# **South Tradware**

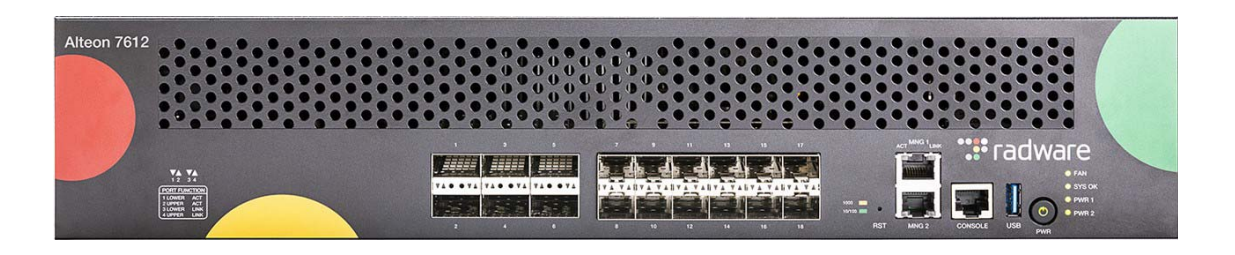

# Alteon **COMMAND LINE INTERFACE APPLICATION GUIDE**

Software Version 33.0.10.0

Document ID: RDWR-ALOS-V3310\_CLIAG2309 September, 2023

### <span id="page-1-0"></span>**Important Notices**

The following important notices are presented in English, French, and German.

#### **Important Notices**

W. Co

This guide is delivered subject to the following conditions and restrictions:

The AppShape++ Script Files provided by Radware Ltd. are subject to the Special License Terms included in each of the electronic AppShape++ Script Files and are also subject to Radware's End User License Agreement, a copy of which (as may be amended from time to time) can be found at the end of this document or at [http://www.radware.com/Resources/eula.html.](http://www.radware.com/Resources/eula.html)

Please note that if you create your own scripts using any AppShape++ Scripts provided by Radware, such self-created scripts are not controlled by Radware and therefore Radware will not be liable for any malfunctions resulting from such self-created scripts.

Copyright Radware Ltd. 2023. All rights reserved.

The copyright and all other intellectual property rights and trade secrets included in this guide are owned by Radware Ltd.

The guide is provided to Radware customers for the sole purpose of obtaining information with respect to the installation and use of the Radware products described in this document, and may not be used for any other purpose.

The information contained in this guide is proprietary to Radware and must be kept in strict confidence.

It is strictly forbidden to copy, duplicate, reproduce or disclose this guide or any part thereof without the prior written consent of Radware.

#### **Notice importante**

Ce guide est sujet aux conditions et restrictions :

Les applications AppShape++ Script Files fournies par Radware Ltd. sont soumises aux termes de la Licence Spéciale ("Special License Terms") incluse dans chaque fichier électronique "AppShape++ Script Files" mais aussi au Contrat de Licence d'Utilisateur Final de Radware qui peut être modifié de temps en temps et dont une copie est disponible à la fin du présent document ou à l'adresse suivante: [http://www.radware.com/Resources/eula.html.](http://www.radware.com/Resources/eula.html)

Nous attirons votre attention sur le fait que si vous créez vos propres fichiers de commande (fichiers "script") en utilisant l'application "AppShape++ Script Files" fournie par Radware, ces fichiers "script" ne sont pas contrôlés par Radware et Radware ne pourra en aucun cas être tenue responsable des dysfonctionnements résultant des fichiers "script" ainsi créés.

Copyright Radware Ltd. 2023. Tous droits réservés.

Le copyright ainsi que tout autre droit lié à la propriété intellectuelle et aux secrets industriels contenus dans ce guide sont la propriété de Radware Ltd.

Ce guide d'informations est fourni à nos clients dans le cadre de l'installation et de l'usage des produits de Radware décrits dans ce document et ne pourra être utilisé dans un but autre que celui pour lequel il a été conçu.

Les informations répertoriées dans ce document restent la propriété de Radware et doivent être conservées de manière confidentielle.

Il est strictement interdit de copier, reproduire ou divulguer des informations contenues dans ce manuel sans avoir obtenu le consentement préalable écrit de Radware.

#### **Wichtige Anmerkung**

**ARTIS** 

Dieses Handbuch wird vorbehaltlich folgender Bedingungen und Einschränkungen ausgeliefert:

Die von Radware Ltd bereitgestellten AppShape++ Scriptdateien unterliegen den in jeder elektronischen AppShape++ Scriptdatei enthalten besonderen Lizenzbedingungen sowie Radware's Endbenutzer-Lizenzvertrag (von welchem eine Kopie in der jeweils geltenden Fassung am Ende dieses Dokuments oder unter<http://www.radware.com/Resources/eula.html>erhältlich ist).

Bitte beachten Sie, dass wenn Sie Ihre eigenen Skripte mit Hilfe eines von Radware bereitgestellten AppShape++ Skripts erstellen, diese selbsterstellten Skripte nicht von Radware kontrolliert werden und Radware daher keine Haftung für Funktionsfehler übernimmt, welche von diesen selbsterstellten Skripten verursacht werden.

Copyright Radware Ltd. 2023. Alle Rechte vorbehalten.

Das Urheberrecht und alle anderen in diesem Handbuch enthaltenen Eigentumsrechte und Geschäftsgeheimnisse sind Eigentum von Radware Ltd.

Dieses Handbuch wird Kunden von Radware mit dem ausschließlichen Zweck ausgehändigt, Informationen zu Montage und Benutzung der in diesem Dokument beschriebene Produkte von Radware bereitzustellen. Es darf für keinen anderen Zweck verwendet werden.

Die in diesem Handbuch enthaltenen Informationen sind Eigentum von Radware und müssen streng vertraulich behandelt werden.

Es ist streng verboten, dieses Handbuch oder Teile daraus ohne vorherige schriftliche Zustimmung von Radware zu kopieren, vervielfältigen, reproduzieren oder offen zu legen.

### <span id="page-2-0"></span>**Copyright Notices**

The following copyright notices are presented in English, French, and German.

#### **Copyright Notices**

The programs included in this product are subject to a restricted use license and can only be used in conjunction with this application.

The OpenSSL toolkit stays under a dual license, i.e. both the conditions of the OpenSSL License and the original SSLeay license apply to the toolkit. See below for the actual license texts. Actually both licenses are BSD-style Open Source licenses. In case of any license issues related to OpenSSL, please contact openssl-core@openssl.org.

#### OpenSSL License

Copyright (c) 1998-2011 The OpenSSL Project. All rights reserved.

Redistribution and use in source and binary forms, with or without modification, are permitted provided that the following conditions are met:

- 1. Redistributions of source code must retain the above copyright notice, this list of conditions and the following disclaimer.
- 2. Redistributions in binary form must reproduce the above copyright notice, this list of conditions and the following disclaimer in the documentation and/or other materials provided with the distribution.
- 3. All advertising materials mentioning features or use of this software must display the following acknowledgement:

This product includes software developed by the OpenSSL Project for use in the OpenSSL Toolkit. (http://www.openssl.org/)

4. The names "OpenSSL Toolkit" and "OpenSSL Project" must not be used to endorse or promote products derived from this software without prior written permission. For written permission, please contact openssl-core@openssl.org.

- 5. Products derived from this software may not be called "OpenSSL" nor may "OpenSSL" appear in their names without prior written permission of the OpenSSL Project.
- 6. Redistributions of any form whatsoever must retain the following acknowledgment:

"This product includes software developed by the OpenSSL Project for use in the OpenSSL Toolkit (http://www.openssl.org/)"

THIS SOFTWARE IS PROVIDED BY THE OpenSSL PROJECT "AS IS'' AND ANY EXPRESSED OR IMPLIED WARRANTIES, INCLUDING, BUT NOT LIMITED TO, THE IMPLIED WARRANTIES OF MERCHANTABILITY AND FITNESS FOR A PARTICULAR PURPOSE ARE DISCLAIMED. IN NO EVENT SHALL THE OpenSSL PROJECT OR ITS CONTRIBUTORS BE LIABLE FOR ANY DIRECT, INDIRECT, INCIDENTAL, SPECIAL, EXEMPLARY, OR CONSEQUENTIAL DAMAGES (INCLUDING, BUT NOT LIMITED TO, PROCUREMENT OF SUBSTITUTE GOODS OR SERVICES; LOSS OF USE, DATA, OR PROFITS; OR BUSINESS INTERRUPTION) HOWEVER CAUSED AND ON ANY THEORY OF LIABILITY, WHETHER IN CONTRACT, STRICT LIABILITY, OR TORT (INCLUDING NEGLIGENCE OR OTHERWISE) ARISING IN ANY WAY OUT OF THE USE OF THIS SOFTWARE, EVEN IF ADVISED OF THE POSSIBILITY OF SUCH DAMAGE.

This product includes cryptographic software written by Eric Young (eay@cryptsoft.com). This product includes software written by Tim Hudson (tjh@cryptsoft.com).

Original SSLeay License

Copyright (C) 1995-1998 Eric Young (eay@cryptsoft.com)

All rights reserved.

**Alata** 

This package is an SSL implementation written by Eric Young (eay@cryptsoft.com).

The implementation was written so as to conform with Netscapes SSL.

This library is free for commercial and non-commercial use as long as the following conditions are aheared to. The following conditions apply to all code found in this distribution, be it the RC4, RSA, lhash, DES, etc., code; not just the SSL code. The SSL documentation included with this distribution is covered by the same copyright terms except that the holder is Tim Hudson (tjh@cryptsoft.com).

Copyright remains Eric Young's, and as such any Copyright notices in the code are not to be removed.

If this package is used in a product, Eric Young should be given attribution as the author of the parts of the library used.

This can be in the form of a textual message at program startup or in documentation (online or textual) provided with the package.

Redistribution and use in source and binary forms, with or without modification, are permitted provided that the following conditions are met:

- 1. Redistributions of source code must retain the copyright notice, this list of conditions and the following disclaimer.
- 2. Redistributions in binary form must reproduce the above copyright notice, this list of conditions and the following disclaimer in the documentation and/or other materials provided with the distribution.
- 3. All advertising materials mentioning features or use of this software must display the following acknowledgement:

"This product includes cryptographic software written by Eric Young (eay@cryptsoft.com)" The word 'cryptographic' can be left out if the rouines from the library being used are not cryptographic related :-).

4. If you include any Windows specific code (or a derivative thereof) from the apps directory (application code) you must include an acknowledgment:

"This product includes software written by Tim Hudson (tjh@cryptsoft.com)"

THIS SOFTWARE IS PROVIDED BY ERIC YOUNG "AS IS"' AND ANY EXPRESS OR IMPLIED WARRANTIES, INCLUDING, BUT NOT LIMITED TO, THE IMPLIED WARRANTIES OF MERCHANTABILITY AND FITNESS FOR A PARTICULAR PURPOSE ARE DISCLAIMED. IN NO EVENT SHALL THE AUTHOR OR CONTRIBUTORS BE LIABLE FOR ANY DIRECT, INDIRECT, INCIDENTAL, SPECIAL, EXEMPLARY, OR CONSEQUENTIAL DAMAGES (INCLUDING, BUT NOT LIMITED TO, PROCUREMENT OF SUBSTITUTE GOODS OR SERVICES; LOSS OF USE, DATA, OR PROFITS; OR BUSINESS INTERRUPTION) HOWEVER CAUSED AND ON ANY THEORY OF LIABILITY, WHETHER IN CONTRACT, STRICT LIABILITY, OR TORT (INCLUDING NEGLIGENCE OR OTHERWISE) ARISING IN ANY WAY OUT OF THE USE OF THIS SOFTWARE, EVEN IF ADVISED OF THE POSSIBILITY OF SUCH DAMAGE.

The licence and distribution terms for any publically available version or derivative of this code cannot be changed. i.e. this code cannot simply be copied and put under another distribution licence [including the GNU Public Licence.]

This product contains the Rijndael cipher

The Rijndael implementation by Vincent Rijmen, Antoon Bosselaers and Paulo Barreto is in the public domain and distributed with the following license:

@version 3.0 (December 2000)

Optimized ANSI C code for the Rijndael cipher (now AES)

@author Vincent Rijmen <vincent.rijmen@esat.kuleuven.ac.be>

@author Antoon Bosselaers <antoon.bosselaers@esat.kuleuven.ac.be>

@author Paulo Barreto <paulo.barreto@terra.com.br>

The OnDemand Switch may use software components licensed under the GNU General Public License Agreement Version 2 (GPL v.2) including LinuxBios and Filo open source projects. The [source code of the LinuxBios and Filo is available from Radware upon request. A copy of the license](http://www.gnu.org/licenses/old-licenses/gpl-2.0.html)  [can be viewed at: http://www.gnu.org/licenses/old-licenses/gpl-2.0.html](http://www.gnu.org/licenses/old-licenses/gpl-2.0.html).

This code is hereby placed in the public domain.

This product contains code developed by the OpenBSD Project

Copyright ©1983, 1990, 1992, 1993, 1995

The Regents of the University of California. All rights reserved.

Redistribution and use in source and binary forms, with or without modification, are permitted provided that the following conditions are met:

- 1. Redistributions of source code must retain the above copyright notice, this list of conditions and the following disclaimer.
- 2. Redistributions in binary form must reproduce the above copyright notice, this list of conditions and the following disclaimer in the documentation and/or other materials provided with the distribution.
- 3. Neither the name of the University nor the names of its contributors may be used to endorse or promote products derived from this software without specific prior written permission.

This product includes software developed by Markus Friedl.

This product includes software developed by Theo de Raadt.

This product includes software developed by Niels Provos

This product includes software developed by Dug Song

This product includes software developed by Aaron Campbell

This product includes software developed by Damien Miller

This product includes software developed by Kevin Steves

This product includes software developed by Daniel Kouril

This product includes software developed by Wesley Griffin

This product includes software developed by Per Allansson

This product includes software developed by Nils Nordman

This product includes software developed by Simon Wilkinson

Redistribution and use in source and binary forms, with or without modification, are permitted provided that the following conditions are met:

- 1. Redistributions of source code must retain the above copyright notice, this list of conditions and the following disclaimer.
- 2. Redistributions in binary form must reproduce the above copyright notice, this list of conditions and the following disclaimer in the documentation and/or other materials provided with the distribution.

This product contains work derived from the RSA Data Security, Inc. MD5 Message-Digest Algorithm. RSA Data Security, Inc. makes no representations concerning either the merchantability of the MD5 Message - Digest Algorithm or the suitability of the MD5 Message - Digest Algorithm for any particular purpose. It is provided "as is" without express or implied warranty of any kind.

#### **Notice traitant du copyright**

A Miller

Les programmes intégrés dans ce produit sont soumis à une licence d'utilisation limitée et ne peuvent être utilisés qu'en lien avec cette application.

Ce produit renferme des codes développés dans le cadre du projet OpenSSL.

Ce produit inclut un logiciel développé dans le cadre du projet OpenSSL. Pour un usage dans la boîte à outils OpenSSL ([http://www.openssl.org/](http://www.openssl.org)).

Copyright ©1998-2005 Le projet OpenSSL. Tous droits réservés. Ce produit inclut la catégorie de chiffre Rijndael.

L'implémentation de Rijindael par Vincent Rijmen, Antoon Bosselaers et Paulo Barreto est du domaine public et distribuée sous les termes de la licence suivante:

@version 3.0 (Décembre 2000)

Code ANSI C code pour Rijndael (actuellement AES)

@author Vincent Rijmen <vincent.rijmen@esat.kuleuven.ac.be>

 $@a$ uthor Antoon Bosselaers  $<$ antoon bosselaers@esat.kuleuven.ac.be $>$ 

@author Paulo Barreto <paulo.barreto@terra.com.br>.

[Le commutateur OnDemand peut utiliser les composants logiciels sous licence, en vertu des termes](http://www.gnu.org/licenses/old-licenses/gpl-2.0.html)  de la licence GNU General Public License Agreement Version 2 (GPL v.2), y compris les projets à source ouverte LinuxBios et Filo. Le code source de LinuxBios et Filo est disponible sur demande [auprès de Radware. Une copie de la licence est répertoriée sur: http://www.gnu.org/licenses/old](http://www.gnu.org/licenses/old-licenses/gpl-2.0.html)[licenses/gpl-2.0.html](http://www.gnu.org/licenses/old-licenses/gpl-2.0.html).

Ce code est également placé dans le domaine public.

Ce produit renferme des codes développés dans le cadre du projet OpenSSL.

Copyright ©1983, 1990, 1992, 1993, 1995

Les membres du conseil de l'Université de Californie. Tous droits réservés.

La distribution et l'usage sous une forme source et binaire, avec ou sans modifications, est autorisée pour autant que les conditions suivantes soient remplies:

- 1. La distribution d'un code source doit inclure la notice de copyright mentionnée ci-dessus, cette liste de conditions et l'avis de non-responsabilité suivant.
- 2. La distribution, sous une forme binaire, doit reproduire dans la documentation et/ou dans tout autre matériel fourni la notice de copyright mentionnée ci-dessus, cette liste de conditions et l'avis de non-responsabilité suivant.
- 3. Le nom de l'université, ainsi que le nom des contributeurs ne seront en aucun cas utilisés pour approuver ou promouvoir un produit dérivé de ce programme sans l'obtention préalable d'une autorisation écrite.

Ce produit inclut un logiciel développé par Markus Friedl.

Ce produit inclut un logiciel développé par Theo de Raadt.

Ce produit inclut un logiciel développé par Niels Provos.

Ce produit inclut un logiciel développé par Dug Song.

Ce produit inclut un logiciel développé par Aaron Campbell.

Ce produit inclut un logiciel développé par Damien Miller.

Ce produit inclut un logiciel développé par Kevin Steves.

Ce produit inclut un logiciel développé par Daniel Kouril.

Ce produit inclut un logiciel développé par Wesley Griffin.

Ce produit inclut un logiciel développé par Per Allansson.

Ce produit inclut un logiciel développé par Nils Nordman.

Ce produit inclut un logiciel développé par Simon Wilkinson.

La distribution et l'usage sous une forme source et binaire, avec ou sans modifications, est autorisée pour autant que les conditions suivantes soient remplies:

- 1. La distribution d'un code source doit inclure la notice de copyright mentionnée ci-dessus, cette liste de conditions et l'avis de non-responsabilité suivant.
- 2. La distribution, sous une forme binaire, doit reproduire dans la documentation et/ou dans tout autre matériel fourni la notice de copyright mentionnée ci-dessus, cette liste de conditions et l'avis de non-responsabilité suivant.

LE LOGICIEL MENTIONNÉ CI-DESSUS EST FOURNI TEL QUEL PAR LE DÉVELOPPEUR ET TOUTE GARANTIE, EXPLICITE OU IMPLICITE, Y COMPRIS, MAIS SANS S'Y LIMITER, TOUTE GARANTIE IMPLICITE DE QUALITÉ MARCHANDE ET D'ADÉQUATION À UN USAGE PARTICULIER EST EXCLUE.

EN AUCUN CAS L'AUTEUR NE POURRA ÊTRE TENU RESPONSABLE DES DOMMAGES DIRECTS, INDIRECTS, ACCESSOIRES, SPÉCIAUX, EXEMPLAIRES OU CONSÉCUTIFS (Y COMPRIS, MAIS SANS S'Y LIMITER, L'ACQUISITION DE BIENS OU DE SERVICES DE REMPLACEMENT, LA PERTE D'USAGE, DE DONNÉES OU DE PROFITS OU L'INTERRUPTION DES AFFAIRES), QUELLE QU'EN SOIT LA CAUSE ET LA THÉORIE DE RESPONSABILITÉ, QU'IL S'AGISSE D'UN CONTRAT, DE RESPONSABILITÉ STRICTE OU D'UN ACTE DOMMAGEABLE (Y COMPRIS LA NÉGLIGENCE OU AUTRE), DÉCOULANT DE QUELLE QUE FAÇON QUE CE SOIT DE L'USAGE DE CE LOGICIEL, MÊME S'IL A ÉTÉ AVERTI DE LA POSSIBILITÉ D'UN TEL DOMMAGE.

#### **Copyrightvermerke**

Die in diesem Produkt enthalten Programme unterliegen einer eingeschränkten Nutzungslizenz und können nur in Verbindung mit dieser Anwendung benutzt werden.

Dieses Produkt enthält einen vom OpenSSL-Projekt entwickelten Code

Dieses Produkt enthält vom OpenSSL-Projekt entwickelte Software. Zur Verwendung im OpenSSL Toolkit [\(http://www.openssl.org/](http://www.openssl.org)).

Copyright ©1998-2005 The OpenSSL Project. Alle Rechte vorbehalten. Dieses Produkt enthält die Rijndael cipher.

Die Rijndael-Implementierung von Vincent Rijndael, Anton Bosselaers und Paulo Barreto ist öffentlich zugänglich und wird unter folgender Lizenz vertrieben:

@version 3.0 (December 2000)

Optimierter ANSI C Code für den Rijndael cipher (jetzt AES)

@author Vincent Rijmen <vincent.rijmen@esat.kuleuven.ac.be>

@author Antoon Bosselaers <antoon.bosselaers@esat.kuleuven.ac.be>

@author Paulo Barreto <paulo.barreto@terra.com.br>

Der OnDemand Switch verwendet möglicherweise Software, die im Rahmen der DNU Allgemeine Öffentliche Lizenzvereinbarung Version 2 (GPL v.2) lizensiert sind, einschließlich LinuxBios und Filo [Open Source-Projekte. Der Quellcode von LinuxBios und Filo ist bei Radware auf Anfrage erhältlich.](http://www.gnu.org/licenses/old-licenses/gpl-2.0.html)  [Eine Kopie dieser Lizenz kann eingesehen werden unter http://www.gnu.org/licenses/old-licenses/](http://www.gnu.org/licenses/old-licenses/gpl-2.0.html) [gpl-2.0.html.](http://www.gnu.org/licenses/old-licenses/gpl-2.0.html)

Dieser Code wird hiermit allgemein zugänglich gemacht.

Dieses Produkt enthält einen vom OpenBSD-Projekt entwickelten Code

Copyright ©1983, 1990, 1992, 1993, 1995

The Regents of the University of California. Alle Rechte vorbehalten.

Die Verbreitung und Verwendung in Quell- und binärem Format, mit oder ohne Veränderungen, sind unter folgenden Bedingungen erlaubt:

- 1. Die Verbreitung von Quellcodes muss den voranstehenden Copyrightvermerk, diese Liste von Bedingungen und den folgenden Haftungsausschluss beibehalten.
- 2. Die Verbreitung in binärem Format muss den voranstehenden Copyrightvermerk, diese Liste von Bedingungen und den folgenden Haftungsausschluss in der Dokumentation und/oder andere Materialien, die mit verteilt werden, reproduzieren.
- 3. Weder der Name der Universität noch die Namen der Beitragenden dürfen ohne ausdrückliche vorherige schriftliche Genehmigung verwendet werden, um von dieser Software abgeleitete Produkte zu empfehlen oder zu bewerben.

Dieses Produkt enthält von Markus Friedl entwickelte Software.

Dieses Produkt enthält von Theo de Raadt entwickelte Software.

Dieses Produkt enthält von Niels Provos entwickelte Software.

Dieses Produkt enthält von Dug Song entwickelte Software.

Dieses Produkt enthält von Aaron Campbell entwickelte Software.

Dieses Produkt enthält von Damien Miller entwickelte Software.

Dieses Produkt enthält von Kevin Steves entwickelte Software.

Dieses Produkt enthält von Daniel Kouril entwickelte Software.

Dieses Produkt enthält von Wesley Griffin entwickelte Software.

Dieses Produkt enthält von Per Allansson entwickelte Software.

Dieses Produkt enthält von Nils Nordman entwickelte Software.

Dieses Produkt enthält von Simon Wilkinson entwickelte Software.

Die Verbreitung und Verwendung in Quell- und binärem Format, mit oder ohne Veränderungen, sind unter folgenden Bedingungen erlaubt:

- 1. Die Verbreitung von Quellcodes muss den voranstehenden Copyrightvermerk, diese Liste von Bedingungen und den folgenden Haftungsausschluss beibehalten.
- 2. Die Verbreitung in binärem Format muss den voranstehenden Copyrightvermerk, diese Liste von Bedingungen und den folgenden Haftungsausschluss in der Dokumentation und/oder andere Materialien, die mit verteilt werden, reproduzieren.

SÄMTLICHE VORGENANNTE SOFTWARE WIRD VOM AUTOR IM IST-ZUSTAND ("AS IS") BEREITGESTELLT. JEGLICHE AUSDRÜCKLICHEN ODER IMPLIZITEN GARANTIEN, EINSCHLIESSLICH, DOCH NICHT BESCHRÄNKT AUF DIE IMPLIZIERTEN GARANTIEN DER MARKTGÄNGIGKEIT UND DER ANWENDBARKEIT FÜR EINEN BESTIMMTEN ZWECK, SIND AUSGESCHLOSSEN.

UNTER KEINEN UMSTÄNDEN HAFTET DER AUTOR FÜR DIREKTE ODER INDIREKTE SCHÄDEN, FÜR BEI VERTRAGSERFÜLLUNG ENTSTANDENE SCHÄDEN, FÜR BESONDERE SCHÄDEN, FÜR SCHADENSERSATZ MIT STRAFCHARAKTER, ODER FÜR FOLGESCHÄDEN EINSCHLIESSLICH, DOCH NICHT BESCHRÄNKT AUF, ERWERB VON ERSATZGÜTERN ODER ERSATZLEISTUNGEN; VERLUST AN NUTZUNG, DATEN ODER GEWINN; ODER GESCHÄFTSUNTERBRECHUNGEN) GLEICH, WIE SIE ENTSTANDEN SIND, UND FÜR JEGLICHE ART VON HAFTUNG, SEI ES VERTRÄGE, GEFÄHRDUNGSHAFTUNG, ODER DELIKTISCHE HAFTUNG (EINSCHLIESSLICH FAHRLÄSSIGKEIT ODER ANDERE), DIE IN JEGLICHER FORM FOLGE DER BENUTZUNG DIESER SOFTWARE IST, SELBST WENN AUF DIE MÖGLICHKEIT EINES SOLCHEN SCHADENS HINGEWIESEN WURDE.

### <span id="page-8-0"></span>**Standard Warranty**

The following standard warranty is presented in English, French, and German.

#### **Standard Warranty**

**MATO** 

Radware offers a limited warranty for all its products ("Products"). Radware hardware products are warranted against defects in material and workmanship for a period of one year from date of shipment. Radware software carries a standard warranty that provides bug fixes for up to 90 days after date of purchase. Should a Product unit fail anytime during the said period(s), Radware will, at its discretion, repair or replace the Product.

For hardware warranty service or repair, the product must be returned to a service facility designated by Radware. Customer shall pay the shipping charges to Radware and Radware shall pay the shipping charges in returning the product to the customer. Please see specific details outlined in the Standard Warranty section of the customer's purchase order.

Radware shall be released from all obligations under its Standard Warranty in the event that the Product and/or the defective component has been subjected to misuse, neglect, accident or improper installation, or if repairs or modifications were made by persons other than Radware authorized service personnel, unless such repairs by others were made with the written consent of Radware.

EXCEPT AS SET FORTH ABOVE, ALL RADWARE PRODUCTS (HARDWARE AND SOFTWARE) ARE PROVIDED BY "AS IS" AND ANY EXPRESS OR IMPLIED WARRANTIES, INCLUDING, BUT NOT LIMITED TO, THE IMPLIED WARRANTIES OF MERCHANTABILITY AND FITNESS FOR A PARTICULAR PURPOSE ARE DISCLAIMED.

#### **Garantie standard**

Radware octroie une garantie limitée pour l'ensemble de ses produits ("Produits"). Le matériel informatique (hardware) Radware est garanti contre tout défaut matériel et de fabrication pendant une durée d'un an à compter de la date d'expédition. Les logiciels (software) Radware sont fournis avec une garantie standard consistant en la fourniture de correctifs des dysfonctionnements du logiciels (bugs) pendant une durée maximum de 90 jours à compter de la date d'achat. Dans l'hypothèse où un Produit présenterait un défaut pendant ladite (lesdites) période(s), Radware procédera, à sa discrétion, à la réparation ou à l'échange du Produit.

S'agissant de la garantie d'échange ou de réparation du matériel informatique, le Produit doit être retourné chez un réparateur désigné par Radware. Le Client aura à sa charge les frais d'envoi du Produit à Radware et Radware supportera les frais de retour du Produit au client. Veuillez consulter les conditions spécifiques décrites dans la partie "Garantie Standard" du bon de commande client.

Radware est libérée de toutes obligations liées à la Garantie Standard dans l'hypothèse où le Produit et/ou le composant défectueux a fait l'objet d'un mauvais usage, d'une négligence, d'un accident ou d'une installation non conforme, ou si les réparations ou les modifications qu'il a subi ont été effectuées par d'autres personnes que le personnel de maintenance autorisé par Radware, sauf si Radware a donné son consentement écrit à ce que de telles réparations soient effectuées par ces personnes.

SAUF DANS LES CAS PREVUS CI-DESSUS, L'ENSEMBLE DES PRODUITS RADWARE (MATERIELS ET LOGICIELS) SONT FOURNIS "TELS QUELS" ET TOUTES GARANTIES EXPRESSES OU IMPLICITES SONT EXCLUES, EN CE COMPRIS, MAIS SANS S'Y RESTREINDRE, LES GARANTIES IMPLICITES DE QUALITE MARCHANDE ET D'ADÉQUATION À UNE UTILISATION PARTICULIÈRE.

#### **Standard Garantie**

Radware bietet eine begrenzte Garantie für alle seine Produkte ("Produkte") an. Hardware Produkte von Radware haben eine Garantie gegen Material- und Verarbeitungsfehler für einen Zeitraum von einem Jahr ab Lieferdatum. Radware Software verfügt über eine Standard Garantie zur Fehlerbereinigung für einen Zeitraum von bis zu 90 Tagen nach Erwerbsdatum. Sollte ein Produkt innerhalb des angegebenen Garantiezeitraumes einen Defekt aufweisen, wird Radware das Produkt nach eigenem Ermessen entweder reparieren oder ersetzen.

Für den Hardware Garantieservice oder die Reparatur ist das Produkt an eine von Radware bezeichnete Serviceeinrichtung zurückzugeben. Der Kunde hat die Versandkosten für den Transport des Produktes zu Radware zu tragen, Radware übernimmt die Kosten der Rückversendung des Produktes an den Kunden. Genauere Angaben entnehmen Sie bitte dem Abschnitt zur Standard Garantie im Bestellformular für Kunden.

Radware ist von sämtlichen Verpflichtungen unter seiner Standard Garantie befreit, sofern das Produkt oder der fehlerhafte Teil zweckentfremdet genutzt, in der Pflege vernachlässigt, einem Unfall ausgesetzt oder unsachgemäß installiert wurde oder sofern Reparaturen oder Modifikationen von anderen Personen als durch Radware autorisierten Kundendienstmitarbeitern vorgenommen wurden, es sei denn, diese Reparatur durch besagte andere Personen wurden mit schriftlicher Genehmigung seitens Radware durchgeführt.

MIT AUSNAHME DES OBEN DARGESTELLTEN, SIND ALLE RADWARE PRODUKTE (HARDWARE UND SOFTWARE) GELIEFERT "WIE GESEHEN" UND JEGLICHE AUSDRÜCKLICHEN ODER STILLSCHWEIGENDEN GARANTIEN, EINSCHLIESSLICH ABER NICHT BEGRENZT AUF STILLSCHWEIGENDE GEWÄHRLEISTUNG DER MARKTFÄHIGKEIT UND EIGNUNG FÜR EINEN BESTIMMTEN ZWECK AUSGESCHLOSSEN.

### <span id="page-9-0"></span>**Limitations on Warranty and Liability**

The following limitations on warranty and liability are presented in English, French, and German.

#### **Limitations on Warranty and Liability**

IN NO EVENT SHALL RADWARE LTD. OR ANY OF ITS AFFILIATED ENTITIES BE LIABLE FOR ANY DAMAGES INCURRED BY THE USE OF THE PRODUCTS (INCLUDING BOTH HARDWARE AND SOFTWARE) DESCRIBED IN THIS USER GUIDE, OR BY ANY DEFECT OR INACCURACY IN THIS USER GUIDE ITSELF. THIS INCLUDES BUT IS NOT LIMITED TO ANY DIRECT, INDIRECT, INCIDENTAL, SPECIAL, EXEMPLARY, OR CONSEQUENTIAL DAMAGES (INCLUDING, BUT NOT LIMITED TO, PROCUREMENT OF SUBSTITUTE GOODS OR SERVICES; LOSS OF USE, DATA, OR PROFITS; OR BUSINESS INTERRUPTION). THE ABOVE LIMITATIONS WILL APPLY EVEN IF RADWARE HAS BEEN ADVISED OF THE POSSIBILITY OF SUCH DAMAGES. SOME JURISDICTIONS DO NOT ALLOW THE EXCLUSION OR LIMITATION OF IMPLIED WARRANTIES OR LIABILITY FOR INCIDENTAL OR CONSEQUENTIAL DAMAGES, SO THE ABOVE LIMITATION OR EXCLUSION MAY NOT APPLY TO YOU.

#### **Limitations de la Garantie et Responsabilité**

RADWARE LTD. OU SES ENTITIES AFFILIES NE POURRONT EN AUCUN CAS ETRE TENUES RESPONSABLES DES DOMMAGES SUBIS DU FAIT DE L'UTILISATION DES PRODUITS (EN CE COMPRIS LES MATERIELS ET LES LOGICIELS) DECRITS DANS CE MANUEL D'UTILISATION, OU DU FAIT DE DEFAUT OU D'IMPRECISIONS DANS CE MANUEL D'UTILISATION, EN CE COMPRIS, SANS TOUTEFOIS QUE CETTE ENUMERATION SOIT CONSIDEREE COMME LIMITATIVE, TOUS DOMMAGES DIRECTS, INDIRECTS, ACCIDENTELS, SPECIAUX, EXEMPLAIRES, OU ACCESSOIRES (INCLUANT, MAIS SANS S'Y RESTREINDRE, LA FOURNITURE DE PRODUITS OU DE SERVICES DE REMPLACEMENT; LA PERTE D'UTILISATION, DE DONNEES OU DE PROFITS; OU L'INTERRUPTION DES AFFAIRES). LES LIMITATIONS CI-DESSUS S'APPLIQUERONT QUAND BIEN MEME RADWARE A ETE INFORMEE DE LA POSSIBLE EXISTENCE DE CES DOMMAGES. CERTAINES JURIDICTIONS N'ADMETTANT PAS LES EXCLUSIONS OU LIMITATIONS DE GARANTIES IMPLICITES OU DE RESPONSABILITE EN CAS DE DOMMAGES ACCESSOIRES OU INDIRECTS, LESDITES LIMITATIONS OU EXCLUSIONS POURRAIENT NE PAS ETRE APPLICABLE DANS VOTRE CAS.

#### **Haftungs- und Gewährleistungsausschluss**

IN KEINEM FALL IST RADWARE LTD. ODER EIN IHR VERBUNDENES UNTERNEHMEN HAFTBAR FÜR SCHÄDEN, WELCHE BEIM GEBRAUCH DES PRODUKTES (HARDWARE UND SOFTWARE) WIE IM BENUTZERHANDBUCH BESCHRIEBEN, ODER AUFGRUND EINES FEHLERS ODER EINER UNGENAUIGKEIT IN DIESEM BENUTZERHANDBUCH SELBST ENTSTANDEN SIND. DAZU GEHÖREN UNTER ANDEREM (OHNE DARAUF BEGRENZT ZU SEIN) JEGLICHE DIREKTEN; IDIREKTEN; NEBEN; SPEZIELLEN, BELEGTEN ODER FOLGESCHÄDEN (EINSCHLIESSLICH ABER NICHT BEGRENZT AUF BESCHAFFUNG ODER ERSATZ VON WAREN ODER DIENSTEN, NUTZUNGSAUSFALL, DATEN- ODER GEWINNVERLUST ODER BETRIEBSUNTERBRECHUNGEN). DIE OBEN GENANNTEN BEGRENZUNGEN GREIFEN AUCH, SOFERN RADWARE AUF DIE MÖGLICHKEIT EINES SOLCHEN SCHADENS HINGEWIESEN WORDEN SEIN SOLLTE. EINIGE RECHTSORDNUNGEN LASSEN EINEN AUSSCHLUSS ODER EINE BEGRENZUNG STILLSCHWEIGENDER GARANTIEN ODER HAFTUNGEN BEZÜGLICH NEBEN- ODER FOLGESCHÄDEN NICHT ZU, SO DASS DIE OBEN DARGESTELLTE BEGRENZUNG ODER DER AUSSCHLUSS SIE UNTER UMSTÄNDEN NICHT BETREFFEN WIRD.

### <span id="page-10-0"></span>**Safety Instructions**

The following safety instructions are presented in English, French, and German.

#### **Safety Instructions**

#### CAUTION

A readily accessible disconnect device shall be incorporated in the building installation wiring.

Due to the risks of electrical shock, and energy, mechanical, and fire hazards, any procedures that involve opening panels or changing components must be performed by qualified service personnel only.

To reduce the risk of fire and electrical shock, disconnect the device from the power line before removing cover or panels.

The following figure shows the caution label that is attached to Radware platforms with dual power supplies.

#### **Figure 1: Electrical Shock Hazard Label**

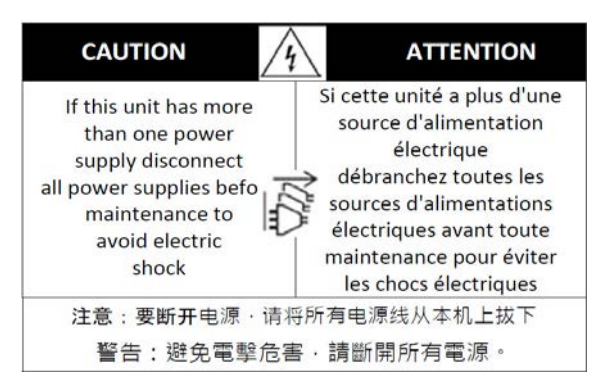

#### DUAL-POWER-SUPPLY-SYSTEM SAFETY WARNING IN CHINESE

The following figure is the warning for Radware platforms with dual power supplies.

<span id="page-11-0"></span>**Figure 2: Dual-Power-Supply-System Safety Warning in Chinese**

#### 本设备有两个电源供电,未避免电击危险,操作时需要加倍小心。 只有当这两个电源完全断开时才可以安全操作

本設備有兩個電源供電,為避免電擊危險,操作時需要加倍小心。 只有當這兩個電源完全斷開時才可以安全操作。"

Translation of [Dual-Power-Supply-System Safety Warning in Chinese](#page-11-0):

This unit has more than one power supply. Disconnect all power supplies before maintenance to avoid electric shock.

#### **SERVICING**

Do not perform any servicing other than that contained in the operating instructions unless you are qualified to do so. There are no serviceable parts inside the unit.

#### HIGH VOLTAGE

Any adjustment, maintenance, and repair of the opened instrument under voltage must be avoided as much as possible and, when inevitable, must be carried out only by a skilled person who is aware of the hazard involved.

Capacitors inside the instrument may still be charged even if the instrument has been disconnected from its source of supply.

#### GROUNDING

Before connecting this device to the power line, the protective earth terminal screws of this device must be connected to the protective earth in the building installation.

#### LASER

This equipment is a Class 1 Laser Product in accordance with IEC60825 - 1: 1993 + A1:1997 + A2:2001 Standard.

#### FUSES

Make sure that only fuses with the required rated current and of the specified type are used for replacement. The use of repaired fuses and the short-circuiting of fuse holders must be avoided. Whenever it is likely that the protection offered by fuses has been impaired, the instrument must be made inoperative and be secured against any unintended operation.

#### LINE VOLTAGE

Before connecting this instrument to the power line, make sure the voltage of the power source matches the requirements of the instrument. Refer to the Specifications for information about the correct power rating for the device.

48V DC-powered platforms have an input tolerance of 36-72V DC.

#### SPECIFICATION CHANGES

Specifications are subject to change without notice.

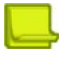

**Note:** This equipment has been tested and found to comply with the limits for a Class A digital device pursuant to Part 15B of the FCC Rules and EN55022 Class A, EN 55024; EN 61000-3-2; EN 61000-3-3; IEC 61000 4-2 to 4-6, IEC 61000 4-8 and IEC 61000-4-11For CE MARK Compliance. These limits are designed to provide reasonable protection against harmful interference when the equipment is operated in a commercial environment. This equipment generates, uses and can radiate radio frequency energy and, if not installed and used in accordance with the instruction manual, may cause harmful interference to radio communications. Operation of this equipment in a residential area is likely to cause harmful interference in which case the user is required to correct the interference at his own expense.

#### SPECIAL NOTICE FOR NORTH AMERICAN USERS

For North American power connection, select a power supply cord that is UL Listed and CSA Certified 3 - conductor, [18 AWG], terminated in a molded on plug cap rated 125 V, [10 A], with a minimum length of 1.5m [six feet] but no longer than 4.5m...For European connection, select a power supply cord that is internationally harmonized and marked "<HAR>", 3 - conductor, 0,75 mm2 minimum mm2 wire, rated 300 V, with a PVC insulated jacket. The cord must have a molded on plug cap rated 250 V, 3 A.

#### RESTRICT AREA ACCESS

**MAGES** 

The DC powered equipment should only be installed in a Restricted Access Area.

#### INSTALLATION CODES

This device must be installed according to country national electrical codes. For North America, equipment must be installed in accordance with the US National Electrical Code, Articles 110 - 16, 110 -17, and 110 -18 and the Canadian Electrical Code, Section 12.

#### INTERCONNECTION OF UNITS

Cables for connecting to the unit RS232 and Ethernet Interfaces must be UL certified type DP-1 or DP-2. (Note- when residing in non LPS circuit)

#### OVERCURRENT PROTECTION

A readily accessible listed branch-circuit over current protective device rated 15 A must be incorporated in the building wiring for each power input.

#### REPLACEABLE BATTERIES

If equipment is provided with a replaceable battery, and is replaced by an incorrect battery type, then an explosion may occur. This is the case for some Lithium batteries and the following is applicable:

- **•** If the battery is placed in an **Operator Access Area**, there is a marking close to the battery or a statement in both the operating and service instructions.
- **•** If the battery is placed elsewhere in the equipment, there is a marking close to the battery or a statement in the service instructions.

This marking or statement includes the following text warning:

#### CAUTION

#### **RISK OF EXPLOSION IF BATTERY IS REPLACED BY AN INCORRECT BATTERY TYPE. DISPOSE OF USED BATTERIES ACCORDING TO THE INSTRUCTIONS.**

Caution – To Reduce the Risk of Electrical Shock and Fire

- 1. This equipment is designed to permit connection between the earthed conductor of the DC supply circuit and the earthing conductor equipment. See Installation Instructions.
- 2. All servicing must be undertaken only by qualified service personnel. There are not user serviceable parts inside the unit.
- 3. DO NOT plug in, turn on or attempt to operate an obviously damaged unit.
- 4. Ensure that the chassis ventilation openings in the unit are NOT BLOCKED.
- 5. Replace a blown fuse ONLY with the same type and rating as is marked on the safety label adjacent to the power inlet, housing the fuse.
- 6. Do not operate the device in a location where the maximum ambient temperature exceeds 40°C/104°F.
- 7. Be sure to unplug the power supply cord from the wall socket BEFORE attempting to remove and/or check the main power fuse. CLASS 1 LASER PRODUCT AND REFERENCE TO THE MOST RECENT LASER STANDARDS IEC 60 825-1:1993 + A1:1997 + A2:2001 AND EN 60825-1:1994+A1:1996+ A2:2001

AC units for Denmark, Finland, Norway, Sweden (marked on product):

- **•** Denmark "Unit is class I unit to be used with an AC cord set suitable with Denmark deviations. The cord includes an earthing conductor. The Unit is to be plugged into a wall socket outlet which is connected to a protective earth. Socket outlets which are not connected to earth are not to be used!"
- **•** Finland (Marking label and in manual) "Laite on liitettävä suojamaadoituskoskettimilla varustettuun pistorasiaan"
- **•** Norway (Marking label and in manual) "Apparatet må tilkoples jordet stikkontakt"
- **•** Unit is intended for connection to IT power systems for Norway only.
- **•** Sweden (Marking label and in manual) "Apparaten skall anslutas till jordat uttag."

To connect the power connection:

- 1. Connect the power cable to the main socket, located on the rear panel of the device.
- 2. Connect the power cable to the grounded AC outlet.

#### CAUTION

Risk of electric shock and energy hazard. Disconnecting one power supply disconnects only one power supply module. To isolate the unit completely, disconnect all power supplies.

#### **Instructions de sécurité**

#### AVERTISSEMENT

Un dispositif de déconnexion facilement accessible sera incorporé au câblage du bâtiment.

En raison des risques de chocs électriques et des dangers énergétiques, mécaniques et d'incendie, chaque procédure impliquant l'ouverture des panneaux ou le remplacement de composants sera exécutée par du personnel qualifié.

Pour réduire les risques d'incendie et de chocs électriques, déconnectez le dispositif du bloc d'alimentation avant de retirer le couvercle ou les panneaux.

La figure suivante montre l'étiquette d'avertissement apposée sur les plateformes Radware dotées de plus d'une source d'alimentation électrique.

#### **Figure 3: Étiquette d'avertissement de danger de chocs électriques**

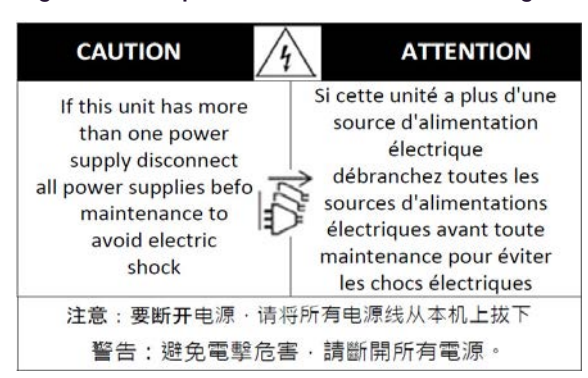

#### AVERTISSEMENT DE SÉCURITÉ POUR LES SYSTÈMES DOTÉS DE DEUX SOURCES D'ALIMENTATION ÉLECTRIQUE (EN CHINOIS)

La figure suivante représente l'étiquette d'avertissement pour les plateformes Radware dotées de deux sources d'alimentation électrique.

<span id="page-14-0"></span>**Figure 4: Avertissement de sécurité pour les systèmes dotes de deux sources d'alimentation électrique (en chinois)**

#### 本设备有两个电源供电,未避免电击危险,操作时需要加倍小心。 只有当这两个电源完全断开时才可以安全操作

本設備有兩個電源供電,為避免電擊危險,操作時需要加倍小心。 只有當這兩個電源完全斷開時才可以安全操作。"

Traduction de la [Avertissement de sécurité pour les systèmes dotes de deux sources d'alimentation](#page-14-0)  [électrique \(en chinois\):](#page-14-0)

Cette unité est dotée de plus d'une source d'alimentation électrique. Déconnectez toutes les sources d'alimentation électrique avant d'entretenir l'appareil ceci pour éviter tout choc électrique.

#### ENTRETIEN

N'effectuez aucun entretien autre que ceux répertoriés dans le manuel d'instructions, à moins d'être qualifié en la matière. Aucune pièce à l'intérieur de l'unité ne peut être remplacée ou réparée.

#### HAUTE TENSION

Tout réglage, opération d'entretien et réparation de l'instrument ouvert sous tension doit être évité. Si cela s'avère indispensable, confiez cette opération à une personne qualifiée et consciente des dangers impliqués.

Les condensateurs au sein de l'unité risquent d'être chargés même si l'unité a été déconnectée de la source d'alimentation électrique.

#### MISE A LA TERRE

Avant de connecter ce dispositif à la ligne électrique, les vis de protection de la borne de terre de cette unité doivent être reliées au système de mise à la terre du bâtiment.

#### LASER

Cet équipement est un produit laser de classe 1, conforme à la norme IEC60825 - 1: 1993 + A1: 1997 + A2: 2001.

#### FUSIBLES

Assurez-vous que, seuls les fusibles à courant nominal requis et de type spécifié sont utilisés en remplacement. L'usage de fusibles réparés et le court-circuitage des porte-fusibles doivent être évités. Lorsqu'il est pratiquement certain que la protection offerte par les fusibles a été détériorée, l'instrument doit être désactivé et sécurisé contre toute opération involontaire.

#### TENSION DE LIGNE

Avant de connecter cet instrument à la ligne électrique, vérifiez que la tension de la source d'alimentation correspond aux exigences de l'instrument. Consultez les spécifications propres à l'alimentation nominale correcte du dispositif.

Les plateformes alimentées en 48 CC ont une tolérance d'entrée comprise entre 36 et 72 V CC. MODIFICATIONS DES SPÉCIFICATIONS

Les spécifications sont sujettes à changement sans notice préalable.

**Remarque:** Cet équipement a été testé et déclaré conforme aux limites définies pour un appareil numérique de classe A, conformément au paragraphe 15B de la réglementation FCC et EN55022 Classe A, EN 55024, EN 61000-3-2; EN 61000-3-3; IEC 61000 4-2 to 4-6, IEC 61000 4-8, et IEC 61000-4-11, pour la marque de conformité de la CE. Ces limites sont fixées pour fournir une protection raisonnable contre les interférences nuisibles, lorsque l'équipement est utilisé dans un environnement commercial. Cet équipement génère, utilise et peut émettre des fréquences radio et, s'il n'est pas installé et utilisé conformément au manuel d'instructions, peut entraîner des interférences nuisibles aux communications radio. Le fonctionnement de cet équipement dans une zone résidentielle est susceptible de provoquer des interférences nuisibles, auquel cas l'utilisateur devra corriger le problème à ses propres frais.

#### NOTICE SPÉCIALE POUR LES UTILISATEURS NORD-AMÉRICAINS

Pour un raccordement électrique en Amérique du Nord, sélectionnez un cordon d'alimentation homologué UL et certifié CSA 3 - conducteur, [18 AWG], muni d'une prise moulée à son extrémité, de 125 V, [10 A], d'une longueur minimale de 1,5 m [six pieds] et maximale de 4,5m...Pour la connexion européenne, choisissez un cordon d'alimentation mondialement homologué et marqué "<HAR>", 3 - conducteur, câble de 0,75 mm2 minimum, de 300 V, avec une gaine en PVC isolée. La prise à l'extrémité du cordon, sera dotée d'un sceau moulé indiquant: 250 V, 3 A.

#### ZONE A ACCÈS RESTREINT

**TANKING** 

L'équipement alimenté en CC ne pourra être installé que dans une zone à accès restreint.

#### CODES D'INSTALLATION

Ce dispositif doit être installé en conformité avec les codes électriques nationaux. En Amérique du Nord, l'équipement sera installé en conformité avec le code électrique national américain, articles 110-16, 110 -17, et 110 -18 et le code électrique canadien, Section 12.

#### INTERCONNEXION DES UNÎTES

Les câbles de connexion à l'unité RS232 et aux interfaces Ethernet seront certifiés UL, type DP-1 ou DP-2. (Remarque- s'ils ne résident pas dans un circuit LPS).

#### PROTECTION CONTRE LES SURCHARGES

Un circuit de dérivation, facilement accessible, sur le dispositif de protection du courant de 15 A doit être intégré au câblage du bâtiment pour chaque puissance consommée.

#### BATTERIES REMPLAÇABLES

Si l'équipement est fourni avec une batterie, et qu'elle est remplacée par un type de batterie incorrect, elle est susceptible d'exploser. C'est le cas pour certaines batteries au lithium, les éléments suivants sont donc applicables:

- **•** Si la batterie est placée dans une zone d'accès opérateur, une marque est indiquée sur la batterie ou une remarque est insérée, aussi bien dans les instructions d'exploitation que d'entretien.
- **•** Si la batterie est placée ailleurs dans l'équipement, une marque est indiquée sur la batterie ou une remarque est insérée dans les instructions d'entretien.

Cette marque ou remarque inclut l'avertissement textuel suivant:

#### AVERTISSEMENT

#### **RISQUE D'EXPLOSION SI LA BATTERIE EST REMPLACÉE PAR UN MODÈLE INCORRECT. METTRE AU REBUT LES BATTERIES CONFORMÉMENT AUX INSTRUCTIONS.**

Attention - Pour réduire les risques de chocs électriques et d'incendie

- 1. Cet équipement est conçu pour permettre la connexion entre le conducteur de mise à la terre du circuit électrique CC et l'équipement de mise à la terre. Voir les instructions d'installation.
- 2. Tout entretien sera entrepris par du personnel qualifié. Aucune pièce à l'intérieur de l'unité ne peut être remplacée ou réparée.
- 3. NE branchez pas, n'allumez pas ou n'essayez pas d'utiliser une unité manifestement endommagée.
- 4. Vérifiez que l'orifice de ventilation du châssis dans l'unité n'est PAS OBSTRUE.
- 5. Remplacez le fusible endommagé par un modèle similaire de même puissance, tel qu'indiqué sur l'étiquette de sécurité adjacente à l'arrivée électrique hébergeant le fusible.
- 6. Ne faites pas fonctionner l'appareil dans un endroit, où la température ambiante dépasse la valeur maximale autorisée. 40°C/104°F.
- 7. Débranchez le cordon électrique de la prise murale AVANT d'essayer de retirer et/ou de vérifier le fusible d'alimentation principal.

PRODUIT LASER DE CLASSE 1 ET RÉFÉRENCE AUX NORMES LASER LES PLUS RÉCENTES: IEC 60 825-1: 1993 + A1: 1997 + A2: 2001 ET EN 60825-1: 1994+A1: 1996+ A2: 2001

Unités à CA pour le Danemark, la Finlande, la Norvège, la Suède (indiqué sur le produit):

- **•** Danemark Unité de classe 1 qui doit être utilisée avec un cordon CA compatible avec les déviations du Danemark. Le cordon inclut un conducteur de mise à la terre. L'unité sera branchée à une prise murale, mise à la terre. Les prises non-mises à la terre ne seront pas utilisées!
- **•** Finlande (Étiquette et inscription dans le manuel) Laite on liitettävä suojamaadoituskoskettimilla varustettuun pistorasiaan
- **•** Norvège (Étiquette et inscription dans le manuel) Apparatet må tilkoples jordet stikkontakt
- **•** L'unité peut être connectée à un système électrique IT (en Norvège uniquement).
- **•** Suède (Étiquette et inscription dans le manuel) Apparaten skall anslutas till jordat uttag.

#### Pour brancher à l'alimentation électrique:

- 1. Branchez le câble d'alimentation à la prise principale, située sur le panneau arrière de l'unité.
- 2. Connectez le câble d'alimentation à la prise CA mise à la terre.

#### AVERTISSEMENT

Risque de choc électrique et danger énergétique. La déconnexion d'une source d'alimentation électrique ne débranche qu'un seul module électrique. Pour isoler complètement l'unité, débranchez toutes les sources d'alimentation électrique.

#### ATTENTION

**Alator** 

Risque de choc et de danger électriques. Le débranchement d'une seule alimentation stabilisée ne débranche qu'un module "Alimentation Stabilisée". Pour Isoler complètement le module en cause, il faut débrancher toutes les alimentations stabilisées.

Attention: Pour Réduire Les Risques d'Électrocution et d'Incendie

- 1. Toutes les opérations d'entretien seront effectuées UNIQUEMENT par du personnel d'entretien qualifié. Aucun composant ne peut être entretenu ou remplacée par l'utilisateur.
- 2. NE PAS connecter, mettre sous tension ou essayer d'utiliser une unité visiblement défectueuse.
- 3. Assurez-vous que les ouvertures de ventilation du châssis NE SONT PAS OBSTRUÉES.
- 4. Remplacez un fusible qui a sauté SEULEMENT par un fusible du même type et de même capacité, comme indiqué sur l'étiquette de sécurité proche de l'entrée de l'alimentation qui contient le fusible.
- 5. NE PAS UTILISER l'équipement dans des locaux dont la température maximale dépasse 40 degrés Centigrades.
- 6. Assurez vous que le cordon d'alimentation a été déconnecté AVANT d'essayer de l'enlever et/ou vérifier le fusible de l'alimentation générale.

#### **Sicherheitsanweisungen**

#### VORSICHT

Die Elektroinstallation des Gebäudes muss ein unverzüglich zugängliches Stromunterbrechungsgerät integrieren.

Aufgrund des Stromschlagrisikos und der Energie-, mechanische und Feuergefahr dürfen Vorgänge, in deren Verlauf Abdeckungen entfernt oder Elemente ausgetauscht werden, ausschließlich von qualifiziertem Servicepersonal durchgeführt werden.

Zur Reduzierung der Feuer- und Stromschlaggefahr muss das Gerät vor der Entfernung der Abdeckung oder der Paneele von der Stromversorgung getrennt werden.

Folgende Abbildung zeigt das VORSICHT-Etikett, das auf die Radware-Plattformen mit Doppelspeisung angebracht ist.

**Figure 5: Warnetikett Stromschlaggefahr**

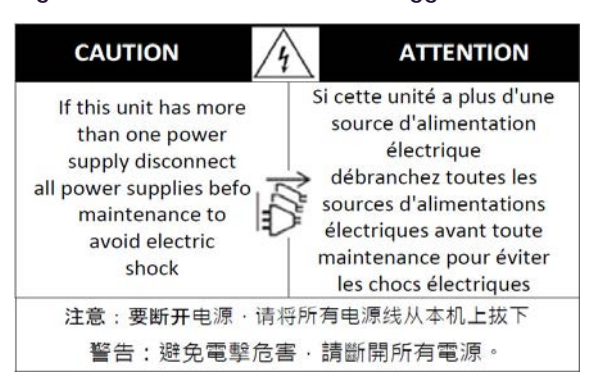

SICHERHEITSHINWEIS IN CHINESISCHER SPRACHE FÜR SYSTEME MIT DOPPELSPEISUNG Die folgende Abbildung ist die Warnung für Radware-Plattformen mit Doppelspeisung.

<span id="page-17-0"></span>**Figure 6: Sicherheitshinweis in chinesischer Sprache für Systeme mit Doppelspeisung**

#### 本设备有两个电源供电,未避免电击危险,操作时需要加倍小心。 只有当汶两个电源完全断开时才可以安全操作

本設備有兩個電源供電,為避免電擊危險,操作時需要加倍小心。 只有當這兩個電源完全斷開時才可以安全操作。"

Übersetzung von [Sicherheitshinweis in chinesischer Sprache für Systeme mit Doppelspeisung:](#page-17-0)

Die Einheit verfügt über mehr als eine Stromversorgungsquelle. Ziehen Sie zur Verhinderung von Stromschlag vor Wartungsarbeiten sämtliche Stromversorgungsleitungen ab.

#### WARTUNG

**The Fig** 

Führen Sie keinerlei Wartungsarbeiten aus, die nicht in der Betriebsanleitung angeführt sind, es sei denn, Sie sind dafür qualifiziert. Es gibt innerhalb des Gerätes keine wartungsfähigen Teile.

#### HOCHSPANNUNG

Jegliche Einstellungs-, Instandhaltungs- und Reparaturarbeiten am geöffneten Gerät unter Spannung müssen so weit wie möglich vermieden werden. Sind sie nicht vermeidbar, dürfen sie ausschließlich von qualifizierten Personen ausgeführt werden, die sich der Gefahr bewusst sind.

Innerhalb des Gerätes befindliche Kondensatoren können auch dann noch Ladung enthalten, wenn das Gerät von der Stromversorgung abgeschnitten wurde.

#### ERDUNG

Bevor das Gerät an die Stromversorgung angeschlossen wird, müssen die Schrauben der Erdungsleitung des Gerätes an die Erdung der Gebäudeverkabelung angeschlossen werden.

#### LASER

Dieses Gerät ist ein Laser-Produkt der Klasse 1 in Übereinstimmung mit IEC60825 - 1: 1993 + A1:1997 + A2:2001 Standard.

#### SICHERUNGEN

Vergewissern Sie sich, dass nur Sicherungen mit der erforderlichen Stromstärke und der angeführten Art verwendet werden. Die Verwendung reparierter Sicherungen sowie die Kurzschließung von Sicherungsfassungen muss vermieden werden. In Fällen, in denen wahrscheinlich ist, dass der von den Sicherungen gebotene Schutz beeinträchtigt ist, muss das Gerät abgeschaltet und gegen unbeabsichtigten Betrieb gesichert werden.

#### LEITUNGSSPANNUNG

Vor Anschluss dieses Gerätes an die Stromversorgung ist zu gewährleisten, dass die Spannung der Stromquelle den Anforderungen des Gerätes entspricht. Beachten Sie die technischen Angaben bezüglich der korrekten elektrischen Werte des Gerätes.

Plattformen mit 48 V DC verfügen über eine Eingangstoleranz von 36-72 V DC.

#### ÄNDERUNGEN DER TECHNISCHEN ANGABEN

Änderungen der technischen Spezifikationen bleiben vorbehalten.

**Hinweis:** Dieses Gerät wurde geprüft und entspricht den Beschränkungen von digitalen Geräten der Klasse 1 gemäß Teil 15B FCC-Vorschriften und EN55022 Klasse A, EN55024; EN 61000-3-2; EN; IEC 61000 4-2 to 4-6, IEC 61000 4-8 und IEC 61000-4- 11 für Konformität mit der CE-Bezeichnung. Diese Beschränkungen dienen dem angemessenen Schutz vor schädlichen Interferenzen bei Betrieb des Gerätes in kommerziellem Umfeld. Dieses Gerät erzeugt, verwendet und strahlt elektromagnetische Hochfrequenzstrahlung aus. Wird es nicht entsprechend den Anweisungen im Handbuch montiert und benutzt, könnte es mit dem Funkverkehr interferieren und ihn beeinträchtigen. Der Betrieb dieses Gerätes in Wohnbereichen wird höchstwahrscheinlich zu schädlichen Interferenzen führen. In einem solchen Fall wäre der Benutzer verpflichtet, diese Interferenzen auf eigene Kosten zu korrigieren.

#### BESONDERER HINWEIS FÜR BENUTZER IN NORDAMERIKA

Wählen Sie für den Netzstromanschluss in Nordamerika ein Stromkabel, das in der UL aufgeführt und CSA-zertifiziert ist 3 Leiter, [18 AWG], endend in einem gegossenen Stecker, für 125 V, [10 A], mit einer Mindestlänge von 1,5 m [sechs Fuß], doch nicht länger als 4,5 m. Für europäische Anschlüsse verwenden Sie ein international harmonisiertes, mit "<HAR>" markiertes Stromkabel, mit 3 Leitern von mindestens 0,75 mm2, für 300 V, mit PVC-Umkleidung. Das Kabel muss in einem gegossenen Stecker für 250 V, 3 A enden.

#### BEREICH MIT EINGESCHRÄNKTEM ZUGANG

Das mit Gleichstrom betriebene Gerät darf nur in einem Bereich mit eingeschränktem Zugang montiert werden.

#### INSTALLATIONSCODES

Dieses Gerät muss gemäß der landesspezifischen elektrischen Codes montiert werden. In Nordamerika müssen Geräte entsprechend dem US National Electrical Code, Artikel 110 - 16, 110 - 17 und 110 - 18, sowie dem Canadian Electrical Code, Abschnitt 12, montiert werden. VERKOPPLUNG VON GERÄTEN Kabel für die Verbindung des Gerätes mit RS232- und Ethernetmüssen UL-zertifiziert und vom Typ DP-1 oder DP-2 sein. (Anmerkung: bei Aufenthalt in einem nicht-LPS-Stromkreis)

#### ÜBERSTROMSCHUTZ

Ein gut zugänglicher aufgeführter Überstromschutz mit Abzweigstromkreis und 15 A Stärke muss für jede Stromeingabe in der Gebäudeverkabelung integriert sein.

#### AUSTAUSCHBARE BATTERIEN

Wird ein Gerät mit einer austauschbaren Batterie geliefert und für diese Batterie durch einen falschen Batterietyp ersetzt, könnte dies zu einer Explosion führen. Dies trifft zu für manche Arten von Lithiumsbatterien zu, und das folgende gilt es zu beachten:

- **•** Wird die Batterie in einem Bereich für Bediener eingesetzt, findet sich in der Nähe der Batterie eine Markierung oder Erklärung sowohl im Betriebshandbuch als auch in der Wartungsanleitung.
- **•** Ist die Batterie an einer anderen Stelle im Gerät eingesetzt, findet sich in der Nähe der Batterie eine Markierung oder einer Erklärung in der Wartungsanleitung.

Diese Markierung oder Erklärung enthält den folgenden Warntext: VORSICHT

#### **EXPLOSIONSGEFAHR, FALLS BATTERIE DURCH EINEN FALSCHEN BATTERIETYP ERSETZT WIRD. GEBRAUCHTE BATTERIEN DEN ANWEISUNGEN ENTSPRECHEND ENTSORGEN.**

- **•** Denmark "Unit is class I mit Wechselstromkabel benutzen, dass für die Abweichungen in Dänemark eingestellt ist. Das Kabel ist mit einem Erdungsdraht versehen. Das Kabel wird in eine geerdete Wandsteckdose angeschlossen. Keine Steckdosen ohne Erdungsleitung verwenden!"
- **•** Finland (Markierungsetikett und im Handbuch) Laite on liitettävä suojamaadoituskoskettimilla varustettuun pistorasiaan
- **•** Norway (Markierungsetikett und im Handbuch) Apparatet må tilkoples jordet stikkontakt Ausschließlich für Anschluss an IT-Netzstromsysteme in Norwegen vorgesehen
- **•** Sweden (Markierungsetikett und im Handbuch) Apparaten skall anslutas till jordat uttag.

Anschluss des Stromkabels:

- 1. Schließen Sie das Stromkabel an den Hauptanschluss auf der Rückseite des Gerätes an.
- 2. Schließen Sie das Stromkabel an den geerdeten Wechselstromanschluss an.

#### VORSICHT

**Alatin** 

Stromschlag- und Energiegefahr Die Trennung einer Stromquelle trennt nur ein Stromversorgungsmodul von der Stromversorgung. Um das Gerät komplett zu isolieren, muss es von der gesamten Stromversorgung getrennt werden.

Vorsicht - Zur Reduzierung der Stromschlag- und Feuergefahr

- 1. Dieses Gerät ist dazu ausgelegt, die Verbindung zwischen der geerdeten Leitung des Gleichstromkreises und dem Erdungsleiter des Gerätes zu ermöglichen. Siehe Montageanleitung.
- 2. Wartungsarbeiten jeglicher Art dürfen nur von qualifiziertem Servicepersonal ausgeführt werden. Es gibt innerhalb des Gerätes keine vom Benutzer zu wartenden Teile.
- 3. Versuchen Sie nicht, ein offensichtlich beschädigtes Gerät an den Stromkreis anzuschließen, einzuschalten oder zu betreiben.
- 4. Vergewissern Sie sich, dass sie Lüftungsöffnungen im Gehäuse des Gerätes NICHT BLOCKIERT SIND.
- 5. Ersetzen Sie eine durchgebrannte Sicherung ausschließlich mit dem selben Typ und von der selben Stärke, die auf dem Sicherheitsetikett angeführt sind, das sich neben dem Stromkabelanschluss, am Sicherungsgehäuse.
- 6. Betreiben Sie das Gerät nicht an einem Standort, an dem die Höchsttemperatur der Umgebung 40°C überschreitet.
- 7. Vergewissern Sie sich, das Stromkabel aus dem Wandstecker zu ziehen, BEVOR Sie die Hauptsicherung entfernen und/oder prüfen.

### <span id="page-19-0"></span>**Electromagnetic-Interference Statements**

The following statements are presented in English, French, and German.

#### **Electromagnetic-Interference Statements**

SPECIFICATION CHANGES

Specifications are subject to change without notice.

**Note:** This equipment has been tested and found to comply with the limits for a Class A digital device pursuant to Part 15B of the FCC Rules and EN55022 Class A, EN 55024; EN 61000-3-2; EN 61000-3-3; IEC 61000 4-2 to 4-6, IEC 61000 4-8 and IEC 61000-4-11For CE MARK Compliance. These limits are designed to provide reasonable protection against harmful interference when the equipment is operated in a commercial environment. This equipment generates, uses and can radiate radio frequency energy and, if not installed and used in accordance with the instruction manual, may cause harmful interference to radio communications. Operation of this equipment in a residential area is likely to cause harmful interference in which case the user is required to correct the interference at his own expense.

VCCI ELECTROMAGNETIC-INTERFERENCE STATEMENTS

<span id="page-20-0"></span>**Figure 7: Statement for Class A VCCI-certified Equipment**

この装置は、クラスA機器です。この装置を住宅環境で使用すると 電波妨害を引き起こすことがあります。この場合には使用者が適切 な対策を講ずるよう要求されることがあります。 **VCCI-A** 

Translation of [Statement for Class A VCCI-certified Equipment](#page-20-0):

This is a Class A product based on the standard of the Voluntary Control Council for Interference by Information Technology Equipment (VCCI). If this equipment is used in a domestic environment, radio disturbance may occur, in which case, the user may be required to take corrective actions. KCC KOREA

**Figure 8: KCC—Korea Communications Commission Certificate of Broadcasting and Communication Equipment**

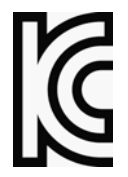

<span id="page-20-1"></span>**Figure 9: Statement For Class A KCC-certified Equipment in Korean**

이 기기는 업무용(A급) 전자파적합기기로서 판 매자 또는 사용자는 이 점을 주의하시기 바라 며, 가정외의 지역에서 사용하는 것을 목적으로 한니다.

Translation of [Statement For Class A KCC-certified Equipment in Korean](#page-20-1):

This equipment is Industrial (Class A) electromagnetic wave suitability equipment and seller or user should take notice of it, and this equipment is to be used in the places except for home. **BSMI** 

<span id="page-20-2"></span>**Figure 10: Statement for Class A BSMI-certified Equipment**

警告:為避免電磁干擾,本產品不應安裝或使用於住宅環境。

#### Translation of [Statement for Class A BSMI-certified Equipment:](#page-20-2)

This is a Class A product, in use in a residential environment, it may cause radio interference in which case the user will be required to take adequate measures.

#### **Déclarations sur les Interférences Électromagnétiques**

#### MODIFICATIONS DES SPÉCIFICATIONS

Les spécifications sont sujettes à changement sans notice préalable.

**Remarque:** Cet équipement a été testé et déclaré conforme aux limites définies pour un appareil numérique de classe A, conformément au paragraphe 15B de la réglementation FCC et EN55022 Classe A, EN 55024, EN 61000-3-2; EN 61000-3-3; IEC 61000 4-2 to 4-6, IEC 61000 4-8, et IEC 61000-4-11, pour la marque de conformité de la CE. Ces limites sont fixées pour fournir une protection raisonnable contre les interférences nuisibles, lorsque l'équipement est utilisé dans un environnement commercial. Cet équipement génère, utilise et peut émettre des fréquences radio et, s'il n'est pas installé et utilisé conformément au manuel d'instructions, peut entraîner des interférences nuisibles aux communications radio. Le fonctionnement de cet équipement dans une zone résidentielle est susceptible de provoquer des interférences nuisibles, auquel cas l'utilisateur devra corriger le problème à ses propres frais.

DÉCLARATIONS SUR LES INTERFÉRENCES ÉLECTROMAGNÉTIQUES VCCI

<span id="page-21-0"></span>**Figure 11: Déclaration pour l'équipement de classe A certifié VCCI**

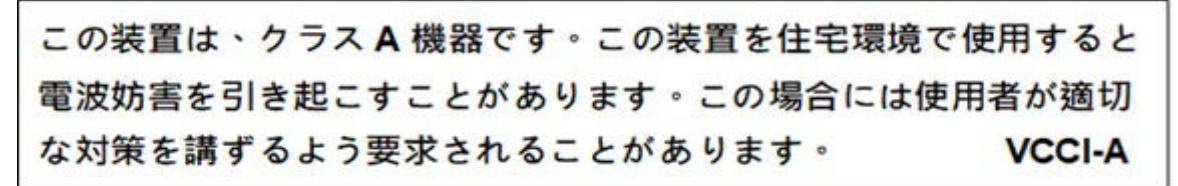

Traduction de la [Déclaration pour l'équipement de classe A certifié VCCI:](#page-21-0)

Il s'agit d'un produit de classe A, basé sur la norme du Voluntary Control Council for Interference by Information Technology Equipment (VCCI). Si cet équipement est utilisé dans un environnement domestique, des perturbations radioélectriques sont susceptibles d'apparaître. Si tel est le cas, l'utilisateur sera tenu de prendre des mesures correctives.

KCC Corée

**Figure 12: KCC—Certificat de la commission des communications de Corée pour les equipements de radiodiffusion et communication.**

<span id="page-21-1"></span>**Figure 13: Déclaration pour l'équipement de classe A certifié KCC en langue coréenne**

이 기기는 업무용(A급) 전자파적합기기로서 판 매자 또는 사용자는 이 점을 주의하시기 바라 며, 가정외의 지역에서 사용하는 것을 목적으로 합니다.

Translation de la [Déclaration pour l'équipement de classe A certifié KCC en langue coréenne](#page-21-1):

Cet équipement est un matériel (classe A) en adéquation aux ondes électromagnétiques et le vendeur ou l'utilisateur doit prendre cela en compte. Ce matériel est donc fait pour être utilisé ailleurs qu' á la maison.

**BSMI** 

<span id="page-22-0"></span>**Figure 14: Déclaration pour l'équipement de classe A certifié BSMI**

### 警告:為避免電磁干擾,本產品不應安裝或使用於住宅環境。

[Translation de la](#page-21-1) [Déclaration pour l'équipement de classe A certifié BSMI](#page-22-0):

Il s'agit d'un produit de Classe A; utilisé dans un environnement résidentiel il peut provoquer des interférences, l'utilisateur devra alors prendre les mesures adéquates.

#### *Erklärungen zu Elektromagnetischer Interferenz*

ÄNDERUNGEN DER TECHNISCHEN ANGABEN

Änderungen der technischen Spezifikationen bleiben vorbehalten.

**Hinweis:** Dieses Gerät wurde geprüft und entspricht den Beschränkungen von digitalen Geräten der Klasse 1 gemäß Teil 15B FCC-Vorschriften und EN55022 Klasse A, EN55024; EN 61000-3-2; EN; IEC 61000 4-2 to 4-6, IEC 61000 4-8 und IEC 61000-4- 11 für Konformität mit der CE-Bezeichnung. Diese Beschränkungen dienen dem angemessenen Schutz vor schädlichen Interferenzen bei Betrieb des Gerätes in kommerziellem Umfeld. Dieses Gerät erzeugt, verwendet und strahlt elektromagnetische Hochfrequenzstrahlung aus. Wird es nicht entsprechend den Anweisungen im Handbuch montiert und benutzt, könnte es mit dem Funkverkehr interferieren und ihn beeinträchtigen. Der Betrieb dieses Gerätes in Wohnbereichen wird höchstwahrscheinlich zu schädlichen Interferenzen führen. In einem solchen Fall wäre der Benutzer verpflichtet, diese Interferenzen auf eigene Kosten zu korrigieren.

ERKLÄRUNG DER VCCI ZU ELEKTROMAGNETISCHER INTERFERENZ

<span id="page-22-1"></span>**Figure 15: Erklärung zu VCCI-zertifizierten Geräten der Klasse A**

#### この装置は、クラスA機器です。この装置を住宅環境で使用すると 電波妨害を引き起こすことがあります。この場合には使用者が適切 な対策を講ずるよう要求されることがあります。 **VCCI-A**

Übersetzung von [Erklärung zu VCCI-zertifizierten Geräten der Klasse A:](#page-22-1)

Dies ist ein Produkt der Klasse A gemäß den Normen des Voluntary Control Council for Interference by Information Technology Equipment (VCCI). Wird dieses Gerät in einem Wohnbereich benutzt, können elektromagnetische Störungen auftreten. In einem solchen Fall wäre der Benutzer verpflichtet, korrigierend einzugreifen.

KCC KOREA

**Figure 16: KCC—Korea Communications Commission Zertifikat für Rundfunk-und Nachrichtentechnik**

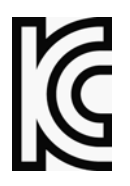

#### <span id="page-23-0"></span>**Figure 17: Erklärung zu KCC-zertifizierten Geräten der Klasse A**

이 기기는 업무용(A급) 전자파적합기기로서 판 매자 또는 사용자는 이 점을 주의하시기 바라 며, 가정외의 지역에서 사용하는 것을 목적으로 합니다.

Übersetzung von [Erklärung zu KCC-zertifizierten Geräten der Klasse A](#page-23-0):

Verkäufer oder Nutzer sollten davon Kenntnis nehmen, daß dieses Gerät der Klasse A für industriell elektromagnetische Wellen geeignete Geräten angehört und dass diese Geräte nicht für den heimischen Gebrauch bestimmt sind.

**BSMI** 

<span id="page-23-1"></span>**Figure 18: Erklärung zu BSMI-zertifizierten Geräten der Klasse A**

### 警告:為避免電磁干擾,本產品不應安裝或使用於住宅環境。

Übersetzung von [Erklärung zu BSMI-zertifizierten Geräten der Klasse A](#page-23-1):

Dies ist ein Class A Produkt, bei Gebrauch in einer Wohnumgebung kann es zu Funkstörungen kommen, in diesem Fall ist der Benutzer verpflichtet, angemessene Maßnahmen zu ergreifen.

### <span id="page-23-2"></span>**Altitude and Climate Warning**

This warning only applies to The People's Republic of China.

对于在非热带气候条件下运行的设备而言, Tma: 为制造商规范允许的最大环境温度, 或者为 25°C, 采用两者中 的较大者。

关于在海拔不超过 2000m 或者在非热带气候地区使用的设备,附加警告要求如下:

关于在海拔不超过 2000m 的地区使用的设备,必须在随时可见的位置处粘贴包含如下内容或者类似用语的警告标 记、或者附件 DD 中的符号。

" 只可在海拔不超过 2000m 的位置使用。"

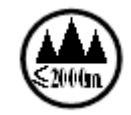

关于在非热带气候地区使用的设备,必须在随时可见的位置处粘贴包含如下内容的警告标记:

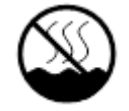

附件 DD:有关新安全警告标记的说明。 DD.1 海拔警告标记

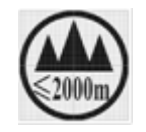

标记含义:设备的评估仅基于 2000m 以下的海拔高度,因此设备只适用于该运行条件。如果在海拔超过 2000m 的 位置使用设备,可能会存在某些安全隐患。 DD.2 气候警告标记

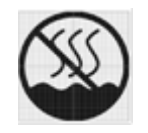

标记含义:设备的评估仅基于温带气候条件,因此设备只适用于该运行条件。如果在热带气候地区使用设备,可能 会存在某些安全隐患。

### <span id="page-24-0"></span>**Document Conventions**

The following describes the conventions and symbols that this guide uses:

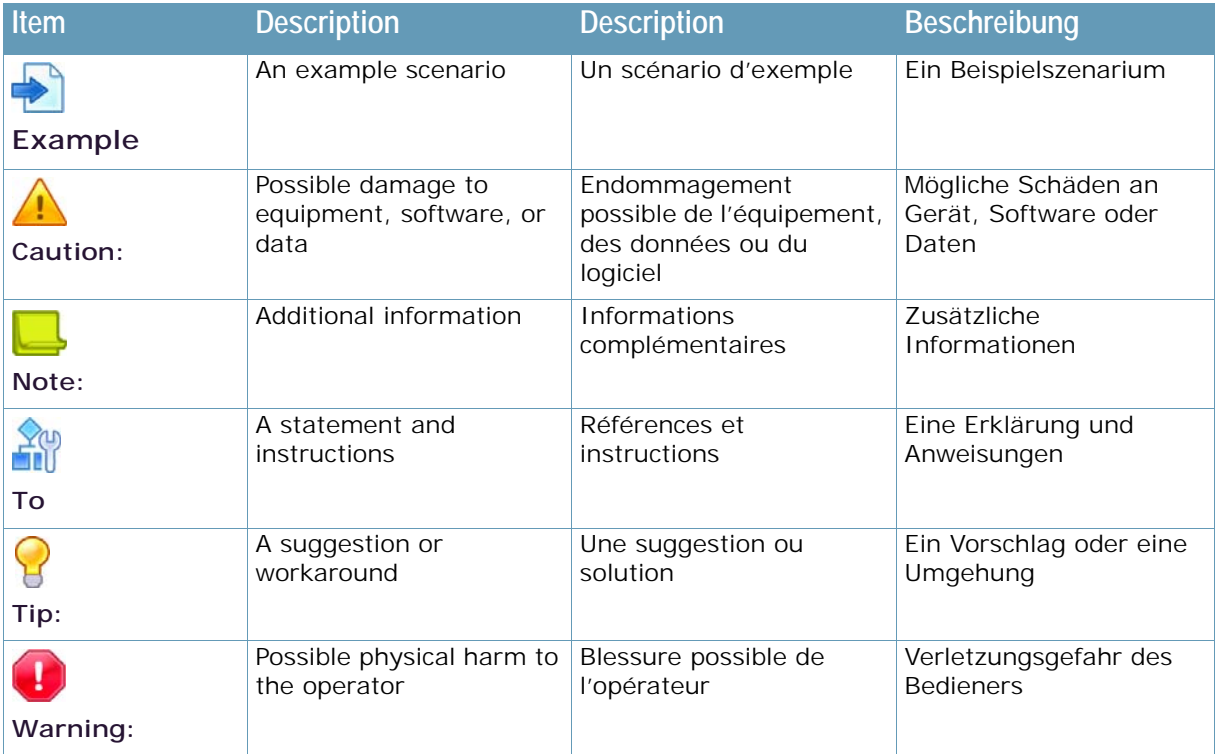

## **TABLE OF CONTENTS**

What I

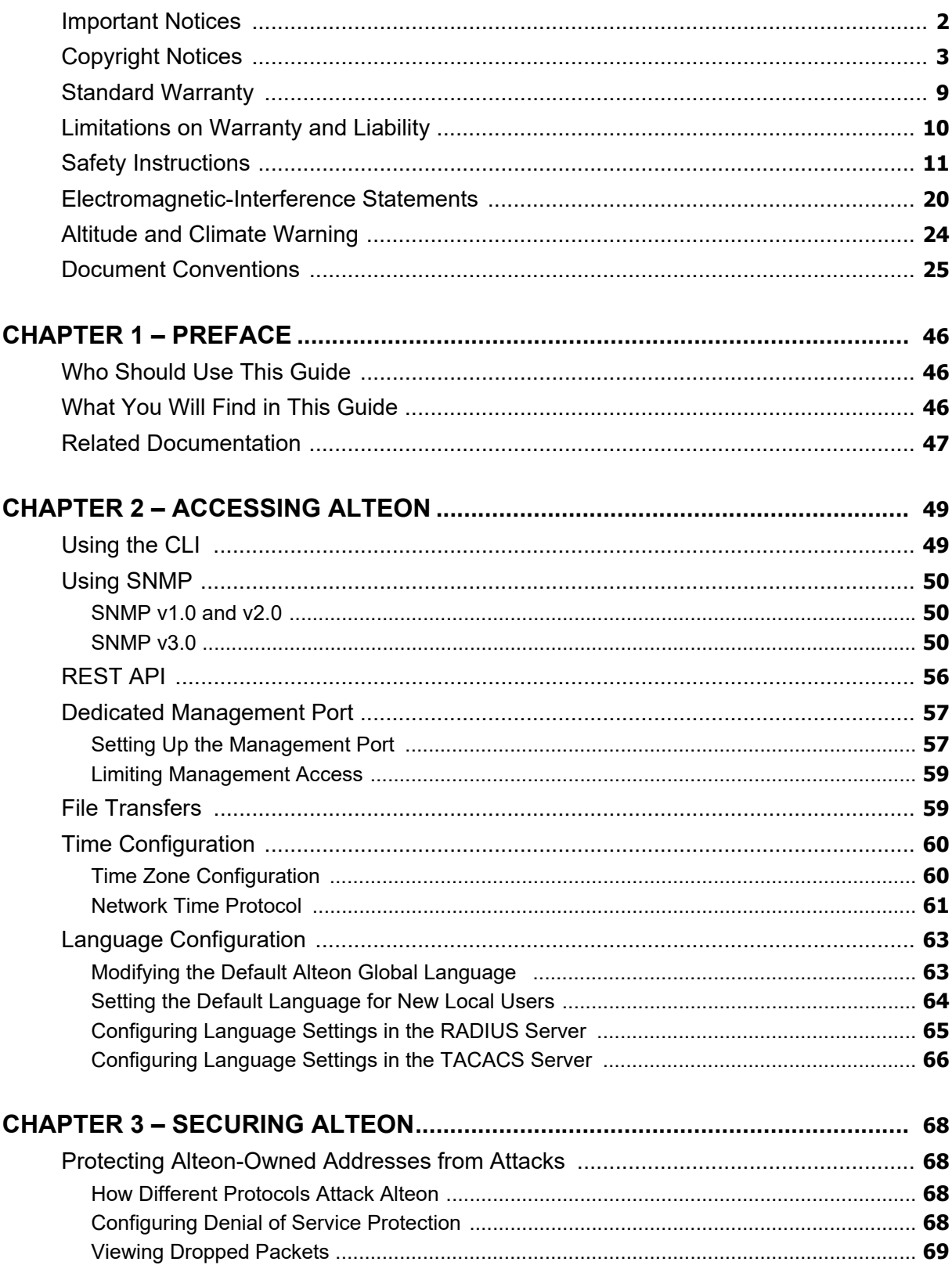

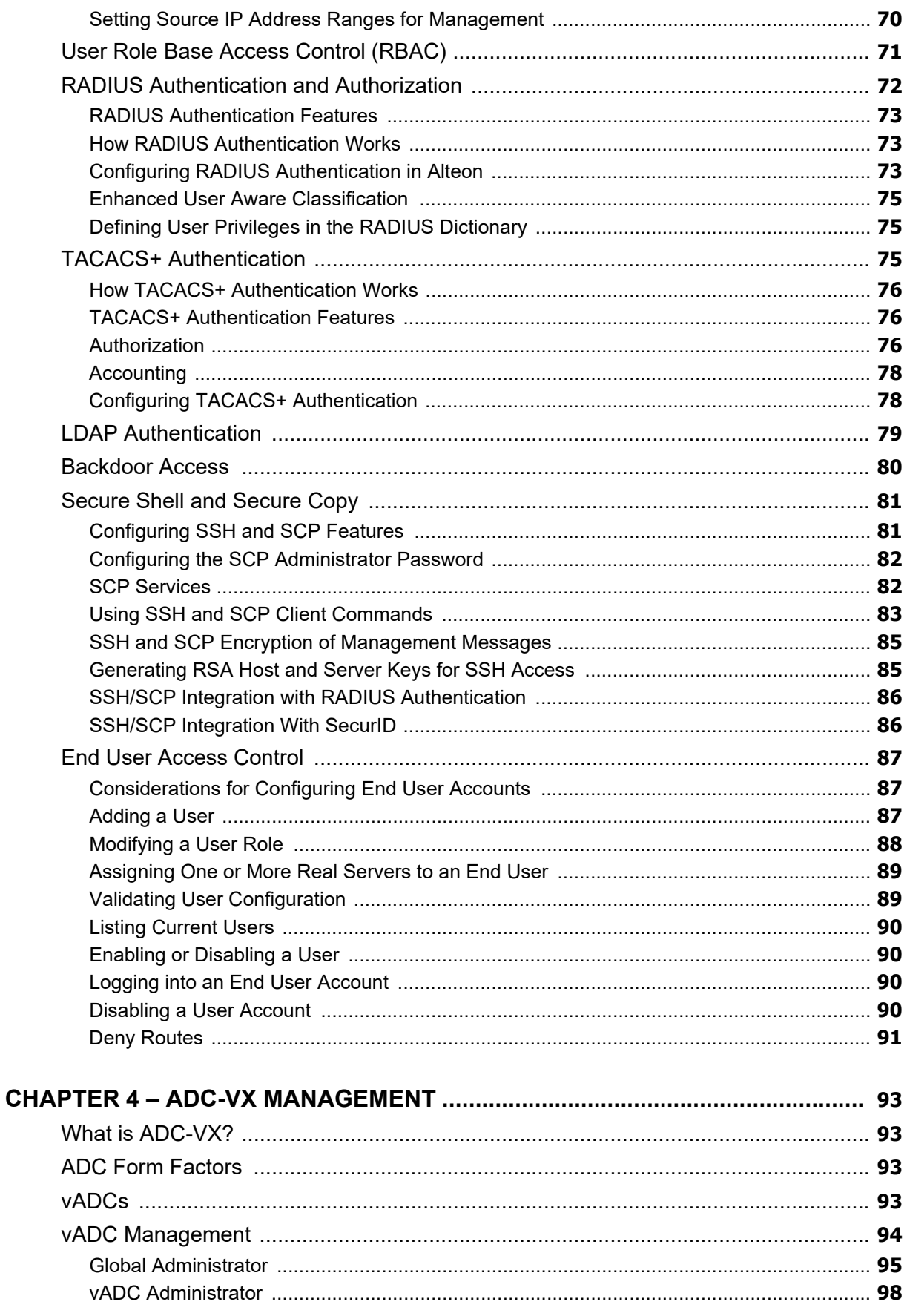

White

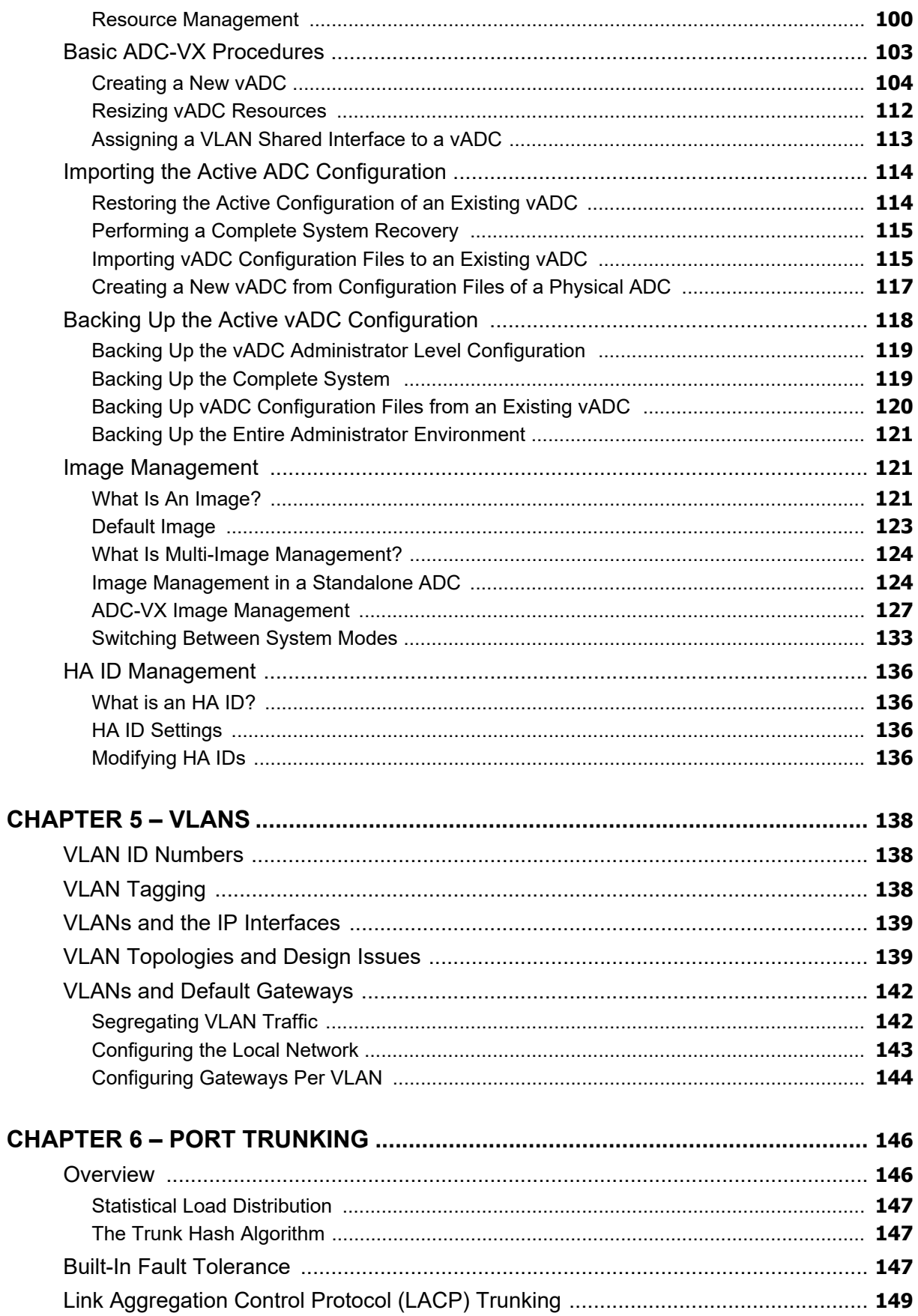

WATT

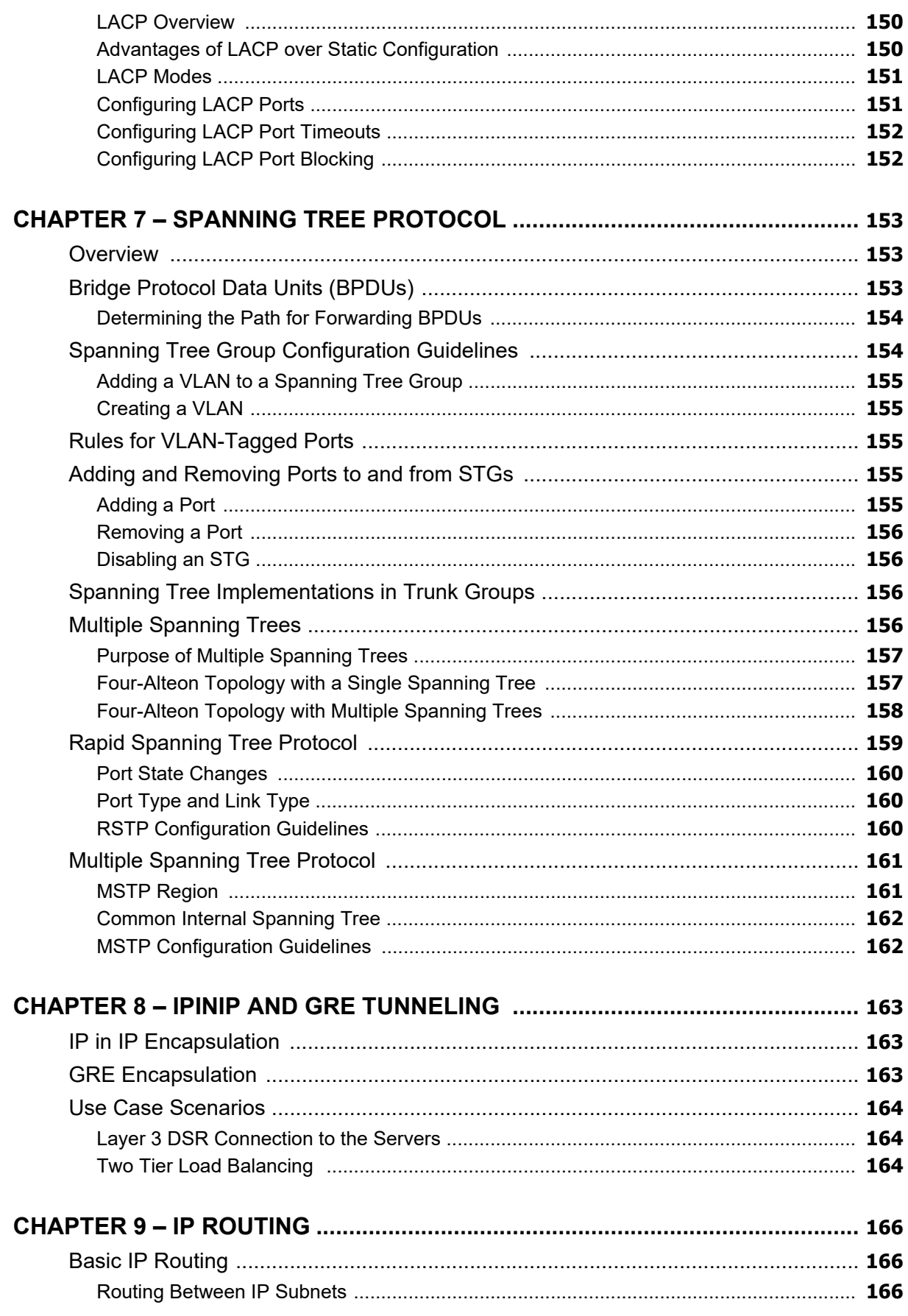

A Change

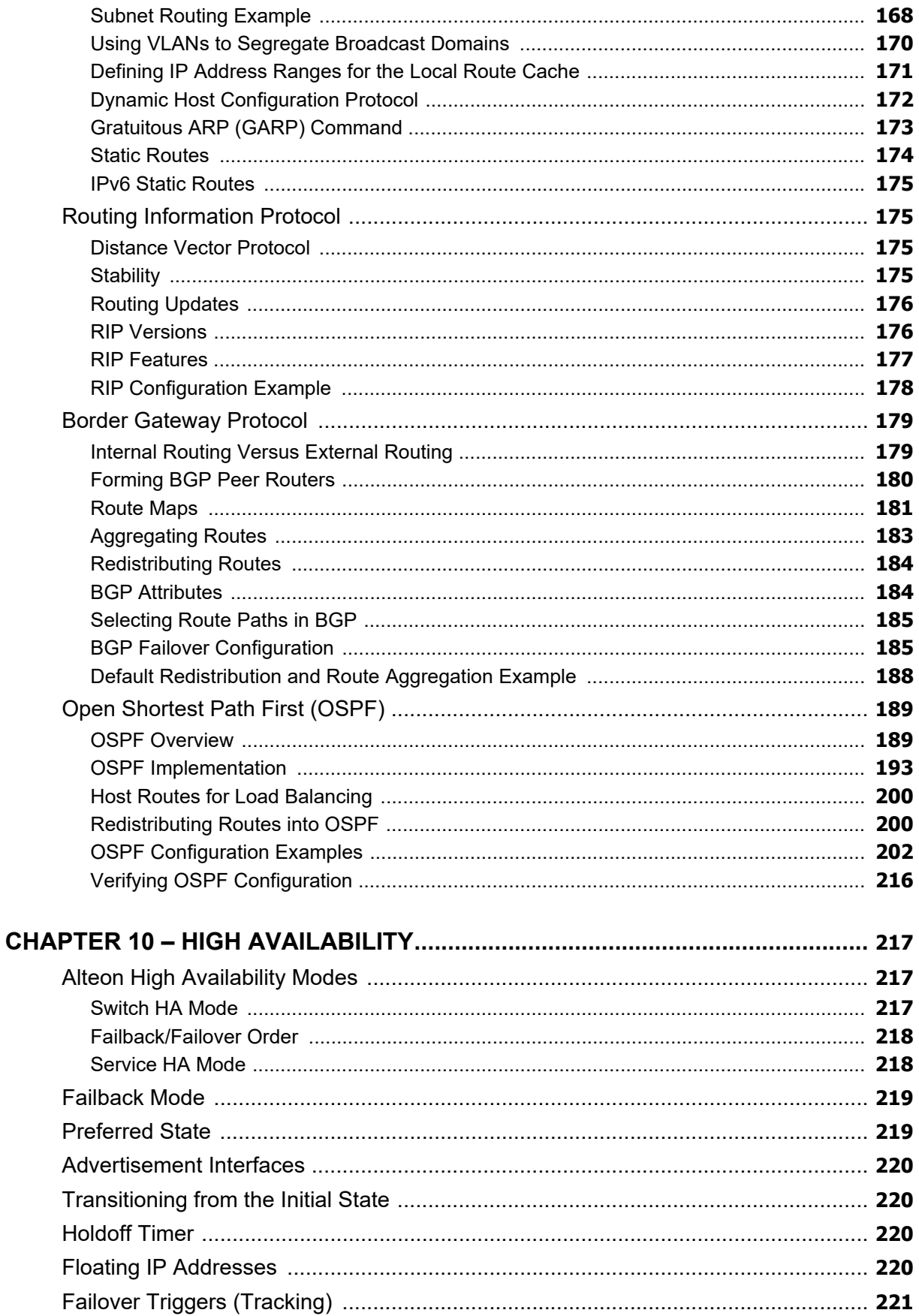

WATT

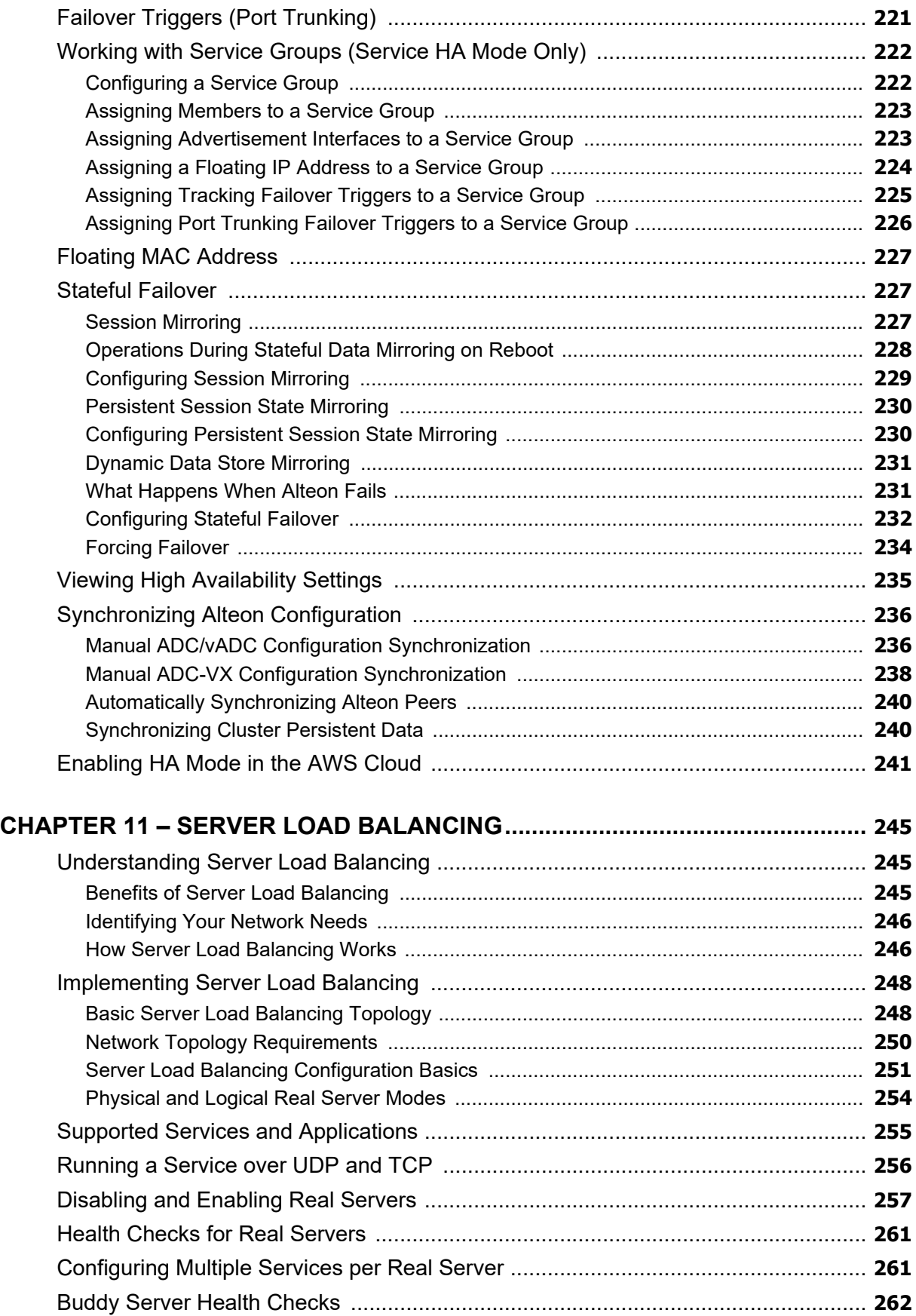

**TANK** 

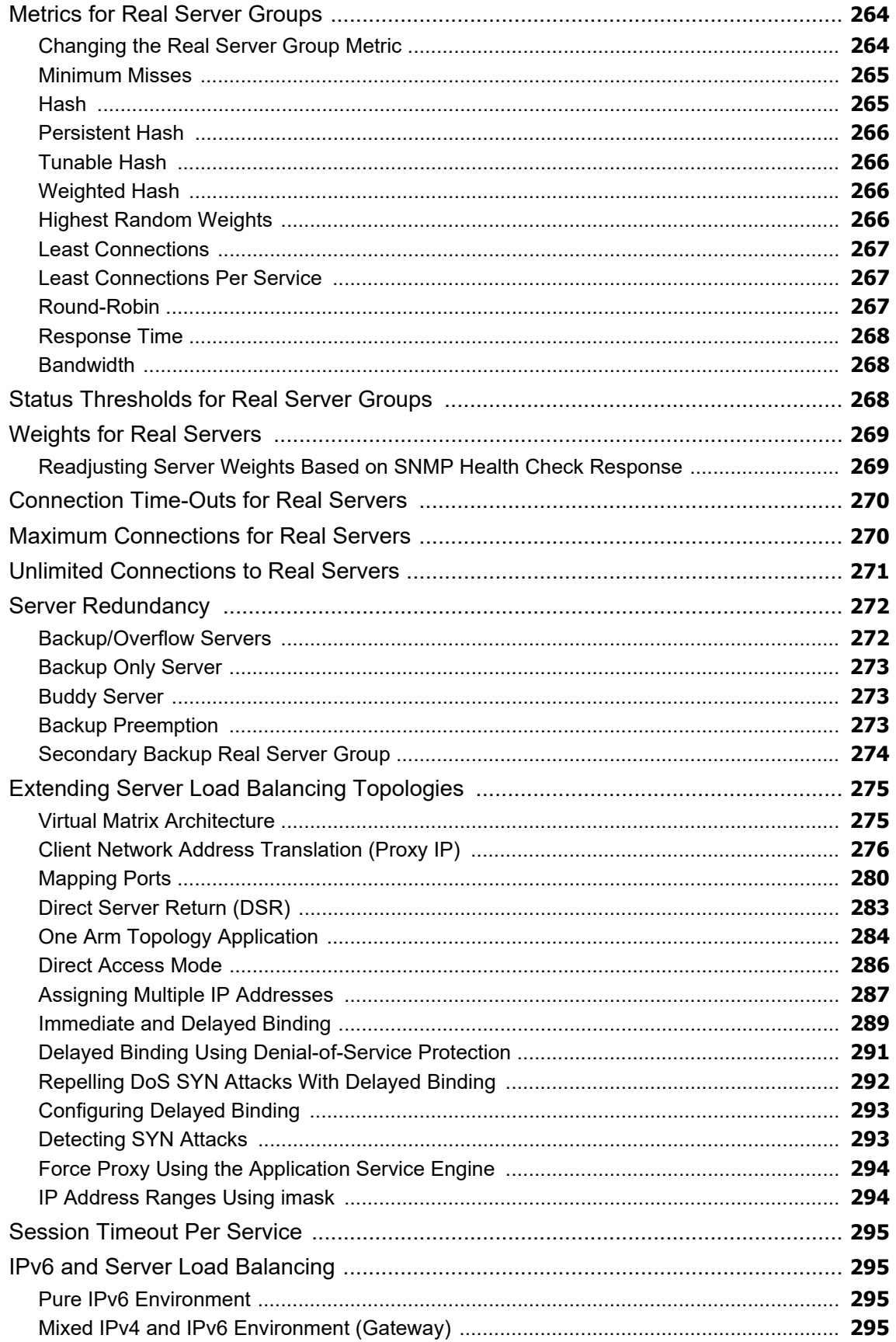

A RIVER

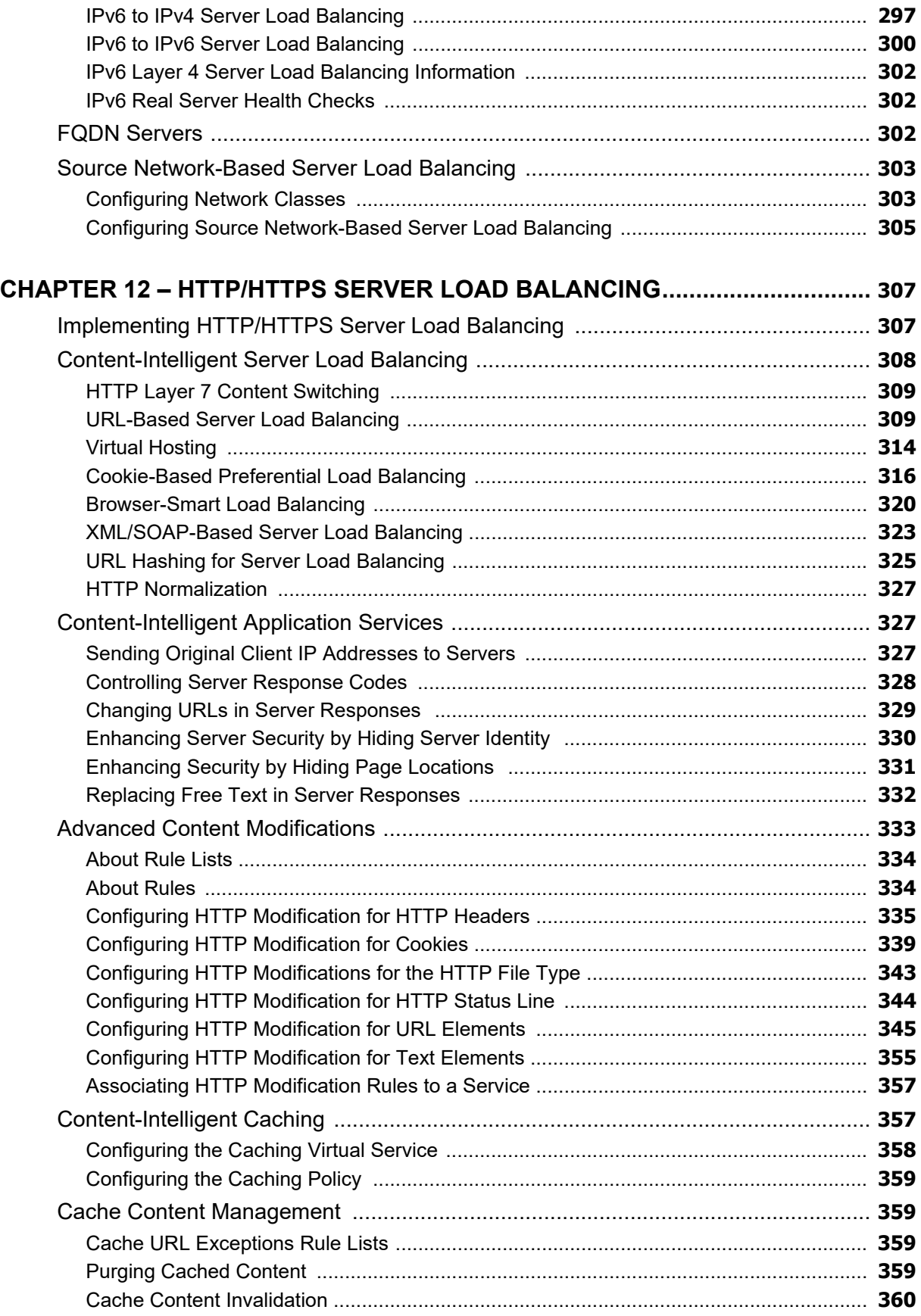

**The Time** 

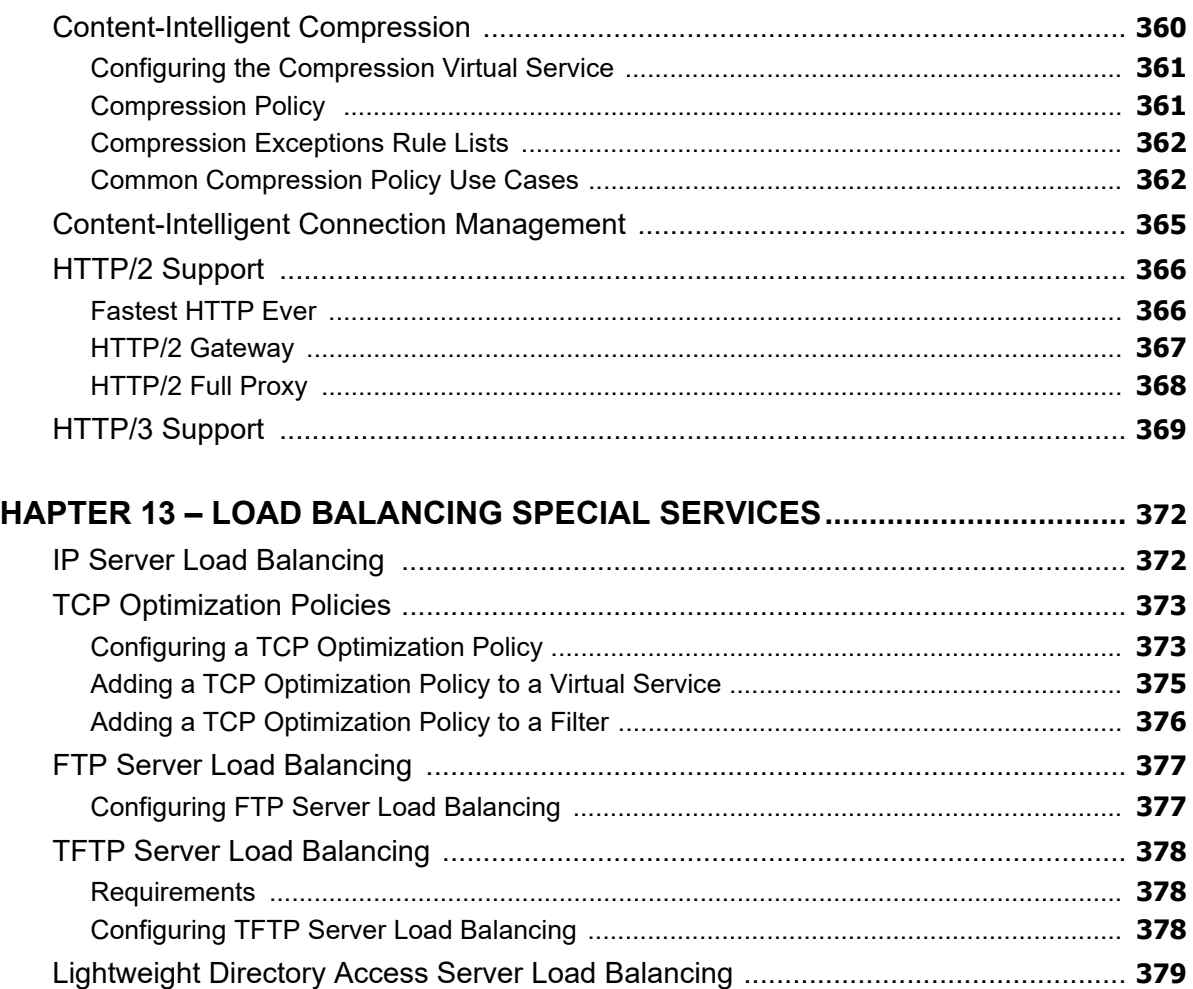

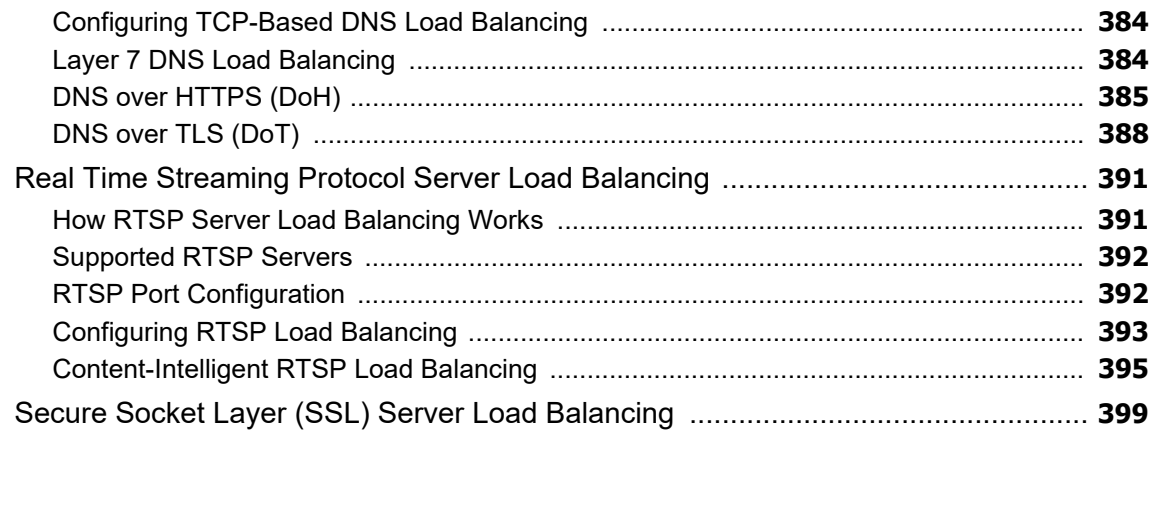

 $\mathbf C$ 

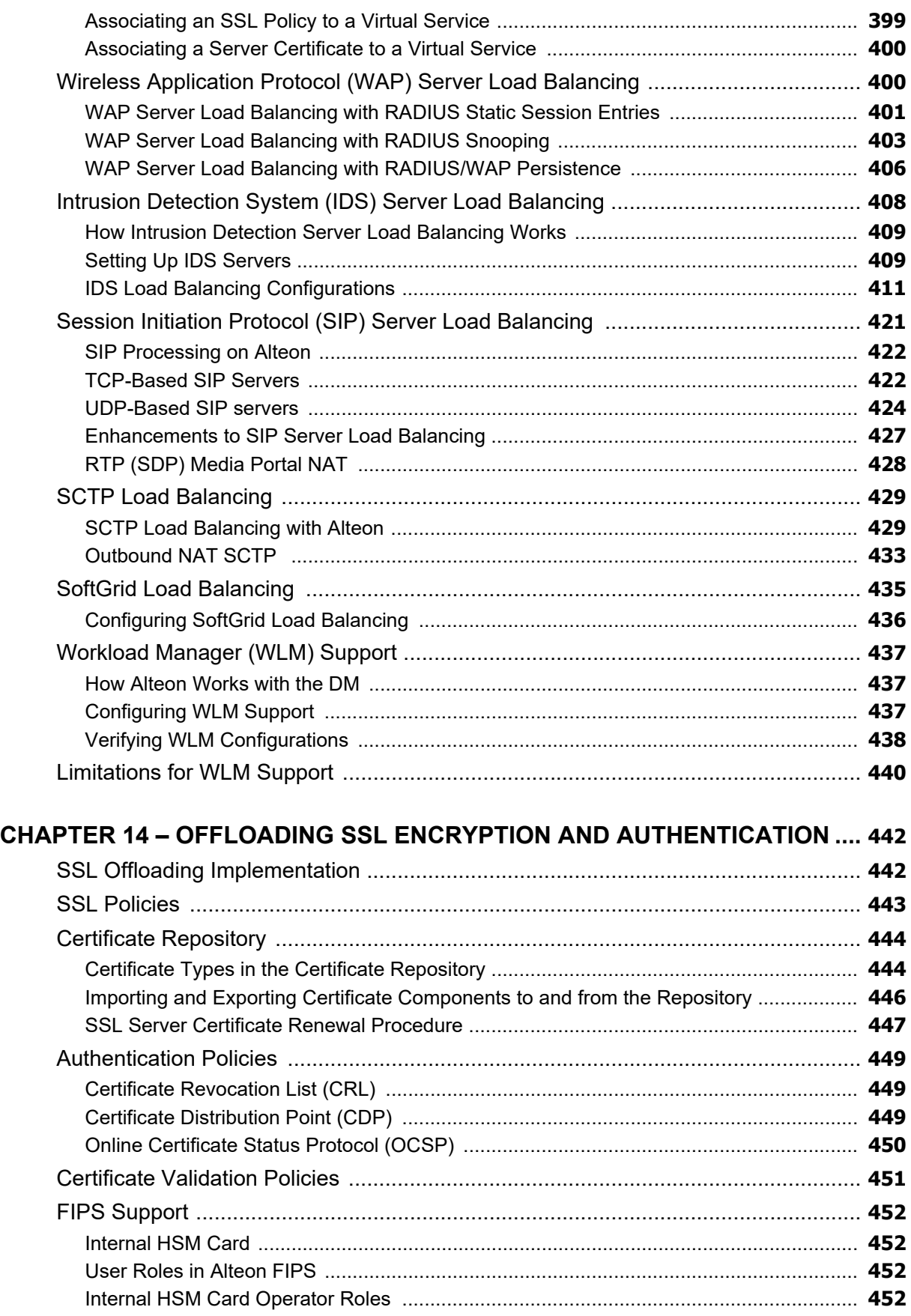

**The Constitution** 

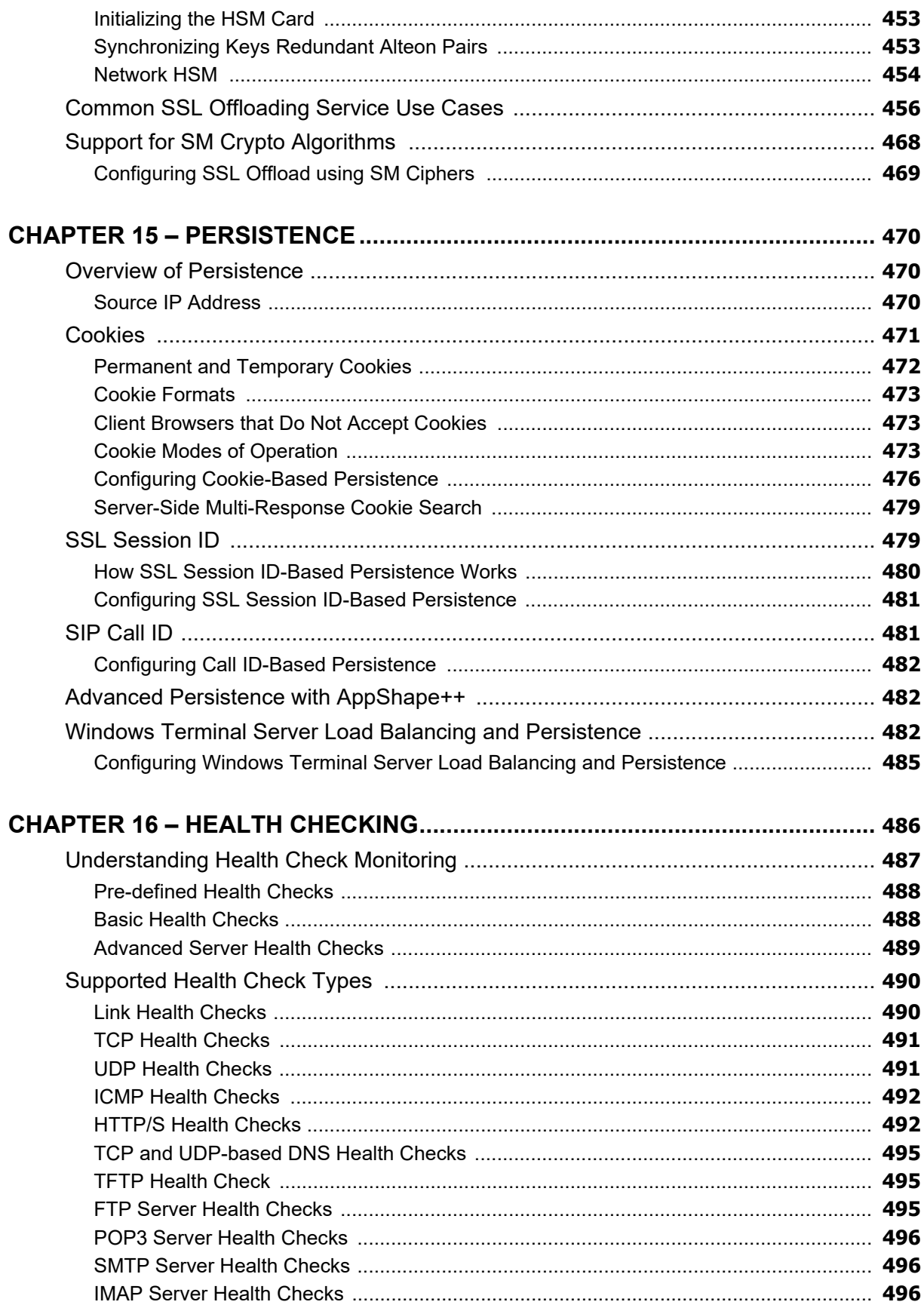

WATT
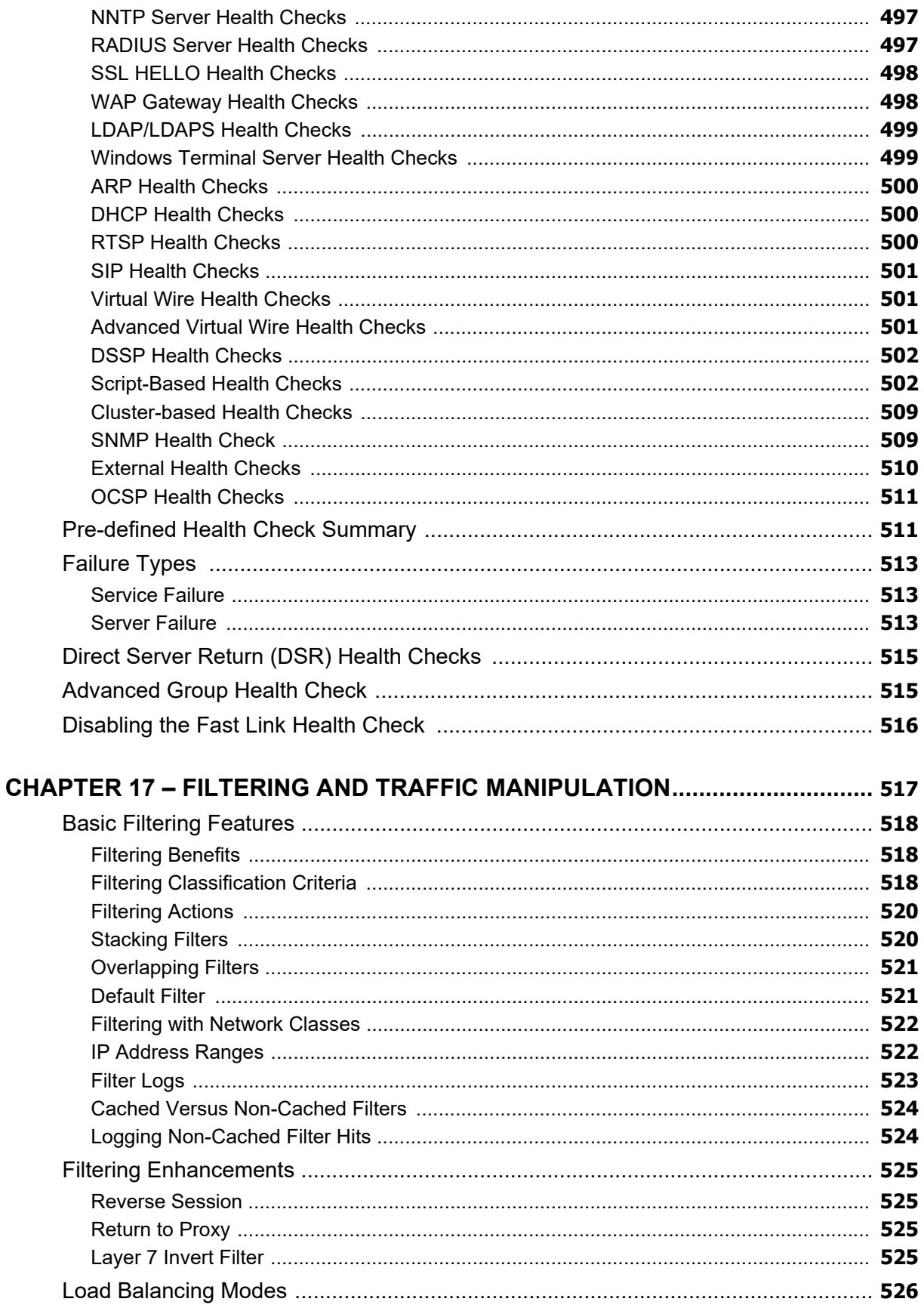

William

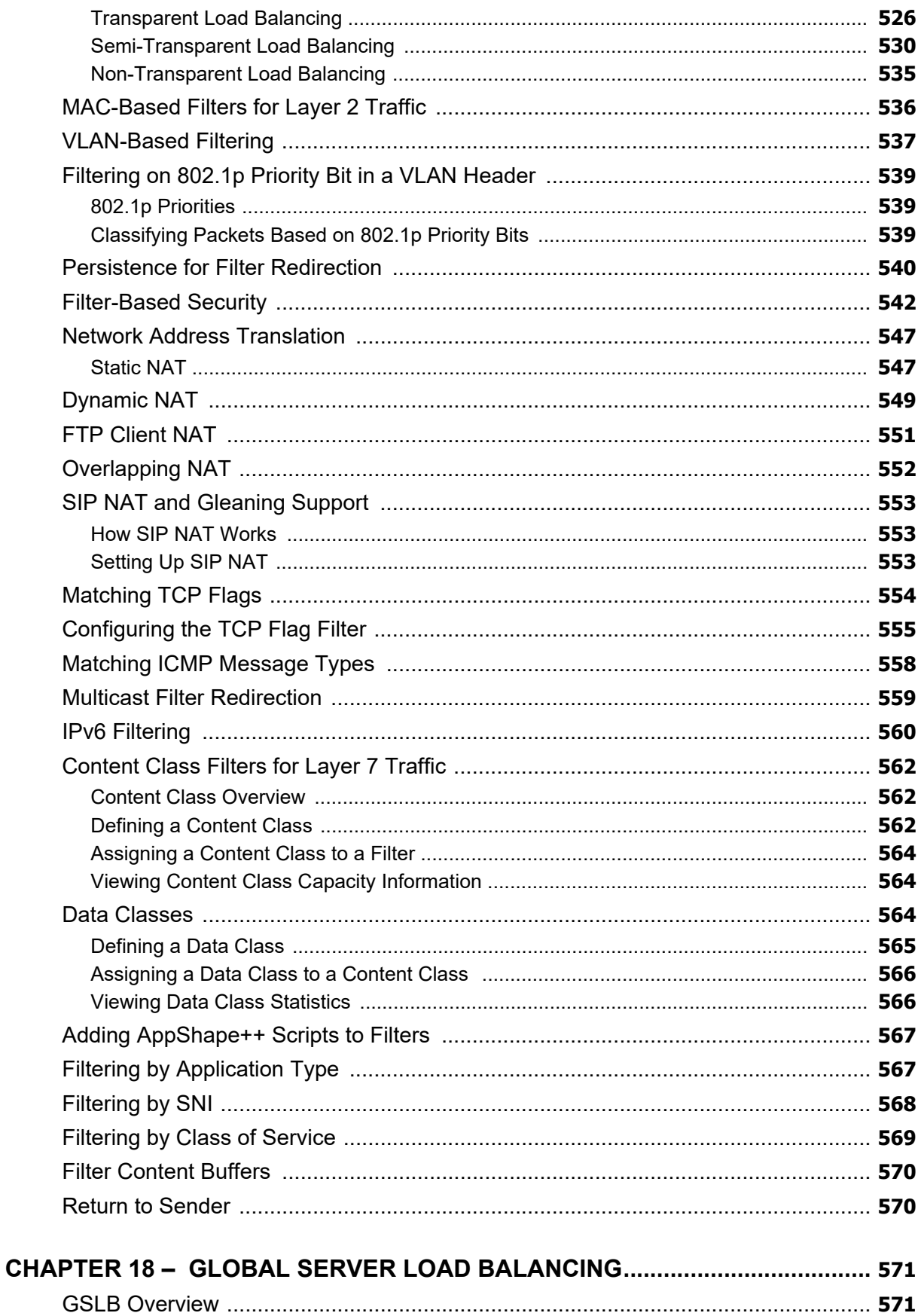

WATT

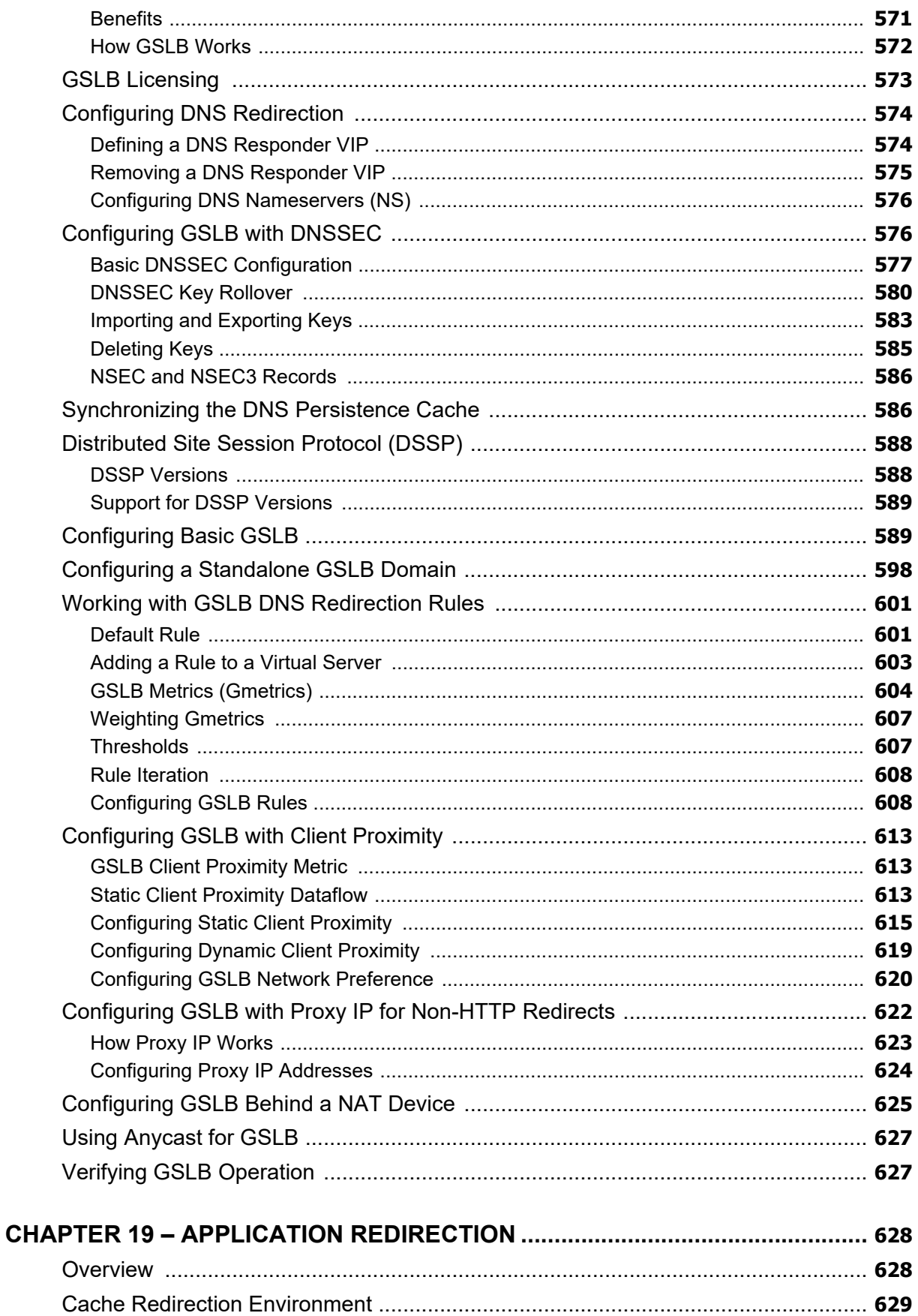

White

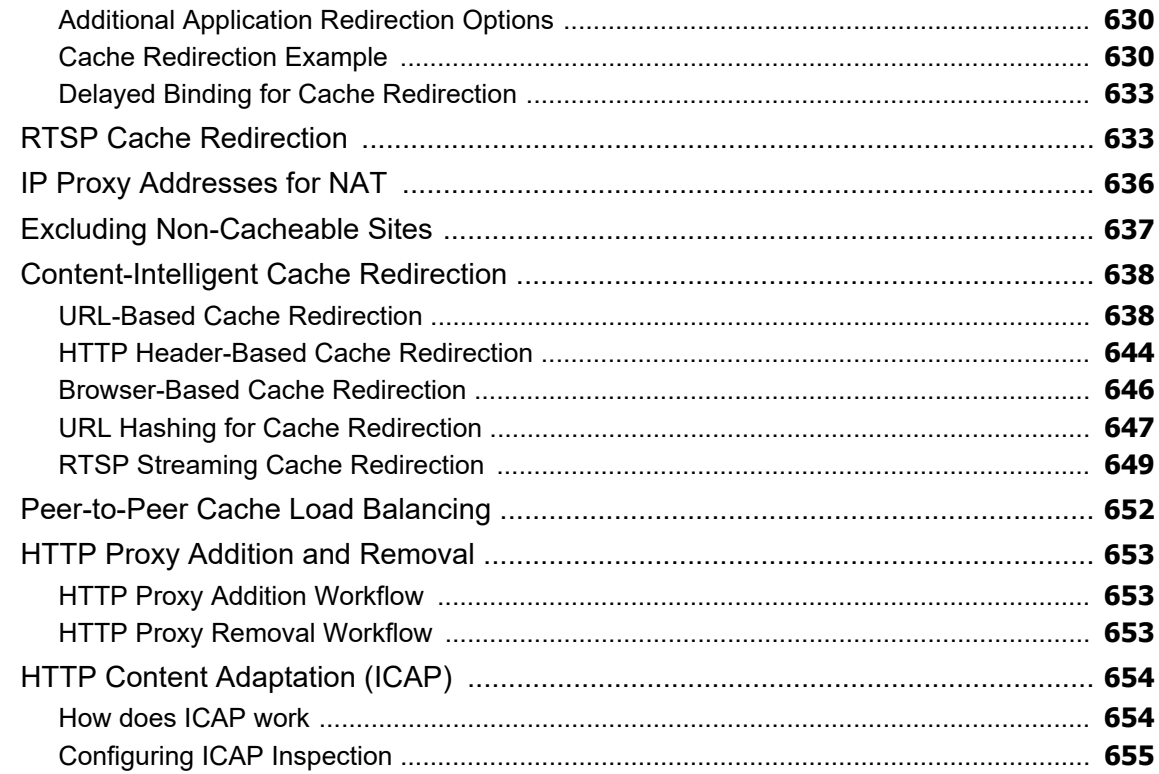

### **CHAPTER 20 - LINKPROOF FOR ALTEON WAN LINK LOAD BALANCING.... 657**

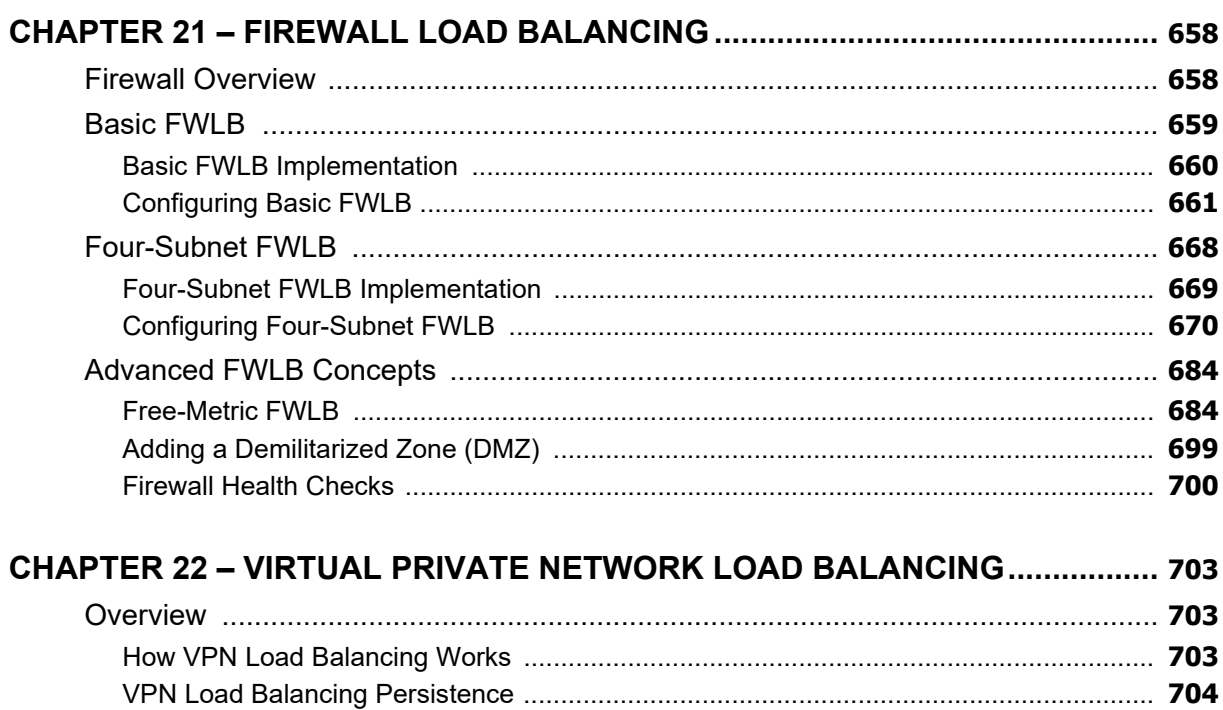

WATER

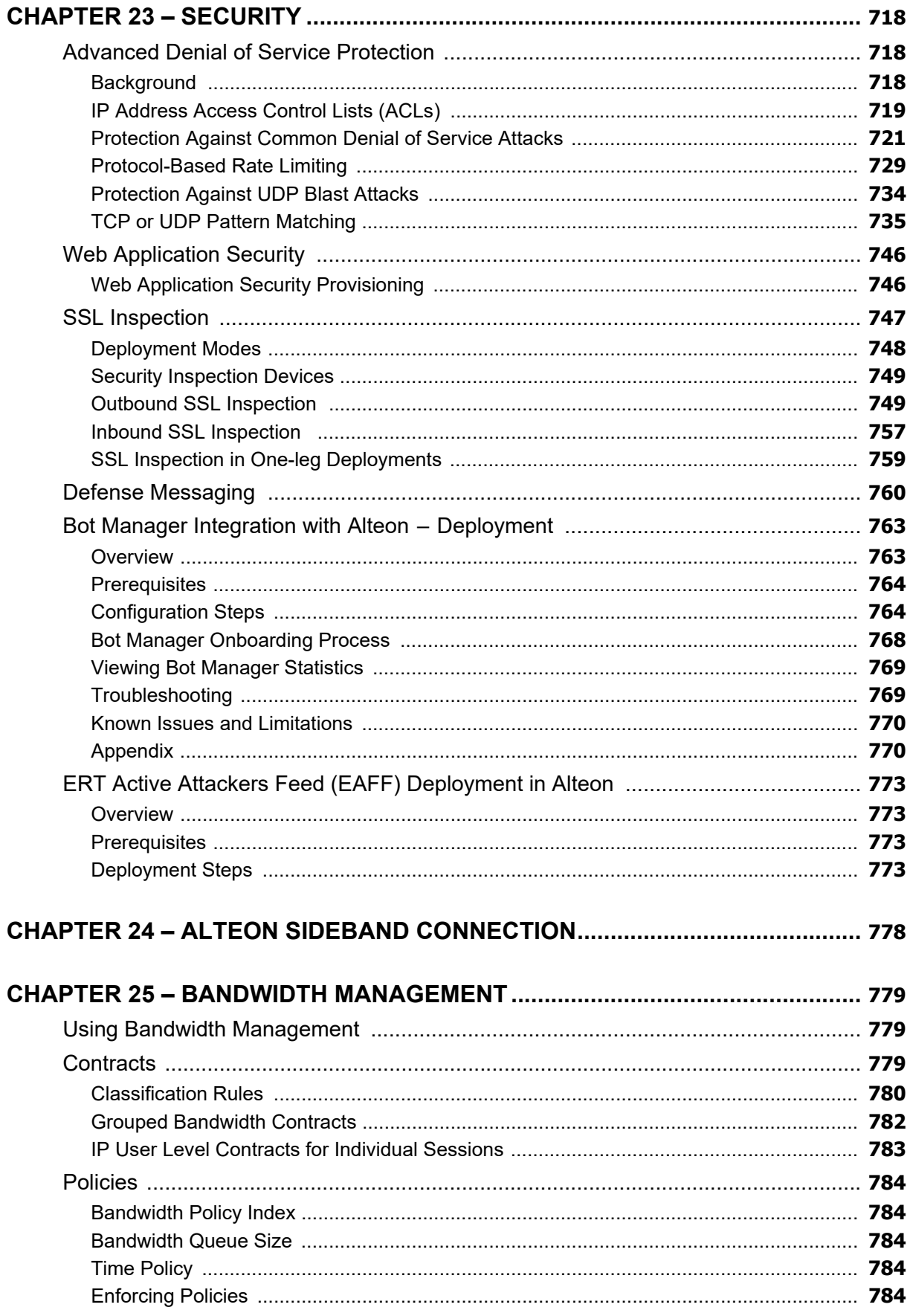

White

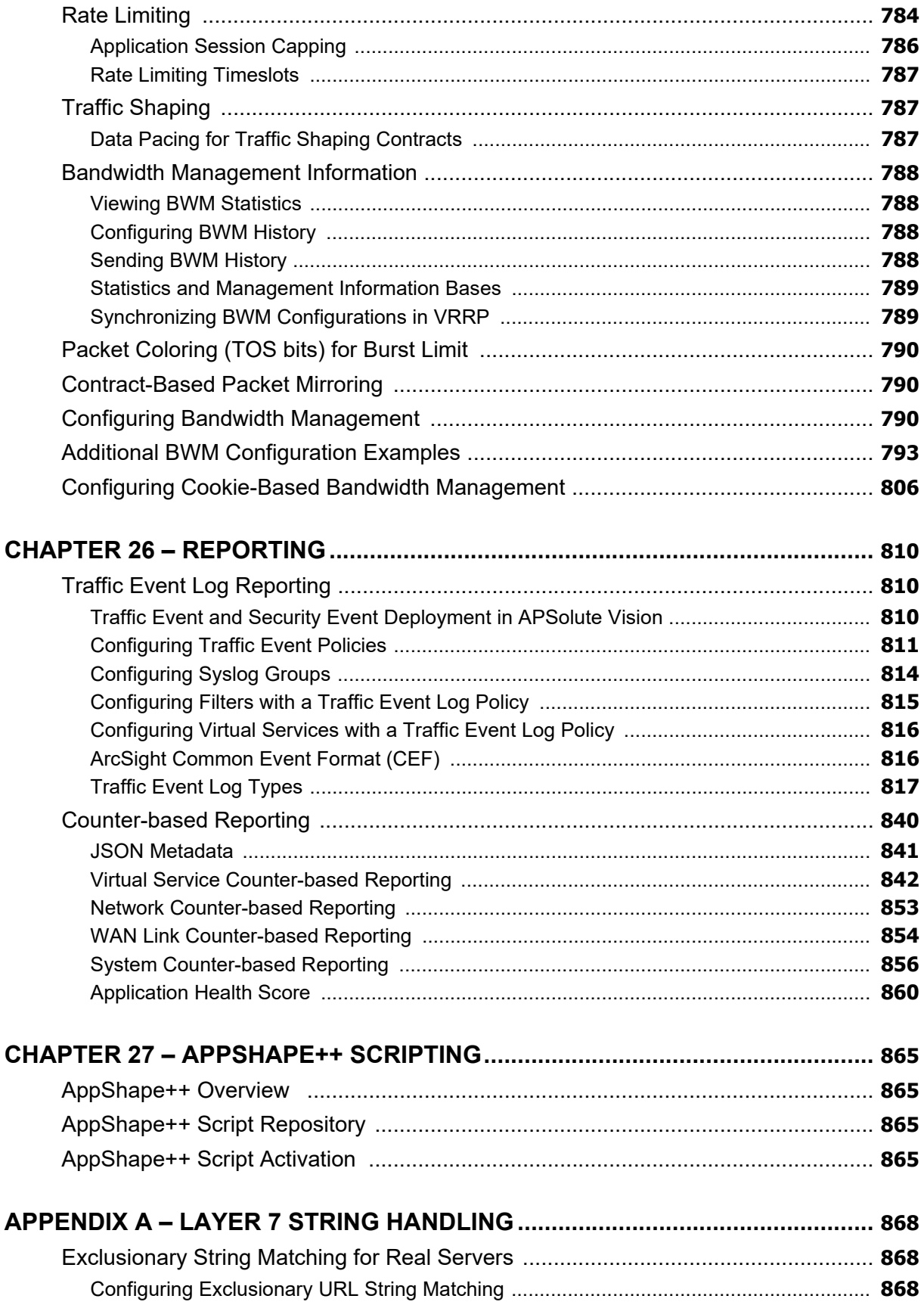

White

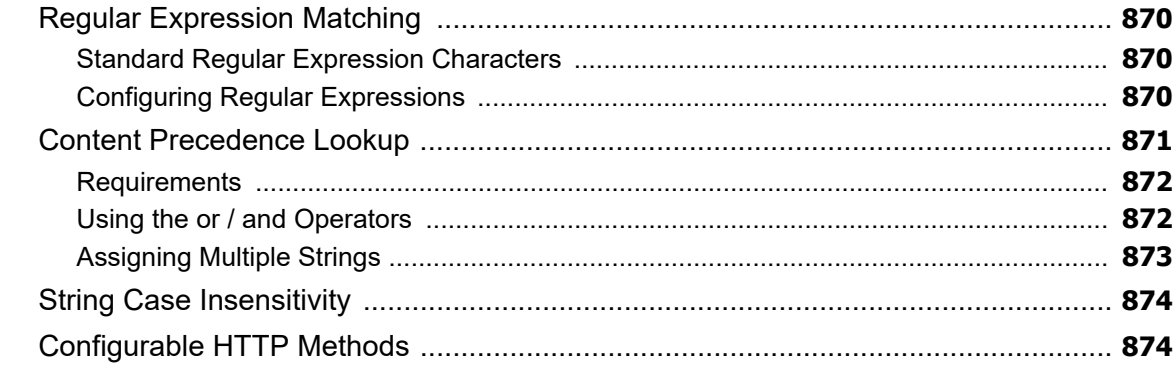

### 

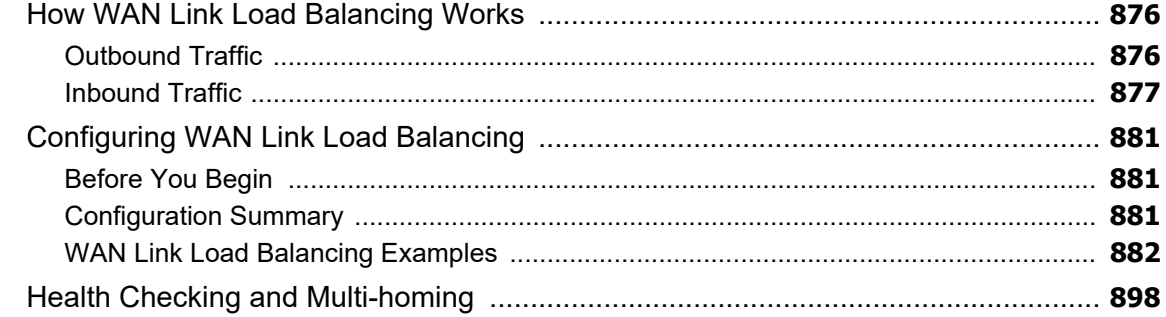

### APPENDIX C - CONTENT-INTELLIGENT SERVER LOAD BALANCING NOT

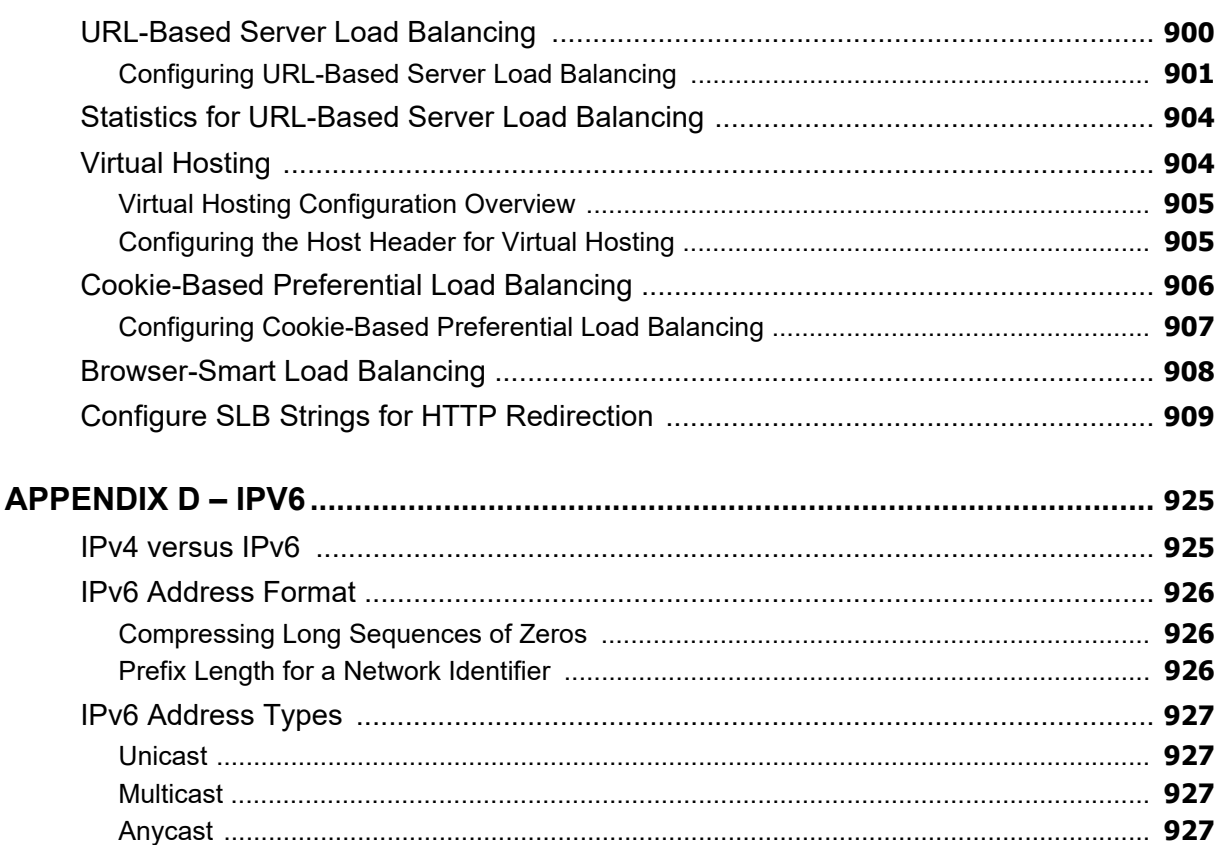

All Com

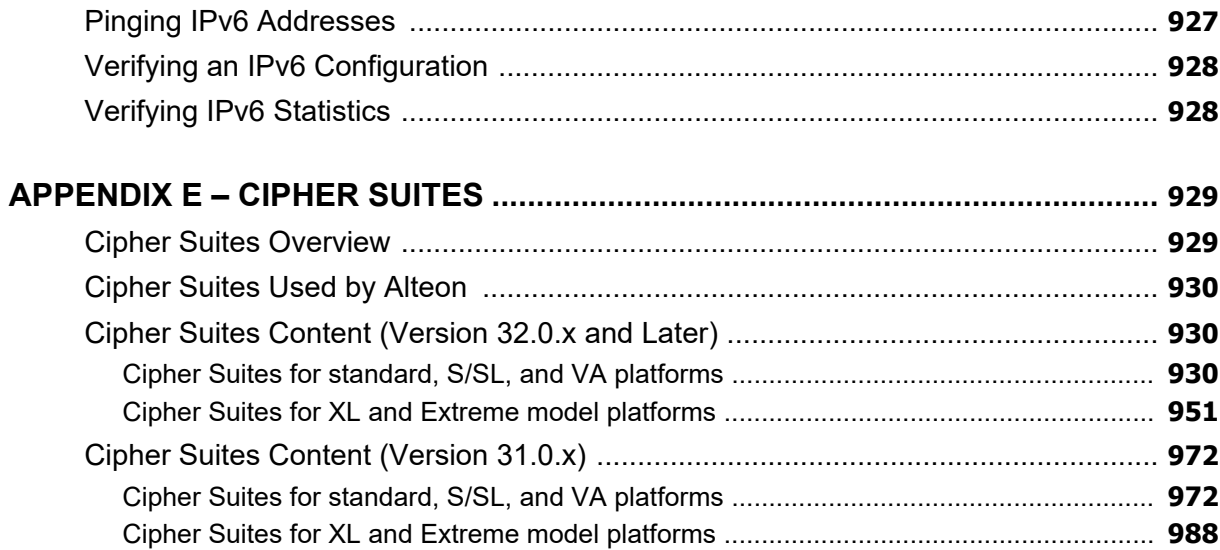

### APPENDIX F - LEGACY VIRTUAL ROUTER REDUNDANCY PROTOCOL (VRRP) 1011

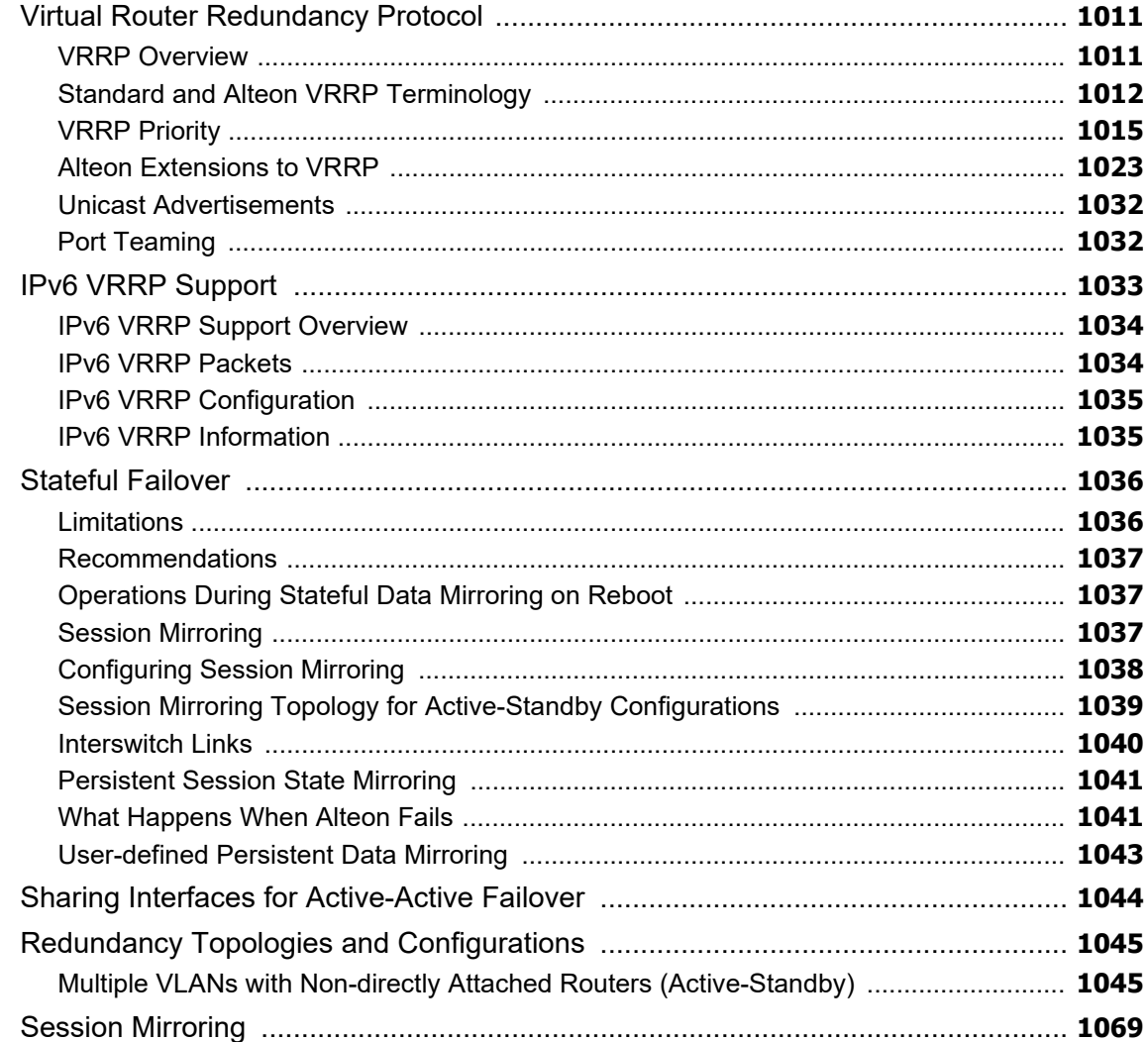

What I de

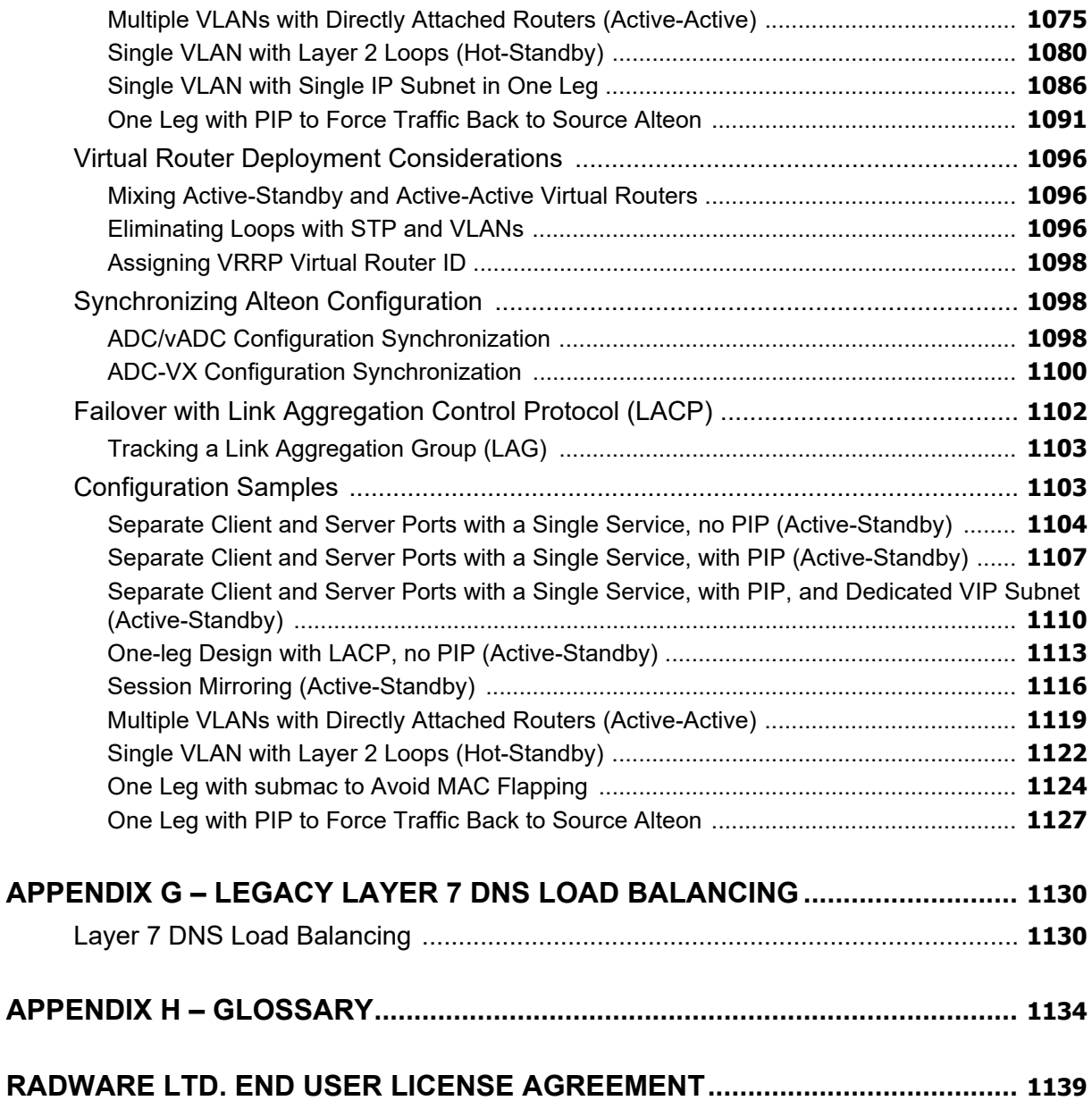

A TOTO

## **CHAPTER 1 – PREFACE**

This guide describes how to configure and use the Alteon Operating System (AlteonOS) software on the Alteon Application Switches. Throughout this guide, in most cases the AlteonOS and the Alteon platform are referred to as Alteon. For documentation on installation and initial configuration of Alteon, see the *Alteon Maintenance and Installation Guide*.

## **Who Should Use This Guide**

**TANTA** 

This guide is intended for network installers and system administrators engaged in configuring and maintaining a network. The administrator should be familiar with Ethernet concepts, IP addressing, the Spanning Tree Protocol, and SNMP configuration parameters.

## **What You Will Find in This Guide**

This guide helps you to plan, implement, and administer Alteon. Where possible, each section provides feature overviews, usage examples, and configuration instructions.

- **•** [ACcessing Alteon](#page-48-0) describes how to access Alteon to configure, view information, and run statistics using the CLI, Web Based Management (WBM), SNMP, and the management port.
- **•** [Securing Alteon](#page-67-0) describes how to protect the system from attacks, unauthorized access, and discusses different methods to manage Alteon for remote administrators using specific IP addresses, RADIUS authentication, Secure Shell (SSH), and Secure Copy (SCP).
- **•** [ADC-VX Management](#page-92-0) describes how to use ADC-VX in an Alteon environment. A vADC is a virtualized instance of the AlteonOS that behaves in the same manner as a traditional standalone Alteon, with the exception that while it is bound to a specific hardware resource, the amount of resources allocated to the vADC may vary based on the user's or application's resource needs.
- **•** [VLANs](#page-137-0) describes how to configure Virtual Local Area Networks (VLANs) for creating separate network segments, including how to use VLAN tagging for Alteons that use multiple VLANs,.
- **•** [Port Trunking](#page-145-0) describes how to group multiple physical ports together to aggregate the bandwidth between large-scale network devices.
- **•** [Spanning Tree Protocol](#page-152-0) discusses how spanning trees configure the network to use the most efficient path when multiple paths exist.
- **•** [IP Routing](#page-165-0) describes how to configure IP routing using IP subnets and DHCP Relay, the implementation of standard RIP for exchanging TCP/IP route information with other routers, Border Gateway Protocol (BGP) concepts and BGP features, and OSPF concepts, implementation, and examples of how to configure OSPF support.
- **•** [High Availability](#page-216-0) describes how to use Alteon HA modes to support HA network topologies.
- **•** [Server Load Balancing](#page-244-0) describes how to balance network traffic among a pool of available servers for more efficient, robust, and scalable network services.
- **•** [HTTP/HTTPS Server Load Balancing](#page-306-0) describes how to implement content-based server load balancing, content-intelligent application services, advanced content modifications, contentbased redirection, and content-based acceleration.
- **•** [Load Balancing Special Services](#page-371-0) describes how to extend Server Load Balancing (SLB) configurations to load balance services including source IP addresses, FTP, RTSP, DNS, WAP, IDS, and Session Initiation Protocol (SIP).
- **•** [Offloading SSL Encryption and Authentication](#page-441-0) describes SSL offloading capabilities, which perform encryption, decryption, and verification of Secure Sockets Layer (SSL) transmissions between clients and servers, relieving the back-end servers of these tasks.
- **•** [Persistence](#page-469-0) describes how to ensure that all connections from a specific client session reach the same server. Persistence can be based on cookies or SSL session ID.
- **•** [Health Checking](#page-485-0) describes how to recognize the availability of the various network resources used with the various load balancing and application redirection features.
- **•** [Filtering and Traffic Manipulation](#page-516-1) describes how to configure and optimize network traffic filters for security and Network Address Translation (NAT).
- **•** [Global Server Load Balancing](#page-570-3) describes configuring server load balancing across multiple geographic sites.
- **•** [Application Redirection](#page-627-2) describes how to use filters for redirecting traffic to such network streamlining devices as caches.
- **•** [LinkProof for Alteon WAN Link Load Balancing](#page-656-1) introduces LinkProof for Alteon for enterprise WAN link load balancing.
- **•** [Firewall Load Balancing](#page-657-2) describes how to combine features to provide a scalable solution for load balancing multiple firewalls.
- **•** [Virtual Private Network Load Balancing](#page-702-3) describes load balancing secure point-to-point links.
- **•** [Security](#page-717-3) describes the protection features that can be used to prevent a wide range of network attacks.
- **•** [Bandwidth Management](#page-778-3) describes how to allocate specific portions of the available bandwidth for specific users or applications.
- **•** [Reporting](#page-809-3) describes how to use traffic event log reporting and to configure traffic event policies.
- **•** [AppShape++ Scripting](#page-864-4) describes the AppShape++ framework for customizing application delivery using user-written scripts.
- **•** [Layer 7 String Handling](#page-867-3) describes how to perform load balancing and application redirection based on Layer 7 packet content information (such as URL, HTTP Header, browser type, and cookies).
- **•** [Legacy WAN Link Load Balancing](#page-875-3) describes how to balance user session traffic among a pool of available WAN links prior to version 30.1.
- **•** [Content-Intelligent Server Load Balancing Not Using Layer 7 Content Switching Rules](#page-899-2) describes the sole content-intelligent server load balancing methodology prior to version 28.1.
- **•** [IPv6](#page-924-2) describes how to configure the IP version 6 features.
- **•** XML Configuration API describes how to use and configure the XML Configuration API.
- **•** [Cipher Suites](#page-928-2) provides a complete list of the content of all supported cipher suites.
- **•** [Glossary](#page-1133-1) defines the terminology used throughout the book.

## **Related Documentation**

The Alteon documentation set includes the following publications in PDF format:

**•** *Alteon Release Notes*

**Ality Co.** 

- **•** *Alteon Getting Started Guide*
- **•** *Alteon Maintenance and Installation Guide*
- **•** *Alteon VA Maintenance and Installation Guide*
- **•** *Alteon Web Based Management Application Guide*
- **•** *Alteon Command Line Interface Application Guide*
- **•** *Alteon AppShape™++ Reference Guide*

Alteon Command Line Interface Application Guide Preface

**•** *AppWall for Alteon User Guide*

**TALL** 

**•** *LinkProof for Alteon User Guide*

# <span id="page-48-0"></span>**CHAPTER 2 – ACCESSING ALTEON**

The AlteonOS lets you access, configure, and view information and statistics about Alteon. The following topics are discussed in this section:

- **•** [Using SNMP, page 50](#page-49-0)
- **•** [REST API, page 56](#page-55-0)

**The Co** 

- **•** [Dedicated Management Port, page 57](#page-56-0)
- **•** [File Transfers, page 59](#page-58-0)
- **•** [Time Configuration, page 60](#page-59-0)
- **•** [Language Configuration, page 63](#page-62-0)

## **Using the CLI**

The Command Line Interface (CLI) is a built-in, text-based menu system for access via a local terminal or remote Telnet or Secure Shell (SSH) session. The CLI is the most direct method for collecting information and configuring Alteon. The following is the CLI *Main Menu* with Administrator privileges.

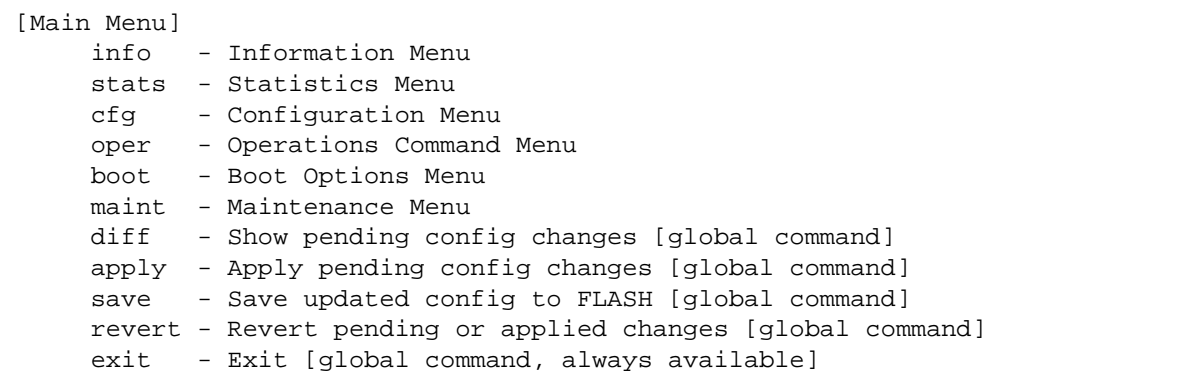

You can access the CLI in the following ways:

- **• Using a serial connection via the console port** You can access and configure Alteon by using a computer running terminal emulation software.
- **• Using the management port** The management port is a Gigabit Ethernet port that is used exclusively for managing Alteon.

For more information on the management port, see [Dedicated Management Port, page 57.](#page-56-0)

**• Using a Telnet connection over the network** — A Telnet connection offers the convenience of accessing Alteon from any workstation connected to the network. Telnet access provides the same options for user and administrator access as those available through the console port. From the CLI of your workstation, enter **telnet**, followed by the Alteon IP address:

telnet <Alteon\_IP\_address>

**• Using an SSH connection to securely log into another computer over a network**— The SSH (Secure Shell) protocol enables you to securely log into another computer over a network to execute commands remotely. As a secure alternative to using Telnet to manage the Alteon configuration, SSH ensures that all data sent over the network is encrypted and secure. For more information, see [Secure Shell and Secure Copy, page 81](#page-80-0).

For more information on CLI menus and commands, see the *Alteon Command Line Interface Reference Guide*.

## <span id="page-49-0"></span>**Using SNMP**

Alteon provides SNMP v1.0, v2.0 and v3.0 support for access through any network management software, such as Cyber Controller (or APSolute Vision 4.x) or HP-OpenView.

### **SNMP v1.0 and v2.0**

To access the SNMP agent, the read and write community strings on the SNMP manager should be configured to match those on Alteon. The default read community string on Alteon is set to **public**, and the default write community string is set to **private**.

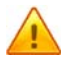

**Caution:** Leaving the default community strings enabled on Alteon presents a security risk. You can change the community strings as follows:

- **•** Read community string /cfg/sys/ssnmp/rcomm <string>
- **•** Write community string /cfg/sys/ssnmp/wcomm <string>

The SNMP manager should reach the management interface (management port) or any one of the Alteon IP interfaces.

### **SNMP v3.0**

SNMPv3 is an enhanced version of SNMP, containing additional security and authentication features that provide data origin authentication, data integrity checks, timeliness indicators, and encryption to protect against threats such as masquerade, modification of information, message stream modification, and disclosure.

SNMPv3 ensures that the client can use SNMPv3 to query the MIBs, mainly for security purposes.

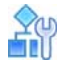

#### **To access the SNMP v3.0 menu**

>> # /cfg/sys/ssnmp/snmpv3

For more information on SNMP MIBs and the commands used to configure SNMP on Alteon, see the *Alteon Command Line Interface Reference Guide*.

### *Default Configuration*

Alteon has the following default users which have access to all the MIBs supported by Alteon:

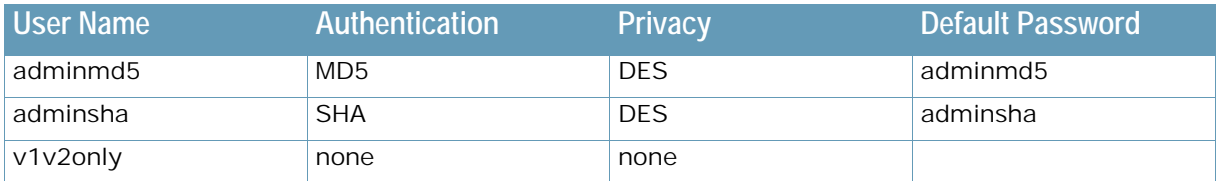

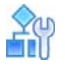

#### **To configure an SNMP username**

>> # /cfg/sys/ssnmp/snmpv3/usm <x>

### *User Configuration*

Configure users to use the authentication and privacy options. Alteon supports two authentication algorithms: MD5 and SHA.

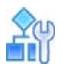

#### **To configure authentication and privacy options**

This example procedure configures a user with the name **test**, authentication type **MD5**, authentication password **test**, privacy option **AES128**, and with privacy password **test.**

1. Enter the following CLI commands:

```
>> # /cfg/sys/ssnmp/snmpv3/usm 5
>> SNMPv3 usmUser 5 # name "test"
>> SNMPv3 usmUser 5 # auth md5
>> SNMPv3 usmUser 5 # authpw test
>> SNMPv3 usmUser 5 # priv aes128
>> SNMPv3 usmUser 5 # privpw test
```
2. Specify the access level for this user along with the views to which the user is allowed access. This is specified in the access table.

```
>> # /cfg/sys/ssnmp/snmpv3/access 5 
>> SNMPv3 vacmAccess 5 # name "testgrp" 
>> SNMPv3 vacmAccess 5 # level authPriv 
>> SNMPv3 vacmAccess 5 # rview "iso" 
>> SNMPv3 vacmAccess 5 # wview "iso" 
>> SNMPv3 vacmAccess 5 # nview "iso"
```
3. Link the user to a particular access group.

```
>> # /cfg/sys/ssnmp/snmpv3/group 5 
>> SNMPv3 vacmSecurityToGroup 5 # uname test 
>> SNMPv3 vacmSecurityToGroup 5 # gname testgrp
```
To allow the user to access only certain MIBs, see [View-Based Configurations, page 52](#page-51-0).

### <span id="page-51-0"></span>*View-Based Configurations*

The following are example view-based configurations, including:

- **•** [To configure an SNMP user equivalent to the user CLI access level, page 52](#page-51-1)
- **•** [To configure an SNMP user equivalent to the oper CLI access level, page 53](#page-52-0)

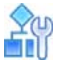

#### <span id="page-51-1"></span>**To configure an SNMP user equivalent to the user CLI access level**

```
/cfg/sys/ssnmp/snmpv3/usm 4 
      name "usr" 
/cfg/sys/ssnmp/snmpv3/access 3 
      name "usrgrp" 
      rview "usr" 
      wview "usr" 
     nview "usr" 
/cfg/sys/ssnmp/snmpv3/group 4 
      uname usr 
      gname usrgrp 
/cfg/sys/ssnmp/snmpv3/view 6 
     name "usr" 
      tree "1.3.6.1.4.1.1872.2.5.1.2" 
/cfg/sys/ssnmp/snmpv3/view 7 
      name "usr" 
      tree "1.3.6.1.4.1.1872.2.5.1.3" 
/cfg/sys/ssnmp/snmpv3/view 8 
      name "usr" 
      tree "1.3.6.1.4.1.1872.2.5.2.2" 
/cfg/sys/ssnmp/snmpv3/view 9 
      name "usr" 
      tree "1.3.6.1.4.1.1872.2.5.2.3" 
/cfg/sys/ssnmp/snmpv3/view 10 
     name "usr" 
      tree "1.3.6.1.4.1.1872.2.5.3.2" 
/cfg/sys/ssnmp/snmpv3/view 11 
      name "usr" 
      tree "1.3.6.1.4.1.1872.2.5.3.3" 
/cfg/sys/ssnmp/snmpv3/view 12 
     name "usr" 
      tree "1.3.6.1.4.1.1872.2.5.4.2" 
/cfg/sys/ssnmp/snmpv3/view 13 
      name "usr" 
      tree "1.3.6.1.4.1.1872.2.5.4.3" 
/cfg/sys/ssnmp/snmpv3/view 14 
     name "usr" 
      tree "1.3.6.1.4.1.1872.2.5.5.2" 
/cfg/sys/ssnmp/snmpv3/view 15 
     name "usr" 
      tree "1.3.6.1.4.1.1872.2.5.5.3" 
/cfg/sys/ssnmp/snmpv3/view 16 
     name "usr" 
      tree "1.3.6.1.4.1.1872.2.5.6.2"
```
## **ACCES**

<span id="page-52-0"></span>**To configure an SNMP user equivalent to the oper CLI access level**

```
/cfg/sys/ssnmp/snmpv3/usm 5 
      name "slboper" 
/cfg/sys/ssnmp/snmpv3/access 4
     name "slbopergrp" 
      rview "slboper"
      wview "slboper" 
      nview "slboper" 
/cfg/sys/ssnmp/snmpv3/group 4 
      uname slboper 
      gname slbopergrp 
/cfg/sys/ssnmp/snmpv3/view 20 
      name "slboper" 
      tree "1.3.6.1.4.1.1872.2.5.1.2" 
/cfg/sys/ssnmp/snmpv3/view 21
      name "slboper"
      tree "1.3.6.1.4.1.1872.2.5.1.3" 
/cfg/sys/ssnmp/snmpv3/view 22
      name "slboper"
      tree "1.3.6.1.4.1.1872.2.5.2.2" 
/cfg/sys/ssnmp/snmpv3/view 23 
      name "slboper" 
      tree "1.3.6.1.4.1.1872.2.5.2.3" 
/cfg/sys/ssnmp/snmpv3/view 24 
      name "slboper"
      tree "1.3.6.1.4.1.1872.2.5.3.2"
/cfg/sys/ssnmp/snmpv3/view 25 
     name "slboper"
      tree "1.3.6.1.4.1.1872.2.5.3.3" 
/cfg/sys/ssnmp/snmpv3/view 26
      name "slboper"
      tree "1.3.6.1.4.1.1872.2.5.4" 
/cfg/sys/ssnmp/snmpv3/view 27 
      name "slboper" 
      tree "1.3.6.1.4.1.1872.2.5.4.1"
      type excluded 
/cfg/sys/ssnmp/snmpv3/view 28
      name "slboper"
      tree "1.3.6.1.4.1.1872.2.5.5.2" 
/cfg/sys/ssnmp/snmpv3/view 29
     name "slboper" 
      tree "1.3.6.1.4.1.1872.2.5.5.3" 
/cfg/sys/ssnmp/snmpv3/view 30 
      name "slboper"
      tree "1.3.6.1.4.1.1872.2.5.6.2"
```
### *Configuring SNMP Trap Hosts*

This section describes how to configure the following SNMP trap hosts:

- **•** [SNMPv1 Trap Host, page 54](#page-53-0)
- **•** [SNMPv2 Trap Host, page 55](#page-54-0)
- **•** [SNMPv3 Trap Host, page 55](#page-54-1)

#### <span id="page-53-0"></span>**SNMPv1 Trap Host**

The following procedure describes how to configure an SNMPv1 trap host.

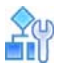

#### **To configure an SNMPv1 trap host**

1. Configure a user with no authentication and password.

>> # /cfg/sys/ssnmp/snmpv3/usm 10 name "v1trap"

2. Configure an access group and group table entries for the user. Use the **nview** command to specify which traps can be received by the user. In the following example, the user receives the traps sent by Alteon**:**

```
>> # /cfg/sys/ssnmp/snmpv3/access 10
>> SNMPv3 vacmAccess 10 # name "v1trap"
>> SNMPv3 vacmAccess 10 # model snmpv1
>> SNMPv3 vacmAccess 10 # nview "iso"
>> # /cfg/sys/ssnmp/snmpv3/group 10
>> SNMPv3 vacmSecurityToGroup 10 # model snmpv1
>> SNMPv3 vacmSecurityToGroup 10 # uname v1trap
>> SNMPv3 vacmSecurityToGroup 10 # gname v1trap
```
3. Configure an entry in the notify table.

```
>> # /cfg/sys/ssnmp/snmpv3/notify 10
>> SNMPv3 vacmSecurityToGroup 10 # name v1trap
>> SNMPv3 vacmSecurityToGroup 10 # tag v1trap
```
4. Specify the IP address and other trap parameters in the targetAddr and targetParam tables. Use the **uname** command to specify the user name used with this targetParam table.

```
>> # /cfg/sys/ssnmp/snmpv3/taddr 10 (Access the TargetAddrTable menu)
>> SNMPv3 snmpTargetAddrTable 10 # name v1trap
>> SNMPv3 snmpTargetAddrTable 10 # addr 50.80.23.245
>> SNMPv3 snmpTargetAddrTable 10 # taglist v1trap
>> SNMPv3 snmpTargetAddrTable 10 # pname v1param
>> # /cfg/sys/ssnmp/snmpv3/tparam 10 (Access the TargetParamsTable menu)
>> SNMPv3 snmpTargetParamsTable 10 # name v1param
>> SNMPv3 snmpTargetParamsTable 10 # mpmodel snmpv1
>> SNMPv3 snmpTargetParamsTable 10 # uname v1trap
>> SNMPv3 snmpTargetParamsTable 10 # model snmpv1
```
5. Specify the community string used in the traps using the community table.

>> # /cfg/sys/ssnmp/snmpv3/comm 10 (Select the community table) >> SNMPv3 snmpCommunityTable 10 # index v1trap >> SNMPv3 snmpCommunityTable 10 # name public >> SNMPv3 snmpCommunityTable 10 # uname v1trap

#### <span id="page-54-0"></span>**SNMPv2 Trap Host**

The SNMPv2 trap host configuration is similar to the SNMPv1 trap host configuration. Wherever you specify the model, specify **snmpv2** instead of **snmpv1**.

```
/cfg/sys/ssnmp/snmpv3/usm 10
name "v2trap"
/cfg/sys/ssnmp/snmpv3/access 10 
         name "v2trap" 
         model snmpv2 
         nview "iso"
/cfg/sys/ssnmp/snmpv3/group 10 
         model snmpv2 
         uname v2trap 
         gname v2trap
/cfg/sys/ssnmp/snmpv3/taddr 10 
         name v2trap 
         addr 50.81.25.66 
         taglist v2trap 
         pname v2param
/cfg/sys/ssnmp/snmpv3/tparam 10 
         name v2param 
         mpmodel snmpv2c 
         uname v2trap 
         model snmpv2
/cfg/sys/ssnmp/snmpv3/notify 10 
         name v2trap 
         tag v2trap
/cfg/sys/ssnmp/snmpv3/comm 10 
         index v2trap 
         name public 
         uname v2trap
```
#### <span id="page-54-1"></span>**SNMPv3 Trap Host**

You can choose to send the traps with both privacy and authentication, with authentication only, or with neither. 7

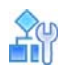

#### **To configure a user for SNMPv3 traps**

1. Configure an SNMPv3 trap host in the access table as follows:

```
>> # /cfg/sys/ssnmp/snmpv3/access <x> /level
Enter new access level [noAuthNoPriv|authNoPriv|authPriv]:
access-level>
>> # /cfg/sys/ssnmp/snmpv3/tparam <snmpTargetParams number: (1-16)>
```
2. Configure the user in the user table from the *SNMPv3 usm User 1* menu:

>> /cfg/sys/ssnmp/snmpv3/usm <usmUser number: (1-16)>

**Note:** It is not necessary to configure the community table for SNMPv3 traps because the community string is not used by SNMPv3.

The following example illustrates how to configure an SNMPv3 user **v3trap** with authentication only:

```
/cfg/sys/ssnmp/snmpv3/usm 11 
         name "v3trap" 
         auth md5 
         authpw v3trap
/cfg/sys/ssnmp/snmpv3/access 11
         name "v3trap" 
         level authNoPriv 
         nview "iso"
/cfg/sys/ssnmp/snmpv3/group 11 
         uname v3trap 
         gname v3trap
/cfg/sys/ssnmp/snmpv3/taddr 11 
         name v3trap 
         addr 50.81.25.66 
         taglist v3trap 
         pname v3param
/cfg/sys/ssnmp/snmpv3/tparam 11 
         name v3param 
         uname v3trap 
         level authNoPriv
/cfg/sys/ssnmp/snmpv3/notify 11 
         name v3trap 
         tag v3trap
```
## <span id="page-55-0"></span>**REST API**

Representational state transfer (REST) is a way to create, read, update, or delete information on a server using simple HTTP calls.

The Alteon REST API provides complete access to all of the functionality of Alteon using HTTP requests and responses that can be implemented using almost any programming language and runtime environment. The API acts as an interface for managing an Alteon platform using GET, POST (add), PUT (edit), or DELETE operations on any part of the Alteon system configuration.

Alteon scalar and table entities are identified in the REST API using a shortened name based on the Alteon MIB name. For details on the Alteon REST API, including the exact names to be used in the requests, see the Alteon *REST API Reference Guide*.

## <span id="page-56-0"></span>**Dedicated Management Port**

The management port is a Gigabit Ethernet port that is used exclusively for managing Alteon. While you can manage Alteon from any network port, the management port conserves a data port that could otherwise be used for processing data and traffic. You can use the management port to access Alteon using Telnet (CLI), SSH, or HTTPS (WBM). This port is isolated from and does not participate in the networking protocols that run on the network ports.

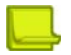

**Note:** If Alteon maintains multiple management sessions via Telnet, SSH, and/or HTTP, do not perform any configuration or update operations when an Apply operation is in progress on one of the management sessions.

The management port does not participate in the switching and routing protocols that run on the data ports, but it can be used to perform management functions such as:

- **•** Accessing the NTP server
- **•** Sending out SNMP traps
- **•** Sending out syslog messages
- **•** Accessing the RADIUS server
- **•** Accessing the TACACS+ server
- **•** Accessing the DNS server
- **•** Performing TFTP or FTP functions (ptimg, gtimg, ptcfg, gtcfg, ptdmp)
- **•** Accessing the SMTP server
- **•** Running the ping, telnet, and traceroute commands

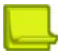

**Note:** BOOTP is not supported over the management port.

For more information on using the commands to perform these functions, see the *Alteon Command Line Interface Reference Guide*.

### **Setting Up the Management Port**

This section describes how to set up the management port.

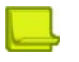

#### **Notes**

- **•** To configure MNG 1 as a management port for dedicated out-of-band management on devices other than the Alteon Application Switch 4408 and 5208 platforms, use the command  $/cfq/$ sys/mmgmt ena to enable the management port. For more information, see the section on configuring management ports in the *Alteon Maintenance and Installation Guide*.
- **•** To configure port 6/MNG 1 as a management port for dedicated out-of-band management on the Alteon Application Switch 4408 and 5208 platforms, first enable the physical port with the command /boot/mgmt ena, then use the command /cfg/sys/mmgmt ena to enable the management port. For more information, see the section on configuring management ports in the *Alteon Maintenance and Installation Guide*.

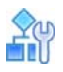

#### **To set up the management port**

1. Configure a default gateway address. Both IPv4 and IPv6 addresses can be configured on the management port, each one with its own gateway.

```
>> Main# /cfg/sys/mmgmt/gw 10.10.10.1 (Configure an IPv4 default gateway)
>> Main# /cfg/sys/mmgmt/gw6 2001::1111 (Configure an IPv6 default gateway)
```
2. Configure a static IP address. Both IPv4 and IPv6 addresses can be configured on the management port.

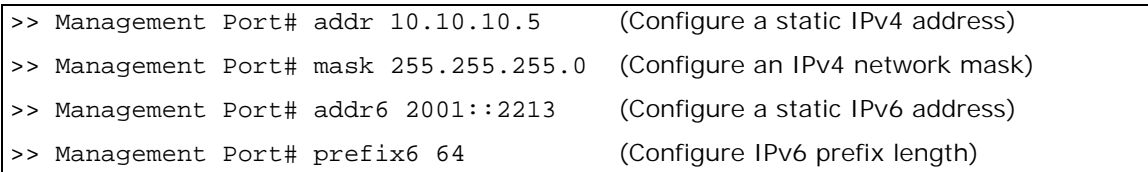

**Note:** The subnet mask of the vADC management port should be same as the subnet mask of the VX management port, for example:

VX management IP address: 192.168.20.20, subnet mask: 255.255.255.0

vADC management IP address: 192.168.20.21, subnet mask: 255.255.255.0

Using 255.0.0.0 or 255.255.0.0 as the vADC subnet mask may cause routing issues.

3. Enable the management port. When you enable the management port, you can use it to access Alteon via Telnet, SSH, or WBM, provided you enabled the commands on Alteon. These commands can occur simultaneously on both the management port and the data ports.

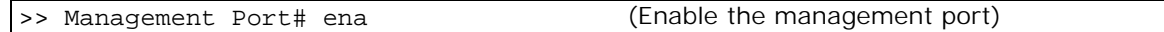

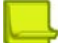

**Note:** There are a maximum of four concurrent Telnet sessions over the management and data ports combined.

4. Configure the default port type for each management function.

Select the management port or the default data port for each management function. For example, select the management port for NTP, RADIUS, and syslog functions only. SMTP, TFTP, and SNMP traps are configured to use the default data ports.

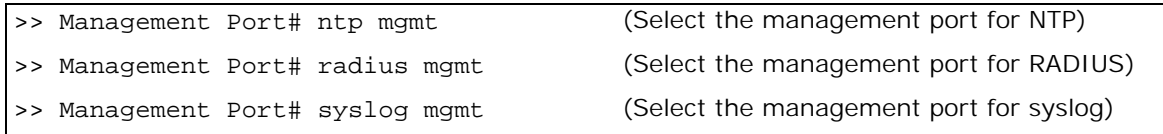

**Note:** The default for TFTP can be overridden by using the –data or –mgmt option after a gtimg, ptimg, gtcfg, ptcfg, or ptdmp command.

5. Apply, verify your configuration, and save the changes.

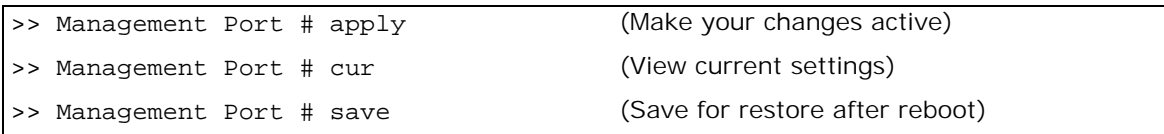

## **Limiting Management Access**

In a standalone appliance, you can disable access to a management service from a data port using one of the commands as described in [Table 1 - Commands to Limit Standalone Management Access,](#page-58-1)  [page](#page-58-1) 59:

#### **Table 1: Commands to Limit Standalone Management Access**

<span id="page-58-1"></span>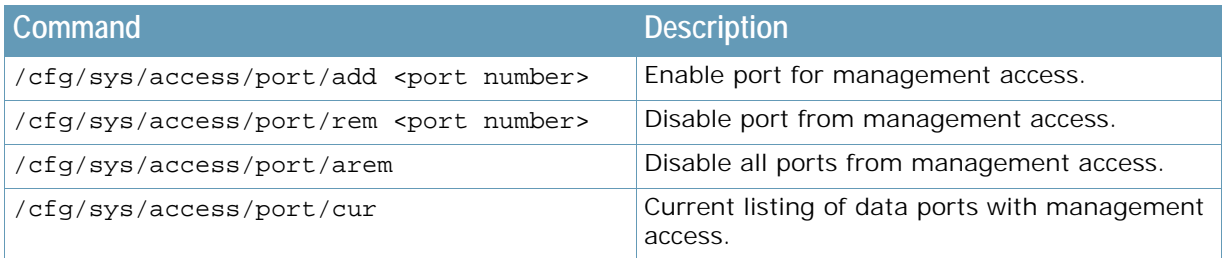

ADC-VX supports virtual ADC (vADC) management access through VLANs. Unlike standalone appliances, a vADC does not necessarily own the entire physical port and can share it with other applications or services. To accommodate such a design, the data port management access for vADCs is supported by VLAN IDs and not by physical ports.

[Table 2 - Commands to Limit vADC Management Access, page](#page-58-2) 59 lists the commands that can be used to limit management services from VLANs:

#### **Table 2: Commands to Limit vADC Management Access**

<span id="page-58-2"></span>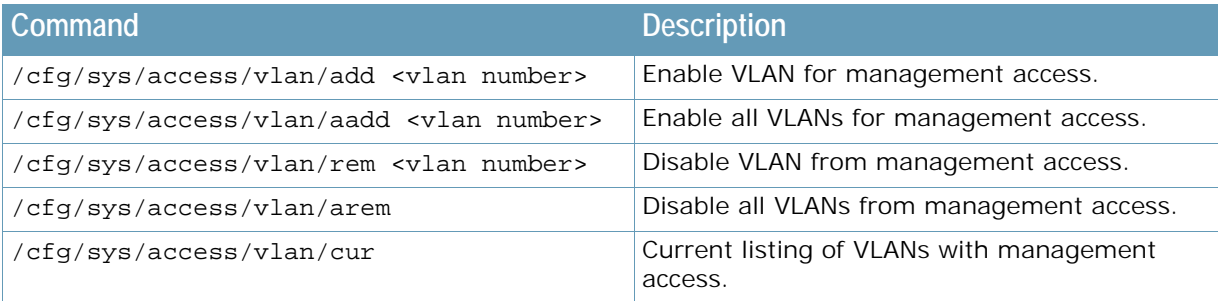

## <span id="page-58-0"></span>**File Transfers**

Alteon supports the File Transfer Protocol (FTP) as an alternative to the Trivial File Transfer Protocol (TFTP). FTP is supported over data and management ports for the upload and download of the following file types:

- **•** Configuration files
- **•** Technical Support (TS) dumps
- **•** Panic dumps

An FTP hostname, filename, username, and password are requested when using FTP.

## <span id="page-59-0"></span>**Time Configuration**

This section describes the Alteon time configuration options.

## **Time Zone Configuration**

Upon set up, you should configure Alteon with the appropriate time zone configuration. This enables Alteon to provide proper time offsets and to adjust for Daylight Savings Time.

## 6ì)

**TART OF** 

#### **To set the time zone to Atlantic Time for an Alteon that is physically located in Atlantic Canada**

1. Access time zone configuration.

>> Main# /cfg/sys/timezone

2. Select the general geographic zone in which Alteon is located.

```
Please identify a location so that time zone rules can be
set correctly.
Please select a continent or ocean. 
  1) Africa 
  2) Americas 
  3) Antarctica 
  4) Arctic Ocean 
  5) Asia 
  6) Atlantic Ocean 
  7) Australia 
  8) Europe 
 9) Indian Ocean
10) Pacific Ocean
11) None - disable timezone setting
Enter the number of your choice: 2
```
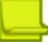

**Note:** The time zone setting can be disabled in this menu by selecting **11**.

3. Select the country inside the selected geographic zone.

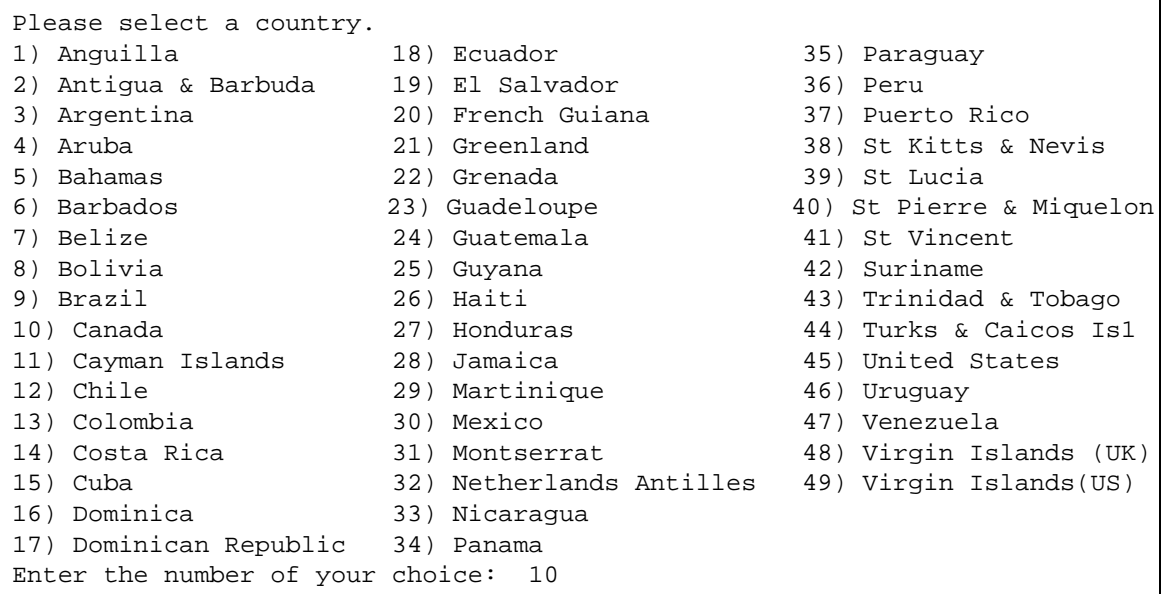

4. Select the time zone appropriate to the specific geographic location of Alteon.

```
Please select one of the following time zone regions. 
1) Newfoundland Island
2) Atlantic Time - Nova Scotia (most places), NB, W Labrador, E Que-bec & 
PEI 
3) Atlantic Time - E Labrador 
4) Eastern Time - Ontario & Quebec - most locations 
5) Eastern Time - Thunder Bay, Ontario
6) Eastern Standard Time - Pangnirtung, Nunavut 
7) Eastern Standard Time - east Nunavut 
8) Eastern Standard Time - central Nunavut
9) Central Time - Manitoba & west Ontario
10) Central Time - Rainy River & Fort Frances, Ontario
11) Central Time - west Nunavut
12) Central Standard Time - Saskatchewan - most locations
13) Central Standard Time - Saskatchewan - midwest
14) Mountain Time - Alberta, east British Columbia & west Saskatchewan
15) Mountain Time - central Northwest Territories
16) Mountain Time - west Northwest Territories
17) Mountain Standard Time - Dawson Creek & Fort Saint John, British
Columbia
18) Pacific Time - west British Columbia
19) Pacific Time - south Yukon
20) Pacific Time - north Yukon
Enter the number of your choice: 2
```
5. Apply and save the configuration change.

### **Network Time Protocol**

The Network Time Protocol (NTP) provides the accurate time by synchronizing with a time server on either an internal or external network. Using NTP ensures that Alteon always has the accurate time for the various functions that integrate and use time.

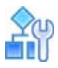

#### **To view the current NTP settings**

```
>> Main# /cfg/sys/ntp/cur
Current NTP state: disabled
Current primary NTP server: 0.0.0.0
Current resync interval: 1440 minutes
Current GMT timezone offset: -8:00
```
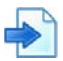

#### **Example Configure NTP for Alteon**

1. Access the NTP menu. You can configure an IPv4 or IPv6 address for the NTP server.

```
>> Main# /cfg/sys/ntp
```
2. Set the IP address of the primary NTP server. This is the NTP server that Alteon would regularly synchronize with to adjust its time.

```
>> NTP Server# prisrv
Current NTP server address: 0.0.0.0
Enter new NTP server address: 192.168.249.13
```
3. Set the IP address of the secondary NTP server. This is the NTP server that Alteon would synchronize with in instances where the primary server is not available. You can configure an IPv4 or IPv6 address for the NTP server.

```
>> NTP Server# secsrv
Current NTP server address: 0.0.0.0
Enter new NTP server address: 192.168.249.45
```
4. Set the re-synchronization interval. The re-synchronization interval is the amount of time Alteon waits between queries to the NTP server.

```
>> NTP Server# intrval
Current resync interval (minutes): 1440
Enter new resync interval (minutes) [1-44640]: 2000
```
5. Optionally, set the NTP time zone offset. The NTP time zone offset from Greenwich Mean Time defaults to the setting configured when the Alteon time zone was set. If this has not been done, or you want to override the current value, do the following:

```
>> NTP Server# tzone
Current GMT timezone offset: -8:00
Enter new GMT timezone offset in hours [-12:00, +12:00]: +4:00
```
6. Enable NTP functionality.

>> NTP Server# onCurrent status: OFF New status: ON

**The Line** 

**Note:** To disable NTP functionality, use the **off** command.

## <span id="page-62-0"></span>**Language Configuration**

This section describes how to configure and modify the display language for the Alteon Web Based Management interface, including the following topics:

- **•** [Modifying the Default Alteon Global Language, page 63](#page-62-1)
- **•** [Setting the Default Language for New Local Users, page 64](#page-63-0)
- **•** [Configuring Language Settings in the RADIUS Server, page 65](#page-64-0)
- **•** [Configuring Language Settings in the TACACS Server, page 66](#page-65-0)

### <span id="page-62-1"></span>**Modifying the Default Alteon Global Language**

In Alteon standalone and VA mode, the global language is the default language for all local users, users created by the Alteon administrator, and users defined by the TACACS and RADIUS server administrators.

In ADC-VX mode, the global language is the default language for users created on the ADC-VX, and for users on the vADC.

The default global language for the Alteon Web Based Management interface is English. You can change the default language.

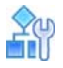

**To modify the global default language for the Alteon Web Based Management interface (standalone, VA, and vADC mode)**

1. Access the default Web UI display language command.

/cfg/sys/language

2. Type a new language.

```
/cfg/sys/language
Current default web UI display language: english
Enter new default web UI display language [english/chinese/korean/
japanese]:
```
3. Apply and save the configuration change.

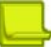

**Note:** The change occurs in the Web Based Management interface only. The CLI remains unchanged.

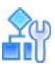

**To modify the global default language for the Alteon Web Based Management interface (ADC-VX mode)**

1. Access the default Web UI display language command.

/cfg/vadc/sys/language

2. Type a new language.

```
>>ADC-VX - vADC 1# language
Current default web UI display language: english
Enter new default web UI display language [english/chinese/korean/
japanese]:
```
3. Apply and save the configuration change.

### <span id="page-63-0"></span>**Setting the Default Language for New Local Users**

The default Alteon Web Based Management interface language for new local users is the same as the global language for the Alteon Web Based Management interface, as configured at /cfg/sys/ language. The default language is English.

In ADC-VX mode, the default language for ADC-VX users, and for vADC users created on an ADC-VX, is the same as the global language.

The ADC-VX administrator can change the default language for a vADC user when creating and configuring the vADC.

An existing vADC user can change its own display language. The ADC-VX administrator cannot override this language setting.

Administrators can change the default language for a local user, as follows.

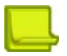

**Note:** Local users can change their own default language at /oper/language.

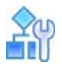

**To modify the Alteon Web Based Management interface language for a local user (standalone, VA, and vADC mode)**

1. Access the default Web UI display language command.

/cfg/sys/access/user/uid 10/language

2. Type a new language.

```
>> User ID 10 # language
Current web UI user display language: english
Enter new web UI user display language [english/chinese/korean/japanese]:
```
3. Apply and save the configuration change.

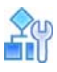

**To modify the Alteon Web Based Management interface language for a local user (ADC-VX mode)**

1. Access the default Web UI display language command.

/cfg/vadc 1/users/uid 10/language

2. Type a new language.

```
>> VX - User ID 10 # language
Current web UI user display language: english
Enter new web UI user display language [english/chinese/korean/japanese]:
```
3. Apply and save the configuration change.

### <span id="page-64-0"></span>**Configuring Language Settings in the RADIUS Server**

Users defined on a RADIUS server accessing Alteon cannot change their own language setting from within Alteon. The RADIUS server administrator must modify settings for users in the RADIUS server.

The RADIUS server administrator must make the following changes to the RADIUS dictionary file. The RADIUS server is updated at the next refresh.

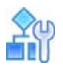

#### **To configure user language settings in the RADIUS server**

The instructions in this procedure are for the RADIUS server administrator.

1. In the RADIUS dictionary file, locate the following section:

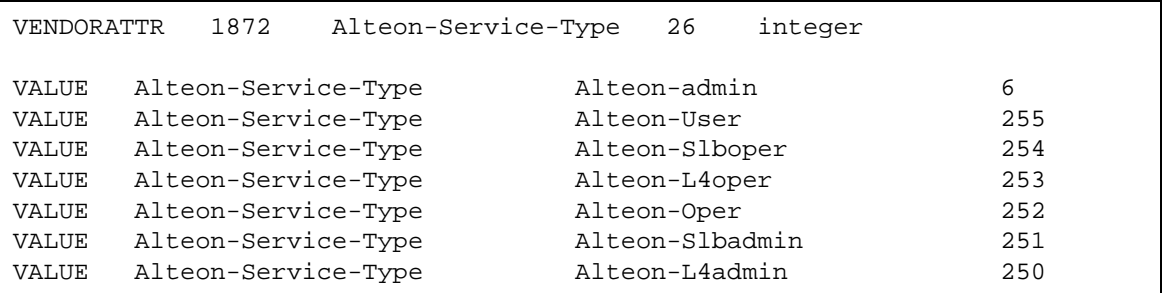

2. Add the following lines to the RADIUS dictionary file:

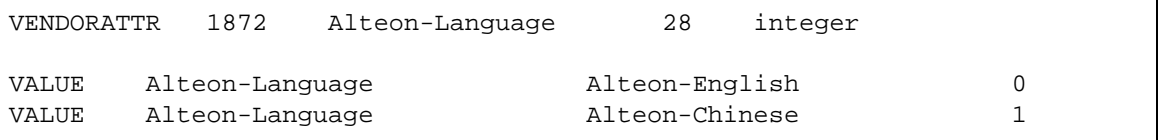

- 3. Save and close the dictionary file.
- 4. In the users file, add the following lines to the user definition (user: test/test):

test User-Password=test Alteon-Language = Alteon-Chinese, Alteon-Service-Type = Alteon-User

5. Save and close the users file.

## <span id="page-65-0"></span>**Configuring Language Settings in the TACACS Server**

Users defined on a TACACS server accessing Alteon cannot change their own language setting from within Alteon. The TACACS server administrator must modify settings for users in the TACACS server.

The TACACS server administrator must make the following changes to the TACACS **authorization.xml** file. The TACACS server is updated at the next login.

The **authorization.xml** file contains the definitions for users and user groups. The <AutoExec> section of the **authorization.xml** file contains the definition of group privileges and language settings.

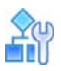

#### **To configure user language settings in the TACACS server**

The instructions in this procedure are for the TACACS server administrator.

1. In the **authorization.xml** file, locate the <Set>Alteon-Language=0</Set> line.

```
<Authorizations>
<Authorization>
<!--This entry will only be processed in the times given below-->
<!--<Time>MTWRFSN,04:00-21:00</Time>-->
<!--This authorization section applies to the following user groups. In case 
of conflicting authorization entries for the same group, the entry which 
appears first in the file is used.-->
<UserGroups>
<UserGroup>AAS ADMIN 6</UserGroup>
</UserGroups>
<!--This authorization section applies to the following client groups. In 
case of conflicting authorization entries for the same client group, the 
entry which appears first in the file is used.-->
<!--If no client groups are specified then the settings are applied to the 
specified usergroups irrespective of the clients they come from-->
<!--ClientGroups>
<ClientGroup>LOCALHOST</ClientGroup>
<ClientGroup>INTERNAL</ClientGroup>
</ClientGroups-->
<AutoExec>
<!--<Set>acl=7</Set>-->
<!-- When an exec is started, its connection access list will be 7. It will 
also automatically execute this autocmd. If the cmd element is not provided 
then the shell entry is used when the shell is first invoked.-->
<!--<Set>autocmd=telnet 10.1.1.1</Set>-->
<Set>priv-lvl=6</Set>
<Set>Alteon-Language=0</Set>
</AutoExec>
```
2. Set Alteon-Language to 0 for English, or to 1 for Chinese.

**TALL** 

A list of users can be defined per group. All users in a group have the privileges and language defined for the group.

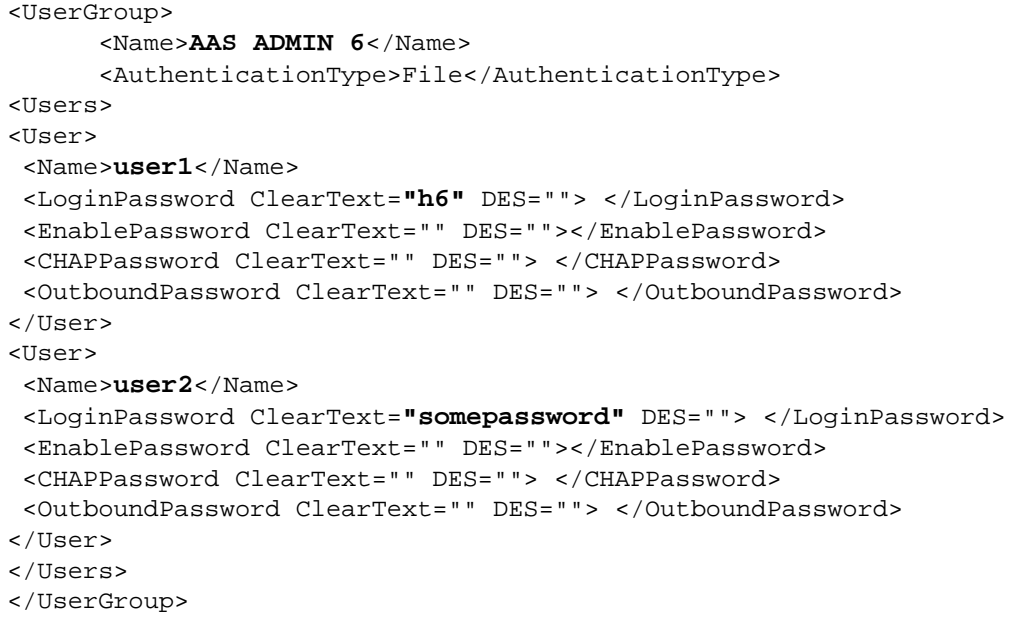

# <span id="page-67-0"></span>**CHAPTER 3 – SECURING ALTEON**

Secure management is necessary for environments in which significant management functions are performed across the Internet.

The following topics are addressed in this section:

- **•** [Protecting Alteon-Owned Addresses from Attacks, page 68](#page-67-1)
- **•** [User Role Base Access Control \(RBAC\), page 71](#page-70-0)
- **•** [RADIUS Authentication and Authorization, page 72](#page-71-0)
- **•** [TACACS+ Authentication, page 75](#page-74-0)
- **•** [LDAP Authentication, page 79](#page-78-0)
- **•** [Backdoor Access, page 80](#page-79-0)

**MATIO** 

- **•** [Secure Shell and Secure Copy, page 81](#page-80-1)
- **•** [End User Access Control, page 87](#page-86-0)

## <span id="page-67-1"></span>**Protecting Alteon-Owned Addresses from Attacks**

Denial of Service (DoS) attacks can be targeted not only at real servers, but at any IP address that is owned by an Alteon. A DoS attack can potentially overwhelm Alteon resources. You can use the system-wide rlimit (rate limiting) command to prevent DoS attacks over Address Resolution Protocol (ARP), ICMP, TCP, and UDP traffic by setting the maximum rate at which packets can enter Alteon. After the configured limit has been reached, packets are dropped. The maximum rate (packets per second) can be configured differently for each of the supported protocols.

### **How Different Protocols Attack Alteon**

Without the system-wide rate limiting commands enabled, the following protocol packets destined for an Alteon-owned management interface could potentially overwhelm its management processor's CPU capacity:

- **•** ARP requests to the management interface IP address.
- **•** ICMP pings to the management interface IP address.
- **•** TCP SYN packets sent the management interface IP address, including Telnet sessions, and BGP peer connections to Alteon. TCP Rate Limiting should also be configured to limit TCP packets destined to an Alteon virtual server IP (VIP) address. For more information, see [TCP Rate](#page-729-0)  [Limiting, page 730](#page-729-0).
- **•** UDP packets sent to an Alteon interface address, including Routing Information Protocol (RIP) and Simple Network Management Protocol (SNMP) packets.

### **Configuring Denial of Service Protection**

The following steps will allow you to configure Denial of Service protection.

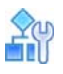

#### **To configure Denial of Service (DoS) protection**

<span id="page-68-0"></span>1. Set the rate limit for the desired protocol.

```
>> /cfg/sys/access/rlimit
Enter protocol [arp|bpdu|icmp|tcp|udp|zerottl]: arp
Current max rate: 0
Enter new max rate: 1000 (Set the rate to 1000 packets per second)
```
- 2. Repeat [step 1](#page-68-0) to configure rate limits on any other of the supported protocols.
- 3. Apply and save the configuration.

### **Viewing Dropped Packets**

Use the /stats/sp/maint command to view the number of dropped packets for each protocol which are configured for system-wide rate limiting. The information is available on a per-Alteon processor (SP) basis.

```
>> Main# /stats/sp/maint
Enter SP number: (1-4) 2
------------------------------------------------------------------
Maintenance statistics for SP 2: 
Receive Letter success from MP: 6487510
Receive Letter success from SP 1: 0
Receive Letter success from SP 3: 0
Receive Letter success from SP 4: 0
Receive Letter errors from MP: 0
Receive Letter errors from SP 1: 0
Receive Letter errors from SP 3: 0
Receive Letter errors from SP 4: 0
Send Letter success to MP: 13808935
Send Letter success to SP 1: 0
Send Letter success to SP 3: 0
Send Letter success to SP 4: 8
Send Letter failures to MP: 13
Send Letter failures to SP 1: 0
Send Letter failures to SP 3: 0
Send Letter failures to SP 4: 0
learnErrNoddw: 0 resolveErrNoddw: 0 
ageMPNoddw: 0 deleteMiss: 0 
pfdbFreeEmpty: 0
arpDiscards: 0 icmpDiscards: 0
tcpDiscards: 0 udpDiscards: 0
```
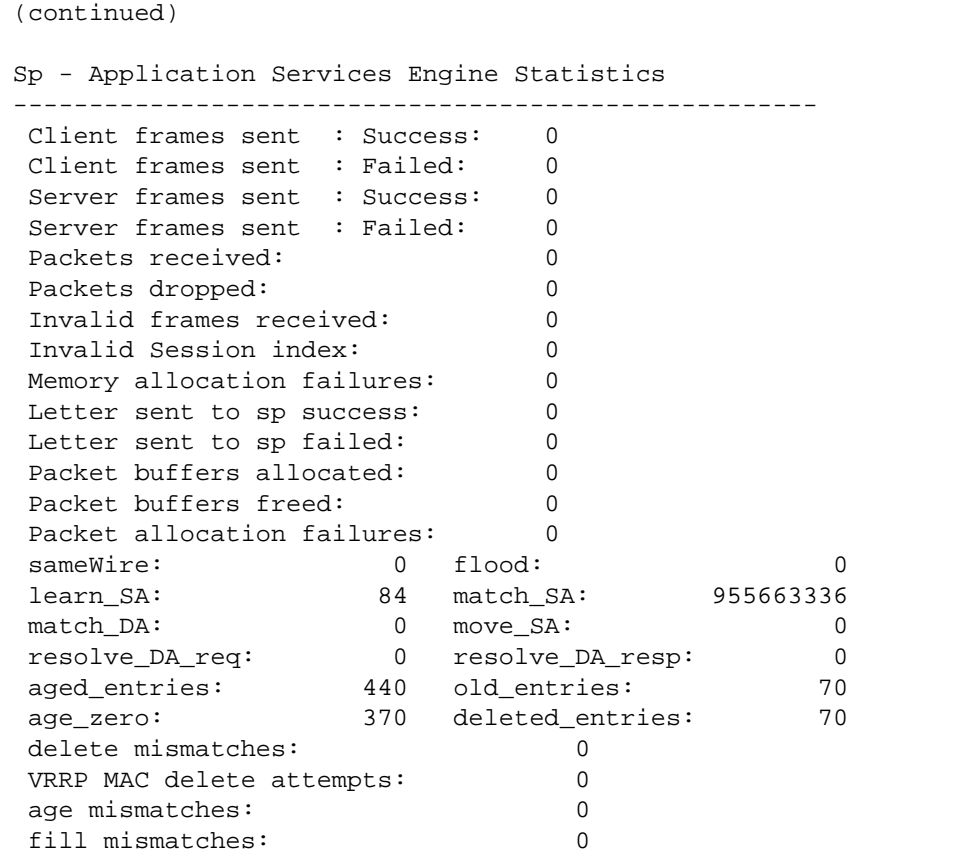

### **Setting Source IP Address Ranges for Management**

To limit access to Alteon without having to configure filters for each Alteon port, you can set a source IP address or range that allows you to connect to Alteon IP interface through Telnet, SSH, SNMP, or WBM. This also helps to prevent spoofing or attacks on the TCP/IP stack.

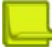

**TANK** 

**Note:** By default, until a protocol is defined there are no restrictions for a specific protocol.

When an IP packet reaches Alteon, Alteon checks the source IP address against the range of addresses defined by the management network and mask. If the source IP address of the host or hosts are within this range, Alteon allows the packets to attempt to log in. Any packet addressed to an Alteon IP interface with a source IP address outside this range is discarded.

You can configure both IPv4 and IPv6 IP ranges with up to 128 management IP addresses and mask/prefix pairs.

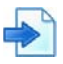

#### **Example Configuring a source IP address range for management**

Definition of a range of allowed source IP addresses between 192.192.192.1 to 192.192.192.127:

```
>> Main# /cfg/sys/access/mgmt add
Enter Management Network Address:192.192.192.0
Enter Management Network Mask: 255.255.255.128
```
In this example, the following source IP addresses are granted or not granted access to Alteon:

- **•** A host with a source IP address of 192.192.192.21 falls within the defined range and is granted access to Alteon.
- **•** A host with a source IP address of 192.192.192.192 falls outside the defined range and is not granted access.

To ensure that the source IP address is valid, you would need to shift the host to an IP address within the valid range specified by the address and mask, or modify the address to be 192.192.192.128 and the mask to be 255.255.255.128. This would put the 192.192.192.192 host within the valid range allowed by the address and mask (192.192.192.128-255).

## <span id="page-70-0"></span>**User Role Base Access Control (RBAC)**

The user accounts listed in [Table 3 - Alteon User Accounts and Access Levels, page](#page-70-1) 71 describe the user levels for defining the class of service for the End User Access Control feature. For more information, see [End User Access Control, page](#page-86-0) 87.

<span id="page-70-1"></span>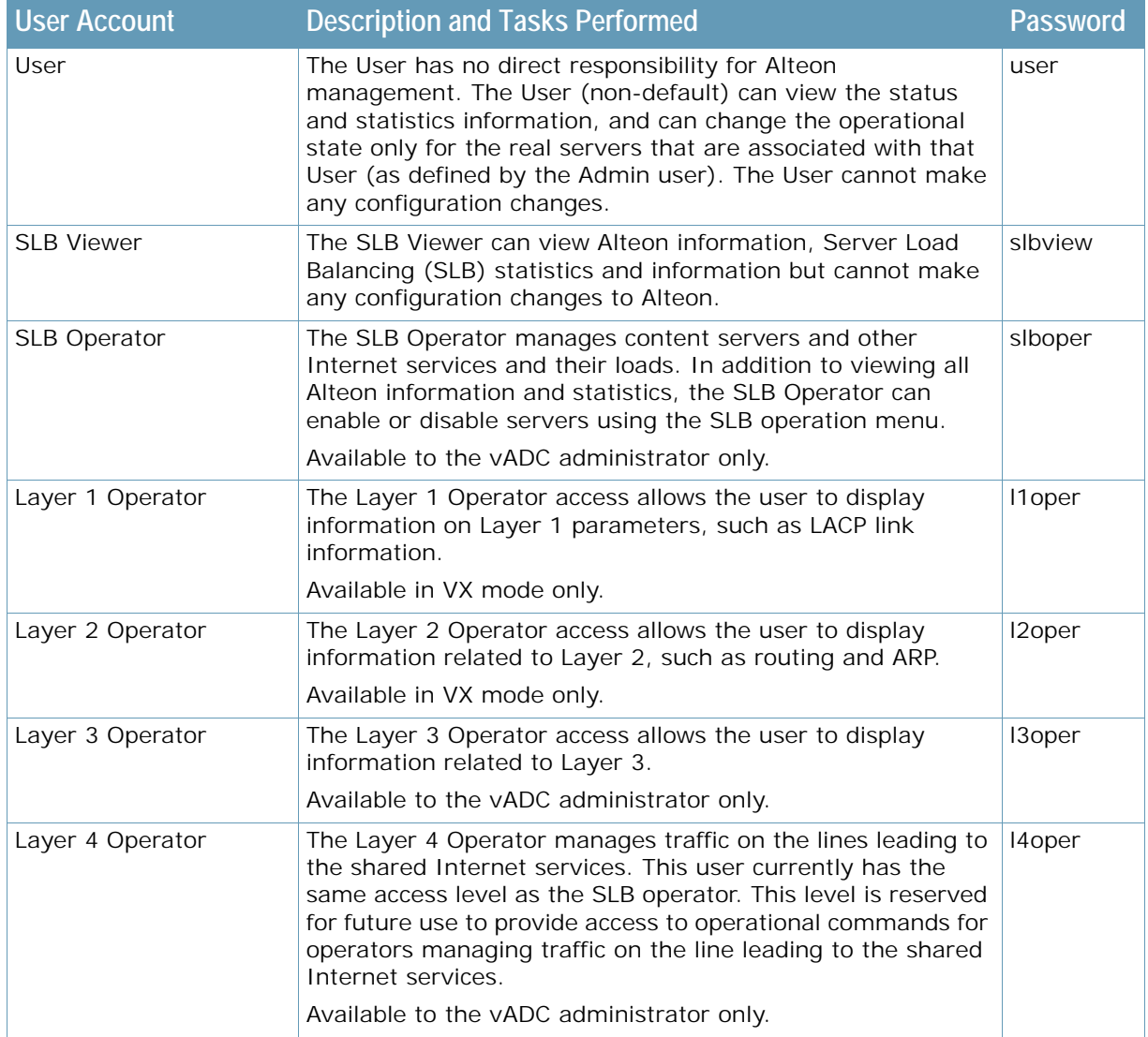

#### **Table 3: Alteon User Accounts and Access Levels**

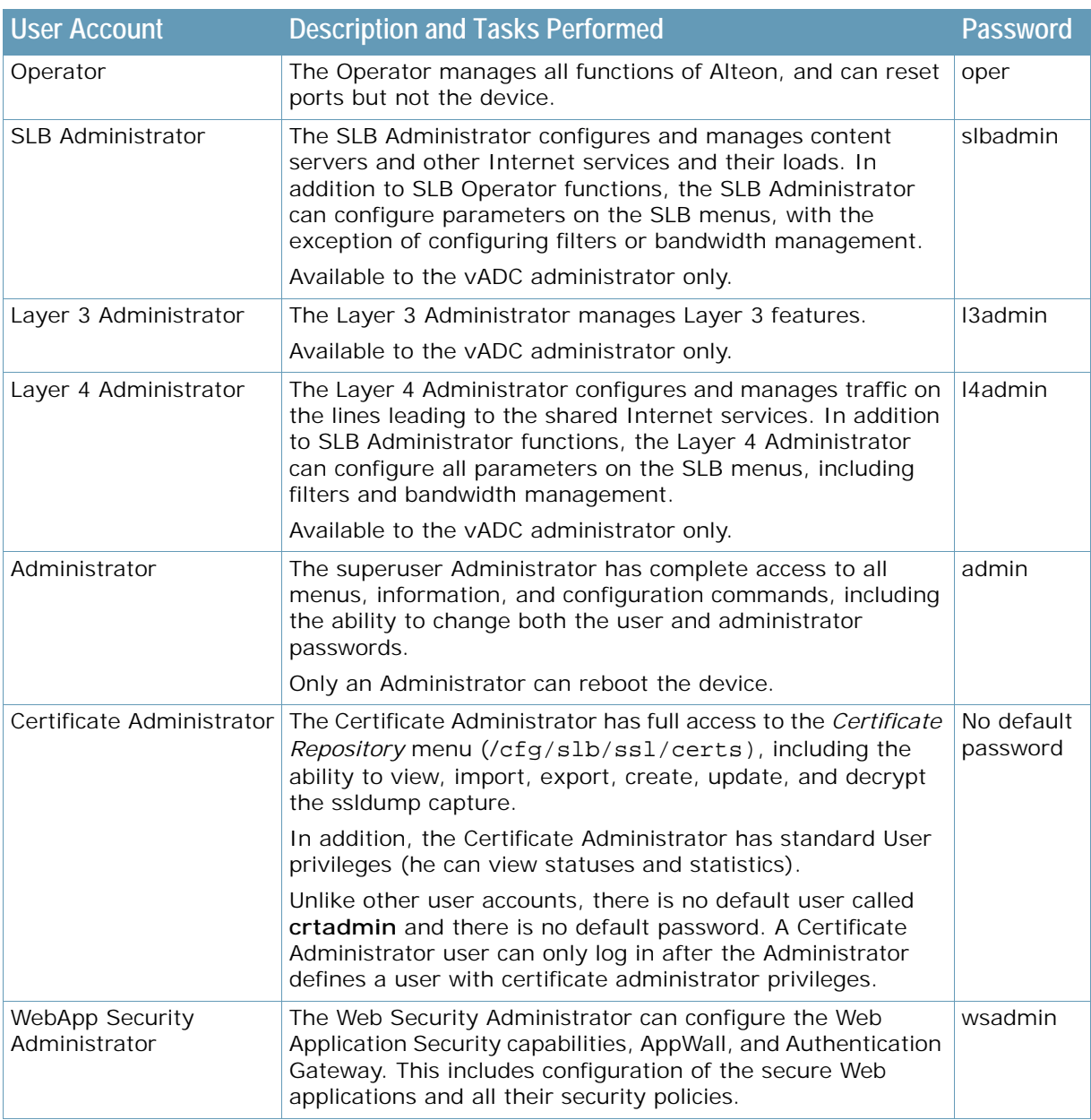

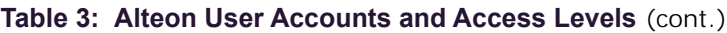

## <span id="page-71-0"></span>**RADIUS Authentication and Authorization**

Alteon supports the Remote Authentication Dial-in User Service (RADIUS) method to authenticate and authorize remote administrators for managing Alteon. This method is based on a client/server model. The Remote Access Server (RAS) (Alteon) is a client to the back-end database server. A remote user (the remote administrator) interacts only with the RAS, not the back-end server and database.

RADIUS authentication consists of the following components:

- **•** A protocol with a frame format that uses UDP over IP (based on RFC 2138 and RFC 2866)
- **•** A centralized server that stores all the user authorization information
- **•** A client, in this case, Alteon

WITH
## **RADIUS Authentication Features**

Alteon supports the following RADIUS authentication features:

- **•** Supports RADIUS client in Alteon, based on the protocol definitions in RFC 2138 and RFC 2866.
- **•** Allows RADIUS secret passwords up to 32 bytes and less than 16 octets.
- **•** Supports a **secondary authentication server** so that when the primary authentication server is unreachable, Alteon can send client authentication requests to the secondary authentication server. Use the /cfg/sys/radius/cur command to show the currently active RADIUS authentication server.
- **•** Supports the following user-configurable RADIUS server retry and timeout values:
	- **—** Timeout value: 1 to 10 seconds
	- **—** Retries: 1 to 3

Alteon times out if it does not receive a response from the RADIUS server within 1 to 3 retries. Alteon also retries connecting to the RADIUS server before it declares the server down.

- **•** Supports a user-configurable RADIUS application port. The default is 1812/UDP, based on RFC 2138.
- **•** Allows the network administrator to define privileges for one or more specific users to access Alteon at the RADIUS user database.
- **•** Supports SecurID if the RADIUS server can do an ACE/Server client proxy. The password is the PIN number, plus the token code of the SecurID card.

## <span id="page-72-1"></span>**How RADIUS Authentication Works**

[Figure 19 - RADIUS Authentication Process, page](#page-72-0) 73 illustrates the RADIUS Authentication process.

In the figure, Alteon acts as the RADIUS client, and communicates to the RADIUS server to authenticate and authorize a remote administrator using the protocol definitions specified in RFC 2138 and RFC 2866. Transactions between the client and the RADIUS server are authenticated using a shared key that is not sent over the network. In addition, the remote administrator passwords are sent encrypted between the RADIUS client (Alteon) and the back-end RADIUS server.

#### <span id="page-72-0"></span>**Figure 19: RADIUS Authentication Process**

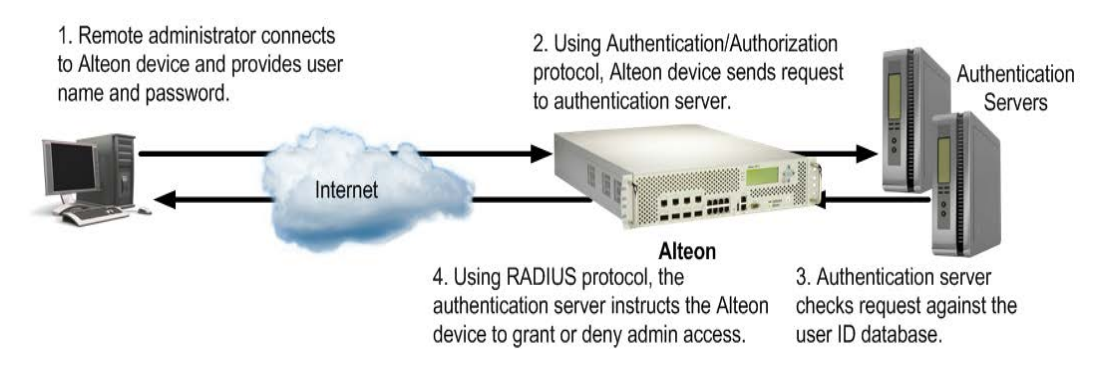

## **Configuring RADIUS Authentication in Alteon**

The following is an example of RADIUS authentication configuration.

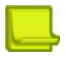

**Note:** In the RADIUS server, the vendor code for Alteon (VENDORATTR) is 1872, and the vendorassigned attribute for Alteon (Alteon-Service-Type) is 26.

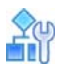

#### **To configure RADIUS authentication**

1. Turn RADIUS authentication on, then configure the primary and secondary RADIUS servers. You can configure IPv4 or IPv6 addresses for the RADIUS servers.

```
>> Main# /cfg/sys/radius
>> RADIUS Server# on
Current status: OFF 
New status: ON
                                          (Select the RADIUS Server menu)
                                          (Turn RADIUS on)
>> RADIUS Server# prisrv 10.10.1.1 (Enter the primary server IP)
Current primary RADIUS server: 
0.0.0.0
New pending primary RADIUS server: 
10.10.1.1
>> RADIUS Server# secsrv 10.10.1.2 (Enter the secondary server IP)
Current secondary RADIUS server: 
0.0.0.0
New pending secondary RADIUS server: 
10.10.1.2
```
2. Configure the RADIUS secret.

>> RADIUS Server# secret Enter new RADIUS secret: <1-32 character secret>

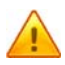

**Caution:** If you configure the RADIUS secret using any method other than a direct console connection, the secret may be transmitted over the network as clear text.

3. Optionally, you can change the default TCP port number used to listen to RADIUS.

The well-known port for RADIUS is 1812.

```
>> RADIUS Server# port 
Current RADIUS port: 1812
Enter new RADIUS port [1500-3000]: <port number>
```
4. Configure the number of retry attempts for contacting the RADIUS server, and the timeout period.

```
>> RADIUS Server# retries
Current RADIUS server retries: 3
Enter new RADIUS server retries [1-3]: (Server retries)
>> RADIUS Server# time
Current RADIUS server timeout: 3
Enter new RADIUS server timeout [1-10]: 
(Enter the time out period in minutes)10
```
5. Apply and save the configuration.

## **Enhanced User Aware Classification**

**The Lo** 

PCRF/NAS elements can communicate subscriber policies to Alteon over the RADIUS protocol.

Alteon stores RADIUS accounting information, and enforces traffic management policies such as transparent steering, VAS redirection, header enrichment, and logging.

User data is stored in the dynamic data store. User entries are created, updated, retrieved, or deleted using the AppShape++ **table** command and its related sub-commands. For more information, see the *Alteon AppShape™++ Reference Guide*.

## **Defining User Privileges in the RADIUS Dictionary**

All user privileges, other than those assigned to the administrator, have to be defined in the RADIUS dictionary. RADIUS attribute 6, which is built into all RADIUS servers, defines the administrator. The filename of the dictionary is RADIUS vendor-dependent.

For information on user accounts and access levels, see [User Role Base Access Control \(RBAC\),](#page-70-0)  [page](#page-70-0) 71.

The following RADIUS attributes are defined for Alteon user privileges levels:

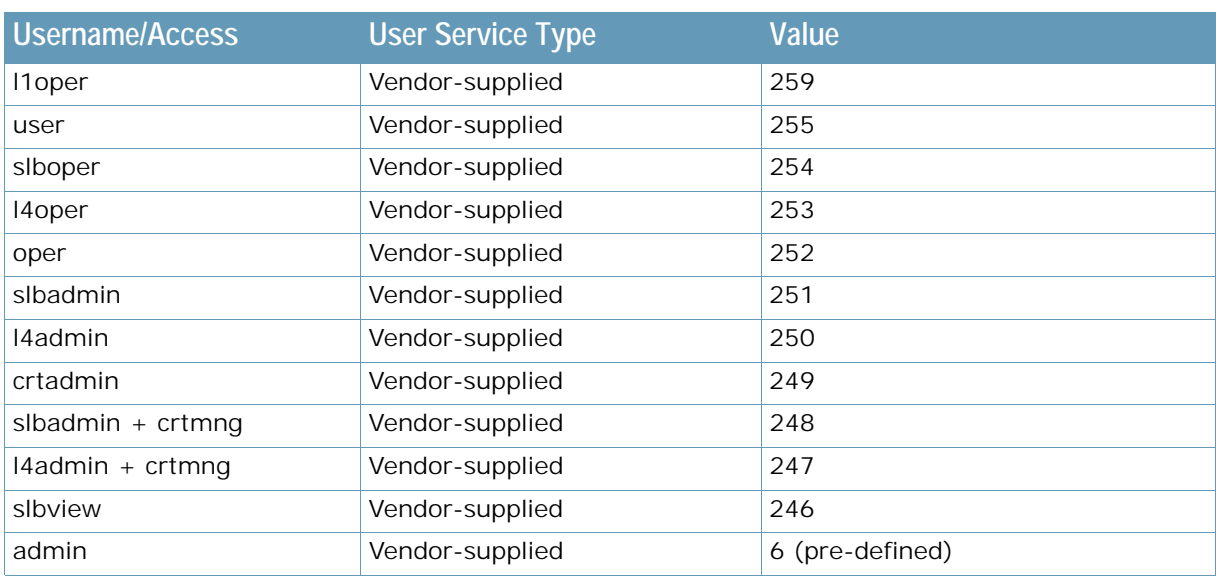

#### **Table 4: Alteon-Proprietary Attributes for RADIUS**

# **TACACS+ Authentication**

Alteon supports authentication and authorization with networks using the Cisco Systems<sup>®</sup> TACACS+ (Terminal Access Controller Access Control System) protocol. Alteon functions as the Network Access Server by interacting with the remote client and initiating authentication and authorization sessions with the TACACS+ access server. The remote user is defined as someone requiring management access to Alteon either through a data or management port.

TACACS+ offers the following advantages over RADIUS:

- **•** TACACS+ uses TCP-based, connection-oriented transport, while RADIUS is UDP-based. TCP offers a connection-oriented transport, while UDP offers best-effort delivery. RADIUS requires additional programmable variables such as re-transmit attempts and timeouts to compensate for best-effort transport, but it lacks the level of built-in support that a TCP transport offers.
- **•** TACACS+ offers full packet encryption, while RADIUS offers password-only encryption in authentication requests.
- **•** TACACS+ separates authentication, authorization, and accounting.
- **•** TACACS+ offers privilege level mapping. By enabling the cmap command, the privilege level can be increased from default 0-9 to 0-22.
- **•** Alteon sends command log messages to the TACACS+ server when the clog command is enabled.

## **How TACACS+ Authentication Works**

**MATIO** 

TACACS+ works much in the same way as RADIUS authentication, as described on [How RADIUS](#page-72-1)  [Authentication Works, page](#page-72-1) 73:

- 1. The remote administrator connects to Alteon and provides the user name and password.
- 2. Using the authentication or authorization protocol, Alteon sends the request to the authentication server.
- 3. The authentication server checks the request against the user ID database.
- 4. Using the TACACS+ protocol, the authentication server instructs Alteon to grant or deny administrative access.

TACACS+ uses the AAA architecture, which separates authentication, authorization, and accounting. This allows separate authentication solutions that can still use TACACS+ for authorization and accounting. For example, with TACACS+, it is possible to use Kerberos authentication and TACACS+ authorization and accounting. After Alteon authenticates a user on a Kerberos server, it requests authorization information from a TACACS+ server without requiring re-authentication. Alteon informs the TACACS+ server that it has successfully authenticated the user on a Kerberos server, and the server then provides authorization information.

During a session, if additional authorization checking is needed, Alteon checks with a TACACS+ server to determine if the user is granted permission to use a particular command.

## **TACACS+ Authentication Features**

Authentication is the action of determining the identity of a user, and is generally done when the user first attempts to log into Alteon or gain access to its services. Alteon supports ASCII inbound logins.

The following are not supported:

- **•** PAP, CHAP, and ARAP login methods
- **•** TACACS+ change password requests
- **•** One-time password authentication

## **Authorization**

Authorization is the action of determining a user's privileges on Alteon, and usually takes place after authentication.

The mapping between TACACS+ authorization levels and Alteon management access levels is described in [Accounting, page](#page-77-0) 78.

You enable and disable mapping using the /cfg/sys/tacacs/cmap command.

[Table 5 - Alteon-Proprietary with Disabled Privilege Level Mapping for TACACS+, page](#page-76-0) 77 displays TACACS+ levels with privilege level mapping disabled.

For information on user accounts and access levels, see [User Role Base Access Control \(RBAC\),](#page-70-0)  [page](#page-70-0) 71.

<span id="page-76-0"></span>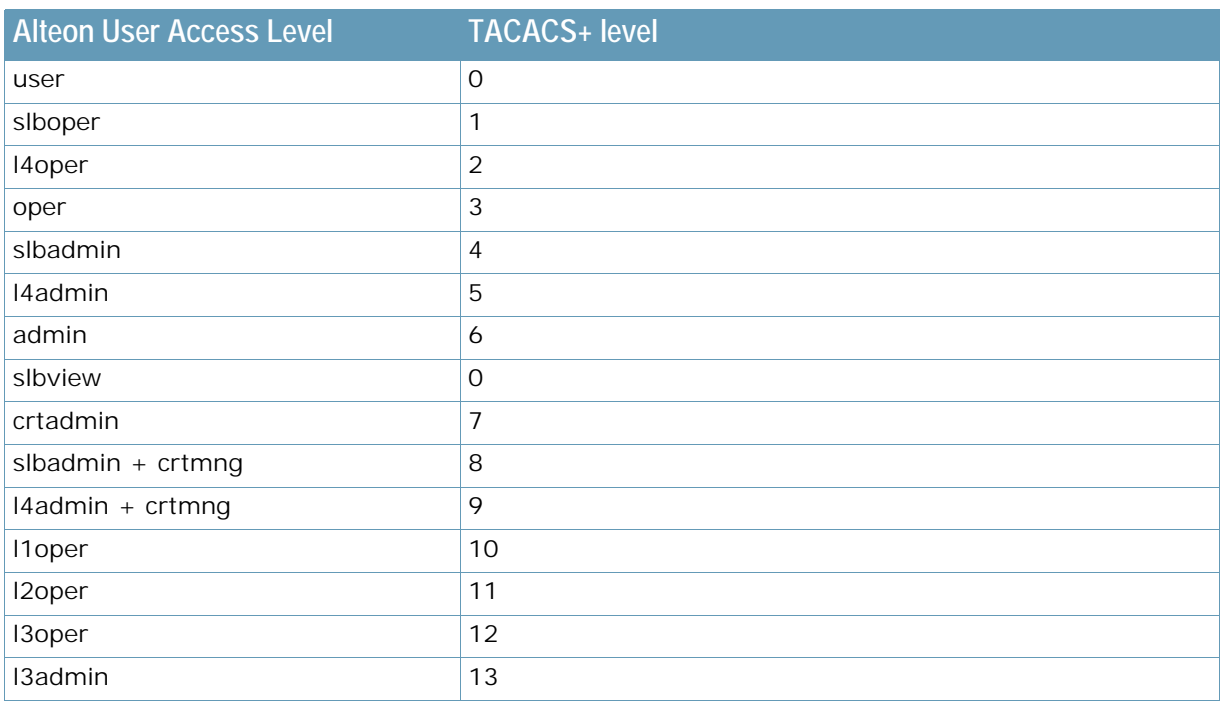

#### **Table 5: Alteon-Proprietary with Disabled Privilege Level Mapping for TACACS+**

**ANTIS** 

[Table 6 - Alteon-Proprietary with Enabled Privilege Level Mapping for TACACS+, page](#page-76-1) 77 displays TACACS+ levels with privilege level mapping enabled.

#### **Table 6: Alteon-Proprietary with Enabled Privilege Level Mapping for TACACS+**

<span id="page-76-1"></span>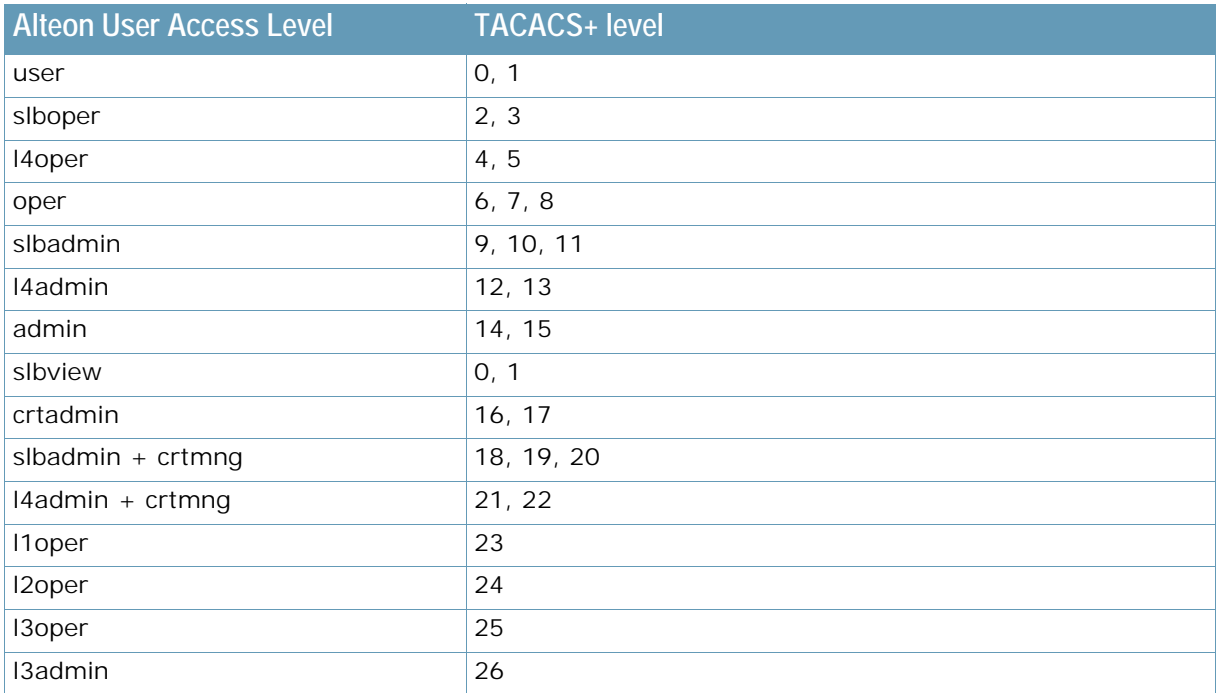

## <span id="page-77-0"></span>**Accounting**

Accounting is the act of recording a user's activities on Alteon for the purposes of billing and/or security. It follows the authentication and authorization actions. If the authentication and authorization actions are not performed through TACACS+, no TACACS+ accounting messages are sent out.

Whenever a command successfully executes, TACACS+ creates an accounting message and sends it to the TACACS+ server.

The attributes provided for the TACACS+ accounting are:

- **•** protocol (console, Telnet, SSH)
- **•** start time (in seconds)
- **•** stop time (in seconds)
- **•** elapsed time (in seconds)
- **•** disc cause (a string)

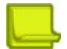

**Note:** Other than these attributes, the cmd and cmd-arg accounting attributes are also supported for command logging.

## **Configuring TACACS+ Authentication**

The following shows how to configure the TACACS+ Authentication.

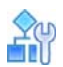

#### **To configure TACACS+ authentication**

1. Turn TACACS+ authentication on, then configure the primary and secondary TACACS+ servers. You can configure IPv4 or IPv6 addresses for TACACS servers.

```
>> Main# /cfg/sys/tacacs (Select the TACACS+ Server menu)
>> TACACS+ Server# on (Turn TACACS+ on)
Current status: OFF
New status: ON
>> TACACS+ Server# prisrv 10.10.1.1 (Enter the primary server IP)
Current primary TACACS+ server: 0.0.0.0
New pending primary TACACS+ server: 10.10.1.1
>> TACACS+ Server# secsrv 10.10.1.2 (Enter the secondary server IP)
Current secondary TACACS+ server: 0.0.0.0
New pending secondary TACACS+ server: 10.10.1.2
```
2. Configure the TACACS+ secret.

```
>> TACACS+ Server# secret 
Enter new TACACS+ secret: <1-32 character secret>
```
**Caution:** If you configure the TACACS+ secret using any method other than a direct console connection, the secret may be transmitted over the network as clear text.

3. Optionally, you can change the default TCP port number used to listen to TACACS+.

```
The well-known port for TACACS+ is 49.
```

```
>> TACACS+ Server# port Current TACACS+ port: 49
Enter new TACACS+ port [1-65000]: <port number>
```
4. Configure the number of retry attempts for contacting the TACACS+ server, and the timeout period.

```
>>TACACS+ Server# retries
Current TACACS+ server retries: 3
Enter new TACACS+ server retries [1-3]: (Server retries)
>> TACACS+ Server# time
Current TACACS+ server timeout: 4
Enter new TACACS+ server timeout [1-
15]: 10
                                          (Enter the timeout period in minutes)
```
5. Apply and save the configuration.

# **LDAP Authentication**

If Alteon is configured to use LDAP for authentication, the user-authentication process is as follows:

- 1. The user access Alteon interface and enters the username and password given by the LDAP administrator.
- 2. Alteon sends the authentication request (that is, the bind request) to the LDAP server.

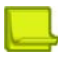

**Note:** If Administrator bind DN is not define, the Fully Qualified Domain Name (FQDN) parameter is mandatory, as the user name in the bind request includes the FQDN (that is, <username>@<FQDN>).

- 3. If the authentication with the LDAP server fails, the user receives an appropriate message and the connection is refused.
- 4. If the authentication with the LDAP server succeeds:
	- a. Alteon sends a search request to the LDAP server for the user who is the defined 'User ID Attribute' (default sAMAccountName ) value matches the login name.

Alteon then matches the user attributes with the defined Role mapping to find the user's role.

**Note:** To optimize the search time specifying the most suitable base DNs directories to start the search from.

b. If the LDAP server finds the requested user, Alteon gives permissions to the authenticated user according to the matching LDAP object-class role mapping configured in Alteon.

If there is no match with the role mapping, Alteon displays an appropriate message and does not grant user access.

LDAP communication can be done either via the management (default) or the data port. This can be set via the CLI command: /cfg/sys/mmgmt, or through the WEB UI **System > Management Access > Management Traffic Routing > LDAP**.

LDAP on the data port has the following limitations:

- 1. To enable LDAP on the data port, '/maint/debug/ldapdata' must be enabled followed by a device reset.
- 2. LDAP is not supported on Non-DPDK platform (6420p and 8820).
- 3. Alteon VA requires a minimum of 2 CPUs and 4GB memory.
- 4. vADC MP CPU should be set to *Normal* or higher (/c/vadc/mpcpu).

# **Backdoor Access**

When a user logs in, Alteon authenticates the user's access level by sending the access request (the client authentication request) to the RADIUS, TACACS, or LDAP authentication server. If the remote user is successfully authenticated by the authentication server, Alteon verifies the **privileges** of the remote user and authorizes the appropriate access.

When both the primary and secondary authentication servers are not reachable, the administrator has the option to allow **backdoor** access on a per-user basis. This access is disabled by default and must be activated for each individual user the administrator wishes to grant it to.

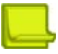

**Note:** If a user cannot establish a connection to the server, failover to the local backdoor users are not permitted. This is done to avoid a DoS attacks or Alteon allowing access.

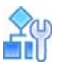

#### **To enable/disable backdoor access for a user**

The following command enables backdoor access for user 9:

>> Main# /cfg/sys/access/user/uid 9/backdoor e

The following command disables access for user 9:

>> Main# /cfg/sys/access/user/uid 9/backdoor d

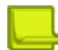

**Note:** There are several backdoor options if the LDAP /RADUIUS/ TACACS server is not accessible:

- 1. If **/cfg/sys/ ldap** or **radius** or **tacacs secbd** is disabled and **/cfg/sys/access/user/admbd** is disabled it is not possible to access the device if the external authentication server is not accessible.
- 2. If **/cfg/sys/ ldap** or **radius** or **tacacs secbd** is enabled and **/cfg/sys/access/user/admbd** is enabled you can access the device using the default admin password from all interfaces (CLI or WebUI).
- 3. If /**/cfg/sys/ ldap** or **radius** or **tacacs secbd**is enabled -it is possible to access the device (CLI access only) using:
	- **— noradius**, **noldap**, or **notacacs** and the default admin password.
- **— noradius**, **noldap**, or **notacacs** and a predefined default user passwords. (RADIUS and TACACS only.)
	- (See user/slbview/slboper/l4oper/oper/slbadmin/l4admin/admin).
- 4. When **/cfg/sys/access/user/uid 1/backdoor** (per user) is enabled, and **secbd** is also enabled you can access Alteon (CLI or WebUI) with local user username and password. (RADIUS and TACACS only.)

# **Secure Shell and Secure Copy**

The Telnet method for managing Alteon does not provide a secure connection. Secure Shell (SSH) and Secure Copy (SCP), however, use secure tunnels so that messages between a remote administrator and Alteon is encrypted and secured.

**SSH** is a protocol that enables remote administrators to log securely into another computer over a network to execute management commands.

**SCP** is typically used to copy files securely from one computer to another. SCP uses SSH for encryption of data on the network. Alteon uses SCP to download and upload the Alteon configuration via secure channels.

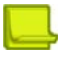

**Alator** 

**Note:** Alteon does not support export/import of configuration containing keys using external SCP client.

The Alteon implementation of SSH supports both versions 1.5 and 2.0, and supports SSH clients version 1.5 to 2.x.

The supported SSH encryption and authentication methods are:

- **• Server Host Authentication** Client RSA-authenticates Alteon at the beginning of every connection
- **• Key Exchange** RSA
- **• Encryption** 3DES-CBC, DES
- **• User Authentication** Local password authentication, RADIUS

The following SSH clients have been tested:

- **•** PuTTY 0.64
- **•** SecureCRT 7.3
- **•** MobaXterm tool (Personal Edition v6.6)
- **•** Linux OS centOS 5.5 (openSSH\_4.3p2), centos 7 (openSSH\_6.6.1p1), fedora 21 (openSSH\_6.7p1)

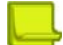

**Note:** There can be a maximum number of four simultaneous Telnet, SSH, SCP connections at one time.

## **Configuring SSH and SCP Features**

You can configure SSH and SCP parameters via the console port only. However, SCP putcfg and TFTP getcfg can also change the SSH and SCP configurations. When you enable SSH, SCP is also enabled. The Alteon SSH daemon uses TCP port 22 only and is not configurable.

Before you can use SSH commands, you must turn on SSH and SCP.

**Note:** SSH access can be enabled using the console port or Telnet. SSH access can be disabled only using the serial console and not using Telnet. For vADC, SSH access can be disabled via Telnet.

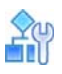

#### **To enable or disable SSH**

1. To enable SSH:

```
>> Main# /cfg/sys/access/sshd/on
Current status: OFF
New status: ON
```
2. To disable SSH:

```
>> Main# /cfg/sys/access/sshd/off
Current status: ON
New status: OFF
```
## **Configuring the SCP Administrator Password**

The following instructions explain how to configure the SCP administrator password.

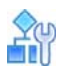

#### **To configure the SCP Administrator (scpadmin) password**

- 1. Connect to Alteon via the RS-232 management console. For security reasons, the scpadmin password may only be configured when connected directly to the console.
- 2. Enter the following commands:

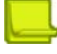

**Note:** The factory default setting for the SCP administrator password is "admin".

```
>> /cfg/sys/access/sshd/scpadm 
Changing SCP-only Administrator password; validation required...
Enter current administrator password: <password>
Enter new SCP-only administrator password: <new password>
Re-enter new SCP-only administrator password: <new password>
New SCP-only administrator password accepted.
```
## **SCP Services**

To perform SCP commands, you need the SCP administrator password with administrator privileges (this password must be different from the administrator password).

The following SCP commands are supported in this service. These commands are entered using the CLI on the client that is running the SCP application:

- **• getcfg** Used to download the configuration to the remote host via SCP.
- **• putcfg** Used to upload the configuration from a remote host to Alteon. The diff command is executed at the end of putcfg to notify the remote client of the difference between the new and the current configurations.
- **•• putcfg\_apply**—Runs the apply command after the putcfg is done.
- **•• putcfg\_apply\_save** Saves the new configuration to the flash after putcfg\_apply is done.

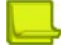

**Note:** The putcfg\_apply and putcfg\_apply\_save commands are provided because additional apply and save commands are usually required after a putcfq and an SCP session is not run in an interactive mode.

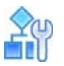

#### **To enable or disable SCP putcg\_apply and putcg\_apply\_save**

1. To enable SCP putcfg\_apply and putfg\_apply\_save:

```
>> # /cfg/sys/access/sshd/ena (Enable SCP apply and save)
SSH Server# apply (Apply the changes to start generating RSA 
                                          host and server keys)
RSA host key generation starts
...........................................................................
........................................
RSA host key generation completes (lasts 212549 ms)
RSA host key is being saved to Flash ROM, please don't reboot
the box immediately.RSA server key generation starts
............................................................
RSA server key generation completes (lasts 75503 ms)
RSA server key is being saved to Flash ROM, please don't reboot
the box immediately.
------------------------------------------------------------------
Apply complete; don't forget to "save" updated configuration.
```
2. To disable SCP putcg\_apply and putcg\_apply\_save:

>> Main# /cfg/sys/access/sshd/dis

## **Using SSH and SCP Client Commands**

This section includes the syntax and examples for some client commands. The examples use 192.168.249.13 as the IP address of a sample Alteon.

#### *Logging into Alteon*

The following is the syntax for logging into Alteon:

```
ssh <Alteon IP address> or ssh -1 <login-name> <Alteon IP address>
```
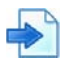

#### **Example Logging into Alteon**

```
>> # ssh 192.168.249.13
>> # ssh -l <login-name> 192.168.249.13 (Log into Alteon)
```
### *Downloading the Configuration Using SCP*

The following is the syntax for downloading the configuration using SCP:

>> # scp <Alteon IP address> :getcfg <local filename>

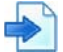

#### **Example Downloading Alteon Configuration Using SCP**

>> # scp 192.168.249.13:getcfg appldevice.cfg

#### *Uploading the Configuration to Alteon*

The following is the syntax for uploading the configuration to Alteon:

scp <local filename> <Alteon IP address> :putcfg

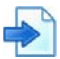

#### **Example Uploading the Configuration to Alteon**

>> # scp appldevice.cfg 192.168.249.13:putcfg

The apply and save commands are still needed after the last command (scp appldevice.cfg 192.168.249.13:putcfg). Alternately, you can use the following commands:

>># scp appldevice.cfg 192.168.249.13:putcfg\_apply >># scp appldevice.cfg 192.168.249.13:putcfg\_apply\_save

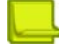

#### **Notes**

- The diff command is executed at the end of putcfg to notify the remote client of the difference between the new and the current configurations.
- **•** putcfg\_apply runs the apply command after the putcfg command.
- **•** putcfg\_apply\_save saves the new configuration to the flash after the putcfg\_apply command.

## **SSH and SCP Encryption of Management Messages**

SSH and SCP encryption capabilities are:

- **•** Supported cipher suites: aes256-ctr, aes192-ctr, aes128-ctr
- **•** Supported key suites: ssh-dss and ssh-rsa
- **•** RSA key size: 2K for both SSH client and server

## **Generating RSA Host and Server Keys for SSH Access**

To support the SSH server feature, two sets of RSA keys (host and server keys) are required. The host key is 2k bits and is used to identify Alteon. The server key is 768 bits and is used to make it impossible to decipher a captured session by breaking into Alteon at a later time.

When you first enable and apply the SSH server, Alteon generates the RSA host and server keys and is stored in the flash memory.

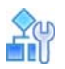

#### **To configure RSA host and server keys**

- 1. Connect to Alteon via the console port (the commands for this procedure are not available via Telnet connection).
- 2. Enter the following commands to generate the keys manually:

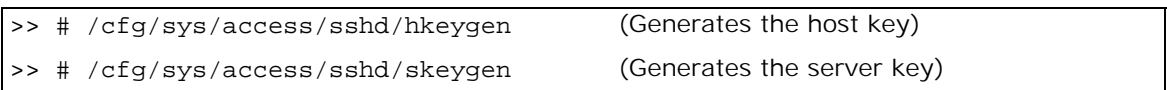

These two commands take effect immediately without the need of an apply command.

When Alteon reboots, it retrieves the host and server keys from the flash memory. If these two keys are not available in the flash memory and if the SSH server feature is enabled, Alteon generates them during the system reboot. This process may take several minutes to complete.

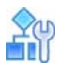

#### **To set the interval of RSA server key auto-generation**

**>** Alteon can also regenerate the RSA server key, using the following command:

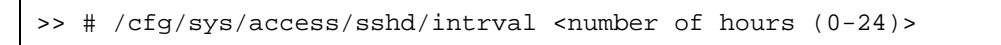

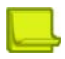

**Note:** This command is available only when connected through the serial console port.

The number of hours must be between 0 and 24. 0 indicates that RSA server key auto-generation is disabled. When greater than 0, Alteon auto-generates the RSA server key every specified interval. However, RSA server key generation is skipped if Alteon is busy with other key or cipher generation when the timer expires.

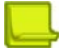

**Note:** Alteon performs only one key/cipher generation session at a time. As a result, an SSH/SCP client cannot log in if Alteon is performing key generation at the same time, or if another client has just logged in. Also, key generation fails if an SSH/SCP client is logging in at the same time.

## **SSH/SCP Integration with RADIUS Authentication**

SSH/SCP is integrated with RADIUS authentication. After you enable the RADIUS server, Alteon redirects all subsequent SSH authentication requests to the specified RADIUS servers for authentication. This redirection is transparent to the SSH clients.

## **SSH/SCP Integration With SecurID**

SSH/SCP can also work with SecurID, a token card-based authentication method. Using SecurID requires the interactive mode during login, which is not provided by the SSH connection.

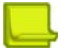

W. Co

**Note:** There is no SNMP or WBM support for SecurID because the SecurID server, ACE, is a onetime password authentication and requires an interactive session.

## *Using SecurID with SSH*

Using SecurID with SSH includes the following tasks:

- 1. To log in using SSH, use a special username, "ace", to bypass the SSH authentication.
- 2. After an SSH connection is established, you are prompted to enter the username and password, after which the SecurID authentication is performed.
- 3. Provide your username and the token in your SecurID card as a regular Telnet user.

## *Using SecurID with SCP*

Using SecurID with SCP can be performed in one of the following ways:

- **• Using a RADIUS server to store an administrator password** You can configure a regular administrator with a fixed password in the RADIUS server if it can be supported. A regular administrator with a fixed password in the RADIUS server can perform both SSH and SCP with no additional authentication required.
- **Using an SCP-only administrator password**—Use the command /cfg/sys/access/sshd/ scpadm to bypass the checking of SecurID.

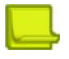

**Note:** The /cfg/sys/access/sshd/scpadmin command is only available when connected through the console port for the Global Administrator, and Telnet for the vADC Administrator.

An SCP-only administrator's password is typically used when SecurID is used. For example, it can be used in an automation program (in which the tokens of SecurID are not available) to back up (download) the configurations each day.

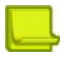

**Note:** The SCP-only administrator password must be different from the regular administrator password. If the two passwords are the same, the administrator using that password is not allowed to log in as an SSH user because Alteon recognizes him as the SCP-only administrator, and only allows the administrator access to SCP commands.

Alternately, you can configure a regular administrator with a fixed password in the RADIUS server if it can be supported. A regular administrator with a fixed password in the RADIUS server can perform both SSH and SCP with no additional authentication required.

# **End User Access Control**

Alteon allows an administrator to define end user accounts that permit end users to operationally act on their own real servers via the CLI commands. Once end user accounts are configured and enabled, Alteon requires username and password authentication.

For example, an administrator can assign a user to manage real servers 1 and 2 only. The user can then log into Alteon and perform operational commands (effective only until the next reboot), to enable or disable the real servers, or change passwords on the real servers.

## **Considerations for Configuring End User Accounts**

There are a few items that should be considered when configuring end user accounts:

- **•** Only one user ID can be assigned to a real server resource to enable or disable a real server. Consequently, a single end user may be assigned the maximum number of real servers that can be configured, to the exclusion of any other users.
- **•** A maximum of 10 user IDs are supported.
- **•** The administrator must ensure that all real and backup servers or groups belonging to a virtual service are owned by the same end-user ID. Alteon does not validate configurations. The criterion for displaying virtual service information for end users is based on the validation of ownership of the first real server in the group for a given virtual server port.
- **•** Alteon has end-user support for console and Telnet access. As a result, only very limited access is granted to the primary administrator under WBM/SSH1 mode of access.
- **•** RADIUS authentication and user passwords cannot be used concurrently to access Alteon.
- **•** Passwords can be up to 128 characters for TACACS, RADIUS, Telnet, SSH, console, and Web access.

## **Adding a User**

You can configure up to 10 local users.

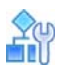

#### **To add a user to Alteon**

1. Define an identifier for the user. Valid values are in the range 1-11.

/cfg/sys/access/user/uid 10

2. Define a name for the user of up to 8 characters.

```
>> User ID 10 # name
Current user name: 
Enter new user name [<8 char max>]: newUser
```
3. Define a role for the user.

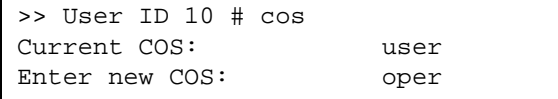

4. Define a password for the user.

>> User ID 10 # pswd Changing password; validation required: Enter current admin password: (Type your administrator password) Enter new password: (Type a password of up to 128 characters) Re-enter new password: (Confirm the password) New password accepted.

5. Apply and save the configuration change.

## **Modifying a User Role**

By default, the end user is assigned to the user access level (also known as class of service, or CoS). The CoS for all user accounts has global access to all resources except for User CoS, which has access to view resources that only the user owns. For more information, see [Table 3 - Alteon User](#page-70-1)  [Accounts and Access Levels, page](#page-70-1) 71.

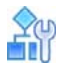

#### **To change a user role**

1. Access the *User ID* menu.

```
/cfg/sys/access/user
>> Standalone ADC - User Access Control# uid
Enter User ID: (1-11) 10
------------------------------------------------------------------
[User ID 2 Menu]
     cos - Set class of service
    name - Set user name
     pswd - Set user password
     backdoor - Set user backdoor access
     language - Set Web UI user display language
     crtmng - Enable/disable certificate management permissions
     add - Add real server
     rem - Remove real server
     ena - Enable user ID
     dis - Disable user ID
     del - Delete user ID
    cur - Display current user configuration
```
2. Enter the class of service cos command, and select one of the following options:

```
>> User ID 10 # cos 
<user|l3oper|slbview|slboper|l4oper|oper|crtadmin|l3admin|slbadmin|l4admin|
admin|wsadmin|wsowner|wsview>
```
3. Apply and save the configuration change.

## **Assigning One or More Real Servers to an End User**

A single end user may be assigned up to 8191 real servers. Once assigned, a real server cannot be assigned to any other user.

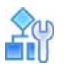

**To assign one or more real servers to a user**

1. Access the *User ID* menu.

```
/cfg/sys/access/user
>> Standalone ADC - User Access Control# uid
Enter User ID: (1-11) 10
------------------------------------------------------------------
[User ID 2 Menu]
      cos - Set class of service
 name - Set user name
 pswd - Set user password
     backdoor - Set user backdoor access
     language - Set Web UI user display language
      crtmng - Enable/disable certificate management permissions
      add - Add real server
     rem - Remove real server
      ena - Enable user ID
      dis - Disable user ID
      del - Delete user ID
      cur - Display current user configuration
```
2. Enter the add command, and type the real server identifier:

>> User ID 10 # add Enter Real server id: WAN1

3. Apply and save the configuration change.

## **Validating User Configuration**

The following is an example of a currently defined user configuration:

```
User ID 2 # cur
  name jane , dis, cos user , password valid, offline 
  real servers:
    23: 0.0.0.0, disabled, name , weight 1, 
timeout 20 mins, max-
con 200000
    24: 0.0.0.0, disabled, name , weight 1, 
timeout 20 mins, max-
con 200000
```
## **Listing Current Users**

The cur command displays defined user accounts and whether each user is currently logged into Alteon:

```
# /cfg/sys/access/user/cur
Usernames:
  user - Enabled
  slbview - Disabled
  slboper - Disabled
  l4oper - Disabled
  oper - Disabled
  l3admin - Disabled
  slbadmin - Disabled
  l4admin - Disabled
  admin - Always Enabled
Current User ID table:
  1: name test1, ena, cos user, password valid, backdoor disabled real servers:
         1: 40.1.1.2, enabled, name , weight 1, timeout 10 mins, maxcon 200000
         2: 40.1.1.3, enabled, name , weight 1, timeout 10 mins, maxcon 200000
         3: 40.1.1.4, enabled, name , weight 1, timeout 10 mins, maxcon 200000
         4: 0.0.0.0, disabled, name , weight 1, timeout 10 mins, maxcon 200000
```
## **Enabling or Disabling a User**

You must enable an end-user account before Alteon recognizes and permits login under the account. Once enabled, Alteon requires any user to enter both a username and password.

```
>> # /cfg/sys/access/user/uid <#> /ena
>> # /cfg/sys/access/user/uid <#> /dis
```
## **Logging into an End User Account**

After you have configured and enabled an end-user account, the user can log into Alteon with a username and password combination. The CoS established for the end user account determines the level of access.

## **Disabling a User Account**

The User account is enabled by default on Alteon. To disable a user account, set the user password to empty.

The User account is enabled by default on Alteon and ADC-VX hypervisors. To disable a user account, set the user password to empty.

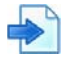

#### **Example**

The following is an example for disabling user accounts:

>> # /cfg/sys/access/user/usrpw Changing USER password; validation required: Enter current admin password: Enter new user password: Re-enter new user password: "user" disabled with empty password. New user password accepted.

## **Deny Routes**

A deny route, or black hole route, can be configured to deny Layer 3 routable packets to destinations covered by a static route. A deny route is created by setting the gateway address in a static route to 0. If the longest prefix match route (which is obtained via route lookup) is a deny route, the packet is dropped.

A deny route may be configured when an administrator discovers a specific user or network under attack. This feature is similar to a deny filter, except that it works only on routable Layer 3 traffic. It does not deny Layer 2 traffic.

## *Configuring a Deny Route*

In this example, IP addresses in the network 62.62.0.0 are under attack from an unknown source. You temporarily configure Alteon with a deny route so that any traffic destined to this network is dropped. In the meantime, the attack pattern and source can be detected.

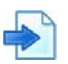

#### **Example**

The following is an example for denying traffic to destination network 62.62.0.0:

```
>> # /cfg/l3/route (Select the IP Static Route menu)
>> IP Static Route# add (Add a static route)
Enter destination IP address: 
62.62.0.0
                                       (Of this IP network address)
Enter destination subnet mask: 255.255.0.0 (And this mask address)
Enter gateway IP address (for martian/deny route use 0):0
                                       (Enter 0 to create a deny route)
Enter interface number: (1-256) (A deny route ignores an interface number, so do 
                                       not enter one here.)
```
**Caution:** Do not configure a deny route that covers the destination/mask pair of an existing IP interface's IP address/mask pair. For example, if you have an IP interface of 50.0.0.1/255.0.0.0, and a deny route of 50.0.0.0/255.0.0, then traffic to the interface as well as the subnet is denied, which is **not** the desired result.

## *Viewing a Deny Route*

The following is an example view, or dump, of a deny route.

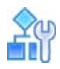

W.

#### **To view a deny route**

Enter the /info/l3/dump command. A deny route is listed in the routing table as type "deny".

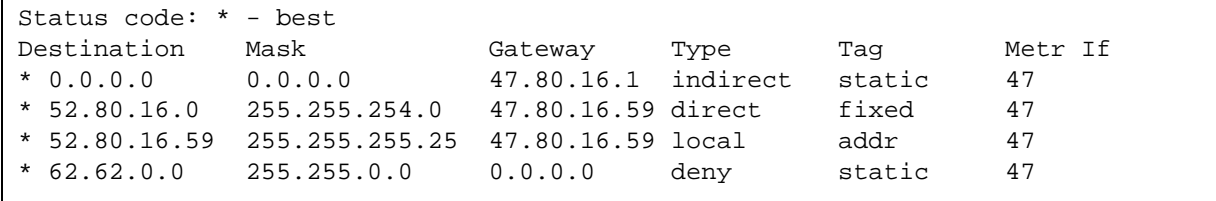

# **CHAPTER 4 – ADC-VX MANAGEMENT**

This section describes the following topics:

- **•** [What is ADC-VX?, page 93](#page-92-0)
- **•** [ADC Form Factors, page 93](#page-92-1)
- **•** [vADCs, page 93](#page-92-2)
- **•** [vADC Management, page 94](#page-93-0)
- **•** [Basic ADC-VX Procedures, page 103](#page-102-0)
- **•** [Importing the Active ADC Configuration, page 114](#page-113-0)
- **•** [Backing Up the Active vADC](#page-117-0) Configuration, page 118
- **•** [Image Management, page 121](#page-120-0)
- **•** [HA ID Management, page 136](#page-135-0)

# <span id="page-92-0"></span>**What is ADC-VX?**

ADC-VX is a specialized Application Delivery Controller (ADC) hypervisor that runs multiple virtual ADC instances on dedicated ADC hardware, the OnDemand Switch platforms. ADC-VX is built on a unique architecture that virtualizes the OnDemand Switch resources—including CPU, memory, network, and acceleration resources. This specialized hypervisor runs fully functional virtual ADC instances, each of which delivers ADC functionality just like a dedicated physical ADC. Each virtual ADC instance contains a complete and separated environment of resources, configurations and management.

# <span id="page-92-1"></span>**ADC Form Factors**

Alteon supports three different ADC form factors:

- **• Dedicated ADC** The traditional hardware ADC.
- **• vADC** A virtualized instance of the Alteon operating system (AlteonOS).
- **•** Alteon **VA** A software-based ADC supporting AlteonOS functionality and running on a virtual infrastructure. For more information, see the *Alteon Maintenance and Installation Guide*.

You can save and back up configurations from and to different form factors. For more information, see [Backing Up the Active vADC Configuration, page](#page-117-0) 118.

## <span id="page-92-2"></span>**vADCs**

A vADC is a virtualized instance of the AlteonOS that behaves in the same manner as a traditional hardware ADC, with the exception that while it is bound to a specific hardware resource, the amount of resources allocated to the vADC may vary based on the user's or application's resource needs. This enables you to run multiple independent and private vADCs that vary in their processing power.

Each vADC comprises a vSP (Virtualized Switch Processor) and a vMP (Virtualized Management Processor), providing the vADCs with their own set of resources, network infrastructure, and services that are completely independent of neighboring vADCs. This enables multiple users to run vADCs and allocate resources to these vADCs without introducing any risk to the other vADCs within the shared physical environment.

vADC management is divided between two management roles:

- **•** The *Global Administrator* creates, initially configures, and monitors vADCs. In addition, one of the main tasks of the Global Administrator is to dynamically allocate CPU, throughput, and other resources by assigning capacity units and adjusting capacity limits to a vADC. For more details on capacity units, see [Allocating Processing Power \(Capacity Units\), page 95.](#page-94-0) For more details on the Global Administrator's tasks, see [Global Administrator, page 95](#page-94-1)).
- **•** The *vADC Administrator* is responsible for the day-to-day configuration and maintenance of vADCs using the same tasks as with traditional ADCs, except for those vADC tasks that only the Global Administrator performs. For more details on the vADC Administrator's tasks, see [vADC](#page-97-0)  [Administrator, page 98](#page-97-0)).

The following is an illustration of a network architecture configured to use ADC-VX:

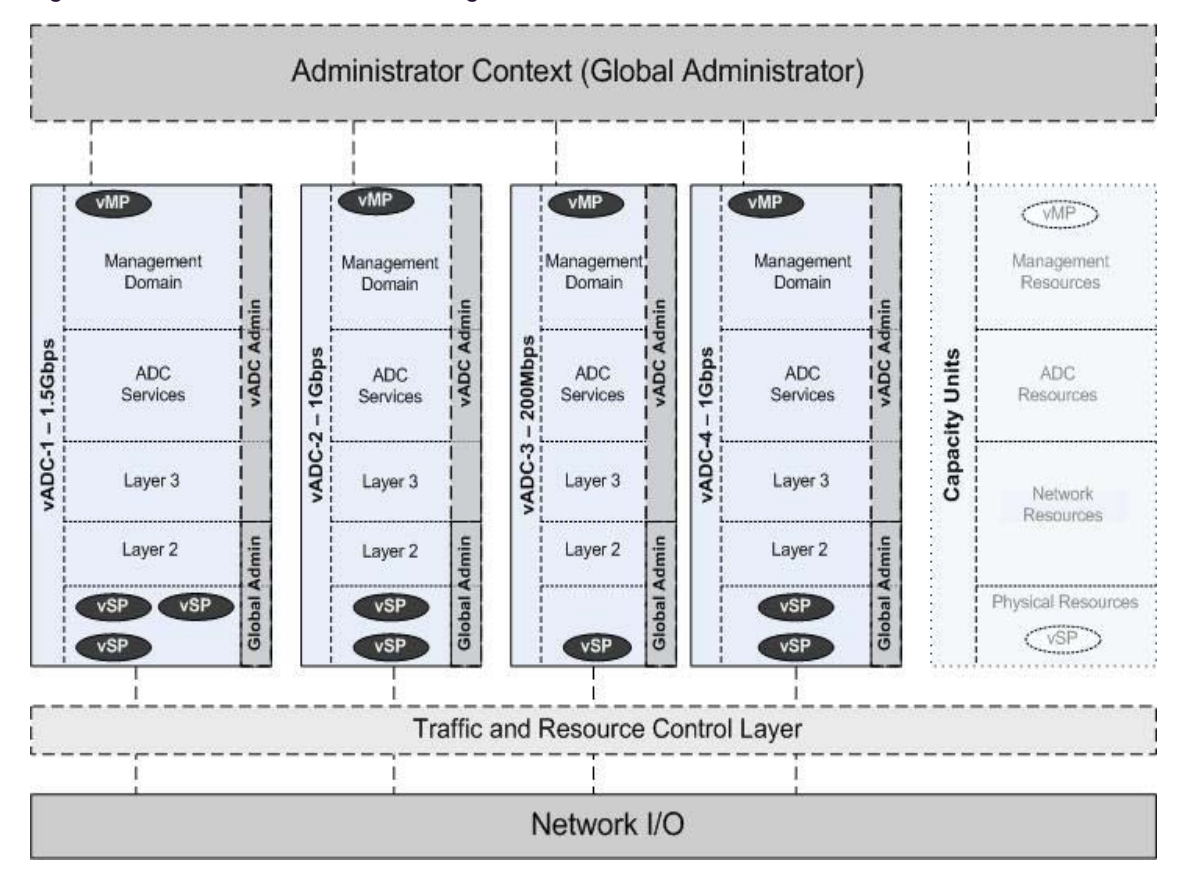

#### **Figure 20: Network Architecture Configured to use ADC-VX**

# <span id="page-93-0"></span>**vADC Management**

As opposed to traditional ADC management, ADC-VX management is divided between two management roles, Global Administrator and vADC Administrator.

- **•** [Global Administrator, page 95](#page-94-1)
- **•** [vADC Administrator, page 98](#page-97-0)

## <span id="page-94-1"></span>**Global Administrator**

**MATO** 

The Global Administrator is a superuser that works at a management level above and separate from a vADC Administrator. The Global Administrator manages the physical Alteon resources and uses the physical devices in a data center, is responsible for creating vADC instances, and manages and monitors both system and vADC resource allocation and utilization. The Global Administrator does not manage Layer 3 or server load balancing functionality, but rather they are managed by the vADC Administrator. The Global Administration environment is only accessible through the out-of-band management ports.

The basic tasks and responsibilities of the Global Administrator include the following:

- **•** [Managing vADCs, page 95](#page-94-2)
- **•** [Monitoring Health and Resource Usage, page 95](#page-94-3)
- **•** [Allocating Processing Power \(Capacity Units\), page 95](#page-94-0)

The following are additional tasks the Global Administrator performs:

- **•** [Assigning Initial User Access, page 96](#page-95-0)
- **•** [Configuring and Maintaining Management Ports, page 96](#page-95-1)
- **•** [Delegating System Services, page 96](#page-95-2)
- **•** [Synchronizing vADCs, page 100](#page-99-0)

#### <span id="page-94-2"></span>*Managing vADCs*

The Global Administrator creates and deletes vADCs. The Global Administrator can also apply changes for all running vADCs with pending configurations and save active configurations of all running vADCs. The number of vADCs and their overall capacity and throughput are based on the installed vADC and throughput licenses. Throughput can be allocated to vADCs in increments of 1 Mbps.

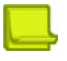

**Note:** The maximum number of vADCs depends on the Alteon Operating System version and platform. For example, on Alteon 5208, you can configure up to a maximum of 20 vADCs.

For an example procedure for creating and configuring vADC, see [Creating a New vADC, page](#page-103-0) 104. For more details on creating vADCs, see the section on the /cfg/vadc menu in the *Alteon Command Line Interface Reference Guide*.

For a discussion of allocating resources, see [Allocating Processing Power \(Capacity Units\), page](#page-94-0) 95.

## <span id="page-94-3"></span>*Monitoring Health and Resource Usage*

The Global Administrator regularly monitors the system for application resource consumption and average throughput. Each vADC has an accompanying dashboard that aggregates the status of the configured vADC.

## <span id="page-94-0"></span>*Allocating Processing Power (Capacity Units)*

When a vADC is created, the Global Administrator must allocate to the vADC the necessary throughput and processing power for traffic processing. Additional capacity limits can be set, and these influence the minimal amount of processing power required. The processing power required is allocated by assigning traffic processing capacity units to the vADC.

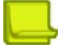

**Note:** Configuring (applying) changes involving a large number of filters with the audit feature enabled takes much time (up to four minutes) in particular for virtualization with few capacity units for a given vADC. The apply time can be reduced with proper (more) CU allocation.

Traffic processing capacity units can be assigned to vADCs regardless of throughput requirements, and only for the purpose of increasing processing power. For example, an application that is assigned a policy that requires a large amount of processing power does not necessarily require more throughput. For such an application, you can increase the available processing power without having to adjust the allocated throughput.

In addition, the minimal number of CUs that must be allocated for traffic processing is affected by the following optional capacity limits:

- **•** The maximum number of SSL CPS.
- **•** The maximum compression throughput.

Separate CU allocation is required for Web Application Security (AppWall and Authentication). This Requires a minimum of two CUs. The number of CUs allocated must allow for the AppWall throughput limit and the Authentication user limit set for this vADC.

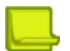

**TATIO** 

#### **Notes**

**•** Web Application Security (AppWall and Authentication) can be activated (capacity limit definition and CU allocation) only if a license for these capabilities is installed on the Alteon platform.

You can assign multiple capacity units to a vADC from the available capacity units in the pool of global capacity units. For information on capacity unit limits per vADC, and throughput limits for capacity units, see the *Alteon Maintenance and Installation Guide*.

Disable the vADC before adjusting the number of capacity units. Enable the vADC for the change to take effect.

For more information, see the /cfg/vadc/cu command in the *Alteon Command Line Interface Reference Guide*. For an example procedure, see [To create a vADC using the](#page-107-0) *vADC* menu, page 108.

### <span id="page-95-0"></span>*Assigning Initial User Access*

The Global Administrator assigns initial access to vADCs, including the vADC Administrator, using the /cfg/vadc/users/uid menu. For more information, see the *Alteon Command Line Interface Reference Guide*.

## <span id="page-95-1"></span>*Configuring and Maintaining Management Ports*

The Global Administrator is responsible for the initial vADC settings, including user access methods. Additionally, the Global Administrator can control the access method in which a vADC is accessed, such as limiting access through SSH and/or HTTPS. These settings can be changed by the vADC Administrator if the Global Administrator allows for this.

For more details on configuring and maintaining management ports in the vADC environment, see the section on the /cfg/sys/mmgmt menu in the *Alteon Command Line Interface Reference Guide*.

## <span id="page-95-2"></span>*Delegating System Services*

If the Global Administrator wants to enforce a global policy across vADCs, the Global Administrator can enforce specific service usage. For example, an organization that requires authentication using AAA servers, or requires information collection for security purpose, might want to both enforce (delegate) these settings globally and lock them for modification by the vADC Administrator. For each of these system services, the Global Administrator can either enable or disable them for modification.

The system services that the Global Administrator can delegate include:

- **•** Syslog server
- **•** AAA Services
	- **—** RADIUS server
	- **—** TACACS server
- **•** Timeout for idle CLI sessions
- **•** vADC Management IP settings
- **•** Management access protocols
- **•** SMTP services

For more details, see the section on the /cfg/vadc/sys menu in the *Alteon Command Line Interface Reference Guide*.

## *Synchronizing vADCs*

Environments using ADC-VX usually take advantage of a least one additional Alteon for redundancy purposes. ADC-VX supports solution designs constructed with up to six peers for redundancy and risk distribution. A Global Administrator managing the system is required to define a vADC only once, while the system synchronizes all the settings to one of the peers. The system is aware of the location of all vADCs and their peers at all times and performs the configuration synchronization based on the location of the target vADC. Therefore, there is no need to keep track of or make modifications in multiple locations. The synchronization mechanism creates new vADCs, synchronizes changes, and adapts to any modification.

Each ADC-VX platform supports synchronization with up to five peers. Each system is aware of the location of each vADC at any given time. This enables the contextual synchronization of all changed configuration information to the relevant Alteon without manual intervention or any unnecessary operations. To use this feature, you perform the following tasks:

- **•** Define the IP information of Alteons in the system. The IP address that is used for synchronization is the IP address of the Global Administrator management access.
- **•** Assign each vADC with a peer ID using /cfg/vadc #/sys/sync.

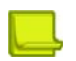

**Note:** ADC-VX also supports bulk vADC peer configuration using the /cfg/sys/sync/peer #/range command. For more details, see the *Alteon Command Line Interface Reference Guide*.

## *Backing Up and Restoring vADCs*

ADC-VX supports multiple backup and restore mechanisms for quick and efficient disaster recovery. vADCs are entities that can be exported and imported in their entirety, similar to virtual machines. The exported vADCs can be imported to any site or ADC-VX platform available for recovery or for simple service creation.

The Global Administrator has the following options for backing up and restoring vADC configurations:

- **• Backup and recovery of** vADC Backup of a vADC and, upon disaster, recovery of the backed up vADC to any location with an active ADC-VX platform, with a simple import action (no configuration necessary).
- **Export of**  $vADC$  Export a  $vADC$  and template creation for quick service creation.
- **• Global backup and restore** All elements are backed up, including the Global Administration configuration (vADCs, allocated resource, system settings, and so on) and all vADC configurations files.
- **• Selective** vADC **backup and restore** Individual vADC configurations are backed up.
- **• Global Administrator infrastructure backup and restore** The Global Administrator configuration is backed up, but not the vADC configuration files.

For more details, see the section on the /cfg/ptcfg and /cfg/gtcfg commands in the *Alteon Command Line Interface Reference Guide*.

## *Integrating vADCs into a Shared Network Design*

A shared external interface is a connectivity option that is designed to simplify the integration of vADCs into existing environments and avoid risky and invasive changes to the existing infrastructure. Shared interfaces are dedicated tagged or untagged ports that can be assigned to one or more vADCs as a new interface type.

A shared interface consolidates multiple private vADC communications links with a shared physical network. Even though each vADC instance is virtualized, they appear and perform in the same manner as physical ADCs, having dedicated MAC addresses and establishing relationships with adjacent network ADCs.

To minimize risk when integrating vADCs into a network infrastructure, a shared interface enables you to integrate into the existing infrastructure without having to make configuration changes or to allocate new subnets or VLAN IDs. A shared external interface further benefits integration by enabling you to mirror the connectivity of physical ADCs with the a shared infrastructure.

When you assign a shared external interface to vADCs, the vADCs share a VLAN in the same way that ADCs in a physical network do. When you set a vADC to be part of a shared network, the vADC is assigned a virtual MAC address. Both the VLAN (subnet IP) and virtual MAC addresses are visible to the network and the Internet in the same way that the VLAN and physical MAC addresses are visible in a traditional ADC design.

When a VLAN is shared by multiple vADCs, you must define one or more allowed networks so that the IP addresses of the vADCs are unique. Multiple vADCs in a shared VLAN with non-unique IP addresses may cause routing errors and outages.

To configure a vADC to be part of a shared network, you set the  $/cfg/12/vlan/shared$  command to enabled. For an example configuration, see [Assigning a VLAN Shared Interface to a vADC,](#page-112-0)  [page](#page-112-0) 113.

## <span id="page-97-0"></span>**vADC Administrator**

The vADC Administrator manages Layer 3 and server load balancing functionality controlling the service and/or application policies and performance. Configuration and management of physical ADCs are handled only by the Global Administrator.

The basic tasks and responsibilities of the vADC Administrator include the following:

- **•** [Configuring vADCs, page 98](#page-97-1)
- **•** [Configuring and Maintaining Management Ports, page 99](#page-98-0)
- **•** [Delegating System Services, page 99](#page-98-1)
- **•** [Locking and Unlocking Delegated Services, page 99](#page-98-2)
- **•** [Monitoring and Maintaining vADCs, page 99](#page-98-3)
- **•** [Synchronizing vADCs, page 100](#page-99-0)

## <span id="page-97-1"></span>*Configuring vADCs*

The vADC is responsible for vADC configuration and management. This is done in the same manner as a traditional standalone ADC, except for those features and functions which are reserved for the Global Administrator. For more details on the Global Administrator tasks and responsibilities, see [Global Administrator, page](#page-94-1) 95).

The vADC Administrator can override many of the Global Administrator settings for individual vADCs. For example, under the /cfg/sys/mmgmt menu, the vADC Administrator can set different IP and subnet addresses than were defined by the Global Administrator.

## <span id="page-98-0"></span>*Configuring and Maintaining Management Ports*

The Global Administrator is responsible for the initial vADC settings, including user access methods. Additionally, the Global Administrator can control the access method in which a vADC is accessed, such as limiting access through SSH and/or HTTPS. These settings can be changed by the vADC Administrator if the Global Administrator allows for this.

For more details on configuring and maintaining management ports in the vADC environment, see the section on the /cfg/sys/mmgmt menu in the *Alteon Command Line Interface Reference Guide*.

## <span id="page-98-1"></span>*Delegating System Services*

W.

When vADCs are first created by the Global Administrator, all vADCs inherit the system services settings as defined by the Global Administrator. If the Global Administrator has enabled the vADC Administrator to modify the settings on any of these system services, the vADC Administrator can change the settings for individual vADCs as required (for example, this is a way to gain privacy and segregation between vADCs).

There are two options for how a vADC Administrator delegates system services:

- **•** Use the dedicated services that the vADC Administrator defines.
- **•** Inherit the dedicated services that the Global Administrator defines. If the Global Administrator has locked the global system services, the vADC Administrator can only use the services as defined by the Global Administrator.

The system services that the vADC Administrator can change, if unlocked, include:

- **•** Syslog server
- **•** AAA Services
	- **—** RADIUS server
	- **—** TACACS server
- **•** Time Services (NTP)
- **•** Timeout for idle CLI sessions
- **•** vADC Management IP settings
- **•** Management access protocols
- **•** SMTP services

For more details, see the section on the /cfg/sys menu in the *Alteon Command Line Interface Reference Guide*.

## <span id="page-98-2"></span>*Locking and Unlocking Delegated Services*

This feature enables the Global Administrator to lock any service that was delegated to a vADC, preventing the vADC Administrator from changing them. Each delegated service can be individually locked, enabling the Global Administrator to have more flexibility and control when configuring policies for vADC Administrators.

## <span id="page-98-3"></span>*Monitoring and Maintaining vADCs*

The vADC Administrator monitors vADCs in essentially the same manner as a traditional ADC, except for those features and functions which are reserved for the Global Administrator. In addition to the standard data that are displayed in a traditional vADC, many of the information displays also include additional data about each of the vADC instances.

## <span id="page-99-0"></span>*Synchronizing vADCs*

**VALLE** 

Each vADC individually supports configuration synchronization. Unlike the synchronization mechanism used by the Global Administrator, which is responsible for synchronizing elements such as VLANs and throughput limits, this mechanism is controlled by the vADC administrator and synchronizes elements such as filters, server load balancing groups, virtual IPs, and all the vADC server load balancing settings.

To synchronize the configuration between two Alteons, a peer must be configured and enabled on each Alteon.

Use the /oper/slb/sync command to send SLB, FILT, and VRRP configuration updates to peers.

For more information, see [Synchronizing Alteon Configuration, page](#page-235-0) 236, and the sections on the /cfg/sys/sync and /oper/slb/sync commands in the *Alteon Command Line Interface Reference Guide*.

## **Resource Management**

ADC-VX manages vADC resource consumption by limiting or sharing extra resources.

The Global Administrator can enable or disable this feature with the /cfg/sys/limitcu command:

- **Frable**—I imits the resources available to vADCs.
- **• Disable** Enables sharing of any extra available resources between vADCs.

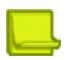

**Note:** When changing modes between limit (enabled) and shared (disabled), all vADCs remain active and operational. Any connections beyond the allowed maximum resource consumption are gracefully timed out rather than discarded.

## *Limiting Resource Consumption of vADCs*

In limit mode, idle resources remain unused and vADCs can only use the exact amount of CU resources assigned specifically to them. In this mode, resource consumption is static.

## *Sharing Idle Resource Consumption with Other vADCs*

In share mode, all idle (unassigned) resources (CUs) are shared equally by all the active vADCs on the core.

However, once a new vADC is allocated with these idle CUs, they are no longer available to other vADCs and their performance level may drop, potentially decreasing the performance of an application.

## *CU Allocation With Core Affinity*

Part of the process of configuring vADCs is planning the amount of CUs required. Occasionally, in particular when Web Security is employed, core affinity is required for some processes. When creating a vADC, the ADC-VX system analyses the core affinity requirements and automatically allocates CUs. However, on busy ADC-VX systems, CU allocation for a vADC may fail as the core affinity requirements cannot be fulfilled automatically by the system and manual intervention is required.

#### **Core Affinity Requirements for Web Application Security**

When AppWall and/or authentication gateway is used in a vADC, the user sets the number of CUs allocated for Web application security for the vADC. All those CUs must be allocated on a single physical core, or full multiple cores, as follows:

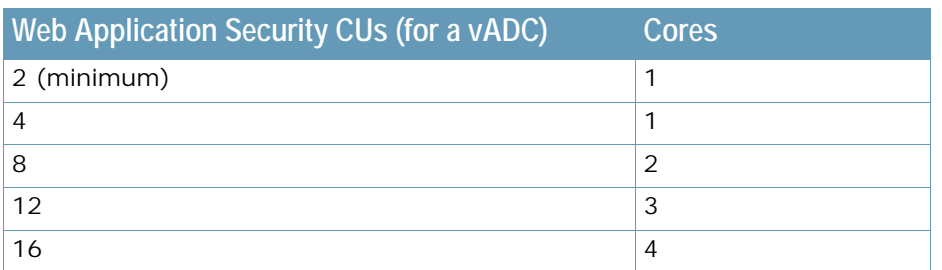

#### **Table 7: Core Affinity Requirements for Web Application Security**

#### **Understanding CU Allocation**

As an example, let's consider an Alteon 5224 ADC-VX, which has 7 physical cores available for CU allocation. It was originally configured (without Web security functionality) to have five vADCs with the following CU allocation:

- **•** vADC 1 10 CUs
- **•** vADC 2 2 CUs

WILL

- **•** vADC 3 2 CUs
- **•** vADC 4 2 CUs
- **•** vADC 5 2 CUs

As a result, the vADCs CU distribution is as follows:

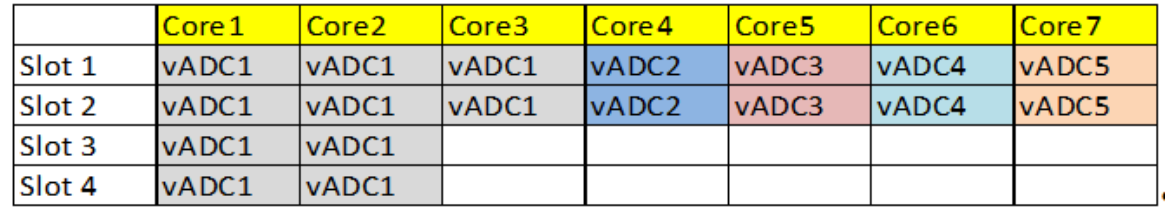

If we now need to provision vADC6 with a total size of 10 CUs (2 CUs for ADC and 8 CUs for the Web security functionality), two full cores (4 CUs each) are required for the Web security offline processes and additional two CUs are required for the ADC functionality.

Although there are 10 CUs available in the system, the vADC creation will fail as the core affinity requirements cannot be satisfied. The action will fail upon Apply and the following error message will show:

"vADC creation failed. Disable system vADCs for CU reordering."

This indicates that the user should reorganize the vADCs to use different cores.

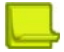

**Note:** The reorganization process temporarily disables some of the vADCs for a short period of time.

#### **Reorganizing the vADCs**

Before reorganizing the vADCs, you can enter the command /maint/debug/rsrcdump to view the vADC CU allocation distribution among the ADC-VX cores.

For the above example, the vADC CU allocation spanning the Alteon cores is shown as follows:

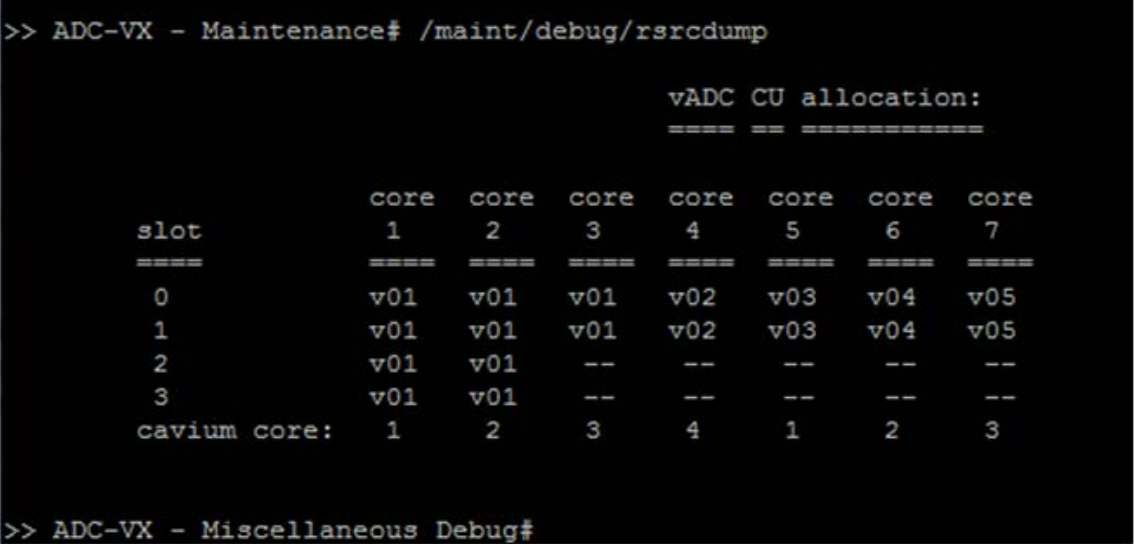

The newly-deployed vADC requires two full cores for the Web security functionality processes and two additional CUs for the ADC.

Since vADC 1 is the same size as the new required vADC and it uses more than two full cores we can use its cores for the new vADC and then rearrange vADC 1 within the remaining cores. If it can be operationally disabled temporarily (for 1-2 minutes), do the following:

1. Disable vADC 1.

```
/cfg/vadc 1/dis
apply
```
2. Enable the new vADC 6.

$$
\begin{array}{|c|c|c|}\n\hline\n/cfg/vadc & 6/ena \\
\text{apply}\n\end{array}
$$

3. Re-enable vADC 1.

```
/cfg/vadc 1/ena
apply
```
After performing the above operation, the new vADC CU allocation spanning the Alteon cores is as follows:

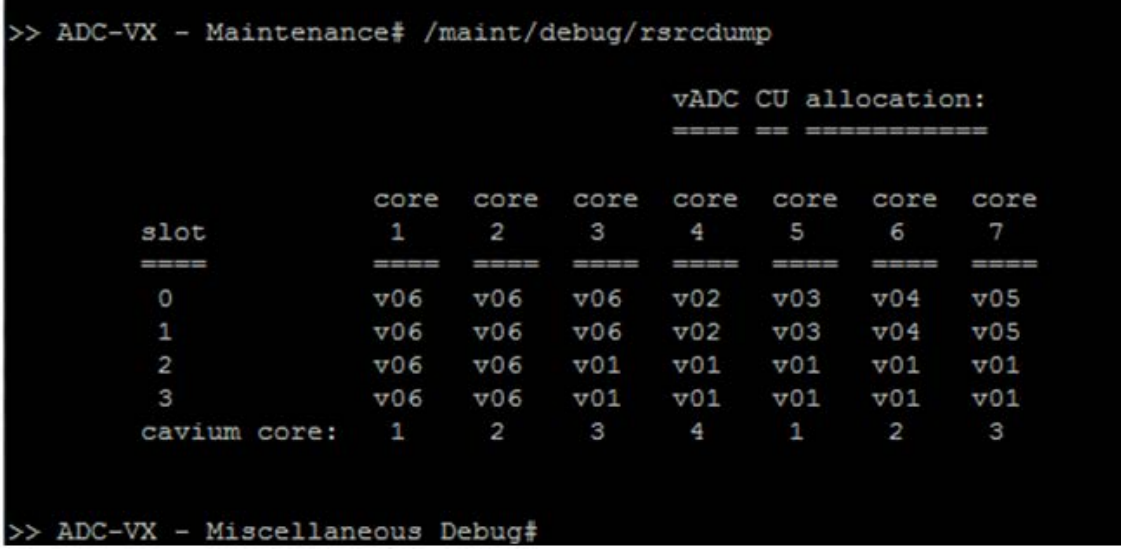

4. If vADC 1 cannot operationally be disabled, disable several vADCs (for example, vADC 2 and vADC 4) to free two cores.

```
/cfg/vadc 2/dis
/cfg/vadc 4/dis
apply
```
5. Enable the new vADC 6.

/cfg/vadc 6/ena apply

6. Re-enable vADC 2 and vADC 4.

```
/cfg/vadc 2/ena
/cfg/vadc 4/ena
apply
```
**The Fire** 

**Note:** The CU allocation map is maintained after an ADC-VX restart.

# <span id="page-102-0"></span>**Basic ADC-VX Procedures**

This section includes basic procedures for common ADC-VX operations.

- **•** [Creating a New vADC, page 104](#page-103-0)
- **•** [Resizing vADC Resources, page 112](#page-111-0)
- **•** [Assigning a VLAN Shared Interface to a vADC, page 113](#page-112-0)

## <span id="page-103-0"></span>**Creating a New vADC**

There are two options for creating vADCs:

- **•** [Creating a Basic vADC with the Creation Dialog, page 104](#page-103-1)
- **•** [Creating a vADC Using the vADC Menu, page 108](#page-107-1)

This section also includes [Enabling a Newly Created vADC, page](#page-109-0) 110.

For the purposes of illustration, the example procedures in this section illustrate a vADC created for a new Marketing Portal, which includes the following configuration:

- The new vADC is set with four VLANs.
- **•** Only one VLAN is limited for a specific subnet (in the example, 100), while VLANs 101, 102, and 200 can use any IP subnet as required by the vADC Administrator.

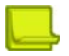

**Note:** In a virtualization environment, do not configure different network masks for the management networks and for the vADCs. Otherwise, the system uses the least mask value configured to decide the local network and will not work properly.

When working with ADC-VX in a hot-standby configuration, disable the Spanning Tree Protocol (STP) for a VLAN assigned to a vADC.

## <span id="page-103-1"></span>*Creating a Basic vADC with the Creation Dialog*

This example creates a basic vADC through the vADC Creation Dialog. The Creation Dialog is invoked whenever you create a new vADC using the **/cfg/vadc** menu:

>> Global - Configuration# vadc Enter vADC Number [1-*n*]: 20 Do you wish to use vADC creation dialog?  $[y/n]: y$ Do you wish to import a configuration file? [y/n] n Enter vADC name: "Marketing Portal" Enter throughput limit in Mbps: 1000 Do you want to edit the default acceleration settings?  $[y/n]: y$ Enter SSL CPS limit: 400 Enter Compression limit: 200 2 Capacity Unit is Assigned Enter VLAN Number to be added: 100-102, 200 Do you want to configure Allowed Networks? [y/n]: y Enter VLAN Number: 100 Enter allowed IP version[v4,v6]: v4 Enter allowed IP network: 192.168.20.0 Enter subnet: 255.255.255.0 Do you want to assign additional IP network to the allowed list [y/n]? n Enter vADC management IP address(v4 or v6):  $10.1.1.1$ Enter vADC management subnet mask: 255.255.255.0 Enter vADC management default gateway(v4 or v6): 10.1.1.100 Do you wish to use a different vADC ID for peer? [y/n]: n Do you wish to use a different vADC name for  $peer![y/n]: n$ Enter vADC Peer management address(v4 or v6): 10.1.1.2 Enter vADC management subnet mask: 255.0.0.0 Enter vADC Peer management gateway address(v4 or v6):  $10.1.1.100$ Do you wish to enable vADC ? [y/n]: >> Global - Configuration# apply ------------------------------------------------------------------ Apply complete; don't forget to 'save' updated configuration.

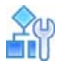

#### **To enable delegated services**

After creating a basic vADC with the Creation Dialog, the Global Administrator can configure additional settings using the vADC menu system. Under the /cfg/vadc/sys menu, for example, the Global Administrator can enable or disable certain system delegated services to set the global usage policy, such as centralized logging and SMTP.

In this example, the Global Administrator may want to set a global usage policy that results in all vADCs being required to use the organization's AAA server. To do so, the Global Administrator can impose and lock certain delegated services so that the vADC Administrator is not able to reconfigure them.

1. In the following steps, the syslog and RADIUS servers are enabled:

```
/cfg/vadc 2/sys
>> vADC 2# sys 
------------------------------------------------------------
[vADC system services Menu]
    mmgmt - Management Port Menu<br>peer - Sync Peer Management
             - Sync Peer Management Port Menu
sync - Assign target appliance for configuration sync
 haid - Set HA-ID value
     syslog - System Syslog Servers
     radius - System RADIUS Servers
     tacacs - System TACACS Servers
     access - System Access Menu
      idle - System timeout for idle CLI sessions
     smtp - System SMTP host
      cur - Display current vADC system parameters
>> Global - vADC system services# syslog
------------------------------------------------------------
[Global - vADC 1 sys/syslog Menu]
      delegate - Enable/Disable service delegation from global to vADC
      lock - Lock access for vADC Administrator
      unlock - Unlock access for vADC Administrator
      cur - Display current settings
>> Global - vADC sys/syslog# delegate
Current Settings: disabled
Enter new Settings [d/e]:e
```

```
(continued)
>> Global - vADC sys/syslog# ..
------------------------------------------------------------
[vADC system services Menu]
     mmgmt - Management Port Menu
     peer - Sync Peer Management Port Menu
    sync - Assign target appliance for configuration sync
     haid - Set HA-ID value
     syslog - System Syslog Servers
     radius - System RADIUS Servers
     tacacs - System TACACS Servers
     access - System Access Menu
      idle - System timeout for idle CLI sessions
      smtp - System SMTP host
      cur - Display current vADC system parameters
>> Global - vADC system services# radius
------------------------------------------------------------
[vADC sys/RADIUS Menu]
     delegate - Enable/Disable service delegation from global to vADC
      lock - Lock access for vADC Administrator
      unlock - Unlock access for vADC Administrator
      cur - Display current settings
>> Global - vADC sys/RADIUS# delegate
Current Settings: disabled
Enter new Settings [d/e]:e
>> Global - vADC sys/RADIUS# apply
```
- 2. The following **cur** commands display the status of vADC 1 with syslog and RADIUS servers enabled:
	- **—** Display for the Global Administrator

```
>> Global - System# syslog/cur
Current syslog configuration:
  hst1 212.150.48.1, severity 7, facility 7
  hst2 0.0.0.0, severity 7, facility 0
  hst3 0.0.0.0, severity 7, facility 0
  hst4 0.0.0.0, severity 7, facility 0
  hst5 0.0.0.0, severity 7, facility 0, console enabled
   syslogging all features
>> Global - System# radius/cur
Current RADIUS settings: 
 RADIUS authentication currently ON
  Primary RADIUS Server 192.168.1.2
  Secondary RADIUS Server 0.0.0.0
  Primary Radius Server Secret is empty
 Secondary Radius Server Secret is empty
 Current RADIUS Server 192.168.1.2
 RADIUS port 1645, retries 3, timeout 3
  Secure backdoor access disabled
```
**—** Display for the vADC Administrator

>> vADC 1 - Syslog# cur Current syslog configuration: Current Syslog Status: Enabled >> vADC 1# sys/radius/cur Current RADIUS status: Enabled

## <span id="page-107-1"></span>*Creating a vADC Using the vADC Menu*

The following is an example procedure for creating a vADC using the *vADC* menu.

For more details on the vADC Creation Dialog and the *vADC Configuration* menu, see the section on the **/cfg/vadc** menu in the *Alteon Command Line Interface Reference Guide*.

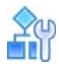

#### <span id="page-107-0"></span>**To create a vADC using the** *vADC* **menu**

1. Create a basic vADC using the **/cfg/vadc** menu.

```
>> Global - Main# /cfg/
------------------------------------------------------------
[Configuration Menu]
    sys - System-wide Parameter Menu
     port - Port Menu
    vadc - vADC Management Menu
     dashboard - Dashboard Menu
     l2 - Layer 2 Menu
     dump - Dump current configuration to script file
     ptcfg - Backup current configuration to FTP/TFTP server
     gtcfg - Restore current configuration from FTP/TFTP server
>> Global - Main# /cfg/vadc 2
```
2. Enter a name for the vADC to access it again using the *vADC* menu.

```
/cfg/vadc 2/name
>> vADC 4# name "Marketing Portal"
Current vADC name: 
New vADC name: Marketing Portal
>> vADC 4# apply
------------------------------------------------------------------
Apply complete; don't forget to 'save' updated configuration.
```
3. The initial Management IP is the address assigned to the vADC for initial access. This address can be changed by the vADC Administrator based on the vADC's specific requirements:
```
>> Global - vADC 4 sys/mmgmt# addr 10.203.114.54
Current vADC IP address: 0.0.0.0
New pending vADC 4 IP address: 10.203.114.53
>> Global - vADC 4 sys/mmgmt# mask 255.255.0.0
Current vADC subnet mask: 0.0.0.0
New pending vADC 4 subnet mask: 255.255.0.0
>> Global - vADC 4 sys/mmgmt# gw 10.203.1.1
Current vADC default gateway: 0.0.0.0
New pending vADC 4 default gateway: 10.203.1.1
>> Global - vADC 4 sys/mmgmt# unlock
Current status: locked
New status: unlocked
```
4. Assign to a vADC the exact application throughput requirement.

**Note:** When assigning a vADC with the required throughput, no capacity units are assigned. You must do this separately.

```
>> vADC 4# limit 1000
Current Settings:
         vADC 4 throughput assignment: 625 Mbps, ssl assignment: 4200 CPS, 
compression assignment: 0 Mbps
New Settings:
         vADC 4 throughput assignment: 1000 Mbps, ssl assignment: 4200 CPS, 
compression assignment: 0 Mbps
>> vADC 4# apply
------------------------------------------------------------------
Apply complete; don't forget to 'save' updated configuration.
```
5. When assigning capacity units, you need to consider the total allocated throughput. If the throughput allocated is 1 Gbps, Alteon does not allow you to assign only one capacity unit, but instead requires you to assign at least two capacity units.

```
>> vADC 4# cu 2
Current Settings:
         vADC 4 Assigned Capacity Units: 
New Settings:
         vADC 4 Assigned Capacity Units: 2
```
6. Each vADC requires at least one VLAN assigned to it. A vADC supports any type of interface represented by a VLAN ID. Alteon uses VLAN IDs to represent any type of link, and such links can be associated with a vADC (trunk, dedicated link, VLAN tag on a dot1q trunk, team, shared interface, and so on).

For an example of assigning a VLAN shared interface to a vADC, see [Assigning a VLAN Shared](#page-112-0)  [Interface to a vADC, page 113.](#page-112-0)

You can add VLANs using one of the following syntaxes:

**—** *vlan1 vlan2 vlan3* (one by one)

**—** *vlan1-vlan3 vlan4* (range and list)

**This Co.** 

>> vADC 4# add 101-102 104 Current vADC 4 Layer2 interfaces: Pending new vADC 4 Layer2 interfaces: 101 102 104 >> vADC 4# add 103 Current vADC 4 Layer2 interfaces: Pending new vADC 4 Layer2 interfaces: 101-104 >> Global - vADC allowed IP networks# add Enter allowed network number: 1 Current VLAN Number: 0 Pending new VLAN Number: 100 Enter new VLAN Number [1-4090]: 100 Enter new IP version[v4, v6]: v4 Current Network IP address: 0.0.0.0 Enter new Network IP address: 192.168.1.0 Current Network Mask: 0.0.0.0 Enter new Network Mask: 255.255.255.0 Current Settings: vADC 1 allowed networks: No allowed IP networks configured. New Settings: vADC 1 allowed networks: Current IPv4 allowed networks: Id Vlan NetAddress NetMask ---- ---- --------------- --------------- 1 100 192.168.1.0 255.255.255.0

#### *Enabling a Newly Created vADC*

After creating a new vADC either through the Creation Dialog or the *vADC* menu, you must enable it for it to be functional, as shown in the following example:

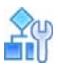

**To enable a newly created vADC**

```
>> Global - Configuration# vadc 4
------------------------------------------------------------
[vADC 4 Menu]
    sys - Enable system services
     add - Add Vlan
     rem - Remove Vlan
     name - vADC Name
     cu - Update Capacity Units
     limit - Maximum throughput allowed
     allow - Allocate allowed IP networks
    users - vADC Users Menu
     swf - Enable/Disable software features
     ena - Enable vADC
     dis - Disable vADC
     del - Delete vADC
     cur - Display current vADC configuration
>> vADC 4# ena
Current status: disabled
New status: enabled
>> vADC 4#
```
The following example displays all vADCs:

```
Available capacity units: 15(28
Available system Throughput: 18.60Gbps
Available system SSL (HW): 10000 CPS
Available system Compression: 0.10Gbps
vADC Name/IP Status CUs VRRP Status Max thrput(Mbps)limit 
Ave.SP%
---- -------------- ------------ --- ----------- --------------- ----- ------
 1 10.203.114.152 ENA(RUNNING) 12 NONE 8400 625 15
 28 10.203.115.153 ENA(RUNNING) 1 NONE 700 625 12
vADC Name/IP Status Max SSL(CPS) SSL limit Max Comp.(MB) 
Comp.limit
---- ------------- ----------- ------- --------- -------- --------
-1 10.203.114.152 ENA(RUNNING) 16800 0 600 600 0
28 10.203.115.153 ENA(RUNNING) 1400 0 50 0
```

```
Available capacity units: 15(28
Available system Throughput: 18.60Gbps
Available system SSL (SW): 10000 CPS
Available system Compression: 0.10Gbps
vADC Name/IP Status CUs pblade VRRP Status Max thrput
(Mbps) limit Ave.SP%
---- ------------------ ---------------------- --- ------ ----------- --------
1 10.203.119.3 ENA(RUNNING) 1 3 NONE 625
10 0
212 10.203.119.4 ENA(RUNNING) 1 3 NONE 625
10 0
vADC Name/IP Status Max SSL(CPS) SSL limit Ma
x Comp.(Mb) Comp.limit
---- ------------------ ------------------------- ------------ --------- 
1 10.203.119.3 ENA(RUNNING) 180
50 0
212 10.203.119.4 ENA(RUNNING) 180 0
50 0
```
## **Resizing vADC Resources**

You can resize vADC resources by changing the number of capacity units, as shown in the following example.

```
>> vADC 1# dis 
Current status: enabled
New status: disabled
>> vADC 1# apply
-----------------------------------------------------------
Apply complete; don't forget to 'save' updated 
configuration.
>> vADC 1# cu 5 
Current Settings:
        vADC 1 Assigned Capacity Units: 3
New Settings:
        vADC 1 Assigned Capacity Units: 5
>> vADC 1# apply
>> vADC 1# ena
Current status: disabled
New status: enabled
>> vADC 1# apply
-----------------------------------------------------------
Apply complete; don't forget to 'save' updated 
configuration.
>> vADC 1# 
                                                            (To resize 
                                                             resources, you 
                                                             must first 
                                                             disable the vADC)
                                                              (Change the 
                                                             number of 
                                                             allocated 
                                                             capacity units)
```
## <span id="page-112-0"></span>**Assigning a VLAN Shared Interface to a vADC**

Alteon does not allow a mixture of shared and non-shared VLANs on the same port. Make sure that VLANs added to a port are either all shared or all non-shared. A mixture of shared and non-shared VLANs on the same port may result in unapplied configuration settings. For more information on shared interfaces, see [Integrating vADCs into a Shared Network Design, page](#page-97-0) 98.

```
>> vADC 1# /cfg/port
Enter port (1-16): 15
        ------------------------------------------------------------
[Port 15 Menu]
     gig - SFP Gig Phy Menu
     pvid - Set default port VLAN id
     alias - Set port alias
     name - Set port name
     rmon - Enable/Disable RMON for port
     tag - Enable/disable VLAN tagging for port
     iponly - Enable/disable allowing only IP related frames
     ena - Enable port
     dis - Disable port
     cur - Display current port configuration
>> Port 15# ena
Current status: enabled
New status: enabled
>> Global - Configuration# /cfg/l2/vlan 300
VLAN number 300 with name "VLAN 300" created.
------------------------------------------------------------
[VLAN 300 Menu]
    name - Set VLAN name
     stg - Assign VLAN to a Spanning Tree Group
     add - Add port to VLAN
     rem - Remove port from VLAN
    def - Define VLAN as list of ports
     learn - Enable/disable smac learning
     shared - Enable/disable VLAN sharing between vADCs
      ena - Enable VLAN
     dis - Disable VLAN
     del - Delete VLAN
     cur - Display current VLAN configuration
>> VLAN 300# add 15
Port 15 is an UNTAGGED port and its current PVID is 1.
Confirm changing PVID from 1 to 300 [y/n]: y
Current ports for VLAN 300: empty
Pending new ports for VLAN 300: 15
```

```
>> VLAN 300# shared
Current Enabled VLAN sharing: disabled
Enter new Enabled VLAN sharing [d/e]: e
>> VLAN 300# ena
Current status: disabled
>> vADC 1# add 300
Current vADC 1 Layer2 interfaces: 100
Pending new vADC 1 Layer2 interfaces: 300
>> vADC 1# apply
```
The following example displays information for a shared interface:

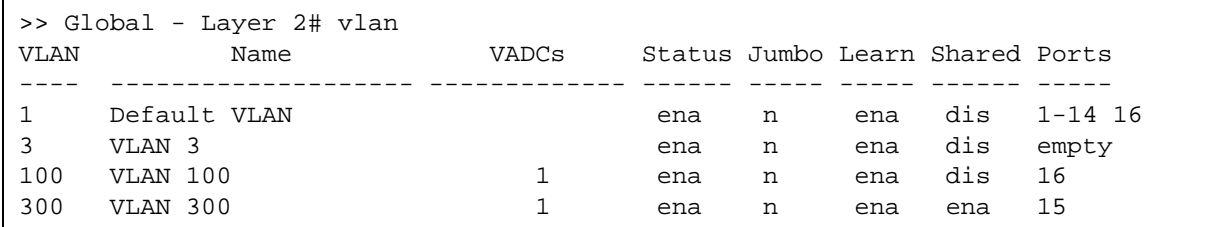

# **Importing the Active ADC Configuration**

The vADC Administrator and the Global Administrator can import configurations from one ADC form factor to another.

- **•** The vADC Administrator import tasks include [Restoring the Active Configuration of an Existing](#page-113-0)  [vADC, page 114](#page-113-0)
- **•** The Global Administrator import tasks include:
	- **—** [Performing a Complete System Recovery, page 115](#page-114-0)
	- **—** [Importing vADC Configuration Files to an Existing vADC, page 115](#page-114-1)
	- **—** [Creating a New vADC from Configuration Files of a Physical ADC, page 117](#page-116-0)

For both administrators, the file can contain a full ADC configuration or a partial ADC configuration.

## <span id="page-113-0"></span>**Restoring the Active Configuration of an Existing vADC**

The vADC Administrator can restore the active configuration of an existing vADC.

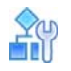

**This Co.** 

#### **To restore the active configuration of an existing vADC**

**>** Access the *Active Switch Configuration Restoration* menu and configure the following parameters:

```
Configuration# gtcfg <hostname> <filename> <-tftp | username password> [-
mgmt | -data] <scp>
```
## <span id="page-114-0"></span>**Performing a Complete System Recovery**

The Global Administrator can perform a complete system recovery (administrator configuration and vADC files) and restore all current settings.

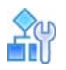

**The Co** 

#### **To perform a complete system recovery**

1. Access the *Active Switch Configuration Restoration* menu.

```
>> /cfg/gtcfg
```
2. When prompted, configure the following parameters:

```
Select import option [all/vadc/padc]: all 
Enter hostname or IP address of FTP/TFTP/SCP server:
Enter name of file on FTP/TFTP/SCP server:
Enter username for FTP/SCP server or hit return for TFTP server:
```
### <span id="page-114-1"></span>**Importing vADC Configuration Files to an Existing vADC**

The Global Administrator can import vADC configuration files to an existing vADC and define the type of file to import. Import options include the following:

- **• all** Performs a complete system recovery (AC and vADC files) and will restore all current settings.
- **• vadc** Imports vADC configuration files to an existing vADC and define the type of file to recover. Sub-options include:
	- **— all** Creates a new vADC from the settings of the recovery file or replace an existing one.
	- **— vadmin** Creates a vADC Administrator level backup file containing the configuration information available to the vADC administrator. This option requires a vADC to exist in the system.
- **• padc** Creates or replaces a vADC from the configuration files of a physical, standalone ADC. The standalone configuration will be "split" to create a configuration for the ADC-VX (for the L2 and vADC management) and for the vADC (you will be asked to enter the vADC number)

This section includes the following procedures:

- **•** [To create a new vADC from the settings of the recovery file, page 115](#page-114-2)
- **•** [To create a vADC Administrator level backup file, page 116](#page-115-0)

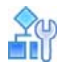

#### <span id="page-114-2"></span>**To create a new vADC from the settings of the recovery file**

1. Access the *Active Switch Configuration Restoration* menu.

```
>> /cfg/gtcfg
Select import option [all/vadc/padc]: vadc
Select vADC recovery type [all/vadmin]: vadmin
Enter vADC number: [1-n]: 1
```
If the selected vADC 1 already exists, the following message displays:

vADC 1 already exists in the system, do you wish to replace it?  $[y/n]$ : y

- 2. Enter **y** to replace the existing vADC.
- 3. When prompted, configure the following parameters:

```
Enter hostname or IP address of FTP/TFTP/SCP server:
Enter name of file on FTP/TFTP/SCP server:
Enter username for FTP/SCP server or hit return for TFTP server:
```
**Example Creating a New vADC from the Settings of the Recovery File**

```
>> Global - Configuration# /c/gtcfg
Select Import option [all/vadc/padc]:vadc
Select vADC recovery type [all/vadmin]:all
Enter vADC number: [1-n]: 1
Enter hostname or IP address of FTP/TFTP/SCP server: 192.168.1.1
Enter name of file on FTP/TFTP/SCP server: OCS Service vADC
Enter username for FTP/SCP server or hit return for TFTP server: myServer
Enter password for username on FTP/SCP server: 
Enter "scp" or hit return for FTP server: 
Include private keys? [y/n]: y
Enter passphrase: 
Reconfirm passphrase: 
Connecting to 192.168.1.1...
```
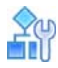

#### <span id="page-115-0"></span>**To create a vADC Administrator level backup file**

1. Access the *Active Switch Configuration Restoration* menu.

```
>> /cfg/gtcfg
Select import option [all/vadc/padc]: vadc
Select vADC recovery type [all/vadmin]: vadmin
Enter vADC number: [1-n]: 1
```
If the selected vADC 1 already exists, the following message displays:

vADC 1 already exists in the system, do you wish to replace it? [y/n]: y

- 2. Enter **y** to replace the existing vADC.
- 3. When prompted, configure the following parameters:

```
Enter hostname or IP address of FTP/TFTP/SCP server:
Enter name of file on FTP/TFTP/SCP server:
Enter username for FTP/SCP server or hit return for TFTP server:
```
## <span id="page-116-0"></span>**Creating a New vADC from Configuration Files of a Physical ADC**

The Global Administrator can create a new vADC from the configuration files of a physical, standalone ADC, or to replace one or all existing vADCs with the configuration files of a physical, standalone ADC.

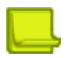

**Note:** To avoid a conflict in IP addresses, you must first change the IP address in the cfg file with a new IP address for the new vADC. When you then run the cfg/gtcfg command with the padc argument, enter the new vADC IP address.

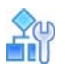

#### **To create a new vADC from the configuration files of a physical, standalone ADC**

1. Access the *Active Switch Configuration Restoration* menu.

```
>> /cfg/gtcfg
```
2. When prompted, configure the following parameters:

```
Select import option [all/vadc/padc]: padc
Enter hostname or IP address of FTP/TFTP/SCP server:
Enter name of file on FTP/TFTP/SCP server:
Enter username for FTP/SCP server or hit return for TFTP server:
Enter password for username on FTP/SCP server:
Enter "scp" or hit return for FTP server:
Include private keys? [y/n]: y
Enter passphrase:
Reconfirm passphrase:
Enter vADC number: [1-n]: 1
```
If the selected vADC 1 already exists, the following message displays:

vADC 1 already exists in the system, do you wish to replace it?  $[y/n]$ : y

- 3. Enter y to replace the existing vADC.
- 4. When prompted, configure the following parameters:

```
Enter hostname or IP address of FTP/TFTP/SCP server:
Enter name of file on FTP/TFTP/SCP server:
Enter username for FTP/SCP server or hit return for TFTP server:
Enter vADC number: [1-n]: 1
```
The following message displays:

vADC 1 doesn't exist. Do you wish to create vADC 1? [y/n]: y

- 5. Enter y to create a new vADC.
- 6. When prompted, configure the following parameters:

Enter vADC name: Employee Portal Enter throughput limit in Mbps: 1000 Do you want to configure edit the default acceleration settings?  $[y/n]$ : n

# **A**u

**TANTA** 

**To replace an existing vADC with the configuration files of a physical, standalone ADC**

1. Access the *Active Switch Configuration Restoration* menu.

>> /cfg/gtcfg

2. When prompted, configure the following parameters:

```
Select import option [all/vadc/padc]: padc
Enter hostname or IP address of FTP/TFTP/SCP server:
Enter name of file on FTP/TFTP/SCP server:
Enter username for FTP/SCP server or hit return for TFTP server:
Enter password for username on FTP/SCP server:
Enter "scp" or hit return for FTP server:
Include private keys? [y/n]: y
Enter passphrase:
Reconfirm passphrase:
Enter vADC number: [1-n]: 1
```
If the selected vADC 1 already exists, the following message displays:

vADC 1 is active do you wish to replace its current settings? [y/n] y

- 3. Enter y to replace the settings of the existing vADC.
- 4. When prompted, configure the following parameters:

```
Enter hostname or IP address of FTP/TFTP/SCP server:
Enter name of file on FTP/TFTP/SCP server:
Enter username for FTP/SCP server or hit return for TFTP server:
```
## **Backing Up the Active vADC Configuration**

The vADC Administrator can back up the vADC Administrator level configuration of an existing vADC to a specified destination on the file server.

The Global Administrator can back up both the Global and vADC Administrator level configurations of one or all existing vADCs to a destination on the file server.

This section includes the following topics:

- **•** [Backing Up the vADC Administrator Level Configuration, page 119](#page-118-0)
- **•** [Backing Up the Complete System, page 119](#page-118-1)
- **•** [Backing Up vADC Configuration Files from an Existing vADC, page 120](#page-119-0)
- **•** [Backing Up the Entire Administrator Environment, page 121](#page-120-0)

## <span id="page-118-0"></span>**Backing Up the vADC Administrator Level Configuration**

The vADC Administrator can upload the vADC Administrator level configuration of an existing vADC.

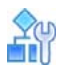

#### **To upload the vADC Administrator level configuration of an existing vADC**

1. Access the *Active Switch Configuration Restoration* menu.

>> /cfg/gtcfg

2. When prompted, configure the following parameters:

```
Select import option [all/vadc/padc]: padc
Enter hostname or IP address of FTP/TFTP/SCP server:
Enter name of file on FTP/TFTP/SCP server:
Enter username for FTP/SCP server or hit return for TFTP server:
Enter password for username on FTP/SCP server:
Enter "scp" or hit return for FTP server:
Include private keys? [y/n]: y
Enter passphrase:
Reconfirm passphrase:
Enter vADC number: [1-n]: 1
```
If the selected vADC 1 already exists, the following message displays:

vADC 1 is active do you wish to replace its current settings? [y/n] y

- 3. Enter y to replace the settings of the existing vADC.
- 4. When prompted, configure the following parameters:

```
Enter hostname or IP address of FTP/TFTP/SCP server:
Enter name of file on FTP/TFTP/SCP server:
Enter username for FTP/SCP server or hit return for TFTP server:
```
5. Access the *Active Switch Configuration Restoration* menu.

>> /cfg/ptcfg

6. When prompted, configure the following parameters:

```
Enter hostname <and IP version> or IP address of FTP/TFTP/SCP server:
Enter username for FTP/SCP server or hit return for TFTP server:
```
## <span id="page-118-1"></span>**Backing Up the Complete System**

The Global Administrator can back up the complete system (administrator environment and vADC files).

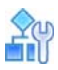

#### **To backup the complete system**

1. Access the *Active Switch Configuration Restoration* menu.

```
>> /cfg/ptcfg
Select backup option [all/global/vadc]:all
```
Choosing this option, all, backs up the entire vADC, including both the Global and vADC administration settings, such as CUs, VLANs, IP interfaces, licenses, server load balancing, acceleration features, and so on.

2. When prompted, configure the following parameters:

```
Enter hostname <and IP version> or IP address of FTP/TFTP/SCP server:
Enter username for FTP/SCP server or hit return for TFTP server:
```
## <span id="page-119-0"></span>**Backing Up vADC Configuration Files from an Existing vADC**

The Global Administrator can back up vADC configuration files from an existing vADC and define the type of file to back up.

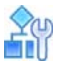

#### **To backup all vADC configuration files from an existing vADC**

1. Access the *Active Switch Configuration Restoration* menu.

```
>> /cfg/ptcfg
Select backup option [all/global/vadc]:vadc
```
2. When prompted, enter all:

Enter vADC number: [1-*n*, all]: all

3. When prompted, configure the following parameters:

Enter hostname <and IP version> or IP address of FTP/TFTP/SCP server: Enter username for FTP/SCP server or hit return for TFTP server:

#### **To backup a vADC Administrator level backup file from an existing vADC**

This option creates a vADC Administrator level backup file containing the configuration information available to the vADC administrator.

1. Access the *Active Switch Configuration Restoration* menu.

```
>> /cfg/ptcfg
Select backup option [all/global/vadc]:vadc
```
2. When prompted, enter the vADC number:

Enter vADC number: [1-*n*, all]:

3. When prompted, configure the following parameters:

```
Enter hostname or IP address of FTP/TFTP/SCP server:
Enter username for FTP/SCP server or hit return for TFTP server:
```
### <span id="page-120-0"></span>**Backing Up the Entire Administrator Environment**

The Global Administrator can back up the entire Administrator environment.

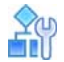

**TANTA** 

#### **To backup the entire Administrator environment**

1. Access the *Active Switch Configuration Restoration* menu.

```
>> /cfg/ptcfg
Select backup option [all/global/vadc]:global
```
2. When prompted, configure the following parameters:

```
Enter hostname or IP address of FTP/TFTP/SCP server:
Enter username for FTP/SCP server or hit return for TFTP server:
```
## **Image Management**

Alteon can support completely separate and unrelated ADC virtual instances ranging from 10 to 28, whose images and configurations are managed by the Global Administrator. ADC management also includes image management, enabling the Global Administrator to manage both standalone and virtual modes. You can upgrade, patch, migrate, and stage new ADC environments without high operational costs. With image management, you can

- **•** Load new images
- **•** Selectively upgrade system components
- **•** Switch quickly and easily between standalone and virtual ADC modes

This section includes the following topics:

- **•** [Image Management in a Standalone ADC, page 124](#page-123-0)
- **•** [ADC-VX Image Management, page 127](#page-126-0)
- **•** [Switching Between System Modes, page 133](#page-132-0)

### <span id="page-120-1"></span>**What Is An Image?**

An image is a file that contains specific pre-installed and pre-configured applications necessary to implement one or more of the Alteon form factors.

A set of image files are available for download, letting you upgrade only specific elements of the system. The image is pre-loaded to the system, supporting both ADC-VX and standalone ADC deployment without the need to change software images. For downloading procedures, see the *Alteon Maintenance and Installation Guide*.

The following are the available image types:

**TALL** 

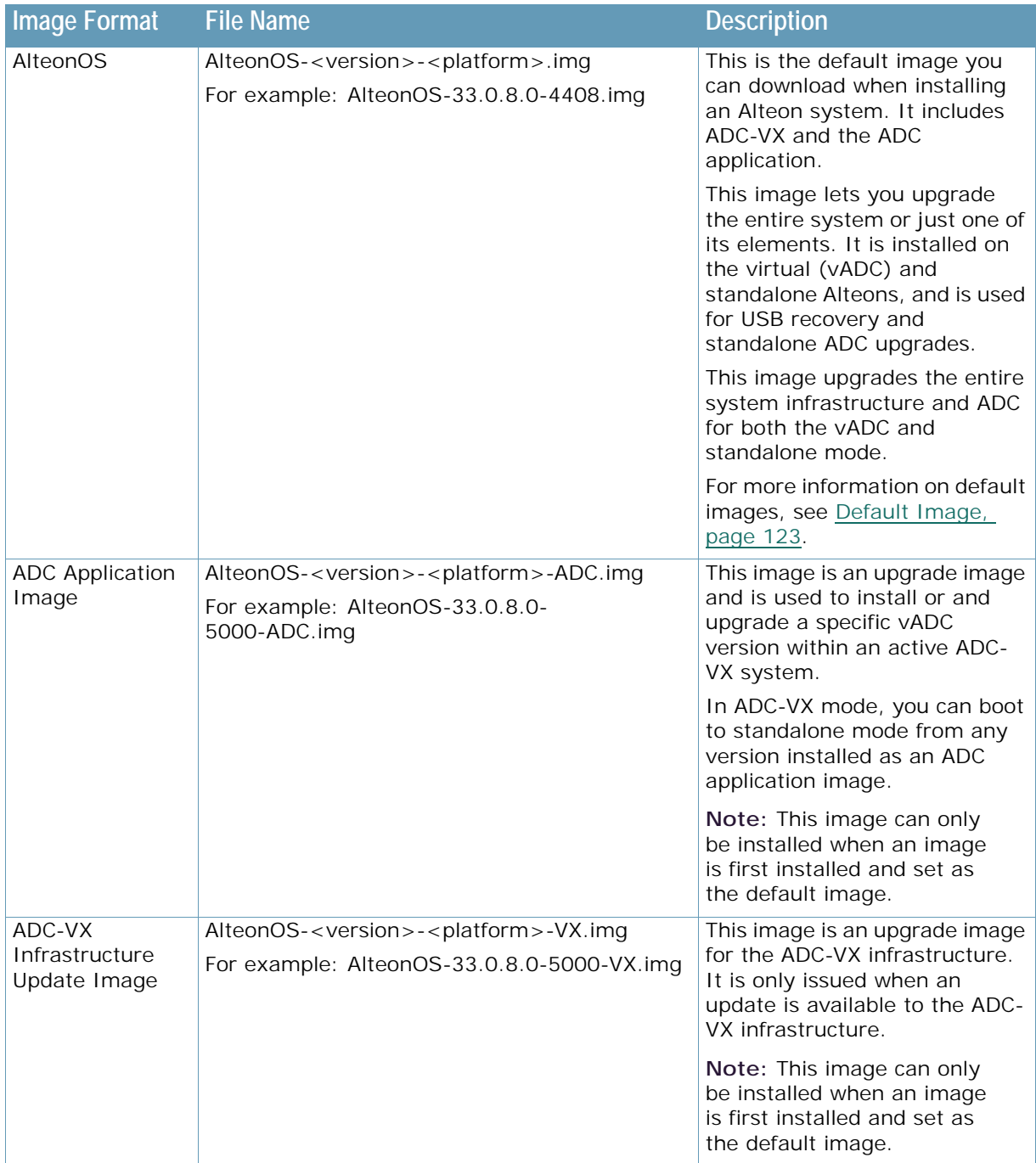

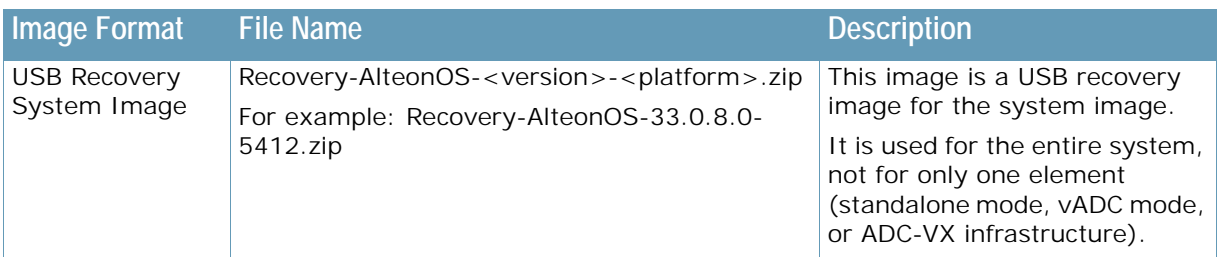

## <span id="page-122-0"></span>**Default Image**

The default image is the ADC image used in the following scenarios:

- **•** When switching from standalone to ADC-VX
- **•** When creating a new vADC in ADC-VX mode

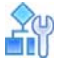

**TATION** 

**To assign a default image in ADC-VX**

1. Access the *Active Switch Configuration Boot* menu.

```
>> ADC-VX - Main# boot
[Boot Options Menu]
     single - Switch between ADC-VX and Standalone
     vadc - Restart selected vADC process
     image - Select software image to use on next boot
     dimage - Select default image 
     rmimg - Select software image to remove
    conf - Select config block to use on next boot
     gtimg - Download new software image via FTP/TFTP/SCP
    reset - Reset switch
     shutdown - Shutdown switch
     cur - Display current boot options
```
2. Enter dimage to select the new default image from a list of existing images.

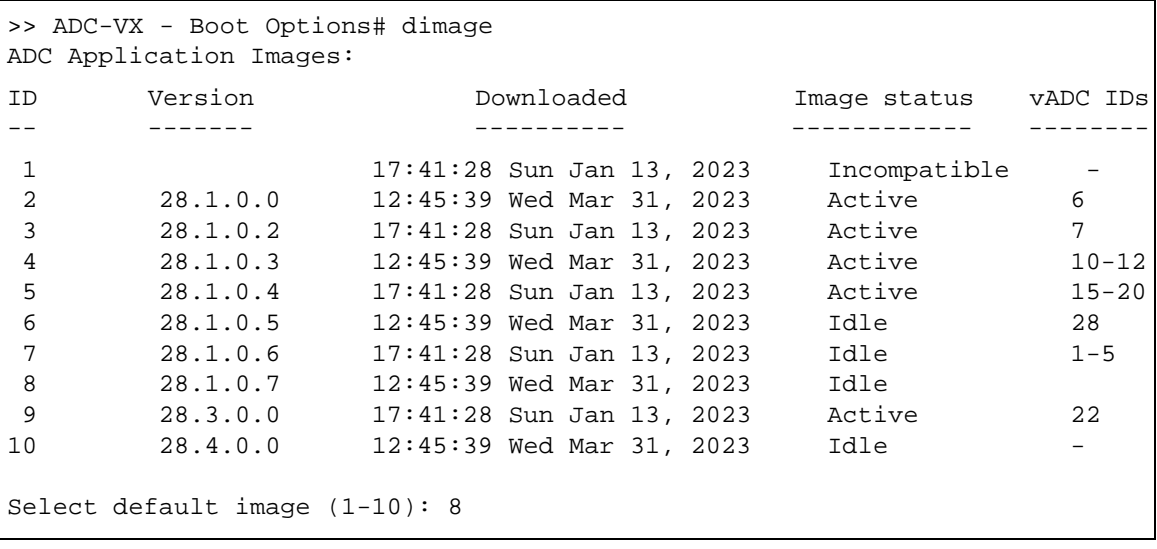

**Note:** If you delete the default image, the system automatically selects the latest version number and assigns it as the default image.

## **What Is Multi-Image Management?**

Multi-image management is the part of ADC-VX that enables the Global Administrator to

- **•** Separately control vADC and ADC-VX infrastructure images.
- **•** Maintain backward compatibility between the ADC-VX infrastructure and ADC software.
- **•** Upgrade or patch one or more vADCs with a single action.
- **•** Avoid multiple reloads of the same software image.

### <span id="page-123-0"></span>**Image Management in a Standalone ADC**

With image management, the Global Administrator role includes managing enhanced image banks. You can load up to 10 ADC images, which are also used for vADC assignments, and up to four ADC-VX infrastructure images. Global administrators can view and manage ADC-VX and standalone deployment images.

#### *Image Bank*

MAG

The image bank can store up to 10 ADC application images and ADC-VX infrastructure images. When booting the system or loading an image, the image bank displays all available images and their statuses. You can only load one image of each AlteonOS version.

#### *Loading Images*

In standalone mode, you can

- **•** Upgrade the entire system with an AlteonOS image
- **•** Upgrade an ADC application image

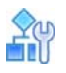

#### **To load an AlteonOS image**

This procedure upgrades both ADC-VX and ADC application images with a single operation, whether the system is in standalone or ADC-VX mode.

1. Access the *Active Switch Configuration Boot* menu.

```
>> Standalone ADC - Main# boot
[Boot Options Menu]
     virtual - Switch mode from Standalone to ADC-VX 
     image - Select software image to use on next boot
    conf - Select config block to use on next boot
     gtimg - Download new software image via FTP/TFTP/SCP
     reset - Reset switch [WARNING: Restarts Spanning Tree]
     cur - Display current boot options
```
2. Enter gtimg to load the AlteonOS image.

```
>> Standalone ADC - Boot Options#gtimg
Enter image type [all|vx|adc]: all
ADC-VX Infrastructure Images:
ID Version Downloaded Image status 
-- ------- ---------- ------------
1 28.1.0.5 17:41:28 Sun Jan 13, 2023 Idle 
2 28.1.0.0 12:45:39 Wed Mar 31, 2023 Idle 
3 28.1.0.1 17:41:28 Sun Jan 13, 2023 Idle 
4 28.1.0.2 12:45:39 Wed Mar 31, 2023 Idle 
Enter Image ID to be replaced (1-4): 2
ADC Application Images:
ID Version Downloaded Image status vADC IDs
-- ------- ---------- ------------ --------
1 17:41:28 Sun Jan 13, 2023 Incompatible - 
2 28.1.0.0 12:45:39 Wed Mar 31, 2023 Active 6 
3 28.1.0.2 17:41:28 Sun Jan 13, 2023 Active 7 
4 28.1.0.3 12:45:39 Wed Mar 31, 2023 Active 10-12
5 28.1.0.4 17:41:28 Sun Jan 13, 2023 Active 15-20
6 28.1.0.5 12:45:39 Wed Mar 31, 2023 Idle 28
7 28.1.0.6 17:41:28 Sun Jan 13, 2023 Idle 1-5
8 28.1.0.7 12:45:39 Wed Mar 31, 2023 Idle 
9 28.3.0.0 17:41:28 Sun Jan 13, 2023 Active 22 
10 28.4.0.0 12:45:39 Wed Mar 31, 2023 Idle -
Enter Image ID to be replaced (1-10): 2
Enter hostname or IP address of FTP/TFTP/SCP server: 10.210.31.39
Enter name of file on FTP/TFTP/SCP server: AAS-33.0.8.0--IF-AlteonOS
Enter username for FTP/SCP server or hit return for TFTP server:
```
#### **To load an ADC application image**

This procedure uploads an ADC application image for the active standalone ADC, or as an image for one or more vADCs in ADC-VX mode.

1. Access the *Active Switch Configuration Boot* menu.

```
>> Standalone ADC - Main# boot
[Boot Options Menu]
     virtual - Switch mode from Standalone to ADC-VX 
     image - Select software image to use on next boot
     conf - Select config block to use on next boot
     gtimg - Download new software image via FTP/TFTP/SCP
    reset - Reset switch [WARNING: Restarts Spanning Tree]
     cur - Display current boot options
```
2. Enter gtimg to load the ADC application image.

```
>> Standalone ADC - Boot Options#gtimg
Enter image type [all|vx|adc]: adc
ADC Application Images:
ID Version Downloaded Image status vADC IDs
-- ------- ---------- ------------ --------
 1 17:41:28 Sun Jan 13, 2023 Incompatible - 
2 28.1.0.0 12:45:39 Wed Mar 31, 2023 Active 6 
3 28.1.0.2 17:41:28 Sun Jan 13, 2023 Active 7 
4 28.1.0.3 12:45:39 Wed Mar 31, 2023 Active 10-12
5 28.1.0.4 17:41:28 Sun Jan 13, 2023 Active 15-20
6 28.1.0.5 12:45:39 Wed Mar 31, 2023 Idle 28
7 28.1.0.6 17:41:28 Sun Jan 13, 2023 Idle 1-5
 8 - - - -
9 28.3.0.0 17:41:28 Sun Jan 13, 2023 Active 22 
10 28.4.0.0 12:45:39 Wed Mar 31, 2023 Idle -
Enter Image ID to be replaced (1-10): 5
Enter hostname or IP address of FTP/TFTP/SCP server: 10.210.31.39
Enter name of file on FTP/TFTP/SCP server: AAS-33.0.8.0--IF-AlteonOS
Enter username for FTP/SCP server or hit return for TFTP server:
```
### *Managing Images for ADC-VX*

You can add ADC-VX images to the image bank while in standalone mode.

In standalone mode, the Global Administrator can prepare the system for the switch to ADC-VX mode by loading the desired ADC-VX infrastructure image. This image is completely independent from the ADC application image.

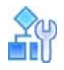

#### **To add an ADC-VX infrastructure image**

This procedure uploads an ADC-VX infrastructure image to the image bank.

1. Access the *Active Switch Configuration Boot* menu.

```
>> Standalone ADC - Main# boot
[Boot Options Menu]
     virtual - Switch mode from Standalone to ADC-VX 
     image - Select software image to use on next boot
    conf - Select config block to use on next boot
     gtimg - Download new software image via FTP/TFTP/SCP
    reset - Reset switch [WARNING: Restarts Spanning Tree]
     cur - Display current boot options
```
2. Enter gtimg to load the ADC-VX infrastructure image.

```
>> Standalone ADC - Boot Options#gtimg
Enter image type [all|vx|adc]: vx
ADC-VX Infrastructure Images:
ID Version Downloaded Image status 
-- ------- ---------- ------------ 
1 28.1.0.5 17:41:28 Sun Jan 13, 2023 Idle 
2 28.1.0.0 12:45:39 Wed Mar 31, 2023 Idle 
3 28.1.0.1 17:41:28 Sun Jan 13, 2023 Idle 
4 28.1.0.2 12:45:39 Wed Mar 31, 2023 Idle 
Enter Image ID to be replaced (1-4): 2
Enter hostname or IP address of FTP/TFTP/SCP server: 10.210.31.39
Enter name of file on FTP/TFTP/SCP server: AAS-33.0.8.0--IF-AlteonOS
Enter username for FTP/SCP server or hit return for TFTP server:
```
#### *Image Statuses*

The image status displays the current ADC-VX setup. The following are the image statuses:

**TANTA** 

**Caution:** You should not remove images that are currently being used by vADCs.

#### **Table 8: Image Statuses**

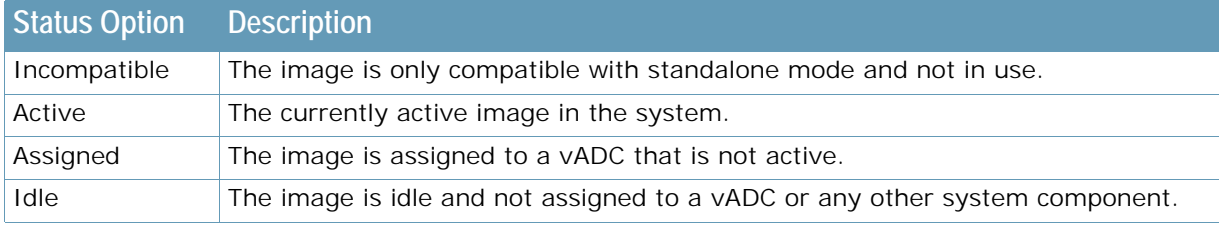

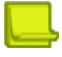

**Note:** ADC-VX is not compatible with image versions earlier than version 28.1. Therefore, images that are inherited from a standalone ADC from an earlier version are displayed in the image bank as **incompatible**.

## <span id="page-126-0"></span>**ADC-VX Image Management**

Images used in ADC-VX mode are completely independent of other ADC images, enabling you to easily upgrade or patch specific vADCs without affecting certified image versions or existing configurations.

#### *Loading Images*

Only the Global Administrator can load images. Because the system only holds one image for each ADC-VX at a time, you do not need to load the same image more than once. The same image can be used by multiple vADCs.

You can only replace an active image after the Global Administrator authorizes the switch.

In the ADC-VX mode, you can load the following images:

- **•** AlteonOS
- **•** ADC application image
- **•** ADC-VX infrastructure image

For more information, see [What Is An Image?, page](#page-120-1) 121.

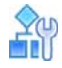

#### **To load an AlteonOS image**

1. Access the *Active Switch Configuration Boot* menu.

```
>> Global - Main# /boot
------------------------------------------------------------
[Boot Options Menu]
     single - Switch between ADC-VX and Standalone
    vadc - Restart selected vADC process
     dimage - Select default image
 image - Select software image to use on next boot
conf - Select config block to use on next boot
     gtimg - Download new software image via FTP/TFTP/SCP
    reset - Reset switch
     cur - Display current boot options
```
2. Enter gtimg to load the AlteonOS image.

```
>> Global - Boot Options#gtimg
Enter image type [all|vx|adc]: adc
Enter image ID to be replaced: (1-10)
```
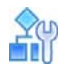

**To load an ADC Application image to a vacant image bank**

1. Access the *Active Switch Configuration Boot* menu.

```
>> Global - Main# /boot
------------------------------------------------------------
[Boot Options Menu]
     single - Switch between ADC-VX and Standalone
     vadc - Restart selected vADC process
     dimage - Select default image
 image - Select software image to use on next boot
conf - Select config block to use on next boot
     gtimg - Download new software image via FTP/TFTP/SCP
     reset - Reset switch
     cur - Display current boot options
```
2. Enter gtimg to load the ADC application image.

```
>> Global - Boot Options#gtimg
Enter image type [all|vx|adc]: adc
ADC Application Images:
ID Version Downloaded Image status vADC IDs
-- ------- ---------- ------------ --------
17:41:28 Sun Jan 13, 2023
2 28.1.0.0 12:45:39 Wed Mar 31, 2023 Active 6 
3 28.1.0.2 17:41:28 Sun Jan 13, 2023 Active 7 
4 28.1.0.3 12:45:39 Wed Mar 31, 2023 Active 10-12
5 28.1.0.4 17:41:28 Sun Jan 13, 2023 Active 15-20
6 28.1.0.5 12:45:39 Wed Mar 31, 2023 Idle 28
7 28.1.0.6 17:41:28 Sun Jan 13, 2023 Idle 1-5
8 - - - -
9 28.3.0.0 17:41:28 Sun Jan 13, 2023 Active 22 
10 28.4.0.0 12:45:39 Wed Mar 31, 2023 Idle -
Enter image ID to be replaced: (1-10) 8 
Enter hostname or IP address of FTP/TFTP/SCP server: 10.210.31.39
Enter name of file on FTP/TFTP/SCP server: AAS-33.0.8.0--IF-AlteonOS
Enter username for FTP/SCP server or hit return for TFTP server:
```
### *Loading Infrastructure Images*

The following describes how to load ADC-VX infrastructure images.

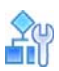

#### **To add ADC-VX infrastructure settings**

1. Access the *Active Switch Configuration Boot* menu.

```
>> Global - Main# /boot
------------------------------------------------------------
[Boot Options Menu]
     single - Switch between ADC-VX and Standalone
    vadc - Restart selected vADC process
     dimage - Select default image
     image - Select software image to use on next boot
    conf - Select config block to use on next boot
     gtimg - Download new software image via FTP/TFTP/SCP
    reset - Reset switch
     cur - Display current boot options
```
2. Enter gtimg, and enter vx to add the ADC-VX infrastructure settings.

```
>> Global - Boot Options# gtimg
Enter image type [all|vx|adc]: vx
ADC-VX Infrastructure Images:
ID Version Downloaded Image status 
-- ------- ---------- ------------ 
1 28.1.0.3 17:41:28 Sun Jan 13, 2023 Idle 
2 28.1.0.0 12:45:39 Wed Mar 31, 2023 Active 
3 28.1.0.1 17:41:28 Sun Jan 13, 2023 Idle 
4 28.1.0.2 12:45:39 Wed Mar 31, 2023 Idle
```
3. At the prompt, select the image ID for the new infrastructure image.

```
Enter image ID: (1-4) 1 
Enter hostname or IP address of FTP/TFTP/SCP server: 10.210.31.39
Enter name of file on FTP/TFTP/SCP server: AAS-33.0.8.0--IF-AlteonOS
Enter username for FTP/SCP server or hit return for TFTP server:
```
#### *Loading vADC Images*

ADC application images are used by vADCs and standalone ADCs. Assigning an application image does not interfere with neighboring vADCs or vADCs currently running with the same image version. Application images are reusable and can be assigned in bulk, one by one, or for the entire system.

### *Upgrading a Single vADC*

vADCs can use any of the 10 ADC application images loaded on the system.

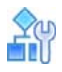

**To upgrade a single vADC**

- 1. Access the *Active Switch Configuration Boot* menu.
- 2. Enter image, and select the image type used for the upgrade.

```
>> Global - Boot Options# image
Enter image type [vx|adc]: adc
ADC Application Images:
ID Version Downloaded Image status vADC IDs
-- ------- ---------- ------------ --------
1 17:41:28 Sun Jan 13, 2023 Incompatible - 
2 28.1.0.0 12:45:39 Wed Mar 31, 2023 Active 6<br>3 28.1.0.2 17:41:28 Sun Jan 13, 2023 Active 7
3 28.1.0.2 17:41:28 Sun Jan 13, 2023 Active 7 
4 28.1.0.3 12:45:39 Wed Mar 31, 2023 Active 10-12
5 28.1.0.4 17:41:28 Sun Jan 13, 2023 Active 15-
20
```
6 28.1.0.5 12:45:39 Wed Mar 31, 2023 Idle 28 7 28.1.0.6 17:41:28 Sun Jan 13, 2023 Idle 1- 5 8 - - - - 9 28.3.0.0 17:41:28 Sun Jan 13, 2023 Active 22 10 28.4.0.0 12:45:39 Wed Mar 31, 2023 Idle - Enter vADC ID: (1-*n*) 1 Enter image ID: (1-10) 10 Image 10 instead of image 7 will be used by vADC # next vADC restart

3. Restart the vADC process.

>> Global - Boot Options# /boot/vadc 1 WARNING: There are unapplied/unsaved configuration changes. Confirm Operation without apply/save changes [y/n]: y vADC 1 set to restart. Are you sure? [y/n]: y

### *Upgrading a Group of vADCs*

You can upgrade a group of vADCs by entering their ID numbers separated by a comma, or entering a range of vADCs. For example, enter **1-10, 25** to upgrade vADCs 1 to 10 and vADC 25. After upgrading, restart all relevant vADCs for the changes to apply.

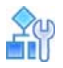

#### **To upgrade a group of vADCs**

- 1. Access the *Active Switch Configuration Boot* menu.
- 2. Enter image, and select the image type used for the upgrade.

```
>> Global - Boot Options# image
Enter image type [vx|adc]: adc
ADC Application Images:
ID Version Downloaded Image status vADC IDs
-- ------- ---------- ------------ --------
1 17:41:28 Sun Jan 13, 2023 Incompatible - 
2 28.1.0.0 12:45:39 Wed Mar 31, 2023 Active 6 
3 28.1.0.2 17:41:28 Sun Jan 13, 2023 Active 7 
4 28.1.0.3 12:45:39 Wed Mar 31, 2023 Active 10-12
5 28.1.0.4 17:41:28 Sun Jan 13, 2023 Active 15-20
6 28.1.0.5 12:45:39 Wed Mar 31, 2023 Idle 28
7 28.1.0.6 17:41:28 Sun Jan 13, 2023 Idle 1-5
8 - - - -
9 28.3.0.0 17:41:28 Sun Jan 13, 2023 Active 22 
10 28.4.0.0 12:45:39 Wed Mar 31, 2023 Idle -
Enter vADC ID: (1-n) 1,4 10-15 
Enter image ID: (1-10) 10
Image 10 instead of image 7 will be used by vADC 1,4,10-15 next vADC restart
```
3. Restart the vADC processes.

>> Global - Boot Options# /boot/vadc Enter vADC Number [1-*n*]: 1,4 10-15 WARNING: There are unapplied/unsaved configuration changes. Confirm Operation without apply/save changes [y/n]: y vADCs  $1-5$ , 28 set to restart. Are you sure? [y/n]: y

### *Upgrading All vADCs*

You can upgrade all vADCs by entering the entire range of existing vADCs. For example, enter **1-28**. After upgrading, restart all vADCs for the changes to apply.

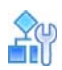

#### **To upgrade all vADCs**

- 1. Access the *Active Switch Configuration Boot* menu.
- 2. Enter image, and select the image type used for the upgrade.

```
>> Global - Boot Options# image
Enter image type [vx|adc]: adc
ADC Application Images:
ID Version Downloaded Image status vADC IDs
-- ------- ---------- ------------ --------
1 17:41:28 Sun Jan 13, 2023 Incompatible - 
2 28.1.0.0 12:45:39 Wed Mar 31, 2023 Active 6 
3 28.1.0.2 17:41:28 Sun Jan 13, 2023 Active 7 
4 28.1.0.3 12:45:39 Wed Mar 31, 2023 Active 10-12
5 28.1.0.4 17:41:28 Sun Jan 13, 2023
6 28.1.0.5 12:45:39 Wed Mar 31, 2023 Idle 28
7 28.1.0.6 17:41:28 Sun Jan 13, 2023 Idle 1-5
8 - - - -
9 28.3.0.0 17:41:28 Sun Jan 13, 2023 Active 22 
10 28.4.0.0 12:45:39 Wed Mar 31, 2023 Idle -
Enter vADC ID: (1-n) 1-20 
Enter image ID: (1-10) 10
Image 10 instead of image 7 will be used by vADC 1-28 next vADC restart
```
3. Restart the vADC processes.

```
>> Global - Boot Options# /boot/vadc 
Enter vADC Number [1-n]: 1-20 
WARNING: There are unapplied/unsaved configuration changes.
Confirm Operation without apply/save changes [y/n]: yvADCs 1-20 set to restart. Are you sure? [y/n]: y
```
#### *Upgrading the ADC-VX Infrastructure*

The ADC-VX infrastructure is backward- and forward-compatible with AlteonOS. Because of this, when upgrading the ADC-VX infrastructure software, you are not required to re-certify the AlteonOS for multiple applications.

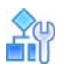

#### **To upgrade the ADC-VX infrastructure**

- 1. Access the *Active Switch Configuration Boot* menu.
- 2. Enter image, and select the image type used for the upgrade.

```
>> Global - Boot Options# image
Enter image type [vx|adc]: vx
ADC-VX Infrastructure Images:
ID Version Downloaded Image status 
-- ------- ---------- ------------ 
1 28.1.0.3 17:41:28 Sun Jan 13, 2023 Idle 
2 28.1.0.0 12:45:39 Wed Mar 31, 2023 Active 
3 28.1.0.1 17:41:28 Sun Jan 13, 2023 Idle 
4 28.1.0.2 12:45:39 Wed Mar 31, 2023 Idle 
Enter image ID: (1-4) 3
ADC-VX infrastructure image 3 will become active after a system restart
Do you wish to restart the system? [y|n]n
```
**Note:** If you select no, you must restart the system manually.

### *ADC Application Image Status Options*

The image status options display the current ADC-VX setup.

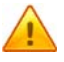

**Caution:** You should not remove images that are currently being used by vADCs.

#### **Table 9: Image Status Options**

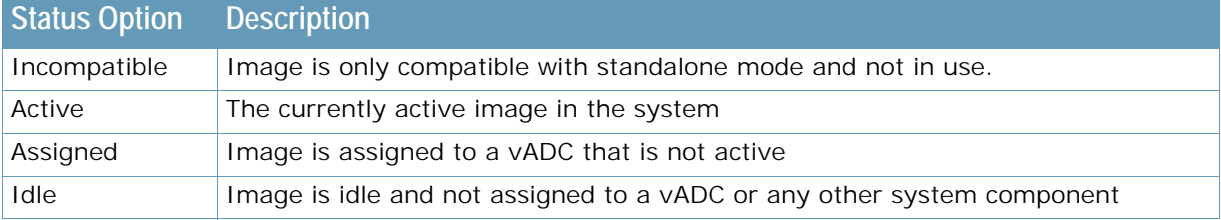

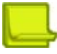

**Note:** Images inherited from a standalone ADC that are not compatible with ADC-VX display in the ADC application repository as incompatible.

### <span id="page-132-0"></span>**Switching Between System Modes**

The factory-installed Alteon image supports both ADC-VX and standalone modes.

You can switch between these two modes using a single command.

There are two options for switching between modes:

- **• Standalone to ADC-VX** The administrator selects an ADC-VX infrastructure image from which to boot.
- **• ADC-VX to Standalone** The administrator selects an ADC application image.

Regardless of the mode which is booted, the system does not delete old configuration files.

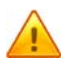

**Caution:** If you remove all infrastructure images, the image switching process cannot be initiated.

#### *Switching from Standalone to ADC-VX Mode*

Switching from standalone to ADC-VX mode includes both the software and the configuration files. The following boot options are available:

- **•** Boot with factory defaults
- **•** Boot with the last known configuration

When booting with the last known configuration, the image IDs stored in the configuration file are used. If the image bank is empty, the assigned default image is used. The last known ADC-VX configuration includes both AC settings and vADCs.

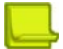

**Note:** If GEL is enabled on the Standalone platform, in order to transform from Standalone to ADC-VX mode, the GEL license must first be disabled.

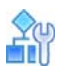

#### **To switch from standalone to ADC-VX mode**

1. Access the *Active Switch Configuration Boot* menu.

```
>> Standalone ADC - Main# boot
[Boot Options Menu]
     virtual - Switch mode from Standalone to ADC-VX 
     dimage - Select default image
     image - Select software image to use on next boot
    conf - Select config block to use on next boot
     gtimg - Download new software image via FTP/TFTP/SCP
     reset - Reset switch [WARNING: Restarts Spanning Tree]
     cur - Display current boot options
```
2. Enter virtual, and select 2.

```
>> Standalone ADC - Boot Options# virtual
Boot options:
1.Factory defaults
2.Last known ADC-VX configuration 
Select ADC-VX boot option (1-2):2 
Boot with current 28.1.0.0 ADC-VX infrastructure image? [y|n] y
```
The system now boots up with the following settings:

**—** The ADC-VX infrastructure boots with the pre-installed version (for example version 28.1.0.0) and the vADCs are loaded based on the image IDs originally set for them.

**—** The standalone configuration file is still available to the system but is not visible to the system administrator.

This procedure prevents combining the configuration import and operational mode transformation.

#### *Switching from ADC-VX to Standalone Mode*

When you switch from ADC-VX to standalone mode, ADC-VX images and ADC-VX configuration files are not deleted from their respective banks as a result of the switch.

This option imports the vADC Administrator level settings and the related network settings available to the Global Administrator (VLANs and port association).

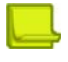

**Note:** Always use the settings available to the vADC, including the management address, management access mode, syslog service, and so on.

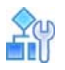

**To switch a vADC to a standalone ADC**

1. Access the *Active Switch Configuration Boot* menu.

```
>> Global - Main# /boot
------------------------------------------------------------
[Boot Options Menu]
      single - Switch between ADC-VX and Standalone
     vadc - Restart selected vADC process
     dimage - Select default image
      image - Select software image to use on next boot
     conf - Select config block to use on next boot
      gtimg - Download new software image via FTP/TFTP/SCP
      reset - Reset switch
      cur - Display current boot options
```
2. Enter single to switch to standalone mode.

```
>> Global - Boot Options# single
Confirm Use last known standalone ADC configuration? [y/n]: y
ADC Application Images:
ID Version Downloaded Image status 
       -- ------- ---------- ------------ 
1 17:41:28 Sun Jan 13, 2023 Incompatible 
2 28.1.0.0 12:45:39 Wed Mar 31, 2023 Active 
3 28.1.0.2 17:41:28 Sun Jan 13, 2023 Assigned 
4 28.1.0.3 12:45:39 Wed Mar 31, 2023 Assigned 
5 28.1.0.4 17:41:28 Sun Jan 13, 2023 Idle 
6 28.1.0.5 12:45:39 Wed Mar 31, 2023 Idle 
7 28.1.0.6 17:41:28 Sun Jan 13, 2023 Idle 
8 28.1.0.7 12:45:39 Wed Mar 31, 2023 Idle 
9 28.3.0.0 17:41:28 Sun Jan 13, 2023 Assigned 
10 28.4.0.0 12:45:39 Wed Mar 31, 2023 Idle 
Select standalone ADC image (1-10) : 7
```
# **HA ID Management**

ADC-VX is a virtual environment in which vADCs can be isolated, share physical links, connect to shared areas of the network, and connect with other ADC form factors. This virtual environment handles all network layers, transitions between standalone to virtual environments and application resiliency.

ADC-VX supports

- **•** Establishing a high availability relationship between vADCs with different IDs
- **•** Establishing a high availability relationship between vADCs and standalone or virtual appliances
- **•** Sharing a single link between up to 64 vADCs

## **What is an HA ID?**

An HA ID is a unique identifier that you use to assign vADC MAC addresses. You use HA IDs for vADCs with different IDs, establishing relationships, and for when an overlapping MAC address is generated over a shared link.

An HA ID is used to generate a unique MAC similar to the way a vADC ID is used to generate virtual router MACs. Once an HA ID is assigned, a unique virtual router MAC is created for each vADC on the shared interface. vADCs automatically adjust their virtual router MAC allocation based on the HA ID.

## **HA ID Settings**

The HA ID is set by the Global Administrator and is transparent to the vADC administrator. HA IDs are automatically assigned to vADCs during creation. By default, they are identical to the vADC ID and can be modified by the Global Administrator.

[Table 10 - HA ID Settings, page](#page-135-0) 136 describes the HA ID settings.

#### **Table 10: HA ID Settings**

<span id="page-135-0"></span>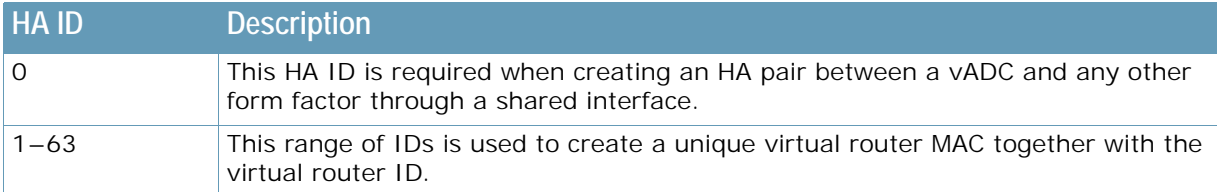

## **Modifying HA IDs**

The Global Administrator can modify the HA ID of vADCs.

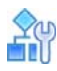

**The Co** 

#### **To modify an HA ID**

1. Access the *Active Switch Configuration vADC System Services* menu.

```
>> Global - Main# /cfg/vadc 3/sys
------------------------------------------------------------
[Global - vADC 3 system services Menu]
     mmgmt - Management Port Menu
     peer - Sync Peer Management Port Menu
    sync - Assign target appliance for configuration sync
     haid - Set HA-ID value
     syslog - System Syslog Servers
     radius - System RADIUS Servers
     tacacs - System TACACS Servers
     access - System Access Menu
 idle - System timeout for idle CLI sessions
smtp - System SMTP host
    cur - Display current vADC system parameters
```
2. Enter haid to set the HA ID value.

```
>> Global - vADC 3 system services# haid 
Enter HA-ID value [0-63]: 1
Current HA-ID value: 3
New HA-ID value: 1
```
# **CHAPTER 5 – VLANS**

This section describes network design and topology considerations for using Virtual Local Area Networks (VLANs). VLANs are commonly used to split groups of network users into manageable broadcast domains to create logical segmentation of workgroups, and to enforce security policies among logical segments.

The following topics are addressed in this section:

- **•** [VLAN ID Numbers, page 138](#page-137-0) This section discusses VLANs with VLAN ID numbers.
- **•** [VLAN Tagging, page 138](#page-137-1)  This section discusses VLAN tagging.
- **•** [VLANs and the IP Interfaces, page 139](#page-138-0)  This section briefly describes how management functions can only be accomplished from stations on VLANs that include an IP interface to Alteon.
- **•** [VLAN Topologies and Design Issues, page 139](#page-138-1) This section discusses how you can logically connect users and segments to a host that supports many logical segments or subnets by using the flexibility of the multiple VLAN system.
- **•** [VLANs and Default Gateways, page 142](#page-141-0)  This section discusses associating gateways to VLANs.

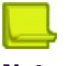

**ANGLIC** 

#### **Notes**

- **•** Basic VLANs can be configured during initial configuration. For more information, see *Using the Setup Utility* in the *Alteon Command Line Interface Reference Guide*.
- **•** More comprehensive VLAN configuration can be done from the CLI. For more information, see *VLAN Configuration*, as well as *Port Configuration*, in the *Alteon Command Line Interface Reference Guide*.

# <span id="page-137-0"></span>**VLAN ID Numbers**

Alteon supports up to 2048 VLANs per Alteon. Even though the maximum number of VLANs supported at any given time is 2048, each can be identified with any number between 1 and 4090.

VLANs are defined on a per-port basis. Each port on Alteon can belong to one or more VLANs, and each VLAN can have any number of ports in its membership. Any port that belongs to multiple VLANs, however, must have VLAN tagging enabled.

Each port has a configurable default VLAN ID. The factory default value for all VLAN IDs is 1. This places all ports on the same VLAN initially, although each VLAN ID is configurable to any VLAN number between 1 and 4090.

Any untagged frames (those with no VLAN specified) are classified with the VLAN ID of the sending port.

# <span id="page-137-1"></span>**VLAN Tagging**

Alteon supports 802.1Q VLAN tagging, providing standards-based VLAN support for Ethernet systems.

Tagging places the VLAN identifier in the frame header, allowing multiple VLANs per port. When you configure multiple VLANs on a port, you must also enable tagging on that port.

Because tagging fundamentally changes the format of frames transmitted on a tagged port, you must carefully plan the design of a network to prevent transmission of tagged frames to devices that do not support 802.1Q VLAN tags.

# <span id="page-138-0"></span>**VLANs and the IP Interfaces**

You can access Alteon for remote configuration, trap messages, and other management functions only from stations on VLANs that include an IP interface to Alteon. For more information, see the *IP Interface Menu* section in the *Alteon Command Line Interface Reference Guide*. Likewise, you can cut off access to management functions to any VLAN by excluding IP interfaces from the VLAN membership.

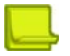

P. Data

**Note:** Carefully consider how you create VLANs so that communication with Alteon remains possible.

For example, if all IP interfaces are left on VLAN 1 (the default), and all ports are configured for VLANs other than VLAN 1, then management features are effectively cut off. If an IP interface is added to one of the other VLANs, the stations in that VLAN will all have access to management features.

## <span id="page-138-1"></span>**VLAN Topologies and Design Issues**

By default, Alteon has a single VLAN configured on every port. This configuration groups all ports into the same broadcast domain. The VLAN has an 802.1Q VLAN PVID of 1. VLAN tagging is turned off, because by default only a single VLAN is configured per port.

Since VLANs are most commonly used to create individual broadcast domains and/or separate IP subnets, host systems should be present on more than one VLAN simultaneously. Alteon and VLANtagging server adapters support multiple VLANs on a per-port or per-interface basis, allowing very flexible configurations.

You can configure multiple VLANs on a single VLAN-tagging server adapter, with each VLAN being configured through a logical interface and logical IP address on the host system. Each VLAN configured on the server adapter must also be configured on the port to which it is connected. If multiple VLANs are configured on the port, tagging must be turned on.

Using this flexible multiple VLAN system, you can logically connect users and segments to a host with a single VLAN-tagging adapter that supports many logical segments or subnets.

If a 802.1Q tagged frame is sent to a port that has VLAN-tagging disabled, then the frames are dropped at the ingress port.

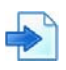

#### **Examples**

**A** Multiple VLANs with Tagging Adapters

#### **Figure 21: Multiple VLANs with Tagging Adapters Example**

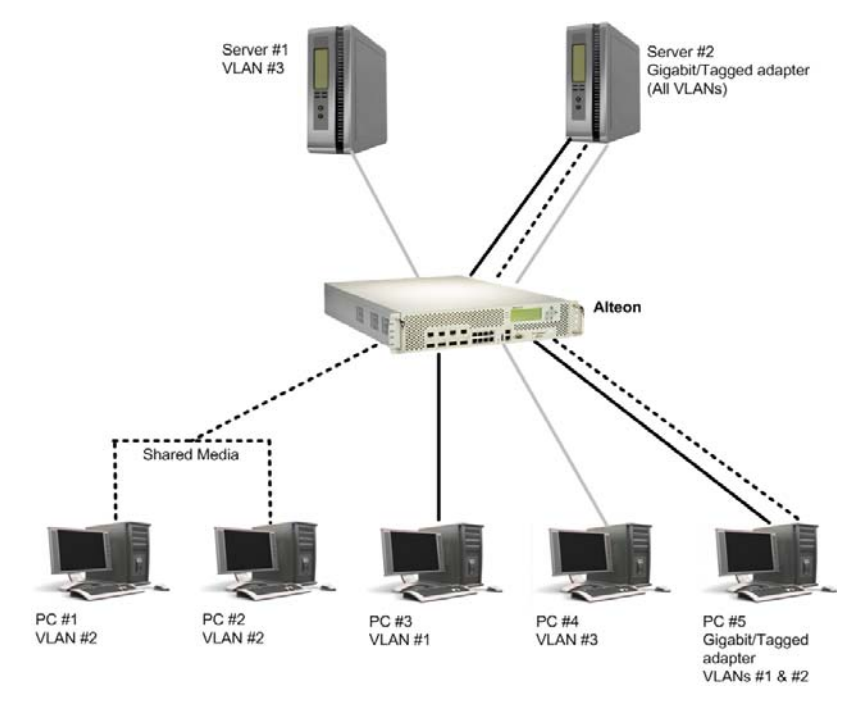

The components of this example VLAN configuration are described in [Table 11 - Explanation of](#page-139-0)  [Example of Multiple VLANs with Tagging Adapters, page 140:](#page-139-0)

<span id="page-139-0"></span>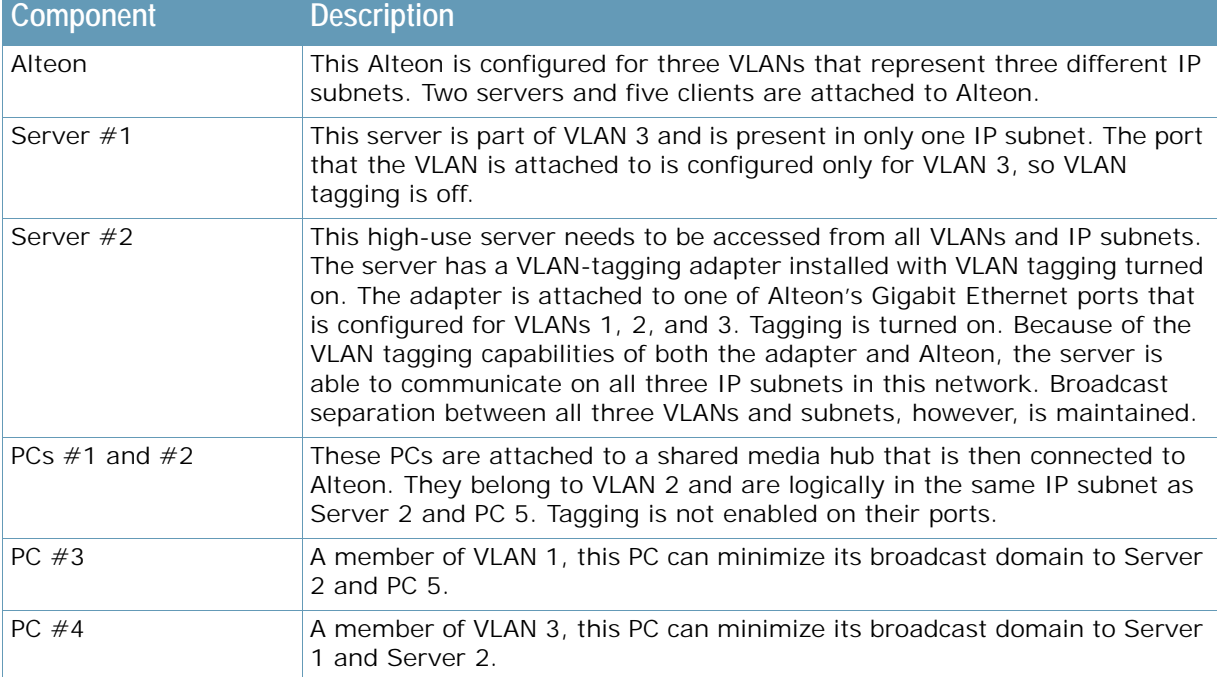

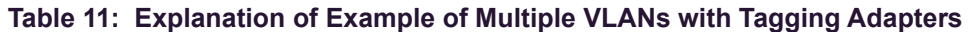

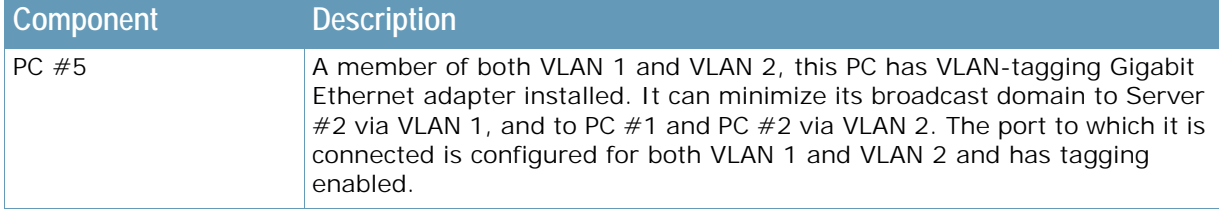

#### **Table 11: Explanation of Example of Multiple VLANs with Tagging Adapters (cont.)**

**Note:** VLAN tagging is required only on ports that are connected to other Alteons or on ports that connect to tag-capable end-stations, such as servers with VLAN- tagging adapters.

**B** Parallel Links with VLANs

This example shows how it is possible through the use of VLANs to create configurations where there are multiple links between two Alteons, without creating broadcast loops.

In [Figure 22 - Parallel Links with VLANs Example, page 141](#page-140-0), two Alteons are connected with two different Gigabit Ethernet links. Without VLANs, this configuration would create a broadcast loop. To prevent broadcast loops, port 25 is on VLAN 10 and port 26 is on VLAN 109. Both Alteon-to-Alteon links are on different VLANs and therefore are separated into their own broadcast domains.

#### <span id="page-140-0"></span>**Figure 22: Parallel Links with VLANs Example**

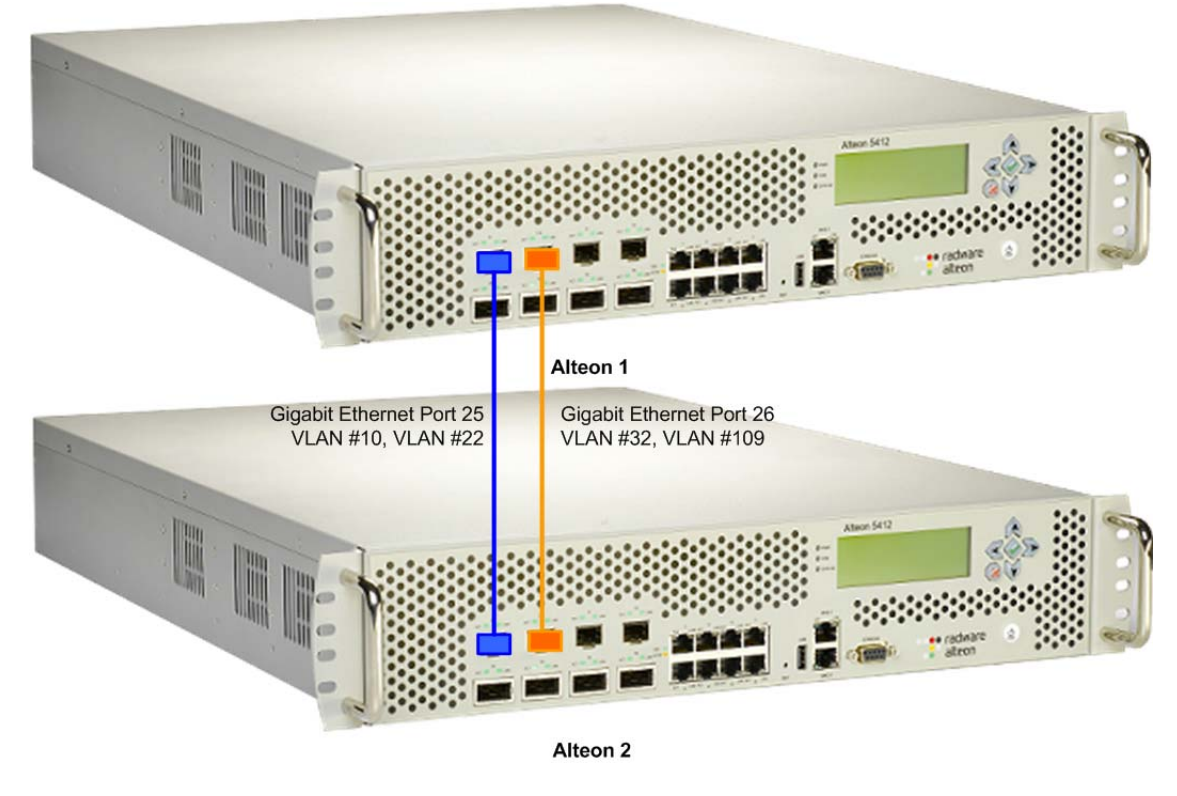

**Note:** In this example, the Gig ports are on different VLANs and the Spanning Tree Protocol (STP) is disabled. For information on STP, see [Spanning Tree Protocol, page](#page-152-0) 153.

## <span id="page-141-0"></span>**VLANs and Default Gateways**

Alteon lets you assign different gateways for each VLAN. You can effectively map multiple customers to specific gateways on a single Alteon. The benefits of segregating customers to different default gateways are:

- **•** Resource optimization
- **•** Enhanced customer segmentation
- **•** Improved service differentiation

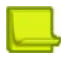

**Note:** All IPv6 MP-originating traffic selects its default gateway from gateway numbers 1 through 4 only. If they are not configured and there is no more specific route configured to the destination, the MP drops the packets.

## **Segregating VLAN Traffic**

Deploy this feature in an environment where you want to segregate VLAN traffic to a configured default gateway.

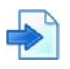

#### <span id="page-141-2"></span>**Example Segregation of VLAN Traffic**

[Figure 23 - Example Segregation of VLAN Traffic Configuration, page](#page-141-1) 142 illustrates a configuration where VLANs 2 and 3 have different routing requirements. VLAN 2 is required to route traffic through default gateway 5 and VLAN 3 is required to route traffic through default gateway 6.

#### <span id="page-141-1"></span>**Figure 23: Example Segregation of VLAN Traffic Configuration**

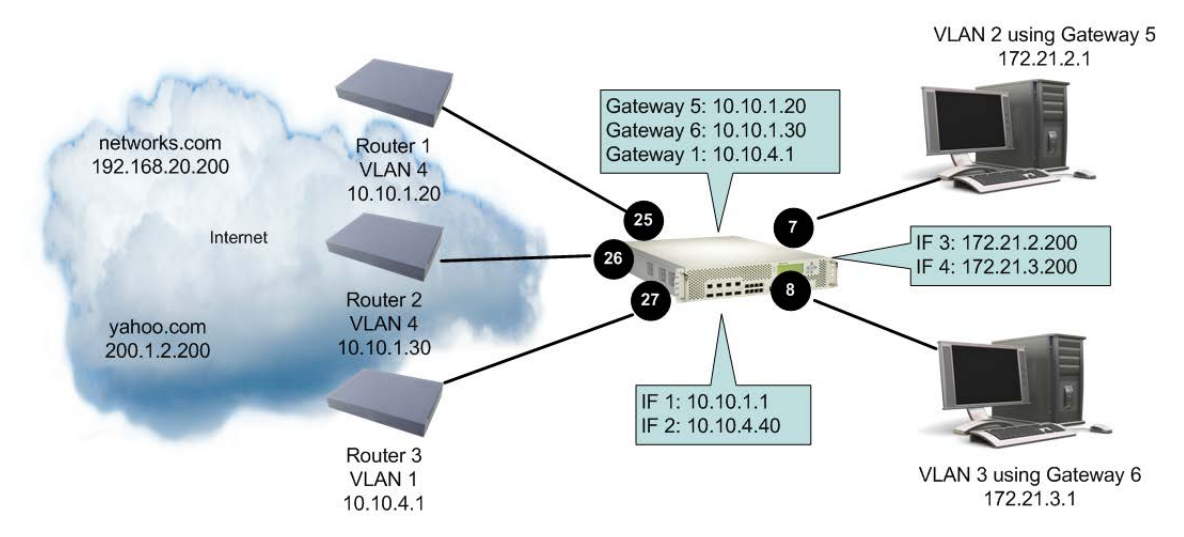

You can configure up to 255 gateways with one gateway per VLAN with values starting from 5 through 259. If the gateways per VLAN fail, then traffic is directed to default gateways 1 through 4. Default gateways 1 through 4 are used for load balancing session requests and as backup when a specific gateway that has been assigned to a VLAN is down.

If gateways 5 or 6 fail, then traffic is directed to default gateway 1, which is configured with IP address 10.10.4.1. If default gateways 1 through 4 are not configured, then packets from VLAN 2 and VLAN 3 are discarded.

The route cache table records each session request by mapping the destination IP address with the MAC address of the default gateway. View the route cache table with the command /info/l3/arp/ dump. [Table 12 - Sample Route Cache Table, page](#page-142-0) 143 displays the entries in the route cache. The destination IP addresses are associated with the MAC addresses of the gateways.

<span id="page-142-0"></span>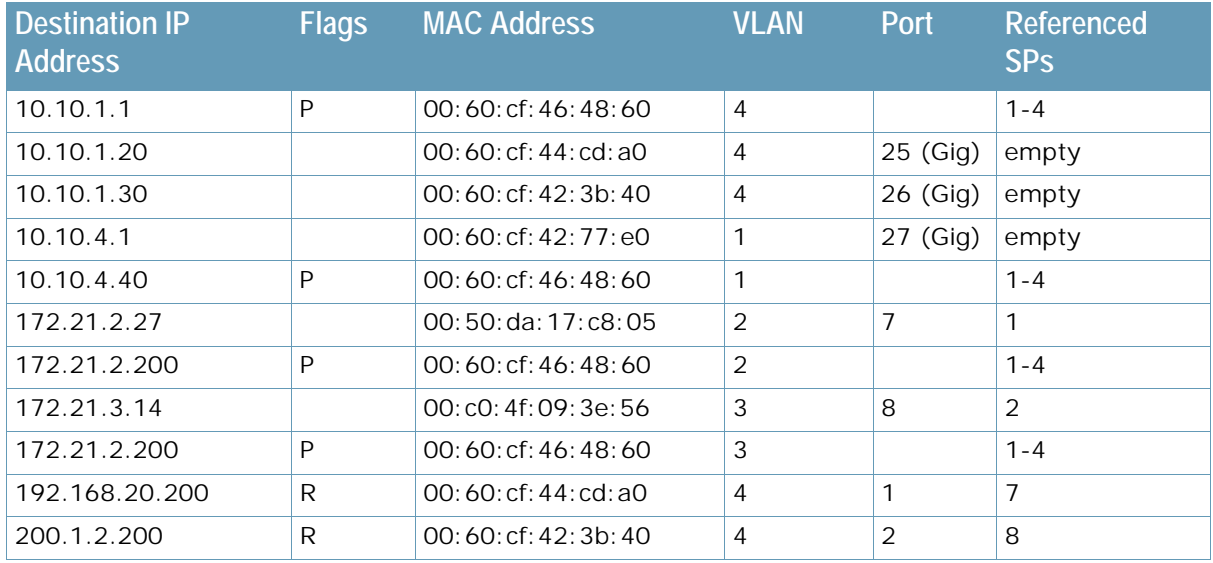

#### **Table 12: Sample Route Cache Table**

Traffic from VLAN 2 uses Gateway 5 to access destination IP address 192.168.20.200. If traffic from VLAN 3 requests the same destination address, then traffic is routed via Gateway 5 instead of Gateway 6, because 192.168.20.200 in the route cache is mapped to Gateway 5. If the requested route is not in the route cache, then Alteon reads the routing table. If the requested route is not in the routing table, then Alteon looks at the configured default gateway.

#### **Example VLAN-Based Gateway**

VLAN-based gateways do not apply to client-based traffic. Rather, defining a VLAN-based gateway configures Alteon to use a predetermined gateway for the real server response.

The following configuration has three VLANs:

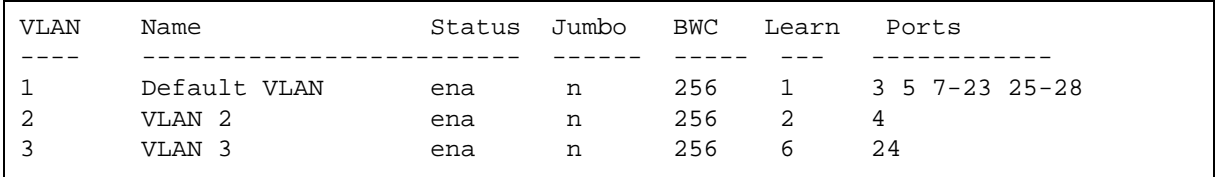

The real servers reside on VLAN 1. By specifying a VLAN-based gateway, Alteon controls which external link these real servers will use to respond to client requests. The external link used is not dependent on whether the client traffic was sourced from VLAN 2 or VLAN 3.

## **Configuring the Local Network**

To completely segregate VLAN traffic to its own default gateway, you can configure the local network addresses of the VLAN. As shown in [Example Segregation of VLAN Traffic, page](#page-141-2) 142, this ensures that all traffic from VLAN 2 is forwarded to Gateway 5 and all traffic from VLAN 3 is forwarded to Gateway 6.

Typically, Alteon routes traffic based on the routes in the routing table. The routing table contains an entry of the configured local network with the default gateway. The route cache will not contain the route entry. This configuration provides a more secure environment, but affects performance if the routing table is close to its maximum capacity.

## **Configuring Gateways Per VLAN**

The following is an example gateway configuration for a VLAN.

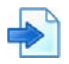

**Example Gateway Configuration for a VLAN**

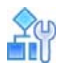

#### **To configure a gateway for VLAN**

- 1. Assign an IP address for each router and client workstation.
- 2. Assign an IP interface for each subnet attached to Alteon.

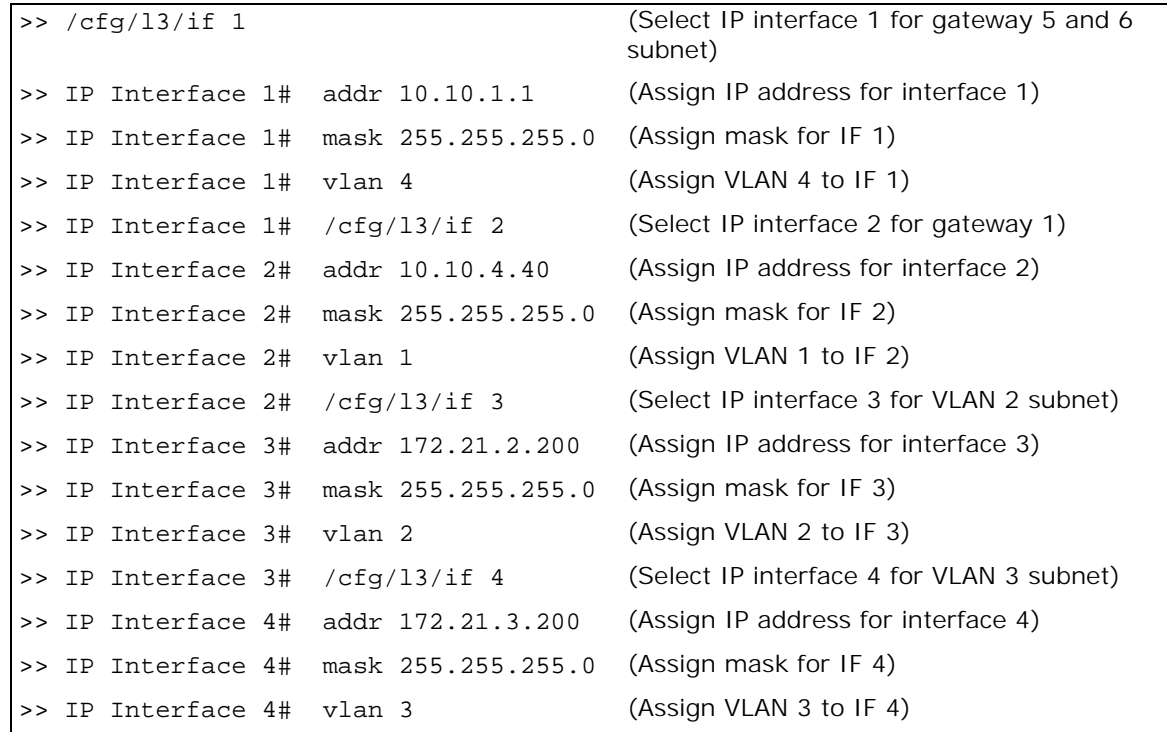

3. Configure the default gateways. Configure gateways 5 and 6 for VLANs 2 and 3, respectively. Configure default gateway 1 for load-balancing session requests and as backup when gateways 5 and 6 fail.
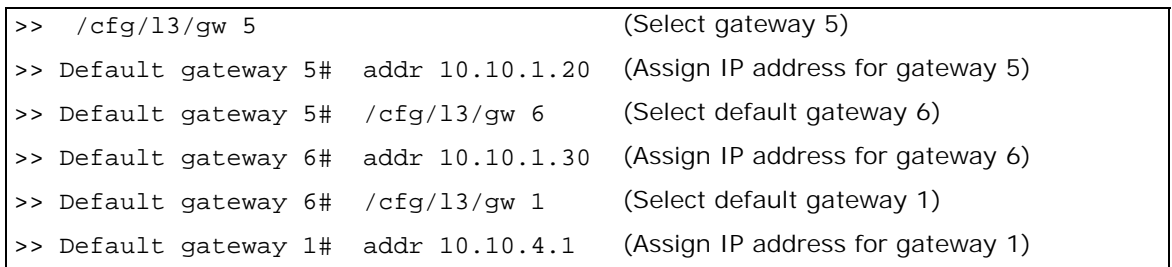

**The Co** 

**Note:** The IP address for default gateways 1 to 4 must be unique. IP addresses for default gateways 5 to 259 can be set to the same IP address as the other gateways (including default gateway 1 to 4). For example, you can configure two default gateways with the same IP address for two different VLANs.

4. Add the VLANs to the gateways and enable them.

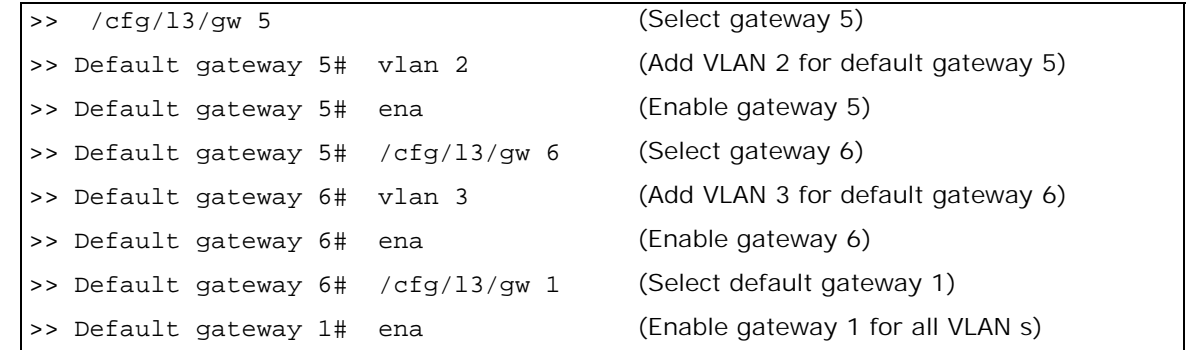

5. Apply and verify your configuration.

>> Default gateway 1# /cfg/l3/cur (View current Layer 3 settings)

6. Configure the local networks using address and mask pairs to ensure that the VLANs use the configured default gateways.

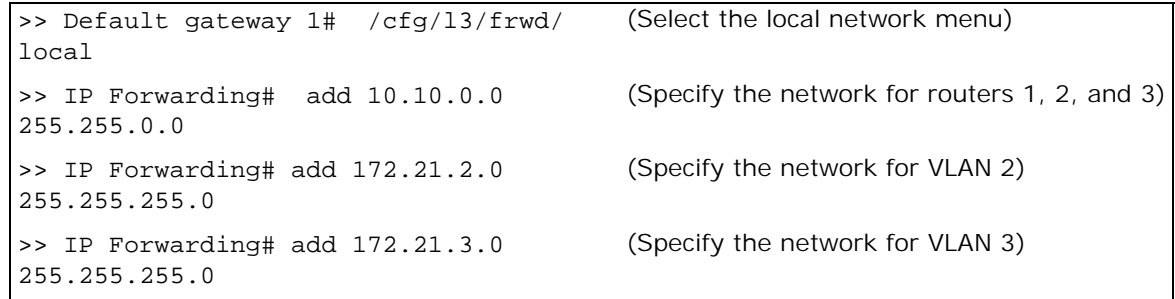

7. Apply and save your new configuration changes.

```
>> IP Forwarding# apply
>> IP Forwarding# save
```
# **CHAPTER 6 – PORT TRUNKING**

Trunk groups can provide super-bandwidth, multi-link connections between Alteons or other trunkcapable devices. A trunk group is a group of ports that act together, combining their bandwidth to create a single, larger virtual link. This chapter provides configuration background and examples for trunking multiple ports together either in a static (manually configured) trunk group, or dynamic trunk group using the Link Aggregation Control Protocol (LACP).

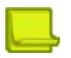

**Note:** You cannot configure static ARP entries for static trunk/LACP ports.

The following topics are addressed in this section:

- **•** [Overview, page 146](#page-145-0)
- **•** [Static Port Trunking, page 148](#page-147-0)
- **•** [Link Aggregation Control Protocol \(LACP\) Trunking, page 149](#page-148-0)

## <span id="page-145-0"></span>**Overview**

When using port trunk groups between two Alteons, as shown in [Figure 24 - Example Port Trunk](#page-145-1)  [Group Between Alteons, page](#page-145-1) 146, you can create a virtual link between Alteons operating up to 4 gigabits per second, depending on how many physical ports are combined. Alteon supports up to 12 static trunk groups per Alteon, each with two to eight ports per group.

<span id="page-145-1"></span>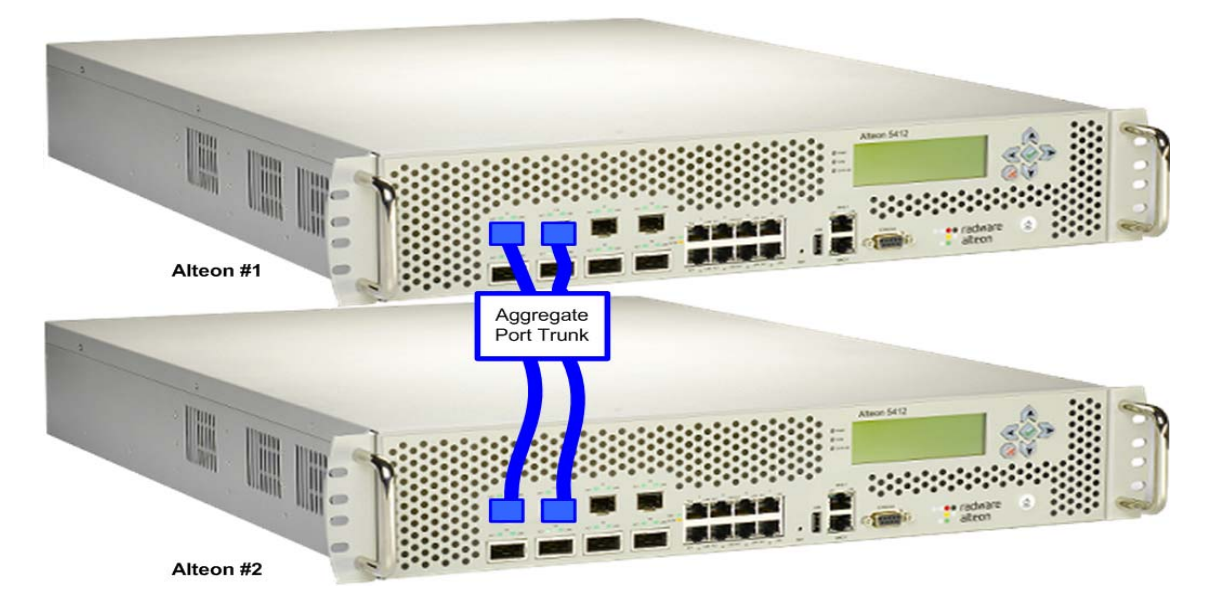

### **Figure 24: Example Port Trunk Group Between Alteons**

Trunk groups are also useful for connecting an Alteon to third-party devices that support link aggregation, such as Cisco routers and switches with EtherChannel® technology (not ISL trunking technology) and Sun's Quad Fast Ethernet Adapter. Trunk group technology is compatible with these devices when they are configured manually.

## **Statistical Load Distribution**

Network traffic is statistically load balanced between the ports in a trunk group. Alteon uses both the Layer 2 MAC address and Layer 3 IP address information present in each transmitted frame for determining load distribution.

The addition of Layer 3 IP address examination is an important advance for traffic distribution in trunk groups. In some port trunking systems, only Layer 2 MAC addresses are considered in the distribution algorithm. Each packet's particular combination of source and destination MAC addresses results in selecting one line in the trunk group for data transmission. If there are enough Layer 2 devices feeding the trunk lines, then traffic distribution becomes relatively even. In some topologies, however, only a limited number of Layer 2 devices (such as a handful of routers and servers) feed the trunk lines. When this occurs, the limited number of MAC address combinations encountered results in lopsided traffic distribution, which can reduce the effective combined bandwidth of the trunked ports.

By adding Layer 3 IP address information to the distribution algorithm, a far wider variety of address combinations are seen. Even with just a few routers feeding the trunk, the normal source and destination IP address combinations (even within a single LAN) can be widely varied. This results in a wider statistical load distribution and maximizes the use of the combined bandwidth available to trunked ports.

## **The Trunk Hash Algorithm**

To distribute the load across all active ports in a trunk group, the following algorithm is used to determine which port within the trunk group to use for frame forwarding, where *x* is the number of active ports within the trunk group:

(last 2 bytes SIP) xor (last 2 bytes DIP) xor (last 4 bytes SMAC)

The values of parameters A and B are defined below for the different types of forwarding and frames. These two parameters are XORed together to give the hash index. The modulus (mod) *x* of the lower 6 bits of the hash index is then taken to give the port of the trunk group.

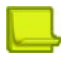

**MATO** 

**Note:** The same algorithm is used across all Alteons.

- **•** For Layer 2 forwarding of non-IP frames:
	- $A =$  lower 16 bits of destination MAC address
	- B = lower 32 bits of source MAC address
- **•** For Layer 2 forwarding of IP frames:
	- $A =$  lower 16 bits of source IP address
	- B = lower 32 bits of source MAC address
- **•** For Layer 3 forwarding (enabled in WSM platform and Cheetah 20.1):
	- $A =$  lower 32 bits of destination IP
	- $B =$  lower 16 bits of source MAC
- **•** For Layer 4 trunking (traffic towards the real servers in SLB and WCR):
	- $A =$  lower 32 bits of source IP
	- $B =$  lower 16 bits of destination MAC

## **Built-In Fault Tolerance**

Since each trunk group comprises multiple physical links, the trunk group is inherently fault tolerant. As long as one connection between the Alteons is available, the trunk remains active.

Statistical load balancing is maintained whenever a port in a trunk group is lost or returned to service.

In the following example, three ports are trunked between two Alteons:

## <span id="page-147-0"></span>**Example Static Port Trunking**

### **Figure 25: Static Port Trunking Example**

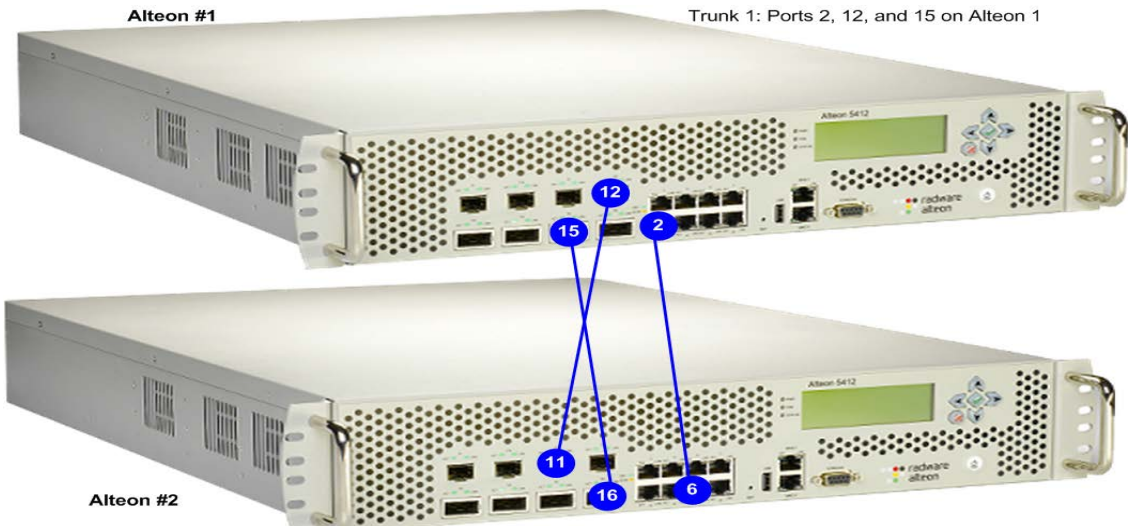

Trunk 3: Ports 6, 11, and 16 on Alteon 2

Prior to configuring each Alteon, you must connect to the appropriate CLI as the administrator.

**Note:** For details about accessing and using any of the menu commands described in this example, see the *Alteon Command Line Interface Reference Guide*.

In this example, two Alteons are used. If a third-party device supporting link aggregation is used (such as Cisco routers and switches with EtherChannel technology or Sun's Quad Fast Ethernet Adapter), trunk groups on the third-party device should be configured manually. Connection problems could arise when using automatic trunk group negotiation on the third-party device.

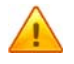

**Caution:** To prevent spanning tree instability, do not change the spanning tree parameters on individual ports belonging to any trunk group.

- 1. Connect the ports that are involved in the trunk group.
- 2. On Alteon 1, define a trunk group.

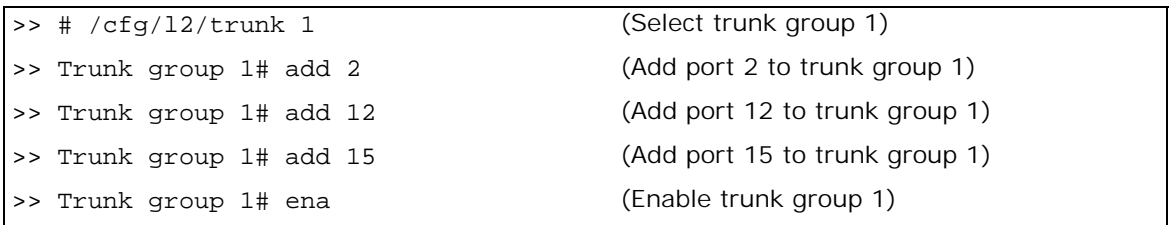

3. Apply and verify the configuration.

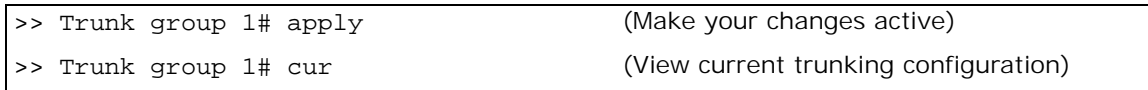

- 4. Examine the resulting information. If any settings are incorrect, make appropriate changes.
- 5. Save your new configuration changes.

>> Trunk group 1# save

6. Repeat the process on Alteon 2.

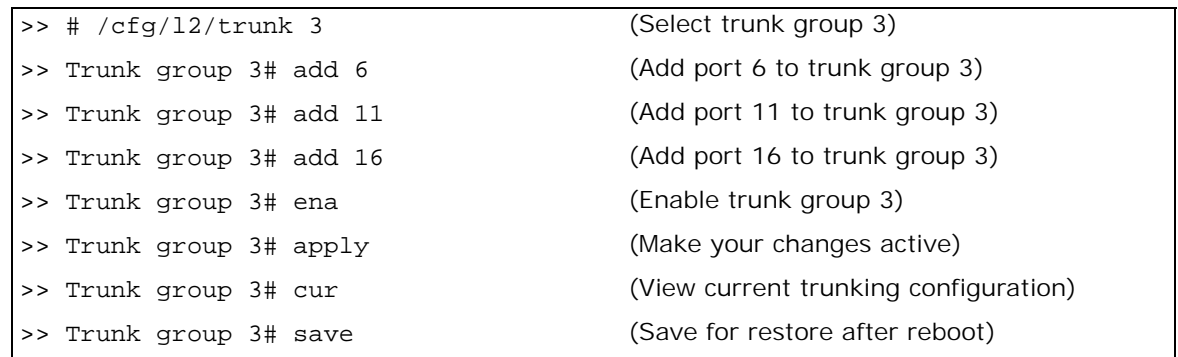

Trunk group 1 (on Alteon 1) is now connected to trunk group 3 (on Alteon 2).

7. Examine the trunking information on each Alteon.

>> /info/l2/trunk

Make sure that trunk groups consist of the expected ports and that each port is in the expected state.

**TANK** 

### **Notes**

- **•** Any physical port can belong to only one trunk group.
- **•** Up to eight ports can belong to the same trunk group.
- **•** Best performance is achieved when all ports in any given trunk group are configured for the same speed.
- **•** Trunking from non-Alteon devices must comply with Cisco EtherChannel technology.
- **•** You cannot configure static ARP entries for static trunk ports.

# <span id="page-148-0"></span>**Link Aggregation Control Protocol (LACP) Trunking**

This section describes the following topics:

- **•** [LACP Overview, page 150](#page-149-0)
- **•** [Advantages of LACP over Static Configuration, page 150](#page-149-1)
- **•** [LACP Modes, page 151](#page-150-0)
- **•** [Configuring LACP Ports, page 151](#page-150-1)
- **•** [Configuring LACP Port Timeouts, page 152](#page-151-0)

## <span id="page-149-0"></span>**LACP Overview**

**Alata** 

The Link Aggregation Control Protocol (LACP) is an IEEE 802.3ad standard for grouping several physical ports into one logical port (known as a trunk group or a link aggregation group) with any device that supports the standard. If a link in a LACP trunk group fails, traffic is reassigned dynamically to any of the remaining links of the LACP trunk group. Link aggregation is a method of grouping physical link segments of the same media type and speed in full duplex, and treating them as if they were part of a single, logical link segment. Refer to IEEE 802.3ad-2002 for a full description of the standard.

When using LACP, any trunk groups you may have already configured according to the manual procedure described in [Static Port Trunking, page](#page-147-0) 148 are "static trunks". Any trunk groups using LACP are "dynamic trunks". With LACP, the maximum number of trunk groups has increased to 40. Static trunks continue to be limited to trunk IDs 1 through 12, and LACP trunks use IDs 13 through  $40<sup>-1</sup>$ 

The Alteon implementation of LACP lets you group a maximum of eight physical ports into one logical port (LACP trunk group). Standby ports in LACP are created only when there are more than eight LACP ports configured in a trunk. Alteon assigns any non-trunked LACP-configured ports as standby ports for the LACP trunk. If any of the eight primary LACP ports fails, Alteon dynamically replaces it with the standby port.

Alteon can form trunk groups with any device which supports the IEEE 802.3ad standard.

Each LACP port has a parameter called **admin key**. An LACP trunk group is formed with the ports with the same admin key. The value of admin key can be any integer between 1 and 65535.

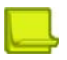

**Note:** You cannot configure static ARP entries for static LACP ports.

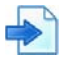

### **Example Actor Versus Partner LACP Configuration**

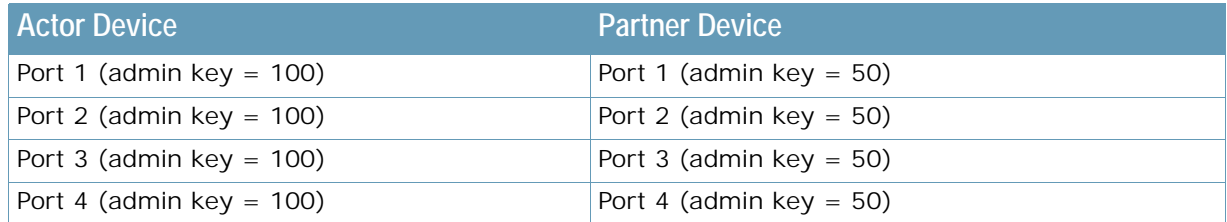

### **Table 13: Actor versus Partner LACP Configuration**

In this example, actor device ports 1 through 4 can aggregate to form an LACP trunk group with the partner device ports 1 through 4. Note that the port admin key value has local significance only. The admin key value for the partner device ports can be any integer value but it should be same for all ports 1 through 4. In this example, it is 50.

## <span id="page-149-1"></span>**Advantages of LACP over Static Configuration**

LACP offers the following advantages over static configuration:

- **• Automatic failover** When a link fails and there is, for example, a media converter between the Alteon platforms, a peer system does not perceive any connectivity problems. With static link aggregation, the peer continues sending traffic down the link, causing the connection to fail.
- **• Dynamic configuration** Alteon can confirm that the configuration at the other end can handle link aggregation. With static link aggregation, a cabling or configuration mistake could go undetected and cause undesirable network behavior. Radware recommends that you use this mode when connecting Alteon to a virtual switch such as Cisco VSS or Juniper RSNG.

## <span id="page-150-0"></span>**LACP Modes**

Each port can have one of the following LACP modes:

- **• off (default)** The user can configure this port into a regular static trunk group.
- **• active** The port is capable of forming an LACP trunk. This port sends LACP data unit (LACPDU) packets to partner system ports.
- **• passive** The port is capable of forming an LACP trunk. This port only responds to the LACPDU packets sent from an LACP **active** port.

When the system is initialized, all ports by default are in LACP off mode and are assigned unique admin keys. To make a group of ports eligible for aggregation, you assign all of them the same admin key. You must set the port's LACP mode to active to activate LACP negotiation. You can set another port's LACP mode to passive, to reduce the amount of LACPDU traffic, at the initial trunkforming stage.

Each active LACP port transmits LACPDUs, while each passive LACP port listens for LACPDUs. During LACP negotiation, the admin key value is exchanged. The LACP trunk group is enabled as long as the information matches at both ends of the link. If the admin key value changes for a port at either end of the link, that port's association with the LACP trunk group is lost.

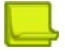

**Note:** LACP implementation does not support the Churn machine, an option used for detecting the port is operable within a bounded time period between the actor and the partner. Only the marker responder is implemented, and there is no marker protocol generator. Refer to 802.3ad-2002 for details.

## <span id="page-150-1"></span>**Configuring LACP Ports**

Use the following procedure to configure LACP for port 1 through port 4 for the actor device to participate in link aggregation. Perform a similar configuration on the partner device with admin key 50.

1. Set the LACP mode on port 1.

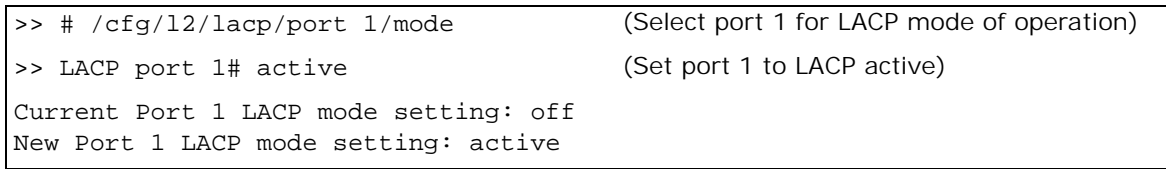

2. Define the admin key on port 1. Only ports with the same admin key can form a LACP trunk group.

```
>> # /cfg/l2/lacp/port 1/adminkey 100 (Set port 1 adminkey to 100)
Current LACP port adminkey:
New pending LACP port adminkey: 100
```
3. Set the LACP mode on ports 2 to 4.

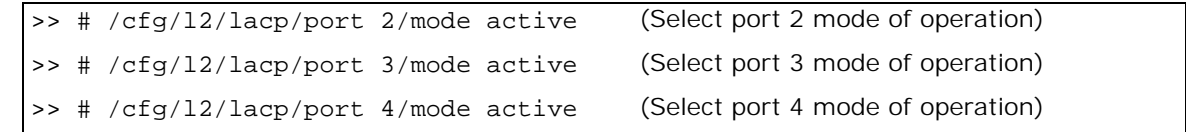

4. Define the admin key on ports 2 to 4.

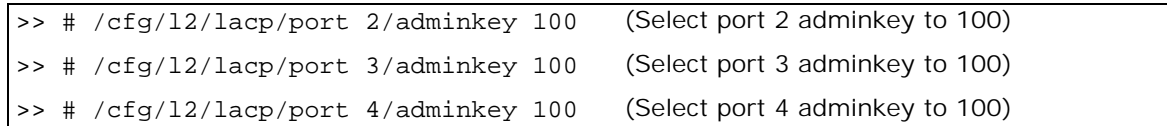

5. Apply and verify the configuration.

**The Line** 

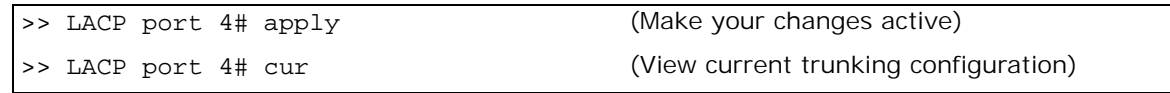

6. Save your new configuration changes.

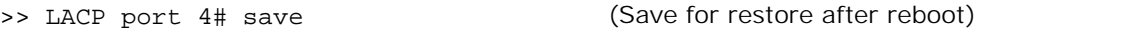

## <span id="page-151-0"></span>**Configuring LACP Port Timeouts**

Periodic transmissions of LACP PDUs occur at either a slow or fast transmission rate, depending on the LACP timeout interval (long timeout or short timeout).

The LACP timeout interval indicates how long LACP waits before timing out the neighboring device. The short timeout period is 3 seconds, and the long timeout period is 90 seconds.

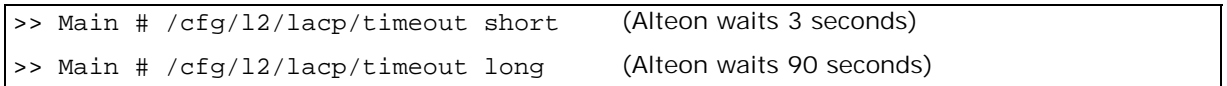

The fast periodicity is 1 second and the slow periodicity is 30 seconds.

Configure the same periodicity and timeout settings on both neighboring Alteon platforms, and on the partner switch side.

## **Configuring LACP Port Blocking**

You can enable blocking of an LACP port that is removed from a Link Aggregation Group (LAG).

If enabled (default), the LACP port that was removed from a LAG is blocked.

If disabled, the LACP port that was removed from a LAG remains as an independent forwarding port in active state and might trigger an L2 loop.

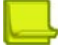

**Note:** The port blocking feature does not work when STP is enabled.

```
>> Main # /cfg/l2/lacp/blkport enable Enables LACP port blocking
>> Main # /cfg/l2/lacp/blkport disable Disables LACP port blockingAlteon
```
# **CHAPTER 7 – SPANNING TREE PROTOCOL**

When multiple paths exist on a network, the Spanning Tree Protocol (STP) configures the network so that Alteon uses only the most efficient path.

The following topics are addressed in this section:

**•** [Overview, page 153](#page-152-0)

**TATA** 

- **•** [Bridge Protocol Data Units \(BPDUs\), page 153](#page-152-1)
- **•** [Spanning Tree Group Configuration Guidelines, page 154](#page-153-0)
- **•** [Multiple Spanning Trees, page 156](#page-155-0)
- **•** [Rapid Spanning Tree Protocol, page 159](#page-158-0)
- **•** [Multiple Spanning Tree Protocol, page 161](#page-160-0)

## <span id="page-152-0"></span>**Overview**

When multiple paths exist on a network, the Spanning Tree Protocol (STP) configures the network so that an Alteon uses only the most efficient path. STP detects and eliminates logical loops in a bridged or switched network. STP forces redundant data paths into a standby (blocked) state. When multiple paths exist, STP configures the network so that an Alteon uses only the most efficient path. If that path fails, STP automatically sets up another active path on the network to sustain network operations. As a result, STP is used to prevent loops in the network topology.

Alteon supports the IEEE 802.1p Spanning Tree Protocol (STP), and supports up to 16 instances of spanning trees or spanning tree groups. Each VLAN can be placed in only one spanning tree group per Alteon, except for the default spanning tree group (STG 1). The default group can have more than one VLAN. All other spanning tree groups (2 through 16) can have only one VLAN associated with them.

The relationship between ports, trunk groups, VLANs, and spanning trees is described in [Table 14 -](#page-152-2)  [Relationship Between Ports, Trunk Groups, VLANs, and Spanning Trees, page](#page-152-2) 153:

<span id="page-152-2"></span>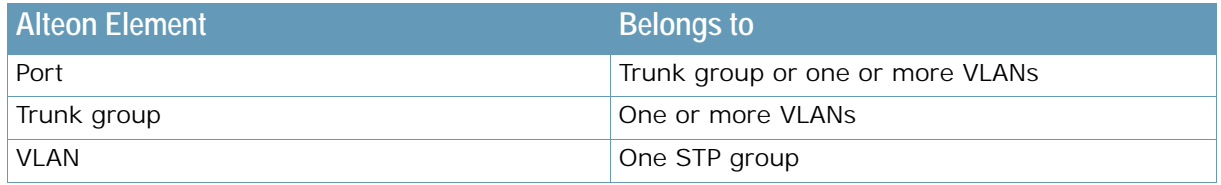

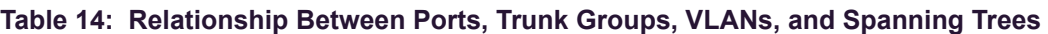

**Note:** Due to STP's sequence of listening, learning, and forwarding or blocking, lengthy delays may occur.

# <span id="page-152-1"></span>**Bridge Protocol Data Units (BPDUs)**

To create a spanning tree, Alteon generates a configuration Bridge Protocol Data Unit (BPDU), which it then forwards out of its ports. All devices in the Layer 2 network participating in the spanning tree gather information about other devices in the network through an exchange of BPDUs.

A BPDU is a 64-byte packet that is sent out at a configurable interval, which is typically set at 2 seconds. The BPDU is used to establish a path, much like a "hello" packet in IP routing. BPDUs contain information about the transmitting bridge and its ports, including bridge and MAC addresses, bridge priority, port priority, and path cost. If the ports are tagged, each port sends out a special BPDU containing the tagged information.

The generic action of an Alteon on receiving a BPDU is to compare the received BPDU to its own BPDU that it transmits. If the received BPDU is better than its own BPDU, it will replace its BPDU with the received BPDU. Then, Alteon adds its own bridge ID number and increments the path cost of the BPDU. Alteon uses this information to block any necessary ports.

## **Determining the Path for Forwarding BPDUs**

When determining which port to use for forwarding and which port to block, Alteon uses information in the BPDU, including each bridge priority ID. A technique based on the "lowest root cost" is then computed to determine the most efficient path for forwarding.

For more information on bridge priority, port priority, and port cost, refer to the *Alteon Command Line Interface Reference Guide*. Much like least-cost routing, root cost assigns lower values to highbandwidth ports, such as Gigabit Ethernet, to encourage their use. For example, a 10 Mbps link has a "cost" of 2000000, a 100 Mbps (Fast Ethernet) link carries a cost of 200000, and a 1000 Mbps (or Gigabit Ethernet) link has a cost of 20000. The objective is to use the fastest links so that the route with the lowest cost is chosen.

### *Bridge Priority*

A MARTIN

The bridge priority parameter controls which bridge on the network is the STP root bridge. To make one Alteon the root bridge, configure the bridge priority lower than all other switches and bridges on your network. The lower the value, the higher the bridge priority.

The bridge priority is configured using the /cfg/l2/stg/brg/prior command.

### *Port Priority*

The port priority helps determine which bridge port becomes the designated port. In a network topology that has multiple bridge ports connected to a single segment, the port with the lowest port priority becomes the designated port for the segment.

The port priority is configured using the  $/cfg/12/stg/port/prior$  command.

### *Port Path Cost*

The port path cost assigns lower values to high-bandwidth ports, such as Gigabit Ethernet, to encourage their use. The cost of a port also depends on whether the port operates at full-duplex (lower cost) or half-duplex (higher cost). For example, if a 100 Mbps (Fast Ethernet) link has a "cost" of 10 in half-duplex mode, it will have a cost of 5 in full-duplex mode. The objective is to use the fastest links so that the route with the lowest cost is chosen. A value of 0 indicates that the default cost will be computed for an auto-negotiated link speed.

## <span id="page-153-0"></span>**Spanning Tree Group Configuration Guidelines**

This section provides guidelines for configuring STGs, including:

- **•** [Adding a VLAN to a Spanning Tree Group, page 155](#page-154-0)
- **•** [Creating a VLAN, page 155](#page-154-1)
- **•** [Rules for VLAN-Tagged Ports, page 155](#page-154-2)
- **•** [Adding and Removing Ports to and from STGs, page 155](#page-154-3)
- **•** [Spanning Tree Implementations in Trunk Groups, page 156](#page-155-1)

## <span id="page-154-0"></span>**Adding a VLAN to a Spanning Tree Group**

If no VLANs exist beyond the default VLAN 1, see [Creating a VLAN, page](#page-154-1) 155 for information on adding ports to VLANs.

Add the VLAN to the STG using the /cfg/l2/stg <stg-#> /add <vlan-number> command.

## <span id="page-154-1"></span>**Creating a VLAN**

**ANTIS** 

When you create a VLAN, that VLAN belongs to STG 1, the default STG. If you want the VLAN in another STG, you must move the VLAN by assigning it to another STG.

Move a newly created VLAN to an existing STG by following this order:

- 1. Create the VLAN
- 2. Add the VLAN to an existing STG

If ports are tagged, all trunked ports can belong to multiple STGs.

A port that is not a member of any VLAN cannot be added to any STG. The port must be added to a VLAN, and that VLAN added to the desired STG.

## <span id="page-154-2"></span>**Rules for VLAN-Tagged Ports**

Tagged ports can belong to more than one STG, but untagged ports can belong to only one STG.

An untagged port cannot span multiple STGs.

When a tagged port belongs to more than one STG, the egress BPDUs are tagged to distinguish the BPDUs of one STG from those of another STG.

## <span id="page-154-3"></span>**Adding and Removing Ports to and from STGs**

This section includes the following sub-sections:

- **•** [Adding a Port, page 155](#page-154-4)
- **•** [Removing a Port, page 156](#page-155-2)
- **•** [Disabling an STG, page 156](#page-155-3)

## <span id="page-154-4"></span>**Adding a Port**

When you add a port to a VLAN that belongs to an STG, the port is also added to the STG. However, if the port you are adding is an untagged port and is already a member of an STG, that port is not added to an additional STG because an untagged port cannot belong to more that one STG.

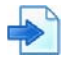

### **Example**

VLAN1 belongs to STG1. You add an untagged port, port 1, that does not belong to any STG to VLAN1, and port 1 becomes part of STG1.

If you add **untagged** port 5 (which is a member to STG2) to STG1, Alteon prompts you to change the PVID from 2 to 1:

```
"Port 5 is an UNTAGGED port and its current PVID is 2. 
Confirm changing PVID from 2 to 1 [y/n]:" y
```
## <span id="page-155-2"></span>**Removing a Port**

When you remove a port from a VLAN that belongs to an STG, that port will also be removed from the STG. However, if that port belongs to another VLAN in the same STG, the port remains in the STG.

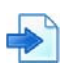

**MATIO** 

### **Example**

Port 1 belongs to VLAN1, and VLAN1 belongs to STG1. When you remove port 1 from VLAN1, port 1 is also removed from STG1.

However, if port 1 belongs to both VLAN1 and VLAN2 and both VLANs belong to STG1, removing port 1 from VLAN1 does not remove port 1 from STG1 because VLAN2 is still a member of STG1.

## <span id="page-155-3"></span>**Disabling an STG**

An STG cannot be deleted, only disabled. If you disable the STG while it still contains VLAN members, STP will be off on all ports belonging to that VLAN.

## <span id="page-155-1"></span>**Spanning Tree Implementations in Trunk Groups**

In both Cisco and Alteon spanning tree implementations as described in [Spanning Tree Group](#page-153-0)  [Configuration Guidelines, page](#page-153-0) 154, the trunking methodology applies to both the default and nondefault STGs. Make sure that all members of the trunk group are configured to the correct STG parameters, and determine whether to enable use of the Alteon multiple STG mode.

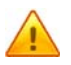

**Caution:** All ports that are within a trunk group should be configured to have the same spanning tree and VLAN parameters. Spanning tree parameters should not be changed on individual ports that belong to a trunk group. To change spanning tree parameters on one or more ports belonging to a trunk group, first remove individual members from the trunk group.

## <span id="page-155-0"></span>**Multiple Spanning Trees**

Alteon supports the Multiple Spanning Tree Protocol (MSTP) and Rapid Spanning Tree Protocol (RSTP) as defined in the IEEE 802.1S (MSTP) and 802.1W (RSTP) standards. This is an improvement over previous spanning tree implementations in that it is a standards-based approach to implementing this functionality.

Before the 802.1S standard, MSTP was implemented through a variety of proprietary protocols such as Alteon MSTP and Cisco PVST+. Each one of these proprietary protocols had advantages and disadvantages but they were never interoperable. The 801.S standard solves this by creating standards-based MSTP. The 802.1W standard takes the same approach in creating standards-based RSTP.

In this implementation of MSTP, up to 2048 VLANs can be mapped to any of the 16 spanning tree instances. Each spanning tree instance handles multiple VLANs that have the same Layer 2 topology but each spanning tree instance can have a topology independent of other instances. Also, MSTP provides multiple forwarding paths for data traffic, enables load balancing, and improves overall network fault tolerance.

This implementation of RSTP improves upon previous implementations by addressing slow convergence times.

**Note:** By default, all newly created VLANs are members of STG1. For specific information on MSTP and RSTP, see:

- **•** [Rapid Spanning Tree Protocol, page 159](#page-158-0)
- **•** [Multiple Spanning Tree Protocol, page 161](#page-160-0)

## **Purpose of Multiple Spanning Trees**

[Figure 26 - Example Multiple Spanning Tree Configuration, page](#page-156-0) 157 illustrates the purpose of multiple spanning trees. Two VLANs, VLAN 1 and VLAN 100 exist between Alteon A and Alteon B. If you have a single STG, the Alteons detect an apparent loop, and one VLAN may become blocked, affecting connectivity, even though no actual loop exists.

If VLAN 1 and VLAN 100 belong to different STGs, then the two spanning tree instances separate the topology without forming a loop. Both VLANs can forward packets between the Alteons without losing connectivity.

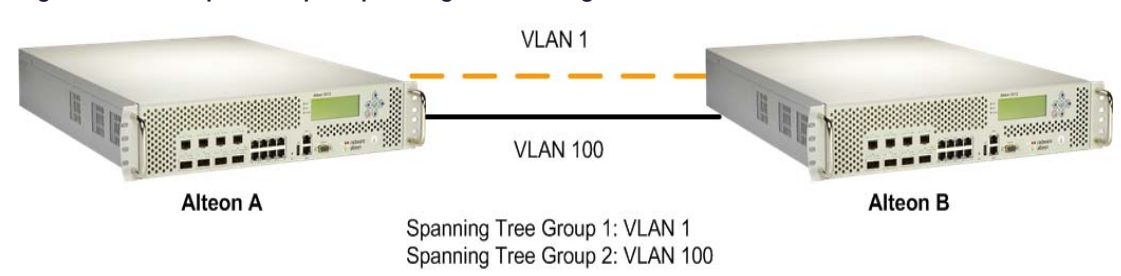

### <span id="page-156-0"></span>**Figure 26: Example Multiple Spanning Tree Configuration**

## **Four-Alteon Topology with a Single Spanning Tree**

In a four-Alteon topology (see [Figure 27 - Four-Alteon Topology with a Single Spanning Tree,](#page-157-0)  [page](#page-157-0) 158), and assuming Alteon A has a higher priority, you can have at least three loops on the network:

- **•** Data flowing from Alteons A to B to C and back to Alteon A.
- **•** Data flowing from Alteons A to C to D and back to Alteon A
- **•** Data flowing from Alteons A to B to C to D and back to Alteon A.

With a single spanning tree environment, two links are blocked to prevent loops on the network. It is possible that the blocks may be between Alteons C and D and between Alteons B and C, depending on the bridge priority, port priority, and port cost. The two blocks would prevent looping on the network, but the blocked link between Alteons B and C will inadvertently isolate VLAN 2 altogether.

For more information on bridge priority, port priority, and port cost, see the *Alteon Command Line Interface Reference Guide*.

<span id="page-157-0"></span>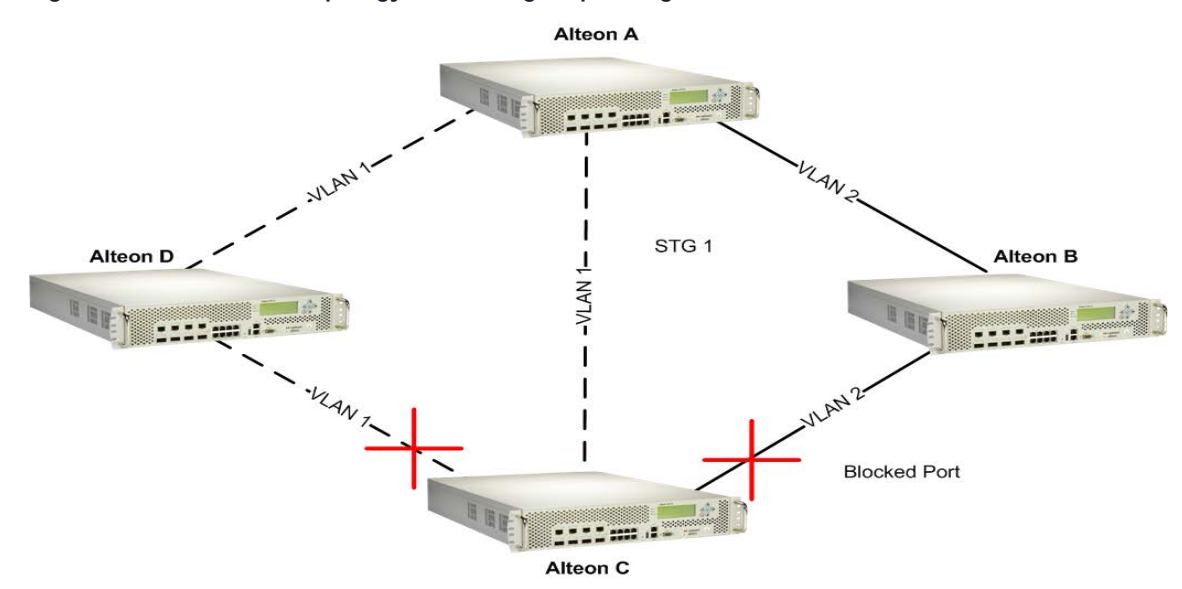

### **Figure 27: Four-Alteon Topology with a Single Spanning Tree**

## **Four-Alteon Topology with Multiple Spanning Trees**

If multiple spanning trees are implemented and each VLAN is on a different spanning tree, elimination of logical loops will not isolate any VLAN.

[Figure 28 - Four-Alteon Topology with a Multiple Spanning Tree, page](#page-157-1) 158 shows the same four-Alteon topology as in [Figure 27 - Four-Alteon Topology with a Single Spanning Tree, page](#page-157-0) 158, but with multiple spanning trees enabled. The VLANs are identified on each of the three shaded areas connecting the Alteons. The port numbers are shown next to each Alteon. The STG number for each VLAN is shown at each Alteon.

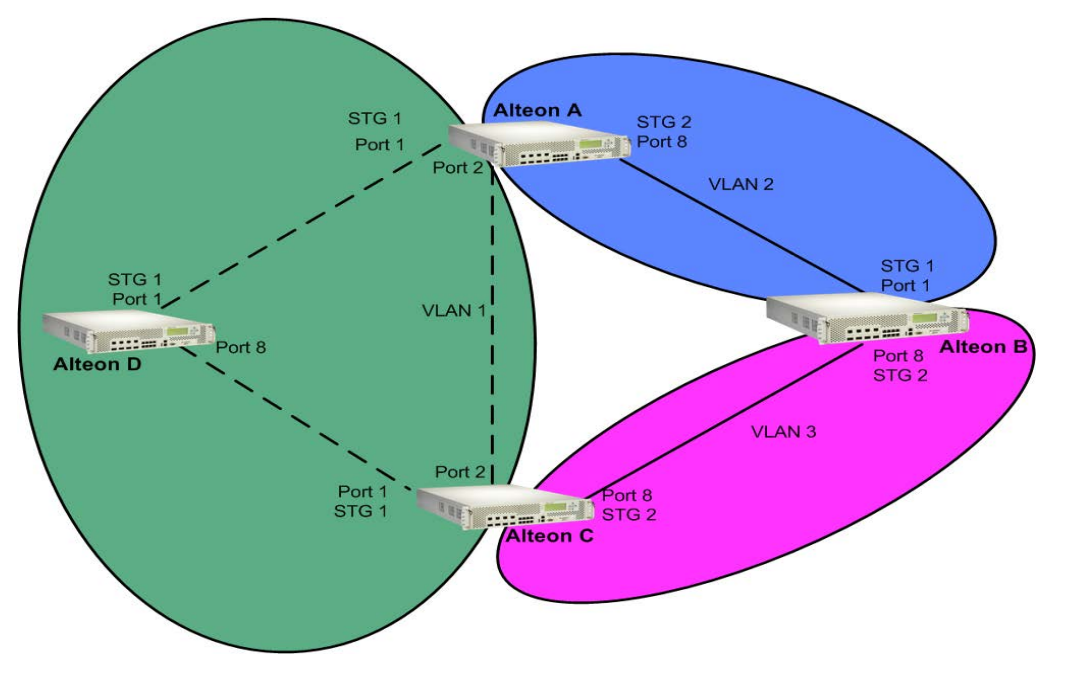

### <span id="page-157-1"></span>**Figure 28: Four-Alteon Topology with a Multiple Spanning Tree**

Two spanning tree instances are configured in this example. [Table 15 - Multiple Spanning Tree](#page-158-1)  [Groups per VLAN Example, page](#page-158-1) 159 provides a summary of this example:

<span id="page-158-1"></span>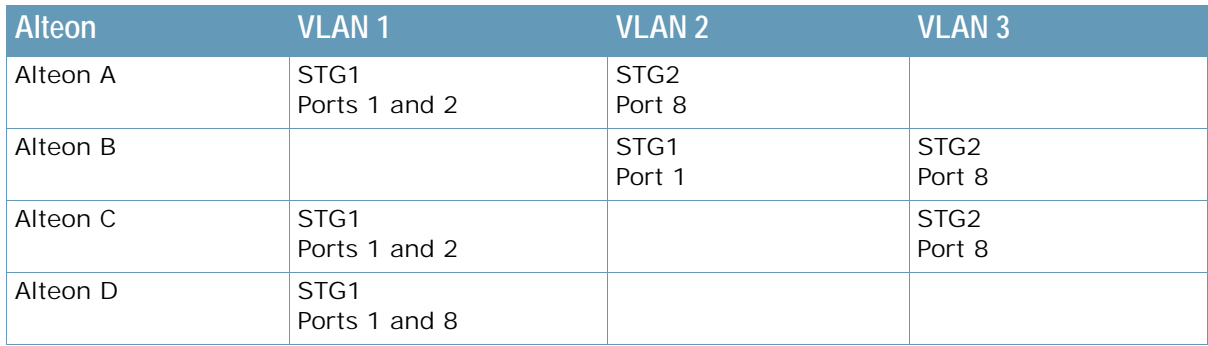

### **Table 15: Multiple Spanning Tree Groups per VLAN Example**

### *Alteon-Centric Spanning Tree Protocol*

**The Line** 

In [Figure 28 - Four-Alteon Topology with a Multiple Spanning Tree, page](#page-157-1) 158, VLAN 2 is shared by Alteons A and B on ports 8 and 1 respectively. Alteon A identifies VLAN 2 in STG2 and Alteon B identifies VLAN 2 in STG1. An STG is Alteon-centric. It is used to identify the VLANs participating in the STGs. The STG ID is not transmitted in the BPDU. Each spanning tree decision is based on the configuration of that Alteon.

### *VLAN Participation in Spanning Tree Groups*

The VLAN participation for each STG in [Figure 28 - Four-Alteon Topology with a Multiple Spanning](#page-157-1)  [Tree, page](#page-157-1) 158 is summarized as follows:

- **• VLAN 1 Participation** If Alteon A is the root bridge, then Alteon A transmits the BPDU for VLAN 1 on ports 1 and 2. Alteon C receives the BPDU on its port 2 and Alteon D receives the BPDU on its port 1. Alteon D blocks port 8 or Alteon C blocks port 1 depending on the information provided in the BPDU.
- **• VLAN 2 Participation** Alteon A, the root bridge generates another BPDU for STG2 and forwards it out from port 8. Alteon B receives this BPDU on its port 1. Port 1 on Alteon B is on VLAN 2, STG1. Because Alteon B has no additional ports participating in STG1, this BPDU is not be forwarded to any additional ports and Alteon A remains the designated root.
- **• VLAN 3 Participation** For VLAN 3 you can have Alteon B or C to be the root bridge. If Alteon B is the root bridge for VLAN 3, STG2, then Alteon B transmits the BPDU out from port 8. Alteon C receives this BPDU on port 8 and is identified as participating in VLAN 3, STG2. Since Alteon C has no additional ports participating in STG2, this BPDU is not forwarded to any additional ports and Alteon B remains the designated root.

## <span id="page-158-0"></span>**Rapid Spanning Tree Protocol**

The Rapid Spanning Tree Protocol (RSTP) provides rapid convergence of the spanning tree and provides for the fast reconfiguration critical for networks carrying delay-sensitive traffic such as voice and video. RSTP significantly reduces the time to reconfigure the active topology of the network when changes occur to the physical topology or its configuration parameters. RSTP reduces the bridged-LAN topology to a single spanning tree.

RSTP parameters are configured in STG1. STP Groups 2 through 32 do not apply to RSTP, and must be cleared. There are new STP parameters to support RSTP, and some values to existing parameters are different.

RSTP is compatible with devices that run 802.1d Spanning Tree Protocol. If Alteon detects 802.1d BPDUs, it responds with 802.1d-compatible data units. RSTP is not compatible with the Per VLAN Spanning Tree (PVST+) protocol.

## **Port State Changes**

**TANTA** 

The port state controls the forwarding and learning processes of a spanning tree. In RSTP, the port state is consolidated as follows: discarding, learning, and forwarding. [Table 16 - Comparison of Port](#page-159-0)  [States Between STP and RSTP, page](#page-159-0) 160 compares the port states between 802.1d Spanning Tree and 802.1w Rapid Spanning Trees.

<span id="page-159-0"></span>

| <b>Operational status</b> | <b>STP Port State</b> | <b>RSTP Port State</b> |
|---------------------------|-----------------------|------------------------|
| Enabled                   | <b>Blocking</b>       | Discarding             |
| Enabled                   | Listening             | Discarding             |
| Enabled                   | Learning              | Learning               |
| Enabled                   | Forwarding            | Forwarding             |
| <b>Disabled</b>           | <b>Disabled</b>       | Discarding             |

**Table 16: Comparison of Port States Between STP and RSTP** 

## **Port Type and Link Type**

The spanning tree configuration includes the edge port and link type parameters to support RSTP and MSTP. Although these parameters are configured for STGs 1 through 32, they only take effect when RSTP/MSTP is turned on.

A port that does not connect to a bridge is called an *edge port*. Edge ports are generally connected to a server. Edge ports can start forwarding as soon as the link is up.

Edge ports do not take part in a spanning tree configuration, and should not receive BPDUs. If a port with edge enabled does receive a BPDU, it begins STP processing only if it is connected to a spanning tree bridge. If it is connected to a host, the edge port ignores BPDUs.

The link type determines how the port behaves with rapid spanning trees. The link type corresponds to the duplex mode of the port. A full-duplex link is point-to-point (p2p), while a half-duplex link should be configured as shared. If you select auto as the link type, the port dynamically configures the link type.

## **RSTP Configuration Guidelines**

Follow these guidelines when configuring Rapid Spanning Tree Groups:

- **•** When RSTP is turned on, STP parameters apply only to STP Group 1.
- **•** When RSTP is turned on, all VLANs (including the management VLAN 4095) are moved to STG1.

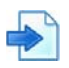

### **Example RSTP Configuration**

1. Create VLAN and add ports.

Once ports have been readied for VLAN membership, VLAN 3 can be created and the ports added to the VLAN.

```
>> Main# /cfg/l2/vlan 2
<If the VLAN was not already created, it would be created with this 
command.>
>> VLAN 2# add 2
>> VLAN 2# add 3
>> VLAN 2# add 4
```
2. Set the spanning tree mode to rapid spanning tree.

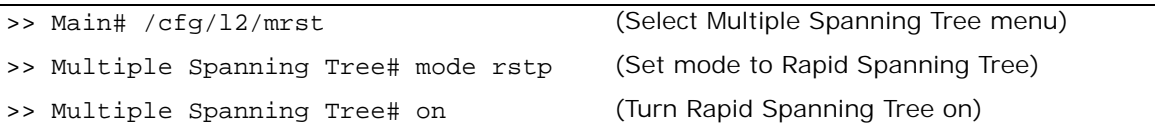

3. Configure STP Group 1 parameters.

**The Line** 

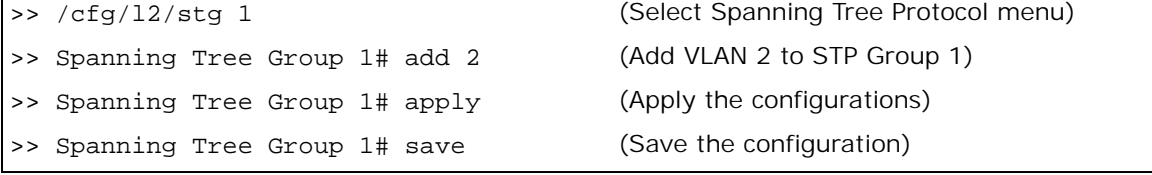

## <span id="page-160-0"></span>**Multiple Spanning Tree Protocol**

In the Multiple Spanning Tree Protocol (MSTP) several VLANs can be mapped to each spanning tree instance. Each spanning tree instance is independent of other instances. MSTP allows frames assigned to different VLANs to follow separate paths, each path based on an independent spanning tree instance. This approach provides multiple forwarding paths for data traffic, enabling load balancing, and reducing the number of spanning tree instances required to support a large number of VLANs.

IEEE 802.1s MSTP extends the IEEE 802.1w RSTP through multiple STGs. MSTP maintains up to 16 spanning-tree instances that correspond to STP Groups 1 through 16.

By default, the spanning tree on the management ports is turned off in both STP/PVST+ mode and in MSTP/RSTP mode.

## **MSTP Region**

A group of interconnected bridges that share the same attributes is called a Multiple Spanning Tree (MST) *region*. Each bridge within the region must share the following attributes:

- **•** Alphanumeric name
- **•** Version number
- **•** VLAN-to-STG mapping scheme

MSTP provides rapid reconfiguration, scalability and control due to the support of regions, and multiple spanning tree instances support within each region.

## **Common Internal Spanning Tree**

The Common Internal Spanning Tree (CIST) provides a common form of STP, with one spanning tree instance that can be used throughout the MSTP region. CIST allows Alteon to operate with legacy equipment, including devices that run IEEE 802.1d (STP).

CIST allows the MSTP region to act as a virtual bridge to other bridges outside of the region, and provides a single spanning tree instance to interact with them.

CIST port configuration includes Hello time, edge port enable/disable, and link type. These parameters do not affect STGs 1 through 16. They apply only when the CIST is used.

## **MSTP Configuration Guidelines**

Follow these guidelines when configuring MSTP:

- **•** When MSTP is turned on, Alteon moves management VLAN 4095 to the CIST. When MSTP is turned off, Alteon moves VLAN 4095 from the CIST to STG16.
- **•** When enabling MSTP, the region name must be configured, and the default version number set to 1. Each bridge in the region must have the same name, version number, and VLAN mapping.

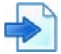

**TATIO** 

### **Example MSTP Configuration**

1. Create VLAN and add ports. Once ports have been readied for VLAN membership, VLAN 3 can be created and the ports added to the VLAN.

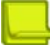

**Note:** If the VLAN was not already created, it would be created with this command.

```
>> Main# /cfg/l2/vlan 2
>> VLAN 2# add 2
>> VLAN 2# add 3
>> VLAN 2# add 4
```
2. Set the mode to Multiple Spanning Tree, and configure MSTP region parameters.

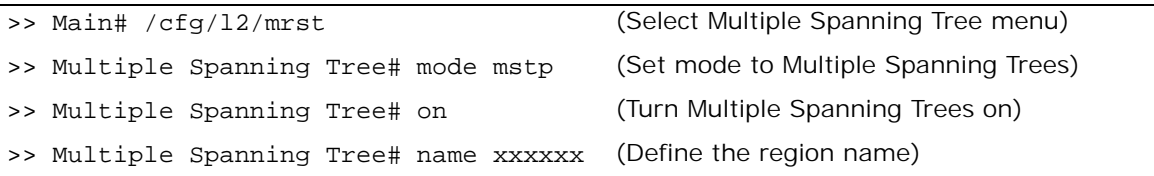

3. Assign VLANs to STGs.

IP forwarding is enabled by default. Make sure IP forwarding is enabled if the default gateways are on different subnets, or if Alteon is connected to different subnets and those subnets need to communicate through Alteon.

>> Main# /cfg/l2/stg 2 >> Spanning Tree Group 2# add 2 >> Spanning Tree Group 2# apply >> Spanning Tree Group 2# save

# **CHAPTER 8 – IPINIP AND GRE TUNNELING**

A tunneling protocol is a communications protocol that allows for the movement of data from one network to another. It involves allowing private network communications to be sent across a public network (such as the Internet) through a process called encapsulation. Alteon provides support for IPinIP and GRE Layer 3 tunnels, for IPv4 and IPv6 traffic.

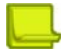

**Note:** IP tunneling (IPIP/GRE) is supported only on DPDK platforms.

## **IP in IP Encapsulation**

Implementation is aligned to RFC 2003 and its enhancements.

The added header is called outer header, the original header is called inner header.

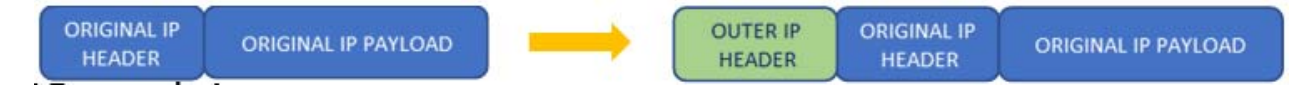

## **GRE Encapsulation**

Implementation is aligned to RFC 2784 and RFC 2890.

The added header is called outer header, the original header is called inner header.

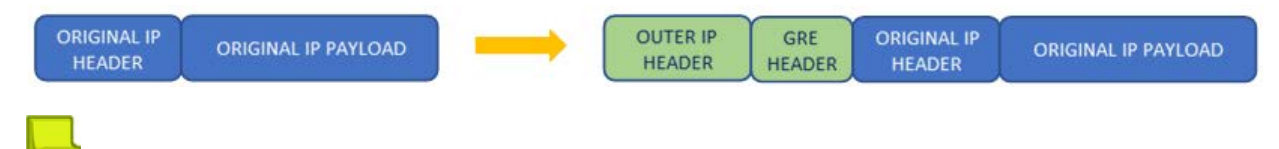

### **Notes**

- **•** Layer 3 tunnels are not supported on Alteon VA running in TUN TAP mode.
- **•** On an Alteon VA with TD process (multiple SPs) it is recommended to configure the TD process to distribute traffic between SPs based on tunnel inner header (cfg/slb/adv/tdtnhash).
- **•** Tunnels are supported only on the data ports (including management over data port) and are not supported on the dedicated management port.
- **•** The MTUs of all the network elements between the tunnel endpoints should not be lower than the MTU of the endpoints.

## **Use Case Scenarios**

## **Layer 3 DSR Connection to the Servers**

In DSR topology the client's request goes through the Alteon but the response goes directly to the client. Here we are requested to encapsulate all packets being sent by Alteon towards the servers (link#2), which functions as the tunnel termination end. That will allow customers to locate the servers in a different network than the Alteon and also to 'see' the client IP address.

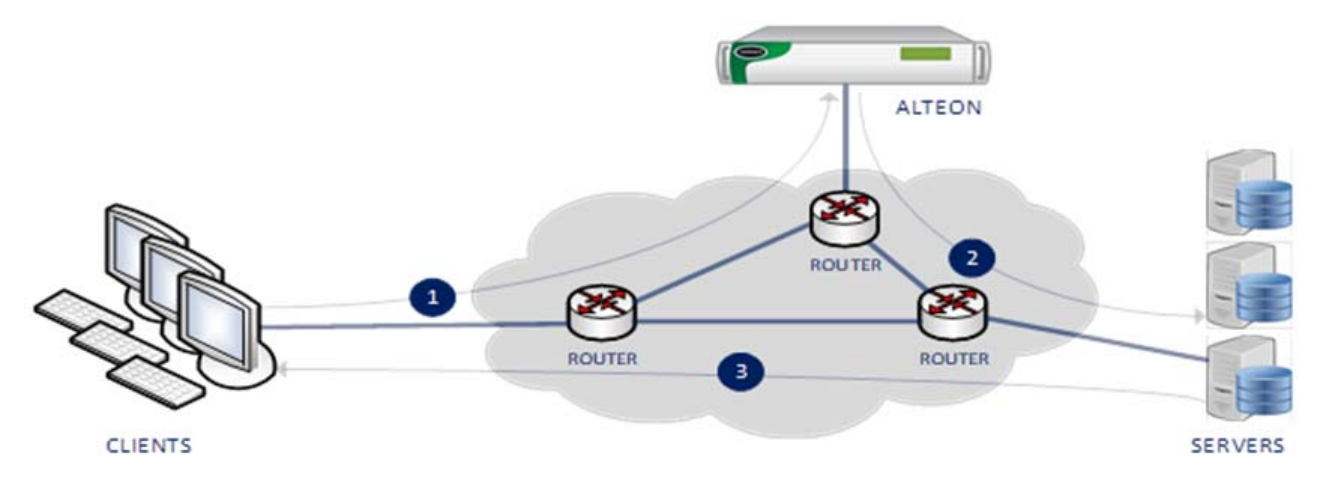

The health checks are also sent to the server via the tunnel.

To ensure that traffic is sent to the real servers via the Layer 3 tunnel a tunnel-based static route must be configured for each server.

## **Two Tier Load Balancing**

A two-tier load-balancing solution is constructed from the first tier load balancer that functions as an L4 SLB and the second tier load-balancer that functions as an L7 SLB. Using tunnels between the first and second tier load balancers allows to preserve client IP and significantly lower load on first tier load balancer (in DSR mode) allowing it to act as first tier for a large number of second tier load balancers.

The connection between the first tier and second tier load balancers can function as one of the following:

- 1. L3 DSR in such case, the tunnel between the first and second tier will be unidirectional (second tier load balancer will send response traffic directly to the client)
- 2. Non DSR (e.g. L4 SLB)- in such case, the tunnel between the first and second tier will be bidirectional.

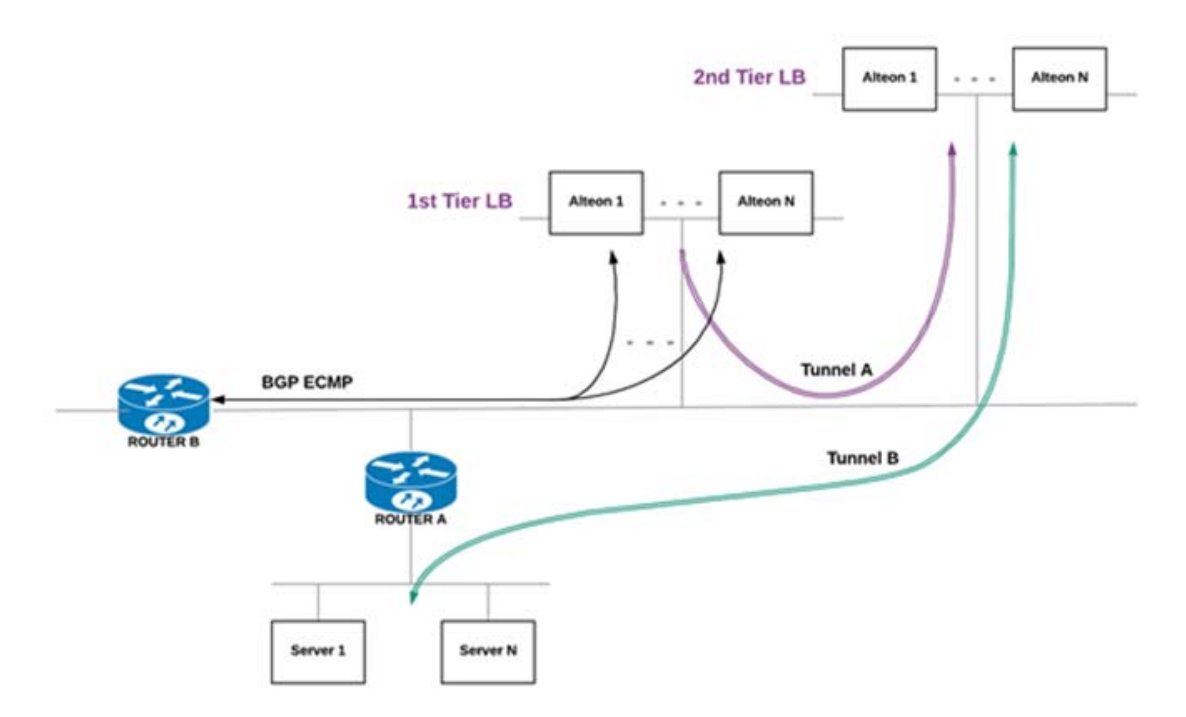

**The Co** 

To ensure that response traffic is sent to the upstream device via the correct Layer 3 tunnel a tunnel-based static route must be configured or the Return to Source Tunnel parameter for each relevant virtual service and filter.

# **CHAPTER 9 – IP ROUTING**

Alteon uses a combination of configurable IP interfaces and IP routing options. Alteon IP routing capabilities provide the following benefits:

- **•** Connects the server IP subnets to the rest of the backbone network.
- **•** Performs Server Load Balancing (using both Layer 3 and Layer 4 in combination) to server subnets that are separate from backbone subnets.
- **•** Routing IP traffic between multiple Virtual Local Area Networks (VLANs) configured on Alteon.

This section includes the following topics:

**•** [Basic IP Routing, page 166](#page-165-1)

**MATO** 

- **•** [Routing Information Protocol, page 175](#page-174-0)
- **•** [Border Gateway Protocol, page 179](#page-178-0)
- **•** [Open Shortest Path First \(OSPF\), page 189](#page-188-0)

## <span id="page-165-1"></span>**Basic IP Routing**

This section provides configuration background and examples for performing IP routing functions. This section includes the following topics:

- **•** [Routing Between IP Subnets, page 166](#page-165-0)
- **•** [Subnet Routing Example, page 168](#page-167-0)
- **•** [Using VLANs to Segregate Broadcast Domains, page 170](#page-169-0)
- **•** [Defining IP Address Ranges for the Local Route Cache, page 171](#page-170-0)
- **•** [Dynamic Host Configuration Protocol, page 172](#page-171-0)
- **•** [Gratuitous ARP \(GARP\) Command, page 173](#page-172-0)
- **•** [Static Routes, page 174](#page-173-0)

## <span id="page-165-0"></span>**Routing Between IP Subnets**

The physical layout of most corporate networks has evolved over time. Classic hub and router topologies have given way to faster switched topologies, particularly now that switches are increasingly intelligent. Alteon is intelligent and fast enough to perform routing functions on a par with wire speed Layer 2 switching.

The combination of faster routing and switching in a single Alteon provides another service—it enables you to build versatile topologies that account for legacy configurations.

[Example Topology Migration, page](#page-166-0) 167 illustrates an example topology migration:

<span id="page-166-0"></span>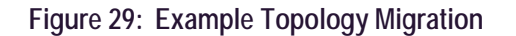

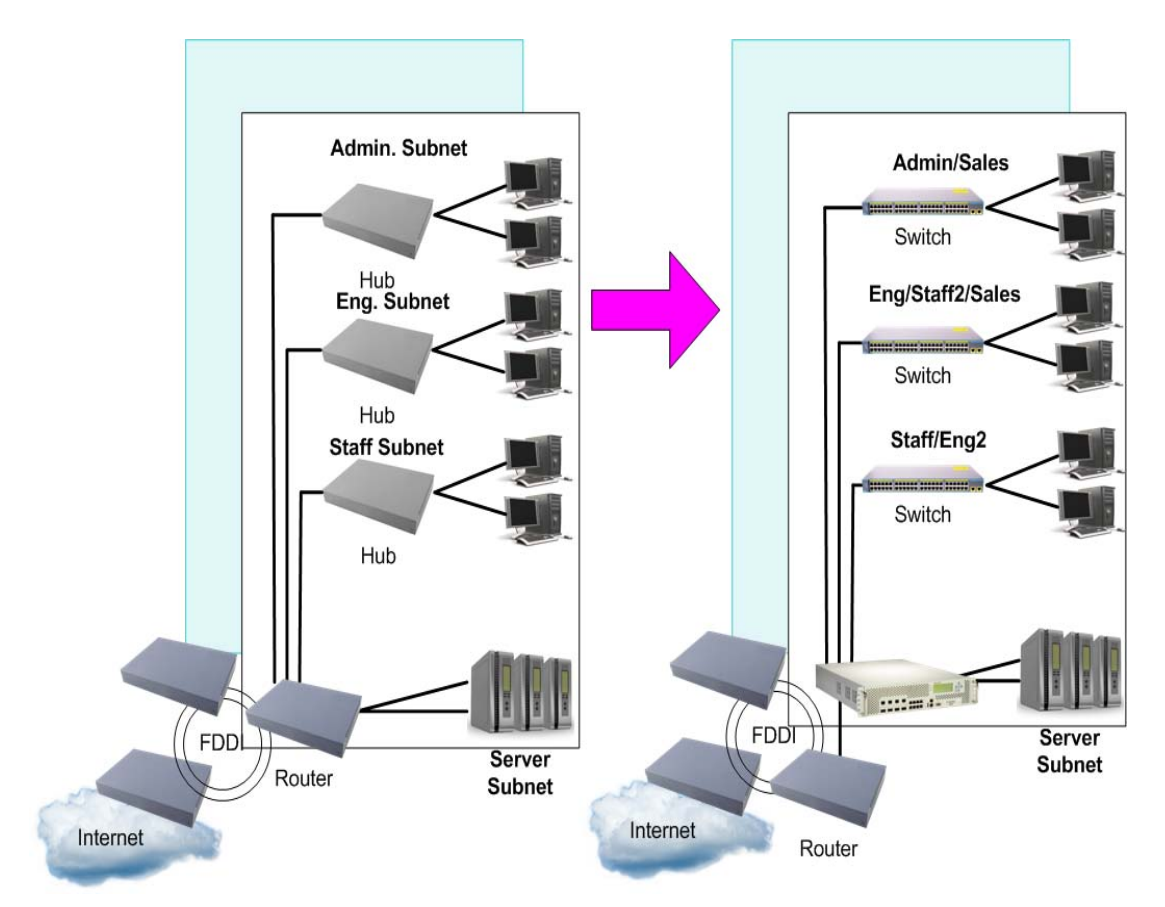

In this example, a corporate campus has migrated from a router-centric topology to a faster, more powerful, switch-based topology. The legacy of network growth and redesign has left the system with a mix of illogically distributed subnets.

This is a situation that switching alone cannot normalize. Instead, the router is flooded with crosssubnet communication. This compromises efficiency in two ways:

- **•** Routers can be slower than switches. The cross-subnet side trip from the switch to the router and back again adds two hops for the data, slowing throughput considerably.
- **•** Traffic to the router increases, increasing congestion.

Even if every end-station could be moved to better logical subnets, competition for access to common server pools on different subnets still burdens the routers.

This problem is solved by using Alteon with built-in IP routing capabilities. Cross-subnet LAN traffic can now be routed within Alteon with wire speed Layer 2 switching performance. This not only eases the load on the router but saves the network administrators from reconfiguring each and every endstation with new IP addresses.

## <span id="page-167-0"></span>**Subnet Routing Example**

The following is an example of IP subnet routing using Alteon:

### <span id="page-167-1"></span>**Figure 30: Example Configuration IP Subnet Routing with Alteon**

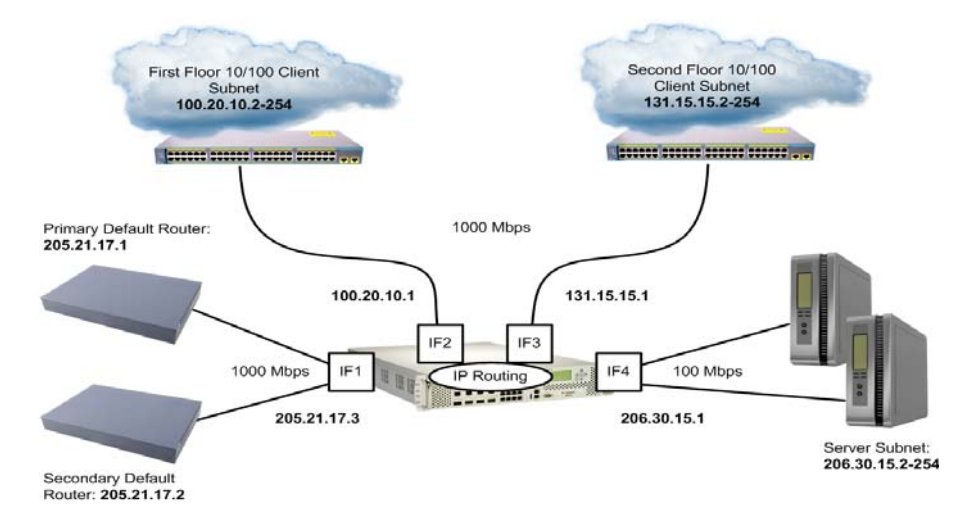

Alteon connects the Gigabit Ethernet trunks from various switched subnets throughout one building. Common servers are placed on another subnet attached to Alteon. A primary and backup router are attached to Alteon on yet another subnet.

Without Layer 3 IP routing, cross-subnet communication is relayed to the default gateway (in this case, the router) for the next level of routing intelligence. The router fills in the necessary address information and sends the data back to Alteon, which then relays the packet to the proper destination subnet using Layer 2 switching.

With Layer 3 IP routing in place, routing between different IP subnets can be accomplished entirely within Alteon. This leaves the routers free to handle inbound and outbound traffic for this group of subnets.

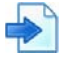

### **Example IP Subnet Routing Configuration**

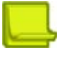

### **Notes**

- **•** Prior to configuration, you must be connected to the CLI as the administrator.
- **•** For details about accessing and using any of the menu commands described in this example, see the *Alteon Command Line Interface Reference Guide*.
- 1. Assign an IP address (or document the existing one) for each real server, router, and client workstation.

In the example configuration in [Example Configuration IP Subnet Routing with Alteon, page 168](#page-167-1), the following IP addresses are used:

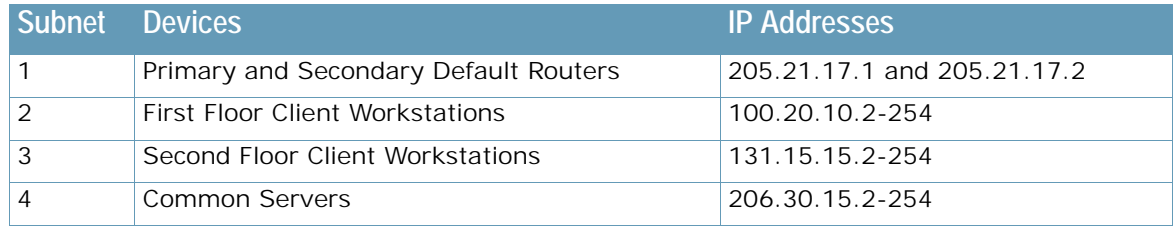

2. Assign an IP interface for each subnet attached to Alteon. Since there are four IP subnets connected to Alteon, four IP interfaces are needed:

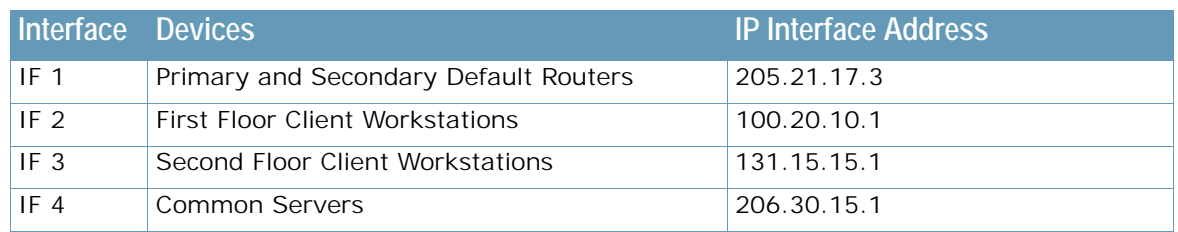

Use the following commands to configure the IP interfaces:

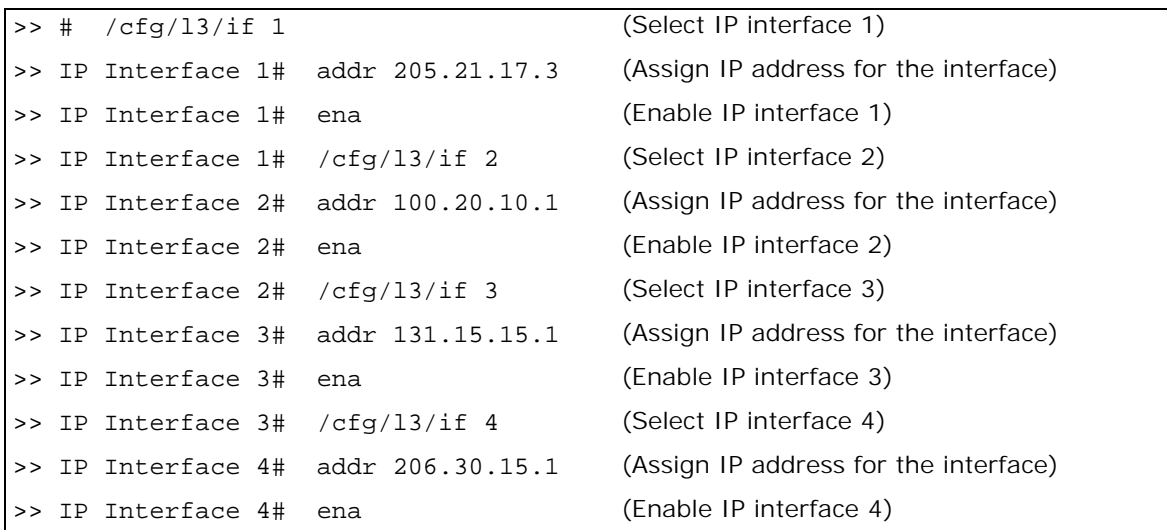

- 3. Set each server and workstation's default gateway to the appropriate IP interface (the one in the same subnet as the server or workstation).
- 4. Configure the default gateways to the routers' addresses. This allows Alteon to send outbound traffic to the routers:

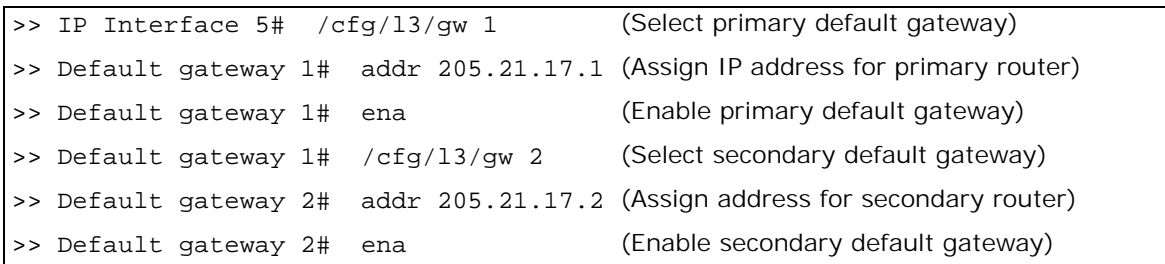

5. Enable, apply, and verify the configuration.

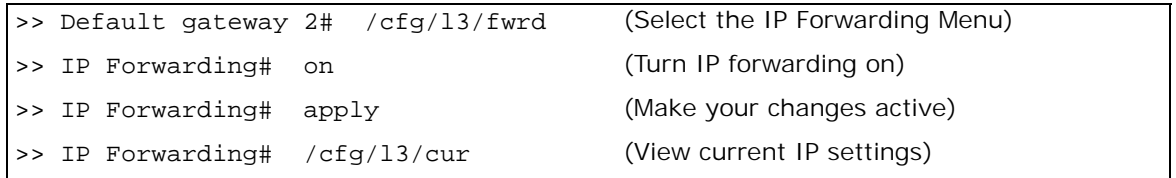

Examine the resulting information. If any settings are incorrect, make the appropriate changes.

6. Save your new configuration changes.

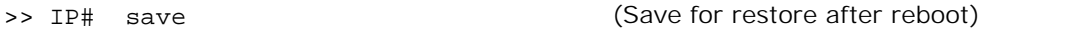

## <span id="page-169-0"></span>**Using VLANs to Segregate Broadcast Domains**

In [Example Topology Migration, page](#page-166-0) 167, devices that share a common IP network are all in the same broadcast domain. If you want to limit the broadcasts on your network, you could use VLANs to create distinct broadcast domains. For example, as shown in the following procedure, you could create one VLAN for the client trunks, one for the routers, and one for the servers.

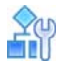

### **To segregate broadcast domains using VLANs**

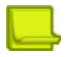

**Note:** This procedure uses the configuration in [Example Topology Migration, page](#page-166-0) 167 as its baseline.

1. Determine which ports and IP interfaces belong to which VLANs. Port and VLAN information used in this example:

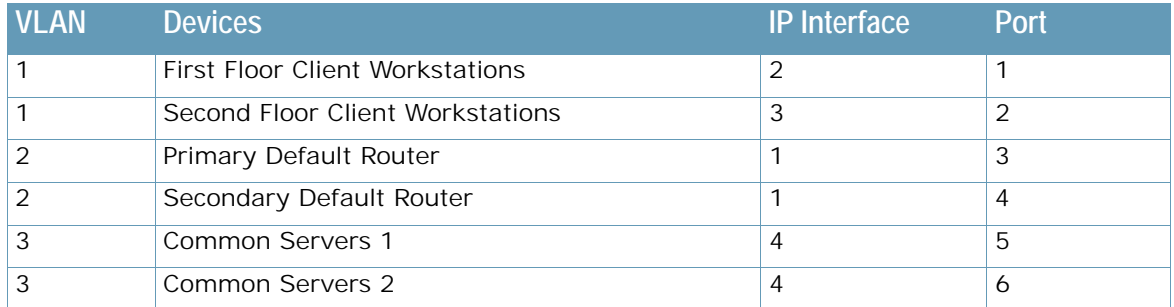

<span id="page-169-1"></span>2. Add the ports to their respective VLANs. The VLANs are configured as follows:

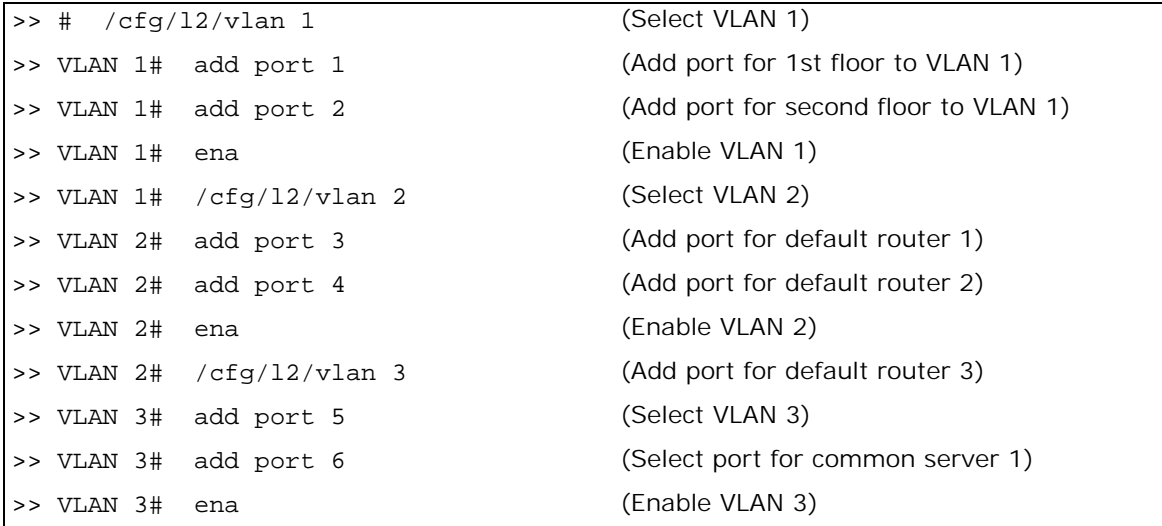

Each time you add a port to a VLAN, you may get the following prompt:

Port 4 is an untagged port and its current PVID is 1. Confirm changing PVID from 1 to 2 [y/n] ?

Enter y to set the default Port VLAN ID (PVID) for the port.

3. Add each IP interface to the appropriate VLAN.

Now that the ports are separated into three VLANs, the IP interface for each subnet must be placed in the appropriate VLAN. Based on the configuration in [step 2,](#page-169-1) the settings are made as follows:

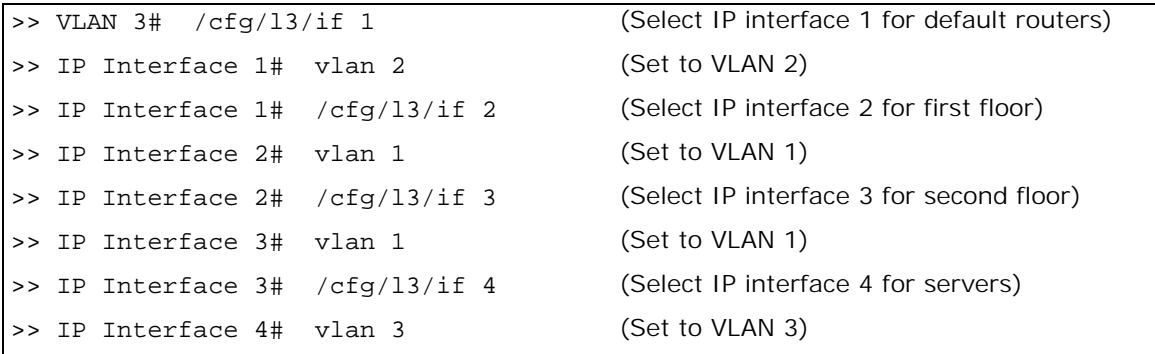

4. Apply and verify the configuration.

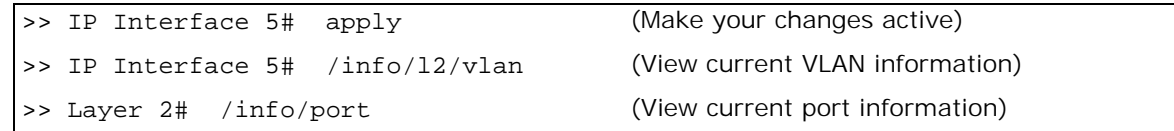

Examine the resulting information. If any settings are incorrect, make the appropriate changes.

5. Save your new configuration changes.

>> Information# save

## <span id="page-170-0"></span>**Defining IP Address Ranges for the Local Route Cache**

The local route cache lets you use Alteon resources more efficiently. The local network address and local network mask parameters (accessed via the  $/cfq/13/frwd/local/add$  command) define a range of addresses that are cached on Alteon. The local network address is used to define the base IP address in the range that will be cached. The local network mask is applied to produce the range. To determine if a route should be added to the memory cache, the destination address is masked (bit-wise AND) with the local network mask and checked against the local network address.

By default, the local network address and mask are both set to 0.0.0.0. This produces a range that includes all Internet addresses for route caching: 0.0.0.0 through 255.255.255.255.

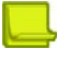

**Note:** All addresses that fall outside the defined range are forwarded to the default gateway. The default gateways must be within range.

**Note:** Static routes must be configured within the configured range. All other addresses that fall outside the defined range are forwarded to the default gateway.

To limit the route cache to your local hosts, you could configure the parameters as shown in [Example](#page-171-1)  [Local Routing Cache Address Ranges, page](#page-171-1) 172:

<span id="page-171-1"></span>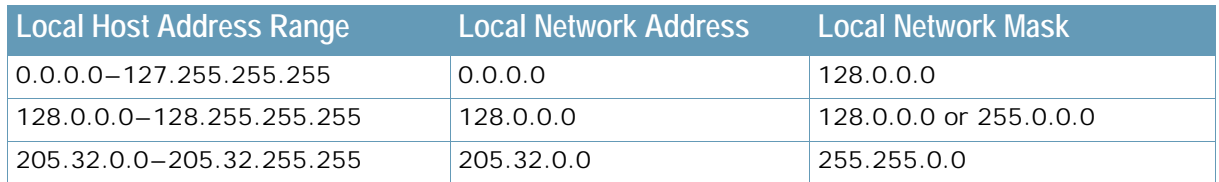

### **Table 17: Example Local Routing Cache Address Ranges**

## <span id="page-171-0"></span>**Dynamic Host Configuration Protocol**

The Dynamic Host Configuration Protocol (DHCP) is a transport protocol that provides a framework for assigning IP addresses and configuration information to other IP hosts or clients in a large TCP/IP network. Without DHCP, the IP address must be entered manually for each network device. DHCP allows a network administrator to distribute IP addresses from a central point and send a new IP address when a device is connected to a different place in the network.

DHCP is an extension of another network IP management protocol, the Bootstrap Protocol (BOOTP), with an additional capability of dynamically allocating reusable network addresses and configuration parameters for client operation.

The BOOTP configuration enables Alteon to forward a client request for an IP address to two DHCP/ BOOTP servers with IP addresses that have been configured on Alteon.

Built on the client/server model, DHCP allows hosts or clients on an IP network to obtain their configurations from a DHCP server, thereby reducing the network administration effort. The most significant configuration the client receives from the server is its required IP address. Other optional parameters include the "generic" file name to be booted, the address of the default gateway, and so on.

The DHCP relay agent eliminates the need to have DHCP/BOOTP servers on every subnet. It allows the administrator to reduce the number of DHCP servers deployed on the network and to centralize them. Without the DHCP relay agent, there must be at least one DHCP server deployed at each subnet that has hosts that need to perform the DHCP request.

The Bootstrap Protocol Relay option is disabled by default.

### *DHCP Relay Agent*

DHCP is described in RFC 2131, and the DHCP relay agent supported on Alteon is described in RFC 1542, DHCP uses UDP as its transport protocol. The client sends messages to the server on port 67 and the server sends messages to the client on port 68.

DHCP defines the methods through which clients can be assigned an IP address for a finite lease period and allows reassignment of the IP address to another client later. Additionally, DHCP provides the mechanism for a client to gather other IP configuration parameters it needs to operate in the TCP/IP network.

In the DHCP environment, Alteon acts as a relay agent. The DHCP relay feature (/cfg/l3/bootp) enables Alteon to forward a client request for an IP address to two BOOTP servers with configured IP addresses.

When Alteon receives a UDP broadcast on port 67 from a DHCP client requesting an IP address, Alteon acts as a proxy for the client, replacing the client source IP (SIP) and destination IP (DIP) addresses. The request is then forwarded as a UDP Unicast MAC layer message to two BOOTP servers with configured IP addresses. The servers respond with a UDP Unicast message back to Alteon, with the default gateway and IP address for the client. The destination IP address in the server response represents the interface address that received the client request. This interface address instructs Alteon on which VLAN to send the server response to the client.

## *DHCP Relay Agent Configuration*

To enable Alteon as the BOOTP forwarder, you need to configure the DHCP/BOOTP server IP addresses. Generally, you should configure the command IP interface closest to the client so that the DHCP server knows from which IP subnet the newly allocated IP address should come.

[Example Basic DHCP Network, page](#page-172-1) 173 illustrates a basic DHCP network example:

<span id="page-172-1"></span>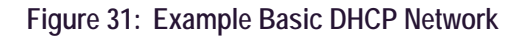

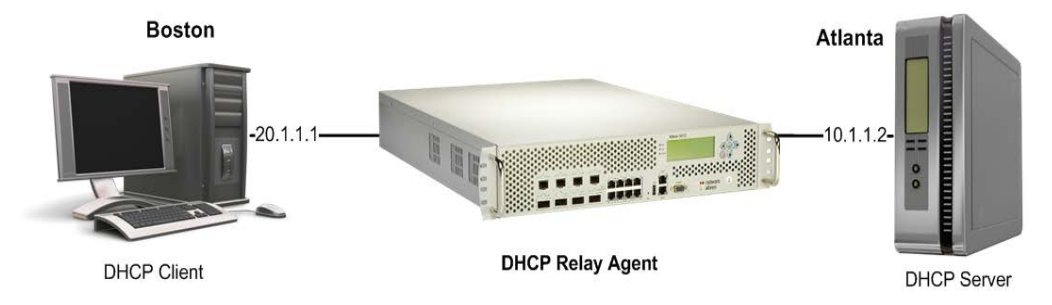

In this Alteon implementation, there is no need for primary or secondary servers. The client request is forwarded to the BOOTP servers configured. Using two servers provides failover redundancy. However, no health checking is supported.

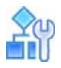

### **To configure a DHCP relay agent**

1. Use the following commands to configure Alteon as a DHCP relay agent:

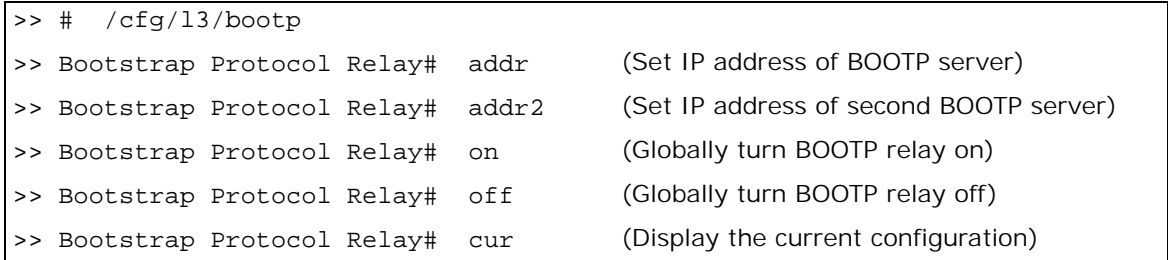

2. Additionally, DHCP Relay functionality can be assigned on a per-interface basis. Use the following command to enable the Relay functionality:

```
>> #/cfg/l3/if <interface number> /relay ena
```
## <span id="page-172-0"></span>**Gratuitous ARP (GARP) Command**

Gratuitous ARP packets are used to force a next-hop router to learn an IP and MAC pair. For security reasons, this command can only be used for an IP address belonging to a VIP, PIP, or interface. Use the GARP command as follows:

```
>> Main#/oper/ip/garp <IP Address> <VLAN Number>
```
## <span id="page-173-0"></span>**Static Routes**

Alteon has two basic mechanisms for learning networking routes:

**• Dynamic routes**— The primary mechanism is through the use of routing protocols like the Routing Information Protocol (RIP) and Open Shortest Path First (OSPF) protocol. Routes learned in this manner are often referred to as dynamic routes because they are updated periodically by the routing protocols to reflect the current conditions in the network.

For more information on these protocols and their use, see [Routing Information Protocol,](#page-174-0)  [page 175](#page-174-0) and [Open Shortest Path First \(OSPF\), page 189](#page-188-0).

**•** Static routes are manually entered into Alteon by an administrator. Although whole networks could be built upon static routes, they do not have the capacity to change without user intervention and therefore do not adequately represent the ever-changing reality of an enterprise network. It is because of this that static routes have an important but limited role in the enterprise network. Typically, static routes are used in situations when a protocol like RIP or OSPF cannot provide the information necessary to create connectivity between two nodes.

For example, a node in a network that is running OSPF may need to know the route to a node in a network that is not running OSPF. OSPF would not provide information about either network to its counterpart. In this situation, a static route should be used to provide connectivity.

Alteon supports both IPv4 and IPv6 static routes. You can define up to 1024 static routes.

### *IPv4 Static Routes*

IPv4 static routes are used to support static connectivity to an IPv4 network.

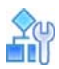

### **To add an IPv4 static route**

**>** Enter the following command:

```
>> Main#/cfg/l3/route/ip4/add <destination> <mask> <gateway> [interface 
number]
```
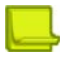

**Note:** When adding an IPv4 static route, in most cases you do not have to specify an interface number. However, if you are using Firewall Load Balancing (FWLB) and you define two IP interfaces on the same subnet, where one IP interface has a subnet of the host which is also included in the subnet of the second interface, you must specify the interface.

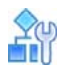

### **To remove an IPv4 static route**

**>** Enter the flowing command:

>> Main#/cfg/l3/route/ip4/rem <destination> <mask>

The IPv4 static routes that are currently part of the configuration can be displayed using the / cfg/l3/route/ip4/cur command.

## **IPv6 Static Routes**

IPv6 static routes support static connectivity to an IPv6 network. IPv6 static routes are conceptually identical to their IPv4 counterparts and only differ in the addressing format used. For information about IPv6 concepts and addressing formats, see [IPv6, page](#page-924-0) 925.

IPv6 static routes are added using the /cfg/l3/route/ip6/add command, using the following syntax:

```
>> Main#/cfg/l3/route/ip6/add <destination> <prefix length> <next hop>
[interface number]
```
IPv6 static routes are removed from the switch using the  $/cfq/13/route/ip6/rem$  command, using the following syntax:

```
>> Main#/cfg/l3/route/ip6/rem <destination> <prefix length> <next hop>
```
The IPv6 static routes that are currently part of the switch configuration can be displayed using the /cfg/l3/route/ip6/cur command.

## <span id="page-174-0"></span>**Routing Information Protocol**

This section discusses the Alteon implementation of the Routing Information Protocol (RIP).

- This section includes the following topics:
- **•** [Distance Vector Protocol, page 175](#page-174-1)
- **•** [Stability, page 175](#page-174-2)
- **•** [Routing Updates, page 176](#page-175-0)
- **•** [RIP Versions, page 176](#page-175-1)
- **•** [RIP Features, page 177](#page-176-0)
- **•** [RIP Configuration Example, page 178](#page-177-0)

In a routed environment, routers communicate with one another to keep track of available routes. Routers can learn about available routes dynamically using the Routing Information Protocol (RIP). Alteon supports RIP version 1 (RIPv1) and RIP version 2 (RIPv2) for exchanging TCP/IP route information with other routers.

## <span id="page-174-1"></span>**Distance Vector Protocol**

RIP is known as a distance vector protocol. The vector is the network number and next hop, and the distance is the cost associated with the network number. RIP identifies network reachability based on cost, and cost is defined as the hop count. One hop is considered to be the distance from one Alteon to the next, which is typically 1. This cost or hop count is known as the metric.

When Alteon receives a routing update that contains a new or changed destination network entry, it adds 1 to the metric value indicated in the update and enters the network in the routing table. The IP address of the sender is used as the next hop.

## <span id="page-174-2"></span>**Stability**

RIP includes a number of stability features that are common to many routing protocols. For example, RIP implements the split horizon and hold-down mechanisms to prevent incorrect routing information.

RIP prevents routing loops from continuing indefinitely by implementing a limit on the number of hops allowed in a path from the source to a destination. The maximum number of hops in a path is 15. The network destination network is considered unreachable if increasing the metric value by 1 causes the metric to be 16 (that is, infinity). This limits the maximum diameter of a RIP network to less than 16 hops.

RIP is often used in stub networks and in small autonomous systems that do not have many redundant paths.

## <span id="page-175-0"></span>**Routing Updates**

**MATIO** 

RIP sends routing update messages at regular intervals and when the network topology changes. Each router "advertises" routing information by sending a routing information update every 30 seconds. If a router does not receive an update from another router for 180 seconds, the routes provided by that router are declared invalid. After another 120 seconds without receiving an update for those routes, the routes are removed from the routing table and respective regular updates.

When a router receives a routing update that includes changes to an entry, it updates its routing table to reflect the new route. The metric value for the path is increased by 1, and the sender is indicated as the next hop. RIP routers maintain only the best route (the route with the lowest metric value) to a destination.

For details on configuring routing updates, see the explanation of the *Configuration* menu, Routing Information Protocol Configuration (/cfg/l3/rip command) in the *Alteon Command Line Interface Reference Guide*.

## <span id="page-175-1"></span>**RIP Versions**

This section includes the following sub-sections:

- **•** [RIP Version 1, page 176](#page-175-2)
- **•** [RIP Version 2, page 176](#page-175-3)
- **•** [RIP Version 2 in RIP Version 1 Compatibility Mode, page 177](#page-176-1)

### <span id="page-175-2"></span>*RIP Version 1*

RIP version 1 (RIPv1) uses broadcast User Datagram Protocol (UDP) data packets for the regular routing updates. The main disadvantage is that the routing updates do not carry subnet mask information. Therefore, the router cannot determine whether the route is a subnet route or a host route. It is of limited use after the introduction of RIPv2.

For more information about RIPv1 and RIPv2, refer to RFC 1058 and RFC 2453.

### <span id="page-175-3"></span>*RIP Version 2*

RIP version 2 (RIPv2) is the most popular and preferred configuration for most networks. RIPv2 expands the amount of useful information carried in RIP messages and provides a measure of security.

RIPv2 improves efficiency by using multicast UDP (address 224.0.0.9) data packets for regular routing updates. Subnet mask information is provided in the routing updates. A security option is added for authenticating routing updates by using a shared password. Alteon supports using clear text passwords for RIPv2.

RIPv2 supports the following enhancements to RIPv1:

- **•** Variable length subnet masks for classless inter-domain routing.
- **•** RIPv2 updates always include the next-hop router address.
- **•** Routing updates can be sent to a multicast address.
- **•** Routing updates can be authenticated using a simple password scheme.

For a detailed explanation of RIPv2, refer to RFC 1723 and RFC 2453.

### <span id="page-176-1"></span>*RIP Version 2 in RIP Version 1 Compatibility Mode*

Alteon allows for RIP version 2 (RIPv2) configuration and RIP version 1 (RIPv1) compatibility mode to use both RIPv2 and RIPv1 routers within a network. In this mode, the regular routing updates use broadcast UDP data packets to allow RIPv1 routers to receive those packets. With RIPv1 routers as recipients, the routing updates have to carry a natural or host mask. Therefore, it is not a recommended configuration for most network topologies.

**Note:** When using both RIPv1 and RIPv2 within a network, use a single subnet mask throughout the network.

## <span id="page-176-0"></span>**RIP Features**

Alteon provides the following features to support RIPv1 and RIPv2:

- **•** [Poison, page 177](#page-176-2)
- **•** [Triggered Updates, page 177](#page-176-3)
- **•** [Multicast, page 177](#page-176-4)
- **•** [Default, page 177](#page-176-5)
- **•** [Metric, page 178](#page-177-1)
- **•** [Authentication, page 178](#page-177-2)

### <span id="page-176-2"></span>*Poison*

Simple split horizon in the RIP scheme omits routes learned from one neighbor in updates sent to that neighbor. That is the most common configuration used in RIP network topology. Split horizon with poisoned reverse includes such routes in updates, but sets their metrics to 16. The disadvantage of using this feature is the increase of size in the routing updates. Radware recommends therefore that you disable split horizon with poisoned reverse.

### <span id="page-176-3"></span>*Triggered Updates*

Triggered updates are an attempt to speed up convergence. When triggered updates are enabled, whenever a router changes the metric for a route, it sends update messages almost immediately without waiting for the regular update interval. Radware recommends that you enable triggered updates.

### <span id="page-176-4"></span>*Multicast*

RIPv2 messages use the IP multicast address (224.0.0.9) for periodic broadcasts. Multicast RIPv2 announcements are not processed by RIPv1 routers.

To configure RIPv2 in RIPv1 compatibility mode, set multicast to disable.

### <span id="page-176-5"></span>*Default*

The RIP router can listen and supply a default route, usually represented as 0.0.0.0 in the routing table. When a router does not have an explicit route to a destination network in its routing table, it uses the default route to forward those packets.

### <span id="page-177-1"></span>*Metric*

The metric field contains a configurable value between 1 and 15 which specifies the current metric for the interface. The metric value typically indicates the total number of hops to the destination. The metric value of 16 represents an unreachable destination.

### <span id="page-177-2"></span>*Authentication*

RIPv2 authentication uses clear text passwords for authentication. If configured using an authentication password, then it is necessary to enter an authentication key value.

The following method is used to authenticate a RIP message:

- **•** If the router is not configured to authenticate RIPv2 messages, then RIPv1 and unauthenticated RIPv2 messages are accepted. Authenticated RIPv2 messages are discarded.
- **•** If the router is configured to authenticate RIPv2 messages, then RIPv1 messages and RIPv2 messages which pass authentication testing are accepted. Unauthenticated and failed authentication RIPv2 messages are discarded.

For maximum security, RIPv1 messages are ignored when authentication is enabled. If not, the routing information from authenticated messages is propagated by RIPv1 routers in an unauthenticated manner.

## <span id="page-177-0"></span>**RIP Configuration Example**

A disabled RIP interface uses all the default values of the RIP, no matter how the RIP parameters are configured for that interface. RIP sends RIP regular updates to include an up interface, but not a down interface.

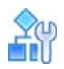

### **To configure RIP**

1. Add VLANs for routing interfaces.

```
>> Main# cfg/l2/vlan 2/ena (Enable VLAN 2)
>> VLAN 2# add 2 (Add port 2 to VLAN 2)
Port 2 is an UNTAGGED port and its current PVID is 1.
Confirm changing PVID from 1 to 2 [y/n]: y
>> VLAN 2# /cfg/l2/vlan 3/ena (Enable VLAN 3)
>> VLAN 3# add 3 (Add port EXT3 to VLAN 3)
Port 3 is an UNTAGGED port and its current PVID is 1.
Confirm changing PVID from 1 to 3 [y/n]: y
```
2. Add IP interfaces to VLANs.

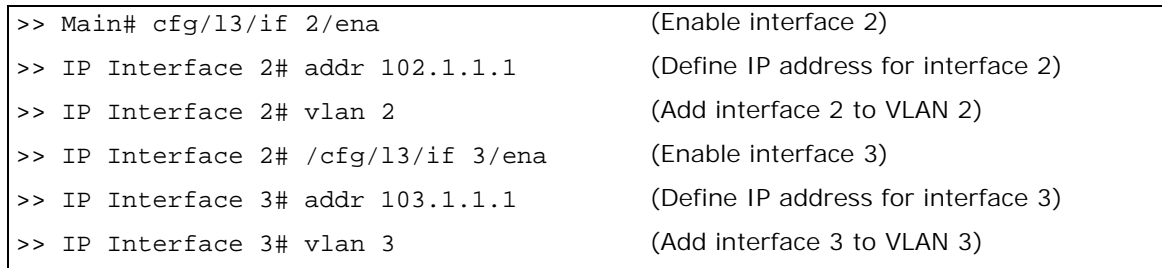

3. Turn on RIP globally and enable RIP for each interface.

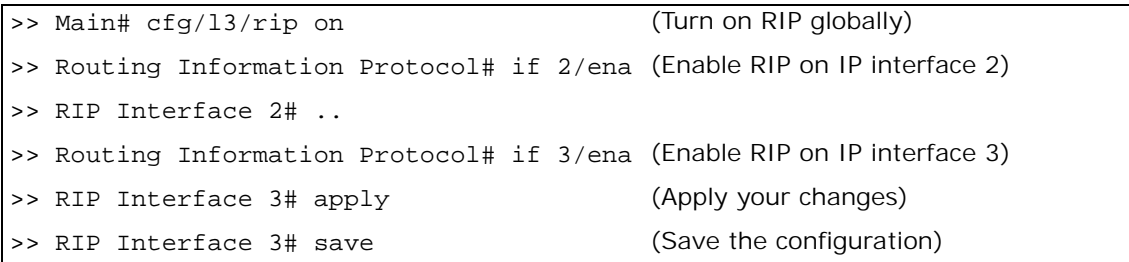

4. Use the /maint/route/dump command to check the current valid routes in the routing table.

For those RIP-learned routes within the garbage collection period, routes phasing out of the routing table with metric 16, use the /info/l3/route/dump command. Locally configured static routes do not appear in the RIP routing table.

## <span id="page-178-0"></span>**Border Gateway Protocol**

The Border Gateway Protocol (BGP) enables routers on a network to share and advertise routing information with each other about the segments of the IP address space they can access within their network, and with routers on external networks. BGP allows you to decide what is the "best" route for a packet to take from your network to a destination on another network, rather than simply setting a default route from your border routers to your upstream providers. BGP is defined in RFC 1771.

Alteon can advertise its IP interfaces and virtual server IP addresses using BGP and take BGP feeds from as many as 16 BGP router peers. This allows more resilience and flexibility in balancing traffic from the Internet.

The following topics are addressed in this section:

- **•** [Internal Routing Versus External Routing, page 179](#page-178-1)
- **•** [Forming BGP Peer Routers, page 180](#page-179-0)
- **•** [Route Maps, page 181](#page-180-0)

**The Contract of Contract** 

- **•** [Aggregating Routes, page 183](#page-182-0)
- **•** [Redistributing Routes, page 184](#page-183-0)
- **•** [BGP Attributes, page 184](#page-183-1)
- **•** [Selecting Route Paths in BGP, page 185](#page-184-0)
- **•** [BGP Failover Configuration, page 185](#page-184-1)
- **•** [Default Redistribution and Route Aggregation Example, page 188](#page-187-0)

BGP-based Global Server Load Balancing (GSLB) uses the Internet's routing protocols to localize content delivery to the most efficient and consistent site. For more information on BGP-based GSLB, see [Using Anycast for GSLB, page](#page-626-0) 627.

## <span id="page-178-1"></span>**Internal Routing Versus External Routing**

To ensure effective processing of network traffic, every router on your network needs to be configured to correctly send a packet (directly or indirectly) to any other location or destination in your network. This is referred to as **internal routing**, and can be done with static routes or using active internal dynamic routing protocols, such as the Routing Information Protocol (RIP), RIPv2, and the **Open Shortest Path First** (OSPF) protocol.

Static routes should have a higher degree of precedence than dynamic routing protocols. If the destination route is not in the route cache, then the packets are forwarded to the default gateway, which may be incorrect if a dynamic routing protocol is enabled.

It is also useful to expose the routes you can access in your network to routers outside your network (upstream providers, or **peers**). External networks (those outside your own) that are under the same administrative control, are referred to as **autonomous systems** (AS). Sharing of routing information between autonomous systems is known as **external routing**.

External BGP (eBGP) is used to exchange routes between different autonomous systems, while internal BGP (iBGP) is used to exchange routes within the same autonomous system. An iBGP is a type of internal routing protocol you can use to perform active routing inside your network. It also carries AS path information, which is important when you are an ISP or performing BGP transit.

The iBGP peers must be part of a fully meshed network, as shown in [Example Topology using the](#page-179-1)  [Border Gateway Protocol \(BGP\), page](#page-179-1) 180:

<span id="page-179-1"></span>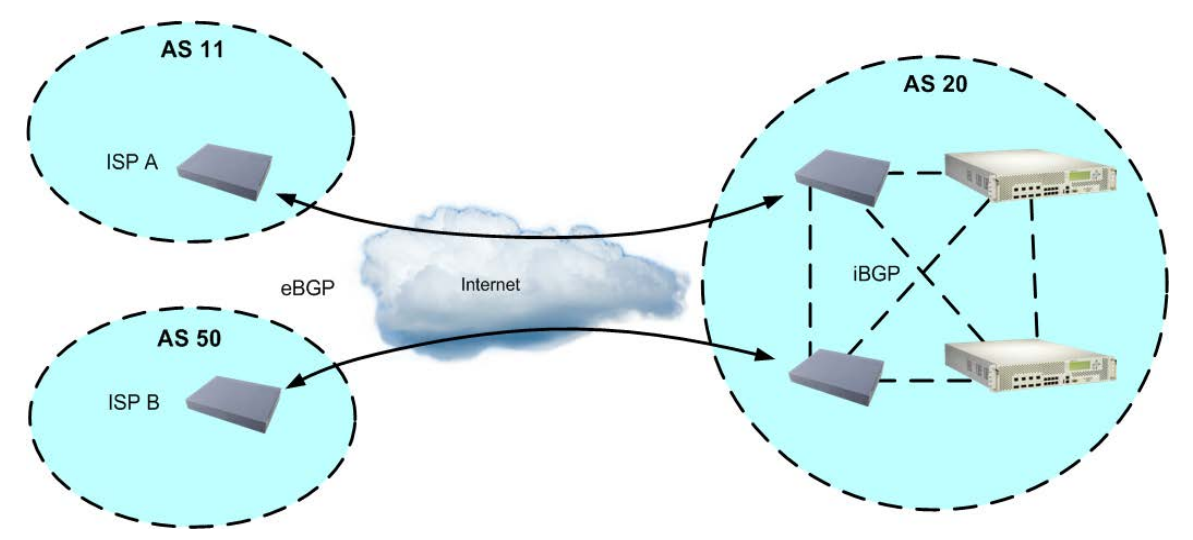

**Figure 32: Example Topology using the Border Gateway Protocol (BGP)**

Typically, an AS has one or more **border routers** (that is, peer routers that exchange routes with other ASs) and an internal routing scheme that enables routers in that AS to reach every other router and destination within that AS. When Alteon **advertises** routes to border routers on other autonomous systems, it is effectively committing to carry data to the IP space represented in the route being advertised. For example, if Alteon advertises 192.204.4.0/24, it is declaring that if another router sends it data destined for any address in 192.204.4.0/24, Alteon knows how to carry that data to its destination.

## <span id="page-179-0"></span>**Forming BGP Peer Routers**

Two BGP routers become peers, or neighbors, once you establish a TCP connection between them.

Alteon supports TCP establishment by its interface addresses only (Floating IP and VR addresses are not supported).

For each new route, if a peer is configured to connect to that route (for example, if a peer is configured to receive static routes and the new route is static), an update message is sent to that peer containing the new route. For each route removed from the routing table, if the route has already been sent to a peer, an update message containing the route to withdraw is sent to that peer.

For each Internet host, your system must send a packet to that host, and that host must have a path back to your system. Whatever system provides Internet connectivity to that host must have a path to your system. Ultimately, the system providing the Internet connectivity must "hear a route" which covers the section of the IP space your system is using. Otherwise, your system will not have connectivity to the host in question.
**Note:** Restart the BGP peer after updating an access list or an *incoming* route map.

# <span id="page-180-1"></span>**Route Maps**

A route map is used to control and modify routing information. Route maps define conditions for redistributing routes from one routing protocol to another, or controlling routing information when injecting it in and out of BGP. Route maps are used by OSPF only for redistributing routes. For example, a route map is used to set a preference value for a specific route from a peer router and another preference value for all other routes learned via the same peer router.

The following command is used to define a route map:

```
>> # /cfg/l3/rmap 1
```
A route map lets you match attributes, such as metric, network address, and the AS number. It also lets you overwrite the local preference metric and to append the AS number in the AS route. For more information, see [BGP Failover Configuration, page](#page-184-0) 185.

Alteon lets you configure up to 32 route maps. Each route map can have up to eight access lists. Each access list consists of a network filter. A network filter defines an IP address and subnet mask of the network that you want to include in the filter. [Figure 33 - Relationship Between Route Maps,](#page-180-0)  [Access Lists, and Network Filters, page](#page-180-0) 181 illustrates the relationship between route maps, access lists and network filters.

<span id="page-180-0"></span>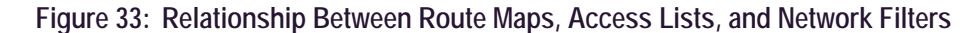

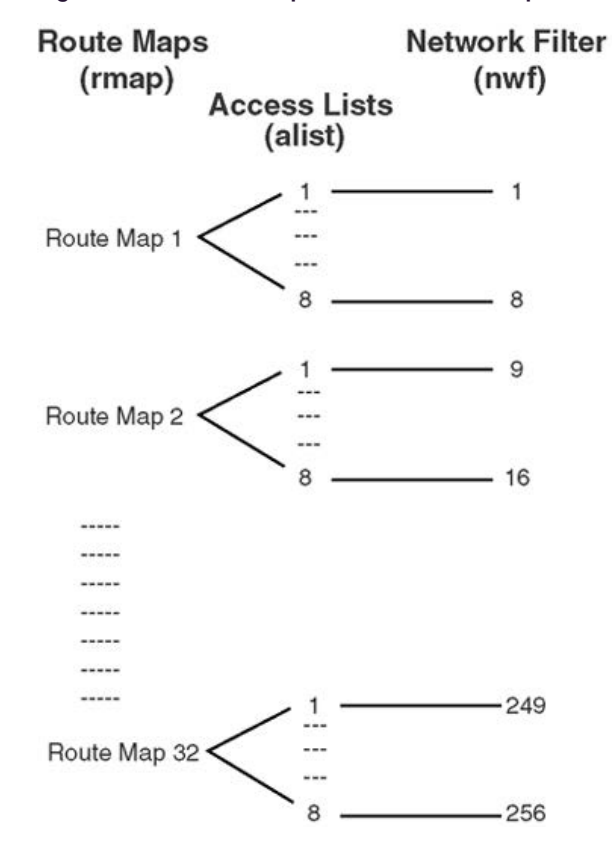

# *Incoming and Outgoing Route Maps*

You can have two types of route maps: incoming and outgoing. A BGP peer router can be configured to support up to eight route maps in the incoming route map list and outgoing route map list.

If a route map is not configured in the incoming route map list, the router imports all BGP updates. If a route map is configured in the incoming route map list, the router ignores all unmatched incoming updates.

Route maps in an outgoing route map list behave similar to route maps in an incoming route map list. If a route map is not configured in the outgoing route map list, all routes are advertised or permitted. If a route map is configured in the outgoing route map list, matched routes undergo the user-configured action.

# *Precedence*

You can set a priority to a route map by specifying a precedence value with the following command:

```
>> /cfg/l3/rmap <x> /pre
```
The lower the value, the higher the precedence. If two route maps have the same precedence value, the lower number has higher precedence.

# *Configuration Overview*

You can configure route maps.

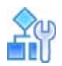

#### **To configure route maps**

<span id="page-181-0"></span>1. Define the network filter.

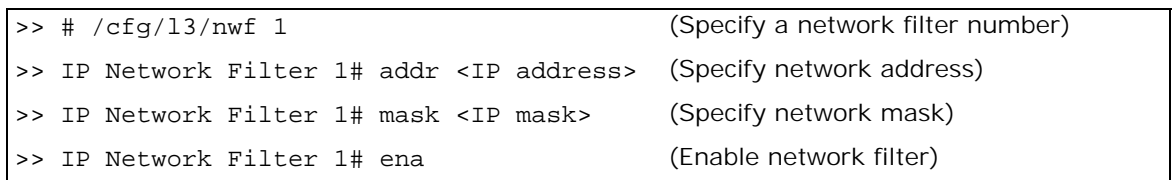

Enter a filter number from 1 to 256. Specify the IP address and subnet mask of the network that you want to match. Enable the network filter. You can distribute up to 256 network filters among 32 route maps each containing eight access lists.

<span id="page-181-1"></span>2. Optionally, define the criteria for the access list and enable it.

Specify the access list and associate the network filter number configured in [step 1.](#page-181-0)

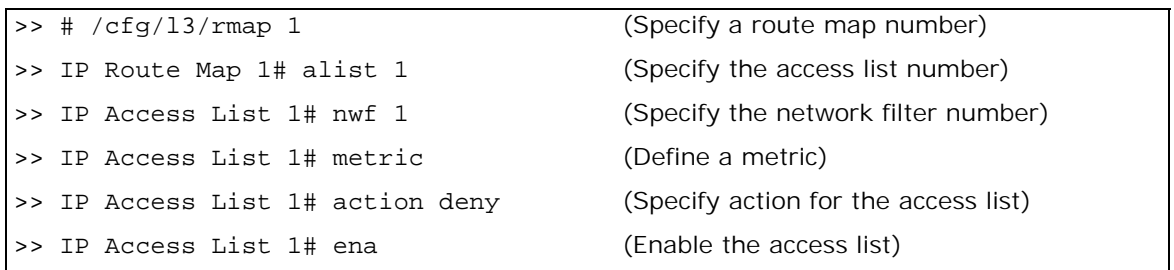

This step and [step 3](#page-182-0) are optional, depending on the criteria that you want to match. In this step, the network filter number is used to match the subnets defined in the network filter. In [step 3](#page-182-0), the autonomous system number is used to match the subnets. Alternately, you can use both [step 2](#page-181-1) and [step 3](#page-182-0) criteria (access list [network filter] and access path [AS filter]) to configure the route maps.

<span id="page-182-0"></span>3. Optionally, configure the attributes in the AS filter menu.

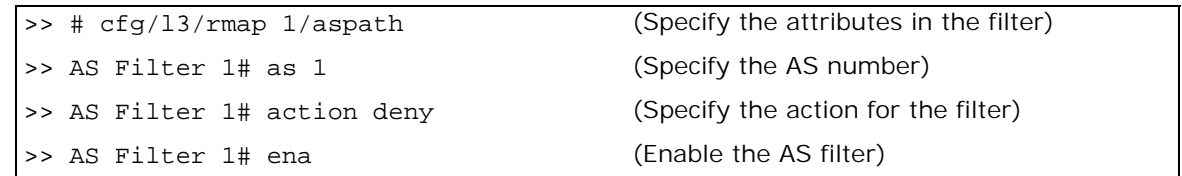

4. Set up the BGP attributes.

If you want to overwrite the attributes that the peer router is sending, define the following BGP attributes:

- **—** Specify the AS numbers that you want to prepend to a matched route and the local preference for the matched route.
- **—** Specify the metric for the matched route.

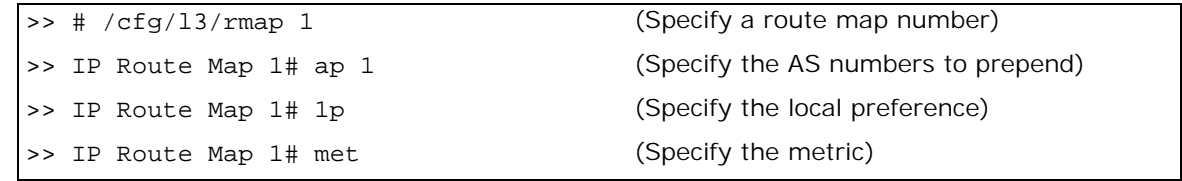

5. Enable the route map.

>> # /cfg/l3/rmap 1/en

- 6. Assign the route map to a peer router. Select the peer router and then add the route map to one of the following:
	- **—** Incoming route map list:

>> # /cfg/l3/bgp/peer 1/addi

**—** Outgoing route map list:

>> # /cfg/l3/bgp/peer 1/addo

# **Aggregating Routes**

Aggregation is the process of combining several different routes in such a way that a single route can be advertised, minimizing the size of the routing table. You can configure aggregate routes in BGP either by redistributing an aggregate route into BGP or by creating an aggregate entry in the BGP routing table.

When a subnet is redistributed from an Interior Gateway Protocol (IGP) into BGP, only the network route is injected into the BGP table. By default, this automatic summarization is disabled.

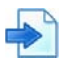

### **Example**

The following shows an example of aggregating a route:

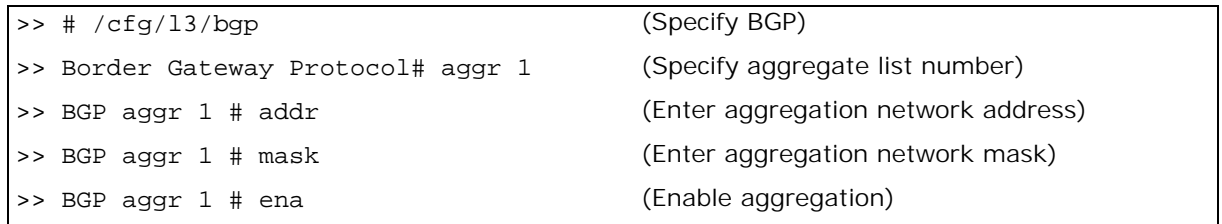

For an example of creating a BGP aggregate route, see [Default Redistribution and Route Aggregation](#page-187-0)  [Example, page](#page-187-0) 188.

# **Redistributing Routes**

In addition to running multiple routing protocols simultaneously, Alteon can redistribute information from one routing protocol to another. For example, you can instruct Alteon to use BGP to readvertise static routes. This applies to all of the IP-based routing protocols.

You can also conditionally control the redistribution of routes between routing domains by defining a method known as route maps between the two domains. For more information on route maps, see [Route Maps, page](#page-180-1) 181. Redistributing routes is another way of providing policy control over whether to export OSPF routes, fixed routes, static routes, and virtual IP address routes. For an example configuration, see [Default Redistribution and Route Aggregation Example, page](#page-187-0) 188.

Default routes can be configured using the following methods:

- **•** Import
- **•** Originate The router sends a default route to peers even though it does not have any default routes in its routing table.
- **•** Redistribute Default routes are either configured through the default gateway or learned via other protocols and redistributed to peer routers. If the default routes are from the default gateway, enable the static routes because default routes from the default gateway are static routes. Similarly, if the routes are learned from another routing protocol, enable that protocol for redistribution.
- **•** None

# **BGP Attributes**

The following two BGP attributes are discussed in this section:

- **•** [Local Preference Attribute, page 184](#page-183-0)
- **•** [Metric \(Multi-Exit Discriminator\) Attribute, page 185](#page-184-1)

# <span id="page-183-0"></span>*Local Preference Attribute*

When there are multiple paths to the same destination, the local preference attribute indicates the preferred path. The path with the higher preference is preferred (the default value of the local preference attribute is 100). Unlike the weight attribute, which is only relevant to the local router, the local preference attribute is part of the routing update and is exchanged among routers in the same AS.

The local preference attribute can be set in one of two ways:

- **•** /cfg/l3/bgp/pref This command uses the BGP default local preference method, affecting the outbound direction only.
- **•** /cfg/l3/rmap/lp— This command uses the route map local preference method, which affects both inbound and outbound directions.

# <span id="page-184-1"></span>*Metric (Multi-Exit Discriminator) Attribute*

A Marine

This attribute is a hint to external neighbors about the preferred path into an AS when there are multiple entry points. A lower metric value is preferred over a higher metric value. The default value of the metric attribute is 0.

Unlike local preference, the metric attribute is exchanged between ASs. However, a metric attribute that comes into an AS does not leave the AS.

When an update enters the AS with a certain metric value, that value is used for decision making within the AS. When BGP sends that update to another AS, the metric is reset to 0.

Unless otherwise specified, the router compares metric attributes for paths from external neighbors that are in the same AS.

# **Selecting Route Paths in BGP**

BGP selects only one path as the best path. It does not rely on metrics attributes to determine the best path. When the same network is learned via more than one BGP peer, BGP uses its policy for selecting the best route to that network.

The BGP implementation in Alteon uses the following criteria to select a path when the same route is received from multiple peers:

- 1. Local fixed and static routes are preferred over learned routes.
- 2. With iBGP peers, routes with higher local preference values are selected.
- 3. In the case of multiple routes of equal preference, the route with lower AS path weight is selected, using the following algorithm:

AS path weight = 128 x AS path length (number of autonomous systems transversed)

4. In the case of equal weight and routes learned from peers that reside in the same AS, the lower metric is selected.

A route with a metric is preferred over a route without a metric.

- 5. The lower cost to the next hop of routes is selected.
- 6. In the case of equal cost, the eBGP route is preferred over iBGP.
- 7. If all routes are from eBGP, the route with the lower router ID is selected.

When the path is selected, BGP puts the selected path in its routing table and propagates the path to its neighbors.

# <span id="page-184-0"></span>**BGP Failover Configuration**

This section describes an example configuration to create redundant default gateways for Alteons at a Web Host/ISP site, eliminating the possibility, should one gateway go down, that requests are forwarded to an upstream router unknown to Alteon.

As shown in [Example BGP Failover Configuration, page](#page-185-0) 186, Alteon is connected to ISP 1 and ISP 2. The customer negotiates with both ISPs to allow Alteon to use the ISPs' peer routers as default gateways. The ISP peer routers announce themselves as default gateways to Alteon.

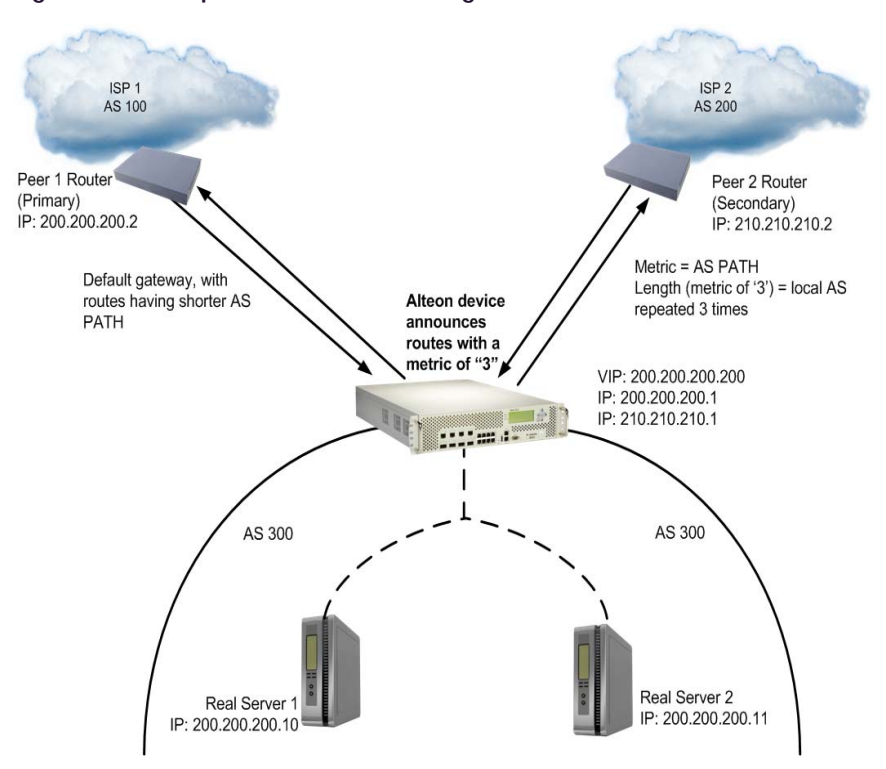

#### <span id="page-185-0"></span>**Figure 34: Example BGP Failover Configuration**

On Alteon, one peer router (the secondary one) is configured with a longer AS path than the other, so that the peer with the shorter AS path will be seen by Alteon as the primary default gateway. ISP 2, the secondary peer, is configured with a metric of 3, appearing to Alteon to be three router hops away.

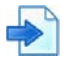

#### **Example**

- 1. Configure Alteon as you normally would for Server Load Balancing (SLB).
	- **—** Assign an IP address to each of the real servers in the server pool.
	- **—** Define each real server.
	- **—** Define a real server group.
	- **—** Define a virtual server.
	- **—** Define the port configuration.
	- For more information about SLB configuration, see [Server Load Balancing, page 245.](#page-244-0)
- 2. Define the VLANs.

For simplicity, both default gateways are configured on the same VLAN in this example. The gateways could be in the same VLAN or different VLANs.

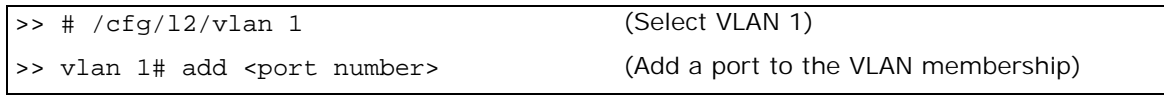

3. Define the IP interfaces.

Alteon needs an IP interface for each default gateway to which it is connected. Each interface needs to be placed in the appropriate VLAN. These interfaces are used as the primary and secondary default gateways for Alteon.

Alteon can be configured with up to 255 gateways. Gateways 1 to 4 are reserved for default gateway load balancing. Gateways 5 to 259 are used for load-balancing of VLAN-based gateways.

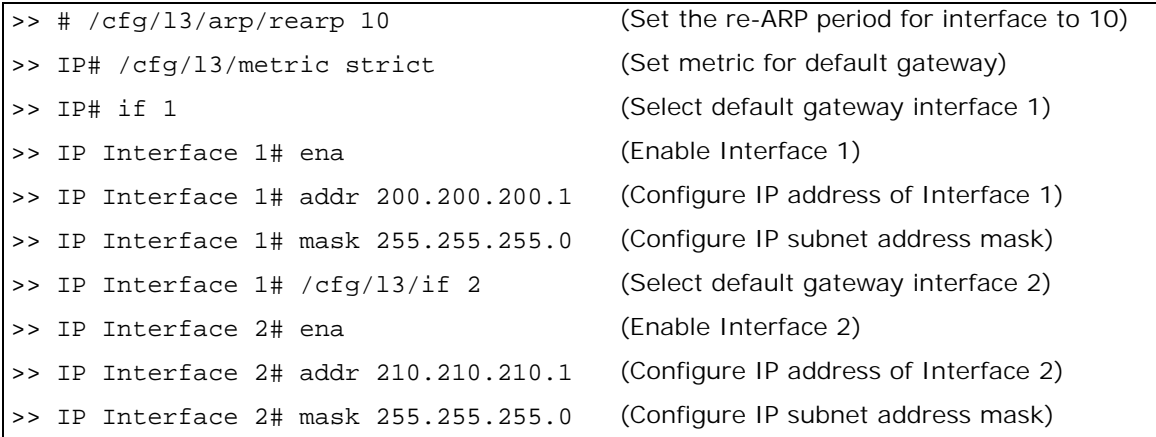

IP forwarding is enabled by default and is used for VLAN-to-VLAN (non-BGP) routing. Make sure IP forwarding is enabled if the default gateways are on different subnets or if Alteon is connected to different subnets and those subnets need to communicate through Alteon.

>> # /cfg/l3/frwd/on

To help eliminate the possibility for a Denial of Service (DoS) attack, the forwarding of directed broadcasts is disabled by default.

4. Globally turn on BGP.

>> # /cfg/l3/bgp/on

5. Configure BGP peer router 1 and 2. Peer 1 is the primary gateway router. Peer 2 is configured with a metric of 3. The metric option is key to ensuring gateway traffic is directed to peer 1, as it makes peer 2 appear to be three router hops away from Alteon. Therefore, Alteon should never use it unless peer 1 goes down.

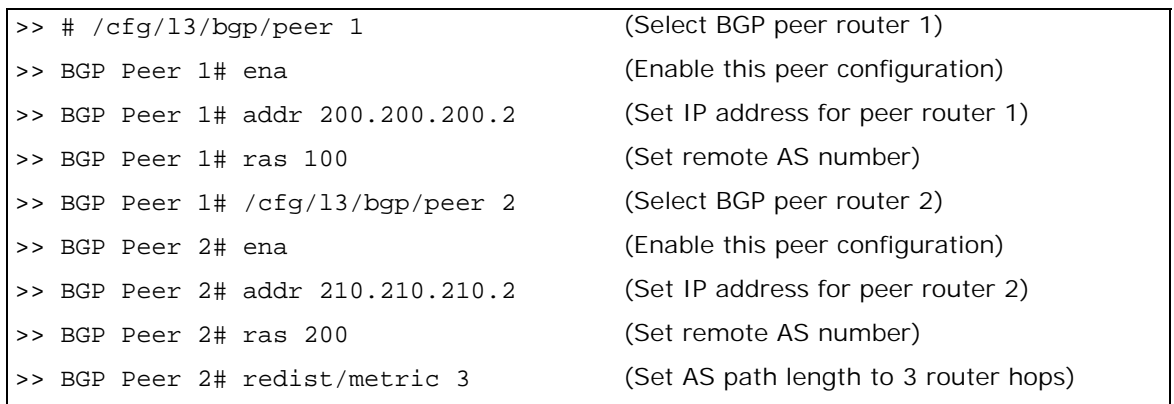

The metric command in the Peer menu causes Alteon to create an AS path of 3 when advertising via BGP.

6. Apply and save your configuration changes.

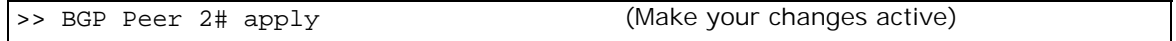

>> save (Save for restore after reboot)

# <span id="page-187-0"></span>**Default Redistribution and Route Aggregation Example**

This example illustrates how to configure Alteon to redistribute information from one routing protocol to another and create an aggregate route entry in the BGP routing table to minimize the size of the routing table.

As illustrated in [Default Redistribution and Route Aggregation Example, page](#page-187-1) 188, there are two peer routers: an internal and an external peer router. Alteon is configured to redistribute the default routes from AS 200 to AS 135. At the same time, route aggregation condenses the number of routes traversing from AS 135 to AS 200.

<span id="page-187-1"></span>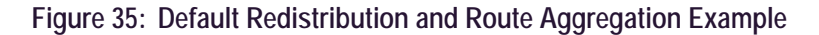

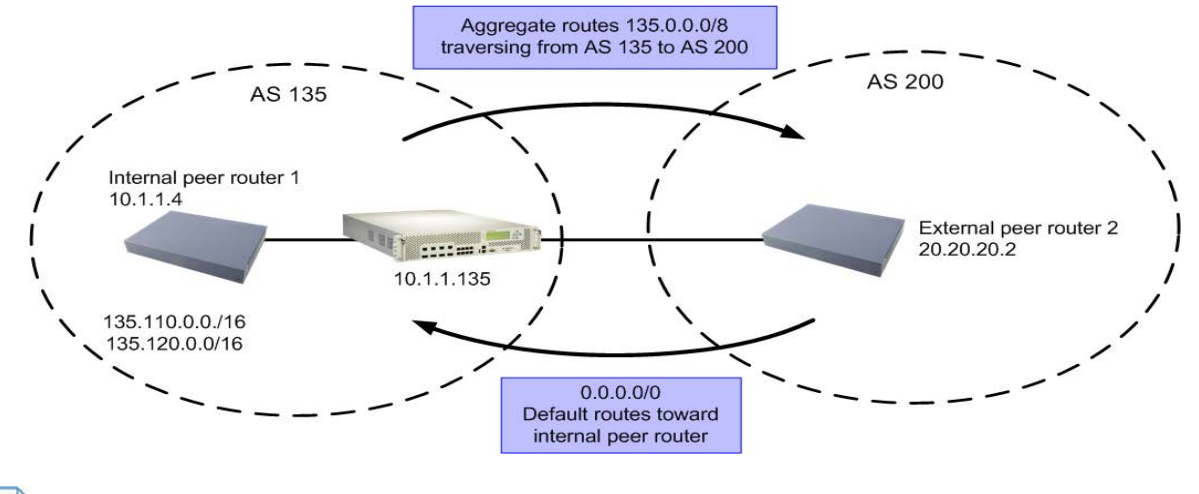

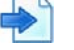

#### **Example**

- 1. Configure the IP interface.
- 2. Configure the AS number (AS 135) and router ID number (10.1.1.135).

The router ID number must be a unique number and does not have to be an IP address. However, for convenience, this ID is typically one of IP addresses assigned in IP interfaces.

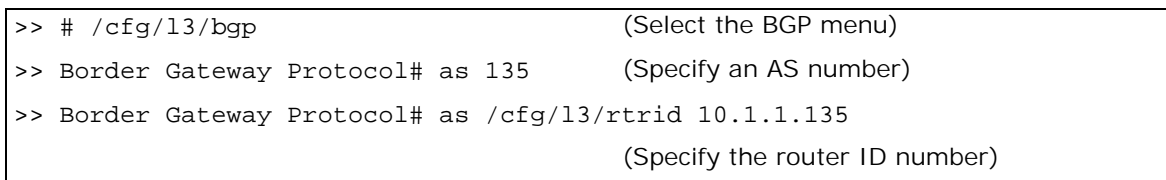

3. Configure internal peer router 1 and external peer router 2.

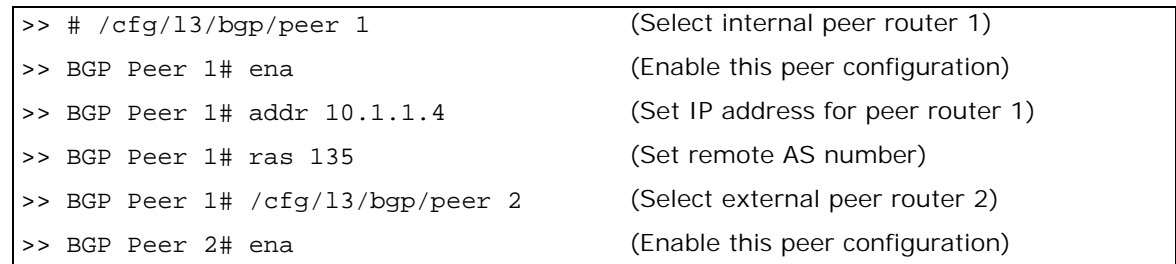

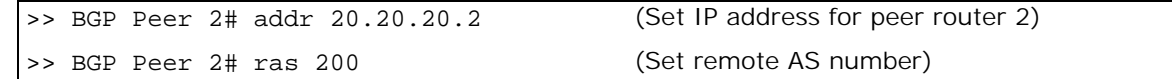

4. Configure redistribution for peer 1.

```
>> # /cfg/l3/bgp/peer 1/redist (Select redistribute)
>> BGP Peer 1# default redistribute (Set default to redistribute)
>> BGP Peer 1# fixed ena (Enable fixed routes)
```
5. Configure aggregation policy control. Configure the routes that you want aggregated.

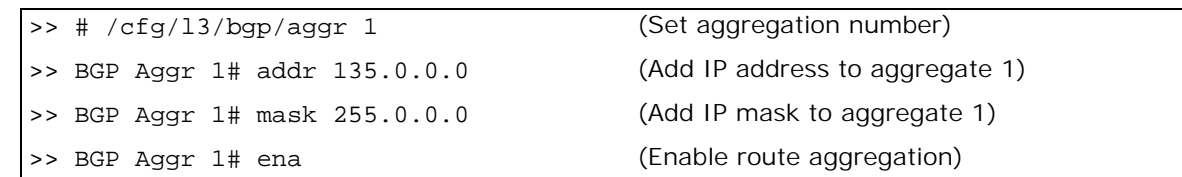

6. Apply and save the configuration.

>> # apply >> # save

# **Open Shortest Path First (OSPF)**

The following topics are addressed in this section:

- **•** [OSPF Overview, page 189](#page-188-0) This section explains OSPF concepts, such as types of OSPF areas, types of routing devices, neighbors, adjacencies, link state database, authentication, and internal versus external routing.
- [OSPF Implementation, page 193](#page-192-0)-This section describes how OSPF is implemented, such as configuration parameters, electing the designated router, summarizing routes, and defining route maps.
- **•** [OSPF Configuration Examples, page 202](#page-201-0)  This section provides step-by-step instructions on configuring four different configuration examples:
	- **—** [1: Simple OSPF Domain, page 203](#page-202-0)
	- **—** [2: Virtual Links, page 205](#page-204-0)
	- **—** [3: Summarizing Routes, page 208](#page-207-0)
	- **—** [4: Host Routes, page 210](#page-209-0)

# <span id="page-188-0"></span>**OSPF Overview**

OSPF is designed for routing traffic within a single IP domain called an Autonomous System (AS). The AS can be divided into smaller logical units known as areas.

All routing devices maintain link information in their own Link State Database (LSDB). The LSDB for all routing devices within an area is identical but is not exchanged between different areas. Only routing updates are exchanged between areas, thereby significantly reducing the overhead for maintaining routing information on a large, dynamic network.

The following key OSPF concepts are described in this section:

- **•** [Equal Cost Multipath Routing Support, page 190](#page-189-0)
- **•** [Types of OSPF Areas, page 190](#page-189-1)
- **•** [Types of OSPF Routing Devices, page 191](#page-190-0)
- **•** [Neighbors and Adjacencies, page 192](#page-191-0)
- **•** [The Link-State Database, page 192](#page-191-1)
- **•** [The Shortest Path First Tree, page 192](#page-191-2)
- **•** [Internal versus External Routing, page 192](#page-191-3)

# <span id="page-189-0"></span>*Equal Cost Multipath Routing Support*

Alteon supports equal-cost multipath (ECMP), which is a routing technique for routing packets along multiple paths of equal cost. The routing table contains multiple next hops for any given destination. The router load balances packets along the multiple next hops. The number of next hops for the same destination supported on Alteon is 4.

# <span id="page-189-1"></span>*Types of OSPF Areas*

An AS can be broken into logical units known as **areas**. In any AS with multiple areas, one area must be designated as area 0, known as the **backbone**. The backbone acts as the central OSPF area. All other areas in the AS must be connected to the backbone. Areas inject summary routing information into the backbone, which then distributes it to other areas as needed.

As shown in [OSPF Areas, page](#page-190-1) 191, OSPF defines the following types of areas:

- **• Stub Area** An area that is connected to only one other area. External route information is not distributed into stub areas.
- **• Not-So-Stubby-Area (NSSA)** An area similar to a stub area with additional capabilities. Routes originating from within the NSSA can be propagated to adjacent transit and backbone areas. External routes from outside the AS can be advertised within the NSSA but are not distributed into other areas.
- **Transit Area—An area that allows area summary information to be exchanged between routing** devices. The backbone (area 0), any area that contains a virtual link to connect two areas, and any area that is not a stub area or an NSSA, are considered transit areas.

<span id="page-190-1"></span>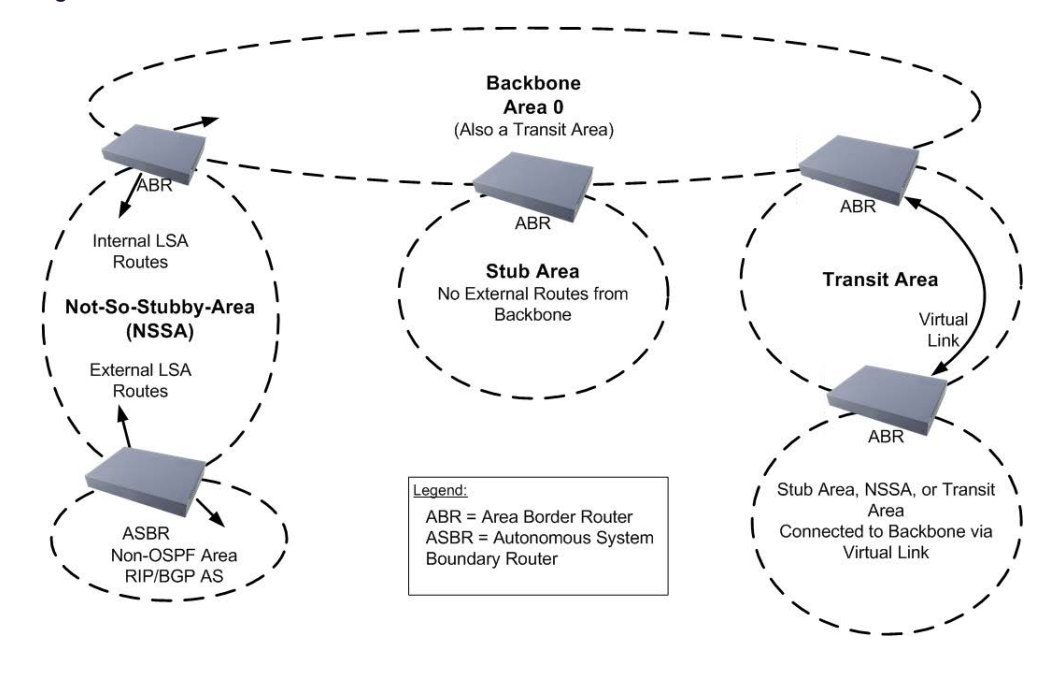

#### **Figure 36: OSPF Areas**

# <span id="page-190-0"></span>*Types of OSPF Routing Devices*

As shown in [OSPF Routing Device Types, page](#page-190-2) 191, OSPF uses the following types of routing devices:

- **Internal Router (IR)** A router that has all of its interfaces within the same area. IRs maintain LSDBs identical to those of other routing devices within the local area.
- **• Area Border Router (ABR)** A router that has interfaces in multiple areas. ABRs maintain one LSDB for each connected area and disseminate routing information between areas.
- **• Autonomous System Boundary Router (ASBR)** A router that acts as a gateway between the OSPF domain and non-OSPF domains, such as RIP, BGP, and static routes.

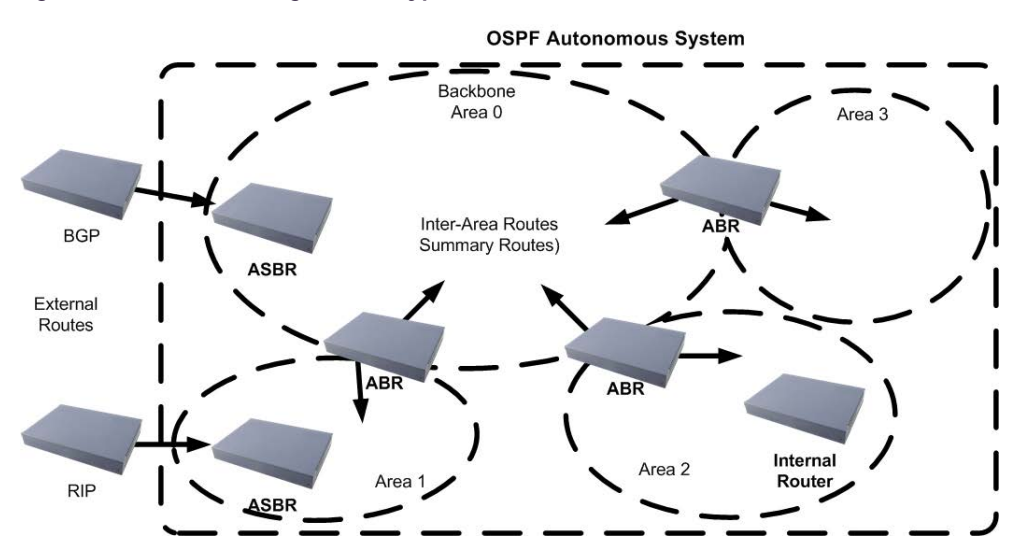

<span id="page-190-2"></span>**Figure 37: OSPF Routing Device Types**

# <span id="page-191-0"></span>*Neighbors and Adjacencies*

In areas with two or more routing devices, neighbors and adjacencies are formed.

Neighbors are routing devices that maintain information about each others' health. To establish neighbor relationships, routing devices periodically send hello packets on each of their interfaces. All routing devices that share a common network segment, appear in the same area, and have the same health parameters (hello and dead intervals), and authentication parameters respond to each other's hello packets and become neighbors. Neighbors continue to send periodic hello packets to advertise their health to neighbors. In turn, they listen to hello packets to determine the health of their neighbors and to establish contact with new neighbors.

The hello process is used for electing one of the neighbors as the area's Designated Router (DR) and one as the area's Backup Designated Router (BDR). The DR is adjacent to all other neighbors and acts as the central contact for database exchanges. Each neighbor sends its database information to the DR, which relays the information to the other neighbors.

The BDR is adjacent to all other neighbors (including the DR). Each neighbor sends its database information to the BDR just as with the DR, but the BDR merely stores this data and does not distribute it. If the DR fails, the BDR takes over the task of distributing database information to the other neighbors.

**Note:** The Alteon IPv6 component runs OSPFv3 adjacency per VLAN and not per Layer 3 interface. This is because OSPFv3 requires a link-local address, which is available with a VLAN, but not with a Layer 3 interface.

# <span id="page-191-1"></span>*The Link-State Database*

OSPF is a link-state routing protocol. A link represents an interface (or routable path) from the routing device. By establishing an adjacency with the DR, each routing device in an OSPF area maintains an identical Link-State Database (LSDB) describing the network topology for its area.

Each routing device transmits a Link-State Advertisement (LSA) on each of its interfaces. LSAs are entered into the LSDB of each routing device. OSPF uses flooding to distribute LSAs between routing devices.

When LSAs result in changes to the routing device's LSDB, the routing device forwards the changes to the adjacent neighbors (the DR and BDR) for distribution to the other neighbors.

OSPF routing updates occur only when changes occur, instead of periodically. For each new route, if an adjacency is interested in that route (for example, if configured to receive static routes and the new route is indeed static), an update message containing the new route is sent to the adjacency. For each route removed from the routing table, if the route has already been sent to an adjacency, an update message containing the route to withdraw is sent.

# <span id="page-191-2"></span>*The Shortest Path First Tree*

The routing devices use a link-state algorithm (Dijkstra's algorithm) to calculate the shortest path to all known destinations, based on the cumulative **cost** required to reach the destination.

The cost of an individual interface in OSPF is an indication of the overhead required to send packets across it. The cost is inversely proportional to the bandwidth of the interface. A lower cost indicates a higher bandwidth.

# <span id="page-191-3"></span>*Internal versus External Routing*

To ensure effective processing of network traffic, every routing device on your network needs to be configured to correctly send a packet (directly or indirectly) to any other location or destination in your network. This is referred to as internal routing, and can be done with static routes or using active internal routing protocols, such as the Routing Information Protocol (RIP), RIPv2, and the Open Shortest Path First (OSPF) protocol.

It is also useful to expose the routes you can access outside your network (upstream providers or peers) about the routes you have access to in your network. Sharing of routing information between autonomous systems is known as external routing.

Typically, an AS has one or more border routers (peer routers that exchange routes with other OSPF networks) as well as an internal routing system enabling every router in that AS to reach every other router and destination within that AS.

When a routing device advertises routes to boundary routers on other autonomous systems, it is effectively committing to carry data to the IP space represented in the route being advertised. For example, if the routing device advertises 192.204.4.0/24, it is declaring that if another router sends data destined for any address in the 192.204.4.0/24 range, it will carry that data to its destination.

# <span id="page-192-0"></span>**OSPF Implementation**

Alteon supports a single instance of OSPF and up to 4 K routes on the network.

The following sections describe Alteon OSPF implementation:

- **•** [Defining Areas, page 193](#page-192-1)
- **•** [Interface Cost, page 195](#page-194-0)
- **•** [Electing the Designated Router and Backup, page 195](#page-194-1)
- **•** [Summarizing Routes, page 195](#page-194-2)
- **•** [Default Routes, page 196](#page-195-0)
- **•** [Virtual Links, page 196](#page-195-1)
- **•** [Router ID, page 197](#page-196-0)
- **•** [Authentication, page 197](#page-196-1)
- **•** [Host Routes for Load Balancing, page 200](#page-199-0)
- **•** [Redistributing Routes into OSPF, page 200](#page-199-1)

# <span id="page-192-1"></span>*Defining Areas*

If you are configuring multiple areas in your OSPF domain, one of the areas must be designated as area 0, known as the backbone. The backbone is the central OSPF area and is usually physically connected to all other areas. The areas inject routing information into the backbone which, in turn, disseminates the information into other areas.

Since the backbone connects the areas in your network, it must be a contiguous area. If the backbone is partitioned (possibly as a result of joining separate OSPF networks), parts of the AS will be unreachable, and you will need to configure virtual links to reconnect the partitioned areas (see [Virtual Links, page](#page-195-1) 196).

Up to three OSPF areas can be connected to Alteon. To configure an area, the OSPF number must be defined and then attached to a network interface on Alteon. The full process is explained in this section.

An OSPF area is defined by assigning two pieces of information—an area index and an area ID. The command to define an OSPF area is as follows:

>> # /cfg/l3/ospf/aindex <area index> /areaid <n.n.n.n>

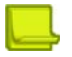

**Note:** The aindex value is an arbitrary index used only by Alteon, and does not represent the actual OSPF area number. The actual OSPF area number is defined in the areaid value.

### **Assigning the Area Index**

The aindex value is an arbitrary index (0 to 2) used only by Alteon. This index does not necessarily represent the OSPF area number, though for configuration simplicity, it should where possible.

For example, both of the following procedures define OSPF area 0 (the backbone) and area 1 because that information is held in the areaid value. However, the first set of commands is easier to maintain because the arbitrary area indexes agree with the areaid values:

**•** aindex and areaid values agree.

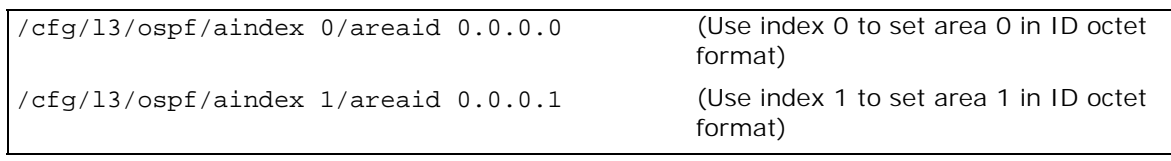

**•** aindex set to an arbitrary value.

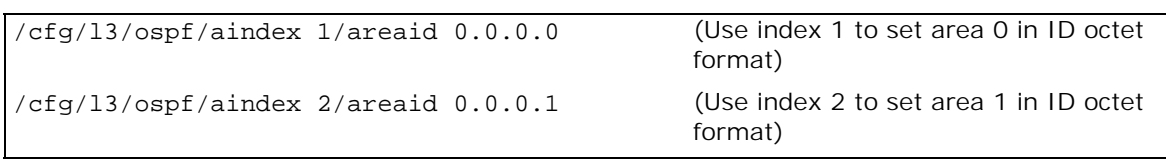

#### **Using the Area ID to Assign the OSPF Area Number**

The OSPF area number is defined in the areaid value. The octet format is used to be compatible with two different notation systems used by other OSPF network vendors. There are two valid ways to designate an area ID:

- **• Placing the area number in the last octet (0.0.0.n)** Most common OSPF vendors express the area ID number as a single number. For example, the Cisco IOS-based router command network 1.1.1.0 0.0.0.255 area 1 defines the area number simply as area 1. In Alteon, using the last octet in the area ID, area 1 is equivalent to area ID 0.0.0.1.
- **• Multi-octet (IP address)** Some OSPF vendors express the area ID number in multi-octet format. For example, area 2.2.2.2 represents OSPF area 2, and can be specified directly in Alteon as area ID 2.2.2.2.

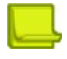

**Note:** Although both types of area ID formats are supported, ensure that the area IDs are in the same format throughout an area.

#### **Attaching an Area to a Network**

Once an OSPF area has been defined, it must be associated with a network. To attach the area to a network, you must assign the OSPF area index to an IP interface that participates in the area. The format for the command is as follows:

>> # /cfg/l3/ospf/if <interface number> /aindex <area index>

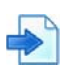

#### **Example**

The following commands could be used to configure IP interface 14 for a presence on the 10.10.10.1/24 network, to define OSPF area 1, and to attach the area to the network:

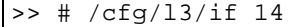

(Select menu for IP interface 14)

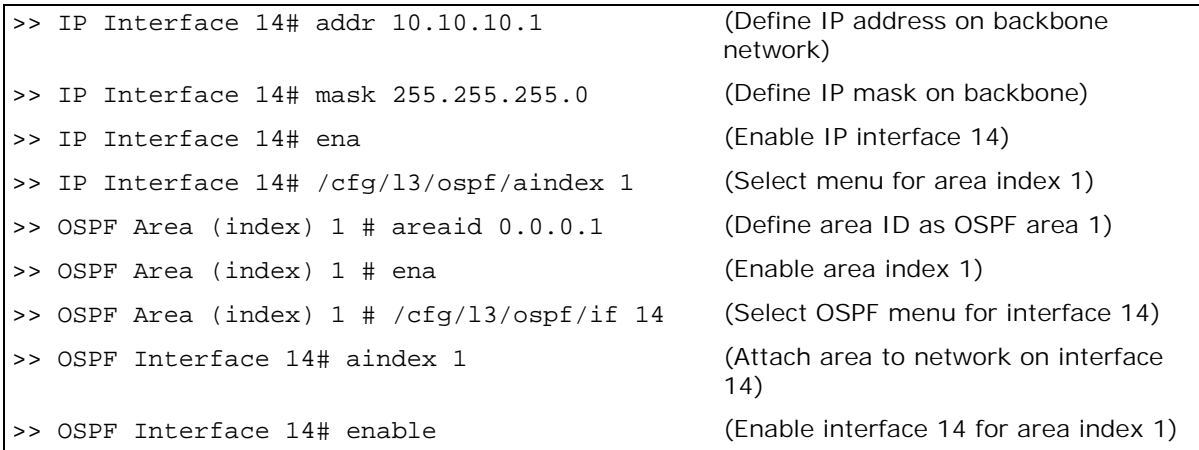

# <span id="page-194-0"></span>*Interface Cost*

The OSPF link-state algorithm (Dijkstra's algorithm) places each routing device at the root of a tree and determines the cumulative *cost* required to reach each destination. Usually, the cost is inversely proportional to the bandwidth of the interface. A low cost indicates high bandwidth.

You can manually enter the cost for the output route with the following command:

```
>> # /cfg/l3/ospf/if <OSPF interface number> /cost <cost value (1-65535)
```
# <span id="page-194-1"></span>*Electing the Designated Router and Backup*

In any area with more than two routing devices, a Designated Router (DR) is elected as the central contact for database exchanges among neighbors, and a Backup Designated Router (BDR) is elected in case the DR fails.

DR and BDR elections are made through the hello process. The election can be influenced by assigning a priority value to the OSPF interfaces with the following commands:

```
>> # /cfg/l3/ospf/if <OSPF interface number> /prio <priority value (0-255)>
```
A priority value of 255 is the highest, and 1 is the lowest. A priority value of 0 specifies that the interface cannot be used as a DR or BDR. In case of a tie, the routing device with the highest router ID wins.

# <span id="page-194-2"></span>*Summarizing Routes*

Route summarization condenses routing information. Without summarization, each routing device in an OSPF network would retain a route to every subnet in the network. With summarization, routing devices can reduce some sets of routes to a single advertisement, reducing both the load on the routing device and the perceived complexity of the network. The importance of route summarization increases with network size.

Summary routes can be defined for up to 16 IP address ranges using the following commands:

```
>> # /cfg/l3/ospf/range <range number> /addr <IP address> /mask <mask>
```
For a detailed configuration example, see [3: Summarizing Routes, page](#page-207-0) 208.

# <span id="page-195-0"></span>*Default Routes*

When an OSPF routing device encounters traffic for a destination address it does not recognize, it forwards that traffic along the *default route*. Typically, the default route leads upstream toward the backbone until it reaches the intended area or an external router.

Each Alteon acting as an ABR inserts a default route into each attached area. In simple OSPF stub areas or NSSAs with only one ABR leading upstream (see Area 1 in [Default Routes Example,](#page-195-2)  [page](#page-195-2) 196), any traffic for IP address destinations outside the area is forwarded to Alteon's IP interface, and then into the connected transit area (usually the backbone). Since this is automatic, no further configuration is required for such areas.

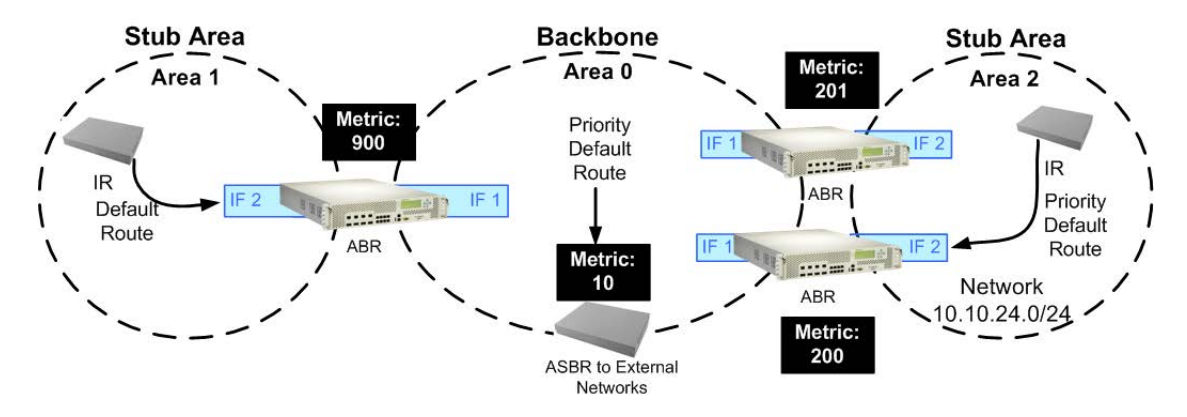

#### <span id="page-195-2"></span>**Figure 38: Default Routes Example**

In more complex OSPF areas with multiple ABRs or ASBRs (such as area 0 and area 2 in [Default](#page-195-2)  [Routes Example, page](#page-195-2) 196), there are multiple routes leading from the area. In such areas, traffic for unrecognized destinations cannot determine which route leads upstream without further configuration.

To resolve the situation and select one default route among multiple choices in an area, you can manually configure a metric value on each ABR. The metric assigns a priority to the ABR for its selection as the priority default route in an area.

>> # /cfg/l3/ospf/default <metric value> <metric type (1 or 2)>

#### **To clear a default route metric**

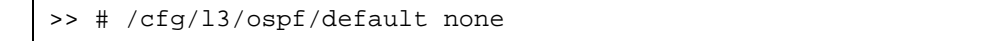

# <span id="page-195-1"></span>*Virtual Links*

Usually, all areas in an OSPF AS are physically connected to the backbone. In some cases where this is not possible, you can use a **virtual link**. Virtual links are created to connect one area to the backbone through another non-backbone area (see [Default Routes Example, page](#page-195-2) 196).

The area which contains a virtual link must be a transit area and have full routing information. Virtual links cannot be configured inside a stub area or NSSA. The area type must be defined as **transit** using the following command:

```
>> # /cfg/l3/ospf/aindex <area index> /type transit
```
The virtual link must be configured on the routing devices at each endpoint of the virtual link, though they may traverse multiple routing devices.

# 'n۱

### **To configure Alteon as one end-point of a virtual link**

>> # /cfg/l3/ospf/virt <link number> /aindex <area index> /nbr <router ID>

- **•** *link number* is a value between 1 and 3.
- **•** *area index* is the OSPF area index of the transit area.
- **•** *router ID* is the IP address of the virtual neighbor (*nbr*), the routing device at the target endpoint.

Another router ID is needed when configuring a virtual link in the other direction. To provide Alteon with a router ID, see [Router ID, page](#page-196-0) 197.

For a detailed configuration example on Virtual Links, see [2: Virtual Links, page](#page-204-0) 205.

# <span id="page-196-0"></span>*Router ID*

Routing devices in OSPF areas are identified by a router ID. The router ID is expressed in IP address format. The IP address of the router ID is not required to be included in any IP interface range or in any OSPF area.

The router ID can be configured in one of the following two ways:

- **• Dynamically** By default, OSPF protocol configures the lowest IP interface IP address as the router ID.
- **• Statically** Use the following command to manually configure the router ID:

>> # /cfg/l3/rtrid <IP address>

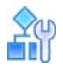

#### **To modify the router ID from static to dynamic**

**>** Set the router ID to 0.0.0.0, save the configuration, and reboot Alteon.

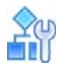

**To view the router ID**

>> # /info/l3/ospf/gen

## <span id="page-196-1"></span>*Authentication*

OSPF protocol exchanges can be authenticated so that only trusted routing devices can participate. This ensures less processing on routing devices that are not listening to OSPF packets.

[Authentication Example, page](#page-197-0) 198 shows authentication configured for area 0 with the password test. Simple authentication is also configured for the virtual link between area 2 and area 0. Area 1 is not configured for OSPF authentication.

<span id="page-197-0"></span>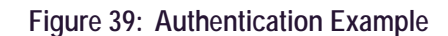

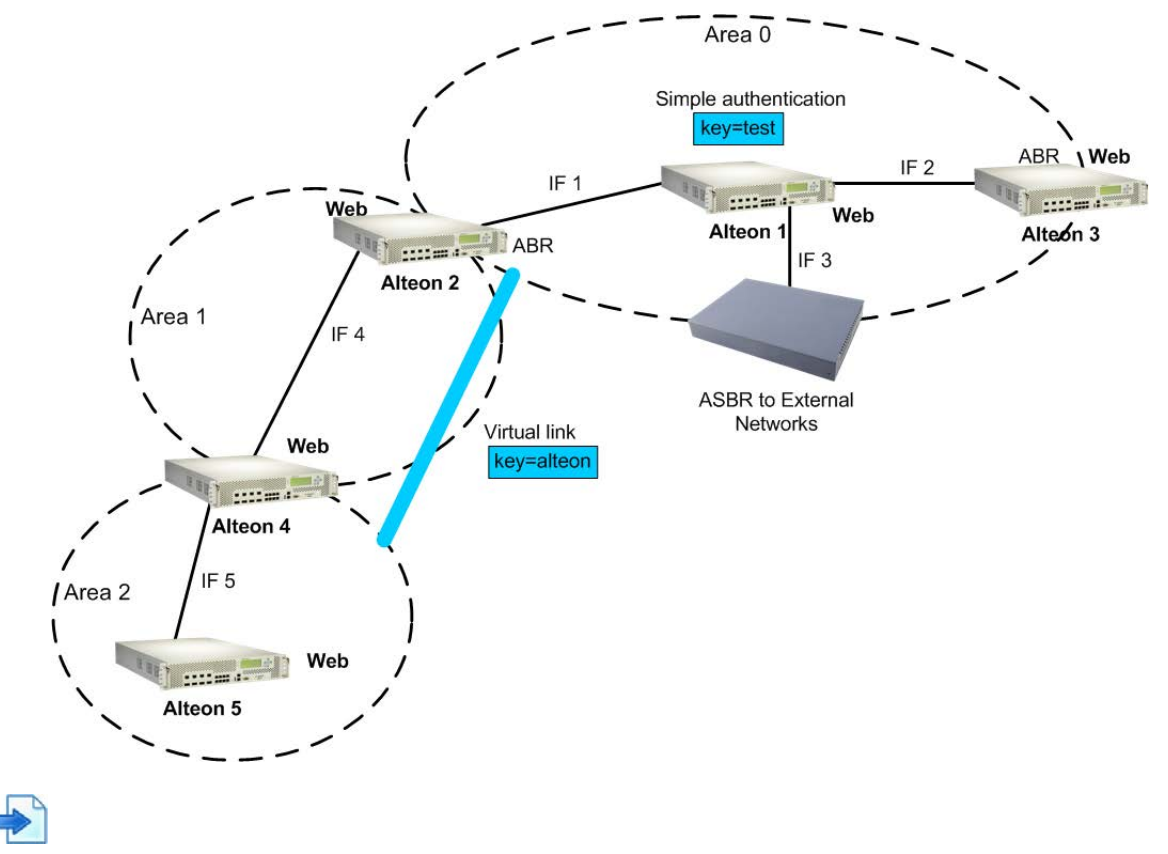

#### **Example Configure Simple Plain Text OSPF Passwords**

This example uses the configuration illustrated in [Authentication Example, page](#page-197-0) 198.

1. Enable OSPF authentication for Area 0 on Alteons 1, 2, and 3.

>> # /cfg/l3/ospf/aindex 0/auth password

2. Configure a simple text password up to eight characters for each OSPF IP interface in Area 0 on Alteons 1, 2, and 3.

```
>> # /cfg/l3/ospf/if 1
>> OSPF Interface 1 # key test
>> OSPF Interface 1 # /cfg/l3/ospf/if 2
>> OSPF Interface 2 # key test
>> OSPF Interface 1 # /cfg/l3/ospf/if 3
>> OSPF Interface 3 # key test
```
3. Enable OSPF authentication for Area 2 on Alteon 4.

>> # /cfg/l3/ospf/aindex 2/auth password

4. Configure a simple text password up to eight characters for the virtual link between Area 2 and Area 0 on Alteons 2 and 4.

>> # /cfg/l3/ospf/virt 1/key Alteon

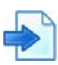

**TATIO** 

### **Example Configure MD5 Authentication**

This example uses the configuration illustrated in [Authentication Example, page](#page-197-0) 198.

1. Enable OSPF MD5 authentication for Area 0 on Alteons 1, 2, and 3.

>> # /cfg/l3/ospf/aindex 0/auth md5

2. Configure MD5 key ID for Area 0 on Alteons 1, 2, and 3.

>> # /cfg/l3/ospf/md5key 1/key test

3. Assign MD5 key ID to OSPF interfaces on Alteons 1, 2, and 3.

```
>> # /cfg/l3/ospf/if 1
>> OSPF Interface 1 # mdkey 1
>> OSPF Interface 1 # /cfg/l3/ospf/if 2
>> OSPF Interface 2 # mdkey 1
>> OSPF Interface 1 # /cfg/l3/ospf/if 3
>> OSPF Interface 3 # mdkey 1
```
4. Enable OSPF MD5 authentication for Area 2 on Alteon 4.

>> # /cfg/l3/ospf/aindex 2/autn md5

5. Configure MD5 key for the virtual link between Area 2 and Area 0 on Alteons 2 and 4.

>> # /cfg/l3/ospf/md5key 2/key Alteon

6. Assign MD5 key ID to OSPF virtual link on Alteons 2 and 4.

>> # /cfg/l3/ospf/virt 1/mdkey 2

# <span id="page-199-0"></span>**Host Routes for Load Balancing**

Alteon implementation of OSPF includes host routes. Host routes are used for advertising network device IP addresses to external networks, accomplishing the following goals:

- **• Server Load Balancing (SLB) within OSPF** Host routes advertise virtual server IP addresses to external networks. This allows standard SLB between Alteon and the server pools in an OSPF environment. For more information on SLB, see [Server Load Balancing, page 245](#page-244-0) and the *Alteon Command Line Interface Reference Guide*.
- **• ABR Load Sharing** As a second form of load balancing, host routes can be used for dividing OSPF traffic among multiple ABRs. To accomplish this, each Alteon provides identical services but advertises a host route for a different virtual server IP address to the external network. If each virtual server IP address serves a different and equal portion of the external world, incoming traffic from the upstream router should be split evenly among ABRs.
- **• ABR Failover** Complementing ABR load sharing, identical host routes can be configured on each ABR. These host routes can be given different costs so that a different ABR is selected as the preferred route for each virtual server and the others are available as backups for failover purposes.

If redundant routes via multiple routing processes (such as OSPF, RIP, BGP, or static routes) exist on your network, Alteon defaults to the OSPF-derived route. For a configuration example, see [4: Host](#page-209-0)  [Routes, page](#page-209-0) 210.

# <span id="page-199-1"></span>**Redistributing Routes into OSPF**

Alteon lets you emulate an ASBR by redistributing information from other routing protocols (static, RIP, iBGP, eBGP, and fixed routes) into OSPF. For information on ASBR, see [Types of OSPF Routing](#page-190-0)  [Devices, page](#page-190-0) 191. For example, you can instruct OSPF to re-advertise a RIP-derived route into OSPF as an AS-External LSA. Based on this LSA, other routers in the OSPF routing domain installs an OSPF route.

Use the following command to redistribute a protocol into OSPF:

```
>> /cfg/l3/ospf/redist <protocol name>
```
*protocol name* is static, RIP, iBGP, eBGP, or fixed. By default, these protocol routes are not redistributed into OSPF.

Use one of the following methods to redistribute the routes of a particular protocol into OSPF:

- **•** Exporting all the routes of the protocol
- **•** Using route maps

Route maps allow you to control the redistribution of routes between routing domains. For conceptual information on route maps, see [Route Maps, page 181.](#page-180-1)

**•** Exporting all routes of the protocol except a few selected routes

Each of these methods is discussed in detail in the following sections.

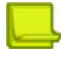

**Note:** Alteon does not redistribute Layer 3 interface IPv6 addresses when the address has a prefix length of 128.

# <span id="page-199-2"></span>*Exporting All Routes*

Use the following command to redistribute all routes of a protocol:

```
>> /cfg/l3/ospf/redist <protocol name> /export <metric> <metric type>
```
- **•** *metric* sets the OSPF cost for the route
- **•** *metric type* (either 1 or 2) determines whether the route's cost includes or excludes external costs of the route

If you want to remove a previous configuration to export all the routes of a protocol, use the parameter **none** to the export command:

```
>> /cfg/l3/ospf/redist <protocol name> /export none
```
## <span id="page-200-1"></span>*Using Route Maps to Export Selected Routes*

Use route maps to specify which routes of the protocol that you want exported into OSPF. [Commands for Using Route Maps, page](#page-200-0) 201 lists the tasks that you can perform using route maps:

<span id="page-200-0"></span>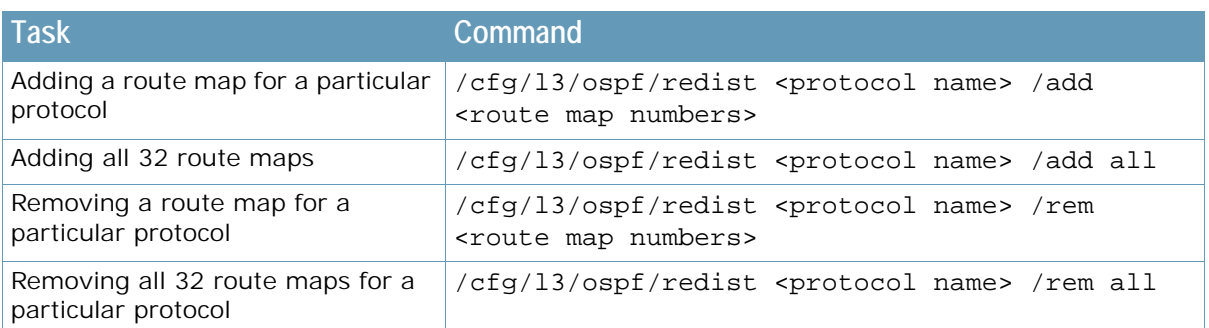

#### **Table 18: Commands for Using Route Maps**

OSPF does not require you to set all the fields in the route map menu. The following procedure includes the route maps and network filter parameter that must be set:

1. Enable the route map.

>> /cfg/l3/rmap <route map number> /ena

2. Assign the metric value in the AS-External LSA.

>> /cfg/l3/rmap <route map number> /metric <metric value>

If a route map is added to a protocol for redistribution, and if the routes of that protocol match any of the routes in the access lists, and if action is set to permit, then those routes are redistributed into OSPF using the metric and metric type assigned for that route map. Metric sets the priority for choosing this device for the default route.

3. Enable the access list.

>> /cfg/l3/rmap <route map number> /alist <access list number> /ena

4. Set the action to permit for the access list.

```
>> /cfg/l3/rmap <route map number> /alist <access list number> /action 
permit
```
To redistribute routes matched by the route map, the action in the **alist** must be set to **permit**. If the action is set to **deny**, the routes matched by the route map are not redistributed.

5. Link a network filter to the access list.

>> /cfg/l3/rmap <route map number> /alist <access list number> /nwf <network filter number>

6. Enable the network filter.

**TATIO** 

>> /cfg/l3/nwf <network filter number> /ena

7. Specify the IP address and mask for the network filter.

>> /cfg/l3/nwf 1/addr <IP address> /mask <IP mask>

## *Optional Parameters for Route Maps*

Set the following optional parameters (metric type and metric) for route redistribution into OSPF:

1. Assign the metric type in the AS-External LSA.

>> /cfg/l3/rmap <route map number> /type [1|2]

The **type** is the method for influencing routing decisions for external routes.

2. Match the metric of the protocol route.

>> /cfg/l3/rmap <l> /alist <access list number> /metric <metric value>

The **metric value** sets the priority for choosing this device for the route. The value **none** sets no default, and **1** sets the highest priority for the route.

# *Exporting All Routes Except a Few Selected Routes*

This method is a combination of [Exporting All Routes, page](#page-199-2) 200 and [Using Route Maps to Export](#page-200-1)  [Selected Routes, page](#page-200-1) 201). The basic steps to configure this method are outlined below:

- 1. Configure OSPF to export all routes of the protocol using the export command as described in [Exporting All Routes, page 200](#page-199-2)**.**
- 2. Use route maps to configure routes to be denied by setting the action in the access list of the route map to deny.

The configuration of the route map is similar to that described in the second method except that the action is set to **deny**.

# <span id="page-201-0"></span>**OSPF Configuration Examples**

Each of the configuration examples in this section are constructed using the following basic steps:

- 1. Configure IP interfaces One IP interface is required for each desired network (range of IP addresses) being assigned to an OSPF area on Alteon.
- 2. Optionally configure the router ID—The router ID is required only when configuring virtual links on Alteon.
- 3. Enable OSPF on Alteon.
- 4. Define the OSPF areas.
- 5. Configure OSPF interface parameters IP interfaces are used for attaching networks to the various areas.
- 6. Optionally configure route summarization between OSPF areas.
- 7. Optionally configure virtual links.
- 8. Optionally configure host routes.

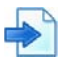

#### <span id="page-202-0"></span>**Example 1: Simple OSPF Domain**

In this example, two OSPF areas are defined: the backbone and the stub area. A stub area does not allow advertisements of external routes, thus reducing the size of the database. Instead, a default summary route of IP address 0.0.0.0 is inserted into the stub area. Any traffic for IP address destinations outside the stub area is forwarded to the stub area's IP interface, and then into the backbone.

#### **Figure 40: Simple OSPF Domain Example**

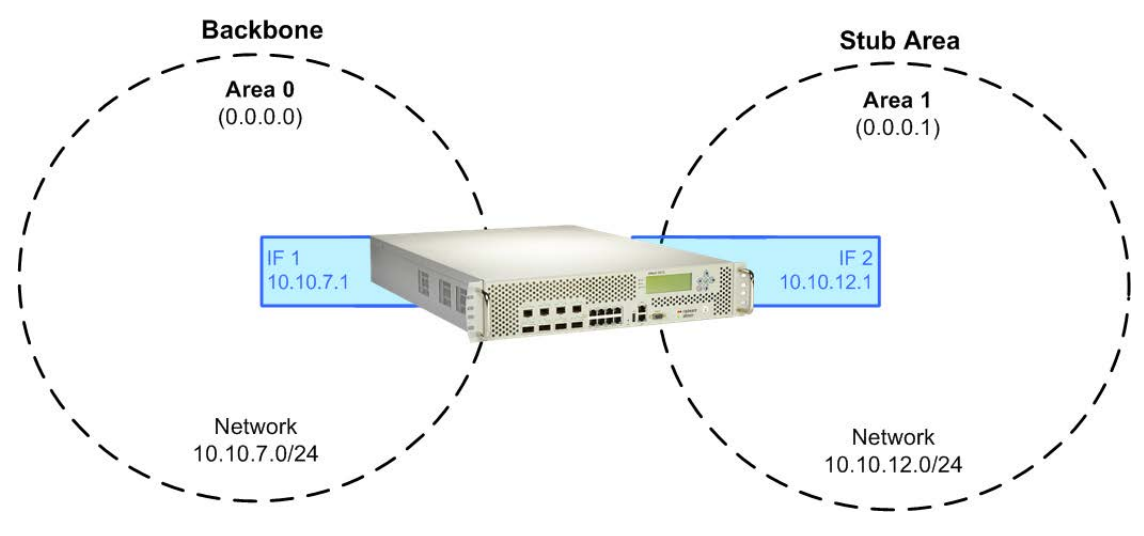

1. Configure IP interfaces on each network that is attached to OSPF areas. Two IP interfaces are needed: one for the backbone network on 10.10.7.0/24, and one for the stub area network on 10.10.12.0/24.

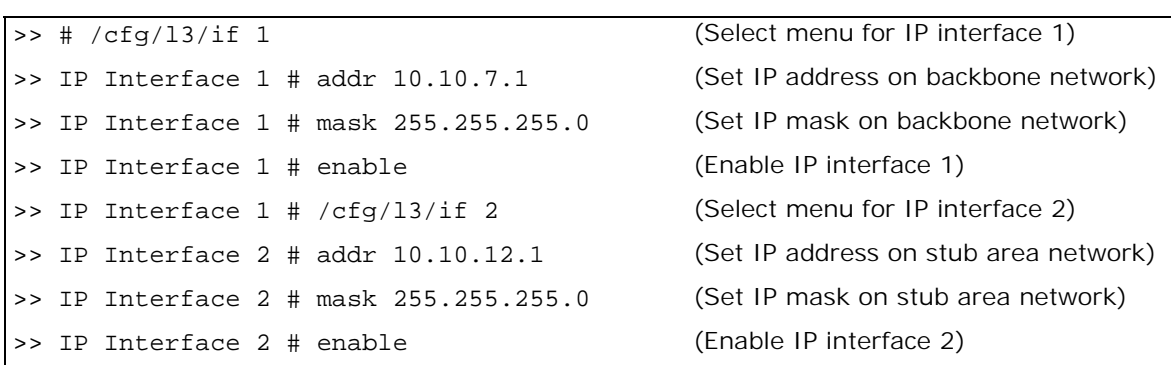

2. Enable OSPF.

>> IP Interface 2 # /cfg/l3/ospf/on (Enable OSPF on Alteon)

3. Define the backbone. Always configure the backbone as a transit area using areaid 0.0.0.0.

>> Open Shortest Path First # aindex 0 (Select menu for area index 0)

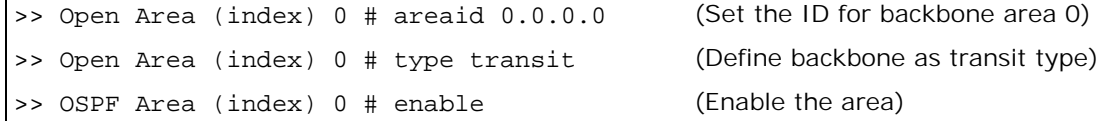

4. Define the stub area.

**The Co** 

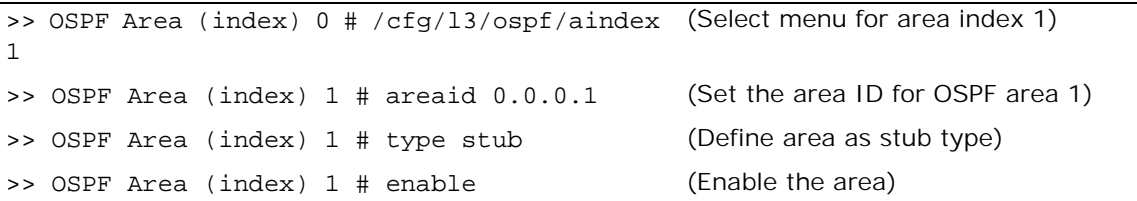

5. Attach the network interface to the backbone.

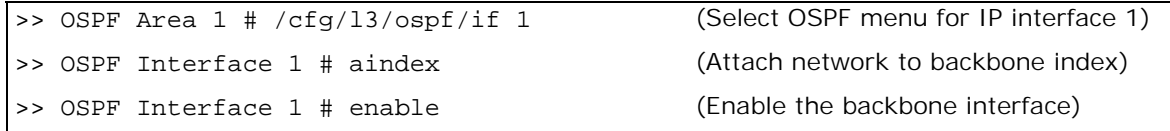

6. Attach the network interface to the stub area.

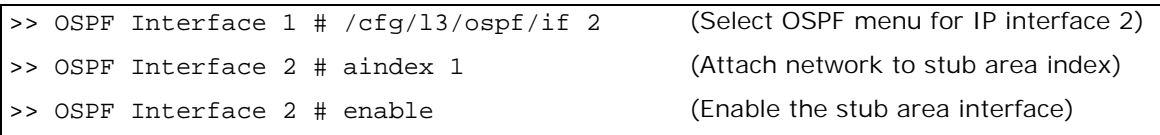

7. Apply and save the configuration changes.

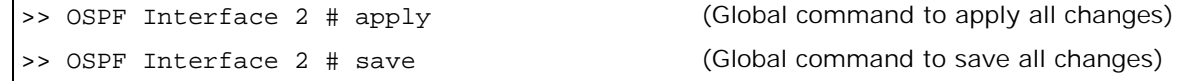

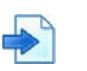

#### <span id="page-204-0"></span>**Example 2: Virtual Links**

**Figure 41: Virtual Links Example**

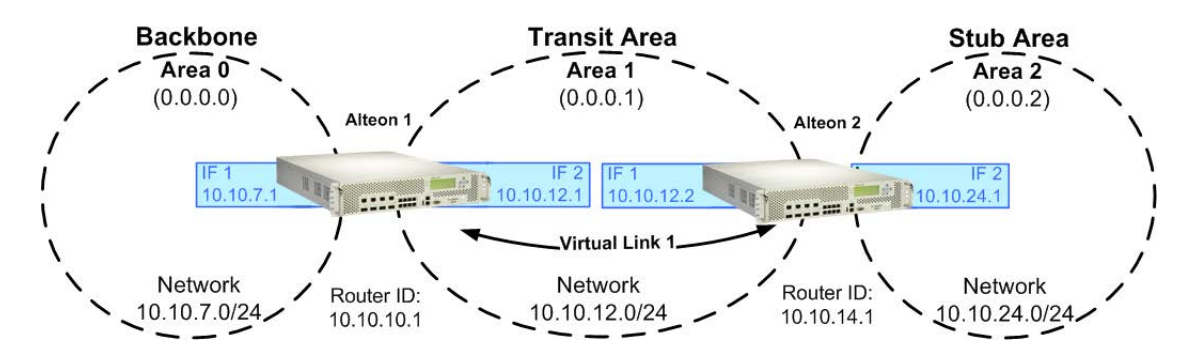

1. Configure IP interfaces on each network that is attached to Alteon 1.

In this example, two IP interfaces are needed on Alteon 1: the backbone network on 10.10.7.0/ 24, and the transit area network on 10.10.12.0/24.

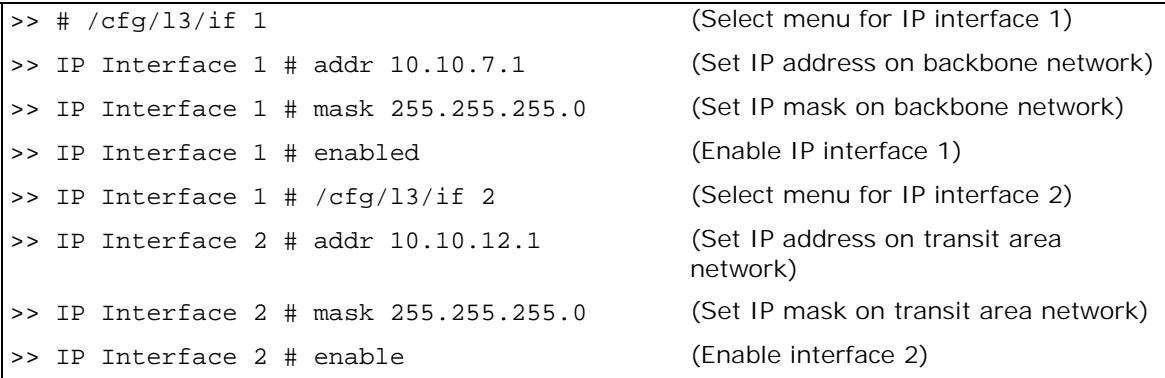

<span id="page-204-1"></span>2. Configure the router ID. A router ID is required when configuring virtual links. Later, when configuring the other end of the virtual link on Alteon 2, the router ID specified here is used as the target virtual neighbor (**nbr**) address.

>> IP Interface 2 # /cfg/l3/rtrid 10.10.10.1 (Set static router ID on Alteon 1)

3. Enable OSPF.

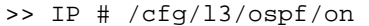

(Enable OSPF on Alteon 1)

4. Define the backbone.

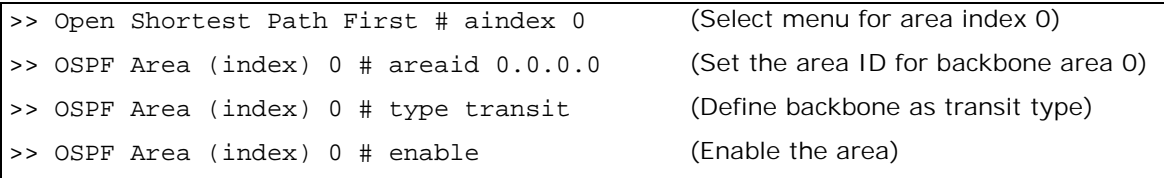

5. Define the transit area. The area that contains the virtual link must be configured as a transit area.

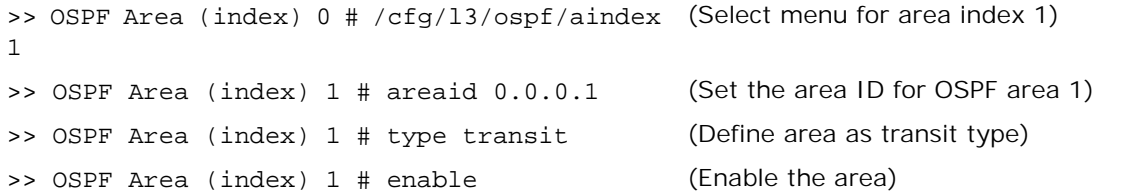

6. Attach the network interface to the backbone.

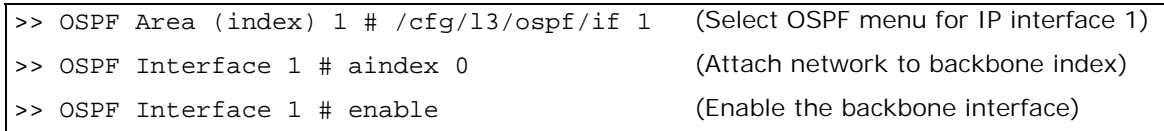

7. Attach the network interface to the transit area.

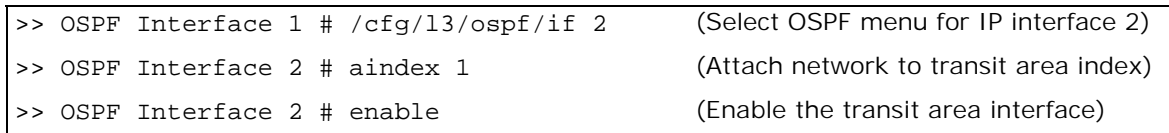

<span id="page-205-0"></span>8. Configure the virtual link. The **nbr** router ID configured in this step must be the same as the router ID that is configured for [step 2](#page-204-1) in the procedure for Alteon 2.

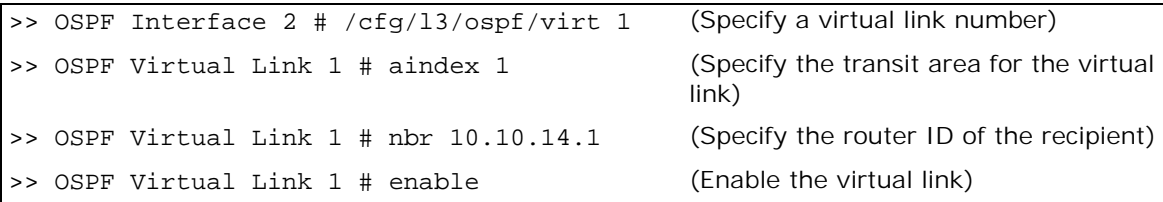

9. Apply and save the configuration changes.

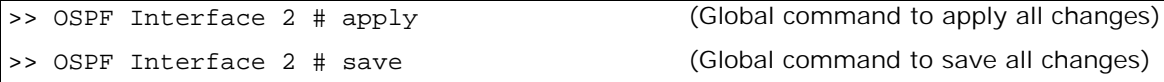

- 10. Configure IP interfaces on each network that is attached to OSPF areas.
- 11. Two IP interfaces are needed on Alteon 2: the transit area network on 10.10.12.0/24, and the stub area network on 10.10.24.0/24.

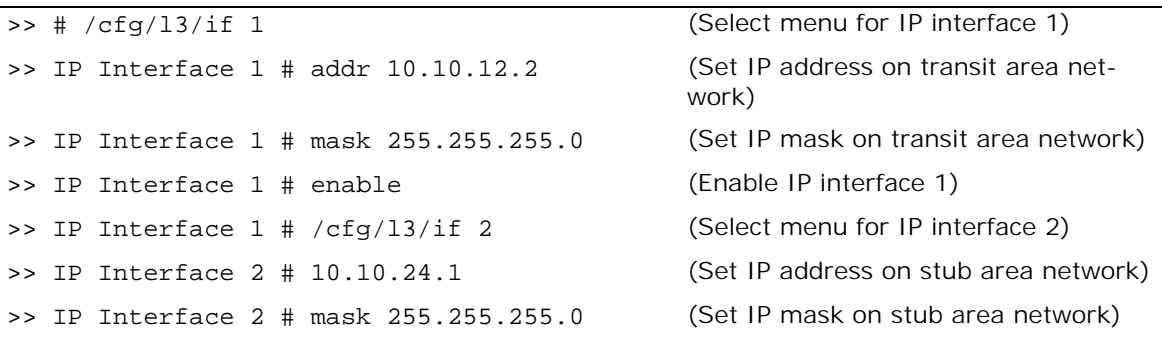

>> IP Interface 2 # enable (Enable IP interface 2)

<span id="page-206-0"></span>12. Configure the router ID. A router ID is required when configuring virtual links. This router ID should be the same one specified as the target virtual neighbor (**nbr**) in [step 8](#page-205-0) for Alteon 1.

>> IP Interface 2 # /cfg/l3/rtrid 10.10.14.1

13. Enable OSPF.

>> IP cfg/l3/ospf/on

14. Configure the backbone index on the non-backbone end of the virtual link.

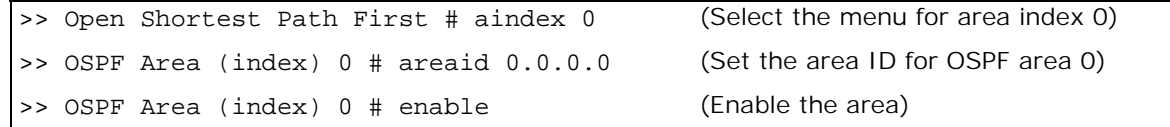

15. Define the transit area.

```
>> OSPF Area (index) 0 # /cfg/l3/ospf/aindex 
(Select menu for area index 1)
1
>> OSPF Area (index) 1 # areaid 0.0.0.1 (Set the area ID for OSPF area 1)
>> OSPF Area (index) 1 # type transit (Define area as transit type)
>> OSPF Area (index) 1 # enable (Enable the area)
```
16. Define the stub area.

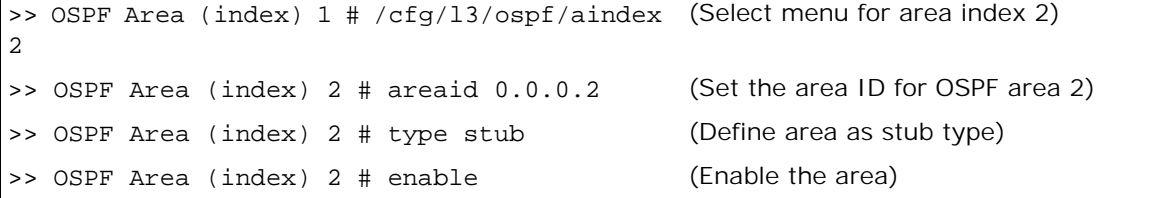

17. Attach the network interface to the backbone.

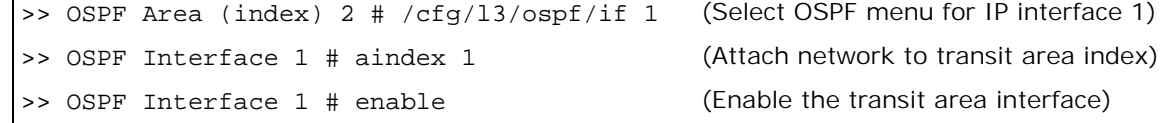

18. Attach the network interface to the transit area.

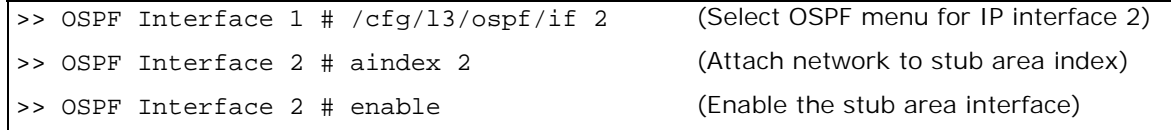

19. Configure the virtual link. The nbr router ID configured in this step must be the same as the router ID that was configured in [step 12](#page-206-0) for Alteon 1.

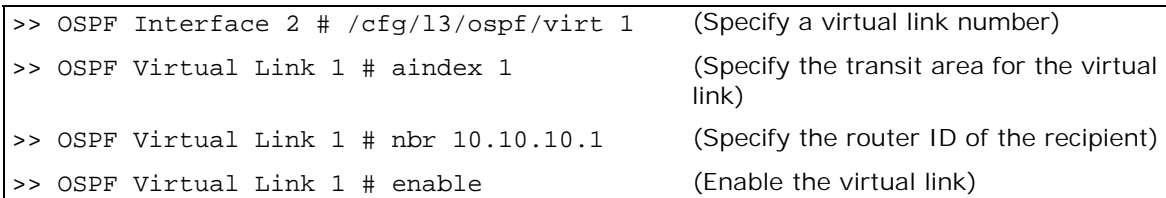

20. Apply and save the configuration changes.

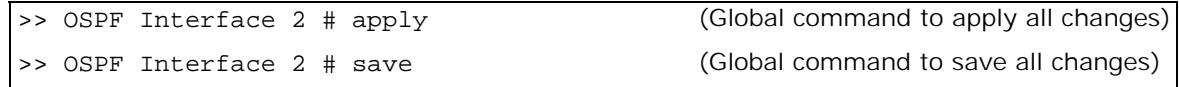

#### **Notes**

- **•** You can use redundant paths by configuring multiple virtual links.
- **•** Only the endpoints of the virtual link are configured. The virtual link path may traverse multiple routers in an area as long as there is a routable path between the endpoints.

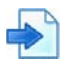

#### <span id="page-207-0"></span>**Example 3: Summarizing Routes**

By default, ABRs advertise all the network addresses from one area into another area. Route summarization can be used for consolidating advertised addresses and reducing the perceived complexity of the network.

If the network IP addresses in an area are assigned to a contiguous subnet range, you can configure the ABR to advertise a single summary route that includes all the individual IP addresses within the area.

[Summarizing Routes Example, page](#page-207-1) 208 illustrates one summary route from area 1 (stub area) injected into area 0 (the backbone). The summary route consists of all IP addresses from 36.128.192.0 through 36.128.254.255, except for the routes in the range 36.128.200.0 through 36.128.200.255.

<span id="page-207-1"></span>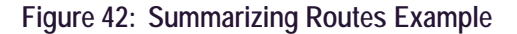

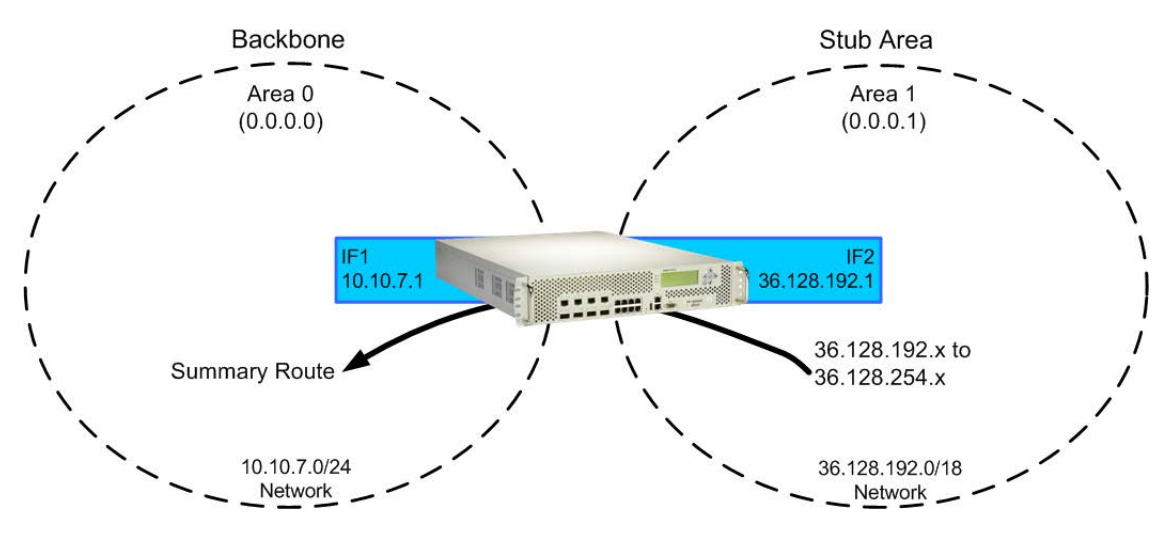

You can specify a range of addresses to *prevent* advertising by using the hide option. In this example, routes in the range 36.128.200.0 through 36.128.200.255 are kept private.

1. Configure IP interfaces for each network which is attached to OSPF areas.

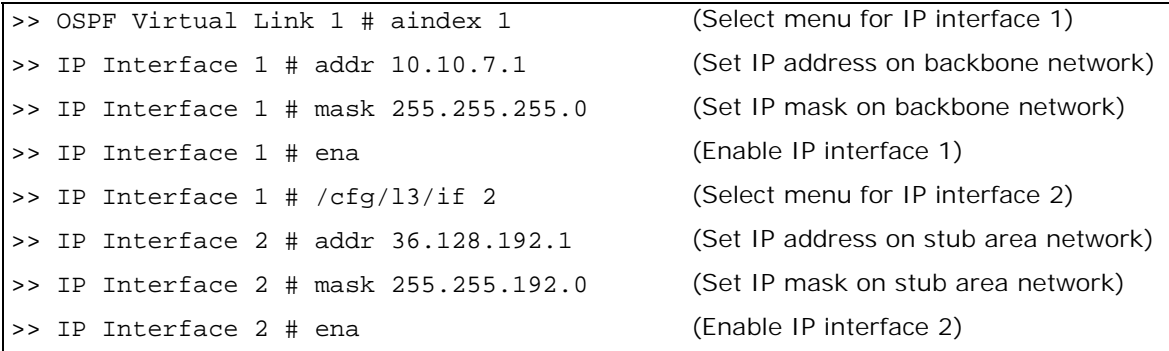

2. Enable OSPF.

>> IP Interface 2 # /cfg/l3/ospf/on (Enable OSPF on Alteon)

3. Define the backbone.

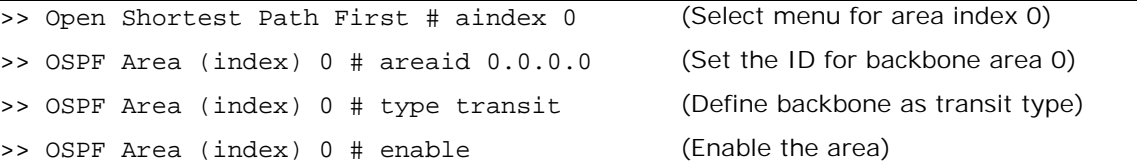

4. Define the stub area.

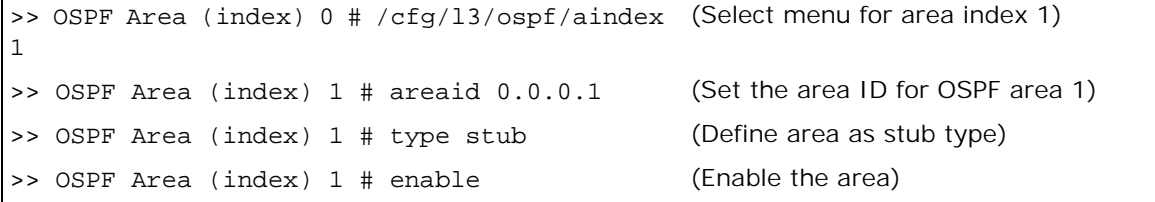

5. Attach the network interface to the backbone.

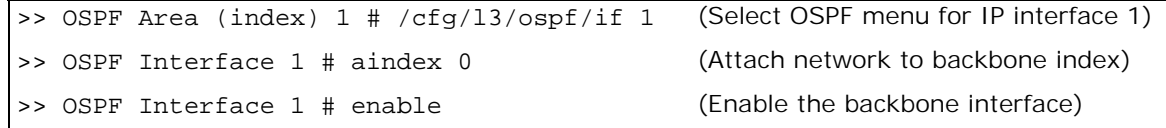

6. Attach the network interface to the stub area.

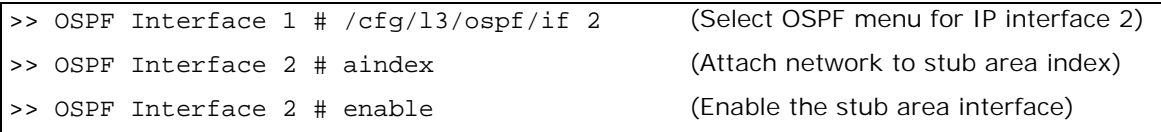

7. Configure route summarization by specifying the starting address and mask of the range of addresses to be summarized

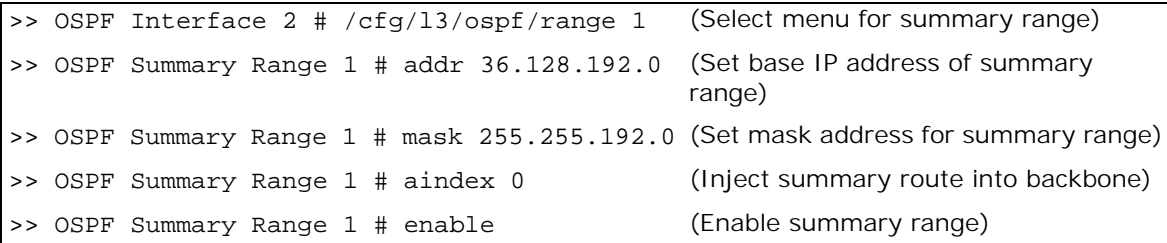

8. Use the hide command to prevent a range of addresses from advertising to the backbone.

```
>> OSPF Interface 2 # /cfg/l3/ospf/range 2 (Select menu for summary range)
>> OSPF Summary Range 2 # addr 36.128.200.0 (Set base IP address)
>> OSPF Summary Range 2 # mask 255.255.255.0 (Set mask address)
>> OSPF Summary Range 2 # hide enable (Hide the range of addresses)
```
9. Apply and save the configuration changes.

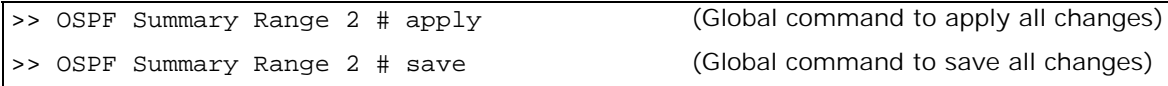

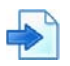

#### <span id="page-209-0"></span>**Example 4: Host Routes**

Host routes are used for advertising network device IP addresses to external networks to perform server load balancing within OSPF. It also makes Area Border Route (ABR) load sharing and ABR failover possible.

In [Host Routes Example, page](#page-210-0) 211, both Alteons have access to servers with identical content and are configured with the same virtual server IP addresses: 10.10.10.1 and 10.10.10.2. Alteon 1 is given a host route with a low cost for virtual server 10.10.10.1, and another host route with a high cost for virtual server 10.10.10.2. Alteon 2 is configured with the same hosts but with the costs reversed; one host route has a high cost for virtual server 10.10.10.1, and another has a low cost for virtual server 10.10.10.2.

All four host routes are injected into the upstream router and advertised externally. Traffic comes in for both virtual server IP addresses (10.10.10.1 and 10.10.10.2). The upstream router sees that both addresses exist on both Alteons and uses the host route with the lowest cost for each. Traffic for 10.10.10.1 goes to Alteon 1 because its host route has the lowest cost for that address. Traffic for 10.10.10.2 goes to Alteon 2 because its host route has the lowest cost. This effectively shares the load among ABRs. Both Alteons then use standard Server Load Balancing (SLB) to distribute traffic among available real servers.

In addition, if one of Alteons were to fail, the upstream routing Alteon would forward the traffic to the ABR whose host route has the next lowest cost. The remaining Alteon assumes the entire load for both virtual servers.

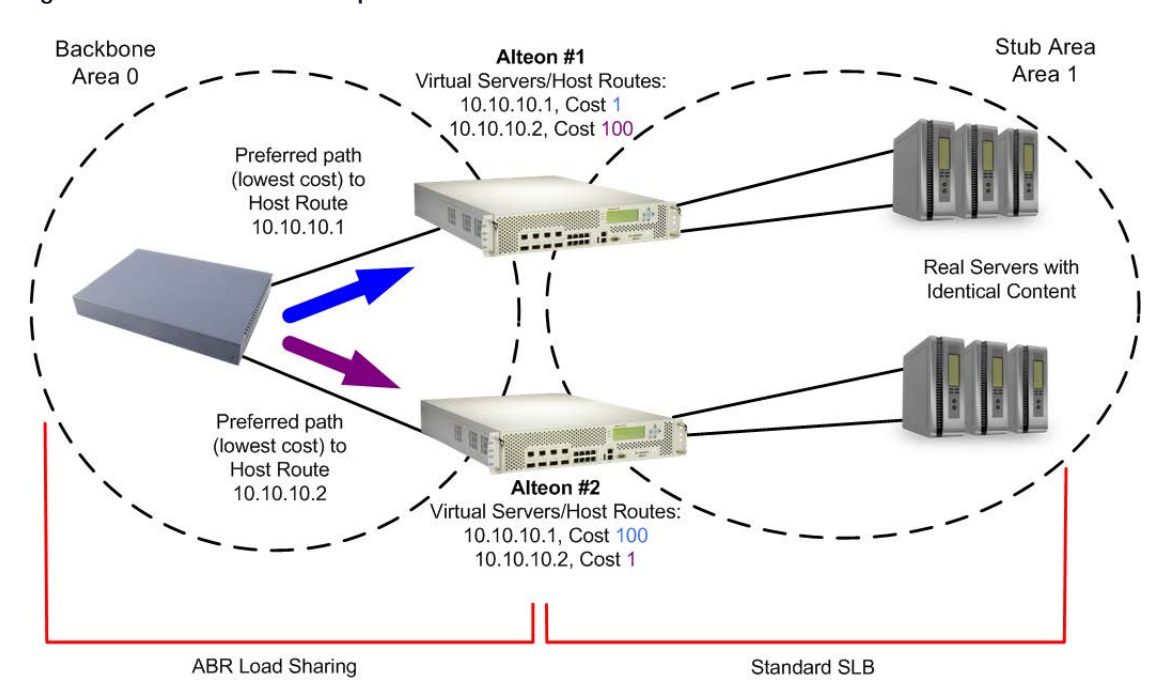

### <span id="page-210-0"></span>**Figure 43: Host Routes Example**

1. Configure IP interfaces for each network that is attached to OSPF areas.

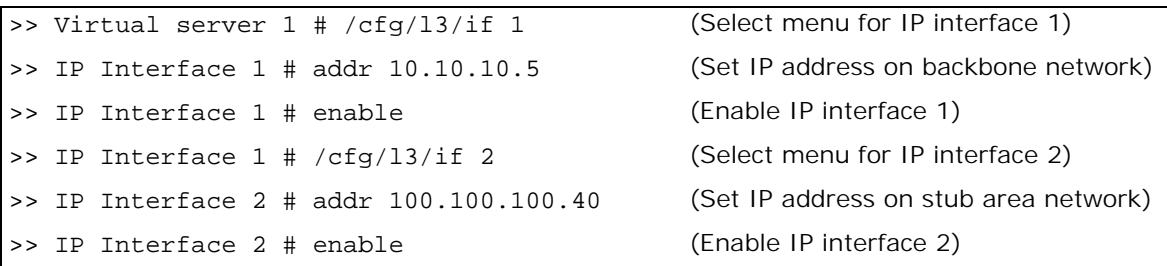

2. Configure basic server load balancing parameters. Alteon 1 is connected to two real servers. Each real server is given an IP address and is placed in the same real server group.

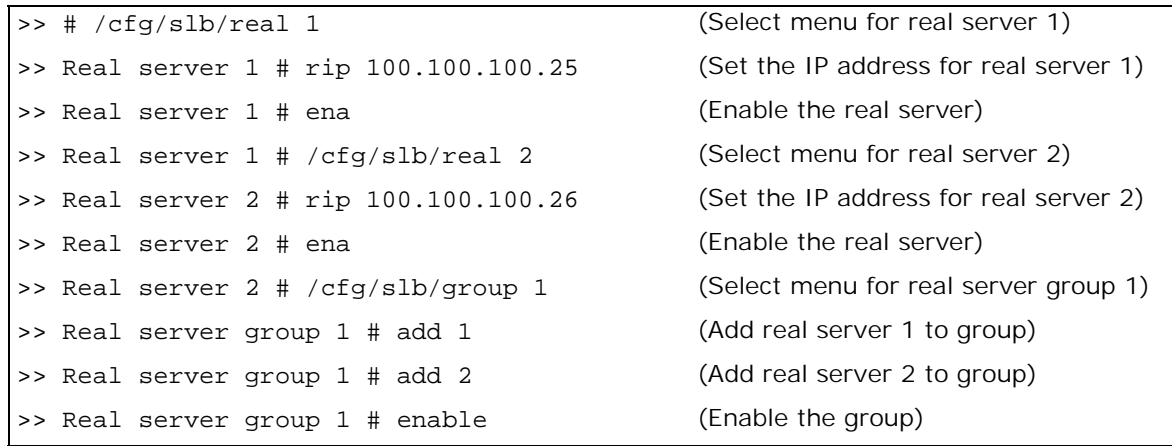

3. Configure client and server processing on specific ports.

>> Layer 4 # /cfg/slb/port 4 (Select port 4)

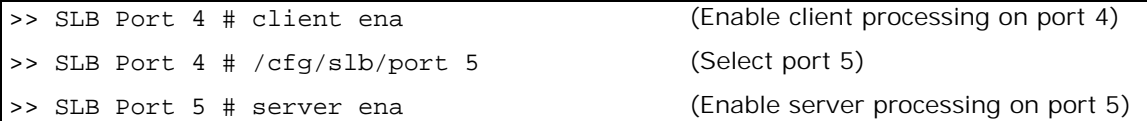

4. Enable direct access mode.

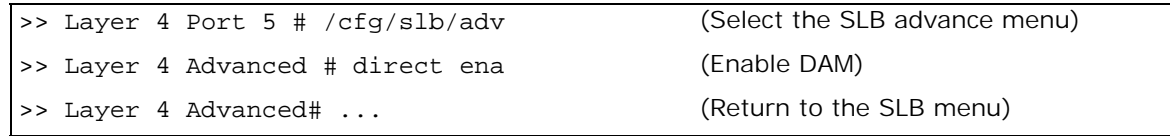

5. Configure the primary virtual server. Alteon 1 is preferred for virtual server 10.10.10.1.

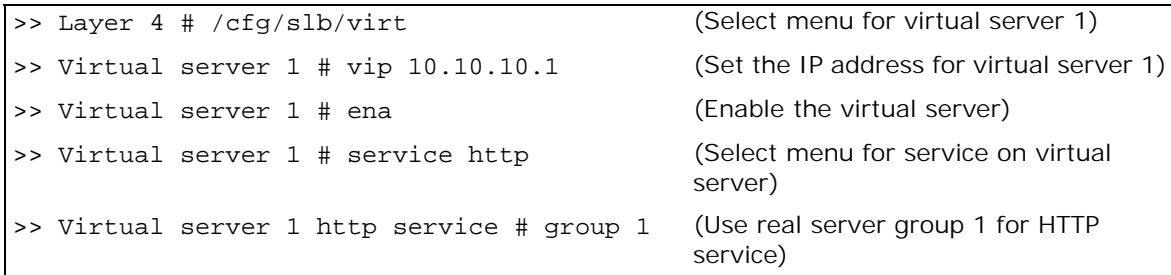

6. Configure the backup virtual server. Alteon 1 acts as a backup for virtual server 10.10.10.2. Both virtual servers in this example are configured with the same real server group and provide identical services.

>> Virtual server 2 http service # /cfg/slb/ (Select menu for virtual server 2) virt 2 >> Virtual server 1 # vip 10.10.10.2 (Set the IP address for virtual server 2) >> Virtual server 1 # ena (Enable the virtual server) >> Virtual server 1 # service http (Select menu for service on virtual server) >> Virtual server 1 http service # group 1 (Use real server group 1 for HTTP service)

7. Enable OSPF on Alteon 1.

>> IP Interface 2 # /cfg/l3/ospf/on (Enable OSPF on Alteon 1)

8. Define the backbone.

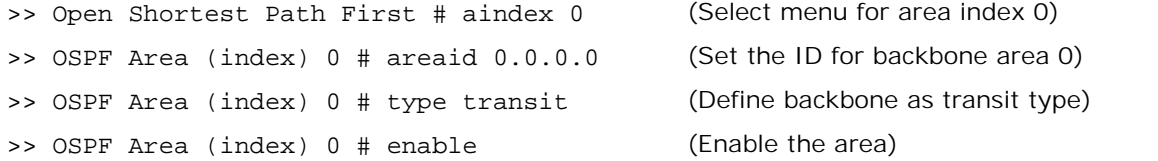

9. Define the stub area.

```
>> OSPF Area (index) 0 # /cfg/l3/ospf/aindex 
(Select menu for area index 1)1
```
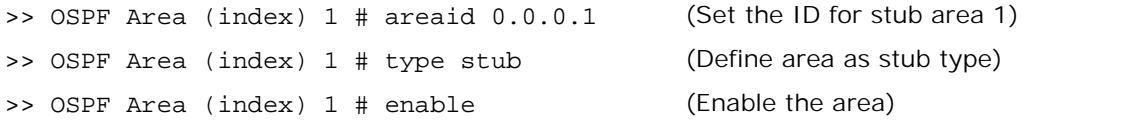

10. Attach the network interface to the backbone.

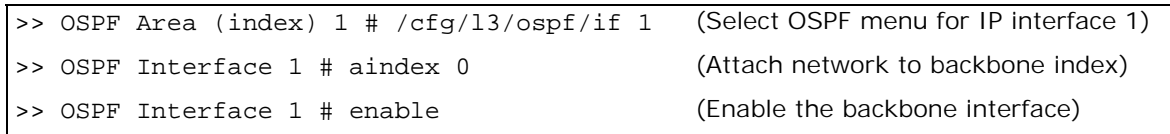

11. Attach the network interface to the stub area.

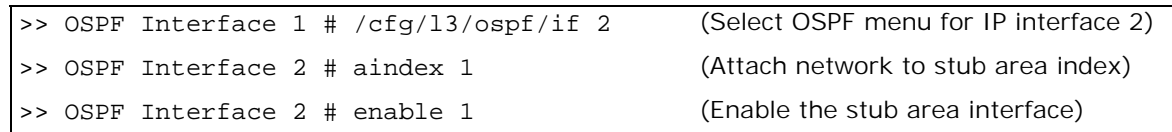

12. Configure host routes. One host route is needed for each virtual server on Alteon 1. Since virtual server 10.10.10.1 is preferred for Alteon 1, its host route has a low cost. Because virtual server 10.10.10.2 is used as a backup in case Alteon 2 fails, its host route has a high cost.

**Note:** You do not need to enable redistribution (/cfg/l3/ospf/redist) if you configure virtual server routes as host routes.

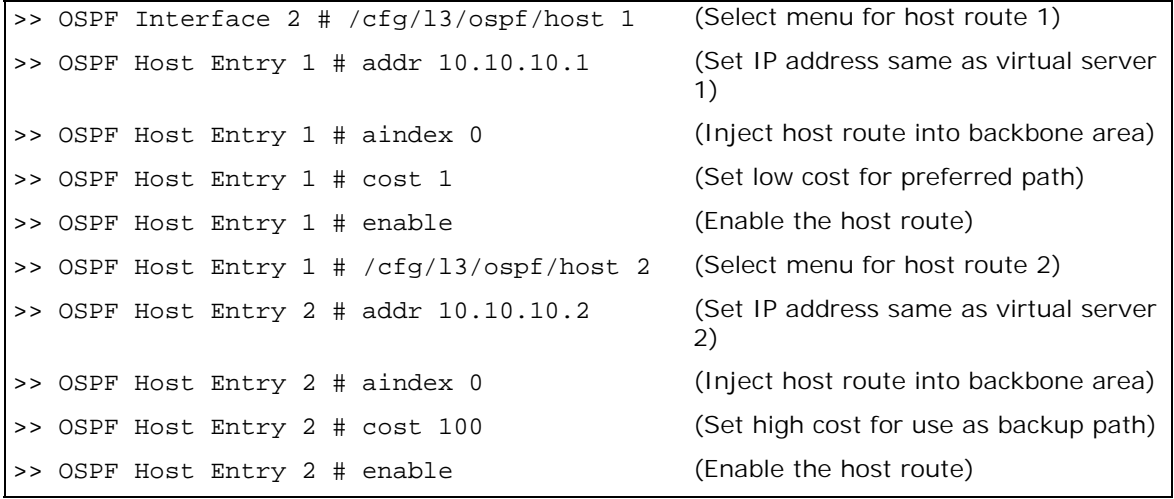

**Note:** When a service goes down, the corresponding host route is removed from advertising. 13. Apply and save the configuration changes.

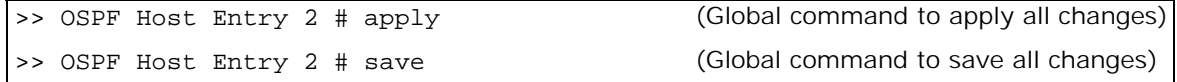

14. Configure basic server load balancing parameters. Alteon 2 is connected to two real servers. Each real server is given an IP address and is placed in the same real server group.

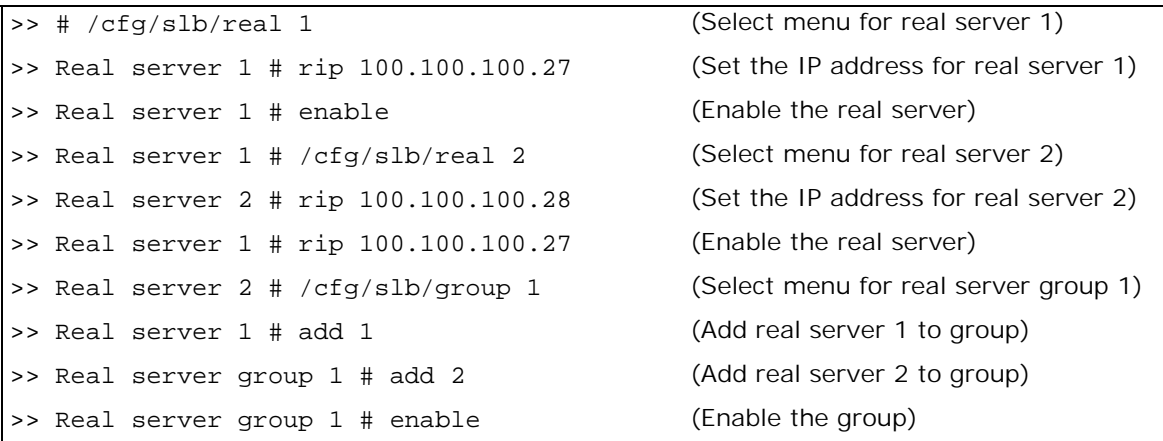

15. Configure the virtual server parameters. The same virtual servers are configured as on Alteon 1.

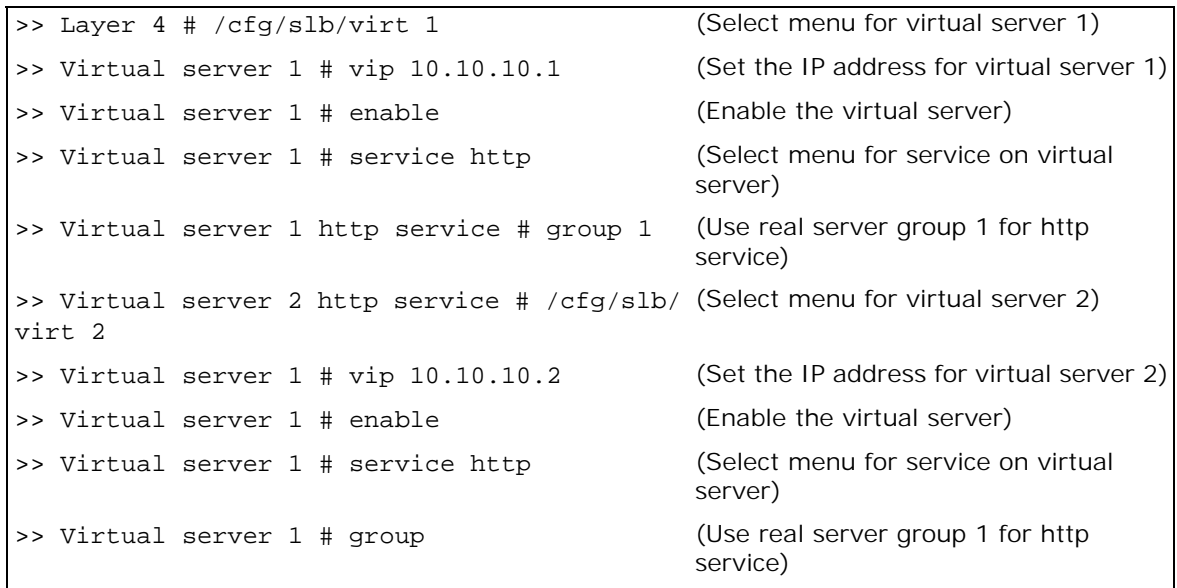

16. Configure IP interfaces for each network that will be attached to OSPF areas.

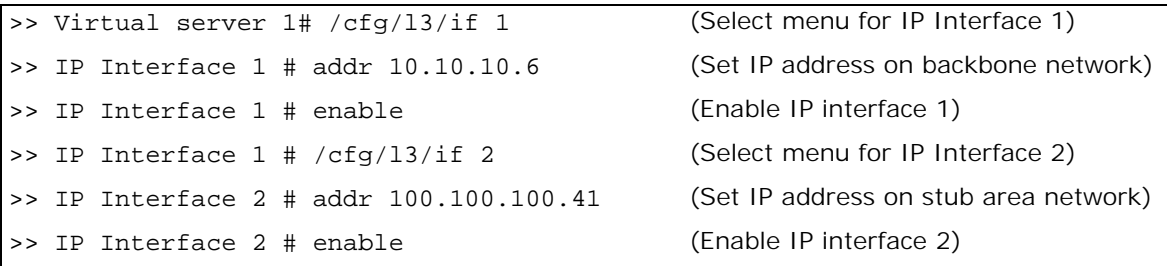

17. Enable OSPF on Alteon 2.

>> IP Interface 2 # /cfg/l3/ospf/on (Enable OSPF on Alteon 2)

18. Define the backbone.

>> Open Shortest Path# addr 10.10.10.6 (Select menu for area index 0)

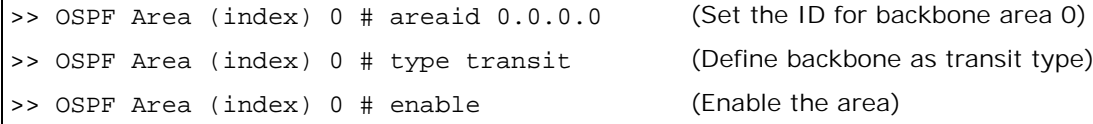

19. Define the stub area.

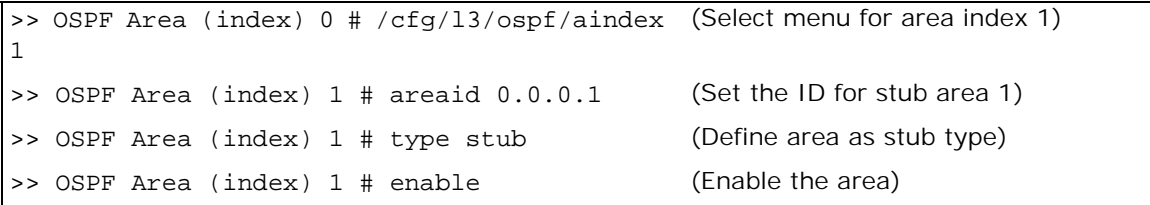

20. Attach the network interface to the backbone.

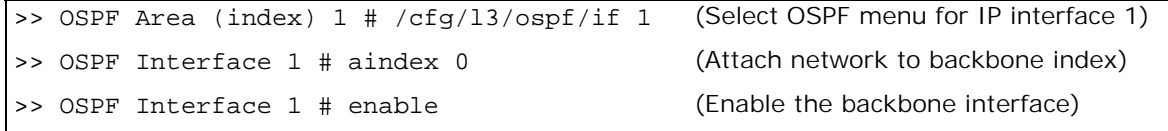

21. Attach the network interface to the stub area.

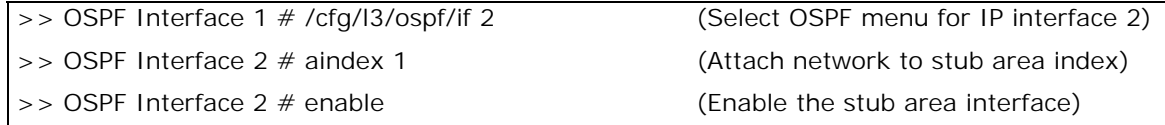

22. Configure host routes. Host routes are configured just like those on Alteon 1, except their costs are *reversed*. Since virtual server 10.10.10.2 is preferred for Alteon 2, its host route has been given a low cost. Because virtual server 10.10.10.1 is used as a backup in case Alteon 1 fails, its host route has been given a high cost.

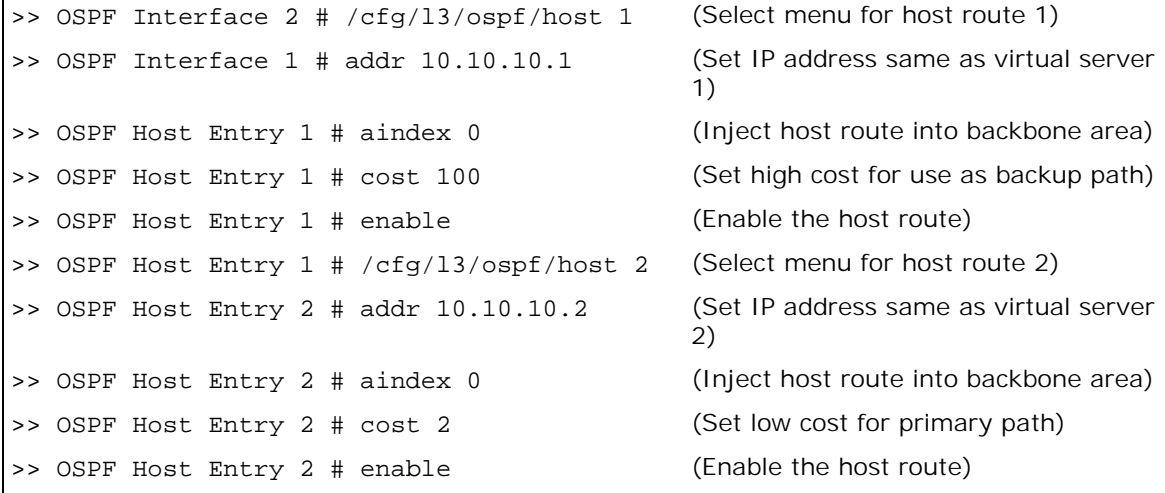

23. Apply and save the configuration changes.

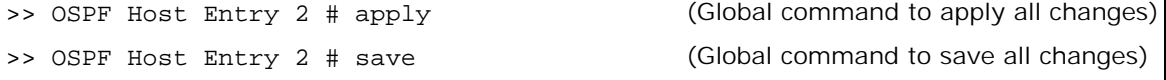

# **Verifying OSPF Configuration**

Use the following commands to verify the OSPF configuration:

- **•** /info/l3/ospf/general
- **•** /info/l3/ospf/nbr

**The Co** 

- **•** /info/l3/ospf/dbase/dbsum
- **•** /info/l3/ospf/route
- **•** /stats/l3/route

Refer to the *Alteon Command Line Interface Reference Guide* for information on these commands.
# **CHAPTER 10 – HIGH AVAILABILITY**

Alteon supports high availability (HA) network topologies through a selection of HA modes. This section describes the following topics:

- **•** [Alteon High Availability Modes, page 217](#page-216-0)
- **•** [Failback Mode, page 219](#page-218-0)

**TANTA** 

- **•** [Preferred State, page 219](#page-218-1)
- **•** [Advertisement Interfaces, page 220](#page-219-2)
- **•** [Transitioning from the Initial State, page 220](#page-219-0)
- **•** [Holdoff Timer, page 220](#page-219-3)
- **•** [Floating IP Addresses, page 220](#page-219-1)
- **•** [Failover Triggers \(Tracking\), page 221](#page-220-0)
- **•** [Failover Triggers \(Port Trunking\), page 221](#page-220-1)
- **•** [Working with Service Groups \(Service HA Mode Only\), page 222](#page-221-0)
- **•** [Floating MAC Address, page 227](#page-226-1)
- **•** [Stateful Failover, page 227](#page-226-0)
- **•** [Viewing High Availability Settings, page 235](#page-234-0)
- **•** [Synchronizing Alteon Configuration, page 236](#page-235-0)
- **•** [Enabling HA Mode in the AWS Cloud, page 241](#page-240-0)

# <span id="page-216-0"></span>**Alteon High Availability Modes**

Alteon supports different high availability modes, and a legacy mode that maintains the Alteon HA module as implemented in software versions earlier than 30.1.

Set a high availability mode with the /cfg/13/hamode command.

### **Switch HA Mode**

In Switch HA mode, a switch-based group aggregates all virtual IPs (VIP, PIP, and floating IP addresses) on an Alteon as a single entity. PIPs for real servers, services, and VLAN ports associated with a VIP are automatically added when you add that VIP to a group. The active Alteon supports all traffic or services. The backup Alteon acts as a standby for services on the active primary Alteon. If the primary Alteon fails, the backup Alteon takes over processing for all services. The backup Alteon may forward Layer 2 and Layer 3 traffic, as appropriate. When both Alteons are healthy, only the primary responds to packets sent to the virtual server IP address. All virtual IPs fail over as a group, and cannot fail over individually. All virtual IPs in a switch-based group are either in a primary or backup state.

In Switch HA mode, only one Alteon is active at any given time, and the other is in standby mode. When failover occurs, the Alteon that becomes active sends Gratuitous ARP messages to the virtual IP addresses (VIP, PIP, and floating IP addresses) associated with the Alteon that becomes inactive.

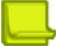

**Note:** In this mode PIP addresses must be identical in the primary and backup device. In configuration sync setup, the PIP sync must be enabled (it is disabled by default).

### **Failback/Failover Order**

Failback/Failover order is an extension of Switch HA mode that enables failover within a cluster of more than two (and up to four) Alteons.

There is always a single primary in a cluster, based on priority and a Failback/Failover order value, as follows:

- **•** When there is a single Alteon with the highest priority, this Alteon becomes the primary. (Priority is not configurable, and is derived from real servers and gateway tracking.)
- **•** When multiple Alteons share the highest priority, the Alteon among them with the lowest order value becomes the primary.
- **•** When multiple Alteons share the highest priority and the lowest order value, there is an internal bidding process that takes place to determine the primary.

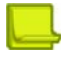

**The Co** 

**Note:** In topologies with multiple Alteon peers, session mirroring should be in broadcast mode, not unicast. To avoid a broadcast storm over the network due to session mirroring, Radware recommends allocating a special VLAN for this purpose.

[Example of Failback/Failover order configuration, page](#page-217-0) 218 illustrates how you can configure networks to communicate among devices. To work with N devices in an Extended HA scenario, you need N-1 interfaces per device dedicated to the communication between peers. To create a full mesh between all the devices participating in an Extended HA scenario, on each Alteon, you must configure a separate interface per peer Alteon.

#### <span id="page-217-0"></span>**Figure 44: Example of Failback/Failover order configuration**

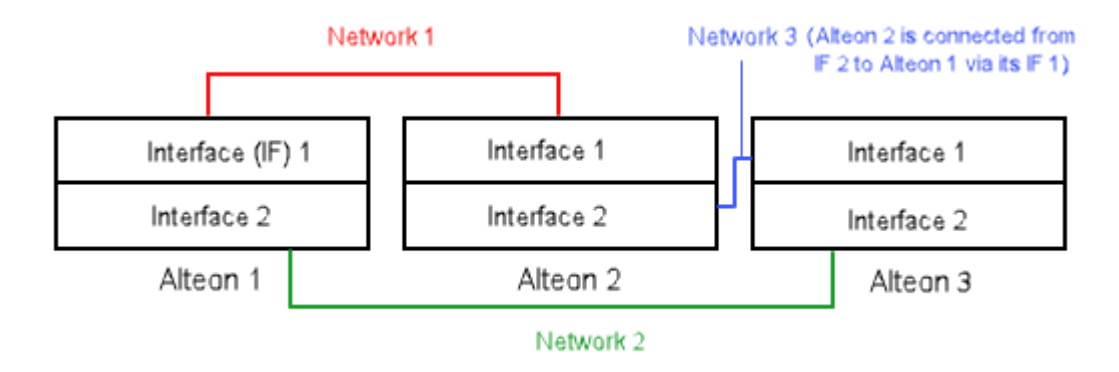

#### **Service HA Mode**

In Service HA mode, several VIPs and floating IP addresses can be grouped together and behave as a single entity for failover purposes. PIP addresses for real servers and services associated with a VIP are automatically added when you add that VIP to a group. PIP addresses for VLAN ports are not added. A service group is comprised of several VIPs and their associated floating IP addresses. You can define up to 64 service groups on a single Alteon platform.

Service HA mode provides an efficient tracking and failover method based on a group's tracking parameters while leaving other groups unaffected.

In Service HA mode, both Alteon platforms can be active. Some VIPs are active on one Alteon, while others are active on the second Alteon. A single service group (VIP or group of VIP and floating IP addresses) can fail to the other device. When failover occurs, the Alteon that becomes active sends Gratuitous ARP messages to the virtual IP addresses (VIP, PIP, and floating IP addresses) associated with the Alteon that becomes inactive

**Notes** 

#### **•** PIP addresses configured per port/VLAN are not synchronized and do not fail over.

The same PIP address cannot be configured on two virtual servers in different service groups.

# <span id="page-218-0"></span>**Failback Mode**

Alteon supports the following failback modes:

- **•** always Failback to the Alteon with the preferred state set to active occurs when that Alteon becomes available.
- **•** onfailure Failback does not occur if all tracked resources are available on the active Alteon.
- **•** order (in **Extended HA** mode only) Failback occurs as follows:
	- **—** When there is a single Alteon with the highest priority, this Alteon becomes the primary. (Priority is not configurable, and is derived from real servers and gateway tracking.)
	- **—** When multiple Alteons share the highest priority, the Alteon among them with the lowest order value becomes the primary.
	- **—** When multiple Alteons share the highest priority and the lowest order value, there is an internal bidding process that takes place to determine the primary.

The failback mode of both Alteons in the HA pair should be the same.

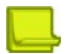

**Note:** Radware recommends that you change the default value.

Set a failback mode with the following commands:

- **•** In **Switch HA** mode /cfg/l3/ha/switch/failback (default onfailure).
- **•** In **Service HA** mode /cfg/l3/ha/service 1/failback (default onfailure).
- In Extended HA mode-/cfg/l3/ha/switch/order (default 255).

# <span id="page-218-1"></span>**Preferred State**

The preferred state for an Alteon platform (Switch HA mode) or a service group (Service HA mode) can be active or standby.

The preferred state is relevant and configurable only when the failback mode is **Always**.

The preferred state should be active for one of the Alteons (or service groups) in an HA pair, and standby for the other.

If both Alteon platforms (or service groups) have the same preferred state, the system arbitrarily selects the active Alteon (or group).

Set a preferred state with the following commands:

- In Switch HA mode-/cfg/l3/ha/switch/pref (default standby).
- **•** In **Service HA** mode /cfg/l3/ha/service 1/pref (default standby).

# <span id="page-219-2"></span>**Advertisement Interfaces**

**The Line** 

Select the IP interface through which Alteon sends high availability advertisements. Define IP interfaces at  $/cfq/13/if$ , making sure that you set a peer IP address for each interface. Radware recommends that you define at least two advertisement interfaces.

Select interfaces with the following commands:

- **•** In **Switch HA** mode /cfg/l3/ha/switch/addif.
- **•** In **Service HA** mode /cfg/l3/ha/service/group 1/addif.

Alternatively, you can define multiple IP interfaces with the following commands:

- **•** In **Switch HA** mode /cfg/l3/ha/switch/def.
- **•** In **Service HA** mode /cfg/l3/ha/service/group 1/def.

# <span id="page-219-0"></span>**Transitioning from the Initial State**

If there are no active advertisement interfaces, Alteon moves to the INIT state until at least one advertisement interface becomes active.

The Alteon remains in the INIT state for a period defined by the holdoff timer (see [Holdoff Timer,](#page-219-3)  [page](#page-219-3) 220), then switches to backup mode.

A backup Alteon behaves according to its failback mode setting (see [Failback Mode, page](#page-218-0) 219).

A backup Alteon configured for session mirroring waits 40 seconds to complete the mirroring of the session table before assuming the active role.

# <span id="page-219-3"></span>**Holdoff Timer**

When an Alteon platform becomes the primary at power up or after a failover operation, it may begin to forward data traffic before the connected gateways or real servers are operational. Alteon may create empty session entries for the incoming data packets and the traffic cannot be forwarded to any gateway or real server.

Alteon supports a holdoff timer, which pauses the start as, or changes to, the primary state during the initialization. The holdoff timer can be set from 0 to 255 seconds. The primary waits the specified number of seconds before forwarding traffic to the default gateway and real servers.

This can also be used, for example, with LACP to postpone initialization after LACP LAG negotiation, and after health checks are confirmed.

Set a holdoff interval with the /cfg/l3/ha/holdoff command (default 0).

# <span id="page-219-1"></span>**Floating IP Addresses**

A floating IP address is a virtual IP address that is identical for both devices in a high availability pair. The floating IP address is intended for routing purposes from clients and real servers when they are not located in the same Layer 2 domain.

The floating IP address must reside on the same subnet as the interface, and it must be different than any other defined IP addresses (virtual IP, proxy IP, interface IP, and peer IP addresses).

# <span id="page-220-0"></span>**Failover Triggers (Tracking)**

Alteon performs failover based on the availability of its failover triggers (interfaces, gateways, trunks, or real servers). Failover occurs when one Alteon in an HA pair has fewer available resources than the other.

Configure the active switch/group on the primary Alteon before you configure the backup Alteon. After configuring the primary, you can synchronize the configuration with the backup Alteon. If you configure the backup Alteon before the primary, a failover might occur. The backup switch/group will take control since its "priority" will be higher.

To avoid a failover when adding tracking, first add the trigger to the active Alteon, and then to the backup Alteon.

To avoid a failover when removing tracking, first remove the trigger from the backup Alteon, and then from the active Alteon.

The following triggers are supported:

**•** IP interfaces (always enabled) — Port failure causes failover, even when the port belongs to a trunk that is still operational.

Alteon only tracks interfaces belonging to the specified group (according to the floating IP addresses attached to the group).

- **•** Gateways When enabled, Alteon tracks all selected configured gateways. Gateway failure causes failover.
- **•** Real servers When a server does not respond, Alteon removes it from the calculation of available resources.

**The Line** 

**Note:** If one or more tracked real servers becomes unavailable, an unexpected failover can occur if the health check sent from the backup switch precedes the health check sent from the primary, and vice versa when the servers become available again.

- Ports—When the number of operational ports is less than the number of ports defined in the failover criteria.
- **•** VIPs When the virtual service of a VIP is down, the primary Alteon stops sending Gratuitous ARP (GARP) messages to advertise that VIP.
- **•** Groups You can track real server groups.

Set failover triggers with the following commands:

- In Switch HA mode-/cfg/l3/ha/switch/trigger.
- **•** In Service HA mode /cfg/l3/ha/service/group 1/trigger.

# <span id="page-220-1"></span>**Failover Triggers (Port Trunking)**

Trunk groups can provide extended bandwidth, multi-link connections between Alteons or other trunk-capable devices. A trunk group is a group of ports that act together, combining their bandwidth to create a single, larger virtual link, or to obtain redundancy. You can trunk multiple ports together either in a static (manually configured) trunk group, or dynamic trunk group using the Link Aggregation Control Protocol (LACP).

Failover occurs when the number of operational ports in a group is less than the number of ports defined in the failover criteria.

In both Switch HA mode and Service HA mode, select static trunks or LACP groups with the following commands:

- **•** Static trunks /cfg/l3/ha/addtrunk and /cfg/l3/ha/remtrunk.
- **•** LACP groups /cfg/l3/ha/addlacp and /cfg/l3/ha/remlacp.

# <span id="page-221-0"></span>**Working with Service Groups (Service HA Mode Only)**

In Service HA mode, several VIPs and floating IP addresses can be grouped together and behave as a single entity for failover purposes. PIP addresses for real servers and services associated with a VIP are automatically added when you add that VIP to a group. PIP addresses for VLAN ports are not added. A service group is comprised of several VIPs and their associated floating IP addresses. You can define up to 64 service groups on a single Alteon platform.

This section describes the following topics:

- **•** [Configuring a Service Group, page 222](#page-221-1)
- **•** [Assigning Members to a Service Group, page 223](#page-222-0)
- **•** [Assigning Advertisement Interfaces](#page-222-1) to a Service Group, page 223
- **•** [Assigning a Floating IP Address to a Service Group, page 224](#page-223-0)
- **•** [Assigning Tracking Failover Triggers to a Service Group, page 225](#page-224-0)
- **•** [Assigning Port Trunking Failover Triggers to a Service Group, page 226](#page-225-0)

### <span id="page-221-1"></span>**Configuring a Service Group**

This section describes how to create a new service group and add it to Alteon.

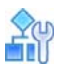

#### **To configure a service group**

1. Select the Service HA mode.

>> Main# cfg/l3/hamode service

2. Define the service group ID.

>> Main# cfg/l3/ha/service 1

3. Select a preferred state for the service group. For more information, see [Preferred State,](#page-218-1)  [page 219](#page-218-1).

```
>> Service HA 1# pref
Current HA Preferred state : standby
Enter HA Preferred mode [active|standby] [standby]: active
```
4. Select a failback mode for the service group. For more information, see [Failback Mode,](#page-218-0)  [page 219](#page-218-0).

>> Service HA 1# failback Current HA Failback mode : onfailure Enter Failback mode [onfailure | always] [onfailure]: always

5. Enable the service group.

>> Service HA 1# ena Current status: disabled New status: enabled

6. Apply and save the configuration.

### <span id="page-222-0"></span>**Assigning Members to a Service Group**

This section describes how to group several VIPs together.

The virtual servers available are those already defined at /cfg/slb/virt.

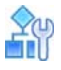

**TATIO** 

#### **To add members to a service group**

1. Select the Service HA mode.

>> Main# cfg/l3/hamode service

2. Select the service group you want to edit.

```
>> Main# cfg/l3/ha/service 1
```
3. Select the virtual servers that you want to add to the service group.

```
>> Service HA 1# addvip
Enter Virtual Server ID: 123
```
4. Apply and save the configuration.

### <span id="page-222-1"></span>**Assigning Advertisement Interfaces to a Service Group**

Advertisement interfaces are IP interfaces for communication between the Alteon HA platforms.

You must assign at least one advertisement interface to a service group. Ensure that the advertisement interface is enabled.

The interfaces available are those already defined at  $/cfq/13/if$ . Make sure that each interface has a peer IP address defined.

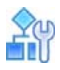

#### **To add advertisement interfaces to a service group**

1. Select the Service HA mode.

```
>> Main# cfg/l3/hamode service
```
2. Select the service group you want to edit.

```
>> Main# cfg/l3/ha/service 1
```
3. Select the interfaces that you want to add to the service group.

```
>> Service HA 1# addif
Enter interface number: (1-256) 2
```
Alternatively, you can define multiple IP interfaces, as follows:

```
>> Service HA 1# def
Enter interface one per line, Type ... to abort.:
> 1
> 2
> 3
```
4. Apply and save the configuration.

### <span id="page-223-0"></span>**Assigning a Floating IP Address to a Service Group**

The floating IP addresses available are those already defined at /cfg/l3/ha/floatip.

# mr

#### **To assign a floating IP address to a service group**

1. Select the Service HA mode.

>> Main# cfg/l3/hamode service

2. Select the service group you want to edit.

```
>> Main# cfg/l3/ha/service 1
```
3. Select the ID of the floating IP addresses that you want to add to the service group.

```
>> Service HA 1# addfip
Enter Floating IP ID: myFloatingIP
```
4. Apply and save the configuration.

### <span id="page-224-0"></span>**Assigning Tracking Failover Triggers to a Service Group**

Alteon performs failover based on the availability of its tracking failover triggers (interfaces, gateways, or real servers). This section describes how to configure tracking failover triggers for a service group.

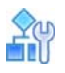

**To assign tracking failover triggers to a service group**

1. Select the Service HA mode.

>> Main# cfg/l3/hamode service

2. Select the service group you want to edit.

>> Main# cfg/l3/ha/service 1

3. Access the *Service Failover Trigger* menu.

```
>> Service HA 1# trigger
  -----------------------------------------------------------------
[Service 1 Failover Trigger Menu]
      gwtrck - Gateway tracking menu
      ifs - Interface tracking menu
      realsrv - real servers tracking menu
      group - Group Tracking Menu
      vip - VIP tracking menu
      cur - Display current failover trigger configuration
```
4. Access the *Gateway Tracking* menu.

```
>>> Service 1 Failover Trigger# gwtrck
 -----------------------------------------------------------------
[Gateway Tracking Menu]
     enable - enable gateway tracking
     disable - disable gateway tracking
    add - add gateway to tracking list
     remove - exclude gateway from tracking
     cur - Display current tracked Gateways
```
5. Add a gateway.

```
>> Standalone ADC - Gateway Tracking# add
Enter Gateway number [1-259]: 1
```
6. (Optional) Select the interfaces to include and exclude when tracking.

```
>> Service 1 Failover Trigger# ifs
 ------------------------------------------------------------------
[Interfaces Tracking Menu]
     add - add interface to tracking list
      exclude - exclude interface from tracking
      cur - Display current tracked Interfaces
```
7. Enable real server tracking to remove a real server from the calculation of available resources when that server does not respond to Alteon.

```
>> Service 1 Failover Trigger# reals
Current Failover trigger tracking L4 real servers: disabled
Enter new Failover trigger tracking L4 real servers [d/e]: e
New Failover trigger tracking L4 real servers: enabled
```
8. Apply and save the configuration.

### <span id="page-225-0"></span>**Assigning Port Trunking Failover Triggers to a Service Group**

Alteon can also perform failover based on static and dynamic trunk groups.

Trunk groups can provide extended bandwidth, multi-link connections between Alteons or other trunk-capable devices. A trunk group is a group of ports that act together, combining their bandwidth to create a single, larger virtual link, or to obtain redundancy. You can trunk multiple ports together either in a static (manually configured) trunk group, or dynamic trunk group using the Link Aggregation Control Protocol (LACP).

Failover occurs when the number of operational ports in a group is less than the number of ports defined in the failover criteria.

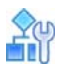

**To assign port trunking failover triggers to a service group**

1. Access the High Availability menu.

>> Main# cfg/l3/ha

2. Add a static trunk.

>> Main# cfg/l3/ha/addtrunk

- 3. Define an identifier for the trunk, and the minimum number of ports that must be active. Failover occurs when the number of available ports on the trunk falls below this value.
- 4. Add a dynamic LACP group.

>> Main# cfg/l3/ha/addlacp

- 5. Define an administration key for the trunk, and the minimum number of ports that must be active. Failover occurs when the number of available ports on the trunk falls below this value.
- 6. Apply and save the configuration.

# <span id="page-226-1"></span>**Floating MAC Address**

**MATO** 

The Alteon high availability mechanism uses a floating MAC address that is used by the primary Alteon. The floating MAC address is of the following format:

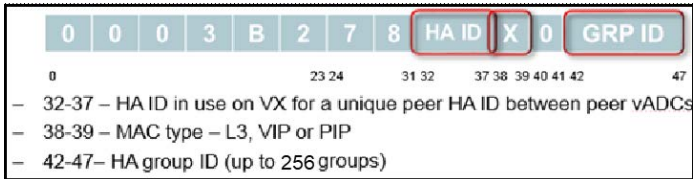

In a network configuration with more than one pair of Alteon in the same subnet, and where Switch HA mode is in use, Alteon pairs might have the same floating MAC address. Network issues may occur when multiple devices share the same MAC address because the floating MAC address depends on the HA ID and vADCs with the same HA ID will have the same floating MAC address.

To resolve this issue, make sure that HA IDs are unique in the subnet/VLAN as follows:

- **•** For vADCs By default, the HA ID equals the vADC number. If multiple vADC pairs with the same vADC number share the same L2 network (subnet/VLAN), configure each pair with a unique HA ID (/cfg/vadc <#>/sys/haid xx).
- **•** For standalone Alteons If multiple standalone Alteons share the same L2 network (subnet/ VLAN), configure each pair with a unique HA-ID value.

You can also define an extended floating MAC that allows using Floating MAC also for VIP and PIP.

# <span id="page-226-0"></span>**Stateful Failover**

Alteon supports high availability by allowing a standby Alteon to take over when the primary Alteon fails. This ensures that an Alteon platform is always available to process traffic. However, when an Alteon platform becomes active, existing connections are dropped and new connections are loadbalanced to newly selected servers.

Stateful failover ensures that traffic can continue without interruption. This is achieved by mirroring session state and persistence data to the standby Alteon, allowing the standby Alteon to continue forwarding traffic on existing connections, and ensuring persistence for new connections.

Stateful failover is available in Switch HA mode and in switch-based Legacy VRRP modes only.

This section describes the following topics:

- **•** [Session Mirroring, page 227](#page-226-2)
- **•** [Operations During Stateful Data Mirroring on Reboot, page 228](#page-227-0)
- **•** [Configuring Session Mirroring, page 229](#page-228-0)
- **•** [Persistent Session State Mirroring, page 230](#page-229-0)
- **•** [Configuring Persistent Session State Mirroring, page 230](#page-229-1)
- **•** [What Happens When Alteon Fails, page 231](#page-230-0)
- **•** [Configuring Stateful Failover, page 232](#page-231-0)
- **•** [Forcing Failover, page 234](#page-233-0)

### <span id="page-226-2"></span>**Session Mirroring**

Session mirroring synchronizes the state of active connections with the standby Alteon to prevent service interruptions in case of failover.

Session mirroring is recommended for long-lived TCP connections, such as FTP, SSH, and Telnet connections. Session mirroring for protocols characterized by short-lived connections such as UDP and in many cases HTTP, is not necessary. Radware recommends that you use session mirroring only when you need to maintain the state of a long connection.

Session mirroring support can differ according to the type of processing and protocol, as follows:

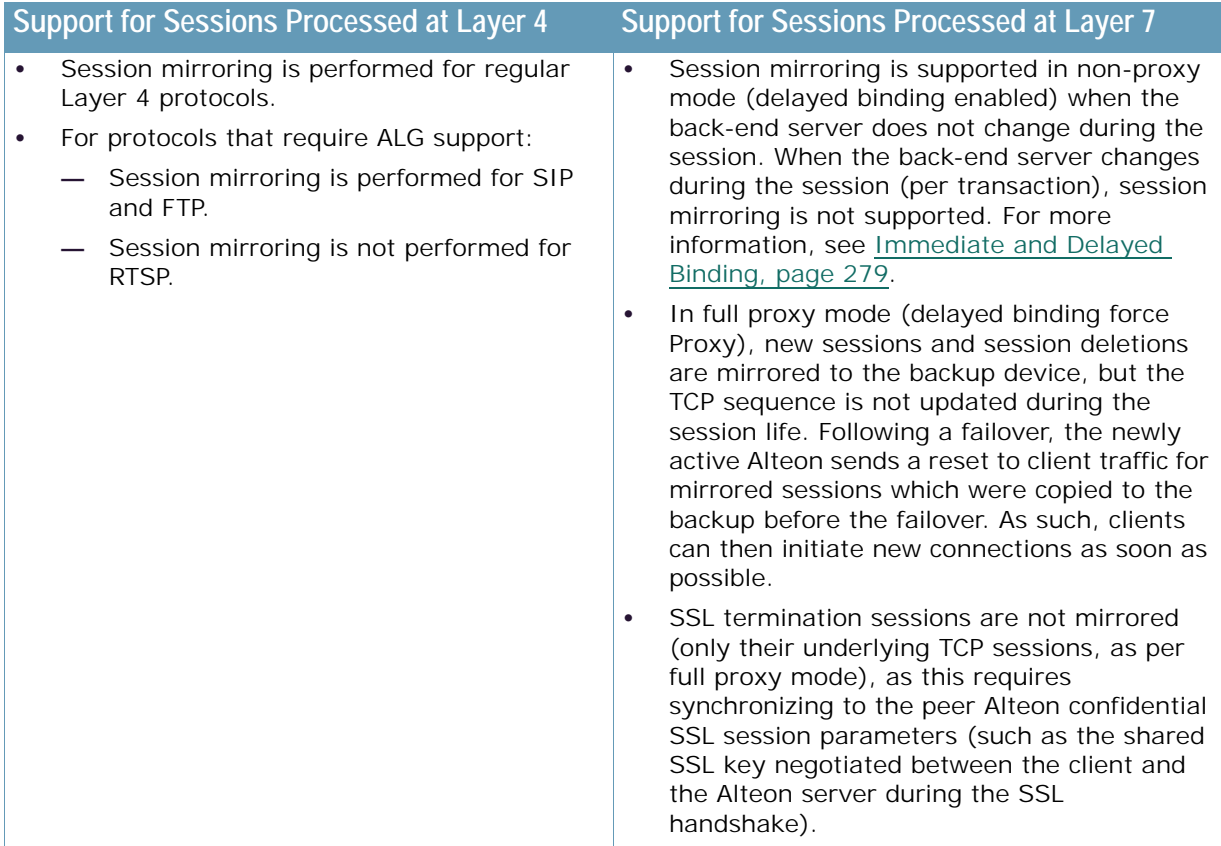

#### *Prerequisites*

**The Co** 

To work with session mirroring, you must perform the following prerequisites:

- **•** Configure the primary and backup with the same port layout and trunk IDs.
- **•** Define a configuration synchronization peer. Radware recommends that you synchronize configuration between Alteons after each **Apply** operation using the Alteon automated mechanism. If you do not want to synchronize configuration via Alteon, to ensure session mirroring works properly, you must at least enable mapping synchronization, which synchronizes the mapping of alphanumeric IDs to internal IDs for servers, groups, and virtual servers across Alteons.

### <span id="page-227-0"></span>**Operations During Stateful Data Mirroring on Reboot**

The following are the operations that take place during session mirroring on reboot:

- 1. While booting, the standby Alteon sends a synchronize message to its peer, the active Alteon, requesting data synchronization.
- 2. On receipt of this message, the active Alteon starts to synchronize the connection state information and the dynamic data store to the standby Alteon.
- 3. After the Alteon sends all the sessions to the standby Alteon, the total number of synchronized sessions is logged to syslog.
- 4. When all the following conditions are met, the primary Alteon waits 40 seconds before taking over to allow for data to be synchronized:
	- a. The active and standby Alteons are configured to always fail back to the active primary Alteon.
	- b. The primary Alteon reboots.
	- c. The primary Alteon starts to synchronize the connection state information and the dynamic data store to the standby Alteon.

### <span id="page-228-0"></span>**Configuring Session Mirroring**

The **Unicast Session Mirroring** option enables UDP unicast communication between the active and standby Alteons. You must define the interface over which mirroring takes place. Radware recommends defining a secondary interface for backup. Interfaces used for session mirroring must have a peer IP address configured.

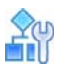

#### **To configure session mirroring using unicast**

1. Select the Switch HA mode.

```
>> Main# cfg/l3/hamode switch
```
2. Access the *SFO Unicast Mode* menu.

```
>> Main# cfg/slb/sync/ucast
------------------------------------------------------------------
[SFO Unicast Mode Menu]
      ena - Enable Unicast Mode
      dis - Disable Unicast Mode
      primif - Enter Primary mirroring interface
     secif - Enter Secondary mirroring interface
      cur - Display current Unicast mode configuration
```
3. Enable unicast session mirroring.

>> SFO Unicast Mode# ena

4. Select a primary and secondary interface for unicast mirroring.

```
>> SFO Unicast Mode# primif
Current primary mirroring interface: 0
Enter new primary mirroring interface [0-256]: 1
New primary mirroring interface: 1
>> SFO Unicast Mode# secif
Current secondary mirroring interface: 0
Enter new secondary mirroring interface [0-256]: 2
New secondary mirroring interface: 2
```
Available interfaces are defined at /cfg/l3/if. Unicast mirroring interfaces must include a peer IP address.

- 5. Enable session mirroring for all virtual services and filters for which session state mirroring is required.
	- **—** For virtual services, see [To enable session mirroring for a virtual service, page 230](#page-229-2).
	- **—** For filters, see [To enable session mirroring for a filter, page 230.](#page-229-3)
- 6. Apply and save the configuration.

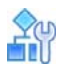

**The Line** 

#### <span id="page-229-2"></span>**To enable session mirroring for a virtual service**

1. Enable the mirror command for the service, as follows:

>> Main# cfg/slb/virt 1/service http/mirror ena

2. Apply and save the configuration.

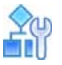

#### <span id="page-229-3"></span>**To enable session mirroring for a filter**

1. Enable the mirror command for the filter, as follows:

>> Main# cfg/slb/filt 1/adv/mirror ena

2. Apply and save the configuration.

### <span id="page-229-0"></span>**Persistent Session State Mirroring**

Synchronization of persistence information with the standby Alteon ensures that when a standby device becomes active, it can continue to forward new connections to the persistent server.

The following persistent session data can be mirrored:

- **•** Client IP
- **•** Passive cookie for HTTP
- **•** Insert, passive, and rewrite cookie for HTTP
- **•** SSL ID
- **•** FTP state

Persistent session state data is synchronized over the same interface used for configuration synchronization, thus configuration synchronization peer must be defined for the persistent session state mirroring to occur.

New persistent entries are aggregated and synchronized to the peer device over unicast UDP communication every user-defined interval (default 30 seconds) or when more than 32 entries are aggregated, whichever occurs first.

### <span id="page-229-1"></span>**Configuring Persistent Session State Mirroring**

The **Sync Persistent Sessions** option synchronizes persistent session data over the same interface used for configuration synchronization, thus a configuration synchronization peer must be defined for persistent session state mirroring to occur.

New persistent entries are aggregated and synchronized to the peer device over unicast UDP communication every user-defined interval (default 30 seconds) or when more than 32 entries are aggregated, whichever occurs first.

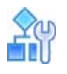

**The Figure** 

#### **To configure persistent session state mirroring**

1. Enable the state command for the session, as follows:

>> Main# cfg/slb/sync/state ena

2. Set the time, in seconds, between stateful failover updates.

>> Main# cfg/slb/sync/update 25

3. Apply and save the configuration.

### **Dynamic Data Store Mirroring**

Alteon uses a persistent memory infrastructure called dynamic data store to store, update, retrieve, age, or delete persistence data.

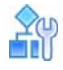

#### **To configure dynamic data store mirroring**

1. Enable the ddstore command for the session, as follows:

>> Main# cfg/slb/sync/ddstore ena

2. Apply and save the configuration.

### <span id="page-230-0"></span>**What Happens When Alteon Fails**

Assume that the user performing an e-commerce transaction has selected a number of items and placed them in the shopping cart. The user has already established a persistent session on the top server, as shown in [Figure 45 - Stateful Failover Example when the Primary Alteon Fails, page](#page-231-1) 232.

The user then clicks **Submit** to purchase the items. At this time, the active Alteon fails. With stateful failover, the following sequence of events occurs:

- 1. The backup becomes active.
- 2. The incoming request is redirected to the backup.
- 3. When the user clicks **Submit** again, the request is forwarded to the correct server.

Even though the primary has failed, the stateful failover feature prevents the client from having to re-establish a secure session. The server that stores the secure session now returns a response to the client via the backup.

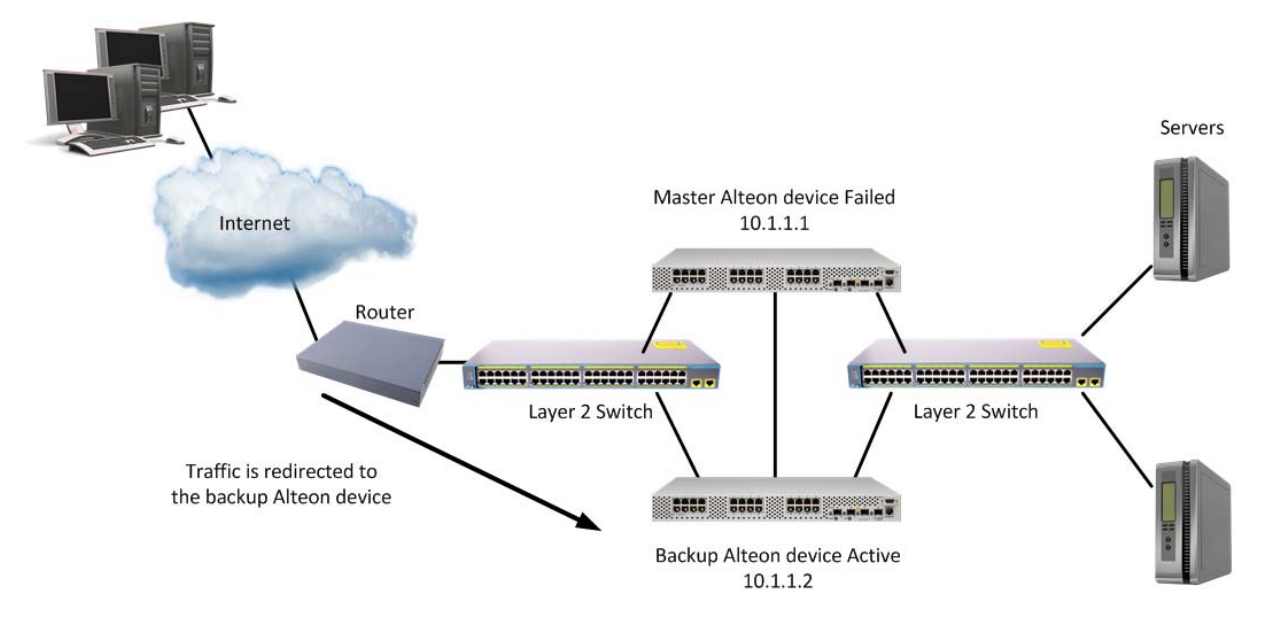

#### <span id="page-231-1"></span>**Figure 45: Stateful Failover Example when the Primary Alteon Fails**

### <span id="page-231-0"></span>**Configuring Stateful Failover**

This procedure is based on [Figure 45 - Stateful Failover Example when the Primary Alteon Fails,](#page-231-1)  [page](#page-231-1) 232, where Alteon 1 and 2 must be in the same network.

#### *Recommendations*

Radware recommends that you use the following configuration options for optimal stateful failover:

- **•** Enable preemption at /cfg/slb/real 1/preempt ena.
- **•** The primary and backup Alteons should run the same software version, to ensure that stateful failover works correctly (data structures can change between versions).
- **•** The primary and backup Alteons should be the same model with the same amount of memory, to ensure all stateful data can be mirrored (different models have different amounts of physical memory and therefore different stateful data capacity).

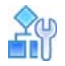

#### **To configure stateful failover on the primary Alteon**

1. Enable stateful failover monitoring.

>> Main # /cfg/slb/sync/state ena

2. Set the update interval. The default is 30. Reduce the default value if the loss of a persistent session is problematic for you. For example, when filling in long online forms.

>> Main # /cfg/slb/sync/update 25

3. Select the Switch HA mode.

>> Main# cfg/l3/hamode switch

4. Enable unicast session mirroring.

>> Main# cfg/slb/sync/ucast ena

5. Select a primary and secondary interface for unicast mirroring.

>> Main# cfg/slb/sync/ucast/primif 1

>> Main# cfg/slb/sync/ucast/secif 2

Available interfaces are defined at /cfg/l3/if.

Unicast mirroring interfaces must include a peer IP address.

6. Select a failback mode.

The failback mode of both Alteons in the HA pair should be the same.

>> Main# cfg/l3/ha/switch/failback

7. Select a preferred state.

The preferred state is relevant and configurable only when the failback mode is always.

The preferred state should be active for one of the Alteons (or service groups) in an HA pair, and standby for the other.

>> Main# cfg/l3/ha/switch/pref

- 8. Enable session mirroring for all virtual services and filters for which session state mirroring is required.
	- **—** For virtual services, see [To enable session mirroring for a virtual service, page 230](#page-229-2).
	- **—** For filters, see [To enable session mirroring for a filter, page 230.](#page-229-3)
- 9. Apply and save the configuration.

# fiil

#### **To configure stateful failover on the backup Alteon**

1. Enable stateful failover monitoring.

>> Main # /cfg/slb/sync/state ena

2. Set the update interval. The default is 30. Reduce the default value if the loss of a persistent session is problematic for you. For example, when filling in long online forms.

>> Main # /cfg/slb/sync/update 25

3. Select the Switch HA mode.

>> Main# cfg/l3/hamode switch

4. Enable unicast session mirroring.

>> Main# cfg/slb/sync/ucast ena

5. Reverse the primary and secondary interfaces configured for the primary Alteon.

```
>> Main# cfg/slb/sync/ucast/primif 2
```

```
>> Main# cfg/slb/sync/ucast/secif 1
```
Available interfaces are defined at /cfg/l3/if.

Unicast mirroring interfaces must include a peer IP address.

6. Select a failback mode.

The failback mode of both Alteons in the HA pair should be the same.

```
>> Main# cfg/l3/ha/switch/failback
```
7. Select a preferred state.

The preferred state is relevant and configurable only when the failback mode is always.

The preferred state should be active for one of the Alteons (or service groups) in an HA pair, and standby for the other.

```
>> Main# cfg/l3/ha/switch/pref
```
- 8. Enable session mirroring for all virtual services and filters for which session state mirroring is required.
	- **—** For virtual services, see [To enable session mirroring for a virtual service, page 230](#page-229-2).
	- **—** For filters, see [To enable session mirroring for a filter, page 230.](#page-229-3)
- 9. Apply and save the configuration.

### <span id="page-233-0"></span>**Forcing Failover**

You can force a specified primary Alteon, or a specified primary service group, into backup mode. This is generally used for passing primary control back to a preferred Alteon (or service group) once the preferred Alteon (or service group) has been returned to service after a failure.

If failback mode is always when you force failover, the Alteon with preferred state active (the "preferred primary") briefly becomes the backup and then reverts to the primary.

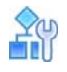

**To force a primary Alteon into backup mode**

1. Select the Switch HA mode.

>> Main# cfg/l3/hamode switch

- 2. Verify that the failback mode of both Alteons in the HA pair is onfailure.
- 3. Force the primary Alteon into backup mode.

>> Main# oper/ha/back

4. Apply and save the configuration.

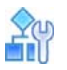

**The Co** 

**To force a primary service group into backup mode**

1. Select the Service HA mode.

```
>> Main# cfg/l3/hamode service
```
2. Select the primary service group that you want to force into backup mode.

```
>> Main# oper/ha/back 
Enter Service HA Group ID: myServiceGroup
HA group 1 in SERVICE mode moved to backup
```
3. Apply and save the configuration.

# <span id="page-234-0"></span>**Viewing High Availability Settings**

You can view the following high availability settings using the /info/13/ha command. This information can help explain the primary or backup state of an Alteon. The information displayed varies according to the high availability mode currently in use.

- **•** State
- **•** Failback Mode
- **•** Preferred State
- Last failover time-The time at which the Alteon was last in the backup or INIT state.
- **•** Last sync config time
- **•** Last Failover reason
- **•** Tracked Interfaces
- **•** Up Interfaces
- **•** Tracked Real servers
- **•** Up Reals servers

For example:

```
>> IP Interface 138# /info/l3/ha
High Availability mode is SWITCH HA- information:
         State: backup Failback Mode : always, Preferred State: active
         Last failover time: 
         Last sync config time: 10:28:43 Tue Feb 17, 2015
         Last Failover reason: Peer timeout.
         Tracked Interfaces : 0 Up Interfaces : 0
        Tracked Real servers : 0 Up Reals servers: 0
```
# <span id="page-235-0"></span>**Synchronizing Alteon Configuration**

The final step in configuring a high availability solution is to define configuration synchronization.

For proper high availability functionality, at least some of the configuration elements must be consistent across the redundant peers. For example Floating IPs or VSRs, and all virtual serverrelated configuration.

Configuration synchronization between peers can be achieved through manual configuration, but this can be tedious and error-prone. Alteon provides an automatic mechanism for updating the configuration created on one Alteon platform to a peer Alteon platform.

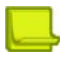

**MATO** 

**Note:** Configuration synchronization is supported only between Alteon platforms that are exactly the same (for example, both are 6420 models) and that run an identical software version.

When you exit an Alteon in a high availability configuration, you are prompted to synchronize the configuration to the peer. However, if the primary Alteon cannot reach the peer, no such prompt displays.

Alteon supports synchronization of the following:

- **•** [Manual ADC/vADC Configuration Synchronization, page 236](#page-235-1)
- **•** [Manual ADC-VX Configuration Synchronization, page 238](#page-237-0)
- **•** [Automatically Synchronizing Alteon Peers, page 240](#page-239-0)
- **•** [Synchronizing Cluster Persistent Data, page 240](#page-239-1)

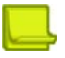

**Note:** When more than two Alteon peers participate in an HA group in Extended HA mode, interfaces (including advertisement interfaces) are not part of the configuration synchronization.

### <span id="page-235-1"></span>**Manual ADC/vADC Configuration Synchronization**

An Alteon or vADC can synchronize its configuration with up to two peers. For each peer, configure the IP address to which you want to send the configuration.

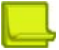

**Note:** You cannot use the management IP address of the peer switch as the peer IP address. Use only data interfaces.

When configuration synchronization is activated, some configuration parameters are always synchronized, some can be synchronized or not according to user definition, and some parameters are never synchronized (for example Layer 2, system configuration, and security configuration).

The following parameters are always synchronized:

- **•** Server load balancing configuration.
- **•** VRRP configuration, except VR priority.

Synchronization of the following parameters is user-defined:

- **•** VR priority (enabled by default).
- **•** IP interfaces. To synchronize IP interfaces, peer IP addresses must be configured for all interfaces.
- **•** Layer 4 port settings (enabled by default). Layer 4 port settings should be synchronized only when the two backup Alteon platforms have the same port layout.
- **•** Filter settings (enabled by default). To synchronize filter port settings, enable Layer 4 port setting synchronization.
- **•** Proxy IP settings.
- **•** Static routes (enabled by default).
- **•** Bandwidth management settings (enabled by default).
- **•** Certificate repository.

In addition, Alteon can synchronize updates of OSPF dynamic routes to the backup Alteon platform to make sure that the backup can start processing traffic quickly when it becomes the primary. The synchronization of routing updates is done periodically, at user-defined intervals, and not by clicking the sending the /oper/slb/sync command.

Radware recommends that you synchronize configuration after initial Alteon configuration to keep peers synchronized, and after any further changes to parameters that are synchronized.

Type yes when Alteon prompts you to perform synchronization after each successful apply, or use the /oper/slb/sync command to initiate synchronization at any time.

- Radware recommends that when port specific parameters, such as Layer 4 port processing (for client, server, proxy, or filter) are synchronized, the hardware configurations and network connections of all Alteons in the virtual router be identical. This means that each Alteon should be the same model and have the same ports connected to the same external network devices.
- **•** When certificate repository synchronization is enabled, you are required to set a passphrase to be used during the configuration synchronization for the encryption of private keys. To encrypt or decrypt certificate private keys during configuration synchronization, the same passphrase must be set on all peer platforms.

To support stateful failover, one of the following synchronization options is required:

- **•** Trigger configuration synchronization after each server load balancing configuration changes session (recommended).
- **•** Perform the same configuration changes manually on the peer Alteon and enable only synchronization of index mapping table (this maps the alphanumeric IDs of server load balancing objects to internal indexes). When enabled, index mapping table synchronization automatically occurs after each apply.

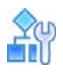

#### **To configure two Alteons as peers to each other**

1. From Alteon 1, configure Alteon 2 as a peer and specify its IP address:

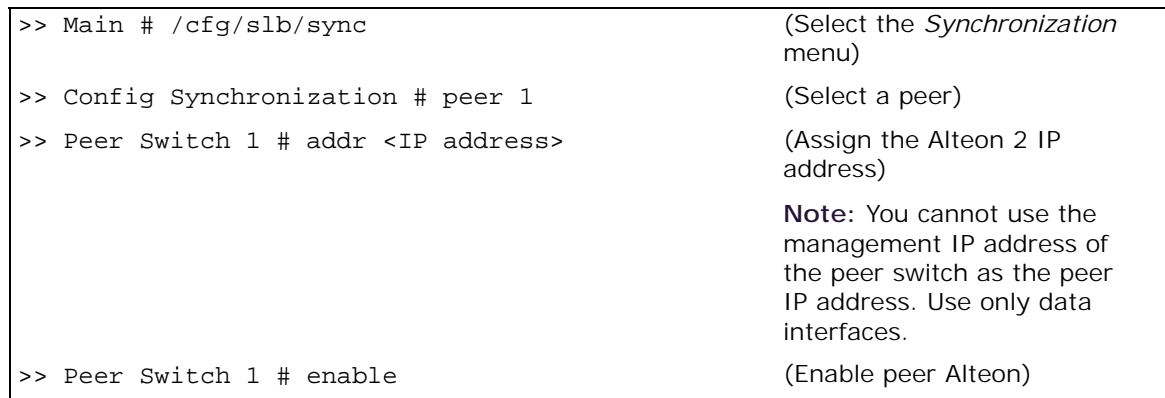

2. From Alteon 2, configure Alteon 1 as a peer and specify its IP address:

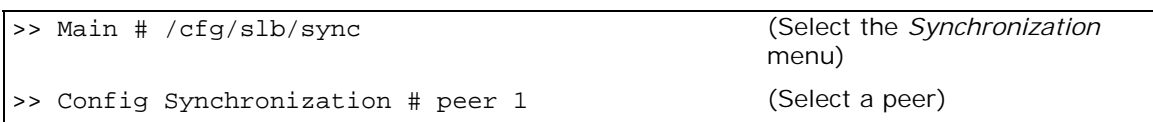

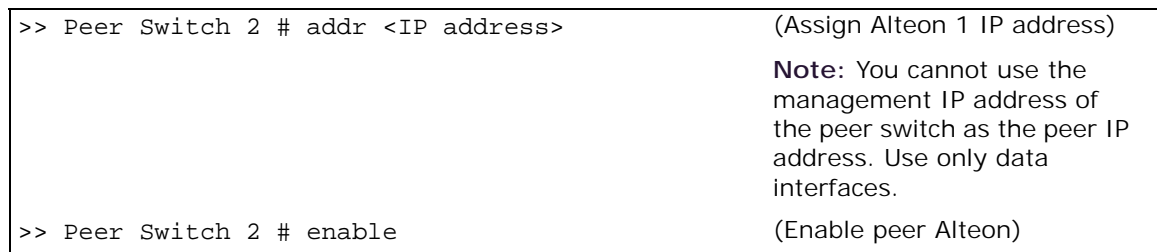

### <span id="page-237-0"></span>**Manual ADC-VX Configuration Synchronization**

Min

An ADC-VX can synchronize its vADC container definitions to other ADC-VX platforms.

You can define up to five peers for each ADC-VX. This lets you plan your system according to considerations such as risk, resource availability and internal organizational priorities. For more information on vADCs, see ADC-VX Management, page 91.

[Figure 46 - Example Peer Synchronization Topology, page](#page-237-1) 238 is an example topology for a set of Alteons that use peer synchronization:

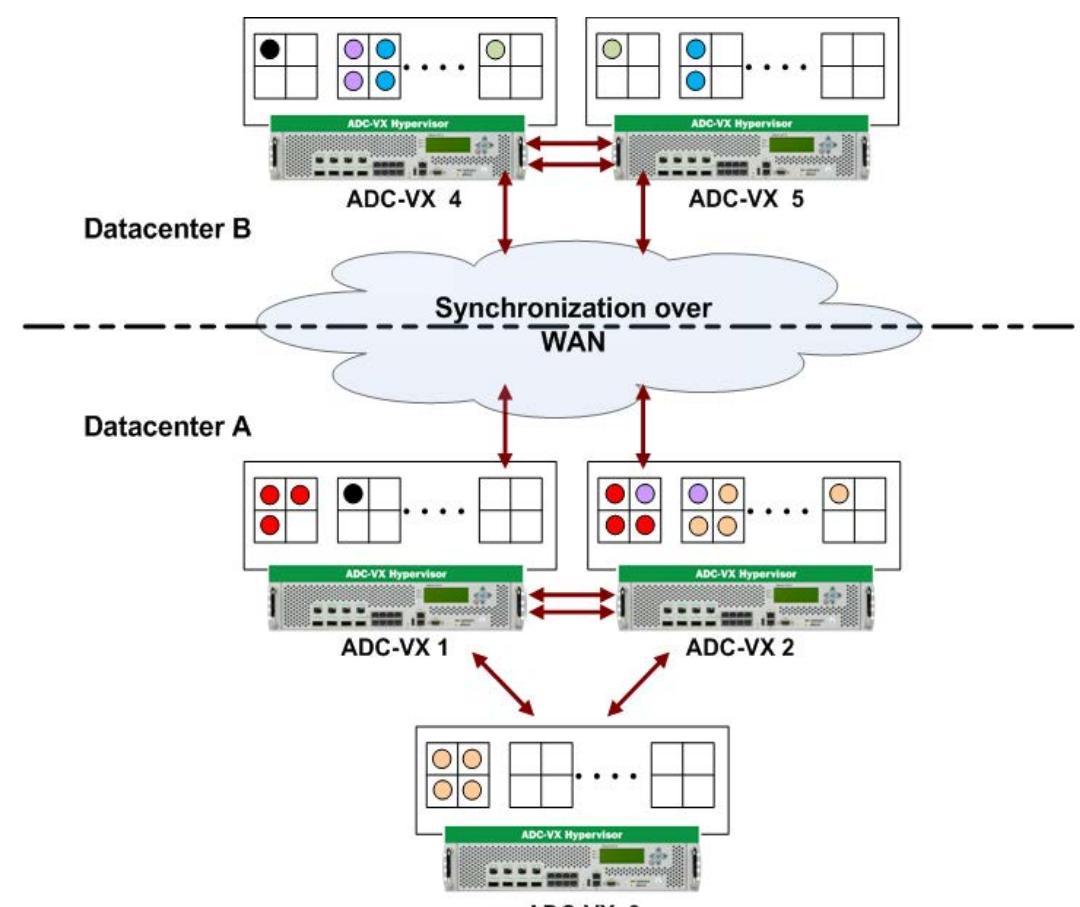

#### <span id="page-237-1"></span>**Figure 46: Example Peer Synchronization Topology**

#### *Configuring Peer Synchronization*

To configure peer synchronization, you must:

- 1. Configure peer switches (Alteons) for your Alteon (see To configure peers (ADC-VX mode), [page 239](#page-238-0))
- 2. Associate the peer switches to vADCs (see [To associate peer switches to a single vADC \(ADC-VX](#page-238-1)  [mode\), page 239\)](#page-238-1)

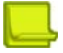

**Note:** Synchronization status can be viewed only at the peer that initiate the synchronization.

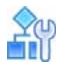

#### <span id="page-238-0"></span>**To configure peers (ADC-VX mode)**

1. From the *Peer Switch* menu, define the address settings of the Global Administrator environment for the peer you want to configure.

You can associate vADCs with the **range** option. You can enter a combination of single vADCs and ranges of vADCs. For example: 1, 3-5, 8.

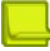

**Note:** For a description of these menu options, see the *Alteon Command Line Interface Reference Guide*.

```
>> # /cfg/sys/sync/peer
Enter peer switch number (1-5):1
------------------------------------------------------------
[Peer Switch 1 Menu]
      addr - Set peer switch IP address
      ena - Enable peer switch
     dis - Disable peer switch
     range - Set synchronization target for a range of vADCs
     del - Delete peer switch
      cur - Display current peer switch configuration
```
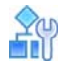

#### <span id="page-238-1"></span>**To associate peer switches to a single vADC (ADC-VX mode)**

When you create a vADC, you are prompted to associate peer switches to that vADC (see Creating a Basic vADC, page 100). After creating the vADC, you can also separately associate and configure peers switches to it.

1. Access the *Peer Switch Addresses* prompt.

```
>> # /cfg/vadc/sys/sync/
Enter vADC Number [1-n]:1
[Peer Switch Addresses]
        Peer switch 1: 10.1.1.1, enabled
        Peer switch 2: 20.1.1.1, enabled
        Peer switch 3: 30.1.1.1, enabled
        Peer switch 4: 40.1.1.1, enabled
        Peer switch 5: 0.0.0.0, disabled
Enter peer switch number (1-5):1
```
- 2. Enter the peer switch number you want to associate to the selected vADC.
- 3. **Apply** and **save**. After setting peer switch addresses, vADC configuration is synchronized to the assigned peers.

### <span id="page-239-0"></span>**Automatically Synchronizing Alteon Peers**

When you enable the autosync option, Alteon automatically synchronizes the Layer 3 to Layer 7 configuration on all configured and enabled Alteon peers after every apply or revert apply operation.

Alteon provides a report on the state of the configuration synchronization, including a timestamp and reason for failure where appropriate.

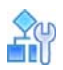

W.

#### **To automatically synchronize Alteon peers (standalone and VA mode)**

**>** Enable automatic configuration synchronization.

>> Main # /cfg/slb/sync/autosync ena

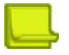

**Note:** AppWall configuration is synchronized automatically regardless of the Configuration Sync. state.

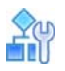

#### **To automatically synchronize Alteon peers (ADC-VX mode)**

**>** Enable automatic configuration synchronization.

>> Main # /cfg/sys/sync/autosync ena

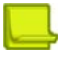

**Note:** AppWall configuration is synchronized automatically regardless of the Configuration Sync. state.

You can view the status of the synchronization with the /info/sys/syncstat command.

### <span id="page-239-1"></span>**Synchronizing Cluster Persistent Data**

Synchronization of persistence information between Alteon devices that are members of the same Active-Active clusters (2-tier clusters) ensures persistency between a client and server so that the server provides the client with services even in cases where the Alteon device for a specific client fails. The Alteon cluster member that receives the new connections from the client can continue to forward new connections to the persistent server.

The /cfg/slb/sync/cluster command synchronizes Client IP and Cookie (insert, rewrite, and passive) persistency. The data is synchronized between cluster members over unicast UDP communication. New persistent entries are sent to all other cluster members in the following manner:

- **•** If the keepalive interval is set to 0, new persistent entries are immediately synced.
- **•** If the keepalive interval is set to a non-0 value, new persistent entries are synced when 32 entries are aggregated or when the keepalive interval is reached, whichever occurs first.

In addition, at every keepalive interval (every 180 secs if interval is 0), the persistency entries are scanned for aging time updates and the entries that have updated are synced using aggregated data (32 entries per message).

When a new Alteon is added to the cluster, or a device that went down comes back up, updates are triggered from all the existing members.

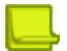

**The Co** 

**Note:** Before configuring cluster persistent data synchronization:

- **• Session Persistency** must be set to **Client IP** or **Cookie** (insert, rewrite, or passive) for virtual services.
- **•** High Availability must be disabled.
- **• Sync Persistent Sessions** must be disabled.

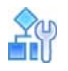

**To configure cluster persistent data synchronization**

1. Enable cluster persistent data synchronization.

cfg/slb/sync/cluster/on

2. Add the IP addresses of all the cluster members.

cfg/slb/sync/cluster/add <IPv4 or v6 address>

3. Apply and save the configuration change.

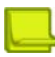

**Note:** Cluster persistent data synchronization is not required if Implicit Cookie Insert mode is enabled with the CLI command cfg/slb/adv/cookieim e. In this mode, the cookie value is generated based on the selected real server, and no persistence entry is created (any Alteon cluster member can decode and extract the persistent real server from the cookie value). For more information on this command, see the *Alteon Command Reference*.

## <span id="page-240-0"></span>**Enabling HA Mode in the AWS Cloud**

Alteon VA supports HA mode in the Amazon Web Server (AWS) Cloud.

Alteon in the AWS Cloud can be configured to work in High Availability (HA) mode with a pair of primary and backup VA platforms. Both can run in the same availability zone, or each in a different availability zone of the same region. With one configured as primary and the second as backup, they both have a private IP address for internal access. Should the primary Alteon VA fail, the backup takes over, replacing the failed platform and becoming the primary.

The Alteon pairs should be configured with an elastic IP address for its virtual IP addresses (VIPs), enabling access from clients that are outside the AWS Cloud, or for accessing the Alteon for management purposes from outside the AWS Cloud network.

The elastic IP addresses are configured to be attached to the VIPs on the primary VA of the Alteon VA HA pair and will act as the floating IP address.

When there is a failure on the primary, and a failover to the backup occurs, the elastic IP addresses are removed from the primary and attached to the addresses of the backup (now the new primary) platform to support the failover.

If you are configuring the Alteon VA to work in High Availability mode, you should enable the high availability advertisement ports for UDP, port 2090 as inbound and port 2091 as outbound. The following is an illustration of the initial setup:

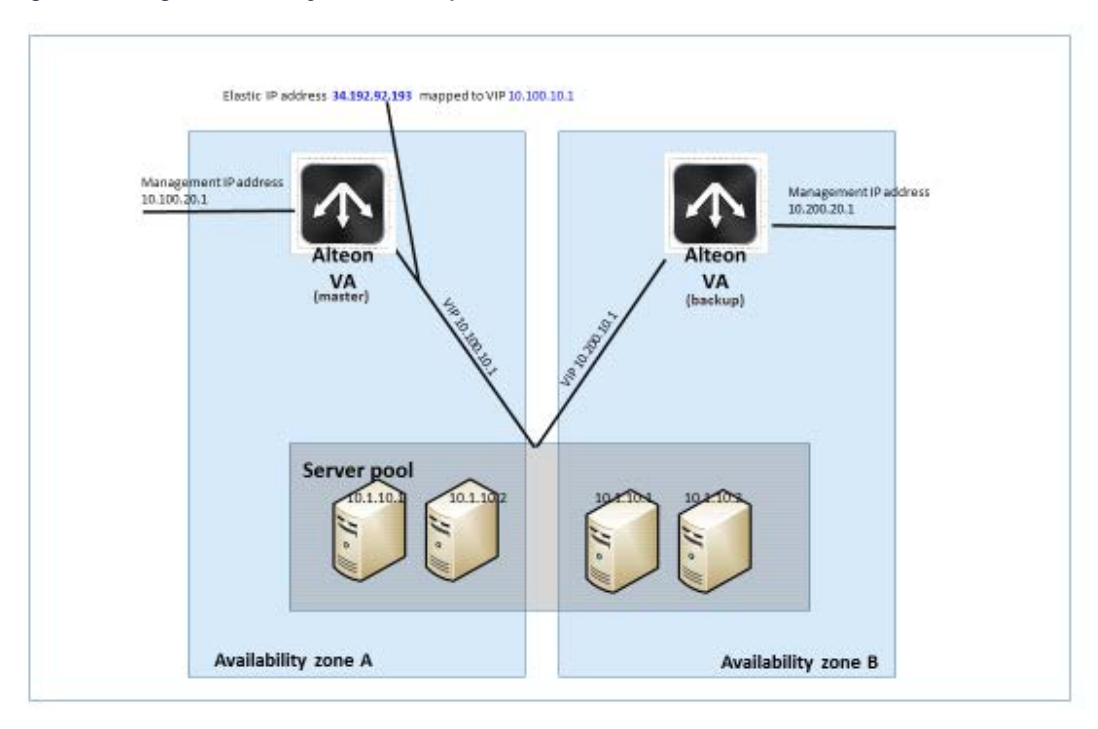

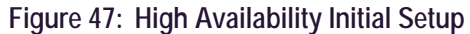

Alteon VA in availability Zone A acts as the primary, and the elastic IP address is mapped to its VIP (10.100.10.1).

In case of a failure on the primary, a failover occurs and the backup Alteon VA becomes active and acts as the primary. The Elastic IP address is detached from the Alteon VIP on availability Zone A (10.100.10.1) and is attached to VIP 10.200.10.1 on availability Zone B, as illustrated in the following diagram:

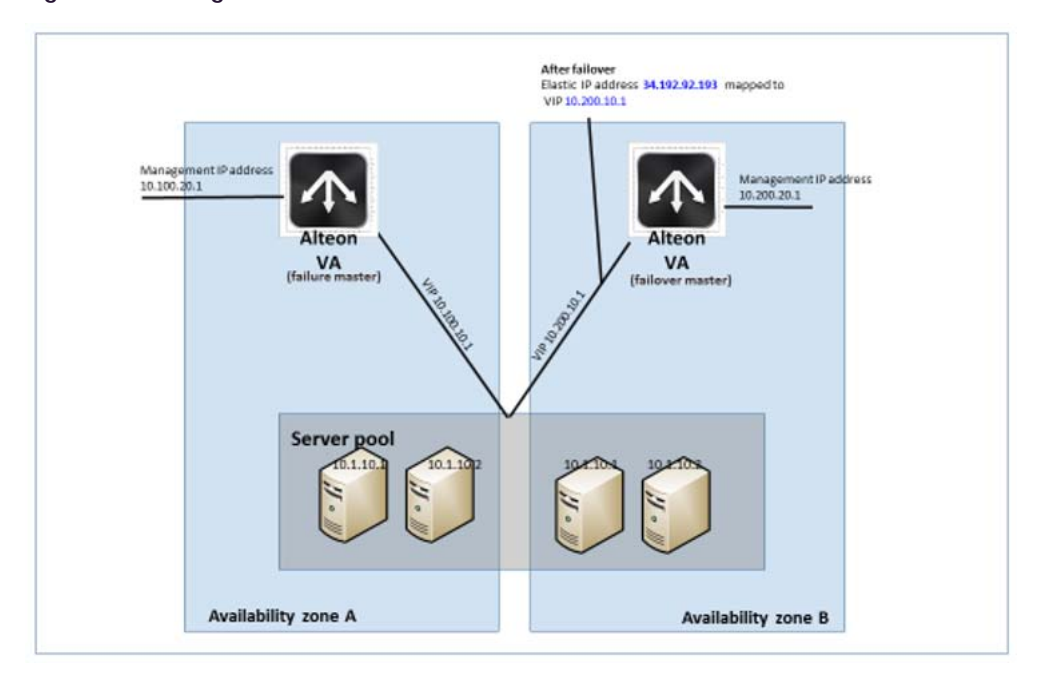

#### **Figure 48: Configuration After Failover**

**Note:** For more information regarding installing and operating Alteon on the Amazon Web Server (AWS) cloud, refer to the Alteon VA for Amazon Web Services Getting Started Guide.

Alteon VA supports HA mode in the Amazon Web Server (AWS) Cloud.

Configuring the HA consists of defining the elastic (floating) IP address that enables moving from the IP address of your Alteon to the IP address of the peer to provide for high availability functionality.

Since the AWS Cloud does not have the provision to support floating IP addresses, which is essential in an HA environment, you cannot have two instances with the same IP address where just one of them will actually be active. Alteon must therefore transfer the pubic IP addresses among the VMs.

When Alteon VA operates in HA mode on AWS, upon failover the backup Alteon VA takes ownership on the primary Alteon Elastic IP address that is exposed to the outside world (this elastic IP address will act as a floating IP address).

To enable to transfer of the primary public IP address to the backup, Alteon should have access to the AWS account running the Alteon VA virtual machines.

For this purpose, you must enter the AWS credentials to the AWS portal as well as additional information of the IP addresses of the VMs running the Alteon to both Alteon primary and backup platforms.

After defining the AWS credentials, you should define the association between the IP addresses on the primary Alteon VA, the backup Alteon VA, and the elastic IP address.

If a failover occurs, the backup Alteon associates the elastic IP addresses with the relevant IP addresses on the backup Alteon to take control.

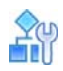

#### **To configure AWS HA**

1. Enter the CLI command info/sys/aws to display the AWS VM public IP address information. If HA is configured, the elastic IP address, the NIC resource name, and the peer IP address name display.

2. In order the Alteon VA to work in HA mode, do the following:

**TANTA** 

- a. Access the AWS floating IP address menu: cfg/sys/aws/fip
- b. Enter the ID (alphanumerical field) of your Alteon platform.
- c. Enter the local IP address of your Alteon platform: cfg/sys/aws/fip/addr
- d. Enter the IP address of the peer (for HA) platform: cfg/sys/aws/fip/peerip
- e. Enter the Elastic (floating) IP address that enables moving from the IP address of your Alteon platform to the IP address of the peer to provide for high availability functionality: cfg/sys/aws/fip/elasip

# **CHAPTER 11 – SERVER LOAD BALANCING**

Server Load Balancing (SLB) lets you configure Alteon to balance user session traffic among a pool of available servers that provide shared services.

This section includes the following sections:

**The Line** 

- **•** [Understanding Server Load Balancing, page 245](#page-244-0)  Discusses the benefits of SLB and its operation.
- **•** [Implementing Server Load Balancing, page 248](#page-247-0)  Discusses how implementing SLB provides reliability, performance, and ease of maintenance on the network.
- **•** [Extending Server Load Balancing Topologies, page 275](#page-274-0) Discusses proxy IP addresses, mapping real to virtual ports, monitoring real server ports, and delayed binding.
- Session Timeout Per Service, page 295-This section discusses the configuration of the session timeout per service feature.
- **•** [IPv6 and Server Load Balancing, page 295](#page-294-1)  Discusses the configuration and management of SLB and IPv6.
- **•** [FQDN Servers, page 302](#page-301-0) Discusses how FQDN servers allow real servers to be defined by domain name instead of by static IP address.
- **•** [Source Network-Based Server Load Balancing, page 303](#page-302-0)—Discusses the configuration and management of network classes.

For additional information on SLB commands, refer to the *Alteon Command Line Interface Reference Guide*.

## <span id="page-244-0"></span>**Understanding Server Load Balancing**

This section describes the following topics:

- **•** [Benefits of Server Load Balancing, page 245](#page-244-1)
- **•** [Identifying Your Network Needs, page 246](#page-245-0)
- **•** [How Server Load Balancing Works, page 246](#page-245-1)

### <span id="page-244-1"></span>**Benefits of Server Load Balancing**

SLB benefits your network in the following ways:

- **Increased efficiency for server utilization and network bandwidth—With SLB, Alteon is** aware of the shared services provided by your server pool and can then balance user session traffic among the available servers. Important session traffic gets through more easily, reducing user competition for connections on overused servers. For even greater control, traffic is distributed according to a variety of user-selectable rules.
- **Increased reliability of services to users-If any server in a server pool fails, the remaining** servers continue to provide access to vital applications and data. The failed server can be brought back up without interrupting access to services.
- **• Increased scalability of services** As users are added and the server pool's capabilities are saturated, new servers can be added to the pool transparently.

### <span id="page-245-0"></span>**Identifying Your Network Needs**

**The Loc** 

SLB may be the right option for addressing these vital network concerns:

- **•** A single server no longer meets the demand for its particular application.
- **•** The connection from your LAN to your server overloads server capacity.
- **•** When servers hold critical application data and must remain available even in the event of a server failure.
- **•** Your Web site is being used as a way to do business and for taking orders from customers. It must not become overloaded or unavailable.
- **•** You want to use multiple servers or hot-standby servers for maximum server uptime.
- **•** You must be able to scale your applications to meet client and LAN request capacity.
- **•** You cannot afford to continue using a less effective load balancing technique, such as DNS round-robin or a software-only system.

### <span id="page-245-1"></span>**How Server Load Balancing Works**

In an average network that employs multiple servers without SLB, each server usually specializes in providing one or two unique services. If one of these servers provides access to applications or data that is in high demand, it can become overused. Placing this kind of strain on a server can decrease the performance of the entire network as user requests are rejected by the server and then resubmitted by the user stations. Ironically, overuse of key servers often happens in networks where other servers are actually available.

The solution to getting the most from your servers is SLB. With this software feature, Alteon is aware of the services provided by each server. Alteon can direct user session traffic to an appropriate server, based on a variety of load balancing algorithms.

[Figure 49 - Traditional Versus SLB Network Configurations, page](#page-246-0) 247 illustrates traditional versus SLB network configurations:

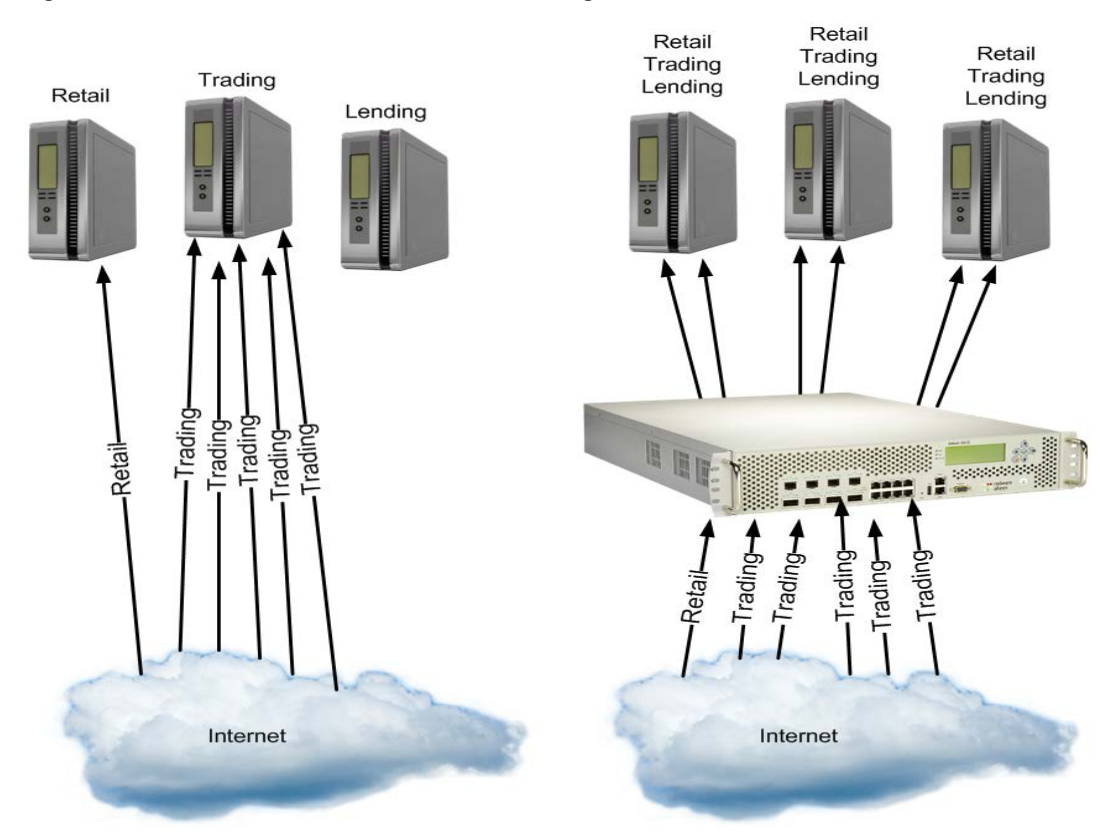

#### <span id="page-246-0"></span>**Figure 49: Traditional Versus SLB Network Configurations**

To provide load balancing for any particular type of service, each server in the pool must have access to identical content, either directly (duplicated on each server) or through a back-end network (mounting the same file system or database server).

Alteon with SLB software acts as a front-end to the servers, interpreting user session requests and distributing them among the available servers. Load balancing in Alteon can be done in the following ways:

**• Virtual server-based load balancing** — This is the traditional load balancing method. Alteon is configured to act as a virtual server and is given a virtual server IP address (or range of addresses) for each collection of services it distributes. Depending on your Alteon platform, there can be as many as 1023 virtual servers on Alteon, each distributing up to eight different services.

Each virtual server is assigned a list of the IP addresses (or range of addresses) of the real servers in the pool where its services reside. When the user stations request connections to a service, they communicate with a virtual server on Alteon. When Alteon receives the request, it binds the session to the IP address of the best available real server and remaps the fields in each frame from virtual addresses to real addresses.

HTTP, IP, FTP, RTSP, IDS, and static session WAP are examples of some of the services that use virtual servers for load balancing.

**• Filter-based load balancing** — A filter allows you to control the types of traffic permitted through Alteon. Filters are configured to allow, deny, or redirect traffic according to the IP address, protocol, or Layer 4 port criteria. In filter-based load balancing, a filter is used to redirect traffic to a real server group. If the group is configured with more than one real server entry, redirected traffic is load balanced among the available real servers in the group.

Firewalls, WAP with RADIUS snooping, IDS, and WAN links use redirection filters to load balance traffic.

**• Content-based load balancing** — Content-based load balancing uses Layer 7 application data (such as URL, cookies, and Host Headers) to make intelligent load balancing decisions.

URL-based load balancing, browser-smart load balancing, and cookie-based preferential load balancing are a few examples of content-based load balancing.

# <span id="page-247-0"></span>**Implementing Server Load Balancing**

This section includes basic SLB implementation procedures, as well as customized SLB options. To implement basic Server Load Balancing, see [Basic Server Load Balancing Topology, page](#page-247-1) 248.

The following configuration options can be used to customize SLB in Alteon:

**•** [Network Topology Requirements, page 250](#page-249-0)

**TATA** 

- **•** [Server Load Balancing Configuration Basics, page 251](#page-250-0)
- **•** [Physical and Logical Real Server Modes, page 254](#page-253-0)
- **•** [Supported Services and Applications, page 255](#page-254-0)
- **•** [Running a Service over UDP and TCP, page 256](#page-255-0)
- **•** [Disabling and Enabling Real Servers, page 257](#page-256-0)
- **•** [Health Checks for Real Servers, page 261](#page-260-0)
- **•** [Configuring Multiple Services per Real Server, page 261](#page-260-1)
- **•** [Buddy Server Health Checks, page 262](#page-261-0)
- **•** [Metrics for Real Server Groups, page 264](#page-263-0)
- **•** [Status Thresholds for Real Server Groups, page 268](#page-267-0)
- **•** [Weights for Real Servers, page 269](#page-268-0)
- **•** [Connection Time-Outs for Real Servers, page 270](#page-269-0)
- **•** [Maximum Connections for Real Servers, page 270](#page-269-1)
- **•** [Unlimited Connections to Real Servers, page 271](#page-270-0)
- **•** [Server Redundancy, page 272](#page-271-0)

### <span id="page-247-1"></span>**Basic Server Load Balancing Topology**

Consider a situation where customer Web sites are hosted by a popular Web hosting company and/ or Internet Service Provider (ISP). The Web content is relatively static and is kept on a single NFS server for easy administration. As the customer base increases, the number of simultaneous Web connection requests also increases.

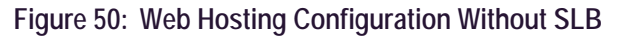

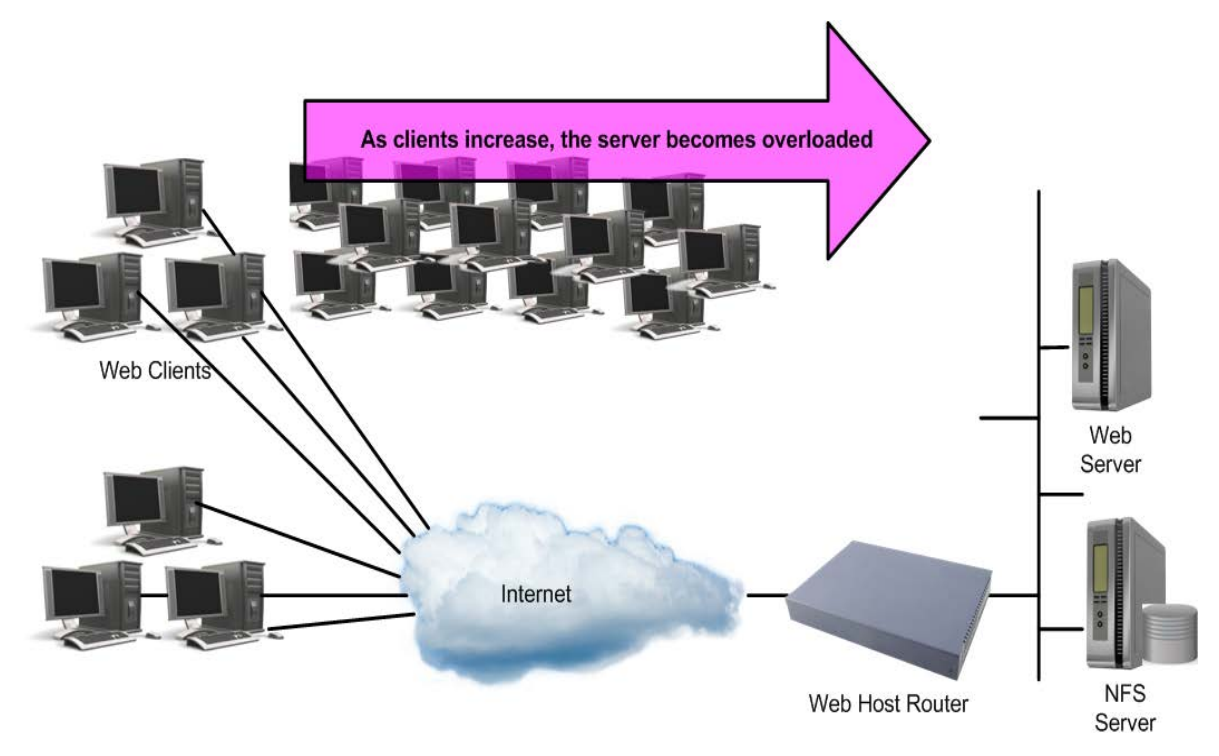

Such a company has three primary needs:

- **•** Increased server availability
- **•** Server performance scalable to match new customer demands
- **•** Easy administration of network and servers

All of these issues can be addressed by adding an Alteon with SLB software, as shown in Figure 51 -[Web Hosting with SLB Solutions, page](#page-248-0) 249:

<span id="page-248-0"></span>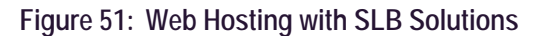

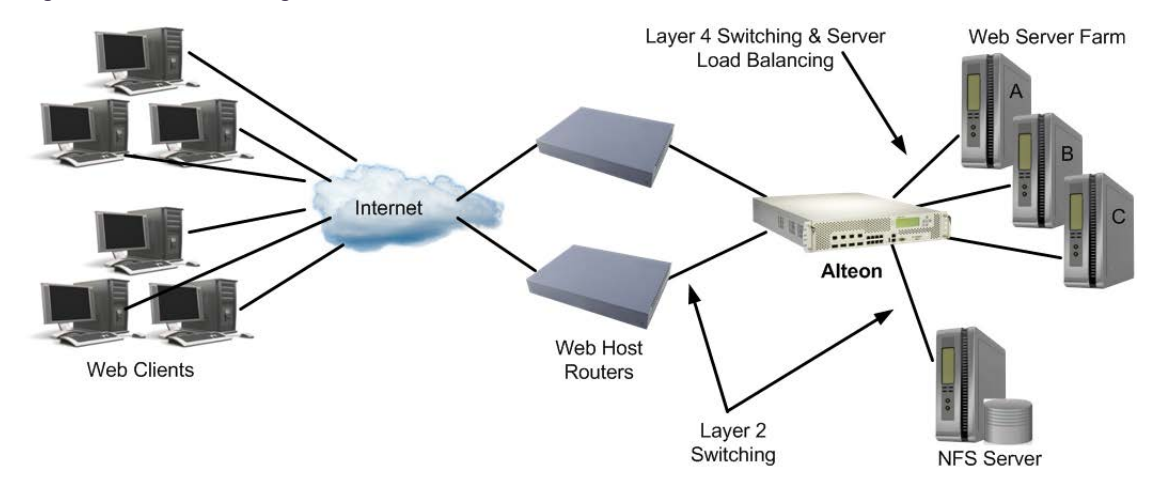

SLB accomplishes the following:

- **•** Reliability is increased by providing multiple paths from the clients to Alteon, and by accessing a pool of servers with identical content. If one server fails, the others can take up the additional load.
- **•** Performance is improved by balancing the Web request load across multiple servers. More servers can be added at any time to increase processing power.
- **•** For ease of maintenance, servers can be added or removed dynamically, without interrupting shared services.

### <span id="page-249-0"></span>**Network Topology Requirements**

When deploying SLB, there are a few key aspects to consider:

**•** In standard SLB, all client requests to a virtual server IP address and all responses from the real servers must pass through Alteon, as shown in Figure 52 - SLB Client/Server Traffic Routing, [page 250](#page-249-1). If there is a path between the client and the real servers that does not pass through Alteon, Alteon can be configured to proxy requests to guarantee that responses use the correct path.

#### <span id="page-249-1"></span>**Figure 52: SLB Client/Server Traffic Routing**

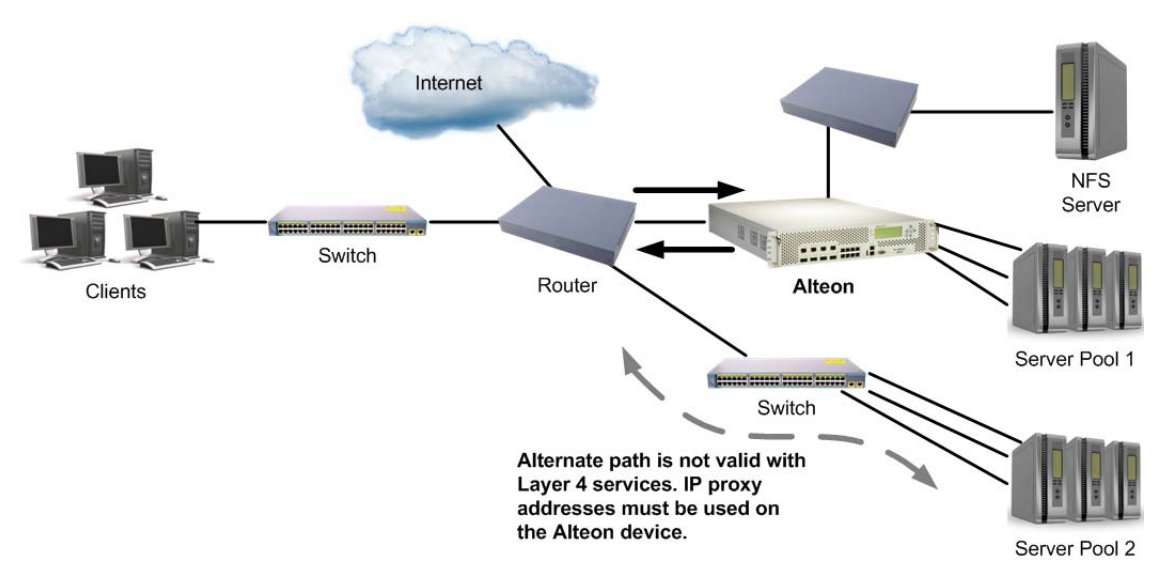

- **•** Identical content must be available to each server in the same pool. Either of the following methods can be used:
	- **—** Static applications and data are duplicated on each real server in the pool.
	- **—** Each real server in the pool has access to the same data through use of a shared file system or back-end database server.
- **•** Some services require that a series of client requests go to the same real server so that sessionspecific state data can be retained between connections. Services of this nature include Web search results, multi-page forms that the user fills in, or custom Web-based applications typically created using *cgi-bin* scripts. Connections for these types of services must be configured as *persistent* (see [Persistence, page 470](#page-469-0)), or must use the minmisses, hash, or phash metrics (see [Metrics for Real Server Groups, page 264\)](#page-263-0).
- **•** Clients and servers can be connected through the same Alteon port. Each port in use can be configured to process client requests, server traffic, or both. You can enable or disable processing on a port independently for each type of Layer 4 traffic:
- **— Layer 4 client processing** Ports that are configured to process client request traffic provide address translation from the virtual server IP to the real server IP address.
- Layer 4 server processing-Ports that are configured to process server responses to client requests provide address translation from the real server IP address to the virtual server IP address. These ports require real servers to be connected to Alteon directly or through a hub, router, or another switch.

**Note:** Ports configured for Layer 4 client/server processing can simultaneously provide Layer 2 switching and IP routing functions.

The following is an example network topology:

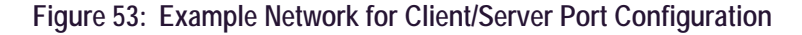

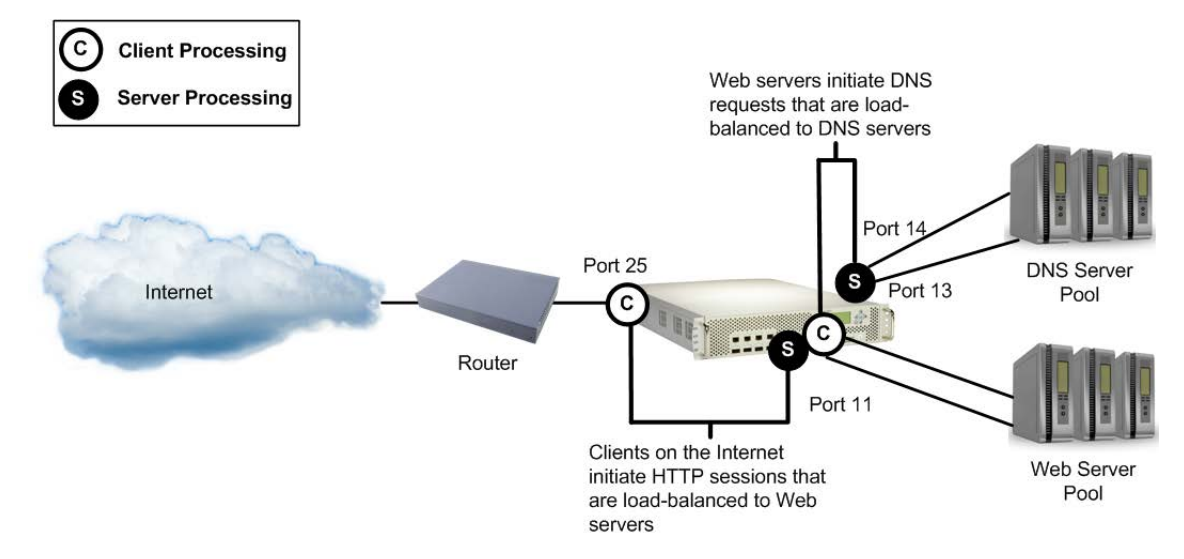

Alteon load balances traffic to a Web server pool and to a Domain Name System (DNS) server pool. The port connected to the Web server pool (port 11) is instructed to perform both server and client processing.

### <span id="page-250-0"></span>**Server Load Balancing Configuration Basics**

This section describes the steps for configuring an SLB Web hosting solution. In this procedure, many of the SLB options are left to their default values. For more options, see [Implementing Server](#page-247-0)  [Load Balancing, page](#page-247-0) 248. Before you start configuring, you must be connected to the CLI as the administrator.

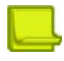

**Note:** For details about any of the menu commands described in this example, refer to the *Alteon Command Line Interface Reference Guide*.

1. Assign an IP address to each of the real servers in the server pool.

The real servers in any given real server group must have an IP route to the Alteon platform that performs the SLB functions. This IP routing is most easily done by placing the Alteons and servers on the same IP subnet, although advanced routing techniques can be used as long as they do not violate the topology rules outlined in [Network Topology Requirements, page 250.](#page-249-0)

2. Define an IP interface on Alteon.

Alteon needs an IP interface for each subnet to which it is connected so it can communicate with the real servers and other devices attached to it that receive switching services. Alteon can be configured with up to 256 IP interfaces. Each IP interface represents Alteon on an IP subnet on your network. The interface option is disabled by default.

To configure an IP interface for this example, enter these commands from the CLI:

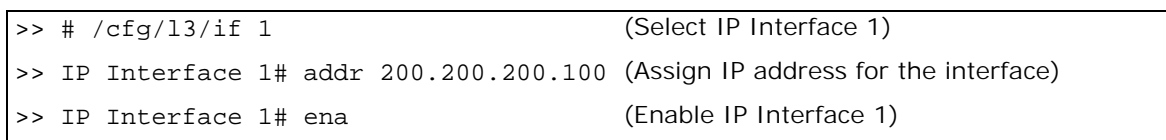

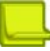

**Note:** The IP interface and the real servers must belong to the same VLAN, if they are in the same subnet. This example assumes that all ports and IP interfaces use default VLAN 1, requiring no special VLAN configuration for the ports or IP interface.

3. Define each real server. For each real server, you must assign a real server ID, specify its actual IP address, and enable the real server.

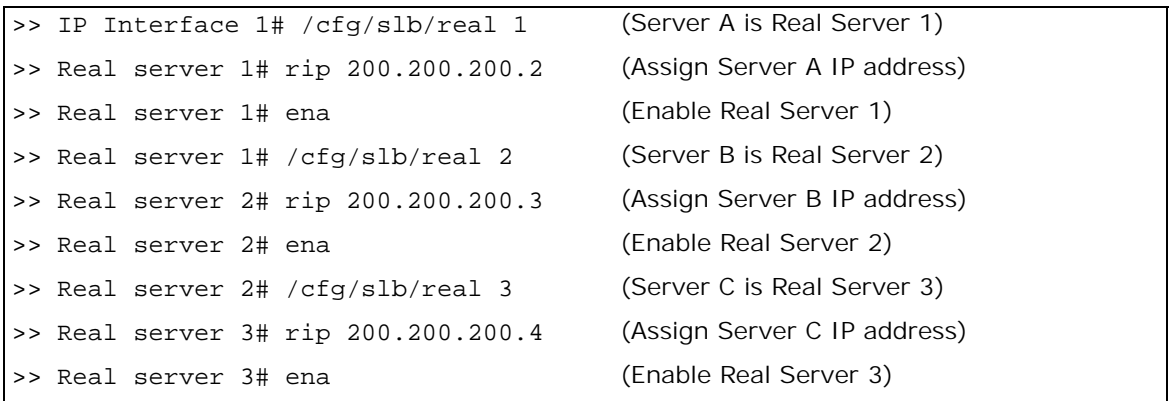

4. Define a real server group and add the three real servers to the service group.

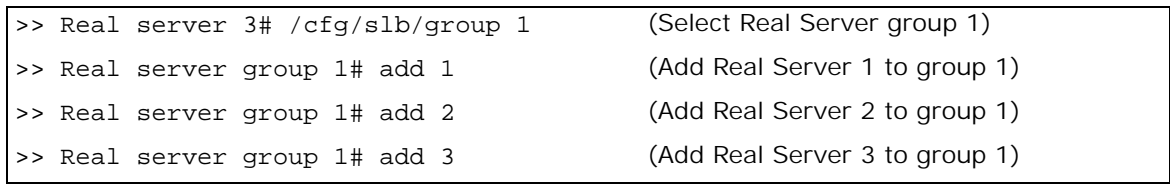

5. Define a virtual server. All client requests are addressed to a virtual server IP address on a virtual server defined on Alteon. Clients acquire the virtual server IP address through normal DNS resolution. In this example, HTTP is configured as the only service running on this virtual server, and this service is associated with the real server group.
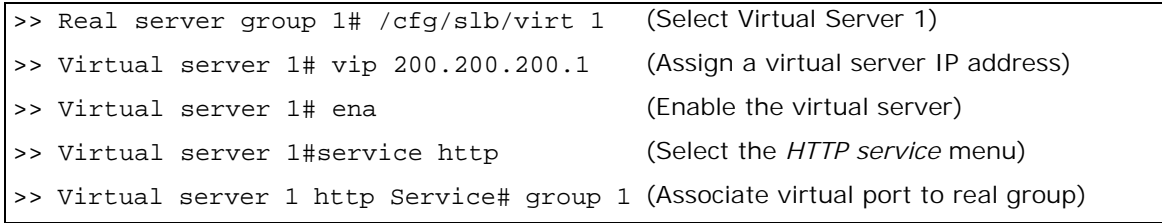

**Note:** This configuration is not limited to the HTTP Web service. Other TCP/IP services can be configured in a similar fashion. For a list of other well-known services and ports, see [Table 19 -](#page-254-0)  [Well-known Application Ports , page 255.](#page-254-0) To configure multiple services, see [Configuring Multiple](#page-260-0)  [Services per Real Server, page 261.](#page-260-0)

6. Define the port settings. In this example, the following ports are being used on Alteon:

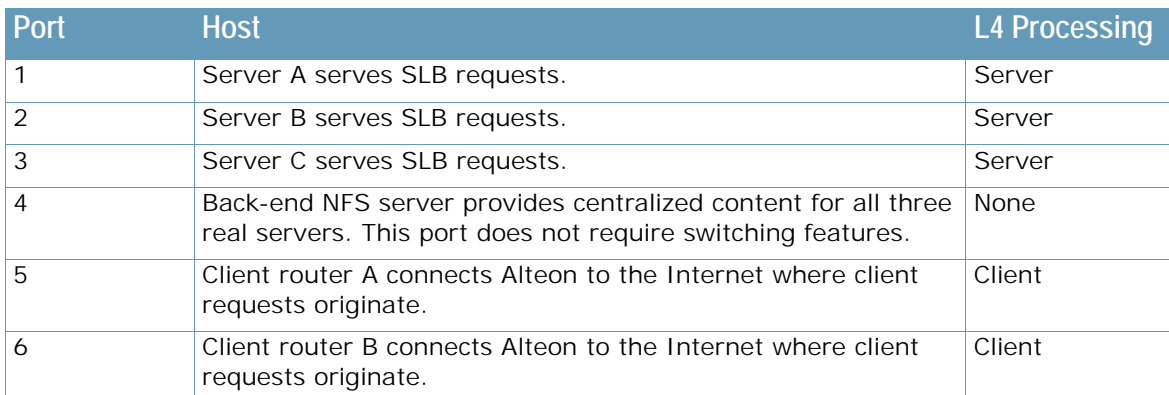

The ports are configured as follows:

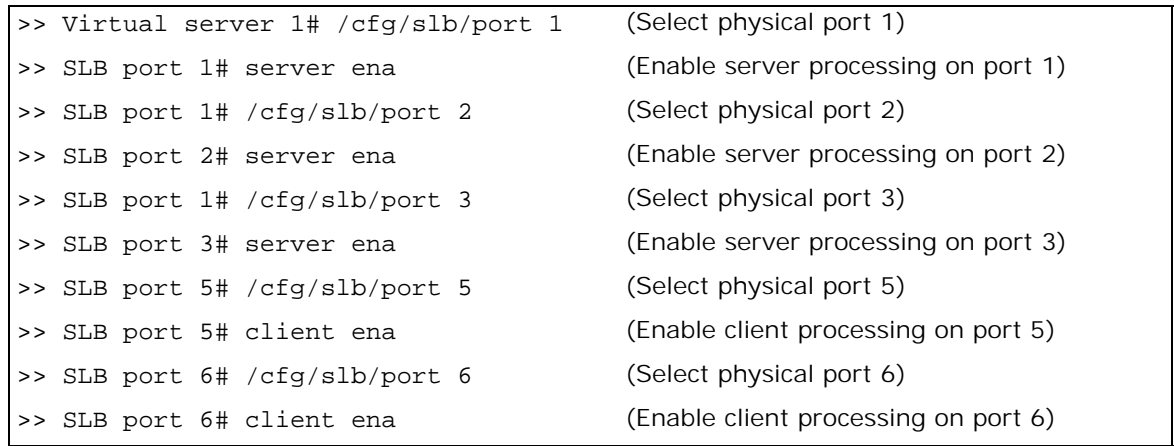

- 7. Add service ports to the real server. For more information, see [Configuring Multiple Service](#page-281-0)  [Ports, page 282](#page-281-0).
- 8. Enable, apply, and verify the configuration.

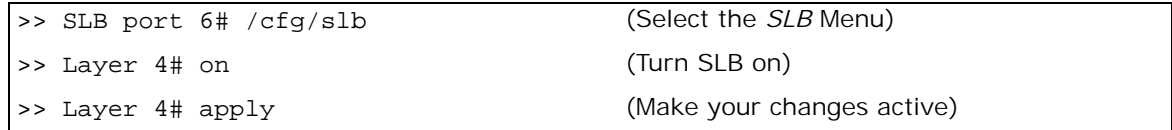

>> Layer 4#cur (View current settings)

Examine the resulting information. If any settings are incorrect, make the appropriate changes.

9. Save your new configuration changes.

>> Layer 4# save

**MATO** 

**Note:** You must apply any changes in order for them to take effect, and you must save changes if you want them to remain in effect after reboot.

10. Check the SLB information.

>> Layer 4# /info/slb/dump

Check that all SLB parameters are working as expected. If necessary, make any appropriate configuration changes and then check the information again.

## **Physical and Logical Real Server Modes**

Alteon supports multiple real servers to have the same IP address. To do this, you can define numerous "physical" or "logical" real servers, all with the same IP address (associated with the same real, physical server).

Such real servers must either have different ports configured or be associated to different server groups, enabling Alteon to differentiate the destination ports on the server.

When using logical servers, you must enable DAM on the virtual service to which a logical server is attached, or you must enable PIP for that logical server.

PIP is enabled for a server when PIP Mode is enabled at server level and a PIP address is configured either at server level, or at virtual service level (when PIP mode is set to Ingress or Egress, PIP must be configured at port or VLAN level).

This feature provides greater flexibility in a number of the Alteon SLB operations.

- **• Logical server weight**—The **weight** parameter is defined only per real server and not per port. To prioritize multiple logical servers (daemons) with different processing requirements, you can define multiple real servers, with different ports or in different groups, all with the same IP address. You can then set each real server weight to its desired value.
- **• Client NAT behavior**—For an IIS server running multiple logical servers, some applications (such as HTTP) need the client IP addresses to be masked using Proxy-IP/Client-NAT and perform persistence using other methods (cookies) or allow multiplexing to be used to improve the server's efficiency, and other applications (such as FTP) require that the client IP addresses not be masked to allow client-IP persistence. Using a logical server proxy mode, you can define multiple real servers with desired ports (or in different groups), all with the same IP address, and set each real server proxy mode to its desired value.
- **• Layer7 content switching to specific application port**—If you have multiple HTTP applications running on the same real server differentiated by the listening port on the server, the applications are identified by HTTP (Layer 7) content switching rules that review requesting URL content to determine destination application port.

Alteon lets you define different real servers with the same IP address and different ports where every HTTP application is configured on a separate real server with its own ports, all with the same IP address. The real servers are associated with groups, each dedicated to a Layer 7 content switching rule on the virtual service.

**• Health check**—Lets you configure scripted health checks for a server with multiple ports.

#### **• Maximum connections**

- **— Physical server**—If you need to limit the maximum number of connections per physical server (maximum TCP capacity), you can define multiple real servers with the same IP address and set each real server mode to **physical** and its maximum connections (maxcon) to the required value.
- **— Logical server**—If you need to limit the maximum number of connections per logical server running on the same physical server, you can define multiple real servers with the same IP address and set each real mode to **logical** and its maximum connections to the required value.

You can also set the max connections mode to **physical** (default) or **logical**. Real servers with the same IP address must be set to the same maximum connection mode.

Real servers with the same IP address set to maximum connection mode **physical** must all have the same maximum connections value. The maximum connections value is the maximum number of connections that the real servers both support.

Real servers with the same IP address set to maximum connection mode **logical** can each have different maximum connections values. The maximum connections value is the maximum number of connections that each logical real server supports individually.

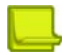

#### **Notes**

- **•** DAM must be turned on or a proxy must be used to support multiple real servers with the same IP address.
- **•** Multiple real servers with the same IP address cannot share the same added ports. Multiple real servers with the same IP address with no added port configured must be associated to different server groups.

# **Supported Services and Applications**

Each virtual server can be configured to support up to eight services, limited to a total of 1023 services per Alteon. Using the /cfg/slb/virt <virtual server ID> /service option, the following TCP/UDP applications can be specified:

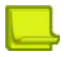

**Note:** The service number specified on Alteon must match the service specified on the server.

<span id="page-254-0"></span>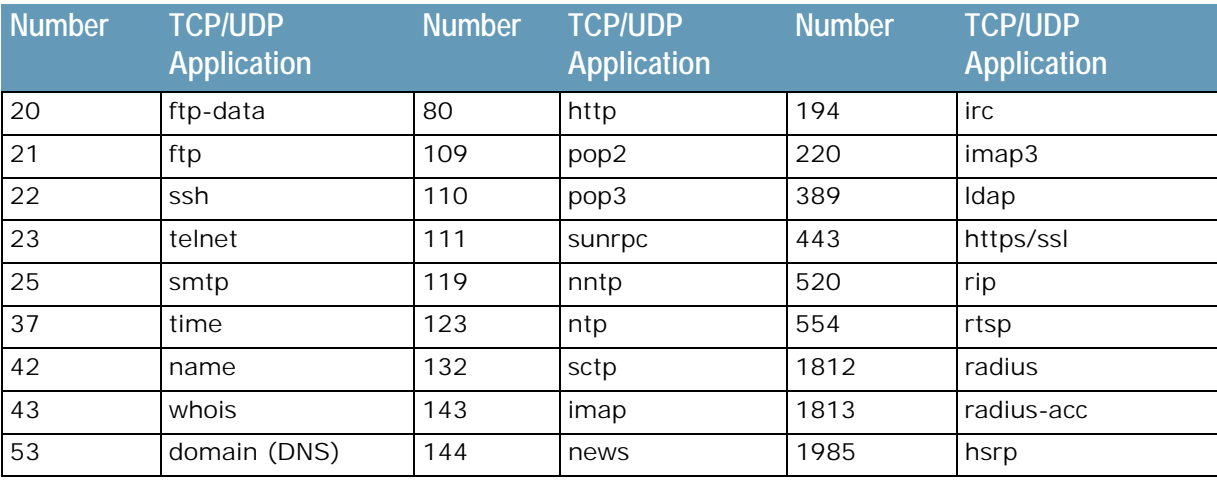

#### **Table 19: Well-known Application Ports**

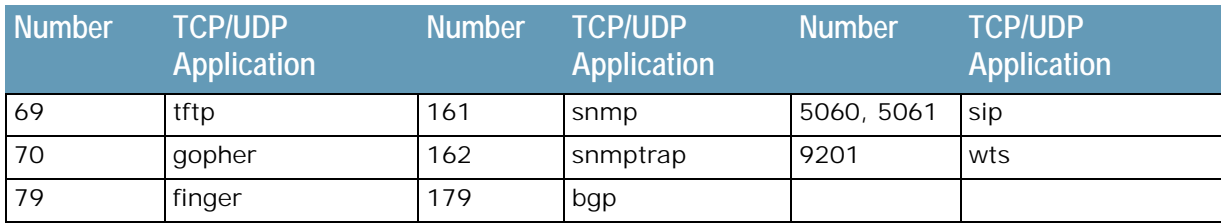

#### **Table 19: Well-known Application Ports (cont.)**

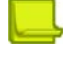

**TATION** 

**Notes** 

- **•** Load balancing some applications (such as FTP and RTSP) requires special configuration. For more information, see [Load Balancing Special Services, page 372](#page-371-0).
- **•** Alteon automatically identifies well-known ports.
- **•** For all applications without a well-known port, you can select **Basic-SLB** as the application.

# **Running a Service over UDP and TCP**

This section describes how to configure a Syslog application with both the TCP and UDP protocols.

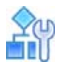

#### **To run a single service over both the UDP and TCP protocols**

1. Define two virtual servers with the same VIP address.

```
/cfg/slb/adv
         direct ena
/cfg/slb/pip/add 10.204.147.186 1
/cfg/slb/virt 1
         ena
         ipver v4
         vip 10.204.147.185
         vname "TCP Syslog service"
/cfg/slb/virt 2
         ena
         ipver v4
         vip 10.204.147.185
         vname "UDP Syslog service"
         srcnet "ANY"
```
2. On one virtual server, define a Syslog service over TCP.

```
/cfg/slb/virt 1/
         service 514 basic-slb
         group 1
         rport 514
         protocol tcp
```
3. On the second virtual server, define a Syslog service over UDP. If you enable client NAT (PIP) on this service, also enable DAM.

```
/cfg/slb/virt 2/
         service 514 basic-slb
         group 1
         rport 514
         protocol udp
```
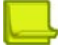

**TANTA** 

#### **Notes**

The following are limitations when running a service over the UDP and TCP protocols in Alteon:

- **—** You must associate a network class range (srcnet) with VIRT to enable TCP and UDP services for different applications with the same VIP and VPORT.
- **—** You cannot associate IPv6 addresses with a specific network class range such as 0::1 and ff00::/8.
- **—** For IPv6, you can only define a network class range that does not exceed the maximum supported limit (4294967294 IPv6 addresses).

# **Disabling and Enabling Real Servers**

To take a server offline, for maintenance or forever, Radware recommends that you first gracefully drain the connections from the server.

The server status can be controlled using one of the following methods:

- **•** Administrative This means changing the server status in the configuration. This method is the recommended one. It requires the user to have an administrative role (Admin, SLB Admin, or L4 Admin).
- **•** Operational An operational command is not saved in configuration, thus disabling a server operationally does not survive a device reboot. This method can be used to allow users with only operator or user roles to take servers offline for maintenance and to bring them back up.

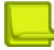

**Note:** Operational enable and/or disable actions affect only servers that are administratively enabled.

The status of a real server can be controlled at two levels:

- At group level-The real server status is changed only in a specific group.
- At real server level-A status change affects the real server in all the groups it participates in.

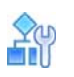

#### **To operationally disable a real server**

1. Use the /oper/slb/dis <real server id> command. You are prompted with the following questions:

Allow persistent sessions? [y/n]

2. Type yes to continue sending traffic to the server belonging to active connections, and to accept new connections if they belong to a persistent session entry.

3. You are then prompted with the following questions:

Mark existing sessions for removal from session table? [y/[n]]

If you answer yes, the sessions are removed using the fastage mechanism.

If you answer no, the device continues sending traffic to the server participating in active connections, but refuses to accept any new connections.

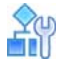

#### **To operationally enable a real server**

**>** When maintenance is complete, use the following command to enable the real server:

>> # /oper/slb/ena <real server ID>

Alteon resumes assignment of connections to this real server immediately.

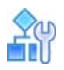

#### **To operationally disable a real server in a group**

**>** Use the following command to disable the server and remove the existing sessions using the fastage mechanism:

>> # /oper/slb/group <group ID>/dis <real server id>

The command disables this real server from the Layer 4 service. A disabled server no longer processes virtual server requests as part of the real server group to which it is assigned. This option, when the apply and save commands are used, disables this real server until it is explicitly re-enabled.

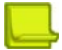

**Note:** This option **does not** perform a graceful server shutdown.

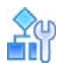

#### **To operationally shut down a real server**

1. Use the following command with the connection option to continue sending traffic to the server participating in active connections and to deny any new connections:

>> # /oper/slb/group <group ID>/shut <real server ID>connection

2. Use the following command with the psession option to continue sending traffic to the server participating in active connections, and to accept new connections if they belong to a persistent session entry. The same persistent sessions as in oper are preserved (SSLID, cookie, filter Layer 7 lookup).

>> # /oper/slb/group <group ID>/shut <real server ID> psession

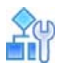

#### **To operationally enable a real server in a group**

**>** When maintenance is complete, use the following command to enable the real server:

>> # /oper/slb/group <group id>/ena <real server ID>

Alteon resumes assignment of connections to this real server immediately.

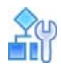

#### **To administratively enable a real server**

1. Use the following command to enable the server:

>> # /cfg/slb/real <real server ID>/ena

You **must** perform this command to enable new real servers for a Layer 4 service. When enabled, the real server can process virtual server requests associated with its real server group. When using the apply and save commands, this option enables this real server for operation until explicitly disabled.

2. Apply and save the configuration.

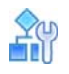

#### **To administratively disable a real server**

1. Use the following command to disable the server and remove the existing sessions using the fastage mechanism:

>> # /cfg/slb/real <real server ID>/dis

The command disables this real server from Layer 4 service. A disabled server no longer processes virtual server requests as part of the real server group to which it is assigned. This option, when the apply and save commands are used, disables this real server until it is explicitly re-enabled.

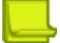

**Note:** This option **does not** perform a graceful server shutdown.

2. Apply and save the configuration.

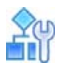

#### **To administratively shut down a real server**

1. Use the following command with the connection option to continue sending traffic to the server participating in active connections and to deny any new connections:

>> # /cfg/slb/real <real server ID>/shut connection

2. Use the following command with the psession option to continue sending traffic to the server participating in active connections, and to accept new connections if they belong to a persistent session entry. The same persistent sessions as in oper are preserved (SSLID, cookie, filter Layer 7 lookup).

>> # /cfg/slb/real <real server ID>/shut psession

3. Apply and save the configuration.

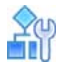

#### **To administratively enable a real server in a group**

1. Use the following command to enable the server:

>> # /cfg/slb/group <group id>/ena <real server ID>

2. Apply and save the configuration.

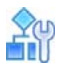

#### **To administratively disable a real server in a group**

1. Use the following command to disable the server and remove the existing sessions using the fastage mechanism:

>> # /cfg/slb/ group <group id>/dis <real server ID>

The command disables this real server from the Layer 4 service. A disabled server no longer processes virtual server requests as part of the real server group to which it is assigned. This option, when the apply and save commands are used, disables this real server until it is explicitly re-enabled.

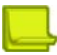

- **Note:** This option **does not** perform a graceful server shutdown.
- 2. Apply and save the configuration.

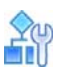

#### **To administratively shut down a real server**

1. Use the following command with the connection option to continue sending traffic to the server participating in active connections and to deny any new connections:

>> # /cfg/slb/ group <group id>/shut <real server ID> connection

2. Use the following command with the psession option to continue sending traffic to the server participating in active connections, and to accept new connections if they belong to a persistent session entry. The same persistent sessions as in oper are preserved (SSLID, cookie, filter Layer 7 lookup).

>> # /cfg/slb/ group <group id>/shut <real server ID> psession

3. Apply and save the configuration.

The grace option is enabled only if the real server is in a "failed" state and not in a "disabled" state (failed by health check). For example, consider an HTTP service when the grace option is enabled. After handling client requests for some time, the real server is marked "failed" by the health check, but the remaining sessions to the real server are preserved to maintain previous connections from the client to the real server.

**MATIO** 

**Note:** To disable a real server (for example, to perform maintenance) and to make sure that the backup real server takes over, use the /oper/slb/dis command. If you use the /cfg/slb/real <real id>/dis command, the backup real server remains in a blocked state. A backup real server takes over only in the following cases:

- **•** When a health check request to the primary real server fails.
- **•** When traffic overflow occurs on the primary real server.
- When a real server is disabled using the /oper/slb/dis command.

# **Health Checks for Real Servers**

Determining the health for each real server is a basic function for SLB. By default, Alteon checks the health of a real server using ICMP.

Once servers are attached to groups which, in turn, are attached to services, Alteon checks the availability of the services running on the server using the health checks configured for the group. However, it is possible to override this behavior and configure for each real server its own health checks.

Alteon checks the availability of real servers using timers defined in the health check. However, it is possible to override timers per real server. The following example illustrates how the health check interval and the number of retries can be changed:

For more complex health-checking strategies, see [Health Checking, page](#page-485-0) 486.

# <span id="page-260-0"></span>**Configuring Multiple Services per Real Server**

When you configure multiple services in the same group, their health checks are dependent on each other. If a real server fails a health check for a service, then the status of the real server for the second service appears as "blocked".

- **• Independent Services** If you are configuring two independent services such as FTP and SMTP, where the real server failure on one service does not affect other services that the real server supports, then configure two groups with the same real servers, but with different services. If a real server configured for both FTP and SMTP fails FTP, the real server is still available for SMTP. This allows the services to act independently even though they are using the same real servers.
- **• Dependent Services** If you are configuring two dependent services such as HTTP and HTTPS, where the real server failure on one service blocks the real server for other services, then configure a single group with multiple services. If a real server configured for both HTTP and HTTPS fails for the HTTP service, then the server is blocked from supporting any HTTPS requests. Alteon blocks HTTPS requests, (even though HTTPS has not failed) until the HTTP service becomes available again. This helps in troubleshooting so you know which service has failed.

# <span id="page-261-1"></span>**Buddy Server Health Checks**

Alteon administrators can tie the health of a real server to another real server, known as a "buddy server". The real server and its buddy can be in the same real server group, or in separate groups. In this configuration, a real server is only considered healthy if its buddy is also healthy. If the buddy server fails, the real server also fails.

[Figure 54 - Example Buddy Server Health Check Configuration, page](#page-261-0) 262 illustrates an example network topology using buddy server health checking:

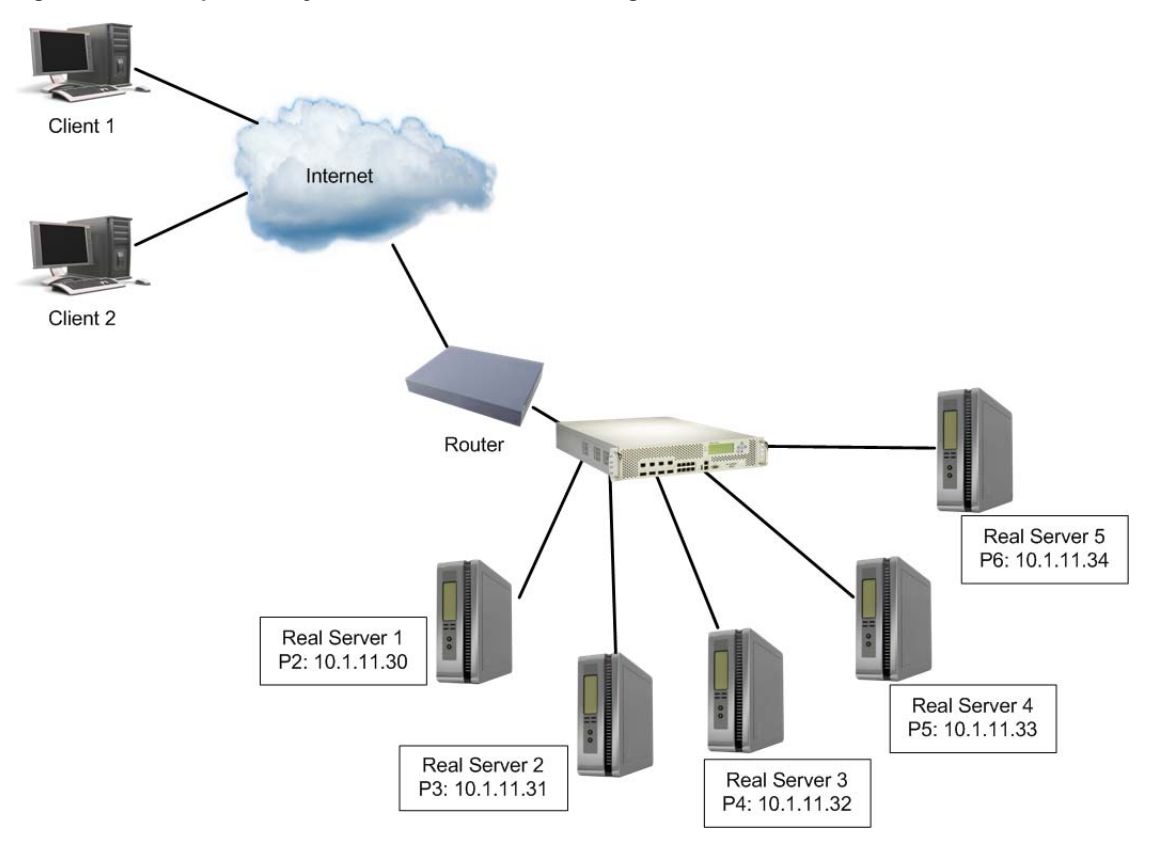

#### <span id="page-261-0"></span>**Figure 54: Example Buddy Server Health Check Configuration**

**To add a real server as a buddy server for another real server**

>> Main# /cfg/slb/real <real server ID> /adv/buddyhc/addbd <real server ID> <real server group> <service>

#### **To remove a real server as a buddy server**

```
>> Main# /cfg/slb/real <real server ID> /adv/buddyhc/delbd <real server ID>
<real server group> <service>
```
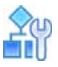

**To view the current buddy server settings for a real server**

>> Main# /cfg/slb/real <real server ID> /adv/buddyhc/cur

# **Ay**

#### **To configure buddy server health checking**

1. Configure an interface.

>>Main# /cfg/l3/if 1/addr 10.1.11.1/mask 255.255.255.0/ena

2. Enable ports for SLB.

```
>> Main# /cfg/slb/port 2/server en
>> Main# /cfg/slb/port 3/server en
>> Main# /cfg/slb/port 4/server en
>> Main# /cfg/slb/port 5/server en
>> Main# /cfg/slb/port 6/server en
```
3. Configure and enable real servers.

```
>> Main# /cfg/slb/real 1/rip 10.1.11.30/ena
>> Main# /cfg/slb/real 2/rip 10.1.11.31/ena
>> Main# /cfg/slb/real 3/rip 10.1.11.32/ena
>> Main# /cfg/slb/real 4/rip 10.1.11.33/ena
>> Main# /cfg/slb/real 5/rip 10.1.11.34/ena
```
4. Configure real server groups and assign real servers to them.

```
>> Main# /cfg/slb/group 2/add 2
>> Main# /cfg/slb/group 2/add 3
>> Main# /cfg/slb/group 2/add 4
>> Main# /cfg/slb/group 2/add 5
>> Main# /cfg/slb/group 2/health tcp
```
5. Apply and save the configuration

```
>> Main# Apply
>> Main# Save
```
6. Configure virtual servers and enable HTTP service.

>> Main # /cfg/slb/virt 1/vip 120.10.10.10/ena >> Main # /cfg/slb/virt 1/service http >> Main # /cfg/slb/virt 1/service http/group 1 >> Main # /cfg/slb/virt 2/vip 120.10.10.11/ena >> Main # /cfg/slb/virt 2/service http >> Main # /cfg/slb/virt 2/service http/group 2

7. Add Real Servers 2 to 5 in Group 2 to Real Server 1 as buddy servers.

```
>> Main# /cfg/slb/real 1/adv/buddyhc/addbd 2 2 80
>> Main# /cfg/slb/real 1/adv/buddyhc/addbd 3 2 80
>> Main# /cfg/slb/real 1/adv/buddyhc/addbd 4 2 80
>> Main# /cfg/slb/real 1/adv/buddyhc/addbd 5 2 80
```
8. Apply and save configuration.

```
>> Main# Apply
>> Main# Save
```
WILL

# **Metrics for Real Server Groups**

Metrics are used for selecting which real server in a group receives the next client connection. This section includes:

- **•** [Changing the Real Server Group Metric, page 264](#page-263-0)
- **•** The available metrics, including:
	- **—** [Minimum Misses, page 265](#page-264-0)
	- **—** [Hash, page 265](#page-264-1)
	- **—** [Persistent Hash, page 266](#page-265-0)
	- **—** [Tunable Hash, page 266](#page-265-1)
	- **—** [Weighted Hash, page 266](#page-265-2)
	- **—** [Highest Random Weights, page 266](#page-265-3)
	- **—** [Least Connections, page 267](#page-266-0)
	- **—** [Least Connections Per Service, page 267](#page-266-1)
	- **—** [Round-Robin, page 267](#page-266-2)
	- **—** [Response Time, page 268](#page-267-0)
	- **—** [Bandwidth, page 268](#page-267-1)

### <span id="page-263-0"></span>**Changing the Real Server Group Metric**

The default metric is leastconns. The following example changes the default metric to minmisses.

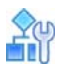

#### **To change the default real server group metric**

1. Access the real server group.

```
>> # /cfg/slb/group <group ID>
```
2. Set the metric command to minmisses:

```
>> Real server group# metric minmisses
```
3. Apply and save the configuration.

### <span id="page-264-0"></span>**Minimum Misses**

The minmisses metric is optimized for cache redirection. It uses IP address information in the client request to select a server. When selecting a server, Alteon calculates a value for each available real server based on the relevant IP address information. The server with the highest value is assigned the connection. This metric attempts to minimize the disruption of persistence when servers are removed from service. This metric should be used only when persistence is required.

By default, the minmisses algorithm uses the upper 24 bits of the source IP address to calculate the real server that the traffic should be sent to when the minmisses metric is selected. Alteon allows the selection of all 32 bits of the source IP address to hash to the real server.

The source or destination IP address information used depends on the application:

- **•** For application redirection (Redirect/Outbound LLB filters), the client destination IP address is used. All requests for a specific IP destination address are sent to the same server. This metric is particularly useful in caching applications, helping to maximize successful cache hits. Best statistical load balancing is achieved when the IP address destinations of load balanced frames are spread across a broad range of IP subnets.
- **•** For SLB (virtual services), the client source IP address and real server IP address are used. All requests from a specific client are sent to the same server. This metric is useful for applications where client information must be retained on the server between sessions. With this metric, server load becomes most evenly balanced as the number of active clients with different source or destination addresses increases.

To select all 32 bits of the source IP address, use the command  $/cfg/slb/group x/mhash$ 32. This 32-bit hash is most useful in the wireless world.

The minmisses metric cannot be used for Firewall Load Balancing (FWLB), since the real server IP addresses used in calculating the score for this metric are different on each side of the firewall.

### <span id="page-264-1"></span>**Hash**

The hash metric uses IP address information in the client request to select a server. The specific IP address information used depends on the application:

- **•** For application redirection, the client destination IP address is used. All requests for a specific IP destination address are sent to the same server. This is particularly useful for maximizing successful cache hits.
- **•** For SLB, the client source IP address is used. All requests from a specific client are sent to the same server. This option is useful for applications where client information must be retained between sessions.
- **•** For FWLB, both the source and destination IP addresses are used to ensure that the two unidirectional flows of a given session are redirected to the same firewall.

When selecting a server, a mathematical hash of the relevant IP address information is used as an index into the list of currently available servers. Any given IP address information will always have the same hash result, providing natural persistence, as long as the server list is stable. However, if a server is added to or leaves the set, then a different server might be assigned to a subsequent session with the same IP address information even though the original server is still available. Open connections are not cleared. The phash metric can be used to maintain stable server assignment. For more information, see [Persistent Hash, page](#page-265-0) 266.

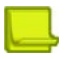

**MATIO** 

**Note:** The hash metric provides more distributed load balancing than minmisses at any given instant. It should be used if the statistical load balancing achieved using minmisses is not as optimal as desired. If the load balancing statistics with minmisses indicate that one server is processing significantly more requests over time than other servers, consider using the phash metric.

### <span id="page-265-0"></span>**Persistent Hash**

The phash metric provides the best features of hash and minmisses metrics together. This metric provides stable server assignments like the minmisses metric and even load distribution like the hash metric.

When you select the phash metric for a group, a baseline hash is assumed based on the configured real servers that are enabled for the group. If the server selected from this baseline hash is unavailable, then the old hash metric is used to find an available server.

If all the servers are available, then phash operates exactly like hash. When a configured server becomes unavailable, clients bound to operational servers will continue to be bound to the same servers for future sessions and clients bound to unavailable servers are rehashed to an operational server using the old hash metric.

When more servers go down with phash, you will not have an even load distribution as you would with the standard hash metric.

The default phash mask is 255.255.255.255. To change the default, configure the required mask next to metric parameter.

For example, /cfg/slb/group 1/metric phash 255.255.255.0.

## <span id="page-265-1"></span>**Tunable Hash**

By default, the hash metric uses the client's source IP address as the parameter for directing a client request to a real server. In environments where multiple users are sharing the same proxy, resulting in the same source IP address, a load balancing hash on the source IP address directs all users to the same real server.

Tunable hash allows the user to select the parameters (source IP, or source IP and source port) that are used when hashing is chosen as the load balancing metric.

## <span id="page-265-2"></span>**Weighted Hash**

Weighted hash allows real server weighting to be used in conjunction with the hash load balancing algorithm. If the configured real server weight is greater than 1, the real server weight is taken into account during the load balancing calculation. There are no CLI commands to configure or change the weighted hash state.

## <span id="page-265-3"></span>**Highest Random Weights**

Can ensure client IP address persistency in an Active-Active cluster scenario.

Usually Layer 3 session stickiness to a real server is preserved on Alteon via the session table and the persistency entries (p-entries). To ensure that Layer 3 stickiness is preserved when the active Alteon fails, the preserved session table and persistency entries must be by synchronized (mirrored) between the cluster peers. In an Active-Active cluster such synchronization is not practical, and a different mechanism is required to preserve Layer 3 connections and Layer 3 session stickiness to a real server for a scenario where an Alteon instance fails.

The HRW method performs hash on the client IP plus server IP. Thus, when a new connection arrives, hash is performed for the combination of client IP address with each of the servers. The server that results in the highest hash value is selected.

**Note:** The client IP hash input is affected by the settings for hash input parameters on the virtual service (Advanced > Hash; cfg/slb/virt/service/thash) and filter (Action Settings/Hash Based Group Metrics; cfg/slb/filt/adv/thash). So for example if the Hash parameter in a virtual service is set to "Source IP+Source Port", the distribution of traffic for that virtual service will perform HRW hash on client IP, source port and of course each of the server IPs.

When a real server becomes unavailable or is removed, all session entries mapped to it are removed and load balancing is performed again for those sessions. HRW then selects the new highest result for each client and all sessions of each specific client are mapped to a new server. This is consistent across all cluster members.

**Note:** If a new server is defined and shortly afterwards failover occurs, sessions that started before the addition of the new server might be redirected to the wrong server (if the new server yields a higher hash value). To ensure that client persistency is maintained in an Active-Active cluster in all cases you have the option to use Client IP persistency and the /cfg/slb/sync/cluster command. This ensures client IP persistency is synchronized among cluster members and can be used with different metrics.

For more information about the /cfg/slb/sync/cluster command, see Synchronizing Cluster [Persistent Data, page](#page-239-0) 240.

## <span id="page-266-0"></span>**Least Connections**

The default metric is leastconns. With the leastconns metric, the number of connections currently open on each real server is measured in real time. The server with the fewest current connections is considered to be the best choice for the next client connection request.

This option is the most self-regulating, with the fastest servers typically getting the most connections over time.

### <span id="page-266-1"></span>**Least Connections Per Service**

The svcleast (least connections per service) metric is an extension of the leastconns metric. When using this metric, Alteon selects the real server based only on the number of active connections for the service which is load balanced, and not the total number of connections active on the server. For example, when selecting a real server for a new HTTP session, a real server serving one HTTP connection and 20 FTP connections takes precedence over a real server serving two HTTP connections only.

### <span id="page-266-2"></span>**Round-Robin**

With the roundrobin metric, new connections are issued to each server in turn. This means that the first real server in the group gets the first connection, the second real server gets the next connection, followed by the third real server, and so on. When all the real servers in this group have received at least one connection, the issuing process starts over with the first real server.

**Note:** The roundrobin metric works on a per-Alteon Switch Processor (SP) basis.

### <span id="page-267-0"></span>**Response Time**

The response metric uses the real server response time to assign sessions to servers. The response time between the servers and Alteon is used as the weighting factor. Alteon monitors and records the amount of time it takes for each real server to reply to a health check to adjust the real server weights. The weights are adjusted so they are inversely proportional to a moving average of response time. In such a scenario, a server with half the response time as another server receives a weight twice as large.

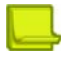

**Note:** The effects of the response weighting apply directly to the real servers and are not necessarily confined to the real server group. When response time-metered real servers are also used in other real server groups that use the leastconns, roundrobin, or (weighted) hash metrics, the response weights are applied on top of the metric method calculations for the affected real servers. Since the response weight changes dynamically, this can produce fluctuations in traffic distribution for the real server groups that use these metrics.

### <span id="page-267-1"></span>**Bandwidth**

The bandwidth metric uses real server octet counts to assign sessions to a server. Alteon monitors the number of octets sent between the server and Alteon. The real server weights are then adjusted so they are inversely proportional to the number of octets that the real server processes during the last interval.

Servers that process more octets are considered to have less available bandwidth than servers that have processed fewer octets. For example, the server that processes half the amount of octets over the last interval receives twice the weight of the other servers. The higher the bandwidth used, the smaller the weight assigned to the server. Based on this weighting, the subsequent requests go to the server with the highest amount of free bandwidth. These weights are assigned.

The bandwidth metric requires identical servers with identical connections.

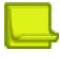

**Note:** The effects of the bandwidth weighting apply directly to the real servers and are not necessarily confined to the real server group. When response or bandwidth-metered real servers are also used in other real server groups that use the leastconns, roundrobin, or hash metrics, then dynamic weights are assigned to the reals and they are acting as weighted leastconns, weighted roundrobin, or weighted hash metrics. The bandwidth weights are applied on top of the metric method calculations for the affected real servers. Since the bandwidth weight changes dynamically, this can produce fluctuations in traffic distribution for the real server groups that use the above metrics. Therefore, when a real server is configured as non-default weight (weight  $> 1$ ), it behaves as weighted hash even when a real server is not part of a different group.

# **Status Thresholds for Real Server Groups**

You can set thresholds that define the status and availability of a real server group.

- **• Group Down Threshold** (the minimum threshold) When the number of active real servers equals or is less than this threshold, the status of the real server group changes to **down**.
- **• Group Restore threshold** (the maximum threshold) When the number of active real servers equals or is greater than this threshold, the status of the real server group changes to **up**.

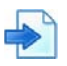

#### **Example Group Thresholds**

A group has 10 real servers, the down threshold is 3, and the restore threshold is 5.

- **•** As long as there are more than 3 real servers active, the status of the real server group is **up**.
- **•** If any of the group's real servers fail and the number of active servers falls to 3 or fewer, the status of the real server group changes to **down**.
- **•** If the status of the real server group is **down**, and the number of active real servers in the group reaches 4, the status of the real server group remains **down**.
- **•** If the status of the real server group is **down**, and the number of active real servers in the group reaches 5, the status of the real server group changes to **up**.

These values are set using the /cfg/slb/group/minthrsh and /cfg/slb/group/maxthrsh commands.

# **Weights for Real Servers**

Weights can be assigned to each real server. These weights can bias load balancing to give the fastest real servers a larger share of connections. Weight is specified as a number from 1 to 48. Each increment increases the number of connections the real server gets. By default, each real server is given a weight setting of 1. A setting of 10 would assign the server roughly 10 times the number of connections as a server with a weight of 1.

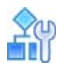

#### **To set weights**

1. Enable dynamic readjustment of weights.

```
>> # /cfg/slb/advhc/health 1 snmp/snmp/weight e
```
2. Set the required weight for a real server.

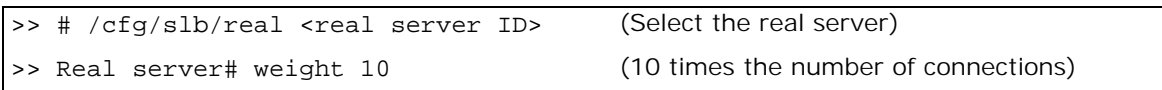

The effects of the bandwidth weighting apply directly to the real servers and are not necessarily confined to the real server group. When bandwidth-metered real servers are also used in other real server groups that use the leastconns or roundrobin metrics, the bandwidth weights are applied on top of the leastconns or roundrobin calculations for the affected real servers. Since the bandwidth weight changes dynamically, this can produce fluctuations in traffic distribution for the real server groups that use the leastconns or roundrobin metrics.

### **Readjusting Server Weights Based on SNMP Health Check Response**

Alteon can be configured to dynamically change weights of real servers based on a health check response using the Simple Network Management Protocol (SNMP).

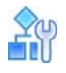

#### **To enable dynamic readjustment of weights**

1. Set the SNMP health script.

```
>> # /cfg/slb/adv/snmphc 1
```
2. Enable weighting via the SNMP health check.

>> SNMP Health Check 1# weight e

3. Apply and save the configuration.

For more information on configuring SNMP health checks, see [SNMP Health Check, page](#page-508-0) 509.

# **Connection Time-Outs for Real Servers**

In some cases, open TCP/IP sessions might not be closed properly (for example, Alteon receives the SYN for the session, but no FIN is sent). If a session is inactive for 10 minutes (the default), it is removed from the session table.

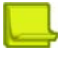

**Note:** By default, Alteon creates a session with a time-out value of 4 minutes. Alteon updates this value for subsequent traffic on the same session for virtual servers and filters after the initial packet.

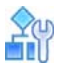

#### **To change the time-out period**

- 1. Select the real server.
- 2. Specify an even-numbered interval.

In this example, we change the time-out period of all connections on the designated real server to 4 minutes.

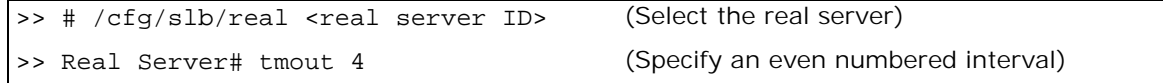

3. Apply and save the configuration.

# **Maximum Connections for Real Servers**

You can set the number of open connections each real server is allowed to handle for SLB.

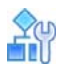

#### **To set the connection limit**

1. Select the real server.

```
>> # /cfq/slb/real <real server ID>
```
2. Set the maximum number of connections.

```
>> Real Server 1 # maxcon 1600
```
3. Apply and save the configuration.

Values average from approximately 500 HTTP connections for slower servers to 1500 for quicker, multiprocessor servers. The appropriate value also depends on the duration of each session and how much CPU capacity is occupied by processing each session. Connections that use many Java or CGI scripts for forms or searches require more server resources and thus a lower maximum number of connections limit. You may want to use a performance benchmark tool to determine how many connections your real servers can handle.

When a server reaches its maximum number of connections limit, Alteon no longer sends new connections to the server. When the server drops back below the maximum connections limit, new sessions are again allowed.

You can also set the max connections mode to **physical** (default) or **logical**. Real servers with the same IP address must be set to the same maximum connection mode.

- **•** Real servers with the same IP address set to maximum connection mode **physical** must all have the same maximum connection value. The value is the maximum number of connections that the real servers both support.
- **•** Real servers with the same IP address set to maximum connection mode **logical** can each have different maximum connection values. The value is the maximum number of connections that each logical real server supports individually.

# **Unlimited Connections to Real Servers**

This feature allows for an unlimited number of connections to be allocated to traffic accessing a real server. Alteon allows for a range of 0 to 200000 connections per real server. A maximum connection value of 0 allows the specified real server to handle up to its (or Alteon's) maximum number of connections.

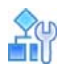

#### **To configure unlimited connections**

1. Set the real server maximum connection value to zero.

```
>> # Main# /cfg/slb/Real Server 700 # maxcon
Current max connections: 200000, physical
Max connections 0 means unlimited connections
Enter new max connections (0-200000)[200000]: 0
Current max connections mode: logical
Enter new max connections mode [physical/logical][logical]:
```
2. Apply and save the configuration.

>> # apply >> # save

# **Server Redundancy**

This section describes how Alteon supports server redundancy. When one server in a group of servers fails and no backup server is defined, Alteon continues to send traffic to all servers in the group, except the failed server.

This section describes the following topics:

- **•** [Backup/Overflow Servers, page 272](#page-271-0)
- **•** [Backup Only Server, page 273](#page-272-0)
- **•** [Buddy Server, page 273](#page-272-1)
- **•** [Backup Preemption, page 273](#page-272-2)
- **•** [Secondary Backup Real Server Group, page 274](#page-273-0)

### <span id="page-271-0"></span>**Backup/Overflow Servers**

A real server can back up other real servers and can handle overflow traffic when the maximum connection limit is reached. Each backup real server must be assigned a real server ID and real server IP address. It must then be enabled and associated with each real server that it will back up.

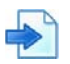

#### **Example Define Real Server 4 as a backup/overflow for Real Servers 1 and 2**

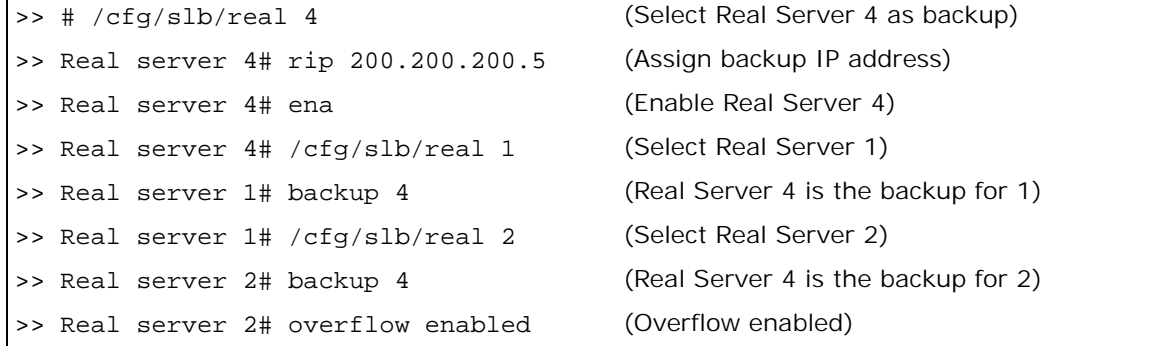

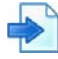

#### **Example Assign a backup/overflow server to a real server group**

Similarly, a backup/overflow server can be assigned to a real server group. If all real servers in a real server group fail or overflow, the backup comes online.

>> # /cfg/slb/group <real server group ID> (Select Real Server group) >> Real server group# backup r4 (Assign Real Server 4 as backup)

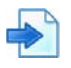

W.C.

#### **Example Real server groups using another real server group for backup/ overflow**

>> # /cfg/slb/group <real server group ID> (Select Real Server group) >> Real server group# backup g2 (Assign Real Server Group 2 as backup)

### <span id="page-272-0"></span>**Backup Only Server**

Unlike a Backup/Overflow server, a Backup Only server is used to *only* backup real servers, and not provide an overflow capability. This enforces maximum session capacity while still providing resiliency. In this configuration, if the primary server reaches its maximum session capacity, the backup server does not take over sessions from the primary server. The backup server only comes into play if the primary server fails.

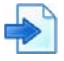

**Example Define Real Server 4 as a backup only server for Real Servers 1 and 2**

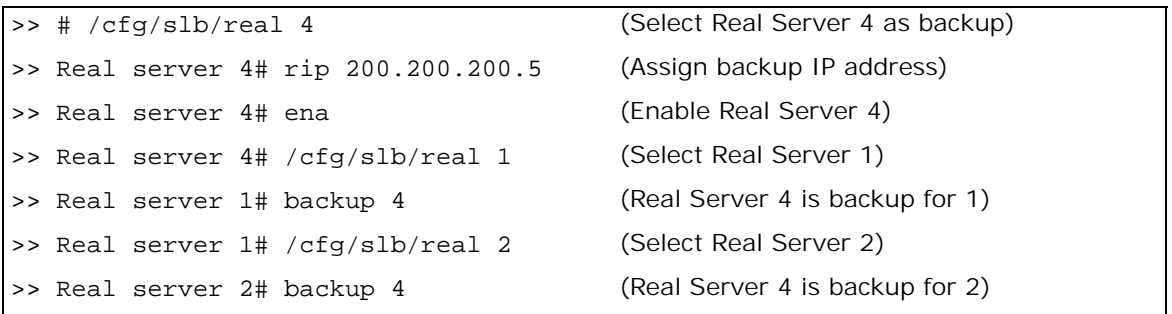

### <span id="page-272-1"></span>**Buddy Server**

Alteon administrators can tie the health of a real server to another real server, known as a "buddy server". The real server and its buddy can be in the same real server group, or in separate groups. In this configuration, a real server is only considered healthy if its buddy is also healthy. If the buddy server fails, the real server also fails.

For more information on configuring a real server as a buddy server for another real server, see [Buddy Server Health Checks, page](#page-261-1) 262.

### <span id="page-272-2"></span>**Backup Preemption**

Alteon supports control preemption of backup when a primary server becomes active.

By default, preemption is enabled. When the primary server becomes active, it displaces the backup server and takes control. When preemption is disabled, the backup server continues processing requests sent by Alteon even if the primary server becomes active. During this process, the primary server is operationally disabled and becomes active only if the backup server goes down.

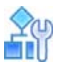

#### **To enable or disable backup preemption**

/cfg/slb/real <server number>/preempt e|d

**Note:** When a group of backup servers is assigned to a real server group, preemption must be enabled for all servers in the group. If preemption is disabled for one server in the group, you cannot configure a backup group or a backup real server for this group since this will cause a mixed group to be created.

In the following example, Real Server 4 is configured as backup for Real Server 1, and preemption is disabled in Real Server 1:

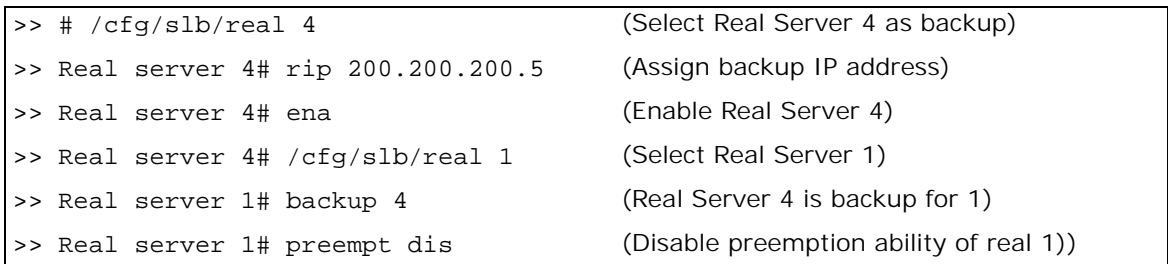

### <span id="page-273-0"></span>**Secondary Backup Real Server Group**

You can configure a second backup group in addition to an existing backup group.

The secondary group becomes active only when both the primary and backup groups fail.

The secondary backup group behaves in the same way as the primary backup group. For example, G1 is the primary group, G2 is the backup group, and G3 is the secondary backup group. If G2 fails, G3 functions as the backup group for G1.

You can configure G3 as the secondary backup to G1 only after you configure G2 as the backup for G1, otherwise the apply operation fails.

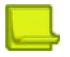

**Note:** The preempt option does not support preemption between a primary backup group and secondary backup group real servers.

For example, G1 is the primary group, G2 is the backup group, and G3 is the secondary backup group.

If G1 fails, G2 functions as backup for G1. If G2 fails, G3 functions as the backup group for G1.

If G2 becomes active, G3 will not preempt and continues to handle the connections until it is alive.

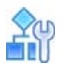

**The Time** 

#### **To configure a secondary backup group**

1. Configure a secondary backup group with the /cfg/slb/group/secbkp command.

>> Real Server Group 1# secbkp Current secondary group backup: none Enter real group is  $(1-8192)$ :

2. Apply and save the configuration.

# **Extending Server Load Balancing Topologies**

For standard server load balancing, all client-to-server requests to a particular virtual server, and all related server-to-client responses, must pass through the same Alteon. In complex network topologies, routers and other devices can create alternate paths around the Alteon server load balancing functions. Under such conditions,

Alteon provides the following solutions:

- **•** [Virtual Matrix Architecture, page 275](#page-274-0)
- **•** [Client Network Address Translation \(Proxy IP\), page 276](#page-275-0)
- **•** [Mapping Ports, page 280](#page-279-0)
- **•** [Direct Server Return \(DSR\), page 283](#page-282-0)
- **•** [One Arm Topology Application, page 284](#page-283-0)
- **•** [Direct Access Mode, page 286](#page-285-0)
- **•** [Assigning Multiple IP Addresses, page 287](#page-286-0)
- **•** [Immediate and Delayed Binding, page 289](#page-288-0)
- **•** [IP Address Ranges Using imask, page 294](#page-293-0)

### <span id="page-274-0"></span>**Virtual Matrix Architecture**

Virtual Matrix Architecture (VMA) is a hybrid architecture that takes full advantage of the distributed processing capability in Alteon. With VMA, Alteon makes optimal use of system resources by distributing the workload to multiple processors, which improves performance and increases session capacity. VMA also removes the topology constraints introduced by using Direct Access Mode (DAM).

[Table 20 - VMA Configuration Options, page](#page-274-1) 275 describes the VMA configuration options:

#### **Table 20: VMA Configuration Options**

<span id="page-274-1"></span>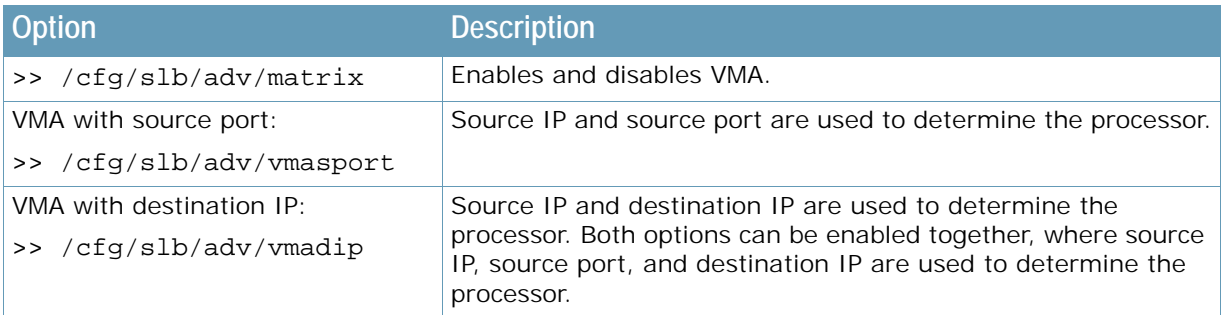

**TANTA** 

**Note:** Radware recommends that you do not change VMA option while Alteon is in operation, as that may result in temporary disconnection of clients.

The maintenance mode command /maint/debug/vmasp can be used to find the processor for any combination of source IP, source port (if VMA with source port is enabled), and destination IP (if VMA with destination IP is enabled).

### *Miscellaneous Debug*

When VMA with destination IP is enabled, the following message displays:

```
>> /cfg/slb/adv/vmadip ena
Current VMA with destination IP: disabled
New VMA with destination IP: enabled
WARNING!! Changing VMA option may result in temporary disconnection of clients.
Do you want to continue? [y/n] [n]
```
## <span id="page-275-0"></span>**Client Network Address Translation (Proxy IP)**

Network address translation (NAT) is the process of modifying IP address information in IP packet headers while in transit across a traffic routing device.

There are several types of NAT mechanism, but the most common method is to hide an entire IP address space behind a single IP address, or a small group of IP addresses. To allow correct handling of returned packets, a many-to-one NAT mechanism must modify higher-level information such as TCP/UDP ports in outgoing communications.

Alteon uses the many-to-one NAT mechanism to translate client IP and port information. Client NAT can serve several purposes, including:

- **•** Hiding client IP address from the servers for increased security.
- **•** Solving routing issues when client and servers belong to the same IP address space (subnet). By using NAT on the client IP, traffic returning from the server is forced to pass via Alteon.
- **•** Support for non-transparent proxy functionality. Alteon works as a non-transparent proxy in the following cases:
	- **—** When performing connection management (multiplexing).
	- **—** When performing as an IPv4/IPv6 gateway.
		- **Note:** Client IP translation is mandatory for non-transparent proxy capabilities.

This section includes the following topics:

- **•** [Client NAT for Virtual Services, page 276](#page-275-1)
- **•** [Client NAT for Filters, page 280](#page-279-1)
- **•** [Using a Virtual Server IP Address to NAT outbound traffic, page 280](#page-279-2)

### <span id="page-275-1"></span>*Client NAT for Virtual Services*

You can perform client NAT per virtual service based on one of the following options:

- **•** NAT using a proxy IP address configured on an egress port or VLAN. For more information, see [Port or VLAN-based Proxy IP Addresses, page 277](#page-276-0).
- **•** NAT using a specific proxy IP address or subnet. For more information, see [Specific Proxy IP](#page-277-0)  [Address for Virtual Service, page 278](#page-277-0).
- **•** NAT using a specific network class. For more information, see [Proxy IP Network Class per Virtual](#page-278-0)  [Service, page 279.](#page-278-0)

When client NAT is enabled for a virtual service, you can disable NAT or specify a different proxy IP address for any real server connected to that service. For more information, see [Proxy IP Address](#page-278-1)  [for Real Servers, page](#page-278-1) 279.

Additional NAT capabilities on virtual services include:

- **•** Client IP persistence in selecting a proxy IP address—The same proxy IP address is used to redirect all connections from a specific client using the same proxy IP address. Available when a proxy IP subnet or network class is configured per virtual service or real server.
- **•** Host Preservation—Preserves the host bits of an IP address, and translates only the network prefix bits of the IP address. Useful when the host number is used to identify users uniquely. For more information, see [Host Preservation, page 278.](#page-277-1)

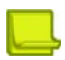

**Note:** Enable proxy processing on the client ports to perform client NAT on a virtual service.

#### <span id="page-276-0"></span>**Port or VLAN-based Proxy IP Addresses**

Proxy IP addresses can be associated with physical ports or VLANs. You define a proxy IP address per virtual service, and determine whether to perform client NAT using the proxy addresses configured on the ingress interface (port or VLAN), or on the egress interface. By default, ingress interface addresses are used.

You must define whether Alteon uses port-based or VLAN-based proxy IP addresses; they cannot both be active on the same Alteon.

When multiple addresses are configured per port or VLAN interface, the proxy IP address for each connection s selected in round-robin mode.

You must enable proxy IP address processing on the port to use this feature. You can configure up to 1024 port or VLAN-based proxy IP addresses (IPv4 or IPv6) per Alteon, and up to 32 per single port or VLAN interface.

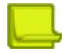

**Notes** 

- **•** WAN Link Load Balancing (see [LinkProof for Alteon WAN Link Load Balancing, page 657\)](#page-656-0) requires port-based proxy IP addresses.
- **•** Use an egress port or a VLAN-based proxy IP address for Web Cache Redirection (WCR) filtering.

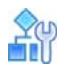

#### **To configure a virtual service to use ingress port-based proxy IP addresses**

- 1. Enable proxy capability on the client ports.
- 2. Configure real servers, groups, and a virtual service.
- 3. Configure proxy IP addresses on client ports.

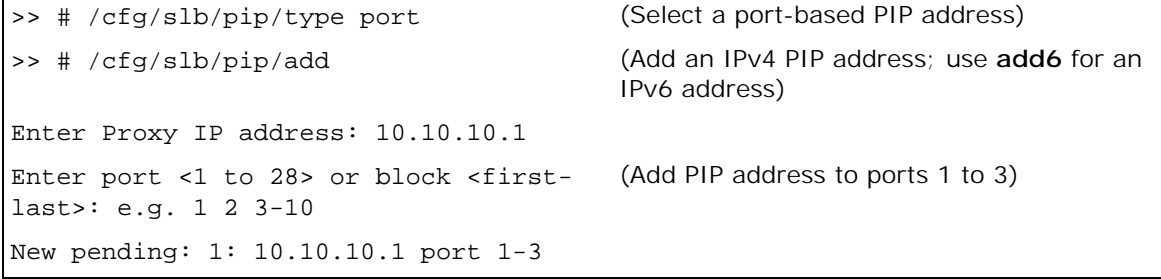

4. Enable proxy capability on the client ports.

5. Configure real servers, groups, and a virtual service.

The default value for the virtual service client NAT capability (Proxy IP Mode) is **ingress**, so no special configuration is required on the virtual service in this case. To use egress port-based proxy IP addresses:

>> Virtual Server 1 80 http Service # pip/mode (Select egress port or VLAN-based proxy IP mode) Current pip mode: ingress Enter new pip mode [disable|ingress|egress|address|nwclss]: egress

#### <span id="page-277-0"></span>**Specific Proxy IP Address for Virtual Service**

You can configure a specific proxy IP address (or entire subnet) per virtual service.

When you configure a specific IP subnet as a proxy IP pool for a virtual service, you can also define whether to select the proxy IP address for each connection in round-robin mode with no persistence, or to ensure client IP persistence (translate all connections from a certain client IP using the same proxy IP).

For a virtual service, you can configure an IPv4 and/or an IPv6 proxy IP address (both could be needed in a mixed IPv4/IPv6 environment).

You can configure up to 1024 IPv4 subnets, and up to 1024 IPv6 addresses per Alteon, as specific proxy IP addresses or as part of proxy IP network class.

#### <span id="page-277-1"></span>**Host Preservation**

You can choose to translate only the network prefix portion of the client IP address, and to preserve the host portion.

For example, if the proxy IP address is set to 20.12.32.0/255.255.255.0, client IP 133.14.15.29 is translated to 20.12.32.29, client IP 145.11.23.67 is translated to 20.12.32.67, and so on.

This capability requires configuring a proxy IP subnet for the virtual service.

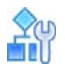

**TANTA** 

#### **To configure a proxy IP address for a virtual service**

- 1. Configure real servers, groups, and a virtual service.
- 2. Configure multiple proxy IP addresses.
- 3. Configure a proxy IP address for the virtual service.

```
>> Virtual Server 1 80 http Service # 
pip/mode
                                        (Select PIP Mode Address/Subnet)
Current pip mode: ingress
Enter new pip mode [disable|ingress|egress|address|nwclss]: address
>> Proxy IP# addr (Define proxy IP subnet)
Current PIP addresses:
  v4 none
  v6 none
  persist disable
Enter new IPv4 PIP address or none []: 2.2.2.0
Enter new IPv4 PIP mask 
[255.255.255.255]: 255.255.255.255
                                        (Available PIP addresses are 2.2.2.1-
                                        2.2.2.5)
```

```
Enter new IPv6 PIP address or none []: 
Enter new IPv6 PIP prefix [128]:
Enter PIP persistency 
[disable|client|host][disable]: client
```
(Set PIP persistence for the client IP address)

#### <span id="page-278-0"></span>**Proxy IP Network Class per Virtual Service**

You can use the network class object to configure a pool of proxy IP addresses per virtual service. This is useful when you require a pool of discrete IP addresses or ranges.

For a virtual service, you can configure an IPv4 and/or an IPv6 network class (both could be needed in a mixed IPv4/IPv6 environment).

You can configure up to 1024 IPv4 subnets, and up to 1024 IPv6 addresses per Alteon, as specific proxy IP addresses or as part of a proxy IP network class.

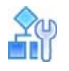

#### **To configure a proxy IP address for a virtual service**

- 1. Configure real servers, groups, and a virtual service.
- 2. Configure a network class:

```
>>Layer 4 # nwclss net1>>Network Class net1 # network
Enter network element id: range1
>> Network Class net1 Network range1 # net
Current network:
Enter network type [range|subnet] [subnet]: range
Enter from IP address []: 2.2.2.10
Enter to IP address []: 2.2.2.20
```
3. Configure a proxy IP address for the virtual service:

```
>> Virtual Server 1 80 http Service # pip/mode
Current pip mode: ingress
Enter new pip mode [disable|ingress|egress|address|nwclss]: nwclss
>> Proxy IP# nwclss
Current PIP network class: 
   v4 none
   v6 none 
Select new IPv4 PIP network class or none: net1
Select new IPv6 PIP network class or none:
Enter PIP persistency [disable|client][disable]:client
```
#### <span id="page-278-1"></span>**Proxy IP Address for Real Servers**

For virtual service traffic forwarded to a specific real server, you can choose to disable client IP translation, or to specify a different proxy IP address (address/subnet or network class) to the address configured at virtual service level.

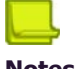

W.

#### **Notes**

- **•** Real server proxy IP address configuration is ignored if the client NAT is disabled at the level of the virtual service.
- **•** Real server-level proxy IP address configuration is ignored for traffic that arrives at the real server via a redirect filter. Instead, NAT is performed using proxy IP/NAT addresses defined at filter level.

### <span id="page-279-1"></span>*Client NAT for Filters*

Alteon supports translation of client IP addresses for traffic processed by NAT or redirect filters. You can choose to use ingress or egress port or VLAN-based proxy IP addresses, or you can configure a specific proxy IP address for a filter. For more information, see [Filtering and Traffic Manipulation,](#page-516-0)  [page](#page-516-0) 517.

### <span id="page-279-2"></span>*Using a Virtual Server IP Address to NAT outbound traffic*

When internal servers initiate requests to the external network, they require a public IP address for their source IP address. When the real servers initiate traffic flows, Alteon can mask real IP addresses of the servers in the server farm with a virtual server IP address configured in Alteon. Using a virtual server IP address as the PIP address enables conservation of public IP addresses.

This behavior can be achieved by configuring a NAT filter that intercepts outbound traffic initiated by servers, and uses a virtual server IP address as a proxy IP. For more information, see Filtering and [Traffic Manipulation, page](#page-516-0) 517.

## <span id="page-279-0"></span>**Mapping Ports**

For security, Alteon lets you hide the identity of a port by mapping a virtual server port to a different real server port.

This section includes the following topics:

- **•** [Mapping a Virtual Server Port to a Real Server Port, page 280](#page-279-3)
- **•** [Mapping a Virtual Server Port to Multiple Real Server Ports, page 280](#page-279-4)
- **•** [Load Balancing Metric for Real Servers, page 282](#page-281-1)
- **•** [Load Balancing Metric for Real Ports, page 282](#page-281-2)
- **•** [Configuring Multiple Service Ports, page 282](#page-281-0)

### <span id="page-279-3"></span>*Mapping a Virtual Server Port to a Real Server Port*

In addition to providing direct real server access in certain situations (see [Mapping Ports for Multiple](#page-287-0)  [IP Addresses, page](#page-287-0) 288), mapping is required when administrators choose to execute their real server processes on different ports than the well-known TCP/UDP ports. Otherwise, virtual server ports are mapped directly to real server ports by default and require no mapping configuration.

Port mapping is configured from the *Virtual Server Services* menu. For example, to map the virtual server TCP/UDP port 80 to real server TCP/UDP port 8004:

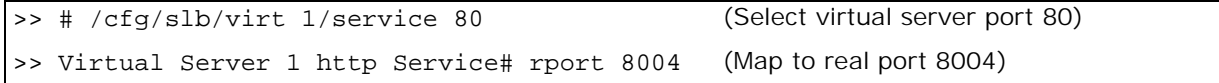

### <span id="page-279-4"></span>*Mapping a Virtual Server Port to Multiple Real Server Ports*

To take advantage of multi-CPU or multi-process servers, Alteon can be configured to map a single virtual port to multiple real ports. This lets site managers, for example, differentiate users of a service by using multiple service ports to process client requests.

Alteon supports up to 64 real ports per server when multiple real ports are enabled. This feature allows the network administrator to configure up to 64 real ports for a single service port. It is supported in Layer 4 and Layer 7 and in cookie-based and SSL persistence switching environments.

When multiple real ports on each real server are mapped to a virtual port, Alteon treats the real server IP address/port mapping combination as a distinct real server.

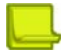

**Note:** For each real server, you can only configure one service with multiple real ports. [Figure 55 - Basic Virtual Port-to-Real Port Mapping Configuration, page](#page-280-0) 281 illustrates an example virtual port-to-real port mapping configuration:

#### <span id="page-280-0"></span>**Figure 55: Basic Virtual Port-to-Real Port Mapping Configuration**

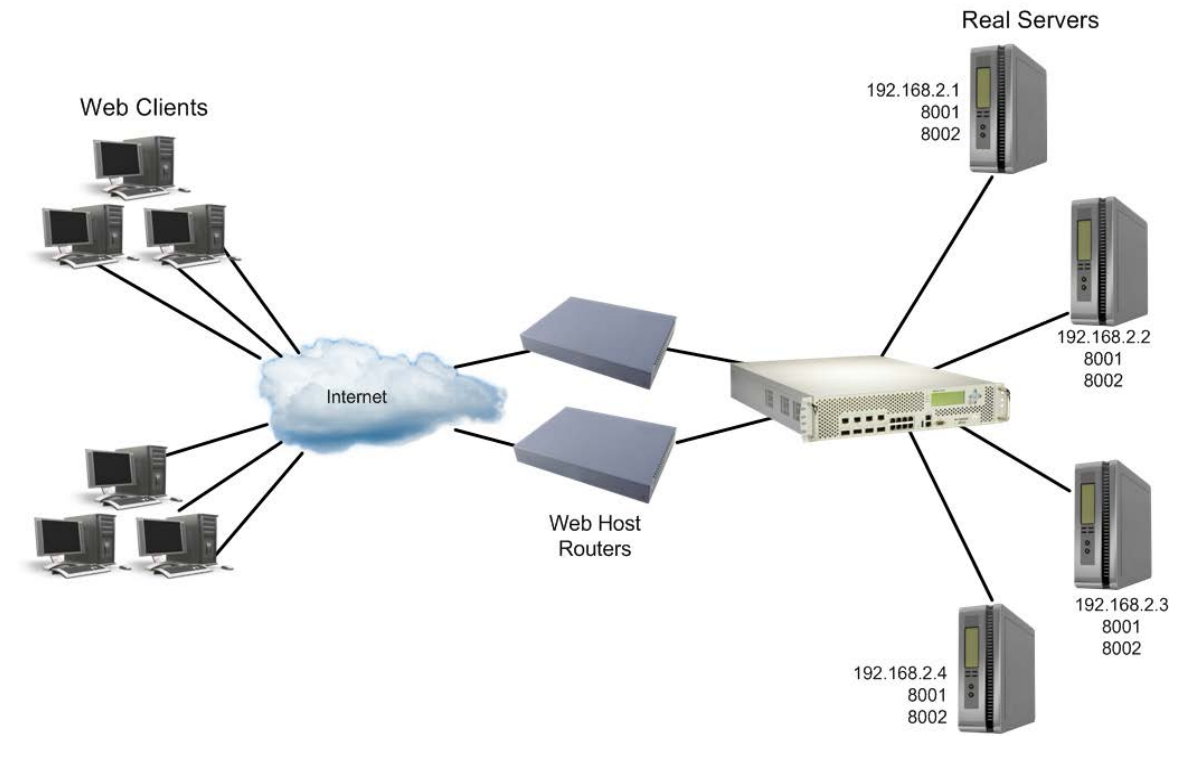

[Table 21 - Basic Virtual Port-to-Real Port Mapping Configuration Example, page](#page-280-1) 281 further illustrates this example:

#### **Table 21: Basic Virtual Port-to-Real Port Mapping Configuration Example**

<span id="page-280-1"></span>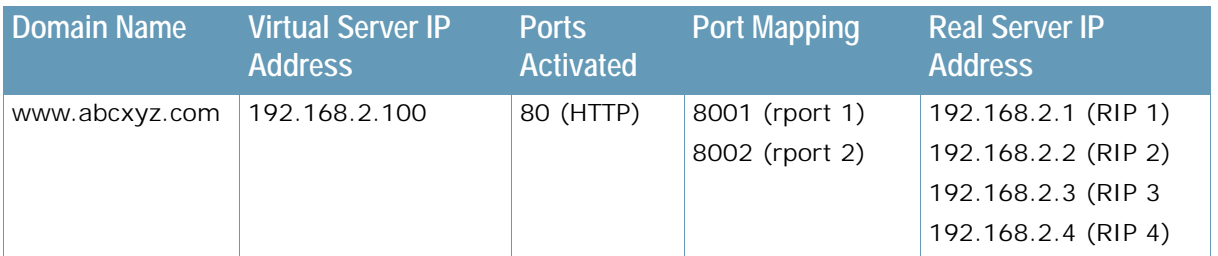

In the example, four real servers are used to support a single service (HTTP). Clients access this service through a virtual server with IP address 192.168.2.100 on virtual port 80. Since each real server uses two ports (8001 and 8002) for HTTP services, the logical real servers are:

- **•** 192.168.2.1/8001
- **•** 192.168.2.1/8002

**•** 192.168.2.2/8001

MAG

- **•** 192.168.2.2/8002
- **•** 192.168.2.3/8001
- **•** 192.168.2.3/8002
- **•** 192.168.2.4/8001
- **•** 192.168.2.4/8002

### <span id="page-281-1"></span>*Load Balancing Metric for Real Servers*

For each service, a real server is selected using the configured load balancing metric (roundrobin, hash, or leastconns).

Metrics work on ports that were added by the /cfg/slb/real/addport command.

- **•** roundrobin When an available server is selected, Alteon ensures even distribution when choosing a real port to receive the incoming connection.
- **•** hash Alteon selects the server based on a hash of the client IP address. The server selected may be affected when a server becomes available or unavailable, since the hash calculation uses only the servers that are available.
- **•** leastconns Alteon sends the incoming connections to the logical real server (real server IP address/port combination) with the least number of connections.

The /cfg/slb/virt command defines the real server TCP or UDP port assigned to a service. By default, this is the same as the virtual port (service virtual port). If rport is configured to be different from the virtual port defined in /cfg/slb/virt <virtual server ID> / service <virtual port>, Alteon maps the virtual port to the real port.

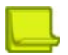

**Note:** To use the single virtual port to multiple real ports feature, set this real server port option to 0. However, you **cannot** configure multiple services with multiple rports in the same server if the multiple real port feature is enabled.

### <span id="page-281-2"></span>*Load Balancing Metric for Real Ports*

The group metrics determine how a real server is selected. When multiple service ports are configured on the same real server, the real port metric (rmetric) is used to determine how a specific service instance (port) on the real server is selected.

Metrics work on ports that were added by the /cfg/slb/real/addport command.

Available real port metric options are:

- **•** roundrobin When an available server is selected, Alteon ensures even distribution when choosing a real port to receive the incoming connection.
- **•** hash Alteon selects the real port based on a hash of the client IP address.
- **•** leastconns Alteon sends the incoming connections to the real port with the least number of connections.

### <span id="page-281-0"></span>*Configuring Multiple Service Ports*

This section describes how to configure multiple service ports.

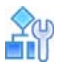

#### **To configure multiple serve ports**

Two commands, addport and remport, under the *Real Server* menu, let users add or remove multiple service ports associated with a particular server. A service port is a TCP or UDP port number. For example: **addport 8001** and **remport 8001**.

1. Configure the real servers.

```
>> # /cfg/slb/real 1/rip 192.168.2.1/ena
>> # /cfg/slb/real 2/rip 192.168.2.2/ena
>> # /cfg/slb/real 3/rip 192.168.2.3/ena
>> # /cfg/slb/real 4/rip 192.168.2.4/ena
```
2. Add all four servers to a group.

```
>> # /cfg/slb/group 1
>> Real server Group 1# add 1
>> Real server Group 1# add 2
>> Real server Group 1# add 3
>> Real server Group 1# add 4
```
3. Configure a virtual server IP address.

>> # /cfg/slb/virt 1/vip 192.168.2.100/ena

4. Turn on multiple rport for port 80.

>> # /cfg/slb/virt 1/service 80/rport 0

5. Add the ports to which the Web server listens.

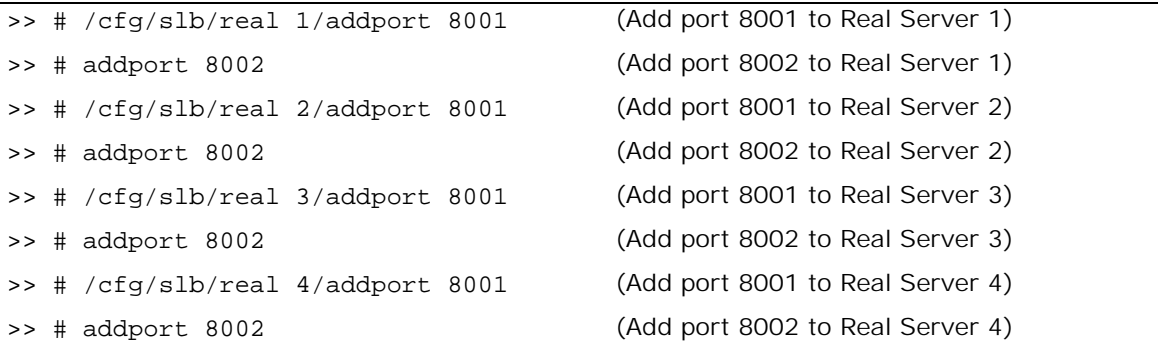

### <span id="page-282-0"></span>**Direct Server Return (DSR)**

Direct Server Return allows the server to respond directly to the client, without passing through Alteon. This is useful for sites where large amounts of data flow from servers to clients, such as with content providers or portal sites that typically have asymmetric traffic patterns.

When Direct Server Return is enabled, Alteon translates only the destination MAC address to the real server MAC address, and not the destination IP. On the servers you must define a loopback interface with the virtual server IP address.

Direct Server Return and content-intelligent Layer 7 load balancing cannot be performed at the same time because content-intelligent load balancing requires that all frames go back to the Alteon for connection splicing.

### *How Direct Server Return Works*

The sequence of steps that are executed in DSR are illustrated in [Figure 56 - Direct Server Return,](#page-283-1)  [page](#page-283-1) 284:

#### <span id="page-283-1"></span>**Figure 56: Direct Server Return**

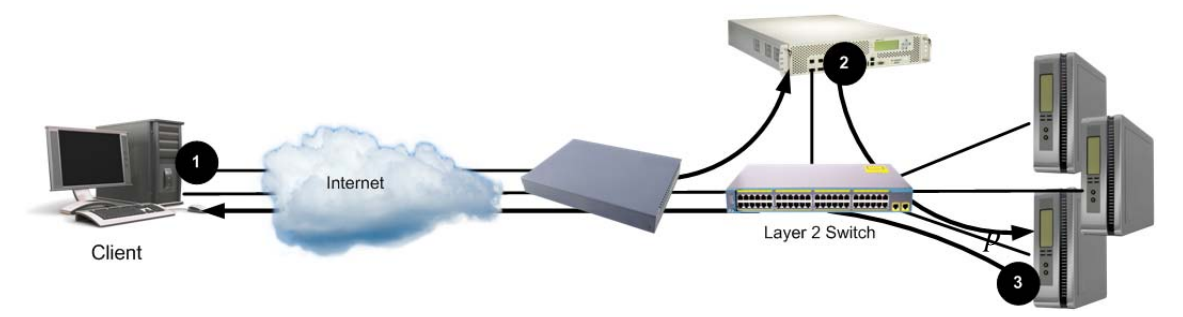

- 1. A client request is forwarded to Alteon.
- 2. Because only MAC addresses are substituted, Alteon forwards the request to the best server, based on the configured load balancing policy.
- 3. The server responds directly to the client, bypassing Alteon, and using the virtual server IP address as the source IP address.

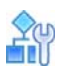

#### **To set up DSR**

```
>> # /cfg/slb/real <real server ID>/adv/submac ena
>> # /cfg/slb/virt <virtual server ID>/service <service number>/nonat ena
```
## <span id="page-283-0"></span>**One Arm Topology Application**

The following topics are discussed in this section:

- **•** [Source MAC Address Substitution, page 284](#page-283-2)
- **•** [One Arm SLB Configuration, page 285](#page-284-0)

### <span id="page-283-2"></span>*Source MAC Address Substitution*

By default, in packets destined for servers in a server load balancing environment, the source MAC address is not modified and the client request is forwarded to the server with the MAC address of the client. You can substitute the client source MAC address for the packets going to the server with the Alteon MAC address using source MAC address substitution.

You can enable this feature globally (using the /cfg/slb/adv/submac enable command), or per-real service (using the /cfg/slb/real/adv/submac enable command). Global MAC address substitution supersedes per-real service MAC address substitution.

### <span id="page-284-0"></span>*One Arm SLB Configuration*

In a one-arm SLB configuration, you must enable MAC address substitution to avoid session failure. As illustrated in [Figure 57 - One Arm Topology, page](#page-284-1) 285, in a one-arm configuration, the client and server are on same broadcast domain but have different IP address ranges.

#### <span id="page-284-1"></span>**Figure 57: One Arm Topology**

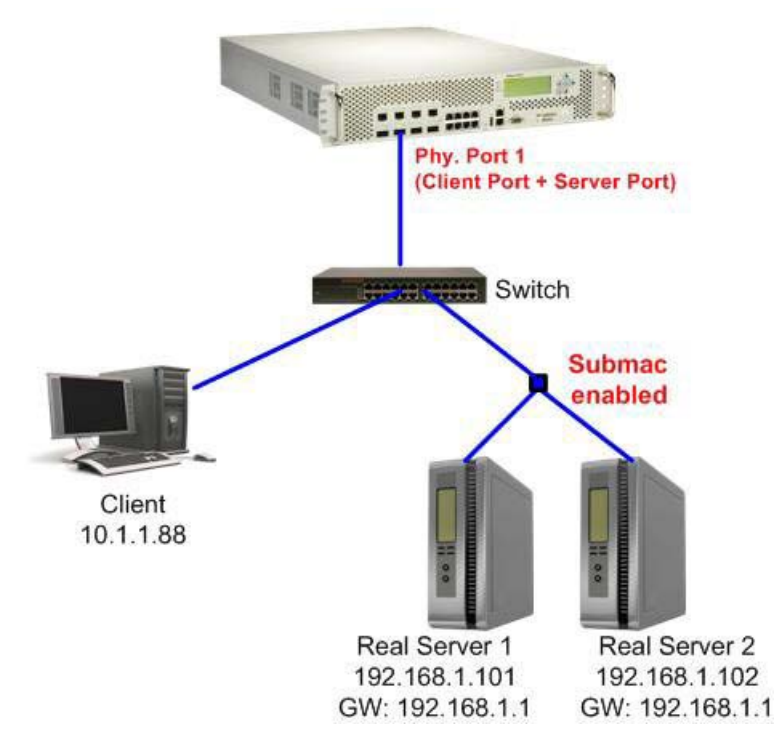

Because in this configuration delayed binding (dbind) is enabled, you must force the reply traffic from the server to go back through Alteon for correct session conversion. This is performed through routing and not proxy IP (PIP), which forces the traffic to return though Alteon without making changes on the server.

In this configuration, everything works properly on the server side. The server receives packets with the client's source MAC address, and because it has a different IP range than the client, the server correctly returns the traffic to the client. However, the packets fail to reach the client because both Alteon and the Layer 2 switch are located on the same broadcast domain. This results in Alteon forwarding packets from the client on a different port on the Layer 2 switch, with the MAC address acting like a floating address, meaning that first the Layer 2 switch reads the client MAC address on the client's physical port, and then it reads it on the Alteon physical port.

When enabling source MAC substitution, the packets sent from an Alteon only use Alteon's MAC address, so the client MAC address "remains" on the client port of the switch.

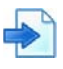

#### **Example Enabling Source MAC Substitution for a One-Arm Topology**

```
/cfg/l2/stg 1/off
/cfg/l3/if 1/addr 10.1.1.1/mask 255.255.255.0/en
/cfg/l3/if 2/addr 192.168.1.1/mask 255.255.255.0/en
/cfg/slb/adv/direct en
/cfg/slb/real 1/rip 192.168.1.101/en/
/cfg/slb/real 1/adv/submac en
/cfg/slb/real 2/rip 192.168.1.102/en/
/cfg/slb/real 2/adv/submac en
/cfg/slb/group 1/add 1/add 2
/cfg/slb/virt 1/vip 10.1.1.100/en
/cfg/slb/virt 1/service 80/group 1
/cfg/slb/port 1/client en
/cfg/slb/port 1/server en
```
### <span id="page-285-0"></span>**Direct Access Mode**

Direct Access Mode (DAM) allows any client to communicate with any real server's load balanced service, and any number of virtual services can be configured to load balance a real service.

DAM enables both client and server processing on the same port to handle traffic that requires direct access to real servers.

DAM is necessary for applications such as:

- **•** Direct access to real servers for management or administration.
- **•** One real server serving multiple virtual server IP (VIP) addresses.
- **•** Content-intelligent load balancing, which requires traffic to go to specific real servers based on the inspection of HTTP headers, content identifiers such as URLs and cookies, and the parsing of content requests.

The following topics are discussed in this section:

- **•** [Configuring Global Direct Access Mode, page 286](#page-285-1)
- **•** [Blocking Direct Access Mode on Selected Services, page 287](#page-286-1)

#### <span id="page-285-1"></span>*Configuring Global Direct Access Mode*

This section describes how to enable DAM on default SLB configurations with the client and server on separate VLANs.

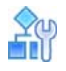

#### **To configure Direct Access Mode globally on Alteon**

1. Activate DAM by enabling the /cfg/slb/adv/direct option:

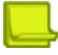

**Note:** The direct command is not applicable when logical servers with the same IP address are configured as real servers.

>> Main# /cfg/slb/adv/direct e Current Direct Access Mode: disabled New Direct Access Mode: enabled

2. Verify that the server sends responses to the MAC address of the default gateway (the Alteon interface or the virtual interface router).

When DAM is enabled, port mapping and default gateway load balancing is supported only when filtering is enabled, a proxy IP address is configured, or URL parsing is enabled on any port.

### <span id="page-286-1"></span>*Blocking Direct Access Mode on Selected Services*

When Direct Access Mode (DAM) is enabled globally on Alteon, it can also be disabled on selected virtual servers and virtual services.

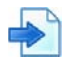

#### **Example Blocking DAM on Selected Services**

You have enabled direct access mode on Alteon so that it can support content-intelligent load balancing applications such as those described in [Content-Intelligent Server Load Balancing,](#page-307-0)  [page](#page-307-0) 308.

However, you also want to load balance a stateless protocol such as UDP, which by its nature cannot be recorded in a session entry in the session table.

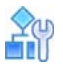

**To block use of DAM for the UDP protocol (service port 9200)**

```
>> Main# /cfg/slb/adv/direct e (Enable DAM globally on the Alteon)
>> /cfg/slb/virt 1/service 9200/direct 
disable
```
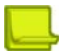

**Notes** 

- The /cfg/slb/virt <x> /service <y> /direct command requires that DAM be enabled globally on Alteon. If DAM is not enabled globally on Alteon, the direct disable command has no effect. When DAM is enabled on Alteon and disabled on a virtual server/virtual port pair, direct access to **other** real servers (those servers that are not servicing a virtual server/virtual port pair with direct access mode disabled) is still allowed.
- **•** DAM cannot be disabled for FTP and RTSP services.

## <span id="page-286-0"></span>**Assigning Multiple IP Addresses**

One way to provide both SLB access and direct access to a real server is to assign multiple IP addresses to the real server. For example, one IP address could be established exclusively for SLB and another could be used for direct access needs.

### *Using Proxy IP Addresses*

Proxy IP (PIP) addresses are used primarily to eliminate SLB topology restrictions in complex networks. PIP addresses can also provide direct access to real servers.

If Alteon is configured with proxy IP addresses and the client port is enabled for proxy, the client can access each real server directly using the real server's IP address. To directly access a real server, the port connected to the real server must have server processing disabled. However, if DAM is enabled (**/cfg/slb/adv/direct ena**), server processing must be enabled on the server port regardless of the proxy setting and SLB is still accessed using the virtual server IP address.

### <span id="page-287-0"></span>*Mapping Ports for Multiple IP Addresses*

When SLB is used without PIP addresses and without DAM, Alteon must process the server-to-client responses. If a client were to access the real server IP address and port directly, bypassing client processing, the server-to-client response could be mishandled by SLB processing as it returns through Alteon, with the real server IP address getting remapped back to the virtual server IP address on Alteon.

First, two port processes must be executed on the real server. One real server port handles the direct traffic, and the other handles SLB traffic. Then, the virtual server port on Alteon must be mapped to the proper real server port.

[Figure 58 - Mapped and Non-Mapped Server Access, page](#page-287-1) 288 illustrates a topology where clients can access SLB services through well-known TCP port 80 at the virtual server's IP address. Alteon behaves like a virtual server that is mapped to TCP port 8000 on the real server. For direct access that bypasses the virtual server and SLB, clients can specify well-known TCP port 80 as the real server's IP address.

#### <span id="page-287-1"></span>**Figure 58: Mapped and Non-Mapped Server Access**

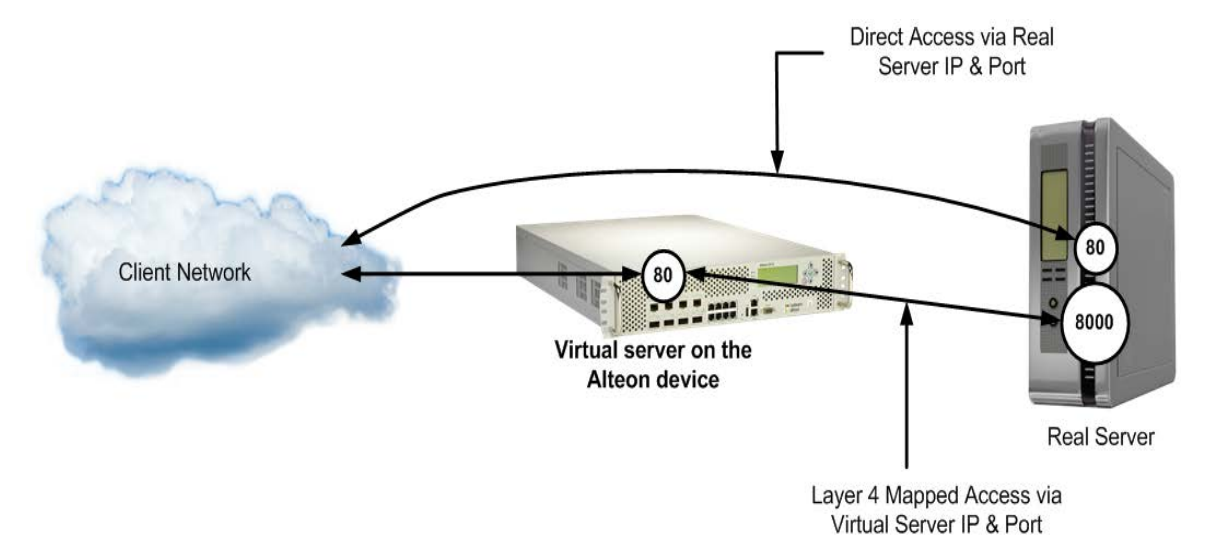

Port mapping is supported with DAM when filtering is enabled, a proxy IP address is configured, or URL parsing is enabled on any port.

For more information on how to map a virtual server port to a real server port, see Mapping Ports, [page](#page-279-0) 280.

### *Monitoring Real Servers*

Typically, network administrators use the management network to monitor real servers and services. By configuring real server direct management access parameters, administrators can access the real services being load balanced.

**Note:** Clients on the management network do not have access to SLB services and cannot access the virtual services being load balanced.
The mnet and mmask options are located under /cfg/slb/adv. They are described below:

- **•** mnet Defines the source IP addresses allowed direct (non-Layer 4) access to the real servers for administration and monitoring purposes. When this option is not defined, anyone can directly access the servers.
- **•** mmask The IP address mask used with the mnet to select management traffic that is allowed direct access to real servers.

# **Immediate and Delayed Binding**

Binding can be immediate or delayed. In delayed binding (also known as TCP connection splicing), the connection between client and server is postponed until sufficient information for routing is available, or to avoid Denial of Service attacks by waiting until handshakes are complete.

In immediate binding, Alteon selects the server to which it forwards the request as soon as it receives the TCP SYN request from the client.

Delayed binding allows a load balancer to look inside the client's request packet for specific details, and to bind to the appropriate server.

In delayed binding, Alteon establishes separate sessions with the client and server, and then splices the sessions to form a single connection after the TCP three-way handshake is complete. The connection is thus controlled by the endpoints (the client and the server).

By contrast, in force proxy mode, there are two independent sessions thanks to the Full TCP Proxy. Alteon is thus more involved in the connection control. For more information about force proxy mode, see [Delayed Binding Configuration Options, page](#page-289-0) 290.

### *Immediate Binding*

**Alatin** 

The immediate binding process occurs as follows:

- 1. Alteon receives a TCP SYN request from the client.
- 2. Alteon selects to which server to forward the request.
- 3. Alteon immediately forwards the TCP SYN request to the selected server.
- 4. The TCP three-way handshake is completed.

### *Delayed Binding*

Delayed binding can be used in several scenarios. For example, in Layer 7 matching, for which you need to accumulate information about the client connection on which a load balancing decision is performed.

Delayed binding supports the following load balancing options:

- **•** Layer 7 server load balancing
- **•** Layer 7 redirection filtering
- **•** SSL session ID-based binding for session persistence
- **•** Cookie-based binding for session persistence

The delayed binding process occurs as follows:

- 1. The client and Alteon perform and complete the TCP three-way handshake. The handshake is performed according to the dbind option setting.
	- **—** When the dbind option is enabled, Alteon sends the SYN ACK to the MAC address of the SYN sender, but sends the rest of the reply packets to the default gateway MAC address.
	- **—** When the dbind option is disabled, Alteon sends the reply to the default gateway. The destination MAC address is the default gateway MAC address.
- **—** When the dbind option is set to forceproxy, Alteon uses routing by default (the same as all other SP Layer 4 flows). If you want for Alteon to send all reply packets to the MAC address of the SYN sender, you need to enable traffic to return to the source MAC address for a virtual server using this command, /cfg/slb/firt/rtsrcmac ena.
- 2. Alteon receives a GET request from the client.
- 3. Alteon selects to which server to forward the request.
- 4. Alteon performs and completes the TCP three-way handshake with the selected server.
- 5. Alteon forwards the GET request to the selected server.
- 6. The connection between the client and the server is completed.

[Table 22 - Services Supporting forceproxy, page](#page-289-1) 290 lists the services that support the delayed binding forceproxy option.

<span id="page-289-1"></span>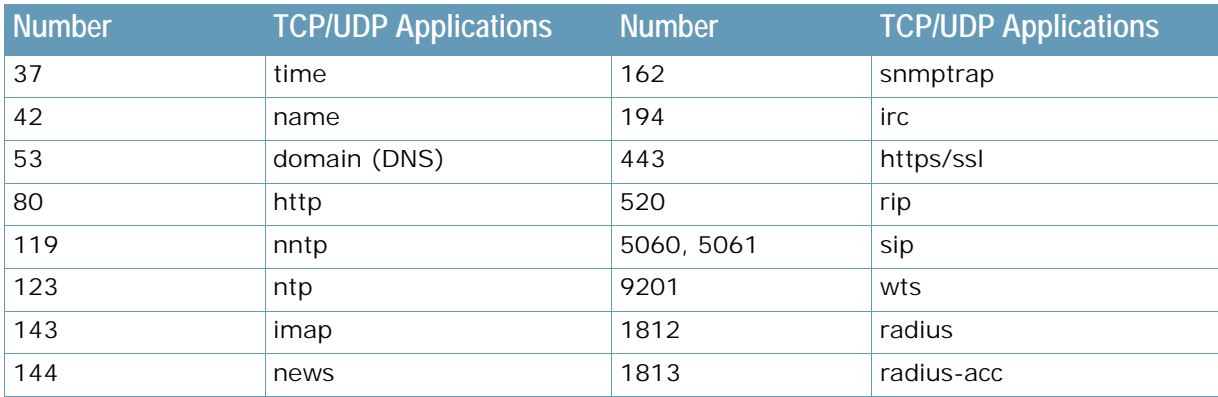

### **Table 22: Services Supporting forceproxy**

### <span id="page-289-0"></span>**Delayed Binding Configuration Options**

You can disable delayed binding or set it to forceproxy mode using the dbind option at /cfg/ slb/virt/service.

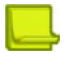

**Note:** You must use forceproxy for redir service.

[Table 23 - Delayed Binding Options, page](#page-289-2) 290 summarizes the delayed binding options.

### **Table 23: Delayed Binding Options**

<span id="page-289-2"></span>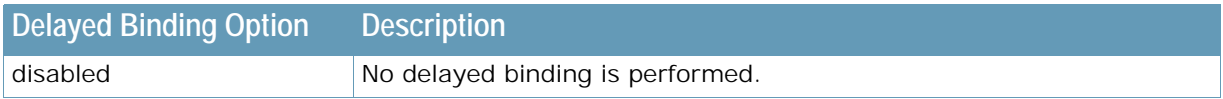

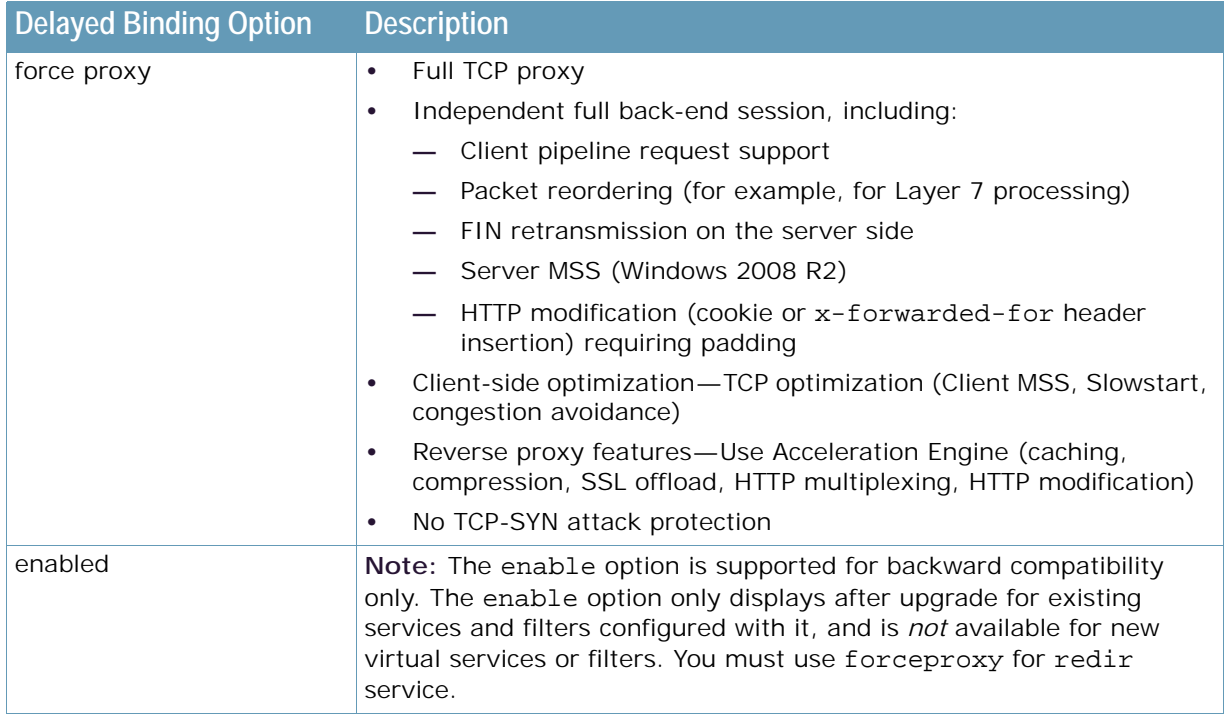

### **Table 23: Delayed Binding Options (cont.)**

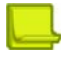

**Note:** Using Acceleration Engine services, Alteon does not initiate TCP keep-alive packets on frontend and back-end connections. However, Alteon responds to client initiated keep-alive packets.

# **Delayed Binding Using Denial-of-Service Protection**

Delayed binding prevents SYN denial-of-service (DoS) attacks on the server. DoS occurs when the server or Alteon cannot service the client because they are saturated with invalid traffic.

Typically, a three-way handshake occurs before a client connects to a server. The client sends out a synchronization (SYN) request to the server. The server allocates an area to process the client requests, and acknowledges the client by sending a SYN ACK. The client then acknowledges the SYN ACK by sending an acknowledgment (ACK) back to the server, thus completing the three-way handshake.

Using delayed binding, Alteon intercepts the client SYN request before it reaches the server. Alteon responds to the client with a SYN ACK that contains embedded client information. Alteon does not allocate a session until a valid SYN ACK is received from the client or the three-way handshake is complete.

[Figure 59 - Mapped and Non-Mapped Server Access, page](#page-291-0) 292 illustrates a classic type of SYN DoS attack. If the client does not acknowledge the server's SYN ACK with a data request (REQ) and instead sends another SYN request, the server gets saturated with SYN requests. As a result, all of the servers resources are consumed and it can no longer service legitimate client requests.

### <span id="page-291-0"></span>**Figure 59: Mapped and Non-Mapped Server Access**

### **Normal Request**

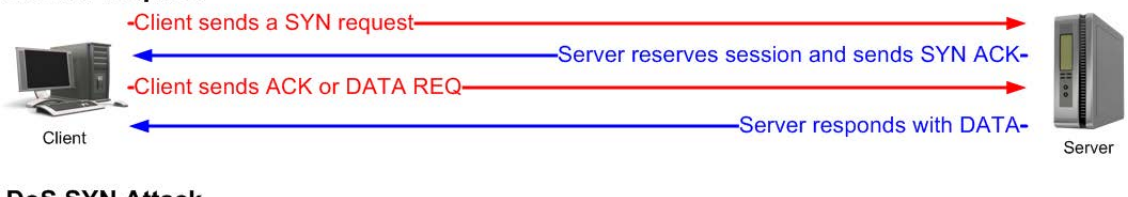

### DoS SYN Attack

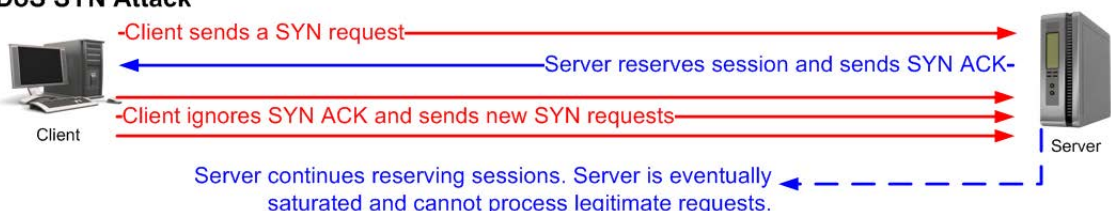

# **Repelling DoS SYN Attacks With Delayed Binding**

[Figure 60 - Normal Request with Delayed Binding, page](#page-291-1) 292 is an illustration of a normal request with delayed binding.

<span id="page-291-1"></span>**Figure 60: Normal Request with Delayed Binding**

### **Normal Request with Delayed Binding** Internet Client Alteon Server -Client sends a SYN reques Alteon device responds with special SYN ACK--Client sends an ACK or DATA REQ Alteon device recognizes valid three-way handshake Alteon device sends a SYN request to server--Server responds with SYN ACK-Alteon device sends ACK or DATA REQ Server responds with DATA and Alteon device splices connection to client-DoS SYN Attack with Delayed Binding Internet Client Alteon Server -Client sends a SYN request -Alteon device responds with special SYN ACK--Client sends an ACK or DATA REQ No session entry is made until a valid three-way handshake is complete. Server responds with SYN ACK-Alteon device and server resources are protected for legitimate requests.

After Alteon receives a valid ACK or DATA REQ from the client, Alteon sends a SYN request to the server on behalf of the client, waits for the server to respond with a SYN ACK, and then forwards the clients DATA REQ to the server. This means that Alteon delays binding the client session to the server until the proper handshakes are complete.

As a result, two independent TCP connections span a session: one from the client to Alteon, and the second from Alteon to the selected server. Alteon temporarily terminates each TCP connection until content has been received, preventing the server from being inundated with SYN requests.

W. C.

**Note:** Delayed binding is enabled when content-intelligent load balancing is used. However, if you are not parsing content, you must explicitly enable delayed binding if desired.

# **Configuring Delayed Binding**

This section describes how to configure delayed binding.

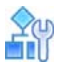

### **To configure delayed binding**

```
>> # /cfg/slb/virt <virtual server ID> /service <service type> /dbind
Current delayed binding: disabled
Enter new delayed binding [d/e/f]:e
```
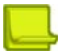

**Note:** Enable delayed binding without configuring any HTTP SLB processing or persistent binding types.

To configure delayed binding for cache redirection, see [Delayed Binding for Cache Redirection,](#page-632-0)  [page](#page-632-0) 633.

# **Detecting SYN Attacks**

In Alteon, SYN attack detection is enabled by default whenever delayed binding is enabled. SYN attack detection includes the following capabilities:

- **•** Provides a way to track half open connections
- **•** Activates a trap notifying that the configured threshold has been exceeded
- **•** Monitors DoS attacks and proactively signals alarm
- **•** Provides enhanced security
- **•** Improves visibility and protection for DoS attacks

The probability of a SYN attack is higher if excessive half-open sessions are generated on Alteon. Half-open sessions show an incomplete three-way handshake between the server and the client. You can view the total number of half-open sessions from the /stat/slb/layer7/maint menu.

To detect SYN attacks, Alteon keeps track of the number of new half-open sessions for a set period. If the value exceeds the threshold, then a syslog message and an SNMP trap are generated.

You can change the default parameters for detecting SYN attacks in the /cfg/slb/adv/synatk menu. You can specify how frequently you want to check for SYN attacks, from two seconds to one minute, and modify the default threshold representing the number of new half-open sessions per second.

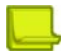

**Note:** When sending SYN to a server on a back-end connection, Alteon does not use the TCP Maximum Segment Size (MSS) option and the segment size for TCP packets that Alteon sends to the client depends on the server's default MSS size.

# **Force Proxy Using the Application Service Engine**

Alteon provides various application layer services which require a full TCP proxy behavior. Some of these capabilities include SSL offloading, HTTP caching and compression, HTTP modifications, TCP optimizations, and more. To facilitate these functionalities, Alteon includes a module named Application Service Engine.

The Application Service Engine is a full TCP proxy which performs delayed binding of connections, during which it can optimize TCP behavior, intercept client requests and server responses to modify them, and so on. In some cases, the proxy behavior itself may be required even without the use of any other application service. For this purpose, you can set delayed binding to *force proxy* mode. In this mode, the Application Service Engine performs TCP optimizations without SYN attack protection, functions as a full TCP proxy, performs persistence for HTTP cookies to reorder TCP packets which do not arrive in the correct order, and so on.

For example, when no Layer 7 application services (such as SSL offloading, caching, compression, or HTTP modifications) are in use, and when no Layer 7 requests are coming from the client, force proxy mode forces Alteon to perform a back-end TCP handshake. If the server does not respond within a configured period, Alteon moves to the next server.

**Note:** The Application Service Engine can work in both Alteon delayed binding modes. In enabled delayed binding mode, the Application Service Engine only provides SYN attack protection. In force proxy mode, it only provides TCP optimizations.

### *Configuring Force Proxy*

This section describes how to configure the force proxy feature

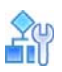

### **To configure force proxy**

```
>> # /cfg/slb/virt <virtual server ID> /service <service type> /dbind
Current delayed binding: disabled
Enter new delayed binding [d/e/f]:f
```
# **IP Address Ranges Using imask**

The imask option lets you define a range of IP addresses for the real and virtual servers configured under SLB. By default, the imask setting is 255.255.255.255, which means that each real and virtual server represents a single IP address. An imask setting of 255.255.255.0 means that each real and virtual server represents 256 IP addresses.

Consider the following example:

- **•** A virtual server is configured with an IP address of 172.16.10.1.
- **•** Real servers 172.16.20.1 and 172.16.30.1 are assigned to service the virtual server.
- **•** The imask is set to 255.255.255.0.

If the client request is set to virtual server IP address 172.16.10.45, the unmasked portion of the address (0.0.0.45) gets mapped directly to whichever real server IP address is selected by the SLB algorithm. This results in the request being sent to either 172.16.20.45 or 172.16.30.45.

# **Session Timeout Per Service**

This feature allows for the configuration of session timeout based on a service timeout instead of the real server timeout. With this feature, by default the timeout value for the service is set to 0. When the value is 0, the service uses the real server timeout value. Once the timeout value for the service is configured, the new configuration is used instead.

The timeout for aging of persistent sessions is prioritized. According to the priority, persistent timeout is the highest followed by virtual service and real server timeout.

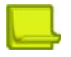

W.

**Note:** Persistent timeout must be greater than the virtual service and real server timeout.

This is useful when sessions need to be kept alive after their real server configured timeout expires. An FTP session could be kept alive after its server defined timeout period, for example.

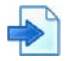

### **Example Configure a timeout of 10 minutes for HTTP (service 80) on virtual server 1**

1. Select service 80.

>> Main# /cfg/slb/virt 1/service 80

2. Set the service timeout value.

>> Virtual Server 1 http Service# tmout 10

3. Save configuration.

```
>> Virtual Server 1 http Service# apply
>> Virtual Server 1 http Service# save
```
# **IPv6 and Server Load Balancing**

Alteon provides a full range of SLB options for Internet Protocol version 6 (IPv6).

## **Pure IPv6 Environment**

In this environment, IPv6 virtual address traffic is sent to IPv6 real servers, where Alteon supports

- **•** Layer 4 and Layer 7 traffic processing for HTTP and HTTPS, including application acceleration, and Layer 7 traffic processing for DNS over UDP.
- **•** Layer 4 SLB for all other applications.

## **Mixed IPv4 and IPv6 Environment (Gateway)**

In this environment, IPv6 client traffic is sent to IPv4 real servers, or IPv4 client traffic is sent to IPv6 real servers. Real server groups can contain mixed IPv4 and IPv6 servers.

When the IP version of the server is different from the IP version of the client, Alteon converts the client packet to a packet of the server IP version before it is forwarded to the server. In this environment, Alteon supports

- **•** Layer 4 and Layer 7 traffic processing for HTTP and HTTPS, including application acceleration.
- **•** Layer 4 SLB and SSL offloading for SSL.
- **•** Basic Layer 4 SLB for UDP and TCP.

**Note:** Since IPv6 does not allow intermediary routers or switches to fragment packets, internal translation of the maximum IPv4 packet (MTU of 1500) cannot be translated without fragmenting. Therefore, all IPv4 real servers must use IPv6 SLB to be configured with a maximum MTU less than or equal to 1480.

For example, in the Windows 2003 environment, run **REGEDIT** to add a new parameter to the registry in **HKEY\_LOCAL\_MACHINE\SYSTEM\CurrentControlSet\Services\ Tcpip\Parameters\Interfaces\xx** (where **xx** is the correct interface for the configured IP address), with the keyword **MTU**, using **REG\_DWORD** with a decimal value of **1480**.

PIP addresses can be in either IPv4 or IPv6 format. Ports and VLANs can be assigned either one type or both. The appropriate PIP is used in load balancing operations based on the IP version of the incoming packet.

# **IPv6 to IPv4 Server Load Balancing**

[Figure 61 - IPv6 to IPv4 Layer 4 SLB Example, page](#page-296-0) 297 illustrates SLB between IPv6 clients and IPv4 servers:

### **Figure 61: IPv6 to IPv4 Layer 4 SLB Example**

<span id="page-296-0"></span>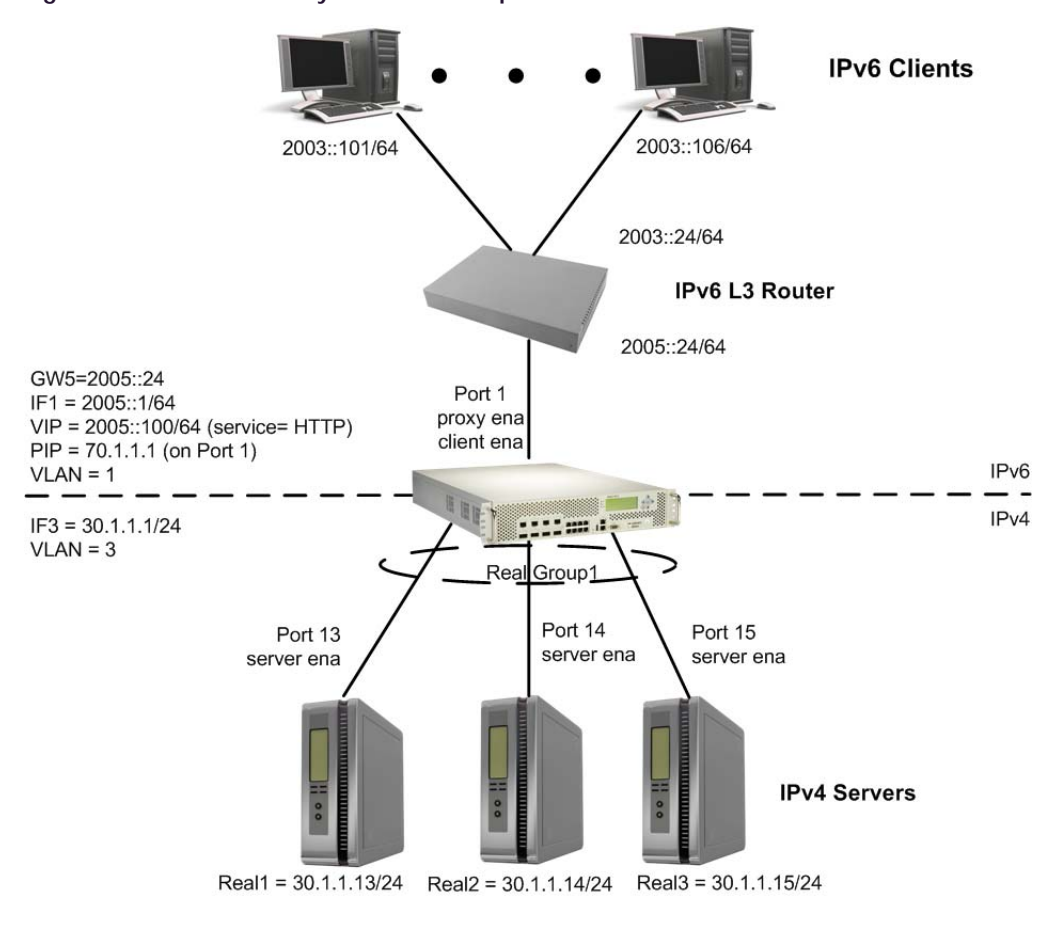

### **To configure IPv6 support for load balancing IPv4 real servers**

This procedure references [Figure 61 - IPv6 to IPv4 Layer 4 SLB Example, page](#page-296-0) 297.

1. Configure the IPv6 network interface.

```
>> Main# /cfg/l3/if 1
>> IP Interface 1# ena
>> IP Interface 1# ipver v6
>> IP Interface 1# addr 2005:0:0:0:0:0:0:1
>> IP Interface 1# mask 64
>> IP Interface 1# apply
```
2. Configure VLAN for Interface 31.

```
>> Main# /cfg/l2/vlan 3
>> VLAN 3# ena
>> VLAN 3# add 13
Port 13 is an UNTAGGED port and its current PVID is 1.
Confirm changing PVID from 1 to 3 [y/n]: y
>> VLAN 3# add 14
Port 14 is an UNTAGGED port and its current PVID is 1.
Confirm changing PVID from 1 to 3 [y/n]: y
>> VLAN 3# add 15
Port 15 is an UNTAGGED port and its current PVID is 1.
Confirm changing PVID from 1 to 3 [y/n]: y
```
3. Configure the IPv4 network interface for the real servers.

```
>> Main# /cfg/l3/if 3
>> Interface 3# ena
>> Interface 3# ipver v4
>> Interface 3# addr 30.1.1.1
>> Interface 3# mask 255.255.255.0
>> Interface 3# broad 30.1.1.255
>> Interface 3# vlan 3
```
4. Configure the IPv6 default gateway.

```
>> Main# /cfg/l3/gw 5
>> Default gateway 5# ena
>> Default gateway 5# ipver v6
>> Default gateway 5# addr 2005:0:0:0:0:0:0:24
>> Default gateway 5# vlan 1
```
5. Configure the IPv6 virtual server IP address.

```
>> Main# /cfg/slb/virt 1
>> Virtual Server 1# ena
>> Virtual Server 1# ipver v6
>> Virtual Server 1# vip 2005:0:0:0:0:0:0:100
```
6. Assign the HTTP service to virtual server.

>> Main# /cfg/slb/virt 1/service http >> Virtual Server 1 http Service# group 1

7. Configure real servers and a real server group.

```
>> Main# /cfg/slb/real 1
>> Real Server 1# ena
>> Real Server 1# rip 30.1.1.13
>> Main# /cfg/slb/real 2
>> Real Server 2# ena
>> Real Server 2# rip 30.1.1.14
>> Main# /cfg/slb/real 3
>> Real Server 3# ena
>> Real Server 3# rip 30.1.1.15
>> Main# /cfg/slb/group 1
>> Real Server Group 1# ena
>> Real Server Group 1# health http
>> Real Server Group 1# add 1
>> Real Server Group 1# add 2
>> Real Server Group 1# add 3
```
8. Configure client and server processing on the client and server ports.

```
>> Main# /cfg/slb/port 1
>> SLB Port 1# client ena
>> Main# /cfg/slb/port 13
>> SLB Port 13# server ena
>> Main# /cfg/slb/port 14
>> SLB Port 14# server ena
>> Main# /cfg/slb/port 15
>> SLB Port 15# server ena
```
9. Configure a PIP and enable it on the client port.

The PIP address is used to converge the IPv4 and IPv6 traffic. Optionally, the PIP address can be assigned to a VLAN instead of the port. To enable it on the VLAN, use the command  $/cfq/slb/$ pip/type vlan, instead of /cfg/slb/pip/type port.

```
>> Main# /cfg/slb/pip/type port
>> Proxy IP Address# add 70.1.1.1 1
>> Main# /cfg/slb/port 1
>> SLB Port 1# proxy ena
```
10. Apply and save the configuration.

>> Management Port# apply >> Management Port# save

# **IPv6 to IPv6 Server Load Balancing**

[Figure 62 - IPv6 to IPv6 Layer 4 SLB Example, page](#page-299-0) 300 illustrates SLB between IPv6 clients and IPv6 servers:

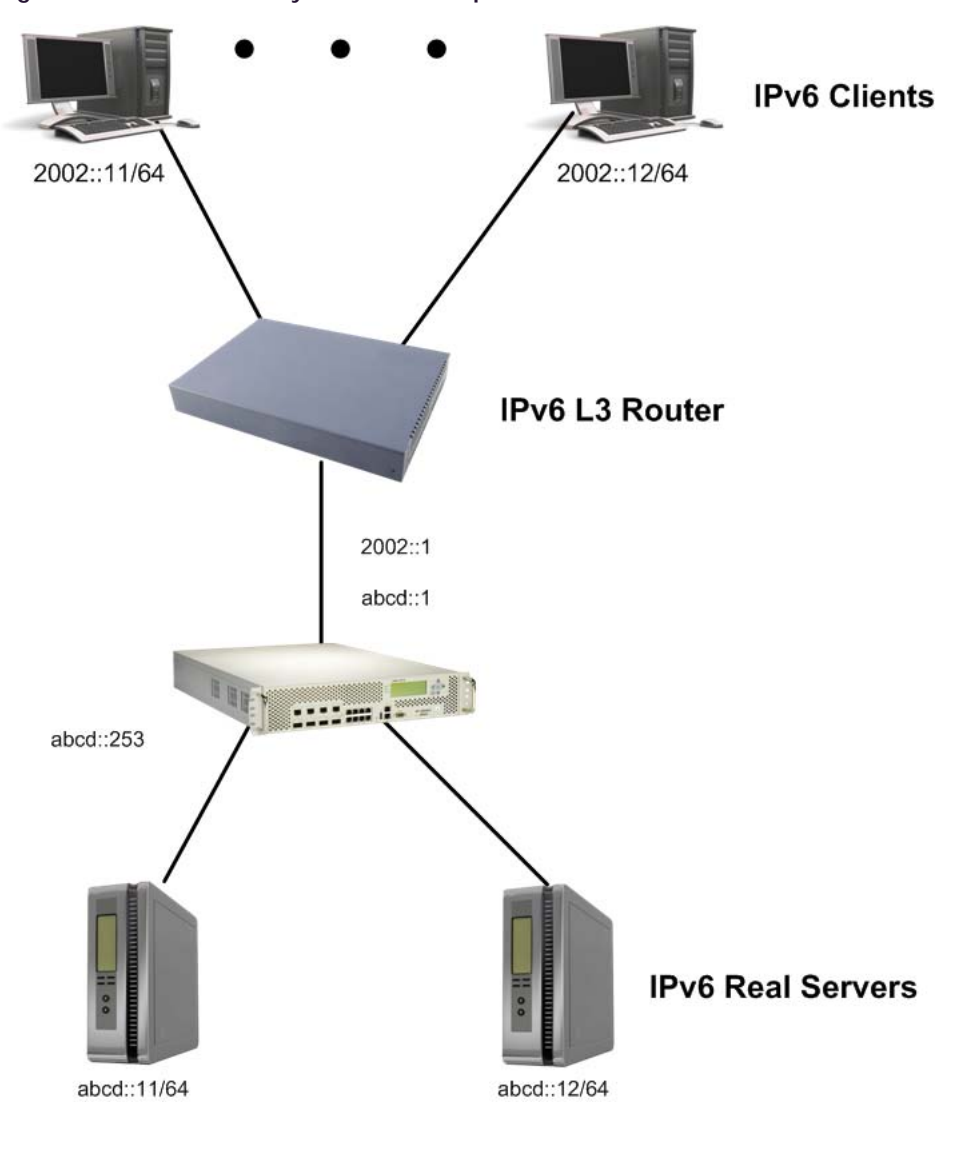

<span id="page-299-0"></span>**Figure 62: IPv6 to IPv6 Layer 4 SLB Example**

**To configure IPv6 support for load balancing IPv6 real servers**

This procedure references [Figure 62 - IPv6 to IPv6 Layer 4 SLB Example, page](#page-299-0) 300.

1. Configure the IPv6 network interface.

```
>> Main# /cfg/l3/if 1>
> Interface 1# ena
>> Interface 1# ipver v6
>> Interface 1# addr abcd:0:0:0:0:0:0:253
>> Interface 1# mask 64
```
2. Globally enable load balancing.

>> Main# /cfg/slb >> Layer 4# on

3. Configure the IPv6 real servers.

```
>> Main# /cfg/slb/real 1
>> Real Server 1# ena
>> Real Server 1# ipver v6
>> Real Server 1# rip abcd:0:0:0:0:0:0:11
>> Main# /cfg/slb/real 2
>> Real Server 2# ena
>> Real Server 2# ipver v6
>> Real Server 2# rip abcd:0:0:0:0:0:0:12
```
4. Configure the IPv6 real server groups.

```
>> Main# /cfg/slb/group 1
>> Real Server Group 1# ipver v6
>> Real Server Group 1# add 1
>> Real Server Group 1# add 2
```
5. Enable client processing on the SLB ports.

```
>> Main# /cfg/slb/port 1
>> SLB Port 1# client ena
>> Main# /cfg/slb/port 2
>> SLB Port 2# client ena
```
6. Enable server processing on the SLB ports.

```
>> Main# /cfg/slb/port 21
>> SLB Port 21# server ena
>> Main# /cfg/slb/port 22
>> SLB Port 22# server ena
```
7. Create the IPv6 virtual servers.

```
>> Main# /cfg/slb/virt 1
>> Virtual Server 1# ena
>> Virtual Server 1# ipver v6
>> Virtual Server 1# vip abcd:0:0:0:0:0:0:100
```
8. Assign the desired service to the IPv6 virtual server group.

```
>> Main# /cfg/slb/virt 1/service http
>> Virtual Server 1 http Service# group 1
```
# **IPv6 Layer 4 Server Load Balancing Information**

The following commands are used to display IPv6 Layer 4 session information:

# **A**

**The Co** 

**To display IPv6-related items in the SLB session dump**

>> Main# /info/slb/sess/dump

**To display IPv6 client IP addresses in the SLB session dump**

```
>> Main# /info/slb/sess/cip6
```
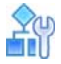

**To display IPv6 destination IP addresses in the SLB session dump**

>> Main# /info/slb/sess/dip6

## **IPv6 Real Server Health Checks**

Health checking is supported for IPv6 real servers. For information on the configuration and management of health checking, refer to [Health Checking, page](#page-485-0) 486.

# **FQDN Servers**

In a virtualized environment, and in cloud networks in particular, server IP addresses can change. In such environments it is necessary to define a server by domain name to automatically update its IP address. This also allows for smooth scalability as a domain name can be served by multiple servers.

FQDN servers allow real servers to be defined by domain name instead of by static IP address. Traffic can then be forwarded to a server when its IP address changes, or even when additional servers are added, without any change in the Alteon configuration.

Once an FQDN server is created, Alteon contacts DNS servers to resolve the FQDN. According to the response, Alteon creates one or more ephemeral real servers. The ephemeral servers take their parameters (except ID and IP address) from a real server object designated as a template (a different template can be used for each FQDN server). When a parameter changes in one of the real server templates, all new ephemeral servers subsequently created with that template inherit that change.

The ephemeral servers are not included in the configuration; they are only run-time instances.

You can view the ephemeral servers and their status with the /info/slb command.

Ephemeral servers are deleted:

- **•** Upon Alteon reset. The DNS resolution process is initiated and new ephemeral servers are created.
- **•** When the FQDN server is disabled or deleted.
- **•** When the FQDN or IP version is changed. The DNS resolution process is initiated and new ephemeral servers are created.
- **•** When a "No such name" DNS response is received.

The IP addresses received as a result are available for the duration of their TTL. Once the TTL expires, DNS resolution is attempted again. Based on the response, the following can occur:

- **•** The same IP addresses are received. No change is performed to the ephemeral real servers, and the TTL is reset.
- **•** Some of the IP addresses are changed. New ephemeral servers are created for the new IPs addresses. Existing ephemeral servers whose IP addresses are not included in the DNS response are moved to graceful shutdown mode after 15 seconds (graceful shutdown mode is delayed by 15 seconds). No new sessions are allocated but existing sessions are allowed to continue on the server.
- **•** DNS timeout. No change is performed to the ephemeral real servers, and DNS resolution continues to be attempted.
- **•** A "No such name" DNS response is received. Ephemeral servers are deleted.

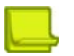

**TALL** 

### **Notes**

- **•** The following real server capabilities are not supported for ephemeral real servers:
	- **—** Buddy server
	- **—** Legacy Layer 7 (Layer 7 strings)
	- **—** User management role (ephemeral servers cannot be attached to a specific user)
- **•** The backup server can be configured via template only.
- **•** Switch failover is supported for high availability.
- **•** The Alteon DNS client must be configured with the DNS servers available for resolution.

# **Source Network-Based Server Load Balancing**

Alteon lets you provide differentiated services for specific client groups, including different types of services, different levels of service, and different service access rights. This can be achieved by adding source IP classification to a virtual server or filter using network classes.

A network class is a configuration object that can include multiple IP ranges and/or IP subnets and can be used for traffic classification.

- **•** [Configuring Network Classes, page 303](#page-302-0)
- **•** [Configuring Source Network-Based Server Load Balancing, page 305](#page-304-0)

# <span id="page-302-0"></span>**Configuring Network Classes**

A network class contains multiple network elements, with each element defining a specific range, a specific IP subnet, or a specific IP address that is either included in the network class or excluded from the network class. Using network classes for traffic classification, you can add or remove IP addresses without changing the entire traffic classification configuration.

You can configure up to 1024 network classes, 8192 subnets or IP address ranges, and 8192 single IP addresses.

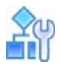

### **To configure a network class**

1. Access the *Network Class* menu.

```
>> # /cfg/slb/nwclss
```
2. At the prompt, enter the network class ID you want to configure. The *Network Class* menu displays.

```
[Network Class NWC1 Menu]
     name - Set network class name
     network - Network Element Menu
     ipver - Set IP version
     copy - Copy network class
     del - Delete network class
     cur - Display current network class
```
- 3. To define the network class name for that ID, enter **name**. At the prompt, enter the name you want to define.
- 4. To set a network element for the network class, enter **network.** At the prompt, enter the network element ID you want to set. The *Network Element* menu displays.

[Network Class NWC1 Network 123 Menu] net - Set network element del - Delete network element cur - Display current network element

- 5. Enter **net** to define the network element. At the prompt, do one of the following:
	- **—** Enter **range** to define a range of IP addresses, and the network match type.

```
Enter network type [range|subnet] [subnet]: range
Enter from IP address []:
Enter to IP address []:
Enter network match type [exclude|include] [include]:
```
**—** Enter **subnet** to define an IP address, a subnet mask, and the network match type.

```
Enter network type [range|subnet] [range]: subnet
Enter IP address []:
Enter subnet mask []:
Enter network match type [exclude|include] [include]:
```
**Note:** When configuring a network element with the **subnet** option, the range of addresses defined should not include the first and last addresses of the subnet as they are the network and broadcast addresses of the subnet.

To define a range of addresses that includes the first and last addresses, use the **range** option. For example:

```
 /cfg/slb/nwclss 1
        ipver v4
 /cfg/slb/nwclss 1/network 1
        net subnet 192.168.100.0 255.255.255.0 include
```
defines a range of addresses that does not include 192.168.100.0 and 192.168.100.255. To include theses addresses, configure the following:

```
 /cfg/slb/nwclss 1
        ipver v4
 /cfg/slb/nwclss 1/network 1
        net range 192.168.100.0 192.168.100.255 include
```
# <span id="page-304-0"></span>**Configuring Source Network-Based Server Load Balancing**

To configure differentiated service for a specific source network, you can configure network classes that define the required source network for specific virtual servers.

The configuration described in this example procedure is defined with the following service differentiation requirements:

- **•** Accelerate applications for external service users. Caching and compression are applied to external client traffic.
- **•** Regular application delivery for internal service customers.

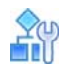

**TANK** 

### **To configure source network-based SLB**

- 1. Before you can configure SLB string-based load balancing, ensure that Alteon is configured for basic SLB with the following tasks:
	- **—** Assign an IP address to each of the real servers in the server pool.
	- **—** Define an IP interface.
	- **—** Define each real server.
	- **—** Assign servers to real server group 1.
	- **—** Define caching policy **cache\_ext**.
	- **—** Define compression policy **compress\_ext**.
	- **—** Enable SLB
	- **—** Enable client processing on the port connected to the clients.

For information on how to configure your network for SLB, see [Server Load Balancing](#page-250-0)  [Configuration Basics, page 251](#page-250-0).

2. Define network classes for the type of differentiated services you want to configure.

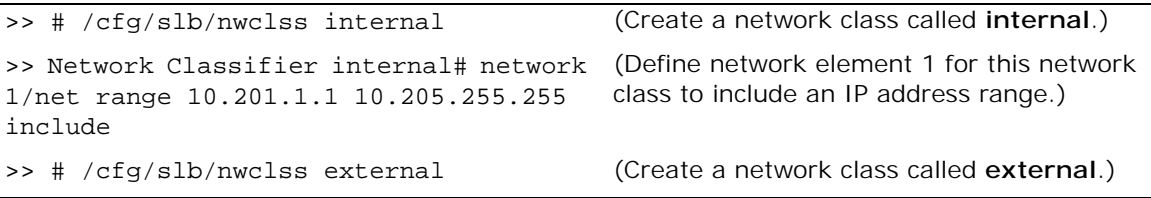

>> Network Classifier external# network 1/net range 10.201.1.1 10.205.255.255 exclude

(Specify a network element 1 for this network class to exclude an IP address range.)

3. Define virtual servers for internal and external customers, and assign the network classes you defined for each virtual server accordingly. Define an HTTP service for each of the virtual servers.

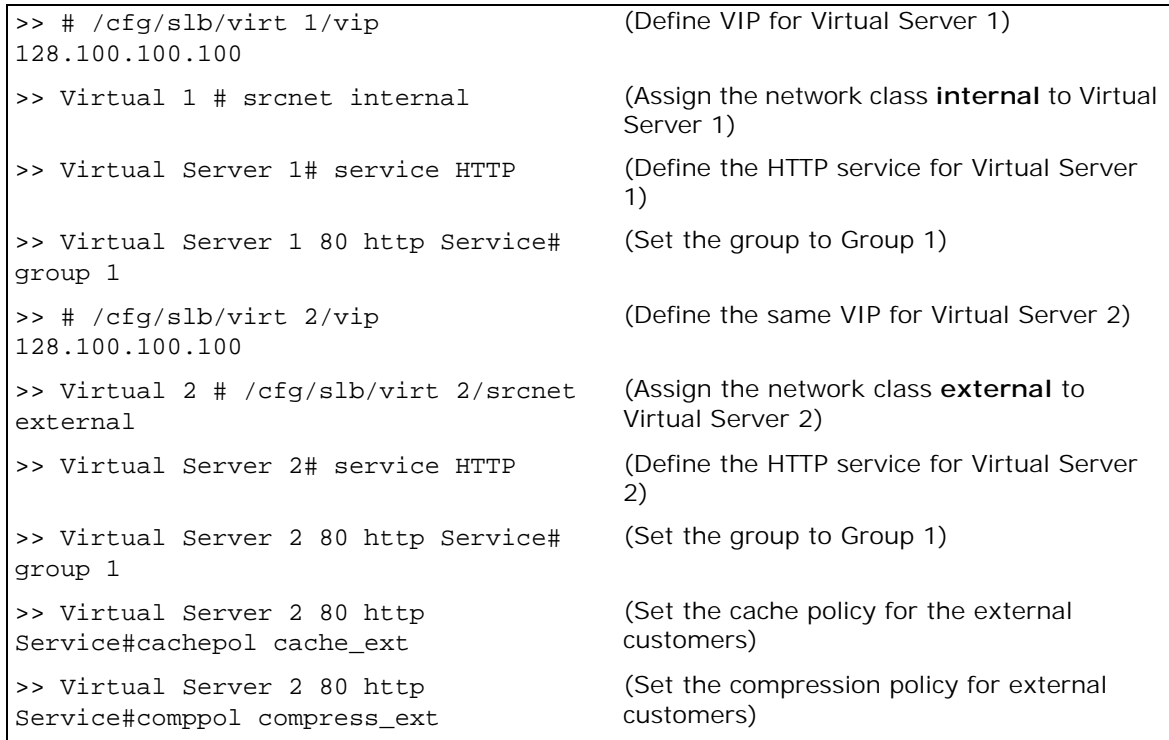

# **CHAPTER 12 – HTTP/HTTPS SERVER LOAD BALANCING**

The Hypertext Transfer Protocol (HTTP) is a Layer 7 request-response protocol standard that lets you communicate between the client and the server. The client sends HTTP requests to the server, which sends messages, or responses, back to the client. The default port used for HTTP is 80, but it also can be used with other non-standard ports.

HTTPS, or HTTP Secure, combines HTTP with the SSL/TLS protocol, thereby enabling data encryption and secure server identification. The default port used for HTTPS is 443 but it also can be used with other non-standard ports.

Alteon enables you to load balance HTTP/HTTPS traffic.

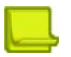

**Note:** For a list of well-known ports identified by Alteon, see [Supported Services and Applications,](#page-254-0)  [page](#page-254-0) 255.

This section describes the following topics:

- **•** [Implementing HTTP/HTTPS Server Load Balancing, page 307](#page-306-0)
- **•** [Content-Intelligent Server Load Balancing, page 308](#page-307-0)
- **•** [Content-Intelligent Application Services, page 327](#page-326-0)
- **•** [Advanced Content Modifications, page 333](#page-332-0)
- **•** [Content-Intelligent Caching, page 357](#page-356-0)
- **•** [Cache Content Management, page 359](#page-358-0)
- **•** [Content-Intelligent Compression, page 360](#page-359-0)
- **•** [Content-Intelligent Connection Management, page 365](#page-364-0)
- **•** [HTTP/2 Support, page 366](#page-365-0)
- **•** [HTTP/3 Support, page 369](#page-368-0)

# <span id="page-306-0"></span>**Implementing HTTP/HTTPS Server Load Balancing**

Use the following commands for common HTTP and HTTPS implementations.

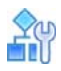

### **To configure Alteon for HTTP load balancing on its well-known port (80)**

**>** Access the virtual server, and set the HTTP virtual service.

>> /cfg/slb/virt 1/service http

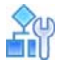

### **To configure Alteon for HTTPS load balancing on its well-known port (443)**

**>** Access the virtual server, and set the HTTPS virtual service.

>> /cfg/slb/virt 1/service https

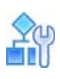

### **To configure Alteon for HTTP load balancing on a non-standard port**

Use the same command with the requested port number. Alteon prompts you for the application for which you want to use this port (assuming it is not the well-known port of another application).

This example uses non-standard port 88.

**>** Access the virtual server, and set the HTTP virtual service.

>> /cfg/slb/virt 1/service 88 http

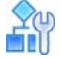

### **To configure Alteon for HTTPS load balancing on a non-standard port**

This example uses non-standard port 444.

**>** Access the virtual server, and set the HTTP virtual service.

>> /cfg/slb/virt 1/service 444 https

# <span id="page-307-0"></span>**Content-Intelligent Server Load Balancing**

Alteon lets you load balance HTTP requests based on different HTTP header information, such as the "Cookie:" header for persistent load balancing, the "Host:" header for virtual hosting, or the "User-Agent" for browser-smart load balancing.

Alteon also allows you to load balance HTTPS traffic based on SNI (Server Name Indicator), without SSL decryption.

Content-intelligent server load balancing uses Layer 7 content switching rules, which are defined per virtual service. These rules consist of a protocol-specific matching content class and an action, and are evaluated by priority based on their ID number. When Alteon matches a rule, the defined action is performed, and stops searching for matches. If no matching rule is found, Alteon performs the default service action configured at the service level itself.

Various actions are available per rule to provide further configuration granularity. For example, the actions for the HTTP rule include selecting a server group for load balancing (default), redirecting to an alternative location, or discarding the HTTP request altogether. Similarly, the default action configured at the service level can be any available action.

The content class is a matching object used for Layer 7 Content Switching rules. You can define a set of matching criteria that are based on the application type. For example, with an HTTP class, you can define matching criteria based on HTTP protocol elements such as URL, HTTP headers and so on. Each element can have multiple matching values, enabling advanced matching decisions to be evaluated. For example, "if (URL=my-site.com OR URL=my-site2.com) AND (Header=User-Agent: Internet-Explorer)".

Content classes can be nested using logical expressions. This enables you to use one class as part of the matching criteria for another class. For example, Class A includes a list of 100 mobile phone browser types. Classes B, C, and D need to match specific URLs for all the mobile phones from Class A. To configure this, Class A is defined as a logical expression matching the criteria of Classes B, C, and D. When you need to add additional mobile phone browsers to the list, you add them to Class A, and they are then propagated to Classes B, C, and D.

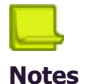

**TANTA** 

- **•** Alteon supports Layer 7 Content Switching using an additional legacy configuration model that is based on Layer 7 strings. For related examples based on using Layer 7 strings see [Appendix C -](#page-899-0)  [Content-Intelligent Server Load Balancing Not Using Layer 7 Content Switching Rules, page 900.](#page-899-0)
- **•** To support IP fragment traffic when Layer 7 content switching is defined based on strings, use the **forceproxy** command under /cfg/slb/virt/service/dbind to force traffic through the Application Services Engine.

For more information, see the /cfg/slb/virt/service/dbind/forceproxy option in the *Alteon Command Line Interface Reference Guide*.

# **HTTP Layer 7 Content Switching**

HTTP Content Switching uses HTTP content classes to match protocol element values. The HTTP content class enables matching with the following protocol elements: URL hostname, URL path, URL page name, URL page type, HTTP headers, cookies, text, and XML tags. Each value defined for the elements can be a simple text match or a regex match. When using text match, you have the flexibility to define whether the match is for the exact string (equal), or for partial matching (contain, prefix, suffix). When using regex, the expression is always matched with contain logic, meaning that it can to appear anywhere in the matched element.

Alteon supports both HTTP1.0 and HTTP1.1 for Layer 7 Content Switching.

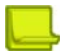

**Note:** Alteon performs HTTP Layer 7 content switching before applying any modifications and is based on the original requests.

The following sample use cases illustrate the feature range of Layer 7 Content Switching.

- **•** [URL-Based Server Load Balancing, page 309](#page-308-0)
- **•** [Virtual Hosting, page 314](#page-313-0)
- **•** [Cookie-Based Preferential Load Balancing, page 316](#page-315-0)
- **•** [Browser-Smart Load Balancing, page 320](#page-319-0)
- **•** [XML/SOAP-Based Server Load Balancing, page 323](#page-322-0)
- **•** [URL Hashing for Server Load Balancing, page 325](#page-324-0)
- **•** [HTTP Normalization, page 327](#page-326-1)

## <span id="page-308-0"></span>**URL-Based Server Load Balancing**

URL-based server load balancing enables you to optimize resource access and server performance. Content dispersion can be optimized by making load balancing decisions on the entire path and filename of each URL.

Consider an example where the following criteria are specified for Layer 7 content switching:

- **•** Requests with ".cgi" in the URL path are load balanced between Real Servers 1 and 2.
- **•** Requests with "images" in the URL path are load balanced between Real Servers 3 and 4.
- **•** Requests with "secure" in the URL path are redirected to same URL over secure HTTP (HTTPS).

Requests containing URLs with anything else are load balanced between Real Servers 1 through 4.

### **Figure 63: URL-Based SLB Scenario**

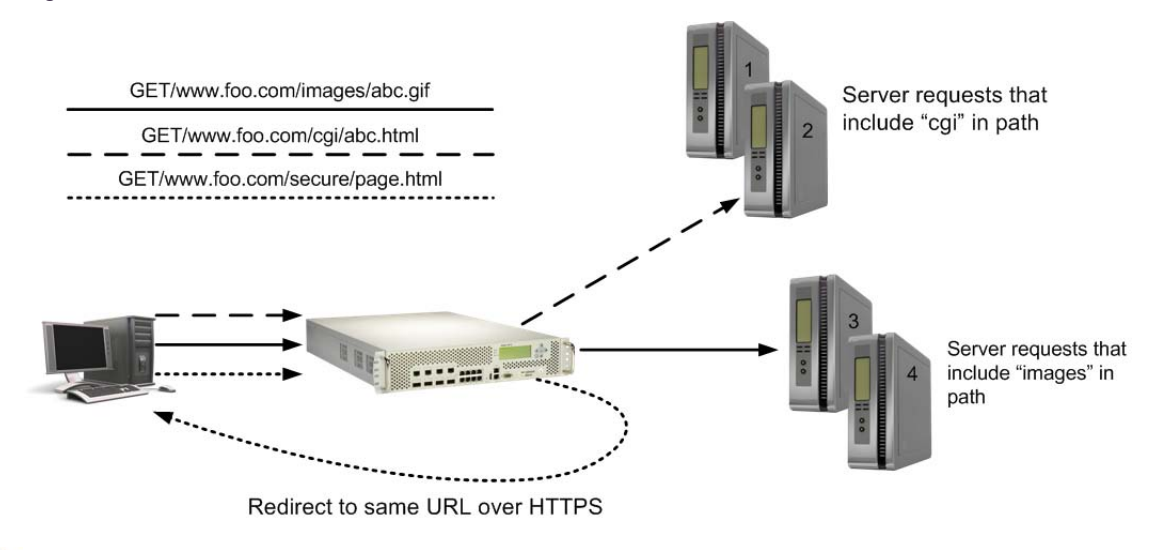

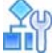

### **To configure URL-based SLB**

- 1. Before you can configure SLB string-based load balancing, ensure that Alteon is configured for basic SLB with the following tasks:
	- **—** Assign an IP address to each of the real servers in the server pool.
	- **—** Define an IP interface.
	- **—** Define each real server.
	- **—** Define a real server group containing all servers (1 through 4), and set up health checks for the group.
	- **—** Define a virtual server with a virtual service on port 80 (HTTP), and assign the real server group to service it. This will be the group servicing all "other" requests (not "cgi" or "images") containing Real Servers 1 through 4.
	- **—** Enable SLB.
	- **—** Enable client processing on the port connected to the clients.
- 2. Define the HTTP classes to be used for URL load balancing.
	- **—** For an HTTP class to match a path that includes "cgi", do the following:

```
>> Server Load balance Resource# /cfg/slb/layer7/slb
>> Server Load balance Resource# cntclss
Enter Class id: cgi
------------------------------------------------------------
[HTTP Content Class cgi Menu]
      name - Set the Descriptive HTTP content class name
      hostname - URL Hostname lookup Menu
      path - URL Path lookup Menu
      filename - URL File Name lookup Menu
      filetype - URL File Type lookup Menu
      header - Header lookup Menu
      cookie - Cookie lookup Menu
            - Text lookup Menu
      xmltag - XML tag lookup Menu
      logexp - Set logical expression between classes
      copy - Copy HTTP content class
       del - Delete HTTP content class
       cur - Display current HTTP content class
>> HTTP Content Class cgi# path
Enter path id: 1
------------------------------------------------------------
[Path 1 Menu]
      path - Set path to match
      match - Set match type
      case - Enable/disable case sensitive for string matching
      copy - Copy path
       del - Delete path
      cur - Display current path configuration
>> Path 1# path
Current path to match: 
Enter new path to match: cgi
>> Path 1# match
Current matching type: include
Enter new matching type [sufx|perfx|equal|include|treex]: include
>> Path 1# case
Current Case sensitive matching: disabled
Enter new Case sensitive matching [d/e]: d
```
- **—** For an HTTP class to match a path that includes "images", perform the same procedure and specify "images" in the path parameter.
- **—** For an HTTP class to match a path that includes "secure", perform the same procedure and specify "secure" in the path parameter.
- 3. Create two additional server groups containing the real servers that only serve "cgi" (Real Servers 1 and 2), and the real servers that only serve "images" (Real Servers 3 and 4), and assign health checks to the groups.
- 4. Create Layer 7 Content Switching rules on the HTTP virtual service, including matching and traffic redirection.
	- **—** The following rule defines matching the "cgi" class and redirecting traffic to the group of Real Servers 1 and 2 (group 2) for load balancing:

```
>> HTTP Load Balancing# /cfg/slb/virt 10/service http
------------------------------------------------------------
[Virtual Server 10 80 http Service Menu]
      name - Set descriptive virtual service name
      http - HTTP Load Balancing Menu
      cntrules - Content Based Services Rules Menu
      appshape - AppShape++ Menu
      action - Set action type of this service
      pip - Proxy IP Menu
     ssl - SSL Load Balancing Menu
      group - Set real server group number
      redirect - Set application redirection URL
      rport - Set real port
      hname - Set hostname
     cont - Set BW contract for this virtual service
      pbind - Set persistent binding type
      thash - Set hash parameter
      report - Set report granularity level
      tmout - Set minutes inactive connection remains open
      ptmout - Set in minutes for inactive persistent connection
      dbind - Enable/disable/forceproxy delayed binding
      clsrst - Enable/disable send RST on connection close
     nonat - Enable/disable only substituting MAC addresses
      direct - Enable/disable direct access mode
      mirror - Enable/disable session mirroring
      epip - Enable/disable pip selection based on egress port/vlan
      winsize0 - Enable/disable using window size zero in SYN+ACK
      ckrebind - Enable/disable server rebalancing when cookie is absent
      sesslog - Enable/disable session logging
      del - Delete virtual service
      cur - Display current virtual service configuration
```

```
>> Virtual Server 10 80 http Service# /cfg/slb/virt/service
>> Virtual Server 10 80 http Service# cntrules
Enter Content Based Services Rule number (1-12800): 5
------------------------------------------------------------
[HTTP Content Rule 5 Menu]
      name - Set descriptive content rule name
      cntclss - Set content class for this rule
      action - Set action type for this rule
      group - Set real server group number for this rule
      redirect - Set application redirection location for this rule
      copy - Copy rule
       ena - Enable rule
      dis - Disable rule
       del - Delete rule
       cur - Display current rule configuration
>> HTTP Content Rule 5# name
Current descriptive content rule name: 
Enter new descriptive content rule name: cgi rule
>> HTTP Content Rule 5# cntclss 
Current content class: 
Enter new content class or none: cgi
For content class updates use /cfg/slb/layer7/slb>> 
HTTP Content Rule 5# action 
Current action type: group
Enter new action type [group|redirect|discard] : group
>> HTTP Content Rule 5# group
Current real server group: 1
Enter new real server group [1-1024]: 2
```
**—** Define a similar content switching rule to match the "image" class, and redirect traffic to the group of Real Servers 3 and 4 (group 1).

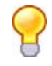

**Tip:** Radware recommends that you leave a gap between rule numbers that you create so you can easily place future rules within the current hierarchy because the content switching rule ID serves as rule matching priority. For example, create rules 1, 5, and 10 in the event that new rule 3 should be placed between rules 1 and 5, or new rule 7 should be placed between rules 5 and 10. If you need to move a rule to a different ID, use the copy command. This creates a copy of the rule from within the command that was used with a new ID, after which you can delete the original rule ID.

**—** The following rule defines matching the "secure" class and redirecting traffic to a secure site:

```
>> Virtual Server 10 80 http Service# /cfg/slb/virt/service
>> Virtual Server 10 80 http Service# cntrules
Enter Content Based Services Rule number (1-12800): 15
------------------------------------------------------------
[HTTP Content Rule 15 Menu]
       name - Set descriptive content rule name
       cntclss - Set content class for this rule
       action - Set action type for this rule
       group - Set real server group number for this rule
      redirect - Set application redirection location for this rule
       copy - Copy rule
       ena - Enable rule
       dis - Disable rule
       del - Delete rule
       cur - Display current rule configuration
>> HTTP Content Rule 15# name
Current descriptive content rule name: 
Enter new descriptive content rule name: redirect secure request 
>> HTTP Content Rule 15# cntclss 
Current content class: 
Enter new content class or none: secure
For content class updates use /cfg/slb/layer7/slb
>> HTTP Content Rule 15# action 
Current action type: group
Enter new action type [group|redirect|discard] : redirect
>> HTTP Content Rule 15# redirect ?
Usage: redirect <"redirection location"> |none
To use the same value as in the request, use: 
         $PROTOCOL, $PORT, $HOST, $PATH, $QUERY
         Examples: 
         http://www.mysite.com:8080/mypath
         https://$HOST/new/$PATH
>> HTTP Content Rule 15# redirect
Enter new redirect location: https://$HOST/$PATH?$QUERY
```
**Note:** he optional tokens enable dynamic copying of URL parts from the request to the redirect location, as a result preserving original client requests.

# <span id="page-313-0"></span>**Virtual Hosting**

Alteon enables individuals and companies to have a presence on the Internet in the form of a dedicated Web site address. For example, you can have a "www.site-a.com" and "www.site-b.com" instead of "www.hostsite.com/site-a" and "www.hostsite.com/site-b."

Service providers, on the other hand, do not want to deplete the pool of unique IP addresses by dedicating an individual IP address for each home page they host. By supporting an extension in HTTP 1.1 to include the host header, Alteon enables service providers to create a single virtual server IP address to host multiple Web sites per customer, each with their own hostname.

The following list provides more detail on virtual hosting with configuration information:

**•** An HTTP/1.0 request sent to an origin server (*not* a proxy server) is a partial URL instead of a full URL.

The following is an example of the request that the origin server receives:

```
GET /products/Alteon/ HTTP/1.0
User-agent: Mozilla/3.0
Accept: text/html, image/gif, image/jpeg
```
The GET request does not include the hostname. From the TCP/IP headers, the origin server recognizes the hostname, port number, and protocol of the request.

**•** With the extension to HTTP/1.1 to include the HTTP Host: header, the above request to retrieve the URL www.company.com/products/Alteon would look like this:

```
GET /products/Alteon/ HTTP/1.1
Host: www.company.com
```

```
User-agent: Mozilla/3.0
Accept: text/html, image/gif, image/jpeg
```
The Host: header carries the hostname used to generate the IP address of the site.

- **•** Based on the Host: header, Alteon forwards the request to servers representing different customer Web sites.
- **•** The network administrator needs to define a domain name as part of the 128 supported URL strings.

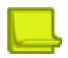

**TANTA** 

**Note:** It is also possible to provide SSL offload for virtual hosted sites (HTTPS). See [Example 4:](#page-460-0)  [Configuring an SSL Offloading Service for Multiple Domains on the Same Virtual IP Using Server](#page-460-0)  [Name Indication \(SNI\), page](#page-460-0) 461 for more information.

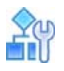

### **To configure virtual hosting based on HTTP Host headers**

1. Define the hostnames as HTTP content classes. If needed, associate multiple hostnames to the same HTTP content class. For an example of creating a content class, see [URL-Based Server](#page-308-0)  [Load Balancing, page 309.](#page-308-0)

Both domain names "www.company-a.com" and "www.company-b.com" resolve to the same IP address. In this example, the IP address is for a virtual server on Alteon.

2. Define dedicated real server groups for each of the customer's servers.

Servers 1 through 4 belong to "www.company-a.com" and are defined as Group 1. Servers 5 through 8 belong to "www.company-b.com" and are defined as Group 2.

- 3. Create Layer 7 Content Switching rules on the virtual server's HTTP service, assigning HTTP content classes and groups to each rule. For an example of creating a content class, see [URL](#page-324-0)  [Hashing for Server Load Balancing, page 325.](#page-324-0)
- 4. Alteon inspects the HTTP host header in requests received from the client.
	- **—** If the host header is "www.company-a.com," Alteon directs requests to the server group containing one of the Servers 1 through 4.
	- **—** If the host header is "www.company-b.com," Alteon directs requests to the server group containing one of the Servers 5 through 8.

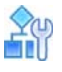

**The Line** 

### **To configure virtual hosting based on SSL Server Name Indicator (SNI), without SSL decryption**

- 1. Define the hostnames as SSL content classes. If needed, associate multiple hostnames to the same SSL content class
- 2. Define dedicated real server groups for each of the customer's servers.

Servers 1 through 4 belong to "www.company-a.com" and are defined as Group 1. Servers 5 through 8 belong to "www.company-b.com" and are defined as Group 2.

3. Create Layer 7 Content Switching rules on the virtual server's HTTPS service, assigning SSL content classes and groups to each rule.

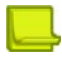

**Note:** All content classes in a Content Rule must be of the same type (SSL)

- 4. Alteon inspects the SNI field in the Client SSL Hello messages received from the client.
	- **—** If the SNI value is "www.company-a.com," Alteon directs requests to the server group containing one of the Servers 1 through 4.
	- **—** If the SNI value is "www.company-b.com," Alteon directs requests to the server group containing one of the Servers 5 through 8.

## <span id="page-315-0"></span>**Cookie-Based Preferential Load Balancing**

Cookies can be used to provide preferential services for customers, ensuring that certain users are offered better access to resources than other users when site resources are scarce. For example, a Web server could authenticate a user via a password and then set cookies to identify them as "Gold," "Silver," or "Bronze" customers. Using cookies, you can distinguish individuals or groups of users and place them into groups or communities that get redirected to better resources and receive better services than all other users.

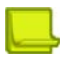

**Note:** Cookie-based persistent load balancing is described in [Persistence, page](#page-469-0) 470.

Cookie-based preferential services enables, among others, the following supported use cases:

- **•** Redirect higher priority users to a larger server or server group.
- **•** Identify a user group and redirect them to a particular server group.
- **•** Serve content based on user identity.
- **•** Prioritize access to scarce resources on a Web site.
- **•** Provide better services to repeat customers, based on access count.

Clients that receive preferential service can be distinguished from other users by one of the following methods:

- **• Individual User** A specific individual user can be distinguished by IP address, login authentication, or permanent HTTP cookie.
- **• User Communities** A set of users, such as "Premium Users" for service providers who pay higher membership fees than "Normal Users", can be identified by source address range, login authentication, or permanent HTTP cookie.
- **• Applications** Users can be identified by the specific application they are using. For example, priority can be given to HTTPS traffic that is performing credit card transactions versus HTTP browsing traffic.
- **• Content** Users can be identified by the specific content they are accessing.

Based on one or more of these criteria you can load balance requests to different server groups.

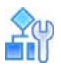

### **To configure cookie-based preferential load balancing**

- 1. Before you can configure header-based load balancing, ensure that Alteon is configured for basic SLB with the following tasks:
	- **—** Assign an IP address to each of the real servers in the server pool.
	- **—** Define an IP interface.
	- **—** Define each real server.
	- **—** Assign servers to real server groups.
	- **—** Define virtual servers and services.
- <span id="page-316-0"></span>2. Configure the Layer 7 content classes to match the various cookie values by which you need to load balance.

For example, to configure the cookie named "session-id" with the value "gold":

```
>> Main# /cfg/slb/layer7/slb/cntclss/
Enter Class id: cookie-gold
------------------------------------------------------------
[HTTP Content Class cookie-gold Menu]
    name - Set the Descriptive HTTP content class name
     hostname - URL Hostname lookup Menu
     path - URL Path lookup Menu
      filename - URL File Name lookup Menu
     filetype - URL File Type lookup Menu
     header - Header lookup Menu
     cookie - Cookie lookup Menu
     text - Text lookup Menu
      xmltag - XML tag lookup Menu
             - Set logical expression between classes
      copy - Copy HTTP content class
      del - Delete HTTP content class
      cur - Display current HTTP content class
>> HTTP Content Class cookie-gold# cookie/
Enter cookie id: 1
------------------------------------------------------------
[Cookie 1 Menu]
     cookie - Set cookie to match
     match - Set match type
    case - Enable/disable case sensitive for string matching<br>copy - Copy cookie
              copy - Copy cookie
     del - Delete cookie
      cur - Display current cookie configuration
>> Cookie 1# cookie 
Current cookie to match: key= value=
Enter new cookie key to match or none []:session-id
Enter new cookie value to match or none []:gold
```
3. Repeat [step 2](#page-316-0) to define HTTP content classes to match the values "silver" and "bronze".

4. Define real server groups to serve each client group according to their cookie value.

For example, Gold clients are served by Real Servers 1 through 4 (Group 1), Silver clients are served by Real Servers 5 through 8 (Group 2), Bronze clients are served by Real server 9 through 10 (Group 3).

5. Define Layer 7 content switching rules in the HTTP virtual service to match each cookie value and redirect to the respective server group:

```
>> Main# /cfg/slb/virt 10/service http
------------------------------------------------------------
[Virtual Server 10 80 http Service Menu]
      name - Set descriptive virtual service name
      http - HTTP Load Balancing Menu
       cntrules - Content Based Services Rules Menu
       appshape - AppShape++ Menu
       action - Set action type of this service
      pip - Proxy IP Menu
     ssl - SSL Load Balancing Menu
       group - Set real server group number
      redirect - Set application redirection location
      rport - Set real port
     hname - Set hostname
      cont - Set BW contract for this virtual service
     pbind - Set persistent binding type<br>thash - Set hash parameter
             - Set hash parameter
       tmout - Set minutes inactive connection remains open
      ptmout - Set in minutes for inactive persistent connection
       dbind - Enable/disable/forceproxy delayed binding
      clsrst - Enable/disable send RST on connection close
      nonat - Enable/disable only substituting MAC addresses
     direct - Enable/disable direct access mode
      mirror - Enable/disable session mirroring
      epip - Enable/disable pip selection based on egress port/vlan
      winsize0 - Enable/disable using window size zero in SYN+ACK
      ckrebind - Enable/disable server rebalancing when cookie is absent
       sesslog - Enable/disable session logging
       del - Delete virtual service
       cur - Display current virtual service configuration
>> Virtual Server 10 80 http Service# cntrules
Enter Content Based Services Rule number (1-12800): 10
------------------------------------------------------------
[HTTP Content Rule 10 Menu]
      name - Set descriptive content rule name
      cntclss - Set content class for this rule
      action - Set action type for this rule
      group - Set real server group number for this rule
      redirect - Set application redirection location for this rule
      copy - Copy rule
       ena - Enable rule
      dis - Disable rule
       del - Delete rule
       cur - Display current rule configuration
```
>> HTTP Content Rule 10# name Current descriptive content rule name: Enter new descriptive content rule name: gold users >> HTTP Content Rule 10# cntclss Current content class: Enter new content class or none: cookie-gold For content class updates use /cfg/slb/layer7/slb >> HTTP Content Rule 10# action Current action type: group Enter new action type [group|redirect|discard] : group >> HTTP Content Rule 10# group Current real server group: 1 Enter new real server group [1-1024]: 10

6. Because a session cookie does not exist in the first request of an HTTP session, a default server group is needed to assign cookies to a None cookie HTTP request. Create a server group containing designated servers for example servers 1 through 10, and associate it to the HTTP virtual service as the fallback group.

```
>> Main# /cfg/slb/virt 10/service http
------------------------------------------------------------
[Virtual Server 10 80 http Service Menu]
     name - Set descriptive virtual service name
     http - HTTP Load Balancing Menu
      appshape - AppShape++ Menu
      cntrules - Content Based Services Rules Menu
      action - Set action type of this service
      pip - Proxy IP Menu
     ssl - SSL Load Balancing Menu
      group - Set real server group number
      redirect - Set application redirection URL
      rport - Set real port
      hname - Set hostname
     cont - Set BW contract for this virtual service
      pbind - Set persistent binding type
      thash - Set hash parameter
      report - Set report granularity level
      tmout - Set minutes inactive connection remains open
      ptmout - Set in minutes for inactive persistent connection
      dbind - Enable/disable/forceproxy delayed binding
      clsrst - Enable/disable send RST on connection close
     nonat - Enable/disable only substituting MAC addresses
      direct - Enable/disable direct access mode
      mirror - Enable/disable session mirroring
      epip - Enable/disable pip selection based on egress port/vlan
      winsize0 - Enable/disable using window size zero in SYN+ACK
      ckrebind - Enable/disable server rebalancing when cookie is absent
      sesslog - Enable/disable session logging
      del - Delete virtual service
      cur - Display current virtual service configuration
```
>> Virtual Server 10 80 http Service# action Current action type of this service: group Enter new action type of this service [group|redirect|discard]: group For load balancing group updates use /cfg/slb/virt/service/group >> Virtual Server 10 80 http Service# group Current real server group: 1 Enter new real server group [1-1024]: 15

This example produces the following results:

- **—** Request 1 comes in with no cookie. It is load balanced between servers in Group 15 (Real Servers 1 through 10) to receive a response and a cookie assigned.
- **—** Request 2 comes in with a "Gold" cookie; it is load balanced between servers in Group 10 (Real Servers 1 through 4).
- **—** Request 3 comes in with a "Silver" cookie; it is load balanced between servers in Group 11 (Real Servers 5 through 8).
- **—** Request 4 comes in with a "Bronze" cookie; it is load balanced between servers in Group 12 (Real Servers 9 through 10).
- **—** Request 5 comes in with a "Titanium" cookie; it is load balanced between servers in Group 15 (Real Servers 1 through 10), and because it does not contain an exact cookie match, it uses the fallback action.

### <span id="page-319-0"></span>**Browser-Smart Load Balancing**

HTTP requests can be directed to different servers based on browser type by inspecting the "User-Agent" header. For example:

GET /products/Alteon/ HTTP/1.0 User-agent: Mozilla/3.0 Accept: text/html, image/gif, image/jpeg

This also enables content-based load balancing based on device type (for example, laptop versus mobile phones), as each device type uses unique browser types. Since the list of browser user agents is quite extensive, it might be hard to manage and update them. To facilitate this kind of list referencing, using a content class enables nesting classes in a logical expression as part of the class.

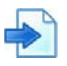

**The Line** 

### <span id="page-319-1"></span>**Example Browser-Smart Load Balancing**

- **•** HTTP Class1 Includes a list of user-agents to match laptops and desktops.
- **•** HTTP Class2 Includes a list of user agents to match mobile phones.
- **•** HTTP Class3 Matched with URL my-site.com AND Class1 and performs SLB using Server Group 1, providing regular web site content.
- **•** HTTP Class4 Matched with URL my-site.com *and* Class2 and redirects request to the mobilephone specific version of the Web site located at mobile.my-site.com.
- **•** HTTP Class5 Matched with URL mobile.my-site.com and performs SLB using Server Group 2 which contains the optimized "mobile" version of the web site.

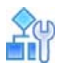

### **To enable Alteon to perform browser-smart load balancing**

This procedure is based on [Browser-Smart Load Balancing, page](#page-319-1) 320.

- 1. Before you can configure browser-based load balancing, ensure that Alteon is configured for basic SLB with the following tasks:
	- **—** Assign an IP address to each of the real servers in the server pool.
	- **—** Define an IP interface.
	- **—** Define each real server.
	- **—** Assign servers to real server groups (Group 1 and Group 2).
	- **—** Define virtual servers and HTTP services.
- <span id="page-320-0"></span>2. Configure content Class1, and name it "desktop-browsers," to match laptop or desktop browsers. In this example, Internet Explorer version 7 and later, and Firefox are matched.

```
>> Main# /cfg/slb/layer7/slb/cntclss/
Enter Class id: desktop-browsers
------------------------------------------------------------
[HTTP Content Class desktop-browsers Menu]
      name - Set the Descriptive HTTP content class name
      hostname - URL Hostname lookup Menu
      path - URL Path lookup Menu
      filename - URL File Name lookup Menu
      filetype - URL File Type lookup Menu
      header - Header lookup Menu
      cookie - Cookie lookup Menu
      text - Text lookup Menu
      xmltag - XML tag lookup Menu
      logexp - Set logical expression between classes
      copy - Copy HTTP content class
      del - Delete HTTP content class
       cur - Display current HTTP content class
>> HTTP Content Class desktop-browsers# header
Enter header id: internet-explorer
  ------------------------------------------------------------
[Header internet-explorer Menu]
      header - Set header to match
      match - Set match type
      case - Enable/disable case sensitive for string matching
      copy - Copy header
      del - Delete header
      cur - Display current header configuration
>> Header internet-explorer# match
Current matching type for Header: name=include, value=include
Enter new matching type for Header name [eq|incl|regex][regex]:eq
Enter new matching type for Header value [eq|incl|regex][regex]:regex
```

```
>> Header internet-explorer# header
Current header to match: name= value=
Enter new header name to match or none []:User-agent
Enter new header value to match or none []:MSIE ([789],[0-9]+|1[01],[0-9]+)>> Header internet-explorer# ..
HTTP Content Class desktop-browsers# header
Enter header id: firefox
[Header firefox Menu]
      header - Set header to match
      match - Set match type
      case - Enable/disable case sensitive for string matching
      copy - Copy header
       del - Delete header
      cur - Display current header configuration
>> Header firefox# header
Current header to match: name= value=
Enter new header name to match or none []:User-agent
Enter new header value to match or none []:Firefox
```
Regular expressions (regex) can be used to match multiple browser user agents with a single value. Additional desktop or laptop browser user agents can be added to this class.

- 3. Configure content class "Class2" to match mobile browsers user-agent header values using the same procedure as Class1 in [step 2.](#page-320-0)
- <span id="page-321-0"></span>4. Configure content class "Class3" to match URL my-site.com *and* Class1 ("desktop-browsers") by using the logical expression option in the *Class* menu:

```
>> Server Load balance Resource# cntclss
Enter Class id: Class3
------------------------------------------------------------
[HTTP Content Class Class3 Menu]
     name - Set the Descriptive HTTP content class name
      hostname - URL Hostname lookup Menu
      path - URL Path lookup Menu
      filename - URL File Name lookup Menu
       filetype - URL File Type lookup Menu
      header - Header lookup Menu
      cookie - Cookie lookup Menu
      text - Text lookup Menu
      xmltag - XML tag lookup Menu
      logexp - Set logical expression between classes
      copy - Copy HTTP content class
      del - Delete HTTP content class
      cur - Display current HTTP content class
```

```
>> HTTP Content Class Class3# hostname
Enter hostname id: 1
------------------------------------------------------------
[Hostname 1 Menu]
       hostname - Set hostname to match
       match - Set match type
       copy - Copy hostname
       del - Delete hostname
       cur - Display current hostname configuration
>> Hostname 1# hostname
Current hostname to match: 
Enter new hostname to match: my-site.com
>> Hostname 1# ..
>> HTTP Content Class Class3# logexp
Current logical expression: 
Enter new logical expression: 
Enter logical expression: desktop-browsers
```
- 5. Configure Class4 to match URL my-site.com *and* Class2 (mobile-browsers) using the procedure in [step 4](#page-321-0).
- 6. Configure Class5 matched with URL mobile.my-site.com using the same procedure in the URLbased content load balancing example [\(URL Hashing for Server Load Balancing, page 325](#page-324-0)).
- 7. Configure an HTTP Layer 7 Content Switching rule in the HTTP virtual service to match Class3 (with URL my-site.com *and* desktop-browsers), and perform load balancing using Server Group 1.
- 8. Configure an HTTP Layer 7 Content Switching rule in the HTTP virtual service to match Class4 (with URL my-site.com *and* mobile-browsers), and perform HTTP redirection to http:// mobile.my-site.com.
- 9. Configure an HTTP Layer 7 Content Switching rule in the HTTP virtual service to match Class5 (with URL mobile.my-site.com), and perform load balancing using Server Group 2.

# <span id="page-322-0"></span>**XML/SOAP-Based Server Load Balancing**

With the evolution of Web applications, much of HTTP traffic is based on SOAP messages or other XML formatted data transfer. Alteon can perform content switching based on specific XML tag attributes or tag values. The following is a SOAP message written in XML format and sent over HTTP protocol:

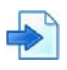

### <span id="page-323-0"></span>**Example XML/SOAP-Based Message**

```
POST /InStock HTTP/1.1
Host: www.example.org
Content-Type: application/soap+xml; charset=utf-8
Content-Length: nnn
<?xml version="1.0"?>
<soap:Envelope
xmlns:soap="http://www.w3.org/2001/12/soap-envelope"
soap:encodingStyle="http://www.w3.org/2001/12/soap-encoding">
<soap:Body xmlns:m="http://www.example.org/stock">
<m:GetStockPrice StockEx=NASDAQ>
<m:StockName>IBM</m:StockName>
</m:GetStockPrice>
</soap:Body>
</soap:Envelope>
```
In this message, Alteon performs content switching based on a tag attribute such as the tag GetStockPrice with the attribute StockEx, which has the value **NASDAQ**. Alternatively, Alteon can perform content switching based on a tag value like the tag StockName with the value **IBM**.

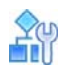

### **To configure XML-based load balancing**

- 1. Before you can configure XML-based load balancing, ensure that Alteon is configured for basic SLB with the following tasks:
	- **—** Assign an IP address to each of the real servers in the server pool.
	- **—** Define an IP interface.
	- **—** Define each real server.
	- **—** Assign servers to real server groups.
	- **—** Define virtual servers and services.
- 2. Configure the Layer 7 content classes to match the XML tags values you need to load balance by. For example, configuring the XML tag StockName from [XML/SOAP-Based Message, page 324:](#page-323-0)
```
>> Main# /cfg/slb/layer7/slb/cntclss/
Enter Class id: StockName-IBM
------------------------------------------------------------
[HTTP Content Class StockName-IBM Menu]
      name - Set the Descriptive HTTP content class name
      hostname - URL Hostname lookup Menu
      path - URL Path lookup Menu
      filename - URL File Name lookup Menu
      filetype - URL File Type lookup Menu
      header - Header lookup Menu
      cookie - Cookie lookup Menu
     text - Text lookup Menu
      xmltag - XML tag lookup Menu
      logexp - Set logical expression between classes
      copy - Copy HTTP content class
      del - Delete HTTP content class
      cur - Display current HTTP content class
>> HTTP Content Class StockName-IBM# xmltag/
Enter xmltag id: ibm
------------------------------------------------------------
[XML tag ibm Menu]
      xmltag - Set XML tag to match
      match - Set match type
      case - Enable/disable case sensitive for string matching
      copy - Copy XML tag
      del - Delete XML tag
      cur - Display current XML tag configuration
>> XML tag ibm# xmltag 
Current XML tag to match: pathtag= value=
Enter new XML path and tag name to match or none:\GetStockPrice\StockName
Enter new value to match or none []:IBM
```
**Note:** To reference a tag attribute, use the @ sign in the tag path before the tag attribute name.

- 3. Configure additional Layer 7 content classes with different match values (for example Microsoft, Goggle, and so on). You can also include multiple match values in each class (for example, IBM or HP).
- 4. Configure server groups with the real servers that will serve each of the XML tag values, and assign health checks to them.
- 5. Configure a Layer 7 content rule in the HTTP virtual service, using the defined XML-based content classes and groups. For more information on how to configure content switching rules, see [URL-Based Server Load Balancing, page 309](#page-308-0).

## **URL Hashing for Server Load Balancing**

By default, hashing algorithms use the IP source address and/or IP destination address (depending on the application area) to determine content location. The default hashing algorithm for SLB is the IP source address. By enabling URL hashing, requests going to the same page of an origin server are redirected to the same real server or cache server.

### *Load Balancing Non-transparent Caches*

You can deploy a cluster of non-transparent caches and use the virtual server to load balance requests to the cache servers. The client's browser is configured to send Web requests to a nontransparent cache (the IP address of the configured virtual server).

If hash is selected as the load balancing algorithm, Alteon hashes the source IP address to select the server for SLB. Under this condition, Alteon may not send requests for the same origin server to the same proxy cache server. For example, requests made from a client to http://companyAlteon.com from different clients may get sent to different caches.

### **Figure 64: Load Balancing Non-transparent Caches**

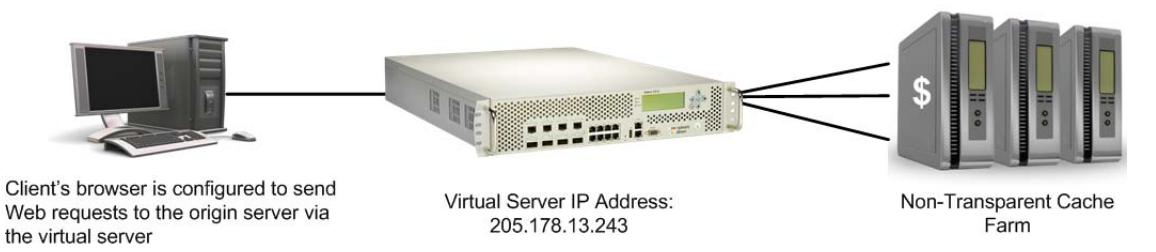

### *Configuring URL Hashing*

You can direct the same URL request to the same cache or proxy server by using a virtual server IP address to load balance proxy requests. By configuring hash or minmisses as the metric, Alteon uses the number of bytes in the URI to calculate the hash key.

If the host field exists and Alteon is configured to look into the Host: header, Alteon uses the Host: header field to calculate the hash key.

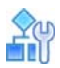

### **To configure URL hashing**

- 1. Before you can configure URL hashing, ensure that Alteon is configured for basic SLB with the following tasks:
	- **—** Assign an IP address to each of the real servers in the server pool.
	- **—** Define an IP interface.
	- **—** Define each real server.
	- **—** Assign servers to real server groups.
	- **—** Define virtual servers and services.
	- **—** Configure load balancing algorithm for hash or minmisses.
	- **—** Enable SLB.
	- **—** Define server port and client port.
- 2. Enable URL hashing.

```
>> # /cfg/slb/virt 1
>> Virtual Server 1 # service 80
>> Virtual Server 1 http Service # http/httpslb urlhash
Enter new hash length [1-255]: 25
```
Hashing is based on the URL, up to a maximum of 255 bytes.

3. Set the metric for the real server group to **minmisses** or **hash**.

>> # /cfg/slb/group 1/metric <hash|minmisses>

## **HTTP Normalization**

**TANTA** 

When enabled, Alteon normalizes characters in the HTTP strings that are encoded to real characters and performs URL path traversal reversals before performing rule matching for HTTP Layer 7 content switching and HTTP modifications. After matching the content, it is sent back to the real servers in its original format.

You can enable or disable HTTP normalization via the *HTTP Virtual Service* menu. For more information, see the *Alteon Command Line Interface Reference Guide*.

## **Content-Intelligent Application Services**

Alteon lets you modify HTTP responses and requests to achieve the following purposes:

- **•** [Sending Original Client IP Addresses to Servers, page 327](#page-326-0)
- **•** [Controlling Server Response Codes, page 328](#page-327-0)
- **•** [Changing URLs in Server Responses, page 329](#page-328-0)
- **•** [Enhancing Server Security by Hiding Server Identity, page 330](#page-329-0)
- **•** [Enhancing Security by Hiding Page Locations, page 331](#page-330-0)
- **•** [Replacing Free Text in Server Responses, page 332](#page-331-0)

### <span id="page-326-0"></span>**Sending Original Client IP Addresses to Servers**

Alteon can insert the inclusion of the X-Forwarded-For header in client HTTP requests to preserve client IP address information. This feature is useful in proxy mode, where the client source IP address information is replaced with the proxy IP address. However, it may also be used for all Layer 4 load balancing in both proxy and non-proxy mode, if there is a need to include the X-Forwarded-For header. This feature is supported for Layer 4 and Layer 7.

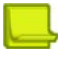

**Note:** To enable X-Forwarded-For, either set delayed binding to full proxy mode and configure a proxy IP address, or enable Direct Access Mode.

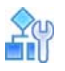

#### **To configure Alteon to insert the X-Forwarded-For header**

1. Ensure that Alteon is configured for basic SLB:

- **—** Assign an IP address to each of the real servers in the server pool.
- **—** Define an IP interface.
- **—** Define each real server.
- **—** Assign servers to real server groups.
- **—** Define virtual servers and services.
- 2. Enable client proxy operation mode on the real servers used in load balancing.

>> # /cfg/slb/real 1/adv/proxy ena

3. On the virtual server attached to the real servers, enable the X-Forwarded-For header:

>> # /cfg/slb/virt 1/service 80/http/xforward ena

4. Apply and save the configuration.

```
>> # apply
>> # save
```
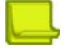

**TANTA** 

**Note:** Session mirroring is not supported when X-Forward-For is enabled.

## <span id="page-327-0"></span>**Controlling Server Response Codes**

Alteon can intercept server responses and update the HTTP error messages sent to the user by the server.

You can change the error code generated by the server, edit the error reason, or redirect to a different HTTP location. When redirecting, the hostname specified should include the protocol. For example: HTTP://www.a.com not www.a.com.

You can define multiple error codes per service if all use the same behavior. When editing the **errcode** configuration, type all the relevant codes. To configure multiple error codes, type the codes separated with a comma. For example: **403, 504**.

Make sure that you define whether the new values are added to or replace the existing values. For example, if the current configuration is for X and you update the code to Y, then X is removed. To configure both X and Y, type both ports separated with a comma. For example: **X, Y**.

When editing the existing configuration, the current configuration is displayed in square brackets [] to facilitate the update. To clear the existing configuration of the page name and page type, enter **None**.

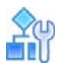

#### **To configure server response code control**

- 1. Ensure that Alteon is configured for basic SLB:
	- **—** Assign an IP address to each of the real servers in the server pool.
	- **—** Define an IP interface.
	- **—** Define each real server.
	- **—** Assign servers to real server groups.
	- **—** Define virtual servers and services.
- 2. Access error code handling, enable it and then enter the error codes to be changed.

```
>> Main# /cfg/slb/virt 1/service 80/http/errcode
>> Enter status enabled/disabled [e:d:c] [c]: e
>> Enter match error code(s), e.g 203, 204 []: 504
```
3. Enable or disable HTTP redirection, and then enter a new error code and a new error reason.

```
>> Use http redirection? [y:n]: y
>> Enter URL for redirection: http://www.changesite.com
>> Enter new error code []: 302
```
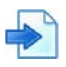

### **Example Configuring Redirection**

To change server responses with error code 333 or 444 to a redirection to www.alternatesite.com/ trythis, use the following configuration:

```
>> HTTP Load Balancing# errcode
Current error code configuration:
Disabled << It should work only if it's Enabled
Enter enabled/disabled or clear [e|d|c] [c]: e
Enter match error code(s), e.g 203,204 []: 333,444
Use http redirection [y/n] [y]:
Enter URL for redirection []: http://www.alternatesite.com/trythis
```
### <span id="page-328-0"></span>**Changing URLs in Server Responses**

Alteon lets you update the links within the server responses that do not match the actual object location on the servers. By changing the URL, the server responses are updated with the correct URLs. This can be used when the content of the servers has been moved, but the links have not yet been updated. You can match the hostname, URL, page and page type within the server responses, and update the URL, page and page type within the server responses.

When editing the existing configuration, the current configuration is displayed in square brackets [] to facilitate the update. To clear the existing configuration of the page name and page type, enter **None**.

By default, URL path change modification is disabled.

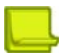

**Note:** Using these commands results in path modifications only. The protocol (HTTP or HTTPS) and the port (when specified) are not modified.

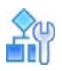

#### **To change URLs in server responses**

- 1. Ensure that Alteon is configured for basic SLB:
	- **—** Assign an IP address to each of the real servers in the server pool.
	- **—** Define an IP interface.
	- **—** Define each real server.
	- **—** Assign servers to real server groups.
	- **—** Define virtual servers and services.
- 2. Access and then enable URL path change.

```
>> Main# /cfg/slb/virt 1/service 80/http/urlchang
>> Enter enabled/disabled or clear [e|d|c] [d]: e
>> Enter hostname match type [sufx|prefx|eq|incl|any] [any]: eq
>> Enter hostname to match: www.a.com
>> Enter path match type [sufx|prefx|eq|incl|any] [any]: eq
>> Enter path to match: www.path.com
>> Enter page name to match or none []: test
>> Enter page type to match or none: html
>> Enter path action type [insert:replace:remove:none]:
```
3. Depending on the action type, enter the required parameters.

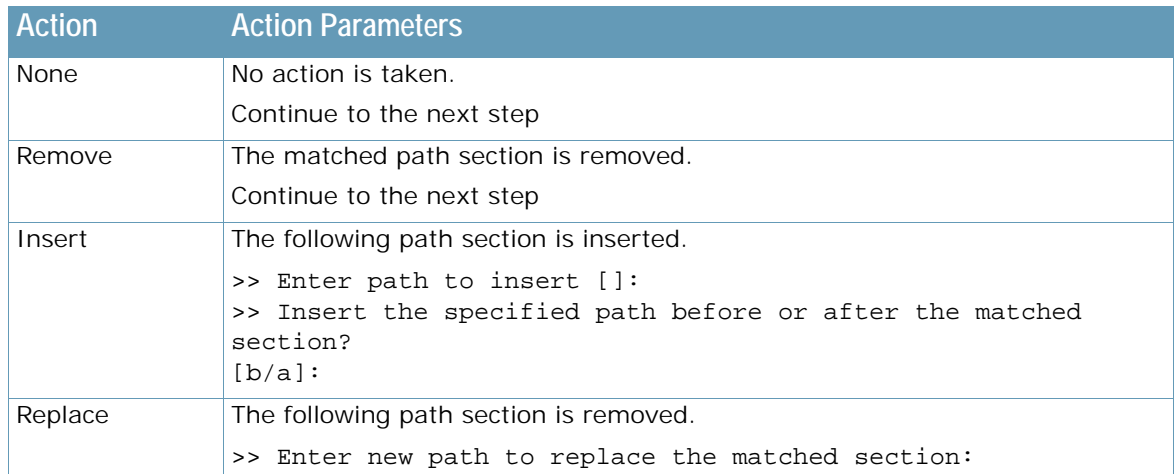

4. Enter the page name and path type to be used for the path change.

```
>> Enter new page name or none []: newpagename
>> Enter new page type or none []: html
```
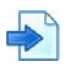

**The Line** 

#### **Example Changing Links in Server Responses**

To change links in server responses with paths starting with "abcd" to start with "aaabcd", use the following configuration:

```
>> HTTP Load Balancing# urlchang
Note: The match condition applies to the response.
Current URL Change configuration disabled
Enter enabled/disabled or clear [e|d|c] [c]: e
Enter hostname match type [sufx|prefx|eq|incl|any] [any]:
Enter path match type [sufx|prefx|eq|incl|any] []: prefx
Enter path to match []: abcd
Enter page name to match or none []:
Enter page type to match or none []:
Enter path action type [insert|replace|remove|none] []: insert
Enter path to insert []: aa
Insert the specified path before or after the matched section? [b|a] []: b
Enter new page name or none []:
Enter new page type or none []:
```
### <span id="page-329-0"></span>**Enhancing Server Security by Hiding Server Identity**

Alteon lets you modify server responses by replacing HTTP headers that include information about the server computer and operating system. By default modifying server responses is disabled.

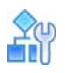

#### **To hide the server identity**

- 1. Ensure that Alteon is configured for basic SLB:
	- **—** Assign an IP address to each of the real servers in the server pool.
	- **—** Define an IP interface.
	- **—** Define each real server.
	- **—** Assign servers to real server groups.
	- **—** Define virtual servers and services.
- 2. Access and enable server resource cloaking.

Specifies whether to enhance server security by hiding its identity. This is achieved by modifying in HTTP responses the HTTP headers that include information about the server computer and operating system.

>>Main# /cfg/slb/virt 1/service 80/http/cloaksrv ena

### <span id="page-330-0"></span>**Enhancing Security by Hiding Page Locations**

Alteon enables you to hide links within the server responses to avoid exposing the internal data structure on the server. When hiding path locations, specified URLs within the server responses are removed and added back to the client requests.

For example, if the user wants to hide a path with "newsite", all links such as **www.site.com/ newsite/page.htm** appear to the user as **www.site.com/page.htm**. Therefore, **newsite** will be added at the beginning of the path to all requests to **www.site.com**.

You can enable, disable, or clear the path obfuscation configuration.

When editing the existing configuration, the current configuration is displayed in square brackets [] to facilitate the update. To clear the existing configuration of the page name and page type, enter "None".

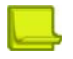

**Note:** Using these commands results in path modifications only. The protocol (HTTP or HTTPS) and the port (when specified) are not modified.

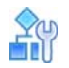

#### **To hide page locations**

- 1. Ensure that Alteon is configured for basic SLB:
	- **—** Assign an IP address to each of the real servers in the server pool.
	- **—** Define an IP interface.
	- **—** Define each real server.
	- **—** Assign servers to real server groups.
	- **—** Define virtual servers and services.
- 2. Access and then enable URL path change:

```
>> Main# /cfg/slb/virt 1/service 80/http/pathhide
>> HTTP Load Balancing# pathhide
Note: Set path to remove according to the response.
Current path hide (obfuscate) configuration:
     disabled
     action:
         path remove
Enter enabled/disabled or clear [e|d|c] [c]:
```
3. Enter the hostname type and path type to be matched.

```
>> Enter hostname match type [sufx:prefx:eq:incl:any] [any]:
>> Enter hostname to match:
>> Enter path match type [sufx:prefx:eq:incl:any] [any]:
>> Enter path to remove:
```
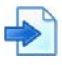

### **Example Server Responses and Client Requests**

In all URLs in the server responses that use **www.site.com/test/**, "test" should be removed from the path. For example, when **www.site.com/test/a/page.html** appears in the response, it is translated to **www.site.com/a/page.html**.

Client requests are modified the opposite way. For example, a request from the user to **www.site.com** is modified and sent to the server as **www.site.com/test**. A request to **www.site.com/my.page** is modified to **www.site.com/test/my.page**.

To perform this action, use following configuration:

```
>> HTTP Load Balancing# pathhide
Note: The match condition applies to the response.
Current path hide (obfuscate) configuration: disabled
Enter enabled/disabled or clear [e|d|c] [c]: e
Enter hostname match type [sufx|prefix|eq|incl|any] [any]: eq
Enter hostname to match []: www. site.com
Enter path match type [sufx|prefx|eq|incl|any] []: prefx
Enter path to remove []: test
```
### <span id="page-331-0"></span>**Replacing Free Text in Server Responses**

Alteon lets you remove or replace free text in server responses.

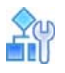

#### **To replace free text in server responses**

- 1. Ensure that Alteon is been configured for basic SLB:
	- **—** Assign an IP address to each of the real servers in the server pool.
- **—** Define an IP interface.
- **—** Define each real server.
- **—** Assign servers to real server groups.
- **—** Define virtual servers and services.
- 2. Access and enable URL path change, and define the action type.

```
>> Main# /cfg/slb/virt 1/service 80/http/textrep
>> Enter status enabled/disabled or clear [e:d:c] [d]: e
>> Enter action [replace:remove] []:
```
3. Depending on the action type, enter the required parameters.

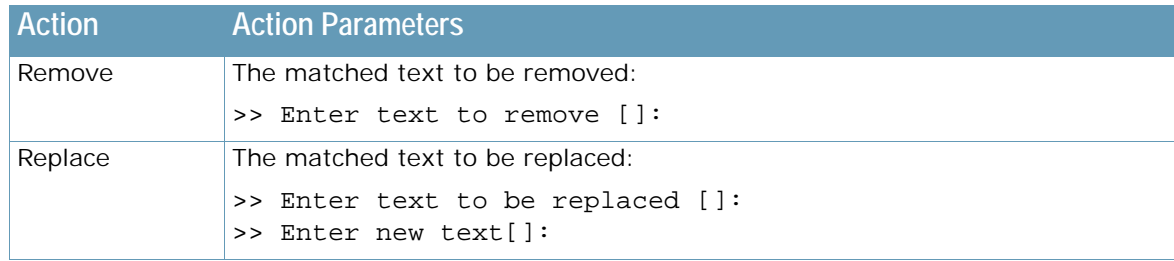

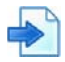

### **Example Removing Text**

To remove the text "this is a dummy line" from server responses, use the following configuration:

```
>> HTTP Load Balancing# textrep
Current text replace configuration: disabled
Enter enabled/disabled or clear [e|d|c] [c]: e
Enter action [replace|remove] []: remove
Enter text to remove []: this is a dummy line
```
## **Advanced Content Modifications**

In various cases there is a need to control the content returned by a Web application or sent to the Web application. This can include modifying URLs of objects, modifying cookies or other HTTP headers or modifying any text in the HTTP or HTML.

Alteon lets you modify different types of HTTP elements. Following are the HTTP elements that can be modified:

- **• HTTP Headers** Can be inserted, replaced, or removed. See [Configuring HTTP Modification for](#page-334-0)  [HTTP Headers, page 335.](#page-334-0)
- **• Cookies** Can be replaced or removed. See [Configuring HTTP Modification for Cookies,](#page-338-0)  [page 339](#page-338-0).
- **• File type** File type elements within the HTTP requests can be replaced. See [Configuring HTTP](#page-342-0)  [Modifications for the HTTP File Type, page 343](#page-342-0).
- **• Status Line** Status line elements within the HTTP responses can be replaced. See [Configuring](#page-343-0)  [HTTP Modification for HTTP Status Line, page 344.](#page-343-0)
- **• URL** Within requests or responses, headers or entire message body can be replaced. See [Configuring HTTP Modification for URL Elements, page 345](#page-344-0).
- **• Text** Any text elements can be replaced in HTTP headers or the entire message body. See [Configuring HTTP Modification for Text Elements, page 355](#page-354-0).

Depending on the element type, these modifications are applied to the header only or both header and body of the HTTP responses or requests.

## **About Rule Lists**

You can configure lists of HTTP modification rules (rule lists), and then associate a rule list to services. The same HTTP modification rule list can be reused across virtual services. The rule-list identifier is a name. Within each rule list, you create rules for each HTTP element type.

For more information on associating rule lists to services, see [Associating HTTP Modification Rules to](#page-356-0)  [a Service, page](#page-356-0) 357.

## **About Rules**

HTTP Modification rules are based on different types of HTTP elements. A rule can be added, removed, or copied. The rules are evaluated according to their priority, with the lowest number getting evaluated first. The maximum number of rules in a rule list is 128.

When defining a rule, you first set the rule ID, and then select the desired element on which the rule will be based on. You cannot update a rule after setting its rule ID and element. To change the element, the rule must be deleted and a new rule created.

Once a rule is matched and acted upon, the rest of the rules in the list are not evaluated for that object. Rules are displayed in numerical order.

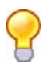

**Tip:** Radware recommends that you leave a gap between rule numbers that you create so you can easily place future rules within the current hierarchy. For example, create rules 1, 5, and 10 in the event that new rule 3 should be placed between rules 1 and 5, or new rule 7 should be placed between rules 5 and 10.

If more than one rule matches the same element, only the first modification will take place, that is, you cannot match and modify an element that has already been modified.

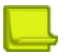

**Note:** You have to enable the desired rule list and rule, and apply the changes for the modifications to take effect.

For information on how to associate rules to a virtual service, see [Associating HTTP Modification](#page-356-0)  [Rules to a Service, page](#page-356-0) 357.

[Table 24 - HTTP Elements and Their Supported Actions, page](#page-333-0) 334 lists all HTTP elements and their supported actions:

<span id="page-333-0"></span>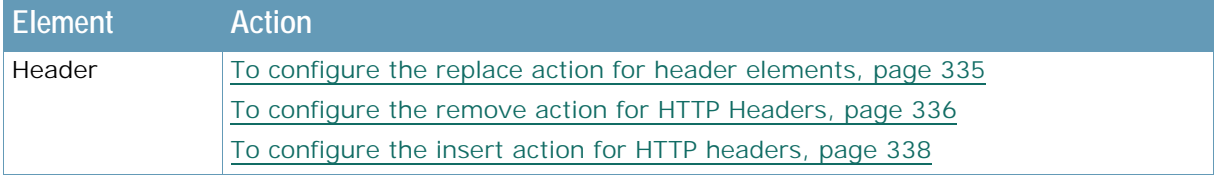

### **Table 24: HTTP Elements and Their Supported Actions**

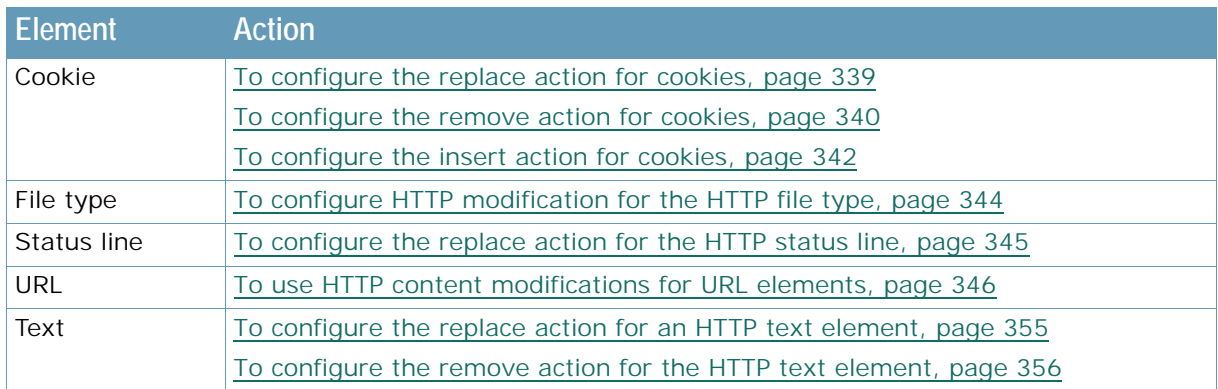

### **Table 24: HTTP Elements and Their Supported Actions (cont.)**

## <span id="page-334-0"></span>**Configuring HTTP Modification for HTTP Headers**

When creating a rule for a HTTP header element, the following actions can be defined:

- **•** [To configure the replace action for header elements, page 335](#page-334-1)
- **•** [To configure the remove action for HTTP Headers, page 336](#page-335-0)
- **•** [To configure the insert action for HTTP headers, page 338](#page-337-0)

### *Configuring the Replace Action for HTTP Headers*

This action replaces the matched header name and value with the new header name and value specified.

Per element type, only the first encountered matching header field of the original string in the header is modified. If another occurrence of the original string is repeated in another header field, create another rule with a different element type (for example, *text*, *url*, or *header*).

If multiple different element type rules are set to match the same original string, only the first matching rule will be modified. For example, for the following matching criteria:

- **•** Rule 1: Element type=URL, original string=Customer, action=remove AND
- **•** Rule 2: Element type=text, original string=Customer, action=remove

the action is performed only on the rule specifying Element type=URL.

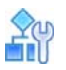

**TANTA** 

### <span id="page-334-1"></span>**To configure the replace action for header elements**

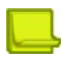

**Note:** The numbers and names in this procedure are examples only.

1. Access HTTP Modification rule list configuration via the *Layer 7* menu, enter a rule list ID, and enable the rule list.

```
>>Main# /cfg/slb/layer7/httpmod
>>Enter HTTP Modification rule-list id (alphanumeric): http-mod-list
>>HTTP Modification rule-list http-mod-list# ena
```
2. Enter **rule**, the rule ID number, the desired element type, and then enable the rule.

>>HTTP Modification rule-list http-mod-list# rule >>Enter HTTP Modification rule number (1-128):5 >>Element can be one of: url, header, cookie, filetype, statusline, text >>Enter element to be modified: header >>header Modification http-mod-list Rule 5 # ena

3. Enter **action** to access the **Rule Action** menu, and then enter **replace** to set the new rule replace action.

```
>>header Modification http-mod-list Rule 5 # action
>>Enter rule action [insert|replace|remove]: replace
>>Enter header field to replace: 
>>Enter value to replace or none:
>>Enter new header field or none: 
>>Enter new value or none:
```
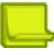

**Note:** To replace only the content of the header field (the value) and not the header field name, enter the same header field name in **new header field** prompt.

4. Enter **directn** to set the rule direction, and then enter the rule direction: request or response.

```
>>header Modification http-mod-list Rule 5 # directn
>>Enter new rule direction [req:resp] [req]:
```
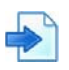

### **Example Replacing an HTTP Header in All Client Requests**

To replace the value of the HTTP Header "My-Header" in all client requests, so that the first match of the string "ABC" is replaced with "XYZ", use the following configuration:

```
>>HTTP Modification http_mod Rule 2# cur
Current rule: 2
    enabled, name My_list
     action replace header
         from: HEADER=My-Header, VALUE=ABC
         to: HEADER=My-Header, VALUE=XYZ
     direction request
```
The header value is only replaced if the original string is an exact match of the complete replacement value. In this example, if the value is "ABCABC", it is not replaced since it is not an exact match.

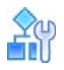

#### <span id="page-335-0"></span>**To configure the remove action for HTTP Headers**

With this action, the entire matching header field is removed. The value specified is used to decide whether the header should be removed. Only the first encountered matching header field of the original string in the message is removed. A value match means a complete word within the value of the header.

**Note:** The numbers and names in this procedure are examples only.

1. Access HTTP Modification rule list configuration via the *Layer 7* menu, enter a rule list ID, and enable the rule list.

```
>>Main# /cfg/slb/layer7/httpmod
>>Enter HTTP Modification rule-list id (alphanumeric): http-mod-list
>>HTTP Modification rule-list http-mod-list# ena
```
2. Enter **rule**, the rule ID number, the desired element type, and then enable the rule.

```
>>HTTP Modification rule-list http-mod-list# rule
>>Enter HTTP Modification rule number (1-128):5
>>Element can be one of: url, header, cookie, filetype, statusline, text
>>Enter element to be modified: header
>>header Modification http-mod-list Rule 5 # ena
```
3. Enter **action** to access the *Rule Action* menu, and then enter **remove** to set the new rule remove action.

```
>>header Modification http-mod-list Rule 5 # action
>>Current rule action:
>>Enter new rule action [insert|replace|remove]: remove
>>Enter header field to remove: 
>>Enter value to remove:
```
4. Enter **directn** to set the rule direction, and then enter the rule direction: request or response.

```
>>header Modification http-mod-list Rule 5 # directn
>>Enter new rule direction [req:resp] [req]:
```
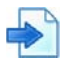

#### **Example Removing the HTTP Header from All Server Responses**

To remove HTTP Header "Test-Header" from all server responses, use the following configuration:

```
 >> HTTP Modification http_mod Rule 2# cur
Current rule: 2
     enabled, name My_list
     action remove header
         HEADER=Test_Header
     direction request
```
If you leave the value empty, the complete header is removed, regardless of the value of the header. If you set the cookie value, the cookie is only removed when both the key and value match.

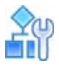

#### <span id="page-337-0"></span>**To configure the insert action for HTTP headers**

This action inserts the header field and value at the beginning of the header area. A value match means a complete word within the value of the header.

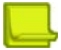

**Note:** The numbers and names in this procedure are examples only.

1. Access HTTP Modification rule list configuration via the *Layer 7* menu, enter a rule list ID, and enable the rule list.

```
>>Main# /cfg/slb/layer7/httpmod
>>Enter HTTP Modification rule-list id (alphanumeric): http-mod-list
>>HTTP Modification rule-list http-mod-list# ena
```
2. Enter **rule**, the rule ID number, the desired element type, and then enable the rule.

```
>>HTTP Modification rule-list http-mod-list# rule
>>Enter HTTP Modification rule number (1-128):5
>>Element can be one of: url, header, cookie, filetype, statusline, text
>>Enter element to be modified: header
>>header Modification http-mod-list Rule 5 # ena
```
3. Enter **action** to access the *Rule Action* menu, and then enter **insert** to set the new rule insert action.

```
>>header Modification http-mod-list Rule 5 # action
>>Current rule action:
>>Enter new rule action [insert|replace|remove]: insert
>>Enter header field to insert: 
>>Enter value to insert:
```
4. For the insert action, you can define a match criteria. If you define a match criteria, the insert is performed only if the match is met.

Enter the element to be matched for insertion.

>>Element to match can be one of url, header, cookie, filetype, statusline, >>text, regex, none >>Enter element to match []:

- 5. Based on the selected match element, enter the required parameters. For more information, refer to the *Alteon Command Line Interface Reference Guide*.
- 6. Enter **directn** to set the rule direction, and then enter the rule direction: request or response.

```
>>header Modification http-mod-list Rule 5 # directn
>>Enter new rule direction [req:resp] [req]:
```
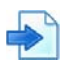

### **Example Inserting an HTTP Header in All Client Requests**

To insert the HTTP Header "New-Header" with value of "VALUE" in all client requests for www.site.com/path/new, use the following configuration:

```
 >> HTTP Modification http_mod Rule 2# cur
Current rule: 2
     enabled, name My_list
     action insert header
  HEADER=New-Header, VALUE=VALUE
  MATCH=url, URL=www.site.com, PATH=/path/new 
     direction request
```
### <span id="page-338-0"></span>**Configuring HTTP Modification for Cookies**

When using cookies for request, the Cookies HTTP header is updated. When using cookies for responses, the Set-Cookie header is updated.

When creating a rule for a cookie element, the following actions can be defined:

- **•** [To configure the replace action for cookies, page 339](#page-338-1)
- **•** [To configure the remove action for cookies, page 340](#page-339-0)
- **•** [To configure the insert action for cookies, page 342](#page-341-0)

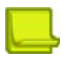

**Note:** When both cookie-based pbind is used and HTTP modifications on the same cookie header are defined, Alteon performs both. This may lead to various application behaviors and should be done with caution.

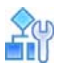

#### <span id="page-338-1"></span>**To configure the replace action for cookies**

This action replaces the matched cookie key and value with the new specified key and value. When the direction is set to request, the cookie header is modified. When the direction is set to response, the Set-Cookie header is modified.

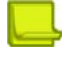

**Note:** The numbers and names in this procedure are examples only.

1. Access HTTP Modification rule list configuration via the *Layer 7* menu, enter a rule list ID, and enable the rule list.

```
>>Main# /cfg/slb/layer7/httpmod
>>Enter HTTP Modification rule-list id (alphanumeric): http-mod-list
>>HTTP Modification rule-list http-mod-list# ena
```
2. Enter **rule**, the rule ID number, and then enter the desired element type.

>>HTTP Modification rule-list http-mod-list# rule >>Enter HTTP Modification rule number (1-128):5 >>Element can be one of: url, header, cookie, filetype, statusline, text >>Enter element to be modified: cookie >>cookie Modification http-mod-list Rule 5

3. Enter **action** to access the *Rule Action* menu, and then enter **replace** to set the new rule replace action.

```
>>cookie Modification http-mod-list Rule 5 # action
>>Current rule action:
>>Enter new rule action [insert|replace|remove]: replace
>>Enter cookie key to replace or none:
>>Enter cookie value to replace or none:
>>Enter new cookie key or none:
>>Enter new cookie value or none:
```
4. Enter **directn** to set the rule direction, and then enter the rule direction: request or response.

>>cookie Modification http-mod-list Rule 5 # directn >>Enter new rule direction [req:resp] [req]:

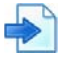

#### **Example Changing a Cookie in All Client Requests**

To change the value of the cookie "User-Type" from "Gold" to "Premium" in all client requests, use the following configuration:

```
>>HTTP Modification rule-list mylist# cur
Current rule-list: mylist enabled
   10:
     enabled
     action replace cookie
         from: KEY=User-Type, VALUE=Gold
         to: KEY=User-Type, VALUE=Premium
     direction request
```
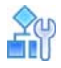

#### <span id="page-339-0"></span>**To configure the remove action for cookies**

With this action, the entire key=value pair is removed from the header. The value specified is used to decide whether the header should be removed. When the direction is set to request, the cookie header is modified. When the direction is set to response, the Set-Cookie header is modified.

**Note:** The numbers and names in this procedure are examples only.

1. Access HTTP Modification rule list configuration via the *Layer 7* menu, enter a rule list ID, and enable the rule list.

```
>>Main# /cfg/slb/layer7/httpmod
>>Enter HTTP Modification rule-list id (alphanumeric): http-mod-list
>>HTTP Modification rule-list http-mod-list# ena
```
2. Enter **rule**, the rule ID number, and then enter the desired element type.

```
>>HTTP Modification rule-list http-mod-list# rule
>>Enter HTTP Modification rule number (1-128):5
>>Element can be one of: url, header, cookie, filetype, statusline, text
>>Enter element to be modified: cookie
>>cookie Modification http-mod-list Rule 5
```
3. Enter **action** to access the *Rule Action* menu, and then enter **remove** to set the new rule remove action.

```
>>cookie Modification http-mod-list Rule 5 # action
>>Current rule action:
>>Enter new rule action [insert|replace|remove]: remove
>>Enter cookie key to remove: 
>>Enter cookie value to remove:
```
4. Enter **directn** to set the rule direction, and then enter the rule direction: request or response.

```
>>cookie Modification http-mod-list Rule 5 # directn
>>Enter new rule direction [req:resp] [req]:
```
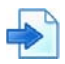

#### **Example Removing a Cookie from All Server Responses**

To remove the Set-Cookie for a cookie named "Old-Cookie" from all server responses, use the following configuration:

```
>>URL Modification rule-list mylist# cur
Current rule-list: mylist enabled
   10:
     enabled
     action remove cookie
         KEY=Old-Cookie
     direction response
```
When you leave the cookie value empty, the cookie is removed.

If you set the cookie value, the cookie is removed only when both the key and value match.

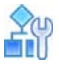

#### <span id="page-341-0"></span>**To configure the insert action for cookies**

This action inserts the cookie header at the beginning of the header area, after the request line. When the direction is set to request, the cookie header is modified. When the direction is set to response, the Set-Cookie header is modified.

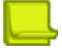

**Note:** The numbers and names in this procedure are examples only.

1. Access HTTP Modification rule list configuration via the *Layer 7* menu, enter a rule list ID, and enable the rule list.

```
>>Main# /cfg/slb/layer7/httpmod
>>Enter HTTP Modification rule-list id (alphanumeric): http-mod-list
>>HTTP Modification rule-list http-mod-list# ena
```
2. Enter **rule**, the rule ID number, and then enter the desired element type.

```
>>HTTP Modification rule-list http-mod-list# rule
>>Enter HTTP Modification rule number (1-128):5
>>Element can be one of: url, header, cookie, filetype, statusline, text
>>Enter element to be modified: cookie
>>cookie Modification http-mod-list Rule 5
```
3. Enter **action** to access the *Rule Action* menu, and then enter **insert** to set the new rule insert action.

```
>>cookie Modification http-mod-list Rule 5 # action
>>Current rule action:
>>Enter new rule action [insert|replace|remove]: insert
>>Enter cookie key to insert: 
>>Enter cookie value to insert:
>>Enter cookie path or none: 
>>Enter cookie domain name or none: 
>>Enter insert-cookie expiration as either :
>>... a date <MM/dd/yy[@hh:mm]> (e.g. 12/31/01@23:59)
>>... a duration <days[:hours[:minutes]]> (e.g. 45:18:30)
>>... or none <return>
>>Enter cookie expiration:
```
4. For the insert action, you can define a match criteria. If you define a match criteria, the insertion is performed only if the match is met.

Enter the element to be matched for insertion. For more information, see the *Alteon Command Line Interface Reference Guide*.

```
>>Element to match can be one of url, header, cookie, filetype, statusline, 
>>text, regex, none
>>Enter element to match []:
```
- 5. Based on the selected match element, enter the required parameters.
- 6. Enter **directn** to set the rule direction, and then enter the rule direction: request or response.

>>cookie Modification http-mod-list Rule 5 # directn >>Enter new rule direction [req:resp] [req]:

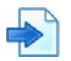

### **Examples**

**A** To insert the Set-Cookie for a cookie named "Device-ID" with the value "Alteon123" in all server responses, use the following configuration:

```
>>HTTP Modification rule-list mylist# cur
Current rule: mylist enabled
  10:
     enabled
     action insert cookie
         KEY=Device-ID, VALUE=Alteon123
     direction response
```
**B** To insert the Set-Cookie for a cookie named "Device-ID" with the value "Alteon123" to server responses where a cookie named "GSLB" with the value "On" exists, use the following configuration:

```
>> HTTP Modification http-mod-list Rule 1# cur
Current rule: 1
     enabled, name My_list
     action insert cookie
         KEY=Device_ID, VALUE=Alteon123
         MATCH=cookie, KEY=GSLB, VALUE=On
     direction response
```
The header is only inserted if the response contains the header Set-Cookie: GSLB=On.

### <span id="page-342-0"></span>**Configuring HTTP Modifications for the HTTP File Type**

When creating a rule for an HTTP file type element, only the replace action can be defined. Only the request direction is supported.

In the response, the file type may appear in different locations. If such file type elements need to be modified, the modification depends on the location, as follows:

- **•** HTTP Headers in the server response Location and Content-Type
	- **—** The **Content type** field indicates the media type of the entity-body sent to the recipient.
	- **—** The **Location** is used to redirect the recipient to a location other than the Request-URL for completion of the request.
	- **—** If you want to modify these headers, use HTTP modification for headers and specify header name as Location or Content-Type accordingly.
- **•** Links that appear in the HTML within the server response If you want to modify all file types of other objects referenced in the server's response (for example, links in the HTML), then use URL modification and select Header and Body.

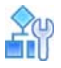

<span id="page-343-1"></span>**To configure HTTP modification for the HTTP file type**

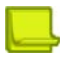

**Note:** The numbers and names in this procedure are examples only.

1. Access HTTP Modification rule list configuration via the *Layer 7* menu, enter a rule list ID, and enable the rule list.

```
>>Main# /cfg/slb/layer7/httpmod
>>Enter HTTP Modification rule-list id (alphanumeric): http-mod-list
>>HTTP Modification rule-list http-mod-list# ena
```
2. Enter **rule**, the rule ID number, and then enter the desired element type.

```
>>HTTP Modification rule-list http-mod-list# rule
>>Enter HTTP Modification rule number (1-128):5
>>Element can be one of: url, header, cookie, filetype, statusline, text
>>Enter element to be modified: filetype
>>filetype Modification http-mod-list Rule 5
```
3. Enter **action** to access the *Rule Action* menu, and then enter **replace** to set the new rule replace action.

```
>>filetype Modification http-mod-list Rule 5 # action
>>Current rule action:
>>filetype supports only action replace
>>Enter file type to replace: 
>>Enter new file type:
```
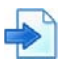

#### **Example Replacing a File Type in All Requests**

To replace all requests for ".jpeg" files to use ".jpg", use the following configuration:

```
>> HTTP Modification http-mod-list Rule 2# cur
Current rule: 2
     enabled, name My_list
     action replace filetype
         from: FILETYPE=jpeg
         to: FILETYPE=jpg
     direction request
```
### <span id="page-343-0"></span>**Configuring HTTP Modification for HTTP Status Line**

The status line is a mandatory part of an HTTP response. A single status line must appear in every HTTP response. Therefore, the status line cannot be inserted or removed. The only supported modification for status line is replace.

For elements of the status line type, the direction is set to response and cannot be changed.

When creating a rule for a HTTP status line element, only the replace action can be defined.

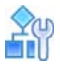

<span id="page-344-1"></span>**To configure the replace action for the HTTP status line**

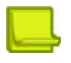

**Note:** The numbers and names in this procedure are examples only.

1. Access HTTP Modification rule list configuration via the *Layer 7* menu, enter a rule list ID, and enable the rule list.

```
>>Main# /cfg/slb/layer7/httpmod
>>Enter HTTP Modification rule-list id (alphanumeric): http-mod-list
>>HTTP Modification rule-list http-mod-list# ena
```
2. Enter **rule**, the rule ID number, and then enter the desired element type.

```
>>HTTP Modification rule-list http-mod-list# rule
>>Enter HTTP Modification rule number (1-128):5
>>Element can be one of: url, header, cookie, filetype, statusline, text
>>Enter element to be modified: statusline
>>statusline Modification http-mod-list Rule 5
```
3. Enter **action** to access the *Rule Action* menu, and then enter **replace** to set the new rule replace action.

```
>>statusline Modification http-mod-list Rule 5 # action
>>Current rule action:
>>Enter status code to replace: 333
>>Enter status line to replace or none:
>>Enter new status code or none: 444
>>Enter new status line or none:
```
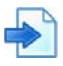

#### **Example Replacing the Content of a Response**

To replace responses with status code of 333 to 444 with text of "status is 444", use the following configuration:

```
>> HTTP Modification http-mod-list Rule 1# cur
Current rule: 1
    enabled
     action replace statusline
         from: STATUSCODE=333
         to: STATUSCODE=444, STATUSLINE=status is 444
     direction response
```
If you do not set the new status line, the previous text remains.

### <span id="page-344-0"></span>**Configuring HTTP Modification for URL Elements**

Modification for URL element s lets you perform complex operations. You can set actions for the protocol (HTTP or HTTPS), port, host, path, page name and page type in one rule.

For example, when the URL is as HTTP://www.site.com/a/b/c/index.html, the following results:

- **•** The protocol is HTTP
- **•** The port is 80 (default for HTTP)
- **•** The host is www.site.com
- **•** The path is a/b/c
- **•** The page name is index
- **•** The page type is html

All the components within this URL can be modified using a single HTTP Modification URL rule.

The following topics are discussed in this section:

- **•** [Update the Path, page 348](#page-347-0)
- **•** [Force links to sensitive information to use HTTPS, page 350](#page-349-0)
- **•** [Update Host and Path, page 352](#page-351-0)

### *Configuring Modification for HTTP URL Elements*

The following procedure provides general background and parameter-level explanation for modifying HTTP URL elements.

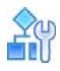

#### <span id="page-345-0"></span>**To use HTTP content modifications for URL elements**

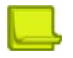

**Note:** The numbers and names in this procedure are examples only.

1. Access HTTP Modification rule list configuration via the *Layer 7* menu, enter a rule list ID, and enable the rule list.

```
>>HTTP Modification rule-list http-mod-list#
>>Enter HTTP Modification rule-list id (alphanumeric): http-mod-list
>>HTTP Modification rule-list http-mod-list# ena
```
2. Enter **rule**, the rule ID number, and then enter the desired element type.

```
>>HTTP Modification rule-list http-mod-list# rule
>>Enter HTTP Modification rule number (1-128):5
>>Element can be one of: url, header, cookie, filetype, statusline, text
>>Enter element to be modified: URL
>>URL Modification http-mod-list Rule 5
```
- 3. Enter **directn** to set the rule direction, and then enter the desired rule direction:
	- **—** Request Only client requests are inspected for modification.
	- **—** Response Only server responses are inspected for modification.
	- **—** Bidirectional The modification is done on server response and the reverse modification is done on the subsequent client request. For example, you can remove the complete path from the response so that the same path is added to the subsequent request.

```
>>URL Modification http-mod-list Rule 5 # directn
>>Enter new rule modification direction [req:resp:bidirectional] [req]:
```
4. Enter **body** to enable URL modification in the body.

```
>>URL Modification http-mod-list Rule 5 # body
>>Current rule body: exclude
>>Enter new rule body [include:exclude] [exclude]:
```
By default, only headers are modified (body exclude). To modify both header and body, set to **body include**.

5. Enter **match** to access the *Match* menu and define the match criteria.

Set the match parameters according to the configured rule direction: request or response. When the direction is set to bidirectional, set the match parameters to match the server response.

You can set match criteria for the following:

- **—** Protocol HTTP or HTTPS. The default value is HTTP.
- **—** Port The port used in the URL. The default value is 0, implying a match for cases when the port is not explicitly specified in the URL. This means the default port for the specified protocol (80 for HTTP, 443 for HTTPS) is used. Another example is when the default port appears explicitly in the URL.

When the port is 0 for both match and action, this implies that the port parameter is not checked (the rule is matched regardless of the port that is used in the URL) and not changed.

**—** Host

P. Dar T. O.

- Host Match Type can be set to Suffix, Prefix, Equal, Include or Any. Any implies that any host will match.
- Host to Match indicates the value to be used for the match. This parameter is not required when Match Type is set to Any.
- For example: Host Match Type prefix and Host to Match www.a will match all hosts that start with **www.a**, such as **www.a.com**, **www.abc.com**, and so on.

**—** Path

- The path string does not include the first and last backslashes "/". For example, at HTTP://www.site.com/a/b/c/index.html, the path is defined as **a/b/c**.
- Path Match Type can be set to Suffix, Prefix, Equal, Include or Any. This parameter is not required when Match Type is set to Any. Any implies that any non-empty path will match.
- Path to Match indicates the value to be used for the match. This parameter is not required when the Match Type is set to Any. For example, Path Match Type **include**, and Path to Match **abc** match any path that includes **abc** such as **aaa/abc/bbb**, **aa/abc**, or **abc/bb**.

The following sample replaces the path "/eressea/" with "PaymentProxy/webservices/ eressea" (the replacing path must not have "/" at the end).

```
/c/slb/layer7/httpmod 1/rule 1 url
    ena
    directn req
/c/slb/layer7/httpmod 1/rule 1 url/action
    path replace "PaymentProxy/webservices"
    pagename eressea
/c/slb/layer7/httpmod 1/rule 1 url/match
    path incl "eressea"
```
**—** Page Name — Used for an exact match.

**—** Page Type — Used for an exact match.

**MATA** 

**Note:** An AND operation is used between the configured match criteria. Therefore, only when all the configured match criteria are met in the request (or response), the action is performed.

6. Enter **action** to access the *Rule Action* menu, and define the action criteria.

You can set actions for the following parameters:

- **—** Protocol HTTP or HTTPS. The default value is HTTP.
- **—** Port The port to be set in the URL. The default value is 0, which means:
	- When the match port is not 0, the port is removed from the URL.
	- When the port parameter is 0 for both match and action, the port in the URL remains unchanged. That is, if it was explicitly specified it remains as it is, if it was not specified it remains so.
- **—** Host The Host Action Type can be set to Insert, Replace, or Remove.
	- Insert— Lets you insert additional text to the hostname, either before or after the matched text.
	- Replace—Lets you replace the matched text in the hostname with another text.
	- Remove-Lets you remove the matched text from the hostname.
	- None-No action is taken.

Replace and Remove are not allowed when the Host Match Type is set to **Any**.

When a host match is set, an action must be specified. To leave the same host, use **action replace** with the same text string used in the match.

For example: Host Match Type prefix and Host to Match **www.a** match all hosts that start with **www.a**. Using Host Action Insert After with Host to Insert **bbb** results in the following: host **www.a.com** is modified to **www.abbb.com**. Host **www.az.com** is modified to **www.abbbz.com**.

- Path-Path Action Type can be set to Insert, Replace, or Remove.
	- Insert Lets you insert additional text to the path, either before or after the matched text.
	- Replace—Lets you replace the matched text in the path with another text.
	- Remove-Lets you remove the matched text from the path.
	- None-No action is taken.

Replace and Remove are not allowed when the Path Match Type is set to **Any**.

When using a path match, an action must be specified. To use path match as match criteria only and leave the same path, use the replace action with the same text string used in the match.

For example: Path Match Type include, and Path to Match **abc** match any path that contains **abc**, such as **/abc/**, **/a/abc**, and so on. Using Path Action Remove results in the following: path **abc** is removed, path **de/abc/xyz** is modified to **de/xyz**.

- **—** Page Name A new page name. Leave this action empty to remove the matched page name. When both match and action are empty, no operation is performed.
- **—** Page Type A new page type. Leave this action empty to remove the matched page type. When both match and action are empty, no operation is performed.

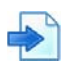

#### <span id="page-347-0"></span>**Example Update the Path**

The web site links should be updated as follows:

Every link that ends with **cars** should now be updated to end with **new-cars**. For example, the URL **HTTP://www.site.com/vehicles/offer-cars/details.html** should now be **HTTP:// www.site.com/vehicles/offer-new-cars/details.html**.

**Note:** The numbers and names in this procedure are examples only.

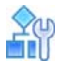

#### **To update a path**

1. Create the HTTP modifications rule list:

```
>> Main # /cfg/slb/layer7/httpmod
>> Enter HTTP Modification rule-list id (alphanumeric): add-new
```
2. Configure the required real servers, group, virtual server and service. The service is HTTP or HTTPS, according to the site. Associate an HTTP modification policy to achieve the HTTPS link updates.

```
>> HTTP Load Balancing Menu # httpmod
Current HTTP modifications rule-list:
Enter new HTTP modifications rule-list or none: add-new 
>>For HTTP Modification rule-list configuration use /cfg/slb/layer7/httpmod
```
3. One rule is required. In this example, Rule 10 is added:

```
>>URL Modification rule-list add-new#
>>Enter HTTP Modification rule number (1-128): 10
>>Element can be one of: url, header, cookie, filetype, statusline, text
>>Enter element to be modified: URL
>>URL Modification add-new Rule 10#
```
4. Modify URLs in the body of the response by setting the body to **include**.

```
>>URL Modification add-new Rule 10#body
Current rule body: exclude
Enter new rule body [include|exclude] [exclude]:include 
>>URL Modification add-new Rule 10#
```
5. Set match criteria.

```
>>URL Modification add-new Rule 10#match
>>URL Match#path
Current path match configuration: 
Enter path match-type [sufx|prefx|eq|incl|any] [any]:sufx
Enter path to match:cars
```
6. Set the required action. Path match was set, so an action also must be specified. In order not to change the path, use replace with the same path string.

>>URL Modification add-new Rule 10#action >>URL Match#path Current path action configuration: none Enter path action-type [insert|replace|remove|none] [none]: insert Enter path to insert: new-Insert the specified path before or after the matched section?  $[b|a]$ : b

7. Enable the rule and the rule list.

```
>>URL Modification add-new Rule 10#ena
>>URL Modification add-new Rule 10#..
>>URL Modification rule-list add-new#ena
```
8. Apply and save. You can use **cur** to see the complete rule list configuration:

```
>>HTTP Modification rule-list add-new# apply
>>HTTP Modification rule-list add-new# save
>> HTTP Modification rule-list add-new# cur
Current Httpmod Rule-List add-new:
     enabled
     Rules:
         1: enabled
            element url
                        match:
                            protocol http, port 0
                           path suffix cars
                        action:
                            protocol http, port 0
                           path insert new- before
                        direction response
                       body include
```
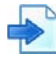

#### <span id="page-349-0"></span>**Example Force links to sensitive information to use HTTPS**

A Web site includes sensitive information. However, the links in the Web site were not designed to use HTTPS for the sensitive information, and so some links refer to HTTP.

Alteon needs to modify URLs that appear in the response, where the path includes "/sensitive/", to use HTTPS rather than HTTP.

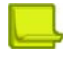

**Note:** The numbers and names in this procedure are examples only.

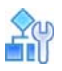

#### **To force links to sensitive information to use HTTPS**

1. Configure the required real servers, group, virtual server and service. The service is HTTP or HTTPS, according to the site. Associate an HTTP Modification Policy to achieve the HTTPS links.

```
>> HTTP Load Balancing Menu # httpmod
Current HTTP modifications rule-list:
Enter new HTTP modifications rule-list or none: force-https 
For HTTP Modification rule-list configuration use /cfg/slb/layer7/httpmod
```
2. Create the HTTP modifications rule list:

```
>> Main # /cfg/slb/layer7/httpmod
Enter HTTP Modification rule-list id (alphanumeric): force-https
```
3. One rule is required. In this example, Rule 10 is added:

```
>>URL Modification rule-list force-https#
>>Enter HTTP Modification rule number (1-128): 1028.1 28.1.4 28.1.8 28.1.100 
28.1.220 29.0 29.1
>>Element can be one of: url, header, cookie, filetype, statusline, text
>>Enter element to be modified: URL
>>URL Modification force-https Rule 10#
```
4. It is required to modify URLs in the body of the response, so set the body to **include**.

```
>>URL Modification force-https Rule 10#body
Current rule body: exclude
Enter new rule body [include|exclude] [exclude]:include 
>>URL Modification force-https Rule 10#
```
5. Set the match criteria.

```
>>URL Modification force-https Rule 10#match
>>URL Match#protocol http 
>>URL Match#path
Current path match configuration: 
Enter path match-type [sufx|prefx|eq|incl|any] [any]:incl
Enter path to match:/sensitive/
```
6. Set the required action. Since a path match was set, an action also must be specified. To leave the path unchanged, use replace with the same path string.

```
>>URL Modification force-https Rule 10#action 
>>URL Match#protocol https 
>>URL Match#path
Current path action configuration: none
Enter path action-type [insert|replace|remove|none] [none]: replace
Enter new path to replace the matched section: /sensitive/
```
7. Enable the rule and the rule list.

```
>>URL Modification force-https Rule 10#ena
>>URL Modification force-https Rule 10#..
>>URL Modification rule-list force-https#ena
```
8. Apply and save. In addition, you can use **cur** to see the complete rule list configuration:

```
>>URL Modification rule-list force-https# apply
>>URL Modification rule-list force-https# save
>>URL Modification rule-list force-https# cur
Current rule-list: force-https enabled
   10:
     enabled
     element url
     match:
         protocol http, port 80
         path incl /sensitive/
     action:
         protocol https, port 443
         path replace /sensitive/
     direction response
     body include
```
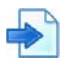

#### <span id="page-351-0"></span>**Example Update Host and Path**

All links to **HTTP://www.site2.com/anypath** should be updated to point to **HTTP:// www.site1.com/site2/anypath**.

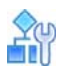

#### **To update host and path**

1. Configure the required real servers, group, virtual server and HTTP service. Associate an HTTP modification policy to achieve the HTTPS links.

```
>> HTTP Load Balancing Menu # httpmod
Current HTTP modifications rule-list:
Enter new HTTP modifications rule-list or none: move-site2
For HTTP Modification rule-list configuration use /cfg/slb/layer7/httpmod
```
2. Create the HTTP modifications rule list.

```
>> Main # /cfg/slb/layer7/httpmod
Enter HTTP Modification rule-list id (alphanumeric): move-site2
```
3. One rule is required. In this example, Rule 20 is added:

>>URL Modification rule-list move-site2# >>Enter HTTP Modification rule number (1-128): 20 >>Element can be one of: url, header, cookie, filetype, statusline, text >>Enter element to be modified: URL >>URL Modification move-site2 Rule 20#

4. Modify URLs in the body of the response by setting the body to **include**.

```
>>URL Modification move-site2 Rule 20#body
Current rule body: exclude
Enter new rule body [include|exclude] [exclude]:include 
>>URL Modification move-site2 Rule 20#
```
5. Set the match criteria.

```
>>URL Modification move-site2 Rule 20#match
>>URL Match#host
Current host match configuration: 
Enter host match-type [sufx|prefx|eq|incl|any] [any]:eq
Enter host to match: www.site2.com
```
6. Set the required action.

```
>>URL Modification move-site2 Rule 20#action 
>>URL Match#host
Current host action configuration: none
Enter host action-type [insert|replace|remove|none] [none]: replace
Enter new path to replace the matched section: www.site1.com
>>URL Match#path
Current path action configuration: none
Enter path action-type [insert|replace|remove|none] [none]: insert
Enter path to insert: site2/
Insert the specified path before or after the matched section? [b|a]: b
```
7. Enable the rule and the rule list.

>>URL Modification move-site2 Rule 20#ena >>URL Modification move-site2 Rule 20#.. >> HTTP Modification rule-list force-https#ena

8. Apply and save. In addition, you can use **cur** to see the complete rule list configuration:

```
>>URL Modification rule-list move-site2# apply
>>URL Modification rule-list move-site2# save
>>URL Modification rule-list move-site2# cur
Current rule-list: move-site2 enabled
   20:
     enabled
     element url
     match:
         protocol http, port 80
         host eq www.site2.com
         path any 
     action:
         protocol http, port 80
         host replace www.site1.com
         path insert site2/ before
```
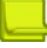

**Note:** The current rule matches any link that includes any path at **www.site2.com**. To modify the URL HTTP://www.site2.com itself (with no path), a different rule is required. The path match is set to equal empty (leave the value empty), so that the rule list looks as follows:

```
>>URL Modification rule-list move-site2# cur
Current rule-list: move-site2 enabled
   20:
     enabled
     element url
     match:
         protocol http, port 80
         host eq www.site2.com
         path any 
     action:
         protocol http, port 80
         host replace www.site1.com
         path insert site2/ before
     direction response
     body include 
   30:
     enabled
     element url
     match:
         protocol http, port 80
         host eq www.site2.com
         path eq 
     action:
         protocol http, port 80
         host replace www.site1.com
         path insert site2/ before
     direction response
     body include
```
## <span id="page-354-0"></span>**Configuring HTTP Modification for Text Elements**

When configuring actions for text elements, these modifications are applied to the header only (default), or to both the header and body, of the HTTP responses or requests.

When creating a rule for a HTTP text element, the following actions can be defined:

- **•** [To configure the replace action for an HTTP text element, page 355](#page-354-1)
- **•** [To configure the remove action for the HTTP text element, page 356](#page-355-0)

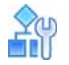

#### <span id="page-354-1"></span>**To configure the replace action for an HTTP text element**

This action replaces the matched string with the new text specified.

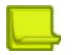

**Note:** The numbers and names in this procedure are examples only.

1. Access HTTP Modification rule list configuration via the *Layer 7* menu, enter a rule list ID, and enable the rule list.

```
>>Main# /cfg/slb/layer7/httpmod
>>Enter HTTP Modification rule-list id (alphanumeric): http-mod-list
>>HTTP Modification rule-list http-mod-list# ena
```
2. Enter **rule**, the rule ID number, and then enter the desired element type.

```
>>HTTP Modification rule-list http-mod-list# rule
>>Enter HTTP Modification rule number (1-128):5
>>Element can be one of: url, header, cookie, filetype, statusline, text
>>Enter element to be modified: text
>>text Modification http-mod-list Rule 5
```
3. Enter **action** to access the *Rule Action* menu, and then enter **replace** to set the new rule replace action.

```
>>text Modification http-mod-list Rule 5 # action
>>Enter rule action [replace:remove]: replace
>>Enter text to replace: Copyright 2007
>>Enter new text: All rights reserved
```
4. Enter **directn** to set the rule direction, and then enter the desired rule direction.

```
>>text Modification http-mod-list Rule 5 # directn
>>Enter new rule modification direction [req:resp] [req]: resp
```
5. Enter **body** to enable text modification in the body.

```
>>text Modification http-mod-list Rule 5 # body
>>Current rule body: exclude
>>Enter new rule body [include:exclude] [exclude]: include
```
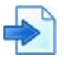

### **Example Replacing Specified Text in a Response**

To replace responses that include the text "Copyright 2013" to "All rights reserved", use the following configuration:

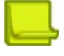

**Note:** The numbers and names in this procedure are examples only.

```
>>URL Modification rule-list mylist# cur
Current rule-list: mylist enabled
   10:
     enabled
     action replace text
from: TEXT=Copyright 2013
to: TEXT=All rights reserved
     direction response
     body include
```
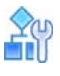

#### <span id="page-355-0"></span>**To configure the remove action for the HTTP text element**

With this action, the string matching the condition is removed.

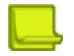

**Note:** The numbers and names in this procedure are examples only.

1. Access HTTP Modification rule list configuration via the *Layer 7* menu, enter a rule list ID, and enable the rule list.

```
>>Main# /cfg/slb/layer7/httpmod
>>Enter HTTP Modification rule-list id (alphanumeric): http-mod-list
>>HTTP Modification rule-list http-mod-list# ena
```
2. Enter **rule**, the rule ID number, and then enter the desired element type.

```
>>HTTP Modification rule-list http-mod-list# rule
>>Enter HTTP Modification rule number (1-128):5
>>Element can be one of: url, header, cookie, filetype, statusline, text
>>Enter element to be modified: text
>>text Modification http-mod-list Rule 5
```
3. Enter **action** to access the *Rule Action* menu, and then enter **remove** to set the new rule remove action.

```
>>text Modification http-mod-list Rule 5 # action
>>Enter rule action [replace:remove]: remove
>>Enter text to remove: test test test
```
4. Enter **directn** to set the rule direction, and then enter the desired rule direction.

```
>>text Modification http-mod-list Rule 5 # directn
>>Enter new rule modification direction [req:resp] [req]:
```
5. Enter **body** to enable text modification in the body.

```
>>text Modification http-mod-list Rule 5 # body
>>Current rule body: exclude
>>Enter new rule body [include:exclude] [exclude]:
```
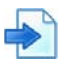

White

#### **Example Removing a Specified String from the Response**

To remove the text "test test test" wherever it appears in the response, use the following configuration:

```
>>URL Modification rule-list mylist# cur
Current rule-list: mylist enabled
   10:
     enabled
     action remove text
TEXT=test test test
     direction response
     body include
```
### <span id="page-356-0"></span>**Associating HTTP Modification Rules to a Service**

After defining HTTP modification rule lists, you can associate them to one or multiple services. The following procedure applies to all types of elements.

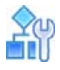

#### **To associate HTTP modification rules to a service**

Access the desired service and enable the desired rule list for the selected service.

```
>>Main# /cfg/slb/virt 1/service 80/http/httpmod
>>Enter new HTTP Modification rule list or none:
```
## **Content-Intelligent Caching**

Web pages are composed of a series of objects. Many of these objects are static objects that are used repeatedly from page to page. Alteon caching can recognize requests for such objects and retrieve them directly from Alteon's local cache without fetching them from the Web server. This relieves the server of dealing with repetitive requests for the same content and at the same time accelerates objects delivery to the end-user.

Alteon caching support is compliant with RFC 2616 of HTTP 1.1. It respects relevant HTTP headers (such as Cache-control, Expires, Authorization, and Pragma) which are the Web Application means of dictating which content is to be cached and when it should be refreshed.

Alteon caching has options to determine its cache behavior, both in terms of which content to cache, and in terms of which content to serve to clients from cache. Caching support includes the option to define per-URL caching behavior, cache expiration time, and includes an option to optimize a client browser's caching to improve response time and Quality of Experience (QoE).

Alteon caching is based on available RAM to ensure fast retrieval of content and delivery to clients. You can configure the amount of RAM dedicated for the caching Web object. However, the more cache space you allocate, the fewer the number of concurrent connections that can be handled by Alteon.

Caching occurs at the client side of the flow. This means that when a request comes, it is considered higher priority for serving from cache before all other application services (for example, HTTP modifications). On the other hand, when a server response arrives at the Application Services Engine, it goes through all required treatments, such as compression and HTTP modification, before being cached. Therefore the next serving of that response from cache also includes them.

Caching configuration includes a caching policy and a cache URL exceptions rule list that is optionally associated to that policy. policies are, in turn, associated with an HTTP virtual service.

The following caching procedures are covered in this section:

**•** [Configuring the Caching Virtual Service, page 358](#page-357-0)

## <span id="page-357-0"></span>**Configuring the Caching Virtual Service**

For Alteon to perform caching, you must define an HTTP virtual service and associate a policy to it. As with other Alteon capabilities, the virtual service is assigned to an application, in this case HTTP, or HTTPS with SSL offloading.

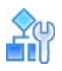

#### **To associate a caching policy to a virtual service**

1. Access the *Virtual Server Service* menu for the virtual service to which you want to associate the caching policy. In the following example, Virtual Server 1 is associated with the HTTP application.

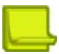

**Note:** When indicating the virtual service, you can use either the virtual port number or a name. In this example, instead of the HTTP, you can enter 80 for the standard HTTP port number.

>> Main# /cfg/slb/virt 1/service 80/http/cachepol

2. Enter a new caching policy name, or one that already exists.

```
Current cache policy name: 
Enter new cache policy name or none: Caching1
```
The caching policy name you entered is now associated with virtual service HTTP.

3. Configure the caching policy, as described in [Configuring the Caching Policy, page 359](#page-358-0).

## <span id="page-358-0"></span>**Configuring the Caching Policy**

The caching policy defines the caching behavior required for the virtual service. A single caching policy can be associated to multiple virtual services if they share the same caching configuration. Caching parameters include:

**•** Policy name

A Miller

- **•** Maximum expiration time
- **•** Minimum object size to be stored
- **•** Maximum object size to be stored
- **•** Cache URL exceptions rule list
- **•** Behavior for storing new object in cache
- **•** Behavior when serving client with object
- **•** Inclusion of query parameter
- **•** Enable or disable optimize browser cache

For details on configuring the caching policy parameters, see the section on the /cfg/slb/accel/ caching/cachepol menu in the *Alteon Command Line Interface Reference Guide*.

## **Cache Content Management**

This section describes the following procedures:

- **•** [Cache URL Exceptions Rule Lists, page 359](#page-358-1)
- **•** [Purging Cached Content, page 359](#page-358-2)

## <span id="page-358-1"></span>**Cache URL Exceptions Rule Lists**

Associating exceptions rule lists to a caching policy enables you to:

- **•** Skip caching certain types of traffic that require too many resources, provide little benefit in caching them, or are changed too often on the server.
- **•** Cache objects that were not supposed to be cached according to the RFC (none of the Cache Policy settings apply in this case).

A rule list is an ordered list of rules that specifies which URLs to cache or not cache. You can create multiple rule lists and change the lists associated with a caching policy as needed.

Rule list logic is first-match, meaning once a rule within the list is matched, the remaining rules in the list are not evaluated. You can duplicate an entire rule list using the Copy Rule-List option.

Rules are ordered in the rule list according to their index number. Radware recommends that you put rules that are matched often at the top of the list to optimize performance. See the cache URL rule list statistics per rule to determine how often rules are matched.

### <span id="page-358-2"></span>**Purging Cached Content**

In some cases you may want to purge the cached content of HTTP responses. Enter the caching policy ID to purge the cache for a particular caching policy, or ALL to purge the cache for all caching policies, or the object's URL to purge only specific objects from a specific policy or from all policies. For more information, see the section on the /oper/slb/cachpurg command in the *Alteon Command Line Interface Reference Guide*.

## **Cache Content Invalidation**

**MATO** 

Alteon enables you to remove objects from cache based on a specific object URL or a URL containing a wildcard (\*).

In addition, Alteon automatically removes objects that have been changed by users from its cache. HTTP Cache RFC2616 requires that HTTP requests of methods POST, PUT or DELETE invalidate the cache content related to these URL requests. Alteon enables a more extensive use of cache invalidation:

- **•** An HTTP request using methods POST, PUT or DELETE causes invalidation of the requested object in the cache according to its URL. The invalidation can be performed for a specific URL match of the object, that is matching the URL only, without including the query parameters (when the query parameter is set to **ignore**), or a match of the URL including its query parameters (when the query parameter is set to **consider**).
- When the URL ends with an asterisk (\*) it is interpreted as a wildcard, and causes the entire objects "tree" under the specified URL to be invalidated. The wildcard is interpreted in a wide sense; meaning anything that appears in URL after that point will be invalidated including multiple page instances differentiated by query parameters.
- **•** If the URL includes a page name and/or page suffix and then an asterisk (e.g. http:// mycompany.com/path/page.type\*), only various instances of the specific page with different query parameters (specified after the question mark sign) will be invalidated.

# **Content-Intelligent Compression**

HTTP compression is built into Web servers and Web clients to make better use of available bandwidth, and provide faster perceivable transmission speeds between both, as less data is actually transferred. HTTP data is compressed before it is sent from the server as follows:

- **•** Compliant browsers announce what methods are supported to the server before requesting each object. Commonly supported methods are the gzip and Deflate compression algorithms.
- **•** Browsers that do not support compliant compression method download uncompressed data.

Alteon compression can ensure optimal application delivery and bandwidth savings through compression of Web pages such as HTML and JavaScript in real-time before transmission on the network. This is important especially for small remote offices and home office users where bandwidth may be limited. This dynamic HTML compression accelerates traffic by reducing the payload using an open compression standard (gzip and Deflate), providing a powerful performance boost. The support of the industry-standard gzip algorithm (as well the Deflate algorithm) ensures compatibility with virtually all popular Web browsers without requiring any special software installation on the end-user computer.

Alteon HTTP compression includes options to control compression behavior. These include the ability to define whether objects should be compressed for browser, content-type or URL specific behavior, as well as a set of predefined exceptions of the default compression behavior based on known browser limitations.

Compression configuration includes an compression policy and two types of compression rule lists (URL exceptions and browser exceptions) that are optionally associated to the policy. Compression policies are, in turn, associated with an HTTP virtual service.

The following procedures are covered in this section:

- **•** [Configuring the Compression Virtual Service, page 361](#page-360-0)
- **•** [Compression Policy, page 361](#page-360-1)
- **•** [Compression Exceptions Rule Lists, page 362](#page-361-0)
- **•** [Common Compression Policy Use Cases, page 362](#page-361-1)
### **Configuring the Compression Virtual Service**

For Alteon to perform compression, you must define an HTTP virtual service and associate a compression policy to it. As with other Alteon capabilities, the virtual service is assigned to an application, in this case HTTP or HTTPS. HTTP is the only supported application type and is the only protocol that supports compression inherently.

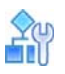

**To associate a compression policy to a virtual service**

1. Access the *Virtual Server Service* menu for the virtual service to which you want to associate a compression policy. In the following example, Virtual Server 1 is associated with the HTTP application.

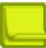

**Note:** When indicating the virtual service, you can use either the virtual port number or a name. In this example, instead of the HTTP, you can enter 80 for the standard HTTP port number.

>> Main# /cfg/slb/virt 1/service 80/http/comppol

2. Enter a new compression policy name, or one that already exists.

```
Current compression policy: 
Enter new compression policy or none: mycompression
```
The compression policy name you entered is now associated with virtual service HTTP.

3. To configure the compression policy, see the section on the **/cfg/slb/accel/compress** menu in the *Alteon Command Line Interface Reference Guide*.

### **Compression Policy**

A compression policy defines the compression behavior required for the virtual service to which it is associated. A single compression policy can be associated to multiple virtual services if they share the same compression configuration.

The maximum number of policies is 1024. The compression policy is identified by an alphanumeric ID.

- **•** Policy name
- **•** Compression algorithm
- **•** Compression level
- **•** Minimum file size to be compressed
- **•** Maximum file size to be compressed
- **•** Compression URL exceptions rule list
- **•** Compression browser exceptions rule list
- **•** Predefined browser exceptions rule list
- **•** Compression by real server

For details on configuring the compression policy parameters, see the section on the  $/cfg/slb/$ accel/compress menu in the *Alteon Command Line Interface Reference Guide*.

### **Compression Exceptions Rule Lists**

**MATO** 

Associating exceptions rule lists to a compression policy enables you to skip compressing certain types of traffic that either require too many resources or provide little benefit in compressing them.

A rule list is an ordered list of rules that specifies which URLs to compress or not compress. You can create multiple rule lists and change the lists associated with a compression policy as needed.

Rule list logic is first-match, meaning once a rule within the list is matched, the remaining rules in the list are not evaluated. You can duplicate an entire rule list using the Copy Rule-List option.

Rules are ordered in the rule list according to their index number. Radware recommends that you put rules that are matched often at the top of the list to optimize performance. See the compression URL rule list statistics per rule to determine which rules are matched more or less often.

The following are the types of compression rule lists you can associate with a compression policy:

**• URL Exceptions Rule List** — This is a list of compression exceptions rules based on an object's URL (file/folder). These rules are the primary filter for evaluating exceptions. Browser exception and browser limitation rules are only evaluated after the URL exceptions.

For example, the following rules compress all files in the **images** folder except **image1.jpg**:

rule1: /images/image1.jpg, do not compress

rule2: /images/, compress

**Browser Exceptions Rule List**—This is a list of compression exception rules based on useragent (browser type) and/or content-type (file type). These rules skip the compression of certain objects that create issues when uncompressed or that require too many resources with little benefit (for example, PDFs and PPT files). Browser exception rules are evaluated after the URL exception rules are evaluated, so they are more general than the URL exceptions.

For example, the following rules compress files with a .jpeg suffix, but leave files with a .pdf suffix uncompressed:

rule1: PDF, do not compress

rule2: JPEG, compress

**• Predefined Browser Exceptions Rule List** — This is a list of compression browser exception rules that address known issues in commonly used browsers which cause them to mishandle specific types of compressed content. The predefined browser limitation rule list cannot be modified or deleted. To customize it, you should first copy the rule list to a new browser exceptions rule list. This exception list is evaluated last, after the URL exception and browser exception lists, and therefore can be overridden by both the user-defined browser exception rule list and the URL rule list.

When there are both URL exception rule lists and browser exception rule lists associated with a compression policy, compression occurs only if both rule lists result in no exceptions.

### **Common Compression Policy Use Cases**

This section describes common compression policy use cases.

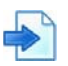

#### **Example Configuring a Basic Compression Service**

- 1. Before you can configure a compression service, ensure that Alteon is configured for basic SLB:
	- **—** Define an IP interface.
	- **—** Enable SLB.
	- **—** Assign an IP address to each of the real servers in the server pool.
	- **—** Define each real server.
	- **—** Assign servers to real server groups.
	- **—** Define server port and client port.
- **—** Define virtual server
- 2. Define the compression policy which will govern the compression behavior, as follows:

```
>> Main# /cfg/slb/accel/compress/comppol myPol (Define an ID to identify the 
                                                compression policy)
>> Compression Policy myPol# 
>> Compression Policy myPol# ena (Enable the policy)
```
For details on defining additional compression policy parameters, see the section on the **/cfg/ slb/accel/compress/comppol** menu in the *Alteon Command Line Interface Reference Guide*.

3. Globally enable compression.

>> Main# /cfg/slb/accel/compress/on

4. Set the HTTP virtual service to used in the defined virtual server.

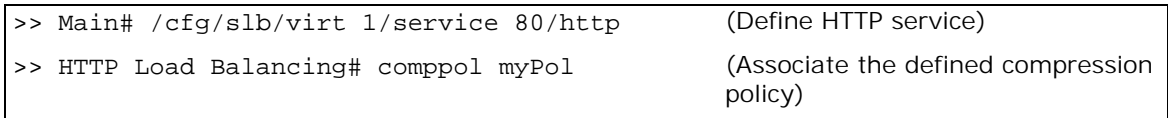

5. Enable DAM or configure proxy IP addresses and enable proxy on the client port.

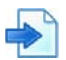

#### **Example Configuring a Compression Service with a Compression URL Exception Rule List**

- 1. Before you can configure a compression service, ensure that Alteon is configured for basic SLB:
	- **—** Assign an IP address to each of the real servers in the server pool.
	- **—** Define an IP interface.
	- **—** Define each real server.
	- **—** Assign servers to real server groups.
	- **—** Enable SLB.
	- **—** Define server port and client port.
	- **—** Define virtual server
- 2. Define the compression policy which will govern the caching behavior, as follows:

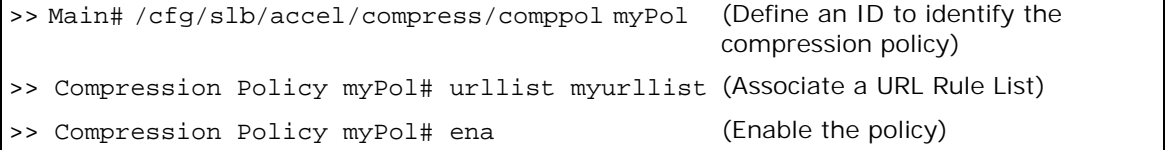

For details on defining additional compression policy parameters, see the section on the **/cfg/ slb/accel/compress/comppol** menu in the *Alteon Command Line Interface Reference Guide*.

3. Define a compression URL exception rule list.

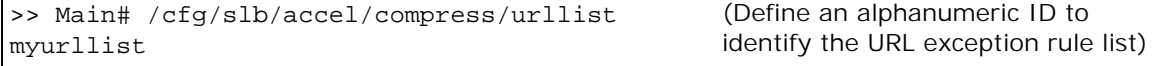

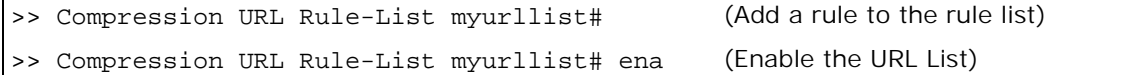

4. Globally enable compression.

>> Main# /cfg/slb/accel/compress/on

5. Set the HTTP virtual service to used in the defined virtual server.

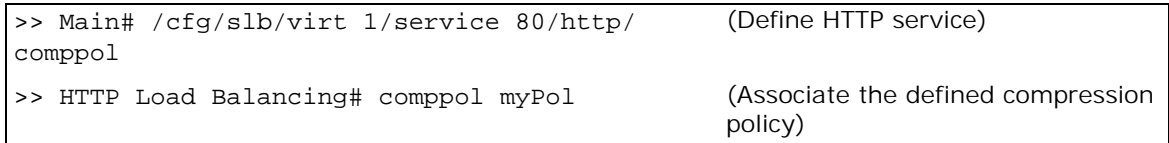

6. Enable DAM or configure proxy IP addresses and enable proxy on the client port.

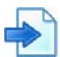

#### **Example Configuring a Compression Service with a Compression Browser Exception Rule List**

- 1. Before you can configure a compression service, ensure that Alteon is configured for basic SLB:
	- **—** Assign an IP address to each of the real servers in the server pool.
	- **—** Define an IP interface.
	- **—** Define each real server.
	- **—** Assign servers to real server groups.
	- **—** Enable SLB.
	- **—** Define server port and client port.
	- **—** Define virtual server
- 2. Define the caching policy which will govern the caching behavior, as follows:

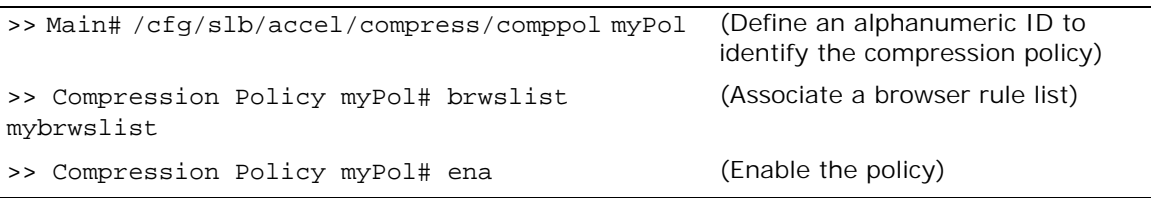

For details on defining additional compression policy parameters, see the section on the **/cfg/ slb/accel/compress/comppol** menu in the *Alteon Command Line Interface Reference Guide*.

3. Define a compression browser exception rule list.

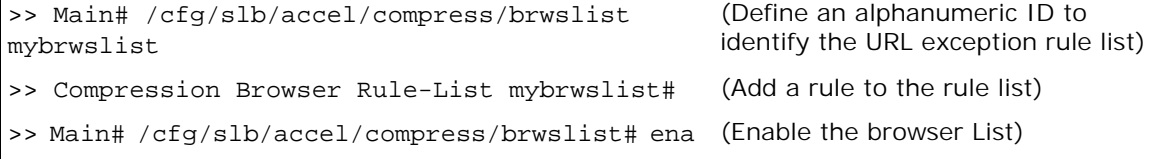

4. Globally enable compression.

```
>> Main# /cfg/slb/accel/compress/on
```
5. Set the HTTP virtual service to used in the defined virtual server.

```
>> Main# /cfg/slb/virt 1/service 80/http/
comppol
                                                (Define HTTP service)
>> HTTP Load Balancing# comppol myPol (Associate the defined compression
                                                policy)
```
## **Content-Intelligent Connection Management**

Connection management increases throughput and server capacity by minimizing the number of TCP connection establishments between Alteon and back-end servers. The TCP overhead is reduced by allowing multiple client connections to reuse existing server connections.

Alteon supports several connection management mechanisms:

**•** HTTP Multiplexing — When a client sends an HTTP request, a server-side connection is selected from the server pool and used to service the request. When the client request is complete, the server connection is returned to the pool.

This feature can work in conjunction with SSL, caching, and compression. When used with backend SSL (where SSL is used between Alteon and the servers), it also reduces load on servers because fewer SSL handshakes are needed to be performed by them. In this mode Alteon operates as a proxy (force proxy mode) and Client NAT is required.

**•** Pooling — In this mode TCP connection pooling is performed. When a client opens an HTTP connection, a server-side connection is selected from the server pool and used to service the client connection. When the client connection ends, the server connection is returned to the pool.

This mode is supported only in delayed bind enable mode.

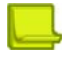

**TANTA** 

**Note:** TCP connection pooling is also available for basic TCP services.

**•** Transparent HTTP/2 Gateway — The HTTP/2 Gateway supports transparent connection management for session reuse to the back-end servers, allowing the client IP address to be preserved.

The following example enables connection management for the HTTP and HTTPS protocol on virtual Server 1:

```
>> Main# /cfg/slb/virt 1/service 80/http/connmgt 
Current Connection management configuration: disabled
Enter new Connection management configuration [enabled|disabled|pooling] [d]: 
ena
Enter server side connection idle timeout in minutes [0-32768] [10]: 
Note: PIP must be set when connection management is enabled. It is recommended 
to use egress PIP.
```
Connection management statistics can be displayed by issuing the following command:

```
>> Main# /stats/slb/http/connmng
```
**Alation** 

**Note:** You must configure the Proxy IP (PIP) addresses to be used as source IP addresses for the server-side connections. Radware recommends that you use egress PIP, to ensure PIP is used only to the required servers and service. When using ingress PIP, all traffic coming via the specified port uses PIP, including traffic to other services.

## **HTTP/2 Support**

The Internet world has changed dramatically since HTTP 1.1 was first introduced. There has been a meteoric increase in the number of clients over the Web, and Web pages have become significantly more complex, introducing new performance and security challenges. These challenges have multiplied as Web sites need to support a growing range of devices (such as mobile devices) which have limited compute and memory resources compared to desktops.

HTTP/2 is the next major version of the HTTP network protocol. Its main goal is to improve Web page load time and latency, without compromising security.

HTTP/2-enabled browsers immediately enjoy the following benefits:

- **• Multiplexing of Transactions** HTTP/2 transactions are multiplexed by nature, which translates to fewer connections to set up, resulting in less latency. In addition, multiplexing allows for parallel delivery of critical resources that can lead to a faster page load time.
- **Header Compression**—Using the HTTP/2 HPACK algorithm, HTTP headers are sent only once per client connection and not per request, which translates into reduced bandwidth.
- **• Privacy/Security** Encrypted HTTP/2 traffic is required to use only TLS 1.2 and above with ciphers that implement Perfect Forward Secrecy (PFS) such as ephemeral DH or GCM. This implies that HTTP/2 encrypted sessions are harder to break.

HTTP/2 configuration is very easy: you associate an HTTP/2 policy to your HTTPS service. You can monitor and view various statistics about HTTP/2 usage and behavior.

This section includes the following topics:

- **•** [Fastest HTTP Ever, page 366](#page-365-0)
- **•** [HTTP/2 Gateway, page 367](#page-366-0)
- **•** [HTTP/2 Full Proxy, page 368](#page-367-0)

### <span id="page-365-0"></span>**Fastest HTTP Ever**

HTTP/2 includes built-in capabilities such as request prioritization and automated Server PUSH, giving a smart server granular control over traffic flow and resources sent to the client.

To benefit the most from the single optimized TCP connection between client and server with HTTP/ 2:

- **•** Alteon should be the HTTP/2 terminating device. It is best if the long haul is between the client side of the connection and Alteon.
	- It is best that a service use a single front-end IP address. A service that uses multiple front-end IP addresses (for example for *www.site.com* and for *anotherdomain.site.com*, for different resources or a different part of the page) would require multiple connection establishments.
	- **—** HTTP/2 can be used only for HTTPS services (not for filters)
	- **—** Radware recommends that you use HTTP/2 in conjunction with multiplexing to back-end servers, compression, and caching.
- **•** HTTP/2 implies that the site is available and used over SSL. If your site is currently using clear text HTTP, you may benefit from the following Alteon capabilities for the transition to HTTPS:
- **—** Make sure that the SSL Policy **Convert** parameter is set to **Enabled**.
- **—** Add header modification for front-end-SSL to indicate to the back-end system to use links to HTTPS.

### <span id="page-366-0"></span>**HTTP/2 Gateway**

The latest versions of most Web browsers support HTTP/2, which is enabled by default. To gain the performance improvement value of HTTP/2 without changing your back-end systems, Alteon provides a high speed gateway from HTTP/2 to HTTP/1. Your back-end system can remain intact while any browsers that are HTTP/2-ready can benefit from HTTP/2 right away.

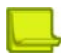

**Note:** When HTTP/2 Full Proxy is enabled, the HTTP/2 Gateway becomes disabled.

For more information, see [HTTP/2 Full Proxy, page](#page-367-0) 368.

The following diagram describes the topology for the HTTP/2 Gateway:

#### **Figure 65: HTTP/2 Gateway Topology**

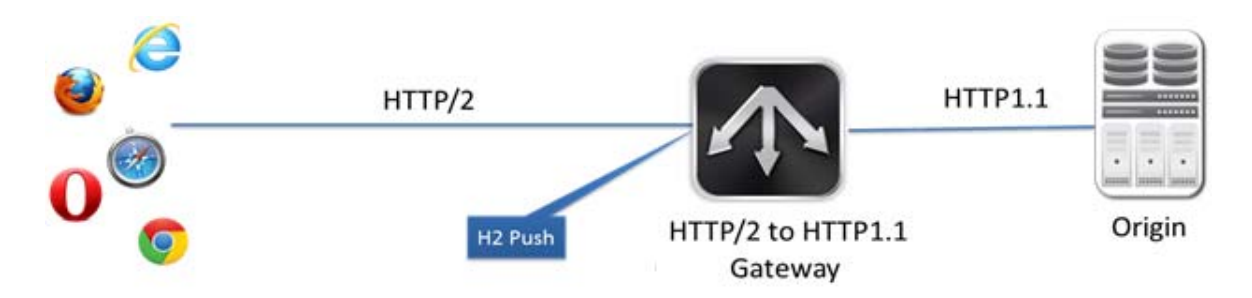

To benefit the most from the single optimized TCP connection between client and server with HTTP/  $2:$ 

- **•** Alteon should be the HTTP/2 terminating device. It is best if the long haul is between the client side of the connection and Alteon.
	- It is best that a service use a single front-end IP address. A service that uses multiple front-end IP addresses (for example for *www.site.com* and for *anotherdomain.site.com*, for different resources or a different part of the page) would require multiple connection establishments.
	- **—** HTTP/2 can be used only for HTTPS services (not for filters).
	- **—** Radware recommends that you use HTTP/2 in conjunction with multiplexing to back-end servers, compression, and caching.
- **•** HTTP/2 implies that the site is available and used over SSL. If your site is currently using clear text HTTP, you may benefit from the following Alteon capabilities for the transition to HTTPS:
	- **—** Make sure that the SSL Policy **Convert** parameter is set to **Enabled**.
	- **—** Add header modification for front-end-SSL to indicate to the back-end system to use links to HTTPS.

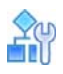

#### **To configure the HTTP/2 Gateway for a virtual service**

- 1. Define the HTTP/2 policy, as follows:
	- a. Define the HTTP/2 policy which will govern the HTTP/2 gateway behavior.

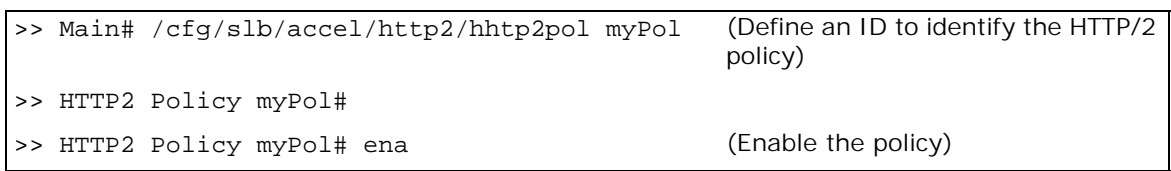

- b. For details on defining additional HTTP/2 policy parameters, see the section on the **/cfg/ slb/accel/http2/http2pol** menu in the *Alteon Command Line Interface Reference Guide*.
- 2. Define the required HTTPS virtual service, including the SSL policy.
- 3. Set the HTTPS virtual service to used in the defined virtual server.

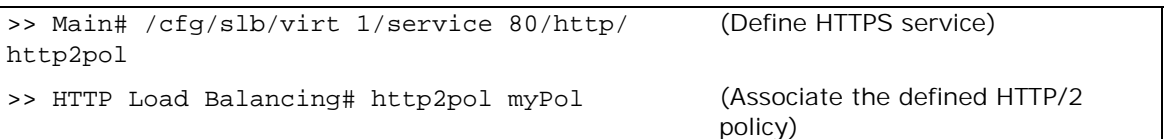

### <span id="page-367-0"></span>**HTTP/2 Full Proxy**

The HTTP/2 Full Proxy feature lets you load balance incoming HTTP/2 traffic to back-end HTTP/2 servers and perform the following proxy services:

- **•** SSL offloading
- **•** Back-end SSL
- **•** Layer 4 load balancing
- **•** XFF header insertion
- **•** Server health check over HTTP/2

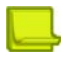

**Note:** When HTTP/2 Full Proxy is enabled, the HTTP/2 Gateway becomes disabled.

In versions 31.0.10.0 until 32.4, an introductory release of the HTTP/2 Full Proxy feature lets you load balance incoming HTTP/2 traffic to your back-end HTTP/2 servers and perform SSL offload and Layer 4 load balancing. For production environments, use version 32.4 or later for this feature.

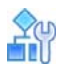

#### **To configure the HTTP/2 Full Proxy for a virtual service**

- 1. Define the HTTP/2 policy, as follows:
	- a. Navigate to **Configuration > Application Delivery > Application Services > HTTP > HTTP/2**.
	- b. Click the (Add) button to add an entry. The *Add New HTTP/2 Policy* tab displays.
	- c. Select **Enable HTTP/2 Policy** to enable the policy.
	- d. In the **Policy ID** field, type an ID for the new policy.
- e. In the *Backend* tab, select **Backend HTTP/2** to enable HTTP/2 Full Proxy.
- f. Click **Submit**.
- g. Define the HTTP/2 policy which will govern the HTTP/2 full proxy behavior.

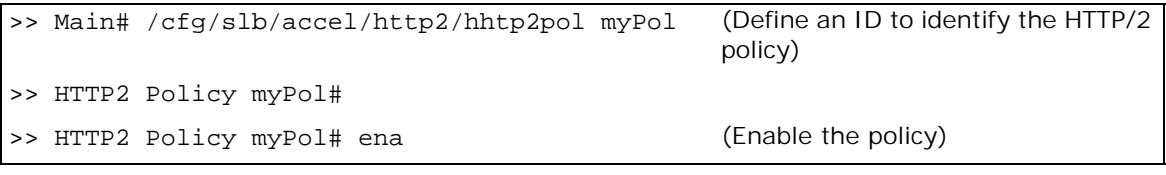

h. From the backend menu, enable the back-end HTTP/2 server.

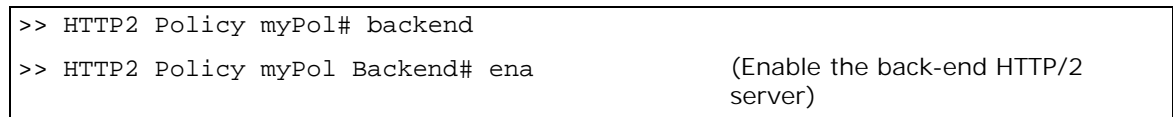

- i. For details on defining additional HTTP/2 policy parameters, see the section on the **/cfg/ slb/accel/http2/http2pol** menu in the *Alteon Command Line Interface Reference Guide*.
- 2. Define the required HTTPS virtual service, including the SSL policy. The server group used for this service must use the HTTP/2 health check. Predefined clear text (h2c) and SSL (h2) HTTP/2 health checks are available.
- 3. In the virtual service *HTTP* tab, select the HTTP/2 policy to use with this service.
- 4. Set the HTTPS virtual service to used in the defined virtual server.

```
>> Main# /cfg/slb/virt 1/service 80/http/
http2pol
                                                 (Define HTTPS service)
>> HTTP Load Balancing# http2pol myPol (Associate the defined HTTP/2 
                                                policy)
```
## **HTTP/3 Support**

HTTP/3 is a major revision of the Hypertext Transfer Protocol (HTTP). It is the technology that underpins the transfer of information on the web.

HTTP/3 runs over QUIC (Quick UDP Internet Connections) which is an encrypted general purpose transport protocol. Initially developed by Google, QUIC multiplexes multiple streams of data on a single connection. The switch to QUIC goes a long way towards resolving "head-of-line blocking" which is a major problem of HTTP/2.

Because the parallel nature of HTTP/2's multiplexing is not visible to TCP's loss recovery mechanisms, a lost or reordered packet causes all active transactions to stall regardless of whether a particular transaction was impacted by the lost packet or not. Since QUIC provides native multiplexing, lost packets only impact the streams where data has been dropped.

The practical effect of upgrading to HTTP/3 is to reduce the latency of poor or lossy internet connections. Currently, the HTTP/3 protocol is still officially an Internet Draft, but it is already supported by 73% of running web browsers.

To gain the performance improvement value of HTTP/3 without changing your back-end systems, Alteon provides a high-speed gateway from HTTP/3 to HTTP/1. Your back-end system can remain intact while any browsers that are HTTP/3-ready can benefit from HTTP/3 right away.

HTTP/3 does not have a designated port like 443 for HTTPS. A browser first connects to the server with HTTP/2 to discover the service. A server that supports HTTP/3 responds with an Alt-Svc header, including the port for HTTP/3, such as Alt-Svc: h3=":443". If the browser supports HTTP/3, it opens a QUIC connection to the specified port. Once the connection is created, HTTP/3 is used for future communication.

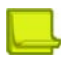

#### **Notes**

- **•** The HTTP/3 gateway is supported on virtual services only.
- **•** Content-aware server selection and content modification, including AS++ and content inspection (WAF, Bot Manager) are not supported.
- **•** Client authentication with QUIC is not supported.
- **•** The server certificate must be signed by a trusted certification authority for the HTTP/3 service to work.
- **•** Chrome browser does not access service via HTTP/3 if the responses from the server have Cache-Control header set to Private. The value of the cache control can be changed on the website or by Alteon via HTTP Content Modification or an AS++ script.

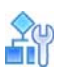

#### **To configure HTTP/3 gateway**

1. Import or generate a server certificate and private key.

>> # /cfg/slb/ssl/certs/import cert+key mycert

>> SSL Policy mssl # ena

2. Configure an SSL policy using the example values shown below:

>> # /cfg/slb/ssl/sslpol myssl

>> SSL Policy myssl # ena (Enable the SSL policy)

3. Configure a QUIC policy using the example values shown below:

```
>> # /cfg/slb/accel/quic/quicpol quicl
>> HTTP2 Policy quic1# ena (Enable the QUIC policy)
```
4. Configure an HTTP/3 policy using the example values shown below:

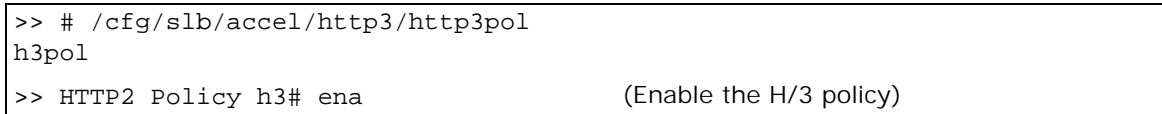

5. Configure an HTTPS virtual service using the example values shown below:

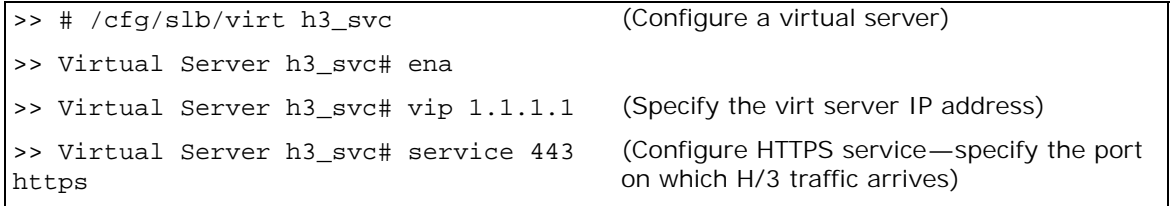

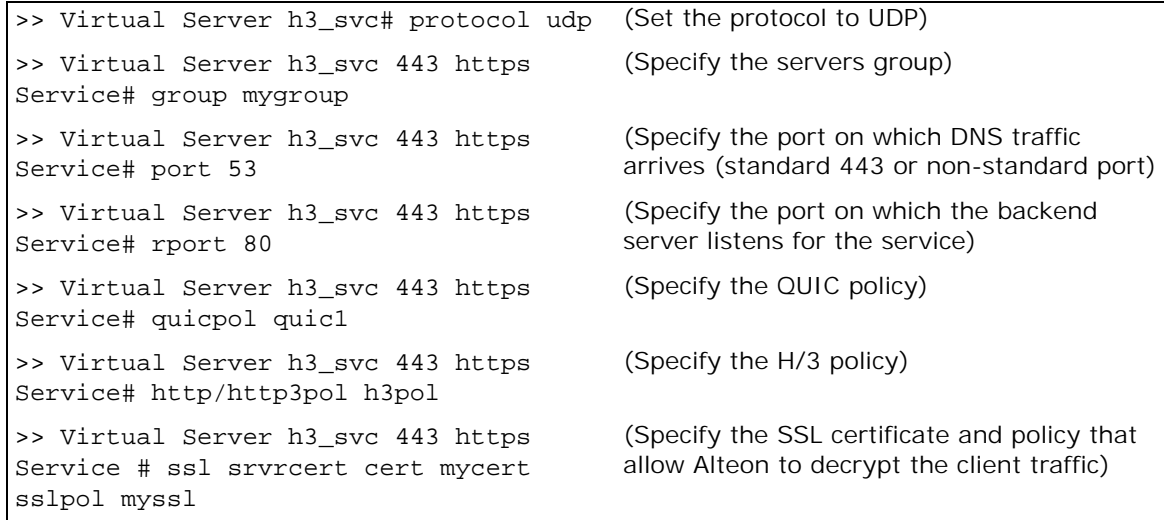

6. Configure a content modification rule to insert the Alt-Svc header and advertise the HTTP/3 port.

>> # /cfg/slb/layer7/httpmod altsvc >> HTTP Modification rule-list altsvc# ena >> HTTP Modification rule-list altsvc# rule 1 header >> HTTP Modification altsvc Rule 1# ena >> HTTP Modification altsvc Rule 1# directn resp >> HTTP Modification altsvc Rule 1# action insert "HEADERNAME=Alt-Svc" "VALUE=h3= \":443\""

7. Configure an HTTPS virtual service using the example values shown below:

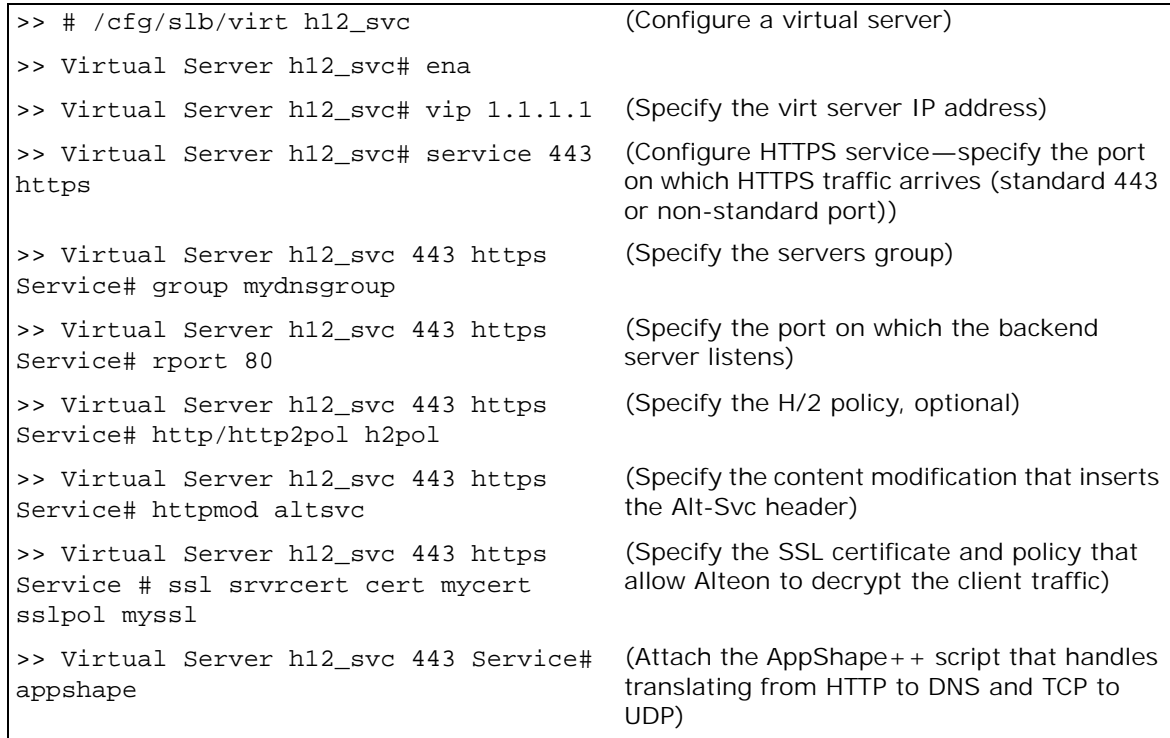

8. Apply and save your configuration.

**TANK** 

# **CHAPTER 13 – LOAD BALANCING SPECIAL SERVICES**

This section discusses Server Load Balancing (SLB) based on special services, such as SSL, source IP addresses, FTP, LDAP, RTSP, DNS, WAP, IDS, and SIP, as well as basic SLB. For information on HTTP and HTTPS special services, see [HTTP/HTTPS Server Load Balancing, page](#page-306-0) 307.

The following topics are discussed in this section:

- **•** [IP Server Load Balancing, page 372](#page-371-0)
- **•** [TCP Optimization Policies, page 373](#page-372-0)
- **•** [FTP Server Load Balancing, page 377](#page-376-0)
- **•** [TFTP Server Load Balancing, page 378](#page-377-0)
- **•** [Lightweight Directory Access Server Load Balancing, page 379](#page-378-0)
- **•** [Domain Name Server \(DNS\) Server Load Balancing, page 381](#page-380-0)
- **•** [Real Time Streaming Protocol Server Load Balancing, page 391](#page-390-0)
- **•** [Secure Socket Layer \(SSL\) Server Load Balancing, page 399](#page-398-0)
- **•** [Wireless Application Protocol \(WAP\) Server Load Balancing, page 400](#page-399-0)
- **•** [Intrusion Detection System \(IDS\) Server Load Balancing, page 408](#page-407-0)
- **•** [Session Initiation Protocol \(SIP\) Server Load Balancing, page 421](#page-420-0)
- **•** [SoftGrid Load Balancing, page 435](#page-434-0)
- **•** [Workload Manager \(WLM\) Support, page 437](#page-436-0)

For additional information on SLB commands, refer to the *Alteon Command Line Interface Reference Guide*.

## <span id="page-371-0"></span>**IP Server Load Balancing**

IP SLB lets you perform server load balancing based on a client's IP address only. Typically, the client IP address is used with the client port number to produce a session identifier. When the Layer 3 option is enabled, Alteon uses only the client IP address as the session identifier.

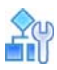

#### **To configure Alteon for IP load balancing**

```
>> # /cfg/slb/virt <virtual server ID>
>> Virtual Server 1# layer3 e
>> Virtual Server 1# service ip
>> Virtual Server 1 IP Service# group <group ID>
```
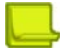

**Note:** The session that is created for the IP service ages based on setting for real server timeout.

## <span id="page-372-0"></span>**TCP Optimization Policies**

A proxy TCP optimization profile is a collection of TCP stack parameters. Proxy TCP optimization profiles enable TCP connections under different network conditions such as 3G, LTE, LAN, or WAN to benefit from significant improvements to latency, response time, and bandwidth utilization environment.

You can associate a dedicated profile with a specific deployment, and define different TCP profiles for the server side and the client side of a single flow. For example, you can use a set of mobile network-related TCP parameters for the HTTP connection between the mobile device and the proxy, and use a different TCP profile for the HTTP connection from Alteon to the Internet.

The default TCP policy is applied to all virtual services and filters. Any change to the default policy is applied to all virtual services and to filters when delayed binding operates in force proxy mode.

For more information on force proxy mode, see [Delayed Binding Configuration Options, page](#page-289-0) 290.

This section describes the following topics:

- **•** [Configuring a TCP Optimization Policy, page 373](#page-372-1)
- **•** [Adding a TCP Optimization Policy to a Virtual Service, page 375](#page-374-0)
- **•** [Adding a TCP Optimization Policy to a Filter, page 376](#page-375-0)

### <span id="page-372-1"></span>**Configuring a TCP Optimization Policy**

This section describes how to configure a TCP optimization policy.

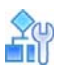

#### **To configure a TCP optimization policy**

1. Access the *TCP Optimization Policy* menu.

```
>> Main# /cfg/slb/tccpol
Enter TCP optimization policy id: tcp1
------------------------------------------------------------------
[TCP Optimization Policy tcp1 Menu]
     name - Set descriptive policy name
     conctrl - Set Congestion control mechanism
     consca - Set Congestion window scale
     condec - Set Congestion decrease policy
     maxrx - Set Maximum receive buffer size
    maxtx - Set Maximum transmit buffer size
     readbuf - Set Read buffer size
     mss - Set Maximum Segment Size
     adpt - Enable/Disable Adaptive Tuning
    sack - Enable/Disable Selective ACK
     acpush - Enable/Disable Immediate ACK on PUsh
     finage - Connection closing aging in seconds on FIN receipt (0-no 
aging)
     nagle - Enable/Disable Nagle Algorithm
      ena - Enable policy
     dis - Disable policy
     del - Delete Policy
```
2. Type a description of up to 32 characters for this policy.

>> TCP Optimization Policy tcp1# name Current TCP Optimization policy name: Enter new TCP Optimization policy name [<"policy name">|none]:

3. Select an algorithm to prevent network congestion.

```
>> TCP Optimization Policy tcp1# conctrl
Current congestion control mechanism: Hybla+Pacing
Enter new congestion control mechanism[Reno|Hybla|Hybla+Pacing|Westwood]:
```
4. The window size is the congestion window scale (consca) factor. Multiply the window size by 2^S where S is the Scale size. The default value is 64.

For example, if the window size is 65535 bytes with a congestion window scale factor of 3, then the true window size =  $65535*2^3$  (524280).

- 5. Set the congestion decrease policy (condec). The default value is 0.
- 6. Set the send (maxtx) and receive (maxrx) buffer sizes, in bytes, for the Application Services Engine. You can increase the buffer to allow more data to accumulate in the Application Services Engine before forwarding. Buffer size is advertised to Alteon clients and servers, and controls their ability to send and receive data.

The default value is 256K.

```
>> TCP Optimization Policy tcp1# maxrx
Current maximum receive buffer size: 256K
Enter new maximum receive buffer size:
>> TCP Optimization Policy tcp1# maxtx
Current maximum transmit buffer size: 256K
Enter new maximum transmit buffer size:
```
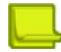

**Note:** Alteon uses the buffer size to automatically determine the window scaling factor which is calculated in the background. The window scaling factor determines the window size.

- 7. Set the read buffer size (readbuf), in kilobytes, that can be read in a single push between the client and server via the proxy in either direction.
- 8. Set the maximum segment size, in bytes, to be used over the TCP connection.

The TCP protocol includes a mechanism for both ends of a connection to advertise the maximum segment size to be used over the connection when the connection is created.

Each end uses the OPTIONS field in the TCP header to advertise a proposed maximum segment size. Alteon uses the smaller of the values provided by the two ends. The other party does not necessarily have to use this value.

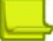

**Note:** It is more efficient to send the largest possible packet size to ensure maximum bandwidth on the network. However, to avoid fragmentation, a host must specify the maximum segment size as equal to the largest datagram available for all other networks between the end points.

The default value is default.

>> TCP Optimization Policy tcp1# mss Current MSS value: default Enter new MSS value:

9. (Optional) Enable adaptive tuning to limit the use of the proxy server memory to prevent overloading by resizing the TCP buffers according to RAM usage.

The default value is enabled.

>> TCP Optimization Policy tcp1# adpt Current Using Adaptive Tuning: enabled Enter new Using Adaptive Tuning [d/e]:

10. (Optional) Enable selective acknowledgment to improve system performance by processing data using selective ACK messages.

The default value is enabled.

>> TCP Optimization Policy tcp1# sack Current selective acknowledgement: enabled Enter new selective acknowledgement [d/e]:

11. Enable the policy.

```
>> TCP Optimization Policy tcp1# ena
Current status: disabled
New status: enabled
```
12. Apply and save your configuration.

### <span id="page-374-0"></span>**Adding a TCP Optimization Policy to a Virtual Service**

This section describes how to add a TCP optimization policy to the client-side and server-side flows of a virtual service.

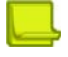

**Note:** You can add a TCP optimization policy only to a TCP service that supports delayed binding in force proxy mode.

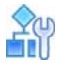

**To add a TCP optimization policy to a virtual service**

1. Access the *TCP Optimization* menu.

```
Main# /cfg/slb/virt 1/service 80/tcpopt
      ------------------------------------------------------------------
[TCP Optimization Menu]
      fetcppol - Set frontend TCP Optimization Policy
      betcppol - Set backend TCP Optimization Policy
      cur - Display current TCP Optimization configuration
```
2. Select the TCP optimization policy for the client side of the flow.

>> TCP Optimization# fetcppol Current Front-end TCP Optimization policy: default Enter new Front-end TCP Optimization policy or none: tcp1

3. Select the TCP optimization policy for the server side of the flow.

>> TCP Optimization# betcppol Current Back-end TCP Optimization policy: default Enter new Back-end TCP Optimization policy or none: tcp1

4. Enter **apply**.

### <span id="page-375-0"></span>**Adding a TCP Optimization Policy to a Filter**

This section describes how to add a TCP optimization policy to the client-side and server-side flows of a filter.

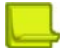

**Note:** You can add a TCP optimization policy only to a redirection filter that supports delayed binding in force proxy mode.

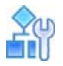

#### **To add a TCP optimization policy to a filter**

1. Access the *TCP Optimization* menu.

```
Main# /cfg/slb/filt 1/tcpopt
------------------------------------------------------------------
[TCP Optimization Menu]
      fetcppol - Set frontend TCP optimization Policy
     betcppol - Set backend TCP optimization Policy
      cur - Display current TCP optimization configuration
```
2. Select the TCP optimization policy for the client side of the flow.

>> TCP Optimization menu# fetcppol Current Front-end TCP Optimization policy: default Enter new Front-end TCP Optimization policy or none: tcp1

3. Select the TCP optimization policy for the server side of the flow.

```
>> TCP Optimization menu# betcppol
Current Back-end TCP Optimization policy: default
Enter new Back-end TCP Optimization policy or none: tcp1
```
4. Enter **apply**.

## <span id="page-376-0"></span>**FTP Server Load Balancing**

As defined in RFC 959, FTP uses two connections: one for control information and another for data. Each connection is unique. Unless the client requests a change, the server always uses TCP port 21 (a well-known port) for control information, and TCP port 20 as the default data port.

FTP uses TCP for transport. After the initial three-way handshake, a connection is established. When the client requests any data information from the server, it issues a PORT command (such as *ls, dir, get, put, mget,* and *mput*) via the control port.

There are two FTP operation modes:

- **•** In *Active FTP*, the FTP server initiates the data connection.
- **•** In *Passive FTP*, the FTP client initiates the data connection. Because the client also initiates the connection to the control channel, passive FTP mode does not pose a problem with firewalls and is the most common mode of operation.

Alteon supports both active and passive FTP operation modes. You can switch from active to passive, or vice versa, in the same FTP session.

### **Configuring FTP Server Load Balancing**

To load balance FTP traffic, configure both FTP control (FTP) and FTP data (FTP-Data) services on the virtual server.

On the FTP control service the FTP Data Persistency option should be enabled, so that Alteon modifies the port command for active FTP, or the entering the passive mode command for passive FTP to support FTP servers on a private network for both active and passive FTP modes.

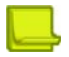

**Note:** In a DSR environment, with Passive FTP you must enable FTP parsing (FTPP) to ensure that responses pass through the Alteon platform.

The following procedure is an example configuration for FTP SLB.

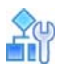

#### **To configure FTP SLB**

1. Configure FTP control service

```
>> Main# /cfg/slb/virt 1/service ftp
>> Virtual Server 1 21 ftp Service# group 1
>> Virtual Server 1 21 ftp Service# ftpp enable
```
2. When using a non-standard data port (active FTP), configure the server port used by the associated FTP data service.

>> Virtual Server 1 21 ftp Service# dataport 2001

3. Configure FTP data service

When using standard FTP data port

>> Main# /cfg/slb/virt 1/service ftp-data

When using non-standard FTP data port, for example 2001

```
>> Main# /cfg/slb/virt 1/service 2001 ftp-data
```

```
>> Virtual Server 1 20 ftp-data Service# group 1
>> # apply
>> # save
```
## <span id="page-377-0"></span>**TFTP Server Load Balancing**

As defined in RFC 1350, Trivial File Transfer Protocol (TFTP) can only read and write files from or to a remote server. TFTP uses UDP datagrams to transfer data. A transfer begins with a request to read or write a file, which also serves to request a connection. If the server grants the request, the connection is opened and the file is sent in fixed length blocks of 512 bytes.

Each data packet contains one block of data, and must be acknowledged by an acknowledgment packet before the next packet can be sent. A data packet of less than 512 bytes signals termination of a transfer.

TFTP SLB is similar to other types of server load balancing. It uses configured SLB metric to select a TFTP server. No additional commands are required to load balance to TFTP servers.

### **Requirements**

You must select or enable the following:

- **•** load balancing service port 69
- **•** DAM

**The Co** 

The following are not supported:

- **•** PIP, because the server port is changed. PIP uses server port for allocating a pport.
- **•** Multiple rports

### **Configuring TFTP Server Load Balancing**

The following procedure is an example configuration for TFTP SLB.

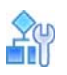

#### **To configure TFTP SLB**

- 1. Ensure that Direct Access Mode (DAM) is enabled.
- 2. Ensure the virtual port for TFTP is set up for the virtual server.

```
>> # /cfg/slb/virt 1/service tftp
```
3. Apply and save your configuration.

## <span id="page-378-0"></span>**Lightweight Directory Access Server Load Balancing**

As defined in RFC 2251, Lightweight Directory Access Protocol (LDAP) is an application-level protocol between LDAP clients and servers, which allows clients to retrieve LDAP directory entries via the Internet. The client sends a protocol operation request to the server and the server responds with a response. If it is based on TCP, port 389 is used. Once a connection is set up between the client and server, the client issues operations to the server, and the server sends responses back to the client. Before LDAP directory operations can be issued, usually a bind operation is first issued in which authorization is also sent.

### **LDAP Operations and Server Types**

There are two kinds of LDAP operations: read and write. Clients use read operations to browse directories on servers, and use write operations to modify a directory on a server. There are two types of LDAP servers: read and write servers. Read servers only conduct read operations, and write servers perform both read and write operations.

### **How LDAP Server Load Balancing Works**

An LDAP connection is set up via Layer 4 load balancing and is bound to a read server. After that, operation frames received by Alteon are checked at Layer 7 to determine if there are any write operations. The bind and write operation data frames are stored for potential later use. When a write operation arrives, Alteon disconnects the connection to the read server and re-initiates another connection with the write server without the client's knowledge. Once the connection is set up with the write server, all the later requests go to the write server until an unbind request is received by Alteon. All these operations occur within one TCP connection.

After the reset is sent to the old server, a connection is set up to the new server. Stored data frames are forwarded to the server. After the write operation is forwarded to the server, the connection is spliced.

### **Selectively Resetting a Real Server**

If a long-lived LDAP connection exceeds Alteon's maximum session length (32,768 minutes), the session ages out before the LDAP connection is closed. Alteon may then create another session to accept the same connection data. To prevent this, Alteon can be configured to send a reset to a real server whose session has timed out before the LDAP connection is closed.

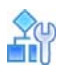

**MATO** 

**To enable a session reset for a virtual server that is running the LDAP service**

>> # /cfg/slb/virt 1/service ldap/reset enable

[Figure 66 - LDAP Load Balancing, page](#page-379-0) 380 shows four LDAP servers load balancing LDAP queries:

#### <span id="page-379-0"></span>**Figure 66: LDAP Load Balancing**

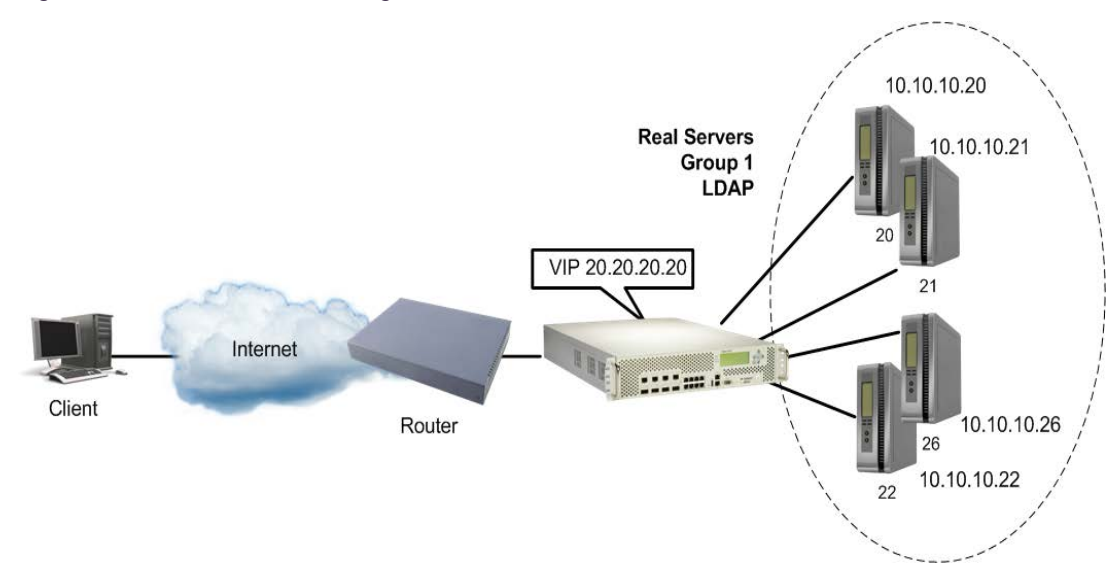

### **Configuring LDAP Server Load Balancing**

This procedure references [Figure 66 - LDAP Load Balancing, page](#page-379-0) 380.

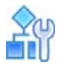

#### **To configure LDAP SLB**

1. Configure the four real LDAP servers and their real IP addresses.

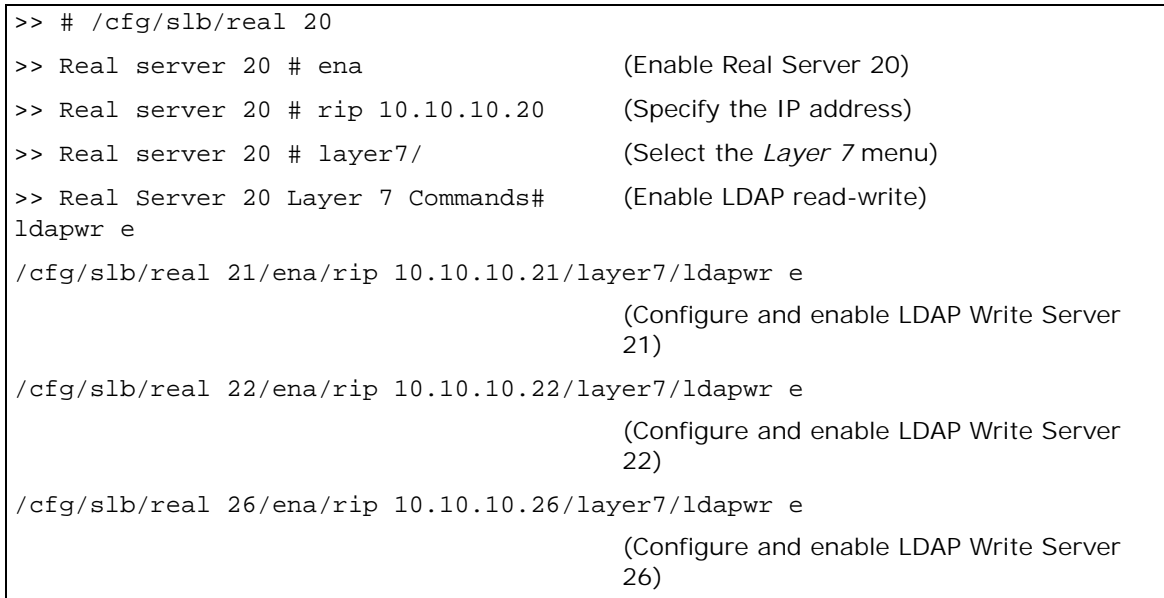

#### 2. Configure Group 1 for LDAP.

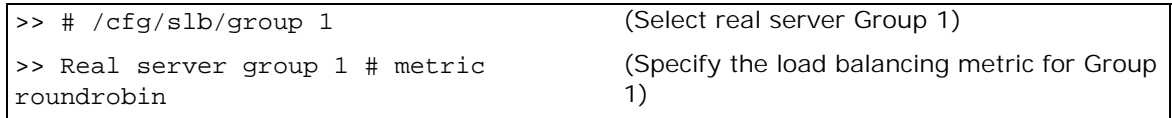

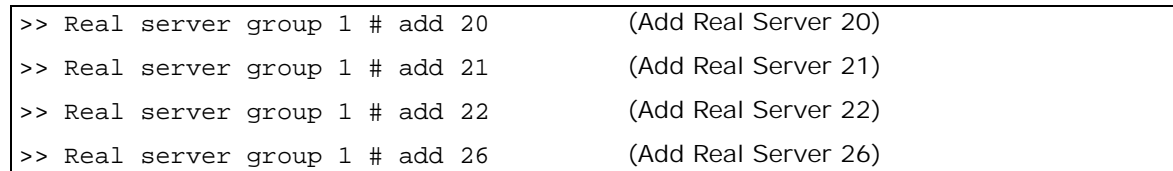

3. Configure and enable a virtual server IP address 1 on Alteon.

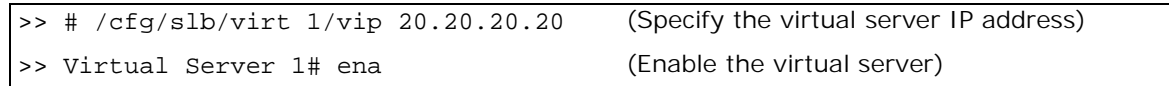

4. Set up the LDAP service for the virtual server, and add real server Group 1.

```
>> Virtual Server 1# service ldap (Specify the LDAP service)
>> Virtual Server 1 LDAP Service# group 
(Select the real server group)
1
```
5. Enable LDAP load balancing.

**TANK** 

>> # /cfg/slb/virt 1/service ldap/ldapslb ena

6. Optionally, enable session reset for long LDAP connections.

```
>> # /cfg/slb/virt 1/service ldap/reset enable
```
7. Apply and save your configuration.

## <span id="page-380-0"></span>**Domain Name Server (DNS) Server Load Balancing**

Alteon supports the following DNS load balancing services:

- **•** Layer 4 load balancing for DNS over UDP or TCP
- **•** Layer 7 load balancing for DNS over UDP or TCP
- **•** DNS over HTTPS (DoH)
- **•** DNS over TLS (DoT)

### **Layer 4 DNS Load Balancing**

Layer 4 load balancing enables distributing DNS traffic between backend servers as follows:

- **•** For UDP traffic, Alteon selects a backend server per DNS query. For fast and stateful DNS UDP load balancing, Alteon creates session entries in its session table, and removes them when a response is sent from the server to the client.
- **•** For TCP traffic, Alteon selects a backend server per TCP connection.

Alteon can listen for both UDP and TCP DNS queries on the same virtual IP address and port, and can load balance TCP and UDP traffic to different server groups or the same server group.

**Note:** If both TCP and UDP DNS traffic arrive at the same virtual IP address and port, you need to configure separate virtual server objects with the same virtual IP address for the UDP and TCP DNS services.

[Figure 67 - Layer 4 DNS Load Balancing, page](#page-381-0) 382 shows four real servers load balancing UDP and TCP queries between two groups:

<span id="page-381-0"></span>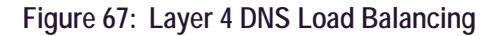

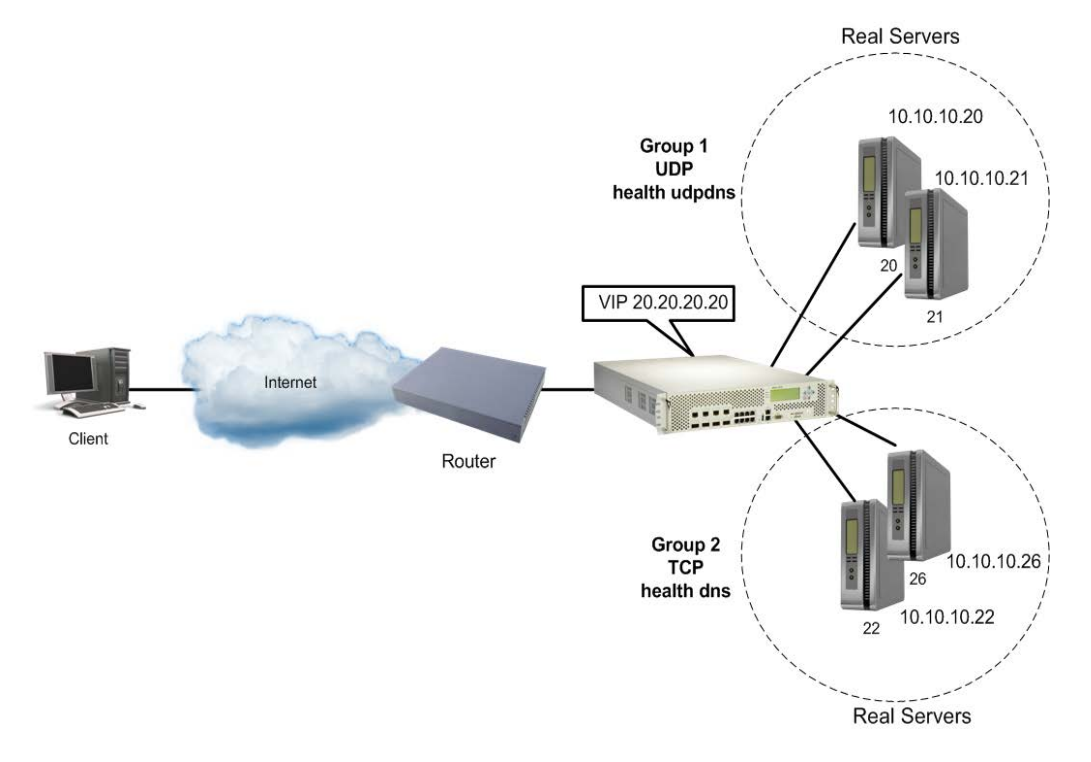

### **Preconfiguration Tasks**

This procedure references [Figure 67 - Layer 4 DNS Load Balancing, page](#page-381-0) 382.

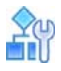

#### **To preconfigure Alteon for Layer 4 DNS load balancing**

1. Configure the real servers and their real IP addresses.

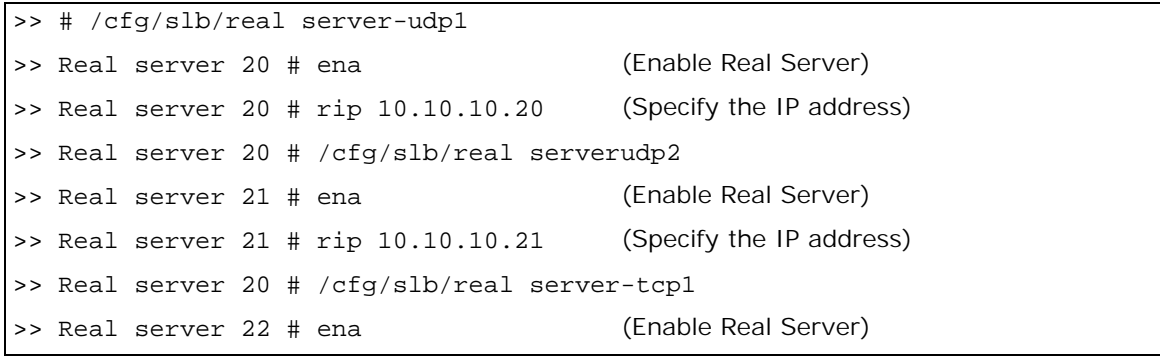

>> Real server 22 # rip 10.10.10.22 (Specify the IP address) >> Real server 20 # /cfg/slb/real server-tcp2

2. Configure Group 1 for UDP and Group 2 for TCP.

```
>> Main # /cfg/slb/group group-dnsudp (Create Real Server Group group-dnsudp)
>> Real server group 1 # metric 
roundrobin
                                            (Specify the load balancing metric for Group 
                                            group-dnsudp)
>> Real server group 1 # health udpdns (Set the health check to DNS over UDP)
>> Real server group 1 # add server-
udp1
                                            (Add Real Server server-udp1)
>> Real server group 1 # add server-
udp2
                                            (Add Real Server server-udp2)
>> Real server group 1 # /cfg/slb/group group-tcpdns
>> Real server group 2 # metric 
roundrobin
                                            (Specify the load balancing metric for Group 
                                            group-tcpdns)
>> Real server group 2 # health udpdns (Set the health check to DNS over TCP)
>> Real server group 2 # add server-
tcp1
                                            (Add Real Server server-tcp1)
>> Real server group 2 # add server-
tcp2
                                            (Add Real Server server-tcp2)
```
For more information on configuring health checks, see [TCP and UDP-based DNS Health Checks,](#page-494-0)  [page 495](#page-494-0).

3. Apply and save your configuration.

### **Configuring UDP-Based DNS Load Balancing**

The following procedure is an example configuration for UDP-Based DNS SLB.

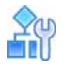

#### **To configure UDP-based DNS Load Balancing**

1. Create and enable a virtual server.

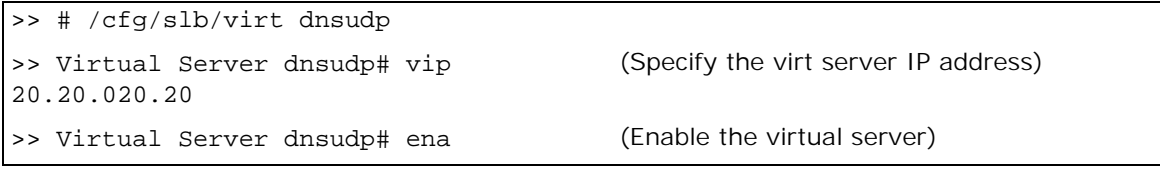

2. Set up a DNS over UDP service for the virtual server. By default, port 53 is selected but you can configure a different port.

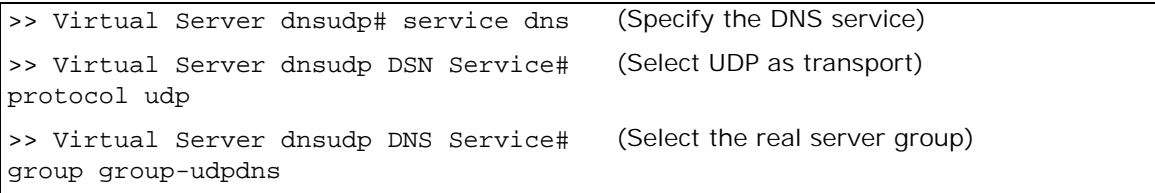

3. Apply and save your configuration.

### **Configuring TCP-Based DNS Load Balancing**

The following procedure is an example configuration for TCP-Based DNS SLB.

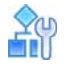

**TANTA** 

#### **To configure TCP-based DNS load balancing**

1. Configure and enable the virtual server.

```
>> # /cfg/slb/virt dnstcp
>> Virtual Server dnstcp# vip 
20.20.20.20
                                          (Specify the virt server IP address)
>> Virtual Server dnstcp# ena (Enable the virtual server)
```
2. Set up a DNS over TCP service for the virtual server. By default, port 53 is selected but you can configure a different port.

```
>> Virtual Server dnstcp# service dns (Specify the DNS service)
>> Virtual Server dnstcp# protocol tcp
>> Virtual Server dnstcp DNS Service# 
group group-tcpdns
                                          (Select the real server group)
```
3. Apply and save your configuration.

### **Layer 7 DNS Load Balancing**

The Internet name registry has become so large that a single server cannot keep track of all the entries. This is resolved by splitting the registry and saving it on different servers.

If you have large DNS server farms, Alteon lets you load balance traffic based on DNS names, DNS query types, and DNS versus DNSSEC queries. To load balance DNS queries, the DNS protocol elements are extracted from the query, processed by Alteon DNS Layer 7 processing engine, and the request is sent to the appropriate real server.

To load balance traffic based on DNS query type, DNS hostname, or any other DNS parameter, an AppShape++ script is required (DNS versus DNSSEC queries load balancing does not require AppShape++).

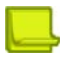

**Note:** The Content Based DNS Load Balancing parameter, which enables legacy Layer 7 DNS load balancing, must be disabled. This capability is now obsolete—existing configurations are supported upon upgrade, but the capability *cannot* be configured in Alteon versions later than 32.2.9. See [Legacy Layer 7 DNS Load Balancing, page](#page-1129-0) 1130 for details on legacy content-based DNS load balancing.

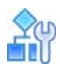

#### **To configure Layer 7 DNS load balancing**

1. Import the AppShape++ script that handles the DNS content-based group/server selection.

>> Main # /cfg/slb/appshape/script dnsscript >> AppShape++ script dnsscript# import

2. Configure and enable the virtual server using the example values shown below:

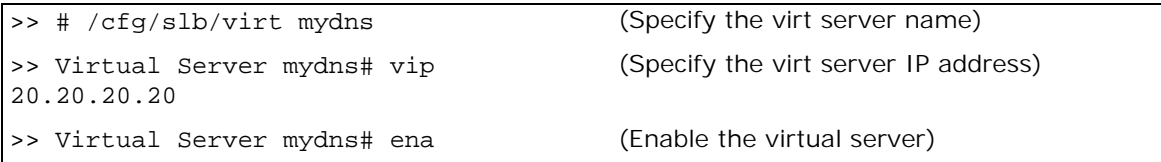

3. Set up the DNS service on the virtual server.

```
>> Virtual Server mydns# service dns (Specify the DNS service)
>> Virtual Server mydns DNS Service# 
protocol <tcp> | <udp>
                                          (Select UDP or TCP transport)
>> Virtual Server mydns DNS Service# 
group mydnsgroup
```
4. Attach the AppShape++ script that handles the DNS content-based group/server selection to the service.

```
>> Virtual Server mydns DNS Service# appshape
>> AppShape++# add 1 dnsscript
```
5. Apply and save your configuration.

### **DNS over HTTPS (DoH)**

Alteon supports translating DNS over HTTPS to:

- **•** DNS over TCP
- **•** DNS over UDP

Translating DNS over HTTPS to DNS over TCP/UDP requires:

- 1. SSL offloading.
- 2. Extracting a DNS query from the HTTP request body and forwarding it to the server.

When servers are expecting DNS over UDP, you use the sideband connection mechanism to implement the UDP connection to the backend servers. This mechanism requires client NAT (PIP). If preservation of source IP is required, you can use an AppShape++ script on the Sideband Policy.

- 3. Embedding the DNS response from the server in the body of an HTTP response and forwarding it to the client.
- 4. When the backend connection is UDP and if a truncated DNS response is received from the UDP server, Alteon can resend the initial query to the backend servers over a TCP connection.

An AppShape++ script handles extracting a DNS query and embedding a DNS response.

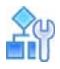

#### **To configure load balancing DNS over HTTPS to DNS over TCP servers**

1. Import the AppShape++ script that handles translating from HTTP to DNS. A sample of such a script is available in Radware's Knowledge Base.

>> Main # /cfg/slb/appshape/script dnshttps >> AppShape++ script dnshttps# import

2. Import or generate a server certificate and private key.

```
>> # /cfg/slb/ssl/certs/import cert+key mycert
```

```
>> SSL Policy mssl # ena
```
3. Configure an SSL policy using the example values shown below:

>> # /cfg/slb/ssl/sslpol myssl >> SSL Policy myssl # ena (Enable the SSL policy)

4. Configure and enable a virtual server IP address using the example values shown below:

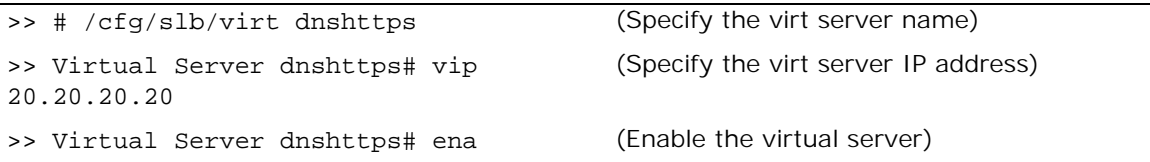

5. Set up an SSL service on the virtual server.

```
>> Virtual Server dnshttps# service 443 
(Specify the SSL service)
ssl
>> Virtual Server dnshttps 443 ssl 
Service# protocol tcp
                                           (Specify TCP transport)
>> Virtual Server dnshttps 443 ssl 
Service# group mygroup
```
6. Specify the port on which the backend server listens for the DNS service (standard 53).

>> Virtual Server dnshttps 443 ssl Service# port 53

7. Configure the SSL certificate and policy that allow Alteon to decrypt the client traffic.

>> Virtual Server dnshttps 443 ssl Service # ssl >> SSL Load Balancing # srvcert mycert >> SSL Load Balancing # sslpol myssl

8. Attach the AppShape++ script that handles translating from HTTP to DNS to the service.

>> Virtual Server dnshttps 443 ssl Service# appshape >> AppShape++# add 1 dnshttps

9. Apply and save your configuration.

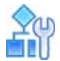

#### **To configure load balancing DNS over HTTPS to DNS over UDP servers**

1. Import the AppShape++ script that handles translating from HTTP to DNS and TCP to UDP. A sample of such a script is available in Radware's Knowledge Base.

```
>> Main # /cfg/slb/appshape/script doh_udp
```
>> AppShape++ script doh\_udp# import

2. If source IP preservation is required, import also the AppShape++ script that handles restoring source IP on the backend UDP connection (sideband connection). A sample of such a script is available in Radware's Knowledge Base.

```
>> Main # /cfg/slb/appshape/script restore_cip
>> AppShape++ script restore_cip# import
```
3. Import or generate a server certificate and private key.

```
>> # /cfg/slb/ssl/certs/import cert+key mycert
>> SSL Policy mssl # ena
```
4. Configure an SSL policy using the example values shown below.

```
>> # /cfg/slb/ssl/sslpol myssl
>> SSL Policy myssl # ena (Enable the SSL policy)
```
5. Configure a sideband policy to enable UDP connection using the example values shown below:

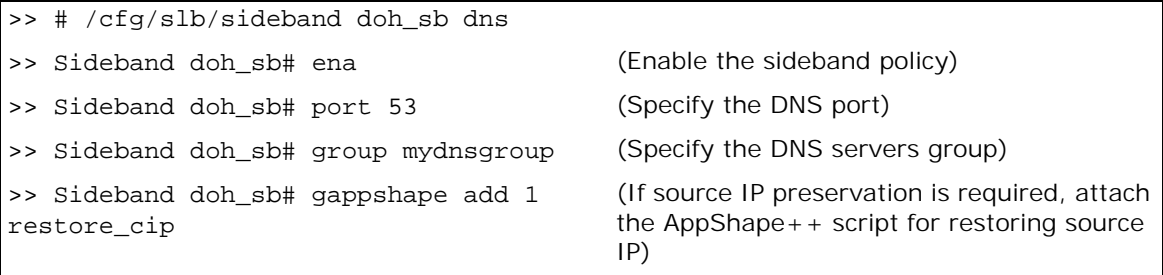

6. Configure an HTTP/2 policy using the example values shown below:

>> # /cfg/slb/accel/http2/http2pol doh2 >> HTTP2 Policy doh2# ena (Enable the H/2 policy)

7. Configure an HTTPS virtual service using the example values shown below.

>> # /cfg/slb/virt doh\_udp (Configure a virtual server) >> Virtual Server doh\_udp# ena >> Virtual Server doh udp# vip 1.1.1.1 (Specify the virt server IP address) >> Virtual Server doh\_udp# service 443 https (Configure HTTPS service — specify the port on which DNS traffic arrives (standard 443 or non- standard port)) >> Virtual Server doh\_udp 443 https Service# group mydnsgroup (Specify the DNS servers group — used for failover to TCP) >> Virtual Server doh\_udp 443 https Service# port 53 (Specify the port on which DNS traffic arrives (standard 443 or non-standard port) >> Virtual Server doh\_udp 443 https Service# rport 53 (Specify the port on which the backend server listens for the DNS service (standard 53 or other)) >> Virtual Server doh\_udp 443 https Service# http/http2pol doh2 (Specify the H/2 policy) >> Virtual Server doh\_udp 443 https Service # ssl srvrcert cert mycert sslpol myssl (Specify the SSL certificate and policy that allow Alteon to decrypt the client traffic) >> Virtual Server doh\_udp 443 https Service # sideband doh\_sb (Specify the sideband policy that handles DNS over UDP) >> Virtual Server doh\_udp 443 Service# appshape (Attach the AppShape++ script that handles translating from HTTP to DNS and TCP to UDP) >> AppShape++# add 1 doh\_udp

8. Apply and save your configuration.

## **DNS over TLS (DoT)**

Alteon supports translating DNS over TLS to:

- **•** DNS over TCP
- **•** DNS over UDP

Translating DNS over TLS to DNS over TCP requires SSL offloading.

Translating DNS over TLS to DNS over UDP requires:

- 1. SSL offloading.
- 2. Forwarding the decrypted query to the server over UDP. The Sideband connection mechanism is used to implement UDP connection to servers. This mechanism requires client NAT (PIP). If preservation of source IP is required, this can be achieved using an AppShape++ script on the Sideband Policy.
- 3. Receiving a response from DNS UDP server and re-encrypting before forwarding to a client.
- 4. If a truncated DNS response is received from the UDP server, Alteon can resend the initial query to the backend servers over a TCP connection.

An AppShape++ script handles forwarding the DNS query received from a client over TCP, to DNS server over UDP.

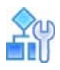

#### **To configure SSL offload and load balancing for DNS over TLS**

1. Import or generate a server certificate and private key.

>> # /cfg/slb/ssl/certs/import cert+key mycert

2. Configure an SSL policy.

>> # /cfg/slb/sslpol myssl >> SSL Policy myssl # ena

3. Configure and enable a virtual server using the example values shown below:

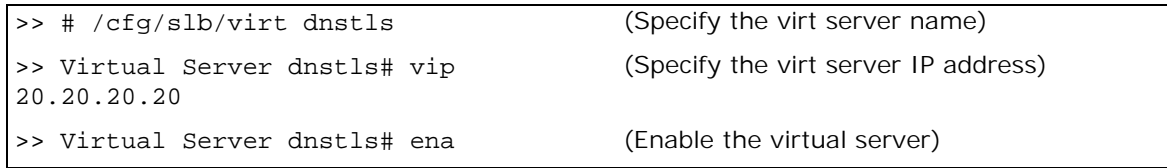

4. Set up an DNS service on the virtual server.

```
>> Virtual Server dnstls# service 853 
dns 
                                            (Specify a DNS service- standard DNS over
                                            TLS 853 or other)
>> Virtual Server dnstls 853 dns 
Service# protocol tcp
                                            (Specify TCP transport)
>> Virtual Server dnstls 853 dns 
Service# group mygroup
```
5. Specify the port on which the backend server listens for the DNS service (standard 53).

>> Virtual Server dnstls 853 ssl Service# port 53

```
>> Virtual Server dnstls 853 ssl Service # ssl
>> SSL Load Balancing # srvcert mycert
>> SSL Load Balancing # sslpol myssl
```
6. Apply and save your configuration.

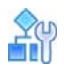

**To configure SSL offload and load balancing for DNS over TLS to DNS over UDP servers**

1. Import the script that handles translating from DNS over TCP to DNS over UDP. A sample of such a script is available in Radware's Knowledge Base.

>> Main # /cfg/slb/appshape/script dot\_udp >> AppShape++ script dot\_udp# import

2. If source IP preservation is required, also import the script that handles restoring the source IP on the backend UDP connection (sideband connection). A sample of such a script is available in Radware's Knowledge Base.

>> Main # /cfg/slb/appshape/script doh\_udp >> AppShape++ script doh\_udp# import

3. Import or generate a server certificate and private key.

>> # /cfg/slb/ssl/certs/import cert+key mycert

4. Configure an SSL policy.

```
>> # /cfg/slb/ssl/sslpol myssl
```
>> SSL Policy myssl # ena

5. Configure a sideband policy to enable UDP connection using the example values shown below:

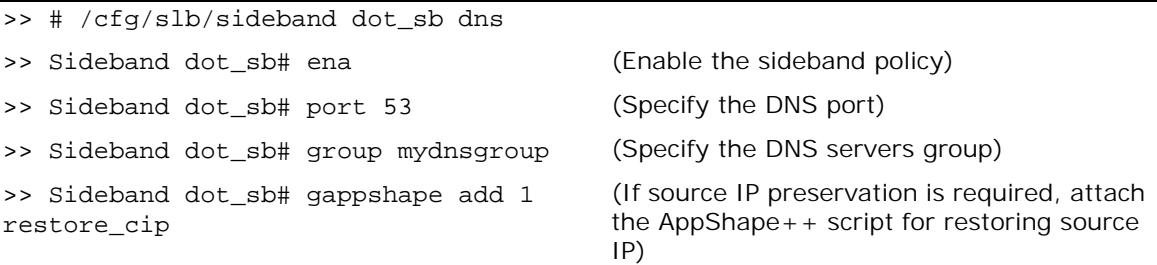

6. Configure and enable a virtual server using the example values shown below:

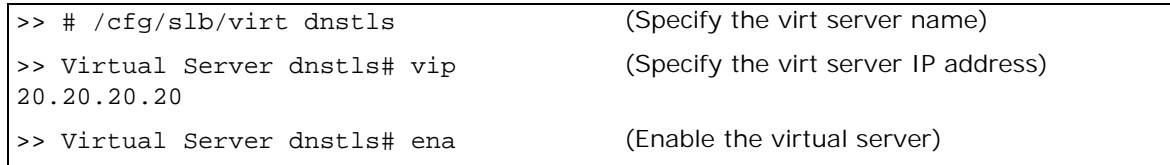

7. Set up an SSL service on the virtual server.

```
>> Virtual Server dnstls# service 853 
ssl 
                                           (Specify an SSL service- standard DNS
                                           over TLS 853 or other)
>> Virtual Server dnstls 853 ssl 
Service# protocol tcp
                                           (Specify TCP transport)
>> Virtual Server dnstls 853 ssl 
Service# group mygroup
```
8. Specify the port on which the backend server listens for the DNS service (standard 53).

>> Virtual Server dnstls 853 ssl Service# port 53

>> Virtual Server dnstls 853 ssl Service # ssl

```
>> SSL Load Balancing # srvcert mycert
```

```
>> SSL Load Balancing # sslpol myssl
```
9. Specify the sideband policy and AppShape + + to use.

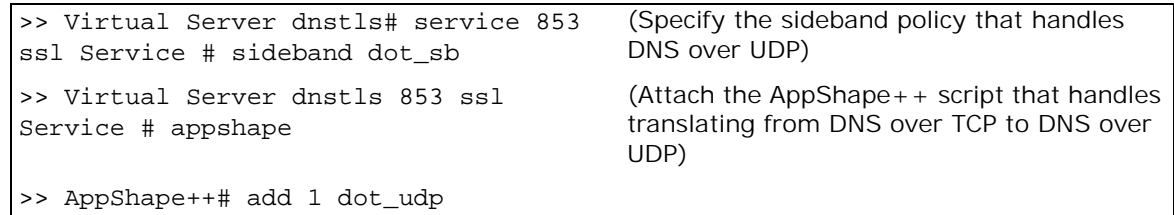

10. Apply and save your configuration.

## <span id="page-390-0"></span>**Real Time Streaming Protocol Server Load Balancing**

The Real Time Streaming Protocol (RTSP) is an application-level protocol for control over the delivery of data with real-time properties as documented in RFC 2326. RTSP is the proposed standard for controlling streaming data over the Internet. RTSP uses RTP (Real-Time Transport Protocol) to format packets of multimedia content. RTSP is designed to efficiently broadcast audiovisual data to large groups.

Typically, a multimedia presentation consists of several streams of data (for example, video stream, audio stream, and text) that must be presented in a synchronized fashion. A multimedia client like Real Player or Quick Time Player downloads these multiple streams of data from the multimedia servers and presents them on the player screen.

RTSP is used to control the flow of these multimedia streams. Each presentation uses one RTSP control connection and several other connections to carry the audio/video/text multimedia streams. In this section, the term *RTSP server* refers to any multimedia server that implements the RTSP protocol for multimedia presentations.

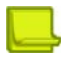

**Note:** RTSP SLB cannot be set to **None** for the RTSP service 554.

### **How RTSP Server Load Balancing Works**

The objective of RTSP SLB is to intelligently switch an RTSP request, and the other media streams associated with a presentation, to a suitable RTSP server based on the configured load balancing metric. Typically, an RTSP client establishes a control connection to an RTSP server over TCP port 554 and the data flows over UDP or TCP. This port can be changed however.

Alteon supports two Layer 7 metrics, URL hashing and URL pattern matching, and all Layer 4 load balancing metrics. This section discusses load balancing RTSP servers for Layer 4. For information on load balancing RTSP servers for Layer 7, see [Content-Intelligent RTSP Load Balancing, page](#page-394-0) 395.

For information on using RTSP with cache redirection, see [RTSP Cache Redirection, page](#page-632-0) 633.

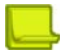

**Note:** This feature is not applicable if the streaming media (multimedia) servers use the HTTP protocol to tunnel RTSP traffic. To ensure that RTSP SLB works, ensure the streaming media server is configured for the RTSP protocol.

### **Supported RTSP Servers**

In a typical scenario, the RTSP client issues several sequences of commands to establish connections for each component stream of a presentation. There are several variations to this procedure, depending upon the RTSP client and the server involved. For example, there are two prominent RTSP server and client implementations.

The RTSP stream setup sequence is different for these two servers, and Alteon handles each differently:

**• Real Server** — Real Server from RealNetworks Corporation supports both UDP and TCP transport protocols for the RTSP streams. The actual transport is negotiated during the initialization of the connection. If TCP transport is selected, then all streams of data flow in the TCP control connection itself. If UDP transport is chosen, the client and server negotiate a client UDP port, which is manually configurable.

The real media files that the Real Server plays have the extension ".rm", ".ram" or ".smil".

**• QuickTime Streaming Server** — QuickTime Streaming Server from Apple Incorporated supports a QuickTime presentation that typically has two streams and therefore uses four UDP connections exclusively for transport and one TCP control connection. QuickTime clients use a UDP port, which is manually configurable. The QuickTime files have the extension ".mov".

Alteon can also support other RTSP-compliant applications such as Microsoft Windows Media Server 9.

### **RTSP Port Configuration**

You can also configure RTSP to use a port other than the default of 554.

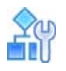

#### **To configure an RTSP port**

1. Select a non-standard port to use for RTSP.

```
>> Main# /cfg/slb/virt 1/service 808
```
2. Configure RTSP load balancing on the selected port.

```
>> Main# /cfg/slb/virt 1/service 808/rtsp
>> Main# /cfg/slb/virt 1/service 808/rtsp/rtspslb hash
Note: The rtspslb options are: hash, pattern, l4hash, and none.
```
3. Apply and save your configuration.

### **Configuring RTSP Load Balancing**

In the example configuration illustrated in [Figure 68 - Load Balancing RTSP Servers, page](#page-392-0) 393, Alteon load balances RTSP traffic between two media server farms. One group of media servers consist of QuickTime servers and the other group of servers consist of RealNetworks servers. Each group has its own virtual server IP address. For example, three Real Networks servers host media files for GlobalNews. Similarly, another three QuickTime servers host media files for GlobalNews. The content is duplicated among the servers in each group. Depending on the client request type, Alteon is configured to load balance in the following way:

- **Retrieving files from the Real Networks server group—RTSP://www.GlobalNews.com/** \*.ram, RTSP://www.GlobalNews.com/\*.rm, and RTSP://www.GlobalNews.com/\*.smil are load balanced among the Real Networks media servers using virtual IP address 30.30.30.100.
- **Retrieving files from the QuickTime server group—RTSP://www.GlobalNews.com/\*.mov is** load balanced among the Quick Time media servers using virtual IP address 40.40.40.100.

<span id="page-392-0"></span>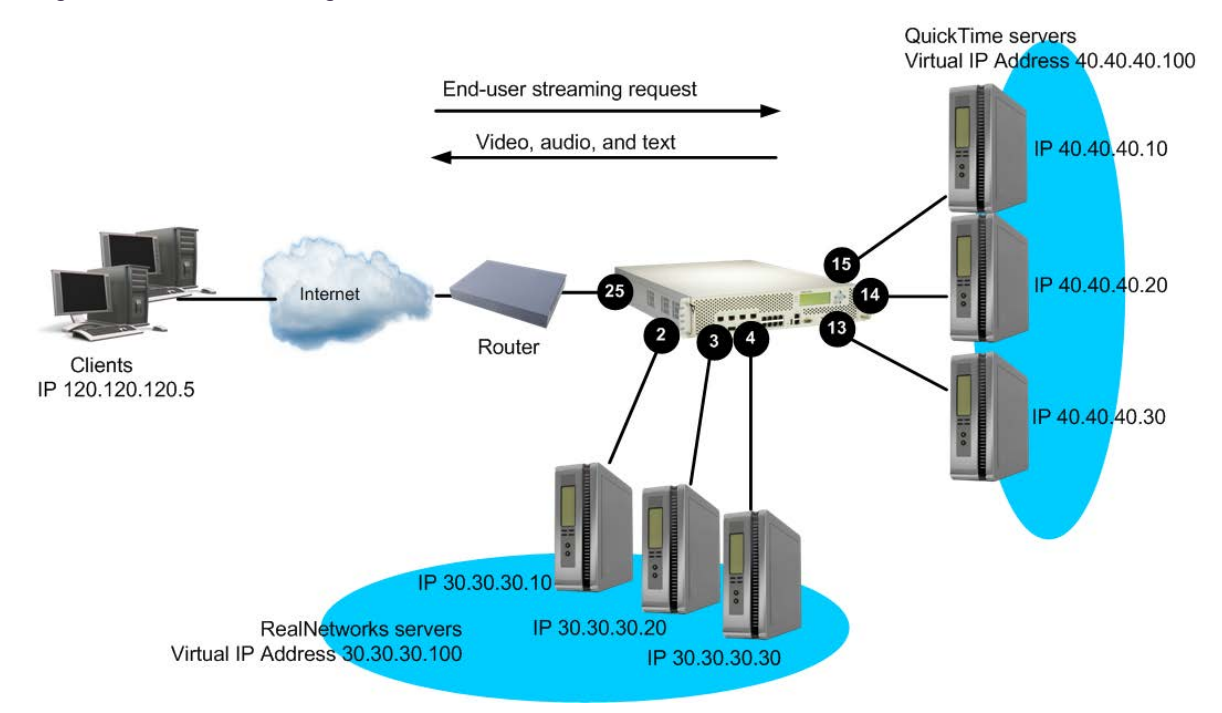

#### **Figure 68: Load Balancing RTSP Servers**

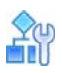

#### **To configure RTSP load balancing**

- 1. On Alteon, before you start configuring RTSP load balancing:
	- **—** Connect each QuickTime server to the Layer 2 switch
	- **—** Connect each RealNetworks server to the Layer 2 switch
	- **—** Configure the IP addresses on all devices connected to Alteon
	- **—** Configure the IP interfaces on Alteon
	- **—** Enable Direct Access Mode (DAM)
	- **—** Disable Bandwidth Management
	- **—** Disable proxy IP addressing
- 2. Configure IP addresses for the real servers.

```
>> # /cfg/slb/real 1/rip 30.30.30.10/
ena
                                             (Define IP address for Real Server 1)
>> # /cfg/slb/real 2/rip 30.30.30.20/
ena
                                             (Define IP address for Real Server 2)
>> # /cfg/slb/real 3/rip 30.30.30.30/
ena
                                             (Define IP address for Real Server 3)
>> # /cfg/slb/real 4/rip 40.40.40.10/
ena
                                             (Define IP address for Real Server 4)
>> # /cfg/slb/real 5/rip 40.40.40.20/
ena
                                             (Define IP address for Real Server 5)
>> # /cfg/slb/real 6/rip 40.40.40.30/
ena
                                             (Define IP address for Real Server 6)
```
3. Create a group to support RealNetworks servers.

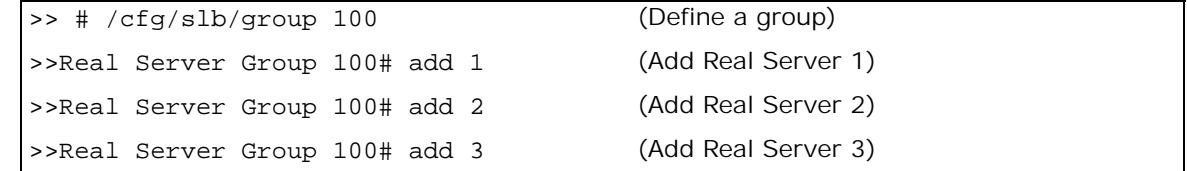

4. Create a group to support QuickTime servers.

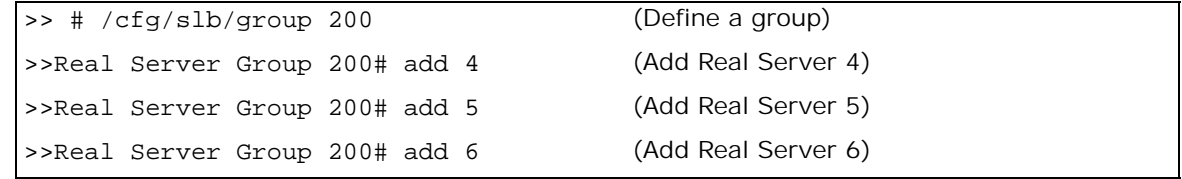

5. Create a virtual server for the RealNetworks servers. To configure a virtual server for Layer 4 load balancing of RTSP, select **rtsp**, or port 554, as a service for the virtual server.

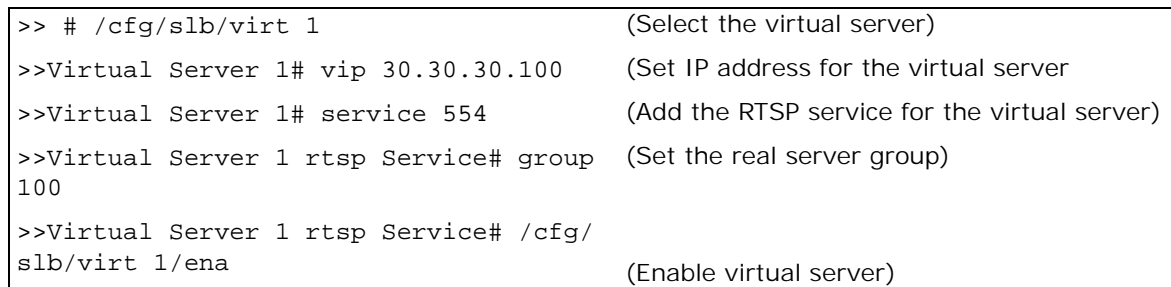

6. Create a virtual server for the QuickTime servers. To configure a virtual server for Layer 4 load balancing of RTSP, select rtsp, or port 554, as a service for the virtual server.

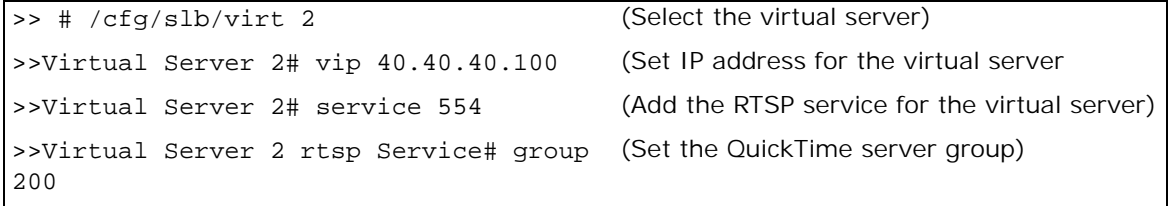

>>Virtual Server 2 rtsp Service# /cfg/ slb/virt ena (Enable virtual server)

7. Enable server and client processing at the port level.

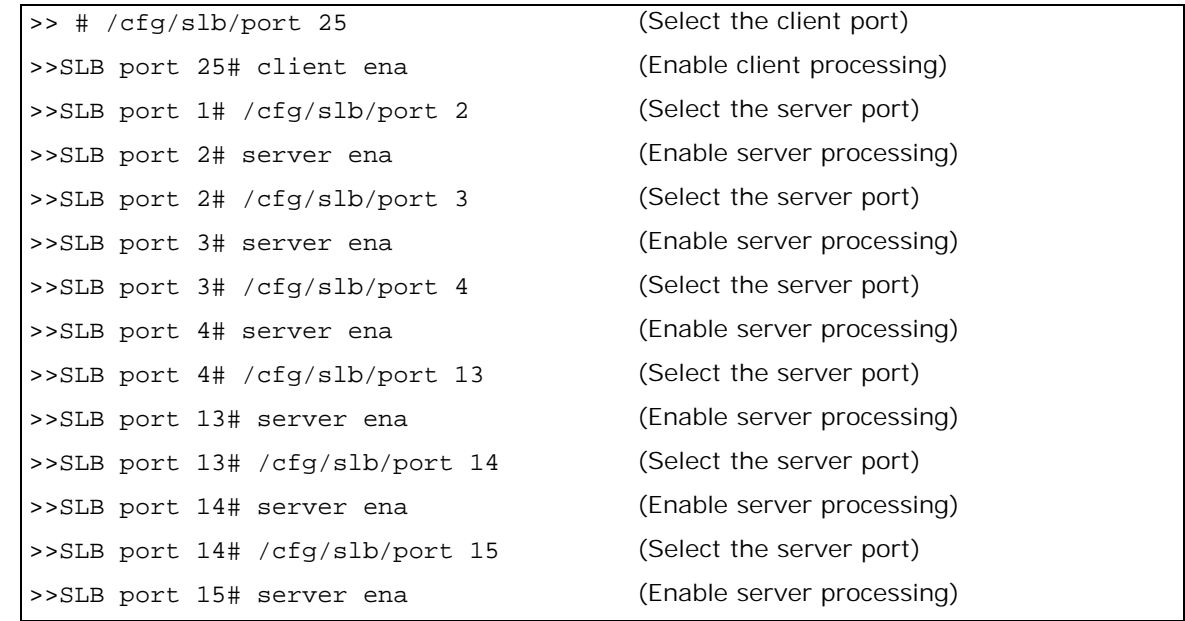

8. Apply and save your configuration.

Clients retrieving files of type **RTSP://Globalnews.com/headlines.ram** use virtual IP address 30.30.30.100 of the RealNetworks server group, and clients retrieving files of type **RTSP://Globalnews.com/headlines.mov** use virtual IP address 40.40.40.100 of the QuickTime server group.

### <span id="page-394-0"></span>**Content-Intelligent RTSP Load Balancing**

Alteon supports RTSP load balancing based on URL hash metric or string matching to load balance media servers that contain multimedia presentations. Because multimedia presentations consume a large amount of Internet bandwidth, and their correct presentation depends upon the real time delivery of the data over the Internet, several media servers contain the same multimedia data.

For more conceptual information on RTSP, see [Real Time Streaming Protocol Server Load Balancing,](#page-390-0)  [page](#page-390-0) 391.

[Figure 69 - RTSP Load Balancing, page](#page-395-0) 396 shows two groups of media servers: Group 1 is configured for URL hashing, and Group 2 is configured for string matching. The media servers are cache servers configured in reverse proxy mode.

### *URL Hash*

Use the URL hash metric to maximize client requests to hash to the same media server. The original servers push the content to the cache servers ahead of time. For example, an ISP is hosting audiovideo files for GlobalNews on media servers 1, 2, 3, and 4. The domain name GlobalNews.com associated with the virtual IP address 120.10.10.10 is configured for URL hash.

The first request for **http://Globalnews.com/saleswebcast.rm** hashes to media server 1. Subsequent requests for **http://Globalnews.com/saleswebcast.rm** from other clients or from client 1 hashes to the same Server 1. Similarly, another request for **http://Globalnews.com/ marketingwebcast.rm** may hash to media Server 2, provided **saleswebcast** and **marketingwebcast** media files are located in the origin servers.

Typically, a set of related files (audio, video, and text) of a presentation are usually placed under the same directory (called a *container directory*). Alteon URL hashing ensures that the entire container is cached in a single cache by using the entire URL to compute the hash value and omitting the extension (for example, .ram, .rm, .s**mil)** occurring at the end of the URL.

### *String Matching*

Use the string matching option to populate the RTSP servers with content-specific information. For example, you have clients accessing audio-video files on Server1 and clients accessing audio-video files on Globalnews2. You can host the Globalnews1 media files on media Servers 5 and 6, and host Globalnews2 media files on media Servers 7 and 8.

#### <span id="page-395-0"></span>**Figure 69: RTSP Load Balancing**

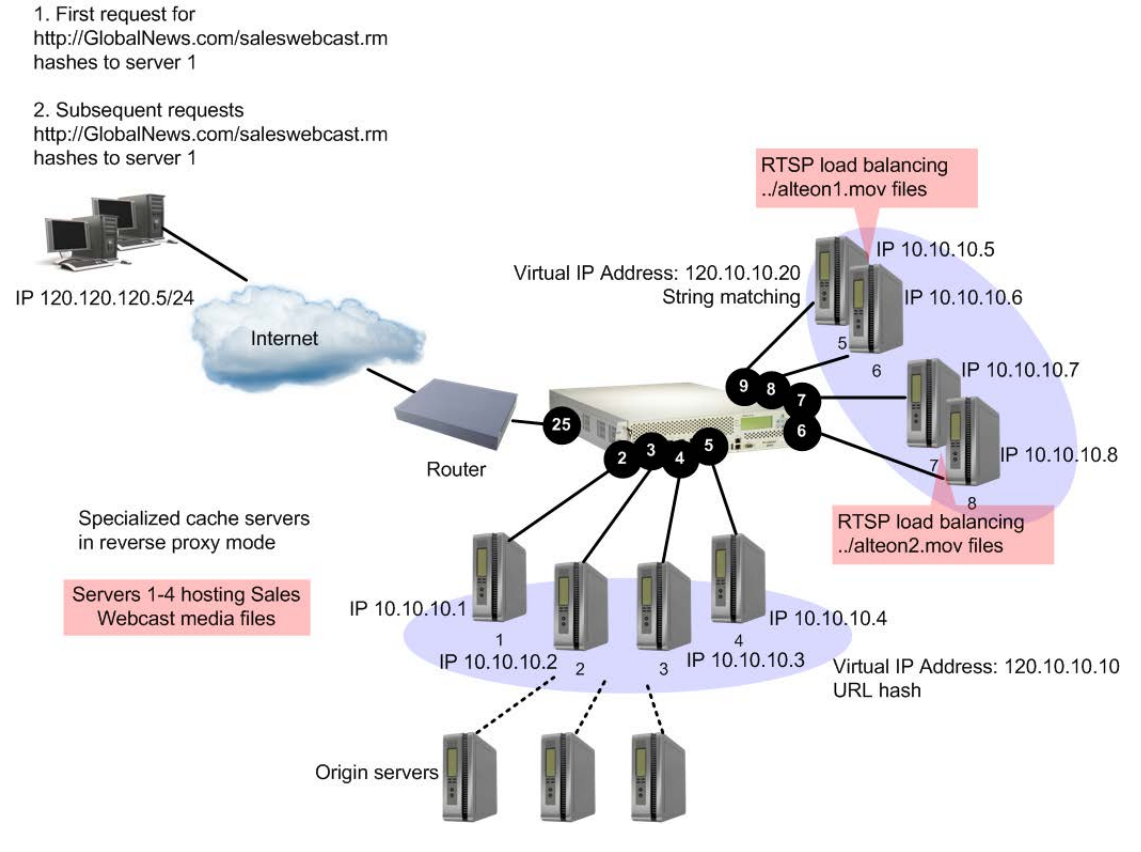

#### **To configure content-intelligent RTSP load balancing**

- 1. Before you start configuring RTSP load balancing, configure Alteon for standard server load balancing, as described in [Server Load Balancing Configuration Basics, page 251](#page-250-0):
	- **—** Connect each Media server to Alteon.
	- **—** Configure the IP addresses on all devices connected to Alteon.
	- Configure the IP interfaces on Alteon.
	- **—** Enable client processing at the client port (/cfg/slb/port 1/client ena)
	- **—** Enable server processing at the Server Ports 2 and 7 (for example: /cfg/slb/port 2/ server ena)
	- **—** Enable Direct Access Mode (DAM)
	- **—** Disable proxy IP addressing
2. Configure IP addresses for the real servers.

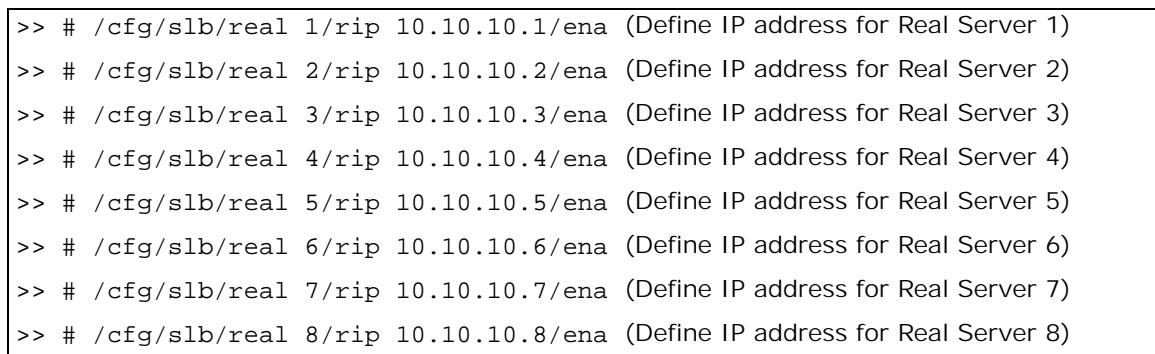

3. Create a group to support RealNetworks servers.

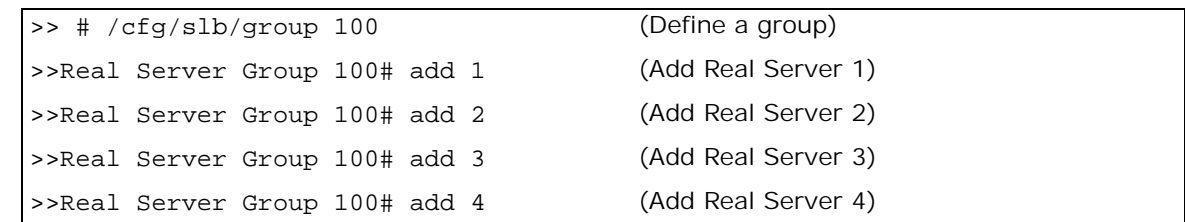

4. Create a group to support QuickTime servers.

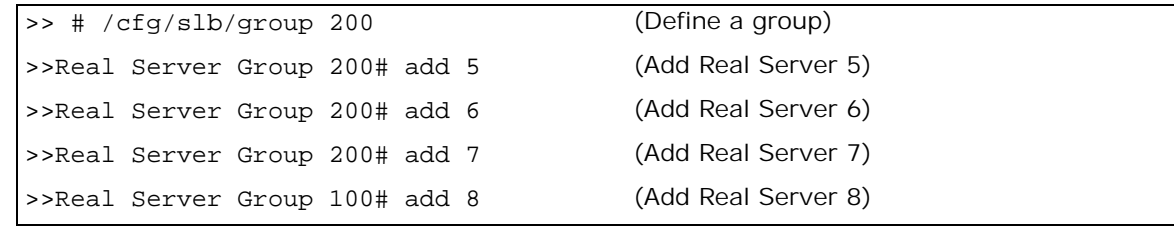

5. Create a virtual server for Group 1 media servers. Configure a virtual server and select **rtsp**, or port 554, as a service for the virtual server.

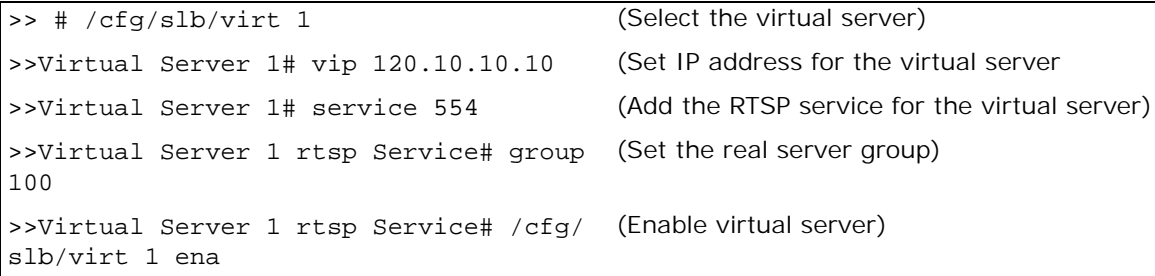

6. Configure URL hash-based RTSP load balancing for Group 1 servers. URL hashing maintains persistence by enabling the client to hash to the same media server.

>> Virtual Server 1 rtsp Service# rtspslb hash

7. Create another virtual server for Group 2 media servers. Configure a virtual server and select **rtsp**, or port 554, as a service for the virtual server.

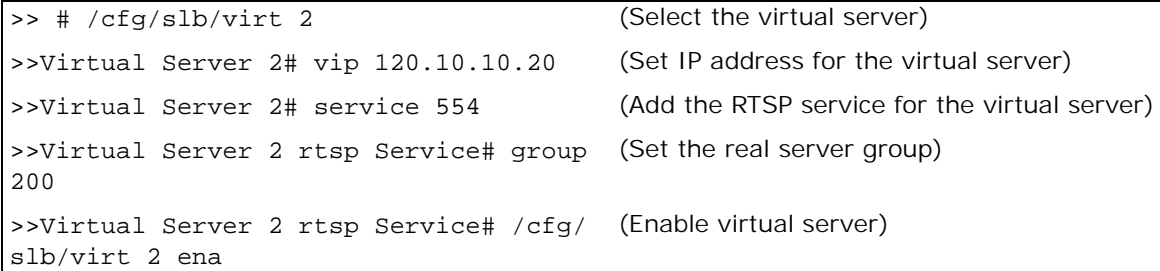

- 8. Configure string matching-based RTSP load balancing for Group 2 servers.
	- **—** Enable Layer 7 pattern matching

>> Virtual Server 2 rtsp Service# rtspslb pattern

**—** Add URL strings.

**TATION** 

>> # /cfg/slb/layer7/slb/addstr server1.mov >> Server Loadbalance Resource# addstr server2.mov

**—** Apply and save the configuration.

>> Server Loadbalance Resource# apply >> Server Loadbalance Resource# save

**—** Identify the defined string IDs.

>> Server Loadbalance Resource# cur

For easy configuration and identification, each defined string has an ID attached, as shown in the following table:

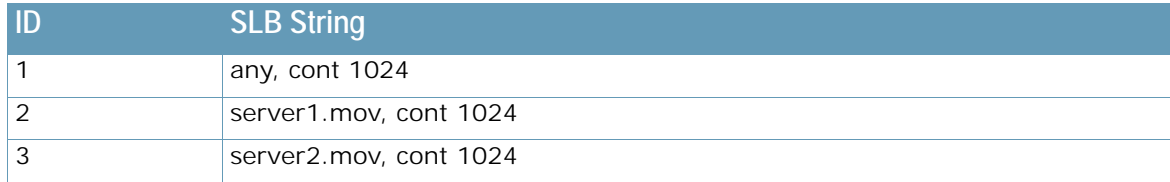

9. Add the defined string IDs to the real servers as shown in [Figure 69 - RTSP Load Balancing,](#page-395-0)  [page 396](#page-395-0).

```
>> # /cfg/slb/real 5/layer7
>> Real server 5 Layer 7 Commands# addlb 2
>> Real server 5# /cfg/slb/real 6/layer7
>> Real server 6 Layer 7 Commands# addlb 2
>> Real server 6# /cfg/slb/real 7/layer7
>> Real server 7 Layer 7 Commands# addlb 3
>> Real server 7# /cfg/slb/real 8/layer7
>> Real server 8 Layer 7 Commands# addlb 3
```
10. Apply and save your configuration.

**Allian** 

Clients retrieving RTSP://Globalnews.com/saleswebcast.rm hash to the same media server—1, 2, 3, or 4.

A client request of the form **RTSP://120.10.10.20/../Globalnews1.mov** is load balanced between RTSP Servers 5 and 6 using string matching. A client request of the form **RTSP:// 120.10.10.20/../Globalnews2.mov** is load balanced between RTSP Servers 7 and 8.

# **Secure Socket Layer (SSL) Server Load Balancing**

Alteon can provide SSL offloading services to any application. For HTTP over SSL (HTTPS), Alteon offers comprehensive support (see [Offloading SSL Encryption and Authentication, page](#page-441-0) 442). For other applications that do not require special SSL support, Alteon can provide simple SSL offloading where the SSL is decrypted and forwarded to the servers.

Applications that require special SSL support and are not supported by Alteon include FTPS, POPS, SMTPS.

For Alteon to perform SSL offloading, you must define an SSL virtual service and associate both a server certificate (or certificate group) and an SSL policy to it. As with other Alteon features, the virtual service is assigned to an application, in this case either HTTPS or another protocol encrypted by SSL.

For details on defining SSL policies, see [SSL Policies, page](#page-442-0) 443. For details on defining server certificates, see [Certificate Repository, page](#page-443-0) 444.

The following procedures are discussed in this section:

- **•** [Associating an SSL Policy to a Virtual Service, page 399](#page-398-0)
- **•** [Associating a Server Certificate to a Virtual Service, page 400](#page-399-0)

## <span id="page-398-0"></span>**Associating an SSL Policy to a Virtual Service**

When configuring an SSL virtual service, you must associate an SSL policy which defines the SSL behavior.

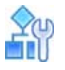

#### **To associate an SSL Policy to a virtual service**

1. Access the *Virtual Server Service* menu for the virtual service to which you want to associate an SSL policy. In this example, Virtual Server 1 is associated with a general SSL application.

```
>> Main# /cfg/slb/virt 1/service 12345/ssl/sslpol
Application usage: http|https|ssl|dns|rtsp|wts|sip|basic-slb
Enter application: ssl
```
2. Enter a new SSL policy ID (1 to 32 characters).

```
Current SSL policy:
Enter new SSL policy or none:
```
The following message displays

```
For SSL policy configuration use /cfg/slb/ssl/sslpol
```
The SSL policy name you entered is now associated with virtual service HTTPS.

3. To configure the SSL policy, see the section on the **/cfg/slb/ssl/sslpol** menu in the *Alteon Command Line Interface Reference Guide*.

### <span id="page-399-0"></span>**Associating a Server Certificate to a Virtual Service**

When configuring an SSL virtual service, you must associate a server certificate to it. Alteon requires the server certificate and private key to perform SSL handshaking and be able to decrypt and encrypt traffic related to the virtual service.

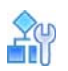

**MATO** 

#### **To associate a server certificate to a virtual service**

1. Access the *Virtual Server Service* menu for the virtual service to which you want to associate a server certificate. In this example, Virtual Server 1 is associated with a general SSL service.

```
>> Main# /cfg/slb/virt 1/service 12345/ssl/srvrcert
```
2. Enter a new server certificate ID (1 to 32 characters).

```
Current Server certificate name:
Enter new Server certificate name or none:
```
The following message displays:

For Server certificate configuration use /cfg/slb/ssl/certs/srvrcert

The server certificate name you entered is now associated with virtual service 12345.

3. To configure to the server certificate, see the section on the **/cfg/slb/ssl/certs/srvrcert** menu in the *Alteon Command Line Interface Reference Guide*.

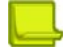

#### **Notes**

- **•** You can associate only a single server certificate to a virtual service.
- **•** When the virtual service is enabled and you associate an SSL policy with a virtual service without a certificate and try to apply the changes with the *apply* command, you receive an error message. The SSL offloading capabilities can be set only with both a server certificate and SSL policy associated with a virtual service.

# **Wireless Application Protocol (WAP) Server Load Balancing**

The Wireless Application Protocol (WAP) is an open, global specification for a suite of protocols designed to allow wireless devices to communicate and interact with other devices. It empowers mobile users with wireless devices to easily access and interact with information and services instantly by allowing non-voice data, such as text and images, to pass between these devices and the Internet. Wireless devices include cellular phones, pagers, Personal Digital Assistants (PDAs), and other hand-held devices.

WAP supports most wireless networks and is supported by all operating systems, with the goal of interoperability. A WAP gateway translates Wireless Markup Language (WML) (which is a WAP version of HTML) into HTML/HTTP so that requests for information can be serviced by traditional Web servers.

To load balance WAP traffic among available parallel servers, Alteon must provide **persistence** so that the clients can always go to the same WAP gateway to perform WAP operation.

[Figure 70 - Load Balancing WAP Gateways, page](#page-400-0) 401 illustrates how the user is first authenticated by the remote access server. In this example, the RADIUS servers are integrated with the WAP gateways:

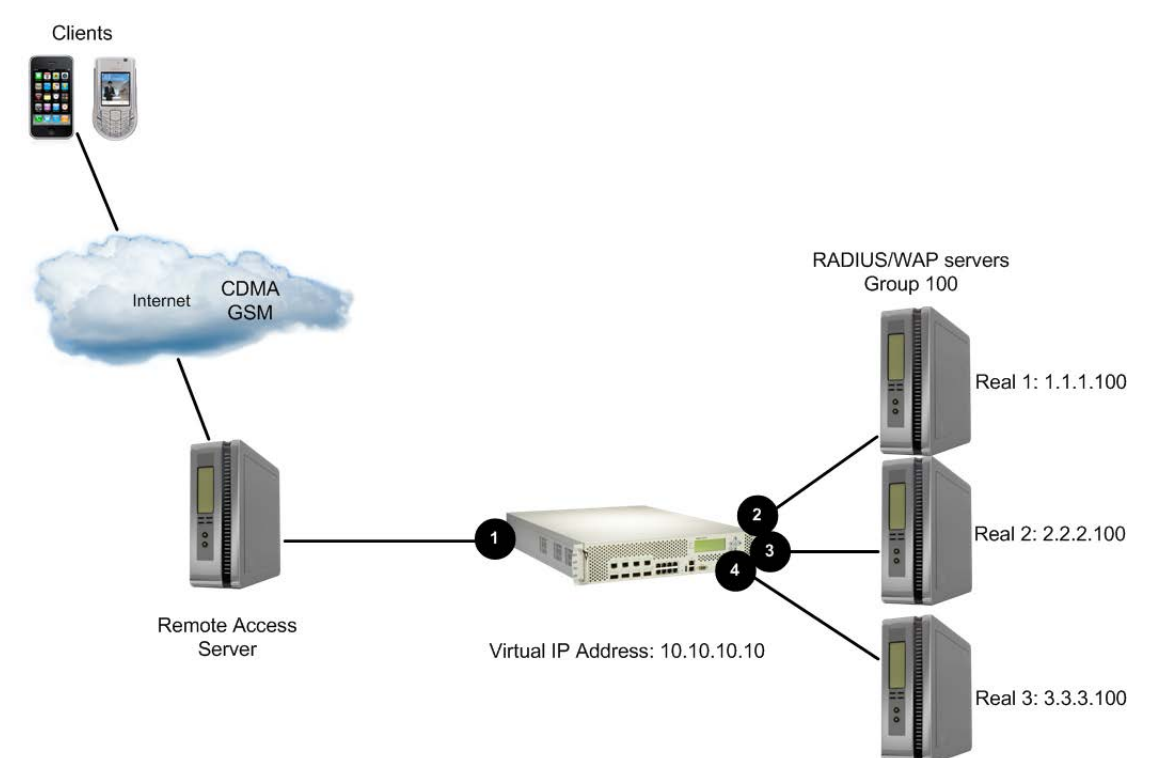

#### <span id="page-400-0"></span>**Figure 70: Load Balancing WAP Gateways**

You can configure Alteon to select a WAP gateway for each client request based on one of the following three methods:

- **•** [WAP Server Load Balancing with RADIUS Static Session Entries, page 401](#page-400-1)
- **•** [WAP Server Load Balancing with RADIUS Snooping, page 403](#page-402-0)
- **•** [WAP Server Load Balancing with RADIUS/WAP Persistence, page 406](#page-405-0)

## <span id="page-400-1"></span>**WAP Server Load Balancing with RADIUS Static Session Entries**

RADIUS, a proposed IETF standard, is a client/server protocol that enables remote access servers to communicate with a central server to authenticate dial-in users and authorize their access to the requested network or service. RADIUS allows a company to maintain user profiles in a central database that all remote servers can share. It provides better security, allowing a company to set up a policy that can be applied at a single-administered network point. TPCP is used for WAP load balancing when server selection is performed by the RADIUS server. The RADIUS server uses TPCP to configure static session entries on Alteon, ensuring it forwards each WAP session to the selected server.

A static session entry added via TPCP to Alteon does not age out. The entry is only deleted by another TPCP **Delete Session** request.

Because TPCP is UDP-based, the **Add/Delete Session** requests may get lost during transmission. The WAP gateway issues another **Add Session** request on detecting that it has lost a request. The WAP gateway detects this situation when it receives WAP traffic that does not belong to that WAP gateway. If a **Delete Session** request is lost, it is overwritten by another **Add Session** request.

### *How WAP Server Load Balancing Works with Static Session Entries*

The WAP SLB workflow is as follows:

- 1. On dialing, the user is first authenticated by the Remote Access Server (RAS).
- 2. The RAS sends a RADIUS authentication request to one of the RADIUS servers, which can be integrated with a WAP gateway.
- 3. If the user is accepted, the RADIUS server determines which WAP gateway is right for this user and informs Alteon of the decision via TPCP.
- 4. Alteon receives a request from the RADIUS server, and adds a session entry to its session table to bind a WAP gateway with that user.
- 5. A response packet is sent back to the RAS by the RADIUS server.
- 6. The RAS receives the packet and allows the WAP traffic for that user.
- 7. If the user disconnects, the RAS detects it and sends this information to the RADIUS server.
- 8. The RADIUS server removes the session entry for that user.

### *Configuring WAP Server Load Balancing using Static Session Entries*

This procedure references [Figure 70 - Load Balancing WAP Gateways, page](#page-400-0) 401.

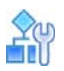

#### **To configure WAP SLB using static session entries**

- 1. Before you start configuring WAP load balancing:
	- **—** Enable Layer 3 server load balancing.

>> # /cfg/slb/virt <number>/layer3 e

**—** Enable UDP under the *WAP services* (ports 9200 to 9203) menu.

>> # /cfg/slb/virt <number> /service <name|number> /protocol udp

**—** Configure for RADIUS services 1812, 1813, and 1645.

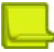

**Note:** If the application is not recognized by the port, set the application to **basic-slb**.

>> # /cfg/slb/virt <number> /service <name|number> /protocol udp

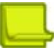

**Note:** The RADIUS service number specified on Alteon must match the service specified on the server.

2. Configure IP addresses for the RADIUS/WAP gateways.

>> # /cfg/slb/real 1/rip 1.1.1.100 (Define address for WAP Gateway1)

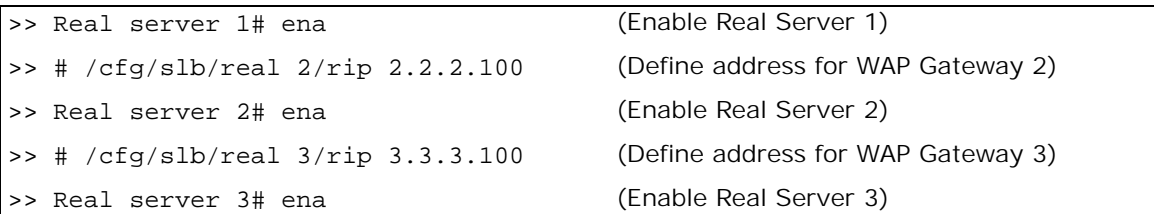

3. Create a group to load balance the WAP gateways.

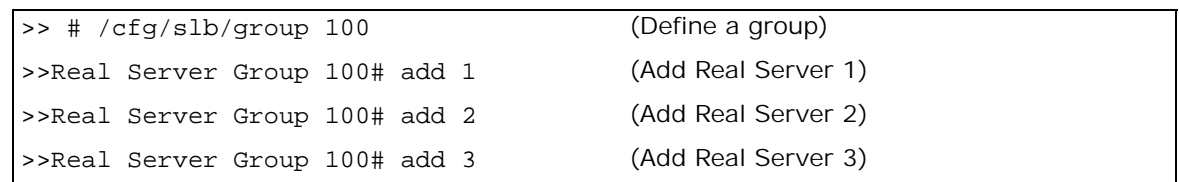

4. Enable the external notification from the WAP gateway to add and delete session requests if you are using static session via TPCP.

```
>> # cfg/slb/adv/tpcp ena
```
5. Enable TPCP for adding and deleting WAP sessions.

```
>> # cfg/slb/wap/tpcp ena
```
6. Apply and save your configuration.

## <span id="page-402-0"></span>**WAP Server Load Balancing with RADIUS Snooping**

RADIUS snooping is similar to the static session entry method in the way that a static session entry is added to, or removed from, Alteon for the WAP traffic for a user. It is different from the static session entry method in the way that RADIUS accounting packets are snooped by Alteon instead of by the RADIUS server using TPCP.

RADIUS snooping enables Alteon to examine RADIUS accounting packets for client information. This information is needed to add to or delete static session entries in the Alteon session table so that it can perform the required persistence for load balancing. A static session entry does not age out. Such an entry, added using RADIUS snooping, is only deleted using RADIUS snooping. Alteon load balances both the RADIUS and WAP gateway traffic using the same virtual server IP address.

### *How WAP Server Load Balancing Works with RADIUS Snooping*

Before the Remote Access Service (RAS) allows the WAP traffic for a user to pass in and out of the gateway, it sends a **RADIUS Accounting Start** message to one of the RADIUS servers. Alteon then **snoops** on the packet to extract the required information. It needs to know the type of the **RADIUS Accounting** message, the client IP address, the caller ID, and the user's name. If it finds this information, Alteon adds a session entry to its session table. If any of this information is missing, Alteon does not take any action to handle the session entry.

When the client ends the WAP connection, the RAS sends an **RADIUS Accounting Stop** packet. If Alteon finds the needed information in a **RADIUS Accounting Stop** packet, it removes the corresponding session entry from its table.

The following steps occur when using RADIUS snooping:

- 1. The user is authenticated on dialing.
- 2. The RAS establishes a session with the client and sends a RADIUS Accounting Start message with the client IP address to the RADIUS server.
- 3. Alteon snoops on the RADIUS accounting packet and adds a session entry if it finds enough information in the packet.
- 4. Alteon load balances the WAP traffic to a specific WAP gateway.
- 5. When the client terminates the session, the RAS sends an Accounting Stop message to the RADIUS server, and the session entry is deleted from Alteon.

Review the following guidelines before configuring RADIUS snooping:

- **•** The same virtual server IP address must be used when load balancing both the RADIUS accounting traffic and WAP traffic.
- **•** All the RADIUS servers must use the same UDP port for RADIUS accounting services.
- **•** Before a session entry is recorded on Alteon, WAP packets for a user can go to any of the real WAP gateways.
- **•** If a session entry for a client cannot be added because of resource constraints, the subsequent WAP packets for that client will not be load balanced correctly. The client will need to drop the connection and then reconnect to the wireless service.
- **•** The persistence of a session cannot be maintained if the number of healthy real WAP gateways changes during the session. For example, if a new WAP server comes into service or some of the existing WAP servers are down, the number of healthy WAP gateway changes and, in this case, the persistence for a user cannot be maintained.
- **•** Persistence cannot be maintained if the user moves from one ISP to another, or if the base of the user's session changes (that is, from CALLING\_STATION\_ID to USER\_NAME, or vice versa). For example, if a user moves out of a roaming area, it is possible that the user's CALLING\_STATION\_ID is not available in the RADIUS accounting packets. In such a case, Alteon uses USER\_NAME to choose a WAP server instead of CALLING\_STATION\_ID. As a result, persistence cannot be maintained.

### *Configuring WAP Server Load Balancing using RADIUS Snooping*

This procedure references [Figure 70 - Load Balancing WAP Gateways, page](#page-400-0) 401.

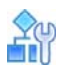

**The Line** 

#### **To configure WAP SLB using RADIUS snooping**

- 1. Before you start configuring WAP load balancing:
	- **—** Enable Layer 3 server load balancing.

>> # /cfg/slb/virt <number> /layr3 ena

**—** Enable UDP under the *WAP services* (ports 9200 to 9203) menu.

```
>> # /cfg/slb/virt <number> /service <name|number> /protocol udp
```
**—** Configure for RADIUS services 1812, 1813, and 1645.

>> # /cfg/slb/virt <number> /service <name|number> /protocol udp

**Note:** The RADIUS service number specified on Alteon must match the service specified on the server.

2. Configure IP addresses for the RADIUS/WAP gateways.

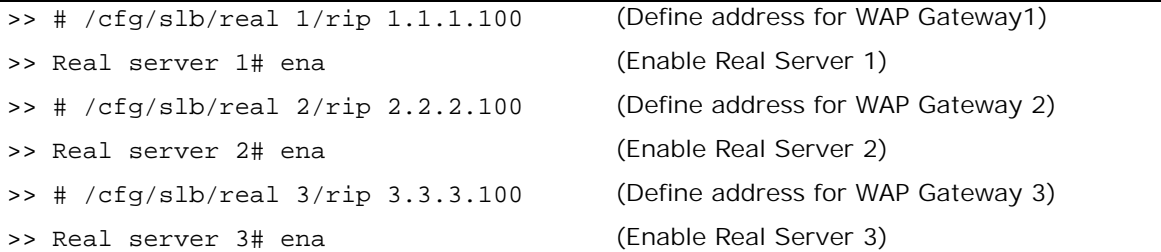

3. Create a group to load balance the WAP gateways.

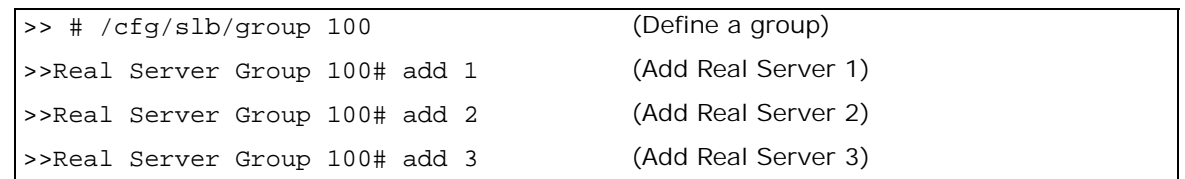

4. Enable the external notification from WAP gateway to add and delete session requests if you are using static session via TPCP.

```
>> # cfg/slb/adv/tpcp ena
```
5. Enable TPCP for adding and deleting WAP sessions.

>> # cfg/slb/wap/tpcp ena

6. Configure the following filter on Alteon to examine a RADIUS accounting packet. Set the basic filter parameters

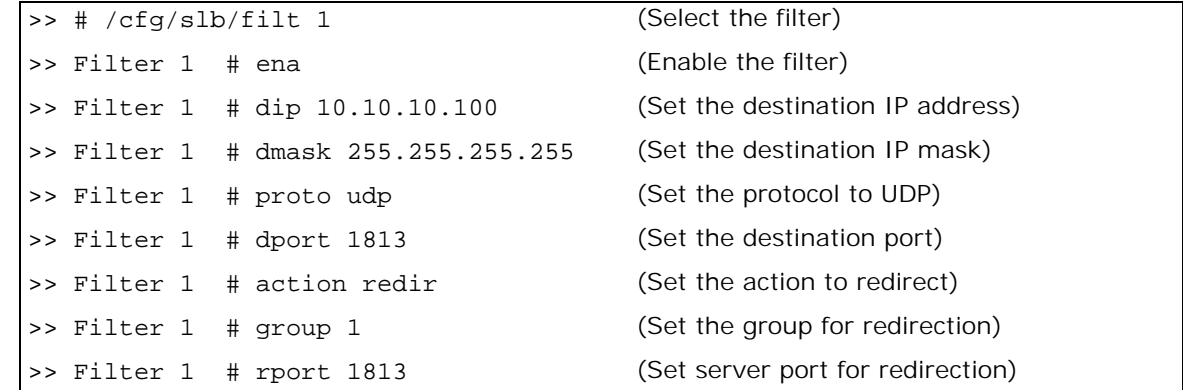

7. Enable proxy and RADIUS snooping.

```
>> Filter 1 # adv (Select the Advanced Filter menu)
```
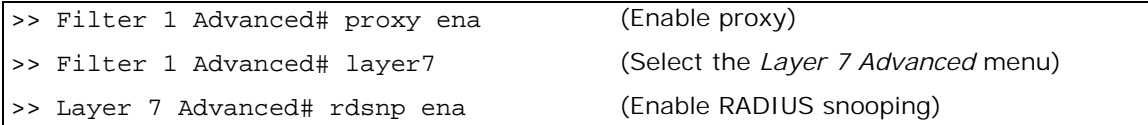

8. Apply and save your configuration.

**Note:** Alteon supports Virtual Router Redundancy Protocol (VRRP) and stateful failover, using both static session entries and RADIUS snooping. However, the active-active configuration with stateful failover is not supported.

### <span id="page-405-0"></span>**WAP Server Load Balancing with RADIUS/WAP Persistence**

This feature enables RADIUS and WAP persistence by binding both RADIUS accounting and WAP sessions to the same server.

A WAP client is first authenticated by the RADIUS server on UDP port 1812. The server replies with a RADIUS accept or reject frame. Alteon forwards this reply to the RAS. After the RAS receives the RADIUS accept packet, it sends a RADIUS accounting start packet on UDP port 1813 to the bound server. Alteon snoops on the RADIUS accounting start packet for the **framed IP address** attribute. The **framed IP address** attribute is used to rebind the RADIUS accounting session to a new server.

The following steps occur when using RADIUS/WAP persistence:

1. The user is authenticated on dialing.

The RAS sends a RADIUS authentication request on UDP port 1812 to one of the servers. Alteon receives the authentication request. If there is no session corresponding to this request, a new session is allocated and the client is bound to a server. Alteon then relays the authentication request to the bound server.

- 2. The RAS establishes a session with the client and sends a RADIUS accounting start message to the RADIUS server on UDP port 1813.
- 3. Alteon snoops on the RADIUS accounting start packet for the **framed IP address** attribute.

This attribute in a RADIUS accounting packet contains the IP address of the specific client (the IP address of the wireless device).

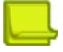

**Note:** The RADIUS accounting packet and the RADIUS accounting service must share the same rport.

4. The **framed IP address** attribute is used to rebind the RADIUS session to a new server.

Alteon hashes on the framed IP address to select a real server for the RADIUS accounting session. If the **framed IP address** is not found in the RADIUS accounting packet, then persistence is not maintained for the RADIUS/WAP session. The load balancing metric of the real server group has to be hash for RADIUS/WAP Persistence

5. When the client begins to send WAP requests to the WAP gateways on ports 9200 through 9203, a new session is allocated and a server is bound to the WAP session.

The RADIUS session and the WAP session are now both bound to the same server because both sessions are using the same source IP address.

### *Configuring WAP Server Load Balancing using RADIUS/WAP Persistence*

This procedure references [Figure 70 - Load Balancing WAP Gateways, page](#page-400-0) 401.

1. Configure IP addresses for the RADIUS/WAP Gateways.

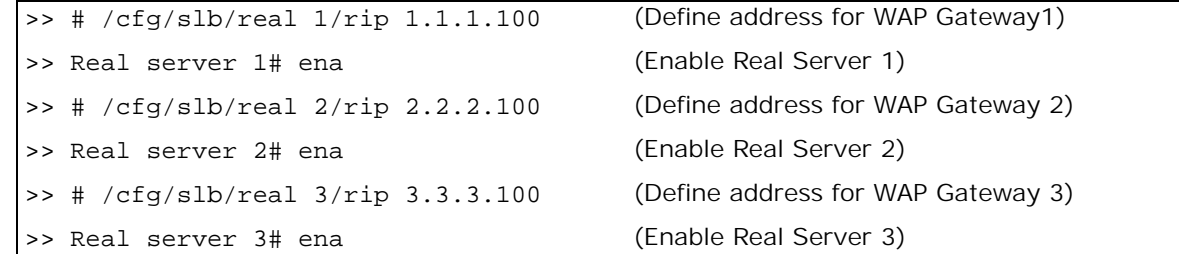

2. Create a group to load balance the WAP gateways.

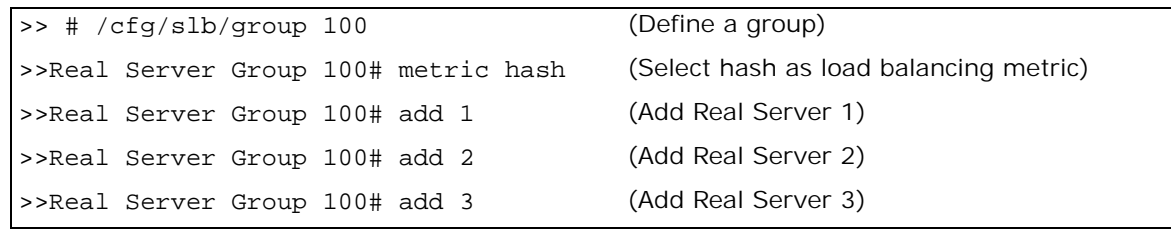

3. Configure a virtual server.

```
>> # cfg/slb/virt 1/vip 10.10.10.10
>>Virtual Server 1# ena (Enable Virtual Server 1)
```
4. Configure the services for Virtual Server 1.

The RADIUS service number specified on Alteon must match the service specified on the server. If the application is not recognized by the port, set the application as **basic-slb**.

```
>>Virtual Server 1# service 1812
>>Virtual Server 1 radius-auth service# /protocol udp
>>Virtual Server 1 radius-auth service# /cfg/slb/virt 1/service 1813
>>Virtual Server 1 radius-acc service# /protocol udp
>>Virtual Server 1 radius-auth service# /cfg/slb/virt 1/service 9200
>>Virtual Server 1 9200 service# /protocol udp
>>Virtual Server 1 radius-auth service# /cfg/slb/virt 1/service 9201
>>Virtual Server 1 9201 service# /protocol udp
>>Virtual Server 1 radius-auth service# /cfg/slb/virt 1/service 9202
>>Virtual Server 1 9202 service# /protocol udp
>>Virtual Server 1 radius-auth service# /cfg/slb/virt 1/service 9203
>>Virtual Server 1 9203 service# /protocol udp
```
5. Configure the following filter to examine a RADIUS accounting packet. Set the basic filter parameters.

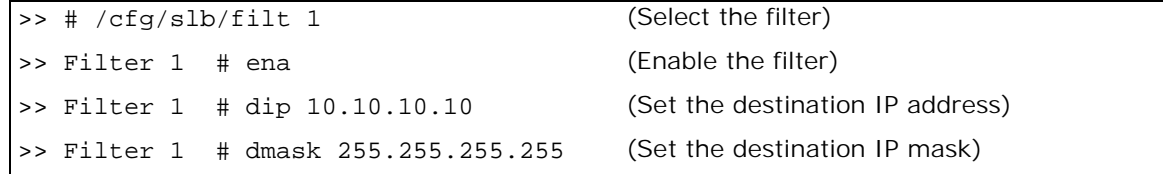

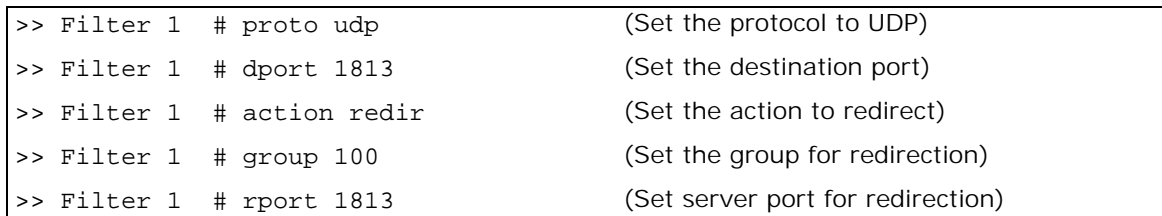

6. Enable RADIUS/WAP persistence.

WILL

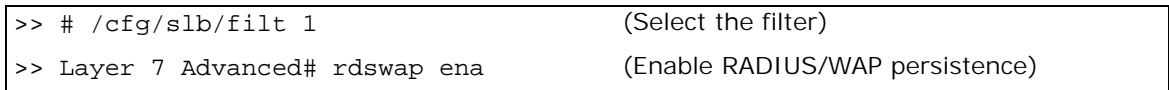

7. Enable client and server ports and enable filtering on client ports.

```
>> # /cfg/slb/port 1/client ena
>> SLB port 1# filt ena
>> SLB port 1# /cfg/slb/port 1
>> SLB port 1# /cfg/slb/port 1/add 1
>> SLB port 1# /cfg/slb/server ena
>> SLB port 2# /cfg/slb/port 2
>> SLB port 2# /cfg/slb/port 2/add 1
>> SLB port 2# /cfg/slb/server ena
>> SLB port 3# /cfg/slb/port 3
>> SLB port 3# /cfg/slb/port 3/add 1
>> SLB port 3# /cfg/slb/server ena
>> SLB port 4# /cfg/slb/port 4
>> SLB port 4# /cfg/slb/port 4/add 1
>> SLB port 4# /cfg/slb/server ena
                                           (Enable filtering on Port 1)
                                           (Add filter 1 to port 1)
                                           (Add filter 1 to port 2)
                                           (Add filter 1 to port 3)
                                           (Add filter 1 to port 4)
```
8. Apply and save your configuration.

# **Intrusion Detection System (IDS) Server Load Balancing**

The Intrusion Detection System (IDS) is a type of security management system for computers and networks. An IDS gathers and analyzes information from various areas within a computer or a network to identify possible security breaches, which include both intrusions (attacks from outside the organization) and misuse (attacks from within the organization).

This section includes the following topics:

- **•** [How Intrusion Detection Server Load Balancing Works, page 409](#page-408-0)
- **•** [Setting Up IDS Servers, page 409](#page-408-1)
- **•** [IDS Load Balancing Configurations, page 411](#page-410-0)

Intrusion detection functions include:

- **•** Monitoring and analyzing both user and system activities
- **•** Analyzing system configurations and vulnerabilities
- **•** Assessing system and file integrity
- **•** Recognizing patterns typical of attacks
- **•** Analyzing abnormal activity patterns
- **•** Tracking user policy violations

Intrusion detection devices inspect every packet before it enters a network, looking for any signs of an attack. The attacks are recorded and logged in an attempt to guard against future attacks and to record the information about the intruders.

IDS SLB helps scale intrusion detection systems since it is not possible for an individual server to scale information being processed at Gigabit speeds.

# <span id="page-408-0"></span>**How Intrusion Detection Server Load Balancing Works**

Alteon can forward a copy of the IP packets to an Intrusion Detection server. IDS SLB must be enabled on the incoming ports and enabled for the groups containing the IDS real servers. The IDS SLB-enabled device copies packets entering IDS-enabled ports. An SLB session is created on Alteon to a group of intrusion detection servers. The IDS server is selected based on the IDS group metric.

The following summarizes the primary steps involved in configuring IDS load balancing:

<span id="page-408-2"></span>1. Set up the IDS servers.

**PARTIE** 

Determine if you want to setup the IDS servers in stealth mode (without IP addresses) or with non-routable IP addresses. For more information about setting up IDS servers, see [Setting Up](#page-408-1)  [IDS Servers, page 409](#page-408-1).

2. Create the IDS groups.

Create real server groups for the IDS servers. You may create multiple IDS groups to segregate incoming traffic based on protocols.

- **—** Choose the metric for the group as hash
- **—** Choose the health check for the group: **link**, **icmp**, **arp**, or snmp
- **—** Enable IDS on the group
- **—** Select the type of traffic that is captured by the group by defining the IDS rport value. Default: **any**

If multiple groups are configured for the same rport, then only **one** of the groups is used for SLB.

3. Enable IDS on the incoming ports (both client and server ports).

Enabling IDS at the port level enables Alteon to make a copy of the frames ingressing the port and forward the copy to the IDS server group.

4. Configure filter processing on the incoming ports with the IDS hash metric.

This allows a session entry to be created for frames ingressing the port. IDS load balancing requires a session entry to be created to store the information regarding which IDS server to send the request.

If the allow filter is configured to hash on both the client and server IP address, then this ensures that both client and server traffic belonging to the same session is sent to the same IDS server. For more information, see [Example 2: Load Balancing to Multiple IDS Groups, page 414](#page-413-0). If the port is configured for client processing only, then Alteon hashes on the source IP address only.

## <span id="page-408-1"></span>**Setting Up IDS Servers**

[Table 25 - Setting Up IDS Servers, page](#page-409-0) 410 illustrates how to configure IDS servers, depending on the IDS server type:

<span id="page-409-0"></span>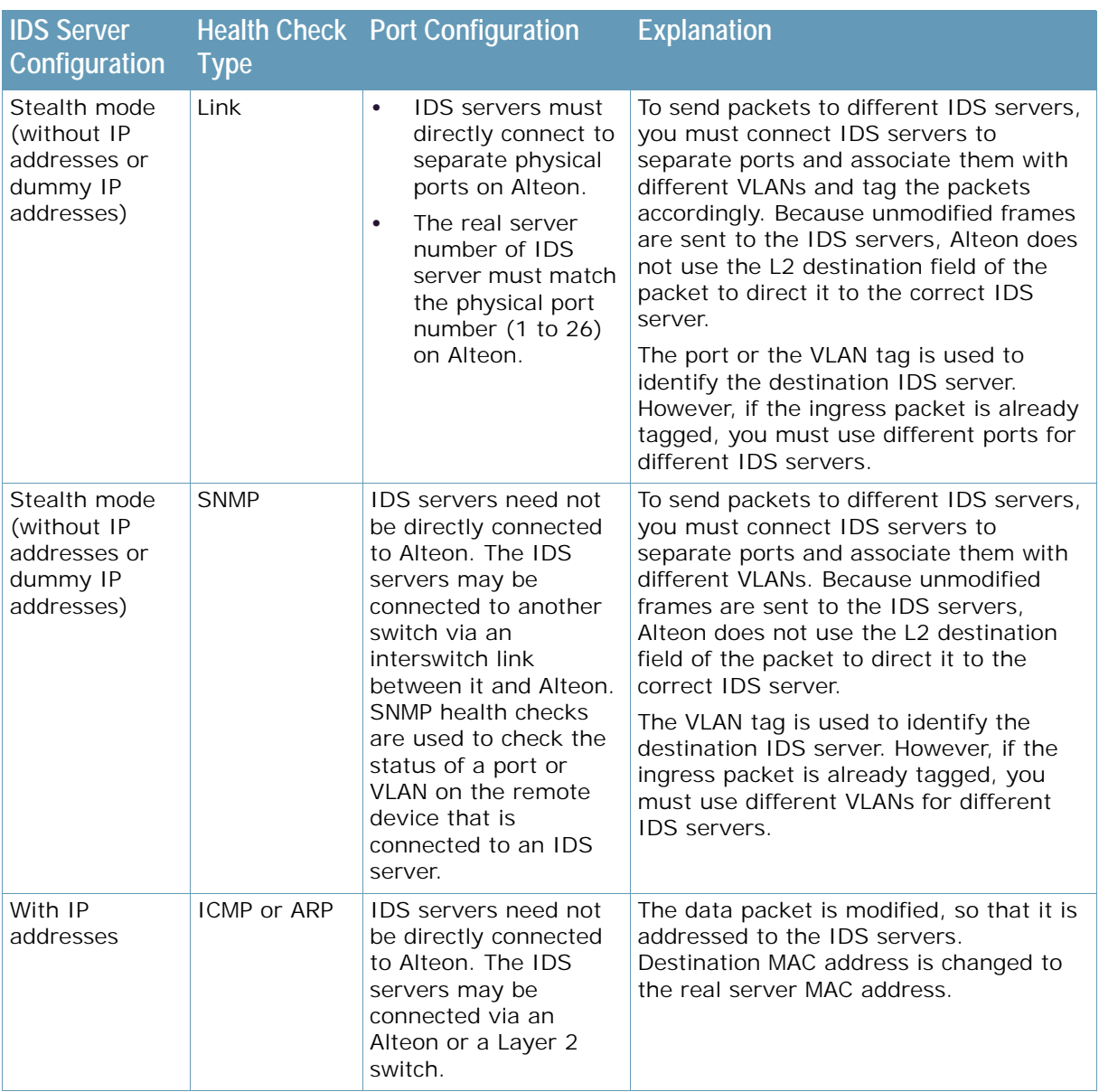

### **Table 25: Setting Up IDS Servers**

**TATION** 

# <span id="page-410-0"></span>**IDS Load Balancing Configurations**

The examples in this section illustrate IDS load balancing in two different network environments:

- **•** [Example 1: Load Balancing to a Single IDS Group, page 411](#page-410-1)  One Alteon is dedicated to load balancing two IDS servers in a single group, and a second Alteon performs standard server load balancing.
- **•** [Example 2: Load Balancing to Multiple IDS Groups, page 414](#page-413-0) A single Alteon performs both IDS load balancing and standard server load balancing. Two IDS groups are configured: IDS Group 51 is for HTTP traffic only, and IDS Group 52 is for all other traffic.
- **•** [Example 3: Load Balancing IDS Servers Across Multiple Alteons, page 417](#page-416-0) Two Alteons in a high availability configuration are connected to each other via a trunked interswitch link that is associated with all VLANs configured on both Alteons. Each Alteon is connected to IDS servers that are each on different VLANs but belong to the same IDS group. A feature to disable source MAC address learning across the interswitch link allows traffic to reach real servers even when one Alteon goes into the standby state.

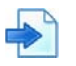

#### <span id="page-410-1"></span>**Example 1: Load Balancing to a Single IDS Group**

[Figure 71 - Server Load Balancing and IDS Load Balancing to a Single Group, page](#page-410-2) 411 illustrates a basic configuration for load balancing client and server traffic to the IDS servers. Alteon 1 performs IDS load balancing and Alteon 2 performs standard server load balancing. IDS is enabled on the client port (port 25) and both the firewall ports (ports 26 and 27).

<span id="page-410-2"></span>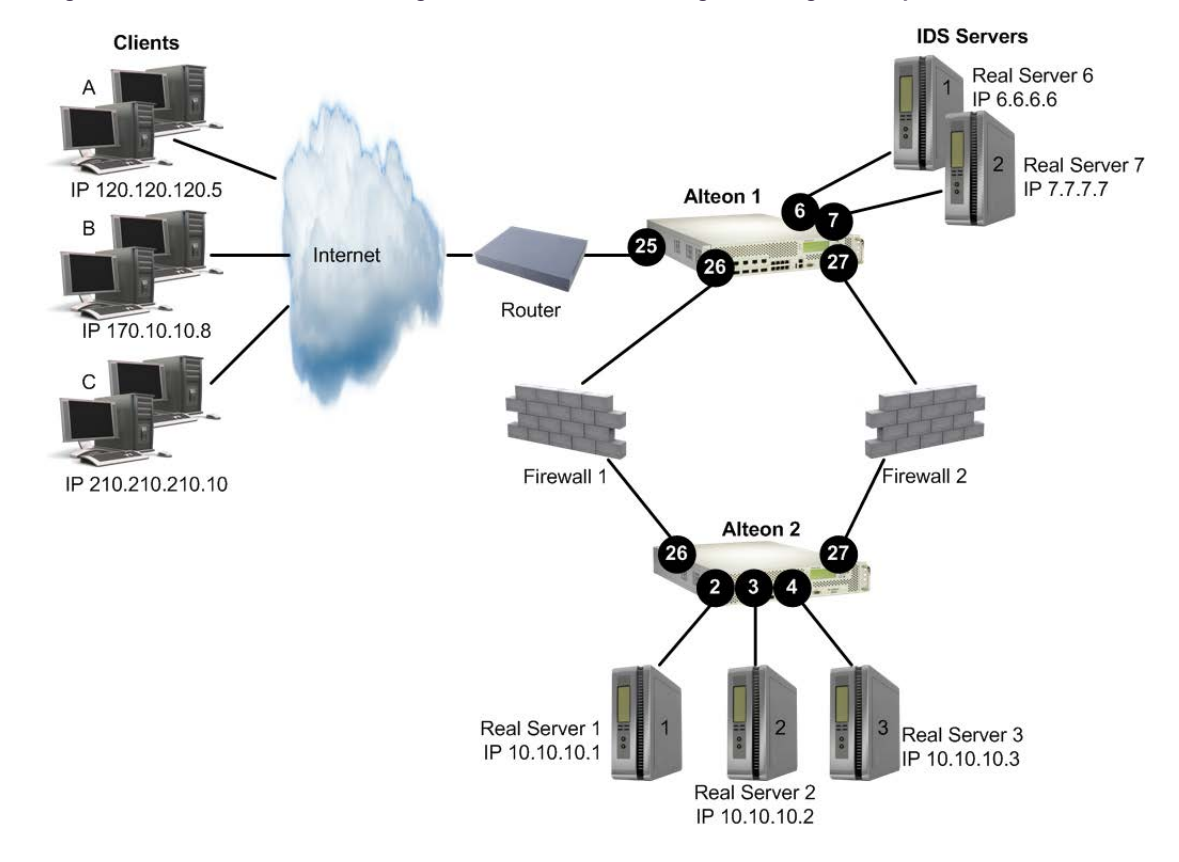

#### **Figure 71: Server Load Balancing and IDS Load Balancing to a Single Group**

When the client request enters port 25 on Alteon 1, Alteon 1 makes a copy of the packet. Alteon load balances the copied packet between the two IDS servers based on the configured load balancing metric (hash). The original data packet however, enters Alteon 2 through the firewall and Alteon 2 performs standard server load balancing on the client data between the three real servers. The client request is processed and returned to Alteon 1 via the firewall. An allow filter at ports 26 and port 27 causes Alteon to make a copy of the request and directs the copy to the IDS server group.

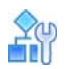

#### **To load balance to a single IDS group**

1. Set up the IDS servers.

To configure the IDS servers as real servers you must consider the setup of the IDS servers and the selection of the health check. Typically, most IDS servers are set up in stealth mode (without IP addresses). However, they can also be set up with non-routable IP addresses. For more information about setting up IDS servers, see [Setting Up IDS Servers, page 409](#page-408-1).

2. Configure the IDS servers as real servers.

The IDS servers are configured in stealth mode. Match the real server ID with the physical port number to which the IDS servers are connected, and configure dummy IP addresses. The real servers must be numbered between 1 and 63.

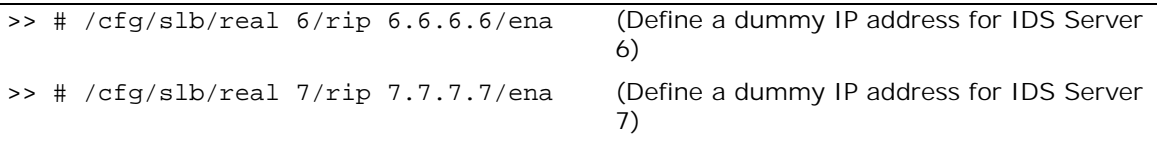

3. Create a group and add the IDS servers. The group must be numbered between 1 and 63.

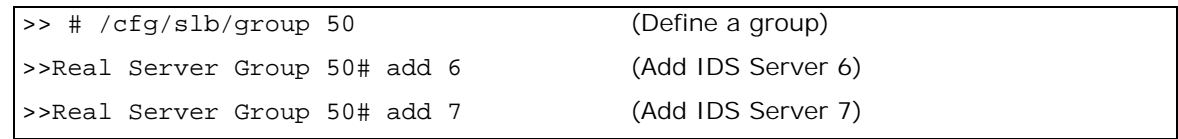

<span id="page-411-0"></span>4. Define the group metric for the IDS server group. IDS SLB supports the hash metric only.

>>Real Server Group 50# metric hash

5. Define the health check for the group. Configure link health check which is specifically developed for IDS servers set up in stealth mode (without IP addresses).

>>Real Server Group 50# health link

6. Define the group for IDS SLB.

>>Real Server Group 50# ids e

7. Select the rport for the IDS group.

>>Real Server Group 50# idsrprt any

8. Enable IDS on the client and server ports. This enables frames ingressing the port to be copied to the IDS servers.

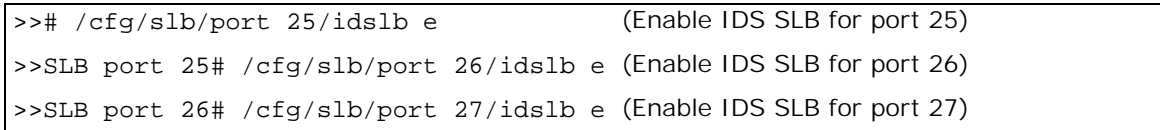

In addition to enabling IDS at the port level, a filter must be configured to create a session entry for non-SLB frames ingressing the port. IDS load balancing requires a session entry to be created to store the information regarding which IDS server to send to.

9. Create an allow filter and configure the filter with the idshash metric.

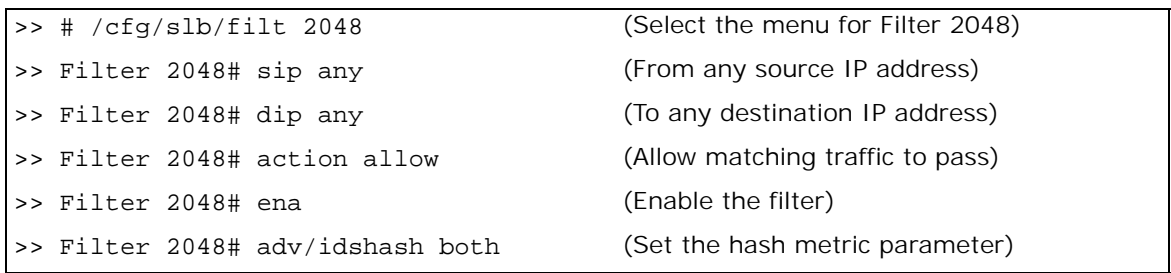

The IDS hash metric is set to hash on both the source and destination IP addresses. Hashing on both source and destination IP address ensures that the returning traffic goes to the same IDS server. If the port is configured for client processing only, then Alteon hashes on the source IP address. By default, the IDS hash metric hashes on the source IP address only.

10. Apply the allow filter to ports 25, 26, and 27. The allow filter must be applied on all ports that require Layer 4 traffic to be routed to the IDS servers.

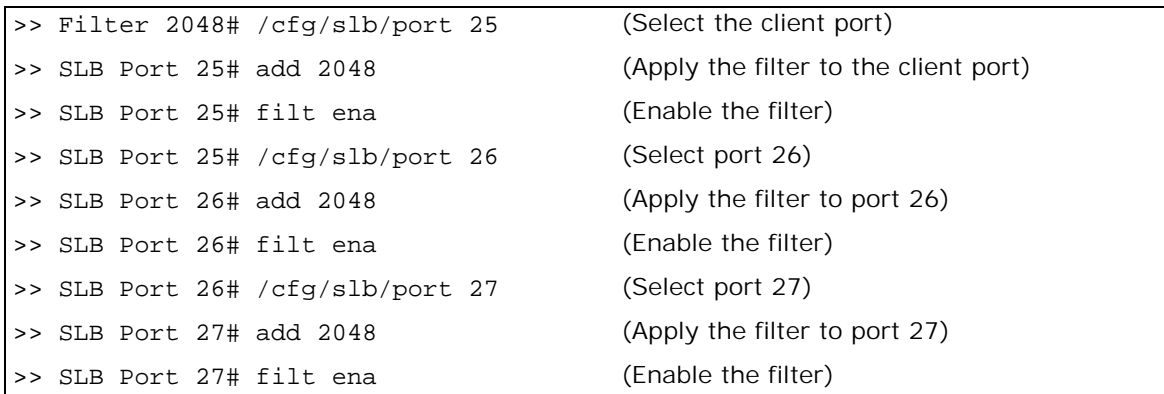

All ingressing traffic at these ports that match any of the filters configured for that port are load balanced to the IDS groups. The allow filter is used at the end of the filter list to ensure that all traffic matches a filter. A **deny all** filter can also be used as the final filter instead of an **allow all** filter.

- 11. Apply and save your changes.
- 12. Configure Alteon 2 to load balance the real servers as described in [Server Load Balancing](#page-250-0)  [Configuration Basics, page 251](#page-250-0).
	- **—** Configure the IP interfaces on Alteon
	- **—** Configure the SLB real servers and add the real servers to the group
	- **—** Configure the virtual IP address
	- **—** Configure the SLB metric
	- **—** Enable SLB

A copy of Layer 4 traffic from clients A, B, and C and from the real servers are directed to the IDS servers and load balanced between IDS servers 6 and 7.

### <span id="page-413-0"></span>**Example 2: Load Balancing to Multiple IDS Groups**

[Figure 72 - Server Load Balancing and IDS Load Balancing to Multiple Group, page](#page-413-1) 414 illustrates a single Alteon performing both standard server load balancing and IDS SLB. In this example, two IDS groups are configured: IDS Group 51 is for HTTP traffic only, and IDS Group 52 is for all other traffic.

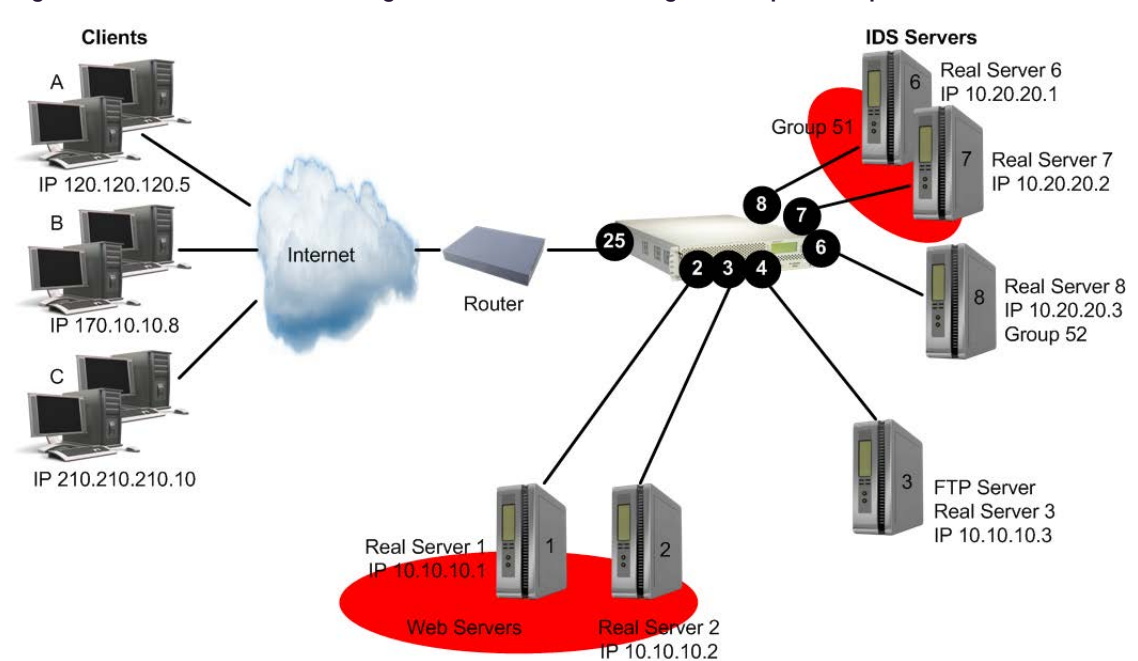

#### <span id="page-413-1"></span>**Figure 72: Server Load Balancing and IDS Load Balancing to Multiple Group**

When the same Alteon is configured to load balance real servers and IDS servers, filter processing is not required on the client processing port (port 25). To maintain session persistence, if you add the filter to the client port, Alteon can be configured to hash on both the client IP and virtual server IP. This ensures that both client and server traffic belonging to the same session is sent to the same IDS server. If you do not add the filter on port 25, then Alteon hashes on the client IP address only.

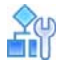

#### **To load balance to multiple IDS groups**

1. Set up the IDS servers.

For information on setting up the IDS servers, see [Setting Up IDS Servers, page 409.](#page-408-1) To configure the IDS servers as real servers you must consider the following:

- Connecting the IDS servers
- **—** Choosing the health check
- **—** Configuring the IP addresses

For more information on each of the above items, see [step 1](#page-408-2) on [409.](#page-408-2)

2. Configure the IDS servers as real servers.

In [Figure 73 - Server Load Balancing and IDS Load Balancing Across Multiple Alteon Platforms,](#page-416-1)  [page 417](#page-416-1), the IDS servers are set up with non-routable IP addresses. The real servers must be numbered 1 to 8191.

>> # /cfg/slb/real 6/rip 10.20.20.1/ena (Specify IP address for IDS Server 6) >> # /cfg/slb/real 7/rip 10.20.20.2/ena (Specify IP address for IDS Server 7) >> # /cfg/slb/real 8/rip 10.20.20.3/ena (Specify IP address for IDS Server 8)

3. Create two IDS groups and add the IDS servers. Define the two IDS Groups 51 and 52. The IDS group numbers must be between 1 to 8191.

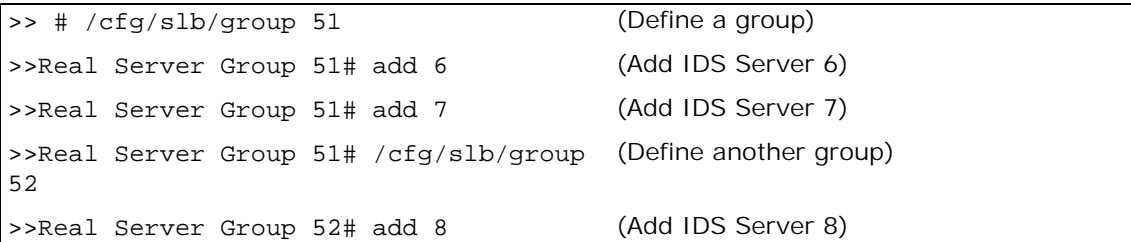

4. Define the group metric for the IDS server groups. IDS SLB supports the hash metric only.

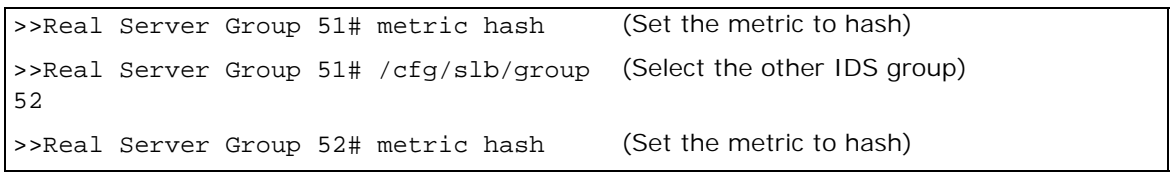

The hash metric is implemented in two ways. For more information, see [step 4](#page-411-0) on [412.](#page-411-0)

5. Define the health check for the group. Configure ICMP health check for the group.

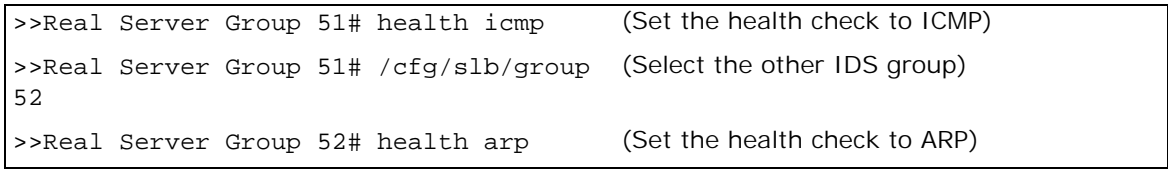

6. Define the group for IDS SLB.

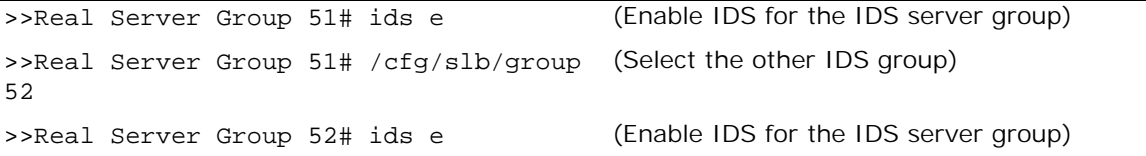

7. Select the rport for the IDS group.

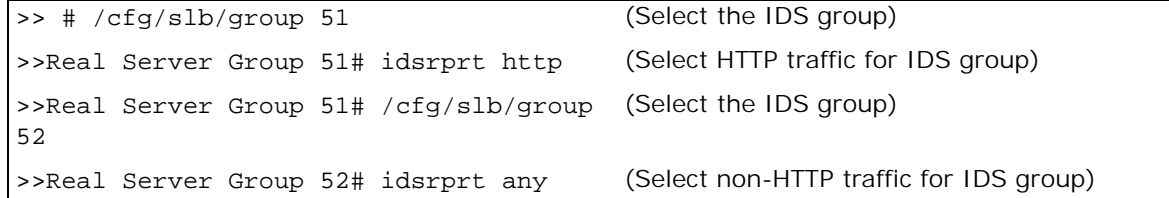

8. Enable IDS on the client and server processing ports. This enables frames ingressing the port to be copied to the IDS servers.

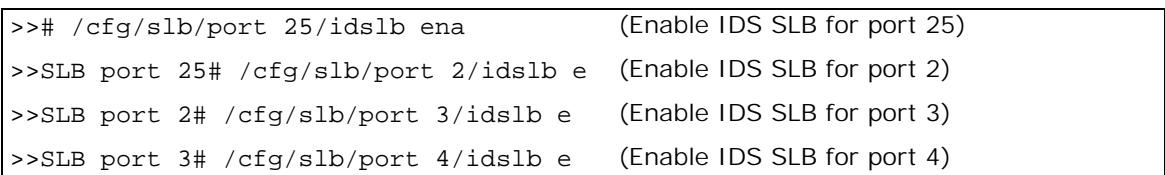

In addition to enabling IDS at the port level, a filter must be configured to create a session entry for non-SLB frames ingressing the port. IDS load balancing requires a session entry to be created to store the information regarding to which IDS server to send traffic.

9. Create an allow filter and configure the filter with the idshash metric.

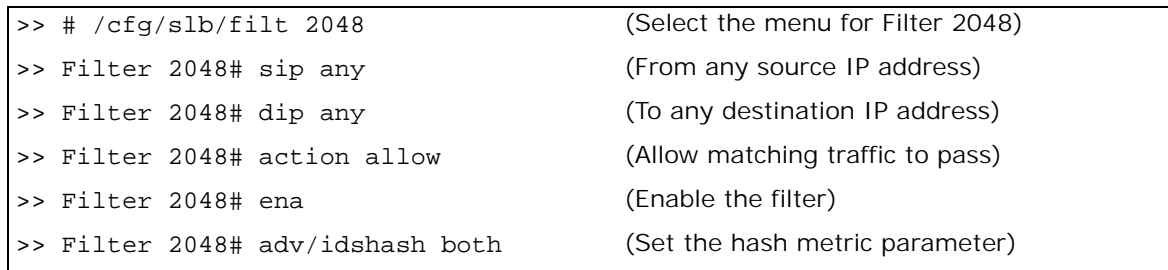

The IDS hash metric is set to hash on both the source and destination IP addresses. Hashing on both source and destination IP address ensures that the returning traffic goes to the same IDS server. By default, the IDS hash metric hashes on the source IP address only.

10. Apply the filter to ports 2, 3, 4 and 25 only. Enable filter processing on all ports that have IDS enabled.

If you add the allow filter to the client port 25, Alteon hashes on the client IP and virtual server IP addresses for both client and server frames. This ensures that both client and server traffic belonging to the same session is sent to the same IDS server. If you do not add the allow filter on port 25, Alteon hashes on the client IP only for client frames and hashes on the client IP and virtual server IP addresses for server frames.

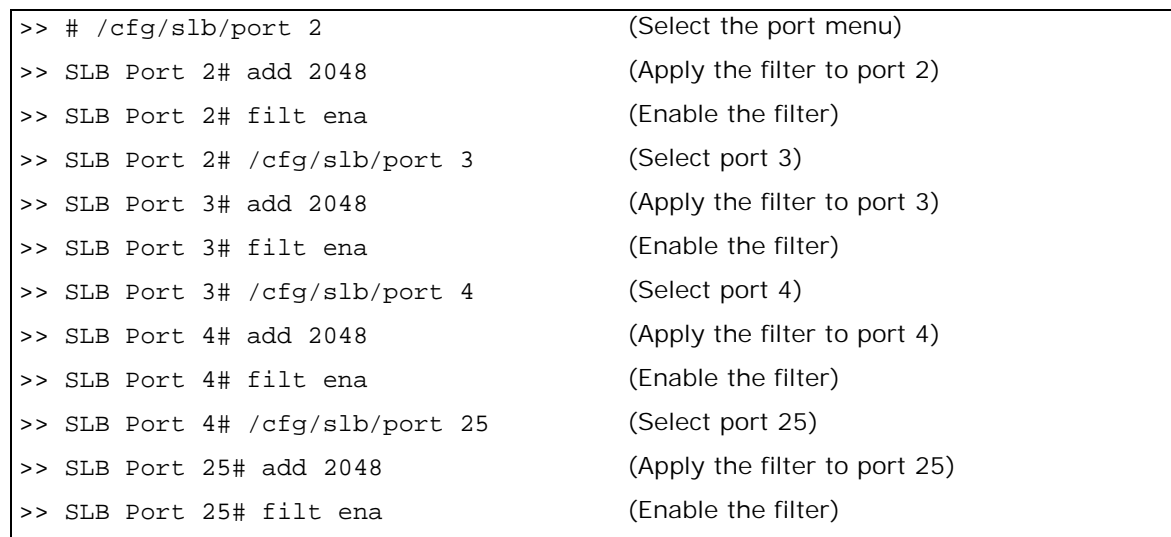

11. Apply and save your changes.

A copy of Layer 4 Web traffic from clients A, B, and C and from the Real Servers 1, 2, and 3 is load balanced between IDS Servers 6 and 7. A copy of all non-HTTP traffic is directed to IDS Server 8.

- 12. Configure Alteon to load balance the real servers as described in [Server Load Balancing](#page-250-0)  [Configuration Basics, page 251](#page-250-0).
	- **—** Configure the IP interfaces on Alteon.
	- **—** Configure and create a group for the SLB real servers.
	- **—** Configure the virtual IP address.
	- **—** Configure the SLB metric.
	- **—** Enable SLB.

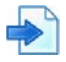

#### <span id="page-416-0"></span>**Example 3: Load Balancing IDS Servers Across Multiple Alteons**

Alteon supports load balancing IDS servers across multiple platforms in a high availability configuration. By allowing the administrator to disable learning of client and server source MAC addresses over the interswitch link, client request packets are able to reach the real servers when failover occurs.

As illustrated in [Figure 73 - Server Load Balancing and IDS Load Balancing Across Multiple Alteon](#page-416-1)  [Platforms, page](#page-416-1) 417, the Alteons are connected via a trunked interswitch link (ports 25 and 26) that is associated with all the VLANs configured on the Alteons. Each Alteon is connected to IDS servers that are each on different VLANs but belong to the same IDS group. For VLAN-based IDS load balancing, the ingress packets are copied by the primary Alteon and flooded to the IDS servers for monitoring through the path associated with an IDS VLAN. Since the interswitch link is also associated with this IDS VLAN, the copied packet passes through the interswitch link and is flooded to the IDS VLAN on the standby Alteon.

#### **Figure 73: Server Load Balancing and IDS Load Balancing Across Multiple Alteon Platforms**

<span id="page-416-1"></span>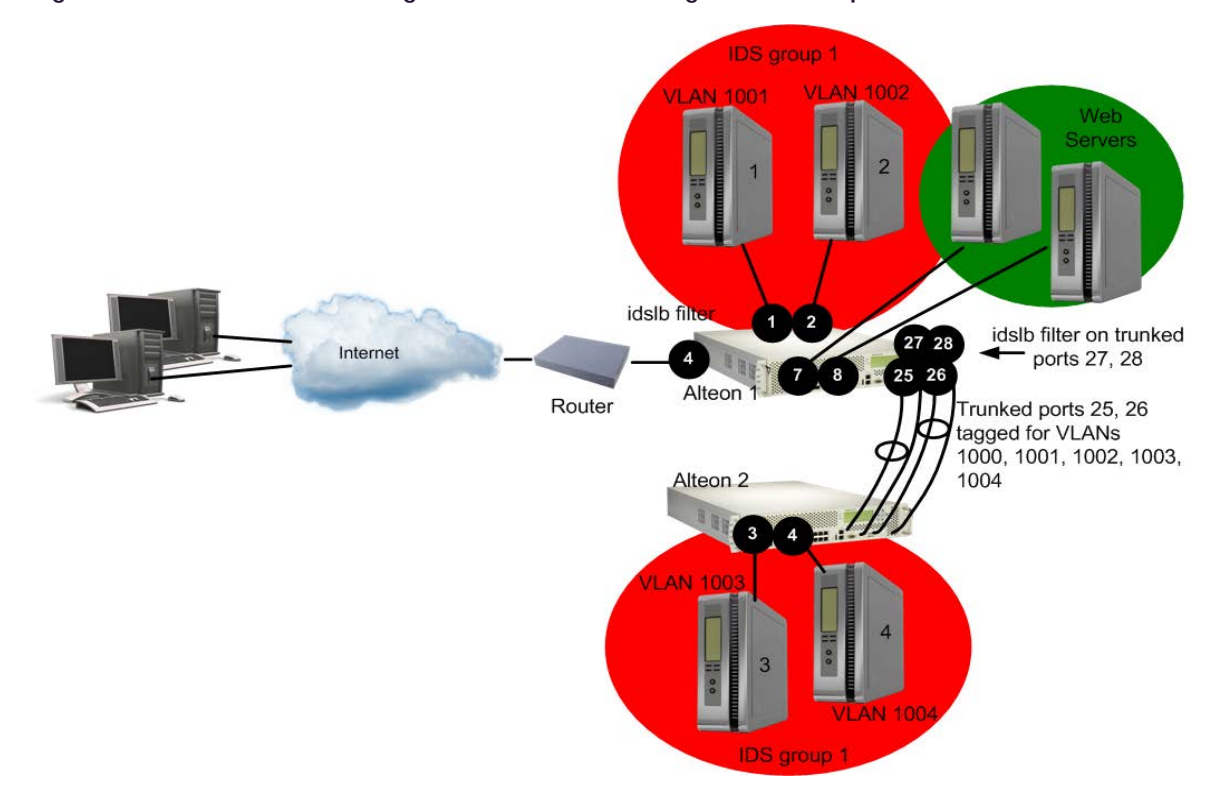

Normally, the standby Alteon learns the source MAC address of clients in the copied packet from the port that is connected to the interswitch link. The standby Alteon also learns the source MAC address of the server when the server response packets enter the primary Alteon and are flooded to the IDS VLAN over the interswitch link.

In a high availability configuration, the standby Alteon becomes the primary if the current primary Alteon fails. The new primary Alteon forwards traffic between clients and servers. Because the MAC addresses of the real servers are learned via the interswitch link port, the request packets from clients are forwarded to the interswitch link port on the new primary Alteon and are received by the new standby Alteon. Because the standby Alteon does not forward traffic, the request packets do not normally reach the real servers.

Alteon remedies this situation by allowing the administrator to disable learning of client and server source MAC addresses over the interswitch link, thus ensuring that when failover occurs, the client request packets reach the real servers.

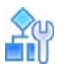

#### **To load balance IDS servers across multiple Alteons**

1. Set up the IDS servers.

For information on setting up the IDS servers, see [Setting Up IDS Servers, page 409.](#page-408-1) To configure the IDS servers as real servers you must consider the following:

- **—** Connecting the IDS servers
- **—** Choosing the health check (in this case, use the SNMP health check)
- **—** Configuring the IP addresses

For more information on each of the above items, see [step 1](#page-408-2) on [409.](#page-408-2)

2. On the primary Alteon, configure the interswitch link ports/VLANs for the IDS VLAN.

/cfg/port 25/tag ena/pvid 1000 /cfg/port 26/tag ena/pvid 1000

3. Configure trunk groups.

```
/cfg/l2/trunk 1/ena/add 25/add 26
/cfg/l2/trunk 2/ena/add 27/add 28
                                            (Add ports 25, 26 to Trunk Group 1)
                                            (Add ports 27, 28 to Trunk Group 2)
```
4. Configure an IP interface for the SNMP health check to the other Alteon.

/cfg/l3/if 3/addr 11.11.11.1/mask 255.255.255.255/vlan 1000

5. Configure VLANs. Disable source MAC address learning only on the IDS VLANs.

The following VLANS are configured on Alteon:

- **—** VLAN 1 For load balancing traffic to the real servers
- **—** VLAN 1000 For performing SNMP health checks on Alteon 2
- **—** VLAN 1001 For IDS Server 1
- **—** VLAN 1002 For IDS Server 2
- **—** VLAN 1003 For IDS Server 3
- **—** VLAN 1004 For IDS Server 4

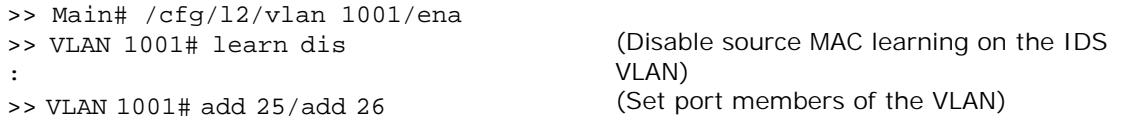

Port 25 is an UNTAGGED port and its current PVID is 1. Confirm changing PVID from 1 to 1001 [y/n]: y Port 26 is an UNTAGGED port and its current PVID is 1. Confirm changing PVID from 1 to 1001 [y/n]: y >> Layer 2# /cfg/l2/vlan 1001/ena/learn dis/add 25/add 26 >> Layer 2# /cfg/l2/vlan 1002/ena/learn dis/add 25/add 26 >> Layer 2# /cfg/l2/vlan 1003/ena/learn dis/add 25/add 26 >> Layer 2# /cfg/l2/vlan 1004/ena/learn dis/add 25/add 26

6. Configure the IDS servers as real servers.

In [Figure 73 - Server Load Balancing and IDS Load Balancing Across Multiple Alteon Platforms,](#page-416-1)  [page 417](#page-416-1), the IDS servers are set up with non-routable IP addresses. The real servers must be numbered between 1 and 63. SNMP health checks are configured to check the status of the ports on Alteon 2 that are connected to the IDS servers.

>> # /cfg/slb/real 1/rip 11.11.11.1/ena (Set IP address for IDS Server 1) >> Real server 1 # ids/idsvlan 1001 (Set IDS VLAN for IDS Server 1) >> Real Server 1 IDS# idsport 25 (Set IDS VLAN port) >> Real Server 1 IDS# oid 1.3.6.1.2.1.2.2.1.8.257 (Set OID to health check port 1) >> # /cfg/slb/real 2/rip 11.11.11.1/ena >> Real server 2 # ids/idsvlan 1002 >> Real Server 2 IDS# idsport 25 >> Real Server 2 IDS# oid 1.3.6.1.2.1.2.2.1.8.258 (Set OID to health check port 2) >> # /cfg/slb/real 3/rip 11.11.11.100/ (Set the IP interface for Alteon 2) ena >> Real server 3 # ids/idsvlan 1003 >> Real Server 3 IDS# idsport 25 >> Real Server 3 IDS# oid 1.3.6.1.2.1.2.2.1.8.259 (Set OID to health check port 3 on Alteon 2) >> # /cfg/slb/real 4/rip 11.11.11.100/ena >> Real server 4 # ids/idsvlan 1004 >> Real Server 4 IDS# idsport 25 >> Real Server 4 IDS# oid 1.3.6.1.2.1.2.2.1.8.260 (Set OID to health check port 4 on Alteon 2)

7. Create an IDS group and add the IDS servers. Define the IDS group. The IDS group numbers must be between 1 to 8191.

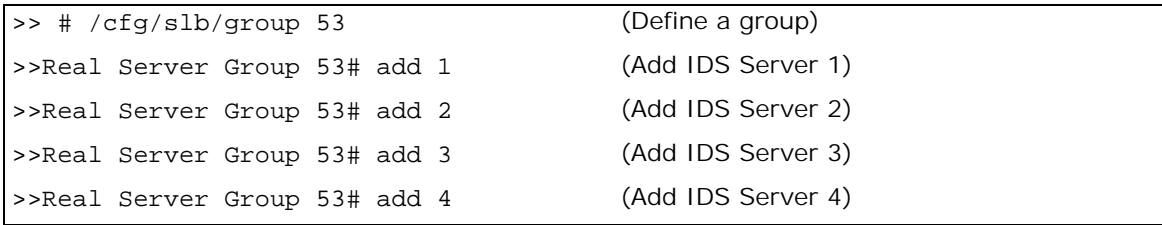

8. Define the group metric for the IDS server group. IDS SLB supports the hash metric only.

>>Real Server Group 53# metric hash

9. Define the health check for the group.

>>Real Server Group 50# health snmp1

10. Define the group for IDS SLB.

>>Real Server Group 50# ids ena

11. Select the rport for the IDS group.

>>Real Server Group 50# idsrprt 80

12. Enable IDS on the client and server ports. This enables frames ingressing the traffic ports to be copied to the IDS servers.

```
/cfg/slb/port 4/idslb e (Enable IDS SLB for port 4)
>>SLB port 4# /cfg/slb/port 7 idslb e (Enable IDS SLB for port 7)
>>SLB port 7# /cfg/slb/port 8 idslb e (Enable IDS SLB for port 8)
>>SLB port 7# /cfg/slb/port 27/idslb e (Enable IDS SLB for port 27)
>>SLB port 27# /cfg/slb/port 28/idslb e (Enable IDS SLB for port 28)
```
In addition to enabling IDS at the port level, a filter must be configured to create a session entry for non-SLB frames ingressing the port. IDS load balancing requires a session entry to be created to store the information regarding to which IDS server to send traffic.

13. Configure an integer value for Alteon to accept the SNMP health check.

If the value returned by the real server for the MIB variable does not match the expected value configured in the **rcvcnt** field, then the server is marked down. The server is marked back up when it returns the expected value.

In this step, the server is marked down if Alteon receives a value of 1. The real server is considers the health check to have failed.

```
>>SLB port 27# /cfg/slb/advhc/snmphc 1/rcvcnt "1"
```
14. Create an allow filter and configure the filter with the idshash metric.

The IDS hash metric is set to hash on both the source and destination IP addresses. Hashing on both source and destination IP address ensures that the returning traffic goes to the same IDS server. If the port is configured for client processing only, then Alteon hashes on the source IP address. By default, the IDS hash metric hashes on the source IP address only.

15. Apply the allow filter to ports 4, 7, 8, 27, and 28 to enable filter processing on all ports that have IDS enabled.

If you add the allow filter to the client port 4, Alteon hashes on the client IP and virtual server IP address for both the client and server frames. This ensures that both client and server traffic belonging to the same session is sent to the same IDS server. If you do not add the allow filter on port 5, then Alteon hashes on the client IP only for client frames and hashes on the client IP and virtual server IP addresses for server frames. The allow filter must be applied on all ports that require Layer 4 traffic to be routed to the IDS servers.

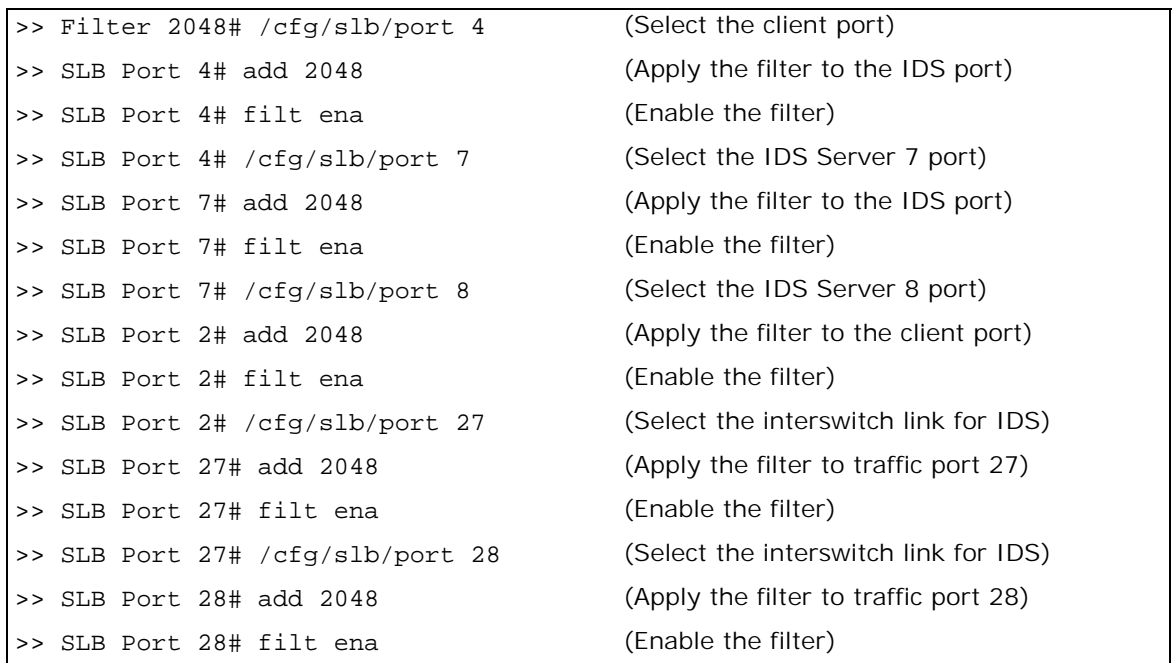

All ingressing traffic at these ports that match any of the filters configured for that port are load balanced to the IDS groups. The allow filter is used at the end of the filter list to make sure that all traffic matches a filter. A **deny all** filter could also be used as the final filter instead of an **allow all** filter.

- 16. Apply and save your changes.
- 17. Configure Alteon 2 to load balance the real servers as described in [Server Load Balancing](#page-250-0)  [Configuration Basics, page 251](#page-250-0).
	- **—** Configure the IP interfaces on Alteon.
	- **—** Configure the SLB real servers and add the real servers to the group.
	- **—** Configure the virtual IP address.
	- **—** Configure the SLB metric.
	- **—** Enable SLB.

# **Session Initiation Protocol (SIP) Server Load Balancing**

The Session Initiation Protocol (SIP) is an application-level control (signaling) protocol for Internet multimedia conferencing, telephony, event notification, and instant messaging. The protocol initiates call setup, routing, authentication and other feature messages to end-points within an IP domain.

The SIP protocol is used to:

- **•** Locate where the caller and called parties are located.
- **•** Determine the type of protocol (TCP or UDP) used and other user capabilities.
- **•** Determine how to create the call based on user availability and call setup.
- **•** Manage call handling by determining how to keep the call up and how to bring the call down.

This feature load balances SIP proxy servers such as Nortel MCS (Multimedia Communications Server) and TCP-based implementations like Microsoft OCS.

# **SIP Processing on Alteon**

SIP over UDP processing provides the capability to scan and hash calls based on a SIP Call-ID header to a Multimedia Communication Server (MCS). The Call-ID uniquely identifies a specific SIP session. Future messages from the same Call-ID is switched to the same SIP server. This involves stateful inspection of SIP messages.

SIP is a text-based protocol with header lines preceding the content. Like HTTP, the first header line has the method specification followed by other header lines that specify other parameters like Call-ID, and so on.

## **TCP-Based SIP Servers**

Alteon supports TCP-based load balancing for SIP and TLS for services such as Microsoft Office Communication Services (OCS) R1 and R2, and the Nortel Multimedia Communication Server (MCS). Microsoft-approved OCS load balancing for both consolidated and expanded topologies enables support for up to 125,000 telephony users.

### *Configuring SIP Server Load Balancing*

[Figure 74 - SIP Load Balancing, page](#page-421-0) 422 illustrates an Alteon performing TCP-based SIP SLB. In this example, three SIP proxy servers are configured in a Real Server Group 100. Alteon is configured for SIP service (port 5060) for virtual server 40.40.40.100.

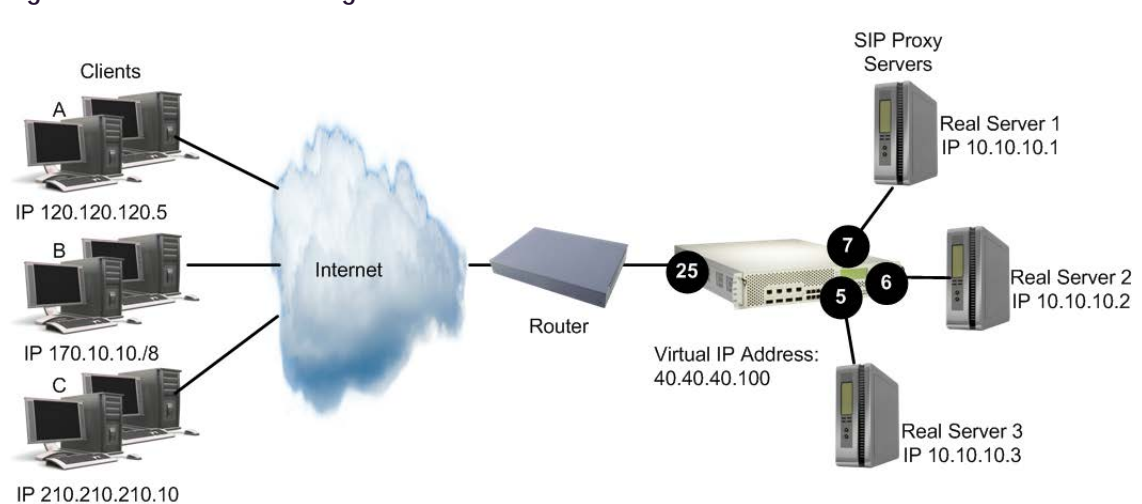

#### <span id="page-421-0"></span>**Figure 74: SIP Load Balancing**

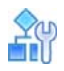

#### **To configure SIP load balancing**

- 1. Before you start configuring SIP load balancing:
	- **—** Connect each SIP proxy server to Alteon
	- **—** Configure the IP addresses on all devices connected to Alteon
	- **—** Configure the IP interfaces on Alteon
	- **—** Enable Direct Access Mode (DAM)
	- **—** Disable proxy IP addressing
- 2. Configure IP addresses for the SIP proxy servers.

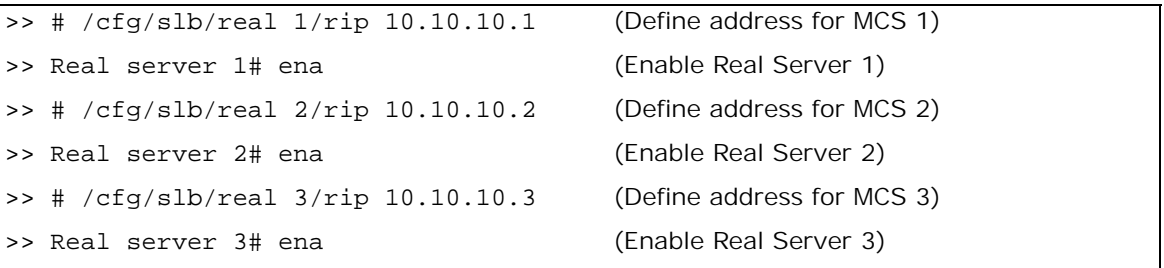

3. Create a group to load balance the SIP proxy servers.

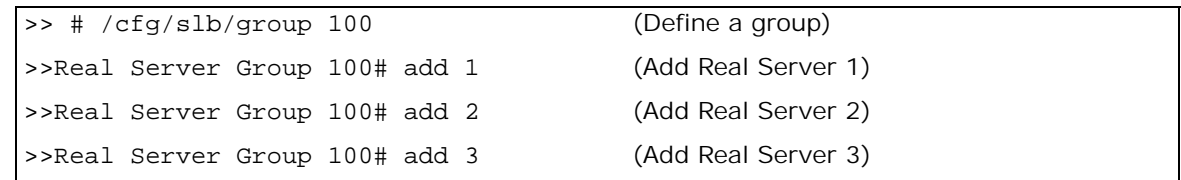

4. Define the group metric for the server group. TCP-based SIP load balancing supports all metrics. For example, set the metric to minmisses.

>>Real Server Group 100# metric minmiss

5. Define the health check for the group. The health check is TCP for TCP-based SIP load balancing.

>>Real Server Group 100# health tcp

6. Configure a virtual server for Layer 4 SIP load balancing.

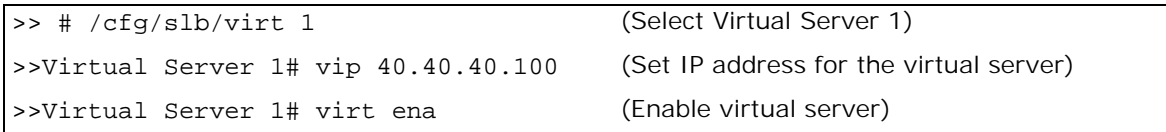

7. Configure the SIP service 5060 for Virtual Server 1.

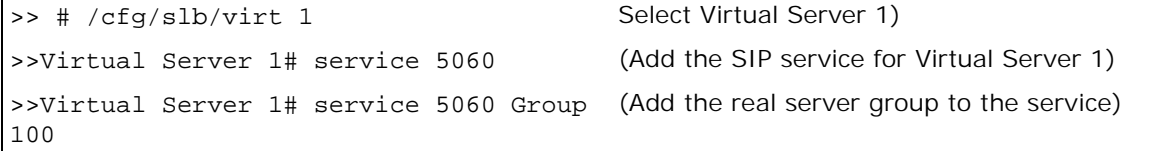

8. Configure the SIP TLS service 5061 for Virtual Server 1.

>> # /cfg/slb/virt 1/service 5061/Group 100

9. Enable DAM.

>> # /cfg/slb/adv/direct ena

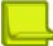

**Note:** Distribution of calls between servers is achieved using a hash method (**minmisses**) and is not always even. Call distribution can be improved by increasing the number of Call ID bytes that are used as input to the hash function. For example:

>> Virtual Server 1 sip Service# sip/hashlen 16

10. Increase the timeout for idle sessions.

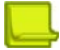

**Note:** SIP sessions are quite long and data may be flowing while the signaling path is idle. Radware recommends that you increase the real server session timeout value to 30 minutes (default: 10 minutes) because Alteon resides in the signaling path.

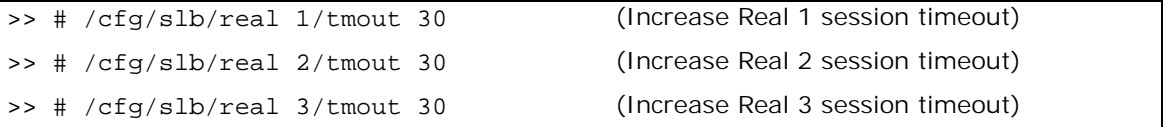

11. Configure the virtual service for RPC load balancing.

```
>> /cfg/slb/virt/service 135
>>Virtual Server 1 135 service #group 1
```
12. Enable server and client processing at the port level.

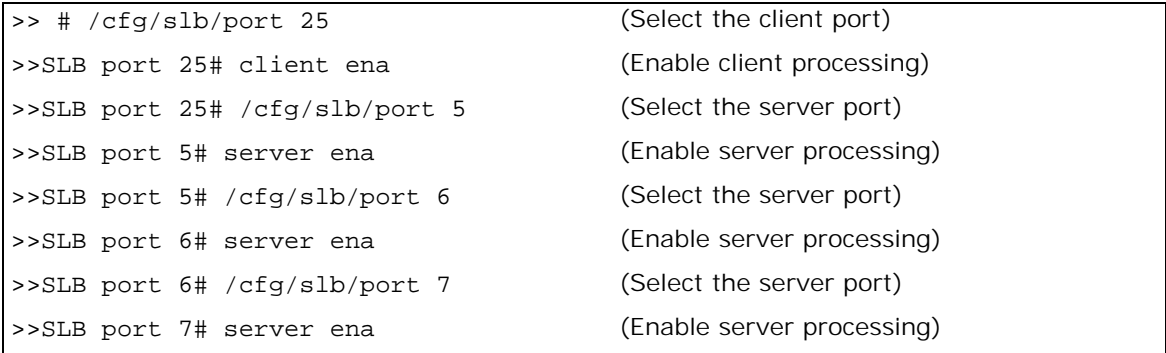

13. Apply and save your changes.

### **UDP-Based SIP servers**

SIP processing provides the capability to scan and hash calls based on a SIP Call-ID header to a SIP server. The Call-ID uniquely identifies a specific SIP session. Future messages from the same Call-ID are switched to the same SIP server. This involves stateful inspection of SIP messages.

SIP is a text-based protocol with header lines preceding the content. Like HTTP, the first header line has the method specification followed by the other header lines that specify other parameters like Call-ID, and so on.

### *Configuring SIP Server Load Balancing*

[Figure 75 - SIP Load Balancing Configuration Example, page](#page-424-0) 425 illustrates an Alteon performing UDP-based SIP SLB. In this example, three SIP proxy servers are configured in a Real Server Group 100. Alteon is configured for SIP service (port 5060) for virtual server 40.40.40.100.

#### **Figure 75: SIP Load Balancing Configuration Example**

<span id="page-424-0"></span>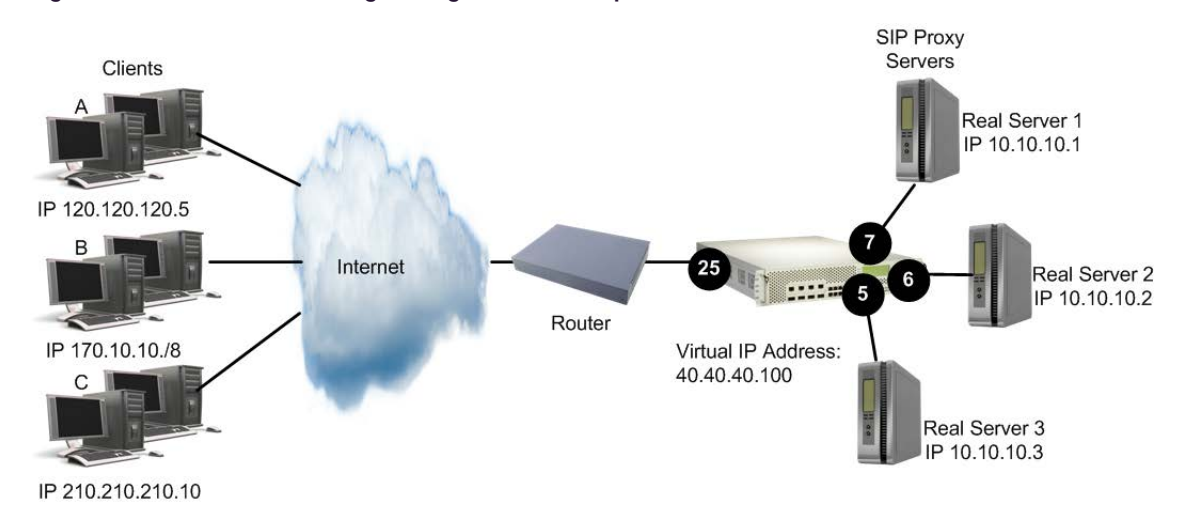

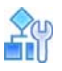

#### **To configure SIP load balancing**

- 1. Before you start configuring SIP load balancing:
	- **—** Connect each SIP proxy server to Alteon
	- **—** Configure the IP addresses on all devices connected to Alteon
	- **—** Configure the IP interfaces on Alteon
	- **—** Enable Direct Access Mode (DAM)
	- **—** Disable proxy IP addressing
- 2. Configure IP addresses for the SIP proxy servers.

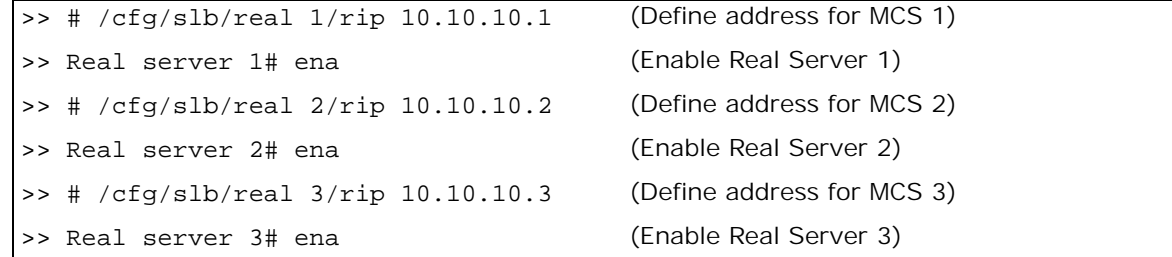

3. Create a group to load balance the SIP proxy servers.

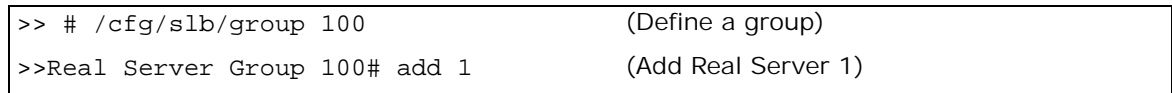

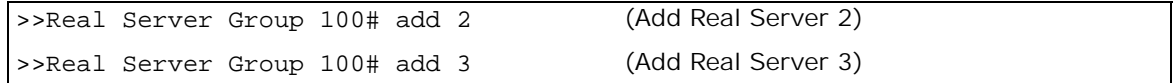

4. Define the group metric for the server group. Because SIP load balancing is performed based on Call-ID, only the minmisses metric is supported to ensure persistence.

>>Real Server Group 100# metric minmiss

5. Define the health check for the group. Configure SIP PING request health check which is specifically developed for SIP-enabled servers.

>>Real Server Group 100# health sip

6. Configure a virtual server for Layer 4 SIP load balancing.

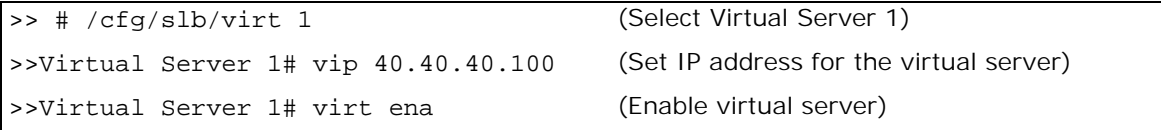

7. Configure the SIP service 5060 for Virtual Server 1.

```
>> # /cfg/slb/virt 1 (Select Virtual Server 1)
>>Virtual Server 1# service 5060 (Add the SIP service for Virtual Server 1)
>>Virtual Server 1# service 5060 Group (Add the real server group to the service)
100
```
8. Enable SIP SLB.

>>Virtual Server 1 sip Service # sip/sip ena

9. Enable DAM.

>>Virtual Server 1 sip Service # direct ena

10. Enable UDP load balancing.

>>Virtual Server 1 sip Service # protocol udp

11. Increase the timeout for idle sessions.

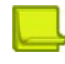

**Note:** SIP sessions are quite long and data may be flowing while the signaling path is idle. Radware recommends that you increase the real server session timeout value to 30 minutes (default: 10 minutes) because Alteon resides in the signaling path.

When the call terminates with a BYE command, Alteon releases the session entry immediately.

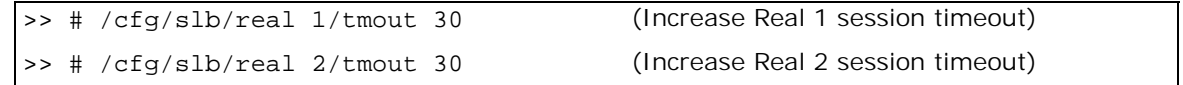

>> # /cfg/slb/real 3/tmout 30 (Increase Real 3 session timeout)

12. Enable server and client processing at the port level.

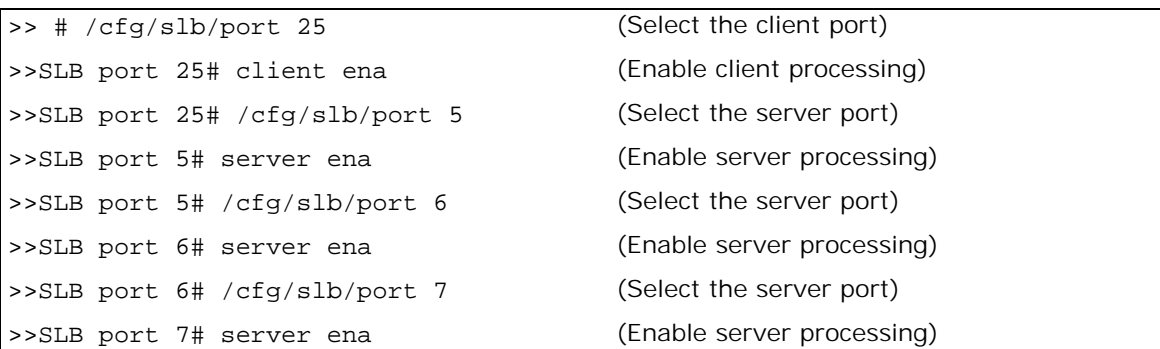

13. Apply and save your changes.

# **Enhancements to SIP Server Load Balancing**

Alteon supports the following enhancements to SIP SLB:

**• User-defined SIP port** — Lets you modify the server SIP port (rport). In earlier versions, the server SIP port was supported on UDP 5060 only.

To define the server SIP port, enter the command:

>> Main# /cfg/slb/virt <Virtual Server> /service 5060/rport <Port>

**• Session persistence using the refer method** — The refer method of load balancing SIP servers is required for call transfer services. The refer method indicates that the recipient should contact a third party using the contact information provided in the request.

To maintain session persistence, the new request from the recipient to the third party should also hash the same real server. To maintain persistence, whenever Alteon receives a session configured for the refer method, Alteon creates a persistent session.

When creating a session for a new request, Alteon looks up the session table and selects the correct real server. If there is a persistent session, then the real server specified in the session entry is used if that real server is up. Otherwise, the normal minmiss method is used to select the real server.

**• Supports standard health check options**— Alteon supports the standard method to health check SIP servers. The options method (like HTTP and RTSP) is supported by all RFC 3261 compliant proxies.

Alteon sends an **options** request to the SIP server when configured to use the **SIP options** health check. In Alteon, the SIP protocol supports transport over UDP only. If the response from the server is a "200 OK", then the server is operational. Otherwise, the server is marked down.

**• Translating the source port in SIP responses**—Alteon supports the translation of the source port to the application port before forwarding a response to the client in cases where the server uses a source port different to the application port in its response.

>> Main# /cfg/slb/sipspat enable

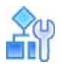

**To configure the SIP options health check**

```
>> Main# /cfg/slb/virt<Virtual Server>/service 5060/rport<Port>
>> Main# /cfg/slb/group <Real Server Group> /health sipoptions
```
# **RTP (SDP) Media Portal NAT**

This feature is useful if you have several media portal servers with private IP addresses. When the proxy servers respond to an INVITE request, the private IP address of the media portal is embedded in the SDP. Alteon translates this private IP address to a public IP address.

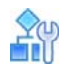

#### **To support Media Portal NAT**

1. Configure the private to public address mapping.

```
>> Main# /cfg/slb/layer7 
>> Layer 7 Resource Definition# sdp 
>> SDP Mapping# add <private_IP> <public_IP>
```
2. Enable SDP Media Portal NAT.

```
>> Main# /cfg/slb/virt 1
>> Virtual Server 1# service 14
>> Virtual Server 1 14 Service# sip
>> SIP Load Balancing# sdpnat
```
3. Create static NAT filters.

This allows RTP traffic destined for the public media portal address to be translated to the actual private media portal address. Create static NAT filters to operate in both directions: one to translate the public address to the private address, and one to translate the private address to the public address.

For more information on static NAT filters, see [Network Address Translation, page 547.](#page-546-0)

# **SCTP Load Balancing**

**The Fig** 

Stream Control Transmission Protocol (SCTP) is a Transport Layer protocol, serving in a similar role to the popular protocols Transmission Control Protocol (TCP) and User Datagram Protocol (UDP). It provides some of the same service features, ensuring reliable, in-sequence, transport of messages with congestion control. In the absence of native SCTP support in operating systems you can tunnel SCTP over UDP, and map TCP API calls to SCTP ones. SCTP is a reliable transport protocol operating on top of a potentially unreliable connectionless packet service such as IP. It offers acknowledged error-free non-duplicated transfer of datagrams (messages). Detection of data corruption, loss of data and duplication of data is achieved by using checksums and sequence numbers. A selective retransmission mechanism is applied to correct loss or corruption of data. The decisive difference from TCP is multi-homing and the concept of several streams within a connection. In TCP, a stream is referred to as a sequence of bytes, but in a SCTP, a stream represents a sequence of messages (and these may be very short or long). SCTP can be used as the transport protocol for applications where monitoring and detection of loss of session is required. For such applications, the SCTP path/ session failure detection mechanisms, especially the heartbeat, actively monitors the connectivity of the session. An SCTP association looks like this, so the services of SCTP are naturally at the same layer as TCP or UDP services

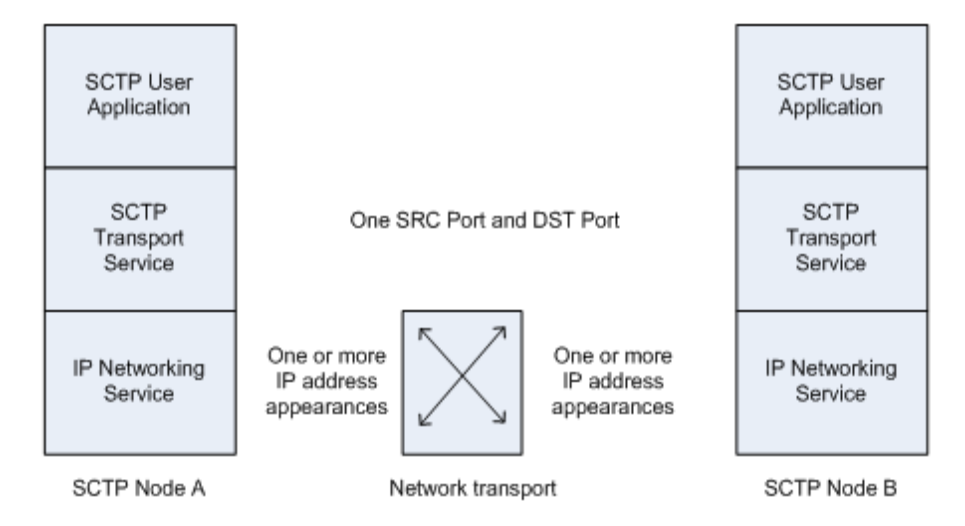

#### **Figure 76: SCTP association concept diagram**

The This example defines a single-home SCTP association as a connection between two single IP addresses.

A multi-home SCTP association is a connection between multiple addresses. Both client and server can supply additional addresses on top of the one that is carried in the Layer 3 header. The client sends the additional IP addresses in the INIT packet while the server sends the additional IP addresses in the INIT-ACK packet. When NAT is performed for SCTP the INIT and INIT-ACK packets should be updated and the SCTP association should be supported.

# **SCTP Load Balancing with Alteon**

Alteon supports Layer 4 load balancing for SCTP. The following SCTP communication types are supported:

- **•** Single-homed SCTP
- **•** Multi-homed SCTP
- **•** NAT for outbound SCTP

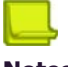

#### **Notes**

- **•** SCTP load balancing requires LinkProof module license (Perform package or higher)
- **•** SCTP is supported for IPv4 and IPv6 traffic, but IPv6-4 gateway is not supported.
- **•** Layer 7 load balancing is not supported for SCTP traffic.
- **•** ERT Active Attackers Feed is not supported for SCTP traffic.
- **•** Client NAT (PIP) is not available, except for outbound SCTP traffic (static NAT via Smart NAT)

### *Single-homed and Multi-homed SCTP*

A multi-homed SCTP connection is established between a client with N IP addresses and a server with M IP addresses and includes N x M streams/paths of traffic.

In Alteon the M server IP addresses are translated to M virtual servers, as well as M real servers for each backend physical server, each one attached to a different virtual server.

The INIT message from client includes all the IP addresses of that client. Alteon learns all the client IP addresses and load balances the message to a backend server. The INIT-ACK response includes all real server IP addresses for the selected physical server. Alteon replaces each real server IP to its respective virtual server IP (VIP) before forwarding it to the client.

N x M entries are created in the session table for this connection. The session entries are removed only when all the sessions associated to a connection have aged out (slowage)

Single-homed SCTP connection is a private case of the multi-homed scenario, where  $N = M = 1$ .

Alteon supports a maximum of 5 IPs per client  $(N=5)$  and 10 IP addresses per server  $(M=10)$ 

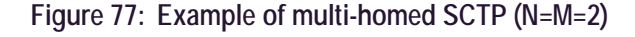

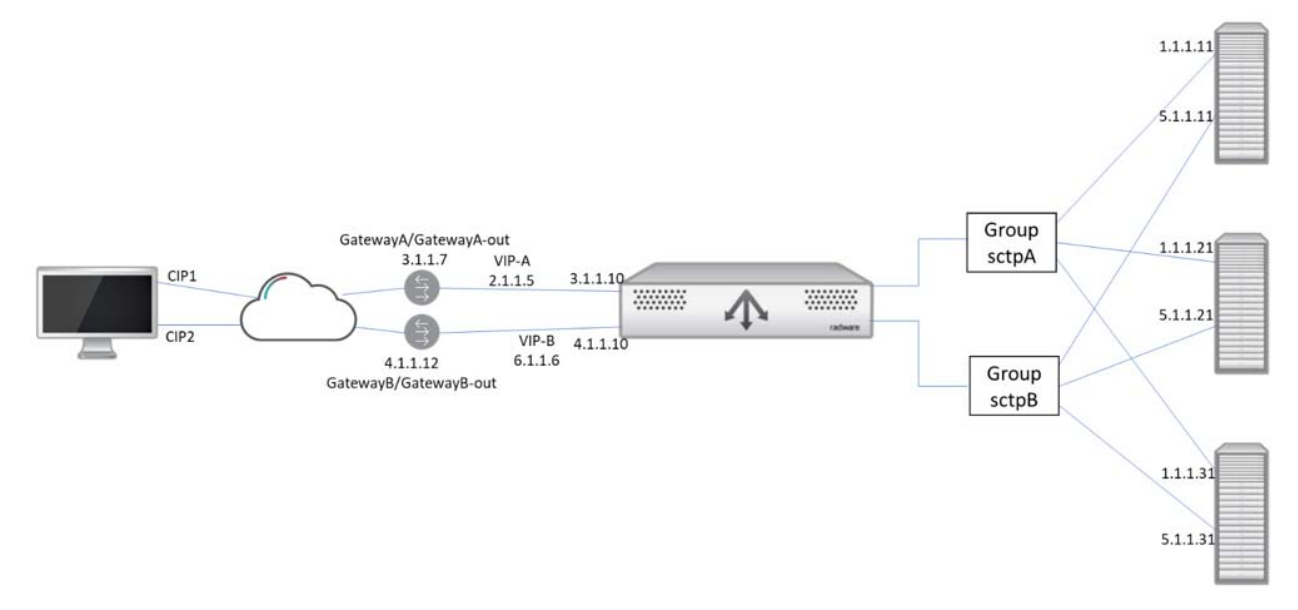

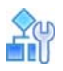

#### **To configure SCTP load balancing**

This procedure describes configuring SCTP load balancing for traffic between a client with N IP addresses to a server with M IP Addresses:

- 1. Before you start configuring SCTP load balancing:
	- **—** Configure the IP interfaces on Alteon
	- **—** Enable LinkProof module (requires license)
- 2. Configure for each backend physical server, M real servers, for each of its IP. Repeat the following sequence for each of the servers.

/c/slb/real <server ID> ena rip <server IP address>

In this example, we use the following values:

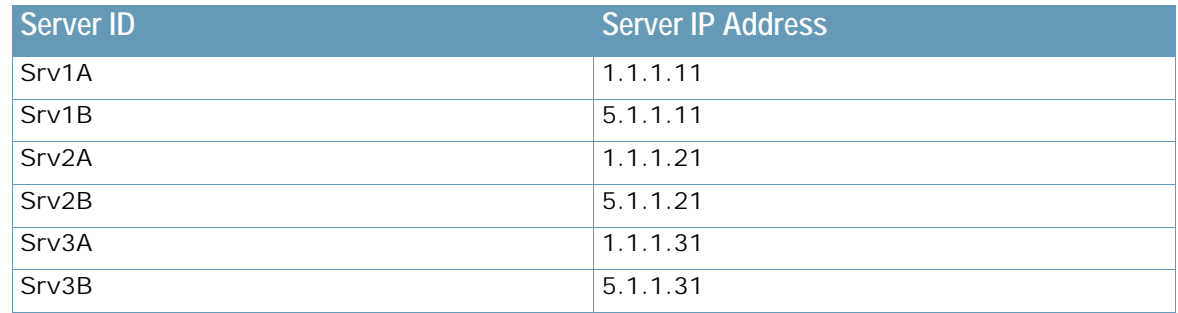

3. Configure M groups, each including one of the IP addresses of each physical server. Repeat for each group the following sequence:

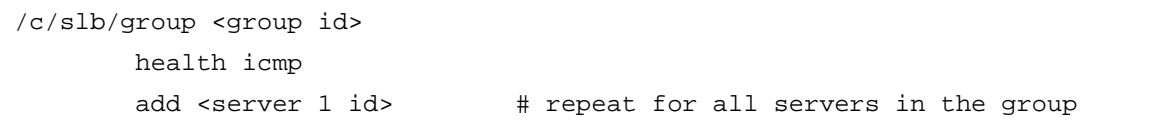

In this example, we use the following values:

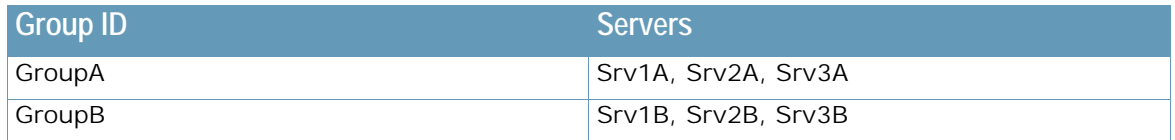

4. Configure M virtual servers, for the client-facing IP addresses - in the example above VIP-A and VIP-B. For each Virtual server configure SCTP service (Application SCTP) and attach the appropriate group.

```
/c/slb/virt <virtual server ID>
         ena
         vip <vip>
/c/slb/virt <virtual server ID>/service 2905 mh-sctp 
         group <group id>
         rport 2905
```
In this example, we use the following values:

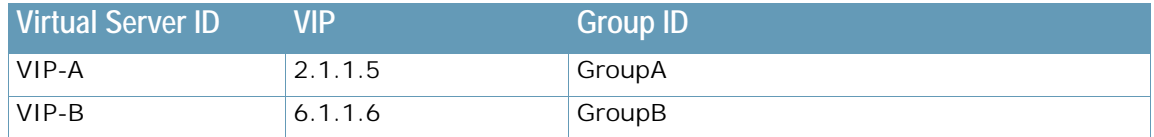

To ensure that responses from server are forwarded to the appropriate WAN link the following additional configuration is required:

5. Configure real server of type WAN Link for each of the M gateways.

```
/c/slb/real <server id> 
         ena 
         rip <server IP address>
         type wanlink
```
In this example, we use the following values:

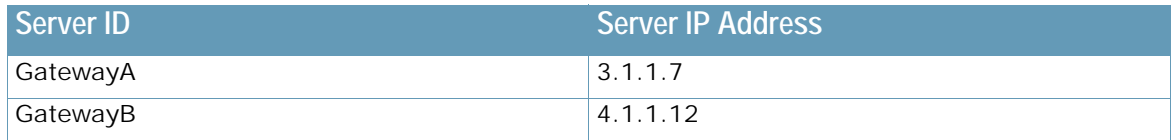

6. Configure M groups, one for each WAN Link server

```
/c/slb/group <group id>
         health icmp
         add <server id>
```
In this example, we use the following values:

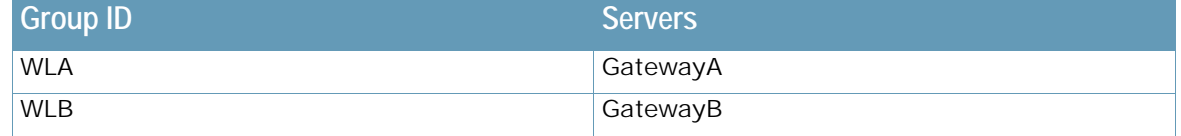

7. Configure M filters - each filter intercepts traffic from one of the VIPs and redirects it to the appropriate gateway.

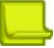

**Note:** Session Caching must be disabled - these filters are used for routing purposes only and should not create session entries.
```
/c/slb/filt <filter id> 
        ena 
        action outbound-llb
        sip <vip> 
        smask 255.255.255.255
        proto sctp #Protocol- SCTP
        group <group ID> #WAN link group for this VIP path
        add <port> #internal (LAN) port for this path
```
In this example, we use the following values:

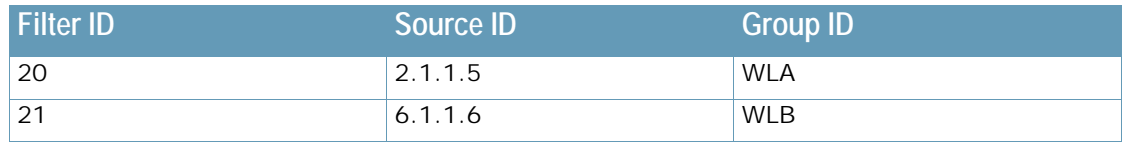

## **Outbound NAT SCTP**

When internal servers are accessing external resources via SCTP, it is required to translate the private client IP addresses to public IP addresses both in the IP header and in the INIT message. On responses from external servers, destination IP must be changed to the clients private IP addresses

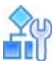

### **To configure outbound NAT for SCTP traffic**

This section details configuring outbound NAT for SCTP traffic between internal server functioning as client with M IP addresses to external server with N IP Addresses.

- 1. Before you start configuring SCTP load balancing:
	- **—** Configure the IP interfaces on Alteon
	- **—** Enable LinkProof module (requires license)
- 2. Configure real server of type WAN Link for each of the M gateways.

```
/c/slb/real <server ID>
         ena
         rip <server IP address>
         type wanlink
```
In this example, we use the following values:

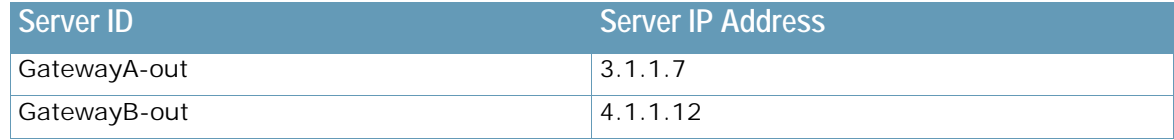

3. Configure M groups, one for each WAN Link server.

/c/slb/group <group id> health icmp add <server id>

In this example, we use the following values:

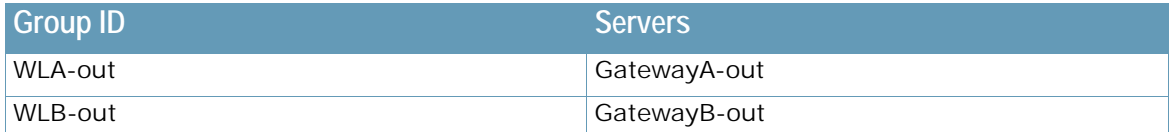

4. Configure M Static SmartNAT entries for each server.

```
/c/slb/lp/nat <nat entry id>
         type static
         wanlink <wan link server id>
         locladd <server IP address> 255.255.255.255 
         natadd <nat ip address> 255.255.255.255
```
In this example, we use the following values:

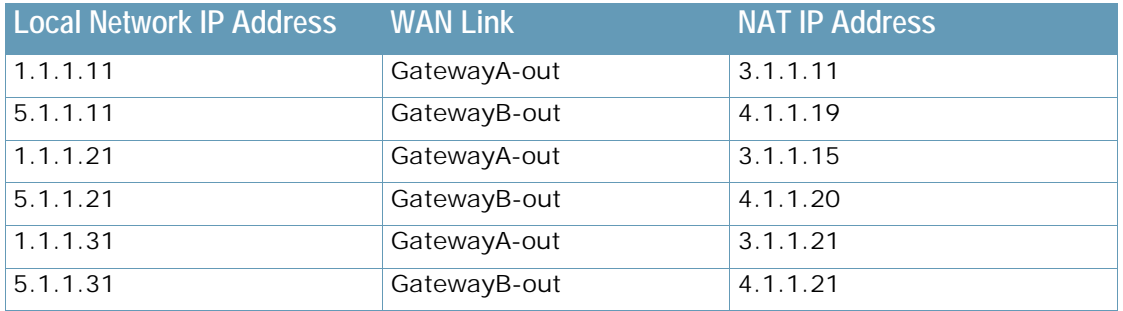

5. Configure M filters - each filter intercepts traffic from one of the internal server subnets and redirects it to the appropriate gateway.

```
/c/slb/filt <filter id>
     ena 
     action outbound-llb
     sip <internal subnet> #private network (backend servers) IP addresses
     smask 255.255.255.0
     proto sctp
     group < group id> #WAN link group for this private network
    add <port> #Repeat for all private network side ports
```
In this example, we use the following values:

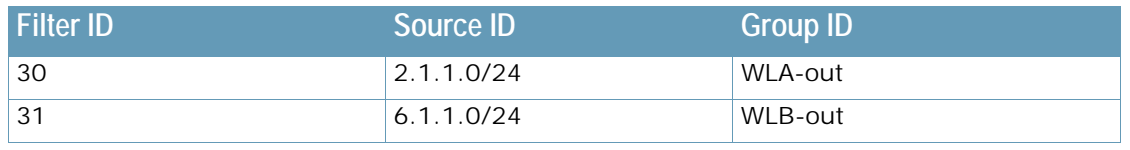

**Note:** Outbound filters should have higher index than the filters used for inbound SCTP traffic.

# **SoftGrid Load Balancing**

Alteon supports load balancing tailored to the SoftGrid suite for the delivery of sequenced applications and the maintaining of persistence while applications are launched from the SoftGrid Client. Once an application is delivered to the SoftGrid Client, it can be run on the client computer.

[Figure 78 - SoftGrid Load Balancing Network Topology, page](#page-434-0) 435 illustrates an example of a SoftGrid Load Balancing network topology:

<span id="page-434-0"></span>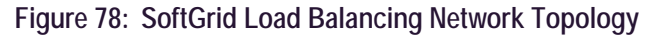

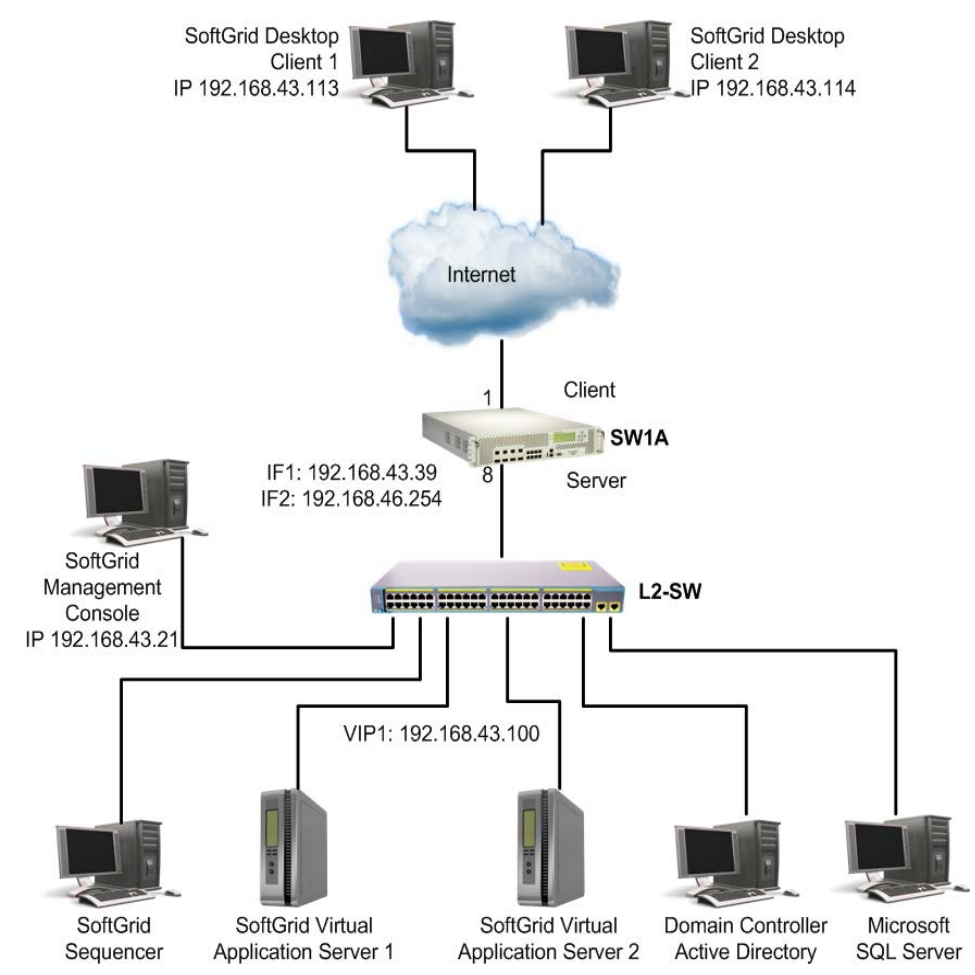

The SoftGrid platform supports TCP unicast connections using the following protocols:

- 1. **Real Time Streaming Protocol (RTSP)** RTSP is an application-level protocol that is responsible for controlling the transport of multimedia content, session announcements, and tear downs.
- 2. **Real Time Transport Protocol (RTP)** RTP is used to transport the application data between the server and the client.
- 3. **Real Time Control Protocol (RTCP)** RTCP is used to control the streaming of the application data that is transported by RTP.

The SoftGrid platform uses three channels to complete the application delivery process. Initially, the SoftGrid Client uses the RTSP channel to create a connection with the SoftGrid Server. The SoftGrid Server then opens two ports for the RTP and RTCP channels and sends these port numbers to the client. The client then opens TCP connections to the ports created on the server. The requested application is then streamed over the RTP channel while the RTCP channel provides control over the RTP channel.

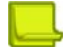

**The Co** 

**Note:** SoftGrid load balancing does not work with proxy IP addresses.

## **Configuring SoftGrid Load Balancing**

The following procedure is an example configuration for SoftGrid SLB.

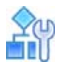

#### **To configure the SoftGrid load balancing**

1. Configure a hostname for the virtual IP address on the DNS server.

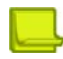

**Note:** This step is performed on the *network domain controller*.

Make an entry in the network domain controller for the SoftGrid Server. For example, <sw\_name> **10.10.10.10.** where <sw\_name> was configured on Alteon using the command cfg/slb/virt 1/vname <sw\_name>.

2. Edit the SoftGrid Server OSD files.

When the SoftGrid platform is set up for load balancing, change the .**OSD** files in the SoftGrid Servers to point to the Alteon virtual IP address or virtual server name:

```
rtsp:// <Device VIP> :554/DefaultApp.sft OR
rtsp:// <Device Virtual NAME> :554/DefaultApp.sft
```
3. Enable SoftGrid load balancing.

>> Main# /cfg/slb/virt <virtual server ID> /service rtsp/softgrid enable

If SoftGrid is enabled for an RTSP service, the SoftGrid RTSP mode performs the RTSP SLB for that service.

# **Workload Manager (WLM) Support**

Alteon supports the Server/Application State Protocol (SASP) used by the Enterprise Workload Management (WLM) tool.

This feature is used to monitor server resources and provide additional input on load balancing decisions. WLM takes into account a server's CPU, storage capacity, and network traffic in any final weighting decisions. WLM uses an implementation of the SASP protocol to perform this task.

The WLM software developed by IBM lets you specify end-to-end performance goals for distributed requests. WLM runs on an entity responsible for reporting or managing a group of members. This entity is known as the Domain Manager (DM). The DM recommends a weight for each application or server in the group. This weight recommendation is based on the business importance, topology, and ability of the system to meet its business goals. This recommended weight helps Alteon make intelligent SLB decisions.

Alteon also supports WLM in the redirect filter environment. The SASP protocol enables Alteon to

- **•** receive traffic weight recommendations from the DM
- **•** register Alteon members with the DM
- **•** enable the Generic Window Manager (GWM) to propose new group members to Alteon

This section includes the following topics:

- **•** [How Alteon Works with the DM, page 437](#page-436-0)
- **•** [Configuring WLM Support, page 437](#page-436-1)
- **•** [Verifying WLM Configurations, page 438](#page-437-0)
- **•** [Limitations for WLM Support, page 440](#page-439-0)

## <span id="page-436-0"></span>**How Alteon Works with the DM**

Alteon initiates a TCP connection with the GWM for all the configured IP address and port numbers. After establishing the connection, Alteon registers various WLM-configured groups of real servers with the GWM.

When using application load balancing, the representation of a member is the real server's IP address and the application's port and protocol. When the members are registered, the GWM starts monitoring and computes the weight. The DM periodically sends the weights for all the registered groups.

When a real server is disabled or enabled operationally, Alteon sends a request to temporarily remove the server from the weight calculation.

## <span id="page-436-1"></span>**Configuring WLM Support**

Before you start configuring for WLM support, ensure you have configured the following for all the groups and real servers participating in dynamic weights with WorkLoad Managers (WLM):

- **•** Alteon name (/cfg/sys/ssnmp/name)
- **•** group name (/cfg/slb/group #/name)
- **•** real server names (/cfg/slb/real #/name)

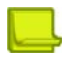

**TANTA** 

**Note:** You can configure up to 16 Work Load Managers (WLM).

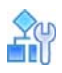

**TARTA** 

#### **To configure WLM support**

1. Configure the IP address and the TCP port number to connect to the WLM.

```
>> Main# /cfg/slb/wlm 11
>> Workload Manager 1# addr 10.10.10.10
(IP address of the WLM)
>> Workload Manager 1# port 10
                                           (TCP port to connect to the WLM)
```
2. Assign the WLM number to the server or application group.

```
>> Main# /cfg/slb/group 2
>> Real Server Group 1# wlm 11
>> Default gateway 1# apply
```
If the WLM number is not specified, the group is not registered with the WLM. As a result, dynamic weights are not used for this group.

3. Specify if the WLM should use data or management port.

```
>> Main# /cfg/sys/mmgmt
>> Management Port# wlm mgmt
```
4. Apply and save the configuration.

```
>> Management Port# apply
>> Management Port# save
```
## <span id="page-437-0"></span>**Verifying WLM Configurations**

The following are example commands to display and verify WLM configurations.

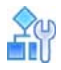

#### **To display WLM information**

```
>> Main# /info/slb/wlm
Workload Manager Information: 
ID IP address Port State 
 1 47.81.25.66 3860 Connected
10 47.80.23.245 3860 Not Connected
```
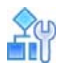

**TATION** 

#### **To display statistics on Work Load Manager 11**

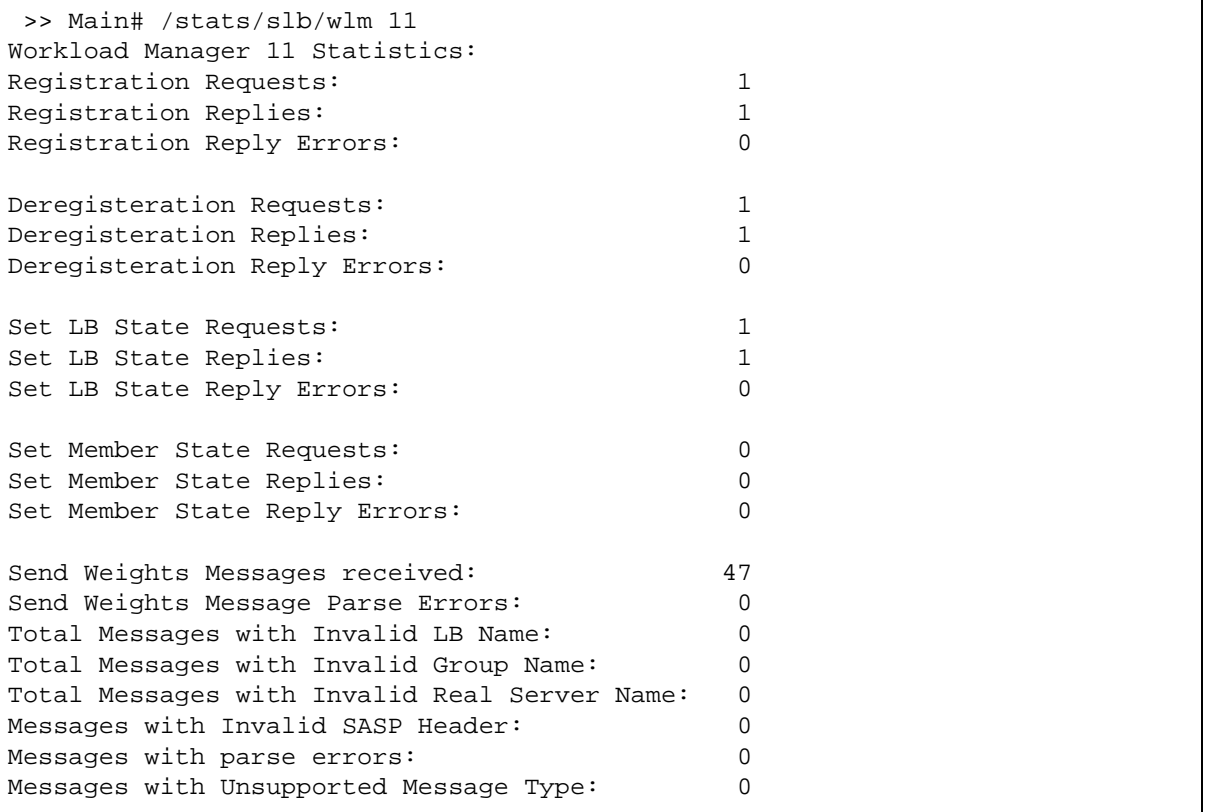

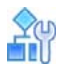

#### **To display weights updates for the WLM-configured group**

```
>> Main# /stats/slb/group 2
Real server group 2 stats:
Total weight updates from WorkLoad Manager : 10
             Current Total Highest
Real IP address Sessions Sessions Sessions Octets
---- ---------- -------- -------- -------- ------
 1 1.1.1.1 0 0 0 0 
 2 2.2.2.2 0 0 0 0 
 3 3.3.3.3 0 0 0 0 
  4 4.4.4.4 0 0 0 0
---- ---------- -------- -------- -------- -----
   group 2 0 0 0 0 0
```
# **ASSESS**

**To display the current weight for the real servers for a particular service for application load balancing**

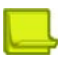

**Note:** The WLM-assigned weights are displayed as dynamic weight.

```
>> Main# /info/slb
>> Server Load Balancing Information# virt 1 
   1: 10.10.7.1, 00:01:81:2e:a0:8e 
     virtual ports: 
      http: rport http, group 1, backup none, slowstart
          real servers: 
            1: 192.168.2.11, backup none, 0 ms, group ena, up 
               dynamic weight 20
            2: 192.168.2.12, backup none, 0 ms, group ena, up 
               dynamic weight 40
```
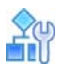

**To display the current weight for the real server for application redirection**

```
>> Main# /info/slb
>> Server Load Balancing Information# filt 224 
  224: action allow 
     group 1, health 3, backup none, vlan any, content web.gif 
     thash auto, idsgrp 1 
     proxy: enabled 
     layer 7 parse all packets: enabled
     real servers: 
        1: 192.168.2.11, backup none, 0 ms, group ena, up
          dynamic weight 40
```
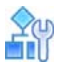

**To clear WLM SASP statistics**

>> Main# /stats/slb/wlm <#> clear

# <span id="page-439-0"></span>**Limitations for WLM Support**

Alteon does not support the following:

- **•** SASP over SSL.
- **•** Real server weights per service. If multiple services are configured to use the same group, then changing the weight for one service affects the weight of real server for all other services.

**•** Workload manager de-registration after a Layer 2 or Layer 3 change. If you make any changes to the VLAN or IP Interface as the eWLM environment, then WLM de-registration updates are sent to all the DMs.

**TANTA** 

**•** Workload manager de-registration after an SLB change. WLM de-registration is sent to all DMs after an SLB update.

# **CHAPTER 14 – OFFLOADING SSL ENCRYPTION AND AUTHENTICATION**

Transport Layer Security (TLS) and its predecessor, Secure Sockets Layer (SSL), both of which are frequently referred to as "SSL", are cryptographic protocols that provide a security layer for various communication protocols to establish a secure communication channel.

SSL encryption and authentication includes the following characteristics:

- **• Authentication** Each communicating partner should be able to verify that the other is who it claims to be and not an impostor.
- **• Privacy** A third party should not be able to eavesdrop on a private communication.
- **Integrity**—The protocol should or easily detect any tampering with the transmission.
- **• Non-repudiation** Senders should not be able to claim that they did not send what the receiver received.

Alteon SSL capabilities provide:

**MATO** 

**•** Offloading encryption, decryption, and verification of SSL transmissions between clients and servers, relieving the back-end servers of this task.

This enables the back-end servers to maximize their performance and efficiency, resulting in faster server response times and increased server capacity to handle more concurrent users.

**•** Opening SSL communication (decryption and re-encryption) for security inspection. For more details see [SSL Inspection, page 747](#page-746-0).

Alteon also supports secure SSL renegotiation according to RFC 5746.

The section includes the following sections:

- **•** [SSL Offloading Implementation, page 442](#page-441-0)
- **•** [SSL Policies, page 443](#page-442-0)
- **•** [Certificate Repository, page 444](#page-443-0)
- **•** [Authentication Policies, page 449](#page-448-0)
- **•** [Certificate Validation Policies, page 451](#page-450-0)
- **•** [FIPS Support, page 452](#page-451-0)
- **•** [Common SSL Offloading Service Use Cases, page 456](#page-455-0)

# <span id="page-441-0"></span>**SSL Offloading Implementation**

For Alteon to provide SSL offloading, you must configure, enable, and apply the following components:

**• Server certificate**— You must install the key/certificate pair that allows Alteon to present itself as a legitimate SSL server for the offloaded application. The server certificate must be associated to the SSL virtual service or filter that processes the application traffic.

You can associate multiple server certificates to a virtual service using a certificate group. This provides support for Server Name Indication (SNI) that enables hosting multiple hostnames behind the same IP and port. With SNI, the browser sends the requested hostname, enabling the server to recognize which certificate to use before an SSL handshake and an actual HTTP request was made.

The same server certificate can be used by multiple services.

For details on certificates management see [Certificate Repository, page 444.](#page-443-0)

**• SSL Policy** — An SSL policy defines the characteristics of the SSL connection on the client side and/or on the server side. For more information, see [SSL Policies, page 443](#page-442-0).

A single SSL policy can be reused across multiple virtual services.

**• Virtual Service or Filter** — The load balancing component that processes the SSL traffic that must be offloaded. A server certificate (or certificate group) and SSL policy must be attached to the virtual service/filter to allow SSL offload.

Alteon supports SSL offload for the following protocols:

- **—** HTTPS
- **—** Generic SSL
- **—** SIP

W. Co

- **—** SMTP (STARTTLS)\*
- **—** IMAP (STARTTLS)\*
- **—** POP3 (STARTTLS)\*
- **—** LDAP (STARTTLS)\*
- **—** FTPS\*

\*SSL offload is achieved using an AppShape++ script available in the Radware knowledge base.

**• Client Authentication Policy**— Optionally, you can define a client authentication policy that validates a client's identity as part of the SSL handshake. In addition to defining the client authentication policy, you must associate it to the SSL policy for it to take effect. For more information, see [Authentication Policies, page 449.](#page-448-0)

A single client authentication policy can be reused across multiple SSL policies, and by extension across multiple virtual services.

# <span id="page-442-0"></span>**SSL Policies**

An SSL policy determines how to manage client-side SSL connections and/or server-side SSL connections.

The SSL policy determines the following:

**• Managing client-side connections** — The SSL policy determines if a client-side SSL connection is to be established or not. If the connection is to be established, the SSL policy determines the SSL connection parameters that Alteon supports as an SSL server, such as the SSL/TLS versions that are accepted, the cipher suites that are accepted, intermediate Certificate Authority (CA) certificates that must be sent together with the server certificate to create the chain of trust, if and how to authenticate the client (Client Authentication Policy).

When Alteon performs HTTPS offload, additional capabilities can be activated:

- **—** Passing the SSL connection parameters, such as the SSL/TLS version and the cipher used to the back-end servers via HTTP headers.
- **—** Converting the HTTP redirection response received from the server to HTTPS redirection before forwarding to the client.

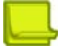

**Note:** Converting HTTP redirection to HTTPS is ignored when an SSL policy defines front-end SSL offload with back-end encryption. HTTP redirection must be disabled for SSL inspection policies.

**• Managing server-side connections** — The SSL policy determines if a server-side SSL connection is to be established or not. If the connection is to be established, the SSL policy determines the SSL connection parameters that Alteon proposes as an SSL client to the server, such as the SSL/TLS versions, cipher suites and how to authenticate the server (Server Authentication Policy).

The SSL policy determines the certificate that Alteon can use to authenticate itself as a client, when requested by server.

The SSL policy also enables the user to determine whether to support secure renegotiation (RFC 5746) and how many such requests should be allowed per SSL connection).

A single SSL policy can be associated to multiple virtual services if they share the same SSL configuration.

For details on defining the SSL policy parameters, see the section on the **/cfg/slb/ssl/sslpol** menu in the *Alteon Command Line Interface Reference Guide*. For details on the cipher suites supported, see *Appendix C - Cipher Suites* in the *Alteon Command Line Interface Reference Guide*.

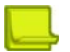

**MATO** 

**Note:** Perfect Forward Secrecy (PFS) is supported by Alteon and is enforced automatically once an ephemeral cipher (such as DHE) is chosen during the SSL handshake.

# <span id="page-443-0"></span>**Certificate Repository**

Certificates are digitally signed indicators that identify a server or a user. They are usually provided in the form of an electronic key or value. The digital certificate represents the certification of an individual business or organizational public key but can also be used to show the privileges and roles for which the holder has been certified. It also includes information from a third-party verifying identity. Authentication is needed to ensure that users in a communication or transaction are who they claim to be.

A basic certificate includes:

- **•** The certificate holder's identity
- **•** The certificate serial number
- **•** The certificate expiry date
- **•** A copy of the certificate holder's public key
- **•** The identity of the Certificate Authority (CA) and its digital signature to affirm the digital certificate was issued by a valid authority.

The certificate repository is a secured stronghold of all PKI-related components such as encryption keys, certificates of different types, and Certificate Signing Requests (CSRs). Certificate components are required for Alteon to supply SSL offloading services and client authentication. Alteon supports the X.509 standard for PKIs.

For details on configuring the components of the certificate repository, see the section on the  $/cfg/$ slb/ssl/certs menu in the *Alteon Command Line Interface Reference Guide*.

## **Certificate Types in the Certificate Repository**

The certificate repository may include the following certificate types:

- **•** [Certificates, page 445](#page-444-0)
- **•** [Intermediate CA Certificates, page 445](#page-444-1)
- **•** [Trusted CA Certificates, page 445](#page-444-2)

## <span id="page-444-0"></span>*Certificates*

A certificate is a type of certificate used to identify servers or clients during SSL handshake. The server certificate is attached to the virtual service or filter that processes traffic to the specific service, while the client certificate is attached to the SSL policy (Backend SSL commands). You either import a pre-existing server certificate using the /cfg/slb/ssl/certs/import command, or you can generate your own in Alteon.

When you generate your own certificate, if an underlying Certificate Signing Request (CSR) and/or key pair do not already exist by the same name as the certificate, they are generated along with the certificate. The resulting certificate is a "self-signed" certificate, meaning it was issued by the server or client for itself. This kind of a certificate is good for testing purposes, as real users will experience various warning messages if used for the real SSL service. To be used in the real-life SSL environment, the server certificate must be issued (signed) by a Certificate Authority (CA) which is trusted by the client's browsers.

To achieve this, once the certificate's CSR is generated, you must submit it to a trusted Certificate Authority (CA) for signing. If the request is successful, the CA sends back a certificate that has been digitally signed by its own key, which you import using the /cfg/slb/ssl/certs/import command , ensuring that it is imported to the same entity name as the CSR.

## <span id="page-444-1"></span>*Intermediate CA Certificates*

Intermediate CA certificates are used when the CA providing the virtual service's server certificate is not directly trusted by the end-user's Web browsers. This is typical in an organization that has its own CA server for generating server's certificates. To construct the trust chain from the user's browser list of trusted CAs to the organization's CA server, an intermediate CA certificate or chain of certificates can be used.

You can optionally bind an intermediate Certificate Authority (CA) certificate to the SSL policy. These certificates are not created in Alteon, and you must first import each individually. An intermediate CA chain can be created using a group of intermediate CA certificates (bundle certificates cannot be imported), the intermediate CA group can then be associated to the SSL policy or directly to the server certificate.

**Note:** CA certificates of different CA chains cannot be imported into the same intermediate CA group as they don't form a valid chain.

When server certificates with different CA chains are part of the same certificate group, the CA chain must be bound directly to the relevant server certificate and not to the SSL policy.

For details on associating an Intermediate CA certificate to an SSL policy or to a certificate, see the section on the /cfg/slb/ssl menu in the *Alteon Command Line Interface Reference Guide*.

## <span id="page-444-2"></span>*Trusted CA Certificates*

Trusted CA certificates are certificates that come from a Certificate Authority that your organization uses to provide users with certificates (client certificates). Trusted CA certificates are associated with client authentication policies (see [Authentication Policies, page](#page-448-0) 449). If you use this option, you must specify the trusted client CA certificate or group of trusted client CA certificates to allow Alteon to know which client certificates to accept.

Trusted CA certificates are not created in Alteon—you must first import them. You select the trusted CA certificates from those you have imported.

For details on associating a trusted CA certificate to a client authentication policy, see the section on the /cfg/slb/ssl/authpol menu in the *Alteon Command Line Interface Reference Guide*.

## **Importing and Exporting Certificate Components to and from the Repository**

**TALL** 

You import and export components to and from the certificate repository as described in Table 26 -[Import and Export of Certificate Repository Components, page](#page-445-0) 446. For more information on exporting and importing certificate repository components, see the section on the /cfg/slb/ssl/ certs menu in the *Alteon Command Line Interface Reference Guide*.

<span id="page-445-0"></span>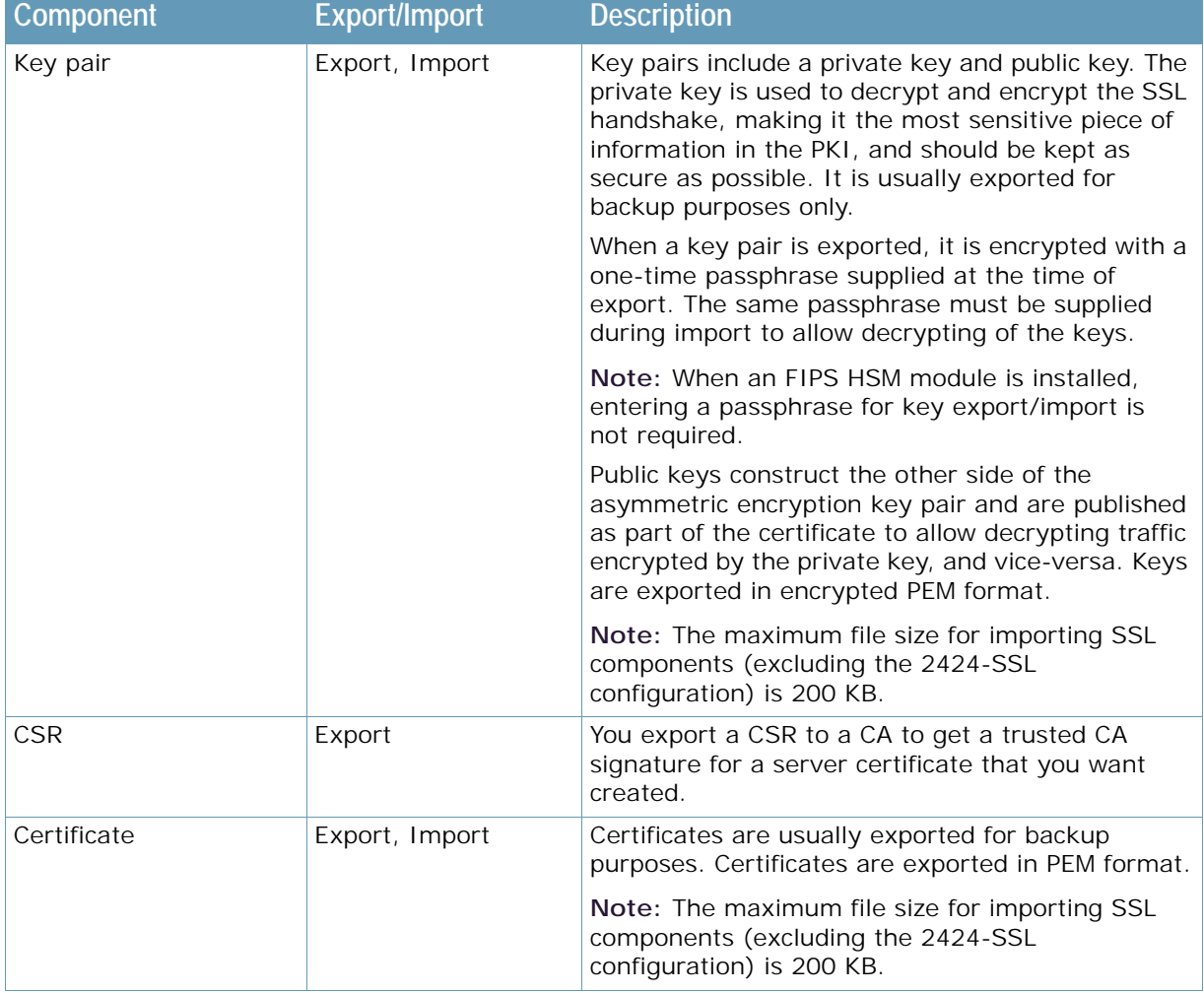

### **Table 26: Import and Export of Certificate Repository Components**

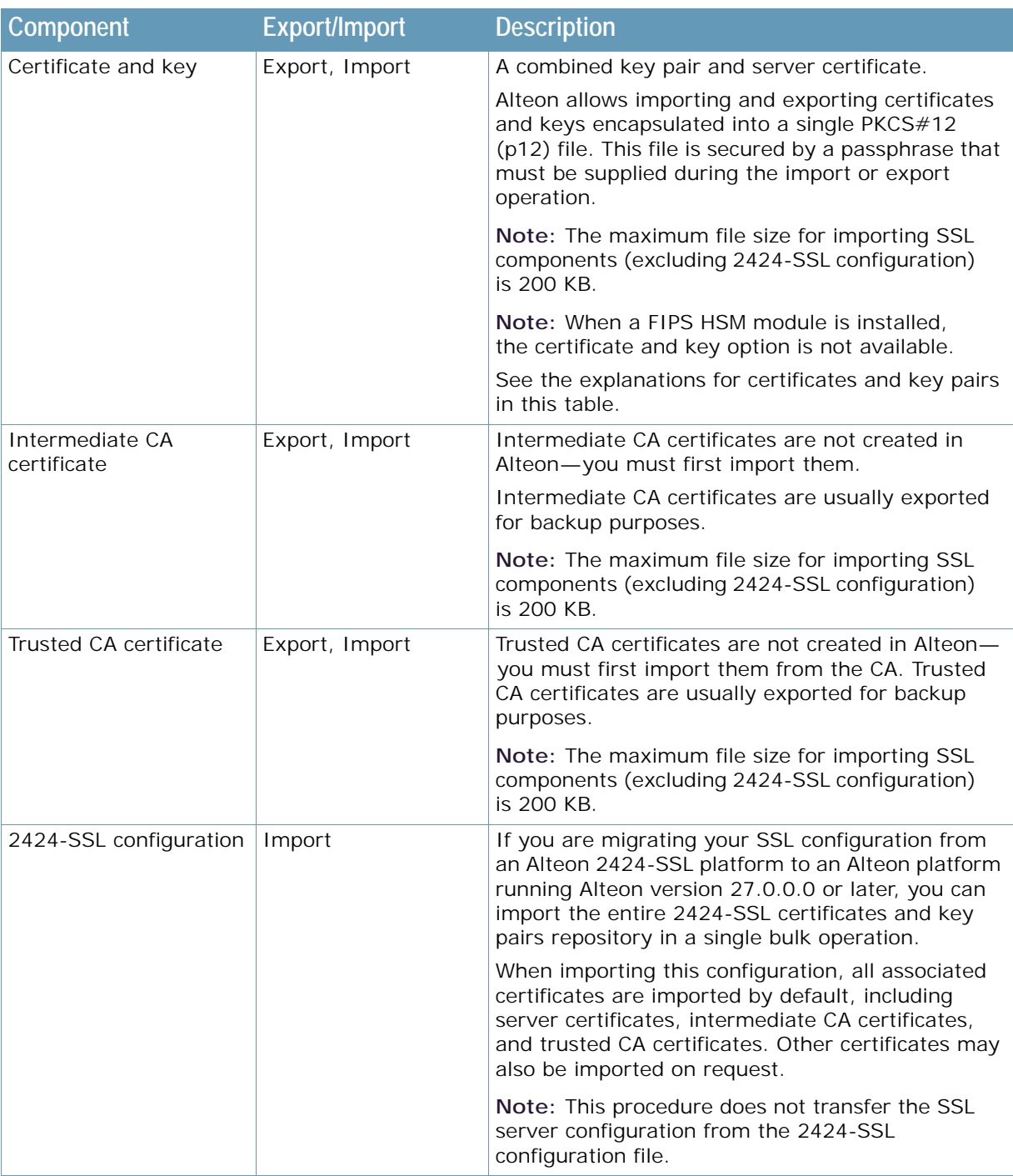

### **Table 26: Import and Export of Certificate Repository Components (cont.)**

A MARINE

## **SSL Server Certificate Renewal Procedure**

The SSL server certificate renewal procedure comprised two cases:

- 1. Renewal of a self-signed server certificate (The certificate was created on the Alteon itself, and the certificate signer (CA) is same as the certificate subject name.)
- 2. Renewal of a real server certificate signed by a third-party trusted CA.

In both cases, to facilitate a timely renewal process, you can track Alteon SNMP alerts. Alteon generates SNMP alerts 30, 15, 10, 5, 4, 3, 2, and 1 day before certificate expiration. Once a certificate has expired a daily alert is issued.

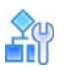

#### **To renew a self-signed certificate**

- 1. Log in over a secure management interface (SSH, HTTPS).
- 2. Enter the certificate repository (/cfg/slb/ssl/certs/) and select the server certificate to be renewed.
- 3. Select **Generate**.

Alteon will recognize this as a self-signed certificate (SubjectName=Issuer) and will prompt with:

A self-signed server certificate already generated.

Expire: Sat Nov 10 02:51:59 2023

To renew, enter\ certificate validation period in days (1-3650) [365]:

- 4. Enter the new validation period.
- 5. Enter apply and save.

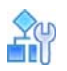

**To renew a real server certificate signed by a third-party trusted CA**

- 1. Select **Configuration > Application Delivery > SSL > Certificate Repository**.
- 2. Generate a Certificate Signing Request (CSR) for the private key whose certificate needs to be renewed (if no CSR exists in the repository).
- 3. Export the CSR. provide the CSR to the signing CA and get the new certificate.
- 4. Import the new certificate under the same name and select **Renew**.
- 5. Log in over a secure management interface (SSH, HTTPS).
- 6. Enter the certificate repository (/cfg/slb/ssl/certs/).
- 7. If the original server certificate was generated on this Alteon platform, then a corresponding Certificate Signing Request (CSR) will exist for it in the certificate repository. Skip to step 5.
- 8. If there is no existing CSR, create a CSR for the server certificate:
	- a. Select the server certificate to be renewed.
	- b. Enter **cur** to list all certificate information.
	- c. Exit and enter the **Request** menu using the same ID as the to-be-renew server certificate.
	- d. Select **Generate** and specify all information as shown for the existing server certificate (from the cur command).
- 9. Export the to-be-renewed server certificate CSR and send it to the third-party CA for signing.
- 10. When the newly-signed certificate is received from the third-party CA import it to the Alteon platform with the same ID as the existing server certificate.
- 11. Enter apply and save.

Alternatively you can follow the procedure in example1 for generating a new server certificate, and when completed, replace the associated server certificate in the virtual service. This allows easy rollback to a previous certificate if needed.

# <span id="page-448-0"></span>**Authentication Policies**

**Alata** 

SSL client authentication enables a server to confirm a client's identity as part of the SSL handshake process. Similarly, SSL server authentication enables a client to confirm the identity of the server. Authentication of a client or server requires checking their certificate validity. If the certificate is valid, the handshake process is completed, otherwise the session is terminated.

The same Authentication Policy can be associated with multiple SSL Policies.

Certificate authentication is defined in Alteon via Authentication Policies, attached to the SSL Policy. Certificate validity checks include:

- **•** Verifying that the certificate is signed by a CA certificate from the user-provided list of Trusted CA certificates.
- **•** Verifying that the certificate is not revoked. There are several methods of checking revocation:
	- **—** Online validation using the Online Certificate Status Protocol (OCSP).
	- **—** Search in local revoked certificate lists (CRL). The certificate lists can be updated manually or automatically by retrieving them from Central Distribution Points (CDPs). This method is currently available for client authentication only.
	- **—** For client certificates, additional validation of specific certificate parameters can be achieved using an AppShape++ script.
- **•** Parameters from a client certificate can be passed on to the back-end server via HTTP headers.

To authenticate the client, a Client Authentication Policy should be attached to the front-end section of the SSL policy. A Client Authentication Policy should also be attached to the SSL policy front-end section to support OCSP stapling, to provide the client with server certificate that includes OCSP staple, stating that this certificate is not revoked. A Server Authentication Policy needs to be attached to SSL policy back-end section, to validate certificate provided by the back-end server.

## **Certificate Revocation List (CRL)**

Certification Authorities (CA) are responsible for the distribution and availability of CRLs (Certificate Revocation Lists) to the community (clients/organizations) that they serve.

Often this is achieved by posting the CRL to an X.500 directory server managed by the CA. It is then the responsibility of the end-user, or the end-user's software application, to retrieve the CRL from the X.500 directory. There are alternative distribution methods such as e-mailing the CRL to all endusers or posting the CRL as a file to a Web site for end-users to download.

The CRL file includes a validity period during which the list is valid and after which it should be updated.

The CRL authorizes the client and specifies which customers must be denied access to the Web server when this feature is enabled. This list must be updated periodically by importing the new list into Alteon. For example, a bank main office might need to revoke a certificate of one of its customers. The bank must add this customer's certificate to the CRL. Once the CRL file is modified, it must be imported into Alteon so that requests received from the revoked certificate are denied access.

## **Certificate Distribution Point (CDP)**

CRLs are posted to Certificate Distribution Points (CDPs) and can be accessed by LDAP and HTTPS. Each CDP includes a complete URI used to access the CRL. For example; http://www.example.com/ crl/crl-site.txt.

Alteon supports downloading CRLs from CDPs using the CDP URI embedded in client certificates or URI statically configured in the Alteon authentication policy. This means that multiple CDPs can be used for a single service. For example, if a single Web site supports client certificates from multiple CAs (for example, the Web site of a central bank that supports users using client certificates from different regional banks), various CDP URI locations are extracted from the client's certificates.

When using CDP, client certificate verification is performed in the same way as importing CRLs manually. Once a CRL is downloaded using CDP, all clients that arrive at the SSL tunnel are requested to present a client certificate and then Alteon checks if they appear in the CRL. If the certificate displays in the CRL, then the request is denied.

## *CRL/CDP Authentication Process*

The following steps describe the Alteon CRL/CDP process:

- 1. When CRL is selected as the verification mode in an Authentication policy, a CRL file must be uploaded to Alteon.
- 2. Upon receiving a new CRL file (manually or by CDP), the following validations are performed:
	- **—** The signature is validated to ensure that it was not altered.
	- **—** The file is checked to ensure that it is within its validity period.
- 3. When the client certificate is presented to Alteon, its serial number is looked up in the CRL, and if it displays, the authentication is rejected.

# **Notes**

**TANTA** 

- **•** Supported formats for CRL (the \*.crl extension) are currently PEM and DER.
- **•** CRL file size up to 5 MB is supported.
- **•** CRL files are not included in the configuration file and are not automatically synchronized using the synchronize operation. When CDP is not used, manually synchronize/import CRL file to each Alteon device.

## **Online Certificate Status Protocol (OCSP)**

Online Certificate Status Protocol (OCSP), defined in RFC 2560, is an Internet protocol used for obtaining the revocation status of an X.509 digital certificate.

OCSP eliminates problems related to CRL management and distribution, such as CRL updates. Each client certificate is tested when a new connection is established. This method is slower than using CRLs, but extremely safe. The client is blocked at the moment that the client certificate is revoked, not only when a new CRL is received.

When a request is sent to an OCSP responder for certificate status information, it receives a digitally signed response that can have one of the following three states:

- **•** A **good** certificate status indicates that the certificate is not revoked at the time of the request, according to the OCSP responder's knowledge of the certificate's status. This does not mean that the certificate was ever issued, or that the time of the response was within the certificate's validity interval.
- **•** A **revoked** certificate status indicates that the certificate is either permanently revoked or temporarily suspended.
- **•** An **unknown** certificate status indicates that the responder does not know about the certificate requested.

The original OCSP implementation also has a number of issues.

- **•** It can introduce a significant cost for the certificate authorities (CA) because it requires them to provide responses to every client of a given certificate in real time. For example, when a certificate is issued to a high traffic website, the servers of CAs are likely to be hit by enormous volumes of OCSP requests querying the validity of the certificate from all that sites clients.
- **•** OCSP checking also potentially impairs users' privacy and slows down browsing since it requires the client to contact a third party (the CA) to confirm the validity of each certificate that it encounters.

OCSP stapling was introduced to resolves both problems. In a stapling scenario, the certificate holder itself queries the OCSP server at regular intervals, obtaining a signed time-stamped OCSP response. When the site's visitors attempt to connect to the site, this response is included (stapled) with the TLS/SSL handshake via the Certificate Status Request extension response.

Note: The TLS client must explicitly include a Certificate Status Request extension in its ClientHello TLS/SSL handshake message.

Alteon supports OCSP and OCSP stapling on both front-end and back-end SSL connections as follows:

- **•** On front-end SSL connection, where Alteon's role is as SSL server, it can operate in one of the following modes, depending on configuration:
	- **—** Validate client certificate by communicating with OCSP servers.
	- **—** Obtain OCSP staple, attesting the certificate is not revoked for the server certificates it manages and send to the client the server certificate accompanied by OCSP staple.
	- **—** Both validate client certificate and staple the server certificate it sends to the client.
- **•** On back-end SSL connection, where Alteon's role is as SSL client, it can operate in one of the following modes, depending on configuration:
	- **—** Validate server certificate by communicating with OCSP servers.
	- **—** Requires OCSP status from the backend server (OCSP Staple).
	- **—** Requires OCSP status from the server (OCSP Staple). If OCSP staple is not received, or received response is not valid, Alteon communicates with the OCSP Servers to retrieve revocation status for the certificate it received from the server.

To relieve OCSP servers of frequent, repetitive validation requests, Alteon saves OCSP responses in a cache for a defined period of time. In some cases you may want to purge the OCSP cache of OCSP responses. For more details, see the section on the /oper/slb/ocsppurg command in the *Alteon Command Line Interface Reference Guide*.

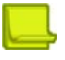

A Mille

**Note:** Certificate validation uses the SSL handshake process, which means the TCP handshake was already completed. This implies that Alteon opens the connection to the back-end server even if the OCSP validation failed.

For details on configuring client authentication policies, see the section on the /cfg/slb/ssl/ authpol menu in the *Alteon Command Line Interface Reference Guide*.

# <span id="page-450-0"></span>**Certificate Validation Policies**

Certificate Validation policies allow additional client identity validation, beyond ensuring that the certificate was generated by a trusted CA and is not revoked. This additional validation is achieved by defining any certificate field or extension for which only specific values are allowed.

This capability is available in Alteon via an AppShape++ script. For more information on AppShape++ and available commands, see the *Alteon AppShape™++ Reference Guide*.

# <span id="page-451-0"></span>**FIPS Support**

**TANTA** 

The Federal Information Processing Standards (FIPS) PUB 140-2 is a computer security standard that specifies requirements for cryptography modules.

Alteon provides FIPS compliant solutions through the use of Hardware Security Modules. A hardware security module (HSM) is a physical computing device that safeguards and manages digital keys for strong authentication and provides cryptoprocessing. Such modules can come in the form of a plugin card or an external device that attaches directly to a computer or network server.

Alteon provides both integrated HSM card and network HSM appliance (external) options.

## **Internal HSM Card**

Alteon 6024 FIPS II (Alteon FIPS for short) is an Alteon 6024 platform with a factory installed FIPScertified Cavium Nitrox III hardware security module (HSM) and provides FIPS 140-2 level 3 support.

The HSM module stores the encryption keys and provides logical and physical protection from nonauthorized use and potential adversaries.

- **•** Encryption keys can never be extracted in plain text format.
- **•** Encryption keys must either be generated on the local HSM card or imported from another HSM card with which the local card has established "trust".
- **•** The Cavium HSM card can only generate and store RSA keys

The HSM module generates a key-pair (private and public), and the public keys are extracted and held in the Alteon certificate table to be used for CSR/certificate generation.

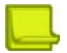

**Note:** HSM operations are only available using CLI over a secure connection (such as via console or SSH).

## **User Roles in Alteon FIPS**

By default, in Alteon FIPS devices the only user role that can perform operations on the HSM card and can manage the Certificate Repository is **Certificate Admin**.

A user with Certificate Admin role can remove this restriction (/cfg/slb/ssl/restrict d) and allow also users with Admin role and users with SLB Admin or L4 Admin role that have the Certificate Management Permission flag enabled to manage the Certificate Repository.

## **Internal HSM Card Operator Roles**

The HSM module supports two operator roles:

- **•** HSM user (SU), also referred to as security or crypto officer The normal operator within the module and is activated automatically and internally. The HSM user password is defined during the initialization process.
- **•** Security Officer (SO), also referred to as a crypto officer A privileged role whose purpose is to perform security administration tasks (such as HSM initialization). The SO can also manually change the HSM user and SO password. SO login is only allowed for users with certificate management permissions. If twenty consecutive SO logon attempts fail, the HSM module is zeroized, resulting in deletion of all keys and the need for module re-initialization.

Alteon is shipped with the security officer (SO) and security user (SU) passwords set to **radware**. You must change the passwords upon installation. For details on changing the HSM module passwords, see the section on the /cfg/slb/ssl/certs/hsm/adv menu in the Alteon *Command Line Interface Reference Guide*.

## **Initializing the HSM Card**

**MATION** 

The HSM module must be initialized before you can use it. Alteon is shipped with the HSM card initialized, however it is recommended to re-initialize the card to change the security domain name (the default name set upon HSM card initialization before shipment is **radware**).

When you initialize the HSM module, you need to enter the default SO password, and then you will be prompted to enter a security domain and set a new HSM user (SU) password and a new SO password.

The HSM initialization operation resets the HSM configuration and erases all stored keys.

When creating a redundant system configuration using two FIPS platforms, you must initialize both HSM units using the same security domain.

For details on initializing the HSM module, see the section on the /cfg/slb/ssl/certs/hsm/ init menu in the *Alteon Command Line Interface Reference Guide*.

## **Synchronizing Keys Redundant Alteon Pairs**

The process of synchronizing keys between two Alteon platforms (primary-backup) includes:

- 1. Creating trust between the HSM modules.
- 2. Synchronizing the keys.

## *Pre-requisites*

All HSM cards in all the devices must be in "ready" state.

Communication between Alteon devices is available via management or data port.

SSH or console connectivity to all Alteon devices is available (via management or data port).

If communication between Alteon devices passes via firewalls the following ports/ protocols must be permitted:

- **•** ICMP ECHO REQUEST from "transmitting" device to "listening" device
- **•** ICMP ECHO REPLY from "listening" device to "transmitting" device
- **•** TCP port 3125 from "transmitting" device to "listening" device

## *Creating Trust*

Creating trust between two or more HSM modules is based on copying (cloning) the primary Alteon masking key, which is used for masking export HSM key files, to the backup Alteon.

The **trust** command is operated on the primary and the backup Alteon simultaneously (each with the appropriate parameters). The trust operation between two peers must be completed within one minute. If the process takes longer it will time out and you must wait another minute or restart the Alteons before running the trust operation again.

## *Synchronizing Keys*

The synchronization process is comprised of moving masked HSM key files between Alteon platforms and decrypting them using the shared masking-key. It synchronizes all keys to the trusted HSM, erasing all previously-existing content and keys from the target. The process also includes synchronizing the certificate repository.

The certificate and keys can be synchronized between two devices belonging to the same security (trust) domain via the Alteon configuration synchronization process.

**Note:** Redundant Alteon devices should both be 6024 FIPS II. For the sole purpose of migrating keys from old model Cavium PX FIPS cards (Alteon 5224 FIPS or 6024 FIPS) to the new model (6024 FIPS II), it is also possible to create trust between these different devices (key migration from FIPS II cards to the older cards is not possible).

## *Upgrade HSM Card Firmware*

Upgrade of the HSM card firmware in the field is a rare occurrence. When such an upgrade is required, an Alteon image will be provided that includes the new HSM card firmware.

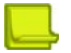

**Note: Important!** Before attempting HSM card firmware upgrade please first confirm with Radware TAC that your image includes the HSM card firmware, and it is the correct firmware version.

For details on the **HSM firmware upgrade** command, see the section on the **/cfg/slb/ssl/ certs/hsm/adv** menu in the Alteon *Command Line Interface Reference Guide*.

## **Network HSM**

Alteon can provide FIPS-compliant solutions in conjunction with SafeNet Luna Network HSM 7 appliance from Gemalto/Thales.

Because it is network-based, you can use the SafeNet Luna solution with multiple Alteon formfactors:

- **•** Alteon VA, with at least 3GB RAM
- **•** Alteon Application Switch platforms 4208, 5424, 5820, 7612, 7220, 9800, in Standalone mode.

When operating vis-à-vis network HSM, Alteon offloads the public key cryptography (SSL handshake) to the SafeNet Luna, while the symmetric key cryptography (SSL data encryption/ decryption) is performed by Alteon.

Alteon supports working vis-à-vis a pair of redundant Safenet Luna devices.

## *Pre-requisites*

Before starting to set-up connection between Alteon and Luna, make sure:

- **•** The SafeNet Luna device is installed on your network and the Alteon devices can communicate with it.
- **•** The SafeNet Luna device has an application partition (HSM Partition) defined.
- **•** SafeNet Luna Client Toolkit is installed on your computer (Linux or Windows), and you have access to both Luna and Alteon devices.
- **•** Network HSM is enabled on the Alteon device/s. Note that enabling/disabling network HSM requires Alteon reboot.

## *Set-up Connection Between Alteon and HSM*

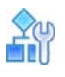

#### **To set up a connection between Alteon and HSM**

- 1. Connection establishment between Alteon and Luna devices requires mutual authentication. The public key (server certificate) of the Luna device must be installed on Alteon and Alteon public key (client certificate) must be installed in Luna.
	- a. Create client certificate and key for the Alteon device. Use the vtl utility available in the SafeNet Luna Client Toolkit.

#### **./vtl createCert -n <Alteon IP interface>**

The Alteon IP interface used in the command must belong to the interface via which Alteon can communicate with Luna HSM.

This command creates private key and certificate under "cert/client" directory.

b. Copy the client certificate/s to the Luna HSM:

#### **scp <client-certificate-path> <hsm admin user>@<HSM IP>:**

#### password: <hsm admin pw>

**Note:** For a redundant Alteon pair, perform steps a and b for each Alteon device

c. Copy the server certificate to your computer:

#### **scp -P 22 <hsm-admin-user>@<HSM IP>:server.pem.**

#### password: <hsm admin pw>

**Note:** If you use a redundant Luna HSM pair, perform step c for each Luna HSM device

- 2. Register Alteon/s as client on the Luna HSM device/s
	- a. Log in to Lunash (the Gemalto HSM CLI):

**ssh to <HSM IP> user …**

password: <hsm admin pw>

b. Register each Alteon client, and give it permission to work on the desired partition:

```
Lunash> client register -client <client name> -ip <Alteon IP>
Lunash> client assignPartition -client <client name> -par <partition-
name>
```
- 3. Configure Alteon/s for connectivity with Luna HSM devices:
	- a. Import the client key and certificate (created in step 1a) to Alteon certificate repository.
	- b. Import the HSM server certificate/s (retrieved in step 1c) to Alteon certificate repository using type Trust CA.
	- c. Go to Application Delivery > SSL > Network HSM and configure the HSM device/s IP and associated certificate, select the client certificate, configure the relevant HSM partition (same as in step 2b) and Crypto Officer password.
	- d. Apply and Save. Alteon will connect and login to the Network HSM.
	- e. To check connectivity exists and Alteon has access to the configured partition perform CLI command **/info/slb/ssl/nethsm/health**.

## *Configure Alteon SSL Offload Services for HSM*

The pair of private and public keys necessary to provide SSL offload for an application are generated on the network HSM device.

- 1. Using utilities available for Luna HSM, such as OpenSSL engine (gemengine) or sautil generate key and CSR (certificate signing request) or self-signed certificate and export to your computer in pem file format. The private key exported is a pseudo-key, not the actual private key, which does not leave the HSM environment.
- 2. Import the key and certificate to Alteon (if CSR only was generated, send it to signing authority which will provide back the certificate)
- 3. Associate the certificate/key pair to the required virtual service or filter

Important! Alteon allows to generate keys and certificates a well as import non-HSM keys and certificate, and to associate them to virtual services/filter.

- **•** If an HSM originated key is associated to a virtual service/filter, the SSL handshake is performed by the network HSM.
- **•** If a non-HSM key is associated to a virtual service/filter, the SSL offload will be performed entirely by Alteon software.

# <span id="page-455-0"></span>**Common SSL Offloading Service Use Cases**

The following are examples of common use cases for configuring an SSL offloading service:

- **•** [Example 1: Configuring a Basic SSL Offloading Service, page 456](#page-455-1)
- **•** [Example 2: Configuring a Basic SSL Offloading Service for a Non-HTTP Protocol, page 458](#page-457-0)
- **•** [Example 3: Configuring an SSL Offloading Service with Back-End Encryption, page 459](#page-458-0)
- **•** [Example 4: Configuring an SSL Offloading Service for Multiple Domains on the Same Virtual IP](#page-460-0)  [Using Server Name Indication \(SNI\), page 461](#page-460-0)
- **•** [Example 5: Configuring an SSL Offloading Service with Client Authentication, page 463](#page-462-0)
- **•** [Example 6: Configuring a Clear-text HTTP Service with Back-end Encryption, page 464](#page-463-0)
- **•** [Example 7: Configuring SSL Offload for FTPS, page 465](#page-464-0)

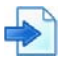

Will

### <span id="page-455-1"></span>**Example 1: Configuring a Basic SSL Offloading Service**

- 1. Before you can configure an SSL offloading service, ensure that Alteon is configured for basic SLB:
	- **—** Assign an IP address to each of the real servers in the server pool.
	- **—** Define an IP interface.
	- **—** Define each real server.
	- **—** Assign servers to real server groups.
	- **—** Enable SLB.
	- **—** Define server port and client port.
	- **—** Define virtual server

For more information on how to configure Alteon for SLB, see [Server Load Balancing, page 245](#page-244-0).

2. Define the SSL Policy which will govern the SSL offloading behavior.

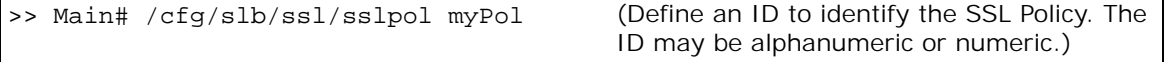

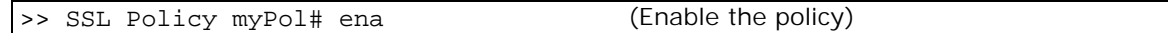

For details on defining additional SSL policy parameters, see the section on the /cfg/slb/ssl/ sslpol menu in the *Alteon Command Line Interface Reference Guide*.

- 3. Define a server certificate for this service:
	- **—** Import a third-party signed server certificate. For details on configuring the certificate repository, see the section on the /cfg/slb/ssl/certs menu in the *Alteon Command Line Interface Reference Guide*.
	- **—** Alternatively, generate a self-signed server certificate, as shown in the following example:

```
>> Main# /cfg/slb/ssl/certs/srvrcert MyCert
>> Server certificate MyCert# generate 
This operation will generate a self-signed server certificate.
Enter key size [512|1024|2048|4096] | [1024]: 
Enter server certificate hash algorithm [md5|sha1|sha256|sha384|sha512][sha1]: sha256
Enter certificate Common Name (e.g. your site's name): www.mysite.com
Use certificate default values? [y/n]: [y/n]: y
Enter certificate validation period in days (1-3650) [365]: 
Self signed server certificate, certificate signing request and key pair 
added.
```
4. Set the HTTPS virtual service to be used in the defined virtual server.

```
>> Main# /cfg/slb/virt 1/service https (Define the HTTPS service)
>> Virtual Server 1 443 https Service# 
group 1
                                            (Associate the server group to be used in 
                                            that service)
>> Virtual Server 1 443 https Service# 
ssl
                                            (Switch to the SSL menu under the HTTPS 
                                            service)
>> SSL Load Balancing# srvrcert
Current SSL server certificate: none 
Enter new SSL server certificate or 
group [cert|group|none] [none]: cert
Enter new SSL server certificate: 
MyCert
                                            (Associate the defined server certificate)
>> SSL Load Balancing# sslpol myPol (Associate the defined SSL Policy)
```
**Note:** The back-end server listening port (rport) changes from 443 to 80 because you did not enable back-end encryption. For a different network setting, rport can be configured manually.

5. Optionally, import an Intermediate CA certificate or group and bind it to the SSL policy. For details on Intermediate CA certificates and groups, see the section on the /cfg/slb/ssl/ certs menu in the *Alteon Command Line Interface Reference Guide*.

To bind the intermediate CA certificate to the SSL policy use the following command:

```
>> Main# /cfg/slb/ssl/sslpol myPol (Enter the defined SSL policy)
>> SSL Policy myPol# intermca 
<cert|group> <cert/group ID>
```
(Select the intermediate CA certificate or group to be used)

6. Enable DAM or configure proxy IP addresses and enable proxy on the client port.

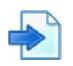

### <span id="page-457-0"></span>**Example 2: Configuring a Basic SSL Offloading Service for a Non-HTTP Protocol**

- 1. Before you can configure an SSL offloading service, ensure that Alteon is configured for basic SLB:
	- **—** Assign an IP address to each of the real servers in the server pool.
	- **—** Define an IP interface.
	- **—** Define each real server.
	- **—** Assign servers to real server groups.
	- **—** Enable SLB.
	- **—** Define server port and client port.
	- **—** Define virtual server.

For more information on how to configure Alteon for SLB, see [Server Load Balancing, page 245](#page-244-0).

2. Define the SSL Policy which will govern the SSL offloading behavior.

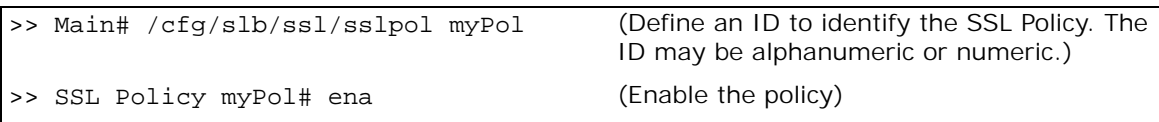

For details on defining additional SSL policy parameters, see the section on the /cfg/slb/ssl/ sslpol menu in the *Alteon Command Line Interface Reference Guide*.

- 3. Define a server certificate for this service:
	- **—** Import a third-party signed server certificate. For details on configuring the certificate repository, see the section on the /cfg/slb/ssl/certs menu in the *Alteon Command Line Interface Reference Guide*.
	- **—** Alternatively, generate a self-signed server certificate, as shown in the following example:

```
>> Main# /cfg/slb/ssl/certs/srvrcert MyCert
>> Server certificate MyCert# generate 
This operation will generate a self-signed server certificate.
Enter key size [512|1024|2048|4096] | [1024]: 
Enter server certificate hash algorithm [md5|sha1|sha256|sha384|sha512] | 
[sha1]: sha256
Enter certificate Common Name (e.g. your site's name): www.mysite.com
Use certificate default values? [y/n]: [y/n]: y
Enter certificate validation period in days (1-3650) [365]: 
Self signed server certificate, certificate signing request and key pair 
added.
```
4. Set the non-HTTP virtual service to be used in the defined virtual server.

```
>> Main# /cfg/slb/virt 1/service 12345
Application usage:
http|https|ssl|dns|rtsp|wts|basic-slb
Enter application: ssl
                                            (Define the service port and select SSL as 
                                            the service's application type)
>> Virtual Server 1 12345 Service# 
group 1
                                            (Associate the server group to be used in 
                                            that service)
>> Virtual Server 1 12345 Service# ssl (Switch to the SSL menu under the service 
                                            menu)
>> SSL Load Balancing# srvrcert 
Current SSL server certificate: none 
Enter new SSL server certificate or 
group [cert|group|none] [none]: cert
Enter new SSL server certificate: 
MyCert
                                            (Associate the defined server certificate)
>> SSL Load Balancing# sslpol myPol (Associate the defined SSL Policy)
```
**Note:** The back-end server listening port (rport) is set to 12345. For a different setting, rport can be configured manually.

5. Optionally, import an Intermediate CA certificate or group and bind it to the SSL policy. For details on Intermediate CA certificates and groups, see the section on the /cfg/slb/ssl/ certs menu in the *Alteon Command Line Interface Reference Guide*.

To bind the intermediate CA certificate to the SSL policy use the following command:

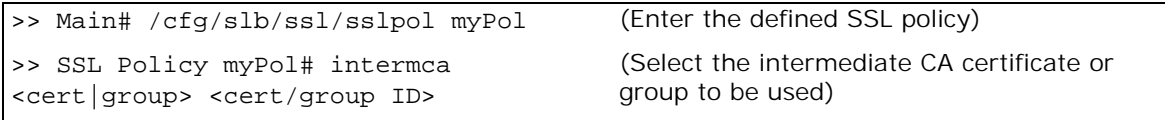

6. Enable DAM or configure proxy IP addresses and enable proxy on the client port.

## <span id="page-458-0"></span>**Example 3: Configuring an SSL Offloading Service with Back-End Encryption**

- 1. Before you can configure an SSL offloading service, ensure that Alteon is configured for basic SLB:
	- **—** Assign an IP address to each of the real servers in the server pool.
	- **—** Define an IP interface.
	- **—** Define each real server.
	- **—** Assign servers to real server groups.
	- **—** Enable SLB.
	- **—** Define server port and client port.
	- **—** Define virtual server.

For more information on how to configure Alteon for SLB, see [Server Load Balancing, page 245](#page-244-0).

2. Define the SSL policy which will govern the SSL offloading behavior:

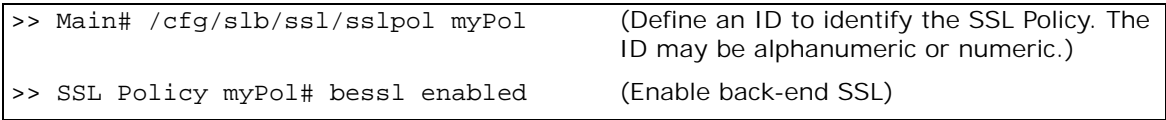

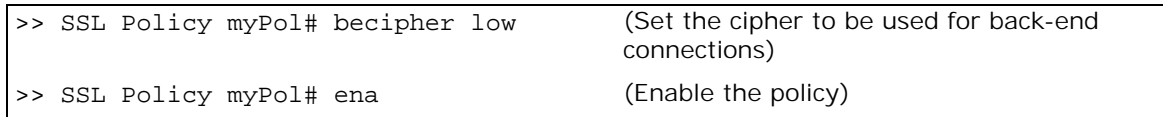

For details on defining additional SSL policy parameters, see the section on the /cfg/slb/ssl/ sslpol menu in the *Alteon Command Line Interface Reference Guide*.

3. Import a third-party signed server certificate. For details on configuring the certificate repository, see the section on the /cfg/slb/ssl/certs menu in the *Alteon Command Line Interface Reference Guide*.

Alternatively, generate a self-signed server certificate, as shown in the following example:

```
>> Main# /cfg/slb/ssl/certs/srvrcert MyCert
>> Server certificate MyCert# generate 
This operation will generate a self-signed server certificate.
Enter key size [512|1024|2048|4096] | [1024]: 
Enter server certificate hash algorithm [md5|sha1|sha256|sha384|sha512][sha1]: sha256
Enter certificate Common Name (e.g. your site's name): www.mysite.com
Use certificate default values? [y/n]: [y/n]: y
Enter certificate validation period in days (1-3650) [365]: 
Self signed server certificate, certificate signing request and key pair 
added.
```
4. Set the HTTPS virtual service to be used in the defined virtual server.

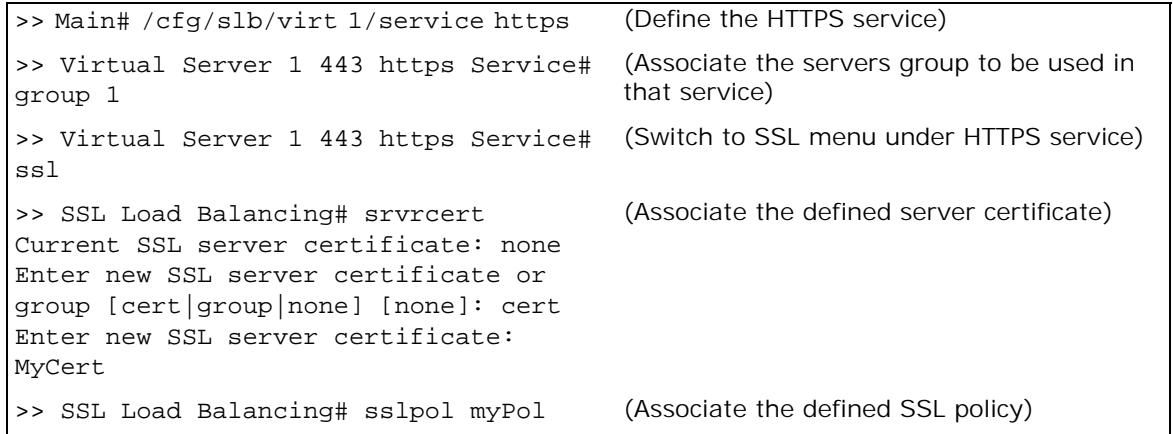

**Note:** The back-end server listening port (rport) is set to 443 because you enabled back-end encryption. For a different network setting, rport can be configured manually. If the back-end server listening port was previously configured to a specific port, it will not be modified and must be configured manually if required.

5. Optionally, import an Intermediate CA certificate or group and bind it to the SSL policy. For details on Intermediate CA certificates and groups, see the section on the /cfg/slb/ssl/ certs menu in the *Alteon Command Line Interface Reference Guide*.

To bind the intermediate CA certificate to the SSL policy use the following command:

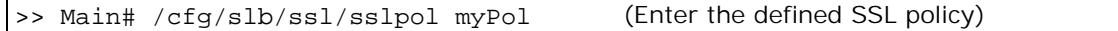

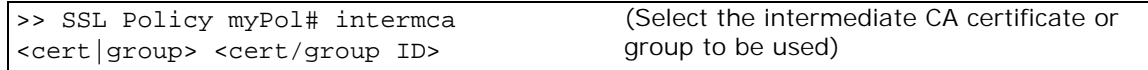

- 6. Enable DAM or configure proxy IP addresses and enable proxy on the client port.
- 7. When using HTTP SSL offloading with back-end encryption enabled, Radware recommends that you use multiplexing to minimize the server load of performing new SSL handshakes.

For more details on multiplexing, see [Content-Intelligent Server Load Balancing, page 308.](#page-307-0)

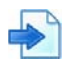

#### <span id="page-460-0"></span>**Example 4: Configuring an SSL Offloading Service for Multiple Domains on the Same Virtual IP Using Server Name Indication (SNI)**

To configure SSL offloading for multiple domains behind a single virtual IP, SSL handshake server name indication (SNI) is used.

- 1. Before you can configure an SSL offloading service, ensure that Alteon is configured for basic SLB:
	- **—** Assign an IP address to each of the real servers in the server pool.
	- **—** Define an IP interface.
	- **—** Define each real server.
	- **—** Assign servers to real server groups.
	- **—** Enable SLB.
	- **—** Define server port and client port.
	- **—** Define virtual server.

For more information on how to configure Alteon for SLB, see [Server Load Balancing, page 245](#page-244-0).

- 2. Create or import SSL server certificates of all the servers that are SSL offloaded according to [Example 1: Configuring a Basic SSL Offloading Service, page 456](#page-455-1).
- 3. Create a certificate group that includes all the server certificates to be used in this VIP.

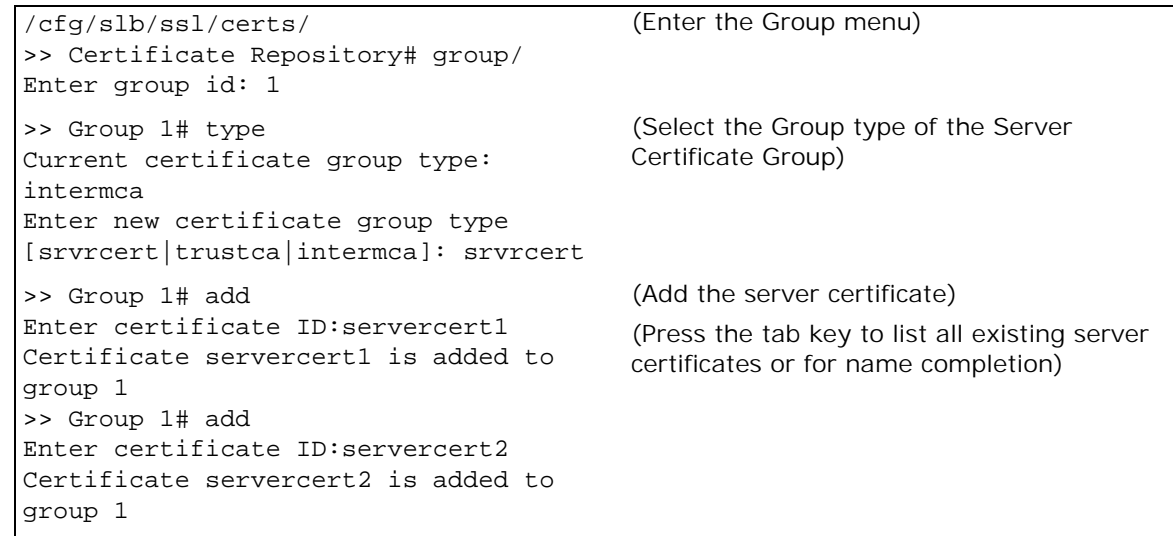

4. Optionally, define a default certificate to be used for browsers or clients not supporting SNI:

#### /cfg/slb/ssl/certs/group

(Select def-cert as the default certificate)

>> Group 1# default Current default srvrcert certificate: Enter new default server certificate id to use for non-SNI clients or none: def-cert default srvrcert certificate def-cert is added to group 1

This certificate can include the various domains for which you do SSL-offloading, using wildcard domain names or a Subject Alternative Name (SAN).

5. Associate the server certificate group to a virtual service according to [Example 1: Configuring a](#page-455-1)  [Basic SSL Offloading Service, page 456](#page-455-1) with the following change:

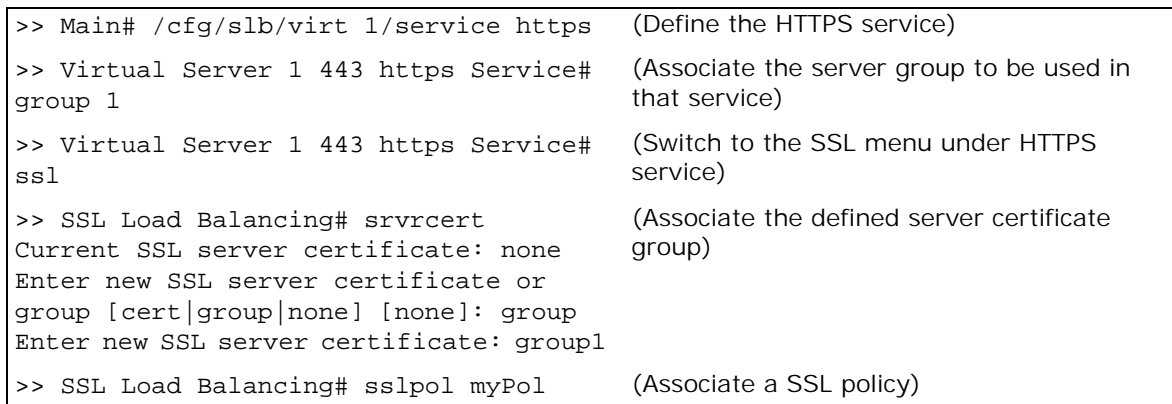

Alteon supports both SSL offloading with and without SNI, and there are various ways to indicate domain names in certificates (common name, wildcards, subject alternative name extension). The following is the order in which certificates are used in various scenarios (SSL offloading certificate matching logic).

**—** Non-SNI configuration (i.e. a specific server certificate is associated to the virtual service) in this scenario, no matter whether or not there is an SNI in the SSL hello from the client, the associated server certificate is returned to the client.

**Note:** Alteon is oblivious to the contents of the certificate. Therefore wildcard certificates or Subject Alternative names (SAN) play no role and are supported.

- **—** SNI configuration in this scenario, the Alteon matching logic is as follows:
	- Match the client SNI content to the server's certificate common name (CNAME) in the associated certificate group. If there is an exact match, send the matched server certificate to the client.
	- Match the client SNI content to the server's certificate with wildcards, looking for a match in the domain name, and ignoring the hostname. If there is a domain name match (ignoring the hostname), send the matched wildcard server certificate to the client.
	- Match the client SNI content to the server's certificate with Subject Alternative Names (SAN) appearing in each of the servers' certificates in the certificate group. If there is an exact match, send the matched server certificate to the client.
	- If there is no match between client SNI and any of the server domain names, the SSL handshake fails.

• Whenever no SNI is sent by the client in SSL hello, use the "default" certificate defined in the certificates group and return it to the client.

**Note:** If certificates in the group have different CA chains, an Intermediate CA certificate/ group must be bound to the relevant certificate. If Intermediate CA certificate/group is bound to certificates and also to the SSL policy, the CA chain defined on the certificate takes precedence.

6. Create Layer7 content switching rules to select the Server group by domain name. See [Content-](#page-307-0)[Intelligent Server Load Balancing, page 308](#page-307-0) for more information about using content switching rules and classes.

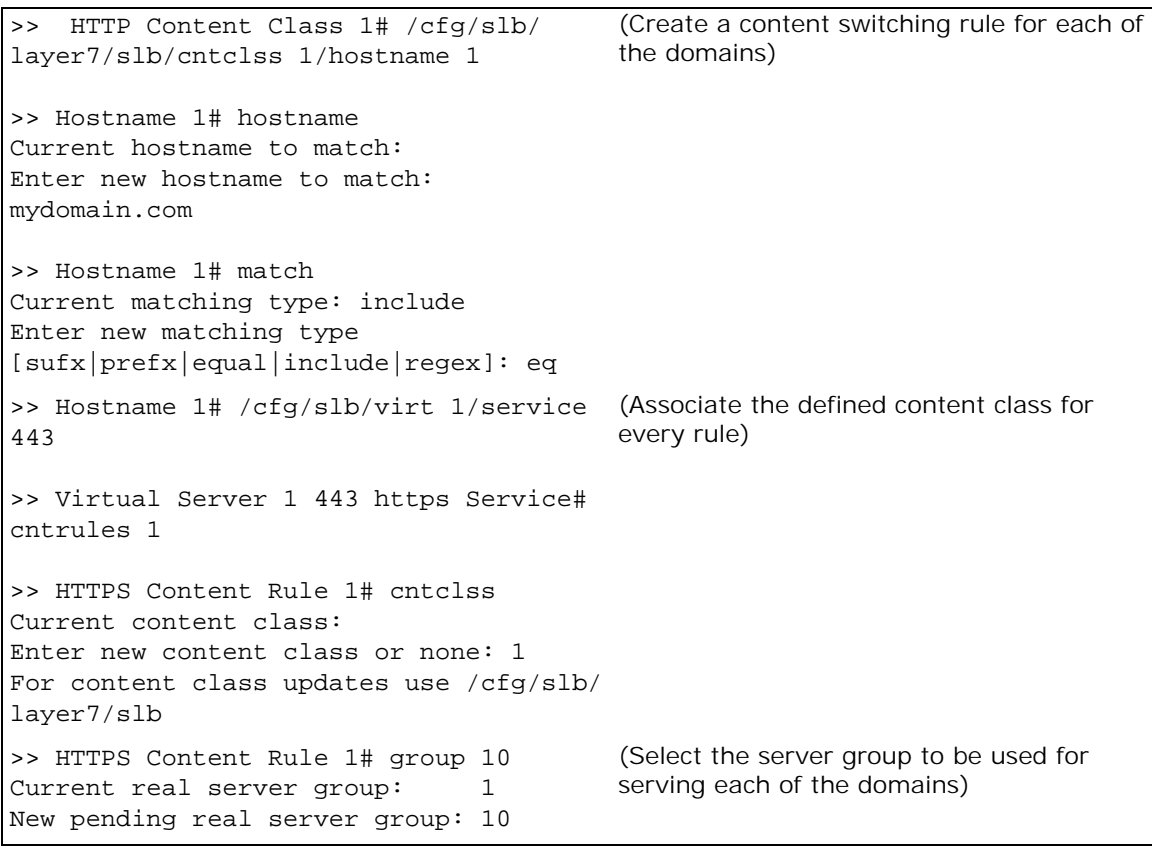

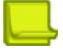

**Note:** Each of the created objects in this procedure must be enabled.

7. Apply and save your configuration.

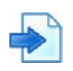

### <span id="page-462-0"></span>**Example 5: Configuring an SSL Offloading Service with Client Authentication**

- 1. Before you can configure an SSL offloading service, ensure that Alteon is configured for basic SLB:
	- **—** Assign an IP address to each of the real servers in the server pool.
	- **—** Define an IP interface.
	- **—** Define each real server.
	- **—** Assign servers to real server groups.
	- **—** Enable SLB.
	- **—** Define server port and client port.

**—** Define virtual server.

For more information on how to configure Alteon for SLB, see [Server Load Balancing, page 245](#page-244-0).

- 2. Define the SSL offloading service which will govern the SSL offloading behavior.
	- **—** For basic SSL offloading, see [Example 1: Configuring a Basic SSL Offloading Service,](#page-455-1)  [page 456](#page-455-1).
	- **—** For SSL offloading with back-end encryption enabled, see [Example 3: Configuring an SSL](#page-458-0)  [Offloading Service with Back-End Encryption, page 459.](#page-458-0)
- 3. Define the Trusted CA used to authenticate the client's certificate by importing its certificate to Alteon.
	- a. Import a Trusted CA Certificate into the certificate repository. For details on importing a Trusted CA Certificate, see the section on the /cfg/slb/ssl/certs/import menu in the *Alteon Command Line Interface Reference Guide*.
	- b. Optionally, you can define a group of Trusted CA certificates. For details on defining a Trusted CA Certificate group, see the section on the /cfg/slb/ssl/certs/group menu in the *Alteon Command Line Interface Reference Guide*.
- 4. Define the client authentication policy.

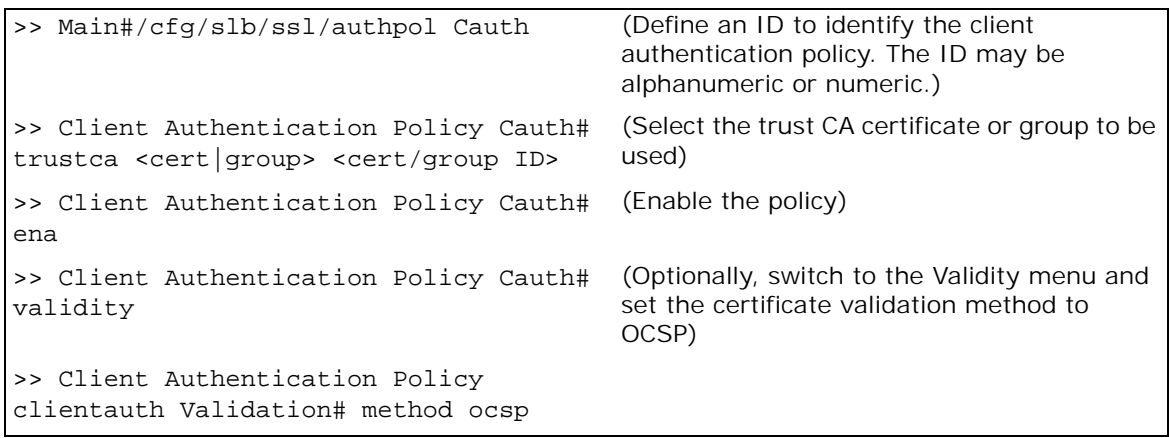

For details on defining additional client authentication policy parameters, see the section on the /cfg/slb/ssl/authpol menu in the *Alteon Command Line Interface Reference Guide*.

5. Associate the defined client authenticating policy to the SSL policy used in the HTTPS service.

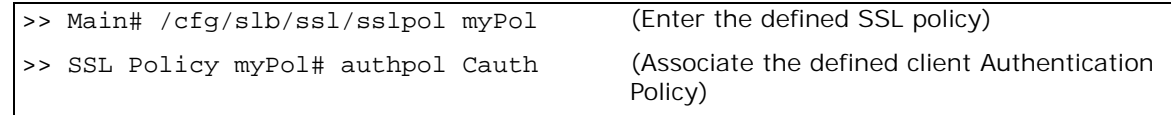

6. Enable DAM or configure proxy IP addresses and enable proxy on the client port.

#### <span id="page-463-0"></span>**Example 6: Configuring a Clear-text HTTP Service with Back-end Encryption**

- 1. Before you can configure an SSL offloading service, ensure that Alteon is configured for basic SLB, as follows:
	- **—** Assign an IP address to each of the real servers in the server pool.
	- **—** Define an IP interface.
	- **—** Define each real server.
	- **—** Assign servers to real server groups.
	- **—** Enable SLB.
- **—** Define a server port and client port.
- **—** Define a virtual server.

For more information on how to configure Alteon for SLB, see [Server Load Balancing, page 245](#page-244-0).

2. Define the SSL policy which will govern the SSL offloading behavior:

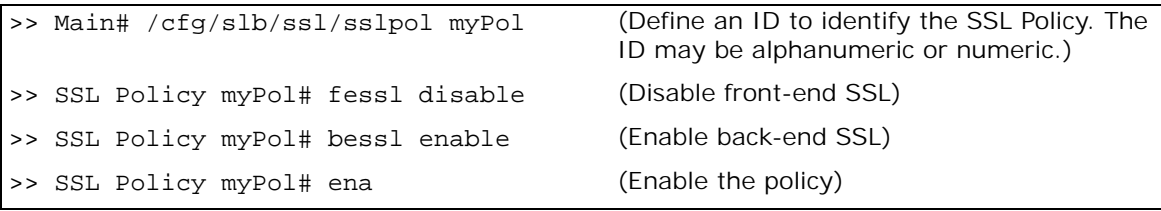

3. Set the HTTP virtual service to be used in the defined virtual server.

```
>> Main# /cfg/slb/virt 1/service http (Define the HTTP service)
>> Virtual Server 1 80 http Service# 
group 1
                                            (Associate the server group to be used with 
                                            that service)
>> Virtual Server 1 80 http Service# 
ssl
                                            (Access the SSL menu for the HTTP service)
>> SSL Load Balancing# sslpol myPol (Associate the defined SSL policy)
```
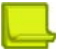

**Note:** The back-end server listening port (rport) is set to 80 (vport). For a different network setting, rport can be configured manually. If the back-end server listening port was previously configured to a specific port, it will not be modified and must be configured manually if required.

- 4. Enable DAM or configure proxy IP addresses, and enable proxy on the client port.
- 5. When using back-end encryption, Radware recommends that you use multiplexing to minimize the server load of performing new SSL handshakes. For more details on multiplexing, see [Content-Intelligent Server Load Balancing, page 308](#page-307-0).

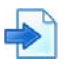

## <span id="page-464-0"></span>**Example 7: Configuring SSL Offload for FTPS**

Alteon reduces the load on FTP servers by using SSL Offload for FTPS in passive transfer mode.

FTPS is an extension to the File Transfer Protocol (FTP) that adds support for the Transport Layer Security (TLS) and the Secure Sockets Layer (SSL) cryptographic protocols. FTPS supports only front-end SSL mode.

Two separate methods were developed to invoke client security for use with FTP clients: *implicit* and *explicit*. The implicit method requires that Transport Layer Security is established from the beginning of the connection, which can break the compatibility with non-FTPS-aware clients and servers. The explicit method uses standard FTP protocol commands and replies to upgrade a plain text connection to an encrypted one, allowing a single control port to be used for both FTPS-aware and non-FTPS-aware clients.

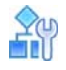

#### **To configure SSL offload for FTPS**

- 1. Before you can configure an SSL offloading service, ensure that Alteon is configured for basic SLB:
	- **—** Define an IP interface.
- **—** Define each real server in the group.
- **—** Assign servers to the real server group.
- For more information on how to configure Alteon for SLB, see [Server Load Balancing, page 245](#page-244-0).
- 2. Define the SSL Policy which will govern the SSL offloading behavior.

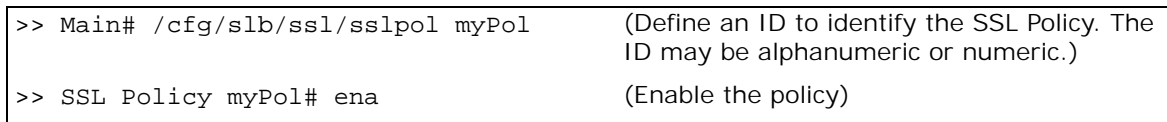

For details on defining additional SSL policy parameters, see the section on the /cfg/slb/ssl/ sslpol menu in the *Alteon Command Line Interface Reference Guide*.

- 3. Define a server certificate for this service:
	- **—** Import a third-party signed server certificate.

For details on configuring the certificate repository, see the section on the /cfg/slb/ssl/ certs menu in the *Alteon Command Line Interface Reference Guide*.

- **—** Alternatively, generate a self-signed server certificate.
- 4. Upload an FTPS offload AppShape++ script.

```
>> Main# /cfg/slb/appshape
>> AppShape++ Repository# script ftps_offload
>> AppShape++ script ftps_offload# import (Paste the FTPS offload script or 
                                                import as file)
Import script from text or file in PEM format 
[text|file] [text]: text
Please paste script. To abort type "..."
```
5. Define virtual server for FTPS service:

```
>> Main# /cfg/slb/virt FTPS
>> Virtual Server FTPS #vip 10.10.10.10
>> Virtual Server FTPS #ena
```
- 6. Define a virtual service for the FTPS control traffic with the following parameters:
	- **—** For explicit FTPS FTP service with service port set to standard FTP port (21). For example:

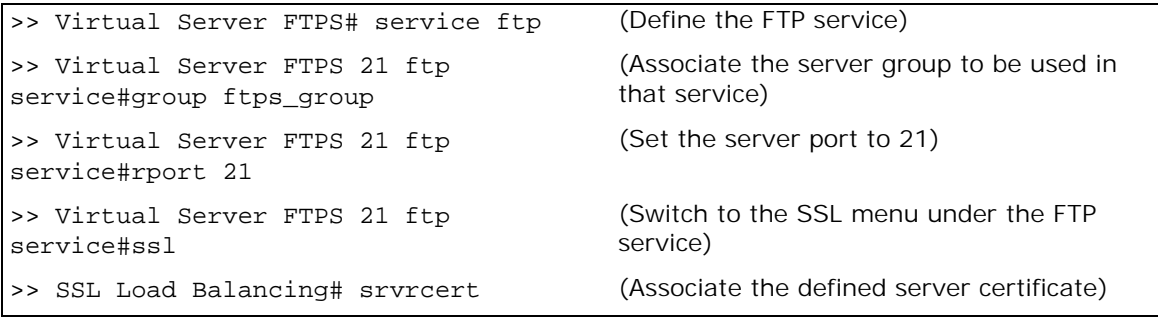

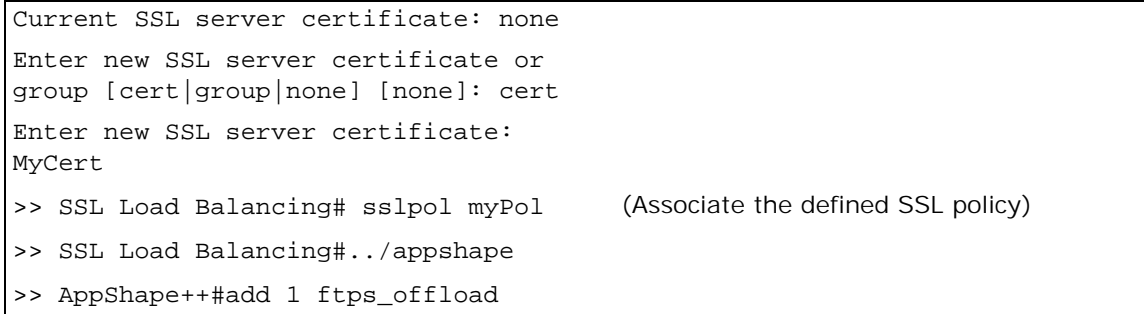

**—** For implicit FTPS — Basic-SLB service with service port set to standard implicit FTPS port (990) and protocol set to TCP. For example:

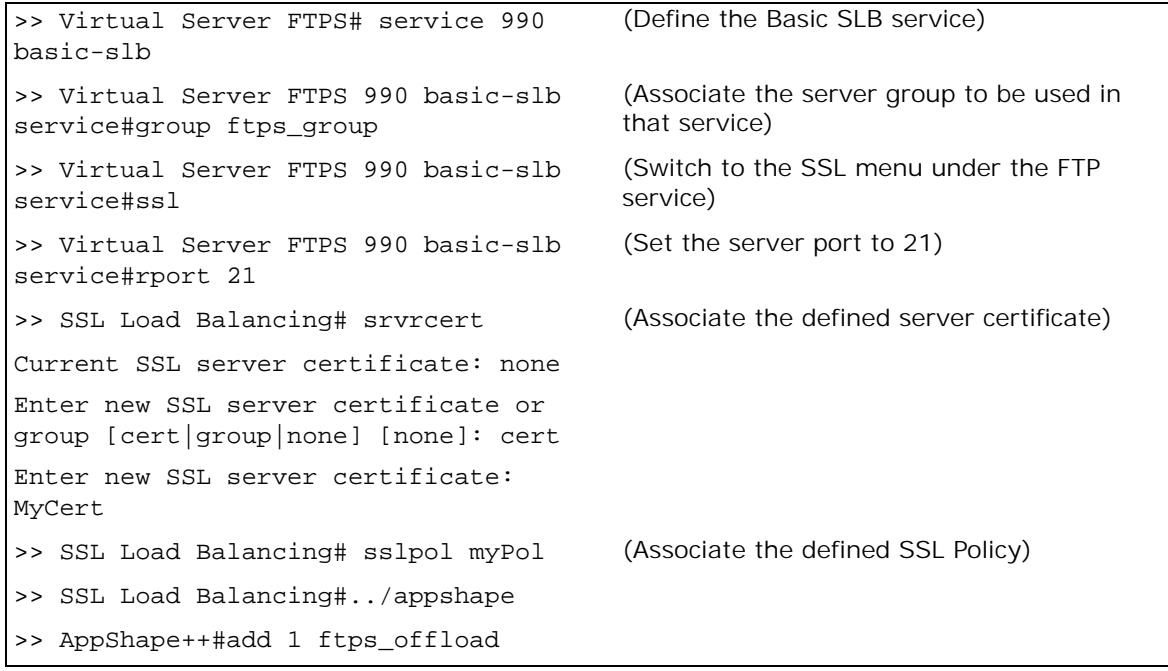

7. Define a redirect filter that intercepts FTPS data traffic to the VIP (10.10.10.10 in our example):

```
>> Main# /cfg/slb/filt 44
>> Filter 44# action redir
>> Filter 44# dip 10.10.10.10
>> Filter 44# dmask 255.255.255.255
>> Filter 44# proto tcp
>> Filter 44# applic basic
>> Filter 44# dport 1024 - 65534
>> Filter 44# group ftps_group
>> Filter 44# adv/redir
>> Redirection Advanced# rtproxy ena
>> Redirection Advanced# dbind 
forceproxy
```
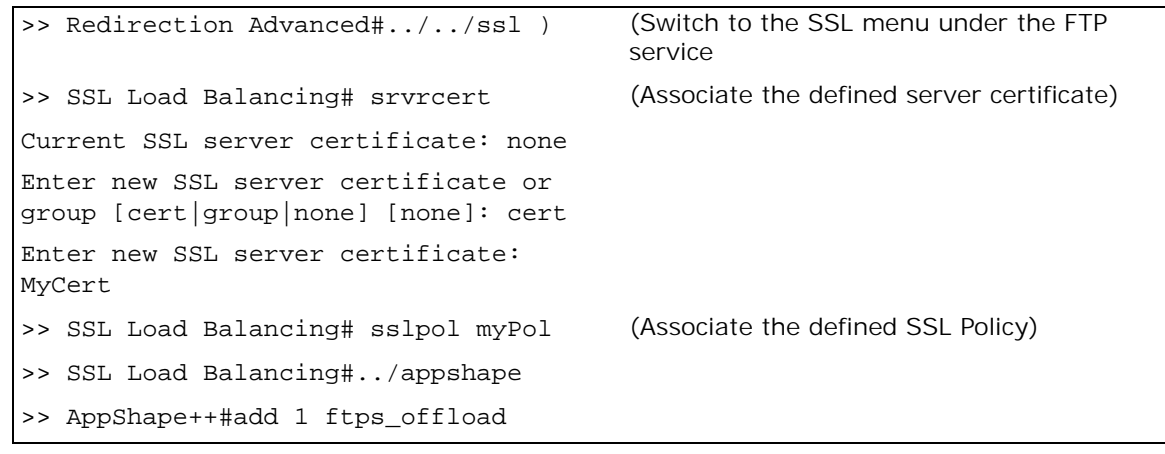

# **Support for SM Crypto Algorithms**

Alteon supports the SM cipher suite for the Chinese market.

The National Password Authority to the People's Republic of China password industry standard approach, have announced the SM2 / SM3 / SM4 and other cryptographic algorithm standards and application specifications. SM is the abbreviation for the national commercial cryptographic algorithm of the People's Republic of China.

- **•** SM2 is a public key cryptography algorithm based on elliptic curve cryptography, including digital signature, key exchange, and public key encryption. It is used to replace international algorithms such as RSA / Diffie-Hellman / ECDSA / ECDH.
- **•** SM3 is password hash algorithm, operating on 512-bit blocks to produce a 256-bit hash value.
- SM4 is a block cipher used to replace DES / AES and other international algorithms.

The national standard information security technology Transport Layer Cryptographic Protocol (TLCP) is defined in GB / T 38636-2020. This protocol currently appears in SSL implementation as GmSSLv1.

In addition, an application of the SM Cipher Suites in TLS 1.3 can be found in RFC 8998.

The following SSL features are supported on Alteon with SM support:

- **•** Client-side SSL offload
	- **—** Client Authentication can also be supported with the ECDHE-SM2-WITH-SM4-SM3 cipher
- **•** Server-side SSL encryption
- **•** Import of SM2 private key and certificate
- **•** Self-signed SM2 certificate generation

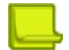

WILL

**Note:** For Alteon support of the SM cipher suite:

- **•** A special image, available only to the Chinese market, must be installed on the Alteon device.
- **•** A special license for SM ciphers must be installed. Without this license, SSL offload is not enabled on the special image.
- **•** The processing of SM ciphers is performed in software only.
## **Configuring SSL Offload using SM Ciphers**

- 1. Make sure you are running the appropriate image and have the SM ciphers license installed.
- 2. Import SM certificates or generate self-signed SM certificates. Note that the GmSSL/TLCP protocol requires two certificates.
- 3. To generate self-signed SM certificate requests or server certificate, you can select key of type EC with SM2 curve or key of type SM2 (the result will be the same) as follows:

Option 1:

**The Line** 

- **—** Enter key type [rsa|ec|sm2] [rsa]: ec
- **—** Enter EC key size [192|224|256|384|521|curve] [256]: curve
- **—** Enter curve short name: SM2
- **—** Generating Elliptic Curve (EC) key with SM2 curve.
- **—** Enter certificate hash algorithm [sm3] [sm3]:

Option 2:

- **—** Enter key type [rsa|ec|sm2] [rsa]: sm2
- **—** Generating SM2 key
- **—** Enter certificate hash algorithm [sm3] [sm3]:
- 4. Configure SSL policy that supports SM ciphers:
	- **—** Allowed SSL Protocol version parameters:
		- By default, TLS 1.2, TLS 1.3, and GmSSL are enabled.

**Note:** When both TLS and GmSSL protocols are enabled for Frontend SSL on Alteon, if the client also supports both protocols, the TLS protocol and cipher will be selected during the handshake.

If Backend SSL is enabled, either TLS or GmSSL versions must be enabled in the backend, but not both.

- **—** Cipher Suite parameters:
	- By default, the Cipher Suite is set to Main (which includes both TLS and GmSSL ciphers).
	- Alternatively, you can set it to User Defined Expert and in the string include the GmSSL ciphers ECC-SM2-SM4-GCM-SM3:ECC-SM2-SM4-CCM-SM3.
	- To activate Client Authentication, you must set the Cipher Suite to User Defined Expert and in the string include the cipher ECDHE-SM2-WITH-SM4-SM3.
- 5. In the Virtual Service or Filter:
	- **—** Attach appropriate SSL policy.
	- **—** For GmSSL select certificates in both GmSSL Server Encryption Certificate and GmSSL Server Sign Certificate parameters. They must be SM certificates.
	- **—** If TLS is enabled select certificate also in the Server Certificate parameter.

# **CHAPTER 15 – PERSISTENCE**

Server persistence ensures that all connections of a specific client session reach the same real server.

The following topics are addressed in this section:

- **•** [Overview of Persistence, page 470](#page-469-0)
- **•** [Cookies, page 471](#page-470-0)

A MARIN

- **•** [Server-Side Multi-Response Cookie Search, page 479](#page-478-0)
- **•** [SSL Session ID, page 479](#page-478-1)
- **•** [SIP Call ID, page 481](#page-480-0)
- **•** [Advanced Persistence with AppShape++, page 482](#page-481-0)
- **•** [Windows Terminal Server Load Balancing and Persistence, page 482](#page-481-1)

## <span id="page-469-0"></span>**Overview of Persistence**

In a typical SLB environment, traffic comes from various client networks across the Internet to the virtual server IP address on Alteon. Alteon then load balances this traffic among the available real servers.

In any authenticated Web-based application, it is necessary to provide a persistent connection between a client and the content server to which it is connected. Persistence is an important consideration for administrators of e-commerce Web sites, where a server may have data associated with a specific user that is not dynamically shared with other servers at the site.

Because HTTP does not carry any state information for these applications, it is important for the browser to be mapped to the same real server for each HTTP request until the transaction is completed. This ensures that the client traffic is not load balanced mid-session to a different real server, forcing the user to restart the entire transaction.

Additional protocols require mapping the requests belonging to a specific session to the same server, such as Call ID persistence in SIP, SSL ID for SSL traffic, or client IP address for any protocol.

Persistence-based SLB lets you configure the network to redirect requests from a client to the same real server that initially handled the request.

## **Source IP Address**

In Alteon, persistence can be based on the source IP address. Using the source IP address as the key identifier is the basic way to achieve TCP/IP session persistence. However, more and more applications, especially Web-based applications, require the session to be identified based on application-aware information. This is due to two major issues encountered when session persistence is based on a packet's IP source address:

- **• Many clients sharing the same source IP address (proxied clients)** When many individual clients behind a firewall use the same proxied source IP address, they appear to Alteon as a single source IP address and requests are directed to the same server, without the benefit of load balancing the traffic across multiple servers. Persistence is supported without the capability of effectively distributing traffic load.
- **• Single client sharing a pool of source IP addresses** When individual clients share a pool of source IP addresses, persistence for any given request cannot be assured. Although each source IP address is directed to a specific server, the source IP address itself is randomly selected, thereby making it impossible to predict which server will receive the request. SLB is supported, but without persistence for any given client.

Alteon provides the following advanced source IP persistence capabilities:

- **• HTTP and HTTPS persistence** Alteon lets you persist requests arriving from the same client IP address, whether from the HTTP service or from the HTTPS service, to the same server provided that the same group is configured for both services.
- **Server port persistence**—When the configured metric is hash, phash, or minmisses, persistence may also be maintained to the real server port (rport), in addition to the real server.

Disable persistence to the rport when:

- **—** There are two different services, such as TCP and UDP, that must maintain persistence to the same real server.
- **—** Client IP-based persistence is not dependent on the load balancing metric.

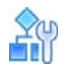

**The Loc** 

#### **To configure Client IP address-based persistence**

- 1. Configure real servers and services for basic SLB, as follows:
	- **—** Define each real server and assign an IP address to each real server in the server pool.
	- **—** Define a real server group and set up health checks for the group.
	- **—** Define a virtual server on the virtual port for HTTP (port 80) and HTTPS (port 443) and assign both services to the same real server group. HTTP and HTTPS are supported only on their default service port numbers.
	- **—** Enable SLB.
	- **—** Enable client processing on the port connected to the client.

For information on how to configure your network for SLB, see [Server Load Balancing, page 245](#page-244-0).

2. Select Client IP-based persistence as the persistent binding option for the virtual port.

If multiple real server ports are configured for this service, you may choose whether to maintain persistence to the rport on the real server.

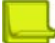

**Note:** Changing the persistent binding setting for a virtual IP address removes all existing sessions from the session table.

```
>> # /cfg/slb/virt 1/service <virtual port> pbind
Current persistent binding mode: disabled
Enter clientip|cookie|sslid|disable persistence mode: clientip
Use Rport? (y/n) [y]y
```
3. Enable client processing on the client port.

>> # /cfg/slb/port <port number> /client ena

## <span id="page-470-0"></span>**Cookies**

Cookies are a mechanism for maintaining the state between clients and servers. When the server receives a client request, the server issues a **cookie**, or token, to the client, which the client then sends to the server on all subsequent requests. Using cookies, the server does not require authentication, the client IP address, or any other time-consuming mechanism to determine that the user is the same user that sent the original request.

In the simplest case, the cookie may be just a "customer ID" assigned to the user. It may be a token of trust, allowing the user to skip authentication while his or her cookie is valid. It may also be a key that associates the user with additional state data that is kept on the server, such as a shopping cart and its contents. In a more complex application, the cookie may be encoded so that it actually contains more data than just a single key or an identification number. The cookie may contain the user's preferences for a site that allows their pages to be customized.

Based on the mode of operation, cookies are inserted by either Alteon or the server. After a client receives a cookie, it includes the cookie in its subsequent requests, which allows the server to positively identify the client as the one that received the cookie earlier.

Cookie-based persistence solves the proxy server problem and provides improved load distribution at the server site.

[Figure 79 - Cookie-Based Persistence, page](#page-471-0) 472 illustrates how cookie-based persistence works:

### **Figure 79: Cookie-Based Persistence**

<span id="page-471-0"></span>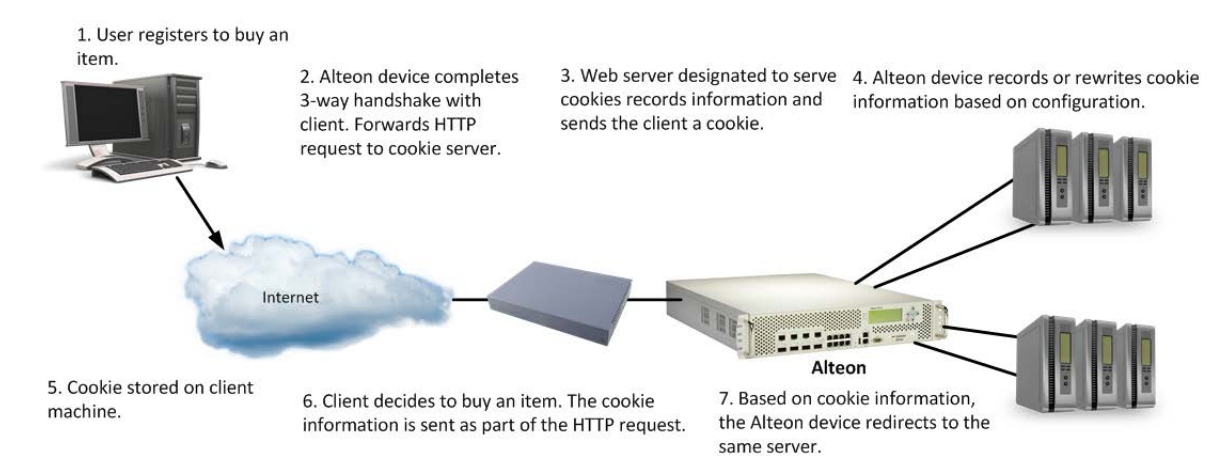

The following cookie-based persistence topics are discussed in this section:

- **•** [Permanent and Temporary Cookies, page 472](#page-471-1)
- **•** [Cookie Formats, page 473](#page-472-0)
- **•** [Client Browsers that Do Not Accept Cookies, page 473](#page-472-1)
- **•** [Cookie Modes of Operation, page 473](#page-472-2)
- **•** [Configuring Cookie-Based Persistence, page 476](#page-475-0)
- **•** [Server-Side Multi-Response Cookie Search, page 479](#page-478-0)

**Note:** When cookie-based persistence is used and HTTP modifications on the same cookie header are defined, Alteon performs both. This may lead to various application behaviors and should be used with caution.

## <span id="page-471-1"></span>**Permanent and Temporary Cookies**

Cookies can either be permanent or temporary. A permanent cookie is stored on the client's browser as part of the response from a Web site's server. It is sent by the browser when the client makes subsequent requests to the same site, even after the browser has been shut down. A temporary cookie is only valid for the current browser session. Similar to a SSL session-based ID, the temporary cookie expires when you shut down the browser. Based on RFC 2109, any cookie without an expiration date is a temporary cookie.

## <span id="page-472-0"></span>**Cookie Formats**

A cookie can be defined in the HTTP header (the recommended method) or placed in the URL for hashing. The cookie is defined as a "Name=Value" pair and can appear along with other parameters and cookies. For example, the cookie "SessionID=1234" can be represented in one of the following ways:

**•** In the HTTP Header:

```
Cookie: SesssionID=1234
Cookie: ASP_SESSIONID=POIUHKJHLKHD
Cookie: name=john_smith
```
The second cookie represents an Active Server Page (ASP) session ID. The third cookie represents an application-specific cookie that records the name of the client.

**•** Within the URL

```
http://www.mysite.com/reservations/SessionID=1234
```
## <span id="page-472-1"></span>**Client Browsers that Do Not Accept Cookies**

Under normal conditions, most browsers are configured to accept cookies. However, if a client browser is not configured to accept cookies, you must use hash or pbind clientip (for client IP persistence) as the load balancing metric to maintain session persistence.

With cookie-based persistence enabled, session persistence for browsers that do not accept cookies is based on the source IP address. However, individual client requests coming from a proxy firewall appear to be coming from the same source IP address. Therefore, the requests are directed to a single server, resulting in traffic being concentrated on a single real server instead of load balanced across the available real servers.

## <span id="page-472-2"></span>**Cookie Modes of Operation**

Alteon supports the following modes of operation for cookie-based session persistence: **insert, passive**, and **rewrite** mode. [Table 27 - Comparison of Cookie Modes of Operation, page](#page-472-3) 473 shows the differences between these modes:

<span id="page-472-3"></span>

| Cookie Mode    | <b>Configuration Required</b> | <b>Cookie Location</b> | <b>Uses Session Entry</b> |
|----------------|-------------------------------|------------------------|---------------------------|
| Insert Cookie  | Alteon only                   | <b>HTTP Header</b>     | Yes                       |
| Passive Cookie | Server and Alteon             | HTTP Header or URL     | Yes                       |
| Rewrite Cookie | Server and Alteon             | <b>HTTP Header</b>     | Yes                       |

**Table 27: Comparison of Cookie Modes of Operation** 

- **•** [Insert Cookie Mode, page 473](#page-472-4)
- [Passive Cookie Mode, page 474](#page-473-0)
- **•** [Rewrite Cookie Mode, page 475](#page-474-0)

### <span id="page-472-4"></span>*Insert Cookie Mode*

In the insert cookie mode, Alteon generates a cookie value, inserts the Set-Cookie header in the server response, and records the cookie value and the server. All subsequent HTTP requests carrying this cookie value are forwarded to the same server.

Available only for HTTP services and HTTPS services with SSL offload (the default persistence type for these services).

In this mode, the client sends a request to visit the Web site. In this mode, the client sends a request to visit the Web site. If the client request arrives without the cookie used for persistence, Alteon performs load balancing and selects a real server. The real server responds without a cookie. Alteon inserts a Set-Cookie header in the server response and forwards it to the client.

If the client request arrives with a Cookie header with the specified persistence cookie name, Alteon uses the cookie to forward the request to the server allocated for this session (as represented by the cookie value), and Set-Cookie header is not inserted in the response.

[Figure 80 - Insert Cookie Mode, page](#page-473-1) 474 illustrates insert cookie mode:

### <span id="page-473-1"></span>**Figure 80: Insert Cookie Mode**

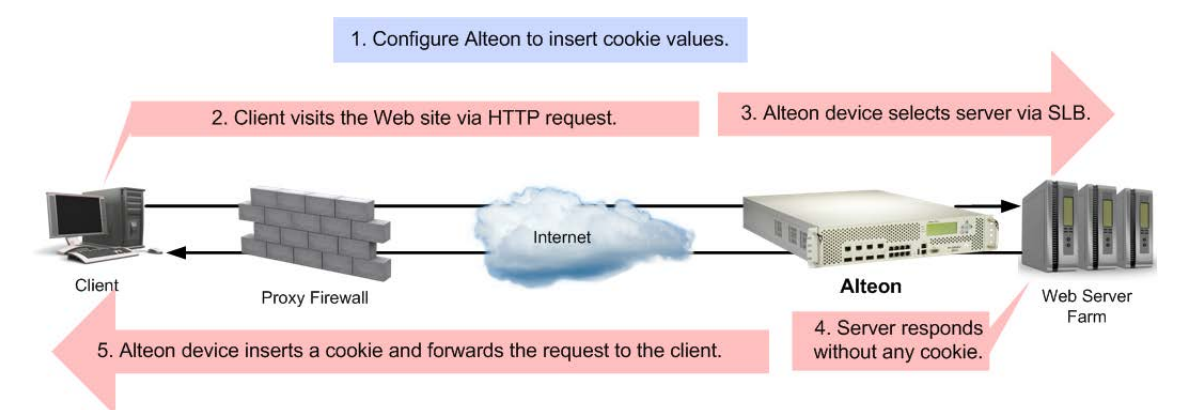

When selecting insert cookie persistence mode in addition to the cookie name (which defaults to "AlteonP"), you can configure the following cookie attributes:

- **Expiry date and time—If configured, the client sends cookie only until the expiration time.** Otherwise, the cookie expires after the current session.
- **• Domain** You can define whether or not to include the Domain attribute in the Set-Cookie header. When you choose to include Domain, the domain value is taken from virtual server domain (/cfg/slb/virt x/dname) and the virtual service hostname (/cfg/slb/virt x/ service y/hname) in the format "<hname>.<dname>".
- **• Cookie path** If the cookie path is configured, the cookie is sent only for URL requests that are a subset of the path. By default, no path is specified and the path attribute is not added.
- **• Secure flag** If the secure flag is set, the client is required to use a secure connection to obtain content associated with the cookie.

By default, Alteon inserts a session cookie (with no expiry parameter). The virtual service ptmout option defines the aging of the cookie value.

### <span id="page-473-0"></span>*Passive Cookie Mode*

In passive cookie mode, The Web server embeds a cookie in its response to the client. Alteon records the specified cookie value and server, and forwards subsequent requests carrying the same cookie value to the same server.

Available only for HTTP services and HTTPS services with SSL offload.

[Figure 81 - Passive Cookie Mode, page](#page-474-1) 475 illustrates passive cookie mode operation:

### <span id="page-474-1"></span>**Figure 81: Passive Cookie Mode**

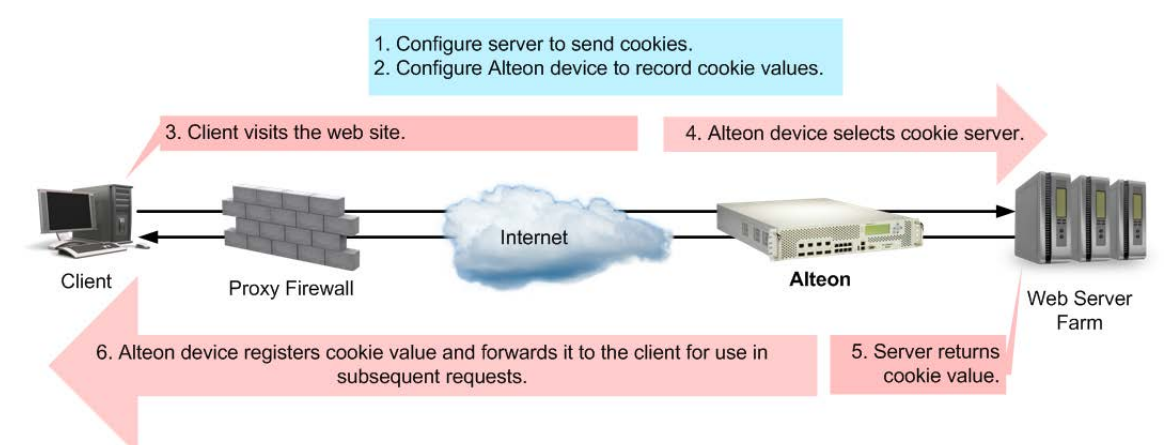

Subsequent requests from Client 1 with the same cookie value are sent to the same real server (RIP 1 in this example).

When passive cookie persistence mode is enabled, Alteon creates persistent entries for server returned responses with new cookie values within the same TCP connection.

The following properties are available for passive cookie:

- **•** Cookie names of up to 20 bytes. An asterisk (\*) can be used in the cookie name for wildcards. For example: Cookie name = ASPsession\*.
- **•** The offset of the cookie value within the cookie string.

For security, the real cookie value can be embedded within a longer string. The offset directs Alteon to the starting point of the real cookie value within the longer cookie string.

- **•** The length of the cookie value. This defines the number of bytes to extract for the cookie value within a longer cookie string.
- **•** Whether to find the cookie value in the HTTP header (the default) or the URL.

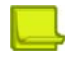

**Note:** In force proxy mode, the cookie value can be retrieved only from the HTTP header.

### <span id="page-474-0"></span>*Rewrite Cookie Mode*

The server inserts a persistency cookie in the response but Alteon, and not the network administrator, rewrites it, eliminating the need for the server to generate cookies for each client.

Instead, the server is configured to return a special persistence cookie which Alteon is configured to recognize. Alteon then intercepts this persistence cookie and rewrites the value to include serverspecific information before sending it to the client. Subsequent requests from the same client with the same cookie value are sent to the same real server.

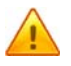

**Caution:** If there are less than 28 bytes in the cookie header, Alteon corrupts the HTTP header by overwriting the 28 bytes after the cookie key without regard to where the original cookie value ends.

[Figure 82 - Rewrite Cookie Mode, page](#page-475-1) 476 illustrates the rewrite cookie mode operation:

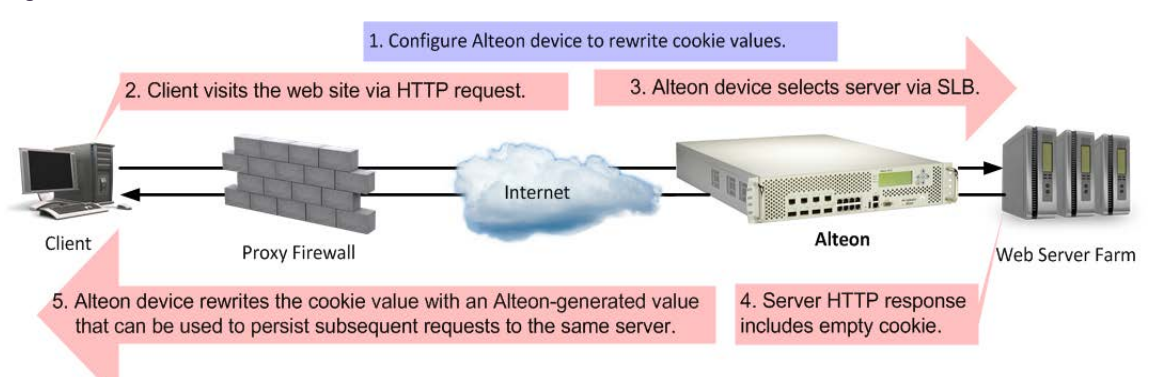

### <span id="page-475-1"></span>**Figure 82: Rewrite Cookie Mode**

## <span id="page-475-0"></span>**Configuring Cookie-Based Persistence**

This section describes the following topics:

- **•** [To configure cookie-based persistence, page 476](#page-475-2)
- **•** [CLI Capture, page 477](#page-476-0)
- **•** [Cookie-Based Persistence Examples, page 478](#page-477-0)

The following is an example procedure for configuring cookie-based persistence.

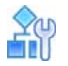

### <span id="page-475-2"></span>**To configure cookie-based persistence**

- 1. Before you can configure cookie-based persistence, configure Alteon for basic SLB:
	- **—** Assign an IP address to each of the real servers in the server pool.
	- **—** Define an IP interface.
	- **—** Configure each real server with its IP address, name, weight, and so on.
	- **—** Assign servers to real server groups.
	- **—** Define virtual servers and services.

For information on basic SLB configuration, see [Server Load Balancing, page 245.](#page-244-0)

- 2. Either enable Direct Access Mode (DAM), or disable DAM and specify proxy IP addresses on the client ports.
	- **—** Enable DAM.

>> # /cfg/slb/adv/direct ena

**—** Disable DAM and specify proxy IP addresses on the client ports.

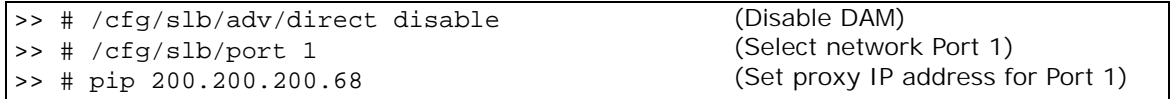

3. Server processing is not required if using proxy IP addresses, so optionally you can disable it.

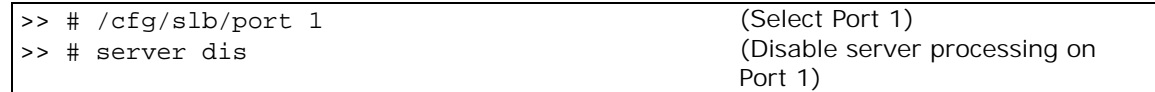

4. Enable cookie-based persistence on the virtual server service.

In this example, cookie-based persistence is enabled for service 80 (HTTP).

```
>> # /cfg/slb/virt 1/service 80/pbind
Current persistent binding mode: disabled
Enter clientip|cookie|sslid|disable persistence mode: cookie
```
After you specify cookie as the persistence mode, you are prompted for the following parameters:

```
>> Enter insert|passive|rewrite cookie persistence mode [i/p/r]: p
Enter cookie name: CookieSession1
Enter starting point of cookie value [1-64]: 1
Enter number of bytes to extract [1-64]: 8
Look for cookie in URI [e|d]: d
```
- **—** Cookie-based persistence mode: insert, passive or rewrite
- **—** Cookie name
- **—** Starting point of the cookie value
- **—** Number of bytes to be extracted
- **—** Look for cookie in the URI [e | d]

If you want to look for a cookie name/value pair in the URI, enter to enable this option. To look for the cookie in the HTTP header, enter **d** to disable this option.

### <span id="page-476-0"></span>*CLI Capture*

When you issue the /cfg/slb/virt <virtual#>/service <service#>/pbind command, additional inputs taken from the user are listed in the output:

```
>> Virtual Server 10 http Service# /c/sl/vi 10/ser http/pbind
Current persistent binding mode: disabled
New persistent binding mode: cookie
Enter clientip|cookie|sslid|disable persistent mode: cookie
Enter passive|rewrite|insert cookie persistence mode [p/r/i]: i
Enter Cookie Name [AlteonP]:
Enter insert-cookie expiration as either:
...a date <MM/dd/yy [@hh:mm]> (e.g., 12/31/01@23:59)
...a duration <days[:hours[:minutes]]> (e.g., 45:18:30)
...or none <return>
Enter cookie expiration: 0:0:59
Insert path: "/test/test.html"
Is cookie secure[y/n] [n]yes
```
### <span id="page-477-0"></span>*Cookie-Based Persistence Examples*

This section includes the following cookie-based persistence examples:

- **•** [Example 1: Setting the Cookie Location, page 478](#page-477-1)
- **•** [Example 2: Parsing the Cookie, page 478](#page-477-2)

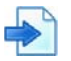

### <span id="page-477-1"></span>**Example 1: Setting the Cookie Location**

In this example, the client request has two different cookies labeled "UID". One exists in the HTTP header and the other appears in the URI:

```
GET /product/switch/UID=12345678;ck=1234...
Host: www.company.com
Cookie: UID=87654321
```
1. Look for the Cookie in the HTTP Header.

```
>> # /cfg/slb/virt 1/service 80/pbind cookie passive UID 1 8 dis
```
The last parameter in this command answers the "Look for cookie in URI?" prompt. If you set this parameter to disable, Alteon uses UID=87654321 as the cookie.

2. Look for the Cookie in the URI.

```
>> # /cfg/slb/virt 1/service 80/pbind cookie passive UID 1 8 ena
```
The last "Look for cookie in URI?" parameter is set to enable. As a result, Alteon uses UID=12345678 as the cookie.

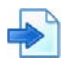

### <span id="page-477-2"></span>**Example 2: Parsing the Cookie**

This example shows three configurations which use the hashing key or wildcards to identify which part of the cookie value should be used for determining the real server. For example, the value of the cookie is defined as follows:

>> Cookie: sid=0123456789abcdef; name1=value1;...

1. Select the entire value of the sid cookie as a hashing key for selecting the real server.

>> # /cfg/slb/virt 1/service 80/pbind cookie passive sid 1 16 dis

This command directs Alteon to use the sid cookie, starting with the first byte in the value, and using the full 28 bytes.

2. Select a specific portion of the sid cookie as a hashing key for selecting the real server.

>> # /cfg/slb/virt 1/service 80/pbind cookie passive sid 8 4 dis

This command directs Alteon to use the sid cookie, starting with the eighth byte in the value, and using only four bytes. This uses **789a** as a hashing key.

3. Using wildcards for selecting cookie names.

>> # /cfg/slb/virt 1/service 80/pbind cookie passive ASPSESSIONED\* 1 16 dis

With this configuration, Alteon looks for a cookie name that starts with **ASPSESSIONID**. **ASPSESSIONID123**, **ASPSESSIONID456**, and **ASPSESSIONID789** are seen as the same cookie name. If more than one cookie matches, only the first one is used.

## <span id="page-478-0"></span>**Server-Side Multi-Response Cookie Search**

Cookie-based persistence requires Alteon to search the HTTP response packet from the server and, if a persistence cookie is found, set up a persistence connection between the server and the client. Alteon looks through the first HTTP response from the server. While this approach works for most servers, some customers with complex server configurations might send the persistence cookie a few responses later. To achieve cookie-based persistence in such cases, Alteon lets the network administrator configure Alteon to search through multiple HTTP responses from the server.

In Alteon, the network administrator can modify a response counter to a value from 1 through 16. Alteon looks for the persistence cookie in this number of responses (each of them can be multiframe) from the server.

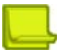

**VALLE** 

**Note:** When a passive cookie is used, the server might not insert the cookie in the first response.

### *Configuring Server-Side Multi-Response Cookie Search*

The following is an example procedure for configuring a server-side multi-response cookie search.

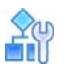

### **To configure the server-side multi-response cookie search**

```
>> # /cfg/slb/virt <virtual server> /service 80/http/rcount
Current Cookie search response count:
Enter new Cookie search response count [1-16]:
```
# <span id="page-478-1"></span>**SSL Session ID**

SSL is a set of protocols built on top of TCP/IP that allows an application server and client to communicate over an encrypted HTTP session, providing authentication, non-repudiation, and security. The SSL protocol **handshake** is performed using clear (unencrypted) text. The content data is then encrypted, using an algorithm exchanged during the handshake, prior to being transmitted.

Using the SSL session ID, Alteon forwards the client request to the same real server to which it was bound during the last session. Because the SSL protocol allows many TCP connections to use the same session ID from the same client to a server, the key exchange needs to be done only when the session ID expires. This reduces server overhead and provides a mechanism, even when the client IP address changes, to send all sessions to the same real server.

This section describes the following topics:

- **•** [How SSL Session ID-Based Persistence Works, page 480](#page-479-0)
- **•** [Configuring SSL Session ID-Based Persistence, page 481](#page-480-1)

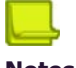

**Notes** 

- **•** The SSL session ID can only be read after the TCP three-way handshake. To make a forwarding decision, Alteon must terminate the TCP connection to examine the request.
- **•** SSL session ID persistence is not supported when SSL offloading is enabled and other more advanced persistence features, such as cookie persistence, are available.

Some versions of Web browsers allow the session ID to expire every two minutes, thereby breaking the SSL ID persistence. To resolve this issue, use source IP persistence or the hash metric.

## <span id="page-479-0"></span>**How SSL Session ID-Based Persistence Works**

The following lists how SSL session ID-based persistence works.

- **•** All SSL sessions that present the same session ID (32 random bytes chosen by the SSL server) are directed to the same real server.
- **•** New sessions are sent to the real server based on the metric selected (hash, **roundrobin, leastconns, minmisses, response**, and **bandwidth**).
- **•** If no session ID is presented by the client, Alteon picks a real server based on the metric for the real server group and waits until a connection is established with the real server and a session ID is received.
- **•** The session ID is stored in a session hash table. Subsequent connections with the same session ID are sent to the same real server. This binding is preserved even if the server changes the session ID midstream. A change of session ID in the SSL protocol causes a full three-way handshake to occur.
- **•** Session IDs are kept on Alteon until an idle time equal to the configured server timeout (a default of 10 minutes) for the selected real server has expired.

[Figure 83 - SSL Session ID-Based Persistence, page](#page-479-1) 480 illustrates persistence based on the SSL session ID, as follows:

- 1. An SSL Hello handshake occurs between Client 1 and Server 1 via Alteon.
- 2. An SSL session ID is assigned to Client 1 by Server 1.
- 3. Alteon records the SSL session ID.
- 4. Alteon selects a real server based on the existing SLB settings. As a result, subsequent connections from Client 1 with the same SSL session ID are directed to Server 1.

### <span id="page-479-1"></span>**Figure 83: SSL Session ID-Based Persistence**

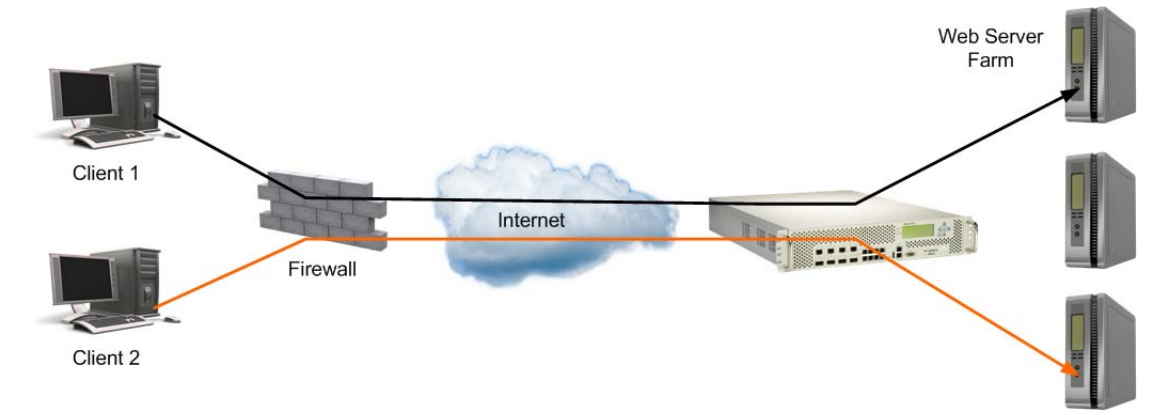

Client 2 appears to have the same source IP address as Client 1 because they share the same proxy firewall.

However, Alteon does not direct Client 2 traffic to Server 1 based on the source IP address. Instead, an SSL session ID for the new traffic is assigned. Based on SLB settings, the connection from Client 2 is spliced to Server 3. As a result, subsequent connections from Client 2 with the same SSL session ID are directed to Server 3.

## <span id="page-480-1"></span>**Configuring SSL Session ID-Based Persistence**

The following is an example procedure for configuring SSL session ID-based persistence.

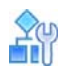

### **To configure session ID-based persistence for a real server**

- 1. Configure real servers and services for basic SLB:
	- **—** Define each real server and assign an IP address to each real server in the server pool.
	- **—** Define a real server group and set up health checks for the group.
	- **—** Define a virtual server on the virtual port for HTTPS (for example, port 443), and assign a real server group to service it.
	- **—** Enable SLB.
	- **—** Enable client processing on the port connected to the client.
	- For information on how to configure your network for SLB, see [Server Load Balancing, page 245](#page-244-0).
- 2. If a proxy IP address is not configured on the client port, enable DAM for real servers.

>> # /cfg/slb/adv/direct ena

3. Select session ID-based persistence as the persistent binding option for the virtual port.

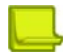

**Note:** Alteon does not support the SSL ID option when you set the /cfg/slb/virt/ service/dbind command to forceproxy.

>> # /cfg/slb/virt <virtual server ID> /service <virtual port> pbind sslid

4. Enable client processing on the client port.

```
>> # /cfg/slb/port <port number> /client ena
```
# <span id="page-480-0"></span>**SIP Call ID**

The Session Initiation Protocol (SIP) is a signaling communications protocol, widely used for controlling multimedia communication sessions such as voice and video calls over Internet Protocol (IP) networks.

The Call-ID attribute that uniquely identifies a SIP call is used in most cases to ensure all requests belonging to the same session are forwarded to the same server.

Alteon can ensure Call-ID persistence by selecting server using hash function on the Call-ID. This capability is available only when the group metric is set to **minmisses**.

## **Configuring Call ID-Based Persistence**

The following is an example procedure for configuring SIP Call ID-based persistence.

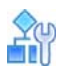

**The Line** 

### **To configure Call ID-based persistence for a real server**

- 1. Configure real servers and services for basic SLB:
	- **—** Define each real server and assign an IP address to each real server in the server pool.
	- **—** Define a real server group, set the metric to minmisses, and set up health checks for the group.
	- **—** Define a virtual server on the virtual port for SIP (for example, port 5060), and assign a real server group to service it.
	- **—** Enable SLB.
	- **—** Enable client processing on the port connected to the client.

For information on how to configure your network for SLB, see [Server Load Balancing, page 245](#page-244-0).

2. Enable SIP load balancing for the virtual service to perform Call ID-based persistence. You can also specify the number of Call ID bytes that should be used by the hash function.

>> # /cfg/slb/virt <virtual server ID> /service <virtual port> sip/sip ena

## <span id="page-481-0"></span>**Advanced Persistence with AppShape++**

Alteon's advanced persistence capability supports any TCP/UDP protocol, including proprietary ones, and provides enhanced capabilities for HTTP and SIP persistence.

AppShape++ lets you retrieve any payload parameter that identifies a session, and ensures persistence based on its value. Alteon uses a persistent memory infrastructure called dynamic data store to store, update, retrieve, age, or delete persistence data.

Using AppShape++ you can implement a wide range of persistence scenarios, such as:

- **•** Persistence based on any HTTP header or body parameter, such as an XML tag.
- **•** Different persistence parameters for separate HTTP applications (URLs) that use the same virtual service.
- **•** Persistence for any TCP/UDP protocol, such as RADIUS, based on AVP value.
- **•** Persistence based on more than one parameter.
- **•** Shared persistence between two different applications running on the same server, such as HTTP and SIP.

For more information on the AppShape++ API and scripts, see [AppShape++ Scripting, page](#page-864-0) 865 and the *Alteon AppShape™++ Reference Guide*.

## <span id="page-481-1"></span>**Windows Terminal Server Load Balancing and Persistence**

Windows Terminal Services refers to a set of technologies that allow Windows users to run Windowsbased applications remotely on a computer running as the Windows Terminal Server. Alteon includes load balancing and persistence options designed specifically for Windows Terminal Services.

In a load balanced environment, a group of terminal servers have incoming session connections distributed in a balanced manner across the servers in the group. The Windows session director is used to keep a list of sessions indexed by user name. This allows a user to reconnect to a disconnected user session.

The session director provides functionality that allows a group of terminal servers to coordinate the reconnection of disconnected sessions. The session director is updated and queried by the terminal servers whenever users log on, log off, or disconnect their sessions while leaving their applications active.

The client can be reconnected to the terminal server where the user's disconnected session resides using the routing token information. The session director passes the routing token information to the client with the correct server IP address embedded. The client presents this routing token to the load balancer when it reconnects to the virtual IP address. The load balancer deciphers the token and sends the client to the correct terminal server.

In some instances, a dedicated session director may not exist. If this is the case, enable the **userhash** functionality to perform the terminal server binding operation based on user name hashing.

By default, Windows Terminal Server traffic uses TCP port 3389 but it can configured to work on any non-standard port.

For further information regarding Windows Terminal Services, refer to the Microsoft Web site.

[Figure 84 - Windows Terminal Server Load Balancing Network Topology, page](#page-483-0) 484 illustrates a sample Windows Terminal Server Load Balancing network topology:

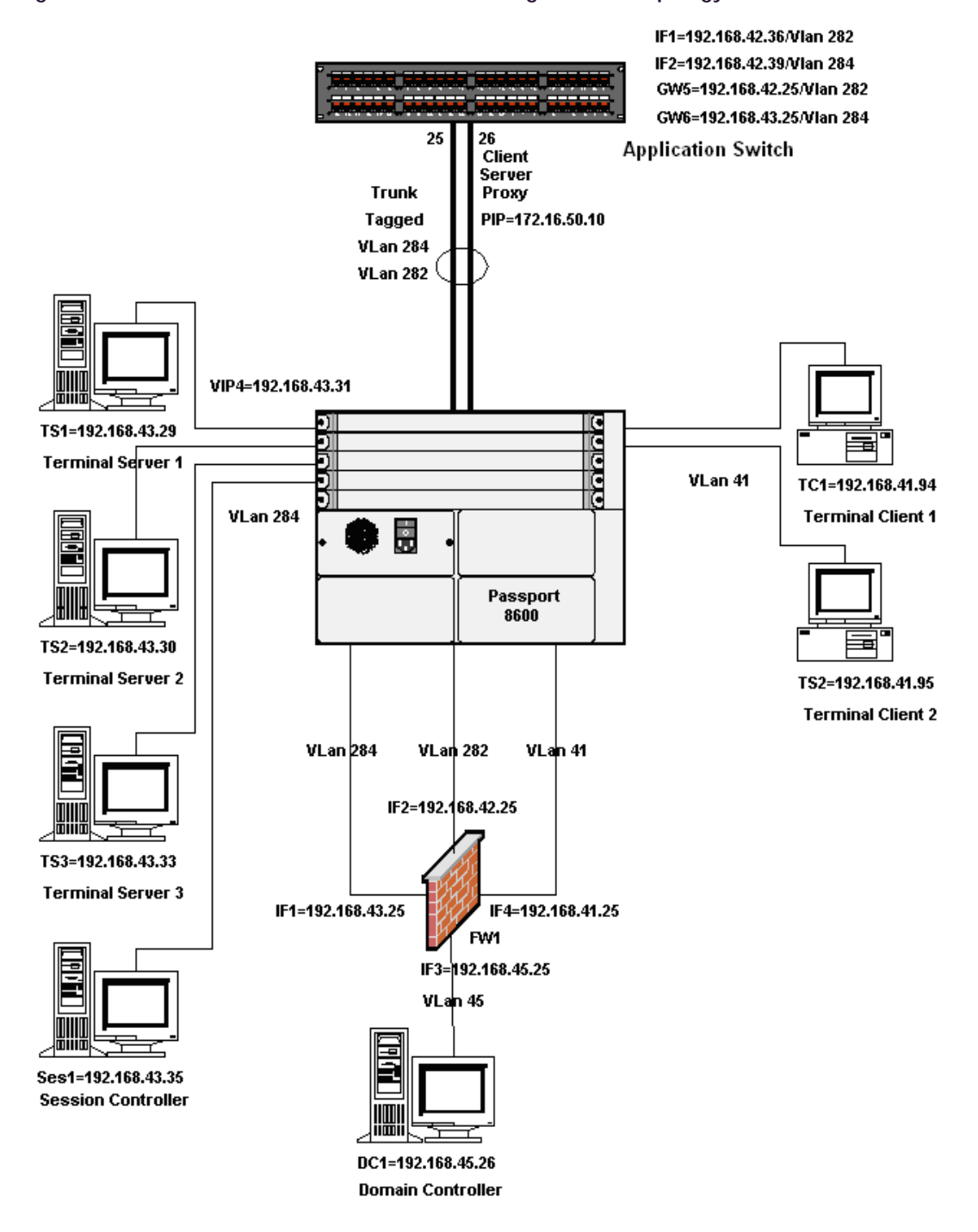

<span id="page-483-0"></span>**Figure 84: Windows Terminal Server Load Balancing Network Topology**

## **Configuring Windows Terminal Server Load Balancing and Persistence**

When using Windows Terminal Server load balancing and persistence, ensure that either DMA is enabled or a proxy IP address has been configured.

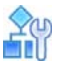

### **To configure Windows Terminal Server load balancing and persistence**

1. Access the Windows Terminal Server menu.

>> Main# /cfg/slb/virt <virtual server ID> /service 3389/wts

2. Enable the Windows Terminal Server feature.

>> WTS Load Balancing# ena

3. Optionally, enable the WTS user hash.

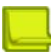

**Note:** Radware recommends that you enable the user hash functionality to relate users to disconnected sessions if the dedicated session director does not exist to perform this task.

>> WTS Load Balancing# userhash enable

# **CHAPTER 16 – HEALTH CHECKING**

Health checking allows you to verify content accessibility in large Web sites. As content grows and information is distributed across different server farms, flexible, customizable content health checks are critical to ensure end-to-end availability.

The following health-checking topics are described in this section:

A MARIN

- **•** [Understanding Health Check Monitoring, page 487](#page-486-0)  Describes the use of template health checks and reusable health checks, and how to assign them to real servers and groups.
- Supported Health Check Types, page 490-Lists all the supported health check types available:
	- **—** [Link Health Checks, page 490](#page-489-1)  Describes how to perform Layer 1 health checking on an Intrusion Detection Server (IDS).
	- **—** [TCP Health Checks, page 491](#page-490-0) TCP health checks help verify the TCP applications that cannot be scripted.
	- **—** [UDP Health Checks, page 491](#page-490-1)  UDP health checks help verify the UDP applications that cannot be scripted.
	- **—** [ICMP Health Checks, page 492](#page-491-0) Explains how ICMP health checks are used for UDP services.
	- **—** [HTTP/S Health Checks, page 492](#page-491-1) Provides examples of HTTP-based health checks using hostnames.
	- **—** [TCP and UDP-based DNS Health Checks, page 495](#page-494-0)  Explains the functionality of the DNS Health Checks using UDP packets.
	- **—** [TFTP Health Check, page 495](#page-494-1) Explains how to health check a real server using the TFTP protocol.
	- **—** [SNMP Health Check, page 509](#page-508-0)  Explains how to perform SNMP health checks to real servers running SNMP Agents.
	- **—** [FTP Server Health Checks, page 495](#page-494-2)  Describes how the File Transfer Protocol (FTP) server is used to perform health checks and explains how to configure Alteon to perform FTP health checks.
	- **—** [POP3 Server Health Checks, page 496](#page-495-0)  Explains how to use Post Office Protocol Version 3 (POP3) mail server to perform health checks between a client system and a mail server and how to configure Alteon for POP3 health checks.
	- **—** [SMTP Server Health Checks, page 496](#page-495-1)  Explains how to use Simple Mail Transfer Protocol (SMTP) mail server to perform health checks between a client system and a mail server and how to configure Alteon for SMTP health checks.
	- **—** [IMAP Server Health Checks, page 496](#page-495-2)  Describes how the mail server Internet Message Access Protocol (IMAP) protocol is used to perform health checks between a client system and a mail server.
	- **—** [NNTP Server Health Checks, page 497](#page-496-0) Explains how to use Network News Transfer Protocol (NNTP) server to perform health checks between a client system and a mail server and how to configure Alteon for NNTP health checks
	- **—** [RADIUS Server Health Checks, page 497](#page-496-1)  Explains how the RADIUS protocol is used to authenticate dial-up users to Remote Access Servers (RASs).
	- **—** [SSL HELLO Health Checks, page 498](#page-497-1) Explains how Alteon queries the health of the SSL servers by sending an SSL client "Hello" packet and then verifies the contents of the server's "Hello" response.
	- **—** [WAP Gateway Health Checks, page 498](#page-497-0) Discusses how Alteon provides connection-less and connection-oriented WSP health check for WAP gateways.
	- **—** [LDAP/LDAPS Health Checks, page 499](#page-498-0) Describes how to configure Alteon to perform Lightweight Directory Access Protocol (LDAP) health checks for Alteon to determine if the LDAP server is running.
- **—** [ARP Health Checks, page 500](#page-499-0)  Describes how to perform health checks on Intrusion Detection Servers (IDS) that do not have full TCP/IP stack support.
- **—** [RTSP Health Checks, page 500](#page-499-1) Describes how to perform RTSP health checks.
- **—** [SIP Health Checks, page 501](#page-500-0) Describes how to perform SIP health checks for end-points within an IP domain.
- **—** [Virtual Wire Health Checks, page 501](#page-500-1) Describes the virtualwire health check for use with SSL inspection.
- **—** [DSSP Health Checks, page 502](#page-501-0)  Describes the DSS health check for use with remote real servers.
- **—** [Script-Based Health Checks, page 502](#page-501-1)  Describes how to configure Alteon to send a series of health-check requests to real servers or real server groups and monitor the responses. Health checks are supported for TCP and UDP protocols, using either Binary or ASCII content.
- **—** [External Health Checks, page 510](#page-509-0) Describes how to configure Alteon to use an external health shell script to monitor the health of a service.
- **—** [OCSP Health Checks, page 511](#page-510-1) Describes how to perform OCSP health checks.
- **•** [Pre-defined Health Check Summary, page 511](#page-510-0) Lists all available out-of-the-box health check objects.
- **•** [Failure Types, page 513](#page-512-0)  Explains the service failed and server failed states.
- **•** [Direct Server Return \(DSR\) Health Checks, page 515](#page-514-0)  Describes the servers' ability to respond to the client queries made to the Virtual server IP address when the server is in Direct Server Return (DSR) mode.
- **•** [Advanced Group Health Check, page 515](#page-514-1)  Describes how to configure an expression to finetune the selected health check for a real server group.
- **•** [Disabling the Fast Link Health Check, page 516](#page-515-0)  Describes how to disable fast link health checks.

## <span id="page-486-0"></span>**Understanding Health Check Monitoring**

Health checking allows you to accurately monitor the health and performance (response time) of real servers and the applications running on them.

Determining the health of each real server is a necessary function for Layer 4 switching. For TCP services, Alteon verifies that real servers and their corresponding services are operational by opening a TCP connection to each service using the defined service ports configured as part of each virtual service. For UDP services, Alteon pings servers to determine their status.

Alteon uses a wide range of health check types.

For increased flexibility, you can monitor server availability based on multiple health check types or availability of additional elements by defining complex health checks (advanced health checks) as logical expression of basic health checks.

Alteon health checks are reusable objects that can be assigned to multiple monitored objects. The health check library includes:

- **•** Pre-defined basic health checks that can be assigned to monitored objects
- **•** User-defined basic health checks

A MATIC

**•** User-defined advanced health checks (logical expression on basic health checks).

Alteon health checks can be assigned to:

- **•** Server Groups A health check assigned to a server group monitors each of the servers in the group.
- **•** Real Servers A health check assigned to a real server monitors that server and overrides health check assigned to server groups to which it belongs.

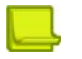

**The Line** 

**Notes** 

**•** Before configuring a health check for a real server, assign the real server to a group that is associated with a virtual server

When a group is not associated with any virtual server, Alteon performs an ICMP health check for the real servers in that group, regardless of the health check configured for the real servers.

**•** Alteon restarts health checks for all the real servers that are not associated to any virtual service or filters, even when you perform an SLB configuration change that is not related to the real server setting.

## **Pre-defined Health Checks**

Alteon provides out-of-the-box health checks for most popular applications. The purpose of predefined health checks is saving time by allowing you to quickly define group health checks without having to configure a health check object first. Pre-defined health checks cannot be edited (with the exception of WAP health checks) and are meant to be used as is.

For a full list of available pre-defined health checks, see [Pre-defined Health Check Summary,](#page-510-0)  [page](#page-510-0) 511.

## **Basic Health Checks**

A basic health check allows monitoring a real server by performing a single type of check. A basic health check consists of the following parameters:

- **•** Health check identification, including:
	- **—** ID A unique alphanumeric identifier
	- **—** Name A descriptive name
- **•** Health check type The type of application used for the check. See [Supported Health Check](#page-489-0)  [Types, page 490](#page-489-0) for the available health check types.
- **•** Health check target, including:
	- **—** Destination address Defines the IP address or hostname where this health check must be sent.

When the destination address is unspecified (default) and the health check is assigned to a monitored element, the health check destination is selected as follows:

- When assigned to a server group, separate run-time instances are created for each real server in the group, with the destination address set to real server IP.
- When assigned to a real server, a run-time instance is created with the destination address set to real server IP.

When a destination address is specified, the health check is always sent to that destination, regardless of its assigned elements. This option is useful to determine real server availability based on the availability of an external element (non-real server).

- If the destination address is specified as a hostname, the IP version with which you want the hostname to be resolved must be specified.
- A health check with a specified address that is not the real server IP address should only be used as part of a logical expression health check that also includes a direct health check on the real server. The health check must poll the real server.

**—** Destination port — Defines the application port where the health check must be sent.

When the destination port is unspecified (default), the health check destination port is determined by the server port used for each monitored service. When the destination address is specified, the destination port must also be specified.

**Note:** The destination port parameter is not relevant for Link, ICMP, and ARP health checks.

- Reverse health check result—When this parameter is enabled, if the health check behaves as expected, it is considered failed.
- **•** Transparent health check Specifies whether the health check is performed in transparent mode. A transparent health check sends the request to the health check target via the monitored element (real server). Such health checks are recommended, for example, to test WAN Links servers. The destination address and port must always be specified for a transparent health check. A transparent health check cannot be attached directly to a group or server; it can only be part of a logical expression health check together with a health check that test the availability of the monitored element non-transparently.
- **•** Health check timers

**Alation** 

- **—** Interval (1-600 seconds) Defines the interval at which consecutive health check requests are sent to the monitored element.
- **—** Timeout (0-600 seconds) If the health check response from the monitored element does not arrive within this time frame, the health check fails. This parameter value must be lower or equal to the interval parameter. When parameter is set to 0, the timeout is equal to the interval.
- **—** Retries to failure (1-63) The monitored element is considered unavailable if this number of consecutive health checks fails.
- **—** Retries to restore (1-63) The monitored element is considered available after failure if this number of consecutive health checks is successful.
- **—** Down-time interval (0-600 sec) This parameter allows defining a different health check interval (usually longer than regular interval) while the server is down. When the parameter is set to 0, the server is tested at the same interval whether it is up or down.

**Note:** Interval, retries to failure, and retries to restore parameters can be overridden at the real server level.

**•** Application arguments — Application related arguments that differ based on health check type. For details on the available health check types and their arguments, see [Supported Health Check](#page-489-0)  [Types, page 490.](#page-489-0)

## **Advanced Server Health Checks**

Alteon lets you determine real server availability based on multiple health checks. These checks can monitor different applications and different targets. For example, to determine whether application servers are available, you must test that the application is running on the server and back-end processing servers or databases are available.

Multiple basic health checks can be bound to the monitored real server by means of an advanced logical expression (LOGEXP) health check:

- **•** Up to ten basic health checks can be included in an advanced health check.
- **•** The following logical operators are supported: "&" for AND, "|" for OR, and brackets (). For example: ((ID1&ID2)|ID3)&(ID4)

You can attach either a basic health check or an advanced health check to a server group or real server.

# <span id="page-489-0"></span>**Supported Health Check Types**

Alteon supports the following health check types:

**•** [Link Health Checks, page 490](#page-489-1)

**The Co** 

- **•** [TCP Health Checks, page 491](#page-490-0)
- **•** [UDP Health Checks, page 491](#page-490-1)
- **•** [ICMP Health Checks, page 492](#page-491-0)
- **•** [HTTP/S Health Checks, page 492](#page-491-1)
- **•** [TCP and UDP-based DNS Health Checks, page 495](#page-494-0)
- **•** [TFTP Health Check, page 495](#page-494-1)
- **•** [SNMP Health Check, page 509](#page-508-0)
- **•** [FTP Server Health Checks, page 495](#page-494-2)
- **•** [POP3 Server Health Checks, page 496](#page-495-0)
- **•** [SMTP Server Health Checks, page 496](#page-495-1)
- **•** [IMAP Server Health Checks, page 496](#page-495-2)
- **•** [NNTP Server Health Checks, page 497](#page-496-0)
- **•** [RADIUS Server Health Checks, page 497](#page-496-1)
- **•** [SSL HELLO Health Checks, page 498](#page-497-1)
- **•** [WAP Gateway Health Checks, page 498](#page-497-0)
- **•** [LDAP/LDAPS Health Checks, page 499](#page-498-0)
- **•** [Windows Terminal Server Health Checks, page 499](#page-498-1)
- **•** [ARP Health Checks, page 500](#page-499-0)
- **•** [DHCP Health Checks, page 500](#page-499-2)
- **•** [RTSP Health Checks, page 500](#page-499-1)
- **[SIP Health Checks, page 501](#page-500-0)**
- **•** [Virtual Wire Health Checks, page 501](#page-500-1)
- **•** [DSSP Health Checks, page 502](#page-501-0)
- **•** [Script-Based Health Checks, page 502](#page-501-1)
- **•** [Cluster-based Health Checks, page 509](#page-508-1)

## <span id="page-489-1"></span>**Link Health Checks**

Link health checks are performed at the Layer 1 (physical) level, and are relevant only for Intrusion Detection Servers (IDS) servers. The intrusion detection interface on IDS servers does not include the TCP/IP stack, so it is not possible to perform any health check other than Layer 1.

The server is considered to be **up** when the link (connection) is present, and **down** when the link is absent.

To perform this health check, you need to:

- **•** Connect each IDS server to a different physical port.
- **•** Configure real servers for each IDS server, and assign a real server ID to the physical port on which it is connected. The real server ID is used to determine to which port the server is connected to.

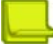

W. Co

**Note:** In most cases, real server numbering (rindex) and port numbering match up. For example, real server id 1 is assumed to be connected to port 1. When port/link 1 is up we declare real server 1 as up.

**•** Assign the pre-defined Link health check to the IDS server group.

For this health check type only the pre-defined **link** object is available. It is not possible to configure a user-defined Link health check.

### <span id="page-490-0"></span>**TCP Health Checks**

TCP health checks are useful in verifying that a specific TCP application port is up.

Session devices monitor the health of servers and applications by sending Layer 4 connection requests (TCP SYN packets). When a connection request succeeds, depending on the connection termination method configured, the device either sends TCP RST, or completes the handshake (ACK) and then sends TCP FIN. The pre-defined **tcp** and **tcphalfopen** health checks are available for simple TCP service monitoring.

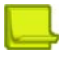

**Note:** The pre-defined **tcp** health check is the default health check for a new group.

## <span id="page-490-1"></span>**UDP Health Checks**

UDP health checks are useful in verifying that a specific UDP application port is up.

Due to the nature of UDP, UDP health checks use a combination of ICMP (ping) requests and UDP requests to monitor a UDP application port. When the UDP application is operational, no reply is received. When the UDP application is not operational, the ICMP message "UDP Port Unreachable" is sent. This means that it is impossible to know whether the lack of response is because the server is available, or because the host computer is not working and is unable to send a response of any kind.

To get a clear indication if the server is available, the UDP requests are combined with ping requests. A server is available when there is no response to the UDP request, but there is a response to the ping request. The pre-defined **udp** health check is available for simple UDP service monitoring.

An outline of the UDP health check mechanism sequence with an interval delay between steps, is as follows:

- 1. After 5 consecutive successful ping attempts, send one UDP request to the server.
	- **—** If UDP check succeeded (no reply from the server), the health check status is considered as up.
	- **—** If UDP check failed (ICMP message, "UDP Port Unreachable", received), the health check status is considered as down.
- 2. If ping retries is <=5, change the server status to down after 5 consecutive ping failures.
- 3. If ping retries is >5, change the server status to down after failed "retry" ping attempts in a row.
- 4. Continue ping requests until either 5 successful consecutive pings or 5 consecutive failed pings (or failed "retry" ping attempts in a row in case retries is >5).

## <span id="page-491-0"></span>**ICMP Health Checks**

The ICMP health check monitors real server availability by sending an ICMP echo request and waiting for an echo reply with the correct sequence number.

A pre-defined **icmp** health check is available. User-defined ICMP health checks are only necessary when you want to select non-default timer values or monitor a specific network element.

**MATO** 

**Note:** The pre-defined **icmp** health check is the default health check for real servers that are not attached to any virtual service.

## <span id="page-491-1"></span>**HTTP/S Health Checks**

The HTTP/S health check allows you to determine HTTP/S service availability by requesting a specified web page (GET or HEAD methods), or by posting a page (POST method). The health check is successful when an HTTP/S response is received and it matches one of the specified response codes and/or strings.

You can use the connterm command to determine whether to terminate the TCP connection using RST or FIN (default) once the HTTP/S response is received. Alteon behaves differently depending on whether the server closes the connection. If the server first closes the connection, Alteon terminates the connection according to the connterm value. By contrast, if the server does not close the connection within the timeout interval set in the health check, Alteon sends RST to notify the server to reset the connection regardless of the value set in connterm.

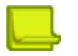

**Note:** HTTPS health check initiates an SSL handshake using TLS 1.2.

The following HTTP/S specific arguments facilitate the configuration of accurate health checks:

- **•** HTTPS Specifies whether to perform an HTTP (disabled) or HTTPS (enabled) health check.
- **•** Host Specifies the host header to be used in the health check request (up to 128 characters). If this parameter is not specified an HTTP 1.0 request is sent. Otherwise an HTTP 1.1 request is sent. An **Inherit** value can be configured to allow the host definition per virtual service using the virtual service hname parameter and the virtual server dname parameter. See Example [HTTP](#page-492-0)  [Health Checks, page 493.](#page-492-0)

When performing an HTTPS health check, if a hostname is available (either configured or inherited), it is inserted as SNI extension in the Client SSL Hello message.

- **•** Path Specifies the request path (up to 256 characters). If empty, the request is sent to the Web service root  $('')$ . An **Inherit** value can be configured to allow the path configuration using the group content. See Example [HTTP Health Checks, page 493](#page-492-0).
- **•** Method Specifies the HTTP method used in the request. The options are GET (default), POST, and HEAD.
- **•** Additional headers Specifies additional headers to be included in the health check HTTP request.
- **•** Body Specifies the HTTP body to be included in the health check HTTP request (up to 1024 characters).
- **•** Authentication Specifies whether the monitored server requires authentication. The options are , and NTLMssp.

**Note:** The Windows 2003 operating system supports the ntlm2 health check. Later versions of the Windows operating system support only the ntlmssp health check.

**•** User name and password — Specifies the login user name and password if authentication is required.

- **•** Proxy request Specifies whether to perform HTTP proxy health check. This means that the full path URI is included in the GET/POST command (even in HTTP 1.1 where the host appears in Host header).
- **•** Response codes Specifies a list of up to 10 response codes that represent health check success (or failure if a reverse check is performed). Default: 200
- Return String and Type-Specifies a string (up to 256 characters) expected in the response that represents health check success (or failure if a reverse check is performed) and its match type.

Pre-defined **http** and **https** health checks are available for simple HTTP and HTTPS service monitoring. The health checks have the host and path parameters set to **Inherit** (their definition is taken from the virtual service and group configuration) and expect **200 OK** response codes.

- **•** Virtual server hostname (/cfg/slb/virt/service/hostname maximum 34 characters)
- **•** Domain name (/cfg/slb/virt/dname maximum 64 characters)
- **•** Content examined during health checks (/cfg/slb/group/content maximum 127 characters)

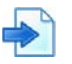

### <span id="page-492-0"></span>**Example HTTP Health Checks**

The following examples show the health checks sent when using HTTP health check configuration inherited from virtual service and group.

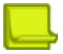

**Note:** If content is not specified, the health check is performed using the / character.

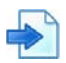

### **Examples**

**A** Host header using virtual service (hname) and virtual server (dname) parameters

```
hname= everest
dname= example.com
content= index.html
Health check is performed using:
GET /index.html HTTP/1.1
Host: everest.example.com
```
**B** Host header using virtual server (dname) parameter only

```
hname= (none)
dname= raleighduram.cityguru.com
content= /page/gen/?_template=Alteon
Health check is performed using:
GET /page/gen/?_template=Alteon HTTP/1.1
Host: raleighduram.cityguru.com
```
**C** Host header not specified

hname= (none) dname= (none) content= index.html Health check is performed using: GET /index.html HTTP/1.0 (since no HTTP HOST: header is required)

**D** Request path using group content

**TANTA** 

hname= (none) dname= (none) content= //everest/index.html Health check is performed using: GET /index.html HTTP/1.1 Host: everest

## <span id="page-494-0"></span>**TCP and UDP-based DNS Health Checks**

Alteon supports both TCP and UDP-based DNS health checking. This health check is performed by sending a DNS query over either protocol and monitoring the server reply.

The following DNS-specific arguments are available:

- **•** Protocol Specifies whether the DNS health checks should be performed using UDP (default) or TCP protocol.
- **•** Domain Specifies the domain name that must be resolved (up to 63 characters). An **Inherit** value can be configured to allow definition of the domain using the group content parameter. If no domain name is configured, the health check is performed by sending a query for a dummy host and watching for the server's reply. The reply, even though it is negative (for example, the reply is "Server not found" since the query is for a dummy host), serves the purpose of a health check.

Pre-defined **udpdns** (DNS over UDP) and **dns** (DNS over TCP) health checks are available for simple DNS service monitoring. The domain parameter of the pre-defined health checks is set to **Inherit**, allowing definition using the group content and the destination port set to standard DNS port (53).

## <span id="page-494-1"></span>**TFTP Health Check**

Alteon supports the Trivial File Transfer Protocol (TFTP) health check, which uses the TFTP protocol to request a file from the server. At regular intervals, Alteon transmits TFTP read requests (RRQ) to all the servers in the group. The health check is successful if the server successfully responds to the RRQ. The health check fails if Alteon receives an error packet from the real server.

Path/Filename is a TFTP-specific argument that specifies the file name requested (up to 256 characters). Depending on the implementation of the TFTP daemon on the real servers being healthchecked, you may have to specify the full pathname of the file (/tftpboot/<filename>) on some systems. On others, a filename is sufficient. By default, if no path is specified, the switch checks the /tftpboot folder. An **Inherit** value can be configured to allow the file configuration using the group content.

**Alata** 

**Note:** If no filename is specified (directly or via group configuration), the health check performed for that group is TCP.

A pre-defined **tftp** health check is available for simple TFTP service monitoring. The health check has the path or filename parameter set to **Inherit**, allowing definition using the group content and the destination port set to standard TFTP port (69).

## <span id="page-494-2"></span>**FTP Server Health Checks**

The Internet File Transfer Protocol (FTP) provides facilities for transferring files to and from remote computer systems. Usually the user transferring a file needs authority to log in and access files on the remote system. This protocol is documented in RFC 1123.

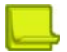

**Note:** The Alteon FTP health check request allows you to configure both a user name name and password to log in in the FTP server, but Alteon sends a FIN message instead of the password.

The FTP health check monitors an FTP service by attempting to log in to the server and retrieve the specified file size.

The following FTP-specific arguments are available:

- **•** Username Specifies the login user name to the FTP server (up to 32 characters). Default: anonymous
- **•** Password Specifies the login password for the configured username (up to 32 characters).
- **•** Path/Filename Specifies the name of the file to be downloaded (up to 256 characters). An **Inherit** value can be configured to allow path/filename definition using the group content parameter. If no filename is specified, the FTP health check only checks successful login to the FTP server.

A pre-defined **ftp** health check is available for simple FTP service monitoring. The health check has the username set to Anonymous and the path/filename parameter set to **Inherit**, allowing definition using the group content and the destination port set to standard FTP control port (21).

### <span id="page-495-0"></span>**POP3 Server Health Checks**

The Post Office Protocol—Version 3 (POP3) is intended to permit a workstation to dynamically access a maildrop on a server host. The POP3 protocol is used to allow a workstation to retrieve mail that the server is holding for it. This protocol is documented in RFC 1939.

The POP3 health check monitors service availability by attempting login to the POP3 server and requires username and password configuration (mandatory parameters). An **Inherit** value can be configured for the two parameters to allow the user name and password configuration using the group content (content includes user:password).

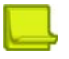

**MATO** 

**Note:** If the username and password are set to **Inherit** but group content is empty, the health check performed for that group is TCP.

A pre-defined **pop3** health check is available for simple POP3 service monitoring. The health check has the username and password parameters set to **Inherit**, allowing definition using the group content and the destination port set to standard POP3 port (110).

## <span id="page-495-1"></span>**SMTP Server Health Checks**

Simple Mail Transfer Protocol (SMTP) is a protocol to transfer e-mail messages between servers reliably and efficiently. This protocol traditionally operates over TCP, port 25 and is documented in RFC 821.

The SMTP health check attempts to verify specified user name validity on the SMTP server. The username configuration is mandatory. An **Inherit** value can be configured to allow the user name configuration via group content.

A pre-defined **smtp** health check is available for simple SMTP service monitoring. The health check has the Username parameter set to **Inherit**, allowing definition using the group content and the destination port set to standard SMTP port (25).

### <span id="page-495-2"></span>**IMAP Server Health Checks**

The IMAP (Internet Message Access Protocol) health check monitors service availability by attempting login to the IMAP server and requires username and password configuration (mandatory parameters). An **Inherit** value can be configured for the two parameters to allow the user name and password configuration using the group content (content includes user:password).

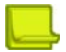

**Note:** If the username and password are set to **Inherit** but the group content is empty, the health check performed for that group is TCP.

A pre-defined **imap** health check is available for simple IMAP service monitoring. The health check has the Username and Password parameters set to **Inherit**, allowing definition using the group content and the destination port set to standard IMAP port (143).

## <span id="page-496-0"></span>**NNTP Server Health Checks**

Net News Transfer Protocol (NNTP) specifies a protocol for the distribution, inquiry, retrieval, and posting of news articles using a reliable stream-based transmission of news among the ARPA-Internet community. NNTP is designed so that news articles are stored in a central database allowing a subscriber to select only those items he wishes to read.

NNTP is documented in RFC 977. Articles are transmitted in the form specified by RFC 1036.

NNTP health check monitors service availability by attempting to retrieve the identification line of the specified Newsgroup Name (mandatory parameter) from the server. An **Inherit** value can be configured to allow the newsgroup name configuration using the group content.

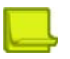

**MATO** 

**Note:** If the Newsgroup Name is set to **Inherit** but the group content is empty, the health check performed for that group is TCP.

A pre-defined **nntp** health check is available for simple NNTP service monitoring. The health check has the newsgroup name parameter set to **Inherit**, allowing definition using the group content and the destination port set to standard NNTP port (119).

## <span id="page-496-1"></span>**RADIUS Server Health Checks**

Alteon lets you use the Remote Authentication Dial-In User Service (RADIUS) protocol to health check the RADIUS accounting and authentication services on RADIUS servers. RADIUS is stateless and uses UDP as its transport protocol.

The following RADIUS-specific arguments are available:

- **•** Type Specify the type of the RADIUS service that must be monitored. Options are Accounting and Authentication.
- **•** Username and password Specifies the username and password parameters that are mandatory for RADIUS Authentication health check. An **Inherit** value can be configured for the two parameters to allow the user name and password configuration using the group content (content includes user:password).
- **•** Shared secret Specifies the shared secret parameter that is mandatory for a RADIUS Authentication health check. An **Inherit** value can be configured to allow the parameter configuration using the group secret value or advanced health check secret value if the group secret is empty.

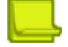

**Note:** For a RADIUS Authentication health check if the username, password and secret are unspecified (directly or using the group configuration), the health check performed for that group is TCP.

The following pre-defined RADIUS health checks are available:

- **•** radius-auth RADIUS Authentication health check with username, password and shared secret set to **Inherit**.
- **•** radius-acc RADIUS Accounting health check with username, password empty and shared secret set to **Inherit**.
- **•** radius-aa Performs either a RADIUS Accounting or a RADIUS Authentication health check based on the server port (rport) configured on the service. If the server port is not a standard RADIUS port (1812 or 1813), a TCP health check is performed. For this health check, the username, password and shared secret are set to **Inherit**.

## <span id="page-497-1"></span>**SSL HELLO Health Checks**

Alteon can query the health of the SSL servers by sending an SSL client "Hello" packet and then verifying that the response is a valid Server Hello response.

During the handshake, the user and server exchange security certificates to negotiate an encryption and compression method and establish a session ID for each session.

For backward compatibility, two pre-defined SSL Hello health checks are available. Both use TLS 1.2.

- **•** sslh—SSL Hello version 2 health check.
- **•** sslhv3—SSL Hello version 3 health check.

## <span id="page-497-0"></span>**WAP Gateway Health Checks**

The Wireless Application Protocol (WAP) is a specification for wireless devices that uses TCP/IP and HTTP as part of a standards-based implementation. The translation from HTTP/HTML to WAP/WML (Wireless Markup Language) is implemented by servers known as WAP gateways on the land-based part of the network.

Wireless Session Protocol (WSP) is used within the WAP suite to manage sessions between wireless devices and WAP content servers or WAP gateways. Alteon includes a content-based health check mechanism where customized WSP packets are sent to the WAP gateways, and Alteon verifies the expected response.

Alteon supports WAP health checks for all 4 transport types: secure and non-secure connection-less transport, secure and non-secure connection-oriented transport, as detailed in [Table 28 - WAP](#page-497-2)  [Gateway Health Checks, page](#page-497-2) 498:

<span id="page-497-2"></span>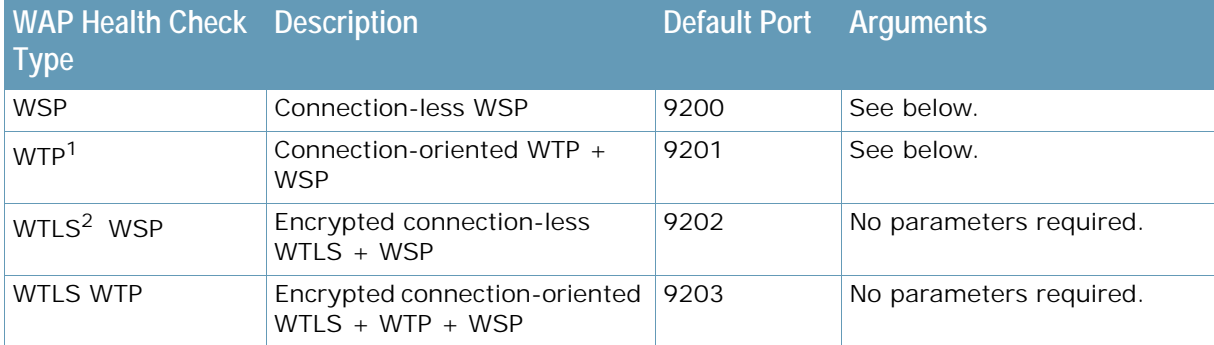

### **Table 28: WAP Gateway Health Checks**

- 1 Wireless Transaction Protocol
- 2 Wireless Transport Layer Security

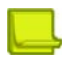

**Note:** In Alteon, all four WAP services are grouped together. If a health check to one of the services fail on a specific real server, then all four WAP services (9200, 9201, 9202, or 9203) are disabled on that real server.

The following WAP-specific arguments are available for WSP and WTP health check types:

- **•** Connect message header (mandatory) Specifies the content for the Connect message used for unencrypted WTP health check only.
- Sent content (mandatory)-Specifies the content of the packet that is sent to the gateway as a hexadecimal string, which should include all applicable WSP headers.
- Received content (mandatory)-Specifies the expected response for WTP health checks as a hexadecimal byte string. Alteon matches each byte of this string with the received content and if there is a mismatch of even a single byte on the received content, the health check fails.
- **•** Offset Specifies the offset from which to start search for the Received Content in the UDP data.
- **•** RADIUS Service Dependency Specifies whether RADIUS accounting service must also be monitored on the WAP servers. When this parameter is enabled, if the RADIUS service is unavailable, the server is unavailable.

A Mille

**Note:** For unencrypted WSP and WTP WAP health checks, if the mandatory content arguments are empty, the health check performed for that group is TCP.

The following WAP pre-defined health checks are available:

- **• wsp**, **wtp**, **wtls-wsp** and **wtls-wtp** Unlike other pre-defined health checks available on Alteon, these health checks are editable. For WSP and WTP health checks, if the content parameters are not configured, the health check performed is TCP.
- **• wtls** Performs either WTLS+WSP or WTLS+WTP depending on virtual service port.

## <span id="page-498-0"></span>**LDAP/LDAPS Health Checks**

The Lightweight Directory Access Protocol (LDAP) health checks enable Alteon to determine whether the LDAP server is alive or not. LDAP versions 2 and 3 are described in RFC 1777 and RFC 2251.

The LDAP health check attempts to initiate an LDAP application session with the monitored server by sending a BIND request. If a BIND response is received from the server and the result code indicates that the server is alive, the health check is successful. After the BIND response is received, Alteon sends an UNBIND request so that the server can close the LDAP application session.

The following LDAP/S-specific arguments are available:

- **•** LDAPS Specifies whether to perform a LDAP (disabled) or LDAPS (enabled) health check.
- **•** Username and Password Specifies the login user name and password when authentication is required.
- **•** Base Distinguish Name Specifies the domain component of the root Distinguish Name.

You can configure an **Inherit** value for Username, Password, and Base Distinguish Name arguments to allow configuration using the group content. The group content includes all required parameters in the LDAP message format:  $cn = \langle username \rangle$ ,  $dc = \langle base-part1 \rangle$ ,  $dc = \langle base-part2 \rangle$ ,  $dc = \langle base$ *part3>:<password>*.

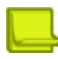

**Note:** If the Username, Password and Base Distinguish Name are set to **Inherit**, and the group content is empty, the health check performed for that group is TCP.

Pre-defined **ldap** and **ldaps** health checks are available for simple LDAP and LDAPS service monitoring. The health checks have all the parameters set to **Inherit**, allowing definition using the group content.

The Alteon LDAP health check is supported for LDAP version 2 and 3. The LDAP version used is defined per Alteon by the global flag /cfg/slb/advhc/ldapver.

### <span id="page-498-1"></span>**Windows Terminal Server Health Checks**

Windows Terminal Services (WTS), renamed Remote Desktop Services in Windows 2008 R2, is a component of Microsoft Windows (both server and client versions) that allows a user to access applications and data on a remote computer over a network, using the Remote Desktop Protocol (RDP).

The WTS health check attempts to open a connection to the TS server. You can define a user name to be used in the TS cookie. By default, the user name *Administrator* is used. An **Inherit** value can be configured to allow the user name configuration via group content.

A pre-defined **wts** health check is available for simple WTS service monitoring. The health check has the Username parameter set to **Inherit**, allowing configuration using the group content. The destination port is set to the standard WTS port (3389).

## <span id="page-499-0"></span>**ARP Health Checks**

**MATO** 

The Address Resolution Protocol (ARP) is the TCP/IP protocol that resides within the Internet layer. ARP resolves a physical address from an IP address. ARP queries computers on the local network for their physical addresses. ARP also maintains IP-to-physical address pairs in its cache memory.

In any IP communication, the ARP cache is consulted to see if the IP address of the computer or the router is present in the ARP cache. The corresponding physical address is used to send a packet.

A pre-defined **arp** health check is available.

## <span id="page-499-2"></span>**DHCP Health Checks**

The DHCP health check monitors the service by sending a DHCP INFORM or REQUEST message and expecting responses.

You can specify the following:

- **•** DHCP message type Send an INFORM or REQUEST message
- **•** DHCP message source port Use a random or standard port (68 for IPv4 and 546 for IPv6)

An **Inherit** value can be configured for both parameters to allow configuration using the group content.

The group content supports the following options:

- **• request** DHCP REQUEST with a random source port
- **• srequest** DHCP REQUEST with source port 68 for an IPv4 target or 546 for an IPv6 target
- **• strict** DHCP INFORM with source port 68 for an IPv4 target or 546 for an IPv6 target
- **• none** DHCP INFORM with a random source port

A pre-defined **dhcp** health check is available for simple DHCP service monitoring. The health check has the parameters set to **Inherit**, allowing definition using the group content.

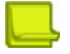

**Note:** Enable DAM while using DHCP health checks.

### <span id="page-499-1"></span>**RTSP Health Checks**

The RTSP health check monitors the service by sending OPTIONS or DESCRIBE requests. The health check is successful if an RTSP response with the expected response code is received.

The following RTSP-specific arguments are available:

- **• Method** Specifies whether to use the OPTIONS or DESCRIBE RTSP method in the request. An **Inherit** value can be configured to allow the method to be based on the group content. If the content is configured, the DESCRIBE method is used with the Hostname and Path configured in the content. Otherwise the OPTIONS method is used.
- **• Hostname and Path** Specifies the host name and path to be used in the DESCRIBE health check request. An **Inherit** value can be configured to allow the host definition using the group content.
- **• Response codes** Specifies a list of up to 10 response codes that represent health check success. The default is 200.

A pre-defined **rtsp** health check is available for simple RTSP service monitoring. The health check has the parameters set to **Inherit**, allowing definition using the group content and destination port set to standard RTSP port (554).

## <span id="page-500-0"></span>**SIP Health Checks**

**MATO** 

The Session Initiation Protocol (SIP) is an application-level control (signaling) protocol for Internet multimedia conferencing, telephony, event notification, and instant messaging. The protocol initiates call setup, routing, authentication and other feature messages to end-points within an IP domain.

Alteon can monitor SIP service using standard SIP OPTIONS health check or Nortel proprietary SIP Ping.

The following SIP-specific arguments are available:

- **• Method** Specifies the SIP method used by the health check (OPTIONS or PING).
- **• Request URI** Specifies the URI (without the sip: part) used in the health check request. If this parameter is not specified, the health check URI is RIP:rport.
- **• From** Specifies the content of the From and Contact headers. An **Inherit** value can be configured to allow configuration using the group content. If this parameter is empty, "radware@radware.com" is used.
- **• Response codes** Specifies a list of up to 10 response codes that represent health check success.

Pre-defined SIP (SIP Ping) and SIPOPTIONS (SIP OPTIONS) health checks are available for simple SIP service monitoring. For these health checks, the Request URI is set to **Inherit** and the expected response code is 200.

## <span id="page-500-1"></span>**Virtual Wire Health Checks**

The VirtualWire health check is for use with SSL inspection and verifies connectivity to a security device that does not have a separate MAC or IP address available. The health check runs over TCP and uses the related interface IP addresses as the source and destination for the health check packet.

The VirtualWire health check is set internally by Alteon and is not configurable by the user.

## **Advanced Virtual Wire Health Checks**

The Advanced Virtual Wire health check verifies connectivity between the ingress and egress interfaces of a virtual wire device in an SSL inspection deployment.

In contrast to the out-of-the-box virtual wire health check (used by the on-device outbound SL inspection wizard), the Advanced Virtual Wire health check can be manually configured, does not require static ARP, and runs on the TCP port defined for the filter rport or the health check destination port. As such, the Advanced Virtual Wire health check works together with either static trunk or LACP trunk.

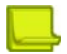

**Note:** Alteon supports the Advanced Virtual Wire health check *only* for IPv4 interfaces.

Define this health check as follows:

- 1. Define IP addresses for the egress/ingress virtual wire interfaces.
- 2. Define the following parameters per virtual wire server:
	- **—** Egress port
	- **—** Egress VLAN
	- **—** Ingress port

**—** Ingress VLAN

**The Lo** 

## <span id="page-501-0"></span>**DSSP Health Checks**

The Distributed Site Selection Protocol (DSSP) is a proprietary protocol that resides above TCP. DSSP enables the sending and receiving of remote site updates. GSLB sites interact using DSSP. The DSSP health check is a predefined health check for use with remote real servers.

When the health check for a remote real server is set to DSSP, the remote site status is controlled by DSSP updates. The result of a DSSP health check is based on updates received for the remote site.

The DSSP health check is set internally by Alteon and is not configurable by the user.

For health monitoring via DSSP, enable DSSP on both the local and remote Alteon. Radware recommends that you configure the same remote site update interval on both sites, and that you use the DSSP health check only with remote real servers that are Alteon devices.

The DSSP health check marks a remote real server as "DOWN" when GSLB is changed to "OFF", or when there is a change in the remote site configuration.

When a GSLB site 2 is configured to send DSSP updates to a GSLB site 1, Alteon marks site 2 as "UP" if site 1 receives updates from a site 2.

If site 1 does not receive an update from site 2, Alteon marks site 2 as "FAILED."

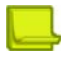

**Note:** Even if a GSLB site is "UP," there may be no available services for that site.

### <span id="page-501-1"></span>**Script-Based Health Checks**

Health check scripts dynamically verify application and content availability by executing a sequence of tests based on send and expect commands.

This section includes the following topics:

- **•** [Configuring Script-Based Health Checks, page 502](#page-501-2)
- **•** [Script Formats, page 503](#page-502-0)
- **•** [Scripting Commands, page 505](#page-504-0)
- **•** [Scripting Guidelines, page 506](#page-505-0)
- **•** [Script Configuration Examples, page 506](#page-505-1)

### <span id="page-501-2"></span>*Configuring Script-Based Health Checks*

You can configure Alteon to send a series of health check requests to real servers or real server groups and monitor the responses. Both ASCII and binary-based scripts, for TCP and UDP protocols, can be used to verify application and content availability.

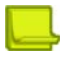

**Note:** Script-based health check requests in Alteon cannot match data that is split across two packets.

The benefits of using script-based health checks include:

- **•** Ability to send multiple commands
- **•** Check for any return ASCII string or binary pattern
- **•** Test availability of different applications
- **•** Test availability of multiple domains or Web sites

Alteon supports the following capacity:

- **•** 6K bytes per script
- **•** 256 scripts per Alteon

A simple CLI controls the addition and deletion of commands to each script. New commands are added and removed from the end of the script. Commands exist to open a connection to a specific TCP or UDP port, send a request to the server, expect an ASCII string or binary pattern, and, for TCP-based health checks only, to close a connection. The string or pattern configured with an **expect** (or in the case of binary, **bexpect**) command is searched for in each response packet. If it is not seen anywhere in any response packet before the real server health check interval expires, the server does not pass the expect (or bexpect) step and fails the health check. A script can contain any number of these commands, up to the allowable number of characters that a script supports.

$$
\Box
$$

### **Notes**

- **•** There is no need to use double slashes when configuring a script in WBM that uses special characters with single slashes. For example, the script entry GET /index.html HTTP/  $1.1\r\nthinspace\,$  T:www.hostname.com\r\n\r\n does not require the use of \\r or \\n to ensure proper functioning of the script.
- **•** Only one protocol can be configured per script.

### <span id="page-502-0"></span>*Script Formats*

Health check script formats use different commands based on whether the content to be sent is ASCII-based or binary-based. The close command is used only to close a TCP connection and is not required if health checking a UDP-based protocol.

Each script should start with the command open <protocol port number>, <protocolname>. The next line can be either a send or expect (for ASCII-based), or bsend or bexpect (binary-based).

### **ASCII-Based Health Check**

The following is the general format for ASCII-based health-check:

```
open application_port, protocol-name #(for example: 80, TCP)
send request 1 (ascii string)
expect response 1
send request 2
expect response 2
send request 3
expect response 3
close #(used in TCP-based health checks only)
```
### **Binary-Based Health Check**

The following is the general format for binary-based health check scripts. Specify the binary content in hexadecimal format:

open application\_port, protocol-name #(for example: 80, TCP) bsend request 1 (binary pattern in hex format) nsend request 1-continued bexpect response 1 nexpect response 1-continued expect response 3 offset offset count depth number of packets from offset to count close #(used in TCP-based health checks only)

### **A Binary-Based TCP Health Check**

The **bsend** and **bexpect** commands are used to specify binary content. The **offset** and **depth** commands are used to specify where in the packet to start looking for the binary content. For example, if your script is configured to look for an **HTTP 200 (ok)** response, this typically appears starting from the 7th byte in the packet, so an offset value of 7 can be specified:

```
open "80,tcp"
bsend " <br/>binary content for request 1> "
nsend " <continuing binary content for request 1> "
bexpect " < binary content for response 1> "
nexpect " <br />binary content> "
offset " <br/>byte count from the start of the TCP/UDP payload> "
depth "10"
wait "100"
close #(used in TCP-based health checks only)
```
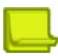

**Note:** UDP-based health checks:

- **•** UDP-based health check scripts can use either ASCII strings or binary patterns.
- **•** The **close** command is not required for a health check on UDP protocol.

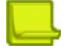

**Note:** TCP-based health checks for the HTTP protocol:

- **•** If you are performing HTTP 1.1 pipelining, you need to individually open and close each response in the script.
- **•** For HTTP-based health checks, the first word is the method. The method is usually the get command. However, HTTP also supports several other commands, including put and head. The second word indicates the content desired, or request-URI, and the third word represents the version of the protocol used by the client.
- **•** If you supplied HTTP/1.1 for the protocol version, you would also have to add in the following line: Host: www.hostname.com.

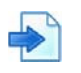

#### **Example**

GET /index.html HTTP/1.1 (press the **Enter** key) Host: www.hostname.com (press the **Enter** key

twice)
This is known as a host header. It is important to include because most Web sites now require it for proper processing. Host headers were optional in HTTP/1.0 but are required when you use HTTP/  $1.1 + .$ 

**•** To tell the application server you have finished entering header information, a blank line of input is needed after all headers. At this point, the URL will be processed and the results returned to you.

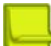

**TANTA** 

**Note:** If you make an error, enter **rem** to remove the last typed script line entered. If you need to remove more than one line, enter **rem** for each line that needs to be removed.

**•** Alteon includes the "\" prompt, which is one **Enter** key stroke. When using the **send** command, note what happens when you type the send command with the command string. When you type **send**, press the **Enter** key and allow Alteon to format the command string (that is, \ versus \\).

### *Scripting Commands*

Listed below are the currently available commands for building a script-based health check:

- **• OPEN** Specify which destination real server UDP port to be used. For example: OPEN 9201. You can also use **Inherit** to allow a script to inherit the destination port from the service server port. This enables the reuse of a script for multiple services. After entering the destination port, you will be prompted to specify a protocol. Choose **udp**.
- **• CLOSE** (for TCP-based health checks only) Close a TCP connection. It is not necessary to use this command for UDP services.
- **SEND**—Specify the send content in raw hexadecimal format.
- **BSEND** (for binary content only) Specify binary content (in hexadecimal format) for the request packet.
- **• NSEND** (for binary content only) Specify an additional binary send value (in hexadecimal format) at the end of a UDP based health check script. The NSEND command lets the user append additional content to the packet generated by the BSEND command. Since the current CLI limit allows a maximum of 256 bytes to be entered, using one or more NSEND commands will allow binary content of more than 256 bytes in length to be generated.
- **EXPECT**—Specify the expected content in raw hexadecimal format.
- **• BEXPECT** (for binary content only) Specify the binary content (in hexadecimal format) to be expected from the server response packet.
- **• NEXPECT** (for binary content only) Similar to NSEND, specify additional binary content to be appended to the original content specified by the BEXPECT command.
- **• OFFSET** (for binary content only) Specify the offset from the beginning of the TCP/UDP payload to start matching the content specified in the EXPECT command. The OFFSET command is supported for both UDP and TCP-based health checks. Specify the OFFSET command after an EXPECT command if an offset is desired. If this command is not present, an offset of zero is assumed.
- **• DEPTH** (for binary content only) Specify the number of bytes in the TCP/UDP payload that should be examined. If no OFFSET value is specified, DEPTH is specified from the beginning of the TCP/UDP payload. If an OFFSET value is specified, the DEPTH counts the number of bytes starting from the offset value.
- **• WAIT** Specify a wait interval before the expected response is returned. The wait window begins when the SEND string is sent from Alteon. If the expected response is received within the window, the WAIT step passes. Otherwise, the health check fails. The WAIT command should come after an EXPECT command in the script, or the OFFSET command if one exists after an EXPECT command. The wait window is in units of milliseconds.
- **• Wildcard character (\*)** Trigger a match as long as a response is received from the server. The wildcard character is allowed with the BEXPECT command, as in BEXPECT \*. Any NEXPECT, OFFSET, or DEPTH commands that follow a wildcard character will be ignored.

### *Scripting Guidelines*

When using scripts:

- **•** Use generic result codes that are standard and defined by the RFC, as applicable. This helps ensure that if the server software changes, the servers do not start failing unexpectedly.
- **•** Avoid tasks that may take a long time to perform or the health check will fail. For example, avoid tasks that exceed the interval for load balancing.

### *Script Configuration Examples*

This section includes the following script configuration examples:

- **•** [Example 1: A Basic ASCII TCP-Based Health Check, page 506](#page-505-0)
- **•** [Example 2: GSLB URL Health Check, page 507](#page-506-0)
- **•** [Example 3: A UDP-Based Health Check using Binary Content, page 508](#page-507-0)
- **•** [Example 4: A TCP-Based Health Check using Binary Content, page 508](#page-507-1)

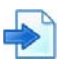

### <span id="page-505-0"></span>**Example 1: A Basic ASCII TCP-Based Health Check**

Configure Alteon to check a series of Web pages (HTML or dynamic CGI scripts) before it declares a real server is available to receive requests.

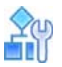

#### **To configure a script-based health check**

```
>> /cfg/slb/group x/health script1/content none
open 80 
send "GET /index.html HTTP/1.1\\r\\nHOST:www.hostname.com\\r\\n\\r\\n\\r\\nexpect "HTTP/1.1 200
close
open 80
send "GET /index.html HTTP/1.1\r\hMOST:www.hostname.com\r\r\n\n\r\nexpect "HTTP/1.1 200
close
open 443
...
close
```
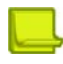

**Notes** 

- **•** If you are using the CLI to create a health check script, you must use quotation marks ("") to indicate the beginning and end of each command string.
- **•** When you are using the CLI to enter the send string as an argument to the send command, you must type two back slahes ("\") before an "n" or "r". If you are instead prompted for the line, that is, the text string is entered after pressing the **Return** key, then only one "\" is needed before the "n" or "r".

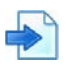

### <span id="page-506-0"></span>**Example 2: GSLB URL Health Check**

Before the introduction of the scriptable health check feature in Alteon, each remote Global Server Load Balancing (GSLB) site's virtual server IP address was required to be a real server of the local Alteon. Each Alteon sent a health check request to the other virtual servers that were configured on the local device. The health check was successful if there was at least one real server on the remote device that was up. If all real servers on the remote device were down, the remote real server (a virtual server of a remote Alteon) responded with an HTTP redirect message to the health check.

Using the scriptable health check feature, you can set up health check statements to check all the substrings involved in all the real servers.

The following is an example GSLB URL health check configuration:

- **•** Site 1 with Virtual Server 1 and the following real servers:
	- **—** Real Server 1 and Real Server 2: "images"
	- **—** Real Server 3 and Real Server 4: "html"
	- **—** Real Server 5 and Real Server 6: "cgi" and "bin"
	- **—** Real Server 7 (which is Virtual Server 2): "any"
- **•** Site 2 with Virtual Server 2 and the following real servers:
	- **—** Real Server 1 and Real Server 2: "images"
	- **—** Real Server 3 and Real Server 4: "html"
	- **—** Real Server 5 and Real Server 6: "cgi" and "bin"
	- **—** Real Server 7 (which is Virtual Server 2): "any"

Script-based health checking only sends the appropriate requests to the relevant servers. In the script below, the first GET statement is only be sent to Real Server 1 and Real Server 2. Going through the health check statements serially ensures that all content is available by at least one real server on the remote site.

The remote real server IP address (the virtual server IP address of the remote site) accepts "any" URL requests. The purpose of the first GET in the script is to check if Real Server 1 or Real Server 2 is up. In other words, it checks if the remote site has at least one server for "images" content. Either Real Server 1 or Real Server 2 responds to the first GET health check.

If all the real server IP addresses are down, Real Server 7 (the virtual server IP address of the remote site) responds with an HTTP redirect (respond code 302) to the health check. As a result, the health check fails, as the expected response code is 200, ensuring that the HTTP redirect messages will not cause a loop.

```
>>/cfg/slb/group x/health script2/content none
>> /cfg/slb/advhc/health myHealthCheck2/script/script
open 80
send "GET /images/default.asp HTTP/1.1\\r\\nHOST: 192.192.1.2\\r\\n\\r\\n"
expect "HTTP/1.1 200"
close
open 80
send "GET /install/default.html HTTP/1.1\\r\\nHOST: 192.192.1.2\\r\\n\\r\\n"
expect "HTTP/1.1 200"
close
open 80
send "GET /script.cqi HTTP/1.1\\r\\nHOST: www.myurl.com \\r\\n\\r\\n"
expect "HTTP/1.1 200"
close
```
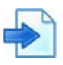

#### <span id="page-507-0"></span>**Example 3: A UDP-Based Health Check using Binary Content**

Health check scripts can be designed to be sent over the UDP protocol with a few minor differences from a TCP-based health check script. Due to the stateless nature of the UDP protocol, the CLOSE command is not supported.

The following is an example UDP-based script that uses binary content to health check the UDP port on a real server:

```
>> /cfg/slb/advhc/health myHealthCheck3/script/script
open "53,udp"
bsend "53 53 01 00 00 01 00 00"
nsend "00 00 00 00 03 77 77 77"
nsend "04 74 65 73 74 03 63 6f"
nsend "6d 00 00 01 00 01"
bexpect "00 01 00 01"
offset "1"
depth "32"
wait "1024"
```
**Note:** A maximum of 255 bytes of input are allowed in the CLI. If you send or expect lengthy content, you may want to remove spaces in between the numbers to save space on the CLI. For example, type **000101** instead of **00 01 01**. Alternately, continue the content using the nsend and nexpect commands.

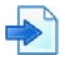

#### <span id="page-507-1"></span>**Example 4: A TCP-Based Health Check using Binary Content**

Health check scripts can be sent over the TCP protocol using binary content.

The following is an example of a TCP-based script that uses binary content to send an HTTP GET request and expect an HTTP 200 response:

```
>> /cfg/slb/advhc/health myHealthCheck4/script/script
open "80,tcp"
bsend "474554202F746573742E68746D20"
nsend "485454502F312E300D0A0D0A"
bexpect "203230"
nexpect "3020"
offset "7"
depth "10"
wait "100"
close
```
### **Verifying Script-Based Health Checks**

**That Co** 

If a script fails, the expect line in the script that is failing is displayed using the /info/slb/real <real server ID> command:

```
>># /info/slb/real 1
   1: 205.178.13.225, 00:00:00:00:00:00, vlan 1, port 0, health 4, FAILED
     real ports:
     script 2, DOWN, current
      send GET / HTTP/1.0\r\n\r\n
       expect HTTP/1.0 200
```
In this case, the server is not responding to the get with the expect string.

When the script succeeds in determining the health of a real server, the following information displays:

```
>> # /info/slb/real 1
   1: 205.178.13.223, 00:00:5e:00:01:24, vlan 1, port 2, health 4, up
      real ports:
      script 2, up, current
```
### **Cluster-based Health Checks**

The following cluster-based health checks are available:

### *clusthcfr*

The clusthcfr health check aggregates the virtual service status of cluster members at regular intervals.

The clusthcfr health check is set internally by Alteon and is not configurable by the user.

### *clusthcme*

The clusthcme health check enables and disables remote server status updates from the cluster front end.

The clusthcme health check is set internally by Alteon and is not configurable by the user.

### **SNMP Health Check**

Alteon supports SNMP health checks by sending an SNMP GET request to the real server running an SNMP-based agent. SNMP health checks can be used on any real servers, provided they have an SNMP agent. The SNMP health check is performed by polling a single variable within the MIB.

The health check is successful if a valid response is received and the returned value is within a configured range or if it matches a configured string.

The SNMP health check response can also be used to dynamically readjust monitored real server weights.

The following SNMP-specific arguments are available:

- **•** OID Specifies the OID whose value the health check attempts to retrieve.
- **•** Community Specifies the community name that the system must use to authenticate with the host server through SNMP.
- **•** Minimum and maximum value Specifies the minimum and/or maximum value that can be received as response that is considered a success. This should be used when the OID value is of numeric type (integer, counter, and so on)
- **•** Response String Specifies a string expected in the SNMP response value that represents health check success. This should be used when the OID value is of string type.

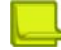

**MATO** 

**Note:** If no expected response is configured (minimal or maximal value, or string), the health check just checks that an SNMP response is received.

**•** Readjust Weight — Specifies whether the real server weights are adjusted dynamically based on the SNMP health check response. This is relevant only if the monitored OID returns an integer.

Weights that are assigned to each real server can bias load balancing to give the best/fastest real servers a larger share of connections. A weight of 10 would assign the server roughly 10 times the number of connections as a server with a weight of 1.

If the parameter is enabled:

- **—** When the value received in the response is greater than 100, the weight assigned to the server is 100.
- **—** When the value received in the response is lower than 100, the weight assigned to the server depends on the value set for the health check invert option:
	- If the invert option is disabled (default), the received value is the assigned weight.
	- If the invert option is enabled, Alteon adjusts the real server weight to 100 minus the returned value (relevant, for example, when monitored OID is CPU utilization).

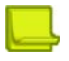

#### **Notes**

When this parameter is enabled:

- **—** Do not use SLB metric of type response time or bandwidth for the same group of servers. These metrics also adjust the server weight dynamically and would cause inconsistent behavior.
- **—** Radware does not recommend that you also set static server weights.

OID and community strings assigned to an IDS real server override the health check configuration.

### **External Health Checks**

Alteon can monitor the health of a service using an external shell script. An example would be monitoring an ADFS service. (Active Directory Federation Services is a software component developed by Microsoft, that can run on Windows Server operating systems to provide users with single sign-on access to systems and applications located across organizational boundaries.)

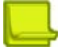

**Note:** Currently, curl is the only command-line tool these scripts support.

Configuring an external health check involves the following main steps:

- 1. Before being able to use external health check scripts, you must enable this functionality (/ maint/debug/extschcd ena) and *reboot the device*.
- 2. Import an external health check script to the External HC Scripts repository (/cfg/slb/advhc/extscrpt/script).
- 3. Create a health check of type EXTSCRHC and associate the appropriate script from the External HC Scripts repository.

### **OCSP Health Checks**

**The Co** 

The Online Certificate Status Protocol (OCSP) is an Internet protocol used for obtaining the revocation status of an X.509 digital certificate. The OCSP health check allows to monitor OCSP servers that are load balanced by Alteon by requesting to validate a user-provided server certificate. The validation request must include also the issuer of the tested certificate (a TrustCA certificate). The user can decide whether the health check is successful if the OCSP response status is successful irrespective of the certificate status or if the returned certificate status must be "Good".

The health check supports sending the OCSP request over HTTP or HTTPS.

## **Pre-defined Health Check Summary**

[Table 29 - Alteon Health Check Objects, page](#page-510-0) 511 details all available out-of-the-box health check objects:

<span id="page-510-0"></span>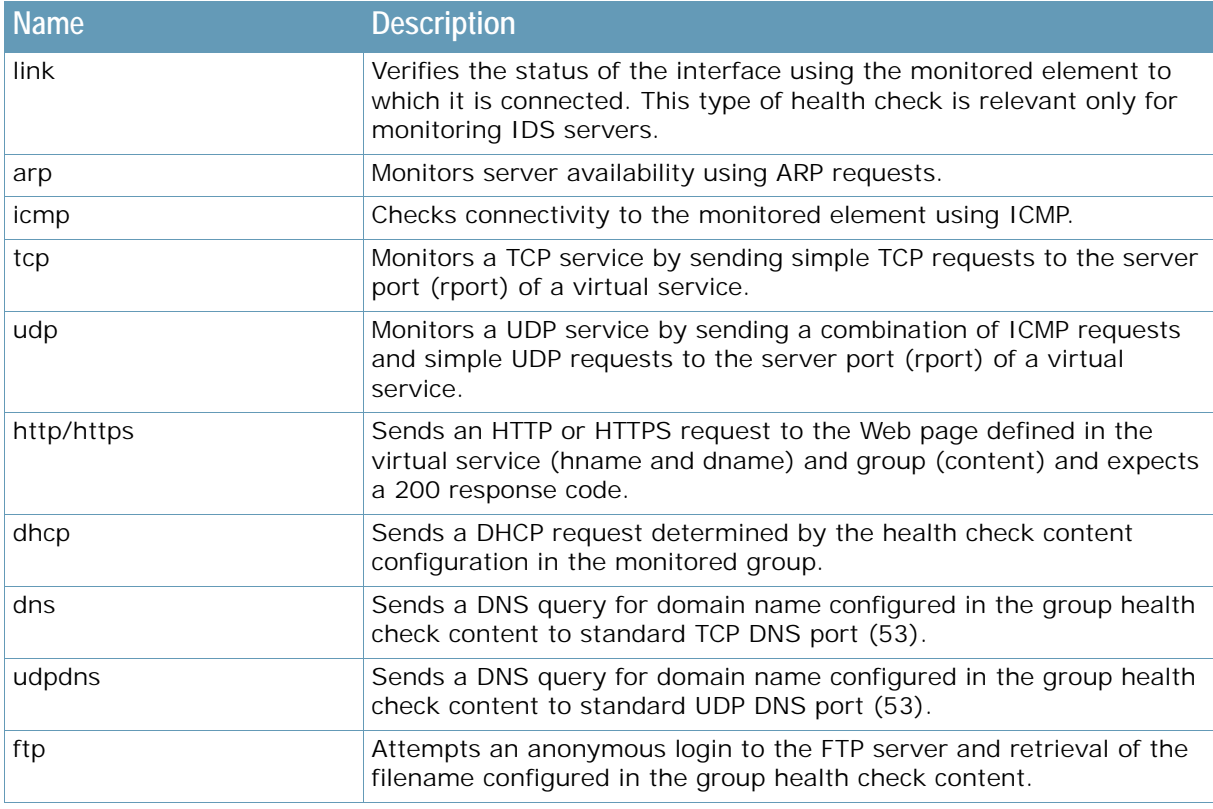

#### **Table 29: Alteon Health Check Objects**

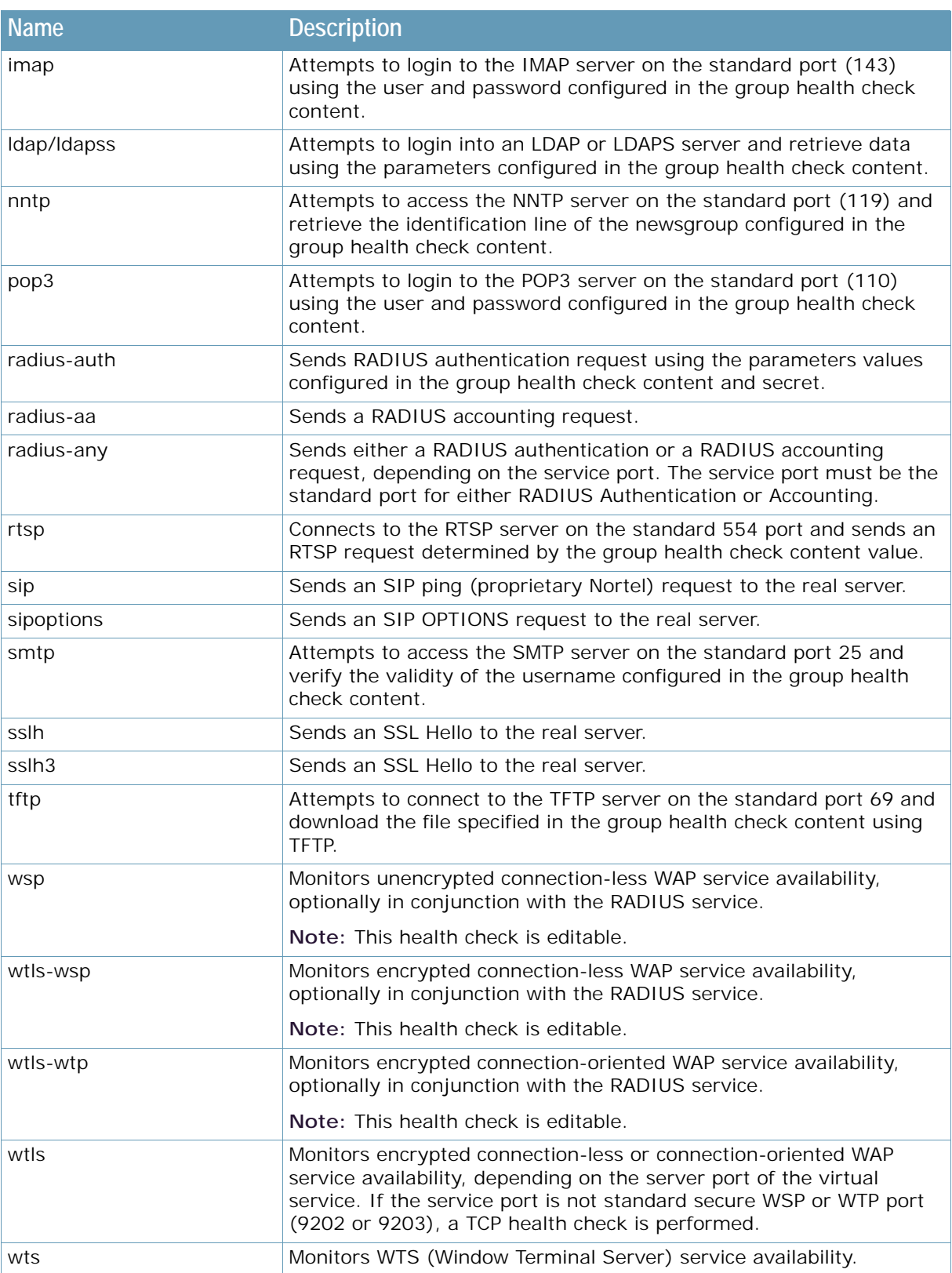

### **Table 29: Alteon Health Check Objects (cont.)**

A MARIO

## **Failure Types**

This section describes the following failure types:

- **•** [Service Failure, page 513](#page-512-0)
- **•** [Server Failure, page 513](#page-512-1)

### <span id="page-512-0"></span>**Service Failure**

If a certain number of connection requests for a particular service fail, Alteon puts the service into the **service failed** state. While in this state, no new connection requests are sent to the server for this service. However, if graceful real server failure is enabled (using /cfg/slb/adv/grace ena), state information about existing sessions is maintained and traffic associated with existing sessions continues to be sent to the server. Connection requests to, and traffic associated with, other load balanced services continue to be processed by the server.

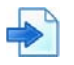

### **Example**

A real server is configured to support HTTP and FTP within two real server groups. If a session device detects an HTTP service failure on the real server, it removes that real server group from the load balancing algorithm for HTTP, but keeps the real server in the mix for FTP. Removing only the failed service from load balancing allows users access to all healthy servers supporting a given service.

When a service on a server is in the **service failed** state, the Alteon sends Layer 4 connection requests for the failed service to the server. When Alteon has successfully established a connection to the failed service, the service is restored to the load balancing algorithm.

### <span id="page-512-1"></span>**Server Failure**

If all load balanced services supported on a server fail to respond to connection requests within the specified number of attempts, then the server is placed in the **server failed** state. While in this state, no new connection requests are sent to the server. However, if graceful real server failure is enabled, state information about existing sessions is maintained and traffic associated with existing sessions continues to be sent to the server.

All load balanced services on a server must fail before Alteon places the server in the **server failed** state.

The server is brought back into service as soon as the first service is proven to be healthy. Additional services are brought online as they are subsequently proven to be healthy.

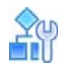

#### **To enable graceful real server failure**

1. Enter the following command:

/cfg/slb/adv/grace ena

2. Apply and save the configuration.

### *Preventing a Flood of Server Connections*

For a real server group using the **Least Connections** metric, Alteon performs a "slow start" for a server that is brought back into service. When a real server comes up, there is a risk that the flow of new connections directed to it may cause it to fail. To prevent such "flooding", Alteon temporarily changes the group metric to round-robin before reverting to the **Least Connections** metric.

You can configure the duration of the server slow start period during which the group metric is set to **Round Robin**.

By default, server slow start is disabled.

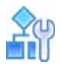

#### **To define the duration of the server slow start period for a real server in a group**

1. Enter the following command:

>> Main# /cfg/slb/group <group\_number>/slowstr <value\_in\_seconds>

- 2. Type a value in seconds.
- 3. Apply and save the configuration.

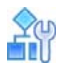

#### **To check the slow start mode of a real server in a group**

**>** Enter the following command:

```
>> Main# /info/slb/group 2
```
The following information displays:

```
>> Standalone ADC - Main# info/slb/group
Enter real server group id (1-8192): 2
) Real Server Group 2:
  metric leastconns
  health tcp (TCP), content, slowstr 101
  Operation: enabled
          Real Servers:
             1: 192.168.2.11, ipver v4, 00:90:fb:18:60:be, vlan 23, port 3, 
health icmp(runtime ICMP), 0 ms, UP
(runtime ICMP), 0 ms, UP
(runtime ICMP), 0 ms, UP
(runtime ICMP), 0 ms, UP
             2: 192.168.2.12, ipver v4, 00:90:fb:18:60:be, vlan 23, port 3, 
health tcp(runtime ICMP), 0 ms, UP
(runtime ICMP), 0 ms, UP
(runtime ICMP), 0 ms, UP
```
## **Direct Server Return (DSR) Health Checks**

Direct Server Return health checks are used to verify the existence of a server-provided service where the server replies directly back to the client without responding through the virtual server IP address. In this configuration, the server will be configured with a real server IP address and virtual server IP address. The virtual server IP address is configured to be the same address as the user's virtual server IP address. When DSR health checks are selected, the specified health check is sent originating from one of Alteon's configured IP interfaces, and is destined to the virtual server IP address with the MAC address that was acquired from the real server IP address's Address Resolution Protocol (ARP) entry.

Alteon lets you perform health checks for DSR configurations. For more information, see Direct Server Return (DSR), page 279. Alteon can verify that the server correctly responds to requests made to the virtual server IP address as required in DSR configurations. To perform this function, the real server IP address is replaced with the virtual server IP address in the health check packets that are forwarded to the real servers for health checking. With this feature enabled, the health check will fail if the real server is not properly configured with the virtual server IP address.

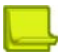

**Note:** The DSR VIP health check (cfg/slb/group/viphlth) is enabled by default. This has no effect on the health check unless the real server is configured with DSR.

## **Advanced Group Health Check**

Alteon lets you configure an expression to fine-tune the selected health check for a real server group. For example, you have configured a real server group with four real servers. Two of the real servers handle the contents of the Web site and the other two real servers handle audio files. If the two content servers fail due to traffic distribution, then you want the two audio servers to fail. However, you want the audio servers up if at least one of the content servers is up.

The advanced group health check feature lets you create a boolean expression to health check the real server group based on the state of the virtual services. This feature supports two boolean operators: AND and OR. The two boolean operators are used to manipulate TRUE/FALSE values as follows:

- **• OR operator (|)** A boolean operator that returns a value of TRUE if either or both of its operands are TRUE. This is called an inclusive OR operator.
- **• AND operator (&)** A boolean operator that returns a value of TRUE if both of its operands are TRUE.

Using parenthesis with the boolean operators, you can create a boolean expression to state the health of the server group. The following two boolean expressions show two examples with real servers 1, 2, 3, and 4 in two different groups:

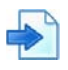

### **Examples**

**A** (1|2)&(3|4)

Real servers 1, 2, 3, and 4 are configured in group 1 and assigned to virtual service *x* in Virtual Server 1. The boolean expression is used to calculate the status of a virtual service using group 1 based on the status of the real servers.

Virtual service *x* of Virtual Server 1 is marked UP if Real Servers 1 or 2 and Real Servers 3 or 4 are health checked successfully.

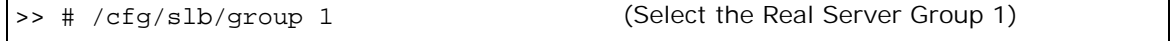

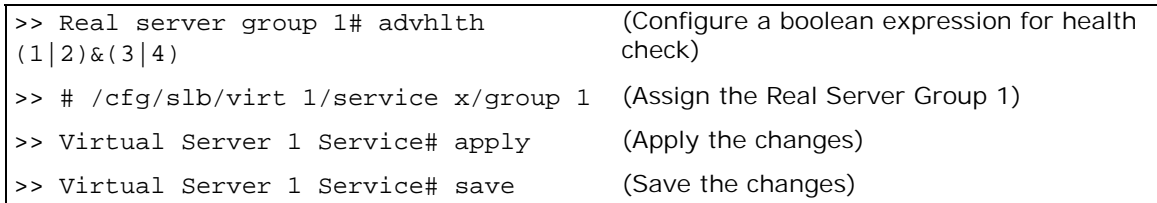

**B** (1&2)|(2&3)|(1&3)

Real servers 1, 2, and 3 are configured in Group 2 and assigned to virtual service *x* in Virtual Server 1. The boolean expression is used to calculate the status of the virtual service using Group 2 based on the status of the real servers.

Virtual service *x* of Virtual Server 1 is marked UP only if at least two of the real servers are health checked successfully.

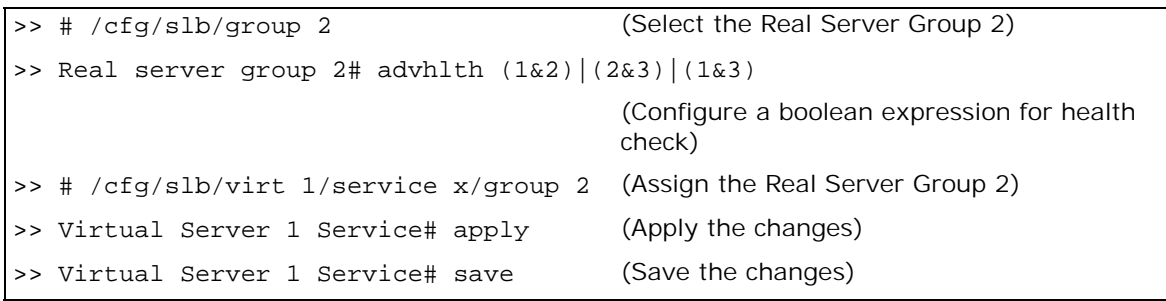

## **Disabling the Fast Link Health Check**

By default, Alteon sets the real server as operationally down as soon as the physical connection to it is down, without waiting for the health check to fail. This behavior may not be advantageous in certain configurations in which a link may go down and then be quickly restored, such as in VPN load balancing. By disabling this "fast health check" behavior, the real server will be marked as **down** only after the configured health check interval, thus allowing the possibility of the server reestablishing itself before the next health check.

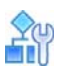

#### **To enable or disable fast link health checks**

1. In the CLI, use the /cfg/slb/real/adv/fasthc command.

>> # /cfg/slb/real <real-server-#> /adv/fasthc ena|dis

2. Apply and save the configuration.

# **CHAPTER 17 – FILTERING AND TRAFFIC MANIPULATION**

Alteon enables traffic classification, manipulation and redirection. This section includes an overview of filters, load balancing modes, and configuration examples.

Filters are policies that enable classification, manipulation and redirection of traffic for load balancing purposes, network security, Network Address Translation (NAT) and more.

Alteon includes additional filtering features, such as reverse session and redirection to proxy, to support the different load balancing modes. For more information, see [Filtering Enhancements,](#page-524-0)  [page](#page-524-0) 525.

Alteon supports the following load balancing modes:

- **•** Routing mode or non-transparent load balancing Alteon is responsible for full traffic manipulation.
- **•** Semi-transparent load balancing Alteon redirects traffic to services which perform minor adjustments to the client's packet.
- **•** Transparent load balancing Alteon performs traffic inspection and classification of all layers, load balancing traffic with one or more service farms while forwarding it to the original destination without any change to the original packet.

The following topics are discussed in this section:

- **•** [Basic Filtering Features, page 518](#page-517-0)  Describes the benefits and filtering criteria to allow for extensive filtering at the IP and TCP/UDP levels.
- **•** [Filtering Enhancements, page 525](#page-524-0)

When

- **•** [Load Balancing Modes, page 526](#page-525-0)
- **•** [MAC-Based Filters for Layer 2 Traffic, page 536](#page-535-0)
- **•** [VLAN-Based Filtering, page 537](#page-536-0)
- **•** [Filtering on 802.1p Priority Bit in a VLAN Header, page 539](#page-538-0)
- **•** [Persistence for Filter Redirection, page 540](#page-539-0)
- **•** [Filter-Based Security, page 542](#page-541-0)
- **•** [Network Address Translation, page 547](#page-546-0)

This section includes two examples of NAT:

- **—** Internal client access to the Internet
- **—** External client access to the server
- **•** [Matching TCP Flags, page 554](#page-553-0)
- **•** [Matching ICMP Message Types, page 558](#page-557-0)
- **•** [Multicast Filter Redirection, page 559](#page-558-0)
- **•** [IPv6 Filtering, page 560](#page-559-0)
- **•** [Content Class Filters for Layer 7 Traffic, page 562](#page-561-0)
- **•** [Data Classes, page 564](#page-563-0)
- **•** [Adding AppShape++ Scripts to Filters, page 567](#page-566-0)
- **•** [Filtering by Application Type, page 567](#page-566-1)
- **•** [Filtering by Class of Service, page 569](#page-568-0)
- **•** [Filter Content Buffers, page 570](#page-569-0)
- **•** [Return to Sender, page 570](#page-569-1)

## <span id="page-517-0"></span>**Basic Filtering Features**

Alteon includes extensive filtering capabilities at the Layer 2 (MAC), Layer 3 (IP), Layer 4 (TCP/ UDP), and Layer 7 (content-based) levels.

This section includes an overview of the following topics:

**•** [Filtering Benefits, page 518](#page-517-1)

**Alatin** 

- **•** [Filtering Classification Criteria, page 518](#page-517-2)
- **•** [Filtering Actions, page 520](#page-519-0)
- **•** [Stacking Filters, page 520](#page-519-1)
- **•** [Overlapping Filters, page 521](#page-520-0)
- **•** [Default Filter, page 521](#page-520-1)
- **•** [Filtering with Network Classes, page 522](#page-521-0)
- **•** [IP Address Ranges, page 522](#page-521-1)
- **•** [Filter Logs, page 523](#page-522-0)
- **•** [Cached Versus Non-Cached Filters, page 524](#page-523-0)

## <span id="page-517-1"></span>**Filtering Benefits**

Filtering provides the following benefits:

- **•** Filtering of Layer 2 non-IP frames In Alteon, a filter can specify only source MAC and destination MAC addresses, and capture and apply an allow.
- **•** Increased security for server networks Filtering gives you control over the types of traffic permitted through Alteon. Filters can be configured to allow or deny traffic from Layer 2 through Layer 7, including MAC address, IP address, protocol, Layer 4 port, Layer 7 string, or pattern content.
- **•** Layer 2 Only filters, as described in [MAC-Based Filters for Layer 2 Traffic, page 536](#page-535-0), can be configured to allow or deny non-IP traffic.
- **•** You can also secure Alteon from further virus attacks by configuring Alteon with a list of potential offending string patterns.
- **•** Any filter can be optionally configured to generate system log messages for increased security visibility.
- **•** Map the source or destination IP addresses and ports Generic NAT can be used to map the source or destination IP addresses and the ports of private network traffic to or from advertised network IP addresses and ports.

**Note:** When applied to ports, Alteon filters work exclusively in ingress and not egress.

## <span id="page-517-2"></span>**Filtering Classification Criteria**

Up to 2048 filters can be configured. Descriptive names can be used to define filters. Each filter can be set to perform filtering actions based on any combination of the filter options described in [Table](#page-518-0)  [30 - Filter Options, page](#page-518-0) 519. For more information, see [Filtering Actions, page](#page-519-0) 520.

In addition, Alteon supports advanced filtering options, such as TCP flags [\(Matching TCP Flags,](#page-553-0)  [page](#page-553-0) 554) ICMP message types [\(Matching ICMP Message Types, page](#page-557-0) 558), and Layer 7 inversion ([Layer 7 Invert Filter, page](#page-524-1) 525).

Using these filter criteria, you can create a single filter that can potentially perform a very wide variety of actions. Examples of such filters are:

- **•** Block external Telnet traffic to your main server except from a trusted IP address.
- **•** Warn you if FTP access is attempted from a specific IP address.
- **•** Redirect all incoming e-mail traffic to a server where it can be analyzed for spam.

<span id="page-518-0"></span>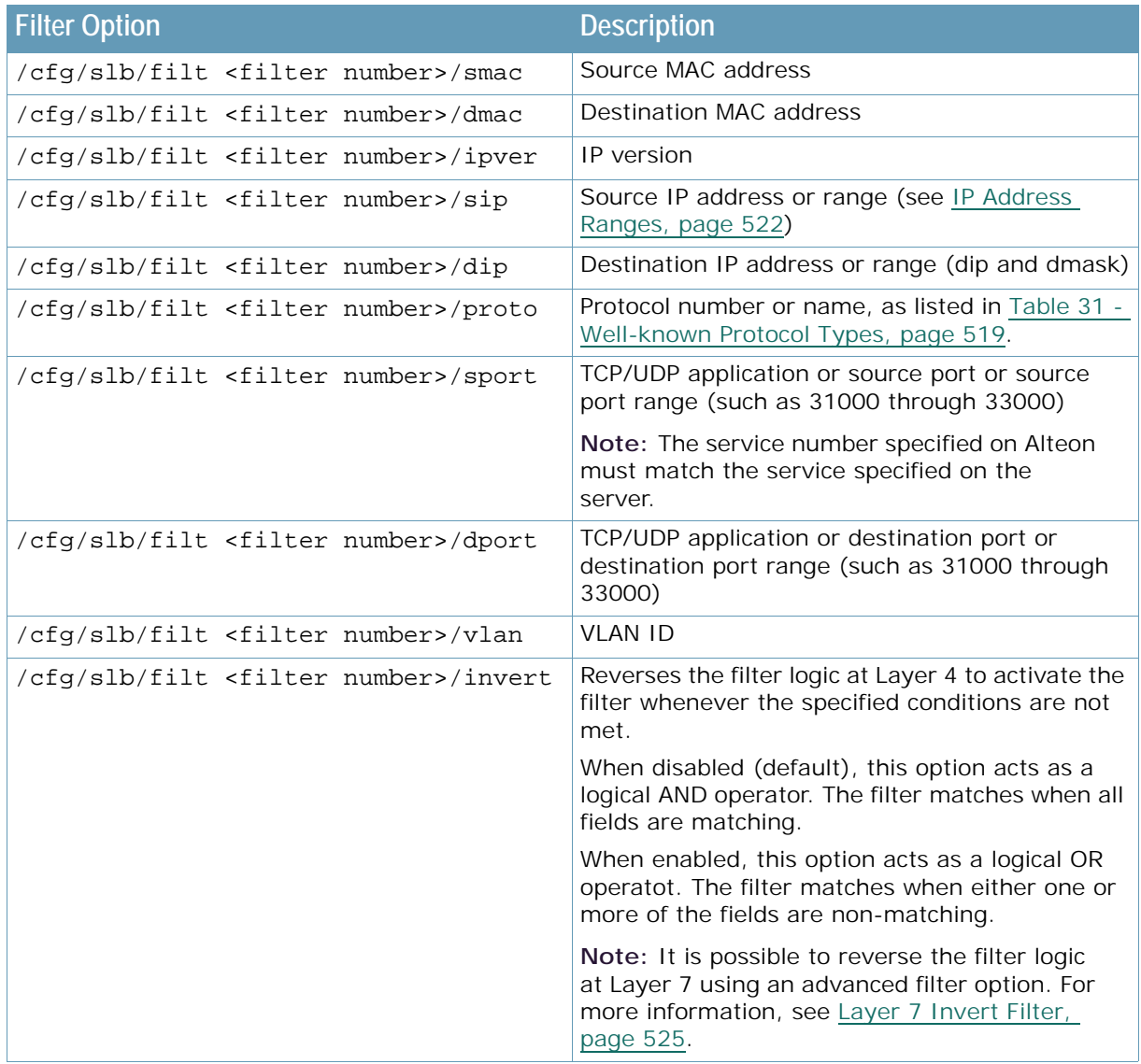

### **Table 30: Filter Options**

#### **Table 31: Well-known Protocol Types**

<span id="page-518-1"></span>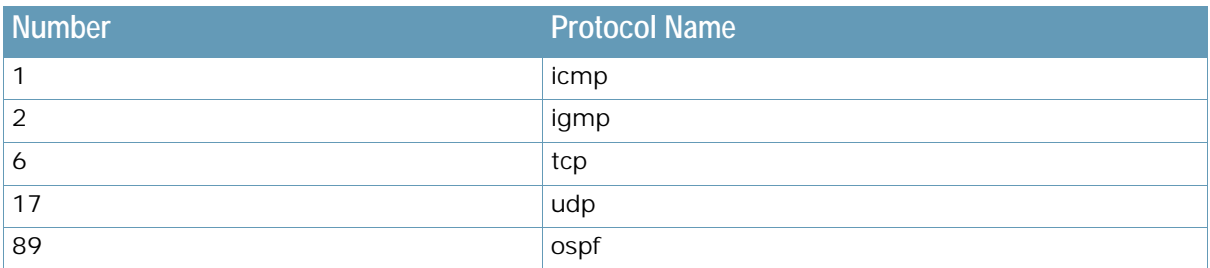

### **Table 31: Well-known Protocol Types (cont.)**

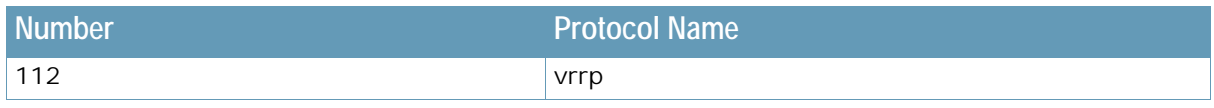

### <span id="page-519-0"></span>**Filtering Actions**

**That Co** 

A filtering action (/cfg/slb/filt/action) instructs the filter what to do when the filtering criteria are matched.

Alteon supports the following filtering actions:

- **•** allow Allows the frame to pass (by default).
- This filtering action can be used to redirect the returning traffic to the service farm if the reverse session is enabled. For more information, see [Reverse Session, page 525](#page-524-2).
- **•** deny Discards frames that fit the filter profile. This can be used for building basic security profiles.
- **•** redir Redirects frames that fit the filter profile, such as for Web cache redirection.
- **•** nat Performs generic Network Address Translation (NAT). This can be used to map the source or destination IP address and port information of a private network scheme to and from the advertised network IP address and ports. This is used in conjunction with the NAT option and can also be combined with proxies.
- **•** outbound-llb Performs outbound WAN Link Load Balancing. Transparently forwards traffic from the local network to the wide-area network via a WAN Link selected from the group of WAN links specified. The public addresses used to NAT this outgoing traffic should be configured per each WAN link (in WAN link server configuration).
- **•** goto Allows the user to specify a target filter ID that the filter search should jump to when a match occurs. This action causes filter processing to jump to a designated filter, effectively skipping over a block of filter IDs. Filter searching then continues from the designated filter ID. To specify the new filter to goto, use the /cfg/slb/filt/adv/goto command. This filter does not support Layer 7 classification.

**Note:** If the filter destination matches or includes a virtual IP address on the device, the filter action must be allow or deny. In addition, the filter processing must be at Layer 3 or 4 (with dbind disabled). Alteon does not support any other actions or processing modes (with dbind in forceproxy mode) in such a scenario.

## <span id="page-519-1"></span>**Stacking Filters**

Filters are assigned and enabled on a per-port basis. Each filter can be used by itself or in combination with any other filter on any given port. The filters are numbered 1 through 2048. When multiple filters are stacked together on a port, the filter number determines its order of precedence; the filter with the lowest number is checked first. When traffic is encountered at the port, if the filter matches, its configured action takes place and the rest of the filters are ignored. If the filter criteria do not match, Alteon tries to match the criteria of the following filter.

As long as the filters do not overlap, you can improve filter performance by making sure that the most heavily used filters are applied first. For example, consider a filter system where the Internet is divided according to destination IP address:

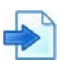

### **Example Stacking Filters**

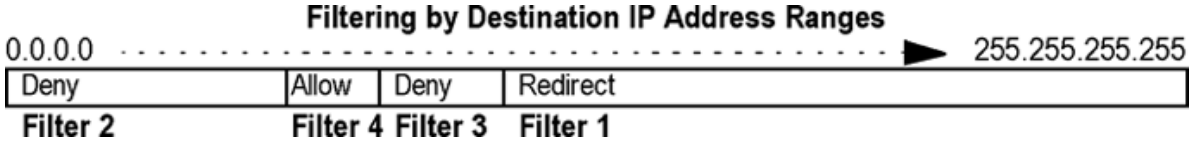

Assuming that traffic is distributed evenly across the Internet, the largest area would be the most used and is assigned to filter 1. The smallest area is assigned to filter 4.

### <span id="page-520-0"></span>**Overlapping Filters**

Filters are permitted to overlap, although special care must be taken to ensure the proper order of precedence. When there are overlapping filters, the more specific filters (those that target fewer addresses or ports) must be applied before the generalized filters. For example:

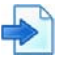

### **Example Overlapping Filters**

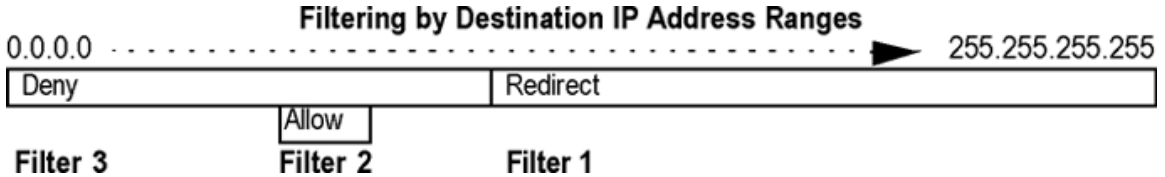

In this example, filter 2 must be processed prior to filter 3. If filter 3 is permitted to take precedence, filter 2 is never triggered.

### <span id="page-520-1"></span>**Default Filter**

Before filtering can be enabled on any given port, a default filter should be configured. This filter handles any traffic not covered by any other filter. All the criteria in the default filter must be set to the fullest range possible (any). For example:

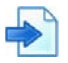

### **Example Default Filter**

### **Filtering by Destination IP Address Ranges**

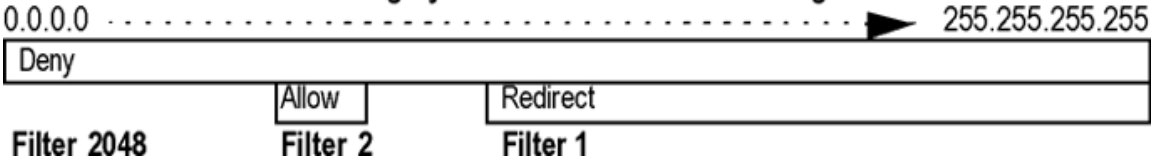

In this example, the default filter is defined as filter 2048 to give it the lowest order of precedence. All matching criteria in filter 2048 are set to any. If the traffic does not match the filtering criteria of any other filter and no action is triggered, filter 2048 processes it, denying and logging unwanted traffic.

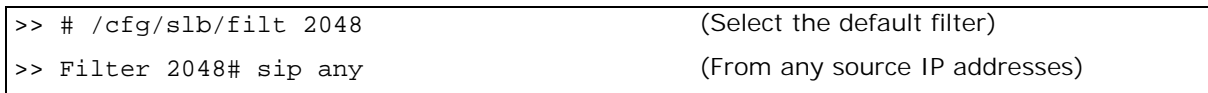

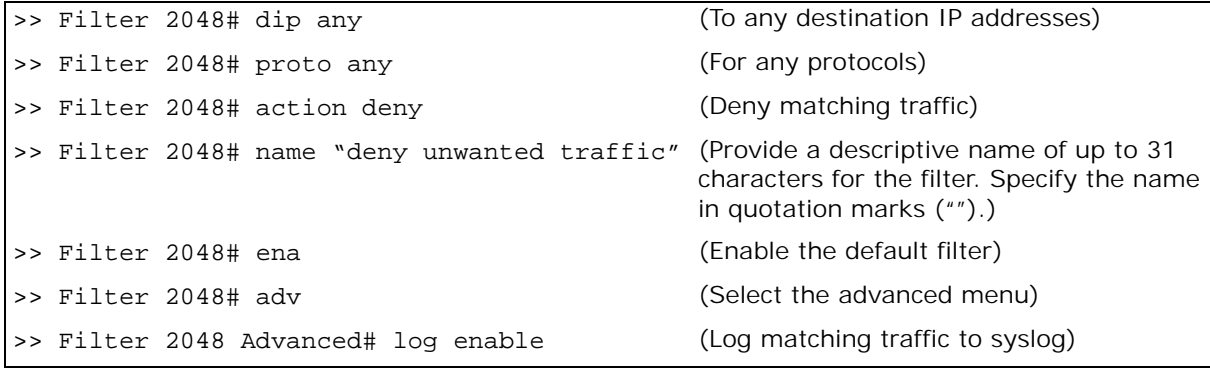

Default filters are recommended, but not required, when configuring filters for IP traffic control and redirection. Using default filters can increase session performance but takes some of the session binding resources. If you experience an unacceptable number of binding failures, as shown in the Server Load Balancing Maintenance statistics (/stats/slb/maint), you may want to remove some of the default filters.

### <span id="page-521-0"></span>**Filtering with Network Classes**

You can perform faster searches of ranges, subnets, or single IP addresses by assigning a network class to a filter, identified by a network class name. Using network classes, you can add or remove IP addresses without changing filter or Alteon configurations.

You use a network class to define a filter source IP address (sip) or filter destination IP address (dip).

For more information on network classes, see [Server Load Balancing, page](#page-244-0) 245.

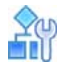

**TATION** 

**To assign a network class to a filter**

1. Access the *Filter* menu.

>> # /cfg/slb/filter 22

2. Enter sip to specify the source IP address of the filter.

```
>> Filter 22 #sip
Current IP source address or a network class Id : 0.0.0.0
Enter new IP source address or a network class Id :
```
3. Enter the network class ID.

### <span id="page-521-1"></span>**IP Address Ranges**

You can specify a range of IP addresses for filtering both the source and/or destination IP address for traffic. When a range of IP addresses is needed, the source IP address or destination IP address defines the base IP address in the desired range. The source mask or destination mask is the mask that is applied to produce the range.

For example, to determine if a client request destination IP address should be redirected to the cache servers attached to a particular Alteon, the destination IP address is masked (bit-wise AND) with the destination mask and then compared to the destination IP address.

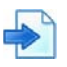

### **Example IP Address Ranges**

Alteon can be configured with two filters so that each would handle traffic filtering for one half of the Internet. To do this, you could define the following parameters:

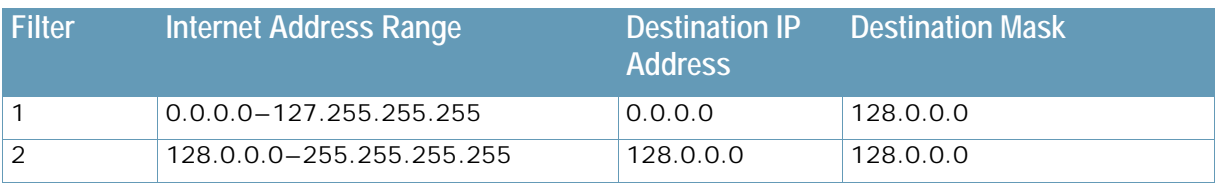

### <span id="page-522-0"></span>**Filter Logs**

To provide enhanced troubleshooting and session inspection capabilities, packet source and destination IP addresses are included in filter log messages. Filter log messages are generated when a Layer 3 or Layer 4 filter is triggered and has logging enabled. The messages are output to the console port, system host log (syslog), and the Web-based interface message window.

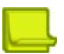

**Note:** Filter logging should only be used for debugging purposes and not run on production environments, as this may cause excessive CPU utilization if the filter firings are excessive.

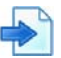

### **Example Filter Logs**

A network administrator has noticed a significant number of ICMP frames on one portion of the network and wants to determine the specific sources of the ICMP messages. The administrator creates and applies a filter as described:

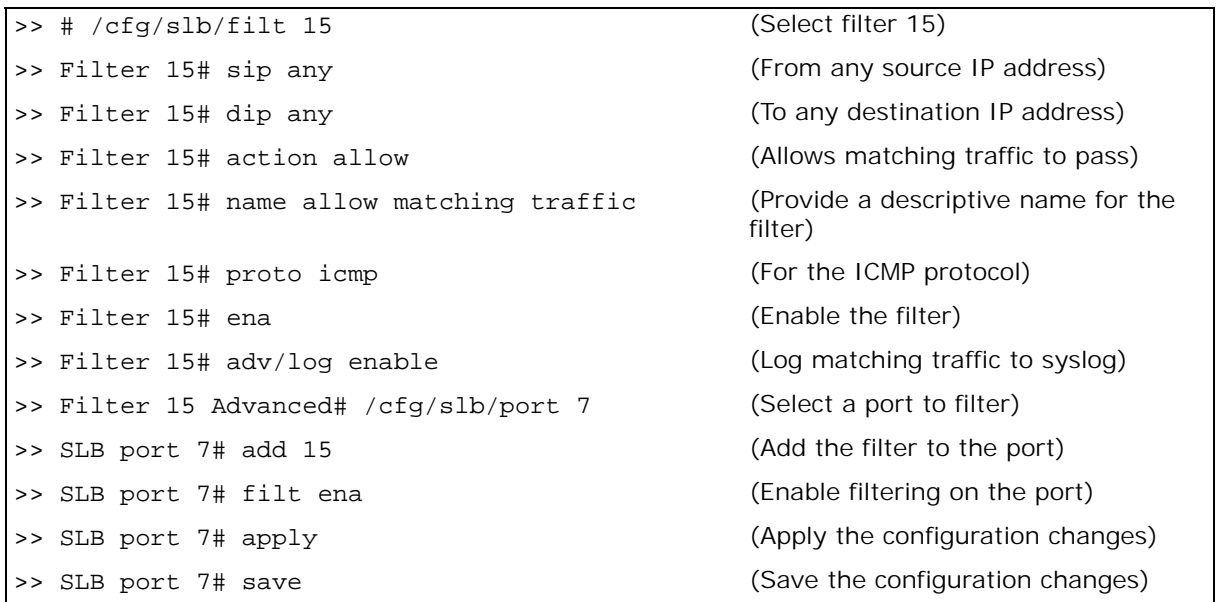

When applied to one or more ports, this simple filter rule produces log messages that show when the filter is triggered, and what the IP source and destination addresses were for the ICMP frames traversing those ports.

**Note:** After port filtering is enabled or disabled and you apply the change, session entries are deleted immediately.

The following is a filter log message output, displaying the filter number, port, source IP address, and destination IP address:

```
slb: filter 15 fired on port 7, 206.118.93.110 -> 20.10.1.10
```
### <span id="page-523-0"></span>**Cached Versus Non-Cached Filters**

To improve efficiency, Alteon by default performs filter processing only on the first frame in each session. Subsequent frames in a session are assumed to match the same criteria and are treated in the same way as the initial frame. These filters create a session entry and are known as **cached** filters.

Some types of filtering (TCP flag and ICMP message-type filtering) require each frame in the session to be filtered separately. These filters are known as **non-cached** filters. A Layer 2 filter, which specifies only source MAC address and destination MAC address criteria, is a non-cached filter.

All filters are cached by default. To change the status of a filter, use the following commands:

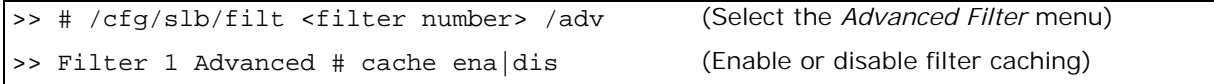

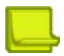

**Note:** Do not apply cache-enabled filters to the same ports as cache-disabled filters. Otherwise, the cache-disabled filters could potentially be bypassed for frames matching the cache-enabled criteria.

Alteon does not create a session, or track fragments, for a filter which has caching disabled. Alteon drops fragments when a filter does not allow caching.

### **Logging Non-Cached Filter Hits**

A non-cached filter hit occurs when a session entry is not cached. Cache-disabled filters are used when a session is either very short-lived or contains minimal data.

To log cache-disabled filters without generating an excess amount of syslog messages, the log message displays only a single non-cached filter message within a given window of time, which includes the number of times the cache-disabled filter has fired.

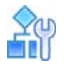

**To enable logging of both cached and cache-disabled filters**

1. Issue the following command:

>> # /cfg/slb/filt <filter number> /adv/log enable

2. Apply and save the configuration change.

```
>> Filter <#> Advanced# apply
>> Filter <#> Advanced# save
```
The following is an example of a non-cached filter log message:

```
Jun 28 3:57:57 WARNING slb: NON-cached filter 1 fired on port 1
repeated 4 times.
```
# <span id="page-524-0"></span>**Filtering Enhancements**

Alteon simplifies session management through filters. While filters classify user traffic and qualify the proper action, Alteon transparently takes care of session management and proper handling in cases of proxy deployments.

Alteon supports the following filtering enhancements:

- **•** [Reverse Session, page 525](#page-524-2)
- **•** [Return to Proxy, page 525](#page-524-3)
- **•** [Layer 7 Invert Filter, page 525](#page-524-1)

### <span id="page-524-2"></span>**Reverse Session**

**Alatin** 

Filters only handle and search for a match of incoming traffic sent from the client server. In previous versions, filters only created one entry in a session table per session. To handle reverse traffic, either Direct Access Mode (DAM) or a reverse session must be defined.

When using DAM, Alteon changes the source port of the session and identifies the return session by its changed source port. Alteon then reverts the session parameters to the original parameters of the client session.

Previously, when using reverse session, Alteon created a reverse session entry in the session table, handled the packet and reversed its parameters to those of the original client session. However, reverse session could only handle traffic at Layer 4.

Reverse session returns traffic to the original session without changing the source port and handles traffic at all layers. Return traffic is redirected to the original session table and forwarded to the client with the original parameters.

Reverse session is defined per filter. At Layer 4, if DAM is activated, it takes precedence over reverse session and overrides it. At Layer 7, reverse session takes precedence over DAM. That is, if reverse session is enabled, DAM is automatically overridden.

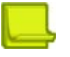

**Note:** Reverse entries are created only for TCP/UDP/ICMP traffic. For any other kind of traffic (such as ESP), create an additional filter to match the return traffic.

To view an example using reverse session, see [Redirecting Traffic with a Transparent Server,](#page-525-1)  [page](#page-525-1) 526.

## <span id="page-524-3"></span>**Return to Proxy**

Alteon supports a wide range of server deployments. In some deployment scenarios, the servers must have the traffic destined to their own assigned IP address, while the service must maintain transparent. You can redirect traffic to such servers by changing the session destination IP to match that of the server. To maintain persistence, that is for the return traffic to return via the proxy, you must enable the reverse session option when using the redirecting to proxy option.

### <span id="page-524-1"></span>**Layer 7 Invert Filter**

The Layer 7 invert filter (/cfg/slb/filt/adv/layer7/invert) is relevant when you use legacy Layer 7 capabilities on filters for which the /cfg/slb/filt/action command is set to redir.

A Layer 7 invert filter works like a basic invert filter, but the invert action is delayed until the string content is examined to see if the session needs to be redirected because of its content.

- **•** If an invert filter is enabled and a string match is found, Alteon sends the request to the cache server.
- **•** If an invert filter is enabled and no string match is found, Alteon sends the request to the original destination server of the client packet.
- **•** If the invert filter option is disabled and a string match is found, Alteon sends the request to the original destination server of the client packet.
- **•** If the invert filter option is disabled and no string match is found, Alteon sends the request to the cache server.

Traffic that matches the Layer 7 invert filtering criteria can be redirected to VAS servers when enabling the invert command.

## <span id="page-525-0"></span>**Load Balancing Modes**

Alteon supports a wide range of deployment scenarios, and can perform traffic and flow manipulation, and redirection based on the service requirement. The supported load balancing modes range from being completely transparent to the user to services that are completely visible.

The supported modes include:

**TATIO** 

- **•** [Transparent Load Balancing, page 526](#page-525-2)
- **•** [Semi-Transparent Load Balancing, page 530](#page-529-0)
- **•** [Non-Transparent Load Balancing, page 535](#page-534-0)

### <span id="page-525-2"></span>**Transparent Load Balancing**

Transparent load balancing is the deployment of a server load balancer where the network and/or client traffic is not interrupted. That is, Alteon redirects the traffic and returns it to the client without changing any of its parameters. Transparent load balancing can be performed in various ways.

The following are examples of supported transparent load balancing scenarios:

- **•** [Redirecting Traffic with a Transparent Server, page 526](#page-525-1)
- **•** [Transparent Redirect Based on Layer 7 Classification, page 528](#page-527-0)

### <span id="page-525-1"></span>*Redirecting Traffic with a Transparent Server*

When redirecting traffic with a transparent server, the client traffic is redirected to a VAS server group. By using reverse session, an opposite entry is added to the session table so that the return traffic matches its source MAC address and is redirected to the VAS server group before returning to the client. None of the client traffic parameters are changed in the process.

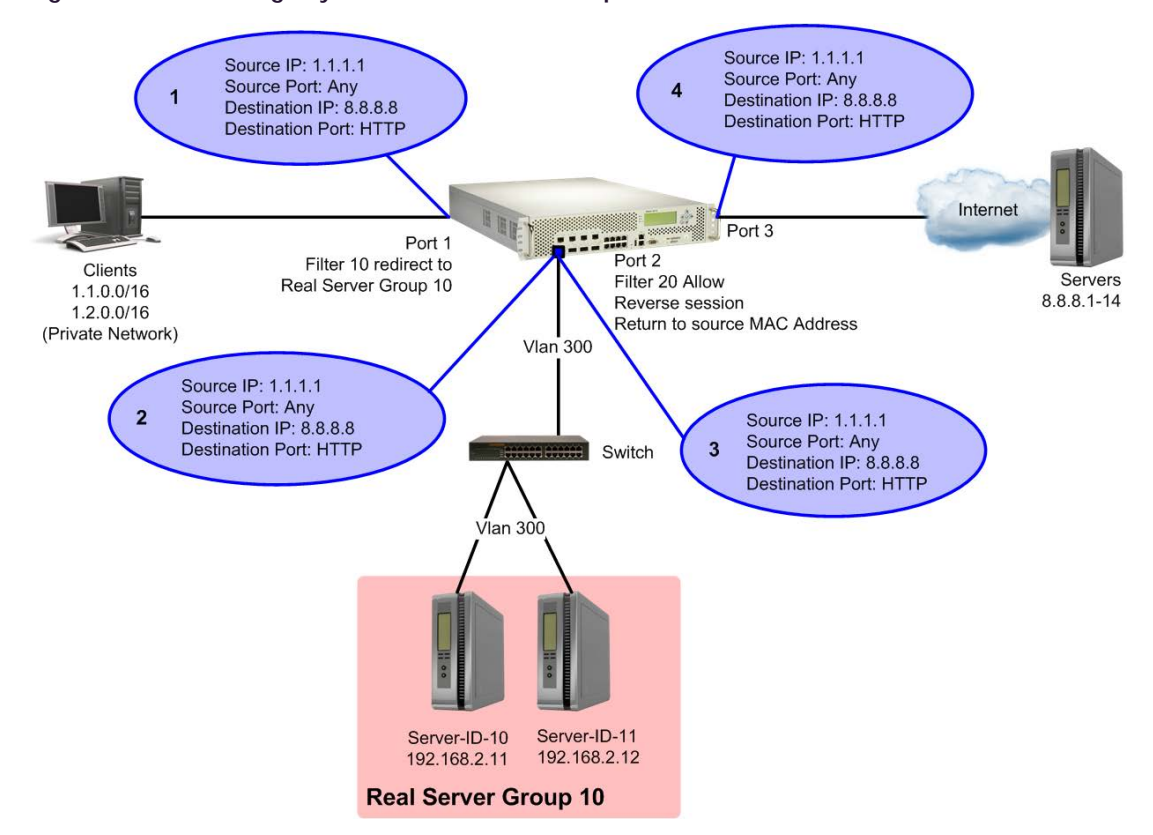

### **Figure 85: Redirecting Layer 4 Traffic with a Transparent Server**

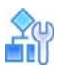

#### **To redirect traffic with a transparent server**

1. Configure filter 10 to redirect traffic to Real Server Group 10 (VAS server).

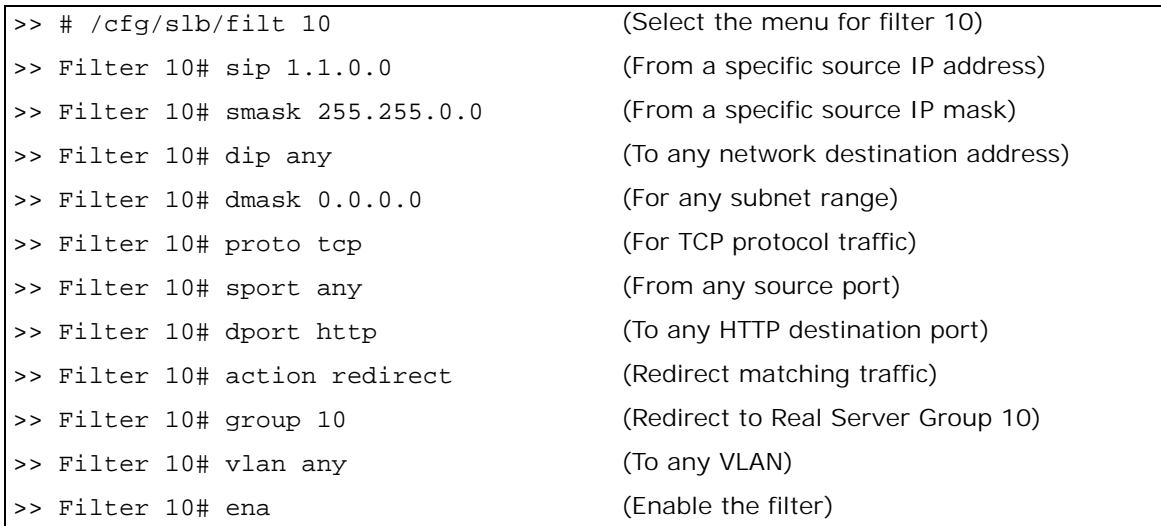

2. Configure filter 20 to allow client traffic to browse the Web.

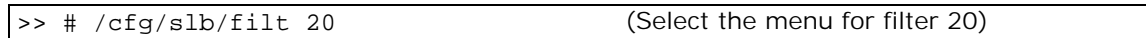

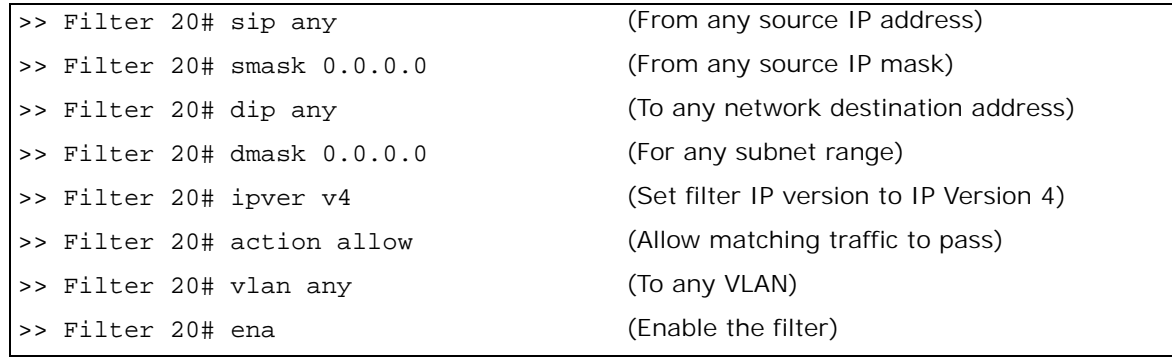

3. Configure filter 20 to enable the Return to Source MAC address option. This adds an opposite entry in the session table so that the return traffic matches its source MAC address.

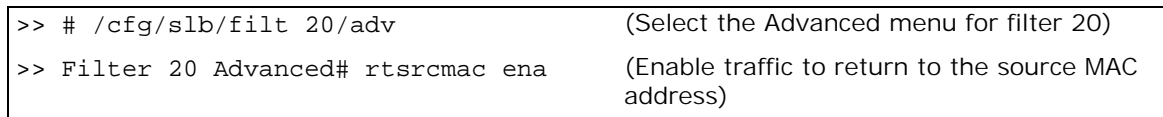

4. Add filters to Alteon network ports.

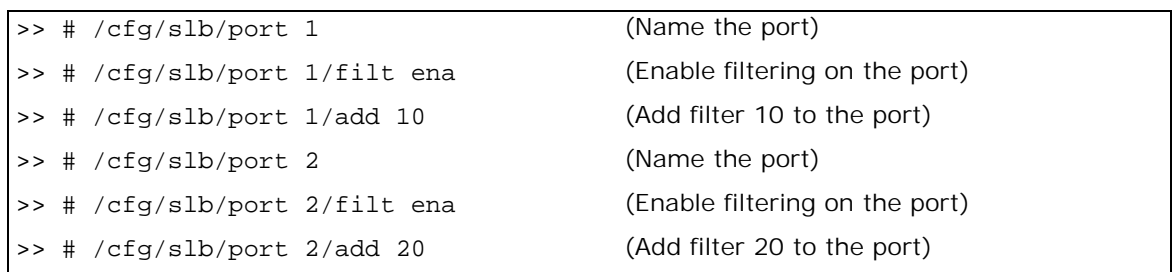

### <span id="page-527-0"></span>*Transparent Redirect Based on Layer 7 Classification*

When redirecting traffic with a transparent proxy server, first configure a filter to redirect traffic, and then configure the transparent proxy server.

In the [Redirecting Layer 7 Traffic with a Transparent Server](#page-528-0) diagram, Alteon uses a filter with an HTTP content class to operate on file name **page** and file type **html**, as defined in [step 2](#page-528-1) of To [redirect traffic with a transparent server, page](#page-528-2) 529.

Alteon sends the client request for **picture.jpg** directly to the specified hostname **www.a.com**. Alteon sends the request for **page.html** transparently to proxy server group 1, as defined in [step 3](#page-528-3) of To [redirect traffic with a transparent server, page](#page-528-2) 529.

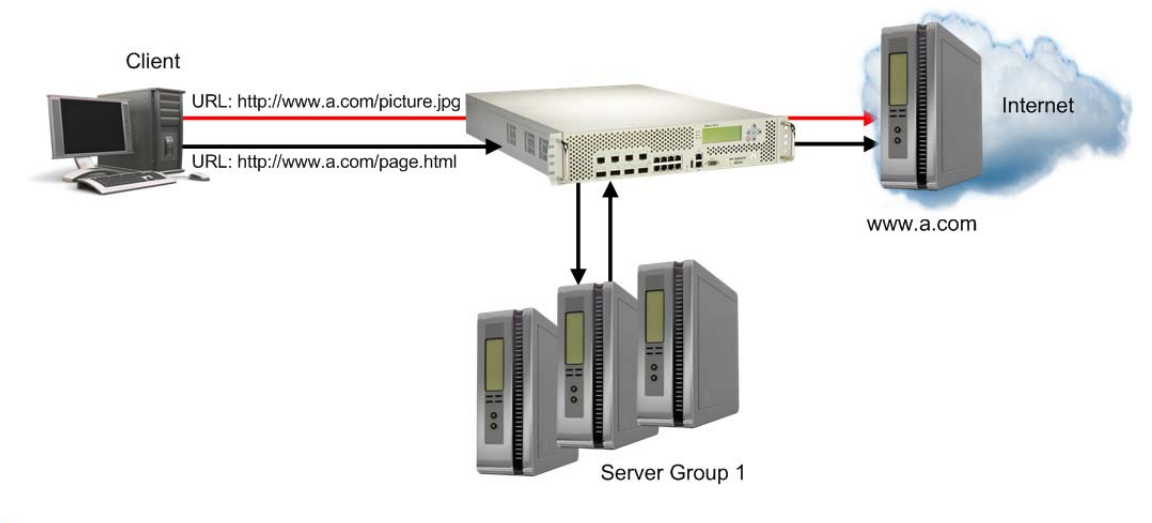

### <span id="page-528-0"></span>**Figure 86: Redirecting Layer 7 Traffic with a Transparent Server**

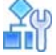

### <span id="page-528-2"></span>**To redirect traffic with a transparent server**

1. Configure filter 10 to redirect traffic to Real Server Group 10 (VAS server).

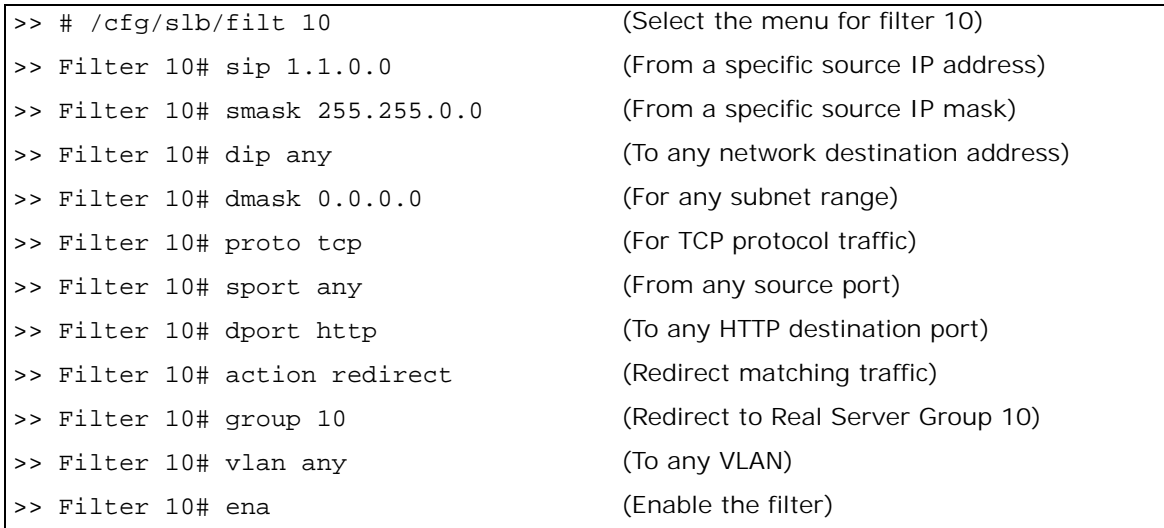

<span id="page-528-1"></span>2. Configure the content class properties on which the filters operate.

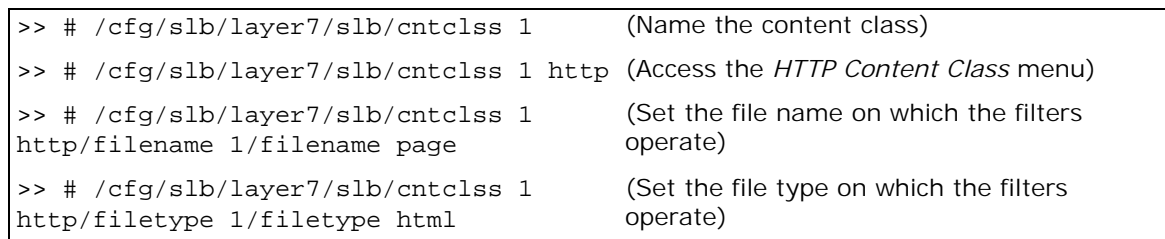

<span id="page-528-3"></span>3. Configure filter 20 to allow client traffic to browse the Web.

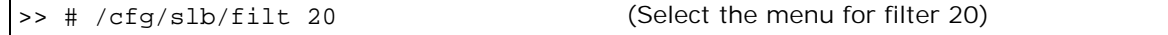

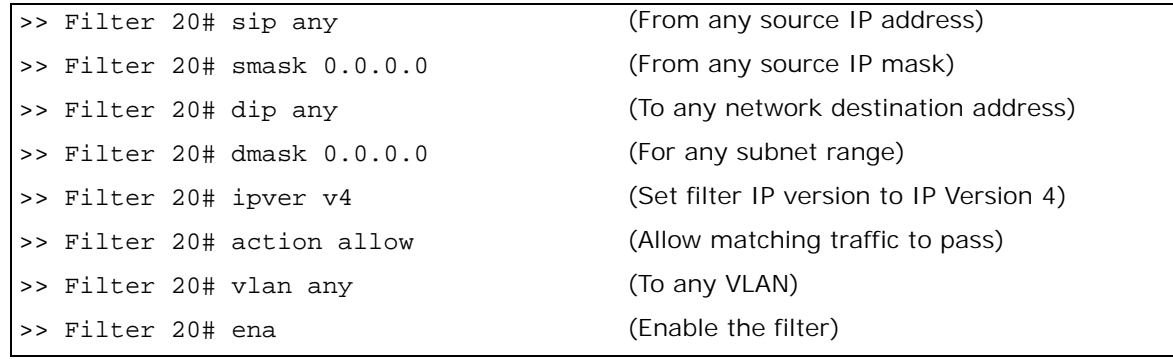

4. Configure filter 20 to enable the Return to Source MAC address option. This adds an opposite entry in the session table so that the return traffic matches its source MAC address.

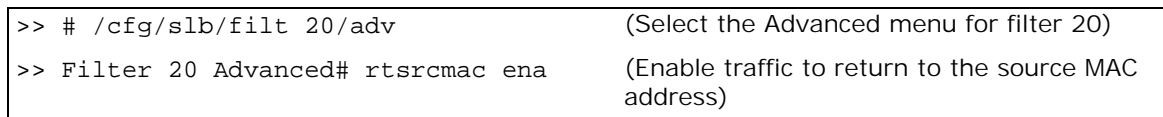

5. Add filters to Alteon network ports.

**TATION** 

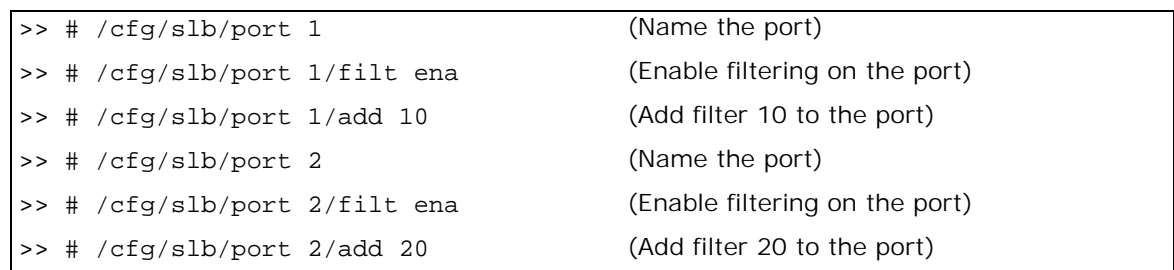

### <span id="page-529-0"></span>**Semi-Transparent Load Balancing**

When employing semi-transparent load balancing, Alteon redirects the traffic and returns it to the client, and changes one or more source parameters in the process.

The following are examples of supported semi-transparent load balancing scenarios:

- **•** [Redirecting Traffic with Port and IP Address Translation, page 530](#page-529-1)
- **•** [Redirecting Traffic with Port Address Translation, page 532](#page-531-0)
- **•** [Proxy Server Port Address Translation, page 533](#page-532-0)

### <span id="page-529-1"></span>*Redirecting Traffic with Port and IP Address Translation*

[Figure 87 - Redirecting Traffic with Port and IP Address Translation, page](#page-530-0) 531 illustrates how Alteon redirects the traffic and changes the destination port and IP address defined on the client, as follows:

- 1. The client sends traffic to Alteon with destination IP address 1.1.1.1 and port 80.
- 2. Alteon changes the destination IP address to 2.2.2.2, and the port to 801, and forwards the traffic to the proxy server.
- 3. The proxy server changes the destination IP address back to 1.1.1.1, and the port to 80, and forwards the traffic to the destination server.

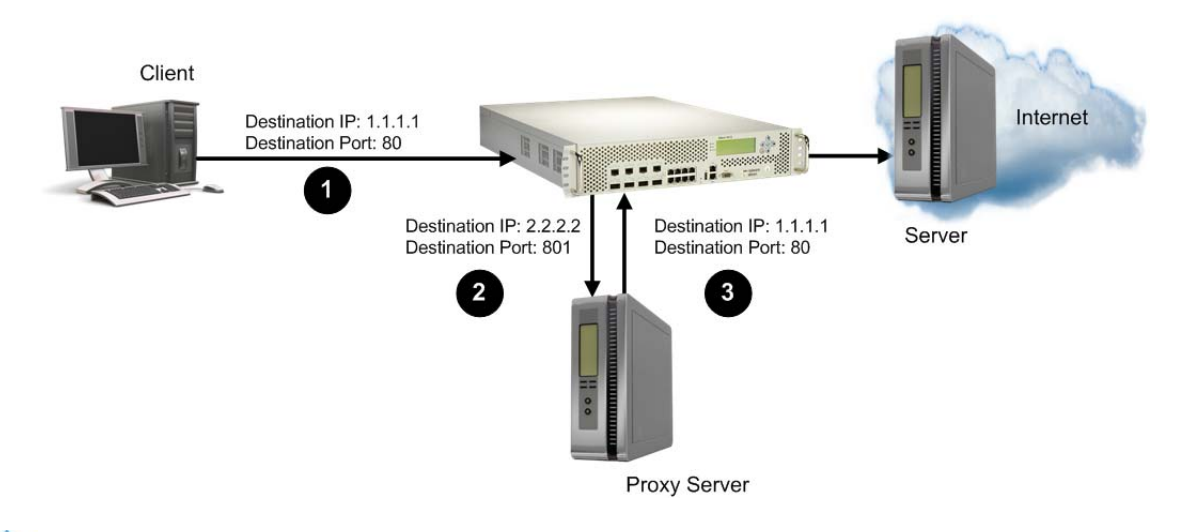

### <span id="page-530-0"></span>**Figure 87: Redirecting Traffic with Port and IP Address Translation**

**RAN** 

### **To redirect traffic with port and IP address translation**

- 1. Configure filters.
	- a. Filter 1

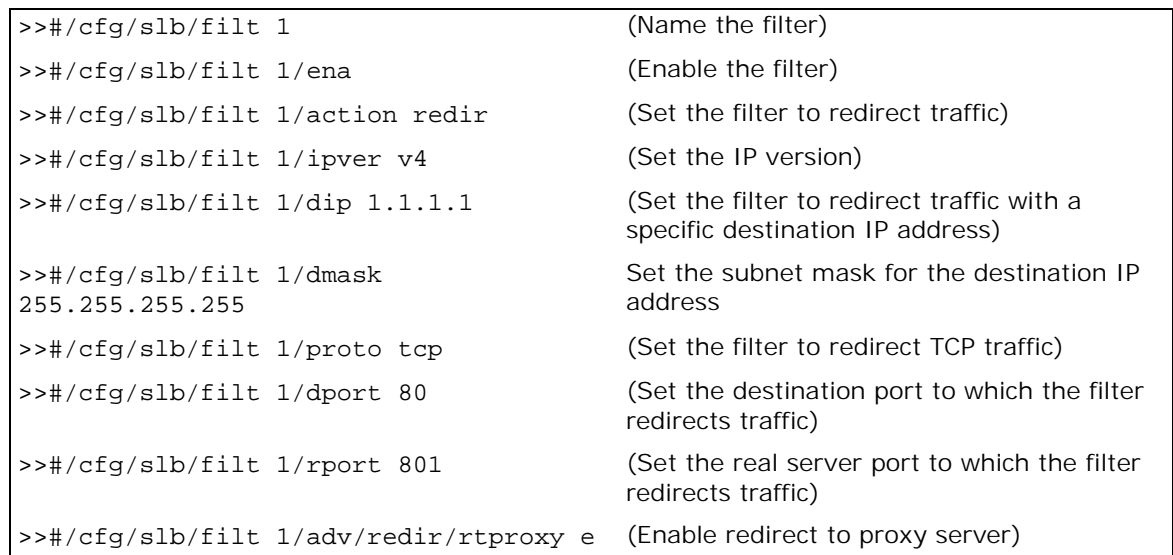

b. Filter 2

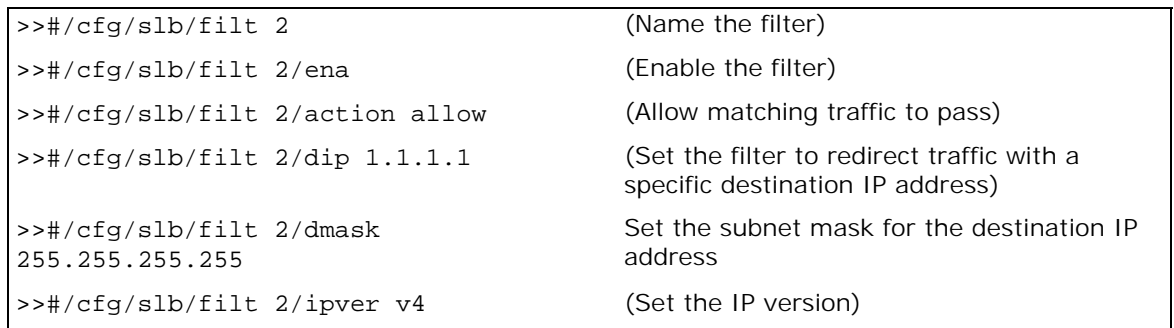

>>#/cfg/slb/filt 2/action redir (Set the filter to redirect traffic)

>>#/cfg/slb/filt 2/adv/rtsrcmac e (Enable traffic to return to the source MAC address)

2. Add filters to Alteon network ports.

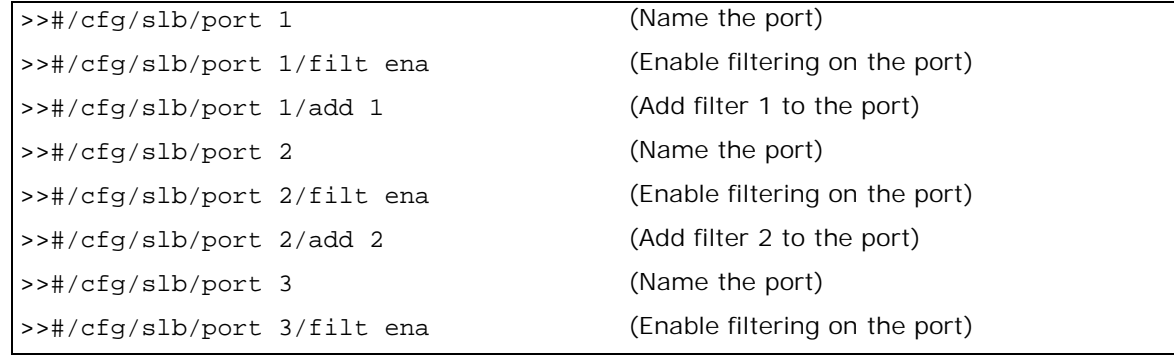

### <span id="page-531-0"></span>*Redirecting Traffic with Port Address Translation*

[Figure 88 - Redirecting Traffic with Port Address Translation, page](#page-531-1) 532 illustrates how Alteon redirects the traffic and changes the destination port defined on the client, as follows:

- 1. The client sends traffic to Alteon with destination port 80.
- 2. Alteon changes the destination port to 801, and forwards the traffic to the proxy server.
- 3. The proxy server changes the destination port back to 80, and forwards the traffic to the destination server.

### <span id="page-531-1"></span>**Figure 88: Redirecting Traffic with Port Address Translation**

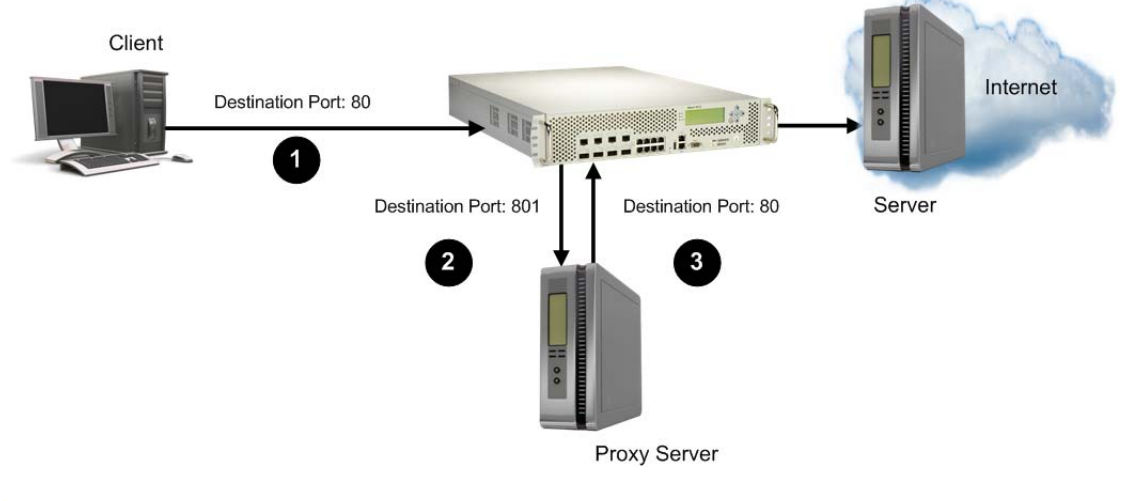

### **To redirect traffic with port address translation**

- 1. Configure filters.
	- a. Filter 1

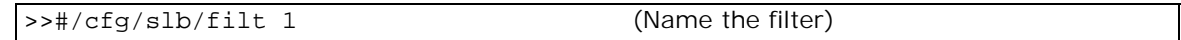

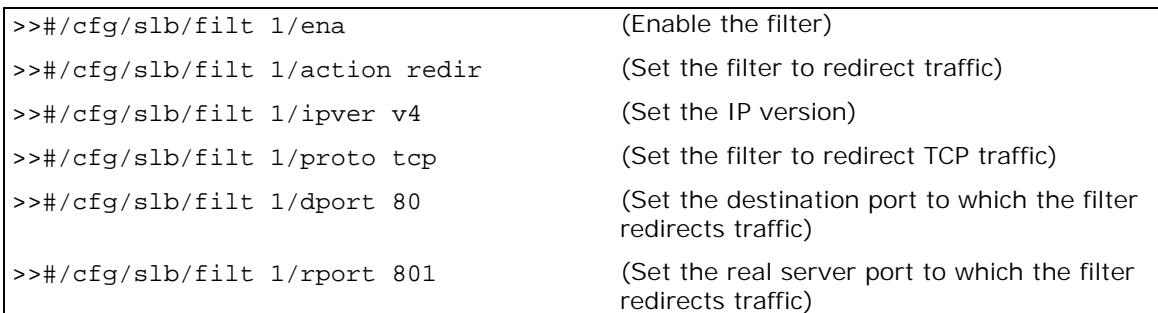

b. Filter 2

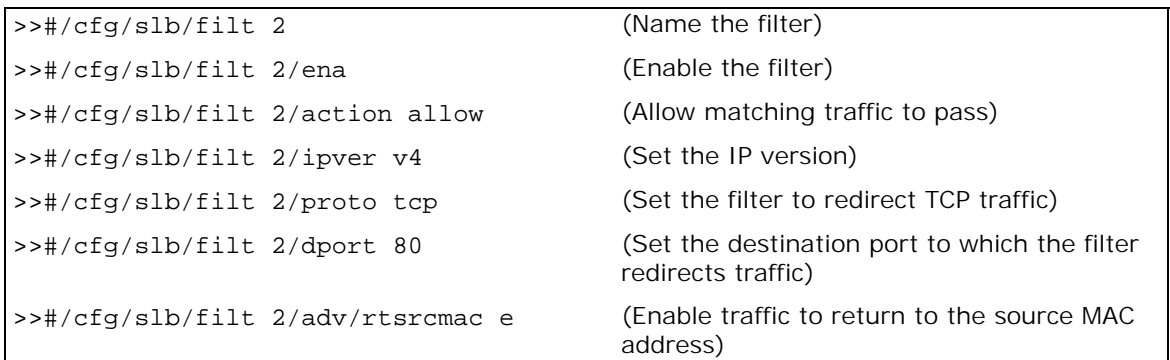

2. Add filters to Alteon network ports.

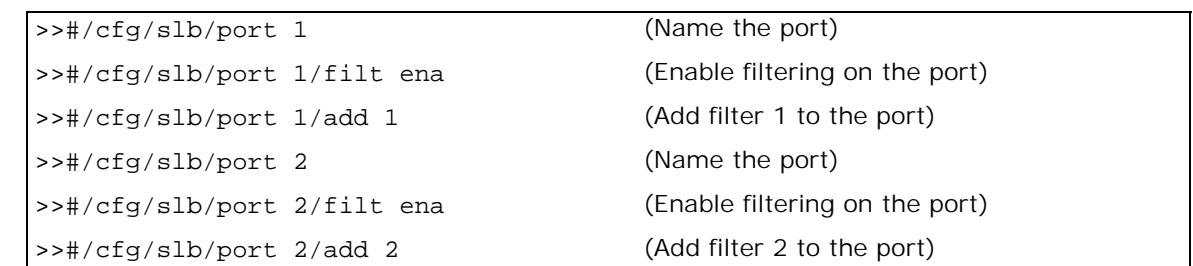

### <span id="page-532-0"></span>*Proxy Server Port Address Translation*

[Figure 89 - Proxy Server Port Address Translation, page](#page-533-0) 534 illustrates how Alteon redirects the traffic and the proxy server changes the destination port defined on the client, as follows:

- 1. The client sends traffic to Alteon with destination port 80.
- 2. Alteon forwards the traffic to the proxy server.
- 3. The proxy server changes the destination port to 801, and Alteon forwards the traffic to the destination server.

<span id="page-533-0"></span>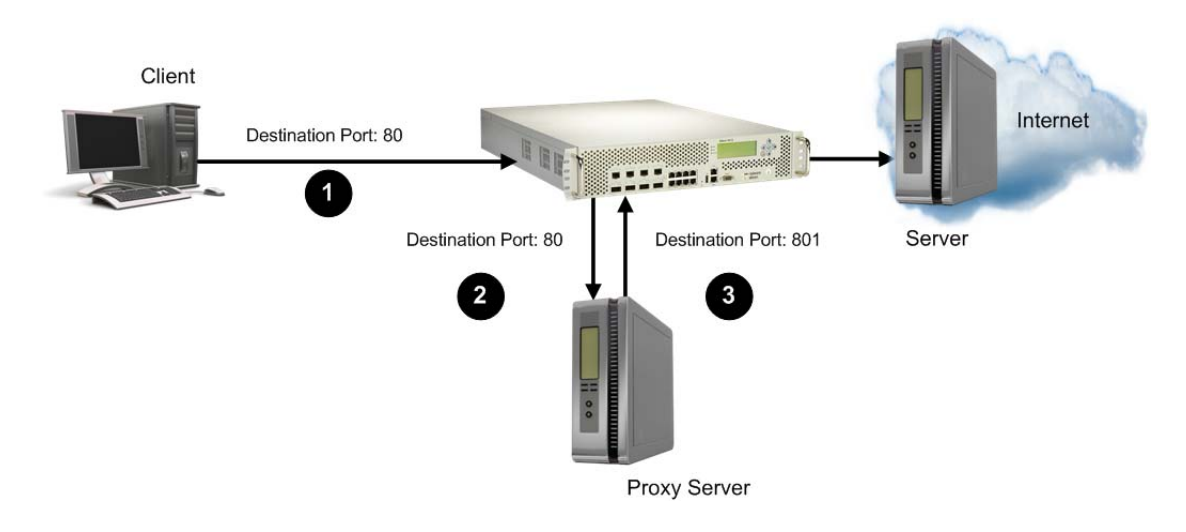

### **Figure 89: Proxy Server Port Address Translation**

 $\frac{2}{\sqrt{2}}$ 

### **To redirect traffic with proxy server port address translation**

- 1. Configure filters.
	- a. Filter 1

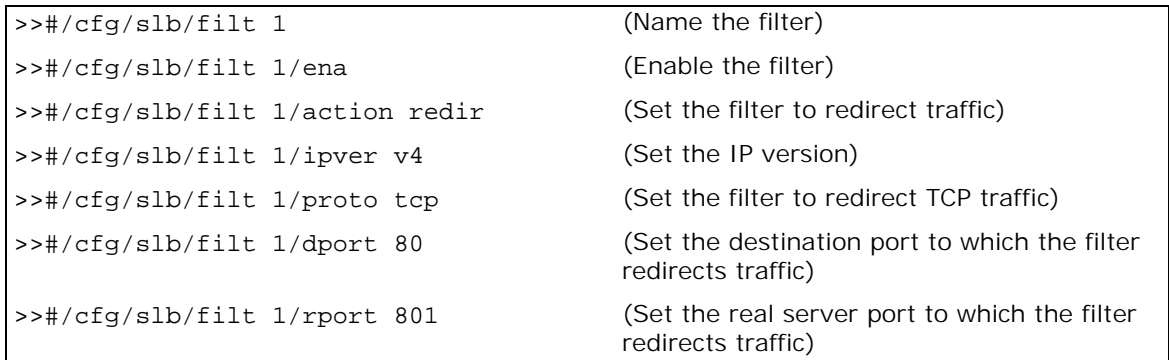

b. Filter 2

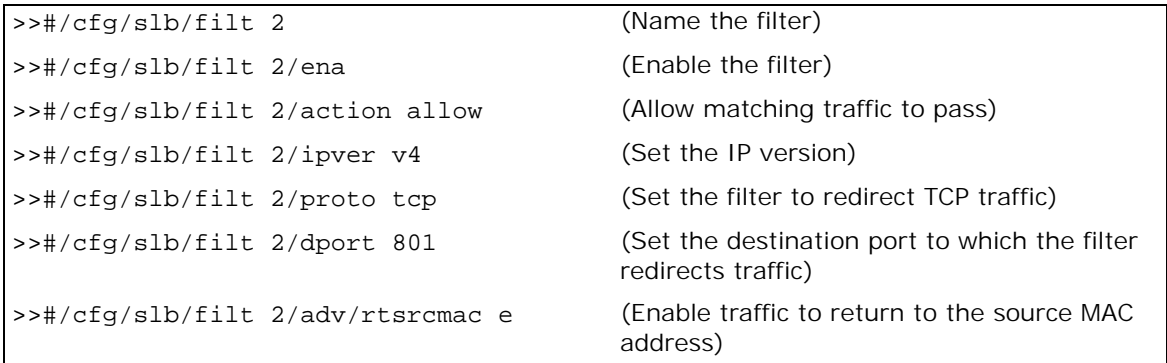

2. Add filters to Alteon network ports.

```
>>#/cfg/slb/port 1 (Name the port)
```
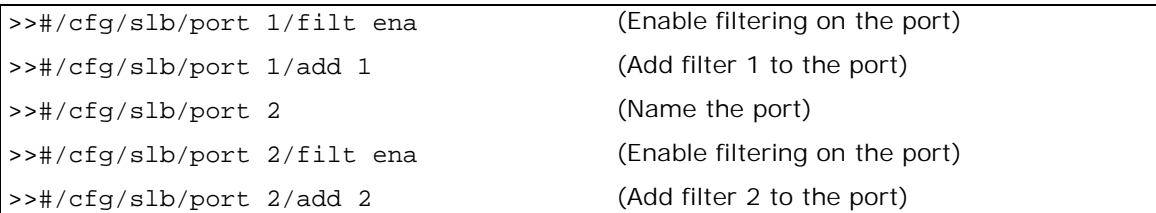

### <span id="page-534-0"></span>**Non-Transparent Load Balancing**

WILL

Alteon continues to support non-transparent load balancing. When employing non-transparent load balancing, Alteon redirects the traffic and returns it to the client and changes one or more source or destination parameters in the process.

The following is an example of a supported non-transparent load balancing scenario.

### *Redirecting Traffic with a Non-Transparent Server*

When redirecting traffic with a non-transparent server, Alteon redirects the client traffic to a VAS server group. The VAS server changes the destination IP and destination port to that of the VAS server, and sends the traffic to the Internet. The return traffic is then redirected back to the VAS server, and the server translates its source IP and source port back to the original before returning to the client.

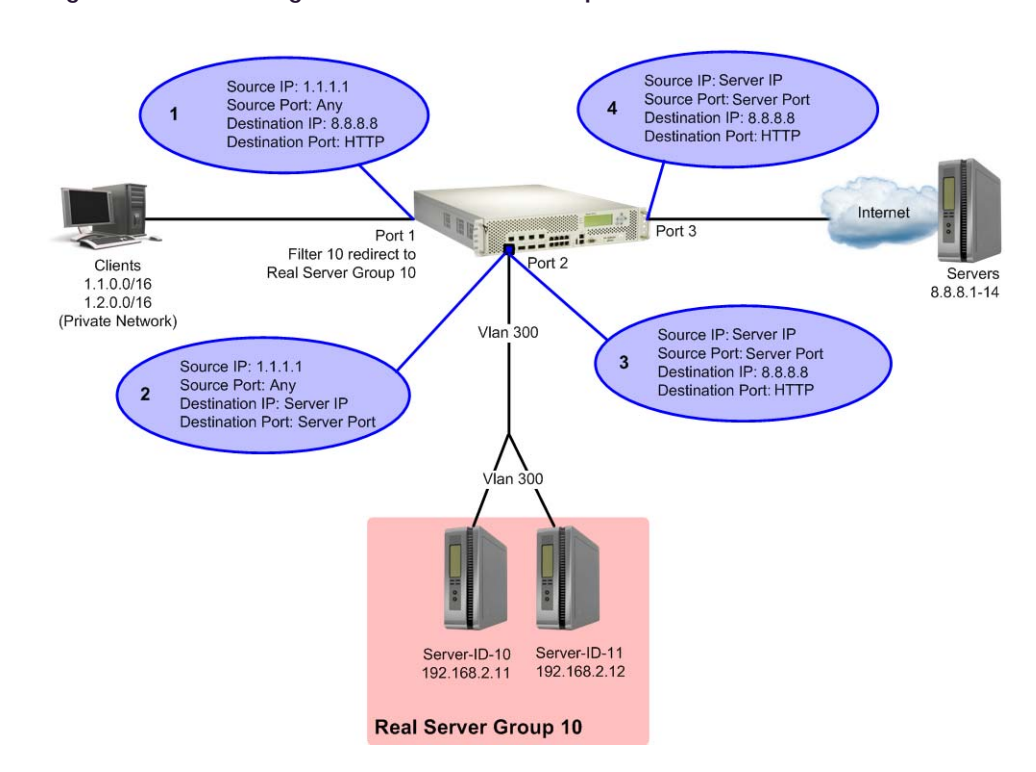

#### **Figure 90: Redirecting Traffic with a Non-Transparent Server**

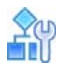

#### **To redirect traffic with a non-transparent server**

1. Configure a filter.

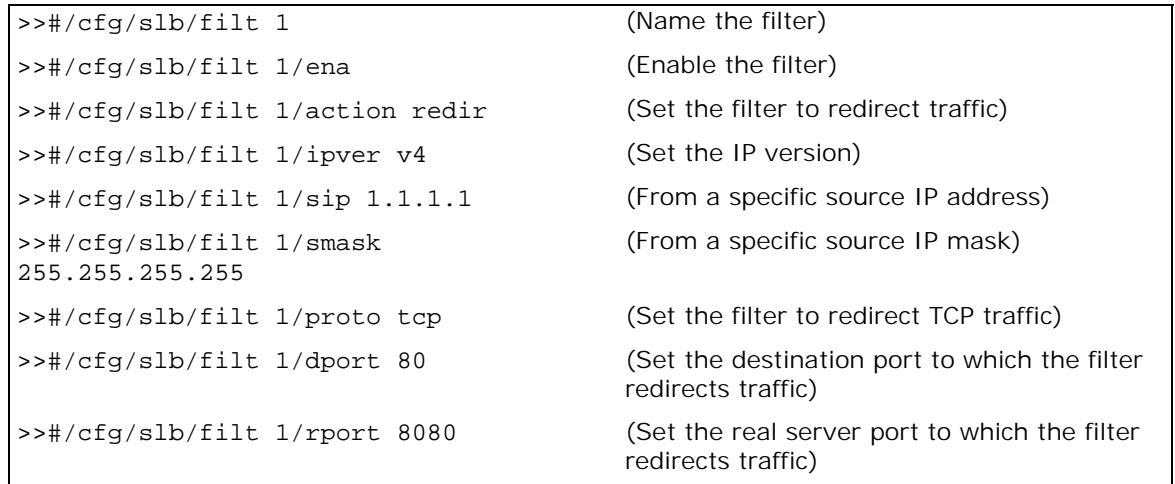

2. Add filters to Alteon network ports.

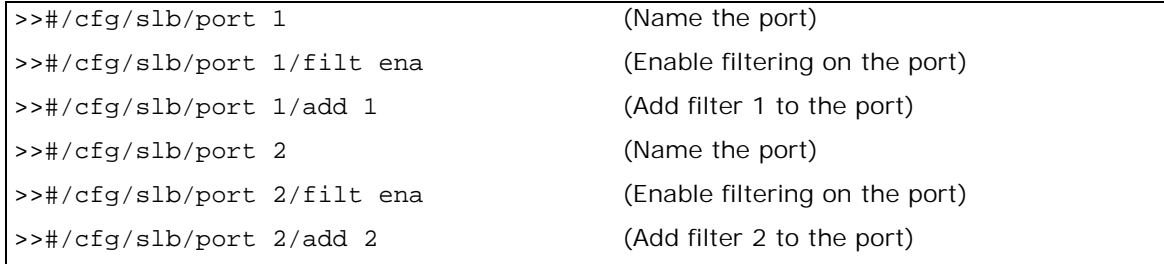

## <span id="page-535-0"></span>**MAC-Based Filters for Layer 2 Traffic**

Filters can be configured based on MAC addresses to capture non-IP frames. The benefits of a MACbased filtering solution is that filters can be applied to allow or deny non-IP traffic such as ARP or AppleTalk. In early Alteon versions, filtering allowed for MAC address criteria, but only IP traffic was supported.

- **•** To configure a filter for non-IP traffic, specify only the source MAC address and destination MAC address. Do not enter source or destination IP addresses on a MAC-based filter. MAC-based filtering of non-IP frames is supported for non-cached filters only. Even if caching is enabled on this type of filter, it does not create a session entry.
- **•** To configure a MAC-based filter, specify only source MAC address and destination MAC address criteria, without any IP-related parameters. The only filtering actions supported for MAC-based filters are allow and deny.

MAC-based filters are supported for VLAN-based filters (see [VLAN-Based Filtering, page](#page-536-0) 537), and 802.1p bit filtering (see [Filtering on 802.1p Priority Bit in a VLAN Header, page](#page-538-0) 539).

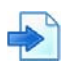

### **Example MAC-Based Filters for Layer 2 Traffic**

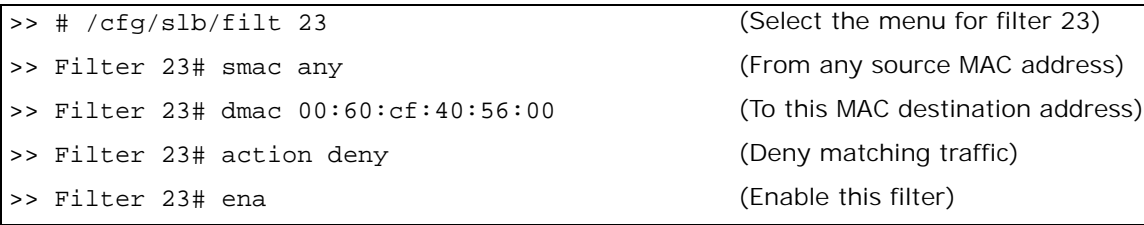

## <span id="page-536-0"></span>**VLAN-Based Filtering**

Filters are applied per Alteon, per port, or per VLAN. VLAN-based filtering allows a single Alteon to provide differentiated services for multiple customers, groups, or departments. For example, you can define separate filters for Customers A and B on the same Alteon on two different VLANs.

If VLANs are assigned based on data traffic, for example, ingress traffic on VLAN 1, egress traffic on VLAN 2, and management traffic on VLAN 3, filters can be applied accordingly to the different VLANs.

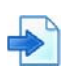

### **Example VLAN-Based Filtering**

In the example in [Figure 91 - Example VLAN-Based Filtering Configuration, page](#page-536-1) 537, filter 2 is configured to allow local clients on VLAN 20 to browse the Web, and filter 3 is configured to allow local clients on VLAN 30 to Telnet anywhere outside the local intranet. filter 2048 is configured to deny ingress traffic from VLAN 70.

#### <span id="page-536-1"></span>**Figure 91: Example VLAN-Based Filtering Configuration**

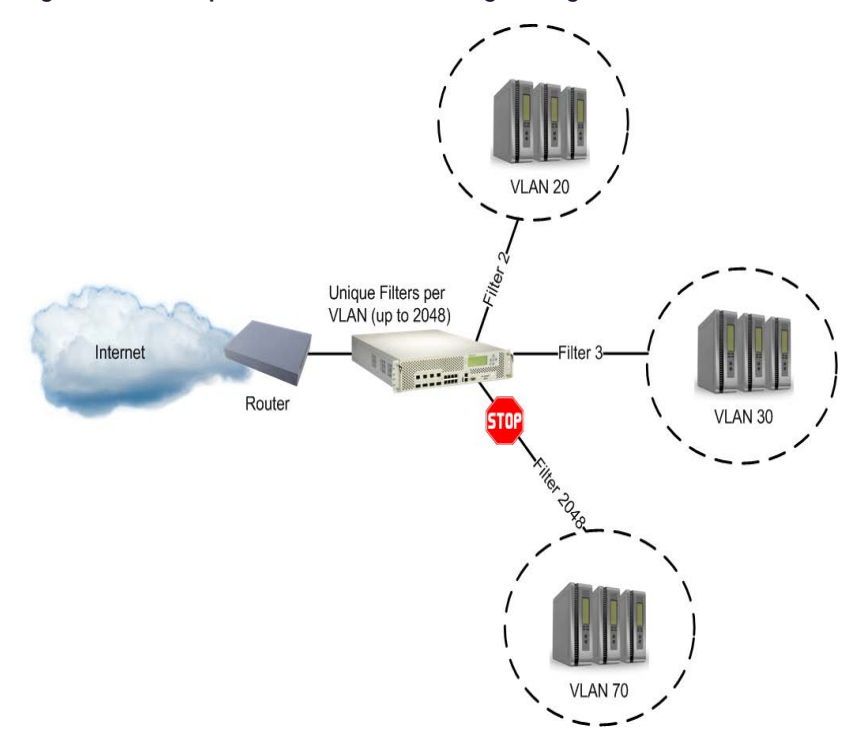

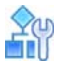

#### **To configure VLAN-based filtering**

This procedure is based on [Figure 91 - Example VLAN-Based Filtering Configuration, page](#page-536-1) 537.

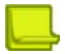

**Note:** While this example is based on IP traffic, VLAN-based filtering can also be used for non-IP traffic by specifying **smac** and **dmac** criteria instead of **sip** and **dip**.

1. Configure filter 2 to allow local clients to browse the Web and then assign VLAN 20 to the filter. The filter must recognize and allow TCP traffic from VLAN 20 to reach the local client destination IP addresses if originating from any HTTP source port.

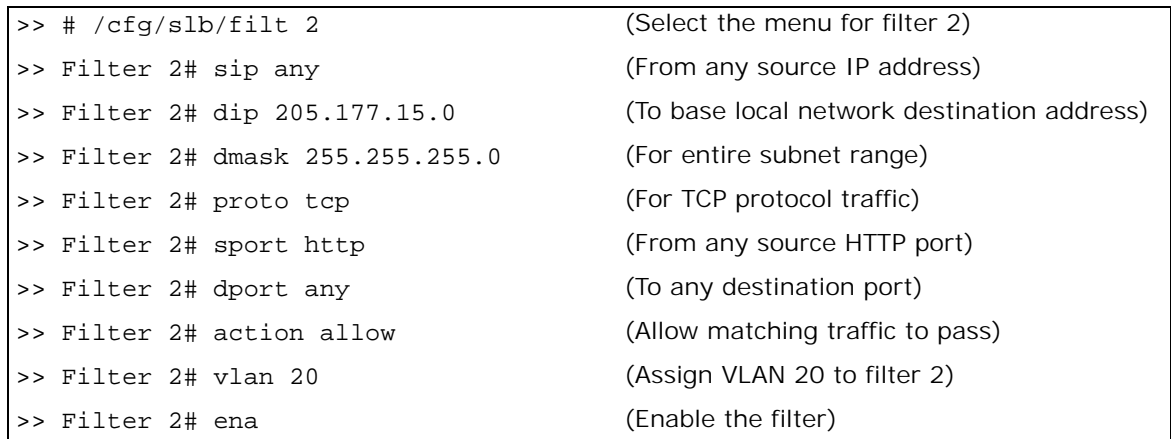

All clients from other VLANs are ignored.

2. Configure filter 3 to allow local clients to telnet anywhere outside the local intranet and then assign VLAN 30 to the filter.

The filter must recognize and allow TCP traffic to reach the local client destination IP addresses if originating from a Telnet source port.

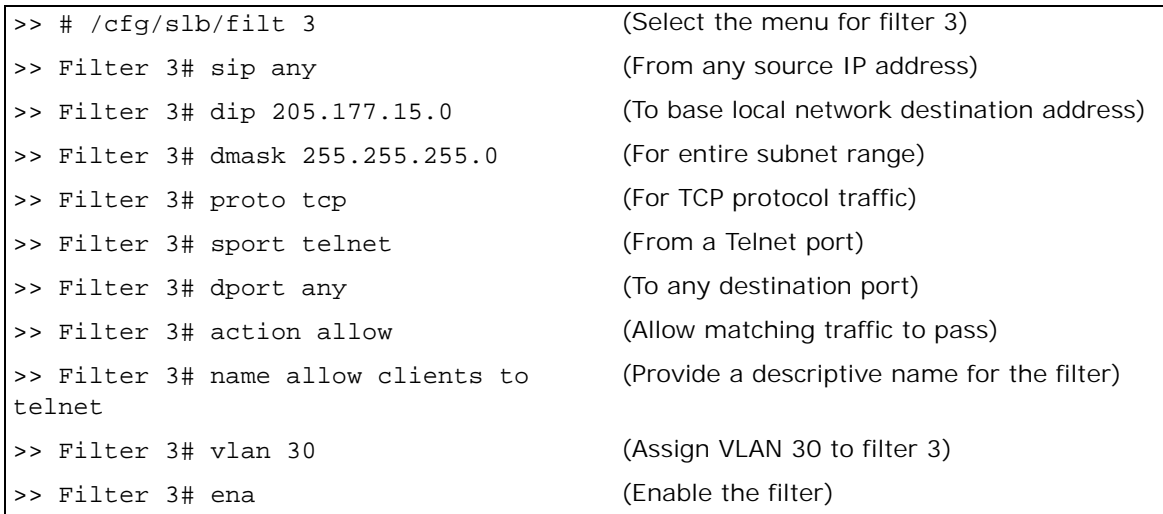

3. Configure filter 2048 to deny traffic and then assign VLAN 70 to the filter. As a result, ingress traffic from VLAN 70 is denied entry to Alteon.

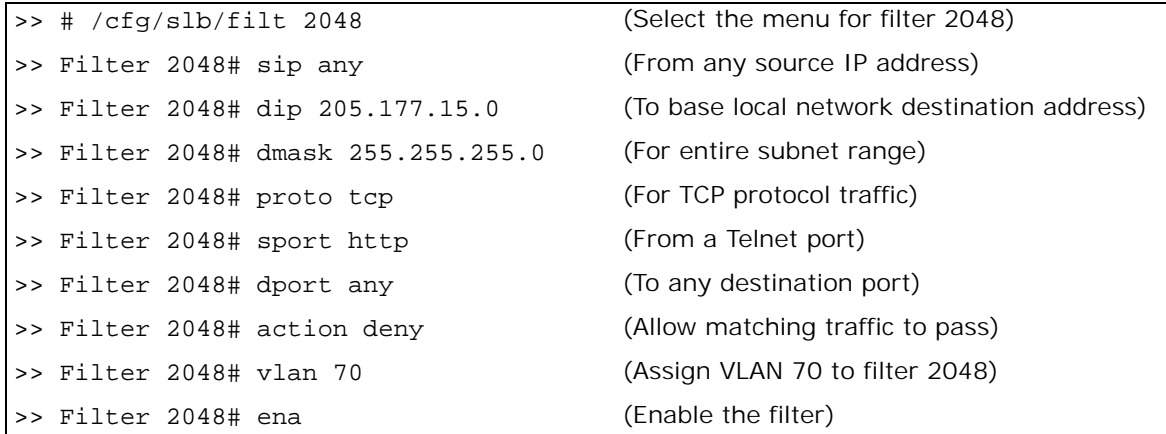

4. Assign VLAN-based filters to an SLB port.

Before the filters can be used, they must be assigned to an SLB port.

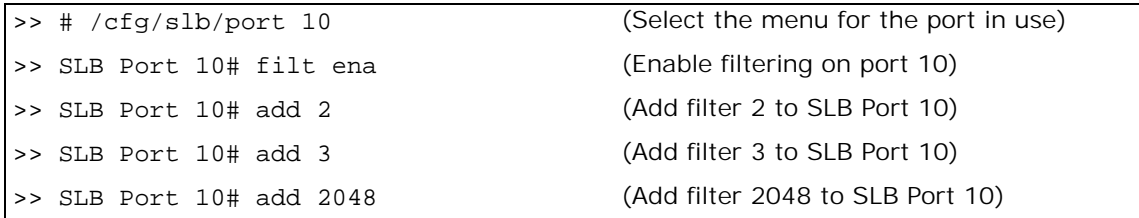

# <span id="page-538-0"></span>**Filtering on 802.1p Priority Bit in a VLAN Header**

Alteon lets you filter based on the priority bits in a packet's VLAN header. The priority bits are defined by the 802.1p standard within the IEEE 802.1Q VLAN header. The 802.1p bits, if present in the packet, specify the priority that should be given to packets during forwarding. Packets with higher (non-zero) priority bits should be given forwarding preference over packets with numerically lower priority bit value.

### **802.1p Priorities**

The IEEE 802.1p standard uses eight levels of priority, 0 through 7, with priority 7 being assigned to highest priority network traffic such as OSPF or RIP routing table updates, priorities 5 though 6 being for delay-sensitive applications such as voice and video, and lower priorities for standard applications. A value of zero indicates a "best effort" traffic prioritization, and this is the default when traffic priority has not been configured on your network. Alteon can only filter packets based on the 802.1p values already present in the packets. It does not assign or overwrite the 802.1p values in the packet.

### **Classifying Packets Based on 802.1p Priority Bits**

Traffic is easily classified based on its 802.1p priority by applying a filter based on the priority bit value. The **Filtering Advanced** menu provides the option to filter based on the priority bit value. The filter matches if it finds the corresponding 802.1p bit value in the packet. If the packet does not have the 802.1p bits, the filter does not match.

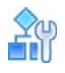

#### **To configure a filter to classify traffic**

1. Configure a filter and an action.

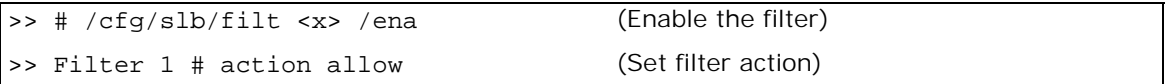

2. Go to the *Filtering Advanced* menu and select the 802.1p priority value.

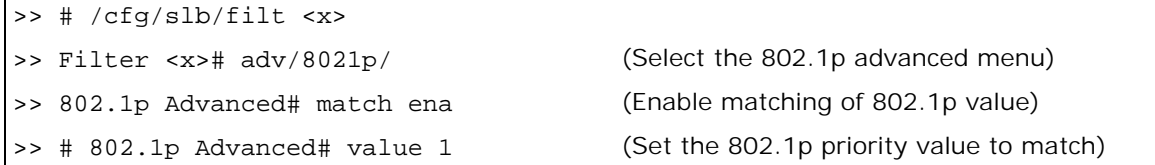

3. Apply a Bandwidth Management (BWM) contract to the prioritized filter.

You can apply an 802.1p-prioritized filter to a BWM contract to establish the rule for how the traffic that matches the defined 802.1p priority value. For more information on configuring a BWM contract, see [Contracts, page 779](#page-778-0).

>> # /cfg/slb/filt <x> /adv/cont 1

## <span id="page-539-0"></span>**Persistence for Filter Redirection**

The persistence feature ensures that all connections from a specific client session reach the same real server. Alteon provides the following options for persistence when using filter redirection:

- **Layer 3/4 persistence—The hash is based on Layer 3/4 session parameters. You can choose** from a number of options for the hash input (also called tunable hash): source IP address, destination IP address, both source and destination IP addresses, or source IP address and source port.
- **• HTTP Layer 7 persistence** The hash is based on any HTTP header value.
- **• Persistence binding per filter** The /cfg/slb/filt <filter number>/adv/redir/ pbind command enables persistent binding for redirection. It is applicable when using redirect filters for SLB instead of virtual services. When enabled, persistence is maintained across multiple sessions from the same client (same source IP).

Persistence-based SLB enables the network administrator to configure the network to redirect requests from a client to the same real server that initially handled the request. For example, when a server has data associated with a specific user that is not dynamically shared with other servers at the site.

Persistence binding per filter is similar to client IP-based persistence for virtual services, where the **cip**, **dip**, **rport**, and **dport** force sessions with values that match the filter to be redirected to the same server in the group.

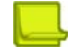

#### **Notes**

- **•** When either Layer 3/4 or Layer 7 persistence is required, the group metric must be set to hash or minmiss.
- **•** HTTP Layer 7 persistence, when configured, overwrites the Layer 3/4 persistence setting.
- **•** Persistence binding per filter cannot be enabled with Layer 7 content lookup (/cfg/slb/filt <filter number>/adv/layer7/l7lkup) because pbind server selection uses Layer 3 and 4 criteria, while the **l7lkup** command can use Layer 7 SLB strings attached to the server.
- **•** If Firewall Load Balancing (FWLB) is enabled, the FWLB filter which hashes on the source and destination IP addresses overrides the tunable hash filter. For more information, see [Firewall](#page-657-0)  [Load Balancing, page 658.](#page-657-0)

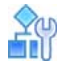

### **To configure Layer 3/4 persistence (tunable hash) for filter redirection**

1. Configure hashing based on source IP address:

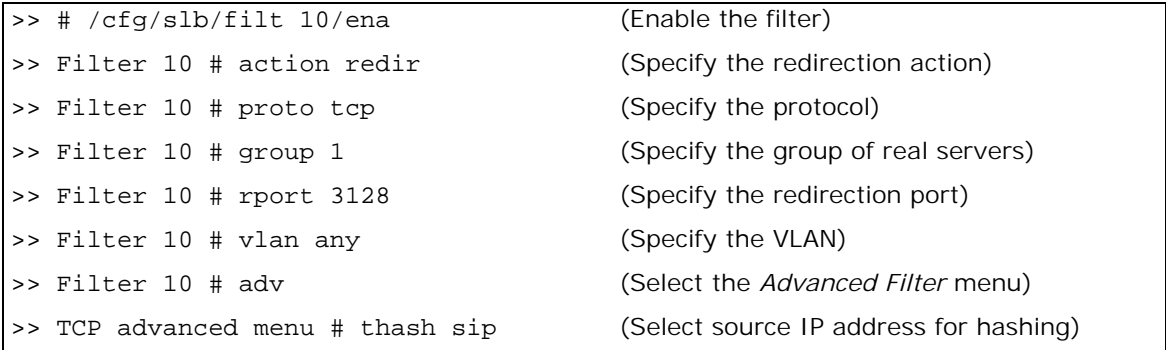

Hashing on the 24-bit source IP address ensures that client requests access the same cache.

2. Set the metric for the real server group to minmiss or hash.

The source IP address is passed to the real server group for either of the two metrics.

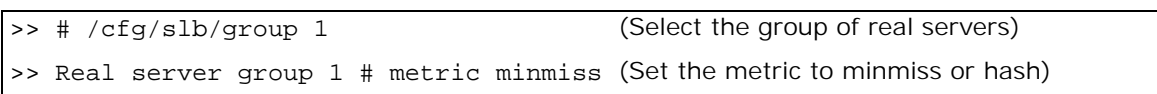

#### **To configure HTTP Layer 7 persistence for filter redirection**

1. Configure hashing based on User-Agent HTTP header:

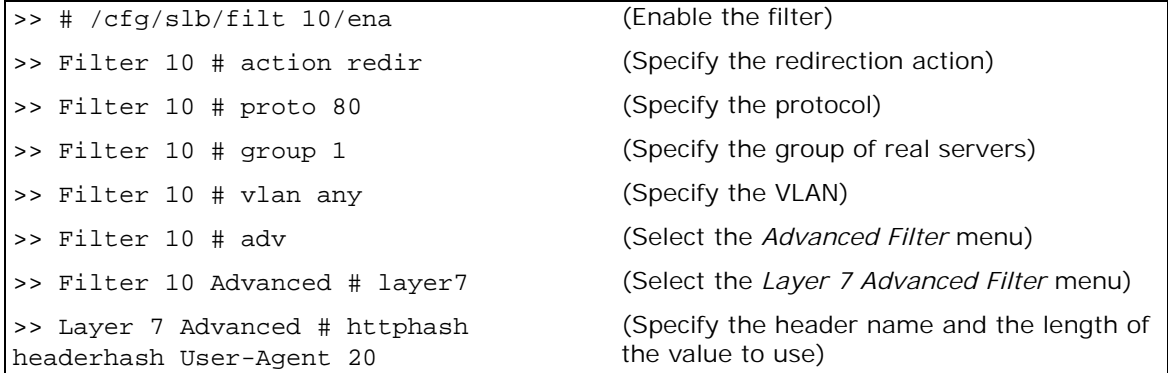

2. Set the metric for the real server group to **minmiss** or **hash**.

The source IP address is passed to the real server group for either of the two metrics.

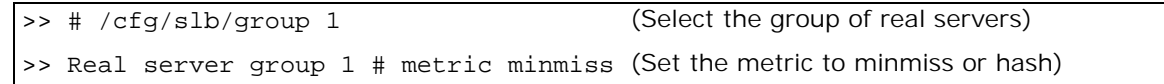

# **Filter-Based Security**

This section includes an example for configuring filters for providing the best security. Radware recommends that you configure filters to deny all traffic except for those services that you specifically want to allow. Consider the example network in [Figure 92 - Filter-Based Security](#page-541-0)  [Configuration Example, page](#page-541-0) 542:

<span id="page-541-0"></span>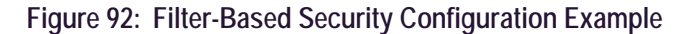

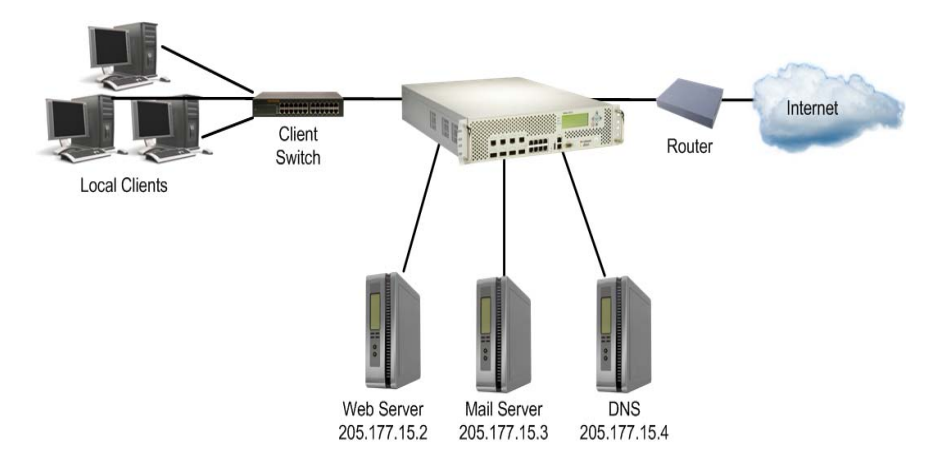

In this example, the network is made of local clients on a collector Alteon, a Web server, a mail server, a domain name server, and a connection to the Internet. All the local devices are on the same subnet. The administrator wants to install basic security filters to allow only the following traffic:

- **•** External HTTP access to the local Web server
- **•** External SMTP (mail) access to the local mail server
- **•** Local clients browsing the World Wide Web
- **•** Local clients using Telnet to access sites outside the intranet
- **•** DNS traffic

All other traffic is denied and logged by the default filter.

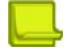

**Note:** Since IP address and port information can be manipulated by external sources, filtering does not replace the necessity for a well-constructed network firewall.

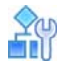

#### **To configure a filter-based security solution**

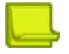

**Note:** In this example, all filters are applied only to the port that connects to the Internet. If intranet restrictions are required, filters can be placed on ports connecting to local devices.

Filtering is not limited to the few protocols and TCP or UDP applications shown in this example. See [Table 19 - Well-known Application Ports , page](#page-254-0) 255 for a list of well-known applications ports.

- 1. Before you begin, you must be logged into the CLI as the administrator.
- 2. Assign an IP address to each of the network devices.

For this example, the network devices have the following IP addresses on the same IP subnet:

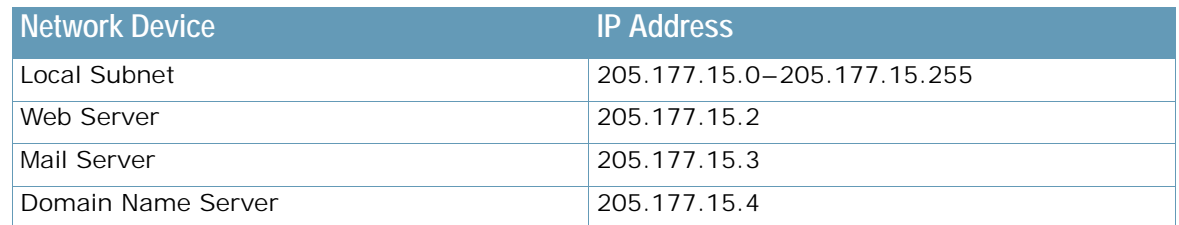

3. Create a default filter to deny and log unwanted traffic.

The default filter is defined as filter 2048 to give it the lowest order of precedence:

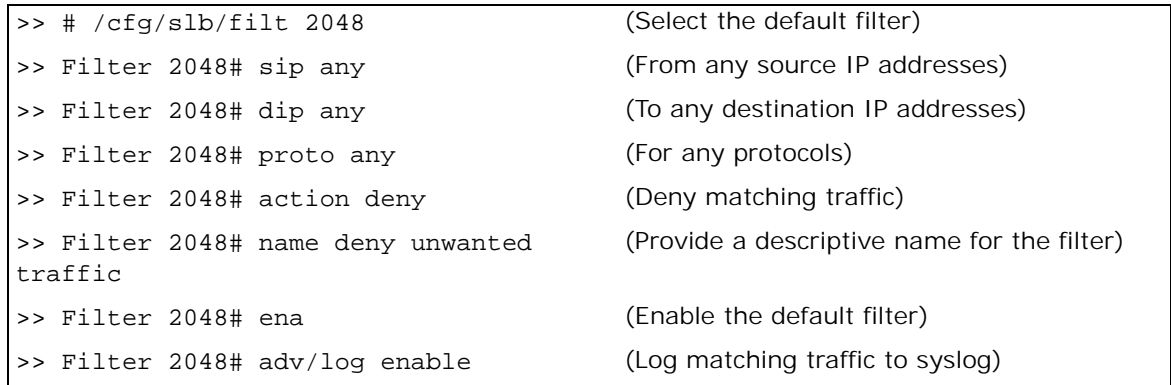

**Note:** Because the **proto** parameter is **not tcp or udp**, the source port (**sport**) and destination port (**dport**) values are ignored and may be excluded from the filter configuration.

4. Create a filter that allows external HTTP requests to reach the Web server.

The filter must recognize and allow TCP traffic with the Web server's destination IP address and HTTP destination port:

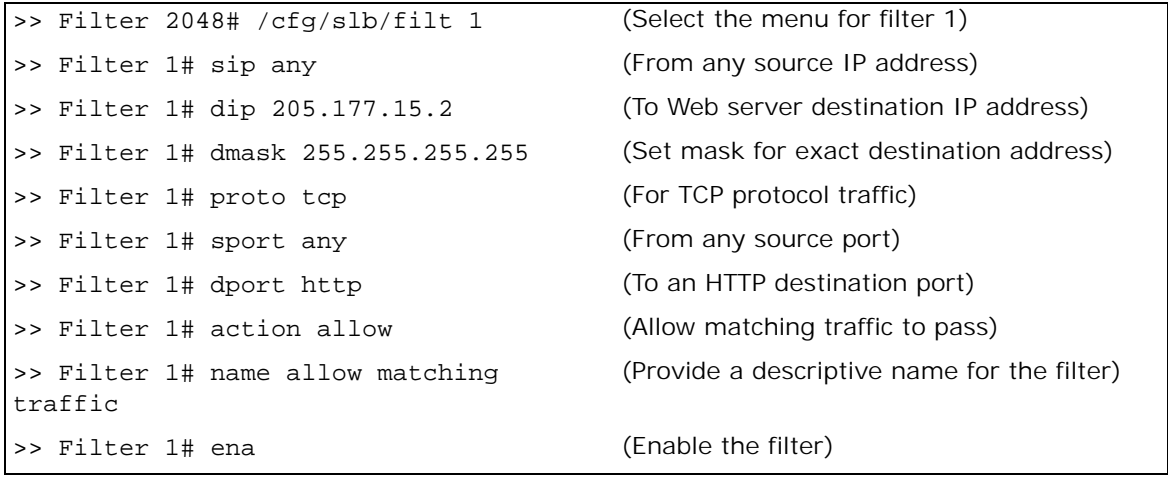

5. Create a pair of filters to allow incoming and outgoing mail to and from the mail server. Filter 2 allows incoming mail to reach the mail server, and filter 3 allows outgoing mail to reach the Internet:

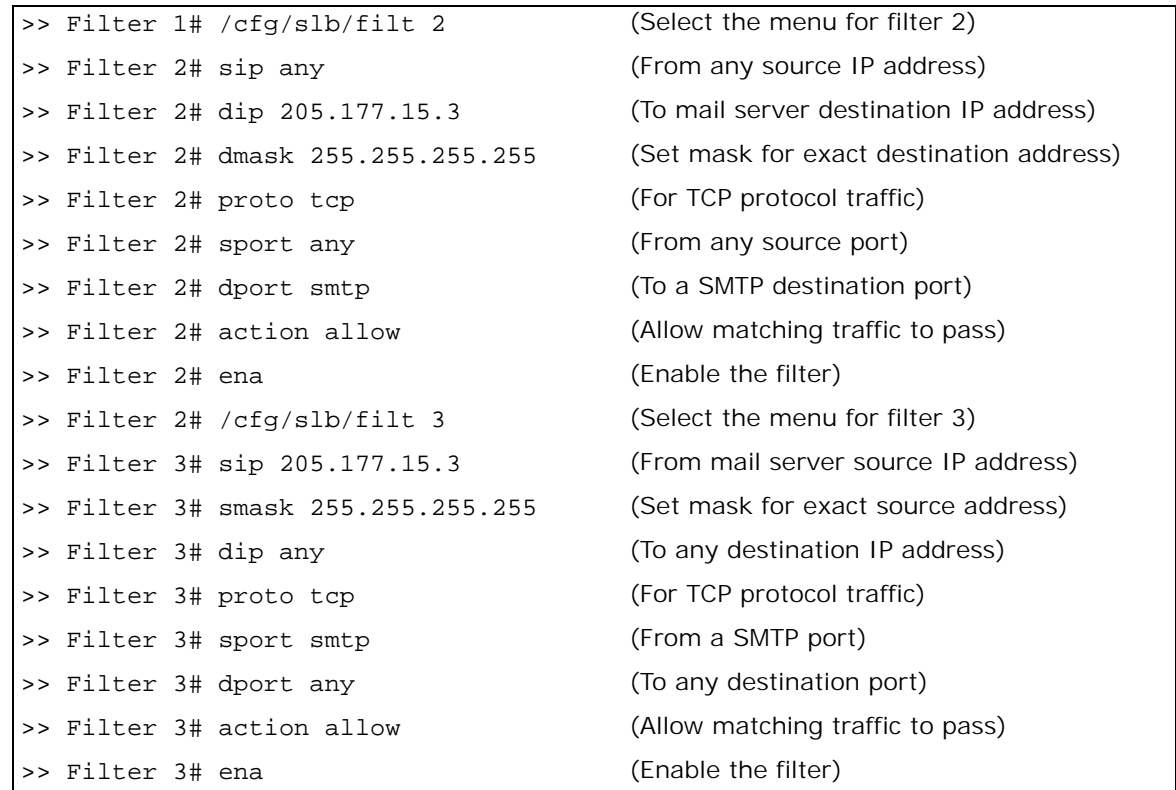

6. Create a filter that allows local clients to browse the Web.

**TANTA** 

The filter must recognize and allow TCP traffic to reach the local client destination IP addresses if traffic originates from any HTTP source port:

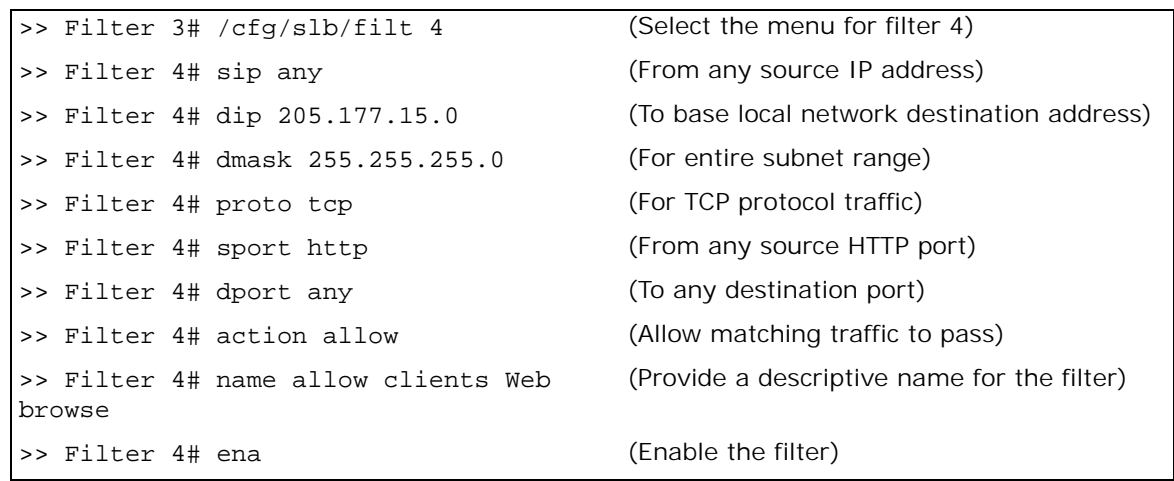

7. Create a filter that allows local clients to telnet anywhere outside the local intranet.

The filter must recognize and allow TCP traffic to reach the local client destination IP addresses if originating from a Telnet source port:

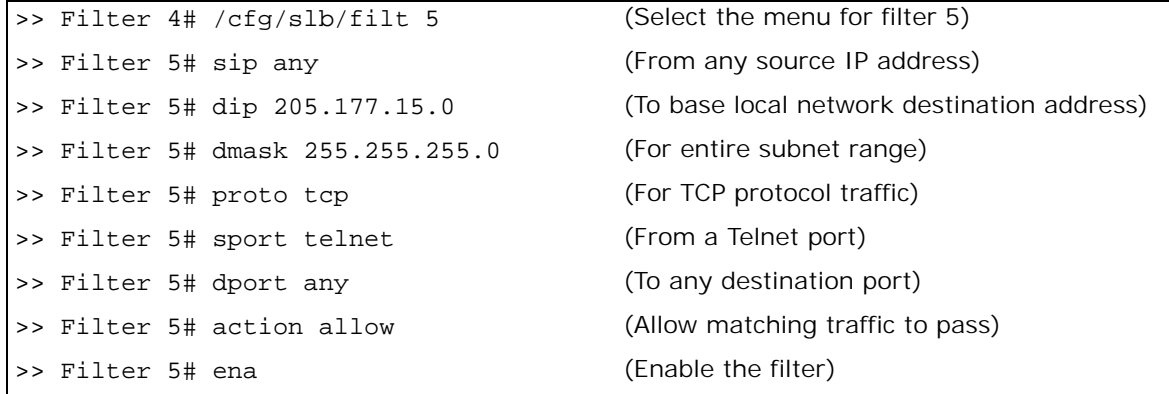

- 8. Create a series of filters to allow Domain Name System (DNS) traffic. DNS traffic requires four filters; one pair is needed for UDP traffic (incoming and outgoing) and another pair for TCP traffic (incoming and outgoing).
	- a. For UDP:

**The Figure** 

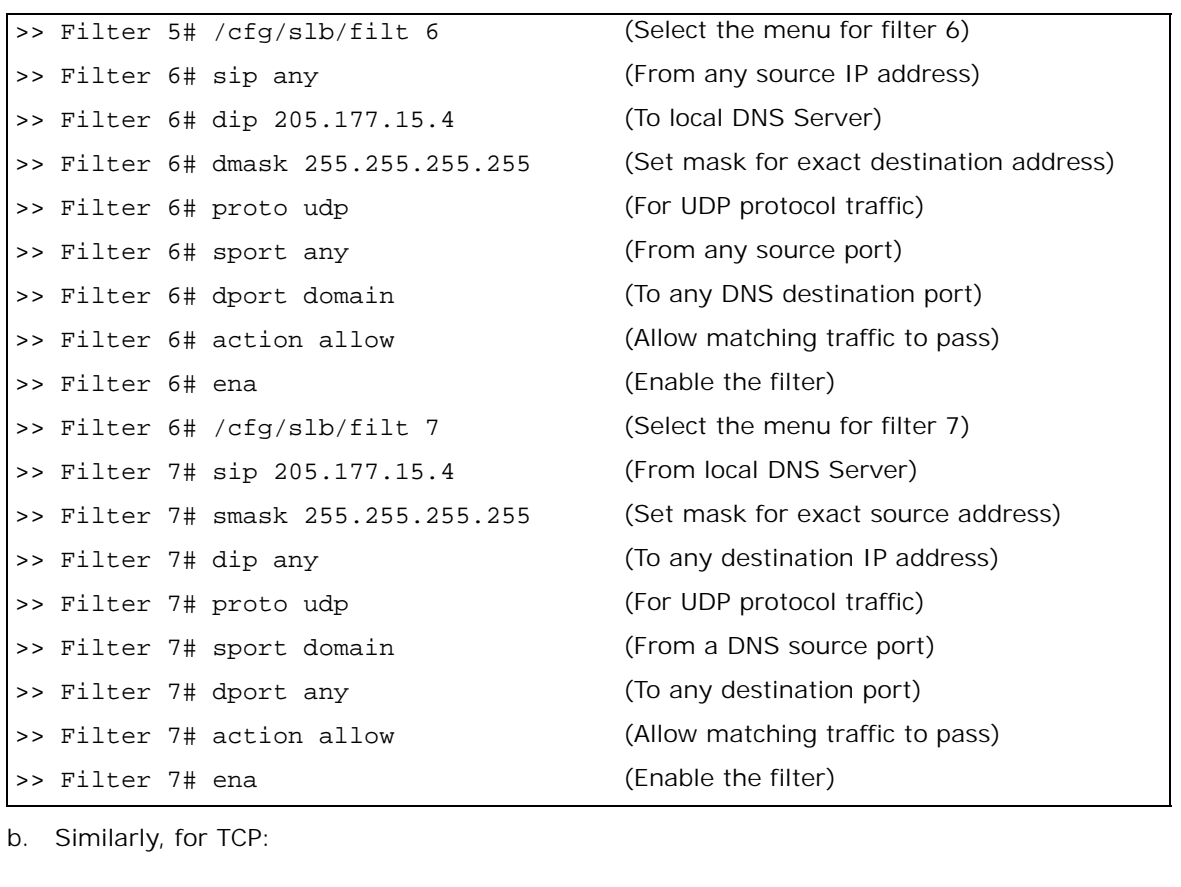

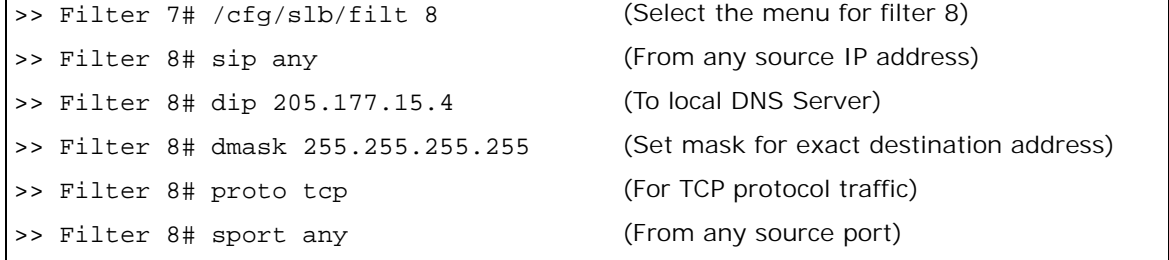

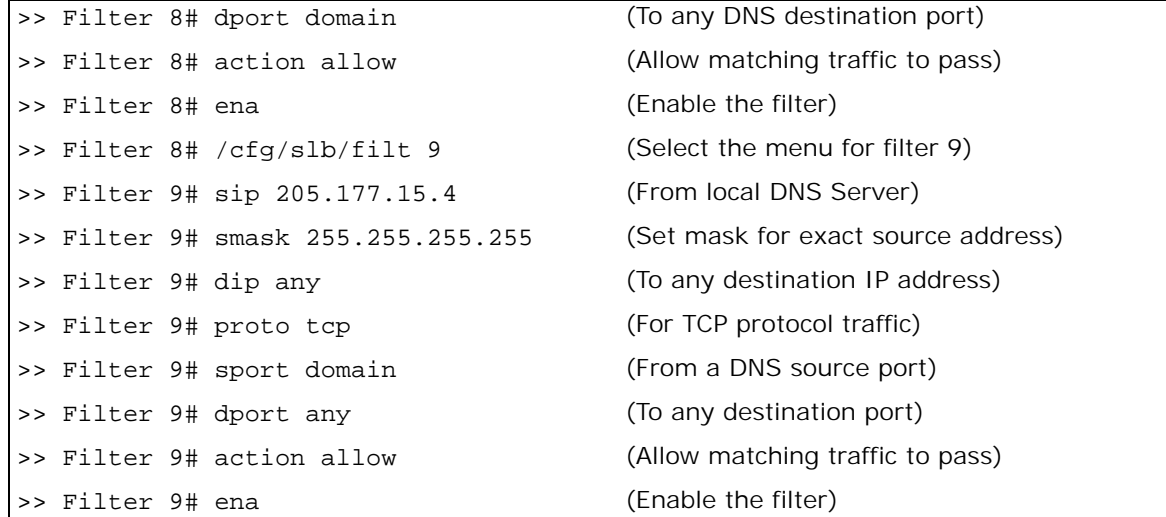

9. Assign the filters to the port that connects to the Internet.

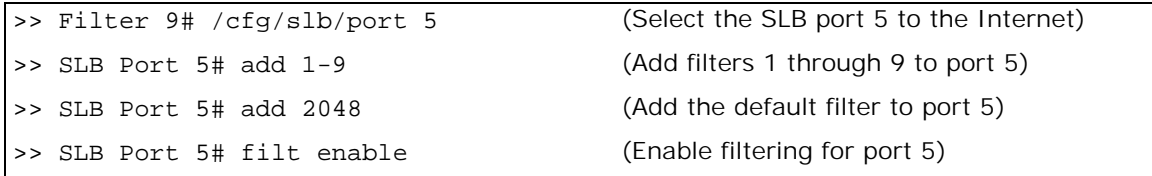

Alteon lets you add and remove a contiguous block of filters with a single command.

10. Apply and verify the configuration.

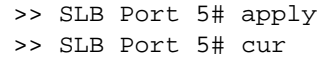

**The Co** 

**Note:** After port filtering is enabled or disabled and you apply the change, session entries are deleted immediately.

Examine the resulting information. If any settings are incorrect, make appropriate changes.

11. Save your new configuration changes.

>> SLB Port 5# save

12. Check the SLB information.

>> SLB Port 5# /info/slb/dump

13. Check that all SLB parameters are working as expected. If necessary, make any appropriate configuration changes and then check the information again.

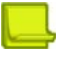

P. Data

**Note:** Changes to filters on a given port do not take effect until the port's session information is updated (every two minutes or so). To make filter changes take effect immediately, clear the session binding table for the port (see the /oper/slb/clear command in the *Alteon Command Line Interface Reference Guide*).

# **Network Address Translation**

Network Address Translation (NAT) is an Internet standard that enables Alteon to use one set of IP addresses for internal traffic and a second set of addresses for external traffic. Alteon uses filters to implement NAT.

NAT serves two main purposes:

- **•** Provides a type of firewall by hiding internal IP addresses, increasing network security.
- **•** Enables a company to use more internal IP addresses. Since they are used internally only, there is no possibility of conflict with public IP addresses used by other companies and organizations.

In the NAT examples in this section, a company has configured its internal network with private IP addresses. A private network is one that is isolated from the global Internet and is, therefore, free from the usual restrictions requiring the use of registered, globally unique IP addresses.

With NAT, private networks are not required to remain isolated. Alteon NAT capabilities allow internal, private network IP addresses to be translated to valid, publicly advertised IP addresses and back again. NAT can be configured in one of the following two ways:

- **•** Static NAT provides a method for direct mapping of one predefined IP address (such as a publicly available IP address) to another (such as a private IP address).
- **•** Dynamic NAT provides a method for mapping multiple IP addresses (such as a group of internal clients) to a single IP address (to conserve publicly advertised IP addresses).

### <span id="page-546-0"></span>**Static NAT**

In the following example for static NAT (non-proxy), there are two filters: one for the external clientside port, and one for the internal, server-side port. The client-side filter translates incoming requests for the publicly advertised server IP address to the server's internal private network address. The filter for the server-side port reverses the process, translating the server's private address information to a valid public address.

Alteon ignores Layer 4 parameters when you do not configure a proxy IP address for a filter.

In [Figure 93 - Static NAT Example, page](#page-547-0) 548, clients on the Internet require access to servers on the private network:

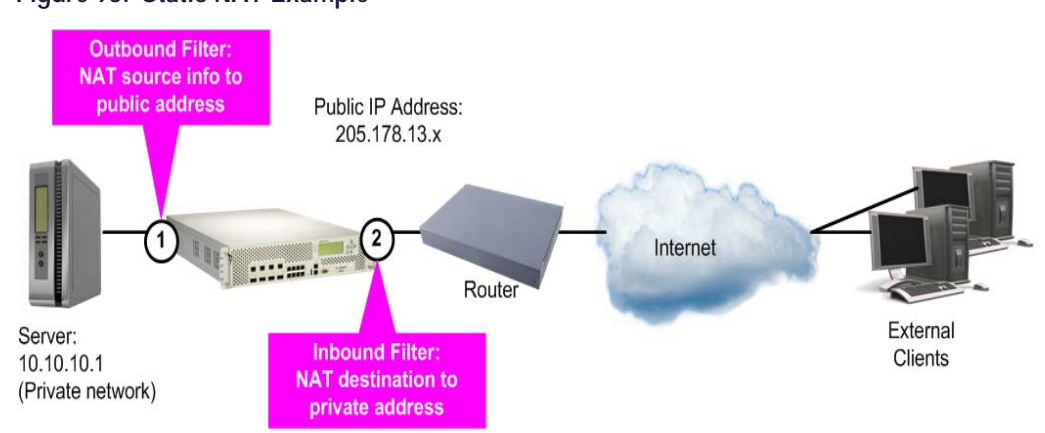

### <span id="page-547-0"></span>**Figure 93: Static NAT Example**

# X

W

### **To configure static NAT**

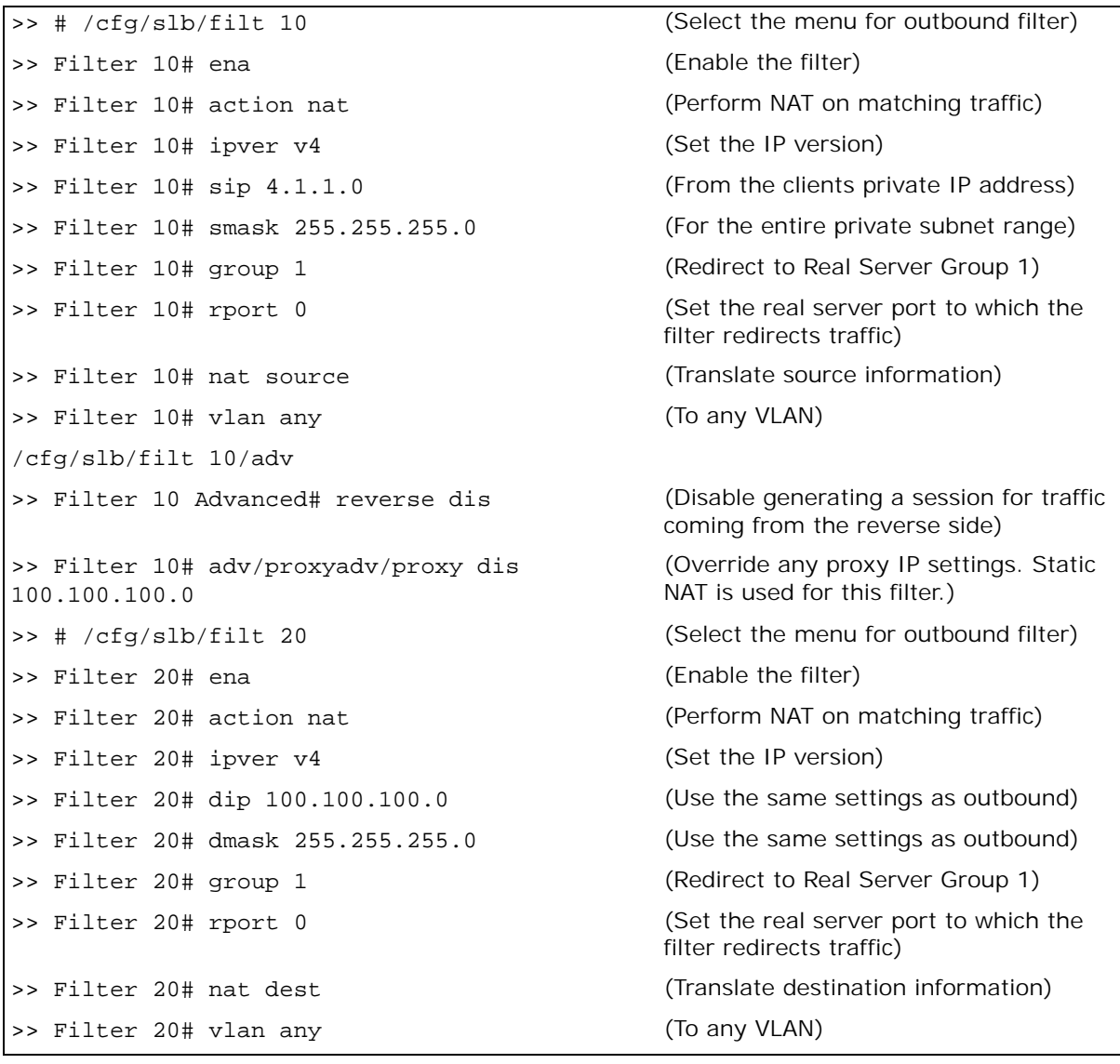

```
/cfg/slb/filt 20/adv
>> Filter 20 Advanced# reverse dis (Disable generating a session for traffic 
                                           coming from the reverse side)
>> Filter 20# adv/proxyadv/proxy dis 4.1.1.0 (Override any proxy IP settings. Static 
                                           NAT is used for this filter.)
>> Filter 20 Advanced# /cfg/slb/port 1 (Select server-side port)
>> SLB port 1# client enable (Configure port to process client traffic)
>> SLB port 1# filt enable (Enable filtering on port 1)
>> SLB port 1# add 10 (Add the outbound filter)
>> Filter 20 Advanced# /cfg/slb/port 2 (Select server-side port)
>> SLB port 2# client enable (Configure port to process client traffic)
>> SLB port 2# filt enable (Enable filtering on port 2)
>> SLB port 2# add 20 (Add the inbound filter)
```
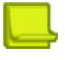

### **Notes**

- **•** Within each filter, the smask and dmask values are identical.
- **•** All parameters for both filters are identical except for the NAT direction. For filter 10, the source NAT is used. For filter 20, the destination NAT is used.
- **•** Filters for static (non-proxy) NAT should take precedence over dynamic NAT filters (see [Dynamic](#page-548-0)  [NAT, page 549\)](#page-548-0). Static filters should be given lower filter numbers.
- **•** After port filtering is enabled or disabled and you apply the change, session entries are deleted immediately.

# <span id="page-548-0"></span>**Dynamic NAT**

Dynamic NAT is a many-to-one solution. Multiple clients on the private subnet take advantage of a single external IP address, thus conserving valid IP addresses. In the example in [Figure 94 -](#page-548-1)  [Dynamic NAT Example, page](#page-548-1) 549, clients on the internal private network require TCP/UDP access to the Internet:

<span id="page-548-1"></span>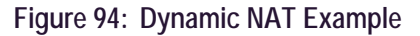

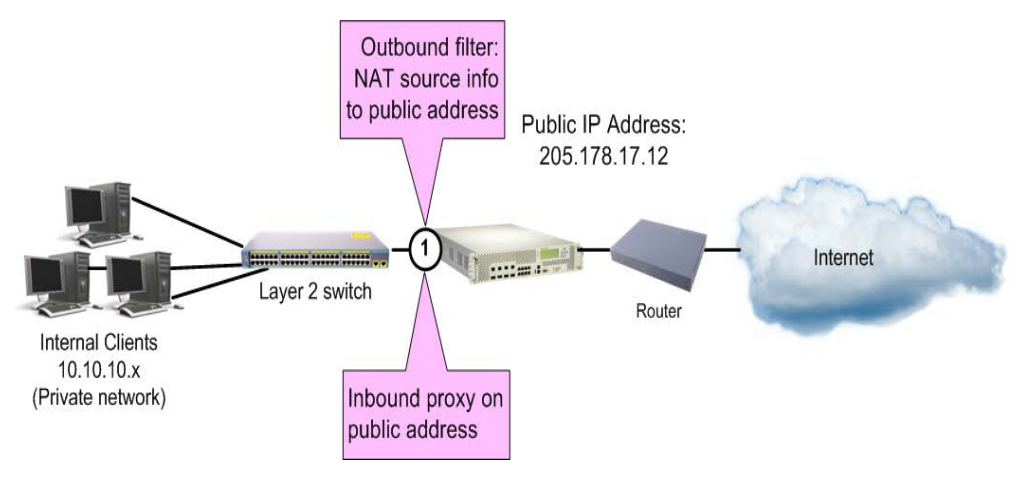

You may directly connect the clients to Alteon if the total number of clients is less than or equal to the ports.

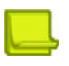

**Note:** Dynamic NAT can also be used to support ICMP traffic for PING.

This example requires a NAT filter to be configured on the port that is connected to the internal clients. When the NAT filter is triggered by outbound client traffic, the internal private IP address information on the outbound packets is translated to a valid, publicly advertised IP address on Alteon. In addition, the public IP address must be configured as a proxy IP address on the Alteon port that is connected to the internal clients. The proxy performs the reverse translation, restoring the private network addresses on inbound packets.

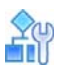

#### **To configure dynamic NAT**

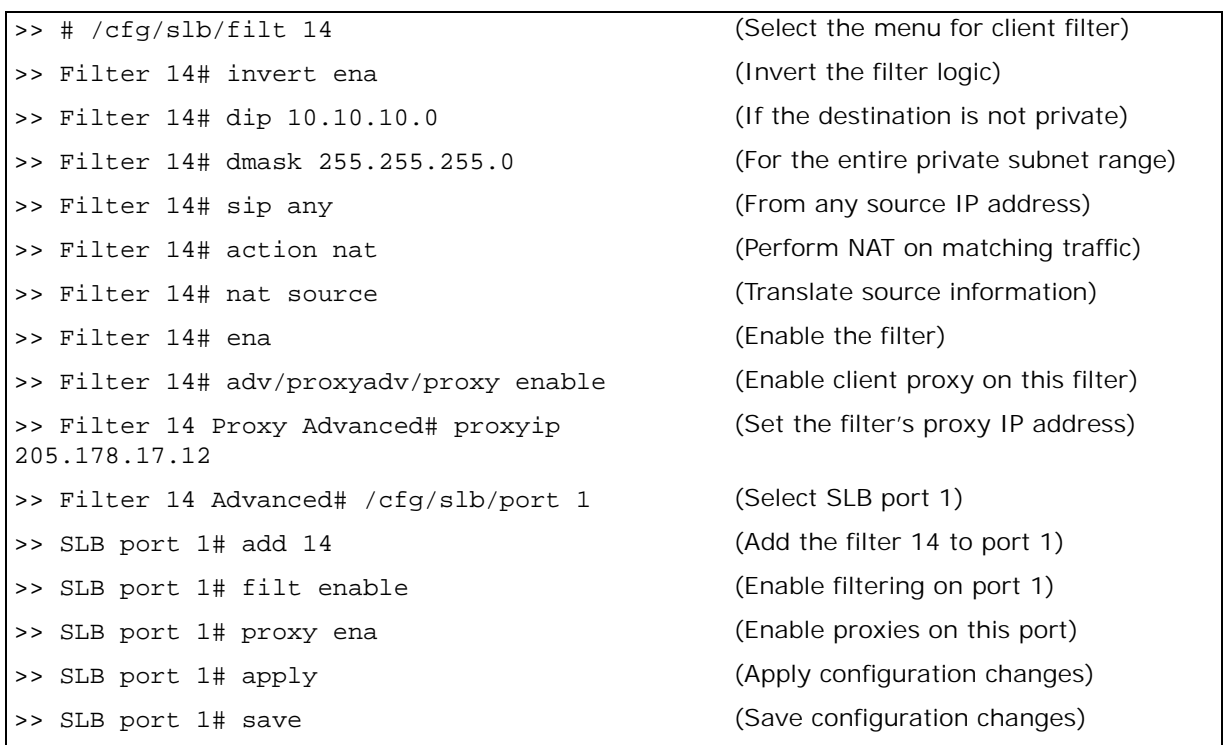

For more information on proxy IP address, see [Client Network Address Translation \(Proxy IP\),](#page-275-0)  [page](#page-275-0) 276.

**Notes** 

- The invert option in this example filter makes this specific configuration easier, but is not a requirement for dynamic NAT.
- **•** Filters for dynamic NAT should be given a higher numbers than any static NAT filters (see [Static](#page-546-0)  [NAT, page 547\)](#page-546-0).
- **•** After port filtering is enabled or disabled and you apply the change, session entries are deleted immediately.

# **FTP Client NAT**

Alteon provides NAT services to many clients with private IP addresses. An FTP enhancement lets you perform true FTP NAT for dynamic NAT.

Because of the way FTP works in active mode, a client sends information on the control channel (information that reveals their private IP address) out to the Internet. However, the filter only performs NAT translation on the TCP/IP header portion of the frame, preventing a client with a private IP address from performing active FTP.

Alteon can monitor the control channel and replace the client's private IP address with a proxy IP address defined on Alteon. When a client in active FTP mode sends a port command to a remote FTP server, Alteon analyzes the data part of the frame and modifies the port command as follows:

- **•** The real server (client) IP address is replaced by a public proxy IP address.
- **•** The real server (client) port is replaced with a proxy port.

### **Figure 95: FTP Client NAT Example**

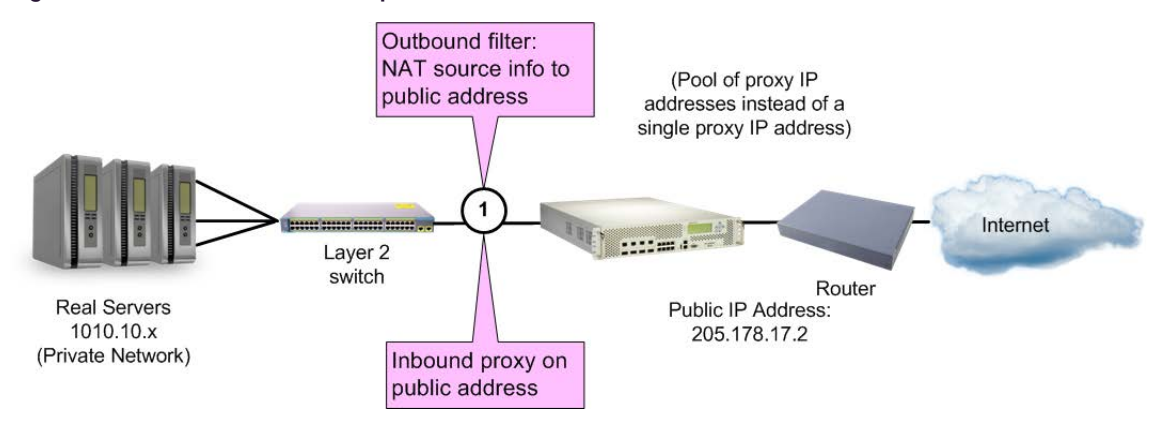

You may directly connect the real servers to Alteon if the total number of servers is less than or equal to the ports.

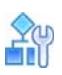

#### **To configure active FTP client NAT**

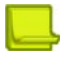

**Note:** The passive mode does not need to use this feature.

- 1. Make sure that a proxy IP address is enabled on the filter port.
- 2. Make sure that a source NAT filter is set up for the port:

```
>> # /cfg/slb/filt 14 (Select the menu for client filter)
>> Filter 14# invert ena (Invert the filter logic)
>> Filter 14# dip 10.10.10.0 (If the destination is not private)
>> Filter 14# dmask 255.255.255.0 (For the entire private subnet range)
>> Filter 14# sip any (From any source IP address)
>> Filter 14# action nat (Perform NAT on matching traffic)
>> Filter 14# nat source (Translate source information)
>> Filter 14# ena (Enable the filter)
>> Filter 14# adv/proxyadv/proxy enable (Allow proxy IP translation)
>> Filter 14 Proxy Advanced# proxyip 
205.178.17.12
                                    (Set the filter's proxy IP address)
>> Proxy IP Address# /cfg/slb/port 1 (Select SLB port 1)
>> SLB port 1# add 14 (Add the filter to port 1)
>> SLB port 1# filt enable (Enable filtering on port 1)
>> SLB port 1# proxy ena (Enable proxies on this port)
>> SLB port 1# apply (Apply configuration changes)
>> SLB port 1# save (Save configuration changes)
```
**The Line** 

**Note:** After port filtering is enabled or disabled and you apply the change, session entries are deleted immediately.

For more information on proxy IP address, see [Port or VLAN-based Proxy IP Addresses,](#page-276-0)  [page 277](#page-276-0).

3. Enable active FTP NAT using the following command:

```
>> # /cfg/slb/filt <filter number> /adv/layer7/ftpa ena
```
4. Apply and save the configuration.

# **Overlapping NAT**

Alteon supports overlapping or duplicate source IP addresses on different VLANs in a source NAT filter. This is done by extending the session table lookup algorithm to include the session VLAN.

When there is an overlapping source IP address for different VLANs, Alteon creates different sessions. For the source NAT, Alteon substitutes the source IP address with the configured proxy IP address. A proxy IP address for the VLAN must be configured for this to function properly.

When there is an overlapping NAT, Alteon does not use the routing table to route the packet back to the sender in Layer 3 mode, due to the overlapping source address. Instead, Alteon uses the VLAN gateway to forward the packet back to the sender. While VLAN gateway configuration is necessary to make this feature function properly, Layer 2 mode is also supported.

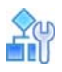

### **To configure overlapping NAT**

1. Configure a gateway per VLAN. Default gateway 5 or above must be used for the VLAN gateway, as gateways 1 through 4 are reserved for default gateways.

```
>> Main# /cfg/l3/gw 5 
>> Default Gateway 5# addr <IP address>
>> Default Gateway 5# vlan 100
```
2. Configure the source NAT filter. Select the appropriate filter. In this example, filter 2 is used.

```
>> Main# /cfg/slb/filt 2/action nat
```
3. Enable overlapping NAT.

>> Main# /cfg/slb/adv/pvlantag enable

# **SIP NAT and Gleaning Support**

The IP end points on a network are typically assigned private addresses. Voice calls from and to the public network need to reach end points on the private network. As a result, NAT is required to allow proper routing of media to end points with private addresses.

The Session Initiation Protocol (SIP) carries the identification of the IP end point (IP address and port) within the body of the message. The voice media which gets directed to the private IP address identified in the signaling message cannot be routed and results in a one-way path. Therefore, Alteon allows you to translate the address (using NAT) for the Session Description Protocol (SDP) and create sessions for the media communication.

### **How SIP NAT Works**

All occurrences of the internal client's private IP address and port in the outgoing SIP message is replaced with the translated address. This procedure is reversed when the SIP messages come from an external source, in which case the public IP is replaced with the private client's IP and port. Alteon translates the IP address and port.

### **Setting Up SIP NAT**

To set up SIP NAT, configure a NAT filter and enable SIP parsing. The SIP NAT modifies the signaling to reflect the public IP addresses and ports. These pinholes and NAT bindings are assigned dynamically based on stateful inspection. The SIP NAT performs the necessary translation of the IP addresses embedded in the SIP messages and updates the SIP message before sending the packet out.

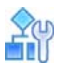

**The Lo** 

#### **To support SIP NAT and gleaning**

- 1. Enable Virtual Matrix Architecture (VMA).
- 2. Configure a NAT filter.

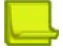

**Note:** Dynamic NAT is supported only.

```
>> Main# /cfg/slb/filt 14
>> Filter 14# action nat
>> Filter 14# nat source
```
3. Enable SIP parsing.

```
>> Main# /cfg/slb/filt 14
>> Filter 14# adv
>> Filter 14 Advanced# Layer7
>> Layer 7 Advanced# sip
>> Layer 7 SIP# sipp ena
```
4. Set a BWM contract for the SIP RTP sessions.

>> Layer 7 SIP# rtpcont <contract #>

5. Apply and save the configuration.

```
>> Layer 7 SIP# apply
>> Layer 7 SIP# save
```
**Note:** When MCS proxy authentication is enabled, the MCS PC client creates message digests using the client's private address. These digests are sent back to the MCS server for authentication during the *invite* stage. Call setup fails with MCS proxy authentication enabled as Alteon does not regenerate these message digests with the public address.

# **Matching TCP Flags**

This section describes the ACK filter criteria, which provides greater filtering flexibility. Alteon supports packet filtering based on any of the following TCP flags.

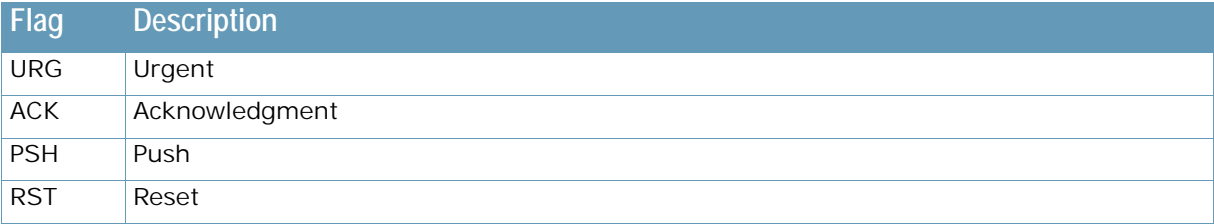

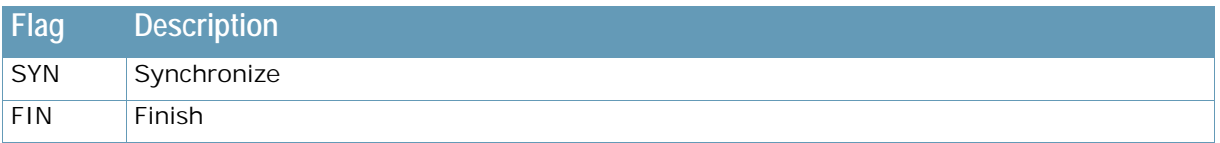

Any filter may be set to match against more than one TCP flag at the same time. If there is more than one flag enabled, the flags are applied with a logical AND operator. For example, by setting Alteon to filter **SYN** and **ACK**, Alteon filters all SYN-ACK frames.

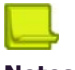

### **Notes**

- **•** TCP flag filters must be cache-disabled. Exercise caution when applying cache-enabled and cache-disabled filters to the same port. For more information, see [Cached Versus Non-Cached](#page-523-0)  [Filters, page 524](#page-523-0).
- **•** With IPv6, TCP health checks end with an RST flag instead of FIN as in IPv4.

# **Configuring the TCP Flag Filter**

By default, all TCP filter options are disabled. TCP flags are not inspected unless one or more TCP options are enabled.

Consider the network in [Figure 96 - TCP Flag Filter Configuration Example, page](#page-554-0) 555.:

### <span id="page-554-0"></span>**Figure 96: TCP Flag Filter Configuration Example**

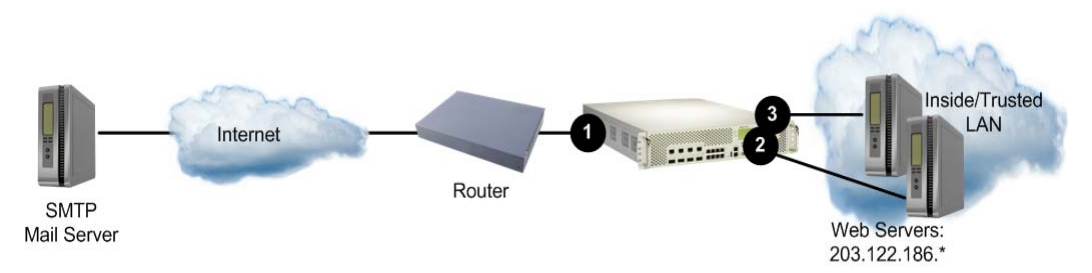

In this network, the Web servers inside the LAN must be able to transfer mail to any SMTP-based mail server out on the Internet. At the same time, you want to prevent access to the LAN from the Internet, except for HTTP.

SMTP traffic uses well-known TCP port 25. The Web servers originates TCP sessions to the SMTP server using TCP destination port 25, and the SMTP server acknowledges each TCP session and data transfer using TCP source port 25.

Creating a filter with the ACK flag closes one potential security hole. Without the filter, Alteon permits a TCP SYN connection request to reach any listening TCP destination port on the Web servers inside the LAN, as long as it originated from TCP source port 25. The server would listen to the TCP SYN, allocate buffer space for the connection, and reply to the connect request. In some SYN attack scenarios, this could cause the server's buffer space to fill, crashing the server or at least making it unavailable.

A filter with the ACK flag enabled prevents external devices from beginning a TCP connection (with a TCP SYN) from TCP source port 25. Alteon drops any frames that have the ACK flag turned off.

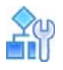

#### **To configure TCP flag filters**

This procedure is based on [Figure 96 - TCP Flag Filter Configuration Example, page](#page-554-0) 555.

1. Configure an allow filter for TCP traffic from the LAN that allows the Web servers to pass SMTP requests to the Internet.

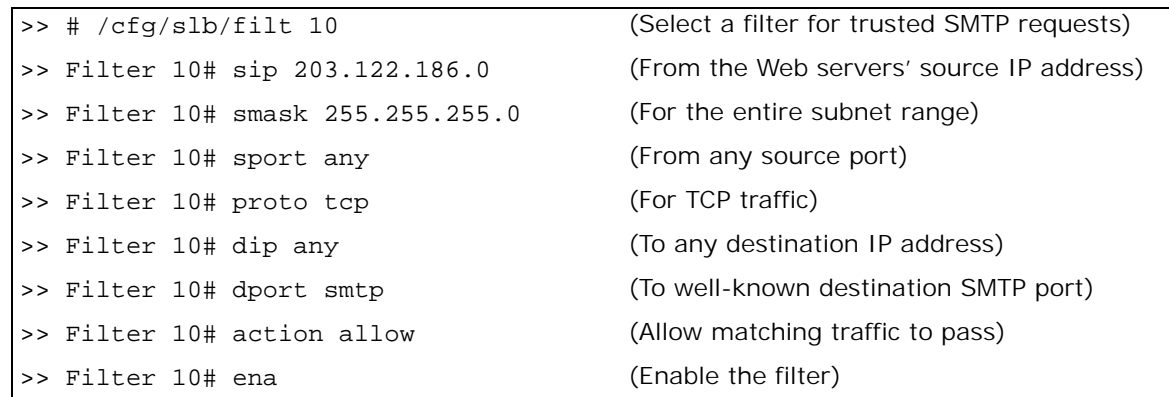

2. Configure a filter that allows SMTP traffic from the Internet to pass through Alteon only if the destination is one of the Web servers, and the frame is an acknowledgment (SYN-ACK) of a TCP session.

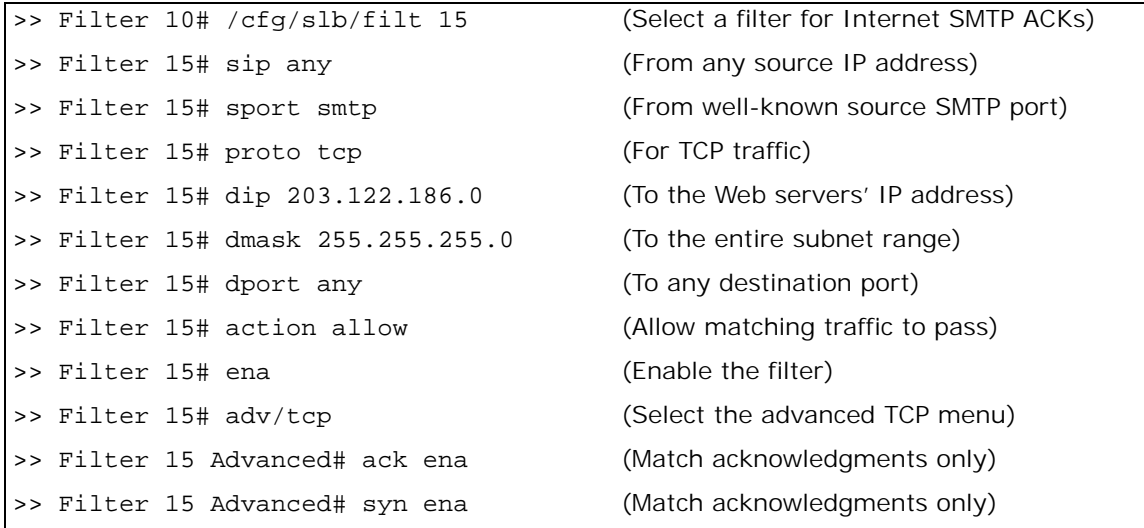

3. Configure a filter that allows SMTP traffic from the Internet to pass through Alteon only if the destination is one of the Web servers, and the frame is an acknowledgment (ACK-PSH) of a TCP session.

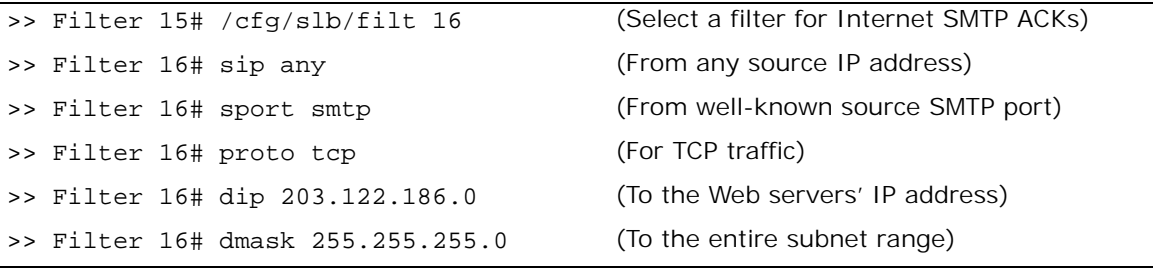

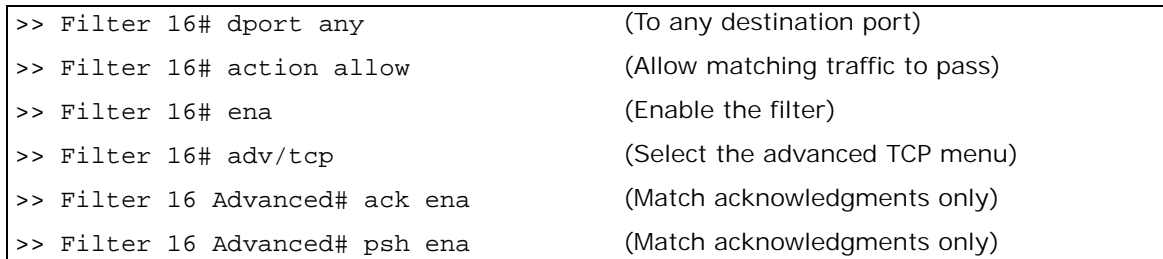

4. Configure a filter that allows trusted HTTP traffic from the Internet to pass through Alteon to the Web servers.

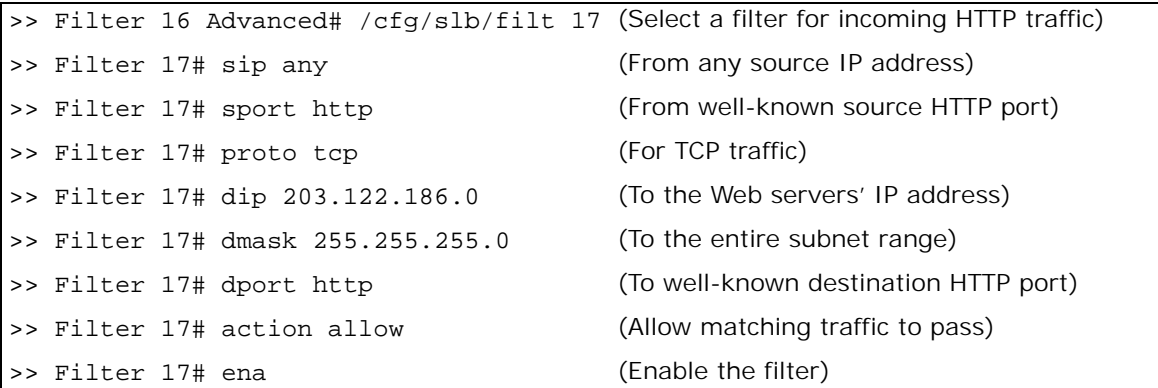

5. Configure a filter that allows HTTP responses from the Web servers to pass through Alteon to the Internet.

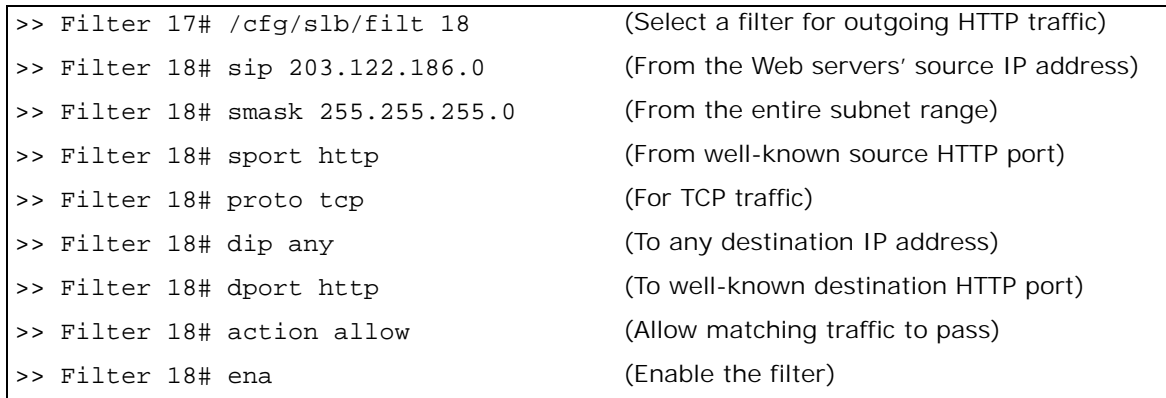

6. Configure a default filter which denies all other traffic. This filter is required.

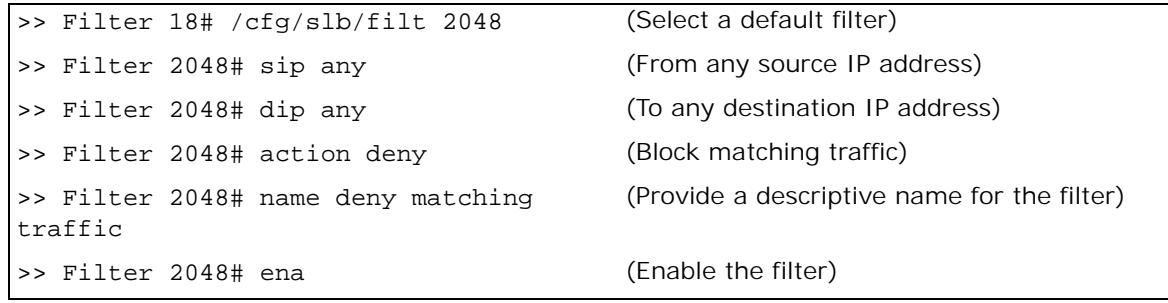

7. Apply the filters to the appropriate ports.

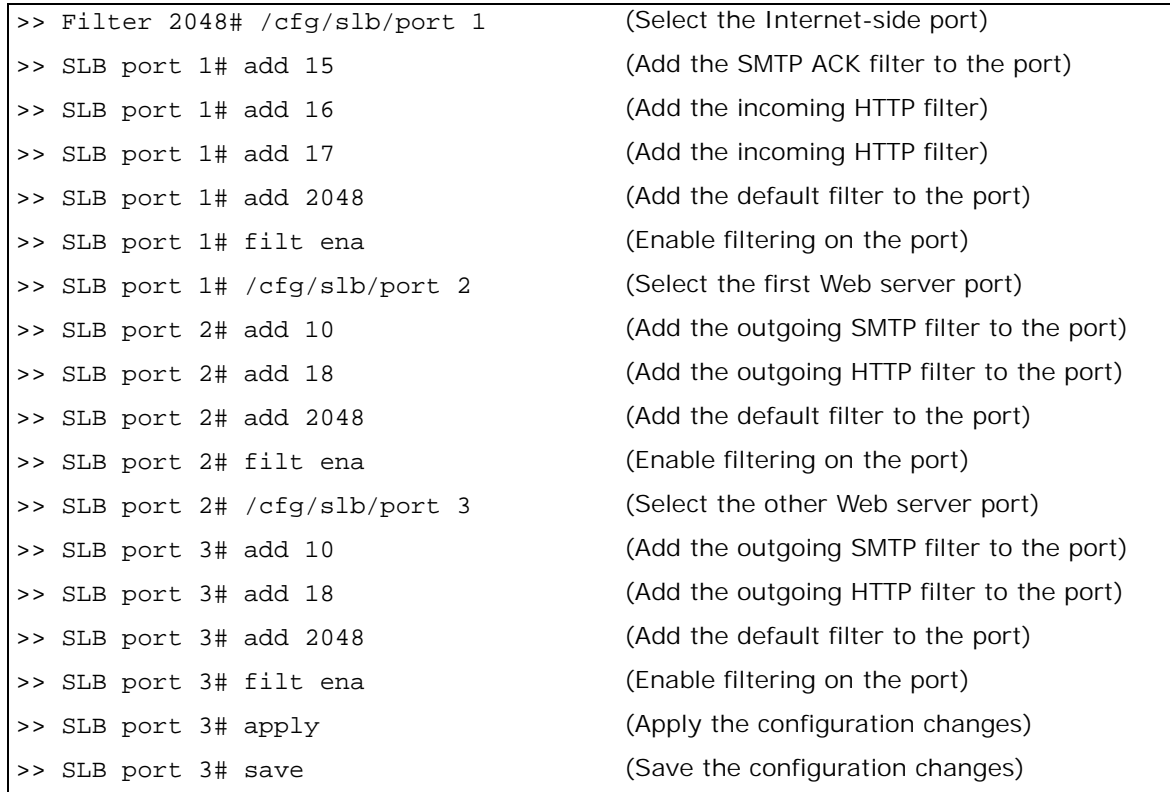

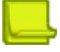

**TATION** 

**Note:** After port filtering is enabled or disabled and you apply the change, session entries are deleted immediately.

# **Matching ICMP Message Types**

The Internet Control Message Protocol (ICMP) is used for reporting TCP/IP processing errors. There are numerous types of ICMP messages, as shown in [Table 32 - ICMP Supported Message Types,](#page-557-0)  [page](#page-557-0) 558. Although ICMP packets can be filtered using the /cfg/slb/filt/proto icmp command, by default, Alteon ignores the ICMP message type when matching a packet to a filter. To perform filtering based on specific ICMP message types, ICMP message type filtering must be enabled.

<span id="page-557-0"></span>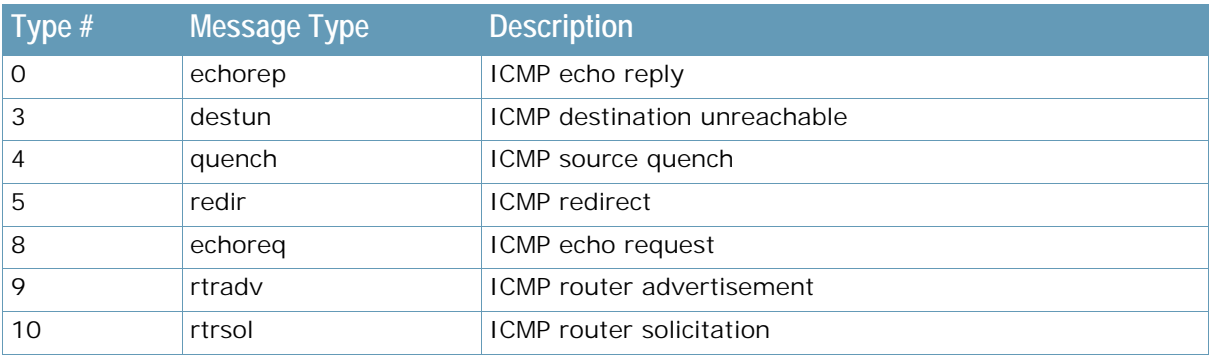

#### **Table 32: ICMP Supported Message Types**

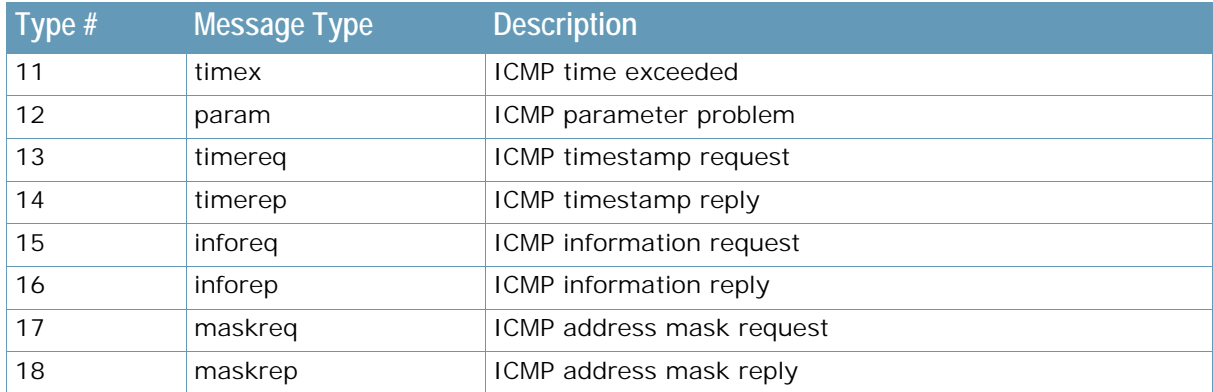

### **Table 32: ICMP Supported Message Types (cont.)**

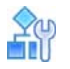

#### **To enable or disable ICMP message type filtering**

```
>> # /cfg/slb/filt <filter number> /adv
>> Filter 1 Advanced# icmp any | < number> | < type; "icmp list" for list>
```
For any given filter, only one ICMP message type can be set at any one time. The **any** option disables ICMP message type filtering. The **list** option displays a list of the available ICMP message types that can be entered.

**Note:** ICMP message type filters must be cache-disabled. Exercise caution when applying cacheenabled and cache-disabled filters to the same port. For more information, see [Cached Versus Non-](#page-523-0)[Cached Filters, page](#page-523-0) 524.

# **Multicast Filter Redirection**

Multicast Filter Redirection is used to redirect multicast packets based on filtering criteria. Before packets get redirected to the filter-specified server, Alteon substitutes the destination MAC address with the server MAC address. The modified packets are then sent to the port where the specified server is connected. Multicast packets are redirected without substituting the destination MAC address.

Since the destination MAC address and destination IP address need to be in same cast category, the redirected multicast or broadcast packets should keep the multicast type destination MAC address. In redirection filter processing, Alteon checks cast type of destination MAC address in the received packet. If the received packet is a unicast packet, the destination MAC address is substituted to the specified server's MAC address. Then the redirected unicast packet is sent to the port to where the server is connected. If the received packet is a multicast packet, the destination MAC address is not substituted. Then the redirected multicast packet is sent to the port that the server connected to.

## **IPv6 Filtering**

Alteon IPv6 support includes support for filter classification and action up to Layer 4. Layer 7 classification and actions are not supported on IPv6 filters. IPv6 filtering operates in a similar fashion to IPv4 filtering.

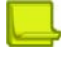

#### **Notes**

- **•** For NAT filters, the advanced PIP address configured within an IPv6 filter must also be IPv6.
- **•** For an IPv6 redirection filter, the server group to which the filter redirects must contain only IPv6 servers.

Connectivity is maintained in IPv6 through the regular exchange of Neighbors Solicitation (NSol) packets. These packets are sent to find the link layer address of a neighbor in the link and to find the reachability of a neighboring node. It is usually necessary to configure an additional ALLOW filter for these multicast packets so that link neighbors can be learned. If this is not done, no packets are allowed because link neighbors cannot be learned. Filter inversion also must take these NSol packets into consideration.

Not all *Advanced* menu commands that are available for configuring IPv4 filters are available for configuring IPv6 filters. You can use the following *Advanced* menu commands to configure IPv6 filters:

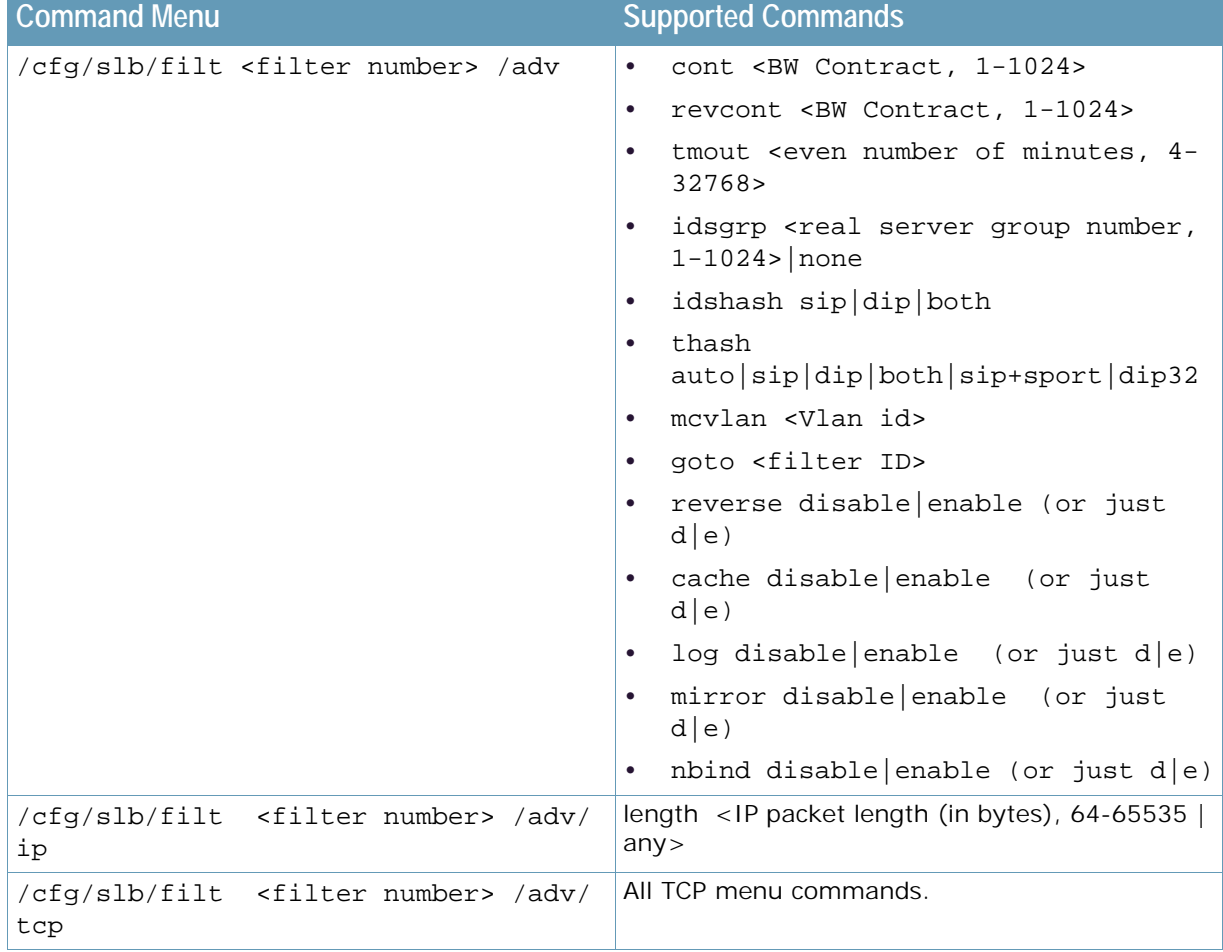

### **Table 33: IPv6 Filter Configuration Commands**

### **Table 33: IPv6 Filter Configuration Commands (cont.)**

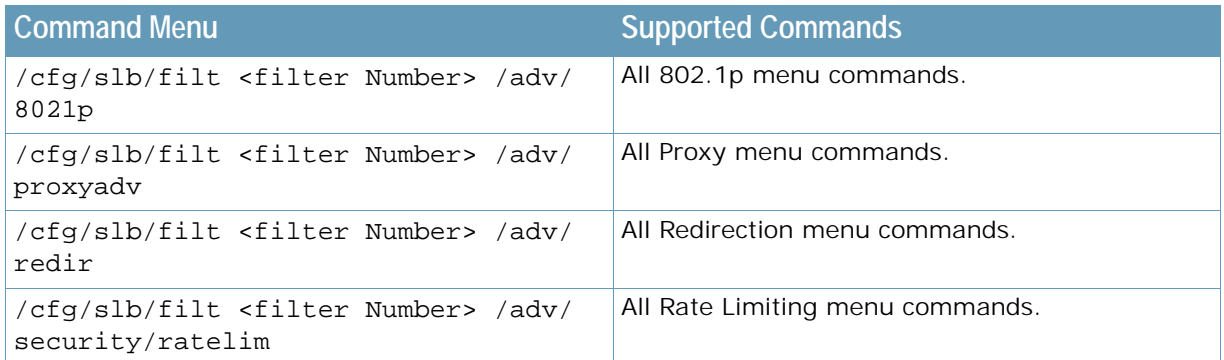

The following example creates two IPv6 filters for Port 1. Filter 1 allows the exchange Neighbors Solicitation packets, and filter 2 allows the movement of bridged HTTP traffic.

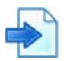

### **Example IPv6 Filtering Example**

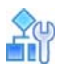

### **To configure IPv6 filtering**

1. Create filter 1 to allow the passage of Neighbors Solicitation packets.

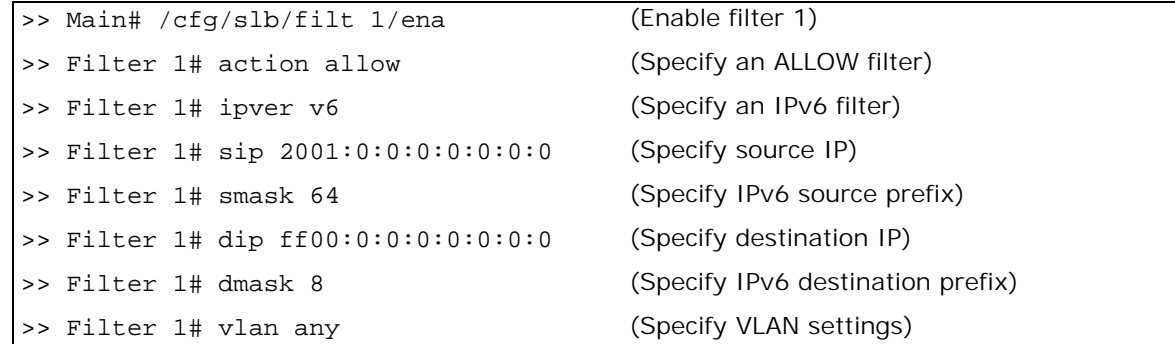

2. Create filter 2 to allow the movement of bridged HTTP traffic.

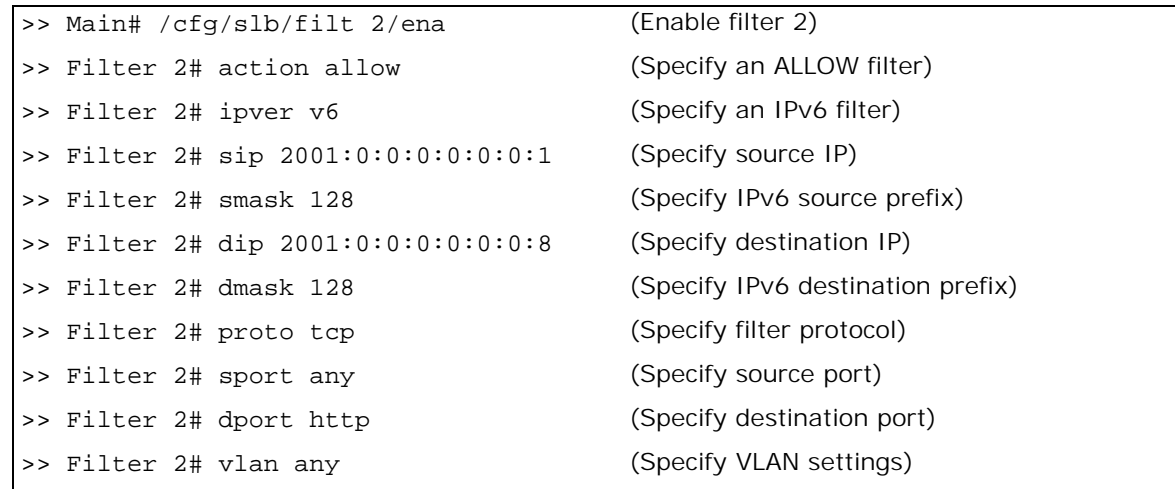

3. Add the two filters to Port 1.

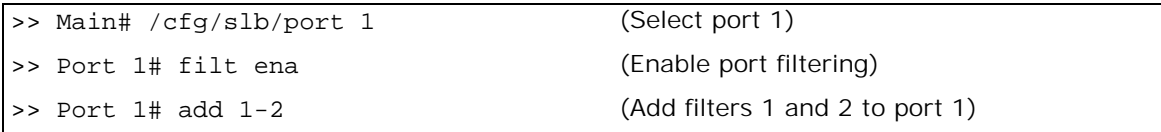

### **Content Class Filters for Layer 7 Traffic**

Alteon filters serve as traffic classifiers for Layers 2 through 4. The integration of the Application Acceleration module with Alteon filters extends this functionality to Layer 7, and provides complete service transparency for users.

The section describes the following topics:

- **•** [Content Class Overview, page 562](#page-561-0)
- **•** [Defining a Content Class, page 562](#page-561-1)
- **•** [Assigning a Content Class to a Filter, page 564](#page-563-0)
- **•** [Viewing Content Class Capacity Information, page 564](#page-563-1)

### <span id="page-561-0"></span>**Content Class Overview**

Specifies Layer 7 classification data, by selecting the appropriate content class.

Alteon supports both HTTP and SSL Content Classes.

- **•** HTTP content class enables matching with the following protocol elements: URL hostname, URL path, URL page name, URL page type, HTTP headers, cookies, text, and XML tags
- **•** SSL content class enables matching with SNI field in Client SSL Hello. SSL content class can be used to:
	- **—** Identify traffic to sites that should bypass outbound SSL Inspection
	- **—** Identify traffic to hostnames that should bypass inbound SSL Inspection, in virtual hosting cases
	- **—** Redirect traffic to certain sites to specific WAN link or block traffic to certain sites, without SSL decryption
	- **—** Redirect traffic to certain sites to specific WAN link or block traffic to certain sites, without SSL decryption (requires SSL Inspection license)

Content classes can be nested using logical expressions. This enables you to use one class as part of the matching criteria for another class. For example, Class A includes a list of 100 mobile phone browser types. Classes B, C, and D need to match specific URLs for all the mobile phones from Class A. To configure this, Class A is defined as a logical expression matching the criteria of Classes B, C, and D. When you need to add additional mobile phone browsers to the list, you add them to Class A, and they are then propagated to Classes B, C, and D.

For more information, see [Content-Intelligent Server Load Balancing, page](#page-307-0) 308.

### <span id="page-561-1"></span>**Defining a Content Class**

This section describes how to define a new content class.

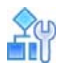

#### **To configure an HTTP content class**

1. Select the **cntclss** option.

```
>> Main# /cfg/slb/layer7/slb/cntclss
```
2. Set an alphanumeric ID for the content class.

```
>> vADC 1 - Server Load balance Resource# cntclss
Enter Class id: myclass1
```
The *Content Class* menu displays.

```
[HTTP Content Class myclass1 Menu]
    name - Set the Descriptive HTTP content class name
     hostname - URL Hostname lookup Menu
     path - URL Path lookup Menu
     filename - URL File Name lookup Menu
     filetype - URL File Type lookup Menu
     header - Header lookup Menu
     cookie - Cookie lookup Menu
     text - Text lookup Menu
     xmltag - XML tag lookup Menu
     logexp - Set logical expression between classes
     copy - Copy HTTP content class
     del - Delete HTTP content class
     cur - Display current HTTP content class
```
- 3. Define the following class classes:
	- **—** URL hostname
	- **—** URL path
	- **—** URL file name
	- **—** URL file type
	- **—** header
	- **—** cookie
	- **—** general text
	- **—** XML tag

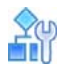

**To configure an SSL content class**

- 1. Select **Configuration > Application Delivery > Traffic Content Matches > Content Classes** and click on **+** or from filter *Layer 7 Match Conditions* tab and click **+** next to *Content Class* field.
- 2. In the **Content Class ID** field, type the content class ID value.
- 3. In the **Content Class Type** field, select **SSL**.
- 4. Click to add an entry. The relevant *Add* tab displays.
- 5. Click **Submit** when finished configuring each content class.

### <span id="page-563-0"></span>**Assigning a Content Class to a Filter**

This section describes how to assign a content class to a filter.

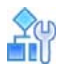

**TANTA** 

### **To assign a content class to one or more filters**

1. Select the **cntclss** option.

```
>> Main# /cfg/slb/filt 10/cntclss
```
2. Add the content class to the specified filter.

```
>> Filter 10 # cntclss
Current content class: 
Enter new content class or none: myclass1
```
### <span id="page-563-1"></span>**Viewing Content Class Capacity Information**

You can view content class capacity information with the command **/info/sys/capacity**.

```
>> Main# /info/sys/capacity
                            Maximum Current(Enabled)
CONTENT CLASSES
Content Rules (0)
Content Rules per virtual service 128
Content Classes 1024 0(0)
Content lookup entries 8192 0(0)
```
# **Data Classes**

A data class is a unique key-value pair that can be referred to from within AppShape++ scripts and Layer 7 content classes. A data class may also contain only a key. Data classes are useful when you perform a search within a list of values. For example, when:

- **•** Blocking or allowing traffic to certain URLs, as defined in a blocklist or allowlist.
- **•** Performing content-switching for a large number of URLs. In such cases, the data class contains pairs of URLs, and a group to be selected for each URL.
- **•** Checking domain aliases for GSLB resolution.

You configure data classes for use with AppShape++ scripts and Layer 7 content classes as follows:

- **•** You access data classes from AppShape++ scripts using the **class** command.
- **•** You can assign data classes of type **string** to HTTP or RTSP content classes to compare processed traffic values. The different field types in the content class allow you to select a data class instead of manual configuration. You define the match type (for example, suffix or prefix) and case-sensitivity in the content class element to which the data class is assigned.

Alteon supports up to 1024 configured data classes, which can occupy up to 40 MB of memory.

This section describes the following topics:

- **•** [Defining a Data Class, page 565](#page-564-0)
- **•** [Assigning a Data Class to a Content Class, page 566](#page-565-0)
- **•** [Viewing Data Class Statistics, page 566](#page-565-1)

### <span id="page-564-0"></span>**Defining a Data Class**

After you create a data class, you can only change its key-value pair. You cannot change its ID or type.

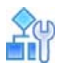

**TALLE** 

#### **To define a data class**

1. Select the **dataclss** option.

```
>> Main# /cfg/slb/dataclss
```
2. Access the *Data Class Configuration* menu.

```
>> Main# /cfg/slb/dataclss/class
```
3. Set an ID and data type for the data class.

```
>> Main# /cfg/slb/dataclss/class
Enter data class id: 8
Enter data type [string|ip]: string
```
The *Data Class* menu displays.

```
[Data class 8 Menu Menu]
     name - Set descriptive data class name
     data - Add or edit data class entry
     rem - Remove data class entry
     copy - Copy data class
     del - Delete data class
     cur - Display current data class
```
4. Set a descriptive name for the data class.

>> Main# /cfg/slb/dataclss/class 8/name

5. Set a key-value pair for the data class.

```
>> Data class 8 Menu# data
Enter string key: mystring
Enter new value or none [none]: myvalue
```
When data type is set to **ip**, the key is an IP address. Alteon supports both IPv4 and IPv6 addresses, and both discrete (host) addresses and subnets. Valid values are:

- **—** IPv4 host **x.y.z.w**
- **—** IPv4 subnet **x.y.z.w/prefix**
- **—** IPv6 host **a:b:c:d:e:f:g:h or a:b:c::e**
- **—** IPv6 subnet **a:b:c:d:e:f:g:h/prefix or a:b:c::e/prefix**

When data type is set to **string**, the key is a string.

The maximum key length is 256 characters. The maximum value length is 512 characters.

### <span id="page-565-0"></span>**Assigning a Data Class to a Content Class**

You can associate data classes of type string to HTTP or RTSP content classes.

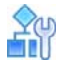

**ANTIC** 

#### **To assign a data class to an HTTP content class**

1. Access the *HTTP Content Class* menu.

```
>> Main# /cfg/slb/layer7/slb/cntclss
Enter Class id: 4
```
2. Set the data class for hostname matching.

```
>> Main# /cfg/slb/layer7/slb/cntclss mycntclss/hostname myhostname/dataclss 
8
```
3. Set the data class for the path.

```
>> Main# /cfg/slb/layer7/slb/cntclss mycntclss/path mypath/dataclss 8
```
### <span id="page-565-1"></span>**Viewing Data Class Statistics**

You can view data class capacity information at /info/sys/capacity.

```
>> Main# /info/sys/capacity
                                          Maximum Current(Enabled)
DATA CLASSES
Data Classes 1024 2
Data Classes manual entries 1048576 0<br>Data Classes memory size (Bytes) 41943040 4294967275
Data Classes memory size (Bytes)
```
# **Adding AppShape++ Scripts to Filters**

You can add up to 16 AppShape++scripts to a filter. You can use scripts to:

**•** Enhance filter classification

**TANTA** 

- **•** Change the action of a filter
- **•** Add further actions to a filter

For information on adding a script to a filter, see To attach an AppShape++ script to a filter, [page](#page-866-0) 867.

For more information on the AppShape++ API and scripts, see [AppShape++ Scripting, page](#page-864-0) 865.

Filtering uses the Global **filter** and **forward** commands. Filter matching fires the **HTTP\_FILTER\_MATCH** event. For more information, see the *Alteon AppShape™++ Reference Guide*.

# **Filtering by Application Type**

This section is relevant only for filters where the /cfg/slb/filt/adv/redir/dbind option is set to forceproxy.

You can use the /cfg/slb/filt/applic command to specify if Alteon examines traffic in an HTTP, SIP, DNS, or generic tunnel.

- **•** http—Supports application layer capabilities for HTTP and HTTPS traffic, such as SSL encryption/ decryption, compression, and content-switching. In addition, support for capabilities such as content modification and session persistency use AppShape++ scripts.
- **•** basic—Supports application layer capabilities for generic TCP (non-HTTP/S) applications, such as SSL encryption/decryption. In addition, support for capabilities such as content-switching, content modification, and session persistency use AppShape++ scripts.
- **•** sip —Supports application layer capabilities for SIP, such as SSL encryption/decryption. In addition, support for capabilities such as content-switching, content modification, and session persistency use AppShape++ scripts.
- **•** dns—Supports application layer capabilities for DNS, such as content-switching and content modification use AppShape++ scripts.
- **•** smtp—Supports outbound SSL inspection capabilities for SMTP traffic.
- **•** pop3—Supports outbound SSL inspection capabilities for POP3 traffic.
- **•** imap—Supports outbound SSL inspection capabilities for IMAP traffic.
- **•** ftp—Supports outbound SSL inspection capabilities for FTP traffic.
- **•** none—No application level functionality is supported.

```
Default: none
```

```
>> Main# /cfg/slb/filt/applic
Current applic: none
Enter applic: http
```
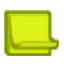

**Note:** The order of the filters is significant. For example, Alteon classifies traffic sent to a basic tunnel as non-HTTP, even if a later filter is set to use an HTTP tunnel.

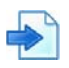

### **Example Filtering by application type**

Assume the following filter definitions:

- **•** Filter 1 dbind=forceproxy, applic=http
- **•** Filter 2 dbind=forceproxy, applic=basic
- **•** Filter 3 dbind=enable, applic=none

Alteon creates two tunnels, as follows:

- **•** An HTTP tunnel including filters 1,2, and 3
- **•** A basic tunnel including filter 2

Alteon creates the tunnels based on the following behavior:

- **•** If Layer 4 traffic is matched on filter 1, Alteon forwards the traffic to the HTTP tunnel.
- **•** If Layer 4 traffic is matched on filter 2 only, Alteon forwards the traffic to the basic tunnel.
- **•** If Layer 4 traffic is matched on filter 3 only, Alteon does not forward the traffic to any tunnel.
- **•** If Layer 4 traffic is matched on filter 1, but there is no HTTP content class match, Alteon forwards the traffic to filter 2.

# **Filtering by SNI**

Alteon can filter SSL traffic based on the hostname value, without decrypting SSL - by matching the SNI (Server Name Indication) value with the required list of hostnames or web categories.

This is useful in the following scenarios:

- **•** Bypass SSL Inspection for traffic to certain hostnames see SSL Inspection section for details
- **•** Redirect traffic to certain sites to specific WAN link or block traffic to certain sites, without SSL decryption

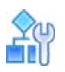

#### **To redirect traffic to specific hostnames via specific WAN Link/s or block such traffic:**

- 1. Configure SSL Content Class that matches the hostnames you want to define certain policy for (for example Office365 hostnames)
- 2. Configure SSL Content Class that includes single Host entry set to "." this would match all the rest of the SSL traffic ("any")
- 3. Configure filter SSL and attach to it SSL Content Class that matches the specific hosts.
	- a. If the requirement is to redirect this traffic to specific WAN Link/s, the filter must be of type Outbound LLB (or Redirect) and the specific WAN Link group must be configured.
	- b. If the requirement is to block such traffic, the filter must be of type Deny.
- 4. Configure additional SSL filter that handles the rest of the SSL traffic and attach to it the "any" SSL Content Class.
- 5. Configure a Multi-protocol Filter Set and attach to it the above filters.

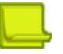

**Note:** No SSL Policy is required in any of these filters

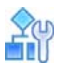

**The Figure** 

#### **To redirect traffic to specific web categories via specific WAN Link/s or block such traffic:**

- 1. Configure URL FIlter that matches the categories you want to define certain policy for
- 2. Configure SSL Content Class that includes single Host entry set to "." this would match all the rest of the SSL traffic ("any")
- 3. Configure filter SSL and attach to it the URL Filter that matches the specific categories. Set the URL Filtering Mode to SSL.
	- **—** If the requirement is to redirect this traffic to specific WAN Link/s, the filter must be of type Outbound LLB (or Redirect) and the specific WAN Link group must be configured.
	- **—** If the requirement is to block such traffic, the filter must be of type Deny.
- 4. Configure additional SSL filter that handles the rest of the SSL traffic and attach to it the "any" SSL Content Class.
- 5. Configure a Multi-protocol Filter Set and attach to it the above filters.

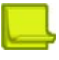

**Note:** No SSL Policy is required in any of these filters

# **Filtering by Class of Service**

Alteon can filter traffic based on the Class of Service (CoS) value. The CoS value allows Layer 4 filtering without using the forceproxy option at /cfg/slb/virt/service/dbind.

You set the CoS string at /cfg/slb/filt/adv/cos. The maximum string length is 32 characters. Class of service matching is case insensitive and combines predefined attribute-value pairs (AVPs). Set the string to any to perform matching on the source IP address using the user data table. For more information about user data, see [Enhanced User Aware Classification, page](#page-74-0) 75.

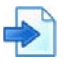

### **Example**

Assume the following user data table:

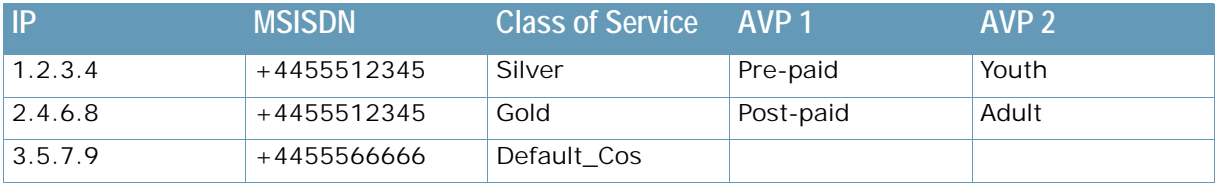

In this example, you can set the filter to seek a match based on CoS string values **Silver**, **Gold**, or **Default\_Cos**.

To perform the following operations:

- **•** Redirect **Gold** users.
- **•** Filter all other known users by NAT.
- **•** Block all other traffic.

Set the following configuration:

- **•** Set the redirect filter redirect with CoS value **Gold**.
- **•** Set the NAT filter with CoS value **Any**.
- **•** Set the block filter to all other traffic.

# **Filter Content Buffers**

This section is relevant only for HTTP content.

You can use the cfg/slb/adv/fparselen command to specify how much content (in bytes) Alteon collects when classifying traffic by content class or AppShape++ script. This lets you avoid unnecessary content collection. When set to 0, Alteon does not collect any content.

```
>> Main# /cfg/slb/adv/fparselen
>> vADC 1 - Layer 4 Advanced# fparselen
Current content buffer length: 0
Enter new content buffer length [0-18200]: 500
```
# **Return to Sender**

The Return to Sender (RTS) option enables Alteon to look up responses from the real server in the session table.

When you enable RTS, Alteon associates the session with the MAC address of the WAN router. This ensures that the returning traffic takes the same ISP path as the incoming traffic. RTS is enabled on the incoming WAN ports (port 2 and 7) to maintain persistence for the returning traffic. Data leaves Alteon from the same WAN link that it used to enter, thus maintaining persistence.

You can also use a VLAN for RTS information on the real server, and include the IP address in the session table look-up.

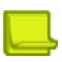

**Note:** The RTS method has been superseded by Transparent Load Balancing. Radware recommends that you use Transparent Load Balancing for best results. For more information, see [Transparent](#page-525-0)  [Load Balancing, page](#page-525-0) 526.

# **CHAPTER 18 – GLOBAL SERVER LOAD BALANCING**

This section provides information for configuring Global Server Load Balancing (GSLB) across multiple geographic sites.

This section includes the following topics:

**•** [GSLB Overview, page 571](#page-570-0)

**MATA** 

- **•** [GSLB Licensing, page 573](#page-572-0)
- **•** [Configuring DNS Redirection, page 574](#page-573-0)
- **•** [Configuring GSLB with DNSSEC, page 576](#page-575-0)
- **•** [Synchronizing the DNS Persistence Cache, page 586](#page-585-0)
- **•** [Distributed Site Session Protocol \(DSSP\), page 588](#page-587-0)
- **•** [Configuring Basic GSLB, page 589](#page-588-0)
- **•** [Configuring a Standalone GSLB Domain, page 598](#page-597-0)
- **•** [Working with GSLB DNS Redirection Rules, page 601](#page-600-0)
- **•** [Configuring GSLB with Client Proximity, page 613](#page-612-0)
- **•** [Configuring GSLB with Proxy IP for Non-HTTP Redirects, page 622](#page-621-0)
- **•** [Configuring GSLB Behind a NAT Device, page 625](#page-624-0)
- **•** [Using Anycast for GSLB, page 627](#page-626-0)
- **•** [Verifying GSLB Operation, page 627](#page-626-1)

### <span id="page-570-0"></span>**GSLB Overview**

GSLB enables balancing server traffic load across multiple physical sites. The Alteon GSLB implementation takes into account an individual site's health, response time, and geographic location to smoothly integrate the resources of the dispersed server sites for complete global performance.

### **Benefits**

GSLB meets the following demands for distributed network services:

- **•** High content availability is achieved through distributed content and distributed decisionmaking. If one site becomes disabled, the others become aware of it and take up the load.
- **•** There is no latency during client connection set-up. Instant site hand-off decisions can be made by any distributed Alteon.
- **•** The best performing sites receive a majority of traffic over a given period of time but are not overwhelmed.
- **•** Alteons at different sites regularly exchange information through the Distributed Site State Protocol (DSSP), and can trigger exchanges when any site's health status changes. This ensures that each active site has valid state knowledge and statistics. All versions of DSSP are supported.
- **•** GSLB implementation takes geography as well as network topology into account.
- **•** Creative control is given to the network administrator or Webmaster to build and control content by user, location, target application, and more.
- **•** GSLB is easy to deploy, manage, and scale. Alteon configuration is straightforward. There are no complex system topologies involving routers, protocols, and so on.
- **•** Flexible design options are provided.
- **•** All IP protocols are supported.
- **•** Supports IPv4, IPv6, and mixed IP version environments.

### **How GSLB Works**

A GSLB device performs or initiates a global server selection to direct client traffic to the best server for a given domain during the initial client connection.

GSLB is based on the Domain Name System (DNS) and proximity by source IP address. In the example in [Figure 97 - DNS Resolution with GSLB, page](#page-571-0) 572, a client is using a Web browser to view the Web site for the Example Corporation at "www.example.com". The Example Corporation has two Web sites: one in San Jose and one in Denver, each with identical content and available services. Both Web sites have an Alteon configured for GSLB, with domain name set to

"www.gslb.example.com." These devices are also configured as the Authoritative Name Servers for "www.example.com." On the company primary DNS server, the configuration is to delegate "www.example.com" to "www.gslb.example.com".

### **Figure 97: DNS Resolution with GSLB**

<span id="page-571-0"></span>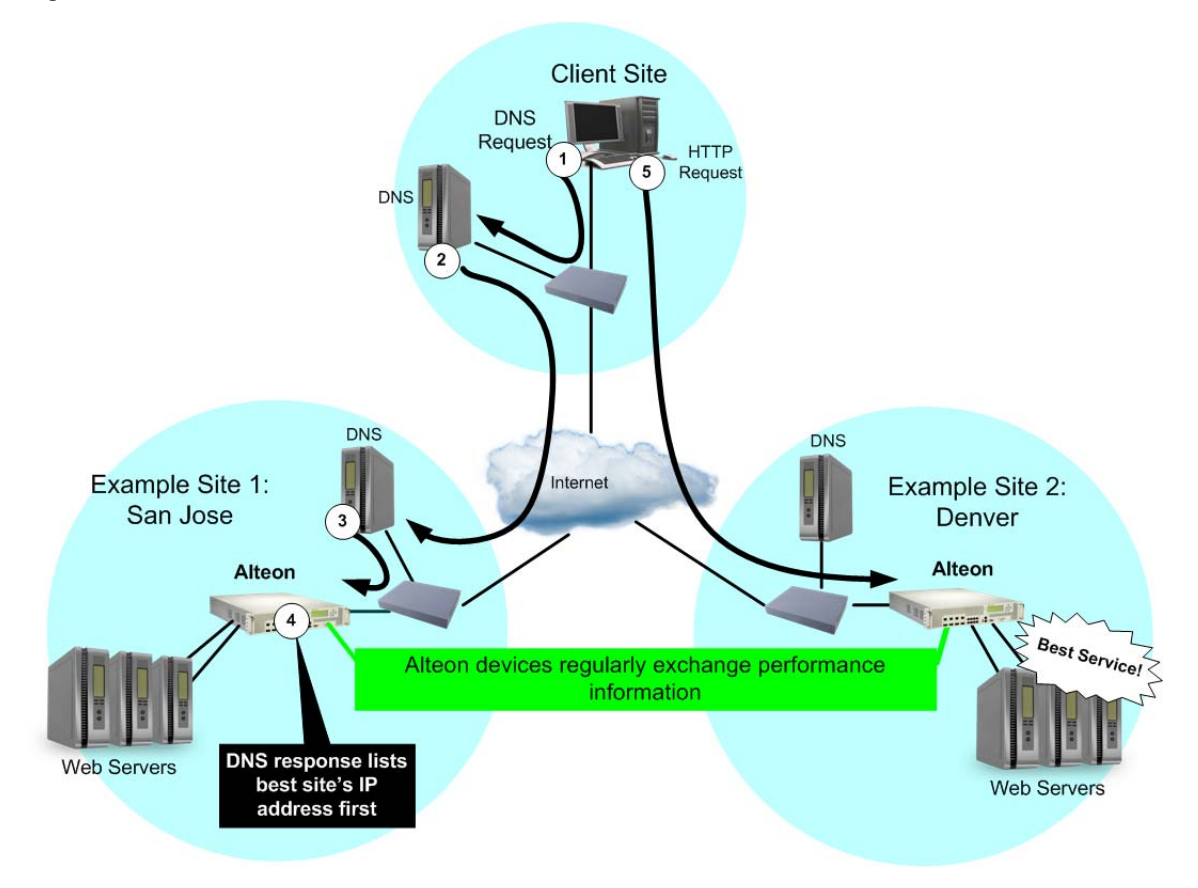

The DNS resolution for this GSLB configuration is as follows:

**The Line** 

- 1. The client Web browser requests the "www.example.com" IP address from the local DNS.
- 2. The client's DNS asks its upstream DNS, which in turn asks the next, and so on, until the address is resolved.

Eventually, the request reaches an upstream DNS server that has the IP address information available or the request reaches one of the Example, Inc. DNS servers.

- 3. The Example Inc.'s San Jose DNS tells the local DNS to query the Alteon with GSLB software as the authoritative name server for "www.example.com".
- 4. The San Jose Alteon responds to the DNS request, listing the IP address with the current best service.

Each Alteon with GSLB software is capable of responding to the client's name resolution request. Since each Alteon regularly checks and communicates health and performance information with its peers, either Alteon can determine which sites are best able to serve the client's Web access needs. It can respond with a list of IP addresses for the Example Inc.'s distributed sites, which are prioritized by performance, geography, and other criteria.

In this case, the San Jose Alteon knows that Example Inc. Denver currently provides better service, and lists Example Inc. Denver's virtual server IP address first when responding to the DNS request.

5. The client connects to Example Inc. Denver for the best service.

The client's Web browser uses the IP address information obtained from the DNS request to open a connection to the best available site. The IP addresses represent virtual servers at any site, which are locally load balanced according to regular SLB configuration.

If the site serving the client HTTP content suddenly experiences a failure (no healthy real servers) or becomes overloaded with traffic (all real servers reach their maximum connection limit), Alteon issues an HTTP redirect and transparently causes the client to connect to another peer site.

The end result is that the client gets quick, reliable service with no latency and no special clientside configuration.

# <span id="page-572-0"></span>**GSLB Licensing**

To use GSLB, you must purchase an additional software license and license string. Contact Radware Technical Support to acquire additional software licenses. GSLB configurations running in earlier versions of the Alteon are maintained after upgrading. When you upgrade the software image to the new version, the configuration is migrated.

Once you have obtained the proper password key to enable GSLB, do the following:

- 1. Connect to the CLI via Telnet or the console port, and log in as the administrator, following the directions in the *The Command Line Interface* section of the *Alteon Command Line Interface Reference Guide*.
- 2. From the CLI, enter the /oper/swkey command.

You are prompted to enter the license string.

If the license is correct for this MAC address, Alteon accepts the password, permanently records it in non-volatile RAM (NVRAM), and then enables the feature.

# <span id="page-573-0"></span>**Configuring DNS Redirection**

In global load balancing, Alteon takes control of particular URLs and points a client to the desired site. For this to occur, Alteon must become the authoritative name server for a particular URL through proper configuration in an organization's primary DNS servers. This causes all DNS queries from the Internet for the particular URL to reach Alteon.

Queries can arrive at an Alteon IPv4 interface, or at IPv4 or IPv6 virtual IP addresses known as **DNS Responder VIPs**. Radware recommends that you use a DNS Responder VIP. Responder VIPs provide the following benefits:

- **•** Supports resolution of AAAA ("quad-A"), PTR, CA, SOA, and NS records.
- **•** Supports responses secured using DNSSEC. For more information, see [Configuring GSLB with](#page-575-0)  [DNSSEC, page 576](#page-575-0).
- **•** Supports DNS queries over both IPv4 and IPv6 transport.
- **•** Supports resolution for regular expression domain names.
- **•** Preserves a single IP address in high availability configurations, thus simplifying primary DNS server configuration.
- **•** DNS resolution statistics are available (virtual service statistics for a DNS Responder service).

The DNS Responder provides both UDP and TCP services. When you define a DNS responder VIP, Alteon creates two virtual server IDs for the same VIP; one for the UDP service and one for the TCP service.

When a client queries Alteon for DNS records using an IPv6 DNS responder VIP address, Alteon supports retrieval of both A and AAAA ("quad-A") records.

When a client queries Alteon using the IPv4 address of an Alteon interface, Alteon supports retrieval of A records only.

This section describes the following topics:

- **•** [Defining a DNS Responder VIP, page 574](#page-573-1)
- **•** [Removing a DNS Responder VIP, page 575](#page-574-0)

### <span id="page-573-1"></span>**Defining a DNS Responder VIP**

This section describes how to define a DNS Responder VIP.

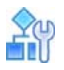

**TANTA** 

#### **To define a DNS Responder VIP**

1. In the Alteon CLI, enter **/cfg/slb/gslb/dnsrsvip**.

Alteon automatically associates two available virtual servers with the responder. The virtual servers are labeled "DnsRespX" where X is the next available sequential virtual server number. These virtual server IDs are now unavailable for other virtual services.

```
>> Global SLB# dnsrsvip
Virts DnsResp6,DnsResp7 allocated automatically for DNS responder.
------------------------------------------------------------------
[DNS Responder VIP (DnsResp6,DnsResp7) Menu]
     vname - Set descriptive DNS Responder VIP name
     ipver - Set IP version
     vip - Set IP addr of DNS Responder VIP
     ena - Enable DNS Responder VIP
     dis - Disable DNS Responder VIP
     del - Delete DNS Responder VIP
     cur - Display current DNS Responder VIP configuration
```
2. (Optional) Enter a virtual server name for the DNS responder.

```
>> DNS Responder VIP (DnsResp6,DnsResp7)# vname
Current DNS Responder VIP Name (VIP0X will be added): 
Enter new DNS Responder VIP Name (VIP0X will be added): responder1
```
- 3. Enter an IP version for the DNS responder. By default, Alteon uses IP version 4.
- 4. Enter an IP address for the DNS responder.

```
>> DNS Responder VIP (DnsResp6,DnsResp7)# vip
Current IP addr of DNS Responder VIP: none
Enter new IP addr of DNS Responder VIP: 125.28.2.1
```
5. Enable the DNS Responder VIP.

```
>> DNS Responder VIP (DnsResp6,DnsResp7)# ena
Current status: disabled
New status: enabled
```
- 6. Enter **apply**.
- 7. Enter **cur** to verify that Alteon has created separate TCP and a UDP services on a DNS port.

**Note:** Alteon automatically appends the string "VIP01" to the DNS Responder name for the TCP service, and "VIP02" for the UDP service.

```
>> DNS Responder VIP (DnsResp6,DnsResp7)# cur
ID Name IP Version IP Address Service Protocol
DnsResp6 responder1 VIP01 IPv4 125.28.2.1 53 (DNS) TCP
DnsResp7 responder1 VIP02 IPv4 125.28.2.1 53 (DNS) UDP
```
### <span id="page-574-0"></span>**Removing a DNS Responder VIP**

This section describes how to remove a DNS Responder VIP.

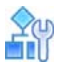

#### **To remove a DNS Responder VIP**

1. In the Alteon CLI, enter **/cfg/slb/gslb/dnsrsvip** followed by the name of the DNS Responder virtual service you want to remove. In this example, we specify two DNS Responder VIPs.

>> Main# cfg/slb/gslb/dnsrsvip DnsResp13,DnsResp14

The *DNS Responder VIP Menu* displays.

2. Enter **del**.

>> Main# /c/slb/gslb/dnsresvip DnsResp13,DnsResp14/del DNS Responder VIP DnsResp13,DnsResp14 deleted.

3. Enter **apply**.

### **Configuring DNS Nameservers (NS)**

Alteon can answer NS queries for the domains for which it is authoritative if the nameservers were configured for that domain. For Alteon to answer NS queries for a domain:

- **•** Configure a nameserver group with the relevant nameservers. Optionally, you can specify an IPv4 and/or IPv6 address for the nameservers. In this case, the response to the NS query also includes A and/or AAAA records for each nameserver in the *additional* section (glue records).
- **•** Attach the nameserver to a virtual service or DNS rule where a hostname of the relevant domain is configured.

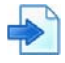

#### **Example**

You have an NS group called abc which has two servers, ns1.abc.com and ns2.abc.com. You attach this NS group to a virtual service or DNS rule, with www.abc.com as the hostname. When you query Alteon for NS records of abc.com, you get a response for both nameservers, ns1.abc.com and ns2.abc.com.

# <span id="page-575-0"></span>**Configuring GSLB with DNSSEC**

The Domain Name System Security Extensions (DNSSEC) adds authentication security measurements to Alteon to defend the DNS protocol against known DNS threats. DNS digitally signs records for DNS lookup using public-key cryptography. The correct DNSKEY record is authenticated using a chain of trust, starting with a set of verified public keys for the DNS root zone, which is the trusted third party. When DNSSEC is used, each answer to a DNS lookup contains an RRSIG DNS record in addition to the requested record type. The RRSIG record is a digital signature of the DNS resource record set answer. The digital signature can be verified by locating the correct public key found in a DNSKEY record. The DNS record is used in the authentication of DNSKEYs in the lookup procedure using the chain of trust.

To enable the use of replacement keys, a key rollover procedure is used. New keys are rolled out in new DNSKEY records in addition to the existing old keys.
For authentication purposes, Alteon uses two different keys in DNSKEY records, with different DNSKEY records for each. Key Signing Keys (KSKs) are used to sign the Zone Signing Key (ZSKs) and are exported (publicly) to the parent DNS. ZSKs are used to sign the DNS resource records (RRs). Because the ZSKs are controlled and used by one specific DNS zone, they can be switched more easily and more frequently. RFC 4614 recommends changing ZSKs on a monthly basis, enabling them to be shorter in bit length (for example, 1024). The KSK validity period is usually one year, and needs a higher bit length (for example, 2048), making it harder to forge. When a new KSK is created, the delegation signer (DS) record must be transferred to the parent zone, and must be signed and published there.

When working with GSLB and DNSSEC enabled, the configuration of remote sites must be identical for all Alteons participating in the GSLB configuration  $\frac{\gamma c f q}{s l b / g s l b}$ :  $\frac{\gamma}{c l}$ .

For GSLB sites to synchronize Alteon peers, the passphrase for Alteon synchronization must be enabled (/cfg/slb/sync/passphrs). Failing to set the passphrase generates an error message.

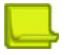

**Note:** Ensure that the time and date are configured correctly in the GSLB configuration for all Alteons. Radware recommends that you manually configure the time date using NTP.

This section includes the following topics:

- **•** [Basic DNSSEC Configuration, page 577](#page-576-0)
- **•** [DNSSEC Key Rollover, page 580](#page-579-0)
- **•** [Importing and Exporting Keys, page 583](#page-582-0)
- **•** [Deleting Keys, page 585](#page-584-0)
- **•** [NSEC and NSEC3 Records, page 586](#page-585-0)

### <span id="page-576-0"></span>**Basic DNSSEC Configuration**

For DNSSEC to work with GSLB, you must perform the following:

- 1. Enable DNSSEC.
- 2. Configure a DNS responder VIP.
- 3. Create a Key Signing Key (KSK) and a Zone Signing Key (ZSK).
- 4. Associate the ZSK and KSK with a DNS zone.
- 5. Export the KSK Delegation Signer (DS) to the parent of the zone.

For example, if you have a domain called *mywebhosting.company.com*, the parent of the domain resides in *company.com*.

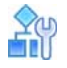

### **To configure DNSSEC to work with GSLB**

1. Access the *GSLB* menu and turn DNSSEC on.

>> Main# /cfg/slb/gslb/dnssec/on

2. Configure a DNS responder VIP.

```
>> Main# /cfg/slb/gslb/dnsrsvip/vip x.x.x.x
>> Main# /cfg/slb/gslb/dnsrsvip/ena
```
3. Create a Key Signing Key (KSK) and define its parameters.

```
>> Main# /cfg/slb/gslb/dnssec/key
Enter key id: examplekey1
>> Key examplekey# generate
Enter key type [zsk | ksk]: ksk
Should the key be enabled (yes/no)? [yes|no] [yes]
Enter key size [1024|2048|4096] [2048]: 
Enter key algorithm RSA/SHA1, RSA/SHA256, RSA/SHA512 [1|256|512] [1]: 
Enter key TTL in seconds [0-86400] [86400]: 
Enter key expiration in seconds (0-2147483647) [0]:
Enter key rollover period in seconds (0-2147483647) [0]: 
Enter key signature validity period in seconds (0-2147483647) [604800]: 
Enter key signature publication period in seconds (0-2147483647) [302400]: 
Generating key. Please wait.
Key examplekey1 added.
```
4. Create a Zone Signing Key (ZSK) and define its parameters by repeating the same procedure with the key type ZSK.

```
>> Main# /cfg/slb/gslb/dnssec/key
Enter key id: examplekey2
>> Key examplekey# generate
Enter key type [zsk | ksk]: zsk
Should the key be enabled (yes/no)? [yes|no] [yes]
Enter key size [1024|2048|4096] [2048]: 
Enter key algorithm RSA/SHA1, RSA/SHA256, RSA/SHA512 [1|256|512] [1]: 
Enter key TTL in seconds [0-86400] [86400]: 
Enter key expiration in seconds (0-2147483647) [0]:
Enter key rollover period in seconds (0-2147483647) [0]: 
Enter key signature validity period in seconds (0-2147483647) [604800]: 
Enter key signature publication period in seconds (0-2147483647) [302400]: 
Generating key. Please wait.
Key examplekey2 added.
```
5. Associate the KSK and ZSK with a DNS zone, enable the DNS zone, and set the KSP parent IP address (parentip) under the DNS zone.

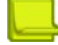

**Note:** DNS zones are explicitly derived from the **dname** parameter specified in the GSLB configuration.

```
>> Main# /cfg/slb/gslb/dnssec/zonekey
Enter DNS-Zone-to-key entry id: example
Zone example# zone
Current DNS Zone:
Enter new DNS Zone: company.com
>> Zone example# ena
Current status: disabled
New status: enabled
>> Zone example# addksk
Select KSK: examplekey1
Association between zone example and KSK examplekey1 created.
>> Zone example# addzsk
Select ZSK: examplekey2
Association between zone example and ZSK examplekey2 created.
>> Zone example# parentip
Current parent IP: 0.0.0.0
Enter new parent IP: 10.241.21.7
```
6. Export the KSK as text using the Delegation Signer (DS) option.

```
>> Main# /cfg/slb/gslb/dnssec/export
Select key ID to export: examplekey1
Enter component type to export [Key|DNSKEY|ds-record]: ds-record
Exporting [ZSK | KSK] examplekey in PEM format.
Export to text or file [text|file]: text
-----BEGIN [KEY|ZONE] SIGNING KEY-----
```
Your zone is DNSSEC configured.

### **Notes**

- **•** The DS export is a manual process that needs administrator validation at both the parent and child zones.
- **•** You can perform this procedure over a secure connection, such as HTTPS or SSH.
- **•** Timers are defined per key, not globally.
- **•** When working with GSLB and DNSSEC enabled, the configuration of remote sites must be identical for all Alteons participating in the GSLB configuration  $\frac{\gamma_{\text{c}}}{\gamma_{\text{c}}}}$  ( $\frac{\gamma_{\text{c}}}{\gamma_{\text{c}}}$ ). See [Example Configuring Identical Remote Sites with GSLB and DNSSEC, page 579.](#page-578-0)

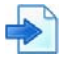

### <span id="page-578-0"></span>**Example Configuring Identical Remote Sites with GSLB and DNSSEC**

There are 3 sites:

- **•** Site A Denver
- **Site B-New York**
- **•** Site C London

### Although the configuration is asymmetric

- **•** Site A holds www.denver.com and www.london.com.
- **•** Site B holds www.newyork.com, www.denver.com and www.london.com.
- **•** Site C holds www.london.com and www.newyork.com.

In the site DSSP configuration  $(\sqrt{cfg/slb/gslb/site x})$ , each site contains the configuration of the other sites (remote IP address). The following is an example set of parameters of the Denver site:

```
# /cfg/slb/gslb/site 1 (London)
Remote site 1# prima 1.2.3.4 (London IP)
Remote site 1# ena
```
All IP addresses of all the sites must be configured on all Alteons participating in the GSLB DNSSEC configuration.

# <span id="page-579-0"></span>**DNSSEC Key Rollover**

**Ality Co.** 

DNSSEC key maintenance requires administrative logic and deals with issues such as key revocation, key expiration, and key compromise. RFC 4641 (DNSSEC Operational Practices) advises how to manage keys and what are the recommended maintenance procedures.

A rollover is an automated process during which new DNSSEC keys are created, existing records are resigned, old DNSSEC keys are revoked, and new keys are published to the public using the Internet. An automated rollover is initiated periodically by the system administrator. An emergency rollover is initiated as necessary.

Contrary to other cipher key mechanisms that are revoked and created, DNSSEC rollover is an essential part of the RFC definition to ensure the continuous service for global Internet service.

This section includes the following sub-sections:

- **•** [Preventing Expiration of KSK or ZSK in Rollover Situations, page 580](#page-579-1)
- **•** [Automated ZSK Rollover, page 580](#page-579-2)
- **•** [Automated KSK Rollover, page 581](#page-580-0)
- **•** [Emergency Rollovers, page 582](#page-581-0)
- **•** [Importing and Exporting Keys, page 583](#page-582-0)
- **•** [Deleting Keys, page 585](#page-584-0)
- **•** [Automatic NSEC and NSEC3 Record Creation, page 586](#page-585-1)

### <span id="page-579-1"></span>*Preventing Expiration of KSK or ZSK in Rollover Situations*

Alteon includes a DNS key rollover mechanism for preventing expiration. The following information is relevant when the ZSK and the KSK are assigned to the same zone. The goal of an automatic rollover process is that the created key is published and RRs are signed before the old key is revoked.

- **•** During key rollovers (automatic, emergency, KSK or ZSK), the KSK must finalize before the ZSK rollover begins.
- **•** To prevent overload on the CPU when creating keys, limit the number of bulk keys to be created to 10 at a time. If more keys are needed, their creation is queued.
- **•** During an emergency rollover, the emergency rollover takes precedence over any other type of rollover. For example, when the administrator has four ZSKs in queue for automatic rollover and activates a ZSK emergency for another ZSK, the emergency ZSK is executed directly. Existing rollovers of the *same key* are canceled and a console or syslog message is generated.

### <span id="page-579-2"></span>*Automated ZSK Rollover*

Alteon includes the following automated ZSK rollover methods:

- **•** Zone Signing Key As specified in RFC 4641, section 4.2.1.1. Pre-Publish Key Rollover
- **•** Key Signing Key As specified in RFC 4641, section 4.2.2

The automatic rollover of the DNSSEC keys is performed according to the parameters specified in [Table 34 - Automated ZSK Rollover as Defined in RFC 4641, page](#page-580-1) 581:

<span id="page-580-1"></span>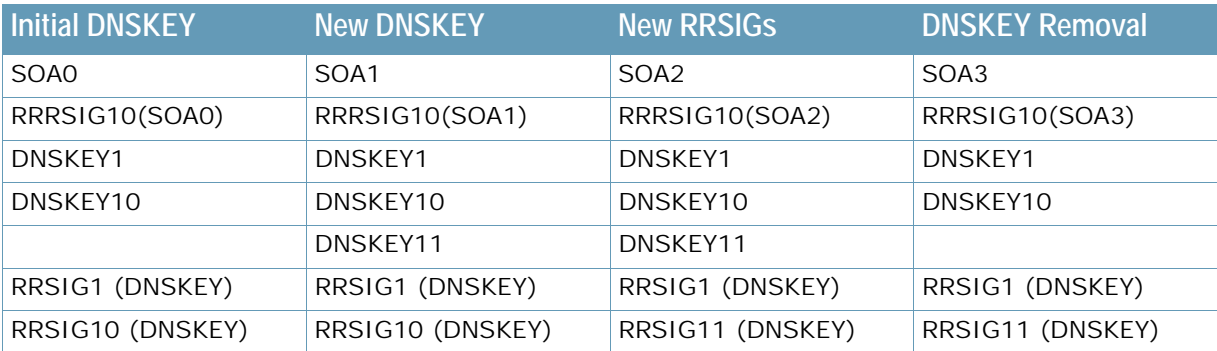

### **Table 34: Automated ZSK Rollover as Defined in RFC 4641**

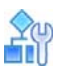

### **To initiate a ZSK rollover**

- 1. Initiate the automatic rollover using the timer.
- 2. To initiate an immediate rollover, set the timer to 0.

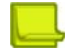

**Note:** Radware recommends that you do not initiatie an immediate rollover.

As a result, the following occurs:

- a. A new ZSK is created and stored in the key storage location.
- b. The system administrator is notified through SNMP, console, or e-mail that a new ZSK has been created.
- c. The new ZSK is published using DNSKEY.
- d. The system administrator is notified through SNMP, console, or e-mail that a new ZSK has been published to the supporting ISP.
- e. A timeout of 12 hours, in addition to the TTL of the original ZSK, starts before enabling the DNSKEY publication.
- f. All zone records are signed with the new ZSK, including all RRSIGs still existing in cache.
- g. The old RRSIGs are removed from storage. The old ZSK remains in storage and is publicly available using DNSKEY.
- h. A timeout of 12 hours, in addition to the TTL of the highest signed RRSIG, starts.
- i. The old ZSK is revoked and is removed from storage.

### <span id="page-580-0"></span>*Automated KSK Rollover*

The *expiration period* is the period for which the key is valid (for example, one month). The *rollover period* is defined in Alteon as the period during which the rollover will be finished before the key expiration period starts. When entering the value, ensure that it is valid and does not overlap with the expiration date.

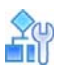

### **To initiate a KSK rollover**

- 1. Initiate the automatic rollover using the timer.
- 2. To initiate an immediate rollover, set the timer to 0.

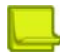

**Note:** Radware recommends that you do not initiate an immediate rollover.

As a result, the following occurs:

- a. A new KSK is created and stored in the key storage location.
- b. All the relevant keys are signed with the new KSK.
- c. The new KSK is published using DNSKEY.
- d. The system administrator is notified through SNMP, console, or e-mail that a new KSK has been created.
- e. The KSK rollover is counted to zero.
- f. The resource record of the parent points to the new DNSKEY.
- g. A timeout of 48 hours, in addition to the TTL of the original KSK, starts.
- h. The old DNSKEY is removed.
- i. The system administrator is notified through SNMP, console, or e-mail that a new KSK is created and in place.

### <span id="page-581-0"></span>*Emergency Rollovers*

Emergency rollover is an administrator action.

When an emergency KSK rollover is enabled, Alteon waits for the DS record to be signed by the parent. The timer waits a predefined period (KSK Rollover Phase timer). If the administrator does not ensure that the DS was signed, a warning is issued that the DNSSEC service might be disturbed.

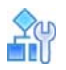

### **To initiate a ZSK emergency rollover**

1. Initiate the emergency rollover.

The system administrator is warned through SNMP, console, or e-mail that an emergency ZSK rollover has been initiated, which can disrupt services.

2. The system administrator must confirm the emergency rollover.

The system administrator is notified through SNMP, console, or e-mail that a new ZSK has been created.

- 3. A new ZSK is created and stored in the key storage location.
- 4. The new ZSK is signed with the existing ZSK.
- 5. The new ZSK is published using DNSKEY.
- 6. All zone records are signed with the new ZSK, including all RRSIGs still existing in cache.
- 7. The old RRSIGs are removed from storage.
- 8. The old ZSK are revoked and removed from storage.
- 9. The system administrator is notified through SNMP, console, or e-mail that the emergency rollover is complete.

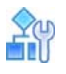

**TANTA** 

### **To initiate a KSK emergency rollover**

Initiate the emergency rollover. As a result, the following occurs:

- 1. A new KSK is created and stored in the key storage location.
- 2. All the relevant keys are signed with the new KSK.
- 3. The new KSK is published using DNSKEY.
- 4. The system administrator is notified through SNMP, console, or e-mail that a new emergency KSK has been created.
- 5. The KSK rollover is counted to zero.
- 6. The RR of the Parent must point to the new DNSKEY.
- 7. A timeout of 48 hours in addition to the TTL of the original KSK starts.
- 8. The old DNSKEY is removed.
- 9. The system administrator is notified through SNMP, console, or e-mail that a new emergency KSK is in place.
- 10. All KSKs linked to this KSK are signed with the expiration that was set by the user.

## <span id="page-582-0"></span>**Importing and Exporting Keys**

After a key is created, it is imported and exported as necessary.

**•** DNSSEC keys are exported either for backup purposes or to export of a DS record to be signed by the parent of the domain. DNSSEC keys can be exported in their entirety (private and public keys), just like SSL keys. For more information regarding SSL keys, see [Offloading SSL](#page-441-0)  [Encryption and Authentication, page 442.](#page-441-0)

In addition, DNSSEC keys can be exported publicly (either a DS or DNSKEY), where only the public key is exported.

When a private key is exported, it is encrypted with a one-time passphrase supplied at the time of export. This same passphrase is supplied during import for decrypting of the keys.

When exporting keys, the digital properties of the keys are exported regardless of the zone assignments.

During a DNSSEC private key export, the digital part of the key (private and public) is exported, and the key does not hold any relevant zone information. The zone information is only part of the DNSKEY Zone assignment.

When exporting a public key, only the DNSKEY with all the relevant DNSSEC key properties and features (DS, TTLS, zone assignment, timer values and so on) is exported. When exporting a KSK in DS format, the key must be signed by the parent of the domain. Make sure to manually send the DS export to be signed by the parent of the domain.

**•** When importing keys, you import DNSSEC key properties, such as timers, which require user input. After importing, a DNSKEY is not functional unless it is assigned to a zone.

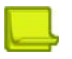

**Note:** Importing and exporting DNSSEC keys requires a secure connection such as HTTPS or SSH.

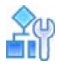

### **To import a key**

ZSKs and KSKs are imported in the same way.

1. Access the *DNSSEC import* menu.

>> /cfg/slb/gslb/dnssec/import

- 2. Select the zone from which the ZSK or KSK are imported.
- 3. The following is an example set of parameters to enter at each prompt:

```
Select key id: 12
Enter key type (KSK or ZSK) [KSK|ZSK] [ZSK]: zsk
Enter key passphrase: 
Import from text or file in PEM format [text|file] [file]: text
Should the key be enabled (yes/no)? [yes|no] [yes]: no
Enter key size (1024, 2048 or 4096) [1024|2048|4096] [1024]: 
Enter key hash algorithm (encryption is always RSA) [RSA-SHA1|RSA-
SHA256|RSA-SHA512] [RSA-SHA1]: 
Enter key ttl in seconds (0-86400) [86400]: 
Enter key expiration in seconds (0-2147483647) [2419200]: 
Enter key rollover period in seconds (0-2147483647) [1814400]: 
Enter key signature validity period in seconds (0-2147483647) [604800]: 
Enter key signature publication period in seconds (0-2147483647) [302400]: 
*** At Import (called by user) key id 12 type 1 passphrase=1234 format=0
ena=0 keysize=0 alg=5 ttl=86400 exp=2419200 rollover=1814400 
validity=604800 publication=302400
```
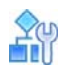

**To export a key to a file**

1. Access the *DNSSEC export* menu.

>> /cfg/slb/gslb/dnssec/export

- 2. Select the zone from which the ZSK or KSK are exported.
- 3. The following is an example set of parameters to enter at each prompt:

```
Enter key id: 45
Enter component type to export [key|dnskey] [key]: key
Enter passphrase: 
Reconfirm passphrase: 
Export to text or file [text|file] [file]: file
Enter hostname or IP address of SCP server: 10.241.1.77
Enter name of file on SCP server: a.c
Enter username for SCP server: anonymous
Enter password for username on SCP server
```
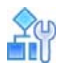

### **To export a key to text**

1. Access the *DNSSEC export* menu.

>> /cfg/slb/gslb/dnssec/export

- 2. Select the zone from which the ZSK or KSK are exported.
- 3. The following is an example set of parameters to enter at each prompt:

**Note:** The export type DS format is for KSK export only. For more information on DNSSEC export types, see the *Alteon Command Line Interface Reference Guide*.

```
Enter key id: 45
Enter component type to export [key|dnskey] [key]: key
Enter passphrase: 
Reconfirm passphrase: 
Error: passphrase confirmation failure
Enter passphrase: 
Reconfirm passphrase: 
Export to text or file [text|file] [file]: text
-----BEGIN RSA PRIVATE KEY-----
Proc-Type: 4,ENCRYPTED
DEK-Info: DES-EDE3-CBC,B5FBFDCB02000DFB
```
# <span id="page-584-0"></span>**Deleting Keys**

This section describes how to delete a DNSSEC key.

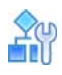

### **To delete a key**

1. Access the *DNSSEC Key* menu.

```
>> /cfg/slb/gslb/dnssec/key
Enter key id:
Enter key id: 123
------------------------------------------------------------
[Key 123 Menu]
      generate - Create new key
      expire - Set key expiration period
      rollover - Set key rollover period
      sigvalid - Set key signature validity period
      sigpub - Set key signature publication period
      del - Delete key
       ena - Enable entry
       dis - Disable entry
       cur - Display current key configuration
```
2. Delete the selected key.

```
>> Key 123# del
Confirm deletion of this key? (y/n) [n]:
```
# <span id="page-585-0"></span>**NSEC and NSEC3 Records**

DNSSEC authenticates denial of existence by using NSEC and NSEC3 records. An NSEC is used to prove that a name does not exist. When a record does not exist, the DNS server (Alteon) answers with an NSEC DNS signature using the closest lexicographic name of the request.

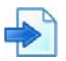

**TANTA** 

### **Example**

The DNS server holds the *example.com* domain and has records for *a.example.com* and *c.example.com*. When someone asks for *b.example.com*, the DNS server responds with an NSEC for *a.example.com* and *c.example.com*.

### <span id="page-585-1"></span>*Automatic NSEC and NSEC3 Record Creation*

The following procedure occurs:

- 1. Alteon receives a DNS query.
- 2. One of the following occurs:
	- **—** If the domain name and a matching record exists, the regular GSLB DNSSEC procedure is followed.
	- **—** If the domain name exists but no matching record exists, Alteon returns the NSEC or NSEC3 record of the requested name.
	- **—** If neither the domain name nor a matching record exists, Alteon drops the DNS request.

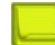

**Note:** When issuing an NSEC RRSIG answer, the DNS server uses only one record (NSEC or NSEC3).

# **Synchronizing the DNS Persistence Cache**

The DNS persistence cache provides persistence for DNS site selection. It ensures that the same site IP address is provided each time Alteon receives a request for a specified domain name from the same client IP subnet. The subnet mask for the persistence cache is configured globally and can be overwritten per GSLB rule.

To ensure persistence for DNS resolution, even when a site fails and returns online, Alteon synchronizes the DNS cache with remote sites using the DSSP protocol. Enable DNS cache synchronization with the /cfg/slb/gslb/dsync command.

You can also synchronize the DNS cache with the peer Alteon in a redundant configuration to ensure persistence is preserved when the active Alteon becomes unavailable and the peer Alteon takes over. To synchronize the cache to the peer device, enable DNS cache synchronization with the / cfg/slb/gslb/dsync command, and mark the peer Alteon as a peer device with the /cfg/slb/ gslb/site/peer ena command.

The samples below illustrate synchronization of the DNS persistence cache from site A to a VRRP peer at site B:

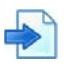

### **Example Site A configuration**

```
/cfg/l3/if 11
         ena
         ipver v4
         addr 192.168.101.140
         vlan 11
/cfg/slb/gslb/dnsresvip DnsResp6,DnsResp7
         ipver v4
         vip 192.168.101.91
         ena
/cfg/slb/gslb
         on
         version 5
         hostlk ena
         dsync ena
/cfg/slb/gslb/site 1
         ena
         primaipver v4
         prima 192.168.101.240
         peer ena
/cfg/slb/gslb/rule 1
         ena
/cfg/slb/gslb/rule 1/metric 1
         gmetric persistence
```
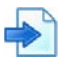

### **Example Site B configuration**

```
/cfg/l3/if 11
         ena
         ipver v4
         addr 192.168.101.240
         vlan 11
/cfg/slb/gslb/dnsresvip DnsResp6,DnsResp7
         ipver v4
         vip 192.168.101.91
         ena
/cfg/slb/gslb
         on
         version 5
         hostlk ena
         dsync ena
/cfg/slb/gslb/site 1
         ena
         primaipver v4
         prima 192.168.101.140
         peer ena
/cfg/slb/gslb/rule 1
         ena
/cfg/slb/gslb/rule 1/metric 1
         gmetric persistence
```
# **Distributed Site Session Protocol (DSSP)**

Distributed Site Selection Protocol (DSSP) is a Radware proprietary protocol for supporting Alteon GSLB functionality which resides above TCP. It enables Alteons in various sites to communicate and exchange required GSLB data and statuses. Availability is determined by regular health checks to determine the status of a remote real server. It enables the sending and receiving of remote site updates. DSSP supports server response time and sessions available in the remote site updates.

# **DSSP Versions**

By default, DSSP version 1 is enabled. Alteon supports the following DSSP versions:

- **•** DSSP version 1 The initial release of DSSP. Uses fixed TCP port 80.
- **•** DSSP version 2 DSSP version 2 adds support for server response time, CPU use, session availability, and session utilization in the remote site updates. Lets you modify TCP port 80, and encrypts the DSSP payload by default.
- DSSP version 3—DSSP version 3 adds support for the availability persistence selection metric.
- **•** DSSP version 4 DSSP version 4 adds support for the client proximity selection metric in remote site updates.
- **•** DSSP version 5 DSSP version 5 adds support for IPv6 remote server updates. Does not support client proximity for IPv6.

# **Support for DSSP Versions**

Although all versions of DSSP are supported, if you require interconnection to Alteons running earlier software versions, use the DSSP version that best accommodates those earlier software versions.

If interconnection to Alteons running older software versions is not required, use the most recent version supported by all Alteons.

Set the DSSP version with the /cfg/slb/gslb/version command.

# <span id="page-588-0"></span>**Configuring Basic GSLB**

The basic GSLB configuration procedure is an extension of the standard configuration procedure for SLB, as follows:

- 1. Use the administrator login to connect to the Alteon you want to configure.
- 2. Activate the GSLB software key. For details, see the *Alteon Command Line Interface Reference Guide*.
- 3. Configure Alteon at each site with basic attributes:
	- **—** Configure the Alteon IP interface.
	- **—** Configure the default gateways.
- 4. Configure Alteon at each site to act as the DNS server for each service that is hosted on its virtual servers. Also, configure the primary DNS server to recognize Alteon as the authoritative DNS server for the hosted services.
- 5. Configure Alteon at each site for local SLB:
	- **—** Define each local real server.
	- **—** Group local real servers into real server groups.
	- **—** Define the local virtual server with its IP address, services, and real server groups.
	- **—** Define the port states.
	- **—** Enable SLB.
- 6. Configure each Alteon to recognize remote peers.
	- **—** Configure a remote real server entry on each Alteon for each remote service. This is the virtual server IP address that is configured on the remote peer.
	- **—** Add the remote real server entry to an appropriate real server group.

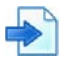

### **Example GSLB Topology**

The procedures to implement the example GSLB topology illustrated in [Figure 98 - GSLB Topology](#page-589-0)  [Example, page](#page-589-0) 590 are described in this example.

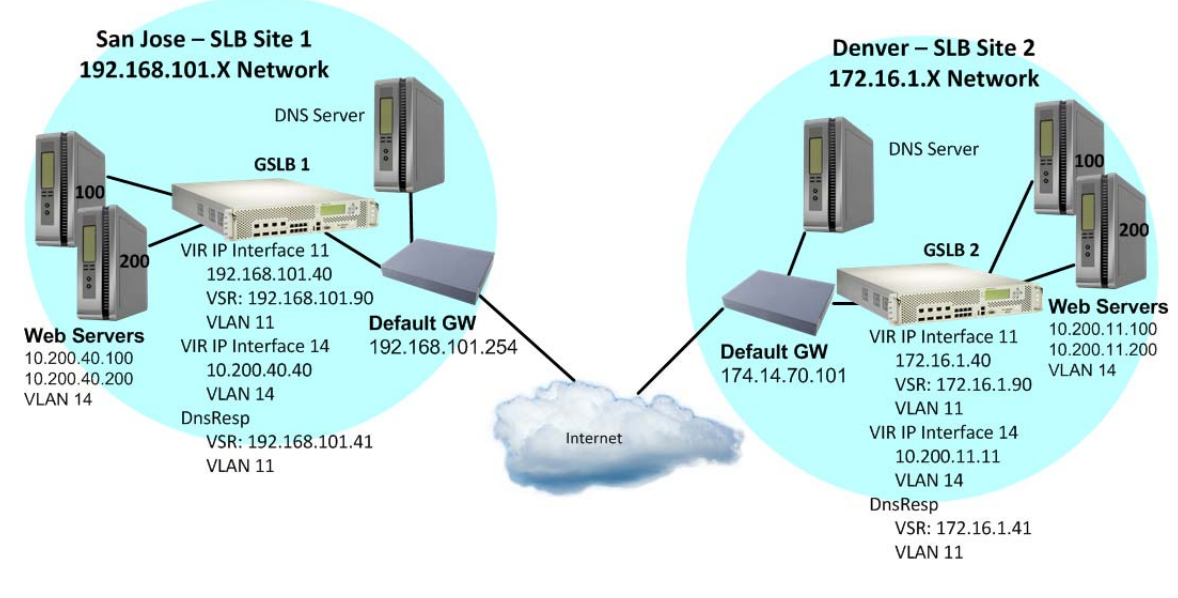

### <span id="page-589-0"></span>**Figure 98: GSLB Topology Example**

**Notes** 

- **•** In the procedures described in this example, many of the options are left at their default values. For more details about these options, see [Implementing Server Load Balancing, page 248.](#page-247-0)
- **•** For details about any of the processes or menu commands described in this example, see the *Alteon Command Line Interface Reference Guide*.

This section describes the following procedures:

- **•** [To configure the San Jose site, page 591](#page-590-0)
- **•** [To configure the Denver site, page 595](#page-594-0)

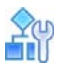

### <span id="page-590-0"></span>**To configure the San Jose site**

1. On the San Jose Alteon, configure settings for management, VLANs, interfaces, default gateway, real servers, virtual servers, server groups, and ports.

```
/cfg/sys/mmgmt
         addr 10.10.242.40
         mask 255.255.248.0
         broad 10.10.247.255
         gw 10.10.240.1
         ena
/cfg/sys
         idle 123
         idbynum ena
/cfg/sys/access
         tnet ena
/cfg/sys/access/sshd/sshv1 dis
/cfg/sys/access/sshd/on
/cfg/l3/if 11
         ena
         ipver v4
         addr 192.168.101.140
         vlan 11
/cfg/l3/if 14
         ena
         ipver v4
         addr 10.200.40.1
         mask 255.255.255.0
         broad 10.200.40.255
         vlan 14
/cfg/l3/gw 1
         ena
         ipver v4
         addr 192.168.101.254
/cfg/l3/vrrp/on
/cfg/l3/vrrp/vr 11
         ena
         ipver v4
         vrid 11
         if 11
         addr 192.168.101.40
         share dis
/cfg/l3/vrrp/vr 14
         ena
         ipver v4
         vrid 14
         if 14
         addr 10.200.40.40
         share dis
```

```
/cfg/l3/vrrp/vr 41
         ena
         ipver v4
         vrid 41
         if 11
         addr 192.168.101.41
         share dis
/cfg/l3/vrrp/vr 90
         ena
         ipver v4
         vrid 90
         if 11
         addr 192.168.101.90
         share dis
/cfg/l3/vrrp/group
         ena
         ipver v4
         vrid 10
         if 11
         prio 101
         share dis
/cfg/slb/accel/compress
         on
/cfg/slb/ssl/certs/key WebManagementCert
/cfg/slb/ssl/certs/request WebManagementCert /cfg/slb/ssl/certs/import 
request "WebManagementCert" text -----BEGIN CERTIFICATE REQUEST----- 
MIIBazCB1QIBADAsMSowKAYDVQQDDCFEZWZhdWx0X0dlbmVyYXRlZF9BbHRlb25f
QkJJX0NlcnQwgZ8wDQYJKoZIhvcNAQEBBQADgY0AMIGJAoGBAJv7bqcqCf3JOtHr
HlPXNs82hrQOjmCPv9Pqd4jO//2F+VE+8STTgxHM3Nvbe2tvsMQ3z0U+aLaxwaNZ
r10bgsxM/wp9+W6MphBmVQQbW5or0K/bF5gKWUIcaJFGpy5/1FSh1Lzb89s7NyHk
LcilrS1dvupa4lYZ3LcJdsLUlR+7AgMBAAGgADANBgkqhkiG9w0BAQQFAAOBgQBX
afwLasnVGrUJSNAA7899Ez32RHQcYql/PFod2qlOUhh83NkpIjy9OuABN73RA1Ye
ZB1z3ZTpdzl1h3dyEa0lkkanX1u2WH8+cLQizYiQxL6RFZEPe/QdvIuJfoLbUnZp
HwdrgINBiPSYKTYJ2YXXpva2V1yZ2XXNraQ5u6ooBw==
-----END CERTIFICATE REQUEST-----
/cfg/slb/ssl/certs/srvrcert WebManagementCert /cfg/slb/ssl/certs/import 
srvrcert "WebManagementCert" text -----BEGIN CERTIFICATE----- 
MIICsjCCAhugAwIBAgIEVGH9GzANBgkqhkiG9w0BAQQFADAsMSowKAYDVQQDDCFE
ZWZhdWx0X0dlbmVyYXRlZF9BbHRlb25fQkJJX0NlcnQwHhcNMTQxMTExMTIxMjEx
WhcNMTUxMTExMTIxMjExWjAsMSowKAYDVQQDDCFEZWZhdWx0X0dlbmVyYXRlZF9B
bHRlb25fQkJJX0NlcnQwgZ8wDQYJKoZIhvcNAQEBBQADgY0AMIGJAoGBAJv7bqcq
Cf3JOtHrHlPXNs82hrQOjmCPv9Pqd4jO//2F+VE+8STTgxHM3Nvbe2tvsMQ3z0U+
aLaxwaNZr10bgsxM/wp9+W6MphBmVQQbW5or0K/bF5gKWUIcaJFGpy5/1FSh1Lzb
89s7NyHkLcilrS1dvupa4lYZ3LcJdsLUlR+7AgMBAAGjgeAwgd0wDwYDVR0TAQH/
BAUwAwEB/zARBglghkgBhvhCAQEEBAMCAkQwMgYJYIZIAYb4QgENBCUWI0FsdGVv
bi9Ob3J0ZWwgR2VuZXJhdGVkIENlcnRpZmljYXRlMB0GA1UdDgQWBBT2zwvivX7w
ri1RB7aMPfGdtXBfwjBXBgNVHSMEUDBOgBT2zwvivX7wri1RB7aMPfGdtXBfwqEw
pC4wLDEqMCgGA1UEAwwhRGVmYXVsdF9HZW5lcmF0ZWRfQWx0ZW9uX0JCSV9DZXJ0
ggRUYf0bMAsGA1UdDwQEAwIC5DANBgkqhkiG9w0BAQQFAAOBgQA/IXjtAYwsYnch
sed6tWc8n1Nj76pg0y0YUXXo21dJD8U389zAuFYBvV10Jy+Vj65Buq4+eych5h1L
t6fT9FStOMmWKXXiq0yizfaS2eiIE8LEGCPuZup8BvDFWiIe1/NnCC4ud0VjWYKi
sbcP3W4eF53ZxHXCfTN4+QxoTK+mtg==
---ENTI CATE---E
```
/cfg/slb/ssl on /cfg/slb/accel/caching on /cfg/slb/adv direct ena vstat ena submac "ena" /cfg/slb/sync prios d /cfg/slb/sync/peer 1 ena addr 192.168.101.240 /cfg/slb/real 10 ena ipver v4 rip 10.200.40.100 /cfg/slb/real 20 ena ipver v4 rip 10.200.40.200 /cfg/slb/real 30 ena ipver v4 rip 172.16.1.90 inter 30 /cfg/slb/real 30/adv remote ena /cfg/slb/group 10 ipver v4 add 10 add 20 add 30 /cfg/slb/port "1" client ena server ena proxy ena /cfg/slb/port "2" client ena server ena proxy ena

**TATIO** 

2. Define the domain name and hostname for each service hosted on each virtual server.

In this example, the domain name for Example Inc. is "gslb.example.com", and the hostname for the only service (HTTP) is "www". These values are configured as follows:

```
/cfg/slb/virt 90
         ena
         ipver v4
         vip 192.168.101.90
         dname "gslb.example.com"
/cfg/slb/virt 90/service 80 http
         group 10
         rport 80
         hname www
```
To define other services (such as FTP), make additional hostname entries.

3. Configure a DNS responder VIP. For more information, see [Configuring DNS Redirection,](#page-573-0)  [page 574](#page-573-0).

```
/cfg/slb/gslb/dnsrsvip DnsResp6,DnsResp7
         ipver v4
         vip 192.168.101.41
         ena
```
4. Enable virtual service hostname matching.

This option lets you determine whether Alteon responds to matches for both hostname and domain name, or only for domain name in a GSLB configuration.

When enabled, Alteon uses the host name specified for the virtual service, and the domain name, to resolve the IP address for the service. When disabled, Alteon uses only the domain name to resolve the IP address.

```
/cfg/slb/gslb
         version 5
         hostlk ena
```
5. Define each remote site.

When you start configuring at the San Jose site, San Jose is local and Denver is remote. Add and enable the remote Alteon Internet-facing IP interface address. In this example, there is only one remote site: Denver, with an IP interface address of 172.16.1.140.

```
/cfg/slb/gslb/site 1
         ena
         primaipver v4
         prima 172.16.1.140
         seconipver v4
         secon 172.16.1.240
```
6. Apply and save the configuration.

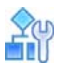

### <span id="page-594-0"></span>**To configure the Denver site**

1. On the Denver Alteon, configure settings for management, VLANs, interfaces, default gateway, real servers, virtual servers, server groups, and ports.

```
/cfg/sys/mmgmt
         addr 10.10.242.11
         mask 255.255.248.0
         broad 10.10.247.255
         gw 10.10.240.1
         ena
/cfg/sys
         idle 9999
/cfg/sys/access
         tnet ena
/cfg/port 1
         pvid 11
/cfg/port 2
         pvid 14
/cfg/l2/vlan 1
         learn ena
         def 0
/cfg/l2/vlan 2
         dis
         learn ena
         def 0
/cfg/l2/vlan 11
         ena
         name "VLAN 11"
         learn ena
         def 1
/cfg/l2/vlan 14
         ena
         name "VLAN 14"
         learn ena
         def 2
/cfg/l2/stg 1/clear
/cfg/l2/stg 1/add 1 2 11 14
/cfg/sys/access/sshd/on
/cfg/l3/if 11
         ena
         ipver v4
         addr 172.16.1.140
         mask 255.255.255.0
         broad 172.16.1.255
         vlan 11
```
/cfg/l3/if 14 ena ipver v4 addr 10.200.11.1 mask 255.255.255.0 broad 10.200.11.255 vlan 14 /cfg/l3/gw 1 ena ipver v4 addr 172.16.1.254 /cfg/l3/vrrp/on /cfg/l3/vrrp/vr 11 ena ipver v4 vrid 11 if 11 prio 101 addr 172.16.1.40 share dis /cfg/l3/vrrp/vr 14 ena ipver v4 vrid 14 if 14 prio 101 addr 10.200.11.11 share dis /cfg/l3/vrrp/vr 41 ena ipver v4 vrid 41 if 11 addr 172.16.1.41 share dis /cfg/l3/vrrp/vr 100 ena ipver v4 vrid 211 if 11 prio 101 addr 172.16.1.90 share dis /cfg/l3/vrrp/group ena ipver v4 vrid 12 if 11 prio 101 share dis /cfg/slb/adv direct ena /cfg/slb/sync prios d

**The Fig** 

```
/cfg/slb/sync/peer 1
         ena
         addr 10.200.11.2
/cfg/slb/real 10
         ena
         ipver v4
         rip 10.200.11.100
/cfg/slb/real 20
         ena
         ipver v4
         rip 10.200.11.200
/cfg/slb/real 30
         ena
         ipver v4
         rip 192.168.101.90
/cfg/slb/real 30/adv
         remote ena
/cfg/slb/group 10
         ipver v4
         add 10
         add 20
         add 30
/cfg/slb/pip/type vlan
/cfg/slb/pip/type port
/cfg/slb/pip/add 10.200.11.69 1
/cfg/slb/port 1
         client ena
         proxy ena
/cfg/slb/port 2
         server ena
/cfg/slb/virt 10
         ena
         ipver v4
         vip 172.16.1.90
```
2. Define a virtual server and associate a service.

```
/cfg/slb/virt 10/service 80 http
         group 10
         rport 80
```
3. Configure a DNS responder VIP. For more information, see [Configuring DNS Redirection,](#page-573-0)  [page 574](#page-573-0).

```
/cfg/slb/gslb/dnsrsvip DnsResp3,DnsResp4
         ipver v4
         vip 172.16.1.41
         ena
```
4. Enable virtual service hostname matching.

The hostlk command (/cfg/slb/gslb/hostlk) lets you determine whether Alteon responds to matches for both hostname and domain name, or only for domain name in a GSLB configuration.

When enabled, Alteon uses the host name specified for the virtual service, and the domain name, to resolve the IP address for the service. When disabled, Alteon uses only the domain name to resolve the IP address.

```
/cfg/slb/gslb
         version 5
         hostlk ena
```
**The Line** 

5. Define each remote site.

When you start configuring at the San Jose site, San Jose is local and Denver is remote. Add and enable the remote Alteon Internet-facing IP interface address. In this example, there is only one remote site: Denver, with an IP interface address of 192.168.101.240.

```
/cfg/slb/gslb/site 1
         ena
         primaipver v4
         prima 192.168.101.240
         seconipver v4
         secon 192.168.101.240
```
6. Apply and save the configuration.

# **Configuring a Standalone GSLB Domain**

An Alteon can serve as a **standalone** GSLB device, meaning that it can perform GSLB health checking and site selection to other sites without supporting SLB to local real servers.

The remote sites can be other sites configured with an Alteon running GSLB, an Alteon running only SLB, or even a site that uses another vendor's load balancers.

An Alteon running GSLB can operate in standalone mode as long as it uses site selection metrics that do not require remote site updates.

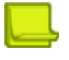

**Note:** In standalone mode, no DSSP information is shared between Alteons.

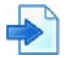

### **Example GSLB Topology with a Standalone GSLB Site**

The procedures to implement the example GSLB topology illustrated in [Figure 99 - GSLB Topology](#page-598-0)  [with a Standalone GSLB Site Example, page](#page-598-0) 599 are described in this example.

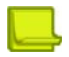

**Note:** In this configuration each Alteon has its own GSLB license, but only the standalone Tokyo Alteon must have a GSLB license.

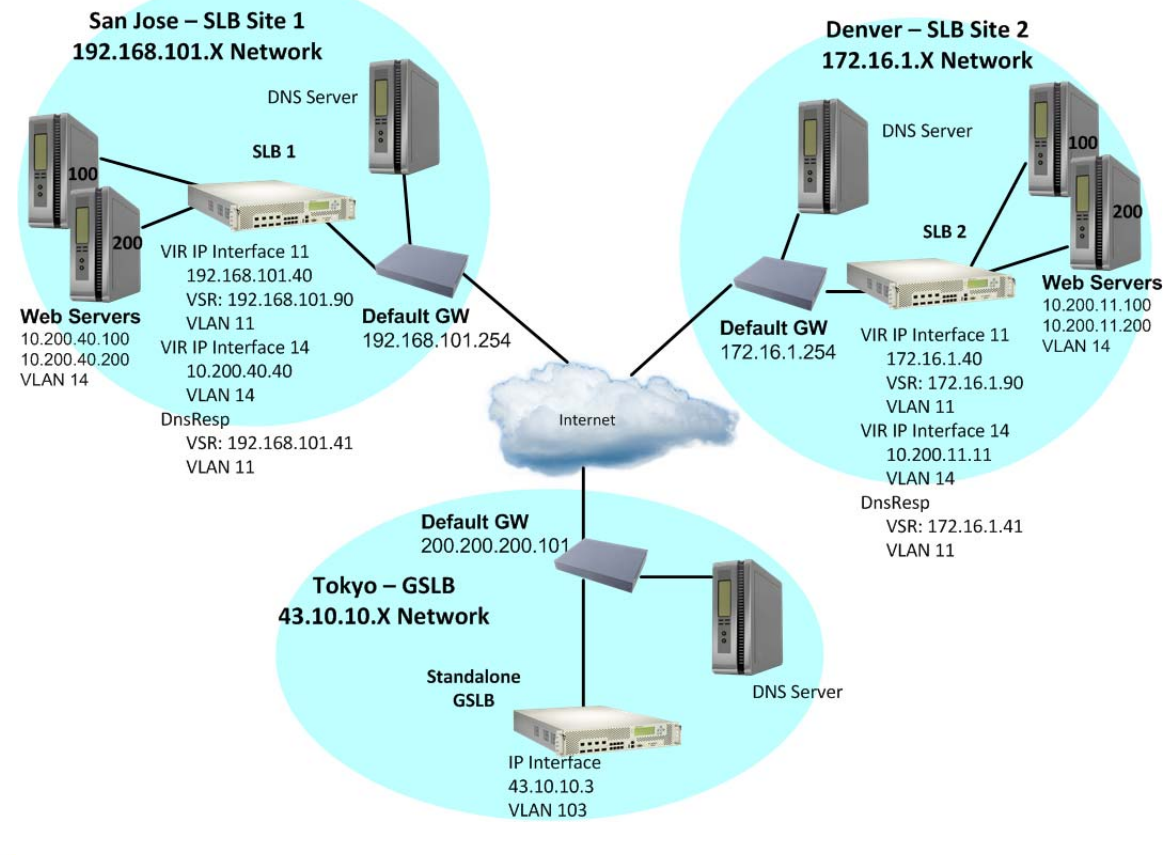

### <span id="page-598-0"></span>**Figure 99: GSLB Topology with a Standalone GSLB Site Example**

### **To configure the basics at the Tokyo site**

Following a similar procedure as described in [Configuring Basic GSLB, page](#page-588-0) 589, configure a third site—Tokyo—in standalone mode.

Remember that in standalone mode, Alteon does not require SLB configuration of local real servers.

1. On the Tokyo Alteon, configure settings for management, VLANs, interfaces, default gateway, real servers, virtual servers, server groups, and ports.

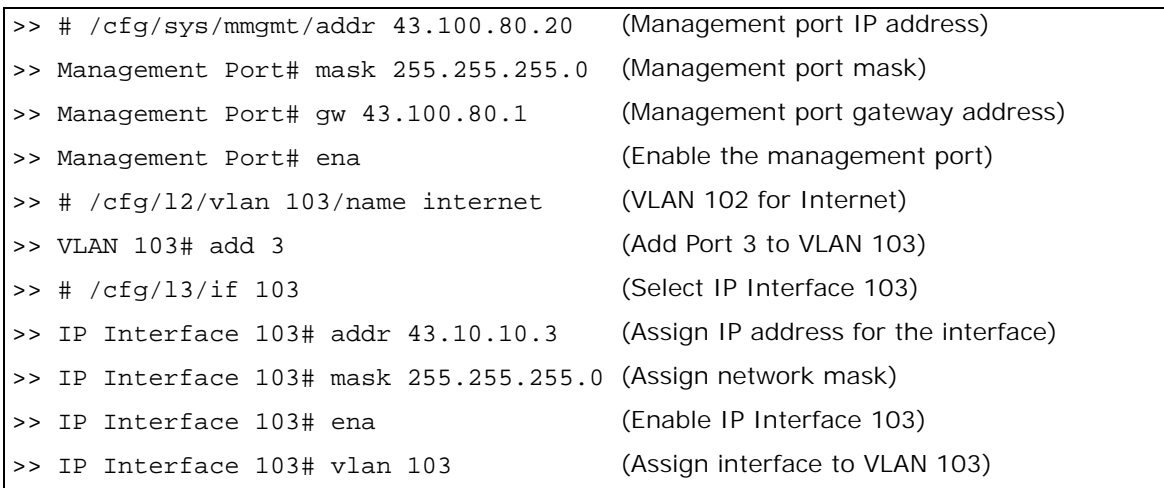

>> IP Interface 103# /cfg/l3/gw 1 (Select Default Gateway 1) >> Default gateway 1# addr 43.10.10.103 (Assign IP address for the gateway) >> Default gateway 1# ena (Enable Default Gateway 1)

2. Configure the local DNS server to recognize the local GSLB device as the authoritative name server for the hosted services.

Determine the domain name that will be distributed to both sites and the hostname for each distributed service. In this example, the Tokyo DNS server is configured to recognize 43.10.10.3 (the IP interface of the Tokyo GSLB device) as the authoritative name server for "www.gslb.example.com".

3. Assign each remote distributed service to a local virtual server.

In this step, the local site, Tokyo, is configured to recognize the services offered at the remote San Jose and Denver sites. As before, configure one real server entry on the Tokyo Alteon for each virtual server located at each remote site.

The new real server entry is configured with the IP address of the remote virtual server, rather than the usual IP address of a local physical server. Do not confuse this value with the IP interface address on the remote Alteon.

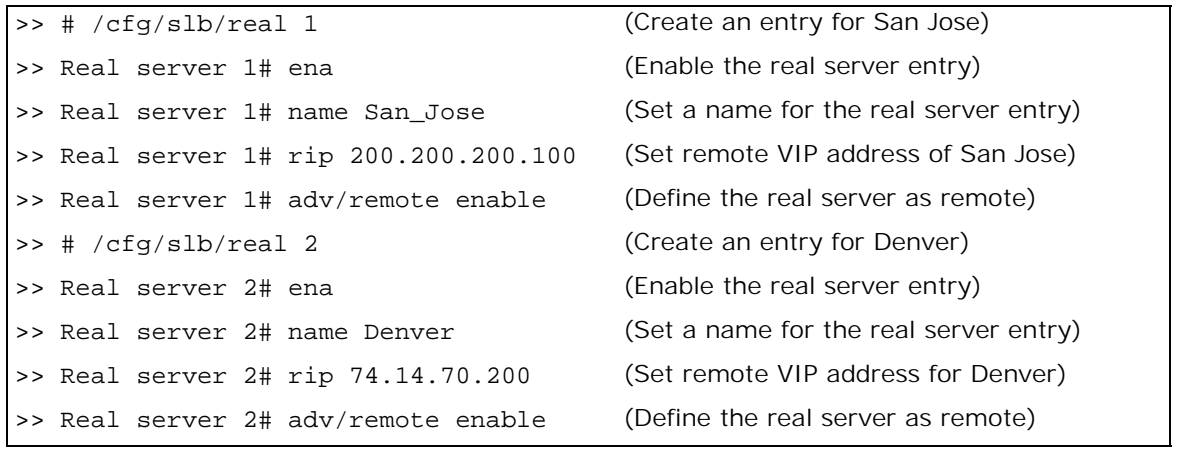

**Note:** Note where each configured value originates, or this step can result in improper configuration.

4. Define a network that will match and accept all incoming traffic for the other sites.

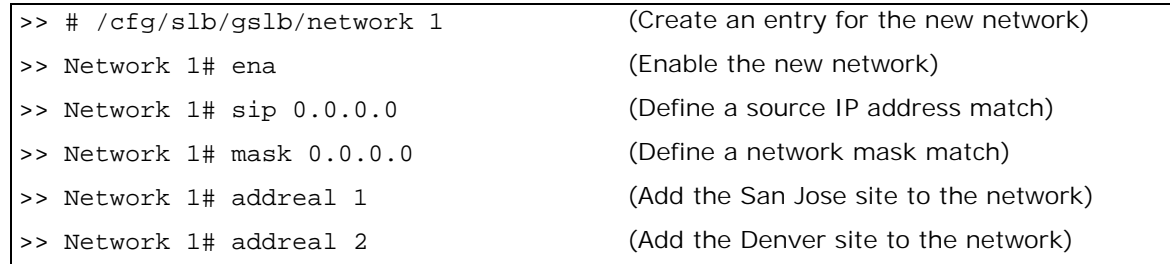

5. Define a new rule that will make the new network active.

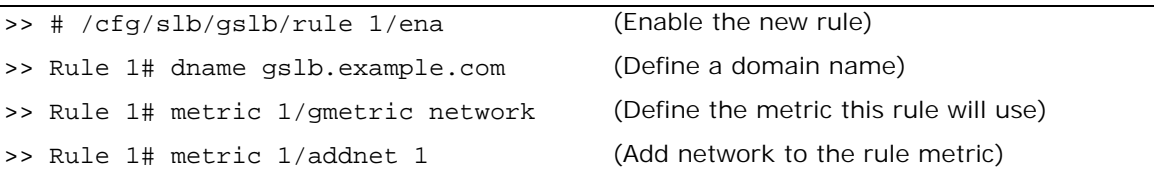

6. Apply and save the configuration.

# **Working with GSLB DNS Redirection Rules**

A DNS redirection rule governs the criteria for GSLB site selection by using a sequence of metrics ordered by preference. GSLB metrics contain values called *gmetrics*. For a description of available gmetrics, see [Table 37 - Available GSLB Metrics, page](#page-603-0) 604.

GSLB DNS redirection rules can be configured on a per-domain basis to allow dynamic site selection based on the time of day for a given domain. Each rule has a single metric preference list. Each domain has one or more rules. The GSLB selection mechanism selects the first rule that matches the domain, and starts with the first metric in the metric preference list of the rule.

The maximum number of rules that you can configure depends on the type of platform and the number of CUs configured, as follows:

- **•** Standalone: 2048
- **•** Alteon VA: 2048
- **•** vADC with less than 5 CUs: 512
- **•** vADC with 5 10 CUs: 1024
- **•** vADC with 11 or more CUs: 2048

You can configure up to eight metrics per rule.

Rules are associated with virtual servers. By default, Alteon assigns rule 1 to all virtual servers. For more information about the default rule, see [Default Rule, page](#page-600-0) 601.

This section describes the following topics:

- **•** [Default Rule, page 601](#page-600-0)
- **•** [Adding a Rule to a Virtual Server, page 603](#page-602-0)
- **•** [GSLB Metrics \(Gmetrics\), page 604](#page-603-1)
- **•** [Weighting Gmetrics, page 607](#page-606-0)
- **•** [Thresholds, page 607](#page-606-1)
- **•** [Rule Iteration, page 608](#page-607-0)
- **•** [Configuring GSLB Rules, page 608](#page-607-1)

## <span id="page-600-0"></span>**Default Rule**

Alteon comes with a predefined rule (rule 1). By default, Alteon assigns rule 1 to all virtual servers. Radware recommends that you create an entirely new rule if you want to assign a different metric sequence to a rule. Do not modify the default rule. The site selection metric sequence in rule 1 is as follows:

```
>> Main# cfg/slb/gslb/rule 1/cur
Current Global SLB rule 1:
  start 00:00:00, end 00:00:00, ttl 60 secs, rr 2, enabled
   smask 255.255.255.0, sprefix 64, timeout 60 mins
        metric 1: gmetric network
        metric 2: gmetric none
        metric 3: gmetric geographical
        metric 4: gmetric leastconns
        metric 5: gmetric roundrobin
        metric 6: gmetric none
        metric 7: gmetric none
         metric 8: gmetric none
```
[Table 35 - Default Rule 1 Parameters, page](#page-601-0) 602 describes the parameter settings for the default rule.

[Table 36 - Default Rule 1 Gmetrics, page](#page-601-1) 602 describes the gmetrics for the default rule.

For a complete description of all available gmetrics, see [Table 37 - Available GSLB Metrics,](#page-603-0)  [page](#page-603-0) 604.

<span id="page-601-0"></span>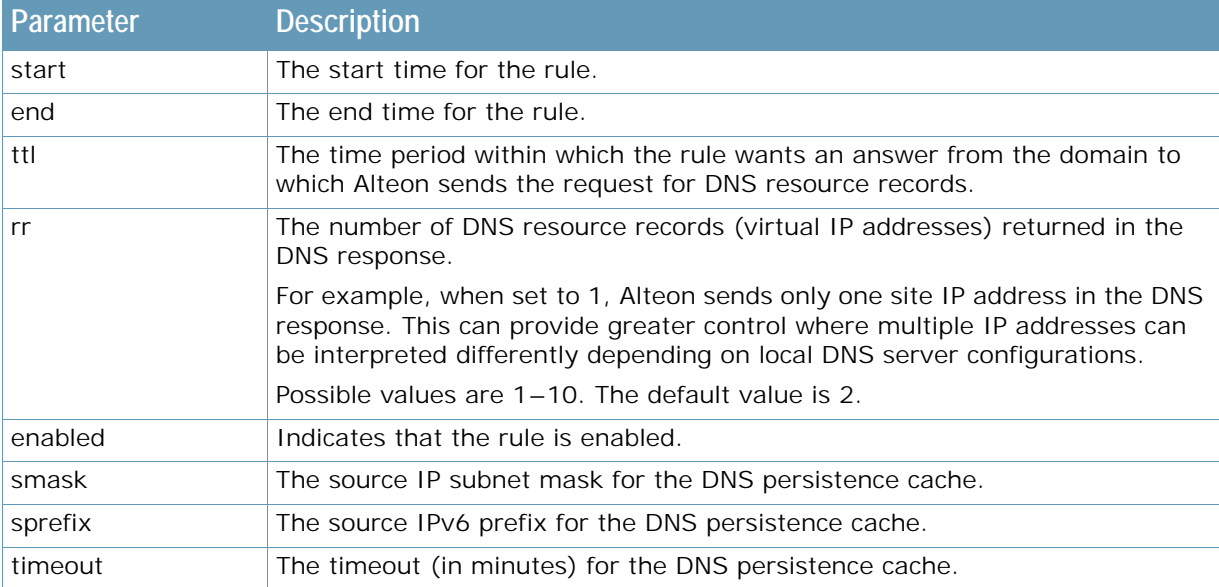

### **Table 35: Default Rule 1 Parameters**

### **Table 36: Default Rule 1 Gmetrics**

<span id="page-601-1"></span>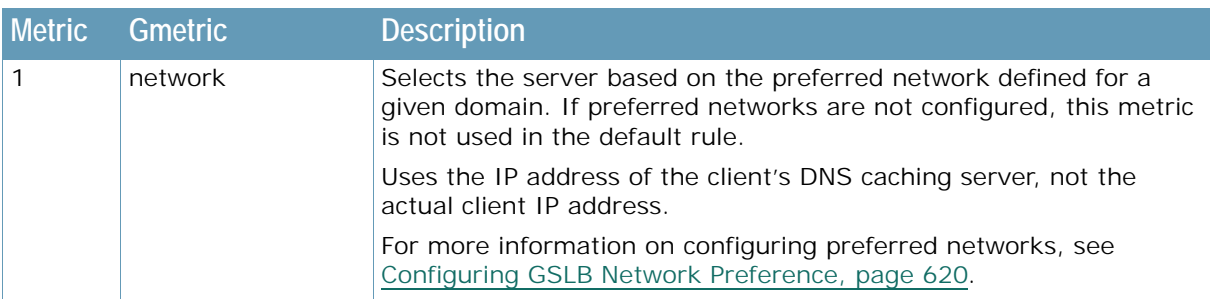

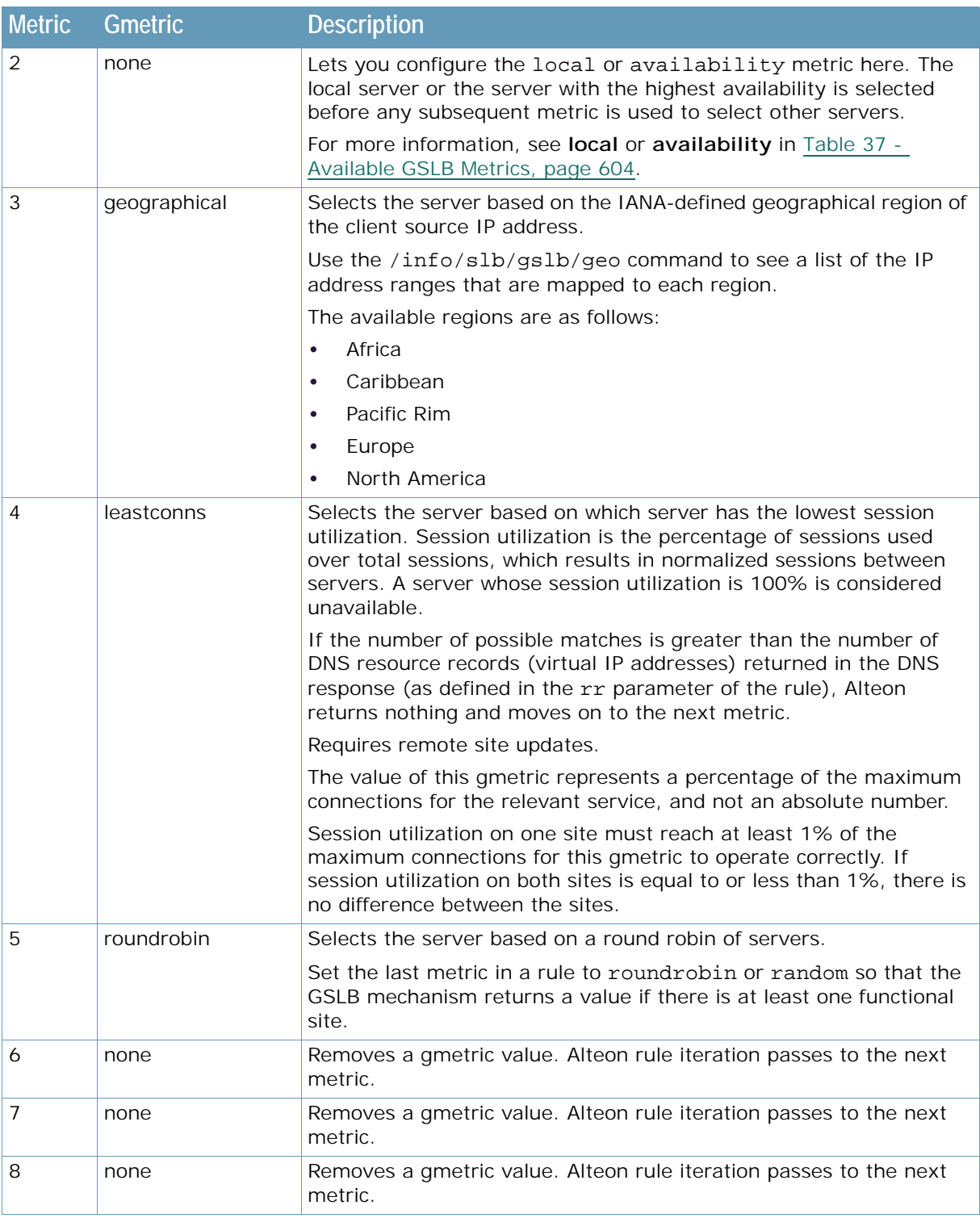

### **Table 36: Default Rule 1 Gmetrics (cont.)**

# <span id="page-602-0"></span>**Adding a Rule to a Virtual Server**

**ANTIS** 

This section describes how to add a new GSLB rule to a virtual server. For information on configuring a new GSLB rule, see [Configuring GSLB Rules, page](#page-607-1) 608.

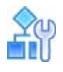

### **To add a rule to a virtual server**

1. Set virtual server properties.

```
/cfg/slb/virt 1/service http/group 11 (Set the virtual server group)
/cfg/slb/virt 1/service http/hname www (Set the virtual server hostname)
```
2. Set the virtual server domain name.

/cfg/slb/virt 1/dname abc.com

3. Select the rule to add.

```
/cfg/slb/virt 1/addrule 3
```
4. Apply your changes.

# <span id="page-603-1"></span>**GSLB Metrics (Gmetrics)**

Global server load balancing metric values are called *gmetrics*. Gmetrics are algorithms used to decide to which site a new client should be redirected. Gmetrics can load balance, maintain persistence, or be based on proximity. All GSLB metrics can be prioritized for selection order.

[Table 37 - Available GSLB Metrics, page](#page-603-0) 604 lists and describes all the gmetrics available for a GSLB rule.

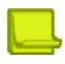

**Note:** When a rule contains both a network metric and a remote metric, and the domain name is configured for both the rule and a virtual server, preference goes to the network metric and the servers associated with it.

For example, assume the domain name "www.a.com" is configured for a virtual server and for a rule.

If there are five configured remote real servers, but only three of them are added to the network metric, remote metric selection applies only to the three remote real servers included in the network.

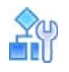

**To add a client network rule to a DNS redirection metric**

**>** Run the following command:

/cfg/slb/gslb/rule x/metric x/addnet

### **Table 37: Available GSLB Metrics**

<span id="page-603-0"></span>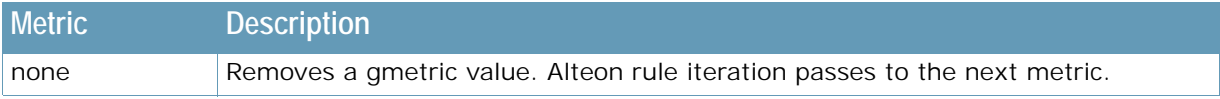

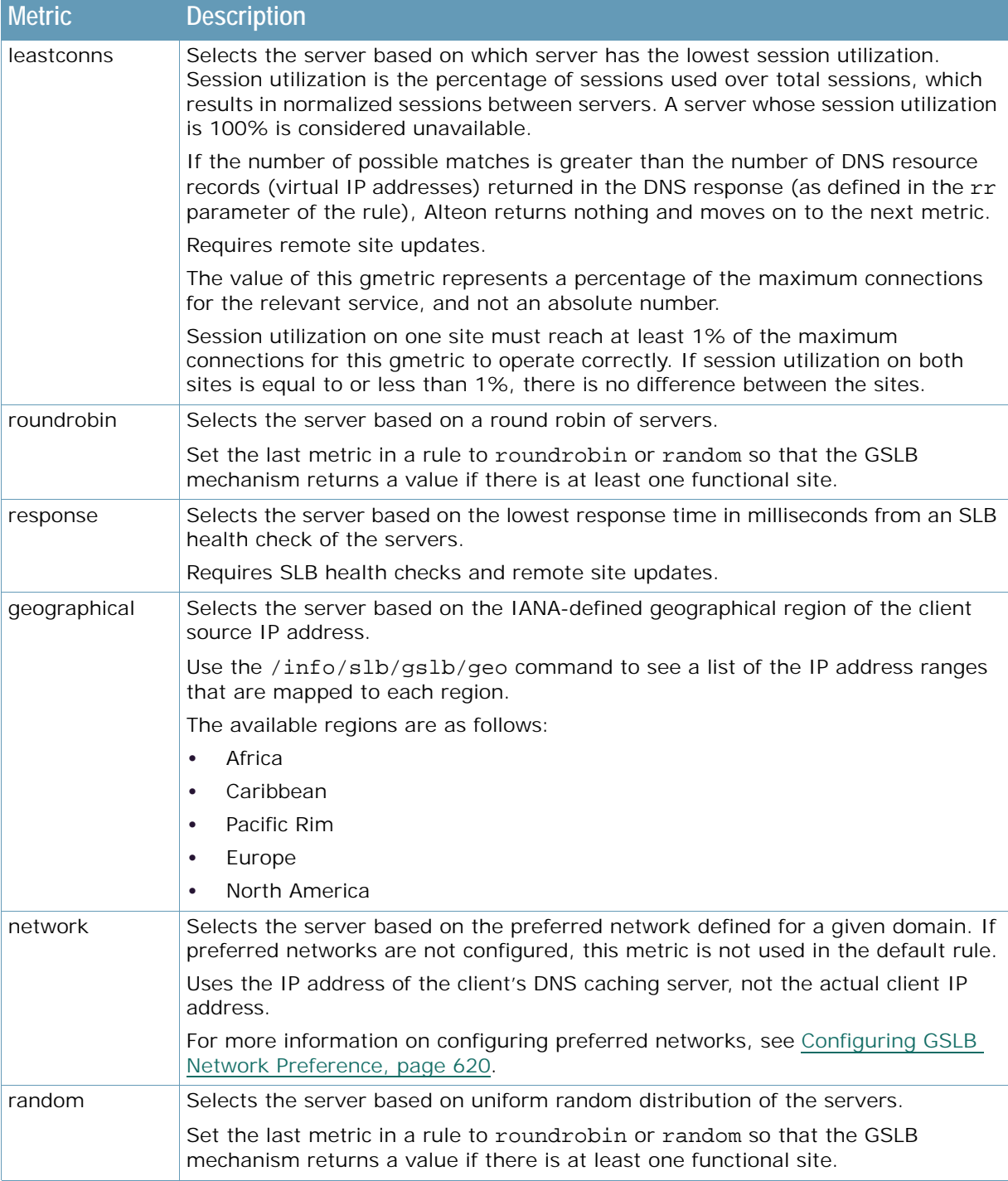

### **Table 37: Available GSLB Metrics (cont.)**

**TANTA** 

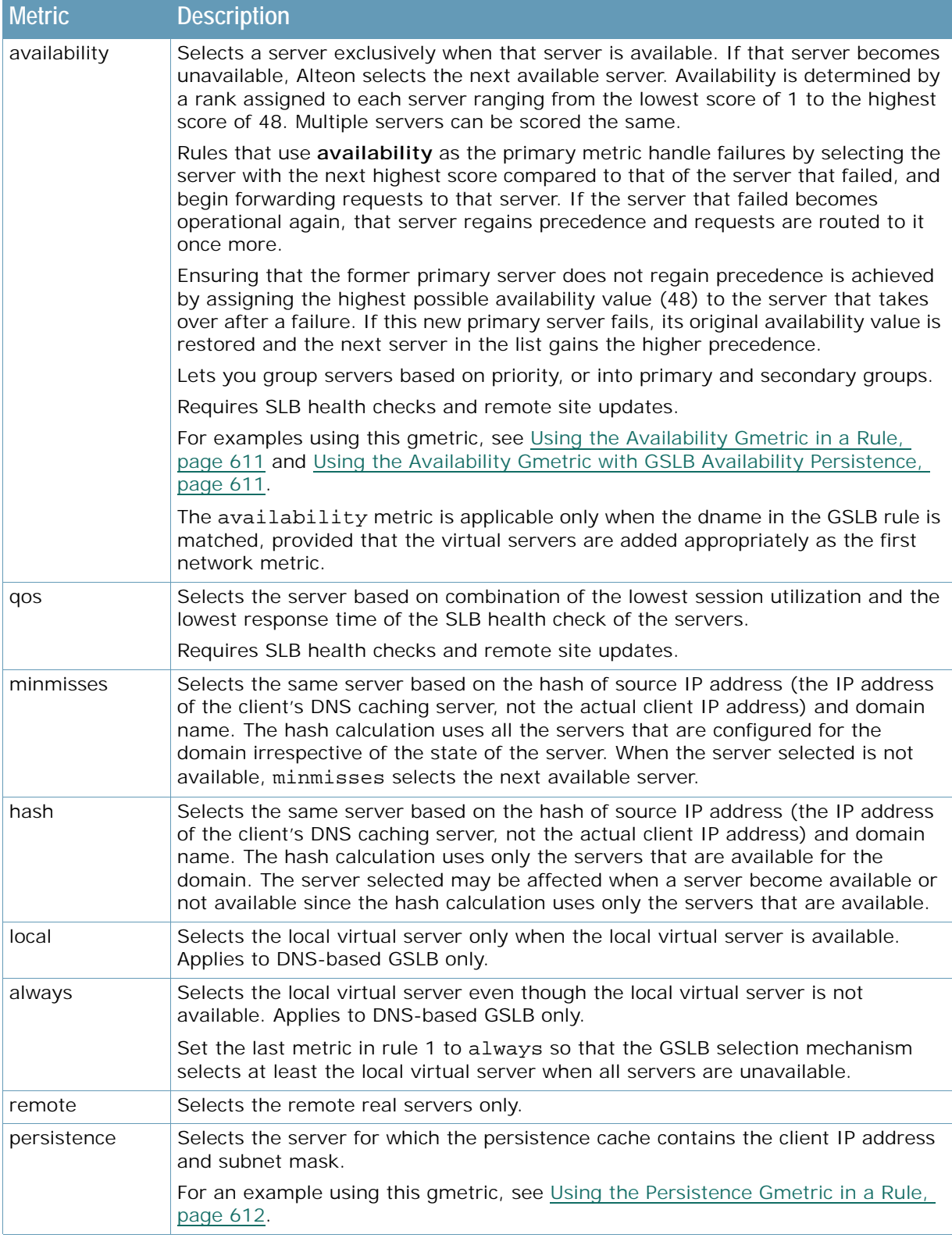

### **Table 37: Available GSLB Metrics (cont.)**

**TANK** 

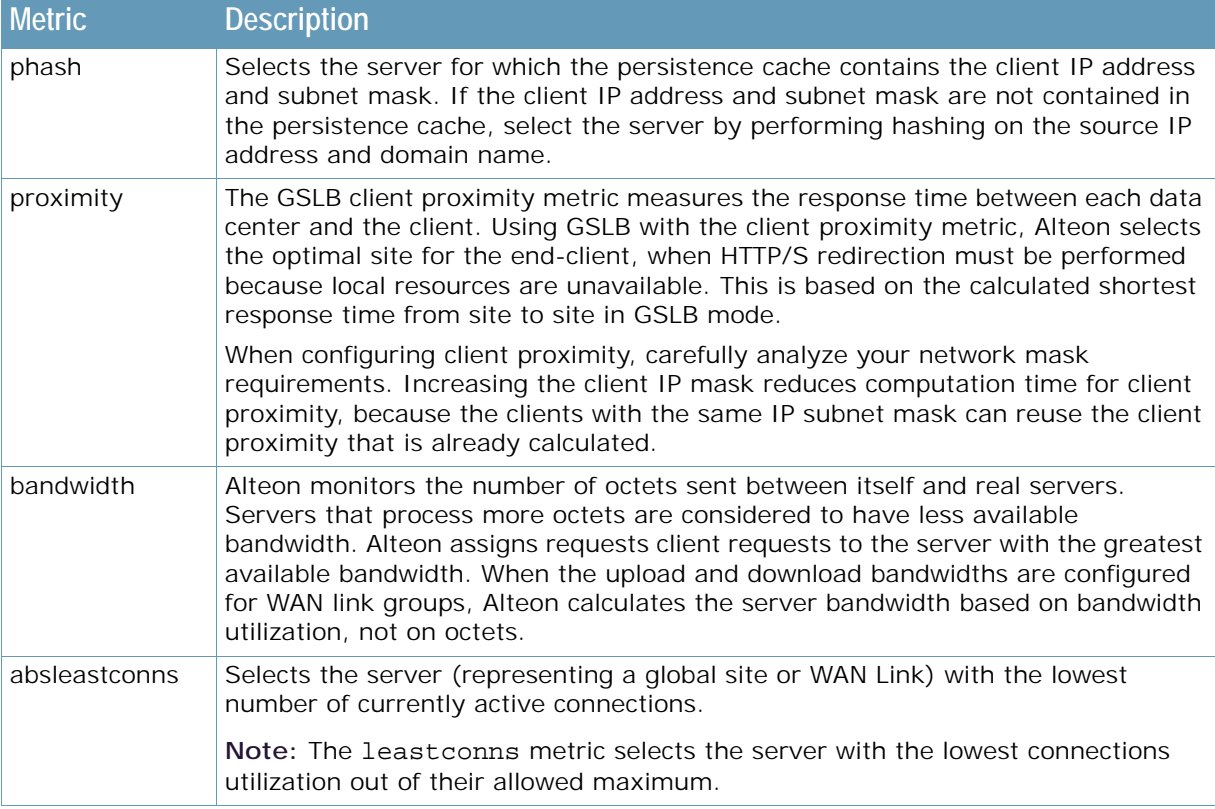

### **Table 37: Available GSLB Metrics (cont.)**

# <span id="page-606-0"></span>**Weighting Gmetrics**

All metrics can be weighted on a per-site basis.

For example, if you associate a rule that includes the **roundrobin** gmetric to weighted virtual servers (/cfg/slb/virt 1/weight), Alteon uses a virtual server with weight 2 twice in DNS replies, while a virtual server with weight 1 is used only once. Alteon uses virtual servers with higher weighting more often when replying to DNS queries.

# <span id="page-606-1"></span>**Thresholds**

**TANTA** 

Gmetrics are completed by thresholds. Thresholds are not metrics; they are utilization thresholds which when exceeded cause Alteon to ignore a site during the selection process. [Table 38 - GSLB](#page-607-2)  [Thresholds, page](#page-607-2) 608 lists and describes the GSLB thresholds available with the /cfg/slb/gslb command.

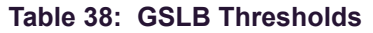

<span id="page-607-2"></span>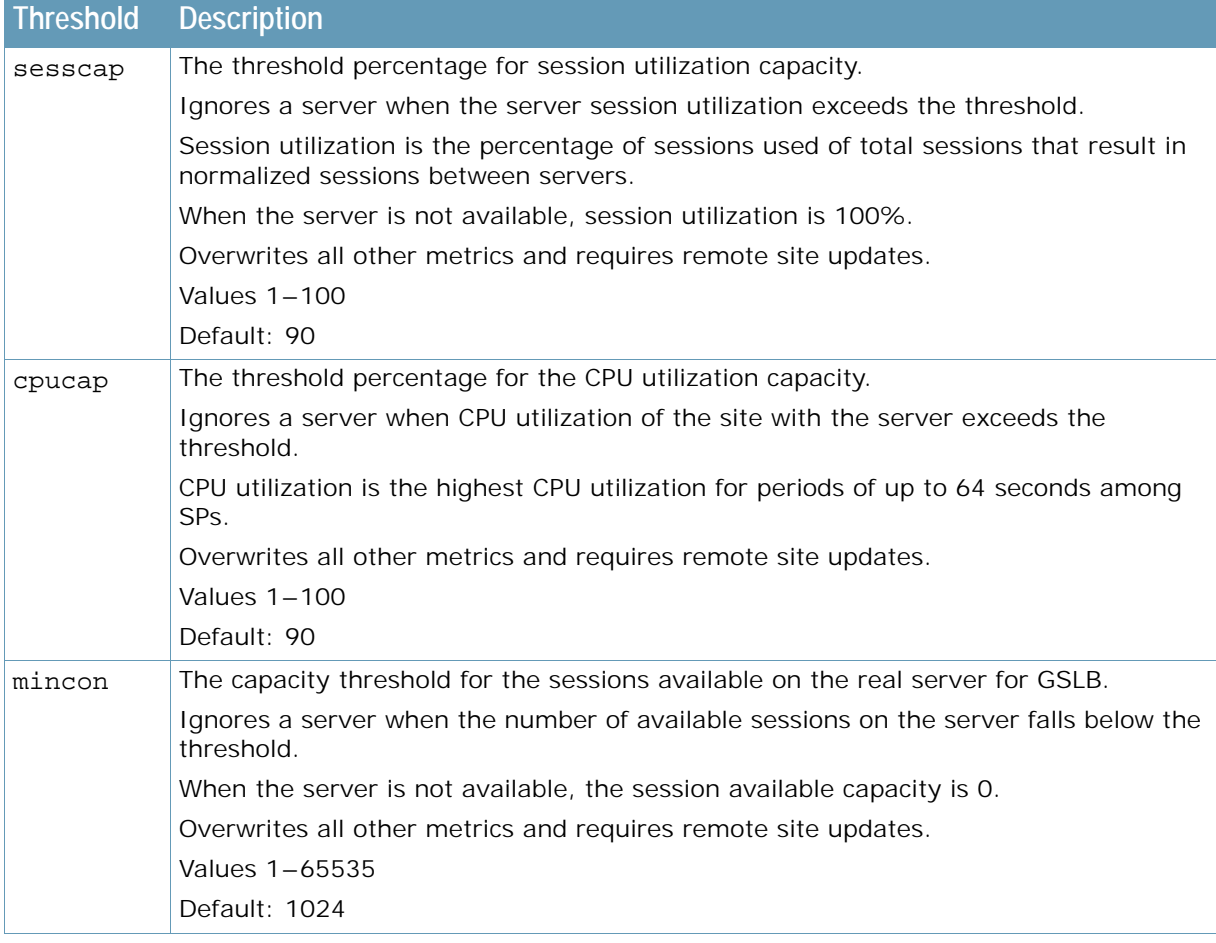

# <span id="page-607-0"></span>**Rule Iteration**

**The Co** 

You can configure one or more rules on each domain. Setting metric preferences enables the GSLB selection mechanism to use multiple metrics from a metric preference list. The GSLB selection mechanism selects the first rule that matches the domain and starts with the first metric in the metric preference list of the rule. It then goes to the next metric when no server is selected, or when more than the required servers are selected.

The GSLB selection stops when the metric results in at least one server, and no more than the required number of servers, or when Alteon reaches the last metric in the list. For DNS direct-based GSLB, the DNS response can be configured to return up to 10 required servers. For HTTP redirectbased GSLB, the only one server is required server.

Alteon checks metrics until the number of possible matches is less than or equal to the number of DNS resource records (virtual IP addresses) found. Then Alteon submits the possible matches in the DNS response.

If the number of possible matches for is greater than the number of VIP addresses in the response, or no match is found, Alteon moves to the next metric until a match is found or the rule list ends.

# <span id="page-607-1"></span>**Configuring GSLB Rules**

This section describes how to configure GSLB rule. For information on adding a rule to a virtual server, see [Adding a Rule to a Virtual Server, page](#page-602-0) 603.

This section also describes the following topics:

- **•** [Configuring Time-Based Rules, page 609](#page-608-0)
- **•** [Using the Availability Gmetric in a Rule, page 611](#page-610-0)
- **•** [Using the Availability Gmetric with GSLB Availability Persistence, page 611](#page-610-1)
- **•** [Using the Persistence Gmetric in a Rule, page 612](#page-611-0)
- **•** [Best Practices, page 612](#page-611-1)

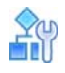

### **To configure a GSLB rule**

1. Schedule the rule.

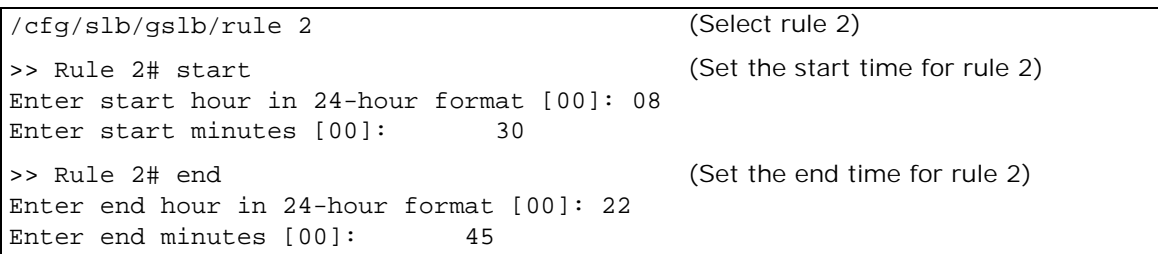

2. Set gmetrics for the rule. In this example, metric 1 is **network**, metric 2 is **geographical**, and metric 3 is **roundrobin**.

For a description of available gmetrics, see [Table 37 - Available GSLB Metrics, page 604](#page-603-0).

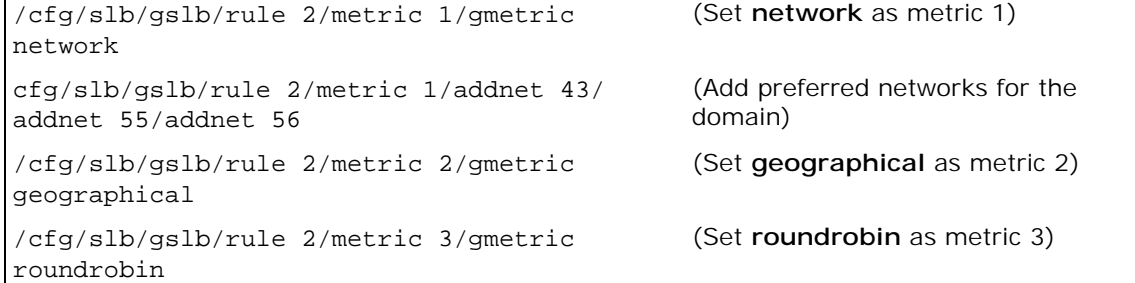

- 3. Add the rule to a virtual server as described at [Adding a Rule to a Virtual Server, page 603.](#page-602-0)
- 4. Apply your changes.

### <span id="page-608-0"></span>*Configuring Time-Based Rules*

This section explains how to configure time-based rules.

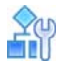

### <span id="page-608-1"></span>**To configure the first time-based rule**

Using the base configuration at [Configuring Basic GSLB, page](#page-588-0) 589, you can define a new time-based rule for certain networks, as follows:

1. Disable the default rule 1 to ensure that the time-based rule is processed first.

```
>> # /cfg/slb/gslb/rule 1/dis
```
2. Configure the networks to be added to the GSLB rule.

```
>> # /cfg/slb/gslb/network 43/sip 43.0.0.0/mask 255.0.0.0/addvirt 1/ena
>> # /cfg/slb/gslb/network 55/sip 55.0.0.0/mask 255.0.0.0/addreal 10/ena
>> # /cfg/slb/gslb/network 56/sip 56.0.0.0/mask 255.0.0.0/addreal 10/ena
```
3. Configure a new rule.

```
>> # /cfg/slb/gslb/rule 2
```
4. Specify a start and end time for this rule to be applied.

```
>> Rule 2# start 7 00/end 18 00/ena
>> Rule 2# ena
                                            (From 7AM until 6PM)
                                            (Enable the rule)
```
5. Specify the GSLB metrics to select a site if a server is not selected at first. Since the **network** gmetric is the first metric, make sure that you add the configured networks to metric 1.

```
>> # /cfg/slb/gslb/rule 2/metric 1/gmetric network
>> # /cfg/slb/gslb/rule 2/metric 1/addnet 43/addnet 55/addnet 56
```
6. Specify the other preferred GSLB gmetrics.

```
>> # /cfg/slb/gslb/rule 2/metric 2/gmetric geographical
>> # /cfg/slb/gslb/rule 2/metric 3/gmetric roundrobin
```
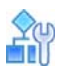

### **To configure the second time-based rule**

1. Using the steps in [To configure the first time-based rule, page 609,](#page-608-1) configure another rule with the following parameters:

```
>> # /cfg/slb/gslb/network 48/sip 48.0.0.0/mask 240.0.0.0/addreal 2/en
>> # /cfg/slb/gslb/rule 4/start 18 00/end 7 00/ena
>> # /cfg/slb/gslb/rule 4/metric 1/gmetric network/addnet 48
>> # /cfg/slb/gslb/rule 4/metric 2/gmetric geographical
>> # /cfg/slb/gslb/rule 4/metric 3/gmetric random
```
2. Add the rule to the configured virtual server.

```
>> # /cfg/slb/virt 1/addrule 2/addrule 
4
                                              (Add Rules 2 and 4 to the virtual server/
                                              domain)
```
3. Apply and save the configuration.

```
>> Rule 2 Metric 4# apply
>> Rule 2 Metric 4# save
```
### <span id="page-610-0"></span>*Using the Availability Gmetric in a Rule*

The **availability** gmetric selects the next server in a priority list when any capacity thresholds of the previous servers have been reached.

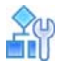

**To use the availability gmetric in a rule**

1. Set the **availability** gmetric as metric 2 in rule 1.

>> # /cfg/slb/gslb/rule 1/metric 2/gmetric availability

2. Set the availability values for the real and virtual servers. For example:

```
>> Rule 1# /cfg/slb/virt 1/avail 11 (Set available weight for virtual server)
>> Rule 1# /cfg/slb/real 10/avail 22 (Set available weight for real server)
>> Rule 1# /cfg/slb/real 11/avail 33 (Set available weight for real server)
```
3. Apply and save the configuration.

```
>> Rule 1 Metric 4# apply
>> Rule 1 Metric 4# save
```
### <span id="page-610-1"></span>*Using the Availability Gmetric with GSLB Availability Persistence*

GSLB availability persistence lets the administrator use the **availability** gmetric to reassign requests to a server that had previously failed thanks to its higher initial score. With availability persistence enabled, a server that takes over after a failure is assigned the highest possible availability value (48). This ensures that after the server that failed becomes operational again, it cannot regain precedence from the recovery server. If this new primary server fails, its original availability value is restored and the next server in the list gains the higher precedence.

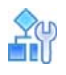

### **To enable GSLB availability persistence**

1. Enable DSSP version 3 on all Alteons with GSLB configured, using the following command:

/cfg/slb/gslb/version 3

2. Set the **availability** gmetric as the metric 1 in rule 1.

```
>> # /cfg/slb/gslb/rule 1/metric 1/gmetric availability
```
3. Enable availability persistence on the backup Alteon (the Alteon that will take over from the primary Alteon) using the following command, where 55 is the virtual server ID of the backup Alteon:

/oper/slb/gslb/avpersis 55 enable

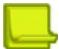

**TANTA** 

**Note:** This is an operational command that *does not* survive an Alteon reboot.

4. After the primary server recovers, you can revert to the configured availabilities on the Alteon whose virtual server currently has precedence. This is the Alteon with the virtual server that is advertising an availability of 48, where 44 is the virtual server ID of the primary Alteon:

```
/oper/slb/gslb/avpersis 44 disable
```
5. After both sites are reporting their configured availability, turn the feature back on by enabling availability persistence on Alteon with the backup server:

/oper/slb/gslb/avpersis 55 enable

6. (Optional) Use the following command to enable or disable availability persistence on the backup Alteon:

```
/cfg/slb/virt 55/avpersis enable/disable
```
### <span id="page-611-0"></span>*Using the Persistence Gmetric in a Rule*

When Alteon receives a GSLB client request that includes a rule with the persistence metric, it searches the relevant server persistence cache for the client IP address and subnet mask.

If Alteon finds the client IP address and mask, it executes the rule. If Alteon does not find the client IP address and mask, it returns a saved GSLB load balancing decision from the persistence table and stops the process.

Enable GSLB persistence with the /cfg/slb/gslb/rule 3/metric/gmetric persistence command.

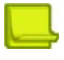

**Note:** The persistence cache is not enabled unless you define a rule that includes the **persistence** gmetric. Without such a rule, no caching takes place.

### <span id="page-611-1"></span>*Best Practices*

The following are best practices:

- **•** If you want a rule with a different metric sequence to default rule 1, create an entirely new rule. Do not modify the default rule.
- **•** When setting the order of metrics for a rule, place more specific metrics, such as the **network** metric, before more general gmetrics such as **geographical**.
- **•** Set the last metric in a rule to **always** so that the GSLB selection mechanism selects at least the local virtual server when all servers are unavailable.
# **Configuring GSLB with Client Proximity**

The GSLB client proximity metric measures the response time between each data center and the client. Using GSLB with the client proximity metric, Alteon selects the optimal site for the end-client, when HTTP/S redirection must be performed because local resources are unavailable. This is based on the calculated shortest response time from site to site in GSLB mode.

When configuring client proximity, carefully analyze your network mask requirements. Increasing the client IP mask reduces computation time for client proximity, because the clients with the same IP subnet mask can reuse the client proximity that is already calculated.

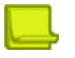

**TALL** 

**Note:** Client proximity does not work for HTTPS services or HTTP services with the dbind command set to forceproxy. For example, HTTP services with content rules and compression. Set the dbind command to enable. If the dbind command is set to disable, traffic goes to the Alteon management processor, and not to the switch processor, impacting performance.

Client proximity is not supported for HTTPS services with the dbind command set to forceproxy or enable.

This section describes the following topics:

- **•** [GSLB Client Proximity Metric, page 613](#page-612-0)
- **•** [Static Client Proximity Dataflow, page 613](#page-612-1)
- **•** [Configuring Static Client Proximity, page 615](#page-614-0)
- **•** [Configuring Dynamic Client Proximity, page 619](#page-618-0)
- **•** [Configuring GSLB Network Preference, page 620](#page-619-0)

### <span id="page-612-0"></span>**GSLB Client Proximity Metric**

This section describes the basic commands used with the GSLB client proximity metric.

Set client proximity parameters with the /cfg/slb/gslb/clntprox command.

View client proximity statistics with the /stats/slb/gslb/clntprox command.

## <span id="page-612-1"></span>**Static Client Proximity Dataflow**

This section details the client proximity dataflow and procedures to configure the sites for [Figure 100](#page-613-0)  [- GSLB Client Proximity Site with HTTP Service, page](#page-613-0) 614.

<span id="page-613-0"></span>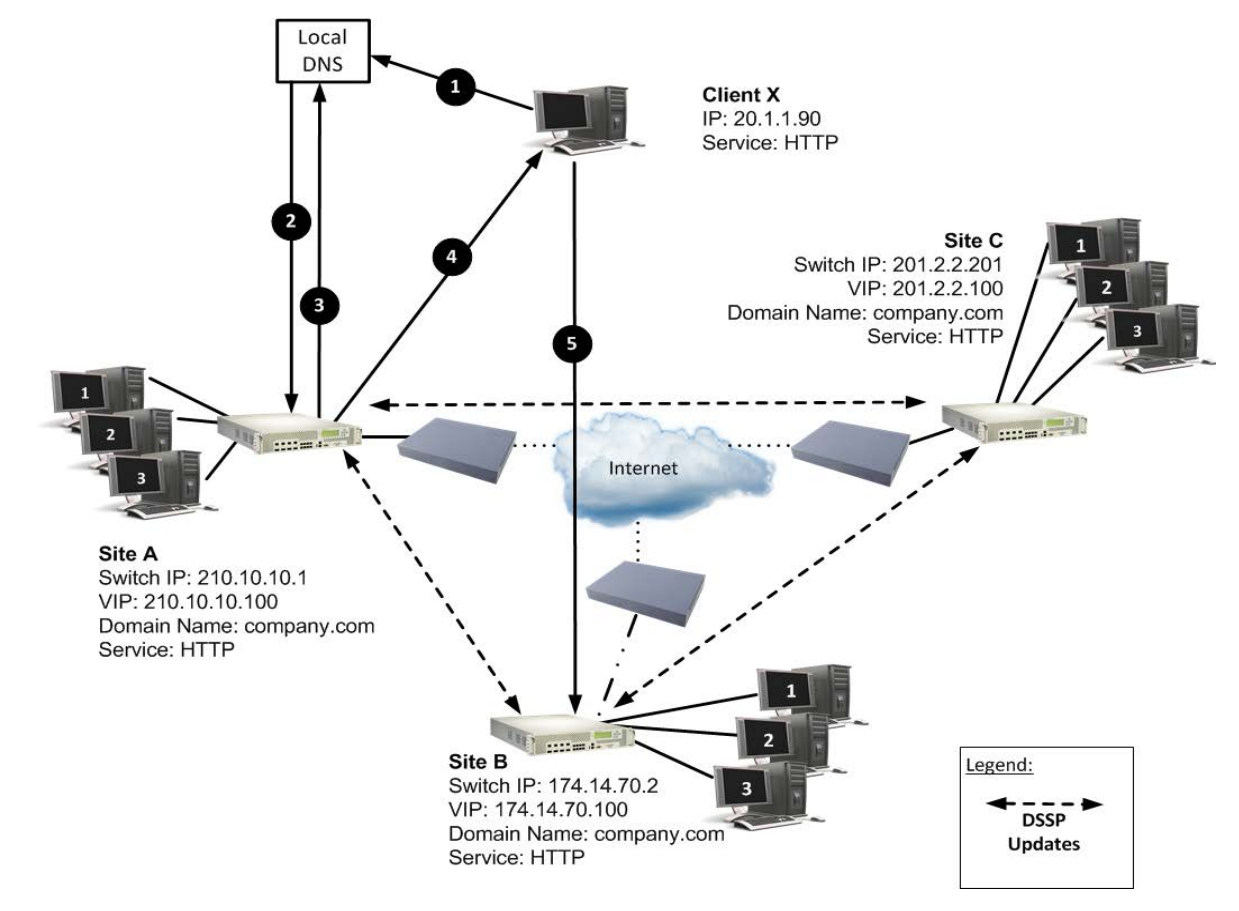

### **Figure 100: GSLB Client Proximity Site with HTTP Service**

In this example, the order of preference for Client X is Site C followed by Site B and Site A. When Client X loads the browser and enters the URL www.company.com/products/index.html, the system sends a DNS getHostByname query to the client's local DNS server for the www.company.com IP address.

The dataflow for the example as shown [Figure 100 - GSLB Client Proximity Site with HTTP Service,](#page-613-0)  [page](#page-613-0) 614 is as follows:

- 1. The Client X DNS requests the local DNS server to send the www.company.com IP address.
- 2. The local DNS server queries the upstream DNS server on Alteon.
- 3. The Site A Alteon receives a DNS request and acts as the authoritative DNS. Site A responds to the DNS request with a Site A VIP address according to the DNS GSLB configured metric.
- 4. Client X opens an HTTP application session with an Alteon at Site A.
- 5. On receiving the request, Site A checks its client proximity table and finds a static entry. It identifies Site C to be the closest site and sends an HTTP 302 redirection with Site C IP address/ domain name.
- 6. On receiving the request, Site C checks its client proximity table and serves the HTTP request.

In the client proximity table, the static client proximity entries are set to Site C as the closest.

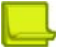

**Note:** When the closest site is down, the client is redirected to the next closest site. In [Figure](#page-613-0)  [100 - GSLB Client Proximity Site with HTTP Service, page 614,](#page-613-0) if Site A determines that Site C is down, it sends an HTTP redirect message with Site B VIP address/domain name.

# <span id="page-614-0"></span>**Configuring Static Client Proximity**

This section describes how to configure Alteon for a GSLB client proximity site using an HTTP service.

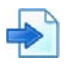

### **Example Topology for GSLB Client Proximity Site with HTTP Service**

This example begins with a sample configuration for Site C, followed by sample configurations for Sites A and B. In [Figure 100 - GSLB Client Proximity Site with HTTP Service, page](#page-613-0) 614, the order of preference for Client X is Site C followed by Site B and Site A.

The configurations are located as follows:

- **•** [To configure Site C, page 615](#page-614-1)
- **•** [To configure Site A, page 617](#page-616-0)
- **•** [To configure Site B, page 618](#page-617-0)

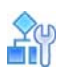

#### <span id="page-614-1"></span>**To configure Site C**

1. On the Site C Alteon, configure the following settings:

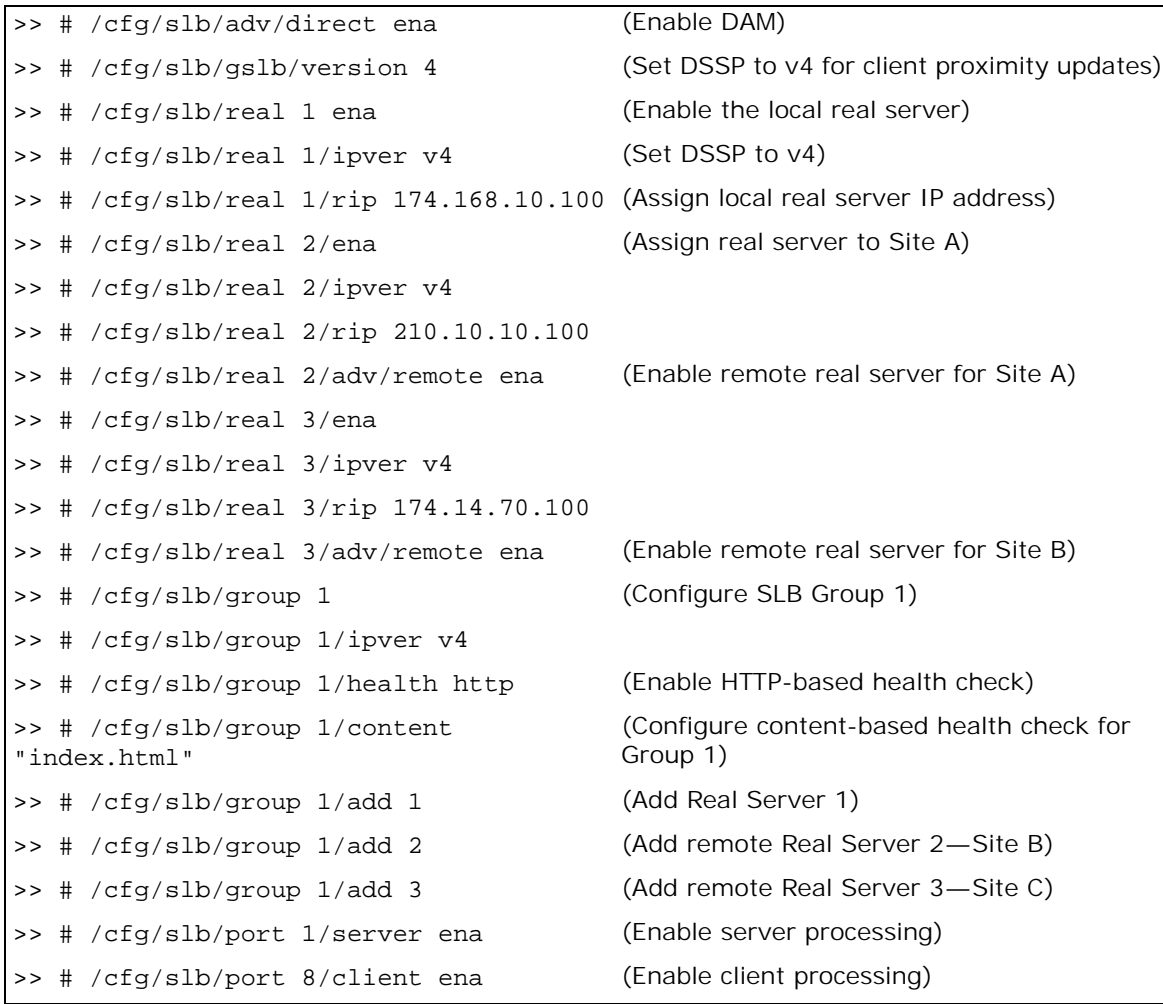

>> # /cfg/slb/port 8/server ena (Enable server processing for health packet in this port) >> # /cfg/slb/virt 1 ena ipver v4 (Configure virtual server) >> # /cfg/slb/virt 1/ipver v4  $\rightarrow$  # /cfg/slb/virt 1/vip 201.2.2.100 (Local VIP-Site C) >> # /cfg/slb/virt 1/dname "company.com" (Assign domain name) >> # /cfg/slb/virt 1/service http/ group 1 >> # /cfg/slb/virt 1/service http/dbind (Enable delayed binding for HTTP service) ena >> # /cfg/slb/virt 1/service http/http/ (Enable client proximity for HTTP/HTTPS clntprox http service)

2. Configure the interfaces of the remote site for DSSP updates.

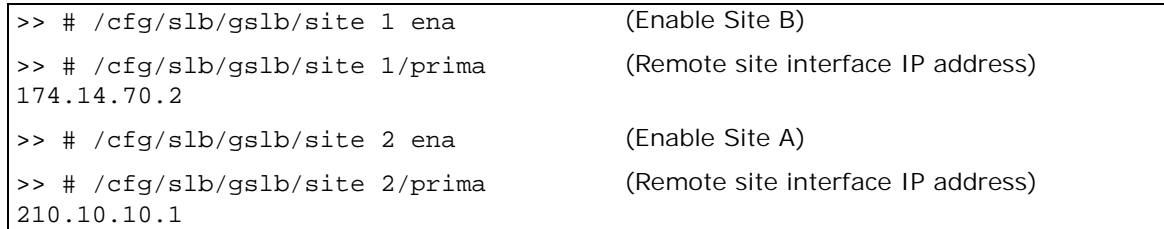

<span id="page-615-0"></span>3. Create a static entry for each remote site with local VIP as the closest site. This prevents client proximity calculation for health check packets.

```
>> # /cfg/slb/gslb/network 1 
         ena
         sip 174.14.0.0
         mask 255.255.0.0
         addvirt 1 1
>> # /cfg/slb/gslb/network 2 
         ena
         sip 210.10.0.0
         mask 255.255.0.0
         addvirt 1 1
```
4. Configure a static entry for client network 20.0.0.0.

```
>> # /cfg/slb/gslb/network 3
          ena 
          sip 20.0.0.0 
          mask 255.0.0.0
          addvirt 1 10 
          addreal 2 20
          addreal 3 30
```
(Most preferred site)

(Least preferred site)

5. Enable Direct Access mode.

Alteon Command Line Interface Application Guide Global Server Load Balancing

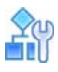

**LATO** 

#### <span id="page-616-0"></span>**To configure Site A**

**>** Configure the Alteon at Site A as follows:

```
/cfg/slb/adv/direct ena
/cfg/slb/gslb/version 4
/cfg/slb/real 1
         ena
         ipver v4
         rip 10.10.10.12
/cfg/slb/real 2/ena
         ipver v4 
         rip 174.14.70.100
         adv/remote ena
/cfg/slb/real 3/ena
         ipver v4 
         rip 201.2.2.100
         adv/remote ena
/cfg/slb/group 1
         ipver v4
         health http
         content "index.html"
         add 1
         add 2
         add 3
/cfg/slb/port 1/server ena
/cfg/slb/port 8/client ena
         server ena
/cfg/slb/virt 1
         ena
         ipver v4
         vip 210.10.10.10
         dname "company.com"
/cfg/slb/virt 1/service http
         group 1
         dbind ena
         http/clntprox http
/cfg/slb/gslb/site 1
         ena
         prima 174.14.70.2
```

```
/cfg/slb/gslb/site 2
         ena
         prima 201.2.2.201
/cfg/slb/gslb/network 1 
         ena
         sip 174.14.0.0 
         mask 255.255.0.0
         addvirt 1 1
/cfg/slb/gslb/network 2 
         ena
         sip 201.2.0.0
         mask 255.255.0.0
         addvirt 1 1
/cfg/slb/gslb/network 3
         ena 
         sip 20.0.0.0 
         mask 255.0.0.0
         addvirt 1 30 
         addreal 2 20
         addreal 3 10
```
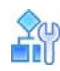

WILL

<span id="page-617-0"></span>**To configure Site B**

**>** Configure the Alteon at Site B as follows:

```
/cfg/slb/adv/direct ena
/cfg/slb/gslb/version 4
/cfg/slb/real 1
         ena
         ipver v4
         rip 174.168.10.100
/cfg/slb/real 2/ena
         ipver v4 
         rip 210.10.10.100
         adv/remote ena
/cfg/slb/real 3/ena
         ipver v4 
         rip 201.2.2.100
         adv/remote ena
/cfg/slb/group 1
         ipver v4
         health http
         content "index.html"
         add 1
         add 2
         add 3
/cfg/slb/port 1/server ena
/cfg/slb/port 8/client ena
         server ena
```

```
/cfg/slb/virt 1
         ena
         ipver v4
         vip 174.14.70.100
         dname "company.com"
/cfg/slb/virt 1/service http
         group 1
         dbind ena
         http/clntprox http
/cfg/slb/gslb/site 1
         ena
         prima 210.10.10.1
/cfg/slb/gslb/site 2
         ena
         prima 201.2.2.201
/cfg/slb/gslb/network 1 
         ena
         sip 210.10.0.0
         mask 255.255.0.0
         addvirt 1 1
/cfg/slb/gslb/network 2 
         ena
         sip 201.2.0.0
         mask 255.255.0.0
         addvirt 1 1
/cfg/slb/gslb/network 3
         ena 
         sip 20.0.0.0 
         mask 255.0.0.0
         addvirt 1 20 
         addreal 2 10
         addreal 3 30
```
**TANTA** 

# <span id="page-618-0"></span>**Configuring Dynamic Client Proximity**

To configure dynamic client proximity for all sites according to the example, follow the procedure for configuring Site C at [Configuring Static Client Proximity, page](#page-614-0) 615, leaving out [step 3](#page-615-0).

For configuring the sites, see:

- **•** [To configure Site C, page 615](#page-614-1)
- **•** [To configure Site A, page 617](#page-616-0)
- **•** [To configure Site B, page 618](#page-617-0)

For the example, when Client X loads the browser and enters the URL www.company.com/products/ index.html, the system sends a DNS getHostByname query to the client's local DNS server for the www.company.com IP address.

The following is the workflow for the example as shown [Figure 100 - GSLB Client Proximity Site with](#page-613-0)  [HTTP Service, page](#page-613-0) 614 using HTTP-based dynamic client proximity:

- 1. The Client X DNS requests the local DNS server to send the www.company.com IP address.
- 2. The local DNS server queries the upstream DNS server on Alteon.
- 3. The Site A Alteon receives a DNS request and acts as the authoritative DNS. Site A responds to the DNS request with a Site A VIP address according to the DNS GSLB configured metric.
- 4. The client opens an HTTP application session with Alteon at Site A.
- 5. Site A receives the HTTP request and checks the client proximity entry. If a client proximity entry does not exist, computation begins for this client network.
- 6. Alteon at Site A responds with three URL links. The Site A Alteon computes multi-trip time (RTT) with the client from current connection and obtains remote site's RTT through DSSP updates. The following are the URL links at Site A:
	- **—** http://<Site A IP address>/products/index.html
	- **—** http://<Site B IP address>/company\_client\_proximity\_url
	- **—** http://<Site C IP address>/company\_client\_proximity\_url
- 7. Client X sends an HTTP request to Site A, Site B, and Site C. Client X establishes a TCP connection with Site B and Site C, and sends a "cntpurl" request. Site B and C respond with a dummy response and in the process compute the RTT of their TCP connections with the Client X. Site B and Site C update the computed RTTs to Site A. On receiving RTT from Sites B and C, Site A sends the consolidated RTT list to all sites.
- 8. At this time, Site A serves the request from the client.
- 9. During the next request from the Client X, Site A redirects the HTTP request to the closest RTT site (Site C in this example).
- 10. Client X opens a new connection with Site C.
- 11. Site C serves the HTTP request.

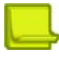

**Note:** When the closest site is down, Client X is redirected to the next best site. In the above example, if Site A determines that Site C is down, it sends an HTTP redirect message with the Site B VIP address/domain name.

## <span id="page-619-0"></span>**Configuring GSLB Network Preference**

Alteon enables clients to select GSLB sites based on where the client is located. This is implemented by configuring network preference. Network preference selects the server based on the preferred network of the source IP address for a given domain. The preferred network contains a subset of the servers for the domain.

The example configuration in [Figure 101 - Configuring GSLB Network Preference, page](#page-620-0) 621 illustrates how to create rules based on client network preference. Two client networks, A and B, are configured in the network preference rule on the primary Alteon at Site 4. Client A with a subnet address of 205.178.13.0 is configured with a network preference rule for preferred Sites 1 and 3. Client B, with a subnet address of 204.165.0.0, is configured a network preference rule for preferred Sites 2 and 4.

Client A, with a source IP address of 205.178.13.10, initiates a request that is sent to the local DNS server. The local DNS server is configured to forward requests to the DNS server at Site 4. Alteon at Site 4 looks up its network preference and finds that Client A prefers to connect to Sites 1 or 3. Similarly, Client B's requests are always forwarded to Sites 2 or 4.

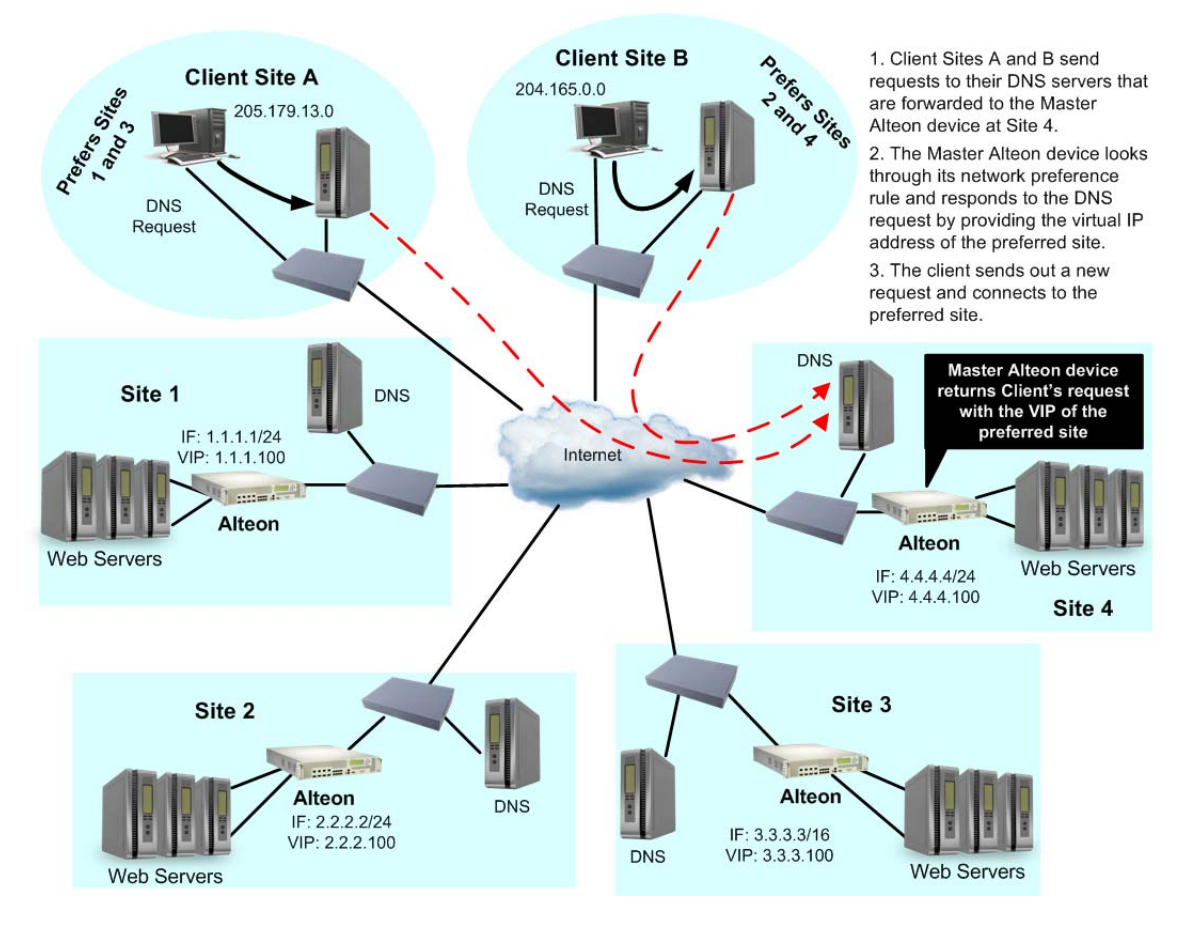

#### <span id="page-620-0"></span>**Figure 101: Configuring GSLB Network Preference**

**Note:** Alteon lets you configure up to 128 preferred client networks. Each network can contain up to 128 real servers.

**Note:** The maximum number of preferred client networks that you can configure depends on the type of platform and the number of CUs configured, as follows:

- **•** Standalone: 2048
- **•** Alteon VA: 2048
- **•** vADC with less than 11 CUs: 1024
- **•** vADC with 11 or more CUs: 2048

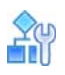

#### **To configure network preferences on Alteon at Site 4**

**>** Define network ranges per domain.

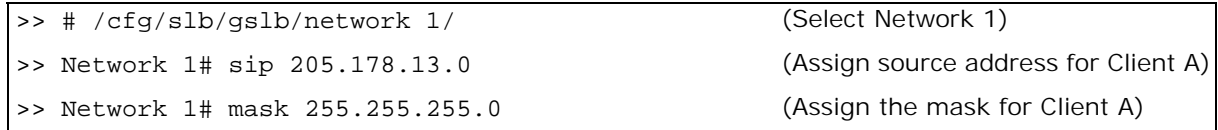

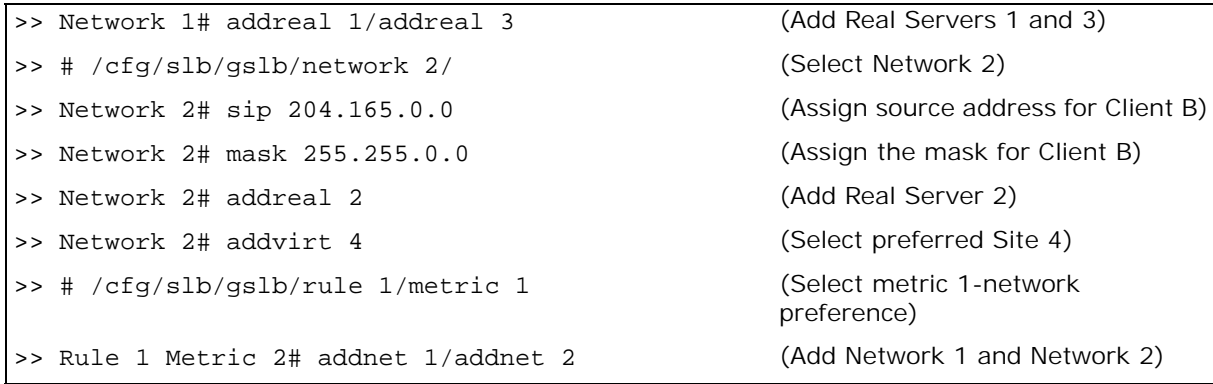

Using this configuration, the DNS request for "company.com" from client IP address 205.178.13.0 receives a DNS response with only the virtual server IP address of Site 1, if Site 1 has less load than Site 3.

# **Configuring GSLB with Proxy IP for Non-HTTP Redirects**

Typically, client requests for HTTP applications are redirected to the location with the best response and least load for the requested content. The HTTP protocol has a built-in redirection function that allows requests to be redirected to an alternate site. However, if a client requests a non-HTTP application such as FTP, POP3, or SMTP, then the lack of a redirection functionality in these applications requires that a proxy IP address be configured on the client port. The client port initiates a redirect only if resources are unavailable at the first site.

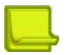

**Note:** This feature should be used as the method of last resort for GSLB implementations in topologies where the remote servers are usually virtual server IP addresses in other Alteons.

[Figure 102 - HTTP and Non-HTTP Redirects, page](#page-622-0) 623 illustrates the packet-flow of HTTP and non-HTTP redirects in a GSLB environment. The following table explains the HTTP or non-HTTP request from the client when it reaches Site 2, but Site 2 has no available services.

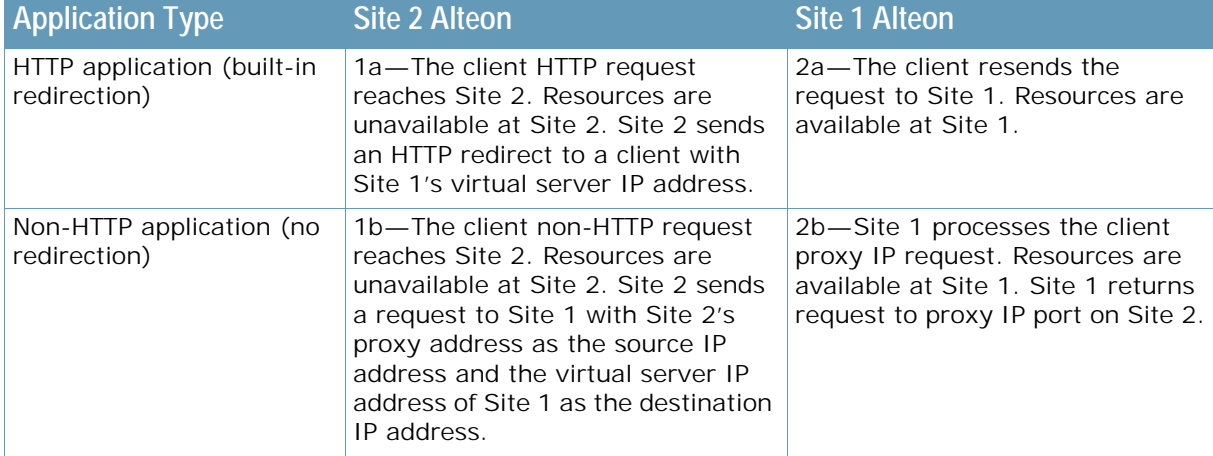

#### **Table 39: HTTP versus Non-HTTP Redirects**

<span id="page-622-0"></span>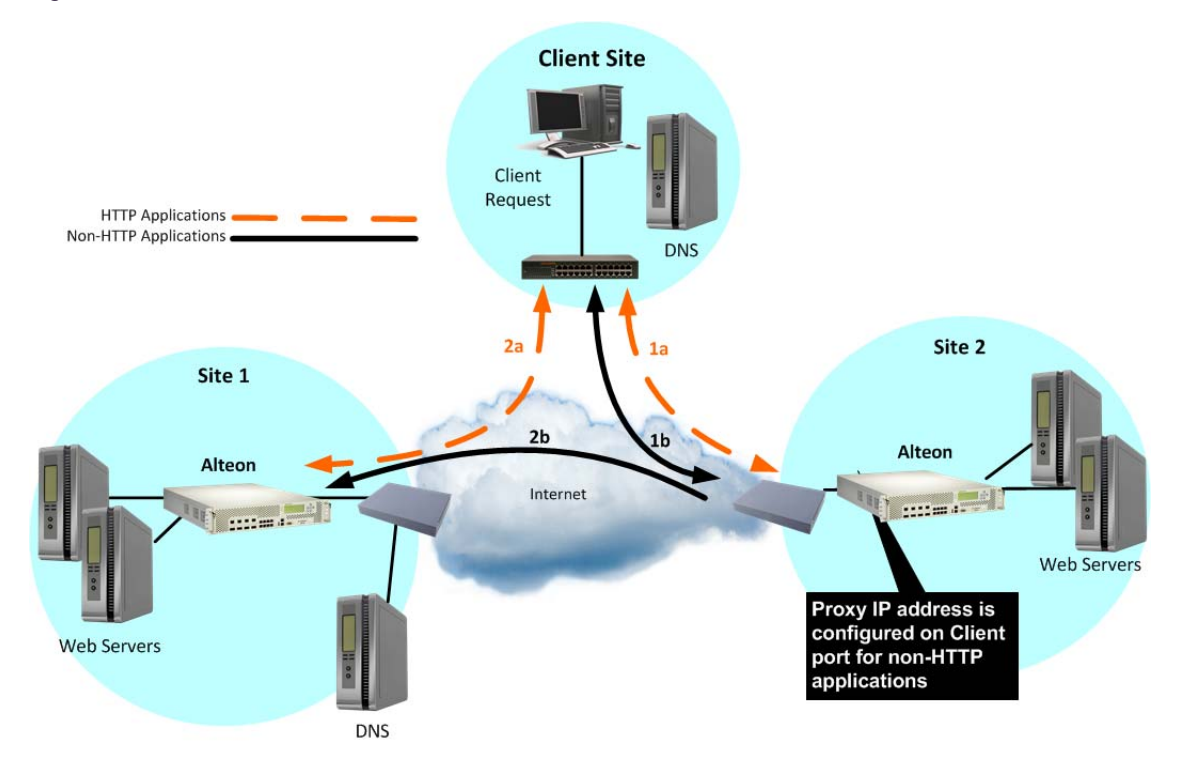

#### **Figure 102: HTTP and Non-HTTP Redirects**

### **How Proxy IP Works**

[Figure 103 - POP3 Request Fulfilled via Proxy IP, page](#page-622-1) 623 illustrates two GSLB sites deployed in San Jose and Denver. The applications being load balanced are HTTP and POP3. Any request that cannot be serviced locally is sent to the peer site. HTTP requests are sent to the peer site using HTTP redirect. Any other application request is sent to the peer site using the proxy IP address feature.

<span id="page-622-1"></span>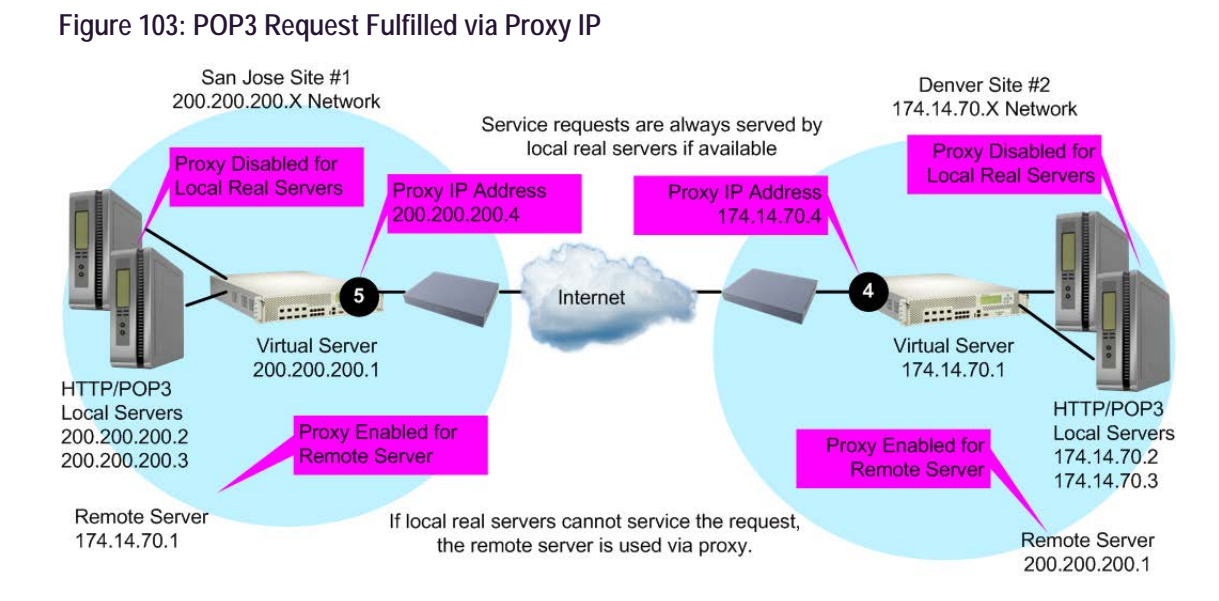

The following procedure explains the three-way handshake between the two sites and the client for a non-HTTP application (POP3):

- 1. A user POP3 TCP SYN request is received by the virtual server at Site 2. Alteon at that site determines that there are no local resources to handle the request.
- 2. The Site 2 Alteon rewrites the request such that it now contains a client proxy IP address as the source IP address, and the virtual server IP address at Site 1 as the destination IP address.
- 3. Alteon at Site 1 receives the POP3 TCP SYN request to its virtual server. The request looks like a normal SYN frame, so it performs normal local load balancing.
- 4. Internally at Site 1, Alteon and the real servers exchange information. The TCP SYN ACK from Site 1's local real server is sent back to the IP address specified by the proxy IP address.
- 5. The Site 1 Alteon sends the TCP SYN ACK frame to Site 2, with Site 1's virtual server IP address as the source IP address, and Site 2's proxy IP address as the destination IP address.
- 6. Alteon at Site 1 receives the frame and translates it, using Site 1's virtual server IP address as the source IP address and the client's IP address as the destination IP address.

This cycle continues for the remaining frames to transmit all the client's mail, until a FIN frame is received.

### **Configuring Proxy IP Addresses**

Alteon at Site 1 in San Jose is configured with port 6 connecting to the default gateway and Real Server 3 represents the remote server in Denver.

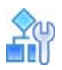

#### **To configure the proxy address at Site 1 in San Jose for the remote server in Denver**

1. Issue the following commands:

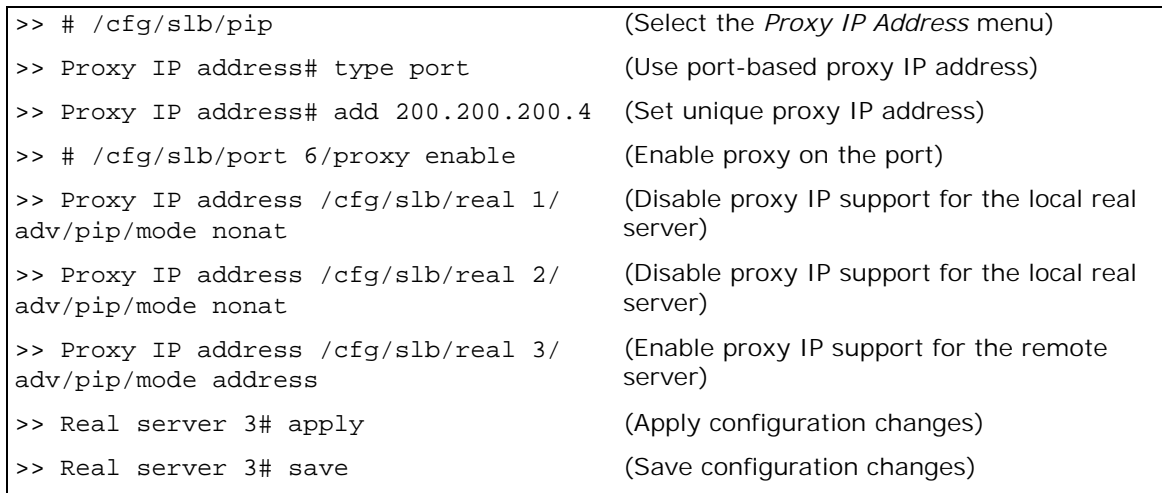

For more information on proxy IP addresses, see [Client Network Address Translation \(Proxy IP\),](#page-275-0)  [page 276](#page-275-0).

2. If you want to configure proxy IP addresses on Site 2, issue the following commands on the Denver Alteon:

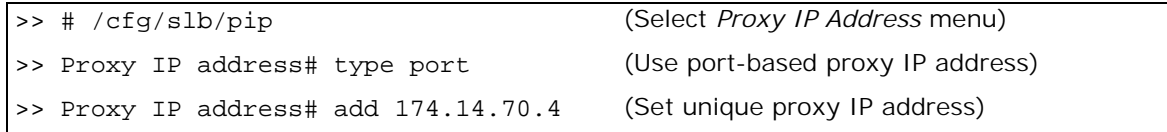

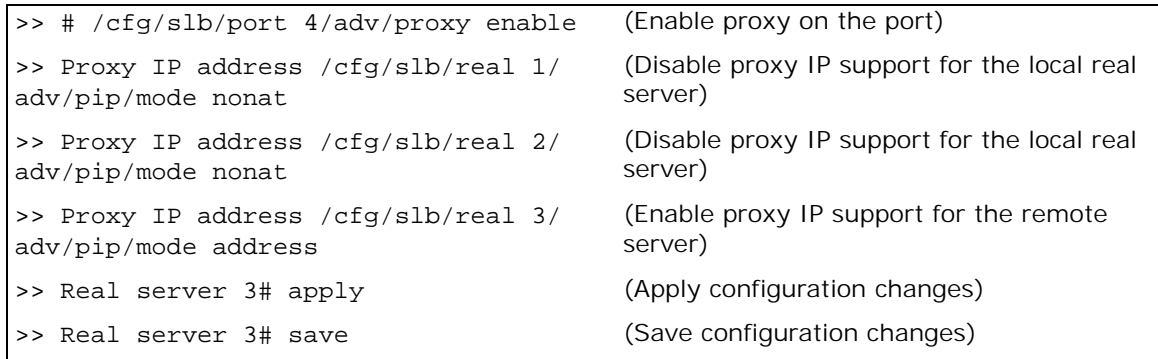

# **Configuring GSLB Behind a NAT Device**

**TANK** 

Two Alteons, each behind a separate NAT device, connect using the IP address of each other's NAT device for DSSP communication. When an Alteon performs DNS resolution, the DNS response must include the public (NAT) address of the service, not the internal virtual IP address. When Alteons are installed between NAT devices:

- **•** Alteon must be aware of the public (NAT) address for each of its virtual IP addresses.
- **•** The remote real server must always be configured using public (NAT) addresses.

[Figure 104 - Network with GSLB Configuration Behind NAT Devices, page](#page-624-0) 625 illustrates a configuration where Alteons at Sites A and B are located behind NAT devices, and Alteon at Site C is not.

#### **Figure 104: Network with GSLB Configuration Behind NAT Devices**

<span id="page-624-0"></span>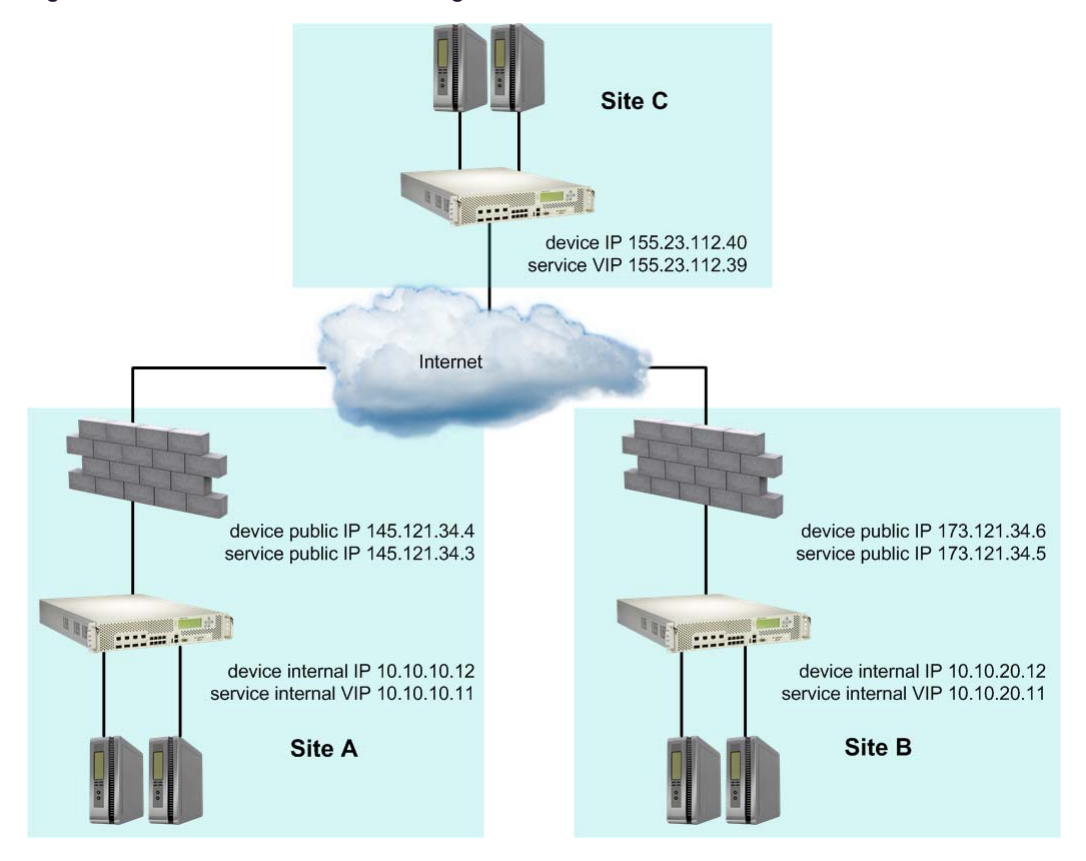

[Table 40 - GSLB Configuration Behind NAT Devices, page](#page-625-0) 626 summarizes the network configuration.

<span id="page-625-0"></span>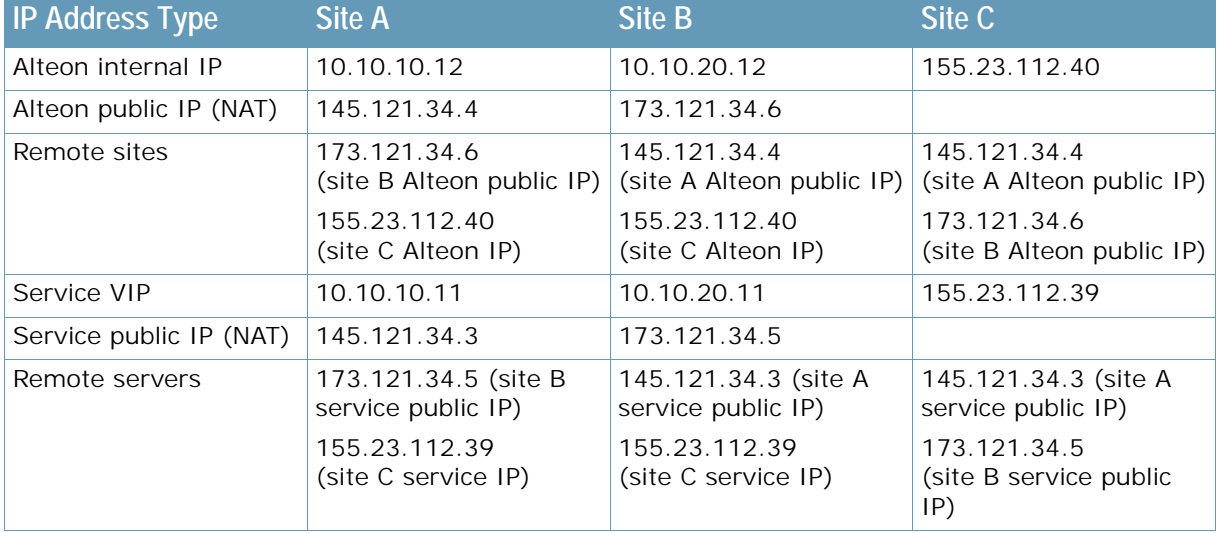

#### **Table 40: GSLB Configuration Behind NAT Devices**

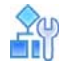

#### **To add a NAT device IPv4 address to an Alteon server**

1. Set the network preference to IPv4.

```
>> # /cfg/slb/virt 1/ipver v4
```
2. Add the service public IP address (NAT) of the device to the Alteon server.

```
>> # /cfg/slb/virt 1/nat 
>> Virtual Server 1# nat
Current NAT IP address: 0.0.0.0
Enter new NAT IP address: 145.121.34.3
```
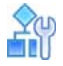

**To add a NAT device IPv6 address to an Alteon server**

1. Set the network preference to IPv6.

>> # /cfg/slb/virt 1/ipver v6

2. Add the service public IP address (NAT) of the device to the Alteon server.

```
>> # /cfg/slb/virt 1/nat
>> Virtual Server 1# nat
Current NAT IP6 address: 0:0:0:0:0:0:0:0
Enter new NAT IP6 address: 3001:1:1:1:1:1:abcd:22
```
# **Using Anycast for GSLB**

Anycast is the process that allows a single IP address to be announced from multiple locations. It simulates a situation where a routing domain may have multiple routes that lead to a certain destination. Such an application is useful if a service is required globally, and there are multiple service points that should be totally transparent to the user.

Once a packet has the Anycast address as a destination, the routing domain will control the flow of that packet towards one of the destinations.

Alteon can advertise virtual IP addresses via all the dynamic routing protocols that it supports, as follows:

- **• BGP** Enable virtual IP address advertisement with the /cfg/l3/bgp/peer 1/redist/vip ena command.
- **• RIP** Enable virtual IP address advertisement with the /cfg/l3/rip/vip ena command.
- **• OSPF and OSPFv3** Configure each advertised virtual IP address with the /cfg/l3/ospf/ host command menu. Up to 128 hosts are supported.

# **Verifying GSLB Operation**

The following procedure is for verifying GSLB operations.

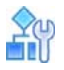

**The Line** 

#### **To verify GSLB operation**

- 1. Use your browser to request the configured service ("www.gslb.example.com" in [Figure 97](#page-571-0)  [DNS Resolution with GSLB, page 572](#page-571-0)).
- 2. Examine the /info/slb and /info/slb/gslb information on each Alteon.
- 3. Check to see that all SLB and GSLB parameters are working as expected. If necessary, make any appropriate configuration changes and then check the information again.
- 4. Examine the /stats/slb and /stats/slb/gslb statistics on each Alteon.

# <span id="page-627-1"></span>**CHAPTER 19 – APPLICATION REDIRECTION**

Application redirection improves network bandwidth and provides unique network solutions. Filters can be created to redirect traffic to cache or application servers, improving the speed of repeated client access to common Web or application content and freeing valuable network bandwidth.

The following topics are discussed in this section:

- **•** [Overview, page 628](#page-627-0)  Application redirection helps reduce the traffic congestion during peak loads by accessing locally cached information. Also discusses how performance is improved by balancing cached requests across multiple servers.
- **•** [Cache Redirection Environment, page 629](#page-628-0) Provides a step-by-step procedure on how to intercept all Internet bound HTTP requests (on default TCP port 80) and redirect them to the cache servers.
- **•** [RTSP Cache Redirection, page 633](#page-632-0) Explains how to configure Alteon to redirect data (multimedia presentations) to the cache servers, and how to balance the load among the cache servers.
- **•** [IP Proxy Addresses for NAT, page 636](#page-635-0) Discusses the benefits of transparent proxies when used with application redirection.
- **•** [Excluding Non-Cacheable Sites, page 637](#page-636-0)  Describes how to filter out applications that prevent real-time session information from being redirected to cache servers.
- **•** [Content-Intelligent Cache Redirection, page 638](#page-637-0) Describes how to redirect cache requests based on different Layer 7 content.
- [Peer-to-Peer Cache Load Balancing, page 652](#page-651-0)-Discusses the pattern-matching filter redirection for load balancing peer-to-peer caches.
- **•** [HTTP Proxy Addition and Removal, page 653](#page-652-0)
- **•** [HTTP Content Adaptation \(ICAP\), page 654](#page-653-0)

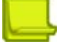

A TAT TO

**Note:** To access application redirection functionality, the optional Layer 4 software must be enabled.

# <span id="page-627-0"></span>**Overview**

Most of the information downloaded from the Internet is not unique, as clients will often access a Web page many times for additional information or to explore other links. Duplicate information also gets requested as the components that make up Internet data at a particular Web site (pictures, buttons, frames, text, and so on) are reloaded from page to page. When you consider this scenario in the context of many clients, it becomes apparent that redundant requests can consume a considerable amount of your available bandwidth to the Internet.

Application redirection can help reduce the traffic congestion during peak loads. When application redirection filters are properly configured, outbound client requests for Internet data are intercepted and redirected to a group of application or cache servers on your network. The servers duplicate and store inbound Internet data that has been requested by your clients. If the servers recognize a client's outbound request as one that can be filled with cached information, the servers supply the information rather than send the request across the Internet.

In addition to increasing the efficiency of your network, accessing locally cached information can be much faster than requesting the same information across the Internet.

# <span id="page-628-0"></span>**Cache Redirection Environment**

Consider the network illustrated in [Figure 105 - Network without Application Redirection, page](#page-628-1) 629, where client HTTP requests begin to regularly overload the Internet router.

#### <span id="page-628-1"></span>**Figure 105: Network without Application Redirection**

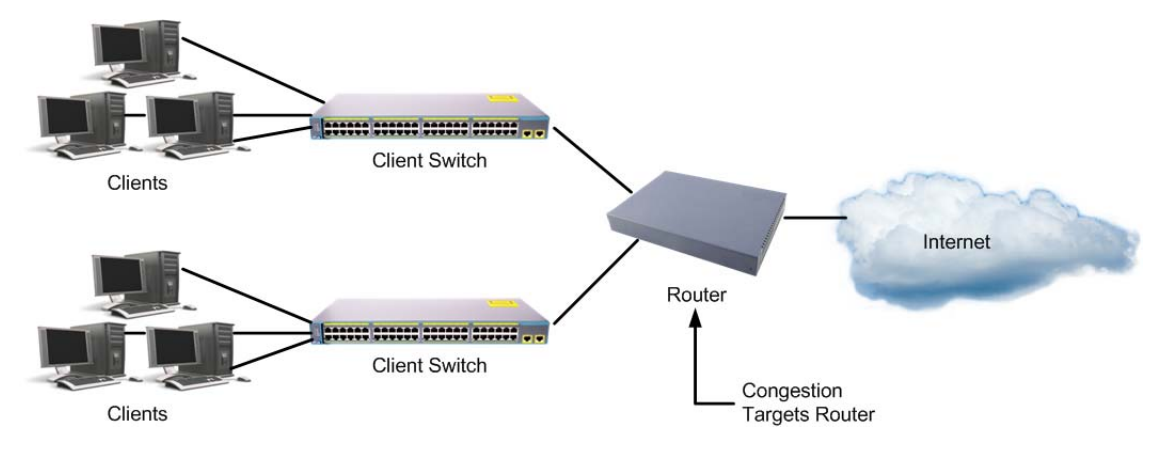

This network needs a solution that addresses the following key concerns:

- **•** The solution must be readily scalable.
- The administrator should not need to reconfigure all the clients' browsers to use proxy servers.

If you have more clients than ports, then connect the clients to a Layer 2 switch, as shown in [Figure](#page-628-2)  [106 - Network with Application Redirection, page](#page-628-2) 629:

#### <span id="page-628-2"></span>**Figure 106: Network with Application Redirection**

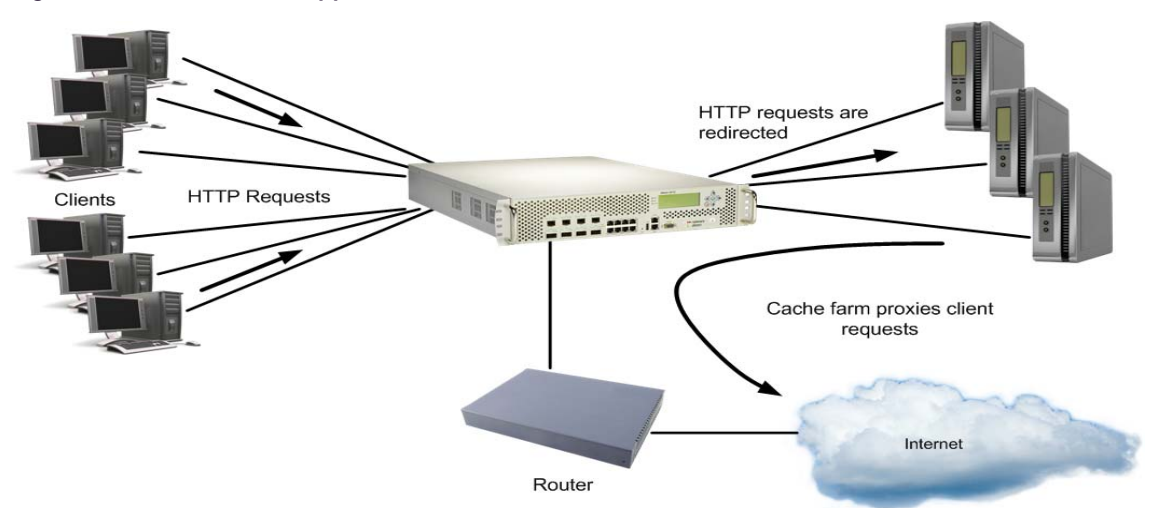

Adding Alteon with optional Layer 4 software addresses the following issues:

- **•** Cache servers can be added or removed dynamically without interrupting services.
- **•** Performance is improved by balancing the cached request load across multiple servers. More servers can be added at any time to increase processing power.
- The proxy is transparent to the client.
- **•** Frames that are not associated with HTTP requests are normally passed to the router.

# **Additional Application Redirection Options**

Application redirection can be used in combination with other Layer 4 options, such as load balancing metrics, health checks, real server group backups, and more. For more details, see [Implementing Server Load Balancing, page](#page-247-0) 248.

## **Cache Redirection Example**

The following is an example cache redirection configuration.

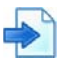

#### **Example Cache Redirection Configuration**

The following is required prior to configuration:

- **•** You must connect to the CLI as the administrator.
- **•** Layer 4 (SLB) software must be enabled.

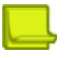

**Note:** For details about these procedures or any of the menu commands described in this example, see the *Alteon Command Line Interface Reference Guide*.

In this example, Alteon is placed between the clients and the border gateway to the Internet. Alteon is configured to intercept all Internet bound HTTP requests (on default TCP port 80), and redirect them to the cache servers. Alteon distributes HTTP requests equally to the cache servers based on the destination IP address of the requests. If the cache servers do not have the requested information, then the cache servers behave like the client and forward the request out to the Internet.

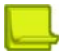

**Note:** Filters are not limited to the few protocols and TCP or UDP applications shown in this example. See [Table 19 - Well-known Application Ports , page](#page-254-0) 255 for a list of well-known applications ports and for a list of supported protocols.

1. Assign an IP address to each of the cache servers.

Similar to SLB, the cache real servers are assigned an IP address and placed into a real server group. The real servers must be in the same VLAN and must have an IP route to Alteon that will perform the cache redirection. In addition, the path from Alteon to the real servers must not contain a router. The router would stop HTTP requests from reaching the cache servers and instead direct them back out to the Internet.

More complex network topologies can be used if configuring IP proxy addresses (see [IP Proxy](#page-635-0)  [Addresses for NAT, page 636\)](#page-635-0).

For this example, the three cache real servers have the following IP addresses on the same IP subnet:

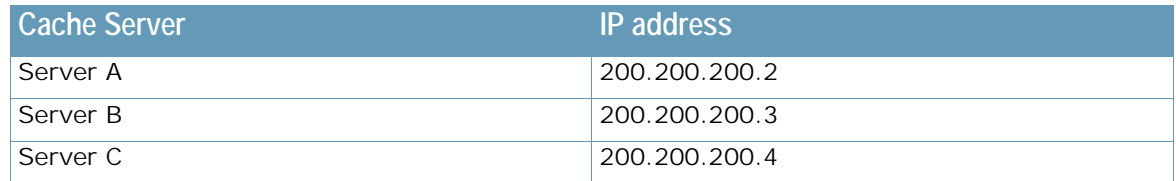

- 2. Install transparent cache software on all three cache servers.
- <span id="page-629-0"></span>3. Define an IP interface on Alteon. Alteon must have an IP interface on the same subnet as the three cache servers because, by default, Alteon only remaps destination MAC addresses.

To configure an IP interface for this example, enter these commands:

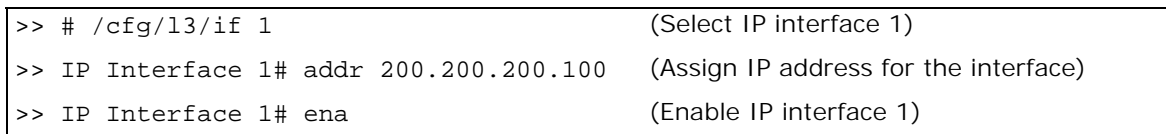

**Note:** The IP interface and the real servers must be in the same subnet. This example assumes that all ports and IP interfaces use default VLAN 1, requiring no special VLAN configuration for the ports or IP interface.

4. Define each real server. For each cache real server, you must assign a real server ID, specify its actual IP address, and enable the real server. For example:

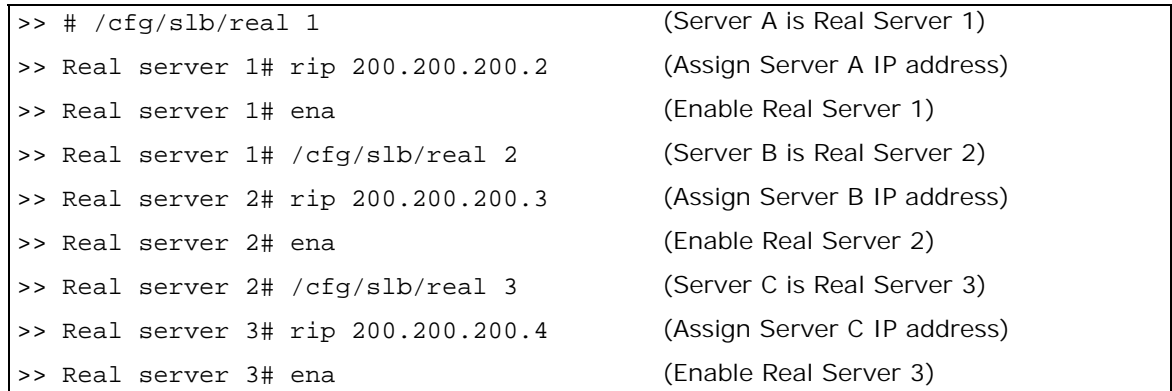

5. Define a real server group. This places the three cache real servers into one service group.

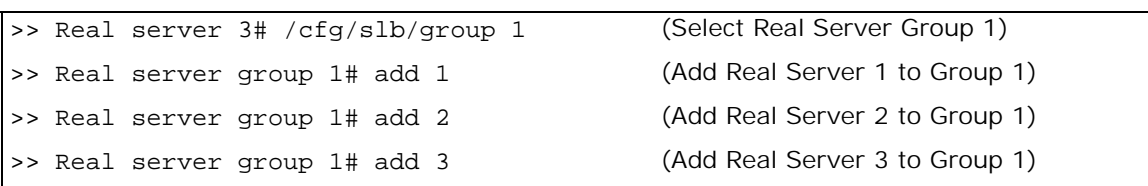

6. Set the real server group metric to minmisses. This setting he2lps minimize cache misses in the event real servers fail or are taken out of service.

>> Real server group 1# metric minmisses

7. Verify that server processing is disabled on the ports supporting application redirection.

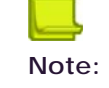

**Note:** Do not use the server setting on a port with application redirection enabled. Server processing is used only with SLB. To disable server processing on the port, use the commands on the /cfg/slb/port menu, as described in the *Alteon Command Line Interface Reference Guide*.

8. Create a filter that will intercept and redirect all client HTTP requests.

The filter must intercept all TCP traffic for the HTTP destination port and must redirect it to the proper port on the real server group.

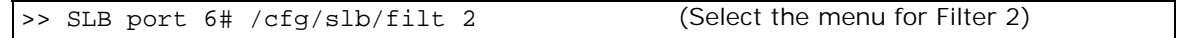

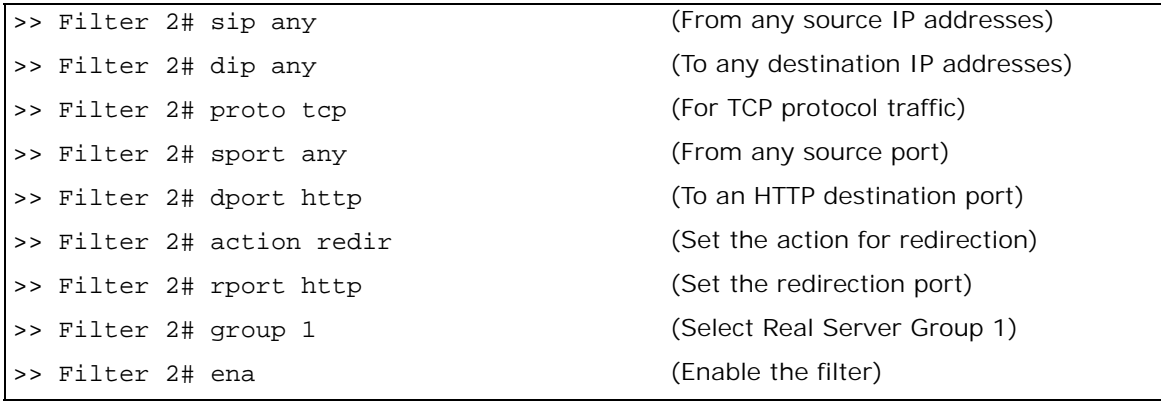

The action command must be set to redir whenever TCP/UDP protocol traffic is redirected. You must also define the real server TCP or UDP port to which redirected traffic is sent. The defined port is used when performing Layer 4 health checks of TCP services.

Also, if NAT and proxy addresses are used on Alteon (see [step 3](#page-629-0)), redirection must be configured for all application redirection filters. Make sure that you use the proper port designation with the redirection parameter. If the transparent proxy operation resides on the host, the well-known port 80 (or HTTP) is probably required. If the transparent proxy occurs in Alteon, make sure that you use the service port required by the specific software package.

For more information on IP proxy addresses, see [IP Proxy Addresses for NAT, page 636](#page-635-0).

9. Create a default filter. In this case, the default filter will allow all non-cached traffic to proceed normally.

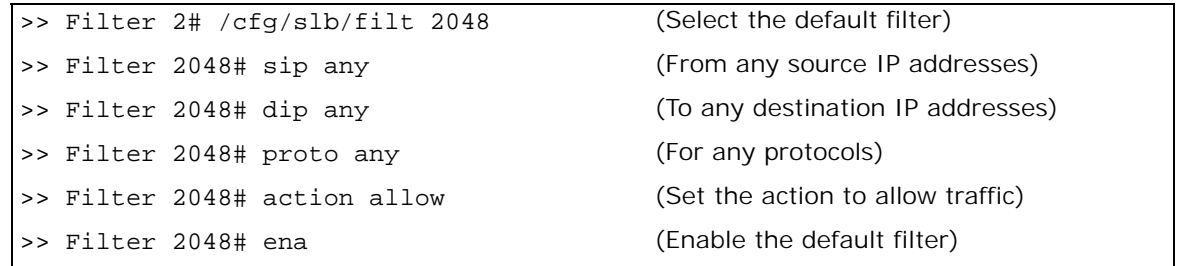

Note: When the proto command is not set to TCP or UDP, sport and dport are ignored.

10. Assign the filters to the client ports. Assuming that the redirected clients are connected to physical ports 5 and 6, both ports are configured to use the previously created filters.

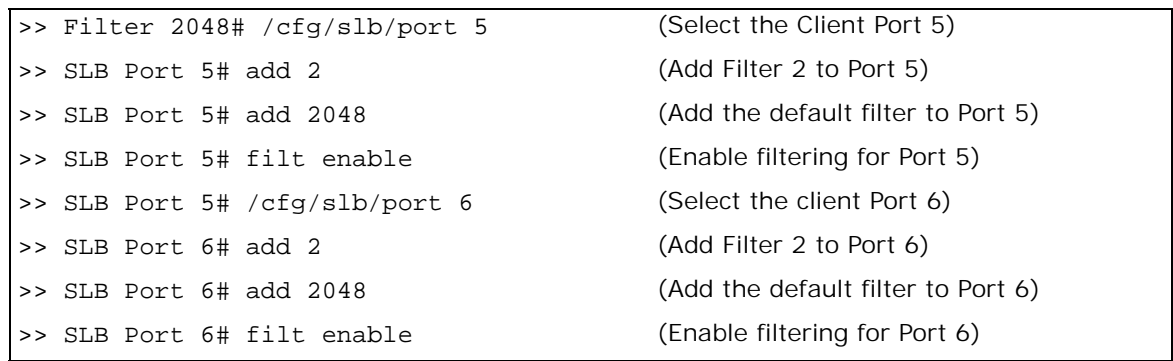

11. Activate Layer 4 services. Apply and verify the configuration.

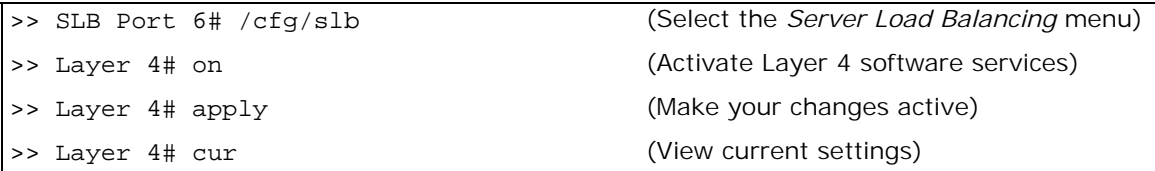

SLB must be turned on in order for the application redirection to work properly.

- 12. Examine the resulting information from the **cur** command. If any settings are incorrect, make appropriate changes.
- 13. Save your new configuration changes.

>> Layer 4# save

14. Check the SLB information.

>> Layer 4# /info/slb

Check that all SLB parameters are working as expected. If necessary, make any appropriate configuration changes and then check the information again.

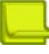

**TANK** 

**Note:** Changes to filters on a given port only affect new sessions. To make filter changes take effect immediately, clear the session binding table for the port. See the /oper/slb/clear command in the *Alteon Command Line Interface Reference Guide*.

### **Delayed Binding for Cache Redirection**

This section describes how to configure delayed binding for cache redirection only:

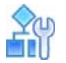

**To configure delayed binding for cache redirection only**

>> # /cfg/slb/filt <filter number> /adv/layer7/l7lkup ena

For more information on delayed binding, see [Immediate and Delayed Binding, page](#page-288-0) 289.

# <span id="page-632-0"></span>**RTSP Cache Redirection**

Alteon supports cache redirection for Real Time Streaming Protocol (RTSP). RTSP cache redirection is similar to HTTP cache redirection. Multimedia presentations consume a lot of Internet bandwidth. The quality of these presentations depends upon the real-time delivery of the data. To ensure the high quality of multimedia presentations, several caching servers are needed to cache the multimedia data locally. This data is then made available quickly from the cache memory as required.

RTSP cache redirection redirects cached data transparently and balances the load among the cache servers. If there is no cache server, the request is directed to the origin server. Internet Service Providers (ISPs) use this feature to cache the multimedia data of a customer site locally. Since the requests for this data are directed to the local cache, they are served faster.

This section explains Layer 4 support for RTSP Streaming Cache Redirection. For detailed information on two prominent commercial RTSP servers (Real Player and QuickTime), see [Real Time](#page-390-0)  [Streaming Protocol Server Load Balancing, page](#page-390-0) 391.

You can also configure Alteon to redirect client requests based on URL content. For information on Layer 7 RTSP Streaming Cache Redirection, see [RTSP Streaming Cache Redirection, page](#page-648-0) 649.

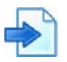

#### **Example RTSP Cache Redirection Configuration**

This example is based on [Figure 107 - RTSP Cache Redirection Configuration, page](#page-633-0) 634:

<span id="page-633-0"></span>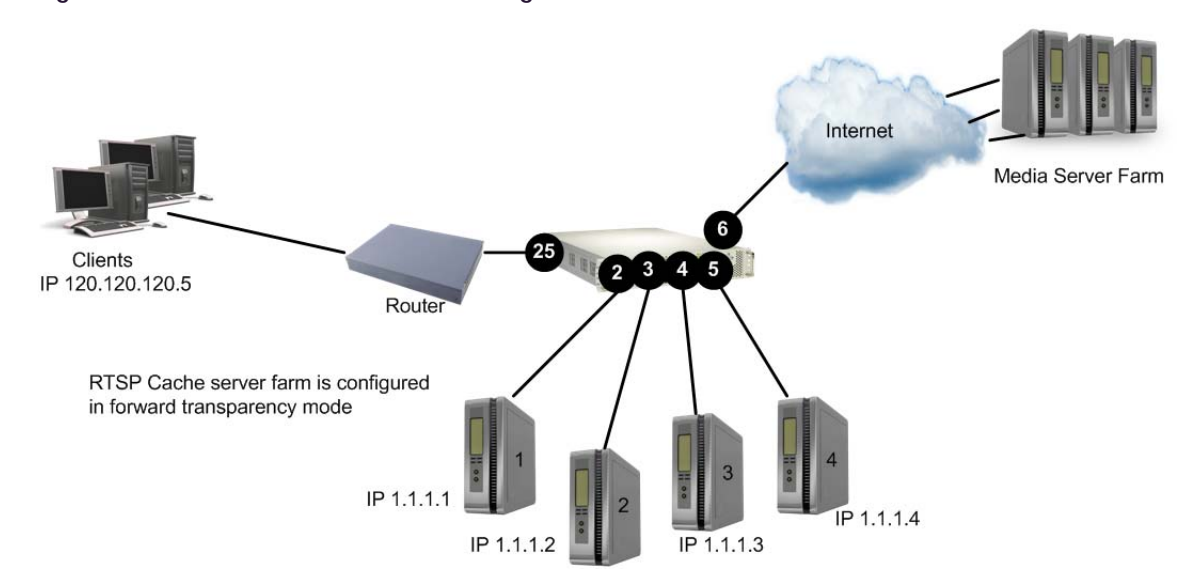

#### **Figure 107: RTSP Cache Redirection Configuration**

- 1. Before configuring RTSP, do the following:
	- **—** Connect each cache server to Alteon
	- **—** Configure the IP addresses on all devices connected to Alteon
	- **—** Configure the IP interfaces on Alteon
- 2. Configure RTSP cache servers and the IP addresses on Alteon.

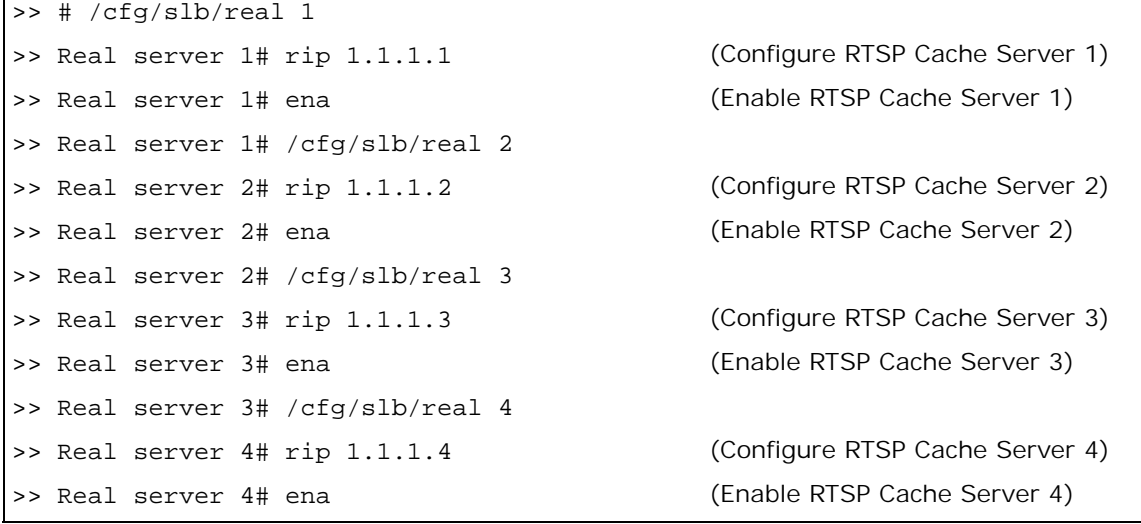

3. Define a group to load balance the RTSP cache servers.

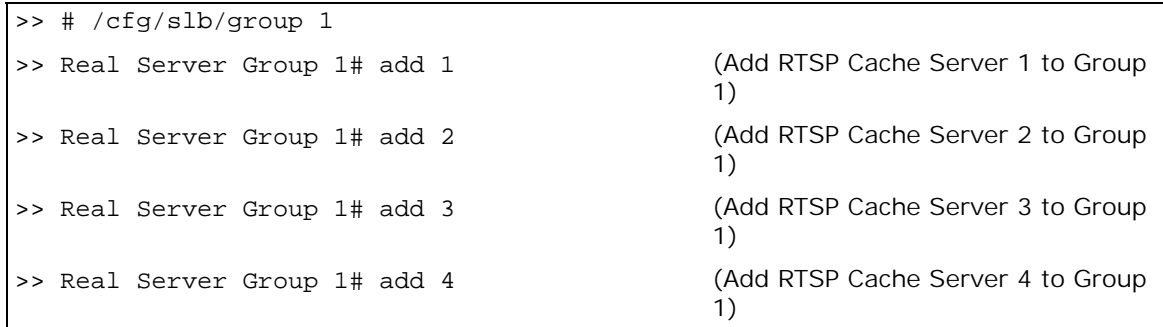

4. Define the group metric for the RTSP cache servers. RTSP supports all the standard load balancing metrics.

>>Real Server Group 1# metric leastconn

5. Configure an RTSP redirection filter to cache data and balance the load among the cache servers.

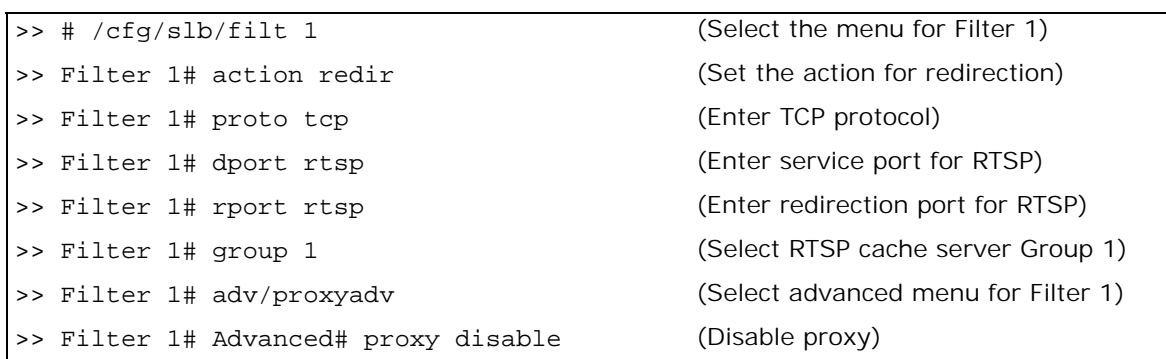

6. Configure a default allow filter to facilitate traffic.

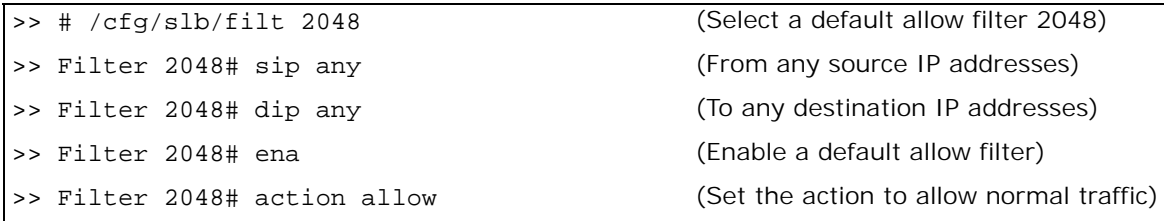

7. Add and enable the redirection filter on the port to support basic cache redirection.

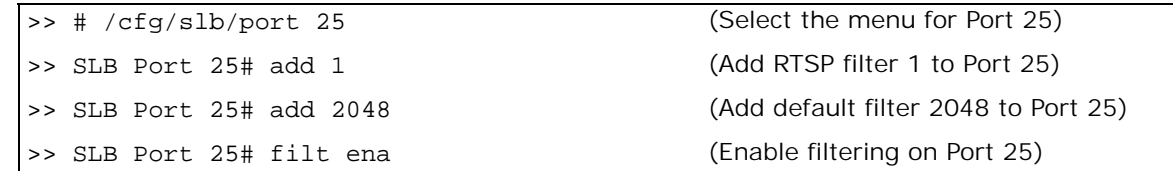

8. Apply and save the configuration.

>> SLB Port 25# apply >> SLB Port 25# save

W.C.

# <span id="page-635-0"></span>**IP Proxy Addresses for NAT**

Transparent proxies provide the following benefits when used with application redirection. Application redirection is enabled when a filter with the redirection action is applied on a port.

- **•** With proxy IP addresses configured on ports that use redirection filters, Alteon can redirect client requests to servers located on any subnet.
- **•** Alteon can perform transparent substitution for all source and destination addresses, including destination port remapping. This provides support for comprehensive, fully-transparent proxies. No additional client configuration is needed.

The following procedure can be used for configuring proxy IP addresses:

1. Configure proxy IP addresses and enable proxy for the redirection ports.

Each of the ports using redirection filters require proxy IP addresses. For more information on proxy IP addresses, see [Port or VLAN-based Proxy IP Addresses, page 277](#page-276-0).

2. In this example, proxy IP addresses are configured.

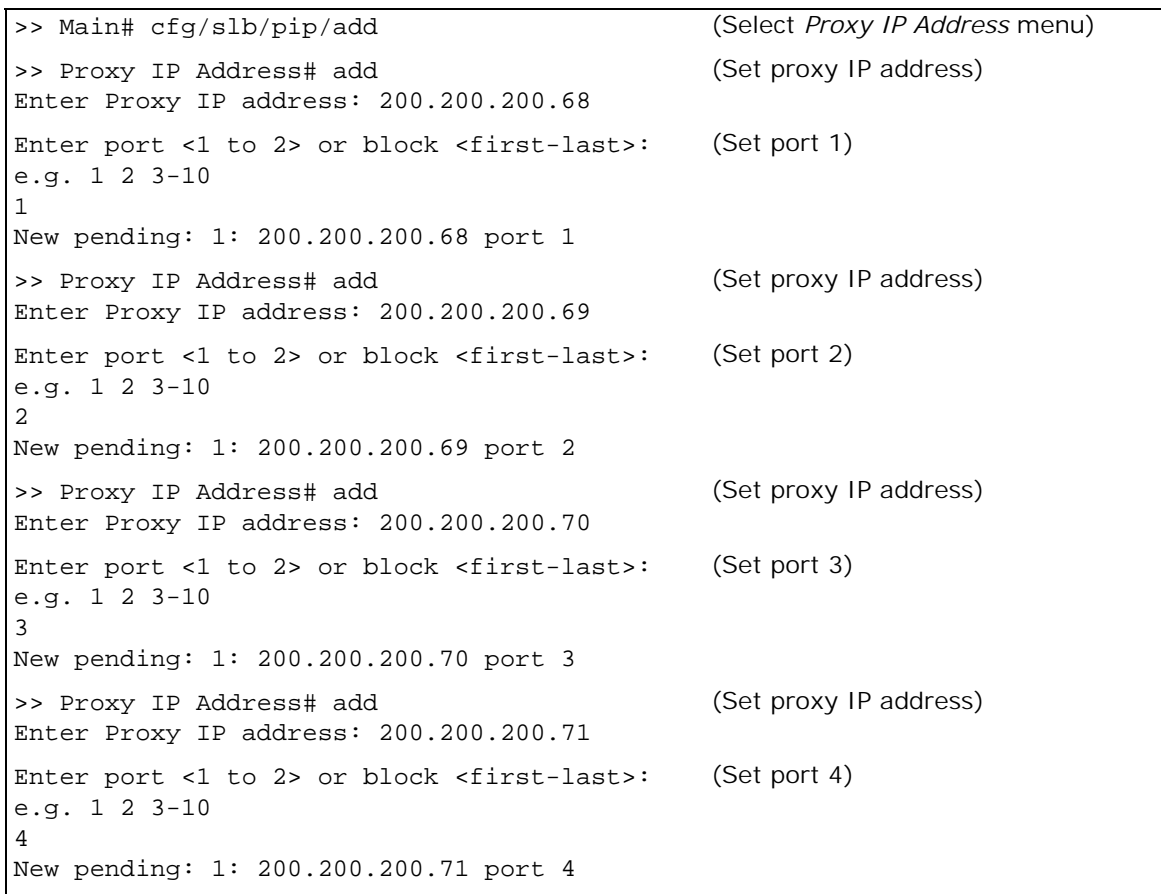

3. Configure the application redirection filters. Once proxy IP addresses are established, configure each application redirection filter (Filter 2 in this example) with the real server TCP or UDP port to which redirected traffic will be sent. In this case, the requests are mapped to a different destination port (8080). You must also enable proxies on the real servers:

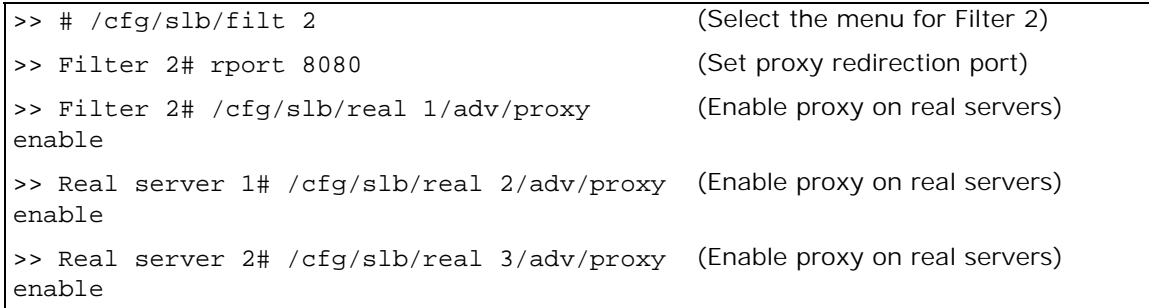

**TATIO** 

**Note:** This configuration is not limited to the HTTP (Web) service. Other TCP/IP services can be configured in a similar fashion. For example, if this had been a DNS redirect, the rport value would be set to well-known port 53 (or the service port you want to remap to). For a list of other well-known services and ports, see the [Table 19 - Well-known Application Ports , page 255](#page-254-0).

- 4. Apply and save your changes.
- 5. Check server statistics to verify that traffic has been redirected based on filtering criteria.

```
>> # /info/slb/group <group ID> /filter <filt number>
```
# <span id="page-636-0"></span>**Excluding Non-Cacheable Sites**

Some sites provide content that is not well suited for redirection to cache servers. Such sites might provide browser-based games or applications that keep real-time session information or authenticate by client IP address.

To prevent such sites from being redirected to cache servers, create a filter that allows this specific traffic to pass normally through the Alteon. This filter must have a higher precedence (a lower filter number) than the application redirection filter.

For example, if you want to prevent a popular Web-based game site on subnet 200.10.10.\* from being redirected, you could add the following to the previous example configuration:

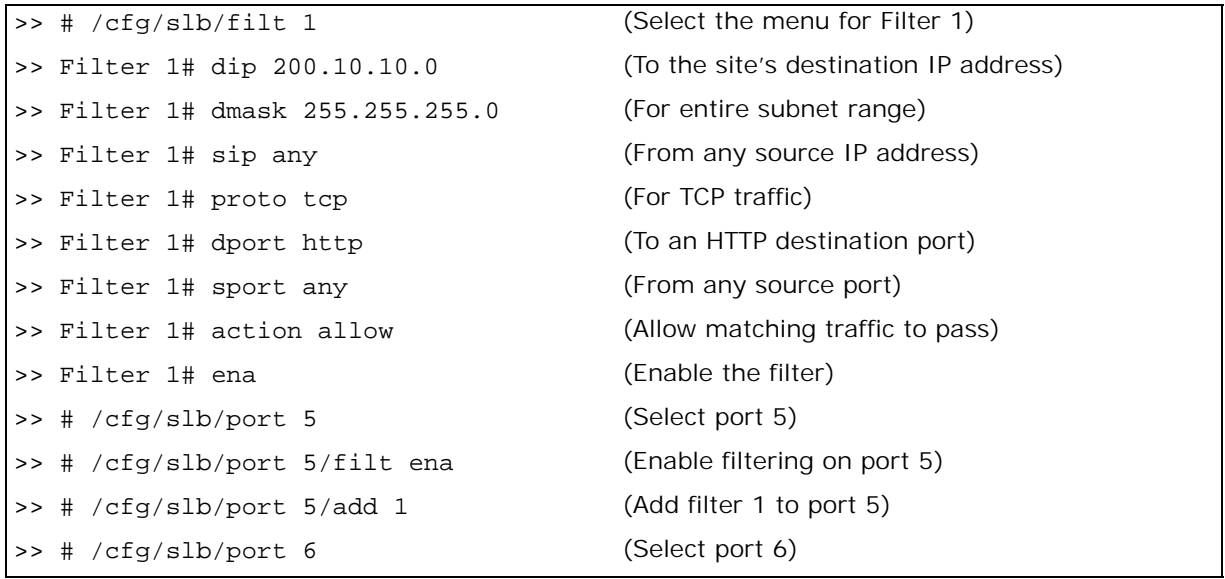

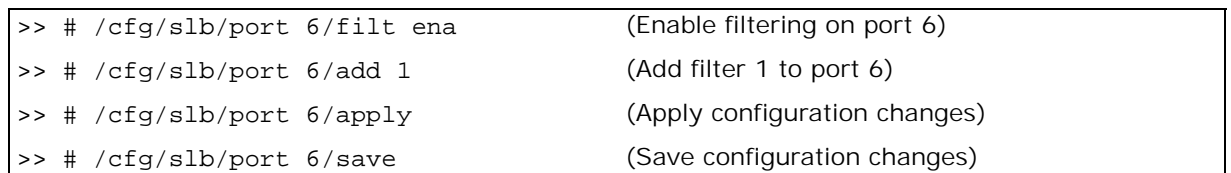

# <span id="page-637-0"></span>**Content-Intelligent Cache Redirection**

Alteon lets you redirect cache requests based on different Layer 7 content for HTTP header information such as "Host:" header or "User-Agent" for browser-smart load balancing.

The No Cache/Cache-Control for cache redirection lets you offload the processing of non-cacheable content from cache servers by sending only appropriate requests to the cache server farm. When a Cache-Control header is present in a HTTP 1.1 request, it indicates a client's special request with respect to caching, such as to guarantee up-to-date data from the origin server. If this feature (Cache-Control: no cache directive) is enabled, HTTP 1.1 GET requests are forwarded directly to the origin servers.

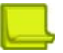

**TANTA** 

**Note: Origin server** refers to the server originally specified in the request.

The HTTP 1.0 **Pragma: no-cache** header is equivalent to the HTTP 1.1 **Cache-Control** header. By enabling the Pragma: no-cache header, requests are forwarded to the origin server.

For cache redirection, at any given time one HTTP header is supported globally on Alteon.

This section discusses the following types of cache redirection:

- **•** [URL-Based Cache Redirection, page 638](#page-637-1)
- **•** [HTTP Header-Based Cache Redirection, page 644](#page-643-0)
- **•** [Browser-Based Cache Redirection, page 646](#page-645-0)
- **•** [URL Hashing for Cache Redirection, page 647](#page-646-0)
- **•** [RTSP Streaming Cache Redirection, page 649](#page-648-0)

### <span id="page-637-1"></span>**URL-Based Cache Redirection**

URL parsing for cache redirection operates in a manner similar to URL-based server load balancing, except that in cache redirection a virtual server is the target of all IP/HTTP requests.

By separating static and dynamic content requests via URL parsing, Alteon enables you to send requests with specific URLs or URL strings to designated cache servers. The URL-based cache redirection option lets you offload overhead processing from the cache servers by only sending appropriate requests to the cache server farm.

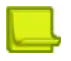

**Note:** Both HTTP 1.0 and HTTP 1.1 requests are supported.

Each request is examined and handled as described below:

- **•** If the request is a non-GET request such as HEAD, POST, PUT, or HTTP with cookies, it is not sent to the cache.
- **•** If the request is an ASP or CGI request or a dynamically generated page, it is not sent to the cache.
- **•** If the request contains a cookie, it can optionally bypass the cache.

Examples of matching string expressions are:

- **•** /product Any URL that starts with "/product," including any information in the "/product" directory.
- **•** product Any URL that has the string "product".

Some of the common non-cacheable items that you can configure to add, delete, or modify are:

- **•** Dynamic content files:
	- **—** Common gateway interface files (.cgi)
	- **—** Cold fusion files (.cfm), ASP files (.asp)
	- **—** BIN directory
	- **—** CGI-BIN directory
	- **—** SHTML (scripted HTML)
	- **—** Microsoft HTML extension files (.htx)
	- **—** Executable files (.exe)
- **•** Dynamic URL parameters: +, !, %, =, &

As shown in [Figure 108 - URL-Based Cache Redirection, page](#page-638-0) 639, requests matching the URL are load balanced among the multiple servers, depending on the metric specified for the real server group (leastconns is the default).

#### <span id="page-638-0"></span>**Figure 108: URL-Based Cache Redirection**

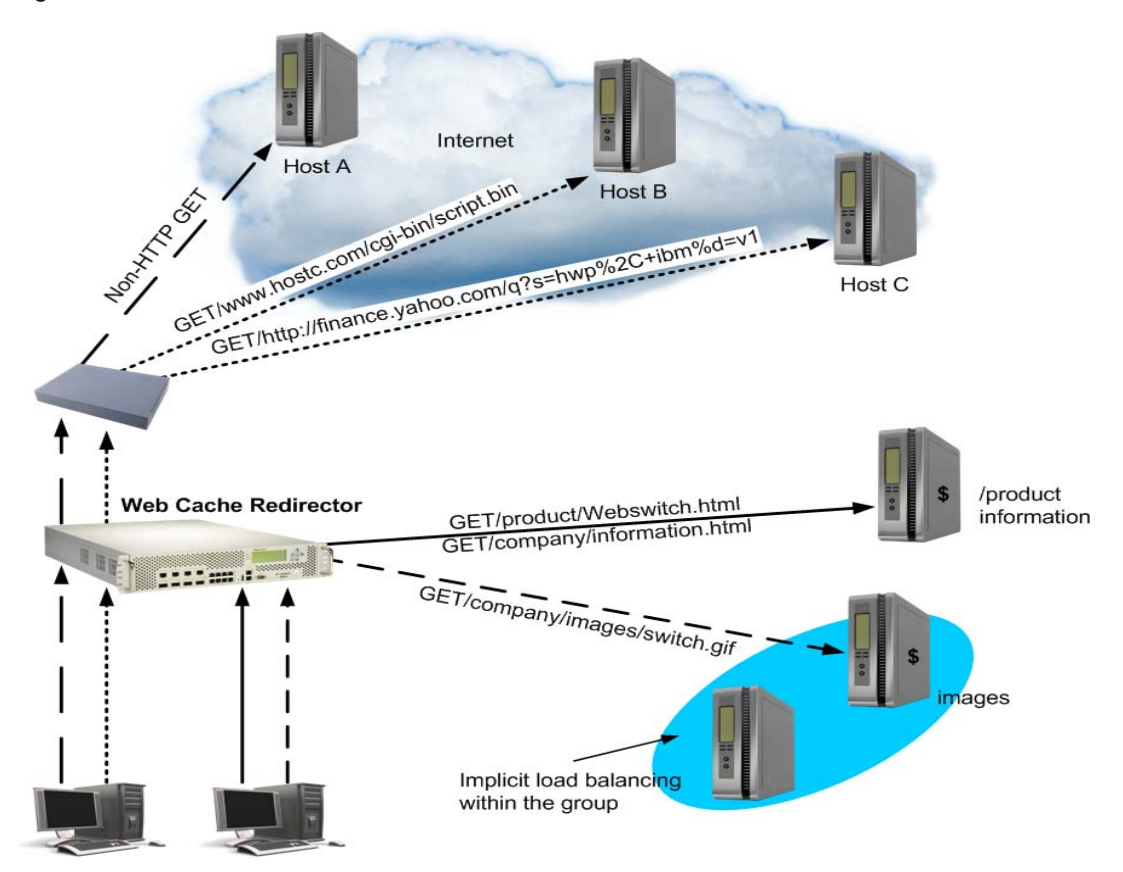

### <span id="page-639-0"></span>*Network Address Translation Options*

URL-based cache redirection supports three types of Network Address Translation (NAT):

- **• No NAT** Traffic is redirected to the cache with the destination MAC address of the virtual server replaced by the MAC address of the cache. The destination IP address remains unchanged, and no modifications are made to the IP address or the MAC address of the source or origin server. This works well for transparent cache servers, which process traffic destined to their MAC address but use the IP address of some other device.
- **• Half NAT** In this most commonly used NAT method, the destination IP address is replaced by the IP address of the cache, and the destination MAC address is replaced by the MAC address of the cache. Both the IP address and the MAC address of the source remain unchanged.
- **• Full NAT** The source IP address and the source MAC address are replaced by the IP address and MAC address of the cache. This method works well for proxy cache servers.

### *Configuring URL-Based Cache Redirection*

This procedure is an example configuration for URL-based cache redirection.

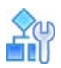

#### **To configure URL-based cache redirection**

- 1. Before you can configure URL-based cache redirection, configure Alteon for basic SLB with the following tasks:
	- **—** Assign an IP address to each of the real servers in the server pool.
	- **—** Define an IP interface.
	- **—** Define each real server.

For information on how to configure your network for SLB, see [Server Load Balancing,](#page-244-0)  [page 245](#page-244-0).

2. Configure Alteon to support basic cache redirection.

For information on cache redirection, refer to [Application Redirection, page 628](#page-627-1).

- 3. Configure the parameters and file extensions that bypass cache redirection.
	- a. Add or remove string IDs that should not be cacheable.

```
>> # /cfg/slb/filt 1/adv/layer7/addstr remstr <ID>
```

```
>> # /cfg/slb/layer7/slb/addstr|remstr <strings>
```
b. Enable or disable ALLOW for non-GETS (such as HEAD, POST, and PUT) to the origin server:

>> # /cfg/slb/layer7/redir/urlal {ena|dis}

- ena-Alteon allows all non-GET requests to the origin server.
- **dis** Alteon compares all requests against the expression table to determine whether the request should be redirected to a cache server or the origin server.
- c. Enable or disable cache redirection of requests that contain the string "cookie:" in the HTTP header:

>> # /cfg/slb/layer7/redir/cookie {ena|dis}

• **ena** — Alteon redirects all requests that contain "cookie:" in the HTTP header to the origin server.

- **dis** Alteon compares the URL against the expression table to determine whether the request should be redirected to a cache server or the origin server.
- d. Enable or disable cache redirection of requests that contain the string "Cache-control:no cache" in the HTTP 1.1 header or the string "Pragma:no cache" in the HTTP 1.0 header to the origin server.

>> # /cfg/slb/layer7/redir/nocache {ena|dis}

- **ena** Alteon redirects all requests that contain the string "Cache-control: no cache" in the HTTP 1.1 header or the string "Pragma:no cache" in the HTTP 1.0 header to the origin server.
- **dis** Alteon compares the URL against the expression table to determine whether the request should be redirected to a cache server or the origin server.
- 4. Define the strings to be used for cache SLB:

>> # /cfg/slb/layer7/slb/{addstr|remstr} <string>

**— addstr —** Add a string or a path.

**— remstr —** Remove string or a path.

A default string **any** indicates that the particular server can handle all URL or cache requests. Refer to the following examples:

#### **Example 1: String Starting with the Forward Slash (/)**

A string that starts with a forward slash (/), such as "/images," indicates that the server will process requests that start with the "/images" string only.

With the "/images" string, the server will handle these requests:

/images/product/b.gif

/images/company/a.gif

/images/testing/c.jpg

The server will not handle these requests:

/company/images/b.gif

/product/images/c.gif

/testing/images/a.gif

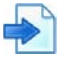

#### **Example 2: String Without the Forward Slash (/)**

A string that does not start out with a forward slash (/) indicates that the server will process any requests that contain the defined string.

With the "images" string, the server will process these requests:

/images/product/b.gif

/images/company/a.gif

/images/testing/c.jpg

/company/images/b.gif

/product/images/c.gif

/testing/images/a.gif

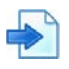

#### **Example 3: String with the Forward Slash (/) Only**

If a server is configured with the load balance string (/) only, it will only handle requests to the root directory.

The server will handle any files in the ROOT directory:

//index.htm

/default.asp

/index.shtm

- 1. Apply and save your configuration changes.
- 2. Identify the defined string IDs.

#### >> # /cfg/slb/layer7/slb/cur

For easy configuration and identification, each defined string has an ID attached, as shown in [Table 41 - SLB Strings, page 642](#page-641-0).

#### **Table 41: SLB Strings**

<span id="page-641-0"></span>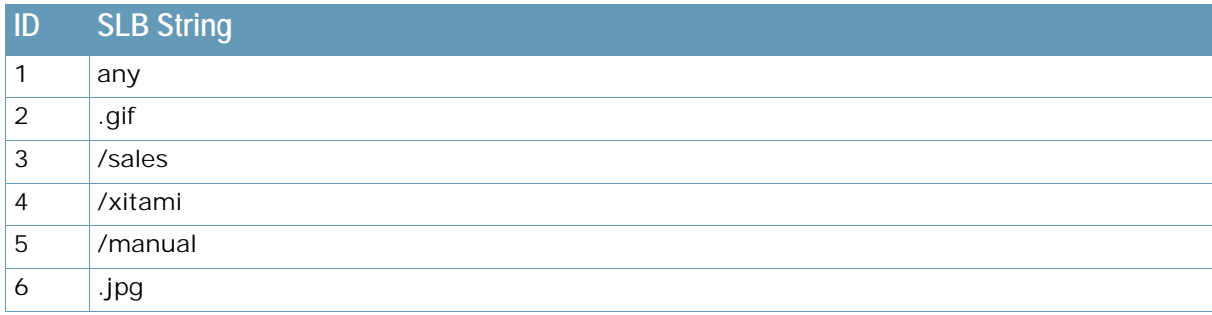

3. Configure the real servers to support cache redirection.

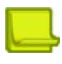

**Note:** If you do not add a defined string (or add the defined string **any**), the server will handle any request.

Add the defined strings to the real servers, where **ID** is the identification number of the defined string:

```
>> # /cfg/slb/real 2/layer7/addlb <ID>
```
The server can have multiple defined strings. For example: "/images", "/sales", ".gif" With these defined strings, the server can handle requests that begin with "/images" or "/sales" and any requests that contain ".gif".

4. Define a real server group and add real servers to the group. The following configuration combines three real servers into a group.

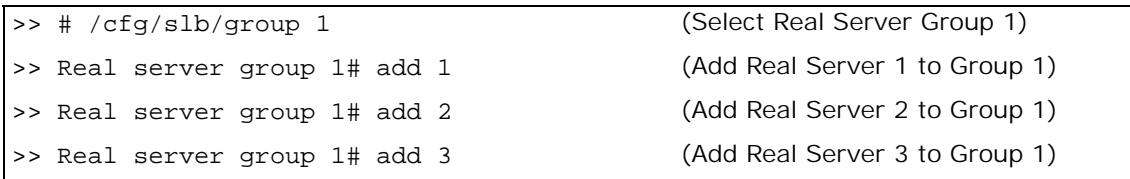

5. Configure a filter to support basic cache redirection.

The filter must be able to intercept all TCP traffic for the HTTP destination port and must redirect it to the proper port in the real server group.

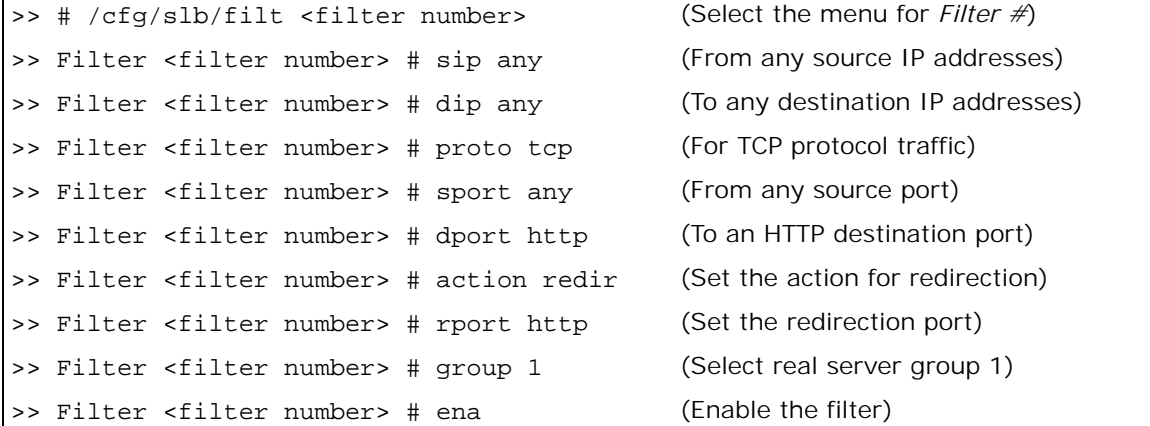

6. Enable URL-based cache redirection on the same filter.

>> # /cfg/slb/filt <filter number> /adv/layer7/l7lkup ena

- 7. Select the appropriate NAT option. The three NAT options are listed below. For more information about each option, see [Network Address Translation Options, page 640](#page-639-0).
	- **—** No NAT option:

>> # /cfg/slb/filter <filter number> /adv/proxyadv/proxy dis

**—** Half NAT option:

>> # /cfg/slb/filter <filter number> /adv/proxyadv/proxy ena

**—** Full NAT option:

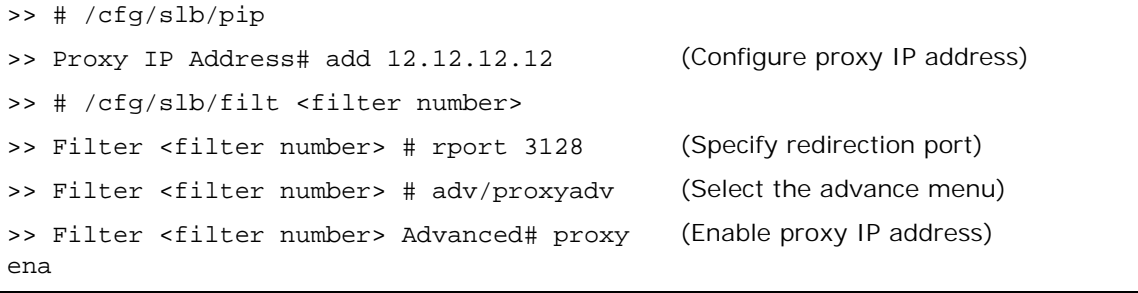

For more information on proxy IP addresses, see [Port or VLAN-based Proxy IP Addresses,](#page-276-0)  [page 277](#page-276-0).

8. Create a default filter for non-cached traffic.

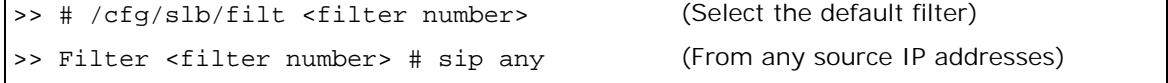

```
>> Filter <filter number> # dip any (To any destination IP addresses)
>> Filter <filter number> # proto any (For any protocol traffic)
>> Filter <filter number> # action allow (Set the action to allow traffic)
>> Filter <filter number> # ena (Enable the default filter)
>> Filter <filter number> # port <port 
number>
                                             (Assign the default filter to a port)
```
When the proto parameter is **not tcp or udp**, then **sport** and **dport** are ignored.

9. Turn on filtering for the port.

>> SLB <port number> # filt ena

10. Add the filters to the client port.

>> SLB <port number> # add <filter number>

11. Enable Direct Access Mode (DAM).

```
>> SLB <port number> # /cfg/slb/adv
>> Layer 4 Advanced# direct ena
```
12. Enable, apply, and verify the configuration.

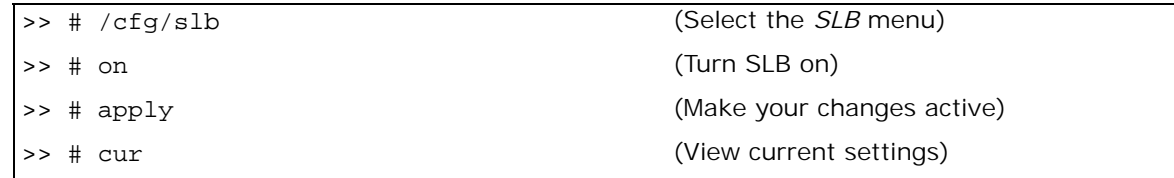

#### *Viewing Statistics for URL-Based Cache Redirection*

To show the number of hits to the cache server or origin server, use the following command:

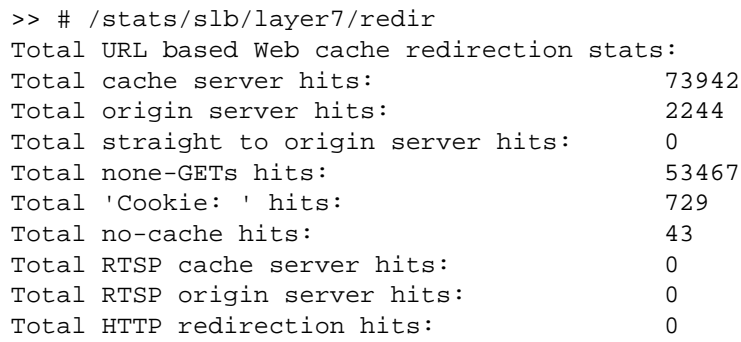

### <span id="page-643-0"></span>**HTTP Header-Based Cache Redirection**

This procedure is an example configuration for HTTP header-based cache redirection.

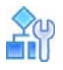

#### **To configure Alteon for cache direction based on the "Host:" header**

- 1. Before you can configure header-based cache redirection, ensure that Alteon is configured for basic SLB (see [Server Load Balancing, page 245\)](#page-244-0):
	- **—** Assign an IP address to each of the real servers in the server pool.
	- **—** Define an IP interface.
	- **—** Define each real server.
	- **—** Assign servers to real server groups.
	- **—** Define virtual servers and services.
- 2. Turn on Layer 7 lookup for the filter.

>> # /cfg/slb/filt 1/adv/layer7/l7lkup ena

3. Enable header load balancing for the Host: header.

>> # /cfg/slb/layer7/redir/header ena host

4. Define the hostnames.

```
>> # /cfg/slb/layer7/slb/addstr ".com"
```

```
>> Server Load Balance Resource# add ".org"
```

```
>> Server Load Balance Resource# add ".net"
```
- 5. Apply and save your configuration changes.
- 6. Identify the string ID numbers with this command.

>> # /cfg/slb/layer7/slb/cur

Each defined string has an associated ID number:

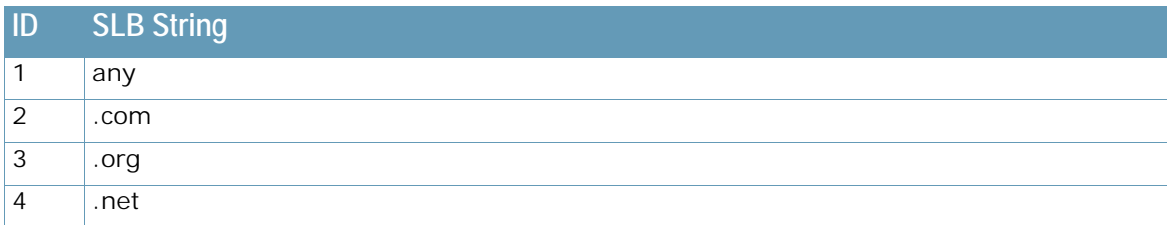

- 7. Configure the real servers to handle the appropriate load balance strings.
- 8. Add the defined string IDs to the real servers, where **ID** is the identification number of the defined string.

>> # /cfg/slb/real 2/layer7/addlb <ID>

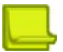

**Note:** If you do not add a defined string (or add ID=1), the server will handle any request.

### <span id="page-645-0"></span>**Browser-Based Cache Redirection**

Browser-based cache redirection uses the User-agent: header.

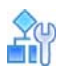

#### **To configure browser-based cache redirection**

- 1. Before you can configure header-based cache redirection, ensure that Alteon is configured for basic SLB:
	- **—** Assign an IP address to each of the real servers in the server pool.
	- **—** Define an IP interface.
	- **—** Define each real server.
	- **—** Assign servers to real server groups.
	- **—** Define virtual servers and services.
- 2. Turn on Layer 7 lookup for the filter.

>> # /cfg/slb/filt 1/adv/layer7/l7lkup enable

3. Enable header load balancing for "User-Agent:" header.

>> # /cfg/slb/layer7/redir/header ena useragent

4. Define the hostnames.

```
>> # /cfg/slb/layer7/slb/addstr "Mozilla"
```
- >> Server Load Balance Resource# add "Internet Explorer"
- >> Server Load Balance Resource# add "Netscape"
- 5. Apply and save your configuration changes.
- 6. Identify the string ID numbers with this command.

>> # /cfg/slb/layer7/slb/cur

Each defined string has an ID number. Number of entries: four

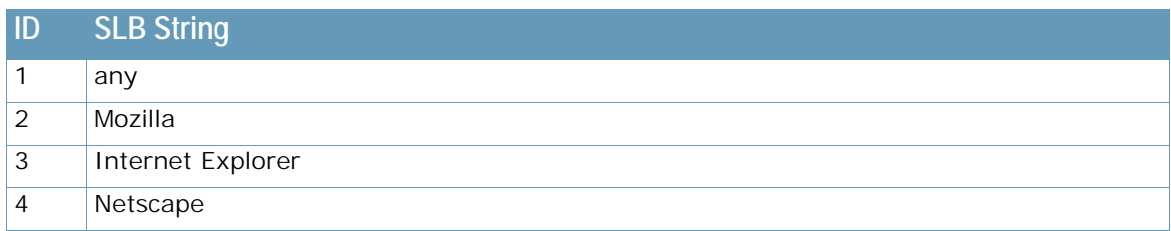

7. Add the defined string IDs to configure the real servers to handle the appropriate load balance strings, where **ID** is the identification number of the defined string.

>> # /cfg/slb/real 2/layer7/addlb <ID>

If you do not add a defined string (or add the ID 1), the server will handle any request.

### <span id="page-646-0"></span>**URL Hashing for Cache Redirection**

By default, hashing algorithms use the source IP address and/or destination IP address (depending on the application area) to determine content location. For example, FWLB uses both source and destination IP addresses, cache redirection uses only the destination IP address, and SLB uses only the source IP address.

Hashing is based on the URL, up to a maximum of 255 bytes. You can optimize cache hits by using the hashing algorithm to redirect client requests going to the same page of an origin server to a specific cache server.

For example, Alteon could use the string "company.com/products/Alteon/" for hashing the following request:

GET http://products/Alteon/ HTTP/1.0 HOST:www.company.com

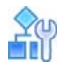

**To configure Alteon for cache redirection based on a hash key**

1. Configure basic SLB.

Before you can configure header-based cache redirection, ensure that Alteon is configured for basic SLB (see [Server Load Balancing, page 245\)](#page-244-0):

- **—** Assign an IP address to each of the real servers in the server pool.
- **—** Define an IP interface.
- **—** Define each real server.
- **—** Assign servers to real server groups.
- **—** Define virtual servers and services.
- **—** Configure the load balancing algorithm to hash or minmisses.
- 2. Turn on Layer 7 lookup for the filter.

>> # /cfg/slb/filt 1/adv/layer7/l7lkup enable

3. Enable hash to direct a cacheable URL request to a specific cache server.

By default, the host header field is used to calculate the hash key and URL hashing is disabled.

**— hash ena** — Enables hashing based on the URL and the host header if it is present. Specify the length of the URL to hash into the cache server:

>> # /cfg/slb/layer7/redir/hash ena Enter new hash length [1-255]: 24

**— hash disable** — Disables hashing based on the URL. Instead, the host header field to calculate the hash key.

If the host header field does not exist in the HTTP header, then Alteon uses the source IP address as the hash key.

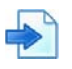

#### **Examples**

**A** Hashing on the URL

In this example, URL hashing is enabled. If the host field does not exist, the specified length of the URL is used to hash into the cache server as shown in [Figure 109 - URL Hashing for](#page-647-0)  [Application Redirection, page 648.](#page-647-0) If the host field exists, the specified length of both the host field and the URL is used to hash into the cache server. The same URL request goes to the same cache server:

- **—** Client 1 request http://www.company.com/sales/index.htm is directed to cache server 1.
- **—** Client 2 request http://www.company.com/sales/index.htm is directed to cache server 1.
- **—** Client 3 request http://www.company.com/sales/index.htm is directed to cache server 1.

#### <span id="page-647-0"></span>**Figure 109: URL Hashing for Application Redirection**

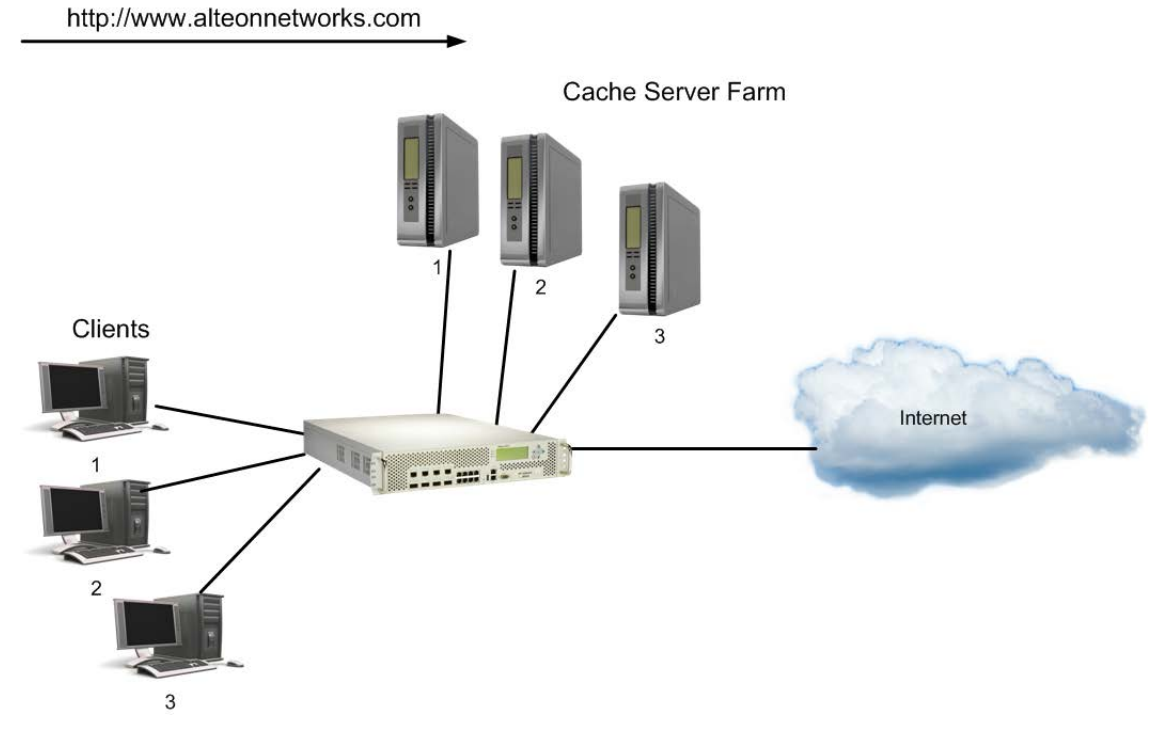

**B** Hashing on the Host Header Field Only

In this example, URL hashing is disabled. If you use the host header field to calculate the hash key, the same URL request goes to the same cache server:

- **—** Client 1 request http://www.company.com is directed to cache server 1.
- **—** Client 2 request http://www.company.com is directed to cache server 1.
- **—** Client 3 request http://www.company.com is directed to cache server 1.
- **C** Hashing on the Source IP Address

In this example, URL hashing is disabled. Because the host header field does not exist in the HTTP header, the source IP address is used as the hash key and requests from clients 1, 2, and 3 are directed to three different cache servers:

- **—** Client 1 request http://www.company.com is directed to cache server 1.
- **—** Client 2 request http://www.company.com is directed to cache server 2.
- **—** Client 3 request http://www.company.com is directed to cache server 3.
## **RTSP Streaming Cache Redirection**

RTSP load balancing with the URL **hash** metric can be used to load balance cache servers that cache multimedia presentations. Since multimedia presentations consume a large amount of Internet bandwidth, and their correct presentation depends upon the real-time delivery of the data over the Internet, several caching servers cache the multimedia data.

As a result, the data is available quickly from the cache, when required. The Layer 7 metric of URL hashing directs all requests with the same URL to the same cache server, ensuring that no data is duplicated across the cache servers. All the stream connections and the control connections are switched to the same cache server to facilitate caching of entire presentations.

This section explains Layer 7 support for RTSP Streaming Cache Redirection. For more information on RTSP Streaming Cache Redirection, see [RTSP Cache Redirection, page](#page-632-0) 633. For detailed information on two prominent commercial RTSP servers (Real Player and QuickTime), see [Real Time](#page-390-0)  [Streaming Protocol Server Load Balancing, page](#page-390-0) 391.

As shown in [Figure 110 - RTSP Streaming Cache Redirection, page](#page-648-0) 649, the cache servers are configured for forward proxy mode. The cache servers process the client request even though the destination IP address is not destined for the cache servers.

## **RTSP Servers** Client 1 request http://globalnews.com/condor.rm Client 2 request http://globalnews.com/cheetah.mov Internet 0006 Router Clients cheetah.mov IP 120.120.120.5 P 10.10.10.4 IP 10.10 condor.rm tigon.rm IP 10.10.10.2 IP 10.10.10.3 RTSP Cache server farm is configured in forward transparency mode

## <span id="page-648-0"></span>**Figure 110: RTSP Streaming Cache Redirection**

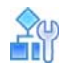

## **To configure RTSP streaming cache redirection**

This procedure is based on [Figure 110 - RTSP Streaming Cache Redirection, page](#page-648-0) 649.

- 1. Before you start configuring this feature, do the following:
	- **—** Connect each cache server to the Alteon appliance.
	- **—** Configure the IP addresses on all devices connected to Alteon.
	- **—** Configure the IP interfaces.
- 2. Configure RTSP cache servers and the IP addresses.

>> # /cfg/slb/real 1 >> Real server 1# rip 1.1.1.1 (Configure RTSP Cache Server 1) >> Real server 1# ena (Enable RTSP Cache Server 1) >> Real server 1# /cfg/slb/real 2 >> Real server 2# rip 1.1.1.2 (Configure RTSP Cache Server 2) >> Real server 2# ena (Enable RTSP Cache Server 2) >> Real server 2# /cfg/slb/real 3 >> Real server 3# rip 1.1.1.3 (Configure RTSP Cache Server 3) >> Real server 3# ena (Enable RTSP Cache Server 3) >> Real server 3# /cfg/slb/real 4 >> Real server 4# rip 1.1.1.4 (Configure RTSP Cache Server 4) >> Real server 4# ena (Enable RTSP Cache Server 4)

3. Define a group to load balance the RTSP cache servers.

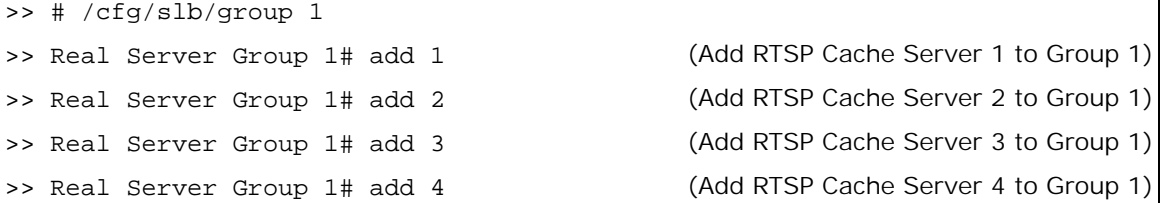

4. Configure a redirection filter.

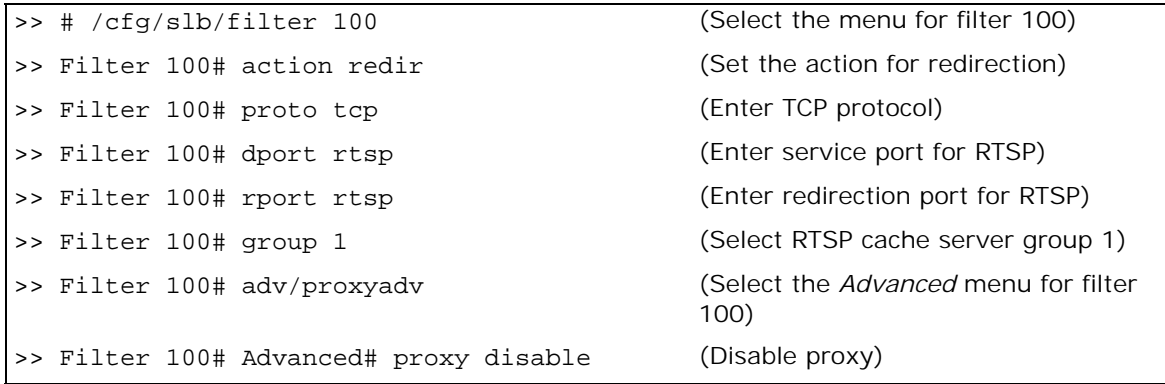

5. Enable Layer 7 lookup for the redirection filter 100.

>> Filter 100 Advanced# layer7/l7lkup ena

6. Configure a default allow filter to facilitate traffic.

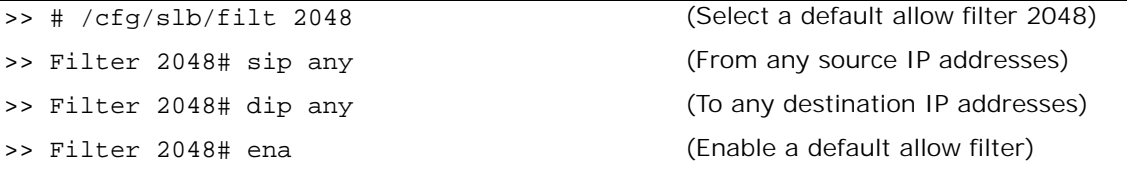

>> Filter 2048# action allow (Set the action to allow normal traffic)

7. Add and enable the redirection filter to the port.

>> # /cfg/slb/port 25 (Select the menu for port 25) >> SLB Port 25# filt ena (Enable filtering on port 25)

>> SLB Port 25# add 100 (Add RTSP filter 100 to port 25) >> SLB Port 25# add 2048 (Add default filter 2048 to port 25)

8. Configure the parameters and file extensions that will bypass RTSP streaming cache redirection. This is for user-defined, non-cacheable content.

For example, QuickTime files are non-cacheable—RTSP files with the extension \*.mov must bypass the streaming cache redirection. Similarly, you can add other RTSP file extensions (such as \*.smil, \*.rm, \*.ram, and so forth) to bypass the redirection.

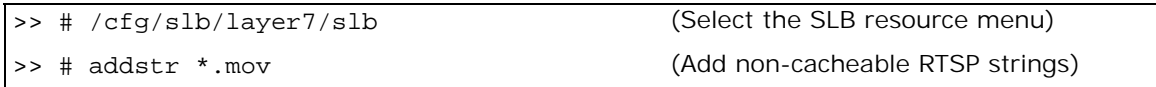

A client request of the form **"RTSP://\*.mov**" bypasses the cache servers and instead is routed directly to the original servers.

9. Under the filter menu, add the string IDs that need to be excluded.

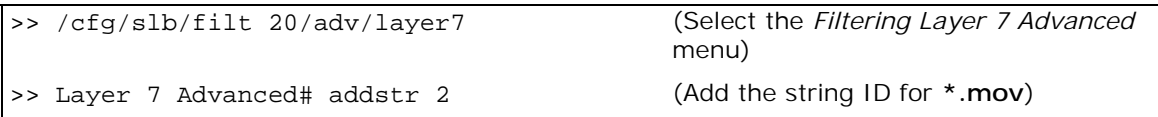

10. Define the RTSP file extensions to load balance among the cache servers.

```
>> # /cfg/slb/layer7/slb/addstr condor.rm
>> Server Load Balance Resource# addstr tiger.rm
```
11. Apply and save your configuration changes.

12. Identify the associated ID number for each of the defined RTSP file extension.

>> # /cfg/slb/layer7/slb/cur

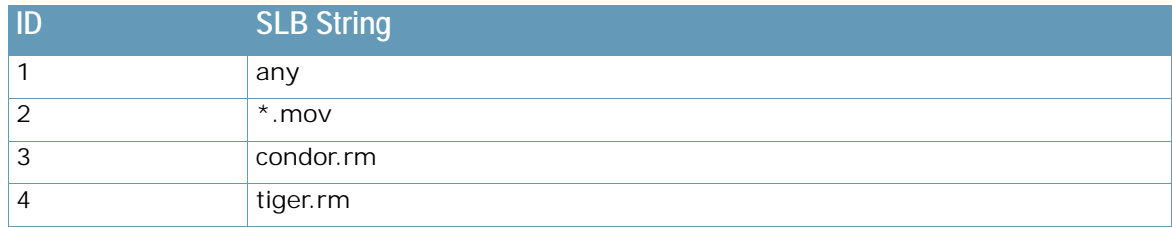

13. Assign the URL string ID to the cache servers.

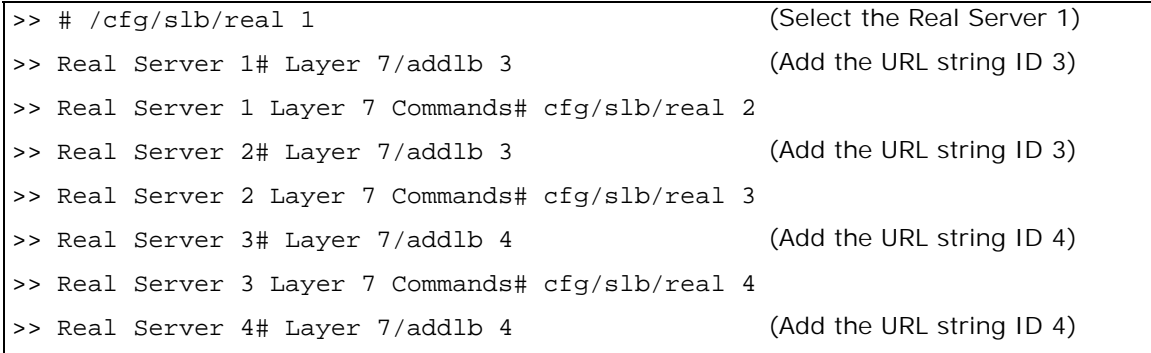

**Note:** If no string is assigned to the server, the server will handle all requests.

14. Apply and save the configuration.

>> Real Server 4 Layer 7 Commands# apply >> Real Server 4 Layer 7 Commands# save

Client requests "**condor.rm" or "tiger.rm**" are retrieved from the local Cache servers 1 or 2 and 3 or 4 respectively. However, a client request **"cheetah.mov"** bypasses the local cache servers and is forwarded to the original server.

# **Peer-to-Peer Cache Load Balancing**

The pattern matching filter redirection feature load balances peer-to-peer caches. The pattern matching filter redirection feature supports ALLOW, DENY, and REDIR actions. For more information on this topic, see [Filtering and Traffic Manipulation, page](#page-516-0) 517.

There are two instances where a packet will be redirected because of a pattern matching filter:

- 1. The packet matches a previously configured filter with a REDIR action.
- 2. A packet earlier in the session was matched against a filter configured with a REDIR action and the session has been converted to a redirect session. In this instance, subsequent packets after the initial match are not subjected to pattern matching.

Packet redirection is accomplished by substituting the original destination MAC address with the real server MAC address. Some applications, however, require that all of the Layer 2 information remain unmodified in the redirected packet. To support instances where this is the case, you can disable destination MAC address substitution on a real server by real server basis. With this option enabled, all packets will be transparently redirected and no destination MAC address substitution will take place.

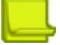

**Note:** Disabling destination MAC address substitution is only available for filter redirection. To disable destination MAC address substitution, issue the following command:

>> Main# /cfg/slb/real <real server ID> /adv/subdmac disable

# **HTTP Proxy Addition and Removal**

Alteon can modify a user HTTP request, transparently adding or removing a proxy. These operations remove the need to adjust proxy configurations on each client, and are configured using AppShape++ scripts.

**• HTTP proxy addition** — Alteon transparently redirects requests to a defined proxy server based on filter rule matching applied by an AppShape++ script.

Alteon transforms an HTTP request into an HTTP proxy request, and inserts the Host header value, or destination IP address if no Host header is present, in the request URL.

Alteon supports proxy addition for HTTP 1.0 and 1.1.

**• HTTP proxy removal** — Alteon bypasses a proxy server and forwards the HTTP request to the required destination by transparently intercepting an HTTP Proxy request. Alteon replaces the destination IP address (the proxy IP address) with the resolved IP address from the URL stated in the HTTP GET command, and performs a DNS query to resolve this IP address.

Proxy removal performs the following operations:

- **—** DNS resolution for the hostname in the HTTP request URI.
- **—** Transforms the HTTP proxy request into a regular HTTP request by removing the hostname from the URL, and replacing the Proxy-Connection header with a Connection header.
- **—** Forwards the HTTP request to the resolved IP address.
- Alteon supports proxy removal for HTTP 1.0 and 1.1, and for HTTPS.

For more information on the AppShape++ API and scripts, see [AppShape++ Scripting, page](#page-864-0) 865.

HTTP proxy addition uses the **HTTP::transform\_request** command. HTTP proxy removal uses the **HTTP::bypass\_proxy** command. For more information, see the *Alteon AppShape™++ Reference Guide*.

## **HTTP Proxy Addition Workflow**

Alteon forwards the connection to a specified IP address as follows:

- 1. A dedicated filter transparently intercepts the traffic. The filter forwards the request without modifying the destination IP.
- 2. Alteon modifies the destination IP to the predefined remote proxy IP address. Alteon modifies the destination port, if required.
- 3. If the HTTP Host header is different from the URI value in the GET command, Alteon updates the HTTP GET command to include the URL.
- 4. Alteon redirects the traffic to the proxy server.

## **HTTP Proxy Removal Workflow**

Alteon forwards the connection to a specified IP address as follows:

- 1. A dedicated filter transparently intercepts the HTTP Proxy request.
- 2. Alteon resolves the IP address of the hostname from the URL stated in the HTTP GET command. Alteon replaces the original destination IP address (the proxy IP address) with the resolved IP address.
- 3. Alteon updates the HTTP GET command to replace the absolute URI with "/".
- 4. Alteon verifies that the HTTP Header host is identical to the URI in the GET command.

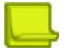

**Alle Line** 

**Note:** A filter attached to an AppShape++ script containing an **HTTP::bypass\_proxy** command behaves as follows:

- **•** If the URI includes a specific port (for example, **http://HN:9090/page**), Alteon forwards traffic to that port.
- **•** If the URI does not include a specific port:
	- **—** If this is a CONNECT request, Alteon forwards traffic to port 443.
	- **—** If this is not a CONNECT request, and the URI includes a schema, Alteon forwards HTTPS traffic to port 443, and HTTP traffic to port 80.
- **•** In all other cases (including a relative URI with no schema, or a schema other than HTTP/S), Alteon forwards HTTPS traffic to port 80.

# **HTTP Content Adaptation (ICAP)**

Alteon supports forwarding HTTP requests and/or HTTP responses to ICAP servers for content inspection and modification.

The Internet Content Adaptation Protocol (ICAP) is a lightweight HTTP-like protocol used to extend transparent proxy servers, thereby freeing up resources and standardizing the way in which new features are implemented. ICAP is generally used to implement virus scanning and content filters in transparent HTTP proxy caches. ICAP performs content manipulation as a value added service for the appropriate client HTTP request or HTTP response, thus the name "content adaptation."

## **How does ICAP work**

The figure below illustrates the traffic flow for the ICAP solution.

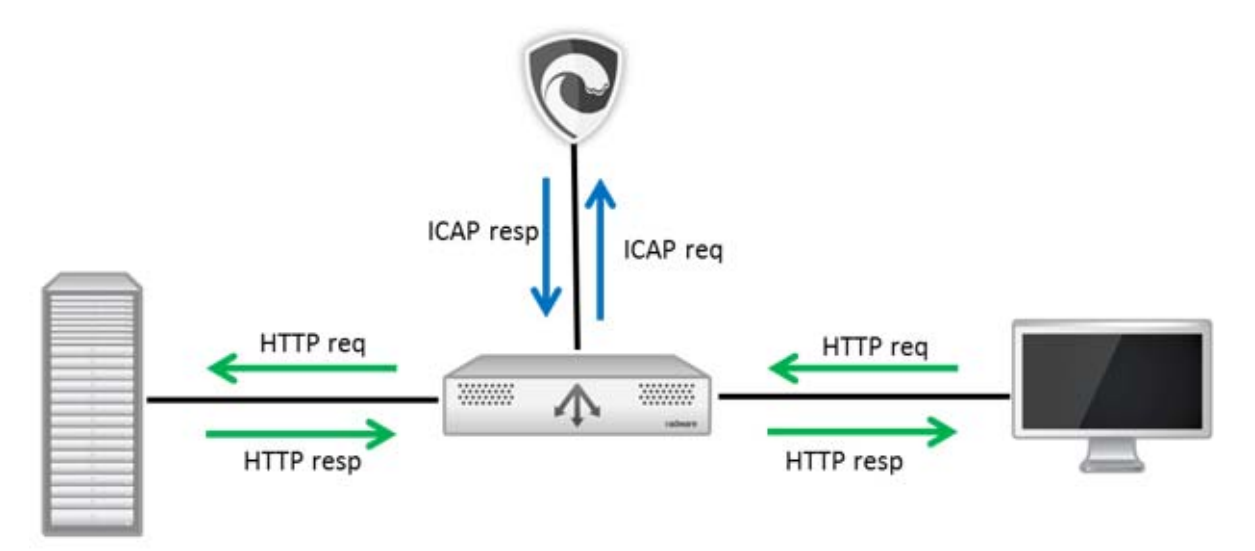

- 1. The client sends an HTTP request to the Web server.
- 2. Alteon intercepts the request and forwards it to the selected ICAP server (out of ICAP server group) encapsulated in an ICAP REQMOD request.
- 3. The ICAP server sends a REQMOD response to Alteon.
- 4. Based on the ICAP REQMOD response Alteon can either:
	- **—** Forward the original or modified HTTP request to the web server
	- **—** Send HTTP response provided by the ICAP server to the client
	- **—** Send more data to the ICAP server.
- 5. The web server sends an HTTP response to the client.
- 6. Alteon intercepts the response and forwards it to the ICAP server encapsulated in an ICAP RESPMOD request.
- 7. The ICAP server sends a RESPMOD response to Alteon.
- 8. Based on the ICAP RESPMOD response Alteon can either:
	- **—** Forward the original or modified HTTP response to the client
	- **—** Send more data to the ICAP server.

## **Notes**

- **•** HTTP traffic is forwarded to ICAP service using filter configuration.
- **•** Client NAT (PIP) must be defined for traffic to ICAP servers.
- **•** The ICAP service can be used in conjunction with SSL inspection.

## **Configuring ICAP Inspection**

Configuring HTTP content inspection via ICAP, is comprised of the following steps:

- **•** Configure ICAP real servers, including proxy IP (NAT).
- **•** Configure ICAP server group/s. The same or separate server groups can be used for request and response inspection.
- **•** Configure ICAP policy. The ICAP policy specifies whether to inspect only HTTP requests, only HTTP responses or both and defines the relevant parameters for each service, including which ICAP server group provides each service.
- **•** Configure HTTP filter (Allow or Redirect) that intercepts the traffic that must be inspected and attach to it the ICAP policy.

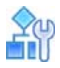

### **To configure ICAP inspection**

1. Configure the first ICAP real server (sec1). Enter the following commands:

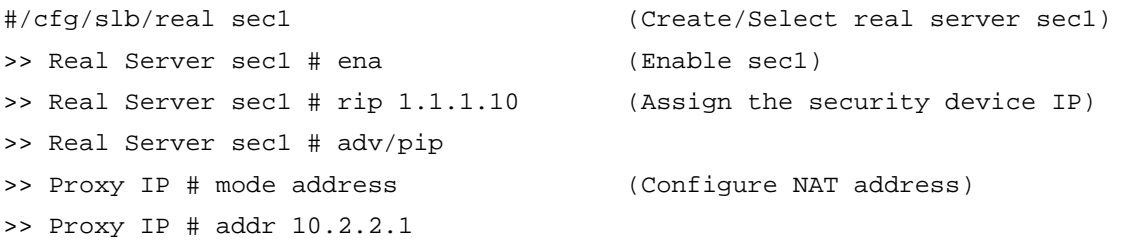

2. Configure the second ICAP real server (sec2). Enter the following commands:

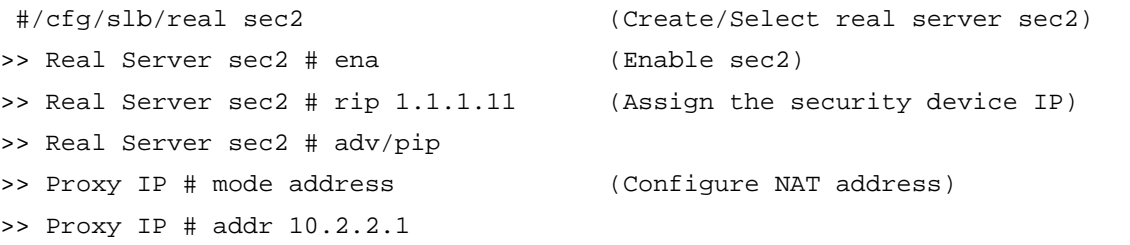

3. Configure the ICAP server group. Enter the following commands:

 #/cfg/slb/group sec-dev (Create/select group sec-dev) >> Real Server Group sec-dev # add sec1 (Add real server sec1) >> Real Server Group sec-dev # add sec2 (Add real server sec2)

4. Configure the ICAP policy. Enter the following commands:

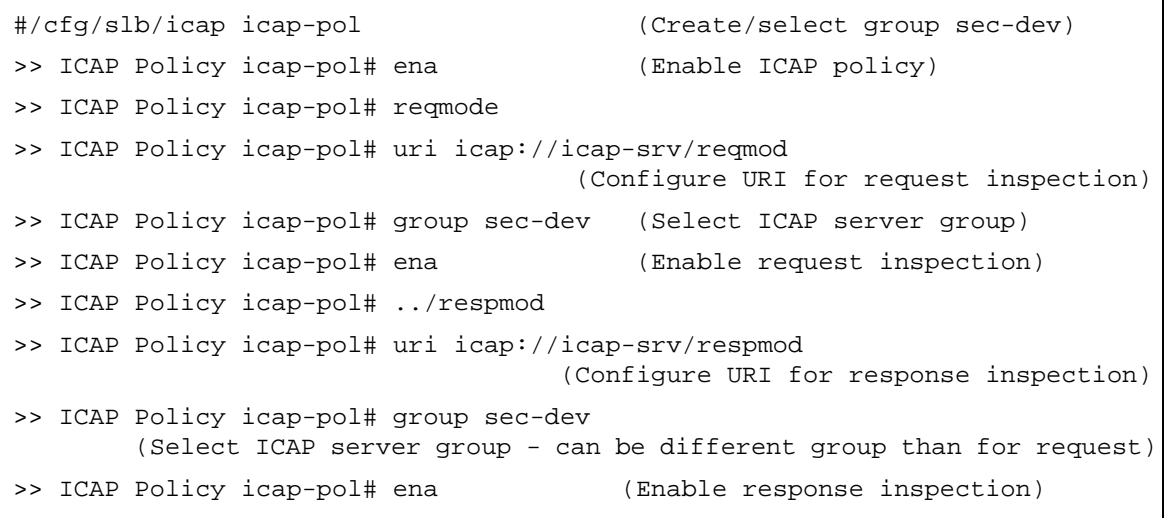

5. Configure the filter that intercepts traffic to be inspected, forwards the traffic to the ICAP security device, and forwards inspected traffic to its destination. Enter the following commands:

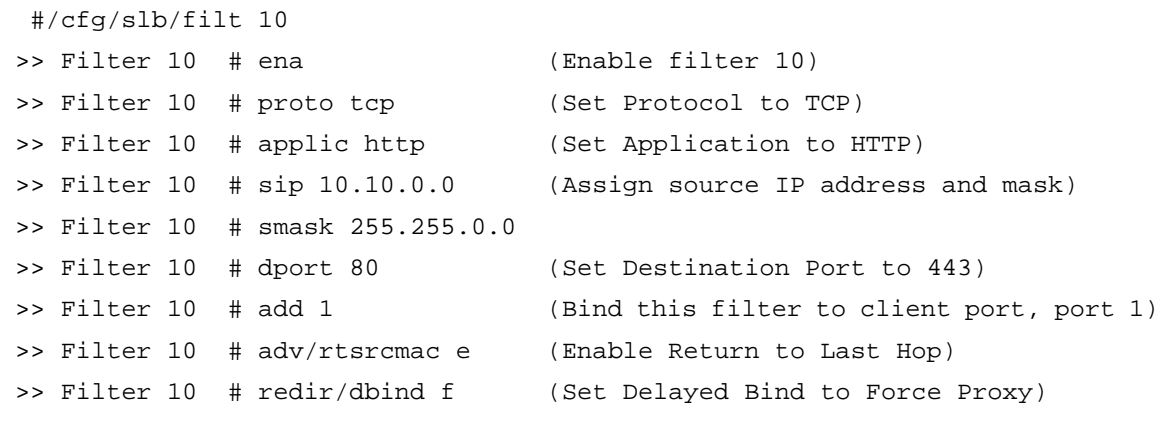

# **CHAPTER 20 – LINKPROOF FOR ALTEON WAN LINK LOAD BALANCING**

To handle the high volume of data on the Internet, corporations may use more than one ISP as a way to increase the reliability of Internet connections. Such enterprises with more than one ISP are referred to as being *multi-homed*. In addition to reliability, a multi-homed network architecture enables enterprises to distribute load among multiple connections and to provide more optimal routing.

Multi-homing has become essential for reliable networks, providing customers with protection against connectivity outages and unforeseen ISP failures. Multi-homing also presents other clear opportunities for enterprises to intelligently manage how WAN links are used. With link load balancing, organizations have greater flexibility to scale bandwidth and reduce spending for corporate connectivity.

LinkProof for Alteon eliminates link bottlenecks and failures from enterprise multi-homed networks, for fault tolerant connectivity and continuous user access to cloud applications, Web-enabled databases, online services, corporate Web sites, and e-commerce. By intelligently routing traffic and moderating bandwidth levels across all enterprise WAN links, LinkProof maximizes link utilization, driving application performance, economically scaling link capacities and controlling connectivity service costs.

For more details on LinkProof for Alteon, see the *LinkProof for Alteon User Guide*.

This version of Alteon also supports the Alteon legacy WAN Link Load Balancing feature. For a description of Alteon legacy WAN Link Load Balancing, see [Legacy WAN Link Load Balancing,](#page-875-0)  [page](#page-875-0) 876.

# **CHAPTER 21 – FIREWALL LOAD BALANCING**

Firewall Load Balancing (FWLB) with Alteon allows multiple active firewalls to operate in parallel. Parallel operation enables users to maximize firewall productivity, scale firewall performance without forklift upgrades, and eliminate the firewall as a single point-of-failure.

This section discusses the following topics:

- **•** [Firewall Overview, page 658](#page-657-0) An overview of firewalls and the various FWLB solutions supported by Alteon.
- **•** [Basic FWLB, page 659](#page-658-0) Explanation and example configuration for FWLB in simple networks, using two parallel firewalls and two Alteons. The basic FWLB method combines redirection filters and static routing for FWLB.
- **•** [Four-Subnet FWLB, page 668](#page-667-0) Explanation and example configuration for FWLB in a largescale, high-availability network with redundant firewalls and Alteons. This method combines redirection filters, static routing, and Virtual Router Redundancy Protocol (VRRP).
- **•** [Advanced FWLB Concepts, page 684](#page-683-0)
	- **—** [Free-Metric FWLB, page 684](#page-683-1) Using other load balancing metrics (besides hash) by enabling the transparent load balancing (rtsrcmac) option.
	- **—** [Adding a Demilitarized Zone \(DMZ\), page 699](#page-698-0) Adding a DMZ for servers that attach to Alteon between the Internet and the firewalls.
	- **—** [Firewall Health Checks, page 700](#page-699-0) Methods for fine-tuning the health checks performed for FWLB.

# <span id="page-657-0"></span>**Firewall Overview**

Firewall devices have become indispensable for protecting network resources from unauthorized access. Without FWLB, firewalls can become critical bottlenecks or single points-of-failure for your network. As an example, consider the network in [Figure 111 - Firewall Configuration with FWLB,](#page-657-1)  [page](#page-657-1) 658:

### **Figure 111: Firewall Configuration with FWLB**

<span id="page-657-1"></span>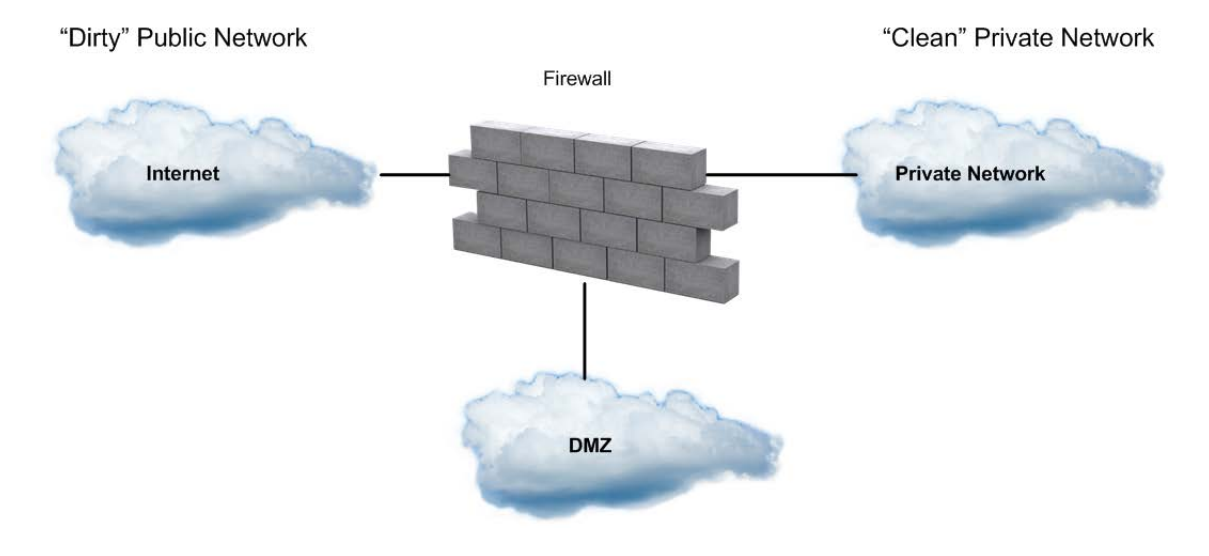

One network interface card on the firewall is connected to the public side of the network, often to an Internet router. This is known as the dirty, or untrusted, side of the firewall. Another network interface card on the firewall is connected to the side of the network with the resources that must be protected. This is known as the clean, or trusted, side of the firewall.

In the example in [Figure 111 - Firewall Configuration with FWLB, page](#page-657-1) 658, all traffic passing between the dirty, clean, and demilitarized zone (DMZ) networks must traverse the firewall, which examines each individual packet. The firewall is configured with a detailed set of rules that determine which types of traffic are allowed and which types are denied. Heavy traffic can turn the firewall into a serious bottleneck. The firewall is also a single point-of-failure device. If it goes out of service, external clients can no longer reach your services and internal clients can no longer reach the Internet.

Sometimes a DMZ is attached to the firewall or between the Internet and the firewall. Typically, a DMZ contains its own servers that provide dirty-side clients with access to services, making it unnecessary for dirty-side traffic to use clean-side resources.

FWLB provides a variety of options that enhance firewall performance and resolve typical firewall problems. Alteon supports the following FWLB methods:

**•** Basic FWLB for simple networks — This method uses a combination of static routes and redirection filters and is usually employed in smaller networks.

An Alteon filter on the dirty-side splits incoming traffic into streams headed for different firewalls. To ensure persistence of session traffic through the same firewall, distribution is based on a mathematical hash of the IP source and destination addresses. For more information, see [Basic FWLB, page 659](#page-658-0).

**•** Four-Subnet FWLB for larger networks — Although similar to basic FWLB, the four-subnet method is more often deployed in larger networks that require high-availability solutions. This method adds Virtual Router Redundancy Protocol (VRRP) to the configuration.

Just as with the basic method, four-subnet FWLB uses the hash metric to distribute firewall traffic and maintain persistence. For more information, see [Four-Subnet FWLB, page 668](#page-667-0).

# <span id="page-658-0"></span>**Basic FWLB**

The basic FWLB method uses a combination of static routes and redirection filters to allow multiple active firewalls to operate in parallel. [Figure 112 - Basic FWLB Topology, page](#page-658-1) 659 illustrates a basic FWLB topology:

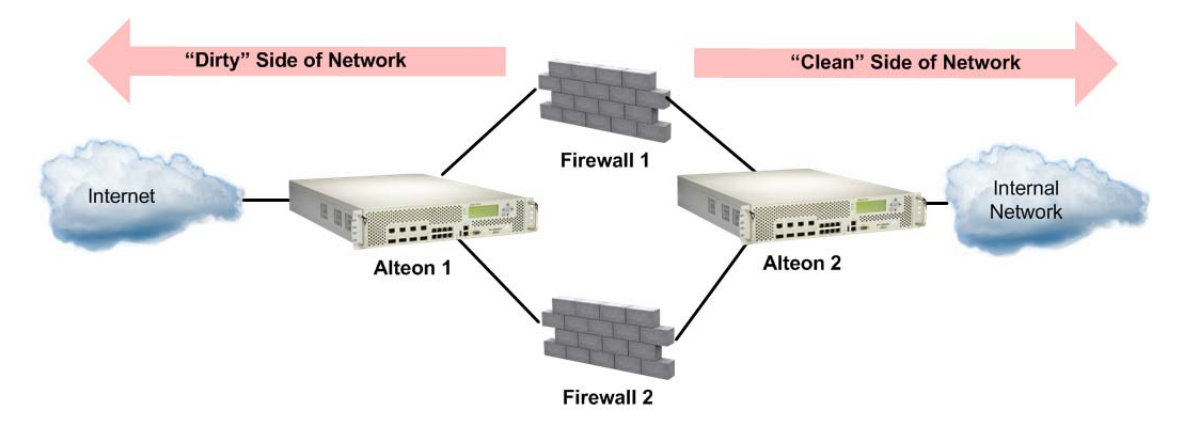

## <span id="page-658-1"></span>**Figure 112: Basic FWLB Topology**

The firewalls being load balanced are in the middle of the network, separating the dirty side from the clean side. This configuration requires a minimum of two Alteons: one on the dirty side of the firewalls and one on the clean side.

A redirection filter on the dirty-side Alteon splits incoming client traffic into multiple streams. Each stream is routed through a different firewall. The same process is used for outbound server responses. A redirection filter on the clean-side Alteon splits the traffic, and static routes forward each stream through a different firewall and then back to the client.

Although other metrics can be used in some configurations (see [Free-Metric FWLB, page](#page-683-1) 684), the distribution of traffic within each stream is normally based on a mathematical hash of the source IP address and destination IP addresses. This ensures that each client request and its related responses will use the same firewall (a feature known as persistence) and that the traffic is equally distributed. Persistence is required for the firewall as it maintains state and processes traffic in both directions for a connection.

Although basic FWLB techniques can support more firewalls as well as multiple devices on the clean and dirty sides for redundancy, the configuration complexity increases dramatically. The four-subnet FWLB solution is usually preferred in larger scale, high-availability topologies (see [Four-Subnet](#page-667-0)  [FWLB, page](#page-667-0) 668).

## **Basic FWLB Implementation**

As shown in [Figure 113 - Basic FWLB Process, page](#page-659-0) 660, traffic is load balanced among the available firewalls:

## <span id="page-659-0"></span>**Figure 113: Basic FWLB Process**

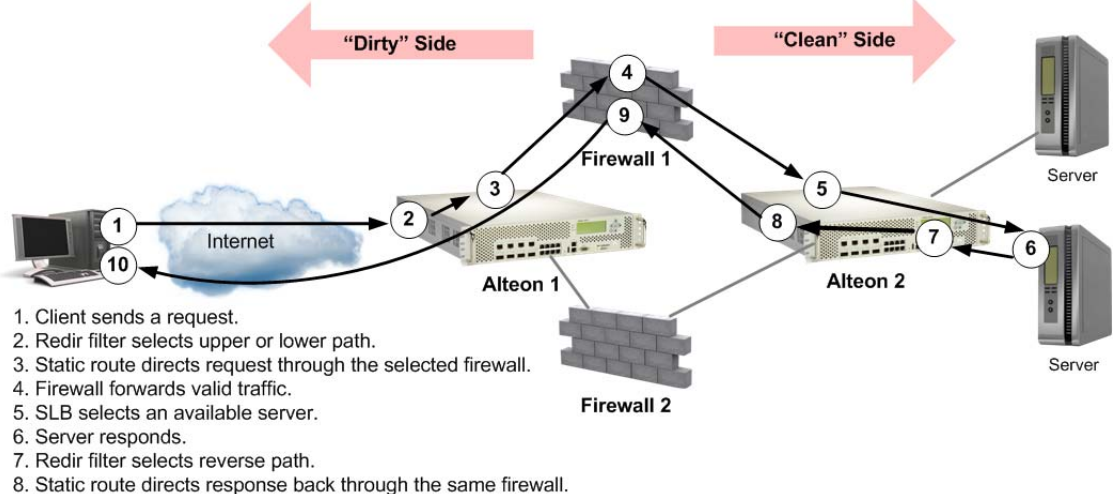

- 
- 9. Firewall forwards valid traffic.
- 10. Client receives response.
- 1. The client requests data.

The external clients are configured to connect to services at the publicly advertised IP address assigned to a virtual server on the clean-side Alteon.

2. A redirection filter balances incoming requests among different IP addresses.

When the client request arrives at the dirty-side Alteon, a filter redirects it to a real server group that consists of a number of different IP addresses. This redirection filter splits the traffic into balanced streams: one for each IP address in the real server group. For FWLB, each IP address in the real server group represents an IP Interface (IF) on a different subnet on the clean-side Alteon.

3. Requests are routed to the firewalls.

On the dirty-side Alteon, one static route is needed for each traffic stream. For instance, the first static route leads to an IP interface on the clean-side Alteon using the first firewall as the next hop. A second static route leads to a second clean-side IP interface using the second firewall as the next hop, and so on. By combining the redirection filter and static routes, traffic is load balanced among all active firewalls.

All traffic between specific IP source/destination address pairs flows through the same firewall, ensuring that sessions established by the firewalls persist for their duration.

**Note:** More than one stream can be routed though a particular firewall. You can weight the load to favor one firewall by increasing the number of static routes that traverse it.

4. The firewalls determine if they should allow the packets and, if so, forward them to a virtual server on the clean-side Alteon.

Client requests are forwarded or discarded according to rules configured for each firewall.

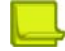

**Note:** Rule sets must be consistent across all firewalls.

5. The clean-side Alteon performs normal SLB functions.

Packets forwarded from the firewalls are sent to the original destination address, that is, the virtual server on the clean-side Alteon. There, they are load balanced to the real servers using standard SLB configuration.

- 6. The real server responds to the client request.
- 7. Redirection filters on the clean-side Alteon balance responses among different IP addresses.

Redirection filters are needed on all ports on the clean-side Alteon that attach to real servers or internal clients on the clean-side of the network. Filters on these ports redirect the Internetbound traffic to a real server group that consists of a number of different IP addresses. Each IP address represents an IP interface on a different subnet on the dirty-side Alteon.

8. Outbound traffic is routed to the firewalls.

Static routes are configured on the clean-side Alteon. One static route is needed for each stream that was configured on the dirty-side Alteon. For instance, the first static route is configured to lead to the first dirty-side IP interface using the first firewall as the next hop. The second static route leads to the second dirty-side IP interface using the second firewall as the next hop, and so on.

Since Alteon intelligently maintains state information, all traffic between specific IP source or destination addresses flows through the same firewall, maintaining session persistence.

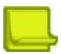

**Note:** If Network Address Translation (NAT) software is used on the firewalls, FWLB session persistence requires transparent load balancing to be enabled (see [Free-Metric FWLB,](#page-683-1)  [page 684](#page-683-1)).

9. The firewall determines if it should allow the packet and, if so, forwards it to the dirty-side Alteon.

Each firewall forwards or discards the server responses according to the rules that are configured for it. Forwarded packets are sent to the dirty-side Alteon and out to the Internet.

10. The client receives the server response.

## **Configuring Basic FWLB**

This procedures in the example refer to [Figure 114 - Basic FWLB Configuration Example, page](#page-661-0) 662. While two or four Alteon platforms can be used, this example uses a simple network topology with only two Alteons, one on each side of the firewalls.

## <span id="page-661-0"></span>**Figure 114: Basic FWLB Configuration Example**

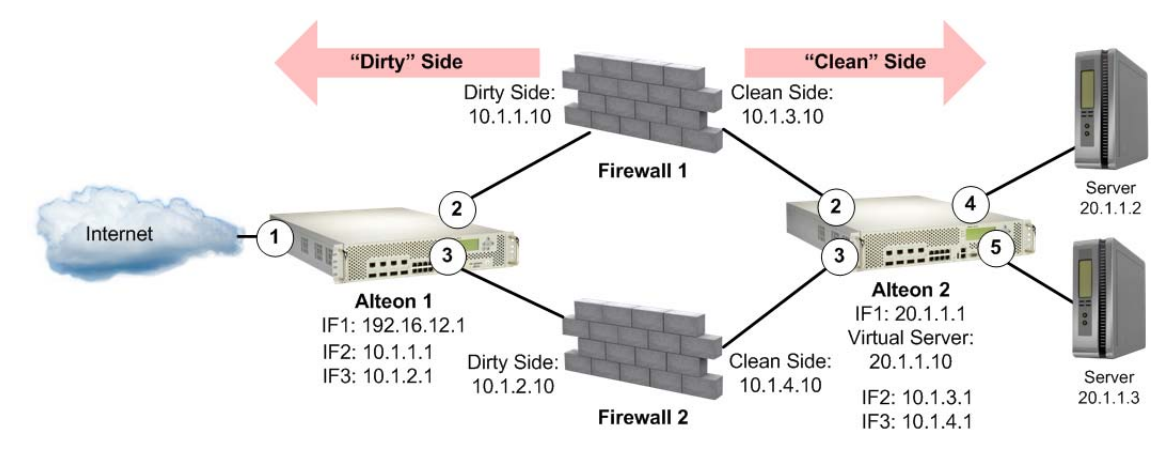

## **To configure the dirty-side Alteon**

1. Configure VLANs.

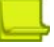

**Note:** Alternately, if you are using hubs between Alteons and firewalls and you do not want to configure VLANs, you must enable the Spanning Tree Protocol (STP) to prevent broadcast loops.

2. Define the dirty-side IP interface.

In addition to one IP interface for general Alteon management, there must be one dirty-side IP interface for each firewall path being load balanced. Each must be on a different subnet.

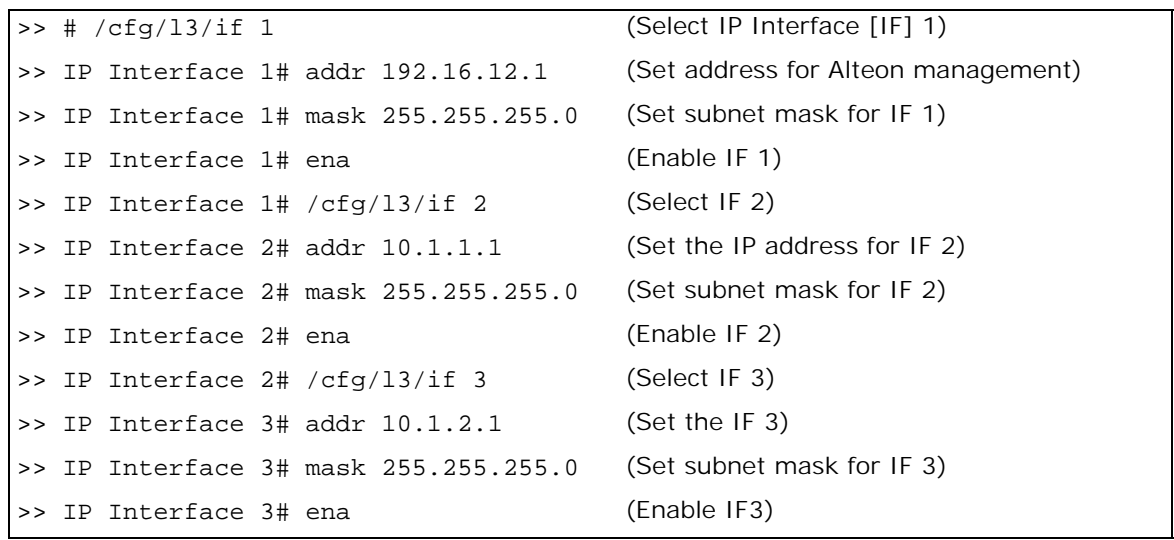

3. Configure the clean-side IP interface as if they are real servers on the dirty side.

Later in this procedure, you will configure one clean-side IP interface on a different subnet for each firewall path being load balanced. On the dirty-side Alteon, create two real servers using the IP address of each clean-side IP interface used for FWLB.

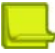

**Note:** The real server index number must be the same on both sides of the firewall. For example, if Real Server 1 is the dirty-side IP interface for Firewall 1, then configure Real Server 1 on the clean side with the dirty-side IP interface. Configuring the same real server ID on both sides of the firewall ensures that the traffic travels through the same firewall.

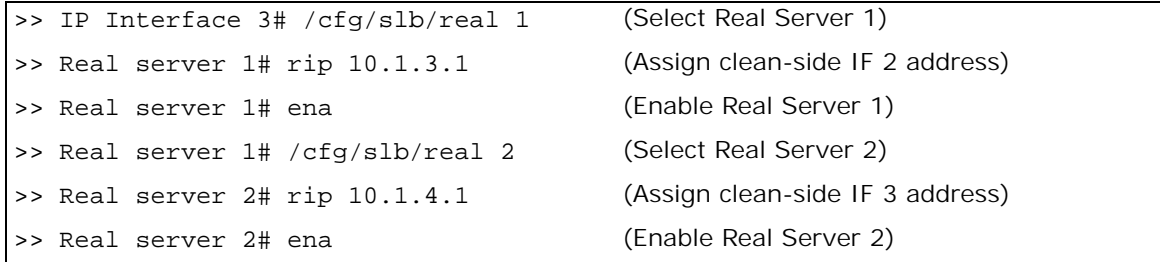

Real servers in the server groups must be ordered the same on both clean side and dirty side Alteon. For example, if the Real Server 1 IF connects to Firewall 1 for the clean side server group, then the Real Server 1 IF on the dirty side should be connected to Firewall 1. Selecting the same real server ensures that the traffic travels through the same firewall.

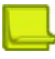

**Note:** Each of the four interfaces used for FWLB (two on each Alteon) in this example must be configured for a different IP subnet.

4. Place the IP interface real servers into a real server group.

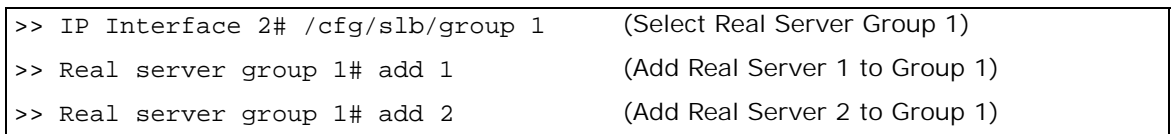

5. Set the health check type for the real server group to ICMP.

>> Real server group 1# health icmp (Select ICMP as health check type)

6. Set the load balancing metric for the real server group to hash.

>> Real server group 1# metric hash

Using the hash metric, all traffic between specific IP source/destination address pairs flows through the same firewall. This ensures that sessions established by the firewalls are maintained for their duration.

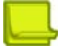

**Note:** Other load balancing metrics such as leastconns, roundrobin, minmiss, response, and bandwidth can be used when enabling the transparent load balancing option. For more information, see [Free-Metric FWLB, page 684](#page-683-1).

7. Create a filter to allow local subnet traffic on the dirty side of the firewalls to reach the firewall interfaces.

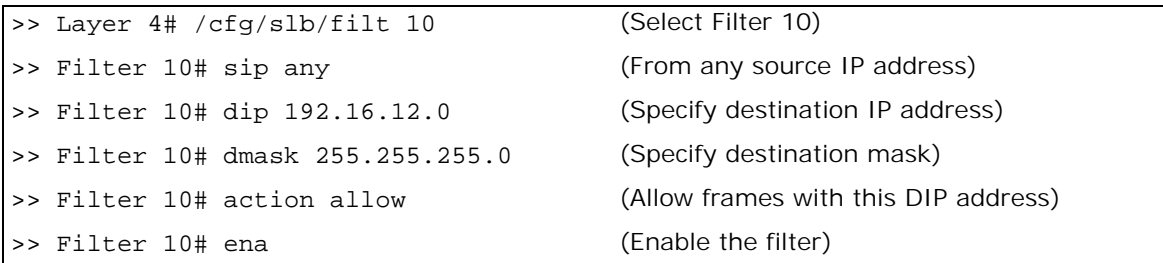

8. Create the FWLB redirection filter.

This filter redirects inbound traffic, load balancing it among the defined real servers in the group. In this network, the real servers represent IP interfaces on the clean-side Alteon.

>> Filter 10# /cfg/slb/filt 15 (Select Filter 15) >> Filter 15# sip any (From any source IP address) >> Filter 15# dip any (To any destination IP address) >> Filter 15# proto any (For any protocol) >> Filter 15# action redir (Perform redirection) >> Filter 15# group 1 (To Real Server Group 1) >> Filter 15# ena (Enable this filter)

9. Enable FWLB.

>> Filter 15# /adv/redir/fwlb ena

10. Firewall load balancing requires the "by number" mode of operation to be enabled.

```
>> # /cfg/sys/idbynum ena
```
11. Add filters to the ingress port.

```
>> SLB Port 5# /cfg/l3/route/ip4
>> IP Static Route# add 10.1.3.1 255.255.255.255 10.1.1.10
>> IP Static Route# add 10.1.4.1 255.255.255.255 10.1.2.10
```
**Note:** When adding an IPv4 static route, if you are using FWLB and you define two IP interfaces on the same subnet, where one IP interface has a subnet of the host which is also included in the subnet of the second interface, you must specify the interface.

12. Define static routes to the clean-side IP interfaces, using the firewalls as gateways.

One static route is required for each firewall path being load balanced. In this case, two paths are required: one that leads to clean-side IF 2 (10.1.3.1) through the first firewall (10.1.1.10) as its gateway, and one that leads to clean-side IF 3 (10.1.4.1) through the second firewall (10.1.2.10) as its gateway.

13. Apply and save the configuration changes.

- >> # apply
- >> # save

W. Co

## **To configure the clean-side Alteon**

1. Define the clean-side IP interfaces. Create one clean-side IP interface on a different subnet for each firewall being load balanced.

**Note:** An extra IP interface (IF 1) prevents server-to-server traffic from being redirected.

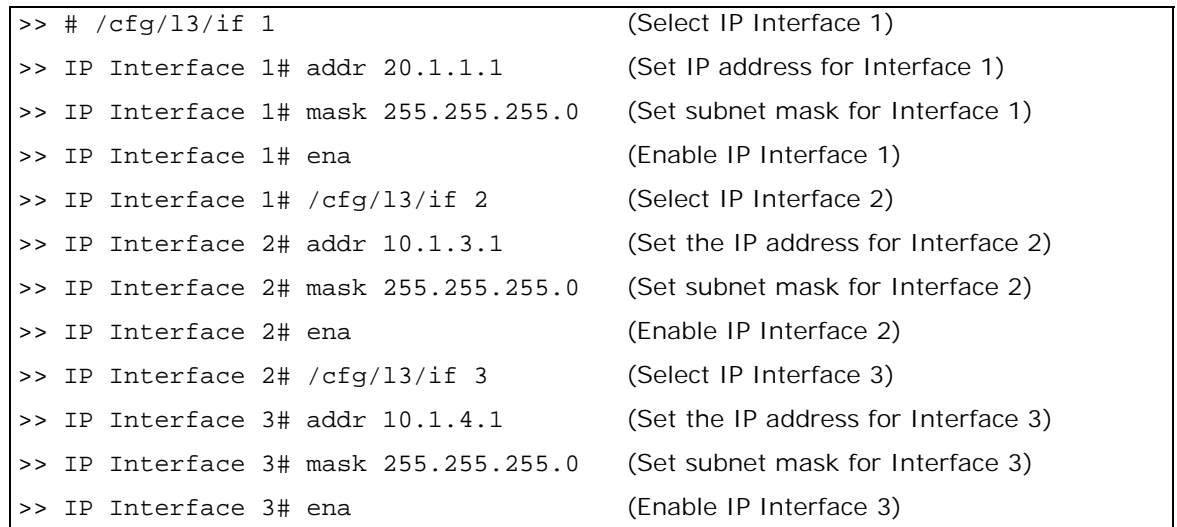

2. Configure the dirty-side IP interfaces as if they were real servers on the clean side.

You should already have configured a dirty-side IP interface on a different subnet for each firewall path being load balanced. Create two real servers on the clean-side Alteon using the IP address of each dirty-side IP interface.

**Note:** The real server index number must be the same on both sides of the firewall. For example, if Real Server 1 is the dirty-side IP interface for Firewall 1, then configure Real Server 1 on the clean side with the dirty-side IP interface. Configuring the same real server ID on both sides of the firewall ensures that the traffic travels through the same firewall.

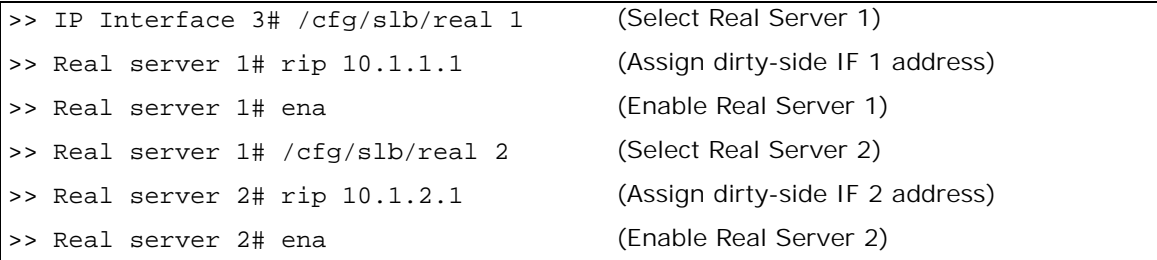

**Note:** Each of the four IP interfaces (two on each Alteon) in this example must be configured for a different IP subnet.

3. Place the real servers into a real server group.

```
>> IP Interface 2# /cfg/slb/group 1 (Select Real Server Group 1)
>> Real server group 1# add 1 (Add Real Server 1 to Group 1)
>> Real server group 1# add 2 (Add Real Server 2 to Group 1)
```
4. Set the health check type for the real server group to ICMP.

>> Real server group 1# health icmp

5. Set the load balancing metric for the real server group to hash.

>> Real server group 1# metric hash

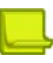

**Note:** The clean-side Alteon must use the same metric as defined on the dirty side.

6. Configure ports 2 and 3, which are connected to the clean-side of the firewalls, for client processing.

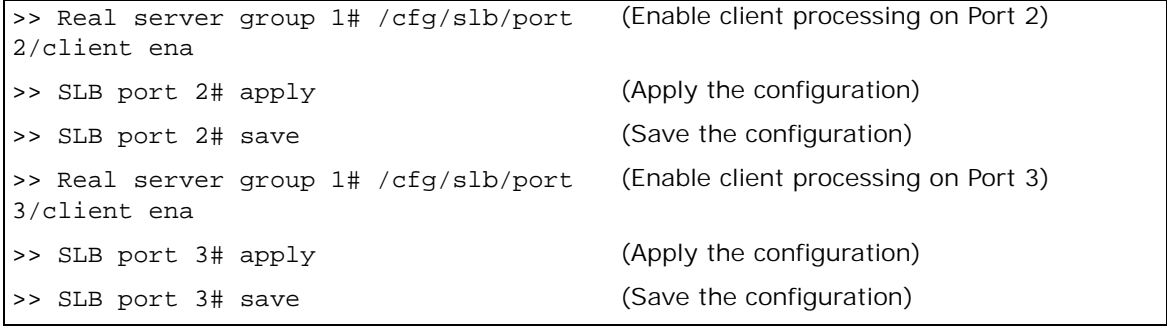

7. Configure the virtual server that will load balance the real servers.

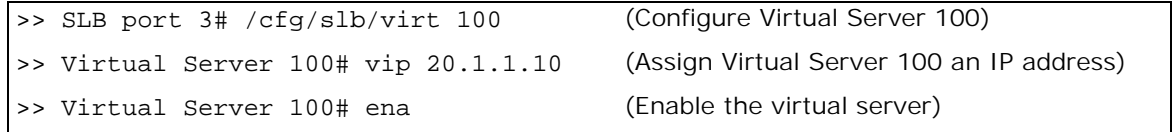

8. Configure the real servers to which traffic will be load balanced. These are the real servers on the network.

```
>> Real server group 1# /cfg/slb/real 3 (Select Real Server 3)
>> Real server 2 # rip 20.1.1.2 (Assign Real Server 2 an IP address)
>> Real server 2 # ena (Enable Real Server 2)
>> Real server 2 # /cfg/slb/real 4 (Select Real Server 4)
>> Real server 3# ena 20.1.1.3 (Assign Real Server 3 an IP address)
```
9. Place the real servers into a real server group.

```
>> Real server group 3# /cfg/slb/group 
200
                                        (Select Real Server Group 1)
>> Real server group 200# add 3 (Select Real Server 2 to Group 200)
>> Real server group 200# add 4 (Select Real Server 3 to Group 200)
```
10. Configure ports 4 and 5, which are connected to the real servers, for server processing.

>> Real server group 200# /cfg/slb/port 4/server ena >> SLB port 4# /cfg/slb/port 5/server ena

11. Create a filter to prevent server-to-server traffic from being redirected.

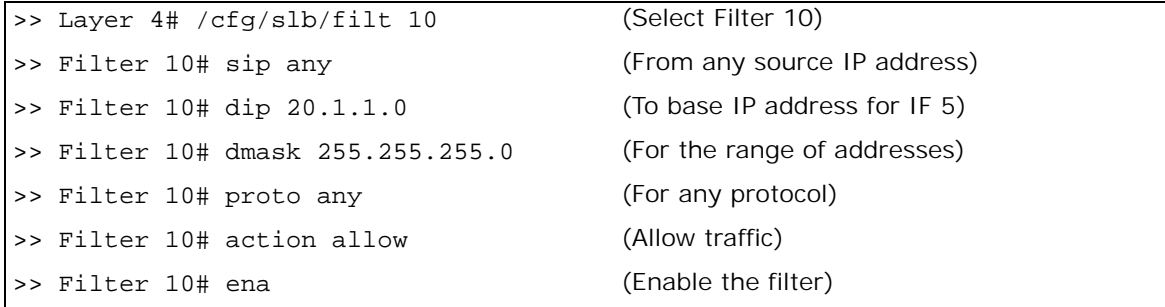

12. Create the redirection filter. This filter redirects outbound traffic, load balancing it among the defined real servers in the group. In this case, the real servers represent IP interfaces on the dirty-side Alteon.

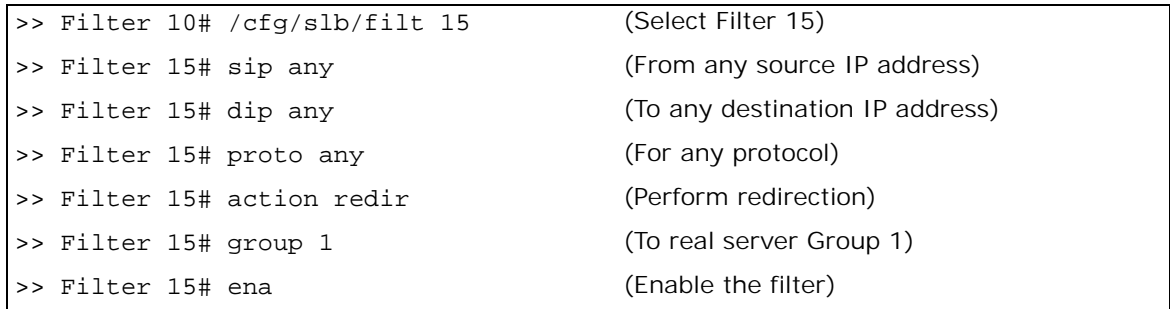

13. Add the filters to the ingress ports for the outbound packets.

Redirection filters are needed on all the ingress ports on the clean-side Alteon. Ingress ports are any that attach to real servers or internal clients on the clean-side of the network. In this case, two real servers are attached to the clean-side Alteon on ports 4 and 5.

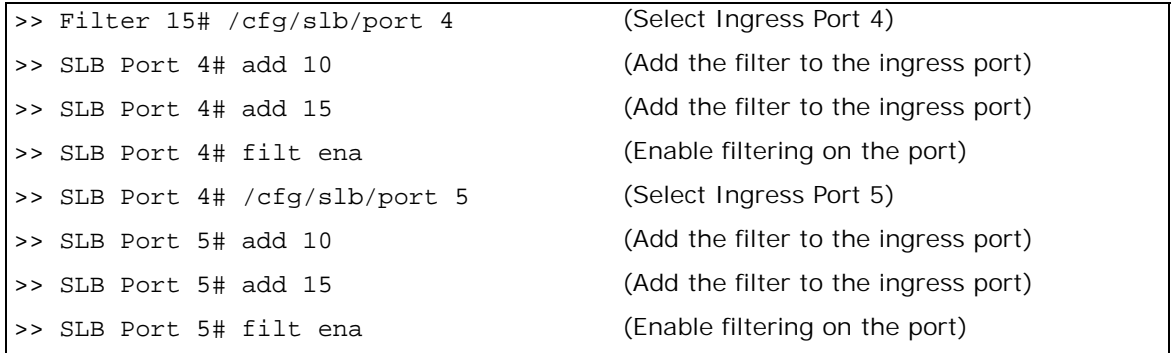

14. Define static routes to the dirty-side IP interfaces, using the firewalls as gateways.

One static route is required for each firewall path being load balanced. In this case, two paths are required: one that leads to dirty-side IF 2 (10.1.1.1) through the first firewall (10.1.3.10) as its gateway and one that leads to dirty-side IF 3 (10.1.2.1) through the second firewall (10.1.4.10) as its gateway.

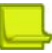

**This Co.** 

**Note:** Configuring static routes for FWLB does not require IP forwarding to be turned on.

```
>> SLB Port 5# /cfg/l3/route/ip4
>> IP Static Route# add 10.1.1.1 255.255.255.255 10.1.3.10
>> IP Static Route# add 10.1.2.1 255.255.255.255 10.1.4.10
```
**Note:** When adding an IPv4 static route, if you are using FWLB and you define two IP interfaces on the same subnet, where one IP interface has a subnet of the host which is also included in the subnet of the second interface, you must specify the interface.

15. Apply and save the configuration changes.

# <span id="page-667-0"></span>**Four-Subnet FWLB**

The four-subnet FWLB method is often deployed in large networks that require high availability solutions. This method uses filtering, static routing, and Virtual Router Redundancy Protocol (VRRP) to provide a parallel firewall operation between redundant Alteons.

[Figure 115 - Four-Subnet FWLB Network Topology, page](#page-668-0) 669 illustrates one possible network topology using the four-subnet method:

## <span id="page-668-0"></span>**Figure 115: Four-Subnet FWLB Network Topology**

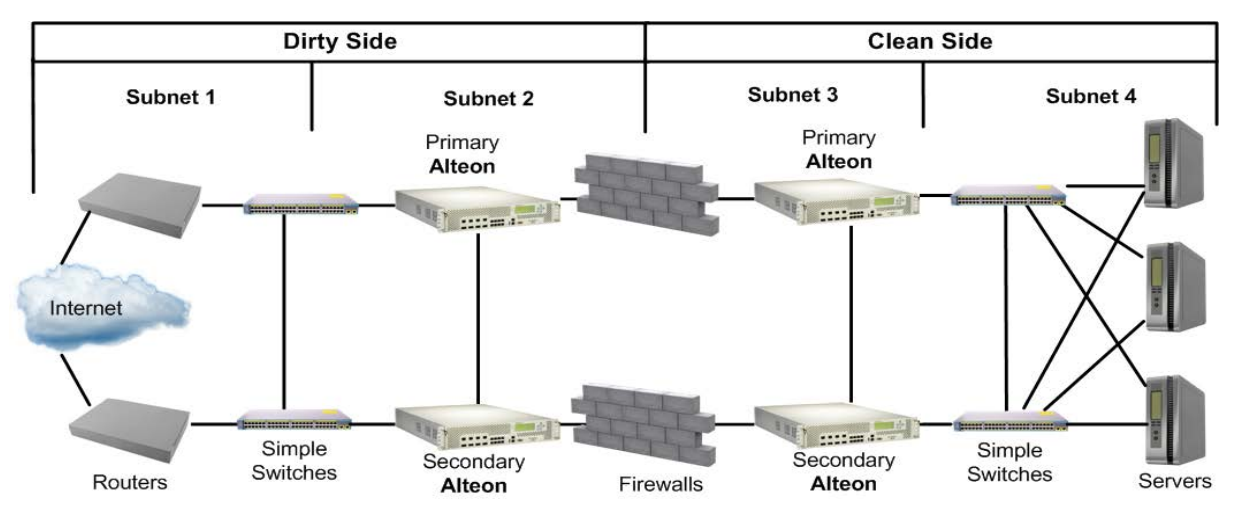

This network is classified as a high availability network because no single component or link failure can cause network resources to become unavailable. Simple switches and vertical block interswitch connections are used to provide multiple paths for network failover. However, the interswitch links may be trunked together with multiple ports for additional protection from failure.

**Note:** Other topologies that use internal hubs, or diagonal cross-connections between Alteons and simple switches are also possible. While such topologies may resolve networking issues in special circumstances, they can make configuration more complex and can cause restrictions when using advanced features such as active-active VRRP, free-metric FWLB, or content-intelligent switching.

In the example topology in [Figure 115 - Four-Subnet FWLB Network Topology, page](#page-668-0) 669, the network is divided into four sections:

- **•** Subnet 1 includes all equipment between the exterior routers and dirty-side Alteons.
- **•** Subnet 2 includes the dirty-side Alteons with their interswitch link, and dirty-side firewall interfaces.
- **•** Subnet 3 includes the clean-side firewall interfaces, and clean-side Alteons with their interswitch link.
- **•** Subnet 4 includes all equipment between the clean-side Alteons and their servers.

In this network, external traffic arrives through both routers. Since VRRP is enabled, one of the dirty-side Alteons acts as the primary and receives all traffic. The dirty-side primary Alteon performs FWLB similar to basic FWLB—a redirection filter splits traffic into multiple streams which are routed through the available firewalls to the primary clean-side Alteon.

Just as with the basic method, four-subnet FWLB uses the hash metric to distribute firewall traffic and maintain persistence, though other load balancing metrics can be used by configuring an additional transparent load balancing option (see [Free-Metric FWLB, page](#page-683-1) 684).

## **Four-Subnet FWLB Implementation**

In the example in [Figure 116 - Example Four-Subnet FWLB Implementation, page](#page-669-0) 670, traffic between the redundant Alteons is load balanced among the available firewalls:

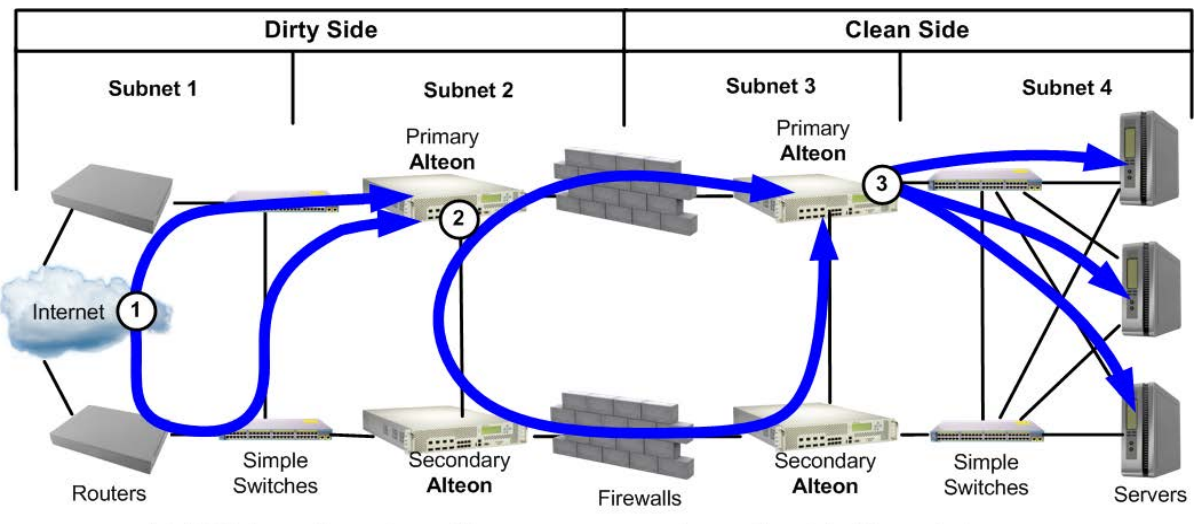

## <span id="page-669-0"></span>**Figure 116: Example Four-Subnet FWLB Implementation**

- 1. VRRP forces incoming traffic to converge on primary dirty-side Alteon device.
- 2. Firewall load balancing occurs between primary Alteon devices.
- 3. Primary clean-side Alteon device performs standard SLB.
- 1. Incoming traffic converges on the primary dirty-side Alteon.

External traffic arrives through redundant routers. A set of interconnected switches ensures that both routers have a path to each dirty-side Alteon.

VRRP is configured on each dirty-side Alteon so that one acts as the primary routing switch. If the primary fails, the secondary takes over.

2. FWLB is performed between primary Alteons.

Just as with basic FWLB, filters on the ingress ports of the dirty-side Alteon redirect traffic to a real server group composed of multiple IP addresses. This configuration splits incoming traffic into multiple streams. Each stream is then routed toward the primary clean-side Alteon through a different firewall.

Although other load balancing metrics can be used in some configurations (see [Free-Metric](#page-683-1)  [FWLB, page 684\)](#page-683-1), the distribution of traffic within each stream is normally based on a mathematical hash of the IP source and destination addresses. Hashing ensures that each request and its related responses use the same firewall (a feature known as persistence), and that the streams are statistically equal in traffic load.

3. The primary clean-side Alteon forwards the traffic to its destination.

After traffic arrives at the primary clean-side Alteon, it is forwarded to its destination. In this example, Alteon uses regular SLB settings to select a real server on the internal network for each incoming request.

The same process is used for outbound server responses – a filter on the clean-side Alteon splits the traffic, and static routes forward each response stream back through the same firewall that forwarded the original request.

## **Configuring Four-Subnet FWLB**

[Figure 117 - Example Four-Subnet FWLB Configuration, page](#page-670-0) 671 illustrates an example network for four-subnet FWLB. While other complex topologies are possible, this example assumes a high availability network using block (rather than diagonal) interconnections between Alteons.

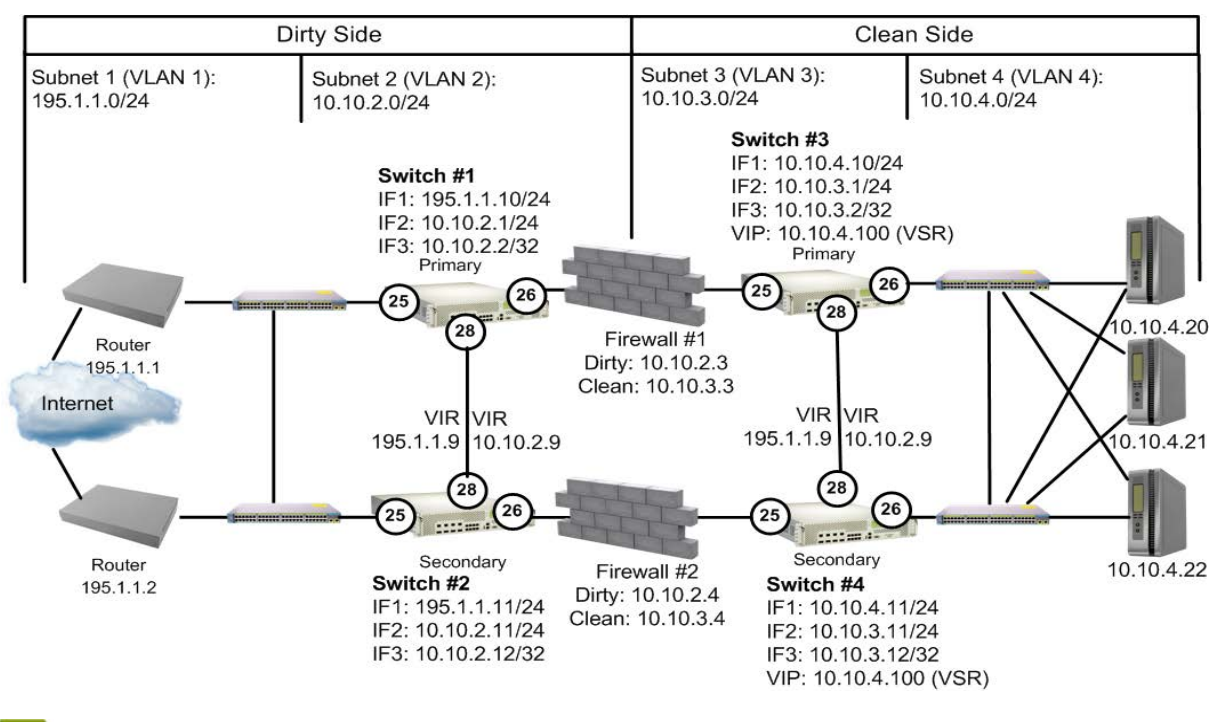

## <span id="page-670-0"></span>**Figure 117: Example Four-Subnet FWLB Configuration**

**Note:** The port designations of both dirty-side Alteons are identical, as are the port designations of both clean-side Alteons. This simplifies configuration by allowing you to synchronize the configuration of each primary Alteon with the secondary.

Four-subnet FWLB configuration includes the following procedures:

- **•** Configure routers and firewalls and test them for proper operation, as explained in [Configure the](#page-670-1)  [Routers, page 671](#page-670-1) and [Configure the Firewalls, page 672.](#page-671-0)
- **•** Configure VLANs, IP interfaces, and static routes on all Alteons and test them, as explained in:
	- **—** [Configure the Primary Dirty-Side Alteon, page 672](#page-671-1)  Configure FWLB groups and redirection filters on the primary dirty-side Alteon.
	- **—** [Configure the Secondary Dirty-Side Alteon, page 674](#page-673-0) Configure and synchronize VRRP on the primary dirty-side Alteon.
	- **—** [Configure the Primary Clean-Side Alteon, page 675](#page-674-0)  Configure FWLB and SLB groups, and add FWLB redirection filters on the primary clean-side Alteon.
	- **—** [Configure the Secondary Clean-Side Alteon, page 677](#page-676-0) Configure VRRP on the primary clean-side Alteon and synchronize the secondary.
	- **—** [Verify Proper Connectivity, page 678](#page-677-0)
- **•** Configure secondary Alteons with VRRP support settings, as explained in:
	- **—** [Configure VRRP on the Secondary Dirty-Side Alteon, page 678](#page-677-1)
	- **—** [Configure VRRP on the Secondary Clean-Side Alteon, page 678](#page-677-2)
	- **—** [Complete Primary Dirty-Side Alteon Configuration, page 678](#page-677-3)
	- [Complete Primary Clean-Side Alteon Configuration, page 681](#page-680-0)

## <span id="page-670-1"></span>*Configure the Routers*

The routers must be configured with a static route to the destination services being accessed by the external clients.

In this example, the external clients are configured to connect to services at a publicly advertised IP address on this network. Since the real servers are load balanced behind a virtual server on the clean-side Alteon using normal SLB settings, the routers require a static route to the virtual server IP address. The next hop for this static route is the Alteon Virtual Interface Router (VIR), which is in the same subnet as the routers:

Route Added: 10.10.4.100 (to clean-side virtual server) via 195.1.1.9 (Subnet 1 VIR)

## <span id="page-671-0"></span>*Configure the Firewalls*

Before you configure Alteons, the firewalls must be properly configured. For incoming traffic, each firewall must be configured with a static route to the clean-side virtual server, using the VIR in its clean-side subnet as the next hop. For outbound traffic, each firewall must use the VIR in its dirtyside subnet as the default gateway.

As shown in [Table 42 - Four-Subnet Firewall IP Address Configuration, page](#page-671-2) 672, in this example the firewalls are configured with the following IP addresses:

<span id="page-671-2"></span>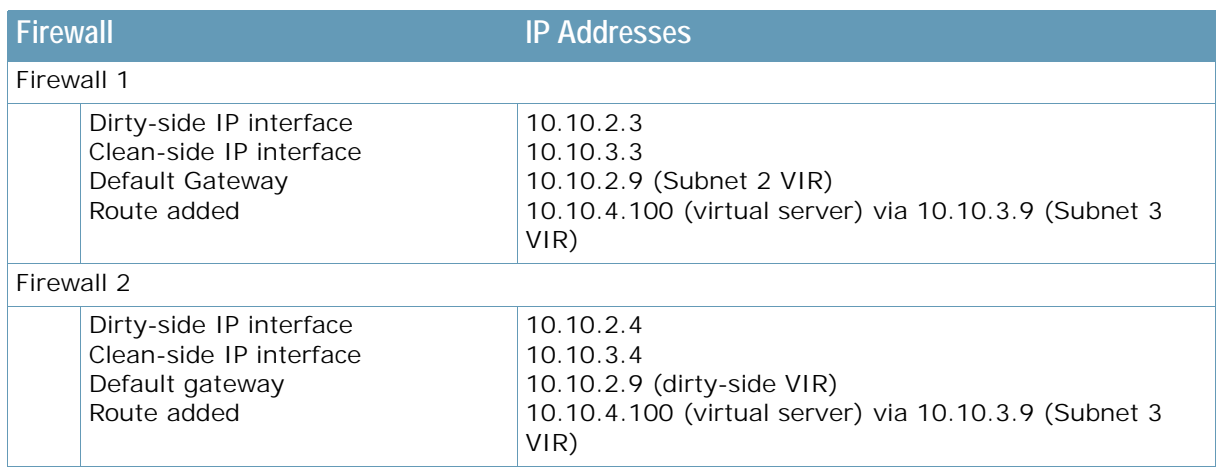

### **Table 42: Four-Subnet Firewall IP Address Configuration**

The firewalls must also be configured with rules that determine which types of traffic will be forwarded through the firewall and which will be dropped. All firewalls participating in FWLB must be configured with the same set of rules.

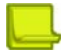

**Note:** It is important to test the behavior of the firewalls prior to adding FWLB.

## <span id="page-671-1"></span>*Configure the Primary Dirty-Side Alteon*

The following is an example configuration for a primary dirty-side Alteon.

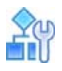

### **To configure the primary dirty-side Alteon**

1. Configure VLANs on the primary dirty-side Alteon. Two VLANs are required. VLAN 1 includes port 25 for the Internet connection. VLAN 2 includes port 26 for the firewall connection, and port 28 for the interswitch connection.

```
>> /cfg/l2/vlan 2
>> add 26
>> add 28
>> ena
```
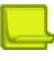

**Note:** Port 25 is part of VLAN 1 by default and does not require manual configuration.

2. Configure IP interfaces on the primary dirty-side Alteon.

Three IP interfaces (IFs) are used. IF 1 is on placed on Subnet 1. IF 2 is used for routing traffic through the top firewall. IF 3 is used for routing traffic through the lower firewall. To avoid confusion, IF 2 and IF 3 are used in the same way on all Alteons.

```
>> /cfg/l3/if 1
>> mask 255.255.255.0
>> addr 195.1.1.10
>> ena
>> /cfg/l3/if 2
>> mask 255.255.255.0
>> addr 10.10.2.1
>> vlan 2
>> ena
>> /cfg/l3/if 3
>> mask 255.255.255.255
>> addr 10.10.2.2
>> vlan 2
>> ena
```
**Note:** By configuring the IP interface mask prior to the IP address, the broadcast address is calculated. Also, only the first IP interface in a given subnet is given the full subnet range mask. Subsequent IP interfaces (such as IF 3) are given individual masks.

3. Turn Spanning Tree Protocol (STP) off for the primary dirty-side Alteon.

### >> /cfg/l2/stg #/off

4. Configure static routes on the primary dirty-side Alteon.

Four static routes are required:

- **—** To primary clean-side IF 2 via Firewall 1 using dirty-side IF 2
- **—** To primary clean-side IF 3 via Firewall 2 using dirty-side IF 3
- **—** To secondary clean-side IF 2 via Firewall 1 using dirty-side IF 2

**—** To secondary clean-side IF 3 via Firewall 2 using dirty-side IF 3

**Note:** IF 2 is used on all Alteons whenever routing through the top firewall, and IF 3 is used on all Alteons whenever routing through the lower firewall.

The static route **add** command uses the following format:

add <destination address> <dest. mask> <gateway address> <source interface>

This example requires the following static route configuration:

```
>> /cfg/l3/route/ip4|ip6
>> # add 10.10.3.1 255.255.255.255 10.10.2.3 2
>> # add 10.10.3.2 255.255.255.255 10.10.2.4 3
>> # add 10.10.3.11 255.255.255.255 10.10.2.3 2
>> # add 10.10.3.12 255.255.255.255 10.10.2.4 3
```
**The Line** 

**Note:** When defining static routes for FWLB, it is important to specify the source IP interface numbers.

5. When dynamic routing protocols are not used, configure a gateway to the external routers.

```
>> /cfg/l3/gw 1/addr 195.1.1.1
>> /cfg/l3/gw 2/addr 195.1.1.2
```
6. Apply and save the configuration, and reboot Alteon.

```
>> # apply
>> # save
>> # /boot/reset
```
## <span id="page-673-0"></span>*Configure the Secondary Dirty-Side Alteon*

The following is an example configuration for a secondary dirty-side Alteon.

Except for the IP interfaces, this configuration is identical to the configuration of the primary dirtyside Alteon.

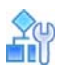

### **To configure the secondary dirty-side Alteon**

1. Configure VLANs on the secondary dirty-side Alteon.

```
>> /cfg/l2/vlan 2
>> add 26
>> add 28
>> ena
```
2. Configure IP interfaces on the secondary dirty-side Alteon.

```
>> /cfg/l3/if 1
>> mask 255.255.255.0
>> addr 195.1.1.11
>> ena
>> /cfg/l3/if 2
>> mask 255.255.255.0
>> addr 10.10.2.11
>> vlan 2
>> ena
>> /cfg/l3/if 3
>> mask 255.255.255.255
>> addr 10.10.2.12
>> vlan 2
>> ena
```
3. Turn STP off for the secondary dirty-side Alteon.

>> /cfg/l2/stg #/off

4. Configure static routes on the secondary dirty-side Alteon.

```
>> /cfg/l3/route
>> # add 10.10.3.1 255.255.255.255 10.10.2.3 2
>> # add 10.10.3.2 255.255.255.255 10.10.2.4 3
>> # add 10.10.3.11 255.255.255.255 10.10.2.3 2
>> # add 10.10.3.12 255.255.255.255 10.10.2.4 3
```
5. When dynamic routing protocols are not used, configure a gateway to the external routers on the secondary dirty-side Alteon.

```
>> /cfg/l3/gw 1/addr 195.1.1.1
>> /cfg/l3/gw 2/addr 195.1.1.2
```
6. Apply and save the configuration, and reboot Alteon.

>> # apply >> # save >> # /boot/reset

## <span id="page-674-0"></span>*Configure the Primary Clean-Side Alteon*

The following is an example configuration for a primary clean-side Alteon.

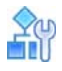

### **To configure the primary clean-side Alteon**

1. Configure VLANs on the primary clean-side Alteon.

Two VLANs are required. VLAN 3 includes the firewall port and interswitch connection port. VLAN 4 includes the port that attaches to the real servers.

- >> /cfg/l2/vlan 2 >> add 25 >> add 28 >> ena >> /cfg/l2/vlan 4 >> add 26 >> ena
- 2. Configure IP interfaces on the primary clean-side Alteon.

```
>> /cfg/l3/if 1
>> mask 255.255.255.0
>> addr 10.10.4.10
>> vlan 4
>> ena
>> /cfg/l3/if 2
>> mask 255.255.255.0
>> addr 10.10.3.1
>> vlan 3
>> ena
>> /cfg/l3/if 3
>> mask 255.255.255.255
>> addr 10.10.3.2
>> vlan 3
>> ena
```
3. Turn STP off for the primary clean-side Alteon.

>> /cfg/l2/stg #/off

Spanning Tree Protocol is disabled because VLANs prevent broadcast loops.

4. Configure static routes on the primary clean-side Alteon.

Four static routes are needed:

- **—** To primary dirty-side IF 2 via Firewall 1 using clean-side IF 2
- **—** To primary dirty-side IF 3 via Firewall 2 using clean-side IF 3
- **—** To secondary dirty-side IF 2 via Firewall 1 using clean-side IF 2
- **—** To secondary dirty-side IF 3 via Firewall 2 using clean-side IF 3

The static route **add** command uses the following format:

add <destination address> <dest. mask> <gateway address> <source interface>

This example requires the following static route configuration:

```
>> /cfg/l3/route
>> # add 10.10.2.1 255.255.255.255 10.10.3.3 2
>> # add 10.10.2.2 255.255.255.255 10.10.3.4 3
>> # add 10.10.2.11 255.255.255.255 10.10.3.3 2
>> # add 10.10.2.12 255.255.255.255 10.10.3.4 3
```
5. Apply and save the configuration, and reboot Alteon.

>> # apply >> # save >> # /boot/reset

## <span id="page-676-0"></span>*Configure the Secondary Clean-Side Alteon*

The following is an example configuration for a secondary clean-side Alteon.

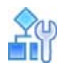

**TANK** 

## **To configure the secondary clean-side Alteon**

1. Configure VLANs on the secondary clean-side Alteon.

```
>> /cfg/l2/vlan 3
>> add 25
>> add 28
>> ena
>> /cfg/l2/vlan 4
>> add 26
>> ena
```
2. Configure IP interfaces on the secondary clean-side Alteon.

```
>> /cfg/l3/if 1
>> mask 255.255.255.0
>> addr 10.10.4.11
>> vlan 4
>> ena
>> /cfg/l3/if 2
>> mask 255.255.255.0
>> addr 10.10.3.11
>> vlan 3
>> ena
>> /cfg/l3/if 3
>> mask 255.255.255.255
>> addr 10.10.3.12
>> vlan 3
>> ena
```
3. Turn STP off for the secondary clean-side Alteon.

>> /cfg/l2/stg #/off

Spanning Tree Protocol is disabled because VLANs prevent broadcast loops.

4. Configure static routes on the secondary clean-side Alteon.

```
>> /cfg/l3/route
>> # add 10.10.2.1 255.255.255.255 10.10.3.3 2
>> # add 10.10.2.2 255.255.255.255 10.10.3.4 3
>> # add 10.10.2.11 255.255.255.255 10.10.3.3 2
>> # add 10.10.2.12 255.255.255.255 10.10.3.4 3
```
5. Apply and save the configuration, and reboot Alteon.

```
>> # apply
>> # save
>> # /boot/reset
```
**TANTA** 

## <span id="page-677-0"></span>*Verify Proper Connectivity*

To verify proper configuration at this point in the process, use the ping option to test network connectivity. At each Alteon, you should receive a valid response when pinging the destination addresses established in the static routes.

For example, on the secondary clean-side Alteon, the following commands should receive a valid response:

```
>> # ping 10.10.2.1
Response; 10.10.2.1: #1 OK, RTT 1 msec.
>> # ping 10.10.2.2
Response; 10.10.2.2: #1 OK, RTT 1 msec.
>> # ping 10.10.2.11
Response; 10.10.2.11: #1 OK, RTT 1 msec.
>> # ping 10.10.2.12
Response; 10.10.2.12: #1 OK, RTT 1 msec.
```
## <span id="page-677-1"></span>*Configure VRRP on the Secondary Dirty-Side Alteon*

The secondary dirty-side Alteon must be configured with the primary as its peer. Once this is done, the secondary Alteon receives the remainder of its configuration from the primary when synchronized in a later step.

In this example, the secondary Alteon is configured to use primary dirty-side Interface 1 as its peer.

```
>> # /cfg/l3/vrrp/on
>> # /cfg/slb
>> # on
>> # sync/peer 1
>> # addr 195.1.1.10
>> # ena
>> # apply
>> # save
```
## <span id="page-677-2"></span>*Configure VRRP on the Secondary Clean-Side Alteon*

In this example, the secondary Alteon uses primary clean-side Interface 1 as its peer.

```
>> # /cfg/l3/vrrp/on
>> # /cfg/slb
>> # on
>> # sync/peer 1
>> # addr 10.10.4.10
>> # ena
>> # apply
>> # save
```
## <span id="page-677-3"></span>*Complete Primary Dirty-Side Alteon Configuration*

The following is an example configuration for a primary dirty-side Alteon.

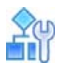

### **To complete the primary dirty-side Alteon configuration**

1. Create an FWLB real server group on the primary dirty-side Alteon.

A real server group is used as the target for the FWLB redirection filter. Each IP address that is assigned to the group represents a path through a different firewall. In this case, since two firewalls are used, two addresses are added to the group.

Earlier, it was stated that this example uses IF 2 on all Alteons whenever routing through the top firewall, and IF 3 on all Alteons whenever routing through the lower firewall. Therefore, the first address represents the primary clean-side IF 2, and the second represents the primary cleanside IF 3.

```
>> # /cfg/slb
>> # on
>> # real 1
>> # rip 10.10.3.1
>> # ena
>> # /cfg/slb/real 2
>> # rip 10.10.3.2
>> # ena
>> # /cfg/slb/group 1
>> # add 1
>> # add 2
>> # metric hash
```
Using the hash metric, all traffic between specific IP source/destination address pairs flows through the same firewall, ensuring that sessions established by the firewalls are maintained for their duration (persistence).

**Note:** Other load balancing metrics, such as leastconns, roundrobin, minmiss, response, and bandwidth can be used when enabling the transparent load balancing option. For more information, see [Free-Metric FWLB, page 684](#page-683-1).

2. Create the FWLB filters.

Three filters are required on the port attaching to the routers:

- **—** Filter 10 prevents local traffic from being redirected.
- **—** Filter 20 prevents VRRP traffic (and other multicast traffic on the reserved 224.0.0.0/4 network) from being redirected.
- **—** Filter 2048 redirects the remaining traffic to the firewall group.

>> # /cfg/slb/filt 10 >> # dip 195.1.1.0 >> # dmask 255.255.255.0 >> # ena >> # /cfg/slb/filt 20 >> # dip 224.0.0.0 >> # dmask 255.255.255.0 >> # ena >> # /cfg/slb/filt 2048 >> # action redir >> # group 1 >> # ena >> # /cfg/slb/port 1 >> # filt ena >> # add 10 >> # add 20 >> # add 2048

**VATO** 

3. Configure VRRP on the primary dirty-side Alteon. VRRP in this example requires two virtual routers: one for the subnet attached to the routers and one for the subnet attached to the firewalls.

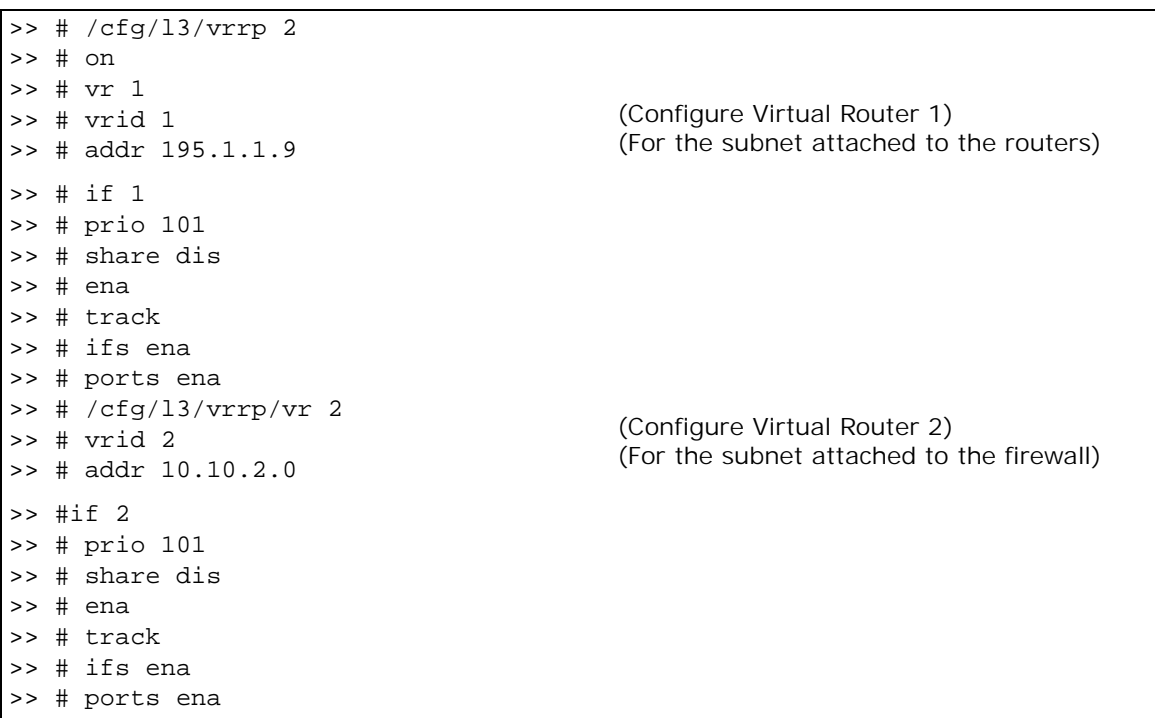

4. Configure the VRRP peer on the primary dirty-side Alteon.

```
>> # /cfg/slb/sync
>> # prios d
>> # peer 1
>> # ena
>> # addr 195.1.1.11
```
5. Apply and save your configuration changes.

>> # apply >> # save

6. Synchronize primary and secondary dirty-side Alteons for the VRRP configuration.

>> # /oper/slb/sync

## <span id="page-680-0"></span>*Complete Primary Clean-Side Alteon Configuration*

The following is an example configuration for a primary clean-side Alteon.

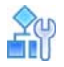

### **To complete the primary clean-side Alteon configuration**

1. Create an FWLB real server group on the primary clean-side Alteon.

A real server group is used as the target for the FWLB redirection filter. Each IP address assigned to the group represents a return path through a different firewall. In this case, since two firewalls are used, two addresses are added to the group. The two addresses are the interfaces of the dirty-side Alteon, and are configured as if they are real servers.

**Note:** IF 2 is used on all Alteons whenever routing through the top firewall, and IF 3 is used on all Alteons whenever routing through the lower firewall.

```
>> # /cfg/slb
>> # on
>> # real 1
>> # rip 10.10.2.1 (IF2 of the primary dirty-side Alteon)
>> # ena
>> # /cfg/slb/real 2
>> # rip 10.10.2.2 (IF2 of the primary dirty-side Alteon)
>> # ena
>> # /cfg/slb/group 1
>> # add 1
>> # add 2
>> # metric hash
```
**Note:** The clean-side Alteon must use the same metric as defined on the dirty side. For information on using metrics other than hash, see [Free-Metric FWLB, page 684](#page-683-1).

2. Create an SLB real server group on the primary clean-side Alteon to which traffic will be load balanced.

The external clients are configured to connect to HTTP services at a publicly advertised IP address. The servers on this network are load balanced by a virtual server on the clean-side Alteon. SLB options are configured as follows:

3. Configure port processing.

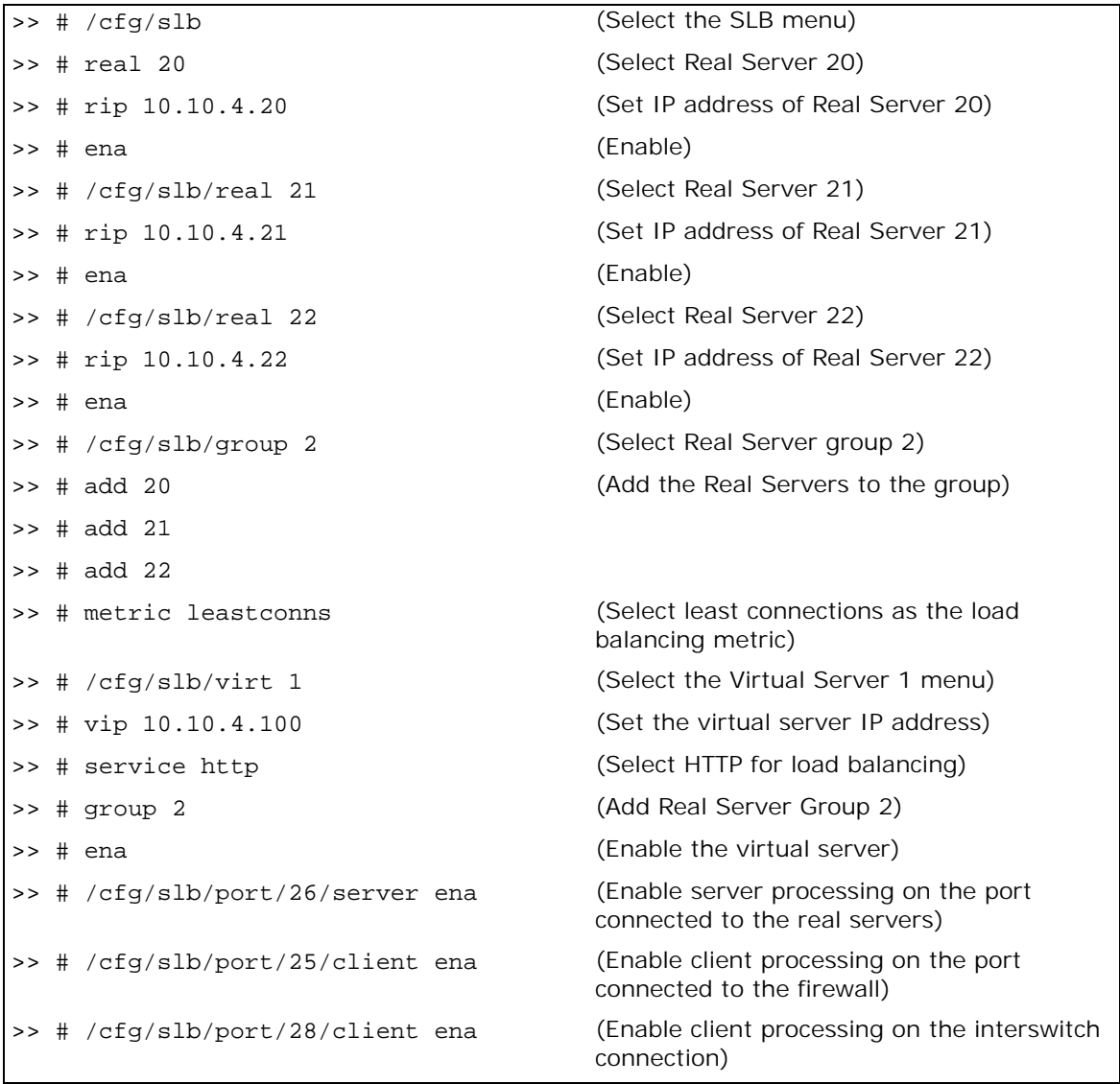

**TATION** 

**Note:** The virtual server IP address configured in this step will also be configured as a Virtual Server Router (VSR) when VRRP is configured in a later step.

4. Create the FWLB filters on the primary clean-side Alteon.

Three filters are required on the port attaching to the real servers:

- **—** Filter 10 prevents local traffic from being redirected.
- **—** Filter 20 prevents VRRP traffic from being redirected.
- **—** Filter 2048 redirects the remaining traffic to the firewall group.

>> # /cfg/slb/filt 10 >> # dip 10.10.4.0 >> # dmask 255.255.255.0 >> # ena >> # /cfg/slb/filt 20 >> # dip 224.0.0.0 >> # dmask 255.255.255.0 >> # ena >> # /cfg/slb/filt 2048 >> # action redir >> # group 1 >> # ena >> # /cfg/slb/port 4 >> # filt ena >> # add 10 >> # add 20 >> # add 2048

**The Co** 

5. Configure VRRP on the primary clean-side Alteon.

VRRP in this example requires two virtual routers to be configured: one for the subnet attached to the real servers and one for the subnet attached to the firewalls.

```
>> # /cfg/l3/vrrp
>> # on
>> # vr 1
>> # vrid 3
>> # addr 10.10.4.9
>> # if 1
>> # prio 100
>> # share dis
>> # ena
>> # track
>> # ifs ena
>> # ports ena
>> # /cfg/l3/vrrp/vr 2
>> # vrid 4
>> # addr 10.10.3.9
>> # if 2
>> # prio 101
>> # share dis
>> # ena
>> # track
>> # ifs ena
>> # ports ena
```
6. A third virtual router is required for the virtual server used for optional SLB.

>> # /cfg/l3/vrrp/vr 3 >> # vrid 5 >> # addr 10.10.4.100 >> # prio 102 >> # share dis >> # ena >> # track >> # ifs ena >> # ports ena

**Allian** 

7. Configure the peer on the primary clean-side Alteon.

```
>> # /cfg/slb/sync
>> # prios d
>> # peer 1
>> # ena
>> # addr 10.10.4.11
```
8. Apply and save your configuration changes.

```
>> # apply
>> # save
```
9. Synchronize primary and secondary dirty-side Alteons for the VRRP configuration.

```
>> # /oper/slb/sync
```
# <span id="page-683-0"></span>**Advanced FWLB Concepts**

This section includes the following topics:

- **•** [Free-Metric FWLB, page 684](#page-683-1)
- **•** [Adding a Demilitarized Zone \(DMZ\), page 699](#page-698-0)
- **•** [Firewall Health Checks, page 700](#page-699-0)

## <span id="page-683-1"></span>**Free-Metric FWLB**

Free-metric FWLB lets you use load balancing metrics other than hash, such as leastconns, roundrobin, minmiss, response, and bandwidth for more versatility. The free-metric method uses the transparent load balancing option, which can be used with basic FWLB or four-subnet FWLB networks.

## *Free-Metric with Basic FWLB*

This example uses the basic FWLB network as illustrated in [Figure 118 - Basic FWLB Network,](#page-684-0)  [page](#page-684-0) 685:
### **Figure 118: Basic FWLB Network**

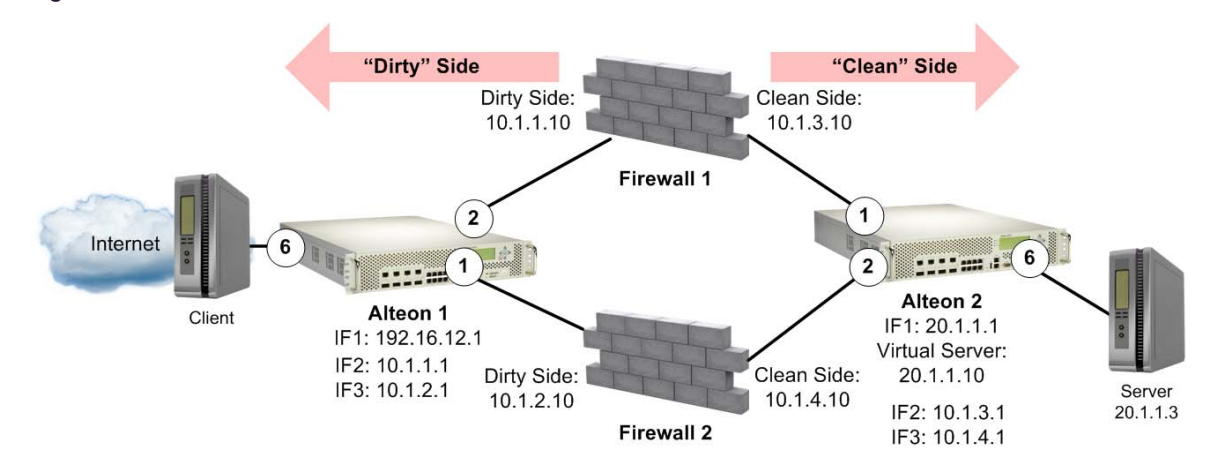

This section describes the following topics:

- **•** [To configure a filter to redirect traffic with a firewall client-side \("dirty side"\) Alteon settings,](#page-684-0)  [page 685](#page-684-0)
- To configure a filter to redirect traffic with a firewall—server-side ("clean side") Alteon settings, [page 689](#page-688-0)
- **•** [To configure a filter to redirect traffic with a firewall Firewall 1, page 694](#page-693-0)
- **•** [To configure a filter to redirect traffic with a firewall Firewall 2, page 696](#page-695-0)

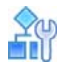

#### <span id="page-684-0"></span>**To configure a filter to redirect traffic with a firewall — client-side ("dirty side") Alteon settings**

1. Configure management port network settings.

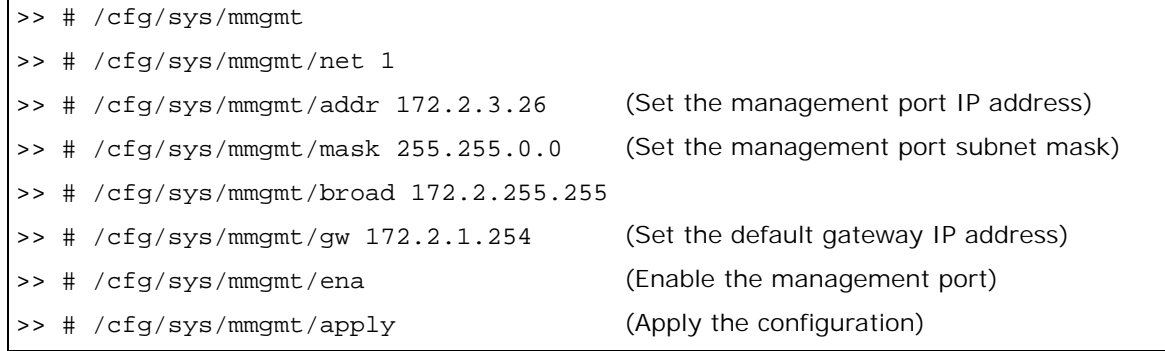

2. Configure the management port.

```
>> # /cfg/sys/mmgmt/net 1/port
>> # /cfg/sys/mmgmt/net 1/port/speed 
any
                                            (Set the speed of the link to the 
                                            management port)
>> # /cfg/sys/mmgmt/net 1/port/mode any (Set the duplex mode for the link to the 
                                            management port)
>> # /cfg/sys/mmgmt/net 1/port/auto on (Set auto-negotiation for the management 
                                            port)
```
3. Configure idle timeout and Telnet server access settings.

>> # /cfg/sys/

>> # /cfg/sys/access/tnet ena (Enable Telnet server access)

>> # /cfg/sys/idle 10080 (Set the idle timeout for CLI sessions)

4. Configure default VLANs per port.

>> # /cfg/port 1/pvid 2 >> # /cfg/port 2/pvid 3

5. Configure VLAN 1 settings.

```
>> # /cfg/l2/vlan 1
>> # /cfg/l2/vlan 1/learn ena (Enable MAC address learning for the VLAN)
>> # /cfg/l2/vlan 1/def 3 4 5 7 8 9 10 
(Define member ports for the VLAN)
11 12 13 14 15 16
```
6. Configure VLAN 2 settings.

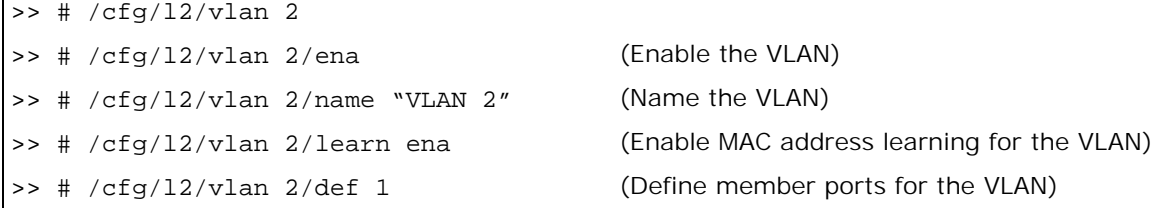

7. Configure VLAN 3 settings.

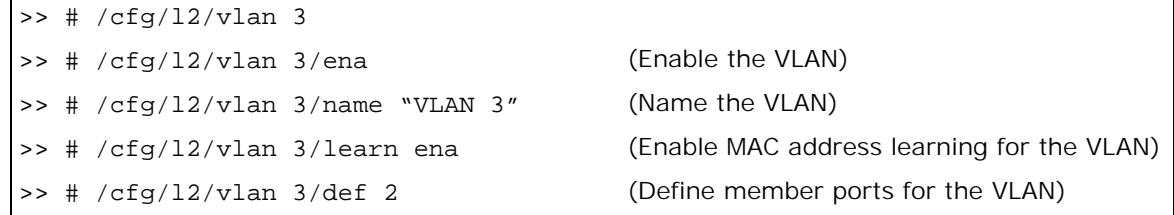

8. Configure Spanning Tree protocol VLAN settings.

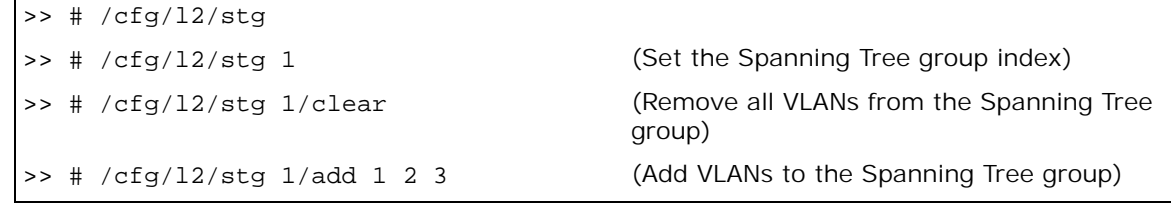

9. Configure Alteon interfaces.

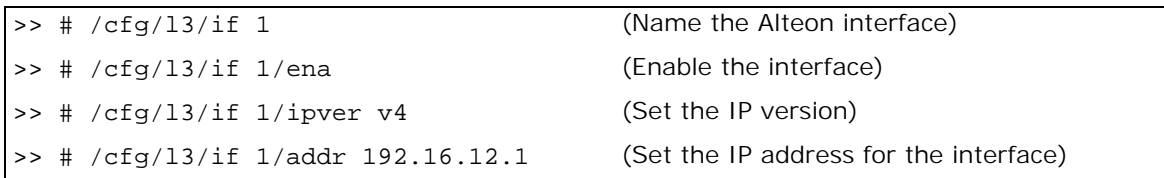

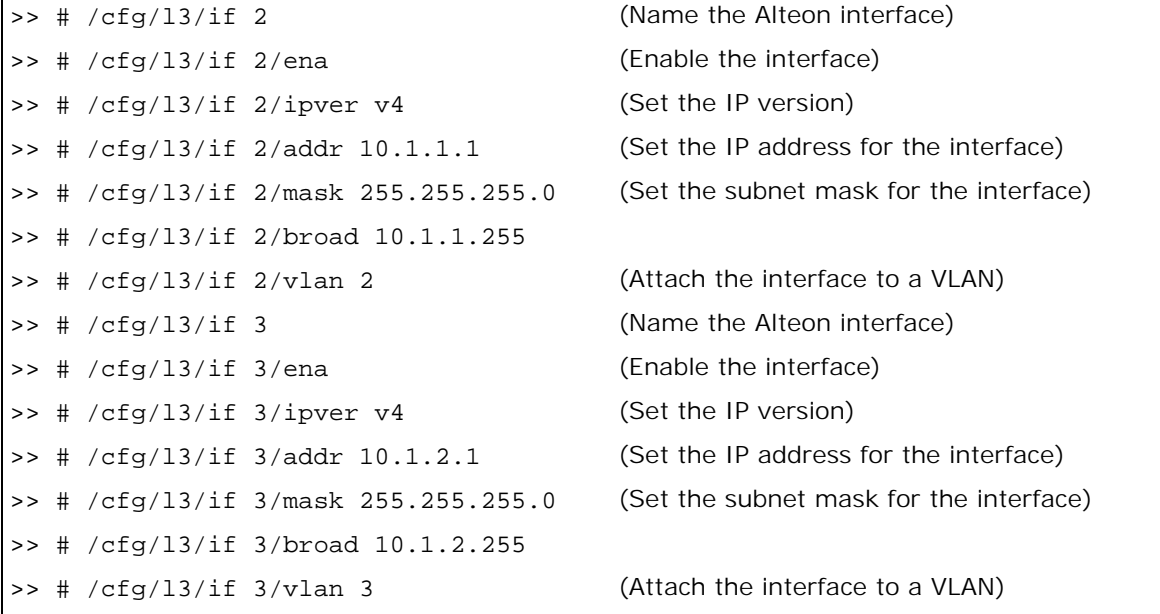

10. Configure IPv4 static routing.

**TANTA** 

```
>> # /cfg/l3/route/ip4
add 10.1.3.1 255.255.255.255 10.1.1.10 
2
add 10.1.4.1 255.255.255.255 10.1.2.10 
3
                                            (Add a destination IP address, destination 
                                            subnet mask, and gateway address)
```
11. Configure real servers.

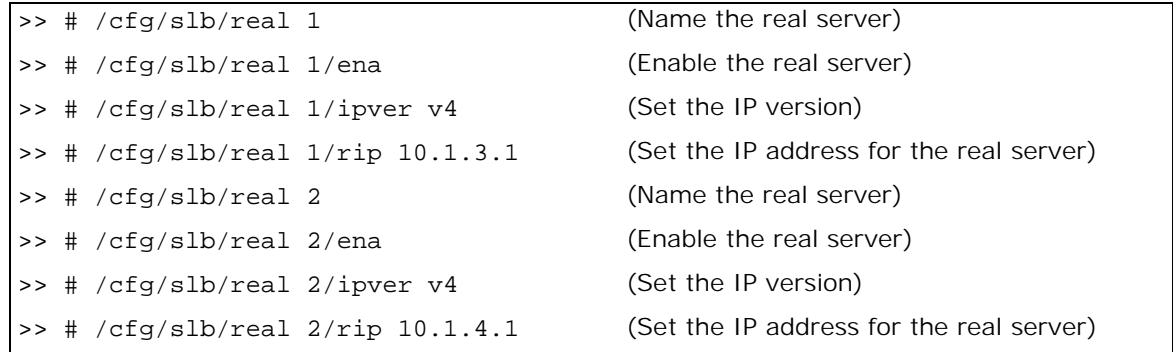

12. Configure real server groups.

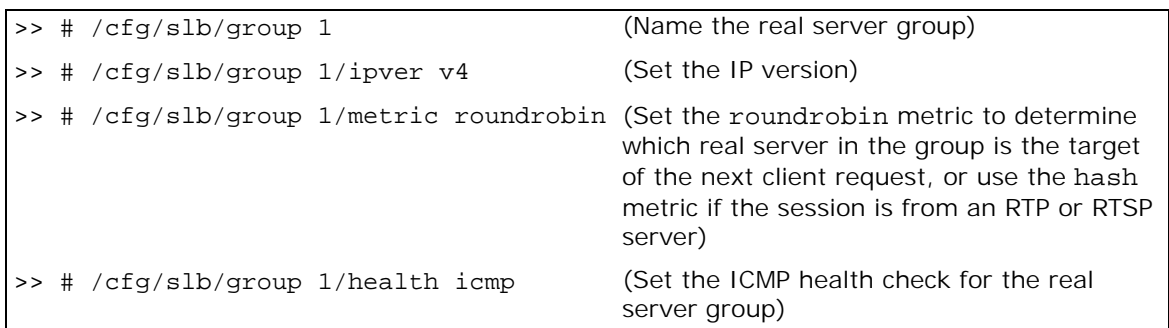

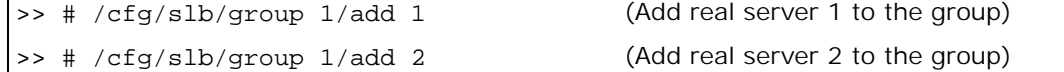

13. Configure filters.

W.

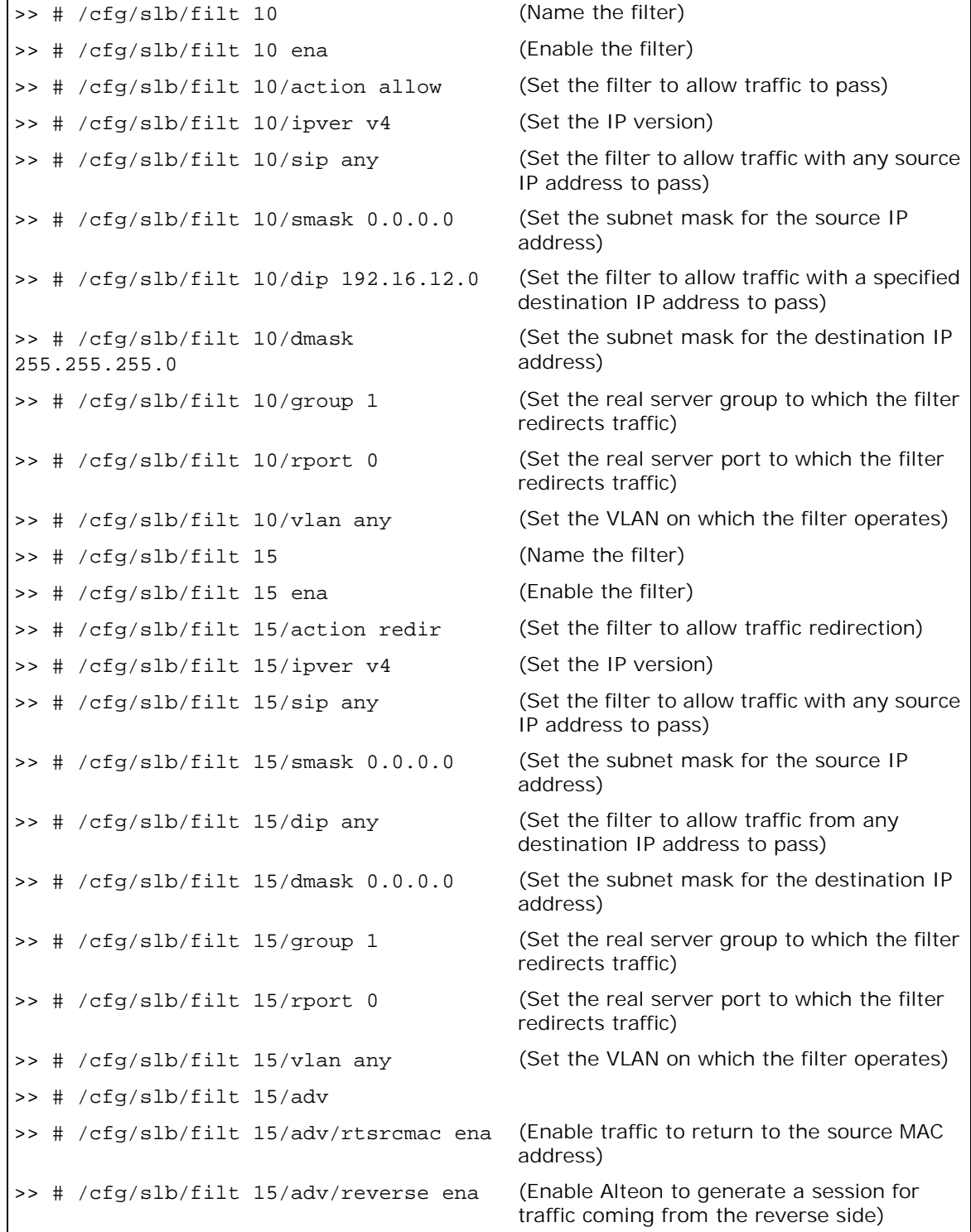

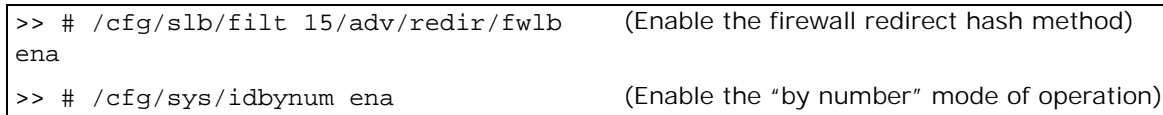

14. Add filters to Alteon network ports.

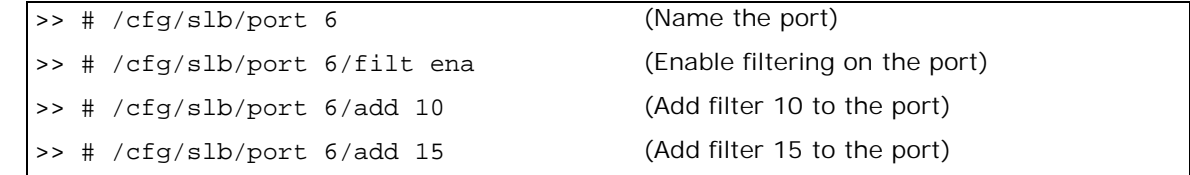

### ۵N

#### <span id="page-688-0"></span>**To configure a filter to redirect traffic with a firewall — server-side ("clean side") Alteon settings**

1. Configure management port network settings.

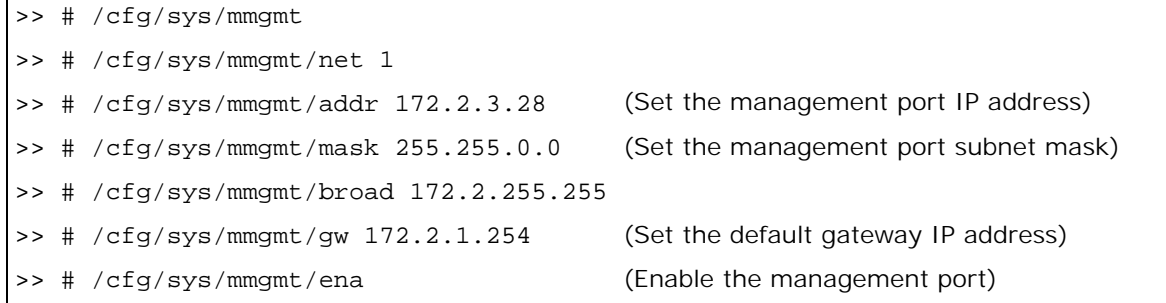

2. Configure the management port.

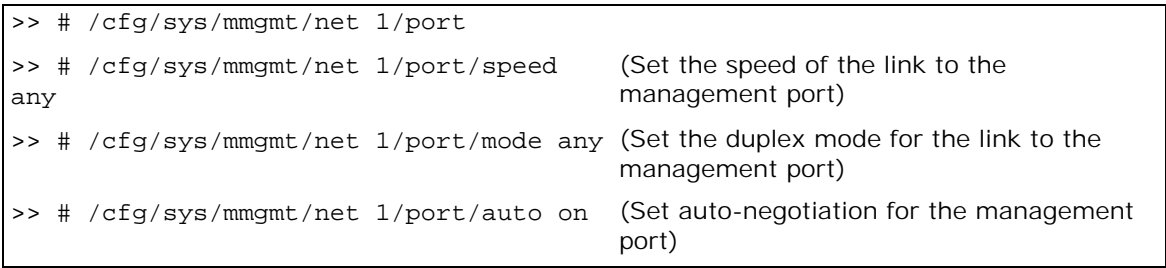

3. Configure idle timeout and Telnet server access settings.

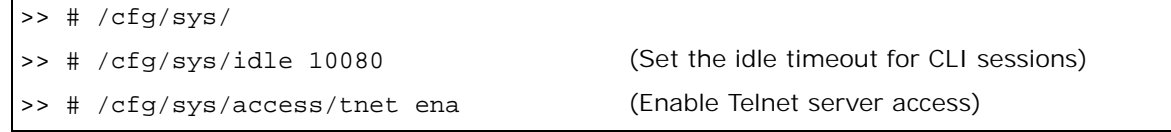

4. Configure default VLANs per port.

>> # /cfg/port 1/pvid 4 >> # /cfg/port 2/pvid 5 >> # /cfg/port 6/pvid 6 5. Enable RTS on the ports attached to the firewalls (ports 1 and 2), and enable filter and server processing so that responses from the real server are looked up in the session table.

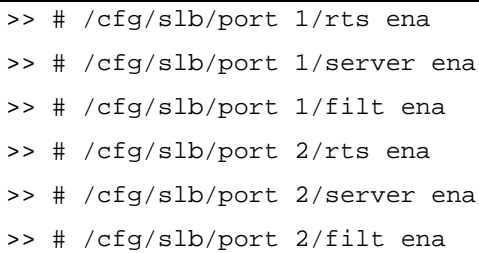

6. Configure VLAN 1 settings.

```
>> # /cfg/l2/vlan 1
>> # /cfg/12/vlan 1/learn ena (Enable MAC address learning for the VLAN)
>> # /cfg/l2/vlan 1/def 3 4 5 7 8 9 10 
(Define member ports for the VLAN)
11 12 13 14 15 16
```
7. Configure VLAN 4 settings.

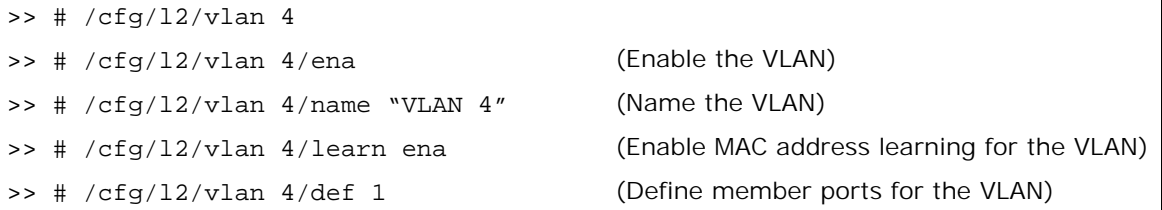

8. Configure VLAN 5 settings.

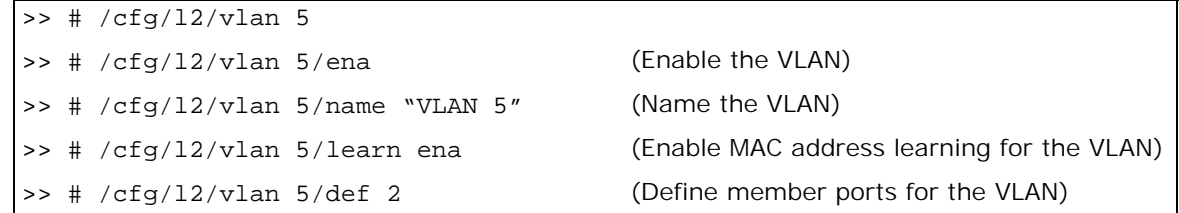

9. Configure VLAN 6 settings.

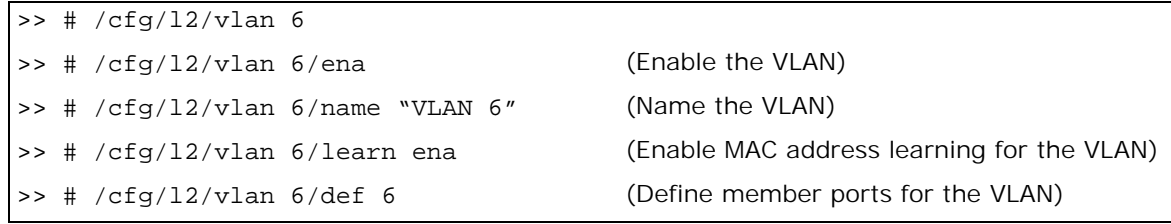

10. Configure Spanning Tree protocol VLAN settings.

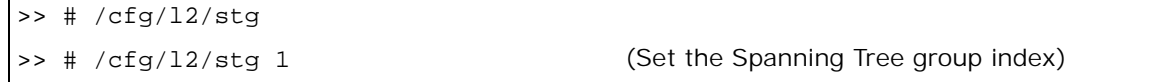

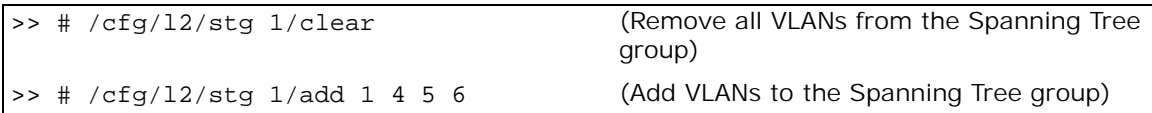

11. Configure Alteon interfaces.

**The Co** 

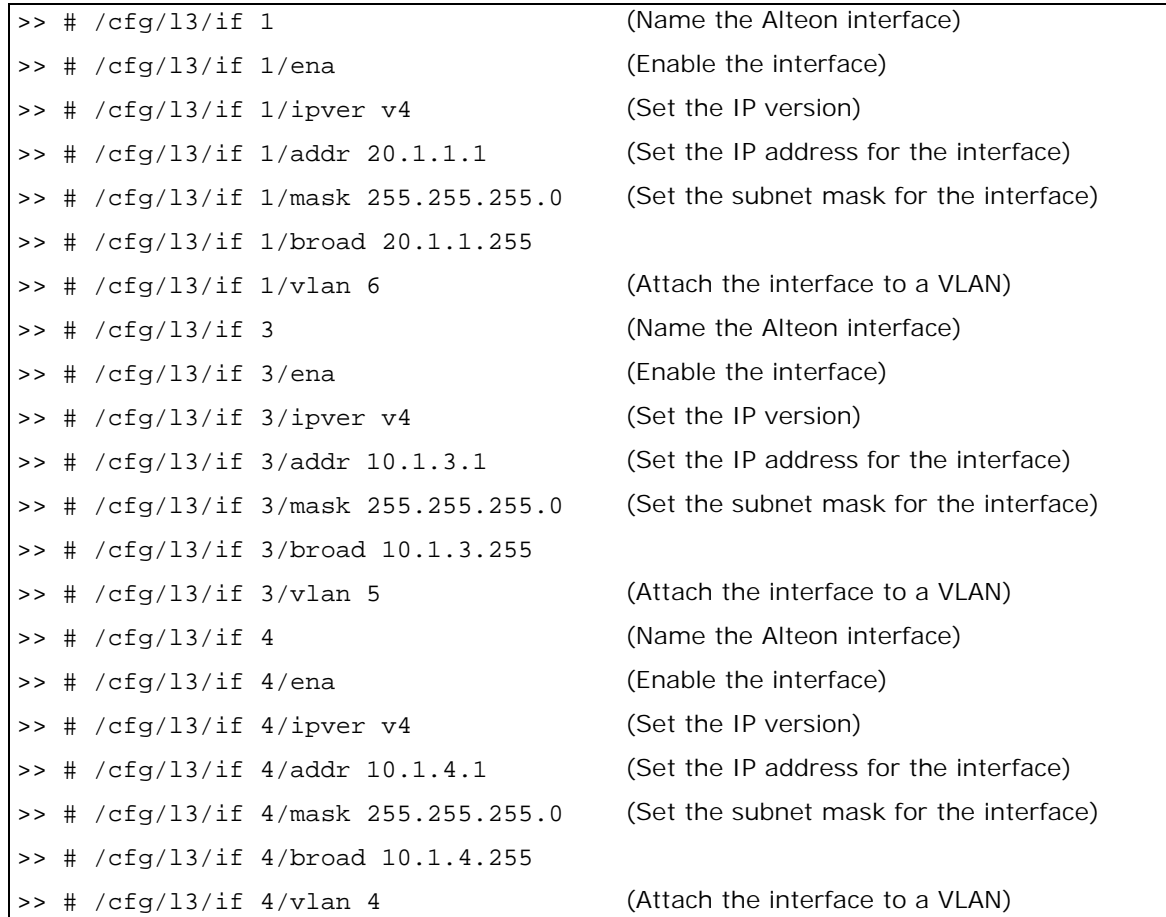

12. Configure IPv4 static routing.

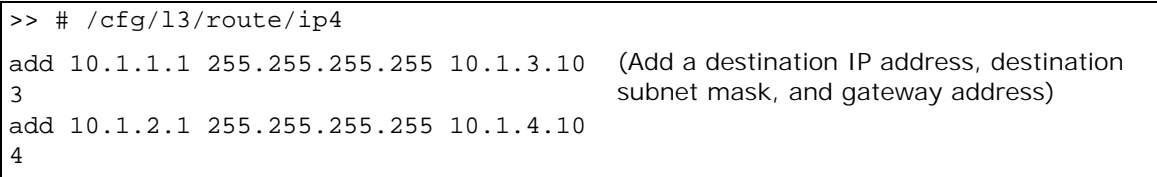

13. Enable application redirection.

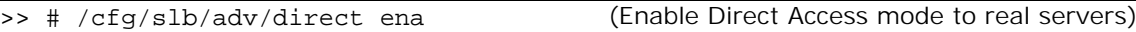

14. Configure real servers.

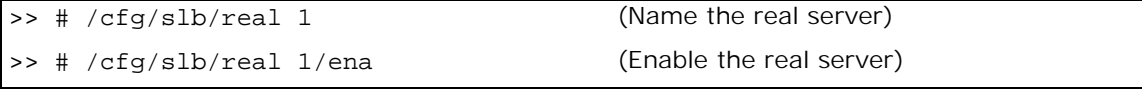

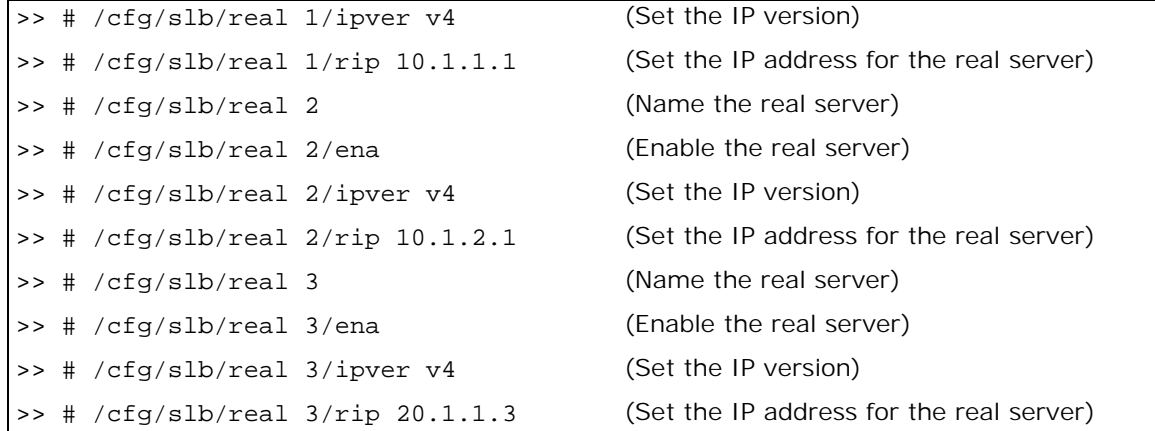

15. Configure real server groups.

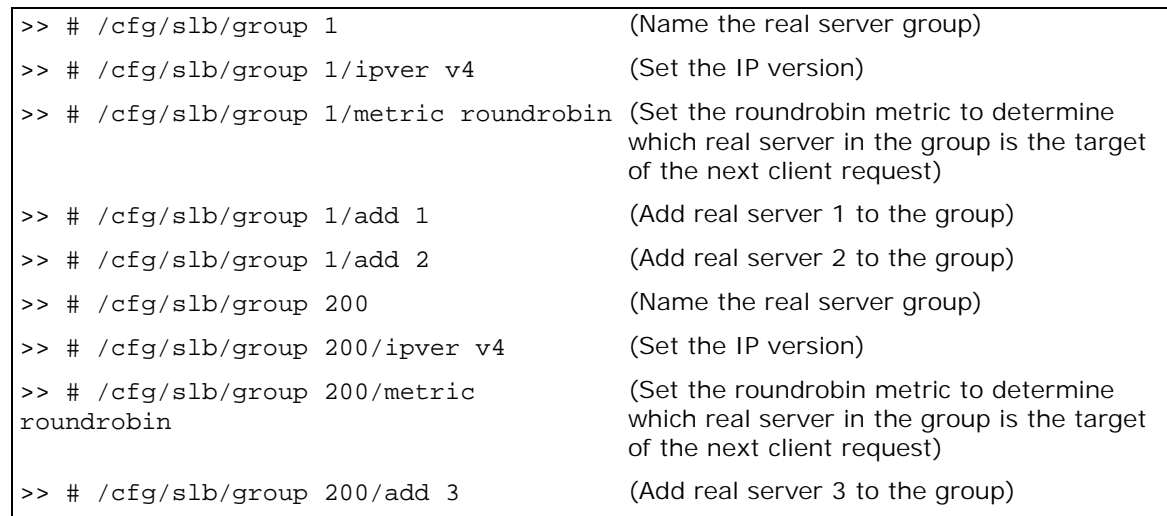

16. Configure ports to process server or client traffic.

```
>> # /cfg/slb/port 1/client ena
>> # /cfg/slb/port 2/client ena
```
17. Add filters to Alteon network ports. To ensure that return packets traverse the same firewall through which they were sent, do not add the redirection filter (filter 15-see [step 19\)](#page-692-0) to network ports.

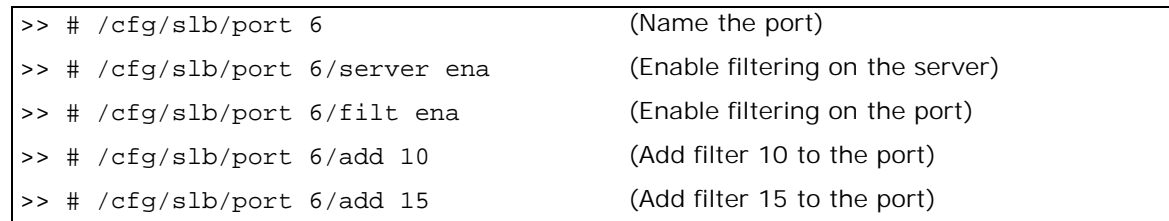

18. Configure virtual servers and attach services.

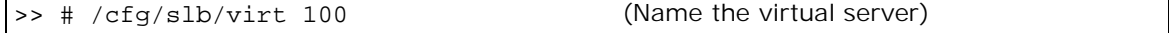

>> # /cfg/slb/virt 100 ena (Enable the virtual server) >> # /cfg/slb/virt 100/ipver v4 (Set the IP version) >> # /cfg/slb/virt 100/vip 20.1.1.10 (Set the IP address for the virtual server) >> # /cfg/slb/virt 100/service 80 http (Assign a service to the virtual server) >> # /cfg/slb/virt 200/service 80 http/ (Assign a real server group to the service) group 200 >> # /cfg/slb/virt 200/service 80 http/ (Assign a real server port to the service) rport 80

<span id="page-692-0"></span>19. Configure filters.

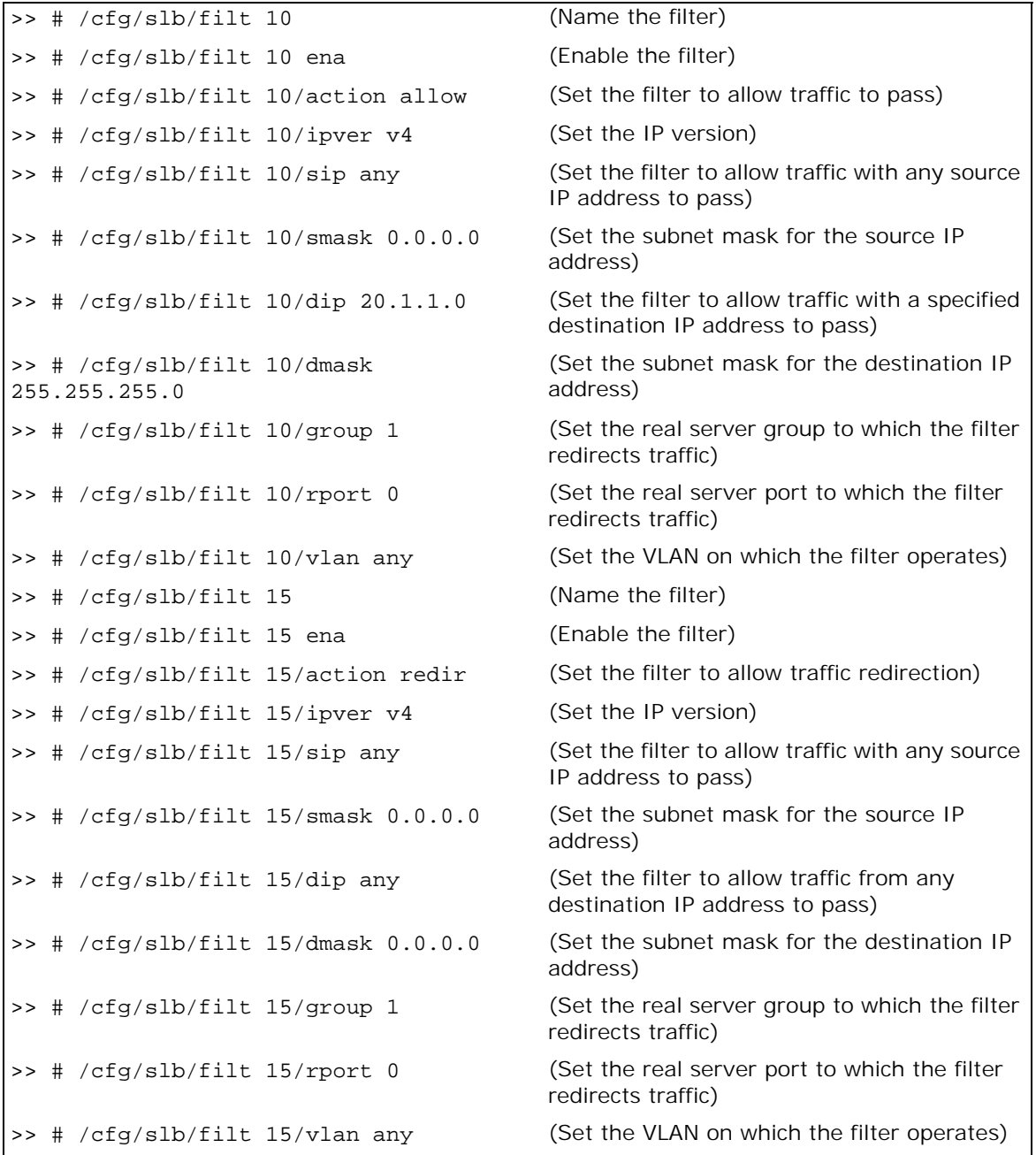

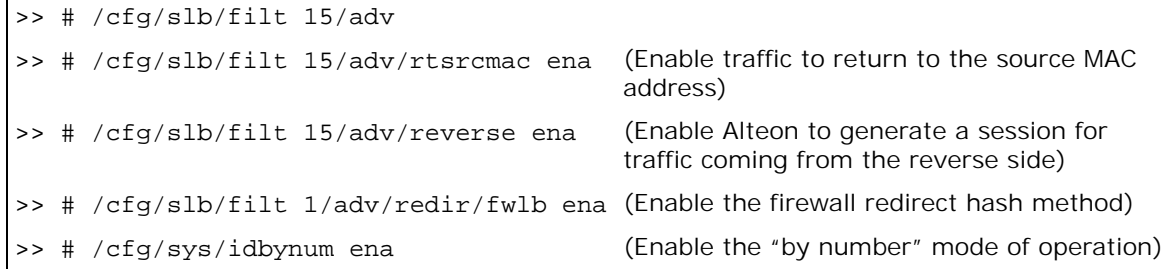

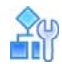

**TATIO** 

### <span id="page-693-0"></span>**To configure a filter to redirect traffic with a firewall — Firewall 1**

1. Configure management port network settings.

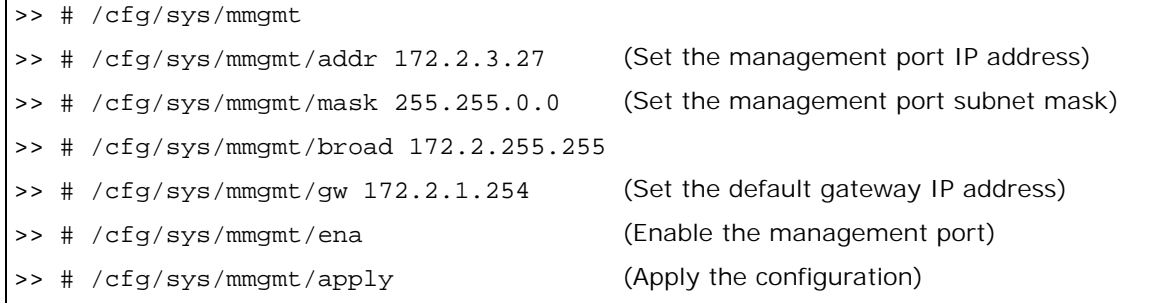

2. Configure the management port.

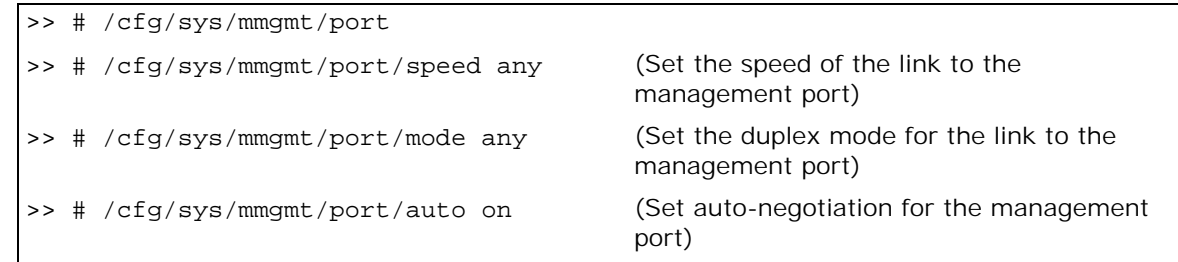

3. Configure idle timeout and Telnet server access settings.

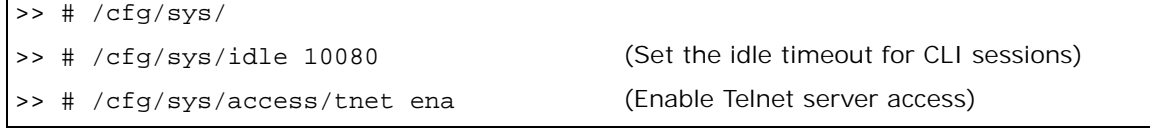

4. Configure default VLANs per port.

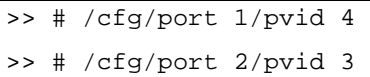

5. Configure VLAN 1 settings.

>> # /cfg/l2/vlan 1

>> # /cfg/l2/vlan 1/learn ena (Enable MAC address learning for the VLAN)

>> # /cfg/l2/vlan 1/def 3 4 5 6 7 8 9 10 (Define member ports for the VLAN)

6. Configure VLAN 3 settings.

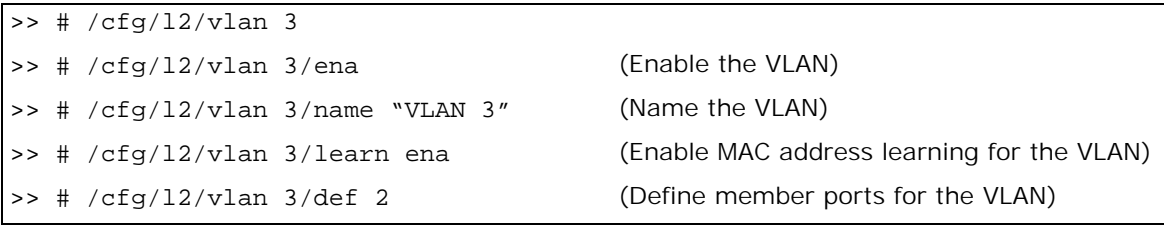

7. Configure VLAN 4 settings.

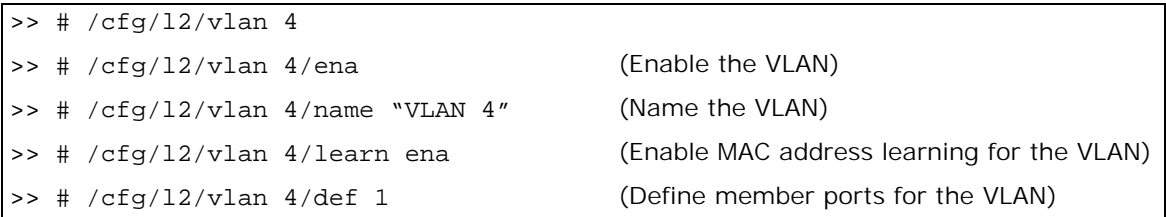

8. Configure Spanning Tree protocol VLAN settings.

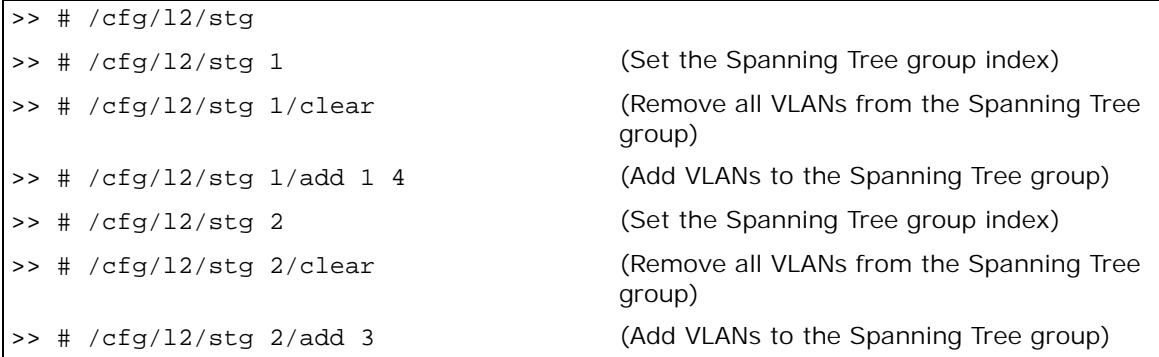

9. Configure Alteon interfaces.

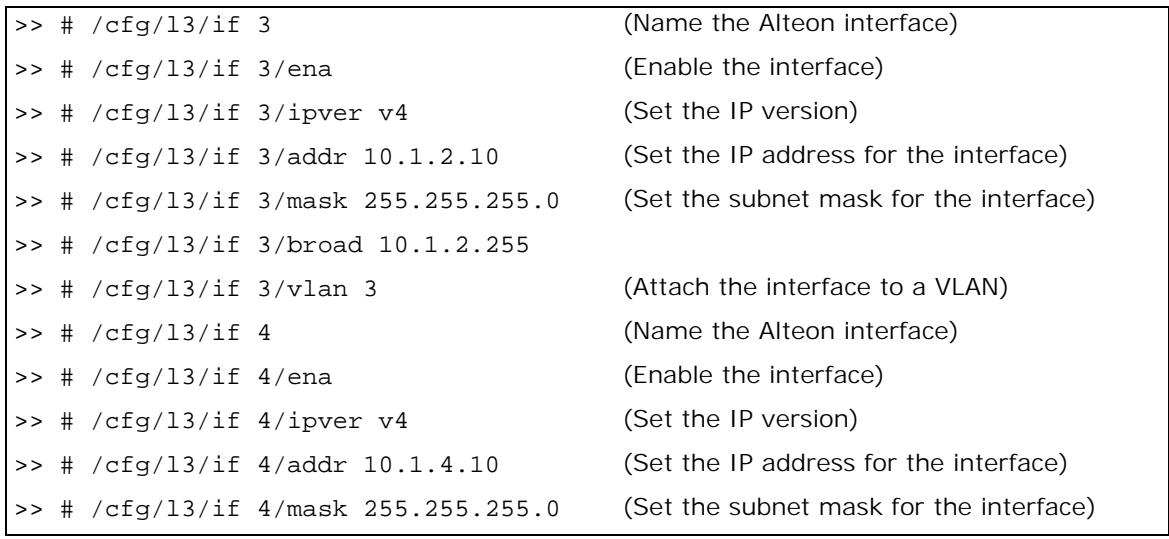

```
>> # /cfg/l3/if 4/broad 10.1.4.255
>> # /cfg/l3/if 4/vlan 4 (Attach the interface to a VLAN)
```
10. Configure IPv4 static routing.

```
>> # /cfg/l3/route/ip4
add 20.1.1.0 255.255.255.0 10.1.4.1 4
add 192.16.12.0 255.255.255.0 10.1.2.1 
subnet mask, and gateway address)
3
                                           (Add a destination IP address, destination
```
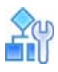

#### <span id="page-695-0"></span>**To configure a filter to redirect traffic with a firewall — Firewall 2**

1. Configure management port network settings.

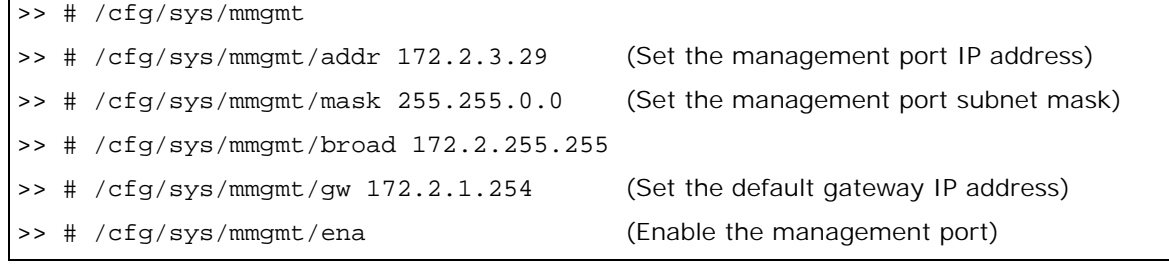

2. Configure the management port.

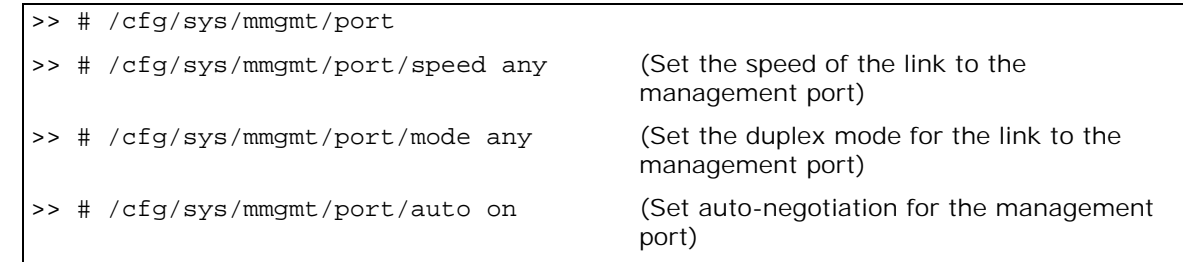

3. Configure idle timeout and Telnet server access settings.

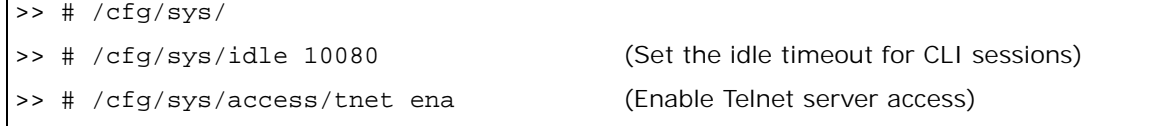

4. Configure default VLANs per port.

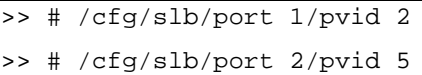

5. Configure VLAN 1 settings.

>> # /cfg/l2/vlan 1

>> # /cfg/l2/vlan 1/learn ena (Enable MAC address learning for the VLAN)

>> # /cfg/l2/vlan 1/def 3 4 5 6 7 8 10 (Define member ports for the VLAN) 11 12

6. Configure VLAN 2 settings.

**The Co** 

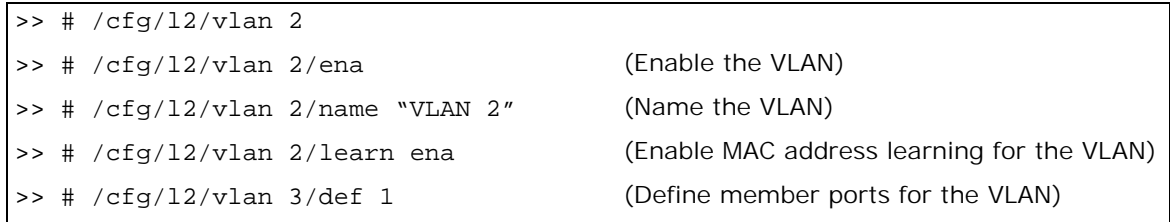

7. Configure VLAN 5 settings.

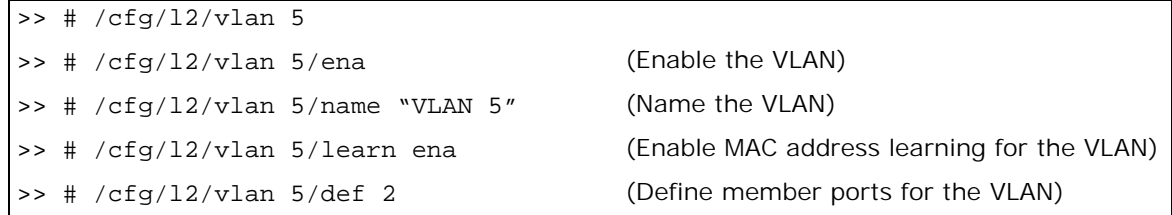

8. Configure Spanning Tree protocol VLAN settings.

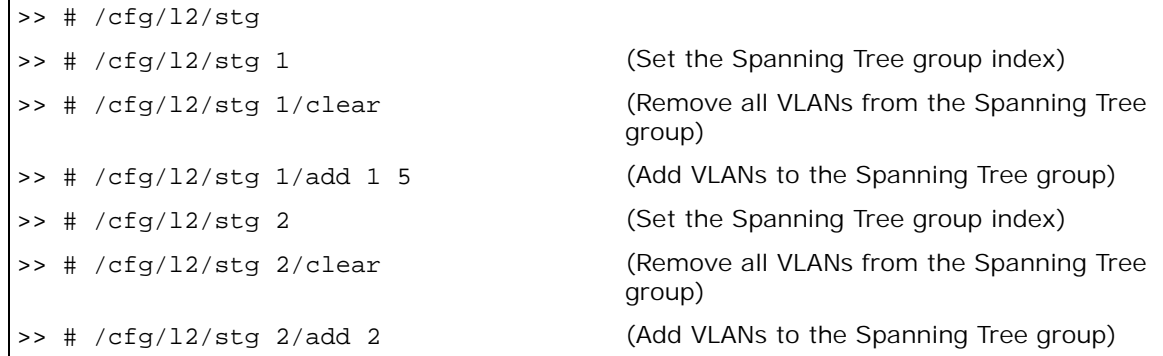

9. Configure Alteon interfaces.

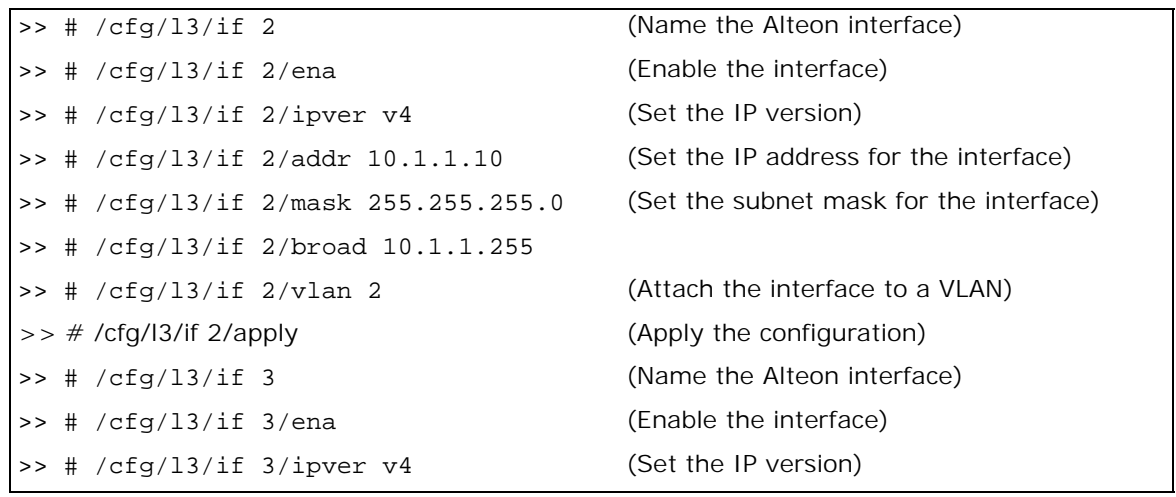

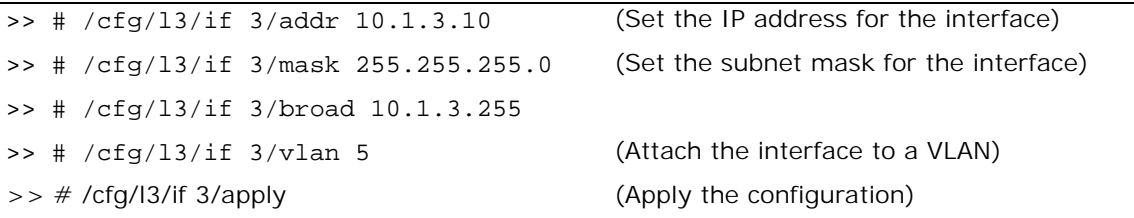

10. Configure IPv4 static routing.

```
>> # /cfg/l3/route/ip4
add 20.1.1.0 255.255.255.0 10.1.3.1 3
add 192.16.12.0 255.255.255.0 10.1.1.1 
2
                                            (Add a destination IP address, destination 
                                           subnet mask, and gateway address)
```
### *Free-Metric with Four-Subnet FWLB*

This example uses the four-subnet FWLB network as illustrated in [Figure 119 - Four-Subnet](#page-697-0)  [Network, page](#page-697-0) 698:

### <span id="page-697-0"></span>**Figure 119: Four-Subnet Network**

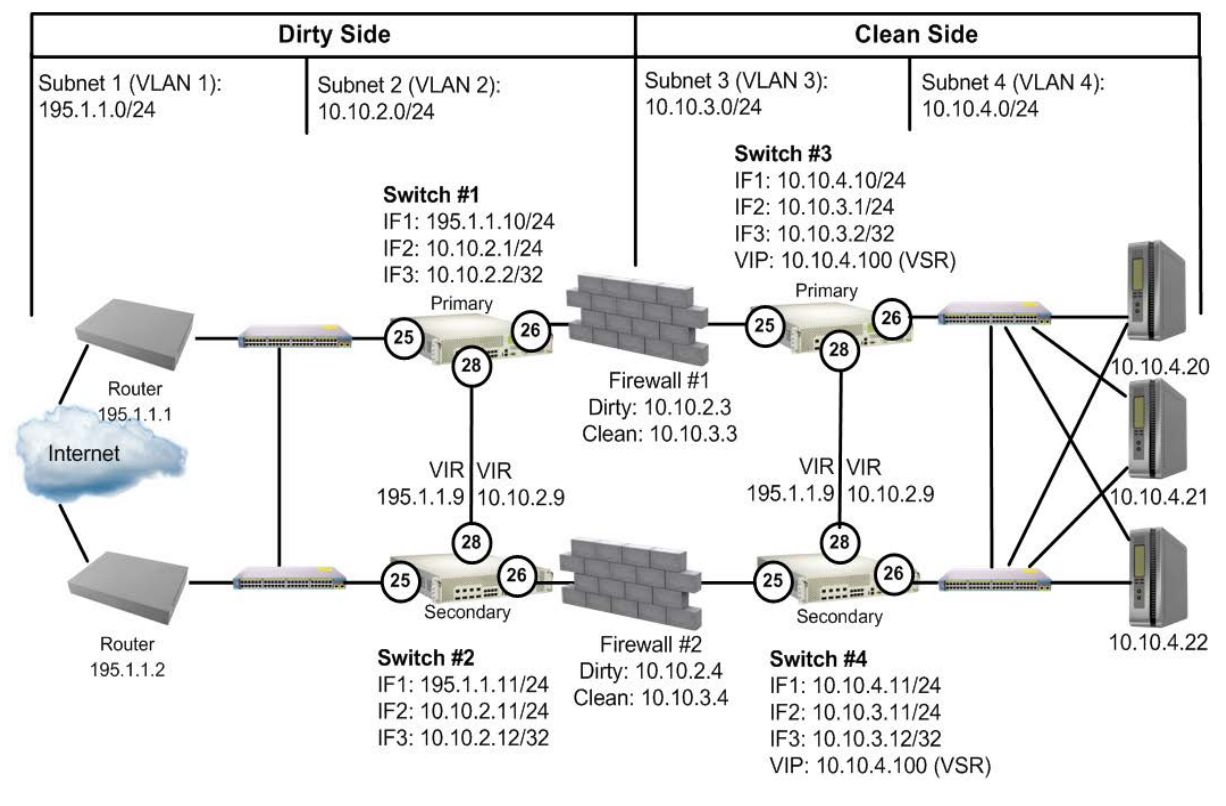

### **To use free-metric FWLB in a four-subnet FWLB network**

1. On the clean-side Alteons, enable RTS on the ports attached to the firewalls (Port 3) and on the interswitch port (port 9).

Enable filter and server processing on Ports 3 and 9, so that the responses from the real server are looked up in the session table on both clean-side Alteons:

```
>> # /cfg/slb/port 26/rts enable
>> # /cfg/slb/port 28/rts enable
```
2. On the clean-side Alteons, remove the redirection filter from the ports attached to the real servers (Ports 4), and ensure filter processing is enabled. Do this on both clean-side Alteons:

```
>> # /cfg/slb/port 26/rts enable
>> # filt ena
```
3. On the dirty-side Alteons, set the FWLB metric on both dirty-side Alteons:

```
>> # /cfg/slb/group 1
>> # metric <metric type>
```
Any of the following load balancing metrics can be used: leastconns, roundrobin, minmiss, response, and bandwidth. See [Metrics for Real Server Groups, page 264](#page-263-0) for details on using each metric.

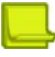

**Note:** Some metrics allow other options (such as weights) to be configured.

### **Adding a Demilitarized Zone (DMZ)**

Implementing a DMZ in conjunction with FWLB enables Alteon to perform traffic filtering, off-loading this task from the firewall. A DMZ is created by configuring FWLB with another real server group and a redirection filter towards the DMZ subnets.

The DMZ servers can be connected to Alteon on the dirty side of the firewall. A typical firewall load balancing configuration with a DMZ is shown in [Figure 120 - FWLB with a Demilitarized Done \(DMZ\),](#page-698-0)  [page](#page-698-0) 699:

<span id="page-698-0"></span>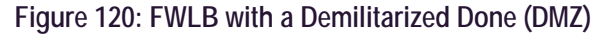

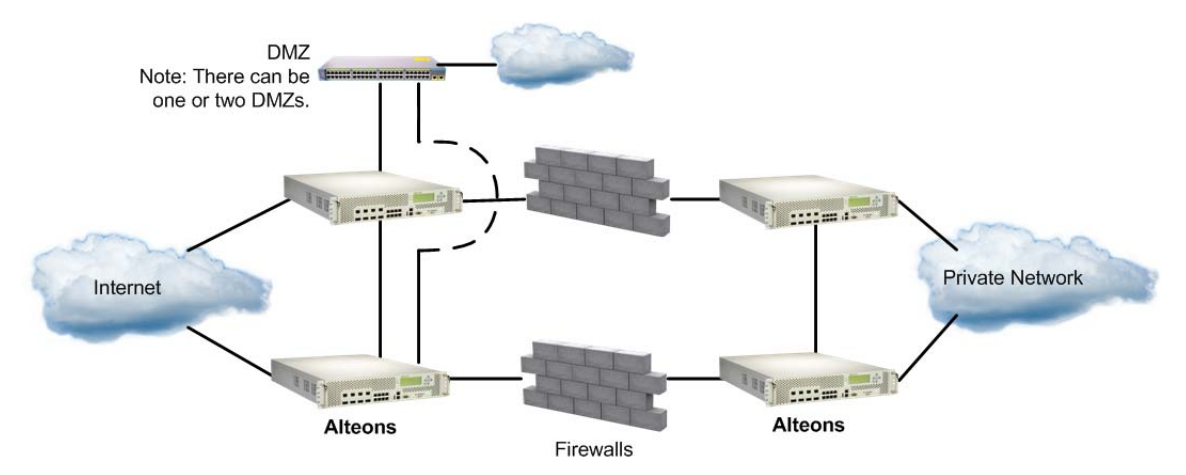

The DMZ servers can be attached to Alteon directly or through an intermediate hub or Alteon. Alteon is then configured with filters to permit or deny access to the DMZ servers. In this way, two levels of security are implemented: one that restricts access to the DMZ through the Alteon filters and another that restricts access to the clean network through the stateful inspection performed by the firewalls.

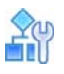

#### **To add the filters required for the DMZ (to each Alteon)**

1. On the dirty-side Alteon, create the filter to allow HTTP traffic to reach the DMZ Web servers. In this example, the DMZ Web servers use IP addresses 205.178.29.0/24.

```
>> # /cfg/slb/filt 80
>> Filter 80# sip any
>> Filter 80# dip 205.178.29.0
>> Filter 80# dmask 255.255.255.0
>> Filter 80# proto tcp
>> Filter 80# sport any
>> Filter 80# dport http
>> Filter 80# action allow
>> Filter 80# ena
```
(Select Filter 80) (From any source IP address) (To the DMZ base destination) (For the range of DMZ addresses) (For TCP protocol traffic) (From any source port) (To an HTTP destination port) (Allow the traffic) (Enable the filter)

2. Create another filter to deny all other traffic to the DMZ Web servers.

```
>> Filter 80# /cfg/slb/filt 89
>> Filter 89# sip any
>> Filter 89# dip 205.178.29.0
>> Filter 89# dmask 255.255.255.0
>> Filter 89# proto any
>> Filter 89# action deny
>> Filter 89# ena
                                             (Select Filter 89)
                                             (From any source IP address)
                                             (To the DMZ base destination)
                                             (For the range of DMZ addresses)
                                             (For TCP protocol traffic)
                                             (Allow the traffic)
                                             (Enable the filter)
```
**Note:** The deny filter has a higher filter number than the allow filter. This is necessary so that the allow filter has the higher order of precedence.

3. Add the filters to the traffic ingress ports.

```
>> Filter 89# /cfg/slb/port 1
>> SLB Port 1# add 80
>> SLB Port 1# add 89
                                              (Select the ingress port)
                                              (Add the allow filter)
                                              (Add the deny filter)
```
4. Apply and save the configuration changes.

```
>> SLB Port 1# apply
>> SLB Port 1# save
```
### **Firewall Health Checks**

Basic FWLB health checking is automatic. No special configuration is necessary unless you want to tune the health checking parameters. For details, see [Health Checking, page](#page-485-0) 486.

### *Firewall Service Monitoring*

To maintain high availability, Alteon monitors firewall health status and send packets only to healthy firewalls. There are two methods of firewall service monitoring: ICMP and HTTP. Each Alteon monitors the health of the firewalls on a regular basis by pinging the IP interfaces configured on its partner Alteon on the other side of the firewall.

If an Alteon IP interface fails to respond to a user-specified number of pings, it (and, by implication, the associated firewall) is placed in a Server Failed state. When this happens, the partner Alteon stops routing traffic to that IP interface, and instead distributes it across the remaining healthy Alteon IP interfaces and firewalls.

When an Alteon IP interface is in the Server Failed state, its partner Alteon continues to send pings to it at user-configurable intervals. After a specified number of successful pings, the IP interface (and its associated firewall) is brought back into service.

For example, to configure Alteon to allow one-second intervals between health checks or pings, two failed health checks to remove the firewall, and four successful health checks to restore the firewall to the real server group, use the following command:

```
>> /cfg/slb/real <real server ID> /inter 1/retry 2/restr 4
```
### *Physical Link Monitoring*

Alteon also monitors the physical link status of ports connected to firewalls. If the physical link to a firewall goes down, that firewall is placed immediately in the Server Failed state. When Alteon detects that a failed physical link to a firewall has been restored, it brings the firewall back into service.

### *Using HTTP Health Checks*

For those firewalls that do not permit ICMP pings to pass through, Alteon can be configured to perform HTTP health checks.

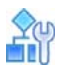

#### **To use HTTP health checks**

1. Set the health check type to HTTP instead of ICMP.

>> # /cfg/slb/group 1/health http

2. Enable HTTP access to Alteon.

```
>> # /cfg/sys/access/http ena
```
3. Configure a "dummy" redirect filter as the last filter (after the redirect all filter) to force the HTTP health checks to activate.

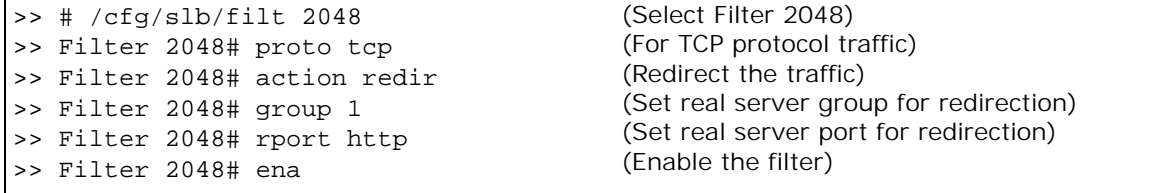

**Note:** Ensure that the number of each real filter is lower than the number of the "dummy" redirect filter.

4. Apply filter to the port directed to the firewall.

```
>> # /cfg/slb/port #/add 2048 (Add the dummy filter)
```
In addition to HTTP, Alteon lets you configure up to five (5) different TCP services to listen for health checks. For example, you can configure FTP and SMTP ports to perform health checks. For a list of other well-known application ports, see [Table 19 - Well-known Application Ports , page](#page-254-0) 255.

**The Co** 

## **CHAPTER 22 – VIRTUAL PRIVATE NETWORK LOAD BALANCING**

The Virtual Private Network (VPN) load balancing feature allows Alteon to simultaneously load balance up to 255 VPN devices. Alteon records from which VPN server a session was initiated and ensures that traffic returns back to the same VPN server from which the session started.

The following topics are addressed in this section:

- **•** [Overview, page 703](#page-702-0)  Describes a VPN network and how VPN load balancing works in Alteon.
- **•** [VPN Load Balancing Configuration, page 705](#page-704-0) Provides step-by-step instructions to configure VPN load balancing on a four-subnet network with four Alteons and two VPN devices.

### <span id="page-702-0"></span>**Overview**

A VPN is a connection that has the appearance and advantages of a dedicated link, but it occurs over a shared network. Using a technique called *tunneling*, data packets are transmitted across a routed network, such as the Internet, in a private tunnel that simulates a point-to-point connection. This approach enables network traffic from many sources to travel via separate tunnels across the infrastructure. It also enables traffic from many sources to be differentiated, so that it can be directed to specific destinations and receive specific levels of service.

VPNs provide the security features of a firewall, network address translation, data encryption, and authentication and authorization. Since most of the data sent between VPN initiators and terminators is encrypted, network devices cannot use information inside the packet to make intelligent routing decisions.

### **How VPN Load Balancing Works**

VPN load balancing requires that all ingress traffic passing through a particular VPN must traverse the same VPN as it egresses back to the client. Traffic ingressing from the Internet is usually addressed to the VPNs, with the real destination encrypted inside the datagram. Traffic egressing the VPNs into the intranet contains the real destination in the clear.

In many VPN/firewall configurations, it may not be possible to use the hash algorithm on the source and destination address, because the address may be encrypted inside the datagram. Also, the source and destination IP addresses of the packet may change as the packet traverses from the dirty-side Alteons to clean-side Alteons, and back.

To support VPN load balancing, Alteon records the state on frames entering Alteon to and from the VPNs. This session table ensures that the same VPN server handles all the traffic between an inside host and an outside client for a particular session.

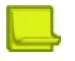

**Note:** VPN load balancing is supported for connecting from remote sites to the network behind the VPN cluster IP address. A connection initiated from clients internal to the VPN gateways is not supported.

Basic frame flow, from the dirty side of the network to the clean side, is illustrated in [Figure 121 -](#page-703-0)  [Basic Frame Flow, page](#page-703-0) 704. An external client is accessing an internal server. The VPN devices do not perform Network Address Translation (NAT).

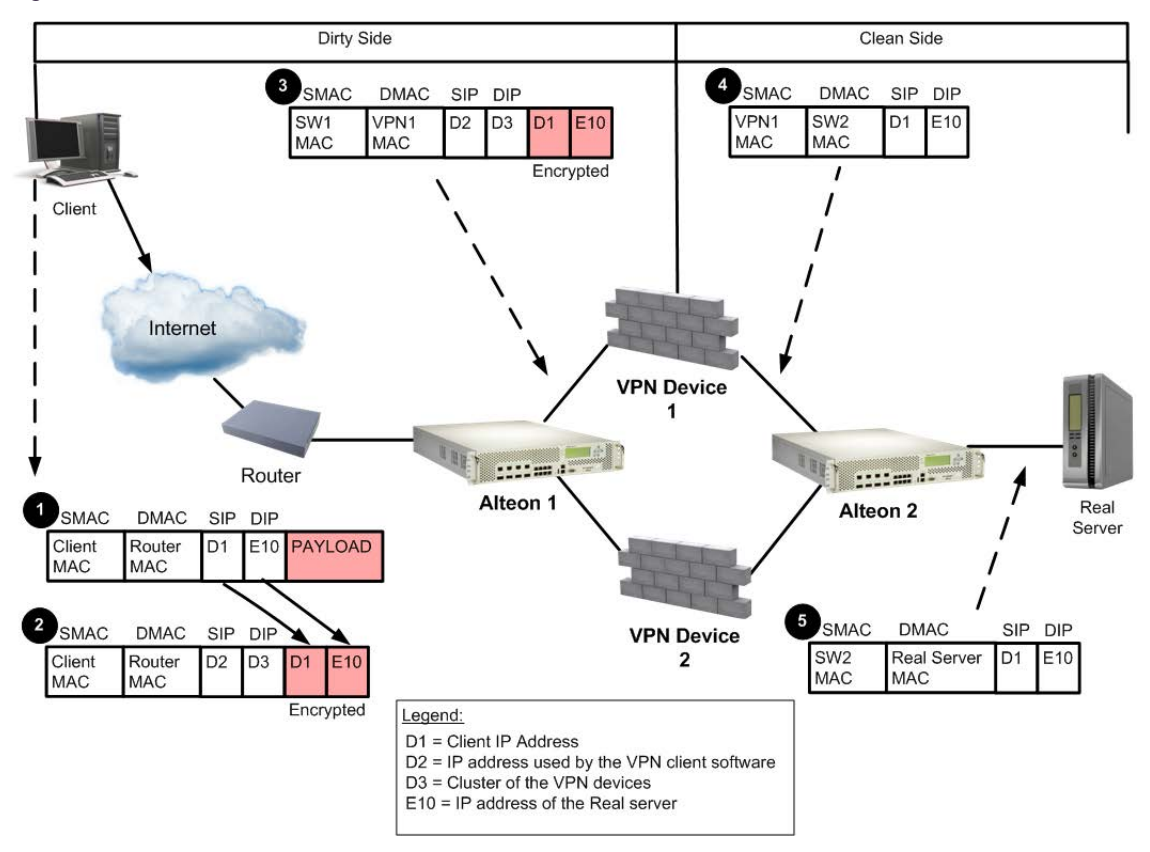

### <span id="page-703-0"></span>**Figure 121: Basic Frame Flow**

- 1. The client prepares to send traffic to the destination real server (with IP address E10).
- 2. The VPN client software encrypts the packet and sends it to the cluster IP address (D3) of the VPN devices.
- 3. Alteon 1 makes an entry in the session table and forwards the packet to VPN Device 1.

**Note:** Radware recommends that you use the hash load balancing metric to select the VPN device.

- 4. VPN Device 1 strips the IP header and decrypts the encrypted IP header.
- 5. Alteon 2 forwards the packet to the real server.

If an entry is found, the frame is forwarded normally. If an entry is not found, Alteon determines which VPN device processed the frame by performing a lookup with the source MAC address of the frame. If the MAC address matches a MAC address of a VPN device, Alteon adds an entry to the session table so that reverse traffic is redirected to the same VPN device.

### **VPN Load Balancing Persistence**

VPN load balancing persistence ensures that VPN sessions that exist in a load balanced environment retain their persistence with the load balanced server.

Since both the ISAKMP and IPSec protocols are used in a VPN environment, load balancing such an environment involves maintaining persistence for two protocols. For each user VPN login, the security associations must be established and key exchanges performed using the ISAKMP protocol before the IPSec protocols can be sent securely. Alteon redirects the ISAKMP request to a load balanced VPN server and creates a session. Subsequent ISAKMP requests are sent to this session. When the associated IPSec session arrives, Alteon looks for the associated ISAKMP session using session lookup so that it can be load balanced to the same server. If the ISAKMP session is not found, the IPSec session is bound to a VPN server according to the previously configured load balancing metrics.

## <span id="page-704-0"></span>**VPN Load Balancing Configuration**

Before you start configuring Alteon for VPN load balancing, do the following:

- 1. Configure Alteon with firewall load balancing (FWLB).
- 2. Configure a filter to enable the transparent load balancing (Return to Source MAC address) option. This adds an opposite entry in the session table so that the return traffic matches its source MAC address.

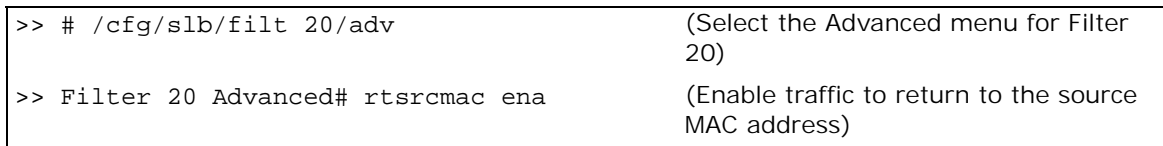

3. Enable Filter 20 with the Return to Sender (RTS) feature on the port attached to the VPN Alteons.

>> # /cfg/slb/port <port number>/filt 20 ena

[Figure 122 - Example VPN Load Balancing Configuration, page](#page-705-0) 706 illustrates VPN load balancing with two VPN devices and four Alteons in a four-subnet scenario:

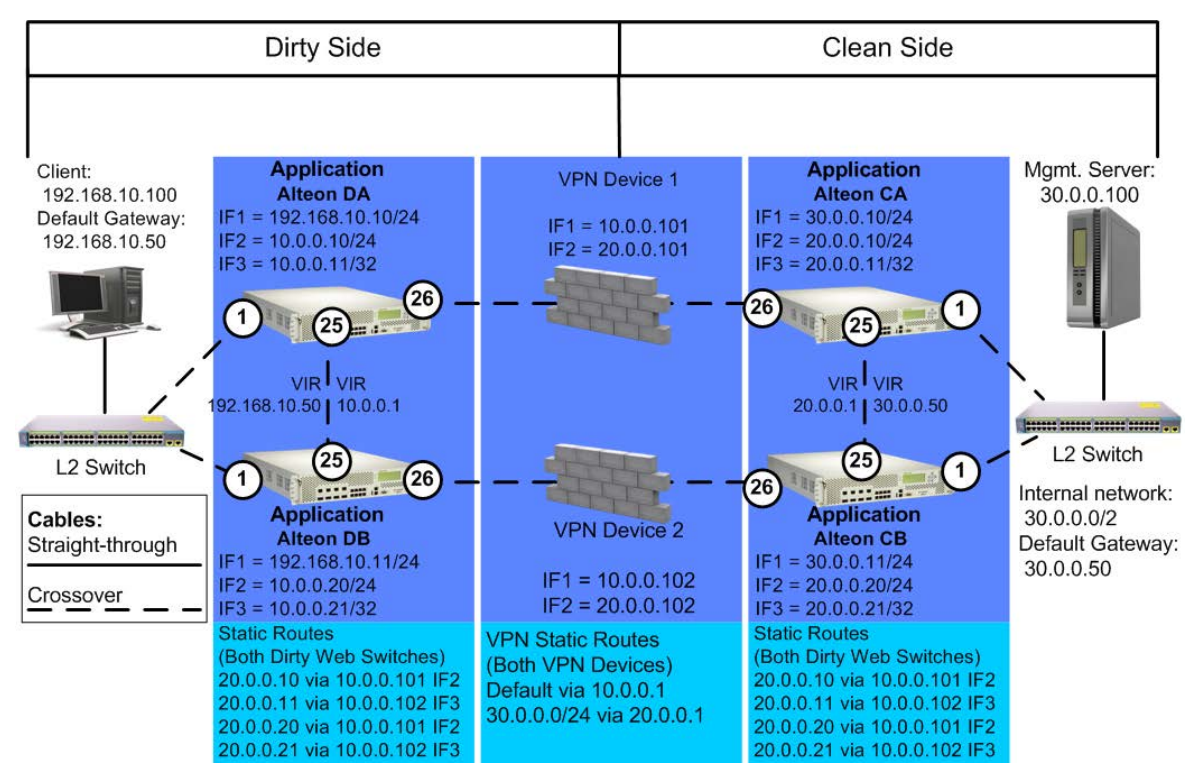

<span id="page-705-0"></span>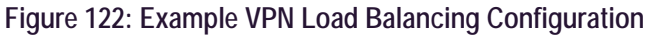

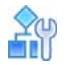

### **To configure the clean-side Alteon CA**

1. Turn off BOOTP.

>> # /cfg/sys/bootp dis

2. Define and enable VLAN 2 for ports 25, and 26.

>> # /cfg/l2/vlan 2/ena/def 25 26

3. Turn off the Spanning Tree Protocol (STP)

>> # /cfg/l2/stg/off

<span id="page-705-1"></span>4. Define the clean-side IP interfaces. Create one clean-side IP interface on a different subnet for each VPN device being load balanced.

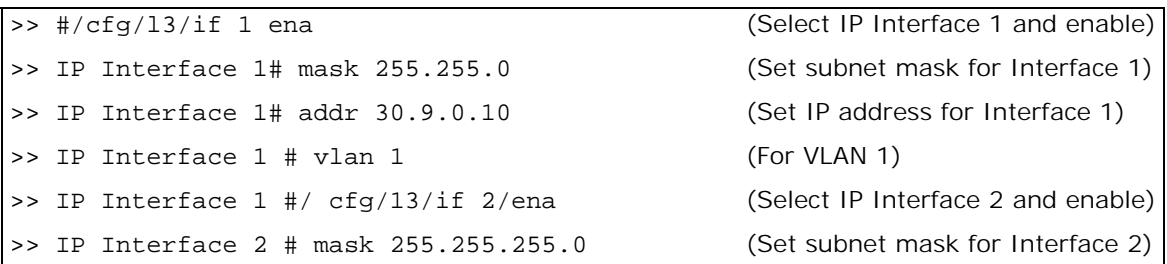

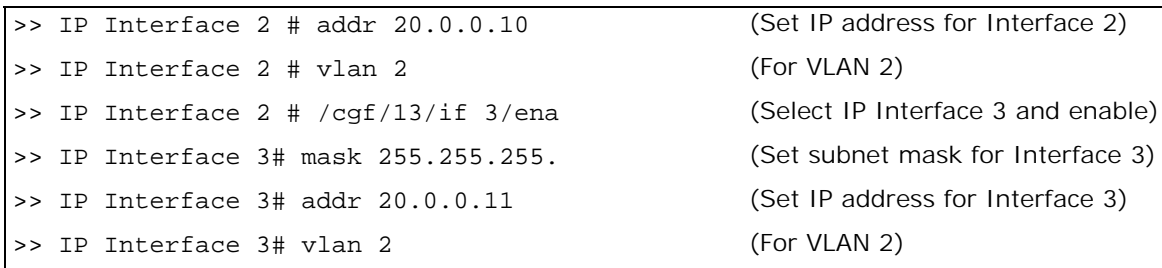

5. Configure routes for each of the IP interfaces you configured in [step 4](#page-705-1) using the VPN devices as gateways. One static route for redirection is required for each VPN device being load balanced.

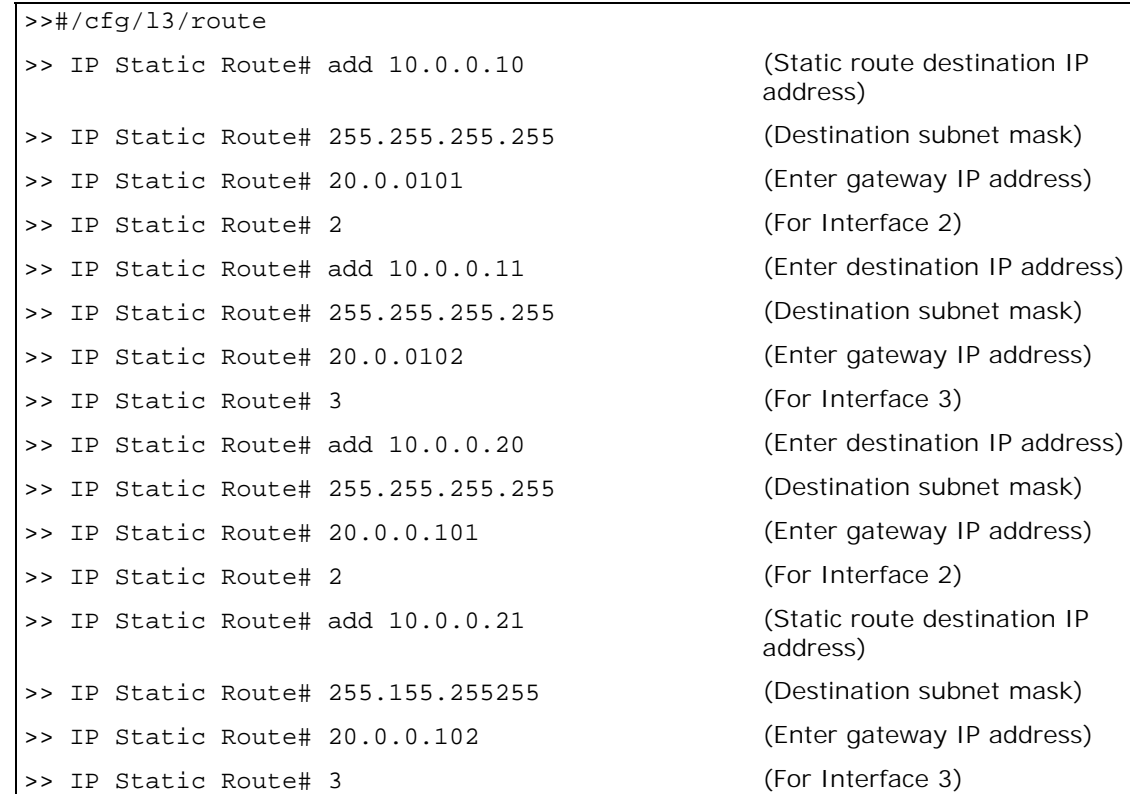

6. Configure VRRP for Virtual Routers 1 and 2.

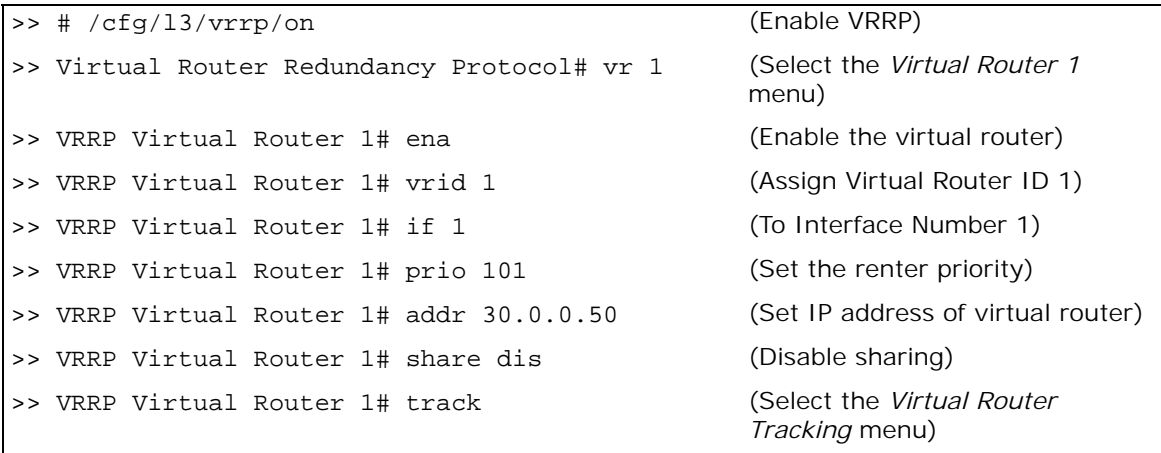

```
>> VRRP VR 1 Priority Tracking# vrs ena (Enable tracking of virtual 
                                             routers)
>> VRRP VR 1 Priority Tracking# apply (Apply the configuration)
>> VRRP VR 1 Priority Tracking# save (Save the configuration)
>> VRRP VR 1 Priority Tracking# /cfg/l3/vrrp/vr 
Select the Virtual Router 2 menu)
2 
>> VRRP Virtual Router 2# ena (Enable the virtual router)
>> VRRP Virtual Router 2# vrid 2 (Assign virtual router ID 2)
>> VRRP Virtual Router 2# if 2 (To Interface Number 2)
>> VRRP Virtual Router 2# prio 101 (Set the renter priority)
>> VRRP Virtual Router 2# addr 20.0.0.1 (Set IP address of virtual router)
>> VRRP Virtual Router 2# share dis (Disable sharing)
>> VRRP Virtual Router 2# track (Select the Virtual Router 
                                             Tracking menu)
>> VRRP VR 2 Priority Tracking# ports ena (Track VLAN ports)
>> VRRP VR 2 Priority Tracking# apply (Apply the configuration)
>> VRRP VR 2 Priority Tracking# save (Save the configuration)
```
7. Configure real servers for health checking VPN devices.

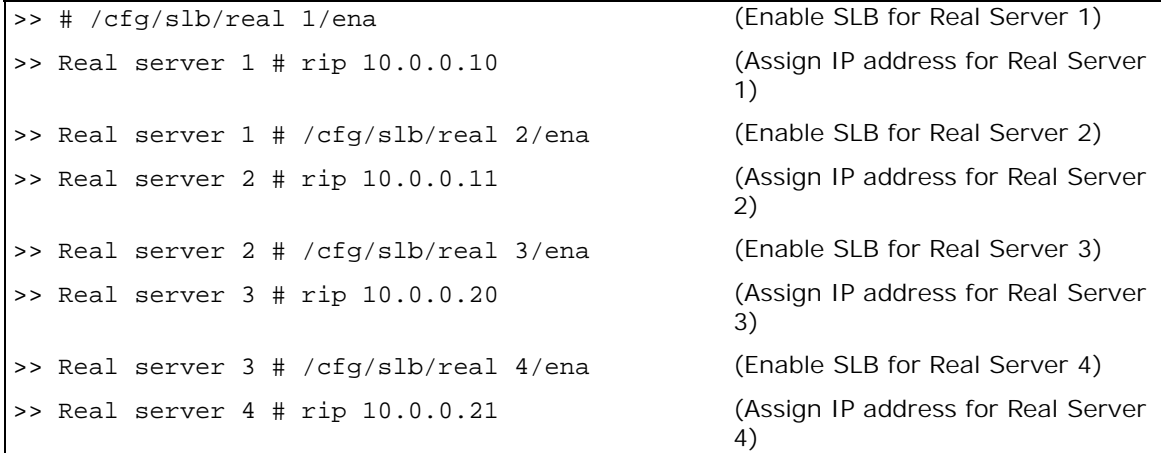

8. Configure Real Server group 1, and add Real Servers 1, 2, 3, and 4 to the group.

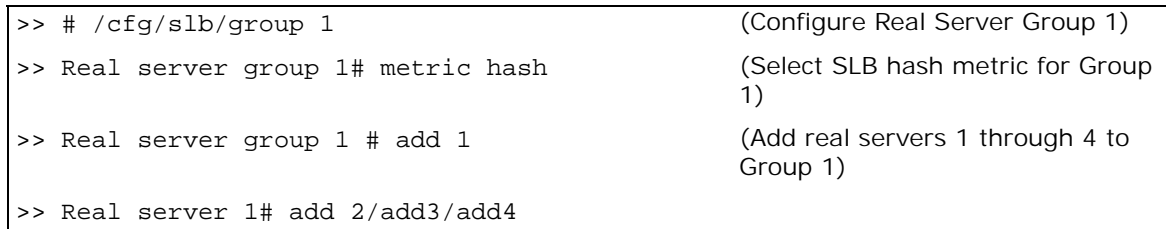

9. Configure a filter to enable the transparent load balancing (Return to Source MAC address) option. This adds an opposite entry in the session table so that the return traffic matches its source MAC address.

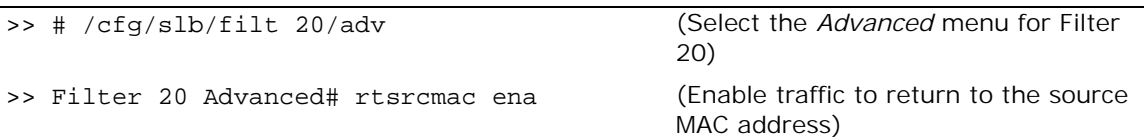

10. Enable filter processing on the server ports so that the responses from the real server are looked up in the VPN session table.

```
>> # /cfg/slb/port 1/filt ena
```
11. When dynamic routing protocols are not used, configure a gateway to the external router.

```
>> # /cfg/l3/gw 1/addr 192.168.10.50
```
12. Apply and save the configuration, and reboot Alteon.

```
>> # apply 
>> # save
>> # /boot/reset
```
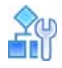

#### **To configure the clean-side Alteon CB**

1. Turn off BOOTP.

```
>> # /cfg/sys/bootp dis
```
2. Define and enable VLAN 2 for ports 25 and 26.

```
>> # /cfg/l2/vlan 2/ena/def 25 26
```
3. Turn off the Spanning Tree Protocol (STP).

>> # /cfg/l2/stg #/off

<span id="page-708-0"></span>4. Define the clean-side IP interfaces. Create one clean-side IP interface on a different subnet for each VPN device being load balanced.

>> # /cfg/l3/if 1/ena/mask 255.255.255.0/addr 30.0.0.11 >> # /cfg/l3/if 2/ena/mask 255.255.255.0/addr 20.0.0.20/vl 2 >> # /cfg/l3/if 3/ena/mask 255.255.255.255/addr 20.0.0.21/vl 2

5. Configure routes for each of the IP interfaces you configured in  $step 4$ , using the VPN devices as gateways. One static route is required for each VPN device being load balanced.

>> #/cfg/l3/route>> # add 10.0.0.10 255.255.255.255 20.0.0.101 2 >> # add 10.0.0.11 255.255.255.255 20.0.0.102 3 >> # add 10.0.0.20 255.255.255.255 20.0.0.101 2 >> # add 10.0.0.21 255.255.255.255 20.0.0.102 3

6. Configure Virtual Router Redundancy Protocol (VRRP) for Virtual Routers 1 and 2.

```
>> # /cfg/l3/vrrp/on
>> Virtual Router Redundancy Protocol# vr 
>> VRRP Virtual Router 1# ena
>> VRRP Virtual Router 1# vrid 
>> VRRP Virtual Router 1# if 
>> VRRP Virtual Router 1# addr 30.0.0.50
>> VRRP Virtual Router 1# share dis
>> VRRP Virtual Router 1 # track/vrs ena
>> VRRP Virtual Router 1 Priority Tracking# /cfg/l3/vrrp/vr 2
>> VRRP Virtual Router 2# ena
>> VRRP Virtual Router 2 # vrid 2
>> VRRP Virtual Router 2 # if 2
>> VRRP Virtual Router 2 # addr 20.0.0.1
>> VRRP Virtual Router 2 # share dis
>> VRRP Virtual Router 2 # track/ports ena
```
7. Configure real servers for health checking VPN devices.

```
>> Layer 4# /cfg/slb/real 1/ena/rip 10.0.010
>> Real server 1# /cfg/slb/real 2/ena/rip 10.0.0.11
>> Real server 2# /cfg/slb/real 3/ena/rip 10.0.0.20
>> Real server 3# /cfg/slb/real 4/ena/rip 10.0.0.21
```
8. Enable the real server group.

```
>> Real server 4 # /cfg/slb/group 
>> Real server group 1# metric hash
>> Real server group 1# add 1/add 2/add 3/ add 4
```
9. Configure a filter to enable the transparent load balancing (Return to Source MAC address) option. This adds an opposite entry in the session table so that the return traffic matches its source MAC address.

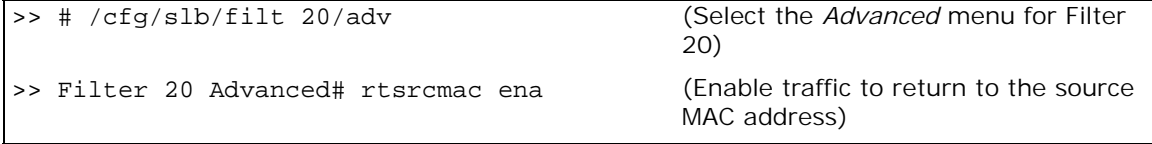

10. Enable filter processing on the server ports so that the response from the real server will be looked up in VPN session table.

>> SLB port 25# /cfg/slb/port 1 /filt ena

11. Apply and save the configuration, and reboot Alteon.

>> SLB port 25# apply >> SLB port 25# save >> SLB port 25# /boot/reset

## $\frac{1}{2}$

**To configure the dirty-side Alteon DA**

1. Turn off BOOTP.

>> # /cfg/sys/bootp dis

2. Define and enable VLAN 2 for ports 25 and 26.

>> # /cfg/l2/vlan 2/ena/def 25 26

3. Turn off the Spanning Tree Protocol (STP).

>> # /cfg/l2/stg/off

<span id="page-710-0"></span>4. Configure IP interfaces 1, 2, and 3.

>> # /cfg/l3/if 1/ena/mask 255.255.255.0/addr 192.168.10.10 >> # /cfg/l3/if 2/ena/mask 255.255.255.0/addr 10.0.0.10/vl 2 >> # /cfg/l3/if 3/ena/mask 255.255.255.255/addr 10.0.0.11/vl 2

5. Define static routes for each of the IP interfaces you configured in [step 4](#page-710-0) using the VPN devices as gateways. One static route is required for each VPN device being load balanced.

```
>> # /cfg/l3/route
>> # add 20.0.0.10 255.255.255.255 10.0.0.101 2
>> # add 20.0.0.11 255.255.255.255 10.0.0.102 3
>> # add 20.0.0.20 255.255.255.255 10.0.0.101 2
>> # add 20.0.0.21 255.255.255.255 10.0.0.102 3
```
6. Configure VRRP for Virtual Routers 1 and 2.

```
>> # /cfg/l3/vrrp/on
>> Virtual Router Redundancy Protocol# /cfg/l3/vrrp/vr 1
>> VRRP Virtual Router 1# ena
>> VRRP Virtual Router 1# vrid 1
>> VRRP Virtual Router 1# if 1
>> VRRP Virtual Router 1# prio 101
>> VRRP Virtual Router 1# addr 192.168.10.50
>> VRRP Virtual Router 1# share dis
>> VRRP Virtual Router 1# track
>> VRRP Virtual Router 1 Priority Tracking# vrs ena
>> VRRP Virtual Router 1 Priority Tracking# ports ena
>> VRRP Virtual Router 1 Priority Tracking# /cfg/l3/vrrp/vr 2
>> VRRP Virtual Router 2# ena
>> VRRP Virtual Router 2# vrid 2
>> VRRP Virtual Router 2# if 2
>> VRRP Virtual Router 2# prio 101
>> VRRP Virtual Router 2# addr 10.0.0.1
>> VRRP Virtual Router 2# share dis
>> VRRP Virtual Router 2# track
>> VRRP Virtual Router 2 Priority Tracking# vrs ena
>> VRRP Virtual Router 2 Priority Tracking# ports>> # ena
```
7. Configure real servers for health-checking VPN devices.

```
>> Layer 4# real 1/ena/rip 20.0.0.10
>> Real server 1# /cfg/slb/real 2/ena/rip 20.0.0.11
>> Real server 2# /cfg/slb/real 3/ena/rip 20.0.0.20
>> Real server 3# /cfg/slb/real 4/ena/rip 20.0.0.21
```
8. Enable the real server group.

```
>> Real server 1# /cfg/slb/group 1
>> Real server group 1# metric hash
>> Real server group 1# add 1/add 2/add 3/add 4
```
9. Configure the filters to allow local subnet traffic on the dirty side of the VPN device to reach the VPN device interfaces.

```
>> # /cfg/slb/filt 100
>> # ena
>> # sip any
>> # dip 192.168.10.0/dmask 255.255.255.0
>> # action allow
>> # /cfg/slb/filt 110
>> # ena
>> # sip any
>> # dip 224.0.0.0/dmask 255.0.0.0
>> # action allow
```
10. Create the redirection filter and enable firewall load balancing.

This filter redirects inbound traffic, redirecting it among the defined real servers in the group.

>> # /cfg/slb/filt 2048 >> # ena>> # sip any >> # dip any >> # action redir >> # /cfg/slb/filt 2048/adv/redir >> # fwlb ena

11. Firewall load balancing requires the "by number" mode of operation to be enabled.

```
>> # /cfg/sys/idbynum ena
```
12. Create a filter to allow the management firewall (policy server) to reach the VPN firewall.

```
>> # /cfg/slb/filt 120 ena
>> # sip 192.168.10.120
>> # smask 255.255.255.255
>> # dip 10.0.0.0
>> # dmask 255.255.255.0
```
13. Add filters to the ingress port.

```
>> # /cfg/slb/port 1
>> # filt ena
>> # add 100/add 110/add 2048
```
14. Apply and save the configuration, and reboot Alteon.

```
>> # apply
>> # save
>> # /boot/reset
```
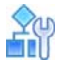

**TATION** 

#### **To configure the dirty-side Alteon DB**

1. Turn off BOOTP.

```
>> # /cfg/sys/bootp dis
```
2. Define and enable VLAN 2 for ports 25 and 26.

>> # /cfg/l2/vlan 2/ena/def 25 26

3. Turn off Spanning Tree Protocol (STP).

>> # /cfg/l2/stg/off

<span id="page-712-0"></span>4. Configure IP interfaces 1, 2, and 3.

>> # /cfg/l3/if 1/ena/mask 255.255.255.0/addr 192.168.10.11 >> # /cfg/l3/if 2/ena/mask 255.255.255.0/addr 10.0.0.20/vl 2 >> # /cfg/l3/if 3/ena/mask 255.255.255.255/addr 10.0.0.21/vl 2

5. Configure routes for each of the IP interfaces you configured in [step 4.](#page-712-0)

```
>> # /cfg/l3/route
>> # add 20.0.0.10 255.255.255.255 10.0.0.101 2
>> # add 20.0.0.11 255.255.255.255 10.0.0.102 3
>> # add 20.0.0.20 255.255.255.255 10.0.0.101 2
>> # add 20.0.0.21 255.255.255.255 10.0.0.102 3
```
6. Configure VRRP for Virtual Routers 1 and 2.

```
>> # /cfg/l3/vrrp/on
>> # /cfg/l3/vrrp/vr 1
>> # ena
>> # vrid 1
>> # if 1
>> # addr 192.168.10.50
>> # share dis
>> # track
>> # vrs ena
>> # ports ena
>> # /cfg/l3/vrrp/vr 2
>> # ena
>> # vrid 2
>> # if 2
>> # addr 10.0.0.1
>> # share dis
>> # track
>> # vrs ena
>> # ports ena
```
7. Configure real servers for health checking VPN devices.

>> # /cfg/slb/real 1/ena/rip 20.0.0.10 >> # /cfg/slb/real 2/ena/rip 20.0.0.11 >> # /cfg/slb/real 3/ena/rip 20.0.0.20 >> # /cfg/slb/real 4/ena/rip 20.0.0.21

8. Enable the real server group, and place real servers 1 through 4 into the real server group.

```
>> # /cfg/slb/group 1
>> # metric hash
>> # add 1/add 2/add 3/add 4
```
9. Configure the filters to allow local subnet traffic on the dirty side of the VPN device to reach the VPN device interfaces.

```
>> # /cfg/slb/filt 100
>> # ena
>> # sip any
>> # dip 192.168.10.0/dmask 255.255.255.0
>> # /cfg/slb/filt 110
>> # ena
>> # sip any
>> # dip 224.0.0.0/dmask 255.0.0.0
```
10. Create the redirection filter and enable firewall load balancing.

This filter will redirect inbound traffic, among the defined real servers in the group.

```
>> # /cfg/slb/filt 2048
>> # ena
>> # sip any
>> # dip any
>> # proto any
>> # action redir
>> # /cfg/slb/filt 2048/adv/redir
>> # fwlb ena
```
11. Add filters to the ingress port.

```
>> # /cfg/slb/port 1
>> # filt ena
>> # add 100/add 110/add 2048
```
12. Apply and save the configuration and reboot Alteon.

```
>> # apply
>> # save
>> # /boot/reset
```
WILL

**To test the configurations and general topology**

Alteons should be able to perform health checks to each other and all devices should see four real servers.

### **Figure 123: Checkpoint Rules for both VPN Devices as seen in the Policy Editor**

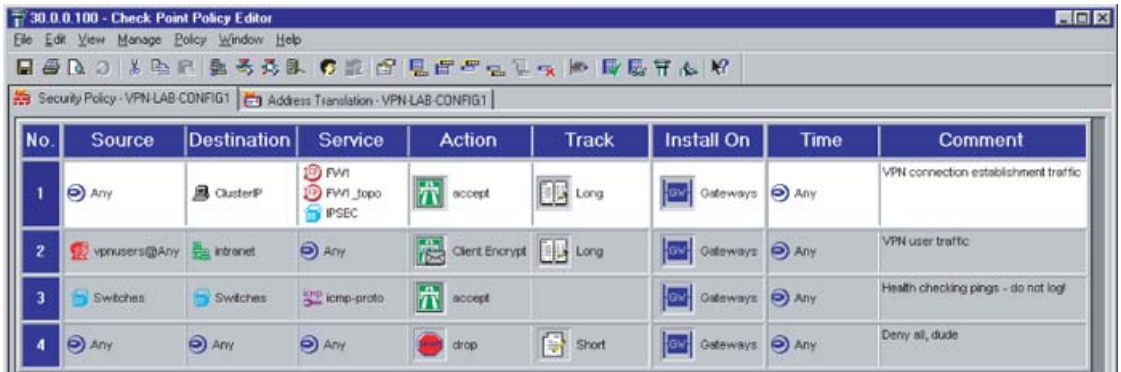

1. Disconnect the cables (cause failures) to change the available servers that are up.

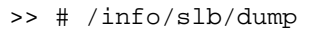

This changes the VRRP preferences.

You can view VRRP preferences using the /info/l3/ha command.

2. Watch for accepted and dropped traffic. In the toolbar, go to **Window > Log Viewer.**

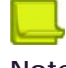

**Note:** To help simplify the logs, health checks are *not* logged.

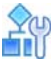

#### **To test the VPN**

- 1. Launch the SecuRemote client on the dirty side of the network.
- 2. Add a new site.

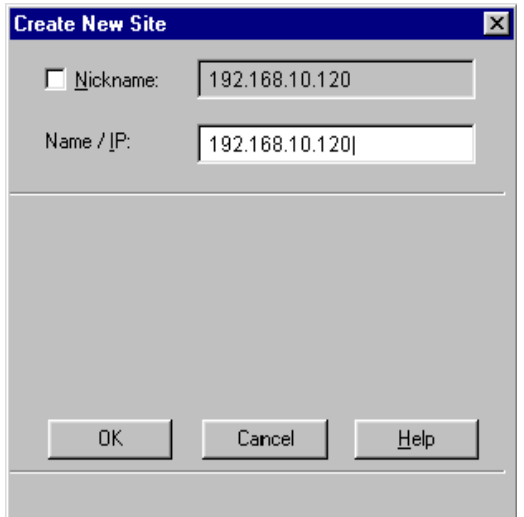

- 3. Enter the policy server IP address: 192.168.10.120. You have the option of adding a nickname.
- 4. Launch an Internet browser and go to **http://30.0.0.100**.
- 5. Enter your user name and password.

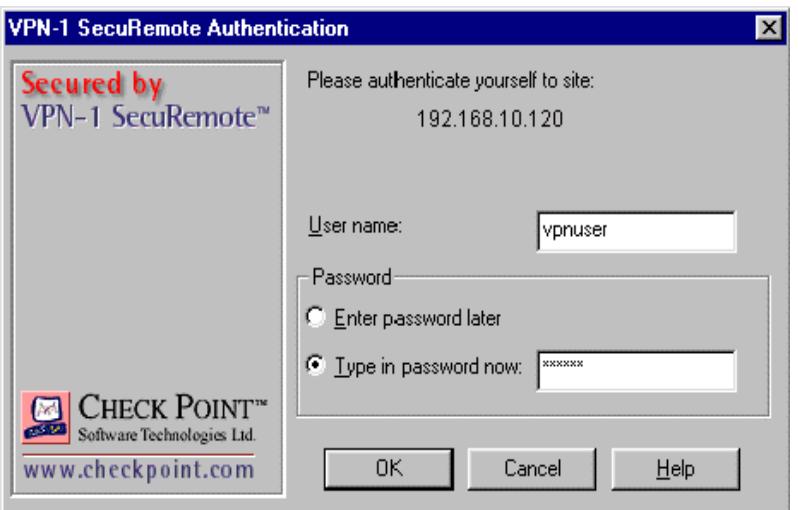

A message displays verifying that you were authenticated.

6. Browse to the Web site.

If there are other services running on other servers in the internal network, you should reach those services. All traffic traveling over the VPN is decrypted at the VPN device. You can verify which VPN device is being used by looking at the Log Viewer. You should also see the client authentication as well as the decrypted traffic.

- 7. To verify that the FWLB and hash metric is working correctly on the dirty-side Alteons (that is, hashed on client IP address/destination IP address), do one of the following:
	- **—** Configure your current client with an IP address one higher (or lower) in the last octet, and try to re-establish the VPN connection.
	- **—** Add another PC on the dirty side and connect to it.

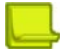

**Note:** When many clients are coming from *behind* a VPN gateway (for example, not using the SecuRemote clients but using a VPN 1 Gateway or other compatible VPN Gateway), you do *not* see load balancing across those clients. Each SecuRemote client is treated differently, but each VPN 1 Gateway is treated as one client each (that is, one Client IP address). VPN Device 1 and VPN Device 2 belong to one cluster IP.

# **CHAPTER 23 – SECURITY**

This section describes the Advanced Denial of Service (DoS) protection features that can be used to prevent a wide range of network attacks.

- **•** [Advanced Denial of Service Protection, page 718](#page-717-0)
- **•** [Web Application Security, page 746](#page-745-0)
- **•** [SSL Inspection, page 747](#page-746-0)
- **•** [Defense Messaging, page 760](#page-759-0)
- **•** [Bot Manager Integration with Alteon Deployment, page 763](#page-762-0)
- **•** [ERT Active Attackers Feed \(EAFF\) Deployment in Alteon, page 773](#page-772-0)

## <span id="page-717-0"></span>**Advanced Denial of Service Protection**

The commands to execute Advanced Denial of Service (DoS) protection features are located in the *Security* menu, and are enabled via a separately purchased license key.

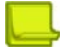

**MATO** 

**Note:** If you purchased the Advanced DoS protection option, enable it by typing /oper/swkey and entering its software key.

- **•** [Background, page 718](#page-717-1)  Describes the rationale for providing Advanced DoS protection and how it can assist traditional firewalls in preventing malicious network attacks.
- **•** [IP Address Access Control Lists \(ACLs\), page 719](#page-718-0) Describes how to setup blocking of large ranges of IP addresses.
- **•** [Protection Against Common Denial of Service Attacks, page 721](#page-720-0) Explains how to prevent common DoS attacks from entering ports that are connected to unsafe networks.
- **•** [Protocol-Based Rate Limiting, page 729](#page-728-0) Explains how to monitor and limit incoming UDP, ICMP or TCP traffic within a configurable time window.
- **•** [Protection Against UDP Blast Attacks, page 734](#page-733-0)  Describes how to monitor and limit traffic on UDP ports to a maximum number of connections per second.
- **•** [TCP or UDP Pattern Matching, page 735](#page-734-0) Describes how to match on binary or ASCII patterns embedded in IP packets, and combine them into pattern groups which can be applied to a filter to deny traffic containing those patterns.

### <span id="page-717-1"></span>**Background**

The Advanced DoS feature set extends the Alteon functionality to act as an application-intelligent firewall. You can use these features to perform deep inspection and blocking of malicious content. For example, many newer viruses, worms, malicious code, applications with security bugs, and cyber attacks have targeted application and protocol weaknesses by tunneling through a firewall over HTTP port 80, or by encapsulating attacks into SSL tunnels. Such packets can pass undetected through standard network firewalls, which are configured only to open or close access to HTTP port 80. Many of the attacks (such as nullscan, xmascan, scan SYNFIN) are created with purposely malformed packets that include illegal fields in the IP headers.

### *Security Inspection Workflow*

**MATO** 

A typical Alteon workflow to handle security inspection is as follows:

1. Alteon is configured with a predefined set of rules.

To increase the performance of the inspection, complex pattern inspection rules can be defined with an offset value so that the inspection engine can go directly to the location to be inspected. A virus pattern often is a combination of multiple patterns within the IP payload. Alteon can be configured to inspect multiple patterns and locate them at different offsets within the payload.

- 2. Packets enter the Alteon.
- 3. Alteon inspects the packet by comparing the rules to the content of the packet.
- 4. When an attack pattern is matched, Alteon drops this packet, and creates a session so that subsequent packets of the same session (if it is TCP) are also dropped without going through additional rule inspection.

### *Other Types of Security Inspection*

Alteon can use its inspection engine to provide rate limiting capability to complex protocols such as those used in the peer-to-peer programs that use dynamic ports to establish communication between clients. Standard firewalls are unable to detect these programs, because the protocol signatures do not appear at the Layer 4 port level. Many of these protocols have signatures that are embedded in the HTTP header or, in some cases, embedded in the data payload itself. For more information, see [TCP or UDP Pattern Matching, page](#page-734-0) 735.

Alteon can also rate limit the amount of the total traffic generated by these programs. This is especially useful in Cable ISP and universities where peer-to-peer programs can reach as much as 70% of the total traffic. For more information, see [Protocol-Based Rate Limiting, page](#page-728-0) 729.

### <span id="page-718-0"></span>**IP Address Access Control Lists (ACLs)**

Alteon can be configured with IP access control lists composed of ranges of client IP addresses that are to be denied access to the Alteon platform. When traffic ingresses Alteon, the client source or destination IP address is checked against this pool of addresses. If a match is found, the client traffic is blocked.

### *ACLs versus Filters*

Access control lists are used to control which IP addresses are allowed access to a network. Unlike a filter, the IP ACL feature can only perform a **deny** action. The decision about whether to deny traffic is based solely on whether a match is found between the client IP and the ACL. The IP access control list commands can be used to configure a pool of up to 8192 blockable IP addresses (5120 configured source IP addresses, 1024 configured destination IP addresses, 1024 operationally added source IP addresses, and 1024 operationally added destination IP addresses).

While filters can perform the same function by blocking IP addresses ranges, they contain additional information which also must be matched on ingress traffic before determining whether to allow, deny, or redirect traffic.

### *How IP ACL Works*

IP ACL uses a hash table to effectively block a configured range of IP addresses. The ACL is a global list which is by default disabled. It is enabled on a per-port basis.

When a packet ingresses a port that has been enabled with IP ACK processing, Alteon compares the client source or destination IP address with internal hash tables containing the IP addresses. If a match is found, the packet is dropped. If no match on the address is found in any of the hash tables, the packet is allowed to pass.

### *Configuring Blocking with IP Access Control Lists*

The following is an example procedure for configuring blocking with IP access control lists.

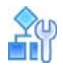

### **To configure blocking with IP ACLs**

- <span id="page-719-0"></span>1. Add the IP addresses that you want to block.
	- **—** The following example blocks source addresses 192.168.40.0-255:

```
>> Main # /cfg/security/ipacl
>> IP ACL# add 192.168.40.0
Enter IP subnet mask [default is 
255.255.255.255]: 255.255.255.0
```
(Select the *IP ACL* menu) (Enter a network address) (Enter the appropriate mask)

**—** The following example blocks destination addresses 192.180.11.0-255:

```
>> Main# /cfg/security/ipacl
>> 
IP ACL# dadd 192.180.11.0
Enter IP subnet mask [default is 
255.255.255.255]: 255.255.255.0
```
(Select the *IP ACL* menu) (Enter a network address) (Enter the appropriate mask)

- 2. Repeat [step 1](#page-719-0) to configure any other IP addresses that should be dropped.
- 3. Enable IP ACL processing on the ingress port.

```
>> Main# /cfg/security/port <x> /ipacl ena 
Current IP ACL processing: disabled
New IP ACL processing: enabled
```
4. Apply and save the configuration.

### *Viewing IP ACL Statistics*

You can view the accumulated blocked packets for each IP address /mask pair by entering the following command:

```
>> /stats/security/ipacl/dump
IP ACL stats:
Source IP ACL hits: 3
Source IP Addr Mask Type
--------------- --------------- ----- 
192.168.1.0 255.255.255.0 cfg
Destination IP ACL hits: 0
Dest IP Addr Mask Type 
--------------- --------------- ----- 
No destination IP ACL's created
```
# **Protection Against Common Denial of Service Attacks**

Alteon can protect ports against a variety of DoS attacks, including Port Smurf, LandAttack, Fraggle, Blat, Nullscan, Xmascan, PortZero, and Scan SynFin, among many others. Enable DoS protection on any ports connected to unsafe networks.

# *Configuring Ports with DoS Protection*

The following is an example procedure for configuring ports with DoS protection.

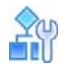

#### **To enable DoS protection on any port that is connected to an unsafe network**

Once enabled, this feature detects and drop packets containing any of the supported types of DoS attack.

<span id="page-720-0"></span>1. Enable DoS protection on the ports.

```
>> Main# /cfg/security/port 1/dos enable
>> Current Protocol anomaly and DOS attack prevention: disabled
New Protocol anomaly and DOS attack prevention: enabled
```
<span id="page-720-1"></span>2. Add a DoS attack type to guard against.

>> Main# /cfg/security/port 1/dos/add <DoS attack type>

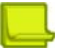

**Note:** To determine which DoS attack types a port is guarding against, view the current settings by using the command /cfg/security/port <port number>/cur.

3. Optionally, remove a DoS attack type from a port:

>> Main# /cfg/security/port 1/dos/rem <DoS attack type>

- 4. Repeat [step 1](#page-720-0)and [step 2](#page-720-1) to apply DoS protection to any other ports.
- 5. Apply and save the configuration.

# *Viewing DoS Statistics*

You can view the number of times packets are dropped when a DoS attack is detected on Alteon or on a specific port.

When an attack is detected, Alteon generates a message similar to the following:

```
>> Jun 18 22:33:32 ALERT security: DoS Attack:Fraggle
sip:192.115.106.200 dip:192.115.106.255 ingress port:1
```
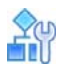

**To show DoS statistics on all ports where DoS protection is enabled**

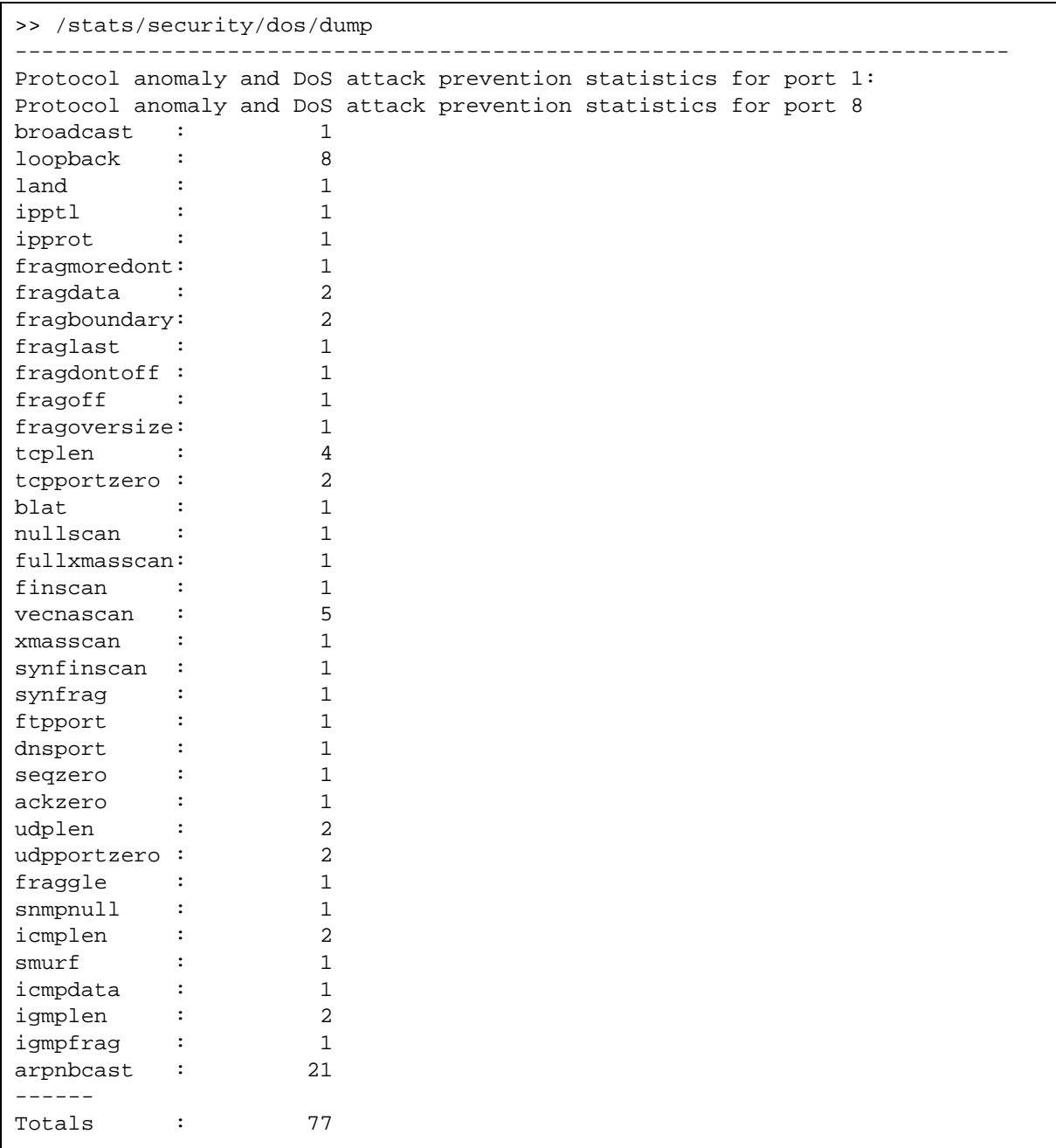

Specific subtotals are given for only those ports that are seeking attack traffic.

# *Viewing DoS Statistics Per Port*

The following is an example procedure for viewing DoS statistics per port.

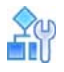

**To display DoS protection statistics for a specified port**

>> /stats/security/dos/port <port>

# *Understanding the Types of DoS Attacks*

This section includes an explanation of the different types of DoS attacks.

# **A**y

#### **To obtain a brief explanation of each type of detected DoS attack**

>> /stats/security/dos/help

Once DoS protection is enabled on the appropriate ports, Alteon performs checks on incoming packets, as described in [Table 43 - DoS Attacks Detected by Alteon, page](#page-722-0) 723.

<span id="page-722-0"></span>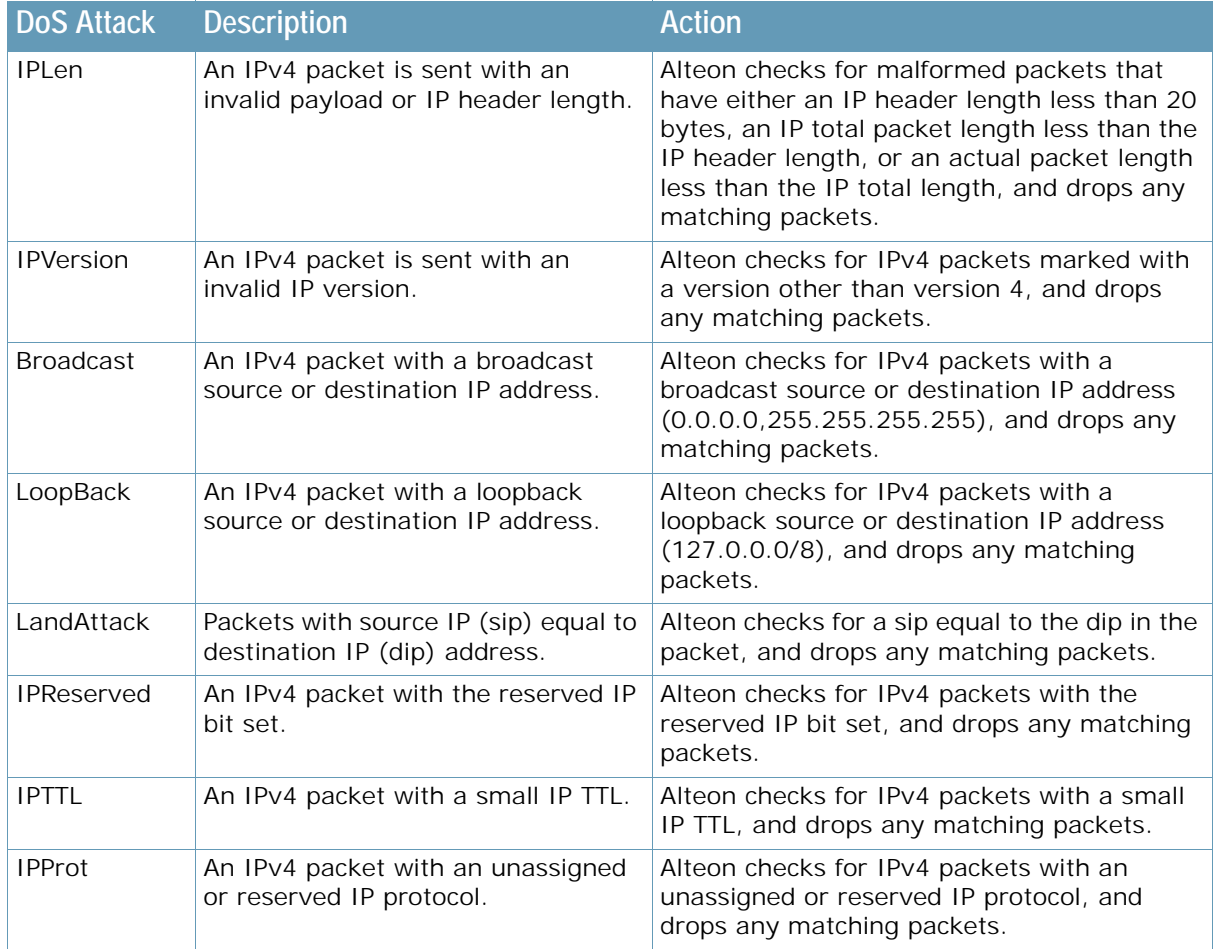

#### **Table 43: DoS Attacks Detected by Alteon**

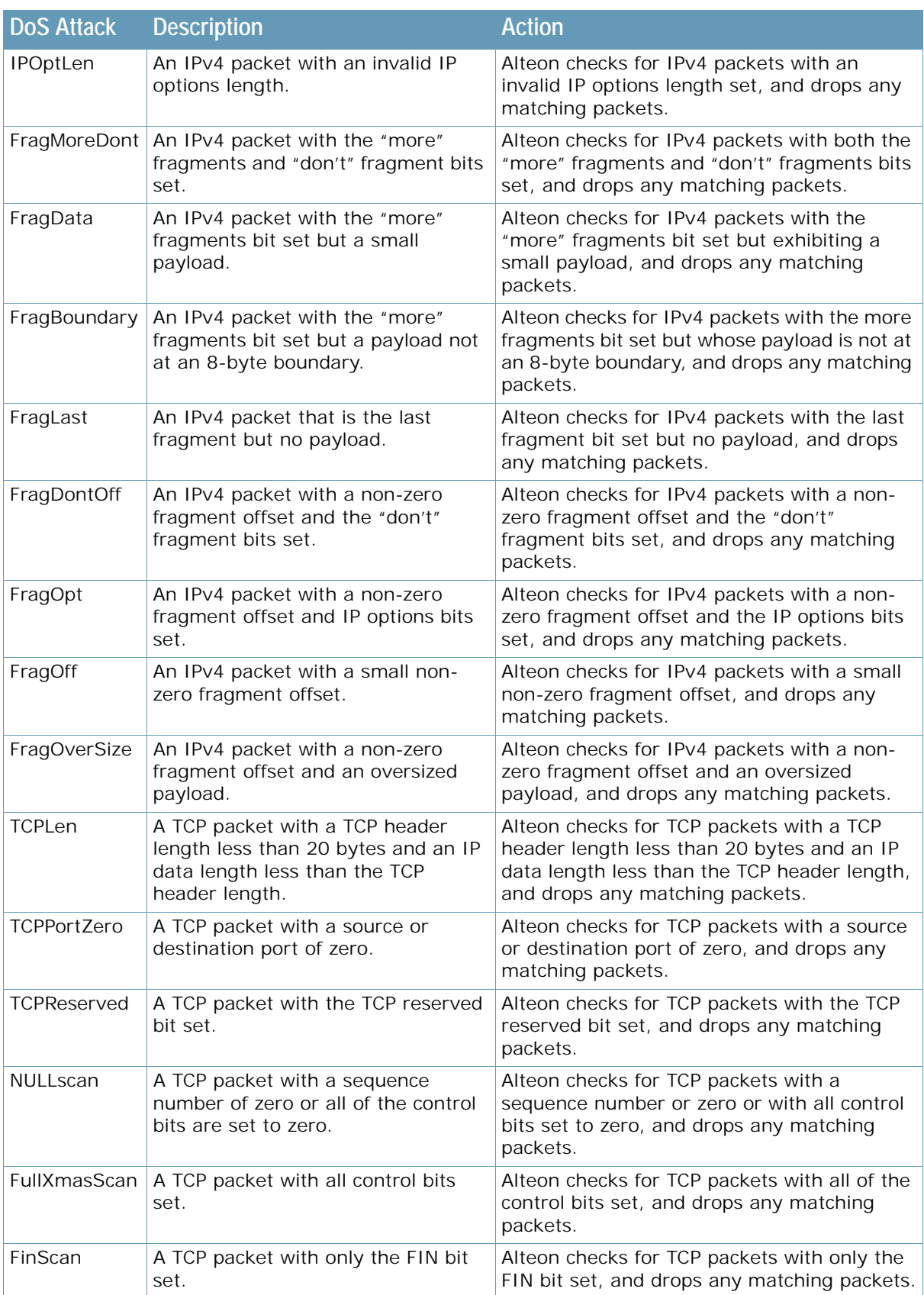

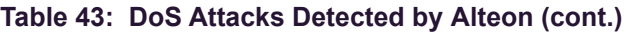

**ANTIS** 

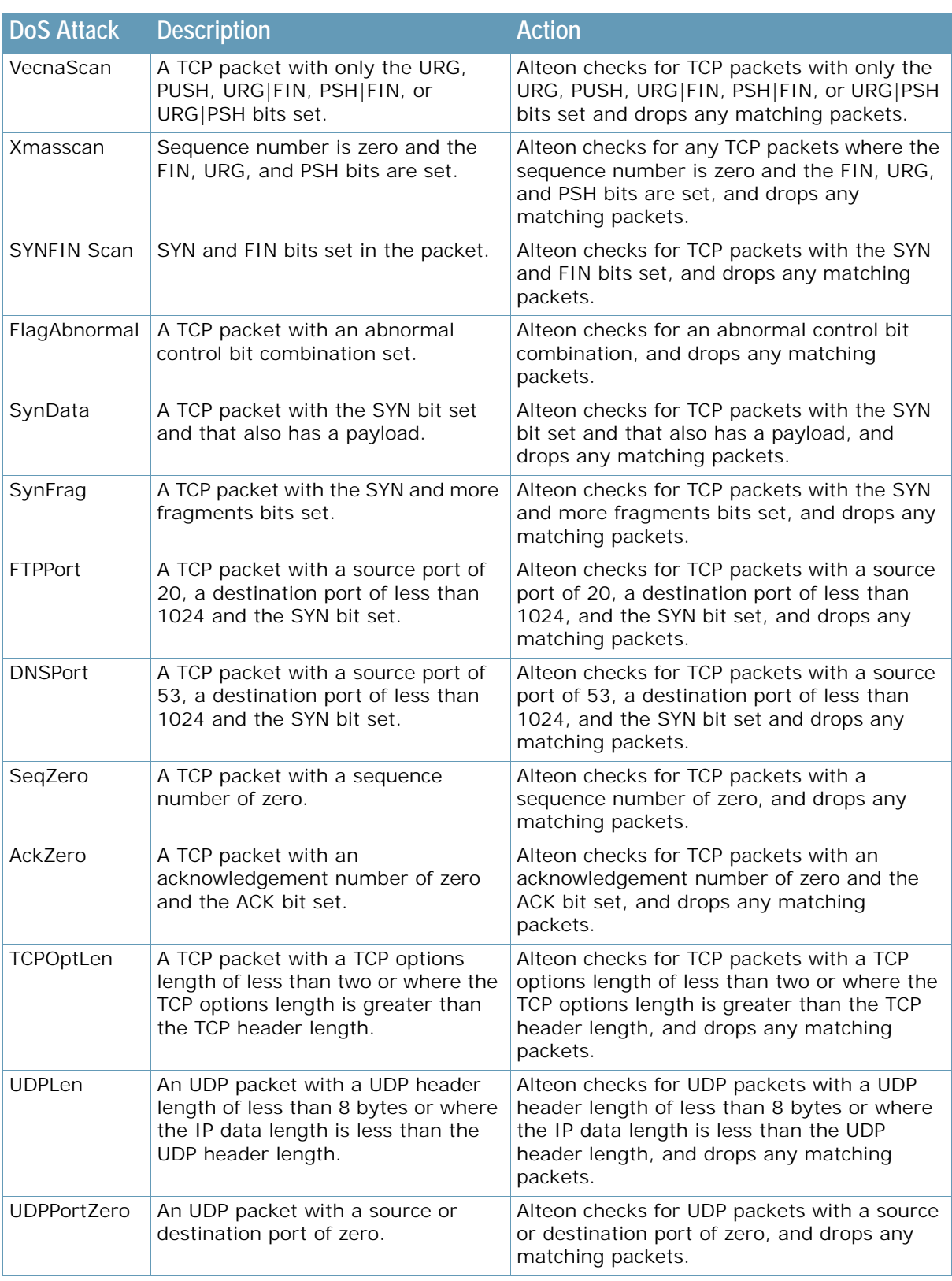

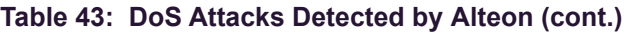

**ANTIST** 

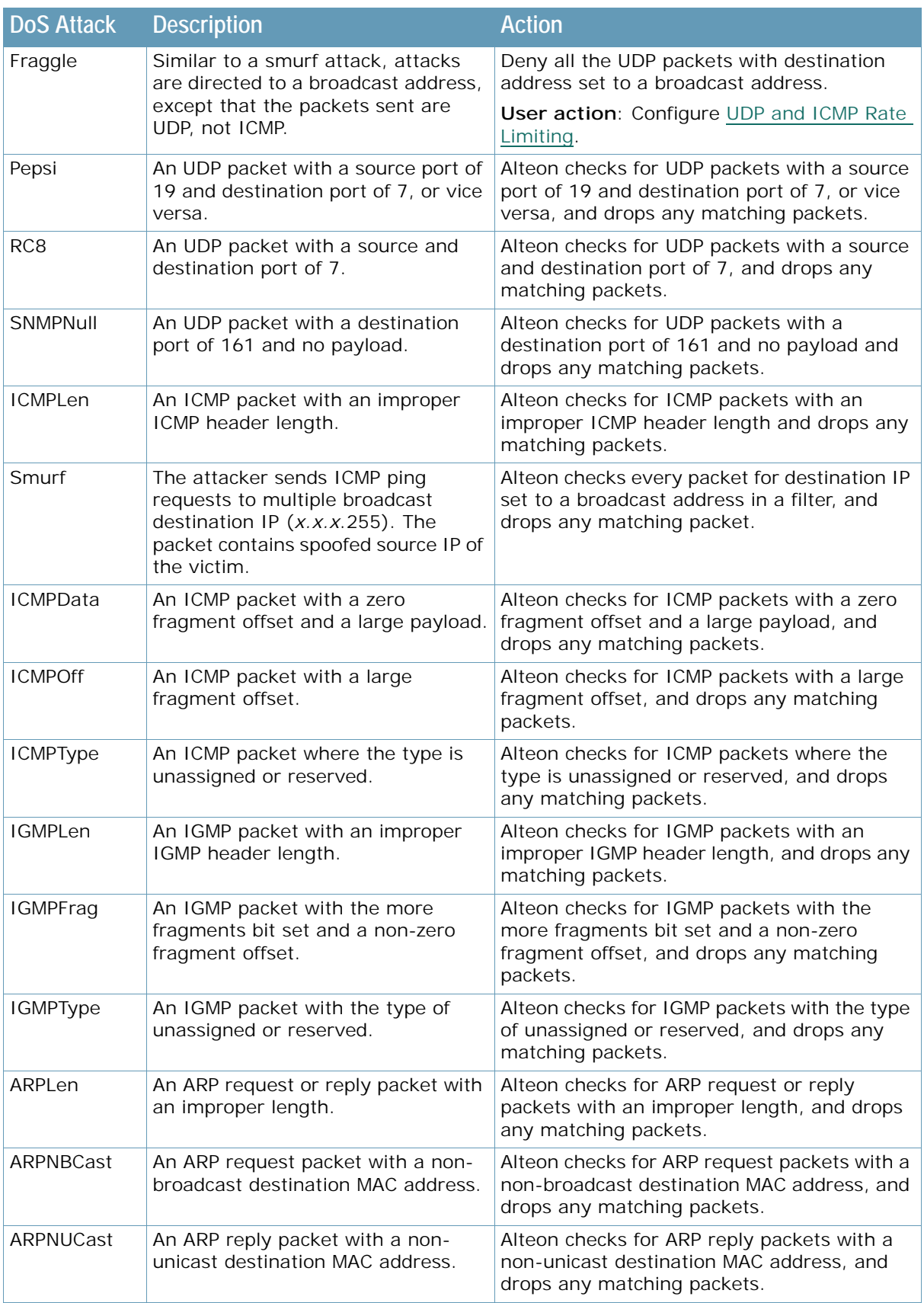

### **Table 43: DoS Attacks Detected by Alteon (cont.)**

A Barre

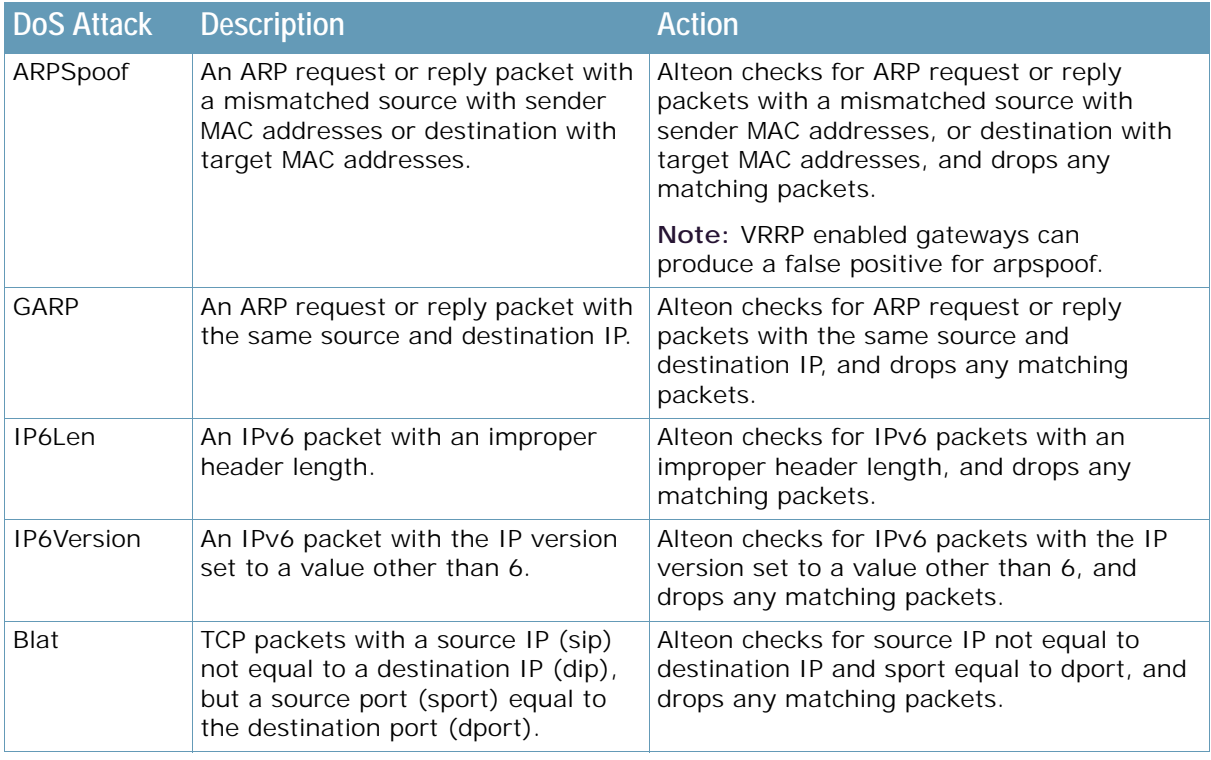

### **Table 43: DoS Attacks Detected by Alteon (cont.)**

# *DoS Attack Prevention Configuration*

**ANTIS** 

Many of the DoS attacks that Alteon guards against have configurable values associated with them. These values allow Alteon to determine if the packets under inspection are DoS attacks based on additional administrator input.

[Table 44 - Configurable DoS Attack Prevention Commands, page](#page-726-0) 727 outlines these DoS attacks and their associated commands.

<span id="page-726-0"></span>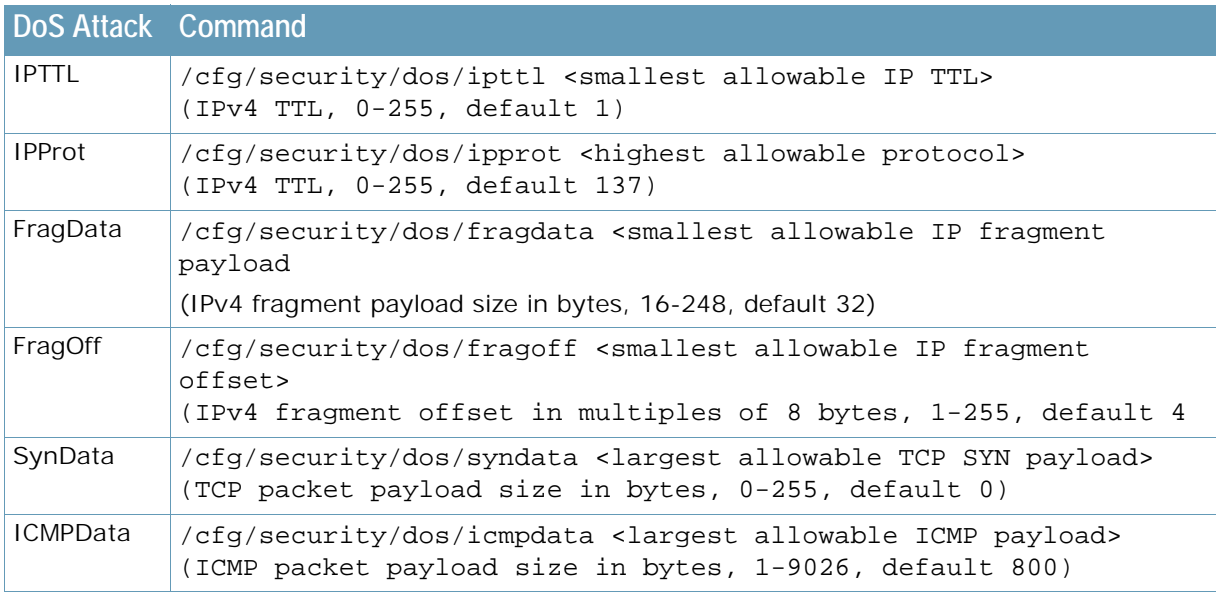

### **Table 44: Configurable DoS Attack Prevention Commands**

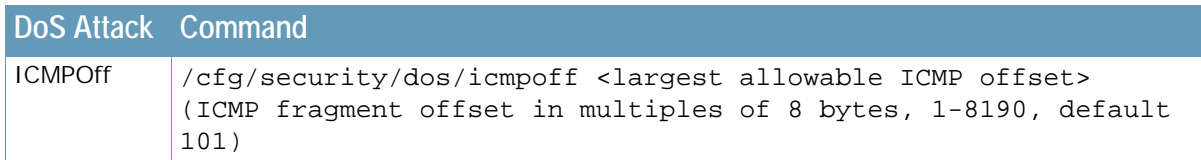

#### **Table 44: Configurable DoS Attack Prevention Commands (cont.)**

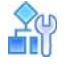

**TATION** 

#### **To view the current values associated with these DoS attacks**

Use of the of the following commands:

>> Main# /cfg/security/dos/cur >> Main# /info/security/dos

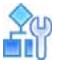

**To display a brief explanation of any of the DoS attacks that Alteon guards against**

>> Main# /cfg/security/dos/help

# *Preventing Other Types of DoS Attacks*

[Table 45 - Non-configurable DoS Attack Prevention Commands, page](#page-727-0) 728 describes how to prevent other types of DoS attacks.

#### **Table 45: Non-configurable DoS Attack Prevention Commands**

<span id="page-727-0"></span>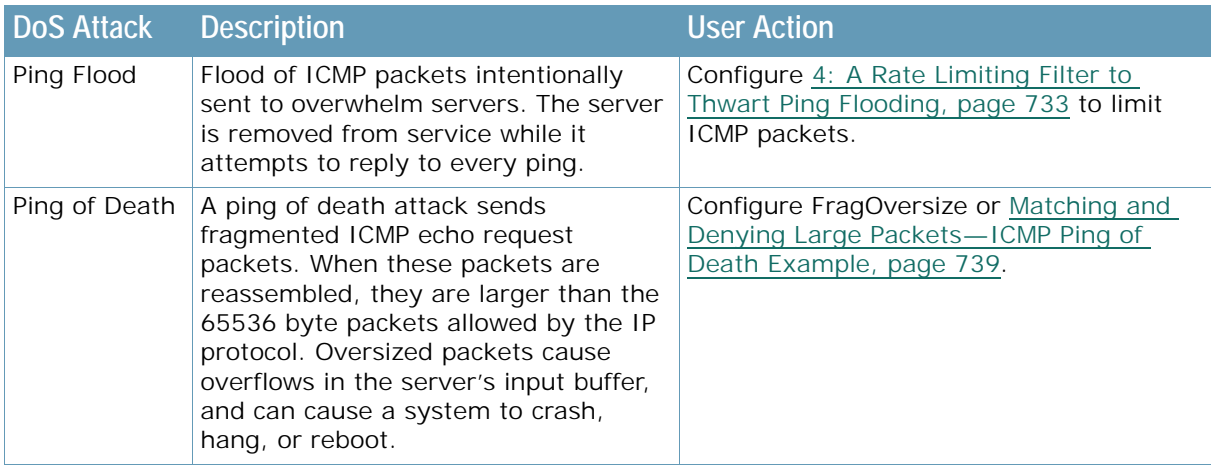

# **Protocol-Based Rate Limiting**

Alteon lets you detect and block certain kinds of protocol-based attacks. These attacks can flood servers with enough traffic to severely affect their performance or bring them down altogether. Protocol-based rate limiting is implemented via filters. Alteon currently supports rate limiting on TCP, UDP, and ICMP protocols. Each filter is configured with one of the above protocols, and then rate limiting is enabled or disabled in the *Filtering Advanced* menu.

- **• TCP Rate Limiting** Limits new TCP connection requests or SYN packets. Alteon monitors the rate of incoming TCP connection requests to a virtual IP address and limits the client requests with a known set of IP addresses. For more information, see [TCP Rate Limiting, page 730](#page-729-1).
- **• UDP and ICMP Rate Limiting** Counts all received packets from a client and compares against the configured maximum threshold. When the maximum configured threshold has been reached before the time window expires, Alteon drops until the configured holddown period expires. For more information, see [UDP and ICMP Rate Limiting, page 730](#page-729-0).

# *Time Windows and Rate Limits*

A **time** window is a configured period of time, in seconds, during which packets are allowed to be received. A **rate limit** is defined as the maximum number of TCP connection requests (for TCP rate limiting), or the maximum number of UDP or ICMP packets, that have been received from a particular client within a configured time window.

- **•** When the **fastage** value is configured, the total desired **timewin** is in seconds and the total desired **holddur** is in minutes. Alteon determines the multiple. For more information on these values, see the *Alteon Command Line Interface Reference Guide*. The total time window is the outcome of the **timewin** value multiplied by the **fastage** value.
- **•** When the holddown is not triggered, the session time limit value starts with the total time window and it is decremented by one second until the value is zero (0). When the value is zero, the session time limit value resets to the next total time window value.
- **•** When the holddown is triggered, the session time limit starts with holddown time, and it is decremented after every *x* minutes, where *x* = 2 \* 2^*slowage*.

# **Holddown Calculation**

*hold\_down* = *holddur* X slowage\_time

### where

- **•** *holddur* = the value entered using /cfg/slb/filt <filter number> /adv/security/ ratelim/holddur
- **•** *slowage\_time* = 2 X 2^slowage

# **Time Window Calculation**

*Total time window = timewin*  $X$  2 $\wedge$  (-*x*)

where *x* is the fastage value. By default, the fastage value is 0.

# *Holddown Periods*

Alteon monitors the number of new TCP connections (for TCP rate limiting) or UDP/ICMP packets received (for UDP/ICMP rate limiting). When the number of new connections or packets exceeds the configured limit, any new TCP connection requests or UDP/ICMP packets from the client are blocked. When blocking occurs, the client is said to be **held down**. The client is held down for a specified number of minutes, after which new TCP connection requests or packets from the client are allowed once again to pass through.

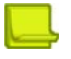

**Note:** The time window and hold duration can be configured individually on a per-filter basis.

The **holddown period** is a multiple of the **slowage** and **holddur** values. For more information about these values, see the *Alteon Command Line Interface Reference Guide*. The total holddown period is the result of the **holddur** value multiplied by the **slowage** value.

# <span id="page-729-0"></span>*UDP and ICMP Rate Limiting*

Alteon filters can be configured to perform rate limiting on UDP and ICMP traffic. Because UDP and ICMP are stateless protocols, the maximum threshold (the maxcon command) should be interpreted as the maximum number of packets received from a particular client IP address.

When the maximum threshold has been reached before the time window has expired, all packets of the configured protocol are dropped until the configured holddown (holddur) period has expired.

# <span id="page-729-1"></span>*TCP Rate Limiting*

Alteon monitors new TCP connections by looking for incoming SYN packets that match a specified TCP rate filter. The first SYN packet to match the filter creates a TCP rate session in the session table. Subsequent SYN packets from the same client that match the same filter increment the TCP rate session counter. If the counter reaches the threshold value before the TCP rate session ages out, then a **holddown** period is reached. During the holddown period, no new TCP sessions from this client that match this filter are allowed. After the holddown period ends, the next SYN packet is allowed, and a new TCP rate session is created.

[Figure 124 - Configuring Clients with Different Rates, page](#page-729-2) 730 shows four clients configured for TCP rate limits based on source IP address. Clients 1 and 4 have the same TCP rate limit of 10 connections per second. Client 2 has a TCP rate limit of 20 connections per second. Client 3 has a TCP rate limit of 30 connections per second.

When the rate of new TCP connections from clients 1, 2, 3, and 4 reach the configured threshold, any new connection request from the client is blocked for a pre-determined amount of time. If the client's IP address and the configured filter do not match, then the default filter is applied. The default filter 2048 configured for **Any** is applied for all other connection requests.

### <span id="page-729-2"></span>**Figure 124: Configuring Clients with Different Rates**

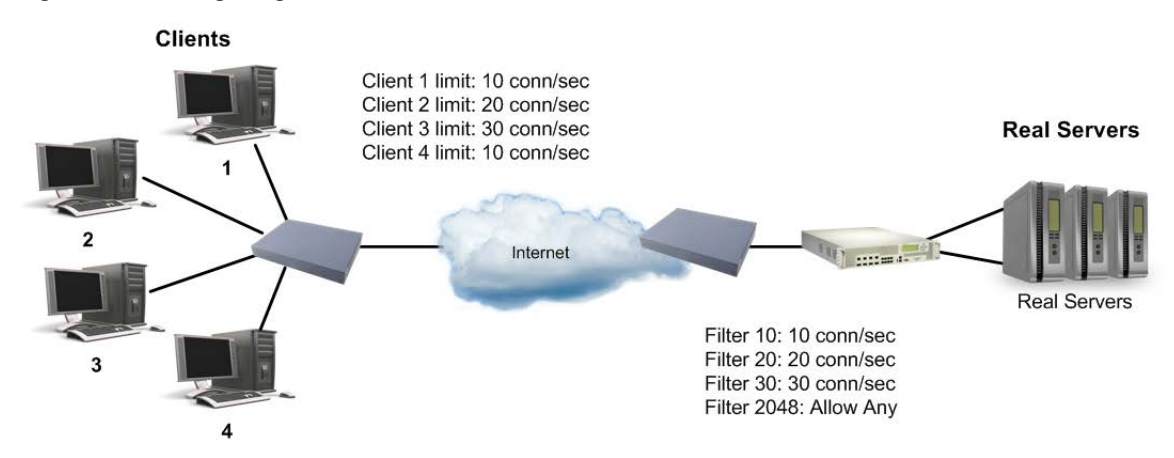

# *Configuring Protocol-Based Rate Limiting Filters*

Rate limiting filters are supported on TCP, UDP, or ICMP protocols only. Protocol-based rate limiting can be configured for all filter types (**allow**, **deny**, **redir, sip**, and **dip**) and parameters. Specify the source IP address and mask options in the *Filter Configuration* menu to monitor a client or a group of clients. The destination IP address and mask options are used to monitor connections to a virtual IP address or a group of virtual IP addresses.

The following examples work for any supported protocol-based rate limiting configuration. To specify a rate limiting filter for TCP, UDP, or ICMP, set the protocol on the filter itself, then go into the *Filtering Advanced* menu to set the rate limiting parameters.

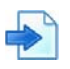

#### **Example 1: A Basic Rate Limiting Filter**

The following example illustrates how to configure rate limiting for Filter 10.

<span id="page-730-2"></span>1. Set the protocol used for the rate limiting filter. Only UDP, ICMP, and TCP protocols are supported for rate limiting.

```
>> Main /cfg/slb/filt 10
>> Filter 10 # proto <any|<number>|<name>>
```
2. Enable rate limiting for the filter.

```
>> # /cfg/slb/filt 10/adv/security/ratelim/ena
```
<span id="page-730-0"></span>3. Configure maximum number of connections. The value of 1 indicates a total of 10 TCP connections (or sessions).

```
>> Rate Limiting Advanced# maxconn 3
```
<span id="page-730-1"></span>4. Set the time window in seconds.

```
>> Rate Limiting Advanced# timewin 3
```
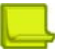

**Note:** The rate limit defined in [step 3](#page-730-0) and [step 4](#page-730-1) as the maximum number of connections over a specified time window results in 30 TCP connections for every three seconds (or 10 TCP connections per second).

<span id="page-730-3"></span>5. Set the **holddur** parameter in minutes.

>> Rate Limiting Advanced# holddur 4

If a client exceeds the rate limit, then the client is not allowed to make any new TCP connections or UDP/ICMP packets for 4 minutes. The following two configuration examples illustrate how to use protocol-based rate limiting to limit user access based on source IP address and virtual IP address.

- 6. Repeat [step 1](#page-730-2) through [step 5](#page-730-3) to configure other filters.
- 7. Apply and save the configuration.

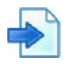

#### **Example 2: A Rate Limiting Filter Based on Source IP Address**

This example illustrates how to define a filter that limits clients with IP address 30.30.30.*x* to a maximum of 150 TCP connections or 150 UDP or ICMP packets per second.

1. Configure the filter as follows.

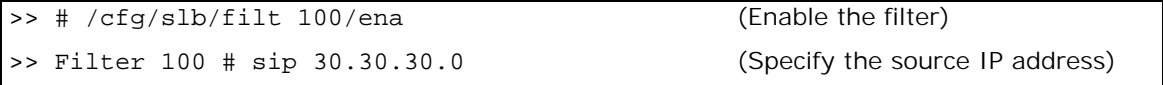

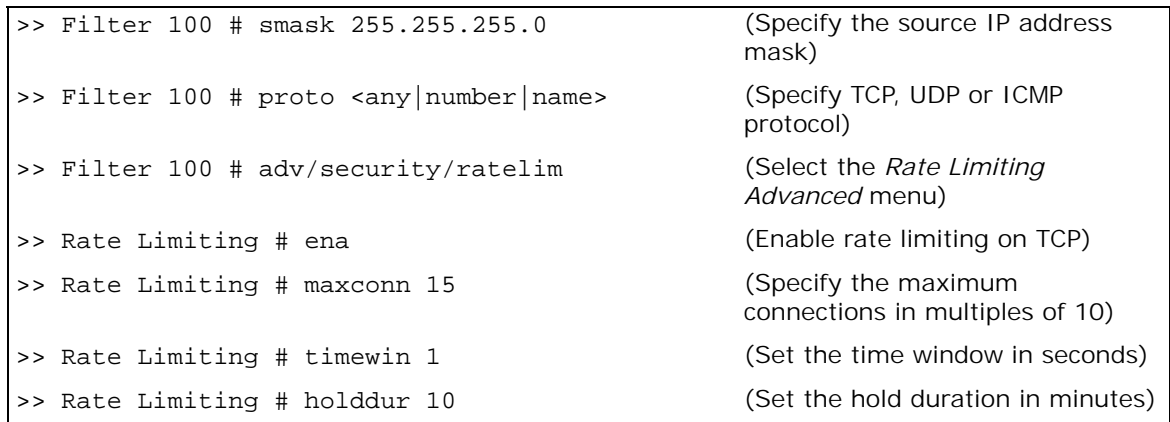

- **—** Time window = 1 second
- **—** Hold duration = 10 minutes
- **—** Max rate = maxconn/timewin = 150 connections/1 second = 150 connections/second
- 2. Apply and save the configuration.

Any client with source IP address equal to 30.30.30.*x* is allowed to make 150 new TCP connections (or UDP/ICMP packets) per second to any single destination. When the rate limit of 150 is met, the hold duration takes effect. The client is not allowed to transmit sessions or connections to the same destination for 10 minutes.

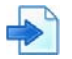

#### **Example 3: A Rate Limiting Filter Based on Virtual Server IP Address**

This example defines a filter that limits clients to 100 TCP connections per second or 100 UDP or ICMP sessions per second to a specific destination (VIP 10.10.10.100). Once a client exceeds that limit, the client is not allowed to initiate new TCP connection requests or send UDP or ICMP traffic to that destination for 40 minutes.

[Figure 125 - Limiting User Service to a Server, page](#page-731-0) 732 illustrates how to use this feature to limit client access to a specific destination:

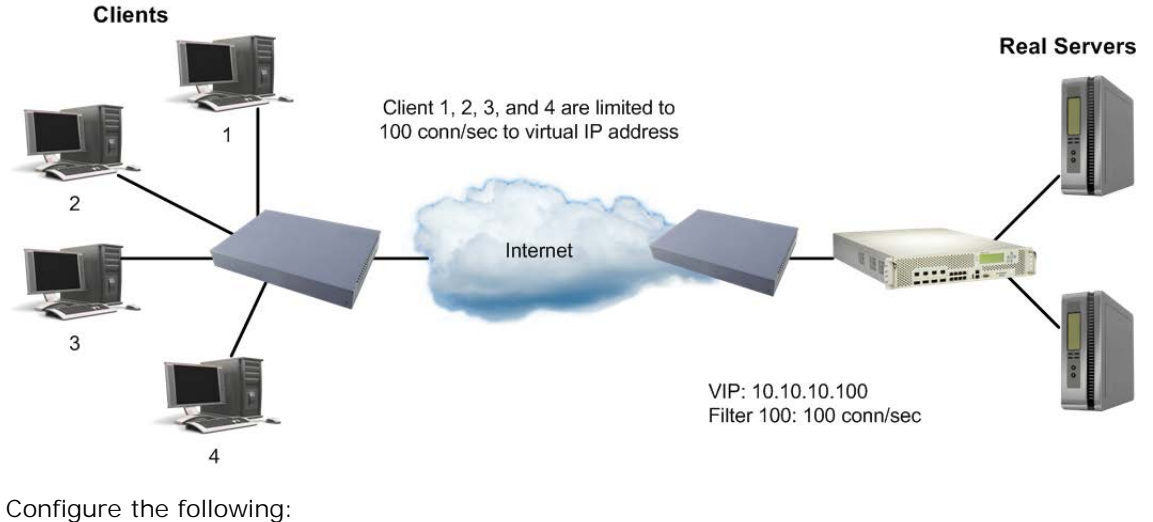

#### <span id="page-731-0"></span>**Figure 125: Limiting User Service to a Server**

1. Configure the following:

```
>> # /cfg/slb/filt 100/ena (Enable the filter)
```

```
>> Filter 100 # dip 10.10.10.100
>> Filter 100 # dmask 255.255.255.255
>> Filter 100 # proto <any|number|name> (Specify TCP, UDP or ICMP)
                                         protocol)
>> Filter 100 # adv/security (Select the Security menu)
>> Security# ratelim ena (Enable rate limiting)
>> Security# maxconn 20 (Specify the maximum
                                         connections in multiples of 10)
>> Security# timewin 2 (Set the time window for the 
                                         session)
>> Security# holddur 40 (Set the hold duration for the 
                                         session)
```
- **—** Time window = 2 seconds
- **—** Hold duration = 40 minutes
- **—** Max rate = maxconn/time window = 100 connections/second

This configuration limits all clients to 100 new TCP (or UDP/ICMP packets) per second to the server. If a client exceeds this rate, then the client is not allowed to transmit sessions or connections to the virtual server for 40 minutes.

2. Add the filter to the ingress port.

```
>> Rate Limiting # /cfg/slb/port 2/filt ena/add 100
```
3. Apply and save the configuration.

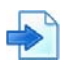

#### <span id="page-732-0"></span>**Example 4: A Rate Limiting Filter to Thwart Ping Flooding**

This example shows how to define a filter that limits the amount of ICMP pings to any destination behind the Alteon. A ping flood attempts to overwhelm servers with ping packets, thus removing it from service while it attempts to reply to every ping.

1. Configure the following filter.

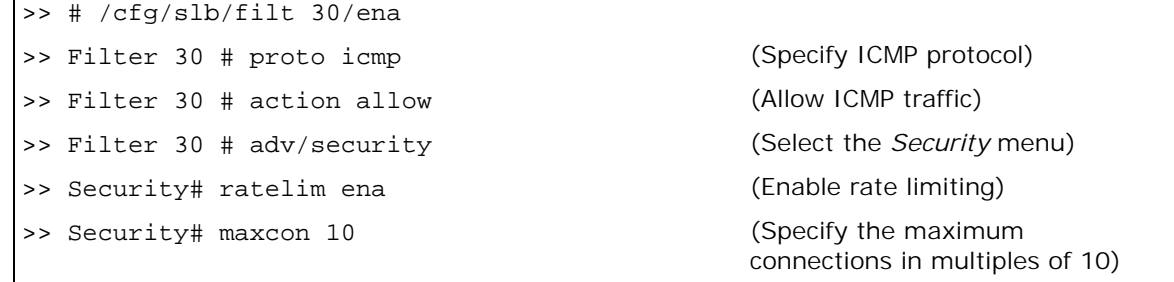

2. Add the filter to the ingress port.

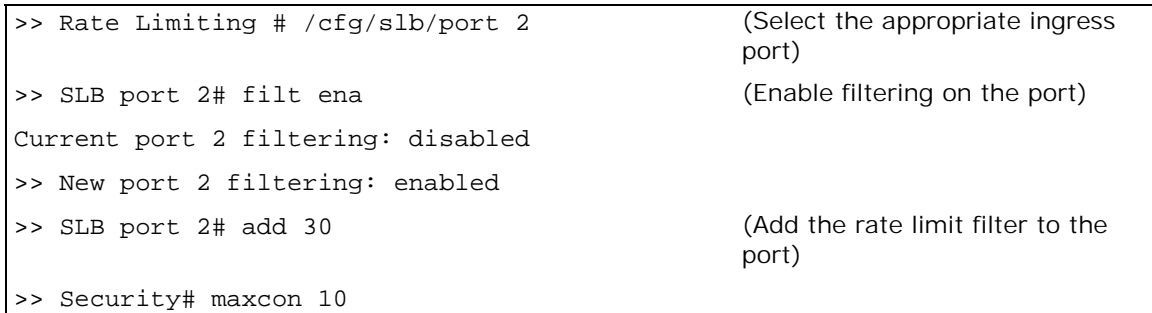

3. Apply and save the configuration.

# **Protection Against UDP Blast Attacks**

Malicious attacks over UDP protocol ports are a common way to bring down real servers. Alteon can be configured to restrict the amount of traffic allowed on any UDP port, as a result ensuring that back-end servers are not flooded with data and become disabled.

You can specify a series of UDP port ranges and the allowed packet limit for that range. When the maximum number of packets per second is reached, UDP traffic is shut down on those ports.

Alteon supports up to 5000 UDP port numbers, using any integer from 1 to 65535. The maximum port range is 5000. If the first port number is 300, the last number that can be used is 5300. While you can configure multiple port ranges, the sum of ranges cannot exceed the maximum of 5000 ports.

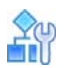

White

#### **To configure UDP blast protection**

1. Configure the UDP port numbers or ranges of UDP ports that you want to protect against UDP attacks.

For example, configure UDP ports 1001-2000 @ 1000pps, UDP ports 2001-4000 @2000pps, and UDP ports 4001-6000 @5000pps.

```
>> /cfg/security/udpblast
>> UDP Blast Protection# add
Enter UDP port number (1 to 65535) or range (first-last): 1001-2000
Enter max packet rate per second (1 to 20000000): 1000
>> 
UDP Blast Protection# add
Enter UDP port number (1 to 65535) or range (first-last): 2001-4000
Enter max packet rate per second (1 to 20000000): 2000
>> 
UDP Blast Protection# add
Enter UDP port number (1 to 65535) or range (first-last): 4001-6000
Enter max packet rate per second (1 to 20000000): 5000
```
Alteon supports up to 5000 UDP port numbers, using any integer from 1 to 65535. For the entire port range, the difference between the highest port number and the lowest port number must be less than or equal to 5000.

2. Enable UDP blast protection on the ports that are connected to unsafe networks.

>> /cfg/security/port 1/udpblast ena

3. Apply and save the configuration.

# **TCP or UDP Pattern Matching**

Pattern matching scans ingressing packets for patterns contained in some well-known TCP or UDP attacks on back-end servers. You can configure Alteon with one or more filters that scan the first IP packet, and drop if it contains one or all of the configured patterns. If no match is found, Alteon allows the packets through.

**The Loc** 

**Note:** The ability to match and perform filter action on a pattern or group of patterns is available only when you enable the Security Pack software.

# *Pattern Criteria*

Many TCP or UDP attacks contain common signatures or patterns in the IP packet data. Alteon can be configured to examine an IP packet from either the beginning, from a specific offset value (starting point) within the IP packet, and/or from a specified depth (number of characters) into the IP packet. It then performs a matching operation.

[Figure 126 - IP Packet Format, page](#page-734-0) 735 illustrates an IP packet format. Alteon is able to track from the beginning of the IP packet (at the IP version number), through an IP packet payload of 1500 bytes. Each row in an IP packet is four bytes.

#### <span id="page-734-0"></span>**Figure 126: IP Packet Format**

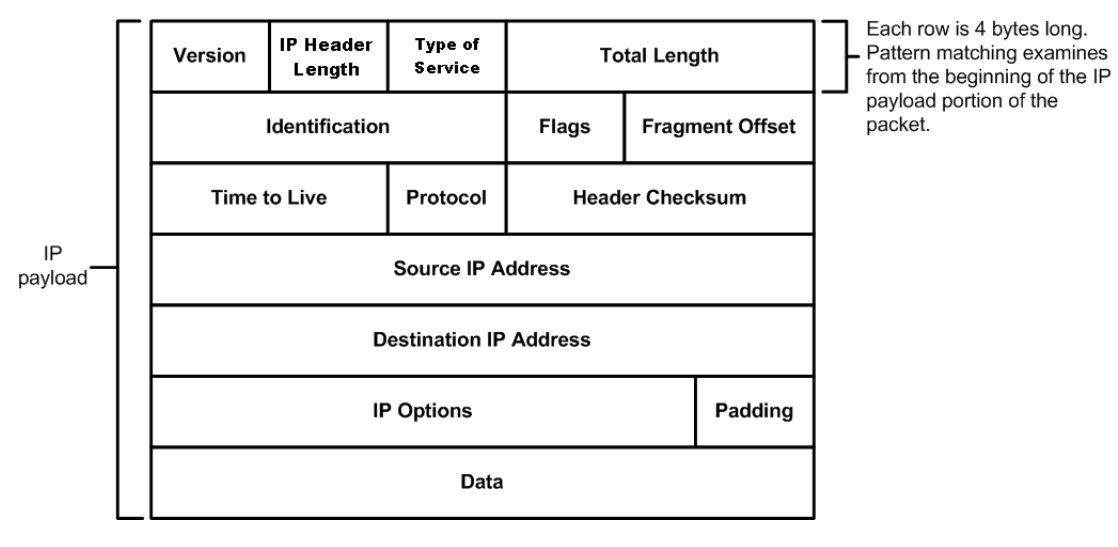

**IP Header** 

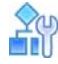

#### **To enter pattern criteria**

>> /cfg/slb/layer7/slb/addstr

[Table 46 - Pattern Criteria Values, page](#page-735-0) 736 includes an explanation of values you are prompted to provide:

<span id="page-735-0"></span>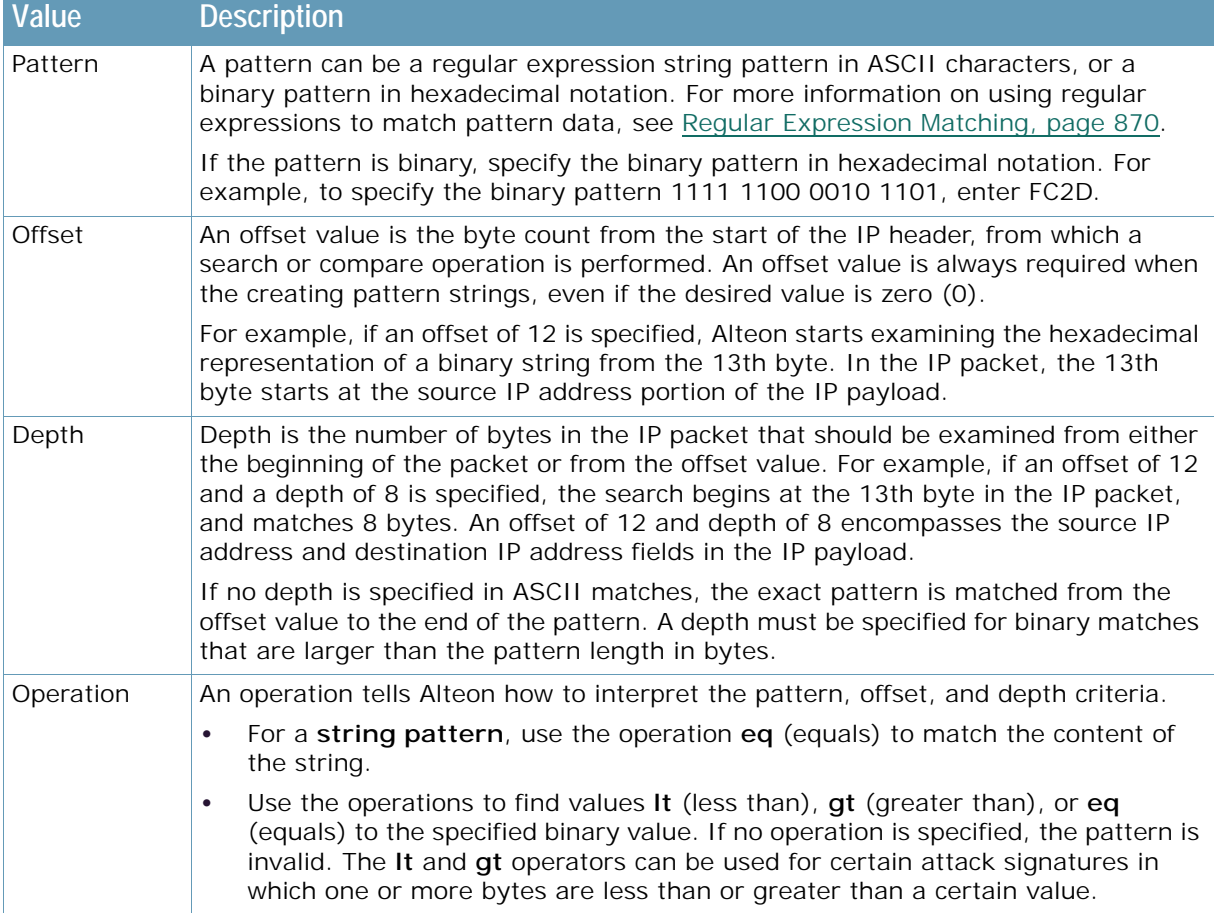

#### **Table 46: Pattern Criteria Values**

# *Matching Groups of Patterns*

When a virus or other attack contains multiple patterns or strings, it is useful to combine them into one group and give the group a name that is easy to remember. When a pattern group is applied to a deny filter, Alteon matches any of the strings or patterns within that group before denying and dropping the packet. Up to five (5) patterns can be combined into a single pattern group. Configure the binary or ASCII pattern strings, group them into a pattern group, name the pattern group, and then apply the group to a filter.

The filtering commands enable the administrator to define groups of patterns and place them into groups. By applying the patterns and groups to a deny filter, the packet content can be detected and thus denied access to the network.

Alteon supports up to 1024 pattern groups.

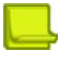

**Note:** The pattern group matching feature is available only if you have purchased and enabled the Advanced Denial of Service Protection software key.

Alteon supports multi-packet inspection. This allows for the inspection of multiple patterns across multiple packets in a session. Filtering actions will be taken only after matching all the patterns in the same given sequence.

For example, assume a chain consisting of multiple patterns numbered 1 through 4. The incoming packets of the session are first searched for pattern 1. Once pattern 1 of the chain is matched, subsequent packets of the session are searched for pattern 2 and, if matched, pattern 3 is searched for and so on, until all the patterns in the chain are matched. The filter action is taken after patterns 1 through 4 are matched.

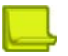

**Note:** A **reset** frame is sent to the destination device when a Layer 7 deny filter is matched instead of waiting for a server side timeout. This releases the TCP connection in the destination device. Similarly, any time a TCP packet is denied, a **reset** frame is sent.

#### <span id="page-736-1"></span>**Matching and Denying a UDP Pattern Group**

The following is an example configuration for matching an denying a UDP pattern group.

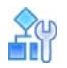

#### **To match and deny a UDP pattern group**

1. Configure a list of SLB strings containing binary patterns and offset pairs.

This example illustrates adding one binary pattern and one ASCII string pattern. The binary pattern is written in hexadecimal notation.

```
>> /cfg/slb/layer7/slb/addstr
Enter type of string [l7lkup|pattern]: pattern (Add the first pattern)
Enter match pattern type [ascii|binary]: binary (Select binary matching)
Enter HEX string: 014F (For this binary pattern)
Enter offset in bytes from start of IP frame 
(0-1500): 2
                                                (Starting from third byte)
Enter depth in bytes to search from offset (0-
(Search length of the pattern)
1500): 0 
Enter operation eq|gt|lt: eq (For values equal to this binary
                                                pattern)
>> Server Loadbalance Resource# add 
Enter type of string [l7lkup|pattern]: pattern
                                                (Add the second pattern)
Enter match pattern type [ascii|binary]: ascii (Select ASCII matching)
Enter ASCII string: /default.htm ) (Match this ASCII string)
Enter offset in bytes from start of IP frame 
(0-1500): 44(Search from 45th byte)
Enter depth in bytes to search from offset (0-
(Search to the 30th byte)
1500): 30
```
<span id="page-736-0"></span>2. Identify the IDs of the defined strings.

>> Server Loadbalance resource# cur

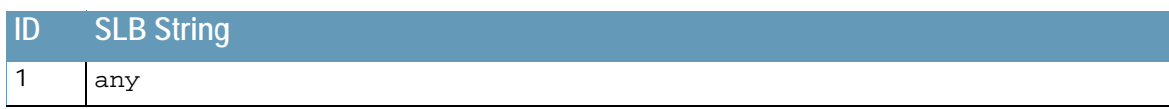

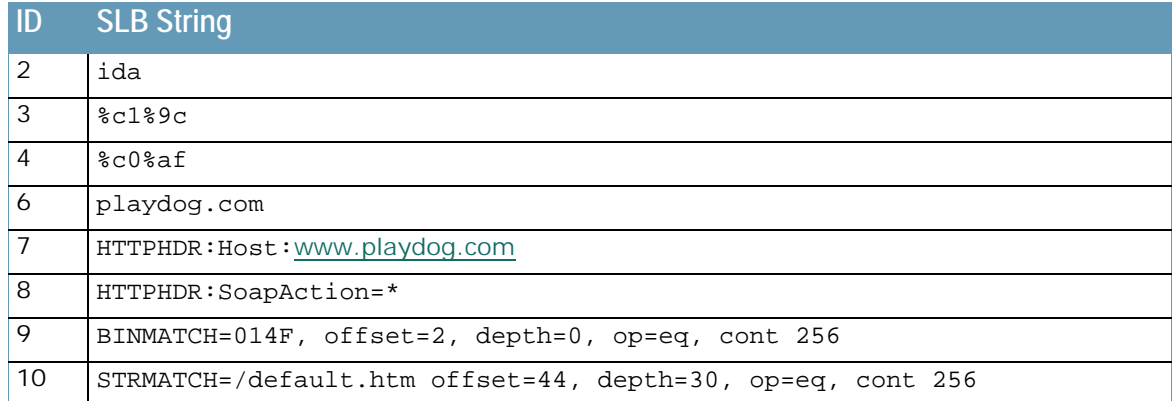

<span id="page-737-0"></span>3. From the *Security* menu, configure a pattern group and name it something relevant and easy to remember.

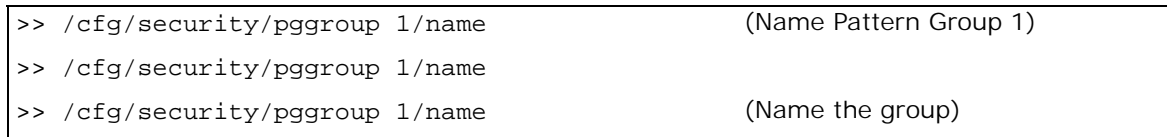

<span id="page-737-1"></span>4. Add the new pattern/offset pairs to the pattern group using their ID numbers.

Refer back to [step 2](#page-736-0), where you typed the cur command, if you need to recall the ID number associated with the SLB string.

>>Pattern Match Group 1# add 8 (Add the first binary pattern) >>Pattern Match Group 1# add 8 (Add the ASCII string pattern)

5. Configure a filter and its appropriate protocol in which the patterns are found.

```
>>/cfg/slb/filt 90
>>Filter 90 # proto tcp
```
**TALLA** 

6. Configure the filter source and destination ports.

>>Filter 90 # sport any >>Filter 90 # dport http

7. Configure the filter to deny.

```
>>Filter 90 # action deny
Current action: none
Pending new action: deny
```
8. Apply the pattern group you configured in [step 3](#page-737-0) and [step 4](#page-737-1) to the filter.

```
>>Main# /cfg/slb/filt 90/adv/security/addgrp 1
>>Group ID 1 added.
```
9. Enable pattern matching on the filter. This command enables Layer 7 lookup on the filter.

>>/cfg/slb/filt 90/adv/security/pmatch enable Current Pattern Match: disabled New Pattern Match: enabled

10. Apply the filter to the client port. If the incoming client requests enter the Alteon on port 3, then add this filter to port 3.

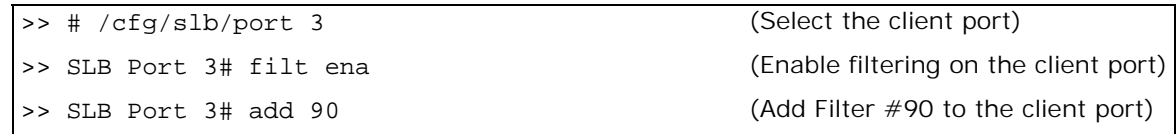

11. Apply and save the configuration.

#### <span id="page-738-1"></span>**Matching All Patterns in a Group**

Alteon is capable of matching on all patterns in a pattern group before the filter denies a packet. Use the **matchall** command to instruct the filter to match all patterns in the group before performing the **deny** action.

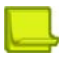

**Note:** The matchall command is configurable only for binary or ASCII patterns added to pattern groups (pgroup). It does not apply to **l7lkup** filter strings configured with the /cfg/slb/layer7/ slb/addstr command.

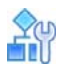

#### **To match all patterns in a group**

- 1. Use the base configuration in [Matching and Denying a UDP Pattern Group, page 737.](#page-736-1)
- 2. In the *Filter* menu, enable the matching of all criteria.

```
>> /cfg/slb/filt 90/adv/security/matchall ena
>> SLB Port 3# add 90
```
Now, both patterns configured in [Matching and Denying a UDP Pattern Group, page 737](#page-736-1) must be matched before a packet is denied and dropped.

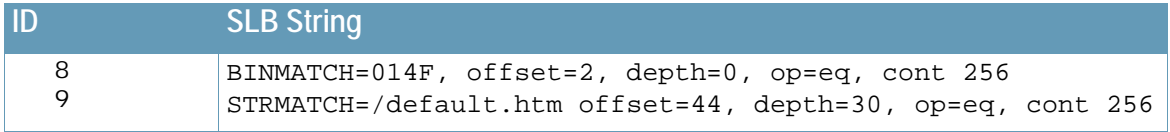

3. Apply and save the configuration.

#### <span id="page-738-0"></span>**Matching and Denying Large Packets — ICMP Ping of Death Example**

A ping of death attack sends fragmented ICMP echo request packets. When these packets are reassembled, they are larger than the 65536 byte packets allowed by the IP protocol. Oversized packets cause overflows in the server's input buffer, and can cause a system to crash, hang, or reboot.

Large ICMP packets, such as in an ICMP ping of death attack, can be blocked using a deny filter combined with binary patterns used to filter non-zero IP offsets or More-Fragment bits sent in the IP flags.

An IP packet is determined to be an IP fragment if one the following occurs:

- **•** The 13-bit fragment offset field in the IP header is non-zero
- **•** The More-Fragments bit in the 3-bit flags field in the IP header is set.

The flags field begins at the seventh byte of the IP packet, and the fragment offset is right after this field. The two fields taken together occupy a total of two (2) bytes. By searching for values greater than 0000 and less than 4000, Alteon searches for either of these conditions, or both.

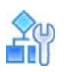

#### **To match and deny large packets**

This configuration is similar to the examples in [Matching and Denying a UDP Pattern Group,](#page-736-1)  [page](#page-736-1) 737 and [Matching All Patterns in a Group, page](#page-738-1) 739.

1. Create an SLB string pattern that filters non-zero IP offsets. Enter the value in hexadecimal notation.

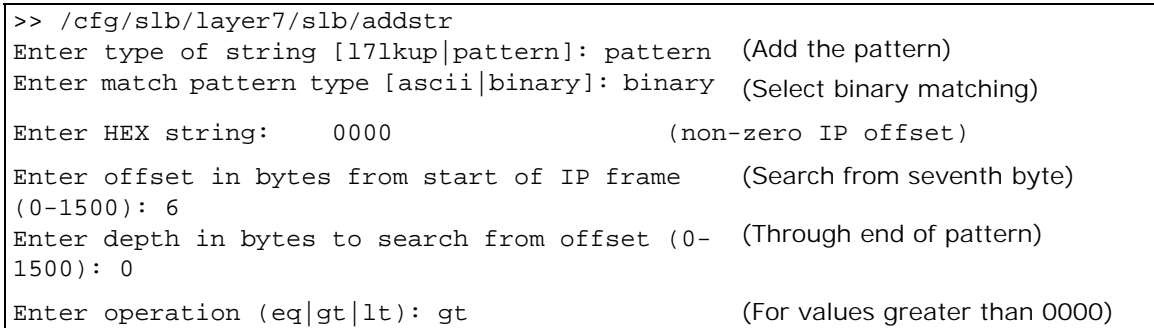

2. Create another SLB string pattern that filters More-Fragments.

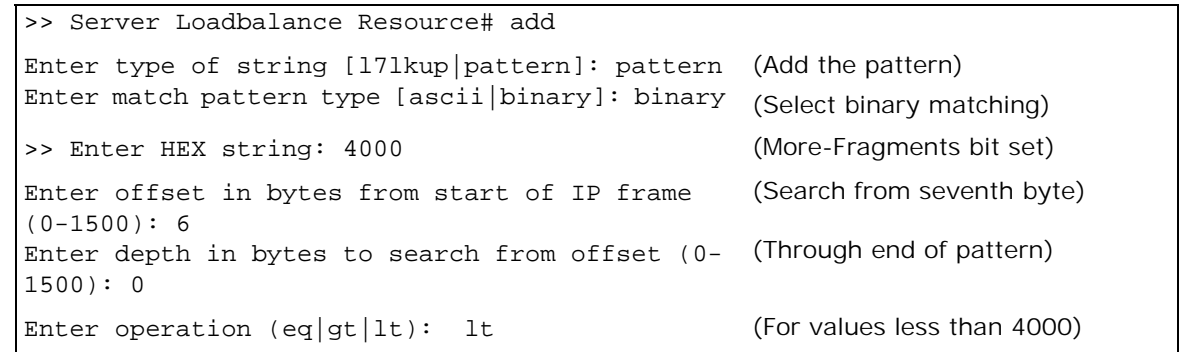

3. Apply the new configuration.

>> Server Loadbalance Resource# apply

4. Identify the IDs of the defined patterns.

>> Server Loadbalance Resource# apply

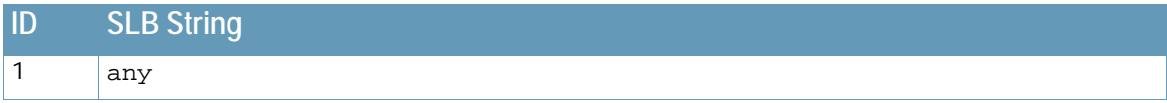

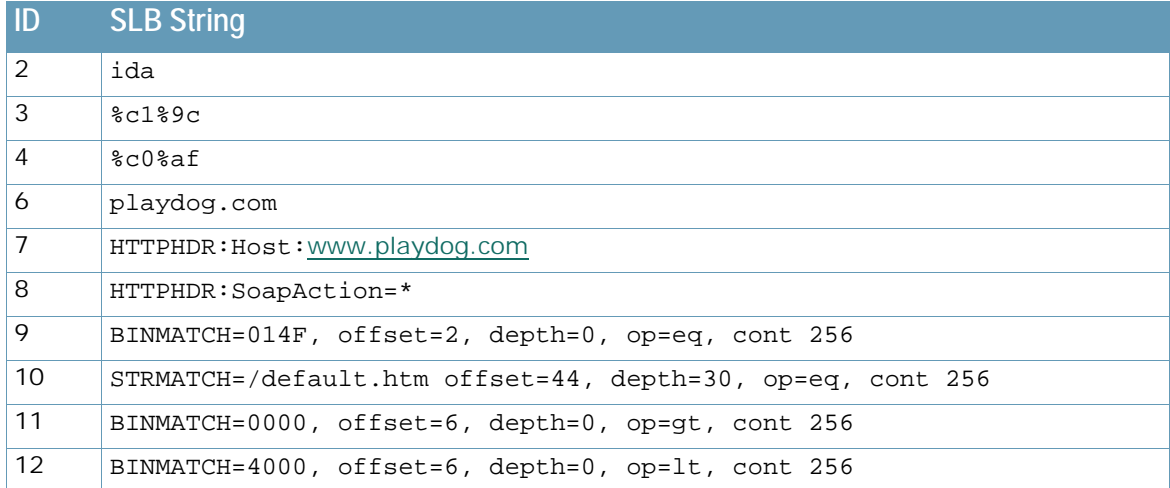

<span id="page-740-0"></span>5. In the *Security* menu, configure a pattern group and name it something relevant and easy to remember.

>> /cfg/security/pgroup 2/name Current pattern group name: Enter new pattern group name: pingofdeath

<span id="page-740-1"></span>6. Add the defined patterns to the pattern group.

>> Pattern Match Group 2# add 10 >> Pattern Match Group 2# add 11

7. Configure a filter and its appropriate protocol in which the patterns are found. In this case, the ICMP protocol should be specified.

```
>> /cfg/slb/filt 190
>> Filter 190 # proto icmp
```
8. Set the filter action to deny.

**VALOR** 

```
>> Filter 190 # action deny
Current action: none
Pending new action: deny
```
9. Set the ICMP message type. Ping of Death uses the ICMP message type **echoreq**.

```
>> Filter 190 # adv/icmp
>> Filter 190 Advanced# icmp
Current ICMP message type: any
Enter ICMP message type or any: echoreq
```
10. Apply the pattern group you configured in [step 5](#page-740-0) and [step 6](#page-740-1) to the filter.

>> Filter 190 # security/addgrp 2 Group ID 2 added.

11. Enable pattern matching on the filter.

```
>> /cfg/slb/filt 190/adv/security/pmatch enable
Current Pattern Match: disabled
New Pattern Match: enabled
```
12. Enable matchall criteria so that the filter matches on all patterns in the pattern group.

```
>> Security# matchall ena
Current Match-all Criteria: disabled
New Match-all Criteria: enabled
```
13. Apply the filter to the client port. This example assumes a client connection on port 22.

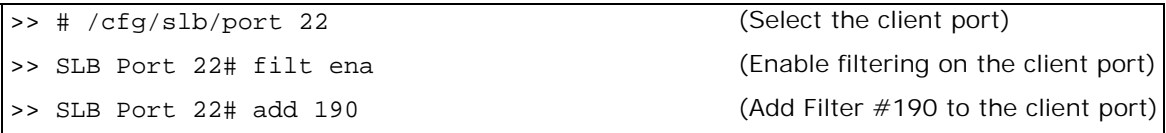

14. Apply and save the configuration.

### *FlexiRules for SIP over UDP Traffic*

FlexiRules control the SIP over UDP traffic going through Alteon, and enhances the SIP security in the network. They enable administrators to customize the security policies and set rules. These rules monitor the SIP calls and gives the SIP engine the ability to dynamically filter SIP traffic. FlexiRules work along with filters to provide in-depth security to SIP over UDP application servers.

The following are the functions of the SIP UDP rules:

- **•** Deny traffic based on content match
- **•** Rate limit based on content match
- **•** Monitor SIP Uniform Resource Identifiers (URI)

FlexiRules for SIP over UDP are advanced pattern match filters. Multiple rules can be configured. The severity level can be set from 1 to 5, where 1 is the highest severity. Selection is based on severity when multiple rules are hit.

The following inputs define FlexiRules for SIP over UDP:

- **•** Header field name and content
- **•** Bandwidth Management (BWM) contract for the rule
- **•** Alert message display
- **•** Severity
- **•** Dependent rules

There are two modes set by the SIP rules in a session entry:

- **•** [Monitor Mode, page 743](#page-742-0)
- **•** [Dependent Mode, page 743](#page-742-1)

#### <span id="page-742-0"></span>**Monitor Mode**

In monitor mode, Alteon dumps the SIP header information to the Management Processor (MP) for analysis. This dump can be used for troubleshooting.

#### **To enable monitor mode**

You enable the monitor in the contract, as follows:

```
/cfg/bwm/cont <x>/mononly ena
```
The following is an example set of monitoring messages that are displayed on the console:

```
10:10.1.1.10:5060->10.1.1.21 mrid 1 from_has_bob
cid 54A5E6ED-B154-4A22-A59B-E
f sam <sip:sam@ocs2007.com>
t <sip:bob@ocs2007.com>
```
#### <span id="page-742-1"></span>**Dependent Mode**

You can configure two dependent rules for a rule. When rules contain dependent rules, the rule is matched only when its dependent rules are matched. It checks only the dependent rules for a match.

Alteon is in the inspection path until it finds a match. When multiple rules are matched, Alteon takes the action of the highest severity rule. If the highest severity rule contains dependent rules, and if the dependent rules are not matched, Alteon takes the action of the next highest severity rule that does not contain dependent rules. Alteon takes the action of the highest severity rule only when all its dependent rules are matched.

#### **Configuring the FlexiRules**

The following is an example configuration FlexiRules.

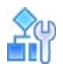

#### **To configure FlexiRules**

1. Create the rule.

/cfg/slb/layer7/rule <1 to 100>

2. Define the rule.

```
/cfg/slb/layer7/rule 1/hdrfld 
from|to|replyto|via|method|reqline|callid|cseq|contact|expires|contentlen|s
dpcontent
```
3. Define the content of the header field name.

/cfg/slb/layer7/rule 1/content bob

4. Define the severity (1 to 5)

/cfg/slb/layer7/rule 1/severity 1

5. Assign contract for this rule (1 to 1024). For information about creating contracts, see [Bandwidth Management, page 779](#page-778-0).

/cfg/slb/layer7/rule 1/contract 2

6. Define the message. This message appears in the log when the rule is matched.

/cfg/slb/layer7/rule 1/message "from Bob"

7. Enable the rule.

/cfg/slb/layer7/rule 1/ena

8. Enable SIPs in the filter.

/cfg/slb/filt/adv/layer7/sip/sips ena

9. Enable pattern matching in the filter.

/cfg/slb/filt/adv/security/pmatch ena

10. Add the filter on the port. Enable filter on the server port if reverse lookup for SIP UDP rule is configured.

/cfg/slb/port <port number>/filt ena/add <filter number>

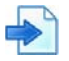

#### **Example Configuration of FlexiRules**

1. Configure contracts.

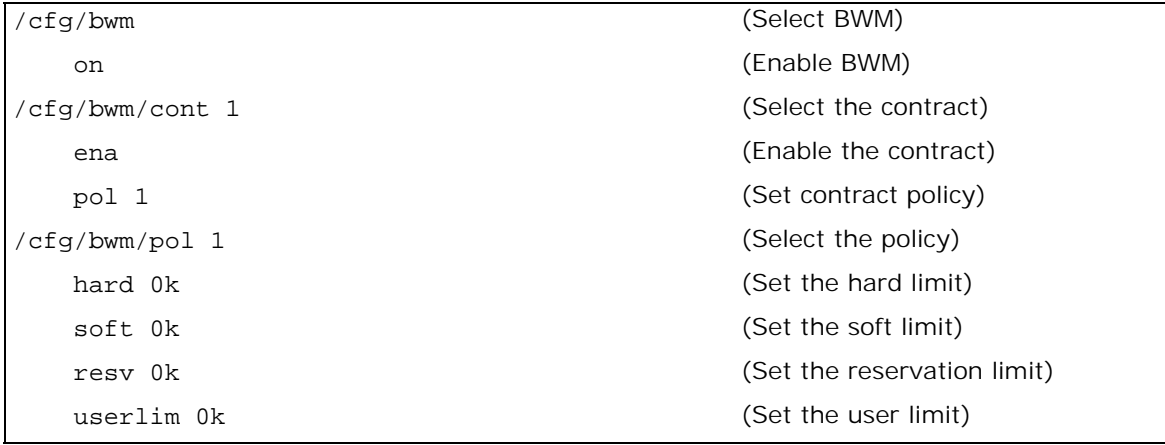

2. Create Rule 1.

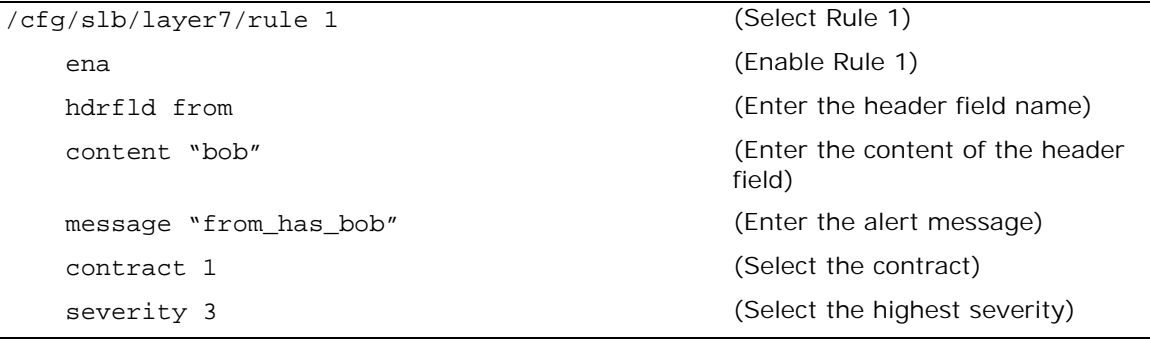

3. Create rule 99.

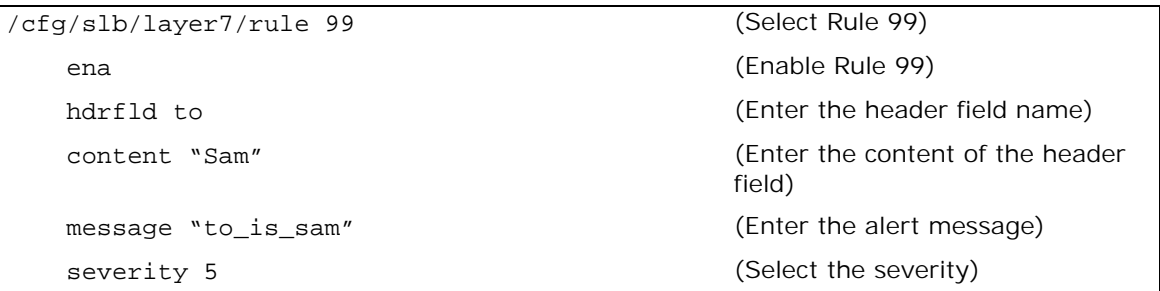

4. Create rule 100.

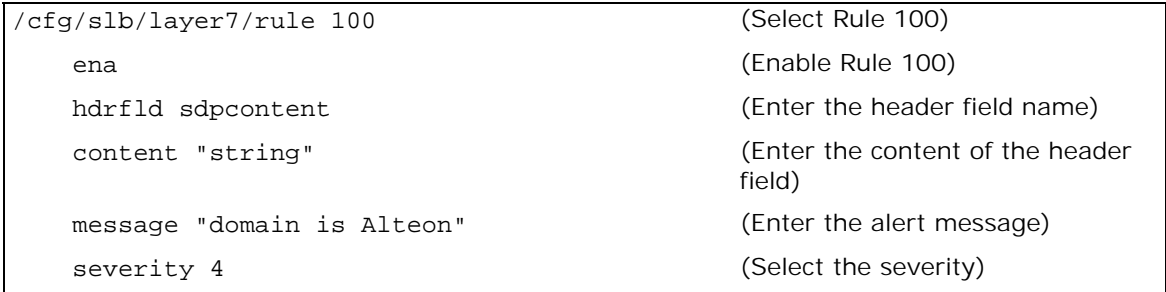

5. Add dependent rules 99 and 100 to rule 1.

```
addrule 100 
addrule 99
```
After creating the rules, when Bob calls Sam, Rule 1 and Rule 99 are matched and Alteon takes the action of Rule 99. Alteon takes the action of Rule 1 only when Rule 100 is also matched. Until rule 100 is matched in the return traffic, Alteon rate limits the traffic according to Rule 99.

The following is an example of the logs:

```
Nov 12 19:27:33 NOTICE security: 10:10.1.1.10:5060->10.1.1.21 rid1 deny 
from_has_bob
```
# **Web Application Security**

Web Application Security includes diverse methods and techniques that protect Web applications from internal and external threats. Alteon Web Application Security capabilities include:

- **• AppWall** The Alteon integrated AppWall capability secures Web applications and enables PCI compliance through mitigation of Web application security threats and vulnerabilities. It prevents data theft, manipulation of sensitive corporate data, and protects customer information. AppWall incorporates scalable intrusion detection and prevention systems that work seamlessly to detect threats, generate events, and block both internal and external attacks against critical corporate data without impacting day-to-day operations.
- **• Authentication** The integrated Authentication gateway capability reduces operational costs by providing centralized and simplified identity and access management infrastructure, by offloading the user authentication process, and by simplifying the identity and access management infrastructure. The module can be used independently of, or together with, the AppWall capability to create role-based policies.

# **Web Application Security Provisioning**

To enable AppWall and Authentication capabilities on Alteon you need to have the appropriate license installed on Alteon and provision the necessary resources per form-factor.

Provisioning procedures for the following are described:

- **•** Provisioning AppWall on a vADC
- **•** Provisioning AppWall on Alteon standalone
- **•** Provisioning AppWall on Alteon VA

# *Provisioning AppWall on an Alteon vADC*

To provision the AppWall and Authentication capabilities on a vADC, perform the following steps:

- **•** Define the appropriate capacity limit on the vADC for AppWall throughput and/or Authentication user.
- **•** Allocate a minimum of two capacity units (CUs) on the vADC for Web Application Security.

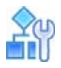

**Alatin** 

#### **To provision Web Application Security**

- 1. On the Global Administrator Web UI, navigate to **Configuration > vADC > vADC**.
- 2. In the vADC tab, click the **+** (Add) button to configure a new vADC, or select a vADC and click the **Edit** button to edit the vADC.
- 3. In the *Add vADC* pane, *Capacities* tab enter the following parameters and click **Submit**:
	- **—** AppWall Limit
	- **—** Authentication Limit
	- **—** Number of CUs to be allocated for Web Application Security Processing

# *Provisioning AppWall on an Alteon Appliances Operating in Standalone Mode*

To provision AppWall on Standalone Alteon form-factor you are required to allocate cores to AppWall, out of the total Alteon cores.

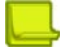

**Note:** Changes will not take effect until configuration is applied, saved and ADC is reset.

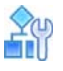

#### **To provision Web Application Security**

- 1. On the Web UI, navigate to **Configuration > System > Core Allocation**.
- 2. Enter the number of AppWall cores required, and click **Submit**.

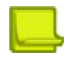

**Notes** 

- **—** When boot configuration is set to factory default, the device reboot removes the allocated AppWall cores.
- **—** AppWall is supported in standalone mode on all D-Line platforms with the exception of 8k series platforms (and 9k series platforms in Alteon versions 32.x).

### *Provisioning AppWall on an Alteon VA*

To provision AppWall and/or Authentication Gateway on Alteon VA you must set the following:

- **• vCPUs** determines the number of vCPUs to be allocated to the AppWall process out of the total number of Alteon machine vCPUs.
- **• RAM** determines the RAM to be allocated to the AppWall process. The following options are available:
	- **—** Low allocate the default 4GB
	- **—** Medium allocate an additional 50% of the free available memory
	- **—** High allocate all the free memory

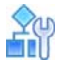

#### **To provision Web Application Security**

- 1. On the Web UI, navigate to **Configuration > System > VA Settings**.
- 2. Enter the number of vCPUs for AppWall, select the AppWall RAM allocation and click **Submit**.

For more information regarding configuration and operation of AppWall and Authentication, see the *AppWall for Alteon User Guide*.

# **SSL Inspection**

Most web applications used for private, commercial, or business purposes encrypt the transactions based on the SSL/TLS protocol to ensure the privacy of data transfer between the user and server.

This section describes the following topics:

- **•** [Deployment Modes, page 748](#page-747-0)
- **•** [Security Inspection Devices, page 749](#page-748-0)
- **•** [Outbound SSL Inspection, page 749](#page-748-1)
- **•** [Transparent or Explicit HTTPS Proxy, page 751](#page-750-0)
- **•** [Inspection Bypass, page 751](#page-750-1)
- **•** [Dynamic Port Discovery, page 752](#page-751-0)
- **•** [Inspecting non-HTTPS protocols, page 753](#page-752-0)
- **•** [Configuring Outbound SSL Inspection, page 753](#page-752-1)

**•** [Inbound SSL Inspection, page 757](#page-756-0)

#### **•** [SSL Inspection in One-leg Deployments, page 759](#page-758-0)

SSL solves the privacy problem and secures the communication of sensitive information in and out of the enterprise, but it created a new blind spot in the visibility of traffic that goes in and out of the enterprise. SSL has also become a vehicle to carry malicious programs into the enterprise IT infrastructure and allows sensitive information to leak out of the enterprise unnoticed. Even private emails or innocent collaboration tools have become a security hazard as malicious programs can cross through the enterprise's anti-virus solution unchecked, hidden in the SSL connection established between the two ends.

Organizations subjected to industry and government regulations have strict rules on accessing sensitive information and require all traffic in the data center to be visible. This requirement contradicts the inherent need to keep data transmission encrypted to ensure privacy.

Alteon offers one unified solution that uniquely addresses all challenges and requirements.

Alteon can intercept all traffic to and from the Internet. Based on its advanced Layer 4 to Layer 7 classification capabilities, Alteon seamlessly intercepts and terminates SSL sessions as if it was a server, and opens a new SSL session on its other side, on behalf of the end-user, towards the original destination server. In between, Alteon's advanced transparent traffic steering capabilities forwards the decrypted traffic to deep packet inspection (DPI) security solutions, such as firewalls, anti-malware, and data leakage protection, providing full visibility into the content of both SSL encrypted and clear text sessions.

#### **Figure 127: The SSL Inspection Solution**

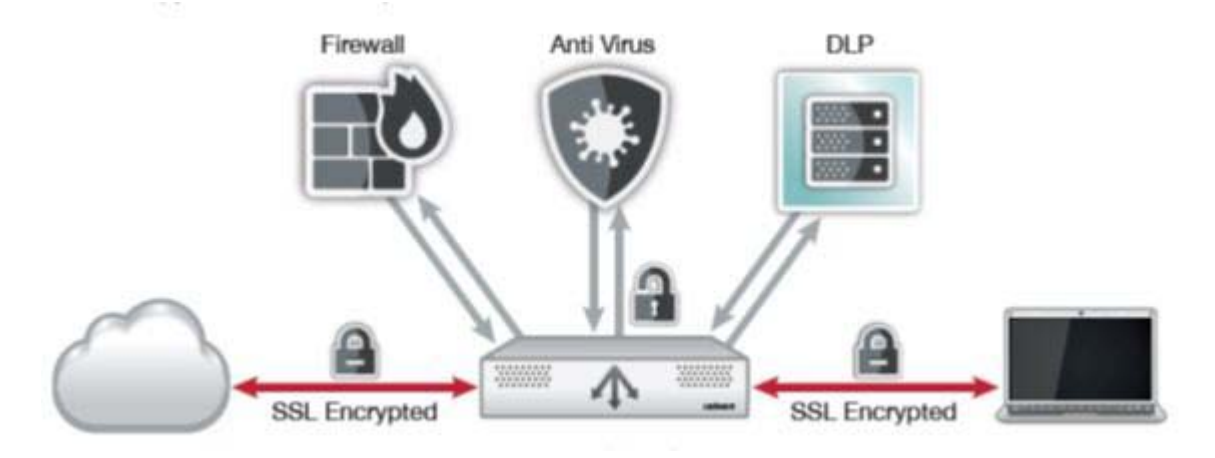

# <span id="page-747-0"></span>**Deployment Modes**

Alteon supports a wide-range of SSL inspection deployment options that allow for seamless integration in any organization network.

- **•** Alteon can perform SSL Inspection when installed as either a Layer 2 device or as a routed Layer 3 device
- **•** Alteon SSL inspection can be implemented as a single instance solution, overseeing all of the organization's traffic to and from the Internet or as a two-instance solution (two separate Alteon devices or two vADCs) with virtual/physical separation between the DMZ and the enterprise's internal network.

# <span id="page-748-0"></span>**Security Inspection Devices**

There are numerous types of security inspection devices, such as ATP, firewalls, anti-malware, and DLP. Alteon can steer decrypted traffic via several types of security devices for inspection.

From a network installation point of view, this includes:

- **•** Active Layer 3 devices, such as anti-malware or firewalls. They can be connected to Alteon as one-leg or two-leg devices.
- **•** Virtual-wire (Layer 2 devices), such as ATPs. They are connected to Alteon in two-leg mode, each device is connected to a different pair of ports.
- **•** Passive devices (traffic copy), such as DLPs and IDSs. They are connected to Alteon in one-leg mode via which traffic is only sent to the device (no traffic is received from the device).
- **•** ICAP devices such as active DLP, anti-virus, and so on. Alteon encapsulates HTTP traffic into ICAP for inspection by such devices.

# <span id="page-748-1"></span>**Outbound SSL Inspection**

This section describes the following topics:

- **•** [How Outbound SSL Inspection Works, page 749](#page-748-2)
- **•** [Signing CA Certificate, page 750](#page-749-0)
- **•** [Server Certificate Validation, page 750](#page-749-1)

# <span id="page-748-2"></span>*How Outbound SSL Inspection Works*

The figure below illustrates the traffic flow for the Outbound SSL Inspection solution.

#### **Figure 128: Outbound SSL Inspection Traffic Flow**

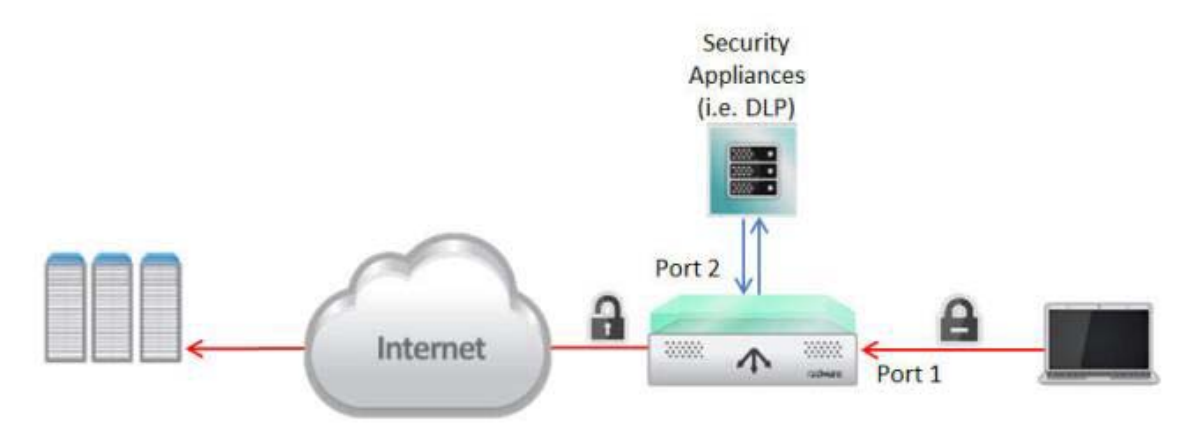

As illustrated, the traffic flow for the Outbound SSL Inspection solution is as follows:

- 1. A client initiates an HTTPS request (SSL Hello) to a secured Web site.
- 2. Alteon intercepts the request and initiates an SSL connection to the destination server. During the SSL handshake, the server passes its certificate to Alteon.
- 3. Alteon quickly generates a server certificate identical to the remote server's certificate, signs it with the configured CA certificate and passes it to the client. (See Signing CA Certificate, [page 750](#page-749-0) for details.) The new certificate includes all the relevant information from the original certificate including the common fields:
	- **—** Serial number
	- **—** Valid from
	- **—** Valid to

**—** Subject

**MATO** 

- **—** Subject alternative name extension (if exists)
- **—** Issuer alternative name extension (if exists)

The original Issuer field is passed in a Netscape comment extension in the new certificate, as it is not part of the new certificate when validated by the browser. The new certificate is created with a new Issuer field, which is changed to the common name of the CA certificate imported/ created on Alteon for this purpose.

- 4. After completing the SSL handshake with the client, Alteon decrypts the client's request and sends the HTTP request to the security device (anti-virus, DLP, etc.) to be inspected.
- 5. The security device scans the HTTP traffic and if the result is OK, sends the traffic to the Internet.

Note: The same traffic can be inspected by multiple security devices, in a serial manner.

- 6. Alteon intercepts the request sent by the security device (the last in line in case of multiple devices) and initiates an encrypted request to the remote site as per the destination address requested by the client in the original request.
- 7. The returning traffic follows the same flow but in the opposite direction.

# <span id="page-749-0"></span>*Signing CA Certificate*

During the SSL handshake with the client, Alteon presents a newly created certificate in place of the original server certificate. This means that, in effect, the client receives a certificate that has been issued by Alteon, as opposed to the original issuer.

The client must trust the CA used to sign the server certificate generated by Alteon, otherwise it will generate warnings indicating that the SSL session should not be trusted. There are two options to ensure that the client does trust the CA used by Alteon:

- **•** A self-signed certificate and key is generated on Alteon and used to sign server certificates generated on-the-fly. The certificate must be exported from Alteon and imported into the trusted CA store of the clients.
- **•** If the organization in whose network the Alteon SSL Inspection solution is installed has a private public key infrastructure (PKI), this can be used to issue an intermediate CA certificate and key which can be loaded into Alteon and used to sign the server certificates generated on-the-fly. As the intermediate CA is issued by the enterprise root CA it, will automatically be trusted by all clients in the enterprise.

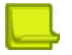

**Note:** Alteon generates RSA server certificates, even when original certificate is Elliptic Curve, hence the CA certificate and key must be RSA.

# <span id="page-749-1"></span>*Server Certificate Validation*

During the SSL handshake with the remote server, Alteon authenticates the server and can verify that:

**•** The server's public certificate is signed by a known and recognized CA authority.

For this, a list of trusted CA certificates must be imported into Alteon. You can import a full Trusted CA certificates group as a PKCS #12 (.pfx) file.

Publicly known and Trusted CA certificates can be easily retrieved from popular browsers trusted store, for example:

- **—** Chrome and IE allow to easily export their trust store as a PKCS#12 file
- **—** Mozilla (Firefox) provides the list of Root CAs in text file format. This list can be found also in PEM format and can be translated into PKCS#12 format using OpenSSL command

You can specify the behavior when the server certificate is untrusted - Alteon can either reject the handshake (default) or ignore and pass the decision of whether to accept connection to untrusted site to the client.

- **•** The server certificate is not revoked (using OSCP).
- **•** If a server certificate is expired or there is a name mismatch. You can specify the behavior when the server certificate has one of these issues - Alteon can either reject the handshake or ignore (default) and propagate the information for the client to decide whether to accept the connection or not.

# <span id="page-750-0"></span>*Transparent or Explicit HTTPS Proxy*

An Outbound SSL Inspection solution for HTTPS can be deployed as either transparent or explicit proxy.

There are pros and cons with both types of web proxies and choosing one of them depends on the particularities of the IT environments such as requirements, processes and policies already in place.

The key difference between an explicit proxy and a transparent proxy is that an explicit proxy is known to the application, which realizes it is talking to a proxy and not the destination server, whereas transparent proxy mode is an intercept model and requires fewer changes to be implemented on the endpoint. Applications think they are going straight to the destination but, in reality, traffic is intercepted by the proxy, which then forwards it to its destination.

Alteon supports both deployment modes. Note that when Alteon is deployed in Explicit Proxy mode its DNS client must be configured.

# <span id="page-750-1"></span>*Inspection Bypass*

W. To

Outbound SSL Inspection is bound to local legal requirements for compliance and data privacy. To meet such requirements Alteon outbound SSL Inspection solution allows to bypass inspection for communication such as traffic to banking and healthcare sites or to other trusted sites.

Alteon allows defining whether to bypass inspection or intercept for inspection traffic based on:

- **•** IP address (source and/or destination)
- **•** Hostname (for HTTPS only). This allows bypassing traffic to specific sites, or sites of specific categories, for example, banking. To define bypass/inspect for traffic to sites of a specific category the SecURL Gateway license is required (included in Secure subscription).

#### **Pinned Sites Bypass**

Pinning is the process of associating a host with the expected X509 certificate or public key. This means the client (browser or app) knows what certificate to expect for a certain site, including who signed the certificate.

SSL inspection is not possible for a site with a pinned certificate, as the client will identify that the signer of the certificate is not the original signer, thus terminating the connection.

Traffic to these application domains should be configured for bypass in any SSL Inspection solution if the enterprise wishes to allow such traffic for its employees.

To simplify this for customers, Alteon provides a pre-defined data class, *bypass\_hosts\_list*, with a list of known sites with pinned certificate, as well as pre-defined content classes with this data class *Cert\_Pinning\_Bypass\_Sni* SSL content class and *Cert\_Pinning\_Bypass\_Hostnames* HTTP content class.

To bypass the pinned sites, configure the bypass filter and select the relevant Content Class - *Cert\_Pinning\_Bypass\_Sni* for Transparent Proxy mode or *Cert\_Pinning\_Bypass\_Hostnames* for Explicit Proxy mode.

# *Public Key Pinning*

**MATO** 

Pinning is the process of associating a host with the expected X509 certificate or public key. Once a certificate or public key is known or seen for a host, the certificate or public key is associated or 'pinned' to the host.

The purpose of public key pinning is to detect when the public key of a certificate for a specific host has changed, which can occur if, for example, an attacker compromises a CA such that they are able to issue valid certificates for any domain.

A public key can be pinned in one of two ways:

- **•** Static certificate pinning hard-codes public key hashes of well-known websites or services within web browsers and applications.
- **•** HTTP Public Key Pinning (HPKP) mechanism expands on the static pinning and allows server owners to pin their certificates.

HPKP mechanism is not an issue for outbound SSL Inspection since in addition to the fact that HPKP is currently used in a very small number of sites, most browsers have implemented a means of bypassing the public key pinning trusts if a local trusted CA is added to the browser's Trusted Root Certificate Store. Since the SSL Inspection solution includes installing the CA certificate used by Alteon to sign certificates generated on-the-fly in the clients browser Trust Store, certificate pinning should not pose an issue when browsers are used.

However, SSL visibility cannot be provided for traffic of applications that use their own clients, with embedded pinned certificates (such as Dropbox, iTunes, Google Drive, TeamViewer, and Spotify). The application clients will identify the real-time generated certificate as a change to the pinned one and will drop the connection. Traffic to such application domains that are necessary for your business operations should be configured for bypass in any SSL Inspection solution.

To facilitate this, a list of well-known pinned sites is available out-of-the-box as a data class object called bypass\_hosts\_list. Two out-of-the box content classes Cert\_Pinning\_Bypass\_Sni (for transparent proxy) and Cert\_Pinning\_Bypass\_Hostnames (for explicit proxy), that are configured to match Host to the bypass\_hosts\_list data class, are also available.

In order to bypass SSL inspection for traffic to the pinned hosts, simply configure inspection bypass filter and attach the relevant content class to it.

**Note:** You can edit the list of pinned hosts to match your business and security needs.

# <span id="page-751-0"></span>*Dynamic Port Discovery*

Usually for outbound SSL Inspection, traffic to port 443 is intercepted. It can also be different or multiple ports, but they need to be known and static (configured).

However, often internal clients can access external server via SSL using a port other than the one configured to be intercepted, allowing possible embedded malware to pass through undetected and infect the enterprise servers.

Alteon SSL Inspection detects HTTPS on any TCP port and decrypt the traffic for inspection. This means that Alteon needs to intercept all outbound traffic (or at least for a wide range of TCP ports) to discover the ports used for SSL and the behavior for traffic that is not HTTPS should be specified on the device.

In a typical outbound SSL Inspection scenario, that intercepts range or all TCP ports the following rules (filters) are required:

- **•** Bypass rules for HTTPS traffic that should not be inspected
- **•** Inspect rule for HTTPS traffic that should be inspected
- **•** Inspect rule for HTTP traffic that should be inspected
- **•** Forward rule for all non-SSL traffic

All these filters must be aggregated in a single filter set, a Multi-Protocol Filter set, to allow for dynamic port discovery.

A filter is attached to a multi-protocol filter set by configuring for it the Multi-protocol Filter Set ID. The filters that belong to the same filter set must fulfill the following conditions:

- **•** They all must have the same Layer 2-4 parameters and must be applied on the same physical port/s.
- **•** They all must have the Protocol set to TCP and Delayed Bind set to Force Proxy.
- **•** The Application parameter can be set to either HTTP or Basic.
- **•** HTTP filters can have SSL processing defined or not. All HTTP filters with SSL processing must have the same type of SSL processing - either inbound (SSL offload) or outbound (SSL Inspection enabled) and use the same SSL policy.
- **•** Basic filters are used to define behavior for non-SSL traffic and it must not have SSL processing defined. At least one HTTP filter with SSL processing and one Basic filter must be present in the filter set for the multi-protocol discovery to work properly.

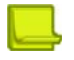

**TANTA** 

#### **Notes**

- **•** The port on which SSL is discovered on the front-end is automatically used on the back-end for the re-encrypted traffic.
- **•** Dynamic port discovery is relevant only when Alteon is deployed as transparent proxy (Frontend SSL Encryption set to Enable).
- **•** If the protocol transported over SSL is not HTTP, the connection will either be dropped or forwarded on the same path as HTTP, depending on whether the global Non-HTTP for HTTP Filter parameter is disabled or enabled respectively.
- **•** If protocols such as SMTP, POP3, IMAP, FTP are running on the inspected segment, they must be handled outside the filter set (by defining filters that handle these specific TCP ports).

### <span id="page-752-0"></span>*Inspecting non-HTTPS protocols*

Alteon supports inspection of protocols other than HTTP, transported over SSL/TLS.

- **•** Explicit SSL/TLS SSL/TLS connection is explicitly requested via STARTTLS for SMTP, IMAP and POP3, and AUTHTLS for FTP.
- **•** Implicit SSL/TLS any non-HTTP traffic.

# <span id="page-752-1"></span>*Configuring Outbound SSL Inspection*

It is strongly recommended to configure the outbound SSL Inspection solution via the wizard available via Web Based Management. The wizard greatly simplifies the SSL Inspection solution configuration and automatically generates all required elements (SSL policies, real servers and groups, filters).

Regardless of whether you use the wizard or not, there are several prerequisites:

- **•** [Installing SSL Inspection License, page 754](#page-753-0)
- **•** [Generating/Importing SSL Inspection Certificates and Keys, page 754](#page-753-1)
- **•** [Configuring Network Parameters, page 754](#page-753-2)

To manually configure the SSL Inspection solution the following steps are required:

- **•** [Defining SSL Policies, page 754](#page-753-3)
- **•** [Defining Inspection Tools Groups, page 754](#page-753-4)
- **•** [Configuring Outbound SSL Inspection Flow, page 755](#page-754-0)

#### <span id="page-753-0"></span>**Installing SSL Inspection License**

To use outbound SSL Inspection, you must install the specific license string. Contact Radware Technical Support to acquire this software licenses.

**The Line** 

**Note:** In VX mode SSL Limit must be defined on the vADC on which you want to activate SSL Inspection.

#### <span id="page-753-1"></span>**Generating/Importing SSL Inspection Certificates and Keys**

The following certificate and keys are required on the Alteon device to perform SSL Inspection:

- **•** CA certificate and key used to sign the server certificates generated on-the-fly by Alteon. As previously explained, this certificate and key pair can be generated on Alteon (self-signed) or imported (intermediate CA). This certificate or a certificate from its chain of trust, must be installed in the client's trusted CA store.
- **•** The private key that will be used together with the generated server certificate to establish SSL connection to the client. This key can be generated on Alteon or imported.

#### <span id="page-753-2"></span>**Configuring Network Parameters**

Before configuration of the SSL inspection tools and flow it is required to configure the network level parameters - VLANs, IP interfaces, redundancy, etc., that allow Alteon to be integrated in the required environment.

#### <span id="page-753-3"></span>**Defining SSL Policies**

The following SSL policies are required for SSL Inspection:

- **• Front-end policy** defines the TLS version and ciphers that can be used to establish SSL connection to the client.
	- **—** In Explicit Proxy mode the Front-end Encryption parameter should be set to **Enable on Request**, while in Transparent Proxy mode it is set to **Enable**.
	- **—** For HTTPS inspection, back-end Encryption should be disabled, while for non-HTTPS protocols it needs to be **Handshake only**.
- **• Back-end policy**, defines the TLS version and ciphers that can be used to establish SSL connection to the server.
	- **—** It should also define server certificate validation methods and behavior when certificate validity issues are discovered.
	- **—** For HTTPS inspection, front-end Encryption is disabled in this policy, while for non-HTTPS protocols it needs to be **Handshake only**.

#### <span id="page-753-4"></span>**Defining Inspection Tools Groups**

To define the security inspection tools the following steps are required:

- **•** Define VLAN and IP interface for each port connected to an inspection tool
	- **—** For 2-leg devices, a different VLAN and IP interface is required on each leg (port)
	- **—** Although virtual-wire and passive devices are IP-less and MAC-less, Alteon can only manage real servers that have IP addresses. Therefore, you need to configure the virtual-wire and passive devices with dummy IP addresses and the Alteon device with a corresponding IP interface from the same subnet.
- **•** Define a real server for each inspection device
- **•** For ICAP inspection devices define NAT address, either on the real server objects or on the port connected to the servers.
- **•** Define a group for each inspection device type

#### <span id="page-754-0"></span>**Configuring Outbound SSL Inspection Flow**

The SSL Inspection flow requires the following elements:

- **• Front-end filters** that define which traffic should be inspected (Redirect filter) and which traffic should bypass inspection (Allow or Redirect filter/s).
	- **—** SSL Inspection must be enabled and the Front-end SSL Policy attached on inspect filters and on Layer 7 (host-based) bypass filters.
	- **—** The group configured on the inspect filters must be the security devices group to which the clear-text traffic should be redirected (first hop in the inspection chain).
	- **—** If there is also clear-text HTTP traffic coming from the internal clients
		- Set the server ports on the SSL inspection filters to a value other than 80
		- Add front-end filter that redirects the HTTP traffic to first inspection tool as well
	- **—** If dynamic SSL traffic discovery is required, define the same Multi-protocol Filter Set ID on all relevant filters
		- Configure filter/s that handle non-SSL traffic.
	- **—** The front-end filters must be activated on the LAN port/s.
- **• Flow filters** that define the next step in the inspection chain (Redirect filter).
	- **—** Such filters are necessary only when there is more than one group of security devices in the inspection chain.
	- **—** These filters must be activated on the ingress port/s of the security devices in the previous hop (ingress port is port on which Alteon receives traffic from the security inspection device).
- **• Back-end filter** that performs re-encryption of traffic and forward to destination.
	- **—** This filter should be either an Allow filter or a Redirect/Outbound LLB filter if NAT or link load balancing is required.
	- **—** If there is also clear-text HTTP traffic coming from the internal clients separate back-end filters must be created for original HTTP traffic (port 80) and original HTTPS traffic (different port) that must be re-encrypted.
	- **—** The back-end filters must be activated on the ingress port/s of the last security device group in the chain.

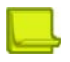

**Note:** Currently, a single pair of front-end and back-end SSL policies can be configured for SSL Inspection.

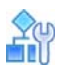

#### **To configure the SSL Inspection solution**

It is strongly recommended to configure the outbound SSL Inspection solution via the wizard available via Web Based Management. This wizard greatly simplifies the SSL Inspection solution configuration and automatically generates all required elements (SSL policies, real servers and groups, filters).

Following is an example of CLI configuration for a very simple outbound SSL Inspection solution, with a single L3 security device group in the inspection chain.

1. Configure security device real server sec1:

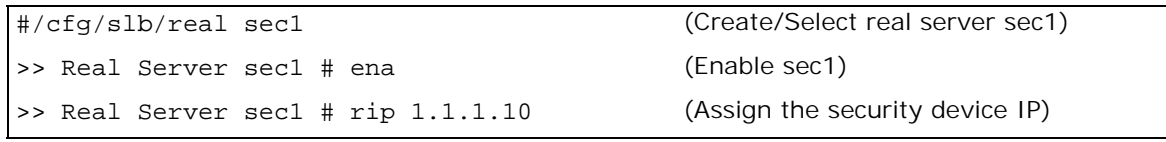

2. Configure security device real server sec2:

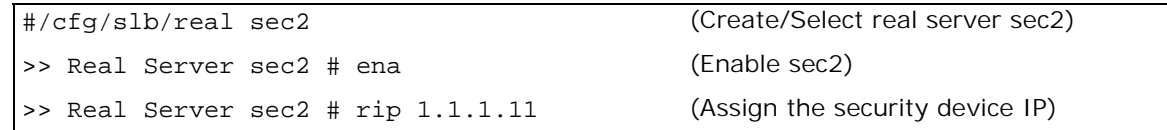

3. Configure group sec-dev:

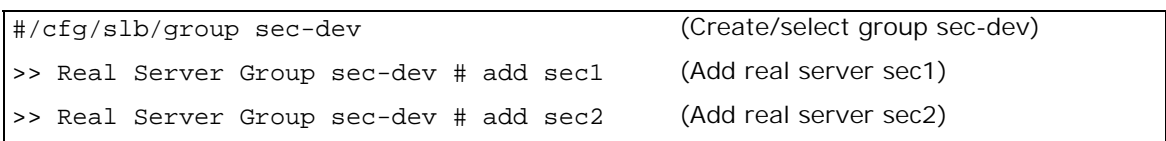

4. Configure front-end SSL policy:

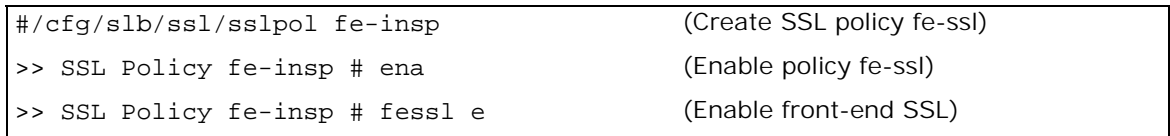

5. Configure back-end SSL policy:

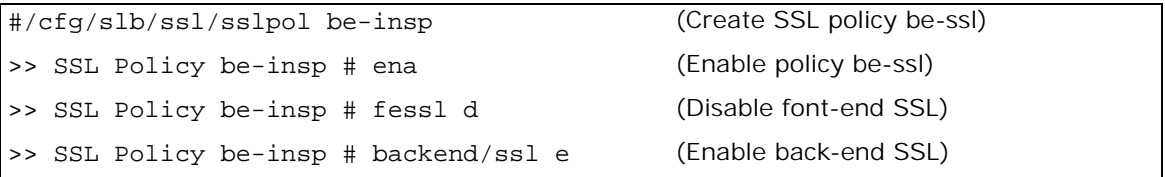

6. Configure Redirect filter that intercepts traffic to be inspected and redirects the decrypted traffic to security device:

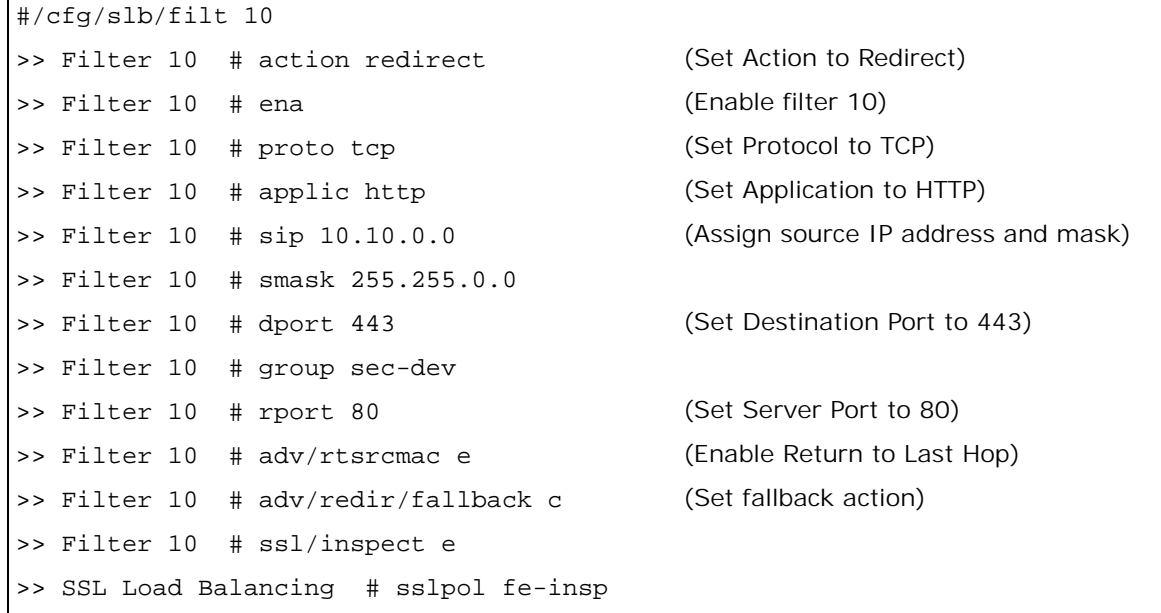

7. Configure Allow filter that intercepts clear-text traffic from the security device and re-encrypts it before forwarding to destination:

#/cfg/slb/filt 20
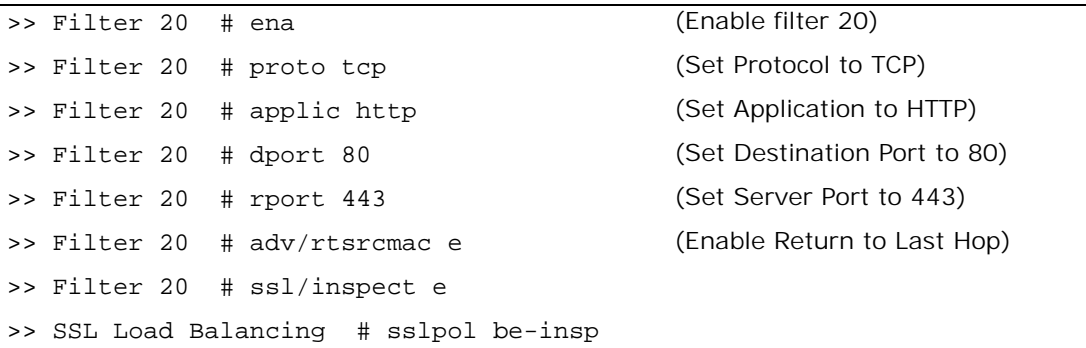

8. Activate filter 10 on LAN port:

**TATION** 

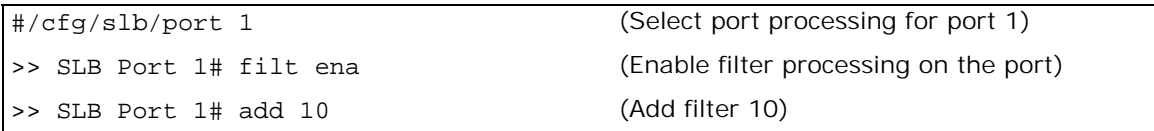

9. Activate filter 20 on security device port:

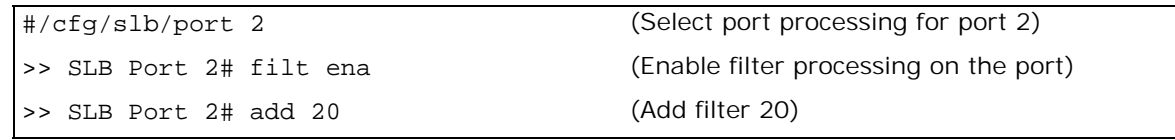

### **Inbound SSL Inspection**

When performing inbound SSL Inspection the server certificates belonging to the internal services whose traffic must be decrypted, must be installed on Alteon.

This section describes the following topics:

- **•** [How Inbound SSL Inspection Works, page 757](#page-756-0)
- **•** [Configuring Inbound SSL Inspection, page 758](#page-757-0)

#### <span id="page-756-0"></span>*How Inbound SSL Inspection Works*

The traffic flow for the inbound SSL Inspection solution is as follows:

- 1. An external client initiates an HTTPS request (SSL Hello) to one of the enterprise Web services.
- 2. Alteon intercepts the request and performs SSL handshake with the client. Alteon identifies itself as the required service using the provided server certificate.
- 3. After completing the SSL handshake with the client, Alteon decrypts the client's request and sends the HTTP request to the security device to be inspected.
- 4. The security device scans the HTTP traffic and if the result is OK, sends the traffic to the Internet.

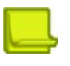

**Notes** 

- **—** The same traffic can be inspected by multiple security devices, in a serial manner.
- **—** The traffic can be inspected also by AppWall web application firewall module
- 5. Alteon intercepts the request sent by the security device (the last in line in case of multiple devices) and initiates an encrypted request to the internal server as per the destination address requested by the client in the original request. The source IP address of the request is either the client's or NAT, depending on the configuration. Alternatively, if so required, Alteon can forward the traffic to the internal servers without re-encryption.
- 6. The returning traffic follows the same flow but in the opposite direction.

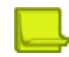

**TATIO** 

**Note:** Inbound SSL inspection is supported also for non-HTTP TLS traffic.

#### <span id="page-757-0"></span>*Configuring Inbound SSL Inspection*

To configure the inbound SSL Inspection solution the following elements are required:

- **•** [Importing SSL Inspection Certificates and Keys, page 758](#page-757-1)
- **•** [Configuring Network parameters, page 758](#page-757-2)
- **•** [Defining SSL Policies, page 758](#page-757-3)
- **•** [Defining Inspection Tools Groups, page 758](#page-757-4)
- **•** [Configuring Inbound SSL Inspection Flow, page 759](#page-758-0)

#### <span id="page-757-1"></span>**Importing SSL Inspection Certificates and Keys**

In order for Alteon to perform inbound SSL Inspection, the certificates, keys and intermediate CA certificates for all inspected services must be installed on it. For details see [Certificate Repository,](#page-443-0)  [page](#page-443-0) 444.

#### <span id="page-757-2"></span>**Configuring Network parameters**

Before configuration of the SSL inspection tools and flow it is required to configure the network level parameters - VLANs, IP interfaces, redundancy, etc., that allow Alteon to be integrated in the required environment.

#### <span id="page-757-3"></span>**Defining SSL Policies**

The following SSL policies are required for SSL Inspection:

- **• Front-end policy** defines the TLS version and ciphers that can be used to establish SSL connection to the client.
	- **—** Back-end Encryption is disabled
	- **—** Client Certificate Authentication can be enabled where relevant
- **• Back-end policy** defines the TLS version and ciphers that can be used to establish SSL connection to the server.
	- **—** Front-end Encryption is disabled in this policy.

#### <span id="page-757-4"></span>**Defining Inspection Tools Groups**

To define the security inspection tools the following steps are required:

- **•** Define VLAN and IP interface for each port connected to an inspection tool
	- **—** For 2-leg devices, a different VLAN and IP interface is required on each leg (port)
	- **—** Although virtual-wire and passive devices are IP-less and MAC-less, Alteon can only manage real servers that have IP addresses. Therefore, you need to configure the virtual-wire and passive devices with dummy IP addresses and the Alteon device with a corresponding IP interface from the same subnet.
- **•** Define a real server for each inspection device
- **•** For ICAP inspection devices define NAT address, either on the real server objects or on the port connected to the servers.
- **•** Define a group for each inspection device type

#### <span id="page-758-0"></span>**Configuring Inbound SSL Inspection Flow**

**MARTIN** 

The SSL Inspection flow requires the following elements:

- **• Front-end filters** that define which traffic should be inspected (Redirect filter).
	- **—** The group configured on the inspect filters must be the security devices group to which the clear-text traffic should be redirected (first hop in the inspection chain).
	- **—** The front-end filters must be activated on the LAN port/s.
	- **—** If traffic should be inspected by AppWall, attach Secure Web Application object to the frontend filter.
- **• Flow filters** that define the next step in the inspection chain (Redirect filter).
	- **—** Such filters are necessary only when there is more than one group of security devices in the inspection chain.
	- **—** These filters must be activated on the ingress port/s of the security devices in the previous hop (ingress port is port on which Alteon receives traffic from the security inspection device).
- **• Back-end filter** that performs re-encryption of traffic and forward to destination.
	- **—** This filter should be either an Allow filter or a Redirect filter if NAT is required.
	- **—** This filter must be activated on the ingress port/s of the last security device group in the chain.

#### **Inbound Inspection Bypass**

When virtual hosting is present (multiple hosts on the same service IP), to bypass SSL inspection for some of the hosts:

- 1. Configure front-end filter that handles bypassed hosts, using an SSL Content Class to match the hosts that should be bypassed and no SSL policy.
- 2. Configure additional front-end filter/s that handles traffic that must be inspected with SSL policy and the necessary certificate/certificate group.
- 3. Configure a Multi-protocol Filter Set and attach to it the front-end filters.

### **SSL Inspection in One-leg Deployments**

Alteon supports fallback of trunks, VLANs in one-leg SSL inspection deployments and IDS chains.

#### *Fallback Support for a Trunk*

The idsport command specifies the egress port of the IDS or virtual wire server for trunk fallback support.

When the IDS server is connected to Alteon via an LACP trunk, Alteon load balances between the ports in the trunk even though only a single port is defined here.

When an IDS chain is configured on the server group, Alteon also injects the traffic via one of the active trunk ports to continue the flow.

#### *Fallback Support for a VLAN*

The fbport command specifies the ingress VLAN ID for a "continue in the flow" fallback action.

- **•** If the fbport is a tagged port, Alteon injects the traffic with the VLAN defined as fbvlan.
- **•** If the fbport is tagged, but no fbvlan is defined, Alteon injects the traffic with pvid tagging.

#### *Fallback Support for an IDS Chain*

- **•** When the IDS server is connected via a tagged port (idsport), Alteon tags the injected traffic with the VLAN device at the real server idsvlan.
- **•** When the IDS server is connected via a tagged port (idsport), but at the real server idsvlan is not defined, Alteon tags the injected traffic with the VLAN with pvid tagging.
- **•** When the IDS server is connected via an untagged port (idsport) but at the real server idsvlan is defined, Alteon does not tag the injected traffic.
- **•** When the IDS server is connected via an LACP trunk port (idsport is part of a trunk), Alteon load balances the injected traffic between the active trunk ports.

## **Defense Messaging**

The Alteon Defense Messaging mechanism lets you define alerts to be sent when specific anomalies occur in network traffic. Network traffic parameters are examined and compared with predefined policies to decide if an alert is generated.

The network traffic parameters examined include:

**•** Bandwidth

**Allian** 

- **•** Packets per second (PPS)
- **•** Connections per second (CPS)
- **•** Latency

Alerts can be generated for two conditions:

- **•** When the measured parameter value crosses a **predefined maximum threshold**.
- **•** When the measured parameter, after crossing a minimum threshold, then, during a set time period, crosses **a predefined percentage when compared to the value measured during a previous time period**.

Alerts can be issued using either a syslog server or an SNMP trap server.

Defense Messaging comprises the following features:

- **Latency test per real server**—A trap is sent if latency reaches the specified threshold or the delta between the current latency and the average of the last ten (10) latency ratios is more than the specified percentage.
- **• Statistics per service** A trap per service is sent if the bandwidth, PPS, or CPS pass a specified threshold or the delta between the current value and the average of the **last hour** ratio is more than a specified percentage.
- **• Periodic updates** A trap is sent at a specified time interval for the current value of the bandwidth, PPS, and CPS per service.

You can define a Defense Messaging policy (and enable or disable) for latency, bandwidth, PPS (packets per second) and CPS (connections per second).

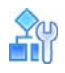

#### **To configure Defense Messaging**

- 1. Enable Defense Messaging with the following CLI command: /cfg/security/defnsmsg/ signal e
- 2. Configure the security updates interval value to receive statuses every *x* minutes (range: 1-60 minutes) with the following CLI command: /cfg/security/defnsmsg/periodic x
- 3. Set the syslog server with the following CLI command: /cfg/security/defnsmsg/syslog 1.1.1.1
- 4. Set the trap server with the following CLI command: /cfg/security/defnsmsg/trap 1.1.1.1

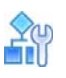

#### **To view the currently set Defense Messaging configuration**

Enter the command: /cfg/security/defnsmsg/cur For example:

```
>> Defense Messaging# cur
Current Defense Messaging configuration:
   Security Syslog host 1.1.1.1, severity 0, facility 7
  Security SNMP trap host address 0:0:0:0:0:0:0:0
  Security updates periodic interval 60
  Defense Messaging feature is enabled
Current Security Policy configuration:
Current Security Policies:
     Security Policy 1:
         enabled
         name secpol1
         BW 2, BWmin 1, BWin 20
         PPS 44, PPSmin 1, PPSin 20
         CPS 50, CPSmin 1, CPSin 30
         Latency 3000, Latencymin 1, Latencyin 150
         learning period 1 hours
```
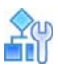

#### **To set a security policy configuration**

- 1. Create a security policy, enter the following CLI command: /c/security/defnsmsg/secp/ secpol 1
- 2. Configure the threshold values for BW, PPS, CPS and latency. Refer to the Alteon *Command Reference Guide* for all command parameter options.
- 3. Enable the Security Policy.
- 4. Attach the Security Policy to a virtual service.

```
Enter the command: /cfg/slb/virt 1/service 80/sec/secpol 1
For example:
```

```
>> Security Policy 1#cur
     Security Policy 1:
         enabled
         name secp1
         BW 1, BWmin 1, BWin 105
         PPS 200, PPSmin 10, PPSin 50
         CPS 10, CPSmin 1, CPSin 80
         Latency 3000, Latencymin 1, Latencyin 150
         learning period 1 hours
```
If the bandwidth, PPS, CPS, or latency exceed the defined threshold, an alert is sent. The following are example alerts:

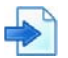

#### **Example Bandwidth Alert**

Crossed upper threshold. Current Bandwidth on VIP ID 1, 2.1.1.111, service port 80: 1.746629 Mbps, Last period average bandwidth: 0.000000 Mbps.

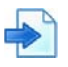

#### **Example PPS Alert**

Crossed upper threshold. Current Connections per second rate on VIP ID 1, 2.1.1.111, service port 80: 26 CPS, Last period average CPS rate: 0 CPS. Current BW: 0.245898 Mbps, Last period average: 0.000000 Mbps.

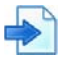

#### **Example CPS Alert**

Crossed upper threshold. Current Connections per second rate on VIP ID 1, 2.1.1.111, service port 80: 26 CPS, Last period average CPS rate: 0 CPS. Current BW: 0.245898 Mbps, Last period average: 0.000000 Mbps.

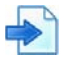

#### **Example Latency Alert**

Current Service Latency on VIP 1, 2.1.1.111, Service port 80: 152457micro seconds. Last period average latency: 0micro seconds. Current BW: 0.646121 Mbps, Last period average: 0.000000 Mbps.

**Security Policy Statistics Per Service**

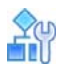

#### **To view the current statistics of the security policy per service**

Enter the command: /stat/slb/sec/virt 1 For example:

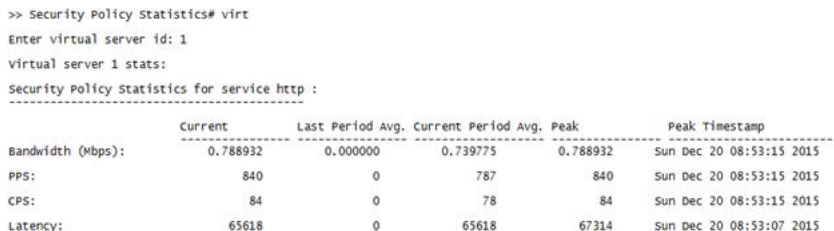

## <span id="page-762-1"></span>**Bot Manager Integration with Alteon – Deployment**

This section describes the following topics:

**•** [Overview, page 763](#page-762-0)

**TANTA** 

- **•** [Prerequisites, page 764](#page-763-0)
- **•** [Configuration Steps, page 764](#page-763-1)
- **•** [Bot Manager Onboarding Process, page 768](#page-767-0)
- **•** [Viewing Bot Manager Statistics, page 769](#page-768-0)
- **•** [Troubleshooting, page 769](#page-768-1)
- **•** [Known Issues and Limitations, page 770](#page-769-0)
- **•** [Appendix, page 770](#page-769-1)

### <span id="page-762-0"></span>**Overview**

Bot Manager provides comprehensive protection of web applications, mobile apps, and APIs from automated threats like bots. Bot Manager provides precise bot management across all channels by combining behavioral modeling for granular intent analysis, collective bot intelligence, and fingerprinting of browsers, devices and machines. It protects against all forms of account takeover (such as credential stuffing and brute force), denial of inventory, DDoS, ad and payment fraud, and web scraping to help organizations safeguard and grow their online operations.

When a client request reaches an application in Alteon which is protected by Bot Manager, Alteon extracts information from the request headers such as the user agent header (indicating whether the request comes from a computer, mobile device, or script) and the source IP address of the request. Alteon then sends this information in a JSON request via a *sideband* connection to the Bot Manager endpoint in the cloud and waits for a response. Bot Manager responds with one of the following instructions:

- **• Allow** Alteon allows the request to pass to the server.
- **• Captcha** Alteon sends a Captcha challenge to which the client must respond (such as a request to select all images that include a bus). If this requirement is not satisfied, Alteon redirects the client request to a block page. If the challenge is met, Alteon forwards the client request to the server.
- **• Block** Alteon redirects the request to a block page.
- **• Fake Feed** Alteon allows the client request to pass to the server and includes the Bot Manager response to the request in the ShieldSquare-Response header, allowing the server to select the correct response to the client request.

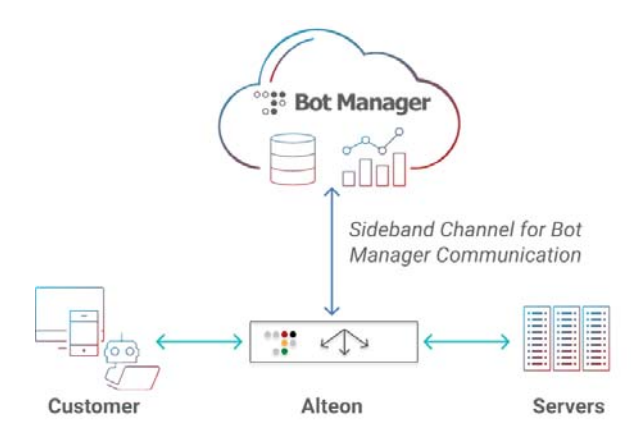

### <span id="page-763-0"></span>**Prerequisites**

- **•** Alteon version 32.6.4.0 or later (Standalone, VA, or vADC)
- **•** Alteon installed with **Perform package** license or above.
- **•** The virtual service that you wish to protect with Bot Manager must already be configured on Alteon.
- **•** A Standalone Bot Manager license with an active Bot Manager account [\(Global Portal, Europe](https://portal.radwarebotmanager.com/)  [Portal\)](https://portal.radwarebotmanager.com/)
	- **—** For Bot Manager PoC/Demo purposes, sign up to the Bot Manager portal and approve the account verification email sent to your registered email address.
	- **—** Configure the DNS server at /cfg/l3/dns.
	- **—** Verify that the device time is accurate. Radware recommends that you manually configure the time date using NTP at /cfg/sys/ntp.

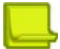

**Note:** At any stage, you can contact [Bot Manager support](botmanager_support@radware.com) for assistance.

### <span id="page-763-1"></span>**Configuration Steps**

- 1. Configuring the sideband connection
- 2. Configuring a Bot Manager policy
- 3. Associating the Bot Manager policy to a virtual service
- 4. Bot Manager onboarding process

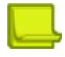

**Notes** You use the Sideband Connection to communicate between **Alteon** and the Bot Manager endpoint in the cloud.

- **•** The sideband traffic is sent via an Alteon data port.
- **•** Alteon uses multiplexing for the sideband communication to reduce the need for connection establishment. Client NAT (PIP) is always required for multiplexing.
- **—** You can configure the Client NAT on the:
	- FQDN server defining the Bot Manager endpoint (as a Client NAT setting of a server template). This option is demonstrated in this guide.
	- PIP of the data port/VLAN used for the sideband communication.
	- Client NAT address for the sideband policy (when using 33.0.2 or later).
- **—** You must set the Client NAT IP address from a subnet that has access to the Internet through the data interface (can be set as an IP address from the subnet of the interface).

#### <span id="page-764-0"></span>*Configuring the Sideband Connection*

- 1. Create an FQDN server.
	- a. Create a server template with Client NAT.

```
/cfg/slb/real BMserverTemplate
    ena
    ipver v4
    rip <dummy IP>
                                             (any IP address can be 
                                             used here as it is 
                                             dummy)
/cfg/slb/real BMserverTemplate/adv/pip
    mode address
    addr <client NAT Address> <client NAT 
        subnet> persist disable
/cfg/slb/group BMserverGroup
    name "abd"
    ipver v4
```
- b. Configure the FQDN real server with the Bot Manager domain:
	- Europe Endpoint: *eupulse.shieldsquare.net*
	- Global Endpoint: *scus.shieldsquare.net*
- c. Set the FQDN server template and server group.

```
/cfg/slb/adv/fqdnreal BotMngServer
   name scus.shieldsquare.net
    group BMserverGroup
    tmpl BMserverTemplate
    ena
```
d. Adjust the health check, if needed. Use the default tcp (with the port defined at the sideband policy). You can change it to icmp, if needed.

```
/cfg/slb/group BMserverGroup/health
```
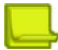

**Note:** If Client NAT is not assigned to the sideband connection, disable the FQDN server and enable it again (apply and save your configuration changes). Client NAT assignment can be checked using the /info/slb/sess/dump command which prints the session table. Look for the sessions with the Bot Manager engine as destination.

#### 2. Create a sideband policy.

a. Attach the Bot Manager group to the sideband policy.

/cfg/slb/sideband BotMngConnection ena group "BMserverGroup"

b. Use the default timeout value of 100 milliseconds in most cases.

When a client request requires Bot Manager analytics, Alteon extracts information from the request headers and sends this information in a separate request, via the sideband connection to the Bot Manager endpoint. When Alteon receives the response from Bot Manager it acts accordingly (either allowing the request to be sent to the server or redirecting to a block or Captcha page). If Alteon does not receive a response from Bot Manager within the define timeout period, it ends the connection with Bot Manger and passes the client request to the server.

c. View the following statistics to monitor the average time that it takes Alteon to receive the response from the bot manager and the number (percentage) of client requests that were bypassed due to timeout.

>> Server Load Balancing Statistics# /stats/security/botmng <br/> <br/>kbot manager policy>

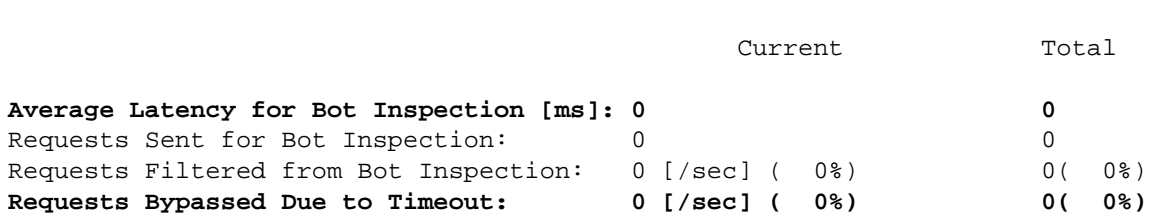

View Bot Manager statistics at /stats/security/botmng to monitor the average time for Alteon to receive the response from Bot Manager and the number (percentage) of client requests that were bypassed due to timeout. For more information, see [Viewing Bot](#page-768-0)  [Manager Statistics, page 769.](#page-768-0)

- d. (Optional) Set the sideband connection to be encrypted (over HTTPS) as follows:
	- Create an SSL policy.
	- Disable front-end SSL encryption.
	- Enable back-end SSL encryption

```
/cfg/slb/ssl
   on
/cfg/slb/ssl/sslpol SSLtoBotMNG
    convert disabled
    fessl disabled
    ena
/cfg/slb/ssl/sslpol SSLtoBotMNG/backend
    ssl enabled
```
• Update the sideband policy with the back-end SSL policy and use port 443.

```
/cfg/slb/sideband BotMngConnection
   ena
   port 443
   group "BMserverGroup"
    sslpol "SSLtoBotMNG"
```
• Optionally, add server authentication to validate the Bot Manager certificate. as described at [Adding Bot Manager Endpoint Certification Authentication, page 772](#page-771-0).

**Important**: If PIP (Client NAT) is not properly assigned to the sideband connection, resend the FQDN IP assignment as follows:

- 1. Disable the FQDN server, apply and save.
- 2. Enable the FQDN server, apply and save.

Look for the sessions with the Bot Manager engine as the destination.

For more troubleshooting tips, see [Troubleshooting, page](#page-768-1) 769.

#### *Configuring a Bot Manager Policy*

1. Globally enable Bot Manager.

**Alatin** 

- 2. Create a Bot Manager policy at /cfg/security/botmng as follows:
	- a. Set the subscriber ID as the value of the SandBox ID or Production ID from the Bot Manager portal (in UUID format).

To access the subscriber ID, go to the Bot Manger portal and select **Integration > Subscriber ID Details**.

- SandBox ID-Your test environment ID used during onboarding stage.
- Production ID Your live environment ID used in Production after onboarding finishes successfully.
- b. Associate the sideband policy created at [Configuring the Sideband Connection, page 765.](#page-764-0)
- c. Set report as the working mode during the onboarding stage (once moved to production, it is possible to switch the mode to active).
- d. Set web or mobile as the apptype.
- e. Set the ipaddr to the HTTP header used by the Proxy/CDN to hold the original client IP address.
- f. All other Bot Manager policy parameters are optional. Review them and set as needed. For more information, see the *Alteon Command Line Interface Reference Guide*.

```
/cfg/security/botmng
   on
/cfg/security/botmng/botmng MyBMPolicy
   ena
   sid <Subscriber ID>
    sideband BotMngConnection
   mode active
   apptype web
```
**Important**: When setting the IP header to a value different than the default (remote\_addr), for the integration to be verified, the client traffic must include the defined IP header. For testing, a browser plug-in that adds HTTP headers can be used.

JS injection is optional but highly recommended. It allows for the detection of sophisticated bots with human-like behavior configuration. Once you have the integration working properly, you will be asked by the Bot Manager support team to enable JS injection. See more details, see [Enabling JS](#page-769-2)  [Injection in the Bot Manager Policy, page](#page-769-2) 770.

#### *Associating the Bot Manager Policy to a Virtual Service*

To use your Bot Manager policy, you must connect it to the virtual service that you want to protect. You can connect a single Bot Manager policy to multiple virtual services.

**Note:** In Alteon version 32.6.4, you can associate Bot Manager only at the virtual service level, where a virtual service is identified by IP address and port. Starting with 33.0.0.0, you can associate a Bot Manager policy to a content rule level. See [Associating Bot Manager per Content Rule Level,](#page-767-1)  [page](#page-767-1) 768.

#### **Associating the Bot Manager with a Virtual Service**

**The Co** 

```
/cfg/slb/ virt 1/service 80 http/http
   botmng 1
```
#### <span id="page-767-1"></span>**Associating Bot Manager per Content Rule Level**

You can use Bot Manager per content rule in the following example use cases:

- **• Virtual hosting** The same virtual service (IP+Port) manages different domains.
- **• Different group per content** Request image files to redirect to image servers and video files to video servers.
- **Differentiate between web traffic and mobile traffic—Send to the relevant servers.**
- **•** Drop some traffic based on Layer 7 matching.

The following Bot Manager processing modes are available:

- **•** inherit The default, the traffic that matches this content rule is processed by the same Bot Manager policy defined on the virtual service.
- **•** specific The traffic that matches this content rule is processed by the Bot Manager policy associated to a content rule.
- **•** disable No Bot Manager processing on traffic that matches a content rule.

The following Bot Manager processing modes are available

```
/cfg/slb/ virt 1/service 80 http/cntrules 1
   botmng specific
   botmngid "MyPolicy"
```
### <span id="page-767-0"></span>**Bot Manager Onboarding Process**

Each Subscriber ID must pass through the verification stage before switching to production.

- 1. Verification stage:
	- a. In the Bot Manager policy configuration in Alteon:
		- The subscriber ID is set to the **SandBox ID** (copied from **Integration > Subscriber ID Details** in the Bot Manager portal).
		- The mode is set to **Report-only**.
	- b. Send traffic to the protected application.
	- c. Verify the integration by accessing the Bot Manager portal and navigating to **Integration > Verify** integration page.
		- If the integration is verified, proceed to the production stage.
		- If the integration is not verified, contact *Botmanager-onboarding* for assistance.

2. Production stage:

W.C.

- a. In the Bot Manager policy configuration in Alteon, change the subscriber ID to be the production ID value (**Integration > Subscriber ID** details page in the Bot Manager portal).
- b. Update *Botmanager-onboarding* of this change and ask to open the dashboard.
- c. After 24-48 hours, the Bot Manager support opens the dashboard at the portal.
- d. Whitelist stage:
	- Update Botmanager-onboarding with a list of IP addresses that should be whitelisted from Bot Manager protection.
	- Once the dashboard is opened, you can also review the analytics, and identify IP addresses that should be whitelisted or any other false positives that you identify.
- 3. Move to **active** mode:
	- a. In the Bot Manager policy configuration in Alteon, change the mode to **Active**.
	- b. In the Bot Manager portal, navigate to **Settings > Bot Manager** and change the mode from **Monitor** to **Active**.

### <span id="page-768-0"></span>**Viewing Bot Manager Statistics**

Some points about viewing Bot Manager statistics:

- **•** Access the Bot Manager portal (<https://portal.radwarebotmanager.com/> or [http://](http://euportal.radwarebotmanager.com) [euportal.radwarebotmanager.com/](http://euportal.radwarebotmanager.com) for EU users) to get a deeper insight into the bot traffic affecting your site (the portal link is also available from the page/stats/security/botmng).
- **•** Bot Manager statistics are also available for Alteon. See /stats/security/botmng. The statistics include current and total statistics as shown below.
	- **—** The Bot Manager current **Allow** response is not 0 during traffic.
	- **—** The request bypass due to timeout is 0.

If the value of this parameter is high, increase the timeout value at the sideband policy (use httping on a local server to determine the latency to the Bot Manager endpoint).

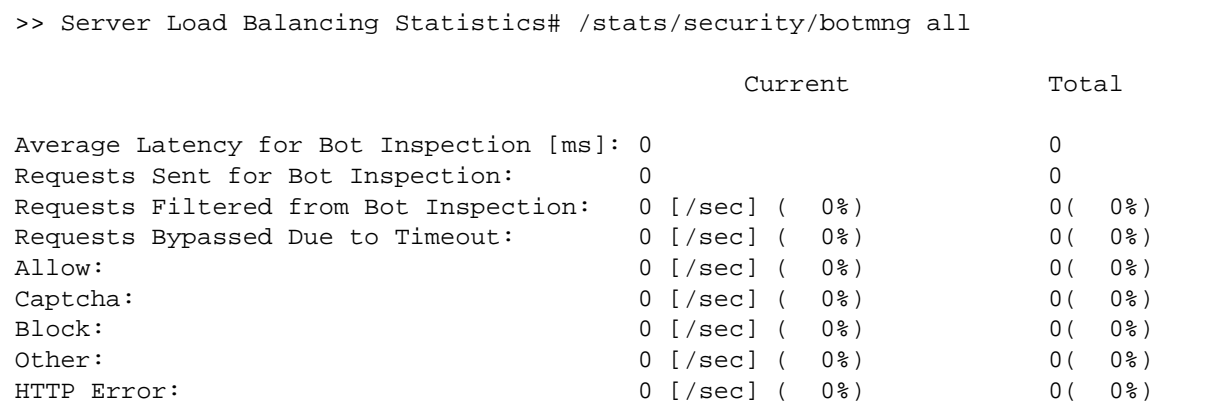

### <span id="page-768-1"></span>**Troubleshooting**

The list includes some troubleshooting tips to help you integrate Bot Manager to Alteon:

- **Integration issues**—Use the Bot Manager statistics to verify if the integration is properly working. For details, see [Viewing Bot Manager Statistics, page 769](#page-768-0).
- **Not able to resolve DNS**—To check if the DNS for the FQDN is resolved, you can either ping *scus.shieldsqure.net* and see if Alteon is able to resolve the IP address, or you can use the command, /info/slb/fqdn, and see if its IP address is resolved.

**• Firewall issues** — Make sure to allow the sideband communication through the company firewall.

Also, make sure that the company firewall allows the health check access to the Bot Manager endpoint.

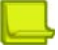

**Alator** 

**Note:** The health check is issued from the interface IP address and not from the PIP address.

- **• Access issues** If after checking for these issues the Bot Manager server is still unreachable, perform a packet capture and make sure you can connect from the PIP to the server (sometimes the PIP must also be configured on the firewall).
- **• Client NAT not assigned to sideband** If PIP (Client NAT) is not assigned to the sideband connection, disable the FQDN server and enable it again (apply and save your configuration changes). You can check PIP assignment using the CLI command, /info/slb/sess/dump, which prints the session table. Look for the sessions with the Bot Manager engine as the destination.

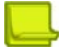

**Note:** You can configure PIP on a port/VLAN or on the FQDN real server template. PIP on the real server template is stronger than PIP on the port/VLAN.

- **• Sideband timeout** If you see that the communication works properly but the Bot Manager endpoint sideband does not respond to delays, you can change the sideband timeout to 200 msec or use httping from a server in your environment to determine the required timeout (ping is not suitable to set the timeout, only httping).
- **•** Alteon **and Bot Manager portal configurations sync** Contact ShieldSquare support to ensure that the Alteon configuration matches the Bot Manager portal configuration for this application (for example, if on Alteon, the Bot Manager policy is in active mode, make sure that on the portal this application is also in active mode).
- **• Bot Manager endpoint as an on-prem deployment instead of Cloud** If a customer is using Bot Manager as an on-prem VA deployment instead of Bot Manager cloud , it is preferred to communicate with the Bot Manager group over HTTP and not HTTPS (for better performance), and also change the metric of the Bot Manager group from least connections (the default) to round robin.

Because MUX toward the Bot Manager server's least connection does not function properly, round robin ensures an even bandwidth between the servers.

### <span id="page-769-0"></span>**Known Issues and Limitations**

**•** Bot Manager supports H2 gateway traffic starting with version 33.0.2.0 (pure H2 traffic is not supported).

### <span id="page-769-1"></span>**Appendix**

#### <span id="page-769-2"></span>*Enabling JS Injection in the Bot Manager Policy*

The JavaScript (JS) injection capability is optional. It allows for detection of sophisticated bots with human-like behavior.

Enable the JS injection as follows:

- 1. In the Bot Manager portal, select **Integration > Download Connectors > JS Tag**.
- 2. Copy the script text.
- 3. Enable JS injection and then paste the script.

/cfg/security/botmng/botmng/<Bot Manager Policy id>/jsinject/ena

script

4. Type -----END at the end of the script.

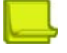

**Note:** A compression policy is automatically set (if not available already) on the virtual service when JavaScript injection is enabled for Alteon to inject the JavaScript into the server response.

#### *Setting the Sideband Connection to HTTPS*

Optionally but recommended, set the sideband connection to be encrypted (over HTTPS) as follows:

1. Configure an SSL policy.

>> # /cfg/slb/ssl/sslpol <SSL policy name> (Create an SSL policy) >> SSL {Policy <SSL policy name> # ena (Enable the SSL policy) >> SSL Policy <SSL policy name> # fessl d (Disable the front-end SSL) >> SSL Policy <SSL policy name> # backend/ssl e (Enable the back-end SSL)

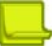

**Note:** Any change to the FQDN server setting requires resetting the FQDN server (disable, apply, and then enable) to also be applied to the current connections.

2. Update the sideband policy with the SSL policy.

/cfg/slb/sideband <sideband policy> ena port 443

3. Update the health check in the FQDN server group, if needed.

/cfg/slb/group <id>/health

4. Optionally, add server authentication to validate the Bot Manager certificate. See [Adding Bot](#page-771-0)  [Manager Endpoint Certification Authentication, page 772](#page-771-0) for details.

All other Bot Manager policy parameters are optional. For more information, see the Alteon Online Help.

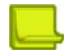

**Note:** Contact [Bot Manager support](botmanager_support@radware.com) before setting any of the advanced fields.

#### <span id="page-771-0"></span>*Adding Bot Manager Endpoint Certification Authentication*

This is an optional step. It allows Alteon to authenticate the Bot Manager endpoint certificate.

<span id="page-771-1"></span>1. Upload the Bot Manager Trust CA certificate to the certificate repository.

```
/c/slb/ssl/certs/trustca BotMNGTrust1
/c/slb/ssl/certs/import trustca "BotMNGTrust1" text
-----BEGIN CERTIFICATE-----
MIIE0DCCA7igAwIBAgIBBzANBgkqhkiG9w0BAQsFADCBgzELMAkGA1UEBhMCVVMx
EDAOBgNVBAgTB0FyaXpvbmExEzARBgNVBAcTClNjb3R0c2RhbGUxGjAYBgNVBAoT
EUdvRGFkZHkuY29tLCBJbmMuMTEwLwYDVQQDEyhHbyBEYWRkeSBSb290IENlcnRp
ZmljYXRlIEF1dGhvcml0eSAtIEcyMB4XDTExMDUwMzA3MDAwMFoXDTMxMDUwMzA3
MDAwMFowgbQxCzAJBgNVBAYTAlVTMRAwDgYDVQQIEwdBcml6b25hMRMwEQYDVQQH
EwpTY290dHNkYWxlMRowGAYDVQQKExFHb0RhZGR5LmNvbSwgSW5jLjEtMCsGA1UE
CxMkaHR0cDovL2NlcnRzLmdvZGFkZHkuY29tL3JlcG9zaXRvcnkvMTMwMQYDVQQD
EypHbyBEYWRkeSBTZWN1cmUgQ2VydGlmaWNhdGUgQXV0aG9yaXR5IC0gRzIwggEi
MA0GCSqGSIb3DQEBAQUAA4IBDwAwggEKAoIBAQC54MsQ1K92vdSTYuswZLiBCGzD
BNliF44v/z5lz4/OYuY8UhzaFkVLVat4a2ODYpDOD2lsmcgaFItMzEUz6ojcnqOv
K/6AYZ15V8TPLvQ/MDxdR/yaFrzDN5ZBUY4RS1T4KL7QjL7wMDge87Am+GZHY23e
cSZHjzhHU9FGHbTj3ADqRay9vHHZqm8A29vNMDp5T19MR/gd71vCxJ1gO7GyQ5HY
pDNO6rPWJ0+tJYqlxvTV0KaudAVkV4i1RFXULSo6Pvi4vekyCgKUZMQWOlDxSq7n
eTOvDCAHf+jfBDnCaQJsY1L6d8EbyHSHyLmTGFBUNUtpTrw700kuH9zB0lL7AgMB
AAGjggEaMIIBFjAPBgNVHRMBAf8EBTADAQH/MA4GA1UdDwEB/wQEAwIBBjAdBgNV
HQ4EFgQUQMK9J47MNIMwojPX+2yz8LQsgM4wHwYDVR0jBBgwFoAUOpqFBxBnKLbv
9r0FQW4gwZTaD94wNAYIKwYBBQUHAQEEKDAmMCQGCCsGAQUFBzABhhhodHRwOi8v
b2NzcC5nb2RhZGR5LmNvbS8wNQYDVR0fBC4wLDAqoCigJoYkaHR0cDovL2NybC5n
b2RhZGR5LmNvbS9nZHJvb3QtZzIuY3JsMEYGA1UdIAQ/MD0wOwYEVR0gADAzMDEG
CCsGAQUFBwIBFiVodHRwczovL2NlcnRzLmdvZGFkZHkuY29tL3JlcG9zaXRvcnkv
MA0GCSqGSIb3DQEBCwUAA4IBAQAIfmyTEMg4uJapkEv/oV9PBO9sPpyIBslQj6Zz
91cxG7685C/b+LrTW+C05+Z5Yg4MotdqY3MxtfWoSKQ7CC2iXZDXtHwlTxFWMMS2
RJ17LJ3lXubvDGGqv+QqG+6EnriDfcFDzkSnE3ANkR/0yBOtg2DZ2HKocyQetawi
DsoXiWJYRBuriSUBAA/NxBti21G00w9RKpv0vHP8ds42pM3Z2Czqrpv1KrKQ0U11
GIo/ikGQI31bS/6kA1ibRrLDYGCD+H1QQc7CoZDDu+8CL9IVVO5EFdkKrqeKM+2x
LXY2JtwE65/3YR8V3Idv7kaWKK2hJn0KCacuBKONvPi8BDAB
-----END CERTIFICATE-----
```
2. Create the server authentication policy and associate the Trust CA certificate uploaded at [step 1](#page-771-1).

```
/cfg/slb/ssl/authpol BotMNGauth
    type server
    trustca cert BotMNGTrust1
    ena
```
3. Attach the server authentication policy created at [step 1](#page-771-1) to the back-end side of the SSL policy.

```
/cfg/slb/ssl/sslpol/ SSLtoBotMNG/backend
   ssl enabled
   authpol BotMNGauth
```
4. Apply and save your configuration changes.

## **ERT Active Attackers Feed (EAFF) Deployment in Alteon**

This section describes the following topics:

- **•** [Prerequisites, page 773](#page-772-0)
- **•** [Downloading the ERT Active Attackers Feed, page 773](#page-772-1)
- **•** [Configuring ADC EAAF, page 775](#page-774-0)
- **•** [Viewing EAAF Dashboard in Cyber Controller \(or APSolute Vision 4.x\), page 777](#page-776-0)

### **Overview**

The ERT Active Attackers Feed (EAAF) is a Security subscription-based service that protects Alteon from known malicious IP addresses.

Using a dynamic list of IP addresses, the Alteon security administrator can easily and effectively stop network-based IP threats that are targeting the network. The administrator can define whether to allow, block, or alert malicious IP addresses based on region, category (Tor Exit Nodes or Malicious IPs), and risk severity level.

The EAAF for Alteon is available as part of the D-Line Secure Subscription License or GEL Secure Pro.

### <span id="page-772-0"></span>**Prerequisites**

- **•** Alteon version 33.0.6 and above; Alteon version 33.5.2 and above
- **•** APSolute Vision version 4.85.20 and above; Cyber Controller
- **•** Alteon license:
	- **—** DPS: Secure + valid secure subscription
	- **—** GEL: GEL Secure Pro
- **•** Cyber Controller (or APSolute Vision 4.x) license ADC analytics (to view the EAAF dashboard)
- **•** DNS must be configured to download the feed from MIS, or APSolute Vision or Cyber Controller URL
- **•** DNS must be configured on Cyber Controller (or APSolute Vision 4.x)
- **•** The time between Cyber Controller (or APSolute Vision 4.x) and Alteon must be synced

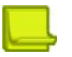

**Note:** You can download ERT Active Attackers Feed as long as your secure subscription license is bound to the MAC address configured on Alteon or Alteon is allocated with GEL Secure Pro entitlement.

### **Deployment Steps**

- 1. Downloading the EAAF
- 2. Configuring ADC EAAF
- 3. Viewing EAAF Dashboard in Cyber Controller (or APSolute Vision 4.x)

#### <span id="page-772-1"></span>*Downloading the ERT Active Attackers Feed*

You can download the ERT Active Attackers Feed directly from Radware domain (MIS) or indirectly via Cyber Controller (or APSolute Vision 4.x). In ADC-VX deployment, the VX manages the feed download for its vADCs.

**Note:** Activating the ERT Active Attackers Feed requires a vADC/ADC reboot.

#### **Downloading the ERT Active Attackers Feed from Cyber Controller (or APSolute Vision 4.x)**

The ERT Active Attackers Feed for Alteon task makes the ERT Active Attackers Feed service available for the Alteon devices that the Cyber Controller (or APSolute Vision 4.x) manages.

#### **Important**:

- **•** Properly set the communication between Alteon and Cyber Controller (or APSolute Vision 4.x). For this task to run successfully, ensure that port 443 is open on the Cyber Controller (or APSolute Vision 4.x)server and Alteon devices.
- **•** The EAAF for Alteon requires Cyber Controller (or APSolute Vision 4.x) communication with services.radware.com and with radwareti.s3.amazonaws.com (Amazon S3 — the Amazon Simple Storage Service). You may configure Cyber Controller (or APSolute Vision 4.x) communication with services.radware.com through your own proxy server.
- 1. Add the ADC-VX/Standalone device to the Cyber Controller (or APSolute Vision 4.x) tree.
- 2. Go to Cyber Controller (or APSolute Vision 4.x) Scheduler and add a new task.
- 3. At the task type, select **ERT Active Attackers Feed for** Alteon.
- 4. Set a Name for this task.
- 5. Enable the task.

The task runs every five minutes after the first request by an Alteon for the ERT Active Attackers Feed.

6. In Cyber Controller (or APSolute Vision 4.x) *Configuration* view *System* perspective, select **Device Resources > Device Subscriptions**.

Make sure that Cyber Controller (or APSolute Vision 4.x) properly learned the Alteon subscription expiration date from MIS.

#### **Standalone/VA Feed Download Settings**

- 1. Enable **EAAF**.
- 2. Define the feed location. You can define this either directly via Radware domain or indirectly via Cyber Controller (or APSolute Vision 4.x).)
- 3. For indirect download, set the Cyber Controller (or APSolute Vision 4.x) IP or hostname (hostname is recommended to support HA).

**Important**: For indirect download, the ADC must be managed by Cyber Controller (or APSolute Vision 4.x).

- 4. Apply and save the settings.
- 5. Reset the device to activate the EAAF feed.

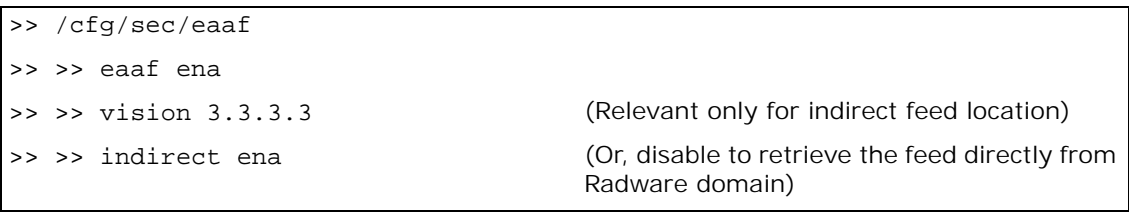

#### **ADC-VX and vADC Feed Download Settings**

1. Specify the following settings, at the ADC-VX:

```
>> /cfg/sec/eaaf
>> /c/vadc <ID>/swf/
>> >> ena iprep
```
>> >> vision 3.3.3.3 (Relevant only for indirect feed location) >> >> indirect ena (Or, disable to retrieve the feed directly from

Radware domain)

2. Specify the following settings, at the vADC:

>> /cfg/sec/eaaf >> >> eaaf ena

**Feed Status Checks**

**Status of the feed download**—To check, use the command, /info/security/eaaf.

```
>> ADC-VX - Security Information# /info/security/eaaf
ERT Active Attackers Feed update info:
    Baseline version: 1650048202
    Baseline last successful query: 11:56:29 Wed Apr 20, 2022 (DST)
    Baseline last update attempt: 12:01:41 Wed Apr 20, 2022 (DST)
    Baseline last update attempt status: Success
    Baseline update errors: 0
    vADC with ERT Active Attackers Feed license enabled: 1
    ERT Active Attackers Feed license is currently valid
```
**If a specific IP is available at the feed—To check, use the command, /oper/security/** eaaf/lookup.

#### <span id="page-774-0"></span>*Configuring ADC EAAF*

The feed identifies between two categories of suspicious IP Addresses, **TOR Exit Nodes** and **Malicious IPs**. Each IP is set with its **Risk Severity** level (High, Medium, or Low). For each category and severity level, you can set the action to either **Allow** (does not generate event), or **Report** or **Block** (blocks and generates event). By default, all actions are configured to **Report** mode.

- 1. Use the command, /cfg/security/eaaf/action, to set the action to be taken by category and severity.
- 2. (Optional) To allow specific IP addresses, use the white list command, /cfg/security/eaaf/wlist.
- 3. (Optional) To block all malicious IP addresses from specific country/geolocation, use the country command, /cfg/security/eaaf/country.
- 4. To monitor the current ERT Active Attackers Feed events table, use the command, /info/security/eaaftabl.
- 5. To view and monitor the EAAF statistics which display the action per attack category, use / stat/security/eaaf/action.

#### **CDN Support**

If Alteon is placed behind CDN/Proxy, it is able to look at the *real* client IP (which is available at the HTTP header) and not only see the CDN/proxy IP address. At the virtual service configuration, you can enable CDN/proxy support and specify the HTTP IP header to look at.

```
>> /c/slb/virt aa/service 80 http/
cdnproxy/
>> >> mode (Enable in case of cdn/proxy support)
>> >> ipheader (Select the http header from a list or select 
                                  user-defined. Default is x-forwarded-for.)
```
#### **Setting Alteon to Send EAAF Logs to Cyber Controller (or APSolute Vision 4.x)**

To view the EAAF dashboard in Cyber Controller (or APSolute Vision 4.x), Alteon needs to send EAAF events to Cyber Controller (or APSolute Vision 4.x) using the traffic event module.

1. Configure remote logging at /c/slb/rlogging as follows:

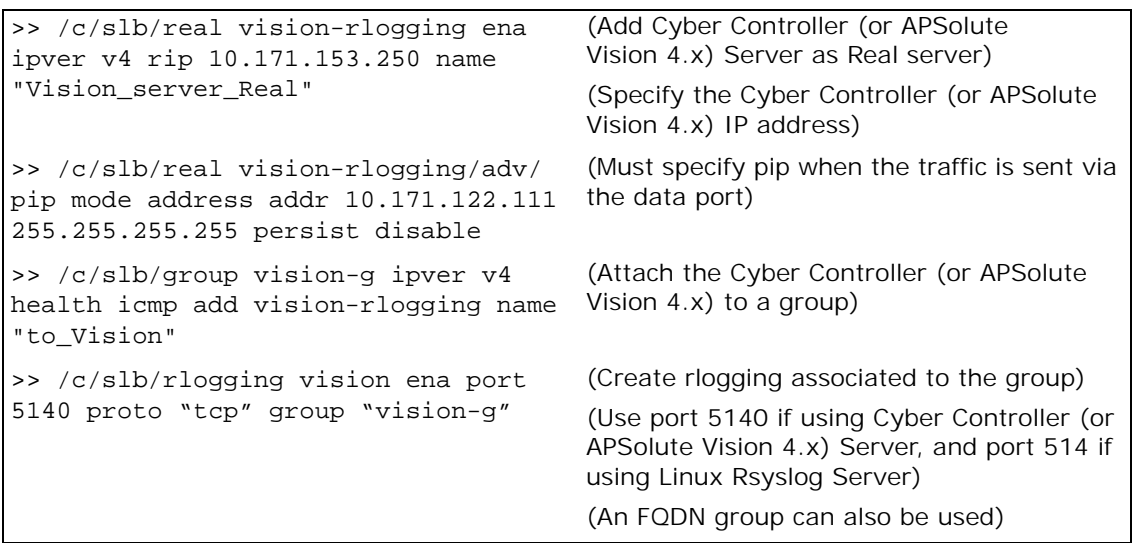

- 2. Globally enable the traffic event log at /c/slb/trevnt/on.
- 3. Configure traffic event policy at /cfg/slb/trevnt/trevpol as follows:

```
>> /c/slb/trevnt/trevpol eaaf-events 
ena rlogging vision
                                          (Create traffic event policy and associated 
                                          rlogging)
>> /c/slb/trevnt/trevpol 1/events/ 
eaaf ena
```
4. Associate the traffic event policy to the EAAF configuration as follows.

```
>> /cfg/sec/eaaf
>> >> trevpol eaaf-events
```
**Important**: Cyber Controller (or APSolute Vision 4.x) can accept up to 1000 events per second, in total, from all the applications. Therefore, it is required to adjust the aggregation time and the event rate to meet the limitation.

By default, the aggregation time is set to 300 sec (5 minutes), while the event rate per SP is set to 16 events per second (/cfg/sec/eaaf/aggregate and /cfg/sec/eaaf/evntrate).

**The logic**: Each SP has a buffer of 1000 events, the events received at the end of every aggregation period (i.e., if the aggregation period is 60 seconds the buffer receives the events at 61 seconds, 121 seconds etc.). To get the buffer empty, the SP must send (and finish) the events (up to 1000 events) during the aggregation period. In this example,  $1000/60 = 17$ events per second will clean the buffer by the end of the aggregation period—this is the calculation behind the *optimal* event rate. A bigger number than 17 is not optimal since the 1000 events are sent in less than 60 seconds and the SP will in be in idle status (EAAF event-wise).

5. You can monitor the EAAF event rate via traffic event statistics summary at /stats/slb/ trevnt/summary.

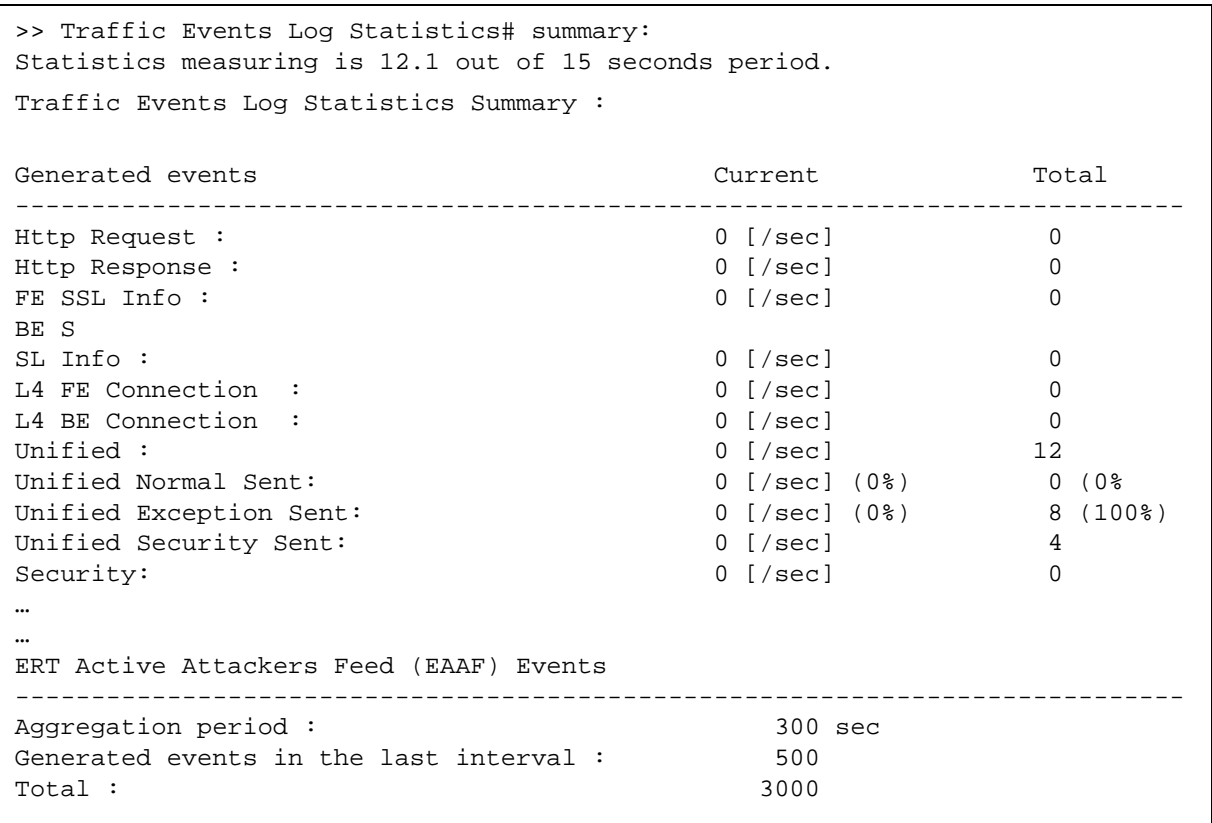

#### <span id="page-776-0"></span>*Viewing EAAF Dashboard in Cyber Controller (or APSolute Vision 4.x)*

At the EAAF dashboard, you can view the top attacking geolocation, top IP addresses, hits over time, total hits (IP addresses, events, packets, and volume), and breakdown by malicious activity. In addition, you can search for specific IP addresses.

The EAAF Dashboard for Alteon dashboard is a component of ADC Analytics and includes the following:

- **•** EAAF for Alteon dashboard
- **•** EAAF for Alteon reporting template and widgets

Make sure that the date and time are accurate in Alteon, Cyber Controller (or APSolute Vision 4.x) and your client PC. **Important**: In Alteon, when NTP is used and the offset is not a full hour, also define the time zone by name (relevant for both SA and VX).

# **CHAPTER 24 – ALTEON SIDEBAND CONNECTION**

Alteon sideband supports the following capabilities:

- **• Bot Manager Integration** For more information, see [Bot Manager Integration with Alteon](#page-762-1)  [Deployment, page 763.](#page-762-1)
- **• Mid-session DNS Resolving** In some cases, you need to base the load balancing decision on the Domain Name System (DNS) resolution of the hostname in an HTTP request. For this purpose, the Alteon sideband connection mechanism supports DNS connection and a number of AppShape++ commands. (You require an AppShape++ script to handle extracting the relevant hostname from the HTTP request, the DNS resolution via the sideband connection, and making the load-balancing decision based on the DNS record received.)
- **DNS over HTTPS (DoH) Gateway to DNS over UDP**-DoH is a protocol for performing remote DNS resolution via the HTTPS protocol. The goal is to increase user-privacy and security by preventing eavesdropping and manipulation of DNS data by man-in-the-middle attacks. Alteon supports realizing the security goals for DNS traffic over the public network without the need to replace the existing DNS servers to DoH servers. This is achieved by providing a gateway between DoH and DNS over UDP (gateway between DoH and DNS over TCP is also supported). The DNS UDP back-end connection is implemented using the sideband connection mechanism. An AppShape++ script is required to handle extracting the DNS query from the HTTP request, forwarding it to the sideband DNS over UDP connection, handling the sideband connection response, and encapsulating DNS response within an HTTP response to the client. The script can also handle cases where a truncated DNS response is received from the UDP servers (retransmitting the DNS query to the backend servers over TCP).

For more information, see [DNS over HTTPS \(DoH\), page 385](#page-384-0).

**DNS over TLS (DoT) Gateway to DNS over UDP—DNS over TLS (DoT) is a network security** protocol for encrypting and wrapping DNS queries and answers via the Transport Layer Security (TLS) protocol. The goal of the method is to increase user-privacy and security by preventing eavesdropping and manipulation of DNS data via man-in-the-middle attacks. Alteon supports realizing the security goals for DNS traffic over the public network without the need to replace the existing DNS servers to DoT servers. This is achieved by providing a gateway between DoT and DNS over UDP (gateway between DoT and DNS over TCP is supported – simple TLS offload. The DNS UDP back-end connection is implemented using the sideband connection mechanism. An AppShape++ script is required to handle forwarding the decrypted DNS over TCP query to the sideband DNS over UDP connection and handling the sideband connection response. The script can also handle cases where a truncated DNS response is received from the UDP servers (retransmitting the DNS query to the back-end servers over TCP).

For more information, see [DNS over TLS \(DoT\), page 388](#page-387-0).

# **CHAPTER 25 – BANDWIDTH MANAGEMENT**

Bandwidth Management (BWM) enables Web site managers to allocate a portion of the available bandwidth for specific users or applications. It allows companies to guarantee that critical business traffic, such as e-commerce transactions, receive higher priority versus non-critical traffic. Traffic classification can be based on user or application information. BWM policies can be configured to set lower and upper bounds on the bandwidth allocation.

The following topics are discussed in this section:

- **•** [Using Bandwidth Management, page 779](#page-778-0)
- **•** [Contracts, page 779](#page-778-1)

A Mille

- **•** [Policies, page 784](#page-783-0)
- **•** [Rate Limiting, page 784](#page-783-1)
- **•** [Traffic Shaping, page 787](#page-786-0)
- **•** [Bandwidth Management Information, page 788](#page-787-0)
- **•** [Packet Coloring \(TOS bits\) for Burst Limit, page 790](#page-789-0)
- **•** [Configuring Bandwidth Management, page 790](#page-789-1)
- **•** [Additional BWM Configuration Examples, page 793](#page-792-0)
- **•** [Configuring Cookie-Based Bandwidth Management, page 806](#page-805-0)

## <span id="page-778-0"></span>**Using Bandwidth Management**

To use the BWM features, you must purchase an additional software license and license string. Contact Radware Technical Support for additional software licenses.

There are two operational license strings for BWM: standard and demo. The demo license automatically expires after a set time period. These license strings may only be enabled if Layer 4 services have been enabled.

Once you have obtained the proper license string to enable BWM, do the following:

- 1. Connect to the CLI via Telnet or the console port, and log in as the administrator, following the directions in the *Command Line Interface* section of the *Alteon Command Line Interface Reference Guide*.
- 2. From the CLI, enter the **/oper/swkey** command.

You are prompted to enter the license string. If it is correct for this MAC address, Alteon accepts the password, permanently records it in non-volatile RAM (NVRAM), and then enables the feature.

## <span id="page-778-1"></span>**Contracts**

A contract is created to assign a certain amount of bandwidth for an application. Up to 1024 contracts can be configured on a single Alteon. Alteon uses these contracts to limit individual traffic flows, and can be enabled or disabled as necessary. Contracts can be assigned to different types of traffic, based on whether it is Layer 2, Layer 4, or Layer 7 traffic, as well as by port, VLAN, trunk, filters, virtual IP address, service on the virtual server, URL, and so on. Any item that is configured with a filter can be used for bandwidth management.

Bandwidth classification is performed using the following menus:

- **•** */cfg/slb/filt* Used to configure classifications based on the IP destination address, IP source address, TCP port number, UDP, UDP port number, 802.1p priority value, or any filter rule.
- **•** */cfg/slb/virt* Used to configure classifications based on virtual servers.
- **•** */cfg/port* Used to configure classifications based on physical ports.

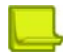

**Note:** For trunking, use **/cfg/l2/trunk**.

- **•** */cfg/l2/vlan* Used to configure classifications based on VLANs.
- **•** */cfg/slb/layer7/lb* Used to configure classification based on URL paths.
- **•** */info/bwm* Used to display the set of classifications associated with each contract.

To associate a particular classification with a contract, enter the contract index into the *cont* menu option under the applicable configuration menus.

As illustrated in [Figure 129 - How Bandwidth Management Works, page](#page-779-0) 780, when the Virtual Matrix Architecture (VMA) is enabled, traffic classification is performed on the ingress port (the port on which the frame is received), and not the **client port** or the **server port**. If the traffic classification is performed on Layer 4 through Layer 7 traffic (filter-based or SLB traffic), then the classification occurs on the **designated port**.

#### <span id="page-779-0"></span>**Figure 129: How Bandwidth Management Works**

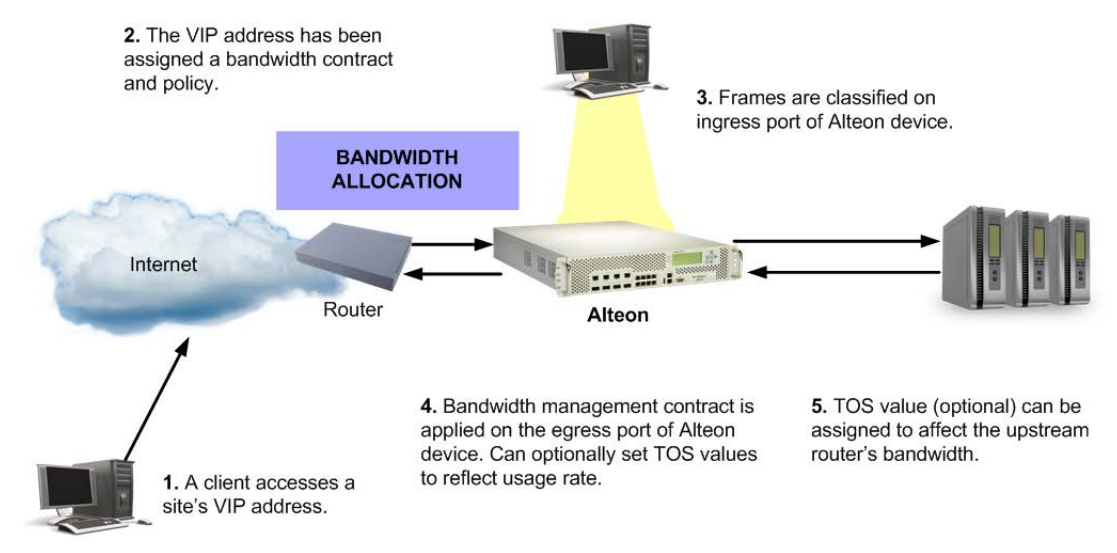

### **Classification Rules**

In a classification rule, certain frames are grouped together. For frames qualifying for multiple classifications, the contract precedence is also specified per contract. If no precedence is specified, the default order is used (see [Classification Precedence, page](#page-780-0) 781).

The following classifications limit the traffic outbound from the server farm for bandwidth measurement and control:

- **Physical Port**—All frames are from a specified physical port.
- **• VLAN** All frames are from a specified VLAN. If a VLAN translation occurs, the bandwidth policy is based on the ingress VLAN.
- **• IP Source Address** All frames have a specified IP source address or range of addresses defined with a subnet mask.
- **• IP Destination Address** All frames have a specified IP destination address or range of addresses defined with a subnet mask.
- **•** Switch services on the virtual servers.

The following are various Layer 4 groupings:

**•** A single virtual server

W.

- **•** A group of virtual servers
- **•** A service for a particular virtual server
- **•** A particular port number (service on the virtual server) within a particular virtual server IP address

The following are various Layer 7 groupings:

- **•** A single URL path
- **•** A group of URL paths
- **•** A single cookie

#### <span id="page-780-0"></span>*Classification Precedence*

There are two mechanisms for frames that qualify for classifications: a per-contract precedence value and a default precedence ordering from 1 to 255, where the higher numbers have the higher precedence. If a contract does not have an assigned precedence value, then the default ordering is applied as follows:

- 1. Incoming source port/default assignment
- 2. VLAN
- 3. Filter
- 4. Layer 4 services on the virtual server
- 5. Layer 7 applications (for example, URL, HTTP, headers, cookies, and so on)

If a frame falls into all of classifications (1 through 5), and if the precedence is same for all the applicable contracts, then the Layer 7 applications contract classification (precedence level 5) is assigned because it comes last and has the highest precedence.

#### *Application Bandwidth Control*

Classification policies allow bandwidth limitations to be applied to particular applications, meaning that they allow applications to be identified and grouped. Classification can be based on any filtering rule, including the following:

- **Layer 7 strings** Strings that identify to which application the traffic belongs.
- **• TCP Port Number** All frames with a specific TCP source or destination port number.
- **• UDP** All UDP frames.
- **• UDP Port Number** All frames with a specific UDP source or destination port number.

#### *Combinations*

Combinations of classifications are limited to grouping items together into a contract. For example, if you want to have three different virtual servers associated with a contract, you specify the same contract index on each of the three virtual server IP addresses. You can also combine filters in this manner.

Combinations are described further in the following sections:

- **•** [Grouped Bandwidth Contracts, page 782](#page-781-0)  Describes how contracts can be grouped together to aggregate BMW resources.
- **•** [IP User Level Contracts for Individual Sessions, page 783](#page-782-0)  Describes a user-level contract.

### <span id="page-781-0"></span>**Grouped Bandwidth Contracts**

Alteon uses the concept of multi-tiered, or grouped, bandwidth management contracts. Bandwidth management contract groups are configured to aggregate contract resources and share unused bandwidth within the contract group. A group level contract should contain two or more individual contracts.

Based on how much traffic is sent in each contract in the group, the hard limits of the contracts are adjusted proportionately to their share in the group.

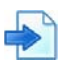

#### **Example Grouped Bandwidth Contract**

A group level contract is configured with four individual contracts with rate limits of 10, 20, 30 and 40 Mbps each. Together, the total rate limit of the member contracts is 100 Mbps. If a particular contract is not using its full bandwidth allocation, Alteon reallocates the bandwidth to the other members of the contract group by polling bandwidth statistics every second, and recalculating the bandwidth allocation.

[Table 47 - Bandwidth Reallocation in Grouped Contracts, page](#page-781-1) 782 illustrates how the hard limits of individual contracts self-adjust when placed into a contract group. The hard limit indicates the actual hard limits set for each individual contract. Since contracts 1 through 4 are part of a contract group, the total hard limit allowed for the group in this example is 100 Mbps.

The actual traffic indicates that contracts 1 and 4 have exceeded their hard limits by a total of 25 Mbps. Contract 3 is underusing its hard limit by 10 Mbps.

Because all contracts are members of the group, the unused bandwidth is divided proportionately between the two contracts that exceeded their hard limits—contracts 1 and 4.

- **•** Contract 1 requests 15 Mbps, which is 5 Mbps over its hard limit. Because contract 1 requests 5 of the 25 Mbps bandwidth over the total bandwidth hard limit for the contract group, it receives one-fifth of the available extra share, or 2 Mbps. The remaining 3 Mbps that contract 1 requests is dropped.
- **•** Contract 4 requests 60 Mbps, which is 20 Mbps over its hard limit. Because contract 4 requests 20 of the 25 Mbps over the total bandwidth hard limit for the contract group, it receives fourfifths of the extra share, or 12 Mbps. The remaining 12 Mbps requested by contract 4 is dropped.

<span id="page-781-1"></span>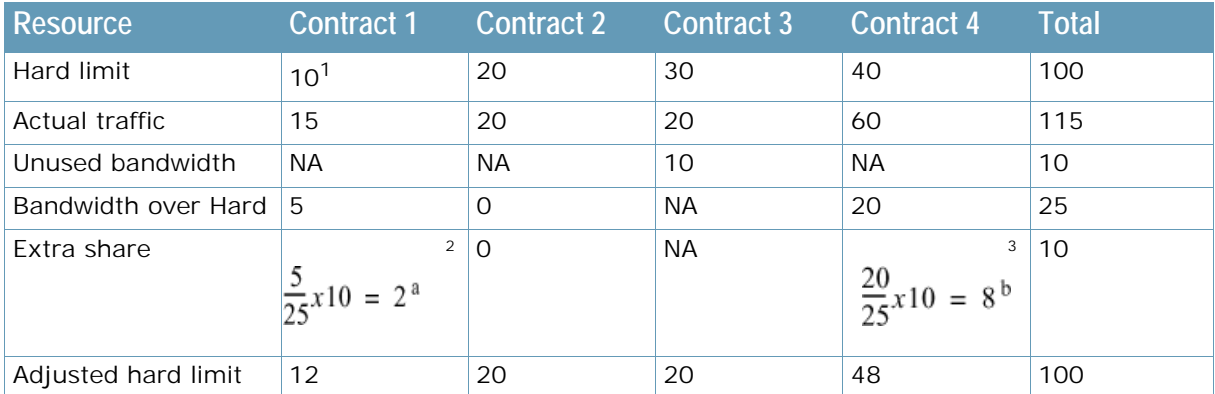

#### **Table 47: Bandwidth Reallocation in Grouped Contracts**

1 – (All units in Mbps)

- 2 Denotes the bandwidth over the hard limit in contract 1, divided by the total bandwidth over the hard limit for the contract group, multiplied by the total extra share bandwidth.
- 3 Denotes the bandwidth over the hard limit in contract 4, divided by the total bandwidth over the hard limit for the contract group, multiplied by the total extra share bandwidth

**Note:** The soft and reserved, or Committed Information Rate (CIR), limits of each contract are not part of the grouped contract's calculation, and remain set at their individual contract's levels.

For a group contract configuration example, see [Configuring Grouped Contracts for Bandwidth](#page-794-0)  [Sharing, page](#page-794-0) 795.

### <span id="page-782-0"></span>**IP User Level Contracts for Individual Sessions**

Bandwidth management includes user limits, which are policies that can be applied to a contract that specify a rate limit for each user who is sending or receiving traffic in that contract. The contract can be configured to identify a user by either the source or the destination IP address in the packets.

The user limit policy monitors the amount of bandwidth used per second, and drops any traffic that exceeds the configured limit. To monitor a user's bandwidth, Alteon creates an IP user entry that records the source or destination IP address, and the amount of bandwidth used.

This feature is used to limiting bandwidth hogging by a few overactive internet users with unimportant traffic (for example peer-to-peer movie sharing), which may end up denying other users with legitimate traffic from their fair share of the bandwidth. Because user limiting is performed on a per-contract basis, different types of traffic can be classified into different contracts and can have different user limits applied according to the class of traffic. Because user limiting for a contract is optional, it can be set for contracts where fair-sharing of bandwidth is important, and not set for the contracts where fair-sharing of bandwidth is not important or desirable.

The following are examples that further explain how user limits work:

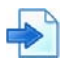

#### **Example User Limits are Overwritten by the Contract Hard Limit**

The IP user limit is configured in addition to the contract's hard limit. However, the contract's hard limit overrides the individual user entry's user limit.

An example contract has a hard limit of 10 Mbps and a user limit of 1 Mbps. If there are 20 IP users for the contract with an offered traffic rate of 1 Mbps each (for a total offered traffic rate for the contract of 20 Mbps), the total traffic allowed for the contract does not exceed the hard limit (10 Mbps). Therefore, even though the individual IP user limits do not exceed their 1 Mbps hard limit, some or all of the IP users may have some traffic dropped because the contract's hard limit (10 Mbps) is less than the total of the offered traffic rate for all 20 users (20 Mbps).

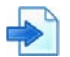

#### **Example User Limits are Maintained When a Contract has Available Bandwidth**

An example contract has a hard limit of 10 Mbps and a user limit of 1 Mbps. There are two IP users for the contract, with an offered traffic rate of 5 Mbps each (for a total offered traffic rate for the contract of 10 Mbps). Even though the offered traffic rate for the whole contract does not exceed the hard limit, Alteon limits the traffic for both the IP users to their user limits (1 Mbps each).

The user limit configured for a contract is the limit for one egress Switch Processor (SP) rather than the entire Alteon. For example, if a contract is configured for a user limit of 64 kbps, and traffic for a user (IP address) is egressing port 1 (SP 1) and port 20 (SP 2), that user (IP address) is restricted to 64 kbps egressing on port 1 and 64 kbps egressing out on port 20.

For an example, see [Configuring an IP User-Level Rate Limiting Contract, page](#page-796-0) 797.

## <span id="page-783-0"></span>**Policies**

**MATO** 

Bandwidth policies are bandwidth limitations defined for any set of frames, that specify the maximum, best effort, and minimum guaranteed bandwidth rates. A bandwidth policy is assigned to one or more contracts. You can define up to 64 bandwidth policies.

A bandwidth policy is often based on a rate structure where a Web host or co-location provider could charge a customer for bandwidth usage. There are three rates that are configured:

- **•** Committed Information Rate (CIR)/Reserved Limit
- **•** Soft Limit
- **•** Hard Limit

Bandwidth limits are usually entered in Mbps. For better granularity, rates can be entered in kbps by appending k to the entered number. For example, 1 Mbps can be entered as either **1** or as **1024k**.

### **Bandwidth Policy Index**

Each BWM contract is assigned a bandwidth policy index and, optionally, a name. You can display this index using the */cfg/bwm/cont* menu.

### **Bandwidth Queue Size**

A queue size is associated with each policy. The queue size is measured in bytes.

### **Time Policy**

A BWM contract can be configured to apply different time policies defined by ranges of hours or days of the week. The time policy is based on the time set in the Alteon's system clock (see /info/sys/ general).

[Configuring Time and Day Policies, page](#page-803-0) 804 describes how to configure and apply policies to different times and days.

### **Enforcing Policies**

For BWM contracts and policies to take effect, the policies must be enforced using the /cfg/bwm/ force ena command.

Even when BWM is not enforced, Alteon can still collect classification information and report it, allowing an administrator to observe a network before deciding how to configure it. This feature can be disabled using /cfg/bwm/force dis. When this command is used, no limits will be applied on any contract.

## <span id="page-783-1"></span>**Rate Limiting**

A rate limiting contract is controlled by metering the traffic that egresses from the Alteon. If the egress rate is below the configured rate limit (hard limit) for the port, the traffic is transmitted immediately without any buffering. If the egress rate is above the configured rate limit the traffic above the rate limit is dropped. This is illustrated in [Figure 130 - Bandwidth Rate Limits, page](#page-784-0) 785.

#### <span id="page-784-0"></span>**Figure 130: Bandwidth Rate Limits**

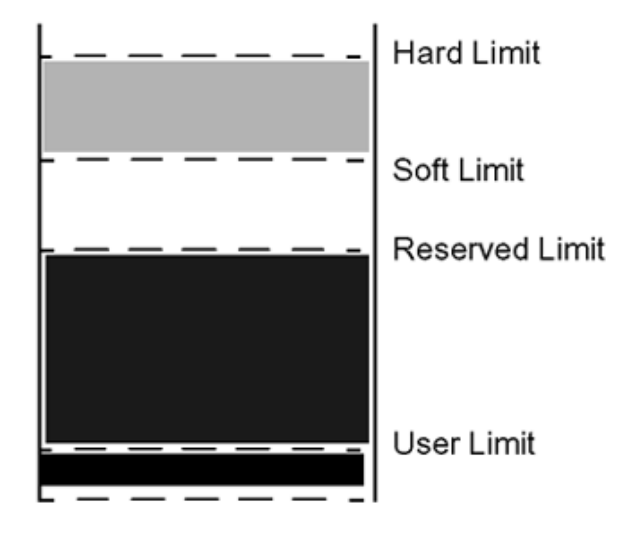

For rate limiting contracts, the queue depth is ignored because traffic is not buffered.

Typically, bandwidth management occurs on the egress port of the Alteon, meaning the port from which the frame is leaving. However, when there are multiple routes or trunk groups, the egress port can actually be one of several ports (from the point-of-view of where the queues are located).

A bandwidth policy specifies four limits, listed and described in [Table 48 - Bandwidth Rate Limits,](#page-784-1)  [page](#page-784-1) 785:

<span id="page-784-1"></span>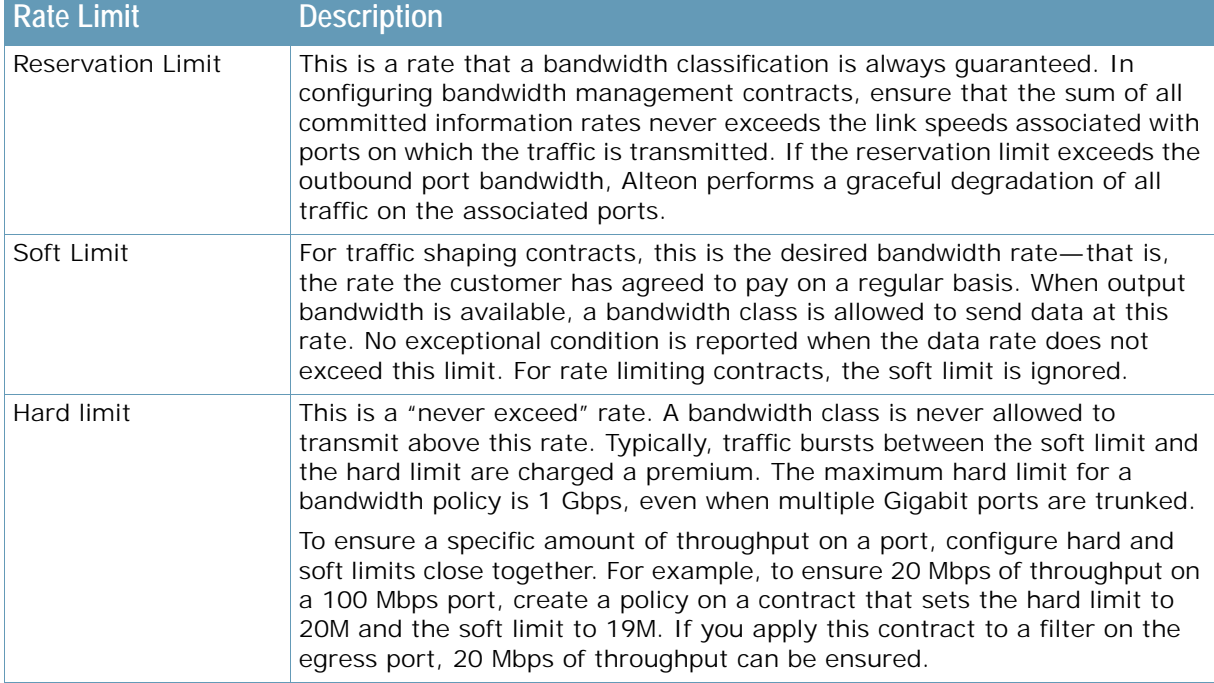

#### **Table 48: Bandwidth Rate Limits**

#### **Table 48: Bandwidth Rate Limits (cont.)**

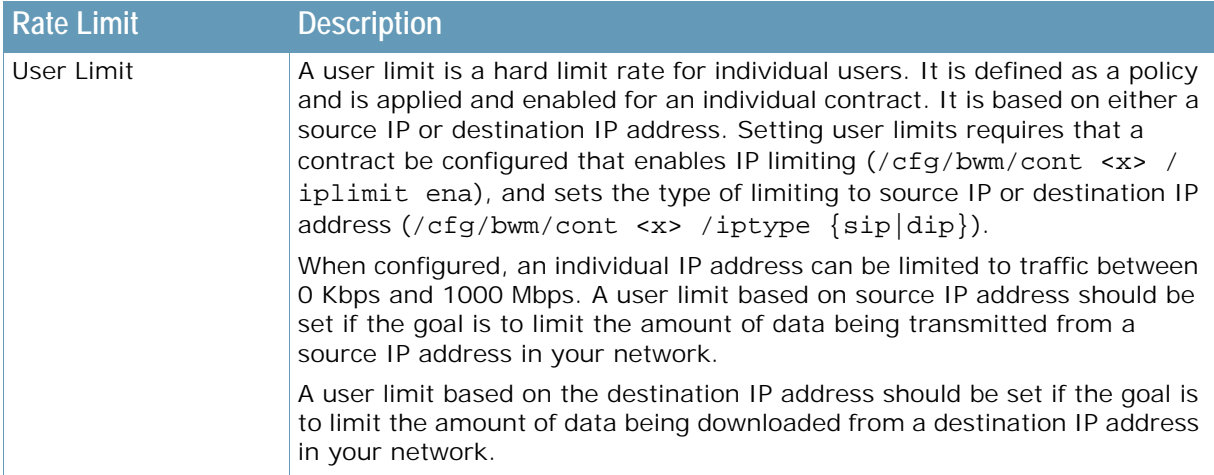

### **Application Session Capping**

Application session capping is a feature that allows limits to be placed on the number of sessions on a user per contract or per contract basis. This results in bandwidth contracts having an additional maximum sessions parameter that will define the upper limit at which the application will be capped.

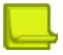

**TANTA** 

**Note:** Session capping per contract is applied on a per SP basis. Session capping per-user is applied on a per-Alteon basis.

Application session capping is applied in the following ways:

- **• Contract Capping** Session capping per contract is applied per SP.
- **• User Capping** Session capping per user is applied.

Application session capping is especially relevant in today's world of peer-to-peer applications that require a large amount of network bandwidth. It enables the administrator to cap the number of sessions of an application assigned to each user. In this way, peer-to-peer (and other such nonbusiness applications) can be limited or completely eliminated on the network.

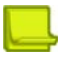

**Note:** For the purposes of this feature, a user is defined as a unique source IP address and the application is identified based on a bandwidth contract

Application session capping functions by creating an entry in the session table that designates the contract/user combination. Whenever a new session is created, this entry is checked against existing sessions in the session table and, if a match is made, the maximum sessions value is queried. If the maximum sessions value has been reached, the new session is dropped. If the value has not been reached, the session count is incremented and the session is allowed to continue.

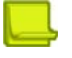

#### **Notes**

- **•** Application session capping is not supported when a contract is assigned to a port, VLAN, trunk, or virtual service.
- **•** Application session capping does not support an iplimit contract based on DIP. It does, however, support an iplimit contract based on SIP.

### **Rate Limiting Timeslots**

**TATIO** 

For rate limiting contracts, metering of individual traffic flows is done using several time slots per second. The time slot traffic limit is the traffic that is sent for a particular contract for every time slot corresponding to the contract rate limit, or the hard limit as initially calculated.

For any contract there is one timeslot traffic limit for each egress port. The timeslot traffic limit is calculated from the hard limit. The timeslot traffic limit is the amount of traffic that corresponds to the hard limit per second, divided by the number of timeslots per second.

Traffic is transmitted for every timeslot as long as the traffic is below the timeslot traffic limit for the contract. Any traffic that exceeds the timeslot traffic is discarded.

## <span id="page-786-0"></span>**Traffic Shaping**

A traffic shaping contract establishes queues and schedules when frames are sent from each queue. Traffic is shaped by pacing the packets according to the hard, soft, and reserve limits. Each frame is put into a managed buffer and placed on a contract queue. The time that the next frame is supposed to be transmitted for the contract queue is calculated according to the configured rate of the contract, the current egress rate of the ports, and the buffer size set for the contract queue. The scheduler then organizes all the frames to be sent according to their time-based ordering and meters them out to the port.

When packets in a contract queue have not yet been sent and the buffer size set for the queue is full, any new frames attempting to be placed in the queue are discarded.

For traffic shaping contracts, a queue depth is also associated with a policy. A queue depth is the size of the queue that holds the data. It can be adjusted to accommodate delay-sensitive traffic (such as audio) versus drop-sensitive traffic (such as FTP).

### **Data Pacing for Traffic Shaping Contracts**

The mechanism used to keep the individual traffic flows under control in a traffic shaping contract is called *data pacing*. It is based on the concept of a real-time clock and theoretical departure times (TDT). The actual calculation of the TDT is based initially on the configured soft limit rate. The soft limit can be thought of as a target limit for the ISP's customer. As long as bandwidth is available and the classification queue is not being filled at a rate greater than the soft limit, the TDT is met for both incoming frames and outgoing frames, and no borrowing or bandwidth limitation is necessary. If the classification queue exceeds the soft limit, a frame is queued for transmittal and the TDT is increased by the size of the frame multiplied by the transmittal rate of the queue.

[Figure 131 - Real-time Clocks and Theoretical Departure Times, page](#page-787-1) 788 illustrates how data may be paced in a traffic shaping contract. Six arriving frames are processed differently depending on rate of the queue. Queue 1 processes each packet evenly. Queue 2 processes per 1500 bytes and inserts some delay as it processes the first three 500 byte frames and then the next three frames. Queue 3 processes at 3000 bytes per second and has ample capacity to process egress frames at the same rate as the ingress frames.

<span id="page-787-1"></span>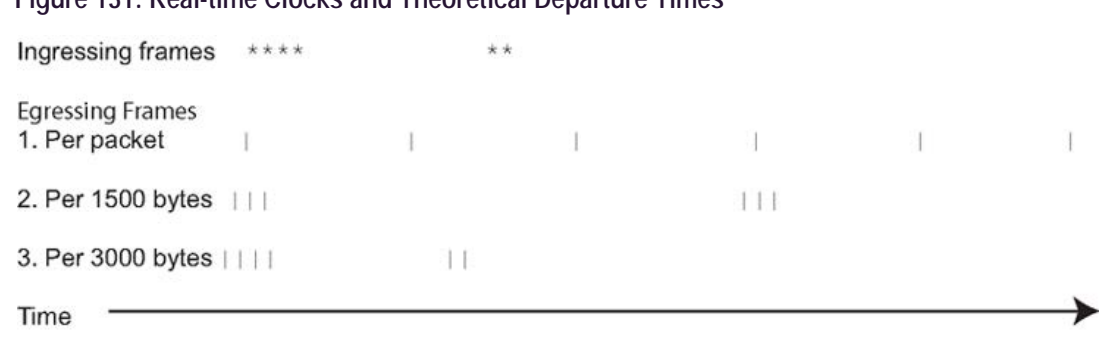

Key

**Allian** 

Indicates a single fixed size 500 byte frame being received.

**Figure 131: Real-time Clocks and Theoretical Departure Times**

Indicates a single fixed size 500 byte frame being sent.  $\mathbf{1}$ 

If the data is arriving more quickly than it can be transmitted at the soft limit, and sufficient bandwidth is still available, the rate is adjusted upward based on the depth of the queue, until the rate is fast enough to reduce the queue depth or the hard limit is reached. If the data cannot be transmitted at the soft limit, then the rate is adjusted downward until the data can be transmitted or the CIR is hit. If the CIR is overcommitted among all the contracts configured for the Alteon, graceful degradation reduces each CIR until the total bandwidth allocated fits within the total bandwidth available.

## <span id="page-787-0"></span>**Bandwidth Management Information**

Statistics are stored in the individual Switch Processors (SP) and then collected every second by the MP (Management Processor). The MP combines the statistics, as statistics for some classifications may be spread across multiple SPs.

### **Viewing BWM Statistics**

The /stats/bwm/dump command displays the total number of octets sent, octet discards, and times over the soft limit are kept, for each contract. The history buffer maintains the average queue size for the time interval and the average rate for the interval.

Packet counters also maintain bandwidth management statistics for packets on a per-contract basis as well as calculation of the average packet size.

### **Configuring BWM History**

History is maintained only for the contracts for which the history option is enabled, using the /cfg/ bwm/cont x/hist command.

### **Sending BWM History**

The MP maintains global statistics, such as total octets, and a window of historical statistics. When the history buffer of 128K is ready to over flow, it can be sent from the Alteon using either an e-mail or direct socket transfer mechanism.

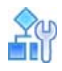

#### **To configure sending bandwidth management statistics**

- 1. Select the statistics delivery method. Bandwidth management statistics can be sent through e-mail or by socket to a reporting server.
	- **—** To send BWM statistics by e-mail, issue this command:

>> Main# /cfg/bwm/email enable

**—** To send BWM statistics by socket to a reporting server, issue the following commands:

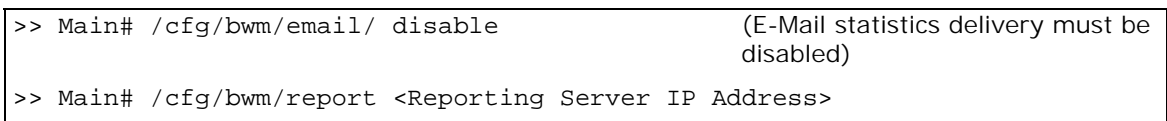

BWM statistics are sent to TCP port 4952 of the specified reporting server.

2. Configure the selected delivery method.

**—** To configure e-mail usage, issue the following commands:

```
>> Main# /cfg/bwm/user <SMTP User Name>
>> Main# /cfg/sys/smtp <SMTP host name or IP address>
```
**—** To configure socket delivery usage, issue following command:

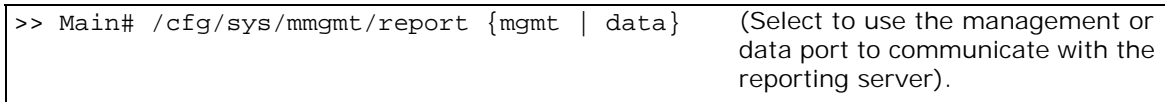

**Note:** To obtain graphs with this data, the data must be collected and processed by an external entity through SNMP.

### **Statistics and Management Information Bases**

The following are the BWM statistics and management information bases:

- **• For existing BWM classes** The MP maintains per-contract rate usage statistics. These are obtainable via a private MIB.
- **• When BWM services are not enabled** Even when BWM is not enforced, the MP can still collect classification information and report it, allowing an administrator to observe a network for a while before deciding how to configure it. This feature can be disabled using /cfg/bwm/force dis . When this commandis used, no limits are applied on any contract.

### **Synchronizing BWM Configurations in VRRP**

BWM configurations are optionally synchronized to a backup Alteon during VRRP synchronization. However, port contracts and VLAN contracts are not synchronized.

## <span id="page-789-0"></span>**Packet Coloring (TOS bits) for Burst Limit**

Whenever the soft limit is exceeded, optional packet coloring can be done to allow downstream routers to use **diff-serv** mechanisms (that is, writing the Type-Of-Service (TOS) byte of the IP header) to delay or discard these **out-of-profile** frames. Frames that are not out-of-profile are marked with a different, higher priority value. This feature can be enabled or disabled on a percontract basis, using the wtos option under the contract menu ( $/cfg/bwm/cont < x>$  /wtos) to enable/disable overwriting IP TOS.

The actual values used by Alteon for overwriting TOS values (depending on whether traffic is over or under the soft TOS limit) are set in the bandwidth policy menu ( $/cfq/bwm/pol < x$ ) with the utos and otos options. The values allowed are 0 through 255. Typically, the values specified should match the appropriate **diff-serv** specification, but can be different, depending on the customer environment.

## **Contract-Based Packet Mirroring**

Contract-based packet mirroring allows an egress packet that matches a contract to be mirrored to a specified port. This feature can be used for troubleshooting and analysis as well as a tool to identify new signatures for Internet Traffic Management (ITM) functionality.

You enable packet mirroring on a contract by configuring a valid mirroring port. When a packet is classified, if a mirroring port is configured for that contract, a copy of the packet is mirrored to the configured port. The packet is mirrored at the egress port after all modifications are made to the packet.

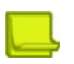

W.

**Note:** This feature is available in **maintenance mode** only.

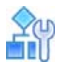

**To set a mirroring port for a contract**

>> Main# /cfg/bwm/cont <contract number> /pmirr <port>

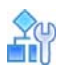

**To disable a mirroring port on a contract**

>> Main# /cfg/bwm/cont <contract number> /pmirr none

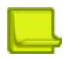

**Note:** Mirroring occurs before the application of the limiting contract. Packets that would have been otherwise discarded by the contract are also copied to the mirroring port.

## <span id="page-789-1"></span>**Configuring Bandwidth Management**

The following procedure provides general instructions for configuring BWM on the Alteon. Specific configuration examples begin on [Additional BWM Configuration Examples, page](#page-792-0) 793.

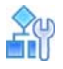

#### **To configure bandwidth management**

- 1. Configure the Alteon as you normally would for SLB. Configuration includes the following tasks:
	- **—** Assign an IP address to each of the real servers in the server pool.
	- **—** Define an IP interface.
	- **—** Define each real server.
	- **—** Define a real server group.
	- **—** Define a virtual server.
	- **—** Define the port configuration.
	- For more information about SLB configuration, see [Server Load Balancing, page 245.](#page-244-0)
- 2. Enable BWM.

>># /cfg/bwm/on

**Note:** If you purchased the bandwidth management option, be sure to enable it by typing / oper/swkey and entering the license string. For more information, see [Using Bandwidth](#page-778-0)  [Management, page 779.](#page-778-0)

3. Select a bandwidth policy. Each policy must have a unique number from 1 to 64.

>> Bandwidth Management # pol 1

4. Set the hard, soft, and reserved rate limits for the policy, in Mbps.

Typically, charges are applied for burst rates between the soft and hard limit. Each limit must be set between 64K and 1000M.

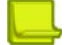

**Note:** For rates less than 1 Mbps, append a **k** suffix to the number.

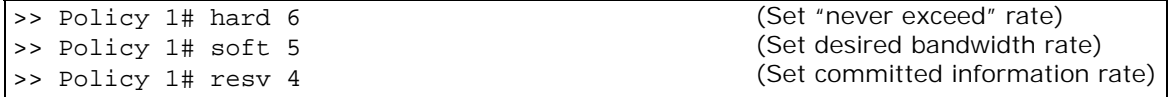

5. Optionally, set the Type-Of-Service (TOS) byte value, between 0 and 255, for the policy underlimit and overlimit.

There are two parameters for specifying the TOS bits underlimit (utos) and overlimit (otos). These TOS values are used to overwrite the TOS values of IP packets if the traffic for a contract is under or over the soft limit, respectively. These values only have significance to a contract if TOS overwrite is enabled in the *Bandwidth Management Contract* menu (/cfg/bwm/cont <x> /wtos ena).

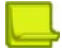

**Note:** You should use care when selecting the TOS values because of their greater impact on the downstream routers.

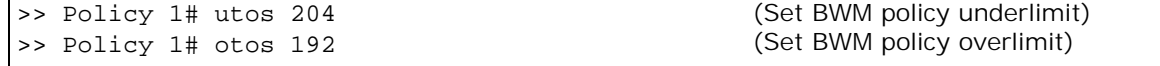

6. Set the buffer limit for the policy. Set a value between 8192 and 128000 bytes. The buffer depth for a BWM contract should be set to a multiple of the packet size.

**Note:** The total buffer limit for the bandwidth management policy is 128K.

```
>> Policy 1# buffer 16320
```
7. On the Alteon, select a BWM contract and, optionally, a name for the contract. Each contract must have a unique number from 1 to 256.

```
>> Policy 1# /cfg/bwm/cont 1
>> BWM Contract 1# name BigCorp
```
8. Optionally, set a precedence value for the BWM contract.

Each contract can be given a precedence value from 1 to 255. The higher the number, the higher the precedence. If a frame is applicable to different classifications, then the contract with the higher precedence is assigned to the frame. If the precedence is the same for the applicable contracts, then the following order will be used to assign the contract to the frame:

- a. Incoming port
- b. VLAN
- c. Filter
- d. Service on the virtual server
- e. URL/cookie

```
>> BWM Contract 1# prec 1
```
9. Optionally, enable TOS overwriting for the BWM contract.

```
>> BWM Contract 1# wtos ena
```
10. Set the bandwidth policy for this contract. Each bandwidth management contract must be assigned a bandwidth policy.

>> BWM Contract 1# pol 1

11. Optionally, enable traffic shaping. Rate limiting is enabled by default. Enabling traffic shaping disables rate limiting. For more information, see [Traffic Shaping, page 787.](#page-786-0)

>> BWM Contract 1# shaping e

12. Enable the BWM contract.

>> BWM Contract 1# ena
13. Classify the frames for this contract and assign the BWM contract to the filter or virtual IP address.

Each BWM contract must be assigned a classification rule. The classification can be based on a filter or services on the virtual server. Filters are used to create classification policies based on the IP source address, IP destination address, TCP port number, UDP, and UDP port number. In this case, all frames that match filter 1 or Virtual Server 1 will be assigned Contract 1.

```
>> BWM Contract 1# /cfg/slb/virt 1/cont 1
>> Virtual Server 1# /cfg/slb/filt 1/adv/cont 1
```
14. On the Alteon, apply and verify the configuration.

```
>> Filter 1 Advanced# apply
>> Filter 1 Advanced# /cfg/bwm/cur
```
Examine the resulting information. If any settings are incorrect, make any appropriate changes.

15. On the Alteon, save your new configuration changes.

>> Bandwidth Management# save

16. On the Alteon, check the BWM information.

```
>> Bandwidth Management# /info/bwm <contract 
number>
>> Bandwidth Management# /stats/bwm <contract 
number> 
                                                    (View BWM information)
                                                    (View BWM statistics)
```
Check that all BWM contract parameters are set correctly. If necessary, make any appropriate configuration changes and then check the information again.

## **Additional BWM Configuration Examples**

The following examples are provided for the following bandwidth management applications:

- **•** [Configuring User/Application Fairness, page 794](#page-793-0)
- **•** [Configuring Grouped Contracts for Bandwidth Sharing, page 795](#page-794-0)
- **•** [Configuring an IP User-Level Rate Limiting Contract, page 797](#page-796-0)
- **•** [Configuring BWM Preferential Services, page 799](#page-798-0)
- **•** [Configuring Content-Intelligent Bandwidth Management, page 801](#page-800-0)
- **•** [Configuring Time and Day Policies, page 804](#page-803-0)
- **•** [Egress Bandwidth Tuning for Lower Speed Networks, page 805](#page-804-0)
- **•** [Overwriting the TCP Window Size, page 806](#page-805-0)

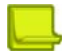

**TANTA** 

**Note:** Ensure BWM is enabled on the Alteon (/cfg/bwm/on).

(Set "never exceed" rate)

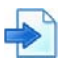

### <span id="page-793-0"></span>**Example Configuring User/Application Fairness**

Bandwidth management can be applied to prevent heavy bandwidth bursters from locking out other users, such as the following:

- **•** Customers using broadband access (such as DSL) blocking dial-up customers.
- **•** Customers using the same hosting facility locking out each other because of a flash crowd.
- **•** FTP locking out Telnet.
- **•** Rate limits of particular applications.

In this example, BWM is configured to prevent broadband customers from affecting dial-up customer access. This is accomplished by setting higher bandwidth policy rate limits for the port that processes broadband traffic.

- **•** Policy 1 is for dial-up customers with lower bandwidth allocation needs.
- **•** Policy 2 is for broadband customers with higher bandwidth allocation needs.
- 1. Select the first bandwidth policy for dialup customers. Each policy must have a number from 1 to 512. Ensure BWM is enabled on the Alteon (/cfg/bwm/on).

>> # /cfg/bwm/pol 1

2. Set the hard, soft, and reserved rate limits for the bandwidth policy, in Mbps.

```
>> Policy 1# hard 5
>> Policy 1# soft 4
>> Policy 1# resv 3
```
- (Set desired bandwidth rate) (Set committed information rate)
- 3. On the Alteon, select a BWM contract and name the contract. Each contract must have a unique number from 1 to 1024.

```
>> Policy 1# /cfg/bwm/cont 1
>> BWM Contract 1# name dial-up
```
4. Set the bandwidth policy for this contract. Each BWM contract must be assigned a bandwidth policy.

>> BWM Contract 1# pol 1

5. Enable this BWM contract.

```
>> BWM Contract 1# ena
```
6. Select the second bandwidth policy for broadband customers.

```
>> BWM Contract 1# /cfg/bwm/pol 2
```
7. Set the hard, soft, and reserved rate limits for this policy, in Mbps.

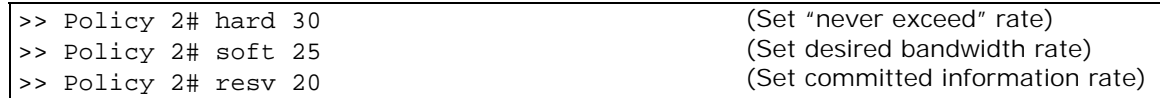

8. On the Alteon, select the second BWM contract and name the contract.

```
>> Policy 2# /cfg/bwm/cont 2
>> BWM Contract 2# name broadband
```
9. Set the bandwidth policy for this contract. Each BWM contract must be assigned a bandwidth policy.

>> BWM Contract 2# pol 2

10. Enable this BWM contract.

>> BWM Contract 2# ena

11. On the Alteon, apply and verify the configuration.

```
>> Port 2# apply
>> Port 2# /cfg/bwm/cur
```
Examine the resulting information. If any settings are incorrect, make any appropriate changes.

12. On the Alteon, save your new configuration changes.

```
>> Bandwidth Management# save
```
13. On the Alteon, check the BWM information.

>> Bandwidth Management# /info/bwm <contract number>

Check that all BWM contract parameters are set correctly. If necessary, make any appropriate configuration changes and then check the information again.

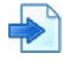

#### <span id="page-794-0"></span>**Example Configuring Grouped Contracts for Bandwidth Sharing**

In this example, BWM is configured to allow sharing of BWM resources by configuring a group contract. While the group hard limit is essentially the aggregate of the hard limits defined for each contract in the group, any unused bandwidth may be shared amongst all member contracts.

For example, a group level contract is defined with four individual contracts that have committed information rates (CIR) of 10, 20, 30, and 40 Mbps each. Together, the total CIR of the member contracts is 100 Mbps. Based on how much traffic is actually being sent by all the contracts in the group, the hard limits of each contract are readjusted every few seconds, in proportion to each contract's share in the group. In effect, the contract with only 10 Mbps may be allowed at times to share any unused resources in the group and burst up to a higher hard limit. If that contract is removed from the group, the contract reverts to its individual hard limits, and any traffic above its configured hard limit is dropped as usual. For a more detailed explanation on how hard limits for contracts behave in a contract group, see [Table 47 - Bandwidth Reallocation in Grouped Contracts,](#page-781-0)  [page](#page-781-0) 782.

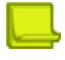

**Note:** While **traffic shaping** contracts may be added to a group level contract, their soft and reserved limits are not readjusted.

1. Ensure BWM is enabled on the Alteon.

>> /cfg/bwm/on

- 2. Configure the Alteon as you normally would for SLB. Configuration includes the following tasks:
	- **—** Assign an IP address to each of the real servers in the server pool.
	- **—** Define an IP interface on the Alteon.
	- **—** Define each real server.
	- **—** Define a real server group.
	- **—** Define a virtual server.
	- **—** Define the port configuration.
- 3. Select the first bandwidth policy and set the hard, soft, and reserved rate limits for the bandwidth policy, in Mbps.

```
>> # /cfg/bwm/pol 1
>> Policy 1# hard 10M
>> Policy 1# soft 5M
>> Policy 1# resv 1M
```
(Select BWM Policy 1) (Set "never exceed" rate) (Set desired bandwidth rate) (Set committed information rate)

4. Configure BWM contract 1. Each contract must have a unique number from 1 to 1024.

```
>> Policy 1# /cfg/bwm/cont 1
```
5. Assign the bandwidth policy 1 to Contract 1.

```
>> BWM Contract 1# pol 1
```
6. Enable Contract 1.

>> BWM Contract 1# ena

7. Select the second bandwidth policy and set the hard, soft, and reserved rate limits for the bandwidth policy, in Mbps.

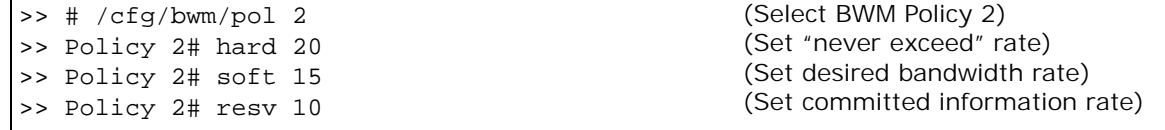

8. On the Alteon, select BWM Contract 2.

```
>> Policy 2# /cfg/bwm/cont 2
```
9. Assign Bandwidth Policy 2 to Contract 2. Each BWM contract must be assigned a bandwidth policy.

>> BWM Contract 2# pol 2

10. Enable Contract 2.

>> BWM Contract 2# ena

- 11. Using the same procedures, configure Policy 3 with hard, soft, and reserved limits of 30, 25, and 20 Mbps, respectively. Then create Contract 3 and apply Policy 3 to this contract.
- 12. Configure Policy 4 with hard, soft, and reserved limits of 40, 35, and 30 Mbps, respectively. Then create Contract 4 and apply Policy 4 to this contract.
- 13. Configure BWM Contract Group 1 and add all four contracts to this group.

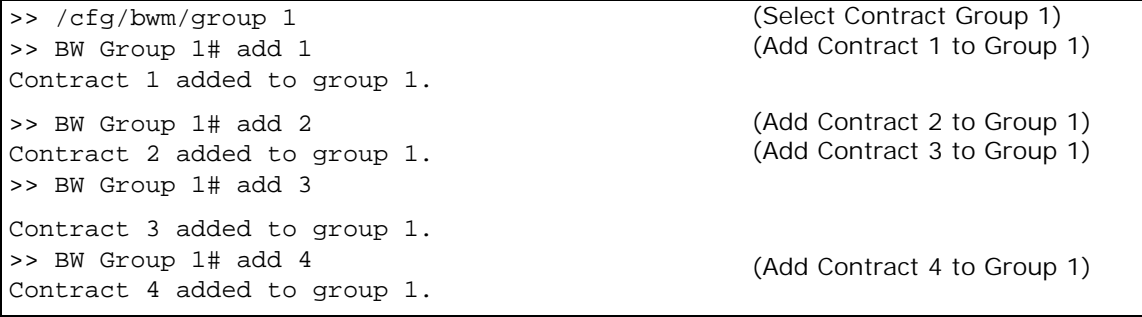

14. Apply and verify the configuration.

```
>> Port 2# apply
>> Port 2# /cfg/bwm/cur
```
Examine the resulting information. If any settings are incorrect, make any appropriate changes.

15. Save your new configuration changes.

>> Bandwidth Management# save

16. Check the BWM information.

>> Bandwidth Management# /info/bwm <contract number>

Check that all BWM contract parameters are set correctly. If necessary, make any appropriate configuration changes and then check the information again.

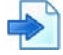

#### <span id="page-796-0"></span>**Example Configuring an IP User-Level Rate Limiting Contract**

This example is for university that wants to restrict the amount of TCP traffic for individual students and for the student body as a whole. Contract 1 is configured as follows:

- **•** Each student (IP address) is limited to 64 kbps.
- **•** All members of the student body are limited to maximum (hard limit) of 10 Mbps.
- **•** If the number of octets sent out exceeds the value of the entire contract (10 Mbps), excess octets are dropped.
- **•** If the number of octets is below the value of the contract (10 Mbps), a session is created on the Alteon that records the student's IP address, the egress port number, and the contract number, as well as the number of octets transferred for that second. The session updates the number of octets being transferred every second, thus maintaining traffic within the configured user limit of 64 kbps.
- 1. Select the first bandwidth policy.

Each policy must have a number from 1 to 512.

>> # /cfg/bwm/pol 1

2. Configure the BWM policy with a hard limit of 10 Mbps and a "user limit" of 64 kbps. Apply that policy to Contract 1.

>> Policy 1# hard 10m >> Policy 1# userlim 64k >> Policy 1# /cfg/bwm/cont 1 >> BW Contract 1# policy 1

(Select Contract 1) (Apply policy 1 to this contract)

3. Configure a filter to match the source IP address range of the student body, and assign BWM Contract 1 to that filter.

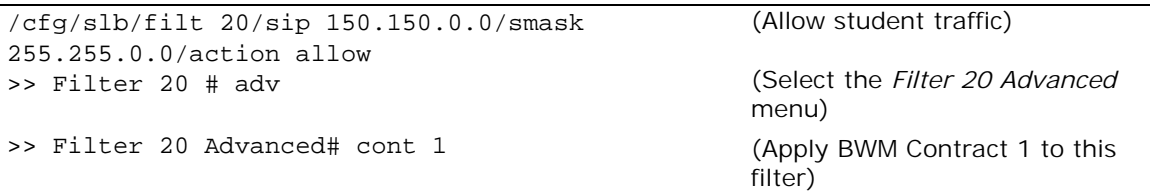

4. Add the filter to an ingress port on the Alteon.

>> /cfg/slb/port 1/filt ena/add 20

5. In the BWM configuration, enable IP limiting.

>> /cfg/bwm/cont 1/iplimit

- 6. Determine whether the user should be identified by source or destination IP address.
	- **—** If the contract is used for traffic going out to the Internet, define it by the source IP address using **iptype sip**.
	- **—** If the contract is used to limit the amount of traffic downloaded from the user by a client on the Internet, define it by the destination IP address using **iptype dip**.

>> BW Contract 1# iptype sip

7. Disable traffic shaping on this contract. Traffic shaping cannot be used in user-level rate limiting contracts.

>> /cfg/bwm/cont 1/shaping dis

- 8. Apply and save the configuration.
- 9. View the current per-user BWM sessions for the active contract.

/stats/bwm/port 1/cont 1

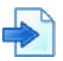

### <span id="page-798-0"></span>**Example Configuring BWM Preferential Services**

BWM can be used to provide preferential treatment to certain traffic, based on source IP blocks, applications, URL paths, or cookies. You may find it useful to configure higher policy rate limits for specific sites, for example, those used for e-commerce.

In this example, there are two Web sites, "A.com" and "B.com." BWM is configured to give preference to traffic sent to Web site "B.com:"

- 1. Configure the Alteon as you normally would for SLB. Configuration includes the following tasks:
	- **—** Assign an IP address to each of the real servers in the server pool.
	- **—** Define an IP interface on the Alteon.
	- **—** Define each real server.
	- **—** Define a real server group.
	- **—** Define a virtual server.
	- **—** Define the port configuration.

For more information about SLB configuration, refer to [Server Load Balancing, page 245](#page-244-0).

**Note:** Ensure BWM is enabled on the Alteon (/cfg/bwm/on).

2. Select bandwidth Policy 1.

Each policy must have a number from 1 to 512.

>> # /cfg/bwm/pol 1

3. Set the hard, soft, and reserved rate limits for the bandwidth policy in Mbps.

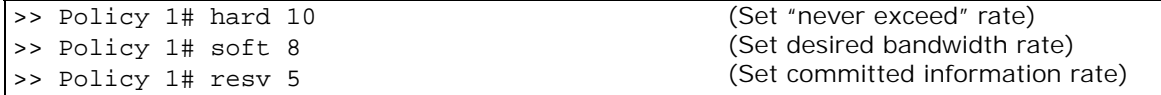

4. Select a BWM contract and name the contract. Each contract must have a unique number from 1 to 1024.

```
>> Policy 1# /cfg/bwm/cont 1
>> BWM Contract 1# name a.com
```
5. Assign the bandwidth policy to this contract. Each BWM contract must be assigned a bandwidth policy.

>> BWM Contract 1# pol 1

6. Enable this BWM contract.

>> BWM Contract 1# ena

7. Select Bandwidth Policy 2.

>> BWM Contract 1# /cfg/bwm/policy 2

8. Set the hard, soft, and reserved rate limits for this policy, in Mbps.

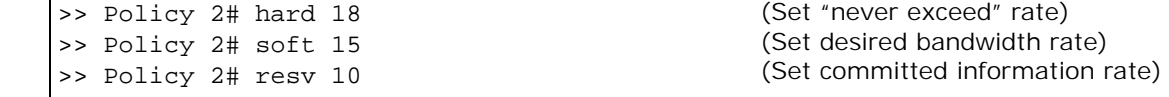

9. Select the second BWM contract and name the contract.

```
>> Policy 2# /cfg/bwm/cont 2
>> BWM Contract 2# name b.com
```
10. Assign the bandwidth policy to this contract. Each BWM contract must be assigned a bandwidth policy.

>> BWM Contract 2# pol 2

11. Enable this BWM contract.

>> BWM Contract 2# ena

12. Create a virtual server that is used to classify the frames for Contract 1 and assign the virtual server IP address for this server. Assign the BWM contract to the virtual server. Repeat this procedure for a second virtual server.

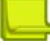

**Note:** This classification applies to the services within the virtual server and not to the virtual server itself.

The classification rule for these BWM contracts is based on a virtual service. One of the BWM contracts is applied to any frames that are sent to the virtual server associated with that contract.

```
>> BWM Contract 2# /cfg/slb/virt 1/service 80/
cont 1 
>> Virtual Server 1# vip 100.2.16.2
>> Virtual Server 1# ena
>> Virtual Server 1# /cfg/slb/virt 2/cont 2
>> Virtual Server 2# vip 100.2.16.3
>> Virtual Server 2# ena
                                                        (Assign contract to Virtual 
                                                        Server 1)
                                                        (Set virtual server VIP address)
                                                        (Enable this virtual server)
                                                        (Assign contract to virtual 
                                                        server)
                                                        (Set virtual server IP address)
                                                        (Enable this virtual server)
```
13. Apply and verify the configuration.

```
>> Virtual Server 2# apply
>> Virtual Server 2# cfg/bwm/cur
```
Examine the resulting information. If any settings are incorrect, make the appropriate changes. 14. Save your new configuration changes.

>> Bandwidth Management# save

15. Check the bandwidth management information.

>> Bandwidth Management# /info/bwm <contract number>

Check that all BWM contract parameters are set correctly. If necessary, make any appropriate configuration changes and then check the information again.

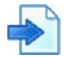

### <span id="page-800-0"></span>**Example Configuring Content-Intelligent Bandwidth Management**

Content-Intelligent BWM allows the network administrator or Web site manager to control bandwidth based on Layer 7 content such as URLs, HTTP headers, or cookies.

All three types of bandwidth management are accomplished by following the configuration guidelines on content load balancing described in [Content-Intelligent Server Load Balancing,](#page-307-0)  [page](#page-307-0) 308 and [Application Redirection, page](#page-627-0) 628. You also need to assign a contract to each defined string, where the string is contained in a URL, an HTTP header, or a cookie.

BWM based on Layer 7 content gives Web site managers the following capabilities:

**•** Ability to allocate bandwidth based on the type of request.

Alteon allocates bandwidth based on certain strings in the incoming URL request. For example, if a Web site has 10 Mbps of bandwidth, the site manager can allocate 1 Mbps of bandwidth for static HTML content, 3 Mbps of bandwidth for graphic content and 4 Mbps of bandwidth for dynamic transactions, such as URLs with cgi-bin requests and .asp requests.

**•** Ability to prioritize transactions or applications.

By allocating bandwidth, Alteon can guarantee that certain applications and transactions get better response time.

**•** Ability to allocate a certain amount of bandwidth for requests that can be cached.

As shown in [Figure 132 - URL-Based SLB with Bandwidth Management, page 802,](#page-801-0) users are able to allocate a certain percentage of bandwidth for Web cache requests by using the URL parsing and bandwidth management feature.

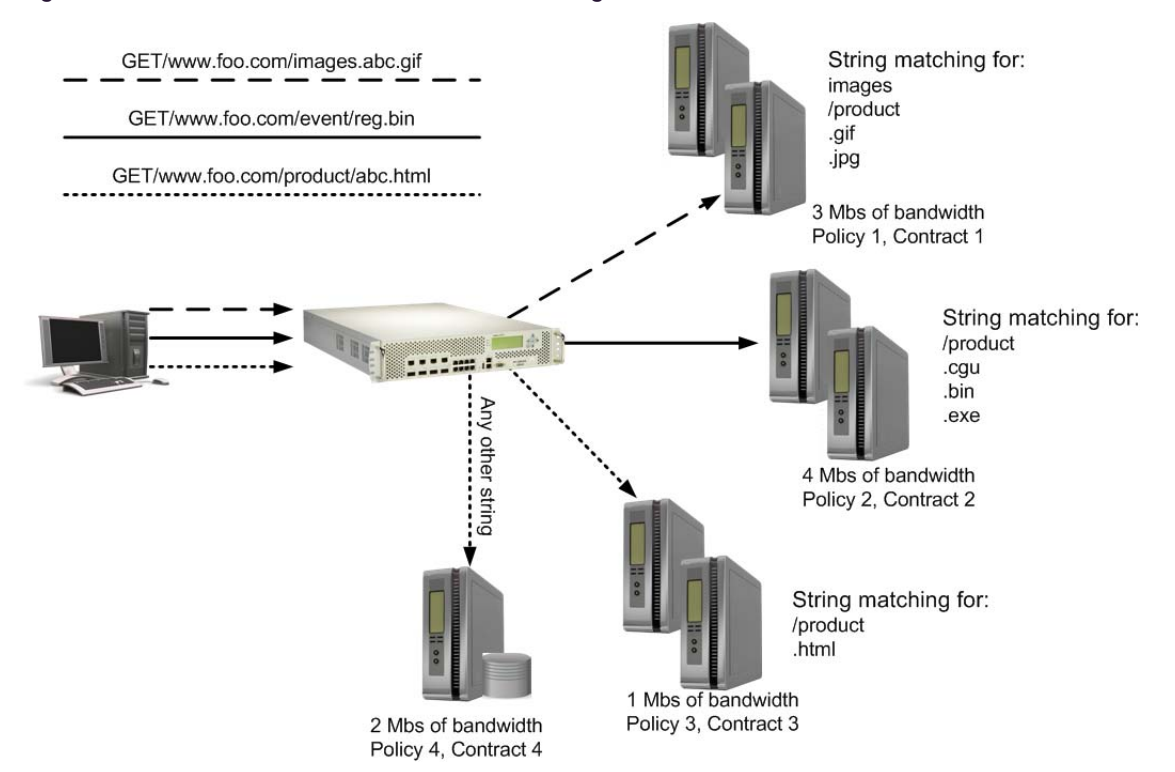

### <span id="page-801-0"></span>**Figure 132: URL-Based SLB with Bandwidth Management**

This example assumes you have configured URL-based SLB and the Layer 7 strings as described in [Content-Intelligent Server Load Balancing, page](#page-307-0) 308. For URL-based SLB, a user has to first define strings to monitor. Each of these strings is attached to real servers, and any URL with the string is load balanced across the assigned servers. The best way to achieve URL-based bandwidth management is to assign a contract to each defined string. This allocates a percentage of bandwidth to the string or URL containing the string.

- 1. Configure [Content-Intelligent Server Load Balancing, page 308](#page-307-0).
- 2. Configure BWM policies with the desired bandwidth limits. In this example, four policies are configured, as illustrated in [Figure 132 - URL-Based SLB with Bandwidth Management,](#page-801-0)  [page 802](#page-801-0).

>> Main# /cfg/bwm/pol 1/hard 3M/soft 2M/res 1M >> Policy 1# /cfg/bwm/pol 2/hard 4M/soft 3M/res 2M >> Policy 2# /cfg/bwm/pol 3/hard 1M/soft 500k/res 250k >> Policy 3# /cfg/bwm/pol 4/hard 2M/soft 1M/res 500k

3. Configure BWM contracts and apply the appropriate policies to the contracts. In this example, the policy numbers correspond to the contract numbers.

```
>> Main# /cfg/bwm/cont 1/policy 1
>> BW Contract 1# /cfg/bwm/cont 2/policy 2
>> BW Contract 2# /cfg/bwm/cont 3/policy 3
>> BW Contract 3# /cfg/bwm/cont 4/policy 4
```
4. Identify the defined string IDs that were configured.

>> # /cfg/slb/layer7/slb/cur

(Apply Policy 1 to Contract 1)

For easy configuration and identification, each defined string is assigned an ID number, as shown in the following table. The third column shows the BWM contracts to assign to the strings in this example.

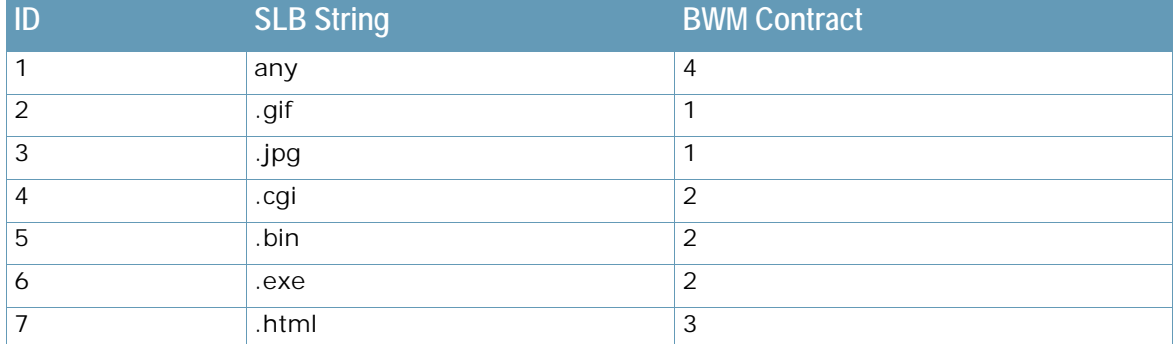

5. Assign BWM contracts to each string using the syntax shown.

>> Main# /cfg/slb/layer7/slb/cont <String ID> < BWM Contract number>

6. Verify that the strings and contracts are assigned properly.

```
>> Server Load Balance Resource# cur
Number of entries: 2
1: any, cont 4
2: .gif, cont 1
3: .jpg, cont 1
4: .cgi, cont 2
5: .bin, cont 2
6: .exe, cont 2
7: .html, cont 3
```
7. Configure a real server to handle the URL request.

>> # /cfg/slb/real 2/layer7/addlb <SLB string ID>

*SLB string ID* is the identification number of the defined string as displayed when you enter the cur command. For example: /cfg/slb/real 2/layer7/addlb 3.

8. Either enable Direct Access Mode (DAM) on the Alteon or configure a proxy IP address on the client port. To turn on DAM.

>> # /cfg/slb/adv/direct ena

To turn off DAM and configure a proxy IP address on the client port.

```
>> # /cfg/slb/adv/direct dis
>> # /cfg/slb/port 2/proxy ena
>> # /cfg/slb/pip/type port
>> # /cfg/slb/pip/add 12.12.12.12
                                                    (Enable use of proxy IP on this 
                                                    port)
                                                    (Add this proxy IP address to Port 
                                                    2)
```
For more information on proxy IP addresses, see [Client Network Address Translation \(Proxy IP\),](#page-275-0)  [page 276](#page-275-0).

Port mapping for content-intelligent SLB can be performed by enabling DAM on the Alteon, or disabling DAM and configuring a proxy IP address on the client port.

9. Turn on HTTP SLB processing on the virtual server. Configure everything under the virtual server as in [Configuring User/Application Fairness, page 794.](#page-793-0)

>> # /cfg/slb/virt 1/service 80/http/httpslb urlslb

If the same string is used by more than one service, and you want to allocate a certain percentage of bandwidth to this URL string for this service on the virtual server, then define a rule using the urlcont command.

```
>> # /cfg/slb/virt 1/service 80/http/urlcont <SLB string ID> <BW Contract 
number>
```
This contract is tied to service 1. The urlcont commandoverrides the contract assigned to the URL string ID.

10. Apply and save the configuration.

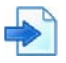

### <span id="page-803-0"></span>**Example Configuring Time and Day Policies**

Bandwidth management contracts can be configured to have different limits depending on the time of day and day of the week. For example, in office networks that are typically busy during a workday, higher bandwidth limits can be applied during peak work hours. Lower bandwidth limits can be applied during hours with minimal traffic, such as on evenings or weekends.

Up to two time policies can be applied to each contract. The default settings for each time policy are:

- **• Day** everyday
- **• From Hour** 12am
- **• To Hour** 12am
- **• Policy** 512
- **• Time policy** disabled

If both Time Policy 1 and Time Policy 2 are enabled on a contract, and both policies match the current time set in the Alteon system clock, Time Policy 1 will take effect.

**Note:** When configuring time policies, the "To" hour cannot be earlier than the "From" hour, as in a time policy set from 7pm to 7am. Alteon does not calculate time policies that cross the 24-hour day boundary.

1. Configure three BWM policies for high, low, and default bandwidth. These policies will be applied to different time policies in [step 5](#page-804-1).

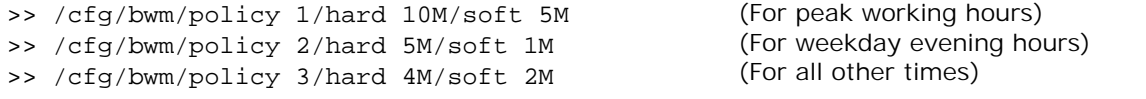

2. Create a BWM contract that will contain the time policies.

```
>> /cfg/bwm/cont 1
```
3. Create the first time policy under Contract 1, for peak working hours.

```
>> # /cfg/bwm/cont 1/timepol 1
>> BW Contract 1 Time Policy 1# day weekday
Current Time Policy Day: everyday
Pending new Time Policy Day: weekday
>> BW Contract 1 Time Policy 1# from 7am
Current Time Policy from hour: 12am
Pending new Time Policy from hour: 7am
>> BW Contract 1 Time Policy 1# to 7pm
Current Time Policy to hour: 2am
Pending new Time Policy to hour: 7pm
>> BW Contract 1 Time Policy 1# policy 1
>> BW Contract 1 Time Policy 1# ena
Current status: disabled
New status: enabled
                                                 (Assign highest BWM policy to this 
                                                 time policy)
```
4. Create the second time policy under Contract 1, for weekday evening hours.

```
>> # /cfg/bwm/cont 1/timepol 2/day weekday/from 7pm/to 11pm/policy 2/ena
```
<span id="page-804-1"></span>5. Apply the default BWM Policy 3 to this contract. This BWM policy will be in effect at all other times beyond the specifications of the two time policies.

```
>> # /cfg/bwm/cont 1/policy 3/ena
```
6. Assign the contract to an ingress port on the Alteon.

```
>> Main# /cfg/port 1
>> Port 1# cont 1
Current BW Contract: 256
New pending BW Contract: 1
```
7. Apply and save the configuration.

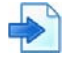

Wind

#### <span id="page-804-0"></span>**Example Egress Bandwidth Tuning for Lower Speed Networks**

When an Alteon is connected to a router that feeds into lower speed networks, the egress traffic from the Alteon should be throttled down to prevent the packets from being dropped from the router as it forwards traffic into the slower network.

For example, an Alteon may be connected to a router with high bandwidth of 1 Gbps. However, that router may be connected into a Wide Area Network (WAN) using a T1 line (1.544 Mbps) or a T3 line (44.736 Mbps). Any packets that exceed the capacity of the WAN are dropped.

Egress bandwidth tuning is only available on 10/100/1000Base-T ports. To tune down the egress bandwidth to T3 speeds, enter the following commands:

```
>> # /cfg/port 1
>> Port 1# egbw 44M
>> Current port egress bandwidth: 0K
New pending port egress bandwidth: 44M
```
(Select the desired port) (Change the egress bandwidth to 44 Mbps)

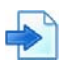

### <span id="page-805-0"></span>**Example Overwriting the TCP Window Size**

The TCP window size set in the packet indicates how many bytes of data the receiver of that TCP packet can send without waiting for acknowledgment. In network environments where congestion is a common problem and traffic usually exceeds the configured BWM soft limit in a BWM contract, the TCP window size may be overwritten to better accommodate the prevailing traffic rates. It would be beneficial if the TCP traffic was slowed down by modifying the TCP window size rather than by dropping TCP packets, which would cause retransmissions.

By default, the TCP window size is overwritten only when traffic exceeds the soft limit of the BWM contract, and when the window size is above 1500 bytes. To overwrite TCP window size on a contract, enter the following commands:

>> # /cfg/bwm/cont 1/wtcpwin e

## **Configuring Cookie-Based Bandwidth Management**

Cookie-based BWM enables Web site managers to prevent network abuse by bandwidth-hogging users. Using this feature, bandwidth can be allocated by type of user or other user-specific information available in the cookie.

Cookie-based bandwidth management enables service providers to create tiered services. For example, Web site managers can classify users as first class, business class, and coach, and allocate a larger share of the bandwidth for preferred classes.

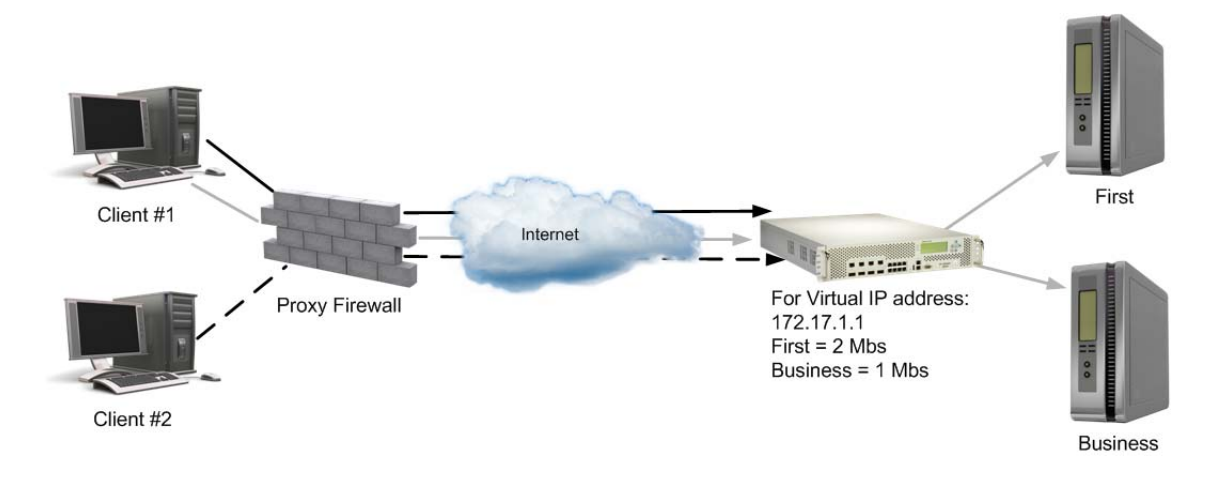

### **Figure 133: Cookie-Based Bandwidth Management**

**Note:** Cookie-based BWM does not apply to cookie-based persistence or cookie passive/active mode applications.

In thse examples, you assign bandwidth based on cookies. First, configure cookie-based SLB, which is very similar to URL-based load balancing. Any cookie containing the specified string is redirected to the assigned server.

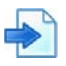

### <span id="page-806-0"></span>**Example Cookie-Based Bandwidth Management—Single Virtual Server IP**

In this scenario, the Web site has a single virtual server IP address and supports multiple classes of users. Turn on cookie parsing for the service on the virtual server.

```
>> # /cfg/slb/virt 1/service 80
>> Virtual Server 1 http Service# http/httpslb
Application: 
urlslb|host|cookie|browser|urlhash|headerhash|version|others|none
Select Application: cookie
Operation: and|or|none
Select Operation: ena
Enter Cookie Name:
Enter the starting point of the cookie value [1-64]: 1
Enter the number of bytes to be extract [1-64]: 8
Look for cookie in URL [e|d]:
```
1. Define one or more load balancing strings.

```
>> # /cfg/slb/layer7/slb/addstr <l7lkup|pattern> <SLB string>
```
For example:

```
>> # /cfg/slb/layer7/slb/addstr 171kup "Business"
# add 171kup "First"
# add 171kup "Coach"
```
2. Allocate bandwidth for each string. To do this, assign a BWM contract to each defined string.

```
>> # /cfg/slb/layer7/slb/cont <SLB string ID> <BWM Contract number>
```
3. Configure a real server to handle the cookie. To add a defined string where *SLB string ID* is the identification number of the defined string:

>> # /cfg/slb/real 2/layer7/addlb <SLB string ID>

For example:

>> # /cfg/slb/real 2/layer7/addlb

4. Either enable DAM on the Alteon or configure a proxy IP address on the client port. To turn on DAM:

>> # /cfg/slb/adv/direct ena

To turn off DAM and configure a Proxy IP address on the client port:

>> # /cfg/slb/adv/direct dis >> # /cfg/slb/pip >> Proxy IP address# type port >> Proxy IP Address# add 12.12.12.12 >> # /cfg/slb/port 2 >> SLB Port 2# proxy ena

(Use port-based proxy IP)

For more information on proxy IP addresses, see [Client Network Address Translation \(Proxy IP\),](#page-275-0)  [page 276](#page-275-0).

**Note:** By enabling DAM on the Alteon or, alternatively, disabling DAM and configuring a proxy on the client port, port mapping for URL-based load balancing can be performed.

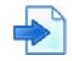

### **Example Cookie-Based Bandwidth Management—Multiple Virtual Server IPs**

In this scenario, the Web site has multiple virtual server IP addresses, and the same user classification or multiple sites use the same string name. There are two virtual IP (VIP) addresses: 172.17.1.1 and 172.17.1.2. Both the virtual servers and sites have first class and business class customers, with different bandwidth allocations, as shown in [Figure 134 - Cookie-Based Preferential](#page-807-0)  [Services, page](#page-807-0) 808:

### **Figure 134: Cookie-Based Preferential Services**

<span id="page-807-0"></span>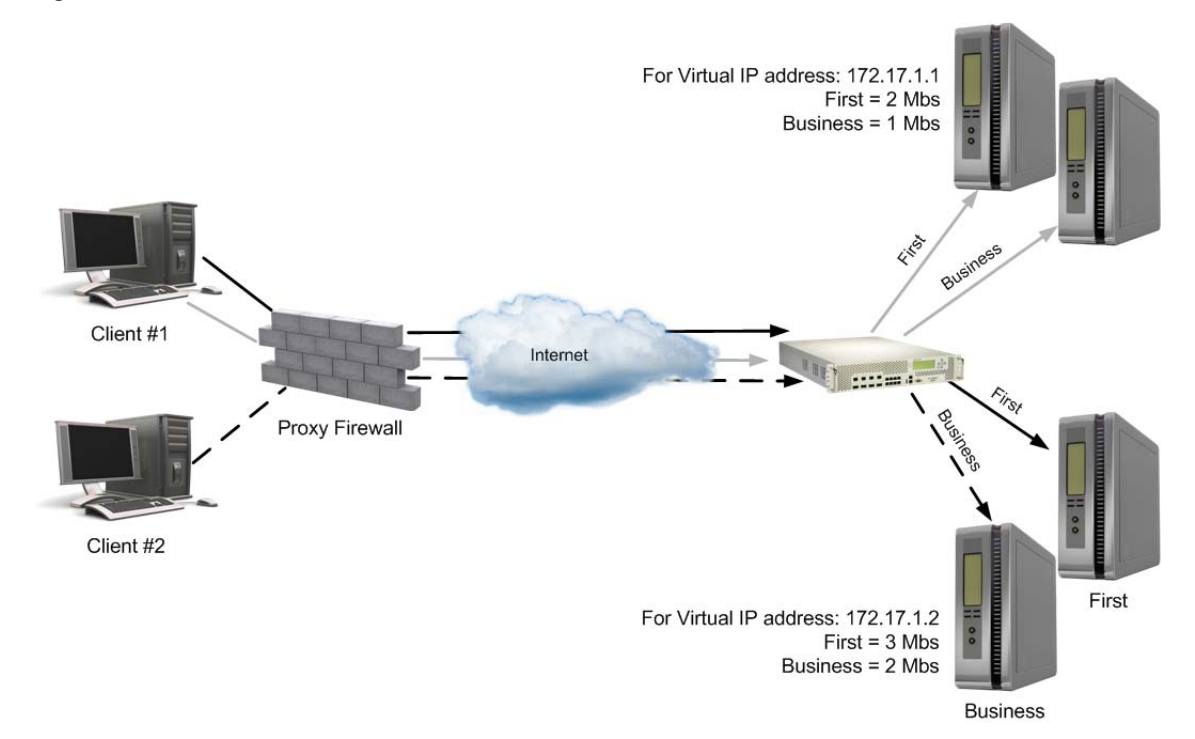

The configuration to support this scenario is similar to [Example Example, page](#page-806-0) 807. Note the following:

- 1. Configure the string and assign contracts for the strings and services.
- 2. If the same string is used by more than one service, and you want to allocate a certain percentage of bandwidth to a user class for this service on the virtual server, then define a rule using the urlcont command.

>> # /cfg/slb/virt 1/service 80/http/urlcont <URL path ID> <BW Contract number>

W.

**Note:** When assigning /cfg/slb/virt 1/service 80/http/urlcont (Contract 1) and /cfg/ slb/layer7/lb/cont (Contract 2) to the same URL, urlcont will override Contract 2, even if Contract 2 has higher precedence.

# **CHAPTER 26 – REPORTING**

This section describes the following topics:

- **•** [Traffic Event Log Reporting, page 810](#page-809-0)
- **•** [Counter-based Reporting, page 840](#page-839-0)

## <span id="page-809-0"></span>**Traffic Event Log Reporting**

Traffic event log reporting offers a detailed connection and transaction-based view of the traffic processed by virtual services or filters. The traffic events enable you to quickly identify problems and discover their root cause. They also allow you to retrieve user insights, establish transaction pattern and detect anomalies.

The events are in CEF format and can be integrated with third-party SIEM or BI products.

This section describes the following topics:

- **•** [Traffic Event and Security Event Deployment in APSolute Vision, page 810](#page-809-1)
- **•** [Configuring Traffic Event Policies, page 811](#page-810-0)
- **•** [Configuring Syslog Groups, page 814](#page-813-0)
- **•** [Configuring Filters with a Traffic Event Log Policy, page 815](#page-814-0)
- **•** [Configuring Virtual Services with a Traffic Event Log Policy, page 816](#page-815-0)
- **•** [ArcSight Common Event Format \(CEF\), page 816](#page-815-1)
- **•** [Traffic Event Log Types, page 817](#page-816-0)

### <span id="page-809-1"></span>**Traffic Event and Security Event Deployment in APSolute Vision**

### *General*

**The Line** 

- **•** The date and time configured in APSolute Vision and Alteon must be synced. **Important**: In Alteon, when NTP is used and the offset is not a full hour, also define the time zone by name (relevant for both SA and VX).
- **•** Open the port 5140 in the APSolute Vision FireWall using the net firewall open-port command.

### *Configuring Alteon*

- 1. Globally enable the traffic event log at /cfg/slb/trevnt/on.
- 2. Configure remote logging at /cfg/slb/rlogging as follows:
	- a. Create a real server with the IP of APSolute Vision interface to send the events logs to.
	- b. Set the real server to enable.

**Note:** You can send traffic events via Alteon's data port or management port. (Management port support is available from 32.6.2.)

- 3. Configure remote logging group as follows:
	- a. Add server that you have just created to the server group.
	- b. Set the group health check as **TCP**.
- 4. Configure remote logging policy at /cfg/slb/rlogging as follows:
	- a. Set the protocol to TCP.
	- b. Set the remote logging port to the listening port of the destination (the one opened in APSolute Vision).
	- c. Select if the events should be sent via Alteon data port or management port.
	- d. Attach the created remote logging group.
	- e. If the event must be encrypted, add SSL policy with backend encryption (not supported with APSolute Vision).
- 5. Configure the traffic event policy at /cfg/slb/trevnt/trevpol as follows:
	- a. Enable the traffic event policy.
	- b. Associate the remote logging to the traffic event policy.
	- c. Enable the unified event for the Alteon to send event log per transaction.
	- d. Enable the security events for Alteon to also send the WAF security event log, and have correlation between the transaction information and the security attack.
- 6. Associate the traffic event policy at /cfg/slb/virt/service/trevpol.
	- a. Associate the traffic event policy to the required HTTP/HTTPS virtual services.
	- b. Set dbind to forceproxy at these services. Security events are not sent if the virtual service is configured with WAF security policy.

### <span id="page-810-0"></span>**Configuring Traffic Event Policies**

This feature is available in Alteon standalone, VA, and vADC. A traffic event log policy can be attached to a filter or a virtual service.

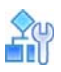

#### **To configure a traffic event policy**

<span id="page-810-1"></span>1. Configure a remote logging server for your traffic policy:

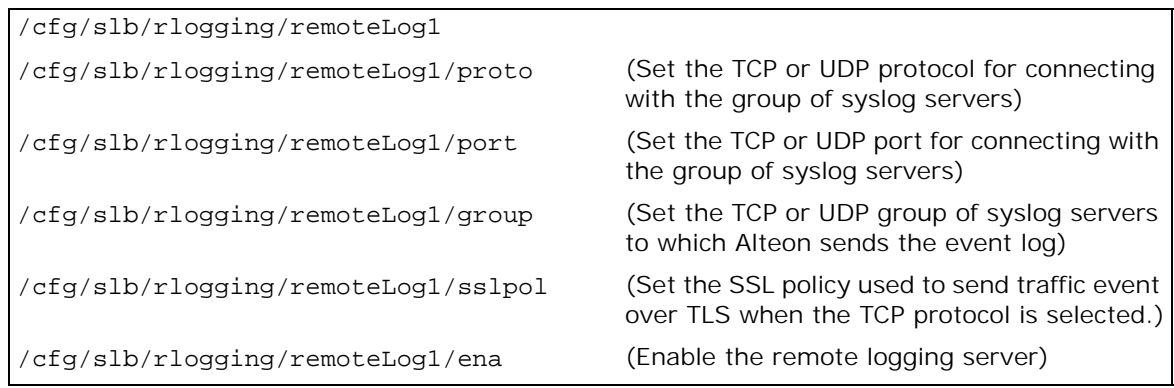

2. Configure traffic event policy basics:

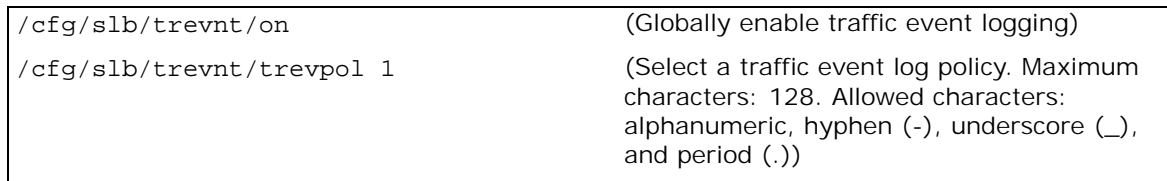

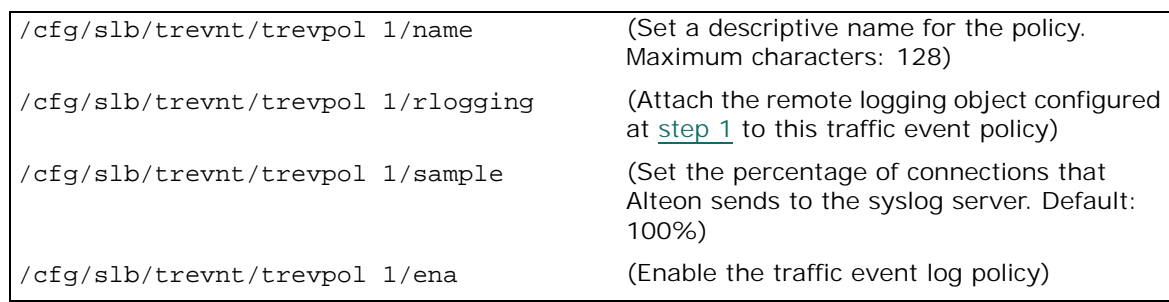

3. Select the event types you require. The following event types are available:

**TATION** 

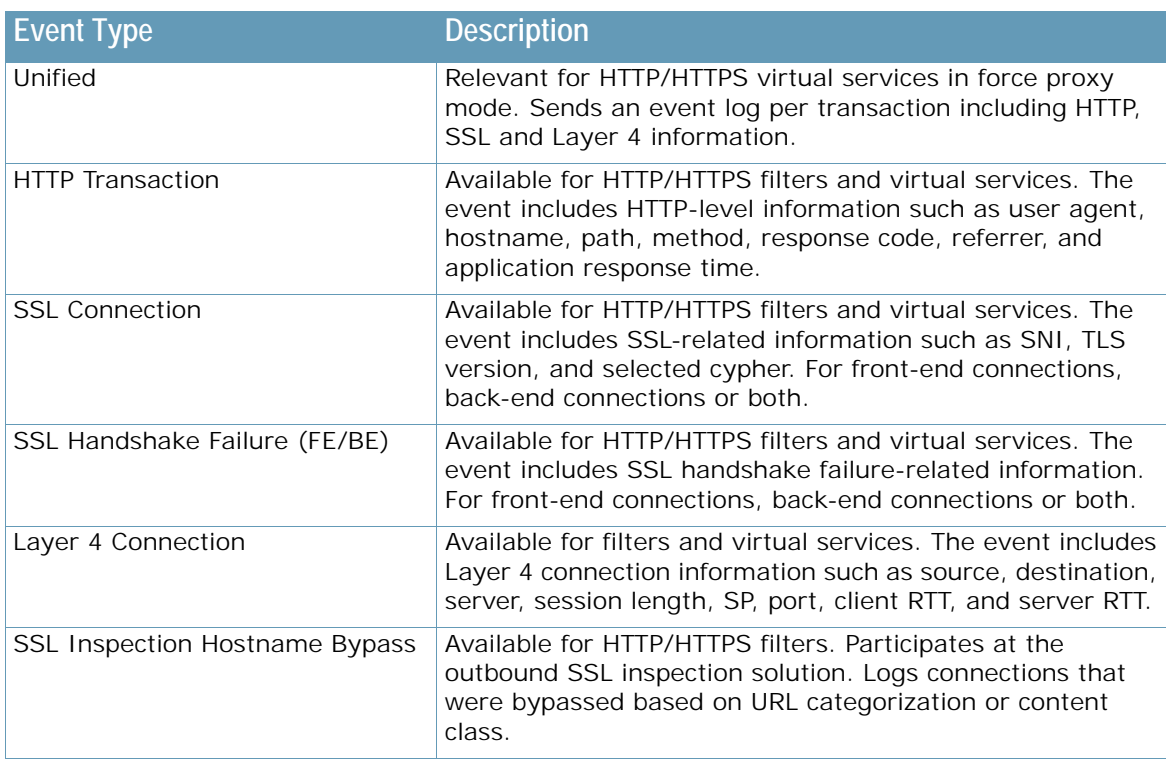

**—** For **Unified** HTTP transaction-based transaction events:

```
/cfg/slb/trevnt/trevpol 1/events/unified
Current Unified event: dis
Enter new Unified event [<dis | ena>]:
```
Specifies whether to send **Unified** traffic events for the HTTP/HTTPS transactions. Available only for HTTP/HTTPS virtual services. Default: enabled.

**—** For **HTTP transaction** events:

```
/cfg/slb/trevnt/trevpol 1/events/httptran 
Current HTTP transaction events: dis
Enter new HTTP transaction events [<dis | ena>]:
```
Specifies whether to send HTTP request and response traffic events for the HTTP/HTTPS transactions. Default: enabled

**—** For HTTP transaction path correlation (relevant only for SSL inspection when an HTTP transaction event is defined):

/cfg/slb/trevnt/trevpol 1/events/pathcorl

```
Current HTTP transaction path correlation: dis
Enter new HTTP transaction path correlation [<dis | entry | exit>]:
```
Specifies whether to enable HTTP transaction path correlation.

Path correlation maintains the transaction ID when an HTTP transaction is logged by different filters in the same path. Path correlation adds the transaction ID as an HTTP header to the HTTP request at the path entry point, and removes it at the path exit point.

Path correlation correlates between front-end and back-end connections and transactions. For example, in configuration for outbound SSL inspection configuration the following is required to correlate between the front-end and back-end connections:

- On the Event policy associated with the front-end filter:
	- Enable httptran.
	- Set pathcorl to entry.
- On the Event policy associated with the back-end filter:
	- Enable httptran.
	- Set pathcorl to exit.

Default: dis

**—** For **SSL connection** events (both success and failure):

/cfg/slb/trevnt/trevpol 1/events/sslconn

```
>> Traffic Event Log Policy Events# sslconn
Current SSL connection events: dis
Enter new SSL connection events [<dis | frontend | backend | both>]:
```
Specifies whether to send SSL connection information events for both successful and failed connections.

Select the direction on which an SSL connection should be logged.

Default: dis

**—** For **SSL handshake** failure events:

```
/cfg/slb/trevnt/trevpol 1/events/sslfail
>> Traffic Event Log Policy Events# sslfail
Current SSL connection failure events: dis
Enter new SSL connection failure events [<dis | frontend | backend | both>]:
```
Specifies whether to send SSL connection failure events for failed SSL handshakes.

Select the direction on which an SSL connection failure should be logged. Default: dis

**—** For **SSL inspection hostname bypass** events (relevant only for SSL inspection):

```
/cfg/slb/trevnt/trevpol 1/events/hostbyps
Current SSL Inspect hostname bypass events: dis
Enter new SSL Inspect hostname bypass events [<dis | ena>]:
```
Specifies whether to send SSL inspection hostname bypass events for bypassed HTTPS traffic, where matching is based on SNI on a bypass filter configured with URL filtering or a content class.

Default: dis

**—** Configure **Layer 4 connection** events.

```
/cfg/slb/trevnt/trevpol 1/events/l4conn
Current L4 connection events: dis
Enter new L4 connection events [<dis | ena>]:
```
Specifies whether to send session connection events. Two events are sent for each front-end and back-end connection: one for connection open, and another for connection closure. Default: dis

4. Apply and save the configuration changes.

### <span id="page-813-0"></span>**Configuring Syslog Groups**

This section describes how to specify the group of syslog servers to which Alteon sends the event log.

Radware recommends that you send the syslog events over TCP/TLS, and not UDP, because UDP is unreliable and the event length is limited to 1430 bytes (meaning that the event information may be truncated).

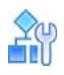

**The Line** 

### **To configure a syslog group**

1. Specify the identifier for the syslog server group.

```
 /cfg/slb/group 111
```
Maximum characters: 255

```
Allowed characters: alphanumeric, hyphen (-), underscore (_), and period (.)
```
- 2. For a UDP syslog group:
	- a. Set the SLB metric to round robin (only the round robin metric is supported for UDP groups).

```
 /cfg/slb/group 111
  ipver v4
  metric roundrobin
```
- b. Create syslog servers and associate them with the group.
- c. For a UDP health check, define a script health check to open a UDP connection with the syslog server application port. Enable the always command.

```
/cfg/slb/advhc/health script_hc SCRIPT
             dest 4 <syslog server ip>
             always enabled
/cfg/slb/advhc/health script_hc SCRIPT/script
             open "514,udp"
             send "HC String"
```
- d. Associate the health check with each syslog server.
- 3. For a TCP syslog group:
	- a. Set the metric as you require.
	- b. Set the health check on the group (or leave the default TCP health check). For each server keep the default inherit health check.
	- c. Create syslog servers and associate them with the group.
	- d. Define Client NAT on each one of the syslog servers (alternatively, PIP can be set on the syslog group physical port).
- 4. Apply and save the configuration changes.

### <span id="page-814-0"></span>**Configuring Filters with a Traffic Event Log Policy**

You can associate a traffic event policy with a filter, as follows:

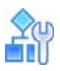

### **To associate a traffic event policy with a filter**

- 1. Associate the event policy to a filter participating in the outbound SSL inspection solution, such as:
	- **—** Front-end HTTP/HTTPS filter(s)
	- **—** Back-end HTTP/HTTPS filter(s)
	- **—** Hostname bypass filters

 /c/slb/filt 33/report trevpol 1

- 2. Specify the SSL inspection tagging for this filter, as follows:
	- **—** Set purpose to bypass or inspect.
	- **—** Set the SSL direction dir to outbound.
	- **—** Set the location to clientside or serverside, based on the filter location.

```
 /c/slb/filt 33/report/inspect
  purpose bypass
  dir outbound
  location clientside
```
3. Apply and save the configuration changes.

## <span id="page-815-0"></span>**Configuring Virtual Services with a Traffic Event Log Policy**

You can associate a traffic event policy with an HTTP/HTTPS virtual service, as follows:

### **Notes**

- **•** For HTTP/SSL traffic events, forceproxy must be set on the virtual service.
- **•** for HTTP/SSL traffic events on HTTPS virtual service, SSL offload policy is required.

### **To associate a traffic event policy with a service**

1. In your virtual service configuration, select the trevpol command:

/cfg/slb/virt 4/service 44 http/trevpol

2. Enter the identifier of the traffic event log policy you require.

```
>> Virtual Server 4 44 http Service# trevpol
Current Traffic Event Log Policy:
Enter new Traffic Event Log Policy or none: 123
```
3. Apply and save the configuration changes.

### <span id="page-815-1"></span>**ArcSight Common Event Format (CEF)**

The ArcSight Common Event Format (CEF) defines a syslog-based event format for use by other vendors. CEF is extensible and text-based, and supports multiple device types by providing the most relevant information. The CEF syntax for log records includes a standard header and a variable extension, formatted as key-value pairs.

With CEF, vendors and their customers can quickly integrate their product information into ESM, while technology companies and customers can easily perform data collection and aggregation for analysis by an enterprise management system.

### *CEF Header*

CEF uses syslog as a transport mechanism. It uses the following format, comprised of a syslog prefix, a header and an extension, as shown below where Jan 18 11:07:53 host is the syslog prefix, and CEF:  $0|\text{Radware}|\text{Alteon}|32.1.0.0|1|\text{HTTP Request}|1|\text{ is the header:}$ 

```
Jan 18 11:07:53 host CEF:Version|Device Vendor|Device Product|Device 
Version|Device Event Class ID|Name|Severity|[Extension]
2018-07-25T16:34:13+05:08 host CEF: 0|Radware|Alteon|32.1.0.0|1|HTTP 
Request|1|
```
- **•** Version CEF format event. Format number 0 is currently used.
- **•** Device Vendor Radware
- **•** Device Product Alteon
- **•** Device Version 32.1.0.0
- **•** Device Event Class ID The ID number of the event.
- **•** Name The name of the event.
- Severity—An integer that reflects the importance of the event.  $0-3 = 1$  low,  $4-6 =$  medium,  $7-8$  $=$  high, 9-10  $=$  very high.
- Extension—The information related to the event. A collection of key-value pairs. The keys are part of a predefined set. The standard allows for including additional keys. An event can contain any number of key-value pairs in any order, separated by spaces (" "). If a field contains a space, such as a file name, this is valid and can be logged in exactly that manner.

## <span id="page-816-0"></span>**Traffic Event Log Types**

Alteon supports the following traffic event log types:

- **•** [Unified Event Log, page 817](#page-816-1)
- **•** [Security Event Log, page 824](#page-823-0)
- **•** [HTTP Transaction Event, page 827](#page-826-0)
- **•** [SSL Connection Event, page 833](#page-832-0)
- **•** [SSL Inspect Hostname Bypass Event, page 836](#page-835-0)
- **•** [Layer 4 Event, page 838](#page-837-0)

### <span id="page-816-1"></span>*Unified Event Log*

The unified event log sends HTTP transaction-based events which include all Layer 4, SSL, and HTTP transaction information in a single log per each transaction. This type of event is available only for HTTP/HTTPS virtual services in forceproxy mode and SSL offloading in case of HTTPS service.

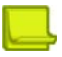

**Note:** The unified event is supported only on TCP/TLS syslog.

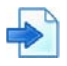

**Example** 

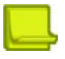

**Note:** Keys with empty values do not appear in the event log. Only keys with values other than empty appear in the event log.

Jun 24 21:35:00 host CEF: 0|Radware|Alteon|32.4.0.0|7|HTTP Transaction|1|deviceExternalId=95b64f1c5e25b82ff2fd3f44de21aebe dvc=176.188.152.100 rt=1561412100106 rdwrAltObject=Virtual Service rdwrAltObjectId=1 rdwrAltSrc=4.1.1.1 spt=38072 rdwrAltDst=4.1.1.101 dpt=443 rdwrAltAppId=1:443 rdwrAltVersion=1.0.0 rdwrAltTenant=TenantTest rdwrAltTransactionId=94556938347935256 rdwrAltWafTransId=1828765021 rdwrAltEgressSrcAddress=4.1.1.1 rdwrAltEgressSrcPort=2053 rdwrAltEgressDstAddress=1.1.1.1 rdwrAltEgressDstPort=443 app=https rdwrAltContentClass= rdwrAltServerAddress=1.1.1.1 rdwrAltServerId=1 rdwrAltGroupId=1 rdwrAltXff= requestMethod=GET dhost=4.1.1.101 rdwrAltPath=/ index.html rdwrAltQuery= rdwrAltContentType= in=0 requestClientApplication=Mozilla/4.0 (compatible; MSIE 6.0; Windows NT 5.1) requestContext= rdwrAltHttpVersion=1.1 rdwrAltRespContentType=text/html out=33 rdwrAltResponseCode=200 rdwrAltServerResponseTime=19279 rdwrAltResponseTransferTime=432 rdwrAltClientRtt=258 rdwrAltServerRtt=5316 rdwrAltAppResponse=33530 rdwrAltEndToEndTime=19969 rdwrAltSslPol=mySslPolicy rdwrAltSni= rdwrAltFeConnectionId=136240693507 rdwrAltFeSessionId=548B29F305717C81A177B71AF2DACF0BA83D91DEDE0FF469148D3771093 C20CB rdwrAltFeSslVersion=TLSv1.2 rdwrAltFeCipher=ECDHE-RSA-AES256-GCM-SHA384 rdwrAltFeKeyAlgo=ECDHE rdwrAltFeAuthAlgo=RSA rdwrAltFeBulkAlgo=AESGCM(256) rdwrAltFeCurve= rdwrAltFeKeySize=2048 rdwrAltFeSslConnectionTime=1561412100103 rdwrAltBeConnectionId=136240693506 rdwrAltBeSessionId=369CC87949F09CA42B012AE52B290A31D9F9B529397C9913451E3E57696 0AD39 rdwrAltBeSslVersion=TLSv1.2 rdwrAltBeCipher=ECDHE-RSA-AES256-GCM-SHA384 rdwrAltBeKeyAlgo=ECDHE rdwrAltBeAuthAlgo=RSA rdwrAltBeBulkAlgo=AESGCM(256) rdwrAltBeCurve=P-256 rdwrAltBeKeySize=256 rdwrAltBeSslConnectionTime=1561412100123 rdwrAltEventSeverity=Security outcome=Sent to client reason=WAF Attack Detected

[Table 49 - Unified Event Log Parameters, page](#page-817-0) 818 describes unified event parameters in the order in which they occur in the log.

<span id="page-817-0"></span>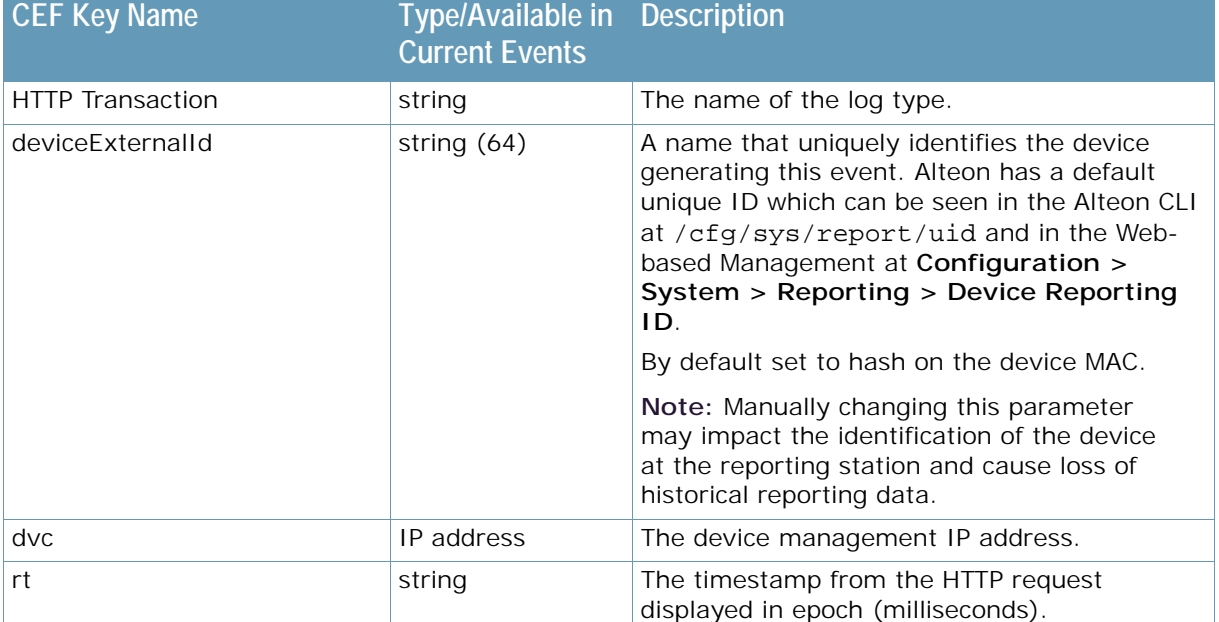

### **Table 49: Unified Event Log Parameters**

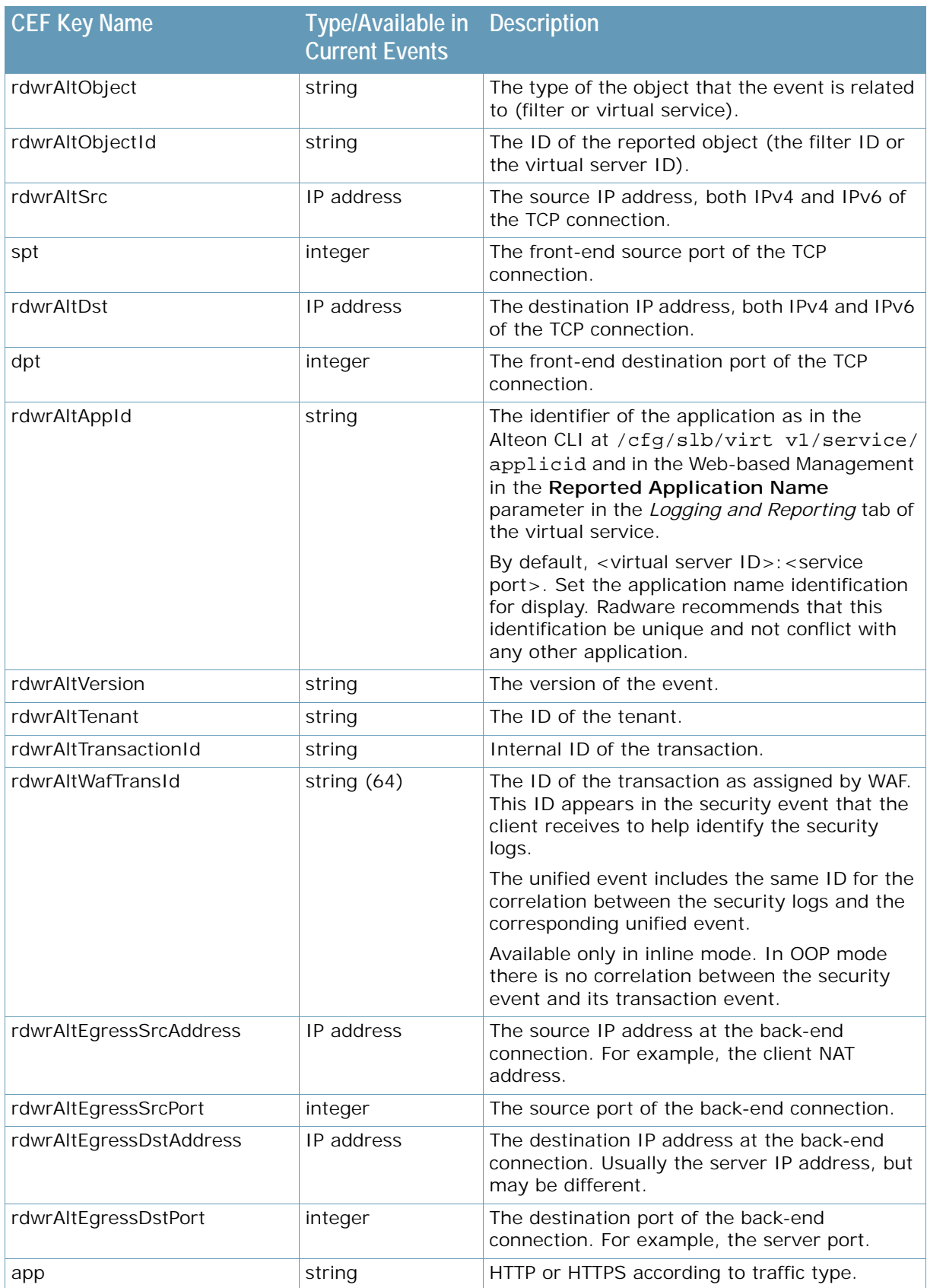

A BALLAD

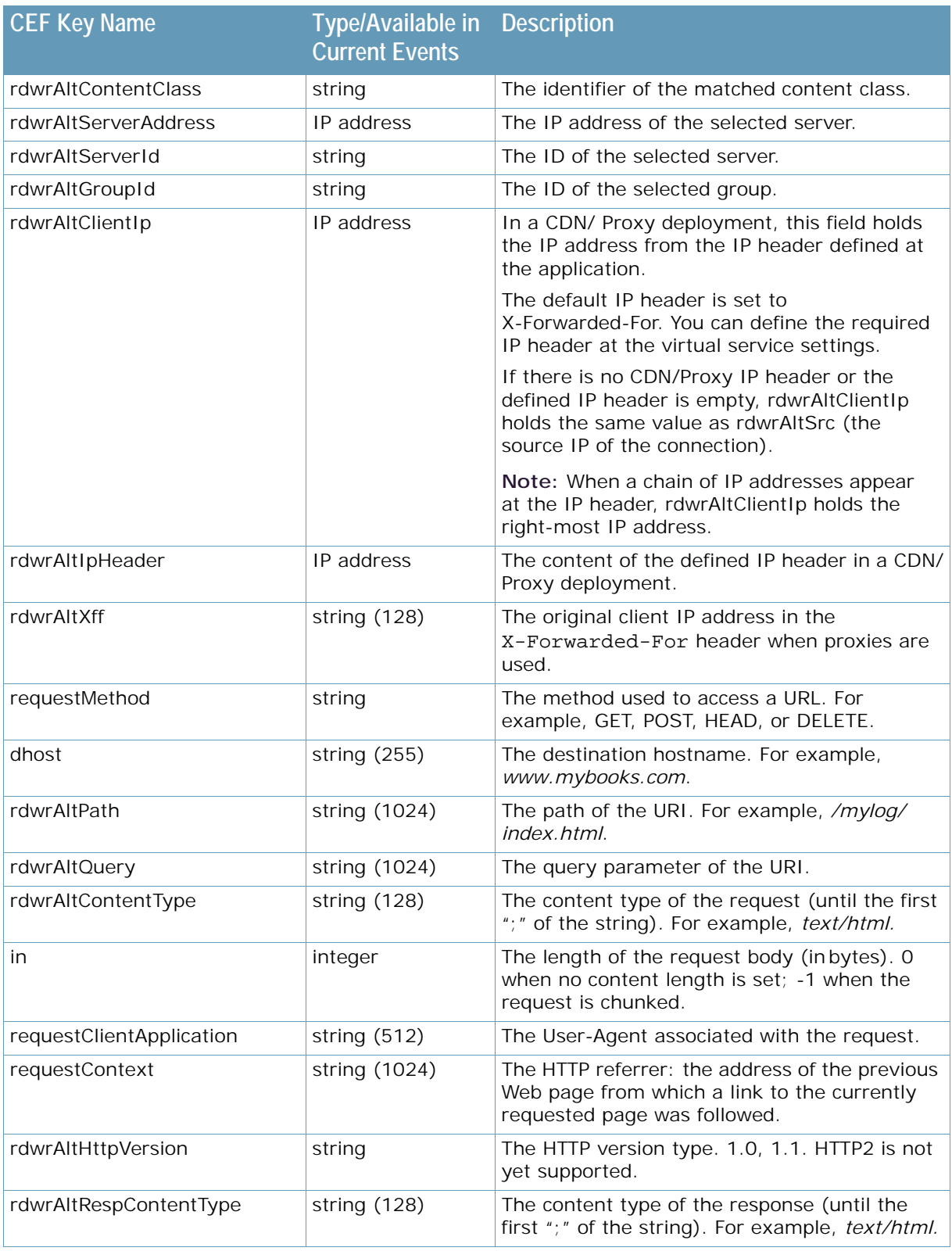

A MARINE

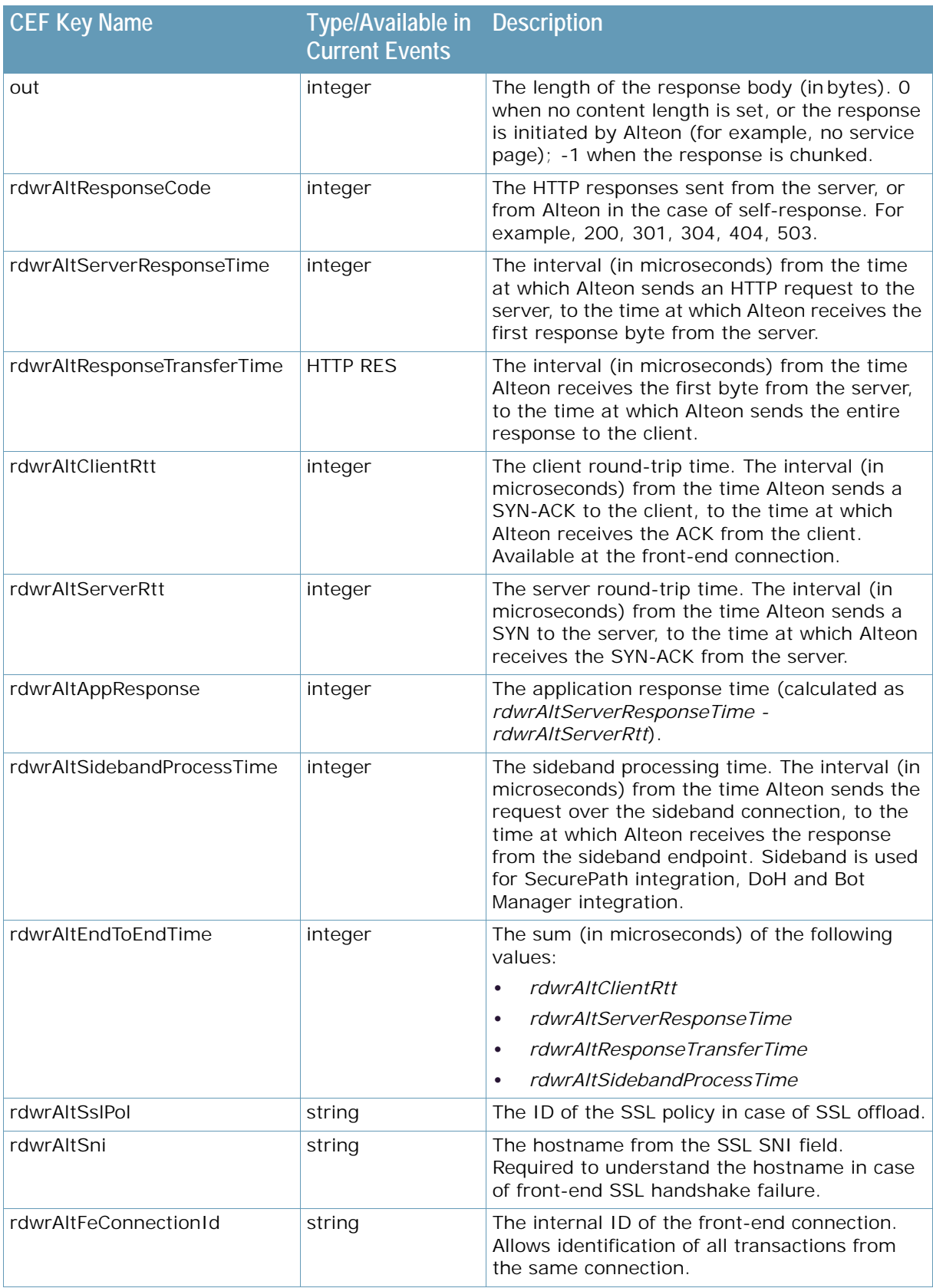

A MARINE

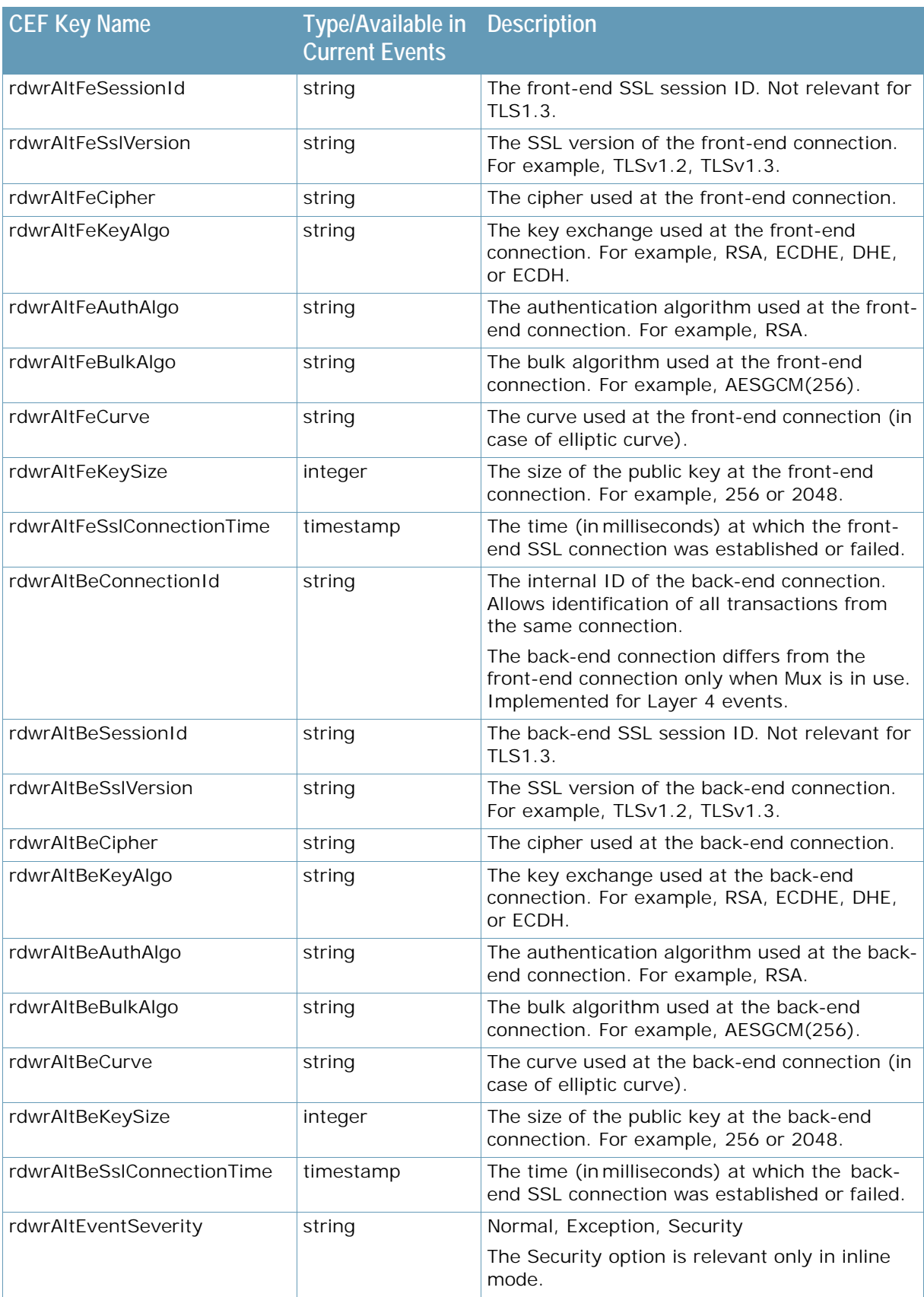

**ANTIS** 

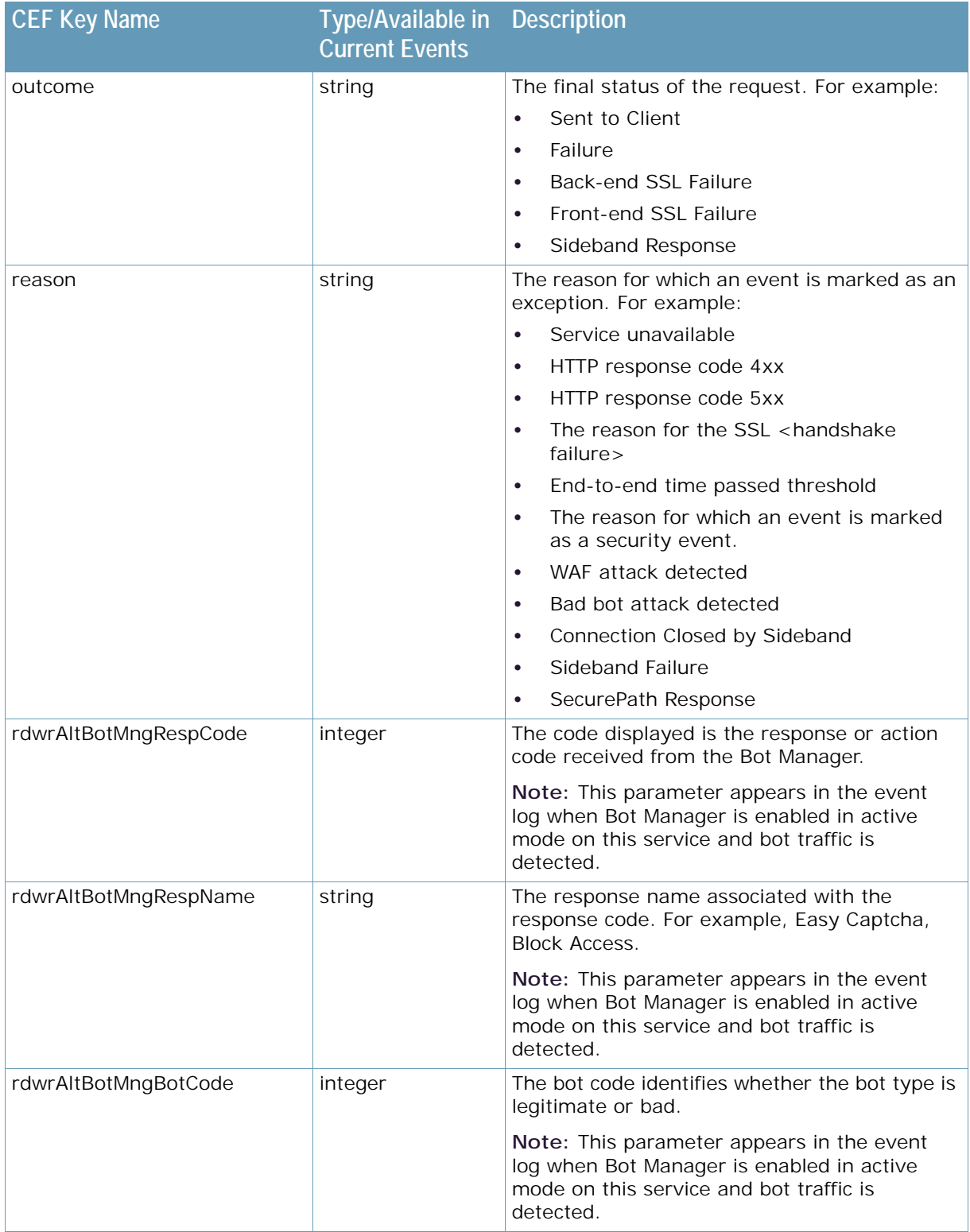

A MARINE

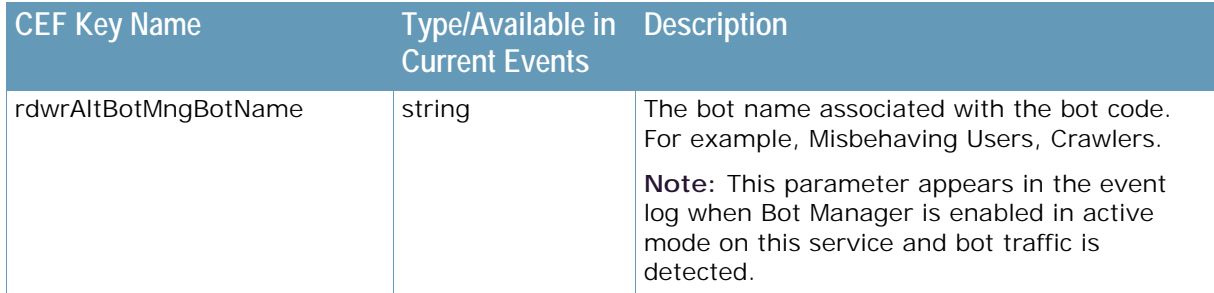

### <span id="page-823-0"></span>*Security Event Log*

Security events are the events sent by the Web Application Firewall (WAF) when an attack is detected. This allows user visibility to the protected traffic, refinement of false positives, and detailed explanations of security attacks.

Security events are sent in the context of the application. It is also possible to correlate between the security event and its unified event (using the WAF transaction ID) to obtain more information on the transition.

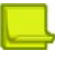

**Note:** The security event is supported only on TCP/TLS syslog.

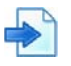

### **Example**

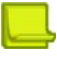

**Note:** Keys with empty values do not appear in the event log. Only keys with values other than empty appear in the event log.

```
May 4 21:56:25 10.171.167.100 CEF: 
0|Radware|Alteon|32.6.1.0|8|Security|8|deviceExternalId=8655daf89dead21635913b
4c9547602d dvc=10.171.167.100 rt=1588629385582 rdwrAltObject=Virtual Service 
rdwrAltObjectId=1 rdwrAltSrc=4.1.1.1 spt=57248 rdwrAltDst=4.1.1.101 dpt=80 
rdwrAltClientIp=4.1.1.1 rdwrAltAppId=1:80 rdwrAltWafTransId=1828853872 
app=http requestMethod=GET rdwrAltPath=/index.html dhost=4.1.1.101 
rdwrAltRespContentType=text/html rdwrAltResponseCode=200 out=444 
rdwrAltSubject=Pattern Violation Detected rdwrAltVdId=265 
rdwrAltEngineVer=7.6.8.0 rdwrAltWafPolicy=auto-test1 rdwrAltVHost=<Any Host> 
rdwrAltSeverity=High rdwrAltAttackName=URL Access Violation 
rdwrAltThreatCategory=Access Control rdwrAltModule=Vulnerabilities 
rdwrAltAct=Reported rdwrAltDir=Request rdwrAltAppPath=/ 
rdwrAltDetails=Vulnerabilities Security Filter intercepted a malicious 
request, which includes a blocked pattern.7592\nDescription: There was an 
attempt to retrieve Windows Applications file (Severity: High)\n\nNo Src Page: 
might be manual hacking attempt !\nAuthenticated as Public\n 
rdwrAltRefine=<Vd>\n <Id>265</Id>\n <Patterns>\n 
<PatternCount>1</PatternCount>\n <PatternId>7592</PatternId>\n </
Patterns>\n</Vd> rdwrAltRefineCrc=1078753623 rdwrAltUser=public 
rdwrAltRole=public rdwrAltRuleId=7592 
rdwrAltRequestToken=1588629385,1828853872 
rdwrAltreplyToken=1588629385,1828853872
```
[Table 51 - HTTP Request Event Message Parameters, page](#page-827-0) 828 describes HTTP Request event parameters in the order in which they occur in the log.

W.C.

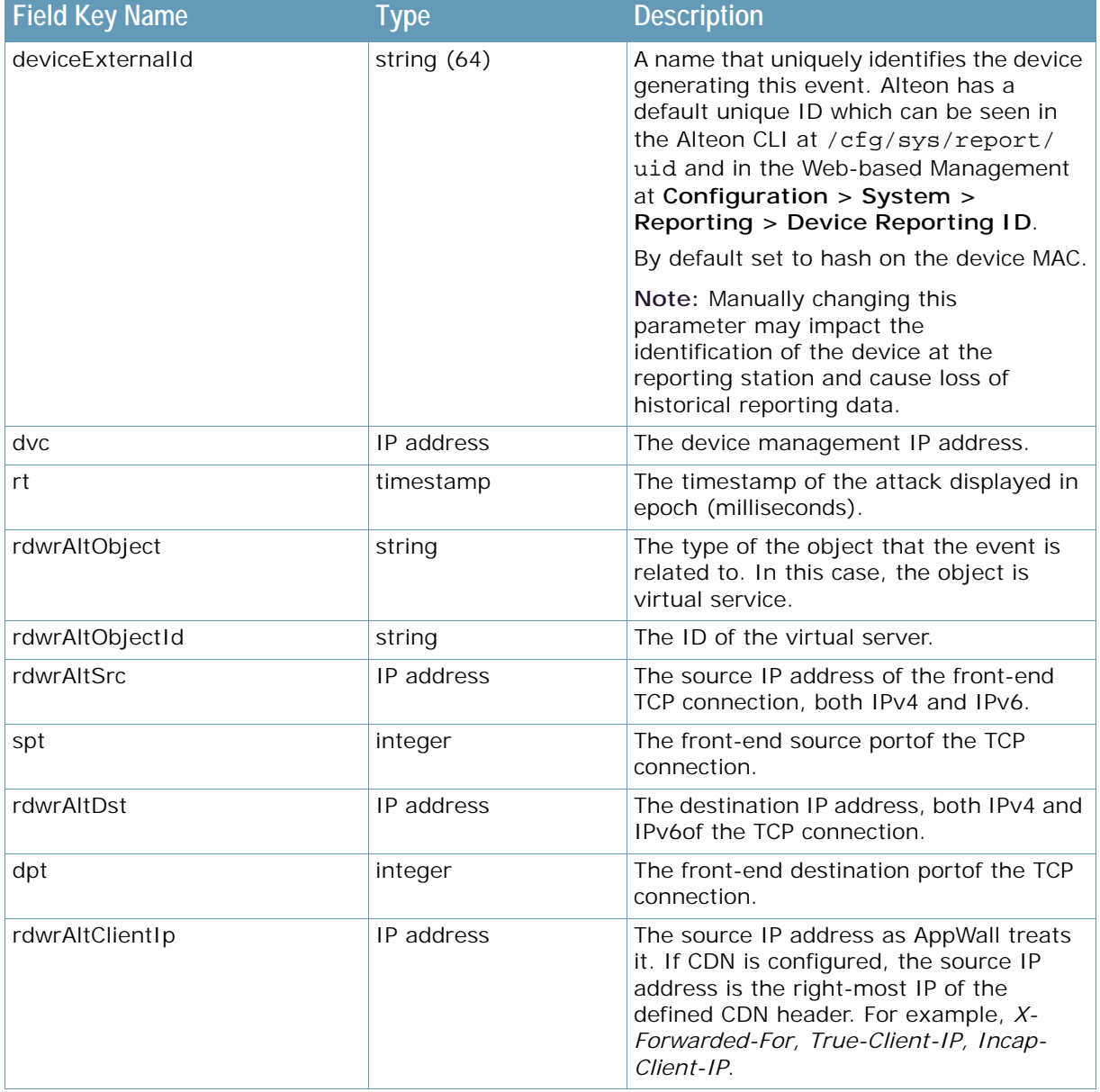

### **Table 50: Security Event Message Parameters**

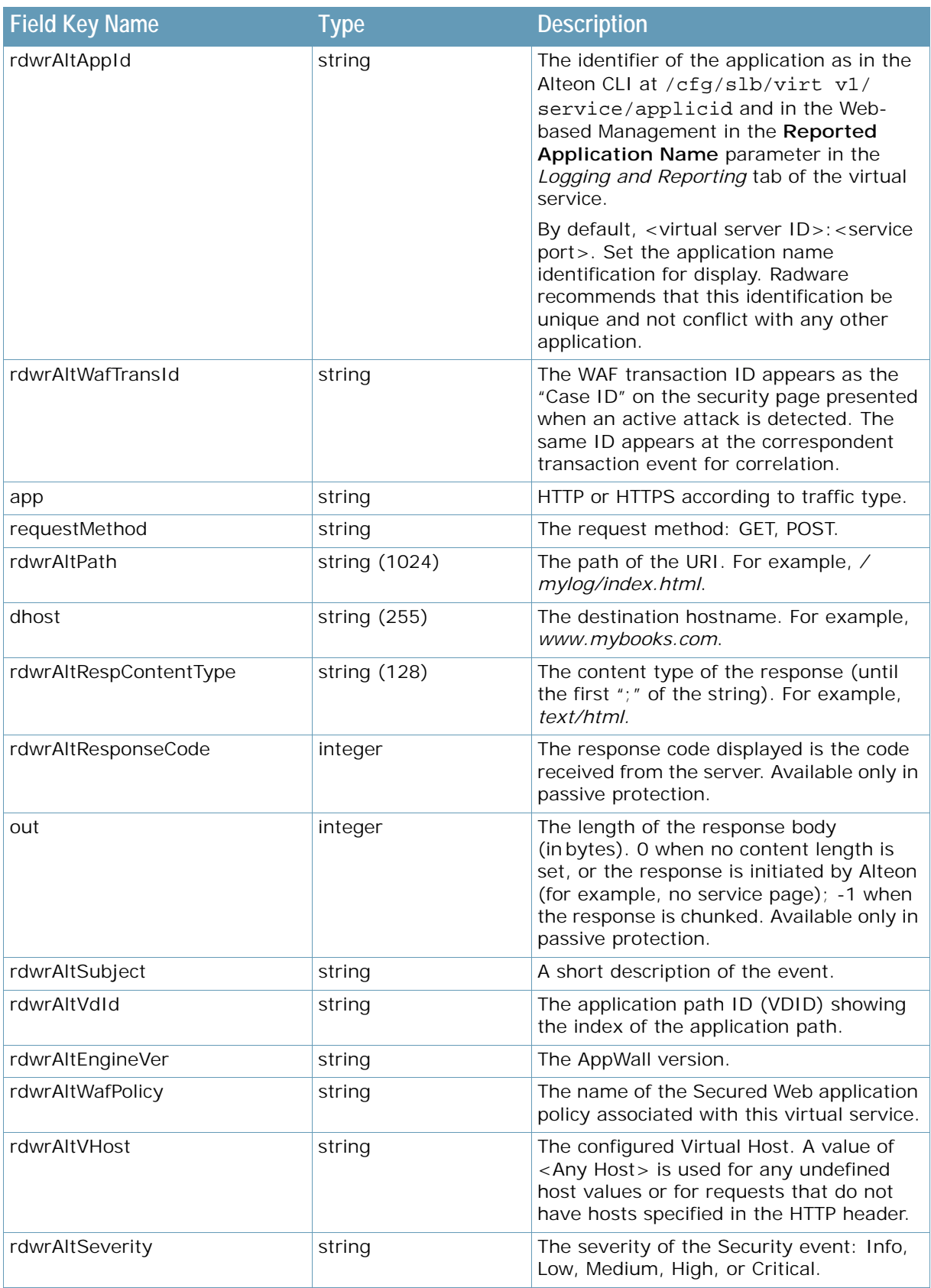

### **Table 50: Security Event Message Parameters (cont.)**

A BATTLE

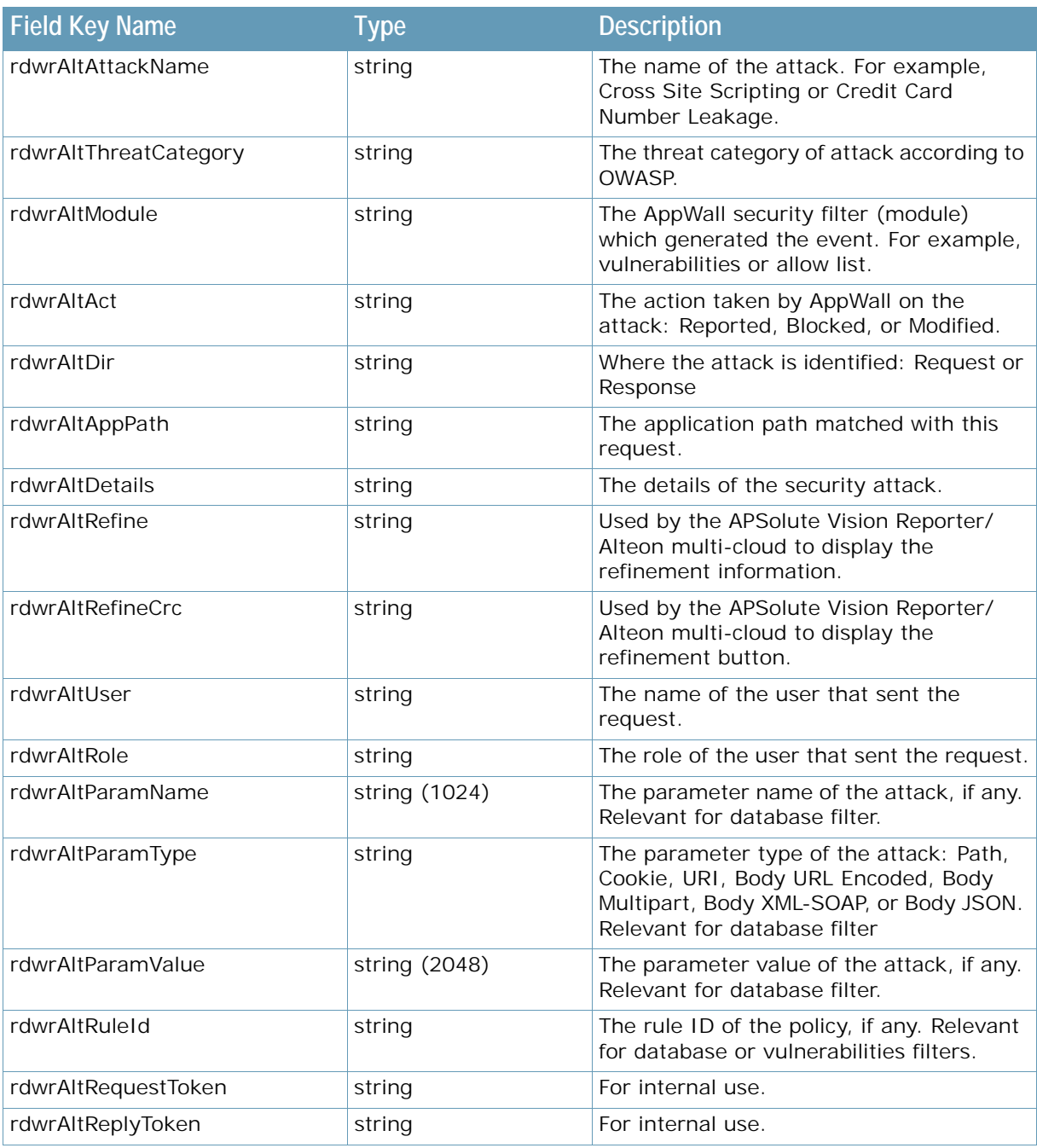

### **Table 50: Security Event Message Parameters (cont.)**

### <span id="page-826-0"></span>*HTTP Transaction Event*

**TATION** 

The HTTP transaction event is built from two events, one for request and the other for response. The correlation between the request and response events is done using the transaction ID.

The HTTP transaction event is relevant for HTTP and HTTPS traffic which has been decrypted. The event includes information from the HTTP headers as well as the Layer 3 and Layer 4 data.

In SSL inspection, correlation between front-end HTTP transaction events (of the front-end filter) and back-end HTTP transaction events (of the back-end filter) is possible using the path correlation capability where both events use the same transaction ID.

- **•** [HTTP Request Event, page 828](#page-827-1)
- **•** [HTTP Response Event, page 831](#page-830-0)

### <span id="page-827-1"></span>**HTTP Request Event**

With long data (such as long path, query, or referrer), the event may be truncated. To eliminate event truncation, some dynamic field keys have limited length.

Using UDP syslog, long event data (such as long path, query, or referrer), may be truncated. To eliminate event truncation, some dynamic field keys have limited length. Radware recommends using TCP/TLS syslog instead.

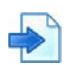

### **Example**

```
Apr 14 11:45:27 host CEF: 0|Radware|Alteon|32.2.1.0|1|HTTP 
Request|1|deviceExternalId=95b64f1c5e25b82ff2fd3f44de21aebe 
dvc=176.188.152.100 rt=1555242327403 rdwrAltConnectionId=280723894304769 
rdwrAltObject=Virtual Service rdwrAltObjectId=1 c6a2=4004::1:1:100 
c6a2Label=Source IPv6 Address spt=35357 c6a3=4004::1:1:101 
c6a3Label=Destination IPv6 Address dpt=80 rdwrAltAppId=1:80 
rdwrAltTransactionId=9677077331205247974 rdwrAltEgressSrcAddress=4004::1:1:100 
rdwrAltEgressSrcPort=2150 rdwrAltEgressDstAddress=4001::1:1:1 
rdwrAltEgressDstPort=80 app=http rdwrAltContentClass= act=Sent to server 
rdwrAltServerAddress=4001::1:1:1 rdwrAltServerPort=80 rdwrAltServerId=1 
rdwrAltGroupId=1 cs4= cs4Label=xff requestMethod=POST 
dhost=[4004:0:0:0:0:1:1:101] cs2=/index.html cs2Label=Path cs3= cs3Label=Query 
cs5= cs5Label=contentType in=0 requestClientApplication=Mozilla/4.0 
(compatible; MSIE 6.0; Windows NT 5.1) requestContext= cs1=1.1 
cs1Label=httpVersion
```
[Table 51 - HTTP Request Event Message Parameters, page](#page-827-0) 828 describes HTTP Request event parameters in the order in which they occur in the log.

<span id="page-827-0"></span>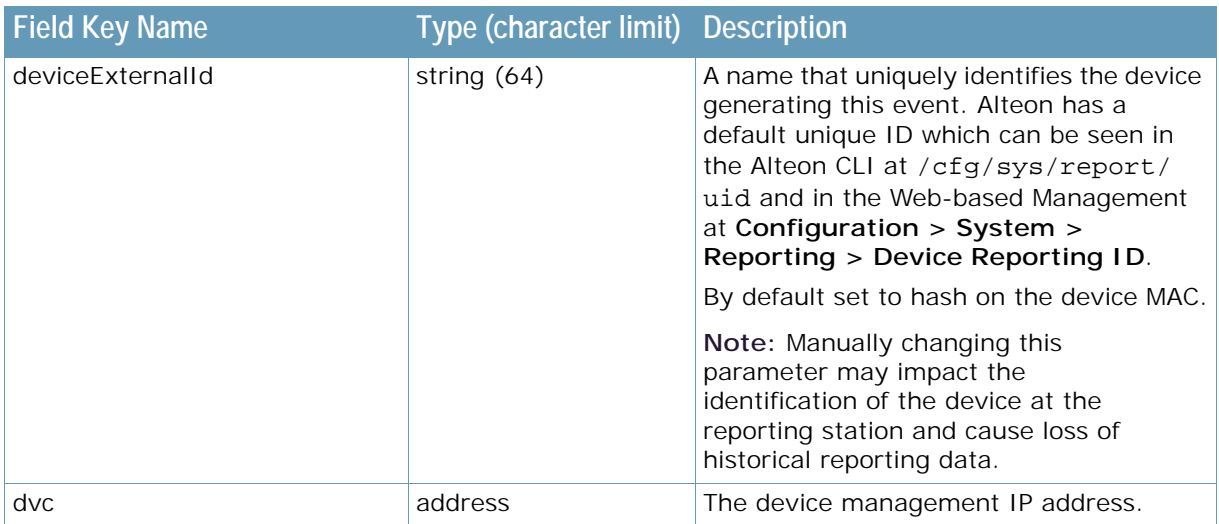

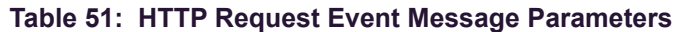
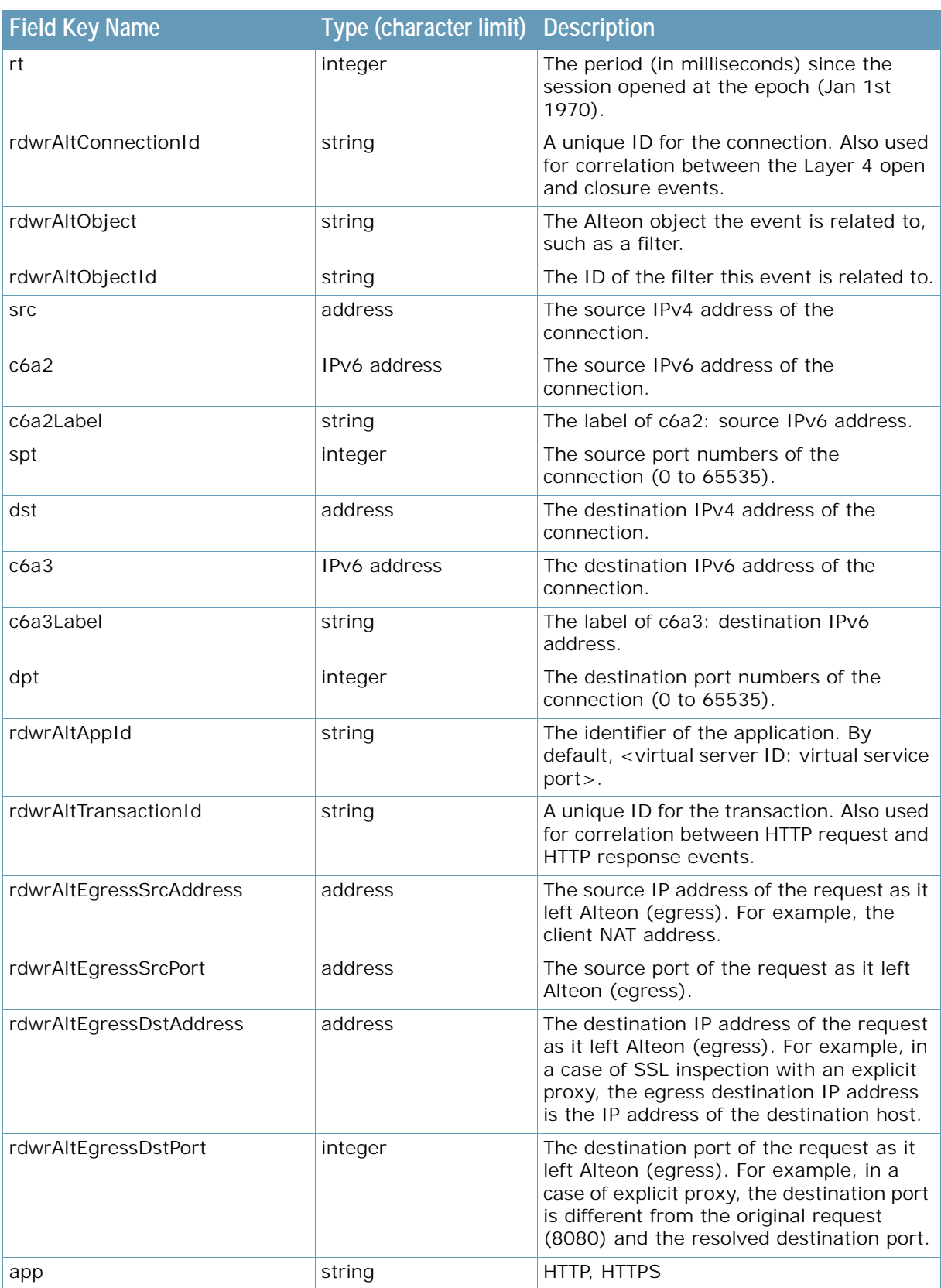

### **Table 51: HTTP Request Event Message Parameters (cont.)**

A MARINE

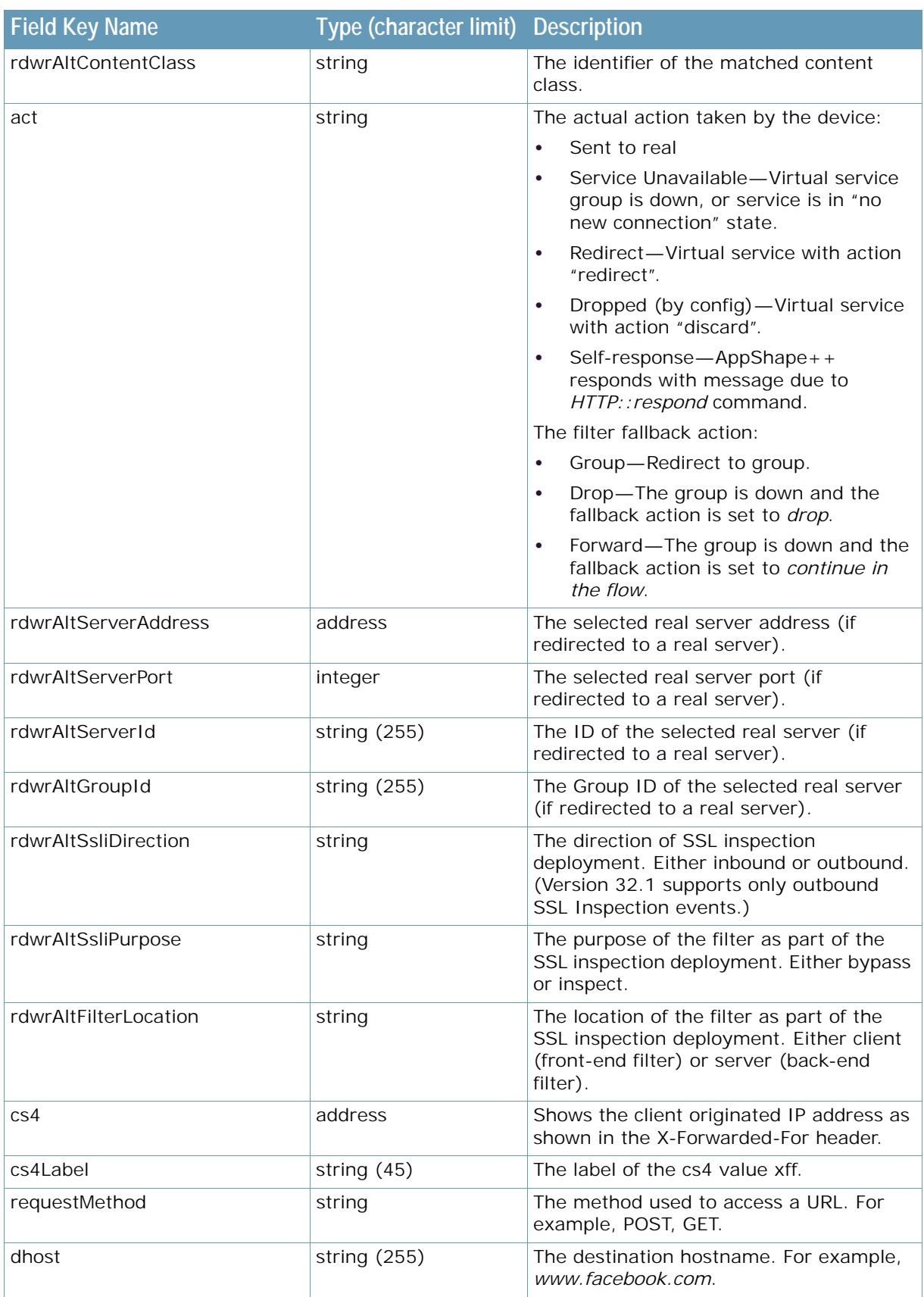

### **Table 51: HTTP Request Event Message Parameters (cont.)**

A MARINE

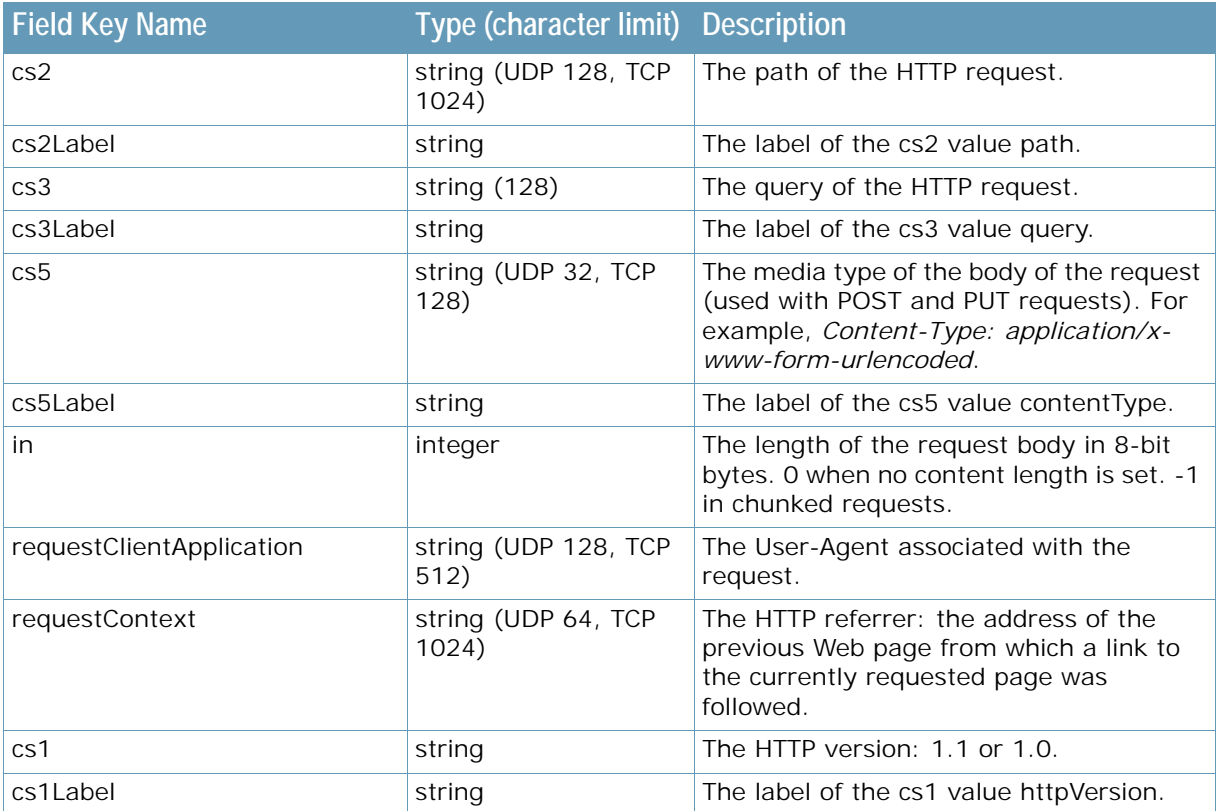

### **Table 51: HTTP Request Event Message Parameters (cont.)**

### **HTTP Response Event**

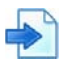

**TATION** 

### **Example**

Apr 14 11:45:27 host CEF: 0|Radware|Alteon|32.2.1.0|2|HTTP Response|1|deviceExternalId=95b64f1c5e25b82ff2fd3f44de21aebe dvc=176.188.152.100 rt=1555242327405 rdwrAltConnectionId=280723894304769 rdwrAltObject=Virtual Service rdwrAltObjectId=1 c6a2=4004::1:1:101 c6a2Label=Source IPv6 Address spt=80 c6a3=4004::1:1:100 c6a3Label=Destination IPv6 Address dpt=35357 rdwrAltAppId=1:80 cs5=text/html; charset=UTF8 cs5Label=contentType out=1 cn1=200 cn1Label=responseCode rdwrAltTransactionId=9677077331205247974 rdwrAltServerResponseTime=1469 rdwrAltResponseTransferTime=103

[Table 52 - HTTP Response Event Message Parameters, page](#page-831-0) 832 describes HTTP Response event parameters in the order in which they occur in the log.

<span id="page-831-0"></span>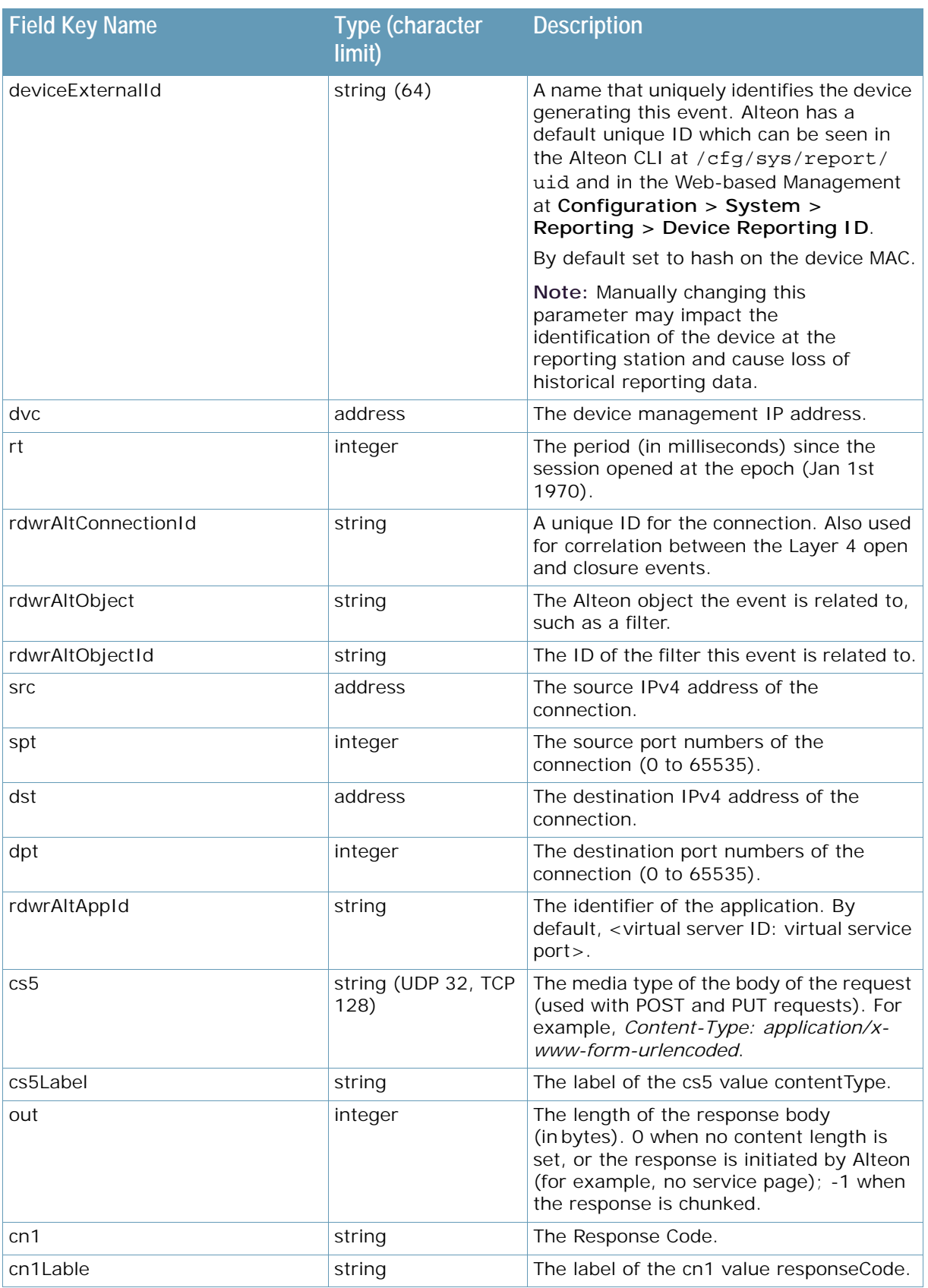

### **Table 52: HTTP Response Event Message Parameters**

**TANTA** 

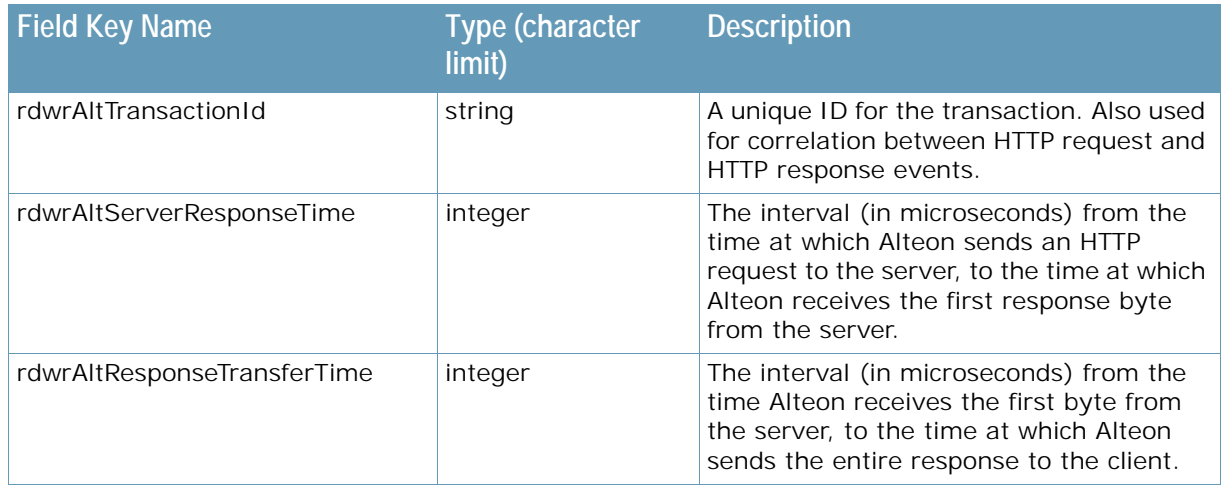

### **Table 52: HTTP Response Event Message Parameters (cont.)**

### *SSL Connection Event*

The SSL Connection event is sent for both successful and failed handshakes. The event can be set to either front-end SSL connection, back-end SSL connection, or both.

Using the connection ID, it is possible to correlate between an SSL Connection event and the HTTP Transaction events sent on this connection.

In SSL inspection, correlation between front-end SSL connections (of the front-end filter) and backend SSL connections (of the back-end filter) is possible using the path correlation capability.

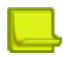

**TATIO** 

#### **Notes**

- **•** The SSL Connection event is reported only once per connection.
- **•** If the data over a single SSL connection match multiple filters, all filters share the same SSL policy and Layer 4 parameters of the session, but have a different Layer 7 classification. Therefore, Radware recommends setting a traffic event policy with an enabled SSL connection event on all these filters.
- **•** The SSL connection is made before data is received and decrypted. If an SSL handshake fails, the SSL Connection event logs the filter ID of the first filter to match the Layer 4 criteria.
- **•** If an SSL handshake succeeds, the SSL Connection event logs the filter ID that matches the first HTTP request.
- **•** If the first request matches a filter that does not have an SSL event enabled, the SSL Connection event is not sent.

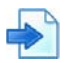

#### **Example**

Three SSL-offload filters with parseall enabled, different Layer 7 classification. SSL handshake initiated before filter classification:

- **•** First request on filter 1
- **•** Second request on filter 2 (with SSL event policy)
- **•** Third request on filter 3 (with SSL event policy)

If the SSL handshake fails, no SSL event is logged because filter 1 is not defined with an SSL event policy

If the SSL handshake succeeds, and the first request matches filter 1, the SSL Connection event is not logged.

If the SSL handshake succeeds, and the first request matches filter 2, the SSL Connection is logged with filter 2.

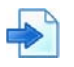

#### **Example**

```
Apr 14 12:45:38 host CEF: 0|Radware|Alteon|32.2.1.0|4|SSL 
Connection|1|deviceExternalId=95b64f1c5e25b82ff2fd3f44de21aebe 
dvc=176.188.152.100 rt=1555245939013 rdwrAltConnectionId=412905807806464 
rdwrAltObject=Virtual Service rdwrAltObjectId=1 c6a2=4004::1:1:100 
c6a2Label=Source IPv6 Address spt=2159 c6a3=4001::1:1:1 c6a3Label=Destination 
IPv6 Address dpt=443 rdwrAltAppId=1:80 rdwrAltSslPol=mySslPolicy 
rdwrAltProcessingPoint=Backend dhost= 
rdwrAltSessionId=71516CBD8D8D6370FA0370B26FAE8EC018FCC4C83222182E20202DECCDD97
7FB cs1=TLSv1 cs1Label=sslVersion cs2=ECDHE-RSA-AES256-SHA cs2Label=Cipher 
cs3=ECDHE cs3Label=keyAlgorithm cs4=RSA cs4Label=authenticationAlgorithm 
cs5=AES(256) cs5Label=bulkAlgorithm cs6=P-256 cs6Label=Curve cn1=256 
cn1Label=keySize outcome=success reason= rdwrAltServerId=
```
[Table 53 - SSL Connection Event Message Parameters, page](#page-833-0) 834 describes SSL Connection event parameters in the order in which they occur in the log.

<span id="page-833-0"></span>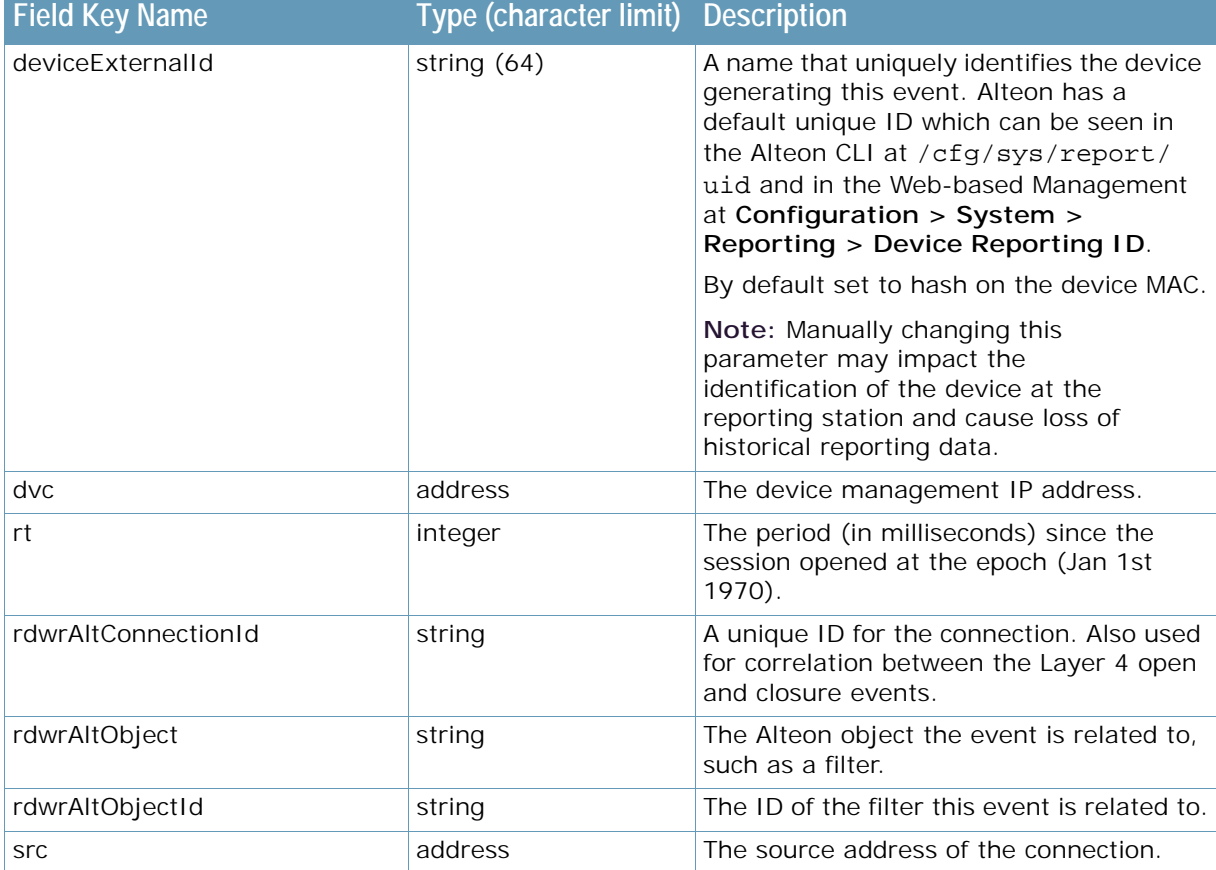

#### **Table 53: SSL Connection Event Message Parameters**

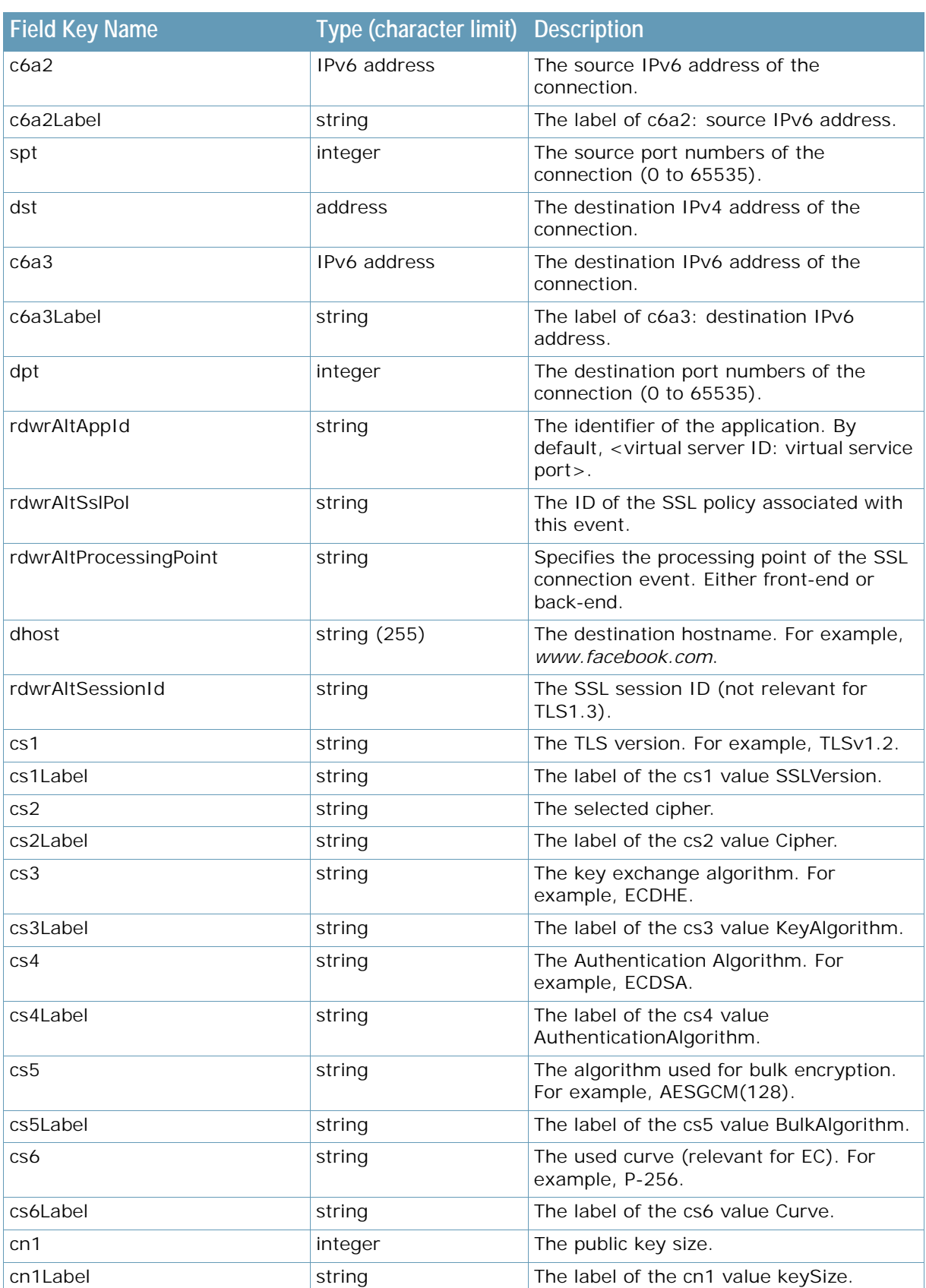

### **Table 53: SSL Connection Event Message Parameters (cont.)**

**TATION** 

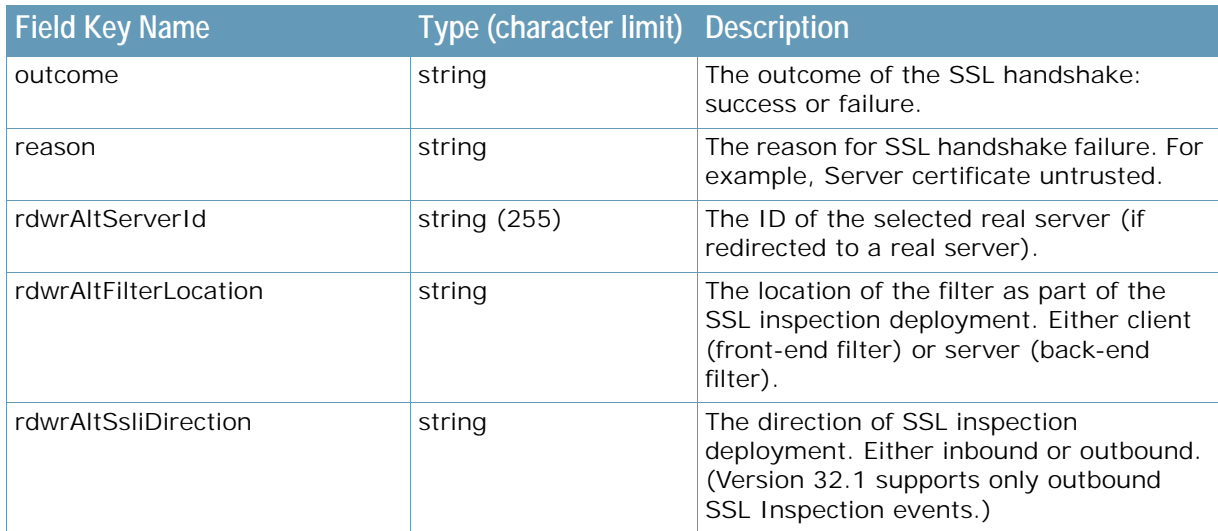

### **Table 53: SSL Connection Event Message Parameters (cont.)**

### *SSL Inspect Hostname Bypass Event*

This event is relevant for HTTPS traffic, which is bypassed based on SNI (either URL categorization or content class) as part of the outbound SSL inspection solution. For example, bypass office 365 traffic, bypass Finance URL categorization.

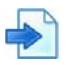

**TANK** 

### **Example**

```
2018-07-25T17:43:25+05:08 host CEF: 0|Radware|Alteon|32.1.0.0|3|SSL Inspect 
Hostname Bypass|1|deviceExternalId=cf0f11075ebafe2802e771ef7e7adf6ccf0f1107
5ebafe2802e771ef7e7adf6c dvc=10.76.1.141 rt=1532520805407 
rdwrAltConnectionId=1112396529839 rdwrAltObject=Filter rdwrAltObjectId=21 
src=40.40.40.210 spt=45101 dst=184.26.169.181 dpt=443 rdwrAltMatchBy=URLF 
rdwrAltUrlCategory=Finance rdwrAltContentClass=Https-citi-bank 
dhost=online.citi.com
```
[Table 54 - SSL Inspect Hostname Bypass Event Message Parameters, page](#page-836-0) 837 describes SSL Inspect Hostname Bypass event parameters in the order in which they occur in the log.

<span id="page-836-0"></span>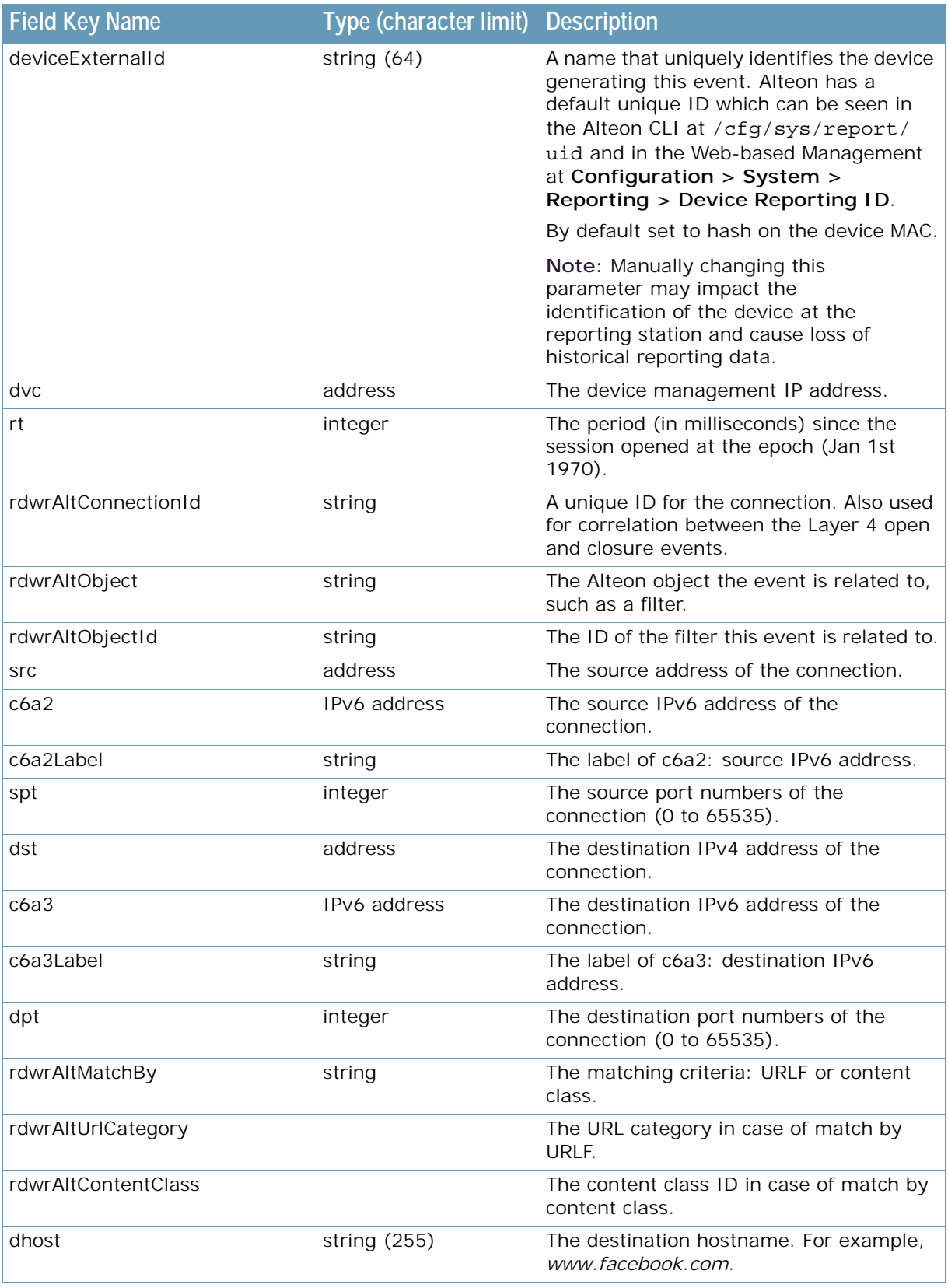

### **Table 54: SSL Inspect Hostname Bypass Event Message Parameters**

**ANTICE** 

### *Layer 4 Event*

The Layer 4 event is built from two sets of events per front-end/back-end connection; one event for session open and the other for session closure. The correlation between the open and closure events is made using the connection ID.

The front-end and back-end connection do not share the same connection ID in cases of multiplexing or IPv4/IPv6 gateways. In these cases, the correlation between the connections can be done using the HTTP transaction event which holds both front-end and back-end connections.

- **•** [Layer 4 Open Event, page 838](#page-837-0)
- [Layer 4 Closure Event, page 839](#page-838-0)

<span id="page-837-0"></span>**Layer 4 Open Event**

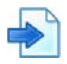

**Example** 

```
Apr 14 13:36:28 host CEF: 0|Radware|Alteon|32.2.1.0|5|Layer 4 
Open|1|deviceExternalId=95b64f1c5e25b82ff2fd3f44de21aebe dvc=176.188.152.100 
rt=1555248988984 rdwrAltConnectionId=1396281519898625 
rdwrAltProcessingPoint=Frontend rdwrAltSp=1 rdwrAltPort=2 c6a2=4004::1:1:100 
c6a2Label=Source IPv6 Address spt= c6a3=4004::1:1:101 c6a3Label=Destination 
IPv6 Address dpt=80 proto=tcp rdwrAltObject=Virtual Service rdwrAltObjectId=1 
rdwrAltServerId= rdwrAltServerRtt=257
```
[Table 55 - Layer 4 Open Event Message Parameters, page](#page-837-1) 838 describes Layer 4 Open event parameters in the order in which they occur in the log.

<span id="page-837-1"></span>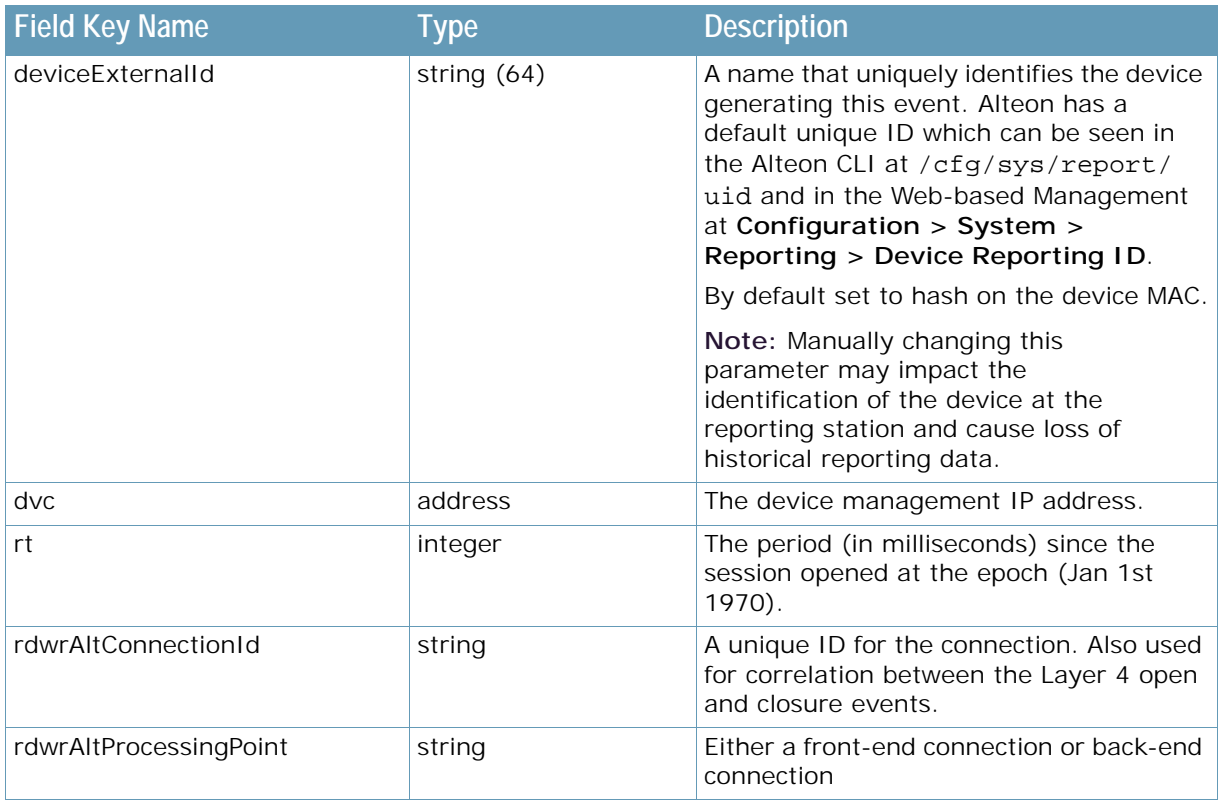

### **Table 55: Layer 4 Open Event Message Parameters**

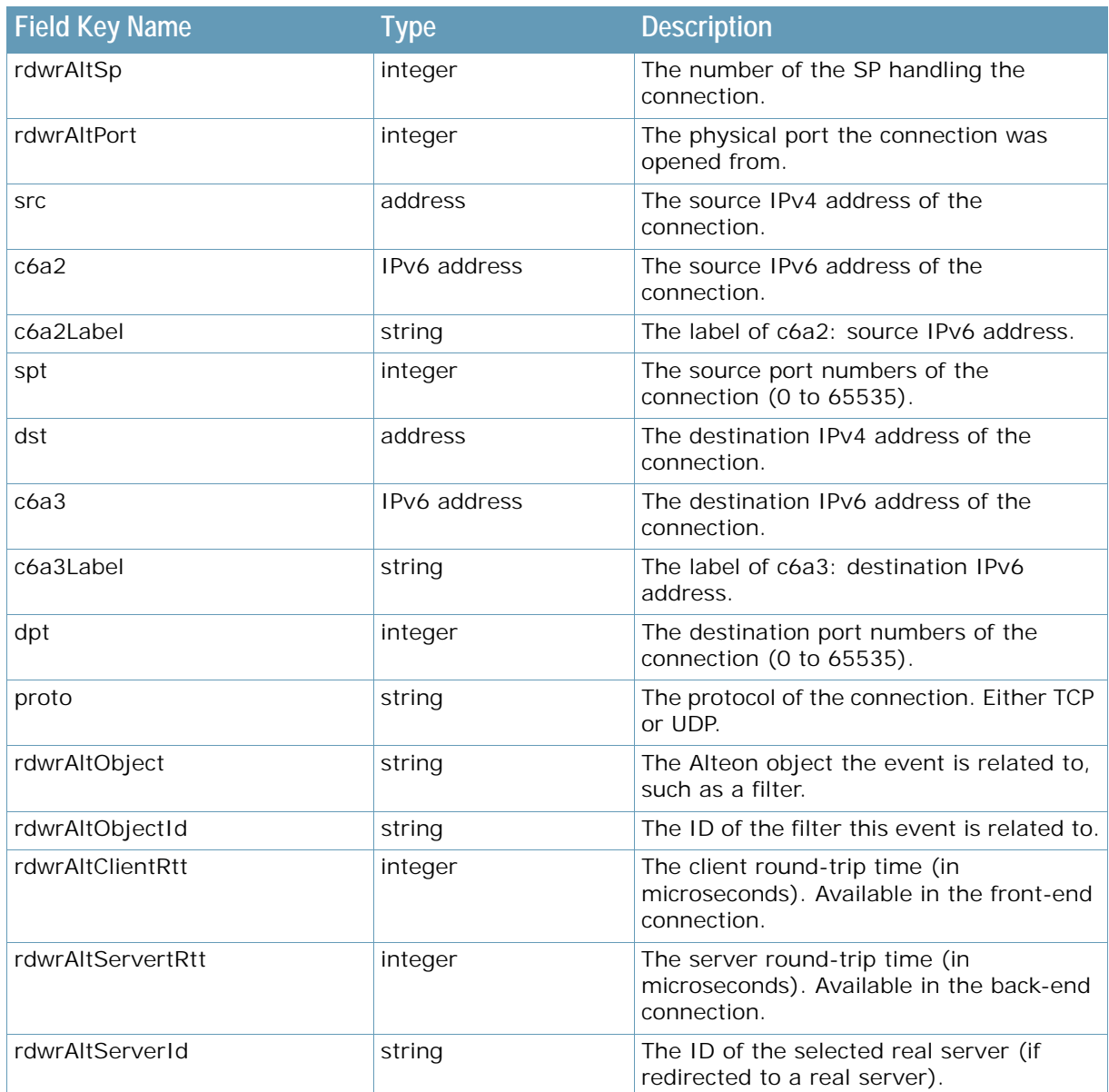

### **Table 55: Layer 4 Open Event Message Parameters (cont.)**

### <span id="page-838-0"></span>**Layer 4 Closure Event**

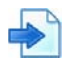

**TATION** 

**Example** 

```
Apr 14 13:36:28 host CEF: 0|Radware|Alteon|32.2.1.0|6|Layer 4 
Closure|1|deviceExternalId=95b64f1c5e25b82ff2fd3f44de21aebe 
dvc=176.188.152.100 rt=1555248988989 rdwrAltConnectionId=1396281519898624 
reason=Aging
```
[Table 56 - Layer 4 Closure Event Message Parameters, page](#page-839-0) 840 describes Layer 4 Closure event parameters in the order in which they occur in the log.

<span id="page-839-0"></span>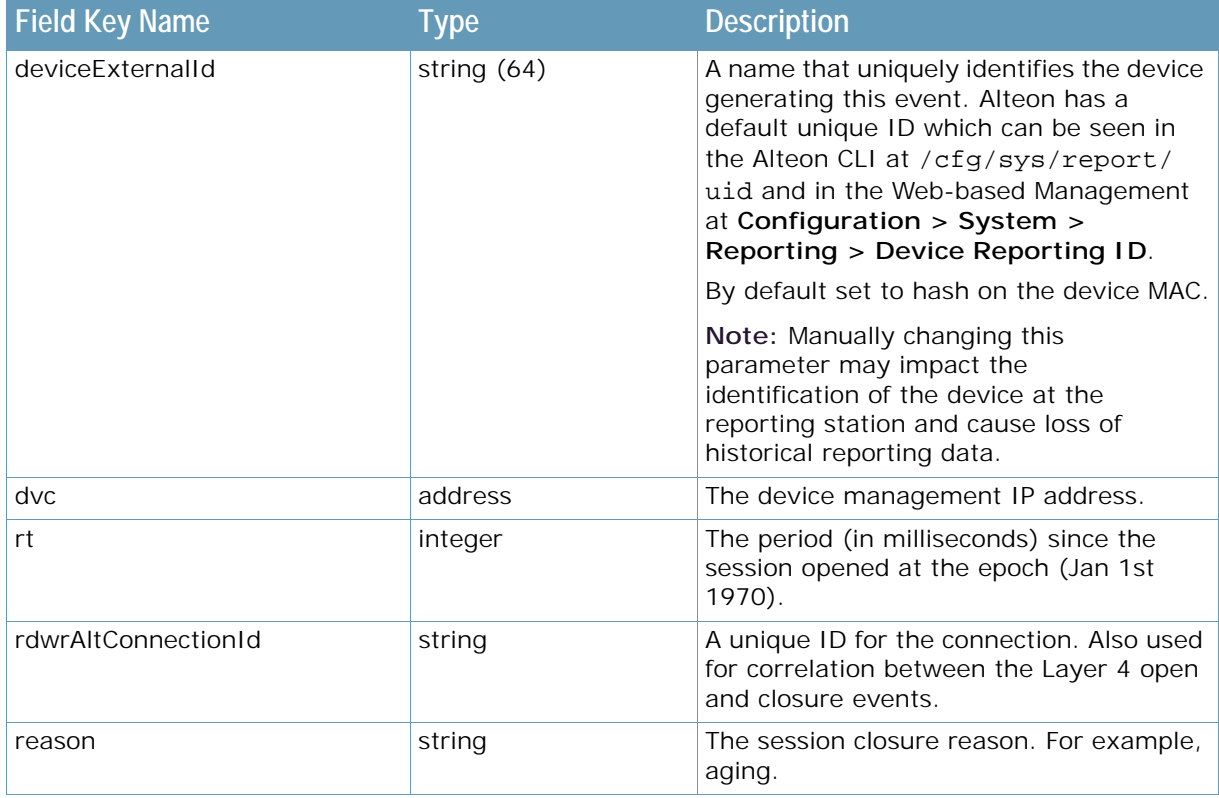

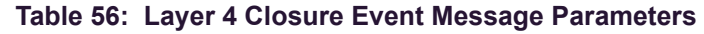

# **Counter-based Reporting**

Alteon counter-based (metrics) reporting allows the collection of Alteon statistics in JSON format. The JSON is retrieved from Alteon using HTTPS requests at intervals greater than 15 seconds (cache time). This data can also be used for integration with 3rd party SIEMs such as Splunk or ELK.

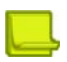

**TANTAS** 

#### **Notes**

- **•** Alteon counter-based (metrics) reporting provides basic analytics. It is supported only on Alteon with Perform package and above.
- **•** The ADC Analytics dashboard in Radware APSolute Vision is based on Alteon counter-based reporting.
- **•** Accurately configure the Alteon date and time. Radware recommends using NTP.
- For frequent pulling of this information, use an interval of 15-60 seconds.

This section describes the following topics:

- **•** [JSON Metadata, page 841](#page-840-0)
- **•** [Virtual Service Counter-based Reporting, page 842](#page-841-0)
- **•** [Network Counter-based Reporting, page 853](#page-852-0)
- **•** [WAN Link Counter-based Reporting, page 854](#page-853-0)
- **•** [System Counter-based Reporting, page 856](#page-855-0)
- **•** [Application Health Score, page 860](#page-859-0)

# <span id="page-840-0"></span>**JSON Metadata**

This section describes the JSON metadata parameters for specifying a virtual service.

[Table 57 - Metadata Parameters, page](#page-840-1) 841 describes JSON metadata parameters in the order in which they occur in the response.

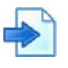

**The Loc** 

**Example** 

```
{
  metadata:
   {
     deviceID: "269e5517771e4265622e6d1361cc3471",
     version: "1",
     SchemaId: "Alteon.VirtualService",
     timestamp: "1541482459415", 
     laststatresttime: "514640",
     activeVerNo: "32.2.0.0",
    mgmt1v4: "10.210.64.161",
     mgmt1v6: "0:0:0:0:0:0:0:0"
   },
  data:
   {
     ...
   }
}
```
<span id="page-840-1"></span>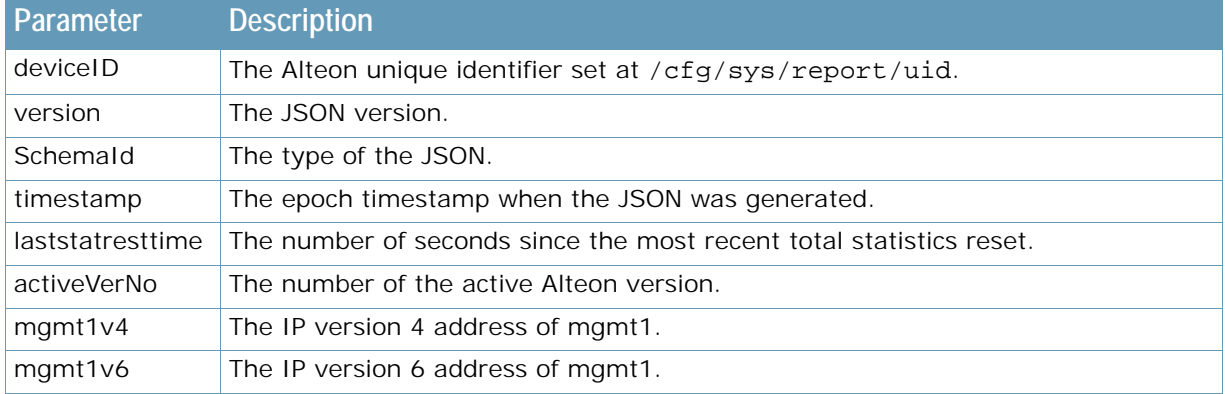

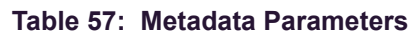

# <span id="page-841-0"></span>**Virtual Service Counter-based Reporting**

This section describes the following topics:

- **•** [Retrieving Virtual Service JSON, page 842](#page-841-1)
- **•** [JSON Metadata, page 841](#page-840-0)
- **•** [JSON Virtual Service Data, page 842](#page-841-2)

### <span id="page-841-1"></span>*Retrieving Virtual Service JSON*

To retrieve the JSON with the virtual services data, use the following request:

https://<device IP>/reporter/virtualServer

The response includes the status and statistics for all the virtual services configured on Alteon which were not excluded from counter-based reporting.

Use the /cfg/slb/virt/service/applicid command to set a unique application name for each application presented at the ADC Analytics Application dashboard. By default the application ID is set to <virtual server id>: <virtual service port>.

To exclude a virtual service from the JSON, disable the /cfg/slb/virt/service/adv/report command.

### <span id="page-841-2"></span>*JSON Virtual Service Data*

This section describes the JSON data parameters per virtual service.

- **•** [JSON Virtual Service Section, page 842](#page-841-3)
- **•** [JSON Content Rule Section, page 849](#page-848-0)
- **•** [JSON Group Section, page 850](#page-849-0)
- **•** [JSON Servers Section, page 851](#page-850-0)

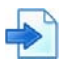

### <span id="page-841-3"></span>**Example JSON Virtual Service Section**

[Table 58 - JSON Virtual Service Parameters, page](#page-844-0) 845 describes JSON data parameters in the order in which they occur in the response.

```
data:
{
    virtualServers:
     {
        ABC_443:
        \Gamma {
                 entityType: "Virtual Service",
                 deviceID: "269e5517771e4265622e6d1361cc3471",
                 timestamp: "1541482459415",
                 virtualServerID: "ABC",
                 virtualServerIP: "10.210.64.222",
                 applicationId: "ABC:443",
                 servicePort: "443",
                 type: "https",
                 action: "group",
                 sslPolicy: "1",
                 status: "Up",
                 healthScore: "4000",
                 haState: "Active",
                 clientRttUsecs: "1421995224",
                serverRttUsecs: "1205",
                 appResponseUsecs: "360229228",
                 responseTransferUsecs: "616234103",
                 endToEndUsecs: "1880423287",
                 throughput: "222016",
                 totalBandwidth: "525953022584",
                 cps: "6",
                 concurrentConnections: "0",
                 clientRttUsecs: "0",
                 serverRttUsecs: "0",
                 httpVersionPS:
\overline{a} \overline{b} \overline{c} \overline{d} \overline{d} \overline{d} \overline{d} \overline{d} \overline{d} \overline{d} \overline{d} \overline{d} \overline{d} \overline{d} \overline{d} \overline{d} \overline{d} \overline{d} \overline{d} \overline{d} \overline{d} \overline{d} \overline{d} \overline{d} \overline{{HTTP 2: "0";} {HTTP 1.1: "30"},
                     {HTTP 1.0: "0"}
                  ],
                 appResponseUsecs: "0",
                 responseTransferUsecs: "0",
                 endToEndUsecs: "0",
                 clientSideKeyExchangePS:
\overline{a} \overline{b} \overline{c} \overline{d} \overline{d} \overline{d} \overline{d} \overline{d} \overline{d} \overline{d} \overline{d} \overline{d} \overline{d} \overline{d} \overline{d} \overline{d} \overline{d} \overline{d} \overline{d} \overline{d} \overline{d} \overline{d} \overline{d} \overline{d} \overline{{RSA: "0"}, {DHE: "0"},
                     {ECDHE: "30"}
                  ],
                 totalClientSideKeyExchange:
\overline{a} \overline{b} \overline{c} \overline{d} \overline{d} \overline{d} \overline{d} \overline{d} \overline{d} \overline{d} \overline{d} \overline{d} \overline{d} \overline{d} \overline{d} \overline{d} \overline{d} \overline{d} \overline{d} \overline{d} \overline{d} \overline{d} \overline{d} \overline{d} \overline{\{RSA: "0"\}, {DHE: "0"},
                      {ECDHE: "14593317"}
                 ],
```
**The Time** 

```
(continued)
                       clientSideCiphersPS:
\overline{a} \overline{b} \overline{c} \overline{d} \overline{d} \overline{d} \overline{d} \overline{d} \overline{d} \overline{d} \overline{d} \overline{d} \overline{d} \overline{d} \overline{d} \overline{d} \overline{d} \overline{d} \overline{d} \overline{d} \overline{d} \overline{d} \overline{d} \overline{d} \overline{ {ECDHE-RSA-AES256-GCM-SHA384: "30"}
                       \cdot totalClientSideCiphers:
\overline{a} \overline{b} \overline{c} \overline{d} \overline{d} \overline{d} \overline{d} \overline{d} \overline{d} \overline{d} \overline{d} \overline{d} \overline{d} \overline{d} \overline{d} \overline{d} \overline{d} \overline{d} \overline{d} \overline{d} \overline{d} \overline{d} \overline{d} \overline{d} \overline{ {ECDHE-RSA-AES256-GCM-SHA384: "14593317"}
                        ],
                       clientSideSSLConnectionPS:
                       \lceil {new: "30"},
                              {reuse 0-RTT: "0"},
                              {reuse: "0"},
                              {reject: "0"}
                        ],
                       totalClientSideSSLConnection:
\overline{a} \overline{b} \overline{c} \overline{d} \overline{d} \overline{d} \overline{d} \overline{d} \overline{d} \overline{d} \overline{d} \overline{d} \overline{d} \overline{d} \overline{d} \overline{d} \overline{d} \overline{d} \overline{d} \overline{d} \overline{d} \overline{d} \overline{d} \overline{d} \overline{\{new: "14593317"\},
                             {reuse 0-RTT: "0"}, {reuse: "0"},
                              {reject: "0"}
                       \mathbf{1},
                       clientSideSSLFailureReasonsPS: [ ],
                        totalClientSideSSLFailureReasons: [ ],
                       clientSideSSLVerPS:
\overline{a} \overline{b} \overline{c} \overline{d} \overline{d} \overline{d} \overline{d} \overline{d} \overline{d} \overline{d} \overline{d} \overline{d} \overline{d} \overline{d} \overline{d} \overline{d} \overline{d} \overline{d} \overline{d} \overline{d} \overline{d} \overline{d} \overline{d} \overline{d} \overline{ {SSLv3: "0"},
                             {TLS 1.0: "0";} {TLS 1.1: "0"},
                             {TLS 1.2: "440";} {TLS 1.3: "0"}
                        ],
                       totalClientSideSSLVer:
                        [
                             {SSLv3: "0";}{TLS 1.0: "0";}{TLS 1.1: "0";} {TLS 1.2: "14593317"},
                              {TLS 1.3: "0"}
                        ],
                        serverSideKeyExchangePS:
\overline{a} \overline{b} \overline{c} \overline{d} \overline{d} \overline{d} \overline{d} \overline{d} \overline{d} \overline{d} \overline{d} \overline{d} \overline{d} \overline{d} \overline{d} \overline{d} \overline{d} \overline{d} \overline{d} \overline{d} \overline{d} \overline{d} \overline{d} \overline{d} \overline{{RSA: "0"},{DHE: "0"}, {ECDHE: "0"}
                        ],
                       totalServerSideKeyExchange:
\blacksquare{RSA: "0";{DHE: "0"}, {ECDHE: "0"}
                        ],
                        serverSideCiphersPS: [ ],
                       totalServerSideCiphers: [ ],
```
**The Constitution** 

```
(continued)
         serverSideSSLConnectionPS:
\blacksquare {new: "0"},
           {reuse 0-RTT: "0"},
           {reuse: "0"},
           {reject: "0"}
         ],
         totalServerSideSSLConnection:
        \sqrt{ } {new: "0"},
          {reuse 0-RTT: "0";} {reuse: "0"},
          \{reject: "0"\} ],
         serverSideSSLFailureReasonsPS: [ ],
         totalServerSideSSLFailureReasons: [ ],
         serverSideSSLVerPS:
\blacksquare{SSLv3: "0"\},{TLS 1.0: "0"},{TLS 1.1: "0"},{TLS 1.2: "0";} {TLS 1.3: "0"}
         ],
         totalServerSideSSLVer:
\blacksquare {SSLv3: "0"},
           {TLS 1.0: "0"},
           {TLS 1.1: "0"},
            {TLS 1.2: "0"},
           {TLS 1.3: "0"}
         ],
         uid: "1e124b79847da110f1ce53fe3f879dc9b612c9ba"
         apdexScore: "0",
         srvcAvailScore: "66",
         applicHealthScore: "66.00"
       }
     ]
  }
}
```
### **Table 58: JSON Virtual Service Parameters**

<span id="page-844-0"></span>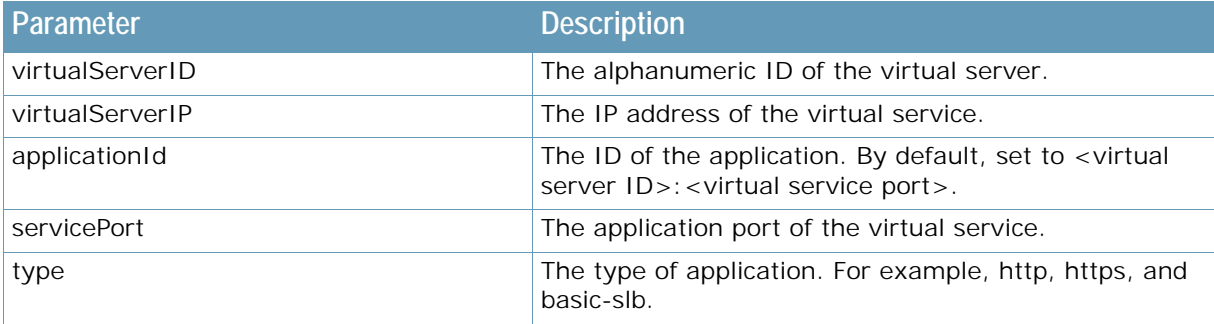

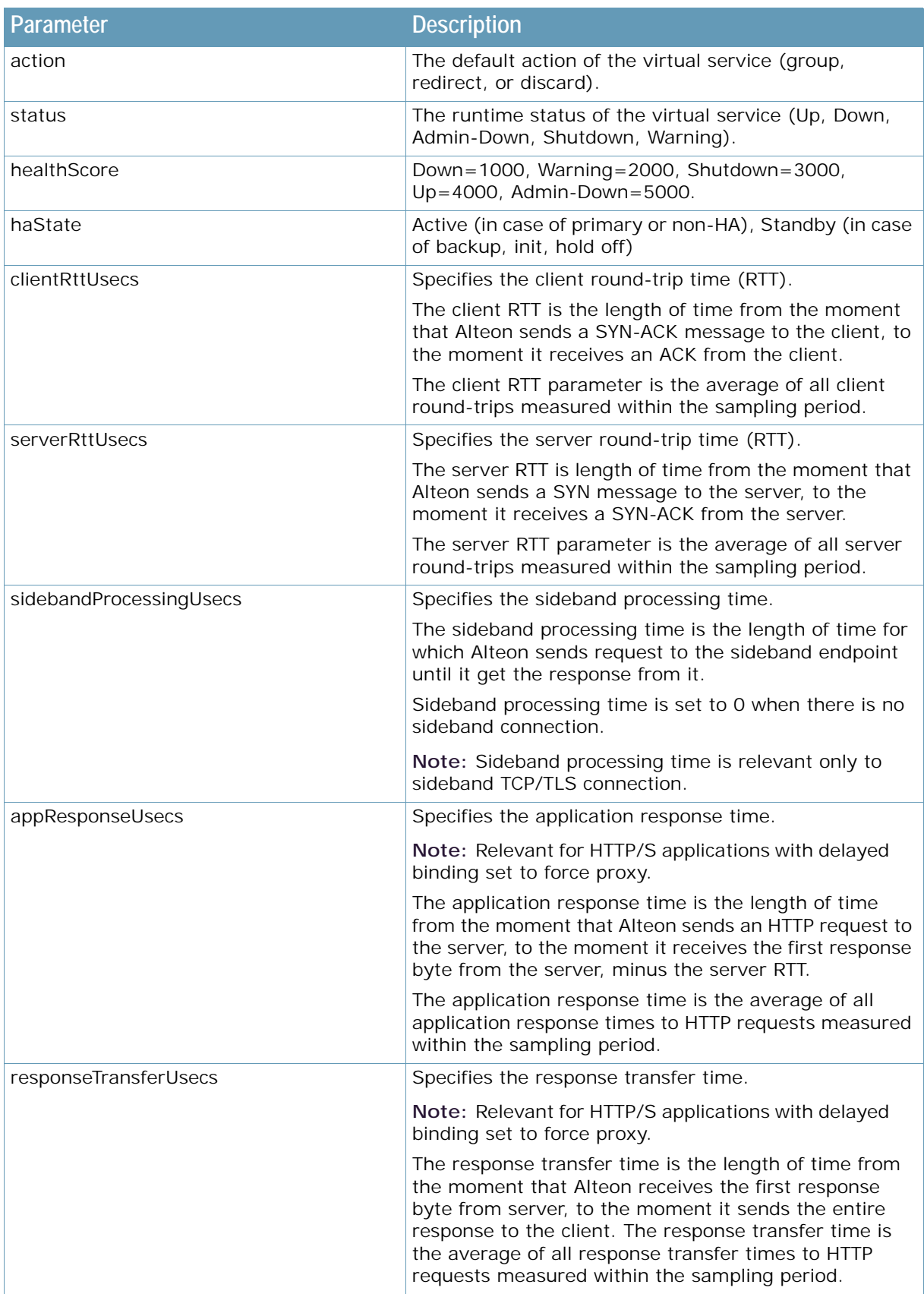

### **Table 58: JSON Virtual Service Parameters (cont.)**

**ANTIS** 

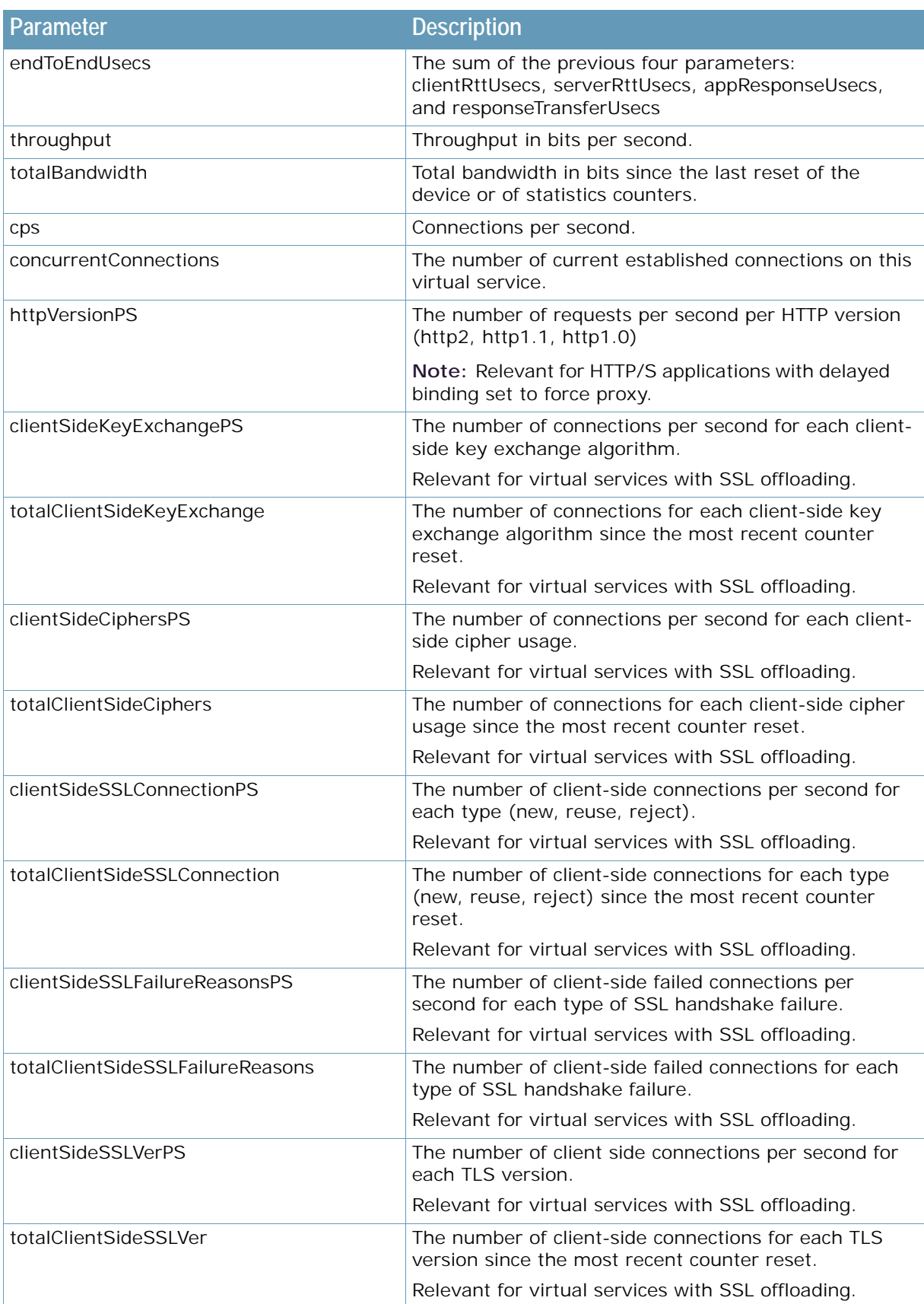

### **Table 58: JSON Virtual Service Parameters (cont.)**

**ANTIS** 

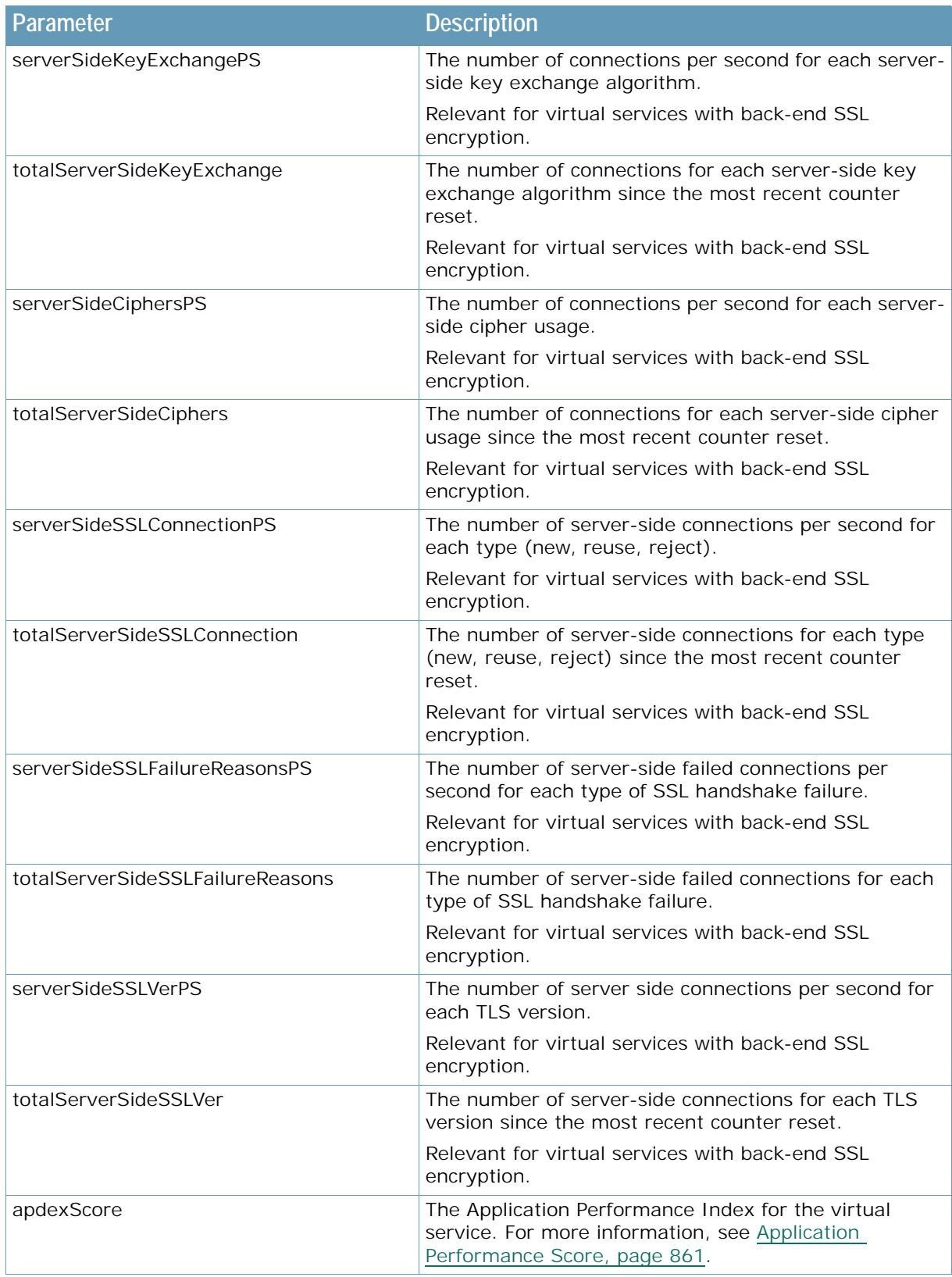

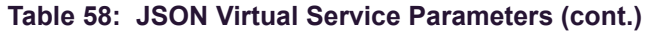

**The Constitution** 

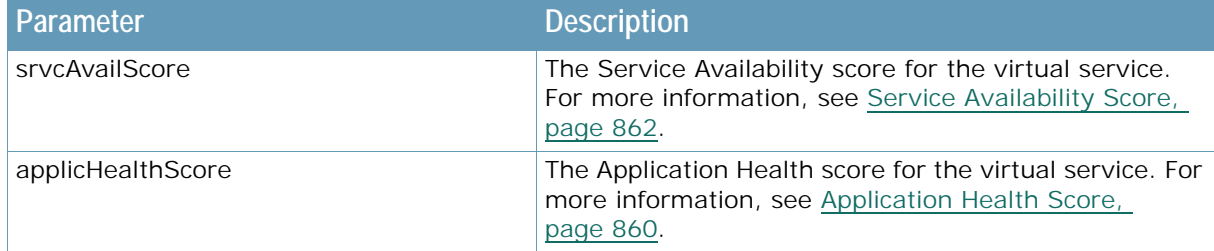

### **Table 58: JSON Virtual Service Parameters (cont.)**

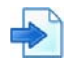

**TALLA** 

### <span id="page-848-0"></span>**Example JSON Content Rule Section**

[Table 59 - JSON Content Rule Parameters, page](#page-848-1) 849 describes JSON data parameters in the order in which they occur in the response.

```
data:
{
   contentRules:
  \left\{ \right. ABC_443_1:
    \Gamma {
         entityType: "Content Rule",
         deviceID: "269e5517771e4265622e6d1361cc3471",
         timestamp: "1541482459415",
         contentRule: "1",
         contentClassID: "cn_1",
         virtualServerID: "ABC",
         servicePort: "443",
         action: "discard",
         group: "zzz",
         haState: "Active",
         concurrentConnections: "0",
         uid: "10d1f4da882f5c6771177f45d27b6314fbbb1eb8",
         applicationId: "ABC:443"
         serverCruleScore: "0"
       }
     ]
   }
}
```
### **Table 59: JSON Content Rule Parameters**

<span id="page-848-1"></span>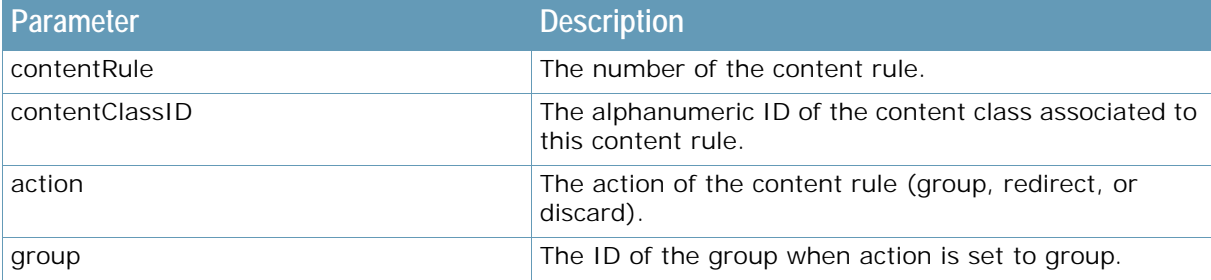

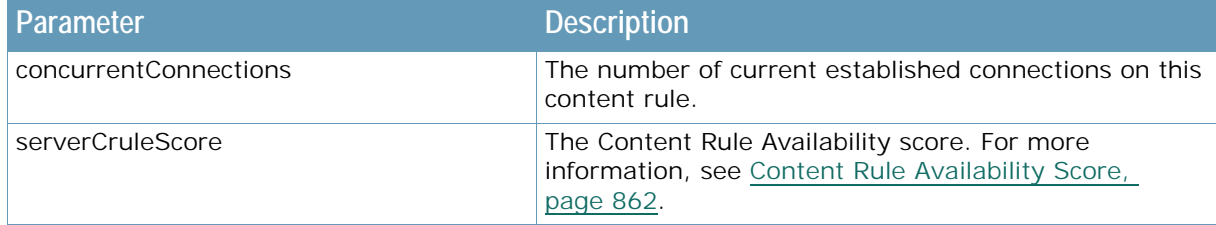

### **Table 59: JSON Content Rule Parameters (cont.)**

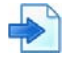

**TATIO** 

### <span id="page-849-0"></span>**Example JSON Group Section**

[Table 60 - JSON Group Parameters, page](#page-849-1) 850 describes JSON data parameters in the order in which they occur in the response.

```
data:
{
   groups:
  \left\{ \right. ABC_80_group1:
     [
       {
         entityType: "Group",
         deviceID: "269e5517771e4265622e6d1361cc3471",
         timestamp: "1541482459415",
         virtualServerID: "ABC",
         servicePort: "80",
         contentRule: "0",
         groupID: "group1",
         status: "Up",
         healthScore: "4000",
         haState: "Active",
         throughput: "0",
         totalBandwidth: "0",
         cps: "0",
          concurrentConnections: "0",
         uid: "86af139328261c6f0d8b4d16f53acb1b275f4501",
         applicationId: "ABC:80"
         groupAvailScore: "50"
       }
     ]
   }
}
```
### **Table 60: JSON Group Parameters**

<span id="page-849-1"></span>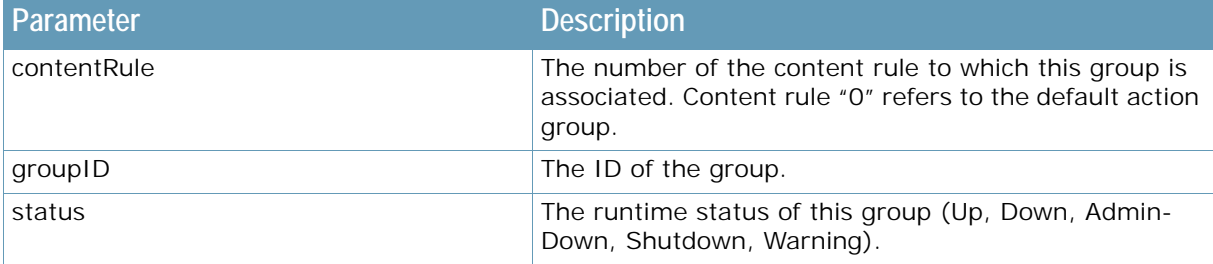

### **Table 60: JSON Group Parameters (cont.)**

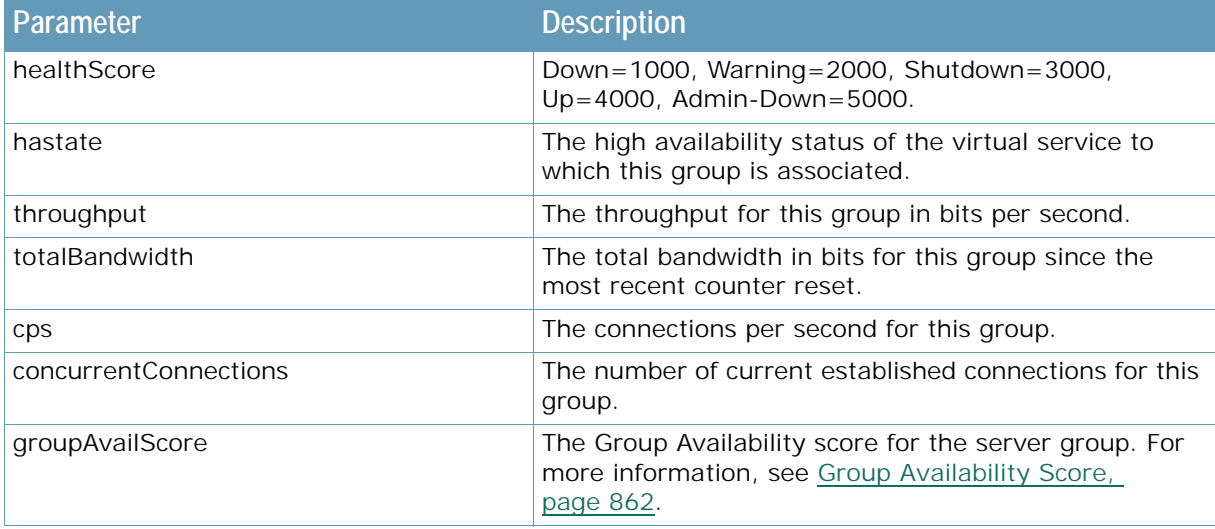

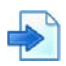

**TANK** 

### <span id="page-850-0"></span>**Example JSON Servers Section**

[Table 61 - JSON Server Parameters, page](#page-851-0) 852 describes JSON data parameters in the order in which they occur in the response.

```
data:
{
  reals:
   {
     ABC_80_group1_real1:
    \Gamma {
         entityType: "Server",
         deviceID: "269e5517771e4265622e6d1361cc3471",
         timestamp: "1541482459415",
         virtualServerID: "ABC",
         servicePort: "80",
         contentRule: "0",
         groupID: "group1",
         realID: "real1",
         realIp: "10.210.64.152",
         status: "Up",
         healthScore: "4000",
         haState: "Active",
         throughput: "0",
         totalBandwidth: "0",
         cps: "0",
         concurrentConnections: "0",
         hcFailureReason: "none",
         lastFailureTime: "03:06:14 Thu Sep 19, 2019",
         lastFailureTimeEpoch: "1568905579",
         uid: "a17a7ef5be376a2e3332b7c24bbdc26e2dbde04f",
         applicationId: "ABC:80"
         serverAvailScore: "100"
       }
     ]
   }
}
```
**VATO** 

<span id="page-851-0"></span>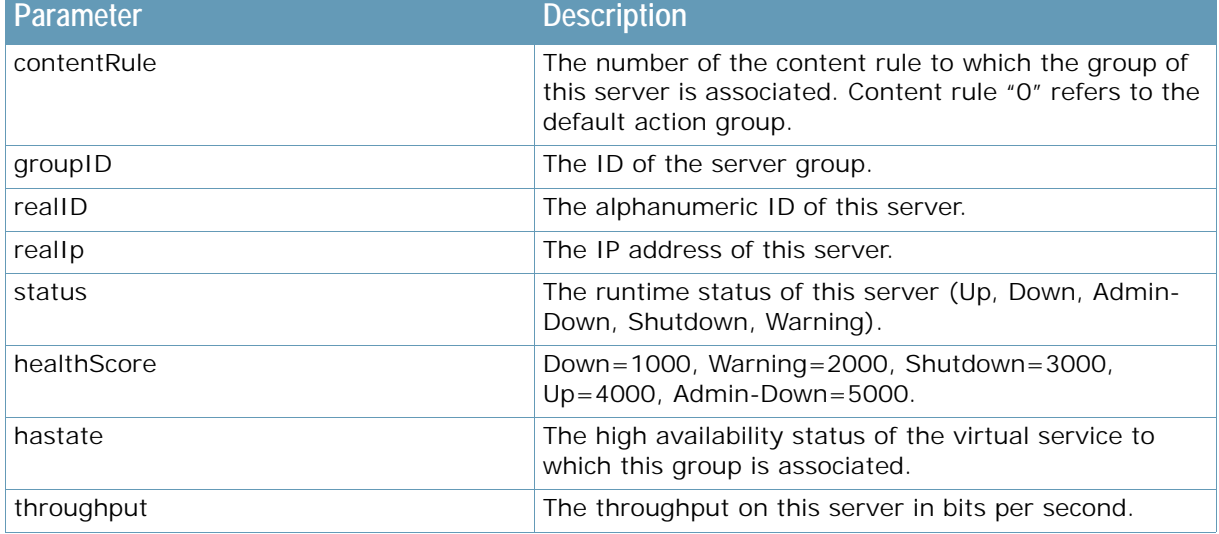

### **Table 61: JSON Server Parameters**

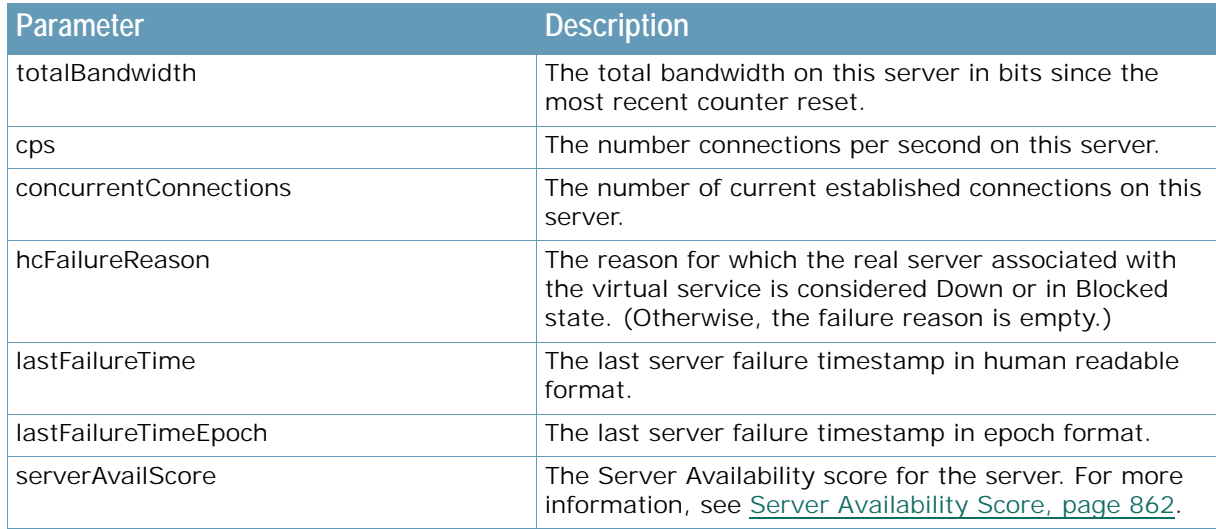

### **Table 61: JSON Server Parameters (cont.)**

# <span id="page-852-0"></span>**Network Counter-based Reporting**

**The Constitution** 

This section describes the JSON data parameters for specifying network data.

To retrieve the JSON with the network data, use the following request:

```
https://<device IP>/reporter/network
```
[Table 62 - JSON Network Parameters, page](#page-852-1) 853 describes JSON data parameters in the order in which they occur in the response.

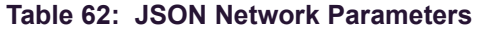

<span id="page-852-1"></span>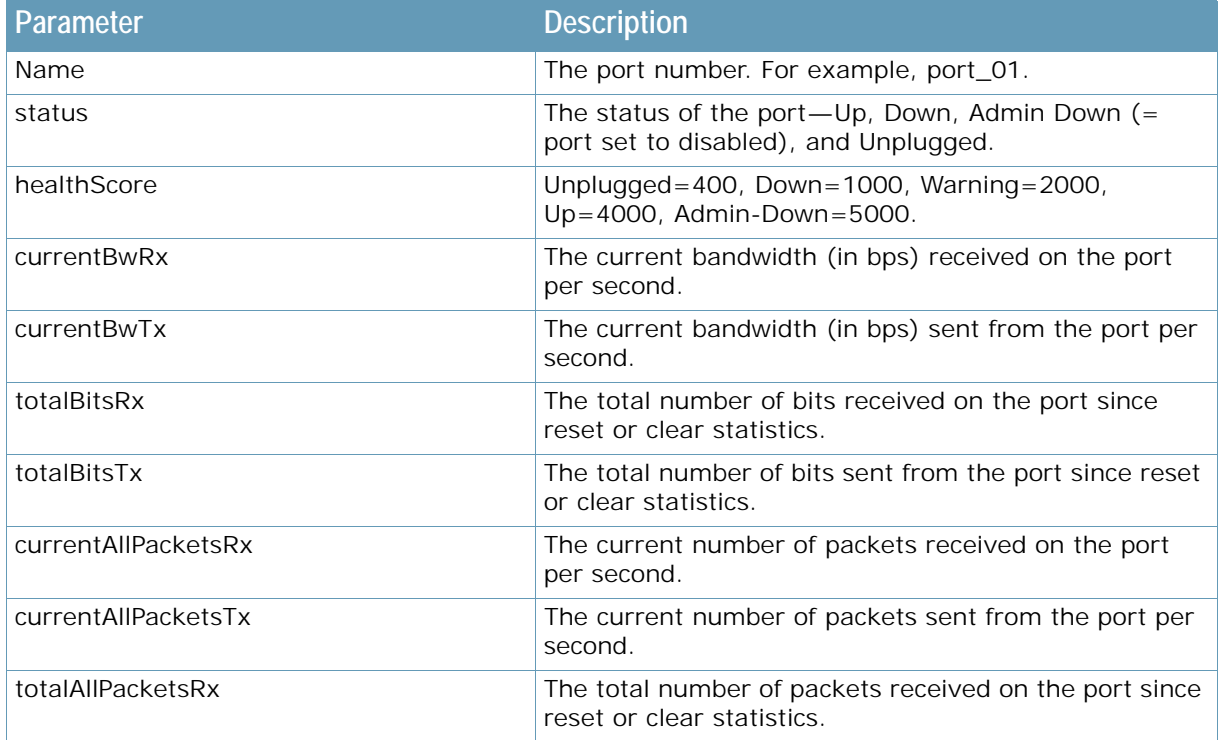

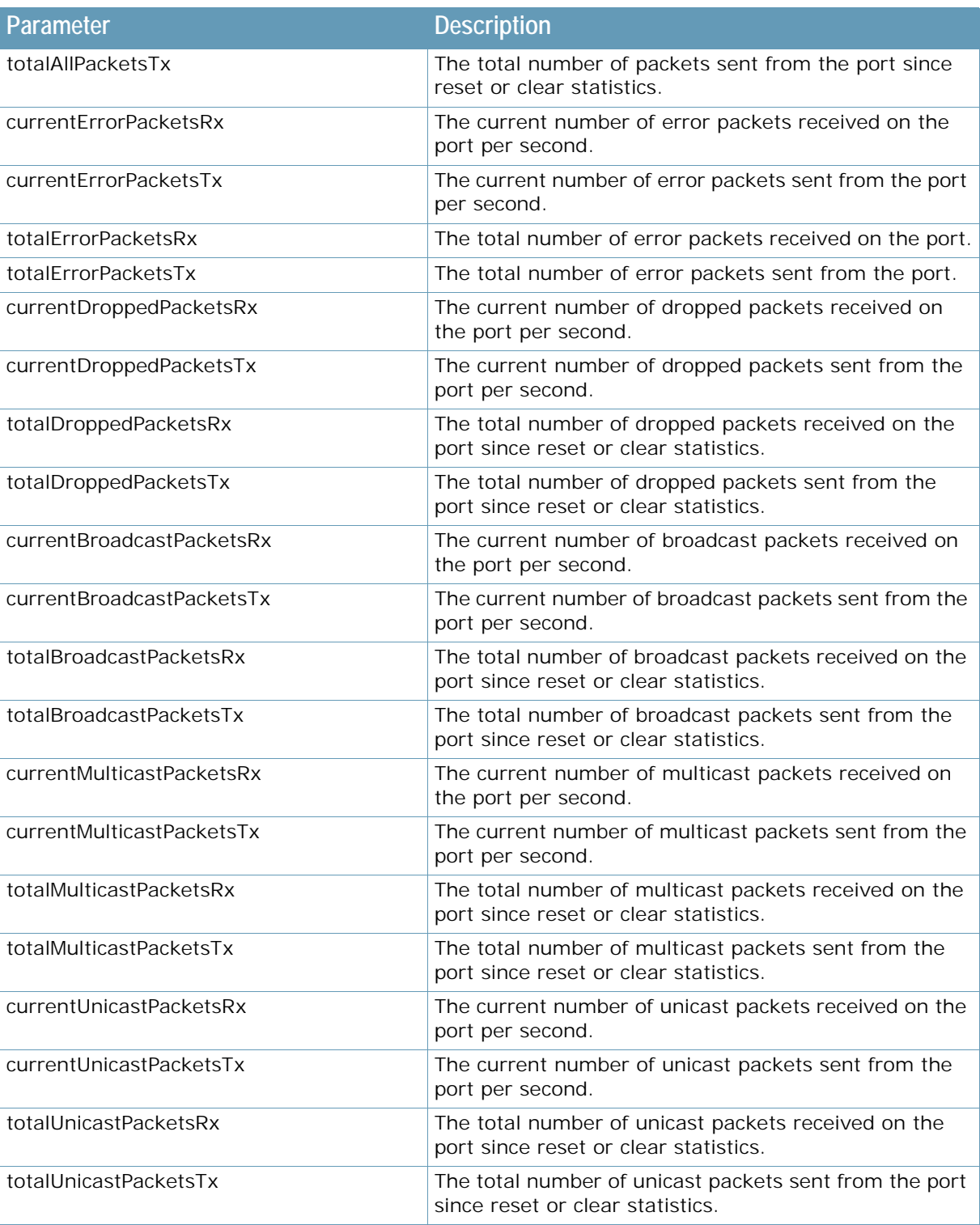

### **Table 62: JSON Network Parameters (cont.)**

A MARINE

# <span id="page-853-0"></span>**WAN Link Counter-based Reporting**

This section describes the JSON data parameters for specifying WAN Link data. To retrieve the JSON with the WAN Link data, use the following request:

https://<device IP>/reporter/wanlink

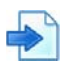

**The Constitution** 

### **Example JSON WAN Link Section**

[Table 63 - JSON WAN Link Parameters, page](#page-854-0) 855 describes JSON data parameters in the order in which they occur in the response.

```
"wanlink_4": [
        {
         "wanLinkID": "4",
         "status": "Running",
         "wanLinkIP": "6.1.1.1",
         "upThroughputBitsPs": "0",
         "upThroughputLimitBitsPS": "1000000",
         "upThroughputUtil": "0",
         "totalUpBandwidthBits": "0",
         "downThroughputBitsPS": "0",
         "downThroughputLimitBitsPS": "1000000"
         "downThroughputUtil": "0",
         "totalDownBandwidthBits": "0",
         "connCurrPerSec": "0",
        }
```
<span id="page-854-0"></span>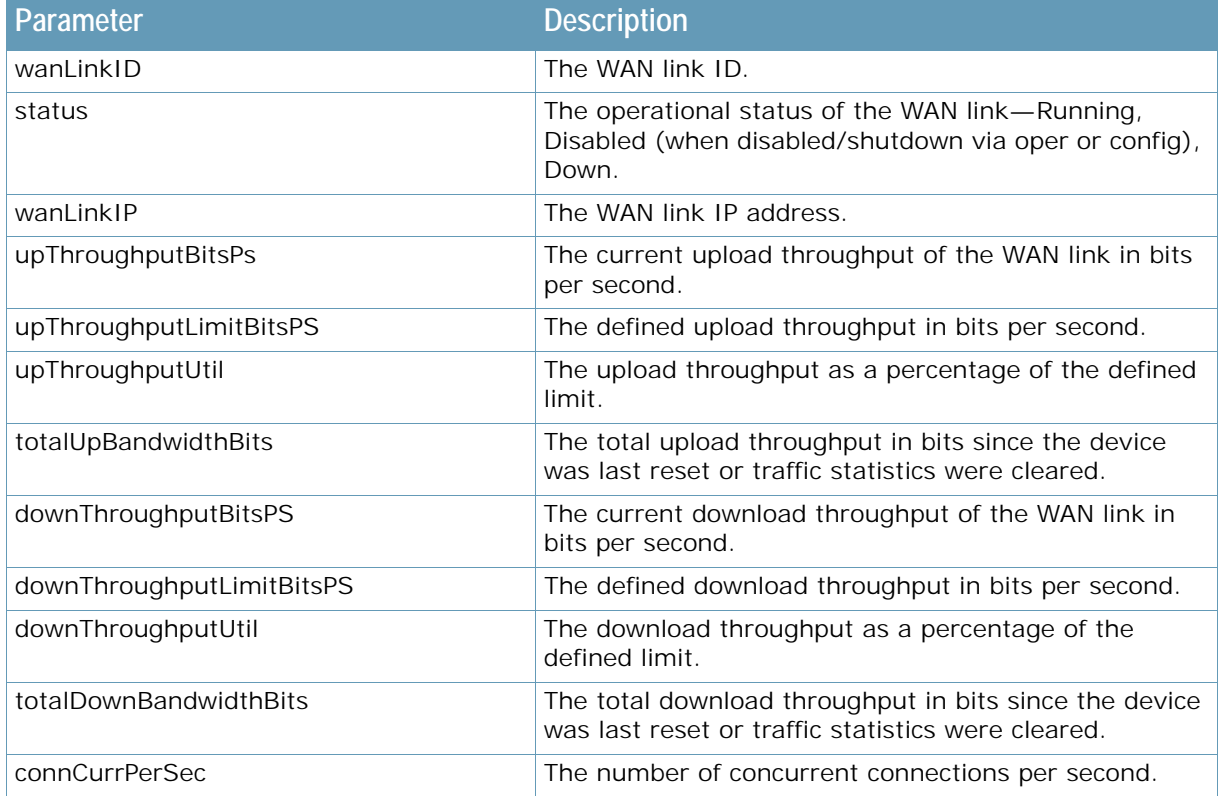

#### **Table 63: JSON WAN Link Parameters**

# <span id="page-855-0"></span>**System Counter-based Reporting**

This section describes the JSON data parameters for specifying system data.

[Table 62 - JSON Network Parameters, page](#page-852-1) 853 describes JSON data parameters in the response. To retrieve the JSON with the system data, use the following request:

```
https://<device ID>/reporter/system
```
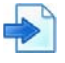

W.C.

### **Example**

```
data:
{
   serviceProcesses:
  \Gamma {
       id: "1",
       cpu: "2",
       memory: "0"
     }
   ],
   formFactor: "VA",
   mpCpu: "6",
   mpCpuScore: "100",
   memMpTotal: "8373014528",
   memMpFree: "4550909952",
   memMpCache: "860807168",
   memMpFreeUsage: "54",
   memMpVirtualMem: "1990197248",
   memMpResidentMem: "1645215744",
   cpuSpAvg: "2",
   memSpAvg: "0",
   cpuSpMax: "2",
   cpuSpMaxId: "1",
   spCpuScore: "100",
   memSpMax: "0",
   memSpMaxId: "1",
   spMemScore: "100",
   throughputCapacity: "900000000",
```

```
(continued)
```
**TANK** 

```
 throughputUsage: "0",
 throughputUsagePercent: "0.00",
 throughputScore: "100",
 sslCps: "0",
 deviceCps: "0",
 maxSessions: "1048563",
 currentSessions: "0",
 sessionTableUtilization: "0",
 maxFdb: "16384",
 currentFdb: "2",
 fdbTableUtilization: "0",
 maxIpRoutes: "4096",
 currentIpRoutes: "11",
 routeTableUtilization: "0",
 haStatus: "Active",
 hardDiskTotal: "10",
 hardDiskUsage: "8",
 hardDiskUtilization: "80",
 diskUsageScore: "100",
 lastApplyTime: "1579394753",
 lastSaveTime: "1579395405",
 lastBootTime: "1579500472",
 wafAppServerCPU: "0",
 wafAppServerMem: "0",
 wafAppServerSwap: "0",
 wafCps: "0",
 wafActiveConnections: "0",
 wafTransactionRate: "0",
 wafThroughputBps: "0",
 installedLicense: "aas-secure-17dec2019-17jan2021-ck6Ri7BH",
 licenseMode: "Manual",
 packageInstalled: "Secure",
 featureLicenses:
\Gamma {
     type: "Throughput",
     capacity: "900000000",
     status: "Permanent"
   },
   {
     type: "basicAnalytic",
     capacity: "0",
     status: "Permanent"
   }
 ],
 capacityLicenses:
\lceil\{ type: "Throughput",
     capacity: "900000000",
     currentUsage: "0"
   },
```

```
(continued)
     {
       type: "SSL",
       capacity: "500",
       currentUsage: "0"
     }
   ],
   systemScore: "100"
}
```
**TATION** 

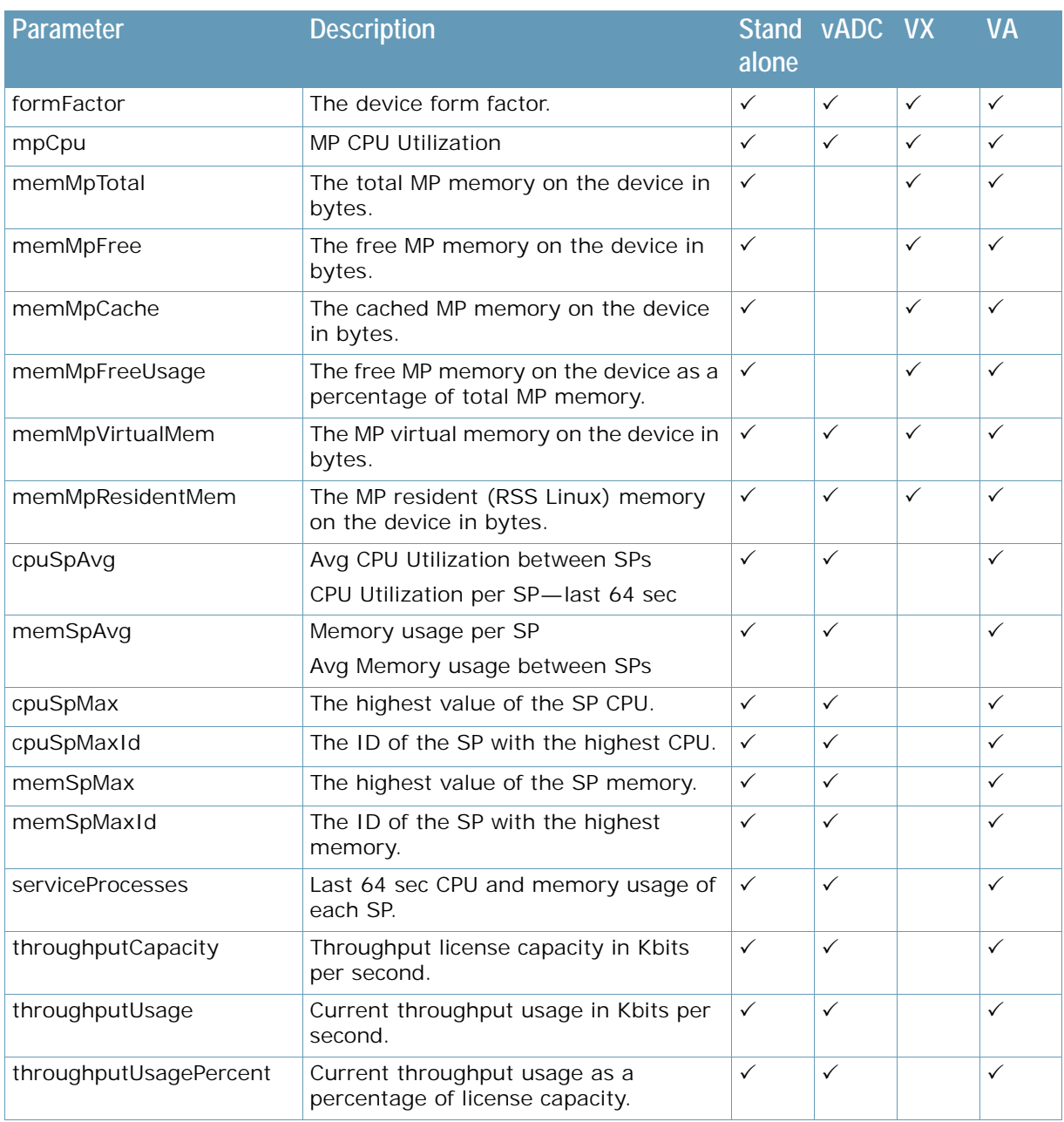

### **Table 64: JSON System Parameters**

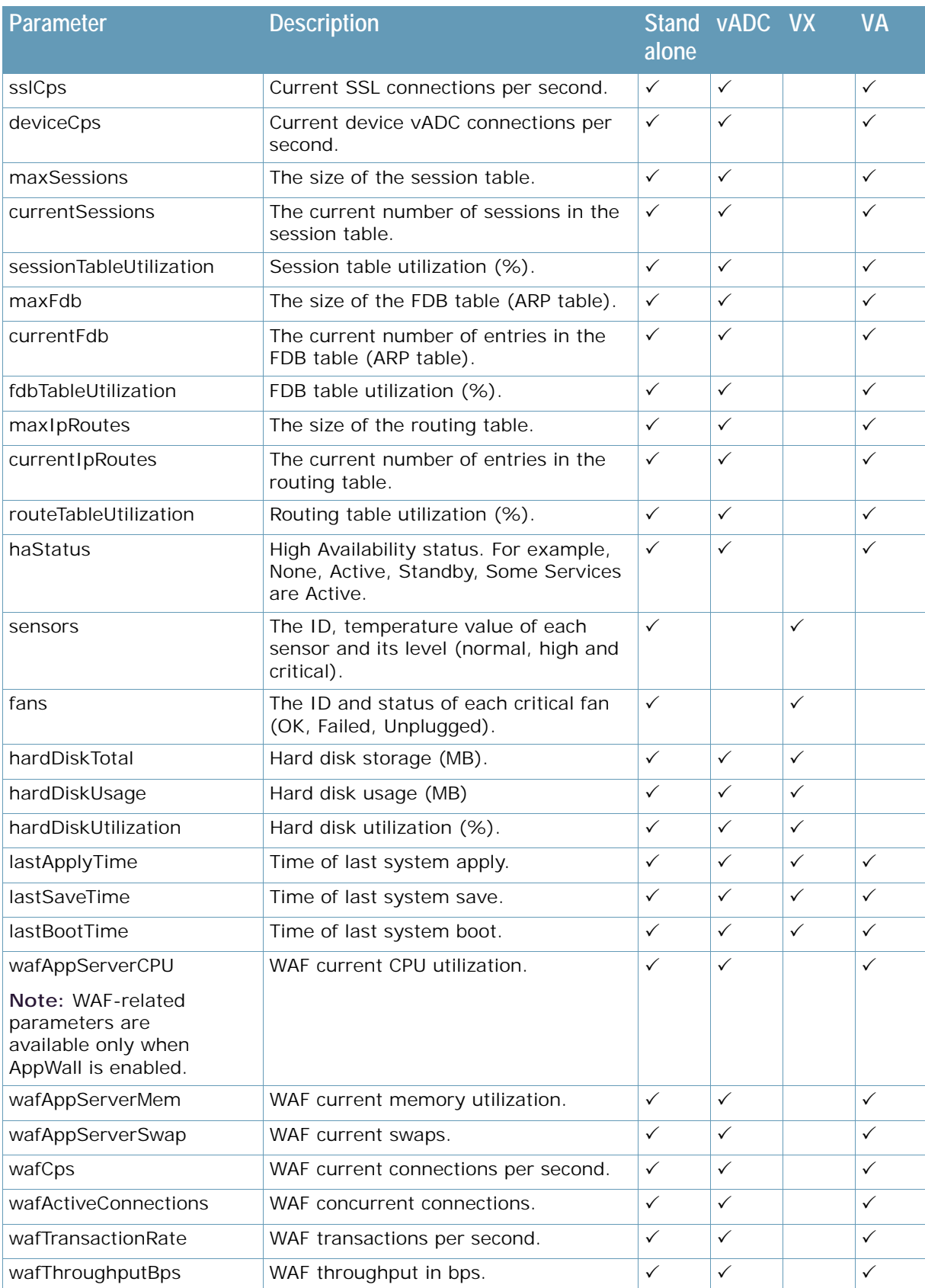

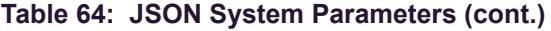

W.C.

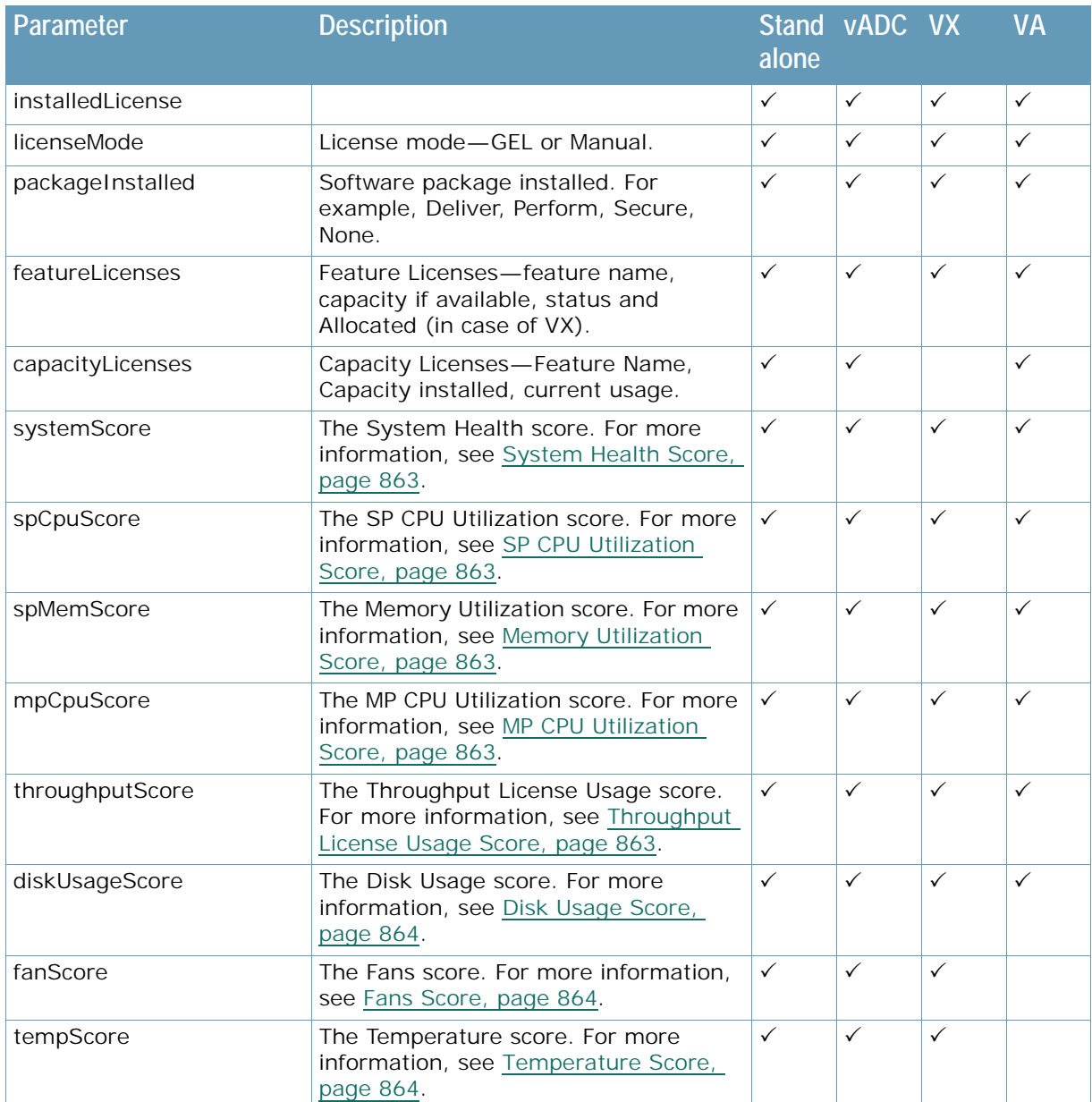

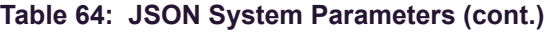

# <span id="page-859-0"></span>**Application Health Score**

WITH

The Application Health score takes into account several parameters, such as the performance of the application (response time), the availability of the application servers, and the resource utilization of the system, to provide an accurate view of application health.

The following parameters are required to calculate the Application Health score:

- **•** [Application Performance Score](#page-860-0)  For an explanation of this parameter, see [Application](#page-860-0)  [Performance Score, page 861](#page-860-0).
- [Application Availability Score](#page-861-4)-For an explanation of this parameter, see Application Availability [Score, page 862.](#page-861-4)
- **•** [System Health Score](#page-862-0)  For an explanation of this parameter, see [System Health Score,](#page-862-0)  [page 863](#page-862-0).
- **•** Availability Penalty By default 25 percent
- **•** System Penalty By default 25 percent

The Application Health score is calculated as follows:

Application Health Score = [Application Performance Score](#page-860-0)*–(100–*[Application Availability Score](#page-861-4)*) \* Availability Penalty–(100–*[System Health Score](#page-862-0)*) \* System Penalty*

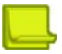

**VALLE** 

**Note:** In non-forceproxy mode, and for non-HTTP/HTTPS applications (such as when the Application Performance value is not available), the Application Health score is calculated as follows:

Application Health Score = *Application Availability Score–(100–System Availability Score) \* System Penalty*

### *Special Cases for Application Health Score Calculation*

- When all the servers are down (Application Availability score = 0), the final Application Health score will also be set to 0 to indicate that the application is down.
- **•** When all the response time samples are above the frustrated threshold (Application Performance score = 0), the final Application Health score will be set to 1 (and not 0) so the application will appear as frustrated (and not down).
- When there is no traffic for an hour (or after reset, or right after application creation), the Application Performance score should be considered as 100 so that the final score will reflect the availability and system health scores.

### <span id="page-860-0"></span>*Application Performance Score*

The Application Performance score is calculated as follows: Apdex \* 100.

Apdex (Application Performance Index) is an open standard developed by an alliance of companies that defines a standardized method to report, benchmark, and track application performance.

Apdex is a numerical measure of user satisfaction with the performance of enterprise applications. It converts many measurements into a single number on a uniform scale of 0 to 1 ( $0 =$  no users satisfied, 1 = all users satisfied). In addition, the index translates many individual response times, measured at the user-task level, into a single number.

The Apdex index is based on three zones of application responsiveness (end-to-end response time):

- Satisfied—The user is fully productive. This represents a time value (T) below which users are not impeded by application response time. By default, an end-to-end time of below 500ms is considered satisfied.
- **•** Tolerating The user notices performance lagging within responses greater than T but continues the process. By default, an end-to-end time of 500 to 2000ms is considered tolerating.
- **•** Frustrated Performance with a response time greater than F seconds is unacceptable, and users may abandon the process. By default, an end-to-end time of above 2000ms is frustrated.

The Apdex index is calculated as follows:

*(The number of satisfied samples) + (Half of the tolerating samples) / (The total number of samples)*

$$
Apdex_t = \frac{SatisfiedCount + \frac{7olectatingCount}{2}}{Total Samples}
$$

The Apdex index is calculated on end-to-end response time samples gathered for a fixed default period of one hour.

### <span id="page-861-4"></span>*Application Availability Score*

The Application Availability score is a value between 0 and 100 that reflects the availability of all active (enabled) servers connected to each application (virtual service).

The following values are required to calculate the Application Availability score:

- **•** [Server Availability Score, page 862](#page-861-3)
- **•** [Group Availability Score, page 862](#page-861-2)
- **•** [Content Rule Availability Score, page 862](#page-861-1)
- **•** [Service Availability Score, page 862](#page-861-0)

### <span id="page-861-3"></span>**Server Availability Score**

The Server Availability score is calculated as follows:

- **•** The score of each server for which the status is Up is 100.
- The score of each server for which the status is Up, but overloaded or in recovery, is 50.
- **•** The score of each server for which the status is Down is 0.
- **•** Servers in disabled mode (status is Admin Down) or in shutdown mode (status is Shutdown), will appear with score NA and are not taken into consideration as part of the availability calculation.
- **•** Servers in the backup state are taken into consideration as part of the availability score only when they become active.

#### <span id="page-861-2"></span>**Group Availability Score**

The Group Availability score is an average of all enabled servers attached to a group. Servers that are disabled or shut down are not included in the calculation. A group where all servers are disabled will appear with availability score NA and will not be considered as part of the application availability score calculation.

### <span id="page-861-1"></span>**Content Rule Availability Score**

The Content Rule Availability score is calculated as follows:

- **•** If the content rule action is Deny or Redirect, the score is 100.
- **•** If content rule action is Group, the score is the Group Availability score.

### <span id="page-861-0"></span>**Service Availability Score**

The Service Availability score is calculated as follows:

- **•** If there are no content rules:
	- **—** If the default service action is Deny or Redirect, the score is 100.
	- **—** If the default service action is Group, the score is the Group Availability score.
- **•** If there are content rules:
	- **—** The score is the average of all Content Rule Availability scores plus the default service action score (either 100 or the Group Availability score).
- **•** Content rules for which all servers are disabled and/or shut down are not included in the calculation.
- **•** A default server group for which all servers are disabled and/or shut down has an invalid score and is not included in the calculation.
- **•** If all content rules and the default server group have an NA score, the Application Availability score is also NA.

### <span id="page-862-0"></span>*System Health Score*

The System Health score is a value between 0 and 100 that reflects the health of the system. The following values are required to calculate the System Health score:

- **•** [SP CPU Utilization Score, page 863](#page-862-1)
- **•** [Memory Utilization Score, page 863](#page-862-2)
- **•** [MP CPU Utilization Score, page 863](#page-862-3)
- **•** [Throughput License Usage Score, page 863](#page-862-4)
- **•** [Disk Usage Score, page 864](#page-863-0)
- **•** [Fans Score, page 864](#page-863-1)
- **•** [Temperature Score, page 864](#page-863-2)
- **•** [AW CPU Utilization Score, page 864](#page-863-3)
- **•** [AW Memory Utilization Score, page 864](#page-863-4)

The System Health score is the lowest value from among these scores.

### <span id="page-862-1"></span>**SP CPU Utilization Score**

The SP CPU Utilization score is calculated as follows:

Calculate the maximum SP CPU utilization among SPs based on values from the last 64 seconds.

- **•** If maximum SP CPU utilization < 70%, the score is 100.
- **•** If 70% =< maximum SP CPU utilization < 95%, the score is 69.
- **•** If maximum SP CPU utilization >= 95%, the score is 10.

### <span id="page-862-2"></span>**Memory Utilization Score**

The Memory Utilization score is calculated as follows:

Calculate the maximum memory utilization among SPs based on the first watermark.

- **•** If maximum memory utilization < 70%, the score is 100.
- **•** If 70% =< maximum memory utilization < 95%, the score is 69
- **•** If maximum memory utilization >= 95%, the score is 10.

### <span id="page-862-3"></span>**MP CPU Utilization Score**

The MP CPU Utilization score is calculated as follows:

Calculate the maximum MP CPU utilization among MPs based on values from the last 64 seconds.

- **•** If maximum MP CPU utilization < 70%, the score is 100.
- **•** If 70% =< maximum MP CPU utilization < 95%, the score is 69.
- **•** If maximum MP CPU utilization >= 95%, the score is 10.

### <span id="page-862-4"></span>**Throughput License Usage Score**

The Throughput License Usage score is calculated as follows:

- **•** If throughput license usage < 80%, the score is 100.
- **•** If 80% =< throughput license usage < 95%, the score is 69.
- **•** If throughput license usage >= 95%, the score is 10.

### <span id="page-863-0"></span>**Disk Usage Score**

The Disk Usage score is calculated as follows:

- **•** If disk usage < 80%, the score is 100.
- **•** If 80% =< disk usage < 95%, the score is 69.
- **•** If disk usage >= 95%, the score is 10.

### <span id="page-863-1"></span>**Fans Score**

The Fans score is not relevant for Alteon VA.

The Fans score is calculated as follows:

- **•** If all fans are up, the score is 100.
- **•** If one or more fans are down, the score is 69.

### <span id="page-863-2"></span>**Temperature Score**

The Temperature score is not relevant for Alteon VA. The Temperature score is calculated as follows:

- **•** If the temperature is normal, the score is 100.
- **•** If the temperature is high, the score is 69.

### <span id="page-863-3"></span>**AW CPU Utilization Score**

The AW CPU Utilization score is calculated as follows:

- **•** If AW CPU utilization < 70%, the score is 100.
- **•** If 70% =< AW CPU utilization < 90%, the score is 69.
- **•** If AW CPU utilization >= 90%, the score is 10.

### <span id="page-863-4"></span>**AW Memory Utilization Score**

The AW Memory Utilization score is calculated as follows:

- **•** If maximum AW memory utilization < 70%, the score is 100.
- **•** If 70% =< maximum AW memory utilization < 90%, the score is 69
- **•** If maximum AW memory utilization >= 90%, the score is 10.
# **CHAPTER 27 – APPSHAPE++ SCRIPTING**

This section introduces the AppShape++ scripting feature. For more information on the AppShape++ API and scripts, see the *Alteon AppShape™++ Reference Guide*.

The following topics are addressed in this section:

**•** [AppShape++ Overview , page 865](#page-864-0)

A Miller

- **•** [AppShape++ Script Repository, page 865](#page-864-1)
- **•** [AppShape++ Script Activation, page 865](#page-864-2)

# <span id="page-864-0"></span>**AppShape++ Overview**

AppShape++ is a framework for customizing application delivery using user-written scripts.

AppShape++ provides the flexibility to control application flows and fully meet business requirements in a fast and agile manner.

The AppShape++ framework enables you to:

- **•** Extend ADC Fabric services with delivery of new applications.
- **•** Quickly deploy new services.
- **•** Mitigate application problems without changing the application.
- **•** Preserve infrastructure investment by adding new capabilities without additional equipment investment.

AppShape++ provides specific API extension to the Tool Command Language (Tcl) to query and manipulate data, and take actions such as server selection. For more information on Tcl, see [www.tcl.tk/](http://www.tcl.tk/).

The AppShape++ scripts can be attached to virtual service thus allowing to perform protocol content switching decisions and modification on any TCP/UDP protocol.

# <span id="page-864-1"></span>**AppShape++ Script Repository**

AppShape++ scripts need to be uploaded to the Alteon repository before they can be used. Up to 1024 scripts are supported.

When the Apply command is invoked, all new or edited scripts are validated.

# <span id="page-864-2"></span>**AppShape++ Script Activation**

An AppShape++ script is activated when attached to a virtual service or filter. Up to 16 AppShape++ scripts can be attached to the same virtual service or filter, but each one must have a different priority level. The priority level determines the order in which Alteon executes the scripts.

Each AppShape++ script can be attached to any number of services or filters.

A virtual server that has a service with an AppShape++ script is shown as up even if all its real servers are down.

**Note:** When attaching an AppShape++ script to a non-HTTP service, legacy content-based load balancing for that service must be disabled.

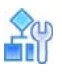

#### **To attach an AppShape++ script to a virtual service**

- 1. Make sure that Alteon is configured for basic SLB:
	- **—** Define an IP interface.
	- **—** Enable SLB.
	- **—** Assign an IP address to each of the real servers in the server pool.
	- **—** Define each real server.
	- **—** Assign servers to real server groups.
	- **—** Define server port and client port.
	- **—** Define virtual server
	- **—** Define virtual service

For more information on how to configure your network for SLB, see [Server Load Balancing,](#page-244-0)  [page 245](#page-244-0).

- 2. Write the AppShape++ script which will complete the virtual service behavior. Radware recommends that you use a Tcl-enabled editor.
- 3. Import the script to Alteon.

```
>> Main # /cfg/slb/appshape/script myscript
>> AppShape++ script myscript# import
Import script from text or file in PEM format [text|file] [text]: file
Enter hostname (and IP version) or IP address of FTP/TFTP/SCP server: 
192.162.1.1
Enter name of file on FTP/TFTP/SCP server: myscript.tcl
Enter username for FTP/SCP server or hit return for TFTP server: 
Enter password for username on FTP/SCP server:
Enter "scp" or hit return for FTP server:
```
4. Enable the script.

>> AppShape++ script myscript# ena

5. Attach the script to the virtual service.

```
>> Main# /cfg/slb/virt 1/service 80 (Select the service)
>> Main# /cfg/slb/virt 1/service 80/appshape/add 1 (Set the priority for the script)
>> Main# /cfg/slb/virt 1/service 80/appshape/add 
(Specify the name of the script)1/myscript
```
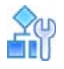

#### **To attach an AppShape++ script to a filter**

- 1. Make sure that Alteon is configured for basic SLB:
	- **—** Define an IP interface.
	- **—** Enable SLB.
	- **—** Define filters

For more information on how to configure your network filters, see [Filtering and Traffic](#page-516-0)  [Manipulation, page 517.](#page-516-0)

- 2. Write the AppShape++ script which will complete the virtual service behavior. Radware recommends that you use a Tcl-enabled editor.
- 3. Import the script to Alteon.

```
>> Main # /cfg/slb/appshape/script myscript
>> AppShape++ script myscript# import
Import script from text or file in PEM format [text|file] [text]: file
Enter hostname (and IP version) or IP address of FTP/TFTP/SCP server: 
192.162.1.1
Enter name of file on FTP/TFTP/SCP server: myscript.tcl
Enter username for FTP/SCP server or hit return for TFTP server: 
Enter password for username on FTP/SCP server:
Enter "scp" or hit return for FTP server:
```
4. Enable the script.

```
>> AppShape++ script myscript# ena
```
5. Attach the script to the filter.

```
>> Main# /cfg/slb/filt 1 (Select the filter)
>> Main# /cfg/slb/filt 1/appshape/add 1 (Set the priority for the script)
>> Main# /cfg/slb/filt 1/appshape/add 1/myscript (Specify the name of the script)
```
# **APPENDIX A – LAYER 7 STRING HANDLING**

This section describes how to create and manage the Layer 7 content used for configuring Alteon content-intelligent load balancing and redirection features.

The following topics are discussed in this section:

- **•** [Exclusionary String Matching for Real Servers, page 868](#page-867-0)
- **•** [Regular Expression Matching, page 870](#page-869-0)
- **•** [Content Precedence Lookup, page 871](#page-870-0)
- **•** [String Case Insensitivity, page 874](#page-873-0)
- **•** [Configurable HTTP Methods, page 874](#page-873-1)

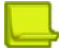

W.

**Note:** For all content-intelligent load balancing features, enable Direct Access Mode (DAM) or configure proxy IP addresses. For more information, see [Direct Access Mode, page](#page-285-0) 286.

# <span id="page-867-0"></span>**Exclusionary String Matching for Real Servers**

URL-based SLB and application redirection can match or exclude up to 128 strings. Examples of strings are:

- **•** "/product" Matches URLs that starts with /product.
- **•** "product" Matches URLs that have the string "product" anywhere in the URL.

You can assign one or more strings to each real server. When more than one URL string is assigned to a real server, requests matching any string are redirected to that real server. There is also a special string known as **any** that matches all content.

Alteon also supports *exclusionary string matching*. Using this option, you can define a server to accept any requests regardless of the URL, except requests with a specific string.

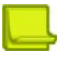

**Note:** Once exclusionary string matching is enabled, clients cannot access the URL strings that are added to that real server. This means you cannot configure a dedicated server to receive a certain string and, at the same time, have it exclude other URL strings. The exclusionary feature is enabled per server, not per string.

For example, the following strings are assigned to a real server:

```
string 1 = cgi
string 2 = NOT cgi/form_A
string 3 = NOT cgi/form_B
```
As a result, all cgi scripts are matched except **form\_A** and **form\_B**.

## **Configuring Exclusionary URL String Matching**

This configuration example illustrates how to configure a server to handle any requests *except* requests that contain the string "test", *or* requests that start with "/images" *or* "/product".

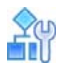

#### **To configure exclusionary URL string matching**

- 1. Before you can configure URL string matching, ensure that Alteon has already been configured for basic SLB:
	- **—** Assign an IP address to each of the real servers in the server pool.
	- **—** Define an IP interface on Alteon.
	- **—** Define each real server.
	- **—** Assign servers to real server groups.
	- **—** Define virtual servers and services.
	- **—** Enable SLB.
	- **—** Enable URL-based HTTP SLB.

For information on how to configure your network for SLB, see [Server Load Balancing, page 245](#page-244-0).

2. Add the load balancing strings (for example test, /images, and /product) to the real server:

```
>> # /cfg/slb/layer7/slb/addstr "test"
>> Server Loadbalance Resource# addstr "/images"
>> Server Loadbalance Resource# addstr "/product"
```
- 3. Apply and save the configuration.
- 4. Identify the IDs of the defined strings.

>> Server Loadbalance Resource# cur

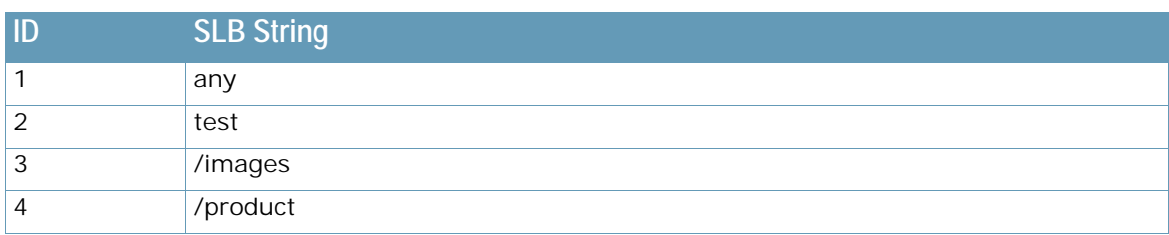

5. Assign the URL string ID to the real server.

>> Real Server 1 Layer 7 commands# addlb 2 >> Real Server 1 Layer 7 commands# addlb 3 >> Real Server 1 Layer 7 commands# addlb 4

6. Enable the exclusionary string matching option.

>> Real Server 1 Layer 7 commands# exclude enable

If you configured an "any" string and enabled the exclusion option, the server does not handle any requests. This has the same effect as disabling the server.

# <span id="page-869-0"></span>**Regular Expression Matching**

Regular expressions are used to describe patterns for string matching. They enable you to match the exact string, such as URLs, hostnames, or IP addresses. It is a powerful and effective way to express complex rules for Layer 7 string matching. Both Layer 7 HTTP SLB and cache redirection can use regular expressions as a resource. Configuring regular expressions can enhance content-based load balancing in the following areas:

- **•** HTTP header matching
- **•** URL matching

W. C.

## **Standard Regular Expression Characters**

[Table 65 - Standard Regular Expression Special Characters, page](#page-869-1) 870 includes a list of standard regular expression special characters that are supported by Alteon:

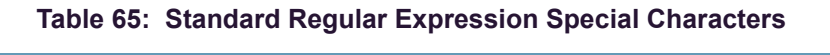

<span id="page-869-1"></span>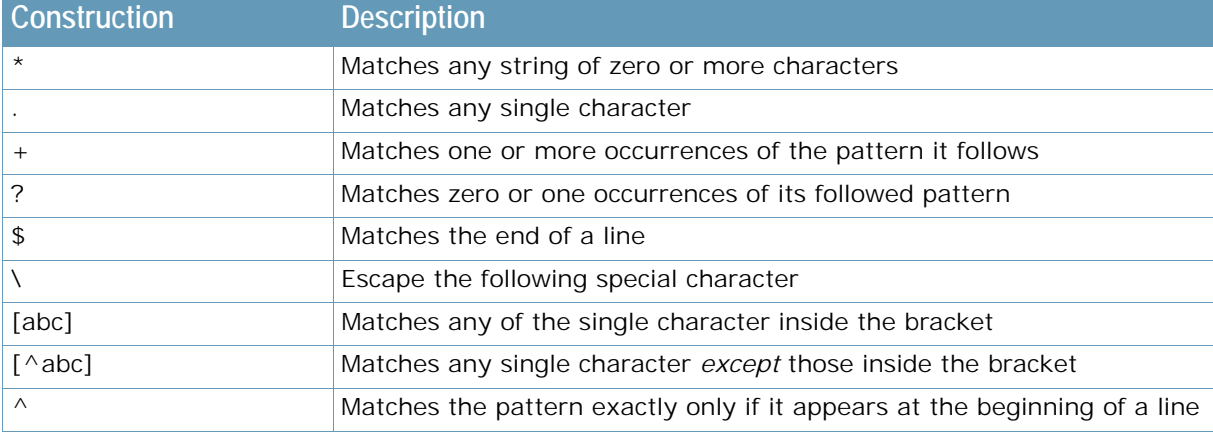

Use the following rules when defining patterns for string matching:

- **•** Only one layer of parenthesis is supported.
- **•** Only a single "\$" (match at end of line) is supported, which must appear at the end of the string. For example, "abc\$\*def" is not supported.
- The size of the user input string must be 40 characters or less.
- The size of the regular expression structure after compilation cannot exceed 43 bytes for load balancing strings, and 23 bytes for cache redirection. The size of regular expressions after compilation varies, based on the regular expression characters used in the user input string.
- Use "/" at the beginning of the regular expression. Otherwise a regular expression will have "\*" prefixed to it. For example, "html/\*\.htm" appears as "\*html/\*\.htm".
- **•** Incorrectly or ambiguously formatted regular expressions are rejected instantly. For example:
	- **—** Where a "+" or "?" follows a special character, such as the "\*" character.
	- **—** A single "+" or "?" sign.
	- **—** Unbalanced brackets and parenthesis.

## **Configuring Regular Expressions**

The regular expression feature is applicable to both path strings used for URL-based server load balancing, and expression strings used for URL-based application redirection.

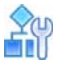

W.C.

#### **To configure regular expressions**

```
>> # /cfg/slb/layer7/slb/addstr
```
As a result, both HTTP SLB and application redirection can use regular expression as the resource.

**Note:** The more complex the structure of the string, the longer it will take for the server to load balance the incoming packets.

# <span id="page-870-0"></span>**Content Precedence Lookup**

The Layer 7 Precedence Lookup feature enables you to give precedence to one Layer 7 parameter over another, and selectively decide which parameter should be analyzed first.

You can combine up to two Layer 7 load balancing mechanisms. You can specify which types of Layer 7 content to examine, the order in which they are examined, and a logical operator (and/or) for their evaluation.

The following Layer 7 content types can be specified:

- **•** URL SLB
- **•** HTTP Host
- **•** Cookie
- **•** Browsers (user agent)
- **•** URL hash
- **•** Header hash

Using these content types with the **and** and **or** operators, Alteon is configured to refine HTTP-based server load balancing multiple times on a single client HTTP request to bind it to an appropriate server. Typically, when you combine two content types with an operator (and/or), URL hash and header hash are used in combination with host, cookie, or browser content types.

For example, the following types of load balancing can be configured:

- **•** Virtual host and/or URL-based load balancing
- **•** Cookie persistence and URL-based load balancing
- **•** Cookie load balancing and/or URL-based load balancing
- **•** Cookie persistence and HTTP SLB together in the same service
- **•** Multiple HTTP SLB process type on the same service

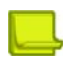

**Note:** Cookie persistence can also be combined with the Layer 7 content types. For more information on cookie persistence, see [Persistence, page](#page-469-0) 470

The following are example scenarios for which to use the Content Precedence Lookup feature:

- **•** If the client request is sent without a cookie and if no HTTP SLB is configured, then Alteon binds the request to the real server using normal SLB.
- **•** If the client request is sent without a cookie, but HTTP SLB is configured on Alteon, then the request is bound to real server based on HTTP SLB.
- **•** If the client request is sent with a cookie, and a real server associated to the cookie is found in the local session table, then the request stays bound to that real server.

## **Requirements**

For Layer 7 string handling to work properly, you must

- **•** enable Direct Access Mode (DAM), or configure proxy IP address if DAM is disabled.
- **•** enable delayed binding.

## **Using the or / and Operators**

[Figure 135 - Content Precedence Lookup Protectors Example, page](#page-871-0) 872 illustrates a network with Real Servers 1 and 3 configured for URL SLB, and Real Servers 2 and 3 configured for HTTP Host SLB.

## <span id="page-871-0"></span>**Figure 135: Content Precedence Lookup Protectors Example**

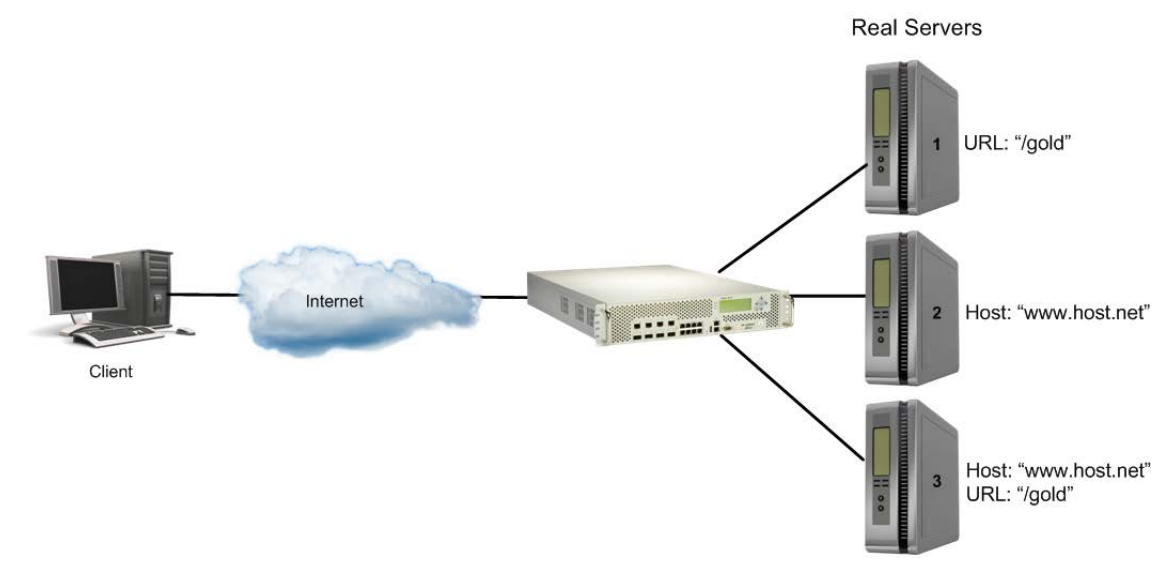

If you have configured Content Precedence Lookup with the **or** and **and** operators, the request from the client is as follows:

- **• HTTP Host or URL SLB** The HTTP Host header takes precedence because it is specified first. If there is no Host Header information, and because **or** is the operator, the URL string is examined next.
	- **—** If a request from a client contains no Host Header but has a URL string (such as "/gold"), the request is load balanced on Server 1 or Server 3.
	- **—** If a request from a client contains a Host Header, then the request is load balanced between Server 2 and Server 3. The URL string is ignored because the HTTP Host was specified and matched first.
- **• HTTP Host and URL SLB** The HTTP Host header takes precedence because it is specified first. Because **and** is the operator, both a Host Header and URL string are required. If either is not available, the request is dropped.
- **—** If a request from a client contains a URL string (such as "/gold") but not a Host Header, it is not served by any real server.
- **—** If a request from a client contains a URL string (such as "/gold") and Host Header, it is served only by real server 3.

## **Assigning Multiple Strings**

[Figure 136 - Content Precedence Lookup Multiple Strings Example, page](#page-872-0) 873 illustrates an example of a company providing content for two large customers: Customers A and B. Customer A uses www.a.com as their domain name and Customer B uses www.b.com.

The company has a limited number of public IP addresses and wants to assign them on a very conservative basis. As a result, the company implements virtual hosting by advertising a single virtual server IP address that includes both customers' Web sites. Additionally, the hosting company assigns only one service (HTTP port 80) to support the virtual server.

The virtual hosting company wants to maintain the flexibility to allow different types of content to be placed on different servers. To make most efficient use of their server resources, they separate their servers into two groups, using their fastest servers to process dynamic content (such as.cgi files) and their slower servers to process all static content (such as .jpg files).

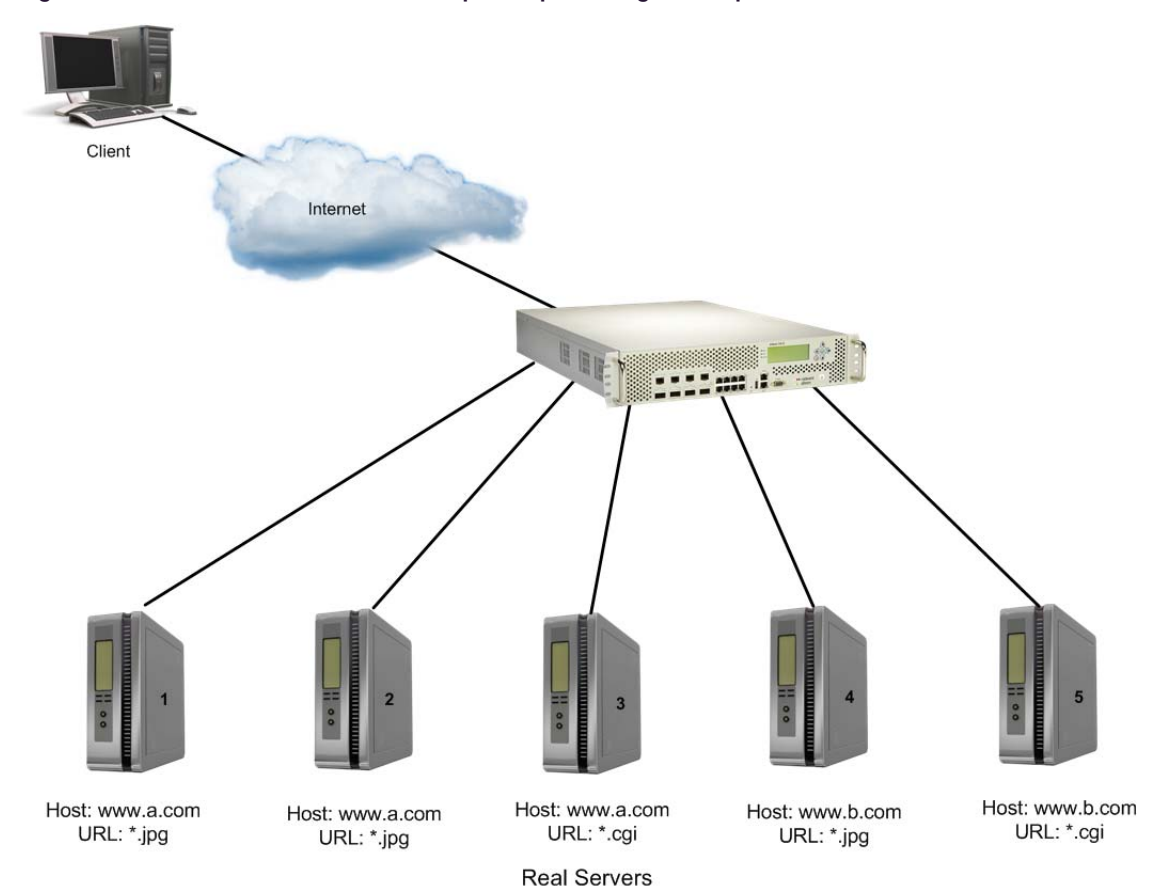

## <span id="page-872-0"></span>**Figure 136: Content Precedence Lookup Multiple Strings Example**

To configure Content Precedence Lookup for this example, the hosting company groups all the real servers into one real server group even though different servers provide services for different customers and different types of content. In this case, the servers are set up for the purpose as illustrated in [Table 66 - Real Server Content, page](#page-873-2) 874.

## **Table 66: Real Server Content**

<span id="page-873-2"></span>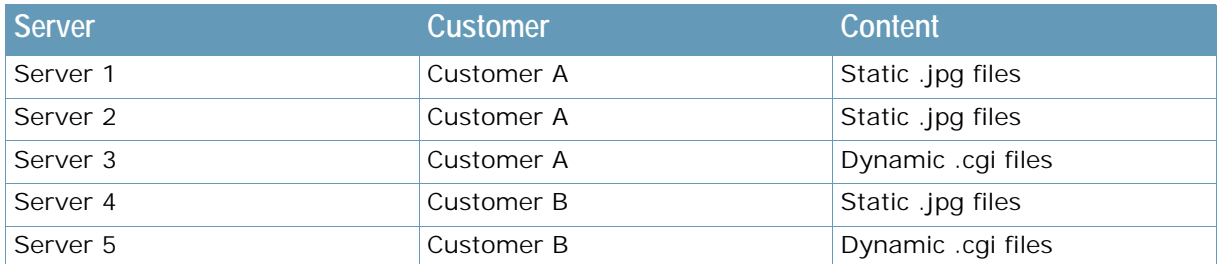

When a client request is received with **www.a.com** in the Host Header and **.jpg** in the URL, the request is load balanced between Server 1 and Server 2. For this configuration to work properly, you must assign multiple strings (a Host Header string and a URL string) for each real server.

# <span id="page-873-0"></span>**String Case Insensitivity**

By default, Alteon supports case-sensitive matching when performing lookup of Layer 7 string content.

For example, if the following strings were configured for a real server, any incoming request containing "GET /Default.asp" would not bind to string 1 because of the capitalized D in Default.asp:

1. default.asp

**TANTA** 

2. search.asp

String case sensitivity may be disabled, so that any incoming request containing **GET /Default.asp**, **GET /DEFAULT.ASP**, and other case combinations, all map to string 1.

```
>> # /cfg/slb/layer7/slb/case disable
```
# <span id="page-873-1"></span>**Configurable HTTP Methods**

Various types of HTTP methods to be processed by the Layer 7 engine are configurable.

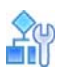

**The Constitution** 

#### <span id="page-874-0"></span>**To view the currently supported HTTP methods**

```
>> # /cfg/slb/layer7/slb/cur
HTTP method types:
1 GET 2 POST
 3 HEAD 4 BCOPY
 5 BMOVE 6 BDELETE
 7 BPROPPATCH 8 COPY
9 CONNECT 10 DELETE<br>11 LINK 12 MKCOL
11 LINK
13 MOVE 14 OPTIONS
15 POLL 16 PUT
17 PROPFIND 18 PROPPATCH
19 SEARCH 20 SUBSCRIBE
21 TRACE 22 UNLINK
```
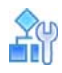

## **To add an HTTP method type**

Select the method by its index number from the list in To view the currently supported HTTP [methods, page](#page-874-0) 875.

```
>> # /cfg/slb/layer7/slb/addmeth 2
```
The list of supported HTTP methods is updated regularly in Alteon as the HTTP protocol evolves.

# **APPENDIX B – LEGACY WAN LINK LOAD BALANCING**

This section described the Alteon legacy WAN Link Load Balancing feature, which was the sole WAN Link Load Balancing implementation before version 30.1.

WAN link load balancing enables Alteon to provide gigabit connectivity from corporate resources to multiple ISP links to the Internet.

Alteon acts as a front-end to the WAN links, interpreting user session requests and distributing them among the available WAN links.

Load balancing in Alteon can be done in the following ways:

**• Filtered-based load balancing** — A filter allows you to control the types of traffic permitted through Alteon. Filters are configured to allow, deny, or redirect traffic according to the IP address, protocol, or Layer 4 port criteria. In filtered-based load balancing, a filter is used to redirect traffic to a real server group. If the group is configured with more than one real server entry, redirected traffic is load balanced among the available real servers in the group.

WAN links use redirection filters to load balance outbound traffic. For more information, see [Outbound Traffic, page 876](#page-875-0).

**• Virtual server-based load balancing** — This is the traditional load balancing method. Alteon is configured to act as a virtual server and is given a virtual server IP address (or range of addresses) for each collection of services it will distribute. There can be as many as 1024 virtual servers, each distributing up to eight different services (up to a total of 1023 services).

Each virtual server is assigned a real server. When the user stations request connections to a service, they will communicate with an Alteon virtual server. When Alteon receives the request, it binds the session to the IP address of the corresponding real server and remaps the fields in each frame from virtual addresses to real address.

This method of load balancing is used to load balance inbound traffic. For more information, see [Inbound Traffic, page 877](#page-876-0).

# **How WAN Link Load Balancing Works**

To effectively use multiple ISP links, Radware recommends that both outbound and inbound traffic is load balanced using Alteon. Alteon can be configured to load balance up to eight ISP links. Alteon regularly checks the health of the upstream routers and measures the condition of the link. When traffic is to be sent to the link, Alteon chooses the most optimal link for that session.

This section explains how WAN link load balancing works differently for:

- **•** [Outbound Traffic, page 876](#page-875-0)
- **•** [Inbound Traffic, page 877](#page-876-0)

## <span id="page-875-0"></span>**Outbound Traffic**

**MATO** 

Outbound traffic is data from the intranet that accesses content across the Internet. Alteon load balances outbound traffic using redirection filters to redirect traffic initiated from within the user's network to a group of devices that exist at the other end of the WAN link. These filters determine which link is the best at the time the request is generated.

The design of outbound WAN link load balancing is identical to standard redirection, except that Alteon substitutes the source IP address of each frame with the proxy IP address of the port to which the WAN link is connected. This substitution ensures that the returning response traverses the same link.

In [Figure 137 - WAN Link Load Balancing for Outbound Traffic, page](#page-876-1) 877, client 1 at IP address 1.1.1.2 sends an HTTP request to the Internet. Outbound traffic from client 1 reaches port 5 on the Alteon which is configured with a redirection filter for link load balancing. The traffic is load balanced between ports 2 and 7 depending on the metric of the WAN group (configured as real servers 1 and 2).

## <span id="page-876-1"></span>**Figure 137: WAN Link Load Balancing for Outbound Traffic**

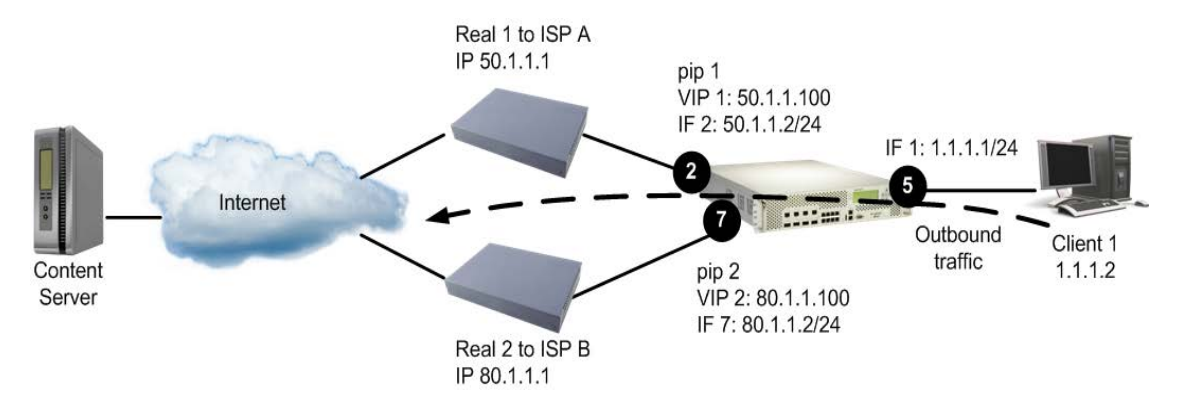

The outbound traffic resolution in [Figure 137 - WAN Link Load Balancing for Outbound Traffic,](#page-876-1)  [page](#page-876-1) 877 is described as follows:

- 1. Client 1 makes a data request for content on the Internet.
- 2. When the request reaches port 5, the redirection filter is triggered and Alteon selects the optimal WAN link.
- 3. Before the packets leave the WAN link ports, the client IP address is substituted with the configured proxy IP address on port 2 or 7. Proxy IP address maintains persistence for the returning request.
- 4. Alteon sends the request to the destination IP address.
- 5. The returning request from the Internet uses the same WAN link because the destination IP address responds to the proxy IP address, thereby maintaining persistence. The selected ISP processes the packet.
- 6. Alteon converts the proxy IP address to the client IP address and the request is returned to the client.

## <span id="page-876-0"></span>**Inbound Traffic**

Inbound traffic is data from an external client on the Internet that enters Alteon to access an internal service, such as corporate Web servers or FTP servers.

Alteon lets you load balance the inbound traffic by providing access to the external client with the best available WAN link.

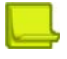

**Note:** For load balancing inbound traffic, you must have the Inbound Link Load Balancing license installed. For more information on installing licenses see the section on the /oper/swkey command in the *Alteon Command Line Interface Reference Guide*, and the *Alteon Maintenance and Installation Guide*.

This is implemented by configuring Alteon as an authoritative name server. Alteon dynamically determines the best ISP link to use at the time the request is generated. The best link is determined by the configured metric, the load on the ISP, and periodic health checks on the upstream routers. For more information on load balancing metrics, see [Metrics for Real Server Groups, page](#page-263-0) 264. Real server weighting can also be used to determine the best link when using the hash metric for load balancing inbound WAN links. For more information on real server weighting, see [Weights for Real](#page-268-0)  [Servers, page](#page-268-0) 269.

When the external client makes a DNS request, Alteon responds with the IP address of the best available WAN link (ISP).

## *Tracing the Data Path*

In [Figure 138 - External Client Accessing Data from a Non-SLB Group, page](#page-878-0) 879, the client request enters Alteon via ISP A or ISP B. ISP A is configured as real server 1 and ISP B is configured as real server 2. A virtual server IP address is configured for each ISP and each domain. The virtual server IP addresses for each ISP must be configured in the ISP's address range.

As shown in [Figure 138 - External Client Accessing Data from a Non-SLB Group, page](#page-878-0) 879, two virtual server IP addresses (virtual server IP address 1 and virtual server IP address 2) are configured for **company.com** in each of the ISP's address ranges. Once Alteon responds with the best virtual server IP address, all subsequent traffic from the clients to this domain is sent to the same virtual server IP address, thereby passing through the same ISP.

External client request can be one of the following ways:

- **•** [External Client Accessing Data from a Non-SLB Group, page 878](#page-877-0)
- **•** [External Client Accessing Data from an SLB Group, page 879](#page-878-1)

## <span id="page-877-0"></span>*External Client Accessing Data from a Non-SLB Group*

In [Figure 138 - External Client Accessing Data from a Non-SLB Group, page](#page-878-0) 879, a client request for **http://www.company.com** enters Alteon via an ISP. The non-SLB server (real server 3) can be directly or indirectly connected to Alteon. A real server 4 is configured on the Alteon with the IP address of real server 3. Real server 4 is added to a server group and that group is advertised in VIP 1 and VIP 2.

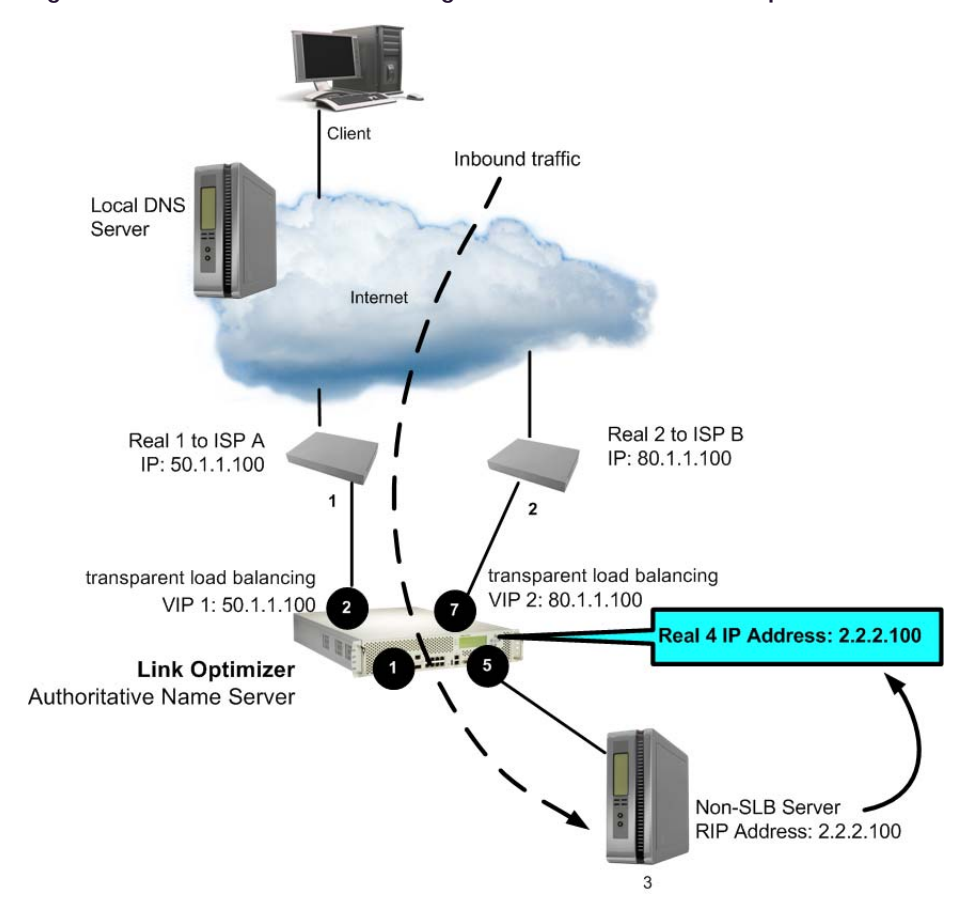

## <span id="page-878-0"></span>**Figure 138: External Client Accessing Data from a Non-SLB Group**

The inbound traffic resolution in [Figure 138 - External Client Accessing Data from a Non-SLB Group,](#page-878-0)  [page](#page-878-0) 879 is described as follows:

- 1. The client makes a request to **www.company.com**.
- 2. The client query does not exist in the local DNS database. Local DNS queries the Domain Name Server on Alteon.
- 3. Alteon monitors WAN links and responds with the virtual IP address of the optimal ISP.

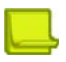

**Note:** Radware recommends that you use default gateways for each ISP VLAN to avoid asymmetric routing.

- 4. The client again requests with the provided virtual IP address.
- 5. The server responds to the content request.

An allow filter at port 5 processes the data for the services configured on the server. For example, if the client sends an HTTP request to server 3, then the allow filter should be configured for source port 80. Similarly, if the client sends an SMTP request to server 3, then the allow filter should be configured for source port 25.

6. The transparent load balancing feature on the WAN ports maintains persistence, so that the traffic returns via the same ISP.

## <span id="page-878-1"></span>*External Client Accessing Data from an SLB Group*

In [Figure 139 - External Client Accessing Data from an SLB Group, page](#page-879-0) 880, the client request is for **www.company.com**. The client request should be load balanced between SLB servers 5 and 6.

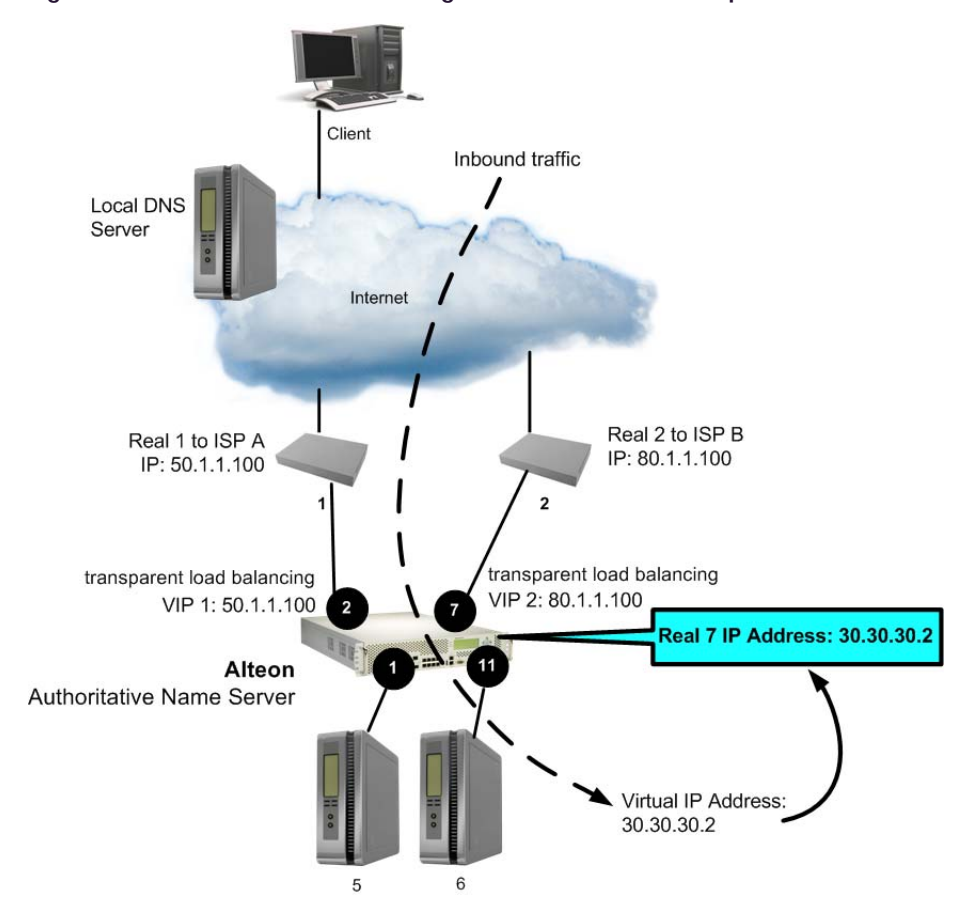

## <span id="page-879-0"></span>**Figure 139: External Client Accessing Data from an SLB Group**

The inbound traffic resolution in [Figure 139 - External Client Accessing Data from an SLB Group,](#page-879-0)  [page](#page-879-0) 880 is described as follows:

- 1. The client makes a request to **www.company.com**.
- 2. The client query does not exist in the local DNS database. Local DNS queries the Domain Name Server on Alteon.
- 3. Alteon monitors WAN links and responds with the virtual IP address of the optimal ISP.
- 4. The client makes the request again to **www.company.com** with the provided virtual IP address.
- 5. The SLB servers respond to the content request, because real server 7 IP address on Alteon is the virtual server address of **www.company.com**.
- 6. The session request egresses from port 1 and port 11 of Alteon where it is then load balanced between the SLB servers. The virtual server IP address for the SLB servers on Alteon are configured as a real server IP address (Real 7 IP: 30.30.30.2). Real 7 is added to a group.
- 7. The returning data from the SLB server reaches port 1, which is enabled for server processing.

For information on server processing, see [Network Topology Requirements, page 250](#page-249-0). The transparent load balancing feature on the WAN ports maintains persistence, so that the traffic returns via the same ISP.

# **Configuring WAN Link Load Balancing**

This section describes how to configure Alteon for load balancing the WAN links in different environments.

- **•** [Before You Begin, page 881](#page-880-0)
- **•** [Configuration Summary, page 881](#page-880-1)
- **•** [WAN Link Load Balancing Examples, page 882](#page-881-0)

## <span id="page-880-0"></span>**Before You Begin**

The following is required prior to configuration:

- **•** Log into the CLI as the administrator.
- **•** Connect each WAN link to a separate port on Alteon.

**The Line** 

**Note:** Do not connect two or more WAN links to the same Alteon port using a Layer 2 switch. WAN link load balancing uses the proxy IP address of the destination port when translating the source IP address of the requests.

**•** Do not configure your WAN link ports into trunk groups.

## <span id="page-880-1"></span>**Configuration Summary**

[Table 67 - Configuration Summary, page](#page-880-2) 881 summarizes the steps for configuring WAN link load balancing:

<span id="page-880-2"></span>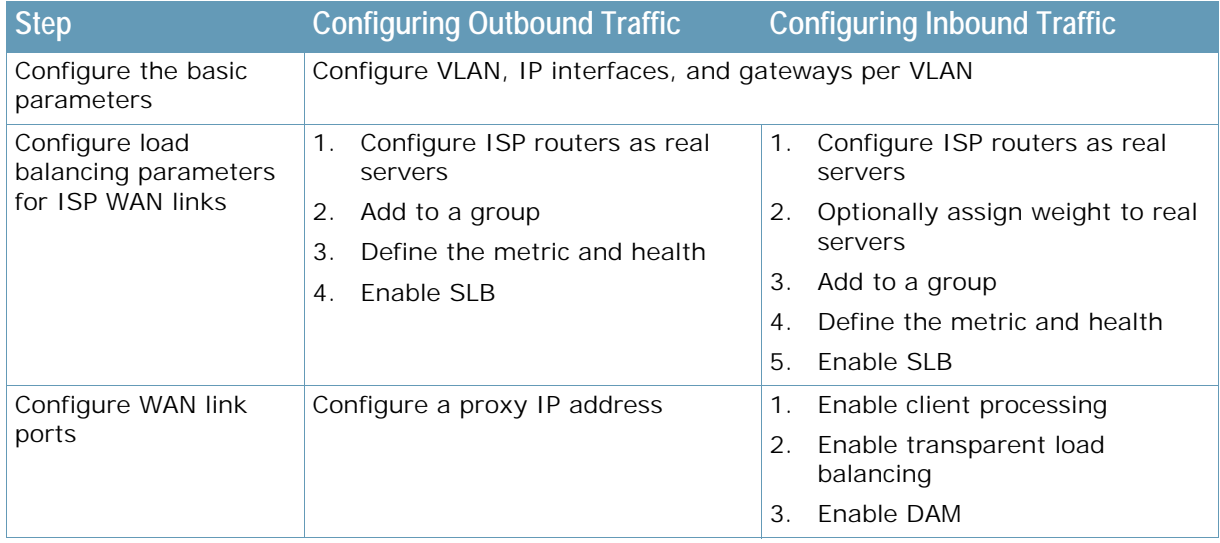

## **Table 67: Configuration Summary**

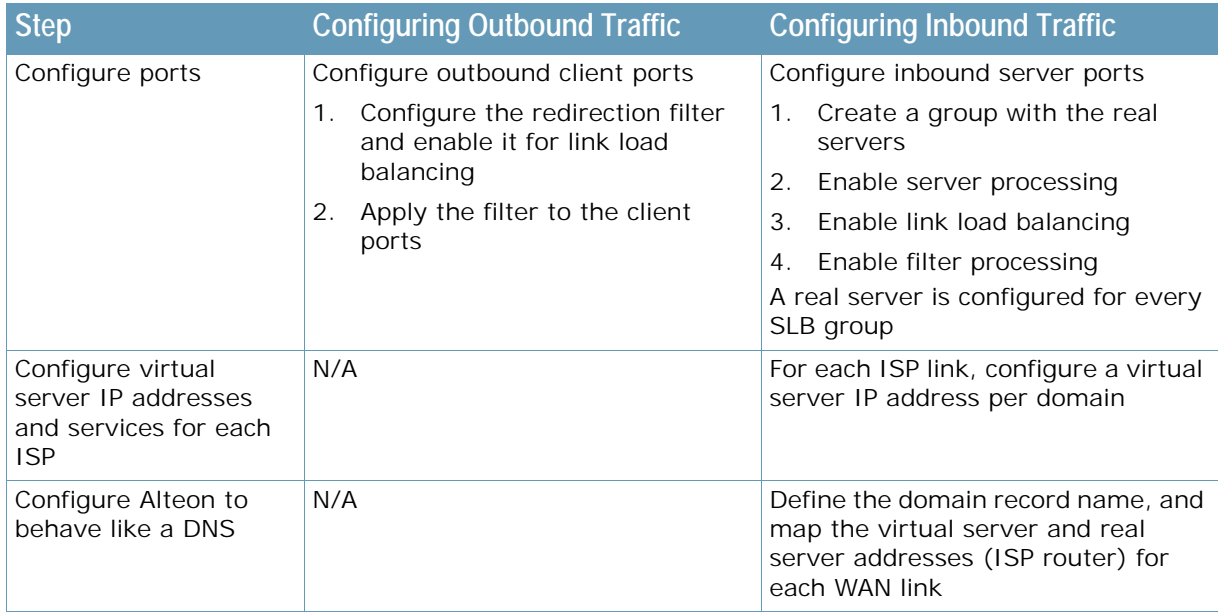

## **Table 67: Configuration Summary (cont.)**

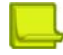

**TANTAR** 

**Note:** For details about any of the menu commands described in the following examples, refer to the *Alteon Command Line Interface Reference Guide*.

## <span id="page-881-0"></span>**WAN Link Load Balancing Examples**

The following examples are described in this section:

- **•** [Example 1: Simple WAN Link Load Balancing, page 882](#page-881-1)
- **•** [Example 2: WAN Link Load Balancing with Server Load Balancing, page 889](#page-888-0)

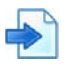

## <span id="page-881-1"></span>**Example 1: Simple WAN Link Load Balancing**

In this example, many of the load balancing options are left to their default values. See [Server Load](#page-244-0)  [Balancing, page](#page-244-0) 245 for details on other options.

[Figure 140 - Simple WAN Link Load Balancing Example, page](#page-882-0) 883 illustrates a simple topology with two WAN links. Two ISPs, a server, and a client are directly connected to Alteon. Alteon load balances traffic between the two WAN links for both inbound and outbound traffic.

The server hosting **www.company.com** is directly connected to a port on Alteon. To illustrate outbound traffic, a client is directly connected to another port on Alteon.

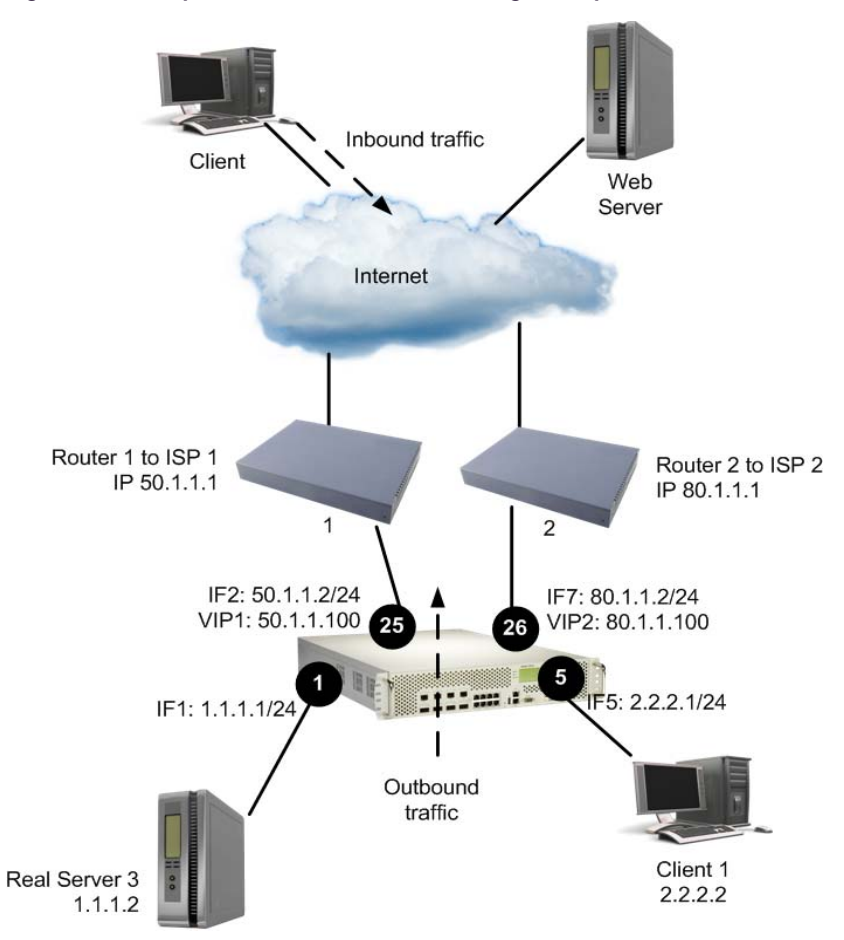

## <span id="page-882-0"></span>**Figure 140: Simple WAN Link Load Balancing Example**

[Table 68 - Configuring Simple WAN Load Balancing, page](#page-882-1) 883 provides an overview of configuring simple WAN load balancing. All definitions for this example refer to [Figure 140 - Simple WAN Link](#page-882-0)  [Load Balancing Example, page](#page-882-0) 883.

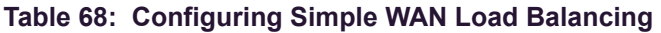

<span id="page-882-1"></span>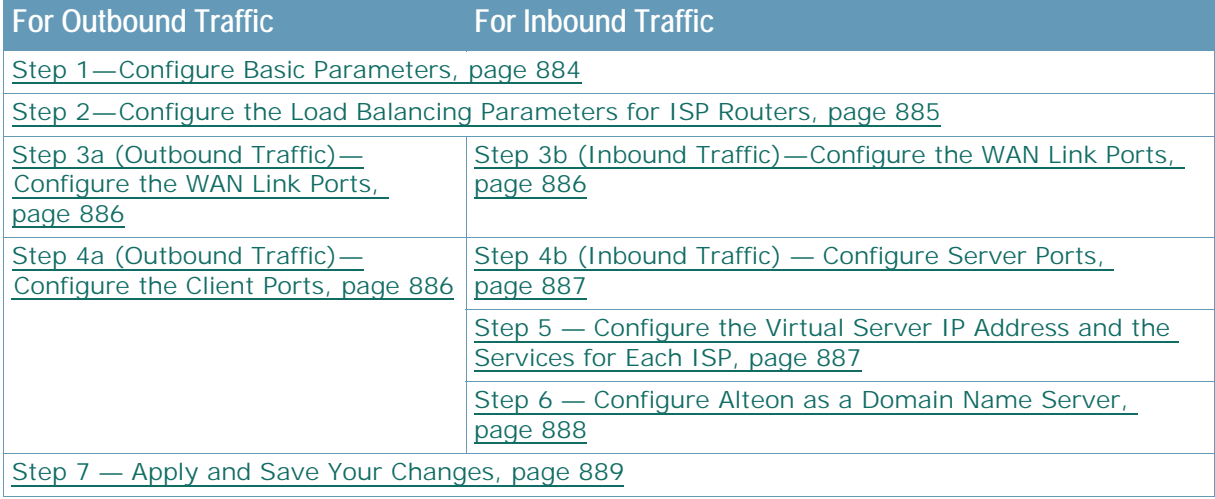

## <span id="page-883-0"></span>*Step 1 — Configure Basic Parameters*

This step includes configuring VLANs, IP interfaces, and defining gateways per VLAN. Gateways per VLAN is recommended if you have not configured other routing protocols. For each ISP, configure a default gateway for each VLAN.

1. Assign an IP address to each of the ISP links. The WAN links in any given real server group must have an IP route to Alteon that performs the load balancing functions. For this example, the two ISP links are the following IP addresses on different IP subnets:

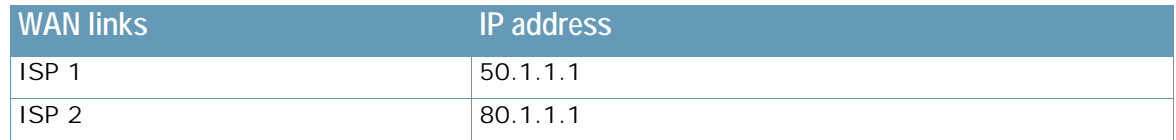

2. Configure VLANs. The real server IP addresses (WAN links and real server 3) and the respective IP interfaces must be on different VLANs. The **pvid** command sets the default VLAN number which is used to forward frames which are not VLAN tagged. The default number is 1.

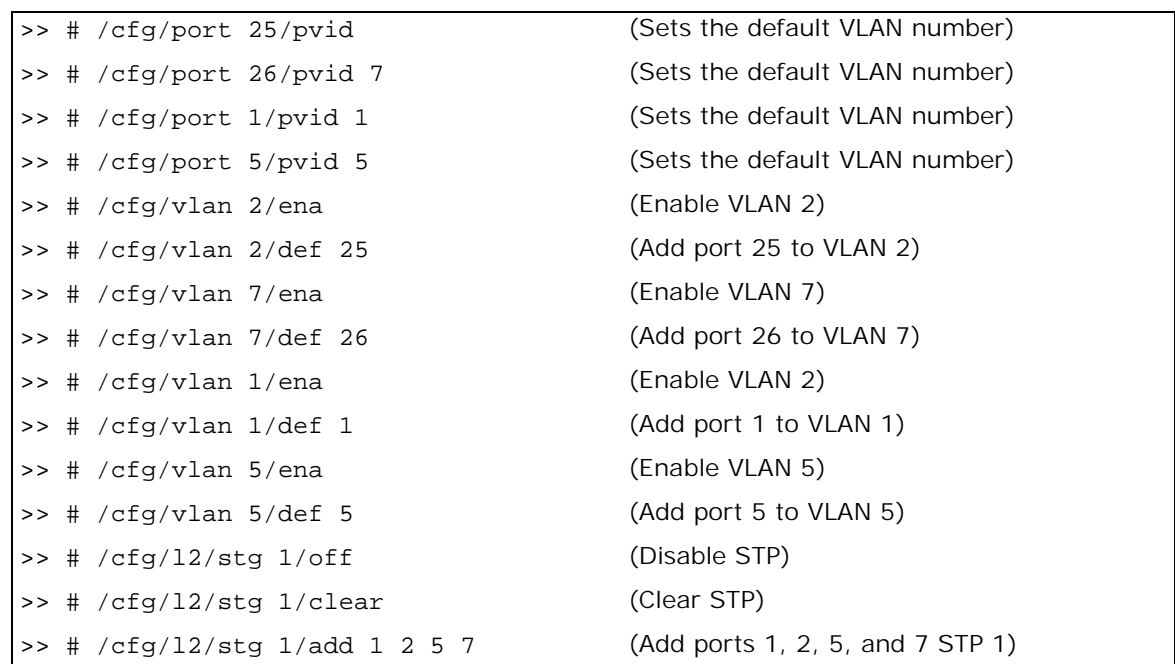

3. Configure the IP interfaces on Alteon. Alteon must have an IP route to all of the real servers that receive switching services. For load balancing the traffic, Alteon uses this path to determine the level of TCP/IP reach of the WAN links.

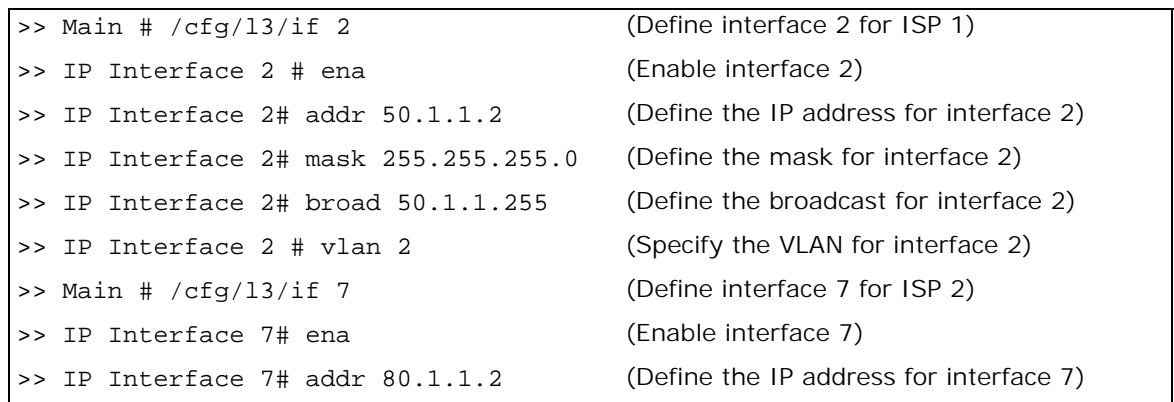

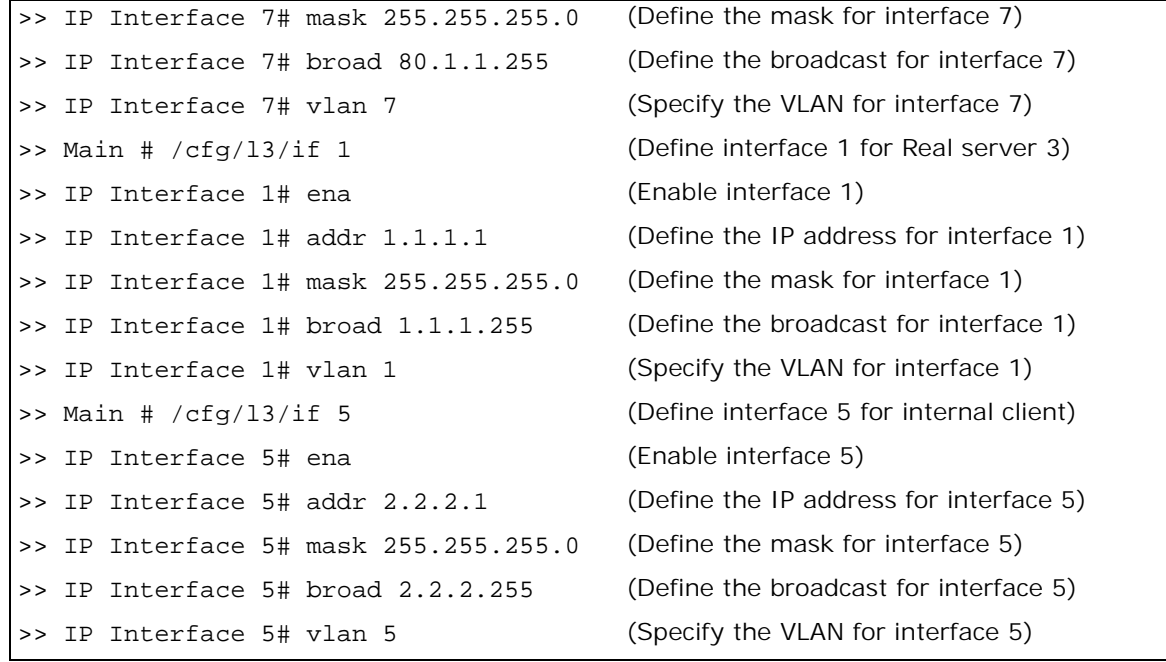

## <span id="page-884-0"></span>*Step 2 — Configure the Load Balancing Parameters for ISP Routers*

Configure the ISP routers with load balancing parameters: real servers, group, metric, and health.

1. Configure IP addresses for WAN link routers. Proxy is disabled on the real servers, so that the original destination IP address is preserved.

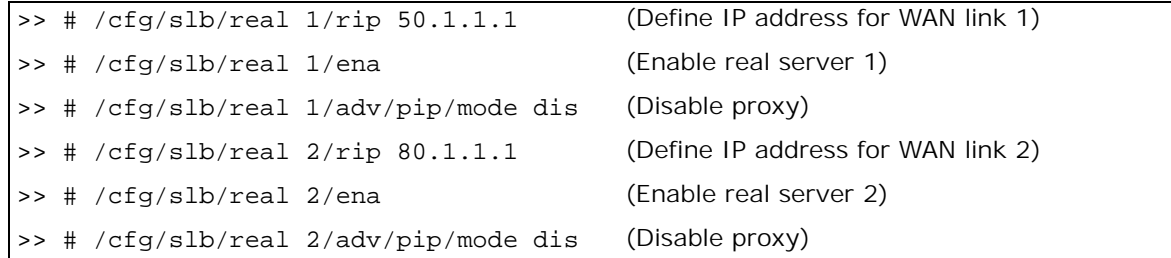

2. Create a group to load balance the WAN link routers.

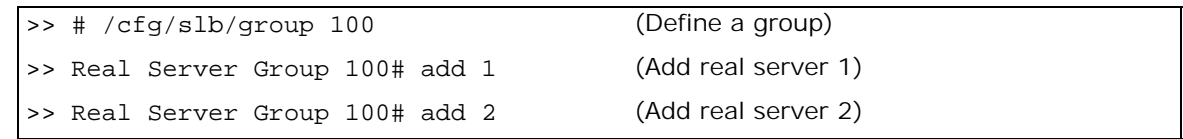

3. Assign the response metric for the WAN link group.

>> Real Server Group 100# metric response

Any of the server load balancing metrics may be used, but response or bandwidth metric is recommended.

4. Configure health check for the WAN link group.

>> Real Server Group 100# health icmp

## <span id="page-885-0"></span>*Step 3a (Outbound Traffic) — Configure the WAN Link Ports*

Configure proxy IP addresses on ports 25 and 26 for WAN link load balancing.

**Note:** Each proxy IP address must be unique on your network.

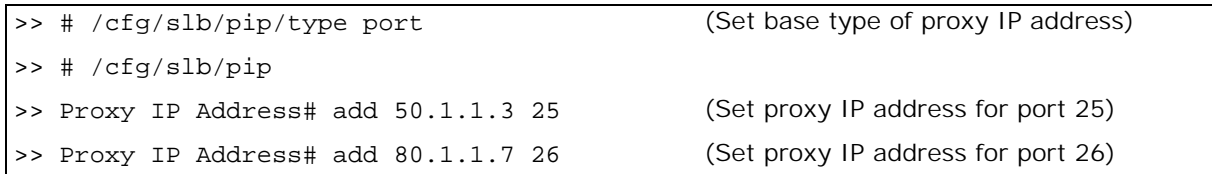

## <span id="page-885-1"></span>*Step 3b (Inbound Traffic) — Configure the WAN Link Ports*

Configure ports 25 and 26 for inbound WAN link processing.

1. Enable client processing for ports 25 and 26. This enables inbound traffic to access the virtual server IP address.

```
>> # /cfg/slb/port 25/client ena
>> # /cfg/slb/port 26/client ena
```
2. Enable transparent load balancing for ports 25 and 26. Enable transparent load balancing to ensure the returning traffic from all servers to go back to the same ISP router.

```
>> # /cfg/slb/port 25/rts ena
>> # /cfg/slb/port 26/rts ena
```
3. Enable WAN link load balancing.

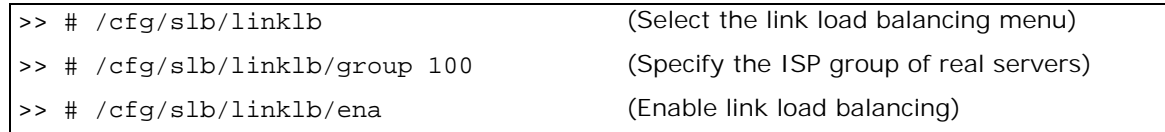

4. Enable Direct Access Mode (DAM). Typically, you have two or more virtual server IP addresses representing the same real service. On the return path, DAM ensures that the real server IP address is mapped to the correct virtual IP address.

>> # /cfg/slb/adv/direct ena

For information about DAM, refer to [Direct Access Mode, page 286](#page-285-0).

## <span id="page-885-2"></span>*Step 4a (Outbound Traffic) — Configure the Client Ports*

Configure the redirection filter and enable the filter for link load balancing. This is required to translate (NAT) the client IP address to the proxy IP address.

1. Define the WAN link load balancing redirection filter.

```
>> # /cfg/slb/filt 100
>> Filter 100# ena
>> Filter 100# action redir
```
>> Filter 100# group 100 (Select the ISP group of real servers)

2. Enable WAN link load balancing for the redirection filter.

```
>> Filter 100# adv/redir
>> Filter 100 Redirection Advanced# linklb ena
```
3. Add the link load balancing filter 100 to the outbound client port.

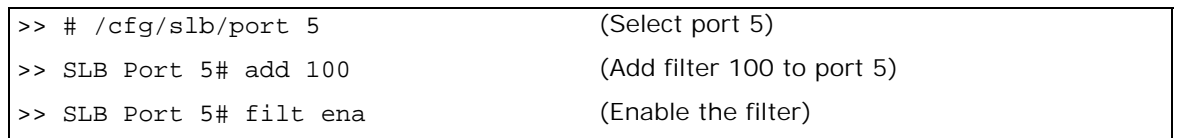

4. If you are configuring link load balancing for outbound traffic only, then go to [Step 7 — Apply](#page-888-1)  [and Save Your Changes, page 889](#page-888-1). The remaining steps in this procedure are used for load balancing of inbound traffic only.

## <span id="page-886-0"></span>*Step 4b (Inbound Traffic) — Configure Server Ports*

For each real server connected to Alteon, assign a real server ID, specify its IP address, and enable the real server. Define a real server group and add the real server to the group.

1. Configure the real server and create a group.

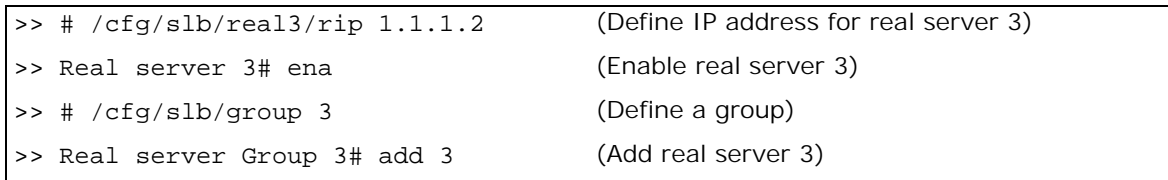

2. Enable server processing.

```
>> # /cfg/slb/port 1/server ena
```
3. Enable filtering on server port 1.

Filtering is enabled on port 1, because you want Alteon to look up the session table for the transparent load balancing entry.

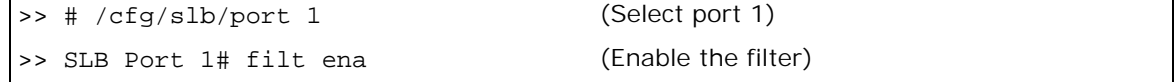

## <span id="page-886-1"></span>*Step 5 — Configure the Virtual Server IP Address and the Services for Each ISP*

All client requests are addressed to a virtual server IP address defined on Alteon. Clients acquire the virtual server IP address through normal DNS resolution. In this example, HTTP and FTP are configured as the services running on this virtual server, and this service is associated with the real server group.

Other TCP/IP services can be configured in a similar fashion. For a list of other well-known services and ports, see [Table 19 - Well-known Application Ports , page](#page-254-0) 255. To configure multiple services, see [Configuring Multiple Services per Real Server, page](#page-260-0) 261.

Define a virtual server IP address for each ISP.

## *Step 5a — Configure the Virtual Server IP Address and the Services for ISP 1*

Define a virtual server and add the services and real server group for ISP 1.

1. Configure a virtual server for ISP 1.

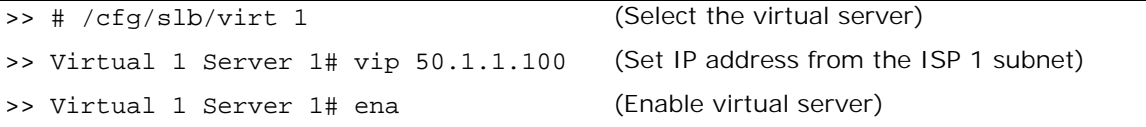

2. Add HTTP and FTP services for the virtual server.

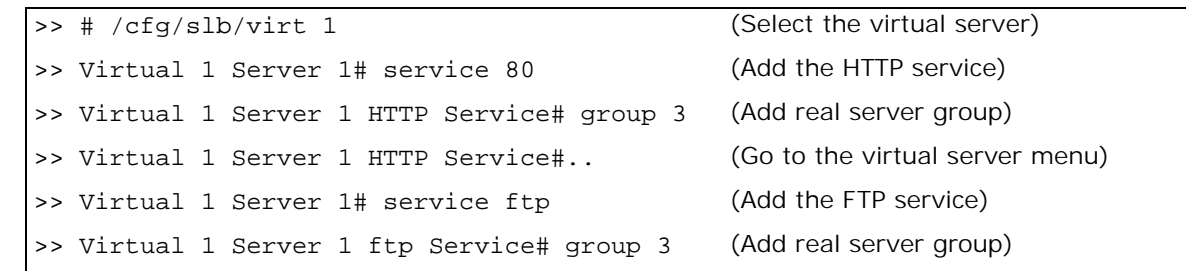

## *Step 5b — Configure the Virtual Server IP Address and the Services for ISP 2*

Define a virtual server and add the services and real server group for ISP 2.

1. Configure a virtual server for ISP 2.

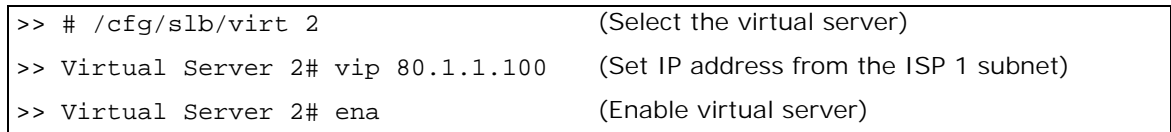

2. Add HTTP and FTP services for the virtual server.

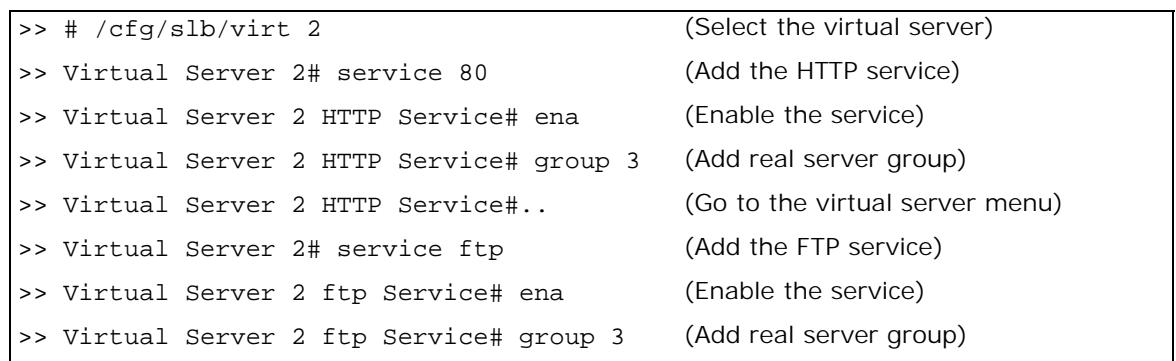

## <span id="page-887-0"></span>*Step 6 — Configure Alteon as a Domain Name Server*

Define the domain record name and map the virtual server and real server (ISP router) for each WAN link.

1. Configure the domain record to behave as a Domain Name Server.

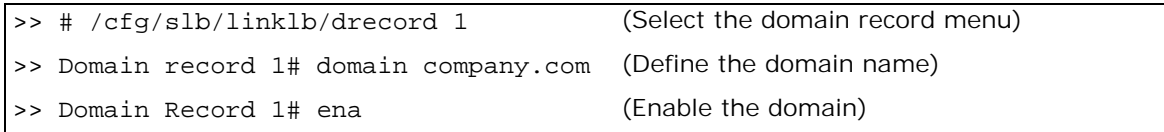

2. Configure an entry for each ISP and specify the virtual server and real server (ISP router).

You must map the domain record, **company.com**, to each ISP. Each ISP has two parameters: a virtual IP address and a real server IP address. The virtual IP address is used to respond to the DNS query for the **company.com** domain. The real server IP address is used to measure the ISP load and ISP health. These commands map the two parameters to the ISP link.

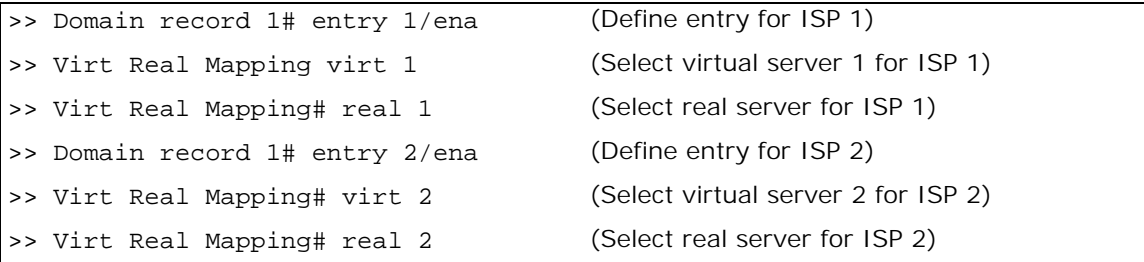

## <span id="page-888-1"></span>*Step 7 — Apply and Save Your Changes*

You must apply your changes in order for them to take effect, and you must save changes if you want them to remain in effect after reboot.

1. Apply and verify the configuration.

```
>> Layer 4# apply
>> Layer 4# cur
```
Examine the resulting information. If any settings are incorrect, make the appropriate changes.

2. Save your new configuration changes.

>> Layer 4# save

3. Check the load balancing information.

```
>> Layer 4# /info/slb/dump
```
4. Check that all load balancing parameters are working as expected. If necessary, make any appropriate configuration changes and then check the information again.

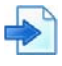

## <span id="page-888-0"></span>**Example 2: WAN Link Load Balancing with Server Load Balancing**

In this example, Alteon is configured for standard server load balancing. Alteon is configured to load balance the WAN links for both outbound and inbound traffic and perform server load balancing for inbound traffic.

The configuration is similar to [Example 1: Simple WAN Link Load Balancing, page](#page-881-1) 882, except that the virtual server IP addresses are configured as real server IP addresses and are added to a group.

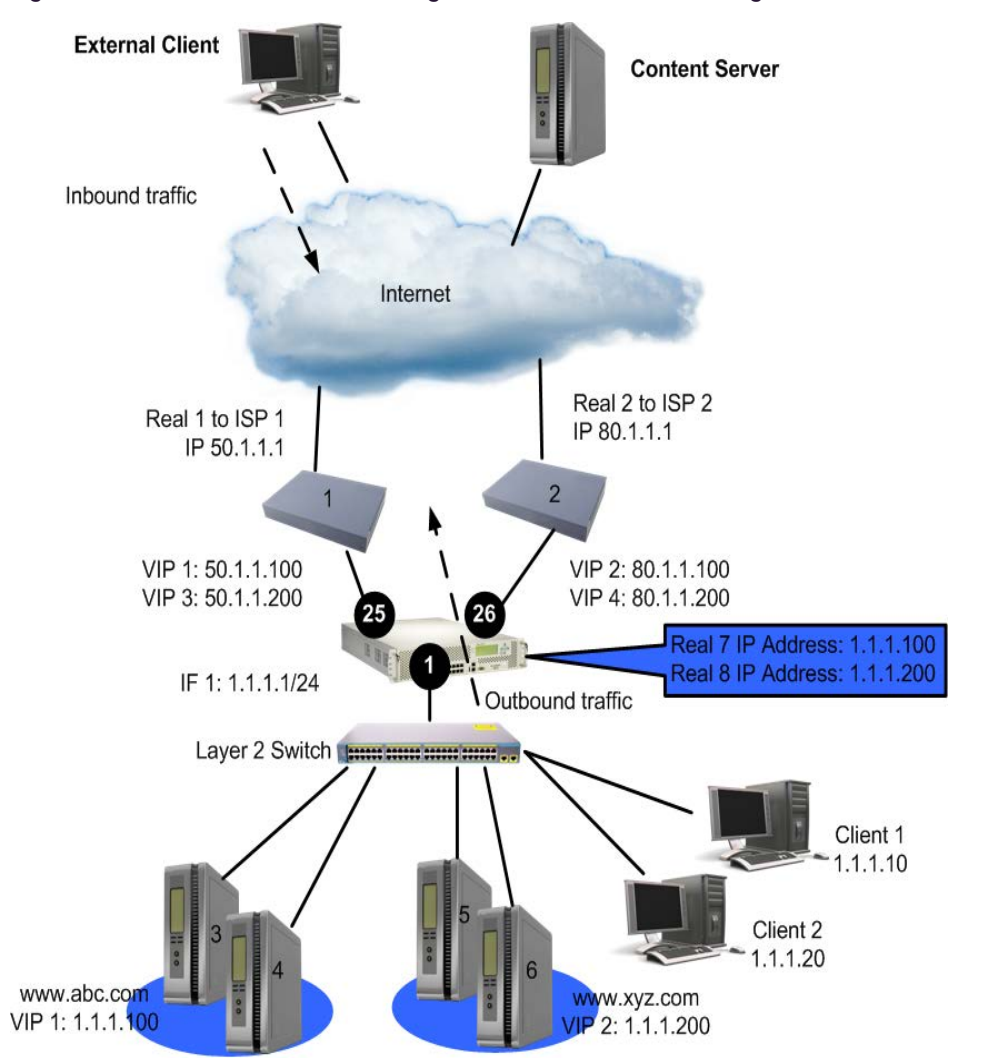

## <span id="page-889-1"></span>**Figure 141: WAN Link Load Balancing with Server Load Balancing**

[Table 68 - Configuring Simple WAN Load Balancing, page](#page-889-0) 890 provides an overview of configuring simple WAN load balancing with SLB. All definitions for this example refer to [Figure 141 - WAN Link](#page-889-1)  [Load Balancing with Server Load Balancing, page](#page-889-1) 890.

## **Table 69: Configuring WAN Link Load Balancing with SLB**

<span id="page-889-0"></span>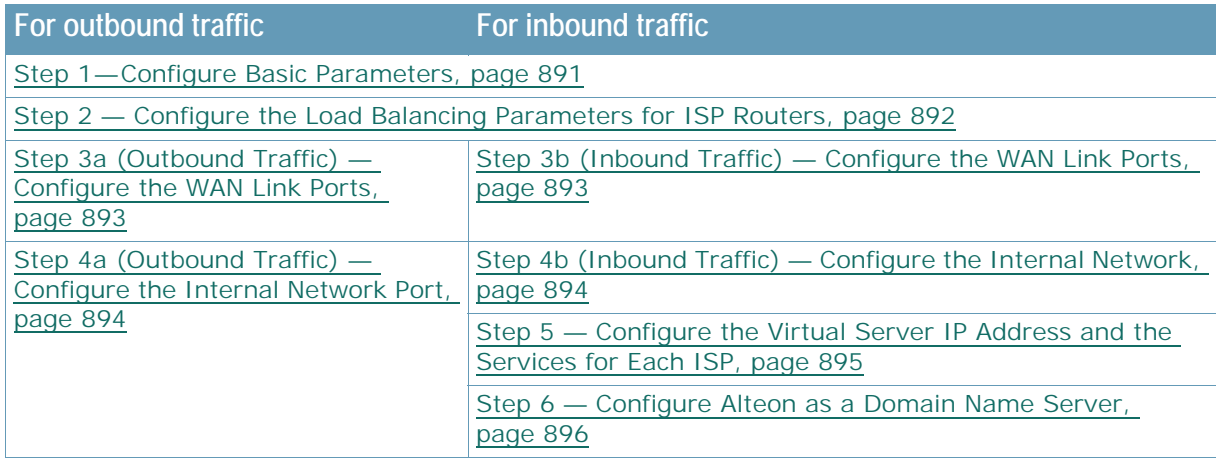

#### **Table 69: Configuring WAN Link Load Balancing with SLB (cont.)**

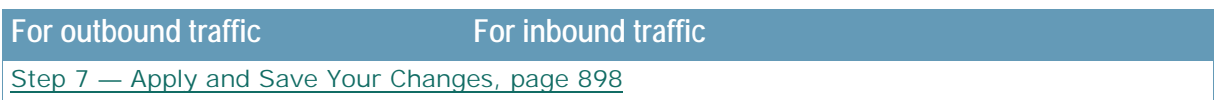

## <span id="page-890-0"></span>*Step 1 — Configure Basic Parameters*

This step includes configuring VLAN, interfaces, and defining gateways per VLAN. Gateways per VLAN is recommended if you have not configured other routing protocols. Configure a default gateway per VLAN for each ISP.

1. Assign an IP address to each of the ISP links. The WAN links in any given real server group must have an IP route to Alteon that performs the load balancing functions. For this example, the two ISP links are the following IP addresses on different IP subnets:

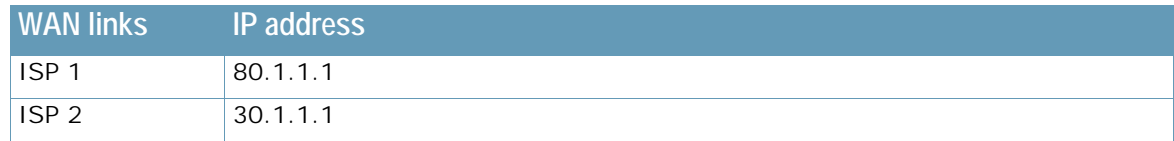

- 2. Configure the IP interfaces on Alteon. Alteon must have an IP route to all of the real servers that receive switching services. For load balancing the traffic, Alteon uses this path to determine the level of TCP/IP reach of the WAN links.
- 3. On Alteon, configure VLANs.

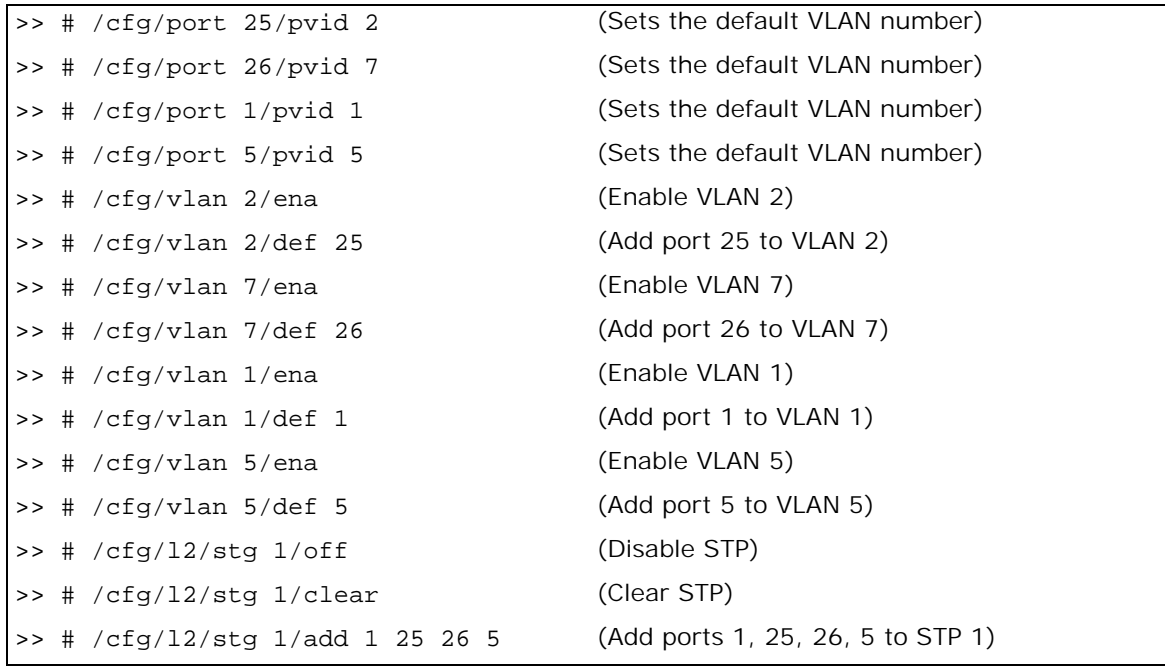

4. Configure the IP interfaces on Alteon.

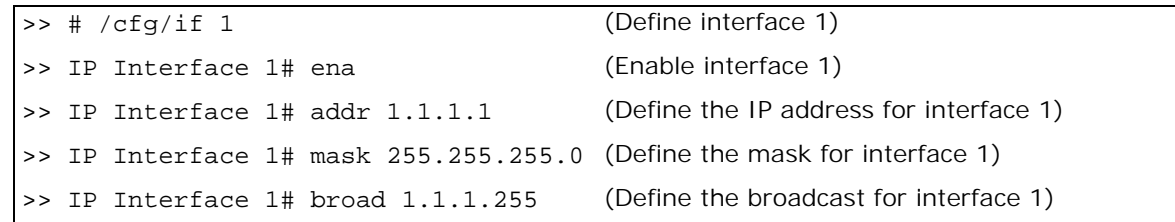

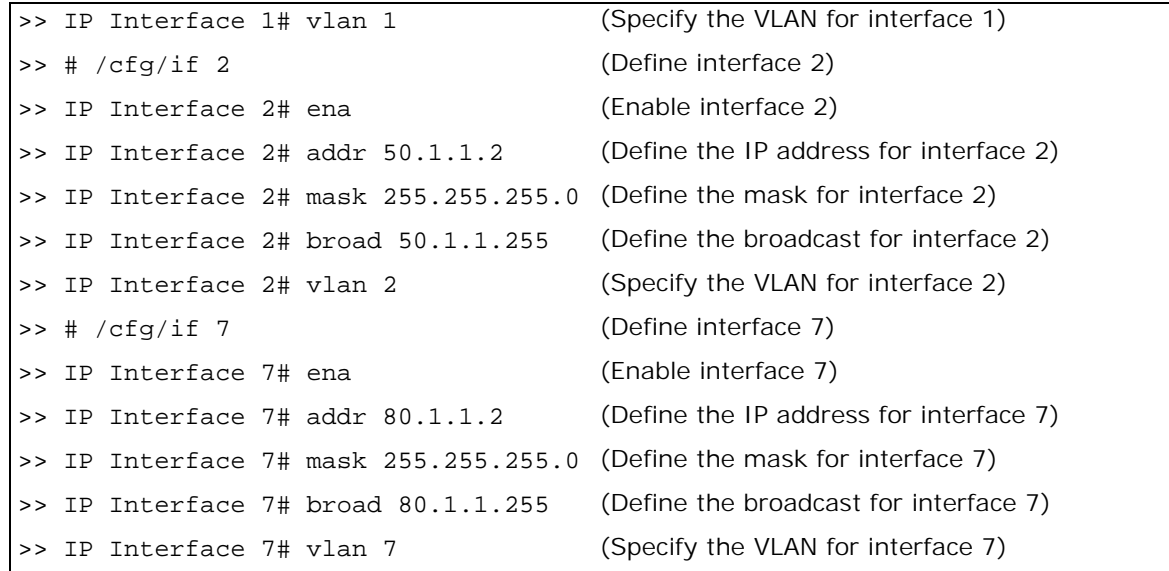

## <span id="page-891-0"></span>*Step 2 — Configure the Load Balancing Parameters for ISP Routers*

On Alteon, configure the ISP routers as if they were real servers, with SLB parameters: real servers, group, metric, and health.

1. Configure IP addresses for WAN link routers.

**TATIO** 

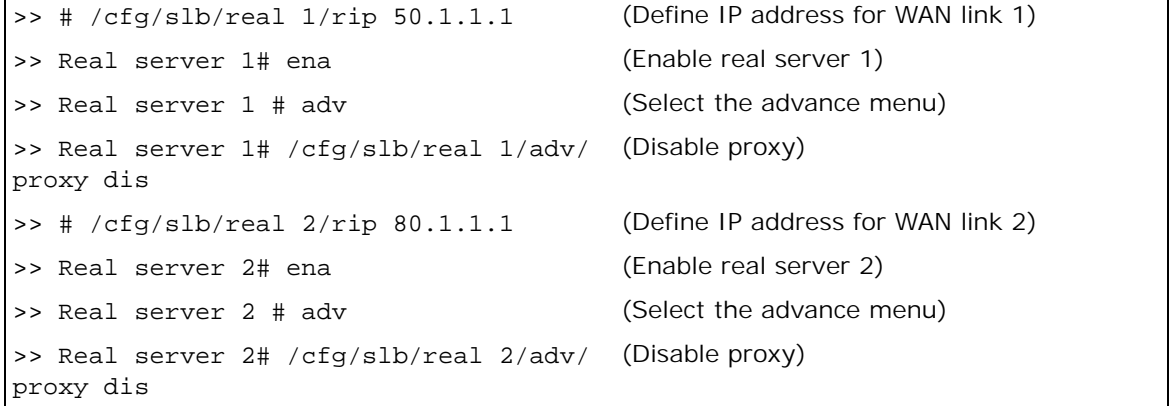

Proxy is disabled on the real servers, because link load balancing and full NAT cache redirection cannot coexist.

2. Create a group to load balance the WAN link routers.

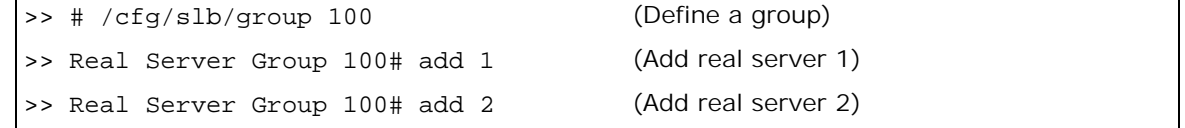

3. Assign the response metric for the WAN link group.

>> Real Server Group 100# metric response

Any of the server load balancing metrics may be used, but response or bandwidth metric is recommended.

4. Configure health check for the WAN link group.

>> Real Server Group 100# health icmp

## <span id="page-892-0"></span>*Step 3a (Outbound Traffic) — Configure the WAN Link Ports*

Configure proxy IP addresses on ports 25 and 26.

**>** Each proxy IP address must be unique on your network.

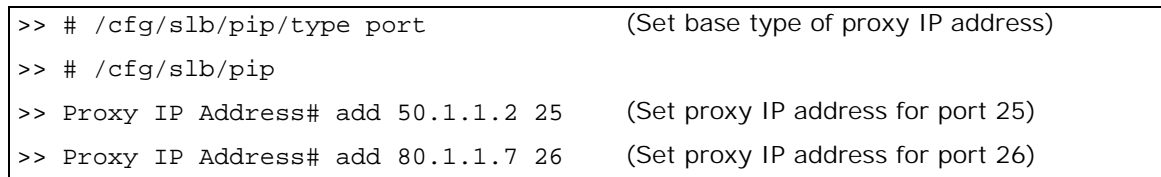

## <span id="page-892-1"></span>*Step 3b (Inbound Traffic) — Configure the WAN Link Ports*

Configure ports, WAN link load balancing, and Direct Access Mode.

1. Enable client processing at ports 25 and 26.

```
>> # /cfg/slb/port 25/client ena
>> # /cfg/slb/port 26/client ena
```
This enables inbound traffic to access the virtual server IP address.

2. Enable transparent load balancing for ports 25 and 26. Enable transparent load balancing to ensure the returning traffic from all servers to go back to the same ISP router.

```
>> # /cfg/slb/port 25/rts ena
>> # /cfg/slb/port 26/rts ena
```
3. Enable WAN link load balancing.

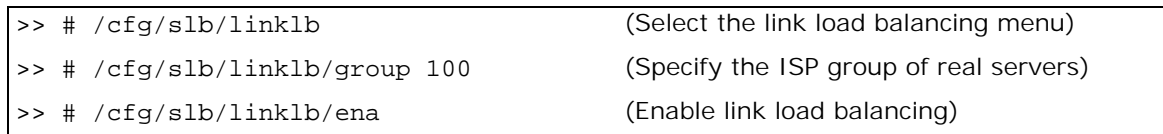

4. Enable Direct Access Mode (DAM). Typically, you have two or more virtual server IP addresses representing the same real service. On the return path, DAM ensures that the real server IP address is mapped to the correct virtual IP address.

>> # /cfg/slb/adv/direct ena

For information about DAM, refer to [Direct Access Mode, page 286](#page-285-0).

## <span id="page-893-0"></span>*Step 4a (Outbound Traffic) — Configure the Internal Network Port*

Configure the redirection filter and enable the filter for link load balancing. This is required to translate (NAT) the client IP address to the proxy IP address.

1. Define the WAN link load balancing redirection filter.

```
>> # /cfg/slb/filt 100
>> Filter 100# ena
>> action redir
>> Filter 100# group 100
```
2. Enable WAN link load balancing for the redirection filter.

```
>> Filter 100# adv
>> Filter 100# /c/slb/filt 100/adv/redir/linklb ena
```
3. Add the link load balancing filter 100 to the outbound client port.

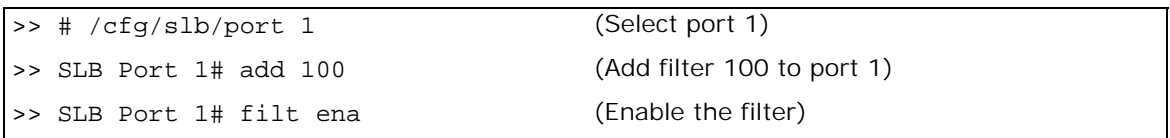

4. If you are configuring link load balancing for outbound traffic only, then go to [Step 7 — Apply](#page-888-1)  [and Save Your Changes, page 889](#page-888-1). The remaining steps in this procedure are for load balancing inbound traffic only.

## <span id="page-893-1"></span>*Step 4b (Inbound Traffic) — Configure the Internal Network*

Configure the virtual server IP addresses on Alteon as real server IP addresses. In this example, you will configure two real server IP addresses for each of the two virtual server IP addresses. Then, define a real server group and add the real servers to the group.

1. Configure the first real server and create a group.

The real server IP address must be the virtual server IP address of the SLB servers that are hosting **abc.com**.

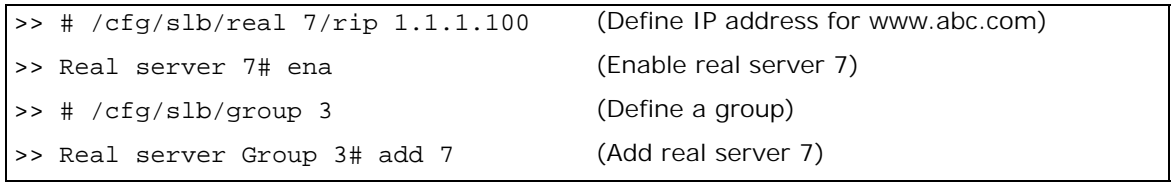

2. Configure the second real server and create a group.

The real server IP address must be the virtual server IP address of the SLB servers that are hosting **xyz.com**.

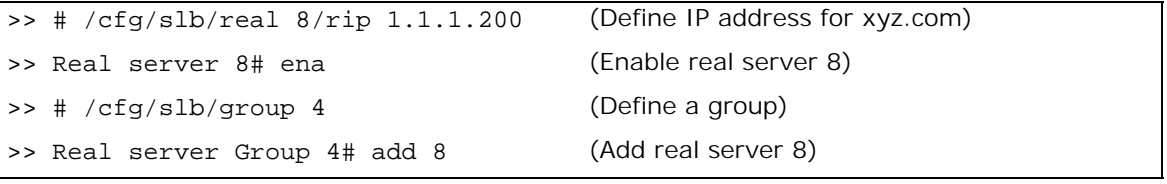

3. Enable filter on server port 1.

Filter is enabled on port 1, because you want Alteon to look up the session table for the transparent load balancing entry.

```
>> # /cfg/slb/port 1 (Select port 1)
>> SLB Port 1# filt ena (Enable the filter)
```
4. Enable server processing on port 1.

```
>> # /cfg/slb/port 1/server ena
```
5. Configure an allow filter for health checks to occur.

If you have enabled link load balancing filter and server processing on the same port, then an allow filter must be configured for health checks. The allow filter is activated before the link load balancing filter, so that the health check traffic does not get redirected to the WAN links.

>> # /cfg/slb/filt 50 >> Filter 50# sip 1.1.1.0 (From server subnet) >> Filter 50# smask 255.255.255.0 >> Filter 50# dip 1.1.1.1 (To IF 1 on Alteon) >> Filter 50# action allow >> Filter 50# ena

For more information on health checking, see [Health Checks for Real Servers, page 261.](#page-260-1)

6. Add the allow filter 50 to port 1.

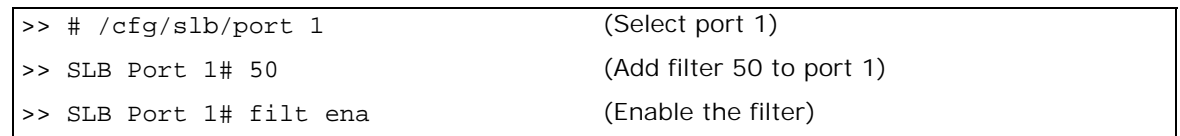

**Note:** If you are using two Alteons for redundancy, then you must add filters for VRRP before the redirection filter.

## <span id="page-894-0"></span>*Step 5 — Configure the Virtual Server IP Address and the Services for Each ISP*

All client requests are addressed to a virtual server IP address on a virtual server defined on Alteon. Clients acquire the virtual server IP address through normal DNS resolution. In this example, HTTP and FTP are configured as the services running on this virtual server, and this service is associated with the real server group.

Other TCP/IP services can be configured in a similar fashion. For a list of other well-known services and ports, see [Table 19 - Well-known Application Ports , page](#page-254-0) 255. To configure multiple services, see [Configuring Multiple Service Ports, page](#page-281-0) 282.

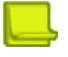

**Note:** Define a virtual server IP address for each ISP.

## <span id="page-895-1"></span>*Step 5a — Configure the Virtual Server IP Address and the Services for ISP 1*

Define a virtual server and add the services and real server group for ISP 1.

1. Configure a virtual server for ISP 1.

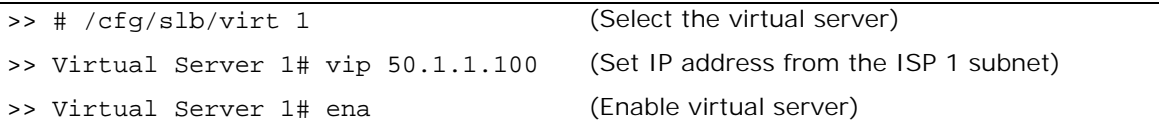

2. Add HTTP and FTP services for the virtual server.

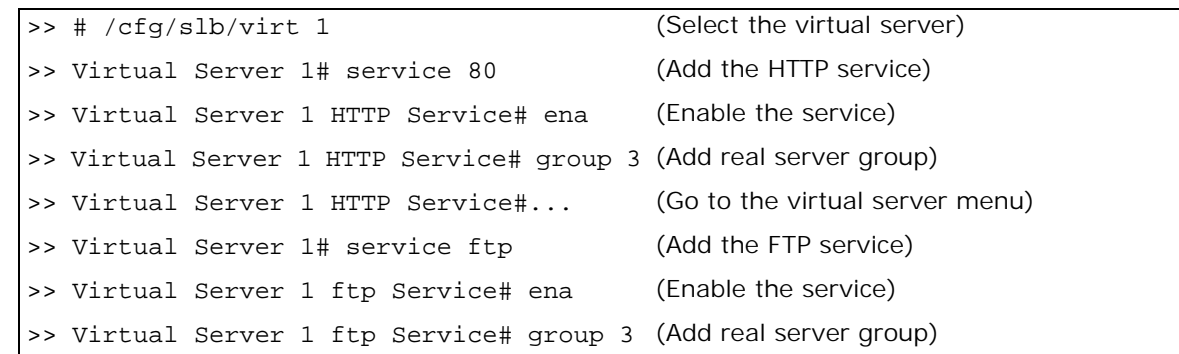

## <span id="page-895-2"></span>*Step 5b — Configure the VIrtual Server IP Address and the Services for ISP 2*

Define a virtual server and add the services and real server group for ISP 2.

1. Configure a virtual server for ISP 2.

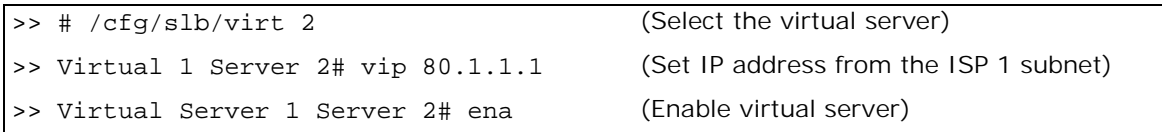

2. Add HTTP and FTP services for the virtual server.

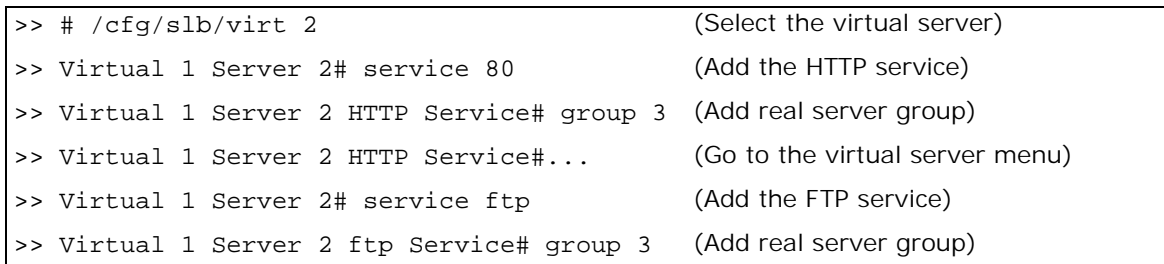

**Note:** Repeat [Step 5a — Configure the Virtual Server IP Address and the Services for ISP 1,](#page-895-1)  [page 896](#page-895-1) and [Step 5b — Configure the VIrtual Server IP Address and the Services for ISP 2,](#page-895-2)  [page 896](#page-895-2) for virtual server 3 and 4, and add group 4 for each of the services. This allows inbound traffic to access SLB servers hosting the XYZ.com.

## <span id="page-895-0"></span>*Step 6 — Configure Alteon as a Domain Name Server*

This step involves configuring the domain record name and mapping the virtual server and real server (ISP router) for each WAN link.

```
drecord 1: abc.com
        entry 1 : VIP 1 and Real 1 (for ISP 1)
        entry 2 : VIP 2 and Real 2 (for ISP 2)
drecord 2: xyz.com
        entry 1 : VIP 3 and Real 1 (for ISP 1)
        entry 2 : VIP 4 and Real 2 (for ISP 2)
```
You must map the domain record **company.com** to each ISP. Each ISP has two parameters: a virtual IP address and a real server IP address. The virtual IP address is used to respond to the DNS query for the **company.com** domain. The real server IP address is used to measure the ISP load and ISP health. These commands map the two parameters to the ISP link.

1. Configure the domain record for **abc.com**.

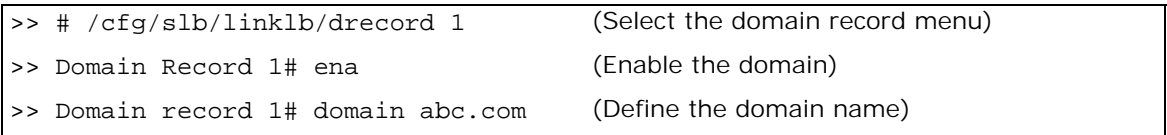

2. Configure an entry for each ISP and specify the virtual and real server (ISP router).

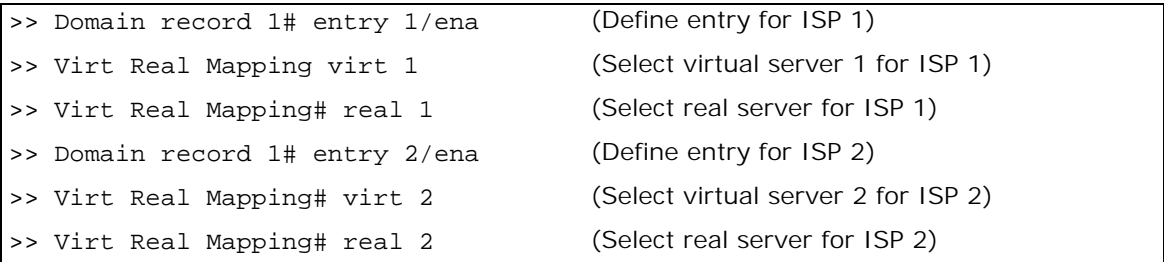

3. Configure the domain record for **xyz.com**.

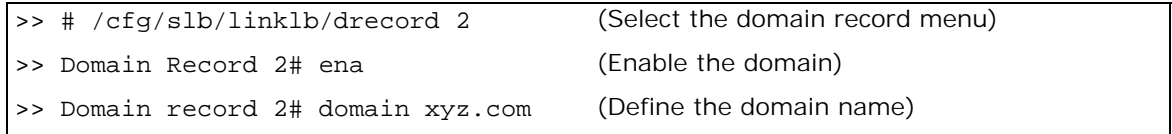

4. Configure an entry for each ISP and specify the virtual and real server (ISP router).

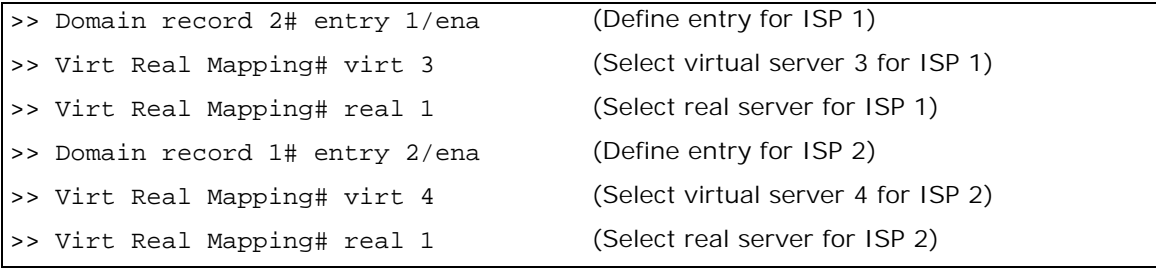

## <span id="page-897-0"></span>*Step 7 — Apply and Save Your Changes*

You must apply your changes in order for them to take effect, and you must save changes if you want them to remain in effect after reboot.

1. Apply and verify the configuration.

```
>> Layer 4# apply
>> Layer 4# cur
```
**The Co** 

Examine the resulting information. If any settings are incorrect, make the appropriate changes.

2. Save your new configuration changes.

>> Layer 4# save

3. Check the load balancing information.

>> Layer 4# /info/slb/dump

4. Check that all load balancing parameters are working as expected. If necessary, make any appropriate configuration changes and then check the information again.

# **Health Checking and Multi-homing**

When using health checking with WAN link load balancing, sometimes disruption of service on one link may not be immediately apparent. This is because of how health checking interacts with a load balanced WAN environment.

Consider an Alteon that is multi-homed to two service providers. Alteon has WAN link load balancing configured for incoming and outgoing traffic. If the link to the first service provider is removed, the health check for this link does not fail even though the corresponding interface is down. This is because the health check packet is still being sent and received through the connection to the second service provider. This is a by-product of the tendency of any routing protocol to re-route a packet to an active link.

To overcome this problem, two filters can be used to on the two load balanced ports to suppress the ICMP echo reply which makes the health check fail if the link fails.

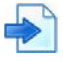

#### **Example**

This example applies filter 10 to the link to the first service provider:

```
>> /c/slb/filt 10
           ena
           action deny
           sip 80.1.1.1
            smask 255.255.255.255
           dip 50.1.1.2
           dmask 255.255.255.255
           proto icmp
           vlan any
/c/slb/filt 10/adv
            icmp echorep
```
After the filter is applied to the first link, the filter on the second link is applied. The following commands would apply filter 20 to the link to the second service provider:

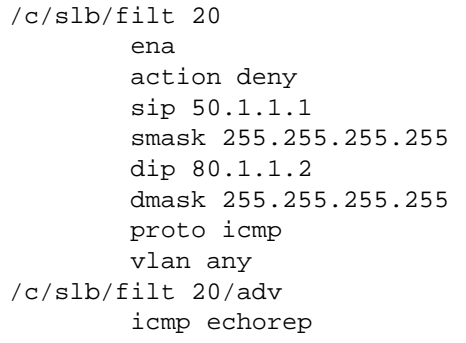

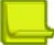

**Note:** Radware recommends that you use a static route in addition to the application of the filters.

# **APPENDIX C – CONTENT-INTELLIGENT SERVER LOAD BALANCING NOT USING LAYER 7 CONTENT SWITCHING RULES**

Alteon lets you load balance HTTP requests based on different HTTP header information, such as the "Cookie:" header for persistent load balancing, the "Host:" header for virtual hosting, or the "User-Agent" for browser-smart load balancing.

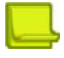

**Note:** When Layer 7 load balancing is configured, Alteon does not support IP fragments. If IP fragments were supported in this mode, Alteon would have to buffer, re-assemble, and inspect packets before making a forwarding decision.

- **•** [URL-Based Server Load Balancing, page 900](#page-899-0)
- **•** [Statistics for URL-Based Server Load Balancing, page 904](#page-903-0)
- **•** [Virtual Hosting, page 904](#page-903-1)
- **•** [Cookie-Based Preferential Load Balancing, page 906](#page-905-0)
- **•** [Browser-Smart Load Balancing, page 908](#page-907-0)
- **•** [Configure SLB Strings for HTTP Redirection, page 909](#page-908-0)

## <span id="page-899-0"></span>**URL-Based Server Load Balancing**

URL-based SLB lets you optimize resource access and server performance. Content dispersion can be optimized by making load balancing decisions on the entire path and filename of each URL.

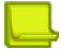

**Note:** Both HTTP 1.0 and HTTP 1.1 requests are supported.

For URL matching you, can configure up to 1024 strings comprised of 40 bytes each. Each URL request is then examined against the URL strings defined for each real server. URL requests are load balanced among multiple servers matching the URL, according to the load balancing metric configured for the real server group (**leastconns** is the default).

Consider an example where the following criteria are specified for content load balancing:

- **•** Requests with ".cgi" in the URL are forwarded to Real Servers 3 and 4.
- **•** Requests with the string "images" in the URL are sent to Real Servers 1 and 2.
- **•** Requests with URLs starting with "/product:" are sent to Real Servers 2, 3, and 5.

Requests containing URLs with anything else are sent to Real Servers 1, 2, 3, and 4. These servers have been defined with the "any" string.
#### **Figure 142: Requests with ".cgi" in the URL**

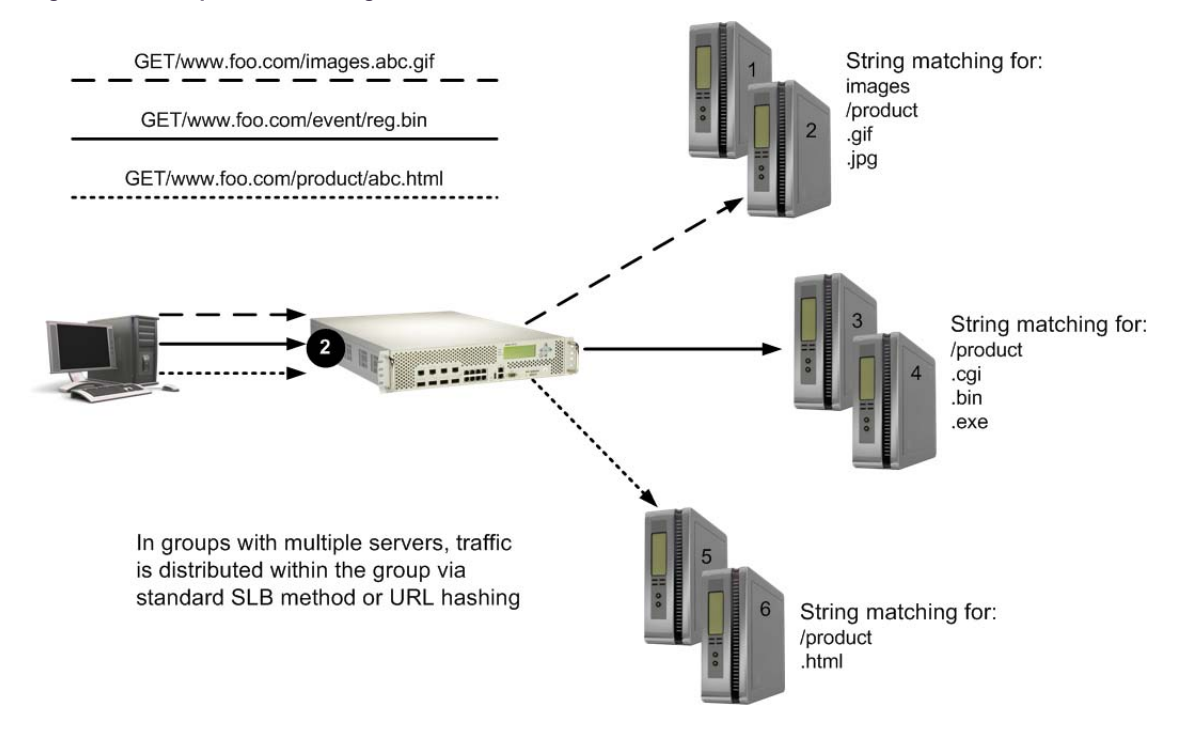

### **Configuring URL-Based Server Load Balancing**

The following procedure describes how to configure URL-based Server Load Balancing.

## m

#### **To configure URL-based SLB**

1. Before you can configure SLB string-based load balancing, ensure that the Alteon has already been configured for basic SLB with the following tasks:

**Note:** When URL-based SLB is used in an active/active redundant setup, use a proxy IP address instead of Direct Access Mode (DAM) to enable the URL parsing feature.

- **—** Assign an IP address to each of the real servers in the server pool.
- **—** Define an IP interface.
- **—** Define each real server.
- **—** Define a real server group and set up health checks for the group.
- **—** Define a virtual server on virtual port 80 (HTTP), and assign the real server group to service it.
- **—** Enable SLB.
- **—** Enable client processing on the port connected to the clients.
- For information on how to configure your network for SLB, see [Server Load Balancing, page 245](#page-244-0).
- 2. Define the strings to be used for URL load balancing.

>> # /cfg/slb/layer7/slb/addstr | remstr <l7lkup | pattern>

**—** addstr — Add string or a pattern.

**—** remstr — Remove string or a pattern.

A default string **any** indicates that the particular server can handle all URL or cache requests. Refer to the following examples:

- **—** [Example 1: String with the Forward Slash \(/\), page 902](#page-901-0)
- **—** [Example 2: String without the Forward Slash \(/\), page 902](#page-901-1)
- **—** [Example 3: String with the Forward Slash \(/\) Only, page 902](#page-901-2)

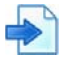

#### <span id="page-901-0"></span>**Example 1: String with the Forward Slash (/)**

A string that starts with a forward slash (/), such as "/images," indicates that the server processes requests that start out with the "/images" string only.

The **/images** string allows the server to process these requests:

- **•** /images/product/b.gif
- **•** /images/company/a.gif
- **•** /images/testing/c.jpg

This string would not allow the server to process these requests, however:

- **•** /company/images/b.gif
- **•** /product/images/c.gif
- **•** /testing/images/a.gif

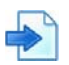

#### <span id="page-901-1"></span>**Example 2: String without the Forward Slash (/)**

A string that does not start with a forward slash (/) indicates that the server will process any requests that contain the defined string.

The **images** string allows the server to process these requests:

- **•** /images/product/b.gif
- **•** /images/company/a.gif
- **•** /images/testing/c.jpg
- **•** /company/images/b.gif
- **•** /product/images/c.gif
- **•** /testing/images/a.gif

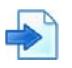

#### <span id="page-901-2"></span>**Example 3: String with the Forward Slash (/) Only**

If a server is configured with the load balance string (/) only, it will only handle requests to the root directory.

The server would process any request to items in the root directory such as the following:

- **•** /
- **•** /index.htm
- **•** /default.asp
- **•** /index.shtm
- 1. Apply and save your configuration changes.
- 2. Identify the defined string IDs.

#### >> # /cfg/slb/layer7/slb/cur

For easy configuration and identification, each defined string is assigned an ID number, as shown below:

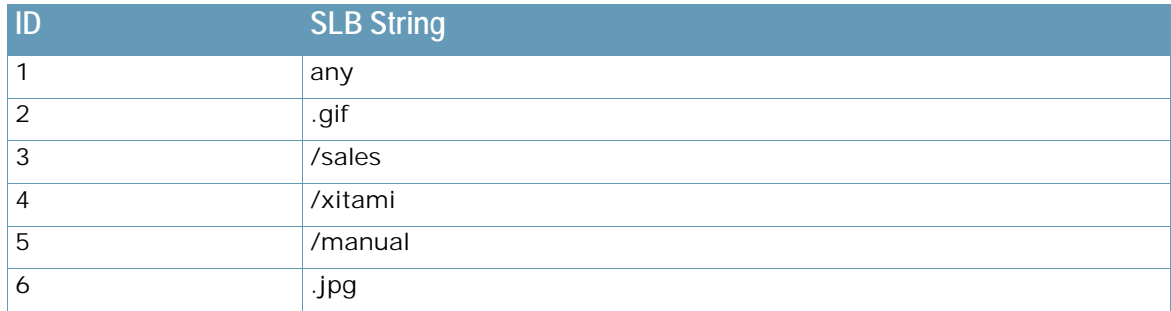

3. Configure one or more real servers to support URL-based load balancing.

```
>> # /cfg/slb/real 2/layer7/addlb <ID>
```
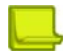

**Note:** If you do not add a defined string (or add the defined string any) the server handles any request.

A server can have multiple defined strings such as:

- **—** /images
- **—** /sales
- **—** .gif

With these defined strings, this particular server can handle requests that start with /images or /sales and any requests that contain .gif.

4. Enable DAM or configure proxy IP addresses and enable proxy on the client port.

DAM and proxy IPs allow you to perform port mapping for URL load balancing.

a. Enable DAM

>> # /cfg/slb/adv/direct ena

b. Configure a proxy IP address and enable proxy on the client port.

```
>> # /cfg/slb/direct dis 
>> # /cfg/slb/pip
>> Proxy IP Address# add 12.12.12.12
>> Proxy IP Address# type port (Use port-based proxy IP)
>> # /cfg/slb/port 2/proxy ena (Enable proxy on client port)
```
For more information on proxy IP addresses, see [Client Network Address Translation \(Proxy IP\),](#page-275-0)  [page 276](#page-275-0).

5. Enable URL-based SLB on the virtual servers.

>> # /cfg/slb/virt <virtual server ID> /service 80/http/httpslb urlslb

## **Statistics for URL-Based Server Load Balancing**

The following procedure describes how to display statistics for URL-based Server Load Balancing.

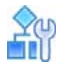

**To show the number of hits to the SLB or cache server**

```
>> # /stats/slb/layer7/str
```
The following are sample statistics generated by this command:

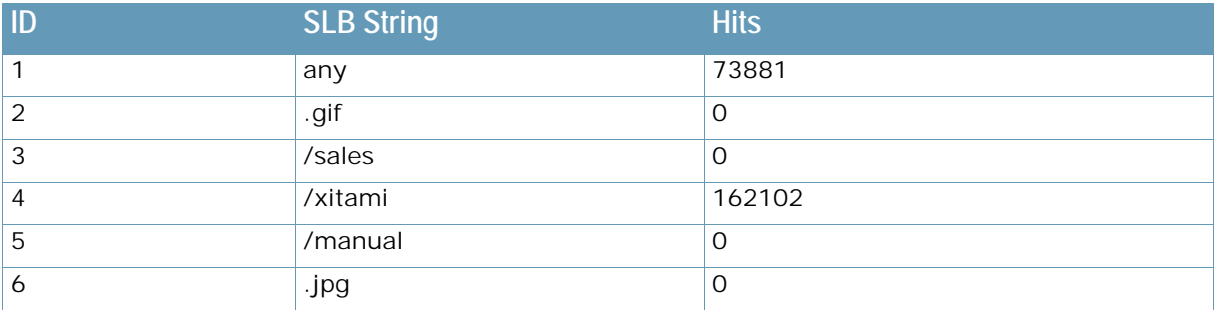

## **Virtual Hosting**

Alteon allows individuals and companies to have a presence on the Internet in the form of a dedicated Web site address. For example, you can have a "www.site-a.com" and "www.site-b.com", instead of "www.hostsite.com/site-a" and "www.hostsite.com/site-b."

Service providers, on the other hand, do not want to deplete the pool of unique IP addresses by dedicating an individual IP address for each home page they host. By supporting an extension in HTTP 1.1 to include the host header, Alteon enables service providers to create a single virtual server IP address to host multiple Web sites per customer, each with their own host name.

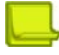

**Note:** For SLB, one HTTP header is supported per virtual server.

The following list provides more details on virtual hosting with configuration information:

**•** An HTTP/1.0 request sent to an origin server (**not** a proxy server) is a partial URL instead of a full URL.

An example of the request that the origin server would see as follows:

The GET request does not include the hostname. From the TCP/IP headers, the origin server knows the requests hostname, port number, and protocol.

```
GET /products/Alteon/ HTTP/1.0
User-agent: Mozilla/3.0
Accept: text/html, image/gif, image/jpeg
```
**•** With the extension to HTTP/1.1 to include the HTTP HOST: header, the above request to retrieve the URL **www.company.com/products/**Alteon would look like this:

```
GET /products/Alteon/ HTTP/1.1
Host: www.company.comUser-agent: Mozilla/3.0
Accept: text/html, image/gif, image/jpeg
```
The **Host:** header carries the hostname used to generate the IP address of the site.

- **•** Based on the Host: header, Alteon forwards the request to servers representing different customer Web sites.
- **•** The network administrator needs to define a domain name as part of the 128 supported URL strings.
- **•** Alteon performs string matching. That is, the string "company.com" or **"http:// www.company.com/" "** matches **""http://www.company.com/"**.

### **Virtual Hosting Configuration Overview**

The following is the sequence of events for configuring virtual hosting based on HTTP Host: headers:

- 1. The network administrator defines a domain name as part of the 128 supported URL strings. Both domain names "www.company-a.com" and "www.company-b.com" resolve to the same IP address. In this example, the IP address is for a virtual server on the Alteon.
- 2. "www.company-a.com" and "www.company-b.com" are defined as URL strings.
- 3. Server Group 1 is configured with Servers 1 through 8.

Servers 1 through 4 belong to "www.company-a.com" and Servers 5 through 8 belong to "www.company-b.com."

- 4. The network administrator assigns string "www.company-a.com" to Servers 1 through 4 and string "www.company-b.com" to Servers 5 through 8.
- 5. Alteon inspects the HTTP host header in requests received from the client.
	- **—** If the host header is "www.company-a.com," Alteon directs requests to one of the Servers 1 through 4.
	- **—** If the host header is "www.company-b.com," Alteon directs requests to one of the Servers 5 through 8.

### **Configuring the Host Header for Virtual Hosting**

The following procedure describes how to configure the host header for virtual hosting.

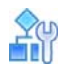

**TANTA** 

#### **To support virtual hosting, configure the Alteon for Host header-based load balancing**

- 1. Before you can configure host header-based SLB, ensure that the Alteon has already been configured for basic SLB:
	- **—** Assign an IP address to each of the real servers in the server pool.
	- **—** Define an IP interface.
	- **—** Define each real server.
	- **—** Assign servers to real server groups.
	- **—** Define virtual servers and services.

For information on how to configure your network for SLB, see [Server Load Balancing, page 245](#page-244-0).

2. Turn on URL parsing for the virtual server for virtual hosting.

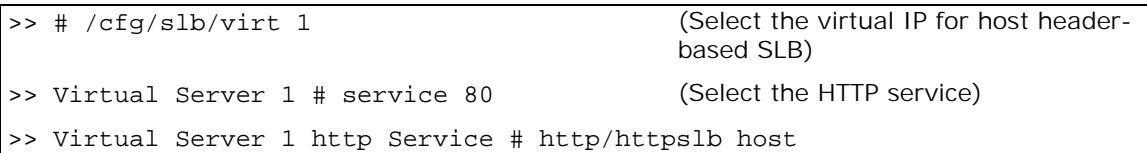

3. Define the host names.

```
>> # /cfg/slb/layer7/slb/addstr "www.customer1.com"
>> Server Loadbalance Resource# addstr "www.customer2.com"
>> Server Loadbalance Resource# addstr "www.customer3.com"
```
4. Configure the real servers to handle the appropriate load balancing strings. To add a defined string where *ID* is the identification number of the defined string.

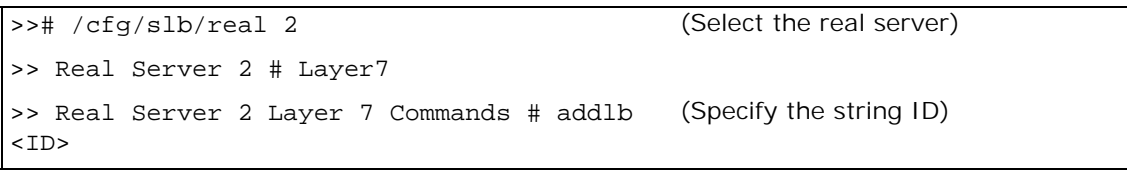

**Note:** The server handles any request if no string or the string any is defined.

## **Cookie-Based Preferential Load Balancing**

Cookies can be used to provide preferential services for customers, ensuring that certain users are offered better access to resources than other users when site resources are scarce. For example, a Web server could authenticate a user via a password and then set cookies to identify them as "Gold," "Silver," or "Bronze" customers. Using cookies, you can distinguish individuals or groups of users and place them into groups or communities that get redirected to better resources and receive better services than all other users.

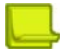

**Note:** Cookie-based persistent load balancing is described in [Persistence, page](#page-469-0) 470.

Cookie-based preferential services enable the following support:

- **•** Redirect higher priority users to a larger server or server group.
- **•** Identify a user group and redirect them to a particular server.
- **•** Serve content-based on user identity.
- **•** Prioritize access to scarce resources on a Web site.
- **•** Provide better services to repeat customers, based on access count.

Clients that receive preferential service can be distinguished from other users by one of the following methods:

- **Individual User**—Distinguish a specific user by IP address, login authentication, or permanent HTTP cookie.
- **• User Communities** Identify some set of users, such as "Premium Users" for service providers who pay higher membership fees than "Normal Users" by source address range, login authentication, or permanent HTTP cookie.
- **• Applications** Identify users by the specific application they are using. For example, priority can be given to HTTPS traffic that is performing credit card transactions versus HTTP browsing traffic.
- **Content**—Identify users by the specific content they are accessing.

Based on one or more of these criteria, you can load balance requests to different server groups.

### **Configuring Cookie-Based Preferential Load Balancing**

The following procedure describes how to configure cookie-based preferential load balancing.

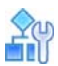

**TANTA** 

#### **To configure cookie-based preferential load balancing**

- 1. Before you can configure header-based load balancing, ensure that Alteon has already been configured for basic SLB with the following tasks:
	- **—** Assign an IP address to each of the real servers in the server pool.
	- **—** Define an IP interface.
	- **—** Define each real server.
	- **—** Assign servers to real server groups.
	- **—** Define virtual servers and services.

For information on how to configure your network for SLB, see [Server Load Balancing, page 245](#page-244-0).

2. Turn on URL parsing for the virtual server.

```
>> # /cfg/slb/virt 1
>> Virtual Server 1 # service 80
>> Virtual Server 1 http Service # http
>> HTTP Load Balancing# httpslb
>> Application: 
>> urlslb|host|cookie|browser|urlhash|headerhash|version|others|none
>> Select Application:cookie
>> Operation: and|or|none
>> Select Operation: ena
>> Enter Cookie Name: sid
>> Enter the starting point of the Cookie value [1-64]: 1
>> Enter the number of bytes to extract [1-64]: 6
>> Look for Cookie in URI [e:d]: d
```
In this example

- **— sid** is the cookie name
- **— 1** is the offset (the starting position of the value to be used for hashing)
- **— 6** is the length (the number of bytes in the cookie value)
- **— d** looks for the cookie in the cookie header instead of the URI (disables searching for cookie in the URI)

3. Define the cookie values.

```
>> # /cfg/slb/layer7/slb/addstr "Gold"
>> # addstr "Silver"
>> # addstr "Bronze"
```
Because a session cookie does not exist in the first request of an HTTP session, a default server or **any** server is needed to assign cookies to a **None** cookie HTTP request.

- **—** Real Server 1 **Gold** handles gold requests.
- **—** Real Server 2 **Silver** handles silver request.
- **—** Real Server 3 **Bronze** handles bronze request.
- **—** Real Server 4 **any** handles any request that does not have a cookie or matching cookie.

With servers defined to handle the requests listed above, the following occurs:

- **—** Request 1 comes in with no cookie; it is forwarded to Real Server 4 to get cookie assigned.
- **—** Request 2 comes in with a "Gold" cookie; it is forwarded to Real Server 1.
- **—** Request 3 comes in with a "Silver" cookie; it is forwarded to Real Server 2.
- **—** Request 4 comes in with a "Bronze" cookie; it is forwarded to Real Server 3.
- **—** Request 5 comes in with a "Titanium" cookie; it is forwarded to Real Server 4, since it does not have an exact cookie match (matches with "any" configured at Real Server 4).
- 4. Configure the real servers to handle the appropriate load balancing strings. Add a defined string, where *ID* is the identification number of the string:

>> # /cfg/slb/real 2/layer7/addlb <ID>

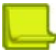

**Note:** If you do not add a defined string (or add the defined string **any**), the server handles any request.

5. Enable DAM on the Alteon or configure proxy IP addresses and enable proxy on the client port.

To use cookie-based preferential load balancing without DAM, you must configure proxy IP addresses.

Enable proxy load balancing on the port used for cookie-based preferential load balancing. If Virtual Matrix Architecture (VMA) is enabled, you can choose to configure the remaining ports with proxy disabled.

### **Browser-Smart Load Balancing**

HTTP requests can be directed to different servers based on browser type by inspecting the "User-Agent" header. For example:

```
GET /products/Alteon/ HTTP/1.0
User-agent: Mozilla/3.0
Accept: text/html, image/gif, image/jpeg
```
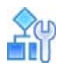

#### **To allow Alteon to perform browser-smart load balancing**

- 1. Before you can configure browser-based load balancing, ensure that Alteon has already been configured for basic SLB with the following tasks:
	- **—** Assign an IP address to each of the real servers in the server pool.
	- **—** Define an IP interface.
	- **—** Define each real server.
	- **—** Assign servers to real server groups.
	- **—** Define virtual servers and services.
- 2. Turn on URL parsing for the virtual server for "User-Agent:" header.

>> # /cfg/slb/virt 1/service 80/http/httpslb browser

3. Define the hostnames.

```
>> # /cfg/slb/layer7/slb/addstr "Mozilla"
>> Server Loadbalance Resource# addstr "Internet Explorer"
>> Server Loadbalance Resource# addstr "Netscape"
```
4. Configure the real servers to handle the appropriate load balancing strings.

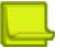

**Note:** If you do not add a defined string (or add the defined string any), the server handles any request.

Use the following command to add a defined string, where *ID* is the identification number of the defined string.

>> # /cfg/slb/real 2/layer7/addlb <ID>

### **Configure SLB Strings for HTTP Redirection**

All of the following HTTP filtering redirection examples require configuring the SLB strings listed in [Table 70 - Example HTTP Redirection Strings, page](#page-909-0) 910. Each defined string has an associated ID number. A filter is then configured to redirect from one configured string ID to another.

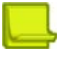

**Note:** Not all strings are used in each example.

#### **Table 70: Example HTTP Redirection Strings**

<span id="page-909-0"></span>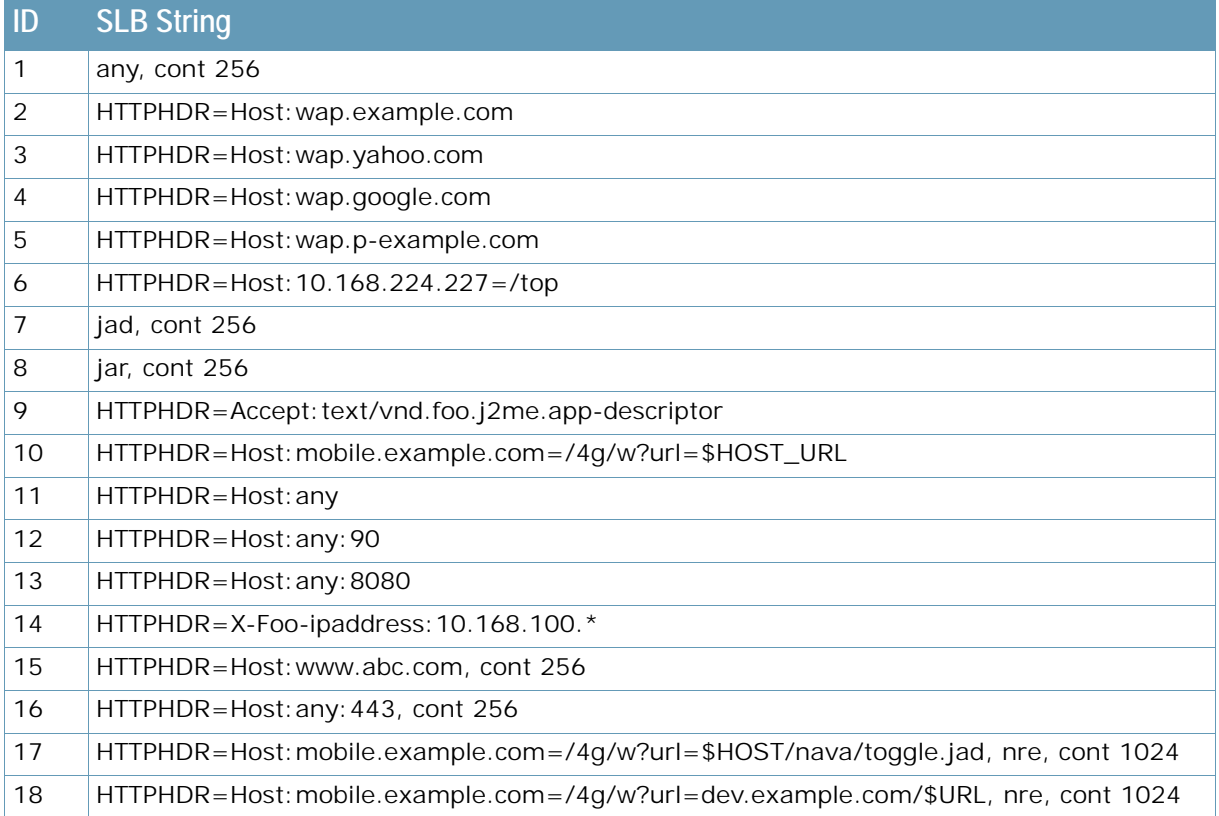

1. Configure Alteon with the basic SLB requirements as described in Server Load Balancing [Configuration Basics, page 251](#page-250-0).

<span id="page-909-1"></span>2. Configure the filter strings.

**The Lo** 

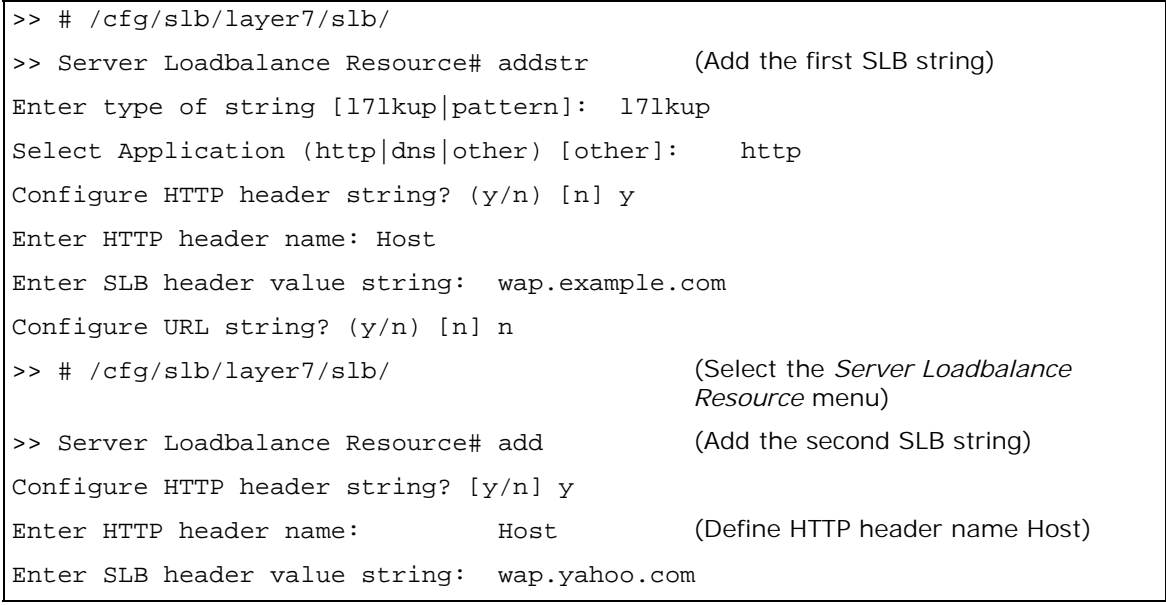

3. Use the same commands as [step 2](#page-909-1) to configure the rest of the filter strings shown in [Server](#page-250-0)  [Load Balancing Configuration Basics, page 251.](#page-250-0)

4. Identify the ID numbers of the defined strings.

```
>> # /cfg/slb/layer7/slb/cur
Number of entries: 1
41: any, cont 256
2: HTTPHDR=Host:wap.example.com, cont 256
3: HTTPHDR=Host:wap.yahoo.com, cont 256
4: HTTPHDR=Host:wap.google.com, cont 256
5: HTTPHDR=Host:wap.p-example.com, cont 256
6: HTTPHDR=Host:10.168.224.227=/top, cont 256
7: jad, cont 256
8: jar, cont 256
9: HTTPHDR=Accept:text/vnd.foo.j2me.app-descriptor, cont 256
10: HTTPHDR=Host:mobile.example.com=/4g/w?url=$HOST_URL, cont 256
11: HTTPHDR=Host:any, cont 256
12: HTTPHDR=Host:any:90, cont 256
13: HTTPHDR=Host:any:8080, cont 256
14: HTTPHDR=X-Foo-ipaddress:10.168.100.* , cont 256
15: HTTPHDR=Host:www.abc.com, cont 256
16: HTTPHDR=Host:any:443, cont 256
17: HTTPHDR=Host:mobile.example.com=/4g/w?url=$HOST/nava/toggle.jad, nre, 
cont 1024
18: HTTPHDR=Host:mobile.example.com=/4g/w?url=dev.example.com/$URL, nre, 
cont 1024
```
5. Configure a port for client traffic. This configuration assumes client traffic enters Alteon on port 1. Enabled filtering on the client port.

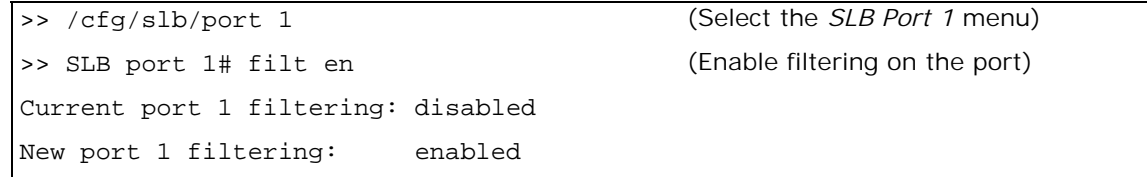

The basic HTTP redirection configuration is now complete and can be used for each of the redirection options described in the following sections.

#### **Example IP based HTTP Redirection**

In this example, Alteon redirects Web pages requested from a mobile phone to a specific gateway based on the client's IP address. A mobile phone is set to access its home page via the default device gateway.

The following is the client phone configuration used for the example:

```
Device Gateway IP address 10.168.107.101
Home page: http://wap.example.com
WAP port 9001, CSD number as 18881234567
username: john
```
The following rules filter client requests from different WAP gateways:

- **• Filter 1** If the client IP address is between **10.168.43.0-255** and the requested URL is **http:/ /wap.example.com**, then redirect the client request to **http://wap.yahoo.com**.
- **• Filter 2** If the Client IP address is between **10.46.6.0.0-255** and the requested URL is **http:/ /wap.example.com**, then redirect the client request to **http://wap.google.com**.
- **• Filter 3** If the client IP address is between **10.23.43.0- 255** and the requested URL is **http:/ /wap.p-example.com**, then redirect the client request to **http://10.168.224.227/top**.

Assuming that each client is in a different subnet, configure Alteon with three filters to redirect client requests from each subnet, to the URLs specified above. Use the string index numbers in [Table 70 -](#page-909-0)  [Example HTTP Redirection Strings, page](#page-909-0) 910 to configure a redirection map for each filter.

1. Identify the ID numbers of the defined strings. The strings in bold in the filters defined above are used in this example.

```
>> # /cfg/slb/layer7/slb/cur
Number of entries: 14
1: any, cont 256
2: HTTPHDR=Host:wap.example.com, cont 256
3: HTTPHDR=Host:wap.yahoo.com, cont 256
4: HTTPHDR=Host:wap.google.com, cont 256
5: HTTPHDR=Host:wap.p-example.com, cont 256
6: HTTPHDR=Host:10.168.224.227=/top, cont 256
7: jad, cont 256
8: jar, cont 256
9: HTTPHDR=Accept:text/vnd.foo.j2me.app-descriptor, cont 256
10: HTTPHDR=Host:mobile.example.com=/4g/w?url=$HOST_URL, cont 256
11: HTTPHDR=Host:any, cont 256
12: HTTPHDR=Host:any:90, cont 256
13: HTTPHDR=Host:any:8080, cont 256
14: HTTPHDR=X-Foo-ipaddress:10.168.100.* , cont 256
15: HTTPHDR=Host:www.abc.com, cont 256
16: HTTPHDR=Host:any:443, cont 256
17: HTTPHDR=Host:mobile.example.com=/4g/w?url=$HOST/nava/toggle.jad, nre, 
cont 1024
18: HTTPHDR=Host:mobile.example.com=/4g/w?url=
dev.example.com/$URL, nre, cont 1024
```
2. Configure Filter 1.

>> /cfg/slb/filt 1 >> Filter 1 # sip 10.168.43.0 (From this source IP address range) Current source address: any New pending source address: 10.168.43.0 >> Filter 1 # smask 255.255.255.0 Current source mask: 0.0.0.0 New pending source mask: 255.255.255.0 >> Filter 1 # proto tcp (For TCP protocol traffic) Enter protocol or any: udp Pending new protocol: tcp

Alteon Command Line Interface Application Guide Content-Intelligent Server Load Balancing Not Using Layer 7 Content Switching Rules

>> Filter 1 # dport http (To destination port HTTP) Current destination port or range: any Pending new destination port or range: http >> Filter 1 # action redir (Redirect the traffic) Current action: allow Pending new action: redir >> Filter 1 # /cfg/slb/filt/adv/layer7 (Access the *Advanced Layer 7* menu) >> Layer 7 Advanced# addrd Enter filtering string ID (1-1024) to redirect from: 2 (Redirect string 2...) Enter filtering string ID (2-1024) to redirect to: 3 (to string 3)

3. Configure Filter 2.

>> /cfg/slb/filt 2 >> Filter 2 # sip 10.46.6.0.0 Current source address: any New pending source address: 10.46.6.0.0 >> Filter 2 # smask 255.255.255.0 Current source mask: 0.0.0.0 New pending source mask: 255.255.255.0 >> Filter 2 # proto tcp Enter protocol or any: udp Pending new protocol: tcp >> Filter 2 # dport http Current destination port or range: any Pending new destination port or range: http >> Filter 2 # action redir Current action: allow Pending new action: redir >> Filter 2 # /cfg/slb/filt/adv/layer7 >> Layer 7 Advanced# addrd Enter filtering string ID (1-1024) to redirect from: 2 Enter filtering string ID (2-1024) to redirect to: 4

4. Configure Filter 3.

```
>> /cfg/slb/filt 3
>> Filter 3 # sip 10.23.43.0
Current source address: any
New pending source address: 10.23.43.0
>> Filter 3 # smask 255.255.255.0
Current source mask: 0.0.0.0
New pending source mask: 255.255.255.0
>> Filter 3 # proto tcp
Enter protocol or any: udp
Pending new protocol: tcp
>> Filter 3 # dport http
Current destination port or range: any
Pending new destination port or range: http
>> Filter 3 # action redir
Current action: allow
Pending new action: redir
>> Filter 3 # /cfg/slb/filt/adv/layer7
>> Layer 7 Advanced# addrd
Enter filtering string ID (1-1024) to redirect from: 5
Enter filtering string ID (2-1024) to redirect to: 6
```
5. Apply and save the configuration.

**TART OF** 

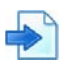

#### **Example TCP Service Port Based HTTP Redirection**

In this example, Alteon redirects traffic entering Alteon on one TCP service port, and redirects it through another service port. Use the provided string index numbers to configure a redirection map for each filter.

- **• Filter 4** Configure a filter to examine the URL request **http://10.46.6.231:80/ Connect1.jad** on TCP service port 80, and redirect that URL to TCP service port 90.
- **• Filter 5** Configure a filter that intercepts all traffic entering on TCP service port 80, and send it to **10.168.120.129** on TCP service port 8080.
- 1. Identify the ID numbers of the defined strings. The strings in bold in the filters defined above are used in this example.

```
>> # /cfg/slb/layer7/slb/cur
Number of entries: 141: any, cont 256
2: HTTPHDR=Host:wap.example.com, cont 256
3: HTTPHDR=Host:wap.yahoo.com, cont 256
4: HTTPHDR=Host:wap.google.com, cont 256
5: HTTPHDR=Host:wap.p-example.com, cont 256
6: HTTPHDR=Host:10.168.224.227=/top, cont 256
7: jad, cont 256
8: jar, cont 256
9: HTTPHDR=Accept:text/vnd.foo.j2me.app-descriptor , cont 256
10: HTTPHDR=Host:mobile.example.com=/4g/w?url=$HOST_URL, cont 256
11: HTTPHDR=Host:any, cont 256
12: HTTPHDR=Host:any:90, cont 256
13: HTTPHDR=Host:any:8080, cont 256
14: HTTPHDR=X-Foo-ipaddress:10.168.100.* , cont 256
15: HTTPHDR=Host:www.abc.com, cont 256
16: HTTPHDR=Host:any:443, cont 256
17: HTTPHDR=Host:mobile.example.com=/4g/w?url=
$HOST/nava/toggle.jad, nre, cont 1024 
18: HTTPHDR=Host:mobile.example.com=/4g/w?url=dev.example.com/$URL, nre, 
cont 1024
```
2. Configure Filter 4.

```
>> /cfg/slb/filt 4
>> Filter 4 # dip 10.46.6.231
Current destination address: any
New pending destination address: 10.46.6.231
>> Filter 4 # smask 255.255.255.255
Current source mask: 0.0.0.0
New pending source mask: 255.255.255.255
>> Filter 4 # proto tcp
Enter protocol or any: udp
Pending new protocol: tcp
>> Filter 4 # dport http
Current destination port or range: any
Pending new destination port or range: http
>> Filter 4 # action redir
Current action: allow
Pending new action: redir
>> Filter 4 # /cfg/slb/filt/adv/layer7
>> Layer 7 Advanced# addrd
Enter filtering string ID (1-1024) to redirect from: 11
Enter filtering string ID (2-1024) to redirect to: 12
```
3. Configure Filter 5.

```
>> /cfg/slb/filt 5
>> Filter 5 # dip 10.46.6.231
Current destination address: any
New pending destination address: 10.46.6.231
>> Filter 5 # smask 255.255.255.255
Current source mask: 0.0.0.0
New pending source mask: 255.255.255.255
>> Filter 5 # proto tcp
Enter protocol or any: udp
Pending new protocol: tcp
>> Filter 5 # dport http
Current destination port or range: any
Pending new destination port or range: http
>> Filter 5 # action redir
Current action: allow
Pending new action: redir
>> Filter 5 # /cfg/slb/filt/adv/layer7
>> Layer 7 Advanced# addrd
Enter filtering string ID (1-1024) to redirect from: 11
Enter filtering string ID (2-1024) to redirect to: 13
```
4. Apply and save the configuration.

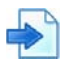

#### **Example MIME Type Header-Based Redirection**

In this example, Alteon receives a URL request from a mobile client and examines the Multipurpose Internet Mail Extensions (MIME) type header in the URL. If the URL contains a pre-defined MIME type, text, or URL, Alteon replaces the URL. Use the string index numbers to configure a redirection map for the filter.

**Filter 6**—The mobile client executes a request for a URL **http://dev.example.com/java/ toggle.jad**. If the MIME type is **text/vnd.foo.j2me.app-descriptor**, or if the URL contains **jad** or **jar** as an extension, it will replace the URL with: **http://mobile.example.com/4g/ w?url=dev.example.com/nava/toggle.jad.**

1. Identify the ID numbers of the defined strings. The strings in bold are used in this example.

```
>> # /cfg/slb/layer7/slb/cur
Number of entries: 14
1: any, cont 256
2: HTTPHDR=Host:wap.example.com, cont 256
3: HTTPHDR=Host:wap.yahoo.com, cont 256
4: HTTPHDR=Host:wap.google.com, cont 256
5: HTTPHDR=Host:wap.p-example.com, cont 256
6: HTTPHDR=Host:10.168.224.227=/top, cont 256
7: jad, cont 256
8: jar, cont 256
9: HTTPHDR=Accept:text/vnd.foo.j2me.app-descriptor , cont 256
10: HTTPHDR=Host:mobile.example.com=/4g/w?url=$HOST_URL, cont 256
11: HTTPHDR=Host:any, cont 256
12: HTTPHDR=Host:any:90, cont 256
13: HTTPHDR=Host:any:8080, cont 256
14: HTTPHDR=X-Foo-ipaddress:10.168.100.* , cont 256
15: HTTPHDR=Host:www.abc.com, cont 256
16: HTTPHDR=Host:any:443, cont 256
17: HTTPHDR=Host:mobile.example.com=/4g/w?url=$HOST/nava/toggle.jad, nre, 
cont 1024 
18: HTTPHDR=Host:mobile.example.com=/4g/w?url=dev.example.com/$URL, nre, 
cont 1024
```
2. Configure Filter 6. The filter intercepts string 7, 8, and 9 and then redirects them based on strings 10, 17, and 18 information. The \$HOST\_URL is replaced with the incoming request from the HOST and URL strings. The \$HOST is replaced with the incoming request from HOST string. The \$URL is replaced with the incoming request from the URL string.

```
>> /cfg/slb/filt 6
>> Filter 6 # dip 10.46.6.231
Current destination address: any
New pending destination address: 10.46.6.231
>> Filter 6 # smask 255.255.255.255
Current source mask: 0.0.0.0
New pending source mask: 255.255.255.255
>> Filter 6 # proto tcp
Enter protocol or any: udp
Pending new protocol: tcp
>> Filter 6 # dport http
Current destination port or range: any
Pending new destination port or range: http
>> Filter 6 # action redir
Current action: allow
Pending new action: redir
>> Filter 6 # /cfg/slb/filt/adv/layer7
>> Layer 7 Advanced# addrd
Enter filtering string ID (1-1024) to redirect from: 7
Enter filtering string ID (2-1024) to redirect to: 10
>> Layer 7 Advanced# addrd
Enter filtering string ID (1-1024) to redirect from: 8
Enter filtering string ID (2-1024) to redirect to: 17
>> Layer 7 Advanced# addrd
Enter filtering string ID (1-1024) to redirect from: 9
Enter filtering string ID (2-1024) to redirect to: 18
```
3. Apply and save the configuration.

**Three** 

>> Layer 7 Advanced# apply >> Layer 7 Advanced# save

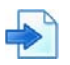

#### **Example URL-Based Redirection**

A request for a URL can be redirected to another URL as follows:

**Filter 7**—URL **http://wap.example.com** is redirected to **http://10.168.224.227/top**.

1. Identify the ID numbers of the defined strings. The strings in bold in the filter defined above are used in this example.

```
>> # /cfg/slb/layer7/slb/cur
Number of entries: 14
1: any, cont 256
2: HTTPHDR=Host:wap.example.com, cont 256
3: HTTPHDR=Host:wap.yahoo.com, cont 256
4: HTTPHDR=Host:wap.google.com, cont 256
5: HTTPHDR=Host:wap.p-example.com, cont 256
6: HTTPHDR=Host:10.168.224.227=/top, cont 256
7: jad, cont 256
8: jar, cont 256
9: HTTPHDR=Accept:text/vnd.foo.j2me.app-descriptor, cont 256
10: HTTPHDR=Host:mobile.example.com=/4g/w?url=$HOST_URL, cont 256
11: HTTPHDR=Host:any, cont 256
12: HTTPHDR=Host:any:90, cont 256
13: HTTPHDR=Host:any:8080, cont 256
14: HTTPHDR=X-Foo-ipaddress:10.168.100.* , cont 256
15: HTTPHDR=Host:www.abc.com, cont 256
16: HTTPHDR=Host:any:443, cont 256
17: HTTPHDR=Host:mobile.example.com=/4g/w?url=$HOST/nava/toggle.jad, nre, 
cont 1024 
18: HTTPHDR=Host:mobile.example.com=/4g/w?url=dev.example.com/$URL, nre, 
cont 1024
```
2. Configure Filter 7 to redirect the URL as described above. By default, filter protocol is **any**. Change it to **udp**.

```
>> /cfg/slb/filt 7
>> Filter 7 # dip 10.46.6.231
Current destination address: any
New pending destination address: 10.46.6.231
>> Filter 7 # smask 255.255.255.255
Current source mask: 0.0.0.0
New pending source mask: 255.255.255.255
>> Filter 7 # proto tcp
Enter protocol or any: udp
Pending new protocol: tcp
>> Filter 7 # dport http
Current destination port or range: any
Pending new destination port or range: http
>> Filter 7 # action redirCurrent action: allow
Pending new action: redir
>> Filter 7 # /cfg/slb/filt/adv/layer7
>> Layer 7 Advanced# addrd
Enter filtering string ID (1-1024) to redirect from: 2
Enter filtering string ID (2-1024) to redirect to: 6
```
3. Apply and save the configuration.

```
>> Layer 7 Advanced# apply
>> Layer 7 Advanced# save
```
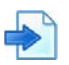

#### **Example Source IP from HTTP Header and Host Header-Based Redirection**

In this example, a filter is configured as follows:

**Filter 8**—If **X-Foo-ipaddress: 10.168.100.\*** and the request is to **http://wap.example.com**, then redirect the request to **wap.yahoo.com**.

1. Identify the ID numbers of the defined strings. The strings in bold in the filter defined above are used in this example.

```
>> # /cfg/slb/layer7/slb/cur
Number of entries: 14
1: any, cont 256
2: HTTPHDR=Host:wap.example.com, cont 256
3: HTTPHDR=Host:wap.yahoo.com, cont 256
4: HTTPHDR=Host:wap.google.com, cont 256
5: HTTPHDR=Host:wap.p-example.com, cont 256
6: HTTPHDR=Host:10.168.224.227=/top, cont 256
7: jad, cont 256
8: jar, cont 256
9: HTTPHDR=Accept:text/vnd.foo.j2me.app-descriptor , cont 256
10: HTTPHDR=Host:mobile.example.com=/4g/w?url=$HOST_URL, cont 256
11: HTTPHDR=Host:any, cont 256
12: HTTPHDR=Host:any:90, cont 256
13: HTTPHDR=Host:any:8080, cont 256
14: HTTPHDR=X-Foo-ipaddress:10.168.100.* , cont 256
15: HTTPHDR=Host:www.abc.com, cont 256
16: HTTPHDR=Host:any:443, cont 256
17: HTTPHDR=Host:mobile.example.com=/4g/w?url=$HOST/nava/toggle.jad, nre, 
cont 1024 
18: HTTPHDR=Host:mobile.example.com=/4g/w?url=dev.example.com/$URL, nre, 
cont 1024
```
2. Configure Filter 8 redirect URL as described above. By default, filter protocol is **any**. Change it to **udp**.

```
>> /cfg/slb/filt 8
>> Filter 8 # sip 10.46.6.231
Current source address: any
New pending source address: 10.46.6.231
>> Filter 8 # smask 255.255.255.255
Current source mask: 0.0.0.0
New pending source mask: 255.255.255.255
>> Filter 8 # proto tcp
Enter protocol or any: udp
Pending new protocol: tcp
>> Filter 8 # dport http
Current destination port or range: any
Pending new destination port or range: http
>> Filter 8 # action redir
Current action: allow
Pending new action: redir
>> Filter 8 # /cfg/slb/filt/adv/layer7
>> Layer 7 Advanced# addrd
Enter filtering string ID (1-1024) to redirect from: 2
Enter filtering string ID (2-1024) to redirect to: 14
```
3. Apply and save the configuration.

>> Layer 7 Advanced# apply >> Layer 7 Advanced# save

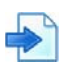

#### **Example HTTP to HTTPS Redirection**

To redirect HTTP requires to HTTPS connections, the following filters can be set:

- **• Filter 9** Configure a filter that intercepts HTTP traffic to **http://www.abc.com** and redirects it to https://www.abc.com
- **• Filter 10** Configure a filter that intercepts HTTP traffic directed to **205.10.10.10** and redirects it to HTTPS.
- 1. Define Layer 7 strings and identify their ID numbers. The strings in bold in the filters defined above are used in this example.

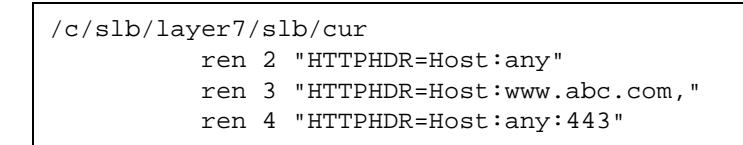

2. Configure Filters 9 and 10.

Alteon Command Line Interface Application Guide Content-Intelligent Server Load Balancing Not Using Layer 7 Content Switching Rules

```
/c/slb/filt 9
         ena
         action redir
         ipver v4
         proto tcp 
         dport http 
/c/slb/filt 9/adv/layer7
         l7lkup ena
         addrd 3>4
/c/slb/filt 10
         ena
         action redir
         ipver v4
         dip 205.10.10.10 
         proto tcp 
         dport http 
/c/slb/filt 10/adv/layer7
         l7lkup ena
         addrd 2>4
```
3. Apply and save the configuration.

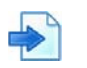

**TANK** 

#### **Example IPv6 Redirection Filter**

[Figure 143 - TCP Service Port Based HTTP Redirection, page](#page-922-0) 923 illustrates an IPv6 redirection filter:

<span id="page-922-0"></span>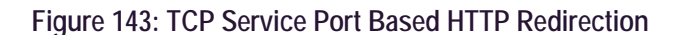

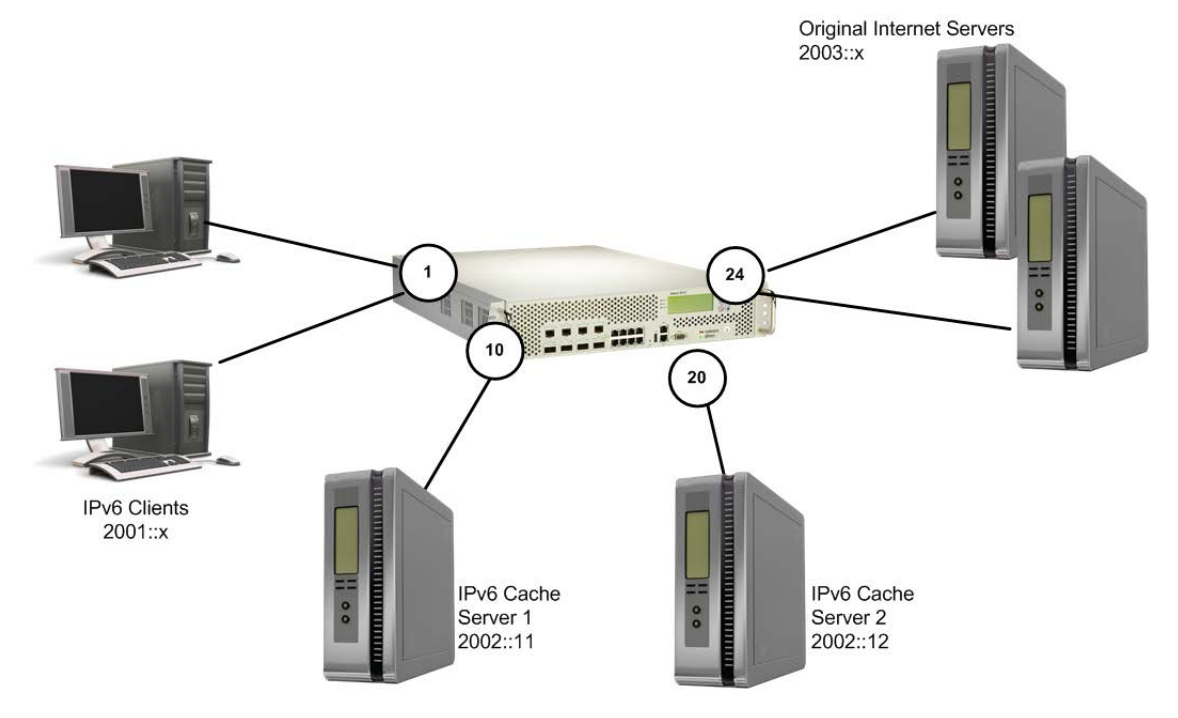

1. Configure the client VLAN.

>> Main# /cfg/l2/vlan 2/en/name "Client\_VLAN"/add 1

2. Configure the client interface.

>> Main# /cfg/l3/if 2/en/vlan 2/ipv v6/add 2001::1/mask 64

3. Configure the cache server VLAN.

>> Main# /cfg/l2/vlan 3/en/name "Cache\_VLAN"/add 10/add 20

4. Configure the cache server interface.

>> Main# /cfg/l3/if 3/en/vlan 3/ipv v6/add 2002::1/mask 64

5. Configure the original server VLAN (VLAN to Internet).

>> Main# /cfg/l2/vlan 4/en/name "Internet\_VLAN"/add 24

6. Configure the interface to the Internet.

>> Main# /cfg/l3/if 4/en/vlan 4/ipv v6/add 2003::1/mask 64

7. Configure Cache Server 1.

>> Main# /cfg/slb/re 1/en/ipv v6/rip 2002::11

8. Configure Cache Server 2.

**TANK** 

>> Main# /cfg/slb/re 2/en/ipv v6/rip 2002::12

9. Add the two cache servers to the real group.

>> Main# /cfg/slb/gr 1/ipv v6/add 11/add 12

10. Configure the IPv6 redirection filter to redirect all HTTP traffic to the cache servers.

>> Main# /cfg/slb/fi 1/en/name "IPv6\_HTTP\_Redir\_Filter"/ipv v6/act redir/proto tcp/dport http/group 1/

11. Configure IPv6 default filter to allow other traffic.

>> Main# /cfg/slb/fi 2048/en/name "IPv6\_Allow\_Filter"/ipv v6/act allow

12. Enable filter processing on client ports and add the two filters to the client ports.

>> Main# /cfg/slb/po 1/fi en/add 1/add 2048

13. Apply the configuration.

>> Main# apply >> Main# save

## **APPENDIX D – IPV6**

This section describes the basic configuration and management of IPv6. For IPv6 implementation with specific Alteon features, refer to the appropriate sections for details on the level of support. This section includes the following topics:

**•** [IPv4 versus IPv6, page 925](#page-924-0)

W.C.

- **•** [IPv6 Address Format, page 926](#page-925-0)
- **•** [IPv6 Address Types, page 927](#page-926-0)
- **•** [Pinging IPv6 Addresses, page 927](#page-926-1)
- **•** [Verifying an IPv6 Configuration, page 928](#page-927-0)
- **•** [Verifying IPv6 Statistics, page 928](#page-927-1)

### <span id="page-924-0"></span>**IPv4 versus IPv6**

Internet Protocol version 6 (IPv6) is a network layer protocol for packet-switched internetworks. It is designated as the successor of IPv4, the current version of the Internet Protocol, for general use on the Internet.

The main improvement brought by IPv6 is the increase in the number of addresses available for networked devices, allowing, for example, each cell phone and mobile electronic device to have its own address. IPv4 supports 232 (about 4.3 billion) addresses, which is inadequate for giving even one address to every living person, let alone supporting embedded and portable devices. IPv6, however, supports 2128 addresses; this is approximately  $5 \times 1028$  addresses for each of the billions of people alive today.

[Table 71 - Differences Between IPv4 and IPv6 Protocols, page](#page-924-1) 925 includes a summary of the key differences between IPv4 and IPv6 protocols:

<span id="page-924-1"></span>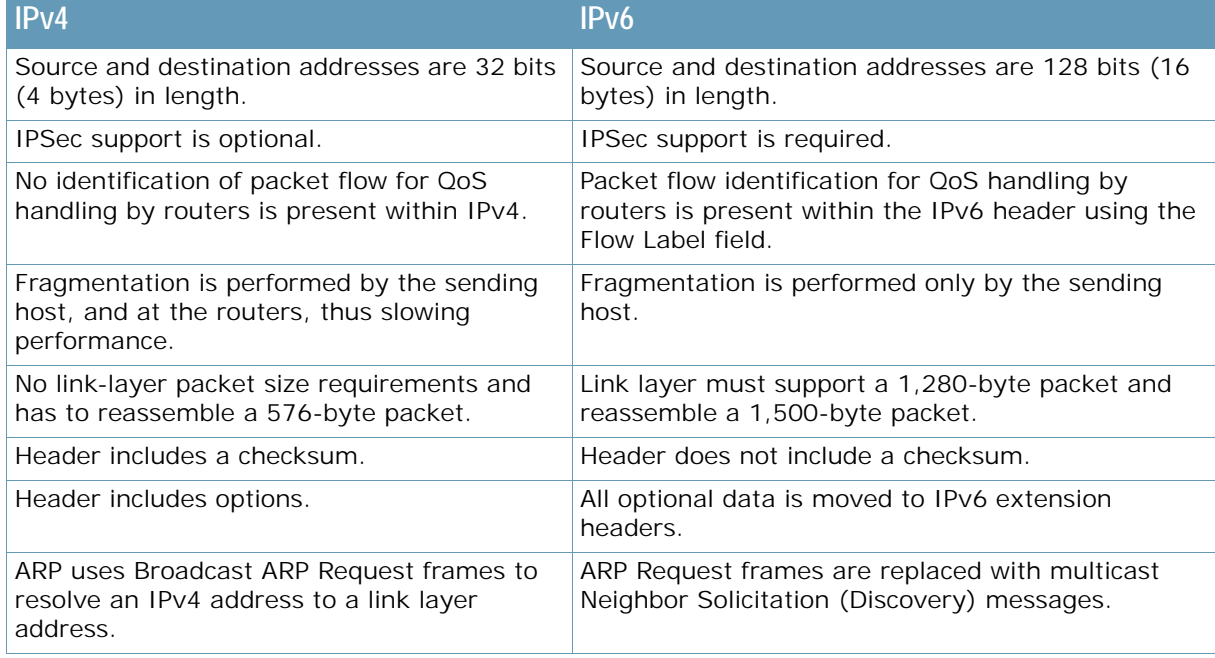

#### **Table 71: Differences Between IPv4 and IPv6 Protocols**

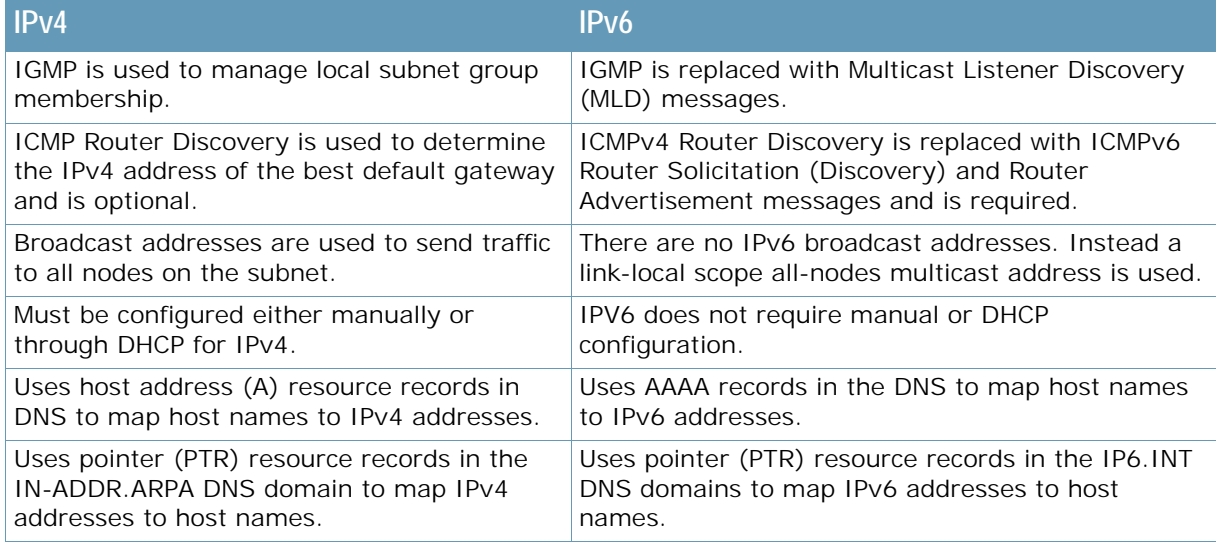

#### **Table 71: Differences Between IPv4 and IPv6 Protocols (cont.)**

### <span id="page-925-0"></span>**IPv6 Address Format**

The IPv6 address is 128 bits long, and is represented as a sequence of eight 16-bit hex values, separated by colons. The preferred format is xxxx:xxxx:xxxx:xxxx:xxxx:xxxx:xxxx:xxxx.

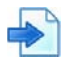

Who

#### **Example**

FEDC:BA98:7654:BA98:FEDC:1234:ABCD:5412

### **Compressing Long Sequences of Zeros**

Some addresses can contain long sequences of zeros. A contiguous sequence of zeros can be compressed to :: (double colon).

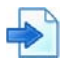

#### **Example**

The address FE80:0:0:0:2AA:FF:FA:4CA2 can be compressed to FE80::2AA:FF:FA:4CA2. Unlike IPv4, a subnet mask is not used for IPv6 addresses.

### **Prefix Length for a Network Identifier**

IPv6 uses prefix length for network identifier.

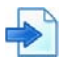

#### **Example**

In this example, 64 is the network prefix: 21DA:D300:0000:2F3C::/64

## <span id="page-926-0"></span>**IPv6 Address Types**

There are three types of IPv6 addresses:

- **•** [Unicast, page 927](#page-926-2)
- **•** [Multicast, page 927](#page-926-3)
- **•** [Anycast, page 927](#page-926-4)

### <span id="page-926-2"></span>**Unicast**

**The Co** 

There are two types of unicast addresses:

**• Global unicast address** — This is an address that can be reached and identified globally. Global unicast addresses use the high-order bit range from 2000 to 3FFF. If the last 64 bits of the address are not configured, Alteon defaults to the EUI-64 (Extended Unique Identifier 64-bit) address format. **RFC 3513** defines the expanding of the Ethernet MAC address based on a 48 bit format into a 64-bit EUI-64 format.

The interface ID must be unique within the same subnet.

**• Link-local unicast address** — This is an address used to communicate with a neighbor on the same link. Link-local addresses use the high-order bit range from FE80 to FEBF. Link-local unicast addresses are configured on the interface by using the link-local prefix FE80::/10 and the interface identifier in EUI-64 format for its low-order 64-bit. Link-local packets are not routed between subnets.

### <span id="page-926-3"></span>**Multicast**

A multicast address (FF00 to FFFF) is an identifier for a group interface. The multicast address most often encountered is a solicited-mode multicast address using prefix FF02::1:FF00:0000/104 with the low-order 24 bits of the unicast or anycast address.

### <span id="page-926-4"></span>**Anycast**

Anycast addresses can be global unicast, site-local or link-local addresses used for a one-to-nearest node member of the anycast group communication. Alteon does not support anycast addresses.

## <span id="page-926-1"></span>**Pinging IPv6 Addresses**

The following are examples of pinging IPv6 addresses:

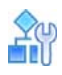

**To ping an IPv6 address**

```
>> Main# /info/l3/nbrcache
>> IP6 Neighbor Discovery Protocol# ping6 3000::1
3000:0:0:0:0:0:0:1 is alive
```
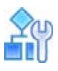

**TALLE** 

**To specify the interface number when pinging to an IPv6 link-local unicast address**

```
>> Main# /info/l3/nbrcache
>> IP6 Neighbor Discovery Protocol# ping6 fe80::20d:56ff:fe22:df09
Enter interface number: (1-256) 200
fe80:0:0:0:20d:56ff:fe22:df09 is alive
```
### <span id="page-927-0"></span>**Verifying an IPv6 Configuration**

The following are commands used to display and verify an IPv6 configuration.

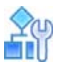

**To verify an IPv6 configuration**

1. General IPv6 information:

>> Main# /info/l3/ip

2. IPv6 routing table:

```
>> Main# /info/l3/route6
>> IP6 Routing# dump
```
3. IPv6 neighbor discovery protocol table:

```
>> Main# /info/l3/nbrcache
>> IP6 Neighbor Discovery Protocol# dump
```
## <span id="page-927-1"></span>**Verifying IPv6 Statistics**

The following is the command to display and verify IPv6 statistics.

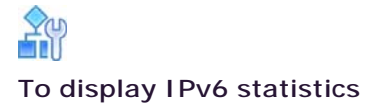

>> Main# /stats/l3/ip6

# **APPENDIX E – CIPHER SUITES**

This section provides an introduction to cipher suites in general and those specifically used by Alteon. It also provides a complete list of the content of all supported cipher suites.

## **Cipher Suites Overview**

W. Co

A cipher suite is a named combination of key- exchange authentication, encryption, and message authentication code (MAC) algorithms used to negotiate the security settings for a network connection using the Transport Layer Security (TLS) or Secure Sockets Layer (SSL) network protocol.

The structure and use of the cipher suite concept is defined in the documents that define the protocol (RFC 5246 standard for TLS version 1.2). A reference for named cipher suites is provided in RFC 2434, the TLS Cipher Suite Registry.

When a TLS connection is established, a handshaking, known as the TLS Handshake Protocol, occurs. Within this handshake, a client hello (ClientHello) and a server hello (ServerHello) message is passed. (RFC 5246, p. 37) First, the client sends a cipher suite list, a list of the cipher suites that it supports, in order of preference. Then the server replies with the cipher suite that it has selected from the client cipher suite list. (RFC 5246, p. 40) To test which TLS ciphers that a server supports an SSL/TLS Scanner may be used.

Each named cipher suite defines a key exchange algorithm, an authentication method, a bulk encryption algorithm, a message authentication code (MAC) algorithm, and a pseudo-random function (PRF). (RFC 5246, p. 40)

The key exchange algorithm is used to determine how the symmetric key used for bulk encryption is generated and shared between client and server.

The authentication method determines if and how the client and server authenticate during the handshake. (RFC 5246, p. 47).

The bulk encryption algorithm is used to encrypt the message stream. It also includes the key size and the lengths of explicit and implicit initialization vectors (cryptographic nonces). (RFC 5246, p. 17).

The message authentication code (MAC) algorithm is used to create the message digest, a cryptographic hash of each block of the message stream. (RFC 5246, p. 17).

The pseudo-random function (PRF) is used to create the master secret, a 48-byte secret shared between the two peers in the connection. The master secret is used as a source of entropy when creating session keys, such as the one used to create the MAC. (RFC 5246, p. 16-17, 26).

Perfect Forward Secrecy (PFS) is supported by Alteon and is enforced automatically once an ephemeral cipher (DHE or ECDHE) is chosen during the SSL handshake.

The following terms are used when defining ciphers and cipher suites in the lists and tables below:

- **•** AES—Advanced Encryption Standard
- **•** DES—Data Encryption Standard
- **•** DSS—Digital Signature Standard
- **•** MD5—Message Digest algorithm
- **•** RC2, RC4—Rivest encryption
- **•** RSA—Rivest-Shamir-Adleman encryption
- **•** SHA—Secure Hash algorithm
- **•** 3DES—DES applied three times
- **•** EC—Elliptic Curve

## **Cipher Suites Used by Alteon**

**Alatin** 

You can set which cipher suite is allowed during the SSL handshake.

A number of pre-defined cipher suites are provided by Alteon, as well as the ability for the user to define its own cipher suite:

- **• ALL** All cipher suites supported by Alteon.
- **• Main (Default)**-The main (default) cipher suite. This is the recommended, secure, cipher suite.
- **• Http2**-HTTP/2 cipher suite. Required on HTTP/2 enabled services.
- **• RSA**-Cipher suite that includes only ciphers using RSA as key exchange.
- **• PCI DSS Compliance** Legacy suite for Payment Card Industry Data Security Standard. Recommended to use Main suite.
- **• ALL Non-Null Ciphers**-All cipher suites supported by Alteon, except the NULL ciphers and ciphers offering no authentication, which must be explicitly enabled.
- **• Low** "Low" encryption cipher suites, currently using 64 or 56 bit encryption algorithms but excluding export cipher suites.
- **• Medium** "Medium" encryption cipher suites, currently using 128 bit encryption.
- **• High** "High" encryption cipher suites. Currently key lengths are larger than 128 bits.
- **• User Defined**-Allows to define own list of ciphers from all supported ciphers. Recommended to use Expert User Defined for such cases.
- **• Expert User Defined** -Allows to define own list of ciphers from all supported ciphers using OpenSSL syntax.

## **Cipher Suites Content (Version 32.0.x and Later)**

The ciphers included in the pre-defined cipher suites differs on different platforms due to different OpenSSL version supported.The standard platform models (no hardware acceleration), S/SL models and VA all support the same OpenSSL version while XL/Extreme platform models support a different OpenSSL version.

- **•** [Cipher Suites for standard, S/SL, and VA platforms, page 930](#page-929-0)
- **•** [Cipher Suites for XL and Extreme model platforms, page 951](#page-950-0)

### <span id="page-929-0"></span>**Cipher Suites for standard, S/SL, and VA platforms**

The following tables provide a complete list of the content of the supported cipher suites:

- **•** [Main Ciphers, page 931](#page-930-0)
- **•** [HTTP2 Ciphers, page 933](#page-932-0)
- **•** [RSA Ciphers, page 936](#page-935-0)
- **•** [PCI-DSS Ciphers, page 937](#page-936-0)
- **•** [High Ciphers, page 940](#page-939-0)
- **•** [Medium Ciphers, page 943](#page-942-0)
- **•** [Low Ciphers, page 944](#page-943-0)
- **•** [All Non-Null Ciphers, page 944](#page-943-1)
- **•** [All Ciphers, page 947](#page-946-0)

On S/SL platform models the following components are hardware accelerated:

**•** All Key Exchange algorithms

- **•** All Authentication algorithms
- **•** AES CBC symmetric encryption algorithm
	-

**Note:** When the SSL connection is established using TLS 1.3, only TLS 1.3 ciphers can be used.

<span id="page-930-0"></span>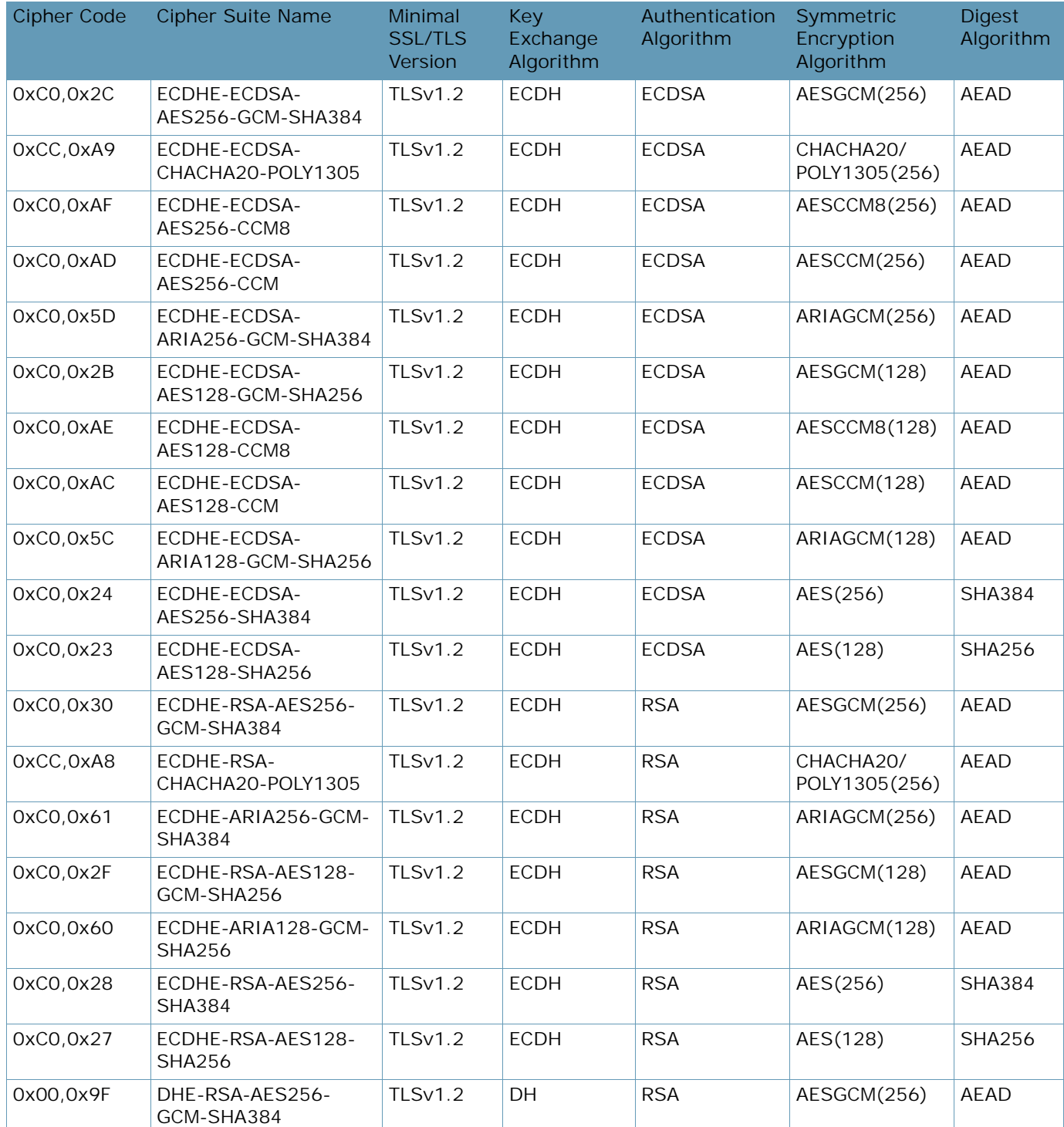

#### **Table 72: Main Ciphers**

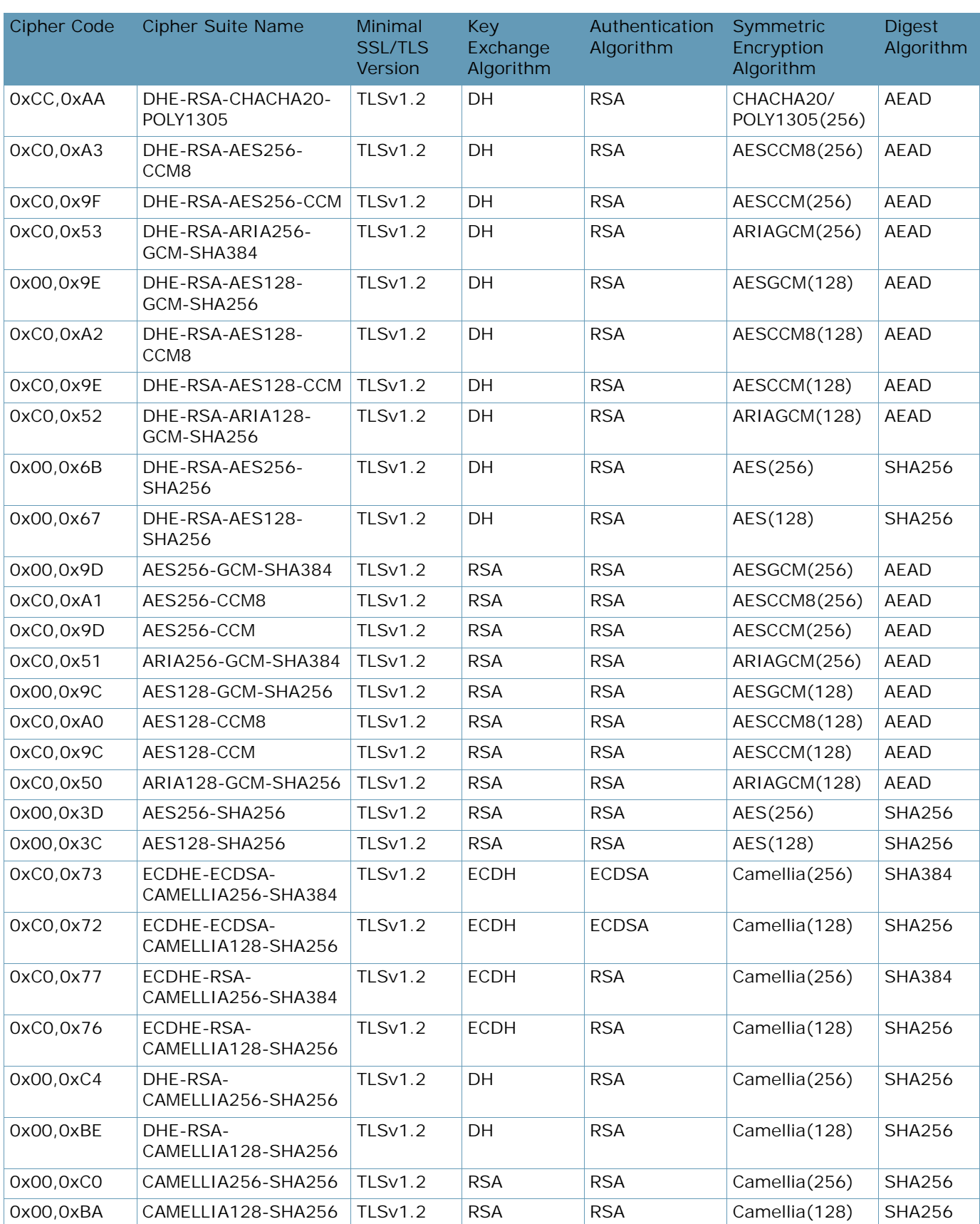

#### **Table 72: Main Ciphers (cont.)**

**TALLA** 

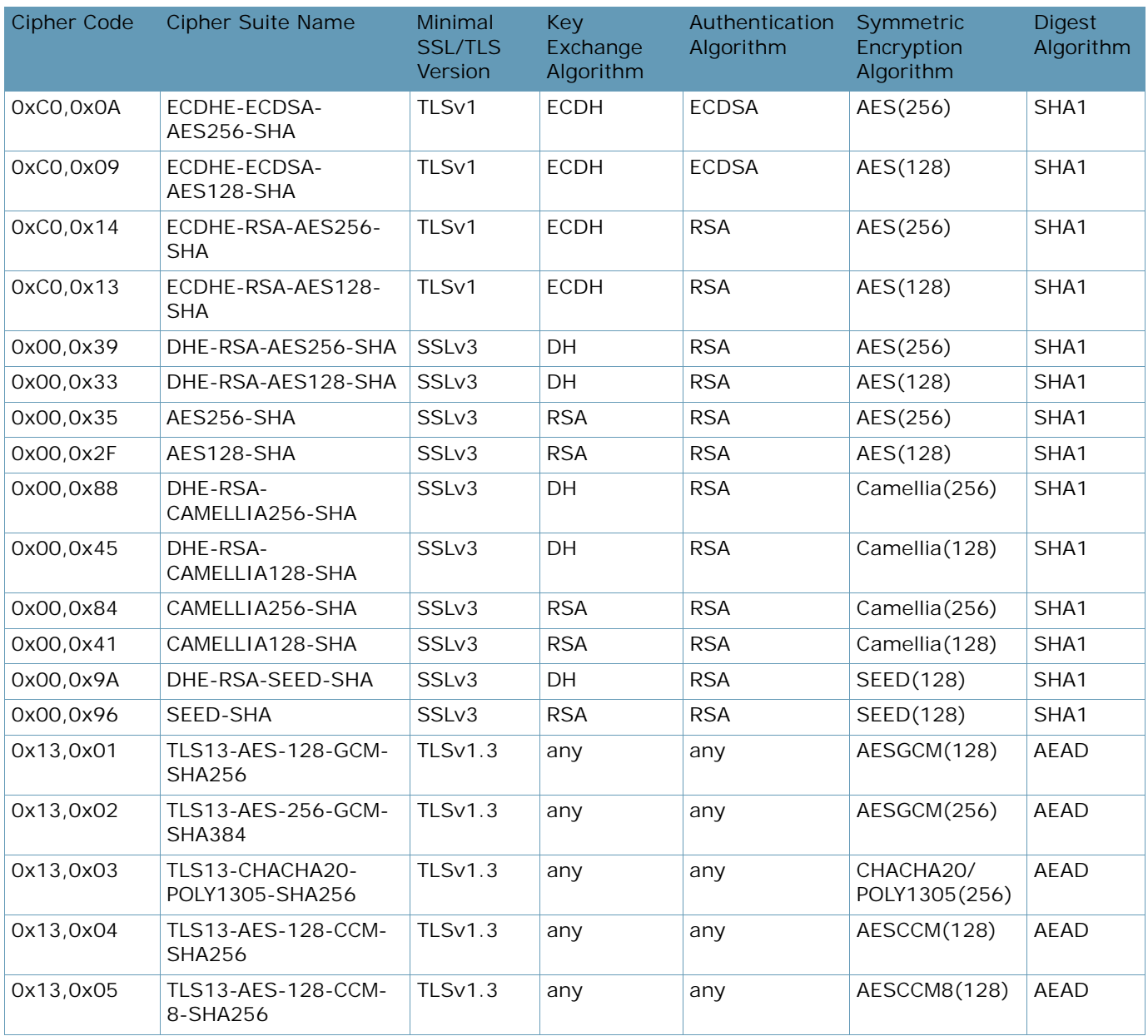

### **Table 72: Main Ciphers (cont.)**

#### **Table 73: HTTP2 Ciphers**

<span id="page-932-0"></span>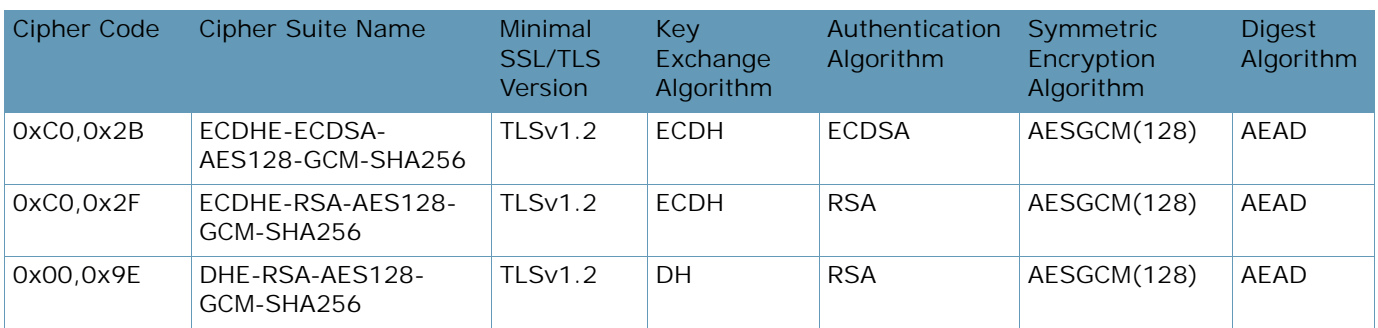

**ANTIST** 

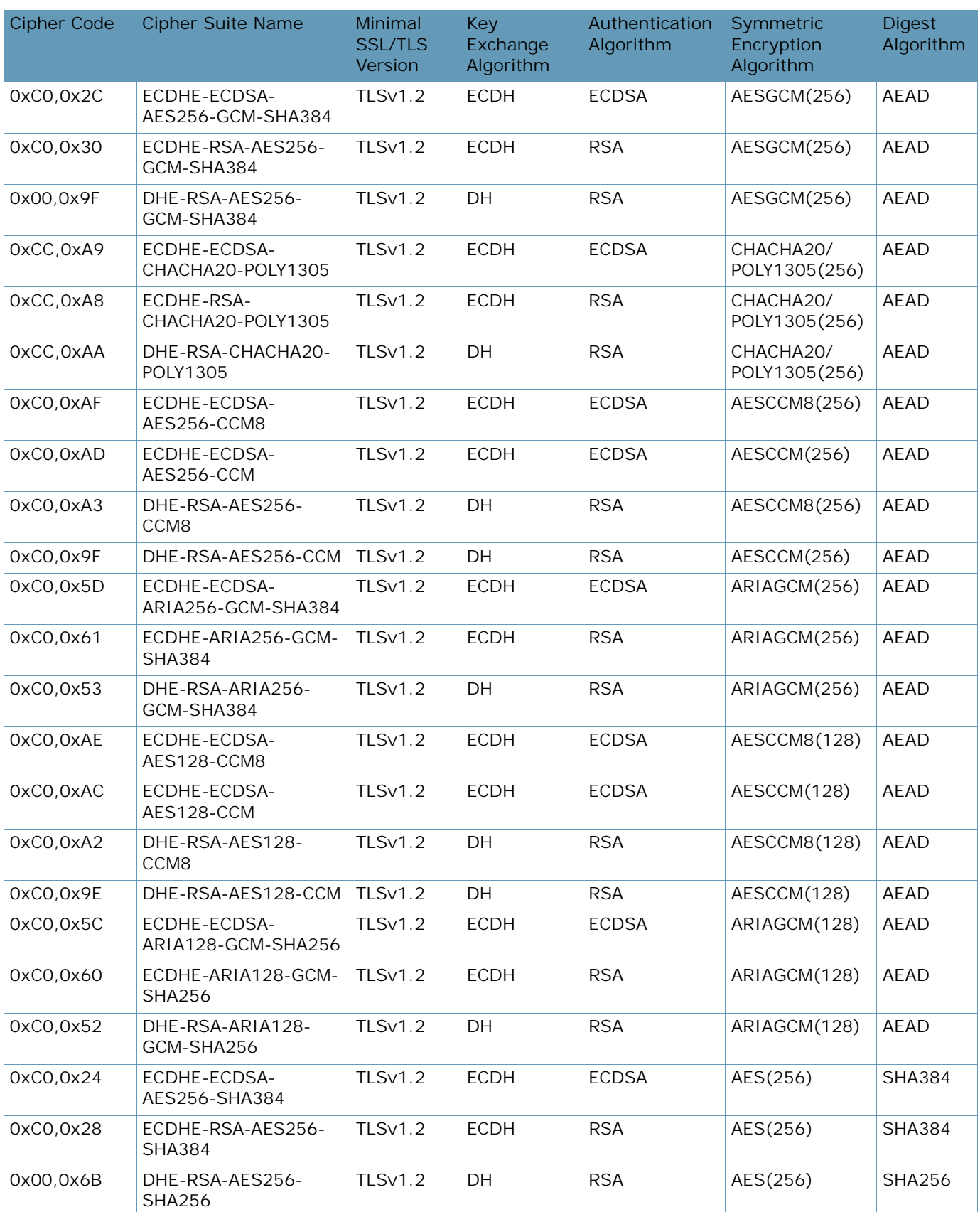

#### **Table 73: HTTP2 Ciphers (cont.)**

**TALLA** 

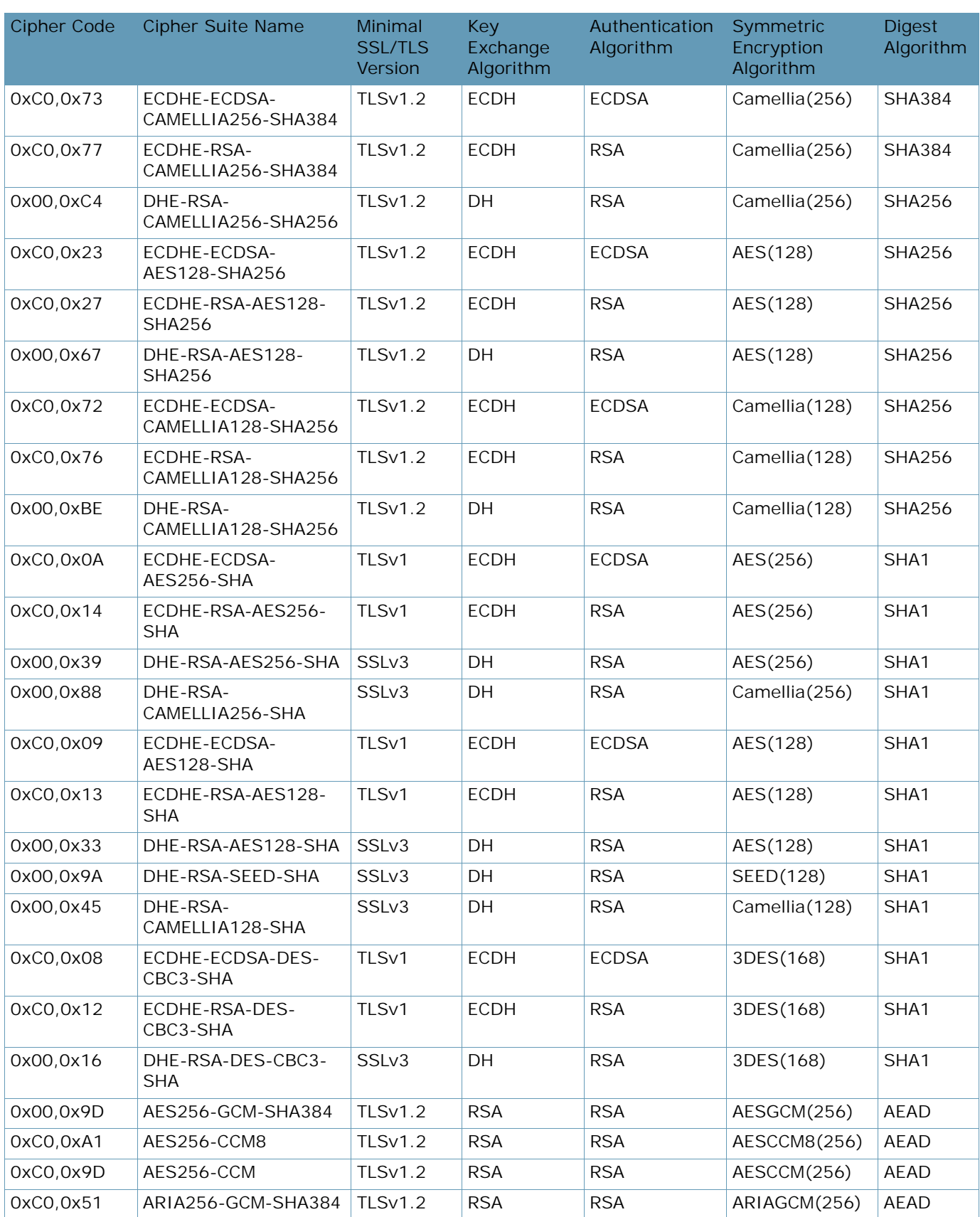

#### **Table 73: HTTP2 Ciphers (cont.)**

**ANTIS** 

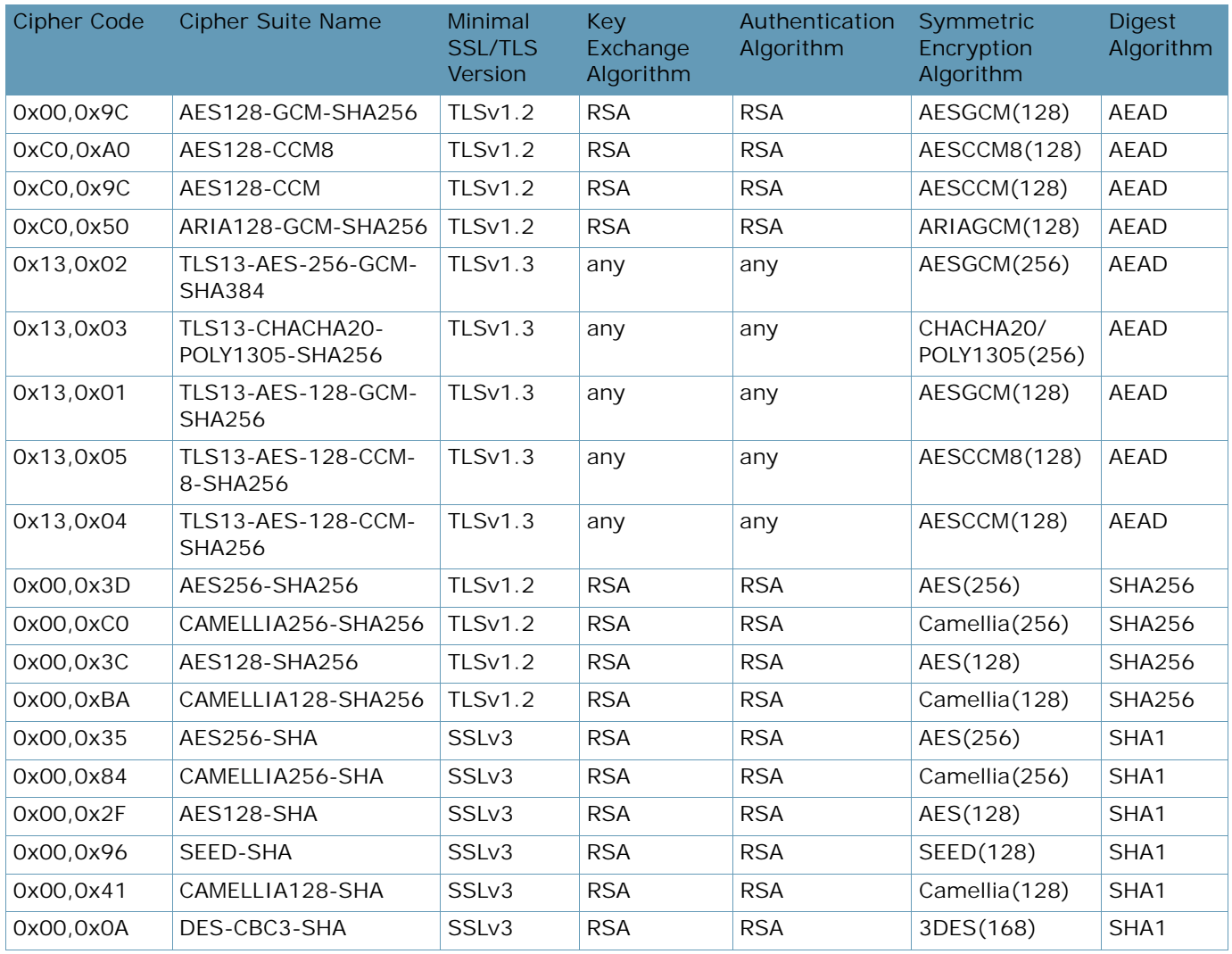

#### **Table 73: HTTP2 Ciphers (cont.)**

#### **Table 74: RSA Ciphers**

<span id="page-935-0"></span>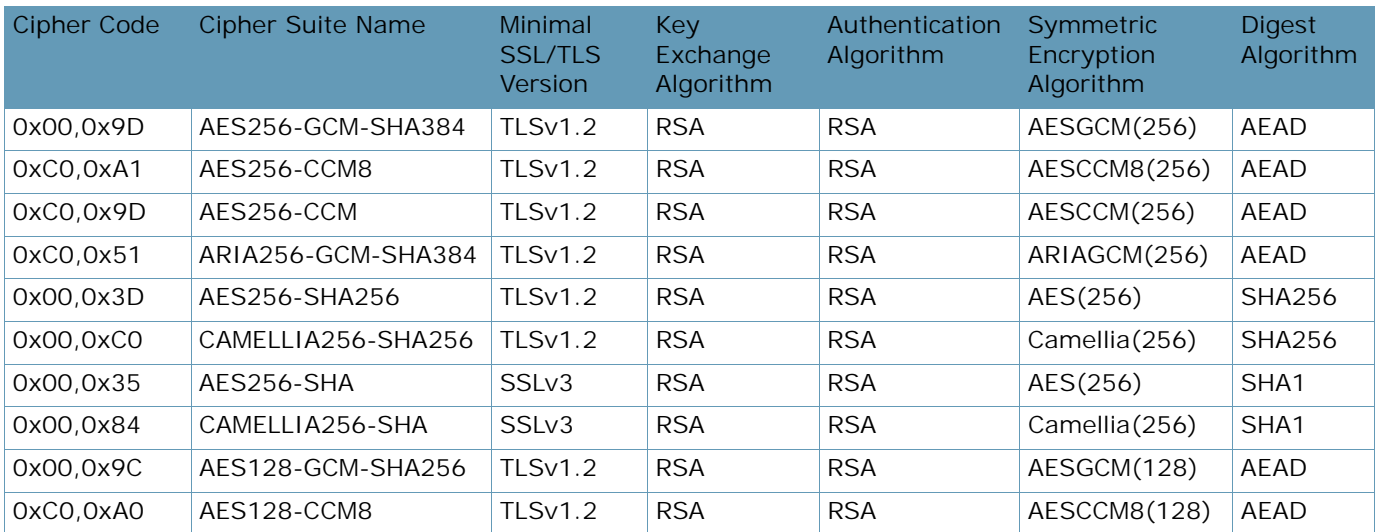

**ANTIST**
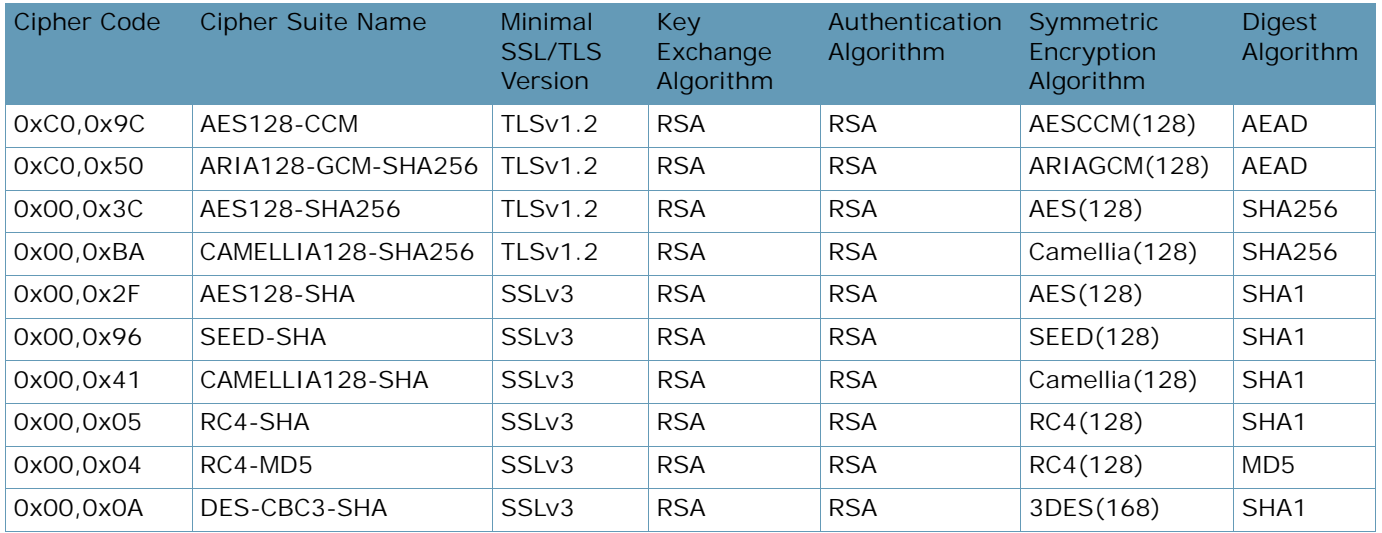

#### **Table 74: RSA Ciphers (cont.)**

#### **Table 75: PCI-DSS Ciphers**

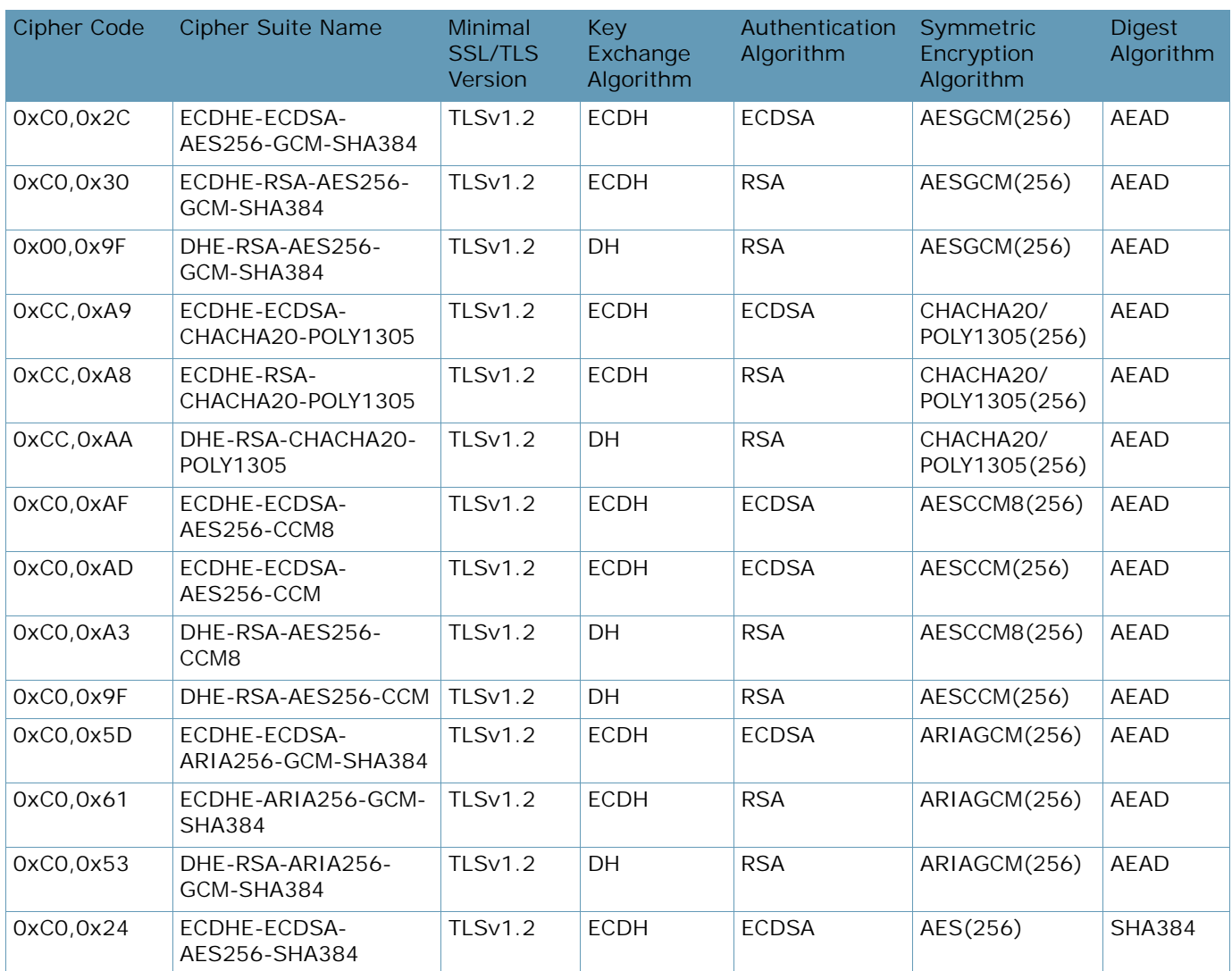

A BLOCK

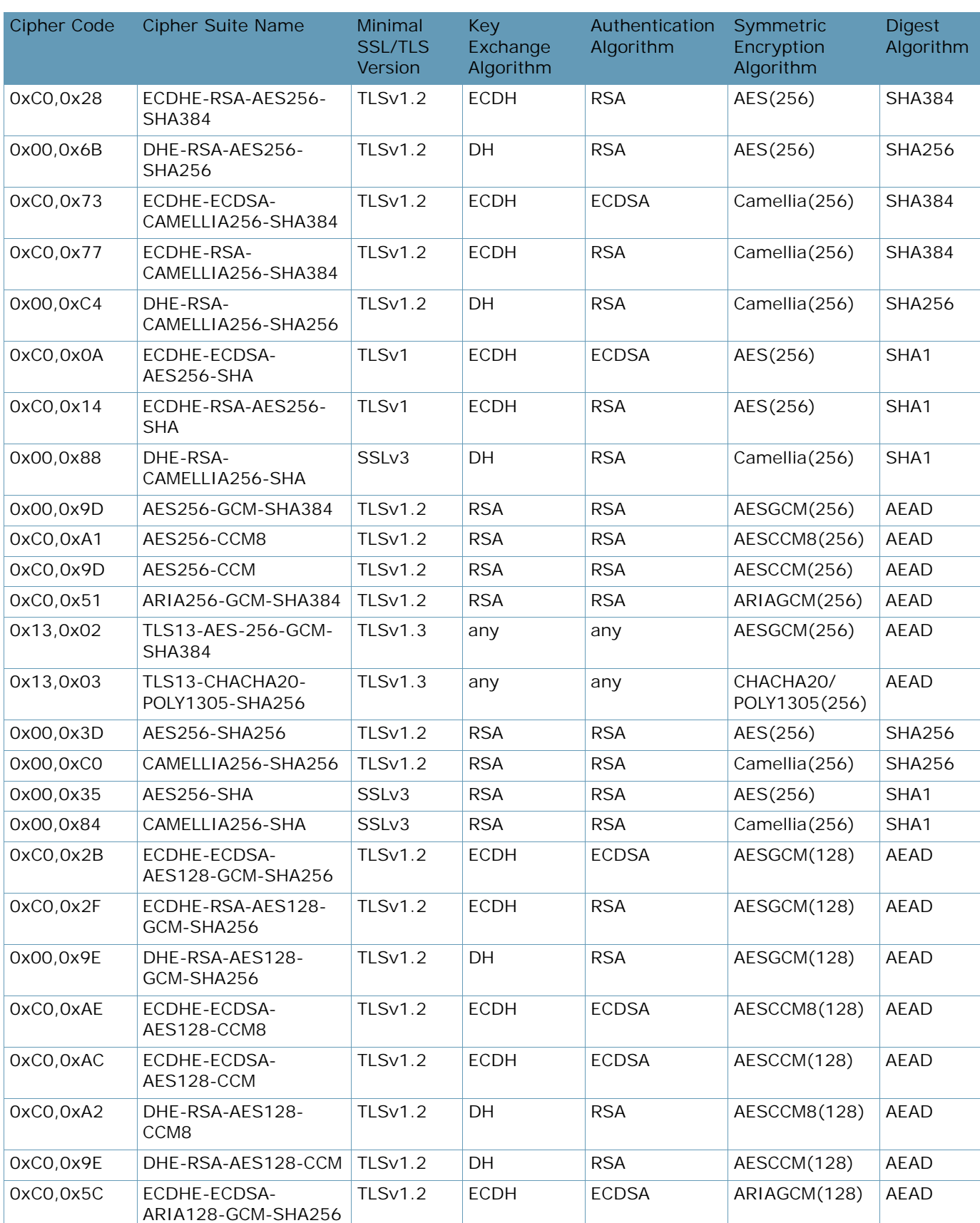

#### **Table 75: PCI-DSS Ciphers (cont.)**

W. Co

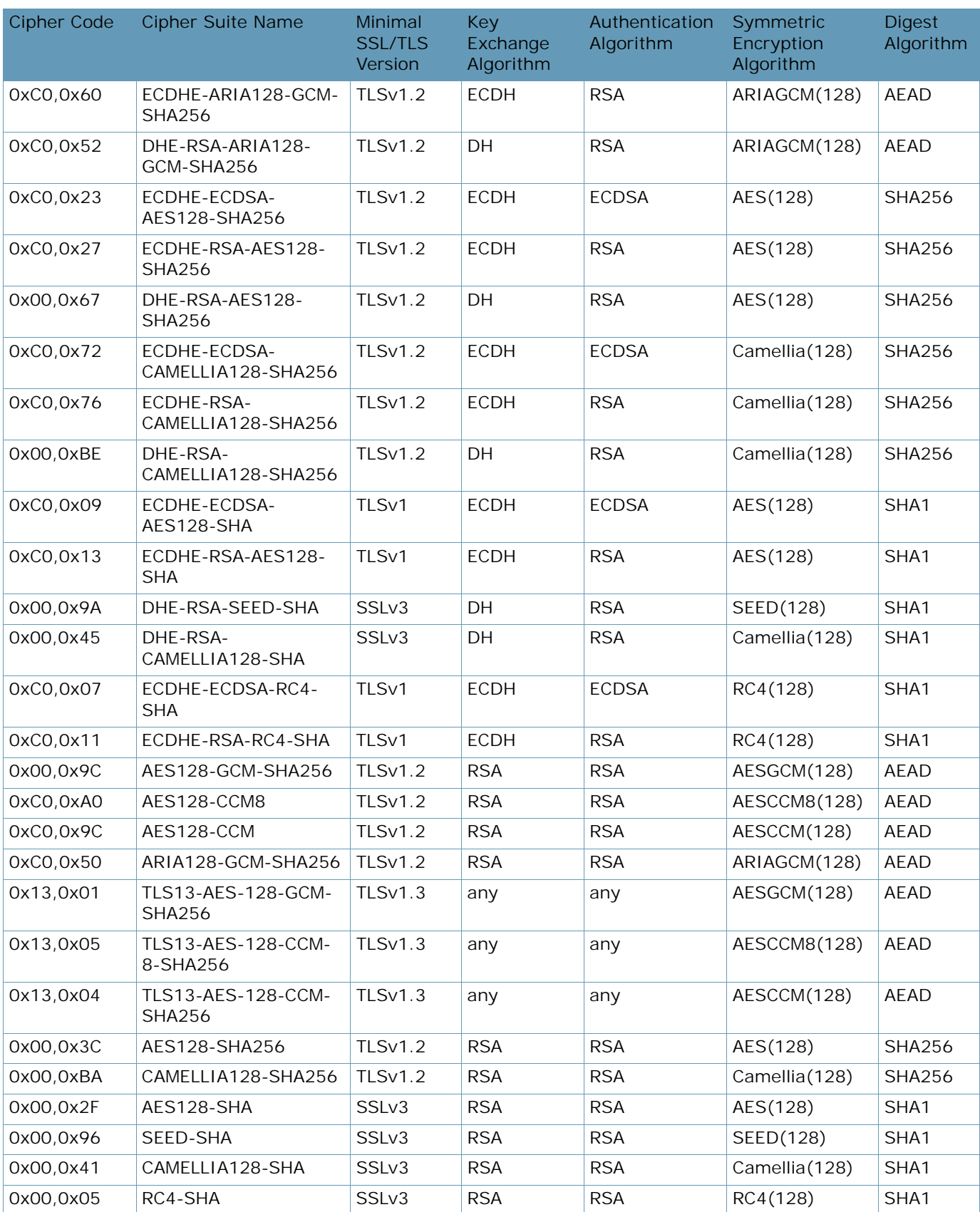

#### **Table 75: PCI-DSS Ciphers (cont.)**

**ANTIS** 

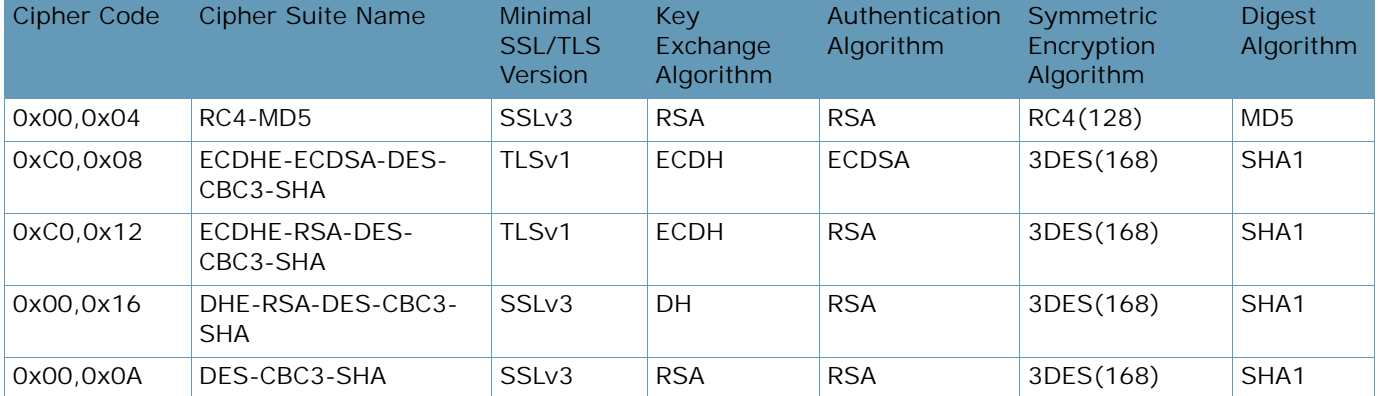

#### **Table 75: PCI-DSS Ciphers (cont.)**

# **Table 76: High Ciphers**

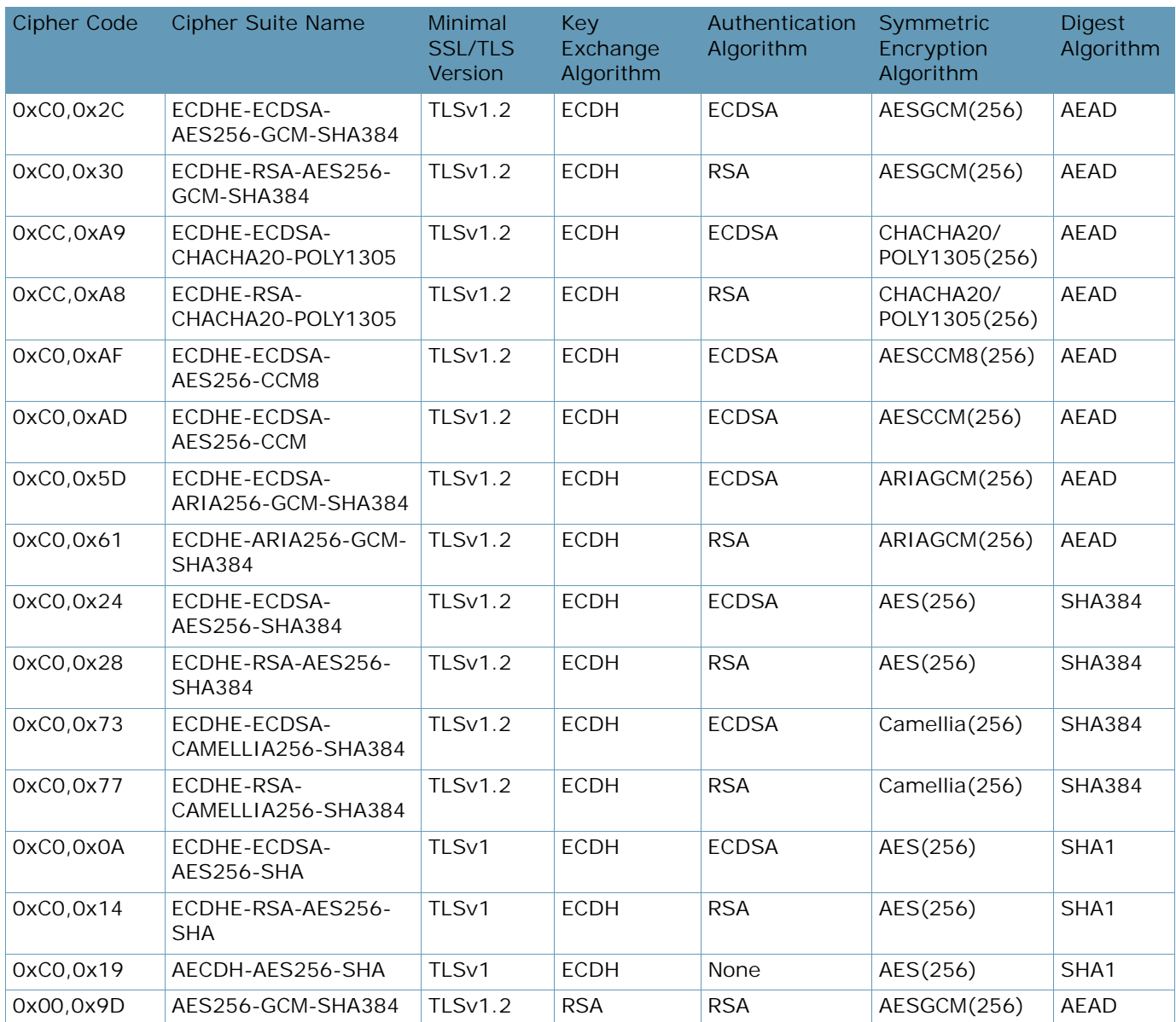

A PLANT

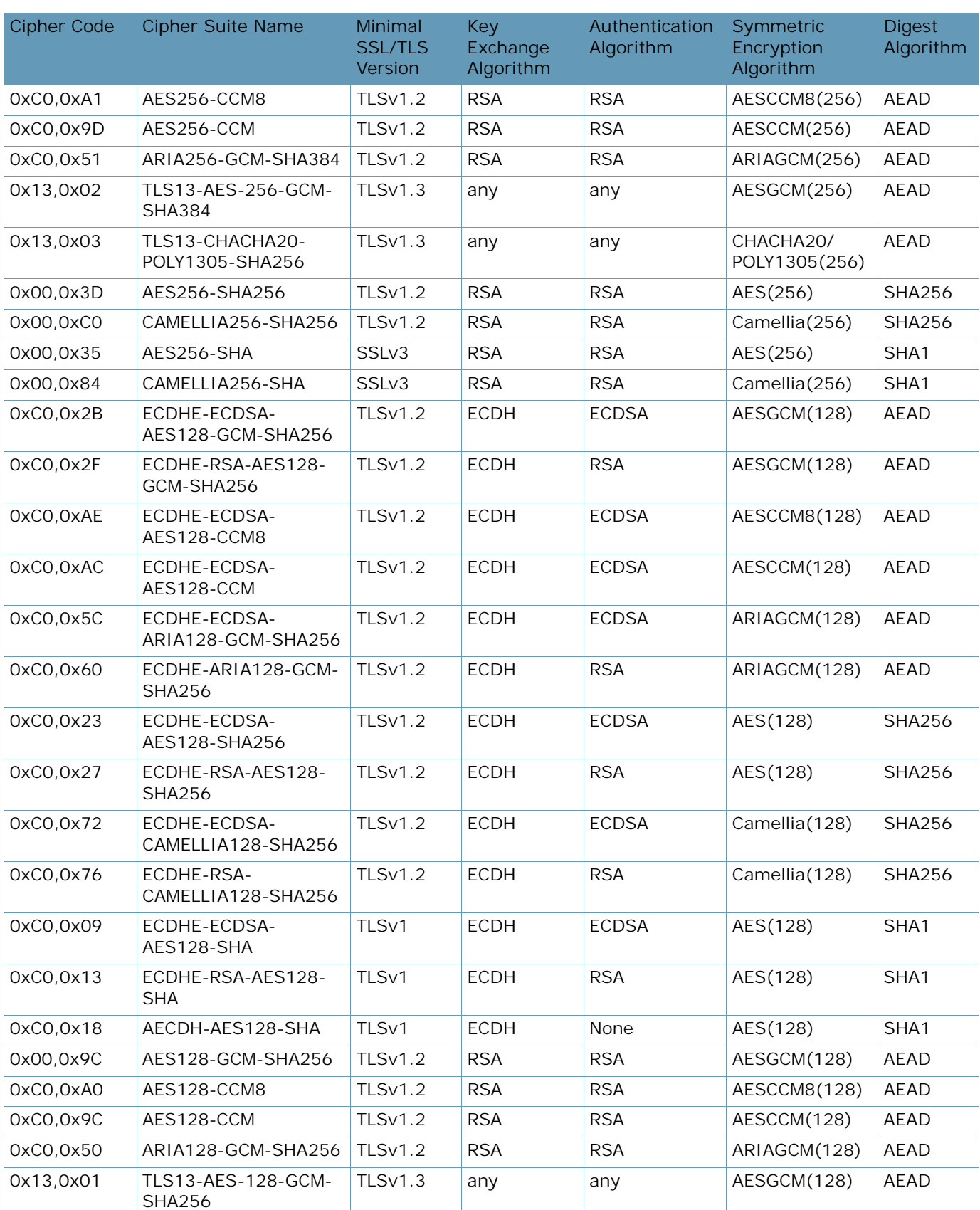

# **Table 76: High Ciphers (cont.)**

A PLANT

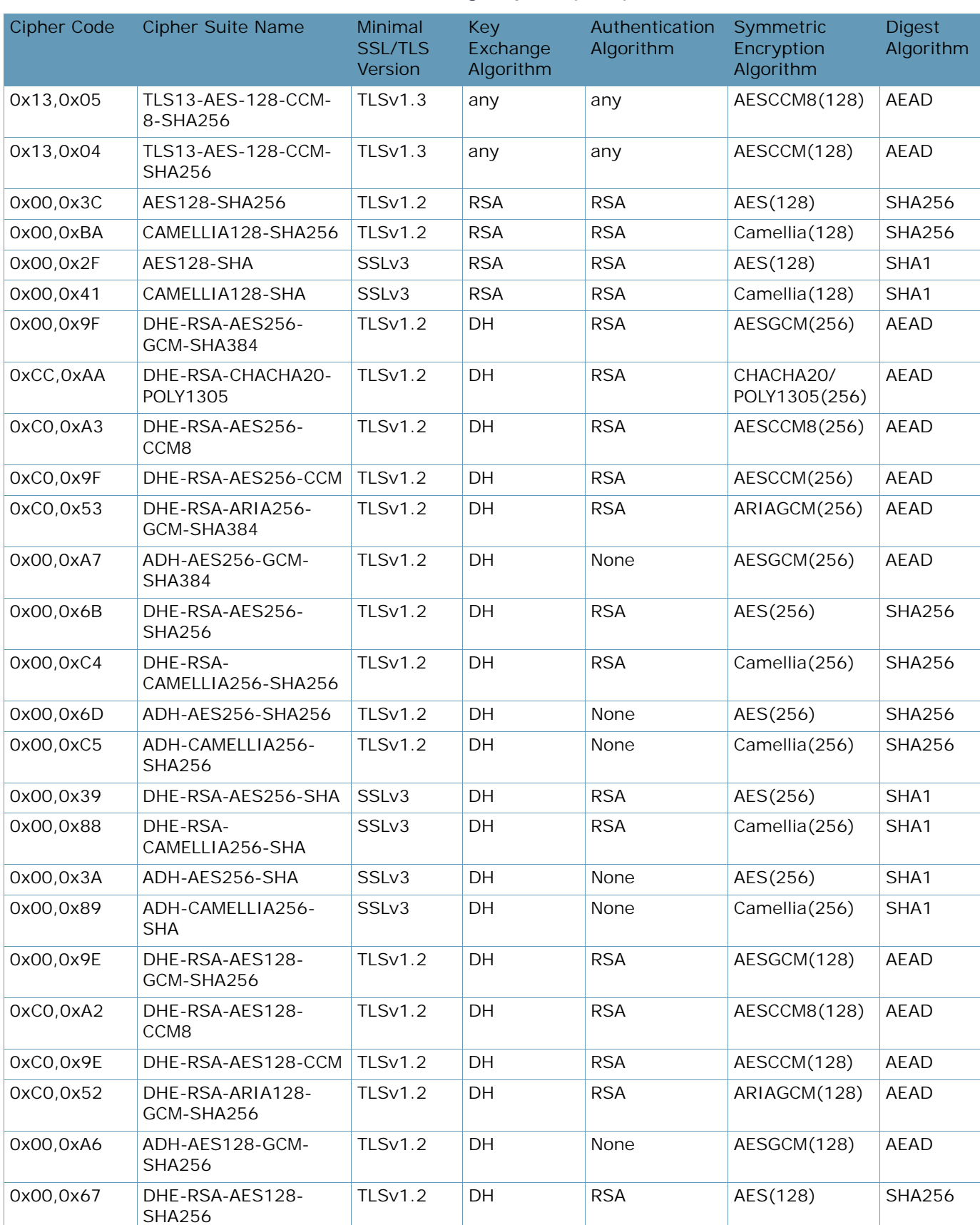

#### **Table 76: High Ciphers (cont.)**

No. Co.

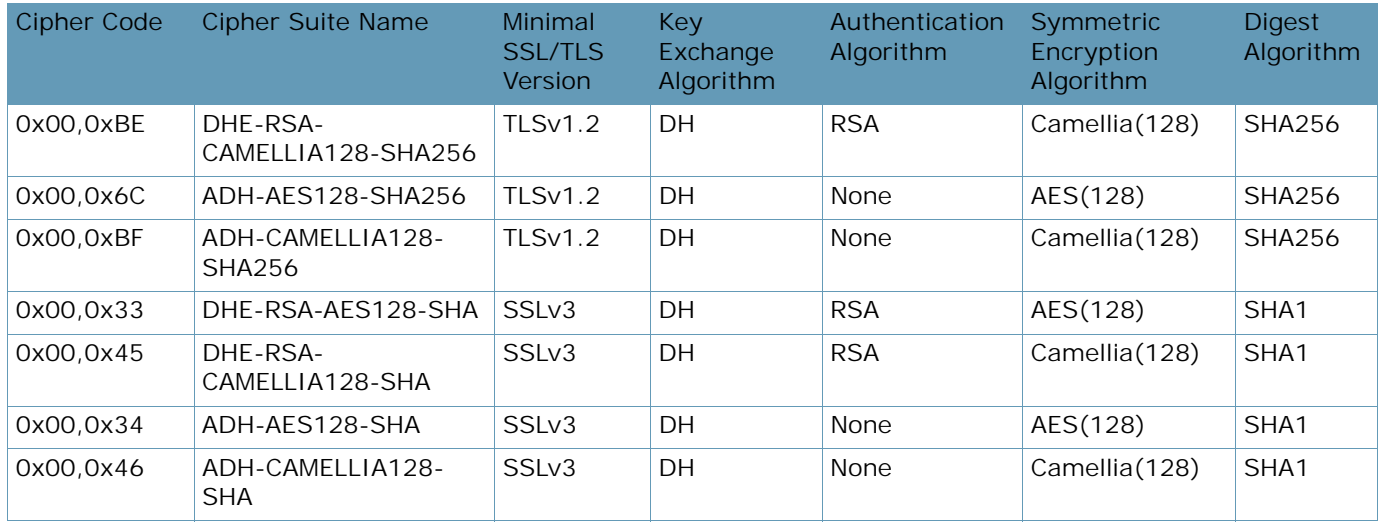

#### **Table 76: High Ciphers (cont.)**

#### **Table 77: Medium Ciphers**

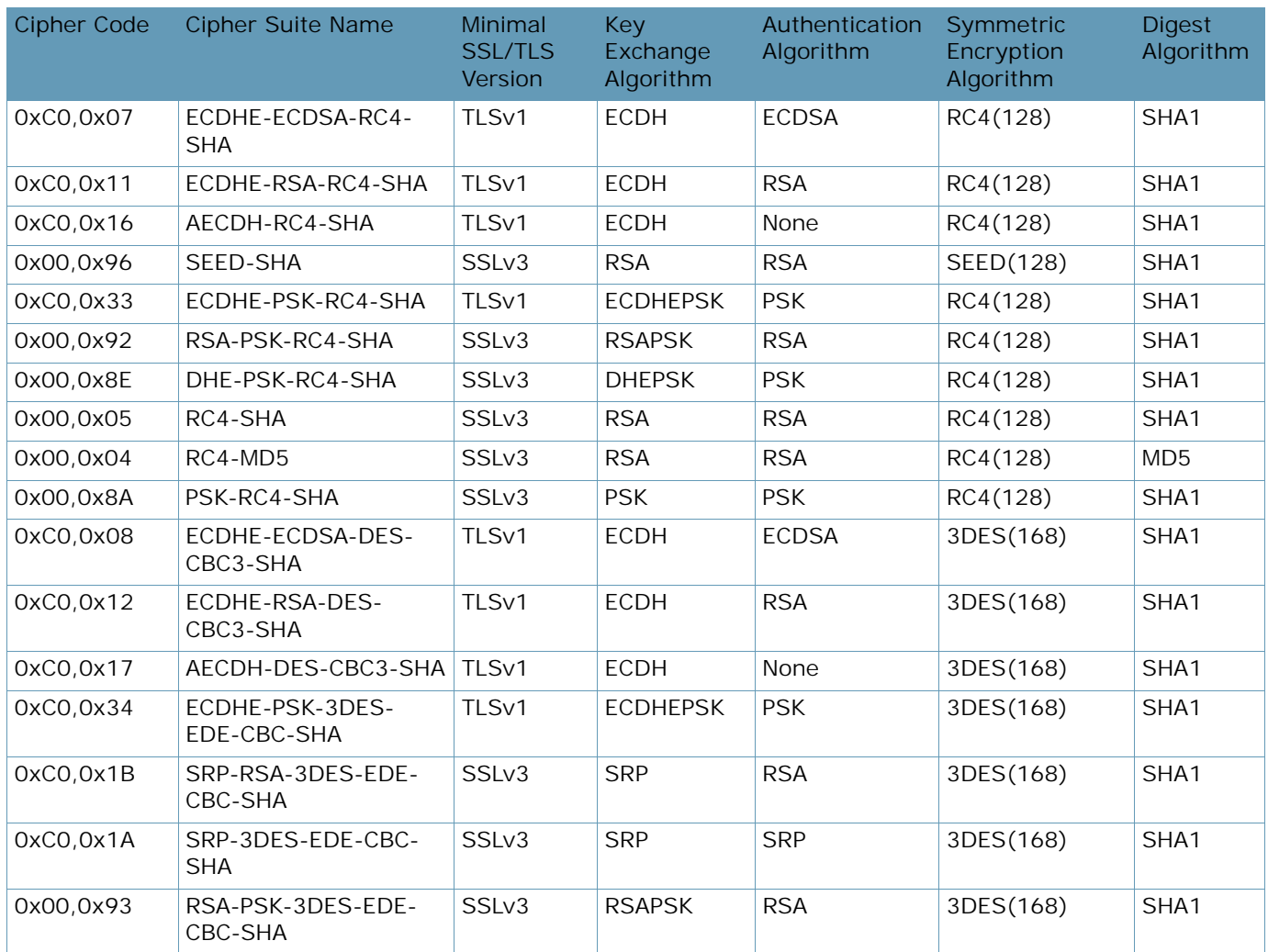

**ANTIS** 

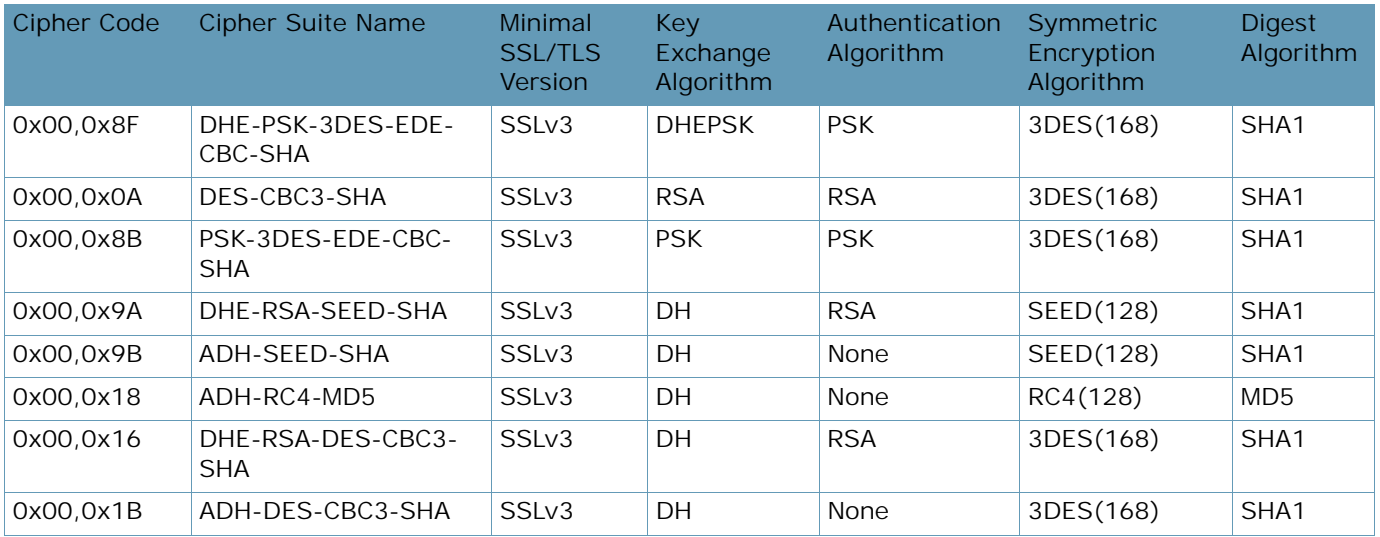

#### **Table 77: Medium Ciphers (cont.)**

#### **Table 78: Low Ciphers**

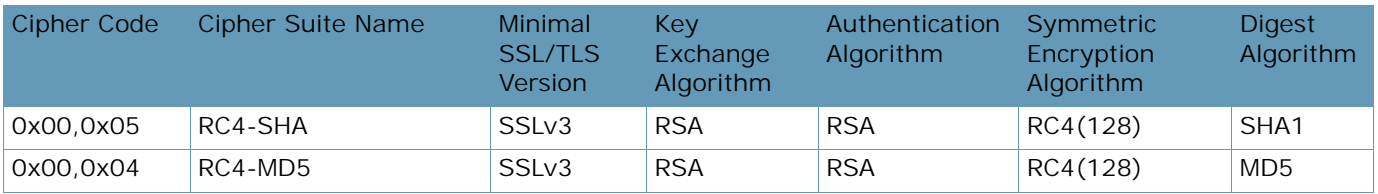

#### **Table 79: All Non-Null Ciphers**

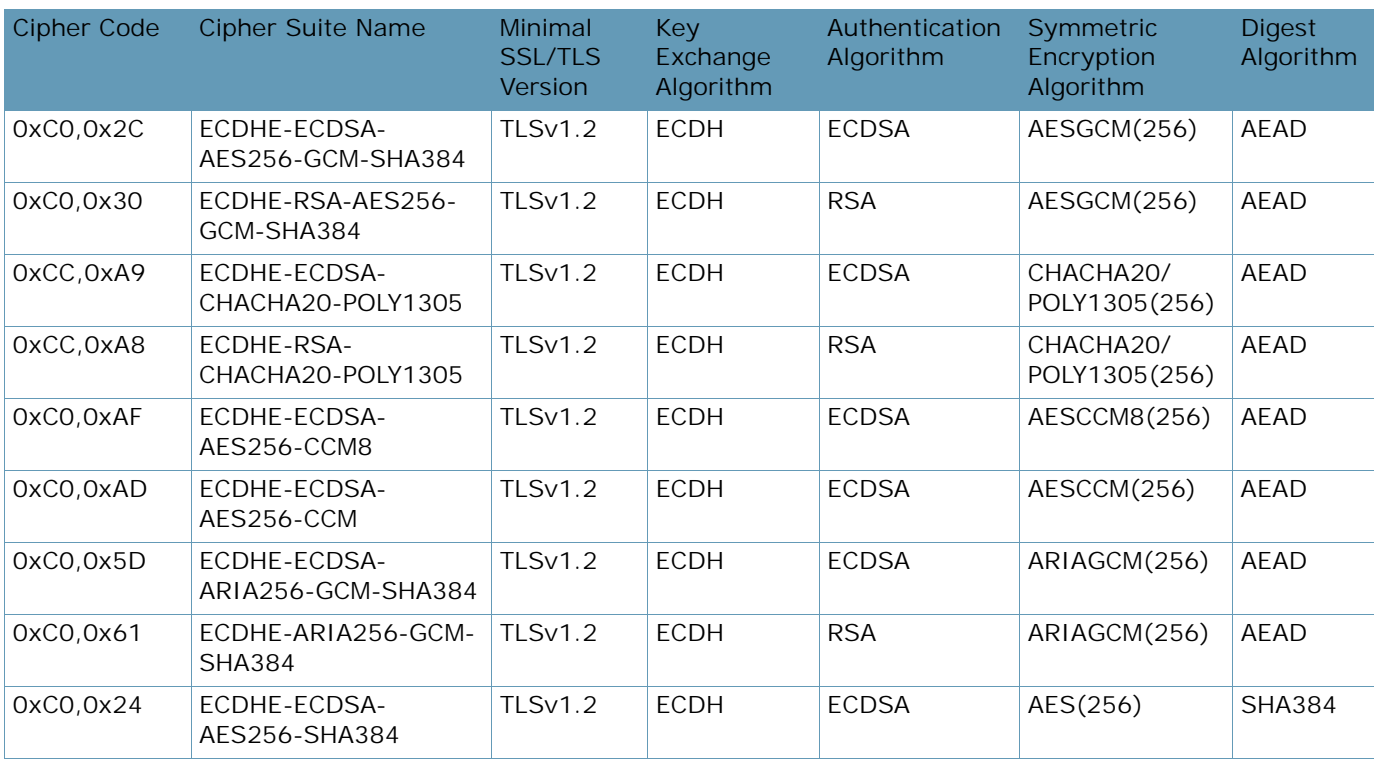

**TATION** 

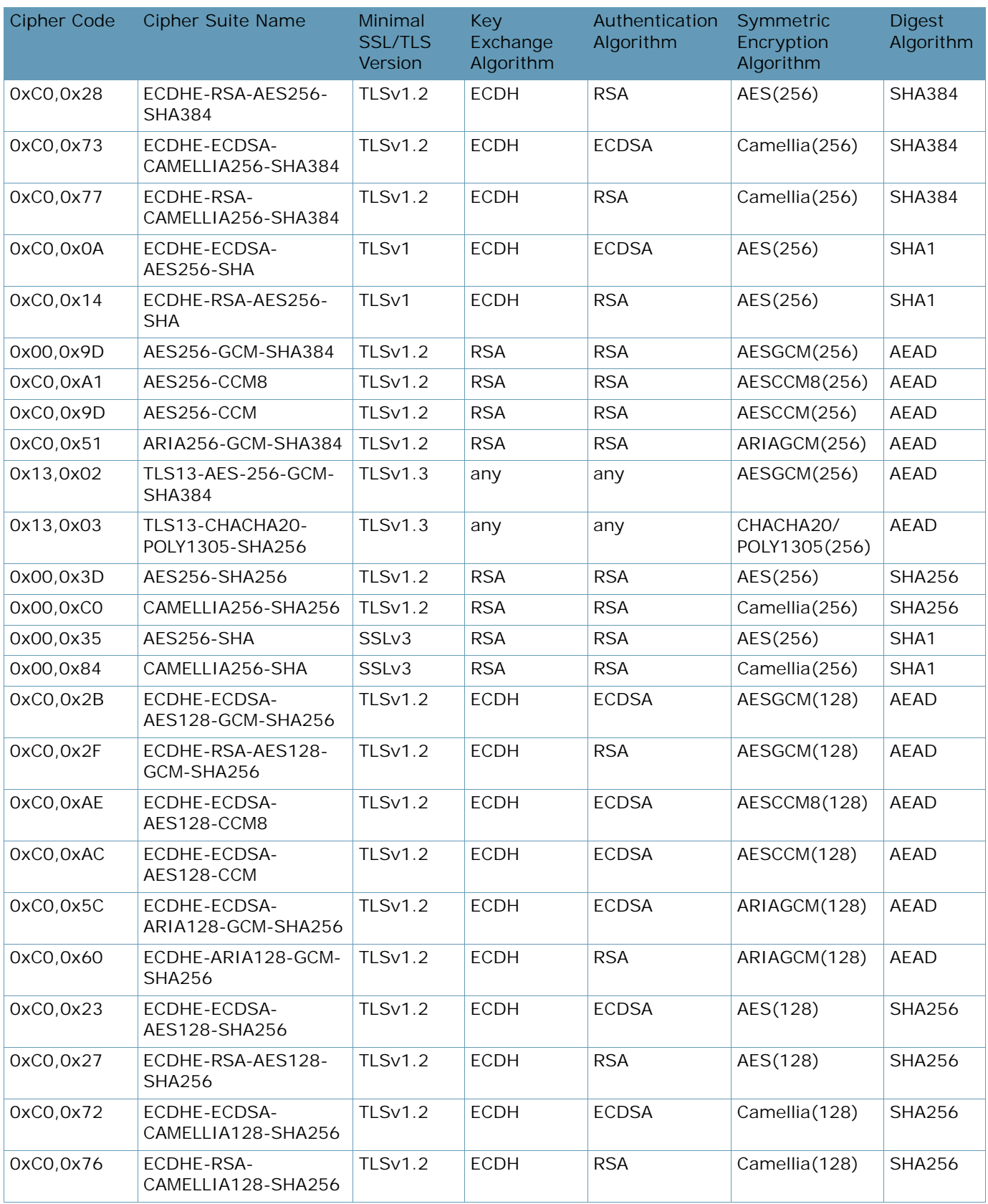

# **Table 79: All Non-Null Ciphers (cont.)**

**ANTIS** 

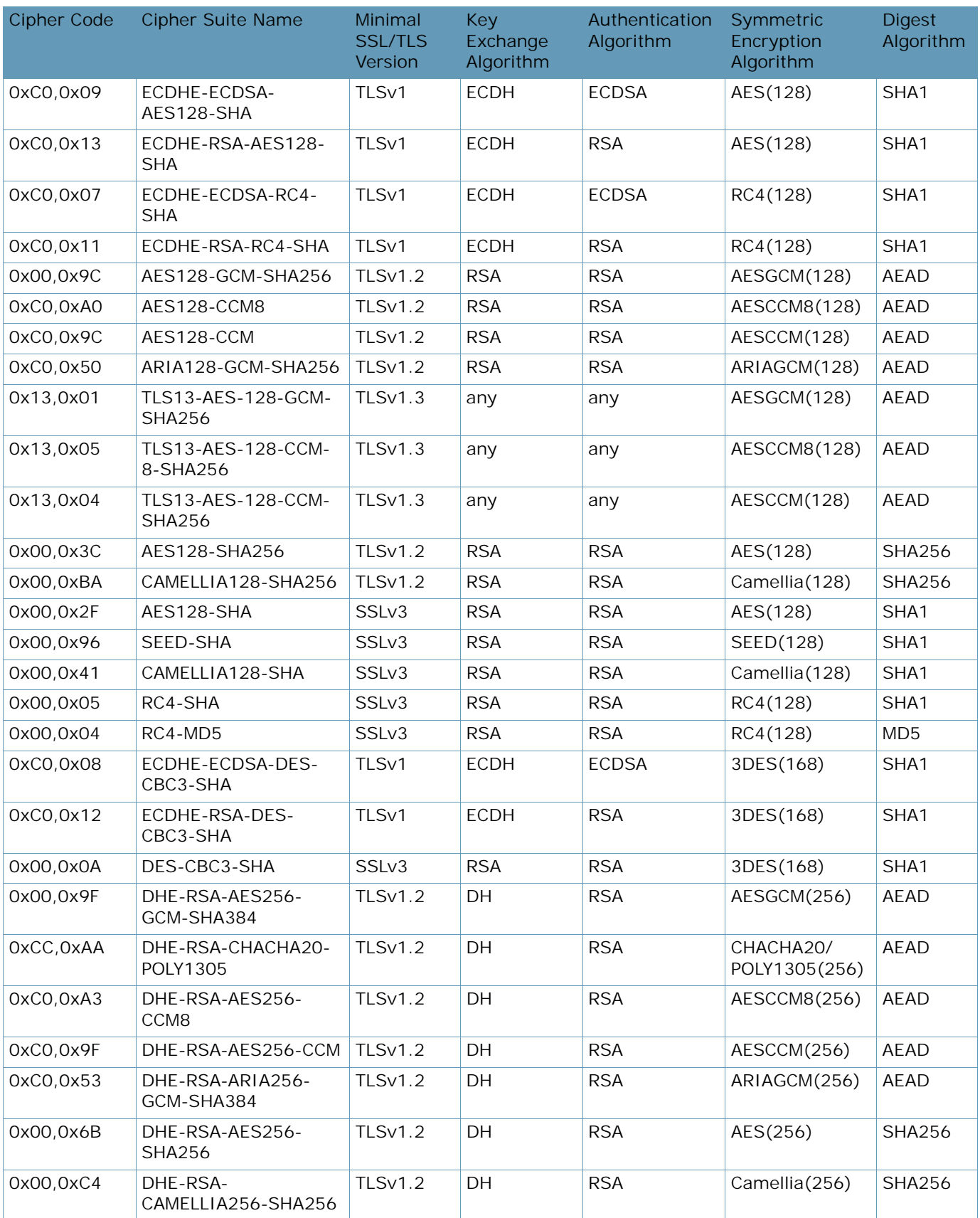

#### **Table 79: All Non-Null Ciphers (cont.)**

A Barre

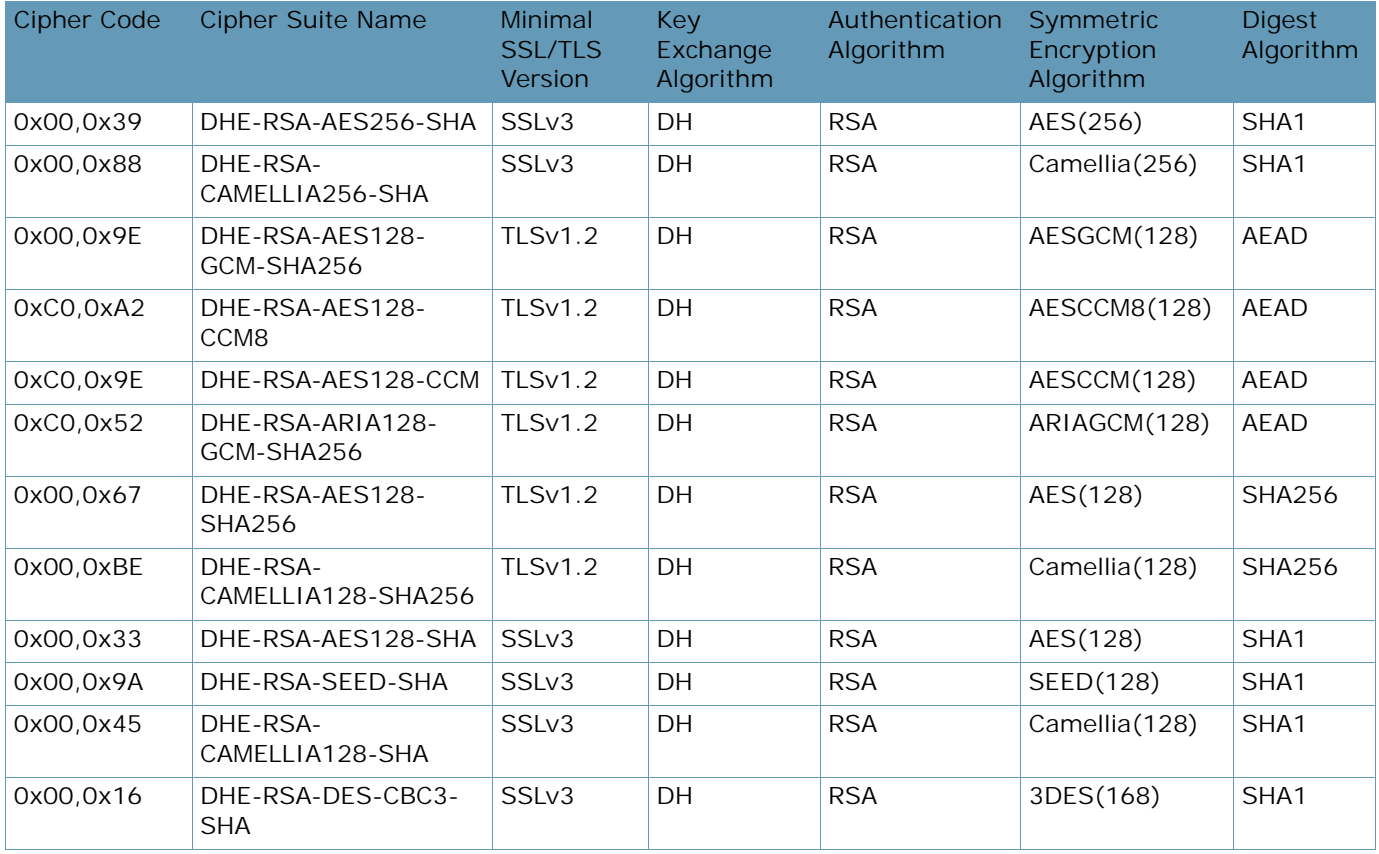

#### **Table 79: All Non-Null Ciphers (cont.)**

#### **Table 80: All Ciphers**

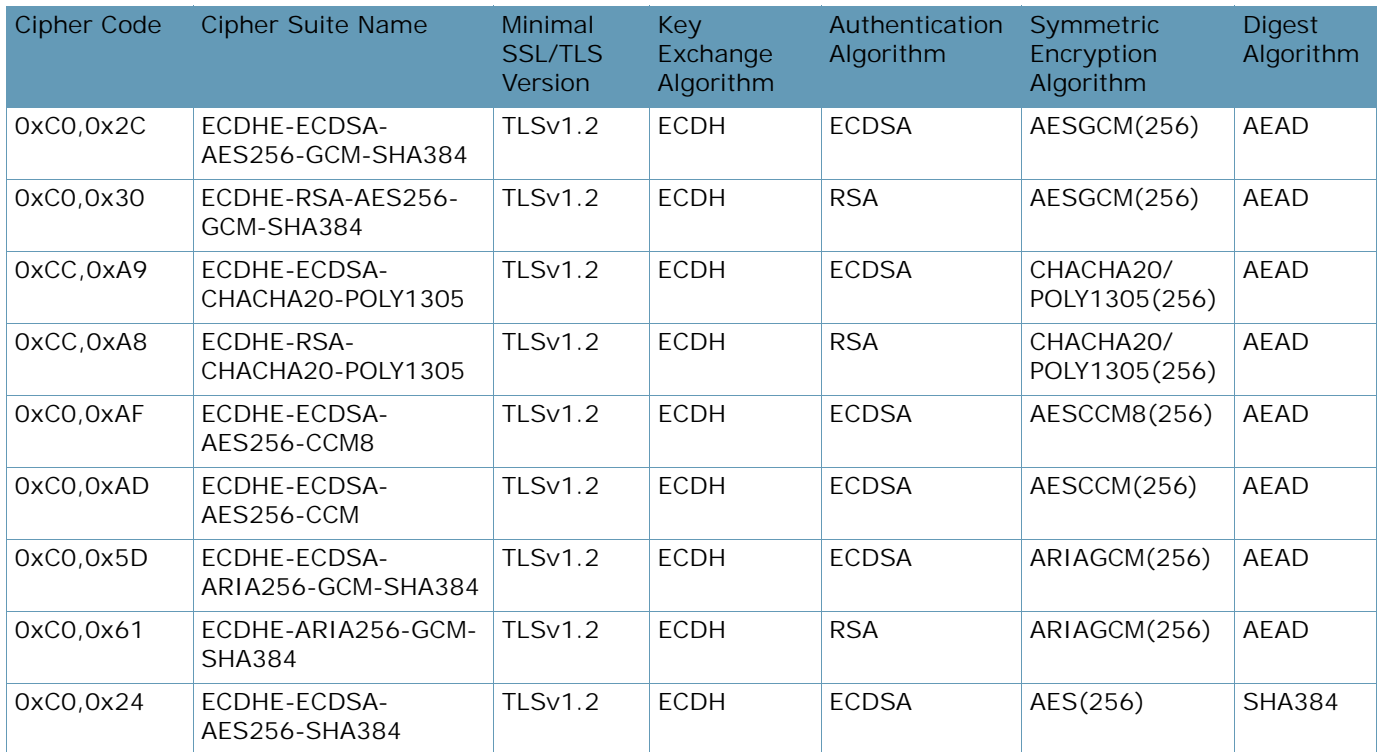

A BALLAD

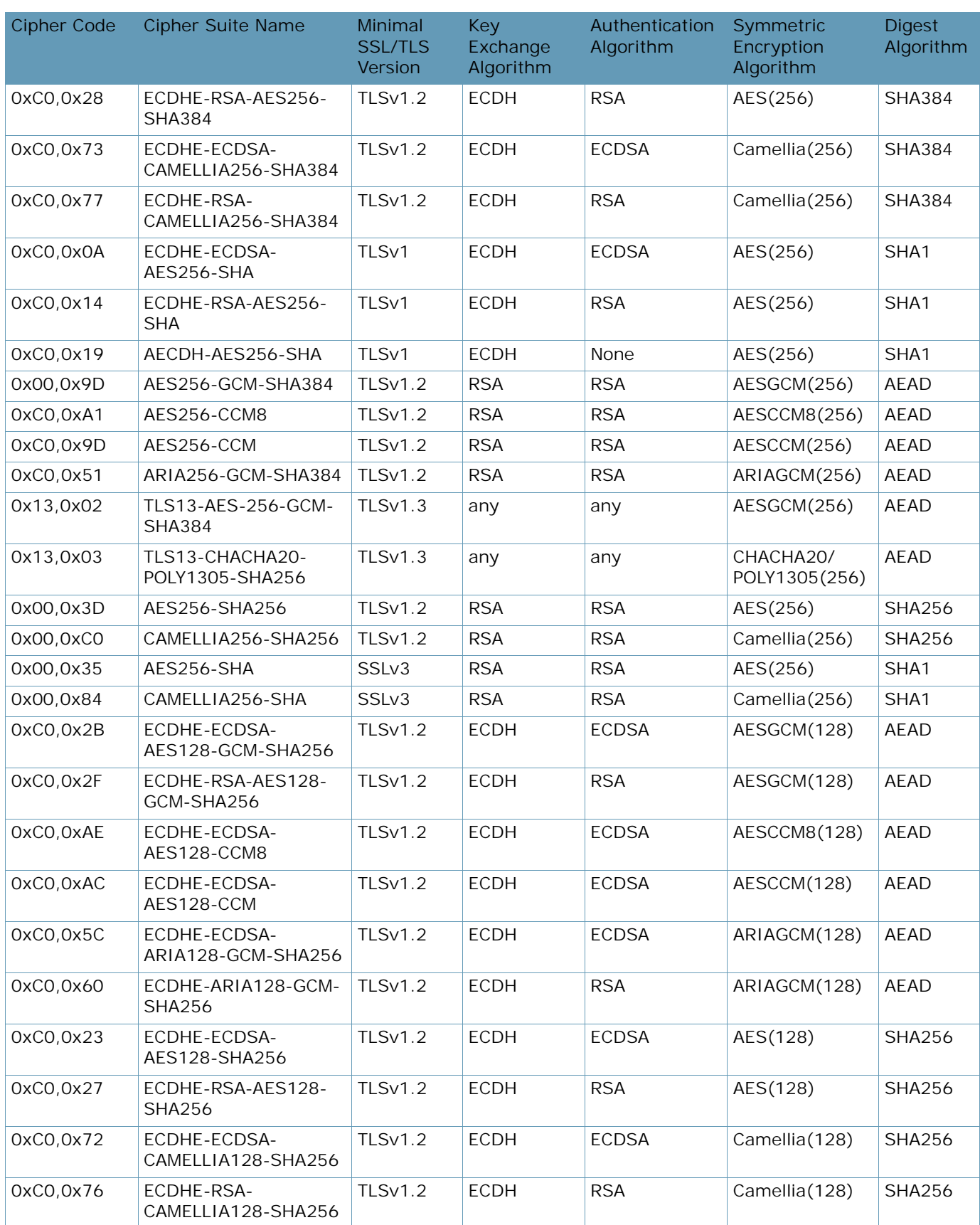

A MARINE

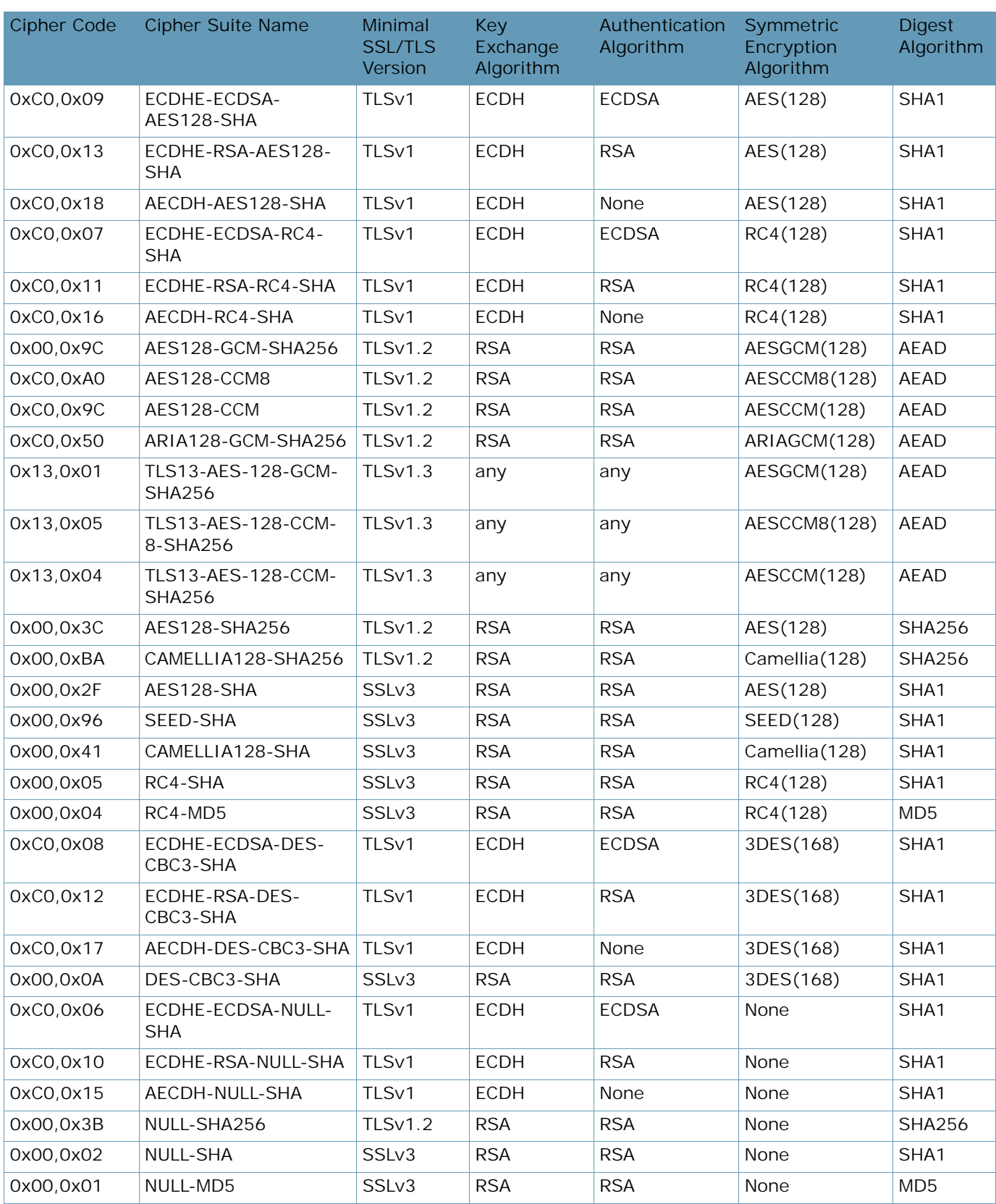

A BLOCK

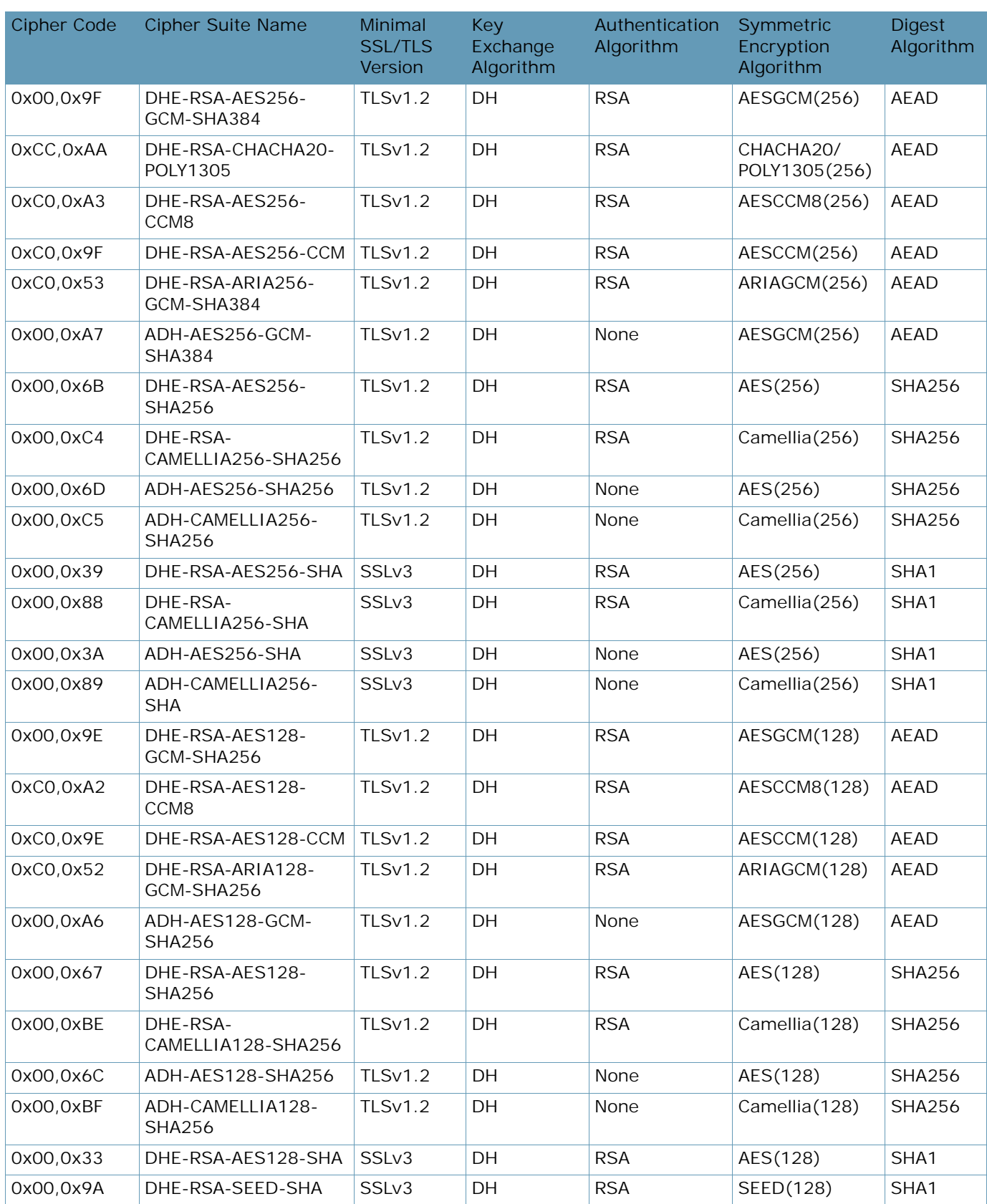

A BATTLE

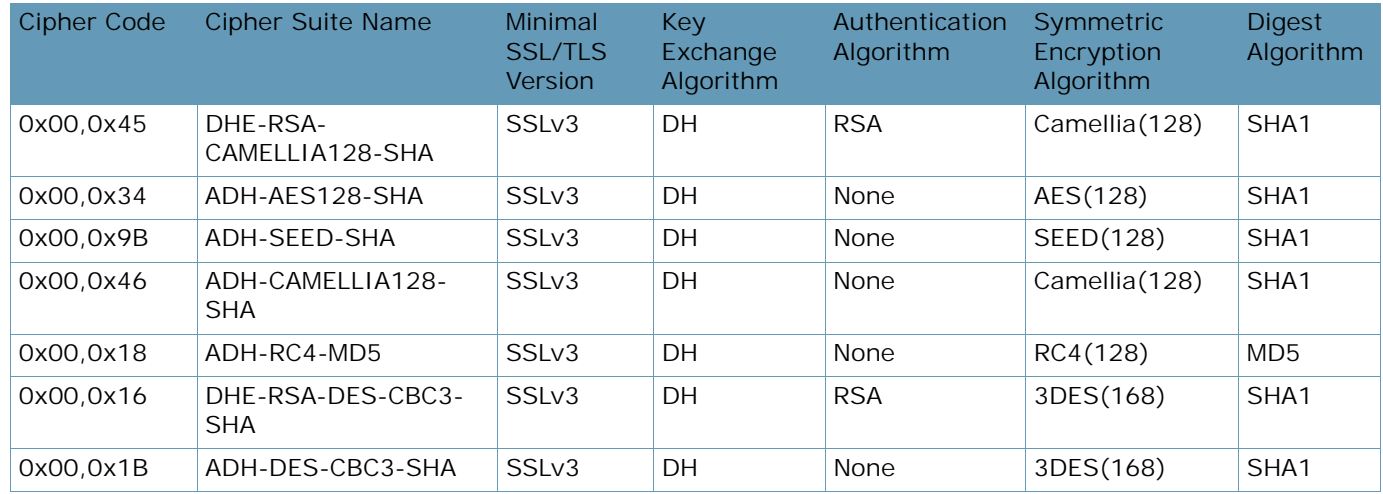

# **Cipher Suites for XL and Extreme model platforms**

The following tables provide a complete list of the content of the supported cipher suites:

**•** [Main Ciphers, page 951](#page-950-0)

**TANTAS** 

- **•** [HTTP2 Ciphers, page 953](#page-952-0)
- **•** [RSA Ciphers, page 956](#page-955-0)
- **•** [PCI-DSS Compliance Ciphers, page 957](#page-956-0)
- **•** [High Ciphers, page 960](#page-959-0)
- **•** [Medium Ciphers, page 962](#page-961-0)
- **•** [Low Ciphers, page 963](#page-962-0)
- **•** [All Non-Null Ciphers, page 964](#page-963-0)
- **•** [All Ciphers, page 967](#page-966-0)

On XL/Extreme platform models the following components are hardware accelerated:

- **•** All Key Exchange algorithms
- **•** All Authentication algorithms
- **•** AES, 3DES, DES symmetric encryption algorithm

#### **Table 81: Main Ciphers**

<span id="page-950-0"></span>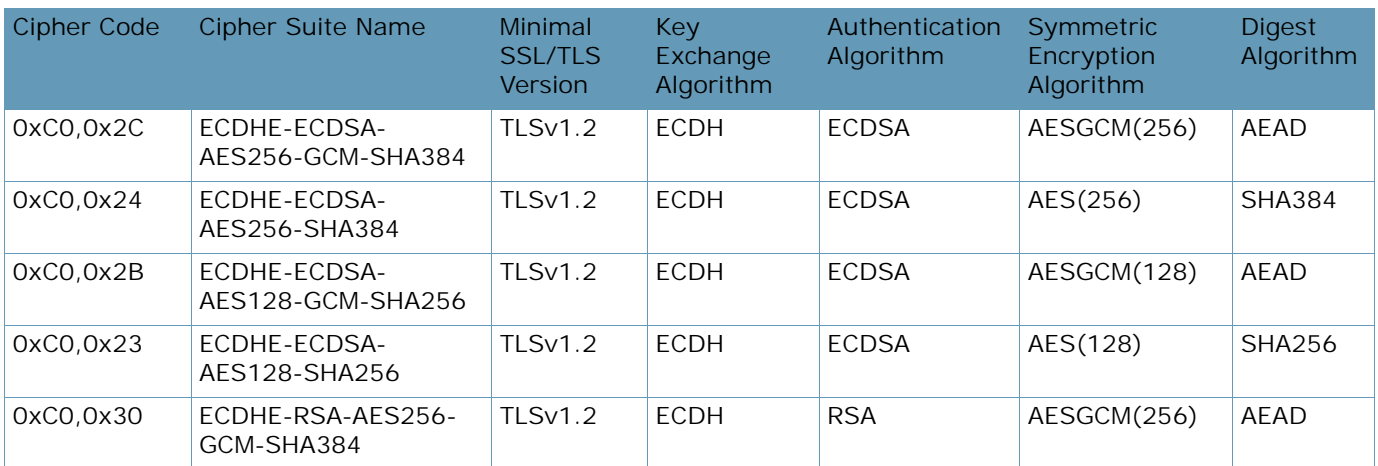

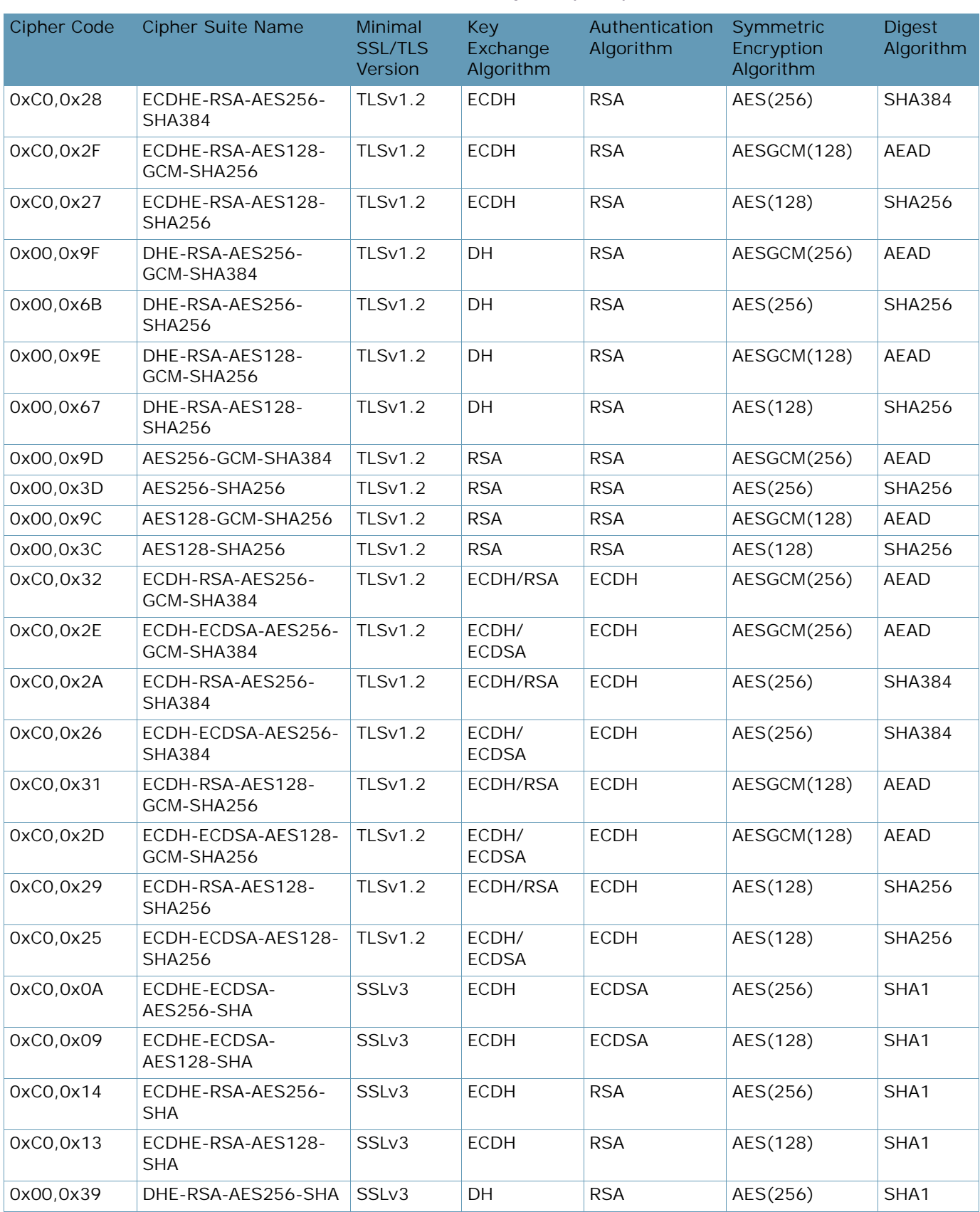

#### **Table 81: Main Ciphers (cont.)**

**TANK** 

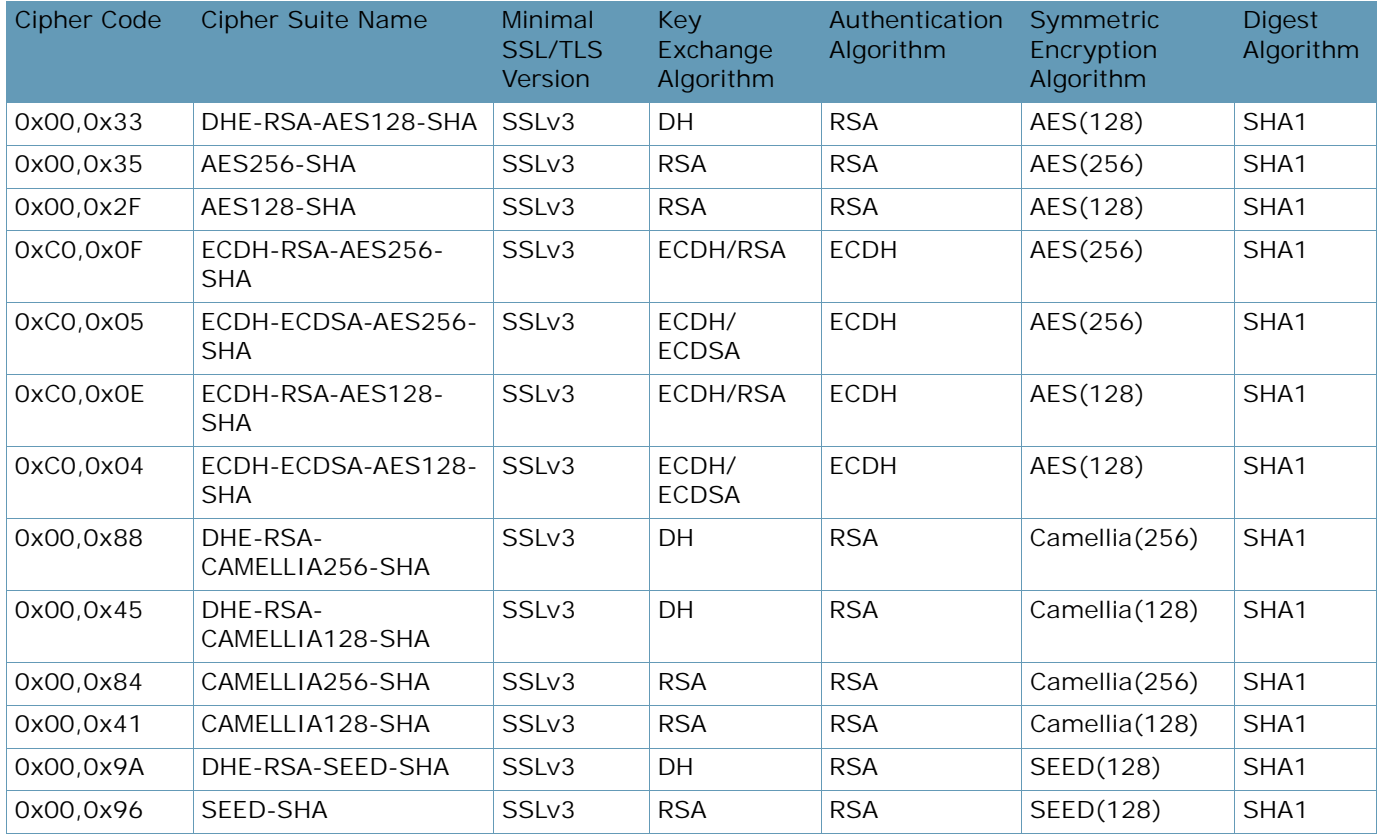

#### **Table 81: Main Ciphers (cont.)**

#### **Table 82: HTTP2 Ciphers**

<span id="page-952-0"></span>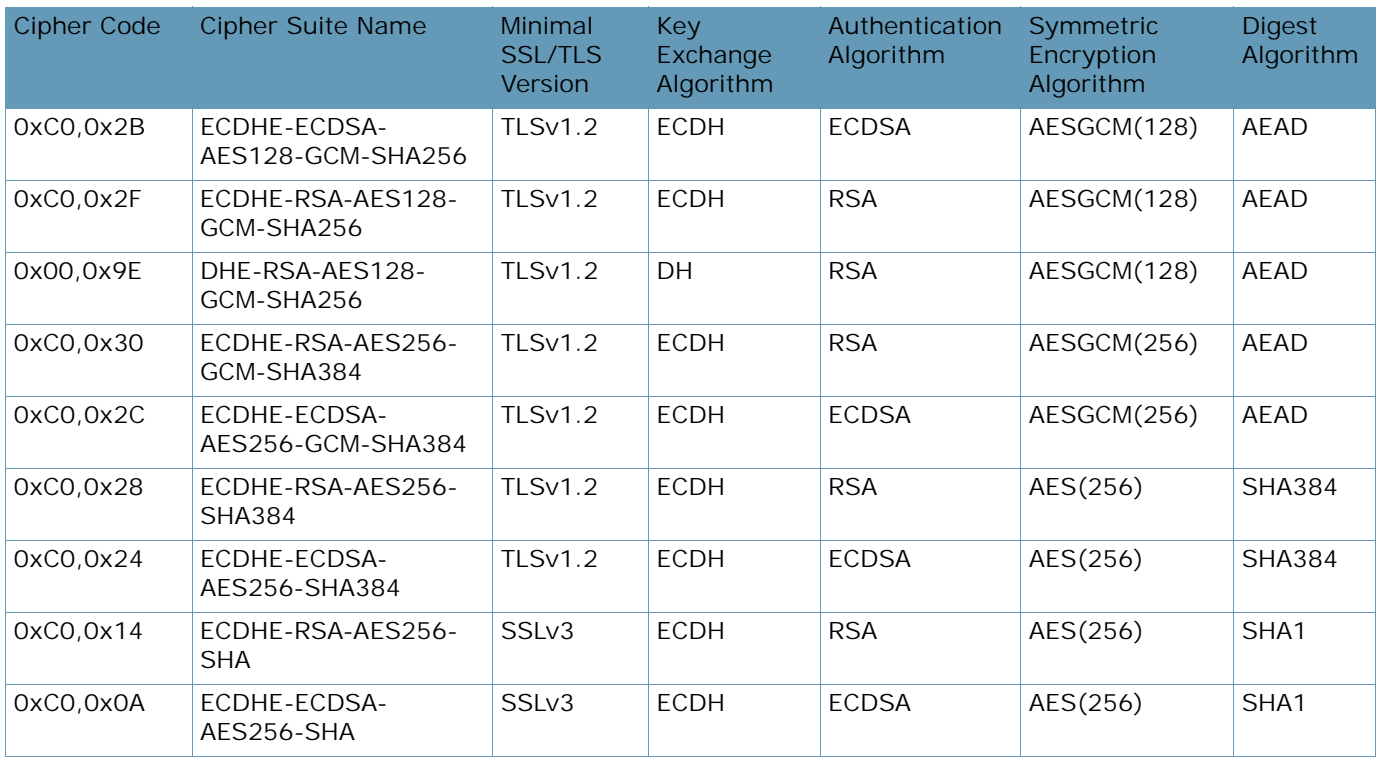

**ANTIC** 

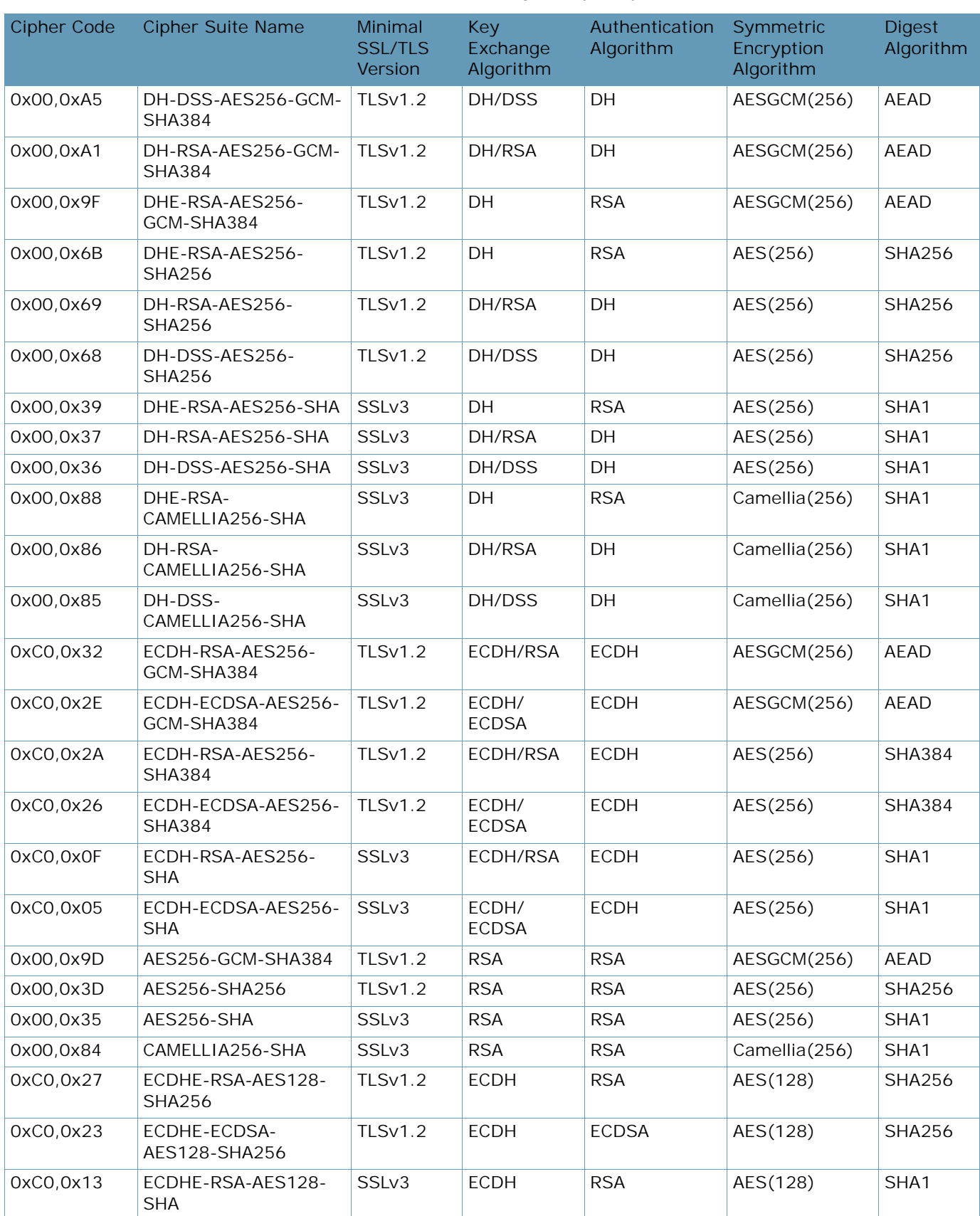

#### **Table 82: HTTP2 Ciphers (cont.)**

A BLOCK

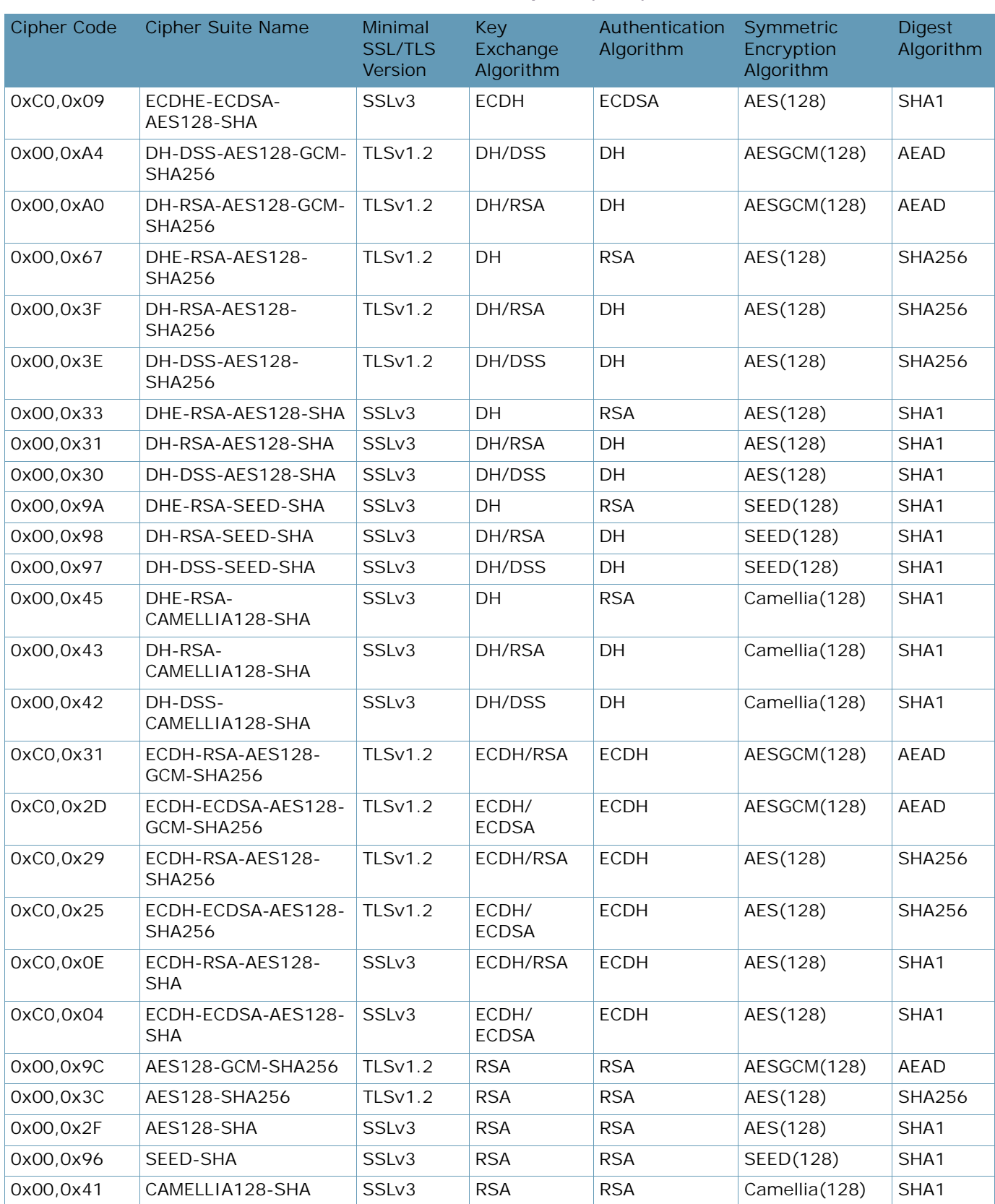

#### **Table 82: HTTP2 Ciphers (cont.)**

A BATTLE

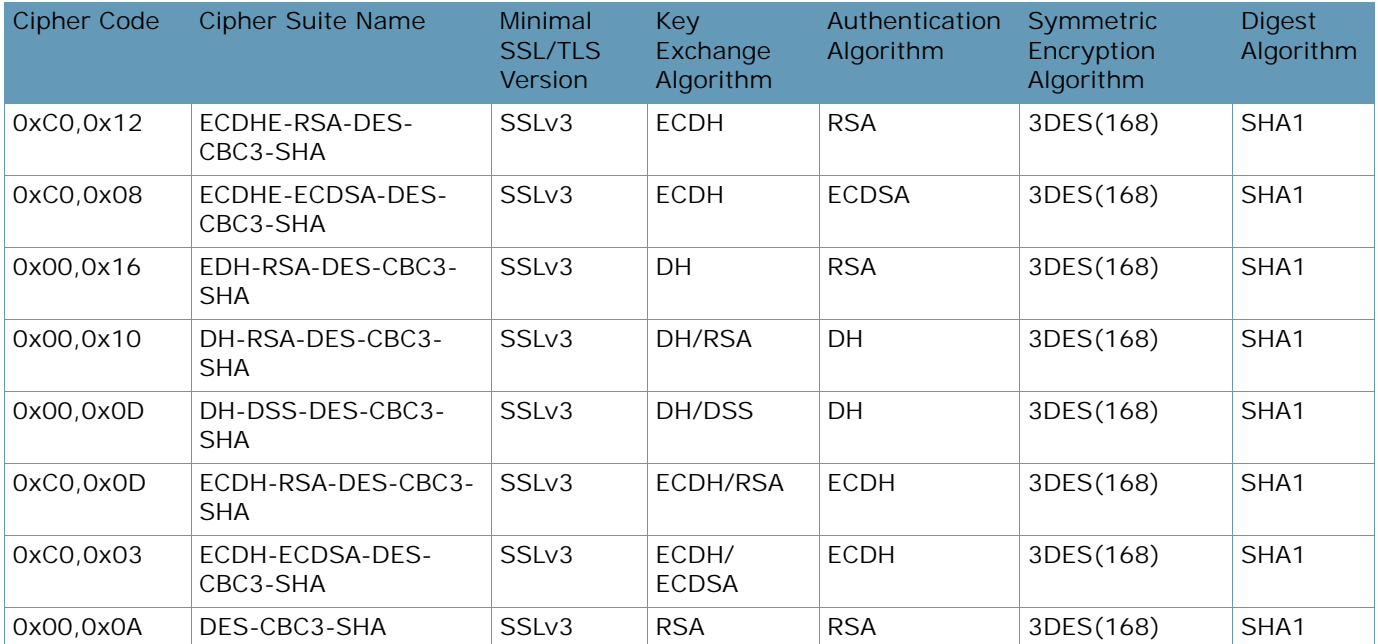

#### **Table 82: HTTP2 Ciphers (cont.)**

#### **Table 83: RSA Ciphers**

<span id="page-955-0"></span>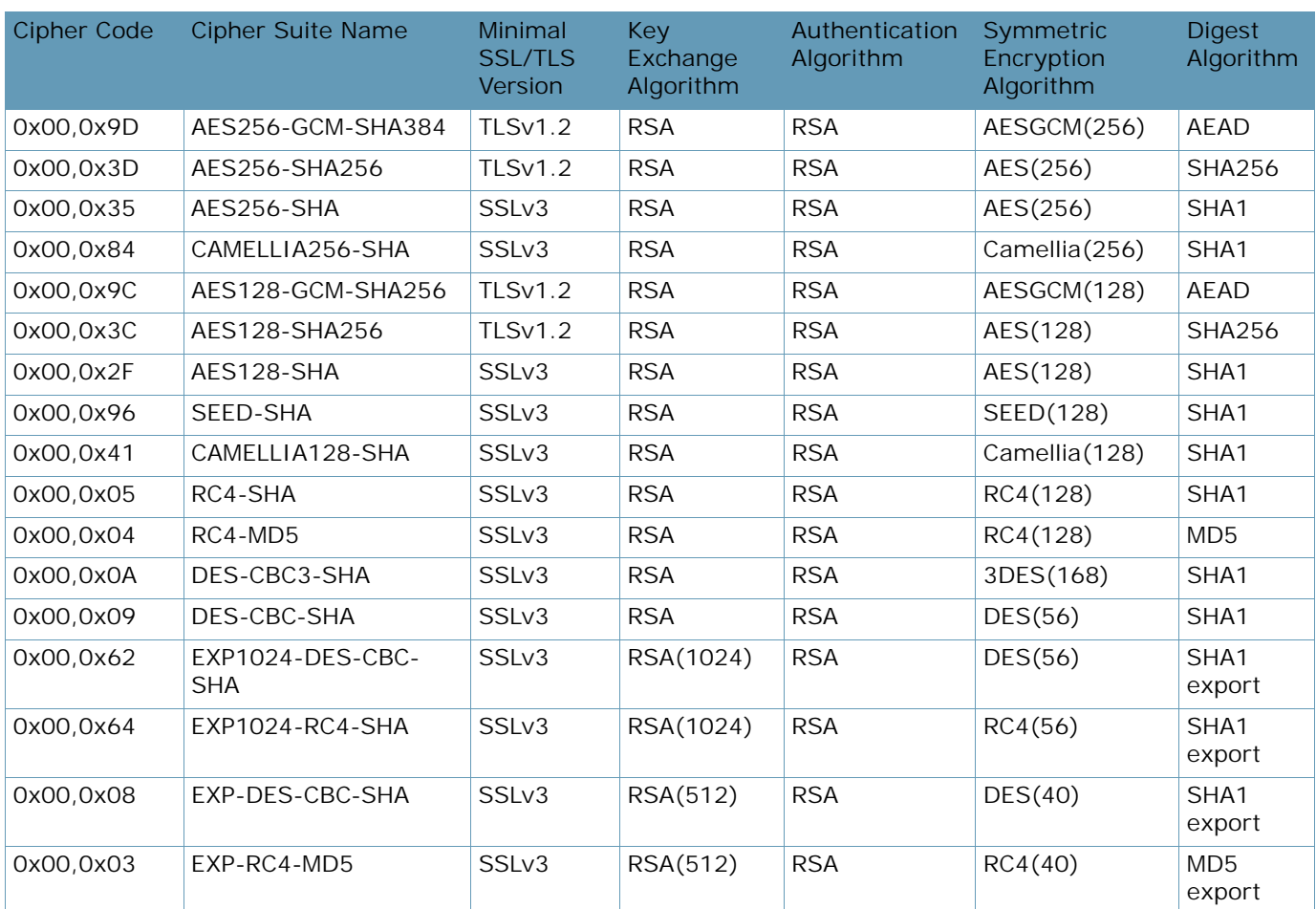

**TALLA** 

<span id="page-956-0"></span>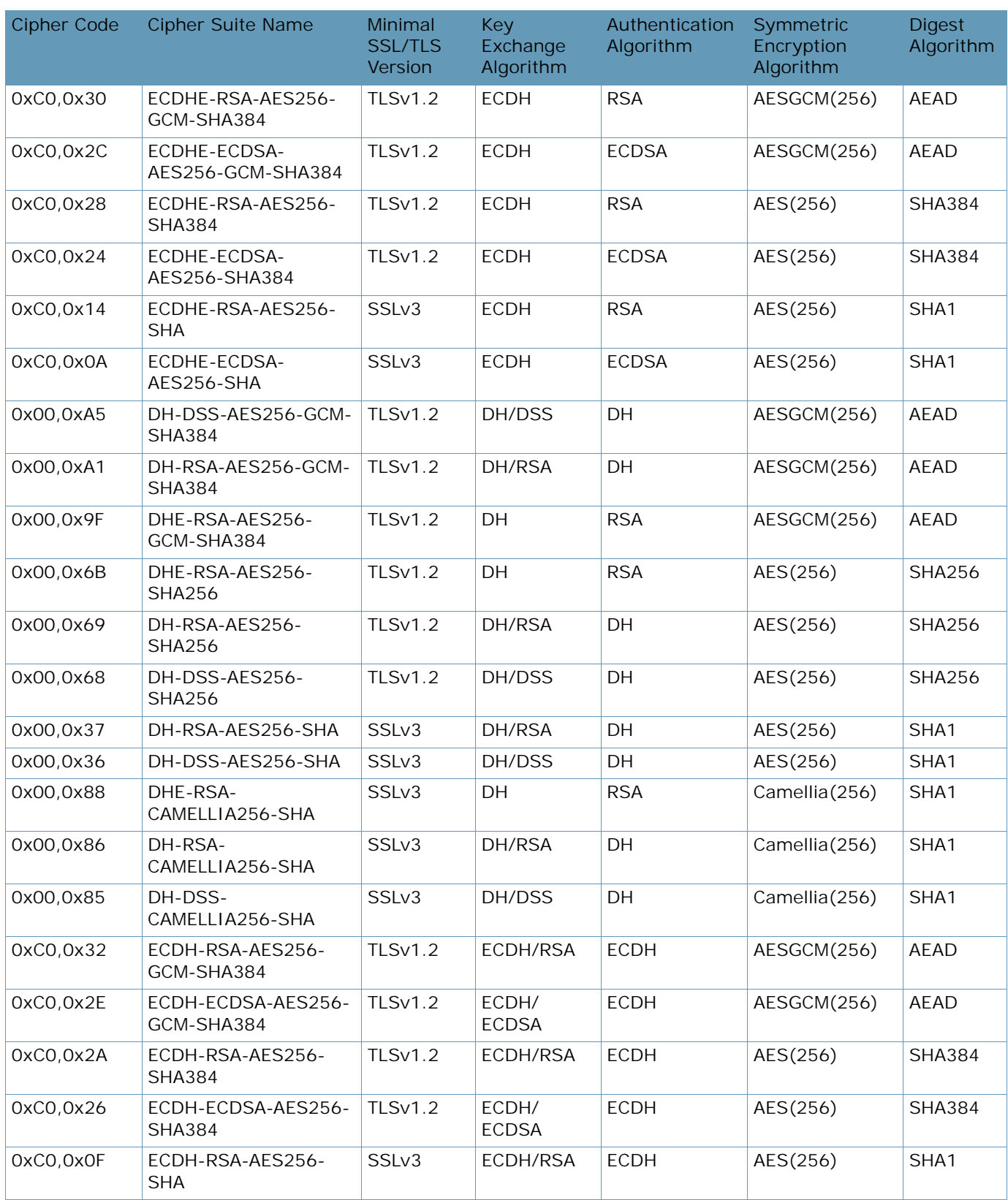

# **Table 84: PCI-DSS Compliance Ciphers**

**TATION** 

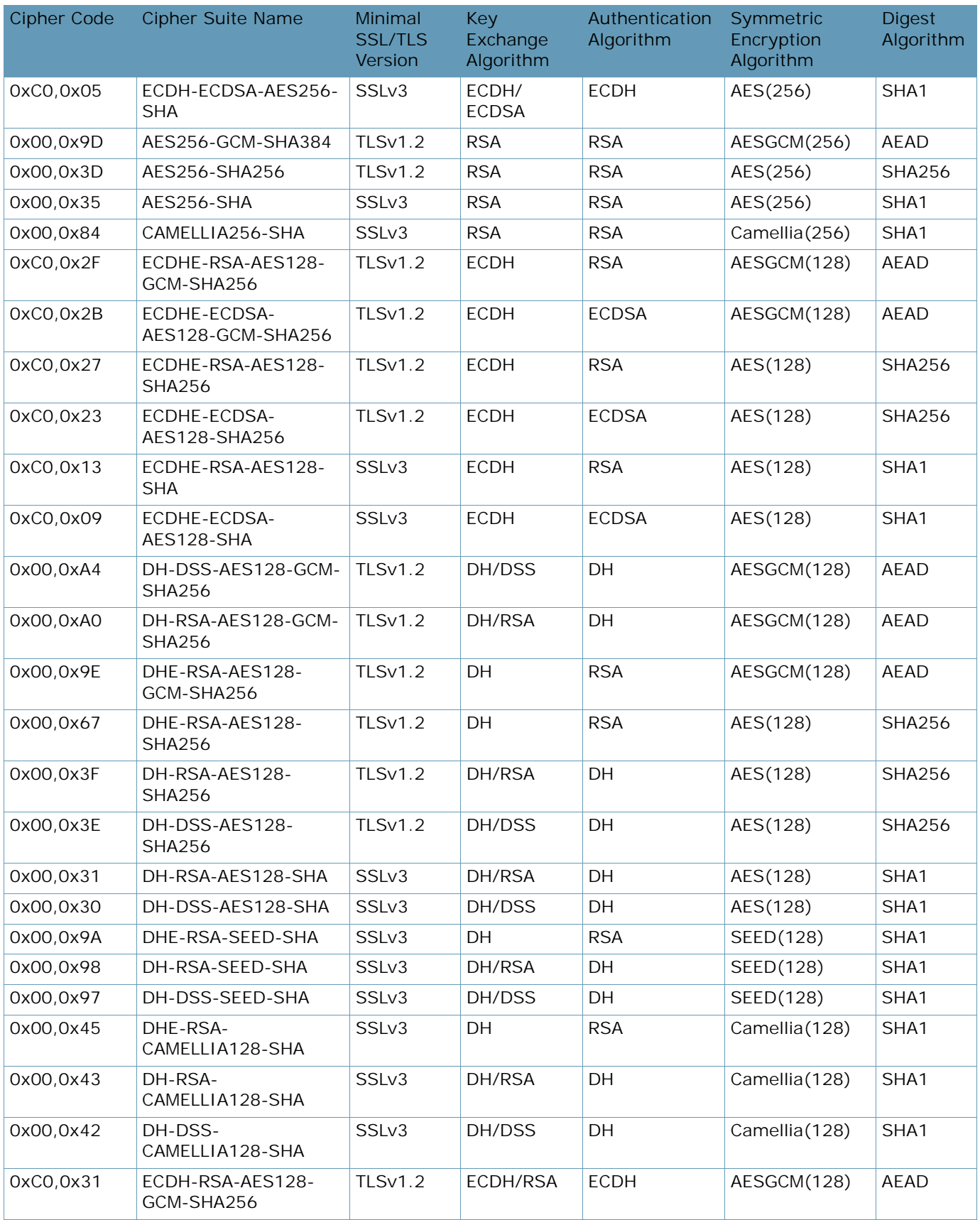

# **Table 84: PCI-DSS Compliance Ciphers (cont.)**

A MARINE

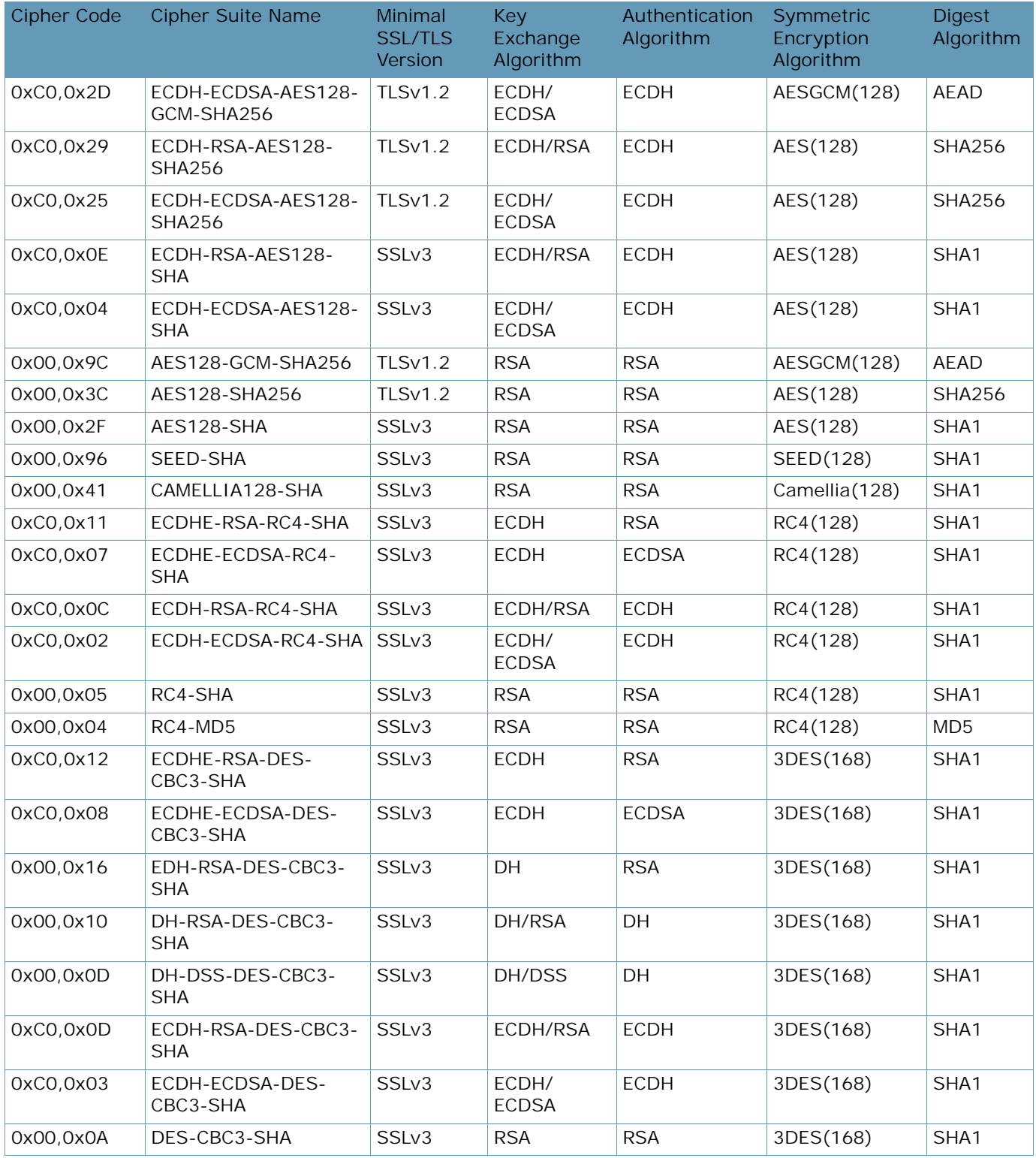

# **Table 84: PCI-DSS Compliance Ciphers (cont.)**

A MARINE

<span id="page-959-0"></span>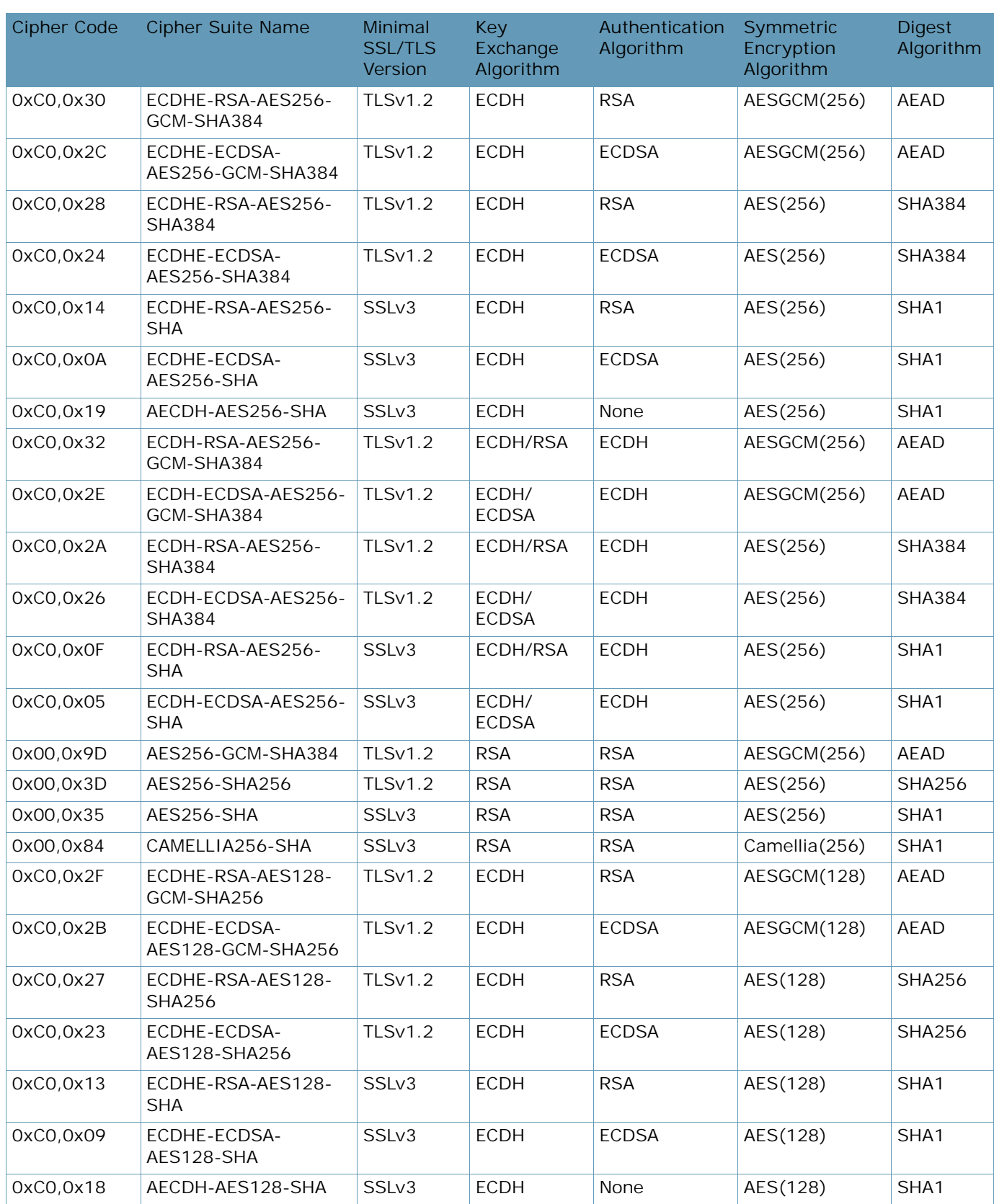

#### **Table 85: High Ciphers**

**ANTISTICS** 

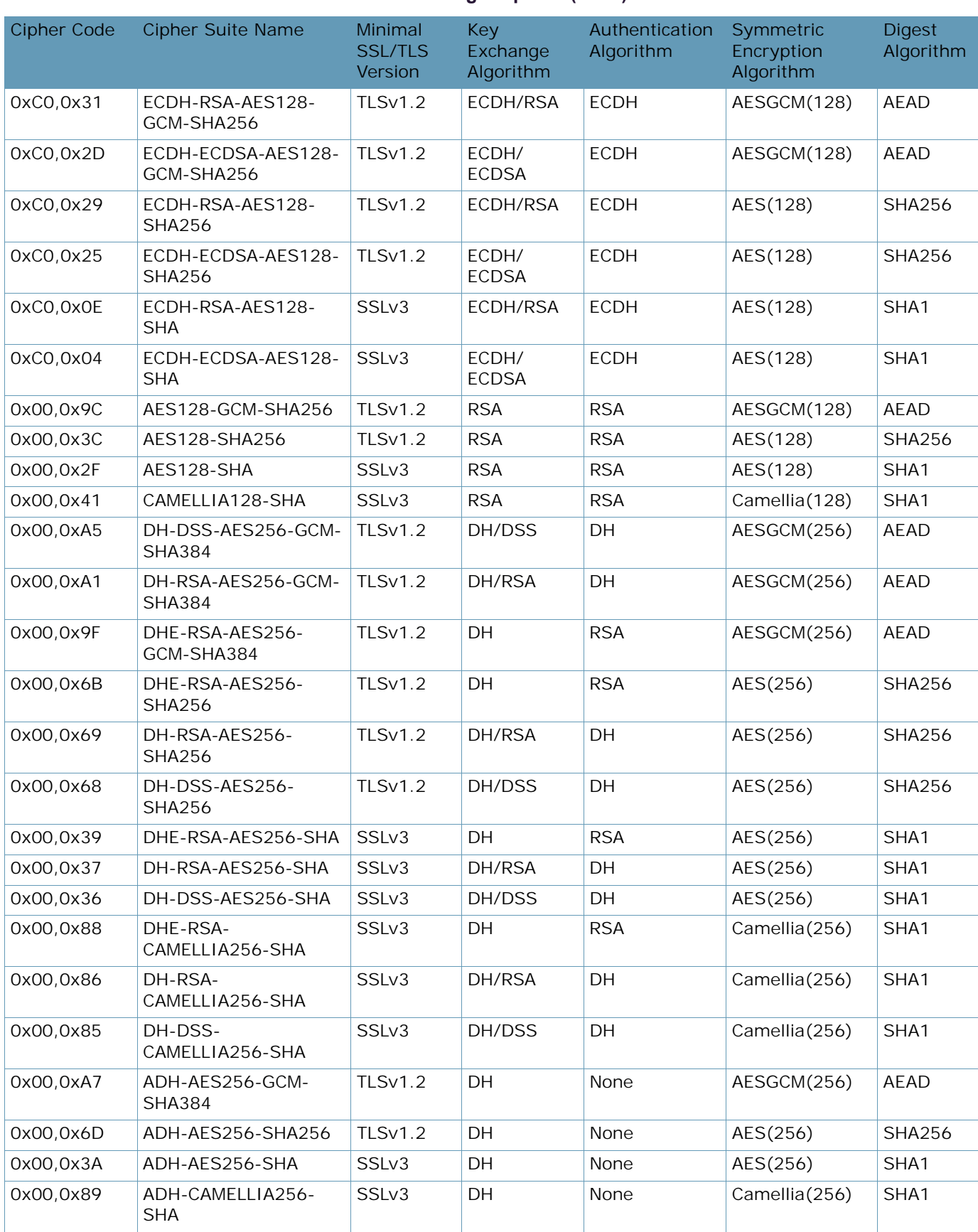

#### **Table 85: High Ciphers (cont.)**

W.C.

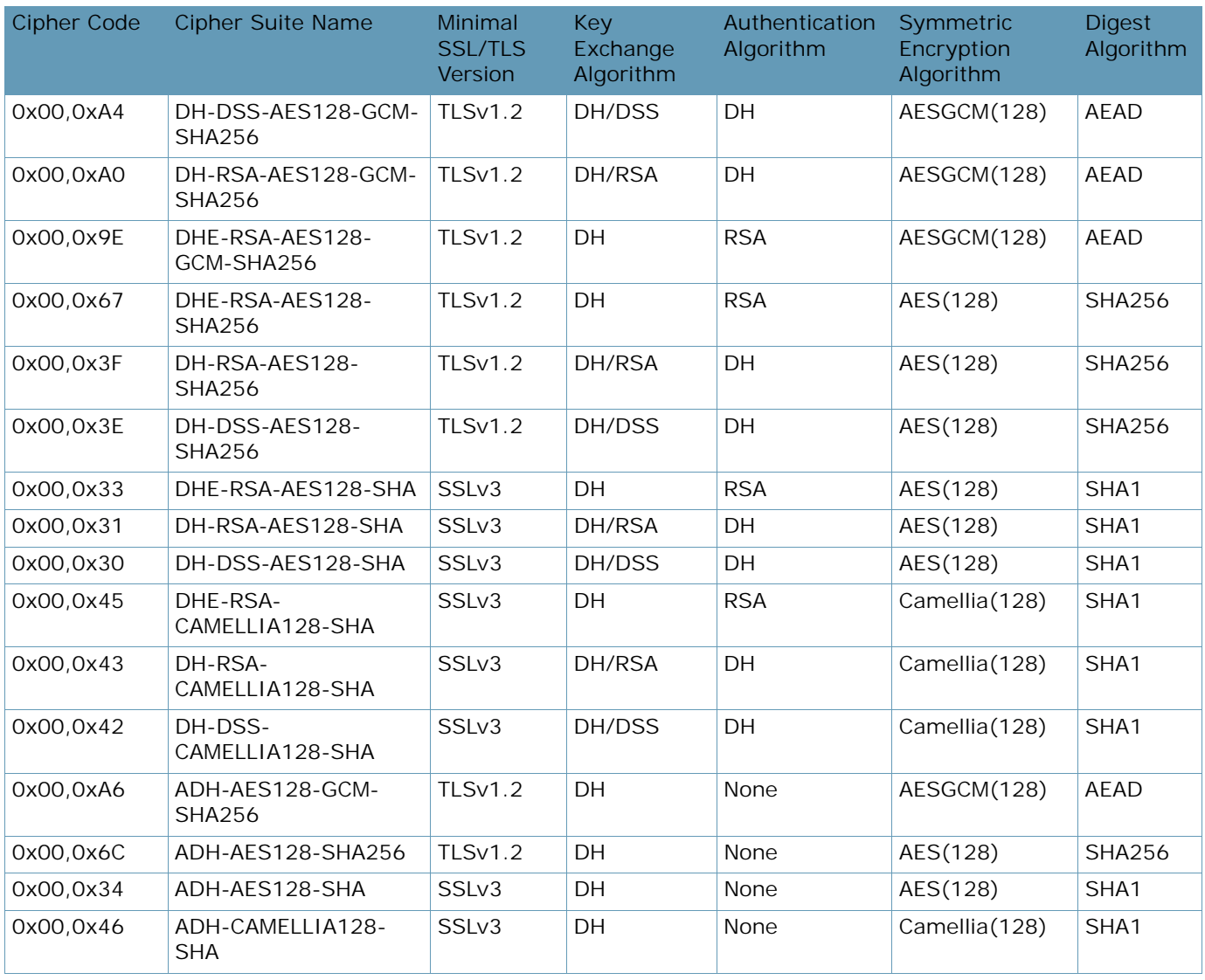

#### **Table 85: High Ciphers (cont.)**

#### **Table 86: Medium Ciphers**

<span id="page-961-0"></span>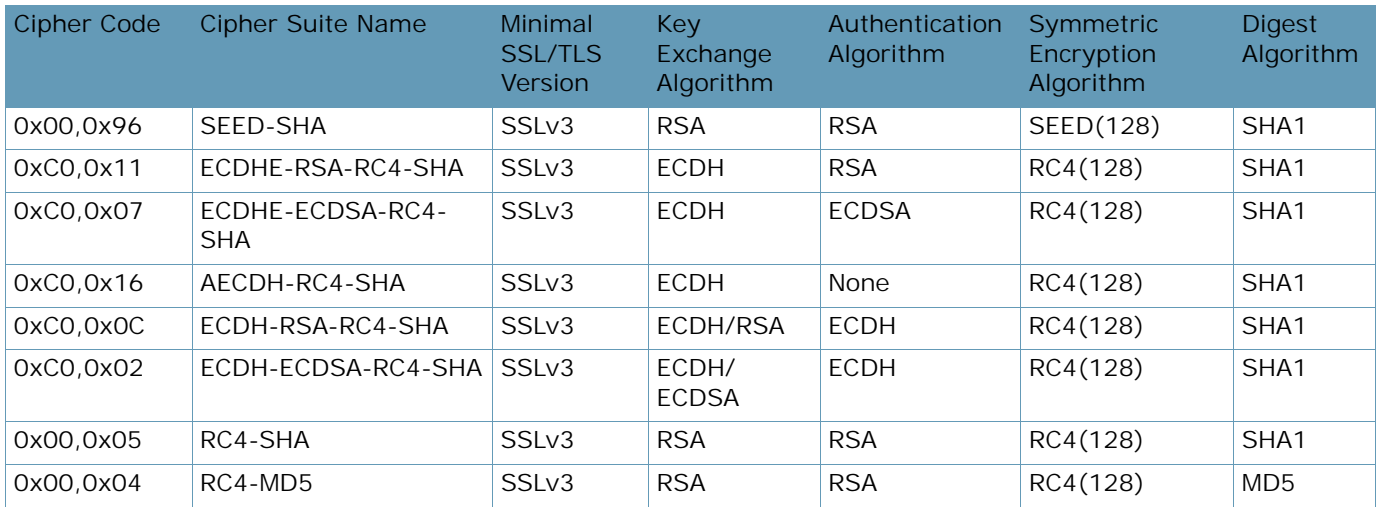

A BALLAD

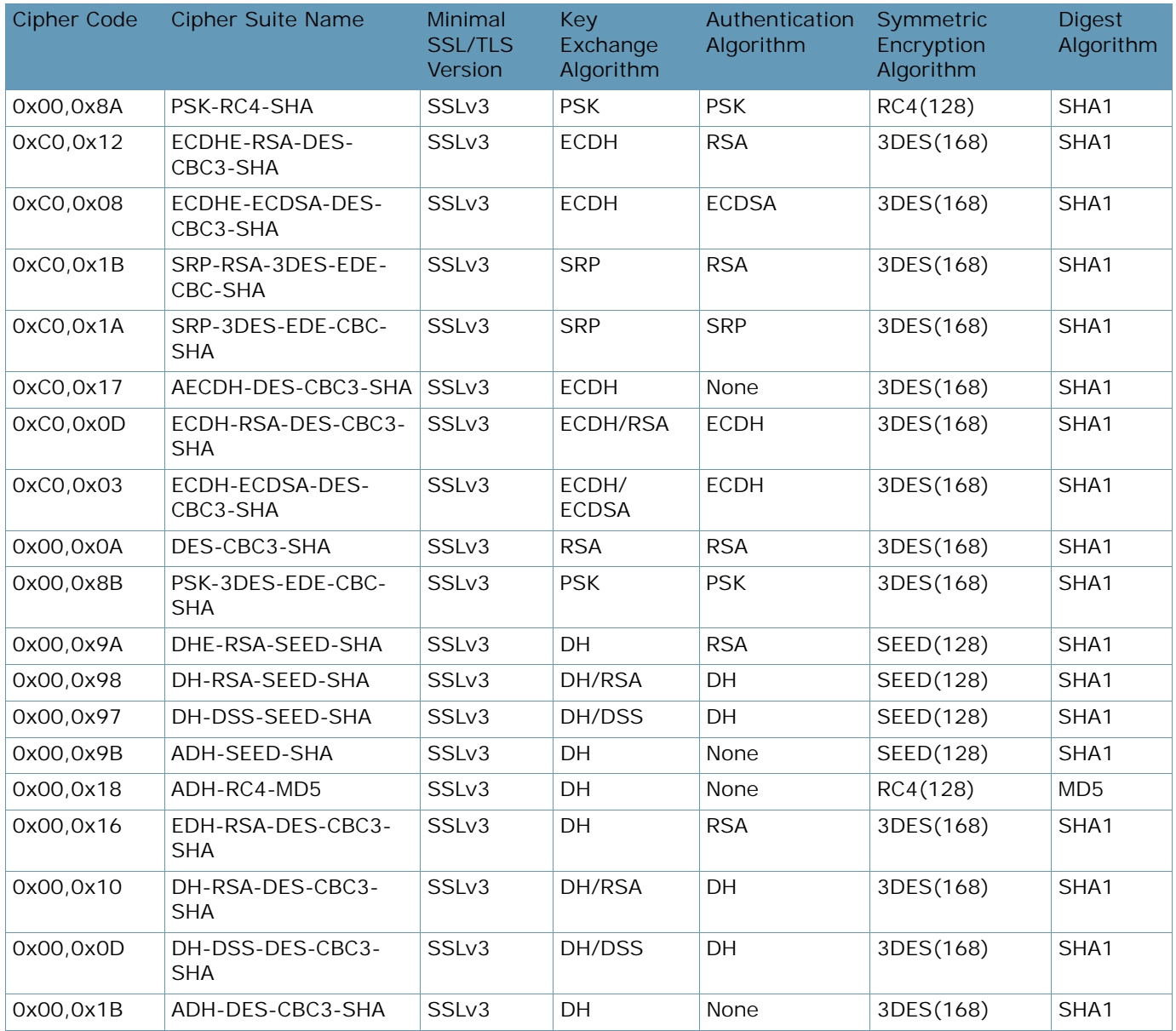

#### **Table 86: Medium Ciphers (cont.)**

# **Table 87: Low Ciphers**

<span id="page-962-0"></span>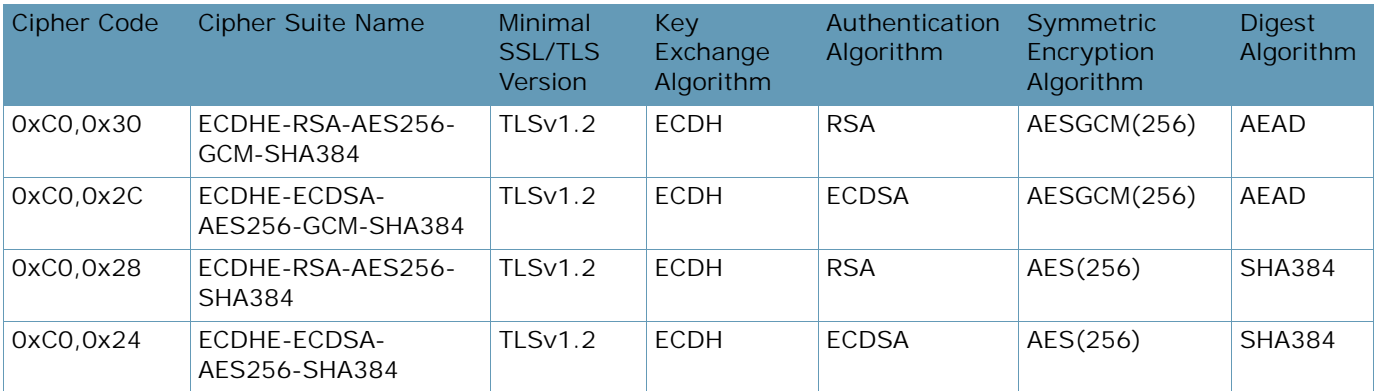

A Barrio

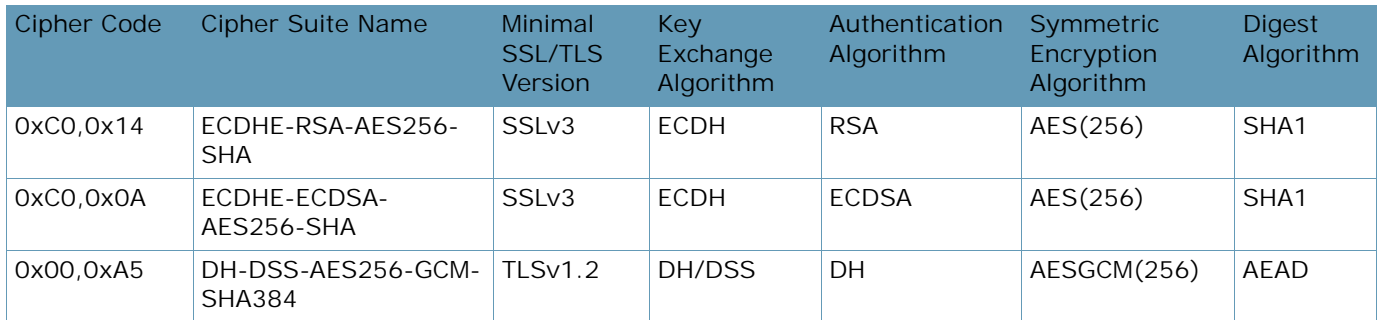

#### **Table 87: Low Ciphers (cont.)**

# **Table 88: All Non-Null Ciphers**

<span id="page-963-0"></span>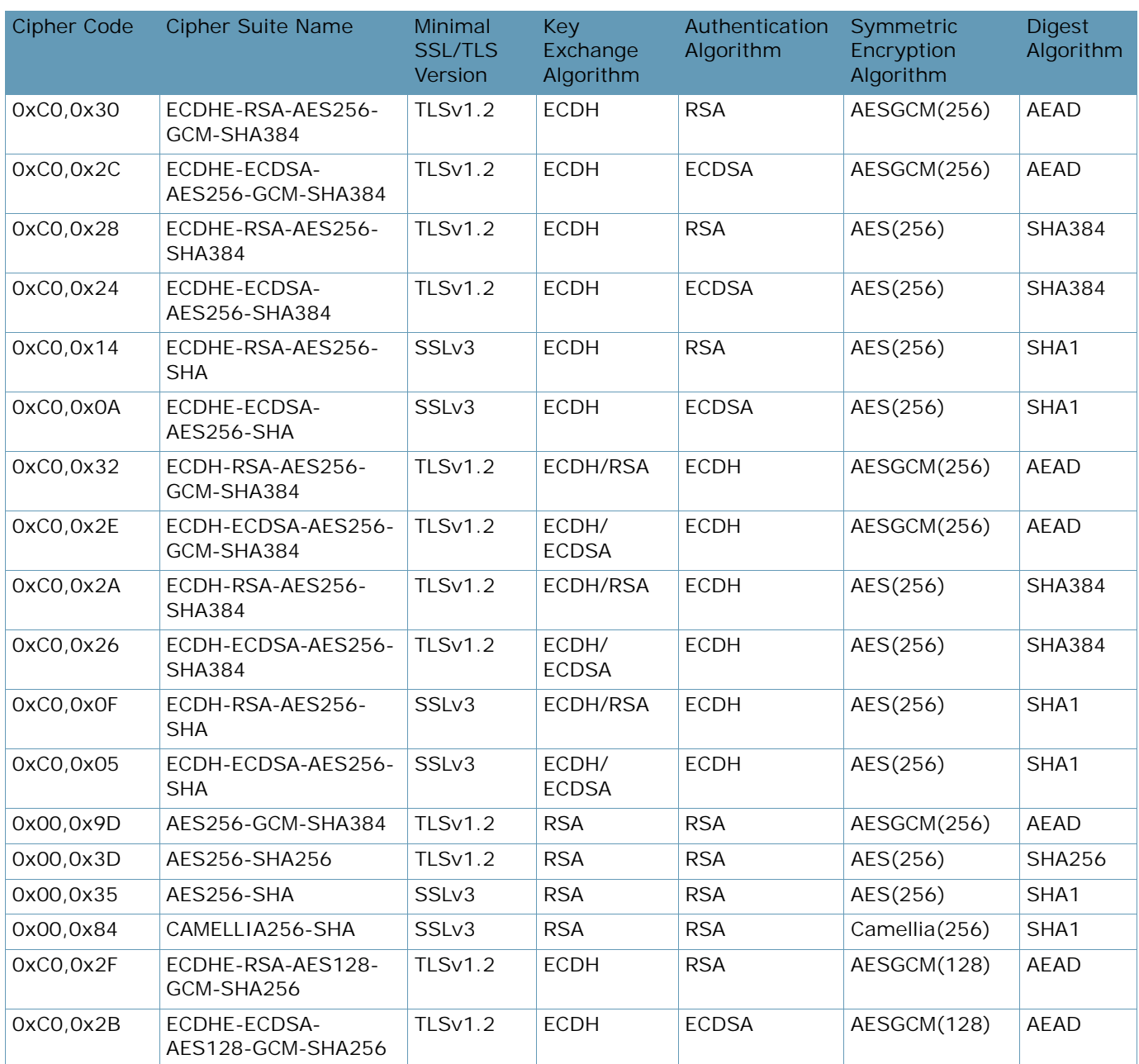

A Barrio

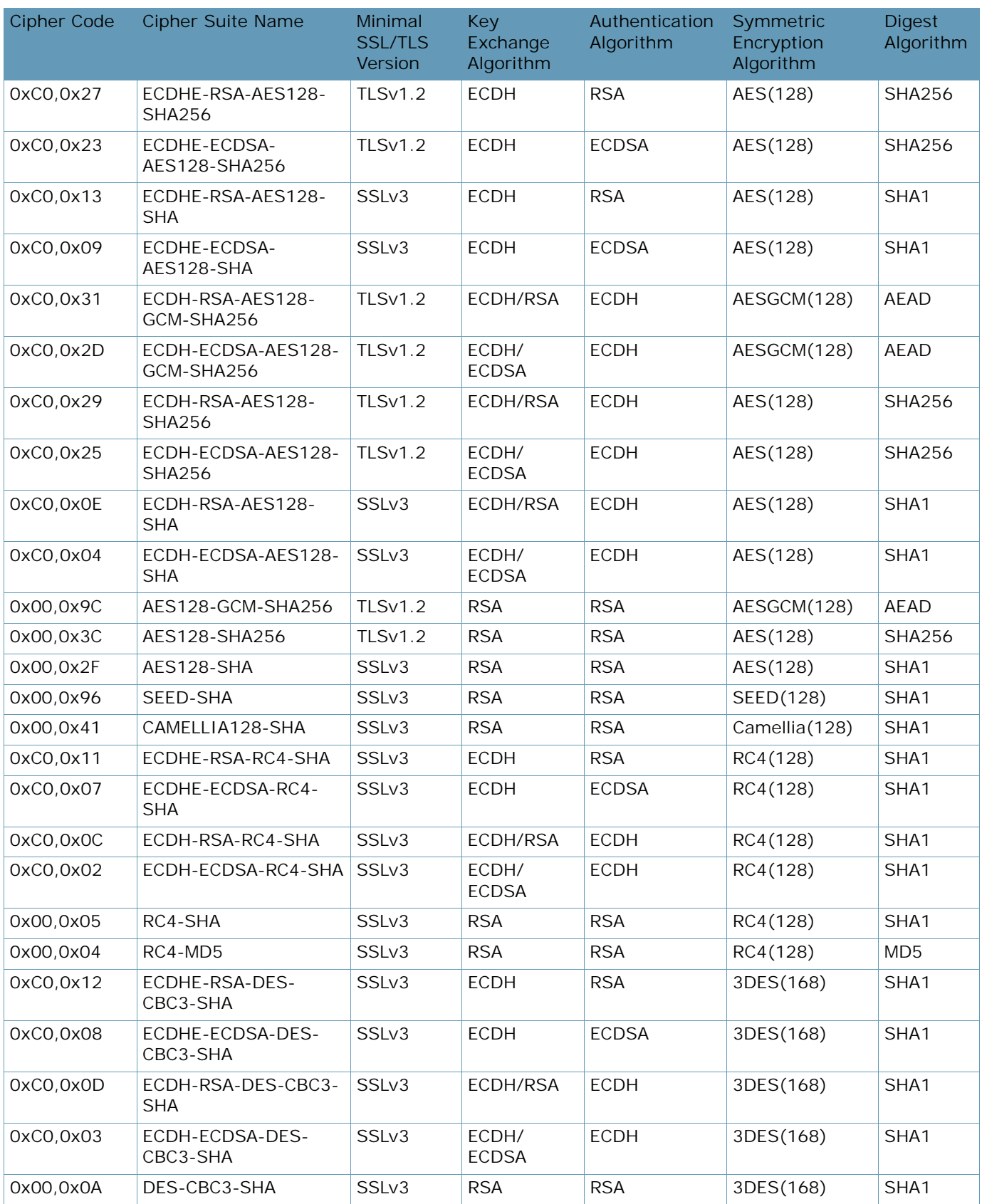

# **Table 88: All Non-Null Ciphers (cont.)**

A BATTLE

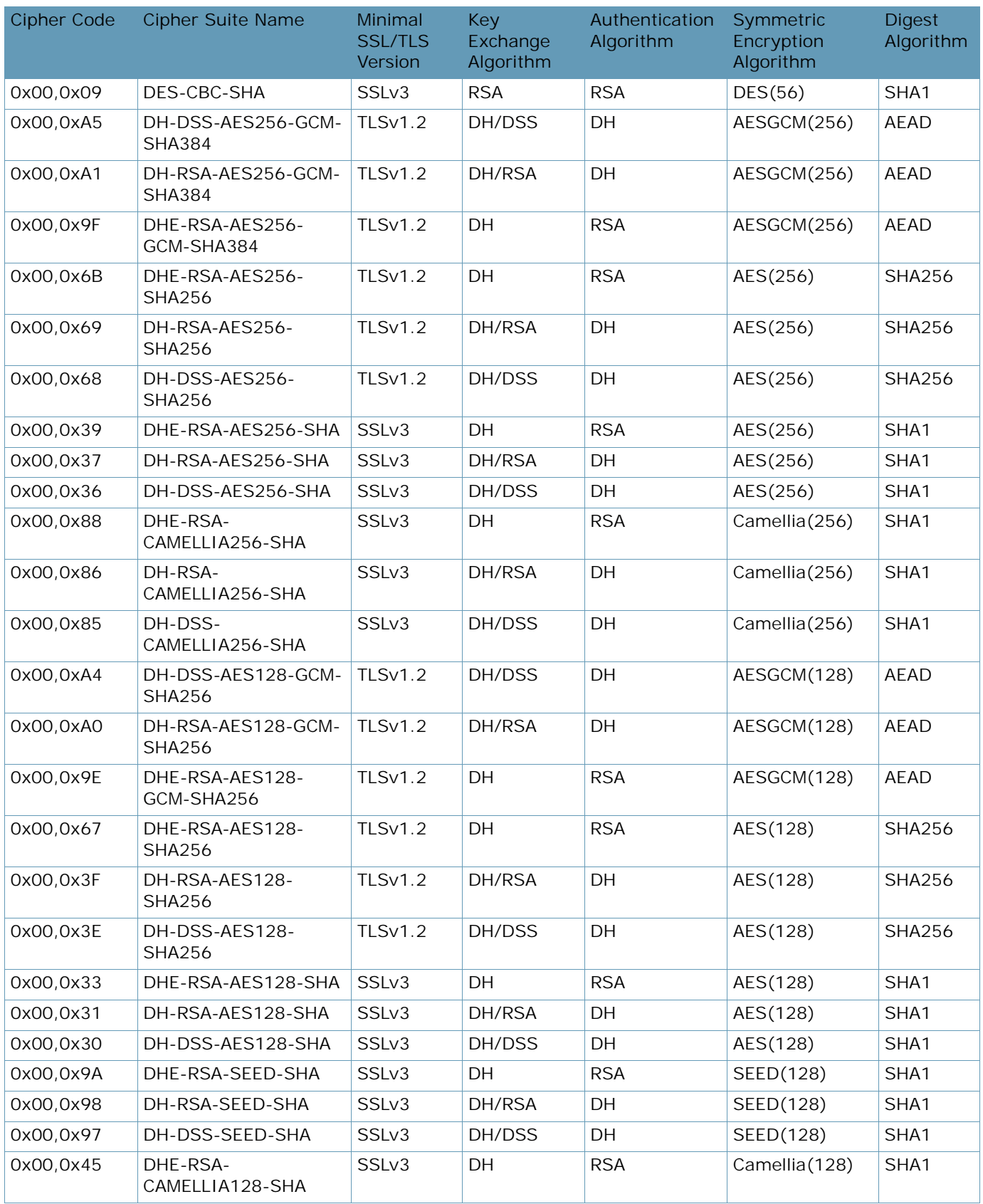

# **Table 88: All Non-Null Ciphers (cont.)**

A BATTLE

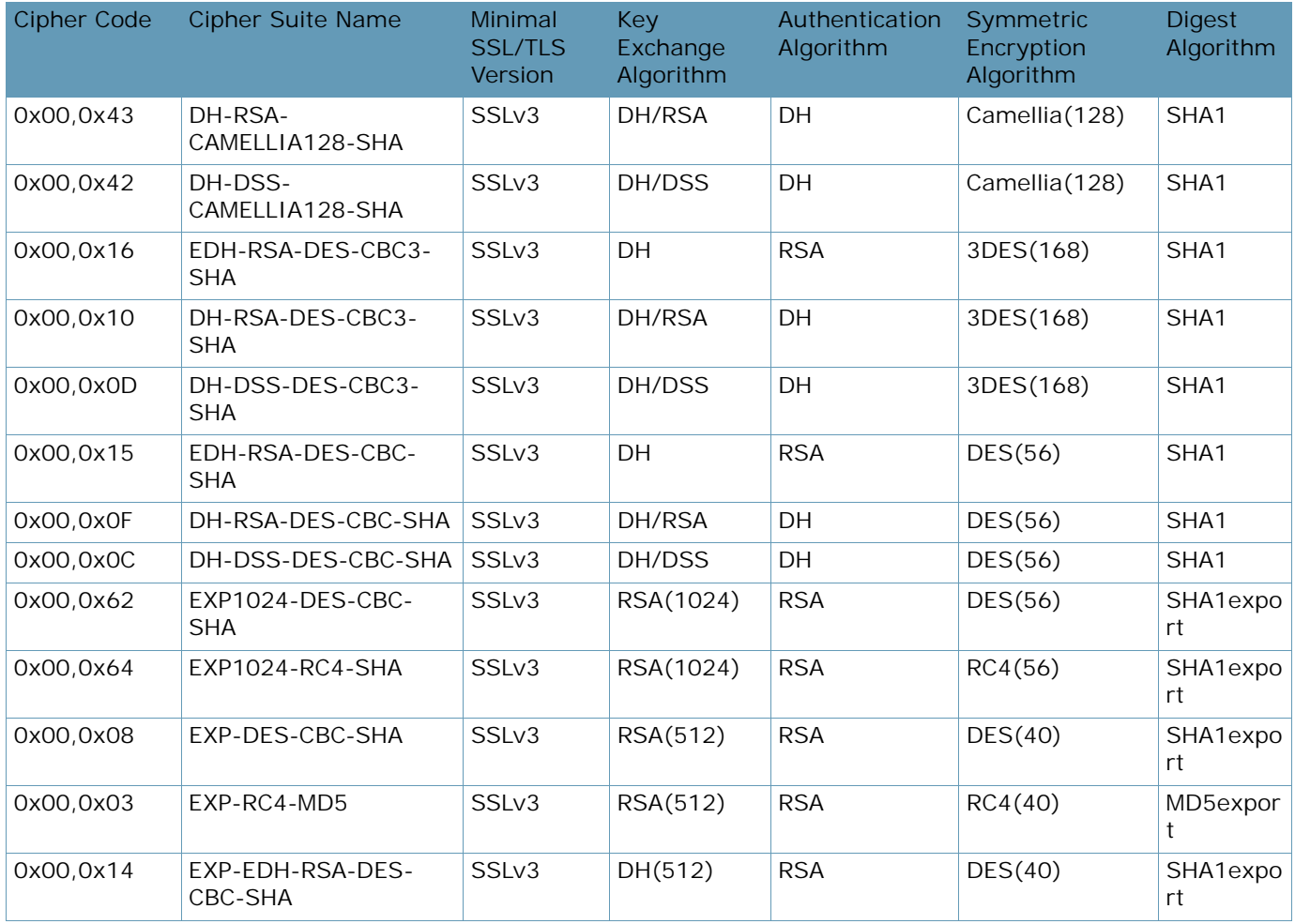

#### **Table 88: All Non-Null Ciphers (cont.)**

#### **Table 89: All Ciphers**

<span id="page-966-0"></span>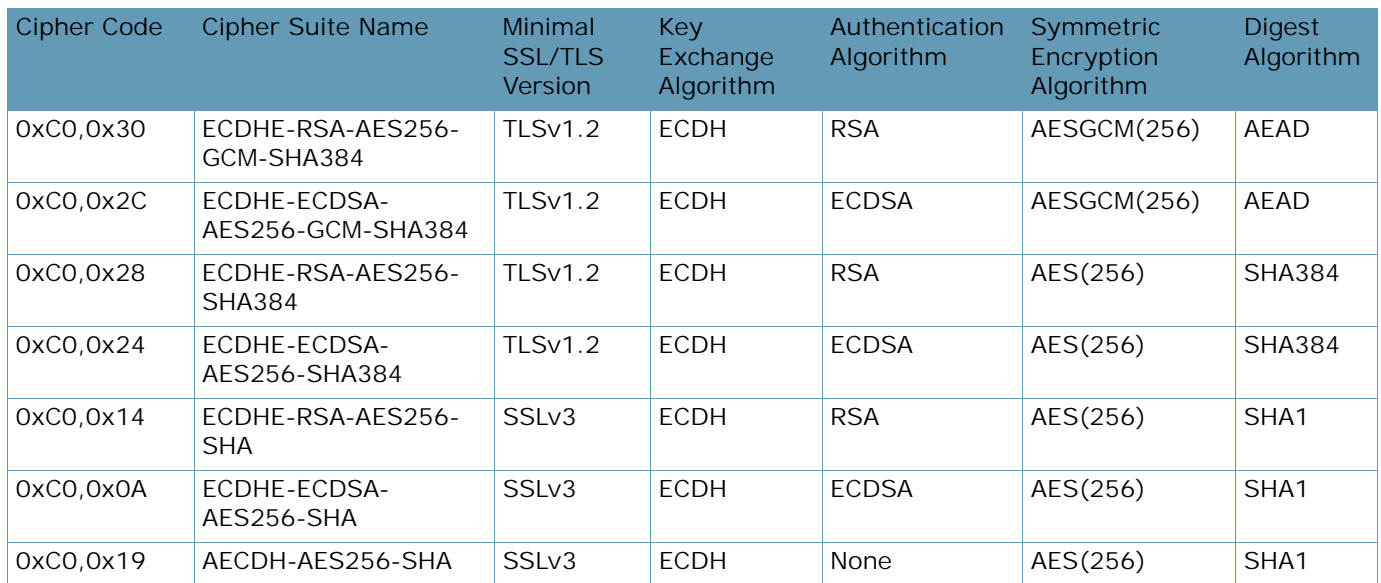

**ANTIC** 

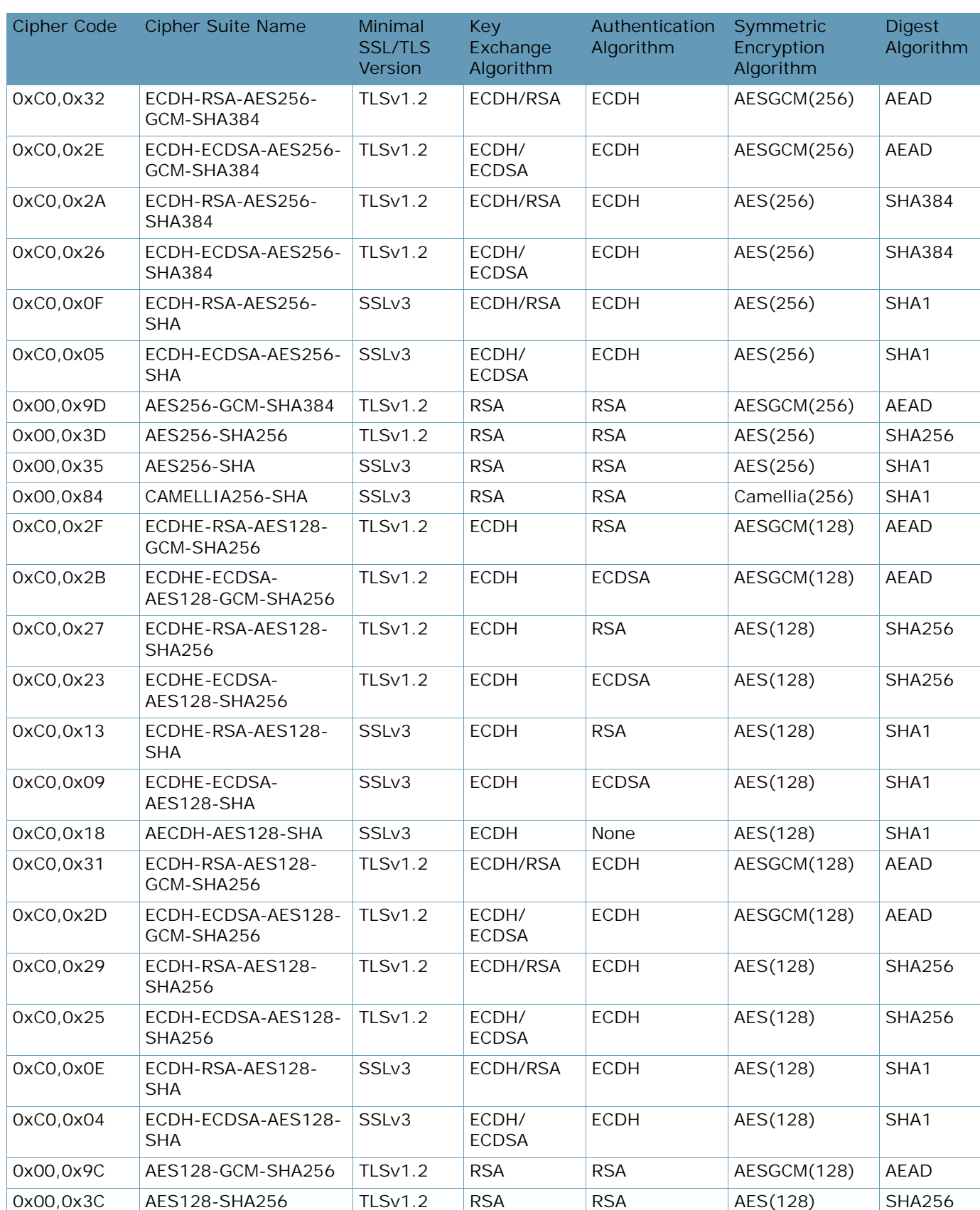

**The Co** 

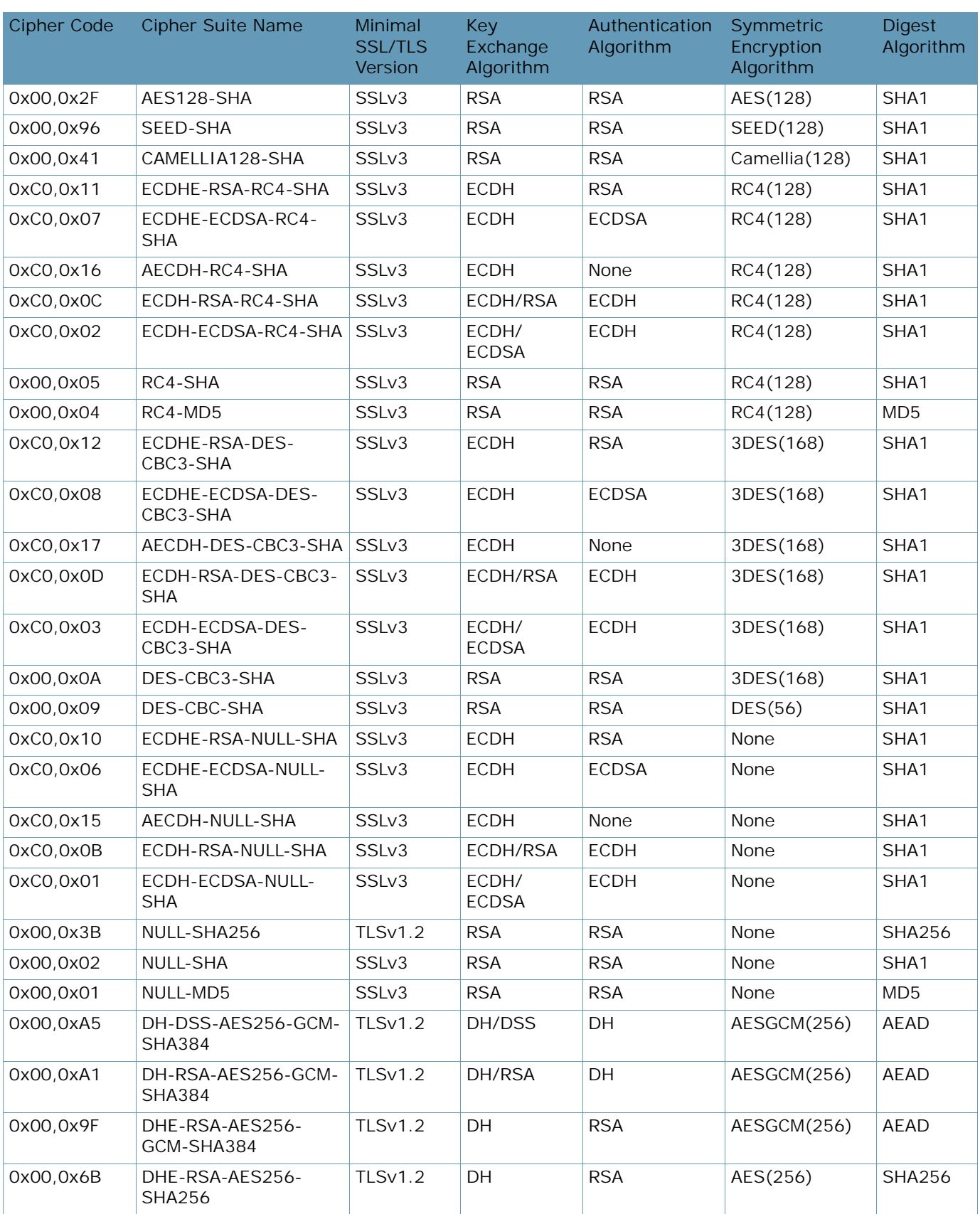

A BLOCK

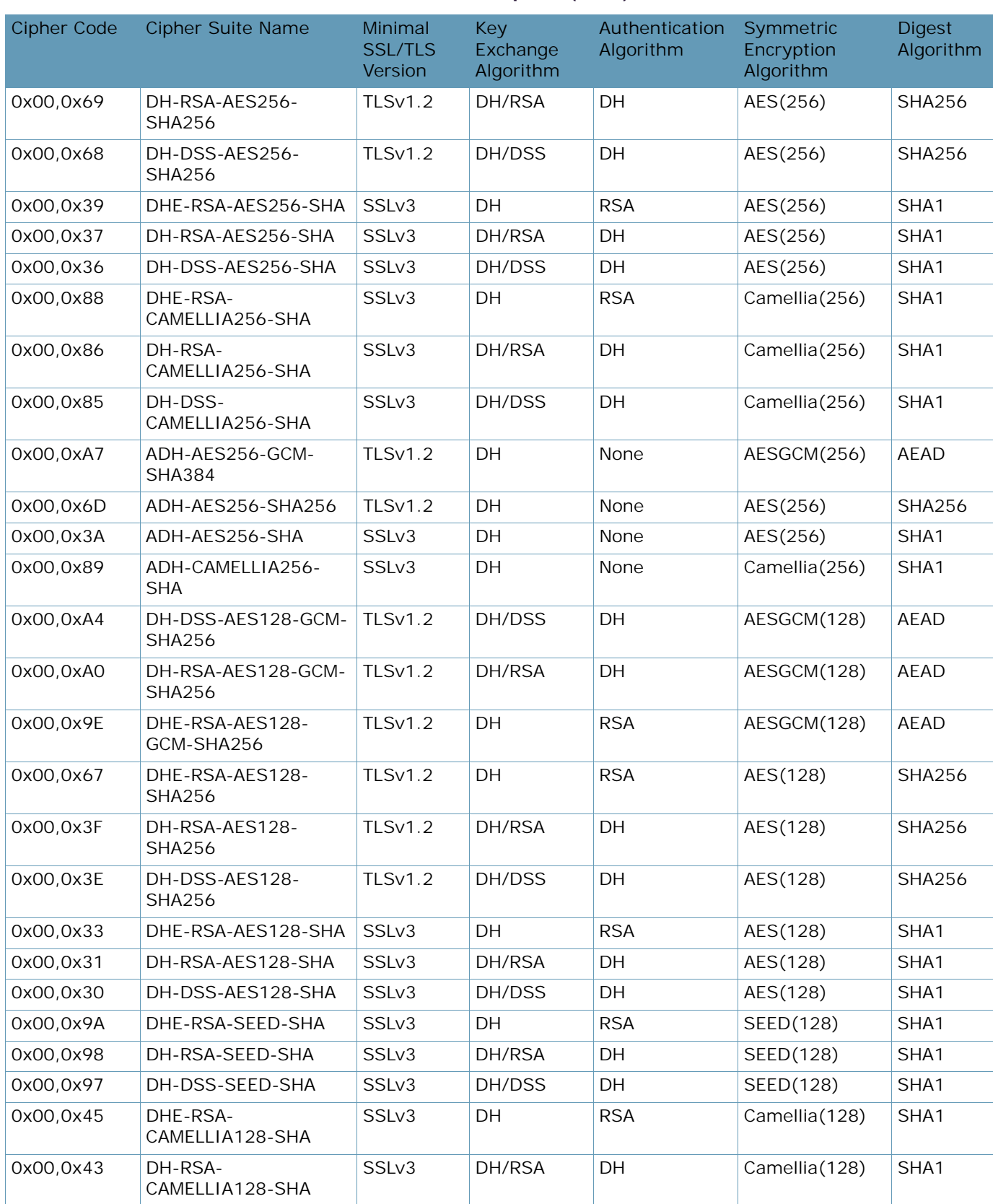

WITH

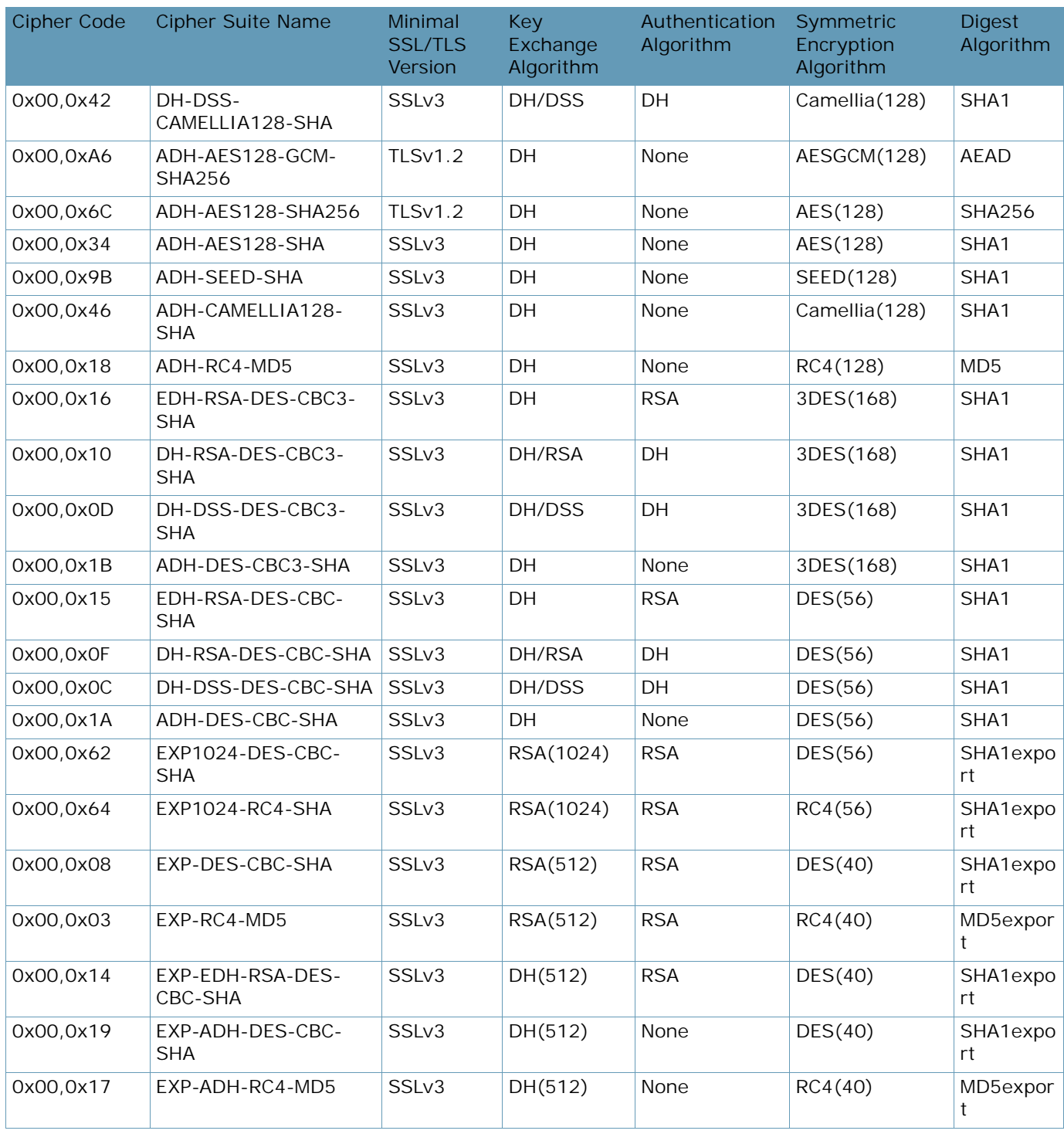

A BLOCK

# **Cipher Suites Content (Version 31.0.x)**

The ciphers included in the pre-defined cipher suites differs on different platforms due to different OpenSSL version supported.The standard platform models (no hardware acceleration), S/SL models and VA all support the same OpenSSL version while XL/Extreme platform models support a different OpenSSL version.

- **•** [Cipher Suites for standard, S/SL, and VA platforms, page 972](#page-971-0)
- **•** [Cipher Suites for XL and Extreme model platforms, page 988](#page-987-0)

# <span id="page-971-0"></span>**Cipher Suites for standard, S/SL, and VA platforms**

The following tables provide a complete list of the content of the supported cipher suites:

**•** [Main Ciphers, page 951](#page-950-0)

**The Co** 

- **•** [HTTP2 Ciphers, page 953](#page-952-0)
- **•** [RSA Ciphers, page 956](#page-955-0)
- **•** [PCI-DSS Compliance Ciphers, page 957](#page-956-0)
- **•** [High Ciphers, page 960](#page-959-0)
- **•** [Medium Ciphers, page 962](#page-961-0)
- **•** [Low Ciphers, page 963](#page-962-0)
- **•** [All Non-Null Ciphers, page 964](#page-963-0)
- **•** [All Ciphers, page 967](#page-966-0)

On S/SL platform models the following components are hardware accelerated:

- **•** All Key Exchange algorithms
- **•** All Authentication algorithms
- **•** AES CBC symmetric encryption algorithm

#### **Table 90: Main Ciphers**

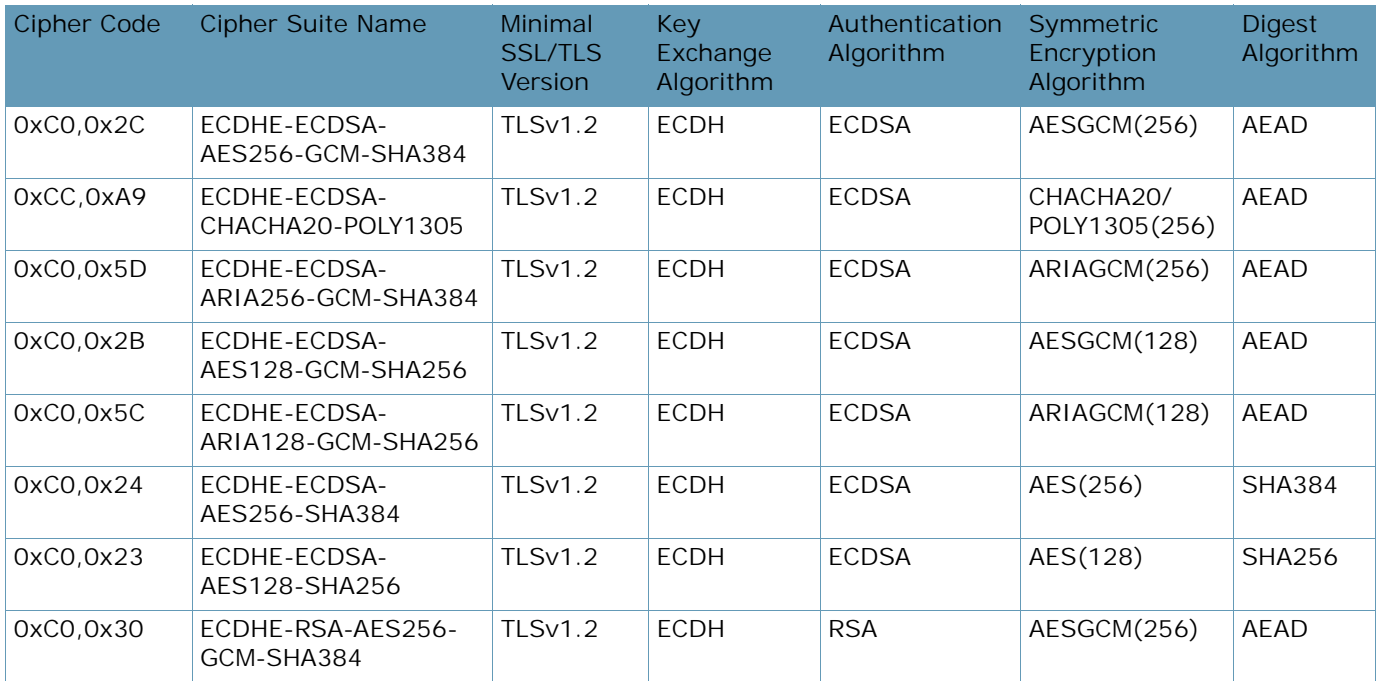
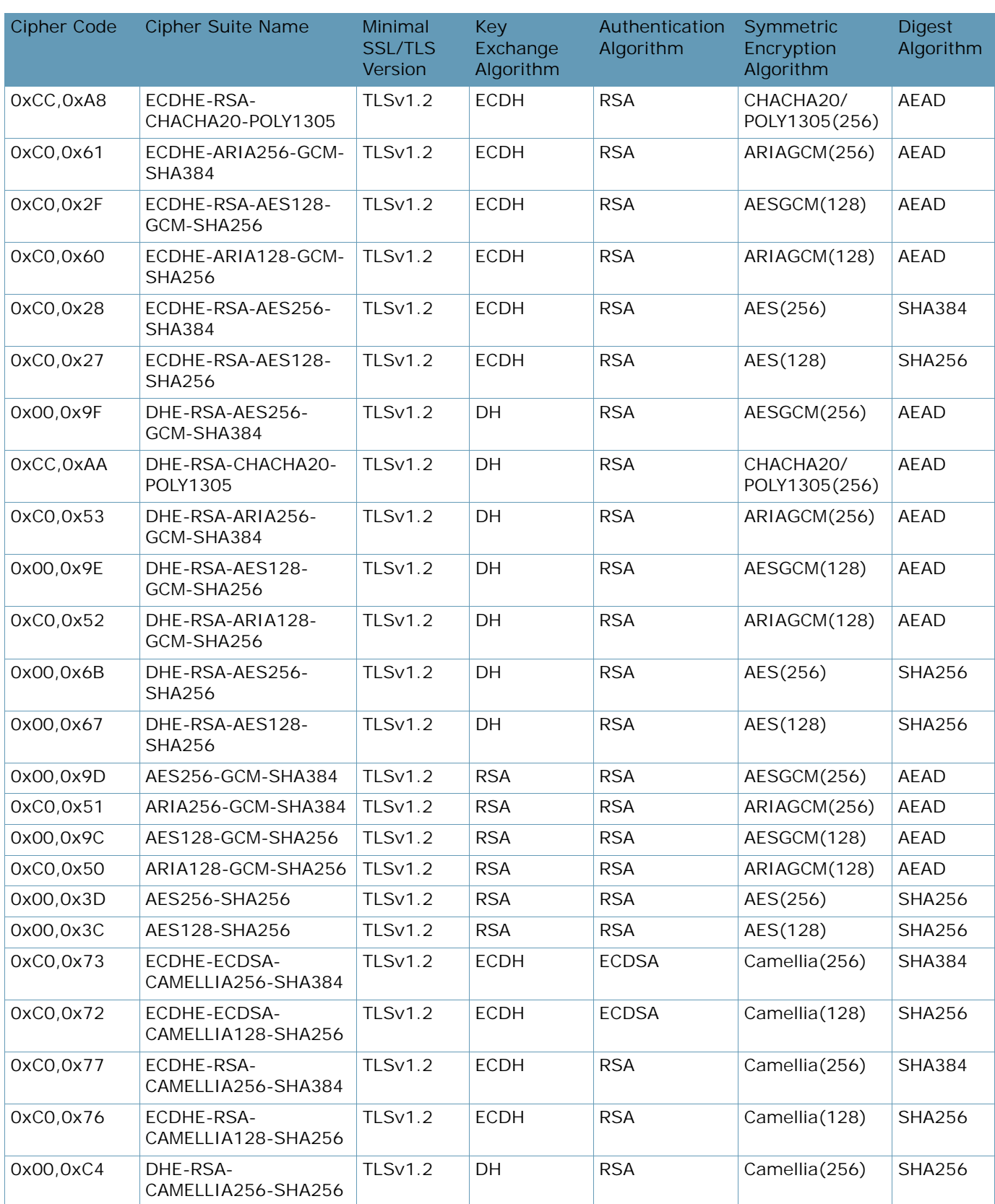

# **Table 90: Main Ciphers (cont.)**

A Barre

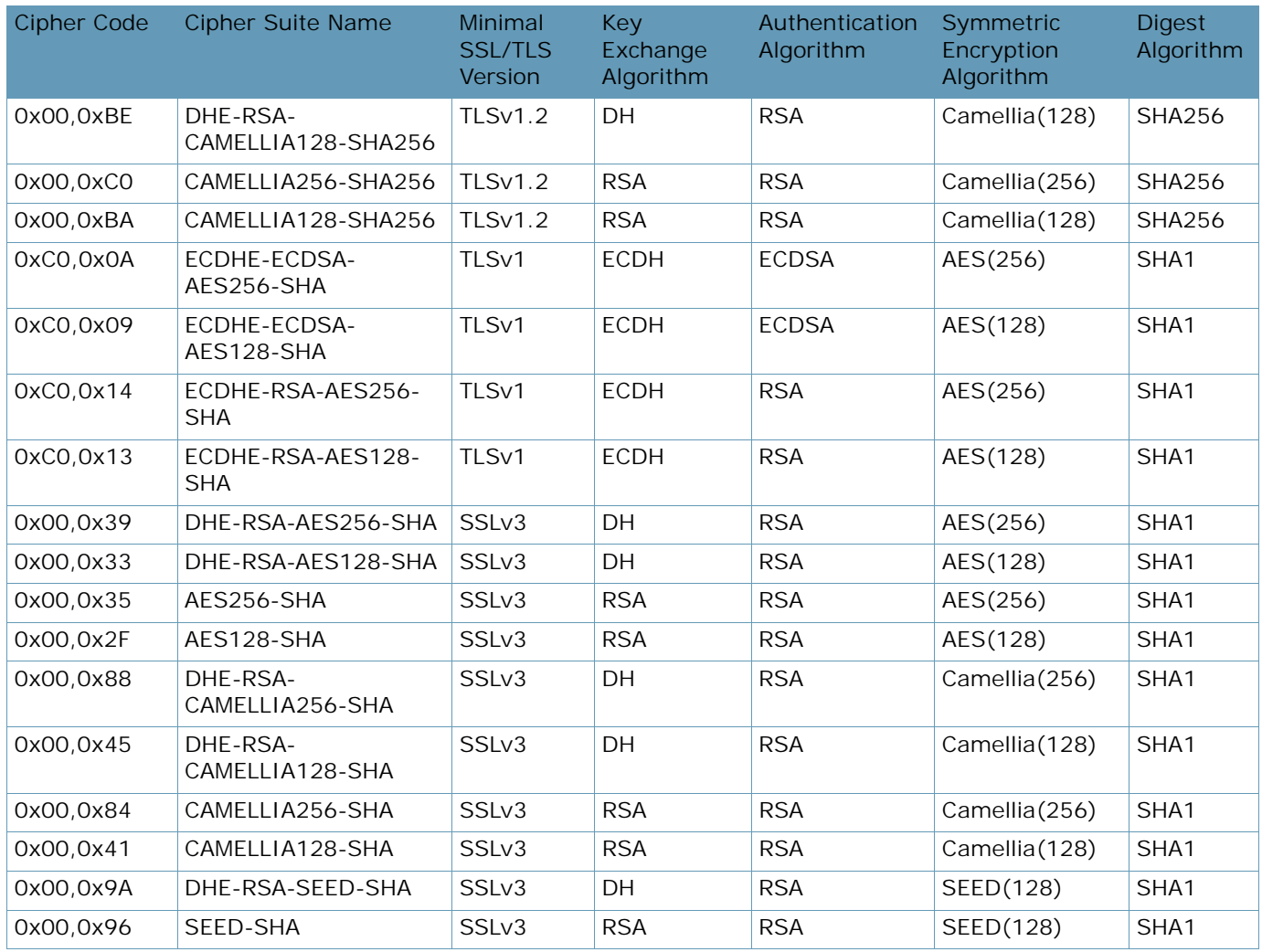

# **Table 90: Main Ciphers (cont.)**

#### **Table 91: HTTP2 Cipers**

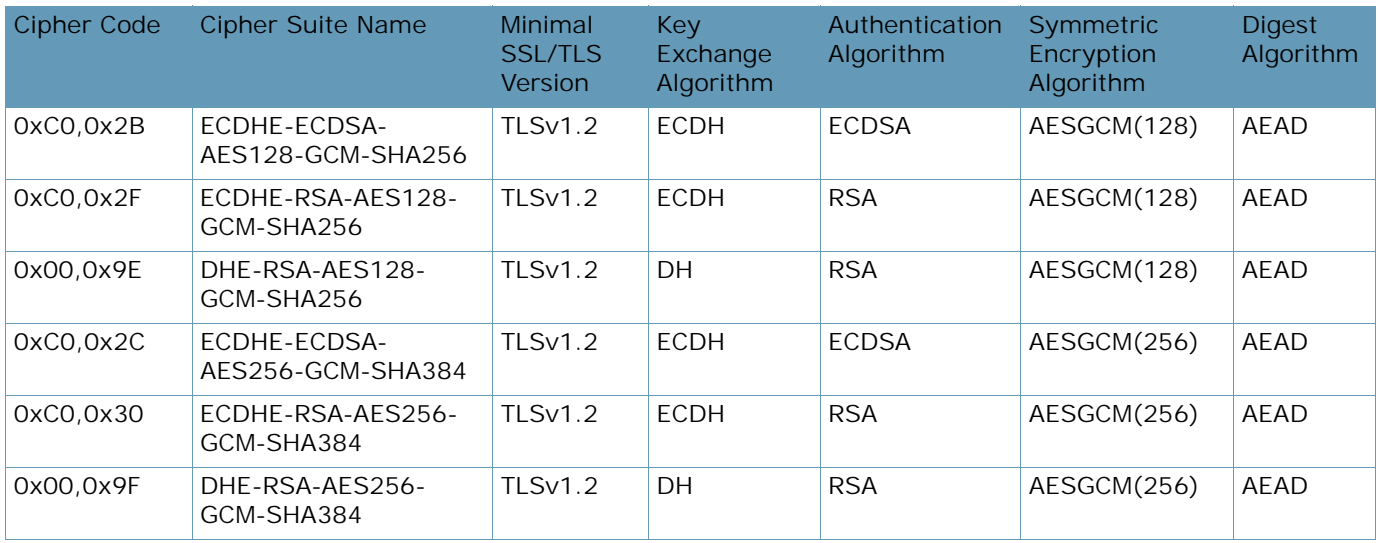

**ANTIS** 

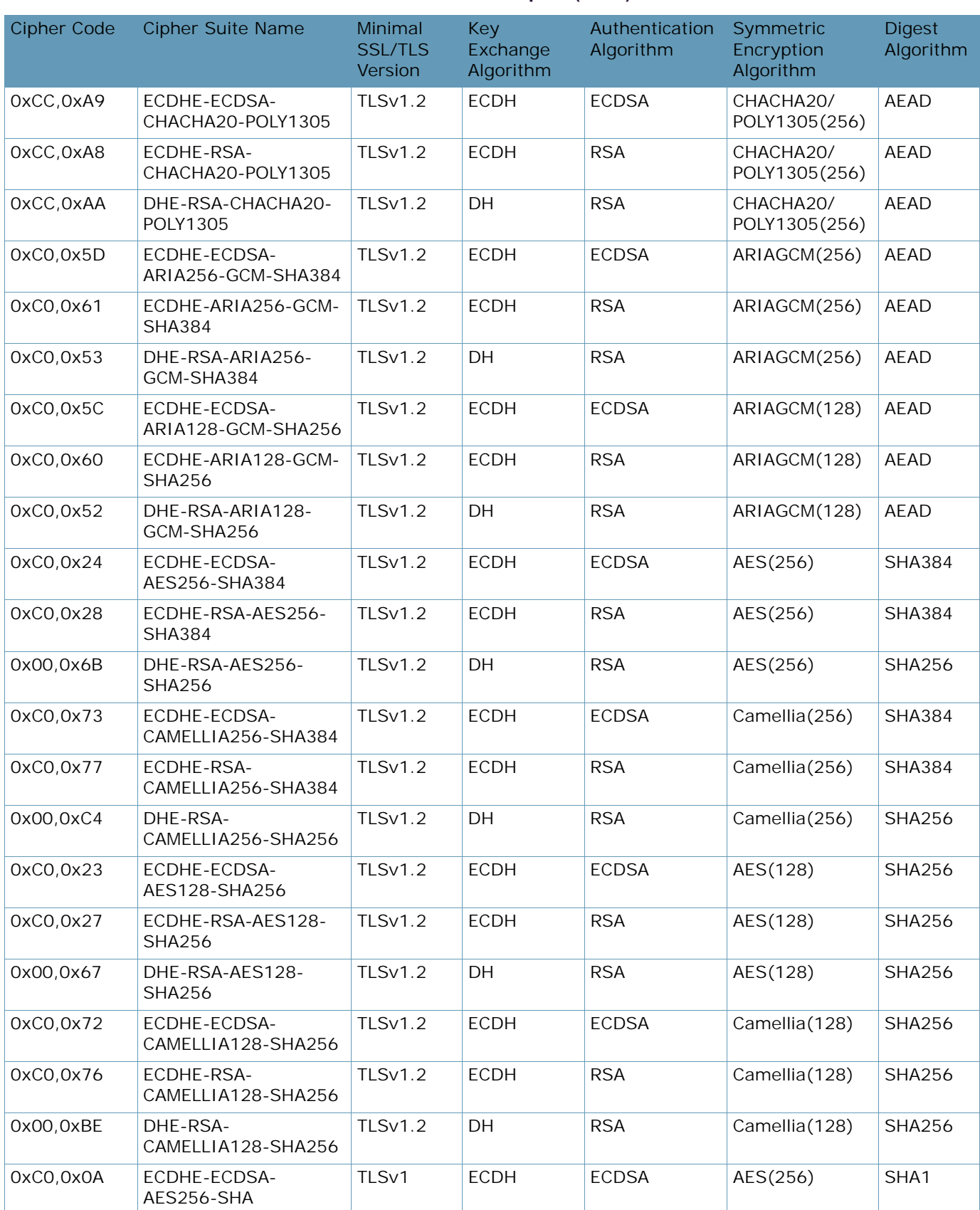

### **Table 91: HTTP2 Cipers (cont.)**

**TALLA** 

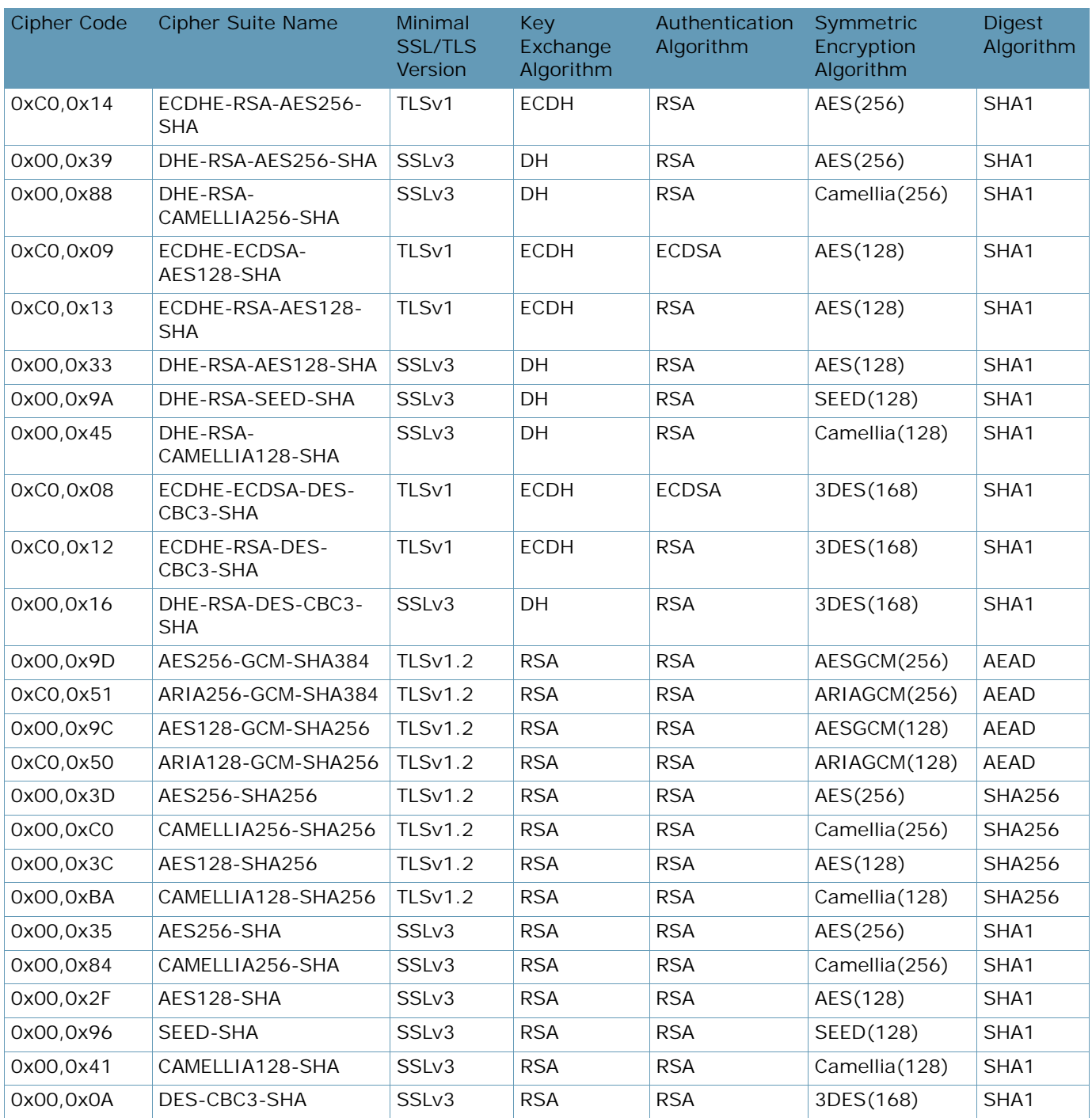

# **Table 91: HTTP2 Cipers (cont.)**

# **Table 92: RSA Ciphers**

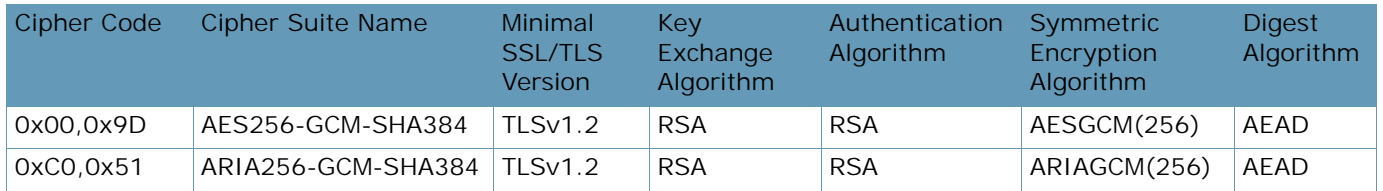

**ANTIC** 

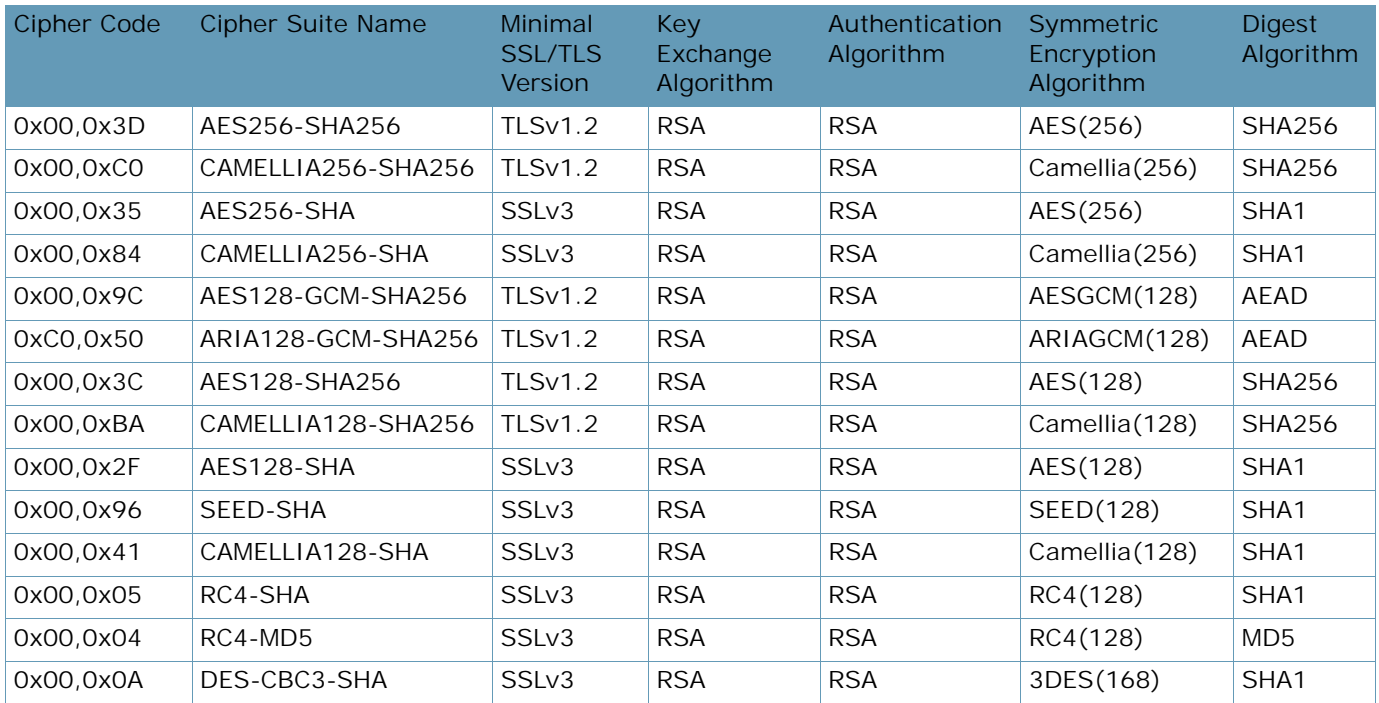

# **Table 92: RSA Ciphers (cont.)**

# **Table 93: PCI-DSS Ciphers**

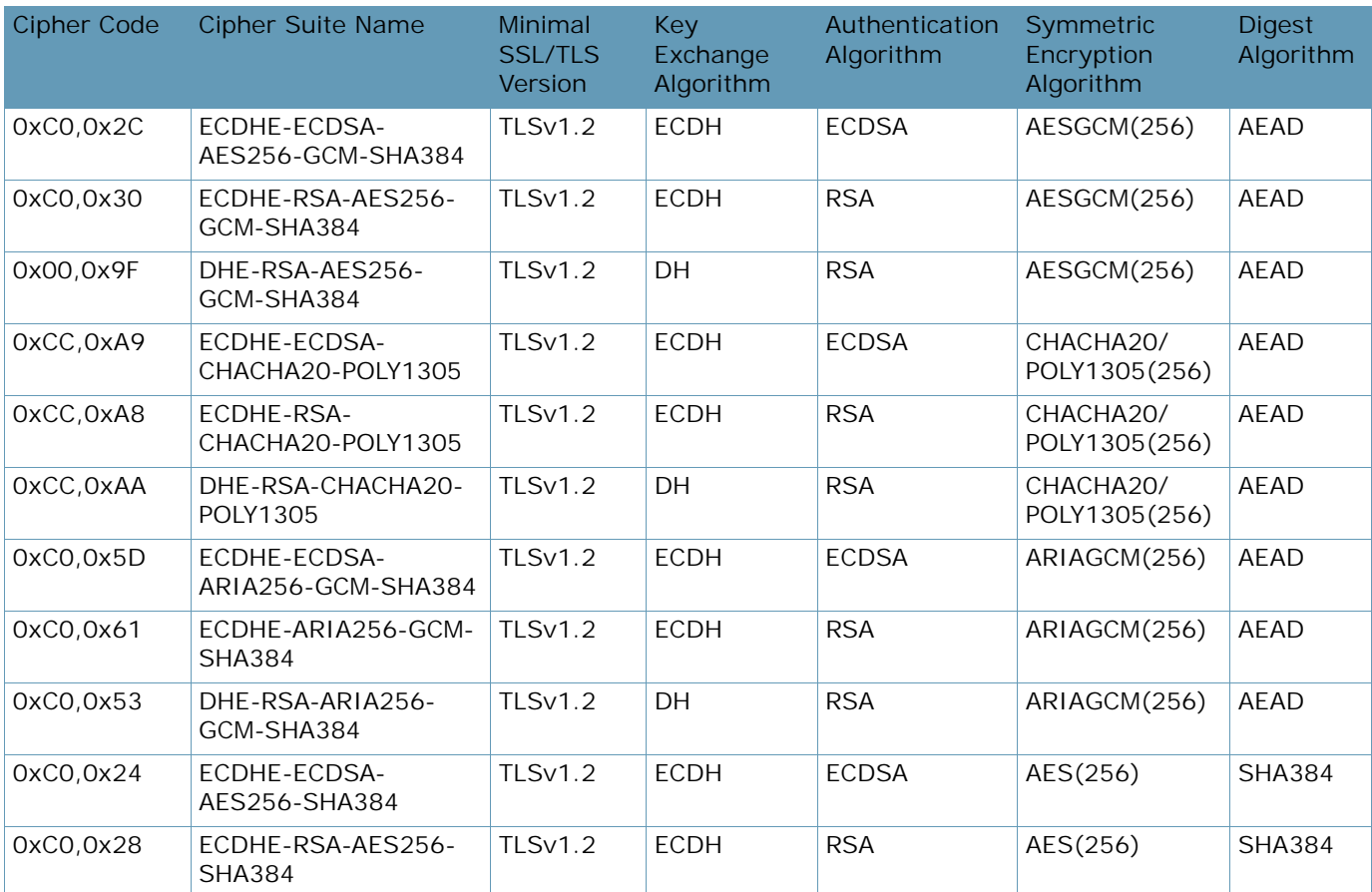

**ANTIS** 

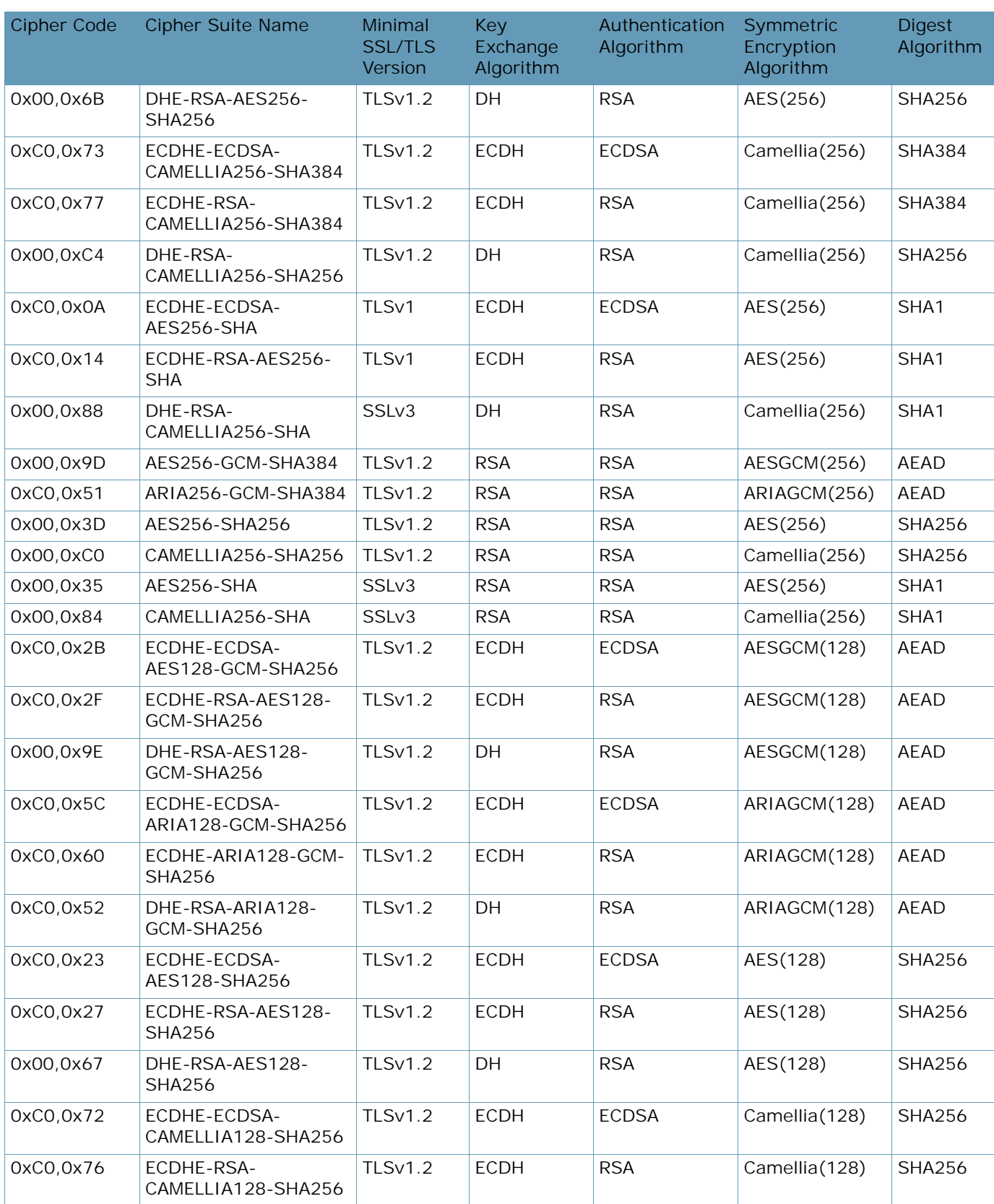

# **Table 93: PCI-DSS Ciphers (cont.)**

WITH

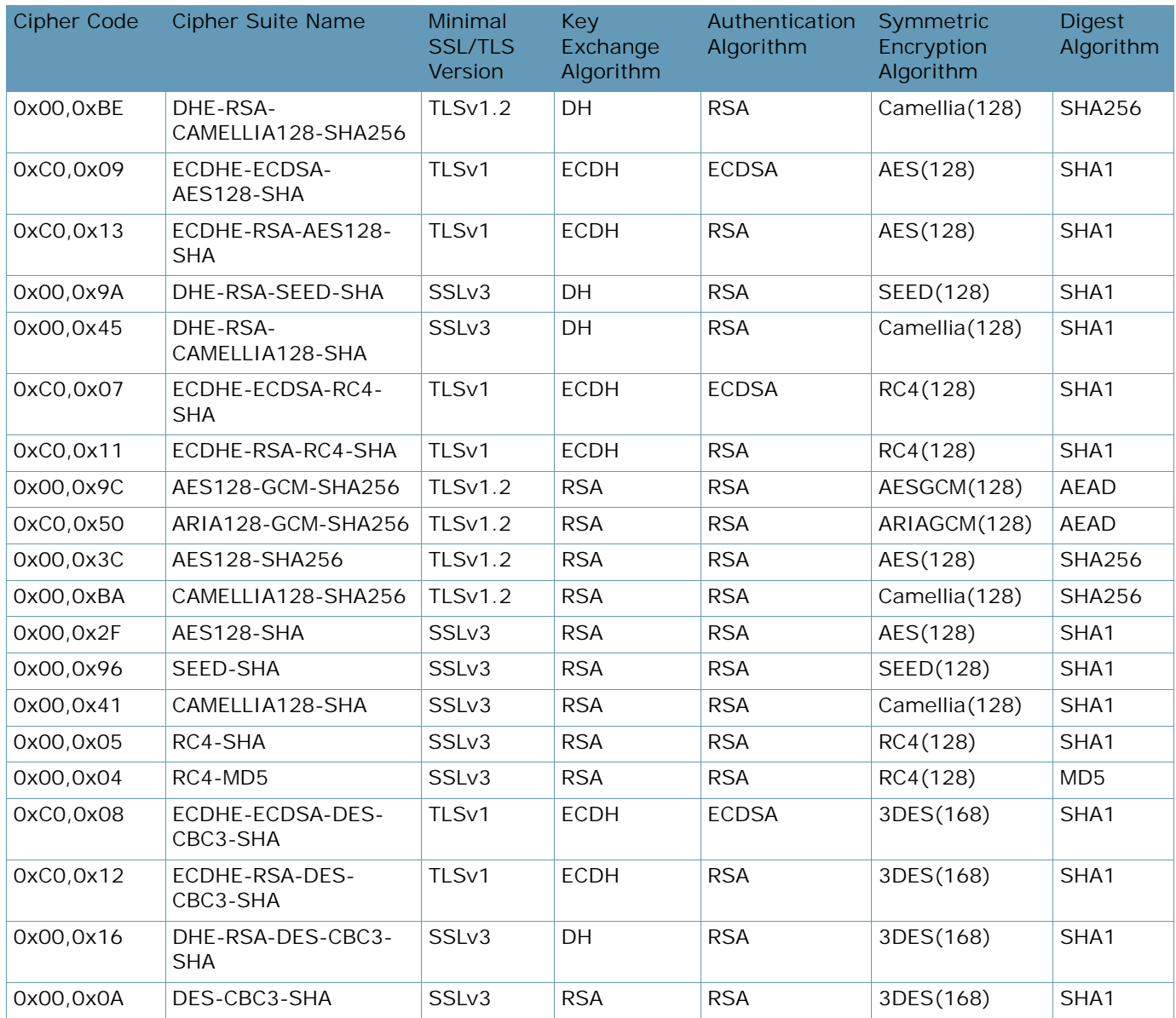

# **Table 93: PCI-DSS Ciphers (cont.)**

# **Table 94: High Ciphers**

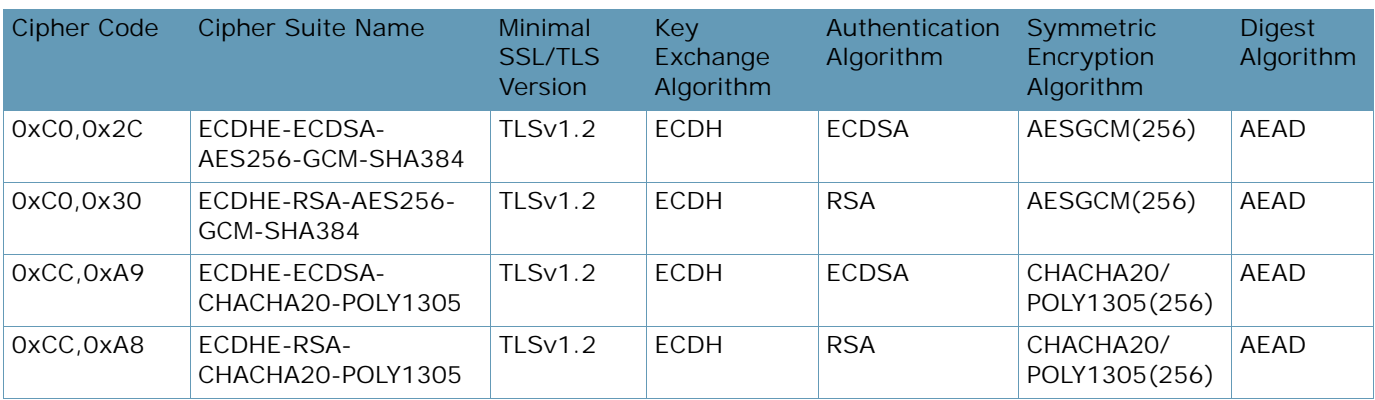

A BALLAD

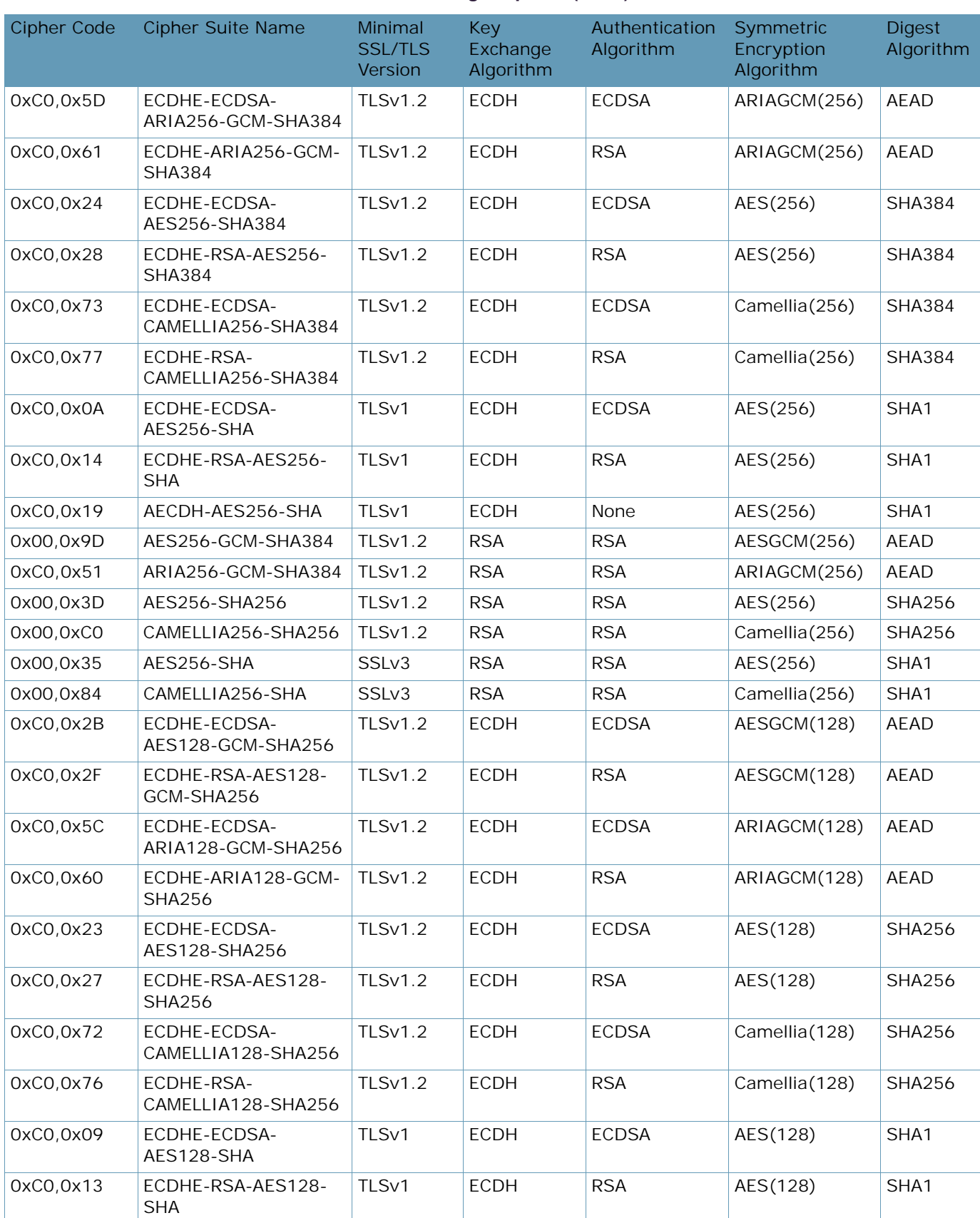

#### **Table 94: High Ciphers (cont.)**

**TANTA** 

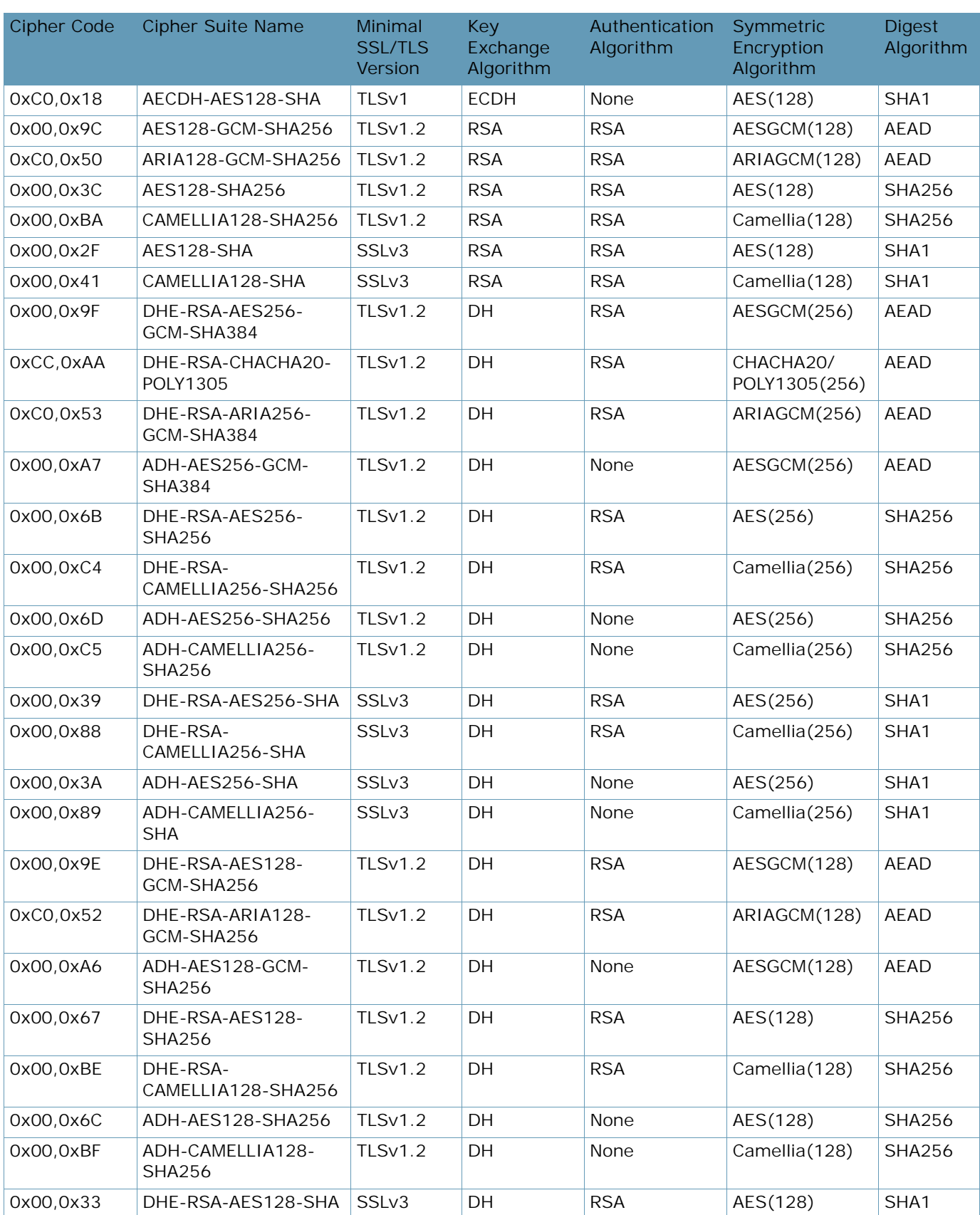

# **Table 94: High Ciphers (cont.)**

A BATTLE

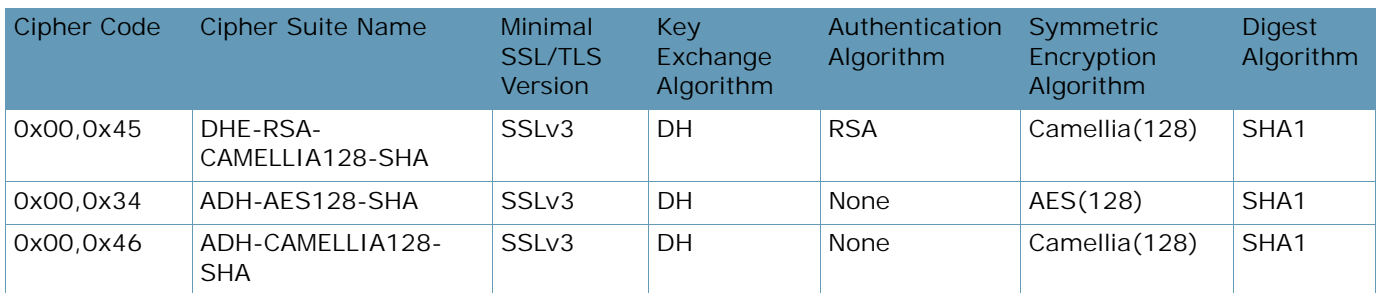

# **Table 94: High Ciphers (cont.)**

# **Table 95: Medium Ciphers**

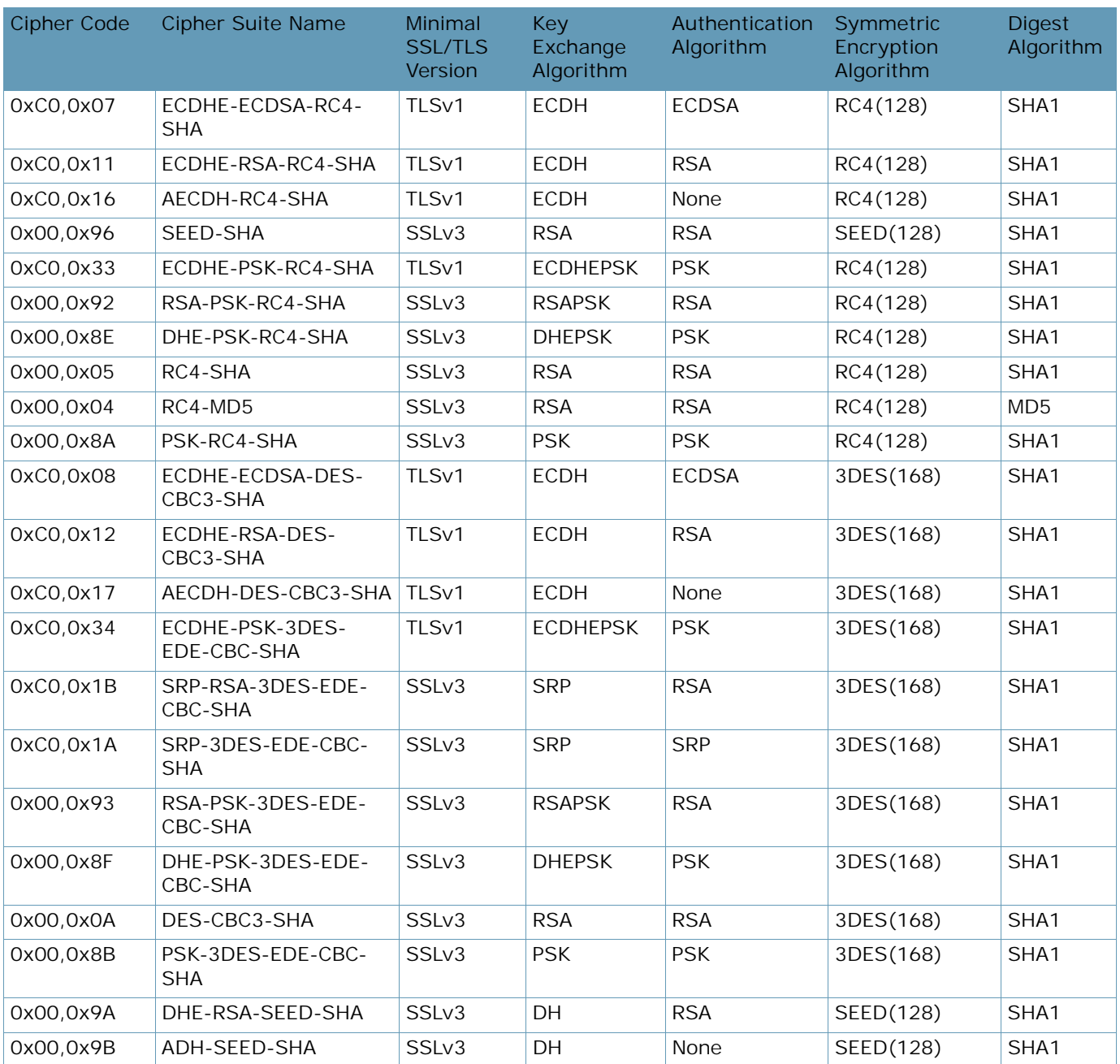

A BALLAD

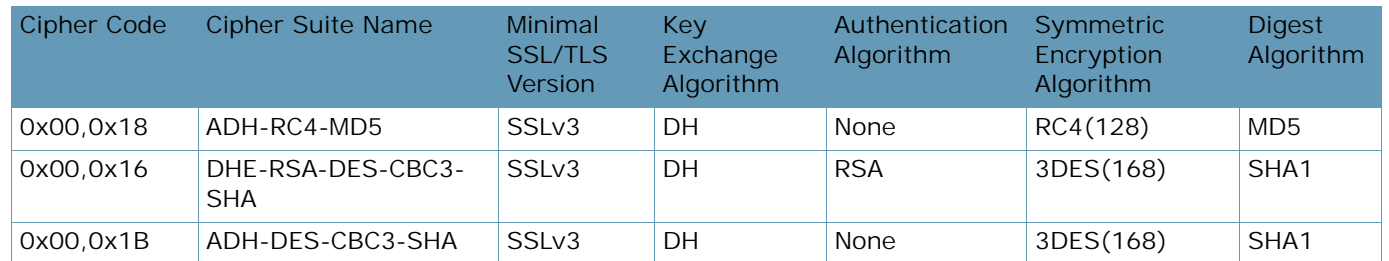

# **Table 95: Medium Ciphers (cont.)**

# **Table 96: Low Ciphers**

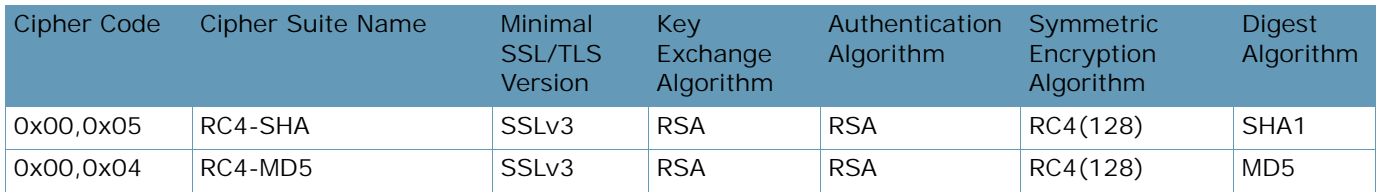

#### **Table 97: All Non-Null Ciphers**

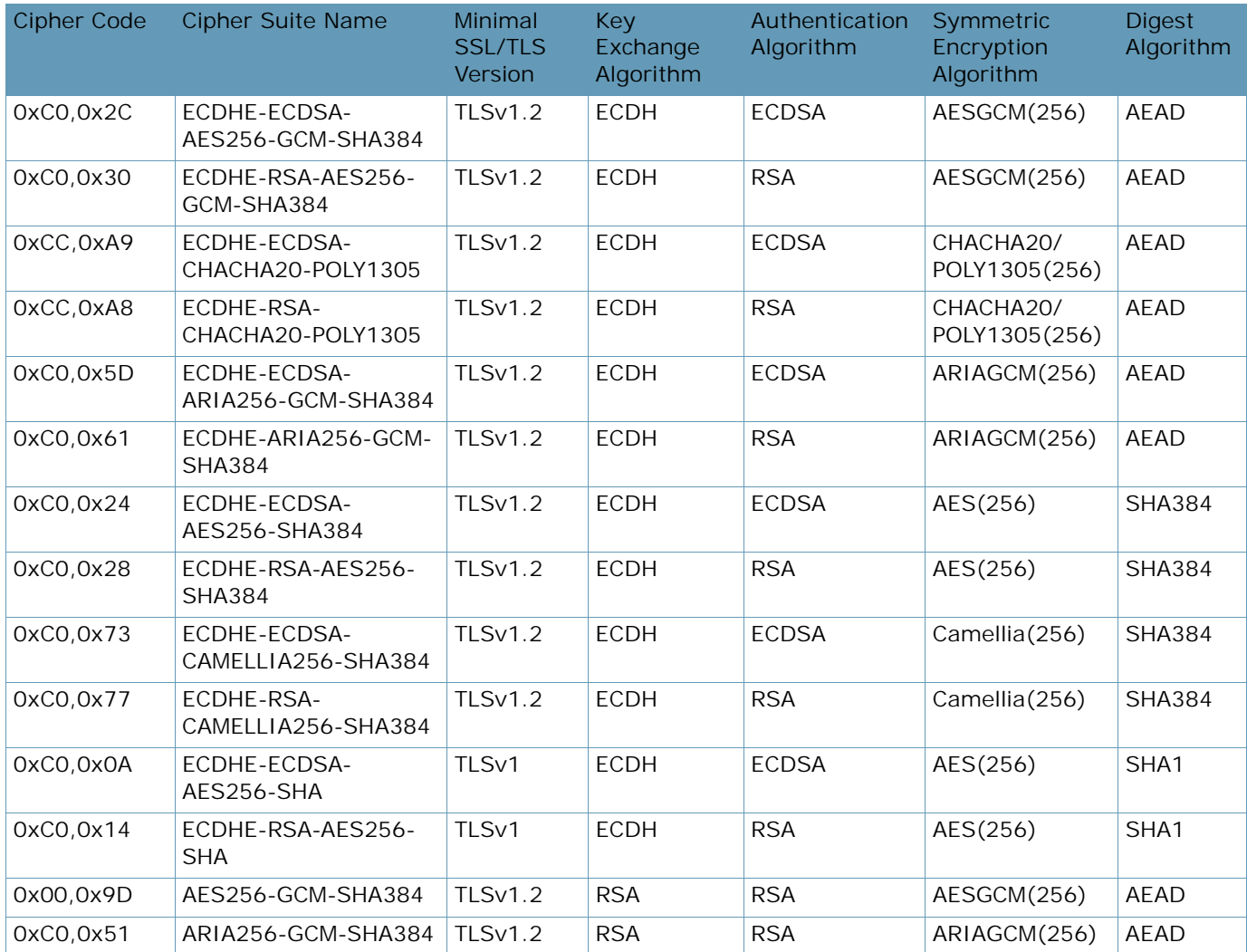

**ANTIS** 

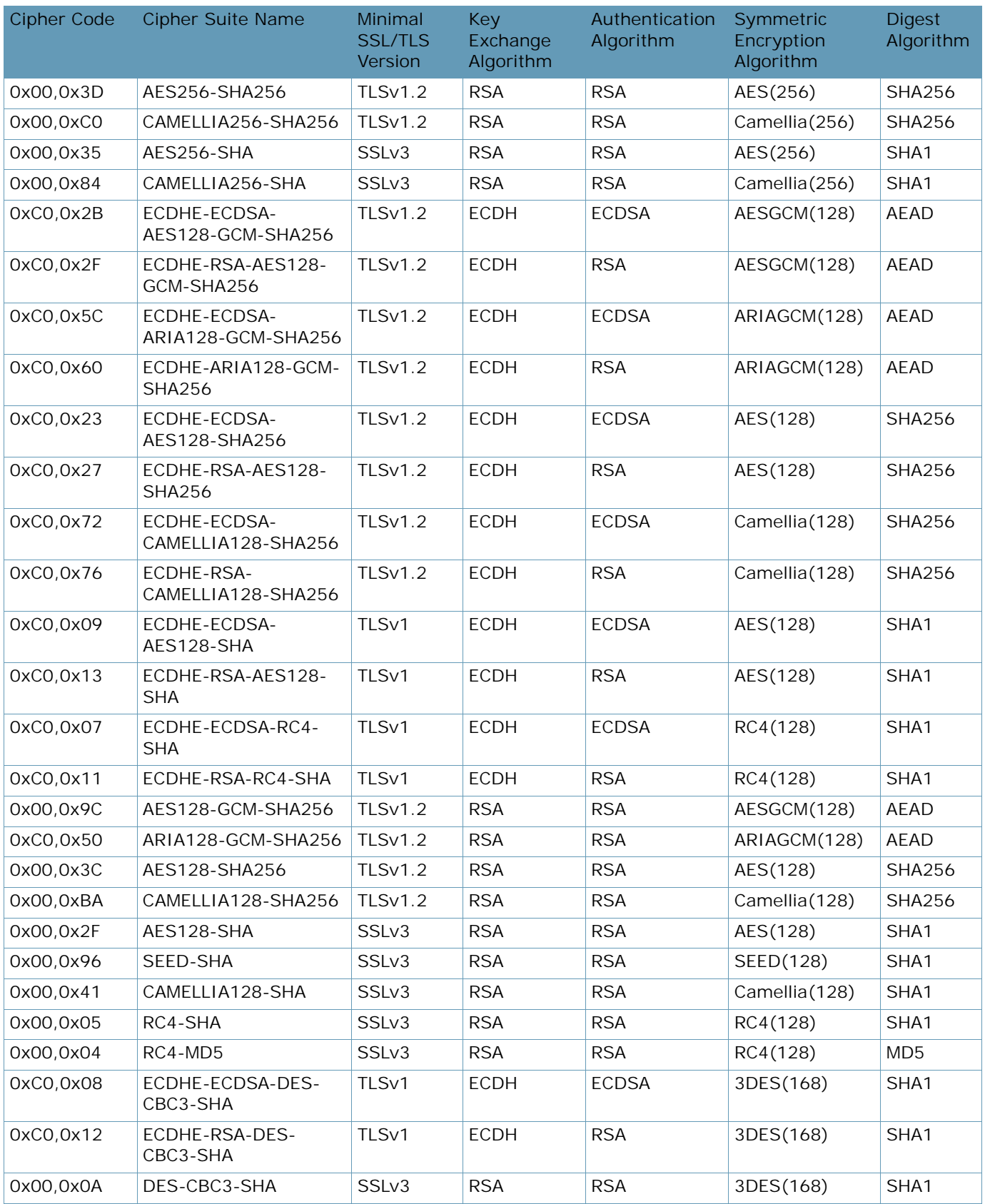

**ANTIS** 

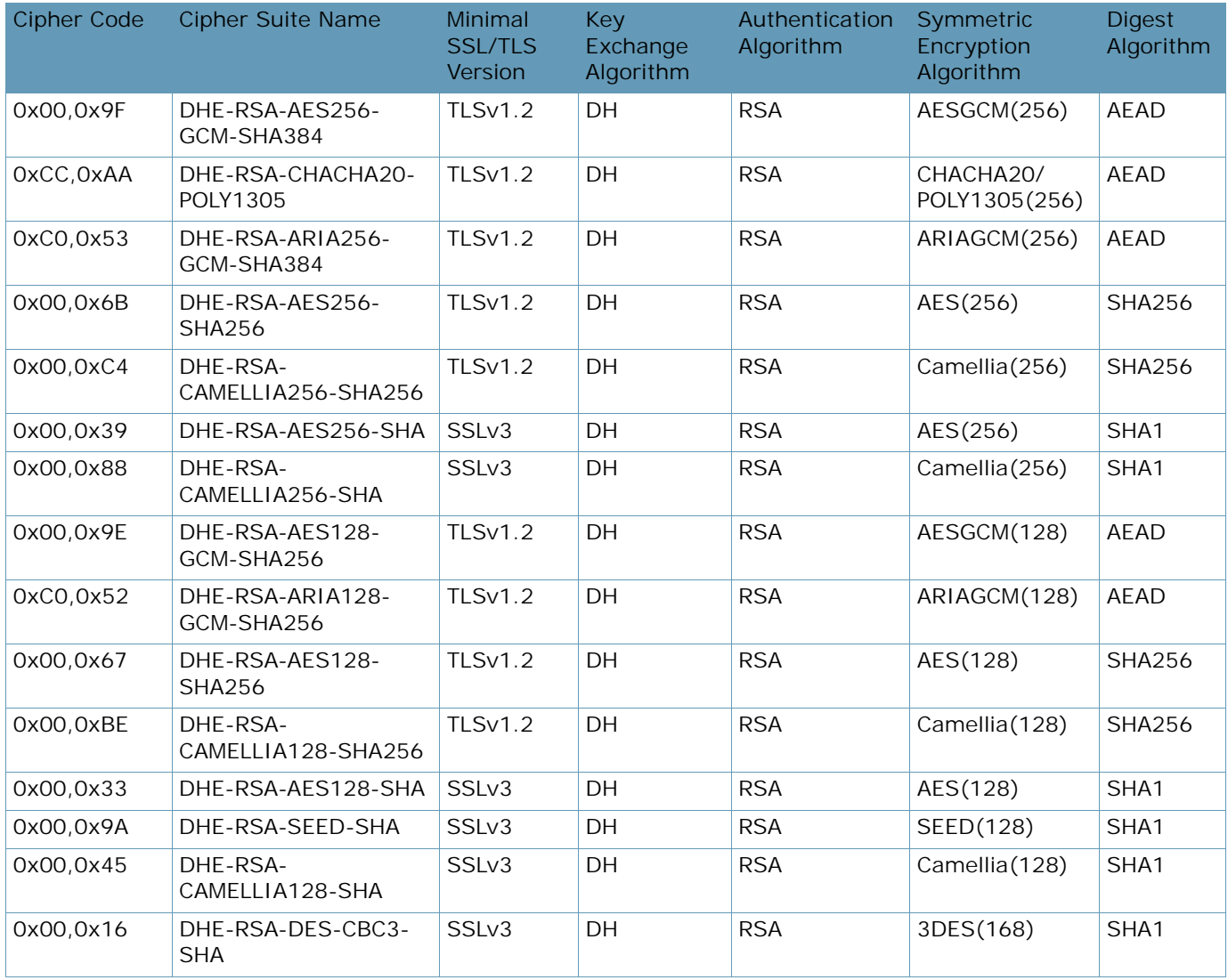

### **Table 98: All Ciphers**

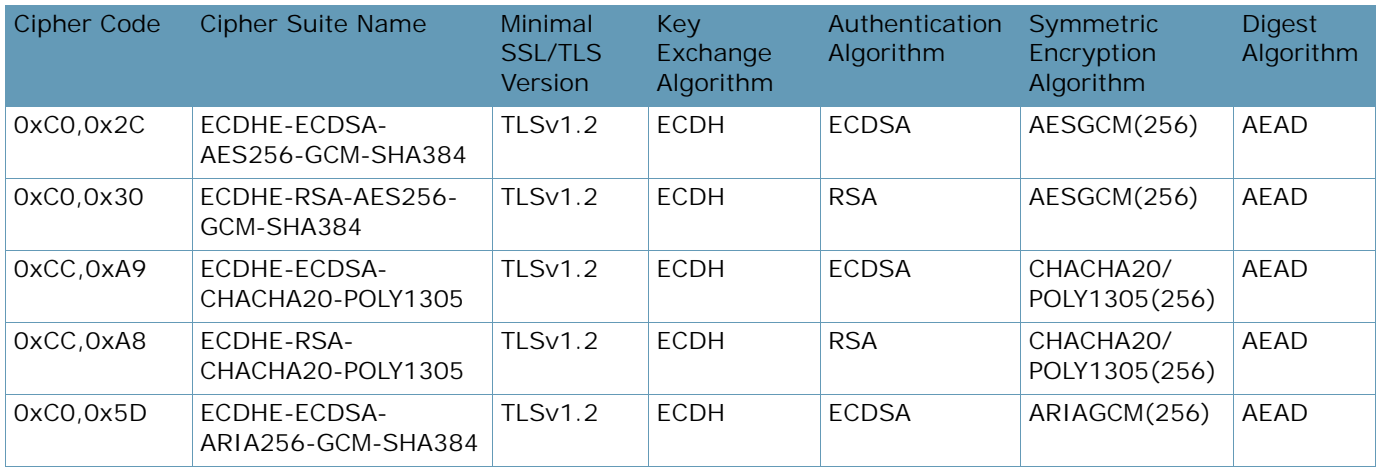

Ant re

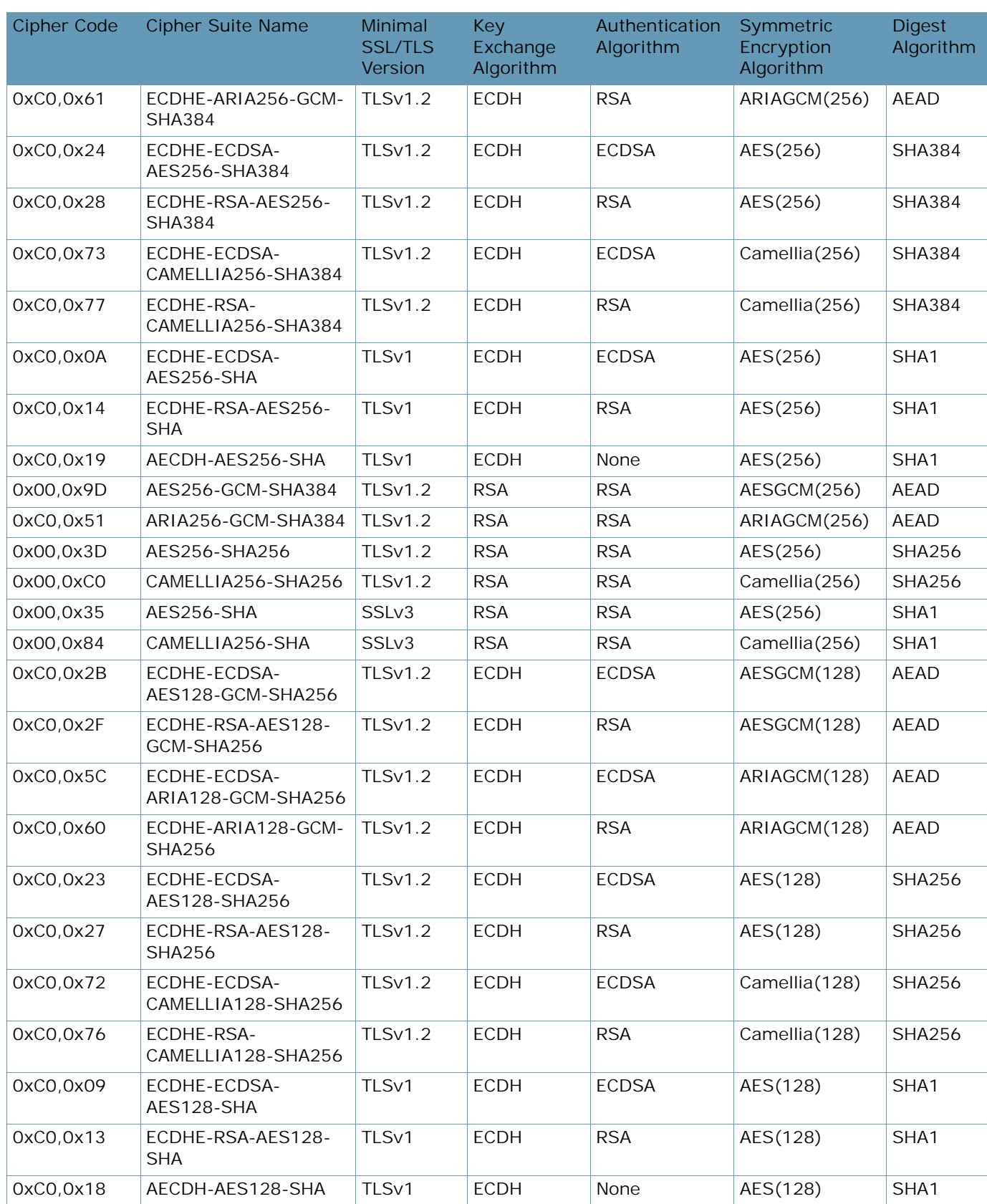

# **Table 98: All Ciphers (cont.)**

WITH

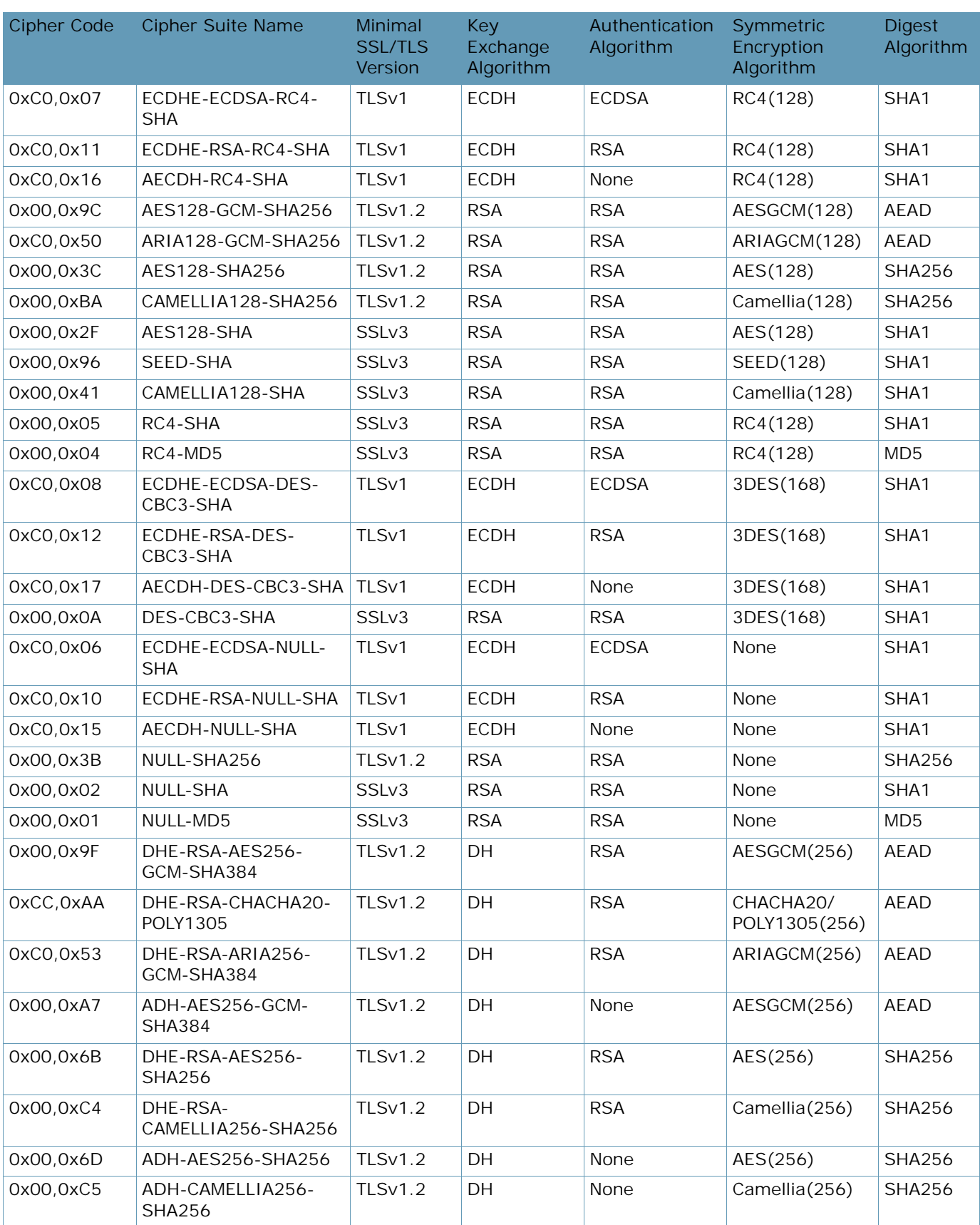

# **Table 98: All Ciphers (cont.)**

A MARINE

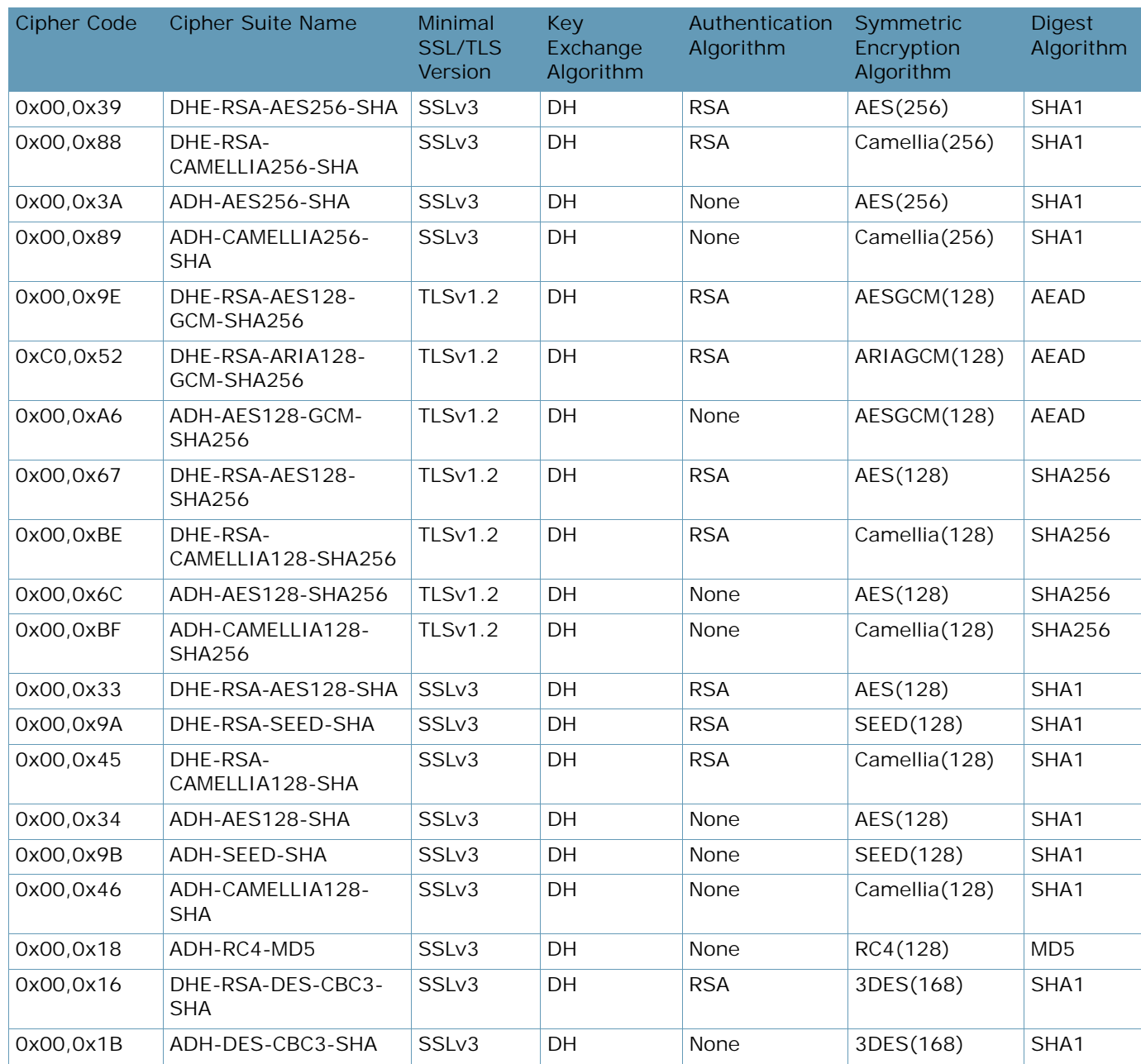

### **Table 98: All Ciphers (cont.)**

# **Cipher Suites for XL and Extreme model platforms**

The following tables provide a complete list of the content of the supported cipher suites:

**•** [Main Ciphers, page 951](#page-950-0)

A MARINE

- **•** [HTTP2 Ciphers, page 953](#page-952-0)
- **•** [RSA Ciphers, page 956](#page-955-0)
- **•** [PCI-DSS Compliance Ciphers, page 957](#page-956-0)
- **•** [High Ciphers, page 960](#page-959-0)
- **•** [Medium Ciphers, page 962](#page-961-0)
- **•** [Low Ciphers, page 963](#page-962-0)

**VAT** 

- **•** [All Non-Null Ciphers, page 964](#page-963-0)
- **•** [All Ciphers, page 967](#page-966-0)

On XL/Extreme platform models the following components are hardware accelerated:

- **•** All Key Exchange algorithms
- **•** All Authentication algorithms
- **•** AES, 3DES, DES symmetric encryption algorithm

#### **Table 99: Main Ciphers**

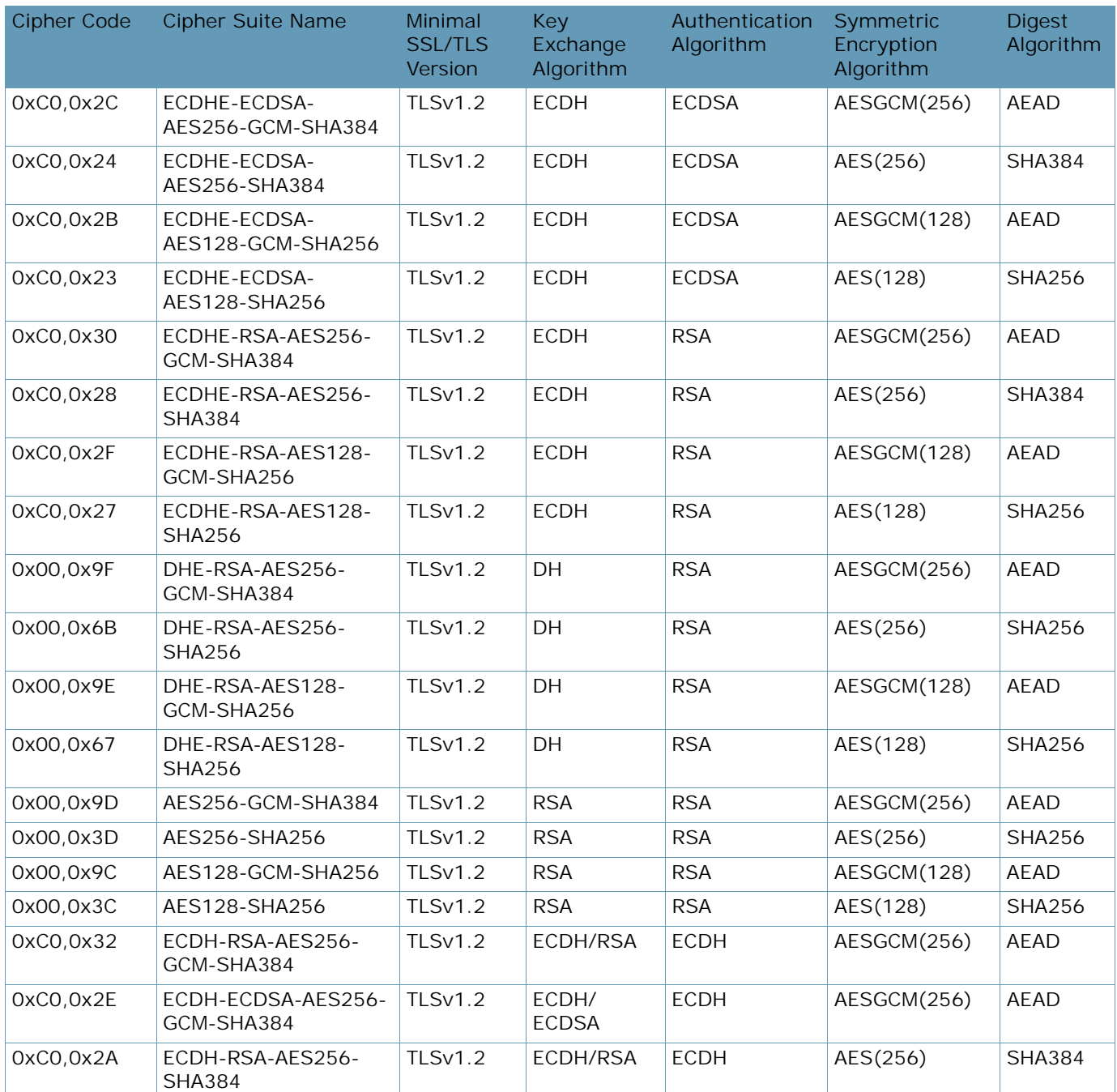

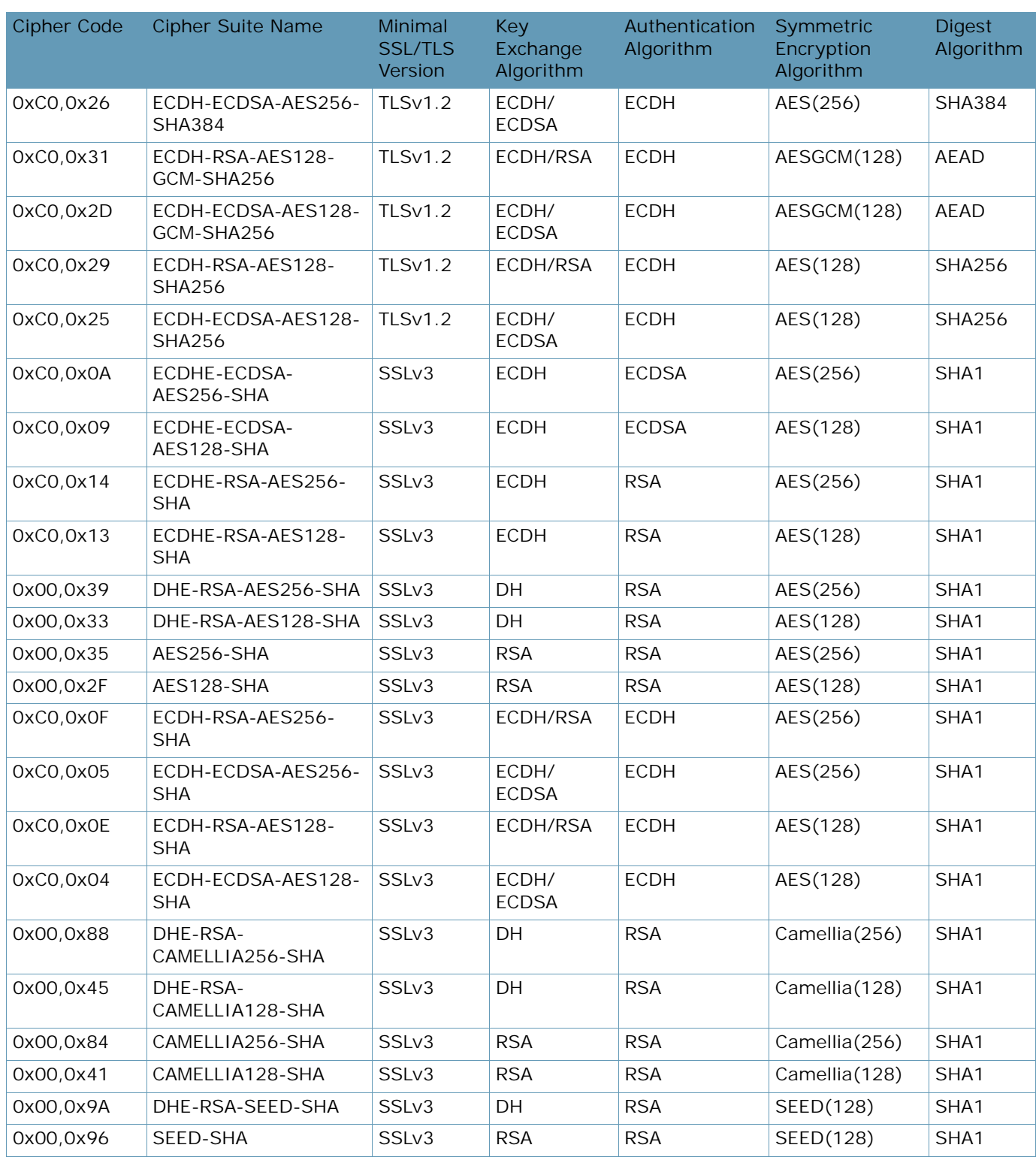

# **Table 99: Main Ciphers (cont.)**

**ANTIS** 

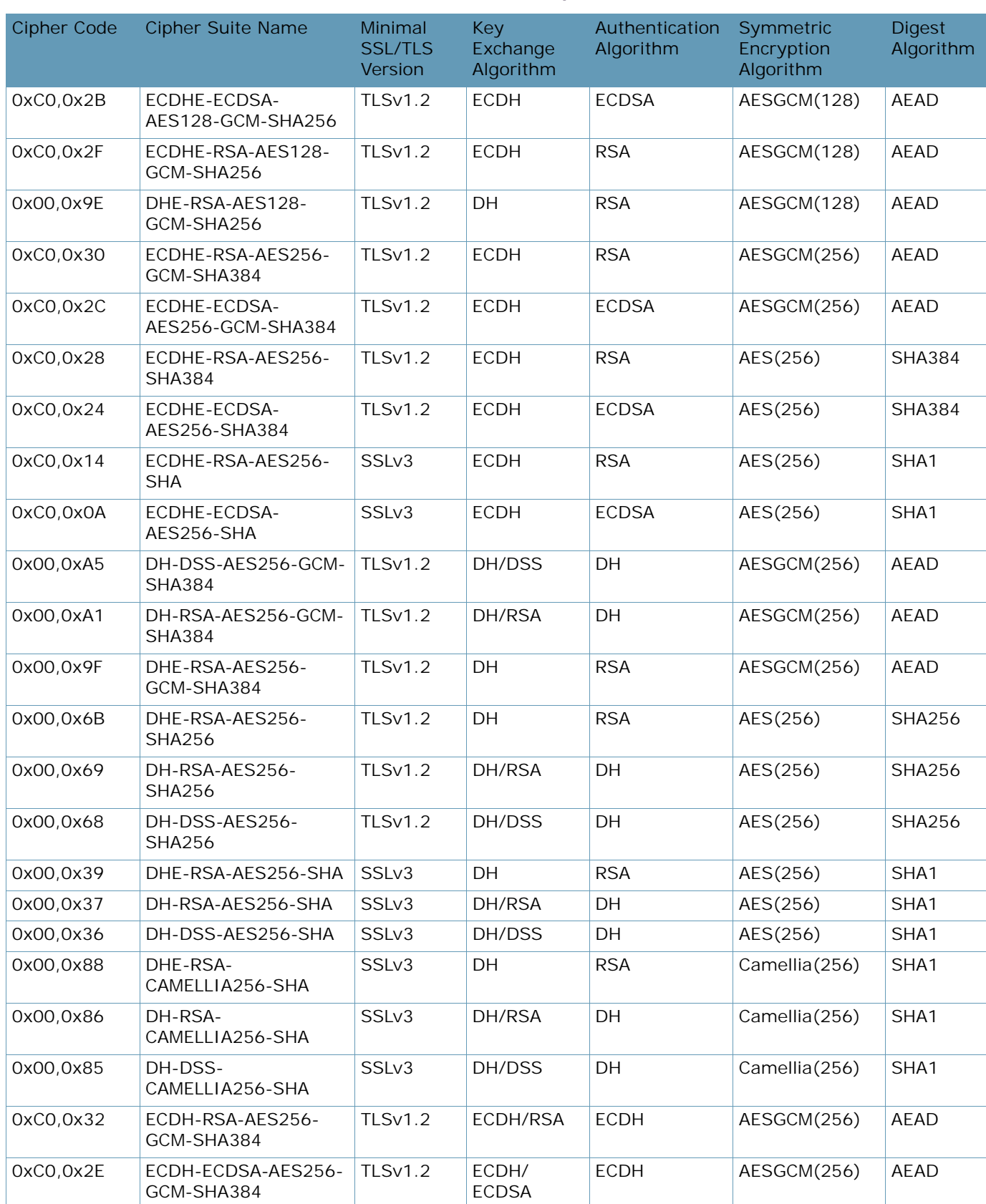

### **Table 100: HTTP2 Ciphers**

**TALL** 

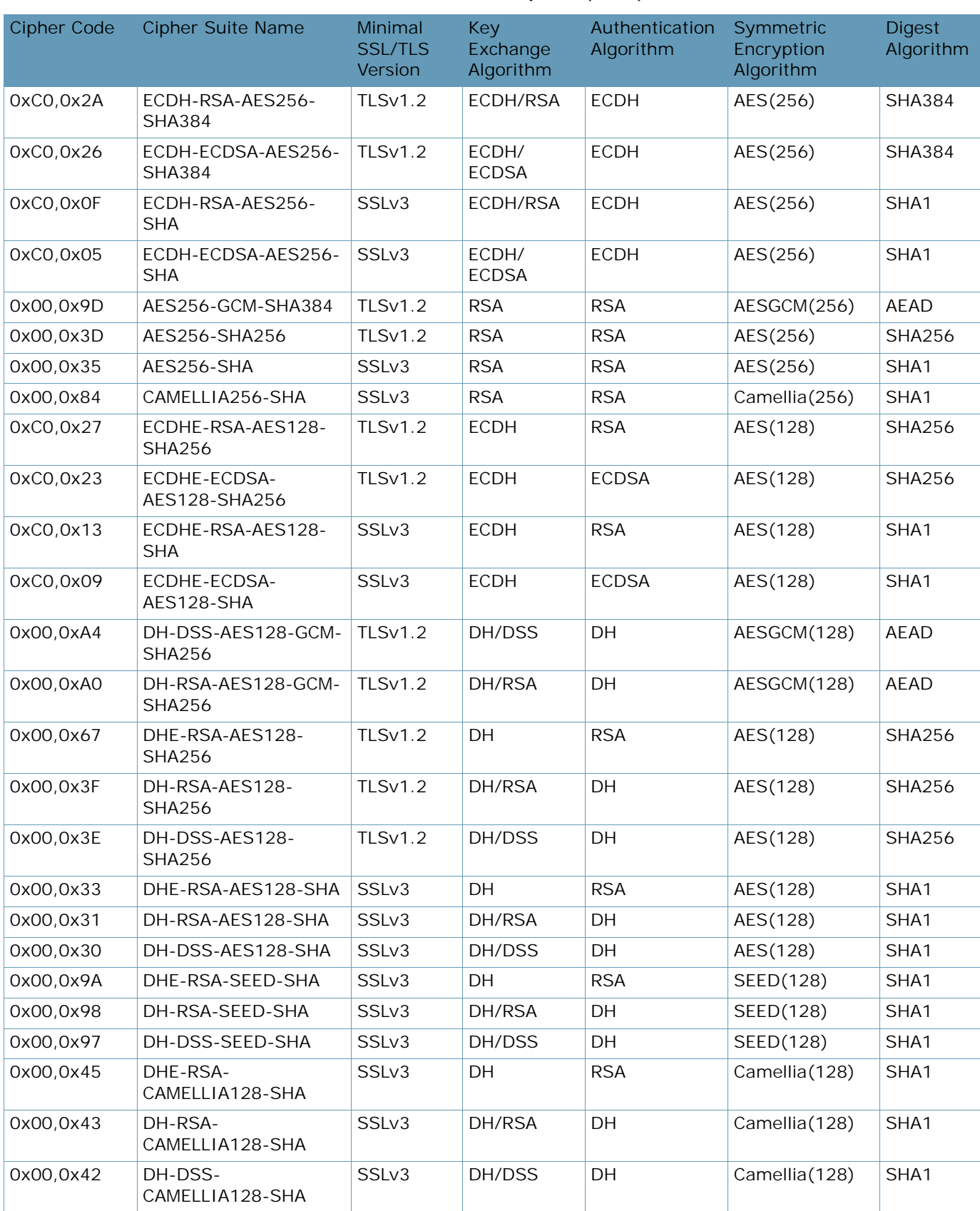

#### **Table 100: HTTP2 Ciphers (cont.)**

WITH

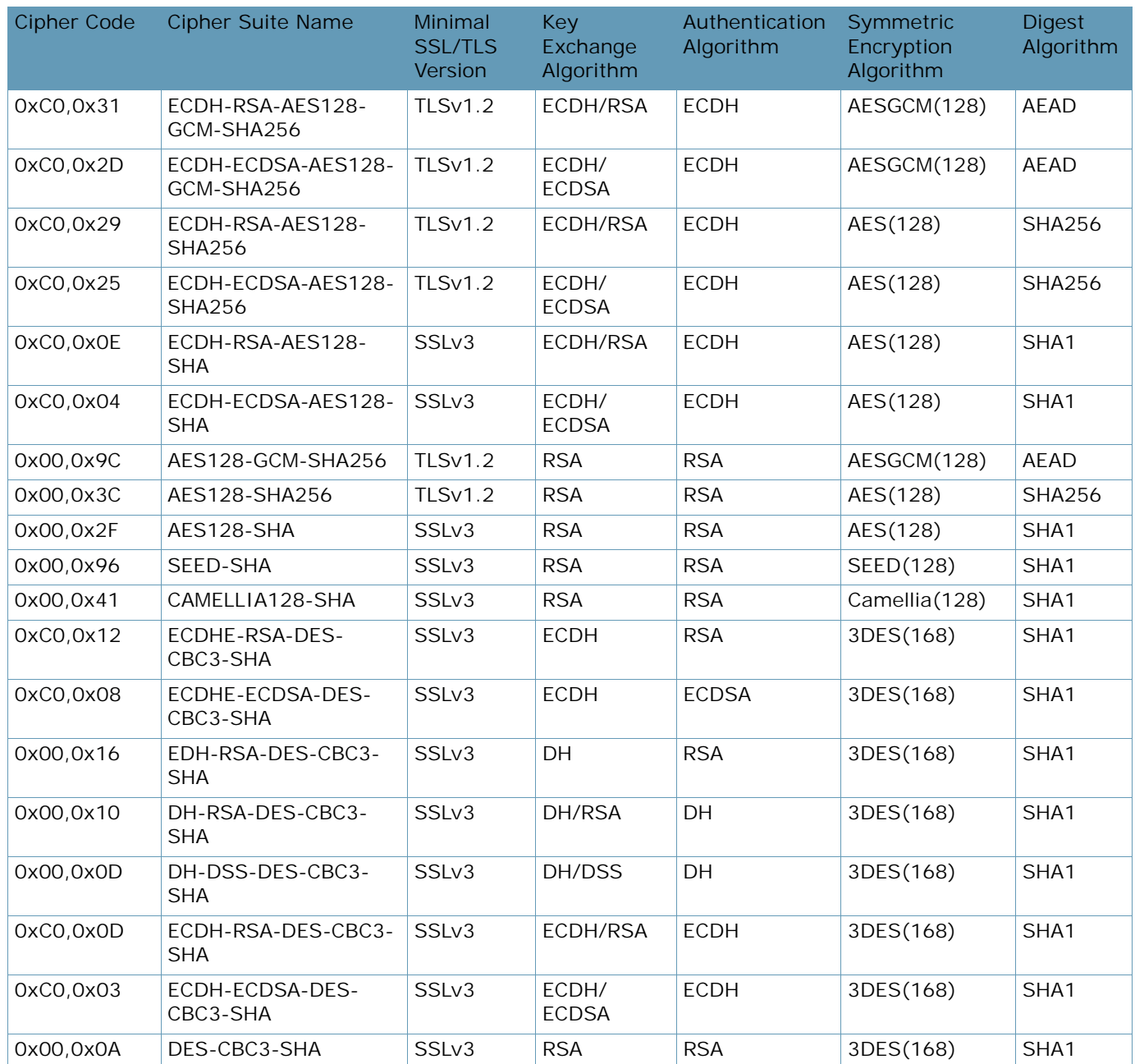

# **Table 100: HTTP2 Ciphers (cont.)**

# **Table 101: RSA Ciphers**

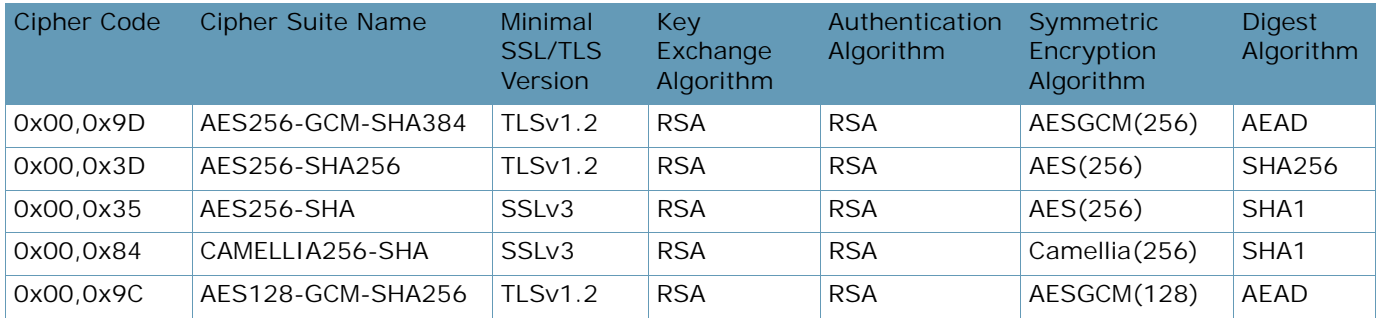

A MARINE

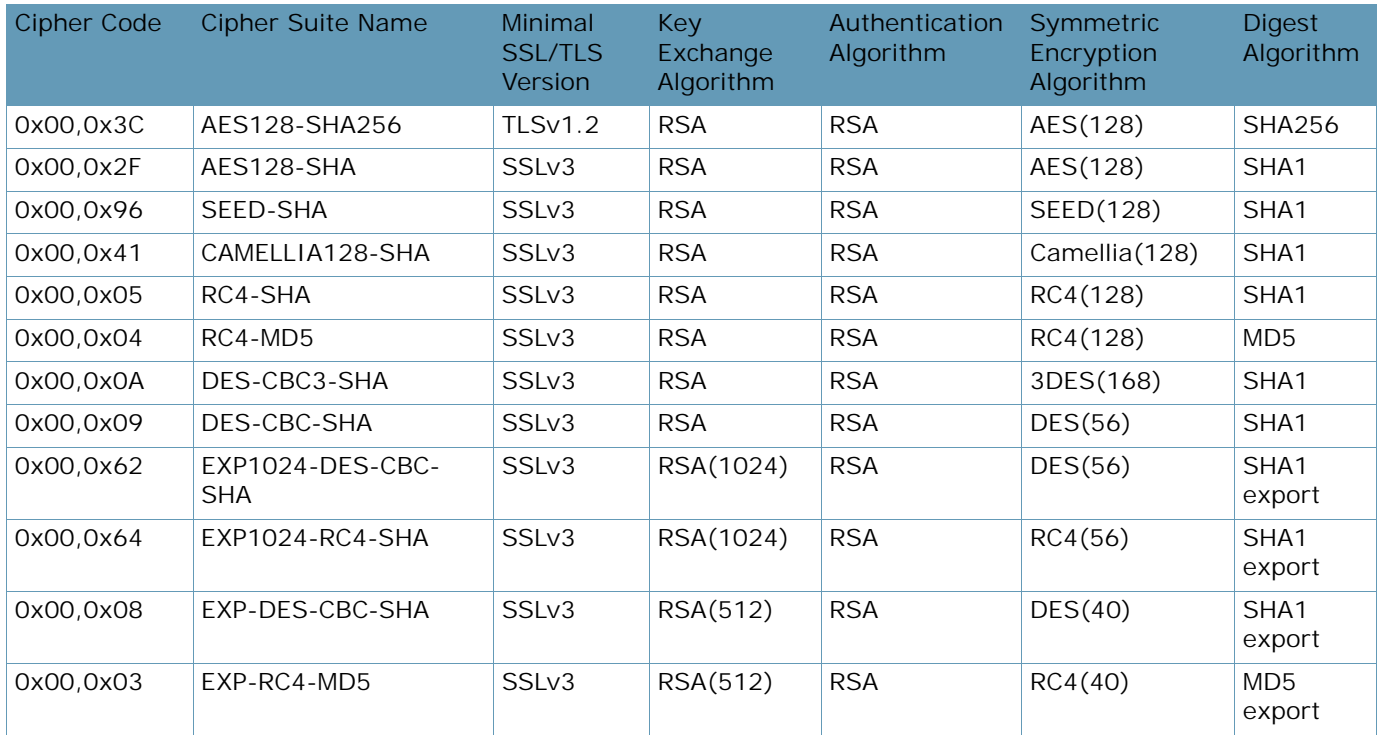

# **Table 101: RSA Ciphers (cont.)**

# **Table 102: PCI-DSS Compliance Ciphers**

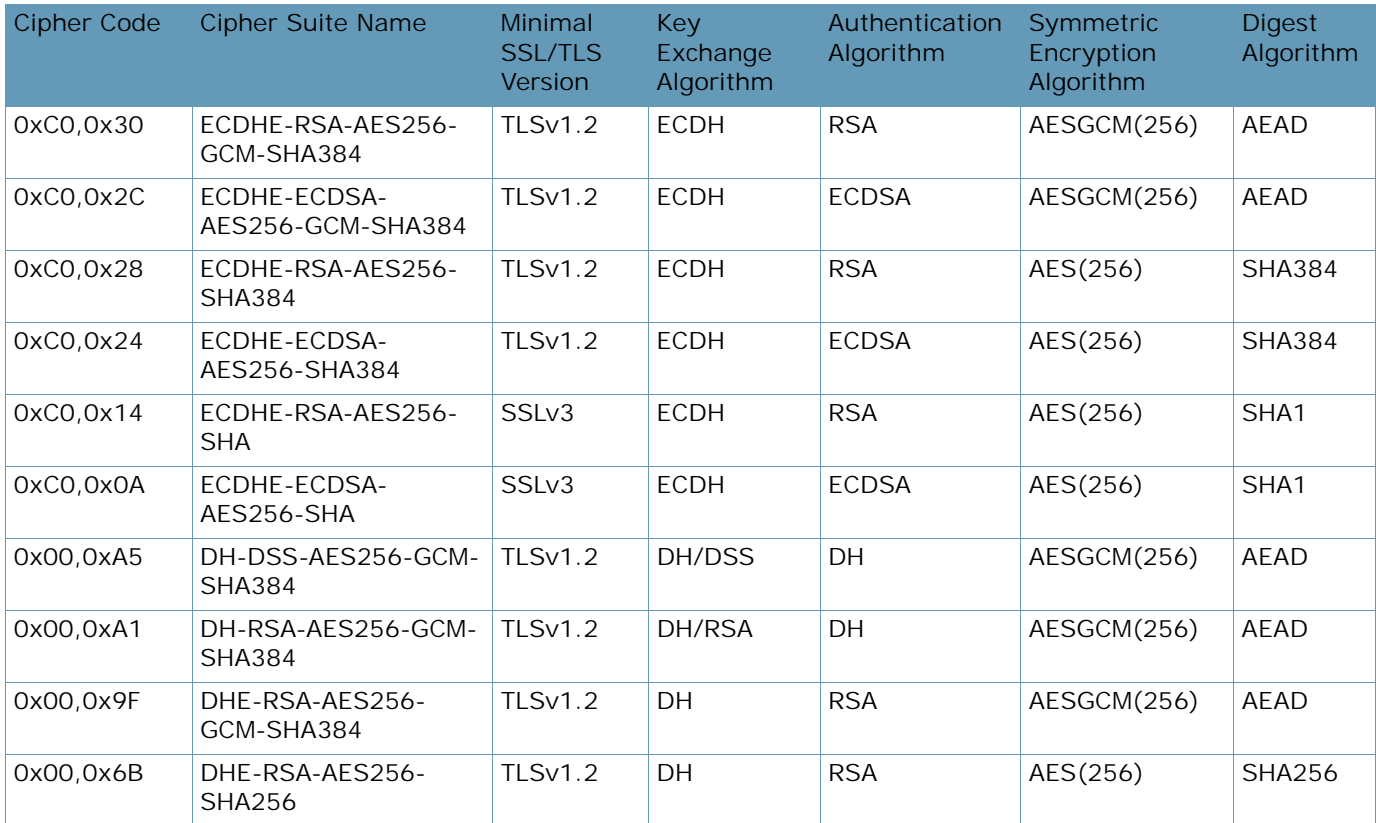

**ANTIS** 

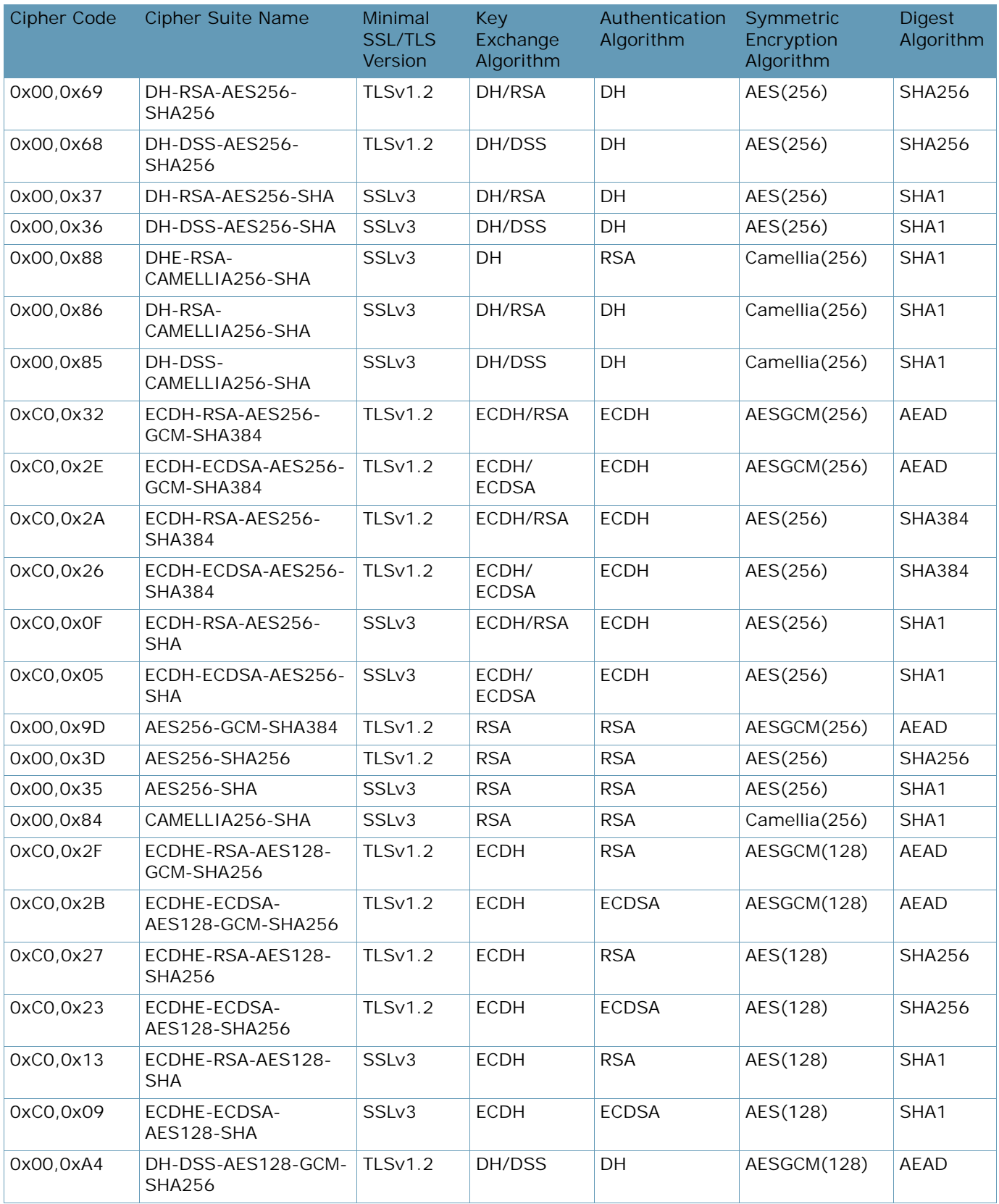

# **Table 102: PCI-DSS Compliance Ciphers (cont.)**

A BALLAD

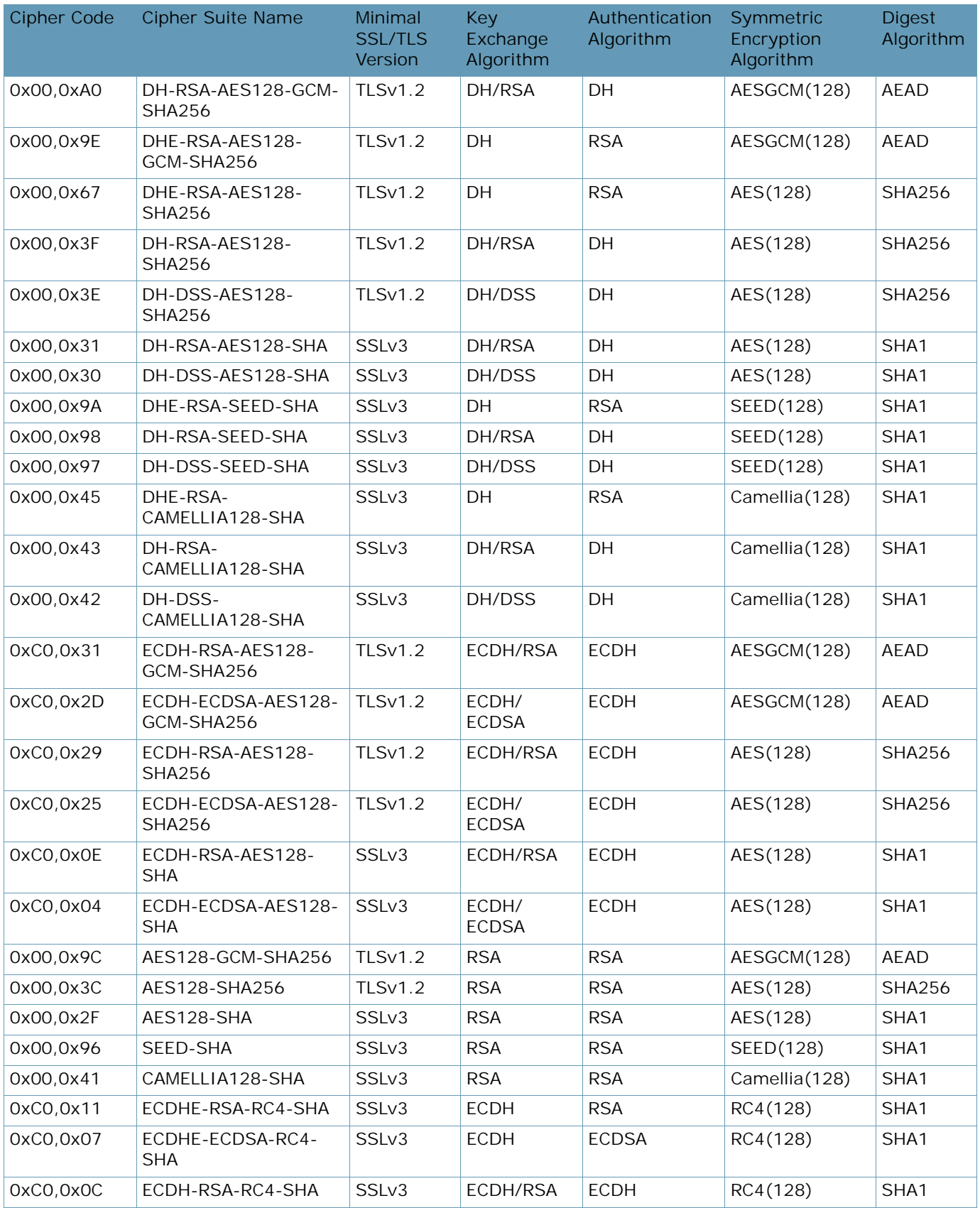

# **Table 102: PCI-DSS Compliance Ciphers (cont.)**

A BALLAD

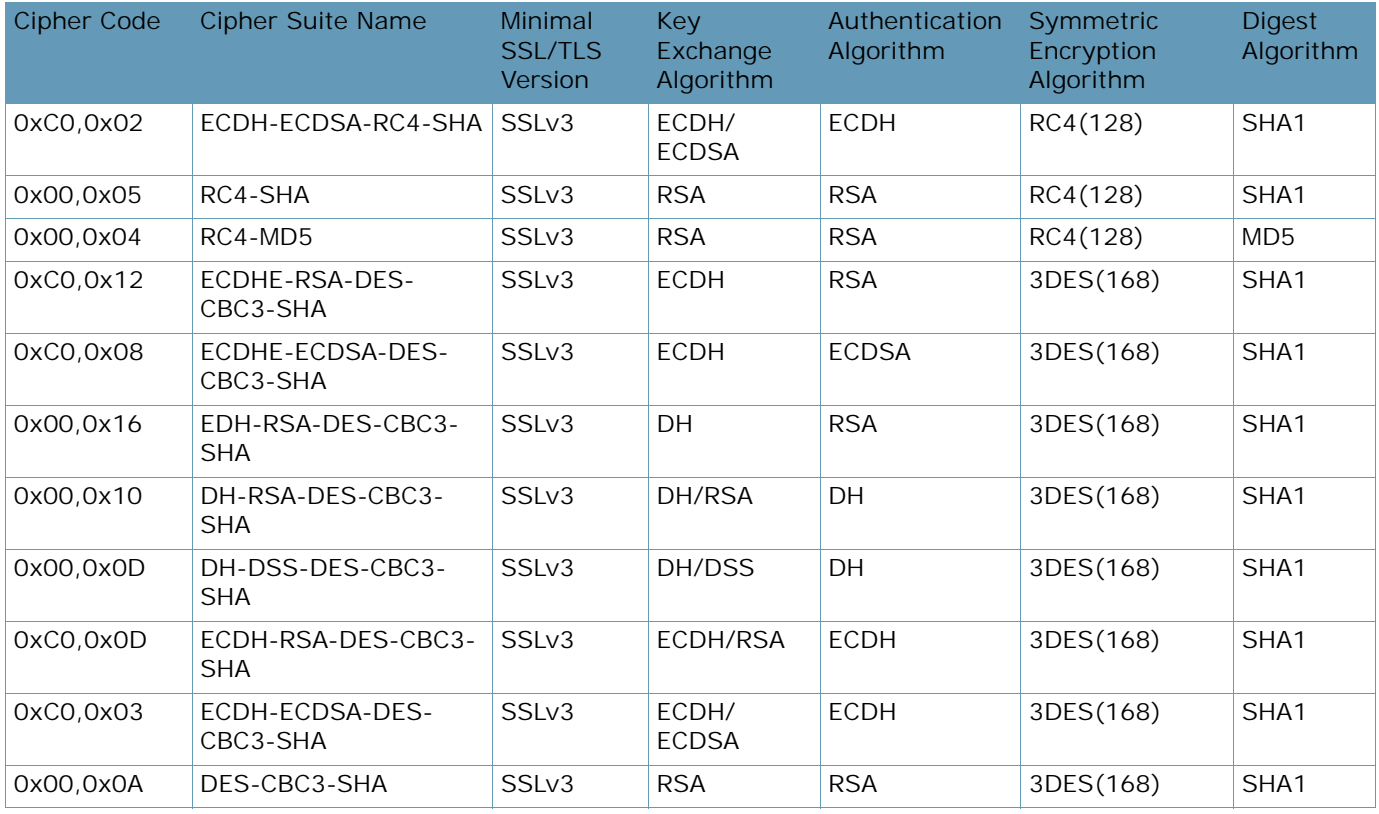

# **Table 102: PCI-DSS Compliance Ciphers (cont.)**

# **Table 103: High Ciphers**

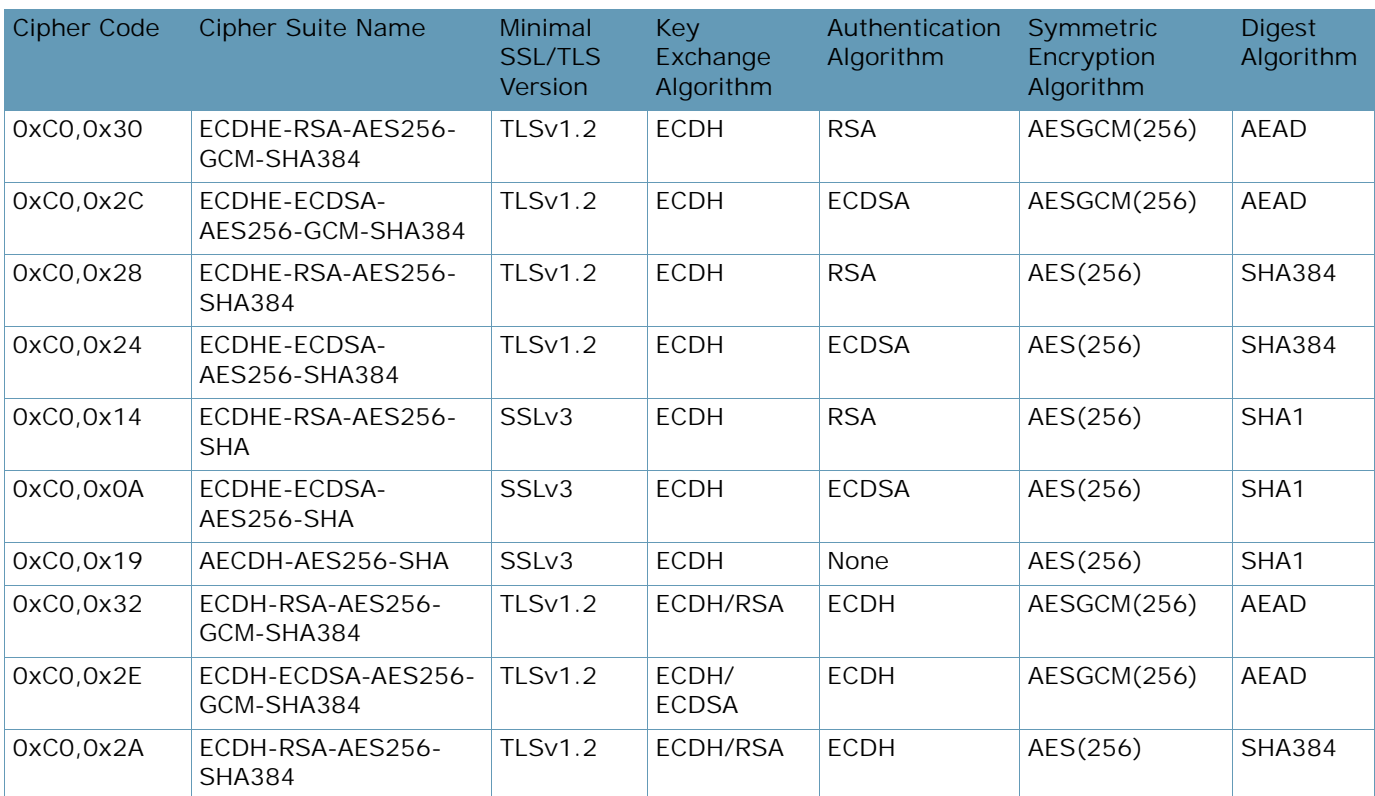

A Barre

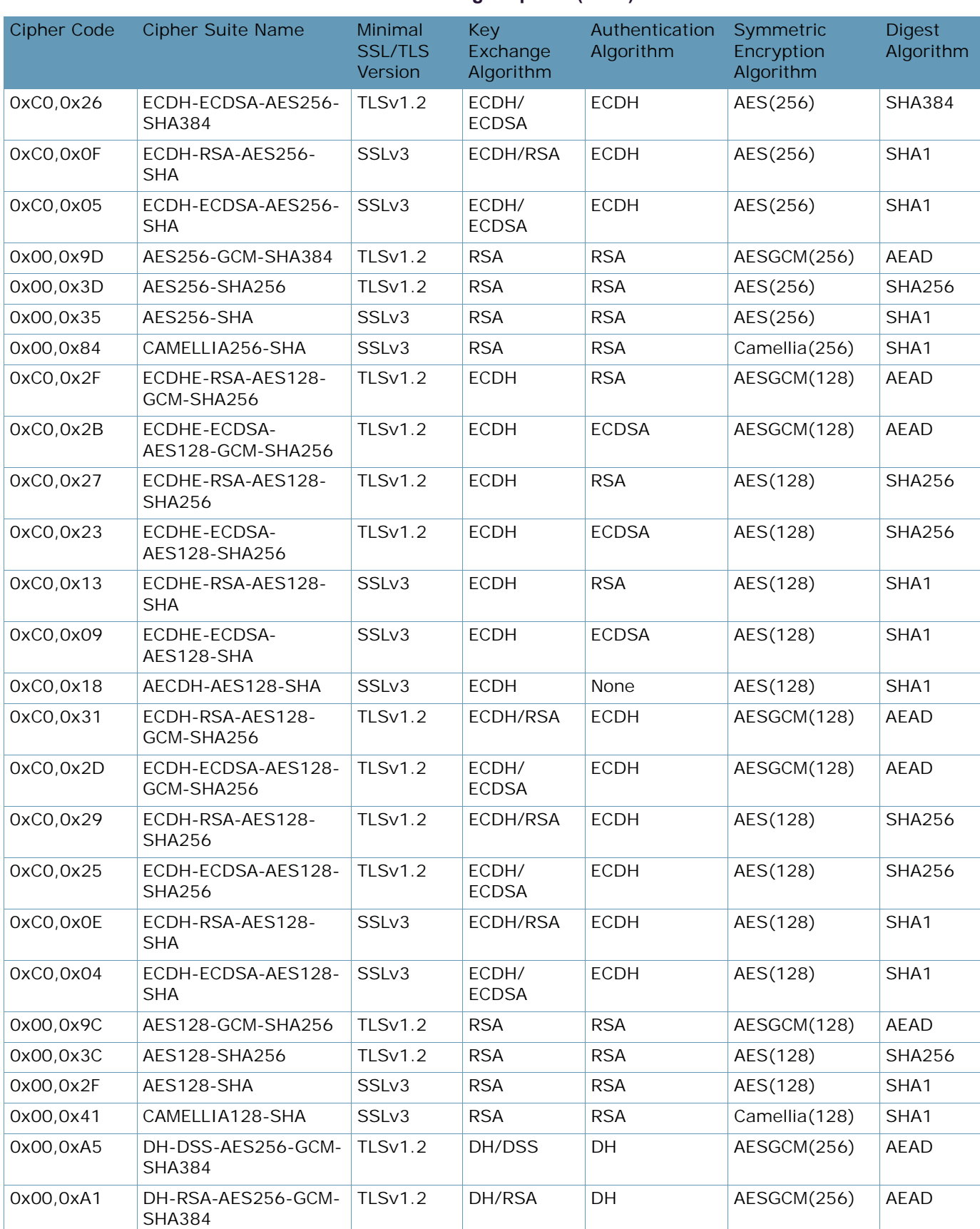

# **Table 103: High Ciphers (cont.)**

**The Line** 

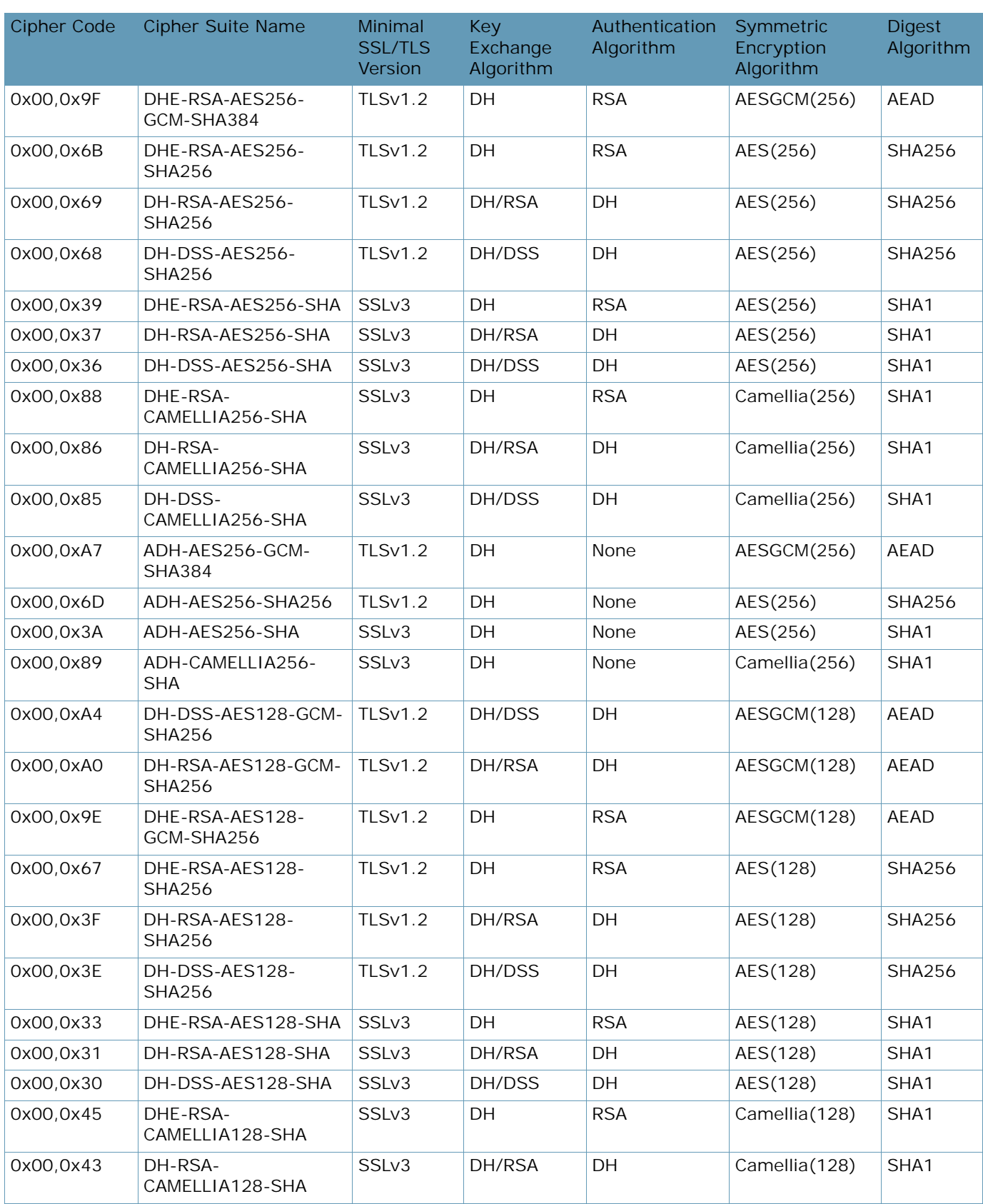

# **Table 103: High Ciphers (cont.)**

A BATTLE

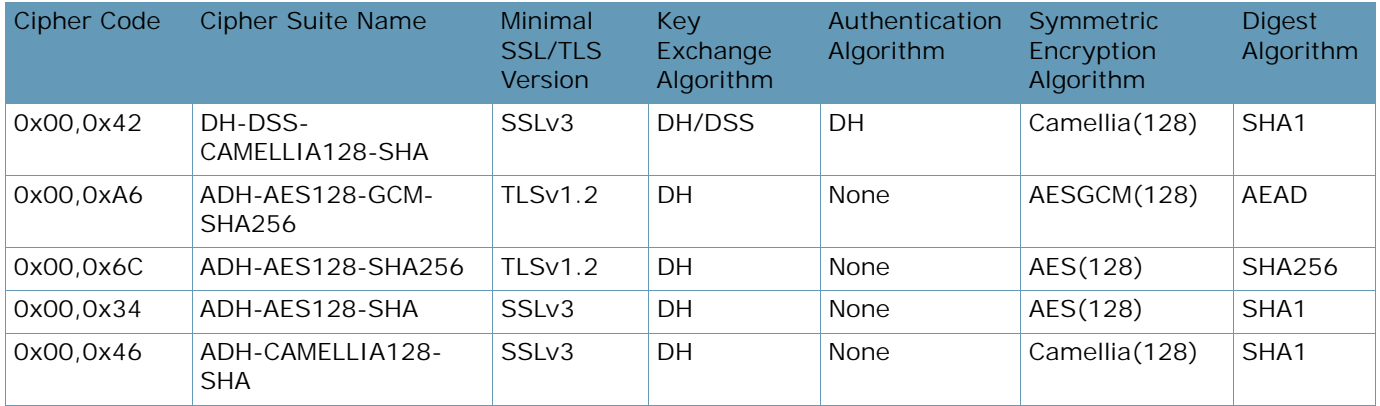

# **Table 103: High Ciphers (cont.)**

# **Table 104: Medium Ciphers**

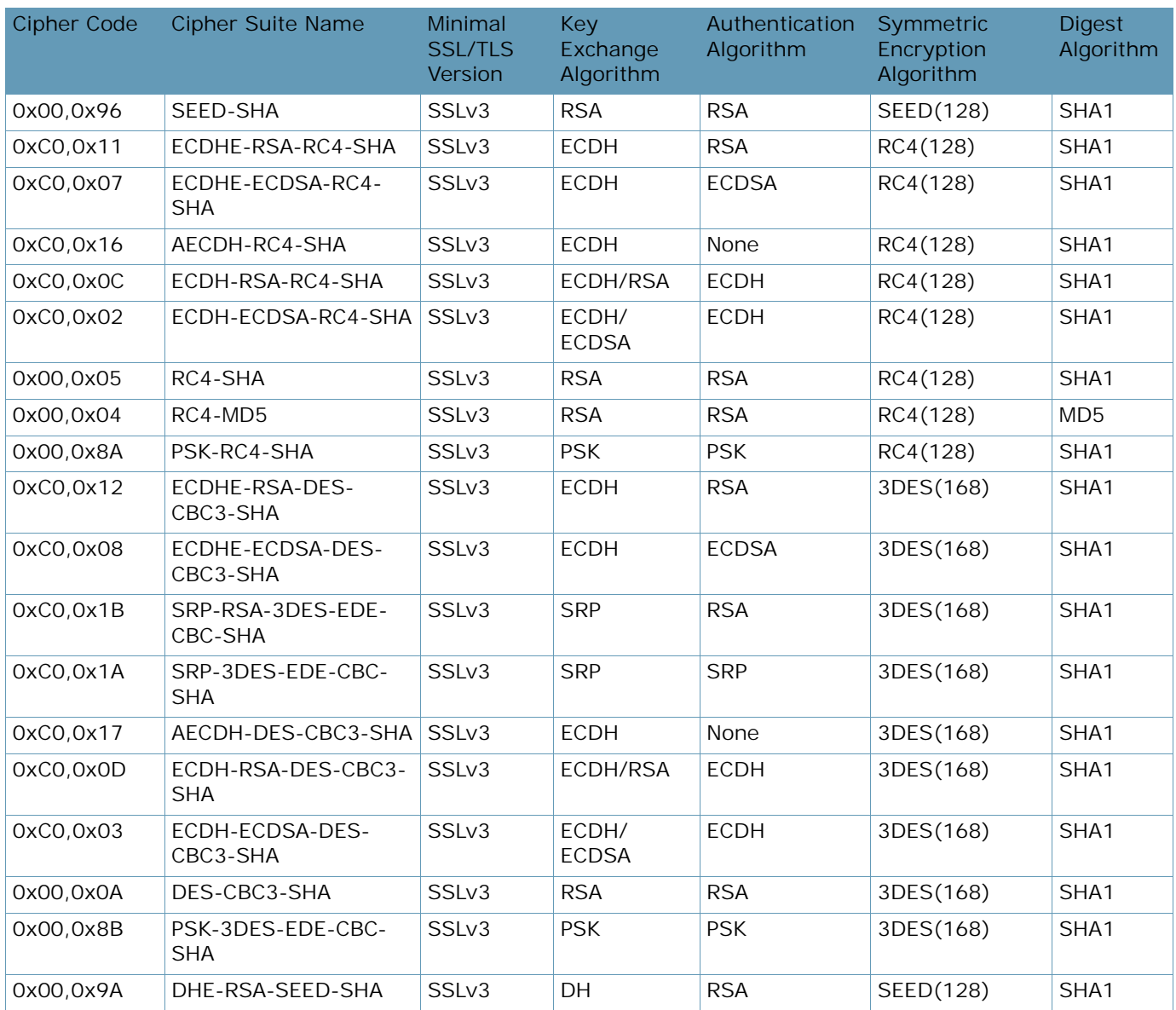

**ANTIS** 

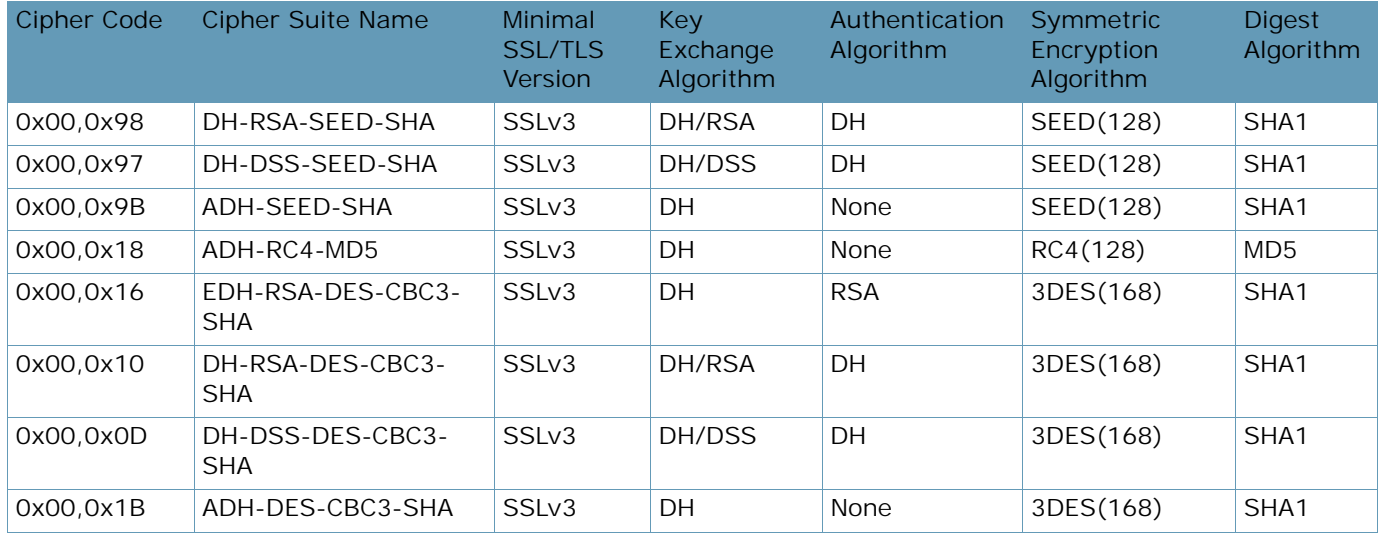

# **Table 104: Medium Ciphers (cont.)**

# **Table 105: Low Ciphers**

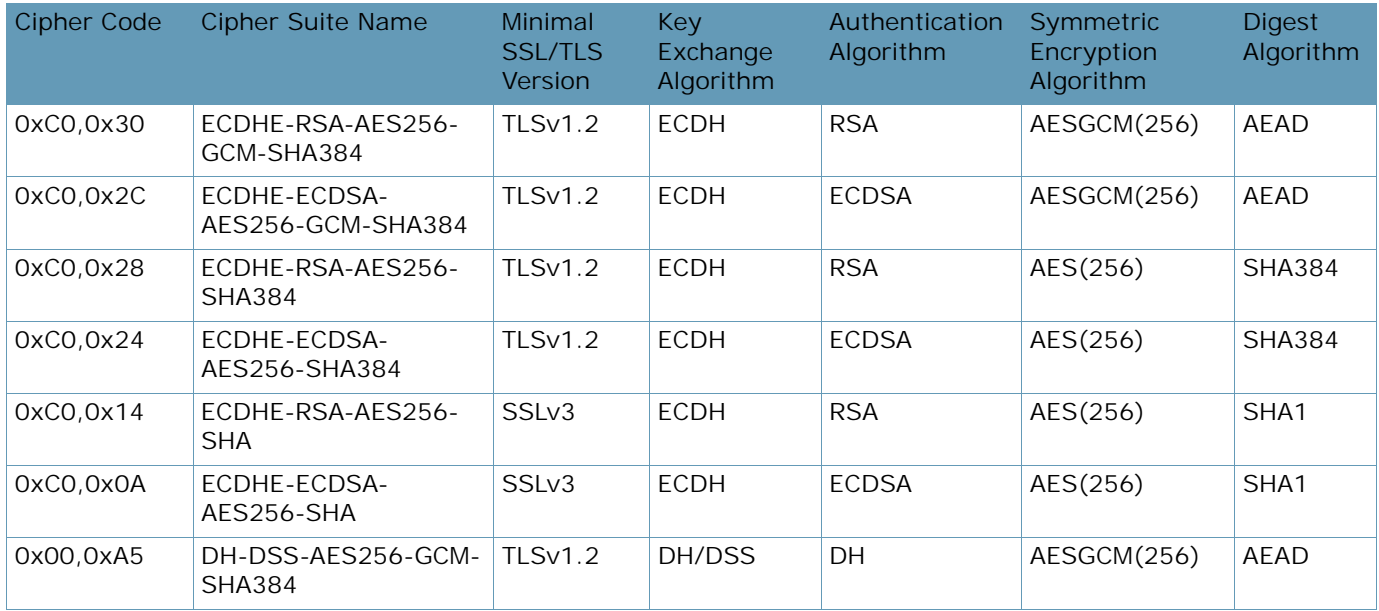

# **Table 106: All Non-Null Ciphers**

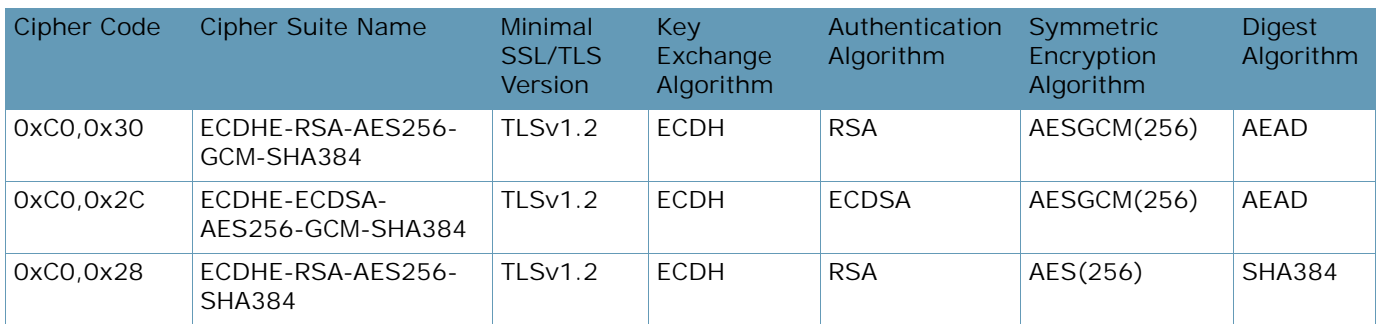

A Barrio

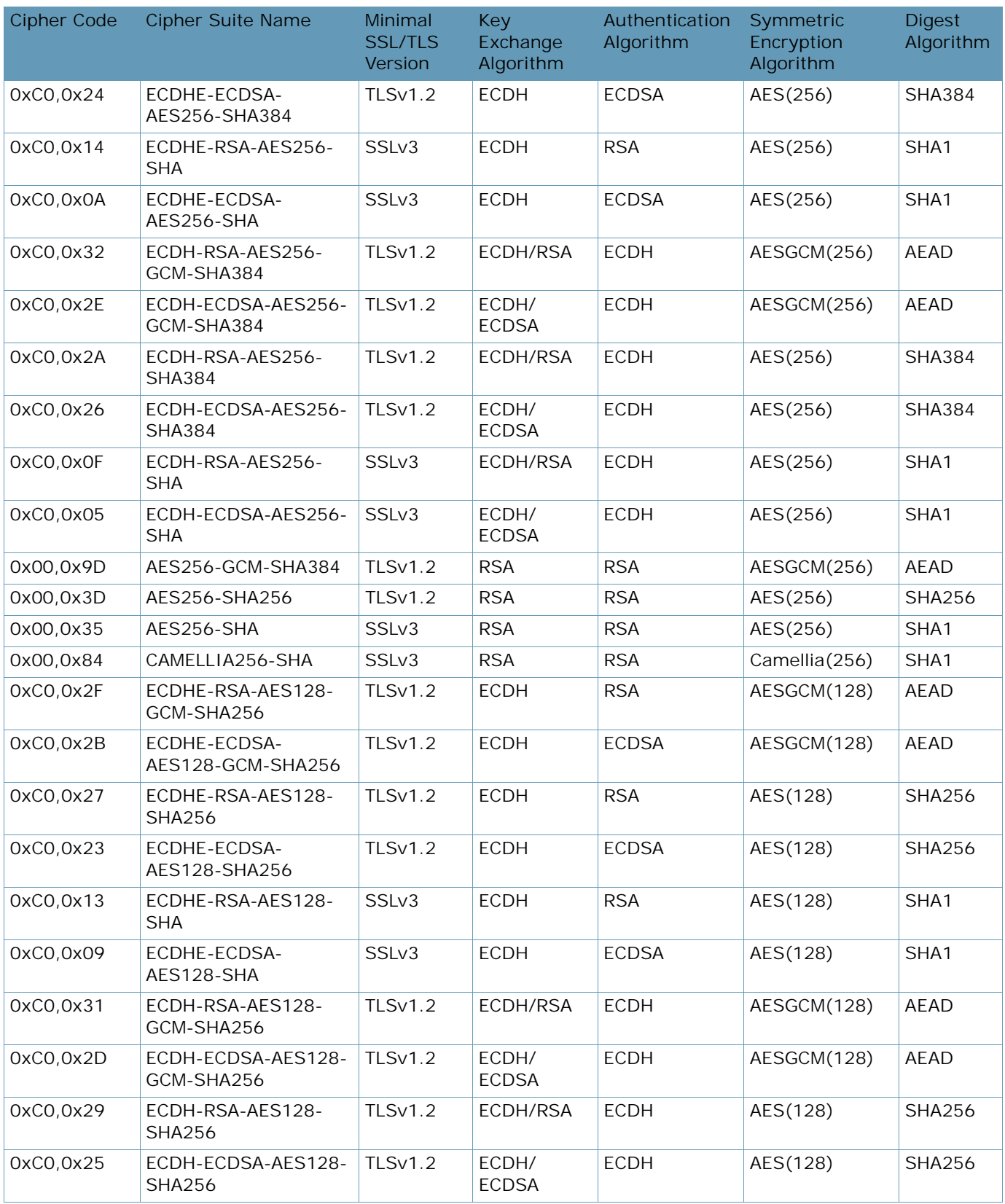

A BATTLE

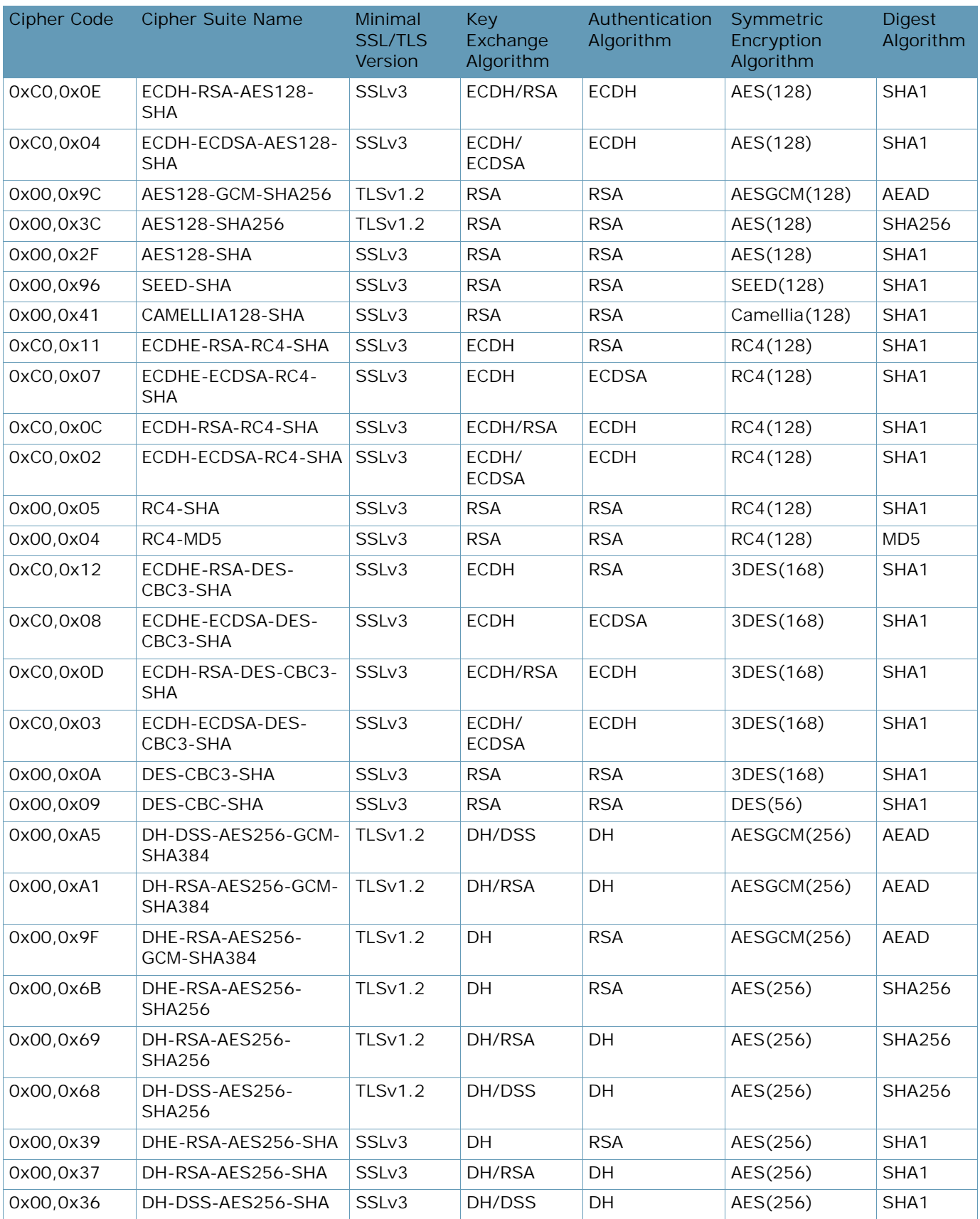

A Barre

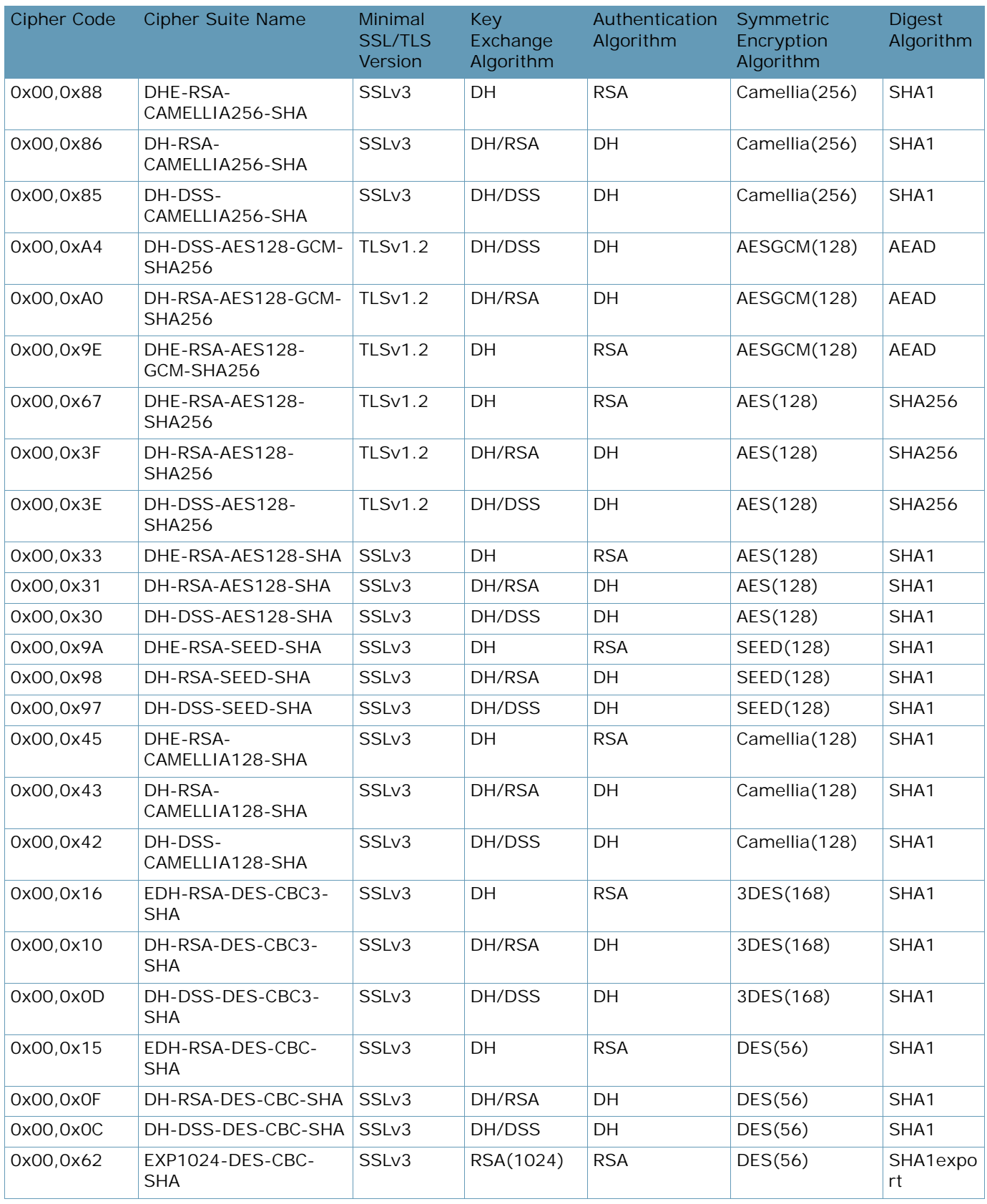

A BLOCK

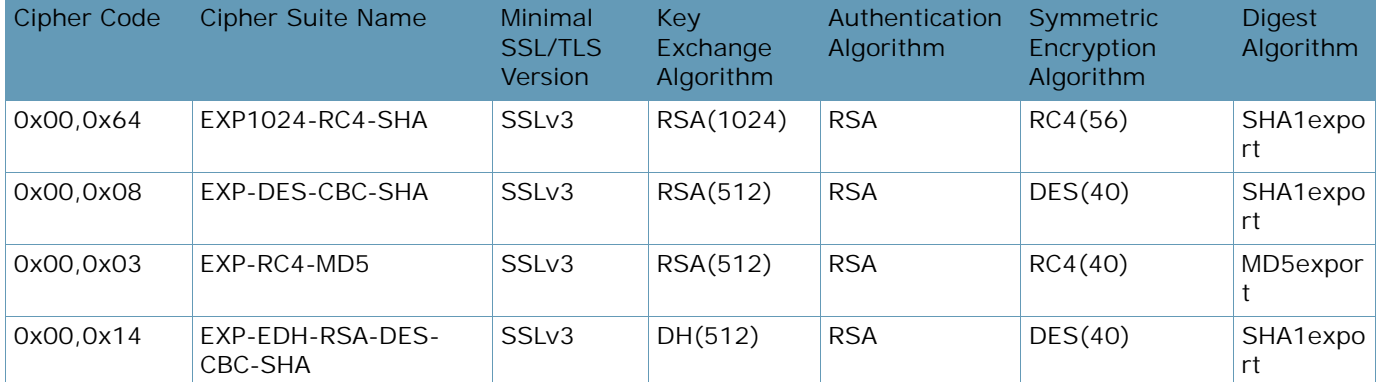

# **Table 107: All Ciphers**

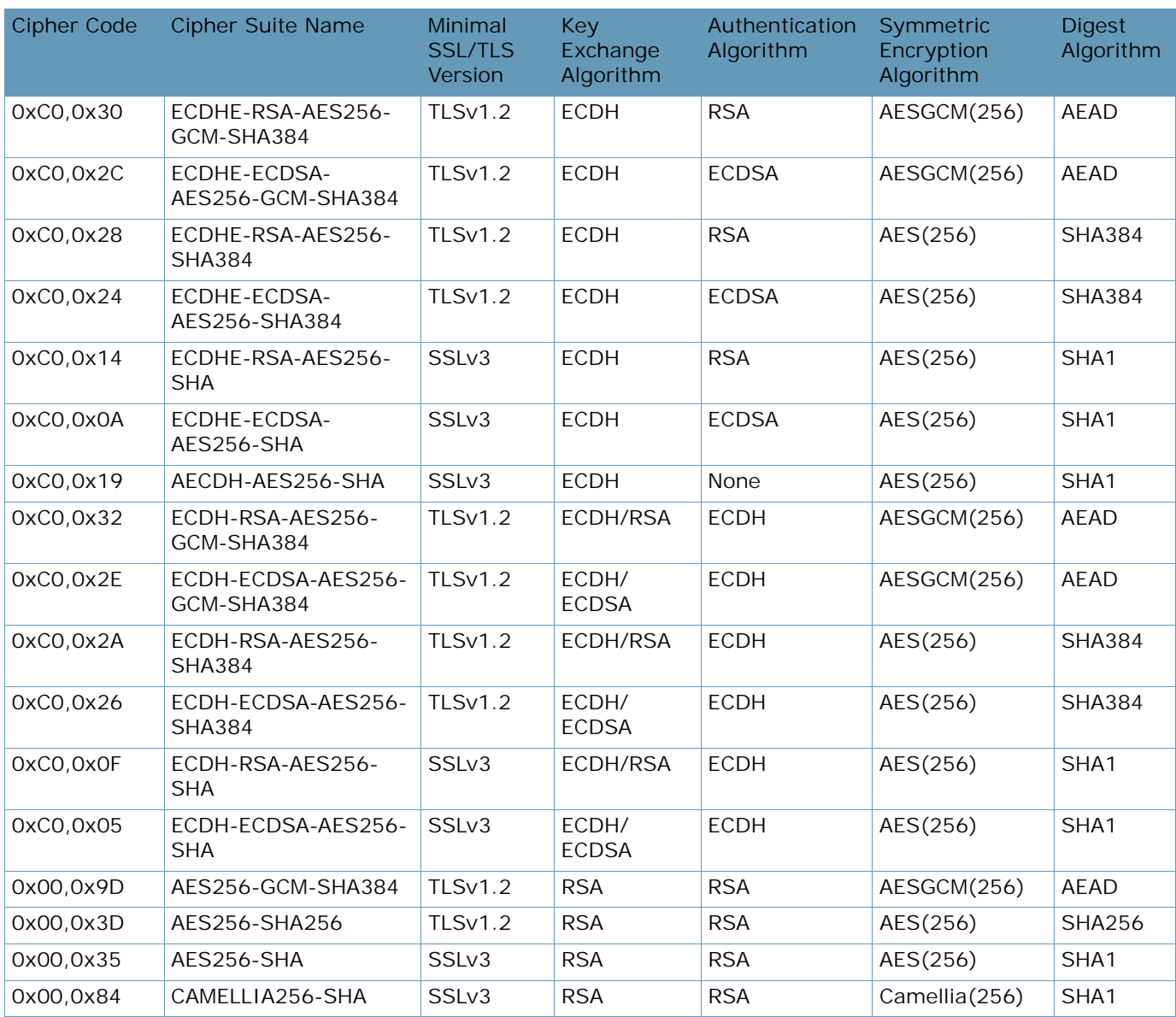

A Barrio

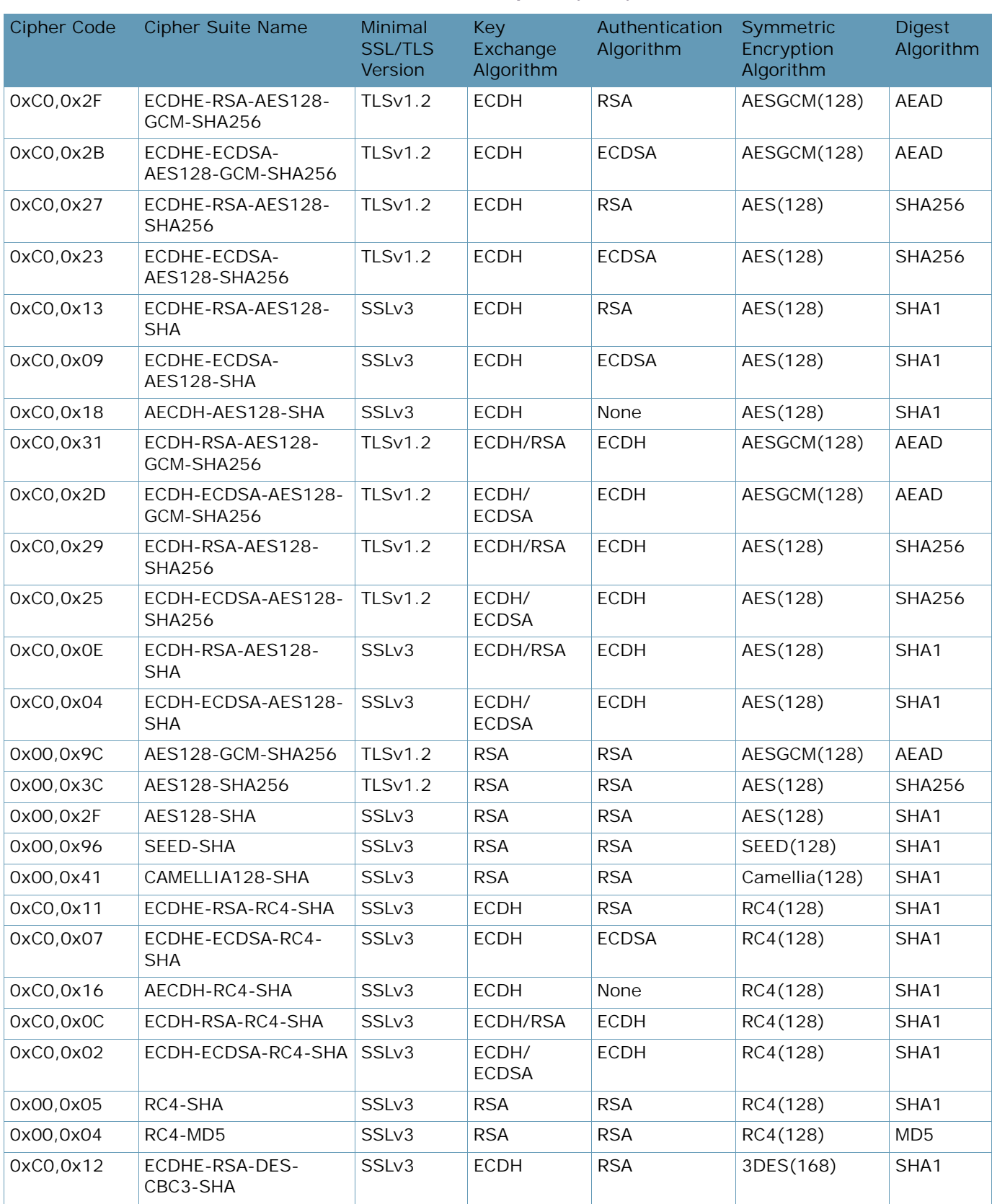

# **Table 107: All Ciphers (cont.)**

A MARINE

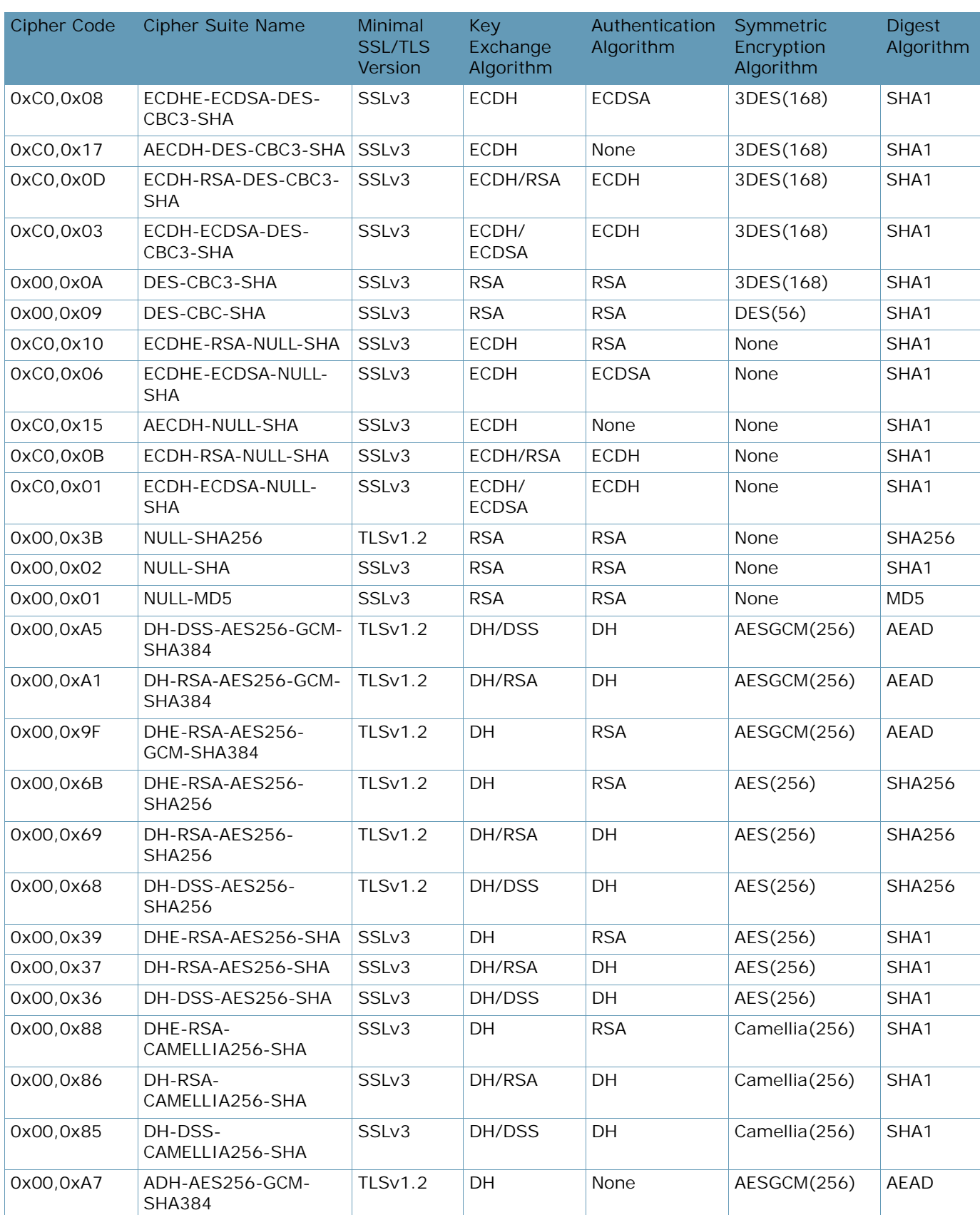

# **Table 107: All Ciphers (cont.)**

**TANTA** 

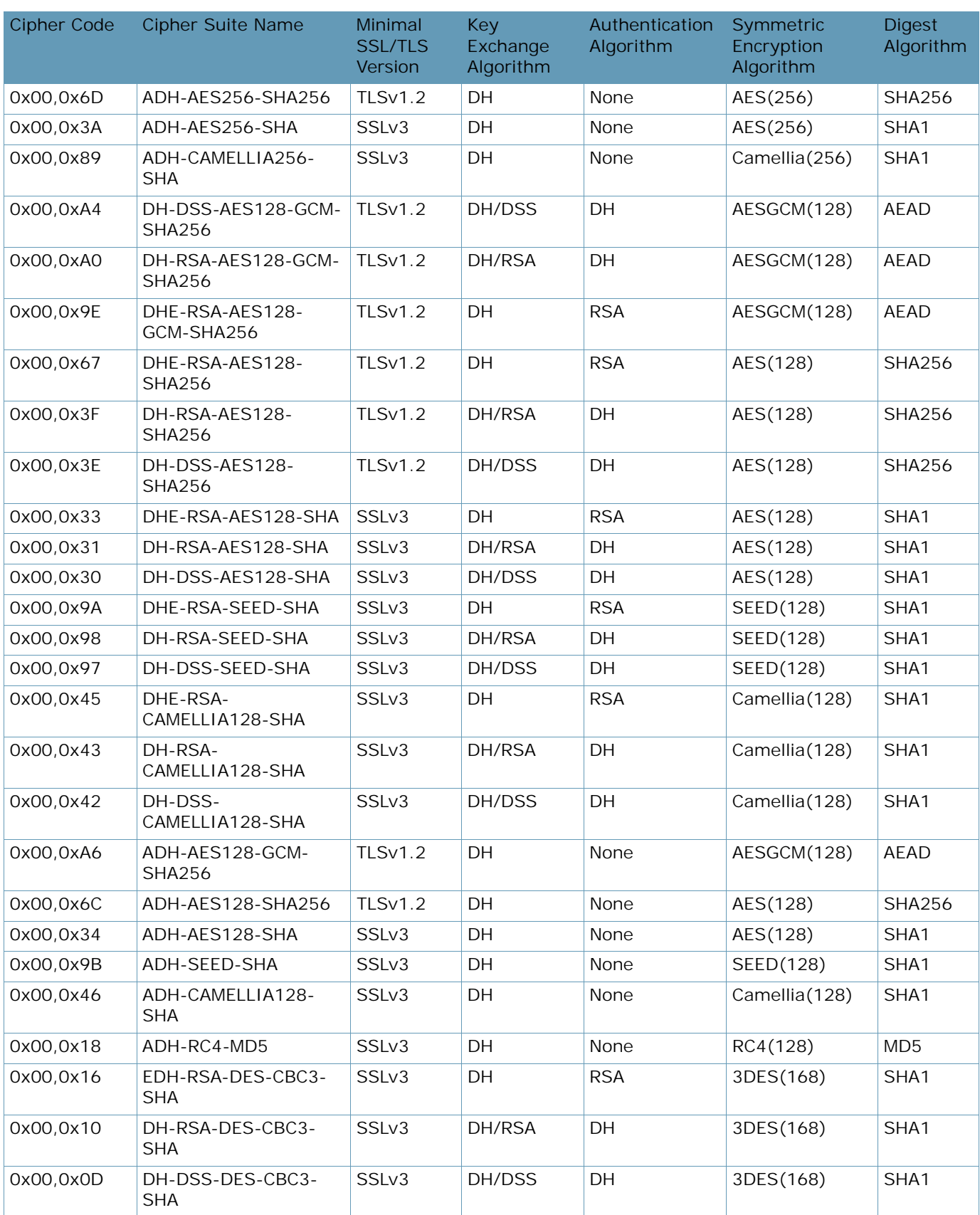

# **Table 107: All Ciphers (cont.)**

A BATTLE
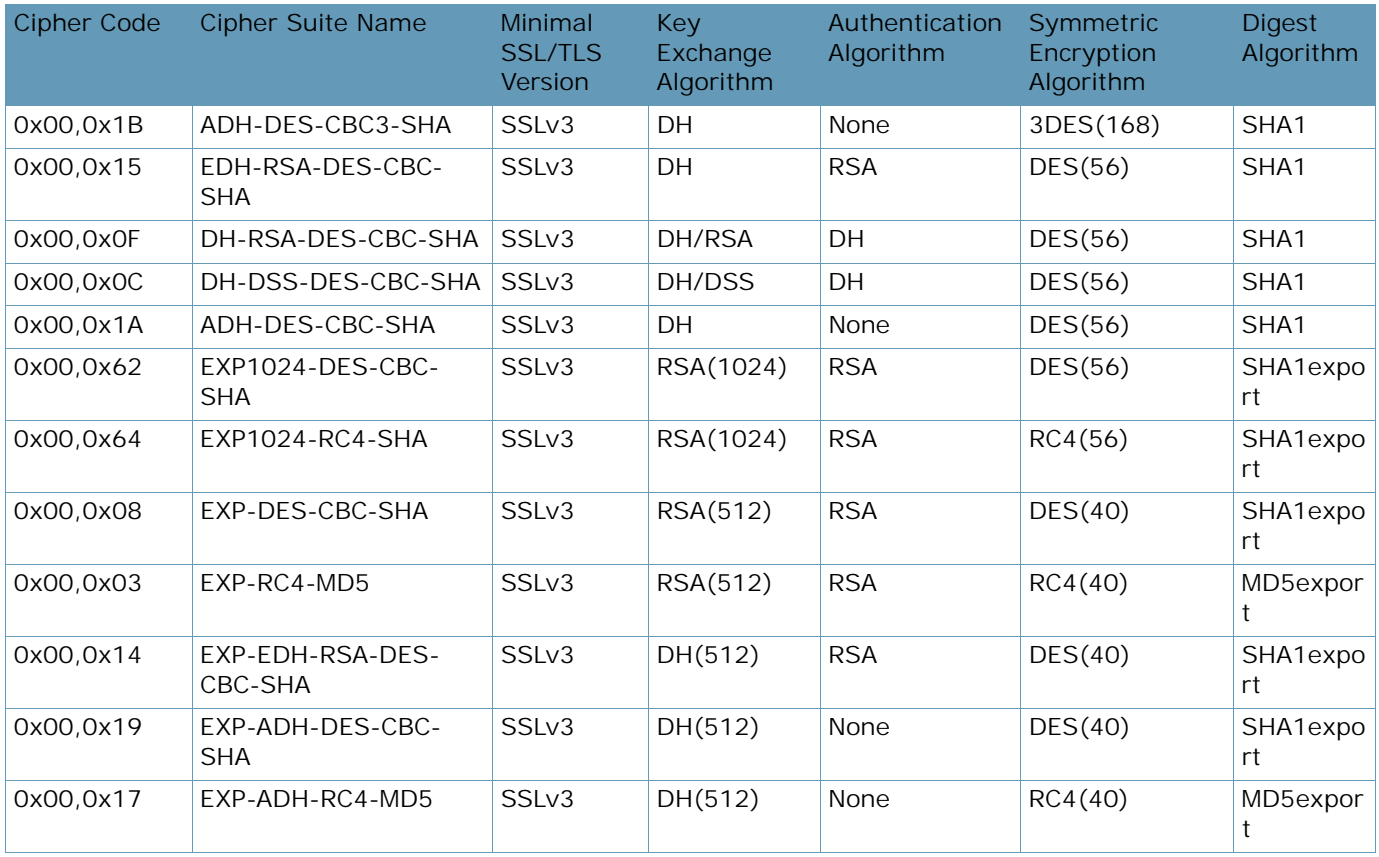

### **Table 107: All Ciphers (cont.)**

**TANK** 

Alteon Command Line Interface Application Guide Cipher Suites

**TATION** 

# **APPENDIX F – LEGACY VIRTUAL ROUTER REDUNDANCY PROTOCOL (VRRP)**

Alteon supports high availability network topologies through an enhanced implementation of the Virtual Router Redundancy Protocol (VRRP).

This section describes the following topics:

- **•** [Virtual Router Redundancy Protocol, page 1011](#page-1010-1)
- **•** [IPv6 VRRP Support, page 1033](#page-1032-0)
- **•** [Stateful Failover, page 1036](#page-1035-0)

**MATIO** 

- **•** [Sharing Interfaces for Active-Active Failover, page 1044](#page-1043-0)
- **•** [Redundancy Topologies and Configurations, page 1045](#page-1044-0)
- **•** [Session Mirroring, page 1069](#page-1068-0)
- **•** [Virtual Router Deployment Considerations, page 1096](#page-1095-0)
- **•** [Synchronizing Alteon Configuration, page 1098](#page-1097-0)
- **•** [Failover with Link Aggregation Control Protocol \(LACP\), page 1102](#page-1101-0)
- **•** [Configuration Samples, page 1103](#page-1102-0)

# <span id="page-1010-1"></span>**Virtual Router Redundancy Protocol**

This section describes the following Virtual Router Redundancy Protocol (VRRP)-related topics:

- **•** [VRRP Overview, page 1011](#page-1010-0)
- **•** [Standard and Alteon VRRP Terminology, page 1012](#page-1011-0)
- **•** [VRRP Priority, page 1015](#page-1014-0)
- **•** [Alteon Extensions to VRRP, page 1023](#page-1022-0)
- **•** [Unicast Advertisements, page 1032](#page-1031-0)
- **•** [Port Teaming, page 1032](#page-1031-1)

# <span id="page-1010-0"></span>**VRRP Overview**

VRRP eliminates single points of failure within a network. The protocol supports redundant router configurations within a LAN, providing alternate router paths for a host.

In a high availability network topology, no device should be a single point of failure for the network or cause a single point of failure in any other part of the network. This means that a network remains in service despite the failure of any single device. To achieve this usually requires redundancy for all vital network components.

Each participating VRRP-capable routing device is configured with the same virtual router IP address and ID number. One of the virtual routers is elected as the primary, based on a number of priority criteria, and assumes control of the shared virtual router IP address. If the primary fails, the backup virtual router takes control of the virtual router IP address and actively processes traffic addressed to it.

Because the router associated with a given alternate path supported by VRRP uses the same IP address and MAC address as the routers for other paths, the host's gateway information does not change, no matter which path is used. A VRRP-based redundancy schema reduces administrative overhead because hosts do not need to be configured with multiple default gateways.

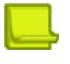

**Notes** 

- **•** The IP address of a VRRP virtual interface router (VIR) and virtual server router (VSR) are usually in the same IP subnet as the interface to which it is assigned.
- **•** VIR and VSR replies always contain the virtual MAC address (VMAC) as the source MAC address. This happens regardless of which VLAN the reply is sent to. This can cause the VSR MAC to appear to be different in different VLANs. Radware recommends that virtual router IDs are unique across all VLANs attached to any Alteon platform, and that you use devices that support per VLAN MAC tables.

# <span id="page-1011-0"></span>**Standard and Alteon VRRP Terminology**

[Table 108 - Standard and Alteon VRRP Terminology, page](#page-1011-1) 1012 describes standard and Alteon VRRP components and concepts.

<span id="page-1011-1"></span>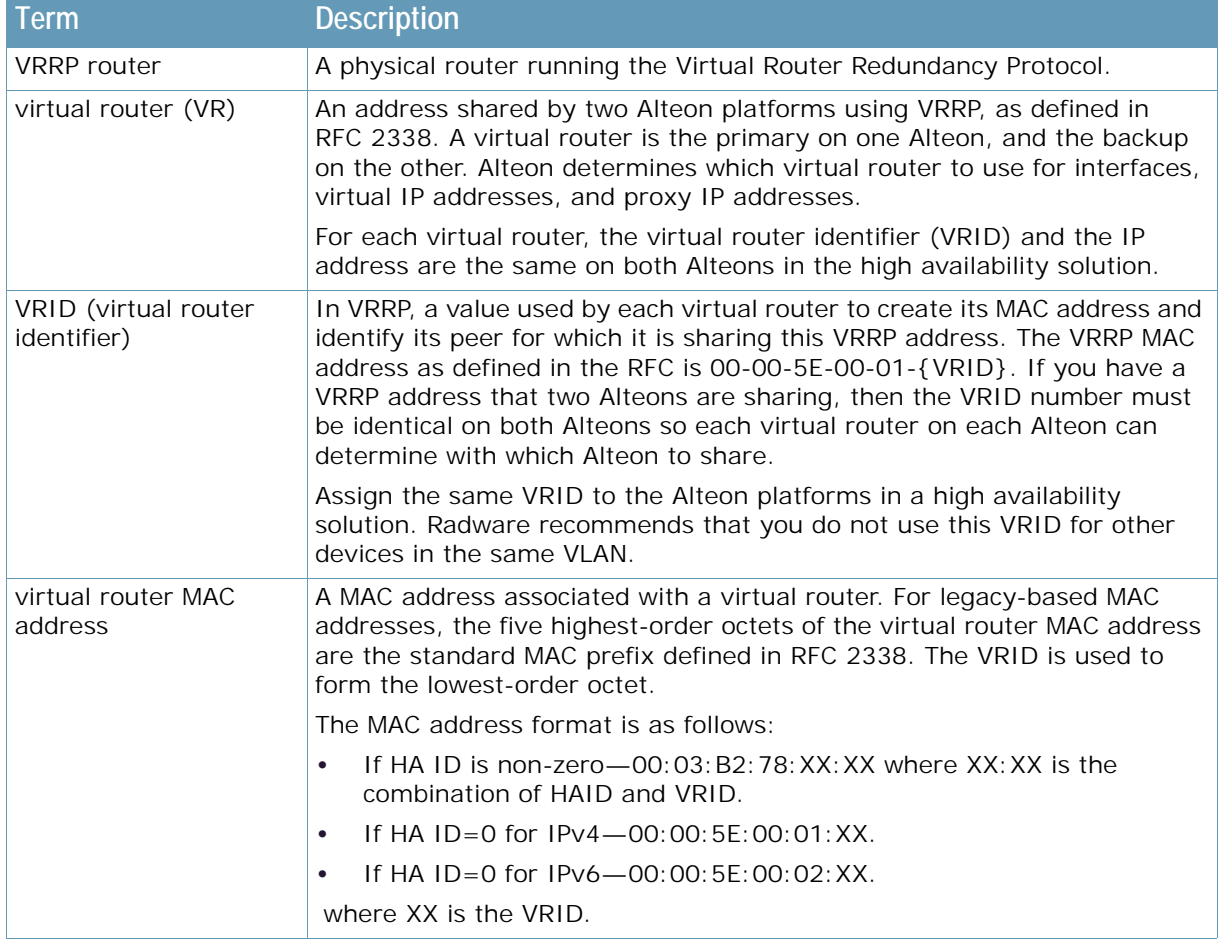

#### **Table 108: Standard and Alteon VRRP Terminology**

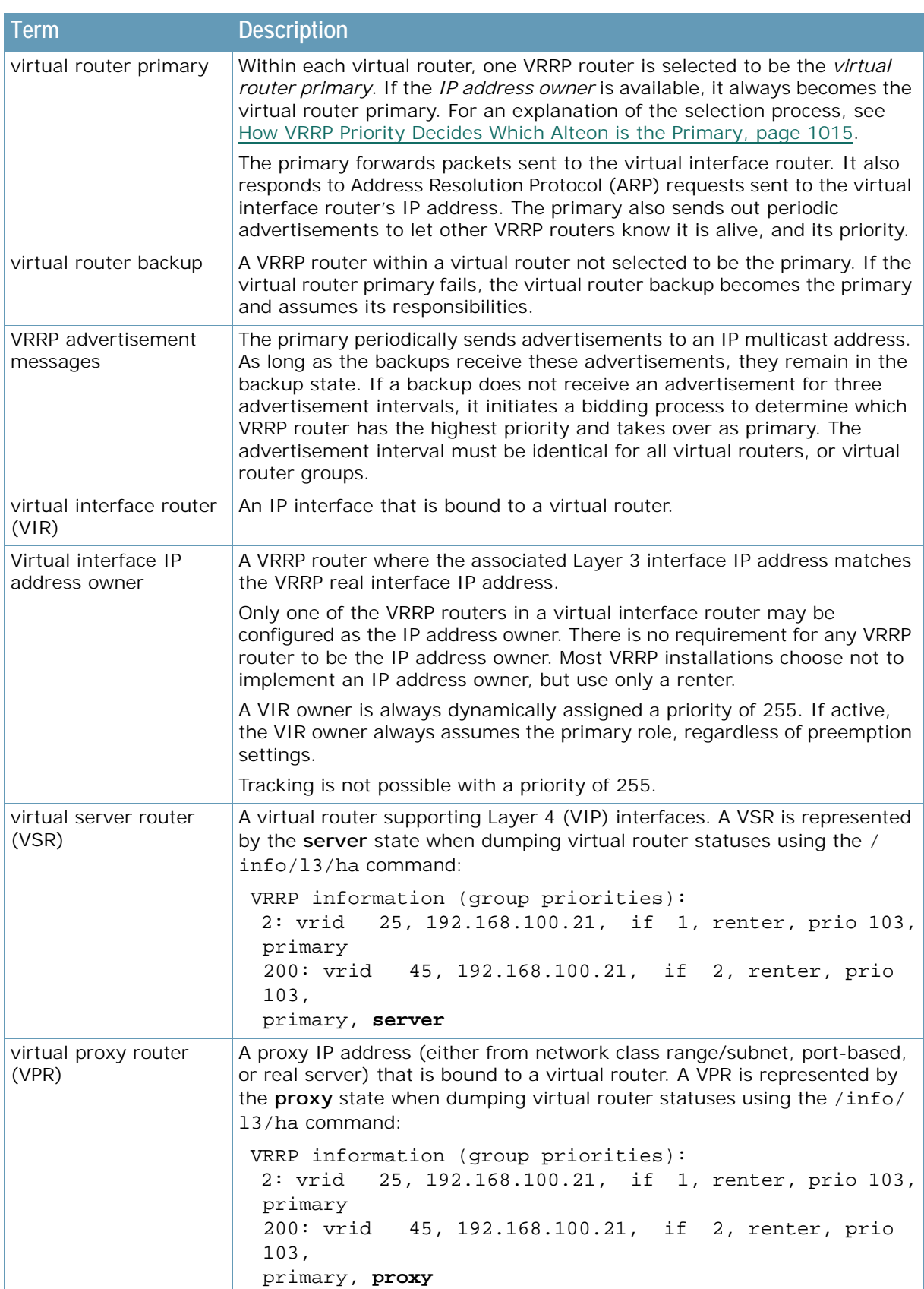

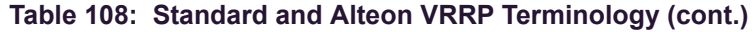

**ANTIS** 

<span id="page-1013-0"></span>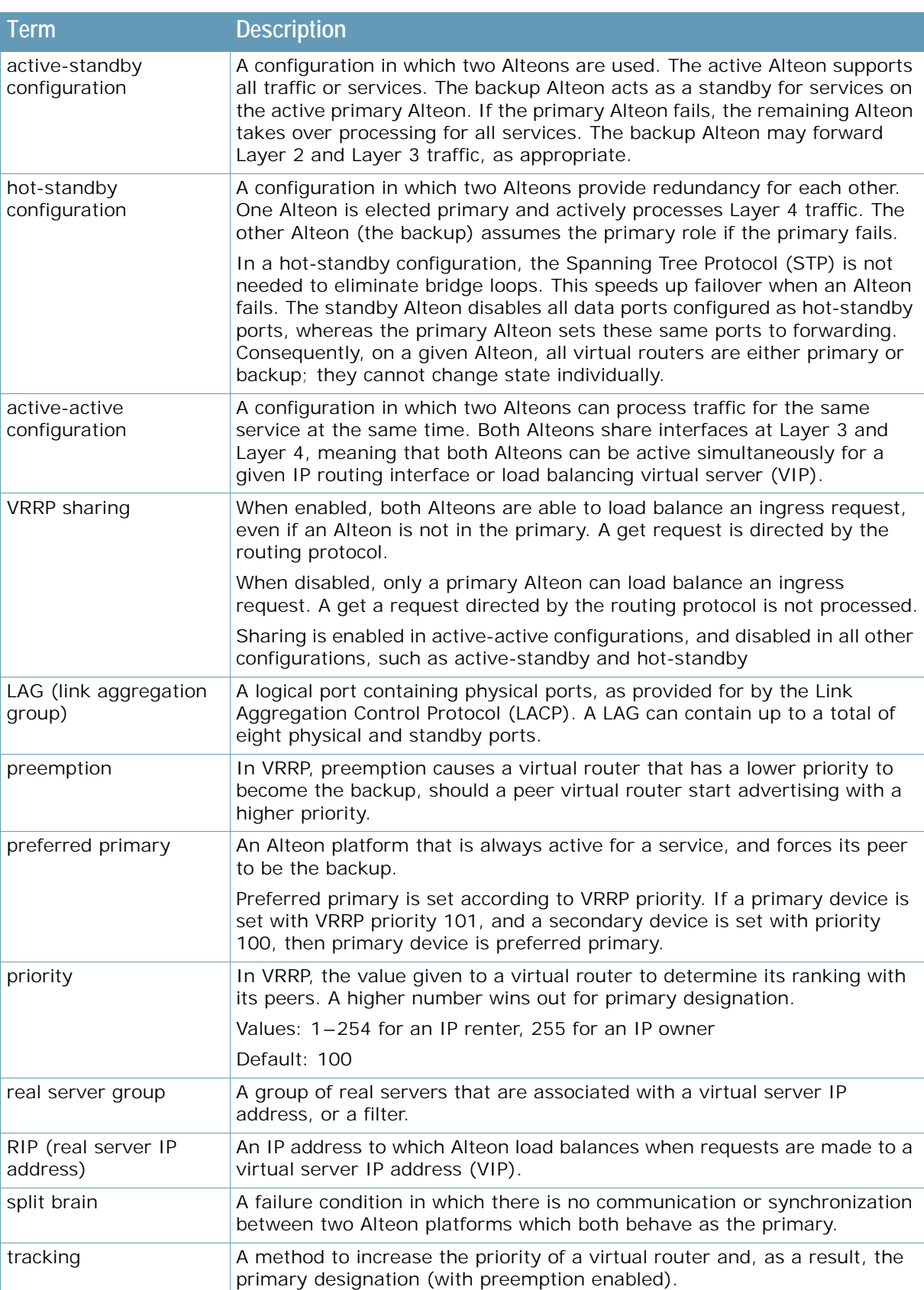

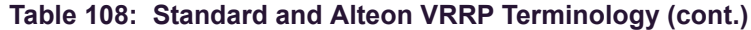

A PLANT

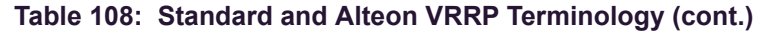

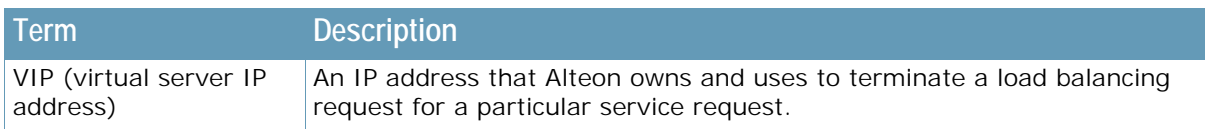

# <span id="page-1014-0"></span>**VRRP Priority**

**The Co** 

This section describes the following topics:

- **•** [How VRRP Priority Decides Which Alteon is the Primary, page 1015](#page-1014-1)
- **•** [Transitioning from the INIT State Based on VRRP Priority, page 1016](#page-1015-0)
- **•** [VRRP Holdoff Timer, page 1016](#page-1015-1)
- **•** [Determining How to Configure Priority, page 1016](#page-1015-2)
- **•** [Tracking VRRP Router Parameters, page 1017](#page-1016-0)
- **•** [Determining VRRP Priority for Ports Outside the VLAN \(Hot-Standby\), page 1019](#page-1018-0)
- **•** [Failure Scenarios, page 1019](#page-1018-1)

### <span id="page-1014-1"></span>*How VRRP Priority Decides Which Alteon is the Primary*

Virtual routers are usually configured with a priority of 1 to 254, with the primary set with the highest priority given to the primary. This is the scenario most often used in active-standby configurations.

According to the VRRP standard, a virtual interface IP address owner has a priority of 255. You configure each renter with a priority of between 1 and 254. If the IP address owner is available, it always become the primary virtual router. This is the scenario most often used in hot-standby configurations.

The primary periodically sends advertisements using an IP multicast address. As long as the backups receive these advertisements, they remain in the backup state. If a backup does not receive an advertisement for three advertisement intervals, it initiates a bidding process to determine which VRRP router has the highest priority and takes over as primary.

If, at any time, a backup determines that it has higher priority than the current primary, it can preempt the primary and become the primary itself, unless configured not to do so. In preemption, the backup assumes the role of primary and begins to send its own advertisements. The current primary sees that the backup has higher priority and stops functioning as the primary.

A backup router can stop receiving advertisements for one of two reasons: the primary can be down, or all communications links between the primary and the backup can be down. If the primary has failed, it is clearly desirable for the backup (or one of the backups, if there is more than one) to become the primary.

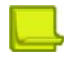

**Notes** 

- **•** If communication links between the primary and the backup are down, but the primary is healthy, Alteon may select a second primary within the virtual router. To prevent this, configure redundant links between the VRRP devices within the virtual router.
- **•** For session mirroring, configure the primary and backup with the same priority value to prevent a former primary from becoming active without a fully synchronized session table.

### <span id="page-1015-0"></span>*Transitioning from the INIT State Based on VRRP Priority*

If there is no port in the virtual router's VLAN with an active link, the interface for the VLAN fails or the related virtual router service is unavailable, thus placing the virtual router into the INIT state. A VRRP group (/cfg/l3/vrrp/group) is the exception. If there are no services available for a virtual server, the corresponding VSR has the same VRRP state as the other virtual routers in the group.

The INIT state indicates that the virtual router is waiting for a startup event. If it receives a startup event, it becomes the primary if it is the IP address owner (so its priority is 255), or it transitions to the backup state if it it is not the IP address owner (and so has a lower priority).

The startup event to transition from INIT state cannot be an LACP LAG up event, but only a physical port link up event.

### <span id="page-1015-1"></span>*VRRP Holdoff Timer*

When an Alteon platform becomes the VRRP primary at power up or after a failover operation, it may begin to forward data traffic before the connected gateways or real servers are operational. Alteon may create empty session entries for the incoming data packets and the traffic cannot be forwarded to any gateway or real server.

Alteon supports a VRRP holdoff timer, which pauses VRRP instances from starting or changing to primary state during the initialization.The VRRP holdoff timer can be set from 0 to 255 seconds. The VRRP primary waits the specified number of seconds before forwarding traffic to the default gateway and real servers.

This can also be used, for example, with LACP to postpone VRRP initialization after LACP LAG negotiation, and after health checks are confirmed.

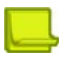

**Note:** Do not set a holdoff timer for a virtual interface IP address owner. Because an IP address owner always has a priority value of 255, setting a holdoff timer for an owner results in the same IP address for the owner and the current primary.

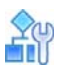

#### **To set the VRRP holdoff timer**

>> Main# /cfg/l3/vrrp/holdoff <0-255 seconds>

### <span id="page-1015-2"></span>*Determining How to Configure Priority*

Alteons in a cluster usually have the same priority. In such cases, the primary is elected based on the highest IP interface value.

An Alteon with a higher priority than its peer is considered the preferred primary. For example, if Alteon 1 has priority 101 and Alteon 2 has priority 100, Alteon 1 is considered the preferred primary.

A virtual router's priority is an initial value that increases or decreases depending on the parameters that are tracked. For example, if you configure the virtual router to track the link state of the physical ports, the virtual router's priority decreases by two priority points if the link to one port fails.

To ensure that a decrease in priority causes failover from the current primary to the backup virtual router, set the priority of the primary Alteon one point higher than the backup. For example, priority 101 for the primary, and 100 for the backup. If the primary and backup Alteons are set to priorities 110 and 100 respectively, a single port failure only decreases the primary's priority to 108. Since 108 is still higher than the backup's priority of 100, the primary does not fail due to the loss of one port link.

### <span id="page-1016-0"></span>*Tracking VRRP Router Parameters*

Alteon supports a tracking function that dynamically modifies the priority of a VRRP router based on its current state. The objective of tracking is to have, whenever possible, the primary bidding processes for various virtual routers in a LAN converge on the same Alteon. Tracking ensures that the selected Alteon is the one that offers optimal network performance. For tracking to have any effect on virtual router operation, preemption must be enabled.

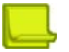

**Note:** Tracking only affects hot-standby and active-standby configurations. It does not have any effect on active-active sharing configurations.

[Table 109 - VRRP Tracking Parameters, page](#page-1016-1) 1017 describes the parameters that Alteon can track.

Each tracked parameter is associated with a user-configurable weight. As the count associated with each tracked item increases or decreases, so does the VRRP router's priority, subject to the weighting associated with each tracked item. If the priority level of a backup is greater than that of the current primary, then the backup can assume the role of the primary.

Virtual router commands are located at /cfg/l3/vrrp/track.

Virtual router group commands are located at /cfg/l3/vrrp/vr<#>/track.

<span id="page-1016-1"></span>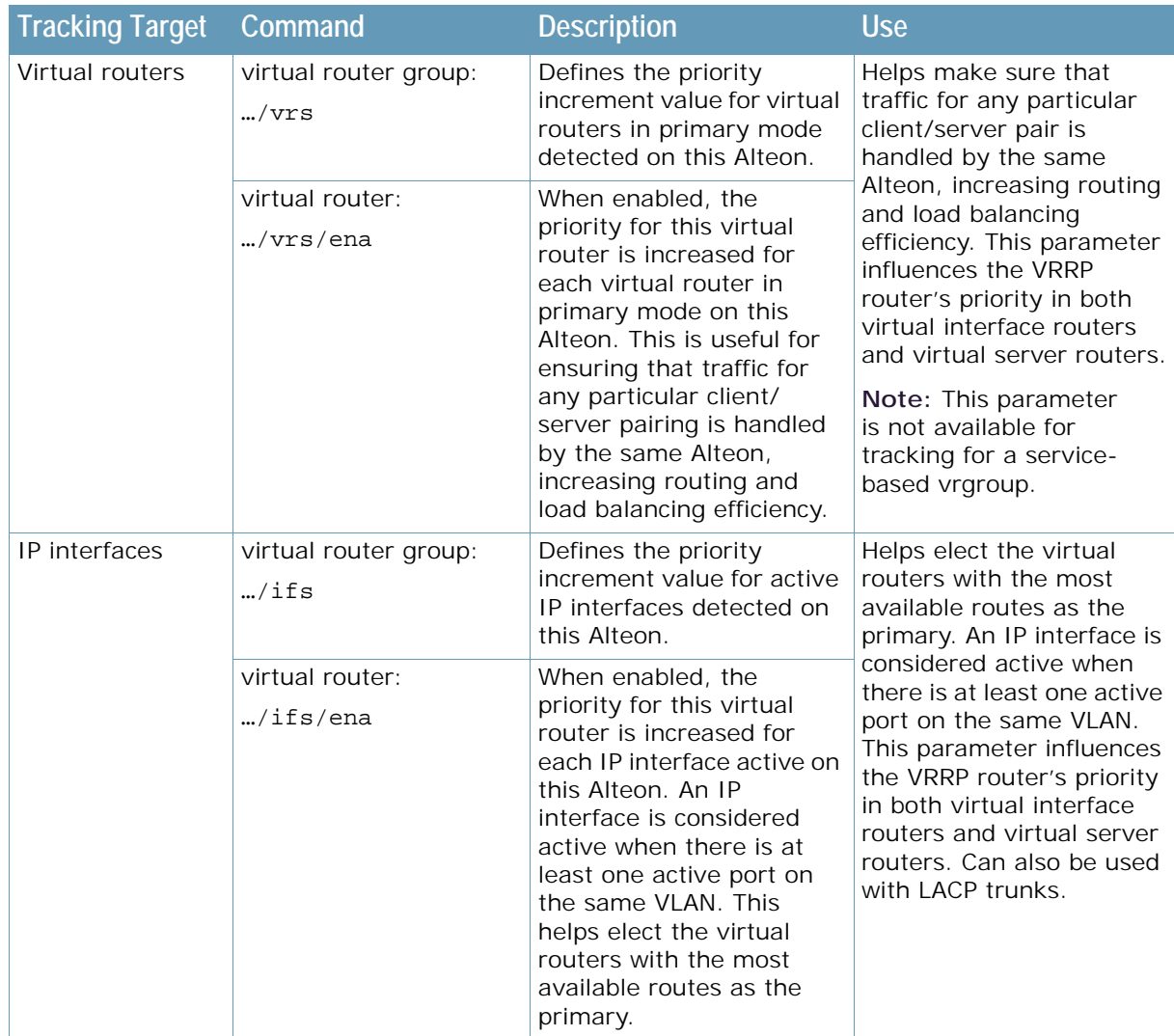

#### **Table 109: VRRP Tracking Parameters**

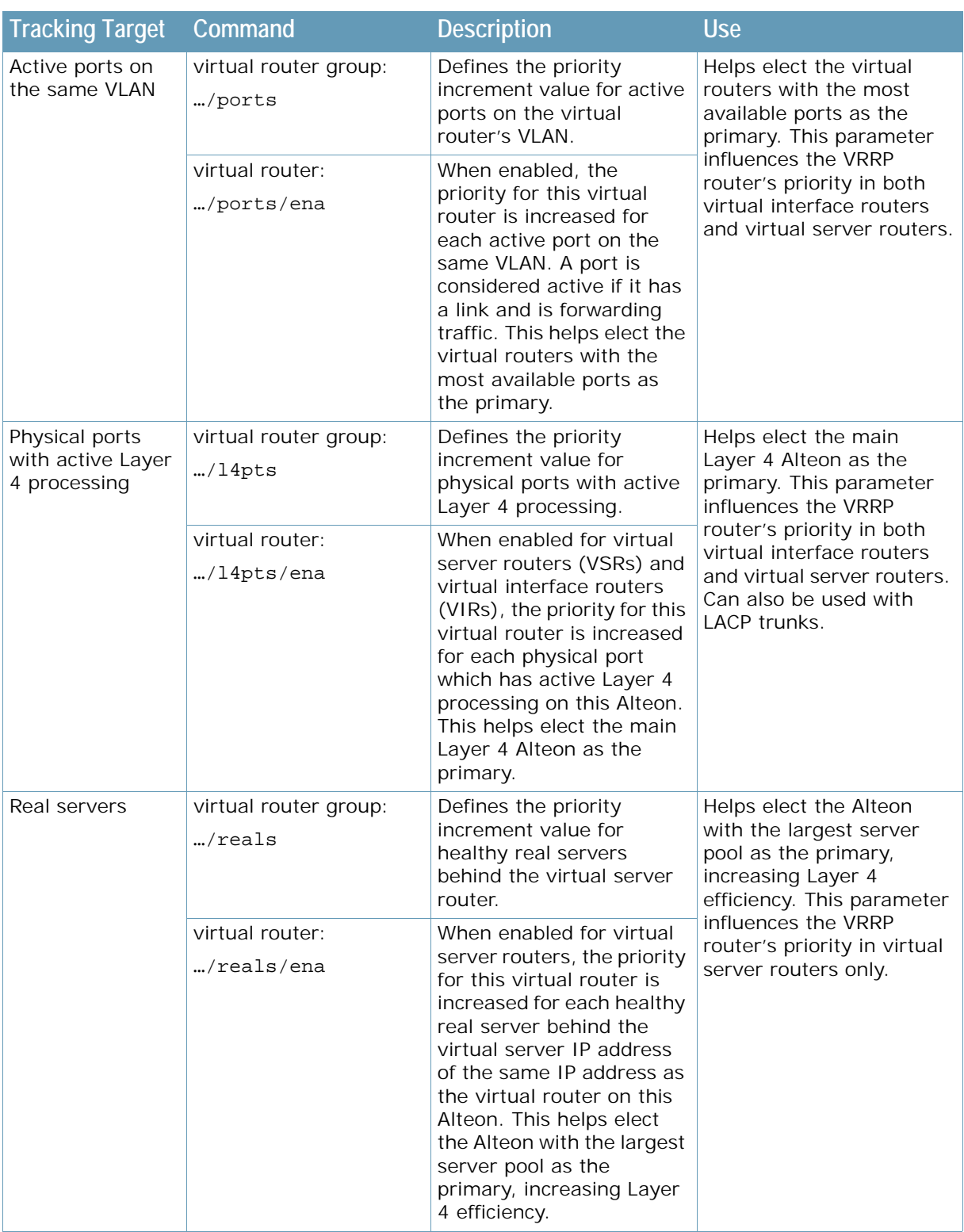

### **Table 109: VRRP Tracking Parameters (cont.)**

A MARINE

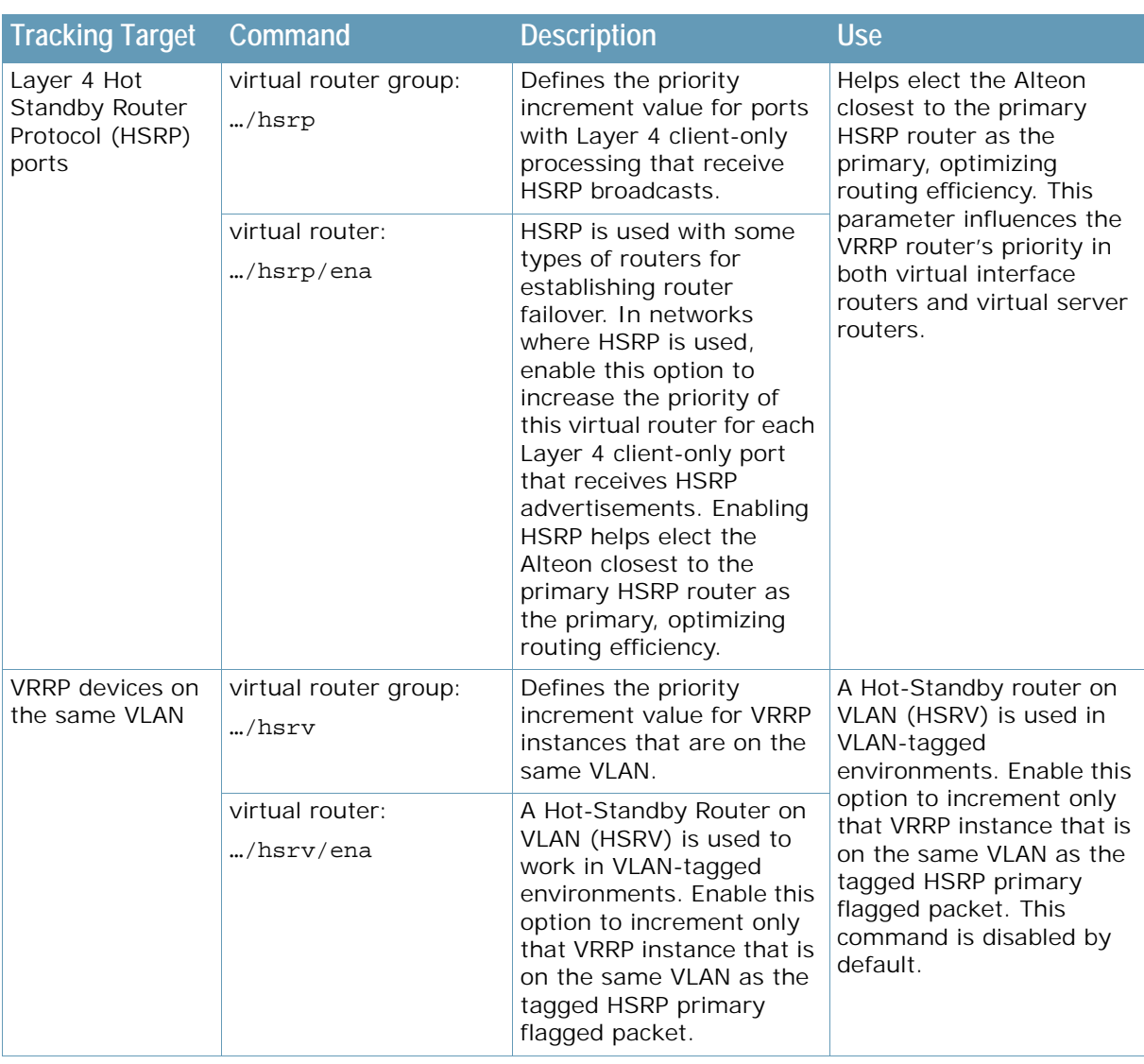

#### **Table 109: VRRP Tracking Parameters (cont.)**

### <span id="page-1018-0"></span>*Determining VRRP Priority for Ports Outside the VLAN (Hot-Standby)*

Alteon checks hot-standby ports when calculating VRRP priority.

- **•** If all hot-standby ports are up, Alteon adds 2 to the VRRP priority, and continues the VRRP tracking calculation.
- **•** If at least one hot-standby port is down, Alteon leaves the VRRP priority unchanged, and does not perform a tracking calculation.

When a vADC has VRRP configured with a hot-standby port that is not part of the VLANs assigned to the vADC, the vADC ignores this port in the VRRP priority calculation.

### <span id="page-1018-1"></span>*Failure Scenarios*

**TATION** 

This section describes the following failure scenarios:

- **•** [Alteon Failure with Preferred Primary, page 1020](#page-1019-0)
- **•** [Alteon Failure without Preferred Primary, page 1020](#page-1019-1)
- **•** [Trunk Port, Link, or Device Failure, page 1021](#page-1020-0)

#### <span id="page-1019-0"></span>**Alteon Failure with Preferred Primary**

This scenario is based on the configuration shown in [Figure 144 - Alteon Failure with Preferred](#page-1019-2)  [Primary, page](#page-1019-2) 1020. In this configuration, the two Alteons have different priority values (101 for the primary, and 100 for the backup). The Alteon with the higher priority is considered the preferred primary. The preferred primary assumes responsibility for processing traffic whenever it is active.

[Table 110 - Operational States with Preferred Primary, page](#page-1019-3) 1020 shows that when the preferred primary fails at T1, the backup becomes active and processes traffic. However, when the preferred primary becomes active again at T2, it takes responsibility for processing traffic away from the backup. The backup returns to the standby state.

#### <span id="page-1019-2"></span>**Figure 144: Alteon Failure with Preferred Primary**

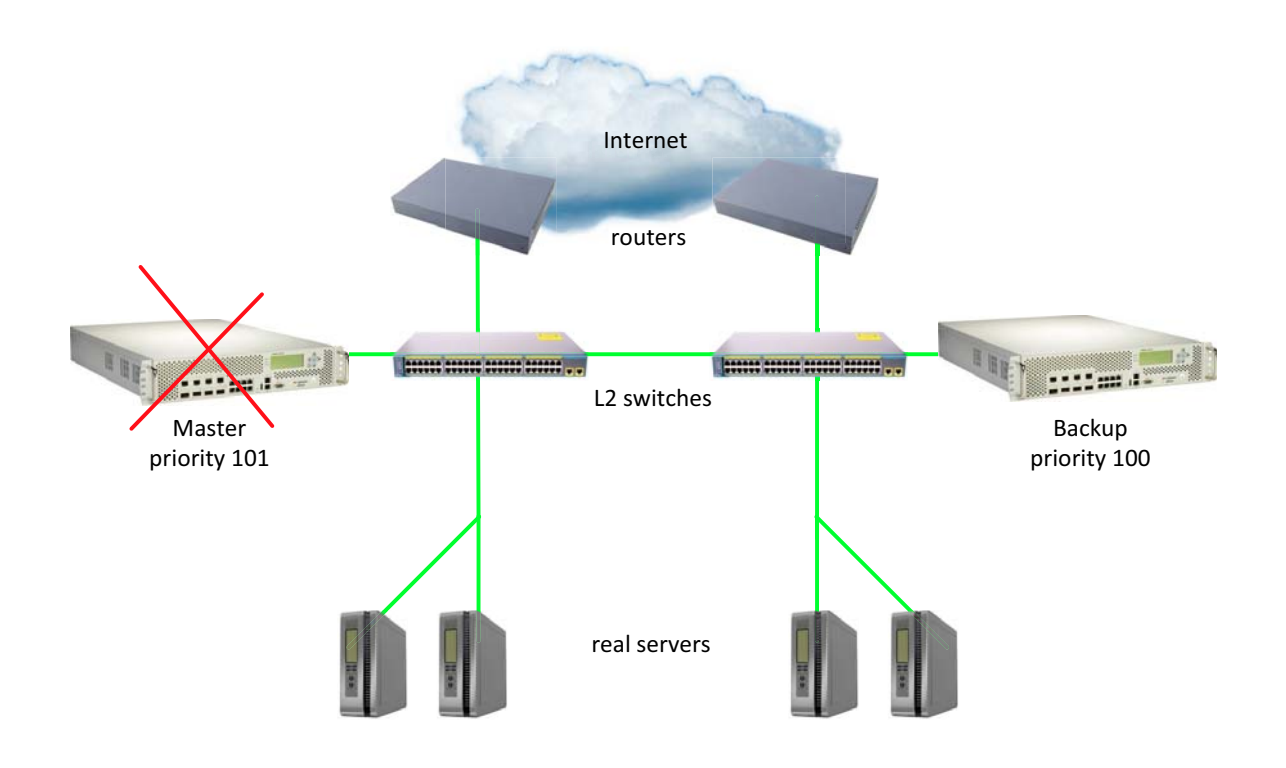

**Table 110: Operational States with Preferred Primary** 

<span id="page-1019-3"></span>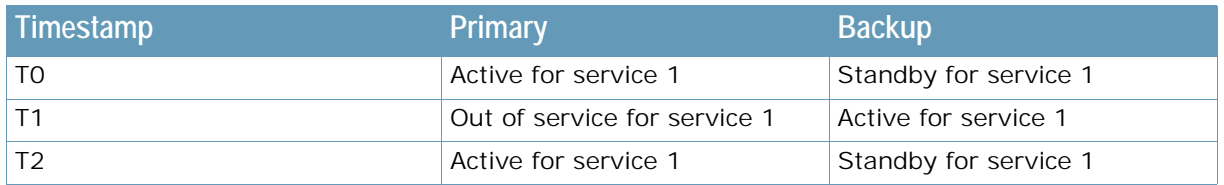

#### <span id="page-1019-1"></span>**Alteon Failure without Preferred Primary**

This scenario is based on the configuration shown in [Figure 145 - Alteon Failure without Preferred](#page-1020-1)  [Primary, page](#page-1020-1) 1021. In this configuration, the two Alteons have the same priority value (100 for both the primary and backup). There is no preferred primary.

[Table 111 - Operational States without Preferred Primary, page](#page-1020-2) 1021 shows that when the primary fails (at T1), the backup becomes active and processes traffic. When the primary becomes active again at T2, responsibility for processing traffic remains with the backup. The primary remains in the standby state.

**Note:** Radware recommends that you use this configuration. Because the speed of session table synchronization is significantly slower than the speed of VRRP failover, using a preferred primary may result in the loss of some session table information when the preferred primary becomes active at T2.

#### <span id="page-1020-1"></span>**Figure 145: Alteon Failure without Preferred Primary**

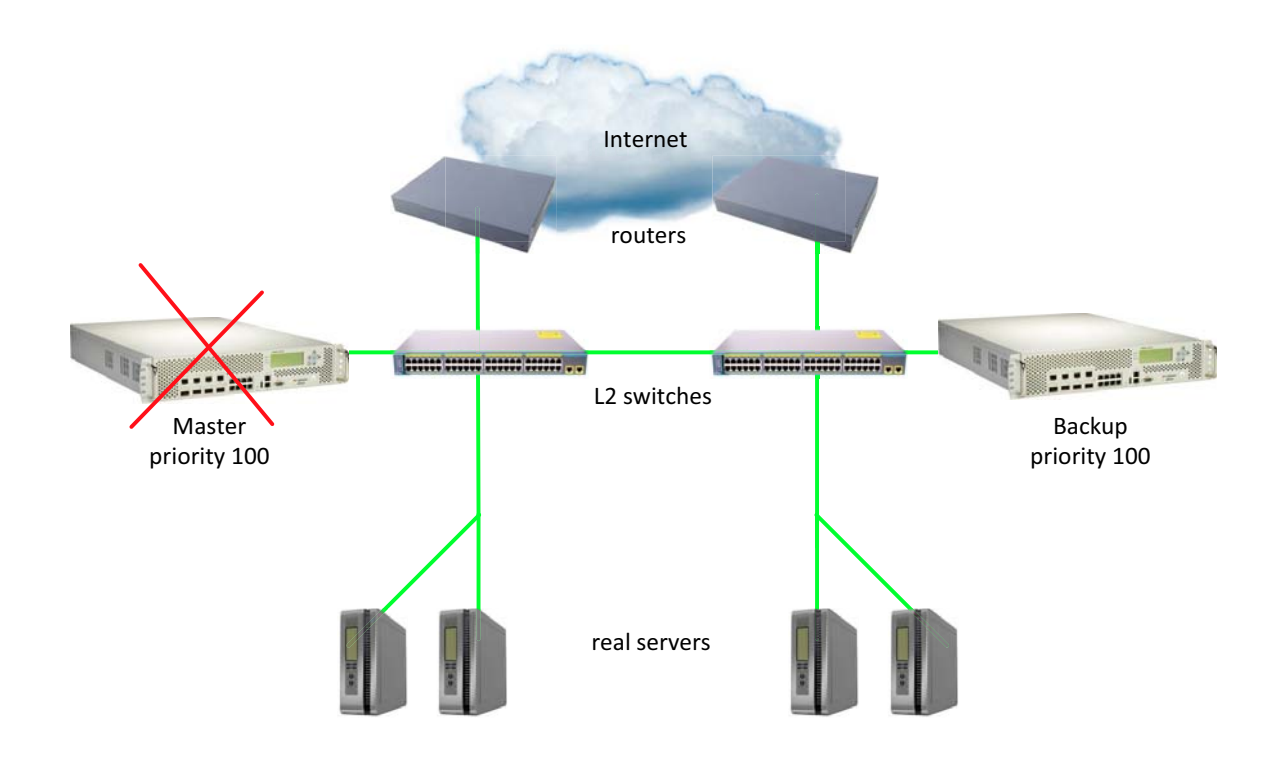

#### **Table 111: Operational States without Preferred Primary**

<span id="page-1020-2"></span>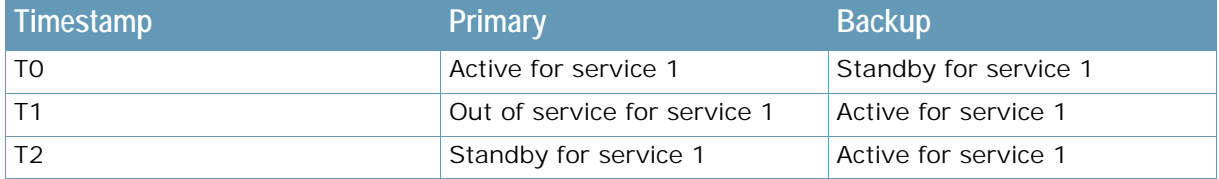

#### <span id="page-1020-0"></span>**Trunk Port, Link, or Device Failure**

This scenario is based on the configuration shown in **Figure 146 - Trunk Port Failure**, page 1022. In this configuration, a trunk port has been lost, and there is a direct interswitch link between the primary and backup. The two Alteons have the same priority value (100 for both the primary and backup). There is no preferred primary.

### <span id="page-1021-0"></span>**Figure 146: Trunk Port Failure**

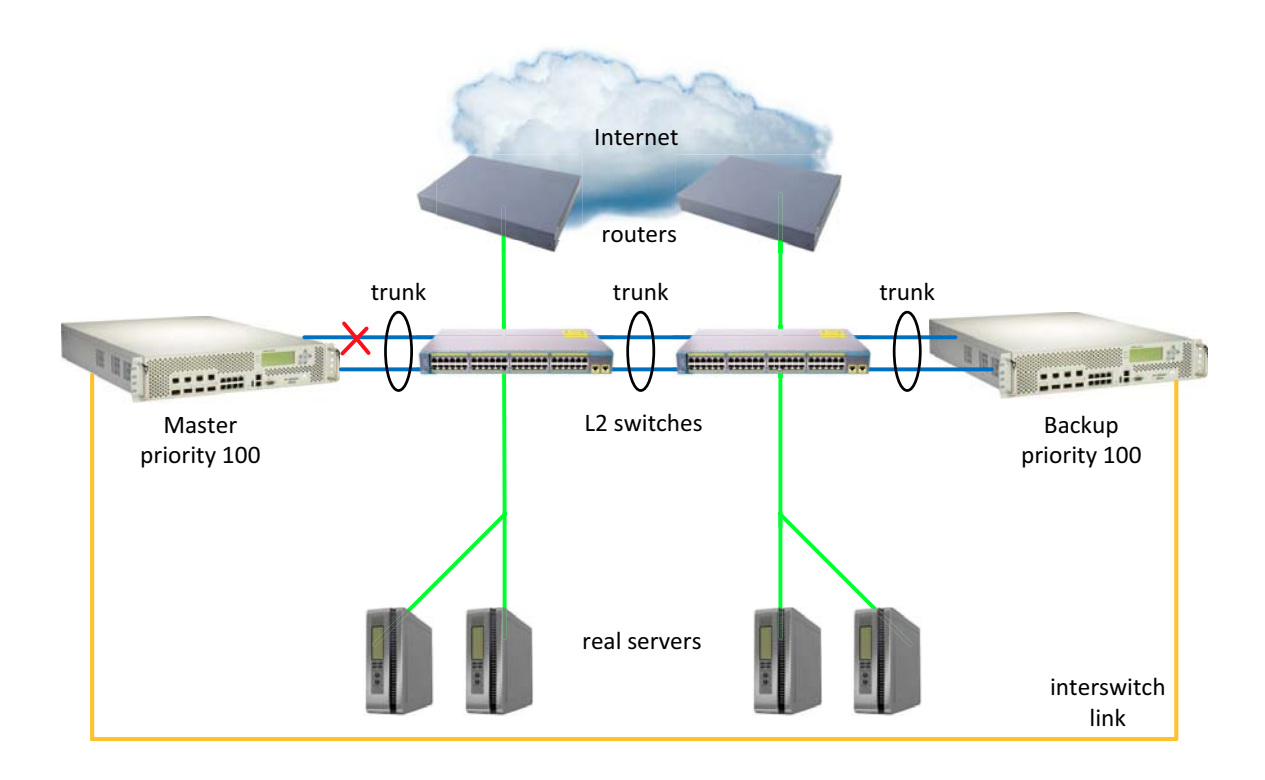

For failover to succeed in this scenario, you must perform the following:

- **•** Make sure that Layer 2 connectivity is redundant to avoid [split brain](#page-1013-0) scenarios, where both Alteons are simultaneously the primary because of connectivity loss.
- **•** Set a **holdoff** interval of at least 3 seconds (/cfg/l3/vrrp/holdoff). In topologies using the Link Aggregation Control Protocol (LACP), configure a holdoff interval that matches the LACP timeout setting (3 or 90 seconds). For more information on LACP, see [Port Trunking, page 146](#page-145-0).

The holdoff interval makes sure that traffic streams are not forwarded by the Alteon until the default gateway and real servers are operational. This provides health checks sufficient time to operate.

- **•** Enable preemption.
- Use tracking (/cfg/l3/vrrp/vr/track) for IP interfaces, active ports on the same VLAN, physical ports with active Layer 4 processing, real servers, Layer 4 Hot Standby Router Protocol (HSRP) ports, or VRRP devices on the same VLAN, depending on your topology.

HSRP tracking is not supported for IPv6.

If the trunk is used for port redundancy reasons, track IP interfaces. Failover is not triggered if a port link is lost.

If the trunk is used for bandwidth aggregation, track Layer 4 ports. Failover is triggered if a port link is lost.

**•** If session mirroring is in use, wait until session tables are synchronized before triggering a manual failover.

# <span id="page-1022-0"></span>**Alteon Extensions to VRRP**

**Ality Co.** 

This section describes the following VRRP enhancements implemented in Alteon:

- **•** [Virtual Interface Routers, page 1023](#page-1022-1)
- **•** [Virtual Server Routers, page 1023](#page-1022-2)
- **•** [OSPF Cost Update, page 1024](#page-1023-0)
- **•** [Service-based Virtual Router Groups, page 1025](#page-1024-0)
- **•** [Switch-based Virtual Router Groups, page 1031](#page-1030-0)

### <span id="page-1022-1"></span>*Virtual Interface Routers*

At Layer 3, a virtual interface router (VIR) allows two VRRP routers to share an IP interface across all routers.

VIRs are often used when **virtual server routers** (VSRs) are not used. VIRs can be used to publish an IP subnet of VIPs to external networks.

VIRs provide a single destination IP address for upstream routers to reach various destination networks, and provide a virtual default gateway.

A VIR must be assigned an IP interface, and every IP interface must be assigned to a VLAN. When the IP interface of a VIR is down, the VIR is in the INIT state.

### <span id="page-1022-2"></span>*Virtual Server Routers*

Alteon supports up to 1024 **virtual server routers** (VSRs), which extend the benefits of VRRP to virtual server IP addresses that are used to perform server load balancing.

Virtual server routers operate for virtual server IP addresses in much the same manner as virtual interface routers operate for IP interfaces. A primary is negotiated via a bidding process, during which information about each VRRP router's priority is exchanged. Only the primary can process packets that are destined for the virtual server IP address and respond to ARP requests.

One difference between **virtual server routers** and **virtual interface routers** is that a virtual server router cannot be an **IP address owner**. All virtual server routers are **renters**.

All virtual routers, whether virtual server routers or virtual interface routers, operate independently of one another. That is, their priority assignments, advertisements, and primary negotiations are separate. For example, when you configure a VRRP router's priority in a virtual server router, you are not affecting that VRRP router's priority in any virtual interface router or any other virtual server router of which it is a part. However, because of the requirement that MAC addresses be unique on a LAN, VRIDs must be unique among all virtual routers, whether virtual interface routers or virtual server routers.

Alteon VSRs with a virtual router ID (VRID) greater than 255 use a new packet format, which differs in size and location to the VRID field. When sending advertisements using a VSR with a VRID greater than 255, set the type to 15. Devices that do not support the new packet format discard these packets because VRRP currently only supports one defined packet type (type=1).

In [Figure 147 - Virtual Interface Router Configuration, page](#page-1023-1) 1024, Alteons are configured as VRRP routers. Together, they form a **virtual interface router** (VIR).

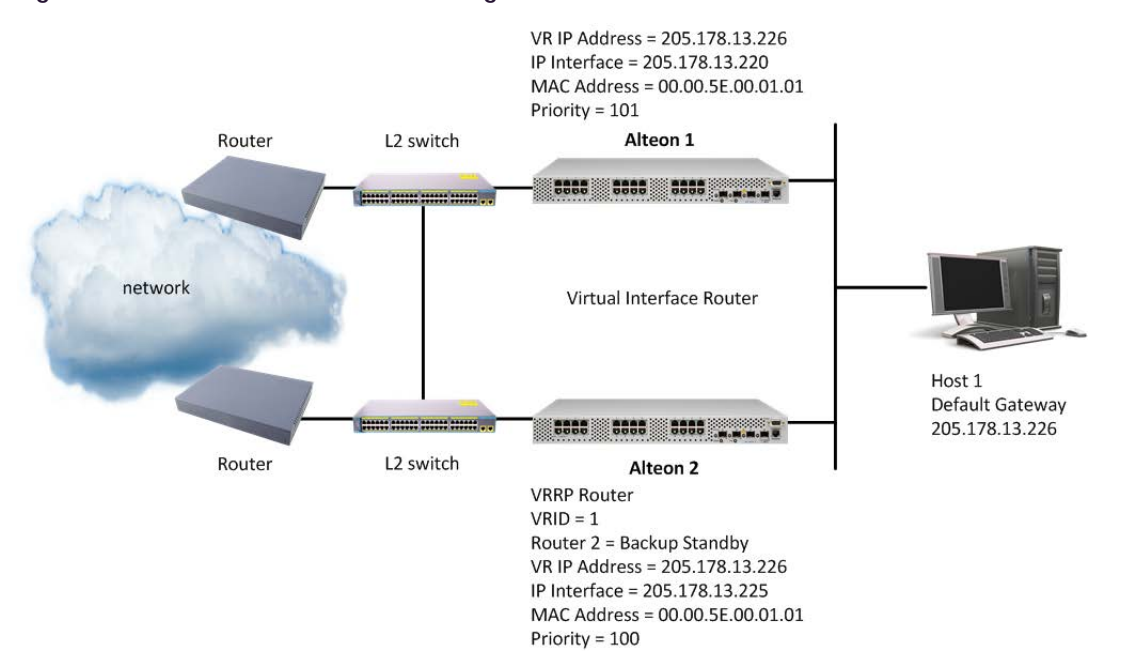

#### <span id="page-1023-1"></span>**Figure 147: Virtual Interface Router Configuration**

Alteon 1 has its real interface configured with the IP address of the virtual interface router, making it the IP address owner. As the IP address owner, it receives a priority of 101, and is the virtual router primary.

Alteon 2 is a virtual router backup. Its real interface is configured with an IP address that is on the same subnet as the virtual interface router, but is not the IP address of the virtual interface router.

The virtual interface router is assigned a VRID of 1. Both of the VRRP routers have a virtual router MAC address of 00-00-5E-00-01-01.

### <span id="page-1023-0"></span>*OSPF Cost Update*

Alteon supports OSPF cost updates based on VRRP status. Using cost updating, the entire OSPF path remains consistent across multiple links, ensuring that services are not interrupted.

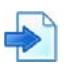

### **Example OSPF cost updating**

[Figure 148 - OSPF VRRP Topology Using Cost Updating, page](#page-1024-1) 1025 shows an example of OSPF VRRP topology using cost updating.

<span id="page-1024-1"></span>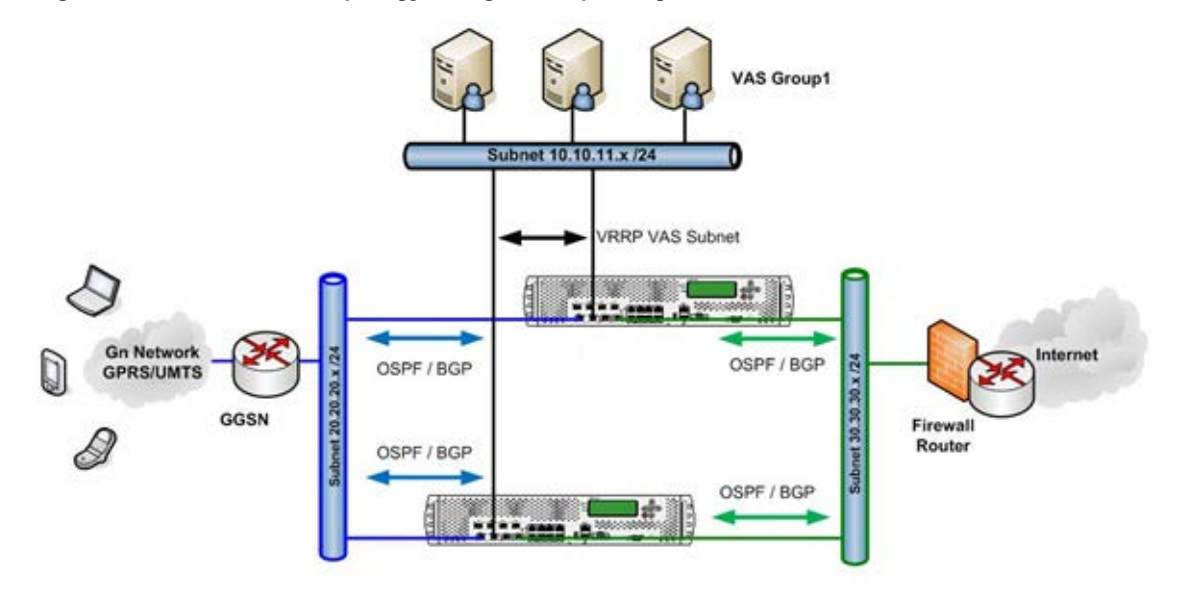

#### **Figure 148: OSPF VRRP Topology Using Cost Updating**

This example includes the following settings:

- 1. VRRP is configured as active-active. Both Alteons are OSPF-enabled and receive traffic.
- 2. The cost of the first Alteon is less than the cost of the second Alteon.
- 3. Mobile clients send traffic from network 20.20.20.x through the first Alteon to network 30.30.30.*x*.
- 4. Alteon intercepts and redirects the traffic based on the HTTP policy of the 10.10.11.*x* network.
- 5. The 10.10.10.*x* network does not appear in the OSPF routing and is accessed only by Alteon.
- 6. If the link between the first Alteon and the 10.10.11.x network fails, OSPF is not affected because the interface of the 10.10.10.x network is not bound to OSPF.
- 7. The traffic passes from the mobile clients to the first Alteon and the service is interrupted.
- 8. If the link fails when the traffic returns from the servers in the 10.10.10.*x* network, traffic returns through the second Alteon. This causes an asymmetric routing traffic flow.

VRRP cost update support does not require any changes to the OSPF settings. The VRRP functionality is part of the existing tracking options. This enables OSPF to remain a pure routing protocol regardless of the services running on top of it.

OSPF maintains a cost value per interface flexibility designed for routers creating deterministic paths. In this example, the traffic flow is handled as a service with path dependencies. That is, the service paths are related and affect one another.

You can set the OSPF cost increment for the virtual router (single interface), virtual router group (multiple interface), and group (multiple interface). For more information on configuring the OSPF cost, see [Open Shortest Path First \(OSPF\), page](#page-188-0) 189.

### <span id="page-1024-0"></span>*Service-based Virtual Router Groups*

A **service-based** virtual router group (vrgroup) consists of one or more virtual routers on an Alteon platform. Virtual routers can be grouped together and behave as a single VRRP entity by updating the priority for the group. Service-based virtual router groups allow for efficient tracking and failover based on each group's tracking parameters while leaving other groups unaffected.

For example, a single Alteon platform can host multiple applications or services. Each application or service could require its own virtual router, virtual server router, and virtual proxy router. You can group each combination in a separate vrgroup, as follows: application/service 1 (including virtual router 1, virtual server router 1, and virtual proxy router 1) in vrgroup 1; and application/service 2 (including virtual router 2, virtual server router 2, and virtual proxy router 2) in vrgroup 2.

While virtual routers in one vrgroup  $((cfg/13/vrrp/vrgr)$  1) do share the same priority defined by the vrgroup, not all virtual routers necessarily have the same status (primary, backup, or INIT). By contrast, virtual routers in the global VRRP group  $((cfq/13/vrrp/qrowp))$  always have the same status.

**Note:** The priority, tracking and preemption values for each virtual router in a vrgroup are overridden by the values for the vrgroup itself.

Radware recommends that you enable preemption when working with service-based vrgroups (/ cfg/l3/vrrp/vrgroup). If you do not want to use preemption, use switch-based virtual router groups (/cfg/l3/vrrp/group) instead.

For more information, see [Switch-based Virtual Router Groups, page](#page-1030-0) 1031.

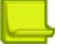

**Note:** For a vrgroup to work correctly, you must first set a virtual router in the group as the main virtual router using the /cfg/l3/vrrp/vrgroup/trackvr command. If the main virtual router fails, the entire group fails.

When the trackvr option is configured, the main virtual router is responsible for sending advertisements on behalf of all other virtual routers in the same vrgroup. If the trackvr option is not configured, each virtual router individually sends its own advertisements with the vrgroup priority.

When the trackvr option is set to 0, if a virtual router in the primary state changes to the init state (due to VLAN, interface, or port failure), the peer virtual router assumes the primary role, even though other virtual routers in the same group are in the backup state. All virtual routers in the same service-based virtual router group are usually in the same state.

Service-based virtual router groups can be used for failover in either an active-active or activestandby configuration.

[Figure 149 - Service-based Virtual Router Groups in an Active-Standby Configuration, page](#page-1026-0) 1027, illustrates two customers sharing the same VRRP devices configured in an active-standby configuration for VIP 1 and 2. Virtual routers 1, 2, 3, and 4 are defined on both Alteons as follows:

- **•** Virtual routers 1 and 3 are virtual interface routers—they use the IP interface addresses.
- **•** Virtual routers 2 and 4 are virtual service routers—they use the virtual server IP addresses.

Virtual Router 1 on the primary forwards the packets sent to the IP addresses associated with the virtual router, and answers ARP requests for these IP addresses. The virtual router backup assumes forwarding responsibility for a virtual router should the current primary fail.

Virtual routers 1 and 2 are members of vrgroup 1, and virtual routers 3 and 4 are members of vrgroup 2.

<span id="page-1026-0"></span>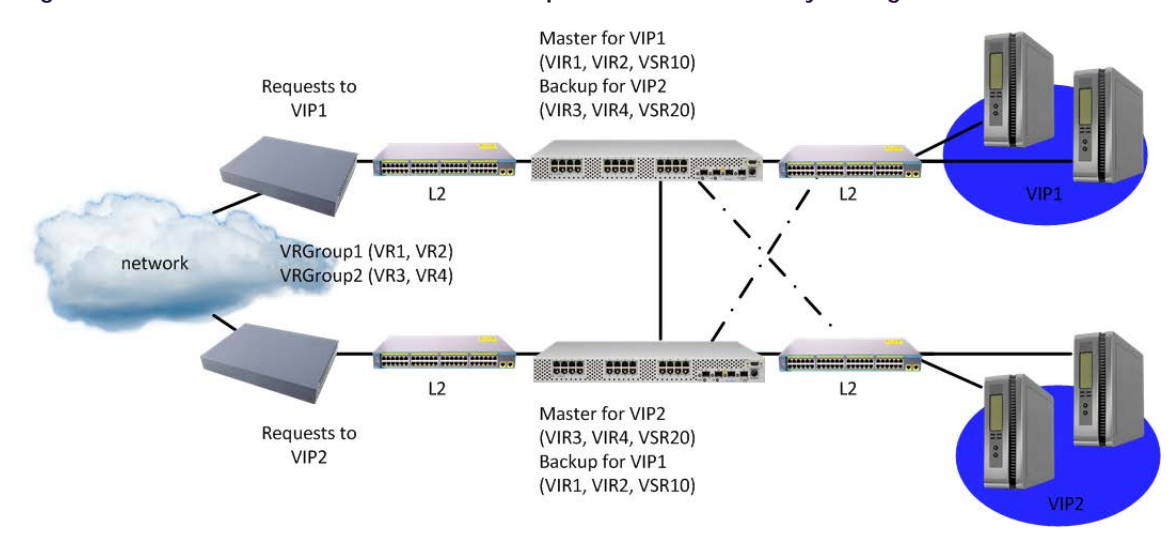

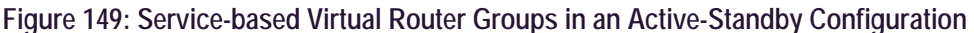

#### **Example Service-based Virtual Router Groups Configuration**

In this example, if the interface or link to the real server fails for the vrgroup 1 on Alteon 1, all the virtual routers in vrgroup 1 change to the backup state, and all virtual routers in vrgroup 1 on Alteon 2 change to the primary state. The virtual routers in vrgroup 2 continue to operate via Alteon 1.

The separate real server groups provide segregation of services for each customer, so neither customer's traffic interferes with the other. To implement this active-standby example with tracking of service-based virtual router groups, do the following:

<span id="page-1026-1"></span>1. Define the IP interfaces.

Alteon needs an IP interface for each subnet to which it is connected so it can communicate with the real servers and other devices attached to it that receive switching services. Alteon can be configured with up to 256 IP interfaces. Each IP interface represents Alteon on an IP subnet on your network. The interface option is disabled by default.

To configure the IP interfaces for this example, enter the following commands from the CLI:

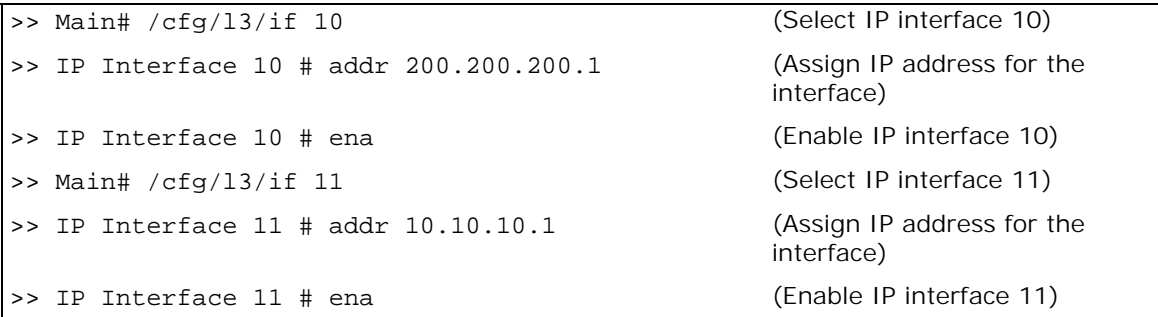

- 2. (Optional) Define all filters required for your network configuration. Filters may be configured on one Alteon and synchronized with settings on the other Alteon.
- 3. Configure all required SLB parameters on Alteon 1.

Required Layer 4 parameters include two virtual server IP addresses, two groups, and four real servers.

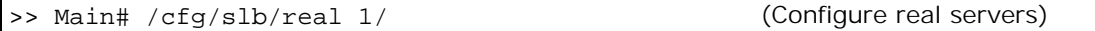

```
>> Real server 1# rip 10.10.10.101
>> Real server 1# /cfg/slb/real 2/rip 10.10.10.102
>> Real server 2# /cfg/slb/real 3/rip 10.10.10.103
>> Real server 3# /cfg/slb/real 4/rip 10.10.10.104
>> Real server 3# /cfg/slb/group 1 (Select Real Server Group 1)
>> Real server group 1# add 1 (Add Real Server 1 to Group 1)
>> Real server group 1# add 2 (Add Real Server 2 to Group 1)
>> Main # /cfg/slb/virt 1/vip 200.200.200.226 (Configure Virtual Server IP 1)
>> Virtual server 1# ena (Enable the virtual server)
>> Virtual server 1# service http (Select the HTTP Service Port
                                             menu)
>> Virtual server 1 http Service# group 1 (Associate the virtual port to real 
                                             group)
>> Main # /cfg/slb/group 2
>> Real server group 1# add 3 (Add Real Server 3 to Group 1)
>> Real server group 1# add 4 (Add Real Server 4 to Group 1)
>> Main # /cfg/slb/virt 1/vip 200.200.200.226
>> Virtual server 1# ena (Enable the virtual server)
>> Virtual server 1# service http (Select the HTTP service menu)
>> Virtual server 1 http Service# group 2 (Associate the virtual port to real 
                                             group)
```
4. Configure virtual interface routers 1 and 3, and make sure that you disable sharing.

These virtual routers are assigned the same IP address as the IP interfaces configured in [step 1](#page-1026-1), resulting in Alteon recognizing these as virtual interface routers (VIRs). In this example, Layer 3 bindings are left in their default configuration (disabled). For an active-standby configuration, sharing is disabled.

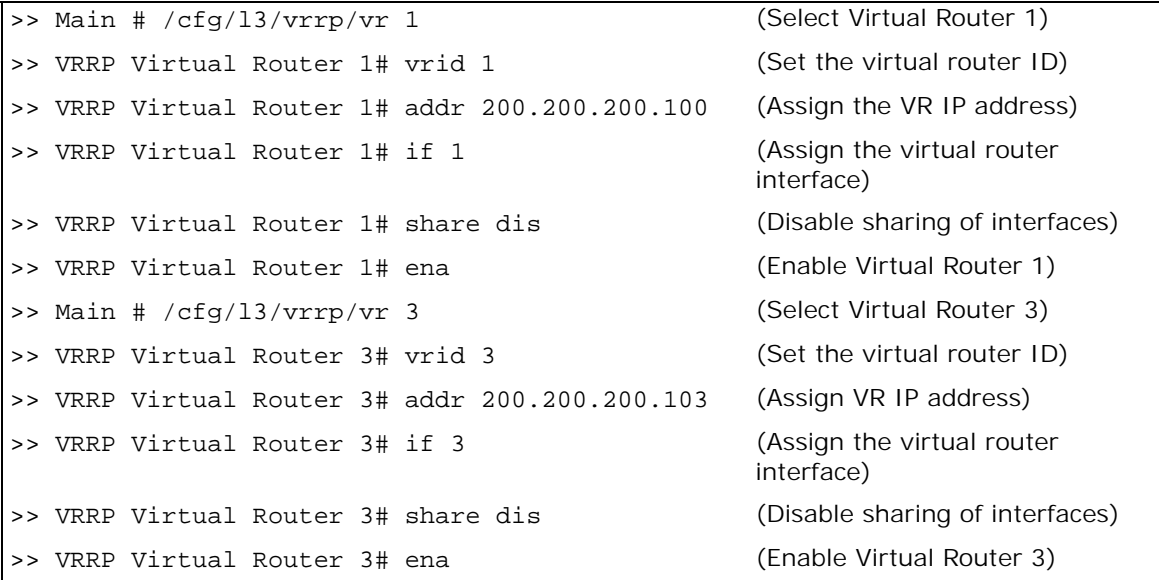

5. Configure virtual interface routers 2 and 4.

These virtual routers have the same IP addresses as the virtual server IP address. This is how Alteon recognizes that these are virtual service routers (VSRs). For an active-standby configuration, sharing is disabled.

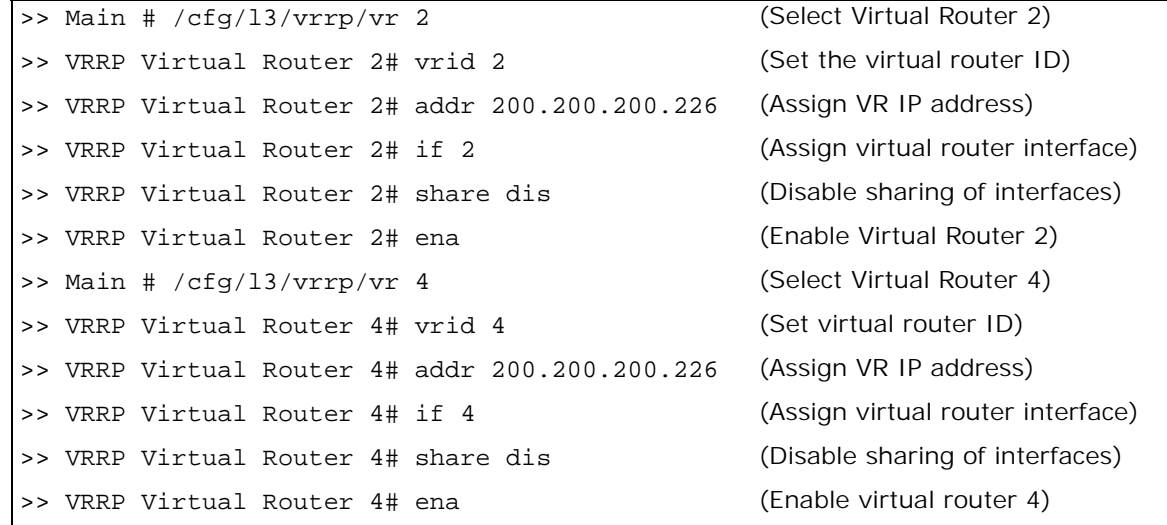

<span id="page-1028-0"></span>6. Add virtual routers 1 and 2 to the vrgroup 1.

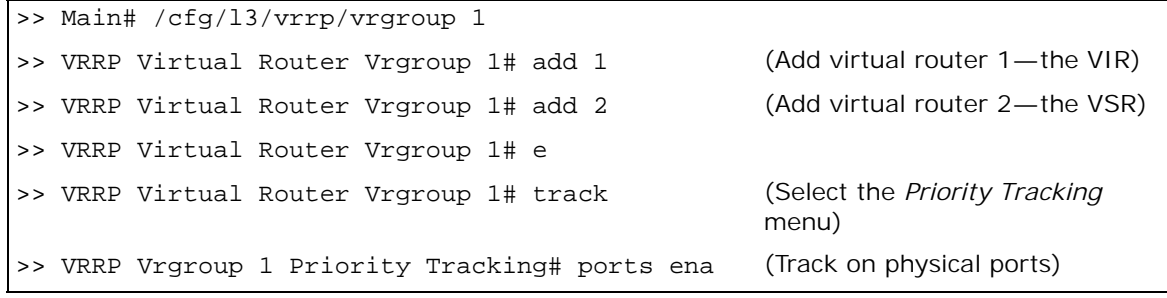

<span id="page-1028-1"></span>7. Add virtual routers 3 and 4 to switch-based vrgroup 2.

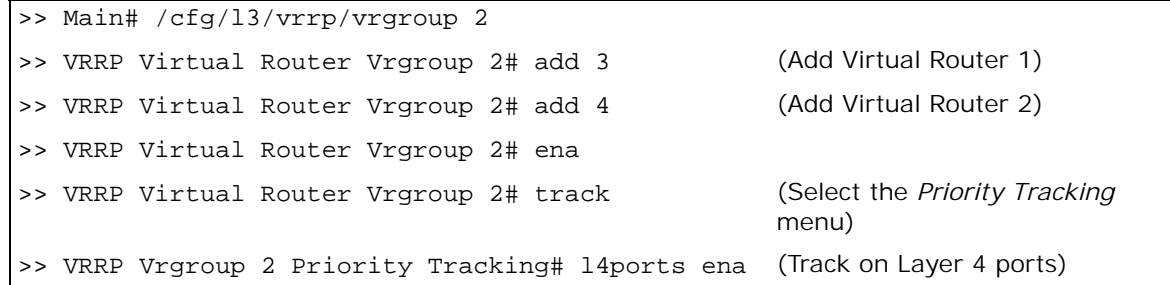

8. Disable synchronizing of priority on Alteon 1.

The priorities should not be synchronized between the two Alteons. The priority for each vrgroup will change based on the tracking parameters configured in [step 6](#page-1028-0) and [step 7.](#page-1028-1)

>> Main # /cfg/slb/sync prios disable

9. Synchronize the SLB and VRRP configurations from Alteon 1 with Alteon 2.

Use the /oper/slb/sync command (see ADC/vADC Configuration Synchronization, [page 1098\)](#page-1097-1).

#### **Characteristics of Service-based Virtual Router Groups**

The following are characteristics of virtual router groups:

- **•** Physical Alteon-based VRRP groups must be disabled.
- **•** Up to 16 vrgroups can be configured on a single Alteon. Each IPv4 vrgroup can contain up to 64 virtual routers assigned with a virtual router number from 1 through 1024. Each virtual router can be configured as a virtual interface router or a virtual service router.
- **•** An IPv6 vrgroup cannot contain more than 90 virtual routers.
- **•** Virtual routers that become members of a vrgroup assume the share, preemption, advertisement interval, and priority tracking parameters configured for that vrgroup.
- **•** When one member of a primary vrgroup fails, the priority of the vrgroup decreases, and all the members of that vrgroup change from primary to backup. This is done by configuring tracking on the service-based virtual router group.

#### **Creating a Service-based Virtual Router Group**

This set of procedures is based on [Figure 149 - Service-based Virtual Router Groups in an Active-](#page-1026-0)[Standby Configuration, page](#page-1026-0) 1027.

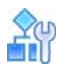

When

#### **To create a service-based vrgroup**

1. Set a number for the vrgroup.

>> Main# /cfg/l3/vrrp/vrgroup <vrgroup # 1-16> 1

2. Add virtual routers to the vrgroup.

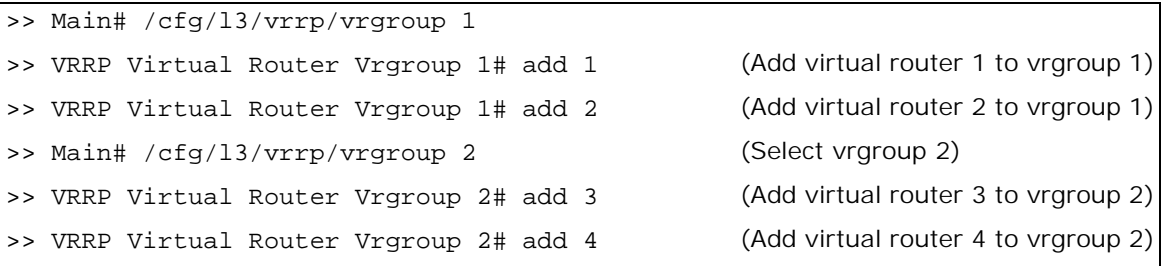

#### **Tracking Service-based Virtual Router Groups**

Alteon supports a tracking function that dynamically modifies the priority of a service-based virtual router group (vrgroup), which contains one or more virtual routers. Once a VRRP router is added to a vrgroup, the group's tracking configuration overrides an individual VRRP router's tracking.

Alteon allows for the independent failover of individual virtual router groups on the same Alteon platform. When Web hosting is shared between two or more customers on a single VRRP platform, several virtual routers can be grouped to serve the high availability needs of a specific customer.

Each vrgroup is treated as a single entity regardless of how many virtual routers belong to the vrgroup. When Alteon tracks a vrgroup, it measures the resources contained in this group, and updates all members of the vrgroup with the same priority. When any of the tracked parameters changes the priority for one of the virtual routers belonging to the vrgroup, the entire vrgroup fails over.

Tracking can be configured for each vrgroup, with the same resources tracked on individual virtual routers. The only resource that cannot be tracked on a vrgroup basis is the number of virtual routers.

If failover occurs on a customer link, only the group of virtual routers associated with that customer's vrgroup fails over to the backup. Other vrgroups configured for other customers do not fail over. For example, if a vrgroup is configured to track ports, a port failure decreases the priority of the vrgroup. The lowered priority causes this vrgroup to fail over to its equivalent vrgroup on the other Alteon.

Tracking virtual routers is not available for service-based virtual router groups.

[Table 109 - VRRP Tracking Parameters, page](#page-1016-1) 1017 describes the parameters that Alteon can track.

### <span id="page-1030-0"></span>*Switch-based Virtual Router Groups*

A **switch-based** virtual router group aggregates all virtual routers on an Alteon as a single entity for non-shared environments. In non-shared environments, two Alteons are used as VRRP routers, implementing a virtual server router (VSR). The active Alteon supports all traffic or services. The backup Alteon acts as a standby for services on the active primary Alteon. If the primary Alteon fails, the backup Alteon takes over processing for all services. The backup Alteon may forward Layer 2 and Layer 3 traffic, as appropriate. When both Alteons are healthy, only the primary responds to packets sent to the virtual server IP address. All virtual routers fail over as a group, and cannot fail over individually. All virtual routers in a switch-based vrgroup are either in a primary or backup state.

#### **Characteristics of Switch-based Virtual Router Groups**

The following are characteristics of a switch-based VRRP group:

- **•** When enabled, all virtual routers behave as one entity, and all group settings override any individual virtual router settings or service-based vrgroup settings.
- **•** Virtual routers that become members of a group assume the share, preemption, advertisement interval, and priority tracking parameters configured for that group.
- **•** When one member of a switch-based group fails, the priority of the group decreases, and the state of the entire Alteon changes from primary to backup.
- **•** If an Alteon is in the backup state, Layer 4 processing is still enabled. If a virtual server is not a virtual router, the backup can still process traffic addressed to that virtual server IP address. Filtering is also still functional. Only traffic addressed to virtual server routers is not processed.
- **•** Each VRRP advertisement can include up to 1024 addresses.
- **•** In Alteon versions before 30.1, all virtual routers are advertised within the same packet, conserving processing and buffering resources.

In Alteon version 30.1 and later, Alteon sends VRRP advertisements per virtual router.

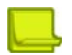

W. Co

**Note:** A switch-based virtual router group cannot be used for active-active configurations or any other configuration that requires shared interfaces.

#### **Enabling Switch-based Virtual Router Group**

This procedure describes how to enable a switch-based group.

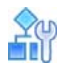

#### **To enable a switch-based VRRP group**

**>** Enable the /cfg/l3/vrrp/group command.

>> Main# /cfg/l3/vrrp/group ena

# <span id="page-1031-0"></span>**Unicast Advertisements**

The VRRP standard is based on multicast communication that is not propagated beyond the Layer 2 domain. This can be problematic in certain environments, in particular in cloud environments where two redundant entities are usually not located in the same Layer 2 domain.

Alteon supports high availability in such environments using unicast communication over UDP for VRRP advertisements. Advertisements are still sent via all interfaces for which virtual routers are defined, but using unicast.

To support the unicast mode, the peer IP address must be configured for every IP interface that participates (has a virtual router defined).

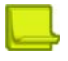

**TANTA** 

**Note:** If a VRRP group includes both IPv4 and IPv6 VIRs, Alteon transmits VRRP advertisements using unicast through the IPv6 interfaces only. The transmitted data includes advertisements for all VRRP group virtual routers.

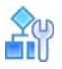

#### **To configure unicast advertisements**

1. Configure an interface peer IP address for all IP interfaces participating in session failover.

```
>> Main # /cfg/l3/if 1/peer 10.1.1.1 
>> Main # /cfg/l3/if 2/peer 10.1.1.2
```
2. (Optional) Enable IP interface configuration synchronization.

```
>> Main # /cfg/slb/sync/if ena
```
3. Enable unicast VRRP advertisements.

```
>> Main # /cfg/l3/vrrp/ucast ena
```
# <span id="page-1031-1"></span>**Port Teaming**

Port teaming is a feature deployed in scenarios where the Virtual Router Redundancy Protocol (VRRP) is not used to detect link failures. If an uplink connection fails, Alteon notifies uplink routers and switches of the failure instead of waiting for the routers and switches to time out.

This feature is also used to operationally link ports or trunks so that when one port or trunk in the team is down, all others in the team are operationally disabled. Alteon supports a maximum of 8 port teams.

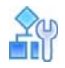

#### **To create a simple two-port team**

1. Create a new port team.

```
>> Main# /cfg/l2/team 1
```
2. Add ports to the new team.

>> Port Team 1# addport 1 >> Port Team 1# addport 2

3. Enable port team.

>> Port Team 1# ena

#### **To create a simple two-trunk team**

1. Create a new port team.

>> Main# /cfg/l2/team 2

2. Add trunks to the new team.

>> Port Team 2# addtrunk 1 >> Port Team 2# addtrunk 2

3. Enable port team.

>> Port Team 2# ena

In both of these examples, the teams are placed in **passive** mode with either the ports or trunks operational. The team is in **passive** mode when all ports or trunks are operational, and the team is waiting for any one of the ports or trunks to become disabled. When one of the ports or trunks is disabled, the team goes to **active** mode and the other ports or trunks in the team are operationally disabled. The port or trunk that triggered this becomes the **primary** port or trunk.

When the **primary** port or trunk becomes operational once more, the other ports or trunks in the team are operationally enabled. When all the ports or trunks are operational, the team goes back to **passive** mode.

In some cases when the ports and trunks are operationally enabled, some of the other ports or trunks in the team are not operational either because of a link going down, or because they were operationally disabled or were set as disabled. If this happens, the team goes into **off** mode. In this mode, the team waits until all ports or trunks are operational before going back to **passive** mode to repeat the cycle.

# <span id="page-1032-0"></span>**IPv6 VRRP Support**

Alteon supports using IPv6 with VRRP. For background information on IPv6, see [Appendix D - IPv6,](#page-924-0)  [page](#page-924-0) 925.

This section describes the following topics:

- **•** [IPv6 VRRP Support Overview, page 1034](#page-1033-0)
- **•** [IPv6 VRRP Packets, page 1034](#page-1033-1)
- **•** [IPv6 VRRP Configuration, page 1035](#page-1034-0)
- **•** [IPv6 VRRP Information, page 1035](#page-1034-1)

# <span id="page-1033-0"></span>**IPv6 VRRP Support Overview**

IPv6 hosts on a VLAN usually learn about other routers by receiving IPv6 routing advertisements. The routing advertisements are multicast periodically at a rate such that the hosts usually learn about the other routers within a few minutes. They are not sent frequently enough for the hosts to rely on them to detect router failures.

IPv6 hosts can also use the neighbor discovery mechanism to detect router failure by sending unicast neighbor solicitation messages to the other routers. By using the default setting, it takes a host about 30 seconds to learn that a router is unreachable before it switches to another router.

IPv6 VRRP support provides a much faster mechanism for the switch over to a backup router than can be obtained using standard neighbor discovery procedures. Using IPv6 VRRP support, a backup router can take responsibility for the virtual router primary within seconds. This is done without any interaction with the hosts, and a minimum amount of traffic in the subnet.

Two types of addresses are used in IPv6 that facilitate VRRP support:

**• Unicast address** — The global unicast address is an address that is accessible and identifiable globally.

The link-local unicast address is an address used to communicate with neighbors on the same link. The source address of an IPv6 VRRP packet is set to the IPv6 link-local address of the transmission interface.

**• Multicast address** — The IPv6 multicast address is an identifier for a group interface. IPv6 VRRP support has an IPv6 link-local scope multicast address assigned by IANA. This multicast address follows the format  $FF02:0:0:0:0:0:XXXX:XXXX$ . The destination address of the IPv6 packet is set to this link-local scope multicast address. A router must not forward a datagram with this destination address regardless of its hop limit setting.

W. To

**Note:** Radware recommends that you do not configure a VR owner when working with IPv6 VRRP. Configuring an IPv6 owner may cause synchronization to fail on session failover.

# <span id="page-1033-1"></span>**IPv6 VRRP Packets**

IPv6 VRRP packets differ in some aspects from VRRP implemented in an IPv4 network. The key differences are:

- **•** The **Version** field specifies the VRRP protocol version. In IPv4 packets this value is 2, and in IPv6 packets this value is 3.
- **•** The **Authentication Type** field is not present in IPv6 packets. This field is used in IPv4 to identify the authentication method in use.
- **•** The **Advertisement Interval** field is a 12-bit field that indicates the advertisement interval in centiseconds (1/100 second). This is an 8-bit field in IPv4 that specifies this interval in seconds.

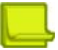

**Note:** Radware recommends that you set the default to 100 (1 second) or greater to avoid a high load on the management CPU.

**•** The **Hop Limit** field is used to track how many nodes have forwarded the packet. The field value is decremented by one for each node that forwards the packet. VRRP routers are instructed to discard IPv6 VRRP packets that do not have a Hop Limit value of 255.

- **•** The **Next Header** field is used to identify the type of protocol immediately following the IPv6 header. The IPv6 Next Header assigned by IANA for VRRP is 112.
- **•** The neighbor discovery protocol replaces IPv4 ARP, ICMP router discovery, and ICMP redirection. Neighbor discovery enables nodes (hosts and routers) to determine the link-layer address of a neighbor on the same network and to detect any changes in these addresses. It also enables a router to advertise its presence and address prefix to inform hosts of a better next hop address to forward packets.

# <span id="page-1034-0"></span>**IPv6 VRRP Configuration**

This section includes the two procedures required to enable IPv6 VRRP support.

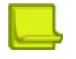

#### **Notes**

- **•** You cannot use IPv6 VRRP groups with more than 90 virtual routers.
- **•** The VRRP3 VRID for IPv6 VRRP configuration has a range of 1 to 255.

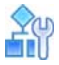

#### **To enable IPv6 support on the virtual router**

1. Change the IP version supported by the virtual router.

Use the command /cfg/l3/vrrp/vr <virtual router number> /ipver v6 to configure the virtual router for IPv6 support.

2. Assign an IPv6 address to the virtual router.

Use the command address <IPv6\_address> to assign an IPv6 address to the virtual router.

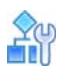

#### **To enable IPv6 support on the virtual router group**

**>** After IPv6 support has been enabled on the virtual router, enable it on the virtual router group using the /cfg/l3/vrrp/group/ipver v6 command.

# <span id="page-1034-1"></span>**IPv6 VRRP Information**

The following are sample informational and statistical displays for IPv6 VRRP support.

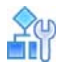

#### **To view IPv6 VRRP information**

**>** In the CLI, use the /info/l3/ha command.

```
>> Main# /info/l3/ha
VRRP information:
    9: vrid 9, 2005:0:0:0:0:0:10:9 
                                  if 9, renter, prio 101, primary
    10: vrid 10, 10.10.10.50, if 1, renter, prio 101, primary 
    20: vrid 20, 2005:0:0:0:0:0:20:20 
                                  if 20, renter, prio 105, primary, server
```
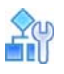

#### **To view IPv6 VRRP statistics**

**>** In the CLI, use the /stats/l3/vrrp6 command.

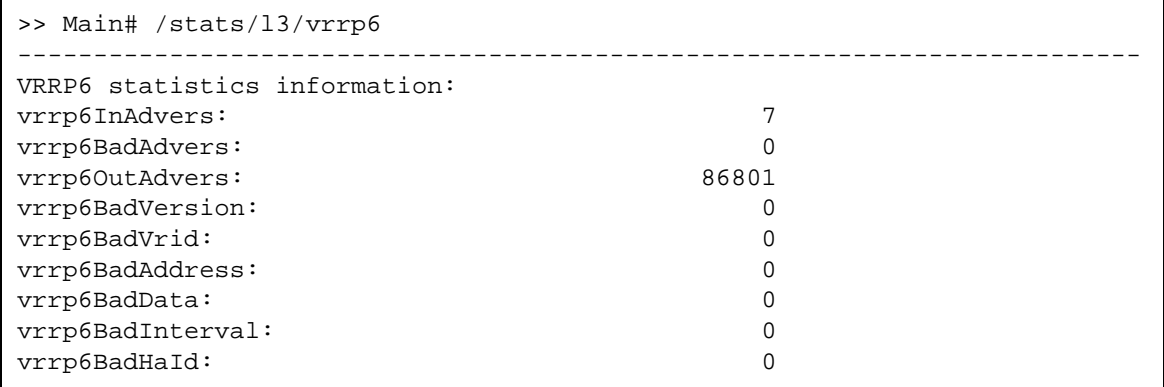

# <span id="page-1035-0"></span>**Stateful Failover**

Alteon supports high availability by allowing a standby Alteon to take over when the primary Alteon fails. This ensures that an Alteon platform is always available to process traffic. However, when an Alteon platform becomes active, existing connections are dropped and new connections are load balanced to newly selected servers.

This section describes the following topics:

- **•** [Limitations, page 1036](#page-1035-1)
- **•** [Recommendations, page 1037](#page-1036-0)
- **•** [Operations During Stateful Data Mirroring on Reboot, page 1037](#page-1036-1)
- **•** [Session Mirroring, page 1037](#page-1036-2)
- **•** [Configuring Session Mirroring, page 1038](#page-1037-0)
- **•** [Session Mirroring Topology for Active-Standby Configurations, page 1039](#page-1038-0)
- **•** [Interswitch Links, page 1040](#page-1039-0)
- **•** [Persistent Session State Mirroring, page 1041](#page-1040-0)
- **•** [What Happens When Alteon Fails, page 1041](#page-1040-1)
- **•** [User-defined Persistent Data Mirroring, page 1043](#page-1042-0)

Stateful failover ensures that traffic can continue without interruption. This is achieved by mirroring session state and persistence data to the standby Alteon, allowing the standby Alteon to continue forwarding traffic on existing connections, and ensuring persistence for new connections.

To ensure stateful failover, Alteon mirrors the following information:

- **•** Connection state (session mirroring)
- **•** Persistent sessions state
- **•** User-defined persistent data

# <span id="page-1035-1"></span>**Limitations**

Stateful failover is available only in switch-based active-standby mode (cfg/l3/vrrp/group/ena) and hot-standby mode.

# <span id="page-1036-0"></span>**Recommendations**

**Alatin** 

Radware recommends that you use the following configuration options for stateful failover:

- **•** The recommended high availability configuration for optimal stateful failover is:
- **—** Preemption enabled.
- **—** The same priorities for the primary and backup Alteons to avoid preemption to an Alteon without a fully synchronized session table. For more information, see [Trunk Port, Link, or](#page-1020-0)  [Device Failure, page 1021.](#page-1020-0)
- **•** The primary and backup Alteons should run the same software version, to ensure that stateful failover works correctly (data structures can change between versions).
- **•** The primary and backup Alteons should be the same model with the same amount of memory, to ensure all stateful data can be mirrored (different models have different amounts of physical memory and therefore different stateful data capacity).

# <span id="page-1036-1"></span>**Operations During Stateful Data Mirroring on Reboot**

The following are the operations that take place during session mirroring on reboot:

- 1. While booting, the standby Alteon sends a synchronize message to its peer, the active Alteon, requesting data synchronization.
- 2. On receipt of this message, the active Alteon starts to synchronize the connection state information and the dynamic data store to the standby Alteon.
- 3. After the Alteon sends all the sessions to the standby Alteon, the total number of synchronized sessions is logged to syslog.
- 4. When all the following conditions are met, the primary Alteon waits 40 seconds before taking over to allow for data to be synchronized:
	- a. The active and standby Alteons are configured to always fail back to the active primary Alteon (preemption enabled and VR priorities higher on the primary Alteon).
	- b. The primary Alteon reboots.
	- c. The primary Alteon starts to synchronize the connection state information and the dynamic data store to the standby Alteon.

# <span id="page-1036-2"></span>**Session Mirroring**

Session mirroring synchronizes the state of active connections with the standby Alteon to prevent service interruptions in case of failover.

Session mirroring can be activated per virtual service or filter.

Session mirroring support can differ according to the type of processing and protocol, as follows:

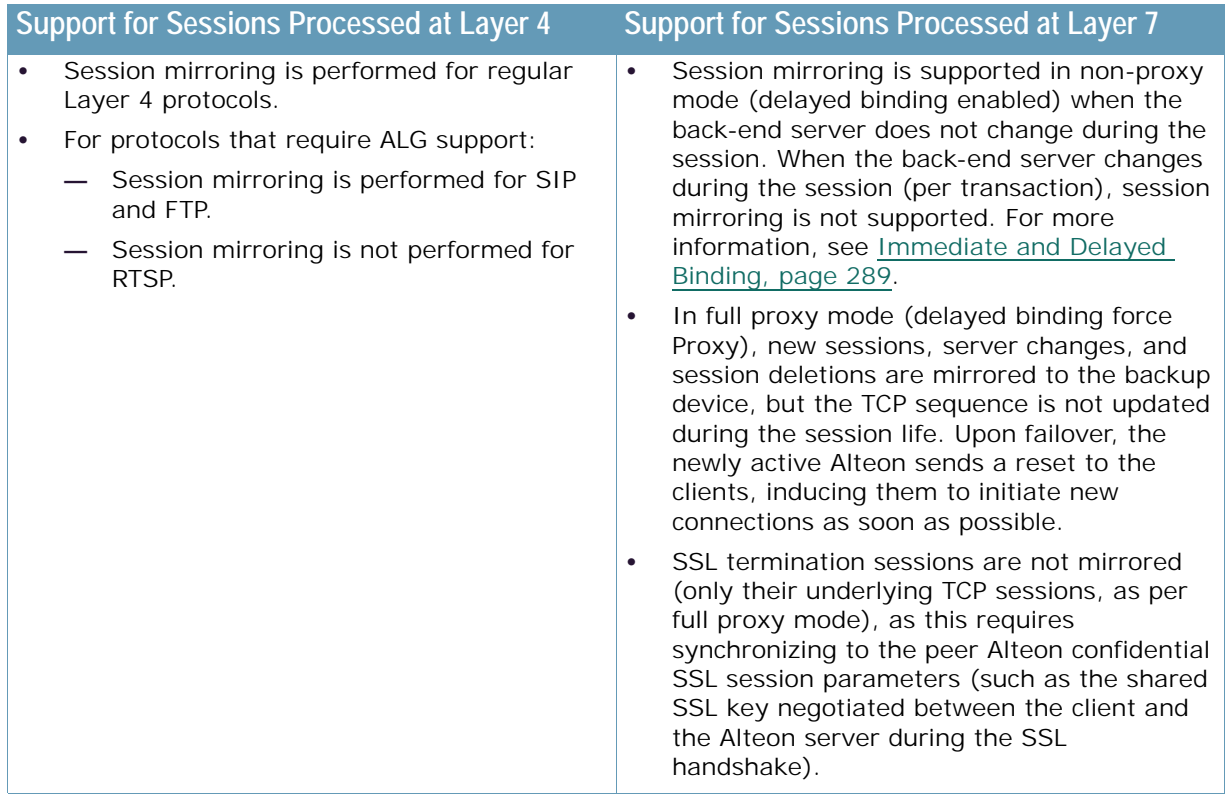

### *Prerequistes*

**The Line** 

To work with session mirroring, you must perform the following prerequisites:

- **•** Configure the primary and backup with the same port layout and trunk IDs.
- **•** Define a configuration synchronization peer. Radware recommends that you synchronize configuration between Alteons after each **Apply** operation using the Alteon automated mechanism. If you do not wish to synchronize configuration via Alteon, to ensure session mirroring works properly, you must at least enable mapping synchronization which synchronizes the mapping of alphanumeric IDs to internal IDs for servers, groups and virtual servers across Alteons.

### *Recommendations*

Session mirroring is recommended for long-lived TCP connections, such as FTP, SSH, and Telnet connections. Session mirroring for protocols characterized by short-lived connections such as UDP and in many cases HTTP, is not necessary. Radware recommends that you use service-based session mirroring only when you need to maintain the state of a long connection.

# <span id="page-1037-0"></span>**Configuring Session Mirroring**

Session mirroring uses one of these connection methods:

- **• NAAP** The legacy Network Access, Authentication, and Accounting protocol (NAAP) communication mechanism between the primary and the backup. Since NAAP is a Layer 2 protocol, you must connect the primary and backup Alteon directly via an interswitch link. For more information, see [To configure session mirroring using NAAP, page 1039.](#page-1038-1)
- **• Unicast** A UDP unicast communication mechanism between the primary and the backup. You must define the interface over which mirroring takes place. A secondary interface can also be defined for backup. Interfaces used for session mirroring must have the peer IP parameter configured.

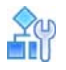

#### <span id="page-1038-1"></span>**To configure session mirroring using NAAP**

- 1. Make sure there is a direct link connection between the primary and the backup Alteon.
- 2. Enable interswitch processing on the port used for the connection, for example:

```
>> # /cfg/slb/port 8/intersw ena
```
3. (In active-standby configurations) Configure a VLAN for interswitch processing, for example:

```
>> # /cfg/slb/port 8/vlan 6
```
4. Enable session mirroring for all virtual services and filters for which session state mirroring is required, for example:

>> # /cfg/slb/virt <Virtual Server>/service <Service Number>/mirror enable

>> # /cfg/slb/filt <Filter Number>/adv/mirror enable

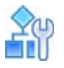

#### **To configure session mirroring using unicast**

1. Enable unicast mirroring mode.

```
>> # /cfg/slb/sync/ucast/ena
```
2. Configure a primary and secondary interface for unicast mirroring, for example:

```
>> # /cfg/slb/sync/ucast/primif 20
>> # /cfg/slb/sync/ucast/secif 21
```
3. Enable session mirroring for all virtual services and filters for which session state mirroring is required, for example:

```
>> # /cfg/slb/virt <Virtual Server>/service <Service Number>/mirror enable
>> # /cfg/slb/filt <Filter Number>/adv/mirror enable
```
# <span id="page-1038-0"></span>**Session Mirroring Topology for Active-Standby Configurations**

[Figure 150 - Active-Standby Session Mirroring, page](#page-1039-1) 1040 illustrates a service-based session mirroring network topology. VLAN 6 is dedicated to interswitch traffic.

<span id="page-1039-1"></span>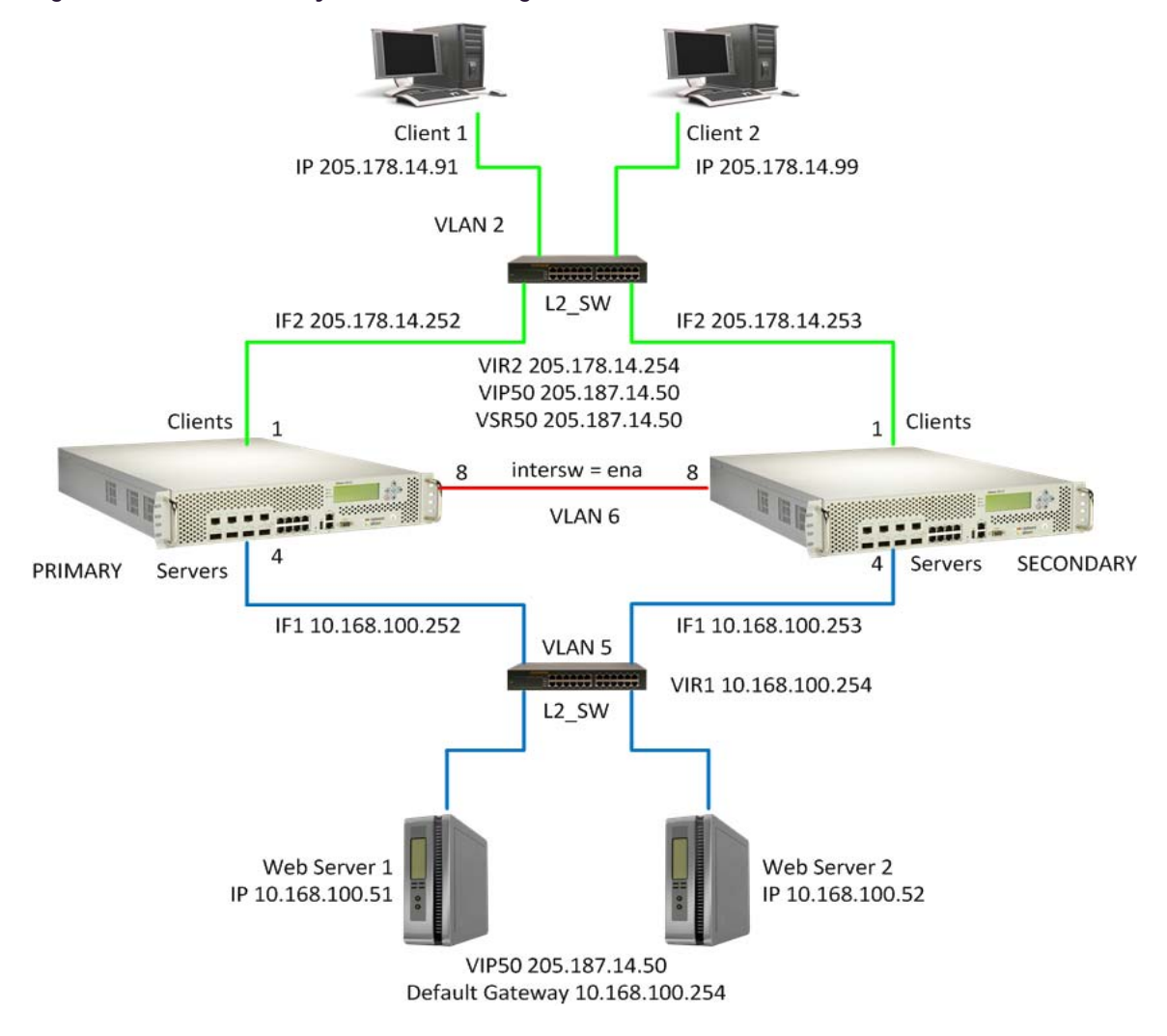

### **Figure 150: Active-Standby Session Mirroring**

# <span id="page-1039-0"></span>**Interswitch Links**

An interswitch link is a direct connection between two Alteons. An interswitch link is used for session mirroring, but also for the backup Alteon to send health checks to the servers in hot-standby mode.

In a redundant configuration, both the active and backup Alteon monitor server health checks—the active Alteon to properly load balance the traffic, and the backup Alteon to allow for fast failover without traffic interruptions.

In hot-standby mode, the ports of the backup Alteon are in blocking mode. The only way to allow the backup Alteon to monitor the real servers is to include the interswitch ports in the server VLAN. A dedicated VLAN for interswitch traffic is not necessary. In [Single VLAN with Layer 2 Loops \(Hot-](#page-1079-0)[Standby\), page](#page-1079-0) 1080, the ports of both Alteon platforms are in the same VLAN and IP subnet.

In active-standby configurations, a dedicated VLAN for interswitch traffic (VLAN 6 in [Figure 150 -](#page-1039-1)  [Active-Standby Session Mirroring, page](#page-1039-1) 1040) is required to avoid network loops. The interswitch link does not require IP interfaces for the VLAN for session mirroring.

Similar to a standalone Alteon, vADCs must share a broadcast domain to send the session updates to a neighboring vADC. In ADC-VX, enabling and disabling the interswitch link for session mirroring is available per vADC.

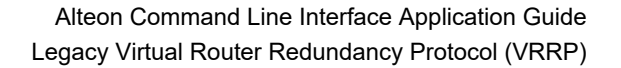

Up to 64 vADCs can share an interswitch port or VLAN using their HA ID. The HA ID assigns a unique ID to each packet sent over the interswitch link, and enables you to determine which vADC sends any given interswitch packet. Alternatively, you can dedicate a separate VLAN to each vADC.

## <span id="page-1040-0"></span>**Persistent Session State Mirroring**

Synchronization of persistence information with the standby Alteon ensures that when a standby device becomes active it can continue to forward new connections to the persistent server.

The following persistent session data can be mirrored:

**•** Client IP

W. C.

**•** Passive cookie for HTTP

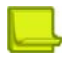

**Note:** Insert and rewrite cookie modes do not require a persistent session state because cookie insertion is based on a hashing algorithm which results in both Alteons of the cluster binding to the same servers without the need for a session table.

- **•** SSL ID
- **•** FTP state

Persistent session state data is synchronized over the same interface used for configuration synchronization, thus configuration synchronization peer must be defined for the persistent session state mirroring to occur.

New persistent entries are aggregated and synchronized to the peer device over unicast UDP communication every user-defined interval (default 30 seconds) or when more than 32 entries are aggregated, whichever occurs first.

#### *Limitations*

In hot-standby mode, IPv6 passive cookie persistence entries are not mirrored when the service is not assigned to a virtual server router.

### <span id="page-1040-1"></span>**What Happens When Alteon Fails**

Assume that the user performing an e-commerce transaction has selected a number of items and placed them in the shopping cart. The user has already established a persistent session on the top server, as shown in Figure 151 - Stateful Failover Example when the Primary Alteon Fails, page [1042.](#page-1041-0)

The user then clicks **Submit** to purchase the items. At this time, the active Alteon fails. With stateful failover, the following sequence of events occurs:

- 1. The backup becomes active.
- 2. The incoming request is redirected to the backup.
- 3. When the user clicks **Submit** again, the request is forwarded to the correct server.

Even though the primary has failed, the stateful failover feature prevents the client from having to re-establish a secure session. The server that stores the secure session now returns a response to the client via the backup.

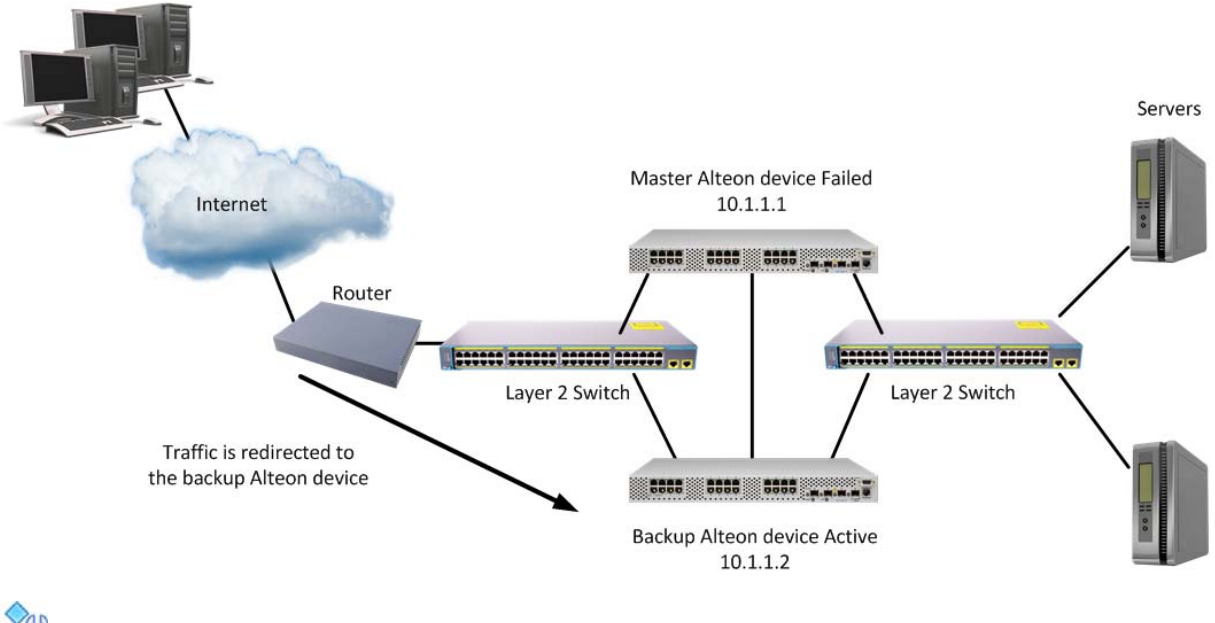

#### <span id="page-1041-0"></span>**Figure 151: Stateful Failover Example when the Primary Alteon Fails**

#### **To configure stateful failover**

This procedure is based on [Figure 151 - Stateful Failover Example when the Primary Alteon Fails,](#page-1041-0)  page [1042,](#page-1041-0) where Alteon 1 and 2 must be in the same network.

- 1. On the primary:
	- a. Enable stateful failover monitoring.

>> Main # /cfg/slb/sync/state ena

b. Set the update interval. The default is 30. Reduce the default value if the loss of a persistent session is problematic for you. For example, when filling in long online forms.

>> Main # /cfg/slb/sync/update 25

c. Configure the backup as a peer and specify its IP address.

>> Main # /cfg/slb/sync >> Config Synchronization # peer 1 (Select a peer) >> Peer Switch 1 # addr 10.1.1.2 (Assign backup Alteon IP address)

>> Peer Switch 1 # enable (Enable peer Alteon)

- 2. On the backup Alteon:
	- a. Enable stateful failover.

>> Main # /cfg/slb/sync/state ena

b. Set the update interval. The default is 30.

```
>> Main # /cfg/slb/sync/update 25
```
The update does not have to be the same for both Alteons. Stateful failover supports up to two peers.

c. Configure the primary as a peer and specify its IP address.

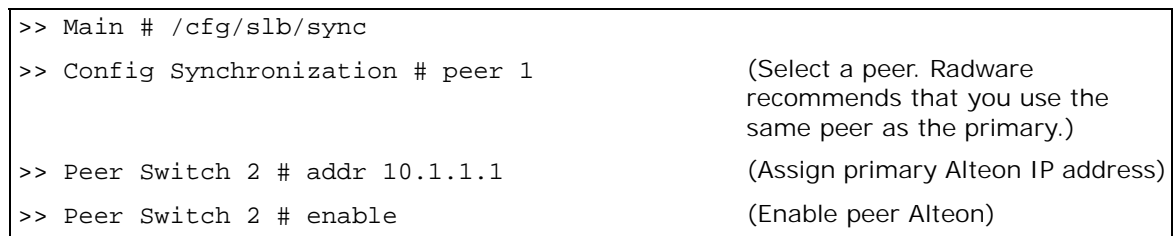

# <span id="page-1042-0"></span>**User-defined Persistent Data Mirroring**

Alteon supports advanced persistence capability for any TCP/UDP protocol, including proprietary ones via AppShape++ scripting engine. AppShape++ uses a persistent memory infrastructure called dynamic data store to store, update, retrieve, age, or delete persistence data.

Session mirroring uses one of these communication methods:

- **• NAAP** The legacy Network Access, Authentication, and Accounting protocol (NAAP) communication mechanism between the primary and the backup. Since NAAP is a Layer 2 protocol, you must connect the primary and backup Alteon directly via an interswitch link. For more information, see [To configure session mirroring using NAAP, page 1039.](#page-1038-1)
- **• Unicast** A UDP unicast communication mechanism between the primary and the backup. You must define the interface over which mirroring takes place. A secondary interface can also be defined for backup. Interfaces used for session mirroring must have the peer IP parameter configured.

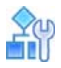

**The Co** 

#### **To configure user-defined persistent data mirroring using NAAP**

- 1. Make sure there is a direct link connection between the primary and the backup Alteon.
- 2. Enable interswitch processing on the port used for the connection, for example:

>> # /cfg/slb/port 5/intersw ena

3. (In active-standby configurations) Configure a VLAN for interswitch processing, for example:

>> # /cfg/slb/port 5/vlan 200

4. Enable session mirroring for the dynamic data store, for example:

>> # /cfg/slb/sync/ddstore ena

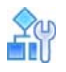

#### **To configure user-defined persistent data mirroring using unicast**

1. Enable unicast mirroring mode.

```
>> # /cfg/slb/sync/ucast/ena
```
2. Configure a primary and secondary interface for unicast mirroring, for example:

```
>> # /cfg/slb/sync/ucast/primif 20
>> # /cfg/slb/sync/ucast/secif 21
```
3. Enable session mirroring for the dynamic data store, for example:

>> # /cfg/slb/sync/ddstore ena

# <span id="page-1043-0"></span>**Sharing Interfaces for Active-Active Failover**

Active-active configurations are present in less than five percent of all Alteon deployments.

Active-active configurations require that sharing is enabled on virtual routers. The sharing option is enabled by default.

Alteon supports sharing of interfaces at both Layer 3 and Layer 4, as shown in [Figure 152 - Active-](#page-1043-1)[Active Failover with Shared Interfaces, page](#page-1043-1) 1044:

<span id="page-1043-1"></span>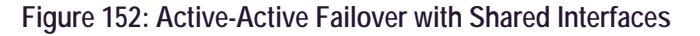

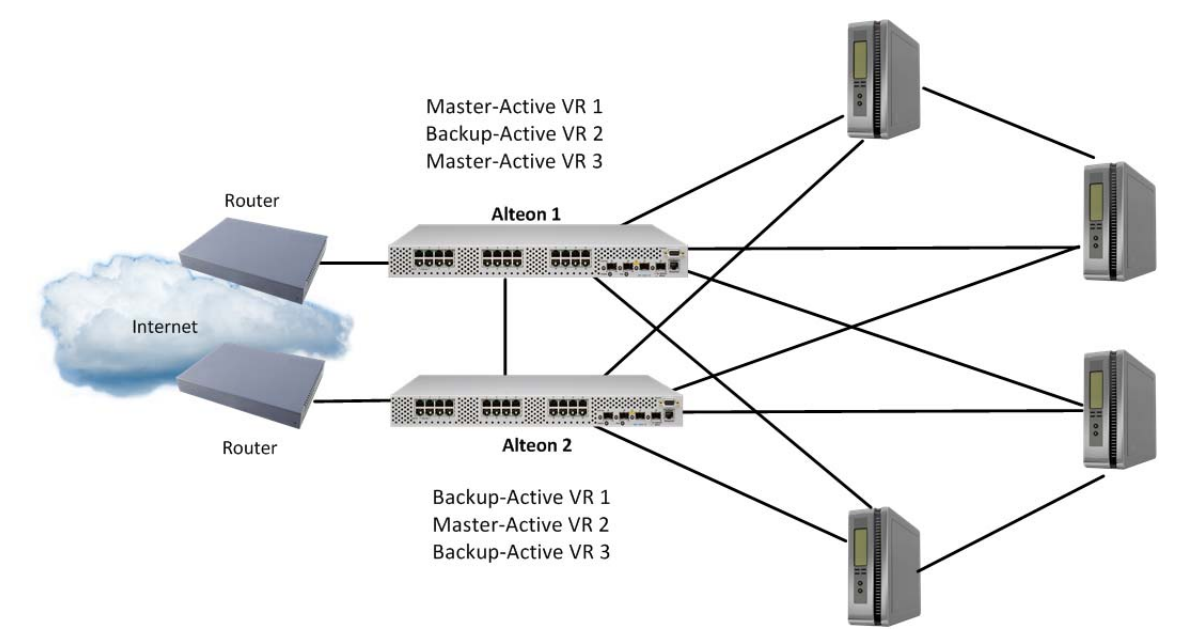

With sharing enabled, an IP interface or a VIP address can be active simultaneously on multiple Alteons, enabling the active-active operation as shown in [Figure 152 - Active-Active Failover with](#page-1043-1)  [Shared Interfaces, page](#page-1043-1) 1044 and Table 112 - Active-Active Failover with Shared Interfaces, page [1045:](#page-1044-1)
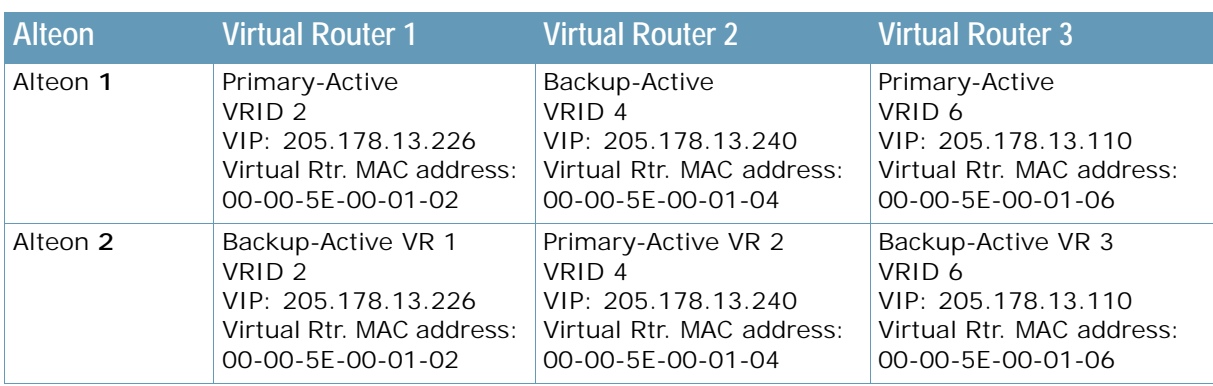

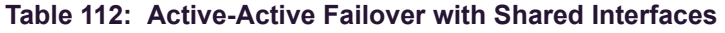

When sharing is used, incoming packets are processed by the Alteon platform on which they enter the virtual router. The ingress Alteon is determined by external factors, such as routing and Spanning Tree configuration.

Sharing cannot be used in configurations where incoming packets have more than one entry point into the virtual router, such as when a hub is used to connect Alteon platforms.

When sharing is enabled, the primary election process still occurs. Although the process does not affect which Alteon processes packets that must be routed or that are destined for the virtual server IP address, it does determine which Alteon sends advertisements and responds to ARP requests sent to the virtual router's IP address.

# **Redundancy Topologies and Configurations**

Alteon has the flexibility to implement redundant configurations. This section describes a few of the more useful and easily deployed configurations.

- **•** [Multiple VLANs with Non-directly Attached Routers \(Active-Standby\), page 1045](#page-1044-0)
- **•** [Multiple VLANs with Directly Attached Routers \(Active-Active\), page 1075](#page-1074-0)
- **•** [Single VLAN with Layer 2 Loops \(Hot-Standby\), page 1080](#page-1079-0)
- **•** [Single VLAN with Single IP Subnet in One Leg, page 1086](#page-1085-0)

# <span id="page-1044-0"></span>**Multiple VLANs with Non-directly Attached Routers (Active-Standby)**

In this topology Alteon uses an active-standby configuration. The active Alteon supports all traffic or services. The backup Alteon acts as a standby for services on the active primary Alteon. If the primary Alteon fails, the remaining Alteon takes over processing for all services. The backup Alteon may forward Layer 2 and Layer 3 traffic, as appropriate.

This topology uses either separate client and server ports, or a single port for both.

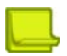

**The Line** 

**Note:** Radware recommends that you use this topology because it is very robust and allows up to 100 percent of throughput. To avoid Layer 2 loops, use STG or VLANs as described at [Eliminating](#page-1095-0)  [Loops with STP and VLANs, page](#page-1095-0) 1096.

# *Failover Configuration*

Radware recommends that you use the following configuration options:

- **•** Sharing is disabled for virtual routers to ensure that the backup Alteon does not process traffic.
- **•** Group VIR and VSR routers on the same Alteon to keep them active. If tracking is required, define it at the group level.
- **•** When using separate client and server ports, use tracking on interfaces or ports, as described at [VRRP Holdoff Timer, page 1016.](#page-1015-0)
- **•** If tracking is required, define it at the virtual router level.

# *Options*

**TALL** 

This section lists topology options.

- **•** This topology can use a single port or trunk (also called one-leg or one-arm) for both client and server.
- **•** This topology can optionally use PIP, as required. The same PIP for both primary and backup is used only for persistence in session mirroring, and for virtual proxy routers (VPRs). Radware recommends that you use a different PIP for primary and backup.
- **•** This topology can host a single VIP or multiple VIPs.
- **•** This topology can use VSRs, or rely on a static route pointing to a VIP subnet.
- **•** This topology can use VPRs, or rely on a static route pointing to a PIP subnet.
- **•** Session mirroring can be enabled for long-lived sessions (for example, SSH). In such cases, add a directly connected ISL link and configure a dedicated VLAN.
- **•** Stateful failover can be enabled for persistent state tables (for example, cookie passive).

# *Topology*

This section describes the following active-standby configurations, which are based on [Figure 153 -](#page-1046-0)  [Multiple VLANs with Non-directly Attached Routers \(Active-Standby\), page](#page-1046-0) 1047:

- **•** [Separate Client and Server Ports with a Single Service, no PIP, page 1047](#page-1046-1)
- **•** [Separate Client and Server Ports with a Single Service, with PIP, page 1052](#page-1051-0)
- **•** [Separate Client and Server Ports with a Single](#page-1056-0) Service, with PIP, and Dedicated VIP Subnet, [page 1057](#page-1056-0)
- **•** [One-leg Design with LACP, no PIP, page 1063](#page-1062-0)
- **•** [Session Mirroring, page 1069](#page-1068-0)

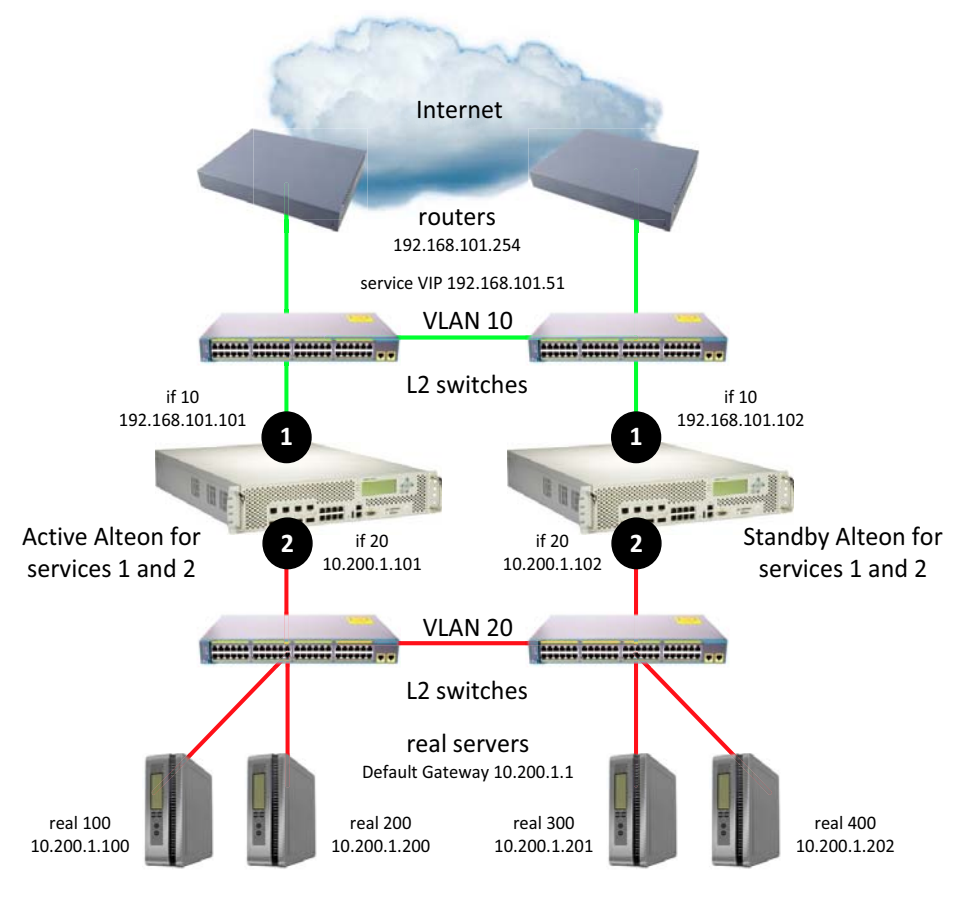

<span id="page-1046-0"></span>**Figure 153: Multiple VLANs with Non-directly Attached Routers (Active-Standby)**

sharing disabled, optional vrgroups

# <span id="page-1046-1"></span>*Separate Client and Server Ports with a Single Service, no PIP*

This section describes the following procedures:

- To configure separate client and server ports with a single service, no PIP—Alteon 1, page 1047
- **•** To [configure separate client and server ports with a single service, no PIP Alteon 2, page 1051](#page-1050-0)
- **•** For a sample CLI configuration, see [Separate Client and Server Ports with a Single Service, no](#page-1103-0)  [PIP \(Active-Standby\), page 1104](#page-1103-0)

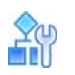

### <span id="page-1046-2"></span>**To configure separate client and server ports with a single service, no PIP — Alteon 1**

- 1. Configure network management settings and default VLANs per port.
- 2. Configure VLAN settings.
	- a. VLAN 10

>> # /cfg/l2/vlan 10 >> # /cfg/l2/vlan 10/ena (Enable the VLAN)

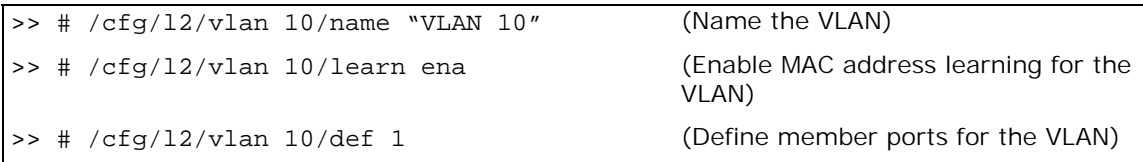

b. VLAN 20

**TANTA** 

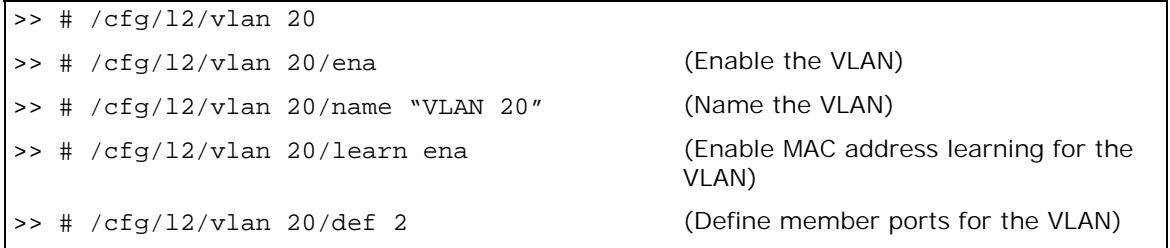

3. Disable the Spanning Tree protocol.

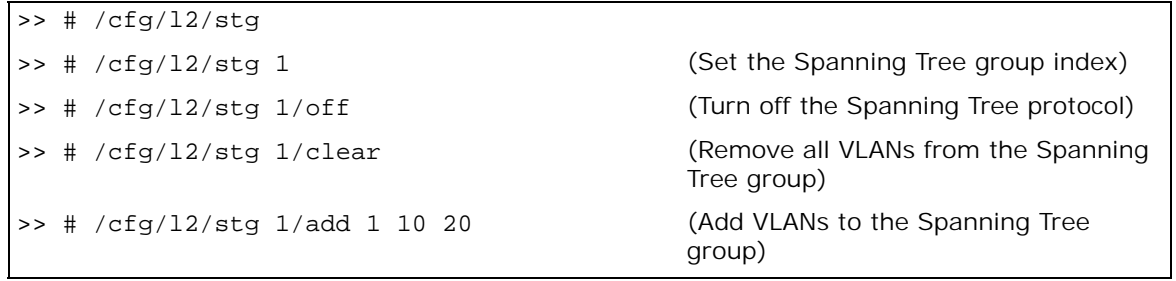

4. Configure Alteon interfaces.

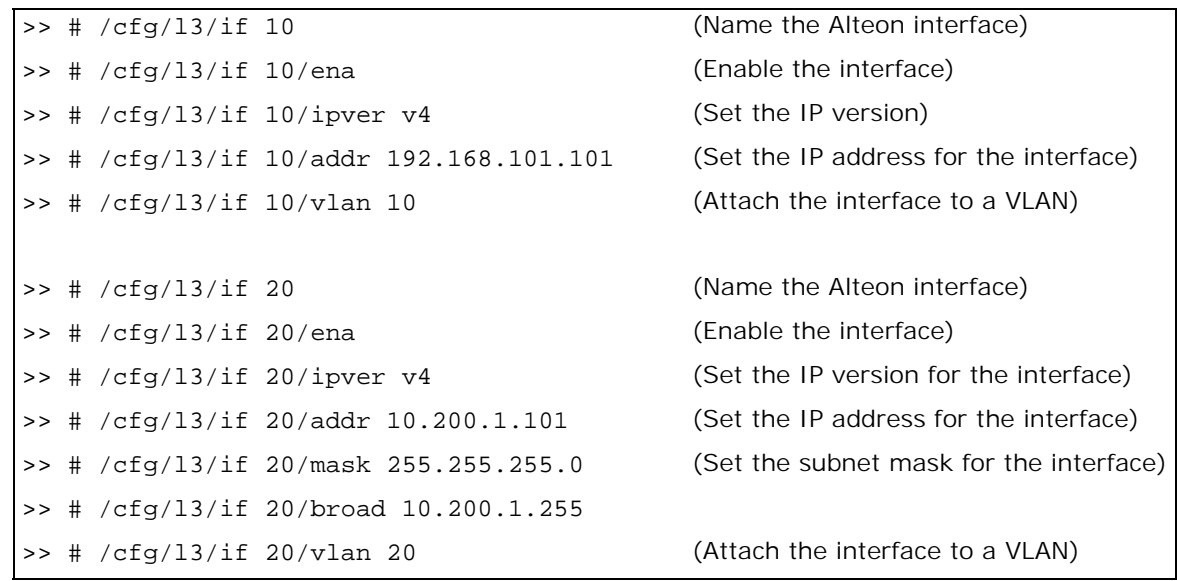

5. Configure the default gateway.

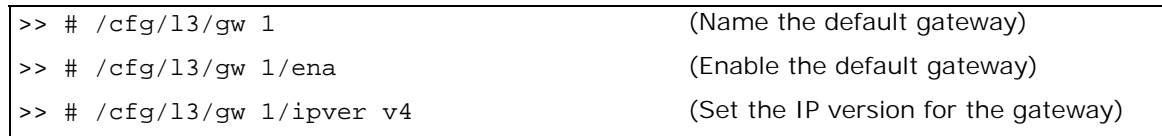

>> # /cfg/l3/gw 1/addr 192.168.101.254 (Set the IP address for the gateway)

6. Configure VRRP settings.

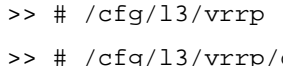

ig/13/vrrp/on (Enable the VRRP protocol)

a. Virtual router 10-virtual interface router (optional, useful for routing only)

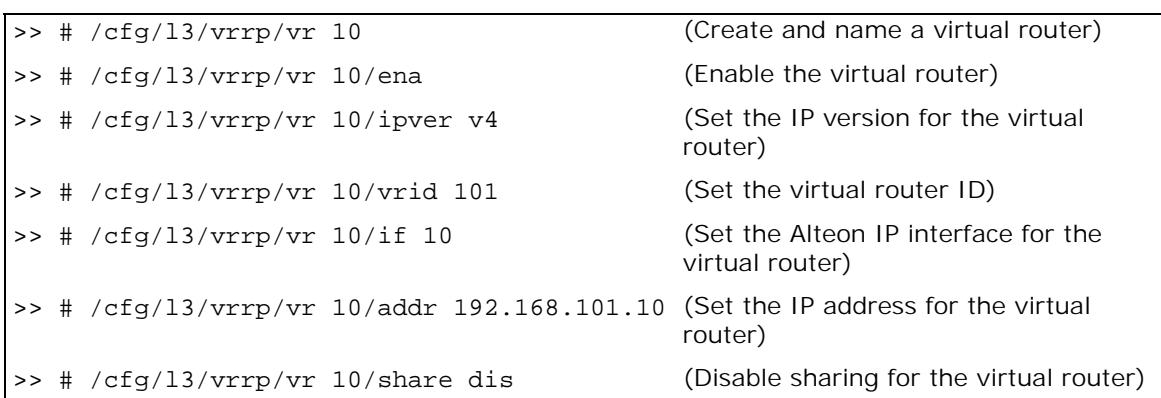

b. Virtual router 20-virtual interface router

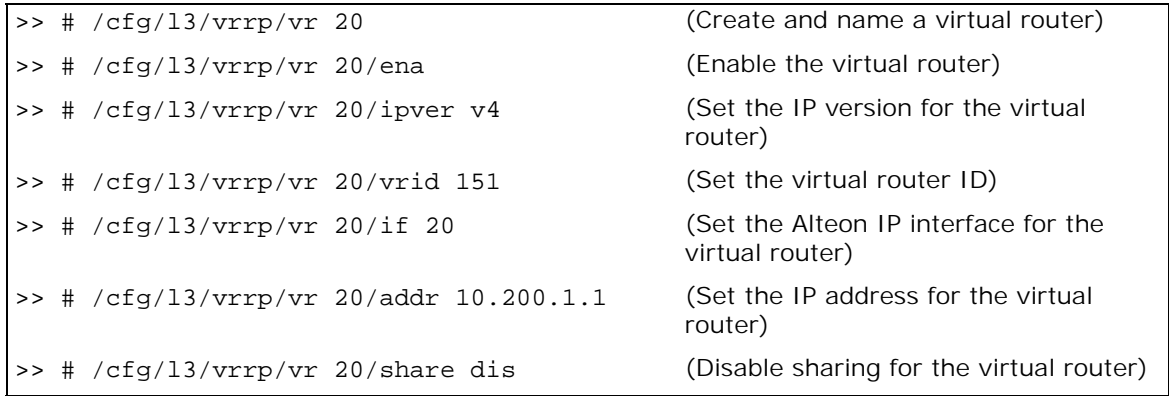

c. Virtual router 51 — virtual server router

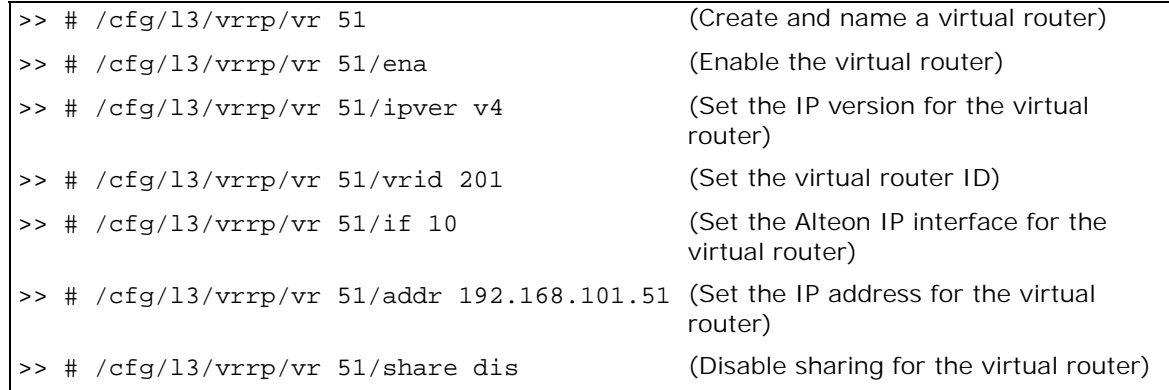

7. Configure a virtual router group.

>> # /cfg/l3/vrrp/group >> # /cfg/l3/vrrp/group/ena (Enable the virtual router group) >> # /cfg/l3/vrrp/group/ipver v4 (Set the IP version for the virtual router group) >> # /cfg/l3/vrrp/group/vrid 1 (Set the virtual router group ID) >> # /cfg/l3/vrrp/group/if 10 (Set the Alteon IP interface for the virtual router group) >> # /cfg/l3/vrrp/group/share dis (Disable sharing for the virtual router group)

8. Enable tracking of Layer 4 switch ports for the virtual router group. For more information, see [Tracking a Link Aggregation Group \(LAG\), page 1103.](#page-1102-0)

```
>> # /cfg/l3/vrrp/group/track
>> # /cfg/l3/vrrp/group/track/l4pts ena (Enable tracking Layer 4 switch ports)
```
9. Configure a peer to synchronize the configuration between two Alteons.

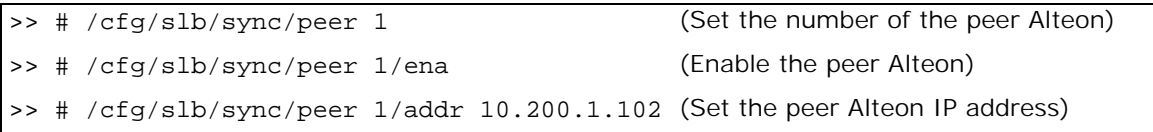

10. Configure real servers.

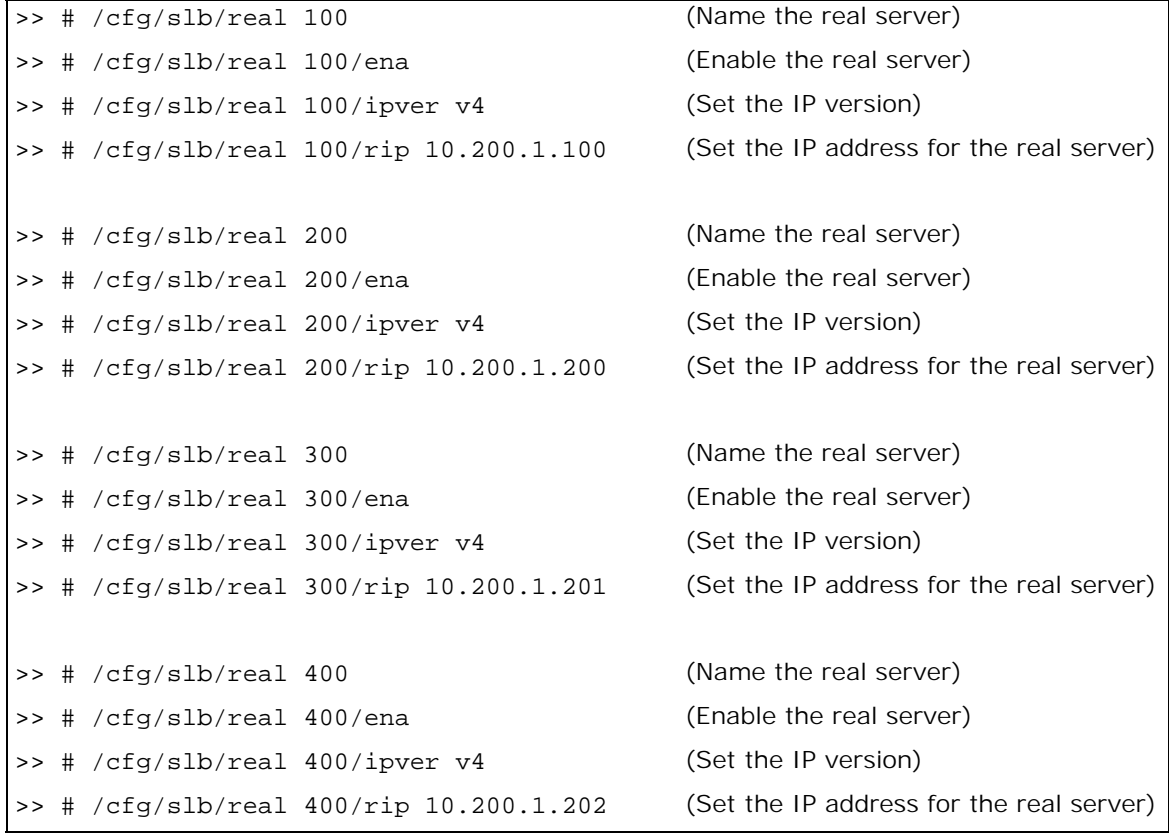

11. Configure a real server group.

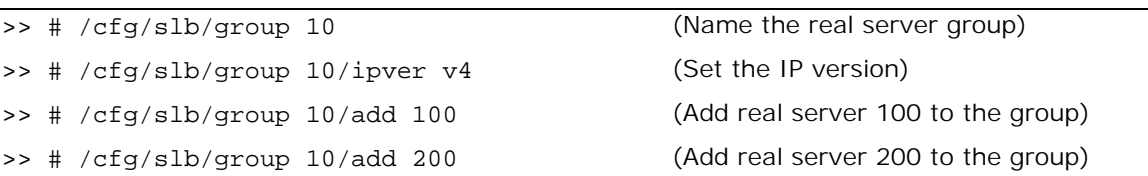

12. Configure ports to process server or client traffic.

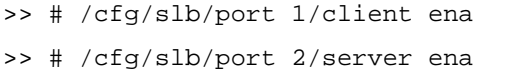

13. Configure virtual servers and attach services.

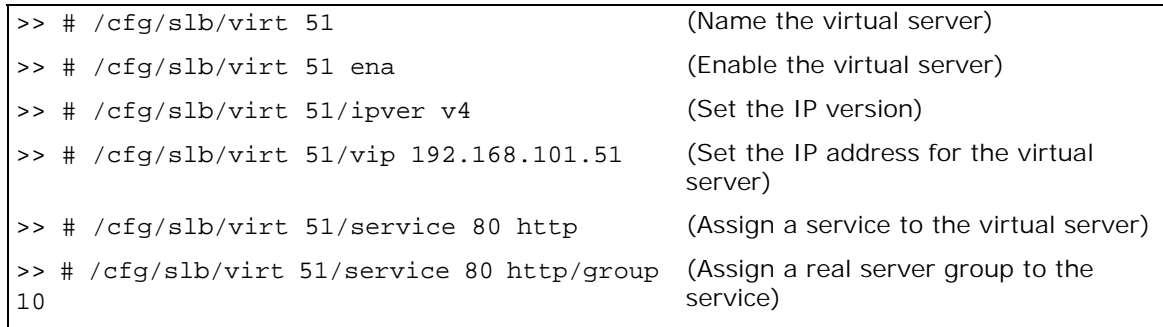

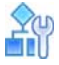

#### <span id="page-1050-0"></span>**To configure separate client and server ports with a single service, no PIP — Alteon 2**

This procedure is the same as in [To configure separate client and server ports with a single service,](#page-1046-2)  [no PIP—Alteon](#page-1046-2) 1, page 1047 with the following changes:

1. Configure different IP addresses for Alteon interfaces.

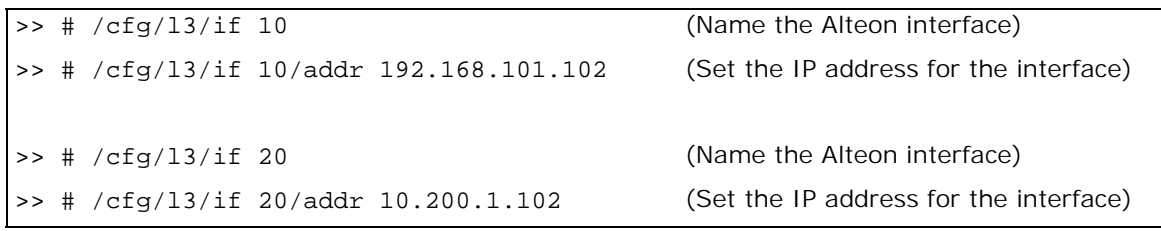

2. Configure a different peer Alteon IP address.

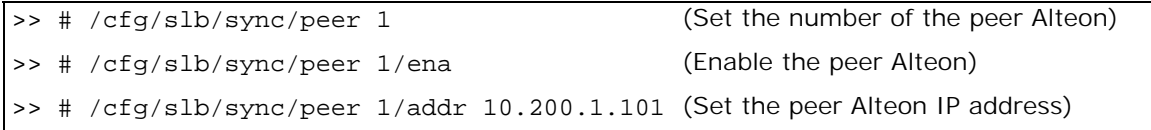

# <span id="page-1051-0"></span>*Separate Client and Server Ports with a Single Service, with PIP*

This section describes the following procedures:

- To configure separate client and server ports with a single service, with PIP-Alteon 1, [page 1052](#page-1051-1)
- To configure separate client and server ports with a single service, with PIP—Alteon 2, [page 1057](#page-1056-1)
- **•** For a sample CLI configuration, see [Separate Client and Server Ports with a Single Service, with](#page-1106-0)  [PIP \(Active-Standby\), page 1107](#page-1106-0)

**Figure 154: Separate Client and Server Ports with a Single Service, with PIP**

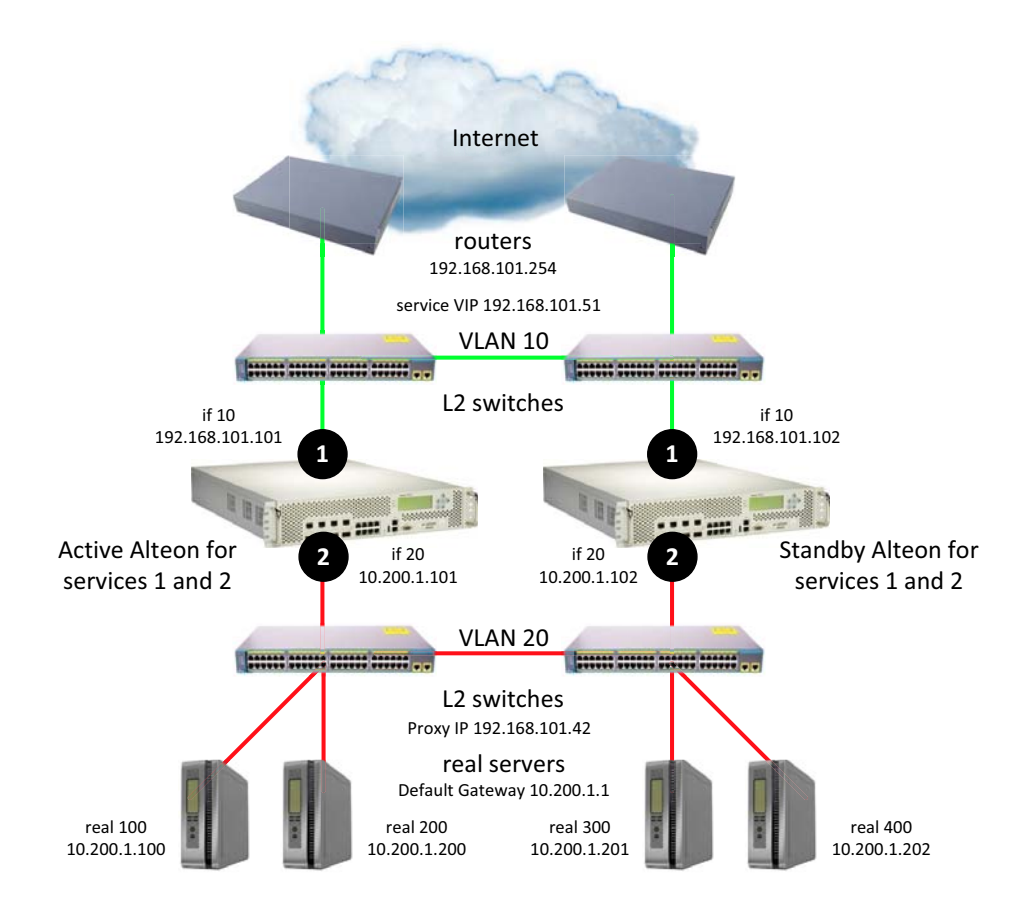

sharing disabled, optional vrgroups

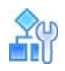

<span id="page-1051-1"></span>**To configure separate client and server ports with a single service, with PIP — Alteon 1**

- 1. Configure network management settings and default VLANs per port.
- 2. Configure VLAN settings.
	- a. VLAN 10

```
>> # /cfg/l2/vlan 10
>> # /cfg/l2/vlan 10/ena (Enable the VLAN)
```
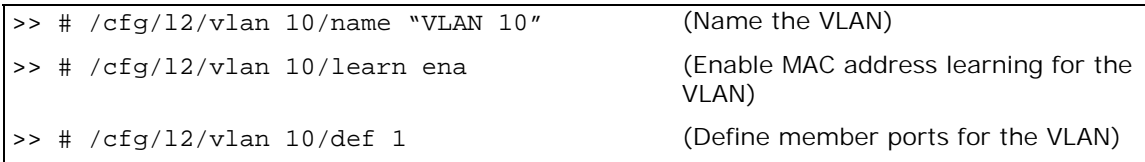

b. VLAN 20

**TANTA** 

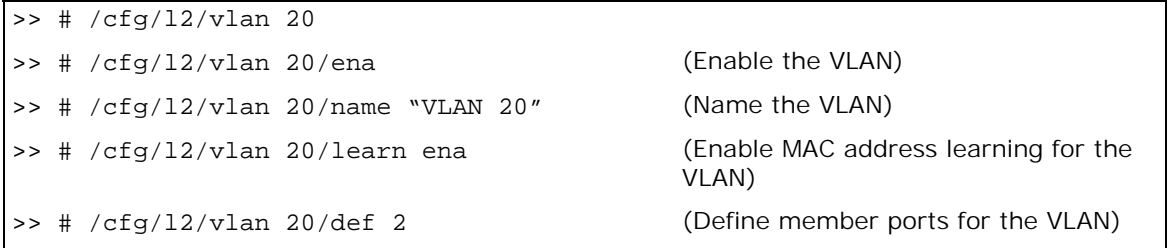

3. Disable the Spanning Tree protocol.

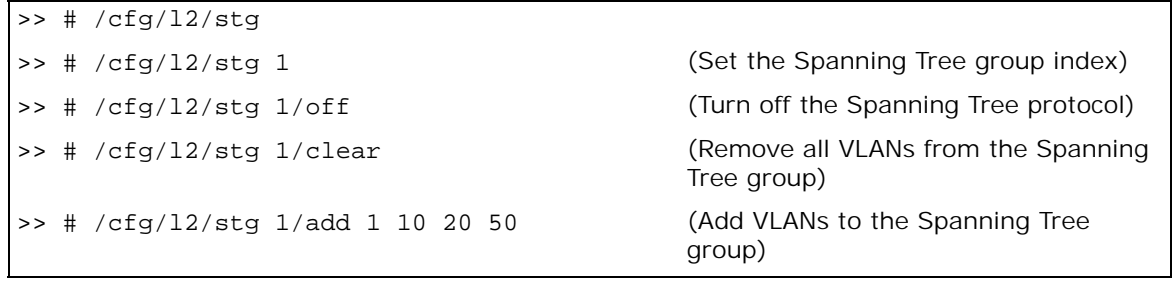

4. Configure Alteon interfaces.

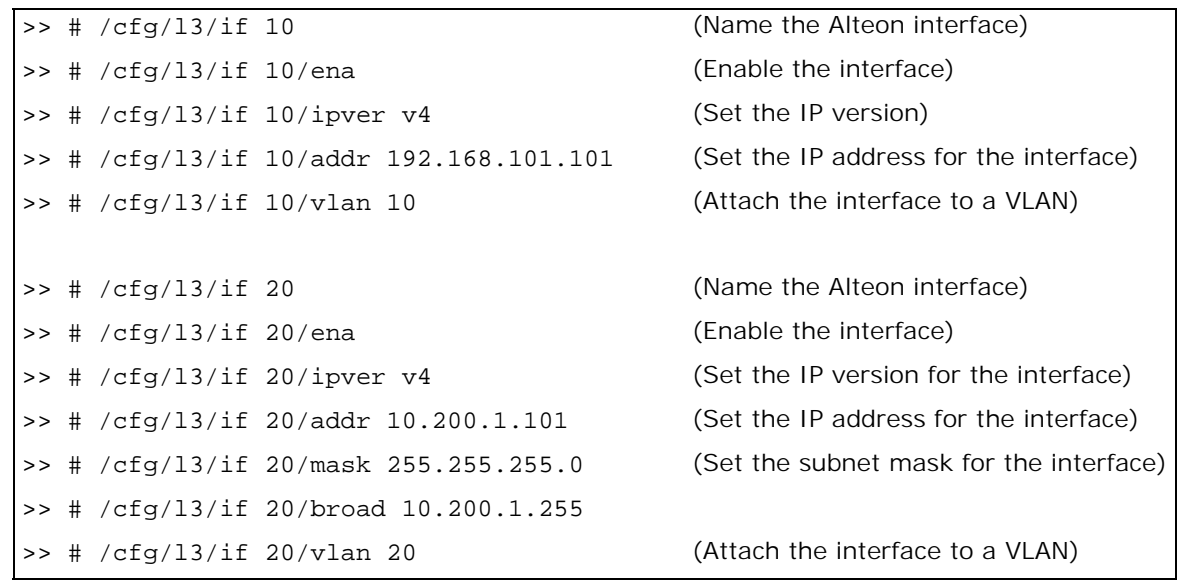

5. Configure the default gateway.

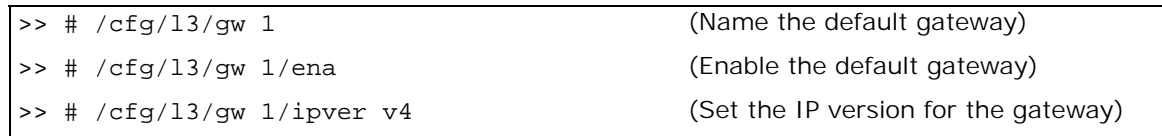

>> # /cfg/l3/gw 1/addr 192.168.101.254 (Set the IP address for the gateway)

6. Configure VRRP settings.

>> # /cfg/l3/vrrp >> # /cfg/l3/vrrp/on (Enable the VRRP protocol)

a. Virtual router 10-virtual interface router

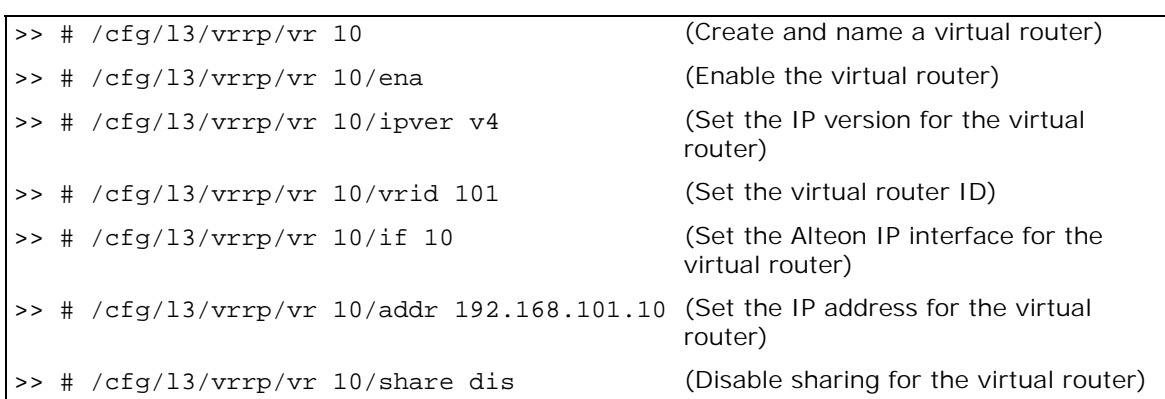

b. Virtual router 20-virtual interface router

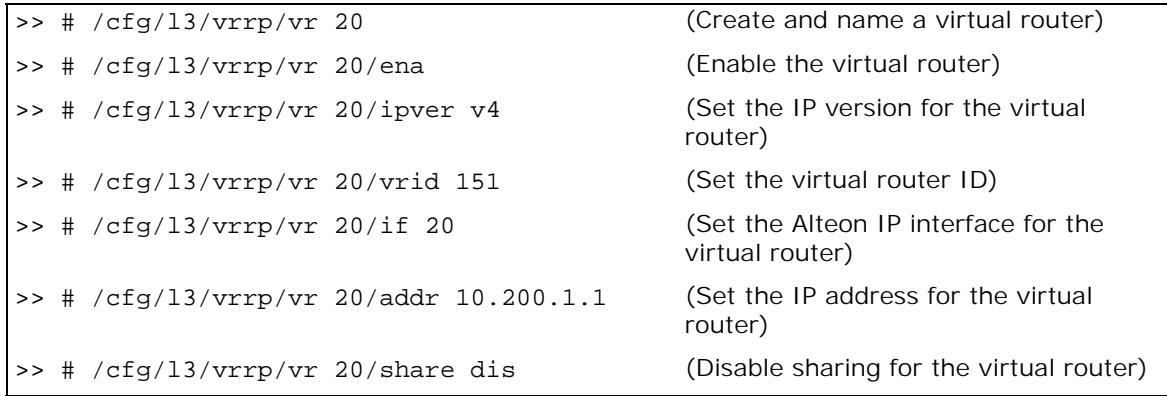

c. Virtual router 51 — virtual server router

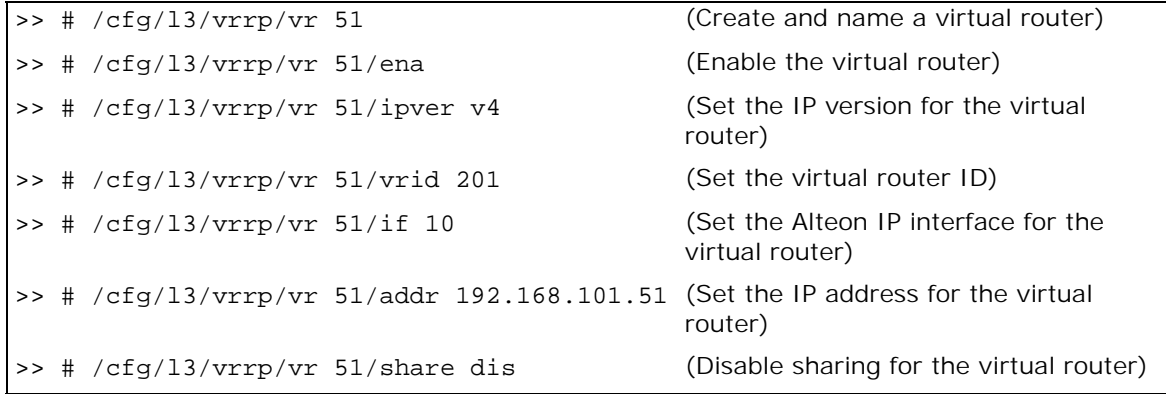

d. Virtual router 42-virtual proxy router

>> # /cfg/l3/vrrp/vr 42 (Create and name a virtual router) >> # /cfg/l3/vrrp/vr 42/ena (Enable the virtual router) >> # /cfg/l3/vrrp/vr 42/ipver v4 (Set the IP version for the virtual router) >> # /cfg/l3/vrrp/vr 42/vrid 202 (Set the virtual router ID) >> # /cfg/l3/vrrp/vr 42/if 10 (Set the Alteon IP interface for the virtual router) >> # /cfg/l3/vrrp/vr 42/addr 192.168.101.42 (Set the IP address for the virtual router) >> # /cfg/l3/vrrp/vr 42/share dis (Disable sharing for the virtual router)

7. Configure a virtual router group.

>> # /cfg/l3/vrrp/group >> # /cfg/l3/vrrp/group/ena (Enable the virtual router group) >> # /cfg/l3/vrrp/group/ipver v4 (Set the IP version for the virtual router group) >> # /cfg/l3/vrrp/group/vrid 1 (Set the virtual router group ID) >> # /cfg/l3/vrrp/group/if 10 (Set the Alteon IP interface for the virtual router group) >> # /cfg/l3/vrrp/group/share dis (Disable sharing for the virtual router group)

8. Enable tracking of Layer 4 switch ports for the virtual router group. For more information, see [Tracking a Link Aggregation Group \(LAG\), page 1103.](#page-1102-0)

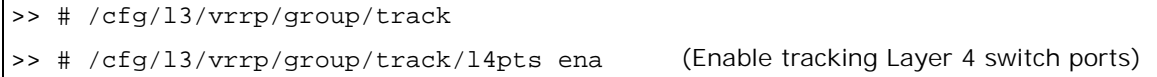

9. Configure a peer to synchronize the configuration between two Alteons.

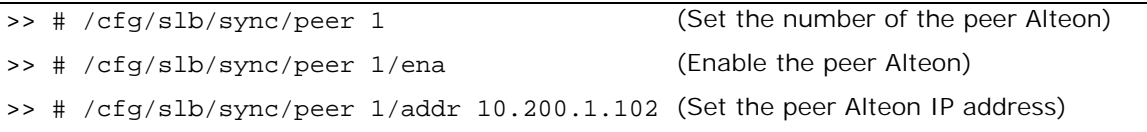

10. Configure real servers.

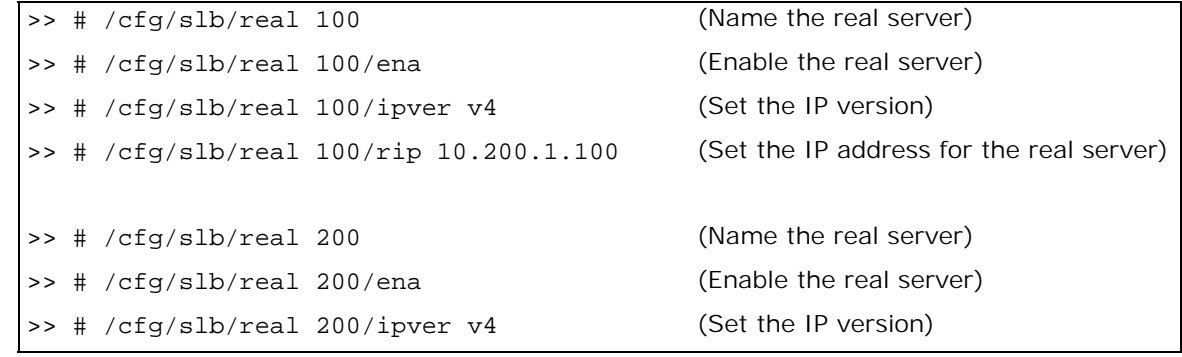

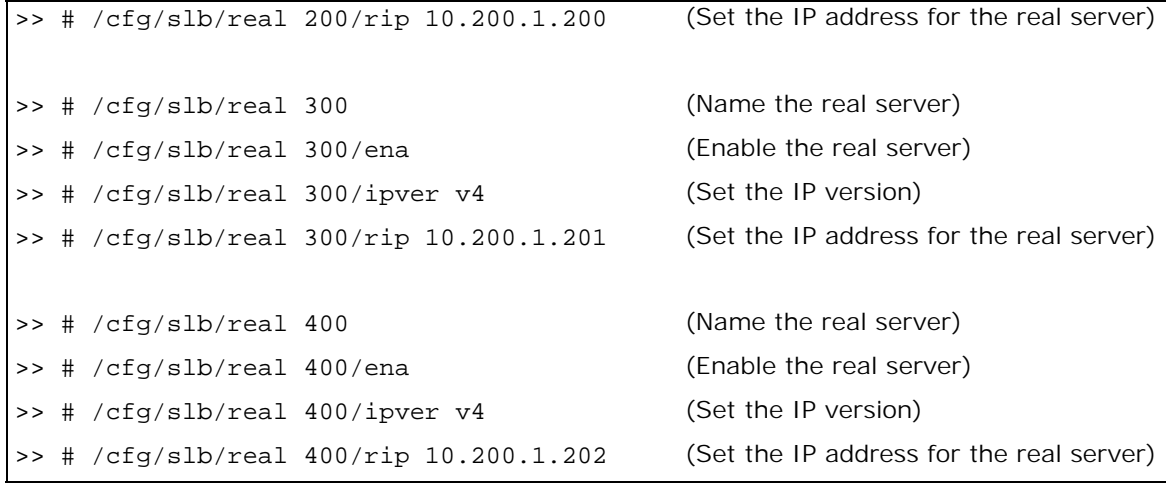

11. Configure a real server group.

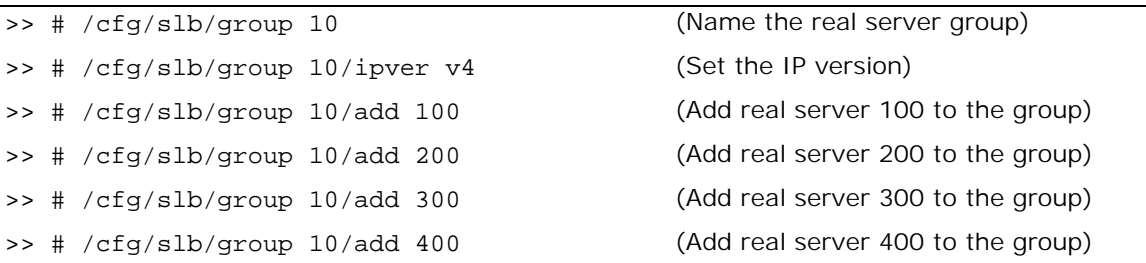

12. Configure ports to process server or client traffic.

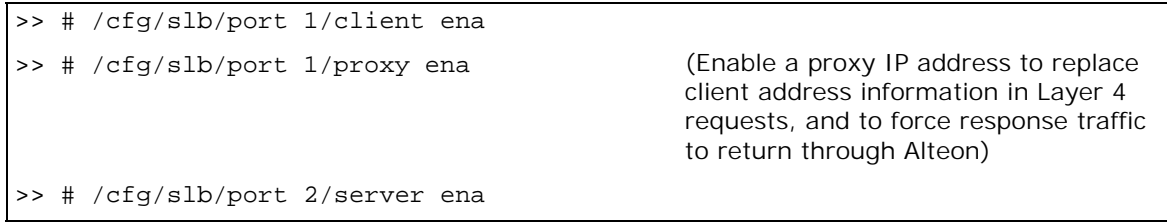

13. Configure virtual servers, attach services, and enable proxy IP address.

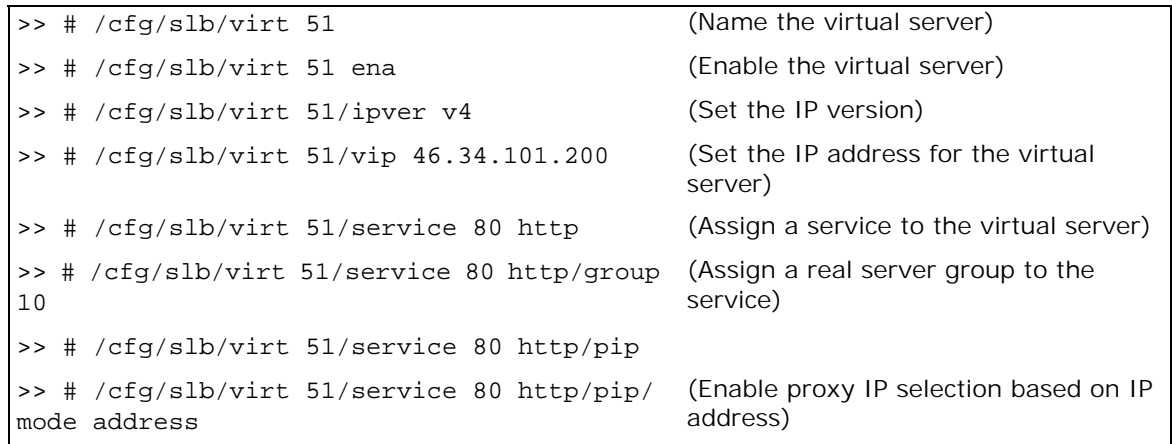

>> # /cfg/slb/virt 51/service 80 http/pip/ addr v4 192.168.101.42 255.255.255.255 persist disable

(Set the proxy IPv4 address and subnet mask, and disable persistence for the client IP address)

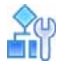

<span id="page-1056-1"></span>**To configure separate client and server ports with a single service, with PIP — Alteon 2**

This procedure is the same as in To configure separate client and server ports with a single service, with PIP-Alteon 1, page 1052 with the following changes:

1. Configure different IP addresses for Alteon interfaces.

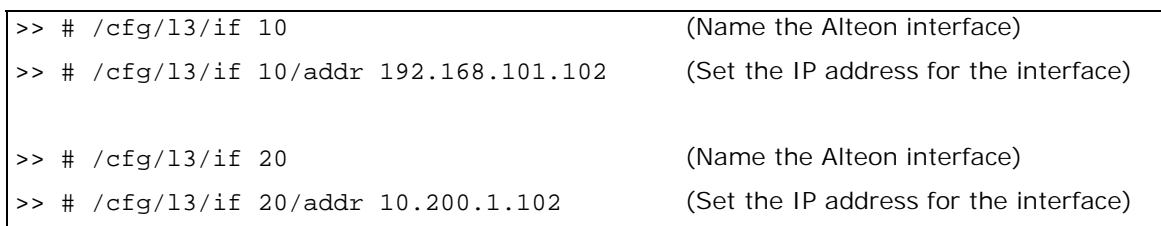

2. Configure a different peer Alteon IP address.

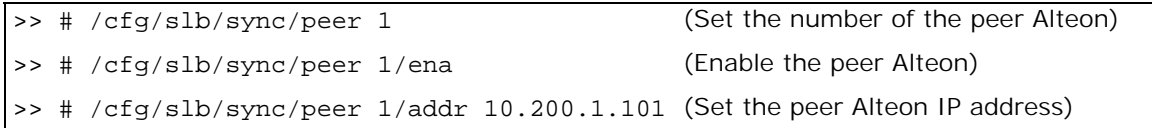

# <span id="page-1056-0"></span>*Separate Client and Server Ports with a Single Service, with PIP, and Dedicated VIP Subnet*

In this scenario with a dedicated VIP subnet, the VIP is in a different IP subnet to the IP subnet of the IP interface. The VIP is therefore not attached to a virtual router (and there is no VSR). A static route is needed on the upstream router to access the VIP.

**Figure 155: Separate Client and Server Ports with a Single Service, with PIP, and Dedicated VIP Subnet**

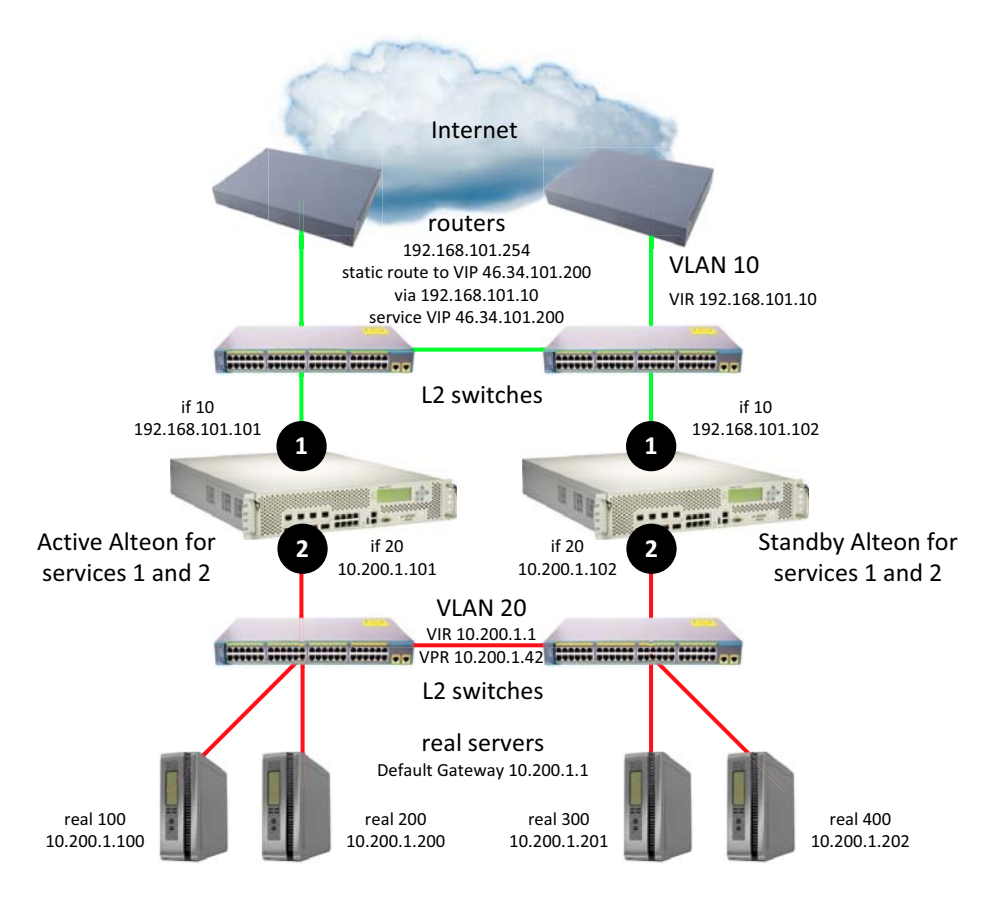

sharing disabled, optional vrgroups

The following are configuration alternatives for this scenario:

- **•** To [configure separate client and server ports with a single service, with PIP, and dedicated VIP](#page-1057-0)  subnet-Alteon 1, page 1058
- **•** To [configure separate client and server ports with a single service, with PIP, and dedicated VIP](#page-1062-1)  subnet-Alteon 2, page 1063
- **•** For a sample CLI configuration, see [Separate Client and Server Ports with a Single Service, with](#page-1109-0)  [PIP, and Dedicated VIP Subnet \(Active-Standby\), page 1110.](#page-1109-0)

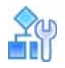

#### <span id="page-1057-0"></span>**To configure separate client and server ports with a single service, with PIP, and dedicated VIP subnet — Alteon 1**

- 1. Configure network management settings and default VLANs per port.
- 2. Configure VLAN settings.
	- a. VLAN 10

```
>> # /cfg/l2/vlan 10
```

```
>> # /cfg/l2/vlan 10/ena (Enable the VLAN)
```
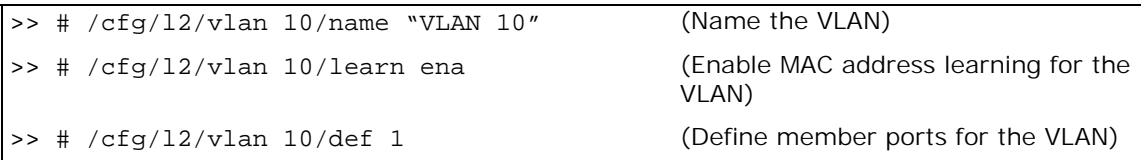

b. VLAN 20

**The Contract of Street** 

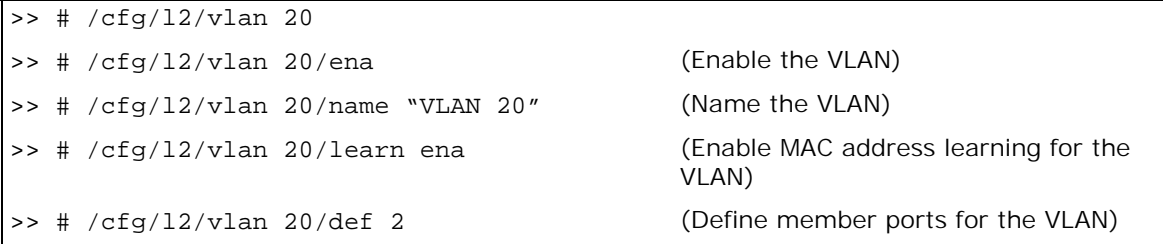

c. VLAN 50

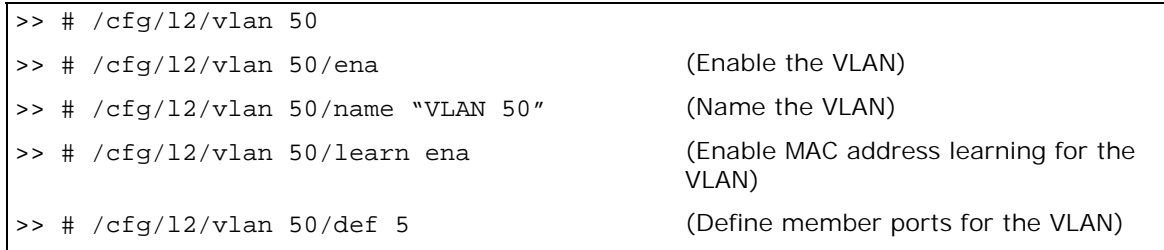

3. Disable the Spanning Tree protocol.

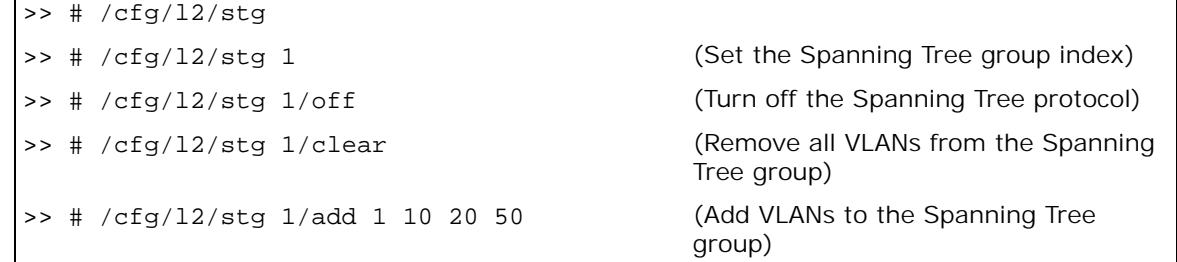

4. Configure Alteon interfaces.

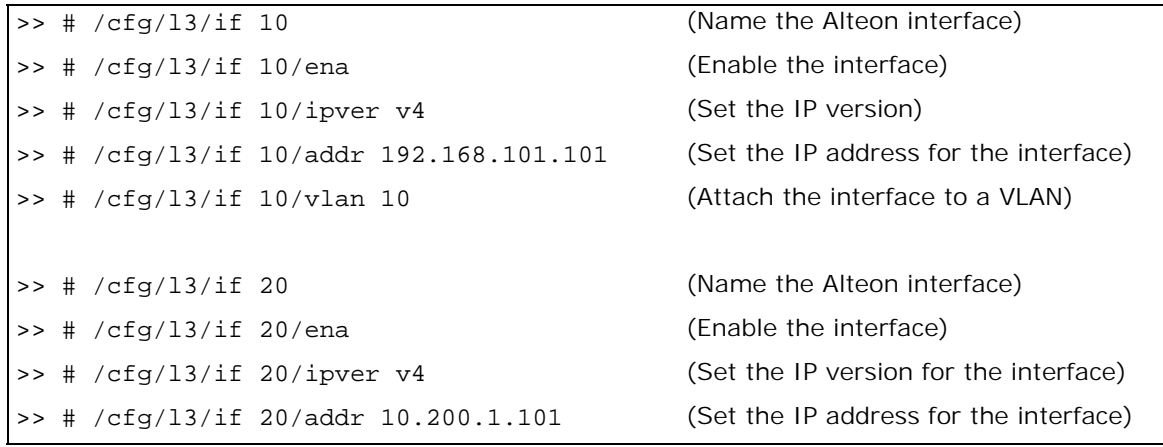

>> # /cfg/l3/if 20/mask 255.255.255.0 (Set the subnet mask for the interface) >> # /cfg/l3/if 20/broad 10.200.1.255 >> # /cfg/l3/if 20/vlan 20 (Attach the interface to a VLAN)

5. Configure the default gateway.

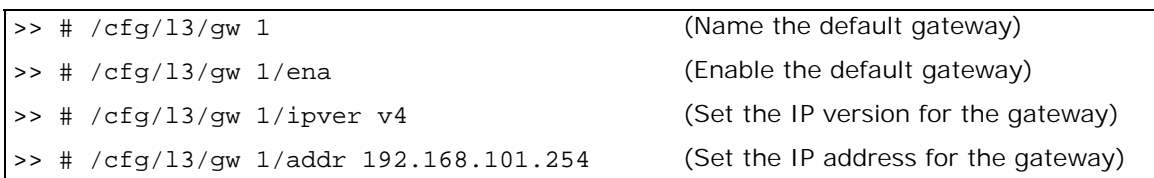

6. Configure VRRP settings.

>> # /cfg/l3/vrrp >> # /cfg/l3/vrrp/on (Enable the VRRP protocol)

a. Virtual router 10-virtual interface router

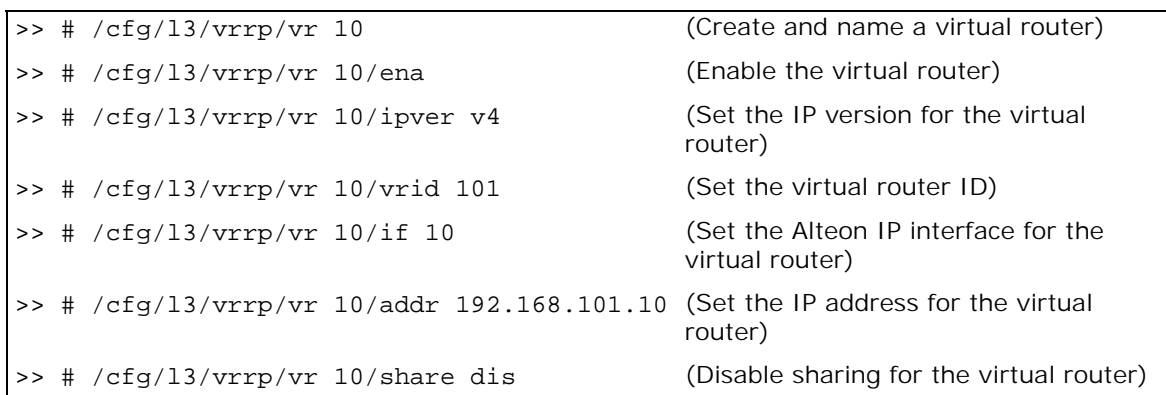

b. Virtual router 20-virtual interface router

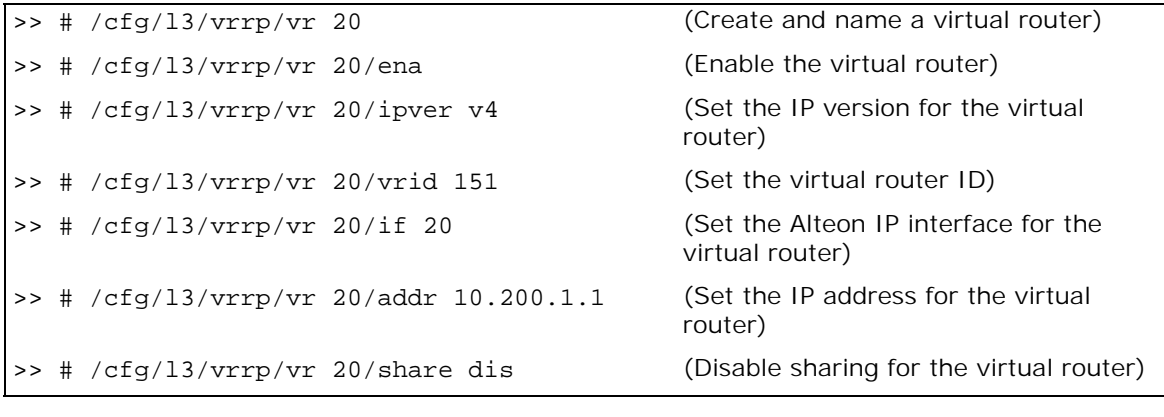

c. Virtual router 42-virtual proxy router

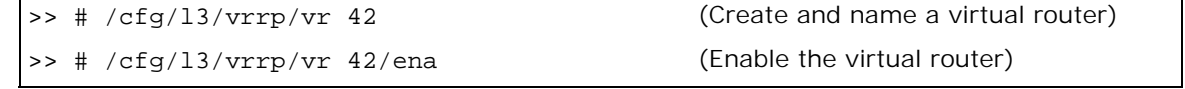

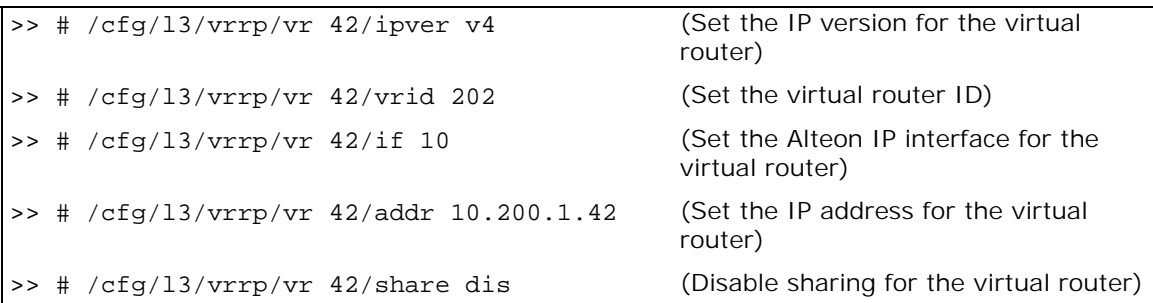

7. Configure a virtual router group.

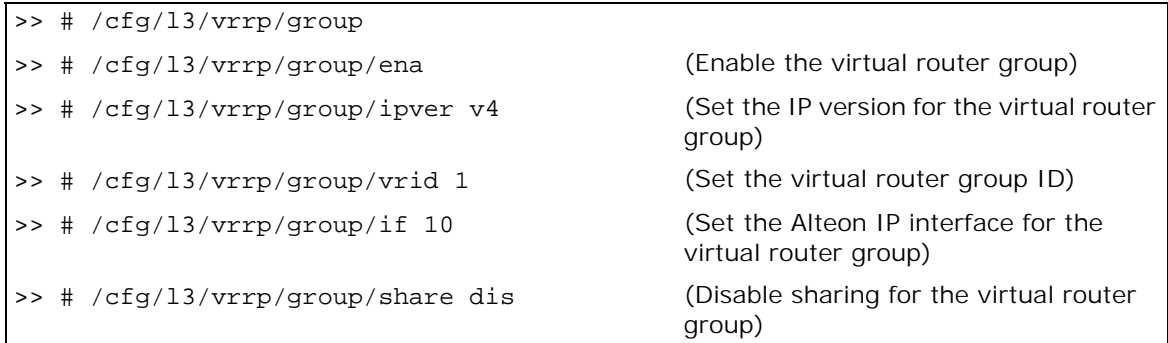

8. Enable tracking of Layer 4 switch ports for the virtual router group. For more information, see [Tracking a Link Aggregation Group \(LAG\), page 1103.](#page-1102-0)

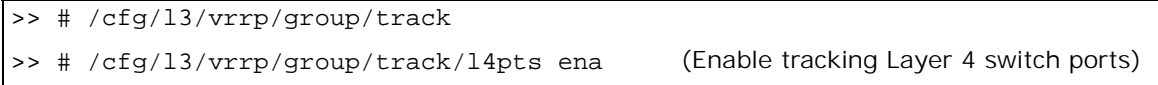

9. Configure a peer to synchronize the configuration between two Alteons.

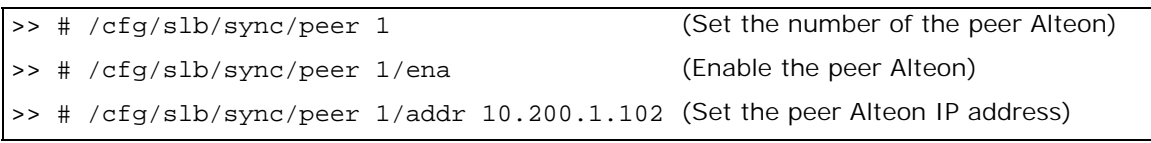

10. Configure real servers.

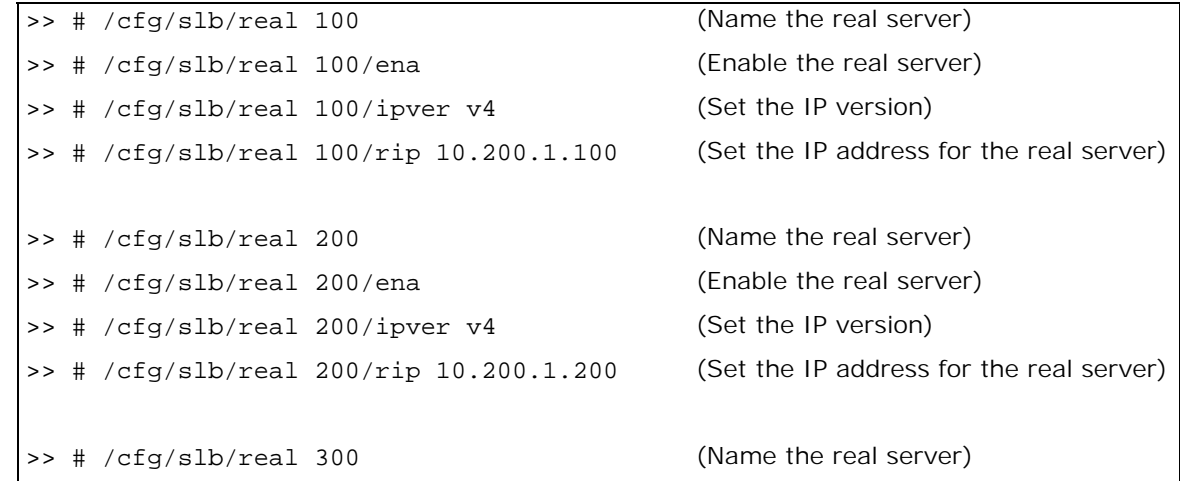

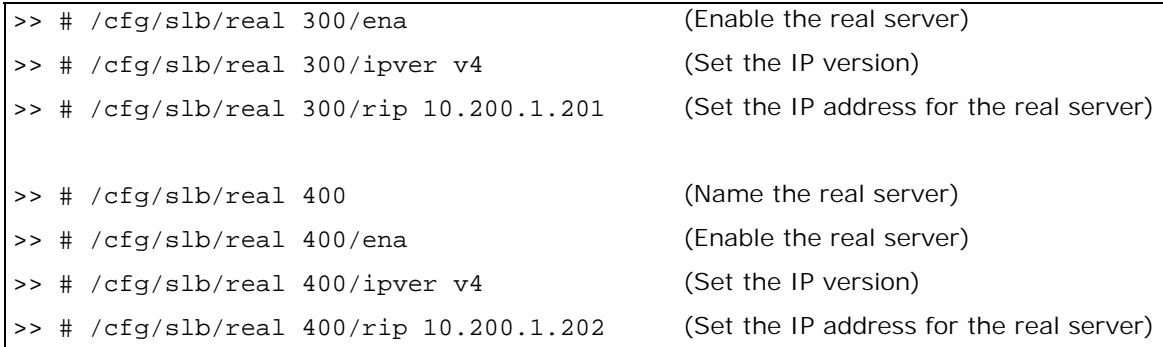

11. Configure a real server group.

**TALL** 

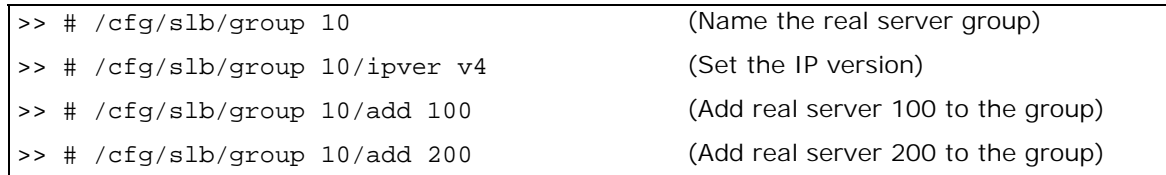

12. Configure ports to process server or client traffic.

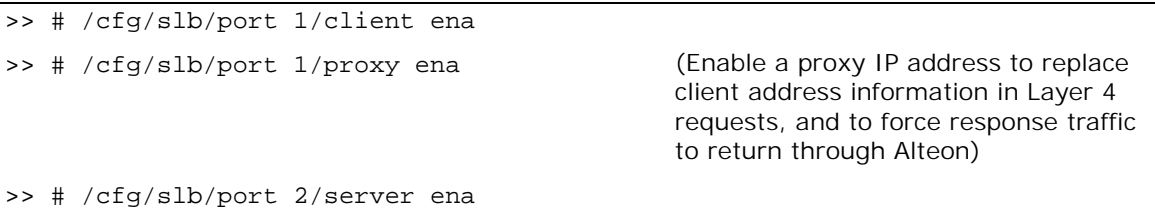

13. Configure virtual servers and attach services.

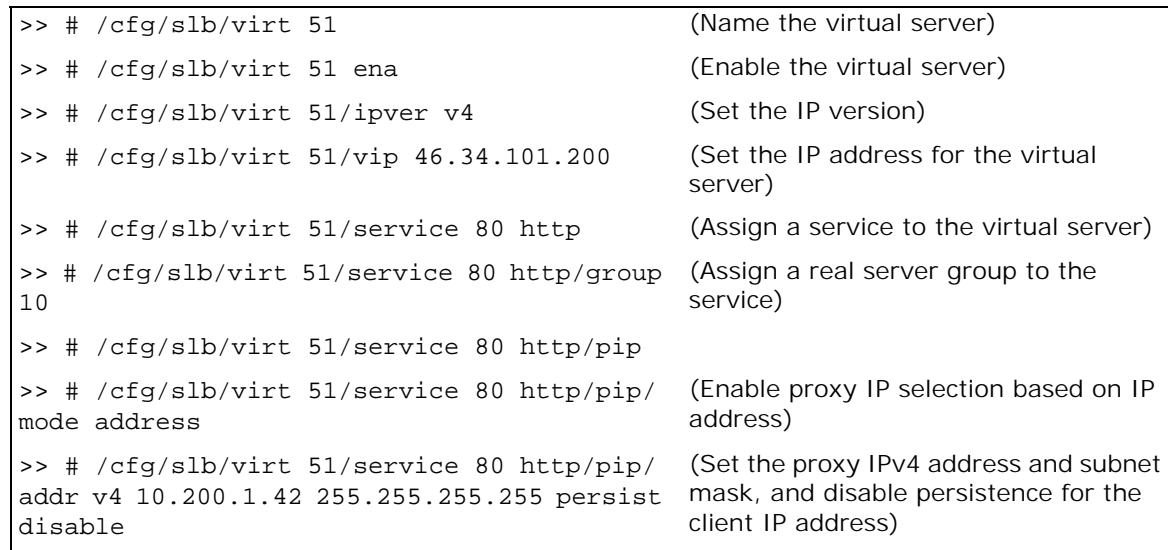

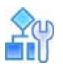

#### <span id="page-1062-1"></span>**To configure separate client and server ports with a single service, with PIP, and dedicated VIP subnet — Alteon 2**

This procedure is the same as in [To configure separate client and server ports with a single service,](#page-1057-0)  [with PIP, and dedicated VIP subnet—Alteon](#page-1057-0) 1, page 1058 with the following changes:

1. Configure an additional VLAN.

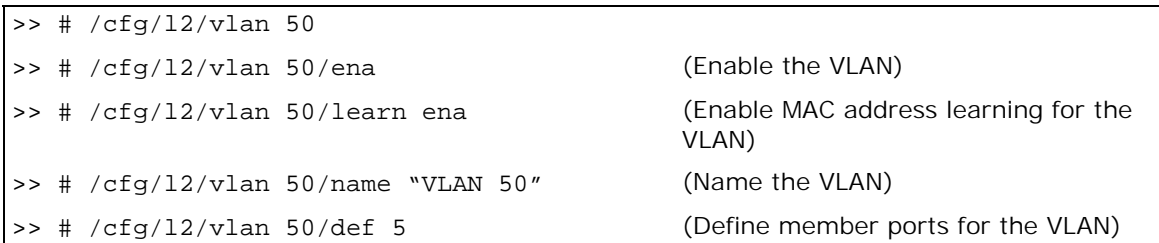

2. Configure different IP addresses for Alteon interfaces.

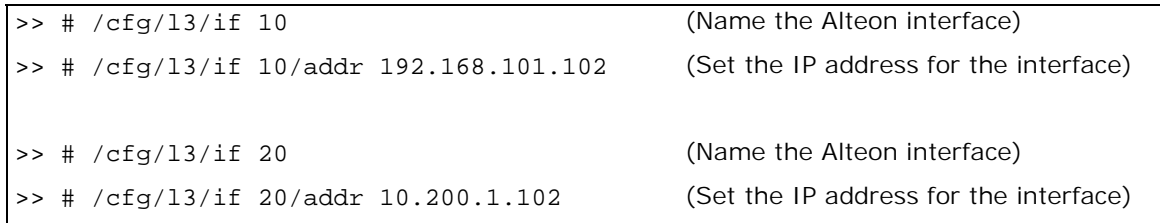

3. Configure a different peer Alteon IP address.

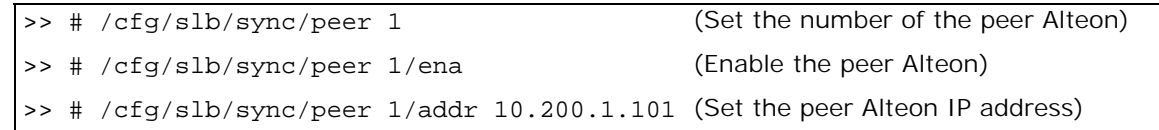

# <span id="page-1062-0"></span>*One-leg Design with LACP, no PIP*

This section describes the following procedures:

- **•** To [configure a one-leg design with LACP, no PIP Alteon 1, page 1064](#page-1063-0)
- **•** To [configure a one-leg design with LACP, no PIP Alteon 2, page 1069](#page-1068-1)
- **•** For a sample CLI configuration, see [One-leg Design with LACP, no PIP \(Active-Standby\),](#page-1112-0)  [page 1113](#page-1112-0)

#### **Figure 156: One-leg Design with LACP, no PIP**

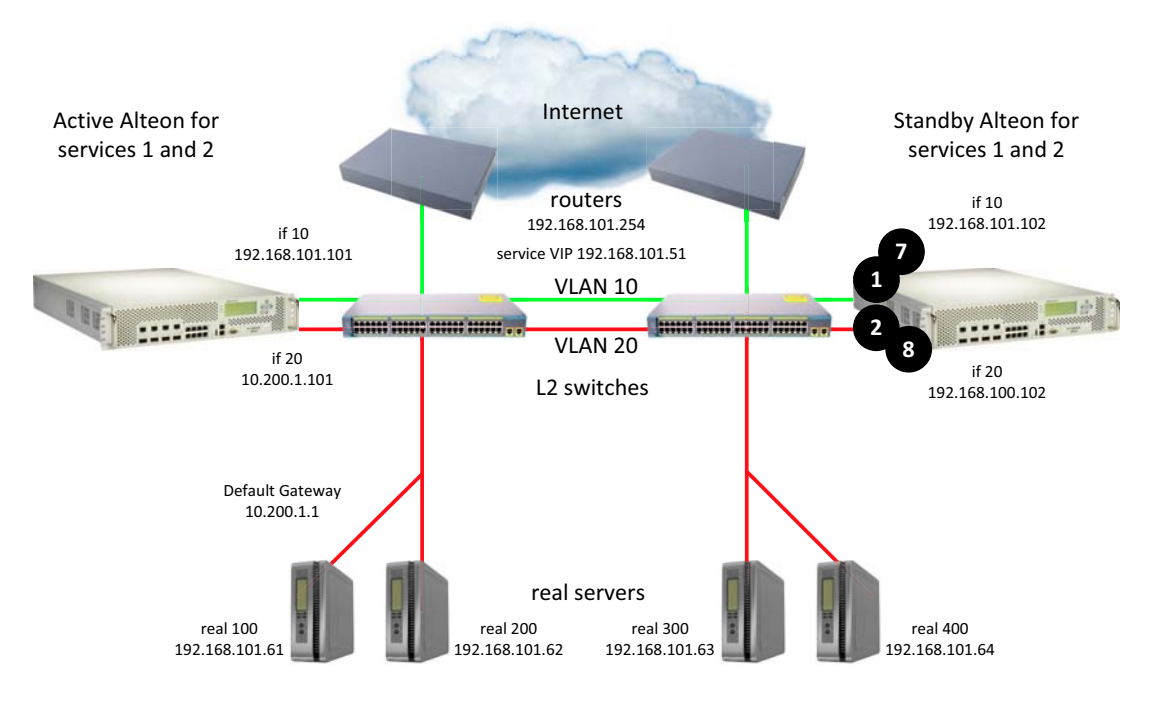

sharing disabled, optional vrgroups

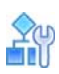

#### <span id="page-1063-0"></span>**To configure a one-leg design with LACP, no PIP — Alteon 1**

- 1. Configure network management settings and default VLANs per port.
- 2. Configure VLAN settings.
	- a. VLAN 10

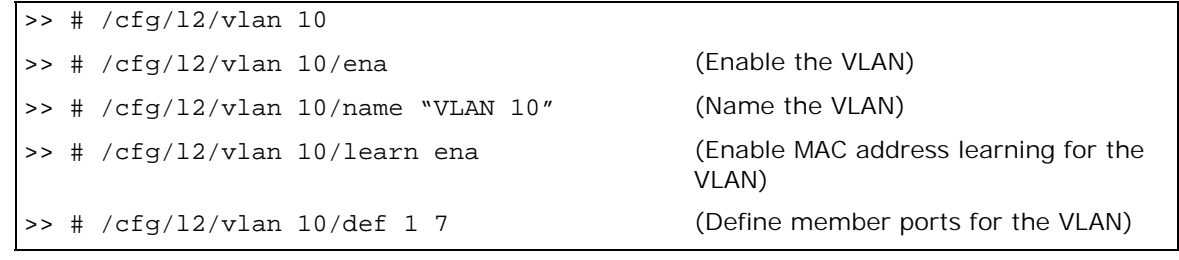

b. VLAN 20

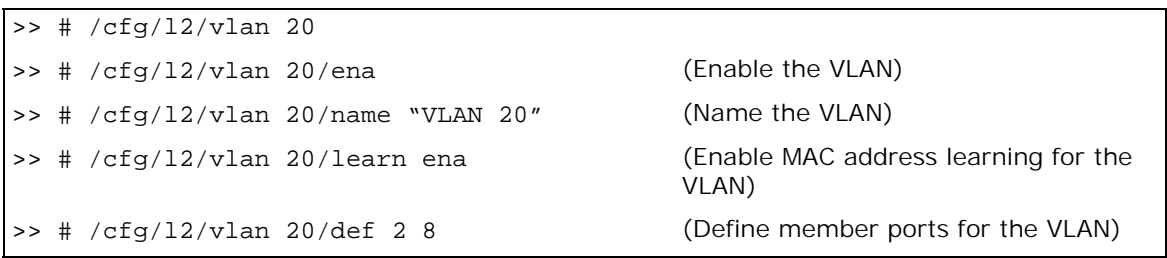

3. Disable the Spanning Tree protocol.

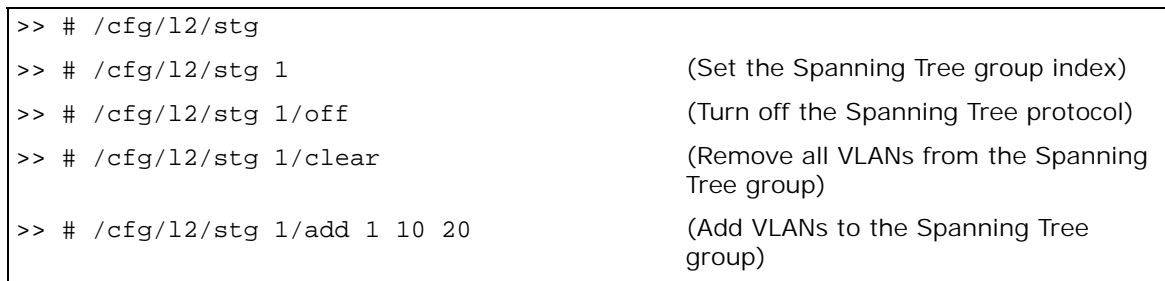

4. Configure LACP ports.

W)

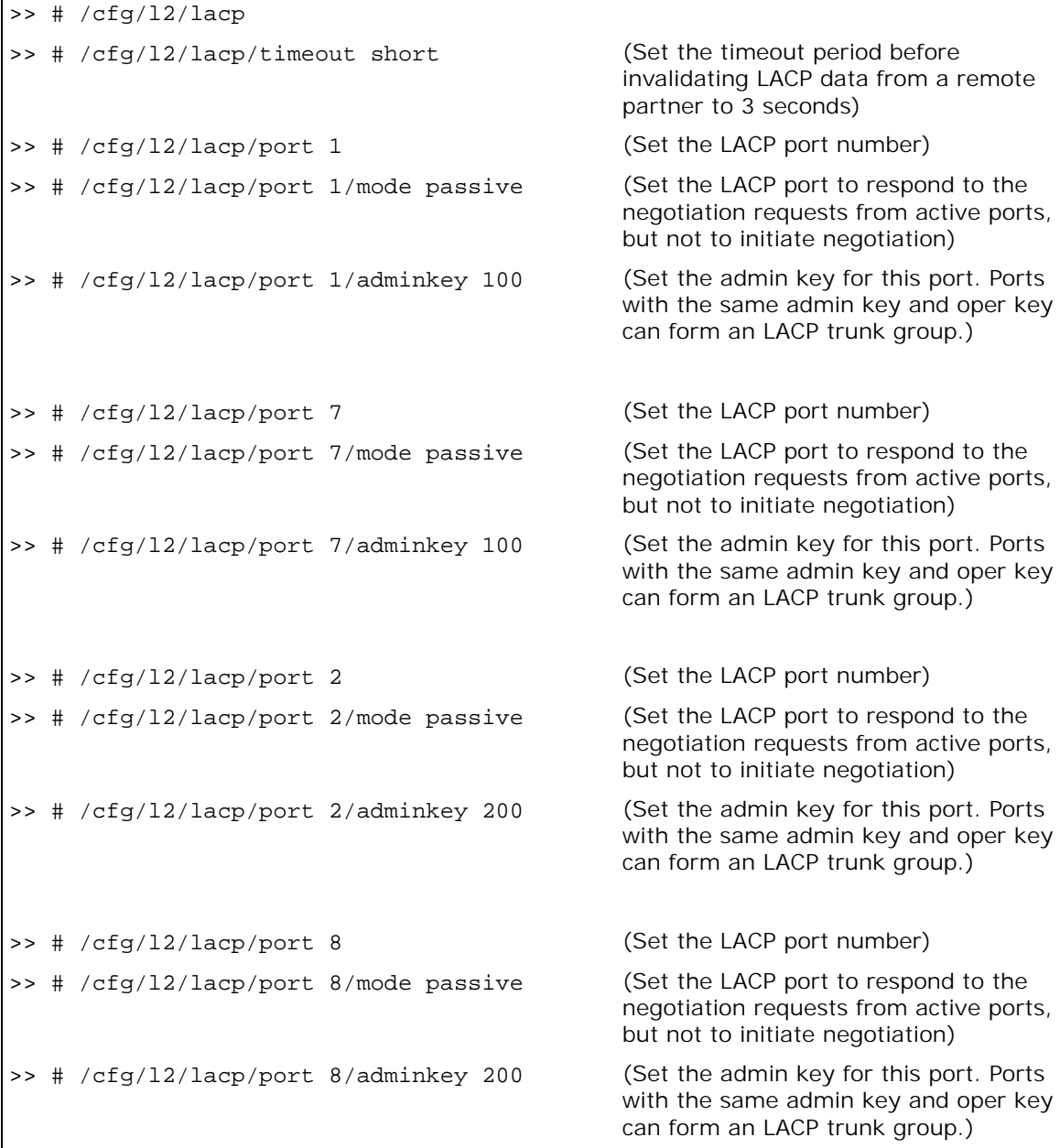

5. Configure Alteon interfaces.

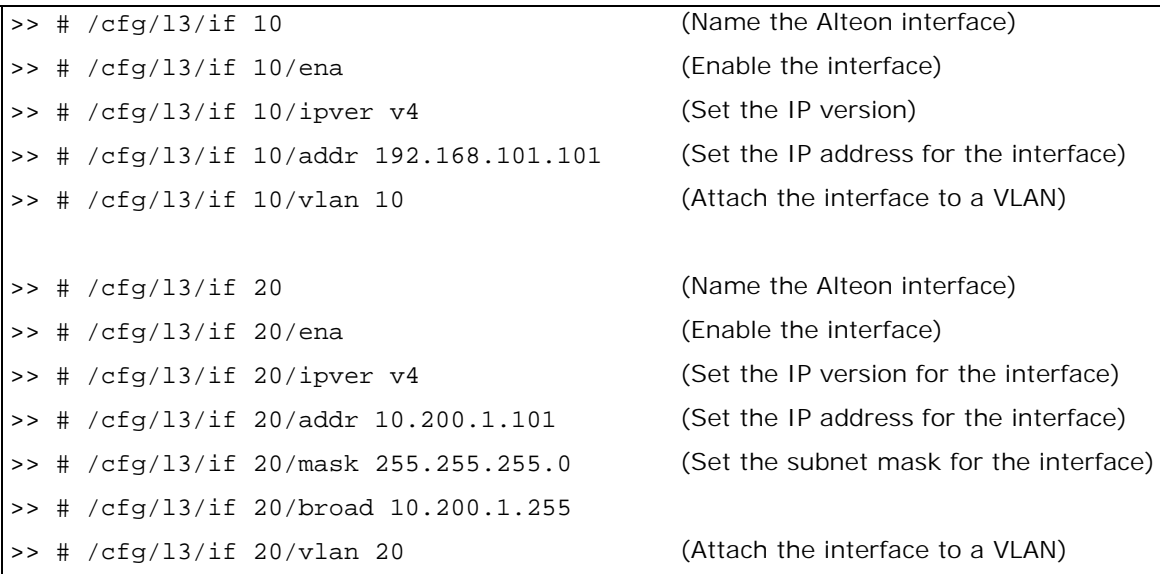

6. Configure the default gateway.

A TAT TO

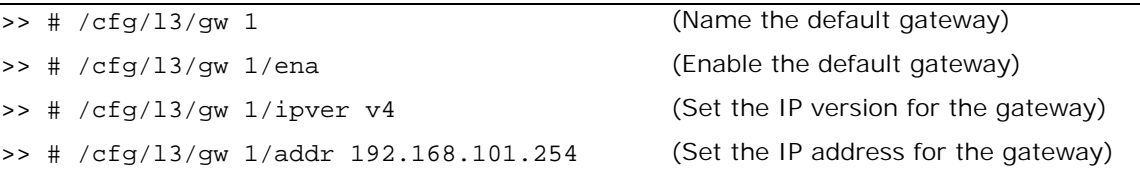

7. Configure VRRP settings.

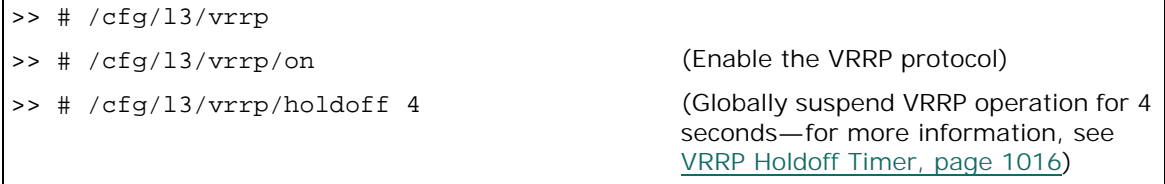

a. Virtual router 10-virtual interface router

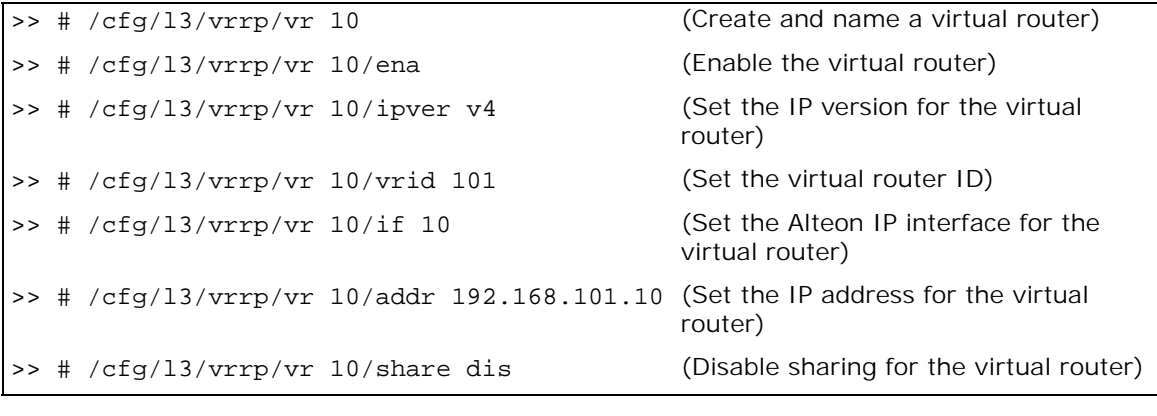

b. Virtual router 20-virtual interface router

>> # /cfg/l3/vrrp/vr 20 (Create and name a virtual router)

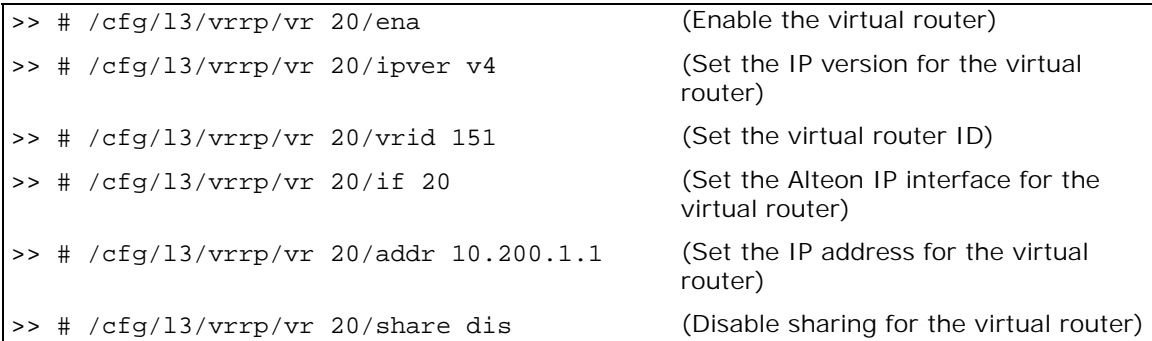

c. Virtual router 51 — virtual server router

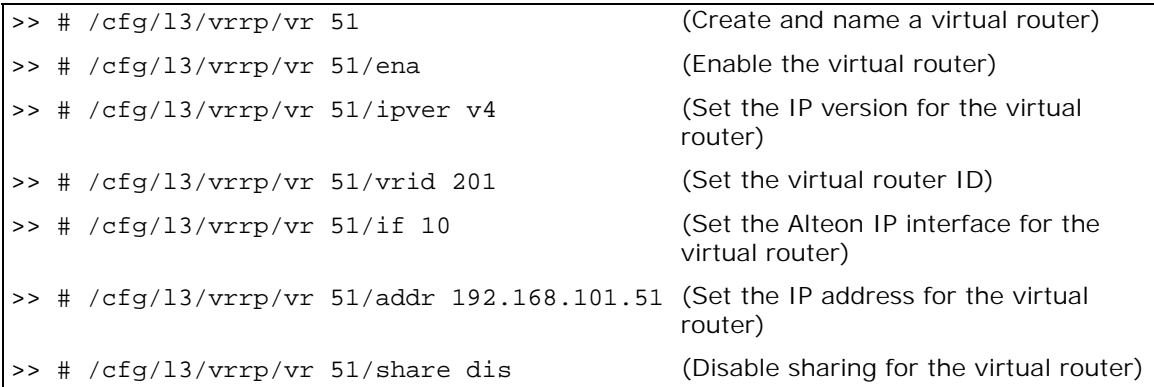

8. Configure a virtual router group.

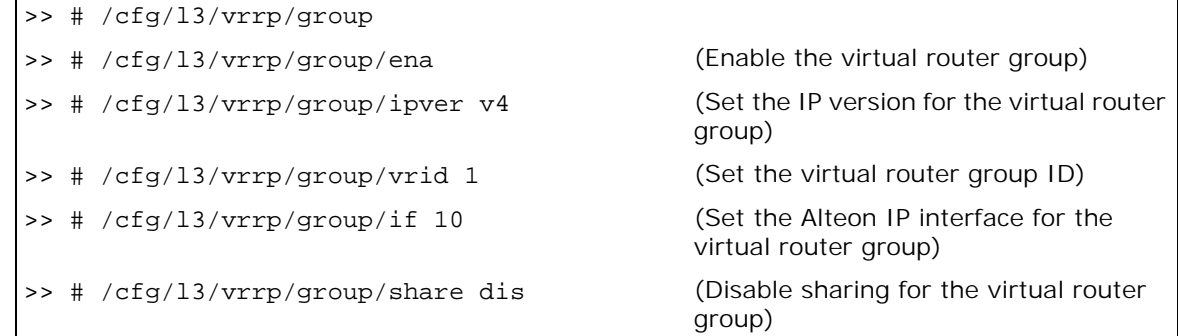

9. Enable tracking of Layer 4 switch ports for the virtual router group. For more information, see [Tracking a Link Aggregation Group \(LAG\), page 1103.](#page-1102-0)

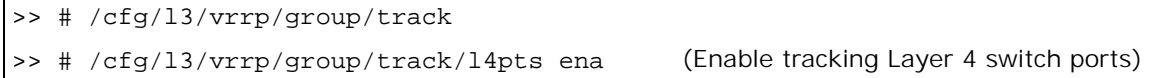

10. Configure a peer to synchronize the configuration between two Alteons.

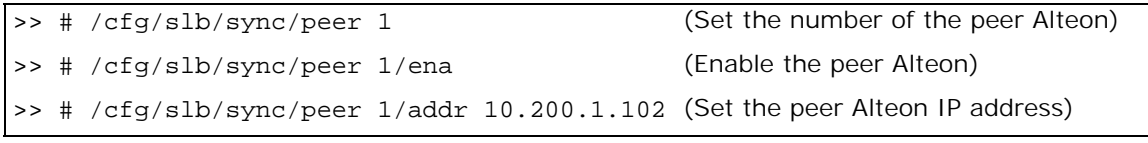

11. Configure real servers.

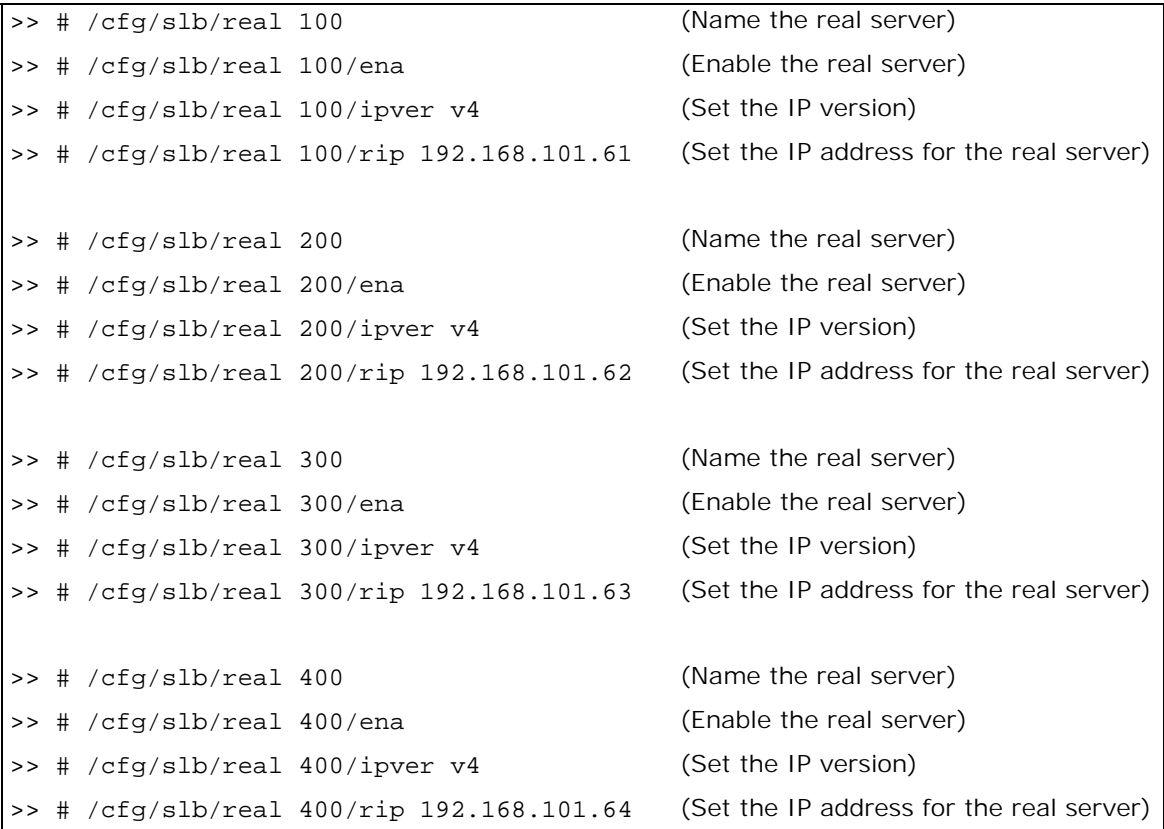

12. Configure a real server group.

**The Co** 

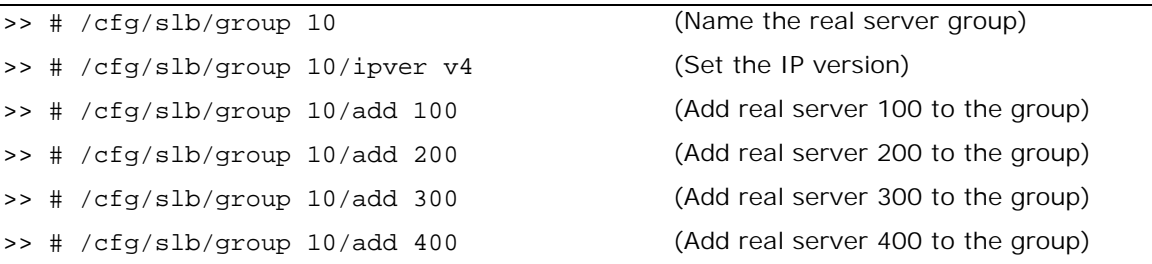

13. Configure ports to process server or client traffic.

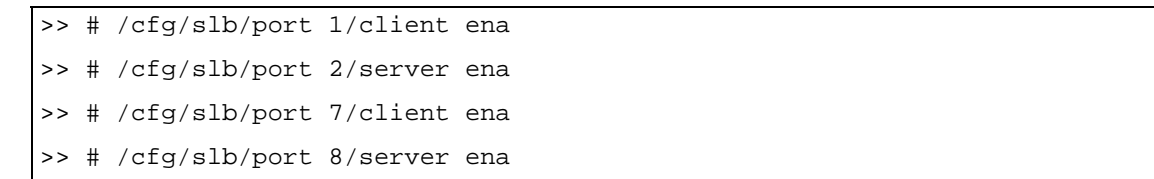

14. Configure virtual servers and attach services.

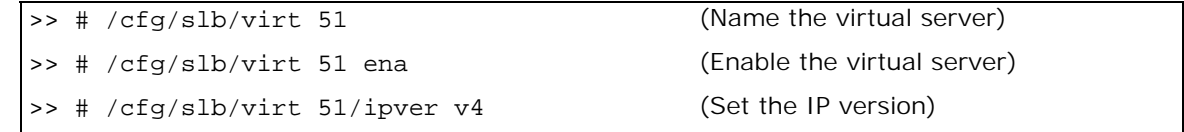

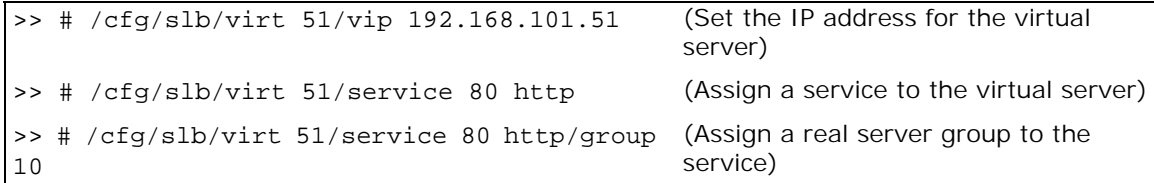

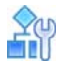

#### <span id="page-1068-1"></span>**To configure a one-leg design with LACP, no PIP — Alteon 2**

This procedure is the same as in [To configure a one-leg design with LACP, no PIP—Alteon](#page-1063-0) 1, page [1064](#page-1063-0) with the following changes:

1. Configure different IP addresses for Alteon interfaces.

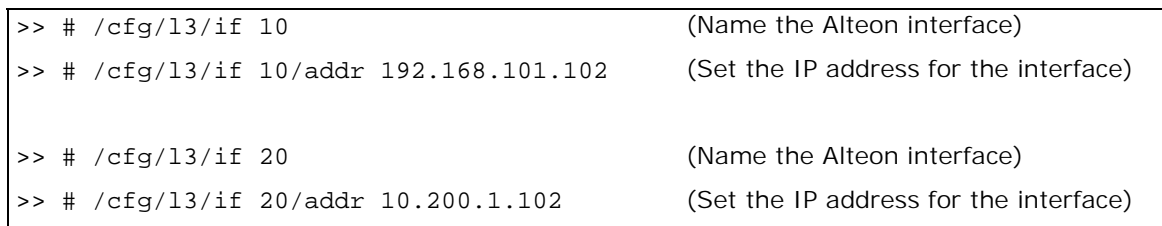

2. Configure a different peer Alteon IP address.

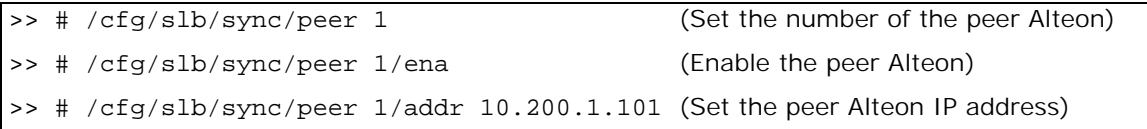

# <span id="page-1068-0"></span>**Session Mirroring**

This section describes the following procedures:

- **•** To [configure session mirroring Alteon 1, page 1070](#page-1069-0)
- **•** To [configure session mirroring Alteon 2, page 1074](#page-1073-0)
- **•** For a sample CLI configuration, see [Session Mirroring \(Active-Standby\), page 1116](#page-1115-0)

### **Figure 157: Session Mirroring**

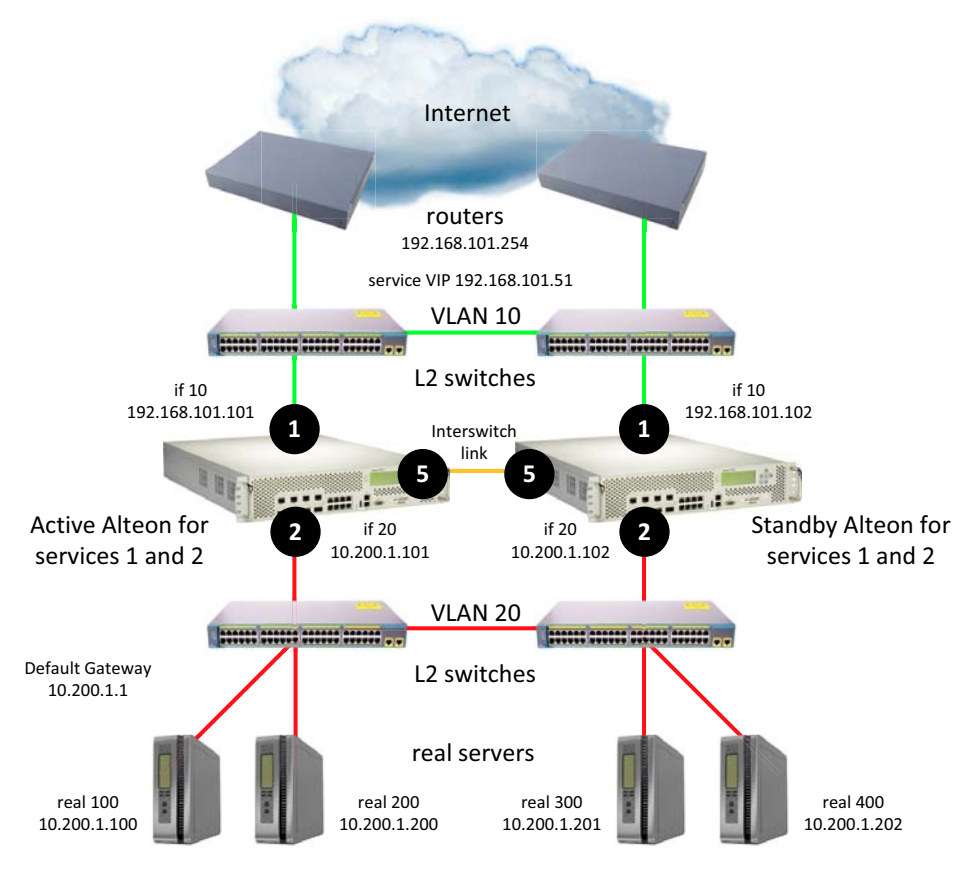

sharing disabled, optional vrgroups

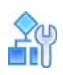

#### <span id="page-1069-0"></span>**To configure session mirroring — Alteon 1**

- 1. Configure network management settings and default VLANs per port.
- 2. Configure VLAN settings.
	- a. VLAN 10

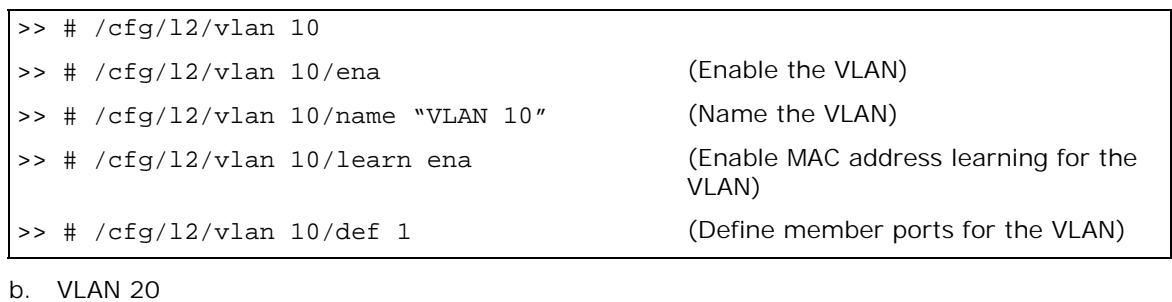

>> # /cfg/l2/vlan 20

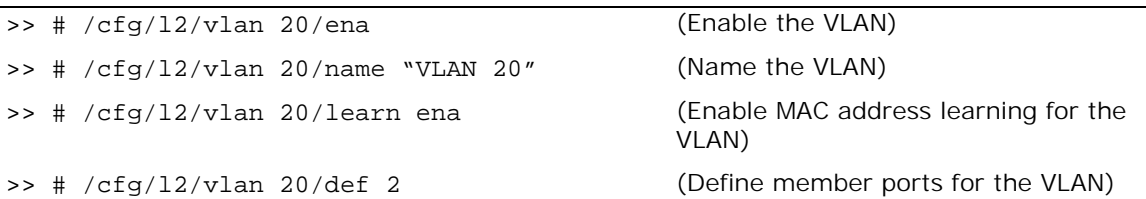

c. VLAN 50

**TANTA** 

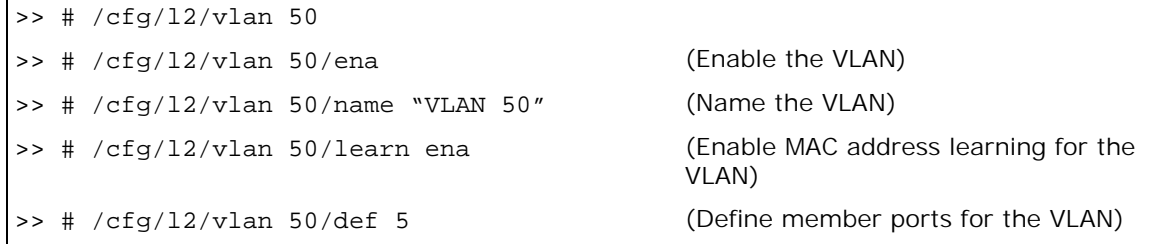

3. Disable the Spanning Tree protocol.

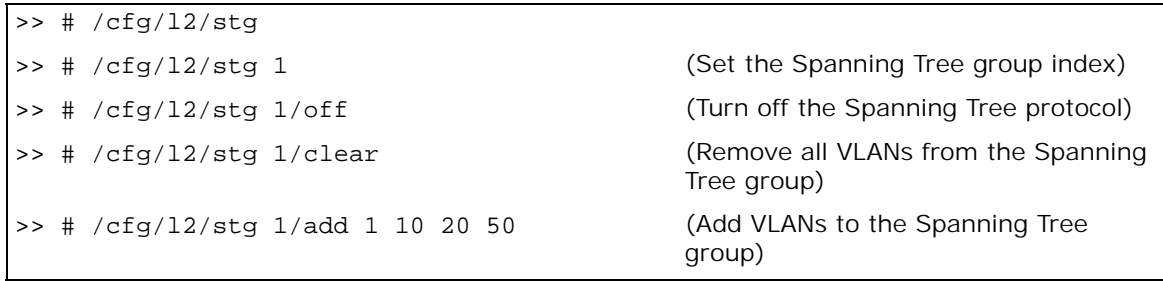

4. Configure Alteon interfaces.

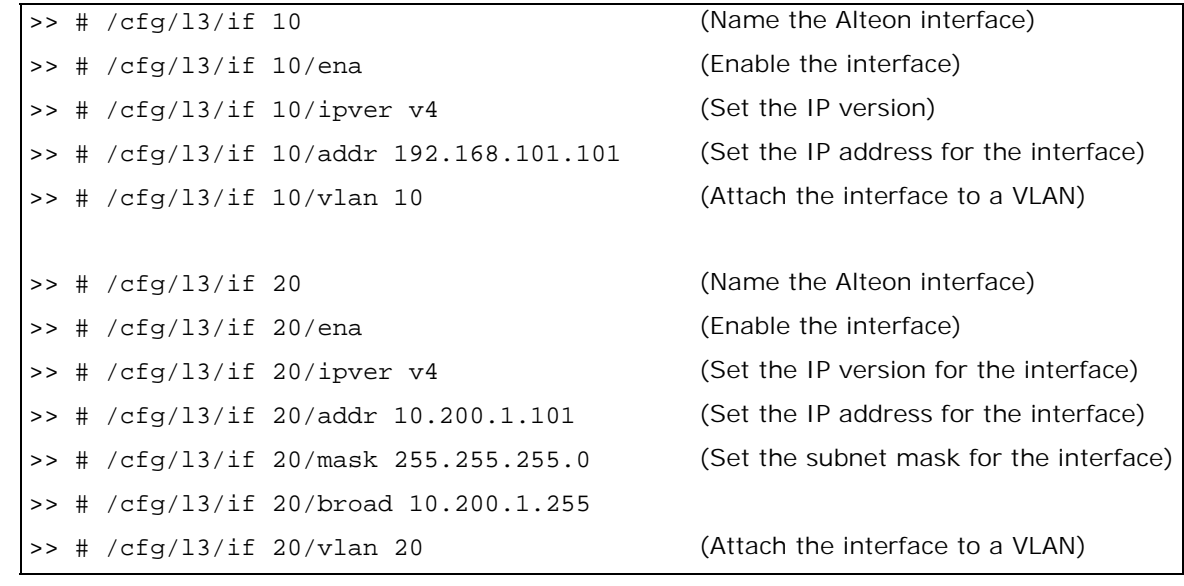

5. Configure the default gateway.

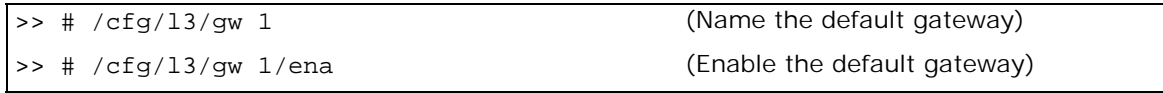

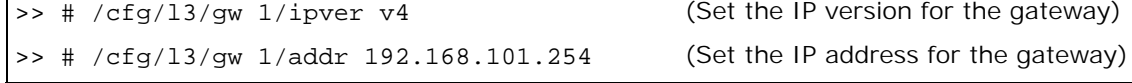

(Set the IP version for the gateway)

6. Configure VRRP settings.

**The Contract of the Contract of The Contract of The Contract of The Contract of The Contract of The Contract of The Contract of The Contract of The Contract of The Contract of The Contract of The Contract of The Contract** 

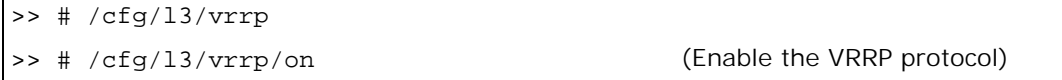

a. Virtual router 10-virtual interface router

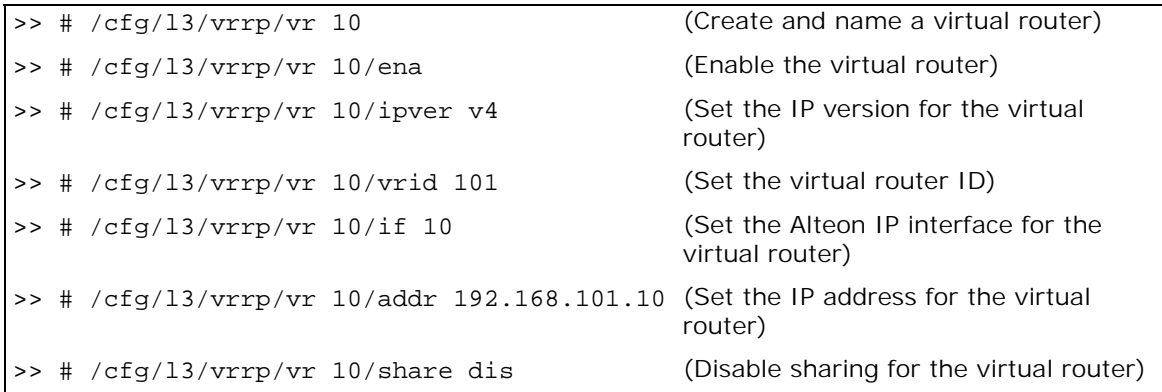

b. Virtual router 20-virtual interface router

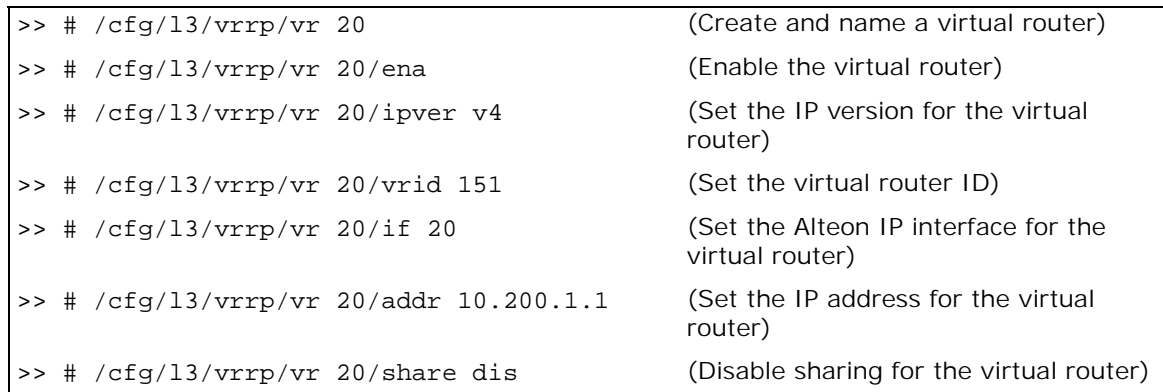

c. Virtual router 51 — virtual server router

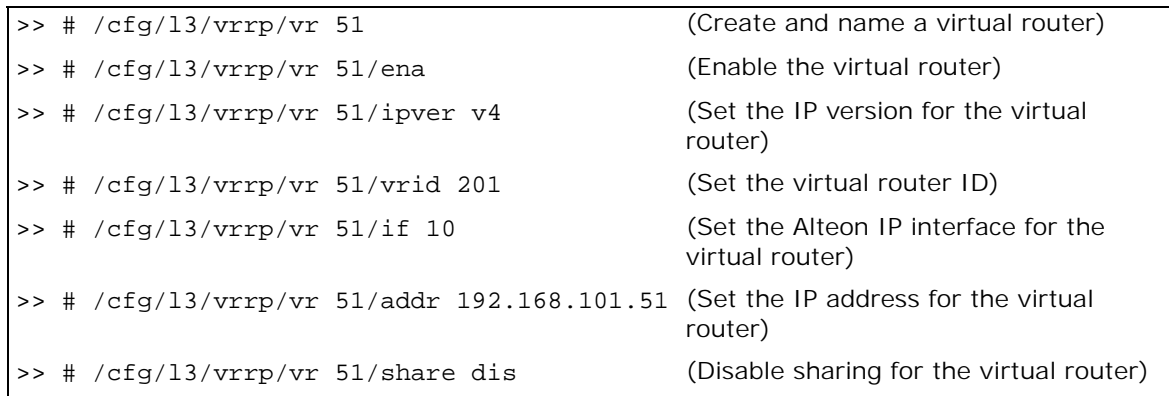

7. Configure a virtual router group.

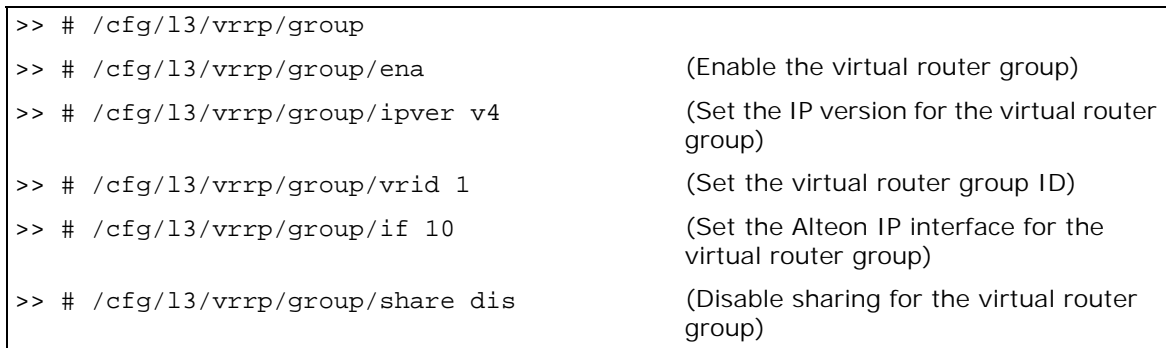

8. Enable tracking of Layer 4 switch ports for the virtual router group. For more information, see [Tracking a Link Aggregation Group \(LAG\), page 1103.](#page-1102-0)

```
>> # /cfg/l3/vrrp/group/track
>> # /cfg/l3/vrrp/group/track/l4pts ena (Enable tracking Layer 4 switch ports)
```
9. Configure a peer to synchronize the configuration between two Alteons.

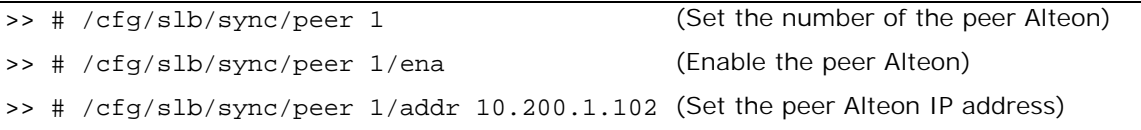

10. Configure real servers.

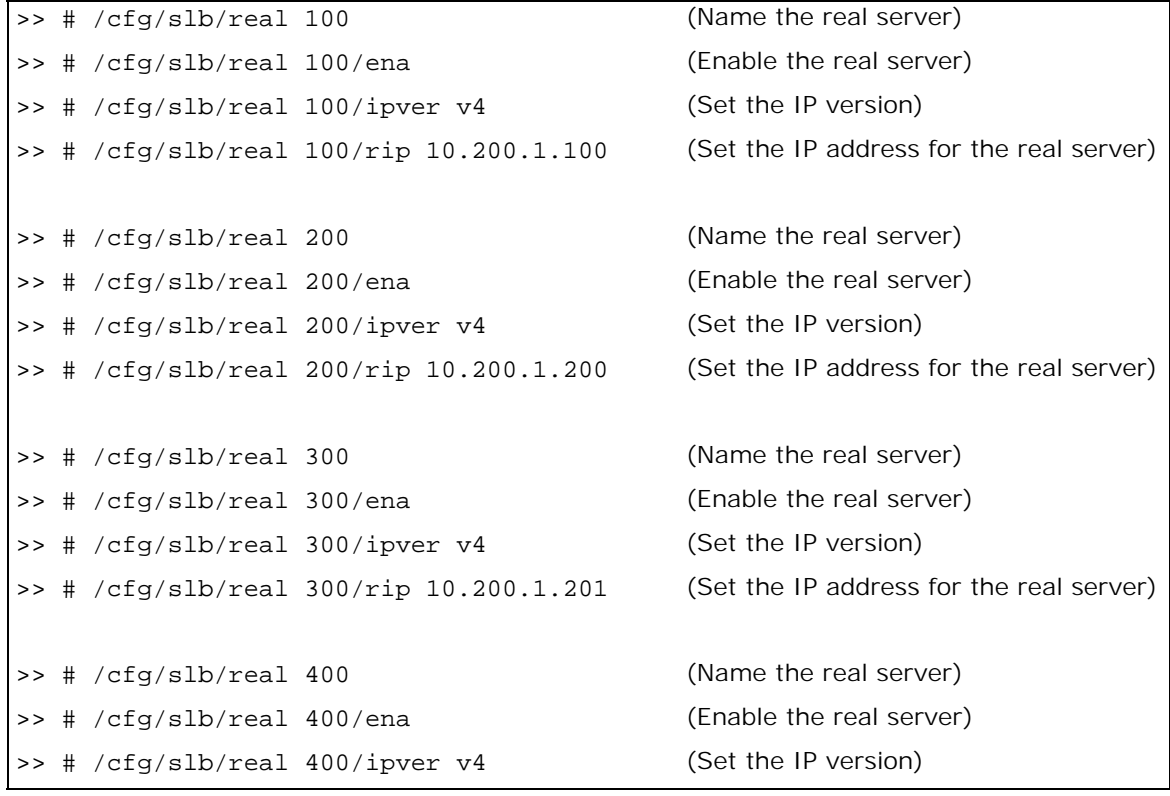

>> # /cfg/slb/real 400/rip 10.200.1.202 (Set the IP address for the real server)

11. Configure a real server group.

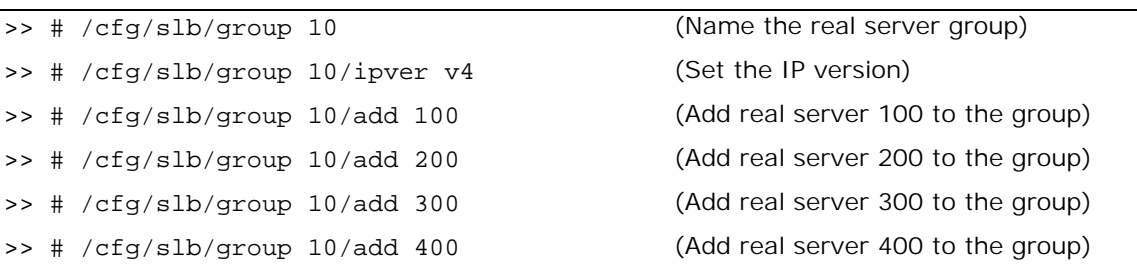

12. Configure ports to process server or client traffic.

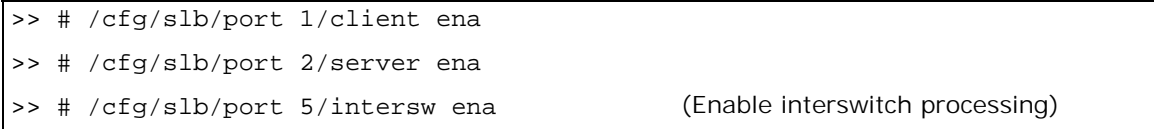

13. Configure virtual servers and attach services.

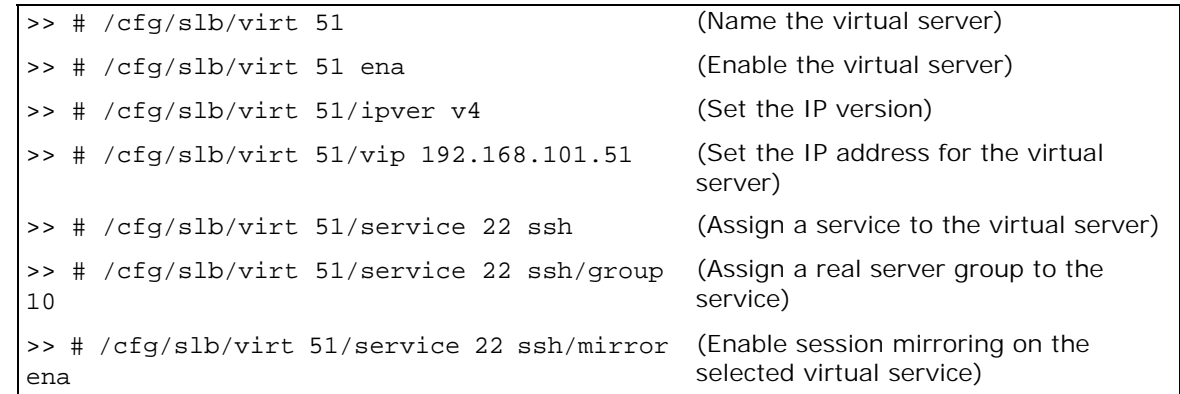

#### <span id="page-1073-0"></span>**To configure session mirroring — Alteon 2**

This procedure is the same as in  $\underline{\text{To configure session mirroring—Alteen 1, page 1070}}$  with the following changes:

1. Configure different IP addresses for Alteon interfaces.

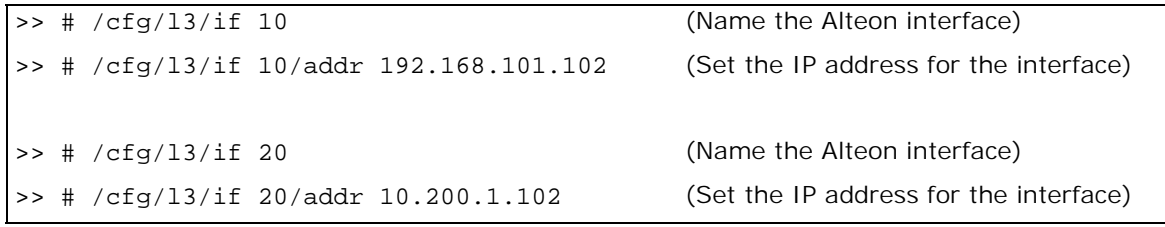

#### 2. Configure a different peer Alteon IP address.

>> # /cfg/slb/sync/peer 1 (Set the number of the peer Alteon)

```
>> # /cfg/slb/sync/peer 1/ena (Enable the peer Alteon)
>> # /cfg/slb/sync/peer 1/addr 10.200.1.101 (Set the peer Alteon IP address)
```
# <span id="page-1074-0"></span>**Multiple VLANs with Directly Attached Routers (Active-Active)**

In this topology Alteon uses an active-active configuration. This topology is used when two different Internet access paths are required. For example, when data centers at different locations use different Internet access paths, or when two Alteons process traffic for the same VIP.

In this topology the active Alteon supports all traffic or services. The backup Alteon can process the same traffic or services as the active primary Alteon.

This topology can use separate client and server ports, or it can use a single port or trunk (also called one-leg or one-arm) for both client and server.

This topology must use a proxy IP address (PIP) to make sure that traffic returns through the correct Alteon. Define a different PIP for the primary and backup.

Radware recommends that you enable an Interswitch (ISL) link at the start of your configuration even if you do not need it immediately. For information on configuring an ISL link, see [Session](#page-1068-0)  [Mirroring, page](#page-1068-0) 1069.

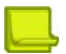

**The Line** 

**Note:** In this topology it can be difficult to identify which platform is processing traffic.

## *Failover Configuration*

Radware recommends that you use the following configuration options:

- **•** Sharing is enabled for virtual routers to ensure that the backup Alteon processes traffic.
- **•** When using separate client and server ports, use tracking on interfaces or ports, as described at [VRRP Holdoff Timer, page 1016.](#page-1015-0)

## *Options*

This section lists topology options.

- **•** This topology can use a trunk (also called one-leg or one-arm) for both client and server.
- **•** This topology can host a single VIP or multiple VIPs.

### *Limitations*

This topology does not support session mirroring or stateful failover.

## *Topology*

This section describes an active-active configuration, which is based on [Figure 158 - Multiple VLANs](#page-1075-0)  [with Directly Attached Routers \(Active-Active\), page](#page-1075-0) 1076.

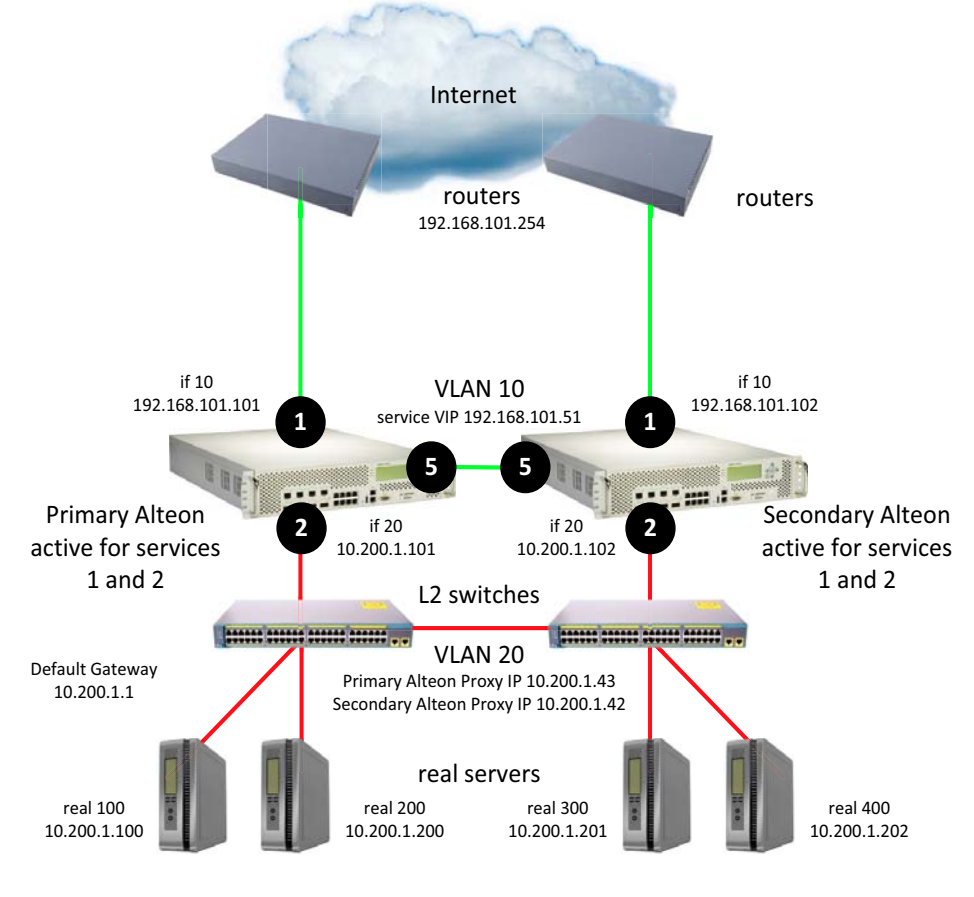

#### <span id="page-1075-0"></span>**Figure 158: Multiple VLANs with Directly Attached Routers (Active-Active)**

```
sharing enabled
```
- **•** To [configure multiple VLANs with directly attached routers Alteon 1, page 1076](#page-1075-1)
- **•** To [configure multiple VLANs with directly attached routers Alteon 2, page 1080](#page-1079-1)
- **•** For a sample CLI configuration, see [Multiple VLANs with Directly Attached Routers \(Active-](#page-1118-0)[Active\), page 1119](#page-1118-0)

# m

### <span id="page-1075-1"></span>**To configure multiple VLANs with directly attached routers — Alteon 1**

- 1. Configure network management settings and default VLANs per port.
- 2. Configure VLAN settings.
	- a. VLAN 10

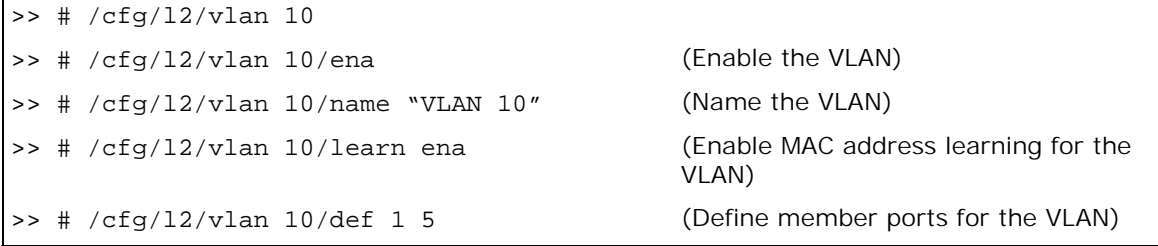

VLAN)

Tree group)

group)

#### b. VLAN 20

>> # /cfg/l2/vlan 20 >> # /cfg/l2/vlan 20/ena (Enable the VLAN) >> # /cfg/l2/vlan 20/name "VLAN 20" (Name the VLAN) >> # /cfg/l2/vlan 20/learn ena (Enable MAC address learning for the >> # /cfg/l2/vlan 20/def 2 (Define member ports for the VLAN)

3. Disable the Spanning Tree protocol.

>> # /cfg/l2/stg >> # /cfg/l2/stg 1 (Set the Spanning Tree group index) >> # /cfg/l2/stg 1/off (Turn off the Spanning Tree protocol) >> # /cfg/l2/stg 1/clear (Remove all VLANs from the Spanning >> # /cfg/l2/stg 1/add 1 10 20 (Add VLANs to the Spanning Tree

4. Configure Alteon interfaces.

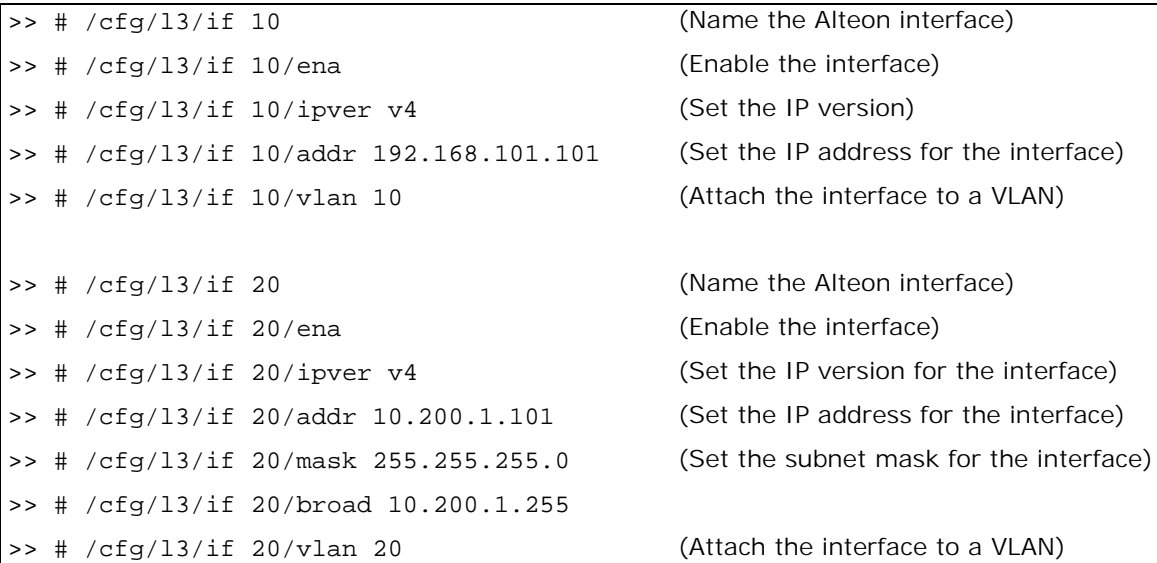

5. Configure the default gateway.

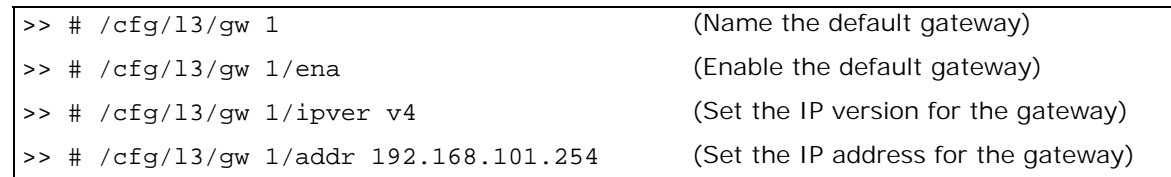

6. Configure VRRP settings.

#### Alteon Command Line Interface Application Guide Legacy Virtual Router Redundancy Protocol (VRRP)

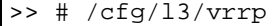

>> # /cfg/l3/vrrp/on (Enable the VRRP protocol)

a. Virtual router 10-virtual interface router

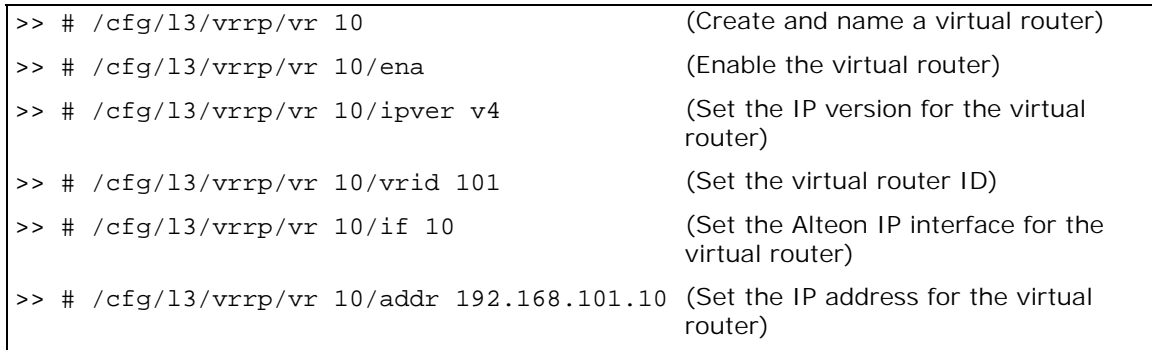

b. Virtual router 20-virtual interface router

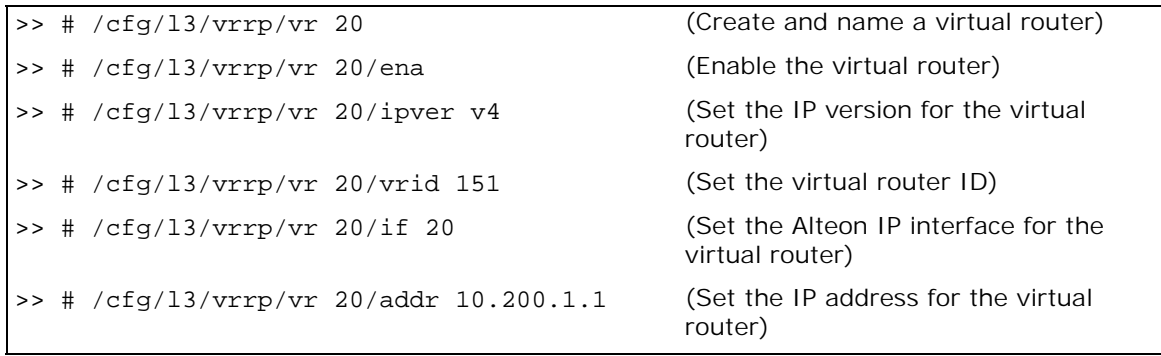

c. Virtual router 51-virtual server router

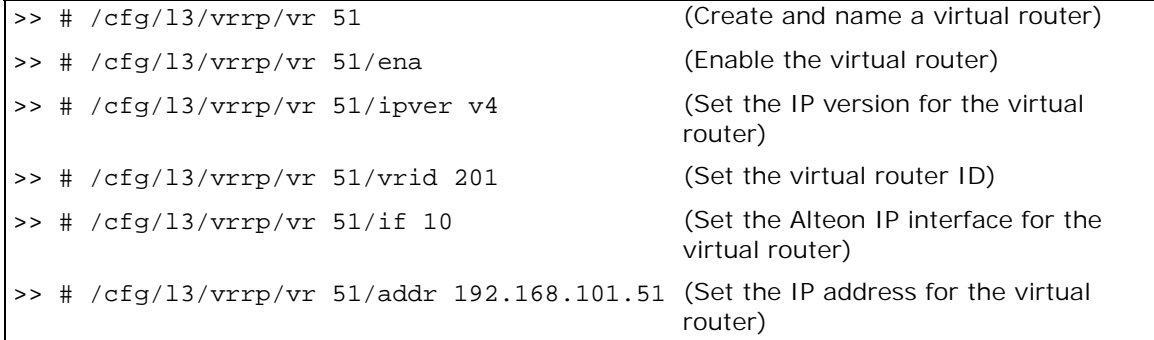

7. Configure a peer to synchronize the configuration between two Alteons.

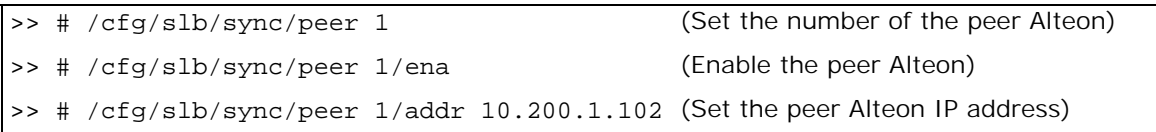

8. Configure real servers.

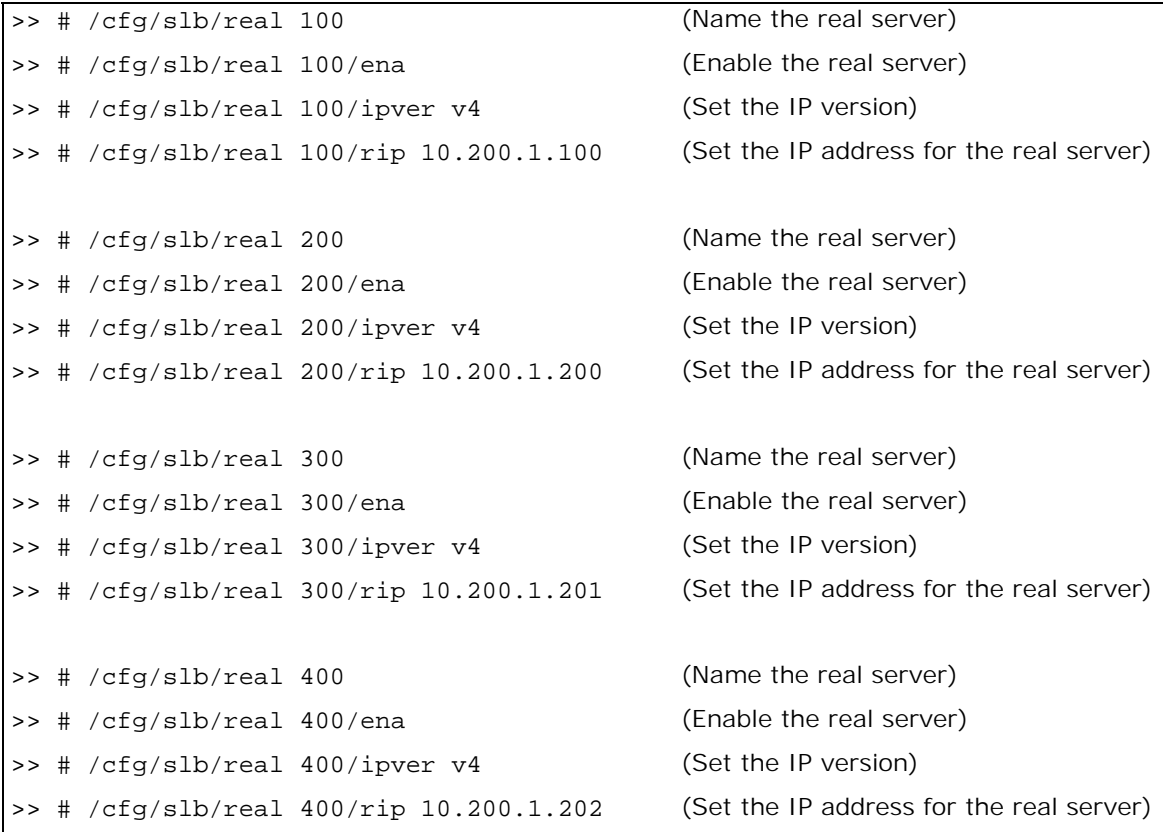

9. Configure a real server group.

**The Co** 

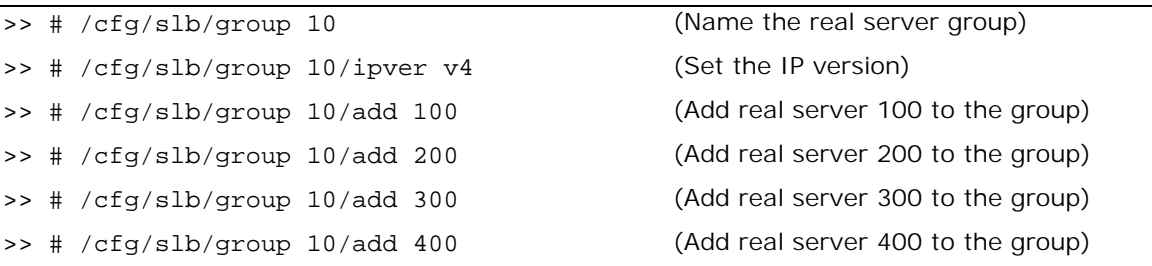

10. Configure a proxy IP address.

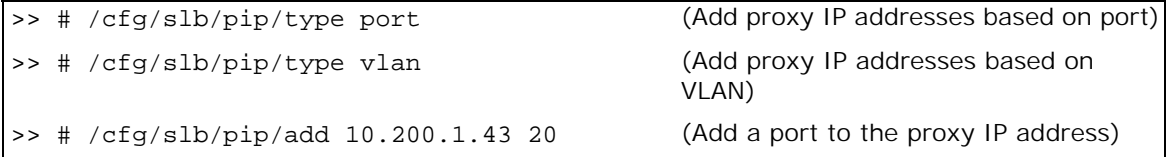

11. Configure ports to process server or client traffic.

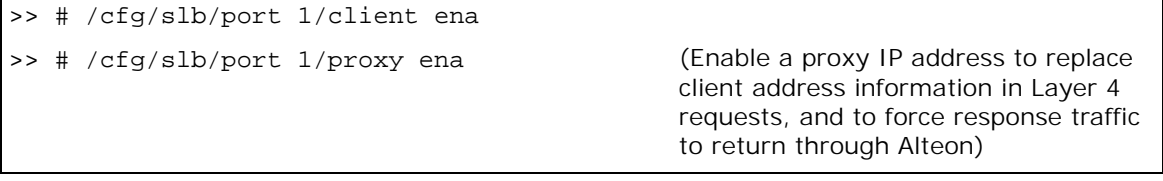

```
>> # /cfg/slb/port 2/server ena
```
12. Configure virtual servers and attach services.

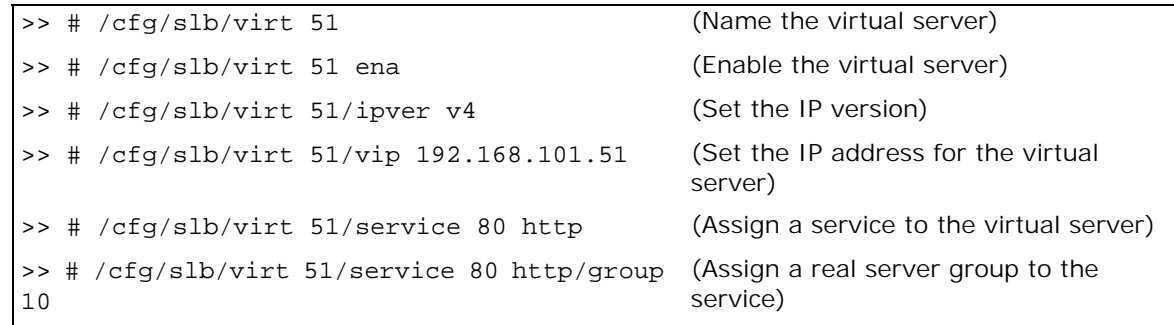

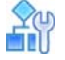

#### <span id="page-1079-1"></span>**To configure multiple VLANs with directly attached routers — Alteon 2**

This procedure is the same as in To configure multiple VLANs with directly attached routers-Alteon [1, page](#page-1075-1) 1076 with the following changes:

1. Configure different IP addresses for Alteon interfaces.

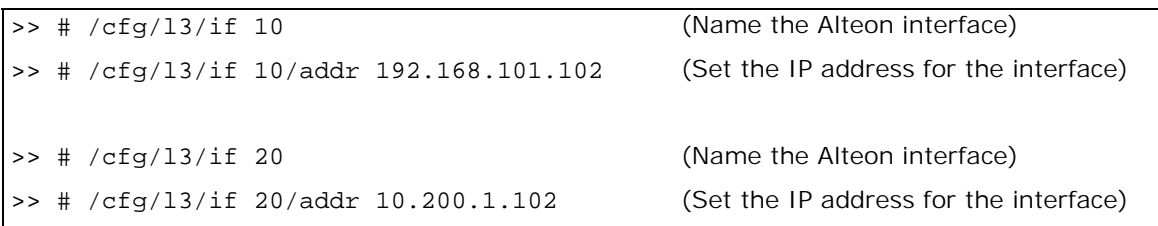

2. Configure a different peer Alteon IP address.

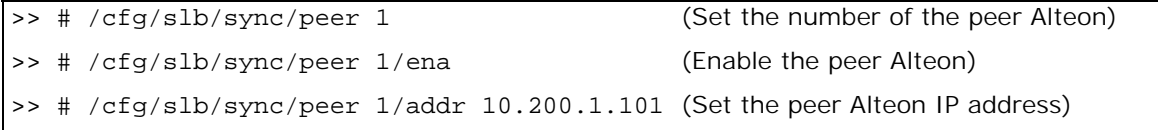

3. Configure a different proxy IP address.

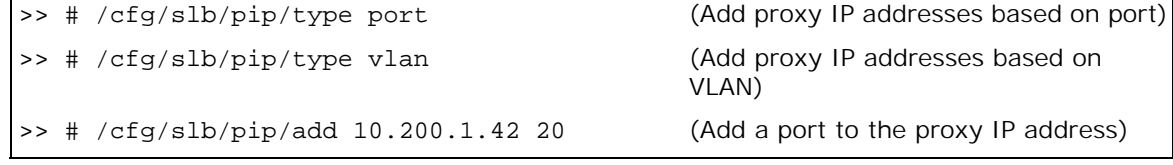

# <span id="page-1079-0"></span>**Single VLAN with Layer 2 Loops (Hot-Standby)**

In this topology Alteon uses a hot-standby configuration. This topology is used for inserting Alteon into the network with the minimum intrusion. In this scenario it is not necessary to define dedicated VLANs for clients and servers.
In a hot-standby configuration, failover is faster when an Alteon fails because you do not need to use the Spanning Tree Protocol (STP) to eliminate bridge loops. The standby Alteon disables all data ports configured as hot-standby ports. The primary Alteon sets these same ports to forwarding. Consequently, on a given Alteon, all virtual routers are either primary or backup; they cannot change state individually.

When working with ADC-VX in a hot-standby configuration, disable the Spanning Tree Protocol (STP) for a VLAN assigned to a vADC.

All the health checks initiated by the backup Alteon are sent through the Interswitch port, which provides health visibility to the backup Alteon even though it blocks its hot-standby ports. You can optionally use the Interswitch port for session mirroring.

On the backup Alteon, all data ports marked as hot-standby are disabled on Layer 2.

VRRP messages, and health checks for servers, use the Integrated Service Link ISL or ports assigned to a virtual router by the interface configuration.

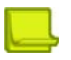

**TANTA** 

**Note:** When you deploy a vADC in a hot-standby configuration, Alteon creates a temporary Layer 2 loop lasting approximately 1 second after you enable the VLAN on the backup Alteon ADC-VX. This occurs because there is an interval between the time at which ports on the backup vADC become active and the time at which they receive advertisements.

## *Failover Configuration*

Radware recommends that you use the following configuration options:

- **•** Sharing is disabled for virtual routers to ensure that the backup Alteon does not process traffic.
- **•** Hot-standby processing is enabled on the data ports.
- **•** Interswitch processing is enabled on the port connecting the Alteons.
- **•** Grouping is enabled to group all virtual routers together.
- **•** If tracking is required, define it at the group level.
- **•** Enable hot-standby processing at the virtual router level.
- **•** To avoid looping, define the group interface to use the ISL port rather than a data port. Data ports are disabled on the backup, but the ISL port is always active.

### *Options*

This section lists topology options.

- **•** This topology can use a trunk (also called one-leg or one-arm) for both client and server.
- **•** This topology can optionally use PIP, as required.
- **•** This topology can host a single VIP or multiple VIPs.
- **•** This topology can use VSRs, or rely on a static route pointing to a VIP subnet.
- **•** This topology can use VPRs, or rely on a static route pointing to a PIP subnet.
- **•** Session mirroring can be enabled for long-lived sessions (for example, SSH). In such cases, add a directly connected ISL link and configure a dedicated VLAN.
- **•** Stateful failover can be enabled for persistent state tables (for example, cookie passive).

#### *Limitations*

The forwarding database may update slowly when a failover from primary to backup occurs.

### *Topology*

This section describes a hot-standby configuration, which is based on Figure 159 - Single VLAN with [Layer 2 Loops \(Hot-Standby\), page](#page-1081-0) 1082.

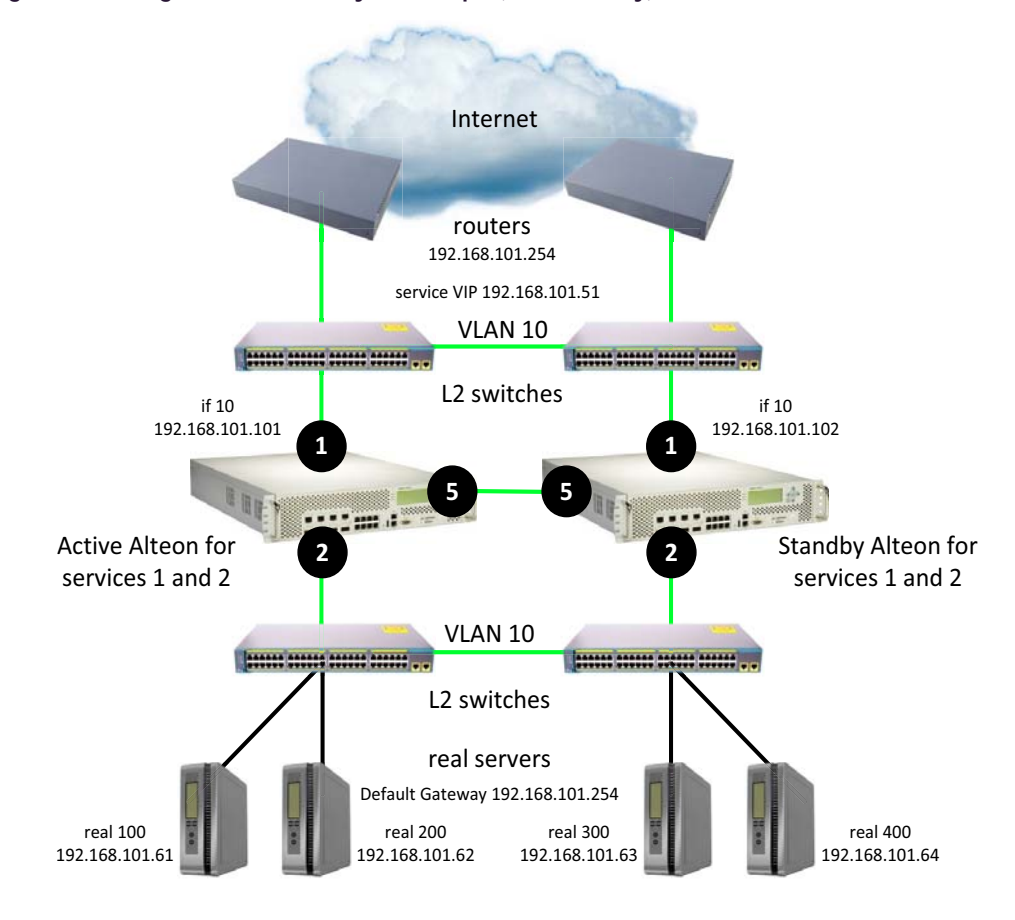

#### <span id="page-1081-0"></span>**Figure 159: Single VLAN with Layer 2 Loops (Hot-Standby)**

sharing disabled, vrgroup enabled

- **•** To [configure a single VLAN with Layer 2 loops Alteon 1, page 1082](#page-1081-1)
- **•** To [configure a single VLAN with Layer 2 loops Alteon 2, page 1085](#page-1084-0)
- **•** For a sample CLI configuration, see [Single VLAN with Layer 2 Loops \(Hot-Standby\), page 1122](#page-1121-0)

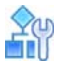

#### <span id="page-1081-1"></span>**To configure a single VLAN with Layer 2 loops — Alteon 1**

- 1. Configure network management settings and default VLANs per port.
- 2. Configure VLAN settings for VLAN 10.

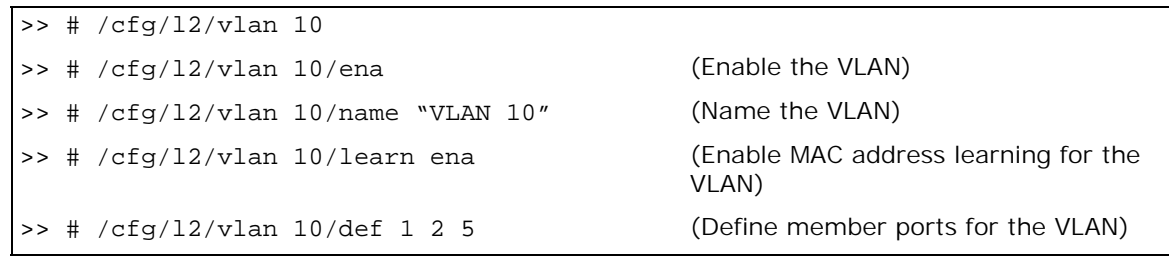

3. Disable the Spanning Tree protocol.

>> # /cfg/l2/stg >> # /cfg/l2/stg 1 (Set the Spanning Tree group index) >> # /cfg/l2/stg 1/add 1 10 (Add VLANs to the Spanning Tree

4. Configure Alteon interfaces.

>> # /cfg/l2/stg 1/off (Turn off the Spanning Tree protocol) >> # /cfg/l2/stg 1/clear (Remove all VLANs from the Spanning Tree group) group)

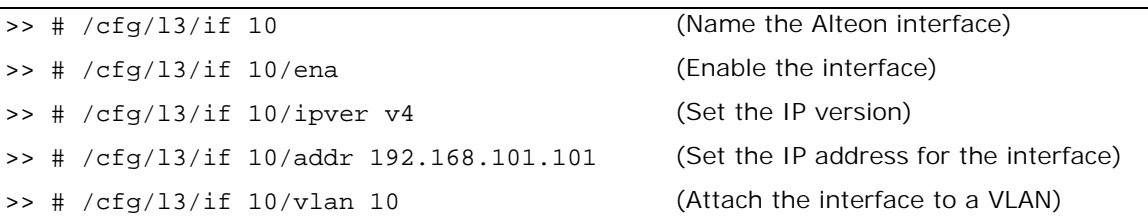

5. Configure VRRP settings.

>> # /cfg/l3/vrrp >> # /cfg/l3/vrrp/on (Enable the VRRP protocol)

- 
- a. Virtual router 10-virtual interface router (optional, useful for routing only)

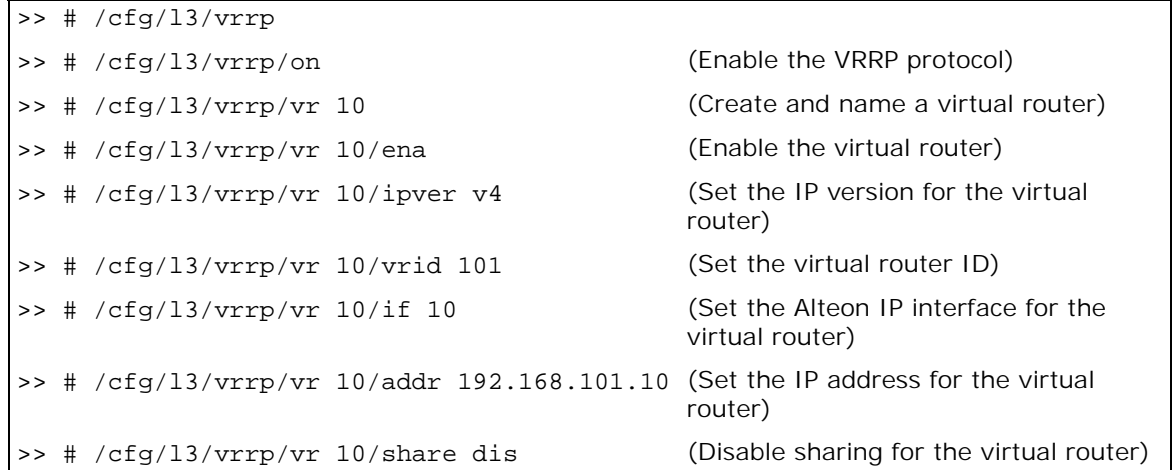

b. Virtual router 51 — virtual server router

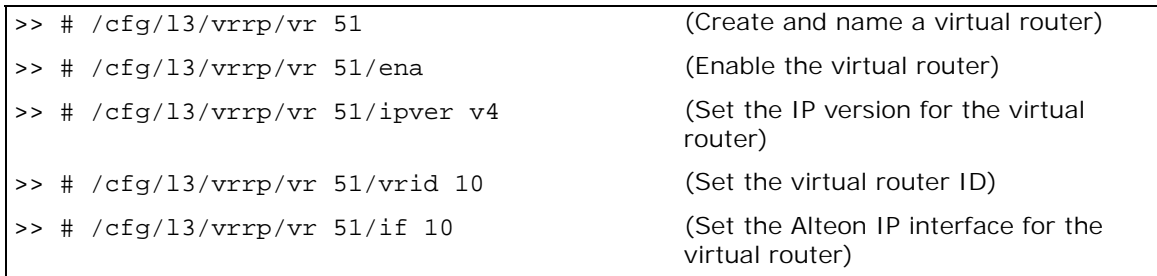

>> # /cfg/l3/vrrp/vr 51/addr 192.168.101.51 (Set the IP address for the virtual router) >> # /cfg/l3/vrrp/vr 51/share dis (Disable sharing for the virtual router)

6. Configure a virtual router group.

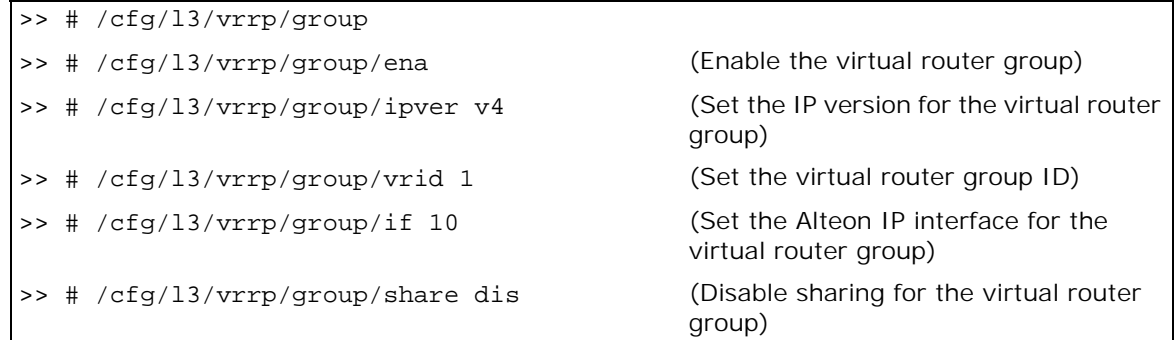

7. Enable tracking of Layer 4 switch ports for the virtual router group. For more information, see [Tracking a Link Aggregation Group \(LAG\), page 1103.](#page-1102-0)

>> # /cfg/l3/vrrp/group/track >> # /cfg/l3/vrrp/group/track/l4pts ena (Enable tracking Layer 4 switch ports)

8. Enable hot-standby processing.

```
>> # /cfg/l3/vrrp/hotstan ena
```
9. Configure a peer to synchronize the configuration between two Alteons.

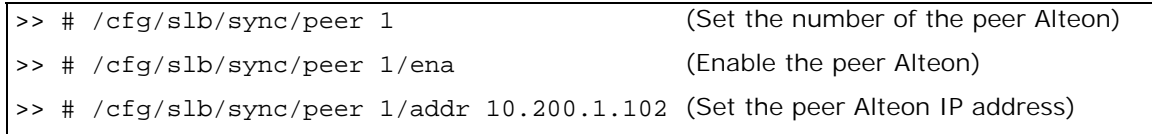

10. Configure real servers.

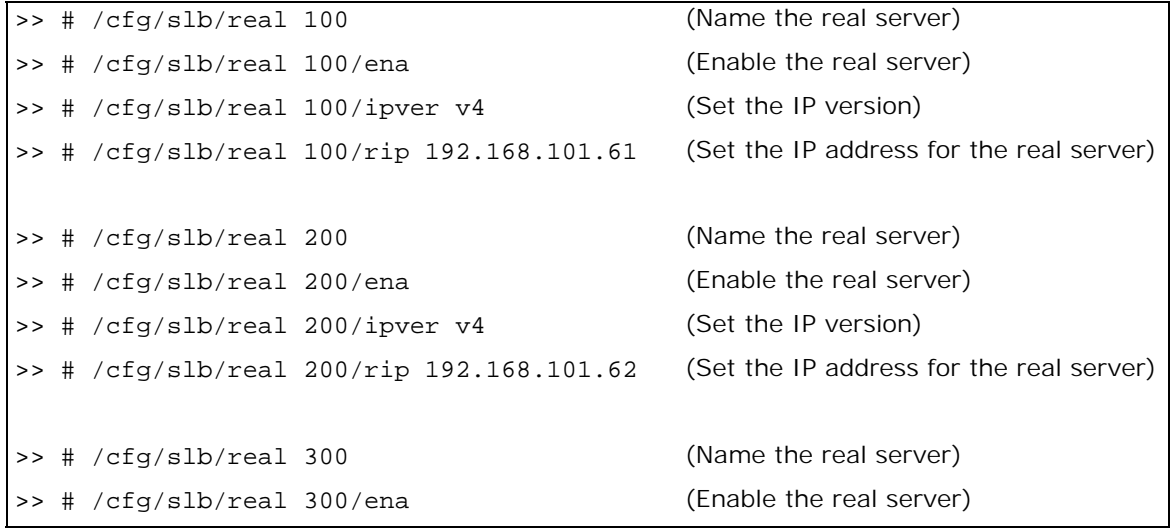

Alteon Command Line Interface Application Guide Legacy Virtual Router Redundancy Protocol (VRRP)

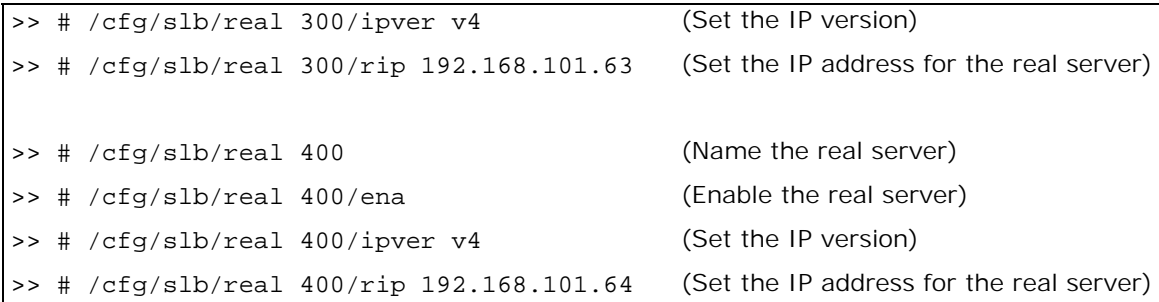

11. Configure a real server group.

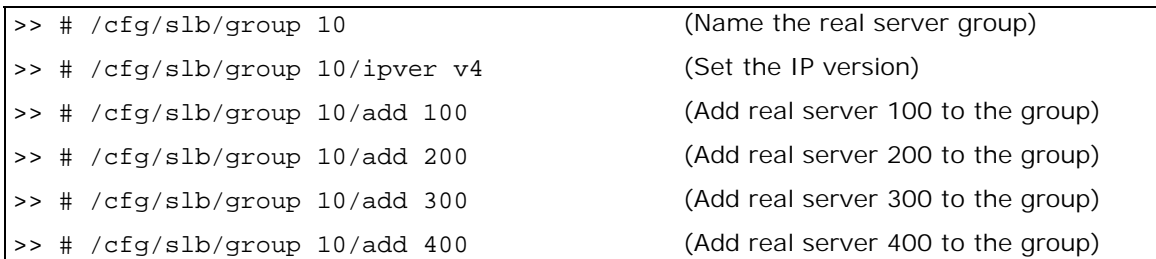

12. Configure ports to process server or client traffic.

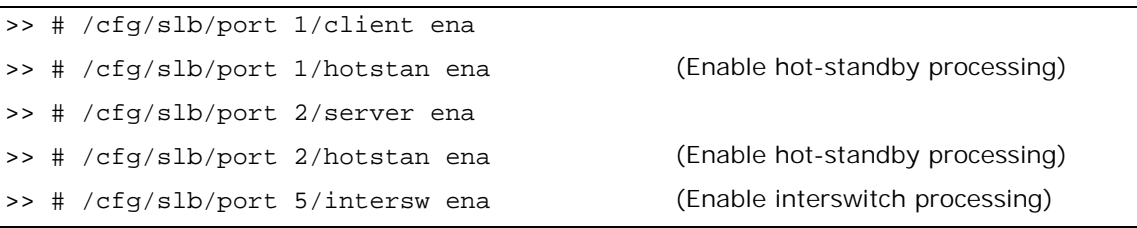

13. Configure virtual servers and attach services.

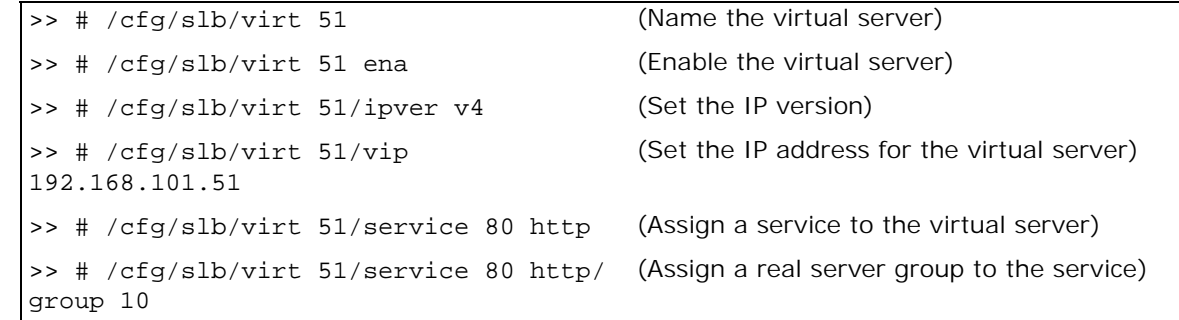

# m

#### <span id="page-1084-0"></span>**To configure a single VLAN with Layer 2 loops — Alteon 2**

This procedure is the same as in To configure a single VLAN with Layer 2 loops-Alteon 1, page [1082](#page-1081-1) with the following changes:

1. Configure different IP addresses for the Alteon interface.

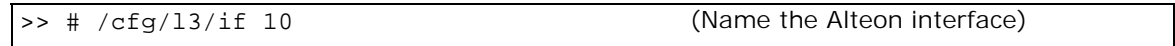

>> # /cfg/l3/if 10/addr 192.168.101.102 (Set the IP address for the interface)

2. Configure a different peer Alteon IP address.

```
>> # /cfg/slb/sync/peer 1/ena (Enable the peer Alteon)
>> # /cfg/slb/sync/peer 1/addr 
192.168.101.101
```
>> # /cfg/slb/sync/peer 1 (Set the number of the peer Alteon) (Set the peer Alteon IP address)

## **Single VLAN with Single IP Subnet in One Leg**

In this topology Alteon uses an active-standby configuration. This topology is used for minimizing the number of VLANs and subnets to which all Alteons are directly attached.

In an active-standby configuration, the active Alteon supports all traffic or services. The backup Alteon acts as a standby for services on the active primary Alteon. If the primary Alteon fails, the remaining Alteon takes over processing for all services. The backup Alteon may forward Layer 2 and Layer 3 traffic, as appropriate.

## *Failover Configuration*

**TANTA** 

Radware recommends that you use the following configuration options:

- **•** Sharing is disabled for virtual routers to ensure that the backup Alteon does not process traffic.
- **•** Enable submac to avoid MAC flapping. By default, Alteon keeps the reverse proxy MAC address when contacting the server. Therefore, the switch to which the Alteon is connected sees the reverse proxy MAC address on two different ports. Enabling submac ensures that the Alteon uses its own dedicated MAC address to contact the servers.
- **•** Use PIP to force back any load balanced traffic to the originating Alteon (not when submac is enabled).
- **•** Use virtual server routers (VSR) and virtual proxy routers (VPR) to make sure that virtual IP addresses (VIP) and proxy IP addresses (PIP) share the same MAC addresses between the Alteons.
- **•** Group VIR and VSR routers on the same Alteon to keep them active. If tracking is required, define it at the group level.

### *Options*

This section lists topology options.

- **•** This topology can use a trunk (also called one-leg or one-arm) for both client and server.
- **•** This topology can host a single VIP or multiple VIPs.
- **•** This topology can use VSRs, or rely on a static route pointing to a VIP subnet.
- **•** This topology can use VPRs, or rely on a static route pointing to a PIP subnet.
- **•** Session mirroring can be enabled for long-lived sessions (for example, SSH). In such cases, add a directly connected ISL link and configure a dedicated VLAN.
- **•** Stateful failover can be enabled for persistent state tables (for example, cookie passive).

### *Topology*

This section describes the following one-leg configurations, which are based on [Figure 160 - Single](#page-1086-0)  [VLAN with Single IP Subnet in One Leg, page](#page-1086-0) 1087:

- **•** [One Leg with submac to Avoid MAC Flapping, page 1087](#page-1086-1)
- **•** [One Leg with PIP to Force Traffic Back to Source Alteon, page 1091](#page-1090-0)

#### <span id="page-1086-0"></span>**Figure 160: Single VLAN with Single IP Subnet in One Leg**

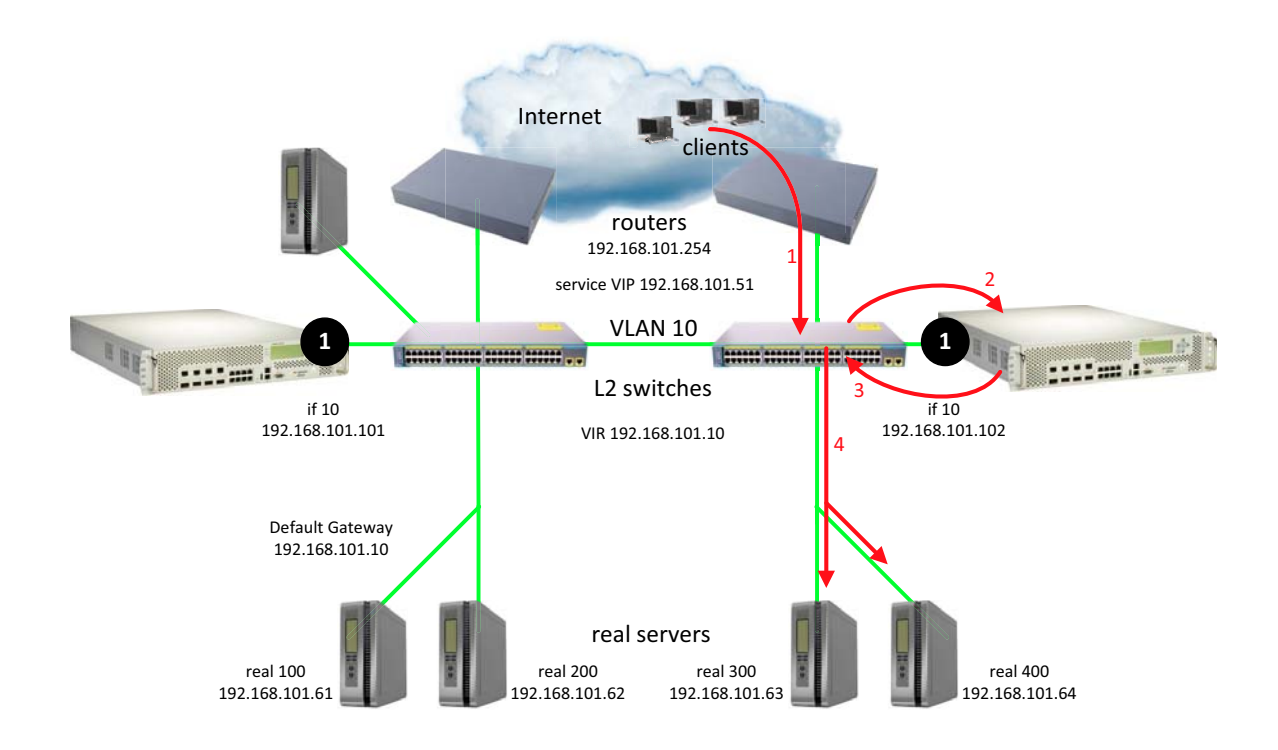

### <span id="page-1086-1"></span>*One Leg with submac to Avoid MAC Flapping*

In this topology, submac is used to make sure that return traffic reaches the Alteon when a proxy IP address is not used, and when the default gateway for servers points to the Alteon. When a proxy IP address is used, Alteon substitutes the client MAC (and IP) address for the PIP MAC (and IP), so submac is not necessary.

- To configure one leg with submac to avoid MAC flapping-Alteon 1, page 1087
- **•** To [configure one leg with submac to avoid MAC flapping Alteon 2, page 1091](#page-1090-1)
- **•** For a sample CLI configuration, see [One Leg with submac to Avoid MAC Flapping, page 1124](#page-1123-0)

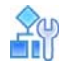

#### <span id="page-1086-2"></span>**To configure one leg with submac to avoid MAC flapping — Alteon 1**

- 1. Configure network management settings and default VLANs per port.
- 2. Configure VLAN settings for VLAN 10.

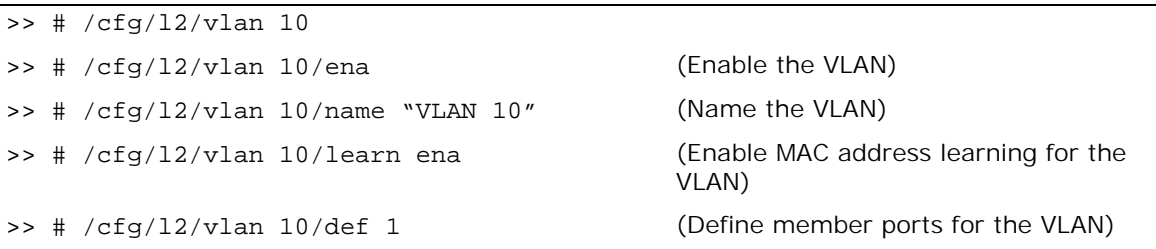

3. Disable the Spanning Tree protocol.

Tree group)

group)

>> # /cfg/l2/stg >> # /cfg/l2/stg 1 (Set the Spanning Tree group index) >> # /cfg/l2/stg 1/off (Turn off the Spanning Tree protocol) >> # /cfg/l2/stg 1/clear (Remove all VLANs from the Spanning >> # /cfg/l2/stg 1/add 1 10 20 50 (Add VLANs to the Spanning Tree

4. Configure Alteon interfaces.

>> # /cfg/l3/if 10 (Name the Alteon interface) >> # /cfg/l3/if 10/ena (Enable the interface) >> # /cfg/l3/if 10/ipver v4 (Set the IP version) >> # /cfg/l3/if 10/addr 192.168.101.101 (Set the IP address for the interface) >> # /cfg/l3/if 10/vlan 10 (Attach the interface to a VLAN)

5. Configure the default gateway.

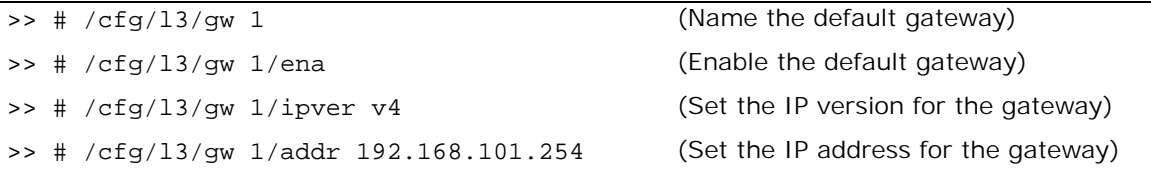

6. Configure VRRP settings.

>> # /cfg/l3/vrrp

>> # /cfg/l3/vrrp/on (Enable the VRRP protocol)

a. Virtual router 10-virtual interface router

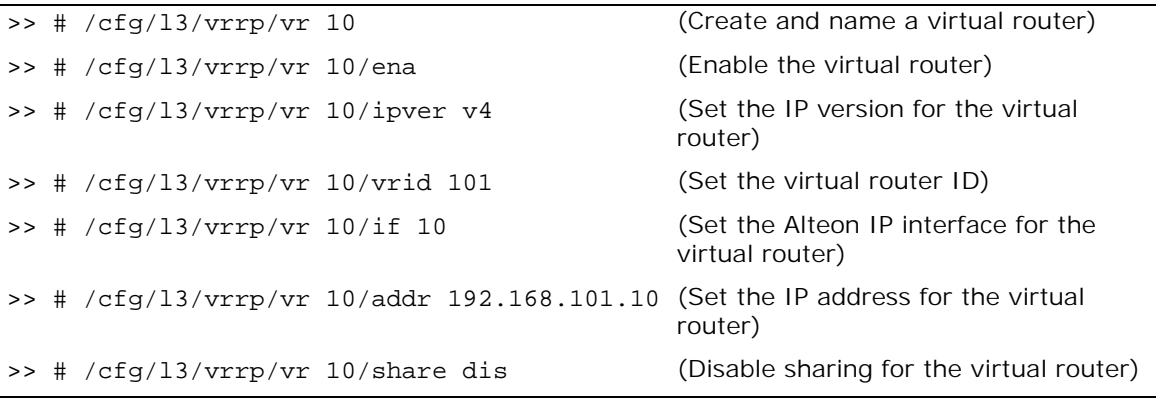

b. Virtual router 51 — virtual server router

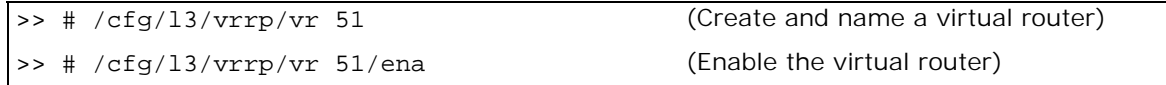

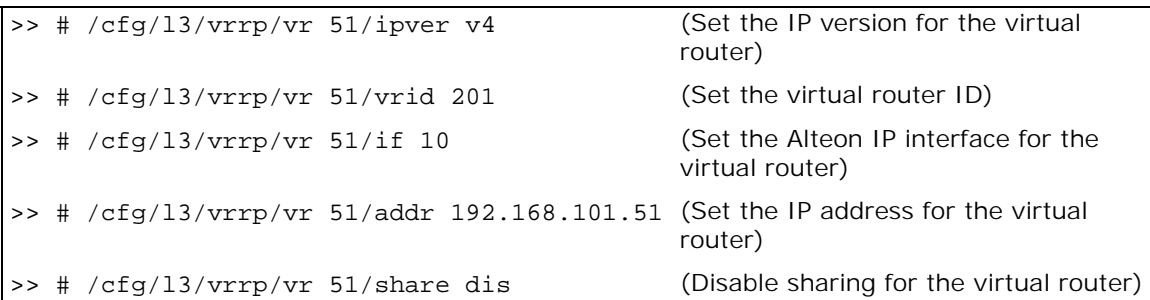

7. Configure a virtual router group.

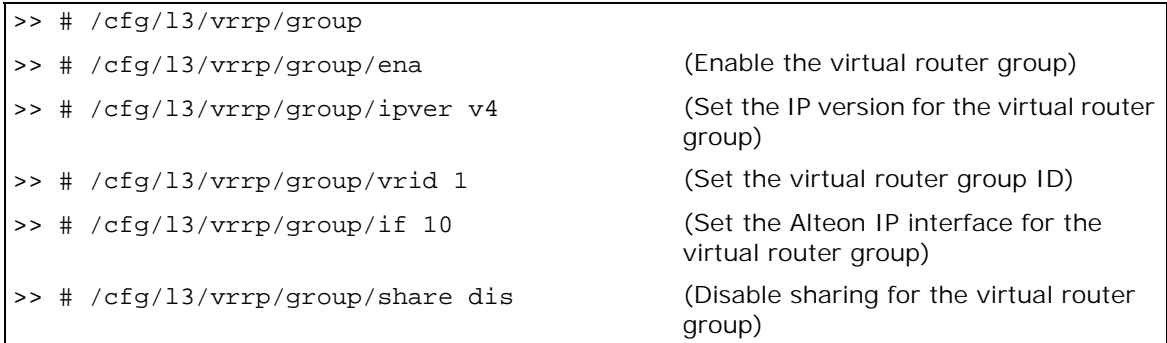

8. Enable tracking of Layer 4 switch ports for the virtual router group. For more information, see [Tracking a Link Aggregation Group \(LAG\), page 1103.](#page-1102-0)

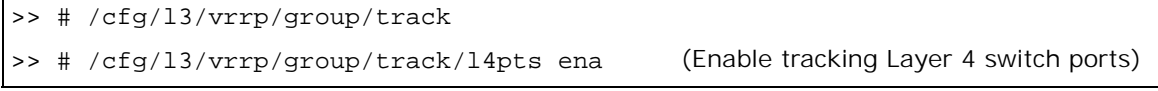

9. Enable Alteon to substitute the client source MAC address, for packets going to the server, with the Alteon MAC address.

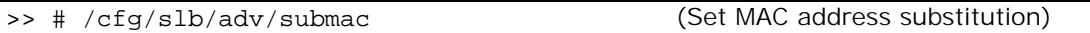

10. Configure a peer to synchronize the configuration between two Alteons.

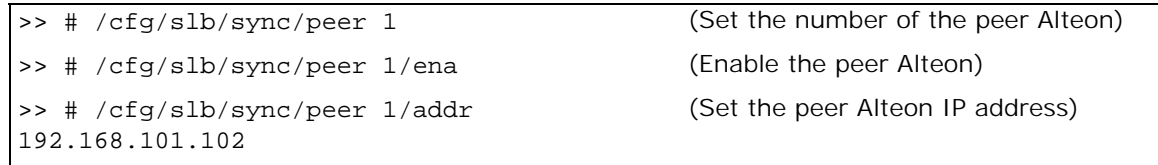

11. Configure real servers.

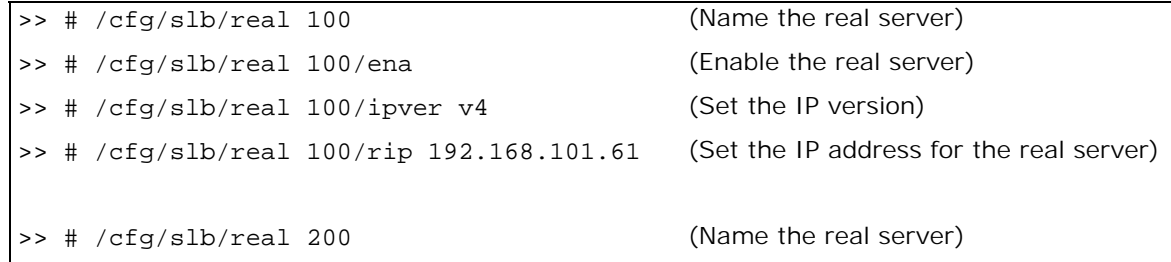

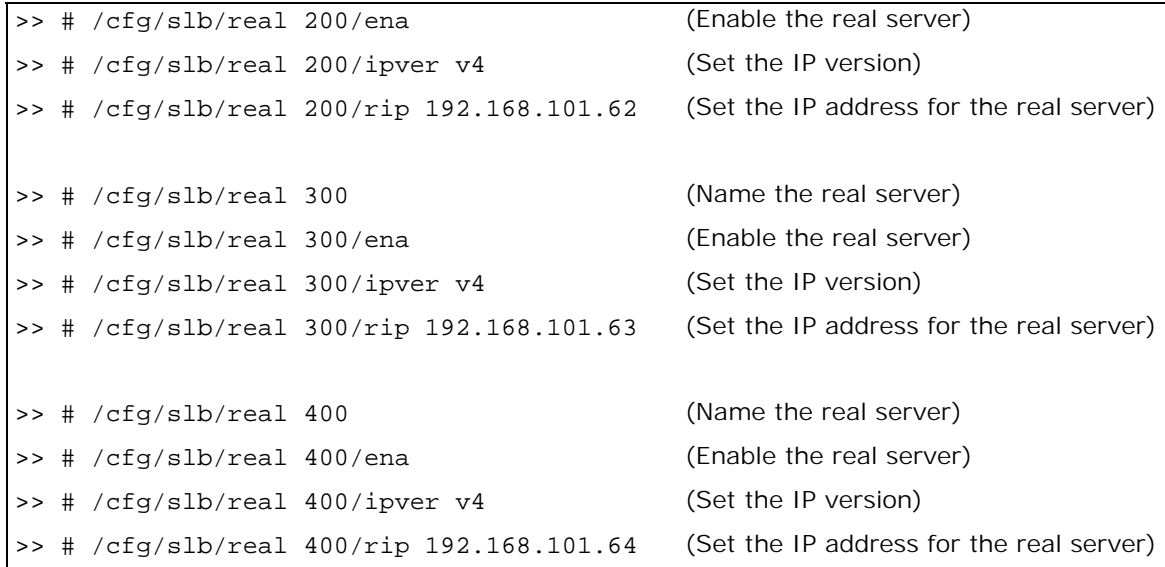

12. Configure a real server group.

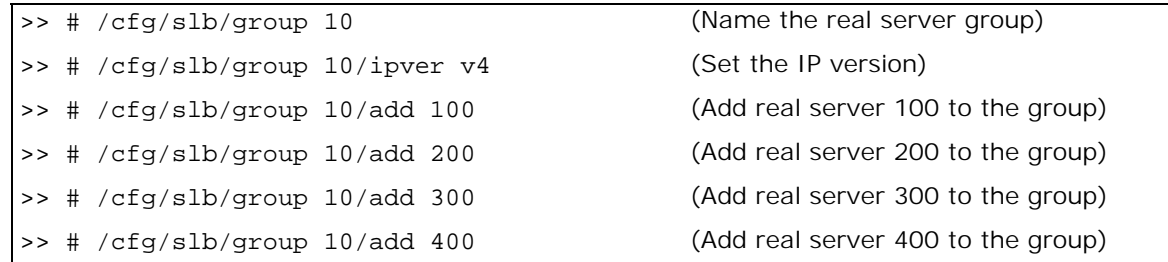

13. Configure ports to process server or client traffic.

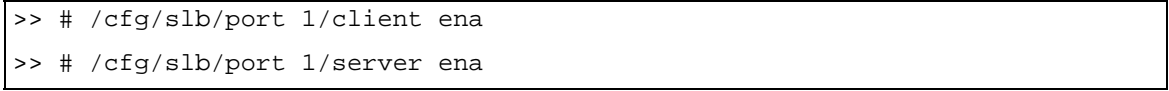

14. Configure virtual servers and attach services.

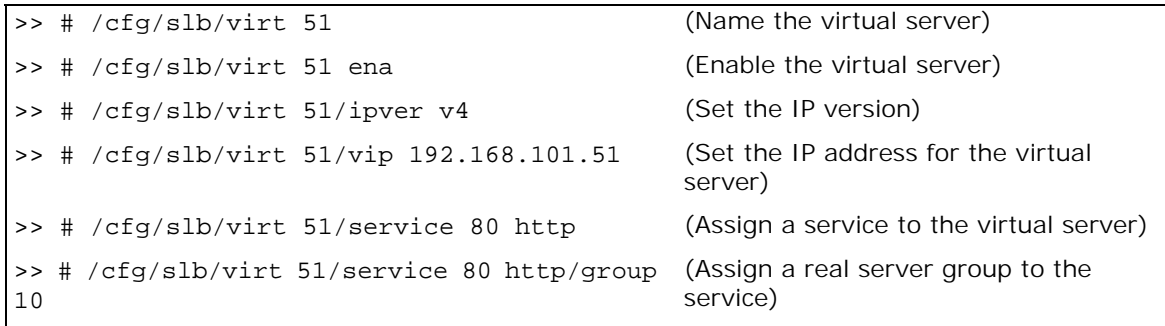

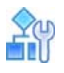

#### <span id="page-1090-1"></span>**To configure one leg with submac to avoid MAC flapping — Alteon 2**

This procedure is the same as in [To configure one leg with submac to avoid MAC flapping—Alteon](#page-1086-2) 1, page [1087](#page-1086-2) with the following changes:

1. Configure different IP addresses for the Alteon interface.

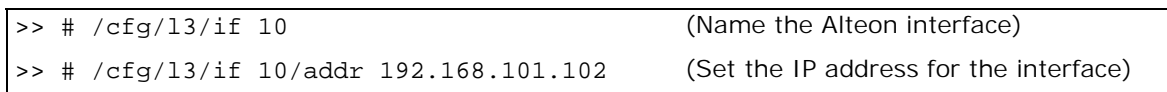

2. Configure a different peer Alteon IP address.

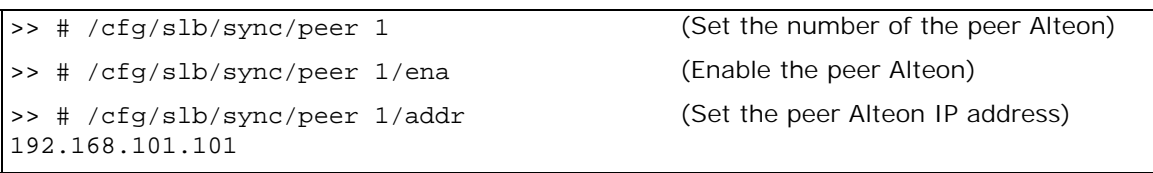

## <span id="page-1090-0"></span>**One Leg with PIP to Force Traffic Back to Source Alteon**

Radware recommends that you use this configuration when the source of a request is a reverse proxy in the same VLAN and IP subnet as the Alteon and server.

This section describes the following procedures:

- To configure one leg with PIP to force traffic back to source Alteon—Alteon 1, page 1092
- **•** To [configure one leg with PIP to force traffic back to source Alteon Alteon 2, page 1096](#page-1095-0)
- **•** For a sample CLI configuration, see [One Leg with PIP to Force Traffic Back to Source Alteon,](#page-1126-0)  [page 1127](#page-1126-0)

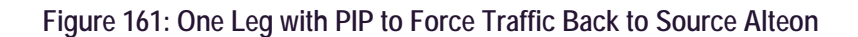

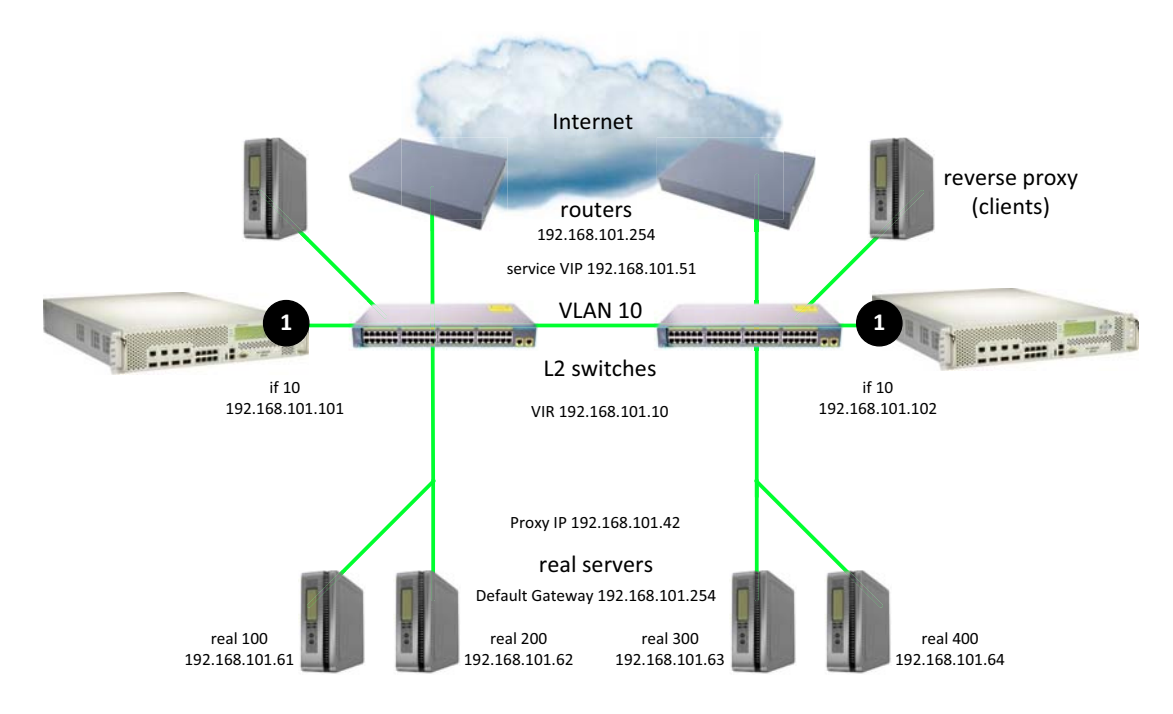

All devices, servers, and clients are in the same VLAN and IP subnet

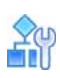

#### <span id="page-1091-0"></span>**To configure one leg with PIP to force traffic back to source Alteon — Alteon 1**

- 1. Configure network management settings and default VLANs per port.
- 2. Configure VLAN settings for VLAN 10.

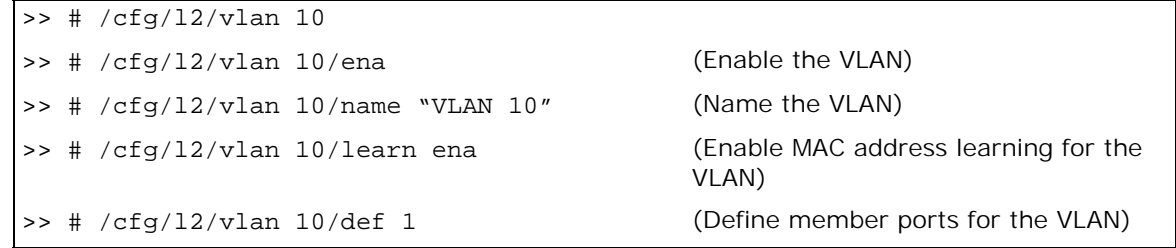

3. Disable the Spanning Tree protocol.

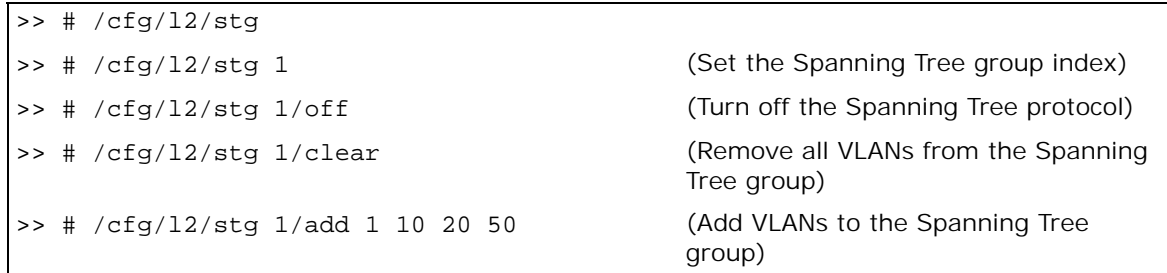

4. Configure Alteon interfaces.

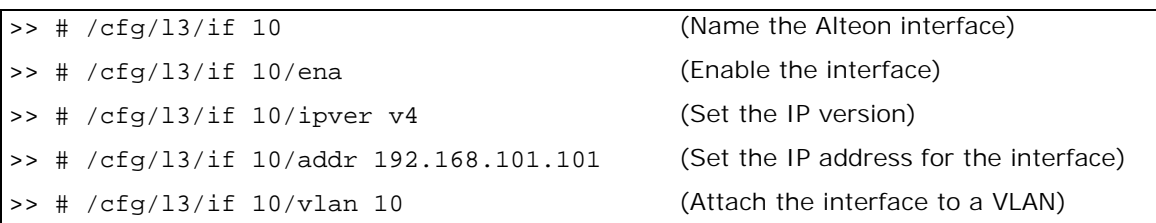

5. Configure the default gateway.

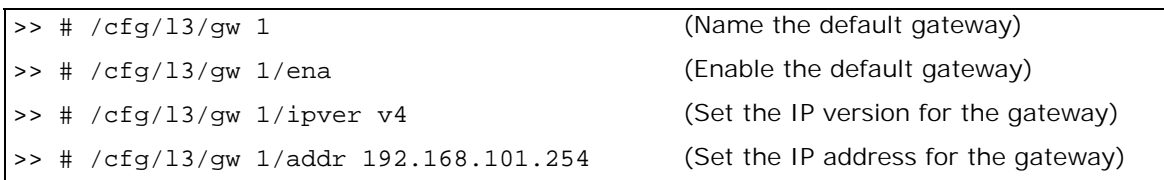

6. Configure VRRP settings.

>> # /cfg/l3/vrrp >> # /cfg/l3/vrrp/on (Enable the VRRP protocol)

a. Virtual router 10-virtual interface router (optional, useful for routing only)

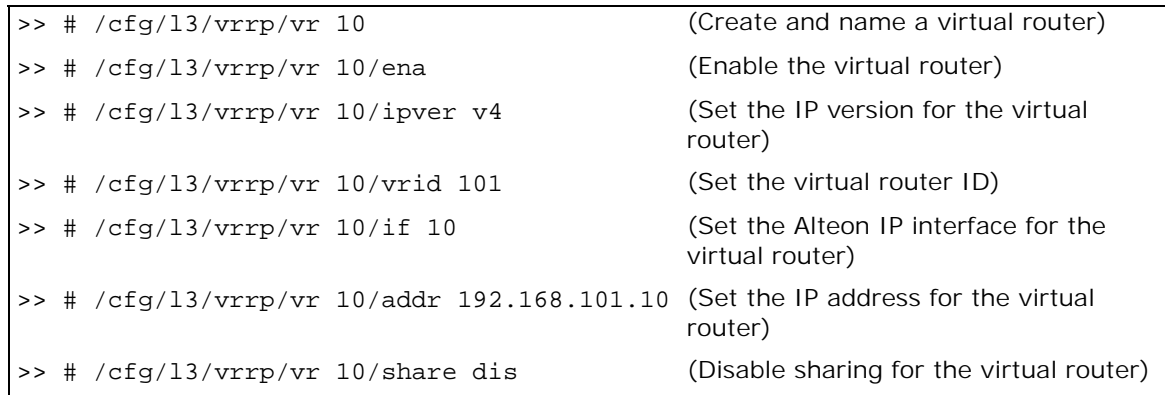

b. Virtual router 51-virtual server router

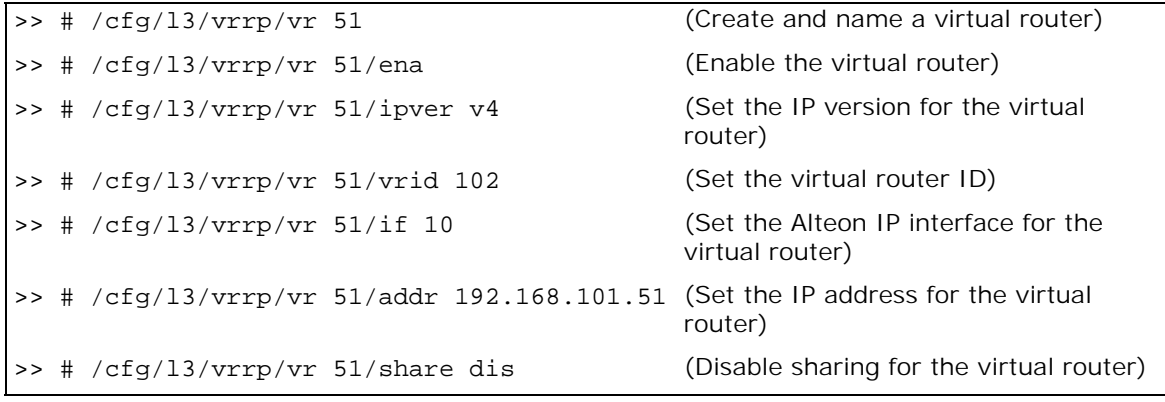

c. Virtual router 42-virtual proxy router

>> # /cfg/l3/vrrp/vr 42 (Create and name a virtual router) >> # /cfg/l3/vrrp/vr 42/ena (Enable the virtual router) >> # /cfg/l3/vrrp/vr 42/ipver v4 (Set the IP version for the virtual router) >> # /cfg/l3/vrrp/vr 42/vrid 103 (Set the virtual router ID) >> # /cfg/l3/vrrp/vr 42/if 10 (Set the Alteon IP interface for the virtual router) >> # /cfg/l3/vrrp/vr 42/addr 192.168.101.42 (Set the IP address for the virtual router) >> # /cfg/l3/vrrp/vr 42/share dis (Disable sharing for the virtual router)

7. Configure a virtual router group.

>> # /cfg/l3/vrrp/group >> # /cfg/l3/vrrp/group/ena (Enable the virtual router group) >> # /cfg/l3/vrrp/group/ipver v4 (Set the IP version for the virtual router group) >> # /cfg/l3/vrrp/group/vrid 1 (Set the virtual router group ID) >> # /cfg/l3/vrrp/group/if 10 (Set the Alteon IP interface for the virtual router group) >> # /cfg/l3/vrrp/group/share dis (Disable sharing for the virtual router group)

8. Enable tracking of Layer 4 switch ports for the virtual router group. For more information, see [Tracking a Link Aggregation Group \(LAG\), page 1103.](#page-1102-0)

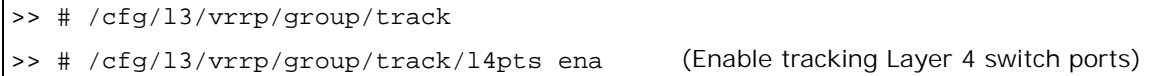

9. Configure a peer to synchronize the configuration between two Alteons.

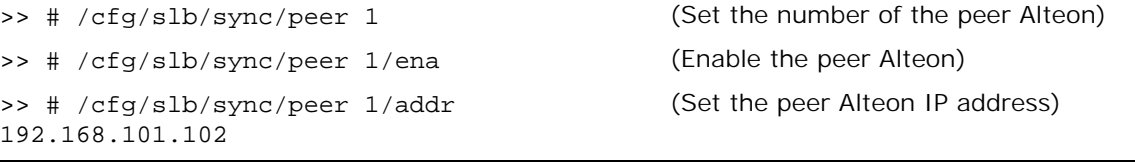

10. Configure real servers.

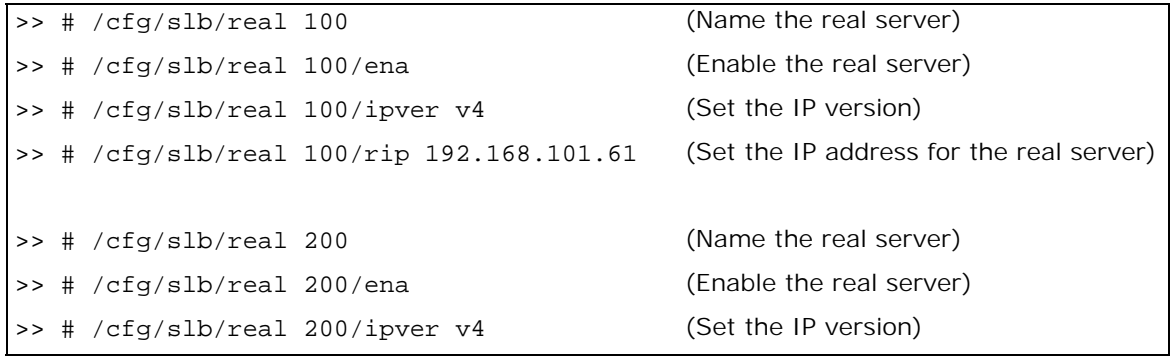

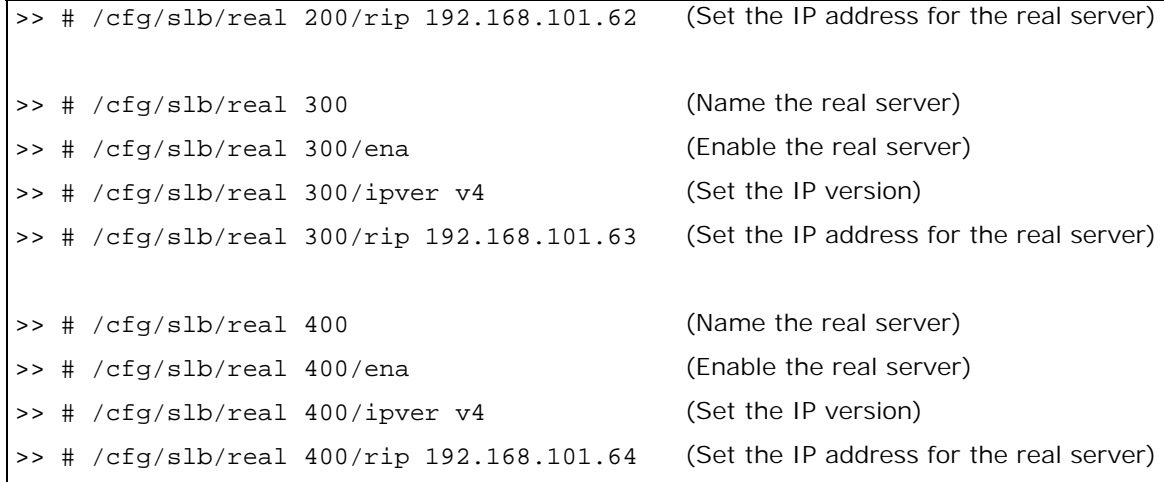

11. Configure a real server group.

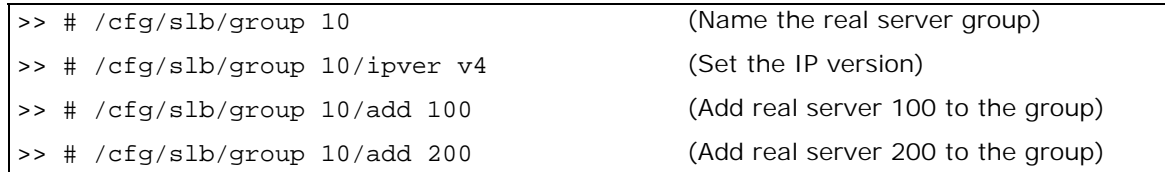

12. Configure ports to process server or client traffic.

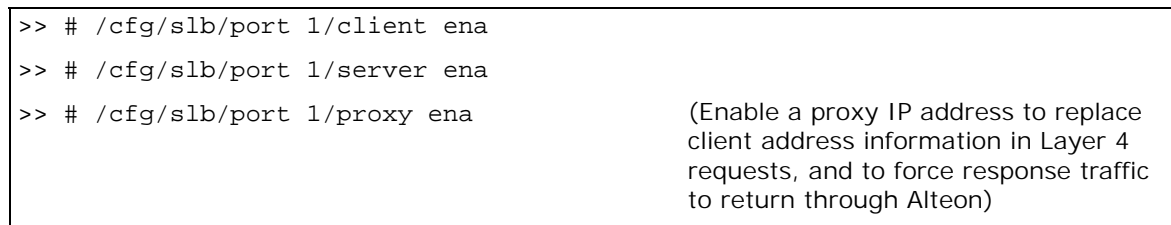

13. Configure virtual servers and attach services.

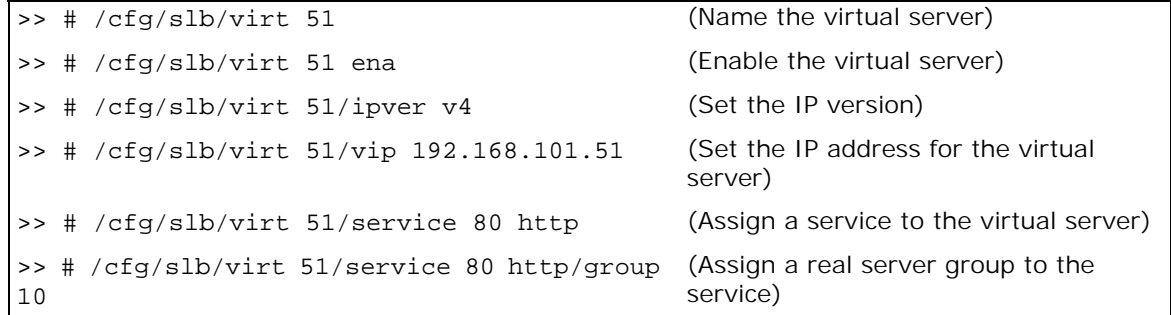

14. Configure a proxy IP address.

```
>> # /cfg/slb/virt 51/service 80 http/pip
>> # /cfg/slb/virt 51/service 80 http/pip/
mode address
                                               (Enable proxy IP selection based on IP 
                                               address)
```
>> # /cfg/slb/virt 51/service 80 http/pip/ addr v4 192.168.101.42 255.255.255.255 persist disable

(Set the proxy IPv4 address and subnet mask, and disable persistence for the client IP address)

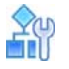

**TANTA** 

<span id="page-1095-0"></span>**To configure one leg with PIP to force traffic back to source Alteon — Alteon 2**

This procedure is the same as in To configure one leg with PIP to force traffic back to source [Alteon—Alteon](#page-1091-0) 1, page 1092 with the following changes:

1. Configure different IP addresses for the Alteon interface.

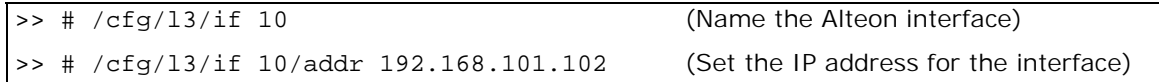

2. Configure a different peer Alteon IP address.

>> # /cfg/slb/sync/peer 1 (Set the number of the peer Alteon) >> # /cfg/slb/sync/peer 1/ena (Enable the peer Alteon) >> # /cfg/slb/sync/peer 1/addr 192.168.101.101 (Set the peer Alteon IP address)

# **Virtual Router Deployment Considerations**

Review the issues described in this section to prevent network problems when deploying virtual routers.

- **•** [Mixing Active-Standby and Active-Active Virtual Routers, page 1096](#page-1095-1)
- **•** [Eliminating Loops with STP and VLANs, page 1096](#page-1095-2)
- **•** [Assigning VRRP Virtual Router ID, page 1098](#page-1097-0)

## <span id="page-1095-1"></span>**Mixing Active-Standby and Active-Active Virtual Routers**

If your network environment can support sharing, enable it for all virtual routers in the LAN. If not, use active-standby for all virtual routers. Do not mix active-active and active-standby virtual routers in a LAN. Mixed configurations may result in unexpected operational characteristics, and is not recommended.

## <span id="page-1095-2"></span>**Eliminating Loops with STP and VLANs**

Active-active configurations can introduce loops into complex LAN topologies, as illustrated in [Figure](#page-1096-0)  [162 - Loops in an Active-Active Configuration, page](#page-1096-0) 1097:

<span id="page-1096-0"></span>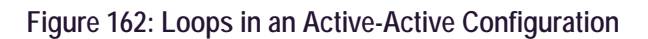

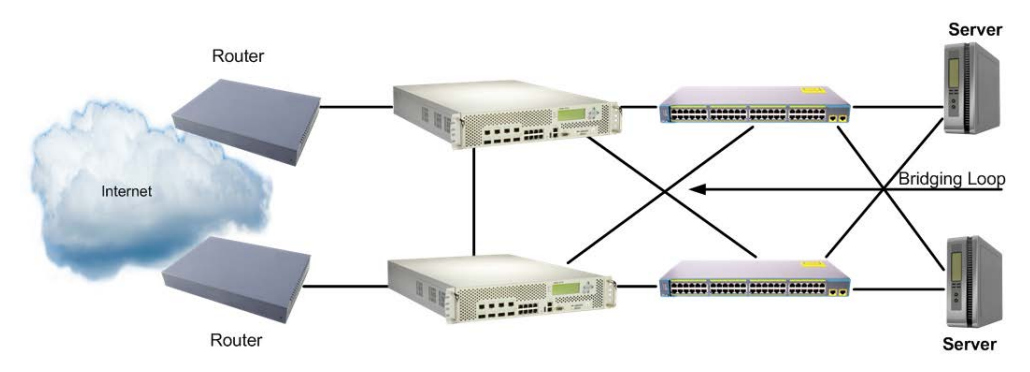

## *Using Spanning Tree Protocol to Eliminate Loops*

VRRP generally requires Spanning Tree Protocol (STP) to be enabled in order to resolve bridge loops that usually occur in cross-redundant topologies. In [Figure 163 - STP Resolving Cross-Redundancy](#page-1096-1)  [Loops, page](#page-1096-1) 1097, a number of loops are wired into the topology. STP resolves loops by blocking ports where looping is detected.

<span id="page-1096-1"></span>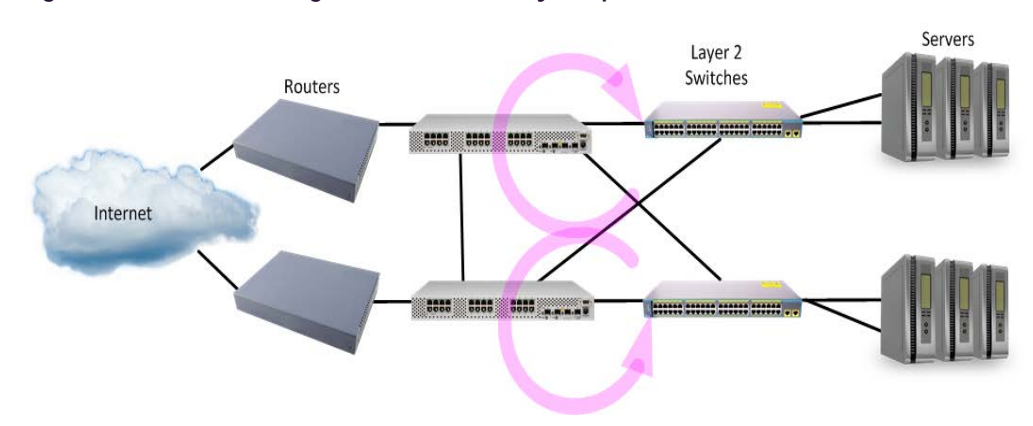

#### **Figure 163: STP Resolving Cross-Redundancy Loops**

One drawback to using STP with VRRP is the failover response time. STP can take as long as 45 seconds to re-establish alternate routes after an Alteon or link failure.

### *Using VLANs to Eliminate Loops*

When using VRRP, you can decrease failover response time by using VLANs instead of STP to separate traffic into non-looping broadcast domains, as shown in Figure 164 - Using VLANs to Create [Non-Looping Topologies, page](#page-1096-2) 1097:

#### <span id="page-1096-2"></span>**Figure 164: Using VLANs to Create Non-Looping Topologies**

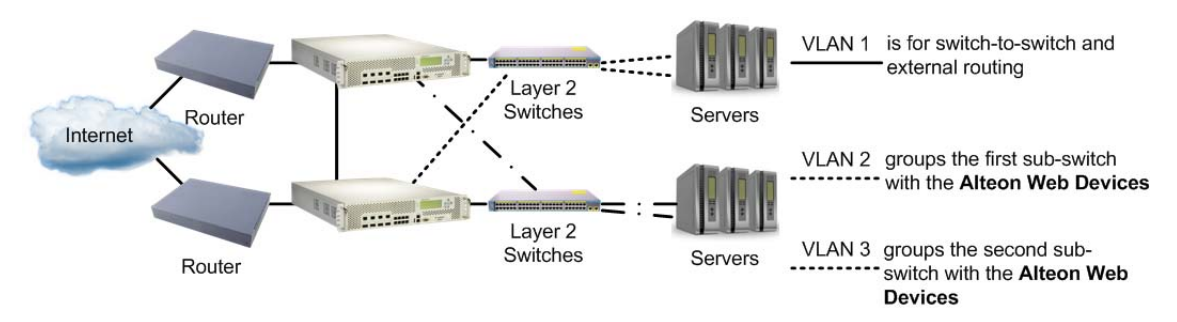

This topology allows STP to be disabled. On the Alteons, IP routing allows traffic to cross VLAN boundaries. The servers use the Alteons as default gateways. For port failure, traffic is rerouted to the alternate path within one health check interval (configurable between 1 and 60 seconds, with a default of 2 seconds).

## <span id="page-1097-0"></span>**Assigning VRRP Virtual Router ID**

During the software upgrade process, VRRP virtual router IDs are assigned if failover is enabled. When configuring virtual routers at any point after upgrade, virtual router ID numbers (using the /  $cfg/13/vrrp/vr #/vrid command)$  must be assigned. The virtual router ID may be configured as any number between 1 and 1024 inclusive.

# **Synchronizing Alteon Configuration**

The final step in configuring a high availability solution is to define configuration synchronization.

For proper high availability functionality, at least some of the configuration elements must be consistent across the redundant peers. For example Floating IPs or VSRs, and all virtual serverrelated configuration.

Configuration synchronization between peers can be achieved through manual configuration, but this can be tedious and error-prone. Alteon provides an automatic mechanism for updating the configuration created on one Alteon platform to a peer Alteon platform.

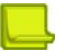

**MATIO** 

**Note:** Configuration synchronization is supported only between Alteon platforms that are exactly the same (for example, both are 6420 models) and that run an identical software version.

When you exit an Alteon in a high availability configuration, you are prompted to synchronize the configuration to the peer. However, if the primary Alteon cannot reach the peer, no such prompt displays.

Alteon supports synchronization of the following:

- **•** [ADC/vADC Configuration Synchronization, page 1098](#page-1097-1)
- **•** [ADC-VX Configuration Synchronization, page 1100](#page-1099-0)

## <span id="page-1097-1"></span>**ADC/vADC Configuration Synchronization**

An Alteon ADC/vADC can synchronize its configuration with up to two peers. For each peer, configure the IP address to which you want to send the configuration.

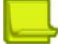

**Note:** You cannot use the management IP address of the peer switch as the peer IP address. Use only data interfaces.

When configuration synchronization is activated, some configuration parameters are always synchronized, some can be synchronized or not according to user definition, and some parameters are never synchronized (for example Layer 2, system configuration, and security configuration).

The following parameters are always synchronized:

- **•** SLB configuration.
- **•** VRRP configuration, except VR priority.

Synchronization of the following parameters is user-defined:

- **•** VR priority (enabled by default).
- **•** IP interfaces. To synchronize IP interfaces, peer IP addresses must be configured for all interfaces.
- **•** Layer 4 port settings (enabled by default). Layer 4 port settings should be synchronized only when the two backup Alteon platforms have the same port layout.
- **•** Filter settings (enabled by default). To synchronize filter port settings, enable Layer 4 port setting synchronization.
- **•** Proxy IP settings.

W. Co

- **•** Static routes (enabled by default).
- **•** Bandwidth management settings (enabled by default).
- **•** Certificate repository.

In addition, Alteon can synchronize updates of OSPF dynamic routes to the backup Alteon platform to make sure that the backup can start processing traffic quickly when it becomes the primary. The synchronization of routing updates is done periodically, at user-defined intervals, and not by clicking the sending the /oper/slb/sync command.

Radware recommends that you synchronize configuration after initial Alteon configuration, and after any further changes to parameters that are synchronized, to keep peers synchronized.

Type yes when Alteon prompts you to perform synchronization after each successful apply, or use the /oper/slb/sync command to initiate synchronization at any time.

- When port specific parameters, such as Layer 4 port processing (for client, server, proxy, or filter) are synchronized, Radware recommends that the hardware configurations and network connections of all Alteons in the virtual router be identical. This means that each Alteon should be the same model and have the same ports connected to the same external network devices.
- **•** When certificate repository synchronization is enabled, you are required to set a passphrase to be used during the configuration synchronization for the encryption of private keys. To encrypt or decrypt certificate private keys during configuration synchronization, the same passphrase must be set on all peer platforms.

To support stateful failover, one of the following synchronization options is required:

- **•** Trigger configuration synchronization after each SLB configuration changes session (recommended).
- **•** Perform the same configuration changes manually on the peer Alteon and enable only synchronization of index mapping table (this maps the alphanumeric IDs of SLB objects to internal indexes). When enabled, index mapping table synchronization automatically occurs after each apply.

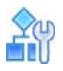

#### **To configure two Alteons as peers to each other**

1. From Alteon 1, configure Alteon 2 as a peer and specify its IP address:

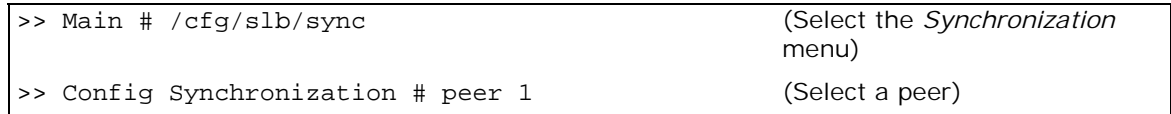

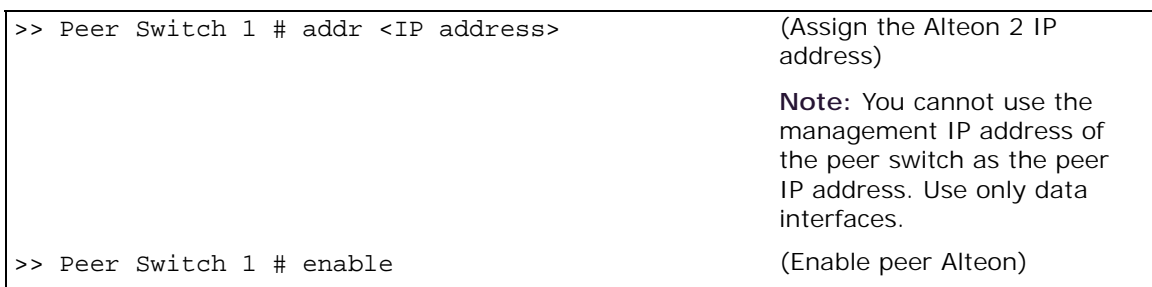

2. From Alteon 2, configure Alteon 1 as a peer and specify its IP address:

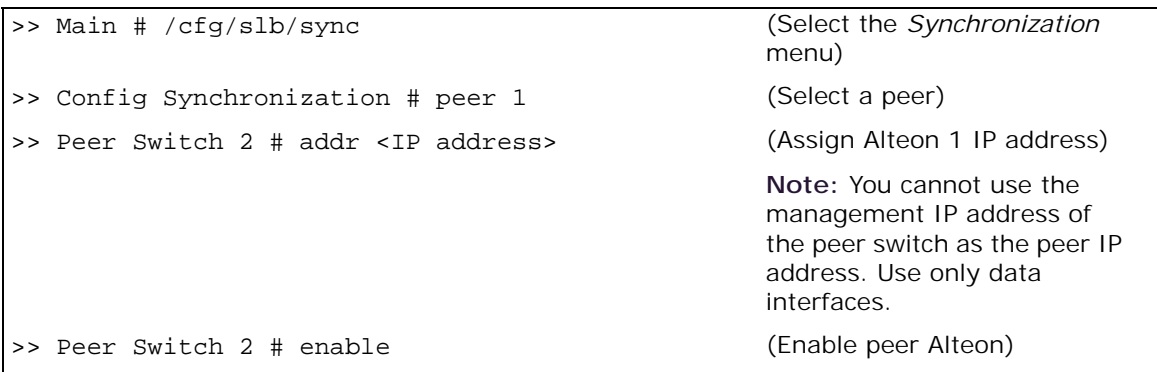

## <span id="page-1099-0"></span>**ADC-VX Configuration Synchronization**

**TATIO** 

An ADC-VX can synchronize its vADC container definitions to other ADC-VX platforms.

You can define up to five peers for each ADC-VX. This lets you plan your system according to considerations such as risk, resource availability and internal organizational priorities. For more information on vADCs, see [ADC-VX Management, page](#page-92-0) 93.

[Figure 165 - Example Peer Synchronization Topology, page](#page-1100-0) 1101 is an example topology for a set of Alteons that use peer synchronization:

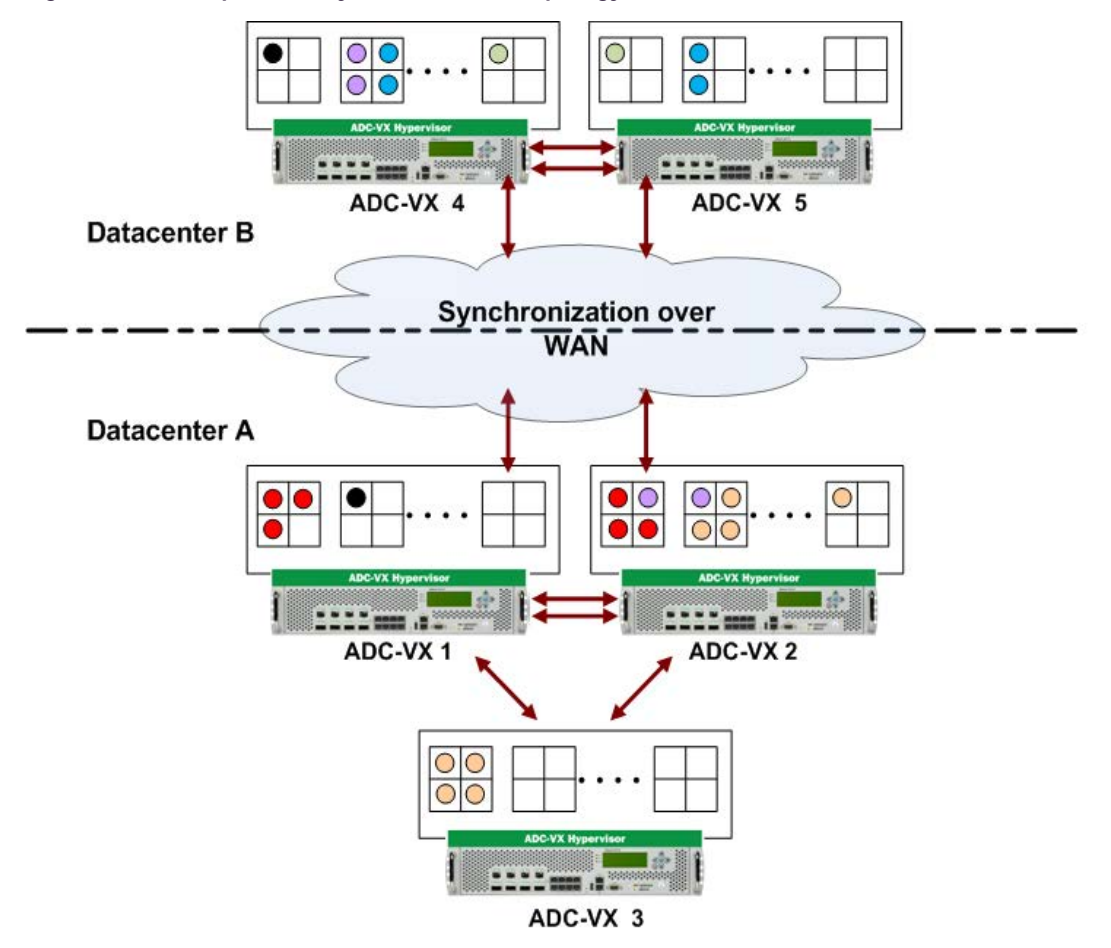

<span id="page-1100-0"></span>**Figure 165: Example Peer Synchronization Topology**

### *Configuring Peer Synchronization*

To configure peer synchronization, you must:

- 1. Configure peer switches (Alteons) for your Alteon (see [To configure peers \(ADC-VX mode\),](#page-1100-1)  [page 1101\)](#page-1100-1)
- 2. Associate the peer switches to vADCs (see To associate peer switches to a single vADC (ADC-VX [mode\), page 1102](#page-1101-0))

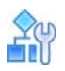

#### <span id="page-1100-1"></span>**To configure peers (ADC-VX mode)**

1. From the *Peer Switch* menu, define the address settings of the Global Administrator environment for the peer you want to configure.

You can associate vADCs with the **range** option. You can enter a combination of single vADCs and ranges of vADCs. For example: 1, 3-5, 8.

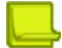

**Note:** For a description of these menu options, see the *Alteon Command Line Interface Reference Guide*.

```
>> # /cfg/sys/sync/peer
Enter peer switch number (1-5):1------------------------------------------------------------
[Peer Switch 1 Menu]
     addr - Set peer switch IP address
      ena - Enable peer switch
     dis - Disable peer switch
     range - Set synchronization target for a range of vADCs
     del - Delete peer switch
      cur - Display current peer switch configuration
```
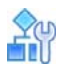

**TANTA** 

#### <span id="page-1101-0"></span>**To associate peer switches to a single vADC (ADC-VX mode)**

When you create a vADC, you are prompted to associate peer switches to that vADC (see Creating a [Basic vADC with the Creation Dialog, page](#page-103-0) 104). After creating the vADC, you can also separately associate and configure peers switches to it.

1. Access the *Peer Switch Addresses* prompt.

```
>> # /cfg/vadc/sys/sync/
Enter vADC Number [1-n]:1
[Peer Switch Addresses]
        Peer switch 1: 10.1.1.1, enabled
        Peer switch 2: 20.1.1.1, enabled
        Peer switch 3: 30.1.1.1, enabled
        Peer switch 4: 40.1.1.1, enabled
         Peer switch 5: 0.0.0.0 , disabled
Enter peer switch number (1-5):1
```
- 2. Enter the peer switch number you want to associate to the selected vADC.
- 3. **Apply** and **save**. After setting peer switch addresses, vADC configuration is synchronized to the assigned peers.

# **Failover with Link Aggregation Control Protocol (LACP)**

LACP enables automatic failover from one member port of an LACP trunk to another. For more information about LACP, see [Link Aggregation Control Protocol \(LACP\) Trunking, page](#page-148-0) 149.

LACP lets you group several physical ports into one logical port (an LACP trunk group) with any switch that supports the IEEE 802.3ad standard (LACP). A trunk group is also known as a LAG (link [aggregation group\)](#page-1013-0). A LAG can contain up to eight active physical and standby ports.

Alteon checks connectivity of the ports in a LAG once a second. If there is no response from a port after the period defined at  $/cfg/12/1acp/timeout$ , Alteon disconnects the port and rolls over to a different port in the same LAG.

For failover to succeed in this scenario, you must perform the following:

**•** Define the timeout period for LAG ports as follows:

```
>> Main # /cfg/l2/lacp/timeout short (Alteon waits 3 seconds)
>> Main # /cfg/l2/lacp/timeout long (Alteon waits 90 seconds)
```
- **•** Assign higher priority values to the standby ports in the LAG, than to the active.
- **•** To prevent spanning tree instability, do not change the spanning tree parameters on individual ports belonging to any trunk group.

For a full description of LACP configuration, see [Configuring LACP Ports, page](#page-150-0) 151 and [Configuring](#page-151-0)  [LACP Port Timeouts, page](#page-151-0) 152.

## <span id="page-1102-0"></span>**Tracking a Link Aggregation Group (LAG)**

You may want to combine ports in a LAG for reasons of redundancy (if a port fails, Alteon fails over to another port), or of capacity (one port is not sufficient to transfer all the data). Different types of tracking are appropriate for each type of LAG. Interface tracking is appropriate for a redundancy LAG. Layer 4 port tracking is appropriate for a capacity LAG.

- **• Interface Tracking** Tracks the status of the IP interface which is binded to the VLAN. When a port fails, the IP interface remains active. Tracking is not affected, and no VRRP failover is triggered.
- **Layer 4 Port Tracking—Tracks the status of the ports where Layer 4 processing is enabled. A** port failure affects tracking, and triggers a VRRP failover.

# **Configuration Samples**

W. C.

This section describes the following configurations:

- **•** [Separate Client and Server Ports with a Single Service, no PIP \(Active-Standby\), page 1104](#page-1103-0)
- **•** [Separate Client and Server Ports with a Single Service, with PIP \(Active-Standby\), page 1107](#page-1106-0)
- **•** [Separate Client and Server Ports with a Single](#page-1109-0) Service, with PIP, and Dedicated VIP Subnet [\(Active-Standby\), page 1110](#page-1109-0)
- **•** [One-leg Design with LACP, no PIP \(Active-Standby\), page 1113](#page-1112-0)
- **•** [Session Mirroring \(Active-Standby\), page 1116](#page-1115-0)
- **•** [Multiple VLANs with Directly Attached Routers \(Active-Active\), page 1119](#page-1118-0)
- **•** [Single VLAN with Layer 2 Loops \(Hot-Standby\), page 1122](#page-1121-0)
- **•** [One Leg with submac to Avoid MAC Flapping, page 1124](#page-1123-0)
- **•** [One Leg with PIP to Force Traffic Back to Source Alteon, page 1127](#page-1126-0)

## <span id="page-1103-0"></span>**Separate Client and Server Ports with a Single Service, no PIP (Active-Standby)**

This section contains a sample configuration for two Alteon platforms.

This sample configuration refers to [Figure 153 - Multiple VLANs with Non-directly Attached Routers](#page-1046-0)  [\(Active-Standby\), page](#page-1046-0) 1047.

### <span id="page-1103-1"></span>*Alteon 1*

**The Fig.** 

Configure Alteon as follows:

```
script start "Alteon Application Switch 4408" 4 /**** DO NOT EDIT THIS LINE!
/* Configuration dump taken 7:54:08 Wed Jun 19, 2013
/* Configuration last applied at 7:45:02 Wed Jun 19, 2013
/* Configuration last save at 7:45:19 Wed Jun 19, 2013
/* Version 28.1.10.0, Base MAC address 00:03:b2:71:b5:c0
/c/sys/mmgmt
         addr 10.10.242.1
         mask 255.255.248.0
         broad 10.10.247.255
         gw 10.10.240.1
         ena
         tftp mgmt
/c/sys/mmgmt/port
         speed any 
         mode any 
         auto on 
/c/sys
         idle 9999
/c/sys/access
         ssh ena
         https ena
/c/port 1 
         pvid 10
/c/port 2 
         pvid 20
/c/l2/vlan 10
         ena
         name "VLAN 10"
         learn ena
         def 1
/c/l2/vlan 20
         ena
         name "VLAN 20"
         learn ena
         def 2
/c/l2/stg 1/off
/c/l2/stg 1/clear
/c/l2/stg 1/add 1 10 20
/c/sys/sshd/ena
/c/sys/sshd/on
```
Alteon Command Line Interface Application Guide Legacy Virtual Router Redundancy Protocol (VRRP)

/c/l3/if 10 ena ipver v4 addr 192.168.101.101 vlan 10 /c/l3/if 20 ena ipver v4 addr 10.200.1.101 mask 255.255.255.0 broad 10.200.1.255 vlan 20 /c/l3/gw 1 ena ipver v4 addr 192.168.101.254 /c/l3/vrrp/on /c/l3/vrrp/vr 10 ena ipver v4 vrid 101 if 10 addr 192.168.101.10 share dis /c/l3/vrrp/vr 20 ena ipver v4 vrid 151 if 20 addr 10.200.1.1 share dis /c/l3/vrrp/vr 51 ena ipver v4 vrid 201 if 10 addr 192.168.101.51 share dis /c/l3/vrrp/group ena ipver v4 vrid 1 if 10 share dis /c/l3/vrrp/group/track l4pts ena /c/slb on /c/slb/sync/peer 1 ena addr 10.200.1.102 /c/slb/real 100 ena ipver v4 rip 10.200.1.100

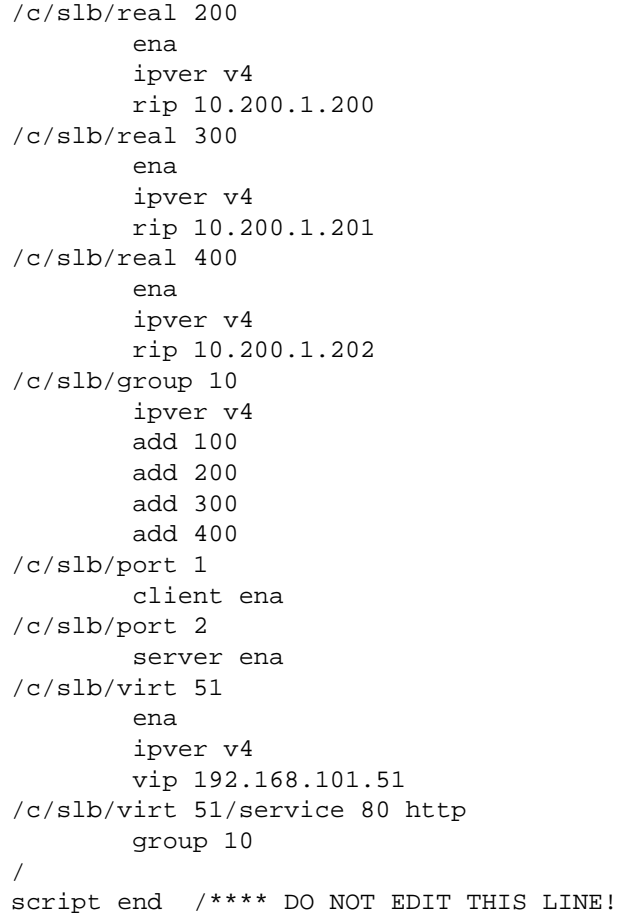

## *Alteon 2*

WILL

This configuration is the same as in [Alteon 1, page](#page-1103-1) 1104 with the following changes:

```
/c/sys/mmgmt
         addr 10.10.242.2
/c/l3/if 10
         addr 192.168.101.102
/c/l3/if 20
         addr 192.168.101.102
/c/slb/sync/peer 1
         addr 10.200.1.101
```
## <span id="page-1106-0"></span>**Separate Client and Server Ports with a Single Service, with PIP (Active-Standby)**

This section contains a sample configuration for two Alteon platforms.

This sample configuration refers to [Figure 153 - Multiple VLANs with Non-directly Attached Routers](#page-1046-0)  [\(Active-Standby\), page](#page-1046-0) 1047.

### <span id="page-1106-1"></span>*Alteon 1*

**The Fig.** 

Configure Alteon as follows:

```
script start "Alteon Application Switch 4408" 4 /**** DO NOT EDIT THIS LINE!
/* Configuration dump taken 7:54:08 Wed Jun 19, 2013
/* Configuration last applied at 7:45:02 Wed Jun 19, 2013
/* Configuration last save at 7:45:19 Wed Jun 19, 2013
/* Version 28.1.10.0, Base MAC address 00:03:b2:71:b5:c0
/c/sys/mmgmt
         addr 10.10.242.1
         mask 255.255.248.0
         broad 10.10.247.255
         gw 10.10.240.1
         ena
         tftp mgmt
/c/sys/mmgmt/port
         speed any 
         mode any 
         auto on 
/c/sys
         idle 9999
/c/sys/access
         ssh ena
         https ena
/c/port 1 
         pvid 10
/c/port 2 
         pvid 20
/c/l2/vlan 10
         ena
         name "VLAN 10"
         learn ena
         def 1
/c/l2/vlan 20
         ena
         name "VLAN 20"
         learn ena
         def 2
/c/l2/stg 1/off
/c/l2/stg 1/clear
/c/l2/stg 1/add 1 10 20 50
/c/sys/sshd/ena
/c/sys/sshd/on
```
Alteon Command Line Interface Application Guide Legacy Virtual Router Redundancy Protocol (VRRP)

/c/l3/if 10 ena ipver v4 addr 192.168.101.101 vlan 10 /c/l3/if 20 ena ipver v4 addr 10.200.1.101 mask 255.255.255.0 broad 10.200.1.255 vlan 20 /c/l3/gw 1 ena ipver v4 addr 192.168.101.254 /c/l3/vrrp/on /c/l3/vrrp/vr 10 ena ipver v4 vrid 101 if 10 addr 192.168.101.10 share dis /c/l3/vrrp/vr 20 ena ipver v4 vrid 151 if 20 addr 10.200.1.1 share dis /c/l3/vrrp/vr 51 ena ipver v4 vrid 201 if 10 addr 192.168.101.51 share dis /c/l3/vrrp/vr 42 ena ipver v4 vrid 202 if 10 addr 192.168.101.42 share dis /c/l3/vrrp/group ena ipver v4 vrid 1 if 10 share dis /c/l3/vrrp/group/track l4pts ena /c/slb on

/c/slb/sync/peer 1 ena addr 10.200.1.102 /c/slb/real 100 ena ipver v4 rip 10.200.1.100 /c/slb/real 200 ena ipver v4 rip 10.200.1.200 /c/slb/real 300 ena ipver v4 rip 10.200.1.201 /c/slb/real 400 ena ipver v4 rip 10.200.1.202 /c/slb/group 10 ipver v4 add 100 add 200 add 300 add 400 /c/slb/port 1 client ena proxy ena /c/slb/port 2 server ena /c/slb/virt 51 ena ipver v4 vip 46.34.101.200 /c/slb/virt 51/service 80 http group 10 /c/slb/virt 51/service 80 http/pip mode address addr v4 192.168.101.42 255.255.255.255 persist disable / script end /\*\*\*\* DO NOT EDIT THIS LINE!

### *Alteon 2*

**TART IN** 

This configuration is the same as in [Alteon 1, page](#page-1106-1) 1107 with the following changes:

/c/sys/mmgmt addr 10.10.242.**2** /c/l3/if 10 addr 192.168.101.10**2** /c/l3/if 20 addr 192.168.101.10**2** /c/slb/sync/peer 1 addr 10.200.1.10**1**

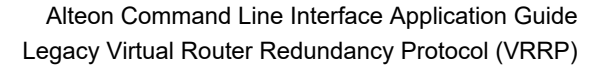

## <span id="page-1109-0"></span>**Separate Client and Server Ports with a Single Service, with PIP, and Dedicated VIP Subnet (Active-Standby)**

This section contains a sample configuration for two Alteon platforms.

This sample configuration refers to [Figure 155 - Separate Client and Server Ports with a Single](#page-1057-0)  [Service, with PIP, and Dedicated VIP Subnet, page](#page-1057-0) 1058.

### <span id="page-1109-1"></span>*Alteon 1*

W.C.

Configure Alteon as follows:

```
script start "Alteon Application Switch 4408" 4 /**** DO NOT EDIT THIS LINE!
/* Configuration dump taken 7:54:08 Wed Jun 19, 2013
/* Configuration last applied at 7:45:02 Wed Jun 19, 2013
/* Configuration last save at 7:45:19 Wed Jun 19, 2013
/* Version 28.1.10.0, Base MAC address 00:03:b2:71:b5:c0
/c/sys/mmgmt
         addr 10.10.242.1
         mask 255.255.248.0
         broad 10.10.247.255
         gw 10.10.240.1
         ena
         tftp mgmt
/c/sys/mmgmt/port
         speed any 
         mode any 
         auto on 
/c/sys
         idle 9999
/c/sys/access
         ssh ena
         https ena
/c/port 1 
         pvid 10
/c/port 2 
         pvid 20
/c/l2/vlan 10
         ena
         name "VLAN 10"
         learn ena
         def 1
```
/c/l2/vlan 20 ena name "VLAN 20" learn ena def 2 /c/l2/stg 1/off /c/l2/stg 1/clear /c/l2/stg 1/add 1 10 20 50 /c/sys/sshd/ena /c/sys/sshd/on /c/l3/if 10 ena ipver v4 addr 192.168.101.101 vlan 10 /c/l3/if 20 ena ipver v4 addr 10.200.1.101 mask 255.255.255.0 broad 10.200.1.255 vlan 20 /c/l3/gw 1 ena ipver v4 addr 192.168.101.254 /c/l3/vrrp/on /c/l3/vrrp/vr 10 ena ipver v4 vrid 101 if 10 addr 192.168.101.10 share dis /c/l3/vrrp/vr 20 ena ipver v4 vrid 151 if 20 addr 10.200.1.1 share dis /c/l3/vrrp/group ena ipver v4 vrid 1 if 10 share dis /c/l3/vrrp/group/track l4pts ena /c/slb on /c/slb/sync/peer 1 ena addr 10.200.1.102

/c/slb/real 100 ena ipver v4 rip 10.200.1.100 /c/slb/real 200 ena ipver v4 rip 10.200.1.200 /c/slb/real 300 ena ipver v4 rip 10.200.1.201 /c/slb/real 400 ena ipver v4 rip 10.200.1.202 /c/slb/group 10 ipver v4 add 100 add 200 add 300 add 400 /c/slb/port 1 client ena proxy ena /c/slb/port 2 server ena /c/slb/virt 51 ena ipver v4 vip 46.34.101.200 /c/slb/virt 51/service 80 http group 10 /c/slb/virt 51/service 80 http/pip mode address addr v4 10.200.1.42 255.255.255.255 persist disable / script end /\*\*\*\* DO NOT EDIT THIS LINE!

### *Alteon 2*

This configuration is the same as in [Alteon 1, page](#page-1109-1) 1110 with the following changes:

/c/sys/mmgmt addr 10.10.242.**2** /c/l3/if 10 addr 192.168.101.10**2** /c/l3/if 20 addr **10.200.1.102** /c/slb/sync/peer 1 addr 10.200.1.10**1**

## <span id="page-1112-0"></span>**One-leg Design with LACP, no PIP (Active-Standby)**

This section contains a sample configuration for two Alteon platforms. This sample configuration refers to [Figure 156 - One-leg Design with LACP, no PIP, page](#page-1063-0) 1064.

## <span id="page-1112-1"></span>*Alteon 1*

Configure Alteon as follows:

```
script start "Alteon Application Switch 4408" 4 /**** DO NOT EDIT THIS LINE!
/* Configuration dump taken 7:54:08 Wed Jun 19, 2013
/* Configuration last applied at 7:45:02 Wed Jun 19, 2013
/* Configuration last save at 7:45:19 Wed Jun 19, 2013
/* Version 28.1.10.0, Base MAC address 00:03:b2:71:b5:c0
/c/sys/mmgmt
         addr 10.10.242.1
         mask 255.255.248.0
         broad 10.10.247.255
         gw 10.10.240.1
         ena
         tftp mgmt
/c/sys/mmgmt/port
         speed any 
         mode any 
         auto on 
/c/sys
         idle 9999
/c/sys/access
         ssh ena
         https ena
/c/port 1 
         pvid 10
/c/port 2 
         pvid 20
/c/port 7 
         pvid 10
/c/port 8 
         pvid 20
/c/l2/vlan 10
         ena
         name "VLAN 10"
         learn ena
         def 1 7
/c/l2/vlan 20
         ena
         name "VLAN 20"
         learn ena
         def 2 8
/c/l2/stg 1/off
/c/l2/stg 1/clear
/c/l2/stg 1/add 1 10 20
/c/l2/lacp
         timeout short
/c/l2/lacp/port 1 
         mode passive
         adminkey 100
```
Alteon Command Line Interface Application Guide Legacy Virtual Router Redundancy Protocol (VRRP)

/c/l2/lacp/port 2 mode passive adminkey 100 /c/l2/lacp/port 7 mode passive adminkey 200 /c/l2/lacp/port 8 mode passive adminkey 200 /c/sys/sshd/ena /c/sys/sshd/on /c/l3/if 10 ena ipver v4 addr 192.168.101.101 vlan 10 /c/l3/if 20 ena ipver v4 addr 10.200.1.101 mask 255.255.255.0 broad 10.200.1.255 vlan 20 /c/l3/gw 1 ena ipver v4 addr 192.168.101.254 /c/l3/vrrp/on /c/l3/vrrp/holdoff 4 /c/l3/vrrp/vr 10 ena ipver v4 vrid 101 if 10 addr 192.168.101.10 share dis /c/l3/vrrp/vr 20 ena ipver v4 vrid 151 if 20 addr 10.200.1.1 share dis /c/l3/vrrp/vr 51 ena ipver v4 vrid 201 if 10 addr 192.168.101.51 share dis /c/l3/vrrp/group ena ipver v4 vrid 1 if 10 share dis

/c/l3/vrrp/group/track l4pts ena /c/slb on /c/slb/sync/peer 1 ena addr 10.200.1.102 /c/slb/real 100 ena ipver v4 rip 192.168.101.61 /c/slb/real 200 ena ipver v4 rip 192.168.101.62 /c/slb/real 300 ena ipver v4 rip 192.168.101.63 /c/slb/real 400 ena ipver v4 rip 192.168.101.64 /c/slb/group 10 ipver v4 add 100 add 200 add 300 add 400 /c/slb/port 1 client ena /c/slb/port 2 server ena /c/slb/port 7 client ena /c/slb/port 8 server ena /c/slb/virt 51 ena ipver v4 vip 192.168.101.51 /c/slb/virt 51/service 80 http group 10 / script end /\*\*\*\* DO NOT EDIT THIS LINE!

## *Alteon 2*

This configuration is the same as in [Alteon 1, page](#page-1112-1) 1113 with the following changes:

```
/c/sys/mmgmt
         addr 10.10.242.2
/c/l3/if 10
         addr 192.168.101.102
/c/l3/if 20
         addr 192.168.101.102
/c/slb/sync/peer 1
         addr 10.200.1.101
```
## <span id="page-1115-0"></span>**Session Mirroring (Active-Standby)**

This section contains a sample configuration for two Alteon platforms. This sample configuration refers to [Figure 157 - Session Mirroring, page](#page-1069-0) 1070.

### *Alteon 1*

Configure Alteon as follows:

```
script start "Alteon Application Switch 4408" 4 /**** DO NOT EDIT THIS LINE!
/* Configuration dump taken 9:18:41 Wed Jun 19, 2013
/* Configuration last applied at 9:18:33 Wed Jun 19, 2013
/* Configuration last save at 7:58:51 Wed Jun 19, 2013
/* Version 28.1.10.0, Base MAC address 00:03:b2:71:b5:c0
/c/sys/mmgmt
         addr 10.10.242.1
         mask 255.255.248.0
         broad 10.10.247.255
         gw 10.10.240.1
         ena
         tftp mgmt
/c/sys/mmgmt/port
         speed any 
         mode any 
         auto on 
/c/sys
         idle 9999
/c/sys/access
         ssh ena
         https ena
/c/port 1 
         pvid 10
/c/port 2 
         pvid 20
/c/port 5 
         pvid 50
/c/l2/vlan 10
         ena
         name "VLAN 10"
         learn ena
         def 1
```
/c/l2/vlan 20 ena name "VLAN 20" learn ena def 2 /c/l2/vlan 50 ena name "VLAN 50" learn ena def 5 /c/l2/stg 1/off /c/l2/stg 1/clear /c/l2/stg 1/add 1 10 20 50 /c/sys/sshd/ena /c/sys/sshd/on /c/l3/if 10 ena ipver v4 addr 192.168.101.101 vlan 10 /c/l3/if 20 ena ipver v4 addr 10.200.1.101 mask 255.255.255.0 broad 10.200.1.255 vlan 20 /c/l3/gw 1 ena ipver v4 addr 192.168.101.254 /c/l3/vrrp/on /c/l3/vrrp/vr 10 ena ipver v4 vrid 101 if 10 addr 192.168.101.10 share dis /c/l3/vrrp/vr 20 ena ipver v4 vrid 151 if 20 addr 10.200.1.1 share dis /c/l3/vrrp/vr 51 ena ipver v4 vrid 201 if 10 addr 192.168.101.51 share dis

/c/l3/vrrp/group ena ipver v4 vrid 1 if 10 share dis /c/l3/vrrp/group/track l4pts ena /c/slb on /c/slb/sync/peer 1 ena addr 10.200.1.102 /c/slb/real 100 ena ipver v4 rip 10.200.1.100 /c/slb/real 200 ena ipver v4 rip 10.200.1.200 /c/slb/real 300 ena ipver v4 rip 10.200.1.201 /c/slb/real 400 ena ipver v4 rip 10.200.1.202 /c/slb/group 10 ipver v4 add 100 add 200 add 300 add 400 /c/slb/port 1 client ena /c/slb/port 2 server ena /c/slb/port 5 intersw ena /c/slb/virt 51 ena ipver v4 vip 192.168.101.51 /c/slb/virt 51/service 22 ssh group 10 mirror ena / script end /\*\*\*\* DO NOT EDIT THIS LINE!

### *Alteon 2*

This configuration is the same as in [Alteon 1, page](#page-1115-0) 1116 with the following changes:

```
/c/sys/mmgmt
         addr 10.10.242.2
/c/l3/if 10
         addr 192.168.101.102
/c/l3/if 20
         addr 192.168.101.102
/c/slb/sync/peer 1
         addr 10.200.1.101
```
### **Multiple VLANs with Directly Attached Routers (Active-Active)**

This section contains a sample configuration for two Alteon platforms.

This sample configuration refers to [Figure 158 - Multiple VLANs with Directly Attached Routers](#page-1075-0)  [\(Active-Active\), page](#page-1075-0) 1076.

### <span id="page-1118-0"></span>*Alteon 1*

Configure Alteon as follows:

```
script start "Alteon Application Switch 4408" 4 /**** DO NOT EDIT THIS LINE!
/* Configuration dump taken 10:14:13 Wed Jun 19, 2013
/* Configuration last applied at 10:11:26 Wed Jun 19, 2013
/* Configuration last save at 10:12:49 Wed Jun 19, 2013
/* Version 28.1.10.0, Base MAC address 00:03:b2:71:b5:c0
/c/sys/mmgmt
         addr 10.10.242.1
         mask 255.255.248.0
         broad 10.10.247.255
         gw 10.10.240.1
         ena
         tftp mgmt
/c/sys/mmgmt/port
         speed any 
         mode any 
         auto on 
/c/sys
         idle 9999
/c/sys/access
         ssh ena
         https ena
/c/port 1 
         pvid 10
/c/port 2 
         pvid 20
/c/port 5 
         pvid 10
/c/l2/vlan 10
         ena
         name "VLAN 10"
         learn ena
         def 1 5
```
/c/l2/vlan 20 ena name "VLAN 20" learn ena def 2 /c/l2/stg 1/off /c/l2/stg 1/clear /c/l2/stg 1/add 1 10 20 /c/sys/sshd/ena /c/sys/sshd/on /c/l3/if 10 ena ipver v4 addr 192.168.101.101 vlan 10 /c/l3/if 20 ena ipver v4 addr 10.200.1.101 mask 255.255.255.0 broad 10.200.1.255 vlan 20 /c/l3/gw 1 ena ipver v4 addr 192.168.101.254 /c/l3/vrrp/on /c/l3/vrrp/vr 10 ena ipver v4 vrid 101 if 10 addr 192.168.101.10 /c/l3/vrrp/vr 20 ena ipver v4 vrid 151 if 20 addr 10.200.1.1 /c/l3/vrrp/vr 51 ena ipver v4 vrid 201 if 10 addr 192.168.101.51 /c/slb on

/c/slb/sync/peer 1 ena addr 10.200.1.102 /c/slb/real 100 ena ipver v4 rip 10.200.1.100 /c/slb/real 200 ena ipver v4 rip 10.200.1.200 /c/slb/real 300 ena ipver v4 rip 10.200.1.201 /c/slb/real 400 ena ipver v4 rip 10.200.1.202 /c/slb/group 10 ipver v4 add 100 add 200 add 300 add 400 /c/slb/pip/type port /c/slb/pip/type vlan /c/slb/pip/add 10.200.1.43 20 /c/slb/port 1 client ena proxy ena /c/slb/port 2 server ena /c/slb/virt 51 ena ipver v4 vip 192.168.101.51 /c/slb/virt 51/service 80 http group 10 / script end /\*\*\*\* DO NOT EDIT THIS LINE!

### *Alteon 2*

This configuration is the same as in [Alteon 1, page](#page-1118-0) 1119 with the following changes:

/c/sys/mmgmt addr 10.10.242.**2** /c/l3/if 10 addr 192.168.101.10**2** /c/l3/if 20 addr 192.168.101.10**2** /c/slb/sync/peer 1 addr 10.200.1.10**1** /c/slb/pip/add 10.200.1.4**2** 20

## **Single VLAN with Layer 2 Loops (Hot-Standby)**

This section contains a sample configuration for two Alteon platforms. This sample configuration refers to [Figure 159 - Single VLAN with Layer 2 Loops \(Hot-Standby\),](#page-1081-0)  page [1082.](#page-1081-0)

### <span id="page-1121-0"></span>*Alteon 1*

**The Co** 

Configure Alteon as follows:

```
script start "Alteon Application Switch 4408" 4 /**** DO NOT EDIT THIS LINE!
/* Configuration dump taken 7:54:08 Wed Jun 19, 2013
/* Configuration last applied at 7:45:02 Wed Jun 19, 2013
/* Configuration last save at 7:45:19 Wed Jun 19, 2013
/* Version 28.1.10.0, Base MAC address 00:03:b2:71:b5:c0
/c/sys/mmgmt
         addr 10.10.242.1
         mask 255.255.248.0
         broad 10.10.247.255
         gw 10.10.240.1
         ena
         tftp mgmt
/c/sys/mmgmt/port
         speed any 
         mode any 
         auto on 
/c/sys
         idle 9999
/c/sys/access
         ssh ena
         https ena
/c/port 1 
         pvid 10
/c/port 2 
         pvid 10
/c/port 5 
         pvid 10
/c/l2/vlan 10
         ena
         name "VLAN 10"
         learn ena
         def 1 2 5
/c/l2/stg 1/off
/c/l2/stg 1/clear
/c/l2/stg 1/add 1 10
/c/sys/sshd/ena
/c/sys/sshd/on
/c/l3/if 10
         ena
         ipver v4
         addr 192.168.101.101
         vlan 10
```
Alteon Command Line Interface Application Guide Legacy Virtual Router Redundancy Protocol (VRRP)

/c/l3/vrrp/on /c/l3/vrrp/vr 10 ena ipver v4 vrid 101 if 10 addr 192.168.101.10 share dis /c/l3/vrrp/vr 51 ena ipver v4 vrid 201 if 10 addr 192.168.101.51 share dis /c/l3/vrrp/group ena ipver v4 vrid 1 if 10 share dis /c/l3/vrrp/group/track l4pts ena /c/l3/vrrp/hotstan ena /c/slb on /c/slb/sync/peer 1 ena addr 192.168.101.102 /c/slb/real 100 ena ipver v4 rip 192.168.101.61 /c/slb/real 200 ena ipver v4 rip 192.168.101.62 /c/slb/real 300 ena ipver v4 rip 192.168.101.63 /c/slb/real 400 ena ipver v4 rip 192.168.101.64 /c/slb/group 10 ipver v4 add 100 add 200 add 300 add 400 /c/slb/port 1 client ena hotstan ena

```
/c/slb/port 2
         server ena
         hotstan ena
/c/slb/port 5
         intersw ena
/c/slb/virt 51
         vip 192.168.101.51
/c/slb/virt 51/service 80 http
         group 10
/
script end /**** DO NOT EDIT THIS LINE!
```
### *Alteon 2*

**TATION** 

This configuration is the same as in [Alteon 1, page](#page-1121-0) 1122 with the following changes:

```
/c/sys/mmgmt
         addr 10.10.242.2
/c/l3/if 10
         addr 192.168.101.102
/c/slb/sync/peer 1
         addr 10.200.1.101
```
### **One Leg with submac to Avoid MAC Flapping**

This section contains a sample configuration for two Alteon platforms.

This sample configuration refers to [Figure 160 - Single VLAN with Single IP Subnet in One Leg,](#page-1086-0)  page [1087.](#page-1086-0)

### <span id="page-1123-0"></span>*Alteon 1*

Configure Alteon as follows:

```
script start "Alteon Application Switch 4408" 4 /**** DO NOT EDIT THIS LINE!
/* Configuration dump taken 7:54:08 Wed Jun 19, 2013
/* Configuration last applied at 7:45:02 Wed Jun 19, 2013
/* Configuration last save at 7:45:19 Wed Jun 19, 2013
/* Version 28.1.10.0, Base MAC address 00:03:b2:71:b5:c0
/c/sys/mmgmt
         addr 10.10.242.1
         mask 255.255.248.0
         broad 10.10.247.255
         ena
         tftp mgmt
/c/sys/mmgmt/port
         speed any 
         mode any 
         auto on 
/c/sys
         idle 9999
/c/sys/access
         ssh ena
         https ena
```
Alteon Command Line Interface Application Guide Legacy Virtual Router Redundancy Protocol (VRRP)

/c/port 1 pvid 10 /c/l2/vlan 10 ena name "VLAN 10" learn ena def 1 /c/l2/stg 1/off /c/l2/stg 1/clear /c/l2/stg 1/add 1 10 /c/sys/sshd/ena /c/sys/sshd/on /c/l3/if 10 ena ipver v4 addr 192.168.101.101 vlan 10 /c/l3/vrrp/on /c/l3/vrrp/vr 10 ena ipver v4 vrid 101 if 10 addr 192.168.101.10 share dis /c/l3/vrrp/vr 51 ena ipver v4 vrid 201 if 10 addr 192.168.101.51 share dis /c/l3/vrrp/group ena ipver v4 vrid 1 if 10 share dis /c/l3/vrrp/group/track l4pts ena /c/slb on /c/slb/adv submac "ena" /c/slb/sync/peer 1 ena addr 192.168.101.102 /c/slb/real 100 ena ipver v4 rip 192.168.101.61

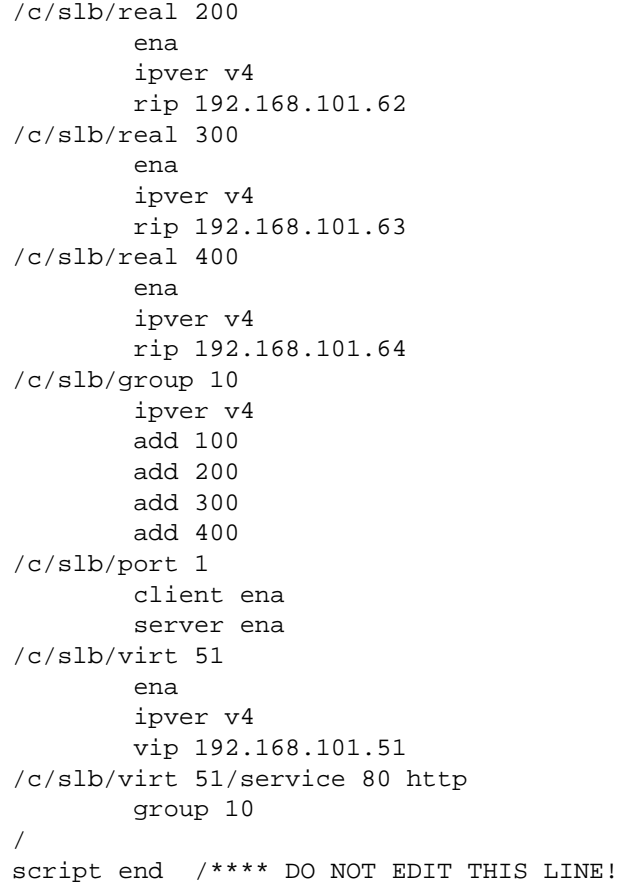

### *Alteon 2*

**This Co.** 

This configuration is the same as in [Alteon 1, page](#page-1123-0) 1124 with the following changes:

```
/c/sys/mmgmt
        addr 10.10.242.2
/c/l3/if 10
        addr 192.168.101.102
/c/slb/sync/peer 1
        addr 10.200.1.101
```
## **One Leg with PIP to Force Traffic Back to Source Alteon**

This section contains a sample configuration for two Alteon platforms. This sample configuration refers to [Figure 160 - Single VLAN with Single IP Subnet in One Leg,](#page-1086-0)  page [1087.](#page-1086-0)

### <span id="page-1126-0"></span>*Alteon 1*

Configure Alteon as follows:

```
script start "Alteon Application Switch 4408" 4 /**** DO NOT EDIT THIS LINE!
/* Configuration dump taken 7:54:08 Wed Jun 19, 2013
/* Configuration last applied at 7:45:02 Wed Jun 19, 2013
/* Configuration last save at 7:45:19 Wed Jun 19, 2013
/* Version 28.1.10.0, Base MAC address 00:03:b2:71:b5:c0
/c/sys/mmgmt
         addr 10.10.242.1
         mask 255.255.248.0
         broad 10.10.247.255
         gw 10.10.240.1
         ena
         tftp mgmt
/c/sys/mmgmt/port
         speed any 
         mode any 
         auto on 
/c/sys
         idle 9999
/c/sys/access
         ssh ena
         https ena
/c/port 1 
         pvid 10
/c/l2/vlan 10
         ena
         name "VLAN 10"
         learn ena
         def 1 
/c/l2/stg 1/off
/c/l2/stg 1/clear
/c/l2/stg 1/add 1 10
/c/sys/sshd/ena
/c/sys/sshd/on
/c/l3/if 10
         ena
         ipver v4
         addr 192.168.101.101
         vlan 10
/c/l3/gw 1
         ena
         ipver v4
         addr 192.168.101.254
/c/l3/vrrp/on
```
/c/l3/vrrp/vr 10 ena ipver v4 vrid 101 if 10 addr 192.168.101.10 share dis /c/l3/vrrp/vr 51 ena ipver v4 vrid 102 if 10 addr 192.168.101.51 share dis /c/l3/vrrp/vr 42 ena ipver v4 vrid 103 if 10 addr 192.168.101.42 share dis /c/l3/vrrp/group ena ipver v4 vrid 1 if 10 share dis /c/l3/vrrp/group/track l4pts ena /c/slb on /c/slb/sync/peer 1 ena addr 192.168.101.102 /c/slb/real 100 ena ipver v4 rip 192.168.101.61 /c/slb/real 200 ena ipver v4 rip 192.168.101.62 /c/slb/group 10 ipver v4 add 100 add 200 /c/slb/port 1 client ena server ena proxy ena /c/slb/virt 51 ena ipver v4 vip 192.168.101.51 /c/slb/virt 51/service 80 http group 10

```
/c/slb/virt 51/service 80 http/pip
        mode address
        addr v4 192.168.101.42 255.255.255.255 persist disable
/
script end /**** DO NOT EDIT THIS LINE!
```
### *Alteon 2*

**The Co** 

This configuration is the same as in [Alteon 1, page](#page-1126-0) 1127 with the following changes:

```
/c/sys/mmgmt
         addr 10.10.242.2
/c/l3/if 10
         addr 192.168.101.102
/c/slb/sync/peer 1
         addr 10.200.1.101
```
## **APPENDIX G – LEGACY LAYER 7 DNS LOAD BALANCING**

Alteon supports load balancing traffic based on DNS names and DNS query types, as well as regular DNS or DNSSEC. To load balance DNS queries, the DNS protocol elements are extracted from the query, processed by Alteon DNS Layer 7 processing engine, and the request is sent to the appropriate real server.

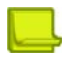

**TANTA** 

**Note:** You can configure Layer 7 content-based DNS load balancing in Alteon version 32.2.9 or earlier.

This section explains Layer 7 DNS load balancing:

**•** [Layer 7 DNS Load Balancing, page 1130](#page-1129-0)

## <span id="page-1129-0"></span>**Layer 7 DNS Load Balancing**

[Figure 166 - Load Balancing DNS Queries, page](#page-1130-0) 1131 is an example of how a DNS server farm load balances DNS queries based on DNS names.

- **•** Regular DNS requests with DNS names ending with A through G and N through T are sent to Server 1.
- **•** DNS names ending with H through M and U through Z are sent to Server 2.
- **•** Server 3 is an old DNS server not supporting DNSSEC queries and answers DNS queries of types MX, AAAA and A for all hostnames.
- **•** Server 4 supports only DNSSEC queries and answers DNS types A, AAAA, MX, and DNSKEY for all hostnames.

#### **Figure 166: Load Balancing DNS Queries**

<span id="page-1130-0"></span>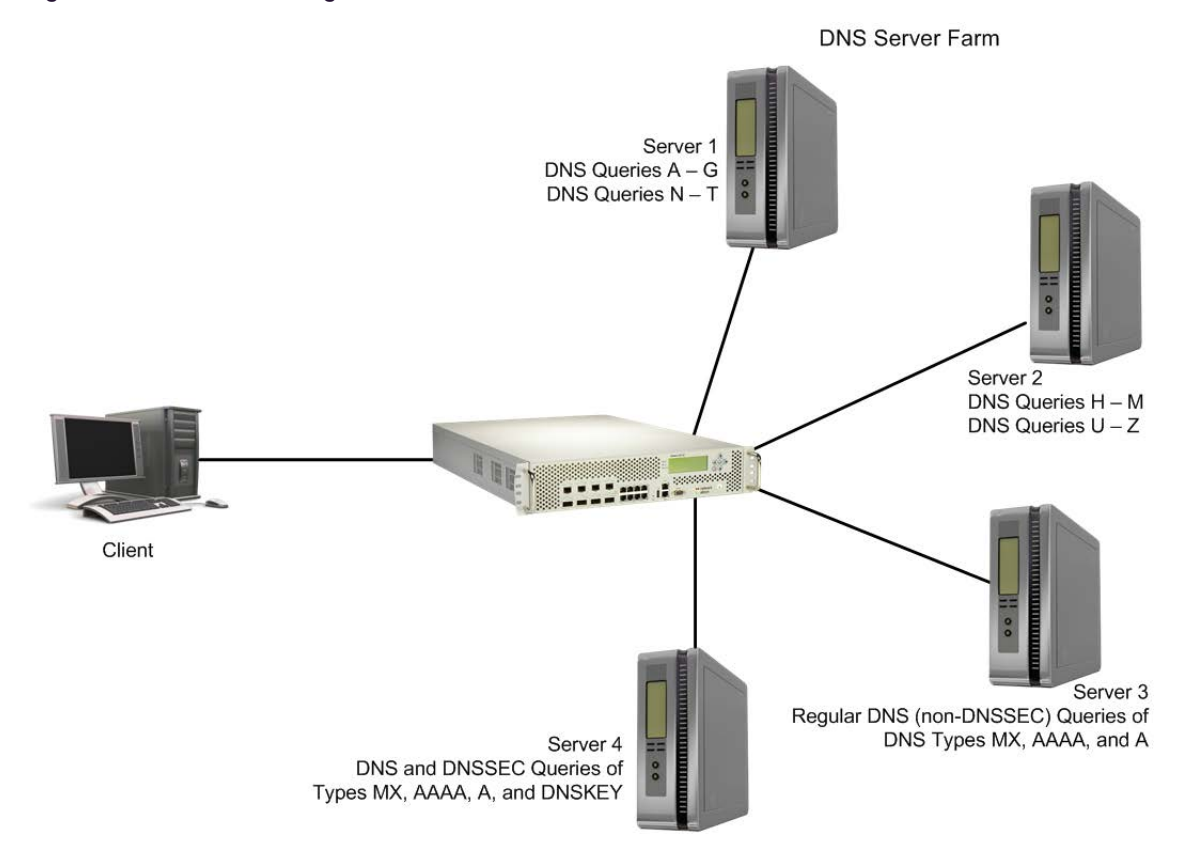

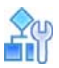

#### **To configure Alteon for DNS load balancing**

- 1. Before you can configure DNS load balancing, ensure that Alteon is configured for basic SLB:
	- **—** Assign an IP address to each of the real servers in the server pool.
	- **—** Define an IP interface on Alteon.
	- **—** Define each real server (DNS server address).
	- **—** Assign servers to real server groups.
	- **—** Define virtual servers and services.
	- **—** Enable SLB.
	- **—** Define server port and client port.

For information on how to configure your network for SLB, see Server Load Balancing, [page 245](#page-244-0).

2. Enable DNS load balancing.

For servers 1 through 3, configure and enable a virtual server that supports only DNS load balancing (default). Virtual Server 1 performs DNS SLB for regular DNS queries and serves servers 1 through 3.

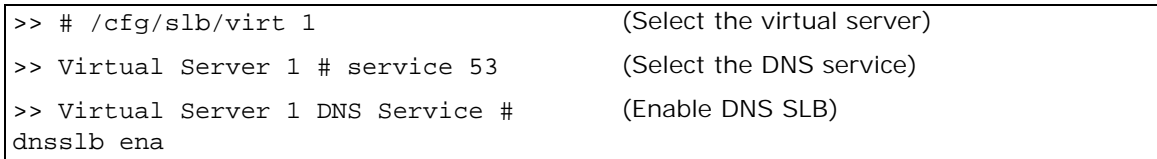

>> Virtual Server 1 DNS Service # dnstype dns

(Support DNS queries of type DNS only)

3. In addition to the TCP settings, for the virtual server, if using a TCP-based DNS server, enable delayed binding (if using a UDP-based DNS server, do not enable delayed binding).

>> Virtual Server 1 DNS Service # protocol tcp >> Virtual Server 1 DNS Service# dbind ena

4. Define the hostnames used by servers 1 and 2.

```
>> /cfg/slb/layer7/slb/addstr DNSQ=any;TP=dns;HN=[abcdefg]+.com
>> /cfg/slb/layer7/slb/addstr DNSQ=any;TP=dns;HN=[hijklm]+\\.com
>> /cfg/slb/layer7/slb/addstr DNSQ=any;TP2=dns;HN=[nopqrst]+\\.com
>> /cfg/slb/layer7/slb/addstr DNSQ=any;TP=dns;HN=[uvwxyz]+\\.com
```
Alternatively, use the interactive CLI. For example:

```
>> Server Load balance Resource# /cfg/slb/layer7/slb/addstr 
Enter type of string [l7lkup|pattern]: l7lkup
Select Application (http|dns|other) [other]: dns
Enter DNS Type (dns, dnssec, any) [any]: dns
Enter DNS Query Type(s) (by number, query type name, or any) [any]: any
Enter DNS hostname or none [none]: [uvwxyz]+.com
```
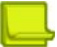

**Note:** When using the interactive menu the "\" is not inserted as in the regex format. The "\" is used to cancel the "." as a wildcard.

5. Define the DNS query types (used by servers 3 through 4).

```
# /cfg/slb/layer7/slb/addstr DNSQ=A,AAAA,MX;TP=dns
# /cfg/slb/layer7/slb/addstr DNSQ=A,AAAA,MX,DNSKEY;TP=dnssec
```
6. Apply and save your configuration changes.

For easy configuration and identification, each defined string has an ID attached, as shown in the following table:

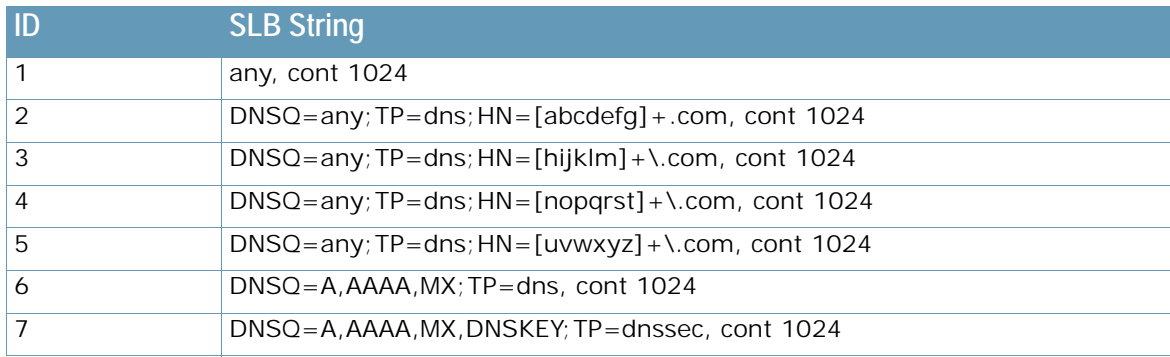

7. Add the defined string IDs to the real server:

>> # /cfg/slb/real 1/layer7/addlb 2 >> # /cfg/slb/real 1/layer7/addlb 4 >> # /cfg/slb/real 2/layer7/addlb 3 >> # /cfg/slb/real 2/layer7/addlb 5 >> # /cfg/slb/real 3/layer7/addlb 6 >> # /cfg/slb/real 2/layer7/addlb 7

8. Apply and save your configuration.

**TANTA** 

# **APPENDIX H – GLOSSARY**

**PARTIES** 

This section includes descriptions of important terms and concepts used in this document.

### **Table 113: Glossary**

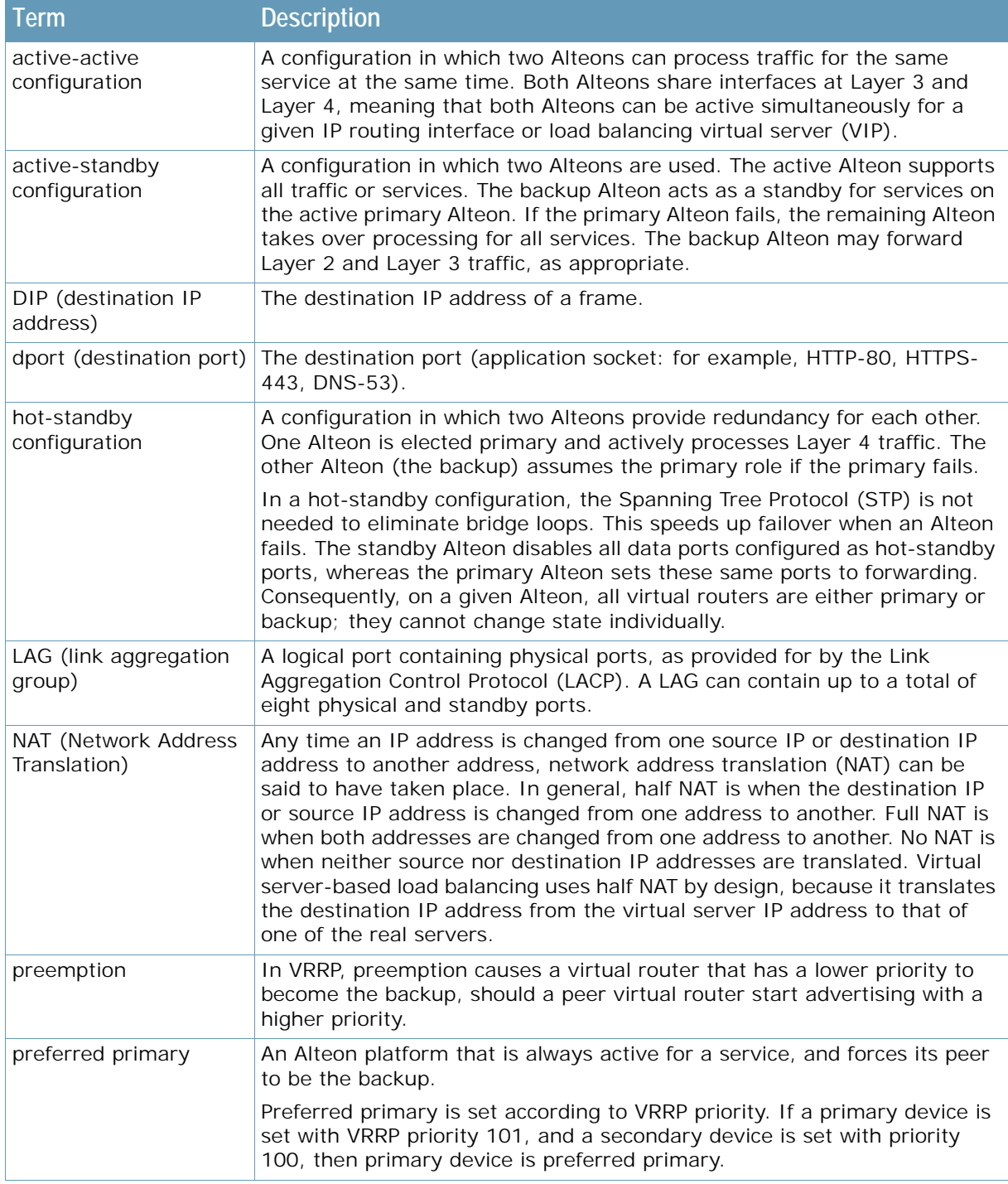

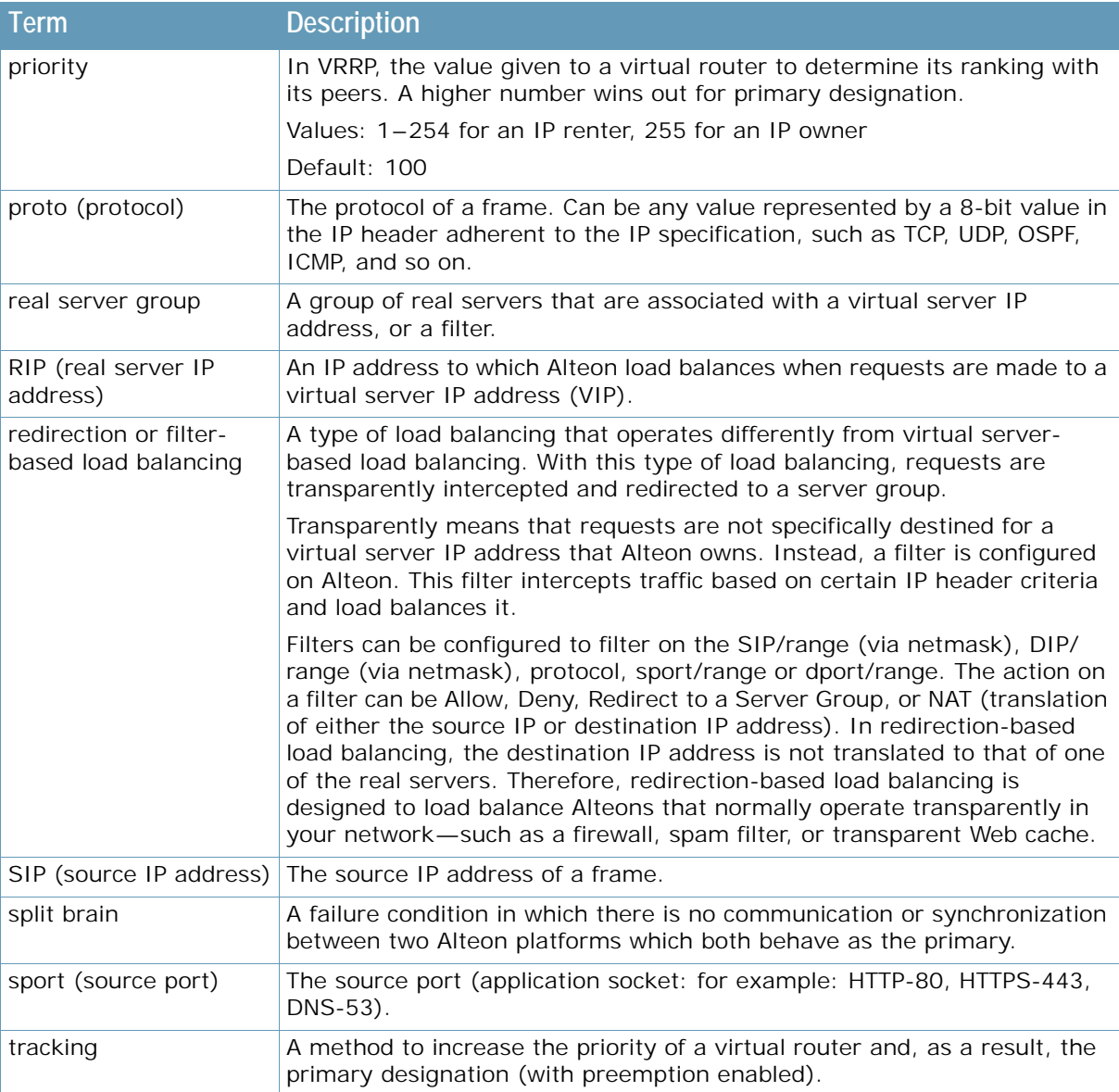

### **Table 113: Glossary (cont.)**

**ANTIC** 

### **Table 113: Glossary (cont.)**

MATTE

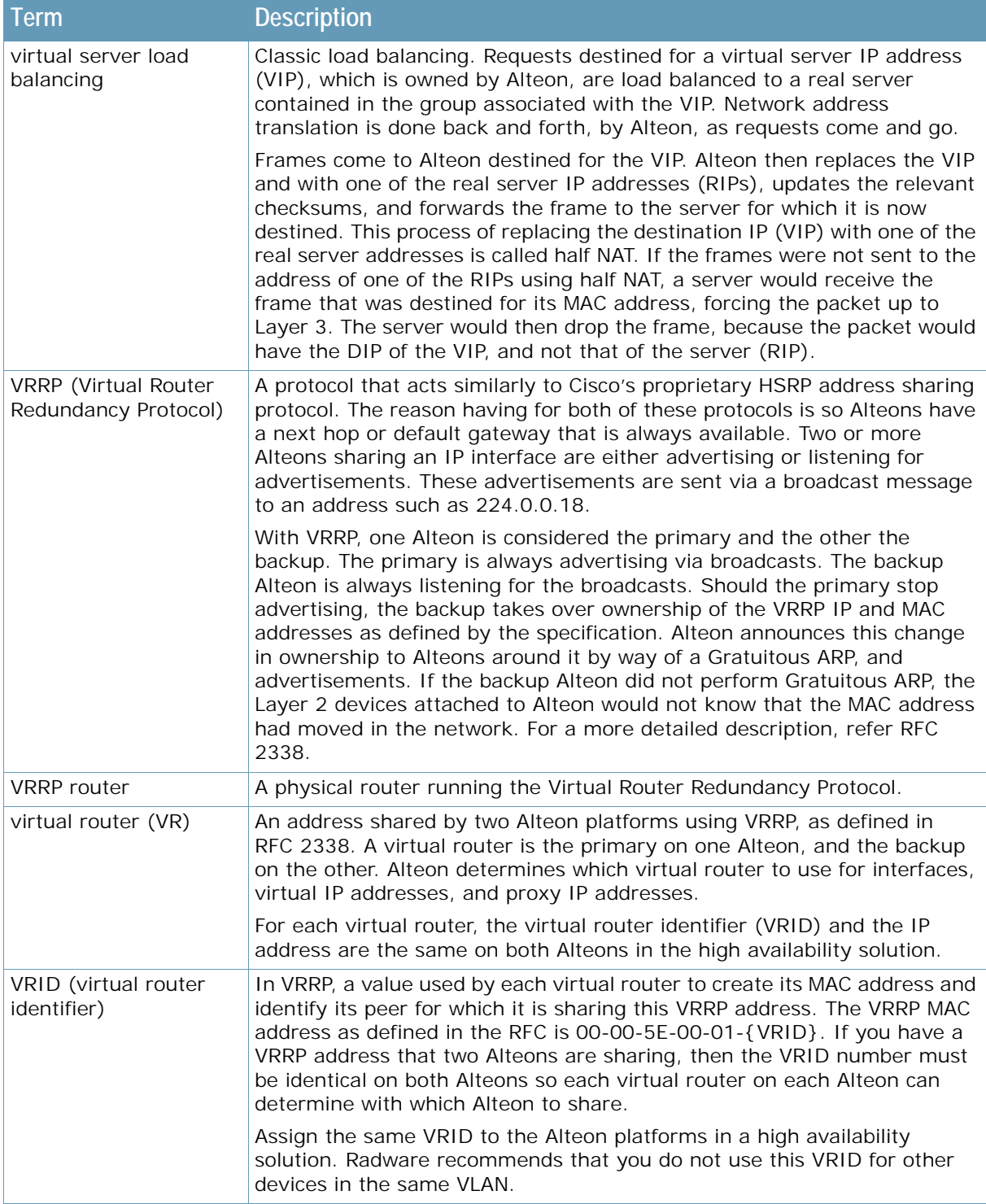

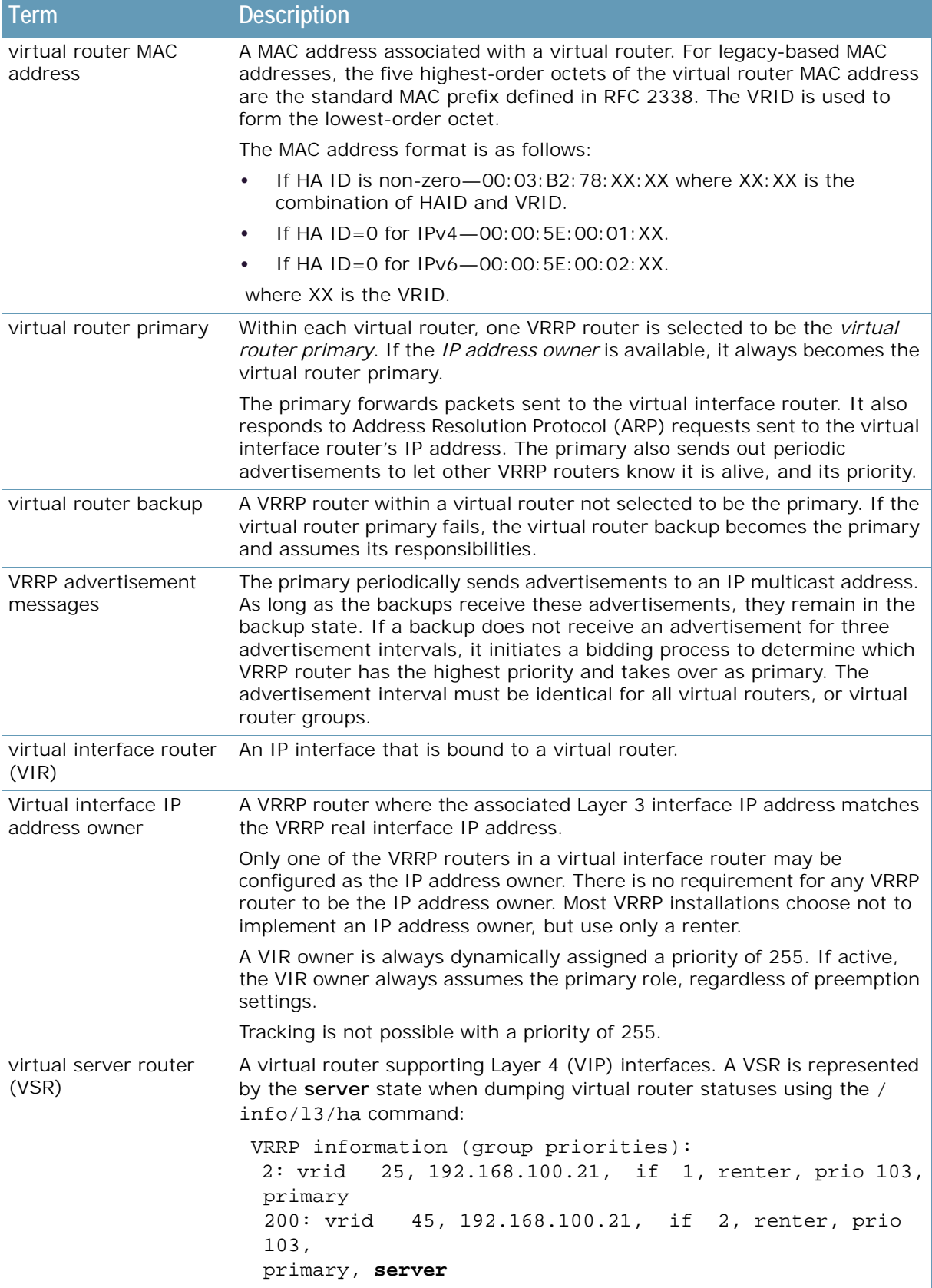

### **Table 113: Glossary (cont.)**

**ANTICE** 

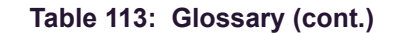

WITH

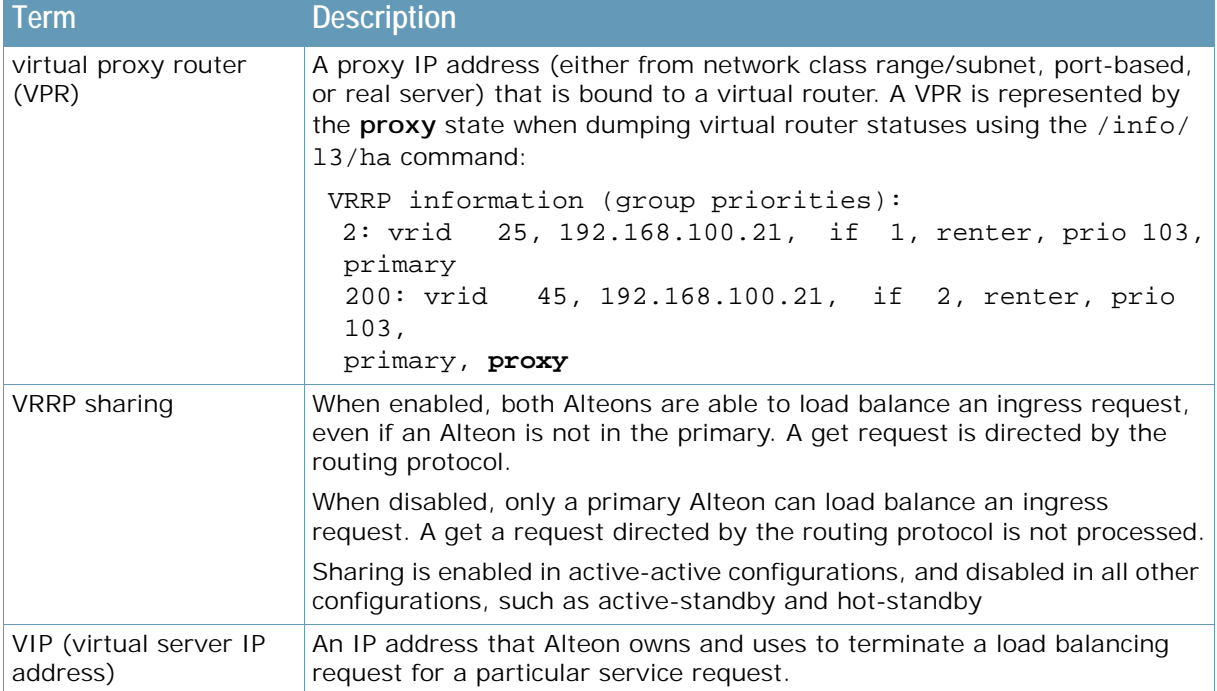

## **RADWARE LTD. END USER LICENSE AGREEMENT**

By accepting this End User License Agreement (this "License Agreement") you agree to be contacted by Radware Ltd.'s ("Radware") sales personnel.

If you would like to receive license rights different from the rights granted below or if you wish to acquire warranty or support services beyond the scope provided herein (if any), please contact Radware's sales team.

THIS LICENSE AGREEMENT GOVERNS YOUR USE OF ANY SOFTWARE DEVELOPED AND/OR DISTRIBUTED BY RADWARE AND ANY UPGRADES, MODIFIED VERSIONS, UPDATES, ADDITIONS, AND COPIES OF THE SOFTWARE FURNISHED TO YOU DURING THE TERM OF THE LICENSE GRANTED HEREIN (THE "SOFTWARE"). THIS LICENSE AGREEMENT APPLIES REGARDLESS OF WHETHER THE SOFTWARE IS DELIVERED TO YOU AS AN EMBEDDED COMPONENT OF A RADWARE PRODUCT ("PRODUCT"), OR WHETHER IT IS DELIVERED AS A STANDALONE SOFTWARE PRODUCT. FOR THE AVOIDANCE OF DOUBT IT IS HEREBY CLARIFIED THAT THIS LICENSE AGREEMENT APPLIES TO PLUG-INS, CONNECTORS, EXTENSIONS AND SIMILAR SOFTWARE COMPONENTS DEVELOPED BY RADWARE THAT CONNECT OR INTEGRATE A RADWARE PRODUCT WITH THE PRODUCT OF A THIRD PARTY (COLLECTIVELY, "CONNECTORS") FOR PROVISIONING, DECOMMISSIONING, MANAGING, CONFIGURING OR MONITORING RADWARE PRODUCTS. THE APPLICABILITY OF THIS LICENSE AGREEMENT TO CONNECTORS IS REGARDLESS OF WHETHER SUCH CONNECTORS ARE DISTRIBUTED TO YOU BY RADWARE OR BY A THIRD PARTY PRODUCT VENDOR. IN CASE A CONNECTOR IS DISTRIBUTED TO YOU BY A THIRD PARTY PRODUCT VENDOR PURSUANT TO THE TERMS OF AN AGREEMENT BETWEEN YOU AND THE THIRD PARTY PRODUCT VENDOR, THEN, AS BETWEEN RADWARE AND YOURSELF, TO THE EXTENT THERE IS ANY DISCREPANCY OR INCONSISTENCY BETWEEN THE TERMS OF THIS LICENSE AGREEMENT AND THE TERMS OF THE AGREEMENT BETWEEN YOU AND THE THIRD PARTY PRODUCT VENDOR, THE TERMS OF THIS LICENSE AGREEMENT WILL GOVERN AND PREVAIL. PLEASE READ THE TERMS AND CONDITIONS OF THIS LICENSE AGREEMENT CAREFULLY BEFORE OPENING THE PACKAGE CONTAINING RADWARE'S PRODUCT, OR BEFORE DOWNLOADING, INSTALLING, COPYING OR OTHERWISE USING RADWARE'S STANDALONE SOFTWARE (AS APPLICABLE). THE SOFTWARE IS LICENSED (NOT SOLD). BY OPENING THE PACKAGE CONTAINING RADWARE'S PRODUCT, OR BY DOWNLOADING, INSTALLING, COPYING OR USING THE SOFTWARE (AS APPLICABLE), YOU CONFIRM THAT YOU HAVE READ AND UNDERSTAND THIS LICENSE AGREEMENT AND YOU AGREE TO BE BOUND BY THE TERMS OF THIS LICENSE AGREEMENT. FURTHERMORE, YOU HEREBY WAIVE ANY CLAIM OR RIGHT THAT YOU MAY HAVE TO ASSERT THAT YOUR ACCEPTANCE AS STATED HEREINABOVE IS NOT THE EQUIVALENT OF, OR DEEMED AS, A VALID SIGNATURE TO THIS LICENSE AGREEMENT. IF YOU ARE NOT WILLING TO BE BOUND BY THE TERMS OF THIS LICENSE AGREEMENT, YOU SHOULD PROMPTLY RETURN THE UNOPENED PRODUCT PACKAGE OR YOU SHOULD NOT DOWNLOAD, INSTALL, COPY OR OTHERWISE USE THE SOFTWARE (AS APPLICABLE). THIS LICENSE AGREEMENT REPRESENTS THE ENTIRE AGREEMENT CONCERNING THE SOFTWARE BETWEEN YOU AND RADWARE, AND SUPERSEDES ANY AND ALL PRIOR PROPOSALS, REPRESENTATIONS, OR UNDERSTANDINGS BETWEEN THE PARTIES. "YOU" MEANS THE NATURAL PERSON OR THE ENTITY THAT IS AGREEING TO BE BOUND BY THIS LICENSE AGREEMENT, THEIR EMPLOYEES AND THIRD PARTY CONTRACTORS. YOU SHALL BE LIABLE FOR ANY FAILURE BY SUCH EMPLOYEES AND THIRD PARTY CONTRACTORS TO COMPLY WITH THE TERMS OF THIS LICENSE AGREEMENT.

1. **License Grant**. Subject to the terms of this Agreement, Radware hereby grants to you, and you accept, a limited, nonexclusive, nontransferable license to install and use the Software in machine-readable, object code form only and solely for your internal business purposes ("Commercial License"). If the Software is distributed to you with a software development kit (the "SDK"), then, solely with regard to the SDK, the Commercial License above also includes a limited, nonexclusive, nontransferable license to install and use the SDK solely on computers within your organization, and solely for your internal development of an integration or interoperation of the Software and/or other Radware Products with software or hardware products owned, licensed and/or controlled by you (the "SDK Purpose"). To the extent an SDK is

distributed to you together with code samples in source code format (the "Code Samples") that are meant to illustrate and teach you how to configure, monitor and/or control the Software and/or any other Radware Products, the Commercial License above further includes a limited, nonexclusive, nontransferable license to copy and modify the Code Samples and create derivative works based thereon solely for the SDK Purpose and solely on computers within your organization. The SDK shall be considered part of the term "Software" for all purposes of this License Agreement. You agree that you will not sell, assign, license, sublicense, transfer, pledge, lease, rent or share your rights under this License Agreement nor will you distribute copies of the Software or any parts thereof. Rights not specifically granted herein, are specifically prohibited.

- 2. **Evaluation Use**. Notwithstanding anything to the contrary in this License Agreement, if the Software is provided to you for evaluation purposes, as indicated in your purchase order or sales receipt, on the website from which you download the Software, as inferred from any timelimited evaluation license keys that you are provided with to activate the Software, or otherwise, then You may use the Software only for internal evaluation purposes ("Evaluation Use") for a maximum of 30 days or such other duration as may specified by Radware in writing at its sole discretion (the "Evaluation Period"). The evaluation copy of the Software contains a feature that will automatically disable it after expiration of the Evaluation Period. You agree not to disable, destroy, or remove this feature of the Software, and any attempt to do so will be a material breach of this License Agreement. During or at the end of the evaluation period, you may contact Radware sales team to purchase a Commercial License to continue using the Software pursuant to the terms of this License Agreement. If you elect not to purchase a Commercial License, you agree to stop using the Software and to delete the evaluation copy received hereunder from all computers under your possession or control at the end of the Evaluation Period. In any event, your continued use of the Software beyond the Evaluation Period (if possible) shall be deemed your acceptance of a Commercial License to the Software pursuant to the terms of this License Agreement, and you agree to pay Radware any amounts due for any applicable license fees at Radware's then-current list prices.
- 3. **Lab/Development License**. Notwithstanding anything to the contrary in this License Agreement, if the Software is provided to you for use in your lab or for development purposes, as indicated in your purchase order, sales receipt, the part number description for the Software, the Web page from which you download the Software, or otherwise, then You may use the Software only in your lab and only in connection with Radware Products that you purchased or will purchase (in case of a lab license) or for internal testing and development purposes (in case of a development license) but not for any production use purposes.
- 4. **Subscription Software**. If you licensed the Software on a subscription basis, your rights to use the Software are limited to the subscription period. You have the option to extend your subscription. If you extend your subscription, you may continue using the Software until the end of your extended subscription period. If you do not extend your subscription, after the expiration of your subscription, you are legally obligated to discontinue your use of the Software and completely remove the Software from your system.
- 5. **Feedback**. Any feedback concerning the Software including, without limitation, identifying potential errors and improvements, recommended changes or suggestions ("**Feedback**"), provided by you to Radware will be owned exclusively by Radware and considered Radware's confidential information. By providing Feedback to Radware, you hereby assign to Radware all of your right, title and interest in any such Feedback, including all intellectual property rights therein. With regard to any rights in such Feedback that cannot, under applicable law, be assigned to Radware, you hereby irrevocably waives such rights in favor of Radware and grants Radware under such rights in the Feedback, a worldwide, perpetual royalty-free, irrevocable, sub-licensable and non-exclusive license, to use, reproduce, disclose, sublicense, modify, make, have made, distribute, sell, offer for sale, display, perform, create derivative works of and otherwise exploit the Feedback without restriction. The provisions of this Section 5 will survive the termination or expiration of this Agreement.
- 6. **Limitations on Use**. You agree that you will not: (a) copy, modify, translate, adapt or create any derivative works based on the Software; or (b) sublicense or transfer the Software, or include the Software or any portion thereof in any product; or (b) reverse assemble, disassemble, decompile, reverse engineer or otherwise attempt to derive source code (or the

underlying ideas, algorithms, structure or organization) from the Software, in whole or in part, except and only to the extent: (i) applicable law expressly permits any such action despite this limitation, in which case you agree to provide Radware at least ninety (90) days advance written notice of your belief that such action is warranted and permitted and to provide Radware with an opportunity to evaluate if the law's requirements necessitate such action, or (ii) required to debug changes to any third party LGPL-libraries linked to by the Software; or (c) create, develop, license, install, use, or deploy any software or services to circumvent, enable, modify or provide access, permissions or rights which violate the technical restrictions of the Software; (d) in the event the Software is provided as an embedded or bundled component of another Radware Product, you shall not use the Software other than as part of the combined Product and for the purposes for which the combined Product is intended; (e) remove any copyright notices, identification or any other proprietary notices from the Software (including any notices of Third Party Software (as defined below); or (f) copy the Software onto any public or distributed network or use the Software to operate in or as a time-sharing, outsourcing, service bureau, application service provider, or managed service provider environment. Notwithstanding the foregoing, if you provide hosting or cloud computing services to your customers, you are entitled to use and include the Software in your IT infrastructure on which you provide your services. Lastly, if you acquire Software under Radware's Global Elastic License (GEL) model, you commit to use any such Software only as an Alteon VA on COTS server or on GEL-dedicated hardware platforms as indicated in the part description of such hardware (be it hardware originally purchased as GEL-dedicated or later upgraded to be GEL-dedicated). Use of Software under a GEL model on a non-GEL-dedicated hardware platform is prohibited. If you deploy GEL model Software on a virtual platform, you can do so without the virtual platform being GEL-dedicated. It is hereby clarified that the prohibitions on modifying, or creating derivative works based on, any Software provided by Radware, apply whether the Software is provided in a machine or in a human readable form. Human readable Software to which this prohibition applies includes (without limitation) "Radware AppShape++ Script Files" that contain "Special License Terms". It is acknowledged that examples provided in a human readable form may be modified by a user.

- 7. **Intellectual Property Rights**. You acknowledge and agree that this License Agreement does not convey to you any interest in the Software except for the limited right to use the Software, and that all right, title, and interest in and to the Software, including any and all associated intellectual property rights, are and shall remain with Radware or its third party licensors. You further acknowledge and agree that the Software is a proprietary product of Radware and/or its licensors and is protected under applicable copyright law.
- 8. **No Warranty**. The Software, and any and all accompanying software, files, libraries, data and materials, are distributed and provided "AS IS" by Radware or by its third party licensors (as applicable) and with no warranty of any kind, whether express or implied, including, without limitation, any non-infringement warranty or warranty of merchantability or fitness for a particular purpose. Neither Radware nor any of its affiliates or licensors warrants, guarantees, or makes any representation regarding the title in the Software, the use of, or the results of the use of the Software. Neither Radware nor any of its affiliates or licensors warrants that the operation of the Software will be uninterrupted or error-free, or that the use of any passwords, license keys and/or encryption features will be effective in preventing the unintentional disclosure of information contained in any file. You acknowledge that good data processing procedure dictates that any program, including the Software, must be thoroughly tested with non-critical data before there is any reliance on it, and you hereby assume the entire risk of all use of the copies of the Software covered by this License. Radware does not make any representation or warranty, nor does Radware assume any responsibility or liability or provide any license or technical maintenance and support for any operating systems, databases, migration tools or any other software component provided by a third party supplier and with which the Software is meant to interoperate.

This disclaimer of warranty constitutes an essential and material part of this License.

In the event that, notwithstanding the disclaimer of warranty above, Radware is held liable under any warranty provision, Radware shall be released from all such obligations in the event that the Software shall have been subject to misuse, neglect, accident or improper installation, or if repairs or modifications were made by persons other than by Radware's authorized service personnel.

- 9. **Limitation of Liability**. Except to the extent expressly prohibited by applicable statutes, in no event shall Radware, or its principals, shareholders, officers, employees, affiliates, licensors, contractors, subsidiaries, or parent organizations (together, the "Radware Parties"), be liable for any direct, indirect, incidental, consequential, special, or punitive damages whatsoever relating to the use of, or the inability to use, the Software, or to your relationship with, Radware or any of the Radware Parties (including, without limitation, loss or disclosure of data or information, and/or loss of profit, revenue, business opportunity or business advantage, and/or business interruption), whether based upon a claim or action of contract, warranty, negligence, strict liability, contribution, indemnity, or any other legal theory or cause of action, even if advised of the possibility of such damages. If any Radware Party is found to be liable to You or to any thirdparty under any applicable law despite the explicit disclaimers and limitations under these terms, then any liability of such Radware Party, will be limited exclusively to refund of any license or registration or subscription fees paid by you to Radware.
- 10. **Third Party Software**. The Software includes software portions developed and owned by third parties (the "Third Party Software"). Third Party Software shall be deemed part of the Software for all intents and purposes of this License Agreement; provided, however, that in the event that a Third Party Software is a software for which the source code is made available under an open source software license agreement, then, to the extent there is any discrepancy or inconsistency between the terms of this License Agreement and the terms of any such open source license agreement (including, for example, license rights in the open source license agreement that are broader than the license rights set forth in Section 1 above and/or no limitation in the open source license agreement on the actions set forth in Section 6 above), the terms of any such open source license agreement will govern and prevail. The terms of open source license agreements and copyright notices under which Third Party Software is being licensed to Radware or a link thereto, are included with the Software documentation or in the header or readme files of the Software. Third Party licensors and suppliers retain all right, title and interest in and to the Third Party Software and all copies thereof, including all copyright and other intellectual property associated therewith. In addition to the use limitations applicable to Third Party Software pursuant to Section 6 above, you agree and undertake not to use the Third Party Software as a general SQL server, as a stand-alone application or with applications other than the Software under this License Agreement.
- 11. **Term and Termination**. This License Agreement is effective upon the first to occur of your opening the package of the Product, purchasing, downloading, installing, copying or using the Software or any portion thereof, and shall continue until terminated. However, sections 5-15 shall survive any termination of this License Agreement. The Licenses granted under this License Agreement are not transferable and will terminate upon: (i) termination of this License Agreement, or (ii) transfer of the Software, or (iii) in the event the Software is provided as an embedded or bundled component of another Radware Product, when the Software is unbundled from such Product or otherwise used other than as part of such Product. If the Software is licensed on subscription basis, this Agreement will automatically terminate upon the termination of your subscription period if it is not extended.
- 12. **Export**. The Software or any part thereof may be subject to export or import controls under applicable export/import control laws and regulations including such laws and regulations of the United States and/or Israel. You agree to comply with such laws and regulations, and, agree not to knowingly export, re-export, import or re-import, or transfer products without first obtaining all required Government authorizations or licenses therefor. Furthermore, You hereby covenant and agree to ensure that your use of the Software is in compliance with all other foreign, federal, state, and local laws and regulations, including without limitation all laws and regulations relating to privacy rights, and data protection. You shall have in place a privacy

policy and obtain all of the permissions, authorizations and consents required by applicable law for use of cookies and processing of users' data (including without limitation pursuant to Directives 95/46/EC, 2002/58/EC and 2009/136/EC of the EU if applicable) for the purpose of provision of any services.

- 13. **US Government**. To the extent you are the U.S. government or any agency or instrumentality thereof, you acknowledge and agree that the Software is a "commercial computer software" and "commercial computer software documentation" pursuant to applicable regulations and your use of the Software is subject to the terms of this License Agreement.
- 14. **Federal Acquisition Regulation (FAR)/Data Rights Notice**. Radware's commercial computer software is created solely at private expense and is subject to Radware's commercial license rights.
- 15. **Governing Law**. This License Agreement shall be construed and governed in accordance with the laws of the State of Israel.
- 16. **Miscellaneous**. If a judicial determination is made that any of the provisions contained in this License Agreement is unreasonable, illegal or otherwise unenforceable, such provision or provisions shall be rendered void or invalid only to the extent that such judicial determination finds such provisions to be unreasonable, illegal or otherwise unenforceable, and the remainder of this License Agreement shall remain operative and in full force and effect. In any event a party breaches or threatens to commit a breach of this License Agreement, the other party will, in addition to any other remedies available to, be entitled to injunction relief. This License Agreement constitutes the entire agreement between the parties hereto and supersedes all prior agreements between the parties hereto with respect to the subject matter hereof. The failure of any party hereto to require the performance of any provisions of this License Agreement shall in no manner affect the right to enforce the same. No waiver by any party hereto of any provisions or of any breach of any provisions of this License Agreement shall be deemed or construed either as a further or continuing waiver of any such provisions or breach waiver or as a waiver of any other provision or breach of any other provision of this License Agreement.

#### **IF YOU DO NOT AGREE WITH THE TERMS OF THIS LICENSE YOU MUST REMOVE THE SOFTWARE FROM ANY DEVICE OWNED BY YOU AND IMMEDIATELY CEASE USING THE SOFTWARE.**

COPYRIGHT © 2023, Radware Ltd. All Rights Reserved.